# $FT1A$ <sup>E</sup> Smart AX15

## Touch ユーザーズ マニュアル

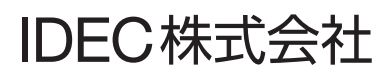

この度は、IDEC 製品をお買い上げいただき、ありがとうございます。ご注文の製品に間違いがないかご確認のうえ、本書の内容を よくお読みいただき、正しくご使用ください。

## <span id="page-1-0"></span>**安全上のご注意**

- SmartAXIS FT1A-\*12RA-\* 形、FT1A-\*14KA-\* 形および FT1A-\*14SA-\* 形の取付け、配線作業、運転および保守・点検を行う前に、本 書をよくお読みいただき、正しくご使用ください。
- SmartAXIS FT1A-\*12RA-\* 形、FT1A-\*14KA-\* 形および FT1A-\*14SA-\* 形は弊社の厳しい品質管理体制のもとで製造されております が、万一本製品の故障により重大な事故や損害の発生のおそれがある用途へのご使用の際は、バックアップやフェールセーフ機 能をシステムに追加してください。
- 本書では、誤った取り扱いをした場合に生じることが予測される危険の度合いを「警告」「注意」として区別しています。それぞ れの意味は以下のとおりです。

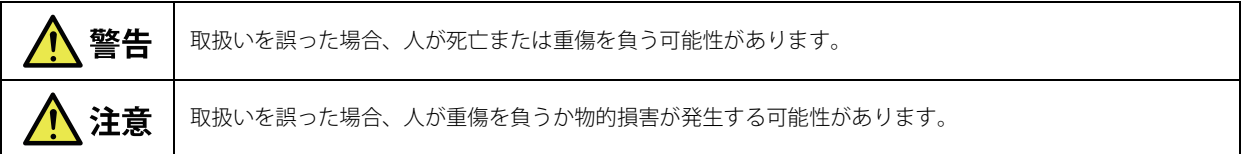

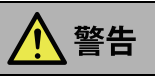

- SmartAXIS FT1A-\*12RA-\* 形、FT1A-\*14KA-\* 形および FT1A-\*14SA-\* 形は、原子力・鉄道・航空・医療・乗用機器などの高度 な安全性が要求される用途へご使用の場合は、フェールセーフやバックアップの機能の追加などに留意いただくとともに、当 社営業窓口までご相談いただき、仕様書等による安全の確認をお願いします。
- SmartAXIS FT1A-\*12RA-\* 形、FT1A-\*14KA-\* 形および FT1A-\*14SA-\* 形にて非常停止スイッチおよびそのための回路やインタ ロック回路を構成する場合は、SmartAXIS FT1A-\*12RA-\* 形、FT1A-\*14KA-\* 形および FT1A-\*14SA-\* 形の外部にて構成してく ださい。
- 出力回路のリレーの故障により、出力が ON あるいは OFF の状態を維持することがあります。重大事故の可能性のある出力信 号については、外部に状態を監視する回路を設けてください。
- SmartAXIS FT1A-\*12RA-\* 形、FT1A-\*14KA-\* 形および FT1A-\*14SA-\* 形は自らの自己診断機能により、内部回路もしくはプロ グラムの異常を検出した場合、プログラムを停止し、出力を OFF にすることがあります。出力が OFF となった場合に、組み 込まれたシステムが危険に陥らないよう、回路を構成してください。
- SmartAXIS FT1A-\*12RA-\* 形、FT1A-\*14KA-\* 形および FT1A-\*14SA-\* 形の内部回路が故障した場合、外部設備機器に重大な損 傷を招く場合がありますので、非常停止回路を SmartAXIS FT1A-\*12RA-\* 形、FT1A-\*14KA-\* 形および FT1A-\*14SA-\* 形の内部 のタッチスイッチなどにより構成しないでください。
- 取付け、取外し、配線作業および保守、点検の際は、必ず電源を切って行ってください。機器の破損のみならず、感電や火災 の危険があります。
- SmartAXIS FT1A-\*12RA-\* 形、FT1A-\*14KA-\* 形および FT1A-\*14SA-\* 形の設置、配線、作画、動作設定を行うには専門の知識 が必要です。専門の知識のない一般消費者が扱うことはできません。
- 表示部に液晶表示器を使用しています。この液晶表示器を破損した場合に内部から流出する液晶(液体)は有害物質ですので 十分にご注意ください。もし、皮膚や衣類に付着した場合は速やかに石鹸を使用し水で洗い流し、医師の診断をお受けくださ い。

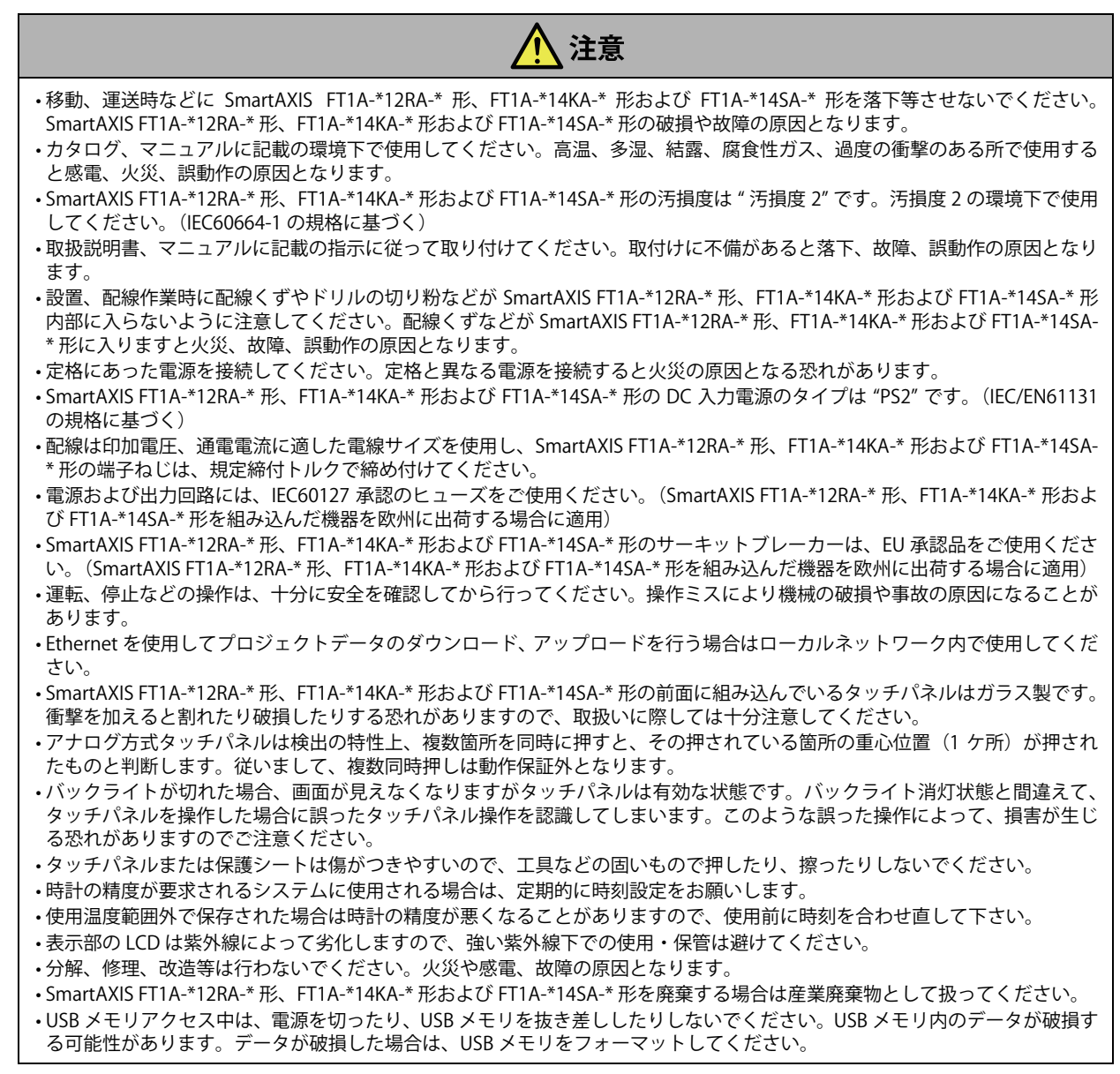

#### EU 加盟国内でのバッテリおよびバッテリ組込み機器の取扱いについての注意事項

注 ) 以下のシンボルマークは欧州連合域内の国においてのみ有効です。

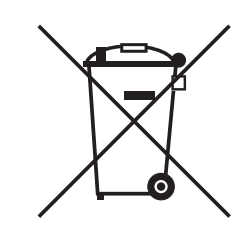

このシンボルマークは電池及び蓄電池を廃棄する際、一般ゴミとは分別して処理する必要があるということを意味します。 上記のシンボルマークの下に元素記号が表示されている場合、電池又は蓄電池に基準以上の重金属が含有されていることを意味し ます。濃度の基準は次のとおりです。

Hg : 水銀 (0.0005%), Cd : カドミウム (0.002%), Pb : 鉛 (0.004%)

電池及び蓄電池は各国や地域の条例に従って正しく廃棄してください。

## <span id="page-3-0"></span>**改定履歴**

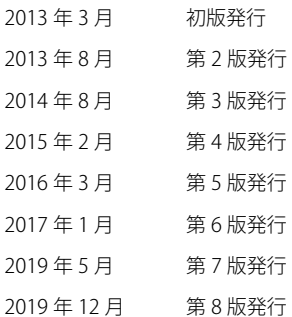

## <span id="page-3-1"></span>**ご注意**

- 本書および WindO/I-NV3、WindLDR のプログラムに関するすべての権利は、IDEC 株式会社に帰属しています。弊社に無断で複 製、転載、販売、譲渡、賃貸することはできません。
- 本書および WindO/I-NV3、WindLDR のプログラムの内容は予告なく変更することがあります。
- 本書および WindO/I-NV3、WindLDR を運用した結果の影響につきましては、弊社は一切責任を負いませんのでご了承ください。
- 製品の内容につきましては万全を期しておりますが、ご不審の点や誤りなど、お気付きの点がございましたら、お買い求めの販 売店または弊社営業所および出張所までご連絡ください。

## <span id="page-3-2"></span>**商標について**

WindO/I、WindLDR、WindCFG、SmartAXIS、MICRO/I は、IDEC 株式会社の日本国での登録商標です。Microsoft および Windows は、米国あるいはその他の国における Microsoft Corporation の登録商標または商標です。 Adobe は Adobe System Incorporated の商標です。

記載されているその他の会社名、製品名は、各社の商標または登録商標です。

## <span id="page-3-3"></span>**法規および適合規格に関して**

本製品が対応している各国の法規および適合規格について以下に記載します。

#### **欧州法規・規格**

本製品は以下の欧州指令に適合しています。

- 低電圧指令
- EMC 指令
- これらの指令に対応するため、本製品は以下に示す国際規格および欧州規格にもとづき、設計・評価されています。
- IEC/EN 61131-2: 2007

#### **北米法規・規格**

- 本製品は UL から以下の認証を取得しています。
- UL508
- CSA C22.2 No.142
- ANSI/ISA 12.12.01
- CAN/CSA C22.2 No.213

#### **船舶規格**

Touch (リレー出力タイプ)は以下の船級協会から認証を取得しています。(本体バージョン V120 以降)

- ABS(アメリカ船級協会)
- DNV (ノルウェー船級協会)
- · LR (ロイド船級協会)
- NK(日本海事協会)

(デッキ(甲板)での使用は認証を取得しておりません。)

但し、船舶認証品として使用する場合は、本体に接続する電源ケーブル、各通信ケーブル、入出力端子に接続されるケーブルにフェ ライトコア (TDK 製 ZCAT3035-1330) を 2 回巻いてください。

適合規格や EU 指令の詳細はお買い求めの販売店にお問い合わせいただくか、弊社 Web サイトにてご確認ください。

## <span id="page-4-0"></span>**はじめに**

このたびは、IDEC 株式会社製 SmartAXIS をお買い求めいただきまして誠にありがとうございます。 本書は、SmartAXIS のシステム構成、仕様および取り付け方法などの説明および各種機能について記載しています。 ご使用の前に本書をよくお読みいただき、本製品の機能、性能を十分にご理解したうえで正しくご使用いただきますようお願いい たします。

本書は、FT1A シリーズ SmartAXIS Touch (SmartAXIS FT1A-\*12RA-\* 形、FT1A-\*14KA-\* 形および FT1A-\*14SA-\* 形)と作画ソフト ウェア WindO/I-NV3 の機能や設定方法、注意事項などについて説明したものです。プロジェクトを構成するさまざまな描画や図 形、機能の基本的な動作や設定から、プロジェクトの作成方法まで、ご使用される目的に沿った内容で解説しています。 本書をよくお読みいただき、SmartAXIS FT1A-\*12RA-\* 形、FT1A-\*14KA-\* 形および FT1A-\*14SA-\* 形、作画ソフトウェア WindO/I-NV3 の機能および性能をご理解のうえ、正しくご使用くださいますようお願い致します。 また、いつでもお読みいただけるよう大切に保管してください。

なお、SmartAXIS と WindO/I-NV3 に関しては、本書を含む計 3 種類のマニュアルとヘルプおよび文字コード表があります。ご利用 目的に応じてご覧ください。

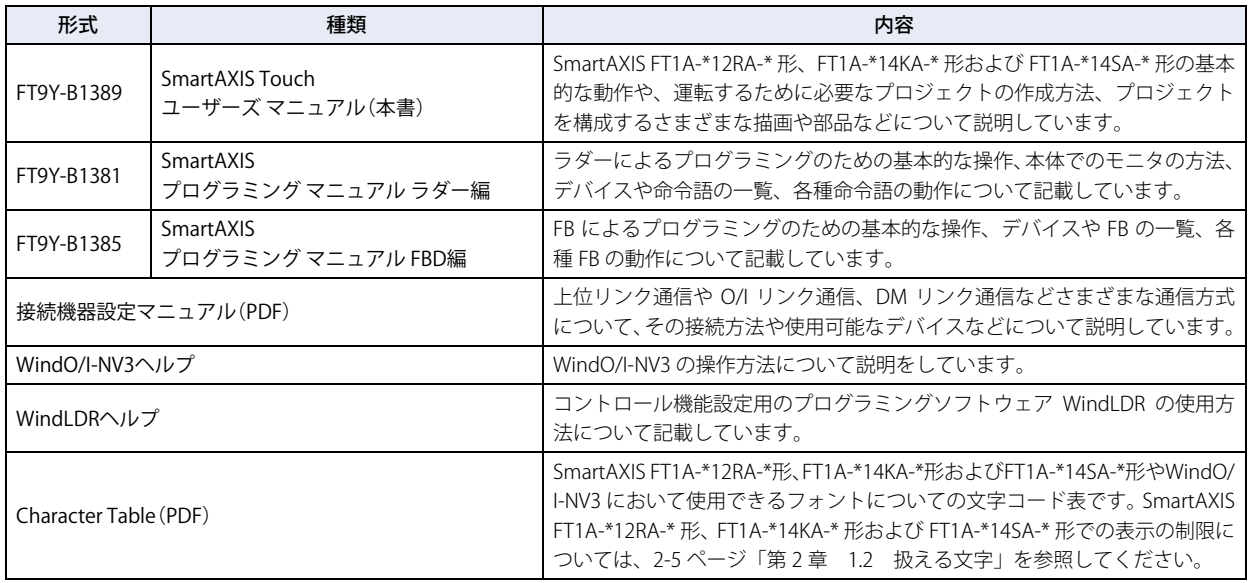

本書は、FT1A シリーズ SmartAXIS Touch と作画ソフトウェア WindO/I-NV3 について説明したものです。

特に断りのない限り SmartAXIS は、FT1A シリーズ SmartAXIS Touch を意味します。

FT1A シリーズ SmartAXIS Pro および FT1A シリーズ SmartAXIS Lite については「SmartAXIS Pro・Lite ユーザーズ マニュアル」を参 照してください。

## <span id="page-5-0"></span>**本書の表記について**

本書では、説明を簡潔にするために次の記号や用語を使用しています。

#### **記号**

 $\mathbb{R}$ 

・・・・・・・ その機能を利用するうえで知っていると役に立つ情報を記載しています。  $-\frac{1}{\sqrt{2}}$ 

・・・・・・・ 特に注意しなければならない事項を記載しています。このマークがついている箇所で操作を誤る と、大きな影響が出ることがあります。

- ・・・・・・・ 関連情報の参照箇所を示しています。
- [OK] ······· 画面上のボタンは [ ]で囲んで表しています。画面に表示されるボタンと同じ形のグラフィッ クを貼りつけている場合もあります。
- 「Shift」・・・・・・・ キーボードのキーは、角の丸い図形で囲んで表しています。
- [\*\*\*\*] ……… コントロール名は [ ]で囲んで表しています。

## <span id="page-6-0"></span>**本書で使う略語、総称、用語**

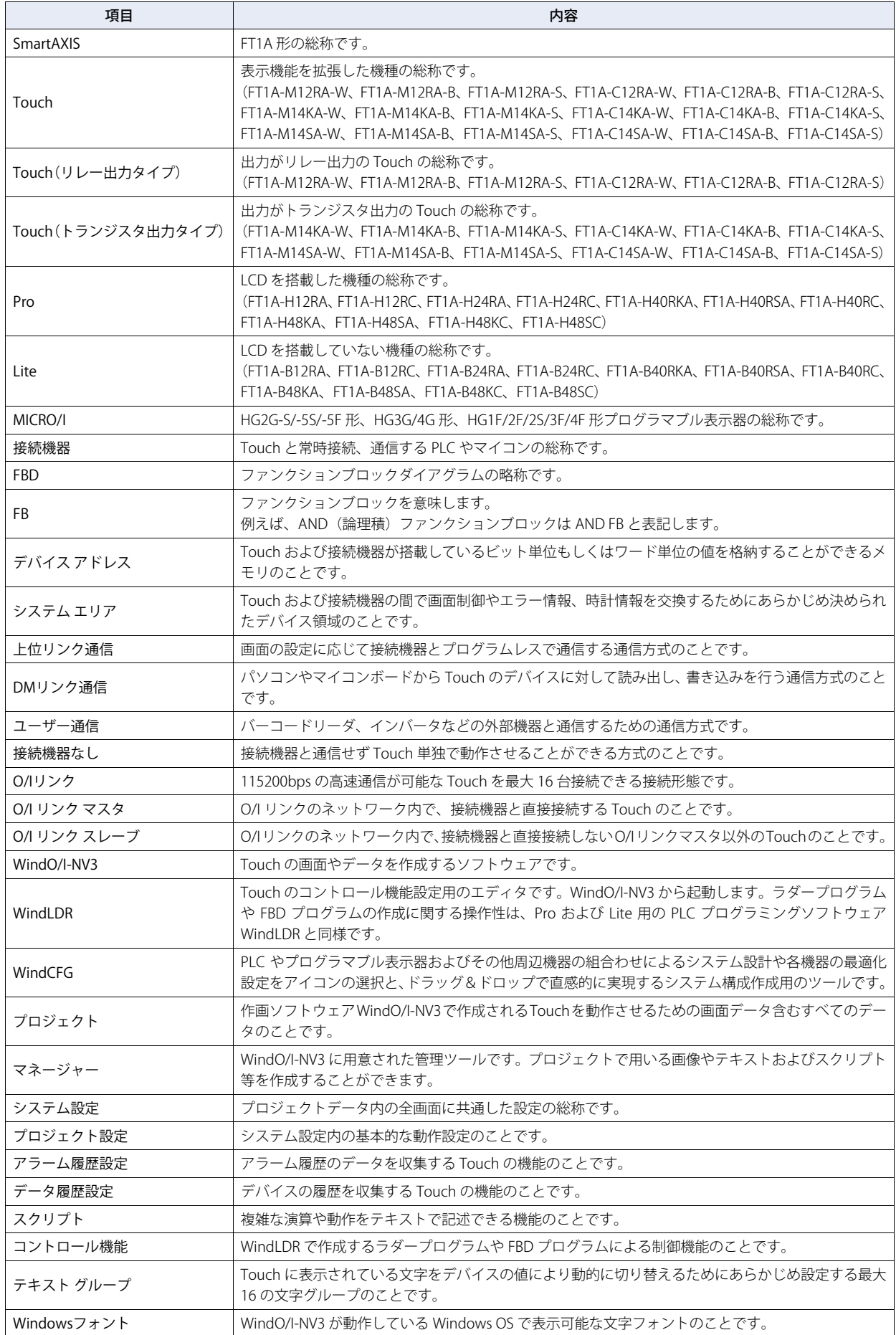

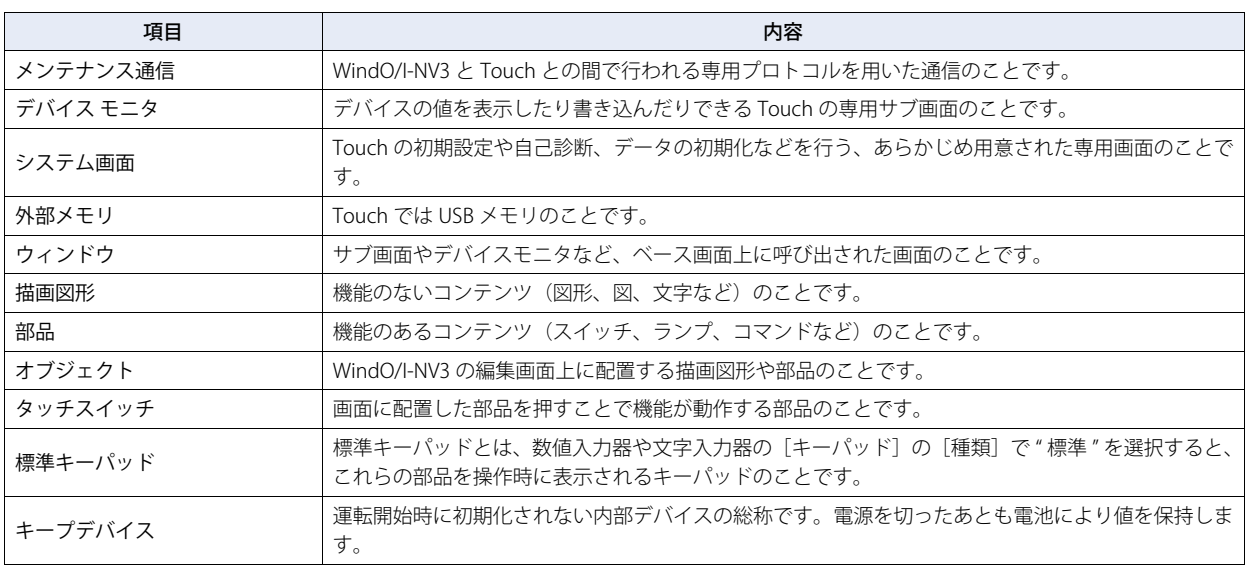

目次

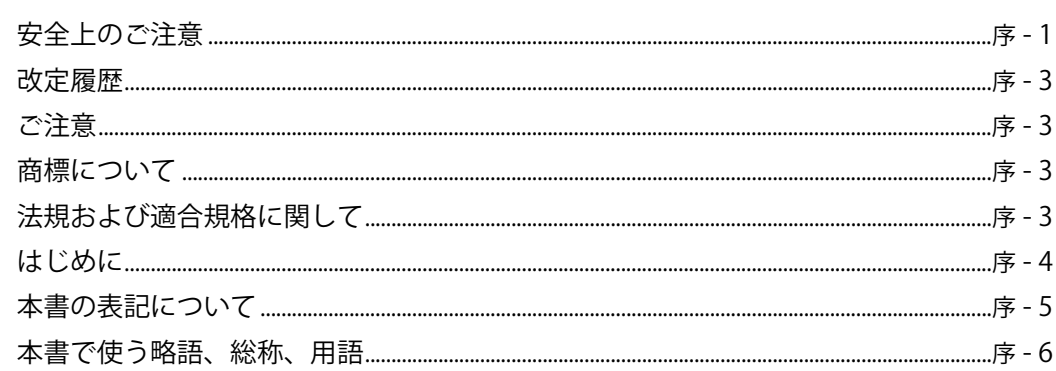

#### 第1章 SmartAXIS Touchの概要

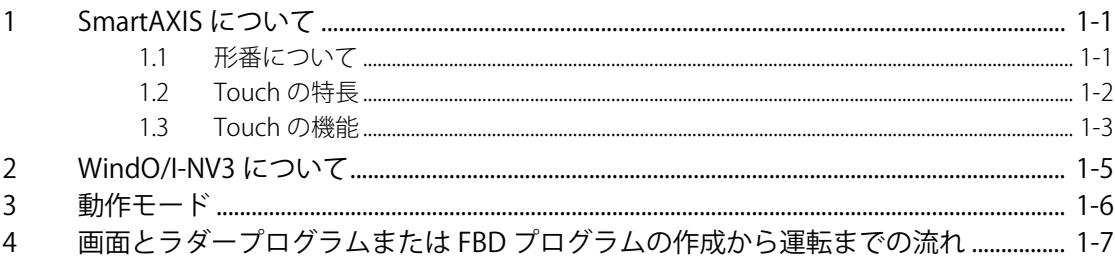

#### WindO/I-NV3の機能と基本操作 第2章

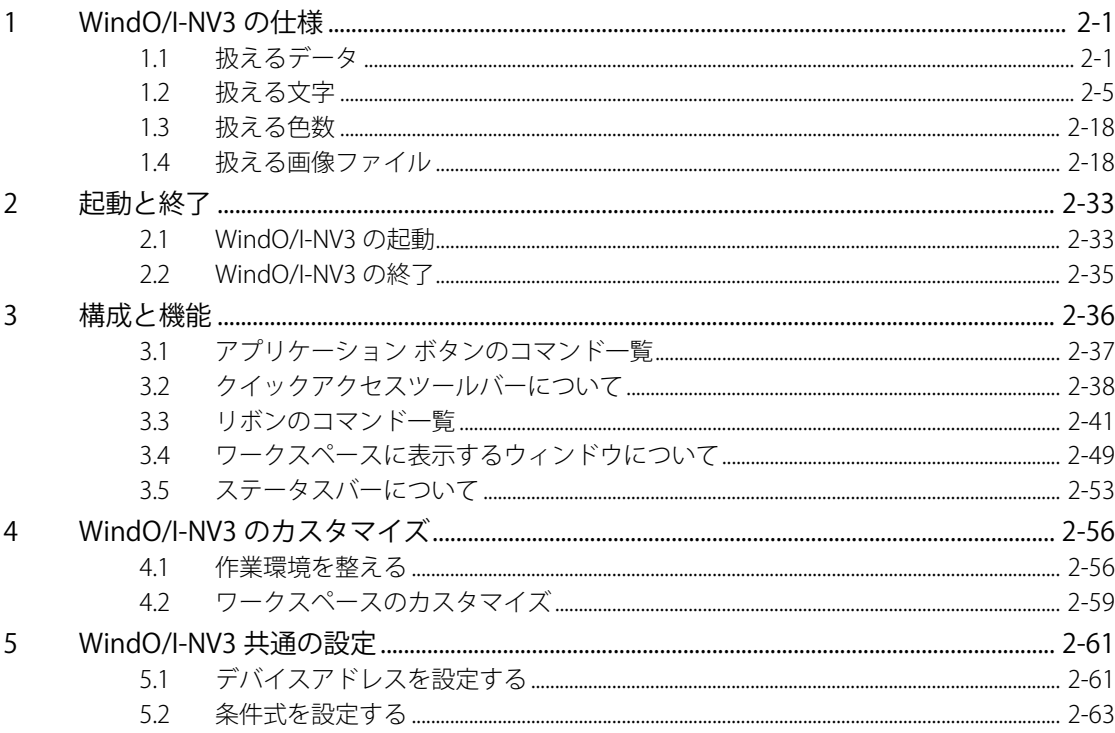

#### プロジェクト 第3章

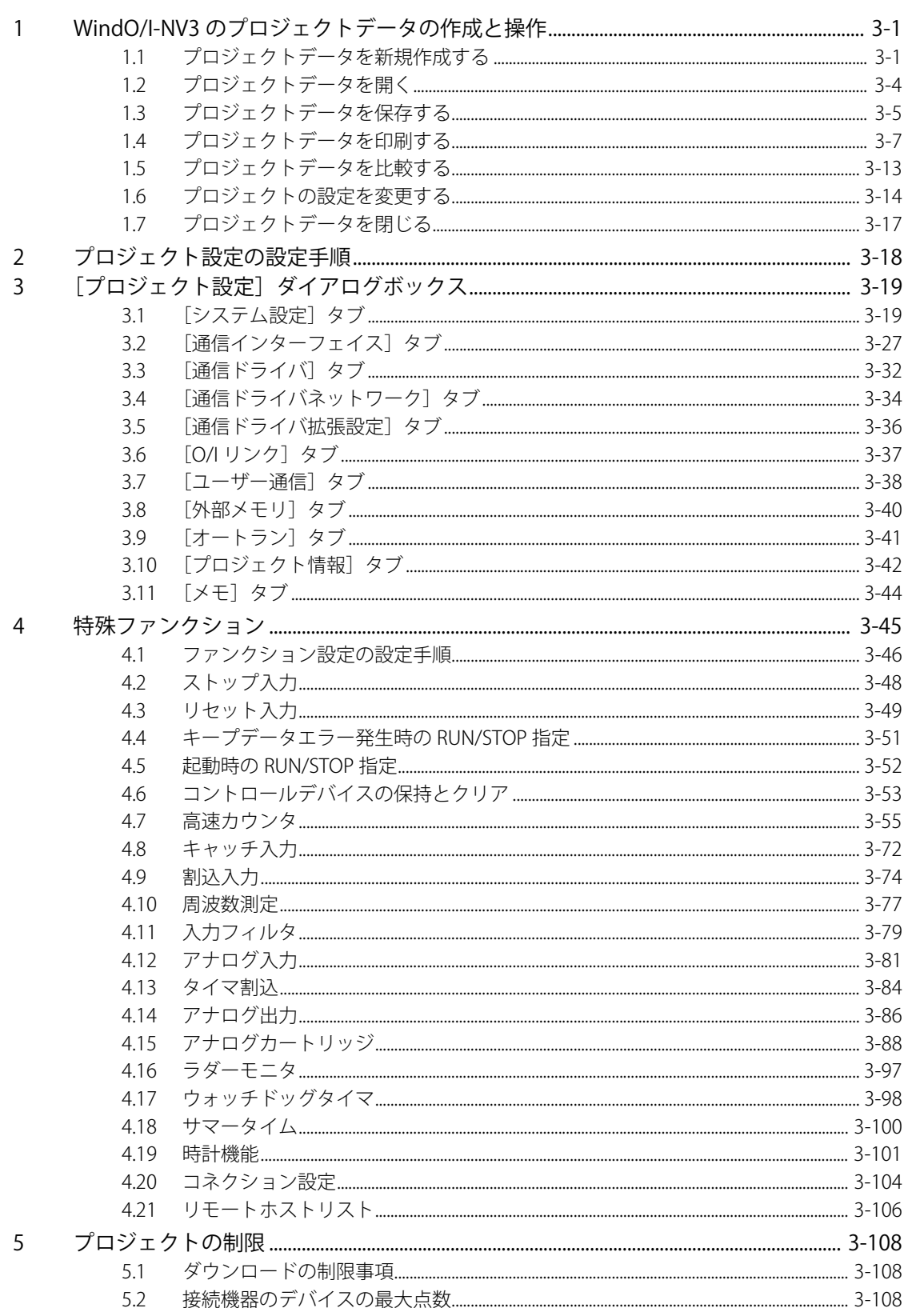

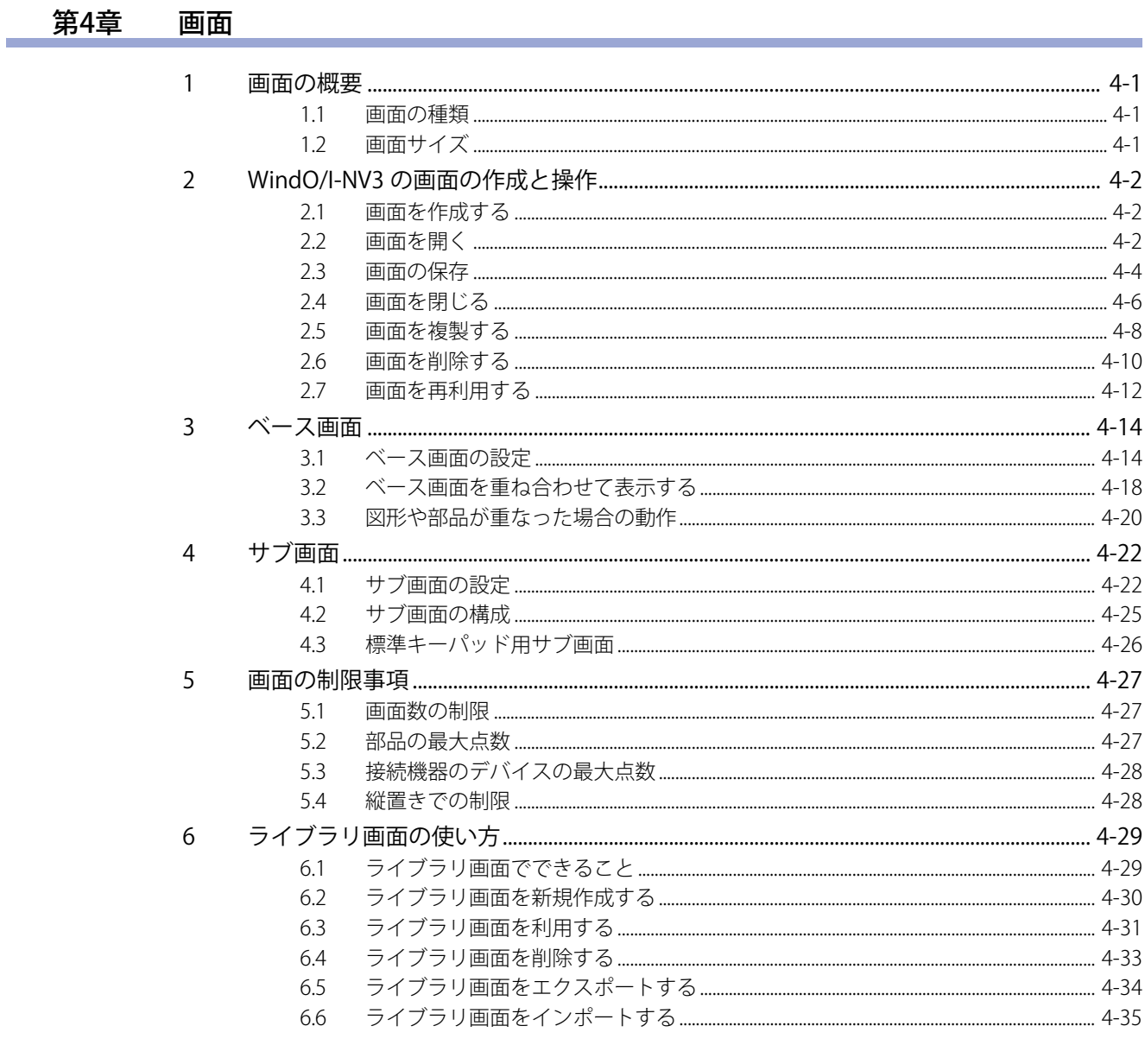

#### 第5章 描画図形と部品

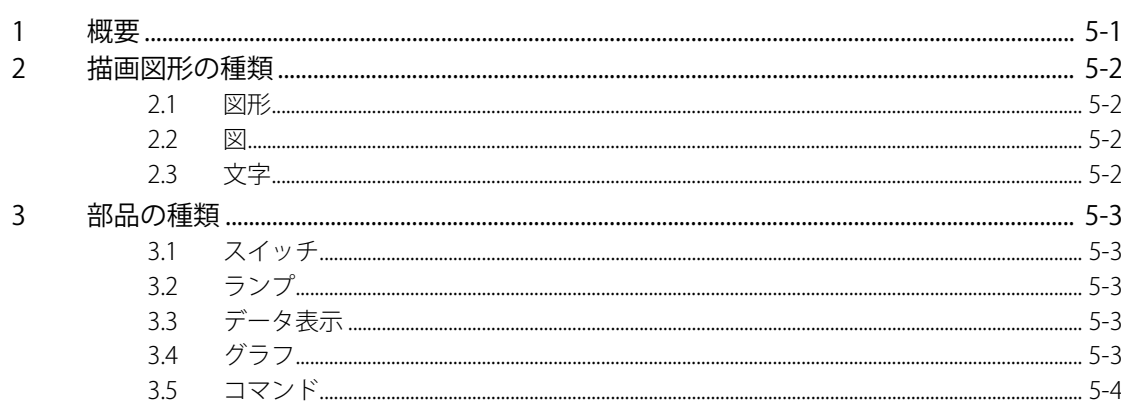

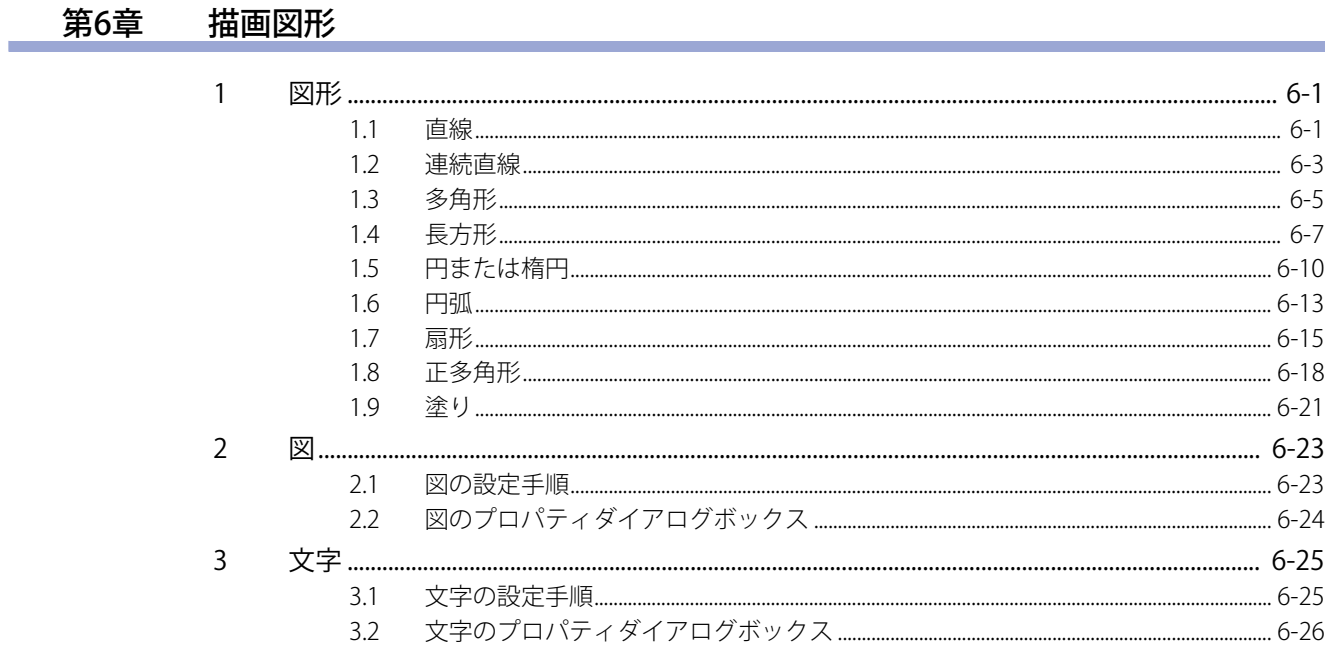

## 第7章 スイッチ

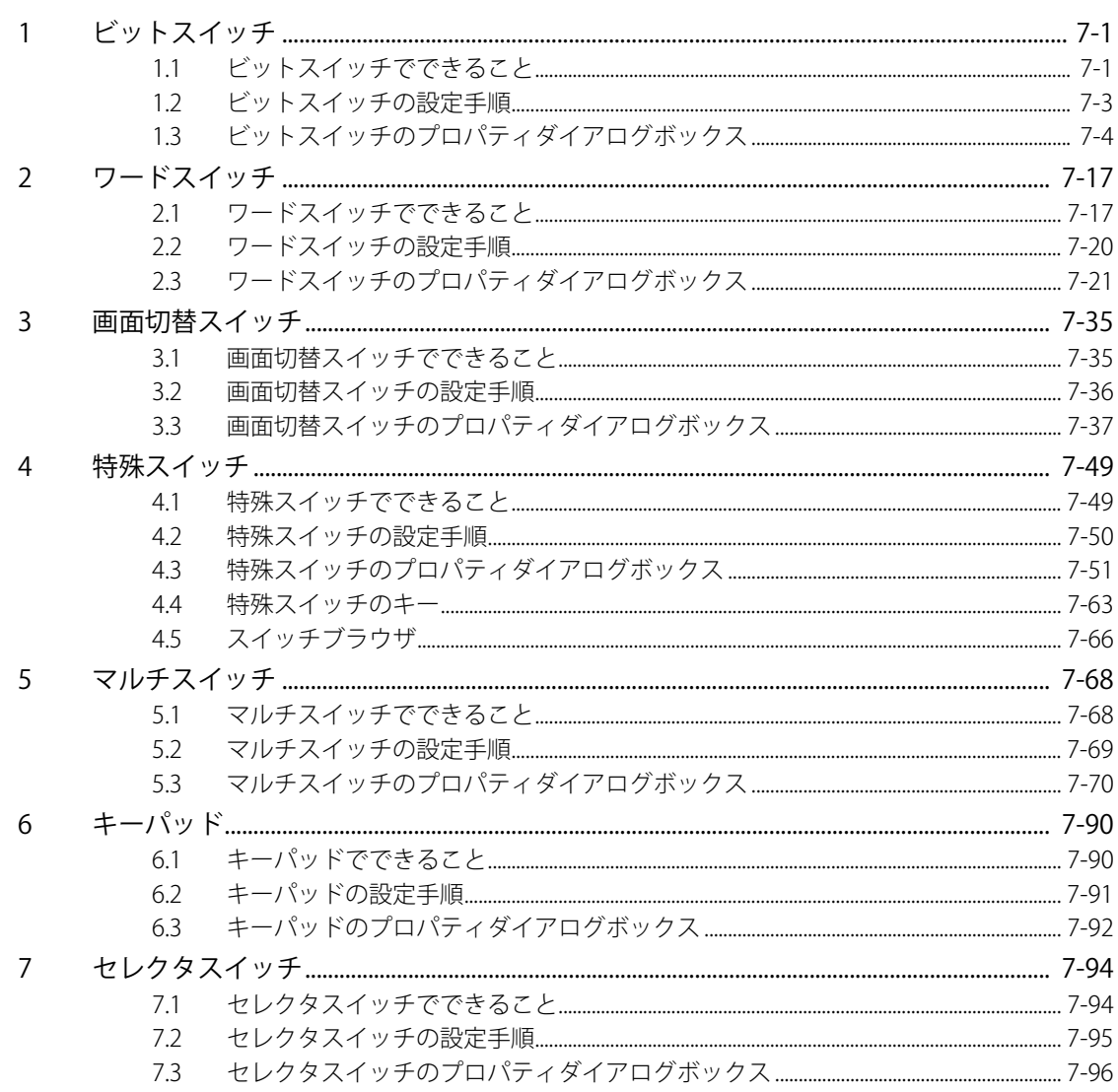

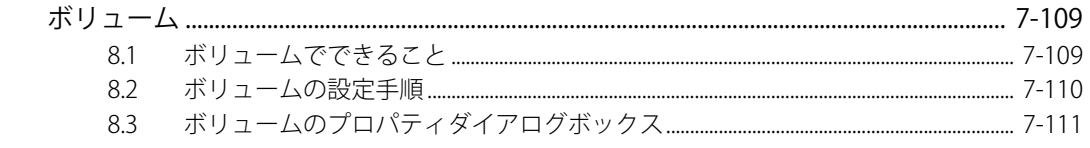

#### 第8章 ランプ

 $8\,$ 

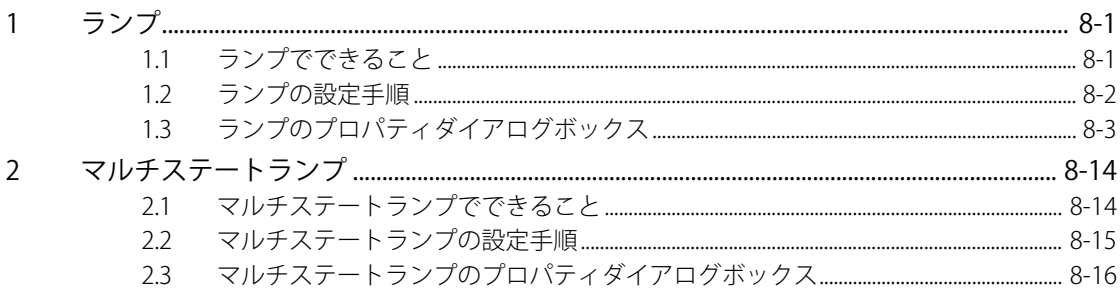

#### 第9章 データ表示

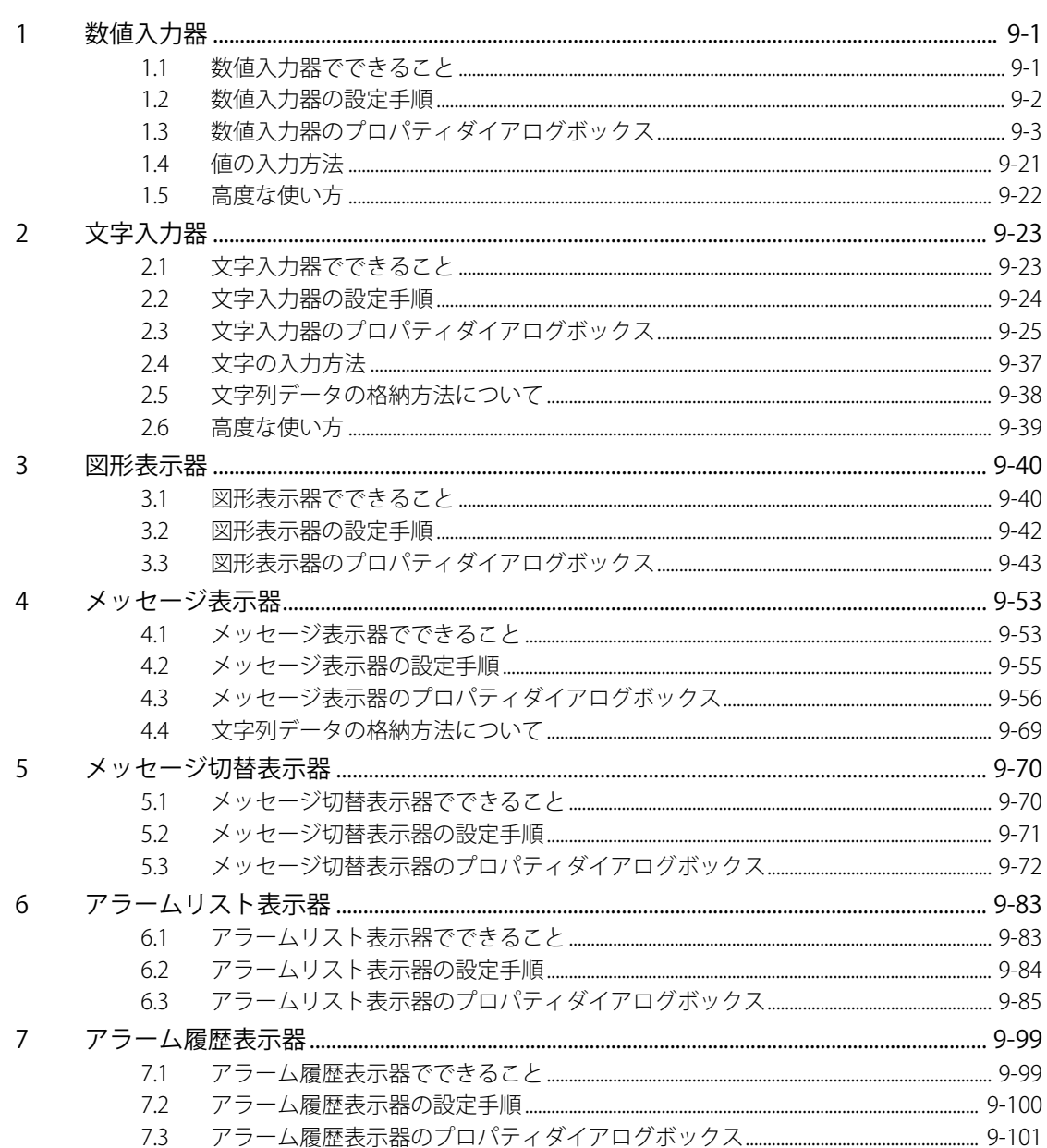

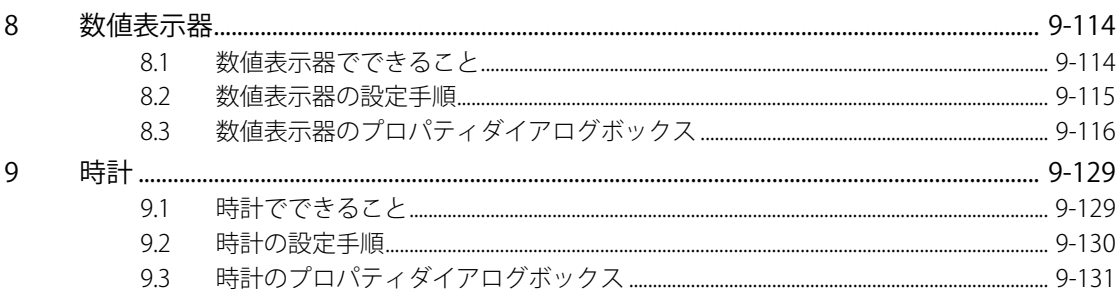

## 第10章 グラフ

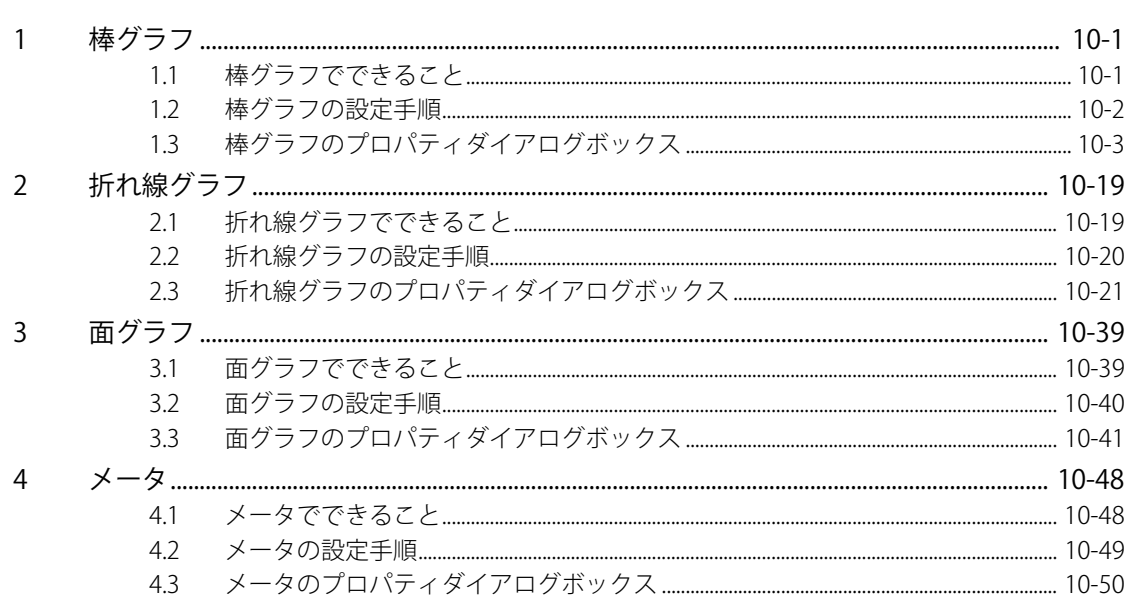

## 第11章 コマンド

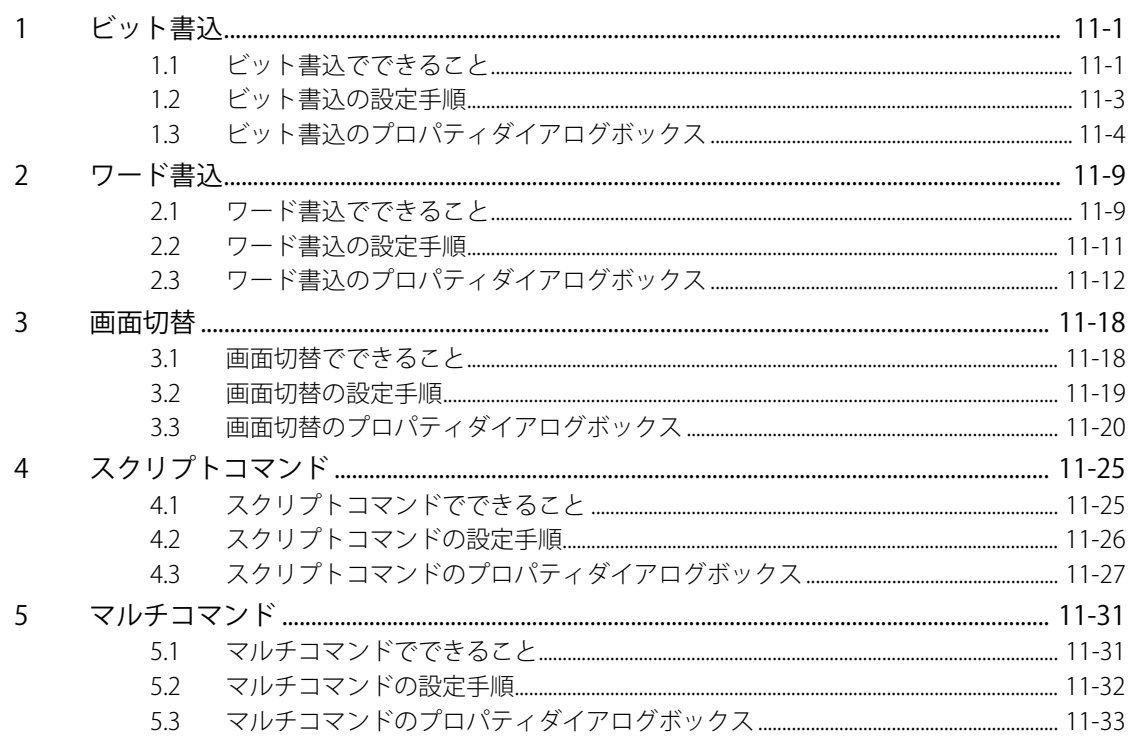

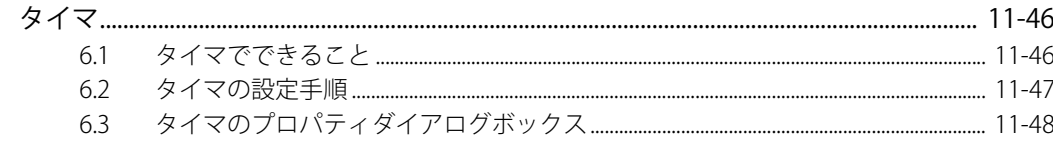

#### 第12章 コントロール機能

 $6\,$ 

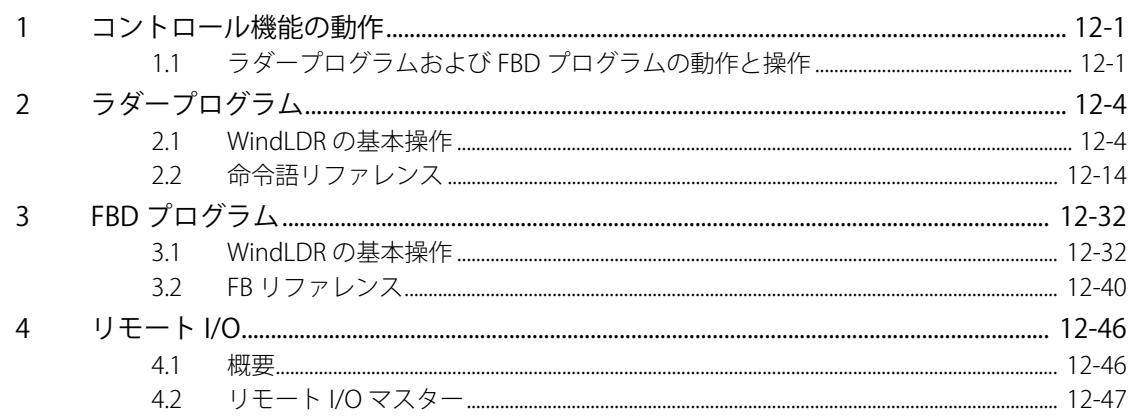

## 第13章 アラーム履歴機能

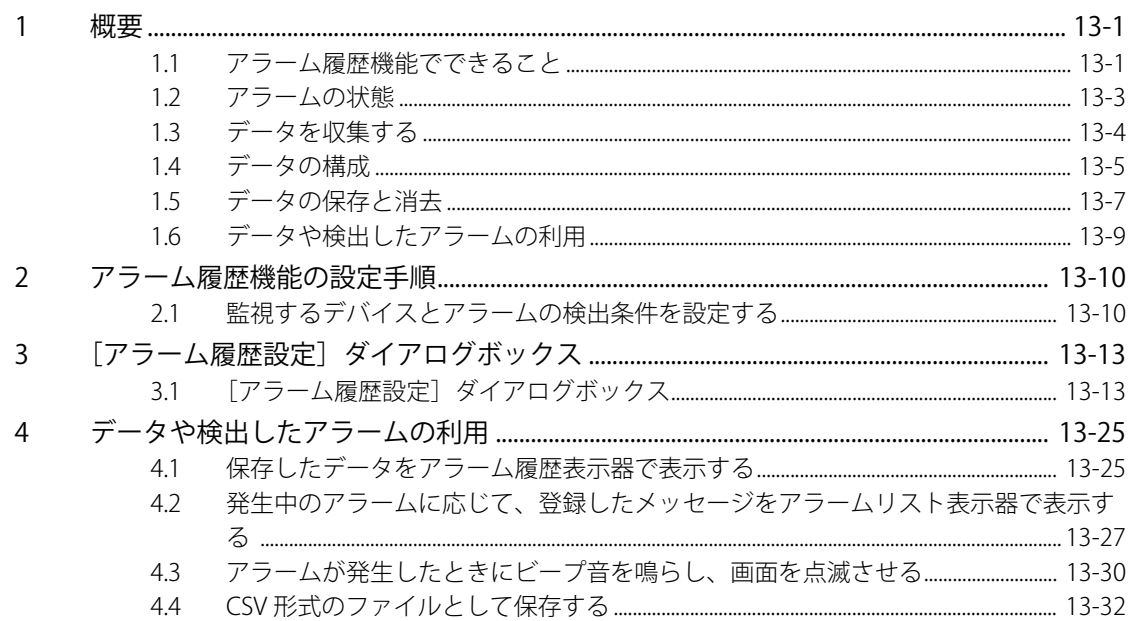

## 第14章 データ履歴機能

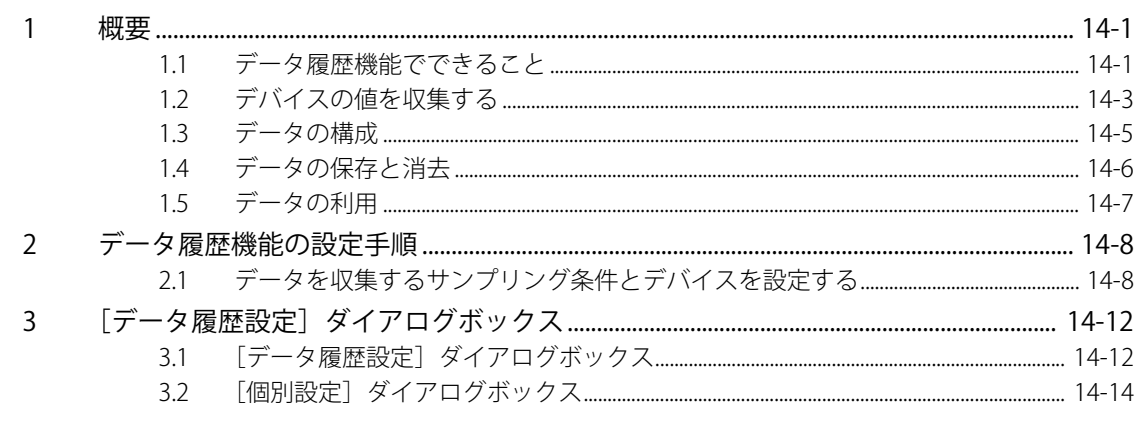

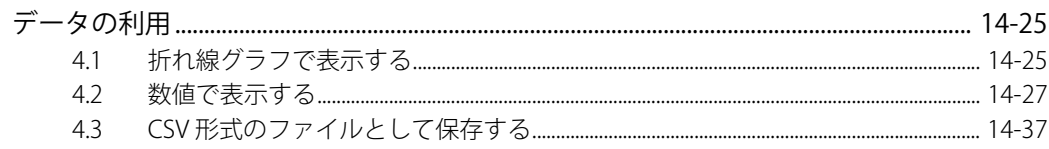

#### 操作履歴機能 第15章

 $\overline{4}$ 

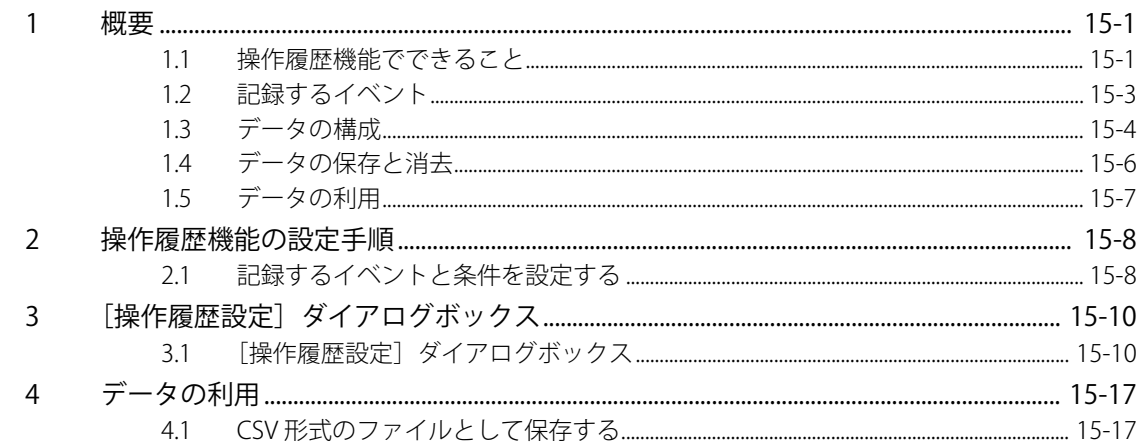

## 第16章 データ保持領域

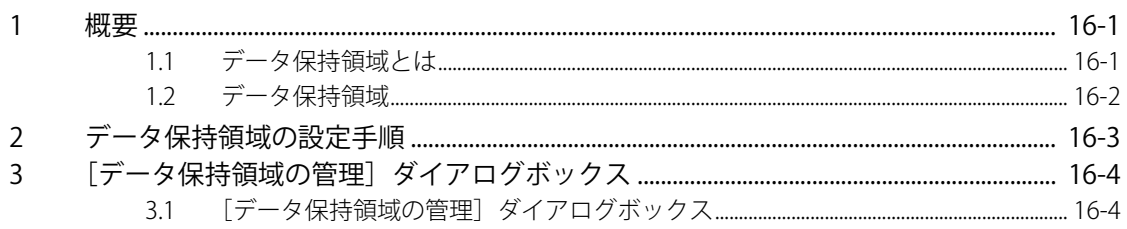

#### 予防保全機能 第17章

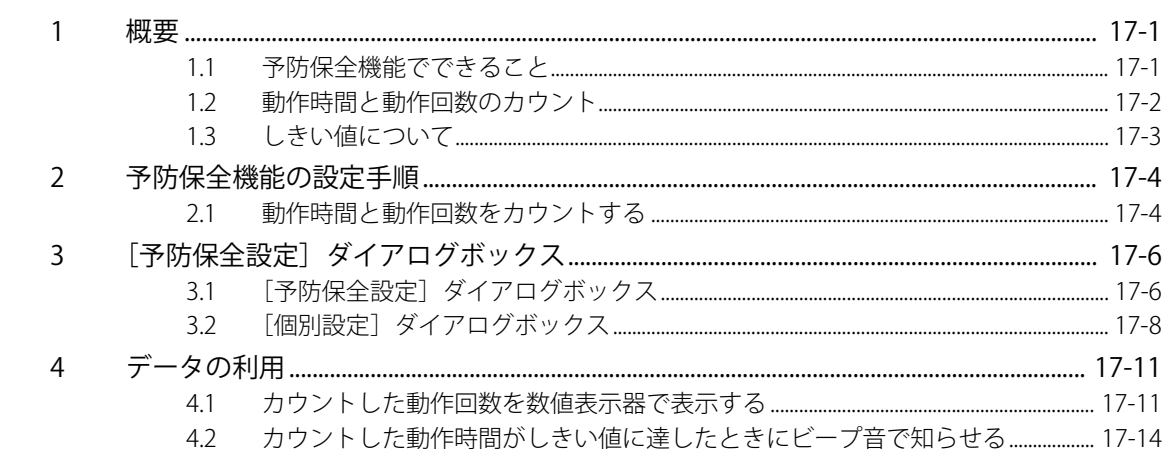

## 第18章 レシピ機能

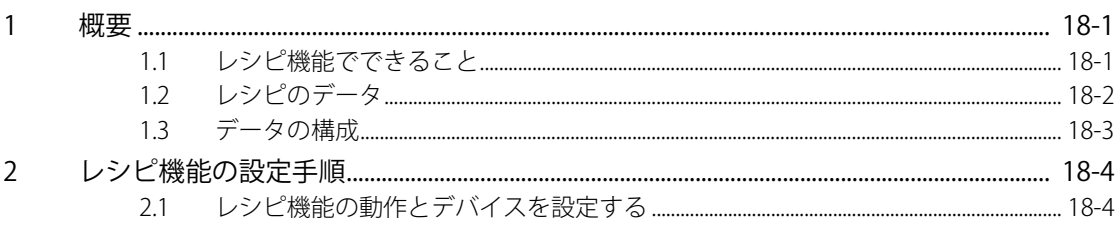

۰

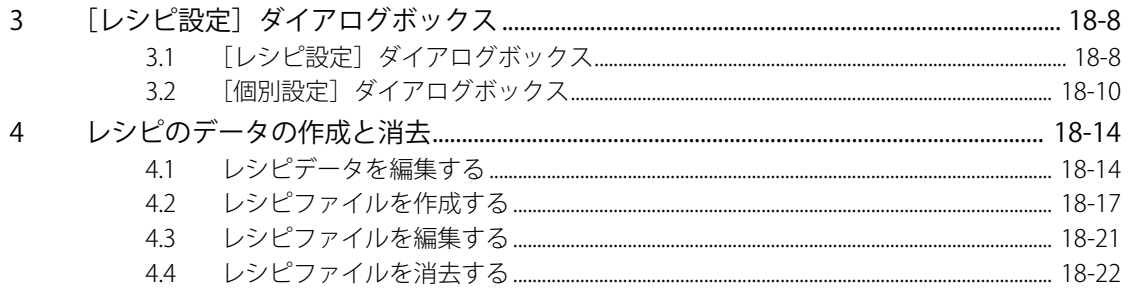

## 第19章 テキストグループ

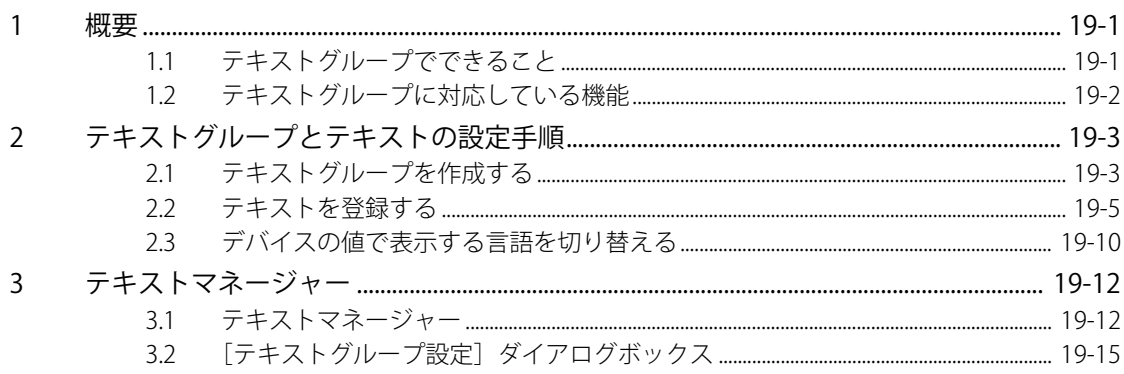

## 第20章 スクリプト

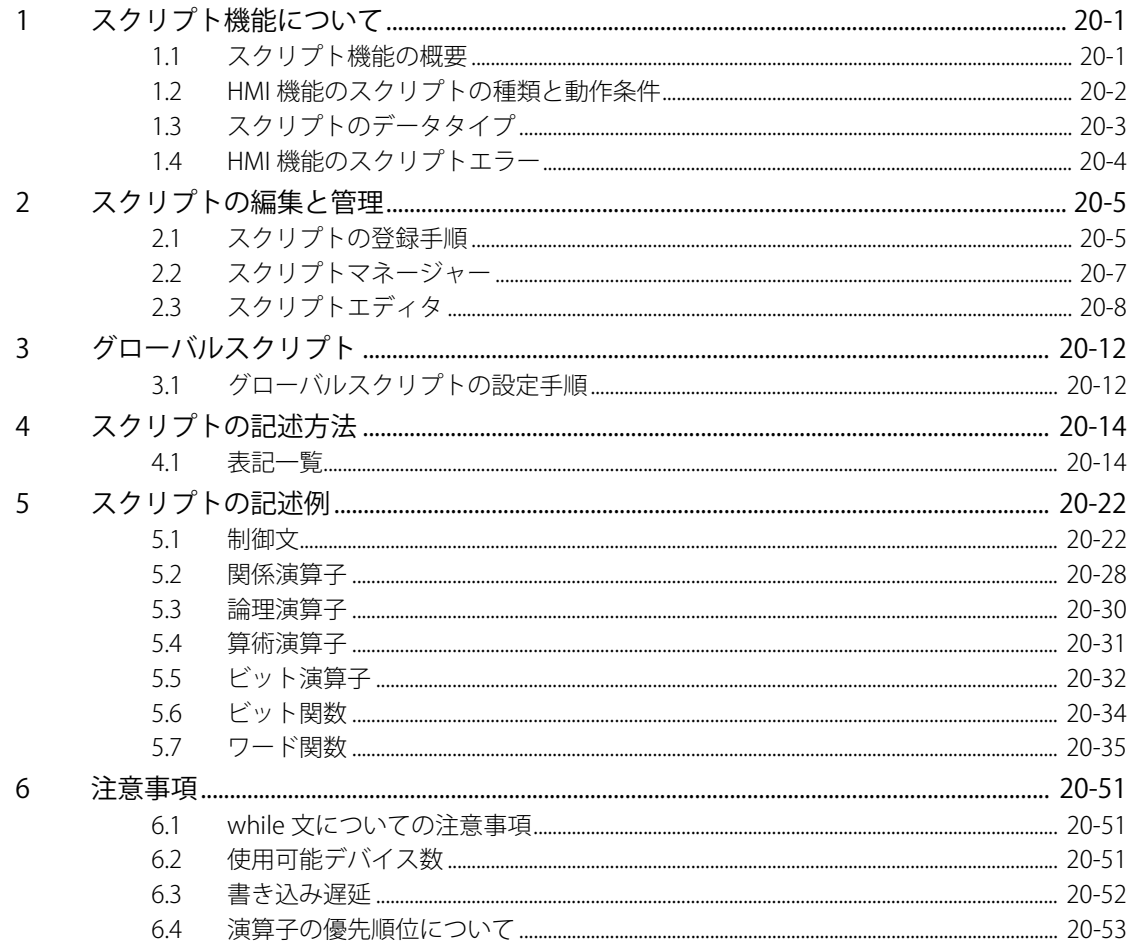

#### 第21章 ユーザーアカウントとセキュリティ機能

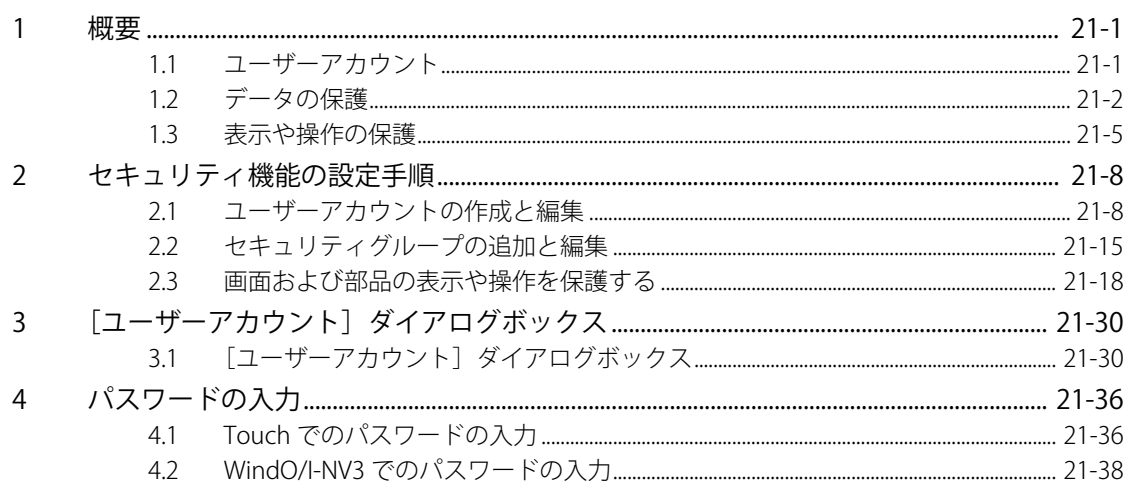

#### 第22章 通信

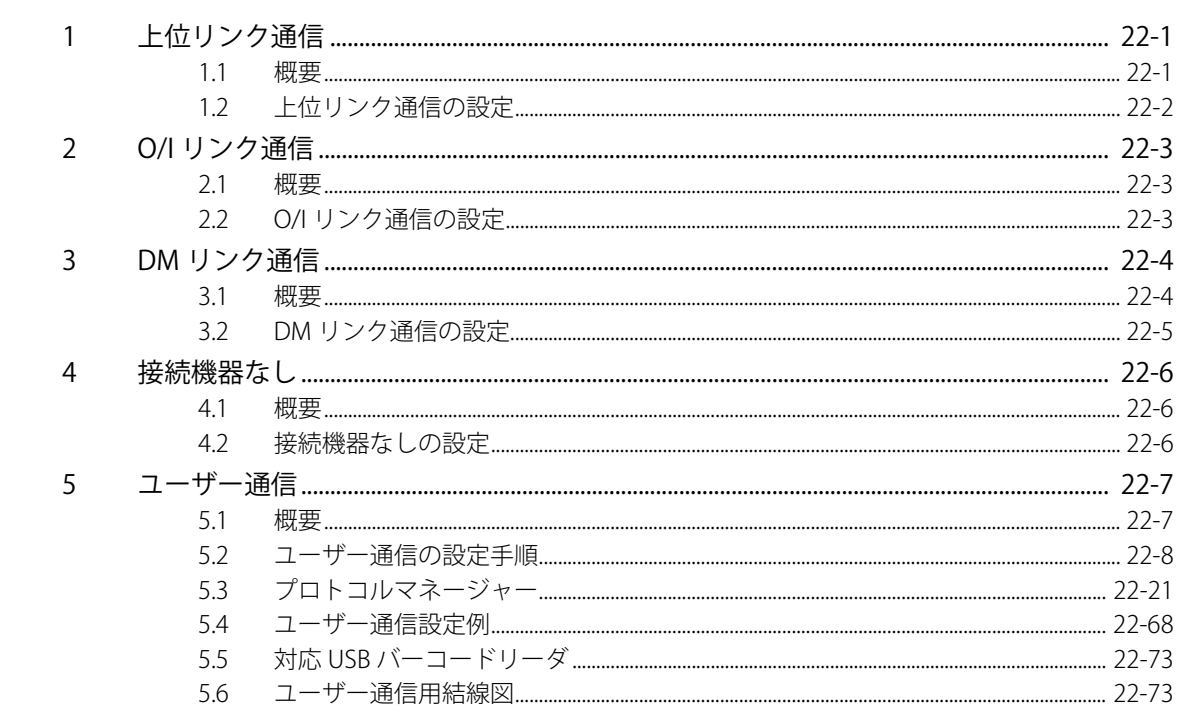

## 第23章 オンライン機能

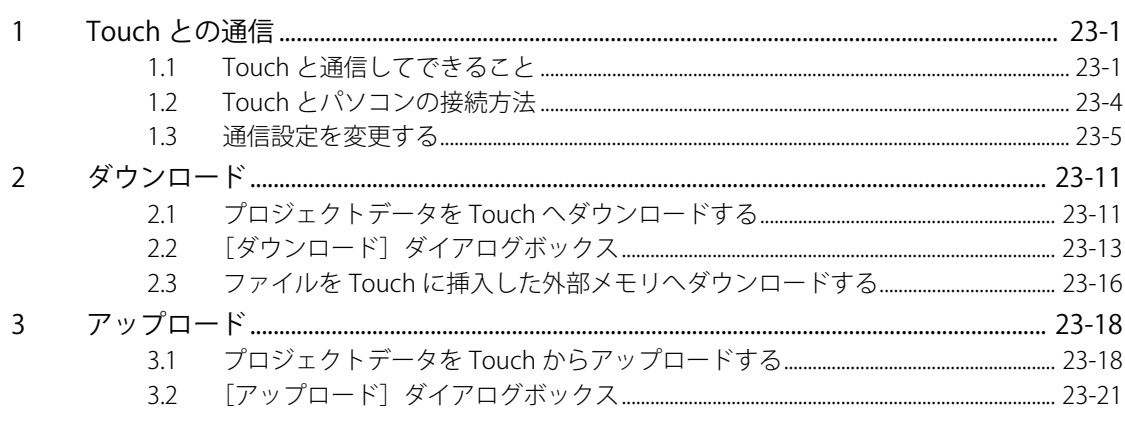

#### 第24章 モニタ機能

 $\overline{4}$ 

5

6

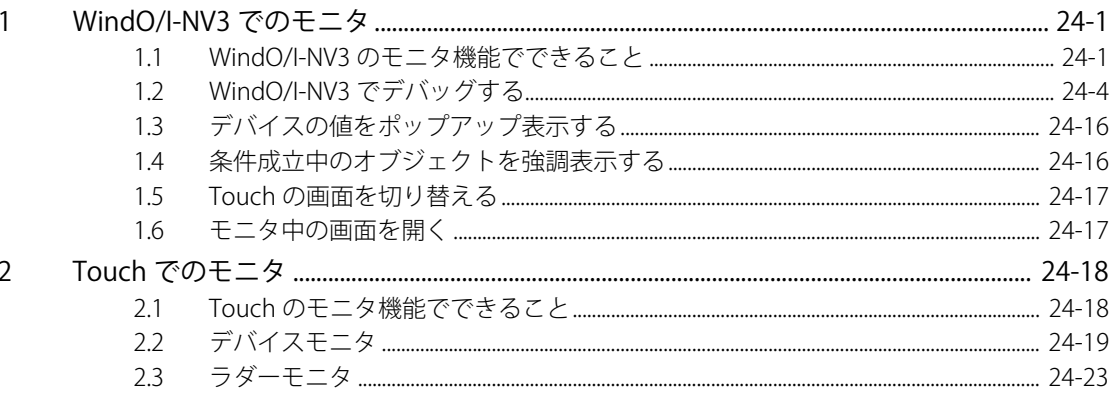

#### 第25章 データ転送機能

 $\mathbf{1}$ 

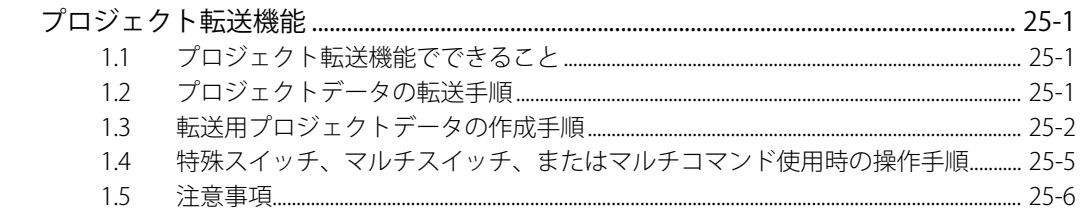

#### 第26章 外部メモリ

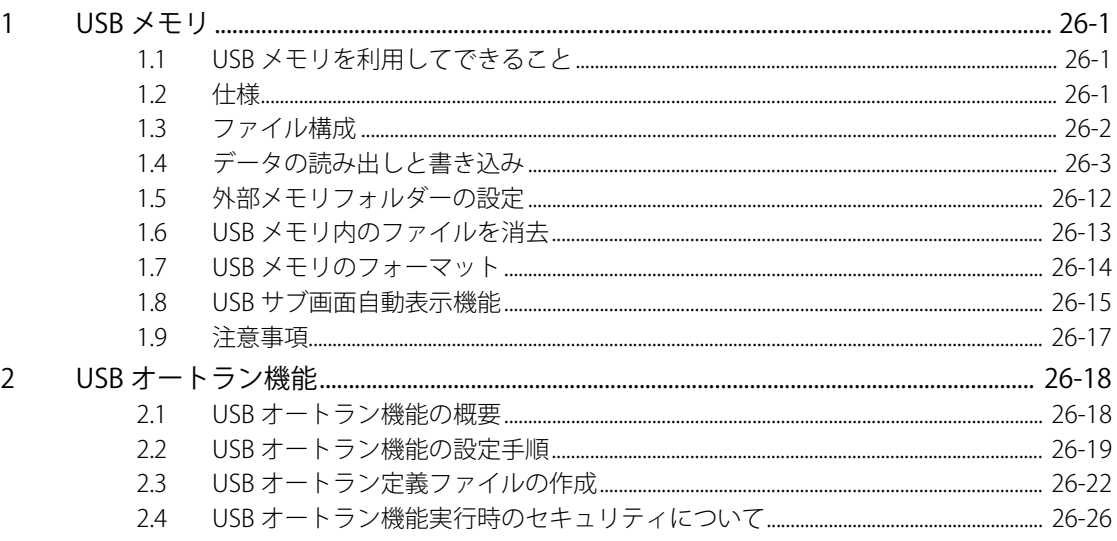

目次

#### 第27章 内部デバイス

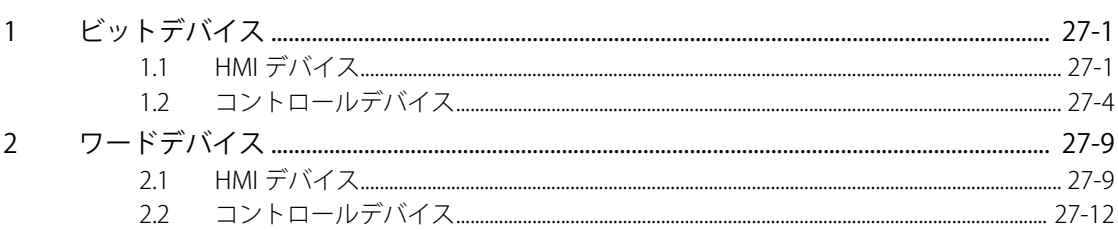

#### 第28章 本体設定

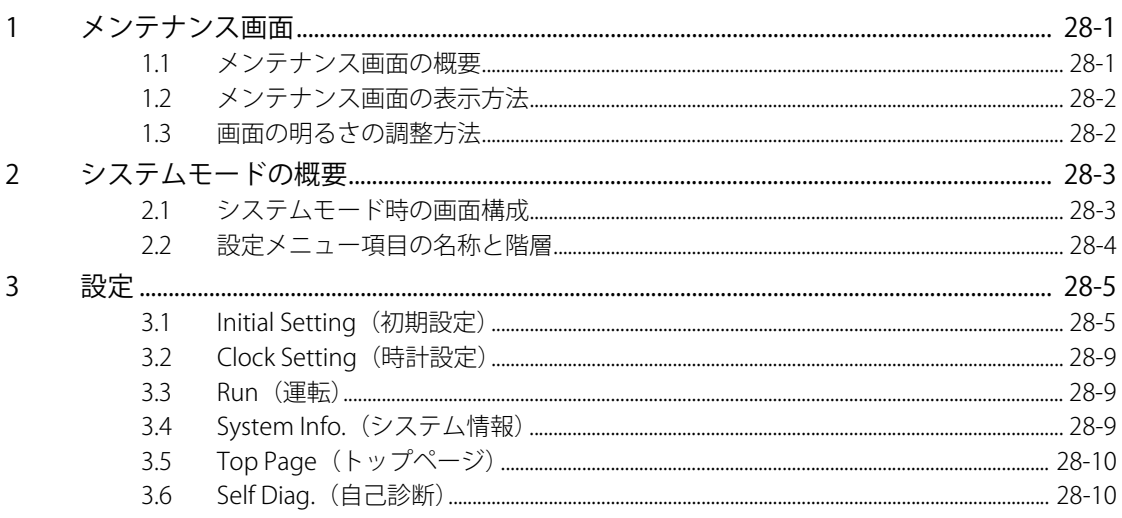

#### SmartAXIS Touch仕様 第29章

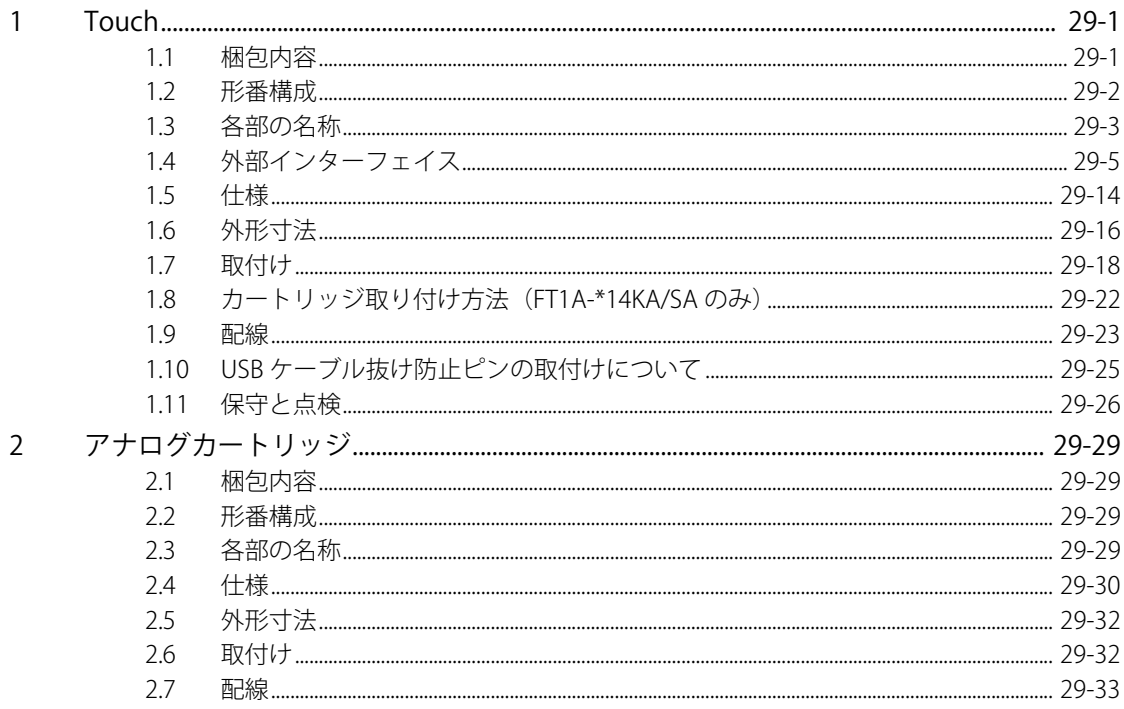

第30章 トラブル対策

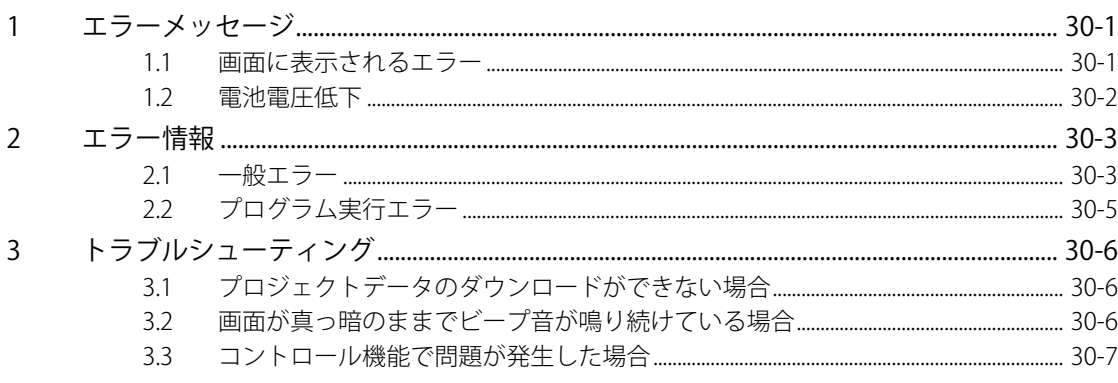

## **付録**

索引

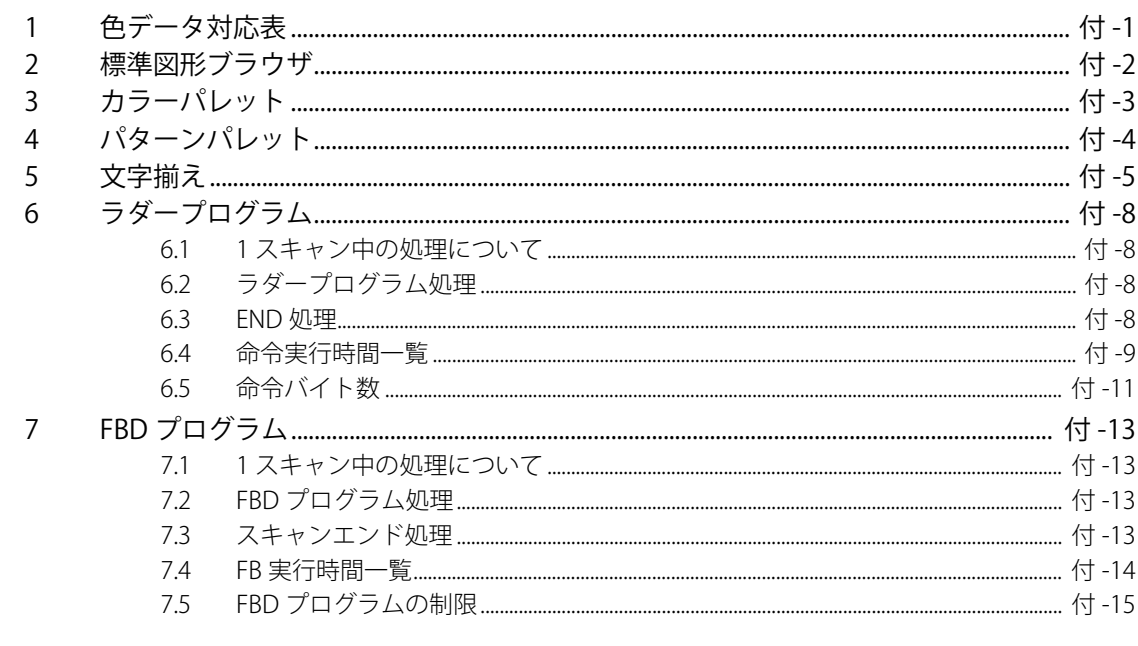

<span id="page-22-0"></span>この章では、SmartAXIS の機能、システム構成例を説明します。

## <span id="page-22-1"></span>**1 SmartAXIS について**

SmartAXIS は、Touch、Pro、Lite の 3 タイプがあります。Touch はプログラマブル表示器の HMI 機能と PLC の制御機能を備えてい ます。Pro は PLC の制御機能と通信機能に加え、本体前面に LCD と操作スイッチを装備しています。Lite は PLC の様々な制御機能 と通信機能を備えています。本書では、Touch について説明します。特に断りのない限り SmartAXIS は、FT1A シリーズ SmartAXIS の Touch を意味します。Pro および Lite については「SmartAXIS Pro・Lite ユーザーズ マニュアル」を参照してください。

Touch は、小型でありながら充実した基本機能と多様な通信機能およびプログラマブル表示器の HMI 機能を備えたプログラマブル コントローラです。Touch で使用する画面やデータの作成および管理は、WindO/I-NV3 を使用します。

## <span id="page-22-2"></span>**1.1 形番について**

 $\mathbb Z$ 

SmartAXIS Touch の形番は次のように表記します。

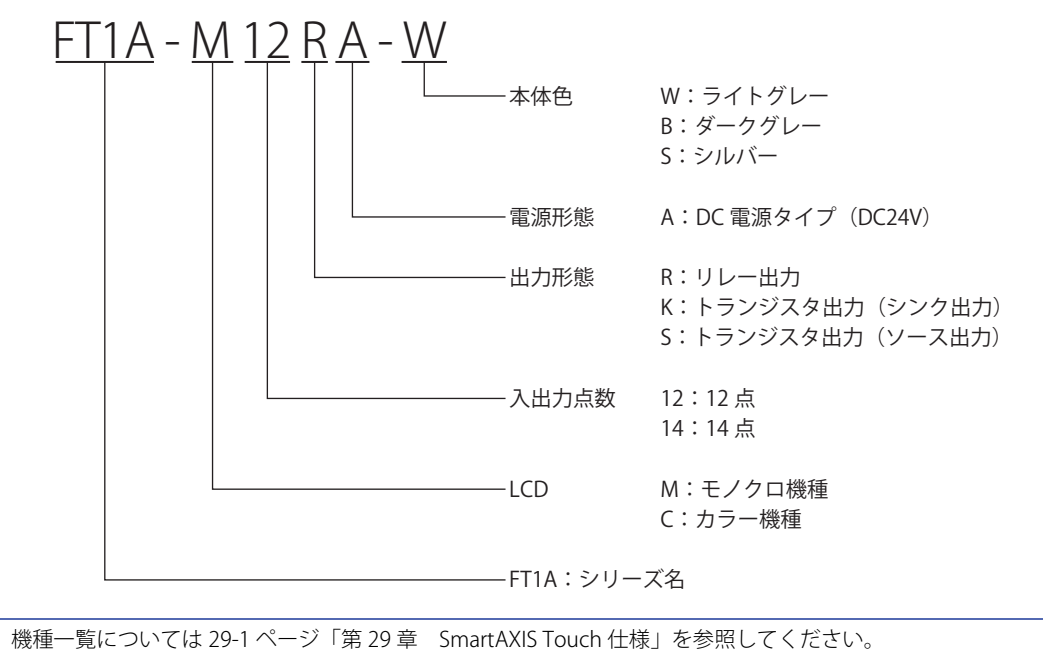

## <span id="page-23-0"></span>**1.2 Touch の特長**

Touch の特長について説明します。

Touch は高速カウンタを装備したコンパクトで高機能なタッチパネル付きプログラマブルコントローラです。工場の自動化、ライ ンの制御に最適なシステム構築を実現できます。

#### **■** 充実した表示機能

Touch は、LCD を装備しており、MICRO/I と同じ表示機能を搭載しています。デバイスや基本命令の確認およびデバイスの値の変 更ができます。また、画面の作成やコントロール機能のプログラミングにより現在時刻、棒グラフ、メッセージ、任意のテキスト 等を LCD に表示できます。

#### **■** 32 ビット / 浮動小数点型の処理単位に対応

演算命令において、符号なし 32 ビット型 (D:ダブルワード)、符号あり 32 ビット型(L:ロング)の 32 ビット演算処理と、浮動 小数点型(F:フロート)の浮動小数点演算処理が可能です。

#### **■** 複数の言語に対応

日本語、欧文、中国語、韓国語、台湾語、中央ヨーロッパ、バルト、キリルの言語を搭載できます。また、搭載しているフォント 以外にも、パソコンで表示しているすべての Windows フォントを使用できます。

#### <span id="page-24-0"></span>**1.3 Touch の機能**

Touch の機能について説明します。

#### ● 入出力関連

#### **■** キャッチ入力機能

センサ入力などのスキャンタイムよりも短いパルスを確実に取り込む機能です。 最大 4 点のキャッチ入力が使用できます。

#### **■** 入力フィルタ機能

入力信号の幅に合わせてフィルタ幅を調整して、入力接点のチャタリングやノイズの影響を軽減する機能です。 入力 1 点ごとにフィルタ幅を 0ms (入力フィルタなし)、3 ~ 15ms (1ms 単位)に調整できます。

#### **■** 割込入力機能

スキャンタイムより高速な応答が必要な外部入力に対応して、割込プログラムを実行する機能です。 最大 4 点の割込入力が使用できます。コントロール機能のプログラミング言語としてラダープログラムを選択している場合のみ使 用できます。

#### ■ 外部信号によるストップ、リセット操作

ストップ入力は Touch のラダープログラムや FBD プログラムを停止する機能です。リセット入力は Touch のラダープログラムや FBD プログラムを停止し、コントロールデバイスの値をクリアする機能です。任意の外部入力をストップ入力、リセット入力に設 定できます。

#### **■** アナログ入力機能

DC0 ~ 10V や 4 ~ 20mA のアナログ入力を 0 ~ 1000 のデジタル値として取り込む機能です。最大 2 点使用できます。

#### **■** アナログ出力機能

0~1000 のデジタル値を DC0 ~ 10V や 4 ~ 20mA のアナログ値に変換して出力する機能です。最大 2 点使用できます。

#### **■** リモート I/O 機能

Touch の I/O 点数が不足したとき、SmartAXIS Pro・Lite をリモート I/O スレーブとして接続し、最大 156 点まで I/O 点数を拡張す る機能です。リモート I/O 機能により、リモート I/O スレーブとして接続した SmartAXIS のアナログ入力も利用できます。

#### **■** 増設アナログ入出力機能

アナログカートリッジを使用することで、電圧、電流、熱電対および測温抵抗体のアナログ入力、また電圧および電流のアナログ 出力を扱えます。入出力合計で最大 4 点のアナログ入出力を増設できます。

#### ●パルス入力関連

#### **■** 高速カウンタ機能

通常のラダープログラムや FBD プログラムの処理で計測できない高速なパルスをカウントする機能です。 ロータリーエンコーダを使用した位置決め制御や、モータ制御などに使用します。Touch は単相高速カウンタと 2 相高速カウンタ が使用できます。単相高速カウンタの場合は最大 4 点、2 相高速カウンタの場合は 1 点を同時に使用できます。

例) 高速カウンタで 2 相パルスを計数してモータ制御する

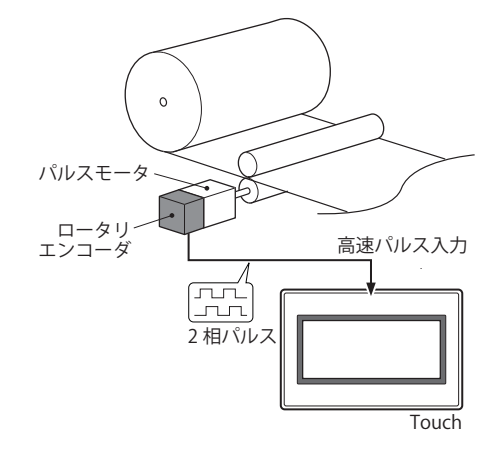

#### **■** 周波数測定機能

入力端子に入力されたパルスの周波数(1点)を測定する機能です。

**1**

### ●便利な機能

#### **■** カレンダ・時計機能

Touch は時計を内蔵しています。カレンダ機能、時計機能を使用して、日付や時刻に応じた制御が行えます。照明や空調設備など のタイムスケジュール制御に使用できます。

#### **■** セキュリティ機能

Touch のプロジェクトにパスワードを設定して、第三者によるプロジェクトの改ざんや消去、盗難を防止する機能です。

#### **■** キープ指定機能

停電時に Touch のデータを保持する機能です。 保持する対象のデータは、コントロールデバイスの内部リレー、シフトレジスタ、カウンタ計数値、データレジスタです。

#### **■** キープデータ破壊時の動作設定機能

Touch に保持しているデータが壊れた状態で Touch を起動したときのコントロール機能の動作(RUN/STOP)を設定する機能です。

#### **■** 履歴データ機能

設定したサンプリング条件でデバイスの値を Touch に収集する機能です。収集したデバイスの値は、サンプリング日時と合わせて 内蔵メモリに保存します。

#### **■** タイマ割込機能

スキャンタイムの影響を受けずに、一定時間ごとに割込プログラムを実行する機能です。コントロール機能のプログラミング言語 としてラダープログラムを選択している場合のみ使用できます。

#### **■** PID 制御機能

PID (比例、積分、微分)の演算アルゴリズムを用いて温調制御などを行う機能です。オートチューニング機能により、PID の最適 値を自動で計算し、PID 制御を行うことができます。

コントロール機能のプログラミング言語としてラダープログラムを選択している場合のみ使用できます。

## <span id="page-26-0"></span>**2 WindO/I-NV3 について**

WindO/I-NV3 は、Touch を運転するための各種設定をしたり、画面およびラダープログラムまたは FBD プログラムを作成したりす る Touch 専用のソフトウェアです。設定内容や作成した画面、ラダープログラムまたは FBD プログラムのデータ群のことをプロ ジェクトと呼びます。

WindO/I-NV3 を用いてプロジェクトを作成し、Touch にダウンロードすることで、運用に必要な環境を構築します。

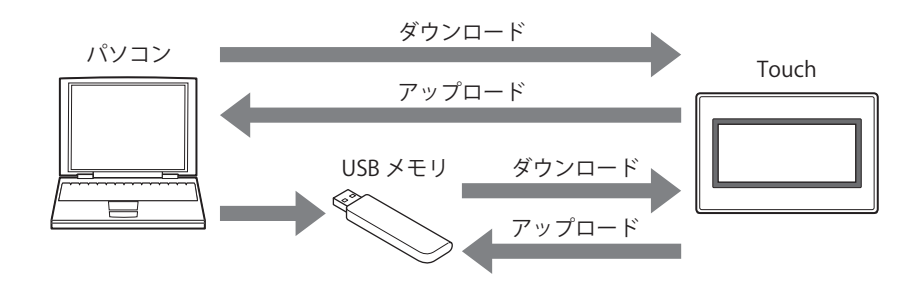

## <span id="page-27-0"></span>**3 動作モード**

Touch には複数のモードがあり、必要に応じてモードを切り替えて使用します。これらのモードを動作モードと呼びます。動作モー ドの機能と切り替え操作または条件は、次のとおりです。

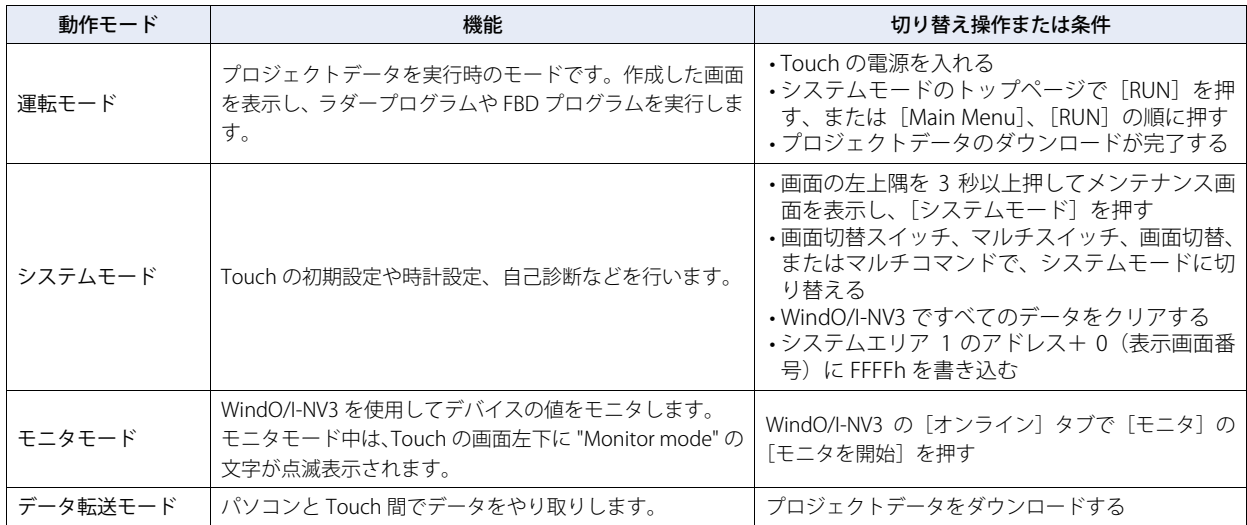

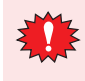

• システムモードに切り替わると Touch の運転を停止します。

• 画面の左上隅を 3 秒以上押してメンテナンス画面を表示する場合は、[プロジェクト設定]ダイアログボックスの[シ ステム設定]タブで[メンテナンス画面呼び出しを許可する]チェックボックスをオンにしておく必要があります。

メンテナンス画面については [28-1 ページ「第 28 章 1 メンテナンス画面」](#page-1142-3)を参照してください。

## <span id="page-28-0"></span>**4 画面とラダープログラムまたは FBD プログラムの作成から運転までの流れ**

Touch の画面およびラダープログラムまたは FBD プログラムの作成から運転までの作業の流れは次のとおりです。

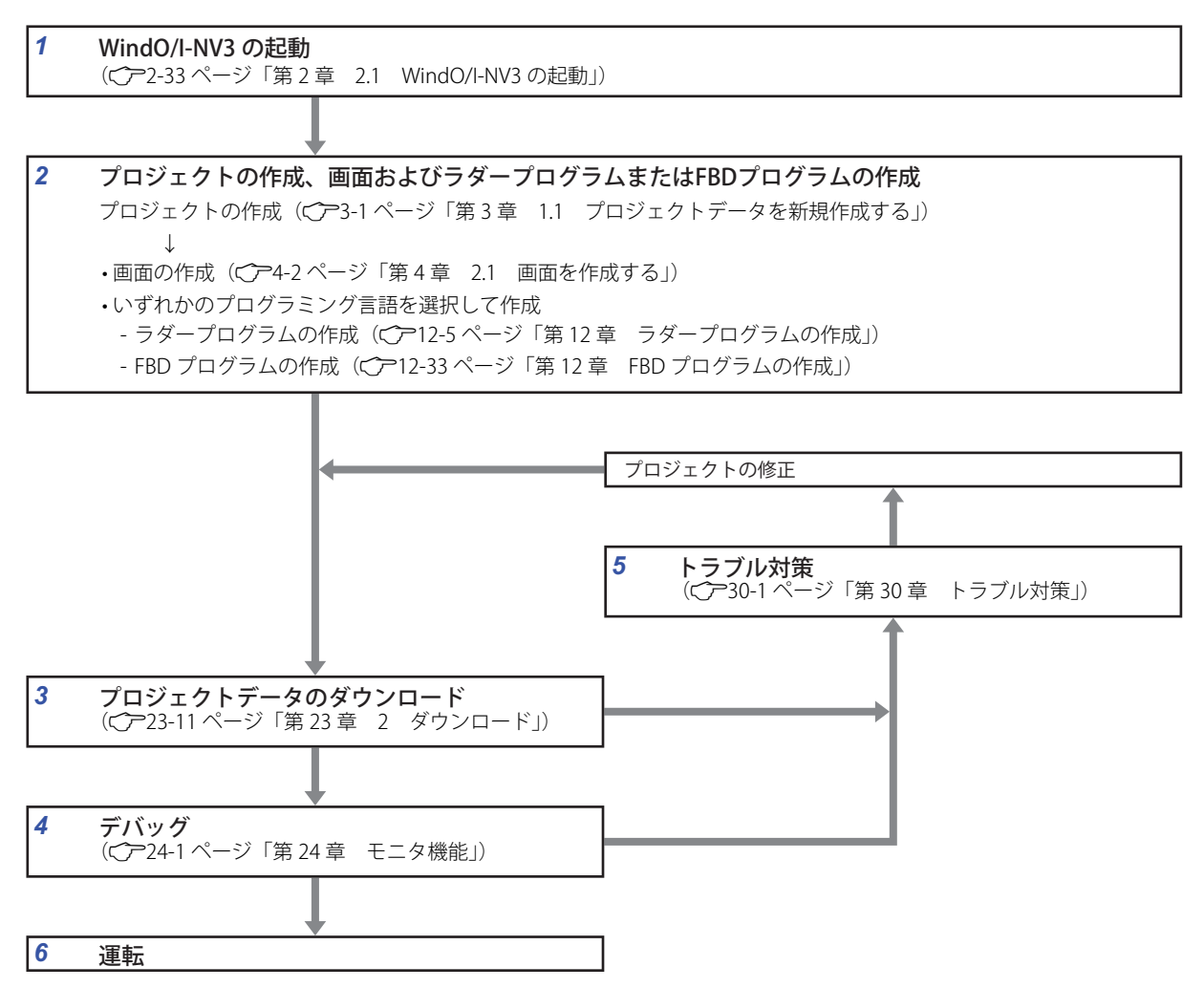

- *1* WindO/I-NV3 の起動 WindO/I-NV3 を起動します。
- *2* プロジェクトの作成と画面およびラダープログラムまたは FBD プログラムの作成 プロジェクトを作成し、各種設定を行います。 表示する画面を作成し、ラダープログラムまたは FBD プログラムを作成します。
- *3* プロジェクトデータのダウンロード USB ケーブルやイーサネットケーブルでパソコンと Touch を接続し、作成したプロジェクトデータを Touch の内部メモリにダウン ロードします。
- *4* デバッグ モニタ機能を使って実際の動作を確認しながら、作成したプロジェクトデータを修正します。
- *5* トラブル対策 Touch は本体や通信系のトラブル、画面の設定やラダープログラムまたは FBD プログラムに不備があった場合、画面上に各種メッ セージが表示されます。また、特殊データレジスタにエラー情報が格納されます。これらの情報を参考に、プロジェクトの修正、 ダウンロードおよびデバッグを繰り返し、プロジェクトを完成させます。
- *6* 運転

接続機器との通信を開始し、プロジェクトの設定に従って各機能を実行します。

## <span id="page-30-0"></span>第2章 WindO/I-NV3 の機能と基本操作

この章では、WindO/I-NV3 の仕様や起動と終了方法、画面やメニューの構成、共通の設定などについて説明します。

## <span id="page-30-1"></span>**1 WindO/I-NV3 の仕様**

## <span id="page-30-2"></span>**1.1 扱えるデータ**

#### ●データタイプの種類

データタイプとは、部品が処理できるデータの最小値や最大値、負数や実数の扱いに関する形式のことです。 Touch および WindO/I-NV3 で扱えるデータタイプの種類とデータの範囲は、次のとおりです。

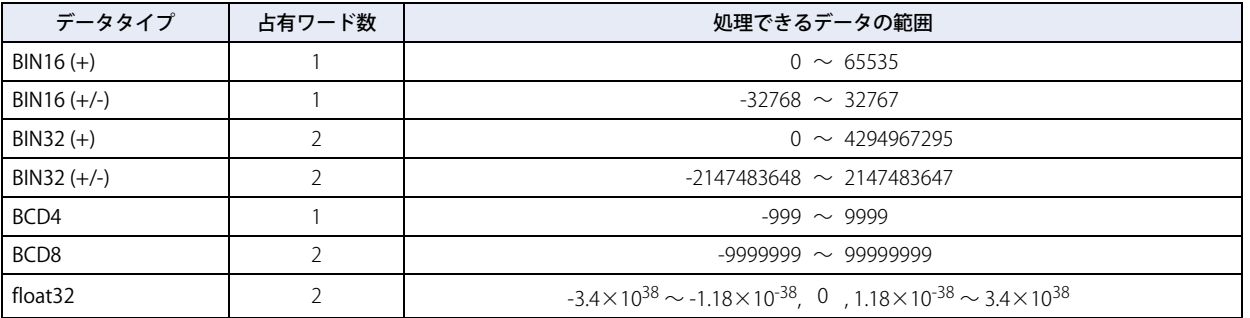

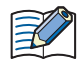

WindLDR でのデータタイプは、BIN16(+) を W( ワード )、BIN16(+/-) を I( インテジャ )、BIN32(+) を D( ダブルワード)、 BIN32(+/-) を L( ロング ) 、float32 を F( フロート ) と表示します。

## ●データタイプによる数値の扱い

デバイスに格納したデータは、次のように扱います。

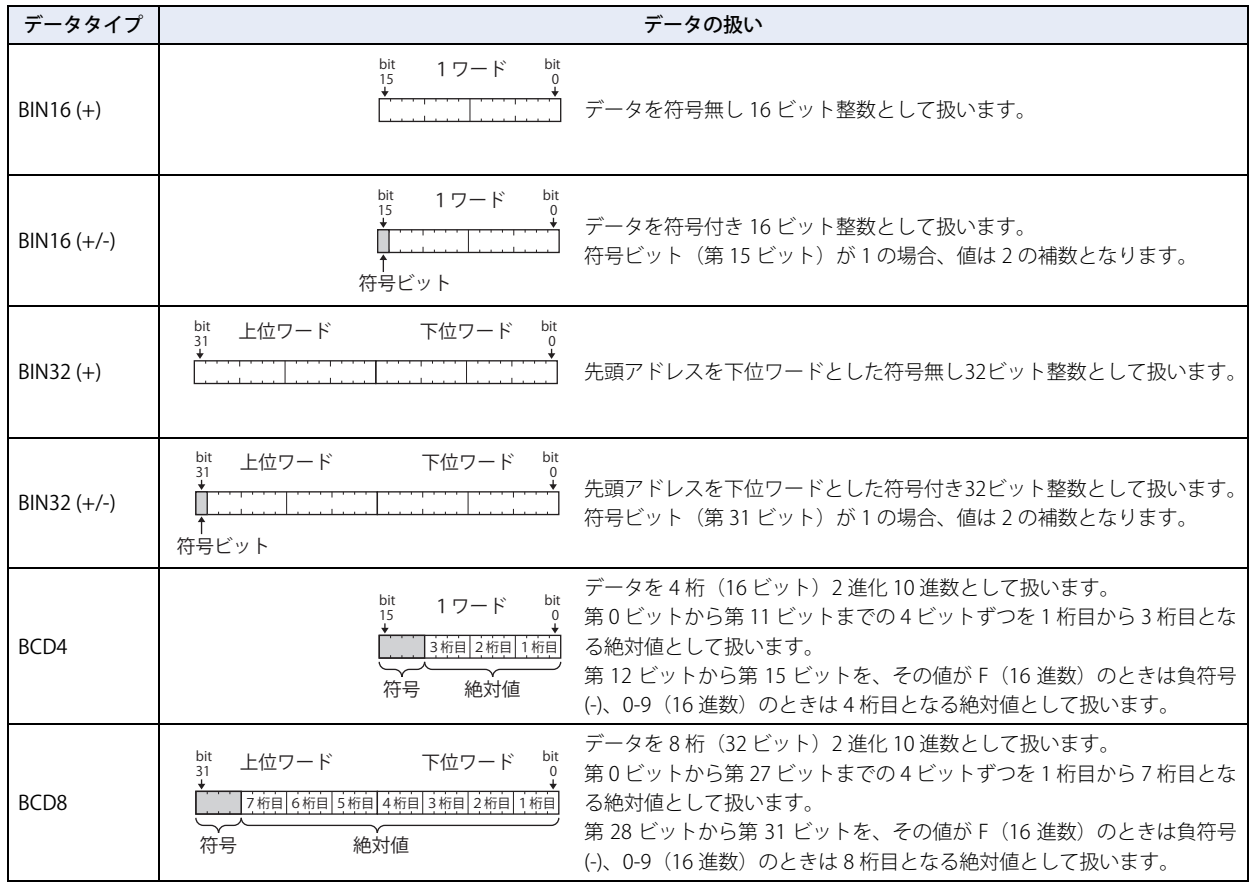

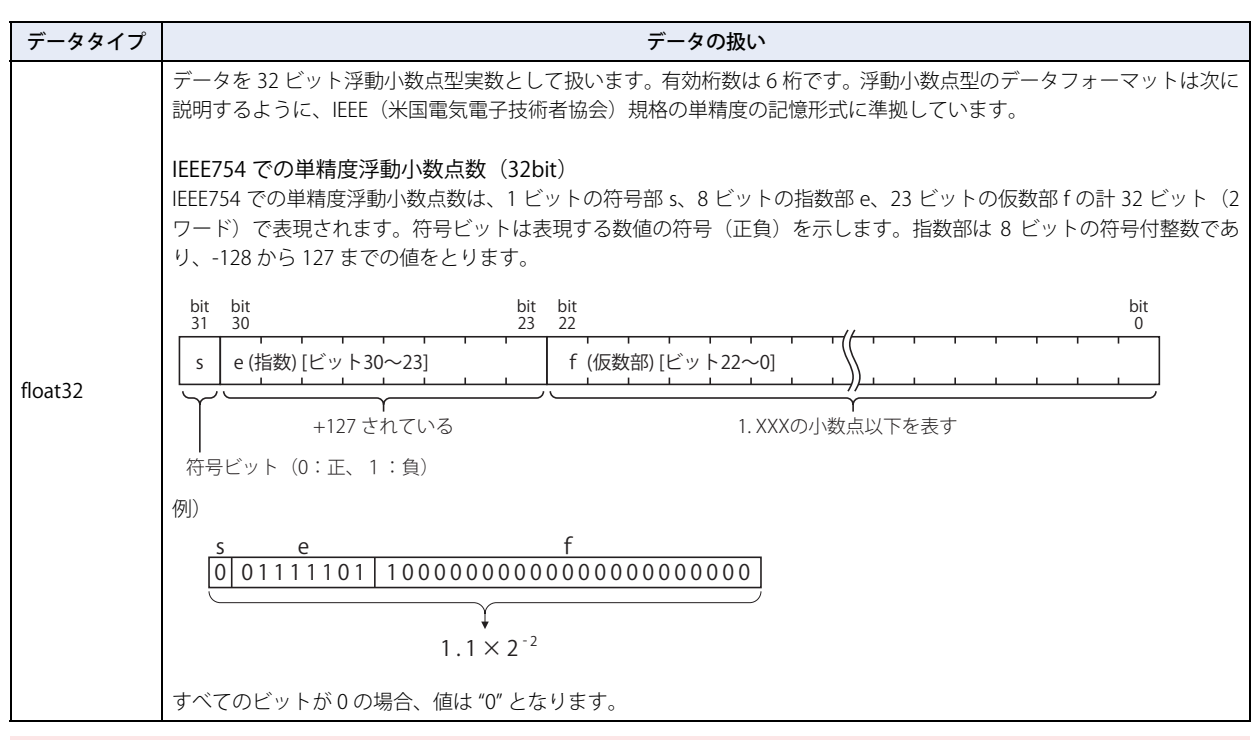

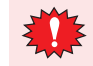

ここでは float32 の内部表現を説明していますが、float32 (浮動小数点型実数) は特殊なビット構成でデータを扱って いますので、ビットを直接操作しないでください。

例) データの扱い方

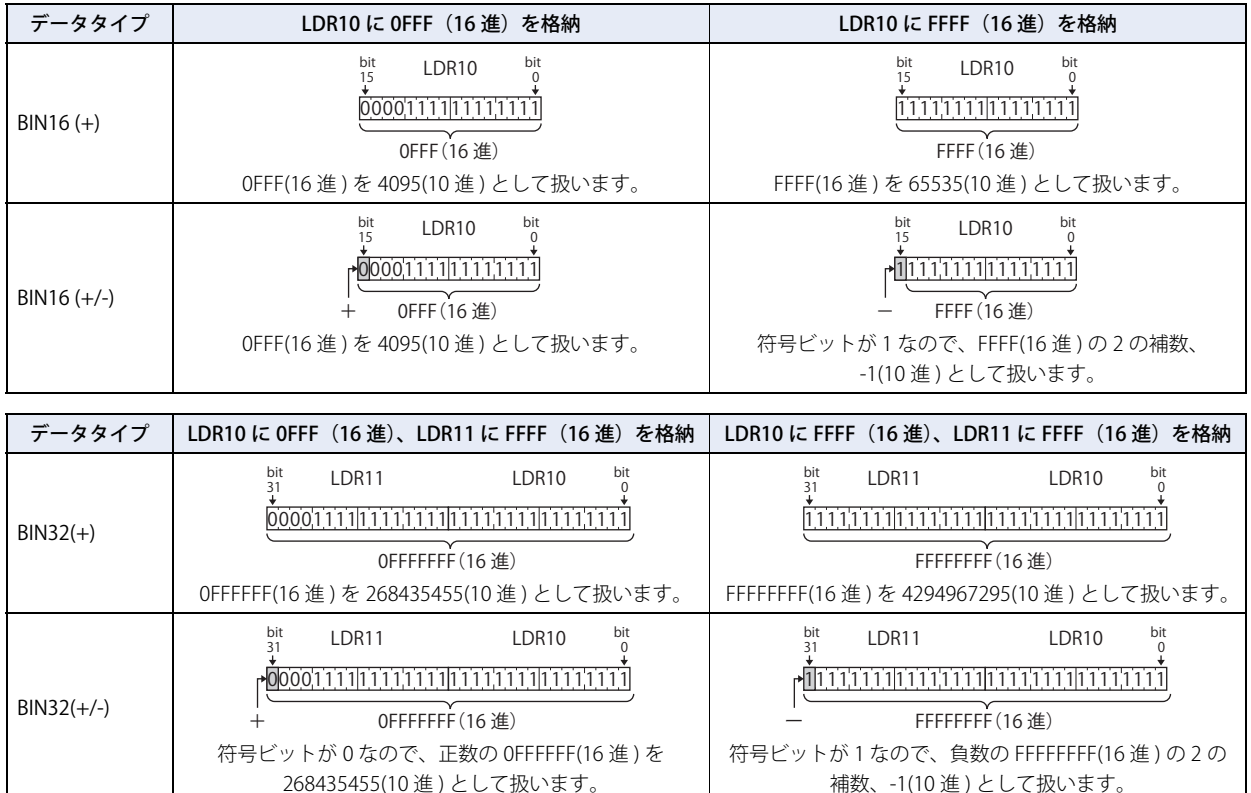

**IDEC** 

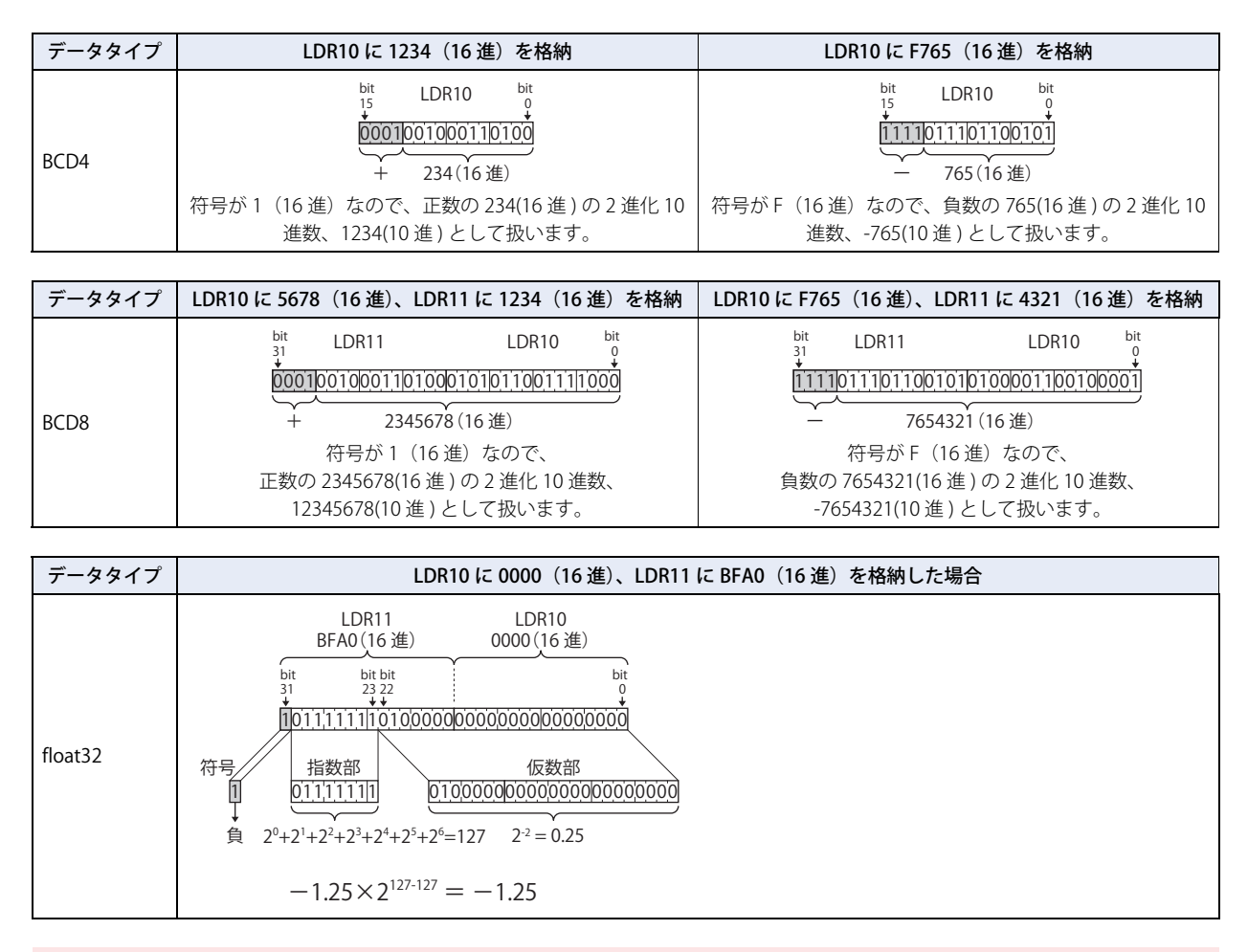

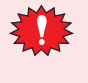

データタイプ BIN32(+)、BIN32(+/-)、BCD8、float32 では、1 つの値につき 2 ワード(上位ワードと下位ワード)を使用 します。デバイスアドレスのデータは 1 ワード単位で接続機器と通信するので、上位ワードと下位ワードが別パケット で送信された場合、2 ワードのデータがそろった時点で既に値が変化していて期待した結果にならない場合があります。

#### ●間接読み出しと間接書き込みの設定

デバイスアドレスの間接指定とは、設定したデバイスのアドレスに値(間接値)を加算したアドレスを実際の読み出し元または書 き込み先のアドレスとして使用することです。間接値を変更するだけで、読み出し元または書き込み先のアドレスを変更できます。

#### 間接読み出しの場合

- 読み出し元として設定したデバイスのアドレスに間接値を加算し、間接指定したデバイスの値を読み出します。
- 例) 間接指定したデバイスの値を LDR200 に読み出す場合

読み出し元として設定したデバイスアドレス LDR10、間接値のデバイスアドレス D21 のとき、D21 に4 (間接値: 4) を設定 すると、実際に値を読み出すデバイスアドレスは LDR14 になります。

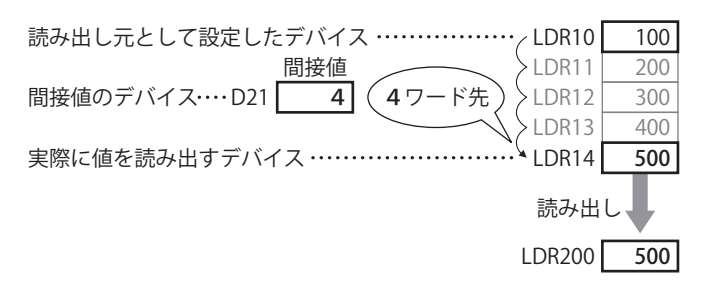

#### 間接書き込みの場合

- 書き込み先として設定したデバイスのアドレスに間接値を加算し、間接指定したデバイスに値を書き込みます。
- 例) LDR20 の値を間接指定したデバイスに書き込む場合 書き込み先として設定したデバイスアドレス LDR100、間接値のデバイスアドレス D20 のとき、D20 に 3 (間接値:3)を設 定すると、実際に値を書き込むデバイスアドレスは LDR103 になります。

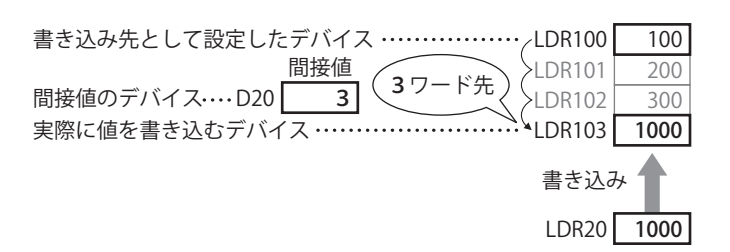

#### 間接読み出しおよび間接書き込みできる部品

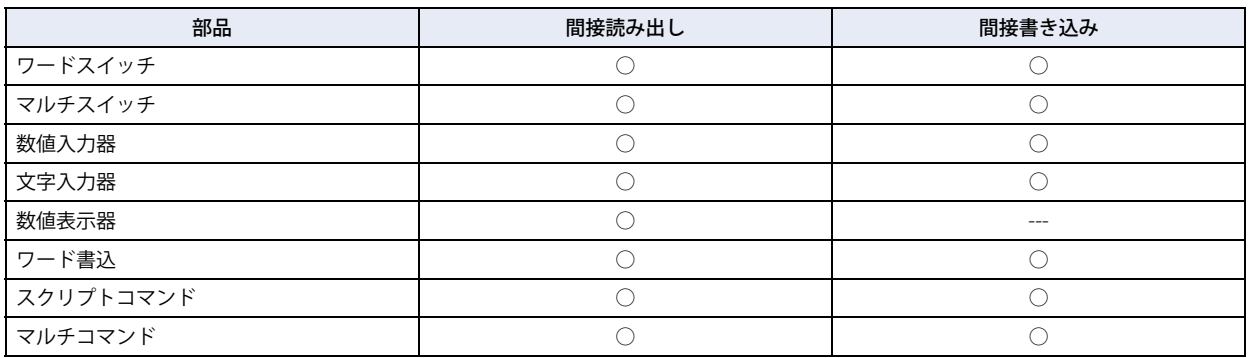

• 間接値にはデータタイプ BIN16(+) で値を入力してください。0 ~ 32767 の範囲で設定できます。間接値に範囲外の値 を入力すると、読み出しの場合は、間接値が変化する前の値を保持します。書き込みの場合は、「デバイス範囲エラー」 が表示されます。

ただし、スクリプトでは、スクリプトで設定しているデータタイプに応じた値を入力してください。

• デバイスの間接読み出しは、間接値が変化したあとや画面が切り替わったあとで読み出し元のアドレスを決定し、デ バイスの値を読み出します。接続機器のデバイスの場合、接続機器からデバイスの値を読み出すため通信に時間がか かり、間接読み出しを完了する前にデータの転送や演算を実行されると、処理が実行できずに次のエラーが表示され ます。

ワードスイッチ、ワード書込:間接デバイスエラー スクリプトコマンド: スクリプトエラー

Goal reached

│ 达成目标

## <span id="page-34-1"></span><span id="page-34-0"></span>**1.2 扱える文字**

## ● フォント

#### 対応言語

Touch は複数の言語のフォントを搭載して同時に表示することができます。また、搭載しているフォント以外にも、パソコンで表 示している全ての Windows フォントを使用することができます。

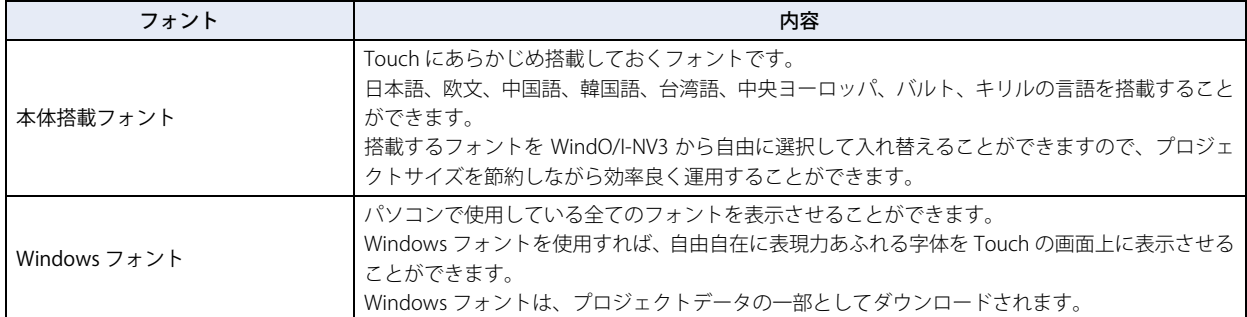

また、Touch には複数のテキストグループをダイナミックに変更する機能があります。これにより、スイッチの記名文字などを状 況に合わせて複数の言語に自由に切り替えることができます。

詳細は[、19-1 ページ「第 19 章 テキストグループ」を](#page-854-3)参照してください。

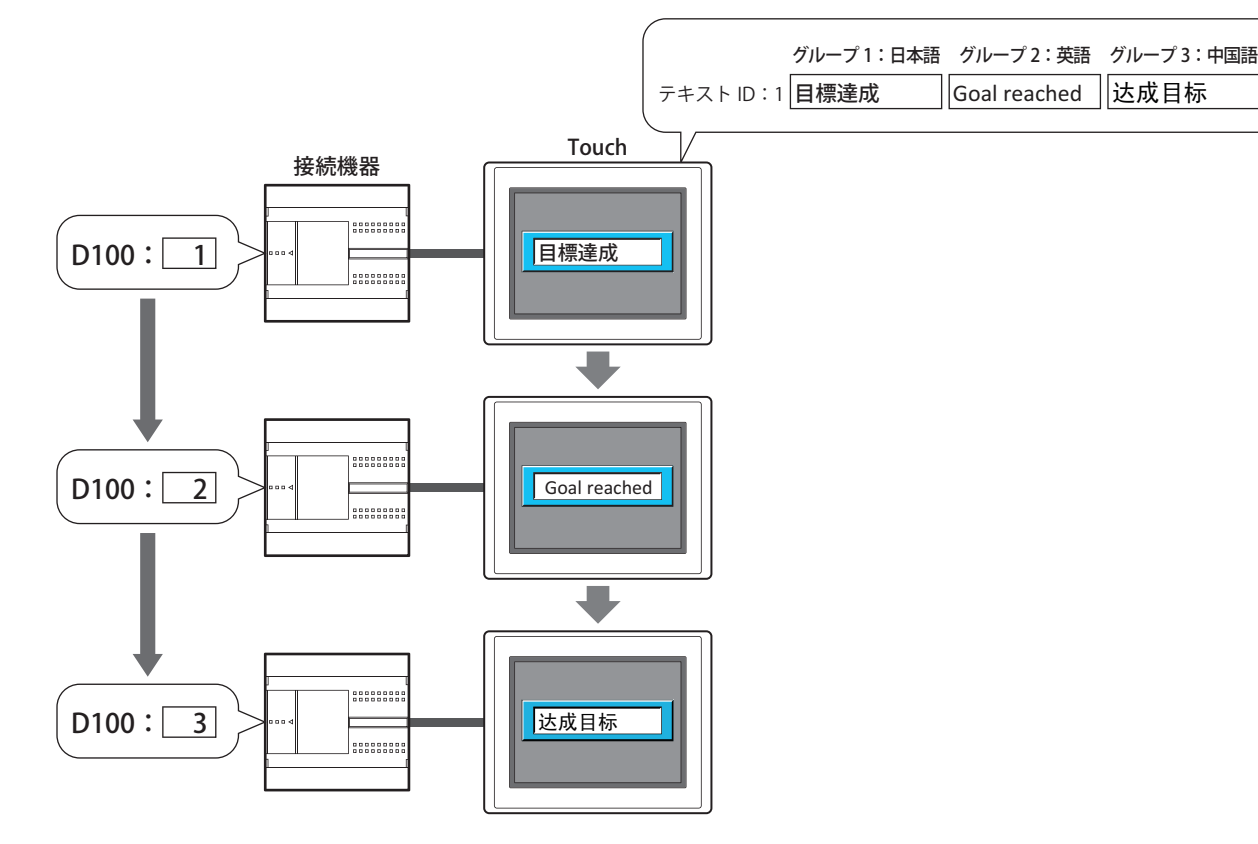

#### 本体搭載フォント一覧

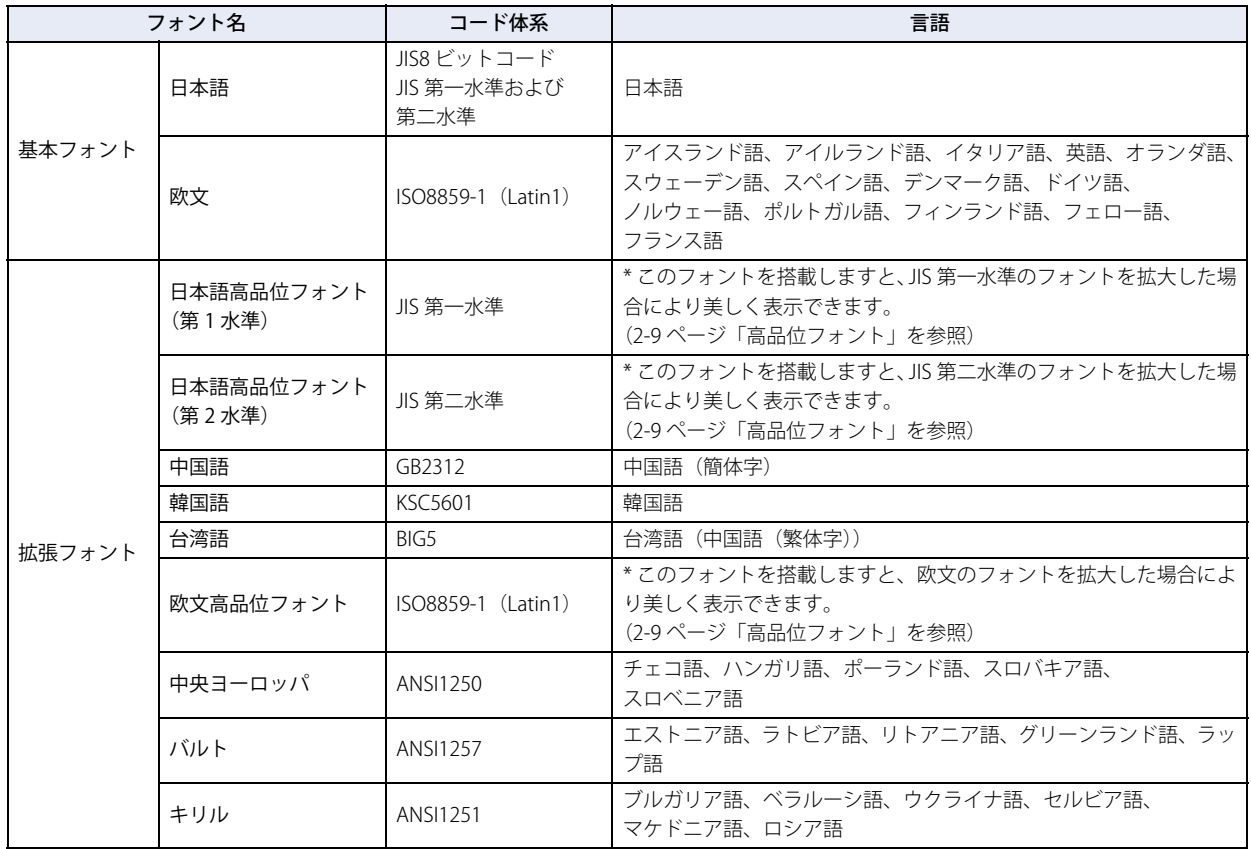

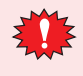

• 出荷時は、日本語、欧文、欧文高品位フォントが搭載されています。

基本フォントは入れ替えることができませんが、拡張フォントは、WindO/I-NV3 よりダウンロードして、搭載するフォ ントを自由に入れ替えることができます。

• Touch では中国語、台湾語、韓国語の半角部は ISO8859-1 で表示され、韓国語の全角部はハングル文字のみ対応です。
# 部品で表示可能なフォント一覧

○表示可能 × 表示不可

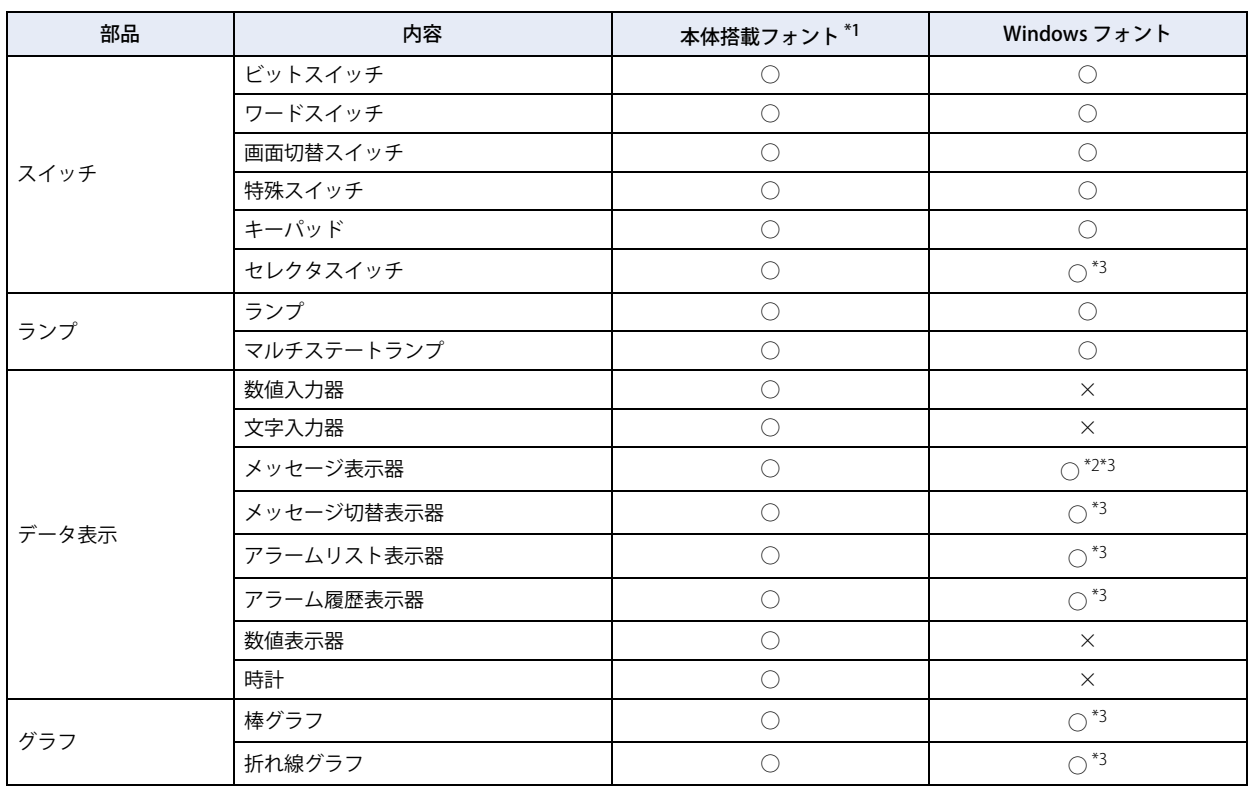

**2**[WindO/I-NV3](#page-30-0) [の](#page-30-0) 機 能 と 基 本

操 [作](#page-30-0)

<span id="page-36-1"></span><span id="page-36-0"></span>\*1 本体搭載のフォントを使用するには、あらかじめ該当フォントを WindO/I-NV3 からダウンロードしておく必要があります。

\*2 固定文字列のみ Windows フォントが使用できます。可変文字列には本体搭載フォントのみが使用できます。

<span id="page-36-2"></span>\*3 「テキストマネージャーを使用する」のチェックボックスをオンにした場合のみ、Windows フォントが使用できます。

# フォントサイズ

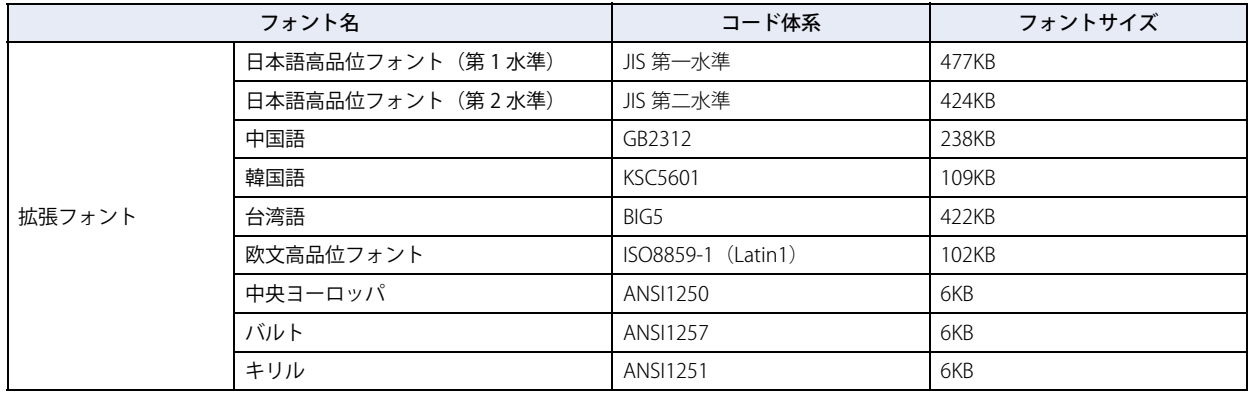

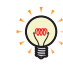

フォントは、ダウンロードするフォントサイズの合計を 128KB 単位に調整したサイズでダウンロードされます。 フォントサイズが 0KB または 128KB 以下の場合は、ダウンロードサイズは 128KB になります。

#### 例) 日本語高品位フォント(第1水準)と、中国語と、欧文高品位フォントの3つをダウンロードする場合

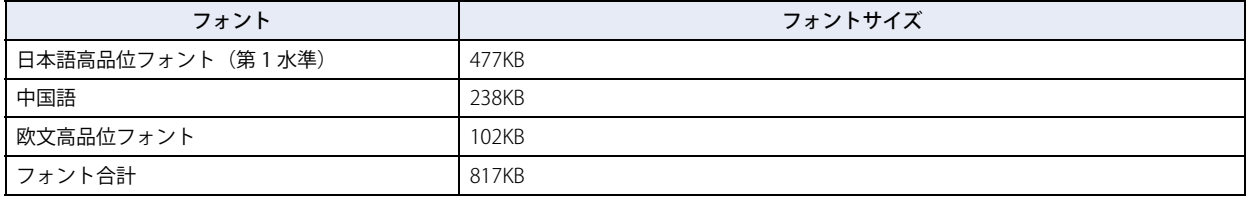

**フォントのダウンロードサイズ 896KB (817KB を 128KB 単位に調整します)** 

#### 例)中国語と、韓国語の 2 つをダウンロードする場合

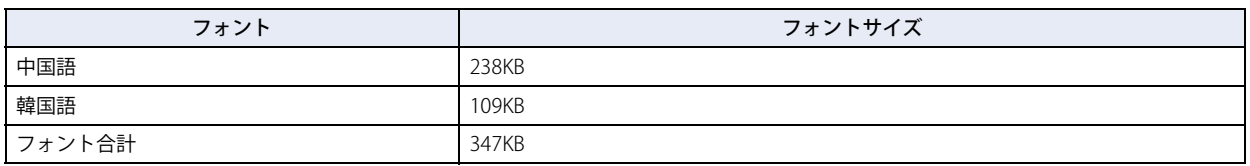

**フォントのダウンロードサイズ 384KB (347KB を 128KB 単位に調整します)** 

例)全てをダウンロードする場合

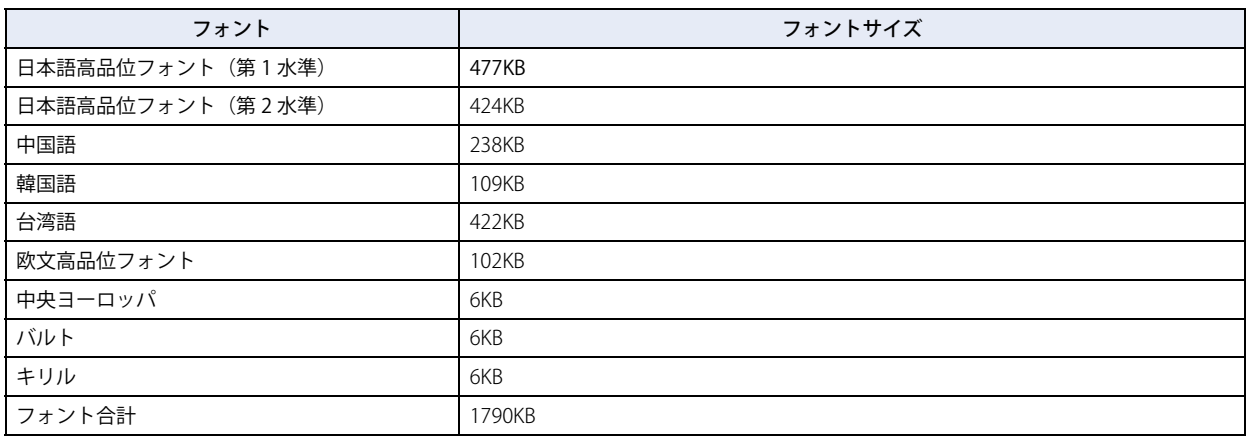

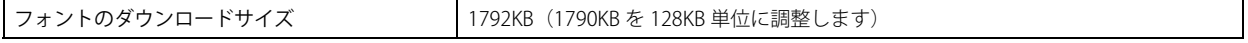

# ●高品位フォント

高品位フォントには日本語フォント(第一、第二水準)、欧文フォントがあります。 高品位フォントを Touch にダウンロードした場合、「高品位フォントを使う」に設定すると拡大した文字に対して高品位フォント で表示します。 背景色のある倍率の文字は、より美しく表示されるフォントに変換して表示されます。

## 高品位欧文フォント表示(サイズ 8x16)

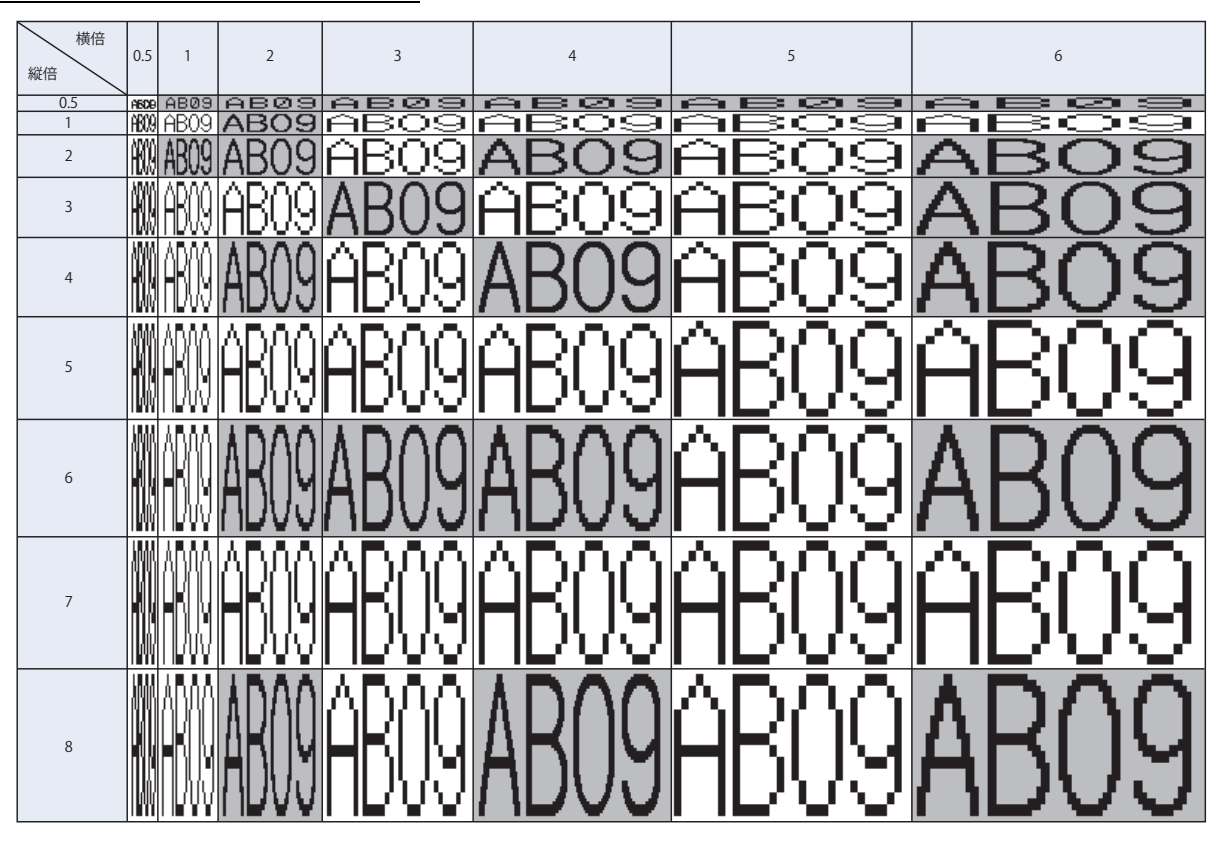

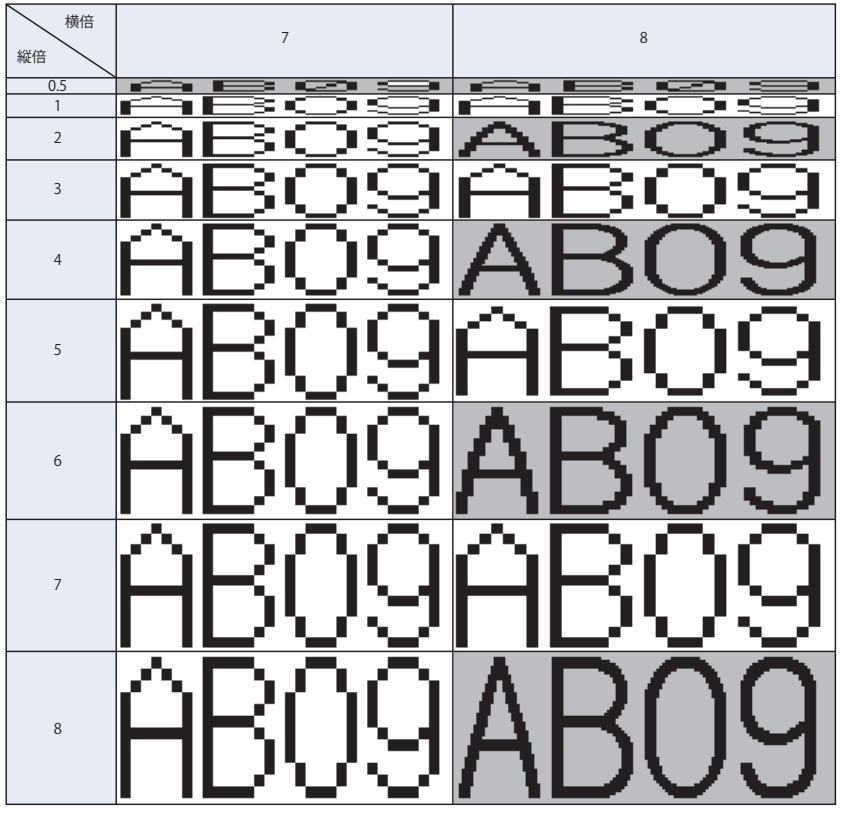

[作](#page-30-0)

高品位日本語フォント表示(サイズ 8x16)

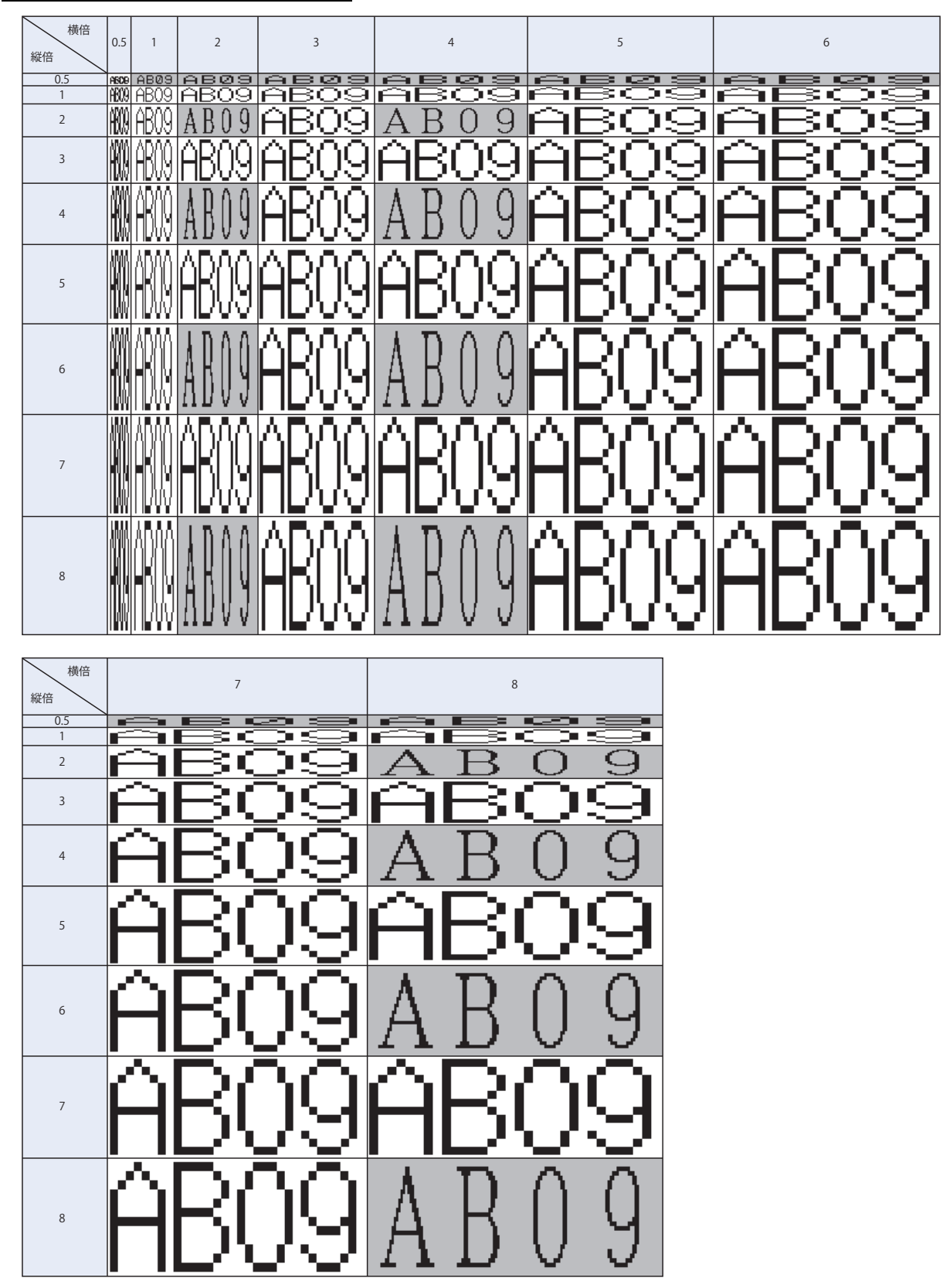

高品位日本語フォント表示(サイズ 16x16)

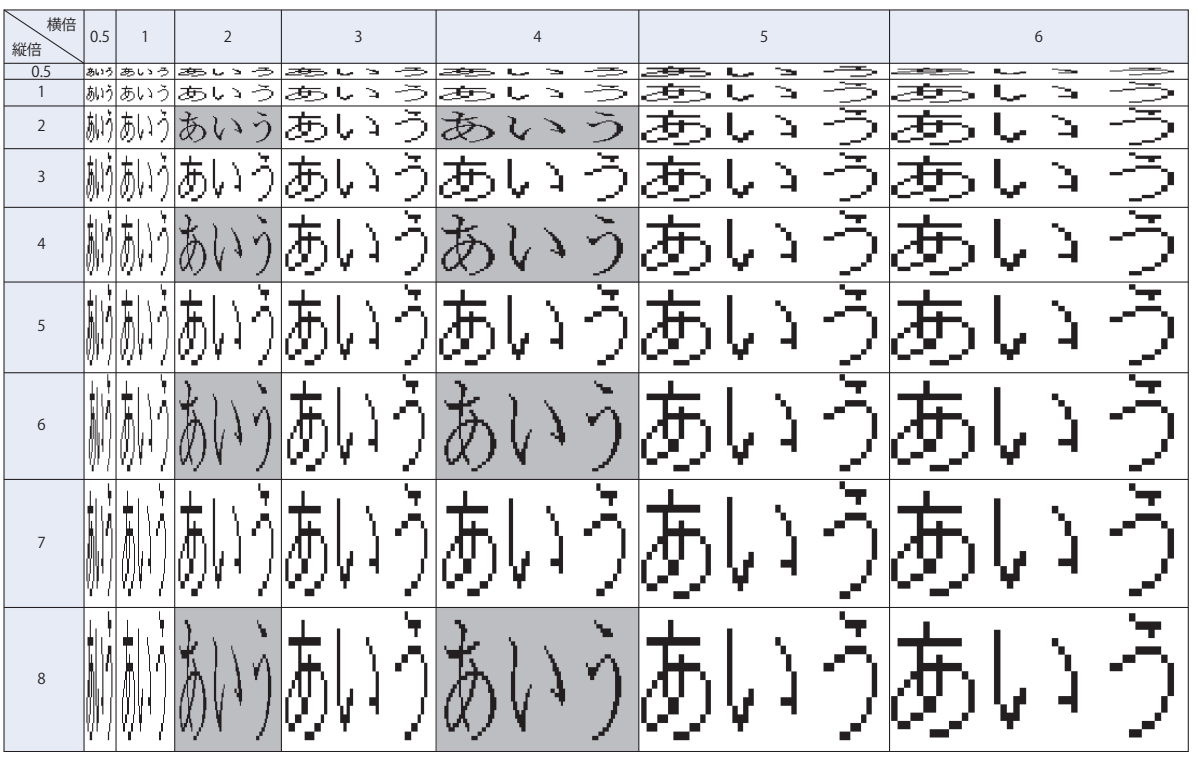

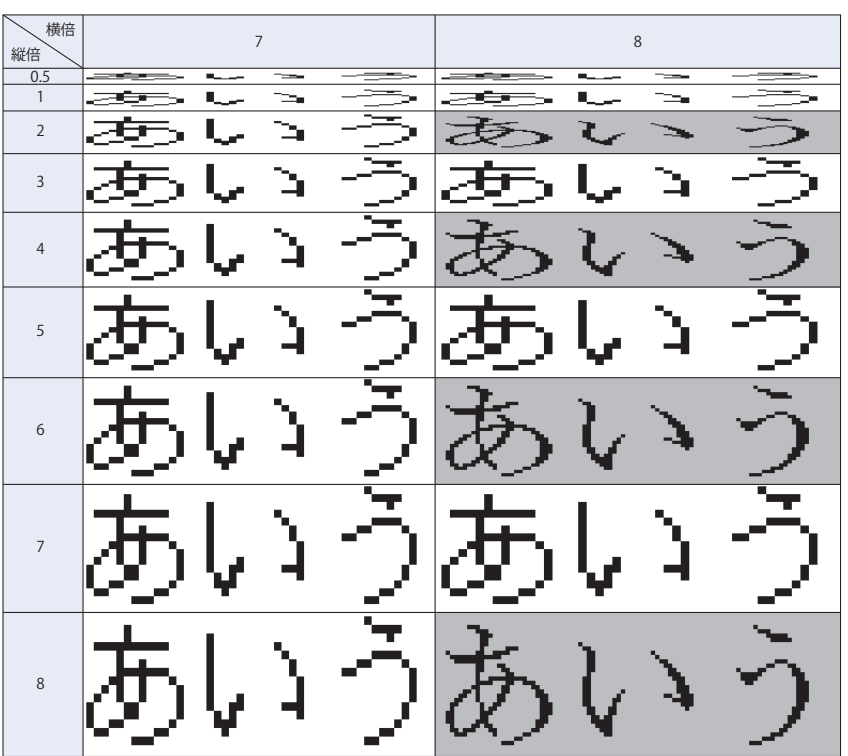

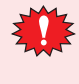

• 高品位フォントが Touch にダウンロードされていない場合、「高品位フォントを使う」に設定しても、Touch 搭載の 基本フォントにて表示されます。 • 文字入力器でサイズが 8x16 の場合、フォントを「高品位フォントを使う」に設定しても、高品位フォントでは表示さ

れません。

### ● Windows フォント

描画図形の文字や部品に表示する文字にフォントの設定で Windows フォントを選択すると、パソコンにインストールしているす べてのフォントを使用できます。Touch に搭載していないフォントおよび言語が表示できます。

#### Windows フォントの設定方法

Windows フォントは、[フォント]ダイアログボックスで設定します。

*1* 描画図形の文字や部品のプロパティボックス、およびテキストマネージャーの[Windows フォント]で[変更]ボ タンをクリックし、[フォント]ダイアログボックスを表示します。

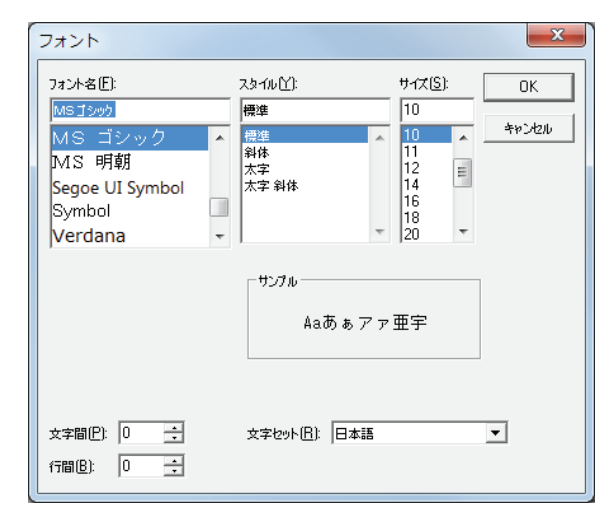

2 各項目を設定し、[OK] ボタンをクリックします。

#### ■ フォント名

使用するフォントを選択します。

**■** スタイル

斜体や太字などのスタイルを選択します。

- **■** サイズ 文字の大きさを選択します。
- **■** サンプル 指定したフォントのサンプルをプレビュー表示します。
- **■** 文字間

文字間(0 ~ 100)を指定します。

**■** 行間

行間(0 ~ 100)を指定します。

■ 文字セット

文字セットを選択します。

•[スタイル]で "斜体"を選択した場合に、右端のドットがかけることがあります。そのときは文字の後ろに半角ス ペースを追加してください。

- プロジェクトデータで使用しているフォントがパソコン上に存在しない場合、代替フォントを使用して文字を表示し ます。したがって、作成したパソコンと異なるパソコンでプロジェクトデータを開くと、表示される文字のイメージ が変わることがあります。
- OS が異なると、同じフォント名の場合でもフォントイメージやサイズが異なる場合があります。

**2**

[WindO/I-NV3](#page-30-0)

[の](#page-30-0) 機 能 と 基 本 操 [作](#page-30-0)

### Windows フォントの使用方法

Windows フォントの使用方法について説明します。

Windows フォントを選択すると、描画図形の文字や部品のプロパティダイアログボックスでは、次の設定が無効にな ります。

• スタイル: [Windows フォント]で設定したスタイルになります。

#### **テキストマネージャーで Windows フォントを登録して使用する場合**

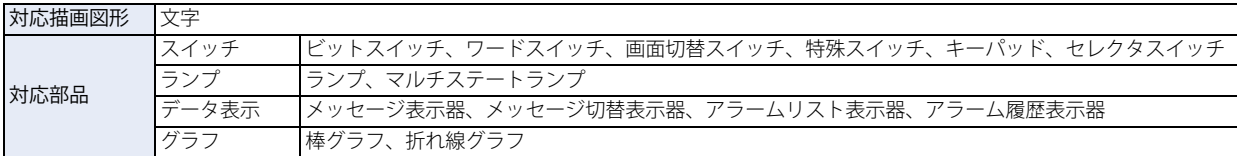

#### *1* 描画図形の文字、および部品のプロパティダイアログボックスで[テキストマネージャーを使用する]チェックボッ クスをオンにします。

• 部品によって、[テキストマネージャーを使用する]チェックボックスの場所が異なります。設定場所は次のとおりです。

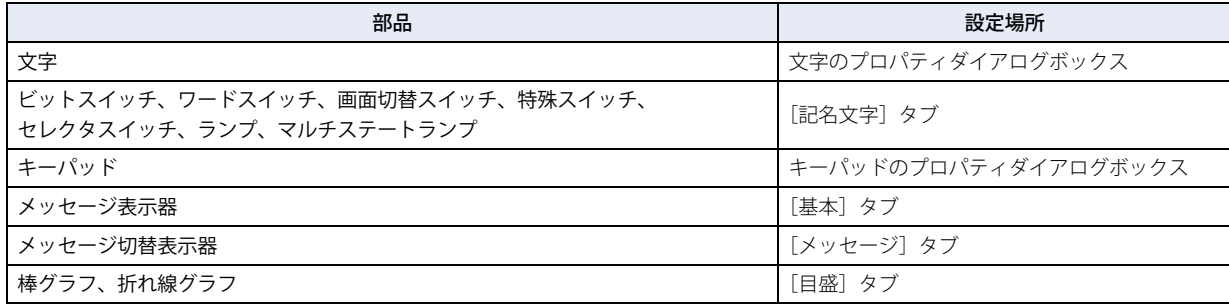

• アラームリスト表示器およびアラーム履歴表示器では、テキストマネージャーの文字を表示しますので、[テキストマネージャー を使用する]チェックボックスは表示されません。

*2* テキストマネージャーで Windows フォントを設定したテキスト ID を指定します。

• テキストマネージャーで Windows フォントを設定したテキスト ID を使用すると、プロパティダイアログボックスで は次の設定が無効になります。

- 文字揃え: 複数行の文字は、" 中央揃え " を選択すると中央左揃えで表示されます。" 右揃え " を選択すると、右 寄せ左揃えで表示されます。

右寄せ左揃えの場合、最大文字数の行の文字を右端に揃え、その行の左端にすべての行を揃えます。

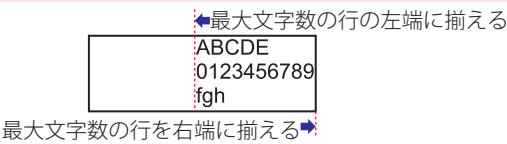

- 縦書き: 横書きになります。

- 数値入力器および数値表示器の単位の最大文字数は半角で 4 文字です。5 文字以上入力すると、5 文字目以降は部品か らはみ出して表示します。
- ·メッセージ表示器では、可変文字 "¥@" をそのまま表示します。
- アラームリスト表示器およびアラーム履歴表示器の場合、行間は文字のサイズにしたがって自動的に変わりません。 [表示] タブの [行幅] で調整してください。
- 棒グラフや折れ線グラフのラベルおよびアラームリスト表示器、アラーム履歴表示器では、改行を含む文字に Windows フォント以外のフォントを使用した場合、改行以降の文字は表示されません。Windows フォントを使用し た場合には、改行を含む文字をすべて表示します。

<sup>·</sup>拡大率: 縦横 1x1 倍になります。ただし、メッセージ表示器、メッセージ切替表示器、アラームリスト表示器で は[拡大率]を選択できますが、表示される文字には反映されません。これらの部品でスクロール表示 をする場合には、[拡大率]を使って文字の表示領域を調整します。

## **プロパティダイアログボックスで選択する場合**

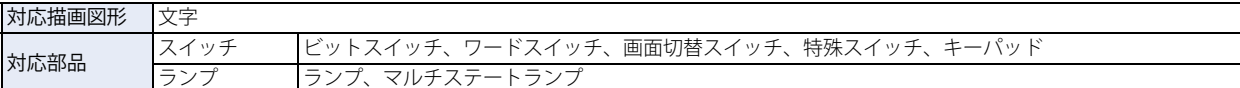

描画図形の文字、および部品のプロパティダイアログボックスの[フォント]で "Windows" を選択します。 部品によって、[フォント]の設定項目の場所が異なります。設定場所は次のとおりです。

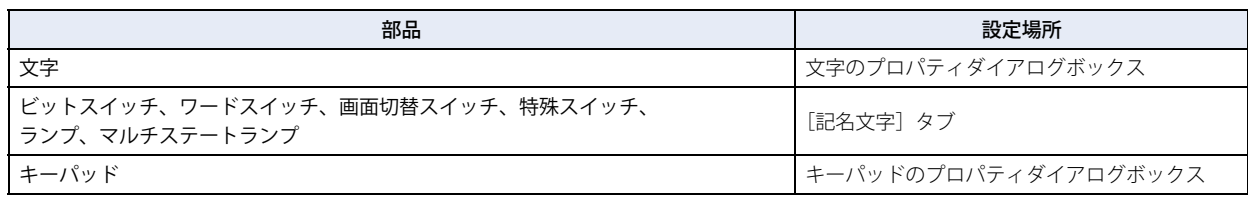

# ●文字コード表

# コード表の見方

例)「a」という文字を文字コード表から探す

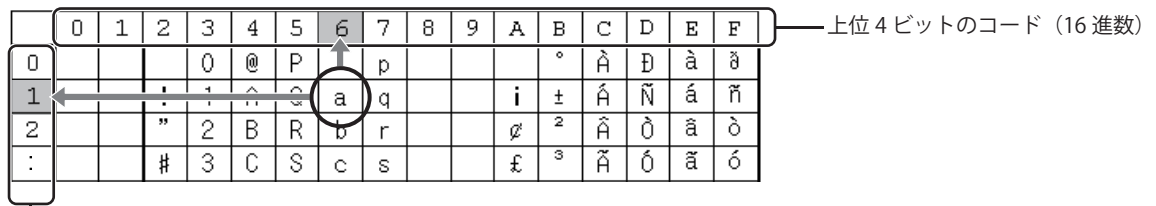

下位4ビットのコード (16 進数)

上位 4 ビットのコードは、16 進数の「6」になります。 下位 4 ビットのコードは、16 進数の「1」になります。 よって、「a」の文字コードは、次のようになります。

 $\lceil a \rfloor$ : 61

上位 4 ビット 下位 4 ビット

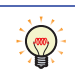

その他のフォントや全角部分は各コード体系のコード表を参照してください。 日本語 (全角): JIS 第一水準 / 第二水準、中国語: GB2312、台湾語: BIG5、韓国語 (ハングル文字): KSC5601

# 欧文フォント (ISO 8859-1)

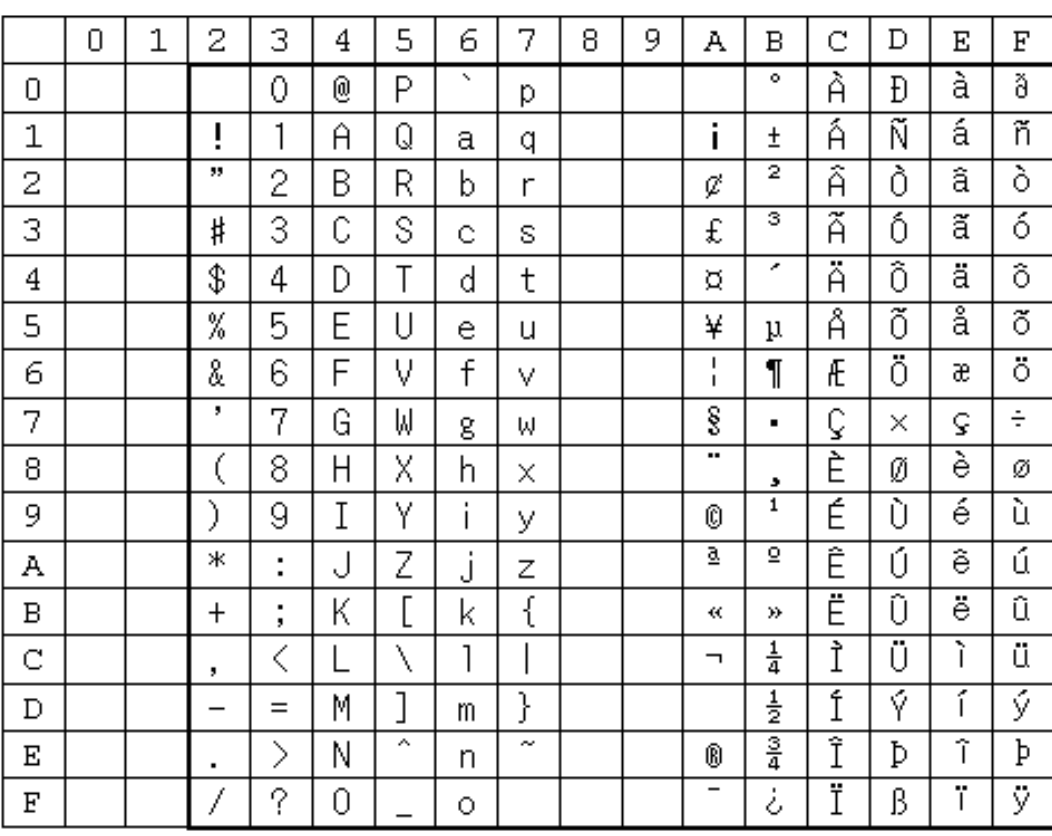

# 中央ヨーロッパフォント (ANSI 1250)

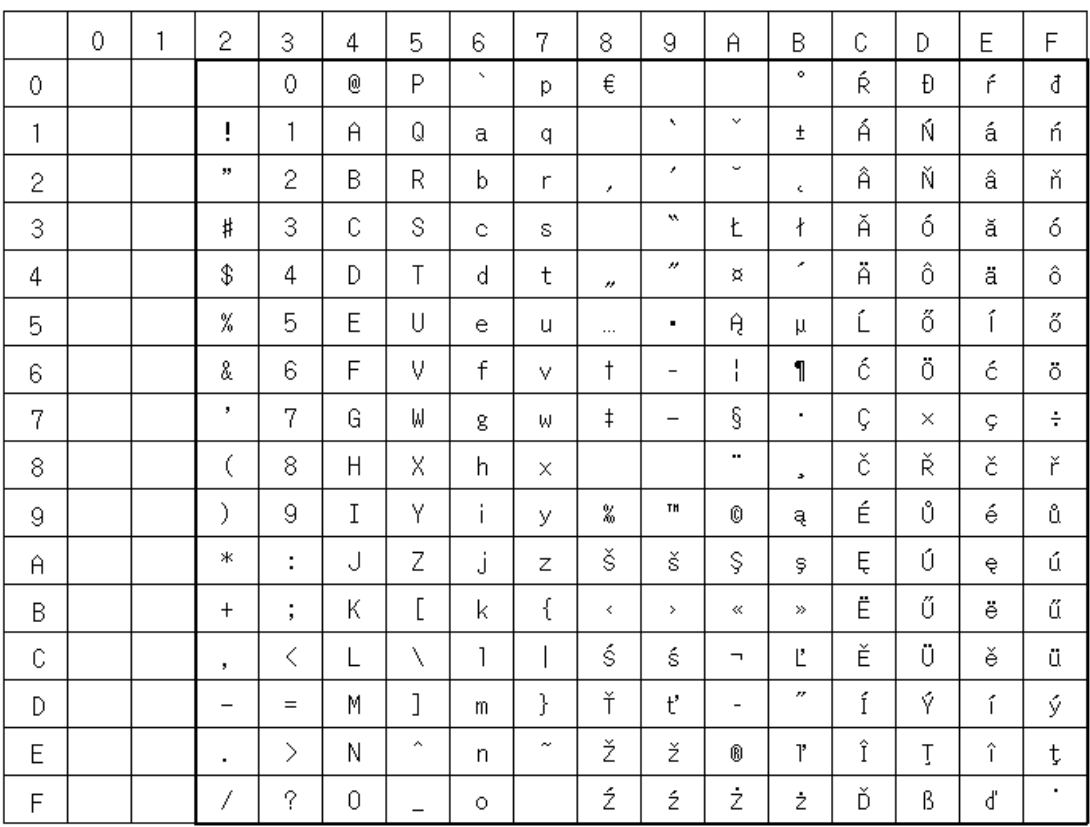

# バルトフォント(ANSI 1257)

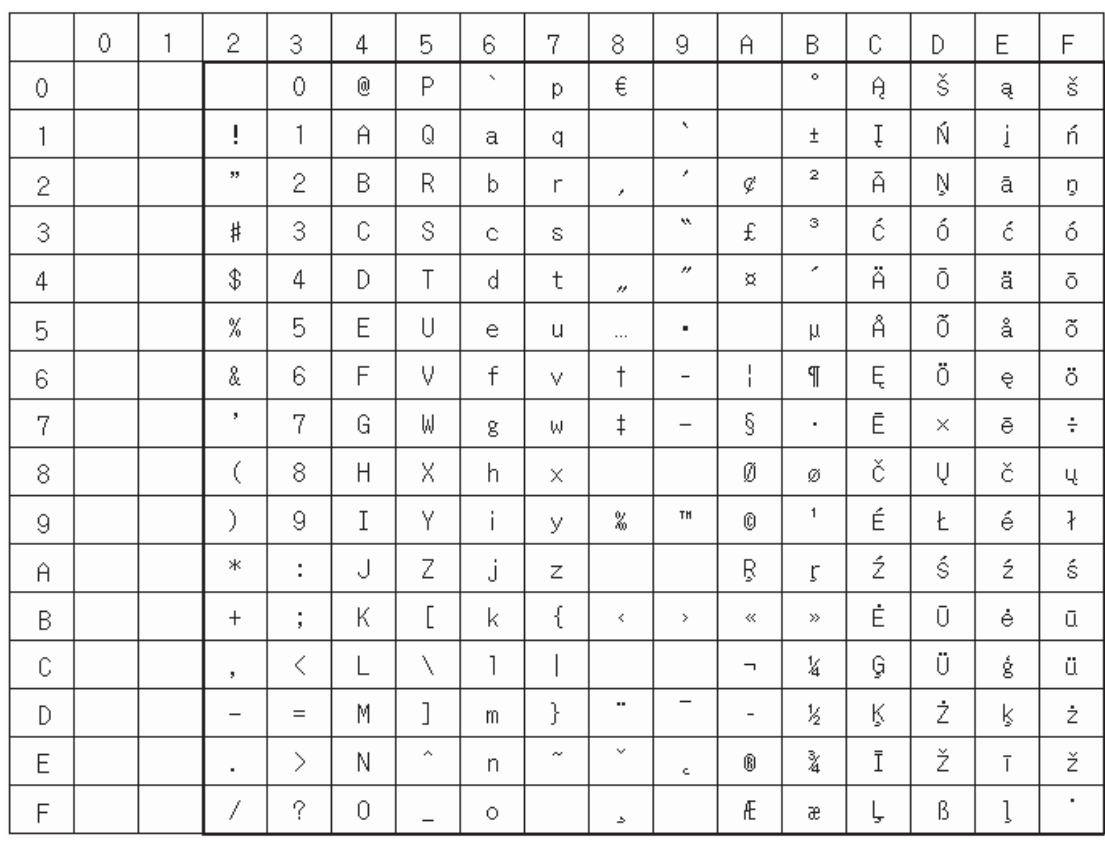

# キリルフォント(ANSI 1251)

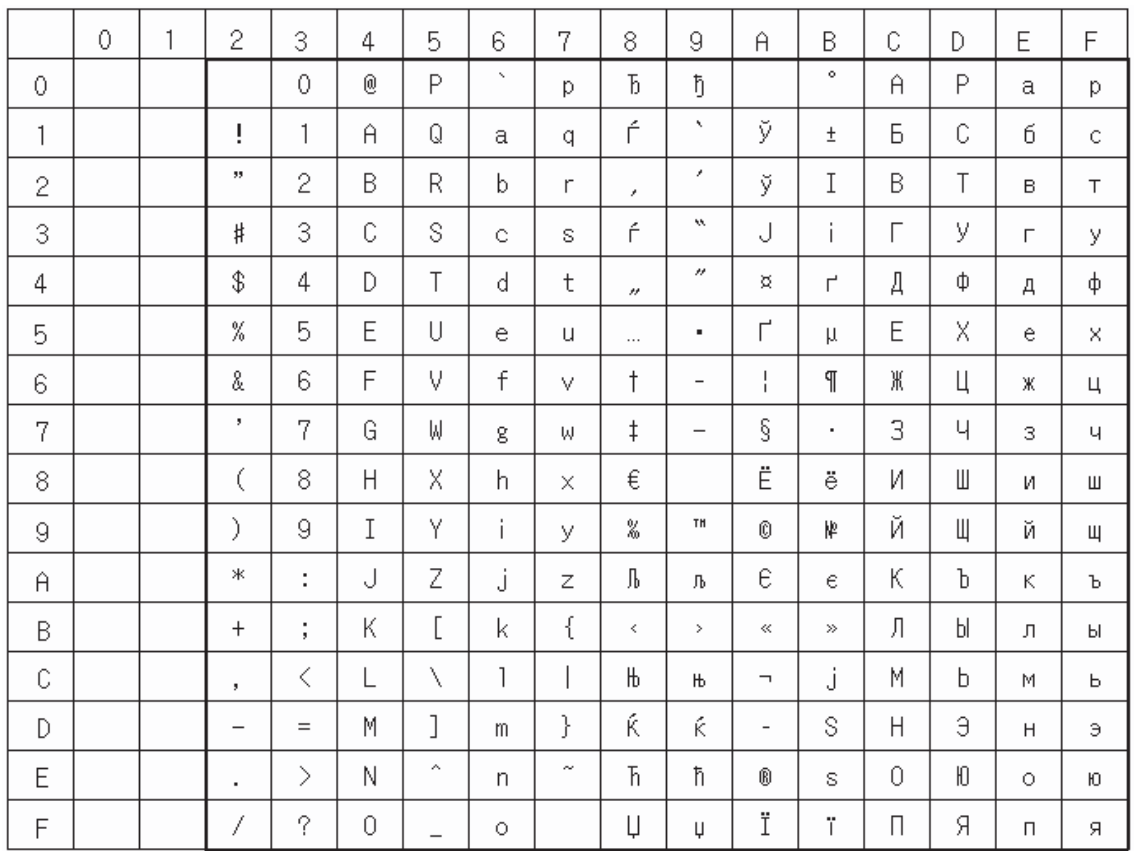

# 日本語フォント(JIS X0201)

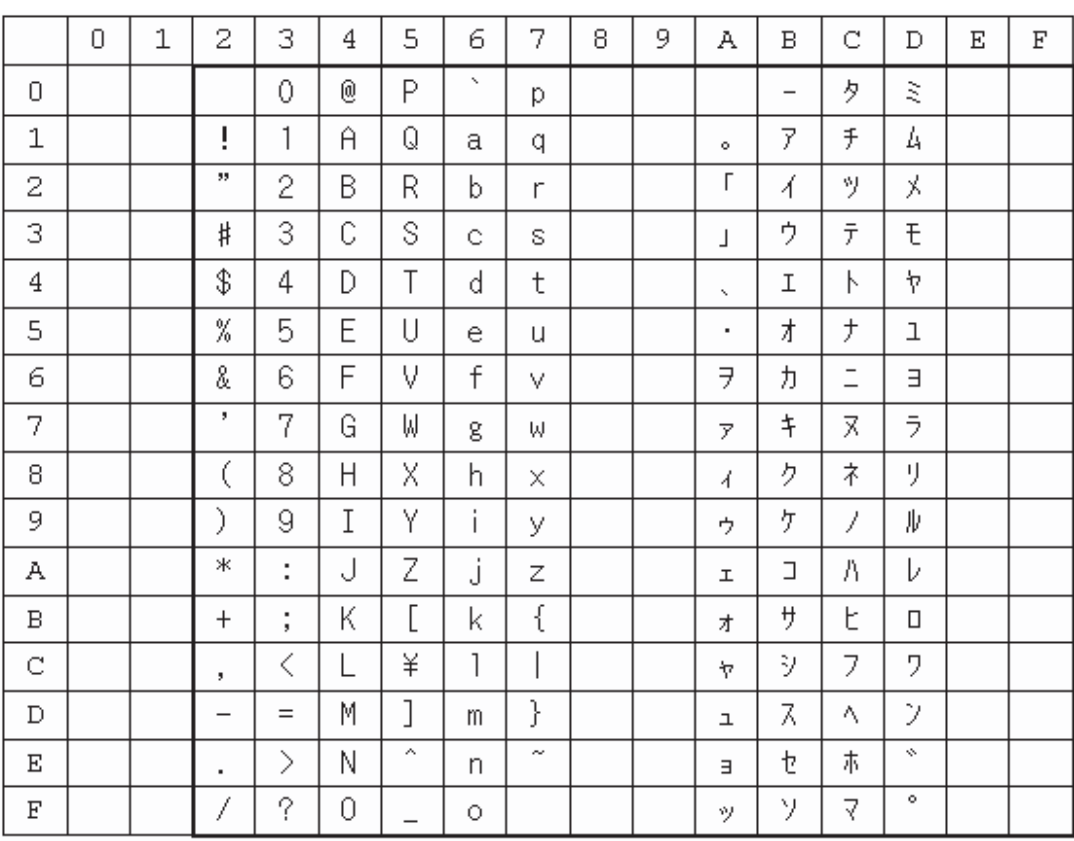

# 制御コード

ユーザー通信で制御コードを使用する場合、以下を参考にしてください。

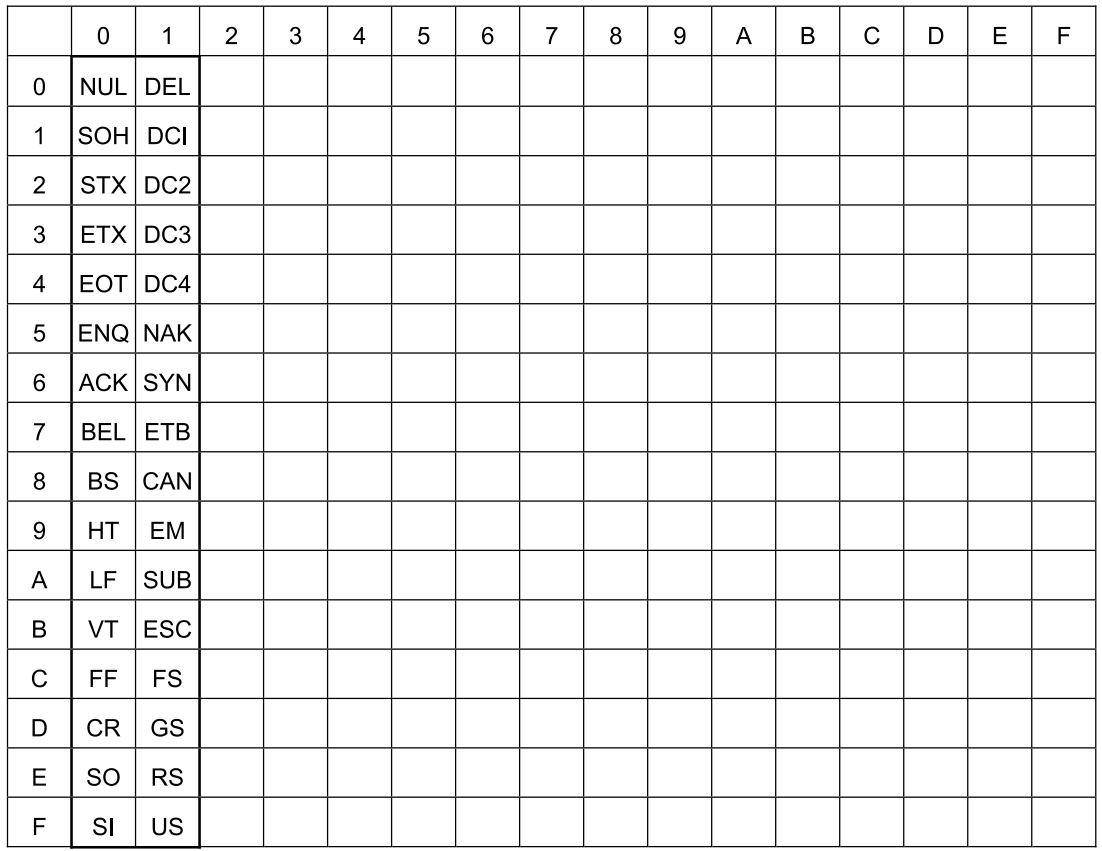

# **1.3 扱える色数**

WindO/I-NV3 で扱える色数は、次のとおりです。

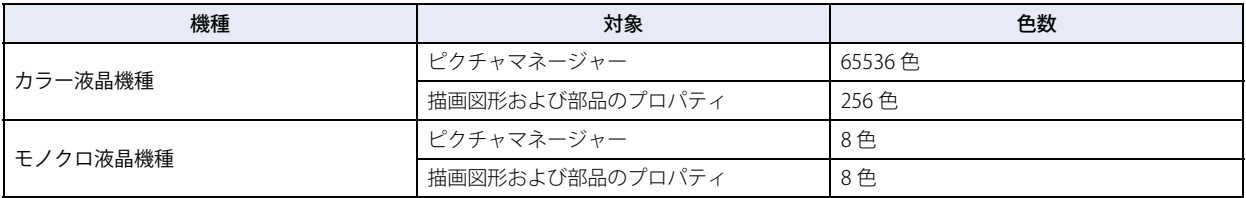

# **1.4 扱える画像ファイル**

- · Touch で表示できる画像ファイルのファイル形式は、BMP(ビットマップファイル)形式および NMF (NV メタファイル)形式に なります。
- NMF (NV メタファイル)形式とは、WindO/I-NV3 の編集画面上で作成した図形の画像ファイルになります。編集画面上で図形を 選択し、ポップアップメニューから [NV メタファイルとしてエクスポート]をクリックして作成することができます。
- ·ピクチャマネージャーでは、WMF (Windows メタファイル)形式、DXF 形式、ICO (アイコンファイル)形式の画像ファイルに 対応しています。これらのファイルは、ピクチャマネージャーでビットマップファイルに変換されます。

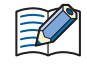

⊀

• Touch で画面サイズ以上の大きさの画像は扱えません。画面サイズを超える画像は表示されません。 • 数値入力器、文字入力器、メッセージ表示器、メッセージ切替表示器、数値表示器、時計、メータでは、透明色を使用 した登録図形は正しく表示されません。

## ● ピクチャマネージャーについて

ピクチャマネージャーでは、部品の外形や描画図形の図に使用する図形を一括管理します。

- 図形の登録や削除、整理をするときは、次の操作でピクチャマネージャーを表示します。
- [表示] タブの [ワークスペース]で■ (ピクチャマネージャー)をクリックする
- -[プロジェクト]ウィンドウで[ピクチャマネージャー]をダブルクリックする

• 描画図形の図の設定時に、編集画面上で、図を配置する位置をクリックすると、ピクチャマネージャーが表示されます。 • 配置したオブジェクトに図形を設定する場合は、プロパティダイアログボックスからピクチャマネージャーを表示します。

図の設定時やオブジェクトのプロパティダイアログボックスからピクチャマネージャーを表示した場合は、[整理]ボタ ン、[削除]ボタン、[エクスポート]ボタンが有効になりません。

## ●ピクチャマネージャーに図形を登録する

ピクチャマネージャーに図形を登録する方法について説明します。登録した図形は、部品の外形や描画図形の図に使用できます。

### <span id="page-48-0"></span>画像ファイルを登録する

*1* ピクチャマネージャーで[インポート]ボタンをクリックします。 [ファイルを開く] ダイアログボックスが表示されます。

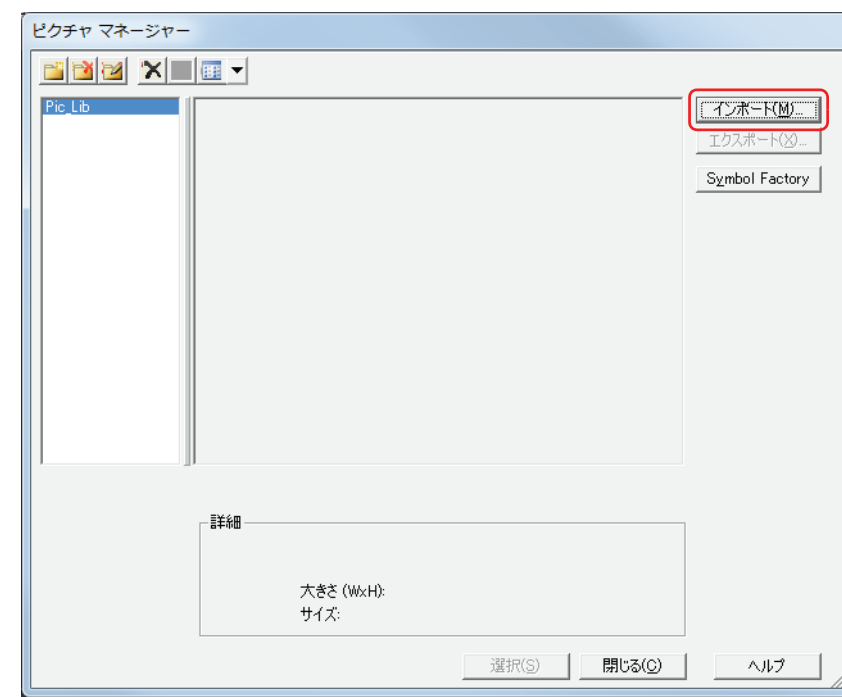

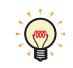

図形を種類別に管理するときは、 は値類の新規作成)ボタンをクリックして登録先の種類を新規作成し、登録する種類 を選択しておきます。

2 画像ファイルを指定し、[開く]ボタンをクリックします。

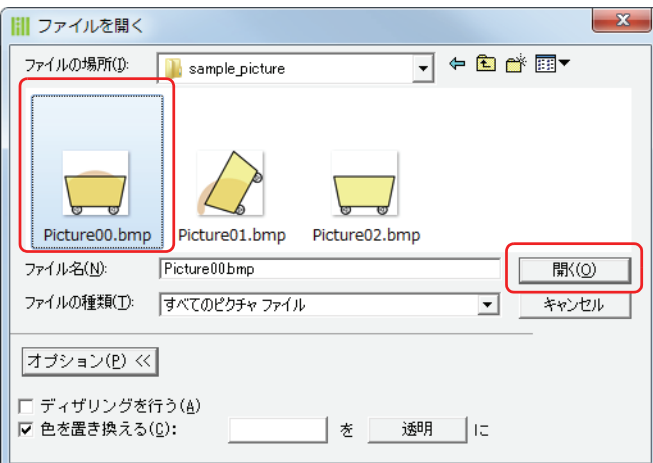

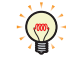

[ファイルを開く] ダイアログボックスのオプションで登録時の詳細を設定できます。[オプション <<] ボタンをクリッ クし、項目の表示と非表示を切り替えます。詳細は、2-28 ページ「[ファイルを開く] ダイアログボックスのオプショ [ン」](#page-57-0)を参照してください。

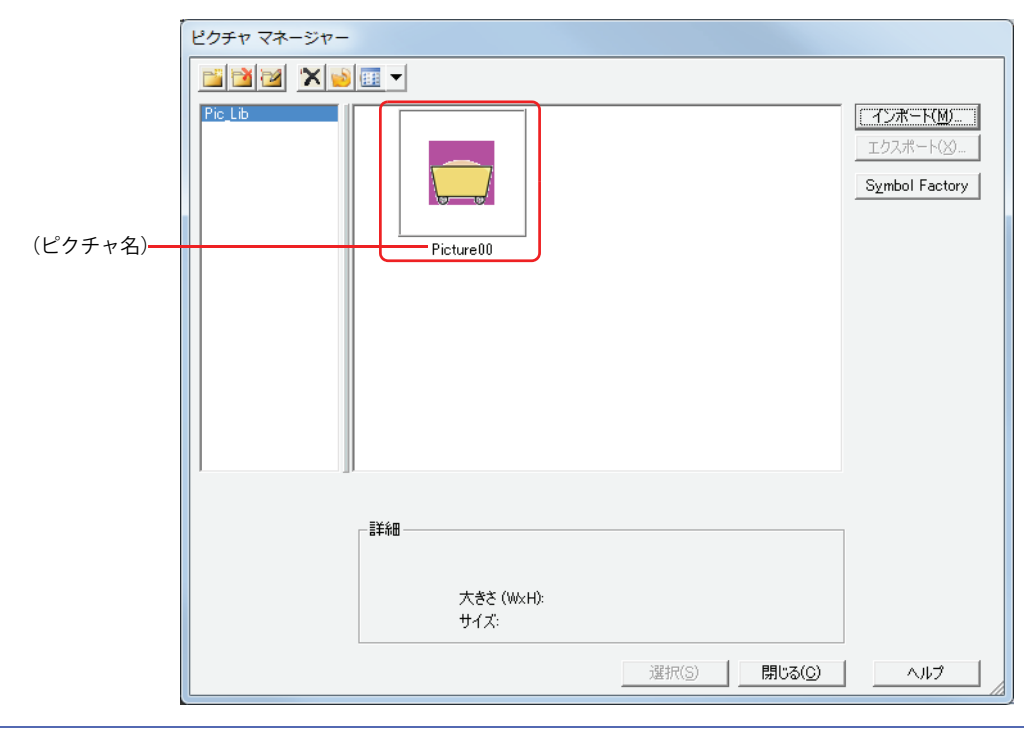

ピクチャマネージャーに図形が登録されます。画像ファイルのファイル名がピクチャ名になります。

登録先の種類が異なる場合でも、同じピクチャ名の図形がすでに登録されている場合は、上書きの確認メッセージが表 示されます。

•[はい]ボタンをクリックすると、図形が上書きされます。

上書きすると、選択している種類の図形一覧に登録され、元の図形一覧から削除されます。

例)種類 "Pic\_Lib" に図形「Picture00」を登録している場合 種類 "NewBook1" に図形「Picture00.bmp」を登録すると、"NewBook1" に新しい図形「Picture00」が登録さ れ、"Pic\_Lib" から既存の図形「Picture00」が削除されます。

•[いいえ]ボタンをクリックすると、図形の登録を中止します。

### Symbol Factory から図形を選択する

*1* ピクチャマネージャーで[Symbol Factory]ボタンをクリックします。 Symbol Factory が表示されます。

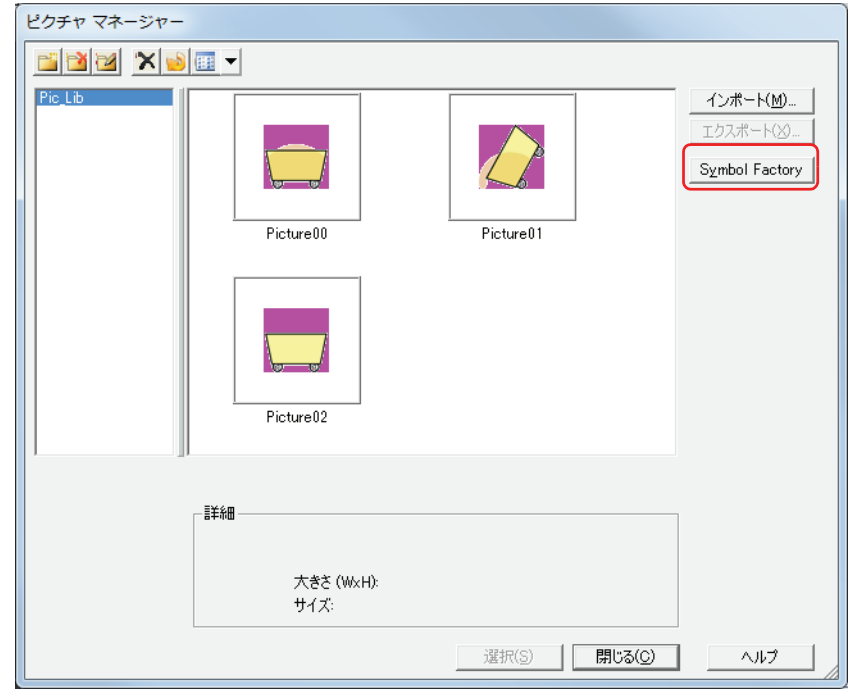

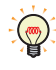

図形を種類別に管理するときは、 き (種類の新規作成)ボタンをクリックして登録先の種類を新規作成し、登録する種類 を選択しておきます。

*2* [Categories]で図形の種類を選択します。 [Symbols]に選択した種類の図形が一覧表示されます。

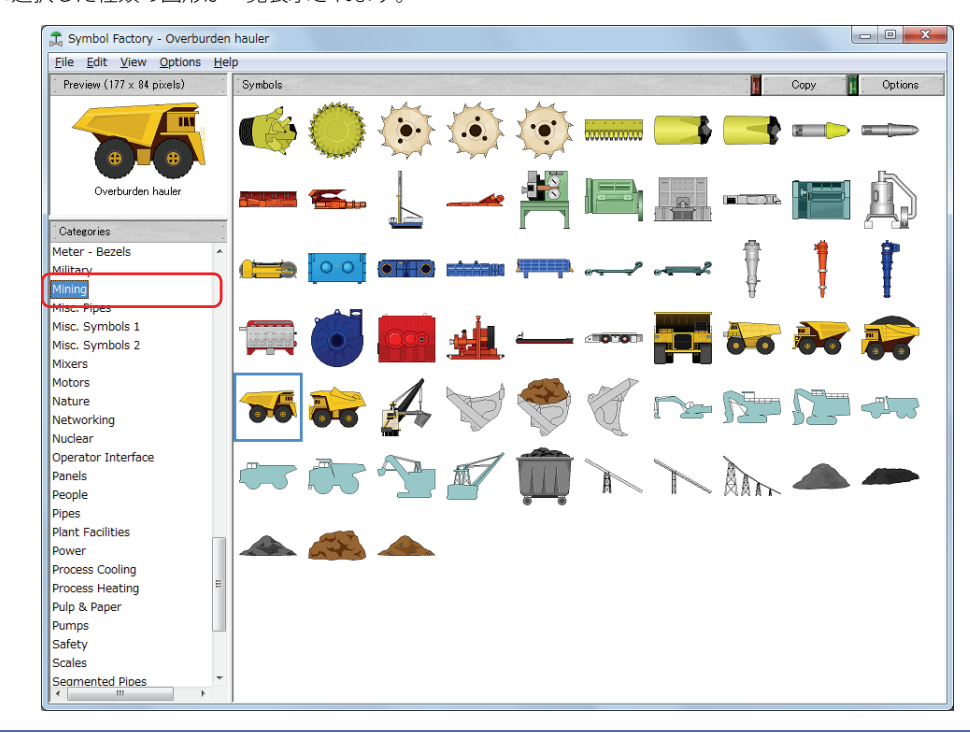

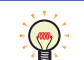

[Options] ボタンをクリックして表示される [Symbol Options] ダイアログボックスで、図形の色や背景色の変更、形 の反転や回転ができます。ここで設定した内容は、Symbol Factory のすべての図形に反映されます。

- *3* [Symbols]で図形を選択し、[Copy]ボタンをクリックします。 [ピクチャ名を設定] ダイアログボックスが表示されます。
- *4* [ピクチャ名]に図形の名前を入力します。 ピクチャ名の最大文字数は半角で 256 文字です。

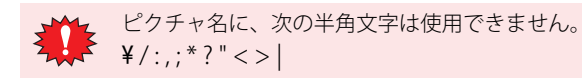

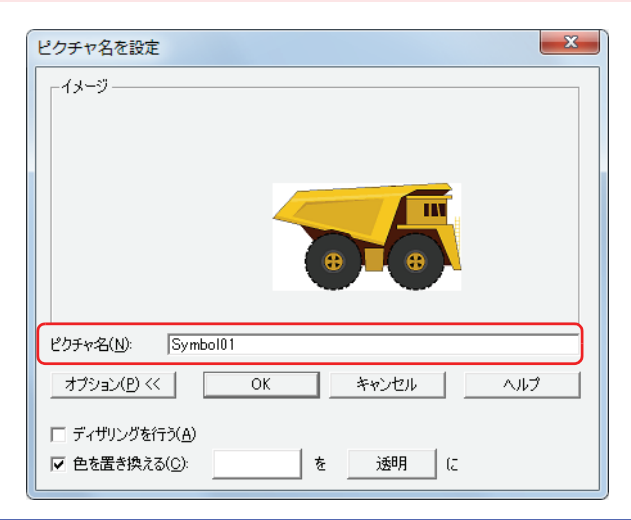

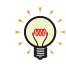

[ピクチャ名を設定] ダイアログボックスのオプションで登録時の詳細を設定できます。[オプション <<] ボタンをク リックし、項目の表示と非表示を切り替えます。詳細は[、2-32 ページ「\[ピクチャ名を設定\]ダイアログボックス」を](#page-61-0)参 照してください。

*5* [OK]ボタンをクリックします。 ピクチャマネージャーに図形が登録されます。

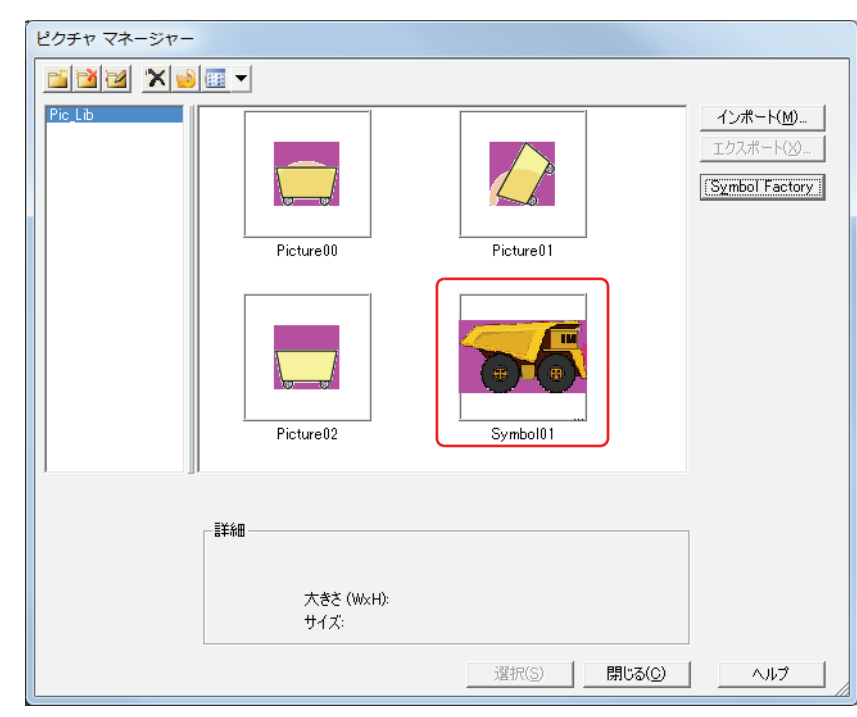

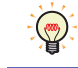

透明を含む図形や図形の登録時にオプションの項目で透明を設定した場合は、透明の範囲がマゼンタ(赤:255、緑:4、 青:255)で表示されます。

#### <span id="page-52-0"></span>編集画面で描画した図形を登録する

編集画面で描画した図形を NMF (NV メタファイル)形式の図形としてピクチャマネージャーに登録します。

*1* 図形を選択して右クリックし、[ピクチャマネージャーに登録]をクリックします。 「ピクチャ名を設定]ダイアログボックスが表示されます。

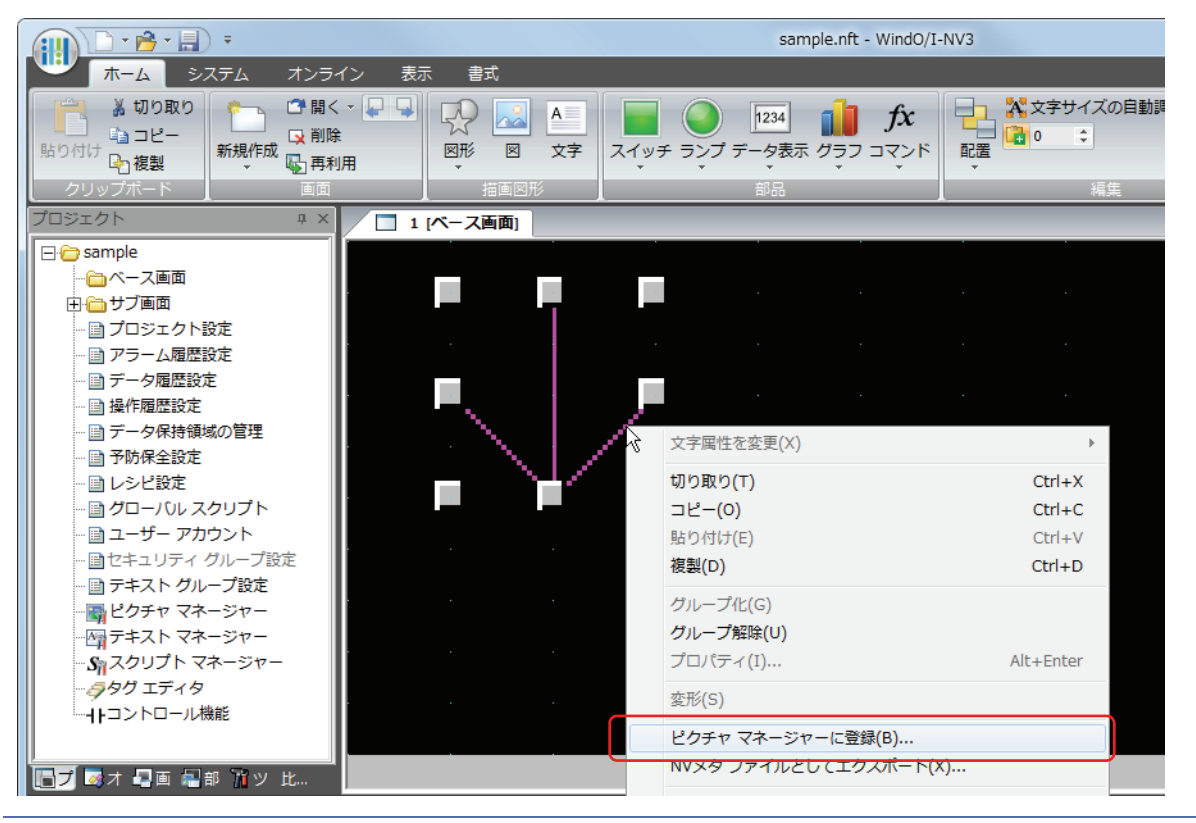

グループ化した図形は、1 つの図形としてピクチャマネージャーに登録できます。

2 [ピクチャ名]に図形の名前を入力します。 ピクチャ名の最大文字数は半角で 256 文字です。

 $\frac{2}{7}$  /:,;\*?" < > |

ピクチャ名に、次の半角文字は使用できません。

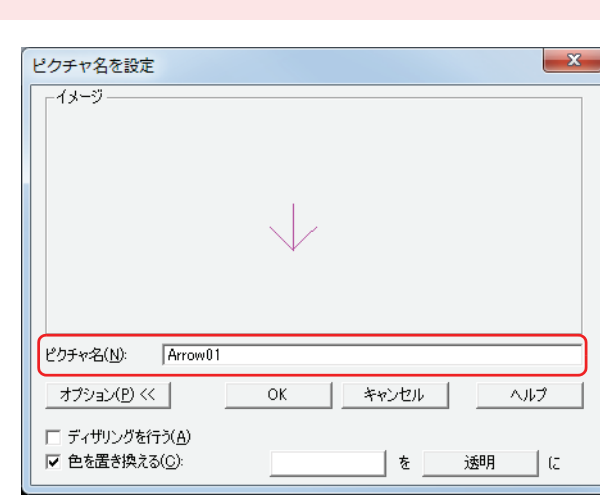

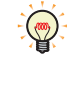

 $\bigcirc$ 

[ピクチャ名を設定] ダイアログボックスのオプションで登録時の詳細を設定できます。[オプション <<] ボタンをク リックし、項目の表示と非表示を切り替えます。詳細は[、2-32 ページ「\[ピクチャ名を設定\]ダイアログボックス」を](#page-61-0)参 照してください。

3 [OK] ボタンをクリックします。 ピクチャマネージャーに図形が登録されます。

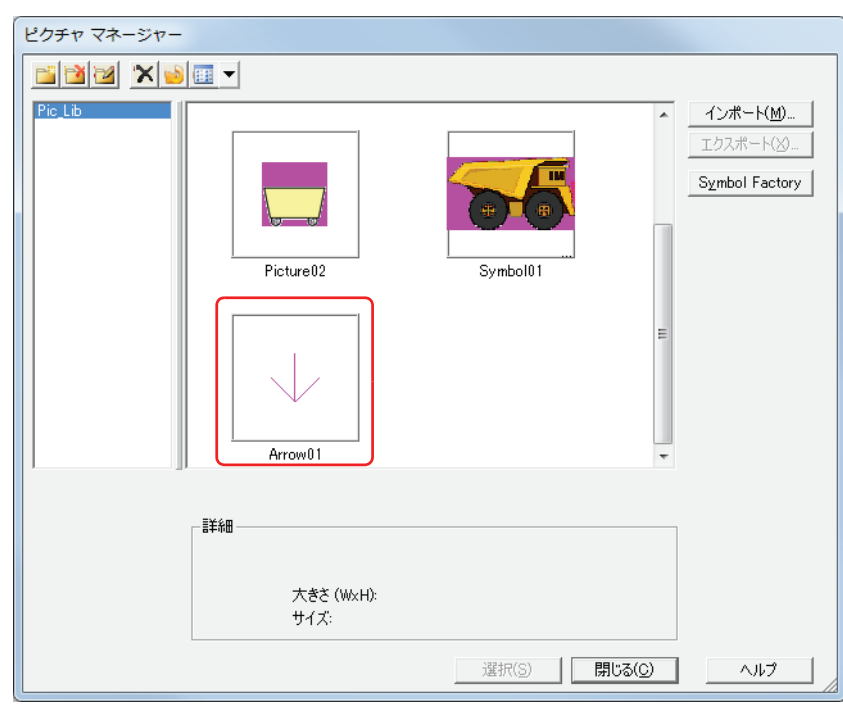

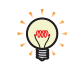

透明を含む図形や図形の登録時にオプションの項目で透明を設定した場合は、透明の範囲がマゼンタ(赤:255、緑:4、 青:255)で表示されます。

# <span id="page-54-0"></span>●図形を画像ファイルとして保存する

 $\binom{1}{2}$ 

ピクチャマネージャーに登録している図形を他のパソコンで利用する場合は、図形を画像ファイルとして保存します。

*1* ピクチャマネージャーで保存する図形を選択し、[エクスポート]ボタンをクリックします。 [名前を付けて保存] ダイアログボックスが表示されます。

配置したオブジェクトのプロパティダイアログボックスからピクチャマネージャーを呼び出した場合は、[エクスポー ト]ボタンは、有効になりません。

- •複数の図形を選択するには、「Shift キー+クリック、または
Ctrl キー+クリック
- ·編集画面で描画した図形を選択して右クリックし、[NV メタファイルとしてエクスポート]をクリックすると、NMF (NV メタファイル)形式の画像ファイルとして保存できます。

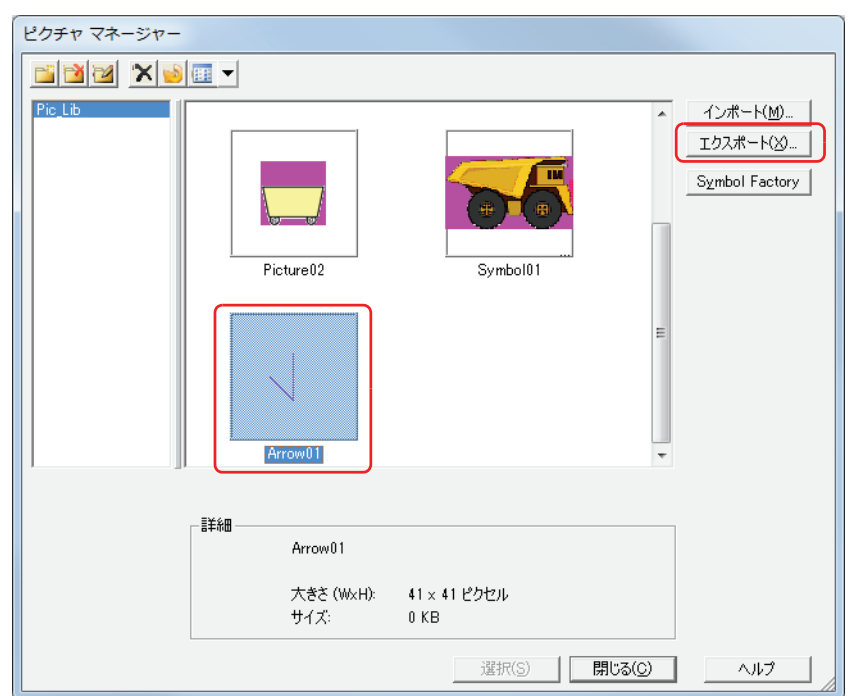

2 [保存する場所]を指定し、[保存]ボタンをクリックします。 [ファイル名]にはピクチャ名が入力されます。

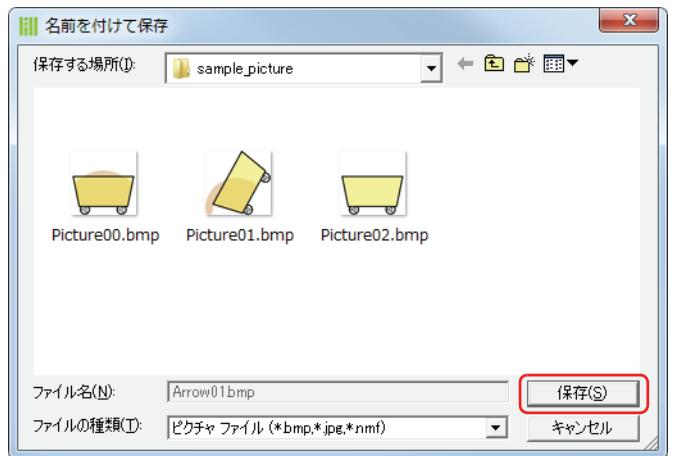

## ●図形の管理

ピクチャマネージャー、Symbol Factory、[ピクチャ名を設定]ダイアログボックスの各項目とボタンについて説明します。

## ピクチャマネージャー

部品の外形や描画図形の図に使用する図形は、ピクチャマネージャーで一括管理します。

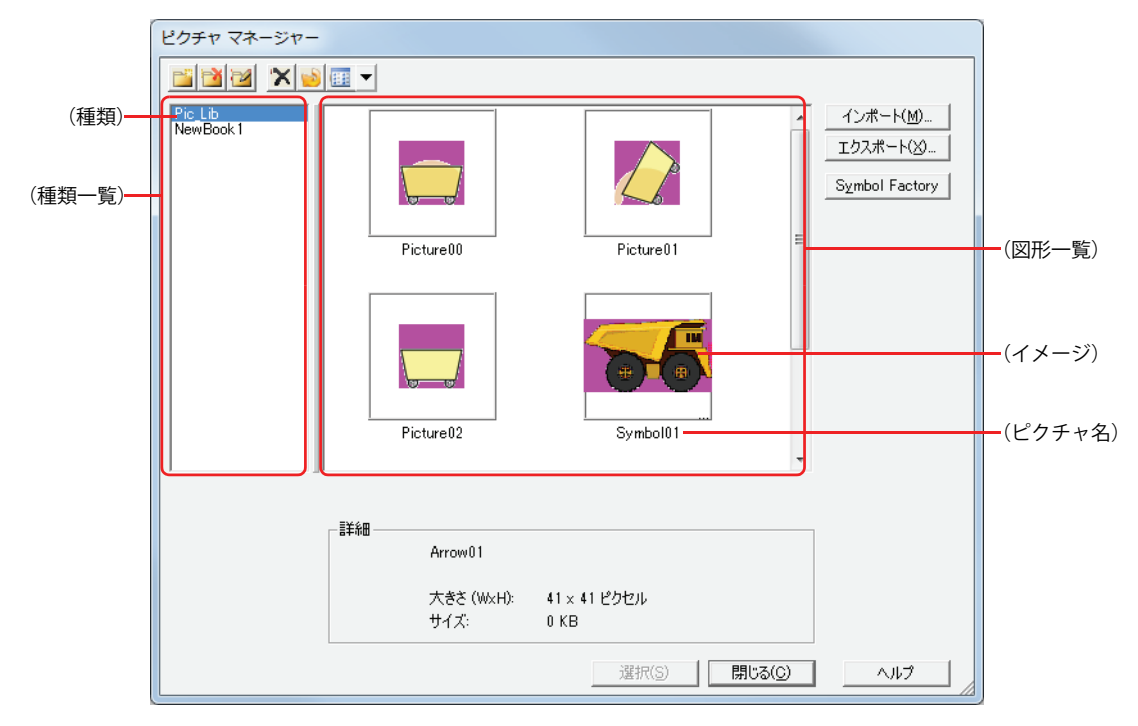

- ■ (種類の新規作成) ボタン 種類一覧に新しい種類を作成します。 デフォルトは、"NewBook\*\*"(\*\* は数字)になります。
- <mark>■</mark> (種類の削除) ボタン 種類一覧から種類を削除します。

# ■ ■ (種類名の変更) ボタン

種類一覧で選択した種類名を変更します。種類名の最大文字数は半角で 256 文字です。

種類名に、次の半角文字は使用できません。  $\frac{2}{7}$  /:, ; \* ? " < > |

## ■ × (削除) ボタン

図形一覧で選択した図形を削除します。プロジェクトや部品に使用している図形は、削除できません。

■ <mark>■</mark>(整理) ボタン

図形一覧に登録した図形のうち、プロジェクトで使用していない図形をすべて削除します。

■ <mark>■</mark> ▼ (表示) ボタン

図形一覧の表示形式を切り替えます。 をクリックし、" 縮小版 " または " 詳細 " を選択します。

**2**

[WindO/I-NV3](#page-30-0)

[の](#page-30-0) 機 能 と 基 本 操 [作](#page-30-0)

## **■**(種類一覧)

図形を登録するときは、登録先の種類を選択します。 図形を選択するときは、配置する図形が登録されている種類を選択します。 デフォルトは "Pic Lib" のみです。種類を追加する場合は、 い種類の新規作成) ボタンをクリックします。

(種類): 種類の名前が表示されます。

#### ■ (図形一覧)

登録されている図形のイメージが一覧表示されます。

(イメージ): 図形のイメージが表示されます。透明を含む図形や図形の登録時にオプションの項目で透明を設定した場合は、透 明の範囲がマゼンタ(赤:255、緑:4、青:255)で表示されます。

(ピクチャ名):図形の名前が表示されます。

## **■**[インポート]ボタン

図形をピクチャーマネージャーに登録します。このボタンをクリックすると、[ファイルを開く]ダイアログボックスが表示されま す。詳細は[、2-19 ページ「画像ファイルを登録する」を](#page-48-0)参照してください。

対応しているファイル形式は次のとおりです。ビットマップ形式以外の画像ファイルを選択した場合は、ビットマップ形式のファ イルに変換して登録します。

- BMP (ビットマップファイル) 形式
- WMF (Windows メタファイル) 形式
- DXF 形式、JPEG 形式
- •ICO (アイコンファイル)形式
- NMF (NV メタファイル) 形式

DXF 形式の画像ファイルを登録する場合は、次の点に注意してください。

- AutoCAD Ver2.2 から 2002 で作られたものに対応しています。弊社では AutoCAD LT97 で確認しています。
	- ファイルに日本語が含まれていても、TrueType 形式であれば文字化けせず読み込めます。SHX 形式には対応していま せん。
	- 座標変換時に誤差が生じ、位置がずれることがあります。また、登録時のサイズ指定で縮小率が大きい場合、図形の線 などが消えることがあります。
	- 登録時に縦横のいずれかを 0 にすると、もう一方を基準にして縦横比を保持し、図形を登録します。

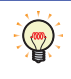

NMF 形式の図形をビットマップ形式のファイルに変換せずに NMF 形式のまま登録するには、編集画面上の図形を選択 して右クリックし、ポップアップメニューから[ピクチャマネージャーに登録]をクリックします。詳細は[、2-23 ペー](#page-52-0) [ジ「編集画面で描画した図形を登録する」](#page-52-0)を参照してください。

## ■ [エクスポート] ボタン

図形一覧で選択した図形をファイル種類に従って、BMP (ビットマップファイル)形式または NMF (NV メタファイル)形式で保 存します。このボタンをクリックすると、[名前を付けて保存]ダイアログボックスが表示されます。詳細は[、2-25 ページ「図形](#page-54-0) [を画像ファイルとして保存する」を](#page-54-0)参照してください。 保存した図形は「インポート]ボタンで登録することができます。

#### ■ [Symbol Factory] ボタン

Symbol Factory で提供されている図形をピクチャーマネージャーに登録します。このボタンをクリックすると、Symbol Factory が 表示されます。詳細は[、2-29 ページ「Symbol Factory」を](#page-58-0)参照してください。

### **■** 詳細

図形一覧で選択した図形の詳細情報が表示されます。

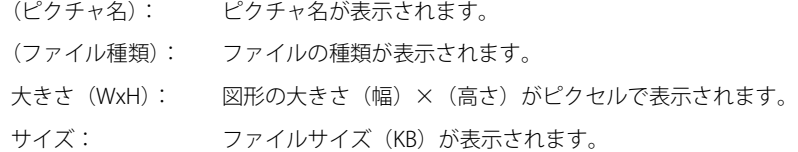

- [選択] ボタン ピクチャマネージャーを閉じ、呼び出し元に図形一覧で選択した図形を設定します。
- [閉じる] ボタン

ピクチャマネージャーを閉じます。

#### <span id="page-57-0"></span>**[ファイルを開く]ダイアログボックスのオプション**

画像ファイルの登録時の詳細を設定します。

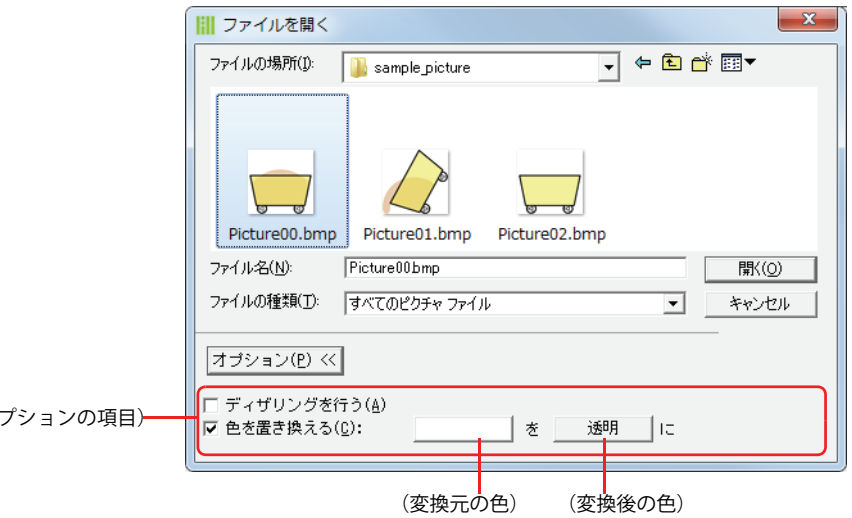

#### ■ 「オプション <<<sup>]</sup> ボタン

オプションの項目の表示と非表示を切り替えます。

#### **■** ディザリングを行う

 $($  $\pm$ 

図形を誤差拡散方式でディザリングする場合は、このチェックボックスをオンにします。 グラデーションのかかった画像や写真のような図形を登録するときにより美しく登録される場合があります。

#### **■** 色を置き換える

図形の色を変換する場合は、このチェックボックスをオンにします。

- (変換元の色): 変換元の色を指定します。このボタンをクリックすると、[色の設定]ダイアログボックスが表示されます。色を 指定し、[OK] ボタンをクリックします。
- (変換後の色): 変換後の色(カラー 256 色、モノクロ 8 色)を選択します。このボタンをクリックすると、カラーパレットが表 示されます。カラーパレットから色を選択します。" 透明 " を選択することもできます。

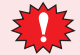

WindO/I-NV3 を表示しているモニタの画面の色が 16 ビットや 256 色のとき、透明に色変換すると、(変換元の色)で指 定した色と異なる色まで透明として表示される場合がありますが、Touch では正常に表示されます。

## <span id="page-58-0"></span>Symbol Factory

Symbol Factory は 5000 種類の図形を提供する英語版のライブラリツールです。

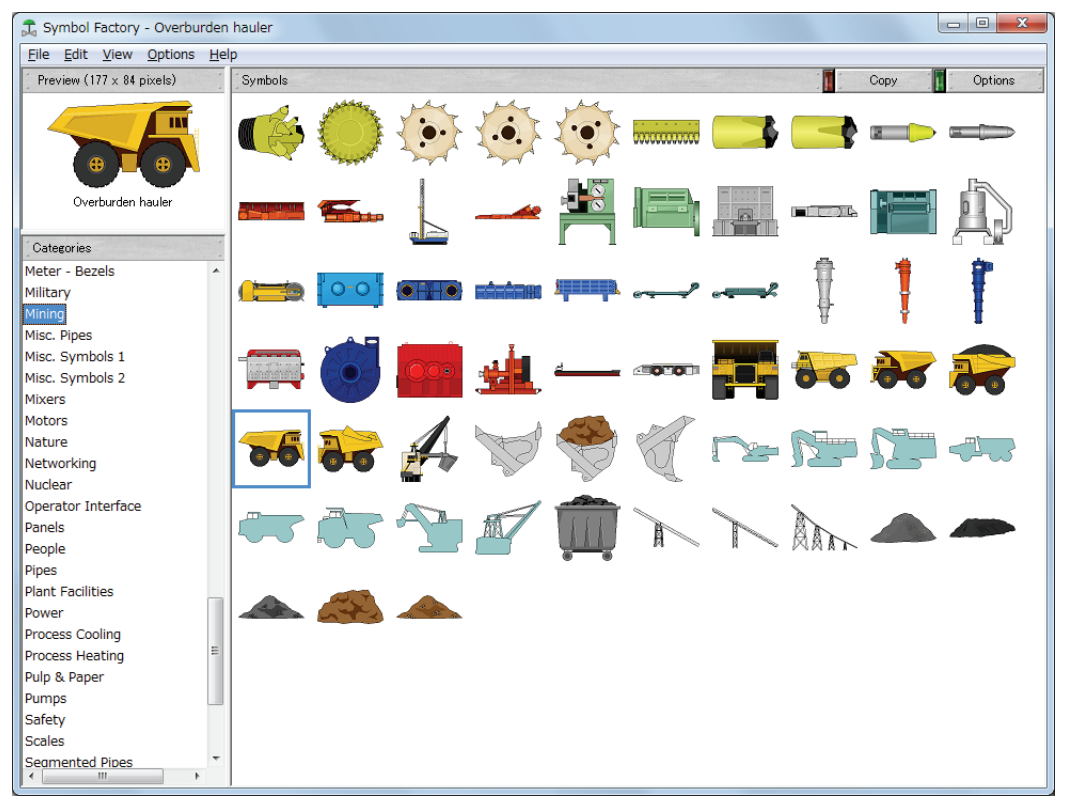

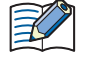

詳細は、Symbol Factory のヘルプを参照してください。

#### **■** Preview

図形の大きさ(幅 × 高さ pixels)とイメージが表示されます。

#### **■** Categories

Symbol Factory で提供されている図形のカテゴリごとに分類されています。ピクチャマネージャーに登録する図形のカテゴリを選 択します。

#### **■** Symbols

選択したカテゴリの図形が一覧表示されます。ピクチャマネージャーに登録する図形を選択します。

## ■ [Copy] ボタン

[Symbols] で選択した図形がピクチャ マネージャーに登録されます。このボタンのクリックすると [ピクチャ名を設定] ダイアロ グ ボックスが表示されます。

## ■ [Options] ボタン

図形の色や背景色の変更、形の反転や回転を設定します。このボタンをクリックすると、[Symbol Options] ダイアログボックス が表示されます。

# **[Symbol Options]ダイアログボックス**

図形の色や背景色の変更、形の反転や回転を設定します。ここで設定した内容は、Symbol Factory のすべての図形に反映されます。

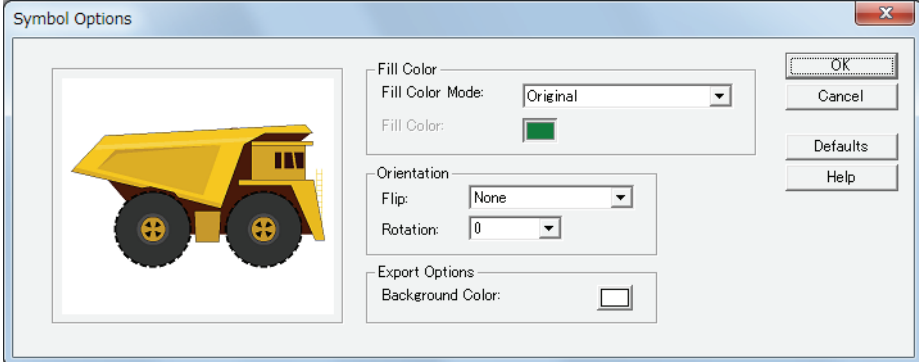

# **■** Fill Color

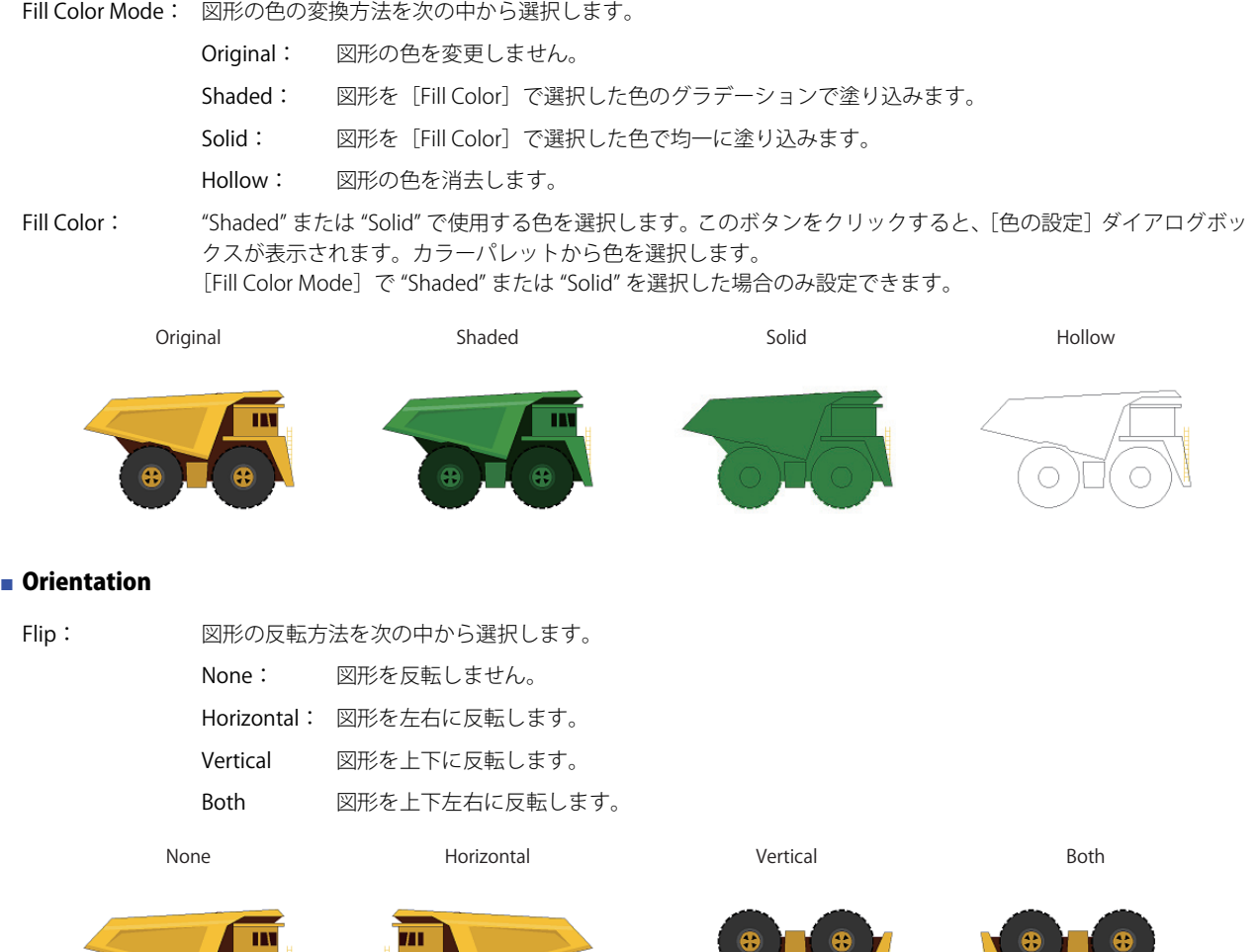

 $\overline{\mathbf{u}}$ 

 $\overline{\mathbf{u}}$ 

G

 $\bullet$ 

 $\bullet$ 

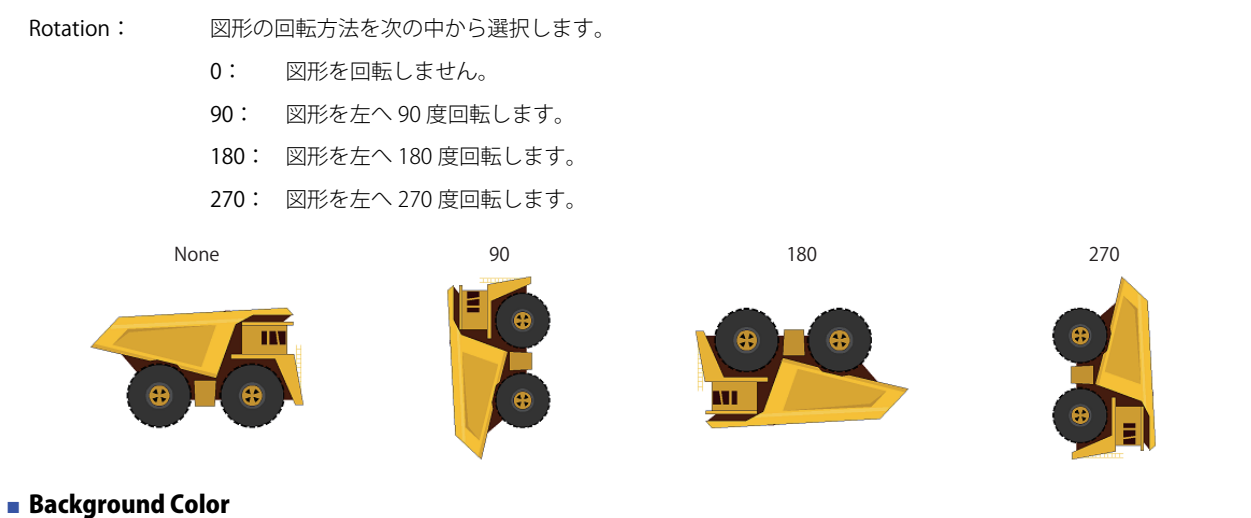

## ピクチャーマネージャーに図形を登録するとき、または[File]メニューの[Export Symbol]で図形をエクスポートするときの図 形の背景色を選択します。このボタンをクリックすると、[色の設定]ダイアログボックスが表示されます。カラーパレットから色 を選択します。

[File]メニューの[Export Symbol]をクリックし、VML 形式または SVG 形式として図形をエクスポートする場合は、こ の設定は反映されません。

# ■ [OK] ボタン

設定を保存し、[Symbol Options] ダイアログボックスを閉じます。

■ [Cancel] ボタン

設定を保存せずに、[Symbol Options]ダイアログボックスを閉じます。

■ [Defaults] ボタン

設定したオプションがデフォルトに戻ります。

## <span id="page-61-0"></span>[ピクチャ名を設定] ダイアログボックス

ピクチャ マネージャーに登録する図形のピクチャ名を設定します。

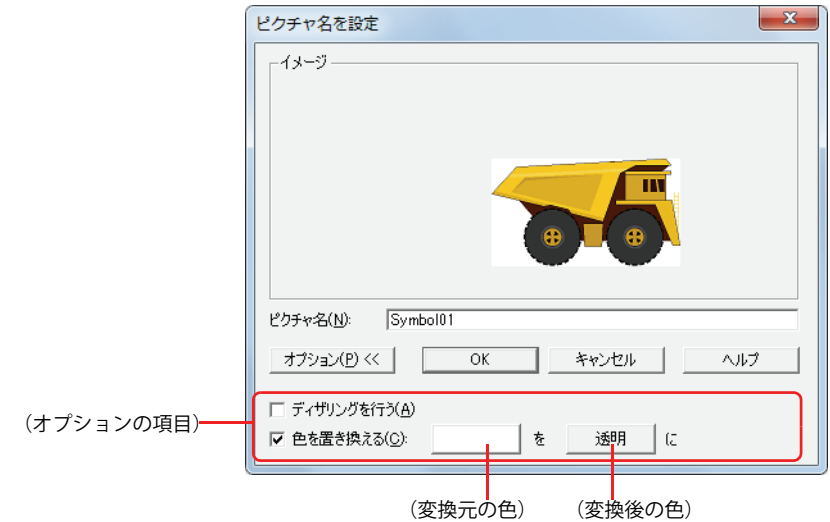

#### **■** イメージ

図形のイメージが表示されます。

#### **■** ピクチャ名

図形の名前を入力します。ピクチャ名の最大文字数は半角で 256 文字です。

ピクチャ名に、次の半角文字は使用できません。  $\ \ \, \mathbf{4}/ \, : \, , \, ; \, \mathbf{4} \, ? \, " < > |$ 

### ■ [オプション <<] ボタン

オプションの項目の表示と非表示を切り替えます。

■ [OK] ボタン

図形をピクチャマネージャーに登録します。

■<sup>[キャンセル]ボタン</sup>

図形の登録を中止します。

**■** ディザリングを行う

図形を誤差拡散方式でディザリングする場合は、このチェックボックスをオンにします。 グラデーションのかかった画像や写真のような図形を登録するときにより美しく登録される場合があります。

#### ■ 色を置き換える

図形の色を変換する場合は、このチェックボックスをオンにします。

- (変換元の色): 変換元の色を指定します。このボタンをクリックすると、[色の設定]ダイアログボックスが表示されます。色を 指定し、[OK]ボタンをクリックします。
- (変換後の色): 変換後の色(カラー 256 色、モノクロ 8 色)を選択します。このボタンをクリックすると、カラーパレットが表 示されます。カラーパレットから色を選択します。透明を選択することもできます。

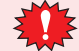

• Symbol Factory から登録する図形の背景色を透明にするには、(変換元の色)と [Symbol Options] ダイアログボッ クス の[Background Color]の色を赤:254、緑:254、青: 254 に設定してください。

- WindO/I-NV3 を表示しているモニタの画面の色が 16 ビットや 256 色のとき、次の現象が発生する恐れがあります。 - 透明に色変換したとき、(変換元の色)で指定した色と異なる色まで透明色として表示される場合がありますが、 Touch では正常に表示されます。
	- Symbol Factory の背景色を色変換する場合、クリップボードにコピーされた図形がパソコンのモニタの色数に減色 されるため、色の指定が一致せずに色変換されない場合があります。Symbol Factory の背景色を他の色に変更して 登録し直してください。

例えば、(変換元の色)にデフォルトの赤:254、緑:254、青: 254 を使用すると、[Symbol Options]ダイアログ ボックス の [Background Color] の色を赤: 254、緑: 254、青: 254 に設定すると、モニタの色数が 256 色でも一 致するため色変換されます。

# **2 起動と終了**

## **2.1 WindO/I-NV3 の起動**

### **■ Windows 10**

[スタート]ボタン、[すべてのアプリ]、[IDEC Automation Organizer]、[WindOI-NV3]の順でクリックします。

#### **■ Windows 8**

スタート画面のタイルで[WindOI-NV3]をクリックします。

## **■** Windows 7

[スタート]ボタン、[プログラム]、[IDEC Automation Organizer]、[WindOI-NV3] の順でクリックします。

WindO/I-NV3 が起動します。

デスクトップ上の WindO/I-NV3 アイコンをダブルクリックしても、WindO/I-NV3 を起動できます。 $\ddot{\mathbb{Q}}$ 

# ● [Automation Organizer アップデートチェック] ダイアログボックス

WindO/I-NV3 を最新の状態に保つ機能です。

新しいバージョンの Automation Organizer がリリースされると、WindO/I-NV3 を起動時に[Automation Organizer アップデート チェック]ダイアログボックスが表示されます。

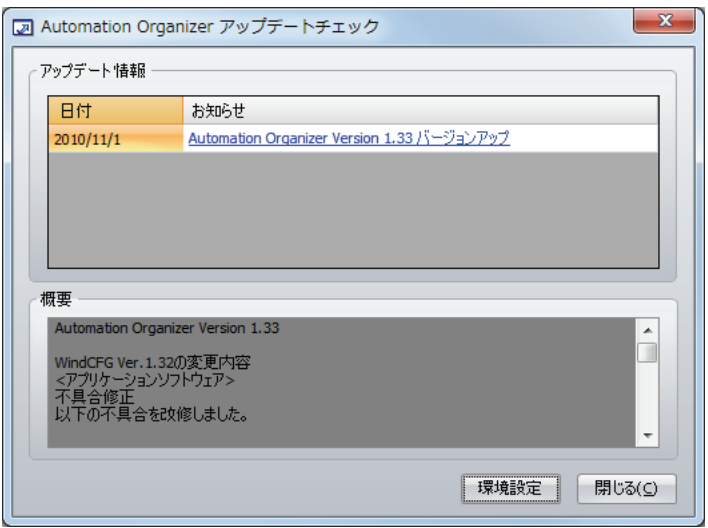

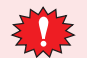

[Automation Organizer アップデートチェック]ダイアログボックスを表示するには、パソコンがインターネットに接 続されている必要があります。

## ■ アップデート情報

日付: ソフトウェアを公開した日付を表示します。

お知らせ: ソフトウェアのタイトルとバージョンを表示します。 このリンクをクリックすると、IDEC のダウンロードサイトに接続します。 最新のソフトウェアをダウンロードして実行すると、ソフトウェアをアップデートできます。

#### **■** 概要

ソフトウェアの変更内容を表示します。

#### **■**[環境設定]ボタン

このボタンをクリックすると、[環境設定]ダイアログボックスが表示されます。 WindO/I-NV3 の起動時にアップデート情報を確認するには、このチェックボックスをオンにします。 アップデート情報がある場合に[Automation Organizer アップデートチェック]ダイアログボックスが表示されます。

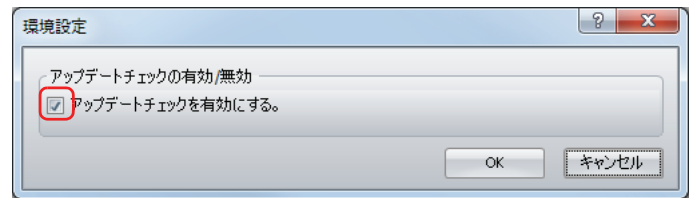

#### ■[閉じる]ボタン

このボタンをクリックすると、[Automation Organizer アップデートチェック]ダイアログボックスを閉じ、WindO/I-NV3 を起動 します。

**2**

[WindO/I-NV3](#page-30-0)

[の](#page-30-0) 機 能 と 基 本 操 [作](#page-30-0)

# ●[プロジェクトデータの復元]ダイアログボックス

プロジェクトデータを編集中にメモリ不足や停電などでパソコンが強制終了した場合に、編集していたプロジェクトデータを復元する 機能です。この機能によって、強制終了したプロジェクトデータを最終保存時の状態に戻し、編集中であったプロジェクトデータ を回復できます。WindO/I-NV3 の起動時に強制終了したプロジェクトデータが存在すると、「プロジェクトデータの復元]ダイアロ グボックスが表示されます。

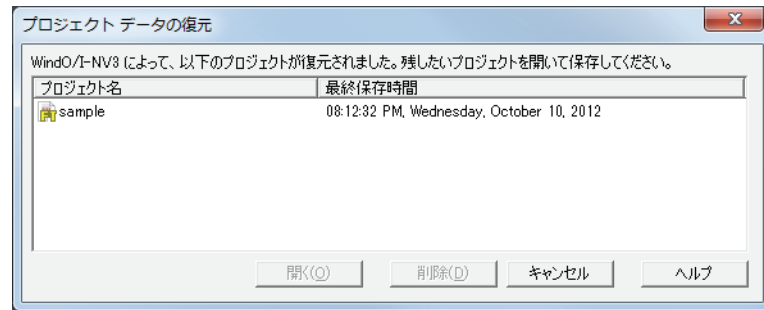

#### **■**(復元用データ一覧)

強制終了したプロジェクトデータの復元用データが一覧表示されます。

プロジェクト名: 復元用データのプロジェクト名が表示されます。

最終保存時間: 復元用データを最後に保存した日時が表示されます。

#### ■ [開く] ボタン

リストから復元用データを選択し、このボタンをクリックすると、プロジェクトデータが表示されます。プロジェクトデータを保存 すると、復元用データは削除されます。

#### **■**[削除]ボタン

復元用データを削除します。

### ■ [キャンセル] ボタン

[プロジェクトデータの復元]ダイアログボックスを閉じます。 復元用データは削除されません。次回 WindO/I-NV3 を起動すると、再度 [プロジェクトデータの復元]ダイアログボックスが表示さ れます。

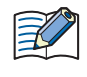

プロジェクトデータを保存したあとで画面を編集し、[画面の上書き保存]をした状態で強制終了した場合、画面はプロ ジェクトデータに保存されていません。[プロジェクトデータの復元]ダイアログボックスで復元用データを選択し、プ ロジェクトデータを復元してください。

## **2.2 WindO/I-NV3 の終了**

(14) をクリックし、[WindO/I-NV3 の終了]をクリックします。 WindO/I-NV3 が終了します。

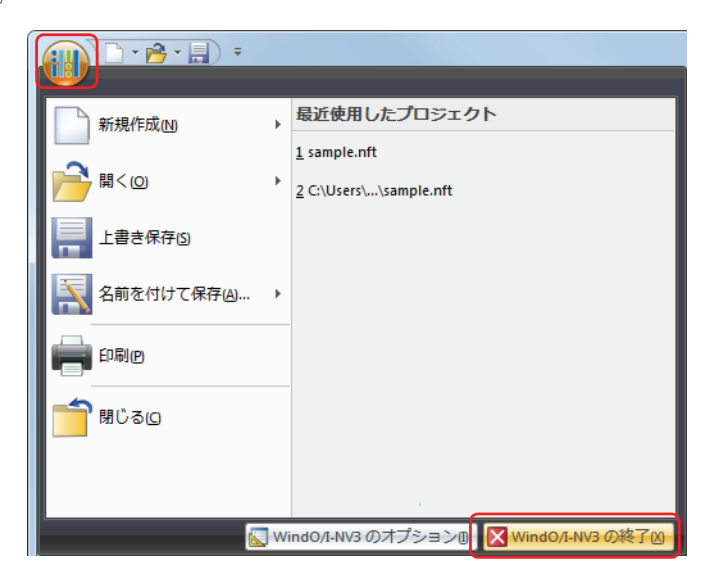

# **3 構成と機能**

WindO/I-NV3 を構成する各部の名称と機能について説明します。

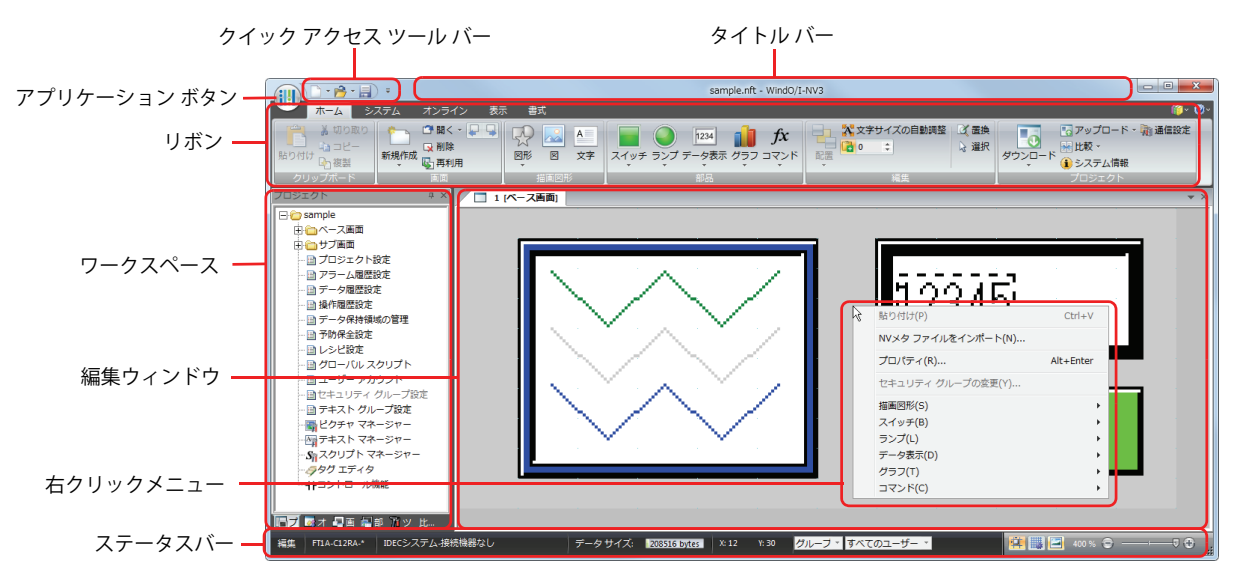

## **■** タイトル バー

編集中のプロジェクト名とソフトウェア名「WindO/I-NV3」が表示されます。

#### **■** アプリケーション ボタン

 プロジェクトデータを新規作成する、開く、保存するなど、プロジェクトデータを扱うためのコマンドが表示されます。詳細は、 [2-37 ページ「3.1 アプリケーション ボタンのコマンド一覧」を](#page-66-0)参照してください。

#### **■** クイック アクセス ツール バー

よく使うコマンドを配置しておくことができるエリアです。ボタンの追加や削除など、カスタマイズできます。詳細は[、2-38 ペー](#page-67-0) [ジ「3.2 クイックアクセスツールバーについて」を](#page-67-0)参照してください。

#### **■** リボン

プロジェクトデータの作成や Touch にデータを転送するためのコマンドが表示されます。関連性の高いコマンドごとにタブで分類 されていますので、目的のコマンドをすばやく実行することができます。詳細は[、2-41 ページ「3.3 リボンのコマンド一覧」を](#page-70-0)参 照してください。

#### **■** ワークスペース

[プロジェクト]ウィンドウ、[オブジェクト一覧]ウィンドウ、[画面一覧]ウィンドウ、[部品リスト]ウィンドウ、[ツールボッ クス]ウィンドウを配置するエリアです。ワークスペースのウィンドウの表示位置や表示方法を変更できます。詳細は[、2-49 ペー](#page-78-0) [ジ「3.4 ワークスペースに表示するウィンドウについて」を](#page-78-0)参照してください。

#### **■** 編集ウィンドウ

ベース画面やサブ画面、ライブラリ画面を編集するエリアです。

#### **■** 右クリックメニュー

図形や部品、リスト上でマウスを右クリックしたときに表示されるポップアップメニューです。状況に応じたコマンドが表示されます。

#### **■** ステータスバー

形番、通信ドライバ、プロジェクトデータのサイズ、カーソルの位置などが表示されます。ステータスバーの表示項目を変更でき ます。詳細は[、2-53 ページ「3.5 ステータスバーについて」を](#page-82-0)参照してください。

# <span id="page-66-0"></span>**3.1 アプリケーション ボタンのコマンド一覧**

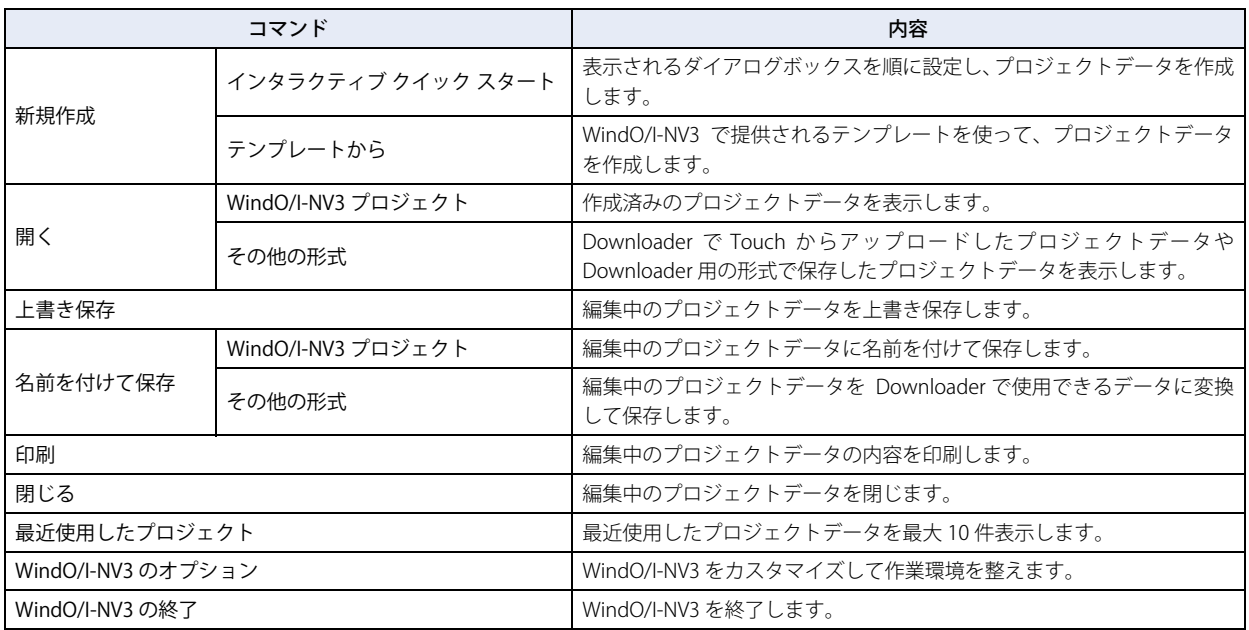

アプリケーションボタンから実行できるコマンドは、次のとおりです。

# <span id="page-67-0"></span>**3.2 クイックアクセスツールバーについて**

## ● クイックアクセスツールバーのボタンとメニュー

クイックアクセスバーのボタンおよびボタンの右の▼をクリックして表示されたコマンドをクリックするとことで、そのコマンド を実行します。

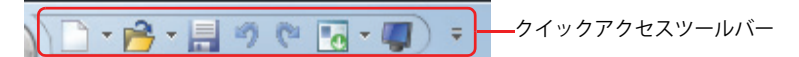

# ● クイックアクセスツールバーのカスタマイズ

(クイックアクセスツールバーのカスタマイズ)ボタンをクリックすると、クイックアクセスツールバーのカスタマイズメニュー が表示されます。

クイックアクセスツールバーをお好みの設定に変更できます。

#### ■ クイックアクセスツールバーに表示するボタンを変更する

クイックアクセスツールバーに表示するボタンのみ、チェックマークをオンにします。

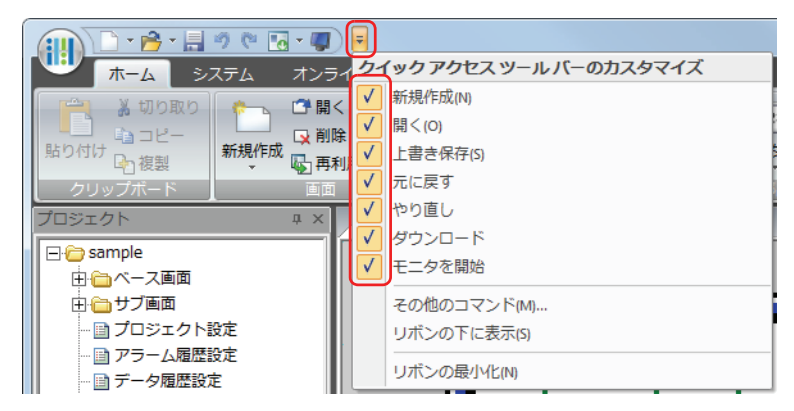

#### ■ その他のコマンド

クイックアクセスツールバーのコマンドを追加または削除できます。

1 クイックアクセスツールバーの = ボタンをクリックし、「その他のコマンド]をクリックします。 「ユーザー設定」ダイアログボックスが表示されます。

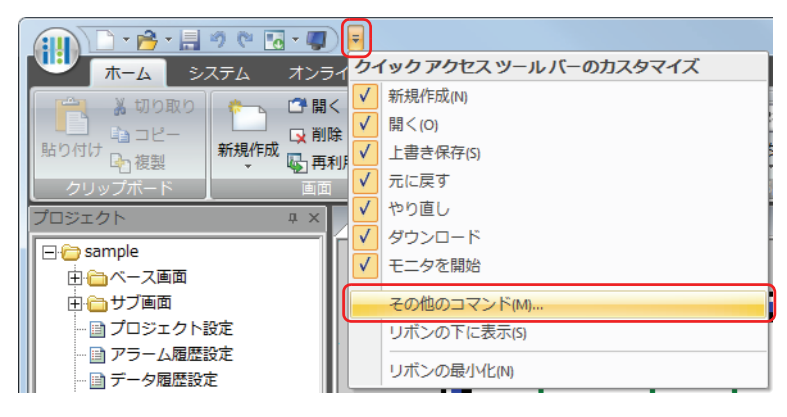

*2* コマンドを追加または削除します。

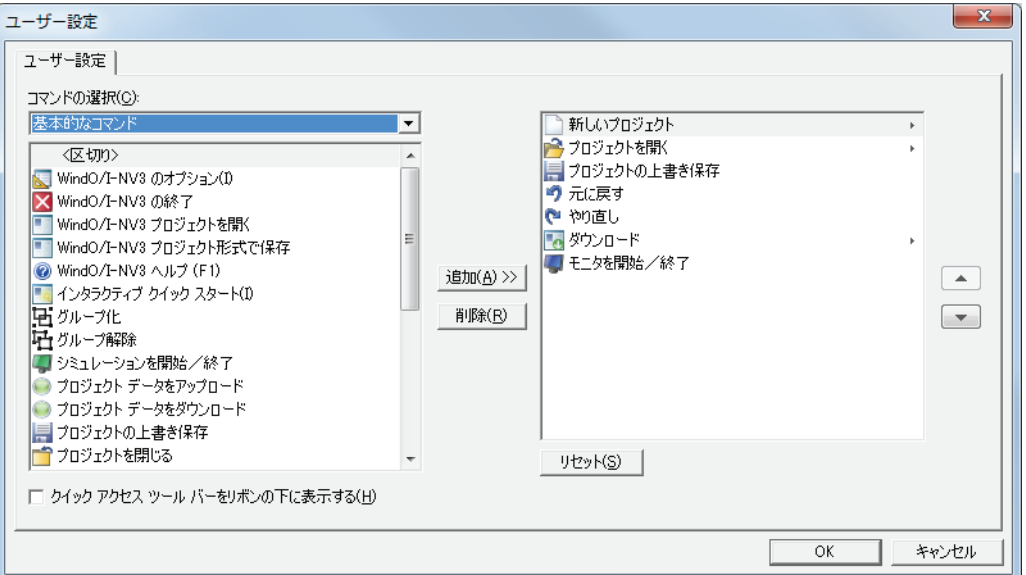

#### コマンドを追加する場合

- 1 [コマンドの選択]で追加するコマンドの種類を選択します。
- 2 左側のリストから追加するコマンドをクリックし、[追加 >>]ボタンをクリックします。 右側のリストにコマンドが追加されます。

#### コマンドを削除する場合

右側のリストから削除するコマンドをクリックし、[削除]ボタンをクリックします。 右側のリストからコマンドが削除されます。

 $\mathbb{Q}$ 

尾

クイックアクセスツールバーのコマンドを右クリックし、[クイックアクセスツールバーから削除]をクリックすると、 クイックアクセスツールバーのコマンドを削除できます。

• コマンドの順序を変更する場合は、コマンドをクリックし、[▲]ボタンまたは[▼]ボタンをクリックします。 •クイックアクセスツールバーの設定をデフォルトに戻す場合は、[リセット]ボタンをクリックします。

### **■** リボンの下に表示

クイックアクセスツールバーの表示位置をリボンの下側に変更できます。

クイックアクセスツールバーの = ボタンをクリックし、[リボンの下に表示] をクリックします。

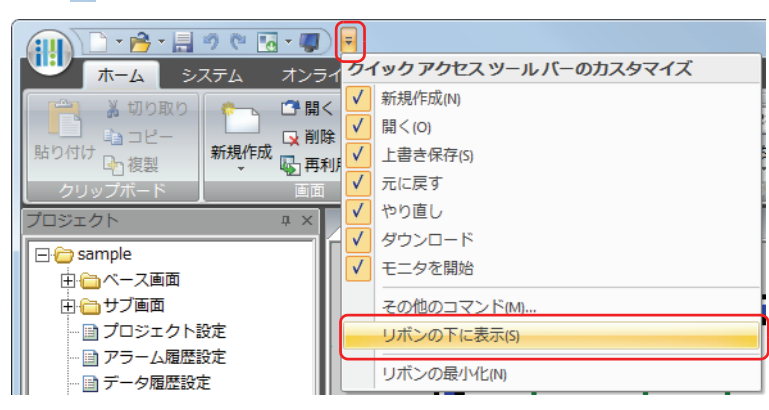

クイックアクセスツールバーがリボンの下に移動します。

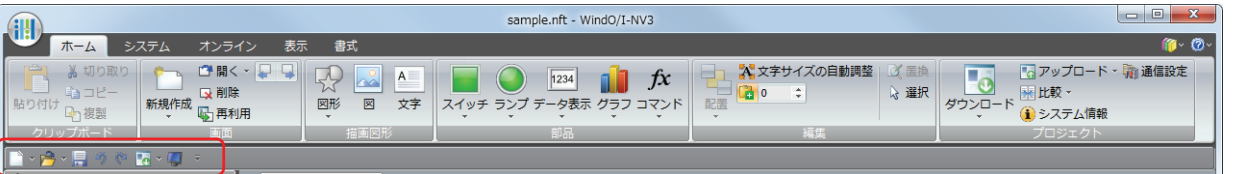

次の方法でもクイックアクセスツールバーの表示位置をリボンの下側に変更できます。  $\binom{m}{2}$ 

- クイックアクセスツールバーまたはリボンを右クリックし、[クイックアクセスツールバーをリボンの下に表示する] をクリックします。
- •[ユーザー設定] ダイアログボックスで [クイックアクセスツールバーをリボンの下に表示する]チェックボックスを オンにします。

元に戻すときは、テボタンをクリックし、[リボンの上に表示]をクリックします。

次の方法でもクイックアクセスツールバーの表示位置は元に戻ります。  $\sum_{i=1}^{n}$ 

- クイックアクセスツールバーまたはリボンを右クリックし、[クイックアクセスツールバーをリボンの上に表示する] をクリックします。
	- •[ユーザー設定] ダイアログボックスで [クイックアクセスツールバーをリボンの上に表示する] チェックボックスを オンにします。

#### ■ リボンの最小化

リボンをタブのみの表示に切り替えることができます。

クイックアクセスツールバーの ボタンをクリックし、[リボンの最小化]のチェックマークをオンにします。

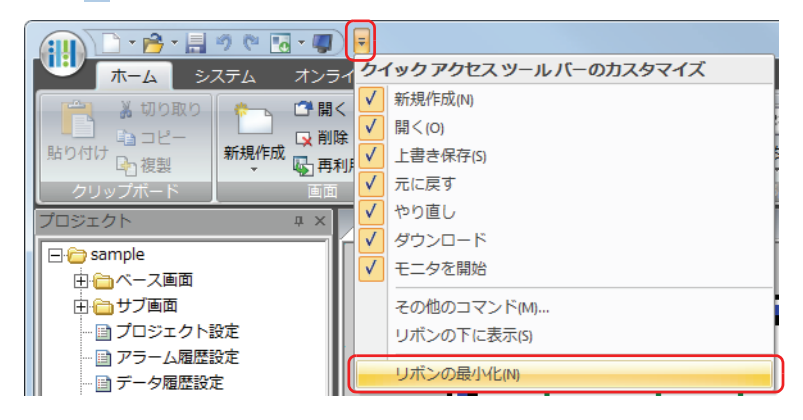

リボンがタブのみの表示になります。

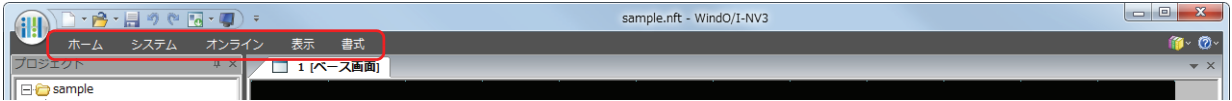

タブをクリックすると、コマンドが表示されます。

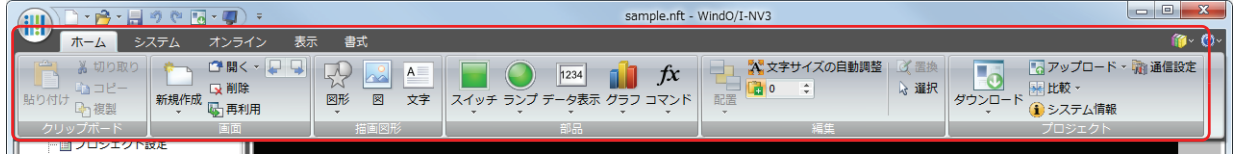

元に戻すときは、<mark>。</mark>ボタンをクリックし、[リボンの最小化]をクリックしてチェックマークをオフにします。

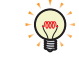

次の方法でもリボンをタブのみの表示と元の表示を切り替えることができます。 •クイックアクセスツールバーまたはリボンを右クリックし、[リボンの最小化]をクリックします。 • タブをダブルクリックします。

# <span id="page-70-0"></span>**3.3 リボンのコマンド一覧**

# ● ホーム

画面の新規作成、編集およびプロジェクトデータのダウンロードなど、基本的な操作を行います。

## **■** クリップボード

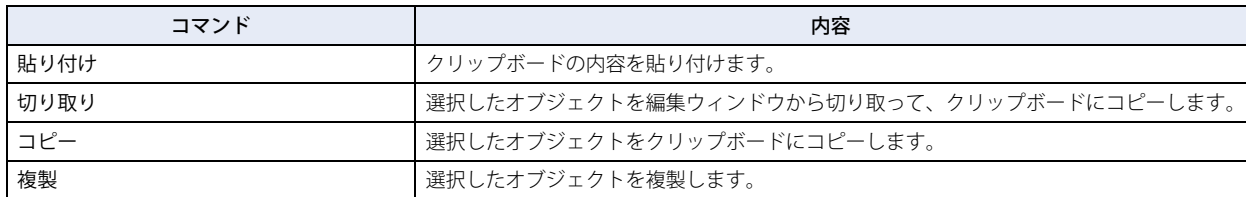

## **■** 画面

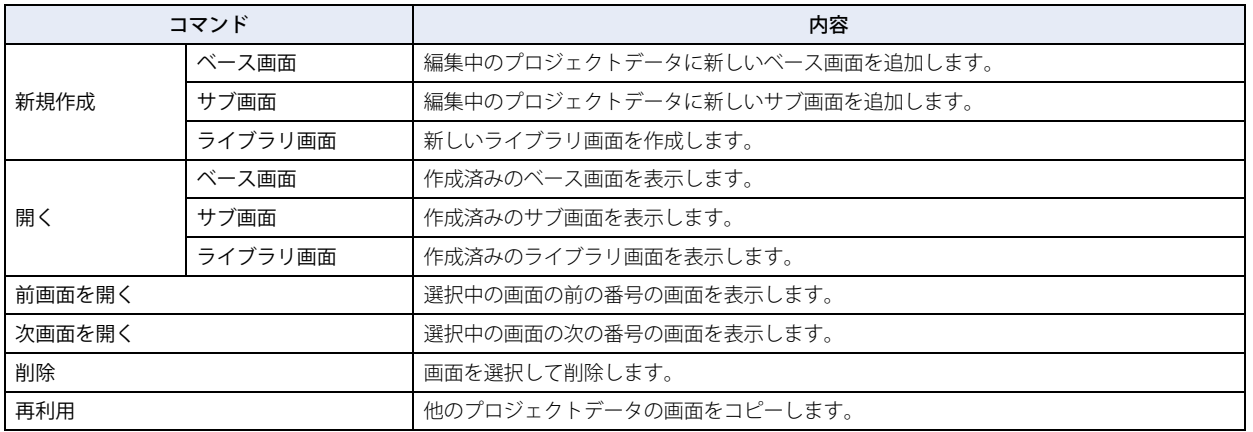

## ■ 描画図形

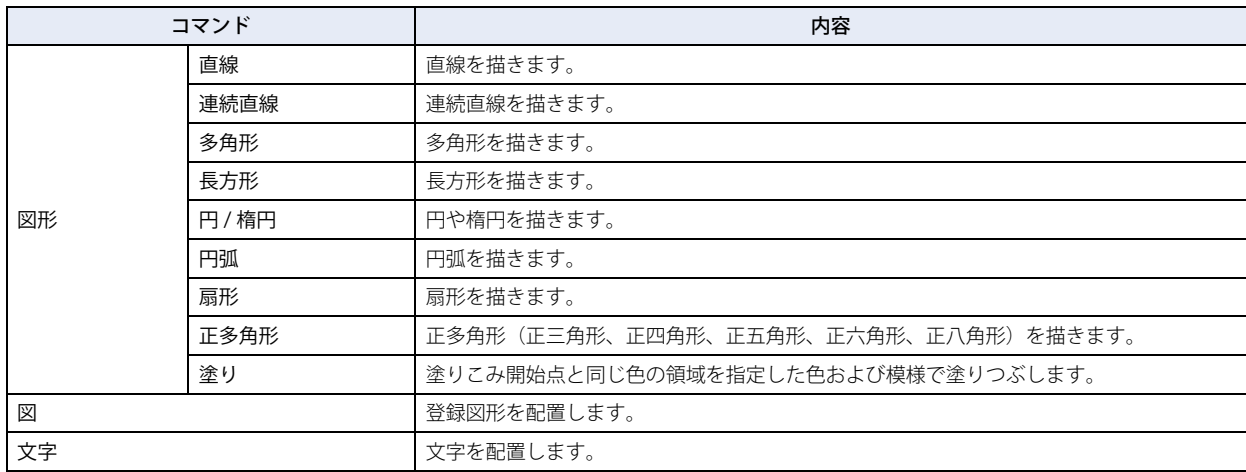

本 操 [作](#page-30-0)

# **■** 部品

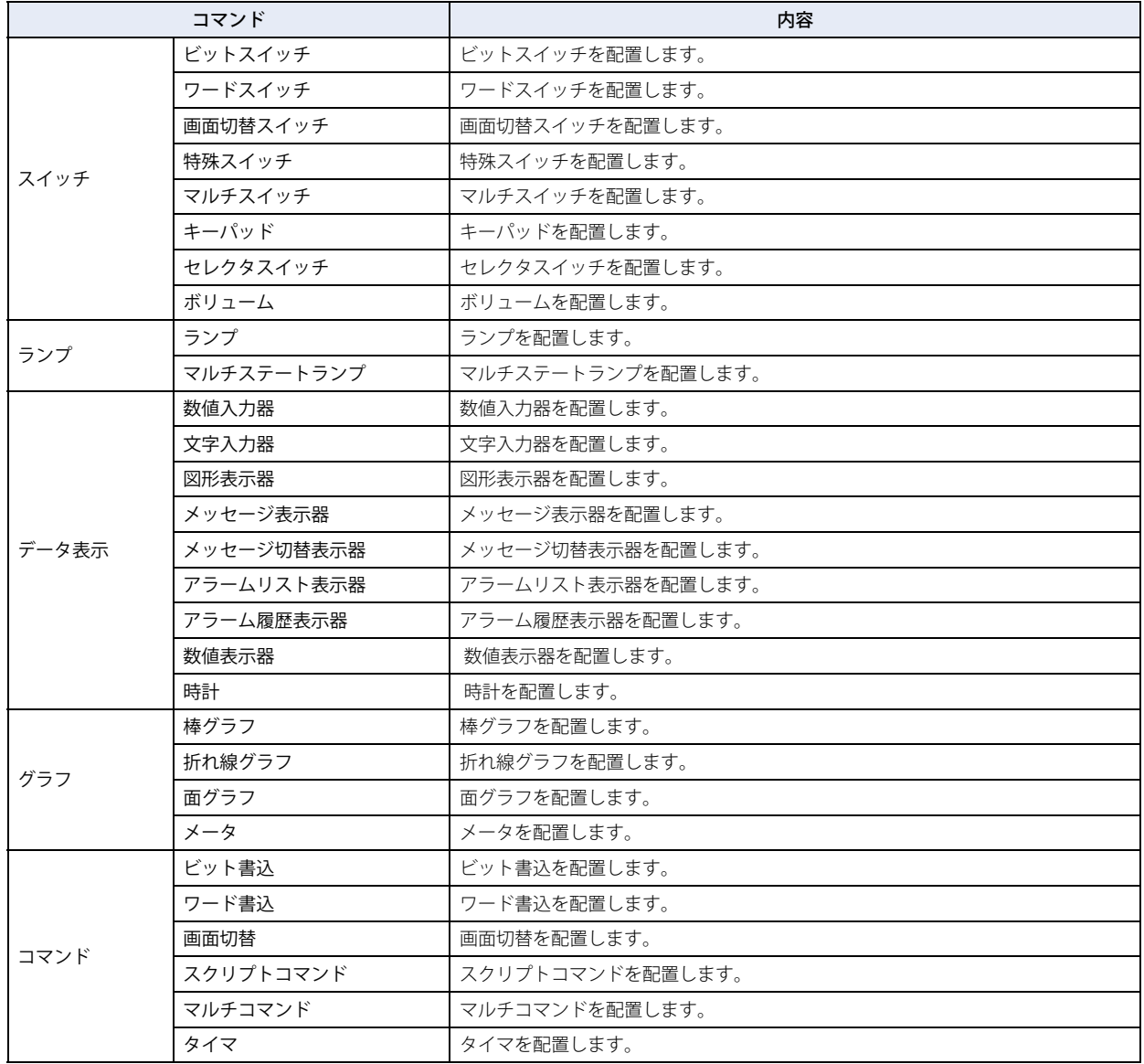
**2**

[WindO/I-NV3](#page-30-0)

[の](#page-30-0) 機 能 と 基 本 操 [作](#page-30-0)

# **■** 編集

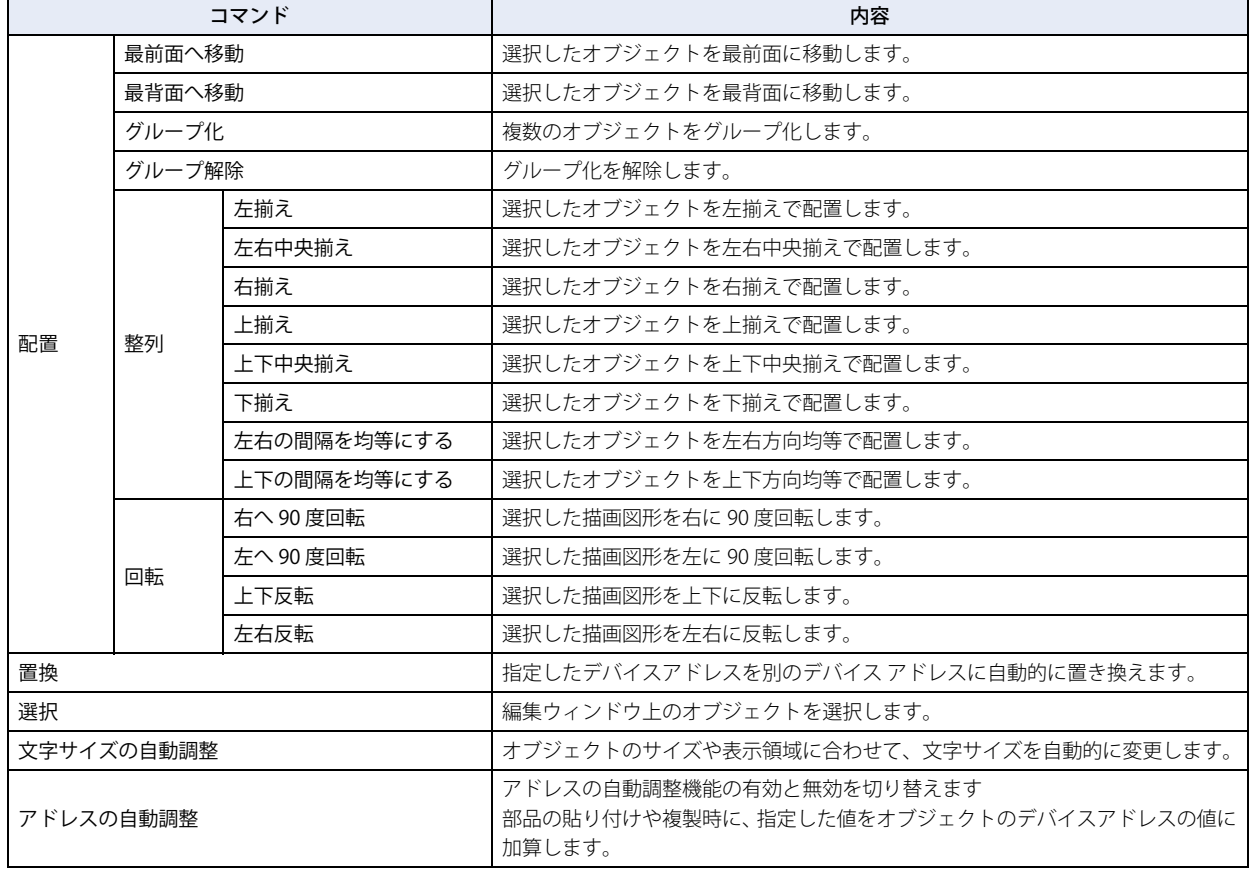

# **■** プロジェクト

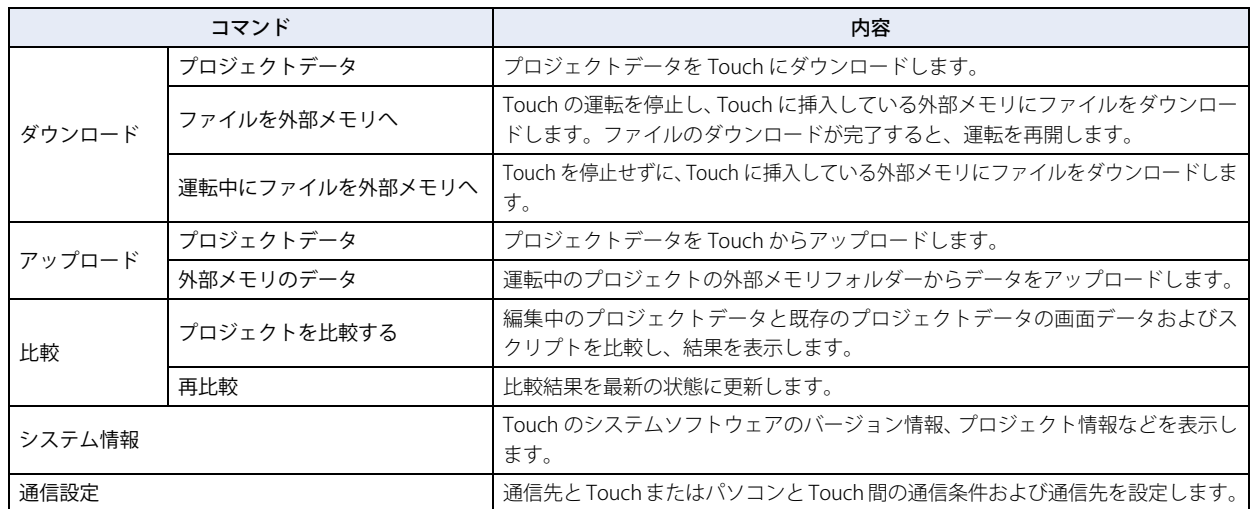

# ● システム

編集中のプロジェクトデータを使用する Touch のシステム設定を行います。

# ■ システム設定

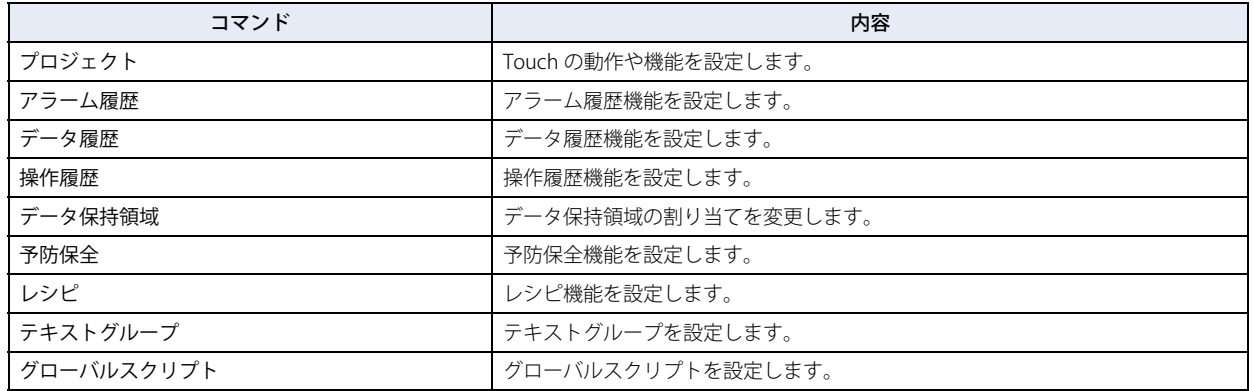

## **■** 保護

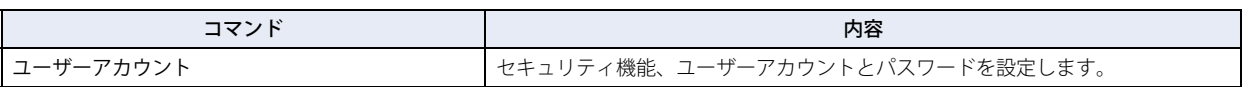

# ● オンライン

作成したプロジェクトデータまたはファイルを Touch にダウンロード、Touch からデータのアップロードおよびモニタを行います。

# **■** 転送

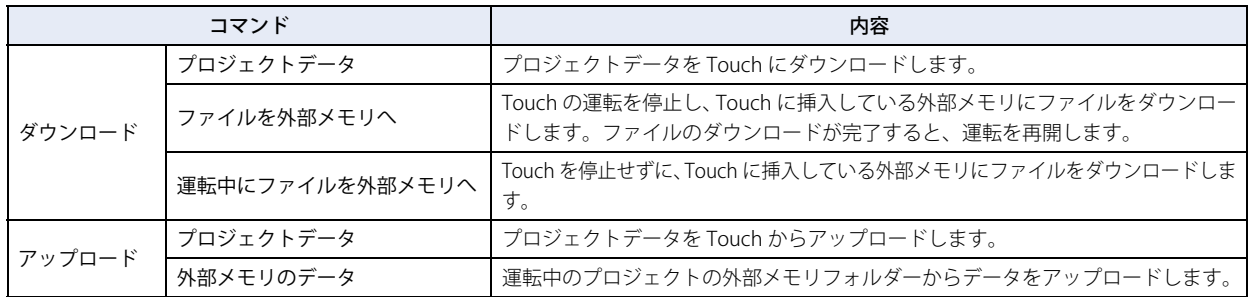

## **■** Touch

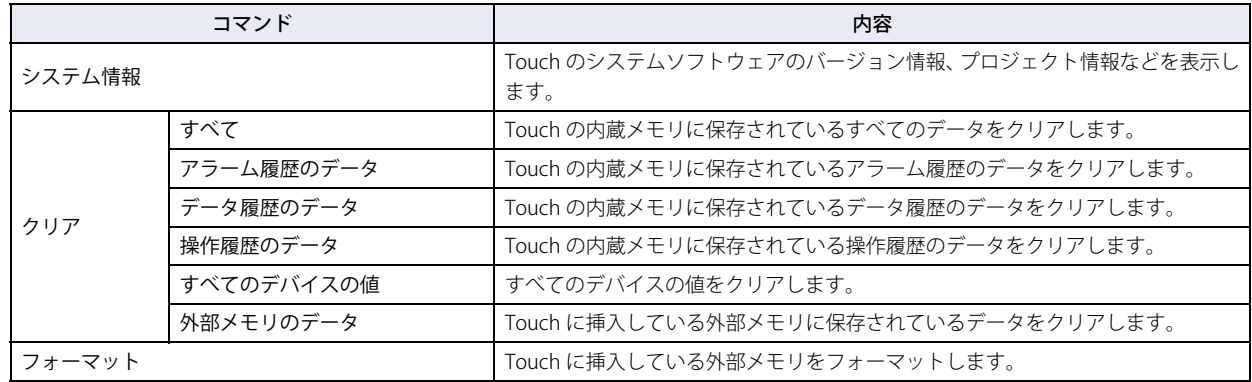

# **■** モニタ

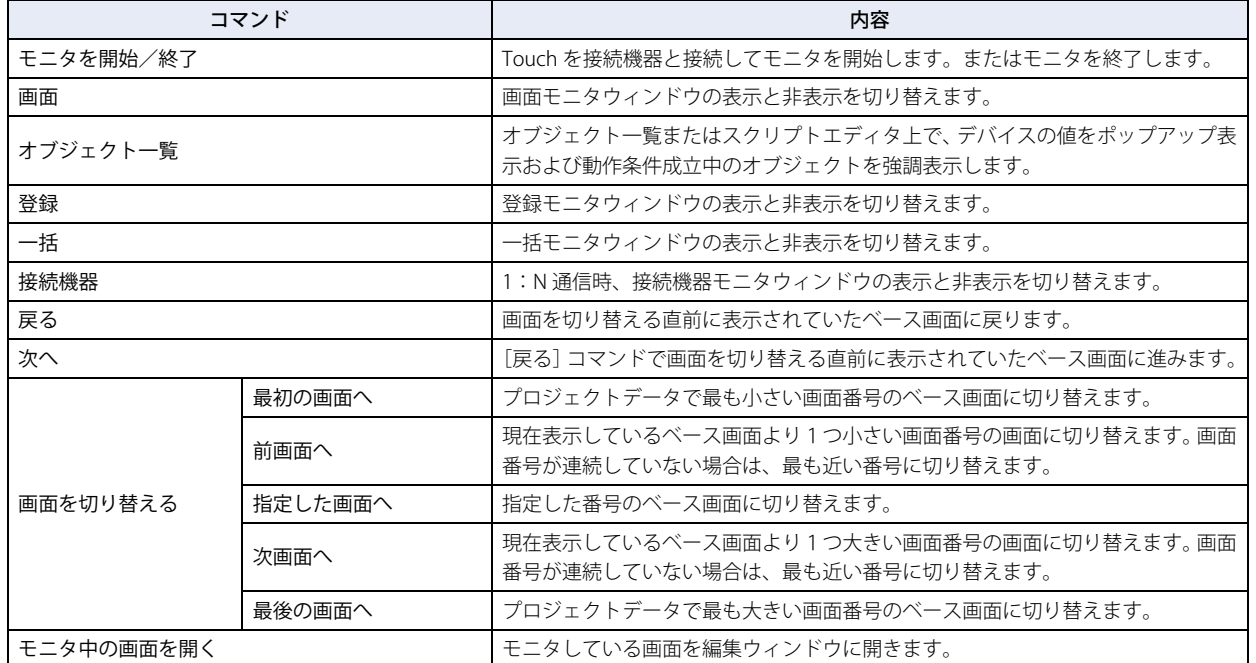

# ■ 通信

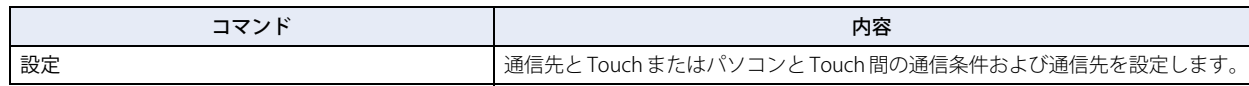

# ●表示

ワークスペースの表示を切り替えたり、タグエディタや画面リンクビュー、各マネージャーを表示したりできます。 編集ウィンドウに表示する項目を設定できます。

# **■** ワークスペース

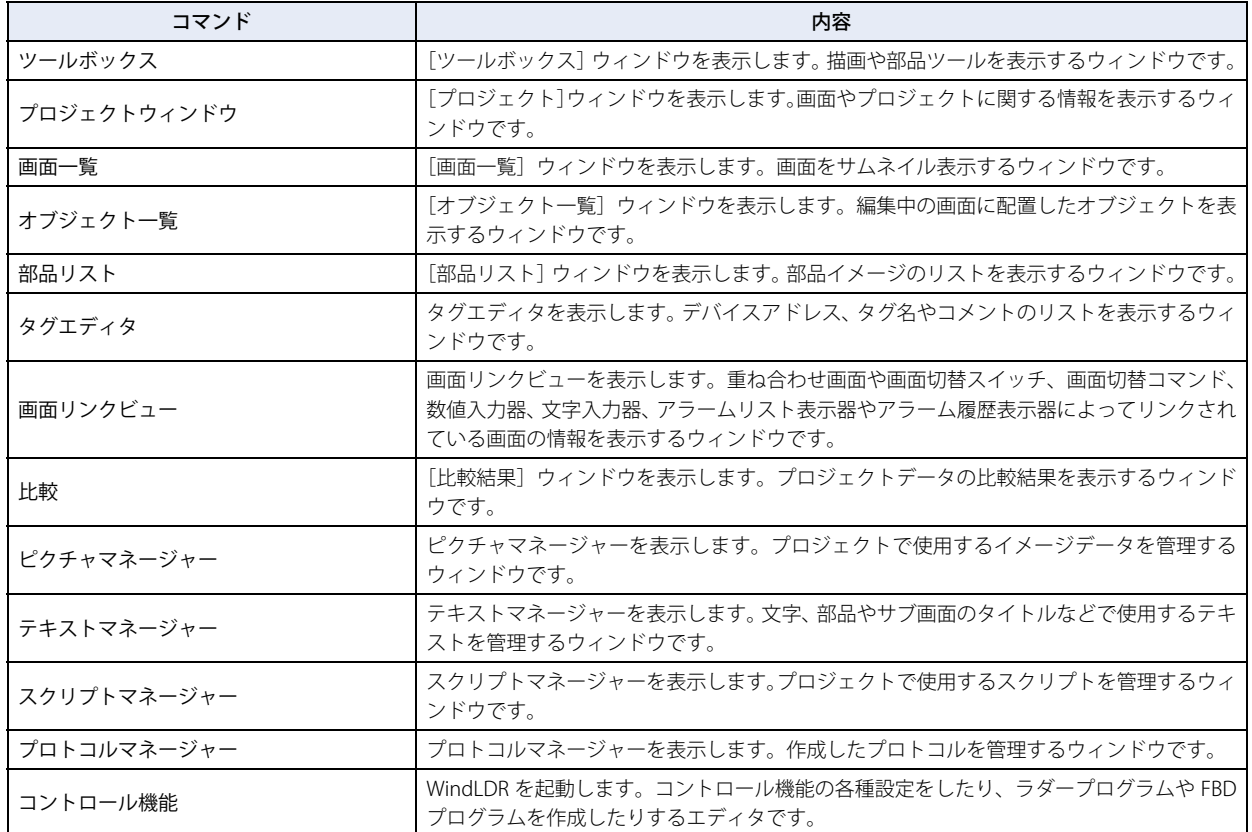

## ■ 表示/非表示

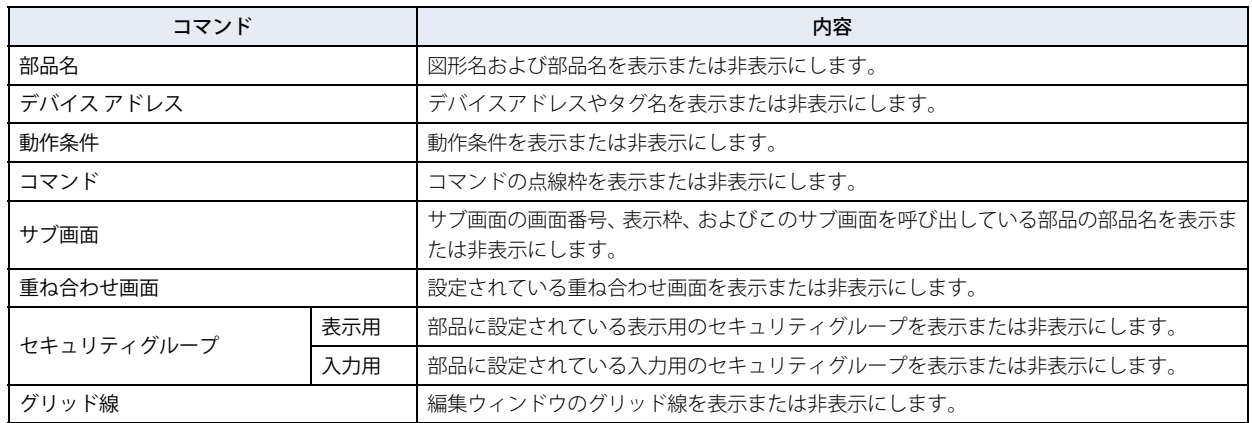

# **■** 画面

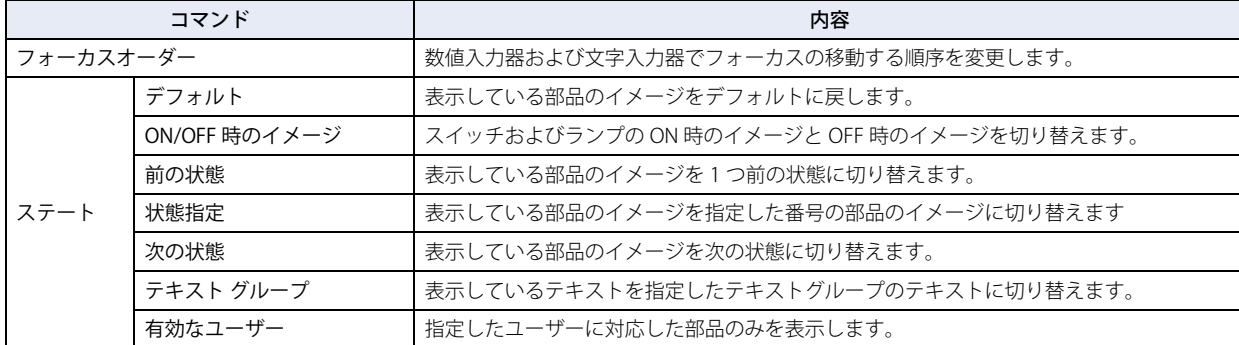

# **■** ズーム

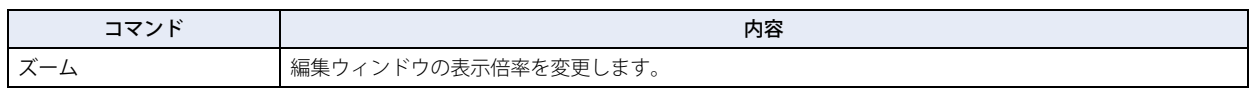

# **■** ウィンドウ

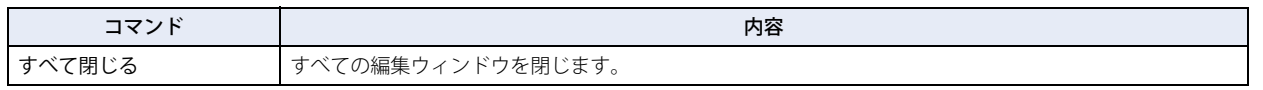

# ● 書式

描画図形のスタイル変更、オブジェクトの整列、サイズの変更を行います。

# ■ 図形のスタイル

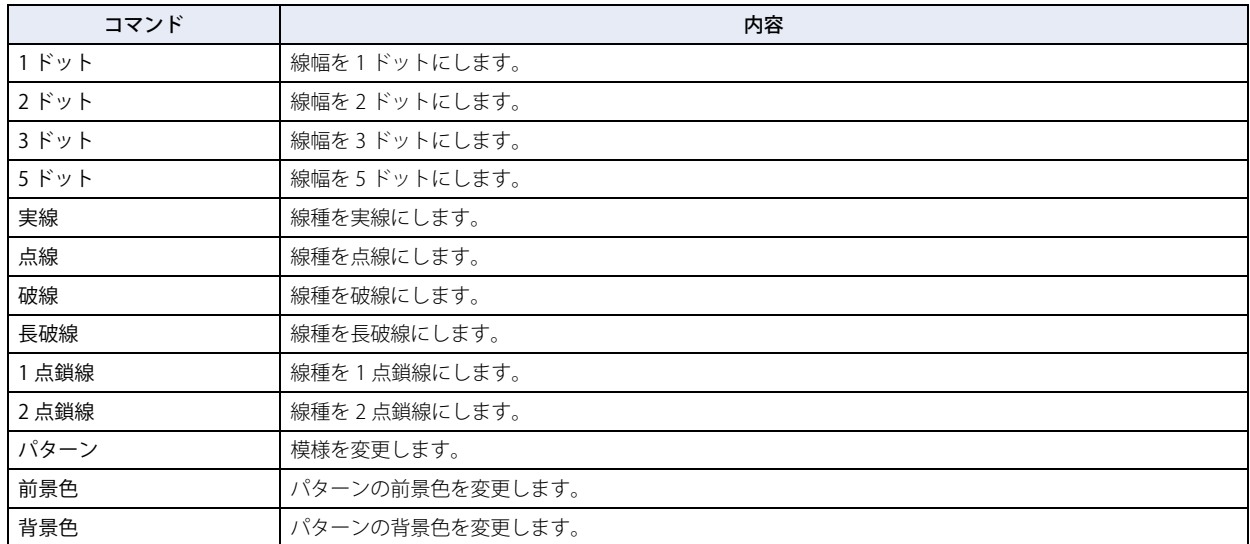

# ■ 文字のスタイル

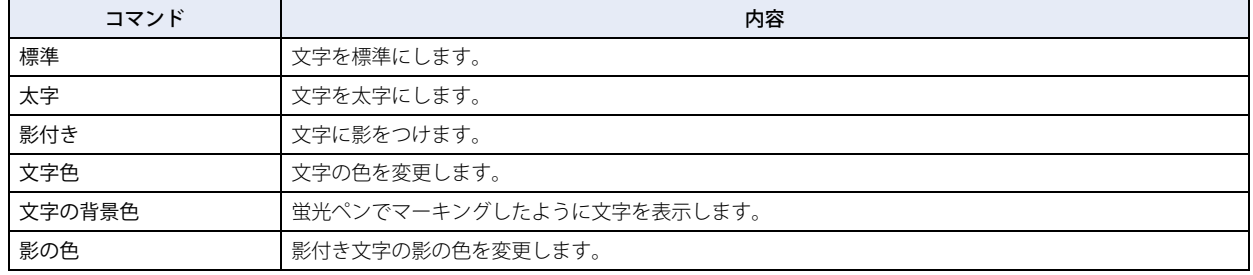

# **■** 配置

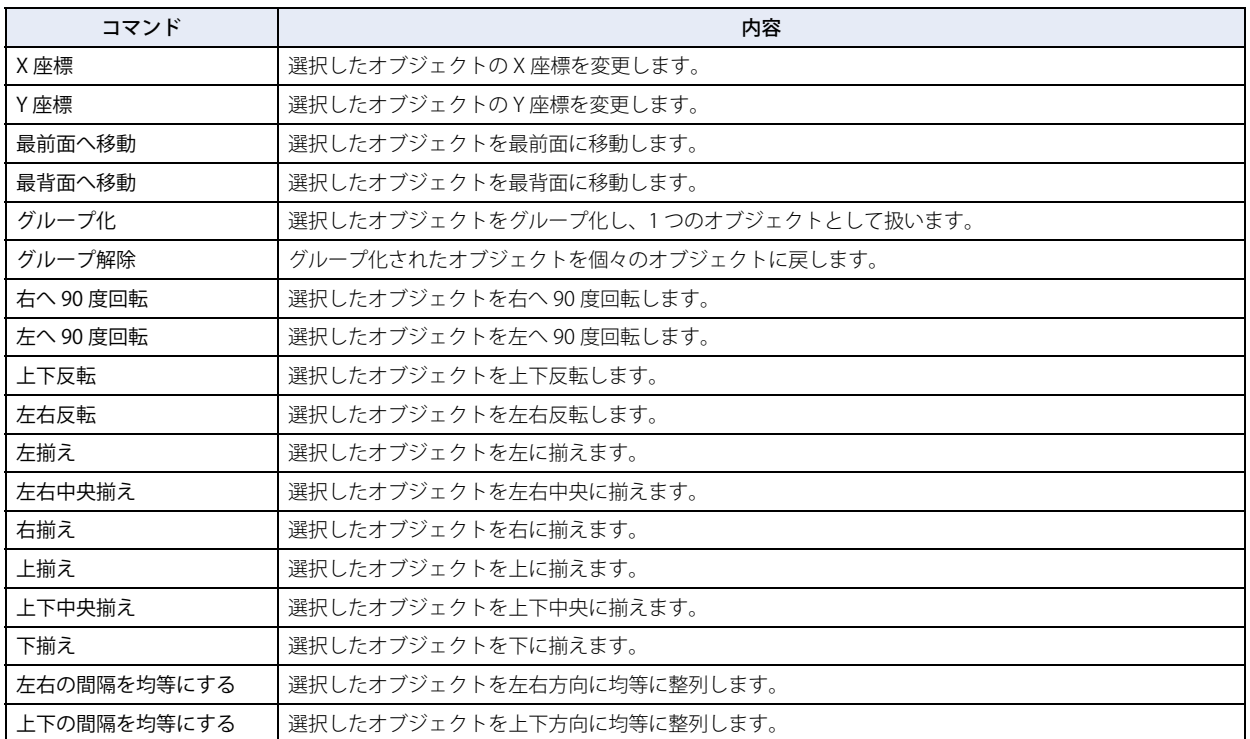

# **■** サイズ

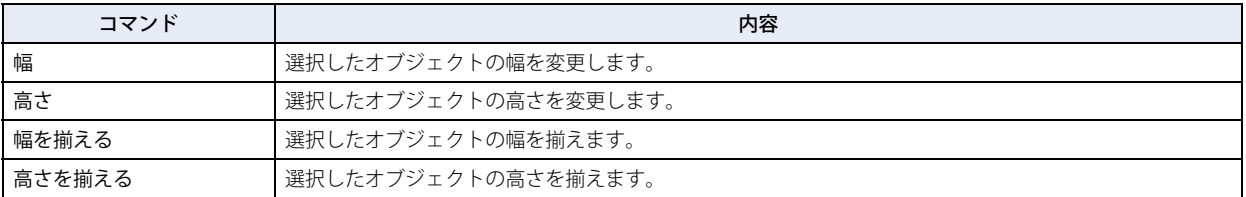

# ●ウィンドウの表示位置を変更する

### ドッキングを解除する

ウィンドウのタイトルバーまたはタブをドラッグ & ドロップしてドッキングを解除することで、ウィンドウの表示位置を自由に変 更できます。ドッキングを解除したウィンドウをフローティングウィンドウといいます。

• ワークスペースのウィンドウのタイトルバーをドラッグした場合は、ドッキングしているウィンドウをまとめて移動できます。 タイトルバー

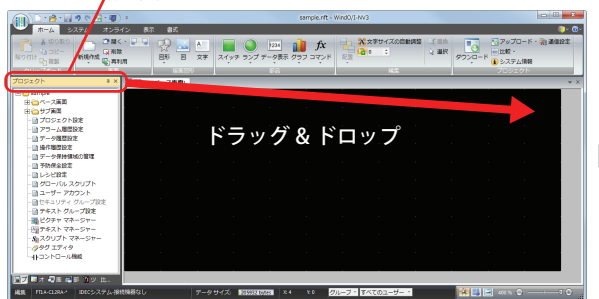

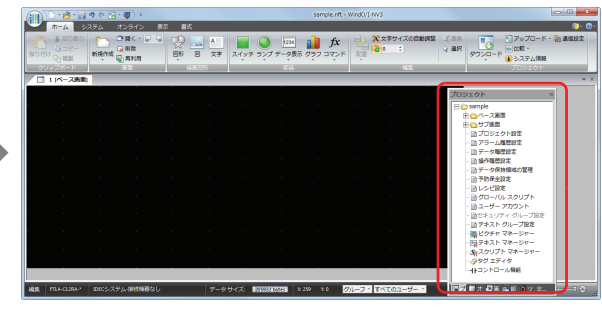

• ワークスペースのウィンドウのタブをドラッグした場合は、選択したウィンドウのみを移動できます。

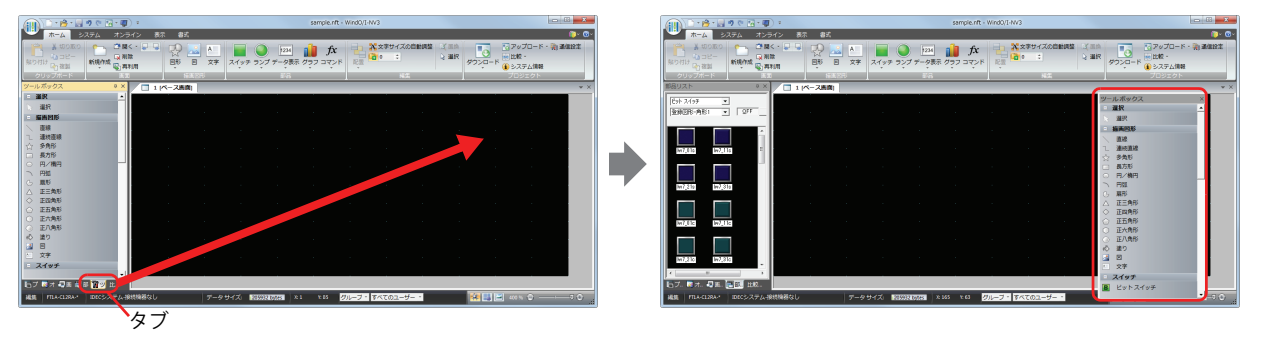

## ドッキングする

フローティングウィンドウを WindO/I-NV3 の上下左右の枠や別のウィンドウにドッキングすることができます。

## *1* ウィンドウのタイトルバーまたはタブをドラッグします。

▶ (ドッキング) アイコンが表示されます。

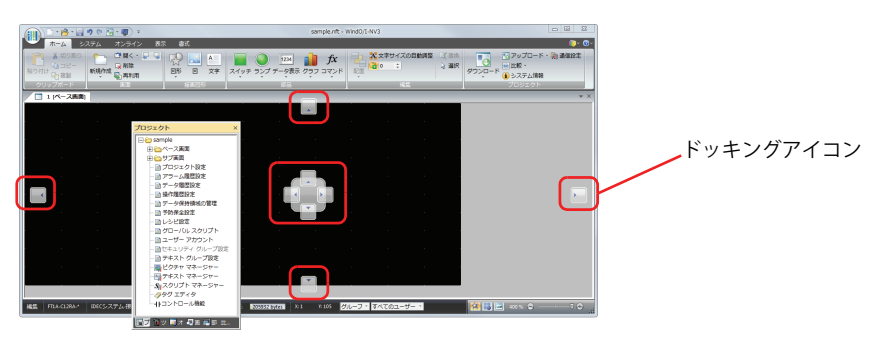

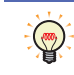

タイトルバーまたはタブをドラッグしたまま、 (ドッキング)アイコンにマウスカーソルを近づけると、 (ドッキン グ)アイコンが青色になり、ウィンドウをドッキングする位置が表示されます。

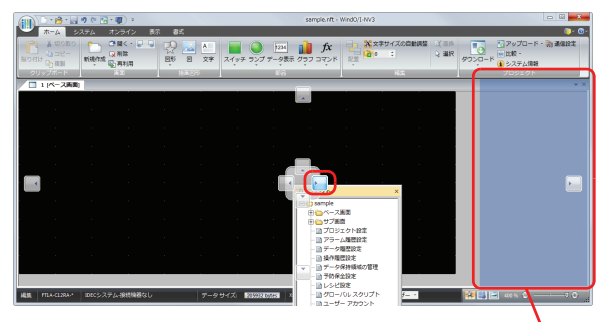

ウィンドウをドッキングする位置

2 ▶ (ドッキング) アイコンにドロップすると、WindO/I-NV3 の上下左右の枠や別のウィンドウにドッキングします。 •ワークスペースのウィンドウを | (ドッキング) アイコンにドロップした場合は、WindO/I-NV3 の上下左右の枠にドッキングし ます。

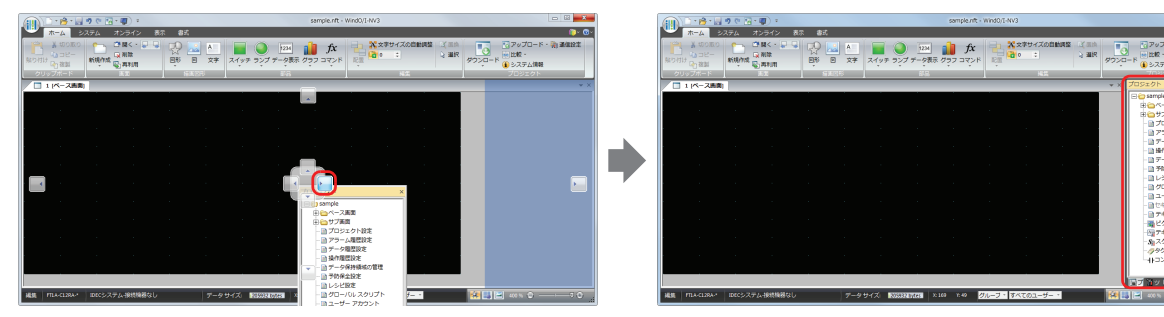

·フローティングウィンドウを | (ドッキング) アイコンにドロップした場合は、WindO/I-NV3 の上下左右の枠やドッキングして いるウィンドウにドッキングします。

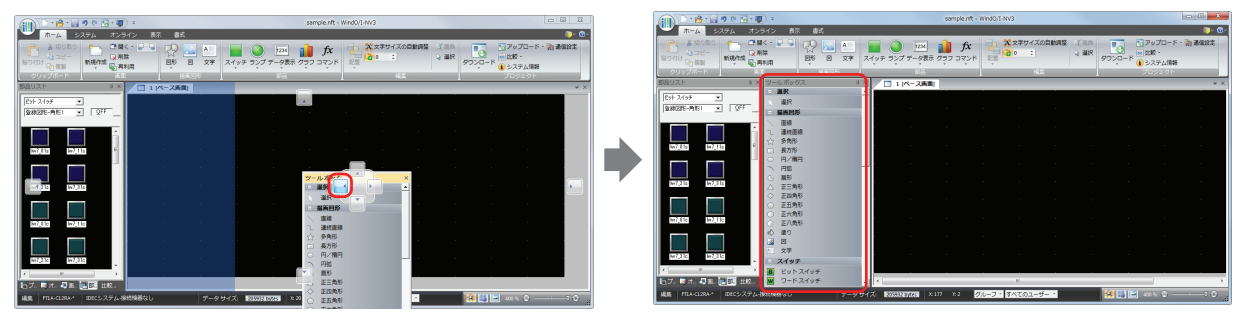

• フローティングウィンドウのタイトルバーをドラッグしたまま、別のウィンドウにマウスカーソルを重ねると、 (ドッキング) アイコンが表示されます。 (ドッキング)アイコンにドロップすると、フローティングウィンドウがそのウィンドウにドッキン グします。タブでウィンドウを切り替えて表示します。

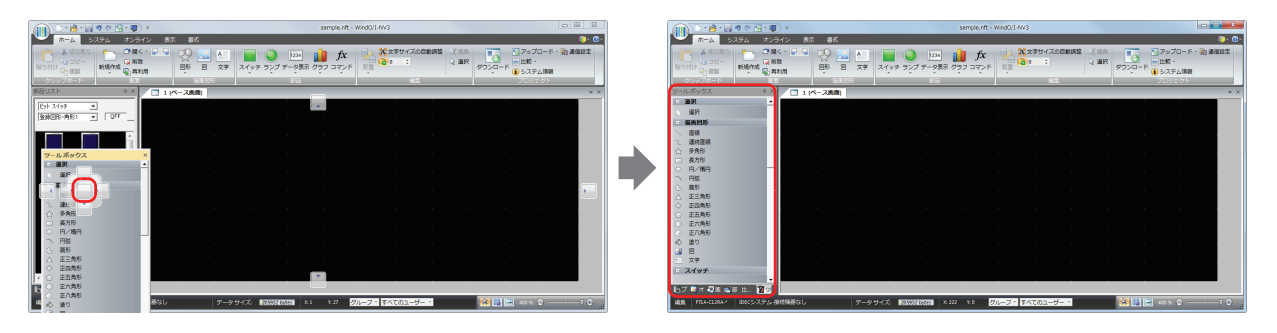

# ●ウィンドウの表示方法を変更する

## 自動的に隠す

ワークスペースのウィンドウをドッキングしている場合は、ウィンドウを自動的に隠し、タブのみの表示に切り替えることができ ます。

■■(自動的に隠す)アイコンをクリックすると、ウィンドウをタブのみの表示に切り替えます。

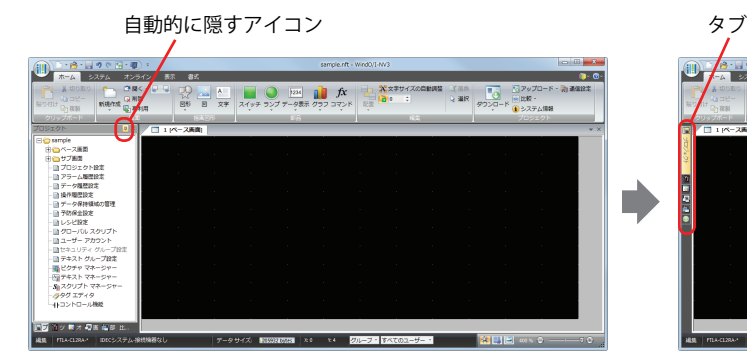

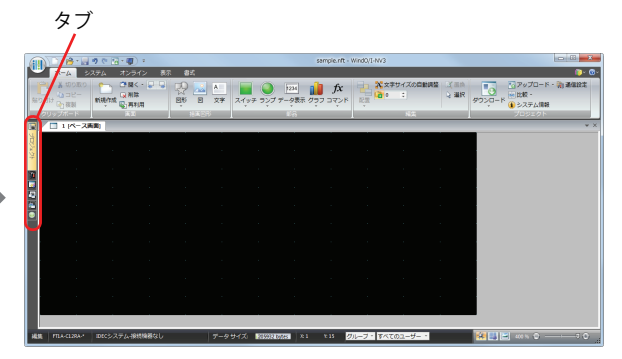

タブにマウスカーソルを近づけると、ウィンドウが表示されます。

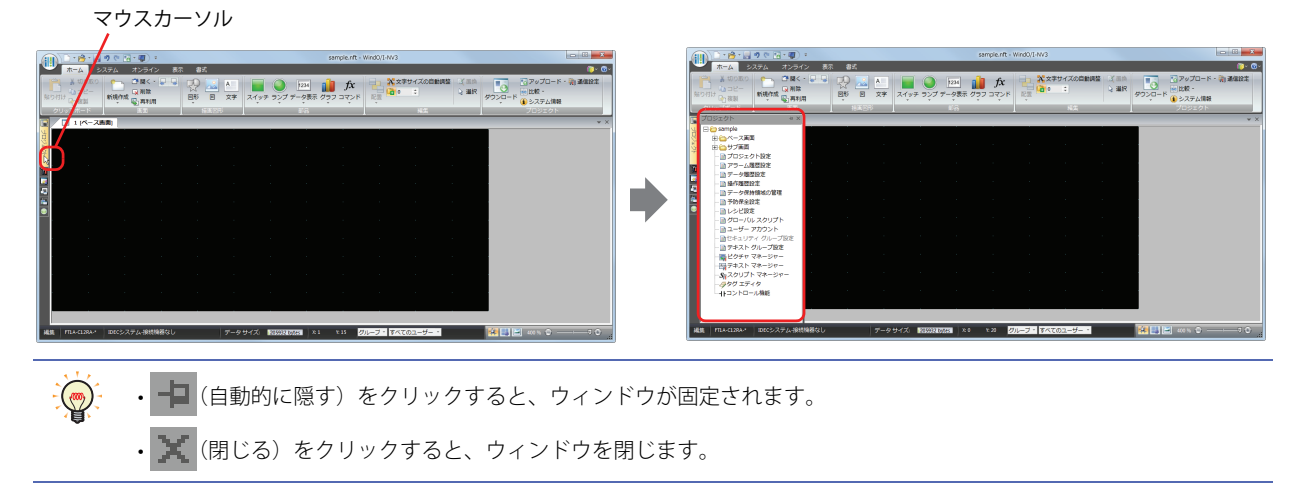

# 編集ウィンドウを並べて表示する

複数の編集ウィンドウを開いている場合は、並べて表示することができます。

並べて表示する編集ウィンドウのタブをドラッグし、■アイコンが表示される場所でドロップします。 編集ウィンドウを並べて表示します。

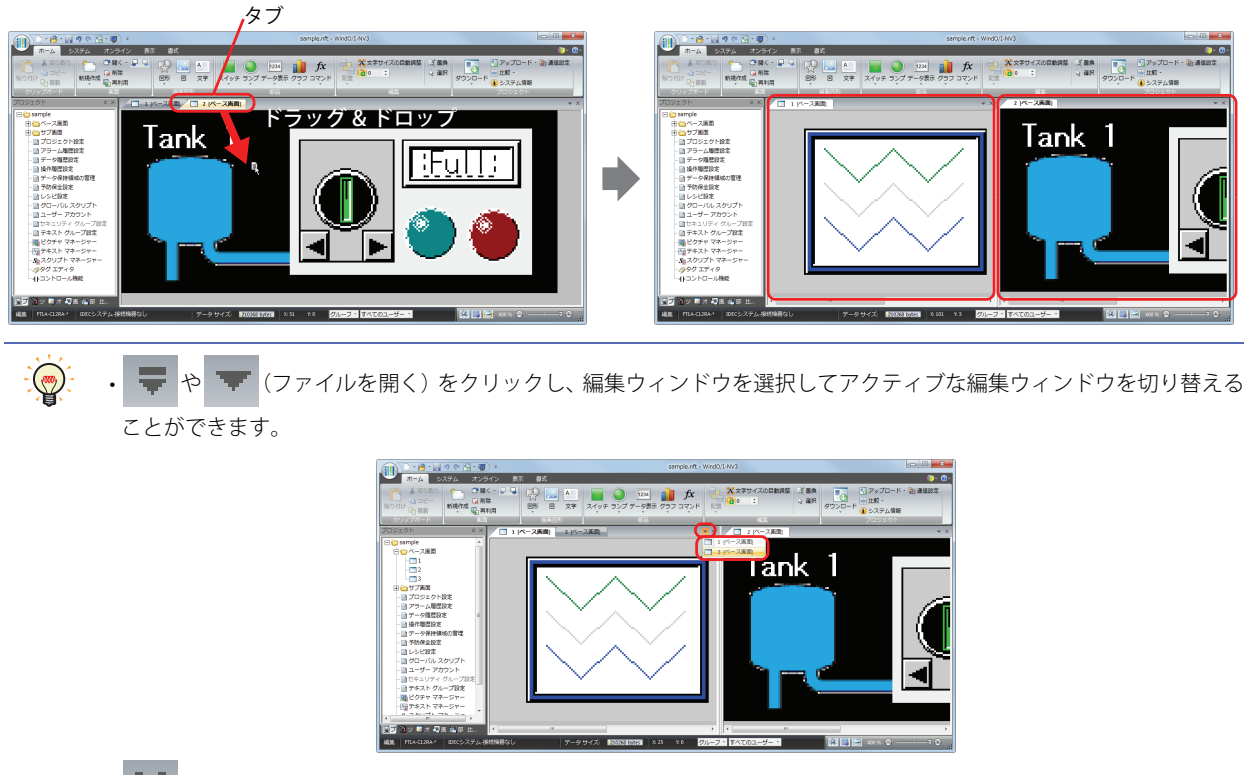

• X (閉じる) をクリックすると、アクティブな編集ウィンドウを閉じます。

# **3.5 ステータスバーについて**

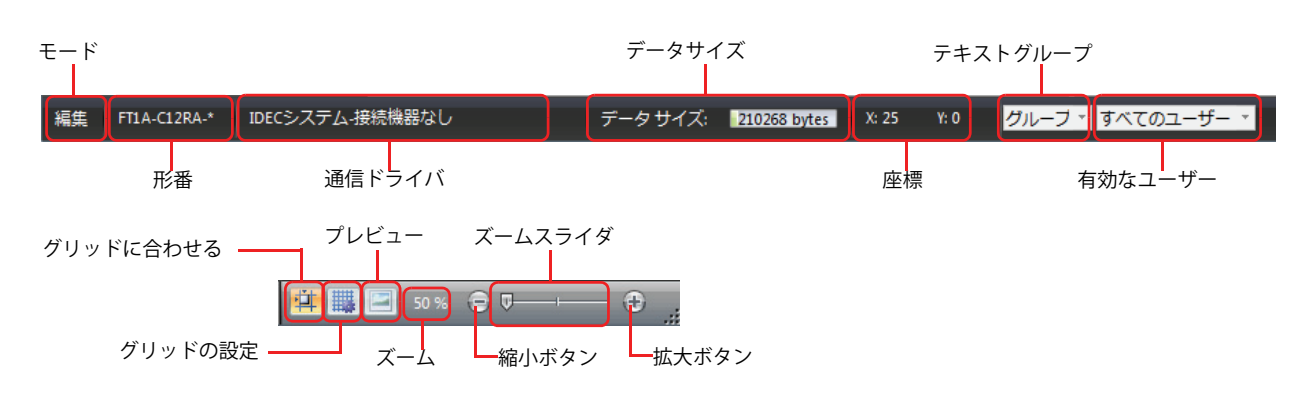

# ●ステータスバーの表示項目

## **■** モード

WindO/I-NV3 の 現在のモードを表示します。

## **■** 形番

編集中のプロジェクトデータに設定されている Touch の形番を表示します。

## **■** 通信ドライバ

編集中のプロジェクトデータに設定されている通信ドライバを表示します。

## **■** データサイズ

編集中のプロジェクトデータのダウンロードデータファイルのサイズを表示します。 プロジェクトデータを保存すると、表示を最新の状態に更新します。

## **■** 座標

編集ウィンドウ上にあるマウスカーソルの X 座標、Y 座標を表示します。

#### **■** テキストグループ

現在のテキストグループを表示します。表示されているテキストグループに合わせて、編集ウィンドウ上に表示している文字を切 り替えます。

テキストグループを変更するには、[▼]をクリックし、テキストグループを選択します。

#### **■** 有効なユーザー

現在有効なユーザーを表示します。表示されているユーザーのセキュリティグループに合わせて、編集ウィンドウ上のオブジェク トの表示と非表示を切り替えます。 有効なユーザーを変更する場合は、[▼]をクリックし、ユーザーを選択します。

## ■ グリッドに合わせる

中トをクリックすると、グリッドに合わせてオブジェクトを配置します。

# ■ グリッドの設定

編集ウィンドウに表示するグリッドのスタイルや間隔を変更できます。

■ をクリックすると、[グリッドの設定] ダイアログボックスが表示されます。各項目を設定し、[OK] ボタンをクリックします。

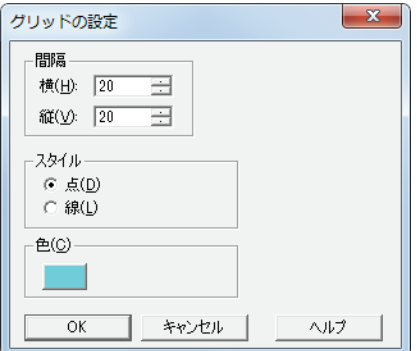

間隔: 指定した間隔に合わせます。

[横]および[縦]それぞれにグリッドの間隔を入力します。

スタイル: グリッドのスタイルを「点]または「線]から選択します。

色: グリッドの色を選択します。 このボタンをクリックすると、カラーパレットが表示されます。カラーパレットから色を選択します。

## **■** プレビュー

編集中の画面をプレビュー表示できます。

■をクリックすると、プレビューウィンドウが表示されます。

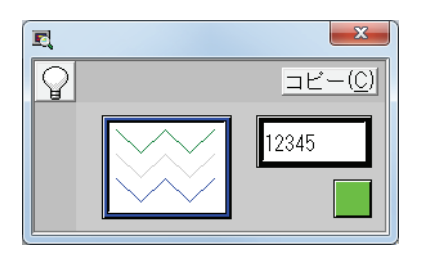

(ON/OFF)ボタン:スイッチやランプの OFF イメージと ON イメージを切り替えます。

[コピー]ボタン: プレビューウィンドウに表示されているイメージをビットマップ形式の画像ファイルとして保存できま す。

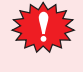

プレビュー表示と Touch で表示される実際の画面とは異なる場合があります。

例えば、プレビュー表示では重ね合わせ画面のイメージが常に前面に表示されますが、実際の画面では描画図形と部品 が重なっている場合は重ね合わせ画面の順序にかかわらず常に部品が前面に表示されます。

**2**

[WindO/I-NV3](#page-30-0)

[の](#page-30-0) 機 能 と 基 本 操 [作](#page-30-0)

# **■** ズーム

編集ウィンドウの表示倍率を表示します。 ステータスバーの「ズーム」をクリックすると、「ズーム」ダイアログボックスが表示されます。

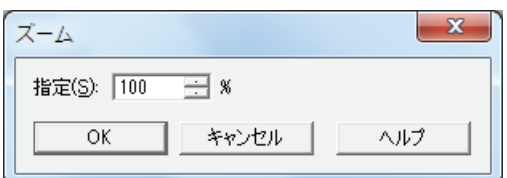

指定: 表示倍率(50%~400%)を指定します。

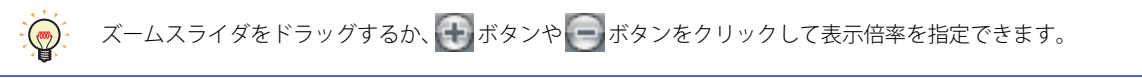

# ● ステータスバーのカスタマイズ

ステータスバーに表示するコマンドを変更できます。 ステータスバーを右クリックし、ステータスバーに表示するコマンドのみ、チェックマークをオンにします。

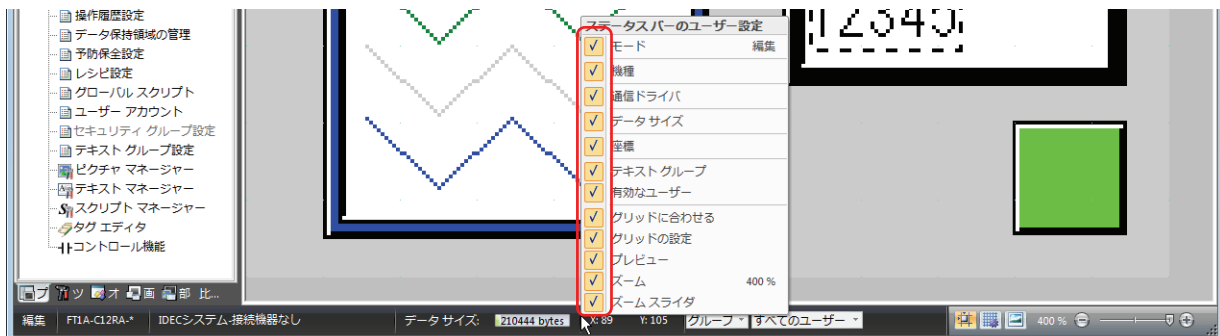

# **4 WindO/I-NV3 のカスタマイズ**

# **4.1 作業環境を整える**

WindO/I-NV3 の編集時のモードやオプション、ファイル選択時の参照先、自動バックアップの保存先などを設定できます。ここで 設定した内容は、WindO/I-NV3 を終了しても保存されます。 作業環境の設定手順は、次のとおりです。

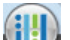

1 まクリックし、[WindO/I-NV3 のオプション]をクリックします。 [WindO/I-NV3 のオプション]ダイアログボックスが表示されます。

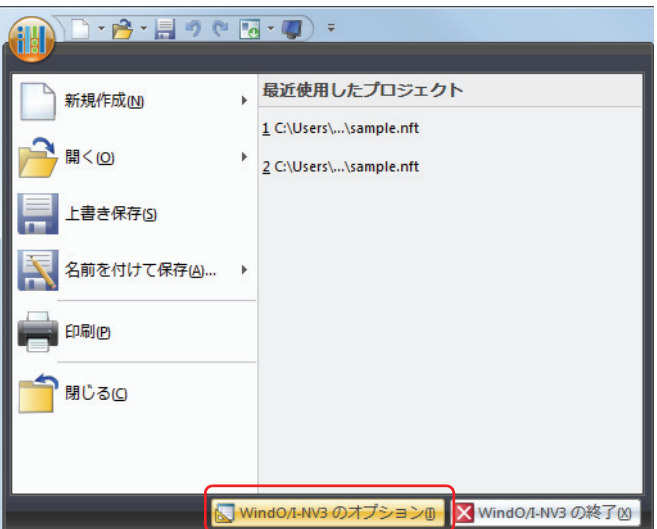

*2* 各タブの設定項目を必要に応じて設定します。

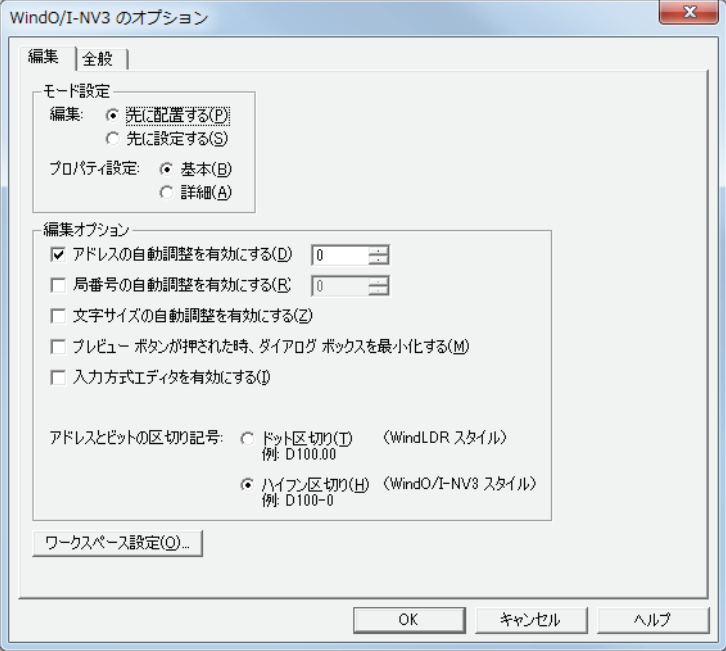

**2**

[WindO/I-NV3](#page-30-0)

[の](#page-30-0) 機 能 と 基 本 操 [作](#page-30-0)

# ●[編集] タブ

#### **■** 編集

部品を配置したときに、部品のプロパティダイアログボックスを表示するかどうかを選択します。

先に配置する: 部品のプロパティダイアログボックスを表示しません。部品を配置し、先に画面のデザインを仕上げます。

先に設定する: 部品のプロパティダイアログボックスを表示します。部品のプロパティを設定しながら、画面を作成します。

#### ■ プロパティ設定

部品のプロパティダイアログボックスを詳細モードで表示するかどうかを選択します。

基本: 基本的な機能のみを使用する基本モードで表示します。

詳細: すべての機能が使用できる詳細モードで表示します。

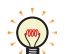

部品のプロパティダイアログボックスの「詳細]ボタンおよび「基本]ボタンをクリックし、モードを切り替えること ができます。

#### **■** アドレスの自動調整を有効にする

部品をコピーまたは複製時、コピー元の部品に設定しているデバイスアドレスの値に指定した値(-999~999)を加算して貼り付 ける場合は、このチェックボックスをオンにします。

#### **■** 局番号の自動調整を有効にする

部品をコピーまたは複製時、コピー元の部品に設定しているデバイスの局番号に指定した値 (-999 ~ 999) を加算して貼り付ける 場合は、このチェックボックスをオンにします。

通信ドライバの「接続方式]が「1·N 通信]の場合のみ設定できます。

## **■** 文字サイズの自動調整を有効にする

部品のサイズ変更に合わせて文字サイズを自動的に変更する場合は、このチェックボックスをオンにします。

#### ■ プレビューボタンが押された時、ダイアログボックスを最小化する

オブジェクトのプロパティダイアログボックスで[プレビュー]ボタンをクリックしたときに、プロパティダイアログボックスを 最小化する場合は、このチェックボックスをオンにします。

#### **■** 入力方式エディタを有効にする

デバイスアドレスを入力するテキストボックスで、入力方式エディタ(IME)を使用してアルファベットや数字以外の文字を入力 する場合は、チェックボックスをオンにします。

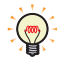

数字やアルファベットしか入力できないテキストボックスでは、IME が有効になっていても全角文字などを入力するこ とができません。

デバイスアドレスの設定でタグ名に全角文字を使用する場合は、このチェックボックスをオンにします。

#### ■ アドレスとビットの区切り記号

アドレスとビットの区切り記号を選択します。デバイスアドレスを手動で入力する場合は、どちらの区切り記号でも入力できます が、ここで選択した記号で表示されます。

ドット区切り(WindLDR スタイル): アドレスとビットをドットで区切ります。

例) LDR100.00

ハイフン区切り(WindO/I-NV3 スタイル): アドレスとビットをハイフンで区切ります。 **例)** LDR100-0

#### ■[ワークスペース設定]ボタン

このボタンをクリックすると、「ワークスペース設定]ダイアログボックスが表示されます。ウィンドウに表示する項目を変更でき ます。詳細は[、2-59 ページ「4.2 ワークスペースのカスタマイズ」](#page-88-0)を参照してください。

●[全般] タブ

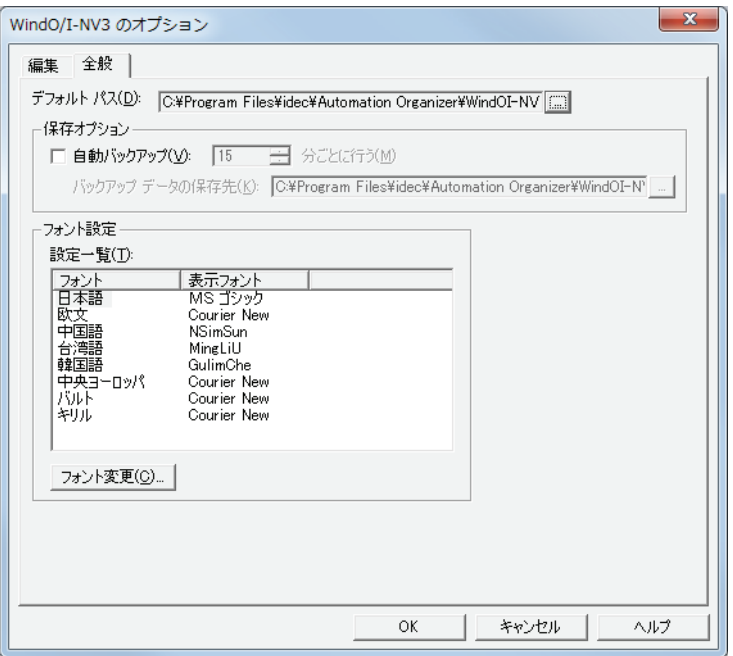

## **■** デフォルトパス

プロジェクトデータを保存したり、ファイルを開いたりするときの参照先を指定します。

**| ... | をクリックすると、[フォルダーの選択] ダイアログボックスが表示されます。フォルダーを選択し、[OK] ボタンをクリック** します。

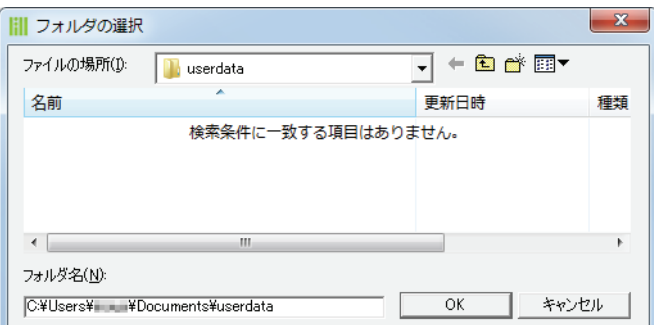

# **■** 保存オプション

自動バックアップ: インディー 一定の間隔 (1 ~ 120 分) でプロジェクトデータを自動的にバックアップする場合は、この チェックボックスをオンにします。

バックアップデータの保存先: バックアップデータを保存する場所を指定します。

をクリックすると、[フォルダーの選択]ダイアログボックスが表示されます。フォルダー を選択し、[OK]ボタンをクリックします。

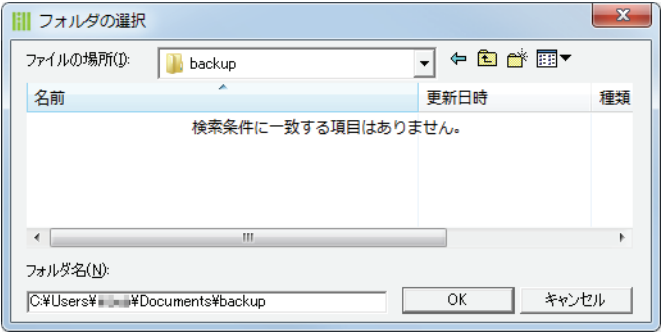

バックアップデータは、プロジェクトデータを閉じると削除されます。

## ■ フォント設定

オブジェクトのプロパティダイアログボックスで、画面に表示する文字やメッセージを設定するテキストボックスに表示する文字 のフォントを指定します。

[設定一覧]で[フォント]を選択し、[フォント変更]ボタンをクリックすると、[フォント選択]ダイアログボックスが表示され ます。「フォント選択]ダイアログボックスで使用するフォントを選択し、「OK]ボタンをクリックします。

弍

[フォント設定]は、WindO/I-NV3 上で表示するフォントの設定です。Touch で表示するフォントは変更されません。 WindO/I-NV3 上で表示しているフォントと同じフォントを Touch で表示するには、オブジェクトのプロパティダイアロ グボックスまたはテキストマネージャーのフォント設定で Windows フォントを選択してください。 詳細は[、2-12 ページ「Windows フォント」](#page-41-0)を参照してください。

# <span id="page-88-0"></span>**4.2 ワークスペースのカスタマイズ**

「ワークスペース設定]ダイアログボックスで、各ウィンドウの表示を変更できます。

## ● [画面一覧] タブ

[画面一覧]ウィンドウの表示を変更します。

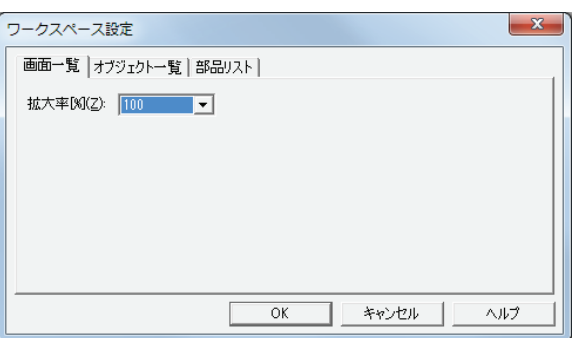

#### **■** 拡大率

[画面一覧]ウィンドウに表示するサムネイルの表示倍率を次の中から選択します。 "100"、"125"、"150"、"175"、"200"、"250"、"300"、"350"、"400"

#### ●[オブジェクト一覧]タブ

[オブジェクト一覧]ウィンドウに表示する項目を変更します。

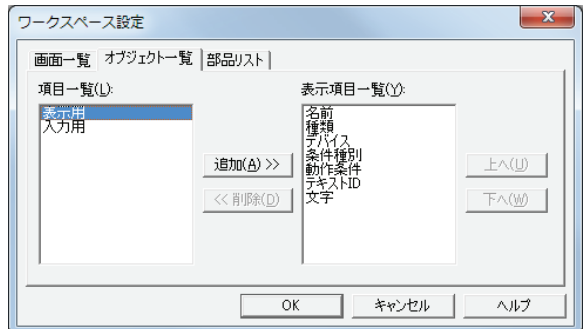

#### **■** 項目一覧

[オブジェクト一覧]ウィンドウに表示できる項目を一覧表示します。

#### **■**[追加]ボタン

[表示項目一覧]に項目を追加します。 [項目一覧]で項目を選択し、このボタンをクリックすると、[表示項目一覧]に追加されます。

#### ■ [削除] ボタン

[表示項目一覧]から項目を削除します。 [表示項目一覧]の項目を選択し、このボタンをクリックします。

#### **■** 表示項目一覧

[オブジェクト一覧]ウィンドウに表示する項目を一覧表示します。

# ■ [上へ] ボタン

このボタンをクリックすると、選択している項目が [表示項目一覧] の上方向へシフトします。

■ [下へ] ボタン

このボタンをクリックすると、選択している項目が[表示項目一覧]の下方向へシフトします。

● [部品リスト] タブ

[部品リスト]ウィンドウに表示する項目を変更します。

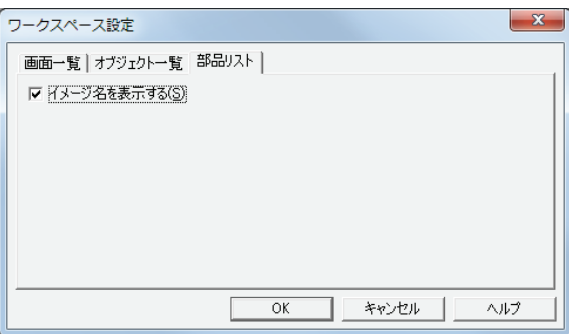

## **■** イメージ名を表示する

[部品リスト]ウィンドウに部品のイメージ名を表示する場合は、このチェックボックスをオンにします。

# **5 WindO/I-NV3 共通の設定**

プロジェクトデータの作成で共通する設定項目について説明します。

# **5.1 デバイスアドレスを設定する**

デバイスアドレスとは、Touch および接続機器が搭載しているビット単位またはワード単位の値を格納できるメモリのことです。 部品や機能にこのデバイスアドレスを設定することで、画面の表示や部品の操作などの制御を行うことができます。 デバイスアドレスは、次のフォーマットでデバイスタイプとアドレスを組み合わせて指定します。

ドット区切り (WindLDR スタイル): デバイスタイプ フドレス . ビット

ハイフン区切り (WindO/I-NV3 スタイル): デバイスタイプ | アドレス - ビット

アドレスとビットの区切り記号

デバイスアドレスは直接入力するか、[デバイスアドレス設定]ダイアログボックスで設定します。

# ●直接入力する

基本フォーマットにしたがって、キーボードからデバイスアドレスを入力します。

ワードデバイスのビット (0~15)を入力する場合は、アドレスとビットの区切り記号 "." または "-" とビットを入力します。どち らの区切り記号でも入力できますが、[アドレスとビットの区切り記号]の設定にしたがって、表示されます。[アドレスとビット の区切り記号]は、[WindO/I-NV3 のオプション]ダイアログボックスの [編集] タブで設定します。

# ● [デバイスアドレス設定] ダイアログボックスで指定する

デバイスアドレスを設定するテキストボックスの右にある -- をクリックすると、[デバイスアドレス設定]ダイアログボックスが 表示されます。この「デバイスアドレス設定]ダイアログボックスを使って、デバイスアドレスを設定します。

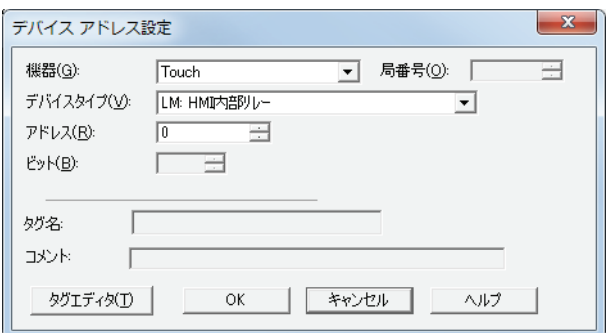

# **■** 機器

設定するデバイスアドレスを含む機器を "Touch" または " 接続機器 " から選択します。

## **■** 局番

接続機器の局番を指定します。選択している通信ドライバによって、指定できる範囲が異なります。 [通信ドライバの選択]ダイアログボックスまたは「通信ドライバの変更]ダイアログボックスの「接続方式]で [1:N 通信]を選 択した場合のみ設定します。

#### **■** デバイスタイプ

デバイス タイプを選択します。 使用できるデバイスタイプのみが表示されます。

#### **■** アドレス

アドレスを指定します。選択しているデバイスタイプによって、設定できる範囲が異なります。

**■** ビット

[デバイス]でワードデバイスを選択したときに、ワードデバイスのビット(0 ~ 15)を指定します。

**■** タグ名

選択したデバイスアドレスに設定されているタグ名が表示されます。

# **■** コメント

選択したデバイスアドレスに設定されているコメントが表示されます。

## ■ [タグ エディタ]ボタン

このボタンをクリックすると、タグ エディタが表示されます。 編集中のプロジェクトデータで使用しているデバイスアドレスを一覧表示したり、デバイスアドレスにタグ名やコメントを設定し たりすることができます。

タグ エディタで設定したタグ名やコメントは、WindLDR や WindCFG で利用できます。 $\mathbb{Q}$ 

**2**

[WindO/I-NV3](#page-30-0)

[の](#page-30-0) 機 能 と 基 本 操 [作](#page-30-0)

# **5.2 条件式を設定する**

[動作条件]タブの[条件]で条件式を指定します。 条件式は、次の基本フォーマットでデータと演算子を組み合わせて指定します。

| データ | 演算子| データ |

条件式は直接入力するか、[条件設定] ダイアログボックスで指定します。

## ●直接入力する

キーボードから条件式を入力します。

• データや、演算子の使用制限はありません。ただし、最大文字数は半角 480 文字以内です。

| データ ||演算子||データ | ~

データ |演算子| データ |演算子| データ |演算子| データ |演算子| データ |演算子| データ | …(480 文字以内 )

- データにデバイスアドレスを入力する場合は必ず "[" と "]" で囲んで入力してください。
- 入力例) [LDR 100] == 10
- ビットを反転するには、各データの前に " ~ " を入力します。
- 括弧 "(" と " )" が使用できます。

( データ | 演算子 | データ | ) 演算子 ( データ | 演算子 | データ | )

• 演算子の優先順位はスクリプトと同じです。詳細は[、20-53ページ「第20章 6.4 演算子の優先順位について」を](#page-922-0)参照してください。

#### ● [条件設定] ダイアログボックスで設定する

「条件設定」ダイアログボックスを使用して、基本的な条件式を簡単に設定します。

• データは最大 5 つまで使用できます。

# |データ | 演算子| データ |

- |データ||演算子||データ||演算子||データ||演算子||データ
- 各データのビットを反転するには、[Not]チェックボックスをオンにします。

• 演算子の優先順位はスクリプトと同じです。詳細は[、20-53ページ「第20章 6.4 演算子の優先順位について」を](#page-922-0)参照してください。

1 [条件]の ■ ボタンをクリックし、[条件設定] ダイアログボックスを表示します。

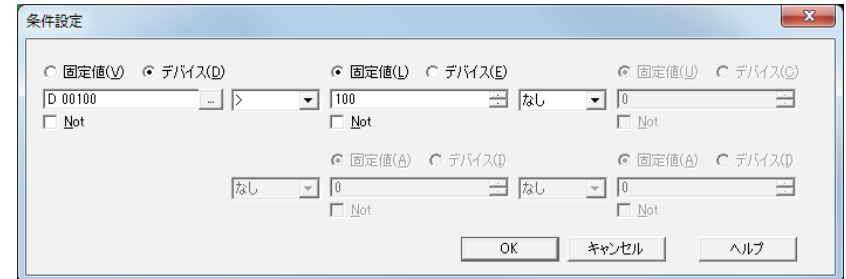

- 2 [固定値]または「デバイス]をクリックし、値またはデバイスアドレスを入力します。 ビットを反転する場合は、[Not]チェックボックスをオンにします。
- *3* 演算子を選択します。
- *4* 次の[固定値]または[デバイス]をクリックし、値またはデバイスアドレスを入力します。 ビットを反転する場合は、[Not]チェックボックスをオンにします。
- *5* 必要な条件分、手順 3 ~手順4を繰り返します。

条件式を直接入力したあとで[条件設定]ダイアログボックスを開くと、入力した条件式を[条件設定]ダイアログボッ クスに反映します。ただし、反映できない条件式を入力していた場合は、[OK]ボタンをクリックして[条件設定]ダイ アログボックスを閉じると、反映できなかった部分の条件式は削除されます。

# ●設定できるデータと演算子

**データ**

条件式のデータの種類と値を指定します。

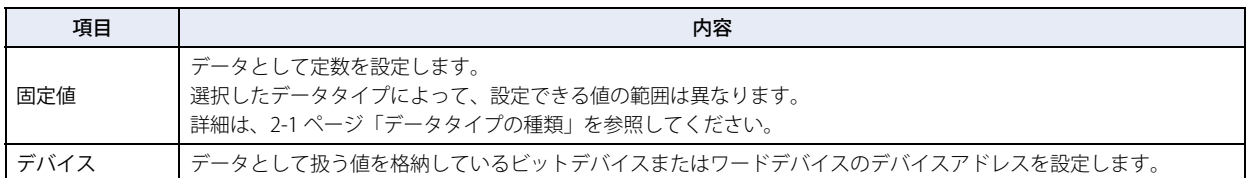

## **演算子**

データに対して実行する演算の種類を指定します。(下の表では演算子の左辺を[a]、右辺を[b]と表記しています。)

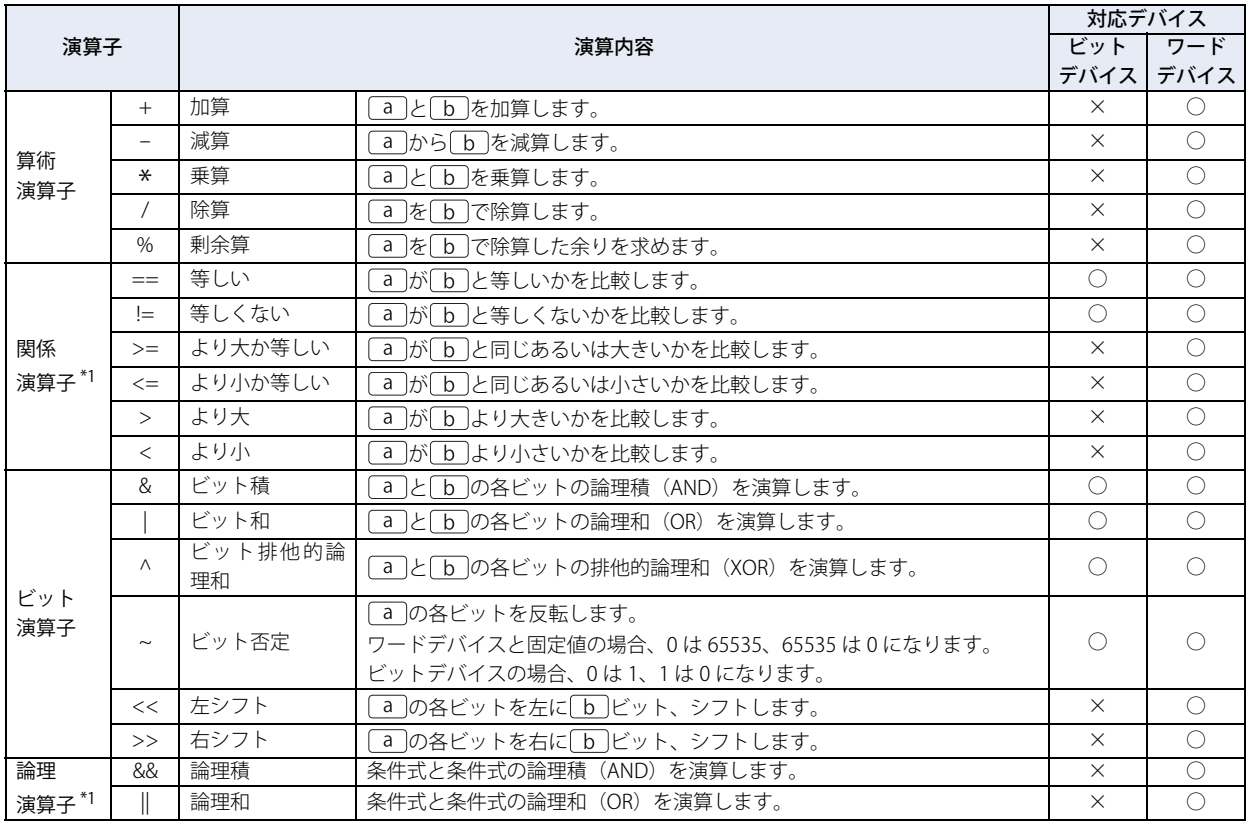

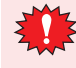

• 条件設定][ダイアログボックスでは、論理演算子を選択できません。

• 条件式には、ビットデバイスとワードデバイスを混在できません。

• 基本的に条件式は行の左側から順に演算しますが、複数の演算を組み合わせて使う場合、演算子の優先順位に従って演 算します。

[D 10] == [D 11] + [D 12] \* 2 + [D 13] の場合、次の順序で演算します。

<span id="page-93-0"></span>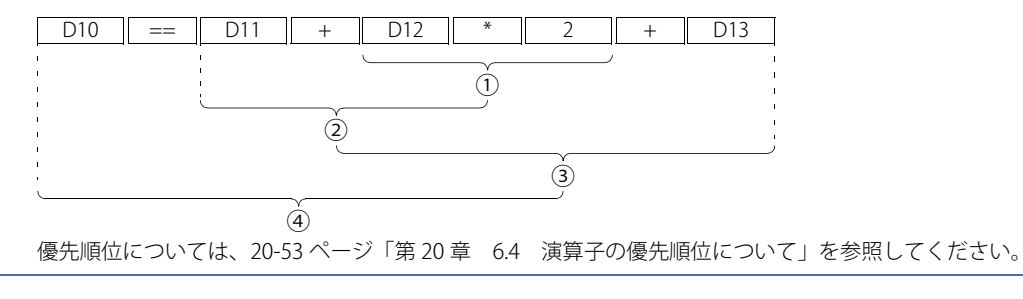

# ●設定と動作の例

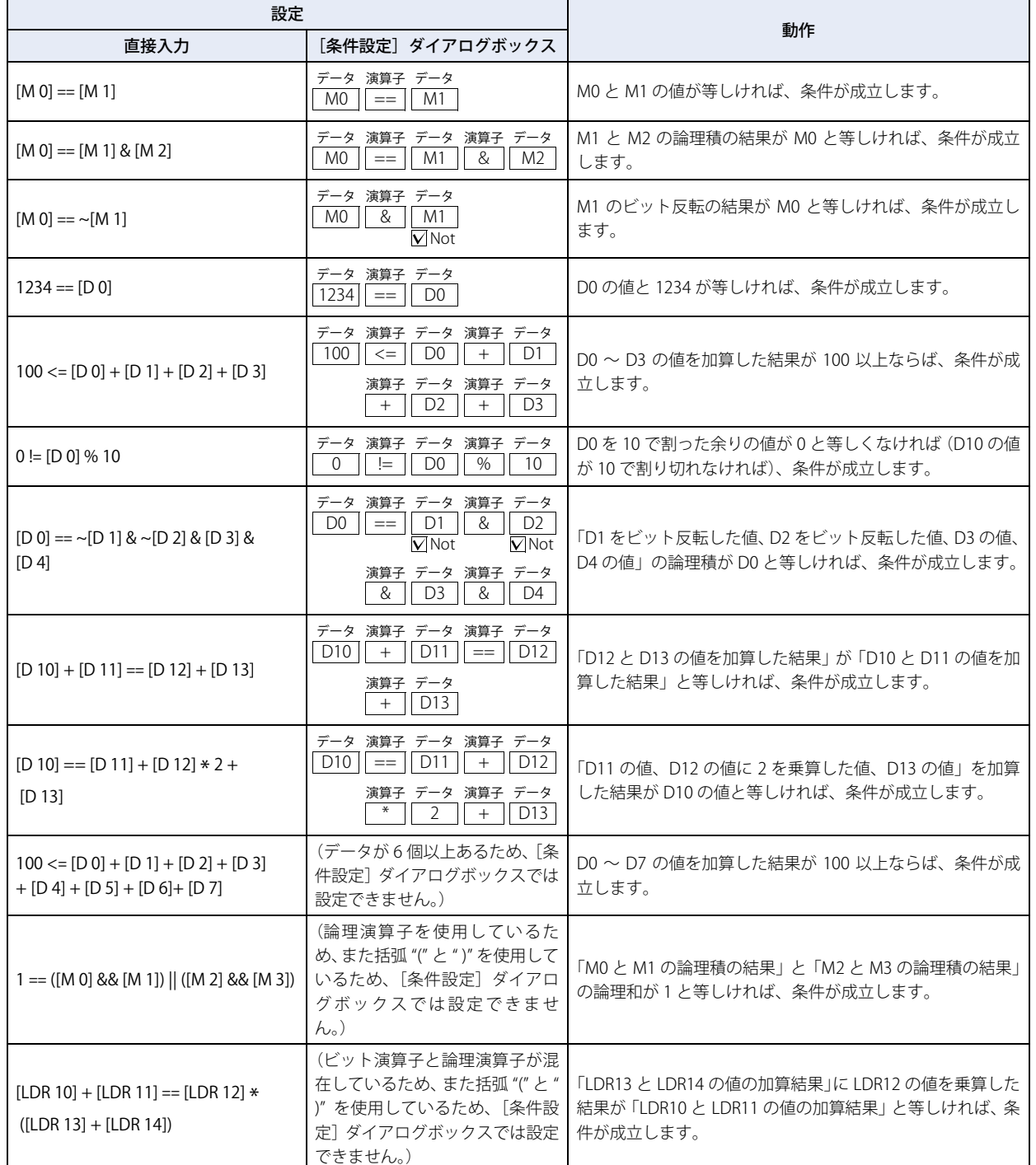

# <span id="page-96-0"></span>第3章 プロジェクト

プロジェクトとは Touch を運転するための各種設定や画面などのデータ群のことを指します。Touch の画面や動作の設定を行う前 に、まず、WindO/I-NV3 と WindO/I-NV3 から起動したコントロール機能設定用のエディタ WindLDR を用いてプロジェクトを作成 する必要があります。この章ではプロジェクト作成時の各種設定を説明します。

# **1 WindO/I-NV3 のプロジェクトデータの作成と操作**

# **1.1 プロジェクトデータを新規作成する**

- ●表示されるダイアログボックスに従ってプロジェクトデータを新規作成する 表示されるダイアログボックスに従って順に設定し、プロジェクトデータを作成します。
- *1* (<mark>iii</mark>) <sub>をクリックし、[新規作成]をクリックします。</sub> |新しいプロジェクト]ダイアログボックスが表示されます。

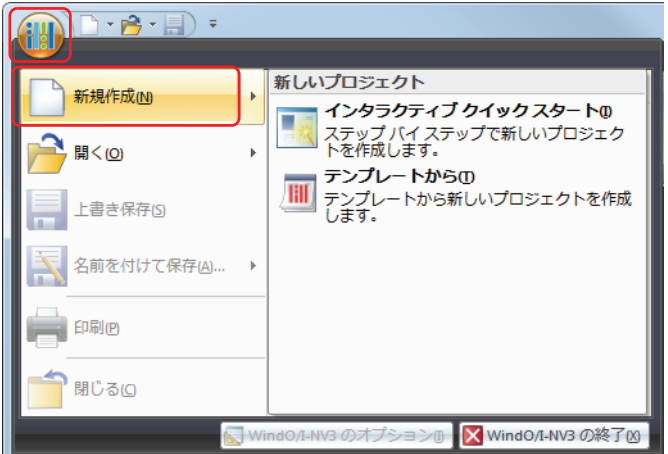

2 プロジェクト名を入力し、[次へ]ボタンをクリックします。 「機種の選択」ダイアログボックスが表示されます。

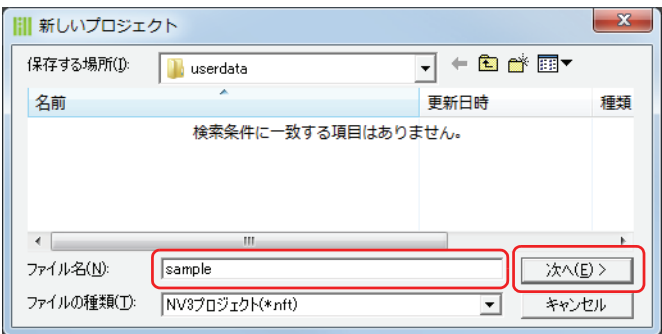

• プロジェクト名に、次の半角文字は使用できません。

 $\frac{4}{1}$ , ; ; \* ? " < > |

·読み取り専用のフォルダーや WindO/I-NV3 の作業用フォルダー ("~" で始まるテンポラリフォルダー) には、プロジェ クトデータを作成できません。

*3* [機種]、[形番]、および[設置方向]を選択し、[次へ]ボタンをクリックします。 [通信ドライバの選択]ダイアログボックスが表示されます。

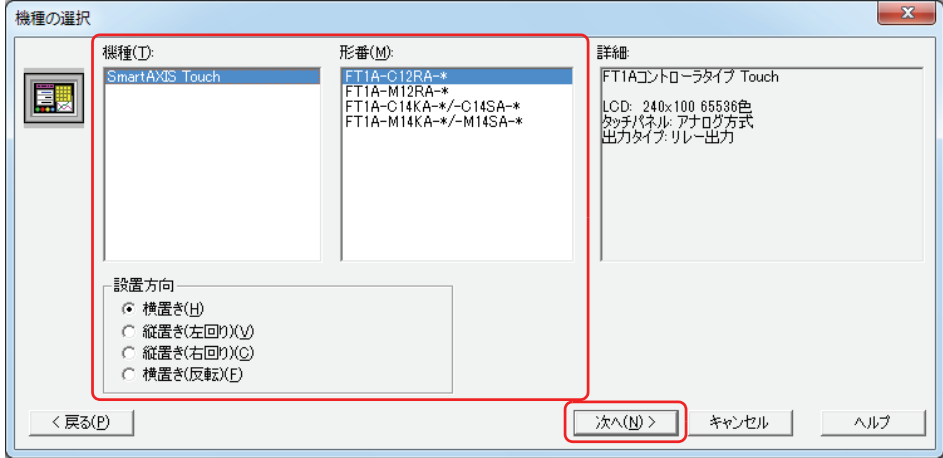

#### **■** 機種

Touch の機種を選択します。

#### **■** 形番

選択した Touch に属する形番のリストが表示されます。使用する形番を選択します。

#### **■** 設置方向

Touch の設置方向を次の中から選択します。 " 横置き "、" 縦置き(左回り)"、" 縦置き(右回り)"、" 横置き(反転)"

[戻る]ボタンをクリックすると、[新しいプロジェクト]ダイアログボックスに戻り、設定を変更できます。 乥

*4* [メーカー]、[通信ドライバ]、[接続方式]を選択し、[次へ]ボタンをクリックします。 [プロジェクト設定] ダイアログボックスが表示されます。

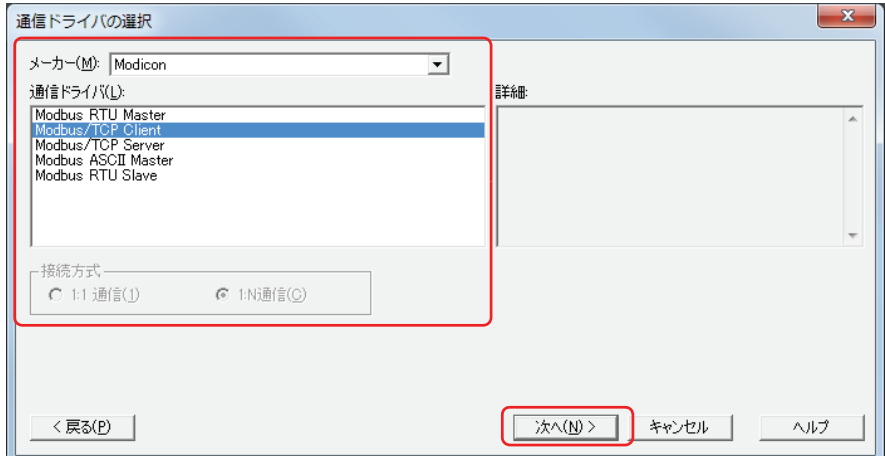

#### **■** メーカー

使用する接続機器のメーカー名を選択します。

#### ■ 通信ドライバ

選択したメーカーの通信ドライバ一覧が表示されます。使用する通信ドライバを選択します。

## **■** 接続方式

Z

接続機器の台数に従って、接続方式を選択します。

- 1:1 通信: 1 台の接続機器を接続します。
- 1:N 通信: 1 台または複数台の接続機器を接続します。

[戻る]ボタンをクリックすると、[機種の選択]ダイアログボックスに戻り、設定を変更できます。

*5* 各タブで設定項目を必要に応じて設定し、[OK]ボタンをクリックします。 [プロジェクト設定]ダイアログボックスの詳細は[、3-19 ページ「3 \[プロジェクト設定\]ダイアログボックス」を](#page-114-0)参照してください。

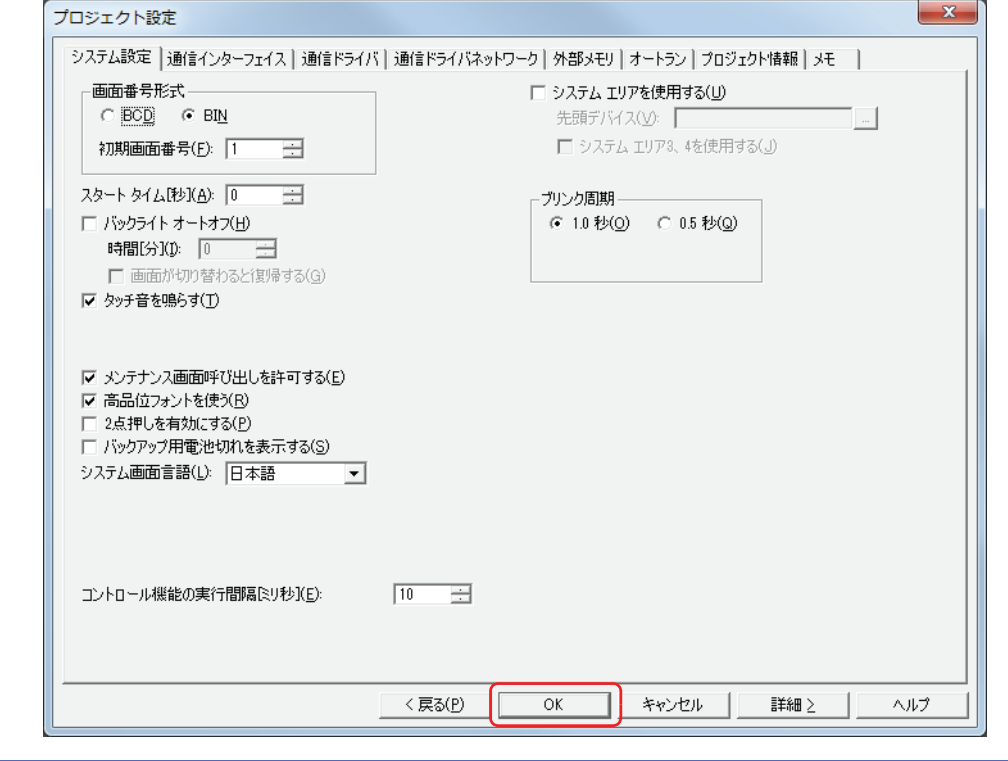

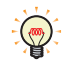

•[プロジェクト設定]ダイアログボックスは、次の方法で呼び出すことができます。

- -[システム]タブの[プロジェクト]をクリックする
	- -[プロジェクト]ウィンドウで [プロジェクト設定]をダブルクリックする

•[戻る]ボタンをクリックすると、[通信ドライバの選択]ダイアログボックスに戻り、設定を変更できます。

これでプロジェクトデータの作成は完了です。

続いて、画面を作成します。詳細は[、4-14 ページ「第 4 章 3.1 ベース画面の設定」](#page-217-0)を参照してください。

# **1.2 プロジェクトデータを開く**

# ● プロジェクトデータを開く

作成済みのプロジェクトデータを開きます。

*1* (ill)<br>イ をクリックし、[開く]をクリックします。 [ファイルを開く] ダイアログボックスが表示されます。

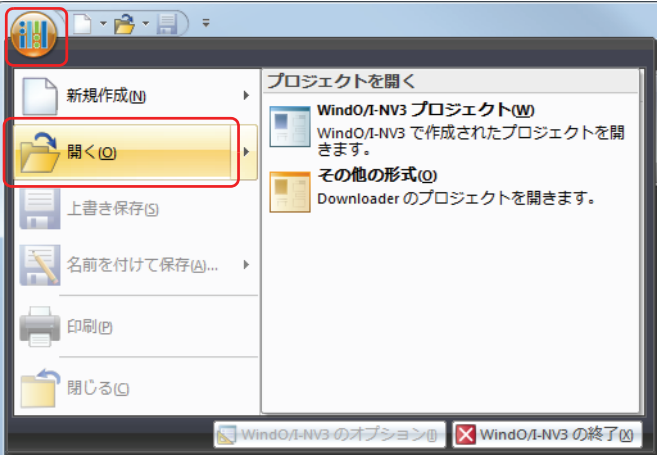

2 ファイルを選択し、[開く]ボタンをクリックします。

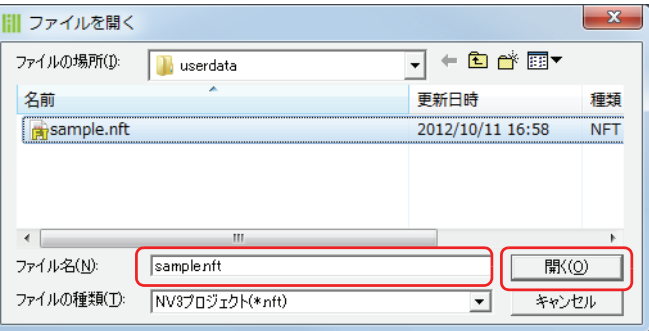

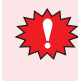

プロジェクトデータにパスワードを設定している場合は、パスワード入力画面が表示されますので、ユーザー名を選択 し、パスワードを入力してください。詳細は[、21-1 ページ「第 21 章 ユーザーアカウントとセキュリティ機能」を](#page-924-0)参 照してください。

続いて、画面を開きます。詳細は[、4-2 ページ「第 4 章 2.2 画面を開く」を](#page-205-0)参照してください。

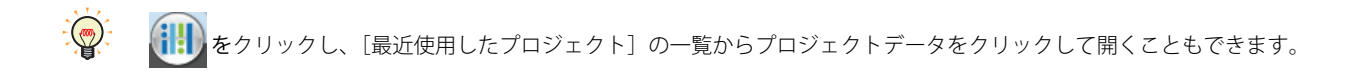

# **1.3 プロジェクトデータを保存する**

# ●プロジェクトデータを保存する

編集中のプロジェクトデータを上書き保存します。

(1) をクリックし、[上書き保存] をクリックします。

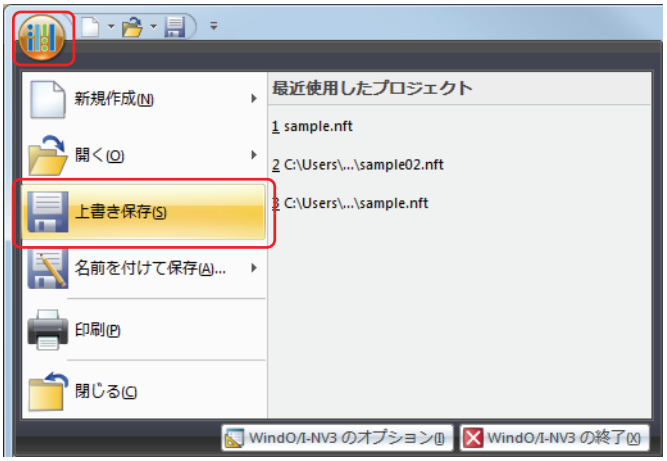

# ●別のプロジェクト名で保存する

編集中のプロジェクトデータに別の名前を付けて保存します。

*1* (iiii) <sub>をクリックし、[名前を付けて保存]をクリックします。</sub> [名前を付けて保存] ダイアログボックスが表示されます。

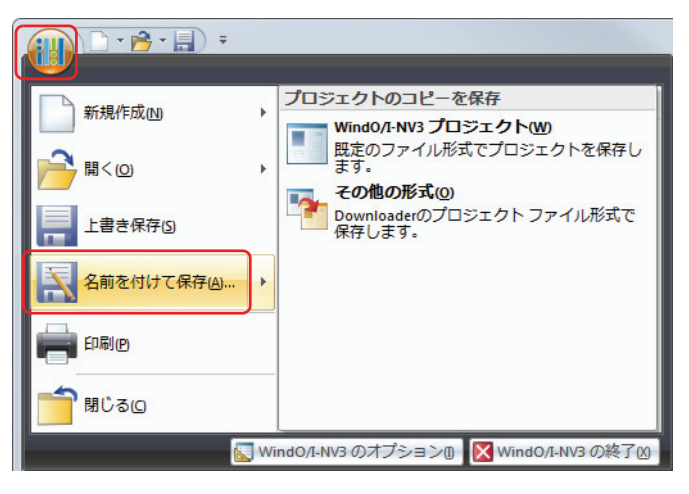

2 プロジェクト名を入力し、[保存]ボタンをクリックします。

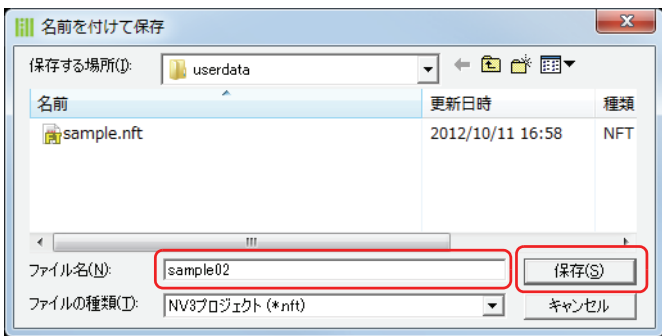

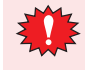

• プロジェクト名に、次の半角文字は使用できません。

 $\frac{4}{1}$  /:, ; \* ? " < > |

·読み取り専用のフォルダーや WindO/I-NV3 の作業用フォルダー ("~" で始まるテンポラリフォルダー)には、プロジェ クトデータを作成できません。

# **1.4 プロジェクトデータを印刷する**

編集中のプロジェクトデータの設定内容や画面イメージなどを印刷します。

**1 ●■ をクリックし、[印刷] をクリックします。** [印刷]ダイアログボックスが表示されます。

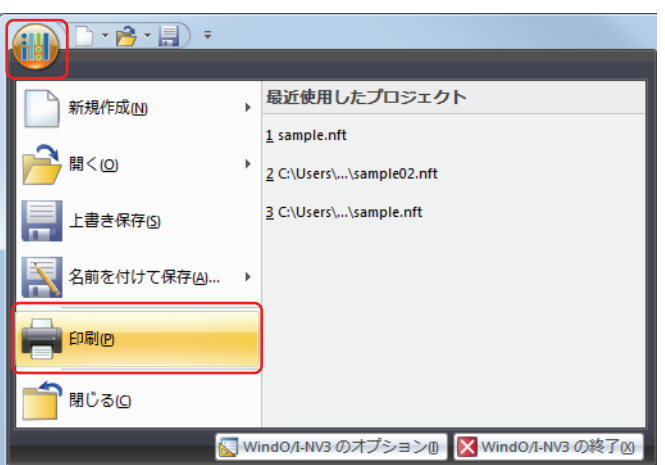

*2* 各タブの設定項目を必要に応じて設定します。

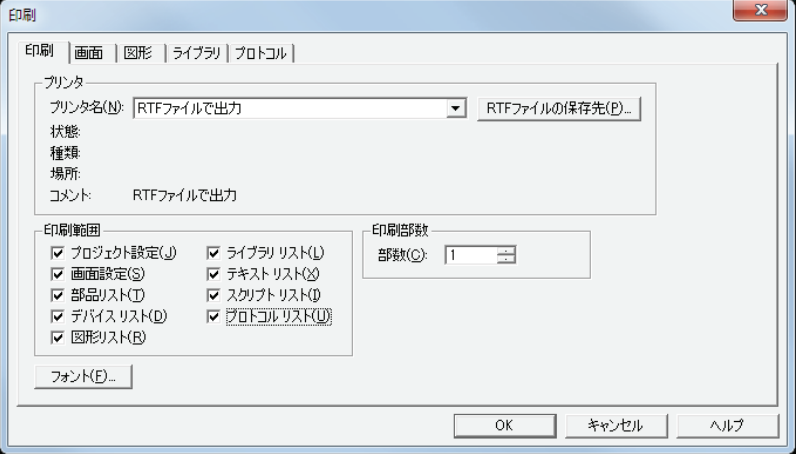

# ● [印刷] タブ

## **■** プリンタ

プリンタ名: パソコンに接続しているプリンタまたは "RTF ファイルで出力 " を選択します。 "RTF ファイルで出力 " を選択すると、RTF 形式のファイルを出力することができます。

> [RTF ファイルの保存先]ボタン: RTF 形式のファイルを出力する場合は、このボタンをクリックし、[名前を 付けて保存]ダイアログボックスを表示します。保存する場所とファイル 名を指定し、[OK] ボタンをクリックします。

- 状態: プリンタの現在の状態が表示されます。
- 種類: プリンタのメーカーや機種名が表示されます。
- 場所: 印刷先のポートやファイルの保存場所が表示されます。
- コメント: [プリンタのプロパティ]ダイアログボックスに入力されているコメントが表示されます。

#### **■** 印刷範囲

印刷する項目のチェックボックスをオンにします。

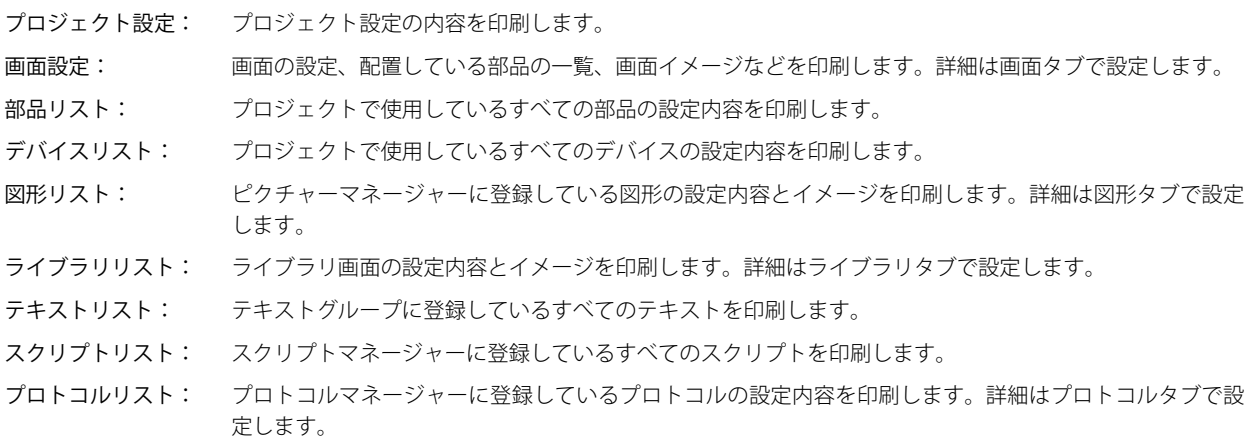

次の項目は、チェックボックスをオンにすると、それぞれのタブが表示されます。

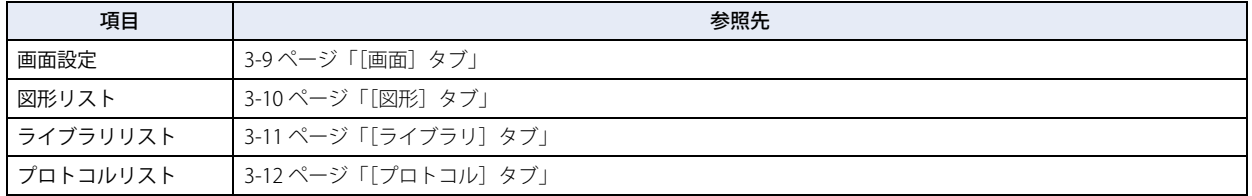

## **■** 印刷部数

部数: 印刷する部数(1 ~ 100)を入力します。

#### ■ 「フォント<sup>」</sup>ボタン

このボタンをクリックすると、[フォント]ダイアログボックスが表示されます。印刷時に使用するフォントを変更できます。

# <span id="page-104-0"></span>● [画面] タブ

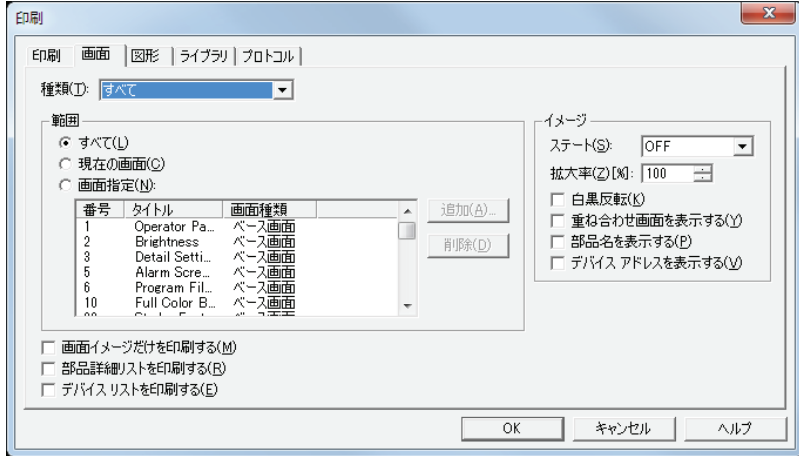

## **■** 種類

印刷する画面の種類を次の中から選択します。 " すべて "、" ベース画面 "、" サブ画面 "

#### **■** 範囲

選択した種類の画面から印刷するものを指定します。

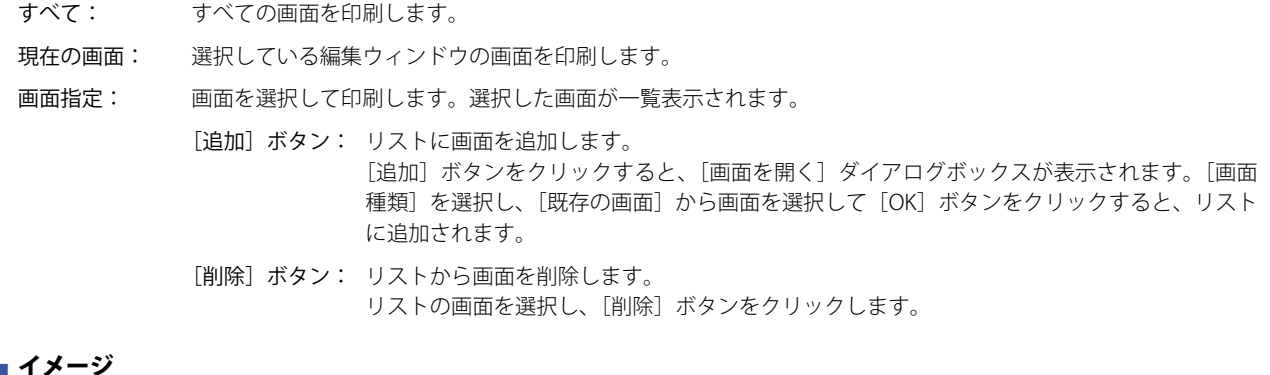

#### **■** イメージ

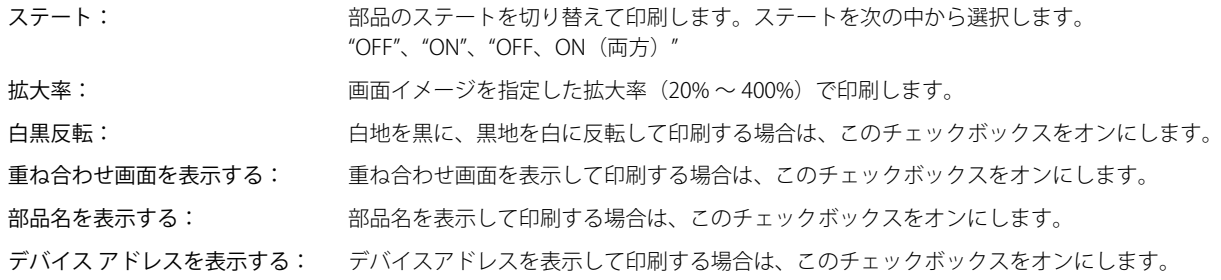

## **■** 画面イメージだけを印刷する

画面種類、番号、および画面イメージのみを印刷します。

# **■** 部品詳細リストを印刷する

部品の設定内容を画面ごとに印刷します。[画面イメージだけを印刷する]チェックボックスがオフの場合のみ設定できます。

#### **■** デバイス リストを印刷する

デバイスの設定内容をアドレスごとに印刷します。[画面イメージだけを印刷する]チェックボックスがオフの場合のみ設定できま す。

<span id="page-105-0"></span>● [図形] タブ

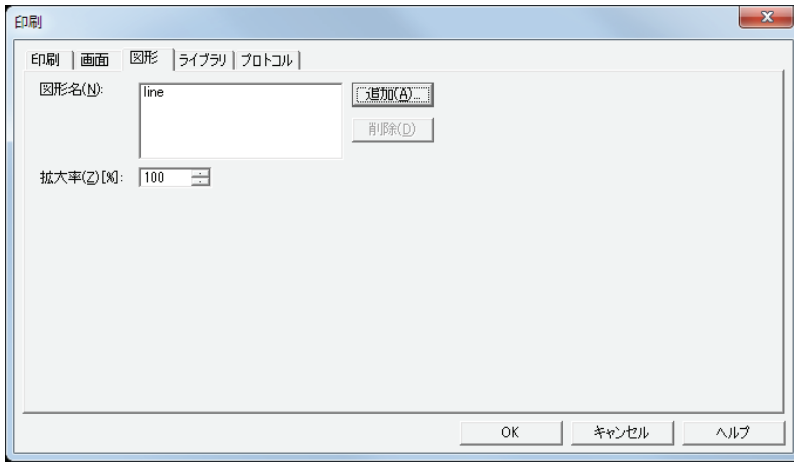

# **■** 図形名

選択した図形名が一覧表示されます。

[追加]ボタン: リストに図形を追加します。

このボタンをクリックすると、ピクチャーマネージャーが表示されます。図形を選択し、[選択]ボタンをクリッ クすると、リストに追加されます。

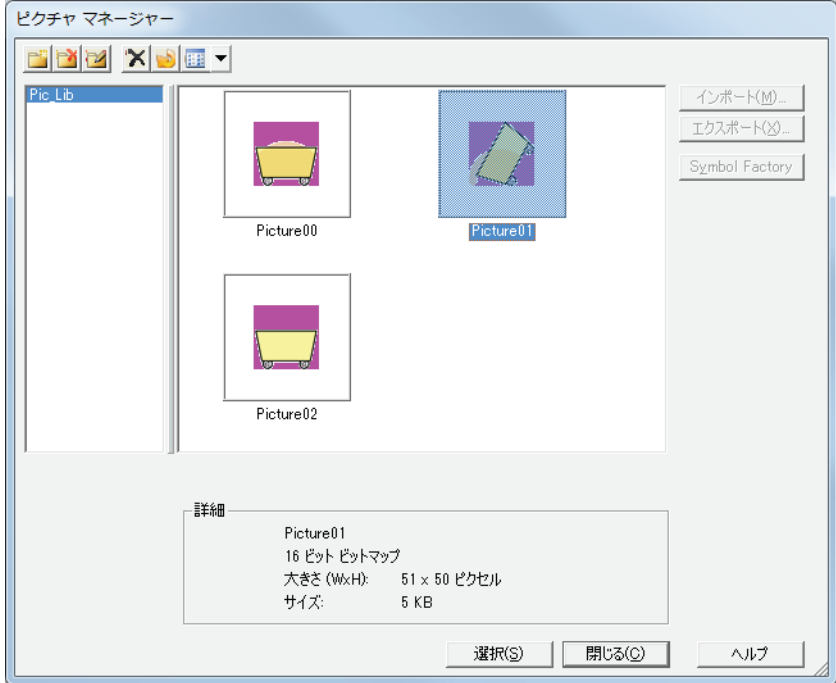

[削除]ボタン: リストから図形を削除します。 図形名を選択し、このボタンをクリックします。

# **■** 拡大率

図形を指定した拡大率(20% ~ 400%)で印刷します。

<span id="page-106-0"></span>●[ライブラリ] タブ

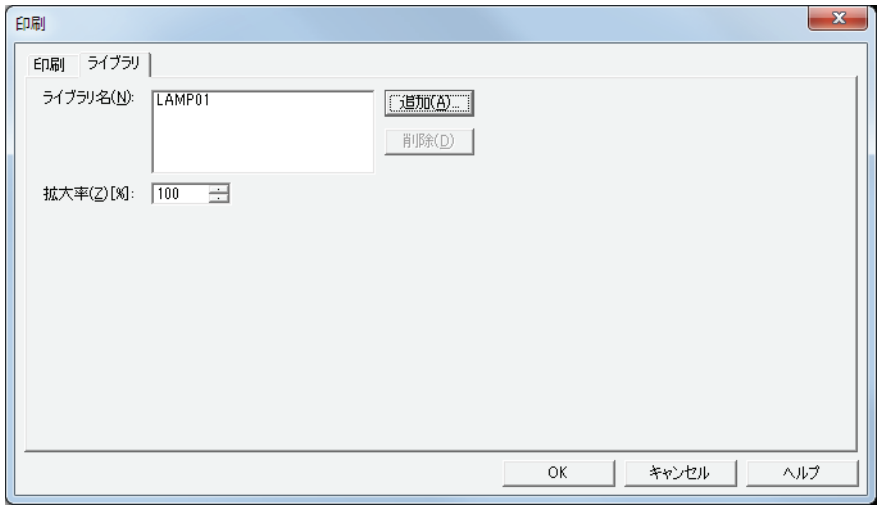

## ■ ライブラリ名

選択したライブラリ名が一覧表示されます。

[追加] ボタン: リストにライブラリを追加します。 このボタンをクリックすると、[ライブラリを開く]ダイアログボックスが表示されます。ライブラリを選択し、 [OK]ボタンをクリックすると、リストに追加されます。

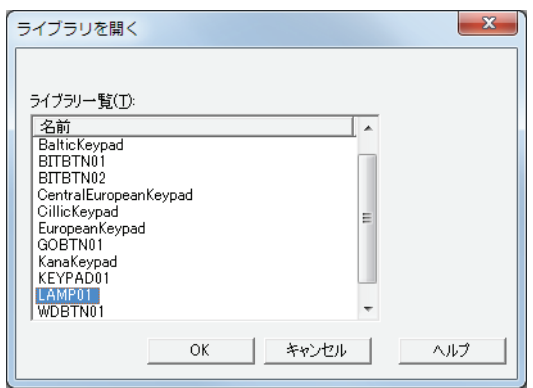

[削除] ボタン: リストからライブラリを削除します。 ライブラリ名を選択し、このボタンをクリックします。

# **■** 拡大率

ライブラリのイメージを指定した拡大率(20% ~ 400%)で印刷します。

<span id="page-107-0"></span>●[プロトコル] タブ

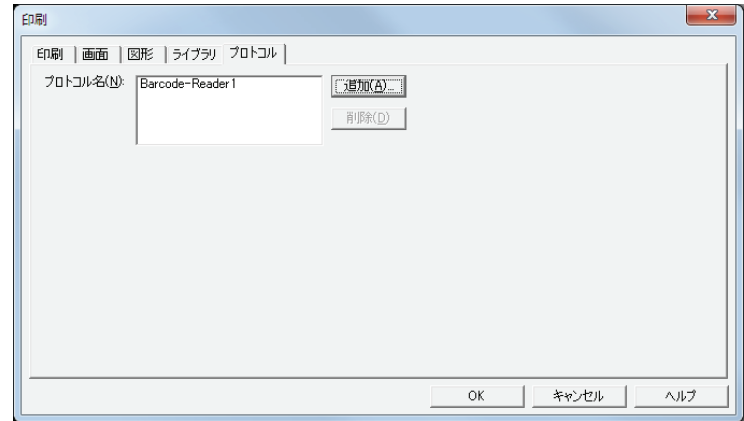

# ■ プロトコル名

選択したプロトコル名が一覧表示されます。

[追加]ボタン: リストにプロトコルを追加します。

このボタンをクリックすると、プロトコルマネージャーが表示されます。プロトコルを選択し、[選択]ボタン をクリックすると、リストに追加されます。

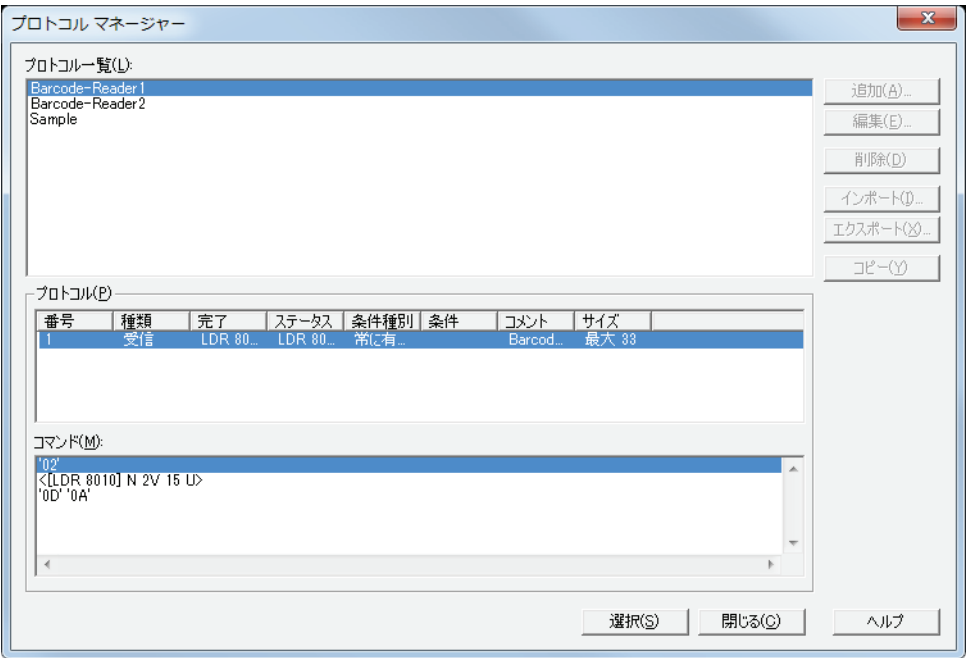

[削除]ボタン: リストからプロトコルを削除します。 プロトコル名を選択し、このボタンをクリックします。
## **1.5 プロジェクトデータを比較する**

編集中のプロジェクトデータと保存しているプロジェクトデータの画面およびスクリプトを比較します。

*1* [ホーム]タブの[プロジェクト]で[比較]をクリックします。 [ファイルを開く] ダイアログボックスが表示されます。

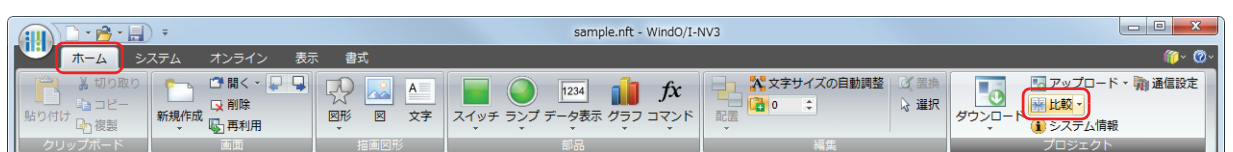

*2* 比較対象のファイルを選択し、[開く]ボタンをクリックします。

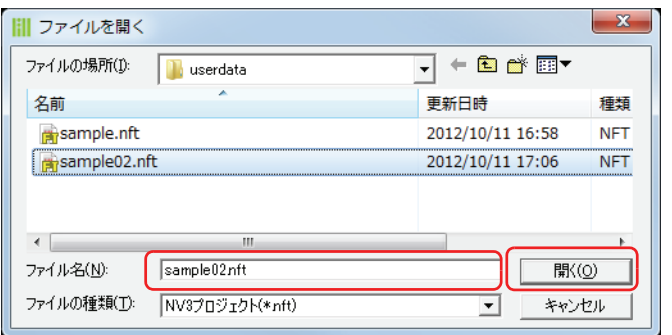

[比較結果]ウィンドウが表示されます。

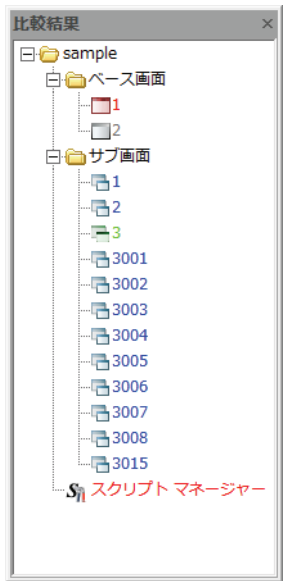

比較結果を文字の色で示します。

青色: 完全に一致しています。

赤色: 内容が異なっています。

緑色: 開いているプロジェクトデータのみに存在しています。

灰色: 比較対象のプロジェクトデータのみに存在しています。

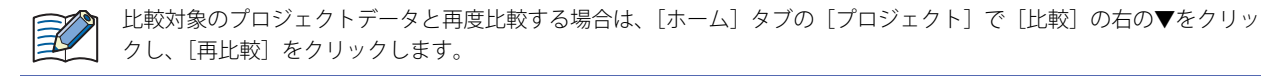

## **1.6 プロジェクトの設定を変更する**

#### ●機種を変更する

編集中のプロジェクトデータに設定されている機種を変更します。

*1* ステータスバーの[機種の変更]をクリックします。 [機種の変更] ダイアログボックスが表示されます。

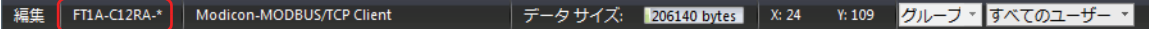

*2* [機種]、[形番]、および[設置方向]を選択し、[OK]ボタンをクリックします。 [コンバート後のプロジェクトを保存]ダイアログボックスが表示されます。

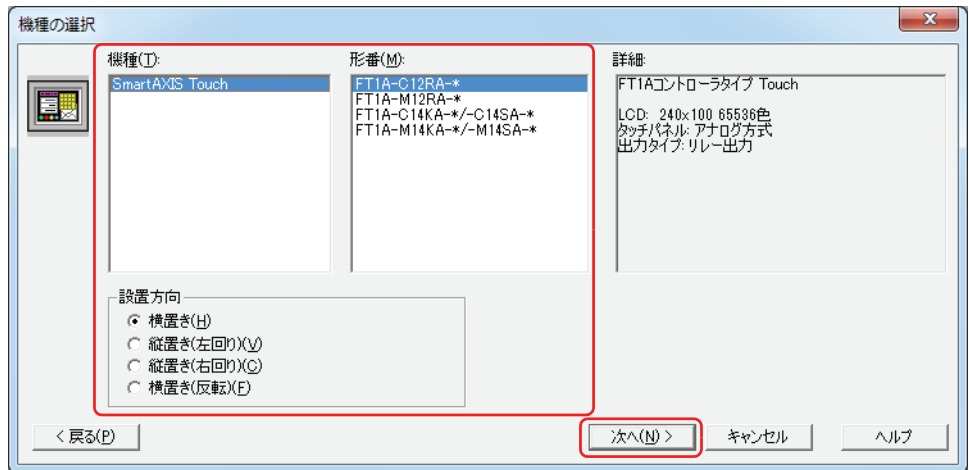

*3* 保存する場所とファイル名を指定し、[保存]ボタンをクリックします。 データの変換を開始します。

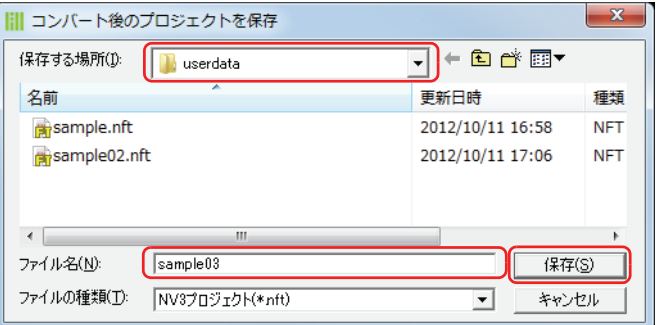

*4* データの変換が完了したら、[閉じる]ボタンをクリックします。

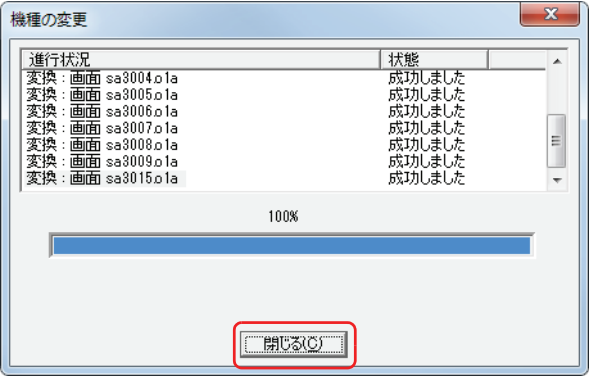

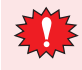

色の設定(カラーデータ)は変換されません。

## ●通信ドライバを変更する

編集中のプロジェクトデータに設定されている通信ドライバを変更します。

*1* ステータスバーの[通信ドライバの変更]をクリックします。 [通信ドライバの変更] ダイアログボックスが表示されます。

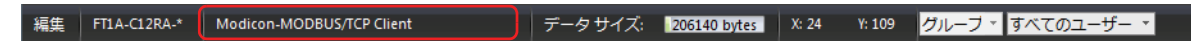

*2* [メーカー]、[通信ドライバ]、[接続方式]を選択し、[OK]ボタンをクリックします。 確認メッセージが表示されます。

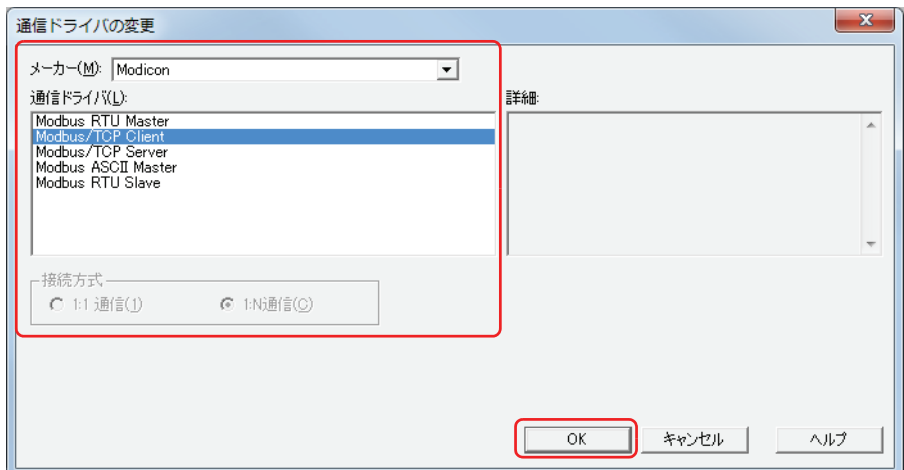

3 内容を確認し、[OK]ボタンをクリックします。 [コンバート後のプロジェクトを保存]ダイアログボックスが表示されます。

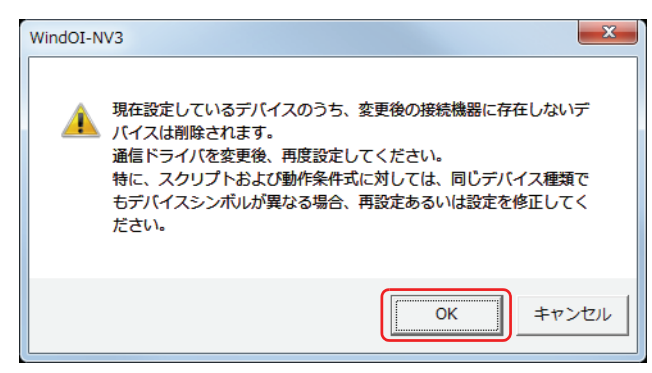

*4* 保存する場所とファイル名を指定し、[保存]ボタンをクリックします。 データの変換を開始します。

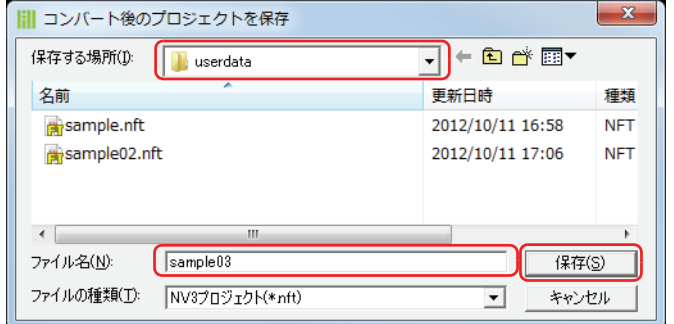

5 データの変換が完了したら、[閉じる]ボタンをクリックします。

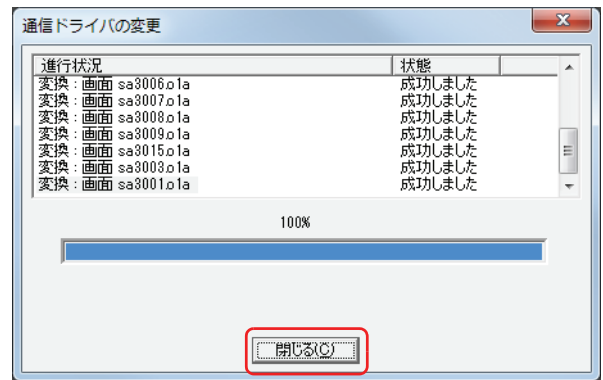

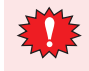

変更後の通信ドライバに、現在のプロジェクトデータで使用している接続機器のデバイスに対応するデバイスが存在し ない場合、そのデバイスを設定していた項目は空白になります。

## **1.7 プロジェクトデータを閉じる**

編集中のプロジェクトデータを閉じます。

(i!!) をクリックし、[閉じる] をクリックします。

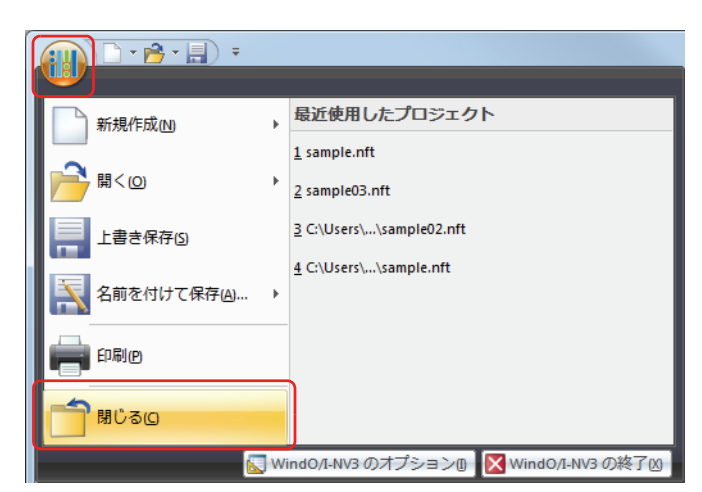

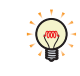

編集中のプロジェクトデータが保存されていない場合は、保存の確認メッセージが表示されます。

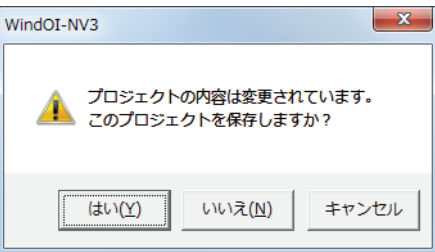

- •[はい]ボタンをクリックすると、プロジェクトデータを保存し、プロジェクトデータを閉じます。
- •[いいえ]ボタンをクリックすると、プロジェクトデータを保存せずに、プロジェクトデータを閉じます。
- •[キャンセル]ボタンをクリックすると、プロジェクトデータの保存を中止します。

# **2 プロジェクト設定の設定手順**

[プロジェクト設定]ダイアログボックスでは、プロジェクト全体に関わる Touch の動作や機能を設定します。 プロジェクト設定の設定手順について説明します。

*1* [システム]タブの[システム]で[プロジェクト]をクリックします。 [プロジェクト設定] ダイアログボックスが表示されます。

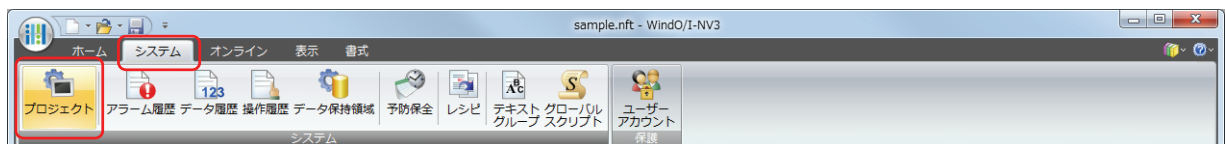

*2* 各タブの設定項目を必要に応じて設定します。

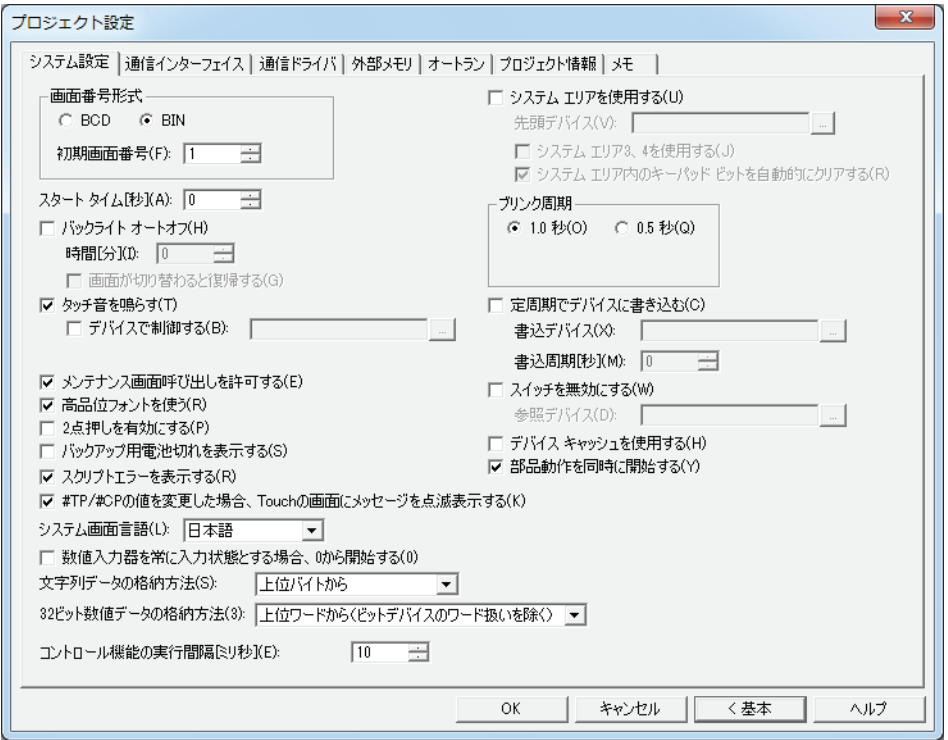

# **3 [プロジェクト設定]ダイアログボックス**

「プロジェクト設定」ダイアログボックスの各項目とボタンについて説明します。

## **3.1 [システム設定]タブ**

プロジェクトデータ全体の Touch の動作を設定します。

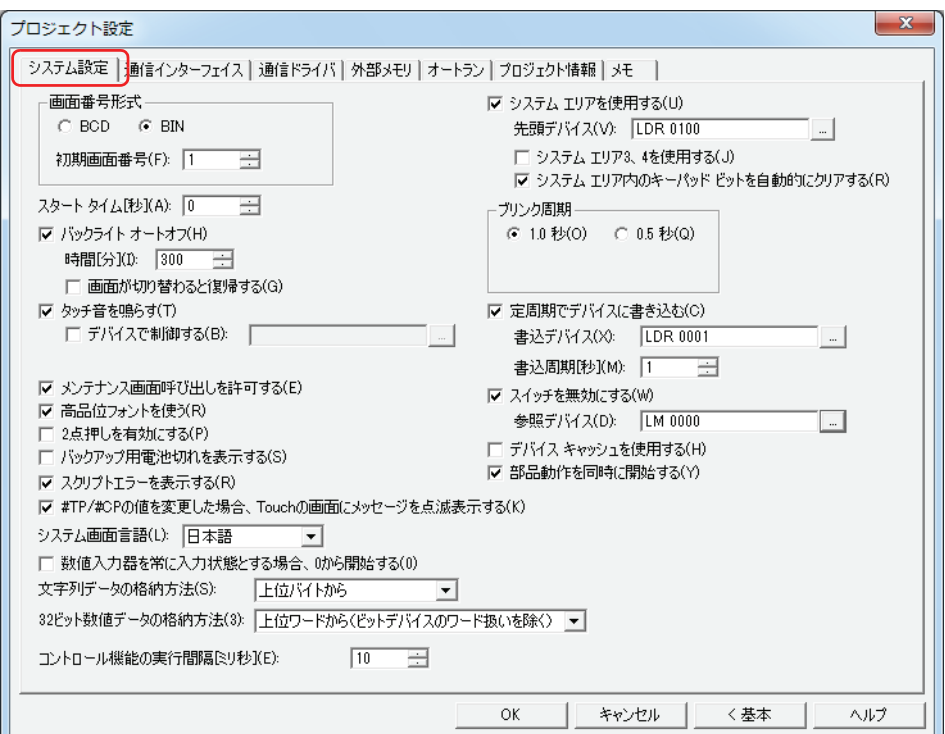

#### ■ 画面番号形式

システム エリア 1 の表示画面番号 (アドレス +0)に使用するデータの型を "BCD" または "BIN" から選択します。

初期画面番号 : Touch の電源を入れたときに最初に表示するベース画面の画面番号(0 ~ 3000)を指定します。0 を指定した場 合は、画面待ち状態になります。システムエリア 1 の表示画面番号(アドレス +0 のビット 0 ~ 15)に画面番 号書き込むか、または初期画面番号を 1 から 3000 に指定してください。

### **■** スタートタイム

Touch の電源を入れてから接続機器との通信を開始するまでの時間 (0~9999 秒) を指定します。

### **■** バックライトオートオフ

Touch を操作していない状態が続いたときにバックライトを消灯する場合は、このチェックボックスをオンにします。画面に触れ るか、システムエリア 1のバックライトオートオフ解除(アドレス+1のビット 5)またはシステムエリア1の画面表示(アドレス +1のビット 7) に1を書き込むとバックライトが点灯します。

時間 [分]: Touch を最後に操作してからバックライトを消灯するまでの時間 (1~9999) を指定します。

画面が切り替わると復帰する: バックライトオートオフでバックライトを消灯したときに、画面を切り替えるとバックライトを 点灯させる場合は、このチェックボックスをオンにします。 「バックライトオートオフ]チェックボックスをオンにした場合のみ設定できます。

### ■ タッチ音を鳴らす

画面を押したときにタッチ音を鳴らす場合は、このチェックボックスをオンにします。

デバイスで制御する[\\*1:](#page-115-0) タッチ音をデバイスの値で制御する場合は、このチェックボックスをオンにします。 「タッチ音を鳴らす]チェックボックスをオンにした場合のみ設定できます。

(デバイス): タッチ音を制御するワードデバイスを指定します。

をクリックすると、[デバイスアドレス設定]ダイアログボックスが表示されます。 デバイスアドレスの設定手順は[、2-61 ページ「第 2 章 5.1 デバイスアドレスを設定す](#page-90-0) [る」](#page-90-0)を参照してください。 デバイスの値によるタッチ音の制御は次のとおりです。

0:タッチ音が鳴りません。

1:タッチ音が鳴ります。

2:短くタッチ音が鳴ります。

#### **■** メンテナンス画面呼び出しを許可する

運転中にメンテナンス画面を表示する場合は、このチェックボックスをオンにします。メンテナンス画面の表示方法は、次のとお りです。

Touch の画面の左上隅を 3 秒以上押します。

3 秒経過する前にベース画面が切り替わると、メンテナンス画面の呼び出し操作がキャンセルされます。再度押し直してください。

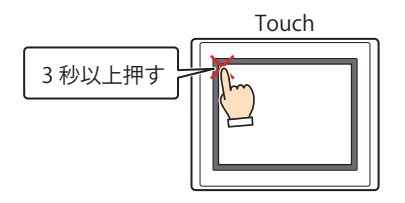

#### **■** 高品位フォントを使う

Touch 上の文字を高品位フォントで表示する場合は、このチェックボックスをオンにします。拡大率によって " 日本語 " または " 欧 文 " のフォントが高品位フォントに置き換わります。

高品位フォントを使うには、プロジェクトと同時にフォントを Touch にダウンロードする必要があります。フォントをダウンロー ドする場合は、「ダウンロード]ダイアログボックスで「オプション]ボタンをクリックし、「オプション]ダイアログボックスを 表示します。「拡張フォントをダウンロードする]チェックボックスをオンにして、使用する高品位フォント(日本語高品位フォン ト(第 1 水準)、日本語高品位フォント(第 2 水準)、欧文高品位フォント)のチェックボックスをオンにし、[OK]ボタンをクリッ クします。

高品位フォントの詳細は[、2-9 ページ「第 2 章 高品位フォント」](#page-38-0)を参照してください。

#### **■** 2 点押しを有効にする

タッチスイッチの 2 点押しを有効にする場合は、このチェックボックスをオンにします。2 点押しを有効にすると、最背面のスイッ チ、その 1 つ上のスイッチの順に動作します。

アナログ方式タッチパネルでは、重なった 2 つのタッチスイッチを押したときに両方のスイッチが動作する機能です。2 つのタッ チスイッチを同時に押したときに両方のスイッチが動作する機能ではありません。

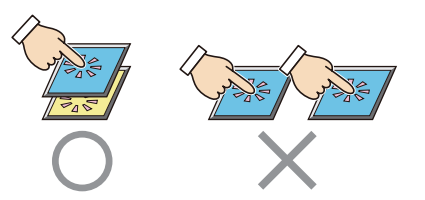

#### **■** バックアップ用電池切れを表示する

バックアップ用の電池が切れたときに警告表示をする場合は、このチェックボックスをオンにします。

#### ■ スクリプトエラーを表示する <sup>[\\*1](#page-115-0)</sup>

スクリプトエラーが発生したときに画面にエラーメッセージを表示する場合は、このチェックボックスをオンにします。

スクリプトエラーの情報は、表示器特殊内部レジスタ (LSD 52 と LSD53)に保存されます。詳細は[、20-4 ページ「第 20](#page-873-0)  $\sum_{i=1}^{n}$ [章 1.4 HMI 機能のスクリプトエラー」](#page-873-0)を参照してください。

#### ■ #TP/#CP の値を変更した場合、Touch の画面にメッセージを点滅表示する <sup>[\\*1](#page-115-0)</sup>

コントロールデバイスのタイマやカウンタの設定値を変更したときに画面にメッセージ「TP/CP」を点滅表示する場合は、この チェックボックスをオンにします。画面に表示される「TP/CP」の詳細は[、30-2 ページ「第 30 章 TP/CP」を](#page-1187-0)参照してください。

<span id="page-115-0"></span>\*1 詳細モード時のみ

### ■ システム画面言語

メンテナンス画面、デバイス モニタ、輝度調整画面 [\\*2](#page-116-1)、輝度 / コントラスト調整画面 [\\*3](#page-116-2) の表示言語を " 英語 " または " 日本語 " か ら選択します。システムモード画面は本設定によらず、英語で表示されます。 詳細は[、28-1 ページ「第 28 章 1 メンテナンス画面」を](#page-1142-0)参照してください。

### **■** 数値入力器を常に入力状態とする場合、0 から開始する [\\*1](#page-116-0)

プロパティダイアログボックスの[基本]タブで[常に入力状態とする]チェックボックスをオンにした数値入力器が画面に表示 されたときに 0 を表示する場合は、このチェックボックスをオンにします。このチェックボックスがオフの場合は、デバイスの値 を表示します。

この設定はプロジェクトに設定したすべての数値入力器に反映されます。

#### ■ 文字列データの格納方法<sup>[\\*1](#page-116-0)</sup>

文字入力器で入力した文字やメッセージ表示器で読み出したデバイスの値の扱い方を選択します。

上位バイトから: デバイスの値を上位バイトから書き込んだり読み出したりします。 例) 文字入力器で文字 ABCDE を入力し、書込デバイス LDR100 に書き込む場合

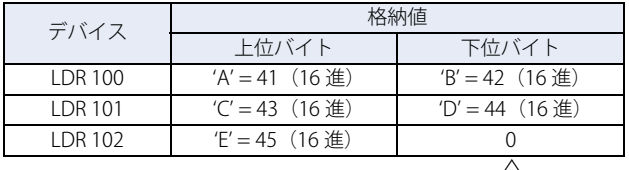

終端文字NULL

下位バイトから: デバイスの値を下位バイトから書き込んだり読み出したりします。 例) 文字入力器で文字 ABCDE を入力し、書込デバイス LDR100 に書き込む場合

| デバイス          | 恪納値              |                   |  |  |
|---------------|------------------|-------------------|--|--|
|               | 上位バイト            | 下位バイト             |  |  |
| LDR 100       | $B' = 42$ (16 進) | 'A' = 41 (16 進)   |  |  |
| <b>IDR101</b> | $D' = 44$ (16 進) | $'C' = 43$ (16 進) |  |  |
| <b>IDR102</b> |                  | $F = 45(16)$ 佳    |  |  |
| 終端文字NULL      |                  |                   |  |  |

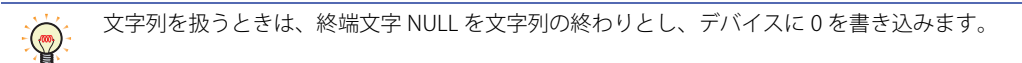

#### ■ 32 ビット数値データの格納方法<sup>[\\*1](#page-116-0)</sup>

[データタイプ]で "BIN32(+)"、 "BIN32(+/-)"、 "BCD8"、 "float32" を選択したときのデバイスの値の扱い方を次の中から選択します。 この設定はワードデバイスのみに適用されます。コントロールデバイスのビットデバイスをワード単位で扱う場合は、常に " 下位 ワードから " になります。

上位ワードから(ビットデバイスのワード扱いを除く):

ワードデバイスの値を上位ワードから書き込んだり読み出したりします。

例) 数値入力器で「データタイプ]が "BIN32(+)" のとき、数値 12345678 (16 進) を入力し、書込デバイ ス LDR100 に書き込む場合

| デバイス          | 格納値        |         |
|---------------|------------|---------|
| LDR 100       | 1234 (16進) | 「上位ワード」 |
| <b>IDR101</b> | 5678 (16進) | 下位ワード   |

下位ワードから: ワードデバイスおよびビットデバイスをワード単位で扱う場合、デバイスの値を下位ワードから書き込ん だり読み出したりします。

例) 数値入力器で [データタイプ]が "BIN32(+)" のとき、数値 12345678 (16 進) を入力し、書込デバイ ス LDR100 に書き込む場合

| デバイス     | 格納値         |        |
|----------|-------------|--------|
| LDR 100  | 5678 (16 淮) | 「上位ワード |
| I DR 101 | 1234 (16進)  | 下位ワード  |

<span id="page-116-0"></span>\*1 詳細モード時のみ

<span id="page-116-1"></span>\*2 カラー液晶機種のみ \*3 モノクロ液晶機種のみ

<span id="page-116-2"></span>

#### ■ コントロール機能の実行時間 [ミリ秒]

コントロール機能の実行時間 (5~1000) を指定します。 詳細は[、12-2 ページ「第 12 章 実行間隔」](#page-669-0)を参照してください。

#### ■ システムエリアを使用する

システムエリアとは、Touch および接続機器の間で画面制御やエラー情報、時計情報をやり取りするためにあらかじめ決められた デバイスの領域です。システムエリアを使用する場合は、このチェックボックスをオンにします。詳細は[、3-23 ページ「システム](#page-118-0) [エリア」を](#page-118-0)参照してください。

先頭デバイス: システムエリアとして使用するワードデバイスを指定します。設定したデバイスアドレスを先頭に、システム エリアを割り当てます。

|-- | をクリックすると、「デバイスアドレス設定]ダイアログボックスが表示されます。デバイスアドレスの設 定手順は[、2-61 ページ「第 2 章 5.1 デバイスアドレスを設定する」](#page-90-0)を参照してください。

システムエリア 3,4を使用する: システムエリア 3 および 4 を使用する場合は、このチェックボッ クスをオンにします。

システムエリア内のキーパッドビットを自動的にクリアする[\\*1:](#page-117-0) システムエリア2の数値入力設定や文字入力設定のビットを1に

したあと、自動で 0 にする場合は、このチェックボックスをオン にします。 この機能でクリアされるシステムエリア2のビットは次のとおり です。

数値入力設定完了(アドレス +3 のビット 0) 数値入力設定中止(アドレス +3 のビット 1) 文字入力設定完了(アドレス +3 のビット 5) 文字入力設定中止(アドレス +3 のビット 6)

#### **■** ブリンク周期

描画図形や部品が点滅(一定の間隔で ON と OFF の図形を切り替え表示)するときの間隔を "1 秒 " または "0.5 秒 " から選択します。

#### **■** 定周期でデバイスに書き込む [\\*1](#page-117-0)

一定の間隔でデバイスに決まった値(00FF(16 進))を書き込んで、Touch と接続機器が通信しているかを接続機器側で監視する 場合は、このチェックボックスをオンにします。

書込デバイス: 値の書き込み先のワードデバイスを指定します。

|-- | をクリックすると、[デバイスアドレス設定] ダイアログボックスが表示されます。デバイスアドレスの設 定手順は[、2-61 ページ「第 2 章 5.1 デバイスアドレスを設定する」](#page-90-0)を参照してください。

書込周期[秒]: 値を書き込む周期(1 ~ 65535)を指定します。

#### **■** スイッチを無効にする [\\*1](#page-117-0)

デバイスの値によって、タッチスイッチの有効と無効を切り替える場合は、このチェックボックスをオンにします。 デバイスの値が 1 のときタッチスイッチが有効になり、0 のとき無効になります。

参照デバイス: タッチスイッチの有効と無効を切り替える読み出し元のビットデバイスまたはワードデバイスのビットを指定 します。

|- | をクリックすると、[デバイスアドレス設定] ダイアログボックスが表示されます。デバイスアドレスの設 定手順は[、2-61 ページ「第 2 章 5.1 デバイスアドレスを設定する」](#page-90-0)を参照してください。

#### **■** デバイスキャッシュを使用する [\\*1](#page-117-0)

ベース画面の切り替え時やサブ画面の表示時に、その画面に設定している接続機器のデバイスの値をすべて読み出してから処理を 実行する場合は、このチェックボックスをオンにします。Touch ではこの設定に関わらず書き込んだ値が反映されます。

#### **■** 部品動作を同時に開始する [\\*1](#page-117-0)

画面に設定している接続機器のデバイスの値をすべて読み出してからコマンドや HMI 特殊内部リレー LSM1、LSM2、LSM3 および LSM5 を動作させる場合は、このチェックボックスをオンにします。 チェックボックスがオフの場合は、画面を表示するとすぐにすべての処理を実行します。

<span id="page-117-0"></span>\*1 詳細モード時のみ

## <span id="page-118-0"></span>● システムエリア

### 概要

Touch および接続機器の間で画面制御やエラー情報、時計情報をやり取りするためにあらかじめ決められたデバイスの領域をシス テムエリアと呼びます。

Touch のシステムエリアは次のとおりです。

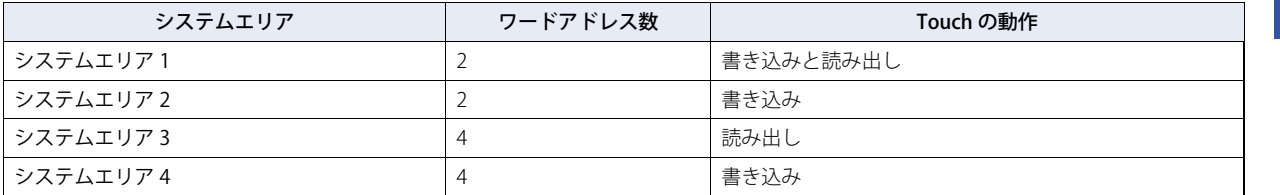

システムエリア 1 および 2 を使用する場合は、[プロジェクト設定]ダイアログボックスの[システムエリアを使用する]チェック ボックスをオンにし、システムエリア 3 および 4 を使用する場合は、[システムエリア 3、4 を使用する]チェックボックスをオン にします。

[先頭デバイス]でシステムエリアとして使用するワードデバイスを指定すると、設定したデバイスアドレスを先頭に、システムエ リアを割り当てます。

|…| をクリックすると、[デバイスアドレス設定] ダイアログボックスが表示されます。デバイスアドレスの設定手順は[、2-61 ペー](#page-90-0) ジ「第2章 5.1 デバイスアドレスを設定する」を参照してください。

例) [先頭デバイス]に LDR100 を設定した場合

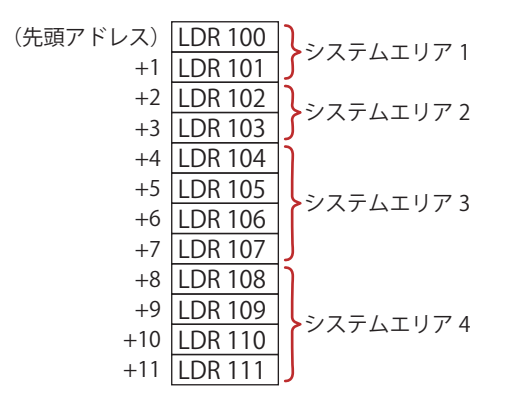

### システムエリア 1

Touch の表示やビープ音およびビットクリアなどを設定する領域です。

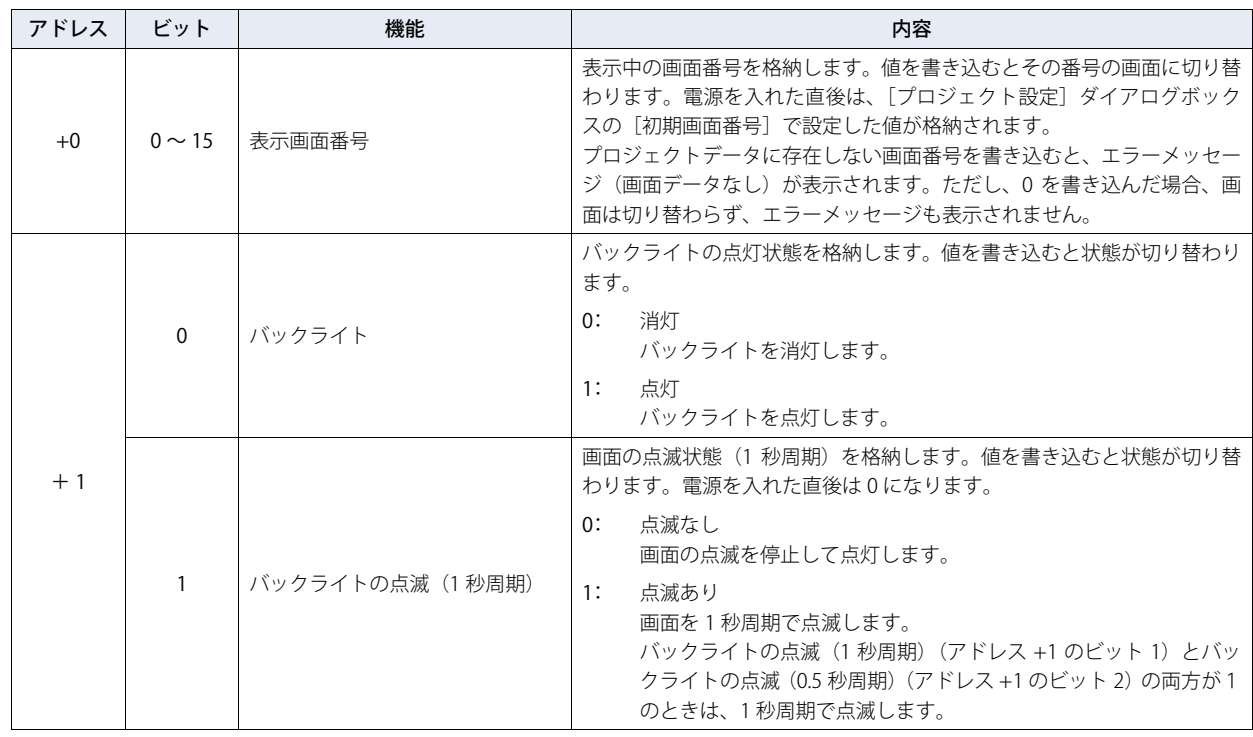

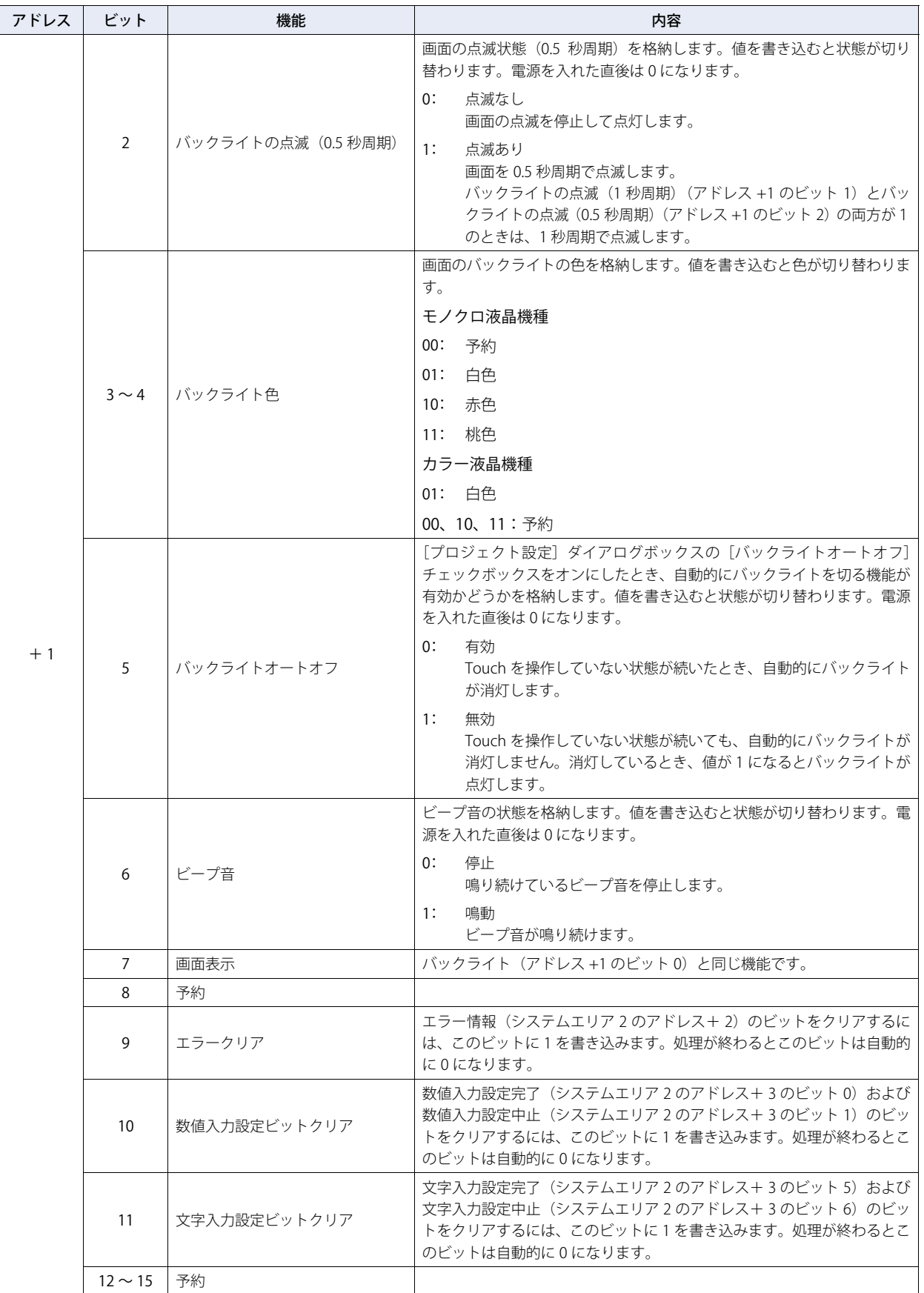

### システムエリア 2

Touch の状態やエラー情報を格納する領域です。電源を入れた直後は 0 になります。

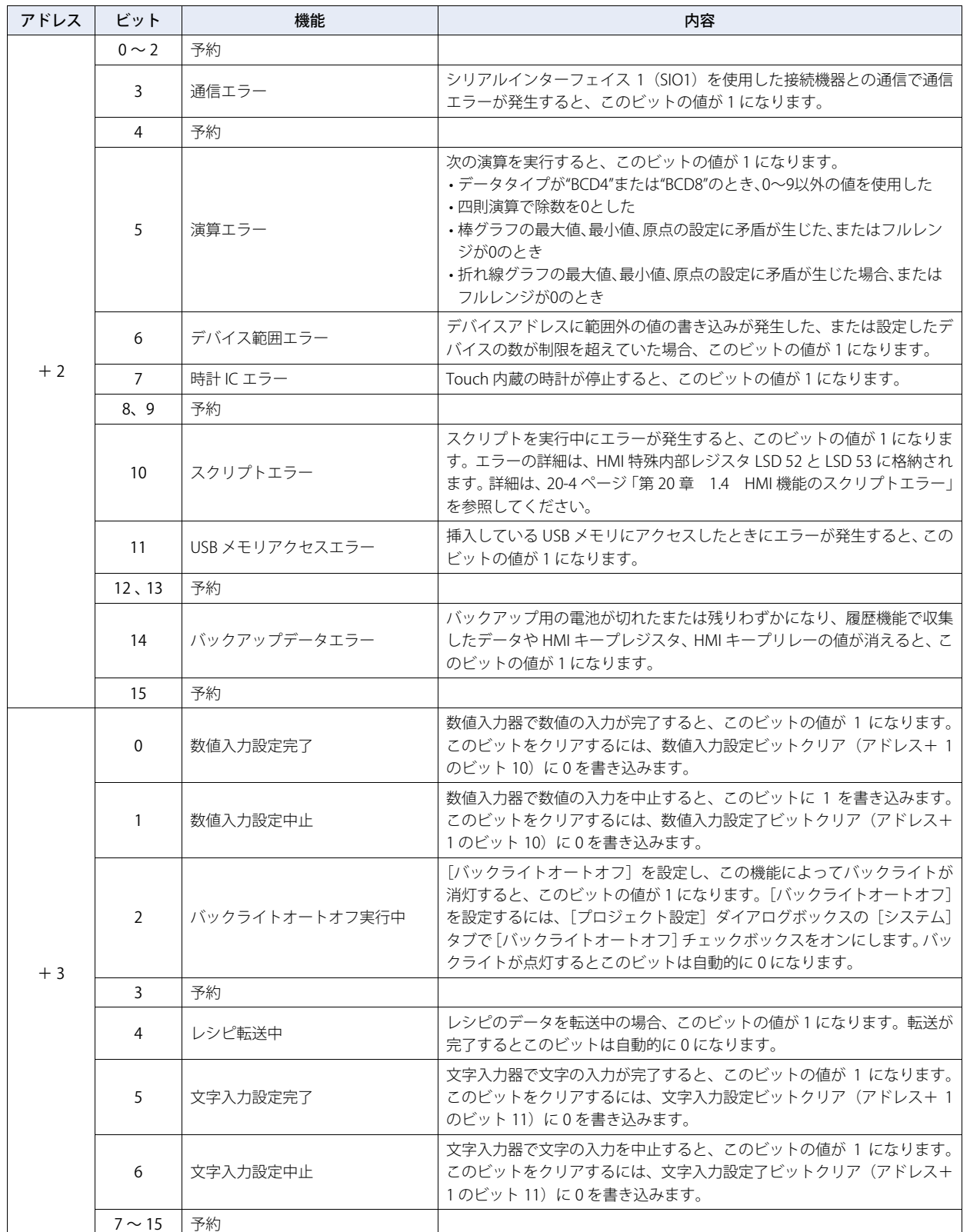

## システムエリア 3

Touch 内蔵の時計データを変更するための領域です。

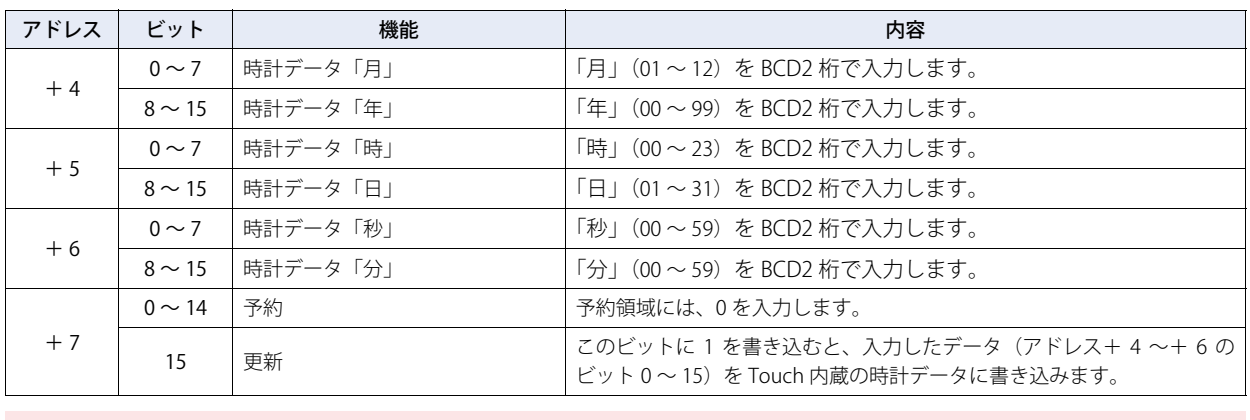

更新ビット(アドレス+7のビット15)の値が1になると、時計データを一括して更新します。 年、月、日、時、分、秒を個別に設定できません。

## システムエリア 4

50

Touch 内蔵の時計データを 1 分間隔で読み出している領域です。

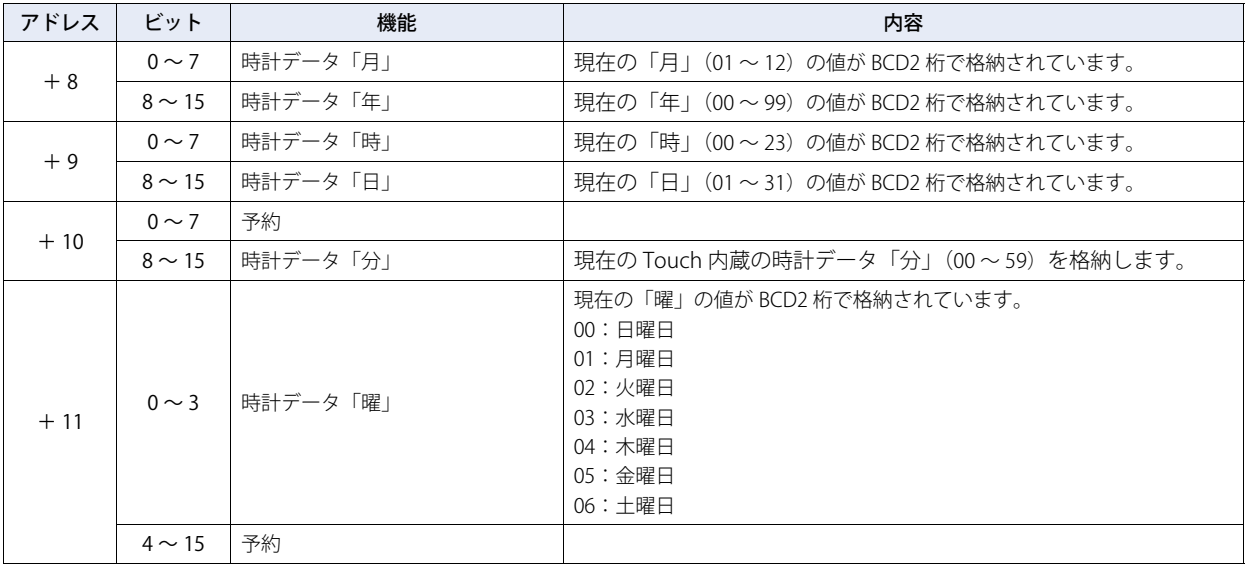

## **3.2 [通信インターフェイス]タブ**

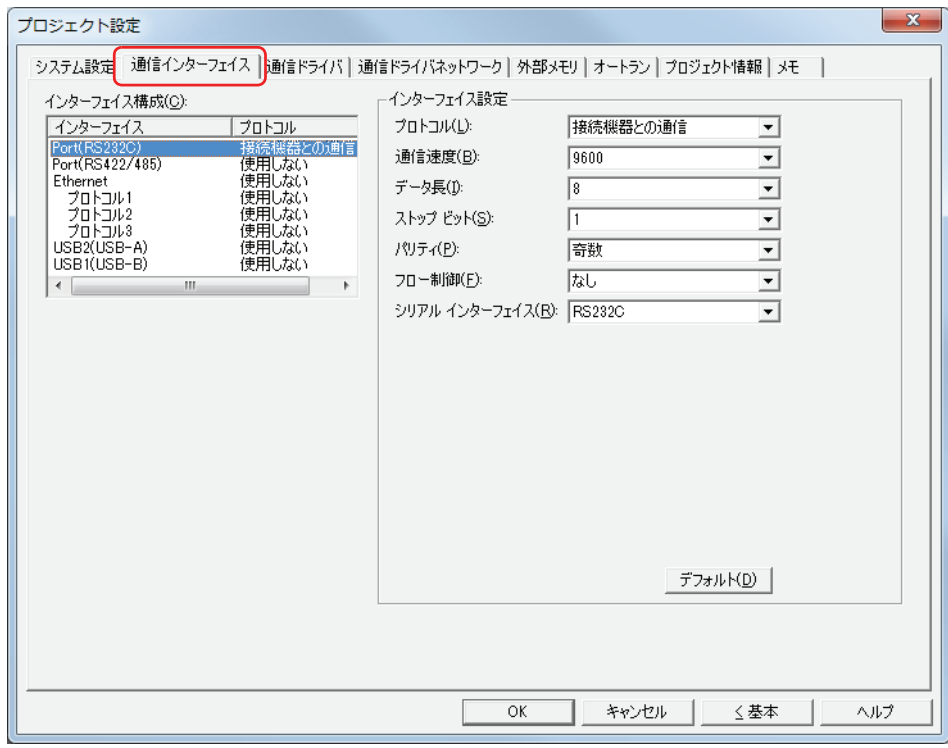

Touch の各通信インターフェイスで使用する機能を設定します。

#### ■ インターフェイス構成

使用する通信インターフェイスとプロトコルが一覧表示されます。[インターフェイス]を選択すると、[インターフェイス設定] が通信インターフェイスで設定する項目に切り替わります。各通信インターフェイスの対応プロトコルは、次のとおりです。

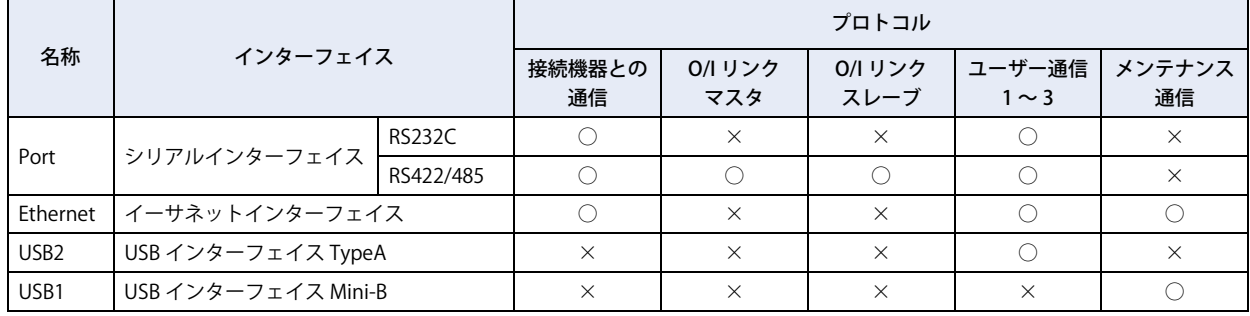

#### **シリアルインターフェイスを利用してできること**

シリアルインターフェイスを利用して次の機能を使用できます。

• バーコードリーダの接続 ○ [22-7 ページ「第 22 章 5 ユーザー通信」](#page-968-0)を参照してください。

#### **イーサネットインターフェイスを利用してできること**

イーサネットインターフェイスを利用して次の機能を使用できます。

• オンライン [23-1 ページ「第 23 章 オンライン機能」を](#page-1036-0)参照してください。

• デバッグ

○ つ [24-1 ページ「第 24 章 モニタ機能」を](#page-1066-0)参照してください。

### **USB インターフェイスを利用してできること**

USB インターフェイスを利用して次の機能を使用できます。

• オンライン

○ つ [23-1 ページ「第 23 章 オンライン機能」を](#page-1036-0)参照してください。

• デバッグ

[24-1 ページ「第 24 章 モニタ機能」を](#page-1066-0)参照してください。

• バーコードリーダの接続

[22-7 ページ「第 22 章 5 ユーザー通信」](#page-968-0)を参照してください。

#### ■ インターフェイス設定

[インターフェイス構成]で選択した通信インターフェイスによって、設定できる項目が異なります。

#### [インターフェイス構成]で "Port" を選択した場合

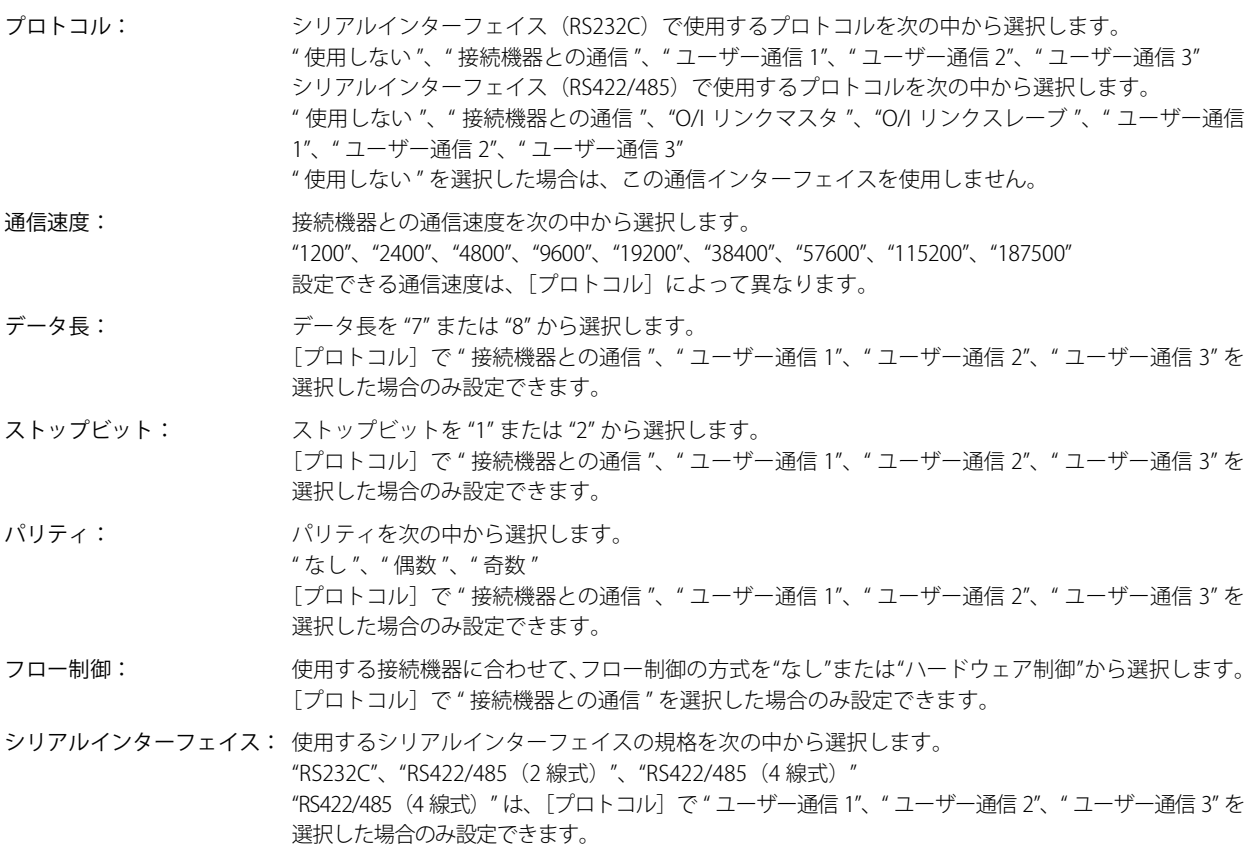

**3**

[プ](#page-96-0) ロ [ジ](#page-96-0) ェ ク [ト](#page-96-0)

### [インターフェイス構成]で "Ethernet" を選択した場合

例) 2 台の Touch とパソコンをイーサネット通信する場合

Touch A、Touch B およびパソコンのサブネットマスクを "255.255.255.0"、デフォルトゲートウェイを "192.168.0.24" とすべ て同じ値に設定します。

Touch A の IP アドレスを "192.168.0.1"、Touch B の IP アドレスを "192.168.0.2"、パソコンの IP アドレスを "192.168.0.3" と、 それぞれ重複しない値に設定します。

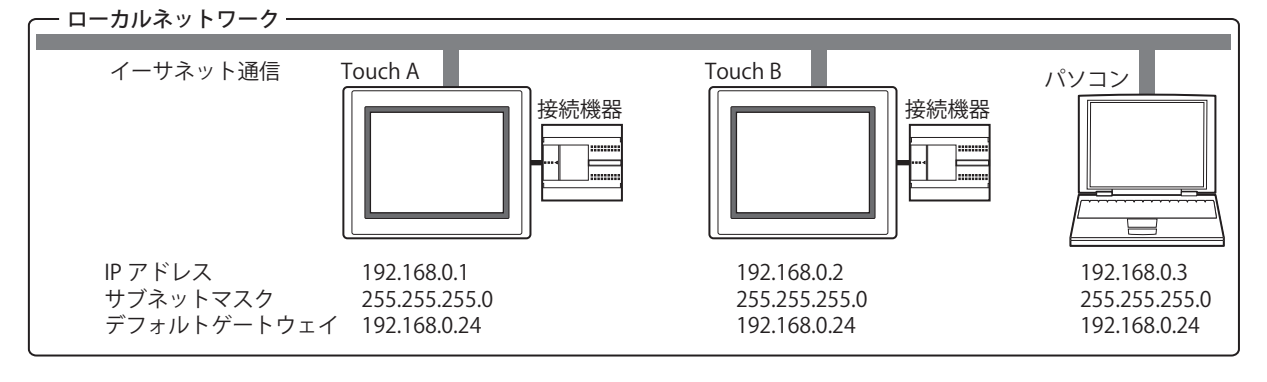

• IP アドレス、サブネットマスク、デフォルトゲートウェイは、ご使用のローカルネットワークの環境に応じて設定して F S ください。"IP アドレスを自動的に取得する " を選択している場合は、ご使用のローカルネットワークの DHCP サーバー から自動的に割り付けられます。

- DHCP サーバーから割りつけられた設定は、システムモードのトップページで確認できます。
- "IP アドレスを自動的に取得する " を選択した場合、ネットワークの設定を取得するまで時間がかかります。ダウンロー ドに失敗する場合は、[ホーム] タブの [プロジェクト]の[通信設定]で、タイムアウト時間を増やしてください。 詳細は[、23-5 ページ「第 23 章 1.3 通信設定を変更する」](#page-1040-0)を参照してください。

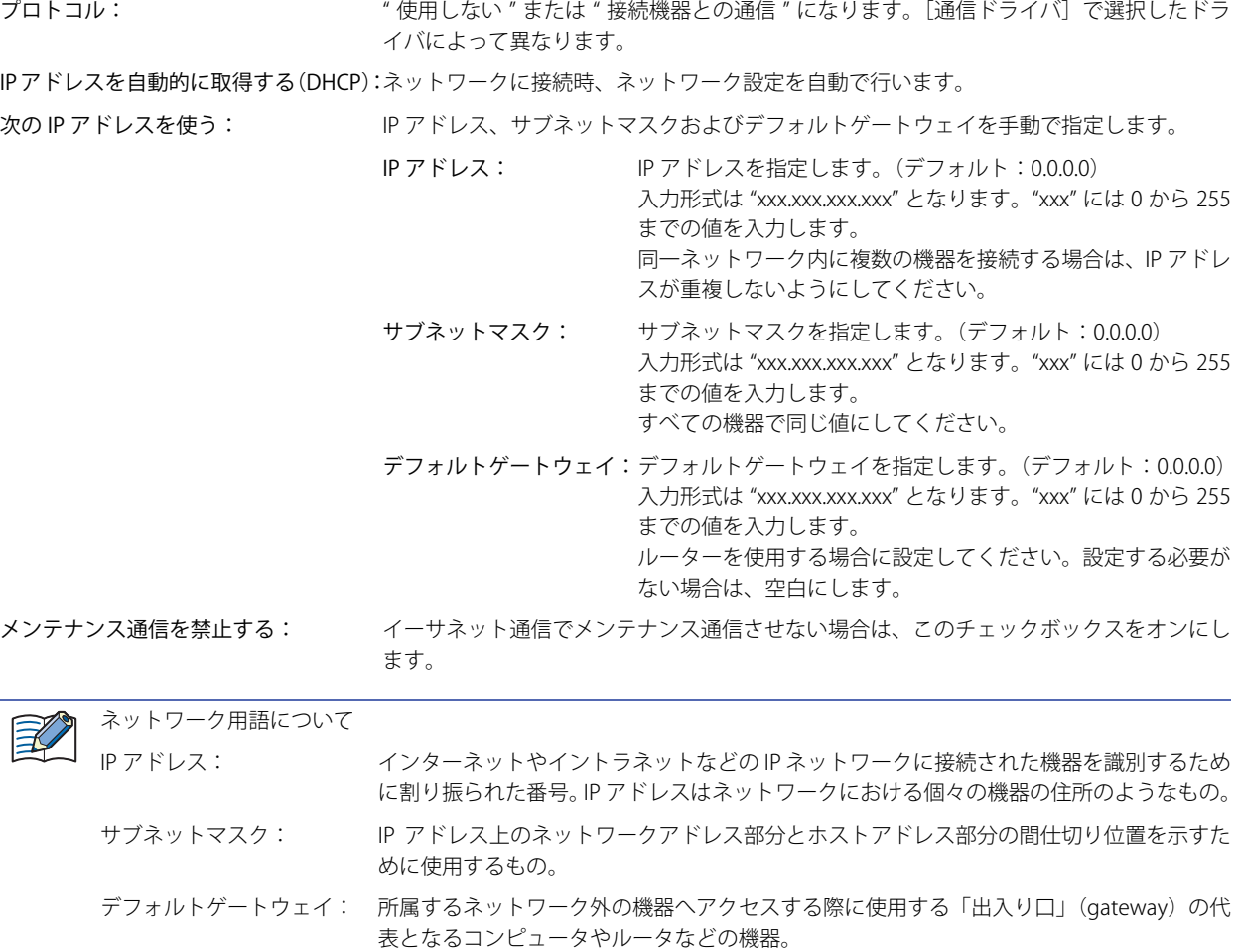

**IDEC** 

[インターフェイス構成]で "Ethernet" の " プロトコル 1"、" プロトコル 2"、" プロトコル 3" を選択した場合

- プロトコル: 選択したプロトコルに設定するユーザー通信を次の中から選択します。 " ユーザー通信 1"、" ユーザー通信 2"、" ユーザー通信 3"
- 動作モード: イーサネットインターフェイスでユーザー通信をするときの動作モードを選択します。
	- TCP クライアント: Touch は TCP クライアントとして動作し、接続機器は TCP サーバーとして動作します。Touch は TCP サーバーに接続し、データを送受信します。
	- TCP サーバー: Touch は TCP サーバーとして動作し、接続機器は TCP クライアントとして動作します。Touch は TCP サーバーとして待受ポートを作成し、TCP クライアントからの接続を待ちます。接続 後、TCP クライアントとデータを送受信します。
	- 通信先: 接続機器の IP アドレスとポート番号を設定します。 [動作モード]で "TCP クライアント " を選択した場合のみ設定できます。
		- IP アドレス: 接続先の IP アドレスを指定します。 入力形式は "xxx.xxx.xxx.xxx" となります。"xxx" には 0 から 255 までの値を入 力します。 同一ネットワーク内に複数の機器を接続する場合は、IP アドレスが重複しな いようにしてください。
		- ポート番号: 接続先のポート番号(0 ~ 65535)を指定します。

IP アドレスとポート番号をデバイスの値で指定する:

接続先の IP アドレスとポート番号を運転中に変更する場合は、このチェック ボックスをオンにし、ワードデバイスを指定します。内部デバイスのみ設定 できます。運転開始時、Touch は [IP アドレス] および [ポート番号] で設 定した値をこのデバイスに書き込みます。運転開始後はデバイスの値を読み 出して接続先を変更します。

■■ をクリックすると、「デバイスアドレス設定]ダイアログボックスが表 示されます。デバイスアドレスの設定手順は[、2-61 ページ「第 2 章 5.1](#page-90-0)  [デバイスアドレスを設定する」を](#page-90-0)参照してください。

例) [IP アドレス]に 192.168.1.1、[ポート番号]に 2105、デバイスに LDR100 を設定した場合

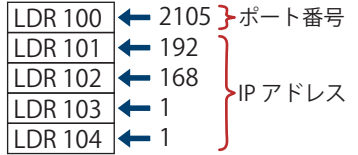

Touch: Touch の待受ポート番号を設定します。 [動作モード]で "TCP サーバー " を選択した場合のみ設定できます。

ポート番号: Touch の待受ポート番号(0 ~ 65535)を指定します。

使用できないポート番号は次のとおりです。 • あらかじめ Touch で使用しているポート番号の 2537(メンテナンス通信 用)、2538(パススルー用)、2101(FC4A 直接パススルー用) •[通信ドライバ]で "MODBUS/TCP Server" を選択した場合に表示される[通 信ドライバ拡張設定]タブの[ポート番号]

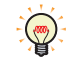

• TCP クライアントと TCP サーバーのコネクション接続状態は HMI 特殊内部レジスタ(LSD)の値で確認できます。0 の ときは切断、1 のときは接続になります。

- LSD67-0: イーサーネットインターフェイスに設定したユーザー通信1の接続状態
- LSD67-1: イーサーネットインターフェイスに設定したユーザー通信2の接続状態
- LSD67-2: イーサーネットインターフェイスに設定したユーザー通信 3 の接続状態
- TCPクライアントとTCPサーバーの接続を強制的に切断するには、HMI特殊内部レジスタ(LSD)の値を0から1にします。
- LSD68-0: イーサーネットインターフェイスに設定したユーザー通信 1
- LSD68-1: イーサーネットインターフェイスに設定したユーザー通信 2
- LSD68-2: イーサーネットインターフェイスに設定したユーザー通信 3

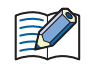

• TCPクライアントおよびTCPサーバーでは、1つのユーザー通信に対してTouchと接続機器を1対1で接続してください。 •[IP アドレスとポート番号をデバイスの値で指定する]チェックボックスをオンにした場合、変更した IP アドレスと ポート番号は次のデータを送信する際に反映されます。

#### [インターフェイス構成]で "USB2" を選択した場合

プロトコル: USB インターフェイス TypeA で使用するプロトコルを次の中から選択します。 " 使用しない "、" ユーザー通信 1"、" ユーザー通信 2"、" ユーザー通信 3" " 使用しない " を選択した場合は、この通信インターフェイスを使用しません。

#### [インターフェイス構成]で "USB1" を選択した場合

プロトコル: " 使用しない " と表示されます。 この通信インターフェイスは、メンテナンス通信に使用します。

## **3.3 [通信ドライバ]タブ**

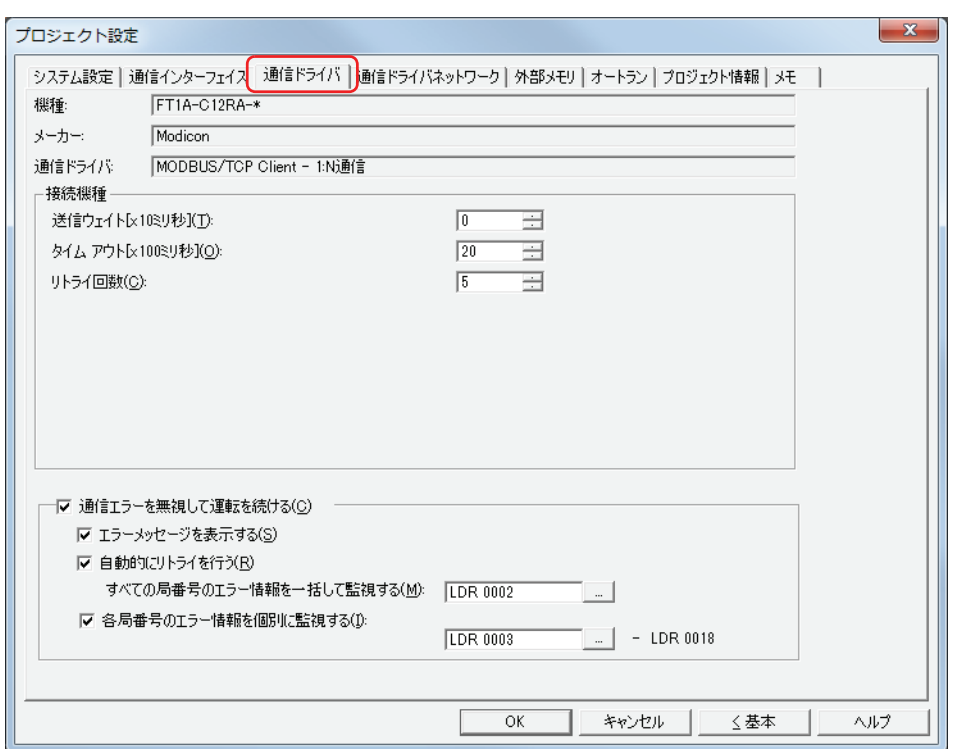

現在のプロジェクトデータに設定している接続機器の通信ドライバを設定します。

### **■** 機種

現在のプロジェクトデータに設定している Touch の機種が表示されます。

#### **■** メーカー

現在のプロジェクトデータに設定している接続機器のメーカーが表示されます。

### ■ 通信ドライバ

現在のプロジェクトデータに設定している通信ドライバ名が表示されます。

### **■** 接続機器

使用する通信ドライバを設定します。詳細は、「接続機器設定マニュアル」を参照してください。

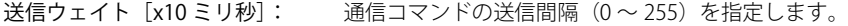

タイムアウト [x100 ミリ秒]: 接続機器からの応答待ち時間 (1~255) を指定します。

リトライ回数: 接続機器と通信できないとき、再接続を実行する回数を指定します。再接続を実行した回数が 設定した回数に達すると、通信エラーが表示されます。

### **■** 通信エラーを無視して運転を続ける

通信エラーが発生しても Touch の運転を続ける場合は、このチェックボックスをオンにします。 この項目は、通信ドライバの [接続方式]が[1:N 通信] の場合のみ表示されます。

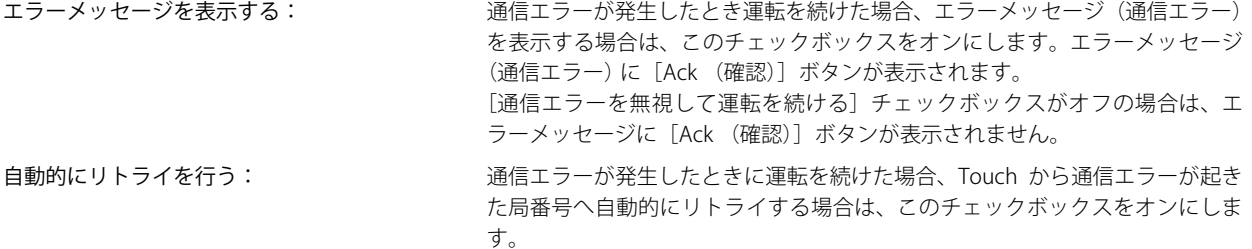

リトライ中は、他の通信がすべて停止します。

 $\odot$ 

手動でリトライするには、[自動的にリトライを行う]チェックボックスをオフにします。

すべてリトライする場合、[すべての局番号のエラー情報を一括して監視する]で設定したデバイスアドレスの 1 ビット 目(初期化)に 1 を書き込みます。

個別にリトライする場合は、該当局番号に割り当てられた[各局番号のエラー情報を個別に監視する]で設定したデバ イスアドレスの0ビット目(接続設定)に1を書き込みます。

すべての局番号のエラー情報を一括して監視する:すべての局番号の通信エラー情報を格納するデバイスを指定します。HMI デバ イスのみ設定できます。

> ■■ をクリックすると、[デバイスアドレス設定]ダイアログボックスが表示さ れます。デバイスアドレスの設定手順は[、2-61 ページ「第 2 章 5.1 デバイス](#page-90-0) [アドレスを設定する」](#page-90-0)を参照してください。

> エラー情報として格納される内容は次のとおりです。詳細は、「接続機器設定マ ニュアル」を参照してください。

- 初期化
- エラー発生状況
- 読み出しエラー履歴
- 書き込みエラー履歴

各局番号のエラー情報を個別に監視する: そ局番号の通信エラー情報を格納するデバイスを指定します。HMI 内部レジス タのみ設定できます。

> をクリックすると、[デバイスアドレス設定]ダイアログボックスが表示さ れます。デバイスアドレスの設定手順は[、2-61 ページ「第 2 章 5.1 デバイス](#page-90-0) [アドレスを設定する」](#page-90-0)を参照してください。

> このエラー情報では、最大 256 個のデバイスを占有します。、使用しているアド レスが重複しないように注意してください。

> エラー情報として格納される内容は、次のとおりです。詳細は、「接続機器設定 マニュアル」を参照してください。

- 接続設定
- エラー発生状況
- 読み出しエラー履歴
- 書き込みエラー履歴

## **3.4 [通信ドライバネットワーク]タブ**

イーサネット通信で接続する接続機器の情報を設定します。イーサネット通信に対応した通信ドライバを選択した場合に表示されます。

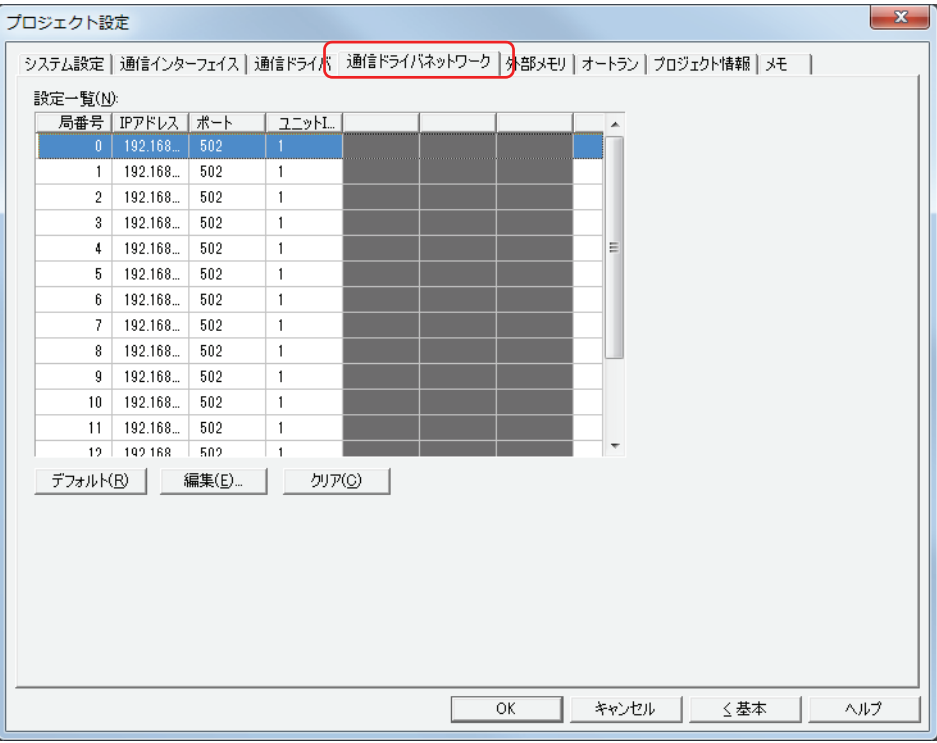

### **■** 設定一覧

接続機器の設定を編集します。

- 局番号: 接続機器の局番号が表示されます。セルをダブルクリックすると、[通信ドライバネットワーク設定]ダイアログ ボックスが表示されます。
- IP アドレス: 接続機器の IP アドレスが表示されます。(デフォルト:192.168.0.1) セルをダブルクリックすると、接続機器の IP アドレスを指定できます。 入力形式は "xxx.xxx.xxx.xxx" となります。"xxx" には 0 から 255 までの値を入力します。 同一ネットワーク内に複数の機器を接続する場合は、IP アドレスが重複しないようにしてください。
- ポート: 接続機器のポート番号が表示されます。(デフォルト:2101) セルをダブルクリックすると、接続機器のポート番号(0 ~ 65535)を指定できます。

### **■**[編集]ボタン

選択した局番号の IP アドレスとポート番号を設定します。局番号を選択して、このボタンをクリックすると、[通信ドライバネッ トワーク設定]ダイアログボックスが表示されます。

### ■ [クリア]ボタン

このボタンをクリックすると、選択した局番号の設定をデフォルトに戻します。

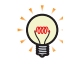

システム画面で接続機器の各局番号の IP アドレスを変更できます。システム画面のトップページから[Main Menu]、 [Initial Setting]、[Comm. I/F]、[Ext. IP Address]の順に押します。

## ●[通信ドライバネットワーク設定]ダイアログボックス

イーサネット通信で接続機器と通信する場合は、通信先の接続機器のイーサネットの設定(IP アドレス、ポート番号)を指定しま す。[IP アドレス]、[ポート]以外の設定項目は、接続機器によって異なります。詳細は、「接続機器設定マニュアル」を参照して ください。

例) [通信ドライバ]で "MODBUS/TCP Client" を選択した場合

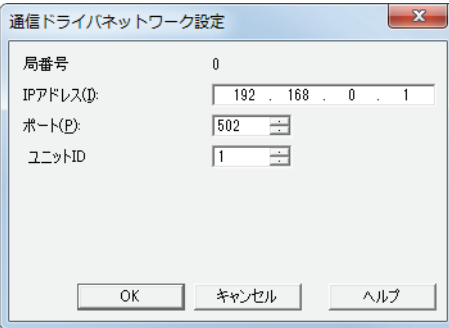

### **■** IP アドレス

通信先の接続機器の IP アドレスを指定します。 入力形式は "xxx.xxx.xxx.xxx" となります。"xxx" には 0 から 255 までの値を入力します。 同一ネットワーク内に複数の機器を接続する場合は、IP アドレスが重複しないようにしてください。

### **■** ポート

通信先の接続機器のポート番号を指定します。

## **3.5 [通信ドライバ拡張設定]タブ**

通信ドライバの拡張設定を設定します。接続機器によって設定項目が異なります。通信ドライバの拡張設定が必要な場合に表示さ れます。詳細は、「接続機器設定マニュアル」を参照してください。

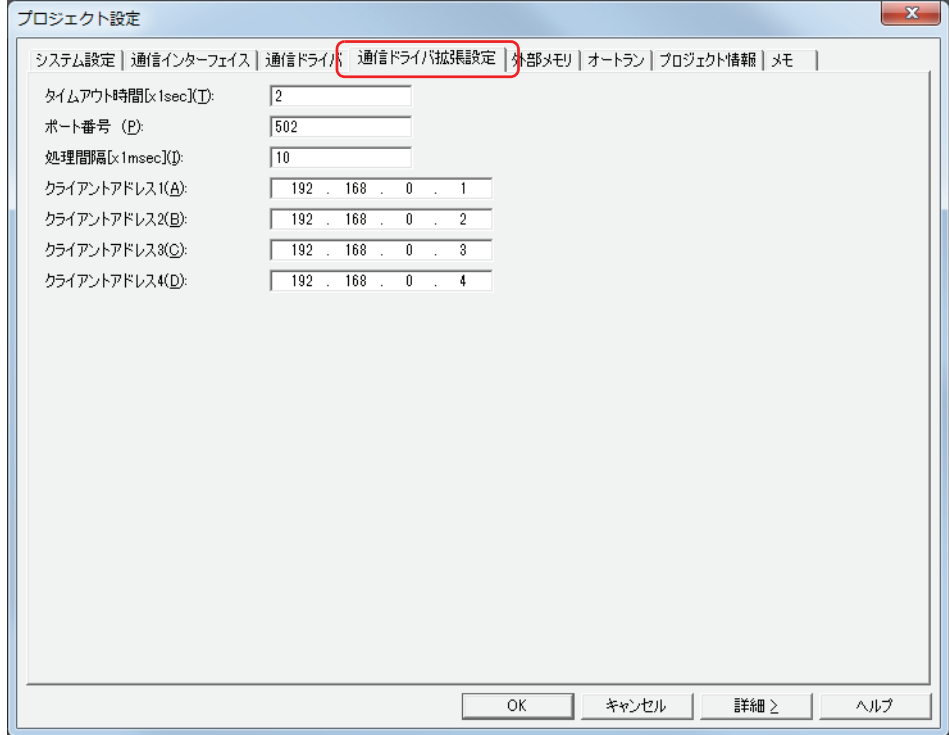

## **3.6 [O/I リンク]タブ**

O/I リンク通信のマスタとして使用する場合は接続するスレーブ局、スレーブとして使用する場合は O/I リンク局を設定します。詳 細は[、22-3 ページ「第 22 章 2 O/I リンク通信」を](#page-964-0)参照してください。[通信インターフェイス] タブの [インターフェイス設 定]で[プロトコル]を "O/I リンクマスタ " または "O/I マスタスレーブ " に設定した場合のみ設定できます。

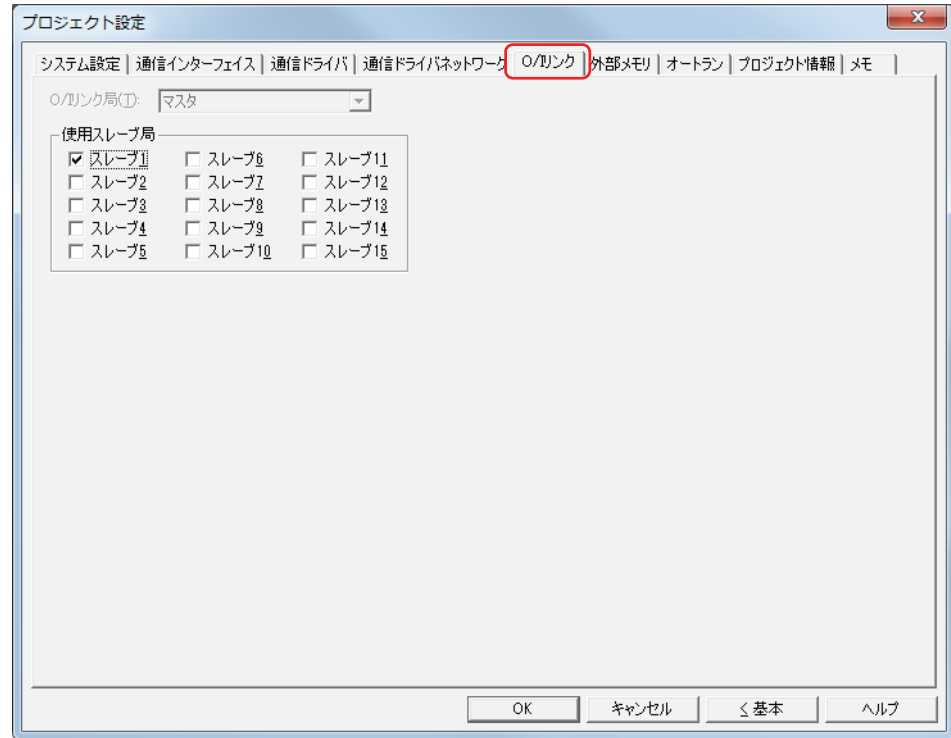

### ■ 0/l リンク局

スレーブ局番号(スレーブ 1 ~スレーブ 15)を選択します。 [通信インターフェイス]タブの[インターフェイス設定]で[プロトコル]を"O/I リンクスレーブ" に設定した場合のみ設定できます。

#### **■ 使用スレーブ局**

接続するスレーブ局のチェックボックスをオンにします。 [通信インターフェイス]タブの[インターフェイス設定]で[プロトコル]を "O/I リンクマスタ " に設定した場合のみ設定できます。

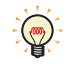

O/I リンク通信のマスタとして使用する場合の接続するスレーブ局、またはスレーブとして使用する場合のスレーブ局番 号は、プロジェクトをダウンロード後に有効になります。

## **3.7 [ユーザー通信]タブ**

バーコードなどの外部機器と通信について設定します。詳細は[、22-7 ページ「第 22 章 5 ユーザー通信」を](#page-968-0)参照してください。 [通信インターフェイス]タブの[インターフェイス設定]で[プロトコル]を " ユーザー通信 1"、" ユーザー通信 2" または " ユー ザー通信 3" に設定した場合のみ設定できます。

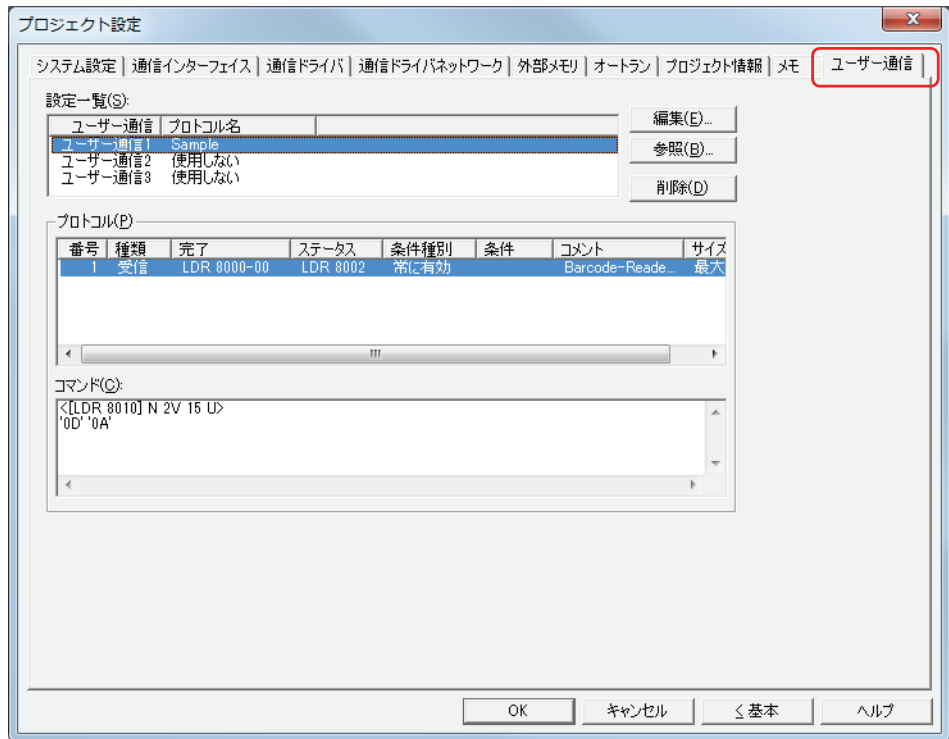

### **■** 設定一覧

ユーザー通信の設定を編集します。ユーザー通信は、3 つまで使用できます。

ユーザー通信: ユーザー通信の番号が表示されます。

プロトコル名: [ユーザー通信プロトコル設定] ダイアログボックスで設定した [プロトコル名]が表示されます。

#### **■**[編集]ボタン

選択したユーザー通信の設定を登録または変更します。ユーザー通信を選択して、このボタンをクリックすると、[ユーザー通信プ ロトコル設定]ダイアログボックスが表示されます。

#### ■ [参照] ボタン

プロトコルマネージャーからユーザー通信として使用するプロトコルを選択します。このボタンをクリックすると、プロトコル マ ネージャーが表示されます。

### ■ [削除] ボタン

このボタンをクリックすると、ユーザー通信で選択しているプロトコルを設定一覧から削除します。

### **■** プロトコル

選択したユーザー通信で定義されたプロトコルを表示します。

- 番号: プロトコルの設定を管理する番号が表示されます。セルをダブルクリックすると、[コマンド設定]ダイアログボッ クスが表示されます。
- 種類: コマンドの種類が表示されます。セルをダブルクリックすると、[コマンド設定]ダイアログボックスが表示され ます。
- 完了: ど受信完了の通知デバイスが表示されます。セルをダブルクリックすると、[コマンド設定]ダイアログボックス が表示されます。
- ステータス: 送受信サイズやエラー情報の書き込み先のデバイスが表示されます。セルをダブルクリックすると、[コマンド設 定]ダイアログボックスが表示されます。
- 条件種別: スクリプトを実行する条件種別が表示されます。セルをダブルクリックすると、「コマンド設定]ダイアログボッ クスが表示されます。
- 条件: [条件種別]によって、表示される内容が異なります。 "ビット立上り"、"ビット立下り"、"ON中"または"OFF中":条件となるビットデバイスが表示されます。セルをダブル クリックすると、[コマンド設定]ダイアログボックスが 表示されます。
	- "条件成立中"または"条件成立時": ネイ式が表示されます。

"定周期": カランス アンストランス あまま 周期が表示されます。

- コメント: コマンドのコメントが表示されます。セルをダブルクリックすると、「コマンド設定]ダイアログボックスが表示 されます。
- サイズ: コマンドサイズがバイト単位で表示されます。セルをダブルクリックすると、[コマンド設定]ダイアログボック スが表示されます。

#### **■** コマンド

選択したプロトコルのコマンド設定を表示します。セルをダブルクリックすると、[データ設定]ダイアログボックスが表示されま す。

## **3.8 [外部メモリ]タブ**

Touch に挿入した外部メモリの書き込み先フォルダーを設定します。

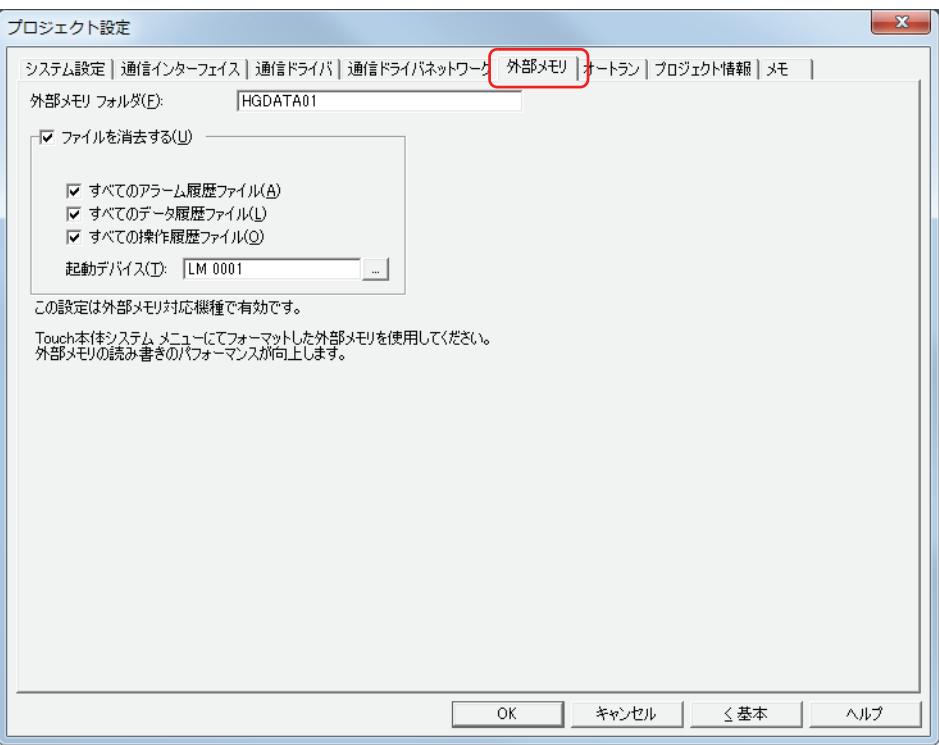

### ■ 外部メモリフォルダー

Touch で使用する外部メモリ内のフォルダーのフォルダー名を、英数字 8 文字以内で英大文字 (A から Z)、数字 (0 から 9) で入 力します。外部メモリフォルダー名のデフォルトは「HGDATA01」になります。

履歴機能で収集したデータなどはすべてこの外部メモリフォルダーに保存します。外部メモリの詳細は[、26-1 ページ「第 26 章 1](#page-1098-0)  [USB メモリ」を](#page-1098-0)参照してください。

• フォルダー名に、次の半角文字は使用できません。

 $\frac{2}{7}$ /:, ; \* ? " < > |

• 運転開始後、外部メモリフォルダー内に作成されるフォルダーやファイルの名前は変更できません。

#### **■** ファイルを消去する

外部メモリフォルダーに保存したファイルを消去する場合は、このチェックボックスをオンにします。

すべてのアラーム履歴ファイル: フォルダー内のすべてのアラーム履歴のデータを消去する場合は、このチェックボックスをオン にします。フォルダー名は、「ALARMLOG」になります。

すべてのデータ履歴ファイル: フォルダー内のすべてのデータ履歴のデータを消去する場合は、このチェックボックスをオンに します。フォルダー名は、「DATALOG」になります。

すべての操作履歴ファイル: フォルダー内のすべての操作履歴のデータを消去する場合は、このチェックボックスをオンにし ます。フォルダー名は、「OPERATIONLOG」になります。

起動デバイス: ファイルを消去する条件となるビットデバイスまたはワードデバイスのビットを指定します。

をクリックすると、[デバイスアドレス設定]ダイアログボックスが表示されます。デバイス アドレスの設定手順は[、2-61 ページ「第 2 章 5.1 デバイスアドレスを設定する」を](#page-90-0)参照して ください。

## **3.9 [オートラン]タブ**

Touchに挿入したUSBメモリの機能を設定します。USBメモリの詳細は[、26-1ページ「第26章 1 USBメモリ」を](#page-1098-0)参照してください。

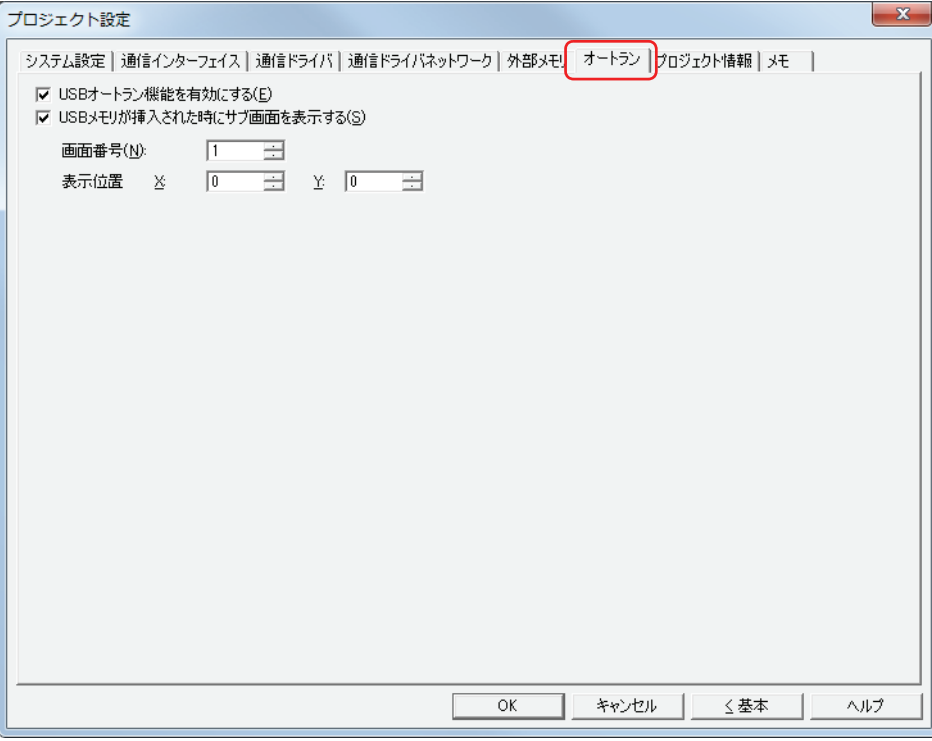

#### **■** USB オートラン機能を有効にする

USB オートラン機能を有効にする場合は、このチェックボックスをオンにします。

USB オートラン機能とは、Touch に USB メモリを挿入するだけで自動的にメニュー画面を表示し、メニュー画面のボタンを押すと あらかじめ設定しておいたコマンドを実行する機能です。

#### **■** USB メモリが挿入された時にサブ画面を表示する

Touch に USB メモリを挿入するとサブ画面を表示する場合は、このチェックボックスをオンにします。

画面番号: USB メモリを挿入したときに表示するサブ画面の番号(1 ~ 3015)を指定します。

表示位置 X、Y: サブ画面の表示位置を座標で指定します。 画面の左上隅を原点として、サブ画面の左上が X および Y 座標になります。 表示位置の指定単位および指定範囲は、次のとおりです。

> 1 ドット単位で指定します。 X:0 ~(ベース画面横サイズ -1) Y:0~ (ベース画面縦サイズ-1)

## **3.10[プロジェクト情報]タブ**

プロジェクトデータの情報を表示および設定します。

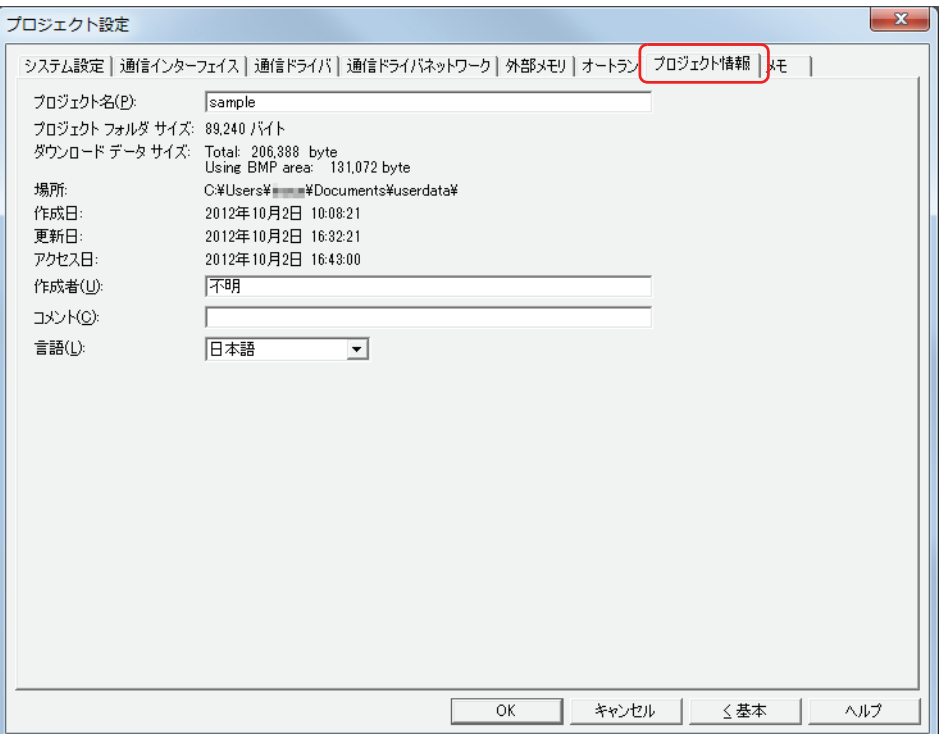

### ■ プロジェクト名

現在のプロジェクト名が表示されます。変更する場合は、プロジェクト名を入力します。最大文字数は半角で 50 文字です。

EÏ. ķ

プロジェクト名に、次の半角文字は使用できません。  $\frac{4}{1}$  /:,;\*?" < > |

## **■** プロジェクト フォルダー サイズ

現在のプロジェクトデータの総容量が表示されます。

**■** ダウンロード データ サイズ

現在のプロジェクトデータをダウンロードするときの データの総容量と画像ファイルのみの総容量が表示されます。

**■** 場所

現在のプロジェクトデータの保存場所が表示されます。

**■** 作成日

現在のプロジェクトデータを作成した日時が表示されます。

**■** 更新日

現在のプロジェクトデータを最後に保存した日時が表示されます。

**■** アクセス日

現在のプロジェクトデータを開いた日時が表示されます。

**■** 作成者

作成者の名前を入力します。最大文字数は半角で 40 文字です。

**■** コメント

プロジェクトデータのコメントを入力します。最大文字数は半角で 40 文字です。

### **■** 言語

システム情報で使用する言語を次の中から選択します。Touch のシステム画面のシステム情報で表示されるプロジェクト名にも反 映されます。

" 日本語 "、" 欧文 "、" 中国語 "、" 台湾語 "、" 韓国語 "、" 中央ヨーロッパ "、" バルト "、" キリル " 選択した言語によって、日付や時刻の表示形式が異なります。 日本語:YYYY/MM/DD HH:MM:SS 欧文、中国語、台湾語、韓国語、中央ヨーロッパ、バルト、キリル:MM/DD/ YYYY HH:MM:SS

## **3.11[メモ]タブ**

プロジェクトデータのコメントを入力します。

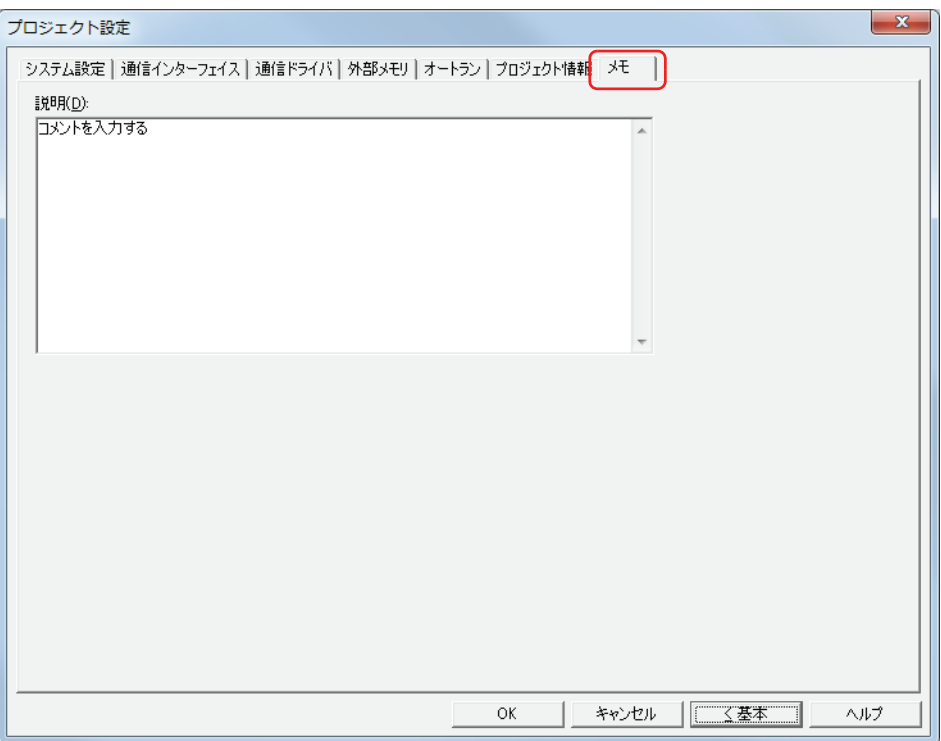

### **■** 説明

プロジェクトデータのコメントを入力します。最大文字数は半角で 511 文字です。改行は半角 2 文字としてカウントします。

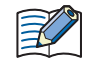

プロジェクトをアップロードすると、[説明]の内容は消去されます。

# **4 特殊ファンクション**

Touch が持つ特殊ファンクションの機能の説明と設定方法、および使用例について説明します。

#### ● 機能一覧

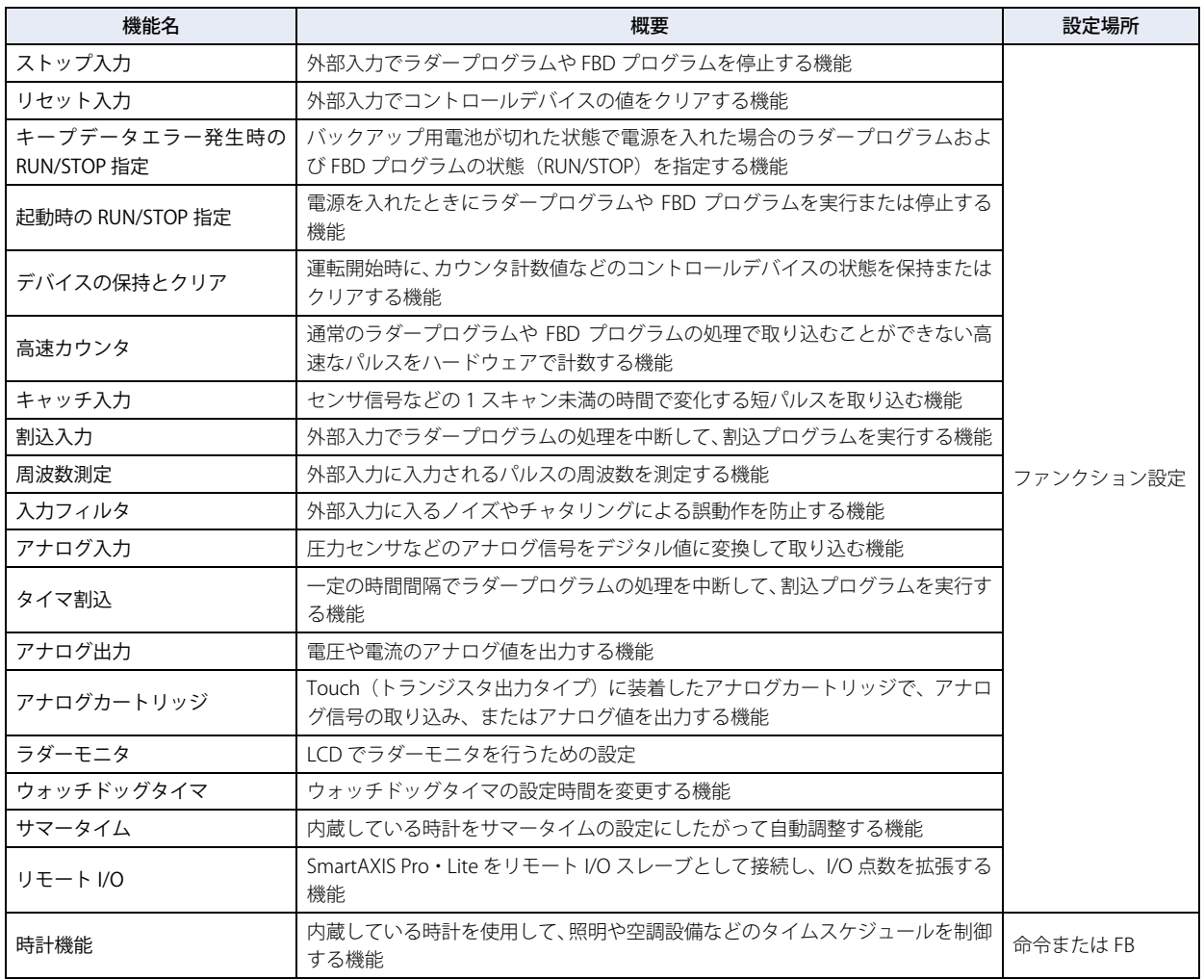

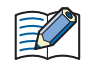

コントロール機能の設定を変更した場合は、プロジェクトデータを保存してください。WindO/I-NV3 で編集中のプロジェ クトデータを保存すると、コントロール機能も保存されます。

## **4.1 ファンクション設定の設定手順**

ファンクション設定は、Touch の環境設定です。[ファンクション設定]ダイアログボックスで Touch の電源を入れたときの動作 や通信ポートなどを設定します。 ファンクション設定の設定手順について説明します。

*1* [表示]タブの[ワークスペース]で (コントロール機能)をクリックします。

WindLDR が起動します。

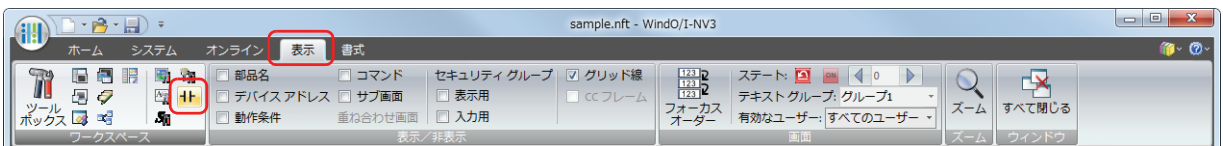

*2* WindLDR の[設定]タブで[ファンクション設定]の設定する特殊ファンクションのボタンをクリックします。 [ファンクション設定]ダイアログボックスが表示されます。

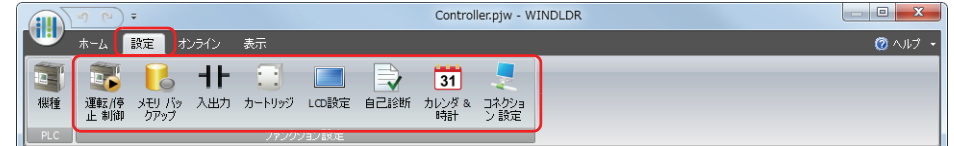

### *3* 設定項目を必要に応じて設定します。

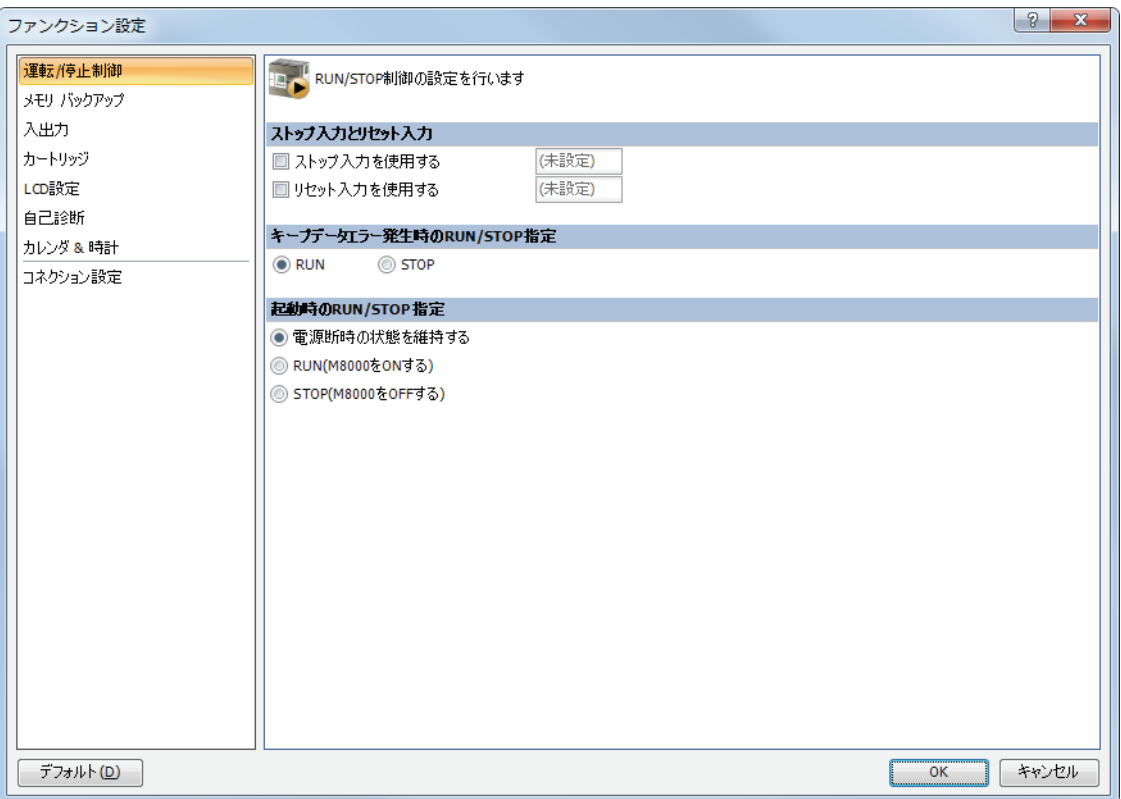

## ● 機能説明

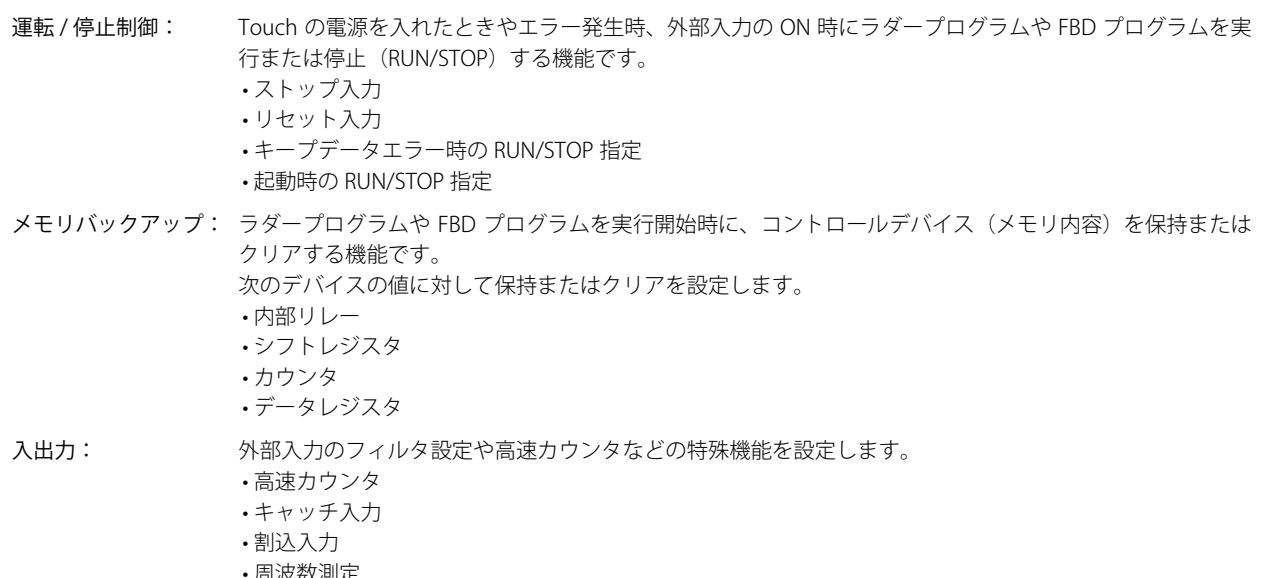

- 周波致測7 • 入力フィルタ
- アナログ入力
- タイマ割込
- アナログ出力
- カートリッジ: Touch のカートリッジを使用する機能を設定します。
- アナログカートリッジ LCD 設定: Touch の LCD を使用する機能を設定します。

• ラダーモニタ

自己診断: Touch の運転状態を監視するウォッチドッグタイマを設定します。

- カレンダ & 時計: Touch は時計を内蔵しており、ラダープログラムや FBD プログラムでカレンダデータ(年、月、日、曜日) および時計データ(時、分、秒)を使用できます。内蔵時計に対してサマータイムを設定できます。
- コネクション設定: Touch でリモート I/O 機能を使用するための通信モードを設定します。 • リモート I/O マスター

## **4.2 ストップ入力**

外部入力で Touch のラダープログラムや FBD プログラムを停止する機能について説明します。

### ● 機能説明

制御盤のスイッチなどの外部入力で、Touch のラダープログラムや FBD プログラムを停止する機能です。 Touch の通常の外部入力をストップ入力に指定します。 ストップ入力を ON すると、実行中のラダープログラムや FBD プログラムを停止します。ストップ入力を OFF にすると、ラダープ

ログラムや FBD プログラムを先頭から実行します。

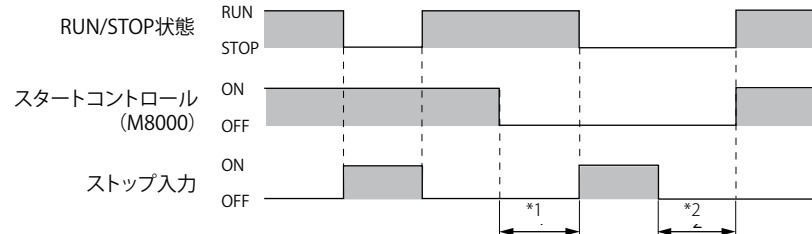

ストップ入力に指定できる外部入力は、I0 ~ I7 です。

リセット入力が ON の間も、ラダープログラムや FBD プログラムを停止します。リセット入力の詳細は[、3-49 ページ](#page-144-0) [「4.3 リセット入力」を](#page-144-0)参照してください。

● 設定手順

巨

*1* [表示]タブの[ワークスペース]で (コントロール機能)をクリックします。 WindLDR が起動します。

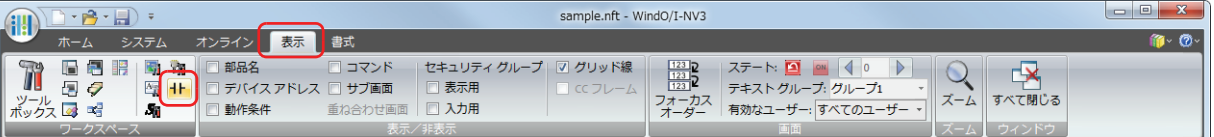

- *2* WindLDR の[設定]タブで[ファンクション設定]の[運転 / 停止制御]をクリックします。 [ファンクション設定]ダイアログボックスが表示されます。
- *3* [ストップ入力を使用する]チェックボックスをオンにします。

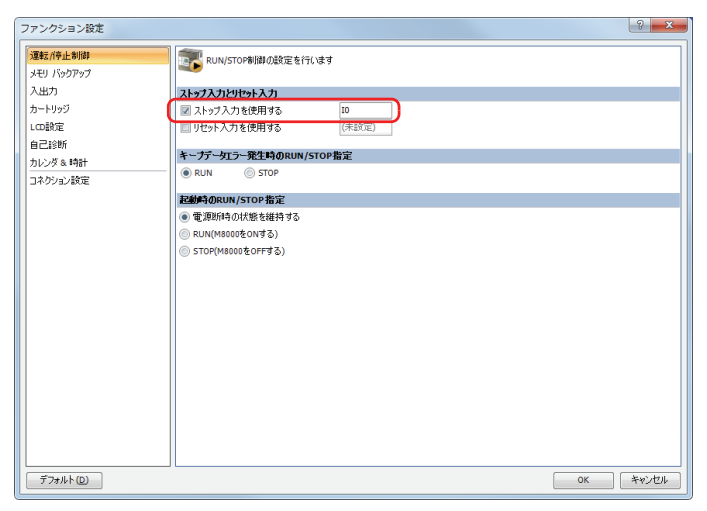

- 4 ストップ入力として使用する外部入力(例: I0)を指定します。
- 5 [OK] ボタンをクリックします。

```
以上で、設定は完了です。
```
ラダープログラムまたは FBD プログラムをダウンロードした後、I0 を ON するとこれらのプログラムを停止します。

- <span id="page-143-0"></span>\*1 M8000(スタートコントロール)を OFF しても、ストップ入力が OFF の場合は、Touch は、RUN 状態を保持します。<br>\*2 ストップ入力を OFF しても、M8000(スタートコントロール)が OFF のため、RUN 状態になりません。
- <span id="page-143-1"></span>
# **4.3 リセット入力**

外部入力で Touch のデバイスの値をクリアする機能について説明します。

#### ● 機能説明

制御盤のスイッチなどの外部入力で、Touch のコントロールデバイスの値をクリアする機能です。Touch の通常の外部入力をリセッ ト入力に指定します。

リセット入力を ON すると、実行中のラダープログラムや FBD プログラムを停止し、特殊内部リレー、特殊データレジスタを除く すべてのコントロールデバイス、および一般エラーをクリアします。リセット入力を OFF すると、ラダープログラムや FBD プログ ラムを先頭から実行します。

リセット入力を OFF し、再度ラダープログラムや FBD プログラムを実行するためには、M8000 が ON、ストップ入力が OFF(ス トップ入力を設定している場合)になっている必要があります。

これらの条件を満たしていない場合は、リセット入力を OFF してもラダープログラムや FBD プログラムは実行されず停止したまま になります。

リセット入力に指定可能な外部入力は、I0 ~ I7 です。

### ● 設定手順

*1* [表示]タブの[ワークスペース]で (コントロール機能)をクリックします。 WindLDR が起動します。

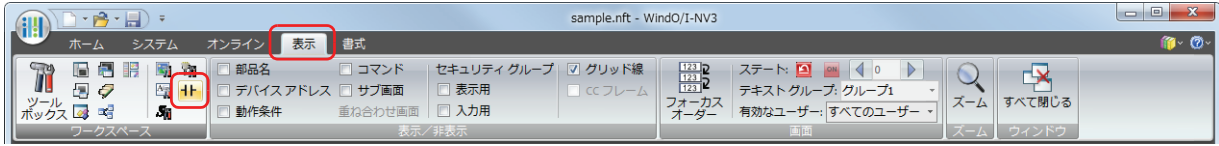

- *2* WindLDR の[設定]タブで[ファンクション設定]の[運転 / 停止制御]をクリックします。 [ファンクション設定]ダイアログボックスが表示されます。
- *3* [リセット入力を使用する]チェックボックスをオンにします。

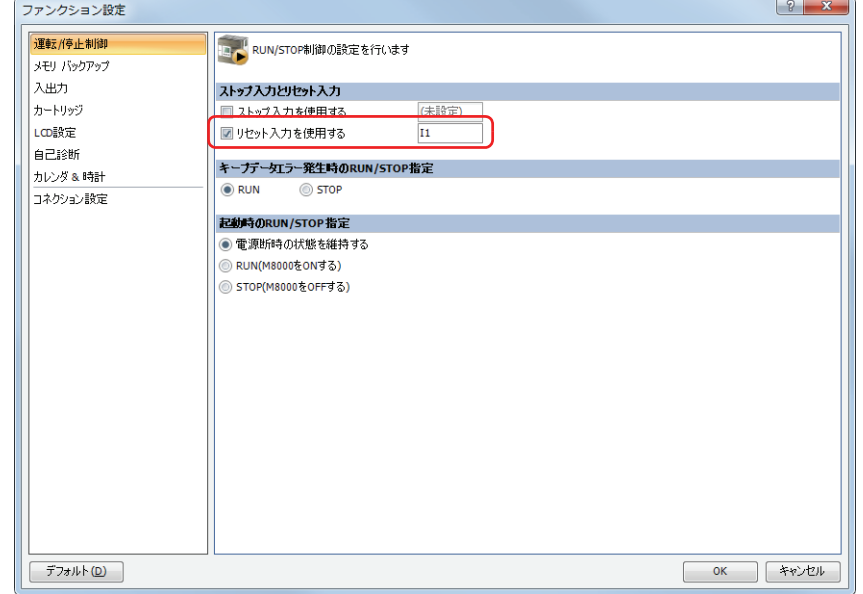

- *4* リセット入力として使用する外部入力(例 : I1)を指定します。
- 5 [OK] ボタンをクリックします。

以上で、設定は完了です。 ラダープログラムまたは FBD プログラムをダウンロードした後、I1 を ON するとこれらのプログラムを停止し、コントロールデバ イスの値をクリアします。

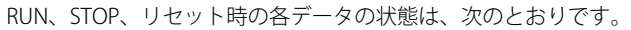

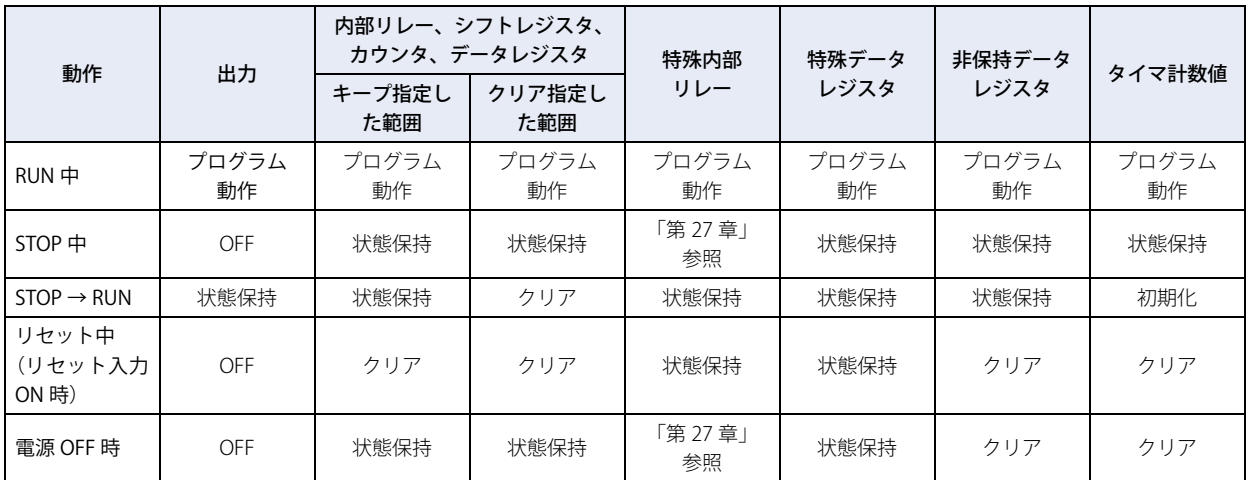

コントロールデバイスの内部リレー、シフトレジスタ、カウンタ、データレジスタのキープ指定とクリア指定の設定は、[ファンク ション設定]ダイアログボックスの[メモリバックアップ]タブで行います。キープ指定、クリア指定については[、3-53 ページ](#page-148-0) [「4.6 コントロールデバイスの保持とクリア」を](#page-148-0)参照してください。

# **4.4 キープデータエラー発生時の RUN/STOP 指定**

Touch のキープデータが失われた場合の、ラダープログラムや FBD プログラムの状態を指定する機能について説明します。

#### ● 機能説明

Touch の電源を OFF して長期間保管し、バックアップ用電池が切れた場合は、デバイス値や現在時刻など、Touch がキープしてい るデータが失われます。Touch のキープデータが失われた状態で電源を入れると、キープデータエラーが発生します。このキープ データエラーが発生した時のラダープログラムや FBD プログラムの状態を指定できます。

キープデータが失われた状態で Touch を運転すると想定外の動作をするおそれがある場合は [STOP] を指定します。Touch の設 置場所にラダープログラムや FBD プログラムを実行する手段がない等の理由で、キープデータエラー発生の有無に関係なく、常に Touch を運転する場合は、[RUN]を指定します。

- · Touch は、内蔵のリチウム 2 次電池によって、電源が OFF になる直前の RUN/STOP (M8000) の状態を保持しており、  $\mathbb{E}\mathbb{Z}$ 再度電源を入れたときには、保持している RUN/STOP の状態にしたがって運転を開始します。
	- 長期停電などで Touch が保持していたデータが消滅した状態で電源を入れると、キープデータエラーが発生して特殊 内部リレー M8000 (スタートコントロール)の値が失われます。
	- データのバックアップ期間は、フル充電の状態で約 30 日です。バックアップ期間を過ぎると Touch がキープしている データは失われます。
	- · [キープデータエラー発生時の RUN/STOP 指定]が [STOP]の指定でキープデータエラーが発生した場合は、Touch は 運転を停止します。Touch の運転を開始する場合は、Touch 本体の操作で、Touch を RUN します。詳細は[、12-3 ペー](#page-670-0) [ジ「第 12 章 ラダープログラムや FBD プログラムの実行と停止」を](#page-670-0)参照してください。
	- キープデータエラー発生時は、特殊データレジスタ D8005(一般エラーコード)にエラーコードが格納されます。詳細 は[、30-3 ページ「第 30 章 2.1 一般エラー」](#page-1188-0)を参照してください。

## ● 設定手順

1 [表示] タブの [ワークスペース] で +h (コントロール機能) をクリックします。 WindLDR が起動します。

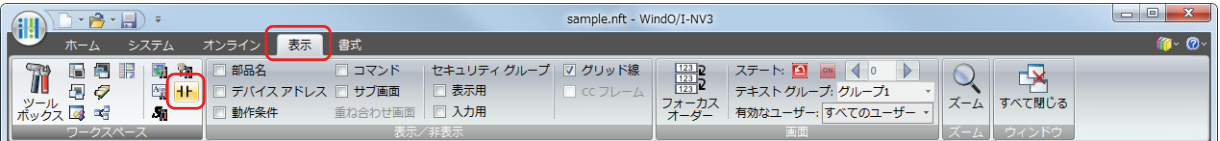

- *2* WindLDR の[設定]タブで[ファンクション設定]の[運転 / 停止制御]をクリックします。 [ファンクション設定]ダイアログボックスが表示されます。
- *3* [キープデータエラー発生時の RUN/STOP 指定]の "RUN" または "STOP" をオンにします。

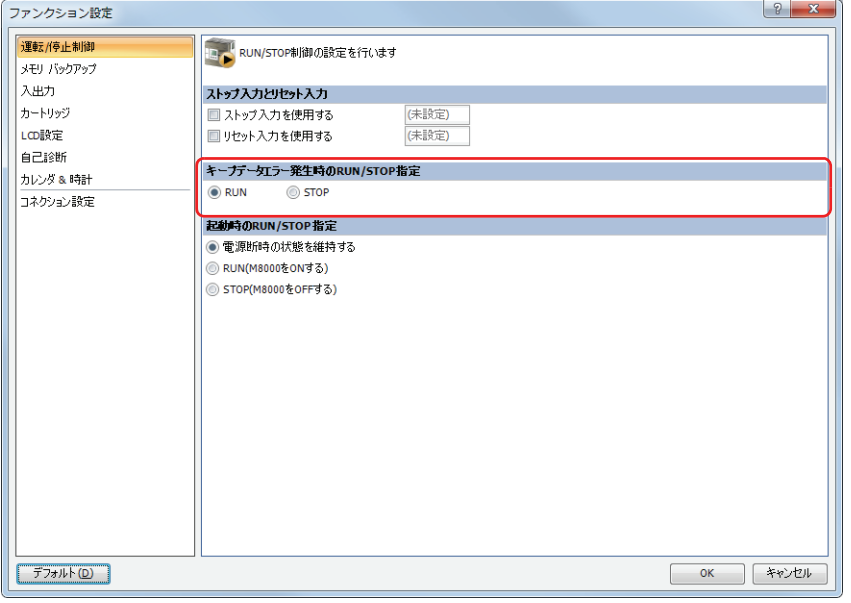

*4* [OK]ボタンをクリックします。

## **4.5 起動時の RUN/STOP 指定**

Touch の電源を入れたときのラダープログラムや FBD プログラムの状態を指定する機能について説明します。

#### ● 機能説明

電源を入れたときのラダープログラムや FBD プログラムの状態は、特殊内部リレーM8000 (スタートコントロール)の値により決 定されます。

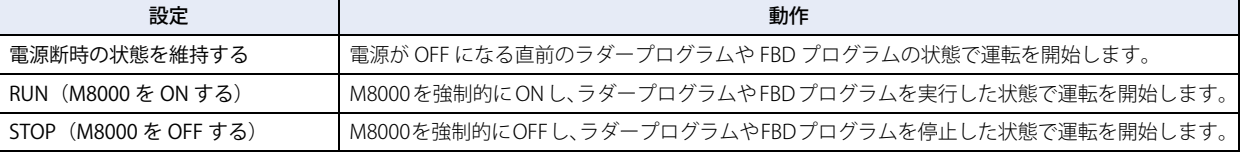

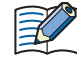

• Touch のキープデータが失われた場合は、[起動時の RUN/STOP 指定]の設定によらず、[キープデータエラー発生時 の RUN/STOP 指定]を優先します。 • ストップ入力およびリセット入力は、[起動時の RUN/STOP 指定]より優先されます。

● 設定手順

*1* [表示]タブの[ワークスペース]で (コントロール機能)をクリックします。 WindLDR が起動します。

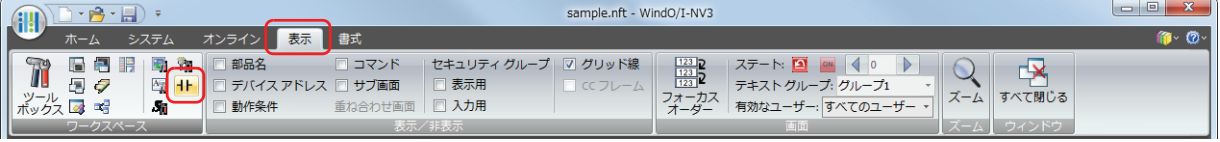

- *2* WindLDR の[設定]タブで[ファンクション設定]の[運転 / 停止制御]をクリックします。 [ファンクション設定]ダイアログボックスが表示されます。
- 3 [起動時の RUN/STOP 指定]の " 電源断時の状態を維持する "、 "RUN"、 "STOP" のいずれかをオンにします。

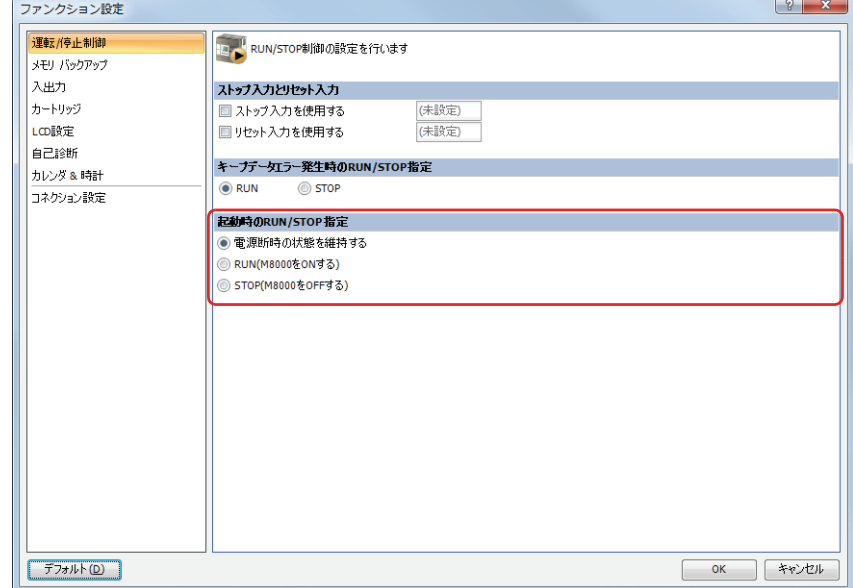

*4* [OK]ボタンをクリックします。

# <span id="page-148-0"></span>**4.6 コントロールデバイスの保持とクリア**

Touch の運転開始時に Touch 本体のコントロールデバイスを保持、またはクリアする機能について説明します。

### ● 機能説明

Touch の運転開始時に、カウンタ計数値などのデバイスの状態を保持またはクリアする機能です。 データの保持またはクリアを指定できるデバイスは内部リレー、シフトレジスタ、カウンタ計数値、データレジスタです。クリア 指定されているリレーおよびレジスタは、運転開始時にクリアされます。電源を入れて運転を開始するまでは、電源 OFF 時の値を 保持しています。

# ● 設定手順

*1* [表示]タブの[ワークスペース]で (コントロール機能)をクリックします。 WindLDR が起動します。

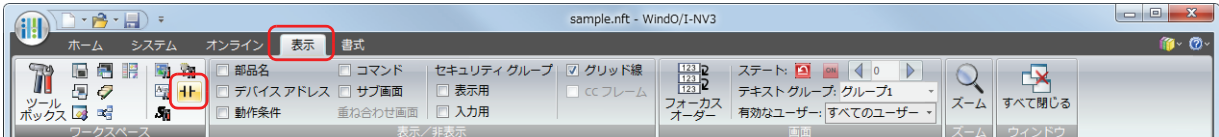

- *2* WindLDR の[設定]タブで[ファンクション設定]の[メモリバックアップ]をクリックします。 [ファンクション設定]ダイアログボックスが表示されます。
- *3* それぞれの項目で、目的とするデバイスの設定項目をオンにします。 クリア / キープの範囲を指定する場合は、範囲の上限と下限を入力します。

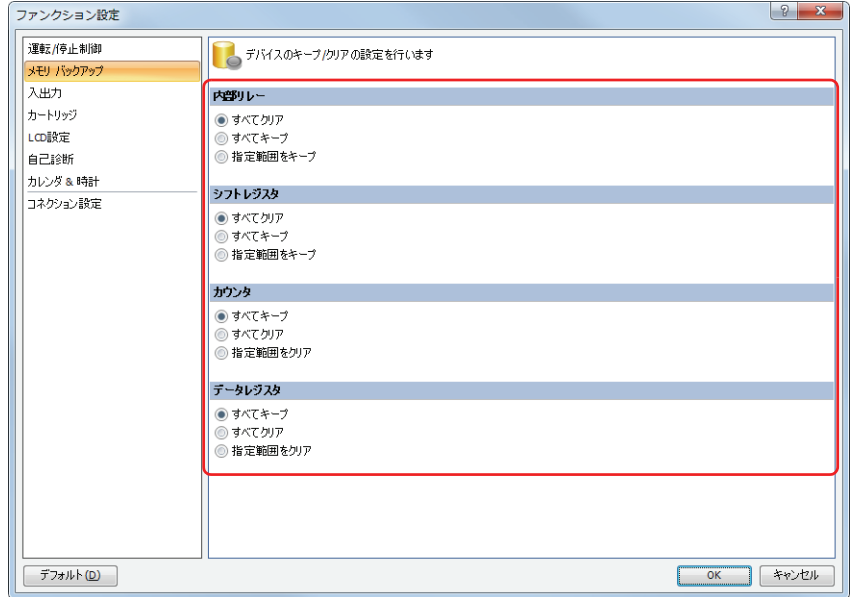

*4* [OK]ボタンをクリックします。

# ● 設定内容

各コントロールデバイスの設定項目と動作は、次のとおりです。

## ■ 内部リレー (M)

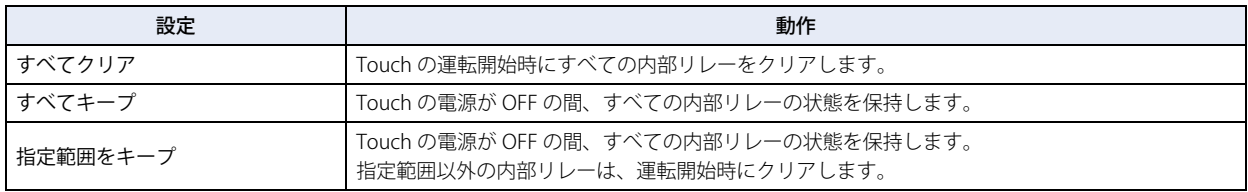

• デフォルト設定は、[すべてクリア]です。

### ■ シフトレジスタ(R)

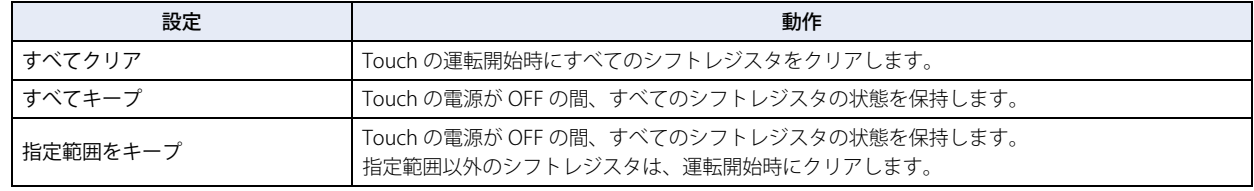

• デフォルト設定は、[すべてクリア]です。

## ■ カウンタ (C)

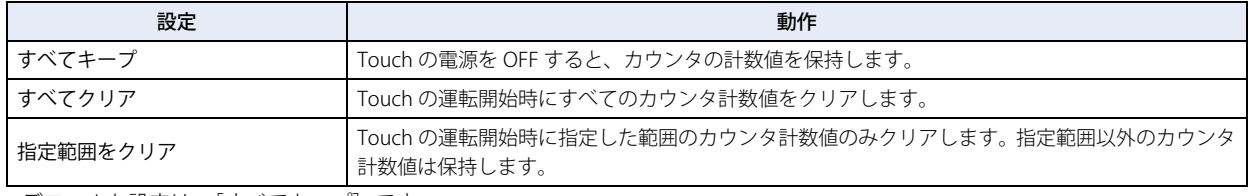

• デフォルト設定は、[すべてキープ]です。

## ■ データレジスタ (D)

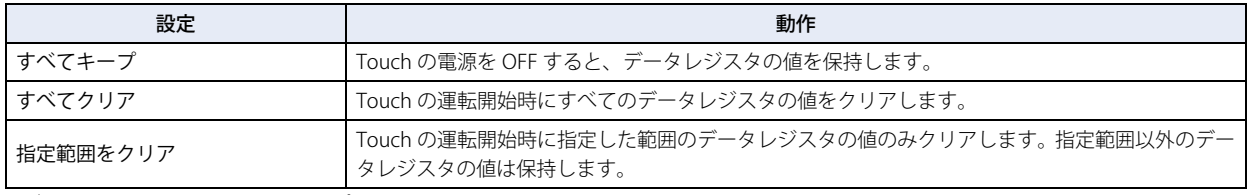

• デフォルト設定は、[すべてキープ]です。

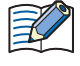

·[すべてクリア]または [指定範囲をクリア]を指定したリレーおよびレジスタは、Touch の運転開始時にクリアされ ます。電源を入れて運転を開始するまでは、電源 OFF 時の値を保持しています。

• 特殊データレジスタは保持 / クリアの設定はできません。[すべてキープ]と同様の動作になります。

• 特殊内部リレーは保持 / クリアの設定はできません。電源断時、および STOP 時の動作については[、27-5 ページ「第 27](#page-1128-0) [章 特殊内部リレー\(M\)」](#page-1128-0)を参照してください。

## **4.7 高速カウンタ**

ロータリエンコーダや近接スイッチなどの高速パルスを計数する高速カウンタについて説明します。

#### ● 機能説明

高速カウンタは、通常のラダープログラムや FBD プログラムの実行で取り込むことができない高速なパルスを Touch のハードウェ アで計数する機能です。計数値と設定値(目標値)を比較する(コンパレータ)機能があり、計数値と設定値が一致したとき外部 出力を ON、または割込プログラムを実行します。ただし、割込プログラムは、プログラミング言語としてラダープログラムを選 択している場合のみ使用できます。

高速カウンタには、単相高速カウンタと 2 相高速カウンタがあります。 高速カウンタを使用するには、次の設定が必要です。

ラダープログラム: ファンクション設定とデータレジスタ、特殊内部リレー、 特殊データレジスタの設定

FBD プログラム: ファンクション設定と高速カウンタ (HSC FB) の設定 HSC FB の詳細については、「SmartAXIS プログラミング マニュアル FBD 編」の「第 18 章 特殊 FB」-「HSC (高速カウンタ)」を参照してください。

#### **アプリケーション例**

一定間隔でロールペーパーに穴を空けます。

ロータリエンコーダから出力された位相差をもつ2つのパルス (A 相、B 相) を Touch の2 相高速カウンタで計数します。 計数値が設定値に到達したとき、指定した外部出力を ON し、穿孔機でロールペーパーに穴を空けます。

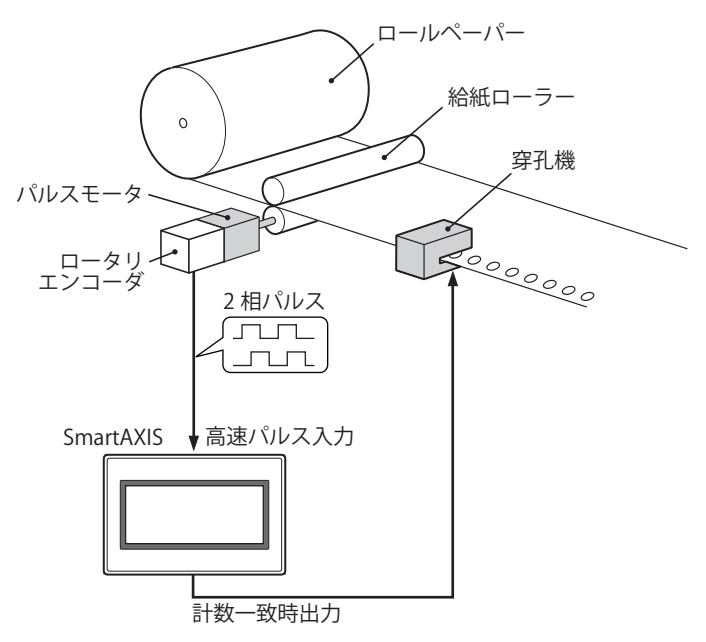

#### 高速カウンタの動作モード

高速カウンタには、次の 2 つの動作モードがあります。

• 単相高速カウンタ

• 2 相高速カウンタ

#### 高速カウンタの計数モード

高速カウンタには、次の 3 つの計数モードがあります。

• 加算式カウンタ(単相高速カウンタ)

• 2 逓倍(2 相高速カウンタ)

• 4 逓倍(2相高速カウンタ)

例)外部入力のグループ 1 を 2 相高速カウンタに指定した場合の入力割付

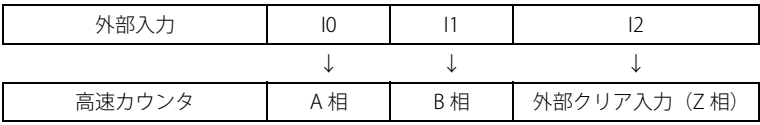

# ● 高速カウンタの外部入力

単相高速カウンタを最大 4 点、2 相高速カウンタを最大 1 点使用できます。

## **■** 単相高速カウンタ

外部入力 I0、I1 は、単相高速カウンタとして使用できません。

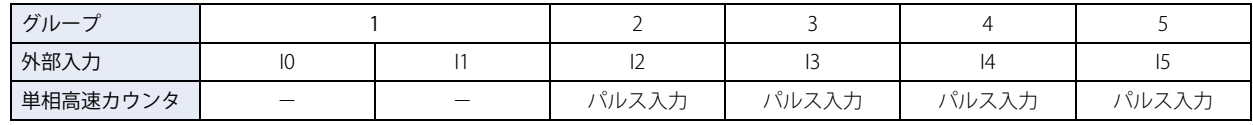

### ■ 2 相高速カウンタ

外部入力 IO · I1 (グループ 1) を 2 相高速カウンタとして使用できます。外部入力 I2 は、グループ 1 の外部クリア入力として使用 できます。その場合は、外部入力 I2 を単相高速カウンタとして使用できません。

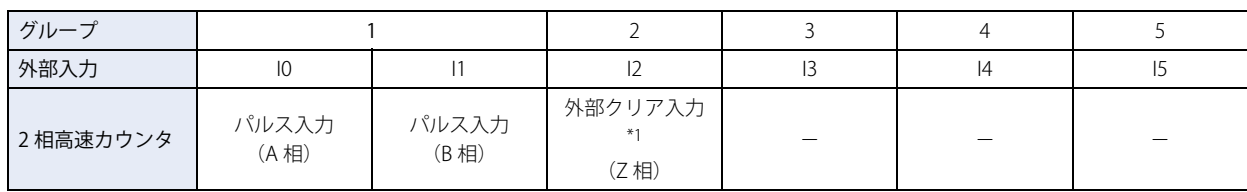

<span id="page-151-0"></span>\*1 外部クリア入力(Z 相)として使用しない場合、グループ 2 は単相高速カウンタとして使用できます。

## ●高速カウンタの動作

高速カウンタは、計数値が設定値(目標値)と一致すると、外部出力を ON または割込プログラムを実行します。 単相高速カウンタと 2 相高速カウンタの 2 つの動作モードがあります。 外部出力を ON する設定方法については[、3-59 ページ「比較一致動作」](#page-154-0)を参照してください。

**■** 単相高速カウンタ

### **グループ 2、 グループ 3、 グループ 4、 グループ 5 の単相高速カウンタ**

- 加算カウンタのみに対応しています。
- 最大 10kHz のパルス入力に対応し、0 ~ 4,294,967,295 (32 ビット) の範囲で計数できます。
- 計数値が設定値と一致する、またはオーバーフローすると外部出力を ON または割込プログラムを実行します。
- 特殊内部リレーによるソフトリセットのみに対応しています。リセット実行時、計数値は特殊データレジスタで指定したプリセッ ト値に戻ります。

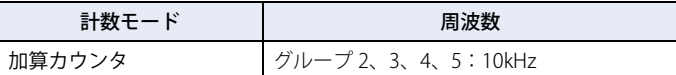

### ■ 2 相高速カウンタ

## **グループ 1 の 2 相高速カウンタ**

- A 相と B 相のパルス入力の位相差で計数を行います。
- 最大 5kHz のパルス入力に対応し、0 ~ 4,294,967,295 (32 ビット) の範囲で計数できます。
- 2 逓倍、4 逓倍の指定によって、より高速な計数が可能になります。
- 計数値が設定値と一致する、またはオーバーフロー、アンダーフローすると外部出力を ON または割込プログラムを実行します。 • 特殊内部リレーのソフトリセット、および外部クリア入力(Z 相)による計数値のリセットに対応しています。リセット実行時、
- 計数値は特殊データレジスタで指定したプリセット値に戻ります。

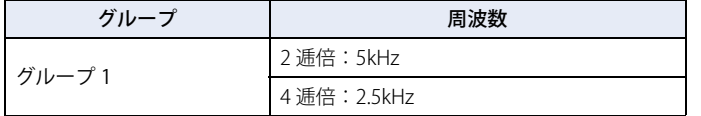

# ●計数モード

高速カウンタには、次の 3 つの計数モードがあります。

### **■** 加算式カウンタ(単相高速カウンタ)

パルス入力の立ち上がりでアップカウントします。

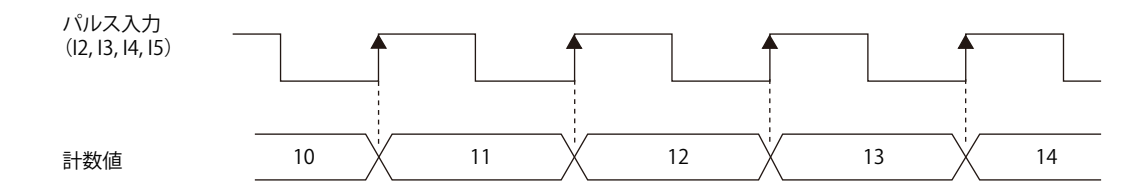

### ■ 2 逓倍 (2 相高速カウンタ)

A 相と B 相のパルス入力の位相差で計数を行うカウンタです。A 相が B 相に先行する場合、B 相の立ち上がり、立ち下がりでアッ プカウント、B 相が A 相に先行する場合、B 相の立ち上がり、立ち下がりでダウンカウントします。

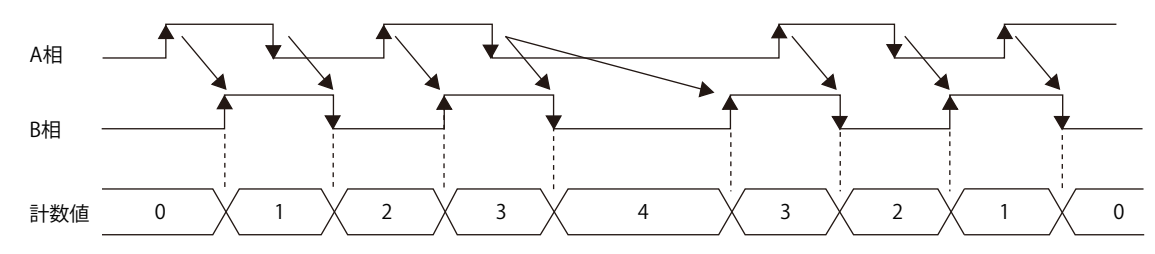

### ■ 4 逓倍 (2 相高速カウンタ)

A 相と B 相のパルス入力の位相差で計数を行うカウンタです。A 相が B 相に先行する場合、A 相、B 相の立ち上がり、立ち下がり でアップカウント、B 相が A 相に先行する場合、A 相、B 相の立ち上がり、立ち下がりでダウンカウントします。

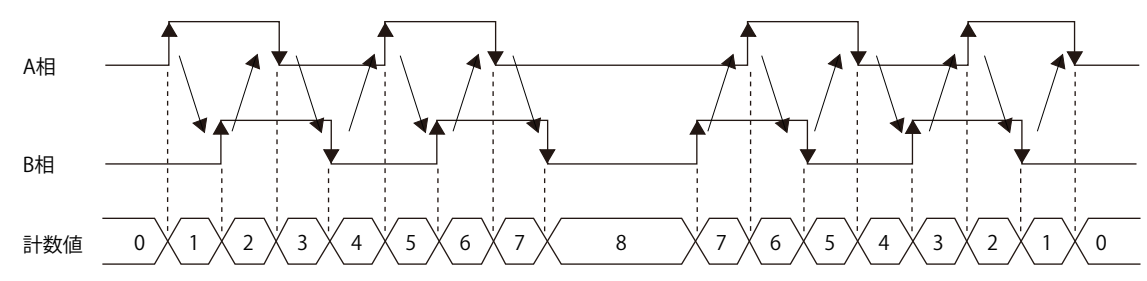

# <span id="page-154-0"></span>● 比較一致動作

比較一致時の動作条件は、WindLDR の「高速カウンタ設定]の「比較設定]で設定します。 比較一致時の動作には、「外部一致出力」と「割込プログラム」があり、比較一致時の外部出力番号またはラベル番号を指定しま す。ただし、割込プログラムは、プログラミング言語としてラダープログラムを選択している場合のみ使用できます。

### 動作説明

設定値と計数値を比較して値が一致すると、指定した出力を ON、または割込みプログラムを実行します。 高速カウンタの設定値は最大 6 個まで設定でき、設定値が 1 つの場合、毎回同一の設定値と計数値の比較が行われます。 設定値を複数設定した場合、計数値と設定値が一致する度に設定値が切り替わります。 例えば、設定値を 4 個設定している場合、設定値 1 が計数値と一致すると比較対象が設定値 2 → 3 → 4 と順に切り替わります。 最後の設定値 4 が一致すると、設定値 1 に戻って比較が行われます。

#### **■** 設定値の格納先

動作中の高速カウンタの設定値は、特殊データレジスタに 2 ワードで格納されます。

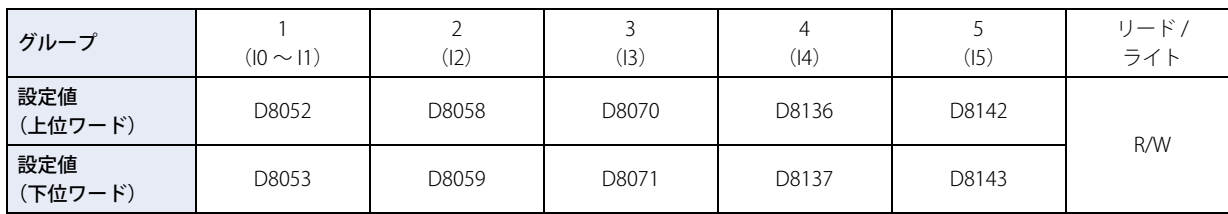

WindLDR で設定値を格納するデータレジスタを指定し、ラダープログラムや FBD プログラムでそれぞれの設定値を格納します。 データレジスタの先頭アドレスを指定すると、比較設定の各設定項目にデータレジスタが割り当てられます。高速カウンタを実行 すると、[現在の設定値番号]に格納している番号の設定値が有効となります。[現在の設定値番号]には比較一致ごとに有効となっ た設定値番号を格納し、[次回の設定値番号]には、次に有効となる設定値の番号を自動的に格納します。ラダープログラムや FBD プログラムで[次回の設定値番号]の値を変更することにより、次に有効となる設定値の番号を変更できます。有効となった設定 値は、グループごとに上記の表に示す特殊データレジスタに格納されます。

### **グループ 1、設定値の数を 3、デバイスアドレス D0000 に設定した例**

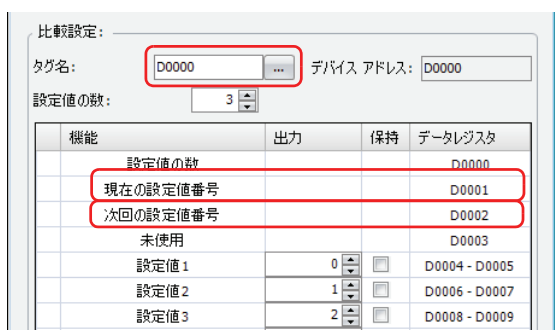

計数値が設定値1と一致すると、[現在の設定値番号]が2になり、[次回の設定値番号]には3を格納します。

デバイスアドレスを D0000 に設定すると、[現在の設定値番号]は D0001 に、[次回の設定値番号]は、D0002 に格納されます。 グループ 1 の設定値は設定値番号 1 に割り当てたデータレジスタ(D0004、D0005)の値を上記の表に示す D8052、D8053 に格納 して計数値と比較します。

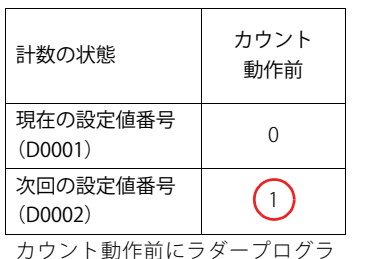

ムやFBDプログラムで次回の設定値 番号と設定値 1 ~ 3 にカウント値を イニシャライズパルスでセットす る。

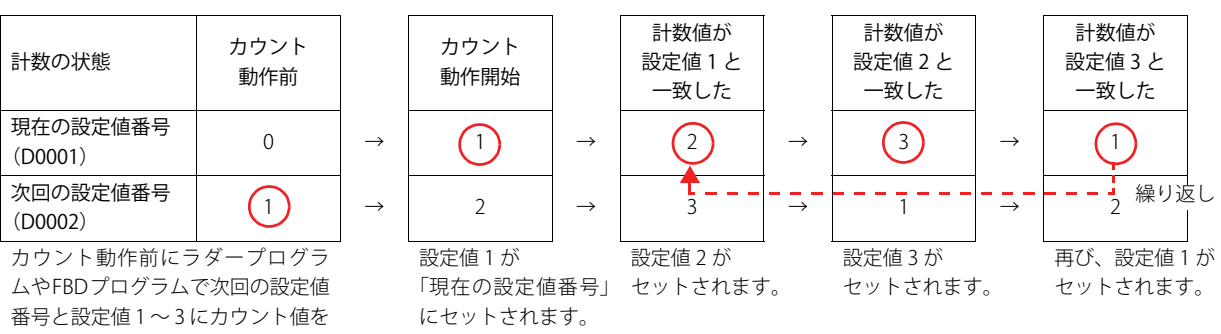

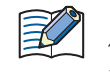

[次回の設定値番号]の設定値が一旦有効になると、その設定値番号の設定値を変更しても実行中の高速カウンタの設定 値は変わりません。計数値が現在の設定値と一致した場合、[次回の設定値番号]に格納している番号の設定値が有効と なります。[次回の設定値番号]のデータレジスタの変更は、設定値が有効になる前に行なう必要があります。

#### 比較一致動作の流れ

比較一致動作の流れは次のとおりです。

#### *1* Touch の電源を入れます(RUN)。

1 スキャン目はイニシャライズパルスによって、[次回の設定値番号]に設定値 1 の番号をセットします。 2 スキャン目は、END 処理で I/O リフレッシュを行い、[次回の設定値番号]の値を [現在の設定値番号]に転送します。 [次回の設定値番号]の内容は設定値 n+1 (例では「2」)になります。 設定値の数が 1 の場合、[次回の設定値番号]は常に「1」になります。

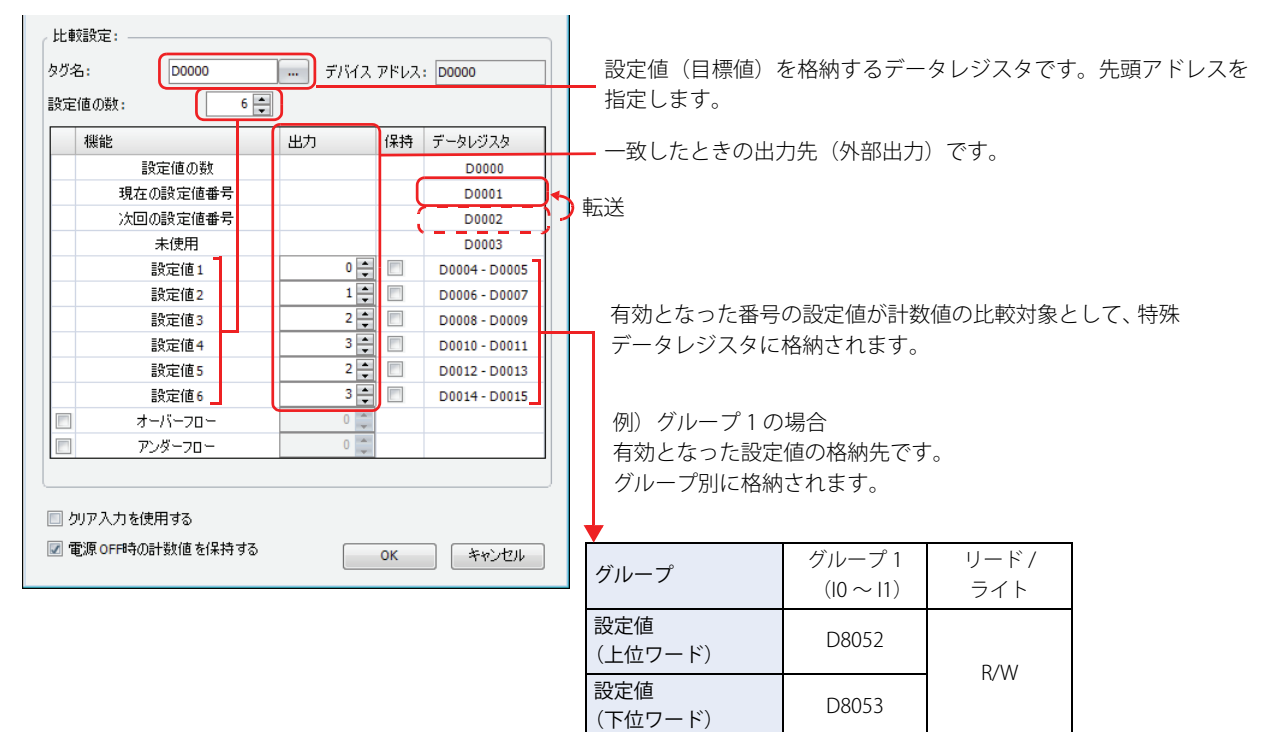

- *2* 高速カウンタのカウント動作を開始します。 ゲート入力を ON にすると、カウント動作を開始します。
- *3* [現在の設定値番号]の設定値と計数値を比較します。計数値が設定値と一致すると、次の番号の設定値を有効にし、 高速カウンタの計数を継続します。
	- 「外部一致出力」または「割込プログラム」を実行します。(例では[外部一致出力])
	- 比較一致(特殊内部リレー)を1スキャンのみ ON します。
	- •[次回の設定値番号]を [現在の設定値番号]に上書きして、[現在の設定値番号]の設定値でカウントを開始します。
	- •[次回の設定値番号]に 1 を足します。
- *4* 設定値 6 まで実行すると、再び、最初の設定値 1 から繰り返し実行します。

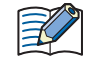

「現在の設定値番号」のデータレジスタは、書き込みできません。リードのみです。 [次回の設定値番号]および [設定値 1]~[設定値 6] はリード、ライトできます。

## ● 設定手順

高速カウンタを使用するには、[ファンクション設定]ダイアログボックスの[入出力]タブで通常の外部入力を "2 相高速カウン タ " または " 単相高速カウンタ " に指定する必要があります。Touch では外部入力 I0~I7 の機能を、通常入力、高速カウンタ、キャッ チ入力、割込入力、周波数測定から選択できます。

通常入力、キャッチ入力、割込入力、周波数測定を使用する場合は、高速カウンタを使用できません。割込入力はプログラミング 言語としてラダープログラムを選択している場合のみ使用できます。

*1* [表示]タブの[ワークスペース]で (コントロール機能)をクリックします。 WindLDR が起動します。

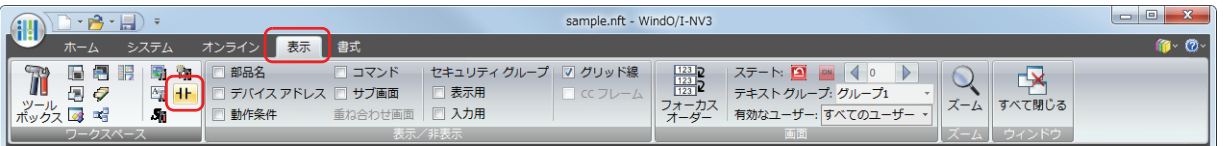

- **2 WindLDR の [設定] タブで [ファンクション設定] の [入出力] をクリックします。** 「ファンクション設定]ダイアログボックスが表示されます。
- *3* 高速カウンタを使用するグループで "2 相高速カウンタ " または " 単相高速カウンタ " を選択します。 [高速カウンタ設定]ダイアログボックスが表示されます。

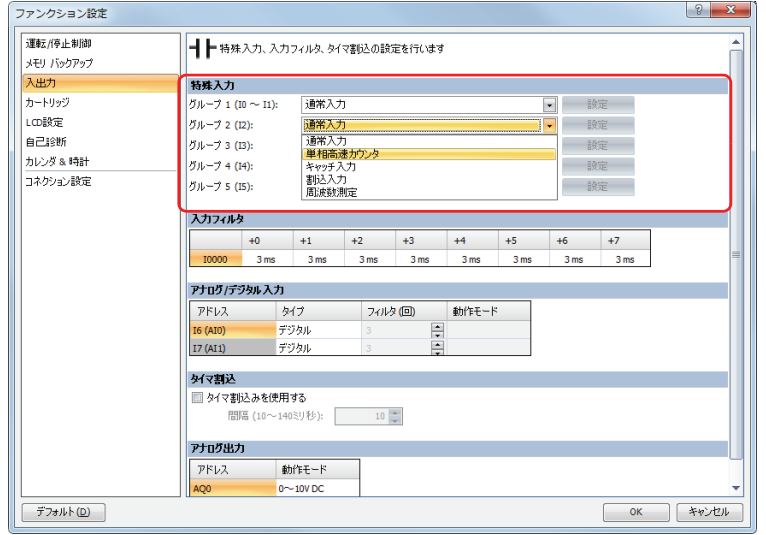

*4* 動作モードや計数モードなどを設定し、[OK]ボタンをクリックします。 比較一致動作を使用する場合は、比較設定の内容を設定します。

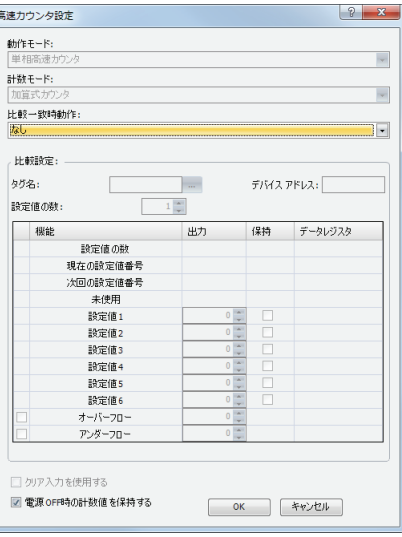

5 [OK] ボタンをクリックします。

# ● 設定内容

#### **■** 動作モード

グループ 2、グループ 3、グループ 4、グループ 5 の外部入力は、単相高速カウンタとしてのみ使用できます。 グループ 1 を 2 相高速カウンタとして使用する場合は、グループ 2 (I2)を外部クリア入力として使用できます。

#### ■ 計数モード(単相高速カウンタ)

グループ 2、グループ 3、グループ 4、グループ 5 の高速カウンタは、加算式カウンタのみ使用できます。

#### **加算式カウンタ**

パルス入力の立ち上がりでアップカウントします。

#### ■ 計数モード (2 相高速カウンタ)

グループ 1の [動作モード]で 2 相高速カウンタを指定した場合、計数モードは、"2 逓倍 "、"4 逓倍 "を選択できます。グループ 2、グループ 3、グループ 4、グループ 5 の高速カウンタは、2 相高速カウンタとして使用できません。

#### **2 逓倍**

入力パルスの 2 倍の周波数でカウントします。

A 相と B 相のパルス入力の位相差で計数を行うカウンタです。A 相が B 相に先行する場合、B 相の立ち上がり、立ち下がりでアッ プカウント、B 相が A 相に先行する場合、B 相の立ち上がり、立ち下がりでダウンカウントします。

#### **4 逓倍**

入力パルスの 4 倍の周波数でカウントします。

A 相と B 相のパルス入力の位相差で計数を行うカウンタです。A 相が B 相に先行する場合、A 相、B 相の立ち上がり、立ち下がり でアップカウント、B 相が A 相に先行する場合、A 相、B 相の立ち上がり、立ち下がりでダウンカウントします。

#### **■** 比較一致時動作

高速カウンタの計数値と設定値(目標値)を比較する機能です。

外部一致出力または割込プログラムが使用できます。ただし、割込プログラムは、プログラミング言語としてラダープログラムを 選択している場合のみ使用できます。

" 外部一致出力 " を選択した場合は、計数値と設定値が一致すると指定した外部出力を ON します。

" 割込プログラム " を選択した場合は、計数値と設定値が一致すると、指定したラベル番号のサブルーチンプログラムを割込プログ ラムとして実行します。

比較一致条件にオーバーフロー、アンダーフローも使用できます。

比較一致動作の詳細は[、3-59 ページ「比較一致動作」](#page-154-0)を参照してください。

#### **■** 比較設定

高速カウンタの比較一致動作で外部一致出力または割込プログラムを使用する場合、一致時の外部出力番号またはラベル番号を設 定します。設定値の数は"設定値の数"で最大6個まで(設定値番号1~6)指定できます。

#### **タグタ**

設定値を格納するデータレジスタ領域の先頭アドレスを指定します。

#### **デバイスアドレス**

タグ名で指定したデータレジスタのアドレスを表示します。

#### **設定値の数**

比較一致時動作の設定値(目標値)を 6 点まで設定できます。

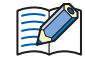

• 設定値 は、Touch の運転開始後 2 スキャン目の END 処理により有効になります。イニシャライズパルス M8120 の入 力で [設定値] をデータレジスタに格納してください。

• 比較一致前に設定値(特殊データレジスタ)を変更した場合は、プログラムの END 処理で現在比較中の設定値を破棄 し、新たに設定された設定値で比較を行います。

#### **出力**

比較一致動作を選択したときに、設定値 1 ~ 6 に指定する外部出力です。 外部一致出力に使用できる外部出力は、Q0 ~ Q3 です。

### **オーバーフロー**

比較一致時動作の条件にオーバーフロー(計数値が 4,294,967,295 を上回ったとき)を使用する場合は、このチェックボックスをオ ンにします。

### **アンダーフロー**

比較一致時動作の条件にアンダーフロー(計数値が 0 を下回ったとき)を使用する場合は、このチェックボックスをオンにします。

 $\mathbb{R}^2$ 

比較一致時動作が[外部一致出力]で、一致条件として設定値、オーバーフロー、アンダーフローのいずれかを有効にし た場合は、外部一致出力を入力するテキストボックスが有効になります。外部一致出力は、それぞれの一致条件ごとに 指定できます。

#### **■** 保持

計数値が設定値と一致した後に、計数値をプリセット値にリセットするか、保持するかを選択します。計数値を保持する場合は、 チェックボックスをオンにします。

#### **■** クリア入力を使用する

外部入力(クリア入力) で計数値をプリセット値にリセットする場合は、このチェックボックスをオンにします。 クリア入力は、グループ 1 でのみ指定できます。

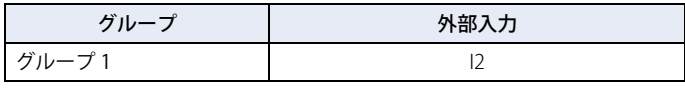

クリア入力を ON すると、計数値をプリセット値でリセットします。 クリア入力を使用しない場合は、I2 は通常入力になります。

#### **■** 電源 OFF 時の計数値を保持する

Touch の電源を入れたときに、バックアップ用電池で保存された計数値を保持する場合は、このチェックボックスをオンにします。 特殊入力のグループごとに指定できます。チェックボックスがオフの場合は、Touch の電源を入れたときに計数値が 0 になります。

#### 高速カウンタのデバイス

高速カウンタは、特殊内部リレーと特殊データレジスタの設定によって動作します。高速カウンタの動作中は、計数値や制御出力、 動作ステータスの値が特殊内部リレーと特殊データレジスタに 1 スキャンごとに反映されます。 特殊内部リレーと特殊データレジスタには、高速カウンタの起動、停止の制御信号や計数値、設定値、プリセット値などが割り付 けられています。

#### デバイス割付表

高速カウンタで使用するデバイスは、次のとおりです。

#### **特殊内部リレー一覧**

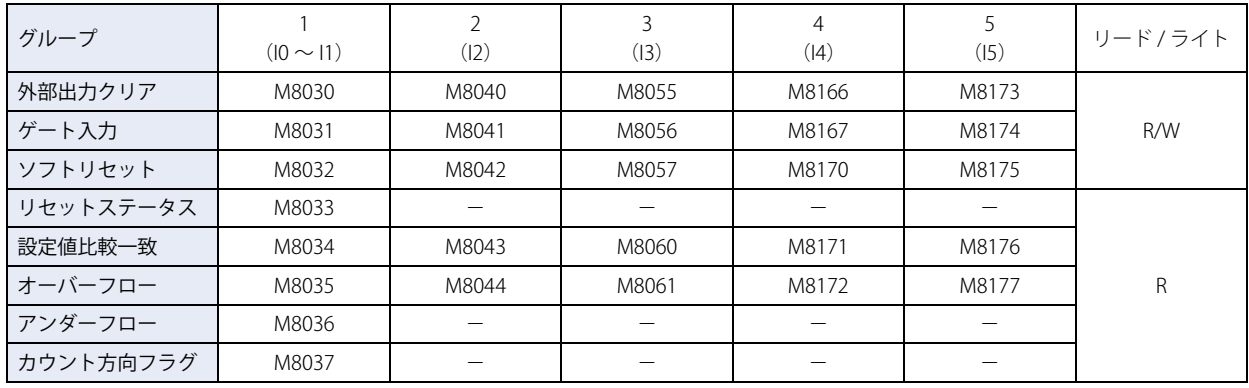

## **特殊データレジスタ一覧**

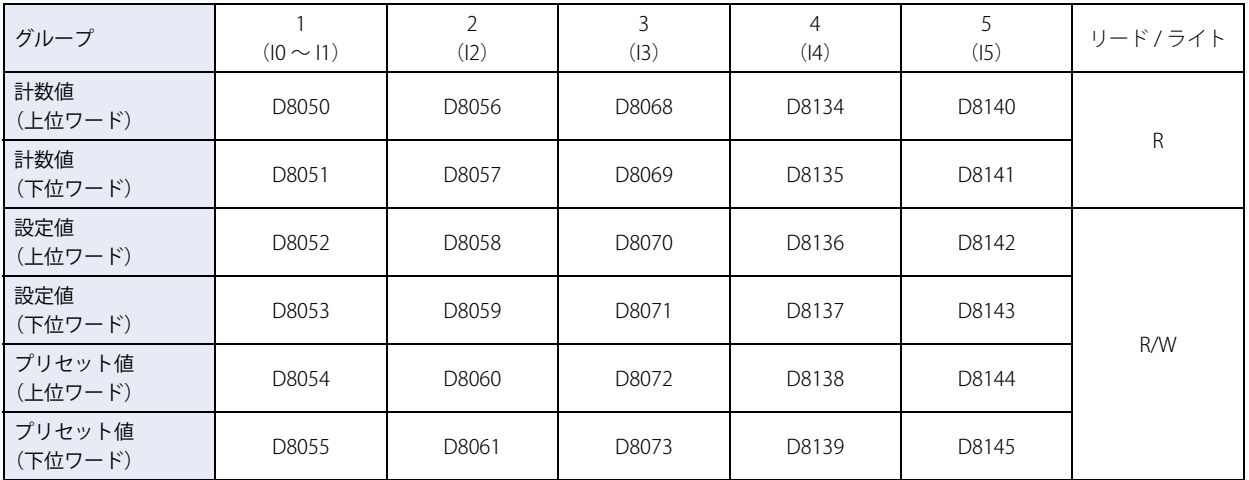

データタイプの単位を指定できる命令または FB で上記のデバイスを使用する場合は、データタイプをダブルワード (D) に指定し てください。ファンクション設定の 32 ビットデータ格納設定で、" 下位ワードから " を設定した場合は、下位ワードが最初のデバ イスに格納されます。

## **■** 高速カウンタの起動 / 停止

ゲート入力の ON/OFF により、グループごとに高速カウンタの起動 / 停止が行えます。

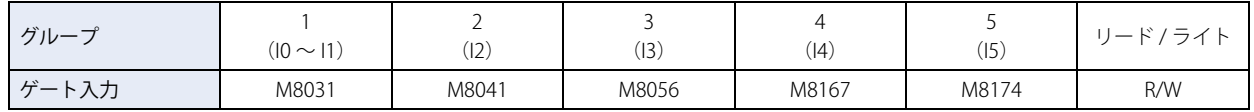

### **■** 計数値の格納先

高速カウンタの計数値は、グループごとに特殊データレジスタに 2 ワードで格納されます。

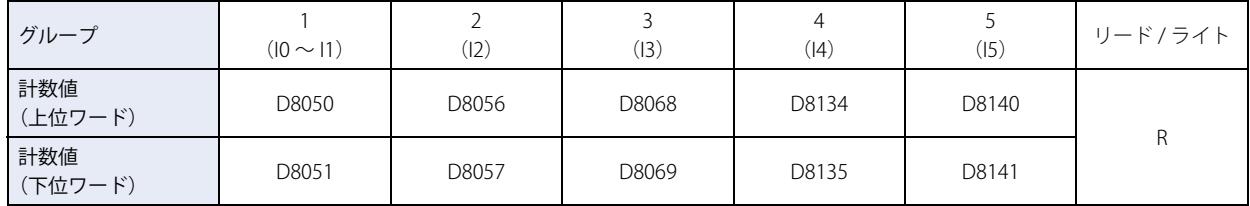

ファンクション設定の 32 ビットデータ格納設定で、" 下位ワードから " を設定した場合は、下位ワードが最初のデバイスに格納さ れます。

### **■** 設定値比較一致

計数値と設定値が一致すると、特殊内部リレーが 1 スキャンのみ ON します。

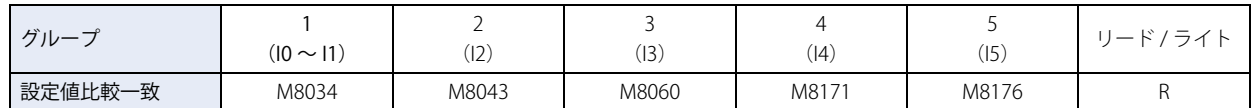

## **■** オーバーフロー

計数値が 4,294,967,295 を超えると、1 スキャンのみ ON します。オーバーフローすると、計数値は 0 になります。

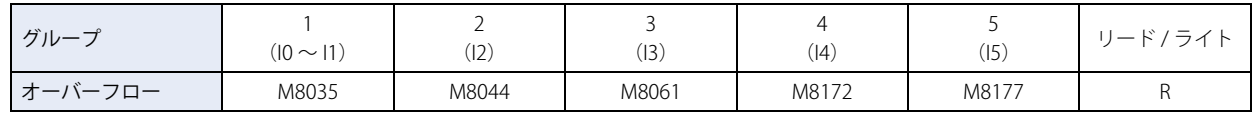

## **■** アンダーフロー

計数値が 0 を下回ると、1 スキャンのみ ON します。アンダーフローすると、計数値は 4,294,967,295 になります。

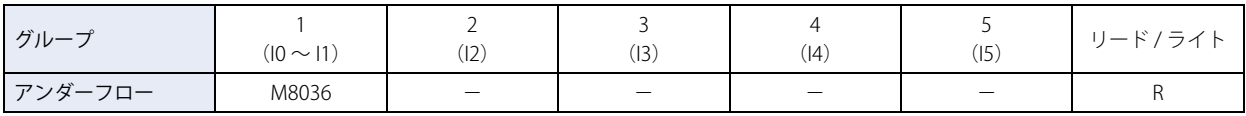

## **■** 外部出力クリア

特殊内部リレーが ON すると、[高速カウンタ設定]で選択した外部一致出力を OFF にします。

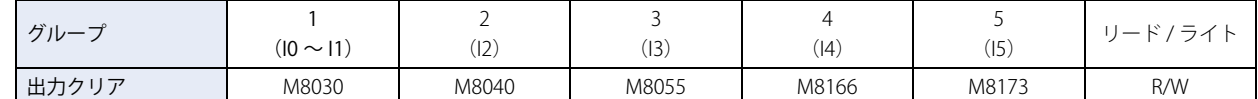

## **■** ソフトリセット

ソフトリセットを ON すると計数値をプリセット値に戻します。

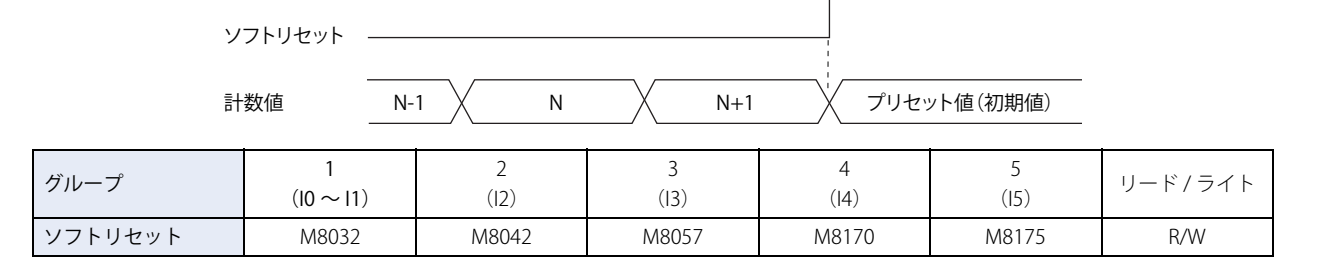

### **■** 設定値、プリセット値の格納先

高速カウンタの設定値、プリセット値は、特殊データレジスタに 2 ワードで格納されます。

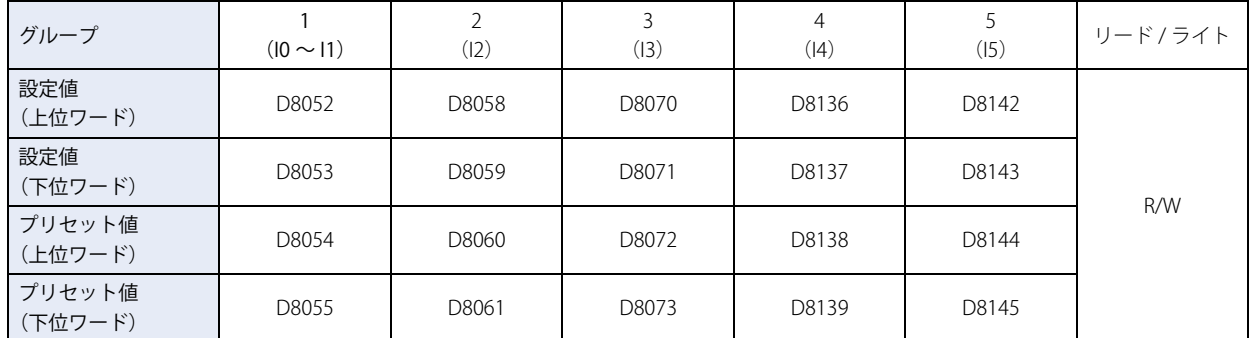

ファンクション設定の 32 ビットデータ格納設定で、" 下位ワードから " を設定した場合は、下位ワードが最初のデバイスに格納さ れます。

### ■ クリア入力とリセットステータス

グループ 1 でクリア入力が有効の時、クリア入力 I2 を ON すると計数値をプリセット値に戻します。 この場合、リセットステータスが 1 スキャンのみ ON します。

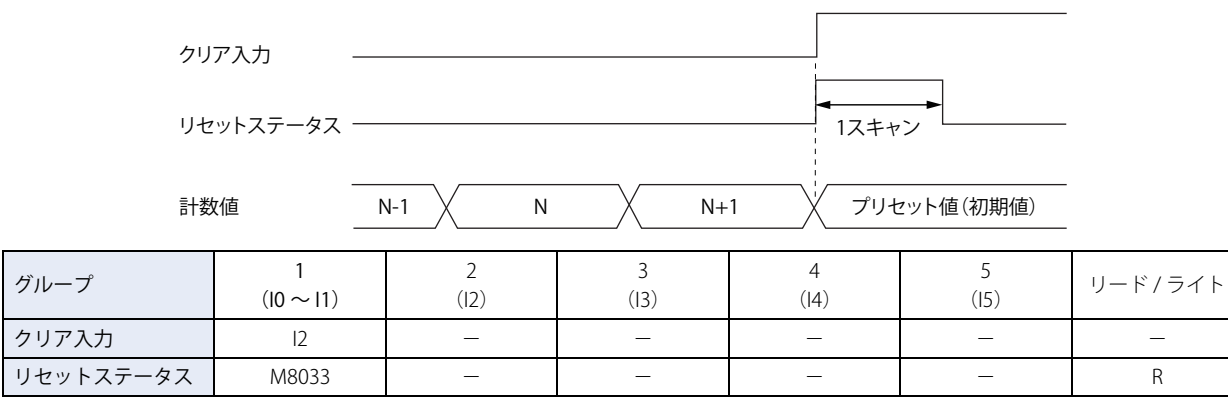

グループ 1 の単相高速カウンタで外部クリア入力を使用する場合、I2 (グループ 2) を使用します。外部クリア入力として I2 を使 用しない場合、I2 は、通常入力、 高速カウンタ、 キャッチ入力、 割込入力、周波数測定として使用できます。

## ■ カウント方向フラ**グ**

グループ 1 の計数値のカウントが加算中、または減算中であるかを保持します。

この特殊内部リレーが ON の場合は加算中、OFF の場合は減算中を示します。

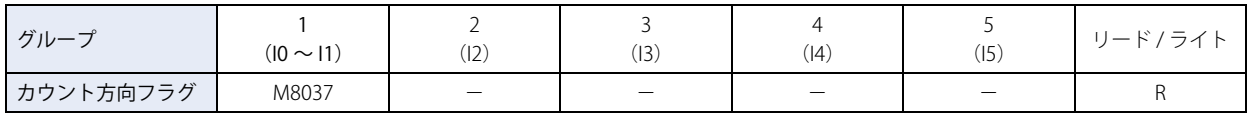

## ● タイミングチャート例1

単相高速カウンタ (グループ 5)のタイミングチャート

#### 動作条件

設定値を 1 個使用し、比較一致時は、出力 Q1 を ON して、計数値を保持します。 オーバーフローおよびアンダーフローは使用しません。

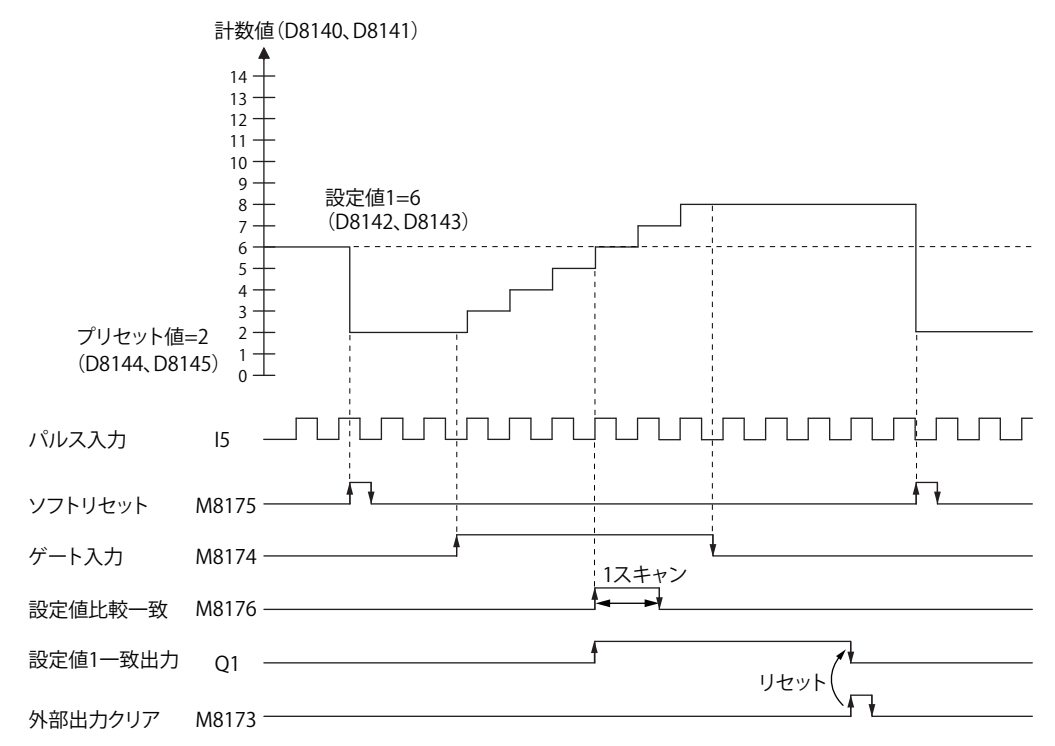

- 1 ソフトリセット (M8175) が ON すると、プリセット値 (D8144、D8145) を計数値 (D8140、D8141) に格納します。
- *2* ゲート入力(M8174)を ON すると計数を開始します。
- *3* 計数値(D8140、D8141)が設定値 1(D8142、D8143)と一致すると、設定値 1 の一致出力(Q1)および設定値比較 一致 (M8176) が ON します。[高速カウンタ設定] の設定で [保持] チェックボックスがオンのとき、計数値を保 持します。
- *4* Q1 は、外部出力クリア(M8173)を ON するまで ON 状態を保持します。また、設定値比較一致(M8176)は、1 ス キャンの間だけ ON します。
- *5* ゲート入力が OFF すると計数を停止します。

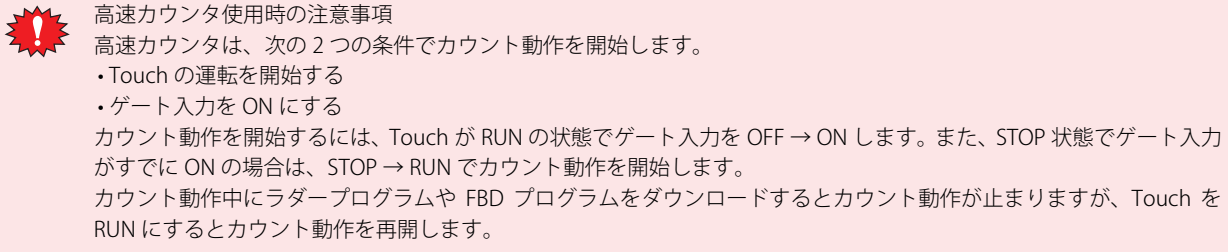

# ● タイミングチャート例2

2相高速カウンタ (グループ1)のタイミングチャート

#### 動作条件

計数モードを [2 逓倍]、クリア入力 (I2) を使用します。 設定値を 2 個使用し、設定値 1 の比較一致時は出力 Q1 を ON して、計数値を保持します。 設定値 2 の比較一致時は、出力 Q2 を ON して、計数値をクリアします。 オーバーフローおよびアンダーフローは使用しません。

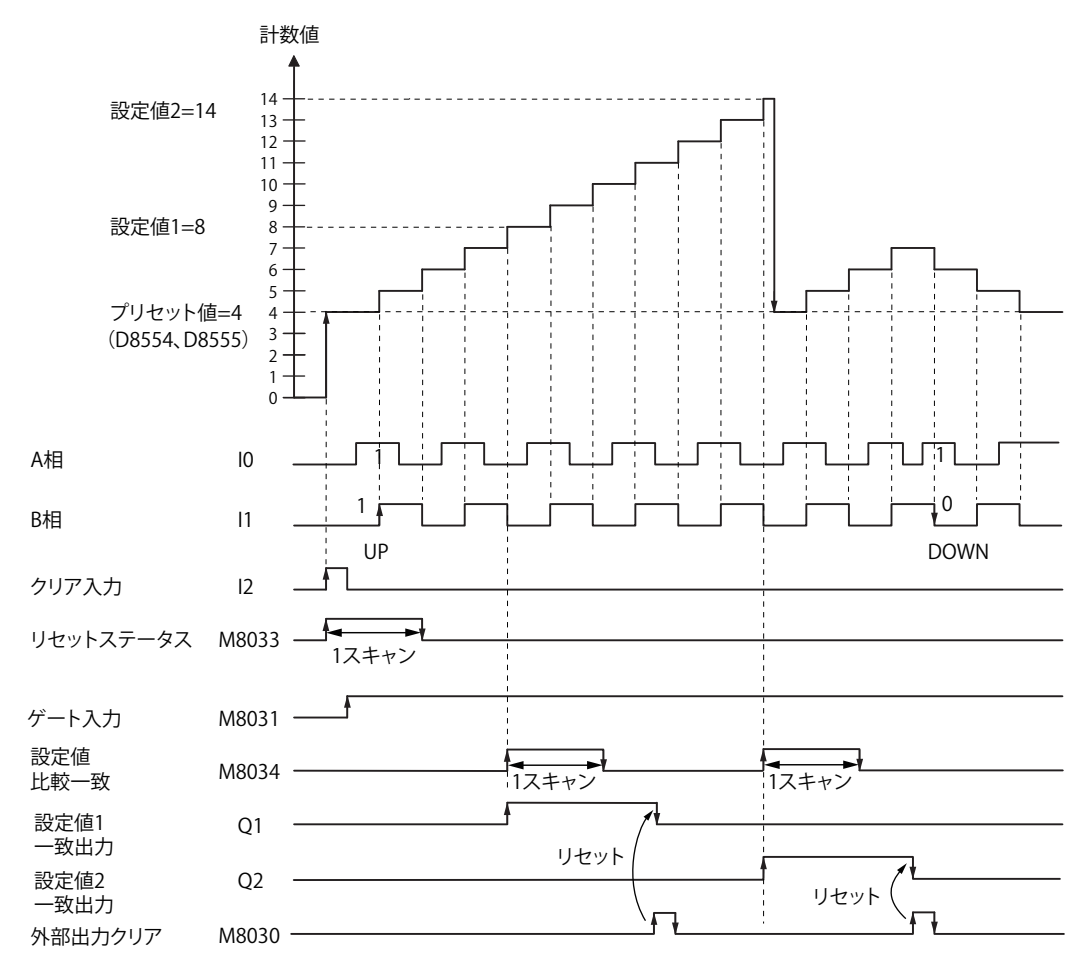

- 1 クリア入力 (I2) を ON すると、プリセット値 (D8054、D8055) を計数値 (D8050、D8051) に格納します。 この場合、1 スキャンの間だけリセットステータス (M8033) が ON します。
- 2 ゲート入力 (M8031) を ON すると計数を開始します。
- 3 A 相パルス(I0)が B 相パルス(I1)より先行すると、アップカウントし、B 相パルス(I1)が A 相パルス(I0)より先 行すると、ダウンカウントします。
- *4* 計数値と設定値 1(D8052、D8053)が一致すると、設定値 1 の一致出力(Q1)および設定値比較一致(M8034)が ON します。 設定値1が一致すると、設定値2を新たな設定値として設定値 (D8052、D8053) に格納し、計数を継続します。
- *5* 設定値 1 の一致出力(Q1)は、外部出力クリア(M8030)を ON するまで ON 状態を保持します。また、M8034 は、1 スキャンの間だけ ON します。

**3**

[プ](#page-96-0)

## ● プログラム例1

ラダープログラムの単相高速カウンタを使用して、1000 パルス入力すると、外部出力 Q2 を ON します。

## アプリケーションの説明

外部入力 I0 にパルスを入力して、1000 カウントになると外部出力 Q2 を ON します。

- *1* WindLDR の[設定]タブで[ファンクション設定]の[入出力]をクリックします。 [ファンクション設定]ダイアログボックスが表示されます。
- 2 [グループ 2]で "単相高速カウンタ"を選択します。 高速カウンタ設定のダイアログボックスが表示されます。

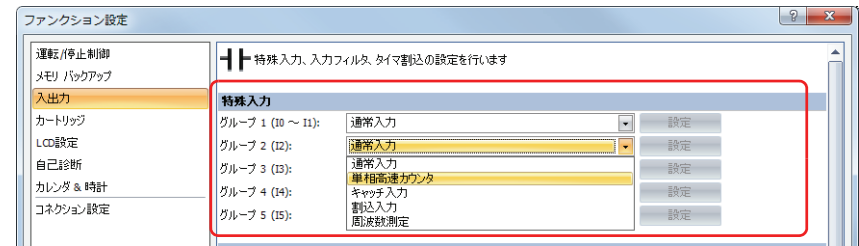

*3* 次のように設定し、[OK]ボタンをクリックします。

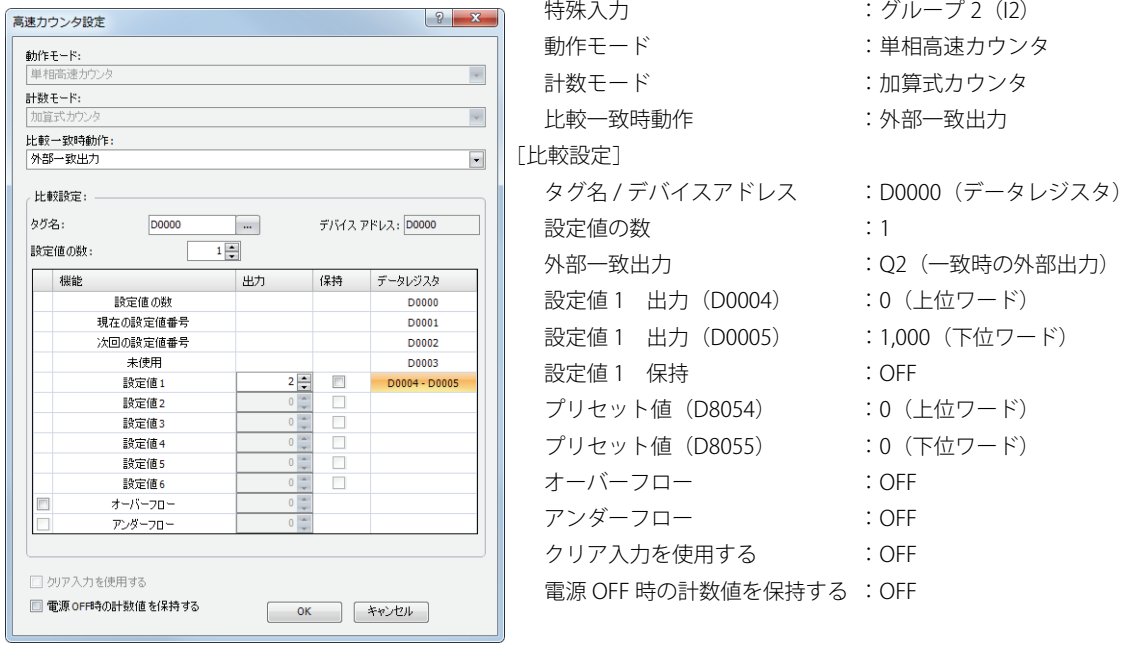

*4* [OK]ボタンをクリックします。

# ラダープログラム

M8120 (イニシャライズパルス) は Touch が RUN したときに ON になる特殊内部リレーです。

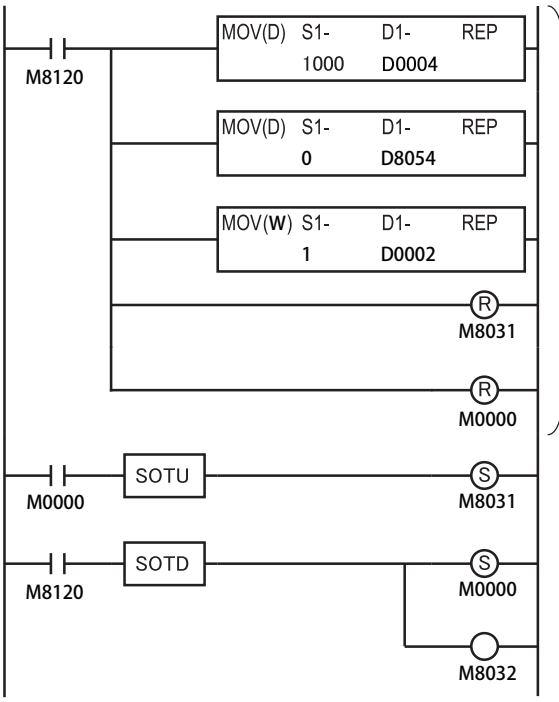

### 1スキャン目

1,000を設定値1(D0004、D0005)に格納

プリセット値をD8054、D8055に格納

1を次回の設定値番号(D0002)に格納

ゲート入力(M8031)をOFF

M0000をOFF

## 3スキャン目

M0000の立ち上がりエッジを検出してゲート入力(M8031)をON 3スキャン目実行後のEND処理で、高速カウンタの計数を開始

### 2スキャン目

イニシャライズパルスの立ち下がりエッジを検出してM0000とM8032がON 2スキャン目実行後のEND処理で、計数値をプリセット値で初期化 M8032(ソフトリセット)は計数値(D8050、D8051)にプリセット値 (D8054、D8055)を格納する特殊内部リレーです。

## ●プログラム例2

2 相高速カウンタを使用して、ロータリエンコーダのパルスを Touch に入力して、連続したワークに一定間隔でマーキングします。

アプリケーションの説明

- ・ 外部入力 I0 にロータリエンコーダのパルスを入力しま す。一定間隔で(2,700 パルスごと)連続紙にマーク(穿 給紙ローラー ロールペーパー 孔)を付けます。 ・ ロータリエンコーダを直接、給紙ローラに接続して、出 力パルスを高速カウンタで計数して制御します。 ・ タクトタイムは 2,700 パルスをカウントする時間です。 穿孔時間を 0.5s とした場合、2,700 パルスカウント時間 > 0.5s が動作条件になります。 ロータリ エンコーダ 穿孔機 Touch
- *1* WindLDR の[設定]タブで[ファンクション設定]の[入出力]をクリックします。 [ファンクション設定]ダイアログボックスが表示されます。
- 2 [グループ 1] で "2 相高速カウンタ " を選択します。 高速カウンタ設定のダイアログボックスが表示されます。

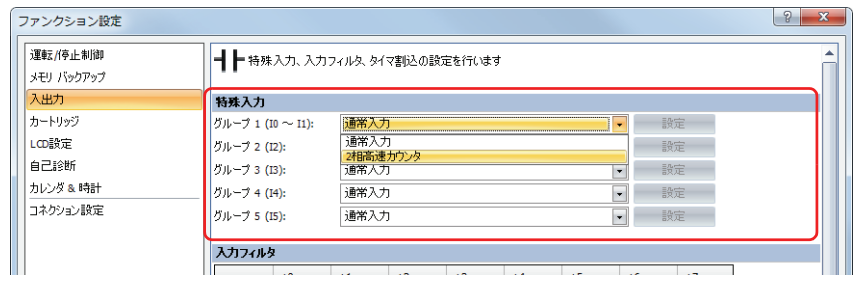

*3* 次のように設定し、[OK]ボタンをクリックします。

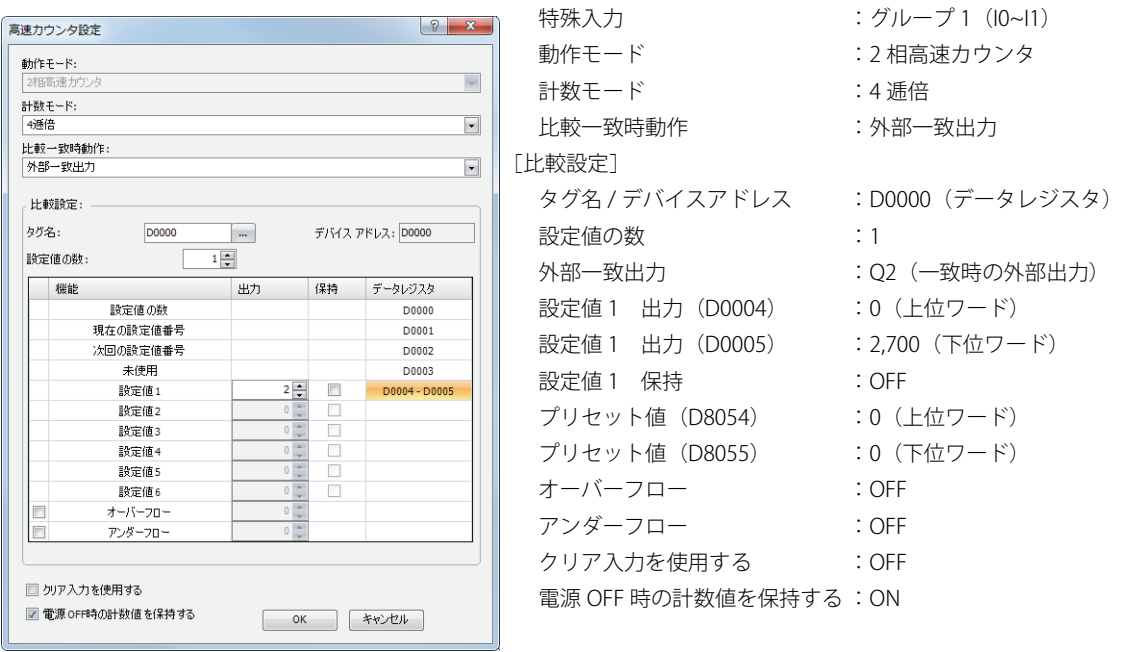

*4* [OK]ボタンをクリックします。

# ラダープログラム

M8120(イニシャライズパルス)は Touch が RUN したときに ON になる特殊内部リレーです。

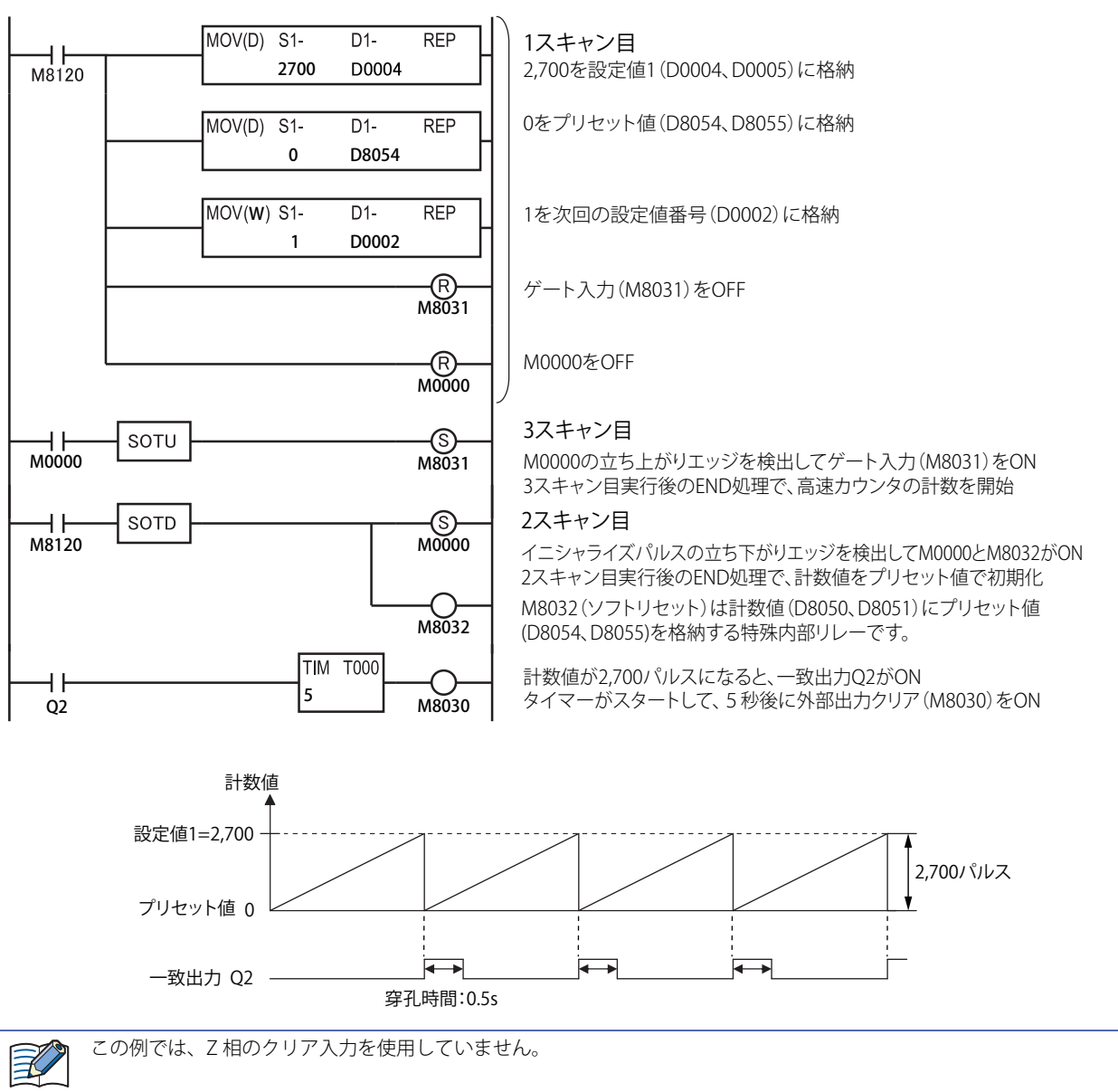

# **4.8 キャッチ入力**

センサ信号などの短パルスを確実に取り込むキャッチ入力について説明します。

### ● 機能説明

キャッチ入力は、1 スキャン未満の時間で変化する短パルスを取り込む機能です。キャッチ入力を使用すると、1 スキャン中の外部 入力の状態に応じて、外部入力の各グループに対応する特殊内部リレー(M8091 ~ M8094) に ON/OFF 状態が格納され、その信号 を入力条件として使用できます。パルスを取り込むと、1 スキャンの間、特殊内部リレーが ON または OFF になり、取り込んだ次 のスキャンでもパルスを取り込むと、特殊内部リレーは更に 1 スキャン ON/OFF になります。

キャッチ入力を使用するには、WindLDR の [ファンクション設定] ダイアログボックスの [入出力] タブで、キャッチ入力を使用 する外部入力のグループを " キャッチ入力 " に指定してください。

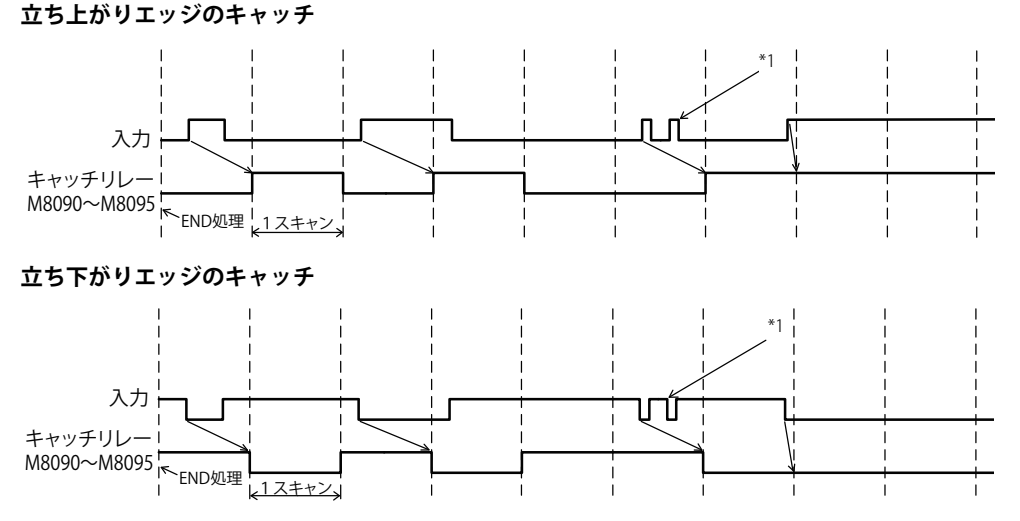

#### **キャッチ入力仕様**

最小ターンオンパルス幅: 50 μs/ 最小ターンオフパルス幅: 50 μs

### ●外部入力

Touch は、外部入力を通常入力、高速カウンタ、キャッチ入力、割込入力、周波数測定に切り替えて使用します。キャッチ入力を 使用するには、[ファンクション設定]ダイアログボックスの [入出力] タブで該当するグループを " キャッチ入力 " に指定します。

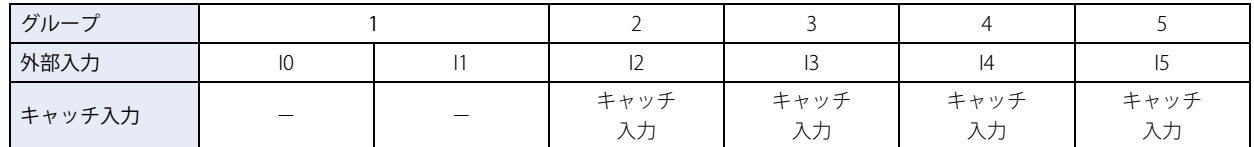

キャッチ入力に割り当てた外部入力の状態は、グループごとに次の特殊内部リレーに格納されます。(読み出し専用)

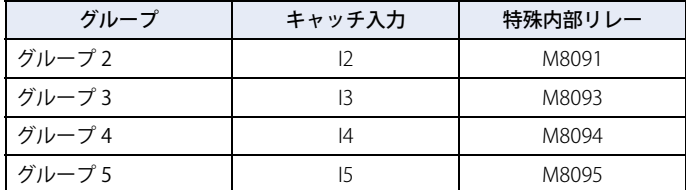

Touch では、外部入力 I6, I7 はキャッチ入力としては使用できません。

 $|\exists \rangle$ 

キャッチ入力は、入力フィルタの設定に関係なく取り込みます。

<span id="page-167-0"></span>\*1 同一スキャン内に連続する 2 つのパルスは、1 パルスの入力として処理されます。

# ● 設定手順

*1* [表示]タブの[ワークスペース]で (コントロール機能)をクリックします。 WindLDR が起動します。

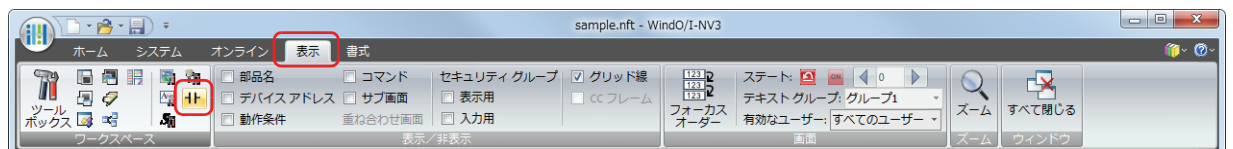

- **2 WindLDR の [設定] タブで [ファンクション設定] の [入出力] をクリックします。** [ファンクション設定] ダイアログボックスが表示されます。
- *3* キャッチ入力に使用するグループで " キャッチ入力 " を選択します。 「キャッチ入力]ダイアログボックスが表示されます。

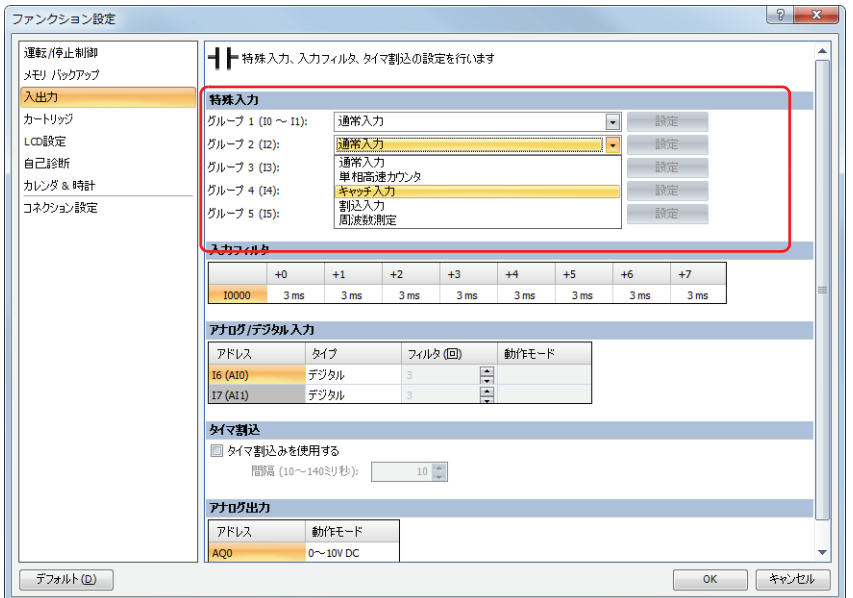

*4* " 立ち上がりエッジ(↑) で入力をキャッチ " または " 立ち下がりエッジ(↓) で入力をキャッチ " を選択し、[OK]ボタ ンをクリックします。

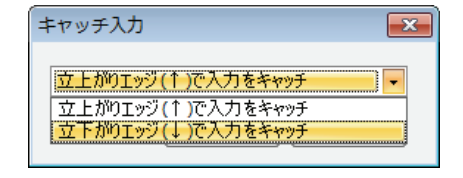

5 [OK] ボタンをクリックします。

以上で、設定は完了です。

## ● ラダープログラム例

I2 をキャッチ入力に指定して出力 M0000 を自己保持するプログラムです。 キャッチ入力の出力を 1 スキャン以上保持します。

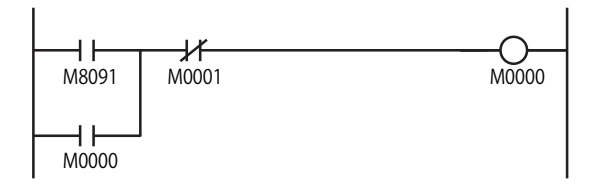

外部入力 I2 が ON すると、M8091 が ON し、M0000 が自己保持されます。 M0001 が ON すると、自己保持が解除され M0000 は OFF になります。

# **4.9 割込入力**

外部入力でラダープログラムの処理を中断して、サブルーチンプログラムを実行する割込入力について説明します。 割込入力は、プログラミング言語としてラダープラグラムを選択しているときのみ使用できます。

#### ● 機能説明

通常のラダープログラムの処理は、ラダープログラムの先頭から末尾までを繰返し実行していますが、割込入力を使用すれば実行 中のラダープログラムの処理を一旦中断して、スキャンに関係なくサブルーチンプログラムを実行します。割込入力は、外部入力 が ON すると、あらかじめ決められたラベル番号のサブルーチンプログラムを割込プログラムとして実行します。サブルーチンプ ログラムの処理が終了すると、中断していたラダープログラムの処理を再開します。外部入力のグループ 2 ~ 5 に最大 4 点の割込 入力を設定できます。

#### ● 機能仕様

Touch は、外部入力を通常入力、高速カウンタ、キャッチ入力、割込入力、周波数測定に切り替えて使用します。割込入力を使用 するには、[ファンクション設定]ダイアログボックスの[入出力]タブで該当するグループを割込入力に指定します。 ジャンプ先のラベル番号は、特殊データレジスタ(D8033 ~ D8035、D8037、D8038) に格納します。 割込入力の許可と禁止の状態は特殊内部リレーの割込入力ステータス(ON:許可、OFF:禁止)で確認できます。

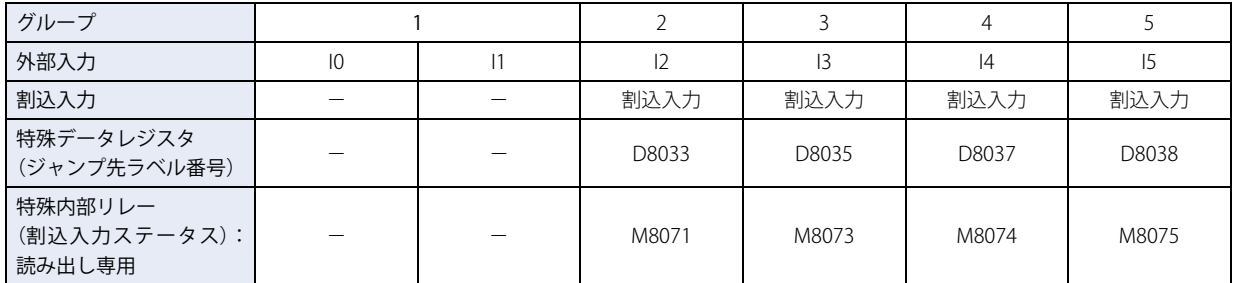

Touch では、外部入力 I6, I7 は割込入力として使用できません。

#### ● 割込の許可と禁止

割込入力に指定した外部入力 I2、I3、I4、I5 に対して、割込許可または割込禁止の制御が行えます。割込許可は EI (割込許可) 命 令、割込禁止は DI (割込禁止)命令を使用します。EI 命令、DI 命令の詳細は、「SmartAXIS プログラミング マニュアル ラダー編」 の「第 16 章 割込制御命令」を参照してください。

Touch の運転開始時、割込入力は割込許可の状態になります。

#### ● 制限事項

- ·通常プログラムとサブルーチンプログラムは、必ず END(エンド)命令で区切ってプログラムしてください。
- 割込入力で実行するサブルーチンプログラムの中から、さらにサブルーチンプログラムを呼び出す場合のネスティングは、最大 3 回です。この制限を超えるとラダープログラム実行エラーが発生します。
- 割込発生時に実行するサブルーチンプログラムのラベル番号は、使用する割込入力に対応する特殊データレジスタ D8033 ~ D8035、D8037 ~ D8038 に必ず設定してください。
- 割込入力 I2、I3、I4、I5 が同時に ON した場合は、割込処理される優先順位は、I2 > I3 > I4 > I5 となります。ただし、割込プロ グラム実行中に他のユーザー割込が発生した場合は、先に実行中の割込プログラムを終了してから、後から発生したユーザー割 込の割込プログラムを実行します。多重割込には対応していません。

• 割込プログラムの処理時間は、ユーザー割込の発生間隔よりも、十分短くなるようプログラムしてください。

• 割込プログラム内で使用できない命令があります。詳細は[、12-14ページ「第12章 2.2 命令語リファレンス」を](#page-681-0)参照してください。

# ● 設定手順

*1* [表示]タブの[ワークスペース]で (コントロール機能)をクリックします。 WindLDR が起動します。

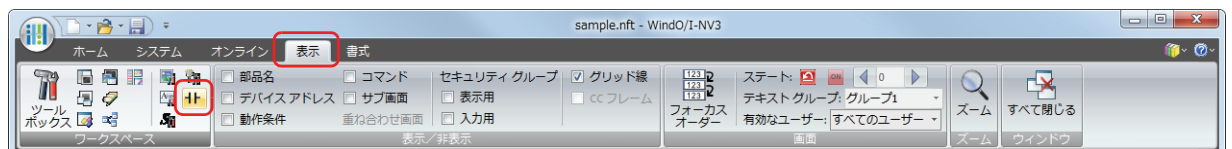

- **2 WindLDR の [設定] タブで [ファンクション設定] の [入出力] をクリックします。** [ファンクション設定] ダイアログボックスが表示されます。
- *3* 割込入力を設定するグループで " 割込入力 " を選択します。 「割込入力」ダイアログボックスが表示されます。

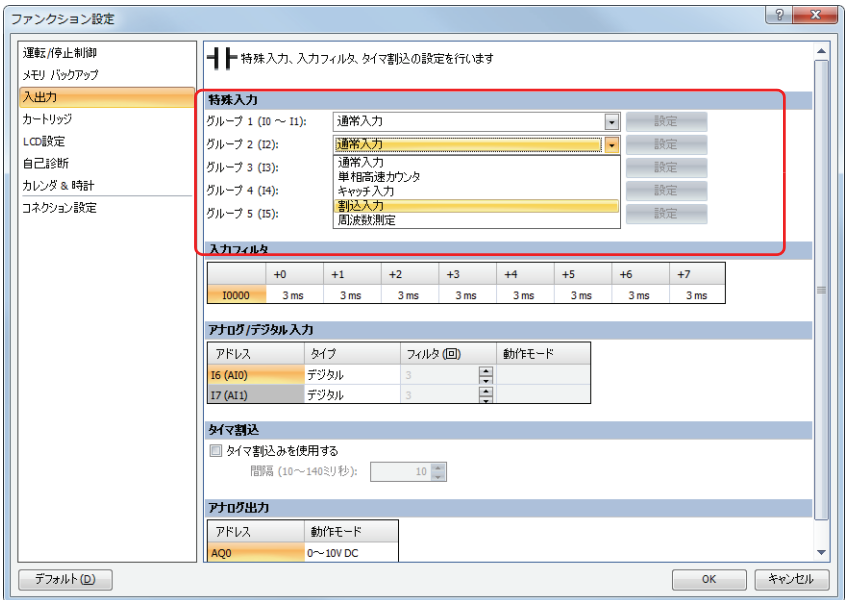

*4* " 立ち上がりエッジ(↑) で割込発生 "、" 立ち下がりエッジ(↓) で割込発生 " または " 両エッジ(↑↓) で割込発生 " を 選択して、[OK] ボタンをクリックします。

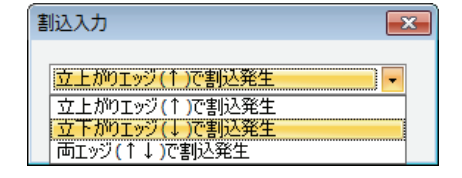

5 [OK] ボタンをクリックします。

# ● ラダープログラム例

外部入力 I2 を割込入力に指定して、割込が発生すると IOREF (入出力リフレッシュ) 命令で入力 (I0) の状態を Q0 に出力します。

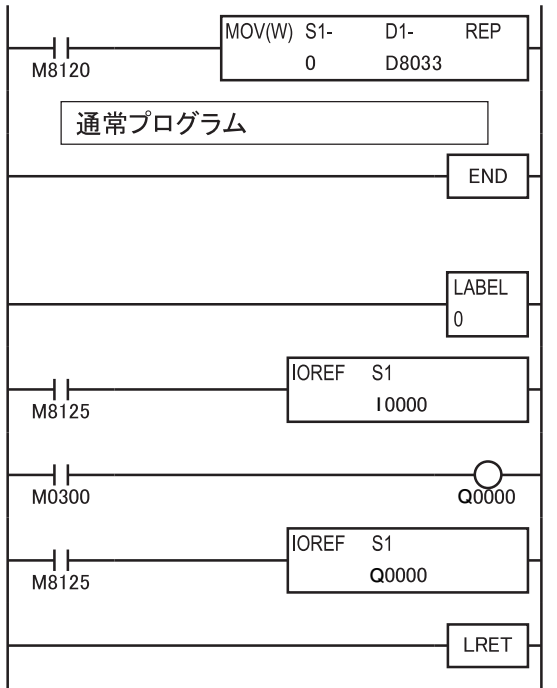

M8120 は、運転開始時に 1 スキャンのみ ON するイニシャルライズ パルスです。MOV(ムーブ)命令で D8033 に 0 を格納して、割込入 力I2がONすると、ラベル0のサブルーチンプログラムを実行します。

サブルーチンプログラムは END 処理の後に入力し、通常のプログラ ムと分離します。

I2 が ON すると、プログラムはラベル 0 のサブルーチンプログラム を実行します。

M8125 は、RUN 中は常に ON している特殊内部リレーです。 IOREF 命令により、外部入力 I0 の最新の状態を、M0300 に読み込み ます。

M0300 に取り込んだ外部入力 I0 の状態を出力 Q0 に出力します。 IOREF 命令により、出力 Q0 の内部メモリの状態を直ちに外部出力 Q0 から出力します。

サブルーチンプログラム終了後は、通常プログラムの処理を再開し ます。

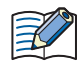

割込プログラムの実行中に入力 / 出力の情報を更新する場合は、IOREF (入出力リフレッシュ)命令を使用してくださ い。IOREF 命令は、END スキャンよりも前に任意の入出力のデータを更新する命令です。詳細は、「SmartAXIS プログラ ミング マニュアル ラダー編」の「第 15 章リフレッシュ命令」を参照してください。

# **4.10 周波数測定**

外部入力に入力されるパルスの周波数を測定する周波数測定について説明します。

### ● 機能説明

周波数測定は、外部入力に入力されるパルスの周波数を測定する機能です。

入力パルスをハードウェアで処理しますので、スキャンタイムに関係なく周波数を測定できます。周波数測定を使用しないグルー プは、通常入力、高速カウンタ、キャッチ入力、割込入力として使用できます。測定結果は特殊データレジスタに格納され、毎ス キャンごとに更新されます。

## ● 機能仕様

Touch は、外部入力を通常入力、高速カウンタ、キャッチ入力、割込入力、周波数測定に切り替えて使用します。周波数測定を使 用するには、[ファンクション設定]ダイアログボックスの[入出力]タブで該当するグループを " 周波数測定 " に指定します。 周波数測定の測定値は、次の特殊データレジスタに格納されます。(読み出し専用) グループ 2、3、4、5 のうち任意の 1 つだけ設定することが可能です。

外部入力 I6, I7 は周波数測定機能として使用できません。

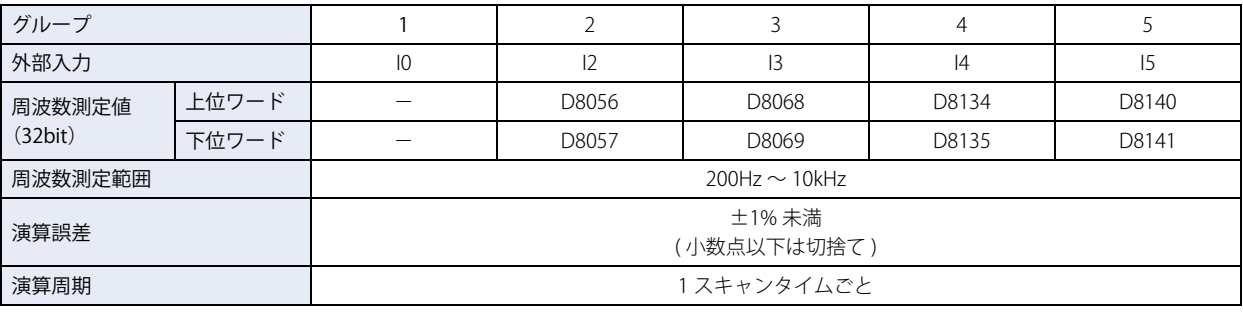

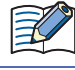

入力パルスの周期が、スキャンタイムより長い場合は、測定結果はパルス周期 +1 スキャンタイムで更新されます。

**3**

## ● 設定手順

周波数測定を使用するには、[ファンクション設定] ダイアログボックスの [入出力] タブで設定して、Touch にラダープログラム や FBD プログラムをダウンロードする必要があります。ラダープログラムまたは FBD プログラムをダウンロードし、Touch を RUN すると周波数測定を開始します。

*1* [表示]タブの[ワークスペース]で (コントロール機能)をクリックします。 WindLDR が起動します。

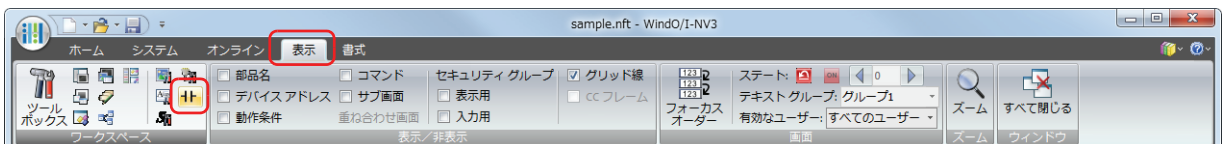

- **2 WindLDR の [設定] タブで [ファンクション設定] の [入出力] をクリックします。** [ファンクション設定] ダイアログボックスが表示されます。
- *3* 周波数測定に使用するグループを " 周波数測定 " に指定します。

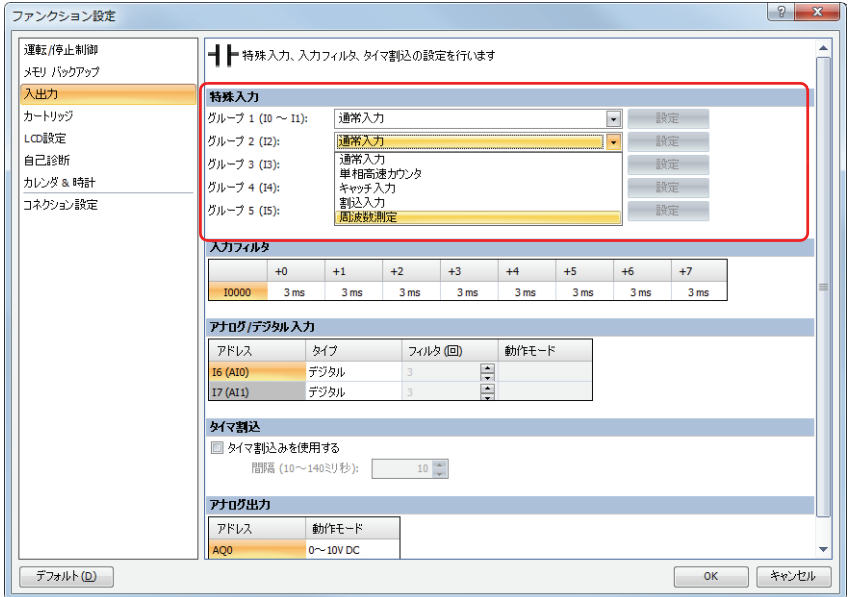

*4* [OK]ボタンをクリックします。 以上で、設定は完了です。

# **4.11 入力フィルタ**

ノイズをカットして入力信号だけを抽出する入力フィルタについて説明します。

## ● 機能説明

入力フィルタは、外部入力に入るノイズやチャタリングによる Touch の誤動作を防止する機能です。 外部入力に短パルスが混入したとき、パルス幅でフィルタをかけて意図した入力信号だけを取り込みます。外部入力に入力フィル タを適用する場合は、該当する外部入力を " 通常入力 " に設定する必要があります。外部入力ごとに、入力フィルタの時間を 0(フィ ルタなし)、または 3~15ms (1ms 単位)に設定できます。(初期値:3ms)

チャタリング 入力信号

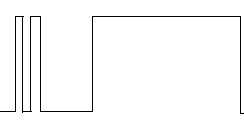

## 入力フィルタの領域

入力フィルタは、以下の入力カット領域と入力通過領域の中間に不定領域が存在します。

・入力カット領域 :入力信号を確実にカットして、入力として取り込まない領域

- ・入力通過領域 :入力をカットすることなく取り込む領域
- ・入力不定領域 :入力をカットするかしないか定まらない領域

入力フィルタは、設定値以下の短いパルスをカットしますが、実際の入力カット領域は、入力フィルタの設定値から 2ms を引いた 値になります。

## 入力フィルタの設定例

入力フィルタの設定値として 8ms を設定した場合 入力を確実にカットする領域は、8ms - 2ms = 6ms となります。

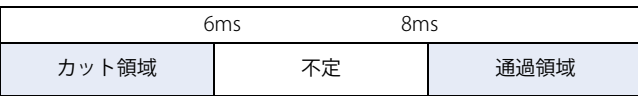

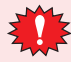

• 入力フィルタを通過した信号は、必ずしも入力として取り込まれるとは限りません。通常入力で信号を取り込むため には、最大で入力フィルタ値+ 1 スキャンタイムのパルス幅が必要です。

• 外部入力を、高速カウンタ、キャッチ入力、割込入力、周波数測定、アナログ入力に設定している場合、入力フィル タは無効となります。

# ● 設定手順

*1* [表示]タブの[ワークスペース]で (コントロール機能)をクリックします。 WindLDR が起動します。

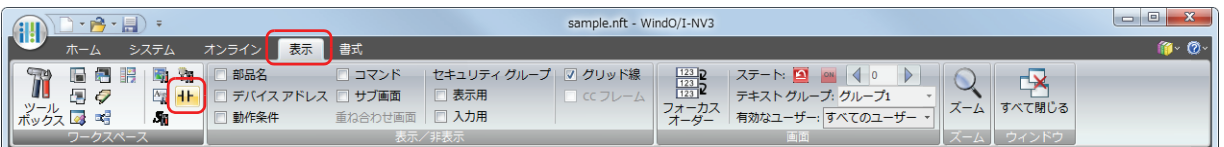

- **2 WindLDR の [設定] タブで [ファンクション設定] の [入出力] をクリックします。** [ファンクション設定] ダイアログボックスが表示されます。
- *3* 入力フィルタを適用する入力が、通常入力でない場合は、対応するグループで " 通常入力 " を選択します。
- *4* 入力フィルタの値を選択します。

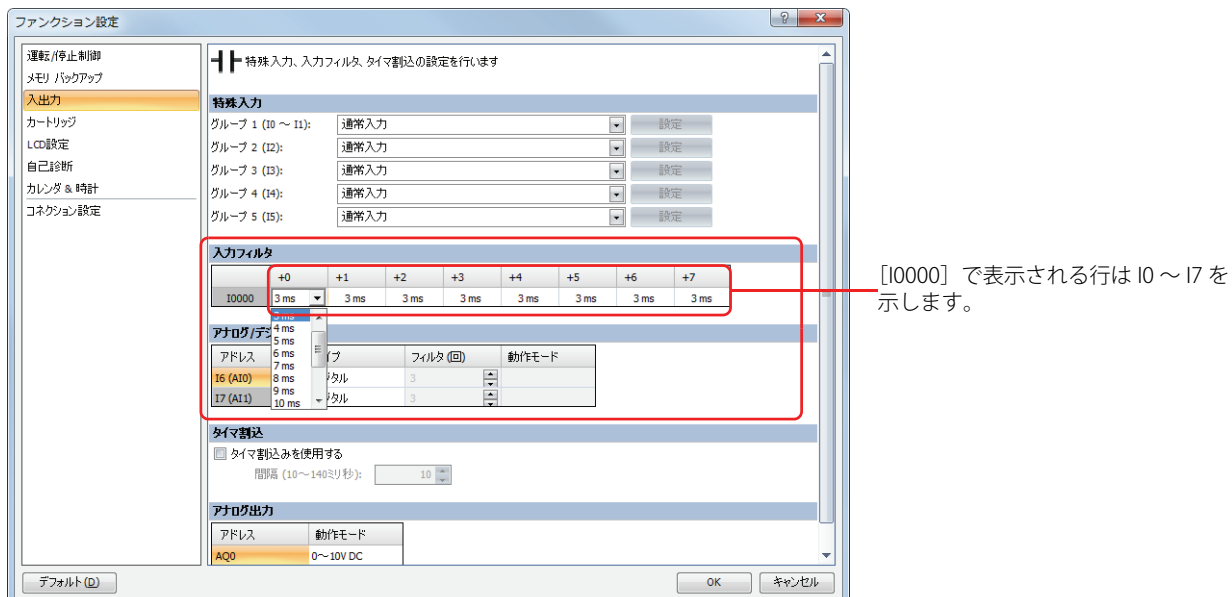

*5* [OK] ボタンをクリックします。 以上で、設定は完了です。

# **4.12 アナログ入力**

圧力センサなどのアナログ信号の入力方法について説明します。

### ● 機能説明

Touch は、アナログ入力機能を内蔵しています。

FT1A-\*12RA-\* 形は、電圧 DC0 ~ 10V のアナログ入力を 0 ~ 1000 のデジタル値に変換して取り込むことができます。

FT1A-\*14KA-\* 形および FT1A-\*14SA-\* 形は、電圧 DC0 ~ 10V、または電流 4 ~ 20mA のアナログ入力を 0 ~ 1000 のデジタル値に 変換して取り込むことができます。変換したアナログ入力値は、特殊データレジスタに格納します。アナログ入力に指定しない外 部入力はデジタル入力になり、アナログ電圧を規定のしきい値で通常入力の ON/OFF に変換します。デジタル入力指定時の ON/OFF 判定のしきい値電圧については[、29-1 ページ「第 29 章 SmartAXIS Touch 仕様」を](#page-1152-0)参照してください。

## ● 対応機種

機種によって、使用できるアナログ入力が異なります。

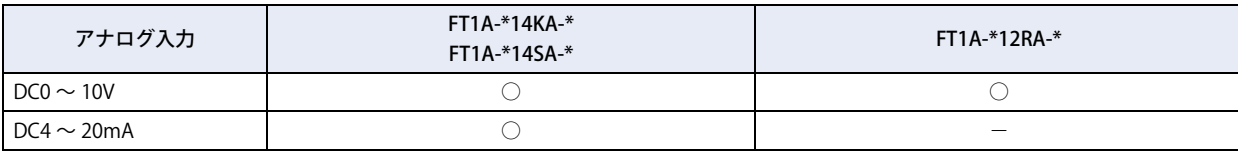

## ●アナログ入力ステータスの格納先

Touch には 2 点のアナログ入力があります。デジタル変換したアナログ入力値は、0 ~ 1000 の値で特殊データレジスタ (D8040、 D8041:読み出し専用)に格納されます。またアナログ入力ステータスは、特殊データレジスタ (D8042、D8043、D8077:読み出 し専用)に格納されます。この値は、毎スキャン更新されます。

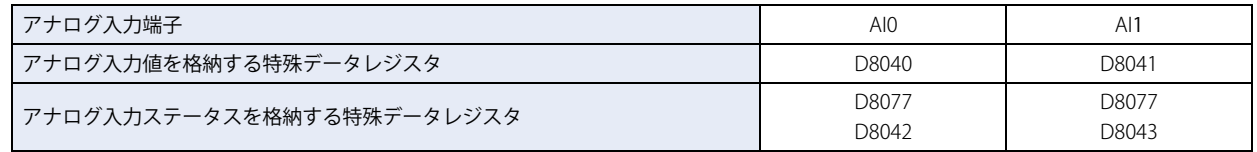

### ■ アナログ入力ステータス (D8077)

アナログ入力信号が 11V、または 21mA を超えると D8077 の該当ビットが ON します。11V、または 21mA を下回ると OFF しま す。またアナログ入力信号が 2mA を下回ると D8077 の該当ビットが ON します。2mA を超えると OFF します。詳細は[、27-12 ページ](#page-1135-0) [「第 27 章 2.2 コントロールデバイス」を](#page-1135-0)参照してください。

### ■ アナログ入力ステータス (D8042、D8043)

アナログ入力ステータスの詳細は次のとおりです。

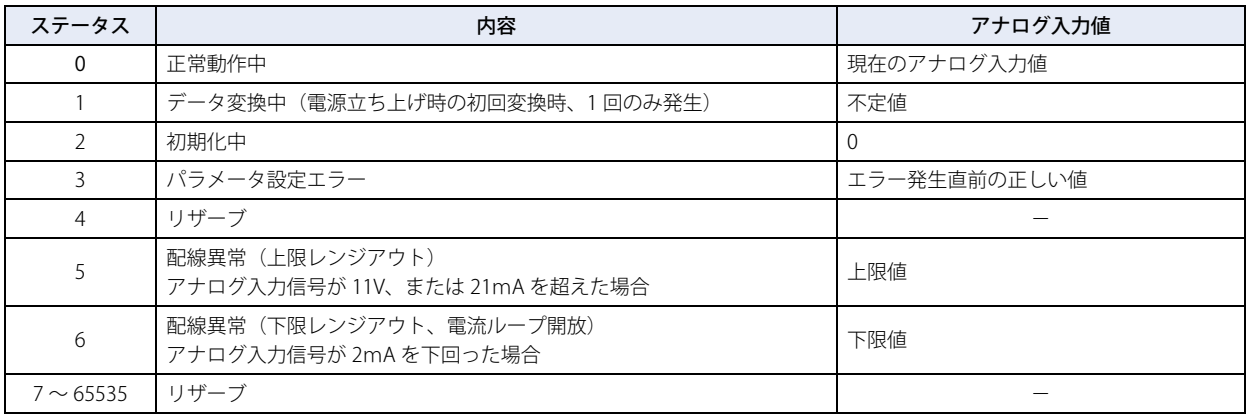

# ●アナログ入力のフィルタ

アナログ入力のデータを指定したフィルタ回数で平均化します。アナログ入力の急激な変動を低減できます。 フィルタ値を大きくするとアナログ入力の変化に対する追従が遅くなります。

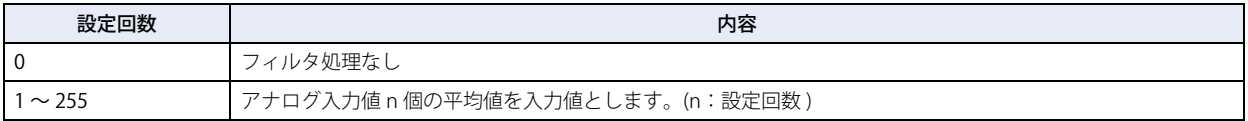

フィルタ処理をする場合は、以下の計算式により入力値が算出されます。

フィルタ処理後のアナログ入力値 = フィルタ設定回数 (n) スキャン分 のアナログ入力値の合計

フィルタ設定回数 n

# ●アナログ入力の割付け

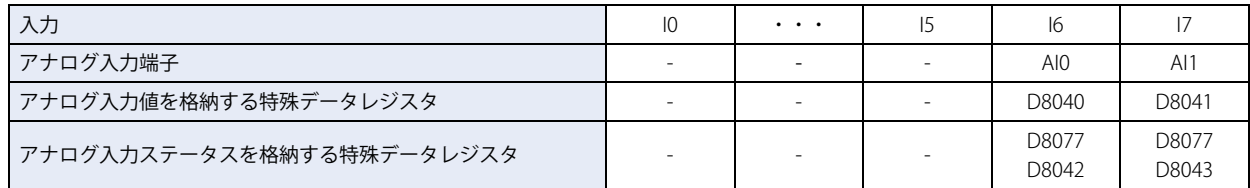

# ● 設定手順

アナログ入力を使用するには、[ファンクション設定]ダイアログボックスの[入出力]タブで設定して、Touch にラダープログラ ムや FBD プログラムをダウンロードする必要があります。

*1* [表示]タブの[ワークスペース]で (コントロール機能)をクリックします。 WindLDR が起動します。

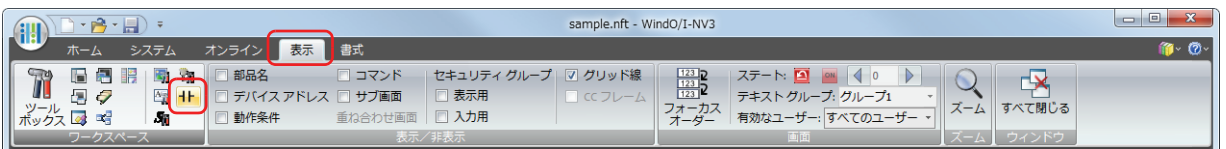

- **2 WindLDR の [設定] タブで [ファンクション設定] の [入出力] をクリックします。** [ファンクション設定] ダイアログボックスが表示されます。
- 3 アナログ入力として使用する外部入力の[タイプ]で "アナログ"を選択します。
- *4* [フィルタ(回)]でフィルタ回数を指定し、[動作モード]で "0 ~ 10V DC" または "4 ~ 20mA DC" を選択します。 [デフォルト]ボタンをクリックすると、すべての外部入力がデジタルとなります。

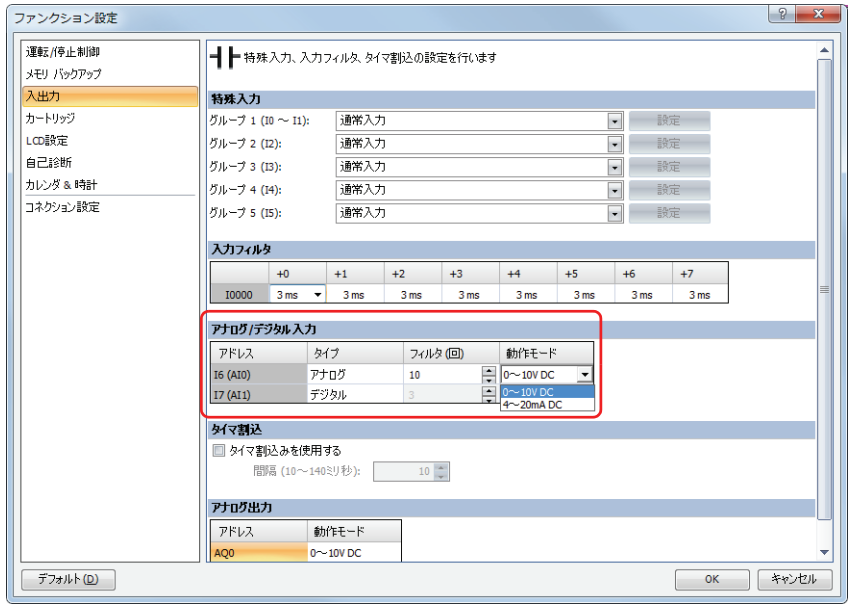

*5* [OK] ボタンをクリックします。

# **4.13 タイマ割込**

一定の時間間隔で割込プログラムを実行するタイマ割込について説明します。 タイマ割込は、プログラミング言語としてラダープラグラムを選択しているときのみ使用できます。

### ● 機能説明

タイマ割込は、一定の時間間隔であらかじめ決められたラベル番号のサブルーチンプログラムを割込プログラムとして実行する機 能です。タイマ割込の設定時間は、10 ~ 140 ミリ秒です。実行するサブルーチンプログラムのラベル番号は、特殊データレジスタ D8036 に格納します。

D8036 タイマ割込ジャンプ先ラベル番号 R/W

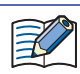

ラベルとはジャンプする先のプログラム先頭アドレスのことで、LABEL(ラベル)命令で指定します。

### ●割込の許可と禁止

タイマ割込は、割込許可または割込禁止の制御が行えます。割込許可は EI(割込許可)命令を使用し、割込禁止は DI(割込禁止) 命令を使用します。

EI 命令、DI 命令については、「SmartAXIS プログラミング マニュアル ラダー編」の「第16章 割込制御命令」を参照してくださ い。Touch の運転開始時、タイマ割込は割込許可の状態になります。

### ● 制限事項

- 通常プログラムとサブルーチンプログラムは、必ず END(エンド)命令で区切ってプログラムしてください。
- タイマ割込で実行するサブルーチンプログラムの中からさらにサブルーチンプログラムを呼び出す場合のネスティングは、最大 3 回です。この制限を超えるとラダープログラム実行エラーが発生します。
- タイマ割込発生時に実行するサブルーチンプログラムのラベル番号は、タイマ割込に対応する特殊データレジスタ D8036 に必ず 設定してください。
- 割込プログラム実行中に他のユーザー割込が発生した場合は、先に実行中のサブルーチンプログラムを終了してから、後から発 生したユーザー割込のサブルーチンプログラムが実行されます。多重割込には対応していません。
- 割込プログラムの処理時間は、ユーザー割込発生の間隔よりも、十分短くなるようプログラムしてください。
- 割込プログラム内では使用できない命令があります。詳細は[、12-14 ページ「第 12 章 2.2 命令語リファレンス」を](#page-681-0)参照してく ださい。
## ● 設定手順

タイマ割込を使用するには、[ファンクション設定]ダイアログボックスの[入出力]タブで設定して、Touch にラダープログラム をダウンロードする必要があります。

1 [表示] タブの「ワークスペース]で H (コントロール機能) をクリックします。 WindLDR が起動します。

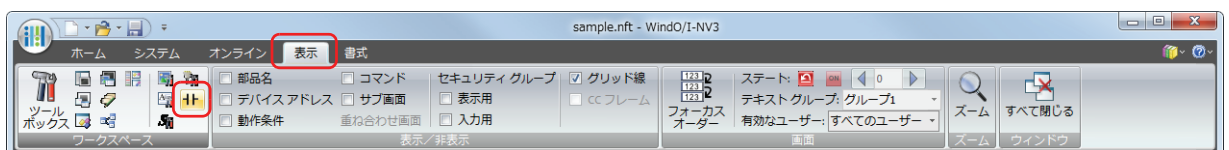

- **2 WindLDR の [設定] タブで [ファンクション設定] の [入出力] をクリックします。** 「ファンクション設定]ダイアログボックスが表示されます。
- *3* [タイマ割込を使用する]チェックボックスをオンにします。

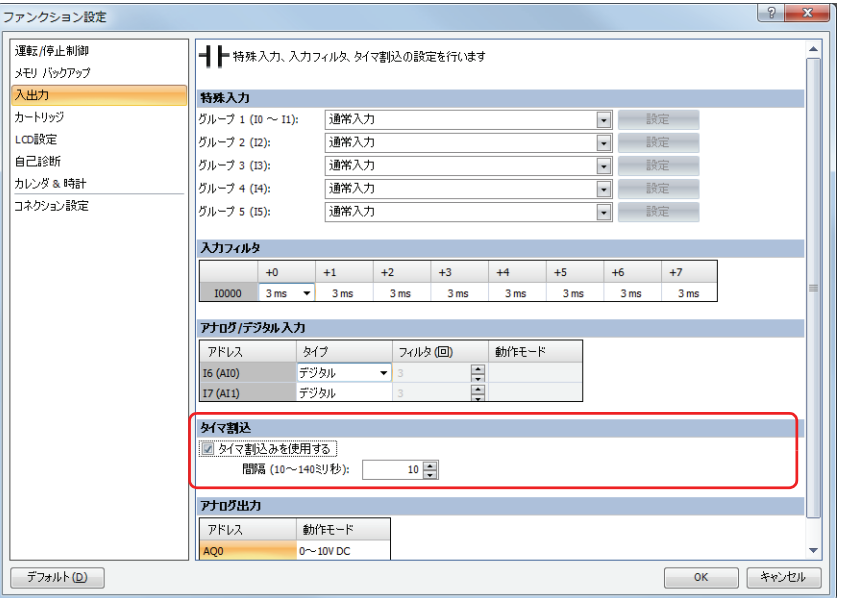

- *4* タイマ割込の間隔を指定します。
- *5* [OK] ボタンをクリックします。

以上で、設定は完了です。

## ● ラダープログラム例

ラベル番号 0 のサブルーチンプログラムをタイマ割込で実行します。

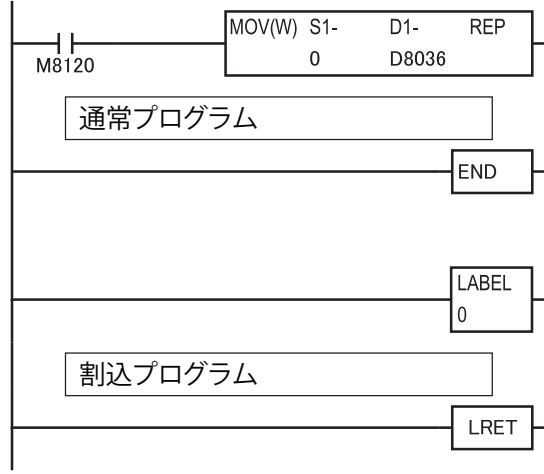

M8120 は運転開始時に 1 スキャンのみ ON するイニシャライズパル スです。

MOV (ムーブ) 命令で D8036 に 0 を格納して、タイマ割込実行時に ラベル 0 のサブルーチンプログラムを実行します。

サブルーチンプログラムは END 処理の後に入力し、通常のプログラ ムと分離します。

RUN 中はタイマ割込設定時間の間隔で、繰り返しラベル 0 のサブルー チンプログラムを割込プログラムとして実行します。サブルーチン プログラム終了後は、通常プログラムの処理を再開します。

# **4.14 アナログ出力**

電圧や電流のアナログ信号の出力方法について説明します。

### ● 機能説明

FT1A-\*14KA-\* 形および FT1A-\*14SA-\* 形はアナログ出力機能を内蔵しています。特殊データレジスタに格納されたアナログ出力値 (0 ~ 1000)を電圧 DC0 ~ 10V、または電流 4 ~ 20mA のアナログ信号に変換して出力する機能です。 FT1A-\*12RA-\* にはアナログ出力機能がありません。

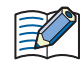

以下の場合、アナログ出力用特殊データレジスタにアナログ出力が最小となる値が書き込まれます。 ・電源投入直後など、本体がリセットした場合 ・ラダープログラムや FBD プログラムが停止 (STOP)で、かつ、M8025 (STOP 中出力保持)が OFF の場合

## ● 対応機種

機種によって、使用できるアナログ出力が異なります。

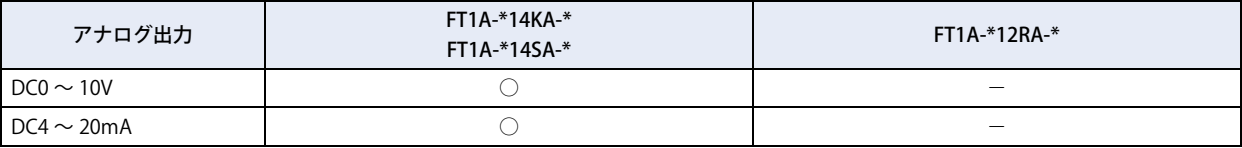

## ●アナログ出力が出力ステータスの格納先

FT1A-\*14KA-\* 形および FT1A-\*14SA-\* 形には 2 点のアナログ出力があります。特殊データレジスタ(D8044、D8045)に設定され たアナログ出力値 (0 ~ 1000) は、ラダープログラム、または FBD プログラムのスキャンエンド処理でアナログ信号に変換され、 AQ0 および AQ1 から出力されます。またアナログ出力ステータスは、特殊データレジスタ(D8046、D8047:読み出し専用)に格 納されます。この値は毎スキャン更新されます。

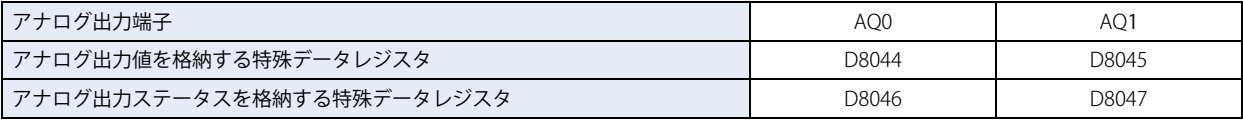

### ■ アナログ出力ステータス (D8046、D8047)

アナログ出力ステータスの詳細は次のとおりです。

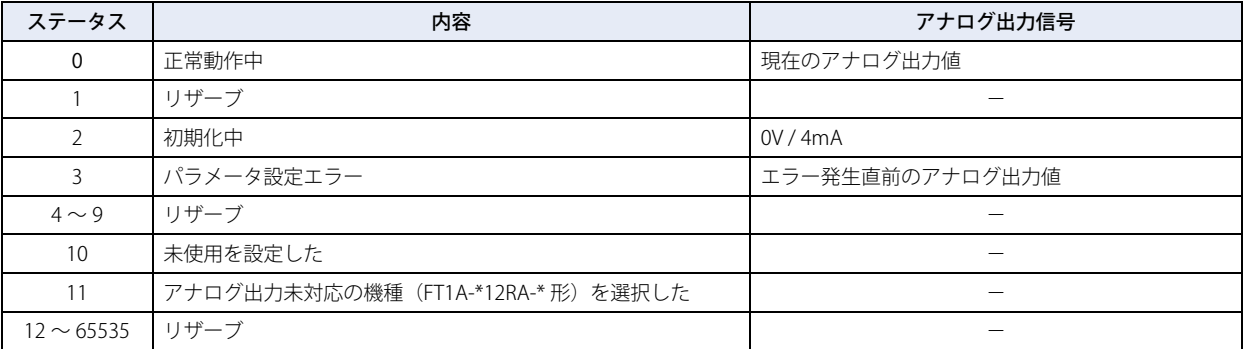

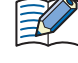

FBD プログラムの出力 FB は、アナログ値の出力には対応していません。FBD プログラムでアナログ値を出力する場合 は、スクリプトを使用して該当の特殊データレジスタ (D8044、D8045、D8176、D8177、D8186、D8187) にアナログ 出力値を格納してください。

## ● 設定手順

アナログ出力を使用するには、[ファンクション設定]ダイアログボックスの [入出力] タブで設定して、Touch にラダープログラ ムや FBD プログラムをダウンロードする必要があります。

*1* [表示]タブの[ワークスペース]で (コントロール機能)をクリックします。 WindLDR が起動します。

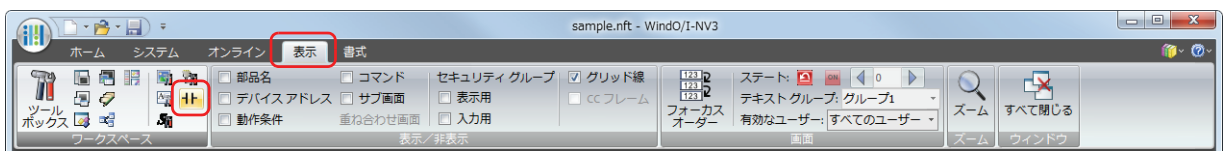

- **2 WindLDR の [設定] タブで [ファンクション設定] の [入出力] をクリックします。** [ファンクション設定] ダイアログボックスが表示されます。
- *3* アナログ出力として使用する外部出力の[動作モード]で "0 ~ 10V DC" または "4 ~ 20mA DC" を選択します。 [デフォルト]ボタンをクリックすると、すべての外部出力が"未使用"となります。

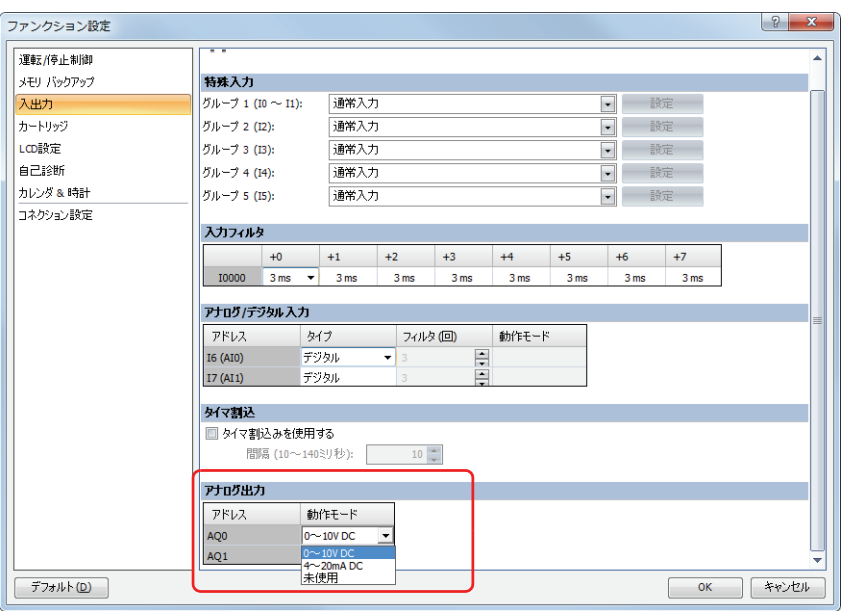

*4* [OK] ボタンをクリックします。

以上で、設定は完了です。

# **4.15 アナログカートリッジ**

アナログカートリッジの設定について説明します。

### ● 機能説明

FT1A-\*14KA-\* 形および FT1A-\*14SA-\* 形は、アナログカートリッジを装着するためのスロットを 2 個装備しています。アナログカー トリッジを最大 2 個装着でき最大 4 点のアナログ入力、またはアナログ出力を増設できます。

接続機器に合わせてアナログカートリッジを選択し、動作モードを設定します。アナログ入力タイプのアナログカートリッジの場 合は、各チャンネルのアナログ入力値、アナログステータスは特殊データレジスタに格納されます。アナログ出力タイプのアナロ グカートリッジの場合は、各チャンネルのアナログ出力値を特殊データレジスタに格納してください。アナログステータスは、特 殊データレジスタに格納されます。

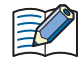

以下の場合、アナログ出力用特殊データレジスタにアナログ出力が最小となる値が書き込まれます。

・電源投入直後など、本体がリセットした場合

・ラダープログラムや FBD プログラムが停止 (STOP)で、かつ、M8025 (STOP 中出力保持)が OFF の場合

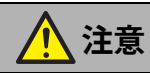

• アナログカートリッジは、必ず Touch の電源を切った状態で着脱してください。Touch の電源を入れた状態で着脱した場合 は、製品が故障する恐れがあります。また、アナログカートリッジが正しく動作しない恐れがあります。

• アナログカートリッジは、落下により破損する恐れがありますので、特に取り外しの際には落とさないようにご注意ください。 • アナログカートリッジは、スロットに正しく装着してください。

### ● 対応機種

FT1A-\*14KA-\* 形および FT1A-\*14SA-\* 形のみアナログカートリッジを使用することができます。 FT1A-\*12RA-\* 形はアナログカートリッジを使用することができません。

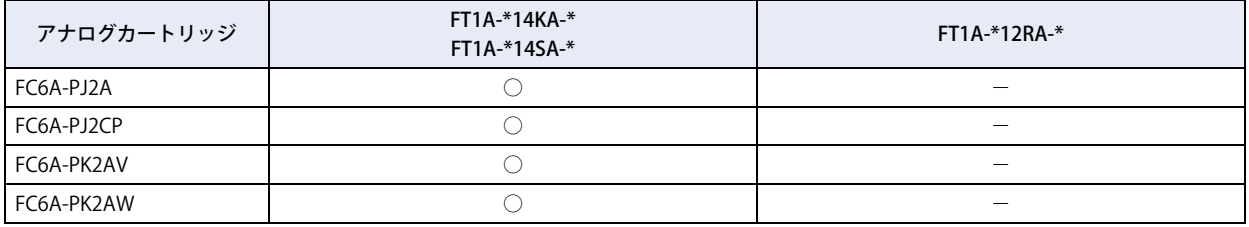

## <span id="page-183-0"></span>● アナログカートリッジの仕様

• アナログカートリッジにはアナログ入力タイプとアナログ出力タイプがあります。

アナログ入力タイプをアナログ入力カートリッジ、アナログ出力タイプをアナログ出力カートリッジと呼びます。

- •アナログ入力カートリッジは、電圧 / 電流入力タイプ (FC6A-PJ2A) と温度入力タイプ (FC6A-PJ2CP)の 2 種類があります。ア ナログ入力カートリッジは 1 個につきアナログ入力を 2 点持ち、チャンネルごとに異なる動作モードを設定できます。
- ·アナログ出力カートリッジは電圧出力タイプ (FC6A-PK2AV) と電流出力タイプ (FC6A-PK2AW) の2種類があります。アナログ 出力カートリッジは 1 個につきアナログ出力を 2 点持ち、動作モードは 2 点共通です。
- アナログカートリッジを使用するためには、[ファンクション設定]ダイアログボックスの[カートリッジ]タブで設定が必要です。 • アナログ入力カートリッジの場合は、各チャンネルのアナログ入力値、アナログステータスは特殊データレジスタに格納されま す。アナログ出力カートリッジの場合は、各チャンネルのアナログ出力値を特殊データレジスタに格納してください。アナログ ステータスは、特殊データレジスタに格納されます。詳細[は 3-92 ページ「アナログ値、アナログステータスの格納先」を](#page-187-0)参照し てください。

# 形番構成

アナログカートリッジの形番によるタイプ、アナログ点数、および動作モードは次のとおりです。

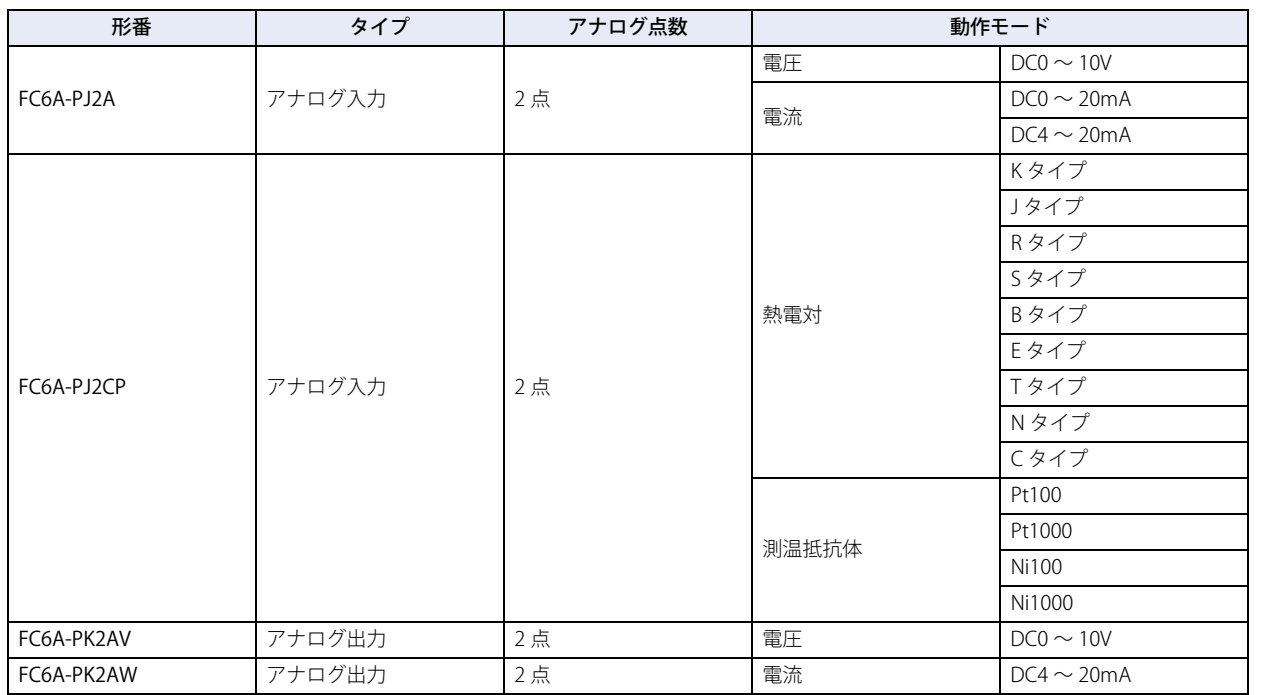

## <span id="page-184-0"></span>バージョン番号の確認方法

アナログカートリッジのバージョン番号は、アナログカートリッジ本体側面の下図の位置に記載されています。バージョンの違い により性能や機能が異なりますので、必ずバージョン番号を確認したうえで使用してください。

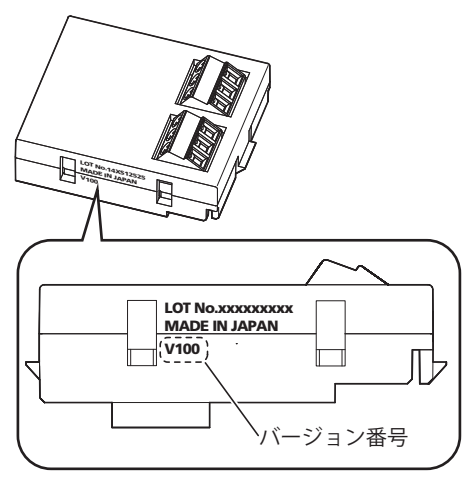

# ●アナログ入出力の割付け

アナログ入力またはアナログ出力の割付けは、次のとおりです。

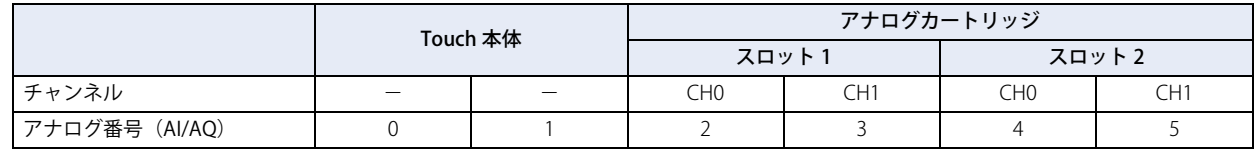

# 割付け例

例1)スロット1にアナログ入力カートリッジ、スロット2にアナログ出力カートリッジを装着した場合

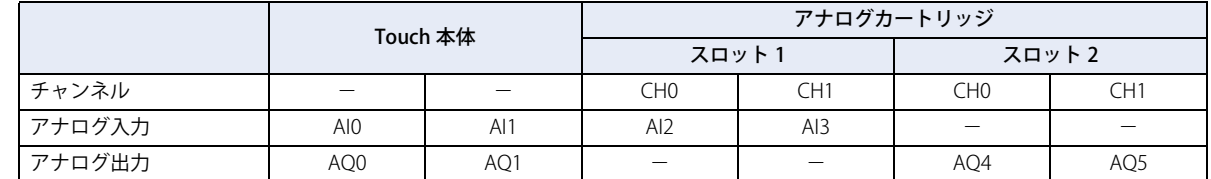

### 例 2) スロット 2 にのみアナログ入力カートリッジを装着した場合

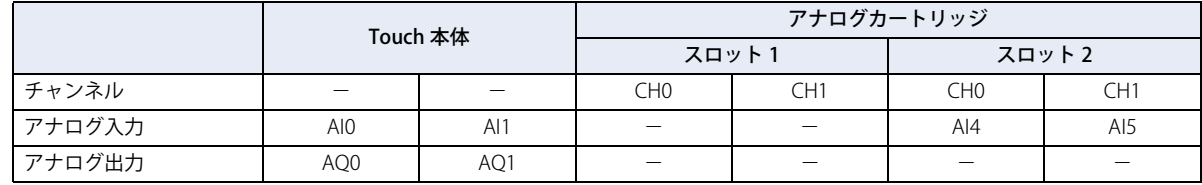

## ●アナログパラメータ設定

アナログパラメータ設定はチャンネルごとに行います。 アナログパラメータ設定には、フィルタ、動作モード、データタイプ、最小値および最大値、データ、ステータスがあります。

## 動作モード

アナログカートリッジの機種によって設定できる動作モードが異なります。ユーザーアプリケーションに応じてアナログカート リッジを選択し、動作モードを設定してください。 動作モードの詳細は[、3-88 ページ「アナログカートリッジの仕様」](#page-183-0) を参照してください。

### フィルタ

アナログカートリッジのアナログ入力を指定したフィルタ時間でアナログ入力のおよそ 99% に達するようにフィルタ処理します。 フィルタ時間を設定することで、アナログ入力が急激に変動した場合でも、フィルタ処理後のアナログ入力値を緩やかに変動させ ることができます。フィルタ時間を長く設定すると、アナログ入力の変化に対するフィルタ処理後のアナログ入力値の追従が遅く なります。

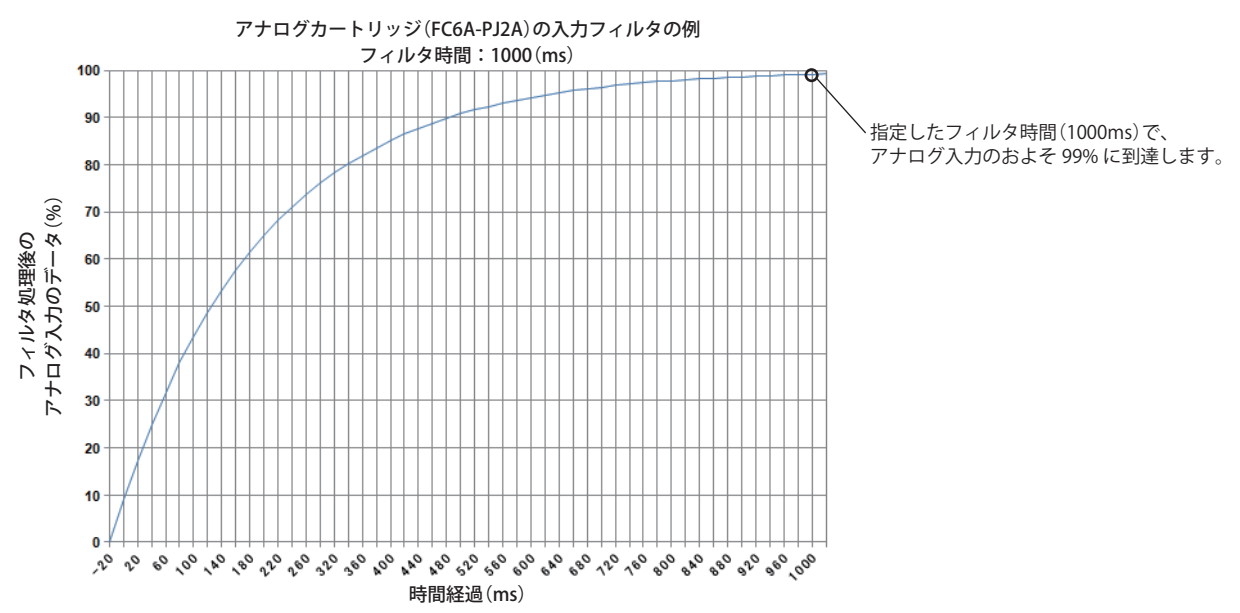

## 設定内容

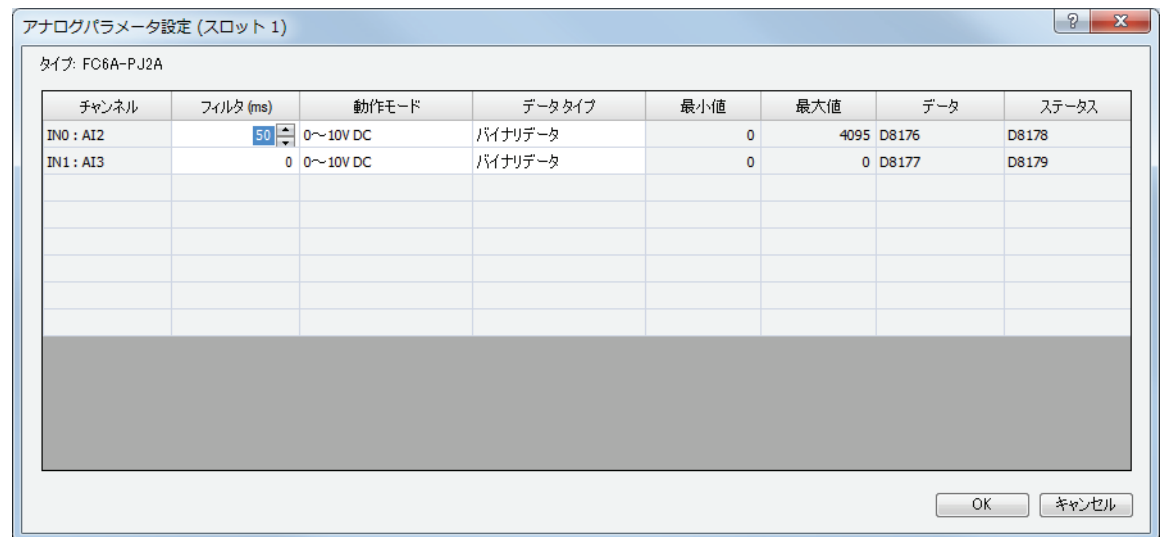

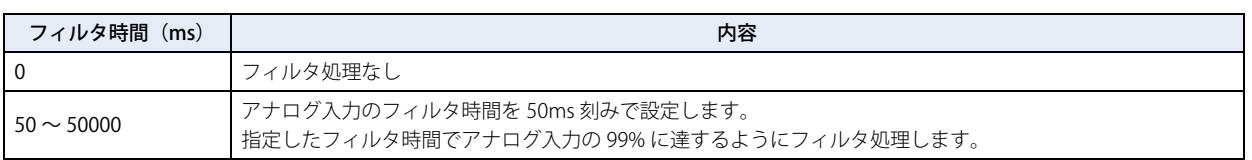

# データタイプ

指定したデータタイプの範囲(最小値~最大値)でアナログ値を扱うことができます。データタイプの種類は、次のとおりです。

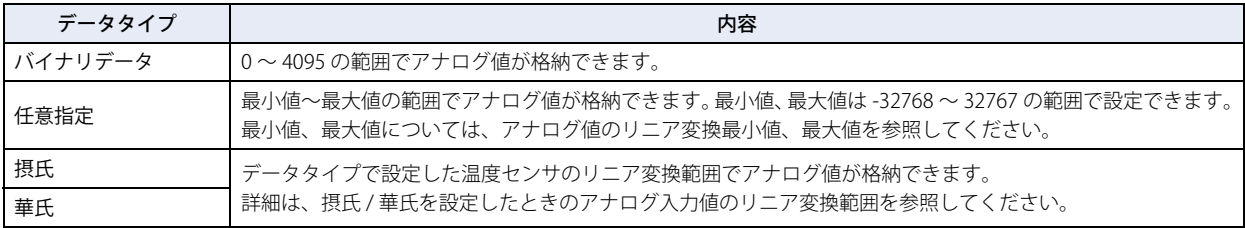

### **アナログ値のリニア変換最小値、最大値**

[データタイプ]で " 任意指定 " を設定した場合、アナログ値をリニア変換する際の最小値と最大値を設定します。最小値、最大値 は -32768 ~ 32767 の範囲で任意に設定できます。ただし、最小値は最大値より小さい値を設定する必要があります。

## <span id="page-187-1"></span>**摂氏 / 華氏を設定したときのアナログ入力値のリニア変換範囲**

データタイプで、摂氏または華氏を設定した場合、下表の範囲でアナログ入力値をリニア変換します。

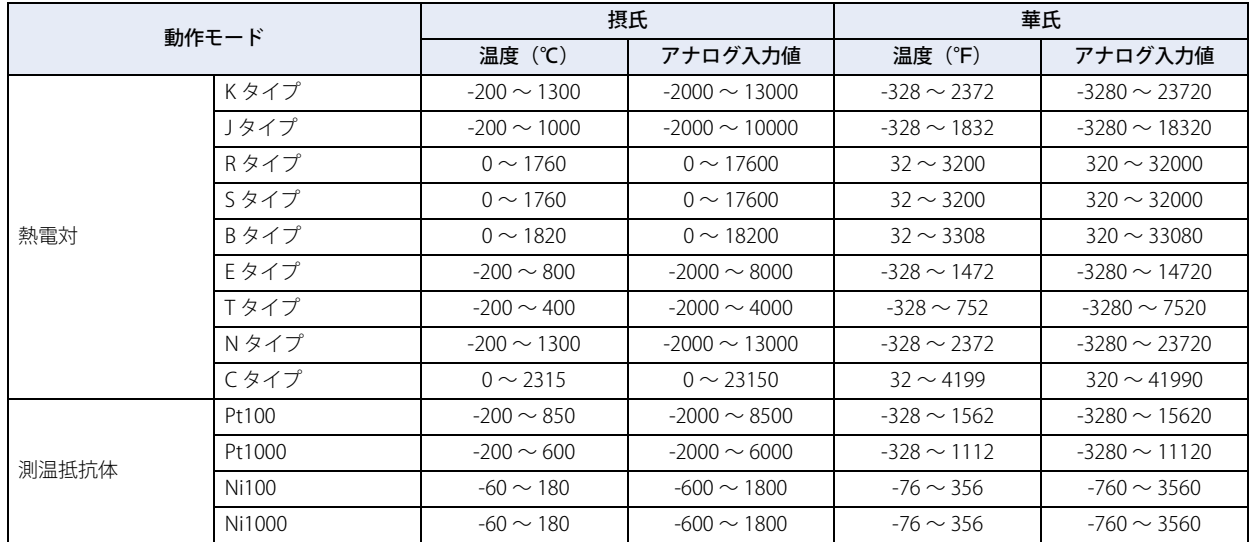

## <span id="page-187-0"></span><u>アナログ値、アナログステータスの格納先</u>

アナログカートリッジを使用して増設したアナログ入力またはアナログ出力のアナログ値と、アナログステータスを格納する特殊 データレジスタの割付けは次のとおりです。この値は毎スキャン更新されます。

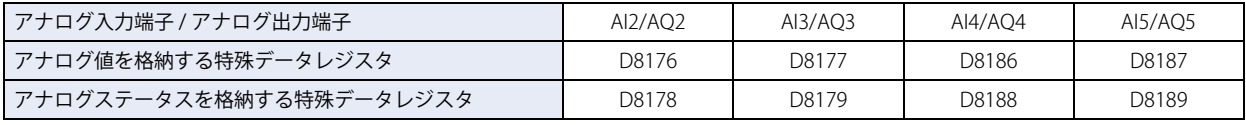

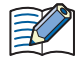

• 使用しないチャンネルの特殊データレジスタの値は不定です。

• アナログ入力でフィルタを有効にしている場合、特殊データレジスタにはフィルタ後の値が格納されます。

• アナログ値、アナログステータスの更新はスキャンエンド処理で行います。特殊データレジスタの値は STOP 中、RUN 中に関わらず更新されます。

# アナログステータス

アナログ入力、またはアナログ出力のステータスをチャンネルごとに示します。ステータスが 0 の場合、アナログ値として正常で あることを意味します。

## **■** アナログ入力

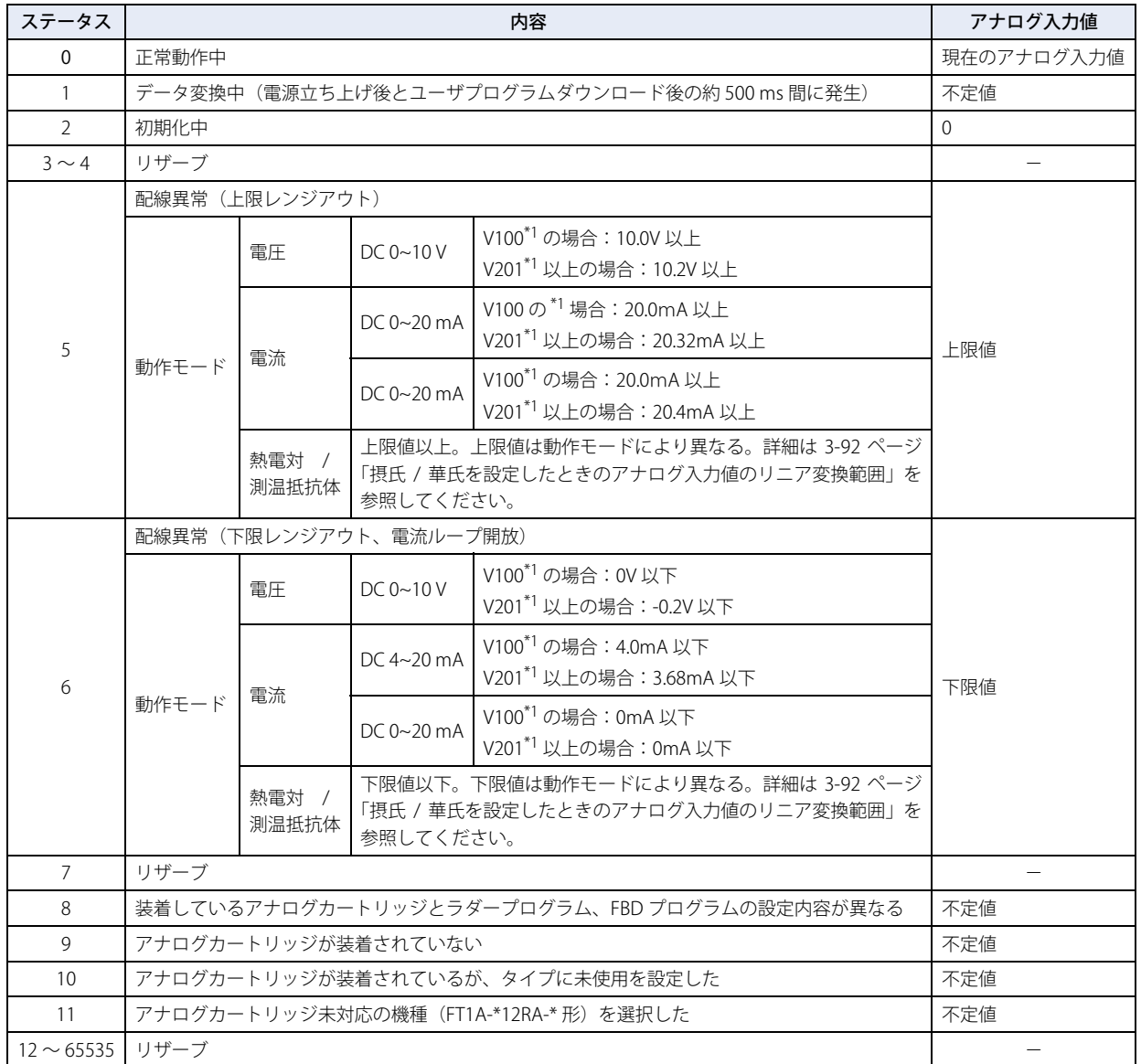

ク [ト](#page-96-0)

<span id="page-188-0"></span>\*1 アナログカートリッジのバージョン番号は、本体側面にされています。詳細は[、3-89 ページ「バージョン番号の確認方法」を](#page-184-0)参照してください。

# ■ アナログ出力

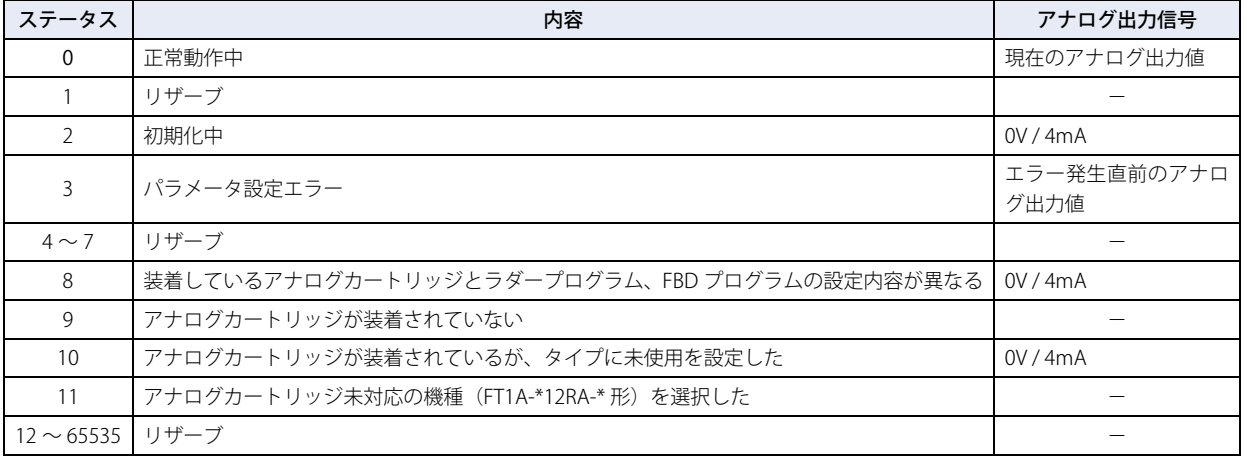

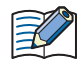

FBD プログラムの出力 FB は、アナログ値の出力には対応していません。FBD プログラムでアナログ値を出力する場合 は、スクリプトを使用して該当の特殊データレジスタ (D8044、D8045、D8176、D8177、D8186、D8187) にアナログ 出力値を格納してください。

## ● 設定手順

アナログカートリッジを使用するには、[ファンクション設定]ダイアログボックスの[カートリッジ]タブで設定して、Touch に ラダープログラムや FBD プログラムをダウンロードする必要があります。

1 [表示] タブの「ワークスペース]で H (コントロール機能) をクリックします。 WindLDR が起動します。

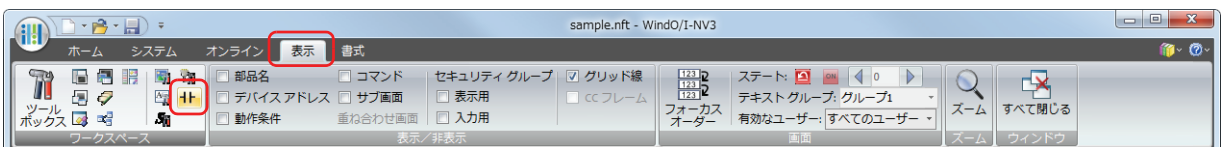

- **2 WindLDRの[設定]タブで[ファンクション設定]の[カートリッジ]をクリックします。** [ファンクション設定]ダイアログボックスが表示されます。
- 3 アナログカートリッジを接続している [スロット]の[タイプ]でアナログカートリッジのタイプを選択します。

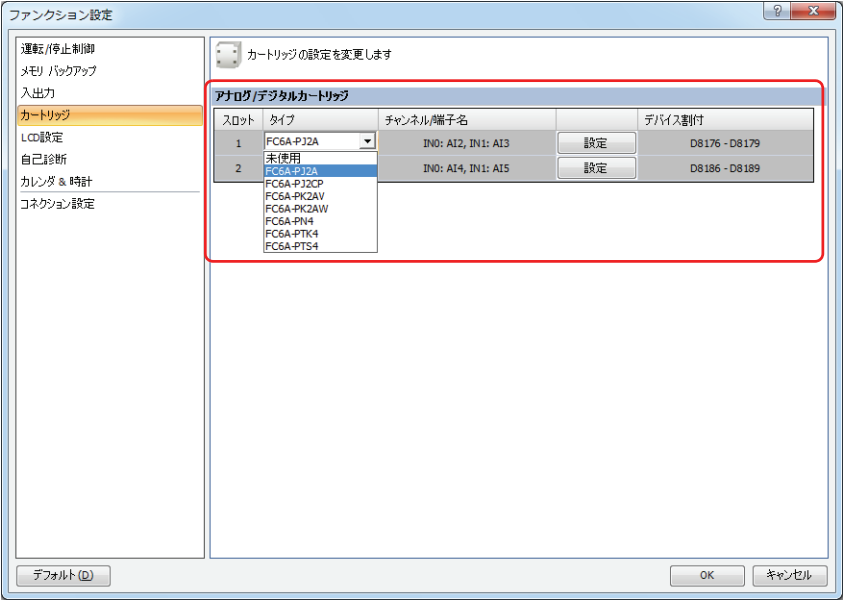

*4* アナログカートリッジを接続している[スロット]の[設定]ボタンをクリックします。 [アナログパラメータ設定] ダイアログが表示されます。 アナログカートリッジのすべてのパラメータが、このダイアログボックスで設定できます。設定内容はアナログカートリッジのタ イプによって異なります。

*5* フィルタの設定値を入力します。

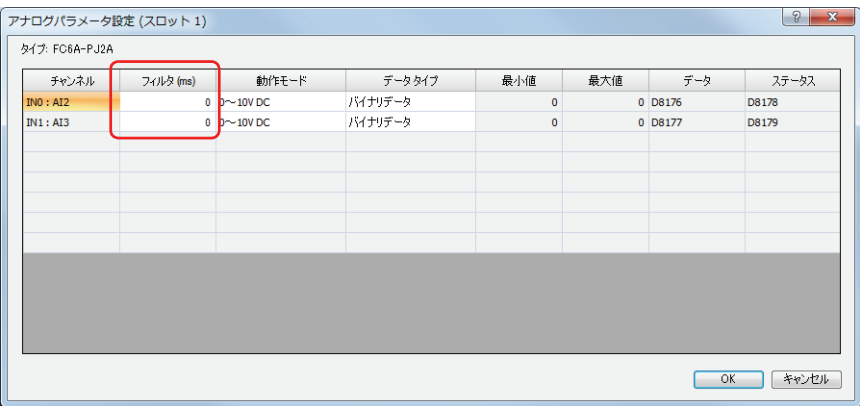

*6* [動作モード]でチャンネルごとに動作モードを選択します。

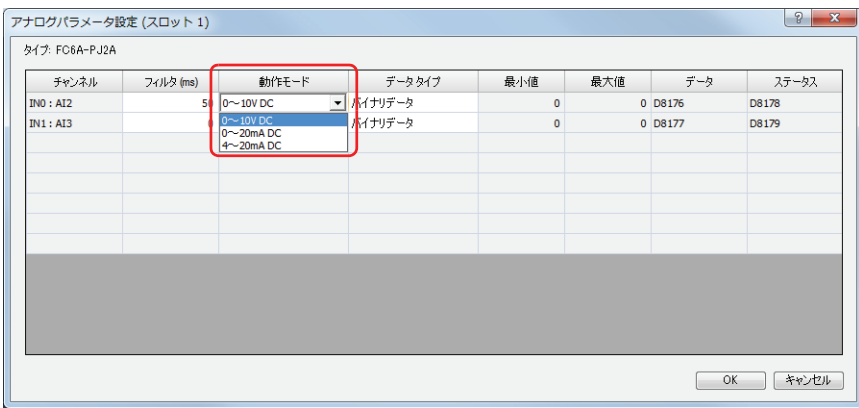

*7* [データタイプ]でチャンネルごとにデータタイプを選択します。

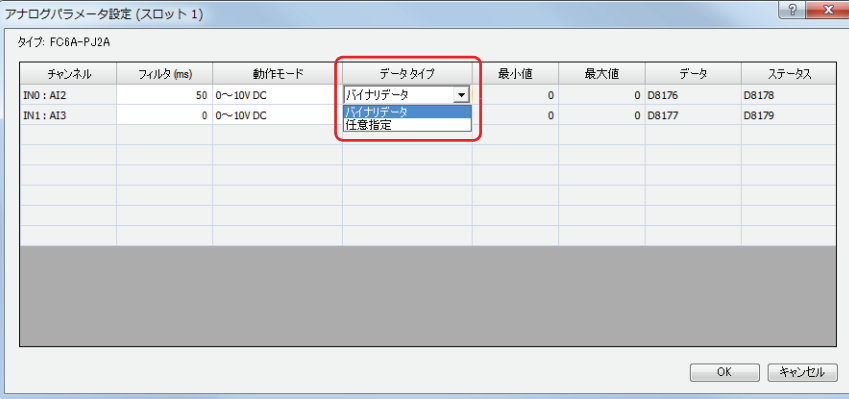

*8* [データタイプ]で"任意指定"を選択した場合は、チャンネルごとにアナログ値の最大値と最小値を-32768~32767の 範囲で設定します。

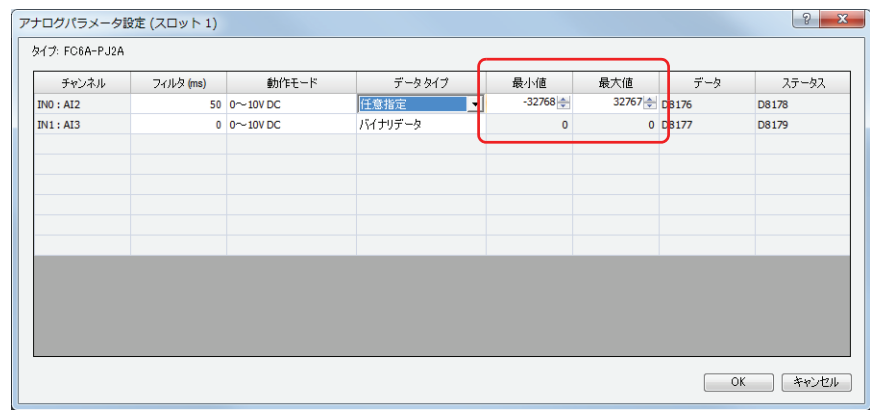

- *9* [OK]ボタンをクリックし、[アナログパラメータ設定]のダイアログボックスを閉じます。
- *10*[OK] ボタンをクリックします。

以上で、設定は完了です。

# **4.16 ラダーモニタ**

Touch の ROM に格納されたラダープログラムを LCD 上でモニタする機能について説明します。 Touch 本体上でのラダーモニタは、プログラミング言語としてラダープログラムを選択しているときのみ有効です。

### ● 機能説明

₹

```
• 前回モニタした行のデフォルト設定は 1 行目です。
• 前回モニタした行は下記のタイミングでデフォルト設定にリセットされます。
 - Touch の電源を入れ直す
 - Touch にプロジェクトをダウンロードする
```
Touch の ROM に格納されたラダープログラムを、LCD に 2 行分ずつ表示します。 操作スイッチを使用して、ラダープログラムの行を指定すると、指定した行を先頭にラダープログラムを表示します。また、前回 モニタした行を記憶しており、前回モニタした行からラダーモニタを再開できます。 命令のパラメータを詳細表示したり、操作スイッチを使用して接点の ON/OFF 状態を反転できます。 Touch の RUN 中 /STOP 中に関わらず、ラダープログラムをモニタできます。

### ● 設定手順

*1* [表示]タブの[ワークスペース]で (コントロール機能)をクリックします。 WindLDR が起動します。

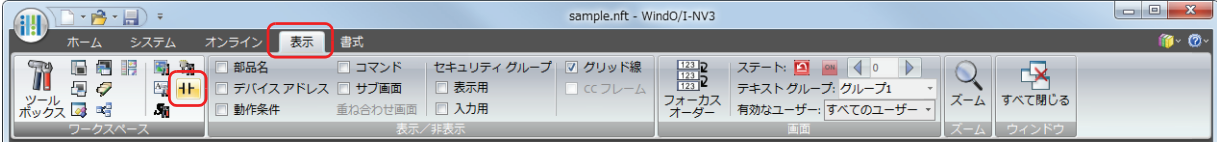

- 2 WindLDRの [設定] タブで [ファンクション設定]の [LCD 設定] をクリックします。 [ファンクション設定]ダイアログボックスが表示されます。
- *3* [FT1A 上でのラダープログラムモニタを有効にする]チェックボックスをオンにします。

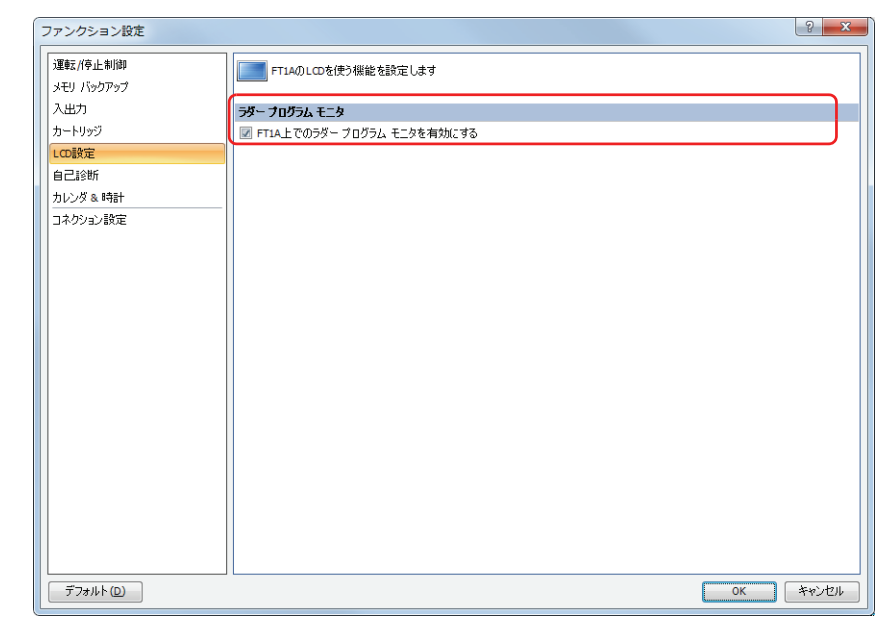

*4* [OK] ボタンをクリックします。

以上で、設定は完了です。

# **4.17 ウォッチドッグタイマ**

Touch の運転状態を監視するウォッチドッグタイマについて説明します。

### ● 機能説明

ラダープログラムまたは FBD プログラムを実行中に1スキャンの処理時間が規定時間を超えた場合、ウォッチドッグタイマエラー となります。

ウォッチドッグタイマエラーが発生すると、システムを正常動作に戻すことを目的としてシステムをリセットします。

ウォッチドッグタイマエラーが頻繁に発生する場合は、ハードの異常が考えられますので Touch の交換が必要です。

ウォッチドッグタイマエラーが発生する要因には、Touch のハード異常とプログラムの処理時間の長さがあります。ラダープログ ラムでは、1 スキャンのラダープログラムの処理時間がウォッチドッグタイマ設定時間を超える場合、NOP(ノーオペレーション) 命令を配置してください。NOP 命令を実行すると、ウォッチドッグタイマがリセットされます。 FBD プログラムでは、プログラム内でウォッチドッグタイマをリセットできません。

### ウォッチドッグタイマの設定時間

ウォッチドッグタイマの設定時間は[ファンクション設定]ダイアログボックスの[自己診断]タブで変更できます。ウォッチドッ グタイマの設定時間を決めるには、次の2通りがあります。

• ユーザーのシステム仕様で決める

例えばラダープログラムでは、ウォッチドッグタイマを 100ms にして、1 スキャンの最大値が 120ms だった場合、ラダープログ ラムに NOP 命令を入れてエラーが出ないように調整します。

• プログラムの処理時間に合わせる

1 スキャンの最大値 (D8024) を確認して、最大値にマージンを足した値をウォッチドッグタイマの設定値とします。

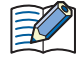

ウォッチドックタイマは 100 ~ 5000ms で設定します。デフォルトは 400ms です。

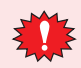

ウォッチドッグタイマの設定値を変更する場合は、システムの安全性に十分配慮して適切な値を選択してください。 ラダープログラムや FBD プログラムの処理時間は、LSD38 の値で確認できます。

# ● 設定手順

*1* [表示]タブの[ワークスペース]で (コントロール機能)をクリックします。 WindLDR が起動します。

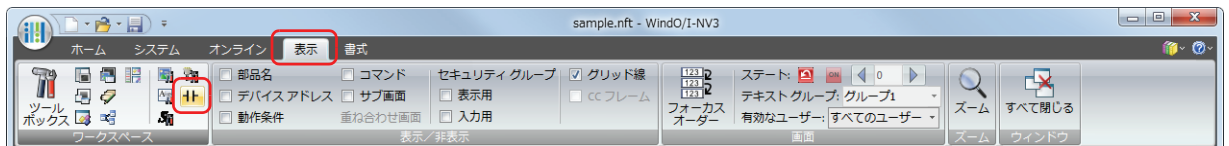

- **2 WindLDR の [設定] タブで [ファンクション設定] の [自己診断] をクリックします。** [ファンクション設定]ダイアログボックスが表示されます。
- *3* ウォッチドッグタイマの設定値を選択します。

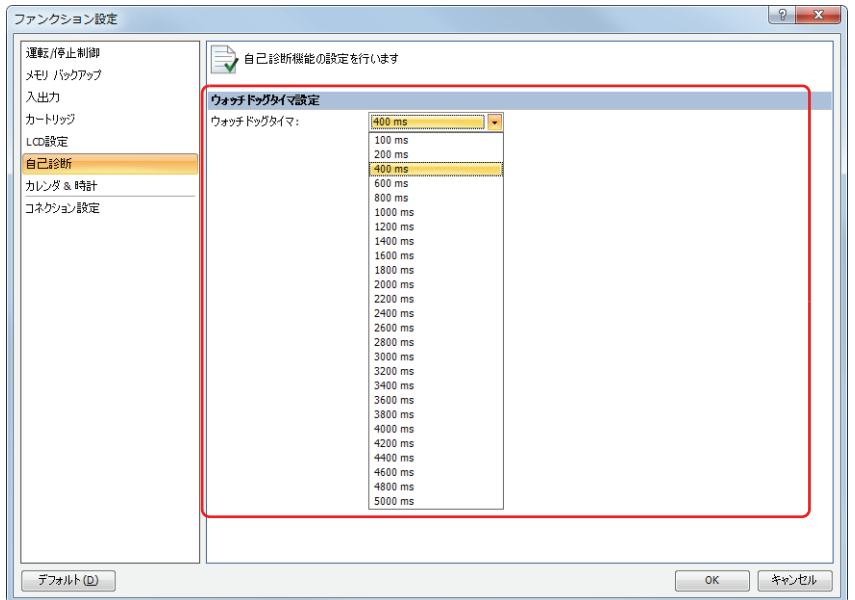

*4* [OK] ボタンをクリックします。

以上で、設定は完了です。

# **4.18 サマータイム**

Touch の時計をサマータイムの設定にしたがって自動調整する機能について説明します。

### ● 機能説明

Touch を使用する地域でサマータイムが実施されている場合は、サマータイムの設定を使用して自動で Touch の時計を調整できま す。サマータイムの開始時刻になると、時計が 1 時間進み、サマータイムの終了時刻に時計が 1 時間戻ります。 Touch は、サマータイムの時計調整を、開始日と終了日に行います。ただし、次の条件でもサマータイムの調整を行います。 • Touch にラダープログラムまたは FBD プログラムをダウンロードしたとき。

• Touch の電源を入れたとき。

システムエリアや特殊データレジスタを使用して Touch の内蔵時計の現在時刻を設定する場合は、設定後の時刻がサマータイムの 期間内であっても、サマータイムの調整は行われません。サマータイムで調整後の時刻を設定してください。設定された日時がサ マータイム調整後の日時になります。

## ● 設定手順

Touch にサマータイムを設定します。

*1* [表示]タブの[ワークスペース]で (コントロール機能)をクリックします。 WindLDR が起動します。

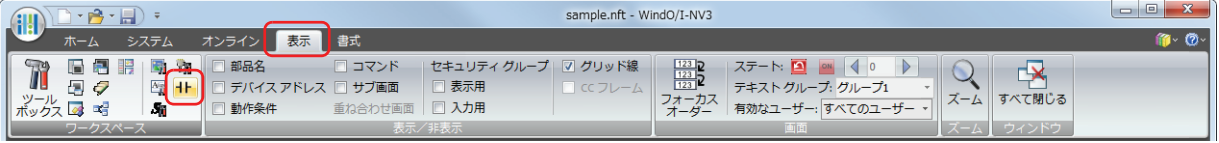

- *2* WindLDR の[設定]タブで[ファンクション設定]の[カレンダ & 時計]をクリックします。 「ファンクション設定]ダイアログボックスが表示されます。
- *3* [サマータイムを有効にする]チェックボックスをオンにします。

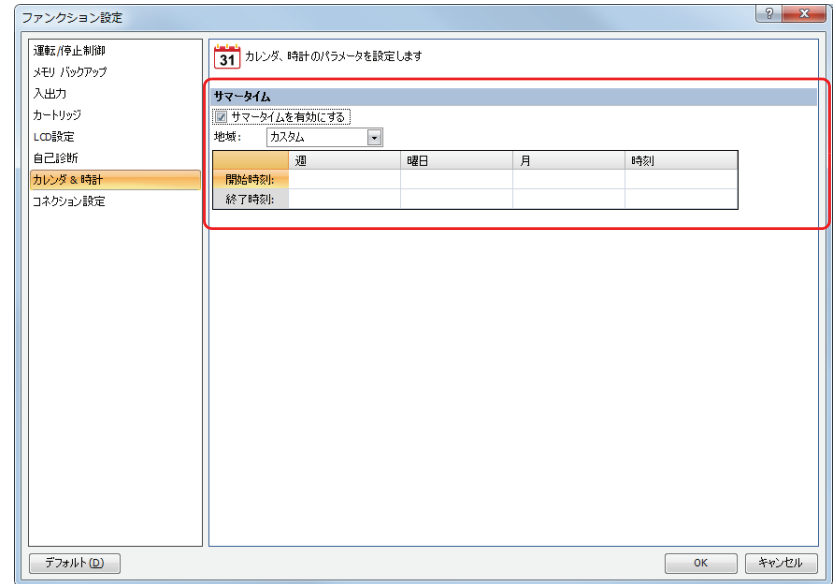

*4* 開始時刻、終了時刻を設定します。[地域]のリストボックスから地域を指定します。 [カスタム]を選択すると、任意の開始時刻、終了時刻を選択できます。

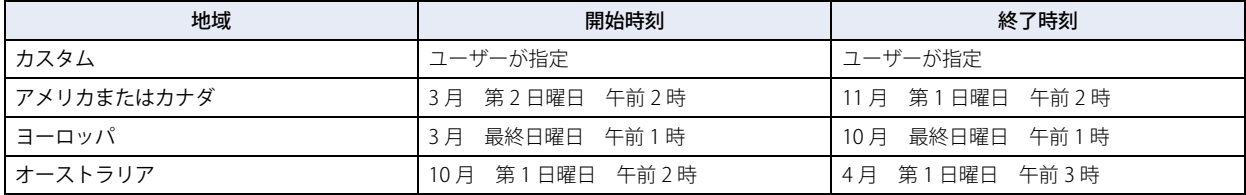

*5* [OK] ボタンをクリックします。

以上で、設定は完了です。

# **4.19 時計機能**

Touch に内蔵している時計機能について説明します。

### ● 機能説明

特殊データレジスタに格納される現在時刻のデータを使用して、照明や空調設備などのタイムスケジュールの制御を行えます。内 蔵時計のデータはリチウム 2 次電池によってバックアップされています。バックアップデータが失われた場合は現在時刻がリセッ トされるため、現在時刻の再設定が必要となります。

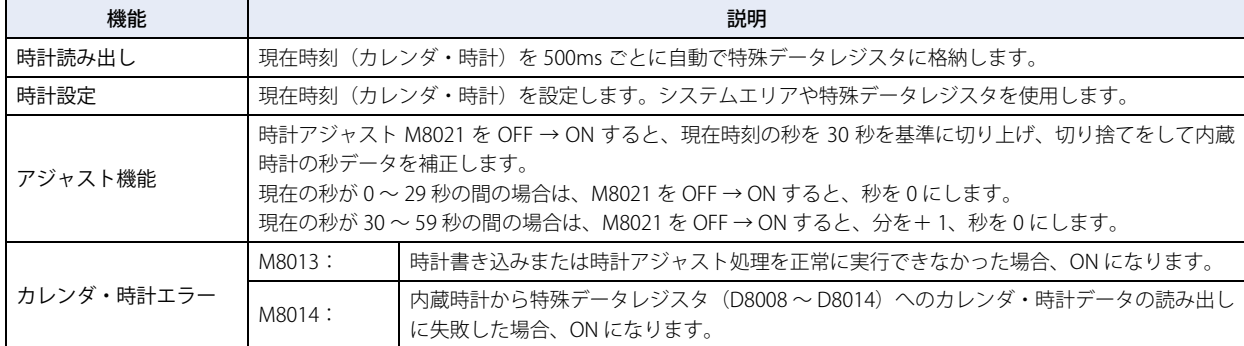

## ● WindLDR で日付と時刻を調整する

WindLDR で Touch の現在時刻を設定します。

### 設定手順

*1* [表示]タブの[ワークスペース]で (コントロール機能)をクリックします。 WindLDR が起動します。

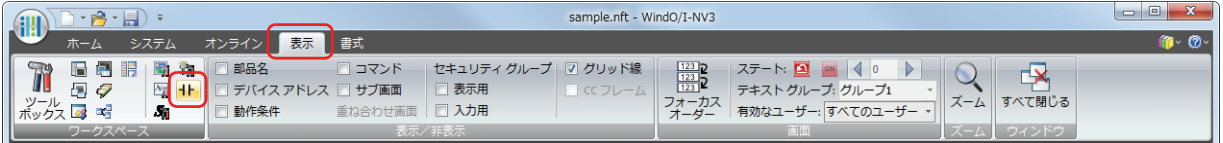

- *2* WindLDR の[モニタ]タブで[モニタ]をクリックします。 WindLDR がモニタモードになります。
- 3 [オンライン] タブの [PLC 本体] で [ステータス] をクリックします。 PLC ステータスのダイアログボックスが表示されます。
- *4* [日付と時刻]の[変更]ボタンをクリックします。 [日付と時刻の設定]ダイアログボックスが表示されます。パソコンの現在時刻が初期値としてダイアログボックス上に表示されま す。必要に応じて設定を変更できます。

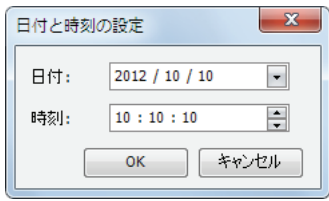

*5* [OK] ボタンをクリックします。 ダイアログボックスで設定した日付と時刻が Touch に書き込まれます。

## ●ラダープログラムまたは FBD プログラムによる時計設定

D8015 ~ D8021 の特殊データレジスタを利用して、Touch の内蔵時計の現在時刻が設定できます。D8015 ~ D8021 の特殊データ レジスタには、不定値が格納されていますので、必ず適切な値を格納してから、M8016、M8017、または M8020 を ON してください。

### ■ カレンダ書き込み (M8016)

カレンダ書き込み専用の特殊データレジスタ(D8015 ~ D8018) にデータを書き込んだ後、M8016 を OFF から ON にすると、D8015 ~ D8018 のデータをカレンダデータ(年、月、日、曜日)として内蔵時計に設定します。

### ■ 時計書き込み (M8017)

時計書き込み専用の特殊データレジスタ (D8019 ~ D8021) にデータを書き込んだ後、M8017 を OFF から ON にすると、D8019 ~ D8021 のデータを時計データ (時、分、秒)として内蔵時計に設定します。

### ■ カレンダ・時計書き込み (M8020)

カレンダ・時計書き込み専用の特殊データレジスタ(D8015 ~ D8021) にデータを書き込んだ後、M8020 を OFF から ON にする と、D8015 ~ D8021 のデータをカレンダデータ(年、月、日、曜日)および時計データ(時、分、秒)として内蔵時計に設定します。

## カレンダと時計データの格納先

カレンダ・時計データは、以下の特殊データレジスタに格納されます。

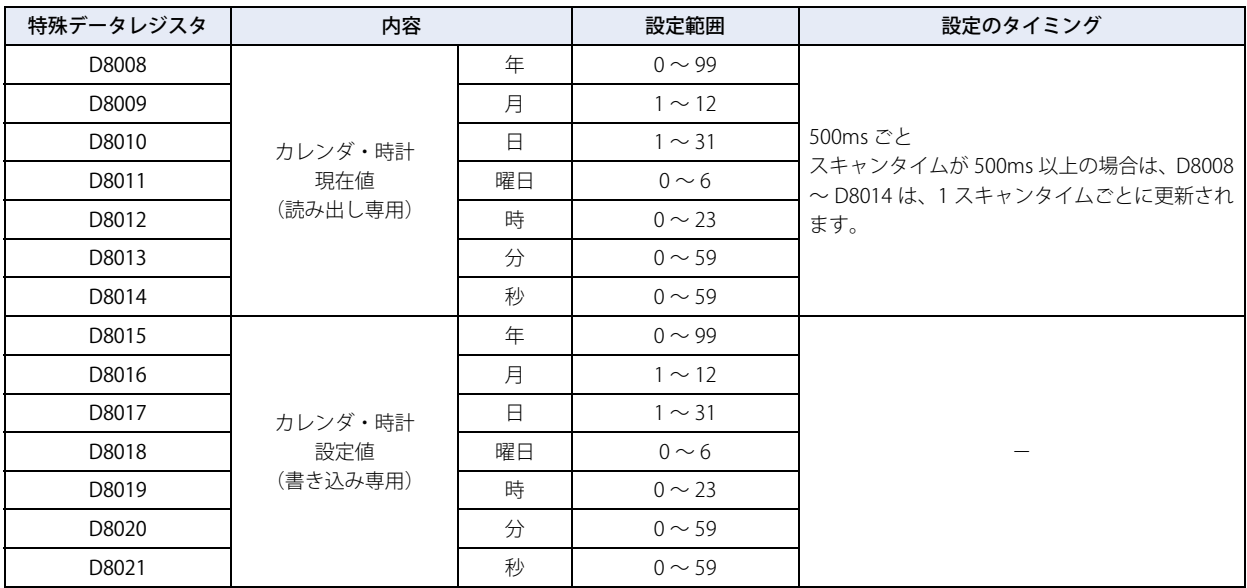

曜日データは、以下の値が特殊データレジスタに格納されます。

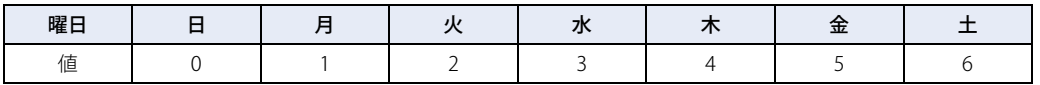

# ●ラダープログラム例1

ラダープログラムでカレンダと時計を設定します。

書き込み専用のデータレジスタ D8015 ~ D8021 に新しいカレンダ・時計データを設定した状態で M8020 を ON すると、Touch の 内蔵時計の現在時刻 (カレンダ・時計) が更新されます。この例では、Touch の内部時計を 2012 年 2 月 21 日火曜日 9 時 35 分 0 秒に設定します。

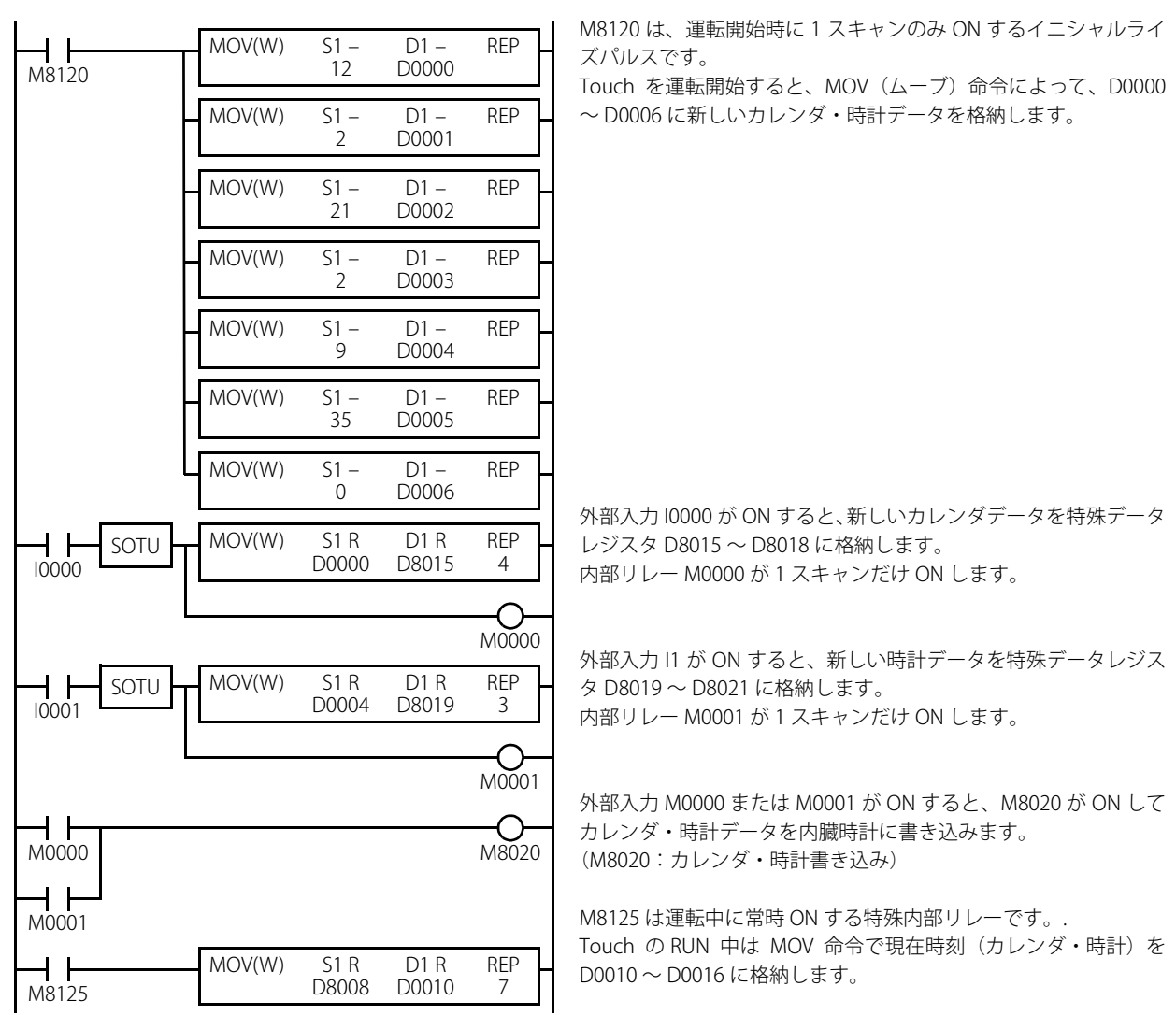

# ●ラダープログラム例2

₹

I1 を OFF から ON すると、内蔵時計の秒を 0 秒に補正します。

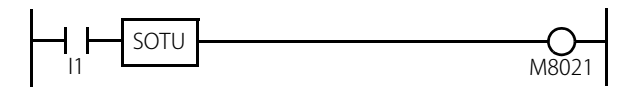

入力 I1 が ON すると、時計アジャスト M8021 が ON し、内臓時計の秒を補正します。

内蔵時計のバックアップ時間は、約 30日 (25 ℃ TYP)です。停電時間がバックアップの時間を超えた場合は、保持して いる時計データは失われ、現在時刻は、00 年 1 月 1 日 0 時 0 分 0 秒で初期化されます。

# **4.20 コネクション設定**

SmartAXIS のコントロール機能に関する TCP/IP 通信のクライアント / サーバー通信を設定します。

## ● 機能説明

SmartAXIS のコントロール機能は、Ethernet ポートにより最大 3 個のコネクションを使用してリモート I/O 通信ができます。 通信を行うために必要なコネクションの設定は、[ファンクション設定]ダイアログボックスの[コネクション設定]タブで行います。 各コネクションで使用する通信モードとして、リモート I/O マスターを最大 3 つのコネクションで設定できます。 リモート I/O 機能の詳細は[、12-46 ページ「第 12 章 4 リモート I/O」を](#page-713-0)参照してください。

## **● コネクションのステータス情報、接続 IP アドレス**

外部機器との接続の状態は特殊内部リレー M8110 ~ M8112 で確認できます。サーバーと接続しているときは ON、接続していな いときは OFF になります。また、特殊データレジスタ D8110 ~ D8121 で接続相手の IP アドレスを確認できます。

### ■ ステータス情報

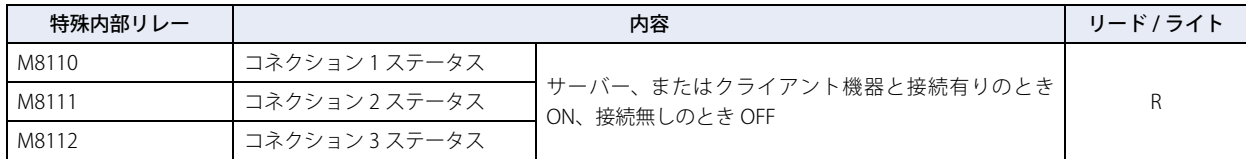

## ■ 接続 IP アドレス

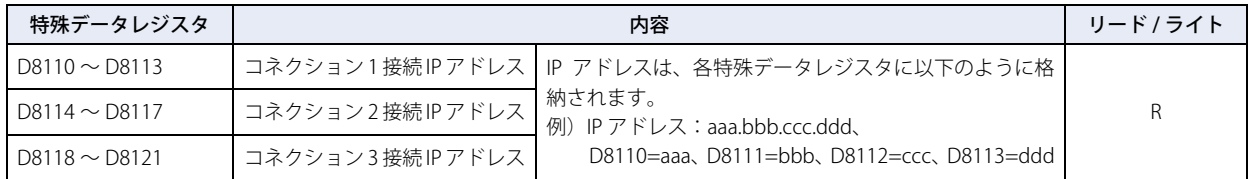

## ● 設定手順

コネクションを使用してリモート I/O 通信を行うには、[ファンクション設定] ダイアログボックスの [コネクション設定] タブで 設定して、Touch にラダープログラムや FBD プログラムをダウンロードする必要があります。

*1* [表示]タブの[ワークスペース]で (コントロール機能)をクリックします。 WindLDR が起動します。

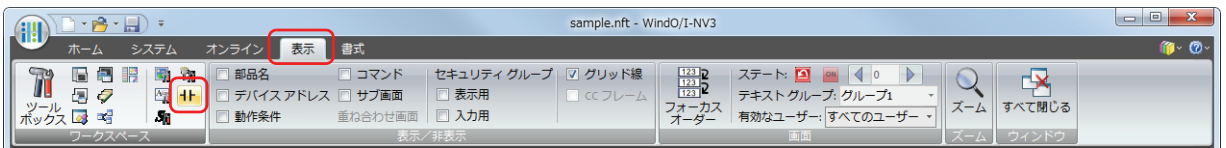

- 2 WindLDR の [設定] タブで [ファンクション設定] の [コネクション設定] をクリックします。 [ファンクション設定] ダイアログボックスが表示されます。
- *3* 使用するコネクションの[通信モード]を選択します。 設定した通信モードの設定ダイアログボックスが表示されます。 ここでは例として、「通信モード」を"リモートI/O マスター"に設定しています。 最大 3 つのコネクションに割り当てる通信モードを設定します。 使用しないコネクションは、" 未使用 " に設定してください。

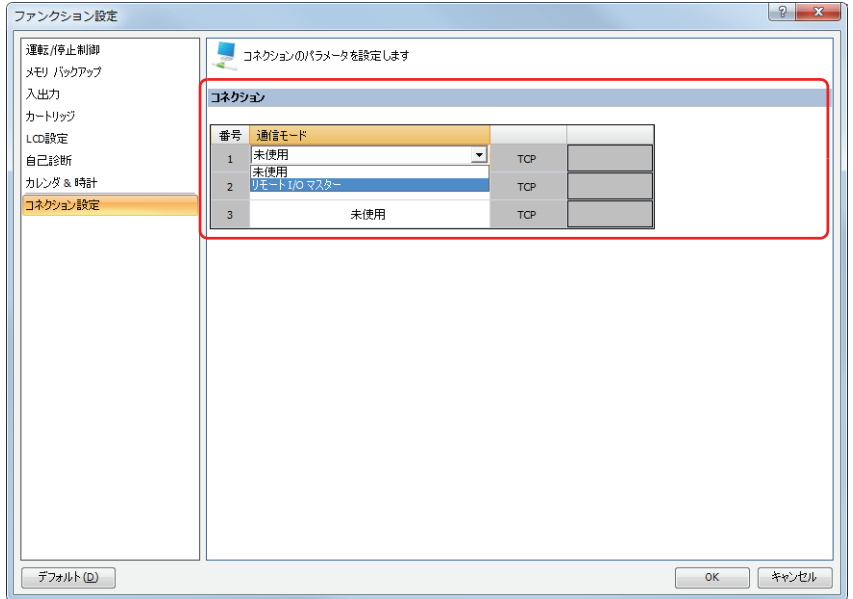

*4* 各パラメータを指定します。

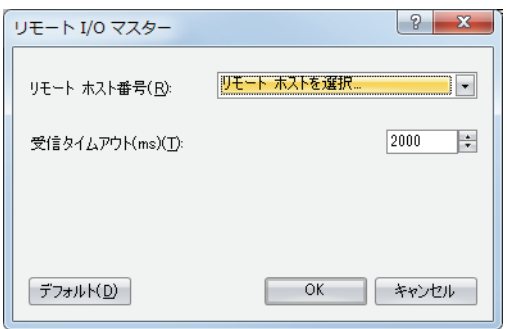

*5* [OK] ボタンをクリックします。 以上で、設定は完了です。

# **4.21 リモートホストリスト**

ネットワーク上の通信先の接続機器(リモートホスト)を登録および管理するリモートホストリストについて説明します。

### ● 機能説明

Touch で次のイーサネット通信の機能を使用する場合は、通信先の接続をリモートホストとして登録する必要があります。 • リモート I/O マスター

リモートホストを登録すると、リモートホスト番号が自動的に割り当てられます。 上記の機能を使用する際には、通信相手の機器としてリモートホスト番号を指定します。

## ● 設定手順

*1* [表示]タブの[ワークスペース]で (コントロール機能)をクリックします。 WindLDR が起動します。

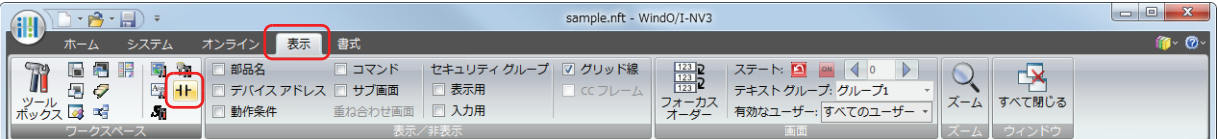

*2* WindLDR の[プロジェクト]ウィンドウで[リモートホストリスト]をダブルクリックします。 [リモートホストリスト]ダイアログボックスが表示されます。

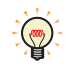

[プロジェクト]ウィンドウが表示されていない場合は、[表示]タブの[ワークスペース]で[プロジェクトウィンド ウ]をクリックすると、画面左に[プロジェクト]ウィンドウが表示されます。

### *3* [新規]ボタンをクリックします。

[リモートホスト]ダイアログボックスが表示されます。

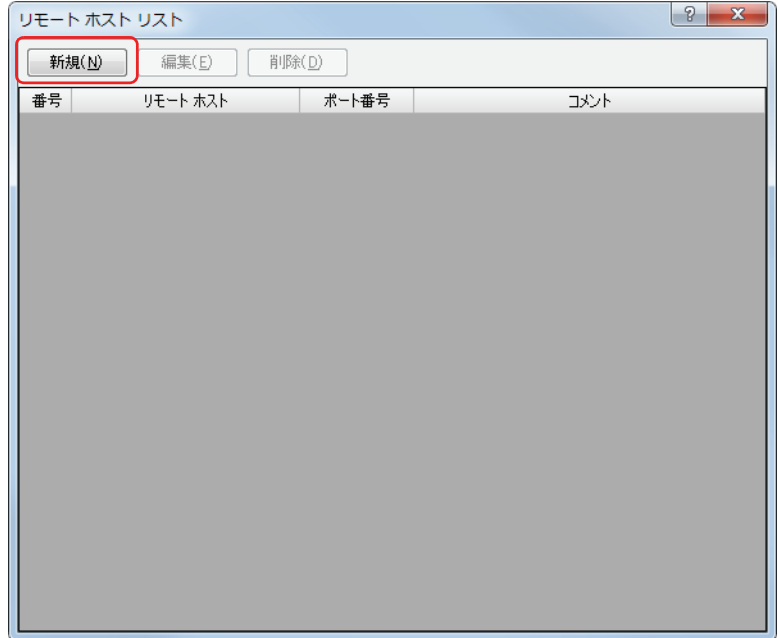

*4* [リモートホスト]ダイアログボックスの各項目を設定します。

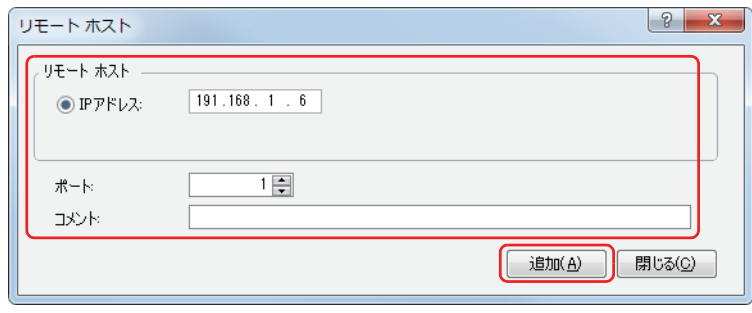

リモートホストは、[IP アドレス]と「ポート番号]の2つの要素で構成されます。

- IP アドレス: リモートホストを IP アドレスで指定します。Touch は指定された IP アドレスとそのポート番号に対してコネク ションを確立し、通信を行います。
- ポート: TCP/IP 通信におけるポート番号を指定します。
- コメント: リモートホストを説明するコメントです。入力内容および、長さは通信に影響しません。
- **5** 「追加]ボタンをクリックします。 リモートホストが登録され、リモートホストリストに反映されます。 引き続きリモートホストを登録する場合は、手順 *4* と *5* の操作を繰り返してください。
- *6* すべてのリモートホストの登録が完了したら、[閉じる]をクリックします。
- 7 | **x (閉じる) ボタンをクリックし、[リモートホストリスト]ダイアログボックスを閉じます。**

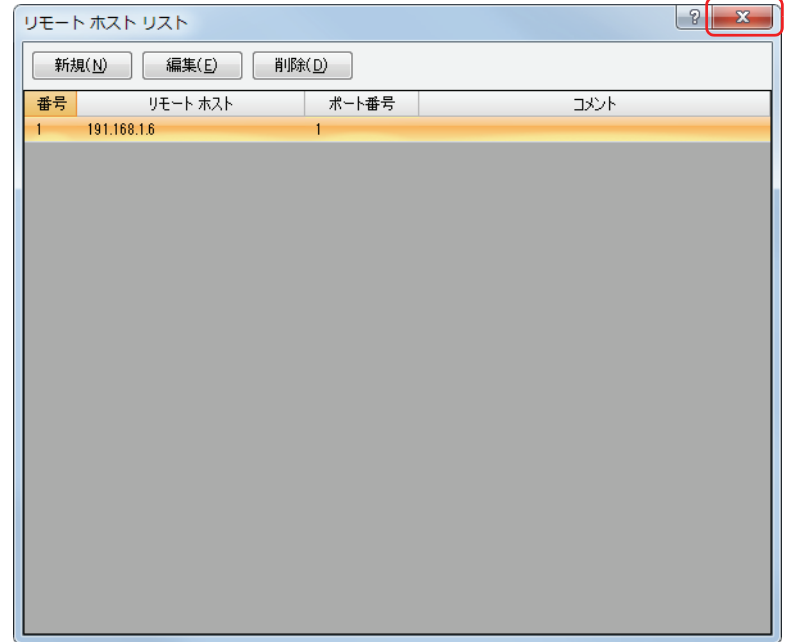

以上で、設定は完了です。

登録したリモートホストを削除する場合は、[リモートホストリスト]ダイアログボックスで削除するリモートホスト を選択し、[削除]ボタンをクリックします。 リモートホストリストからリモートホストを削除すると、それ以降のすべてのリモートホストのリモートホスト番号が 変わります。 そのため、それらのリモートホスト番号を参照しているリモート I/O マスターの動作に影響を与えます。

# **5 プロジェクトの制限**

# **5.1 ダウンロードの制限事項**

### **■** プロジェクトデータのサイズ

Touch にダウンロードできるプロジェクトデータのサイズは、最大約 5M バイト (拡張フォント含む)です。

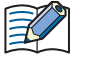

• プロジェクトデータのサイズを確認する場合は、[ホーム] タブの [プロジェクト]で[システム情報]をクリックし ます。[システム情報] ダイアログボックスが表示されます。[システムプログラム情報]の[ダウンロードサイズ]で 確認できます。

• プロジェクトデータのサイズは、Touch にダウンロードされているフォントによって異なります。詳細は[、2-8 ページ](#page-37-0) 「第2章 フォントサイズ」を参照してください。

### **■** 部品の数

Touch にダウンロードできる部品数は次のとおりです。

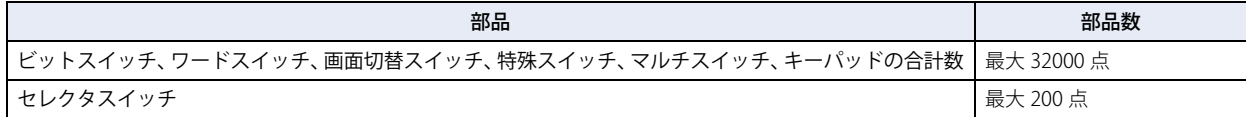

# **5.2 接続機器のデバイスの最大点数**

### **■** プロジェクト

1 プロジェクトデータで使用できるグローバル スクリプトの動作条件、ユーザー通信の動作条件、グローバル スクリプトで使用する接続 機器のデバイスの合計数は、最大 100 点です。

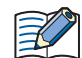

複数のデバイス設定で同じデバイスアドレスを使用している場合は、使用点数を 1 点としてカウントします。デバイス 設定ごとに 1 点としてカウントしません。

### **■** データ履歴設定

データ履歴設定で使用できる接続機器のデバイス点数は、最大 128 点です。

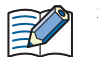

複数のデバイス設定で同じデバイスアドレスを使用している場合でも、使用点数をデバイス設定ごとに 1 点としてカウ ントします。

### **■** スクリプト

1 スクリプトで使用できる接続機器のデバイス点数の制限は、次のとおりです。

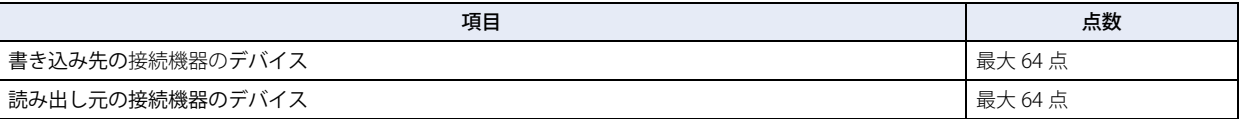

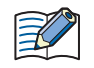

複数のデバイス設定で同じデバイスアドレスを使用している場合は、使用点数を 1 点としてカウントします。デバイス 設定ごとに 1 点としてカウントしません。

<span id="page-204-0"></span>この章では、Touch の画面の概要、および画面の作成と設定、操作方法について説明します。

# **1 画面の概要**

## **1.1 画面の種類**

Touch が提供する画面および WindO/I-NV3 で作成できる画面の種類は、次のとおりです。 Touch サブ画面 1230 ⇔ **×** 7 8 9 CLR ベース画面 <sup>⇔</sup> **<sup>×</sup>** 4 5 6 CAN 7 8 9 1 2 3 CLR 1230 ENT 4 5 6 **CAN**  $0 +/-$ . 1 2 3 ENT  $0 +/-$ CLR ⇔ **×** メンテナンス **システムモード アンバイスモニタ**  $377$ 7 8 メンテナンス画面6  $\overline{\phantom{a}}$ 輝度 54  $- F =$ メンテナンス<br>ファシステムモード  $\overline{\mathsf{X}}$ **ラダ - スタート/ストップ** 2 7 デバ イスモニタ 0 <sup>+</sup>/- . 輝度 ラダーモニタ 74-<sub>ト/7</sub>トッ

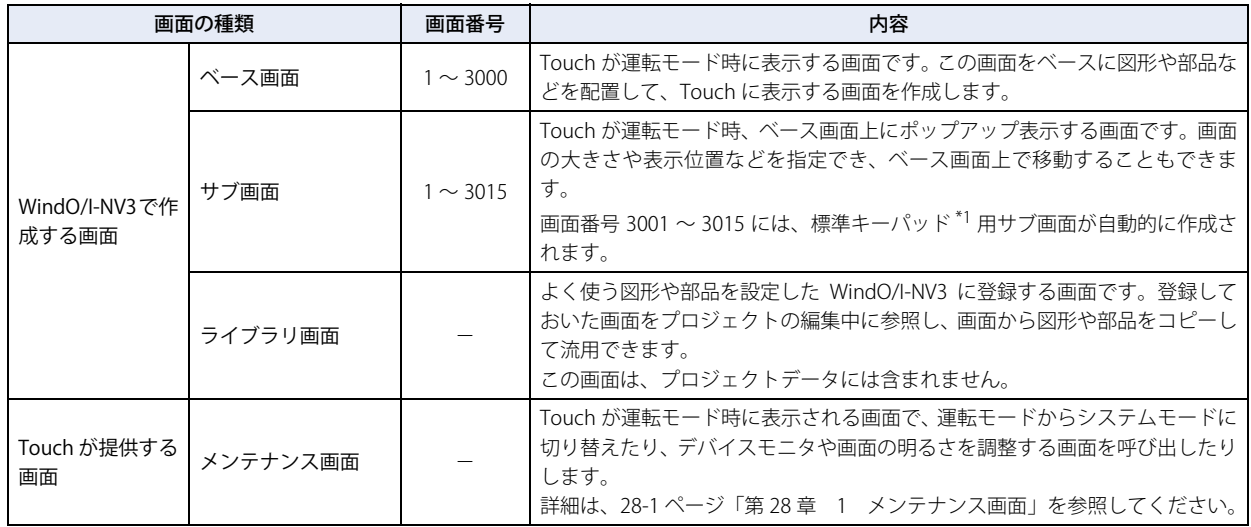

## **1.2 画面サイズ**

Touch の画面サイズがベース画面のサイズになります。ベース画面のサイズは 240x100 ドットです。

<span id="page-204-1"></span><sup>\*1</sup> 標準キーパッドとは、数値入力器や文字入力器の[キーパッド]の[種類]で " 標準 " を選択すると、これらの部品を操作時に表示されるキーパッド のことです。

# **2 WindO/I-NV3 の画面の作成と操作**

## **2.1 画面を作成する**

ベース画面およびサブ画面の作成方法について説明します。

## ●画面を新規作成する

- **1** [ホーム] タブの [画面] で [新規作成] の下の▼をクリックします。
- 2 [ベース画面]または [サブ画面]をクリックします。 画面のプロパティダイアログボックスが表示されます。

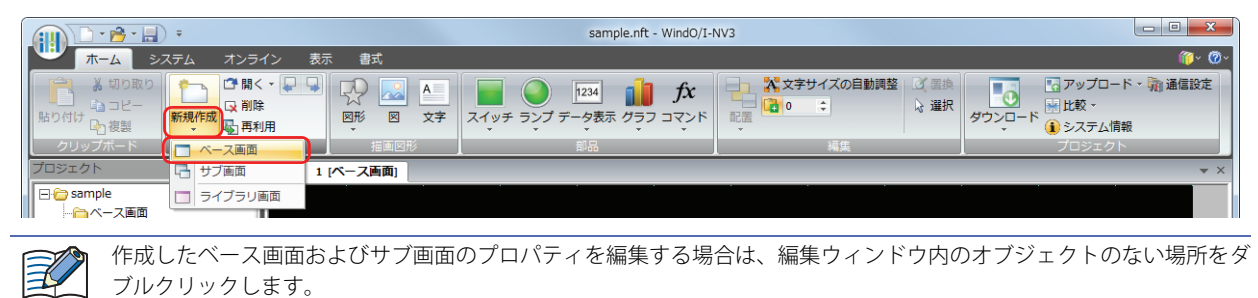

*3* 各タブの設定項目を必要に応じて設定し,[OK]ボタンをクリックします。

# **2.2 画面を開く**

### ●画面を開く

作成済みの 1 画面のみを表示します。

[プロジェクト]ウィンドウで開く画面をダブルクリックします。

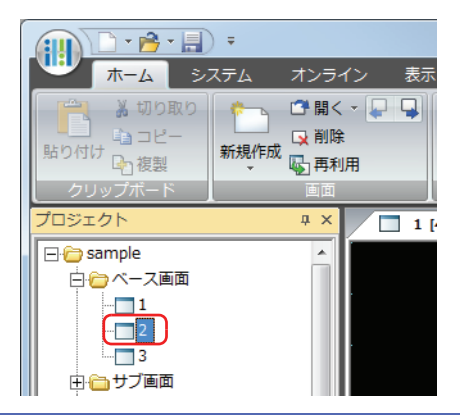

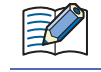

[プロジェクト]ウィンドウで画面を右クリックし、[画面を開く]をクリックすると、[画面を開く]ダイアログボック スが表示されます。

**4**

[画](#page-204-0) [面](#page-204-0)

## ●特定の画面を開く

複数の画面をまとめて開きます。

- *1* [ホーム]タブの[画面]で[開く]の右の▼をクリックします。
- 2 [ベース画面]または [サブ画面]をクリックします。 [画面を開く] ダイアログボックスが表示されます。

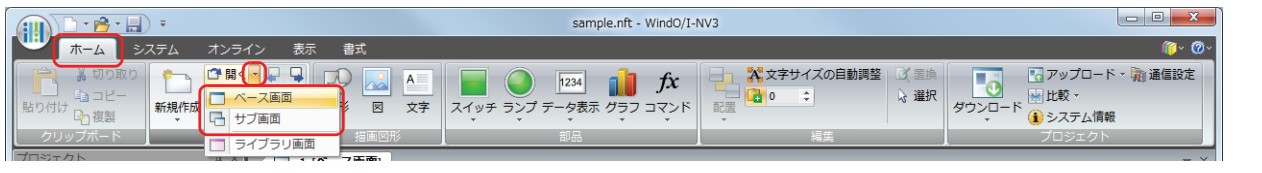

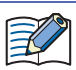

[プロジェクト]ウィンドウで画面のフォルダーを右クリックし、[画面を開く]をクリックすると、「画面を開く]ダイ アログボックスが表示されます。

*3* [既存の画面]で開く画面をクリックし、[OK]ボタンをクリックします。

複数の画面を選択するには、「Shift|キー+クリック、または| Ctrl キー+クリックします。  $\mathbb{Q}$ 

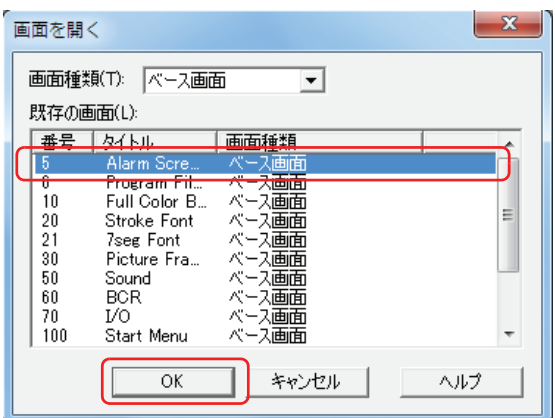

#### **■** 画面種類

開く画面の種類を次の中から選択します。[既存の画面]に選択した種類の画面が表示されます。 " すべて "、" ベース画面 "、" サブ画面 "

### **■** 既存の画面

作成済みの画面を一覧表示します。

### ● 前後の画面を開く

アクティブな編集ウィンドウに表示されている画面の 1 つ前の番号、または 1 つ後の番号の画面を表示します。

[ホーム]タブの[画面]で 1 つ前の画面番号の画面を開く場合は (前の画面を開く)ボタン、1 つ後の画面番号の画面を開く

場合は、 い (次の画面を開く)ボタンをクリックします。

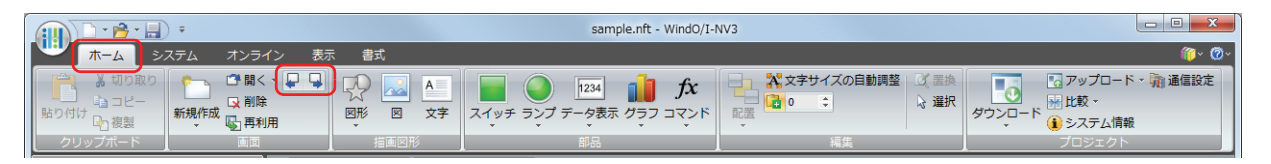

## **2.3 画面の保存**

## ●画面を保存する

1 画面のみを上書き保存します。

[プロジェクト]ウィンドウで上書き保存する画面を右クリックし、[画面の上書き保存]をクリックします。

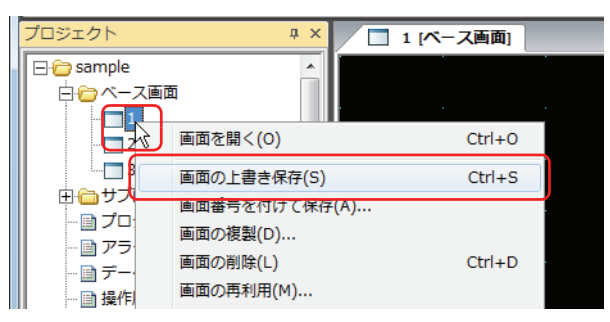

## ●特定の画面のみを保存する

複数の画面をまとめて上書き保存します。

*1* [プロジェクト]ウィンドウで画面のフォルダーを右クリックし、[画面の上書き保存]をクリックします。 [画面の上書き保存]ダイアログボックスが表示されます。

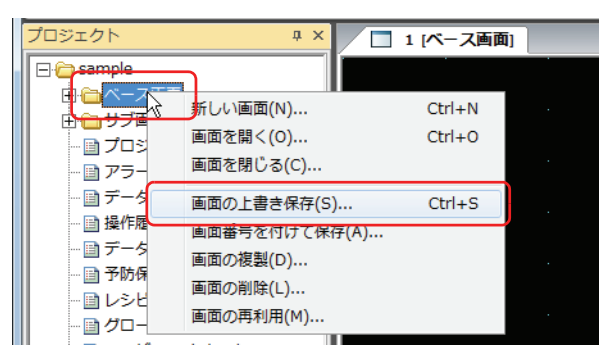

*2* [編集中の画面]で保存する画面をクリックし、[OK]ボタンをクリックします。

複数の画面を選択するには、「Shift<sup>-</sup> キー+クリック、または
Ctrl キー+クリックします。

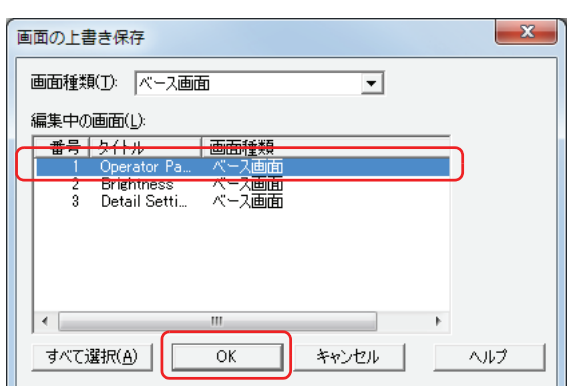

### **■** 画面種類

 $\circledR$ 

保存する画面の種類を次の中から選択します。[編集中の画面]に選択した種類の画面が表示されます。 " すべて "、" ベース画面 "、" サブ画面 "

### **■** 編集中の画面

編集中の画面を一覧表示します。

### ■ [すべて選択] ボタン

[編集中の画面]に表示されているすべての画面を選択します。

**4**

[画](#page-204-0) [面](#page-204-0)

## ●別の画面番号で保存する

編集中の画面に別の画面番号を付けて保存します。

*1* [プロジェクト]ウィンドウで画面を右クリックし、[画面番号を付けて保存]をクリックします。 [画面番号を付けて保存] ダイアログボックスが表示されます。

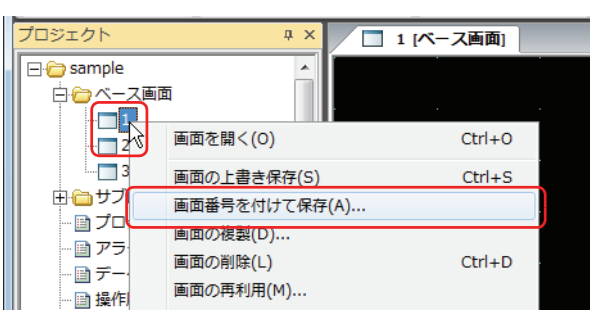

*2* 保存後の画面番号を指定し、[OK]ボタンをクリックします。

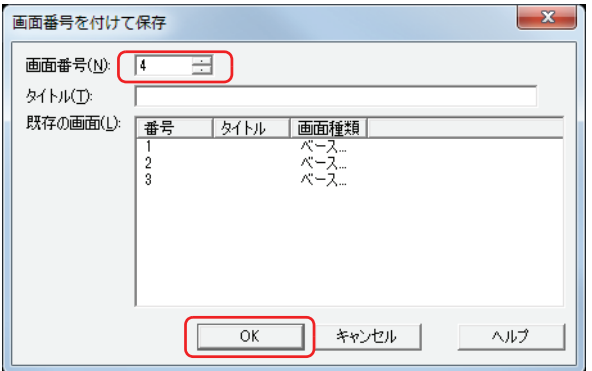

### **■** 画面番号

保存後の画面番号(ベース画面: 1 ~ 3000、サブ画面: 1 ~ 3015)を指定します。

### **■** タイトル

画面の名称を入力または変更します。最大文字数は半角で 40 文字です。

### ■ 既存の画面

作成済みの画面を一覧表示します。

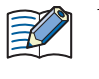

すでに存在する画面番号を指定した場合、[OK]ボタンをクリックすると、上書き保存の確認メッセージが表示されます。 •[はい]ボタンをクリックすると、上書き保存します。 •[いいえ]ボタンをクリックすると、画面の保存を中止します。

# **2.4 画面を閉じる**

### ●表示中の画面を閉じる

アクティブな編集ウィンドウを閉じます。

編集ウィンドウの右上の × をクリックします。

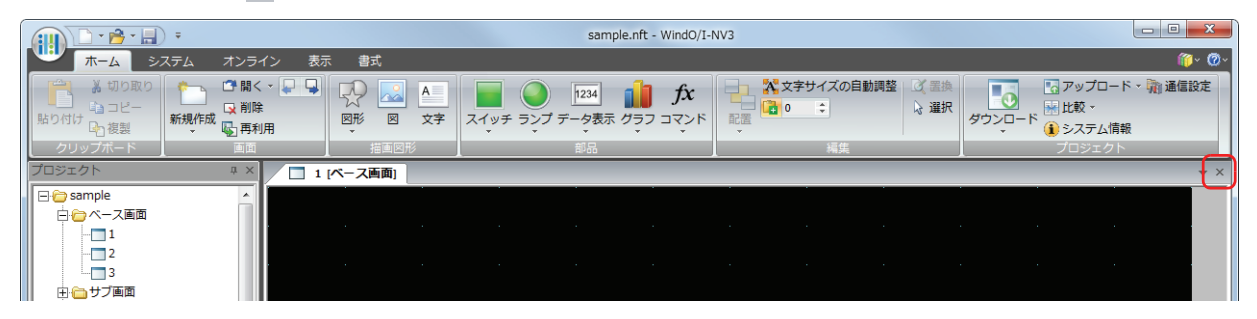

## ●すべての画面を閉じる

すべての編集ウィンドウを閉じます。

[表示] タブの [ウィンドウ]で [すべて閉じる] をクリックします。

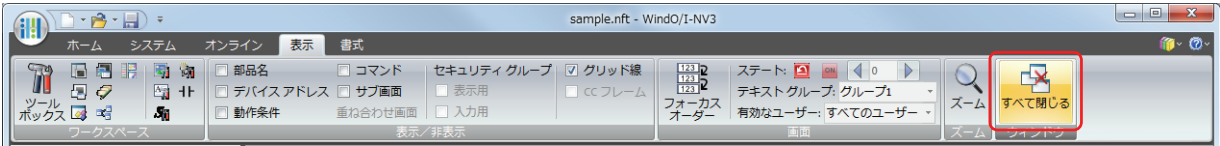

## ●特定の画面を閉じる

複数の編集ウィンドウをまとめて閉じます。

*1* [プロジェクト]ウィンドウで画面のフォルダーを右クリックし、[画面を閉じる]をクリックします。 [画面を閉じる] ダイアログボックスが表示されます。

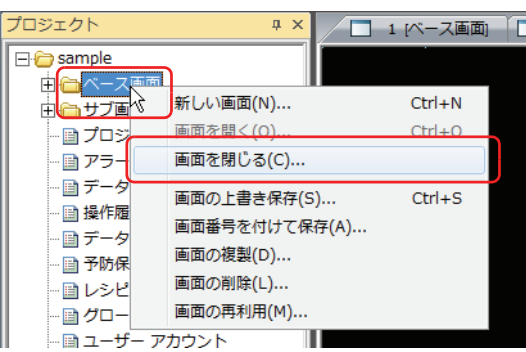

*2* [編集中の画面]で閉じる画面をクリックし、[OK]ボタンをクリックします。

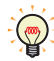

複数の画面を選択するには、「Shift<sup>1</sup>キー+クリック、または
Ctrl キー+クリック

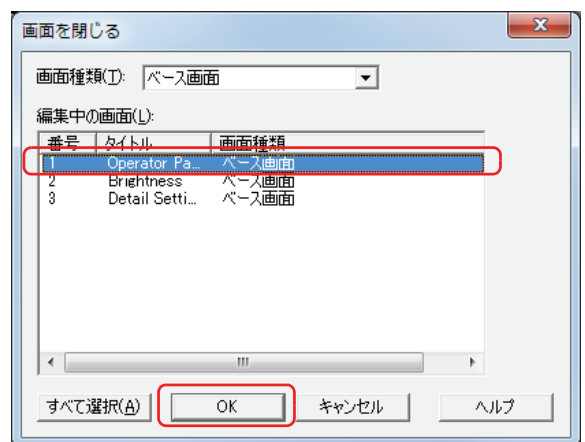

### **■** 画面種類

閉じる画面の種類を次の中から選択します。[編集中の画面]に選択した種類の画面が表示されます。 " すべて "、" ベース画面 "、" サブ画面 "

### **■** 編集中の画面

編集中の画面を一覧表示します。

### ■ [すべて選択] ボタン

[編集中の画面]に表示しているすべての画面を選択します。

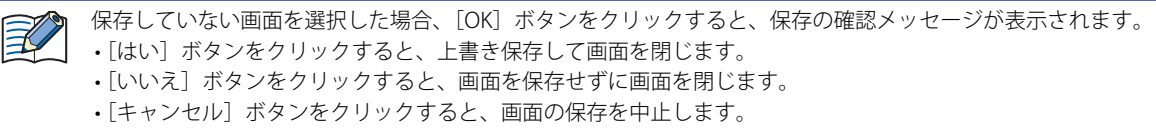

## **2.5 画面を複製する**

作成済みの画面をコピーして、新しい画面を作成します。

*1* [プロジェクト]ウィンドウで画面のフォルダーまたは画面を右クリックし、[画面の複製]をクリックします。 [画面の複製]ダイアログボックスが表示されます。

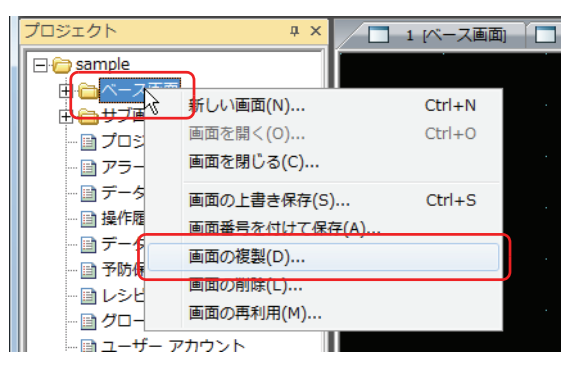

*2* [既存の画面]でコピー元の画面を選択します。

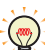

複数の画面を選択するには、 Shift キー+クリック、または Ctrl キー+クリックします。

*3* 新しい画面の[画面番号]と複製する[部数]を指定し、[OK]ボタンをクリックします。

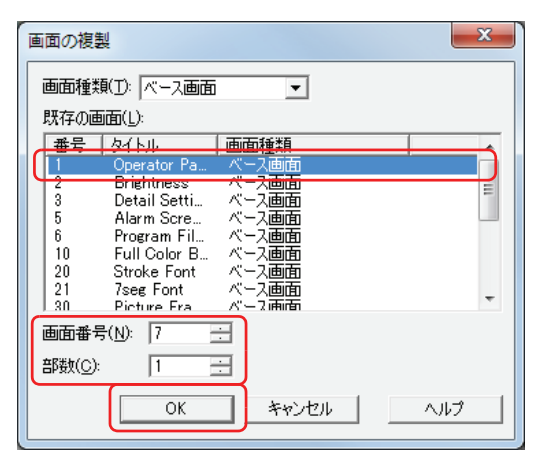

### **■** 画面種類

複製する画面の種類を次の中から選択します。[既存の画面]に選択した種類の画面が表示されます。 " すべて "、" ベース画面 "、" サブ画面 "

### ■ 既存の画面

作成済みの画面を一覧表示します。

### **■** 画面番号

新しい画面の画面番号(ベース画面:1 ~ 3000、サブ画面:1 ~ 3015)を指定します。

**■** 部数

コピーする画面数(ベース画面: 1~2999、サブ画面: 1~3014)を指定します。

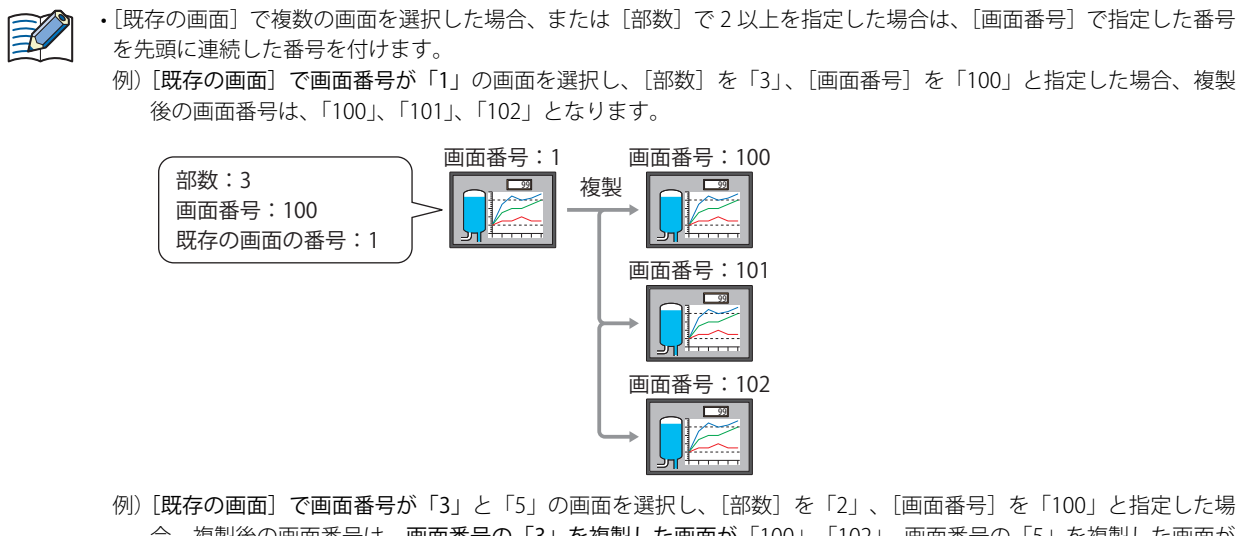

合、複製後の画面番号は、画面番号の「3」を複製した画面が「100」、「102」、画面番号の「5」を複製した画面が 「101」、「103」となります。

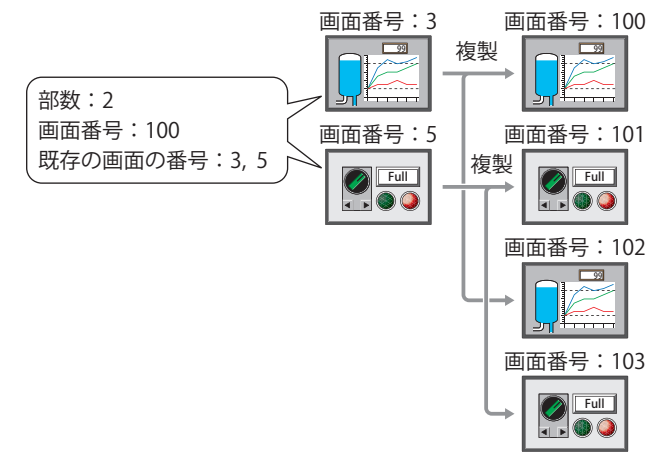

- ·コピー後の画面番号がすでに存在する場合、[画面の複製]ダイアログボックスで [OK] ボタンをクリックすると、上 書き保存の確認メッセージが表示されます。
	- -[はい]ボタンをクリックすると、確認メッセージに表示されている番号の画面を上書き保存します。
	- 「すべてはい〕ボタンをクリックすると、すべての画面を上書き保存します。
	- -[いいえ]ボタンをクリックすると確認メッセージに表示されている番号の画面を複製せずに、次の確認メッセージ が表示されます。
	- [キャンセル] ボタンをクリックすると画面の複製を中止します。

[画](#page-204-0) [面](#page-204-0)

**4**

## **2.6 画面を削除する**

### ●画面を削除する

1 画面のみを削除します。

*1* [プロジェクト]ウィンドウで削除する画面を右クリックし、[画面の削除]をクリックします。 削除の確認メッセージが表示されます。

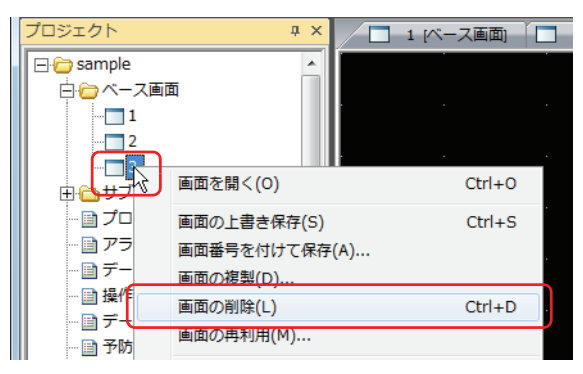

*2* [はい]ボタンをクリックします。 画面を削除します。 [いいえ]ボタンまたは [キャンセル]ボタンをクリックすると、画面の削除を中止します。

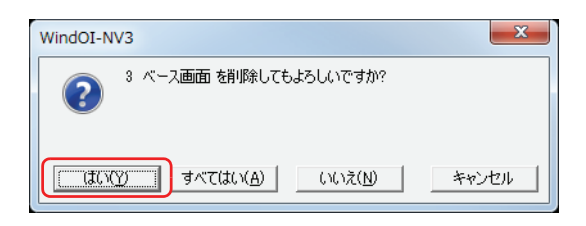

## ●特定の画面を削除する

複数の画面をまとめて削除します。

*1* [ホーム]タブの[画面]で[削除]をクリックします。 [画面の削除] ダイアログボックスが表示されます。

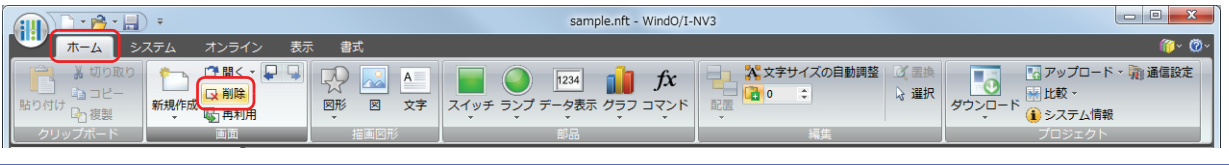

[プロジェクト]ウィンドウで画面のフォルダーを右クリックし、[画面の削除]をクリックすると、[画面の削除]ダイ アログボックスが表示されます。

*2* [既存の画面]で削除する画面をクリックし、[OK]ボタンをクリックします。 削除の確認メッセージが表示されます。

複数の画面を選択するには、「Shift<sup>1</sup>キー+クリック、または
Ctrl キー+クリック

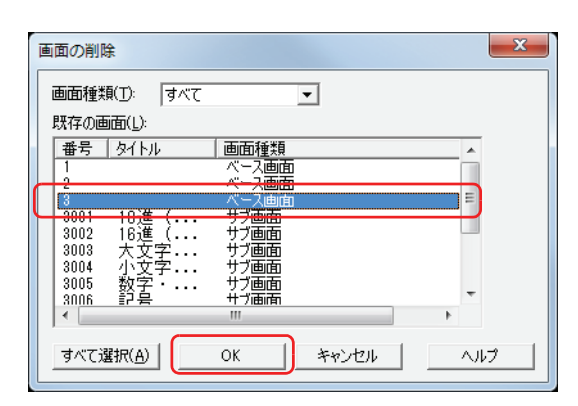

#### **■** 画面種類

 $\circledR$ 

削除する画面の種類を次の中から選択します。[既存の画面]に選択した種類の画面が表示されます。 " すべて "、" ベース画面 "、" サブ画面 "

### ■ 既存の画面

作成済みの画面を一覧表示します。

### ■ [すべて選択] ボタン

[既存の画面]に表示しているすべての画面を選択します。

- *3* [はい]または[すべてはい]ボタンをクリックします。
	- •[はい]ボタンをクリックすると、確認メッセージに表示されている番号の画面を削除します。複数の画面を削除する場合は、続 いて削除する画面の確認メッセージが表示されます。
	- •[すべてはい]ボタンをクリックすると、確認メッセージが表示されずにすべての画面を削除します。
	- •[いいえ]ボタンをクリックすると、確認メッセージに表示されている番号の画面を削除せずに、続いて削除する画面の確認メッ セージが表示されます。
	- [キャンセル]ボタンをクリックすると、画面の削除を中止します。

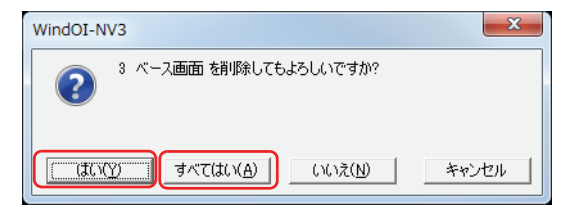

**4** [画](#page-204-0) [面](#page-204-0)

## **2.7 画面を再利用する**

他のプロジェクトデータから画面をコピーします。

*1* [ホーム]タブの[画面]で[再利用]をクリックします。

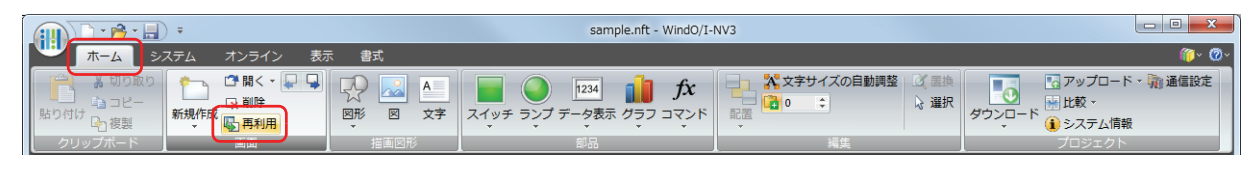

「プロジェクト]ウィンドウで画面フォルダーまたは画面を右クリックし、[画面の再利用]をクリックすると、[ファイ ルを開く] ダイアログボックスが表示されます。

2 コピーする画面が含まれるプロジェクトデータを選択し、「開く]をクリックします。 [画面を開く]ダイアログボックスが表示されます。

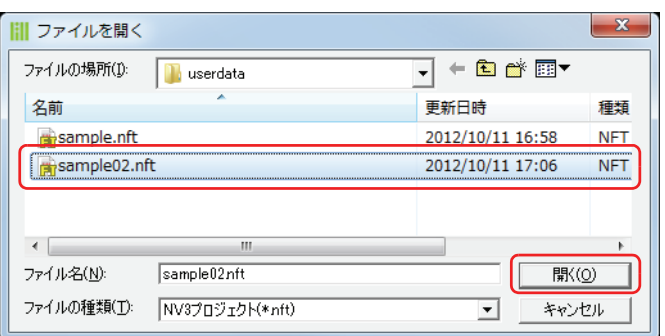

プロジェクトデータにパスワードを設定している場合は、パスワード入力画面が表示されますので、ユーザー名を選択 し、パスワードを入力してください。 詳細は、21-1 ページ「第21章 ユーザーアカウントとセキュリティ機能」を参照してください。

*3* [既存の画面]でコピーする画面をクリックし、[OK]ボタンをクリックします。

複数の画面を選択するには、「Shift|キー+クリック、または Ctrl|キー+クリックします。

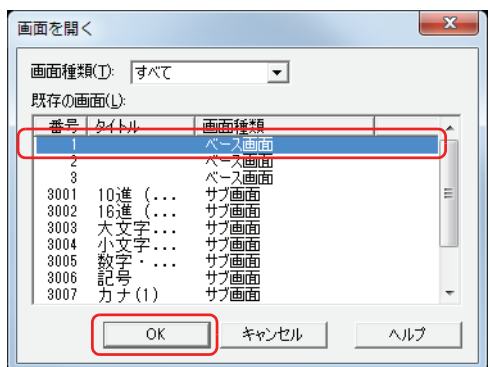

### **■** 画面種類

 $\mathbb{Q}$ 

コピーする画面の種類を次の中から選択します。[既存の画面]に選択した種類の画面が表示されます。 " すべて "、" ベース画面 "、" サブ画面 "

### **■** 既存の画面

コピー元のプロジェクトデータに含まれる画面を一覧表示します。
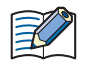

- コピーする画面の画面番号、画面に含まれる登録図形、テキスト ID、スクリプト ID が編集中のプロジェクトデータに存 在する場合は、上書き確認のメッセージが表示されます。
- •[はい]ボタンをクリックすると、確認メッセージに表示されている項目を上書きします。重複する項目が複数ある場 合は、それぞれの項目に対して確認メッセージが表示されます。
- •[すべてはい]ボタンをクリックすると、画面番号、登録図形、テキスト ID、スクリプト ID をすべて上書きします。
- •[いいえ]をクリックすると、各設定ごとにダイアログボックスが表示されます。重複しない画面番号や ID に変更し、 [OK]ボタンをクリックします。
- •[キャンセル]ボタンをクリックすると確認メッセージに表示されている項目を上書きしません。重複する項目が複数 ある場合は、それぞれの項目に対して確認メッセージが表示されます。

## **3 ベース画面**

Touch が運転モード時に表示する画面です。この画面をベースに図形や部品などを配置して、Touch に表示する画面を作成します。

## <span id="page-217-0"></span>**3.1 ベース画面の設定**

## ●[基本] タブ

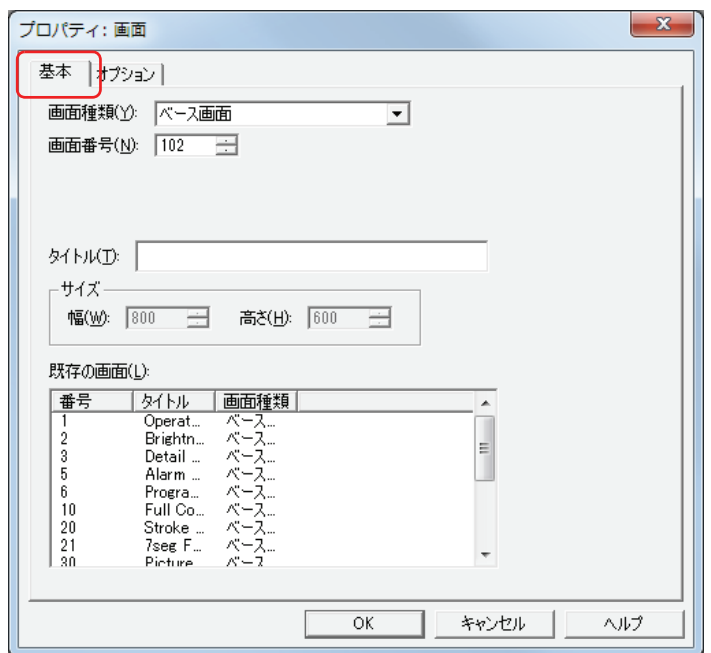

#### **■** 画面種類

画面の種類から " ベース画面 " を選択します。 新規作成時のみ選択できます。

#### ■ 画面番号

ベース画面の画面番号(1 ~ 3000)を入力します。

## **■** タイトル

ベース画面の名称を入力します。最大文字数は半角で 40 文字です。

## **■** サイズ

画面のサイズが表示されます。ベース画面はサイズを変更できません。

## **■** 既存の画面

作成済みの画面を一覧表示します。新規作成時のみ表示されます。

## ●[オプション] タブ

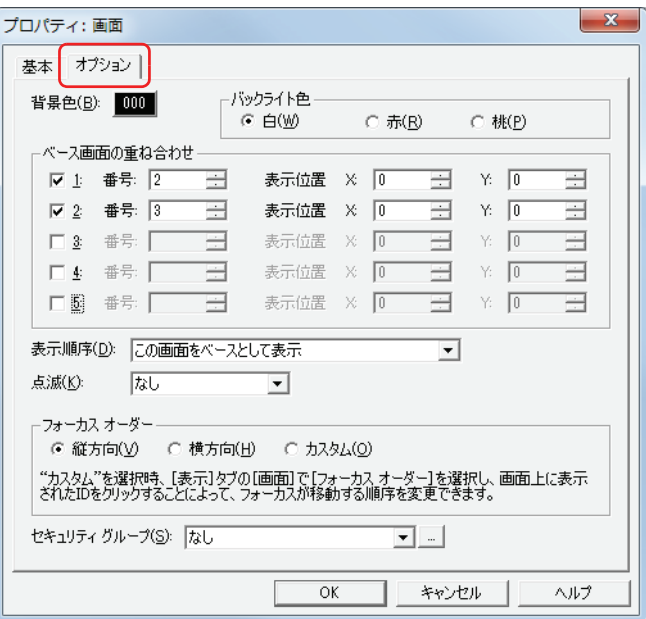

#### ■ 背景色

画面の背景色(カラー 256 色、モノクロ 8 色)を選択します。このボタンをクリックすると、カラーパレットが表示されます。カ ラーパレットから色を選択します。

[ベース画面の重ね合わせ]を設定した場合は、最背面に指定したベース画面の背景色が表示されます。 比

## ■ バックライト色<sup>[\\*1](#page-218-0)</sup>

画面のバックライトの色を次の中から選択します。 " 白 "、" 赤 "、" ピンク "

## **■** ベース画面の重ね合わせ

ベース画面を重ね合わせて表示する場合に設定します。

- [1] ~ [5]: ベース画面を重ね合わせる場合は、このチェックボックスをオンにします。
- 

番号: 重ね合わせ画面の画面番号(1 ~ 3000)を入力します。

表示位置 X、Y: 重ね合わせ画面の表示位置を座標で指定します。画面サイズ -1 ドットの範囲で設定できます。

画面の左上隅を原点として、重ね合わせ画面の左上が X および Y 座標になります。

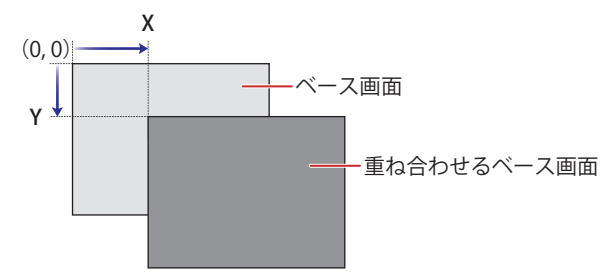

<span id="page-218-0"></span>\*1 モノクロ液晶機種のみ

## **■** 表示順序

ベースとなる画面と重ね合わせ画面の表示の順序を選択できます。 例) 編集中のベース画面を最背面に表示する場合

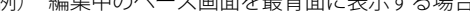

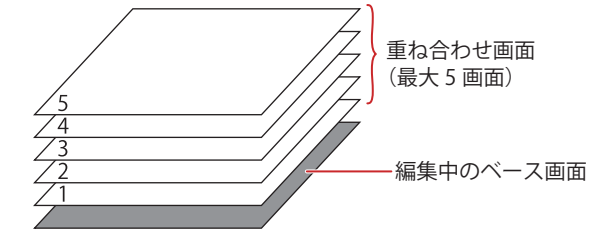

例) 編集中のベース画面を重ね合わせ画面:3 の 上に表示する場合

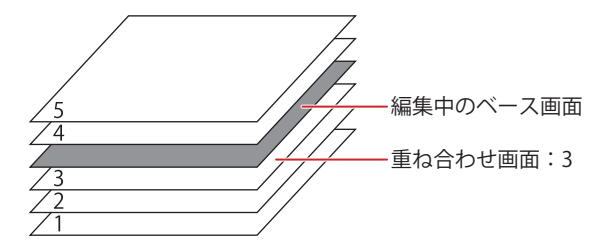

**■** 点滅

画面を点滅させるときの設定を次の中から選択します。

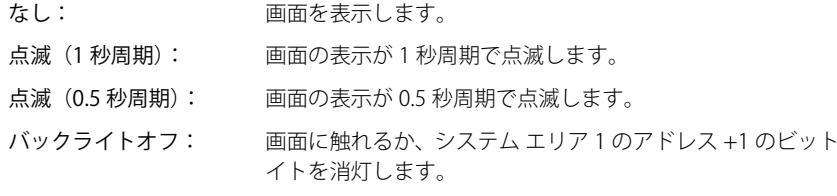

## **■** フォーカスオーダー

フォーカスオーダーを数値入力器、文字入力器それぞれで設定します。フォーカスオーダーとは、ユーザーが [ENT] キーを押し て、数値入力器または文字入力器間でフォーカスを移動する順序です。フォーカスのある数値入力器や文字入力器に文字を入力で きます。フォーカスオーダーの番号は 0 から始まります。

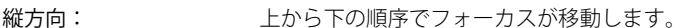

横方向: 左から右の順序でフォーカスが移動します。

カスタム: フォーカスが移動する順序を任意に設定します。 [表示] タブの [画面] で [フォーカス オーダー] をクリックし、フォーカスを移動する順に部品をク リックします。

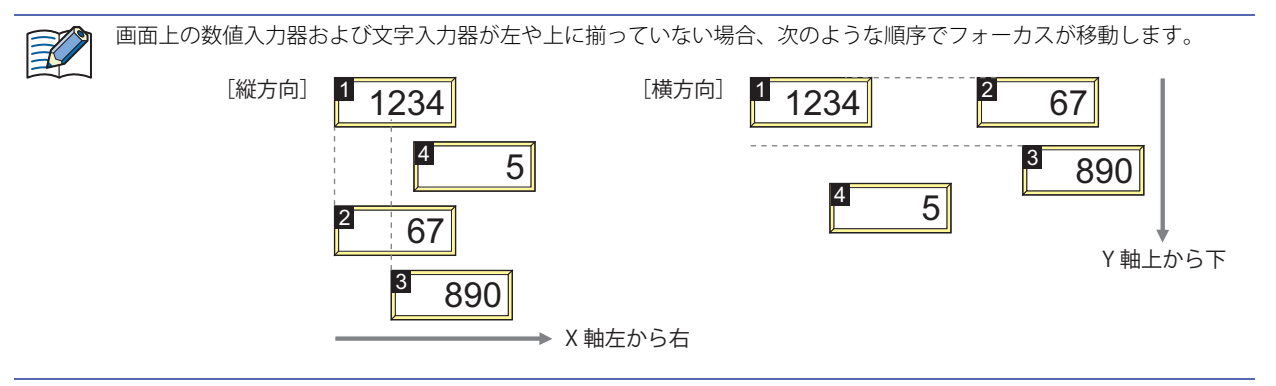

0 またはビット 7 を 1 にするまでバックラ

**4**

[画](#page-204-0) [面](#page-204-0)

## **■** セキュリティグループ

画面の表示を制限するセキュリティグループを選択します。[セキュリティ機能を使用する]チェックボックスがオンの場合のみ設 定できます。[セキュリティ機能を使用する]チェックボックスは、[ユーザーアカウント]ダイアログボックスの[基本]タブで 設定します。

なし: どのユーザーでも、この画面を開けます。

Administrator、Operator、Reader、

(作成したセキュリティグループ): 選択したユーザーのみ、この画面を開けます。

|… をクリックすると、[セキュリティグループ設定]ダイアログボックスが表示されます。[セキュリティグループ設定]ダイア ログボックスでセキュリティグループを作成すると、作成したセキュリティグループを選択できます。詳細は[、21-15 ページ「第](#page-938-0) [21 章 2.2 セキュリティグループの追加と編集」](#page-938-0)を参照してください。

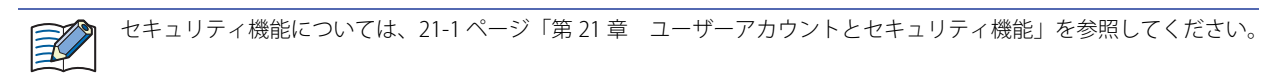

## **3.2 ベース画面を重ね合わせて表示する**

複数のベース画面を重ね合わせて表示できます。ベースとなる画面には、重ね合わせ画面の表示位置および表示順序を設定できま す。重ね合わせる画面は最大 5 枚です。

## **■** 表示位置

画面の左上隅を原点として、重ね合わせ画面の左上が X および Y 座標になります。

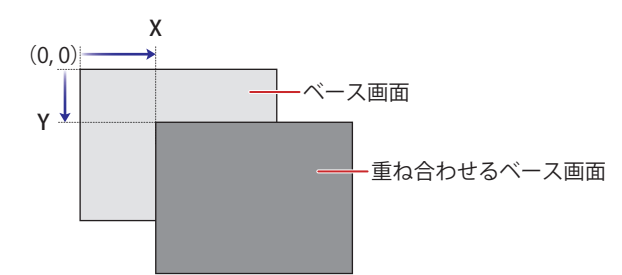

#### **■** 表示順序

ベースとなる画面と重ね合わせ画面の表示の順序を選択できます。 例) 編集中のベース画面を最背面に表示する場合

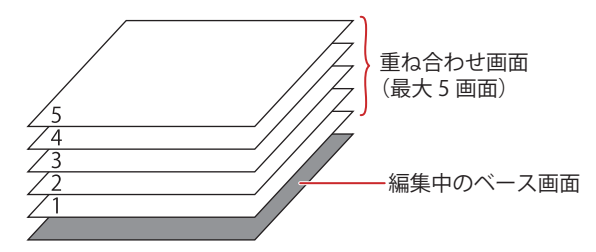

例) 編集中のベース画面を重ね合わせ画面:3 上に表示する場合

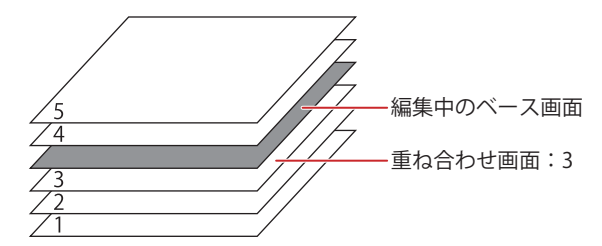

設定方法の詳細は[、4-14 ページ「3.1 ベース画面の設定」を](#page-217-0)参照してください。

例) 時計を配置したベース画面:100 を重ね合わせ画面とした場合、ベースとして表示するベース画面:1 およびベース画面:2 は、次のように表示されます。

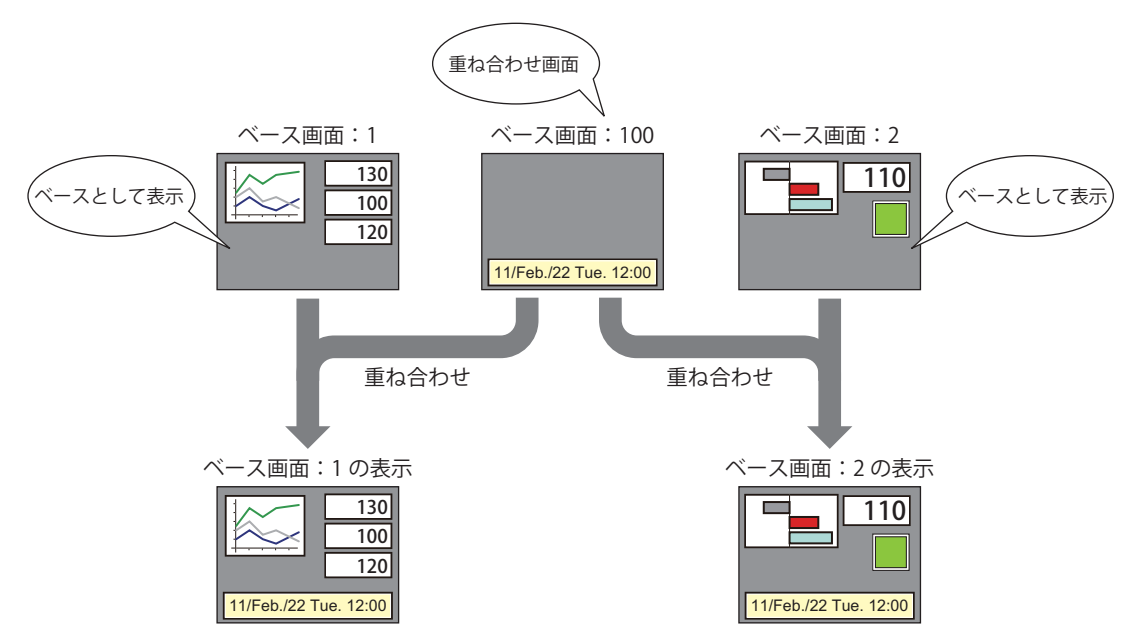

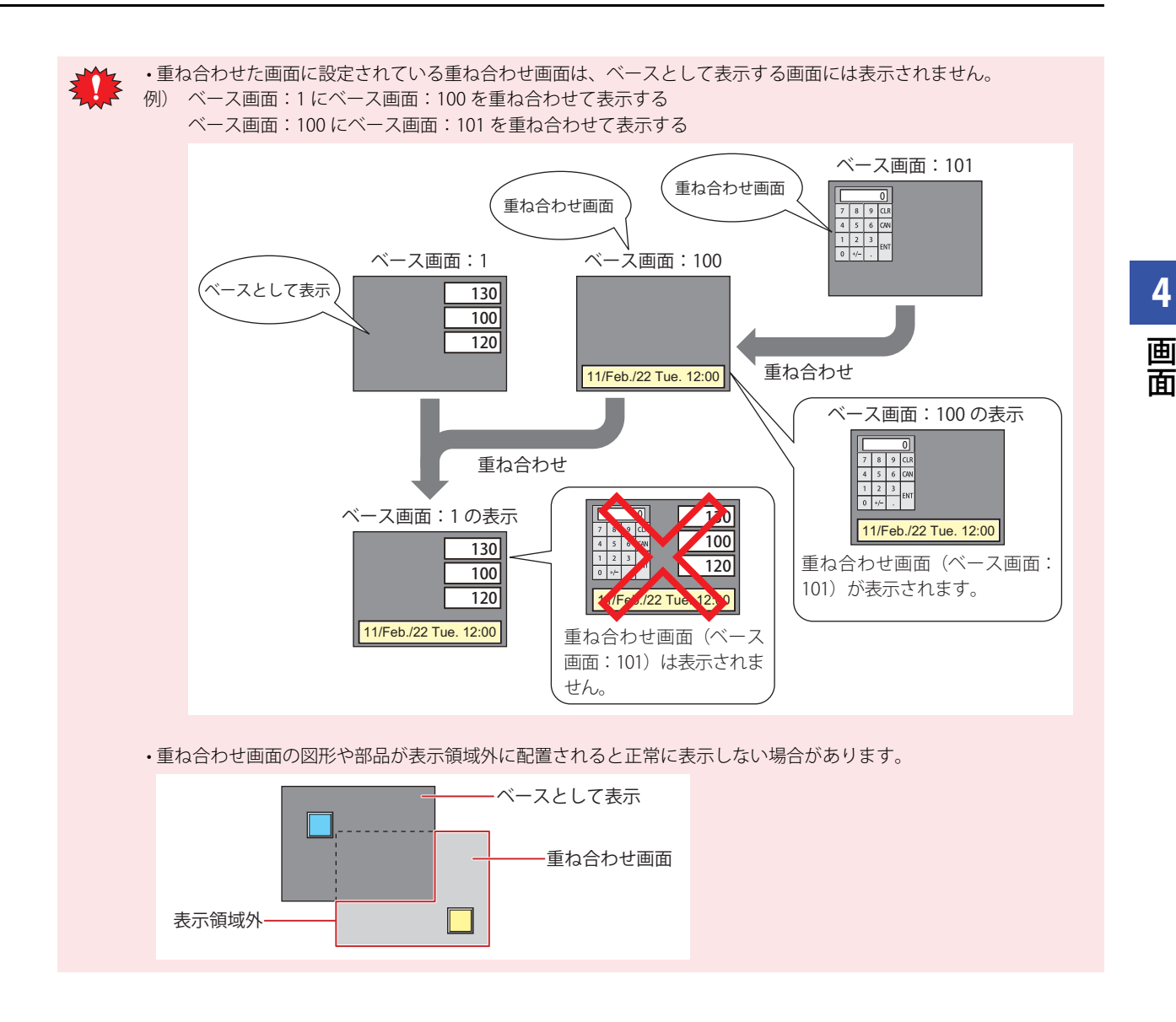

## **3.3 図形や部品が重なった場合の動作**

図形と部品、および部品どうしは重ならないように配置してください。 図形や部品を重ねて配置したり、画面を重ね合わせた際に図形や部品が重なったりした場合は、次の動作になります。

## ●図形と部品が重なった場合

部品が常に最前面に表示されます。

例) ベース画面:1 を最背面としてベース画面:2 を重ね合わせ、ベース画面:1 の数値表示器とベース画面:2 の図形が重なった場合

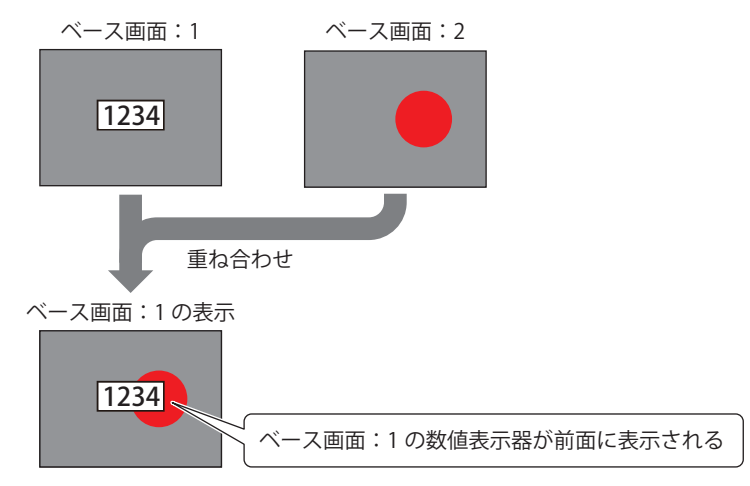

### ●部品が重なった場合

- データまたは表示を更新した部品が前面に表示され、次のような動作になります。
- 例) ベース画面:1 を最背面としてベース画面:2 を重ね合わせ、ベース画面:1 の数値表示器とベース画面:2 の数値表示器が 重なった場合

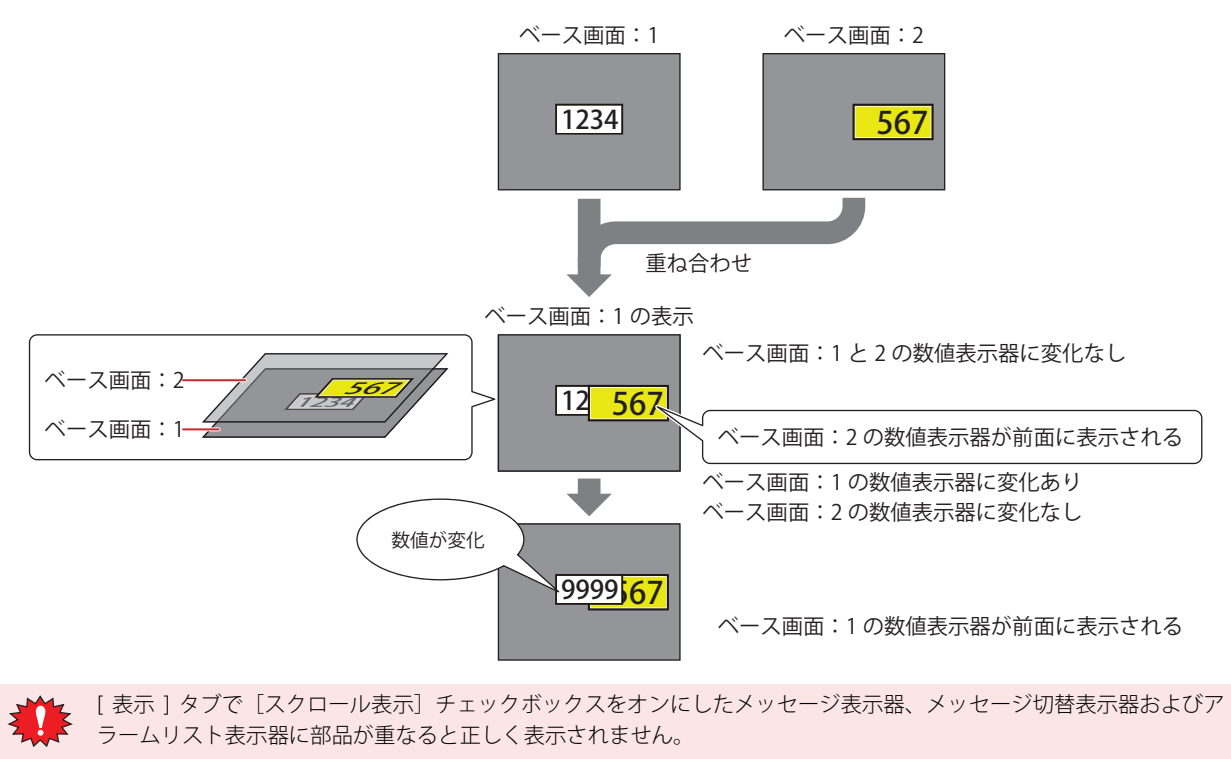

## ●タッチスイッチが重なった場合

タッチスイッチを押すと、最背面にあるベース画面のタッチスイッチが動作し、最前面に表示されます。 例) ベース画面:1を最背面としてベース画面:2を重ねた場合(タッチスイッチの2点押し:無効)

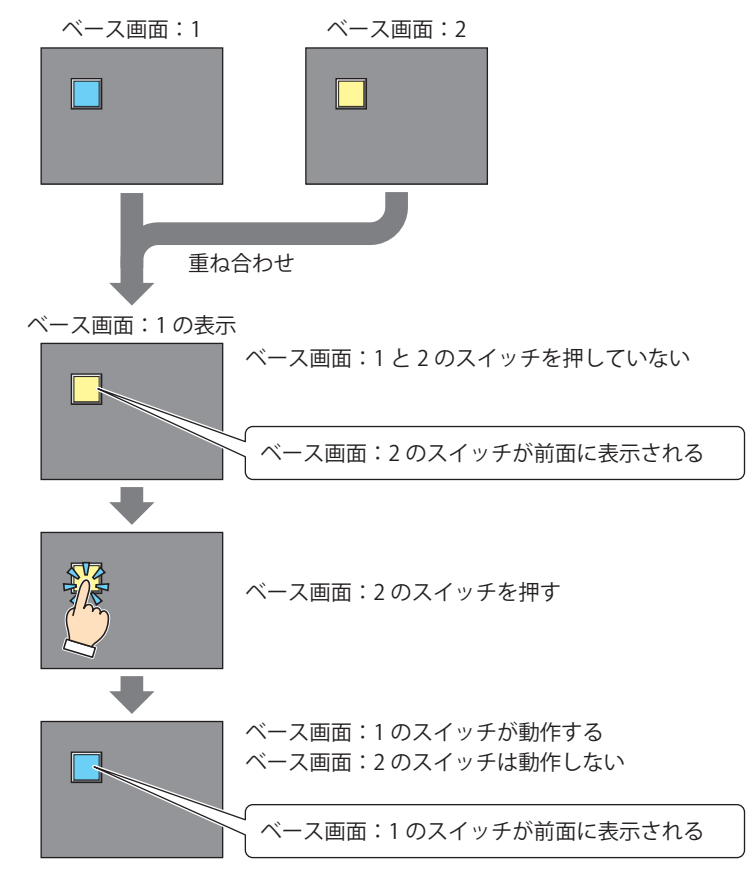

タッチスイッチの 2 点押しが有効の場合、最背面のスイッチ、その 1 つ上のスイッチの順に動作し、表示を更新します。 タッチスイッチの 2 点押しは、[プロジェクト設定]ダイアログボックスの[システム設定]タブの[2 点押しを有効に する]チェックボックスで設定します。

アナログ方式タッチパネルでのタッチスイッチの 2 点押しとは、重なった 2 つのタッチスイッチを押したときに両方の スイッチが動作する機能です。2 つのタッチスイッチを同時に押したときに両方のスイッチが動作する機能ではありませ  $h_{\circ}$ 

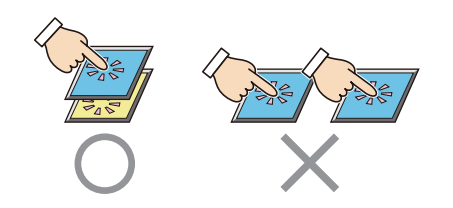

**4**

 $\mathbb{E}$ 

 $\left(\begin{matrix} 1 \\ 0 \\ 0 \end{matrix}\right)$ 

## **4 サブ画面**

Touch が運転モード時、ベース画面上にポップアップ表示する画面です。画面の大きさや表示位置などを指定でき、ベース画面上 で移動することもできます。

## **4.1 サブ画面の設定**

## ●[基本] タブ

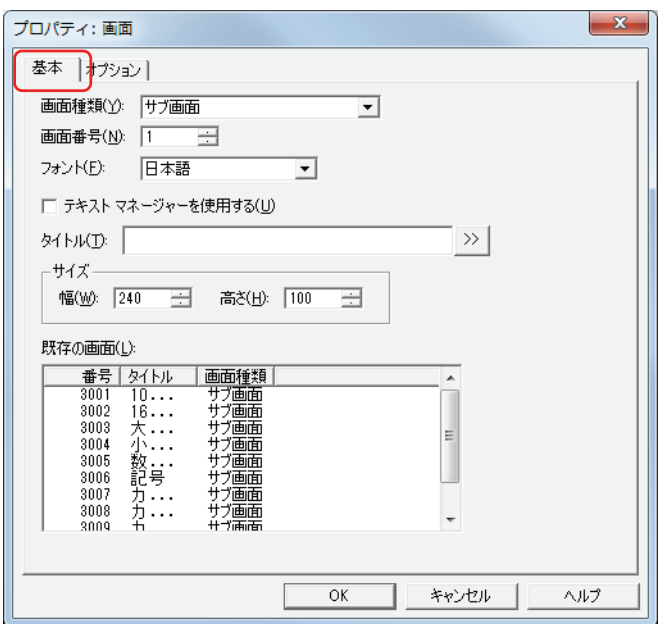

#### **■** 画面種類

画面の種類から " サブ画面 " を選択します。 新規作成時のみ選択できます。

#### **■** 画面番号

サブ画面の画面番号(1 ~ 3015)を入力します。 ただし、3001 ~ 3015 は、数値入力器、文字入力器用の標準キーパッド用サブ画面です。

#### **■** フォント

タイトルに使用するフォントを次の中から選択します。 " 日本語 "、" 欧文 "、" 中国語 "、" 台湾語 "、" 韓国語 "、" 中央ヨーロッパ "、" バルト "、" キリル " [テキストマネージャーを使用する]のチェックボックスをオフにした場合のみ選択できます。

#### **■** テキストマネージャーを使用する

テキストマネージャーに登録したテキストを画面のタイトルに使用する場合は、このチェックボックスをオンにします。 ただし、文字色はテキストマネージャーで設定した色ではなく、白色になります。

#### **■** テキスト ID

テキストマネージャーに登録したテキストをタイトルに使用する場合、テキストマネージャーの ID 番号(1 ~ 32000)を指定します。 |… をクリックすると、テキストマネージャーが表示されます。

[テキストマネージャーを使用する]チェックボックスをオンにした場合のみ設定できます。

#### **■** タイトル

サブ画面の名称を入力します。最大文字数は半角で 40 文字です。このタイトルがサブ画面のタイトルバーに表示されます。 [テキストマネージャーを使用する]のチェックボックスをオフにした場合のみ入力できます。

Unicode 文字を入力する場合は、 >> ボタンをクリックし、[Unicode 入力] ダイアログボックスを表示します。[Unicode  $\mathbb{C}$ 入力] ダイアログボックスで文字を入力し、[OK] ボタンをクリックします。

## **■** サイズ

幅、高さ: サブ画面の幅 (40 ドット~ベース画面の幅) および高さ (40 ドット~ベース画面の高さ) を指定します。

#### ■ 既存の画面

作成済みの画面を一覧表示します。新規作成時のみ表示されます。

● [オプション] タブ

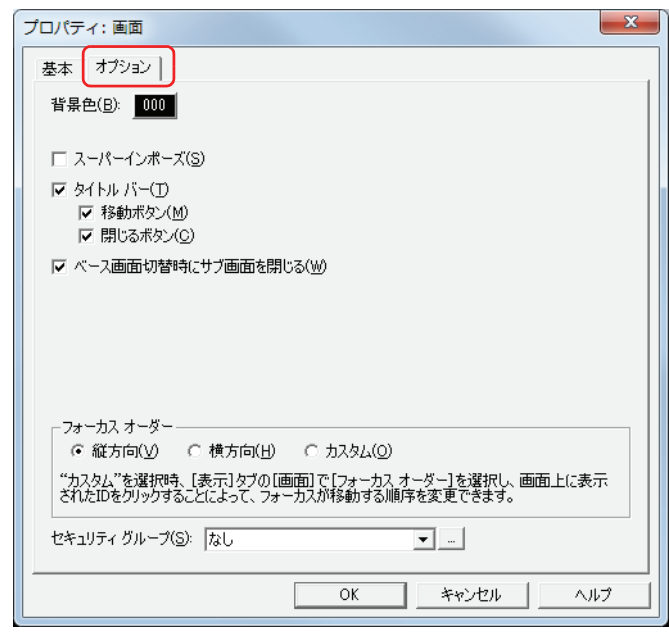

#### **■** 背景色

画面の背景色(カラー256色、モノクロ8色)を選択します。このボタンをクリックすると、カラーパレットが表示されます。カ ラーパレットから色を選択します。

**■** スーパーインポーズ

サブ画面の背景を透明にします。サブ画面の下にある画面が透けて見えます。

「スーパーインポーズ〕のチェックボックスをオンにすると、スーパーインポーズに設定したサブ画面の下にあるスイッ チが有効になります。

#### **■** タイトル バー

尾

サブ画面にタイトルバーを表示する場合は、このチェックボックスをオンにします。[基本]タブの[タイトル]で設定した文字 がタイトルバーに表示されます。

スーパーインポーズを設定すると、タイトルバーは表示されません。

移動ボタン: タイトルバーに → (移動) ボタンを表示する場合は、このチェックボックスをオンにします。

閉じるボタン: タイトルバーに ■ (閉じる)ボタンを表示する場合は、このチェックボックスをオンにします。

#### **■** ベース画面切替時にサブ画面を閉じる

ベース画面を切り替えたときに表示中のサブ画面を閉じる場合は、このチェックボックスをオンにします。

## **■** フォーカスオーダー

フォーカスオーダーを数値入力器、文字入力器それぞれで設定します。フォーカスオーダーとは、ユーザーが [ENT] キーを押し て、数値入力器または文字入力器間でフォーカスを移動する順序です。フォーカスのある数値入力器や文字入力器に文字を入力で きます。フォーカスオーダーの番号は 0 から始まります。

縦方向: 上から下の順序でフォーカスが移動します。

横方向: 左から右の順序でフォーカスが移動します。

カスタム: フォーカスが移動する順序を任意に設定します。 [表示]タブの[画面]で[フォーカス オーダー]をクリックし、フォーカスを移動する順に部品をクリックします。

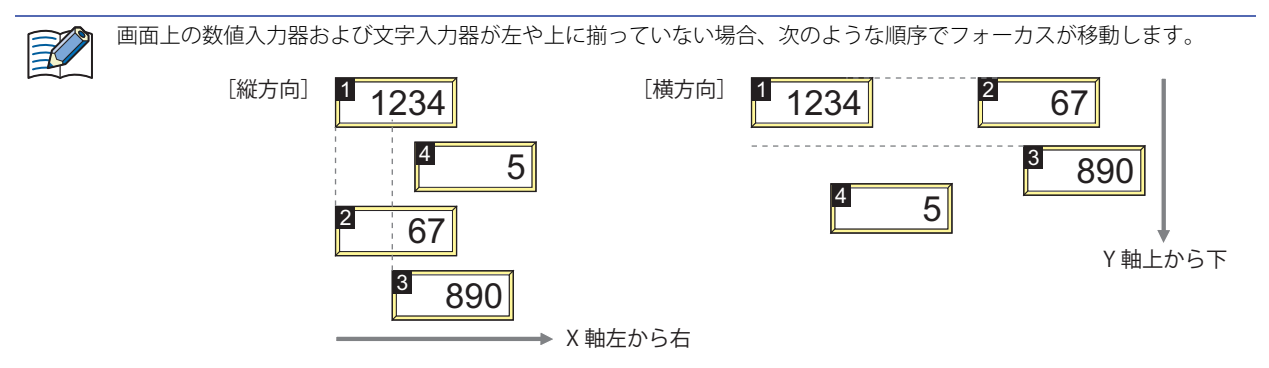

## **■** セキュリティグループ

画面の表示を制限するセキュリティグループを選択します。[セキュリティ機能を使用する]チェックボックスがオンの場合のみ設 定できます。[セキュリティ機能を使用する]チェックボックスは、[ユーザーアカウント]ダイアログボックスの[基本]タブで 設定します。

なし: どのユーザーでも、この画面を開けます。

## Administrator、Operator、Reader、

(作成したセキュリティグループ): 選択したユーザーのみ、この画面を開けます。

|… をクリックすると、[セキュリティグループ設定]ダイアログボックスが表示されます。[セキュリティグループ設定]ダイア ログボックスでセキュリティグループを作成すると、作成したセキュリティグループを選択できます[。21-15 ページ「第 21 章 2.2](#page-938-0)  [セキュリティグループの追加と編集」を](#page-938-0)参照してください。

セキュリティ機能については[、21-1 ページ「第 21 章 ユーザーアカウントとセキュリティ機能」](#page-924-0)を参照してください。K

## **4.2 サブ画面の構成**

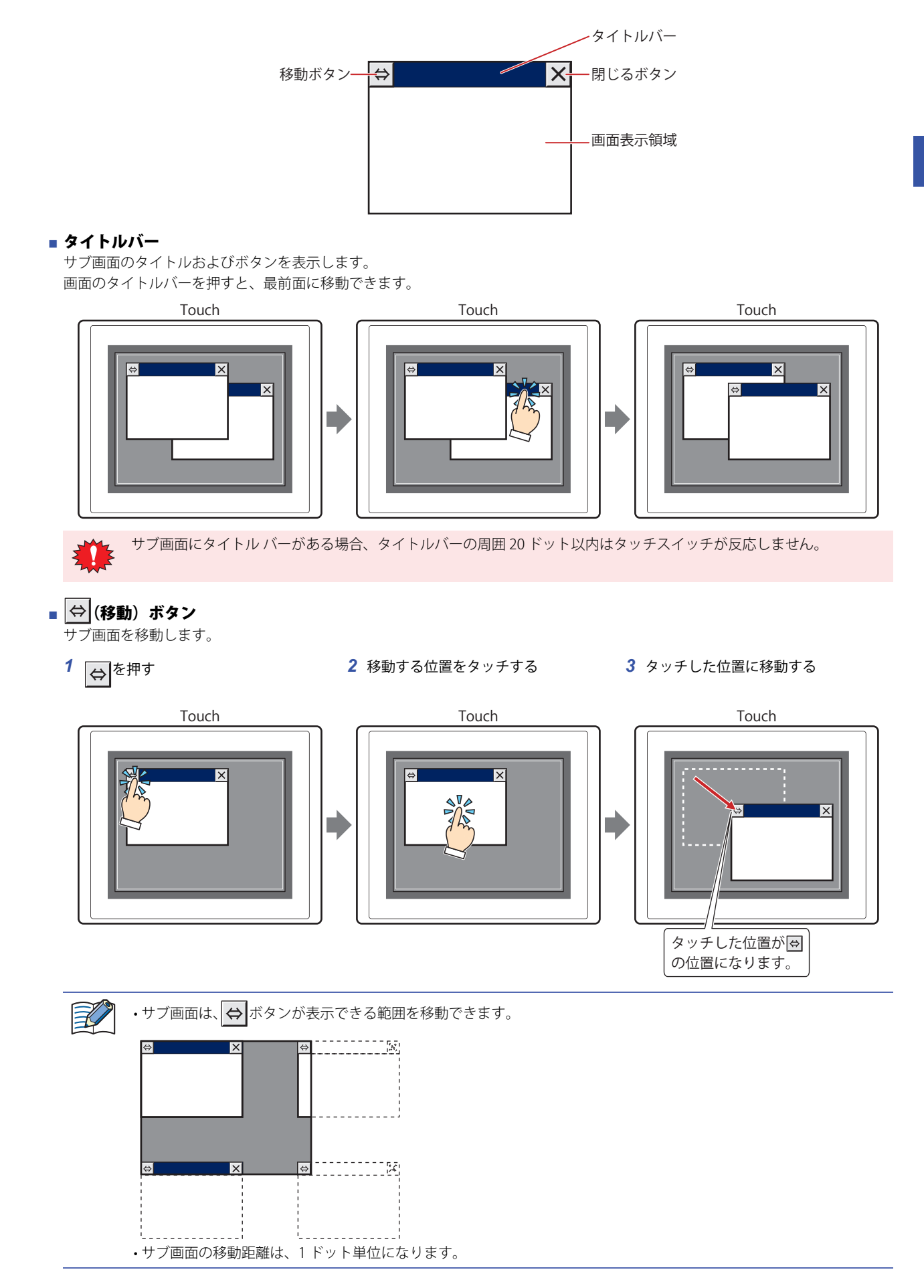

■ <mark>×</mark> (閉じる) ボタン

サブ画面を閉じます。

**■** 画面表示領域

図形や部品を配置する領域です。

## **4.3 標準キーパッド用サブ画面**

WindO/I-NV3 では、画面番号 3001 ~ 3015 に数値入力器および文字入力器で使用する標準のキーパッドを配置したサブ画面を用意 しています。

10 進(数値)キーパッド しんじょう しんじん いちの 大文字(アルファベット)キーパッド

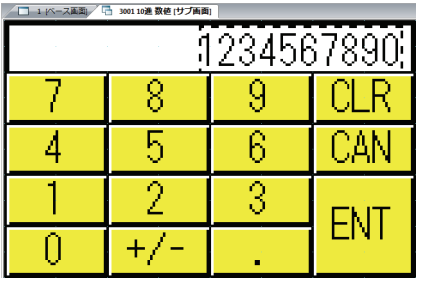

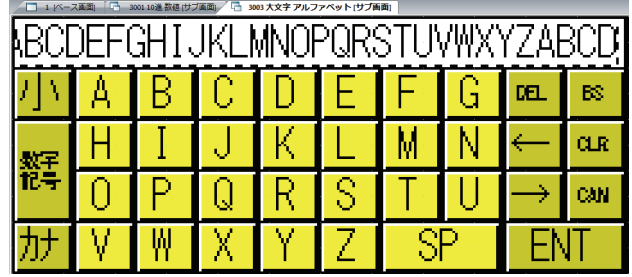

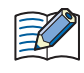

• 標準キーパッド用のサブ画面は、画面番号 1 ~ 3000 までのサブ画面と同じように部品や図形を配置できます。 • 画面番号 3001 ~ 3015 のうち、プロジェクトを新規作成したときに空いている画面番号は、通常のサブ画面として扱 います。

• 標準キーパッド用のサブ画面を削除し、再度同じ画面番号のサブ画面を新規作成すると、同じキーパッドが配置されま す。

**4**

[画](#page-204-0) [面](#page-204-0)

## **5 画面の制限事項**

## **5.1 画面数の制限**

1 プロジェクトデータに作成できる画面数と重ね合わせの画面数、およびベース画面上に表示できるサブ画面の画面数は、次のと おりです。

#### ■ ベース画面

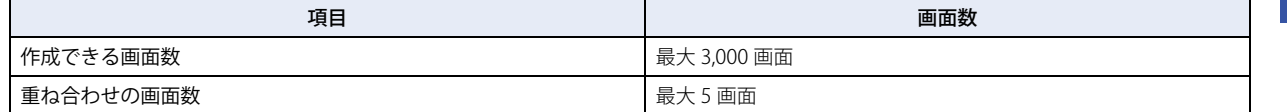

## ■ サブ画面

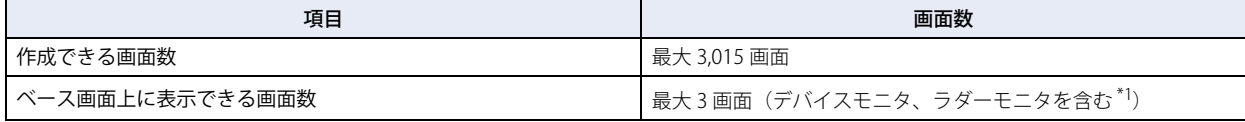

## **5.2 部品の最大点数**

## **■** 1 画面に配置できる部品の点数

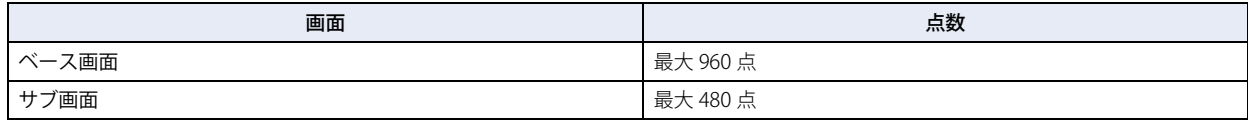

## **■** 1 画面に表示できる部品の点数

表示しているベース画面のほかに、重ね合わせ画面および表示されているサブ画面を含みます。

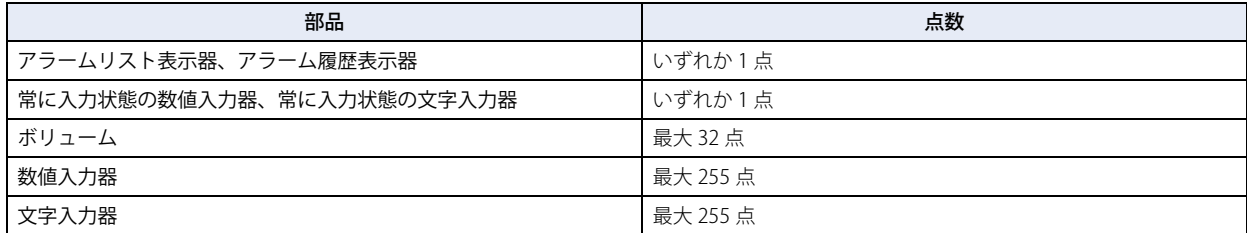

<span id="page-230-0"></span>\*1 メンテナンス画面は含みません。

## **5.3 接続機器のデバイスの最大点数**

1 画面で使用できる接続機器への書き込み先のデバイスおよび接続機器からの読み出し元のデバイスの点数は、画面の種類によっ て異なります。

## **■** ベース画面(重ね合わせる画面を含む)

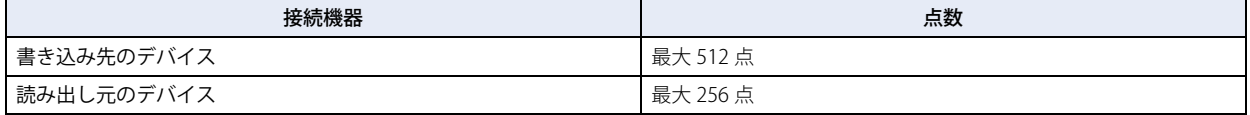

### **■** サブ画面

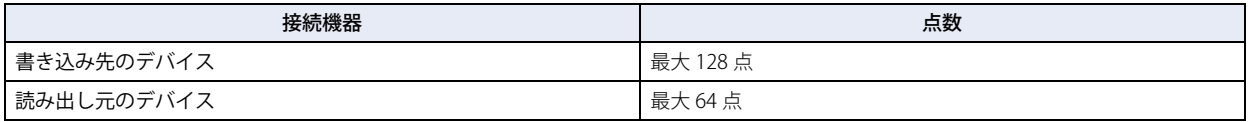

複数のデバイス設定で同じデバイスアドレスを使用している場合は、使用点数を 1 点としてカウントします。デバイス 設定ごとに 1 点としてカウントしません。

## **5.4 縦置きでの制限**

縦置き表示にしても次の画面は横置き表示と同じになります。

- システムモード
- メンテナンス画面
- 輝度 / コントラスト調整画面 [\\*1](#page-231-0)、輝度調整画面 [\\*2](#page-231-1)
- パスワード入力画面

次の画面は使用できません。

- デバイスモニタ
- ラダーモニタ

<span id="page-231-1"></span><span id="page-231-0"></span><sup>\*1</sup> モノクロ液晶機種のみ

**4**

[画](#page-204-0) [面](#page-204-0)

## **6 ライブラリ画面の使い方**

## **6.1 ライブラリ画面でできること**

ライブラリ画面とは、よく使う図形や部品、動作などを WindO/I-NV3 に登録できる画面です。この画面は、プロジェクトデータを 編集中に呼び出して利用できます。ライブラリ画面を利用することで、画面を短時間で作成できます。 他のパソコンにコピーして共通のライブラリ画面として利用するには、インポートおよびエクスポート機能を使用します。

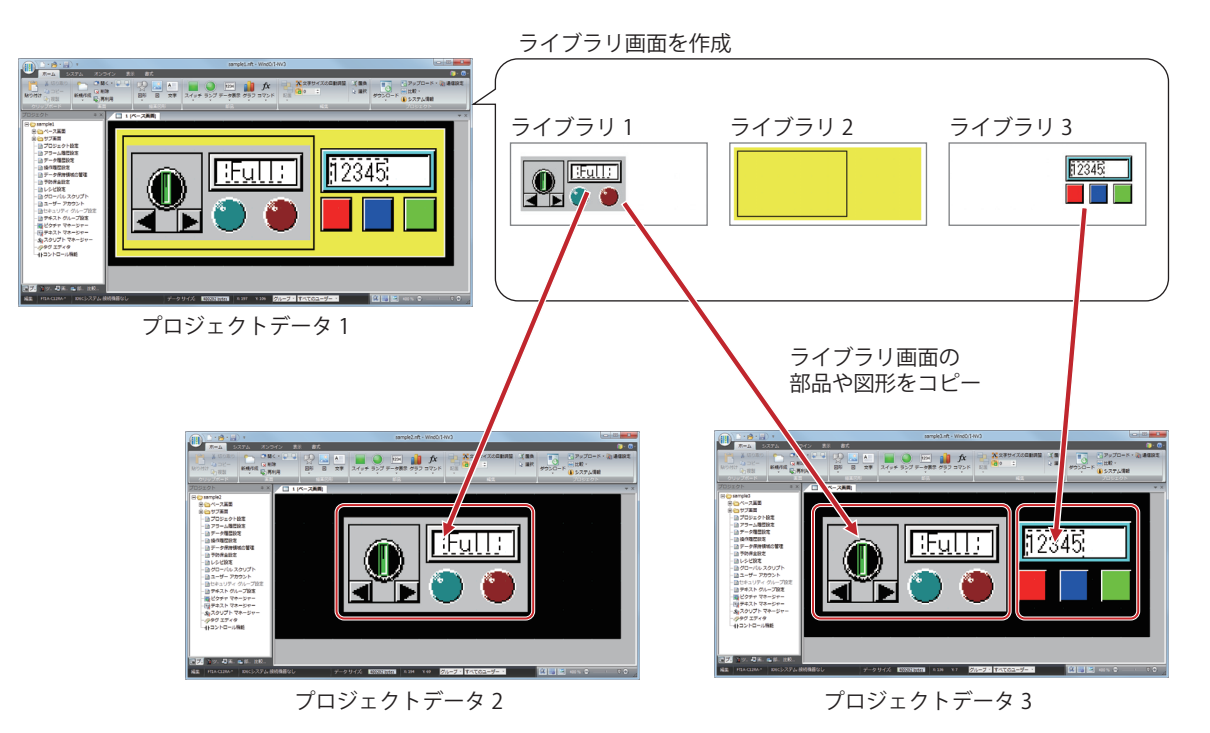

## **6.2 ライブラリ画面を新規作成する**

- 1 [ホーム] タブの [画面] で [新規作成] の下の▼をクリックします。
- 2 [ライブラリ画面]をクリックします。 「ライブラリの新規作成」ダイアログボックスが表示されます。

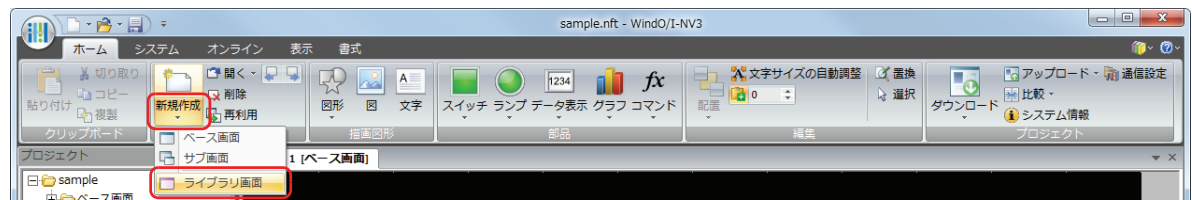

3 [ライブラリ名]に名前を入力し、[OK]ボタンをクリックします。 ライブラリ画面が表示されます。

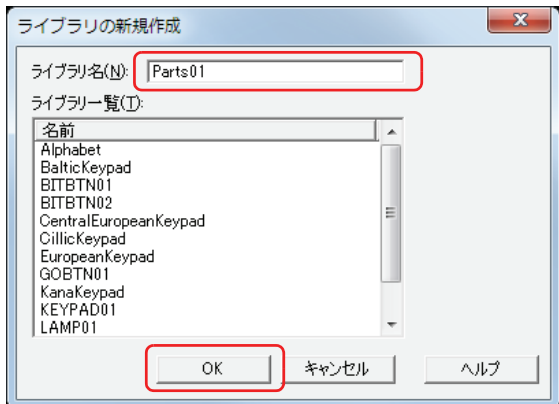

## **■** ライブラリ名

ライブラリ画面の名前を入力します。最大文字数は半角で 40 文字です。

ライブラリ名には、次の半角文字は使用できません。  $\frac{1}{2}$  =  $\frac{1}{2}$   $\frac{1}{2}$ 

■ ライブラリ**ー**覧

登録されているライブラリ画面を一覧表示します。

*4* ライブラリ画面上に部品や図形を設定し、画面を作成します。

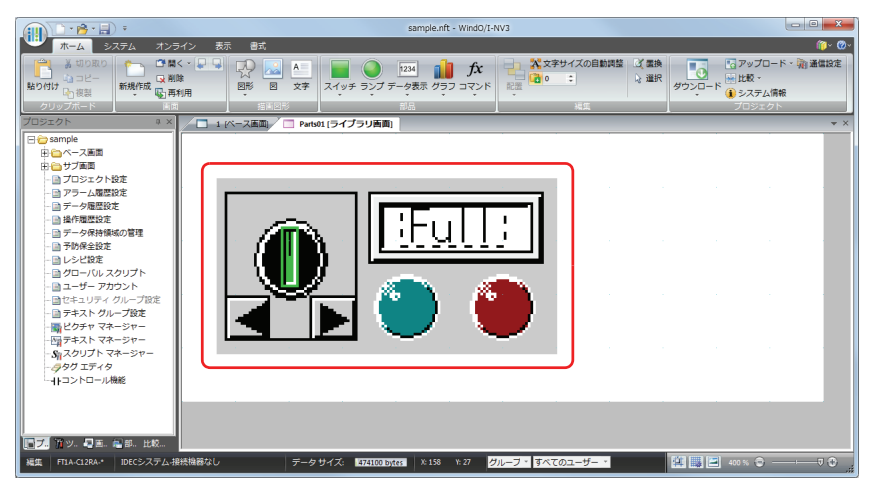

*5* ライブラリ画面の作成が完了したら、画面右上の をクリックします。 保存の確認メッセージが表示されます。

*6* [はい]ボタンをクリックします。 ライブラリ画面を保存して、画面を閉じます。 [いいえ]ボタンをクリックするとライブラリ画面を保存せずに、画面を閉じます。 [キャンセル]ボタンをクリックするとライブラリ画面を保存せずに、編集ウィンドウに戻ります。

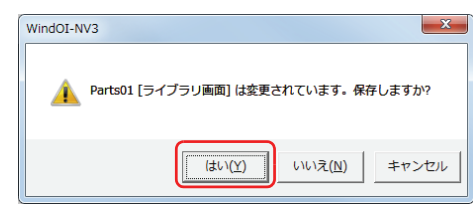

## **6.3 ライブラリ画面を利用する**

登録しているライブラリ画面を表示し、ベース画面やサブ画面の作成に利用します。

- **1** [ホーム] タブの [画面] で [開く] の右の▼をクリックします。
- 2 [ライブラリ画面]をクリックします。 -<br>[ライブラリを開く] ダイアログボックスが表示されます。

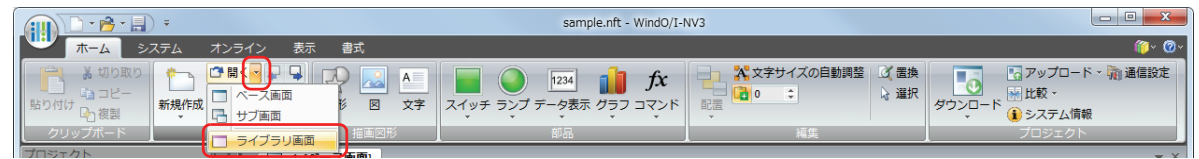

*3* ライブラリ画面を選択し、[OK]ボタンをクリックします。

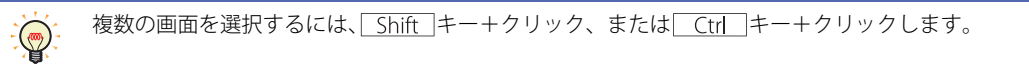

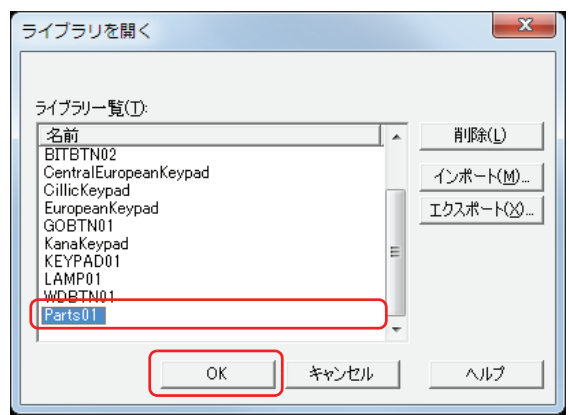

#### ■ ライブラリ**一覧**

登録されているライブラリ画面を一覧表示します。

- [削除]ボタン [ライブラリ一覧]で選択したライブラリ画面を削除します。
- 「インポート<sup>1</sup>ボタン エクスポートしたライブラリ画面をインポートします。
- [エクスポート] ボタン [ライブラリ一覧]で選択したライブラリ画面をエクスポートします。

**4**

[画](#page-204-0)

*4* ライブラリ画面から利用するオブジェクトを編集画面上にドラッグ & ドロップするかコピー & 貼り付けで配置しま す。

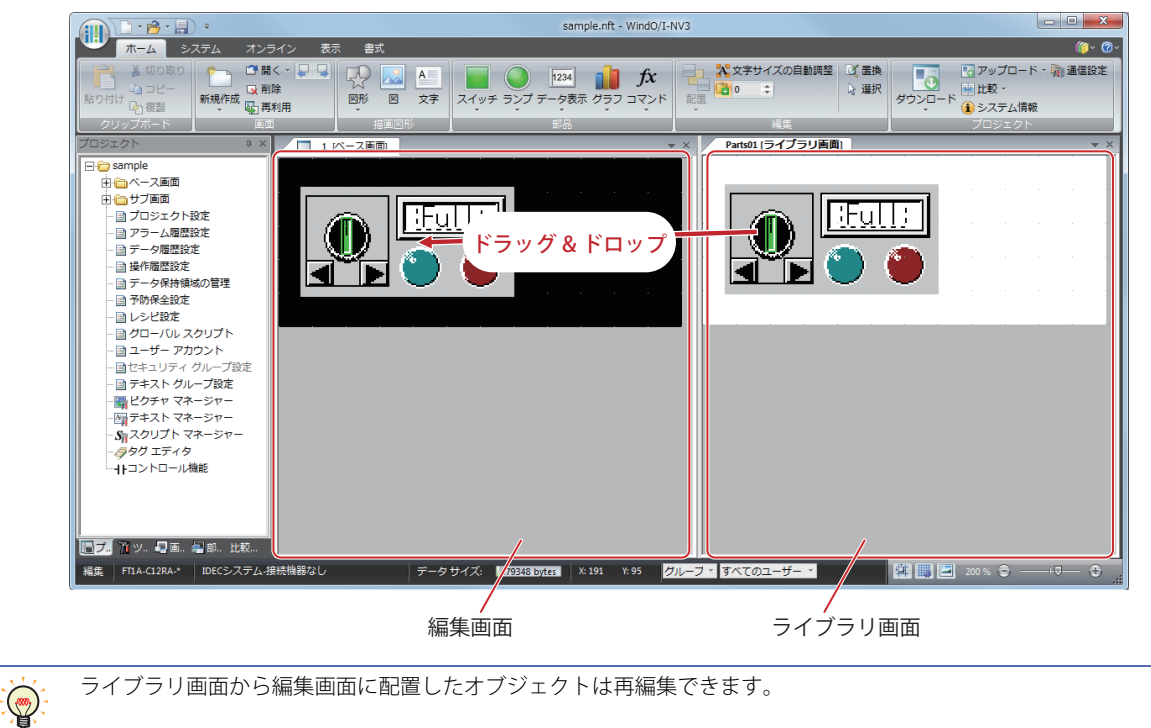

**4**

[画](#page-204-0) [面](#page-204-0)

## **6.4 ライブラリ画面を削除する**

複数のライブラリ画面をまとめて削除します。

- *1* [ホーム]タブの[画面]で[開く]の右の▼をクリックします。
- 2 「ライブラリ画面]をクリックします。
	- [ライブラリを開く] ダイアログボックスが表示されます。

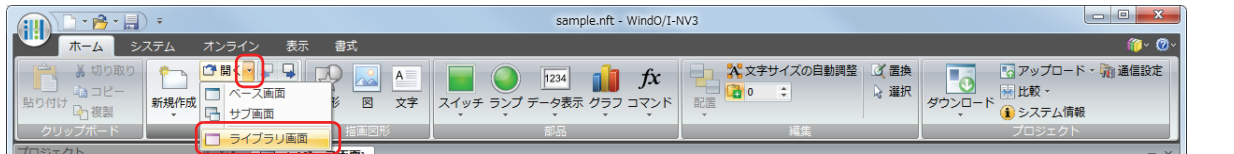

3 [ライブラリ一覧]から削除するライブラリ画面を選択し、[削除]ボタンをクリックします。 削除の確認メッセージが表示されます。

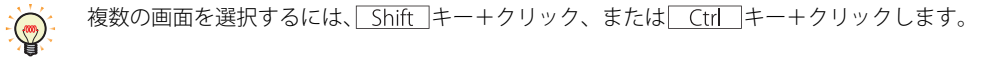

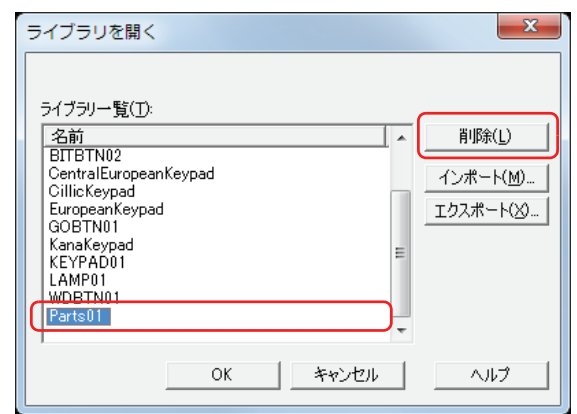

- *4* [はい]または[すべてはい]ボタンをクリックします。
	- •[はい]ボタンをクリックすると、確認メッセージに表示されているライブラリ名のライブラリ画面を削除します。複数のライブ ラリ画面を削除する場合は、続いて削除するライブラリ画面の確認メッセージが表示されます。
	- •[すべてはい]ボタンをクリックすると、確認メッセージが表示されずにすべてのライブラリ画面を削除します。
	- •[いいえ]ボタンをクリックすると確認メッセージに表示されているライブラリ名のライブラリ画面を削除せずに、続いて削除す
	- るライブラリ画面の確認メッセージが表示されます。すべてのライブラリ画面の確認が終了すると、編集ウィンドウに戻ります •[キャンセル]ボタンをクリックすると、ライブラリ画面の削除を中止し、編集ウィンドウに戻ります。

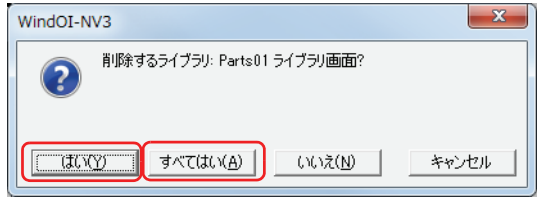

## **6.5 ライブラリ画面をエクスポートする**

作成したライブラリ画面を他のパソコンで利用する場合は、ライブラリ画面をエクスポートします。

- 1 [ホーム] タブの [画面] で [開く] の右の▼をクリックします。
- 2 [ライブラリ画面]をクリックします。

[ライブラリを開く] ダイアログボックスが表示されます。

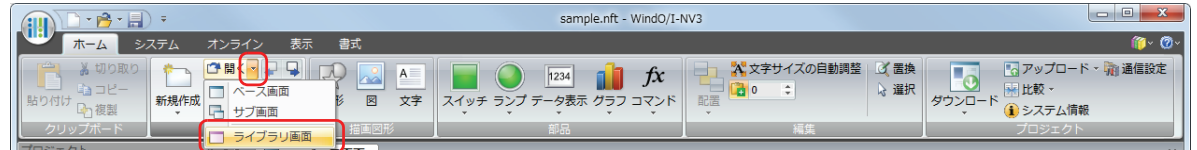

3 [ライブラリー覧]からエクスポートするライブラリ画面を選択し、[エクスポート]ボタンをクリックします。 [名前を付けて保存]ダイアログボックスが表示されます。

複数の画面を選択するには、 Shift キー+クリック、または Ctrl キー+クリックします。 企

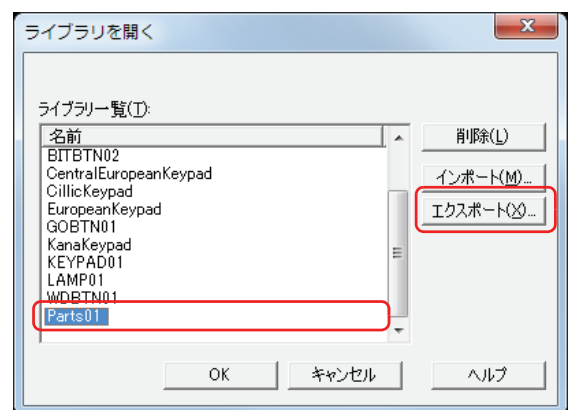

*4* [保存する場所]を指定し、[保存]ボタンをクリックします。

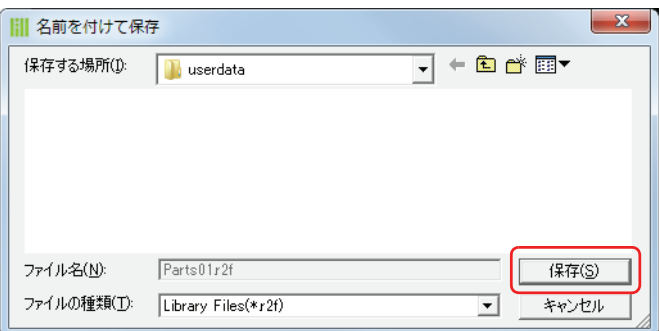

**4**

[画](#page-204-0) [面](#page-204-0)

## **6.6 ライブラリ画面をインポートする**

他のパソコンで作成したライブラリ画面を利用する場合は、エクスポートしたライブラリ画面をWindO/I-NV3にインポートします。

- 1 [ホーム] タブの [画面] で [開く] の右の▼をクリックします。
- 2 [ライブラリ画面]をクリックします。

[ライブラリを開く] ダイアログボックスが表示されます。

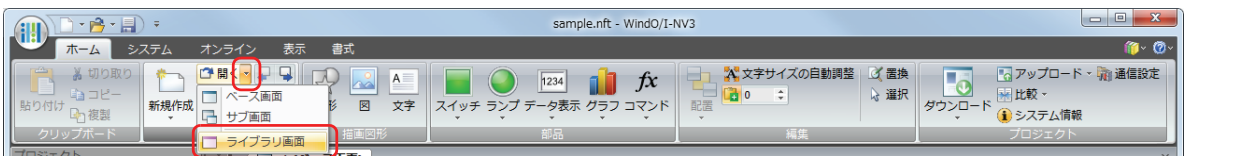

3 [インポート]ボタンをクリックします。 [ファイルを開く] ダイアログボックスが表示されます。

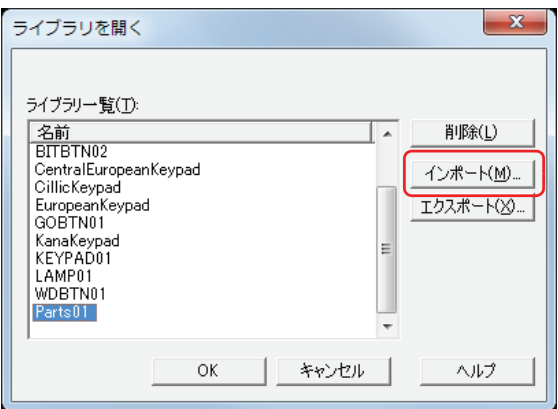

*4* ライブラリ画面のファイル(\*.r2f)を選択し、[開く]ボタンをクリックします。 インポートしたライブラリ画面が[ライブラリ一覧]に表示されます。

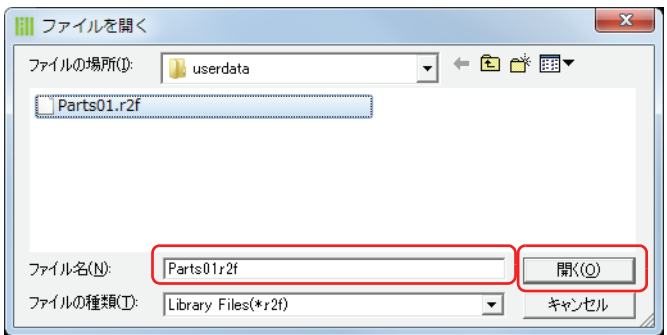

# <span id="page-240-0"></span>第5章 描画図形と部品

この章では、作画時に使用する描画図形や部品の概要と種類について説明します。

## **1 概要**

描画図形や部品はベース画面やサブ画面に配置して使用します。

描画図形とは、直線、多角形、円、図や文字などを表示するだけのオブジェクトです。

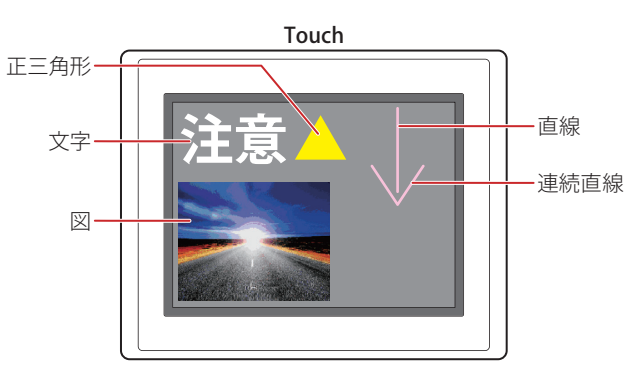

部品とは、デバイスの値の変化や手で触れることによって、様々なイベントが発生するオブジェクトです。

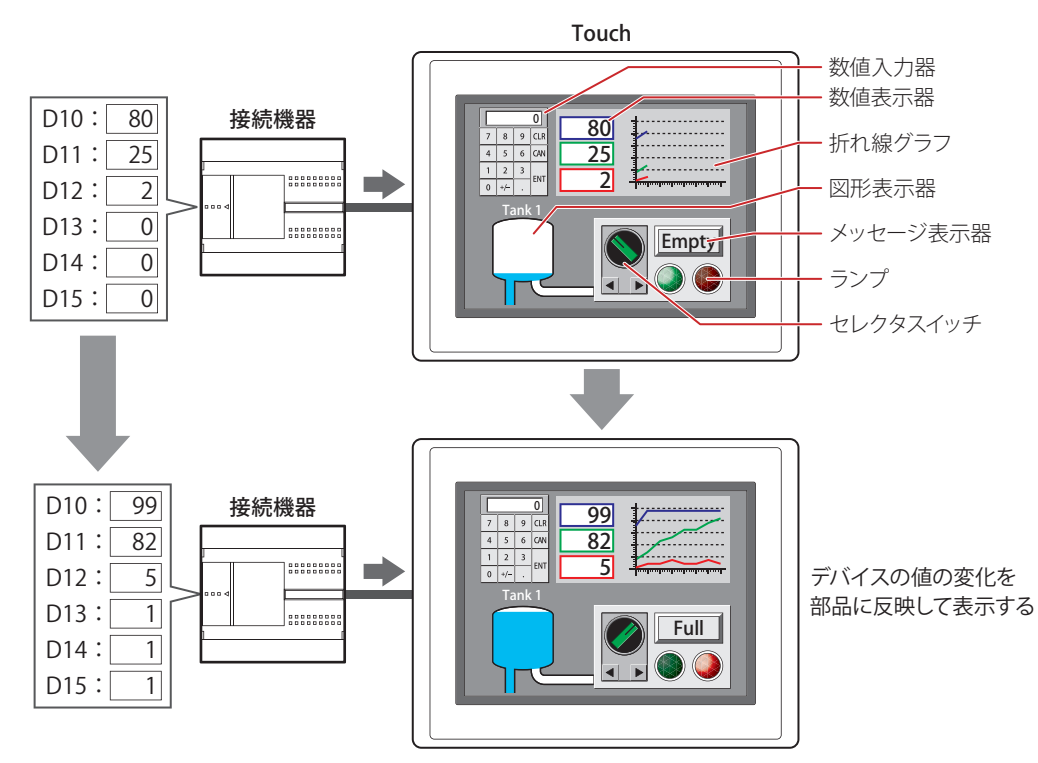

## **2 描画図形の種類**

WindO/I-NV3 で描画できる図形について説明します。

## **2.1 図形**

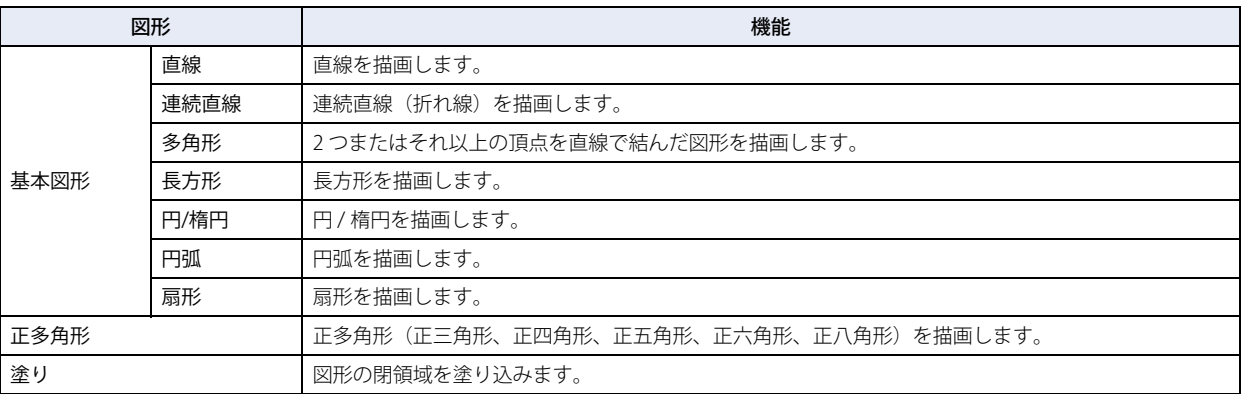

## **2.2 図**

ピクチャマネージャーに登録した図形を読み出して、編集画面に拡大または縮小して貼り込みます。

## **2.3 文字**

文字を描画します。最大文字数は半角で 3750 文字です。 テキストマネージャーに登録したテキストを読み出して、描画する文字に使用できます。

## **3 部品の種類**

Touch で使用できる部品について説明します。

## **3.1 スイッチ**

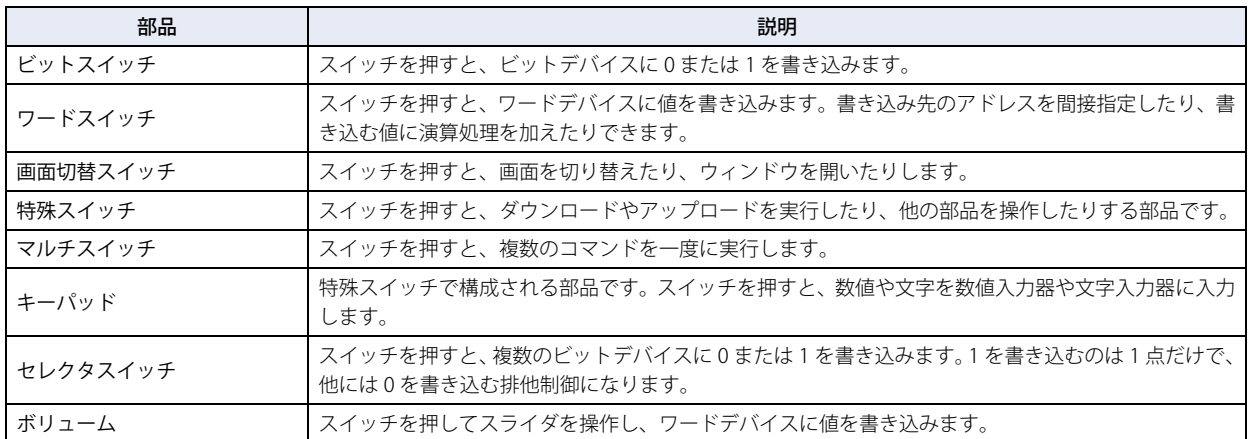

## **3.2 ランプ**

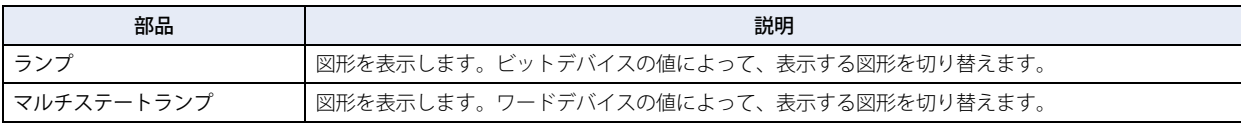

## **3.3 データ表示**

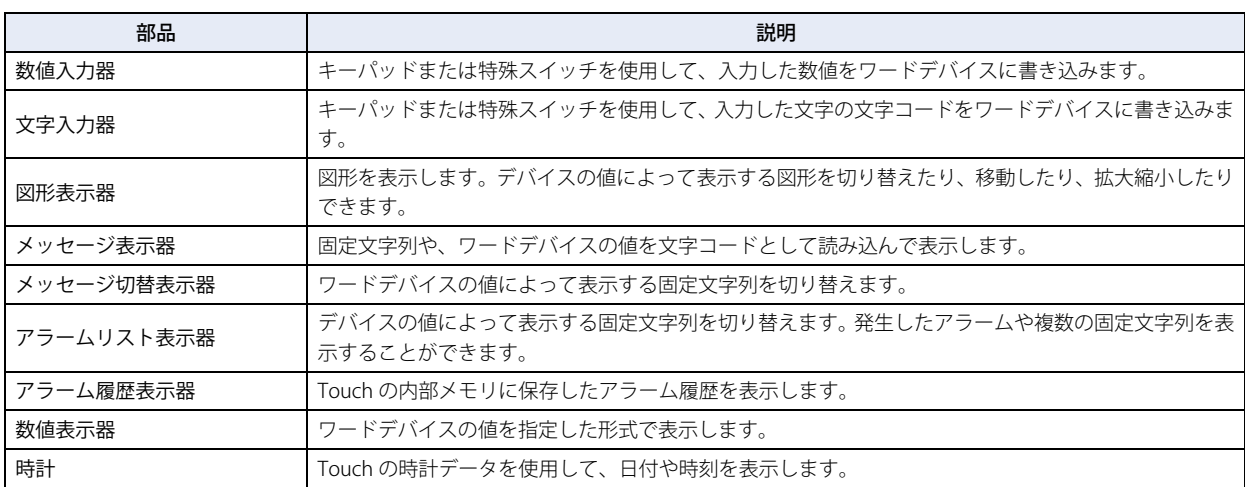

## **3.4 グラフ**

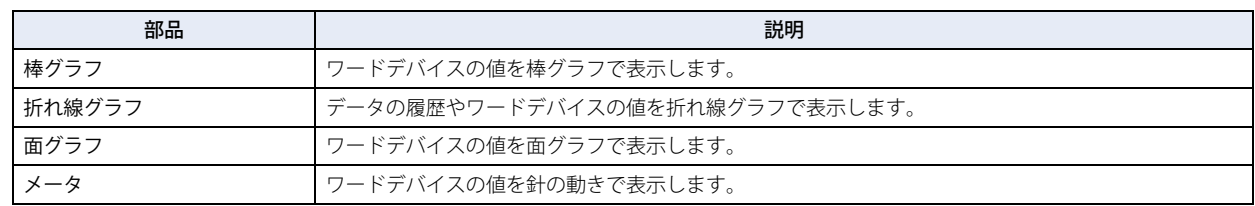

# **3.5 コマンド**

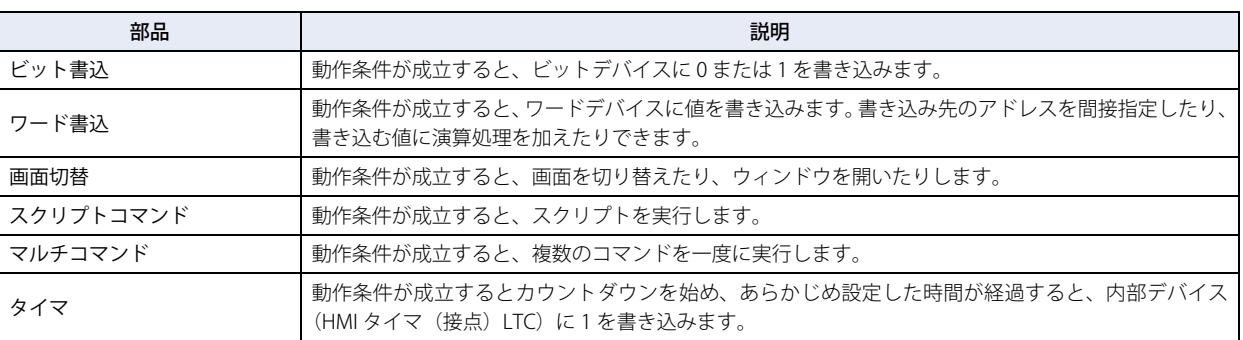

# <span id="page-244-0"></span>第6章 描画図形

この章では描画図形の描画手順、図や文字の設定手順について説明します。

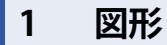

## **1.1 直線**

## ●直線の描画手順

直線の描画手順について説明します。

*1* [ホーム]タブの[描画図形]で[図形]をクリックし、[基本図形]から (直線)をクリックします。 マウスカーソルが ?(鉛筆)に切り替わります。

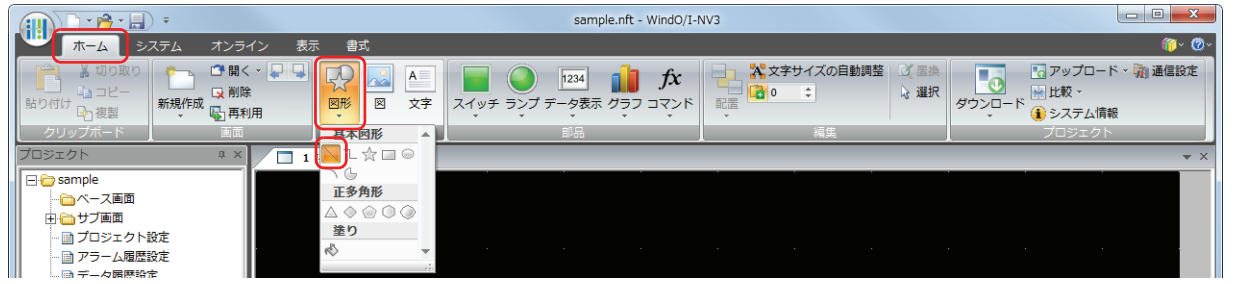

- *2* 編集画面上で、直線の描画を開始する位置(始点)をポイントします。
- *3* 終点の位置までドラッグします。 始点と終点を結ぶ直線が描画されます。

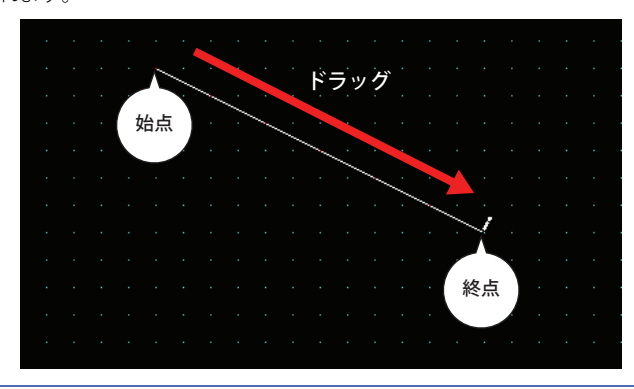

- 描画した直線のスタイルを変更するには、次の操作を行います。
- 直線をダブルクリックしてプロパティダイアログボックスを開く
	- 直線を選択し、[書式]タブの[図形のスタイル]で選択する
	- 直線を選択し、右クリックしてポップアップメニューを表示する

## ●直線のプロパティダイアログボックス

プロパティダイアログボックスの各項目とボタンについて説明します。

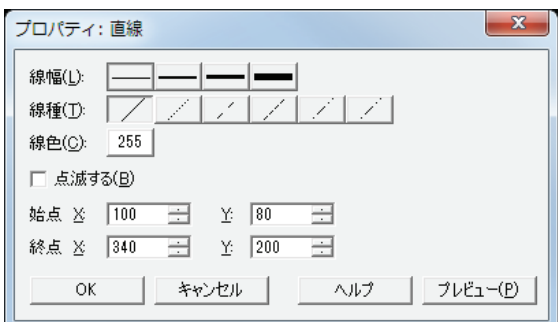

## **■** 線幅

直線の線幅を次の中から選択します。 "1 ドット "、"2 ドット "、"3 ドット "、"5 ドット " "3 ドット"および"5 ドット"は [線種]で"実線"を選択した場合のみ設定できます。

#### **■** 線種

直線の線種を次の中から選択します。 " 実線 "、" 点線 "、" 破線 "、" 長破線 "、"1 点鎖線 "、"2 点鎖線 " " 点線 "、" 破線 "、" 長破線 "、"1 点鎖線 "、"2 点鎖線 " は[線幅]で " 1 ドット " または "2 ドット " を選択した場合のみ設定できます。

#### **■** 線色

直線の線色(カラー256色、モノクロ8色)を選択します。 このボタンをクリックすると、カラーパレットが表示されます。カラーパレットから色を選択します。

#### **■** 点滅する

直線を点滅する場合は、このチェックボックスをオンにします。 点滅の間隔は、「プロジェクト設定]ダイアログボックスの「システム設定]タブで「ブリンク周期」を指定します。

#### ■ 始点、終点

X、Y: 直線の始点と終点の位置を座標で指定します。 画面の左上隅を原点とします。

- X: 0~ (ベース画面横サイズ-1)
- Y: 0~ (ベース画面縦サイズ-1)

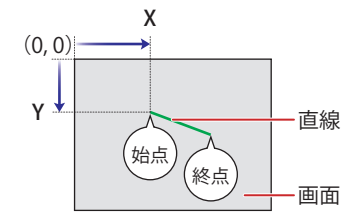

## **1.2 連続直線**

#### ●連続直線の描画手順

連続直線の描画手順について説明します。

*1* [ホーム]タブの[描画図形]で[図形]をクリックし、[基本図形]から (連続直線)をクリックします。 マウスカーソルが  $f(\mathrm{K})$ に切り替わります。

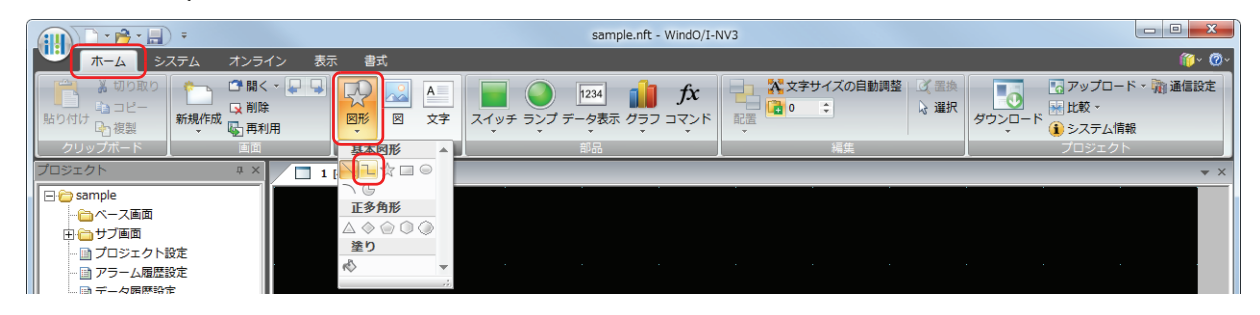

- *2* 編集画面上で、連続直線の描画を開始する位置(始点)をポイントします。
- *3* 端点の位置を順にポイントします。 始点と端点、端点と端点を結ぶ直線が描画されます。
- *4* 終点の位置でダブルクリックします。 端点と終点を結ぶ直線が描画されます。

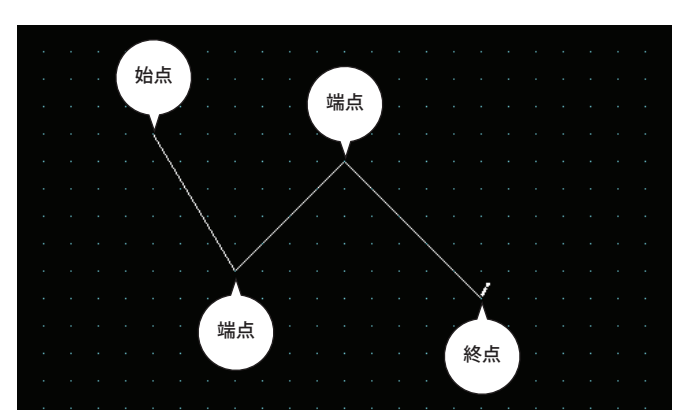

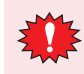

連続直線の端点の数は、始点と終点を含め最大 300 点です。

- 描画した連続直線のスタイルを変更するには、次の操作を行います。
- 連続直線をダブルクリックしてプロパティダイアログボックスを開く
- 連続直線を選択し、[書式]タブの[図形のスタイル]で選択する
- 連続直線を選択し、右クリックしてポップアップメニューを表示する

• 描画した連続直線の始点、端点や終点を変更する場合は、連続直線を選択して右クリックし、[変形]をクリックしま す。連続直線に■が表示されます。■を目的の位置までドラッグします。編集画面をダブルクリックするか、

**Esc キーを押すと、変形が完了します。** 

## ●連続直線のプロパティダイアログボックス

プロパティダイアログボックスの各項目とボタンについて説明します。

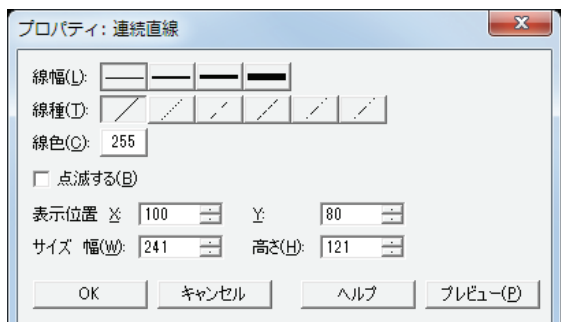

#### **■** 線幅

連続直線の線幅を次の中から選択します。 "1 ドット "、"2 ドット "、"3 ドット "、"5 ドット " "3 ドット"および"5 ドット"は [線種]で"実線"を選択した場合のみ設定できます。

#### **■** 線種

連続直線の線種を次の中から選択します。 " 実線 "、" 点線 "、" 破線 "、" 長破線 "、"1 点鎖線 "、"2 点鎖線 " " 点線 "、 "破線 "、 "長破線 "、 "1 点鎖線 "、 "2 点鎖線 " は [線幅] で " 1 ドット " または "2 ドット " を選択した場合のみ設定できます。

#### **■** 線色

連続直線の線色(カラー 256 色、モノクロ 8 色)を選択します。 このボタンをクリックすると、カラーパレットが表示されます。カラーパレットから色を選択します。

#### **■** 点滅する

連続直線を点滅する場合は、このチェックボックスをオンにします。 点滅の間隔は、「プロジェクト設定]ダイアログボックスの「システム設定]タブで「ブリンク周期」を指定します。

#### **■** 表示位置

X、Y: 連続直線の表示位置を座標で指定します。 画面の左上隅を原点として、連続直線に外接する長方形の左上が X および Y 座標になります。

- X: 0~ (ベース画面横サイズ-1)
- Y: 0~ (ベース画面縦サイズ-1)

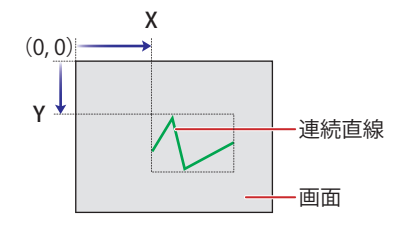

#### **■** サイズ

幅、高さ: 連続直線の大きさを幅および高さで指定します。

幅: 1 ~(ベース画面横サイズ)

高さ: 1~ (ベース画面縦サイズ)

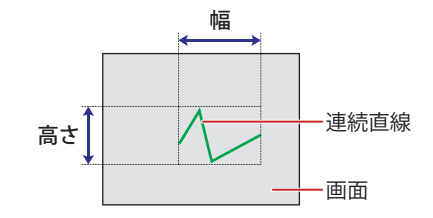

## **1.3 多角形**

## ●多角形の描画手順

多角形の描画手順について説明します。

1 [ホーム] タブの [描画図形] で [図形] をクリックし、[基本図形] から☆ (多角形) をクリックします。 マウスカーソルが  $f(\mathrm{K})$ に切り替わります。

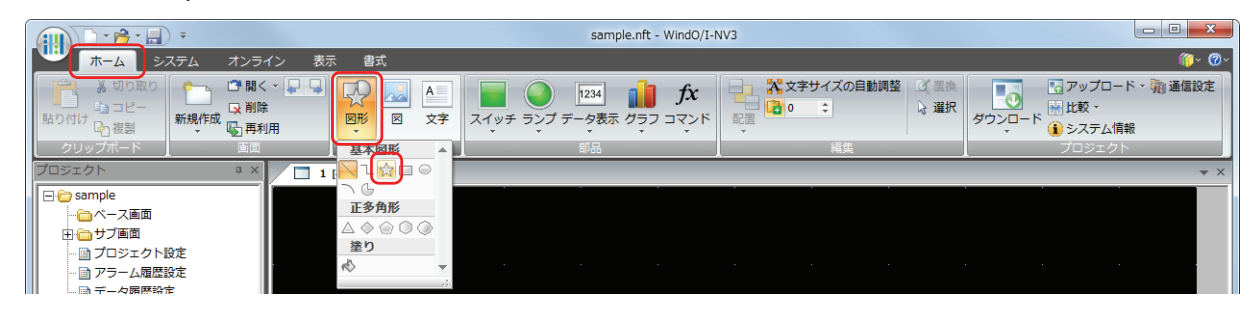

- *2* 編集画面上で、多角形の描画を開始する位置(始点)をポイントします。
- *3* 端点の位置を順にポイントします。 始点と端点、端点と端点を結ぶ直線が描画されます。
- *4* 終点の位置でダブルクリックします。 始点と終点を結んだ多角形が描画されます。

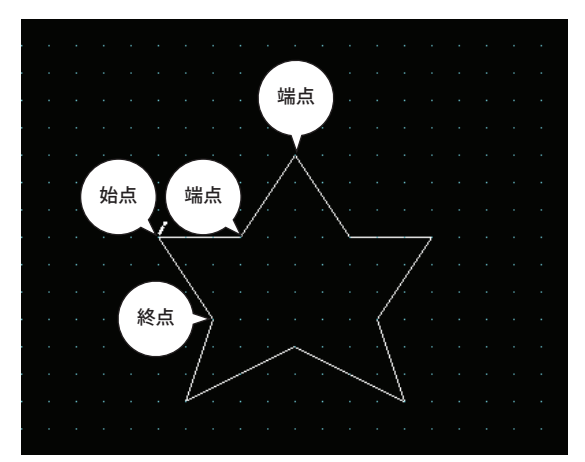

- 描画した多角形のスタイルを変更するには、次の操作を行います。  $\circledast$ 
	- 多角形をダブルクリックしてプロパティダイアログボックスを開く
	- 多角形を選択し、[書式]タブの[図形のスタイル]で選択する
	- 多角形を選択し、右クリックしてポップアップメニューを表示する
	- 描画した多角形の始点、端点や終点を変更する場合は、多角形を選択して右クリックし、[変形]をクリックします。 多角形に けが表示されます。 しを目的の位置までドラッグします。 編集画面をダブルクリックするか、 Esc |キーを押 すと、変形が完了します。

## ●多角形のプロパティダイアログボックス

プロパティダイアログボックスの各項目とボタンについて説明します。

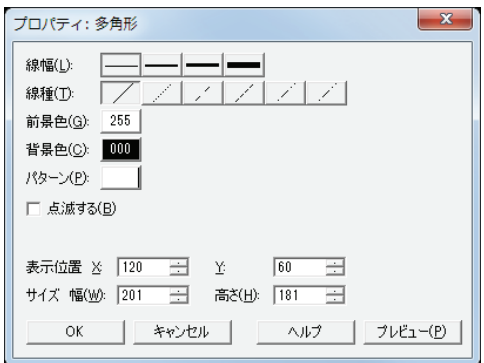

#### **■** 線幅

多角形の線幅を次の中から選択します。 "1 ドット "、"2 ドット "、"3 ドット "、"5 ドット " "3 ドット"および"5 ドット"は [線種]で"実線"を選択した場合のみ設定できます。

#### **■** 線種

多角形の線種を次の中から選択します。 " 実線 "、" 点線 "、" 破線 "、" 長破線 "、"1 点鎖線 "、"2 点鎖線 " " 点線 "、" 破線 "、" 長破線 "、"1 点鎖線 "、"2 点鎖線 " は[線幅]で " 1 ドット " または "2 ドット " を選択した場合のみ設定できます。

## **■** 前景色、背景色

多角形の前景色および背景色(カラー 256 色、モノクロ 8 色)を選択します。 このボタンをクリックすると、カラーパレットが表示されます。カラーパレットから色を選択します。

#### **■** パターン

多角形の模様を選択します。 このボタンをクリックすると、パターンパレットが表示されます。パターンパレットから模様を選択します。

#### **■** 点滅する

多角形を点滅する場合は、このチェックボックスをオンにします。 点滅の間隔は、[プロジェクト設定] ダイアログボックスの[システム設定] タブで[ブリンク周期]を指定します。

#### **■** 表示位置

- X、Y: 多角形の表示位置を座標で指定します。 画面の左上隅を原点として、多角形に外接する長方形の左上が X および Y 座標になります。
	- X: 0~ (ベース画面横サイズ-1)
	- Y: 0~ (ベース画面縦サイズ-1)

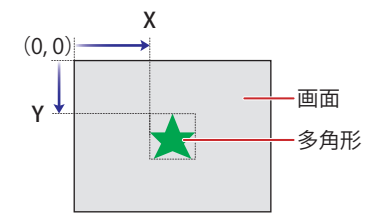

#### **■** サイズ

幅、高さ: 多角形の大きさを幅および高さで指定します。

幅: 1~(ベース画面横サイズ)

高さ: 1~ (ベース画面縦サイズ)

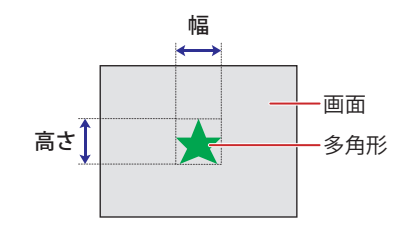

## **1.4 長方形**

## ●長方形の描画手順

長方形の描画手順について説明します。

1 [ホーム] タブの [描画図形] で [図形] をクリックし、[基本図形] から □ (長方形) をクリックします。 マウスカーソルが  $f(\mathrm{K})$ に切り替わります。

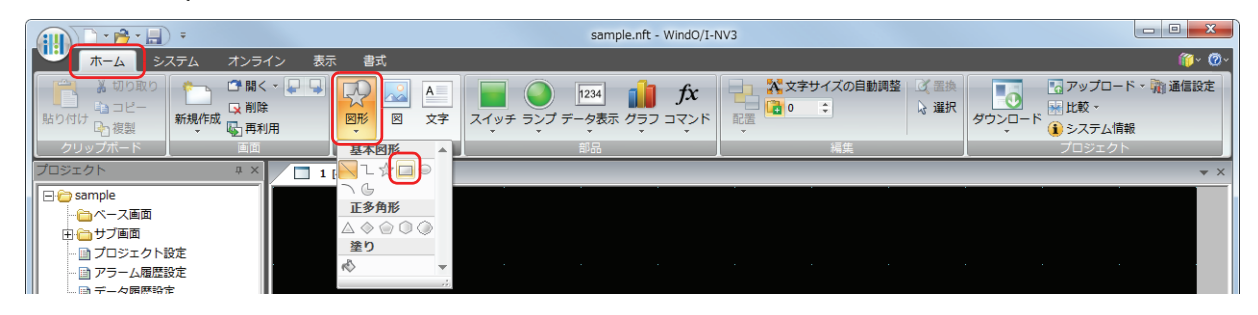

- *2* 編集画面上で、長方形の描画を開始する位置(始点)をポイントします。
- *3* 長方形の対角になるように終点の位置までドラッグします。 始点と終点を対角とする長方形が描画されます。

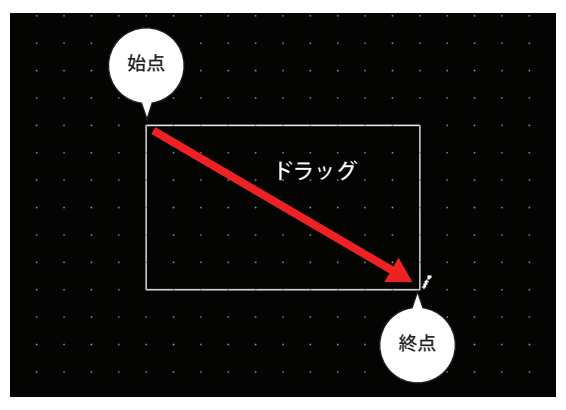

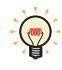

描画した長方形のスタイルを変更するには、次の操作を行います。

- 長方形をダブルクリックしてプロパティダイアログボックスを開く
- 長方形を選択し、[書式]タブの[図形のスタイル]で選択する
- 長方形を選択し、右クリックしてポップアップメニューを表示する

## ●長方形のプロパティダイアログボックス

プロパティダイアログボックスの各項目とボタンについて説明します。

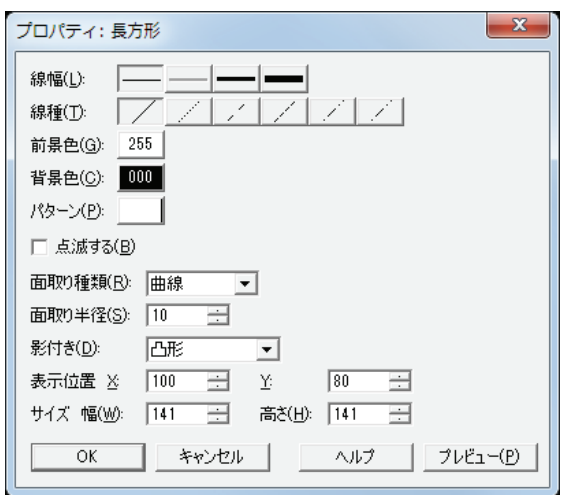

#### **■** 線幅

長方形の線幅を次の中から選択します。 "1 ドット "、"3 ドット "、"5 ドット " "3 ドット"および "5 ドット"は [線種]で "実線"を選択した場合のみ設定できます。

#### **■** 線種

長方形の線種を次の中から選択します。 " 実線 "、" 点線 "、" 破線 "、" 長破線 "、"1 点鎖線 "、"2 点鎖線 " "点線"、"破線"、"長破線"、"1 点鎖線"、"2 点鎖線"は[線幅]で"1ドット"を選択した場合のみ設定できます。

## **■** 前景色、背景色

長方形の前景色および背景色(カラー 256 色、モノクロ 8 色)を選択します。 このボタンをクリックすると、カラーパレットが表示されます。カラーパレットから色を選択します。

#### **■** パターン

長方形の模様を選択します。 このボタンをクリックすると、パターンパレットが表示されます。パターンパレットから模様を選択します。

#### **■** 点滅する

長方形を点滅する場合は、このチェックボックスをオンにします。 点滅の間隔は、[プロジェクト設定] ダイアログボックスの[システム設定] タブで[ブリンク周期]を指定します。

## **■** 面取り種類

長方形の角部のスタイルを次の中から選択します。 " なし "、" 曲線 "、" 直線 "

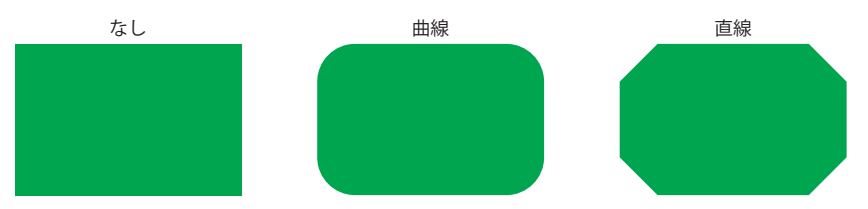

## **■** 面取り半径

面取りの半径(1~200)を指定します。ただし、設定できる範囲は、面取り半径×2が[サイズ 幅]および[サイズ 高さ]よ り小さい値です。

[面取り種類]で " 曲線 " または " 直線 " を選択した場合のみ指定できます。

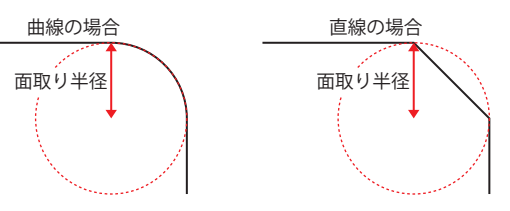
## **■** 影付き

長方形に付ける影のスタイルを次の中から選択します。長方形を立体的に描きます。 " なし "、" 凸形 "、" 凹形 "

[線幅]で"1ドット"、[線種]で"実線"を選択した場合のみ設定できます。

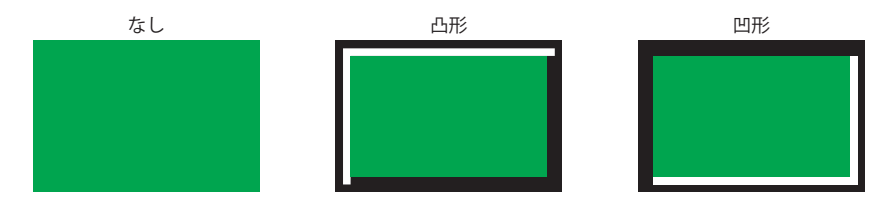

#### **■** 表示位置

X、Y: 長方形の表示位置を座標で指定します。 画面の左上隅を原点として、長方形の左上が X および Y 座標になります。

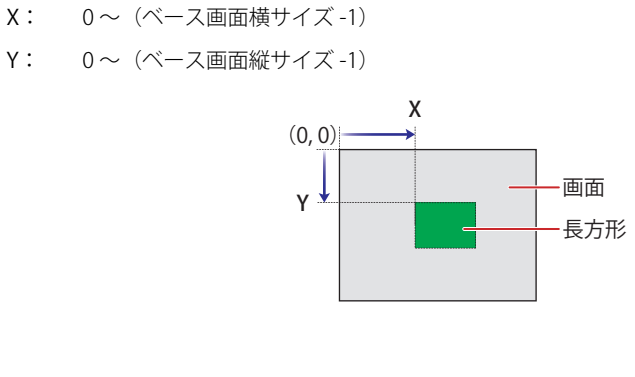

## **■** サイズ

幅、高さ: 長方形の大きさを幅および高さで指定します。

幅: 1 ~(ベース画面横サイズ)

高さ: 1 ~(ベース画面縦サイズ)

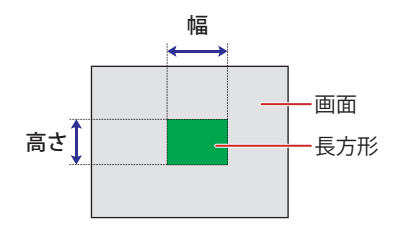

## **1.5 円または楕円**

#### ●円または楕円の描画手順

円または楕円の描画手順について説明します。

1 [ホーム] タブの [描画図形] で [図形] をクリックし、[基本図形] から ◎ (円/楕円) をクリックします。 マウスカーソルが  $f(\mathcal{L}(\mathbb{N}))$ に切り替わります。

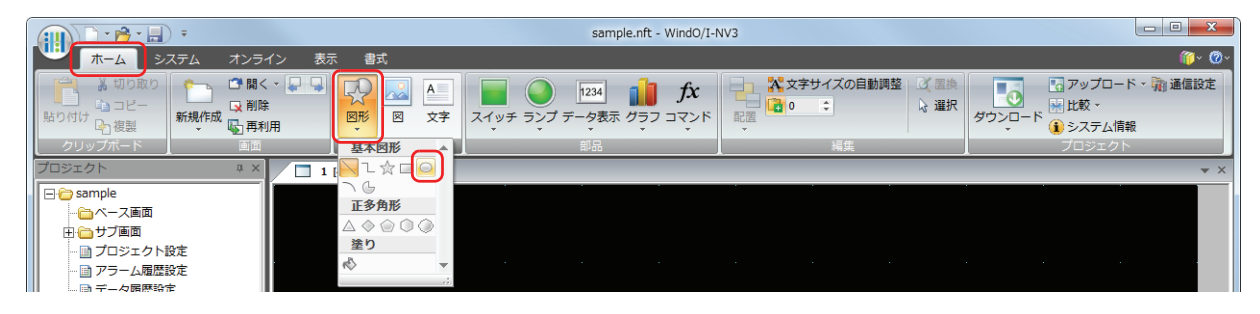

- *2* 編集画面上で、円または楕円が外接する長方形の描画を開始する位置(始点)をポイントします。
- *3* 長方形の対角になるように終点の位置までドラッグします。 始点と終点を対角とする長方形に内接する円または楕円が描画されます。

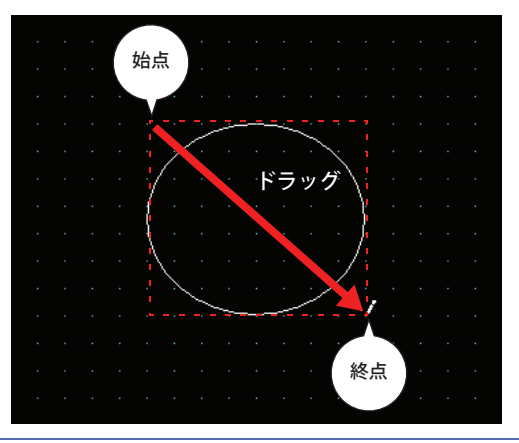

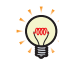

描画した円または楕円のスタイルを変更するには、次の操作を行います。

- 円または楕円をダブルクリックしてプロパティダイアログボックスを開く
- 円または楕円を選択し、[書式]タブの[図形のスタイル]で選択する
- 円または楕円を選択し、右クリックしてポップアップメニューを表示する

## ●円または楕円のプロパティダイアログボックス

プロパティダイアログボックスの各項目とボタンについて説明します。

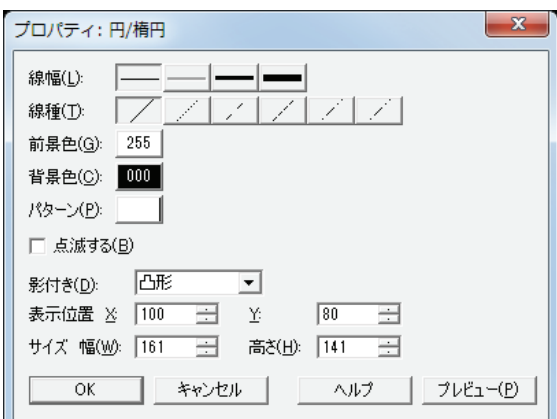

#### **■** 線幅

円または楕円の線幅を次の中から選択します。 "1 ドット "、"3 ドット "、"5 ドット " "3 ドット"および "5 ドット"は「線種]で "実線"を選択した場合のみ設定できます。

#### **■** 線種

円または楕円の線種を次の中から選択します。 " 実線 "、" 点線 "、" 破線 "、" 長破線 "、"1 点鎖線 "、"2 点鎖線 " " 点線 "、" 破線 "、" 長破線 "、"1 点鎖線 "、"2 点鎖線 " は[線幅]で "1 ドット " を選択した場合のみ設定できます。

#### **■** 前景色、背景色

円または楕円の前景色および背景色(カラー256色、モノクロ8色)を選択します。 このボタンをクリックすると、カラーパレットが表示されます。カラーパレットから色を選択します。

#### **■** パターン

円または楕円の模様を選択します。 このボタンをクリックすると、パターンパレットが表示されます。パターンパレットから模様を選択します。

#### **■** 点滅する

円または楕円を点滅する場合は、このチェックボックスをオンにします。 点滅の間隔は、[プロジェクト設定]ダイアログボックスの[システム設定]タブで[ブリンク周期]を指定します。

#### **■** 影付き

円または楕円に付ける影のスタイルを次の中から選択します。円または楕円を立体的に描きます。 " なし "、" 凸形 "、" 凹形 "

[線幅]で"1ドット"、[線種]で"実線"を選択した場合のみ設定できます。

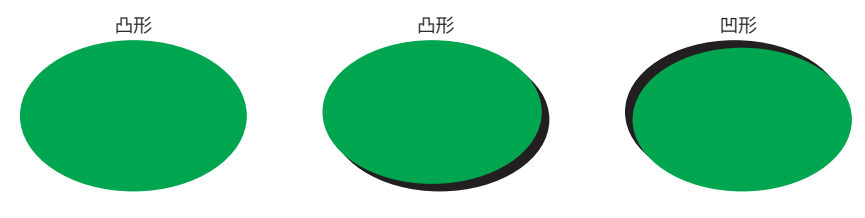

## **■** 表示位置

X、Y: 円または楕円の表示位置を座標で指定します。 画面の左上隅を原点として、円または楕円に外接する長方形の左上が X および Y 座標になります。

- X: 0~ (ベース画面横サイズ-1)
- Y: 0~ (ベース画面縦サイズ-1)

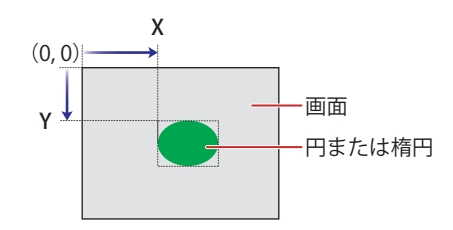

### **■** サイズ

幅、高さ: 円または楕円の大きさを幅および高さで指定します。

幅: 3 ~(ベース画面横サイズ)

高さ: 3 ~(ベース画面縦サイズ)

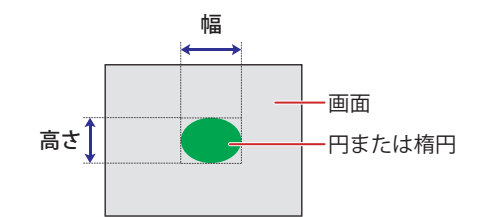

### **1.6 円弧**

#### ● 円弧の描画手順

円弧の描画手順について説明します。

*1* [ホーム]タブの[描画図形]で[図形]をクリックし、[基本図形]から (円弧)をクリックします。 マウスカーソルが  $f(\mathrm{K})$ に切り替わります。

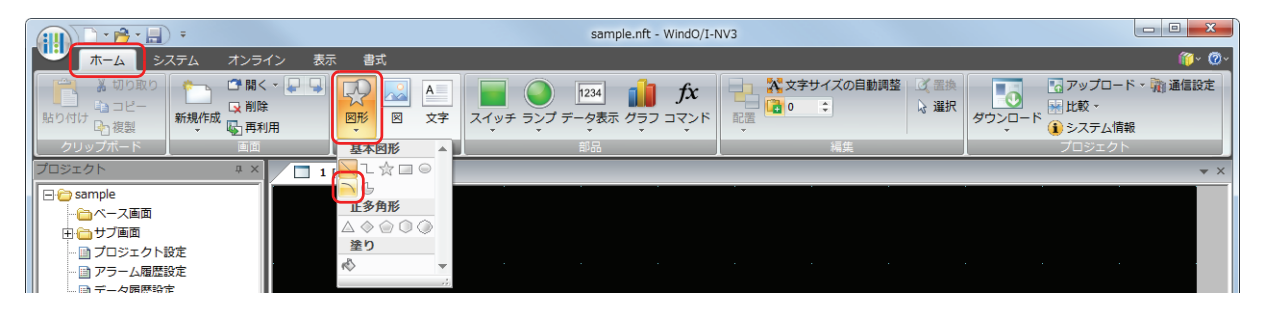

- *2* 編集画面上で、円弧の円が外接する長方形の描画を開始する位置(始点)をポイントします。
- *3* 長方形の対角になるように終点の位置までドラッグします。 始点と終点を対角とする長方形に内接する円の円弧が描画されます。

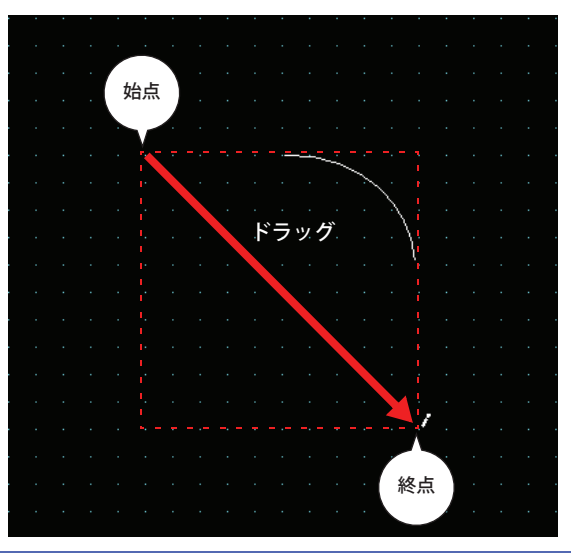

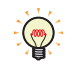

• 描画した円弧のスタイルを変更するには、次の操作を行います。 - 円弧をダブルクリックしてプロパティダイアログボックスを開く - 円弧を選択し、[書式]タブの[図形のスタイル]で選択する - 円弧を選択し、右クリックしてポップアップメニューを表示する • 描画した円弧の始点や終点を変更する場合は、円弧を選択して右クリックし、[変形]をクリックします。円弧に

表示されます。 ひを目的の位置までドラッグします。編集画面をダブルクリックするか、 Esc |キーを押すと、変形が 完了します。

## ●円弧のプロパティダイアログボックス

プロパティダイアログボックスの各項目とボタンについて説明します。

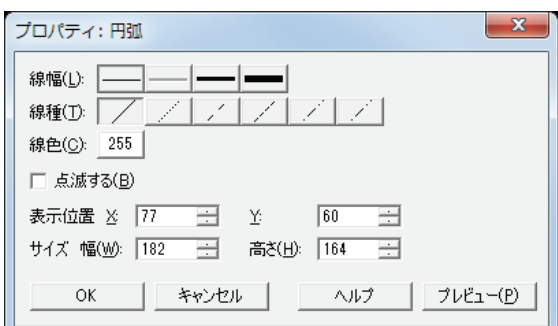

#### **■** 線幅

円弧の線幅を次の中から選択します。 "1 ドット "、"3 ドット "、"5 ドット " "3 ドット"および "5 ドット"は [線種]で "実線"を選択した場合のみ設定できます。

#### **■** 線種

円弧の線種を次の中から選択します。 " 実線 "、" 点線 "、" 破線 "、" 長破線 "、"1 点鎖線 "、"2 点鎖線 " "点線"、"破線"、"長破線"、"1 点鎖線"、"2 点鎖線"は[線幅]で"1ドット"を選択した場合のみ設定できます。

#### **■** 線色

円弧の線色(カラー 256 色、モノクロ 8 色)を選択します。 このボタンをクリックすると、カラーパレットが表示されます。カラーパレットから色を選択します。

#### **■** 点滅する

円弧を点滅する場合は、このチェックボックスをオンにします。 点滅の間隔は、[プロジェクト設定] ダイアログボックスの[システム設定] タブで[ブリンク周期]を指定します。

#### **■** 表示位置

X、Y: 円弧の表示位置を座標で指定します。 画面の左上隅を原点として、円弧の円に外接する長方形の左上が X および Y 座標になります。

- X: 0~ (ベース画面横サイズ-1)
- Y: 0~ (ベース画面縦サイズ-1)

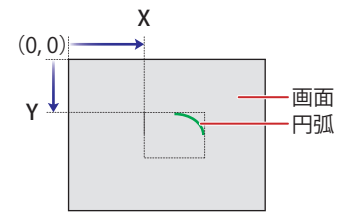

#### **■** サイズ

幅、高さ: 円弧の大きさを幅および高さで指定します。

幅: 3 ~(ベース画面横サイズ)

高さ: 3 ~(ベース画面縦サイズ)

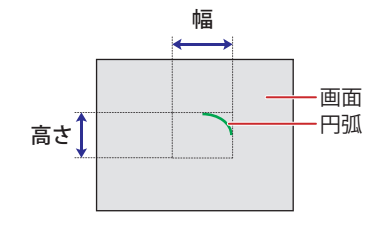

## **1.7 扇形**

#### ● 扇形の描画手順

扇形の描画手順について説明します。

1 [ホーム] タブの [描画図形] で [図形] をクリックし、[基本図形] から (る原形) をクリックします。 マウスカーソルが ?(鉛筆)に切り替わります。

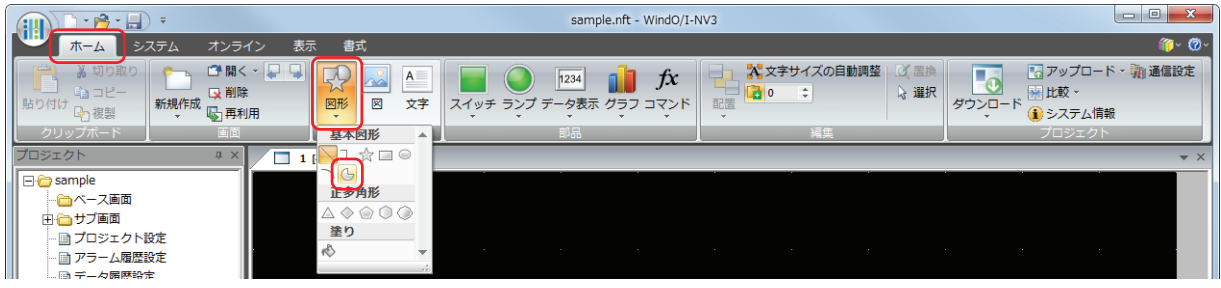

- *2* 編集画面上で、扇形の円が外接する長方形の描画を開始する位置(始点)をポイントします。
- *3* 長方形の対角になるように終点の位置までドラッグします。 始点と終点を対角とする長方形に内接する円の中心から扇形が描画されます。

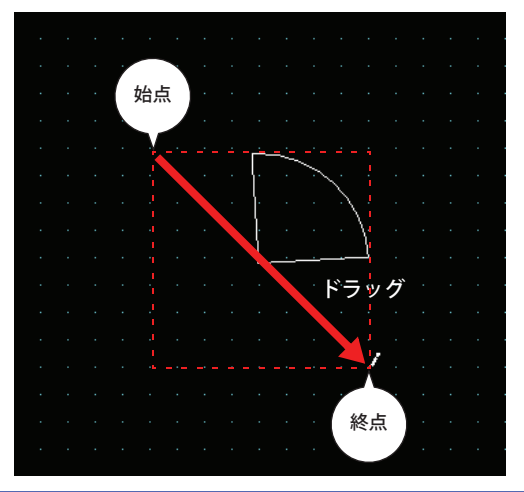

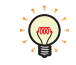

• 描画した扇形のスタイルを変更するには、次の操作を行います。

- 扇形をダブルクリックしてプロパティダイアログボックスを開く
- 扇形を選択し、[書式]タブの[図形のスタイル]で選択する
- 扇形を選択し、右クリックしてポップアップメニューを表示する

• 描画した扇形の中心角を変更する場合は、扇形を選択して右クリックし、[変形]をクリックします。扇形に□が表示 されます。■を目的の位置までドラッグします。編集画面をダブルクリックするか、Esc キーを押すと、変形が完了 します。

**6**

[描](#page-244-0) 画 [図](#page-244-0) [形](#page-244-0)

## ● 扇形のプロパティダイアログボックス

プロパティダイアログボックスの各項目とボタンについて説明します。

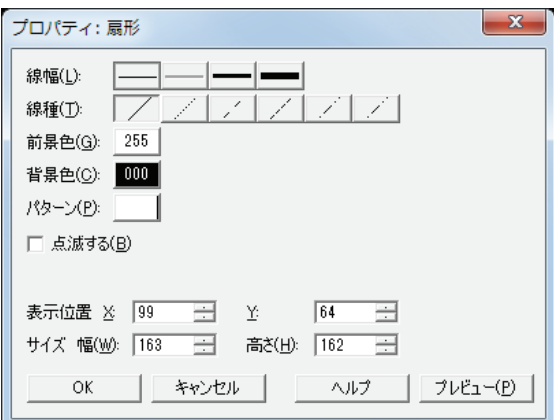

#### **■** 線幅

扇形の線幅を次の中から選択します。 "1 ドット "、"3 ドット "、"5 ドット " "3 ドット"および "5 ドット"は [線種]で "実線"を選択した場合のみ設定できます。

#### **■** 線種

扇形の線種を次の中から選択します。 " 実線 "、" 点線 "、" 破線 "、" 長破線 "、"1 点鎖線 "、"2 点鎖線 " "点線"、"破線"、"長破線"、"1 点鎖線"、"2 点鎖線"は「線幅」で"1 ドット "を選択した場合のみ設定できます。

#### **■** 前景色、背景色

扇形の前景色および背景色(カラー256色、モノクロ8色)を選択します。 このボタンをクリックすると、カラーパレットが表示されます。カラーパレットから色を選択します。

#### **■** パターン

扇形の模様を選択します。 このボタンをクリックすると、パターンパレットが表示されます。パターンパレットから模様を選択します。

#### **■** 点滅する

扇形を点滅する場合は、このチェックボックスをオンにします。 点滅の間隔は、[プロジェクト設定] ダイアログボックスの[システム設定] タブで[ブリンク周期]を指定します。

#### **■** 表示位置

X、Y: 扇形の表示位置を座標で指定します。

画面の左上隅を原点として、扇形と同じ中心を持つ円に外接する長方形の左上が X および Y 座標になります。

- X: 0~ (ベース画面横サイズ-1)
- Y: 0~(ベース画面縦サイズ-1)

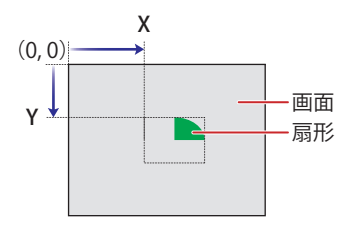

## **■** サイズ

幅、高さ: 扇形の大きさを幅および高さで指定します。

幅: 3 ~(ベース画面横サイズ)

高さ: 3 ~(ベース画面縦サイズ)

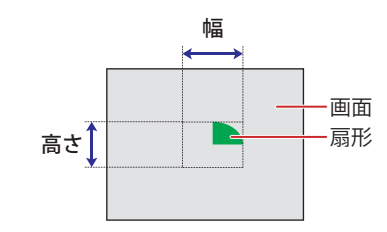

## **1.8 正多角形**

#### ●正多角形の描画手順

正多角形(正三角形、正四角形、正五角形、正六角形、正八角形)の描画手順について説明します。

1 [ホーム] タブの [描画図形] で [図形] をクリックし、[正多角形] から △ (正三角形)、◇ (正四角形)、◇ (正五 角形)、◯(正六角形)または (正八角形)をクリックします。 マウスカーソルが グ(鉛筆)に切り替わります。

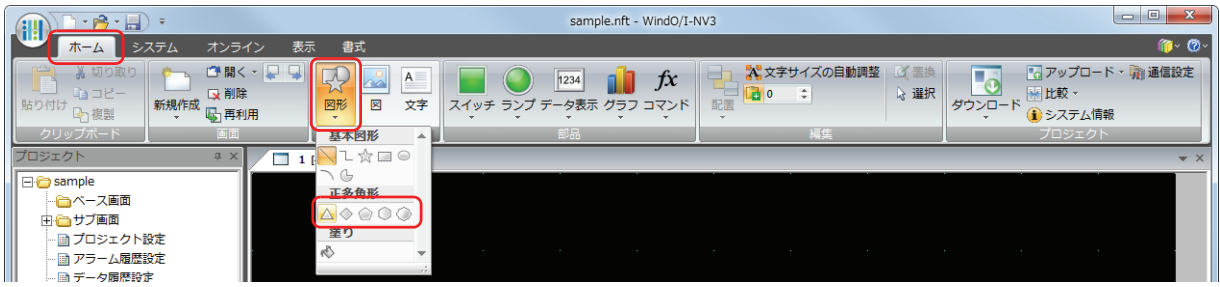

- *2* 編集画面上で、正多角形が外接する正方形の描画を開始する位置(始点)をポイントします。
- *3* 正方形の対角になるように終点の位置までドラッグします。 始点と終点を対角とする正方形に内接する正多角形が描画されます。

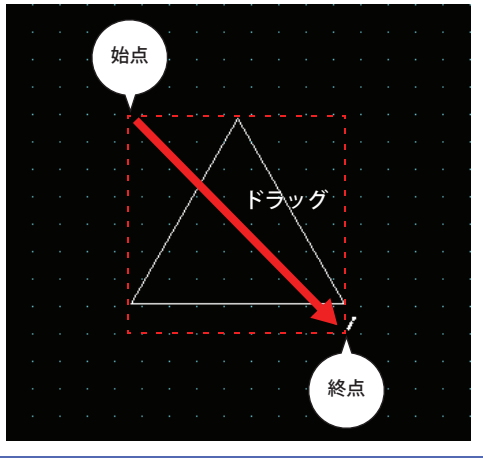

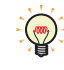

描画した正方形のスタイルを変更するには、次の操作を行います。

- 正方形をダブルクリックしてプロパティダイアログボックスを開く
- 正方形を選択し、[書式]タブの[図形のスタイル]で選択する
- 正方形を選択し、右クリックしてポップアップメニューを表示する

## ●正多角形のプロパティダイアログボックス

プロパティダイアログボックスの各項目とボタンについて説明します。

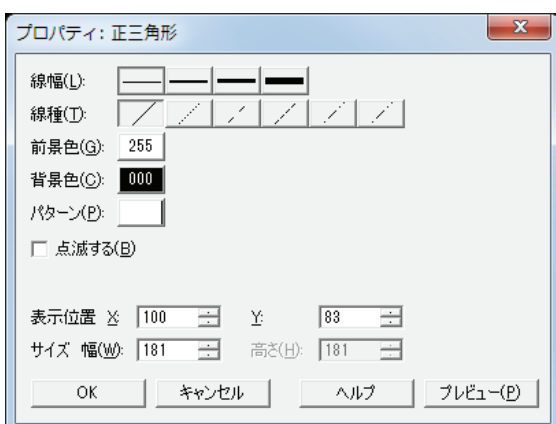

#### **■** 線幅

正多角形の線幅を次の中から選択します。 "1 ドット "、"2 ドット "、"3 ドット "、"5 ドット " "3 ドット"および"5 ドット"は[線種]で"実線"を選択した場合のみ設定できます。

#### **■** 線種

正多角形の線種を次の中から選択します。 " 実線 "、" 点線 "、" 破線 "、" 長破線 "、"1 点鎖線 "、"2 点鎖線 " " 点線 "、 "破線 "、 "長破線 "、 "1 点鎖線 "、 "2 点鎖線 " は [線幅] で " 1 ドット " または "2 ドット " を選択した場合のみ設定できます。

#### **■** 前景色、背景色

正多角形の前景色および背景色(カラー256色、モノクロ8色)を選択します。 このボタンをクリックすると、カラーパレットが表示されます。カラーパレットから色を選択します。

#### **■** パターン

正多角形の模様を選択します。 このボタンをクリックすると、パターンパレットが表示されます。パターンパレットから模様を選択します。

#### **■** 点滅する

正多角形を点滅する場合は、このチェックボックスをオンにします。 点滅の間隔は、[プロジェクト設定] ダイアログボックスの[システム設定] タブで[ブリンク周期]を指定します。

#### **■** 表示位置

X、Y: 正多角形の表示位置を座標で指定します。 画面の左上隅を原点として、正多角形に外接する正方形の左上が X および Y 座標になります。

- X: 0~ (ベース画面横サイズ-1)
- Y: 0~ (ベース画面縦サイズ-1)

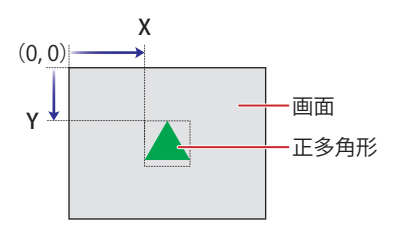

## **■** サイズ

幅、高さ: 正多角形の大きさを幅および高さで指定します。

幅: 1~(ベース画面横サイズ) 高さ: 1~ (ベース画面縦サイズ) 幅

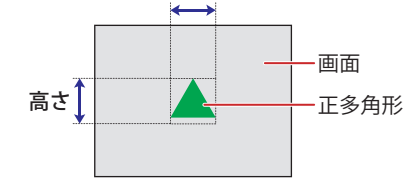

**6**

[描](#page-244-0) 画 [図](#page-244-0) [形](#page-244-0)

#### **1.9 塗り**

#### ●塗りの設定手順

塗りの設定手順について説明します。

1 [ホーム] タブの [描画図形] で [図形] をクリックし、[塗り] から (塗り) をクリックします。 マウスカーソルが  $f(\mathrm{K})$ に切り替わります。

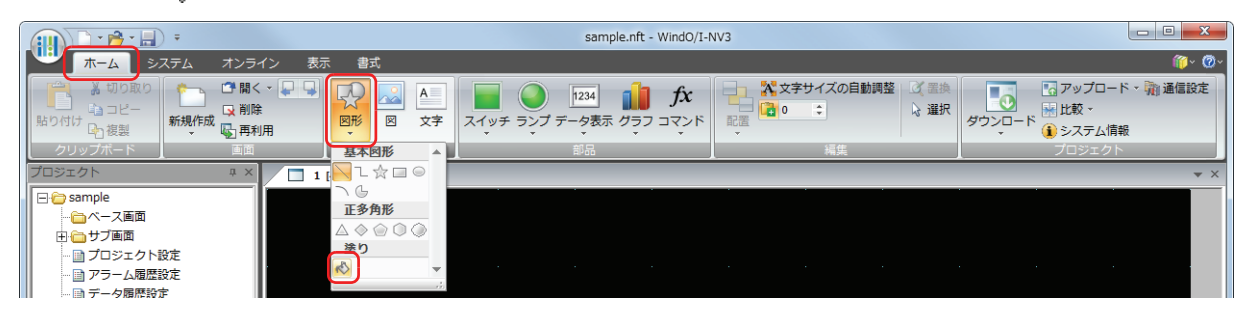

*2* 編集画面上で、複数の図形の重なり合った部分をクリックします。 最後に描画した、またはスタイルを変更した図形の [前景色]、[背景色]、[パターン]で、複数の図形の重なり合った部分が塗り 込まれます。クリックした位置が塗り込み開始点になります。

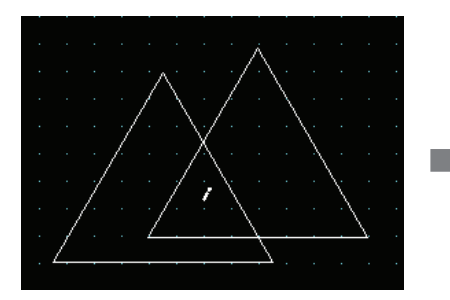

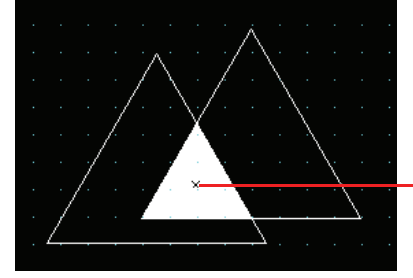

塗り込み開始点

• 塗りのスタイルを変更するには、次の操作を行います。

- 塗り込み開始点をダブルクリックしてプロパティダイアログボックスを開く
- 塗り込み開始点を選択し、[書式]タブの[図形のスタイル]で選択する
- 塗り込み開始点を選択し、右クリックしてポップアップメニューを表示する
- 塗り込み開始点を移動すると、移動した位置の閉じた領域を塗り込みます。

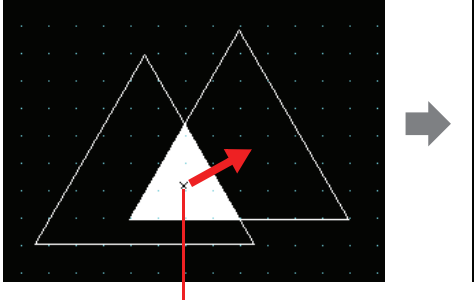

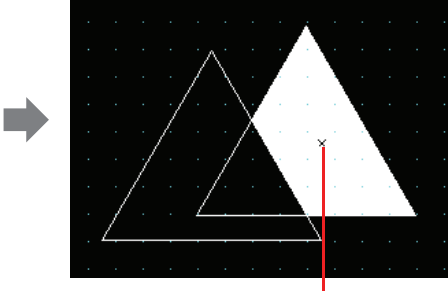

塗り込み開始点 きょうしょう かいしょう かいこう 塗り込み開始点

•塗り込開始点を選択するには、編集画面上で まをクリックするか、[オブジェク一覧] ウィンドウから塗りを選択しま す。

## ●塗りのプロパティダイアログボックス

プロパティダイアログボックスの各項目とボタンについて説明します。

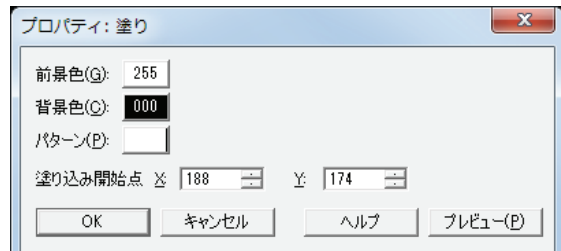

#### **■** 前景色、背景色

塗りの前景色および背景色(カラー256色、モノクロ8色)を選択します。 このボタンをクリックすると、カラーパレットが表示されます。カラーパレットから色を選択します。

#### **■** パターン

塗りの模様を選択します。

このボタンをクリックすると、パターンパレットが表示されます。パターンパレットから模様を選択します。

#### ■ 塗り込み開始点

- X、Y: 塗り込み開始点の表示位置を座標で指定します。 画面の左上隅を原点とします。
	- X: 0~ (ベース画面横サイズ-1)
	- Y: 0~ (ベース画面縦サイズ-1)

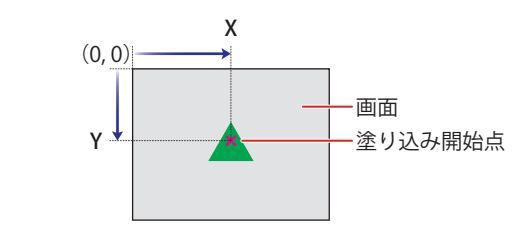

## **2 図**

## **2.1 図の設定手順**

図の設定手順について説明します。

*1* [ホーム]タブの[描画図形]で[図]をクリックします。 マウスカーソルが+mgg(図)に切り替わります。

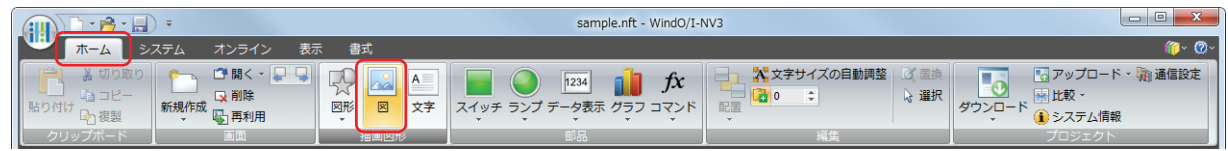

- *2* 編集画面上で、図を配置する位置をクリックします。 ピクチャマネージャーが表示されます。
- *3* 配置する図を選択し、[選択]ボタンをクリックします。 選択した図が配置されます。

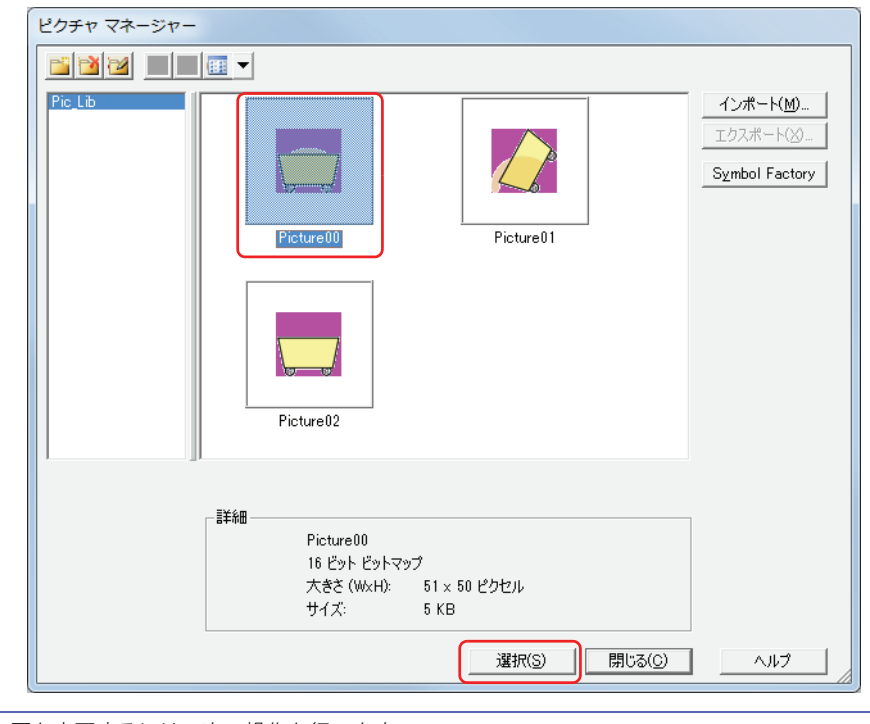

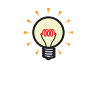

配置した図を変更するには、次の操作を行います。 • 図をダブルクリックしてプロパティダイアログボックスを開き、[ 参照 ] ボタンをクリックする • ピクチャマネージャーで図を置き換える

**6**

[描](#page-244-0) 画 [図](#page-244-0) [形](#page-244-0)

## **2.2 図のプロパティダイアログボックス**

プロパティダイアログボックスの各項目とボタンについて説明します。

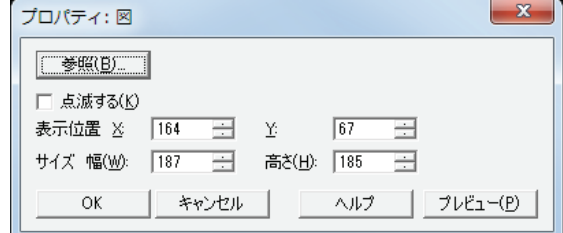

#### ■ [参照] ボタン

配置した図を変更します。このボタンをクリックすると、ピクチャマネージャーが表示されます。

#### **■** 点滅する

図を点滅する場合は、このチェックボックスをオンにします。 点滅の間隔は、「プロジェクト設定]ダイアログボックスの「システム設定]タブで「ブリンク周期」を指定します。

#### ■ 表示位置

X、Y: 図の表示位置を座標で指定します。 画面の左上隅を原点として、図に外接する長方形の左上が X および Y 座標になります。

- X: 0~(ベース画面横サイズ-1)
- Y: 0~(ベース画面縦サイズ-1)

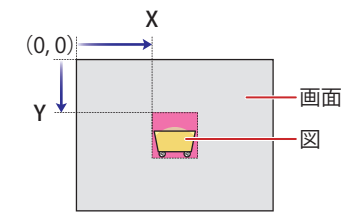

#### **■** サイズ

幅、高さ: 図の大きさを幅および高さで指定します。

幅: 1 ~(ベース画面横サイズ)

高さ: 1 ~(ベース画面縦サイズ)

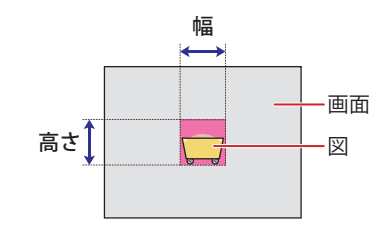

## **3 文字**

## **3.1 文字の設定手順**

文字の設定手順について説明します。

*1* [ホーム]タブの[描画図形]で[文字]をクリックします。 マウスカーソルが+A(文字)に切り替わります。

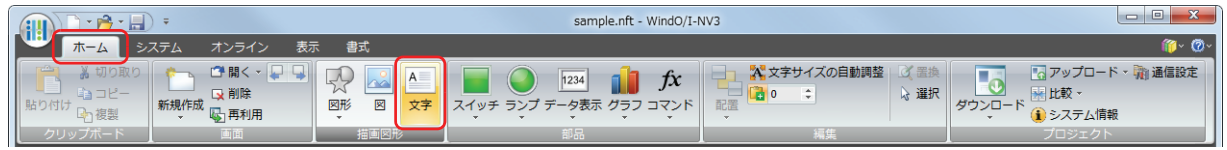

- *2* 編集画面上で、文字を配置する位置をクリックします。 文字のプロパティダイアログボックスが表示されます。
- *3* [文字]で表示する文字を入力し、設定項目を必要に応じて設定します。 最大文字数は半角で 3750 文字です。

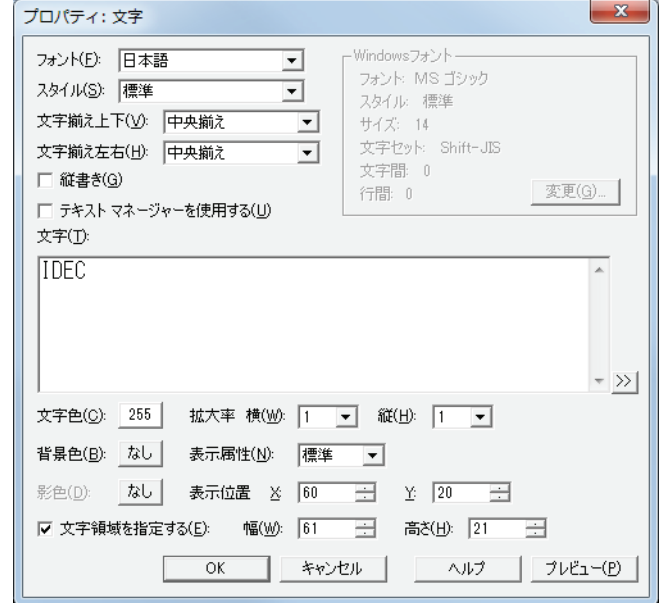

*4* [OK]ボタンをクリックします。 文字が配置されます。

> 配置した文字のスタイルを変更するには、次の操作を行います。プロパティダイアログボックスでは入力した文字を変  $\binom{1}{1}$ 更できます。

- 文字をダブルクリックしてプロパティダイアログボックスを開く
- 文字を選択し、[書式]タブの[文字のスタイル]で選択する • 文字を選択し、右クリックしてポップアップメニューを表示する

## **3.2 文字のプロパティダイアログボックス**

プロパティダイアログボックスの各項目とボタンについて説明します。

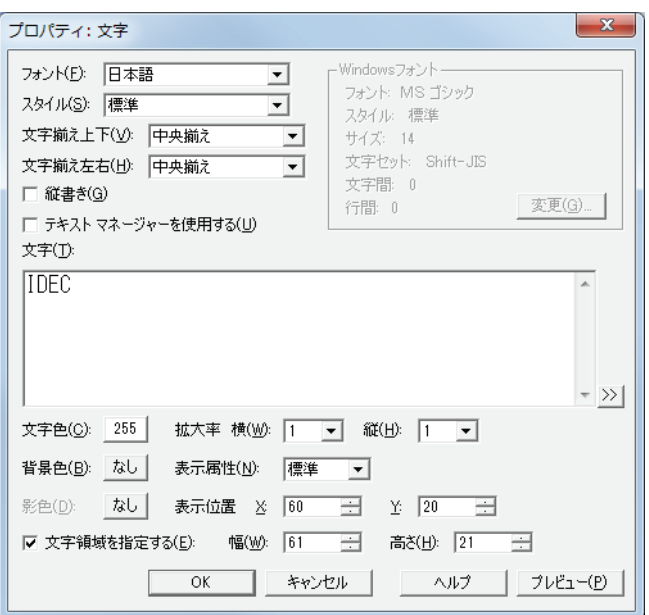

#### **■** フォント

表示する文字に使用するフォントを次の中から選択します。 " 日本語 "、" 欧文 "、" 中国語 "、" 台湾語 "、" 韓国語 "、" 中央ヨーロッパ "、" バルト "、" キリル "、"Windows" [テキストマネージャーを使用する]チェックボックスをオフにした場合のみ設定できます。

#### **■** スタイル

表示する文字のスタイルを次の中から選択します。 " 標準 "、" 太字 "、" 影付き " [フォント]で"日本語"、"欧文"、"中国語"、"台湾語"、"韓国語"、"中央ヨーロッパ"、"バルト"、"キリル"を選択した場合のみ設定できます。

#### ■ 文字揃え上下

上下方向の文字揃えを選択します。 " 上揃え "、" 中央揃え "、" 下揃え " [縦書き]チェックボックスをオンにした場合、" 上揃え " になります。 詳細は[、付 -5 ページ「付録 5 文字揃え」](#page-1198-0)を参照してください。

#### ■ 文字揃え左右

左右方向の文字揃えを選択します。 " 左揃え "、" 中央揃え "、" 右揃え "、" 中央左揃え " 詳細は[、付 -5 ページ「付録 5 文字揃え」](#page-1198-0)を参照してください。

#### ■ 縦書き

文字を縦書きで表示する場合は、このチェックボックスをオンにします。 [フォント]で"日本語"、"欧文"、"中国語"、"台湾語"、"韓国語"、"中央ヨーロッパ"、"バルト"、"キリル" を選択した場合のみ設定できます。

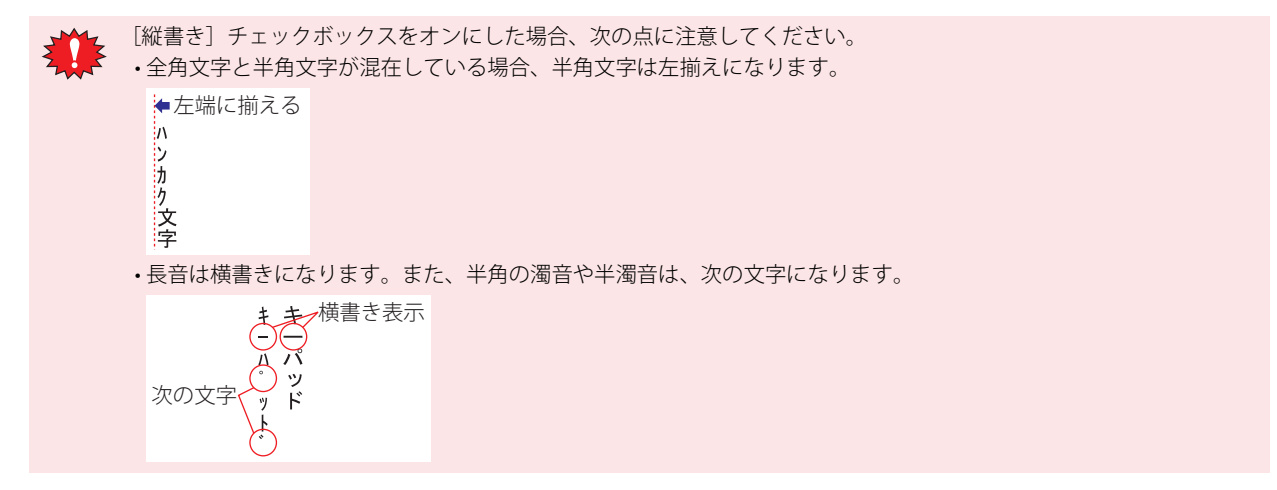

#### **■** Windows フォント

Windows フォントとして使用するフォントを設定します。 [フォント]で "Windows" を選択すると、現在の設定内容が表示されます。設定内容を変更するには、[変更]ボタンをクリックし てフォントダイアログボックスを表示します。 「テキストマネージャーを使用する]チェックボックスをオフにした場合のみ設定できます。 詳細は[、2-12 ページ「第 2 章 Windows フォント」](#page-41-0)を参照してください。

#### **■** テキストマネージャーを使用する

テキストマネージャーに登録したテキストを使用する場合は、このチェックボックスをオンにします。

#### **■** テキスト ID

テキストマネージャーに登録したテキストを使用する場合、テキストマネージャーのID 番号(1~32000)を指定します。 |… をクリックすると、テキストマネージャーが表示されます。

[テキストマネージャーを使用する]チェックボックスをオンにした場合のみ設定できます。

#### **■** 文字

表示する文字を入力します。最大文字数は半角で 3750 文字です。

入力できる文字は、[フォント]で選択したフォントによって異なります。詳細は[、2-5 ページ「第 2 章 1.2 扱える文字」を](#page-34-0)参照 してください。

[テキストマネージャーを使用する]チェックボックスをオフにした場合のみ設定できます。

 $(\text{m})$ 

• Unicode文字を入力する場合は、 ボタンをクリックし、[Unicode入力]ダイアログボックスを表示します。[Unicode 入力] ダイアログボックスで文字を入力し、[OK] ボタンをクリックします。 • 改行は半角 2 文字としてカウントします。

#### **■** 文字色

表示する文字の色(カラー256色、モノクロ8色)を選択します。 このボタンをクリックすると、カラーパレットが表示されます。カラーパレットから色を選択します。

#### **■** 拡大率

[フォント]で"日本語"、"欧文"、"中国語"、"台湾語"、"韓国語"、"中央ヨーロッパ"、"バルト"、"キリル"を選択した場合のみ設定できます。 横、縦: 表示する文字の拡大率(0.5、1 ~ 8)を選択します。

#### **■** 背景色

表示する文字の背景色(カラー256色、モノクロ8色)を選択します。 このボタンをクリックすると、カラーパレットが表示されます。カラーパレットから色を選択します。

#### **■** 表示属性

表示する文字を点滅するかどうかを選択します。

標準: 文字を点滅しません。

点滅: 文字を点滅します。

#### **■** 影色

表示する文字の影色(カラー256色、モノクロ8色)を選択します。 このボタンをクリックすると、カラーパレットが表示されます。カラーパレットから色を選択します。 [スタイル]で " 影付き " を選択した場合のみ設定できます。

## **■** 表示位置

X、Y: 文字または文字領域の表示位置を座標で指定します。

画面の左上隅を原点として、文字に外接する長方形または文字領域の左上が X および Y 座標になります。 [文字領域を指定する]チェックボックスがオフの場合は文字、オンの場合は文字領域の表示位置になります。

X: 0~(ベース画面横サイズ-1)

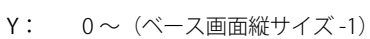

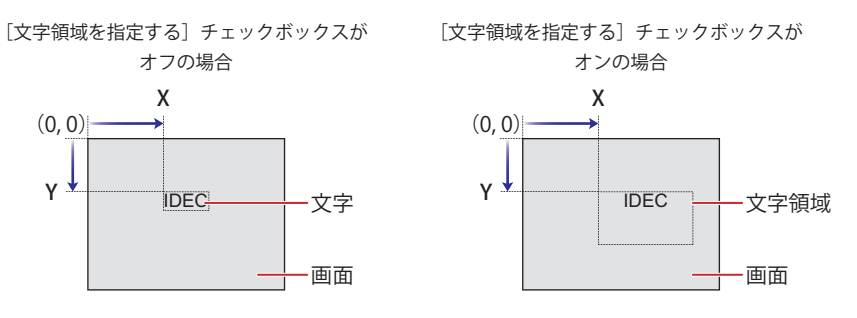

#### **■** 文字領域を指定する

文字領域を指定し、指定した文字領域に対して文字の表示位置を調整する場合は、このチェックボックスをオンにします。

幅、高さ: 文字領域の大きさを幅および高さで指定します。

幅: 1 ~(ベース画面横サイズ)

高さ: 1 ~(ベース画面縦サイズ)

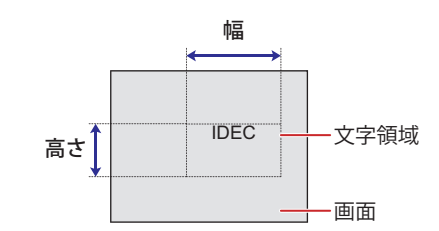

# <span id="page-272-0"></span>第7章 スイッチ

この章ではスイッチ部品の設定方法および Touch での動作について説明します。

## **1 ビットスイッチ**

## **1.1 ビットスイッチでできること**

スイッチを押すと、ビットデバイスに 0 または 1 を書き込みます。

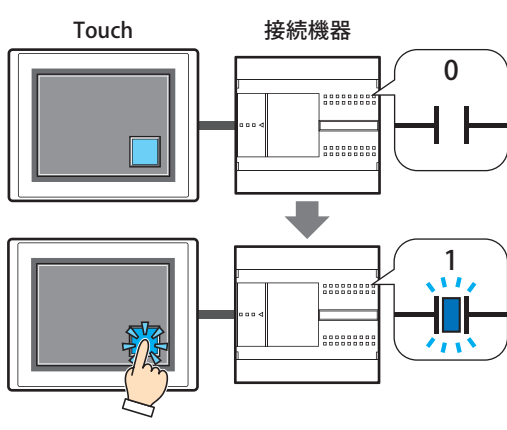

#### **■** セット

スイッチを押すと、ビットデバイスに 1 を

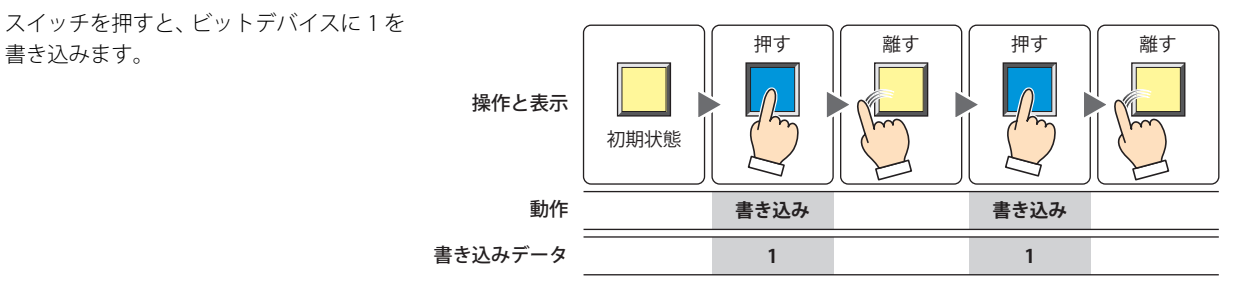

#### **■** リセット

スイッチを押すと、ビットデバイスに 0 を 書き込みます。 離す 初期状態 押す || 離す || 押す || 離す **0** 操作と表示 書き込みデータ **0** 動作 **書き込み 書き込み**

## **■** モメンタリ

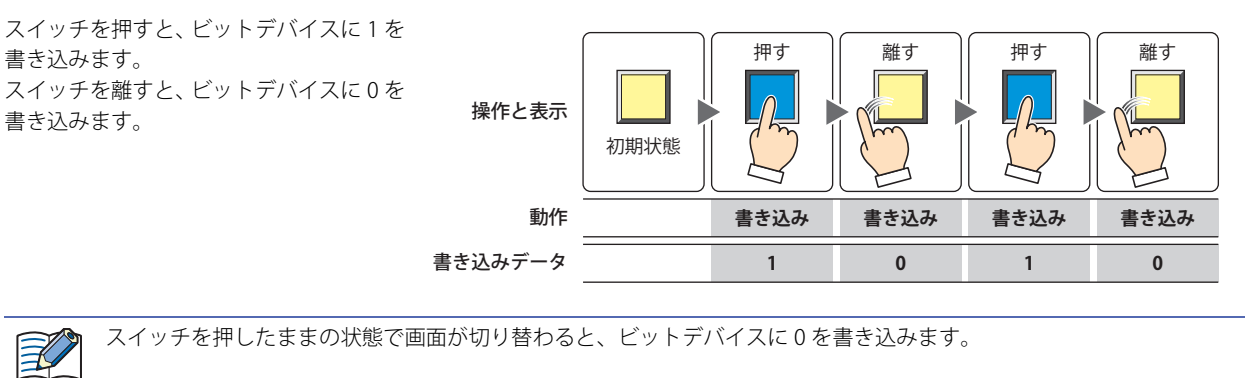

### **■** オルタネイト

スイッチを押すたびに、ビットデバイスに

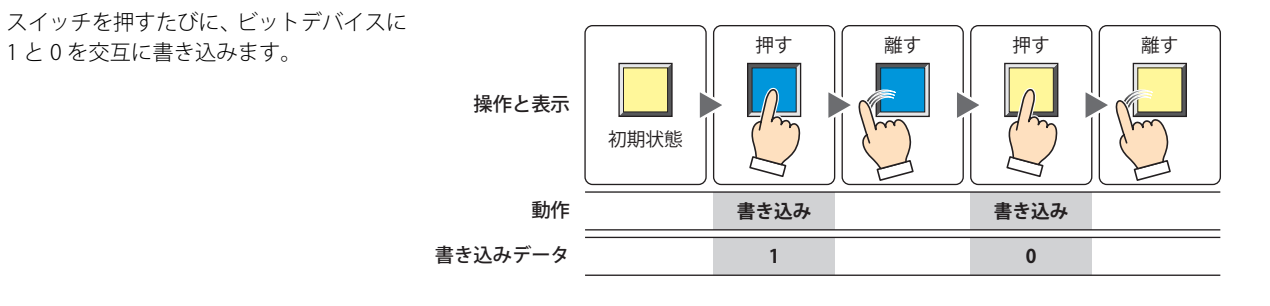

### **■** 反転

スイッチを押すと、ビットデバイスの値を 反転します。 ビットデバイスの値が 0 であれば 1 を、1 であれば 0 を書き込みます。

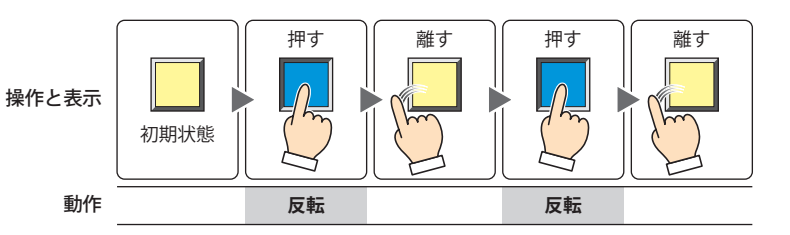

### **■** 転送

スイッチを押すと、転送元のビットデバイ スの値を転送先のビットデバイスに書き 込みます。

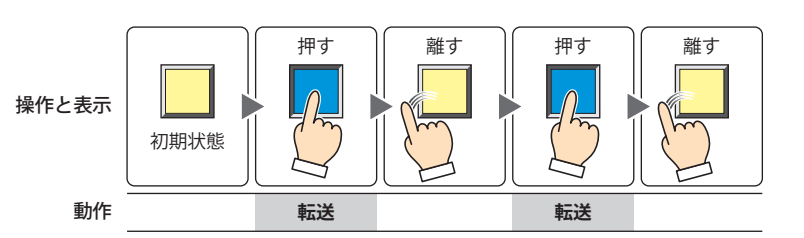

## **1.2 ビットスイッチの設定手順**

ビットスイッチの設定手順について説明します。

*1* [ホーム]タブの[部品]で[スイッチ]をクリックし、[ビットスイッチ]をクリックします。

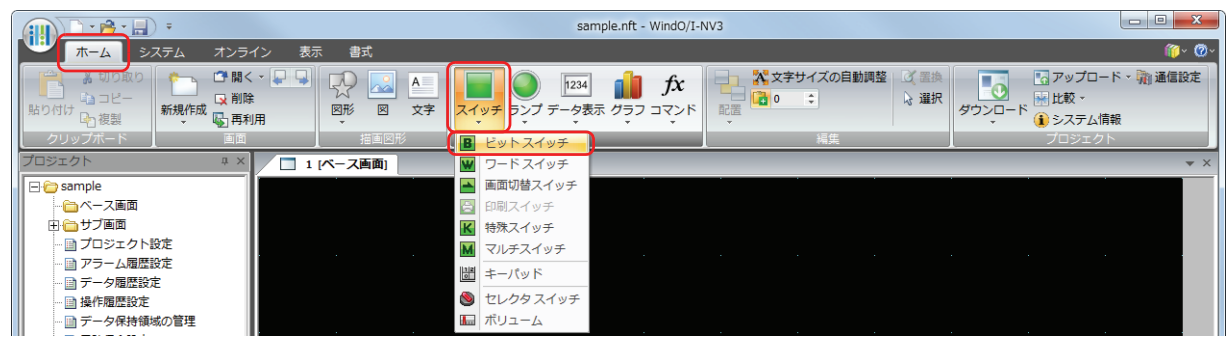

- *2* 編集画面上で、ビットスイッチを配置する位置をクリックします。
- *3* 配置したビットスイッチをダブルクリックすると、プロパティダイアログボックスが表示されます。
- *4* 各タブの設定項目を必要に応じて設定します。

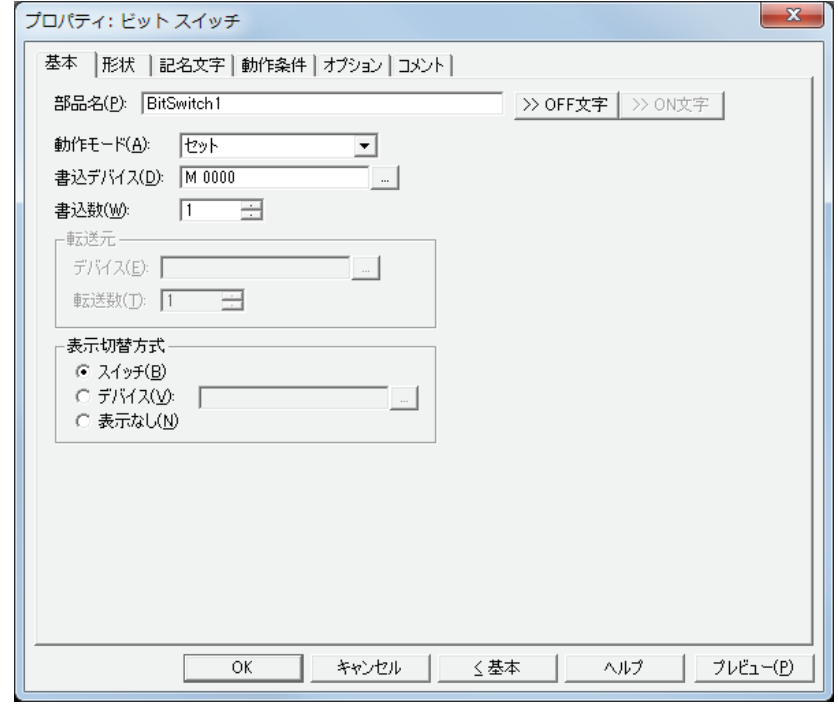

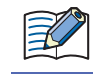

[動作条件]タブおよび[オプション]タブは、詳細モード時のみ表示されます。 詳細モードに切り替える場合は、[詳細]ボタンをクリックします。

## **1.3 ビットスイッチのプロパティダイアログボックス**

プロパティダイアログボックスの各項目とボタンについて説明します。

●[基本] タブ

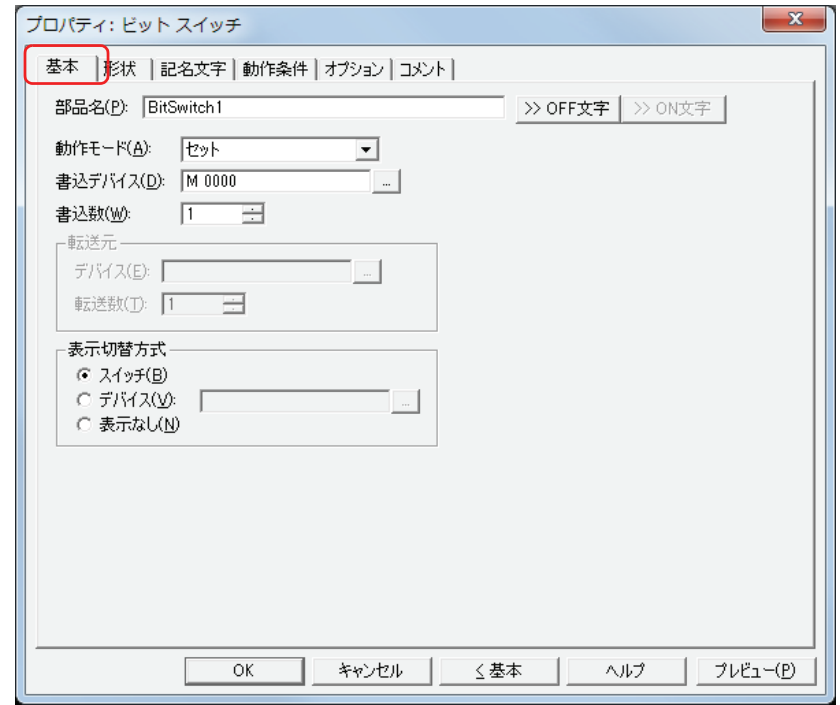

### **■** 部品名

部品の名前を入力します。最大文字数は半角で 20 文字です。

#### ■ [>>OFF 文字] ボタン、[>>ON 文字] ボタン

[部品名]で入力した文字列を[記名文字]タブの[OFF]または[ON]の[文字]へ入力します。スイッチの OFF 時または ON 時の記名文字になります。

ON 時の記名文字を設定する場合は、[記名文字] タブで [OFF/ON 時に記名文字を切り替える] チェックボックスをオ ンにします。オフの場合は、OFF 時と同じ記名文字が ON 時にも表示されます。

#### **■** 動作モード

€

スイッチを押したときの動作を次の中から選択します。

セット: スイッチを押すと、ビットデバイスに 1 を書き込みます。

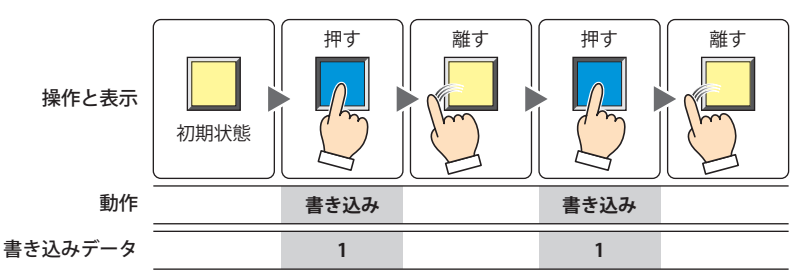

リセット: スイッチを押すと、ビットデバイスに 0 を書き込みます。

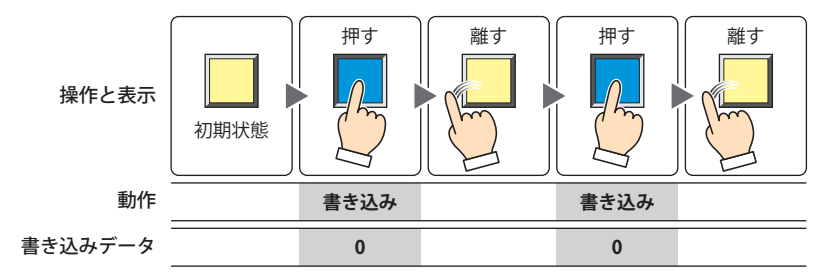

モメンタリ: スイッチを押すと、ビットデバイスに 1 を書き込みます。 スイッチを離すと、ビットデバイスに 0 を書き込みます。

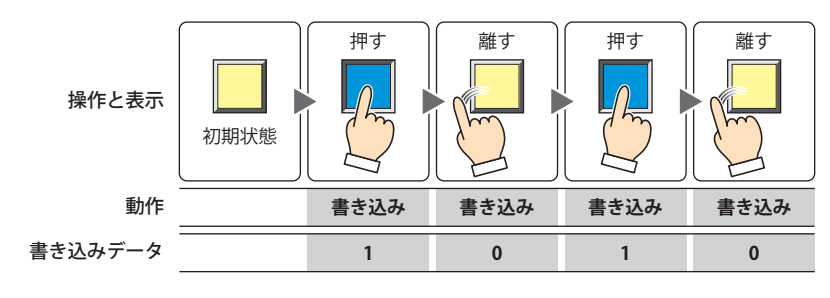

スイッチを押したままの状態で画面が切り替わると、ビットデバイスに 0 を書き込みます。 ₹

オルタネイト: スイッチを押すたびに、ビットデバイスに 1 と 0 を交互に書き込みます。

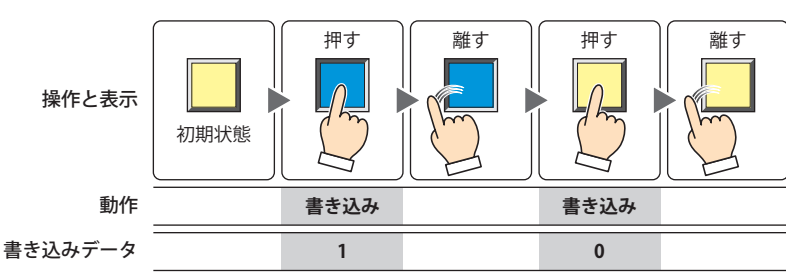

反転: スイッチを押すと、ビットデバイスの値を反転します。 ビットデバイスの値が 0 であれば 1 を、1 であれば 0 を書き込みます。

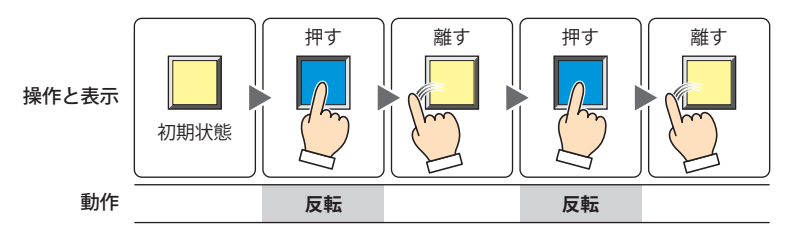

転送: スイッチを押すと、転送元のビットデバイスの値を転送先のビットデバイスに書き込みます。

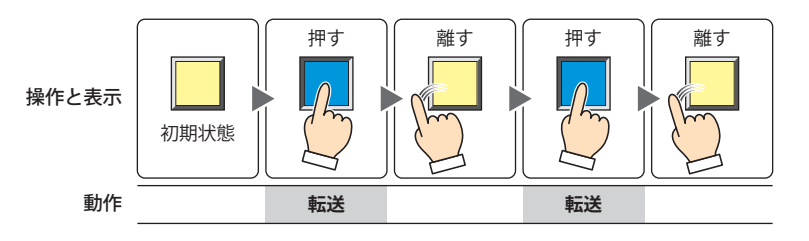

### ■ 書込デバイス

書き込み先のビットデバイスを指定します。

をクリックすると、[デバイスアドレス設定]ダイアログボックスが表示されます。デバイスアドレスの設定手順は[、2-61 ペー](#page-90-0) ジ「第2章 5.1 デバイスアドレスを設定する」を参照してください。

#### ■ 書込数 <sup>[\\*1](#page-277-0)</sup>

書き込み先のビットデバイスの点数 (1~64) を指定します。 [動作モード]で " セット " または " リセット " を選択した場合のみ設定できます。

例) 連続したビットデバイスへ同じ値を書き込みます。

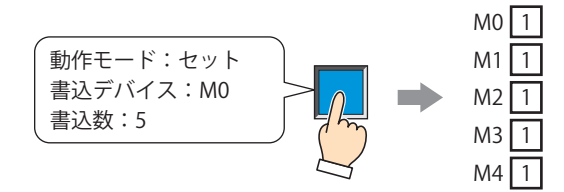

ワードデバイスのビットを指定した場合は、連続したワードデバイスの同じビットへ同じ値を書き込みます。

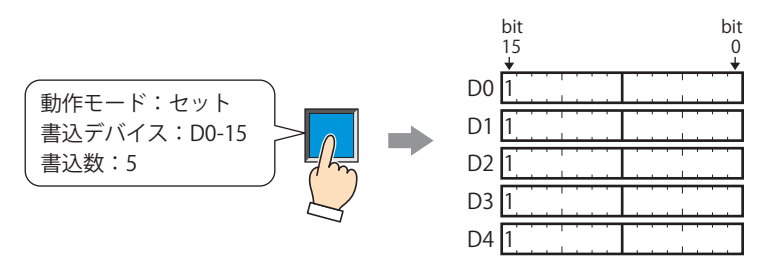

**■** 転送元

転送するデータを格納したデバイスを設定します。 [動作モード]で " 転送 " を選択した場合のみ設定できます。

デバイス: 転送元のビットデバイスを指定します。 |…| をクリックすると、「デバイスアドレス設定]ダイアログボックスが表示されます。デバイスアドレスの設 定手順は[、2-61 ページ「第 2 章 5.1 デバイスアドレスを設定する」](#page-90-0)を参照してください。

転送数: 転送するビットデバイスの点数 (1~64) を指定します。

例) 連続したビットデバイスの値を書き込み先のデバイスから連続して書き込みます。

<span id="page-277-0"></span>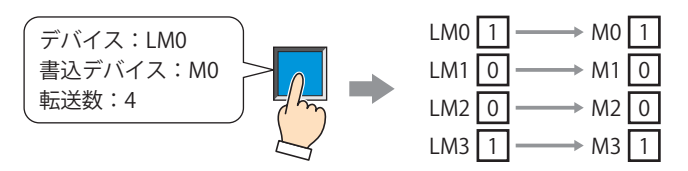

#### ■ 表示切替方式 <sup>[\\*1](#page-278-0)</sup>

スイッチの OFF および ON の表示を切り替える方式を選択します。

- スイッチ: スイッチを押すことで、表示する図形を切り替えます。
- デバイス: デバイスの値が 0 のとき OFF、1 のとき ON の図形を表示します。表示する図形を切り替えるデバイスを指定し ます。

|… | をクリックすると、[デバイスアドレス設定] ダイアログボックスが表示されます。デバイスアドレスの設 定手順は[、2-61 ページ「第 2 章 5.1 デバイスアドレスを設定する」を](#page-90-0)参照してください。

表示なし: スイッチを画面上に表示しません。編集画面上には点線枠が表示され、Touch 上で点線枠の位置を押すとスイッ チに設定した機能が動作します。[表示なし]を選択した場合は、形状および記名文字を設定できません。

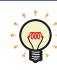

[表示切替方式]で[デバイス]を選択すると、照光式スイッチを作成できます。 照光式スイッチは、デバイスの値に応じた図形 (ON または OFF 時の図形) を表示することで、操作されている機器の 状態を表示することができます。

例) [表示切替方式]の [デバイス]として、接続機器のデバイス M0 を設定している場合、M0 の値が変化すると、ス イッチを押していなくてもスイッチの図形が切り替わります。

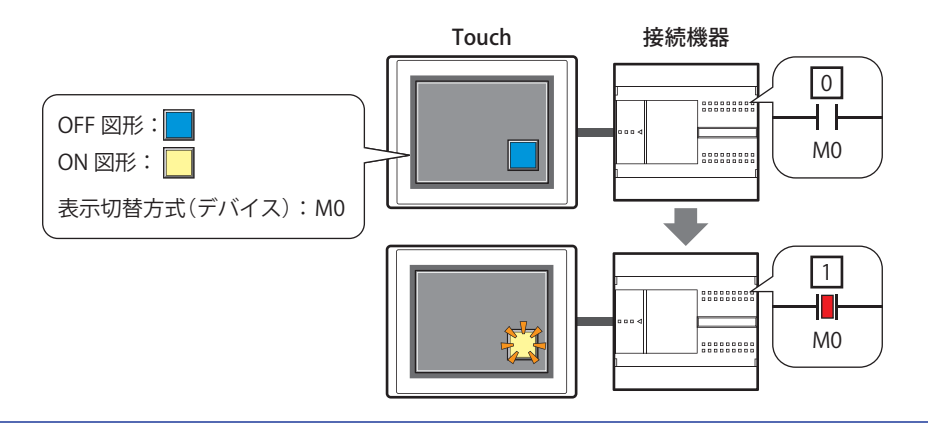

<span id="page-278-0"></span>\*1 詳細モード時のみ

## ● [形状] タブ

[基本]タブの[表示切替方式]で[表示なし]を選択した場合、[表示位置]と[サイズ]のみ設定できます。

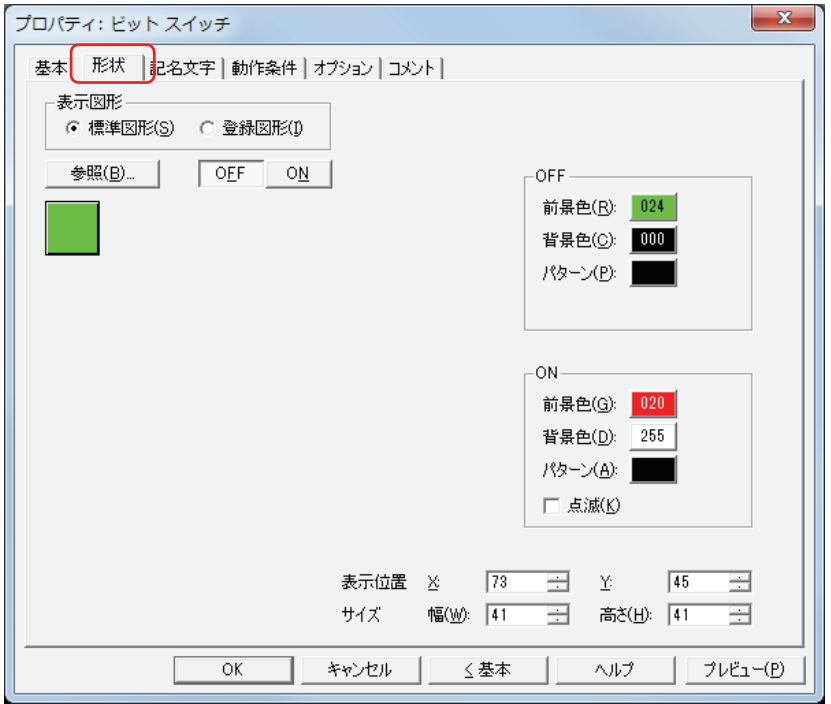

#### ■ 表示図形

部品の外形として使用する図形の種類を選択します。

標準図形: WindO/I-NV3 にあらかじめ用意されている図形を使用します。

登録図形: ピクチャマネージャーで登録した画像ファイルを使用します。 画像ファイルの制限については[、2-18 ページ「第 2 章 1.4 扱える画像ファイル」](#page-47-0)を参照してください。

#### ■ [参照] ボタン

図形の一覧から、部品の外形に使用する図形を選択します。このボタンをクリックすると、[表示図形]の設定に応じて、標準図形 ブラウザまたはピクチャマネージャーが表示されます。

#### ■ [ON] ボタン、[OFF] ボタン

ON または OFF 時の図形を表示します。[ON]ボタンまたは [OFF]ボタンをクリックすると、[形状]タブに表示されるイメージ が切り替わります。

#### **■** OFF、ON

OFF 時、ON 時の標準図形の色や模様を設定します。

前景色、背景色:標準図形の前景色および背景色(カラー 256 色、モノクロ 8 色)を指定します。 このボタンをクリックすると、カラーパレットが表示されます。カラーパレットから色を選択します。

パターン: 標準図形の模様を選択します。 このボタンをクリックすると、パターンパレットが表示されます。パターンパレットから模様を選択します。

#### **■** 点滅

部品が ON のときに、点滅(ON と OFF の図形を交互に表示)する場合は、このチェックボックスをオンにします。

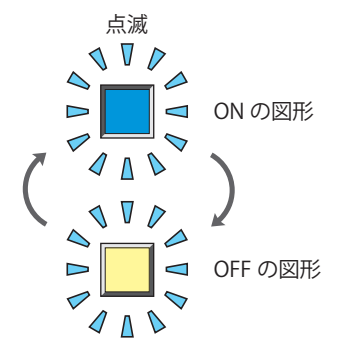

## ■ 表示位置

X、Y: 部品の表示位置を座標で指定します。 画面の左上隅を原点として、部品の左上が X および Y 座標になります。

- X: 0~ (ベース画面横サイズ -1)
- Y: 0~ (ベース画面縦サイズ-1)

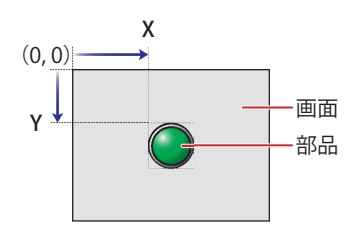

## **■** サイズ

- 幅、高さ: 部品の大きさを幅および高さで指定します。
	- 幅: 20 ~(ベース画面横サイズ)
	- 高さ: 20 ~(ベース画面縦サイズ)

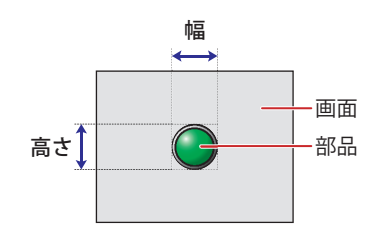

## ● [記名文字] タブ

[基本] タブの [表示切替方式] で [スイッチ] または [デバイス] を選択した場合のみ設定できます。

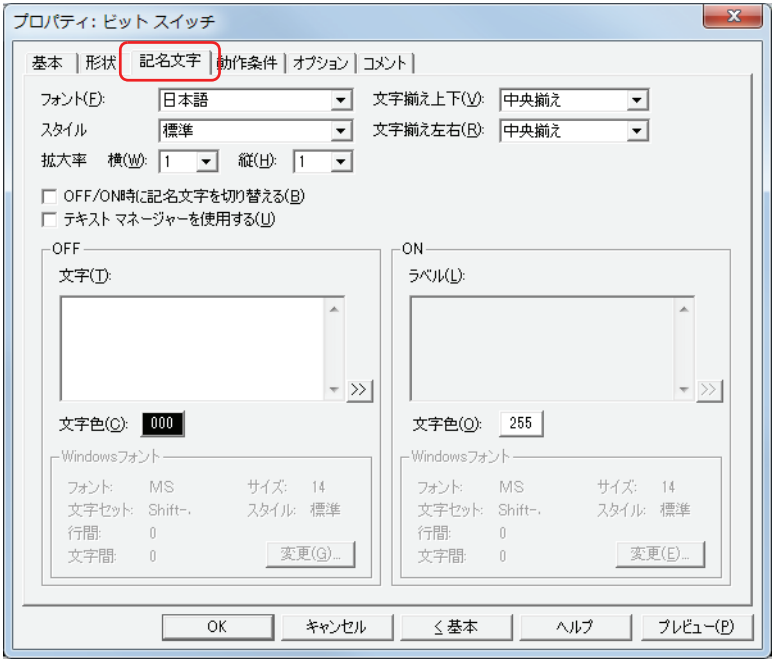

#### **■** フォント

表示する文字に使用するフォントを次の中から選択します。 " 日本語 "、" 欧文 "、" 中国語 "、" 台湾語 "、" 韓国語 "、" 中央ヨーロッパ "、" バルト "、" キリル "、"Windows" [テキストマネージャーを使用する]チェックボックスをオフにした場合のみ設定できます。 表示できる文字はフォントによって異なります。詳細は[、2-5 ページ「第 2 章 1.2 扱える文字」を](#page-34-0)参照してください。

#### **■** スタイル

表示する文字のスタイルを " 標準 " または " 太字 " から選択します。 [フォント]で"日本語"、"欧文"、"中国語"、"台湾語"、"韓国語"、"中央ヨーロッパ"、"バルト"、"キリル"を選択した場合のみ設定できます。

#### **■** 拡大率

[フォント]で"日本語"、"欧文"、"中国語"、"台湾語"、"韓国語"、"中央ヨーロッパ"、"バルト"、"キリル"を選択した場合のみ設定できます。 横、縦: 表示する文字の拡大率(0.5、1 ~ 8)を選択します。

#### ■ 文字揃え上下

上下方向の文字揃えを次の中から選択します。 " 上揃え "、" 中央揃え "、" 下揃え " 詳細は[、付 -5 ページ「付録 5 文字揃え」](#page-1198-0)を参照してください。

#### ■ 文字揃え左右

左右方向の文字揃えを次の中から選択します。 " 左揃え "、" 中央揃え "、" 右揃え "、" 中央左揃え " 詳細は[、付 -5 ページ「付録 5 文字揃え」](#page-1198-0)を参照してください。

#### **■** OFF/ON 時に記名文字を切り替える

ON と OFF で異なる文字を表示する場合は、このチェックボックスをオンにします。

#### **■** テキストマネージャーを使用する

テキストマネージャーに登録したテキストを表示する文字に使用する場合は、このチェックボックスをオンにします。

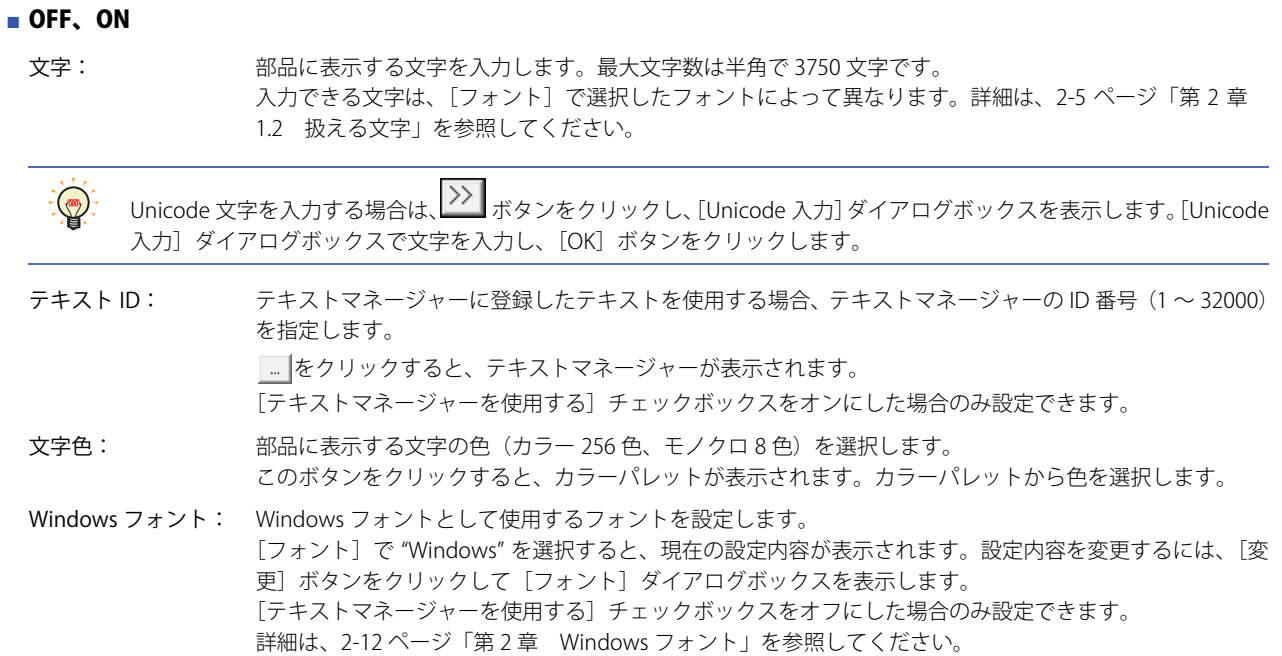

## ● [動作条件] タブ

[動作条件]タブは、詳細モードで表示されます。

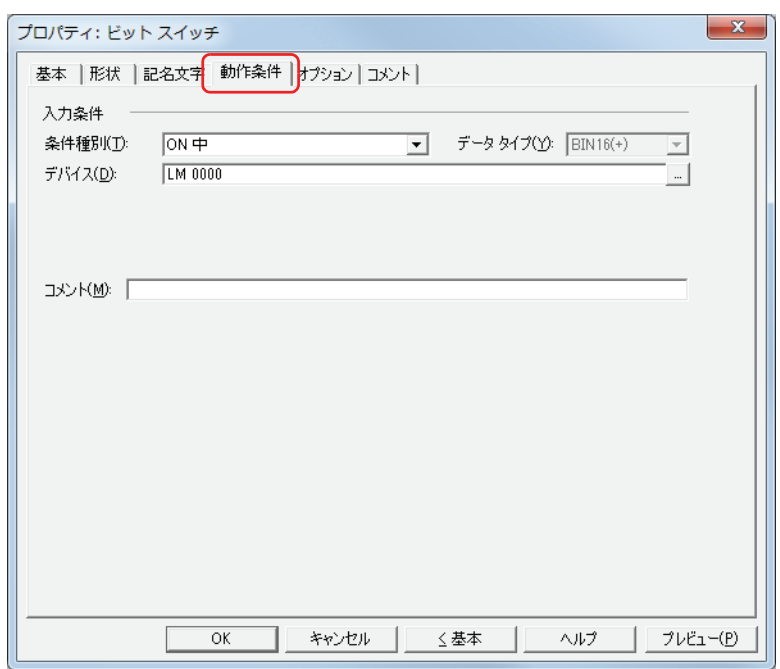

#### ■ 入力条件

条件が成立している間はスイッチが有効になり、動作します。不成立の間はスイッチが無効になり、動作しません。 例) [条件種別]が "ON 中 "、[デバイス]が "LM0" の場合

LM0 が 0 の間、条件が成立していないのでスイッチは動作しません。 LM0 が 1 の間、条件が成立しスイッチは動作します。

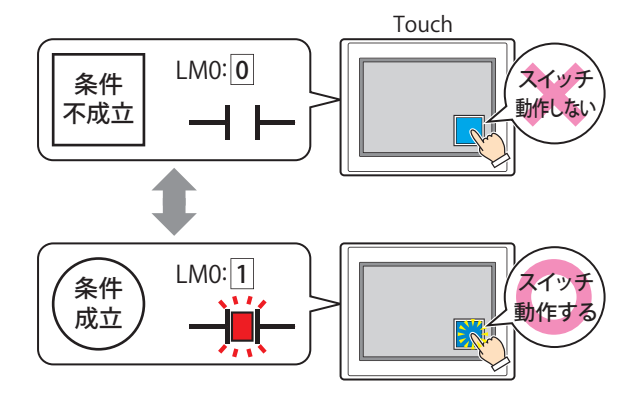

条件種別: スイッチを有効にする条件を次の中から選択します。

常に有効: 常にスイッチを有効にします。

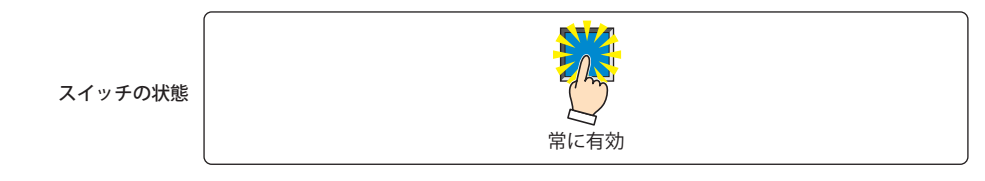

ON 中: デバイスの値が 1 のとき、スイッチを有効にします。

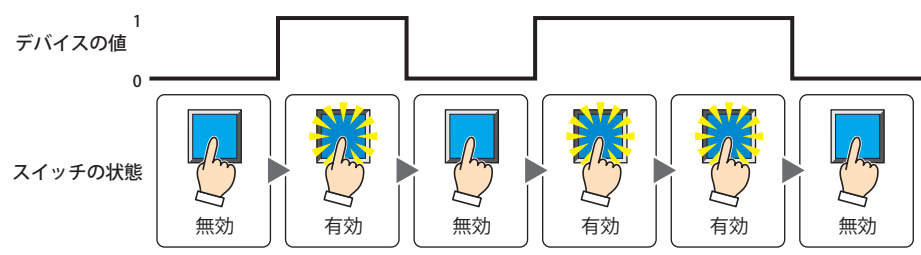

OFF 中: デバイスの値が 0 のとき、スイッチを有効にします。

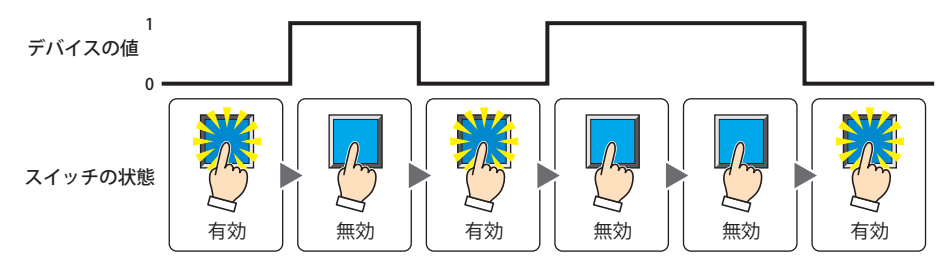

条件成立中: 条件が成立しているとき、スイッチを有効にします。

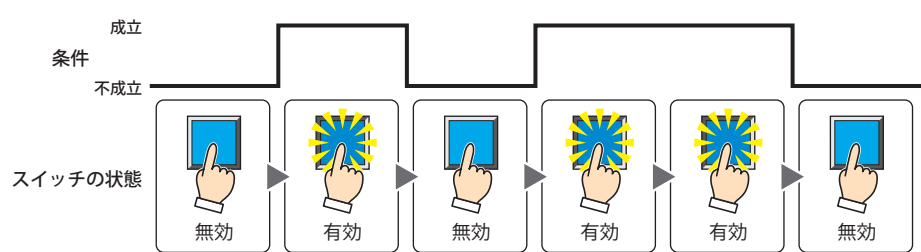

- データタイプ:入力条件の条件式で扱うデータの型を選択します。 [条件種別]で " 条件成立中 " を選択した場合のみ設定できます。 詳細は[、2-1 ページ「第 2 章 1.1 扱えるデータ」を](#page-30-0)参照してください。
- デバイス: 入力条件となるビットデバイスまたはワードデバイスのビットを指定します。 [条件種別]で "ON 中 " または "OFF 中 " を選択した場合のみ設定できます。 |… | をクリックすると、[デバイスアドレス設定]ダイアログボックスが表示されます。デバイスアドレスの設定 手順は[、2-61 ページ「第 2 章 5.1 デバイスアドレスを設定する」](#page-90-0)を参照してください。
- 条件: 入力条件の条件式を指定します。 [条件種別]で " 条件成立中 " を選択した場合のみ、条件式を設定できます。 |…│をクリックすると、[条件設定]ダイアログボックスが表示されます。条件式の設定手順は[、2-63 ページ「第](#page-92-0) [2 章 5.2 条件式を設定する」](#page-92-0)を参照してください。
- コメント: 入力条件のコメントを入力します。最大文字数は半角で 80 文字です。

**7**

[ス](#page-272-0) イ [ッ](#page-272-0) [チ](#page-272-0)

## ●[オプション] タブ

[オプション] タブは、詳細モードで表示されます。

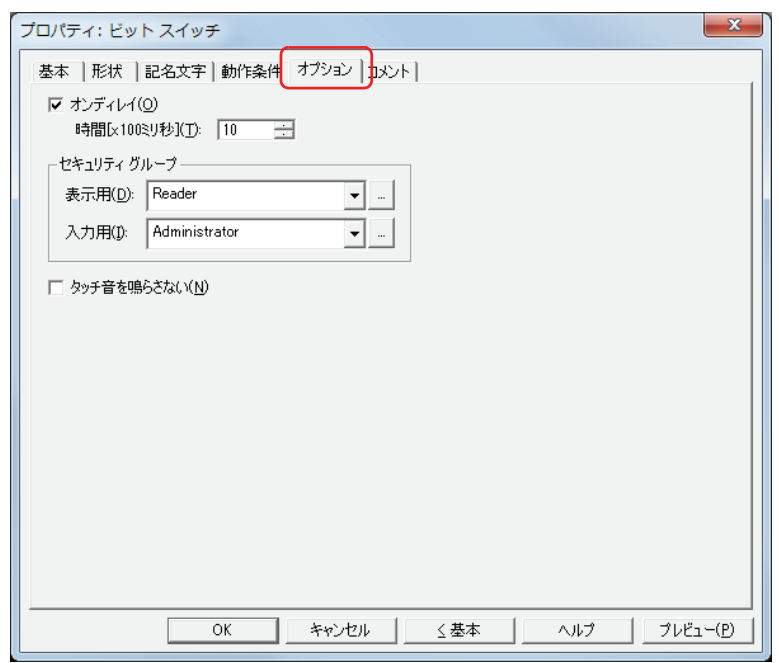

#### **■** オンディレイ

オンディレイ機能を使用する場合は、このチェックボックスをオンにします。

時間 [x100 ミリ秒]: スイッチが動作するまで押し続ける時間を 0~600 (100 ミリ秒単位) で指定します。 設定した時間スイッチを押し続けると、スイッチが動作します。

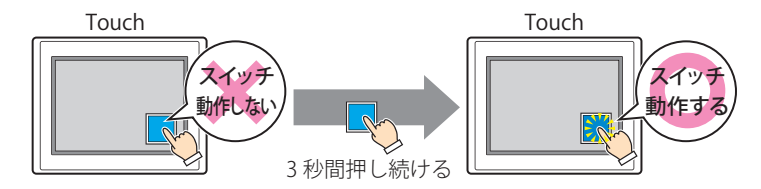

誤ってスイッチに触れただけで動作しないように、誤動作を防止する場合に使用します。 (ना)

#### **■** セキュリティグループ

セキュリティグループは、部品の表示や操作を制限する機能です。

表示用: 部品の表示を制限するセキュリティグループを選択します。(デフォルト:なし)

なし:セキュリティ機能を使用しません。

Administrator、Operator、Reader:あらかじめ用意しているセキュリティグループです。

をクリックすると、[セキュリティグループ設定]ダイアログボックスが表示されます。[セキュリティグループ設 定]ダイアログボックスでセキュリティグループを作成すると、作成したセキュリティグループを選択できます。詳 細は[、21-15 ページ「第 21 章 2.2 セキュリティグループの追加と編集」](#page-938-0)を参照してください。

入力用: 部品の操作を制限するセキュリティグループを選択します。(デフォルト:なし)

なし:セキュリティ機能を使用しません。

Administrator、Operator、Reader:あらかじめ用意しているセキュリティグループです。

■■をクリックすると、[セキュリティグループ設定] ダイアログボックスが表示されます。[セキュリティグループ設 定]ダイアログボックスでセキュリティグループを作成すると、作成したセキュリティグループを選択できます。詳 細は[、21-15 ページ「第 21 章 2.2 セキュリティグループの追加と編集」](#page-938-0)を参照してください。

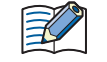

セキュリティ機能については[、21-1 ページ「第 21 章 ユーザーアカウントとセキュリティ機能」](#page-924-0)を参照してください。

例) ユーザーと部品のセキュリティグループを次のように設定している場合

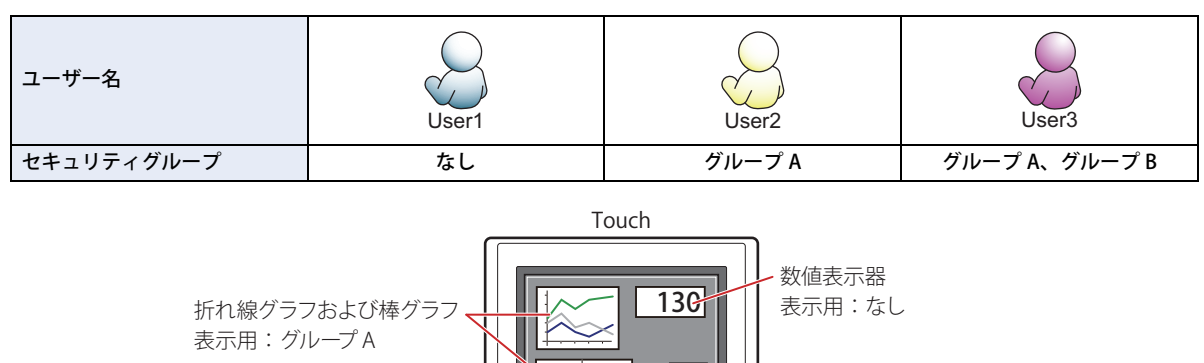

スイッチ

表示用:グループ A 入力用:グループ B

セキュリティグループを設定していない User1 では、グループ A の部品が表示されません。 パスワード入力画面を開いて、グループ A の User2 に切り替えると、グループ A の部品が表示されます。

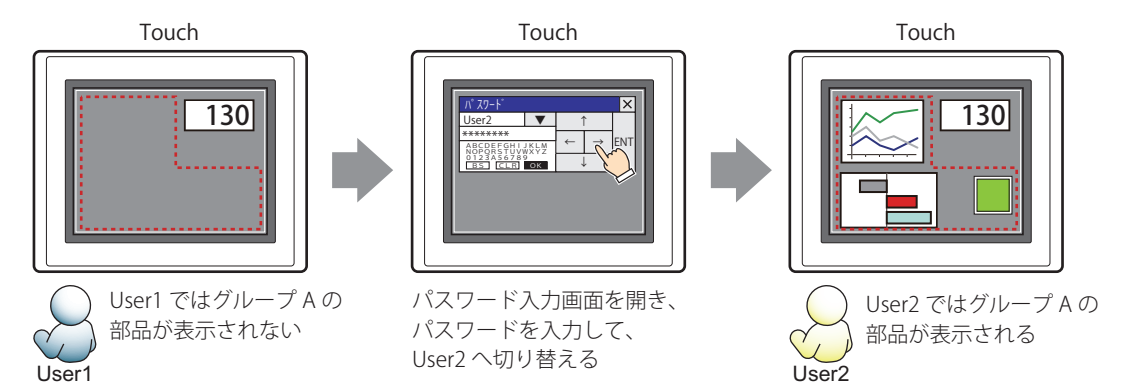

グループ A の User2 では、表示用のセキュリティグループがグループ A なのでスイッチは表示されますが、入力用のセキュリティ グループがグループ B なので、操作できません。

パスワード入力画面を開いて、グループ A とグループ B の User3 に切り替えると、グループ A のスイッチが表示され、グループ B のスイッチを操作できます。

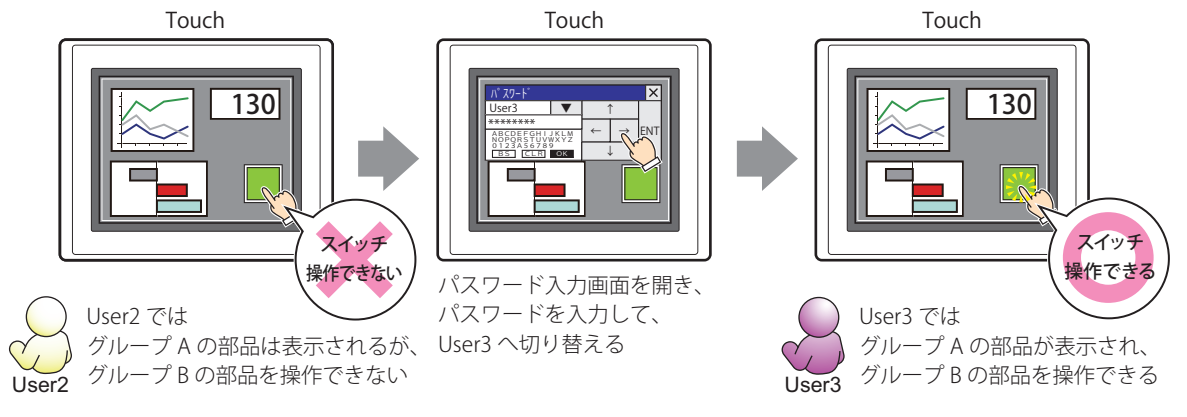

#### ■ タッチ音を鳴らさない

乥

Touch のタッチ音を鳴らす場合に、特定の部品のみタッチ音を鳴らさないようにします。 この部品のタッチ音を鳴らさない場合は、このチェックボックスをオンにします。

Touch のタッチ音を鳴らす場合は、[プロジェクト設定]ダイアログボックスの[システム設定]タブで、[タッチ音を 鳴らす]チェックボックスをオンにします。

## ●[コメント] タブ

編集画面上に配置している部品、およびオブジェクト一覧の[番号]、[名前]、[種類]にマウスカーソルを近づけると表示される ポップアップテキストを設定します。

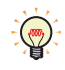

同じ形状の部品を複数配置している場合に、部品のプロパティダイアログボックスを開かなくても、マウスカーソルを 部品に重ねるだけで、部品の区別ができます。

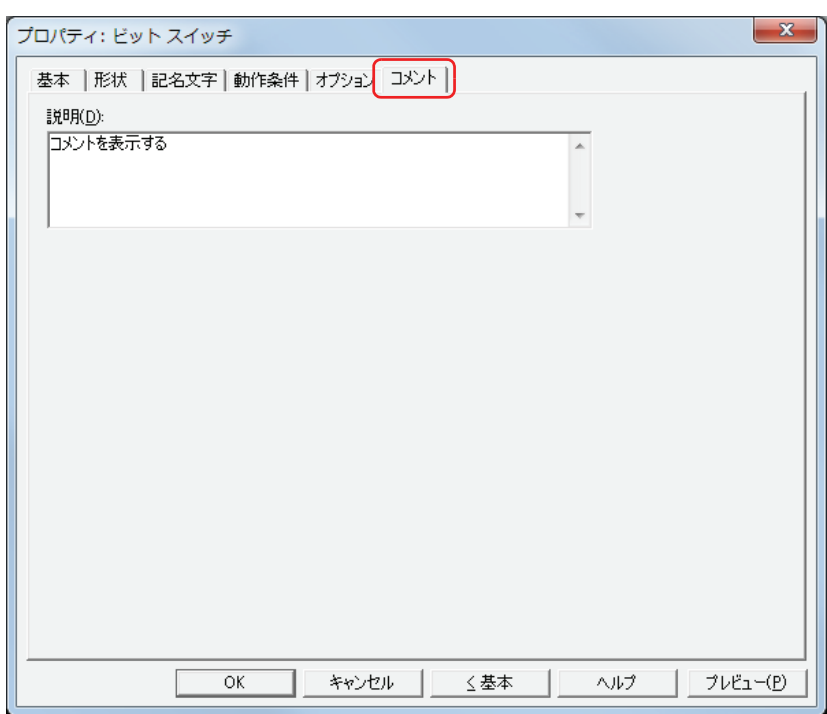

#### **■** 説明

部品のコメントを入力します。最大文字数は半角で 80 文字です。 例) 編集画面上にスイッチを配置している場合

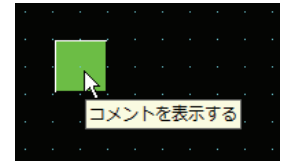
# **2 ワードスイッチ**

## **2.1 ワードスイッチでできること**

スイッチを押すと、ワードデバイスに値を書き込みます。書き込み先のアドレスを間接指定したり、書き込む値に演算処理を加え たりできます。

• スイッチを押すと、固定値をワードデバイスに書き込む

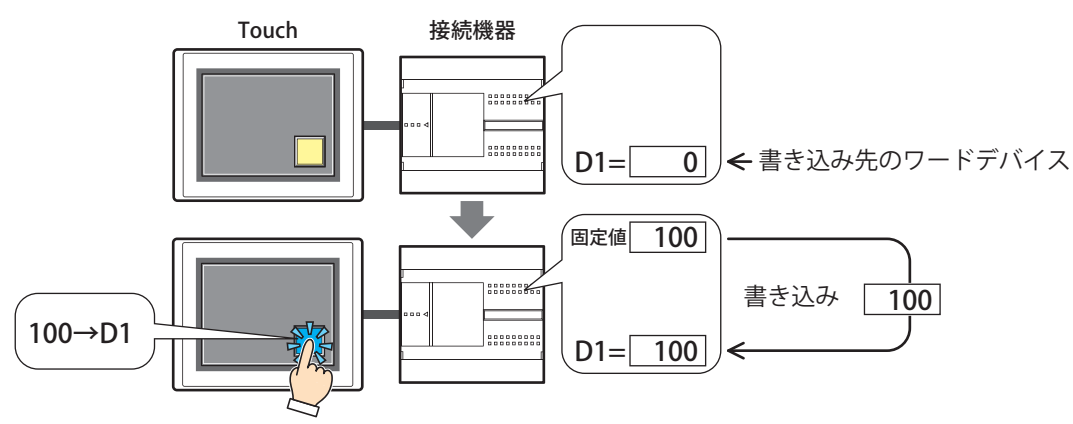

• スイッチを押すと、デバイスの値をワードデバイスに書き込む

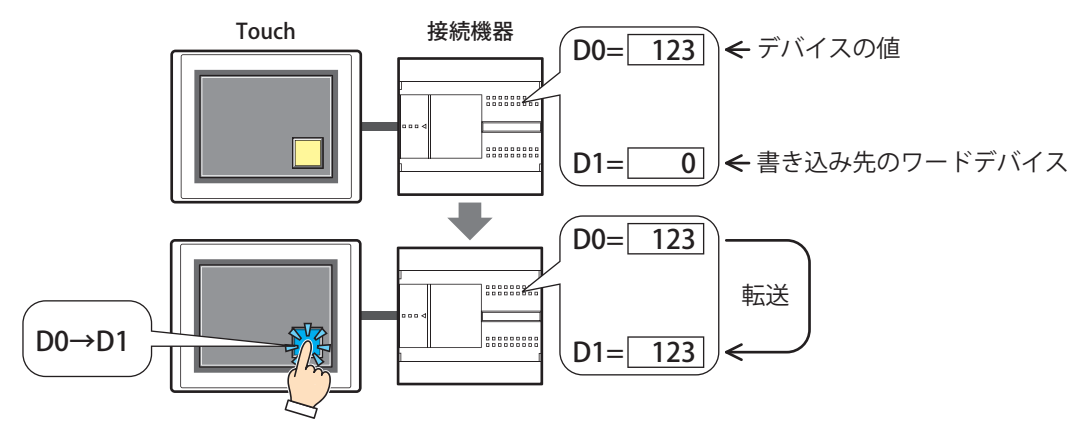

• スイッチを押すと、書き込む値に演算処理を加えてワードデバイスに書き込む

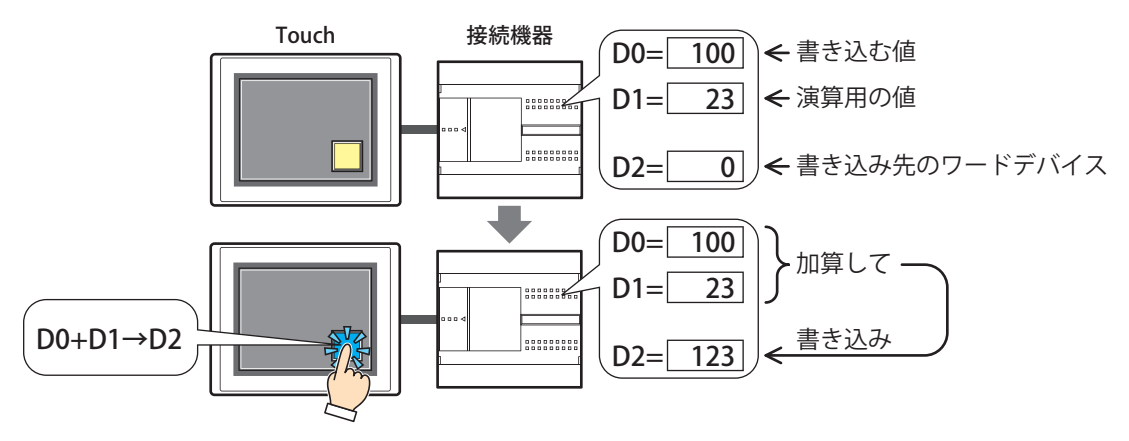

## **■** セット

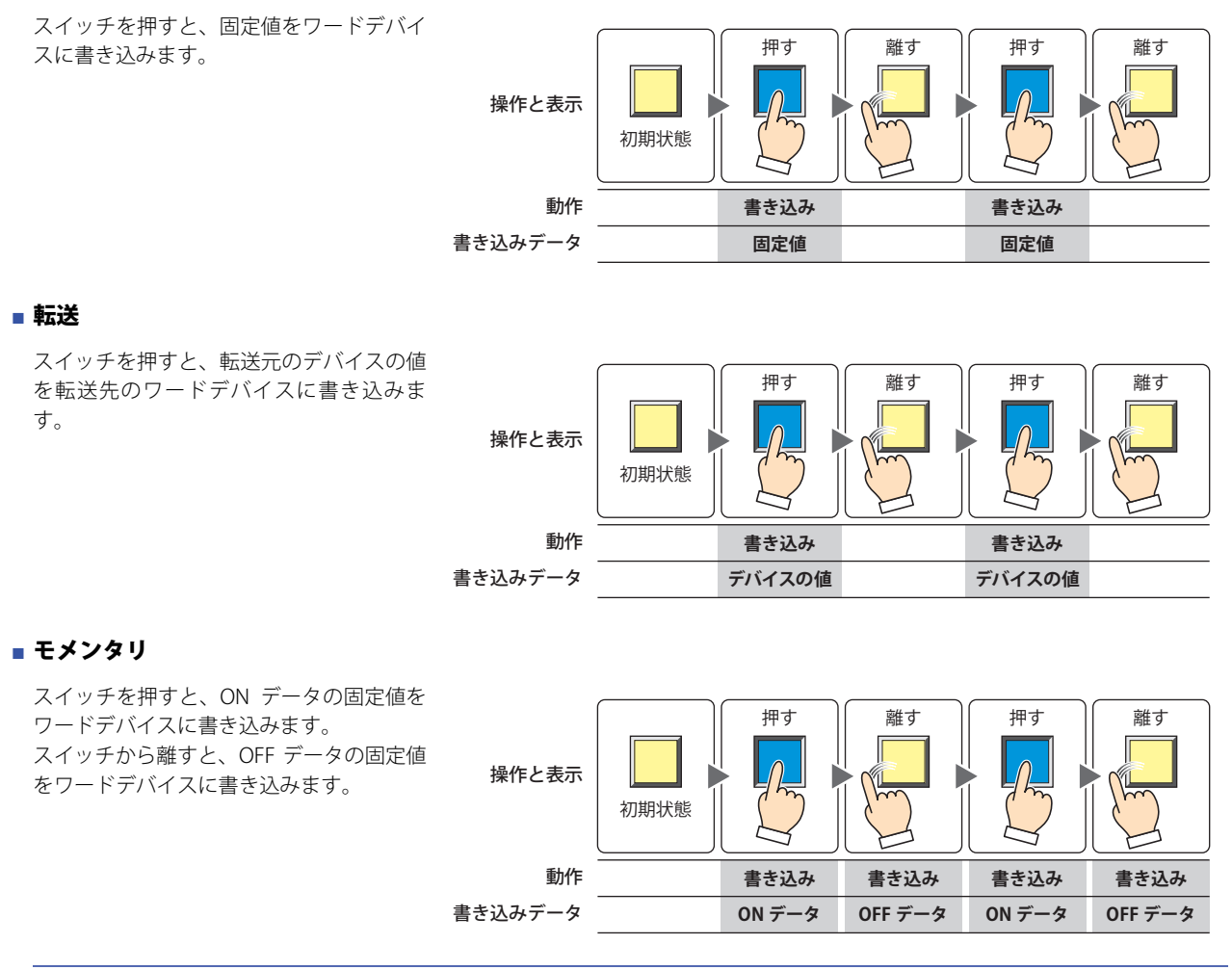

スイッチを押したままの状態で画面が切り替わると、OFF データをワードデバイスに書き込みます。

## **■** オルタネイト

承

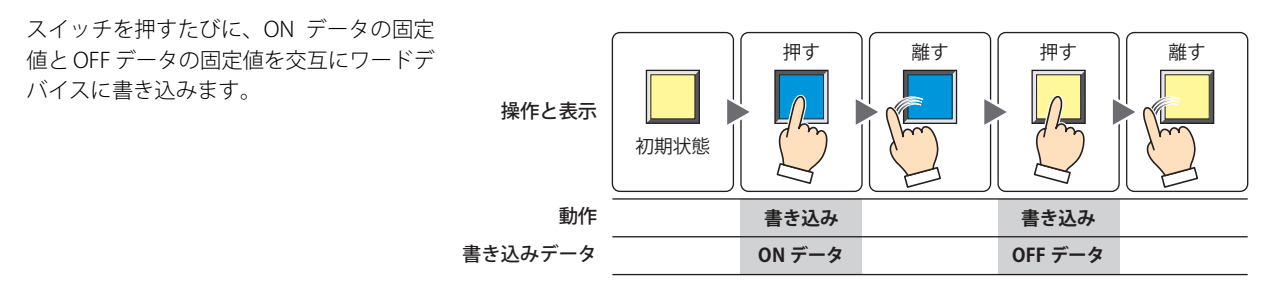

#### ■ +、−、×、÷、剰余、OR、AND、XOR スイッチを押すと、読出デバイスの値と固 離す 定値またはデバイスの値の演算結果をワー 押す || 離す || 押す || 離す ドデバイスに書き込みます。 操作と表示 ℡ 初期状態 **演算処理 演算処理** 動作 **↓ ↓ 書き込み 書き込み** 書き込みデータ **演算結果 演算結果** 例) +(加算) スイッチを押すと、[読出デバイス] 読出デバイスの値 **100 200 300 400 500** の値と[データ]の値を加算し、その データ **50 40 30 20 10** 演算結果(和)をワードデバイスに書 離す き込みます。 押す || 離す || 押す || 離す 操作と表示 初期設定 **加算 加算** 動作 **↓ ↓ 書き込み 書き込み** 書込デバイスの値 **240 420 0 240 420**

**IDEC** 

# **2.2 ワードスイッチの設定手順**

ワードスイッチの設定手順について説明します。

*1* [ホーム]タブの[部品]で[スイッチ]をクリックし、[ワードスイッチ]をクリックします。

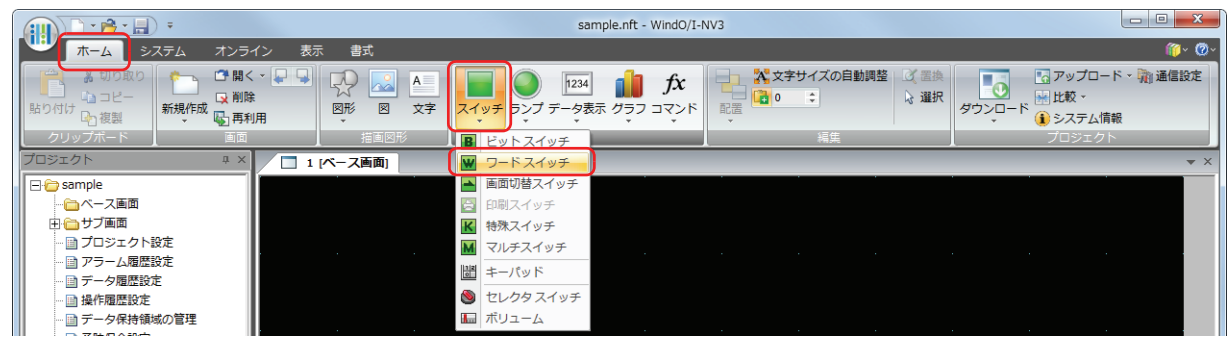

- *2* 編集画面上で、ワードスイッチを配置する位置をクリックします。
- *3* 配置したワードスイッチをダブルクリックすると、プロパティダイアログボックスが表示されます。
- *4* 各タブの設定項目を必要に応じて設定します。

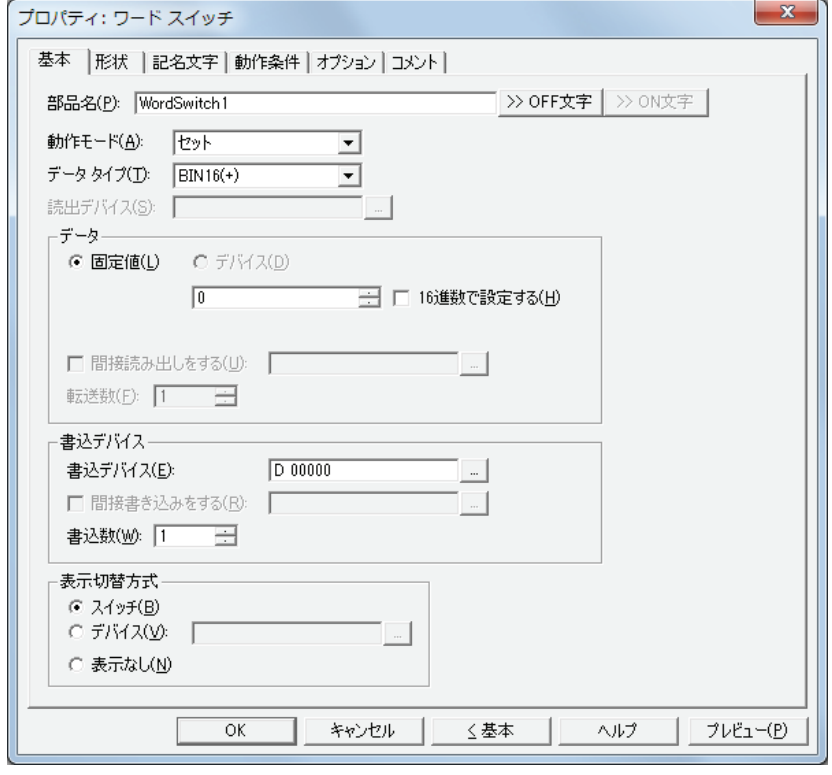

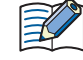

[動作条件]タブおよび[オプション]タブは、詳細モード時のみ表示されます。 詳細モードに切り替える場合は、[詳細]ボタンをクリックします。

## **2.3 ワードスイッチのプロパティダイアログボックス**

プロパティダイアログボックスの各項目とボタンについて説明します。

● [基本] タブ

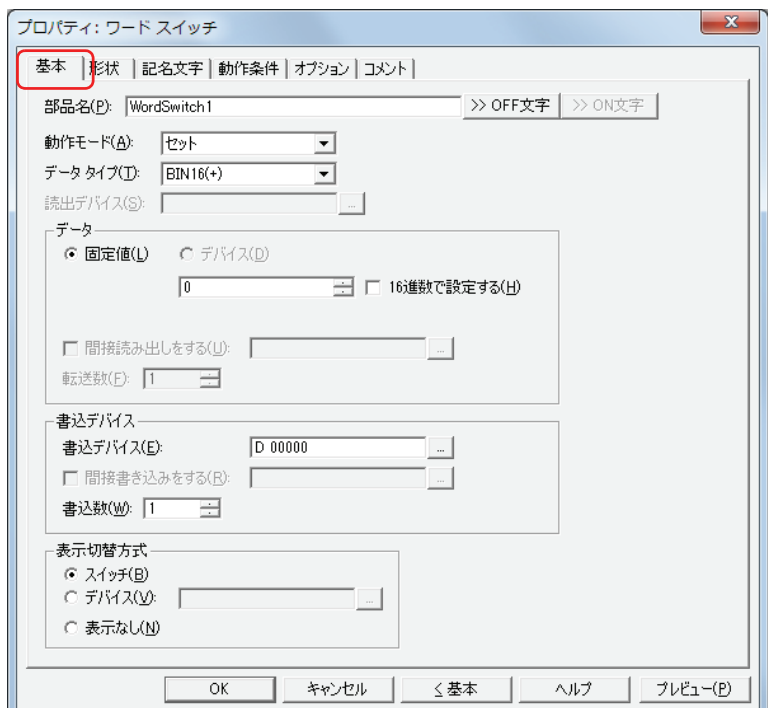

#### **■** 部品名

部品の名前を入力します。最大文字数は半角で 20 文字です。

#### ■[>>OFF 文字]ボタン、[>>ON 文字]ボタン

[部品名]で入力した文字列を[記名文字]タブの[OFF]または[ON]の[文字]へ入力します。スイッチの OFF 時または ON 時の記名文字になります。

ON 時の記名文字を設定する場合は、[記名文字] タブで [OFF/ON 時に記名文字を切り替える] チェックボックスをオ  $\mathbb{Q}$ ンにします。オフの場合は、OFF 時と同じ記名文字が ON 時にも表示されます。

#### ■ 動作モード

スイッチを押したときの動作を次の中から選択します。

セット: スイッチを押すと、固定値をワードデバイスに書き込みます。

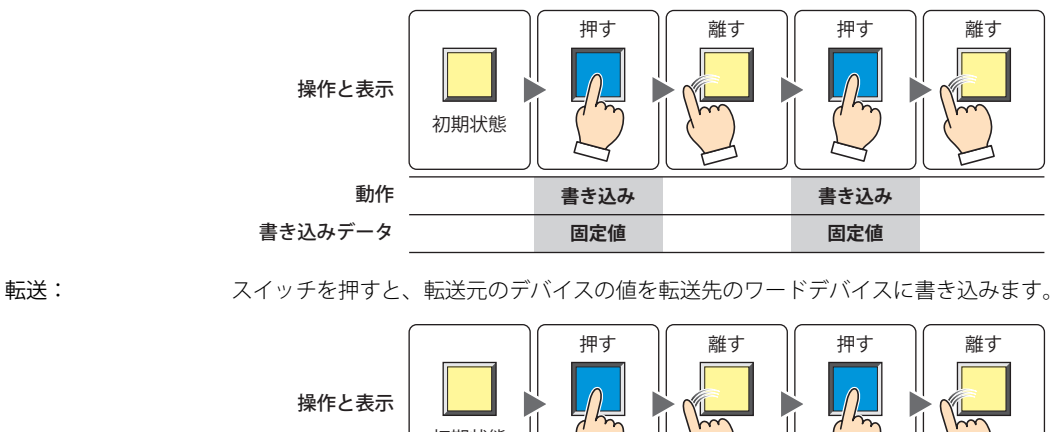

初期状態 **書き込み デバイスの値** 動作 書き込みデータ **書き込み デバイスの値** 弍

モメンタリ: スイッチを押すと、ON データの固定値をワードデバイスに書き込みます。 スイッチを離すと、OFF データの固定値をワードデバイスに書き込みます。

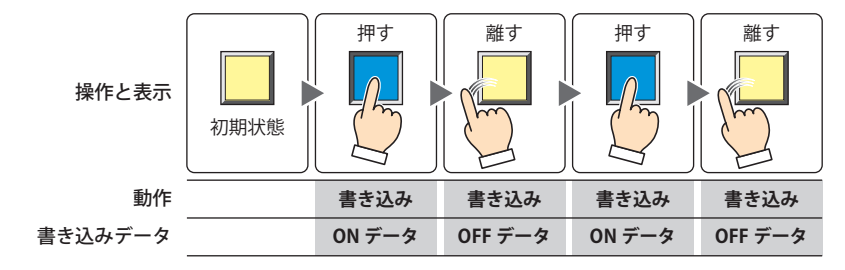

スイッチを押したままの状態で画面が切り替わると、OFF データをワードデバイスに書き込みます。

オルタネイト: スイッチを押すたびに、ONデータの固定値とOFFデータの固定値を交互にワードデバイスに書き込みます。

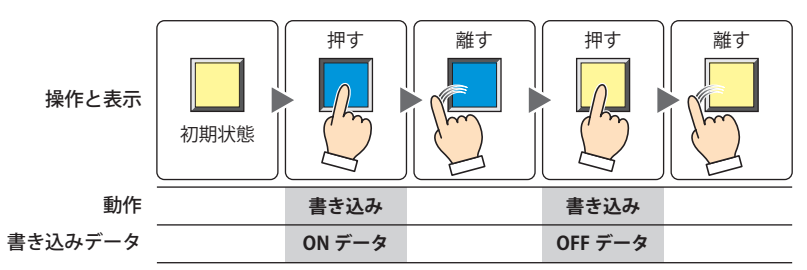

+、-、×、÷、剰余、OR、AND、XOR:

スイッチを押すと、読出デバイスの値と固定値またはデバイスの値の演算結果をワードデバイスに書き込 みます。

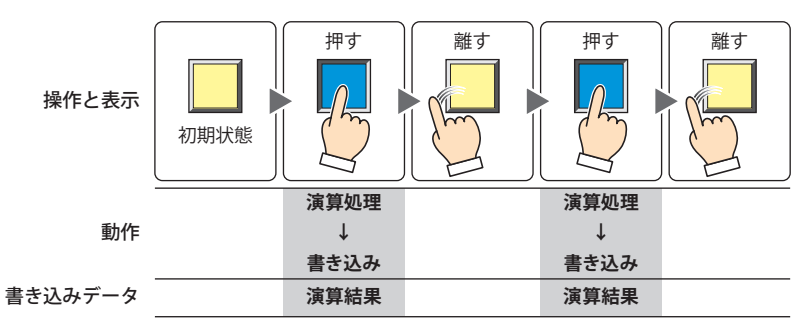

例) +(加算)

スイッチを押すと、[読出デバイス]の値と [データ]の値を加算し、その演算結果(和)をワード デバイスに書き込みます。

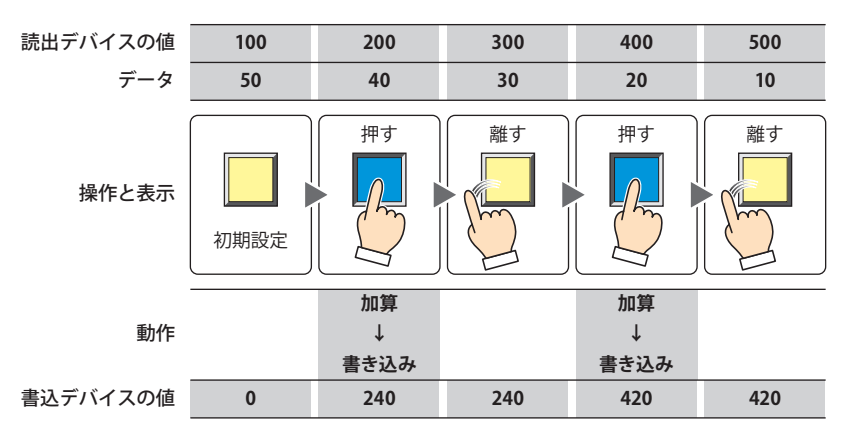

### **■** データタイプ

[動作モード]で選択した動作で扱うデータの型を選択します。 詳細は[、2-1 ページ「第 2 章 1.1 扱えるデータ」](#page-30-0)を参照してください。 [動作モード]で"OR"、"AND"、"XOR"を選択した場合は、"BIN16(+)"、"BIN32(+)"のみ設定できます。

[動作モード]で"転送"を選択した場合、基本モードでは"BIN16(+)"、"BIN32(+)"のみ設定できます。詳細モードでは転送 K するデバイス数を指定するため、データタイプの設定は必要ありません。

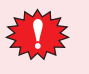

"BCD4"、"BCD8"、または "float32" を選択した場合、演算データに BCD で表現できない値が含まれると、システムエリ ア 2 の演算エラー(アドレス +2 のビット 5)に 1 を書き込み、エラーメッセージが表示されます。 詳細は[、3-25 ページ「第 3 章 演算エラー」](#page-120-0)を参照してください。

#### **■** 読出デバイス

読み出し元のワードデバイスを指定します。

をクリックすると、[デバイスアドレス設定]ダイアログボックスが表示されます。デバイスアドレスの設定手順は[、2-61 ペー](#page-90-0) [ジ「第 2 章 5.1 デバイスアドレスを設定する」を](#page-90-0)参照してください。 [動作モード]で"+"、"-"、"×"、"÷"、"剰余"、"OR"、"AND"、"XOR"を選択した場合のみ設定できます。

#### **■** データ

- [動作モード]で使用するデータの種類を選択し、値を入力します。
- 固定値: 定数を使用します。

[動作モード]で " セット "、" モメンタリ "、" オルタネイト " を選択した場合、扱えるデータは[固定値]のみになります。 「動作モード]で "モメンタリ"、"オルタネイト "を選択した場合は、スイッチが ON のときに書き込む [ON データ] と OFF のときに書き込む[OFF データ]のそれぞれの値を入力します。

16 進数で設定する: [ON データ] および [OFF データ]に 16 進で値を入力する場合は、このチェックボックス をオンにします。

## デバイス: ワードデバイスを使用します。

デバイスを指定します。

|-- | をクリックすると、[デバイスアドレス設定] ダイアログボックスが表示されます。デバイスアドレスの設定手順 は[、2-61 ページ「第 2 章 5.1 デバイスアドレスを設定する」を](#page-90-0)参照してください。

間接読み出しをする [\\*1](#page-294-0): デバイスの値によって、転送元のワードデバイスを変更する場合は、このチェックボック スをオンにし、デバイスを指定します。 [動作モード]で " 転送 " を選択した場合のみ設定できます。 詳細は[、2-4 ページ「第 2 章 間接読み出しと間接書き込みの設定」](#page-33-0)を参照してください。

転送数\*1:

転送するワードデバイスの点数 (1~64) を指定します。 [動作モード]で"転送"を選択した場合のみ設定できます。

例) [転送数]に "2"、[書込数]に "3" を設定すると、連続した 2 ワードのデバイスと同じ データを 3 回繰り返して書込デバイスに書き込みます。

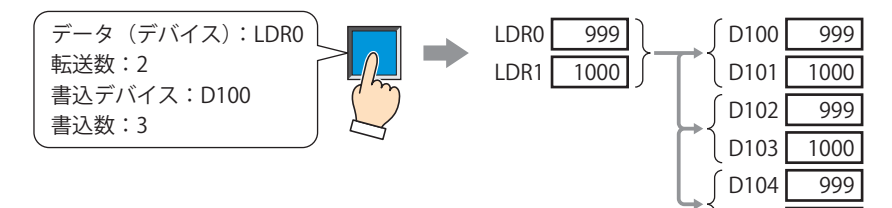

<span id="page-294-0"></span>\*1 詳細モード時のみ

D105

1000

## ■ 書込デバイス

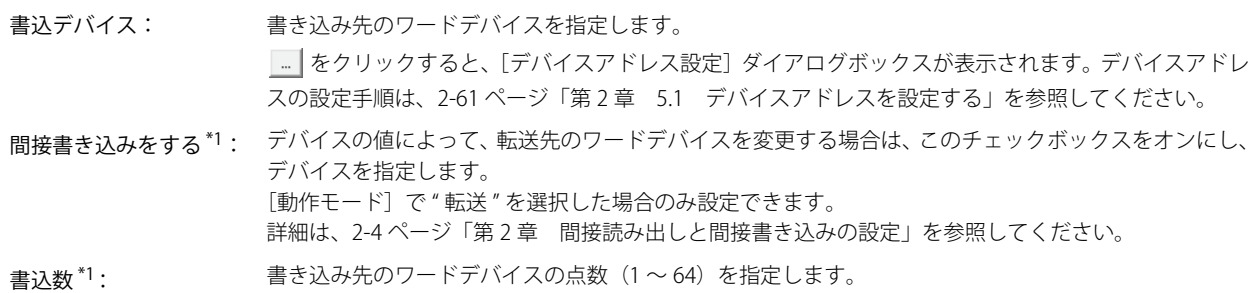

" 転送 " の場合は、書き込みを繰り返す回数を指定します。

[動作モード]で " セット "、" モメンタリ "、" オルタネイト "、" 転送 " を選択した場合のみ設定できます。 例) [データタイプ] が "BIN16(+)" の場合は、5 を指定すると連続した 5 ワードに同じデータを書き込 みます。

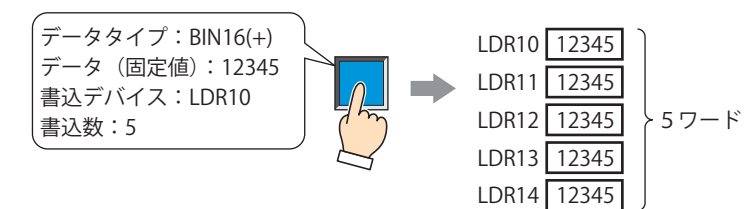

[データタイプ]が "BIN32(+)"の場合は、5を指定すると合計 10 ワード(2 ワードずつ5回)にデー タを書き込みます。

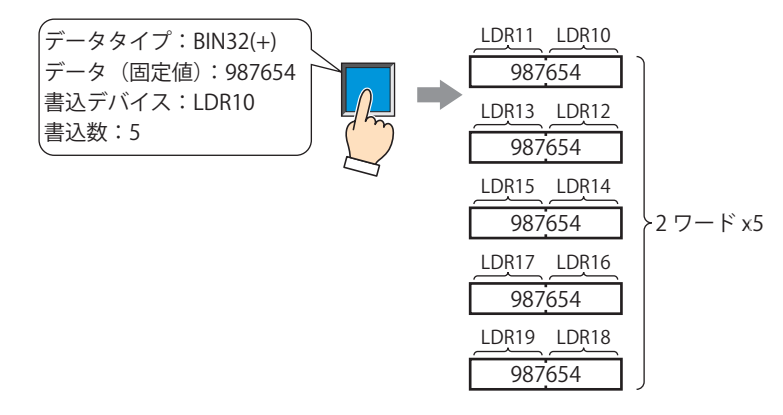

<span id="page-295-0"></span>\*1 詳細モード時のみ

### ■ 表示切替方式 <sup>[\\*1](#page-296-0)</sup>

スイッチの OFF および ON の表示を切り替える方式を選択します。

- スイッチ: スイッチを押すことで、表示する図形を切り替えます。
- デバイス: デバイスの値が 0 のとき OFF、1 のとき ON の図形を表示します。表示する図形を切り替えるデバイスを指定し ます。

|… | をクリックすると、[デバイスアドレス設定] ダイアログボックスが表示されます。デバイスアドレスの設 定手順は[、2-61 ページ「第 2 章 5.1 デバイスアドレスを設定する」を](#page-90-0)参照してください。

表示なし: スイッチを画面上に表示しません。編集画面上には点線枠が表示され、Touch 上で点線枠の位置を押すとスイッ チに設定した機能が動作します。[表示なし]を選択した場合は、形状および記名文字を設定できません。

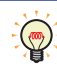

[表示切替方式]で[デバイス]を選択すると、照光式スイッチを作成できます。 照光式スイッチは、デバイスの値に応じた図形 (ON または OFF 時の図形) を表示することで、操作されている機器の 状態を表示することができます。

例) [表示切替方式]の [デバイス]として、接続機器のデバイス M0 を設定している場合、M0 の値が変化すると、ス イッチを押していなくてもスイッチの図形が切り替わります。

<span id="page-296-0"></span>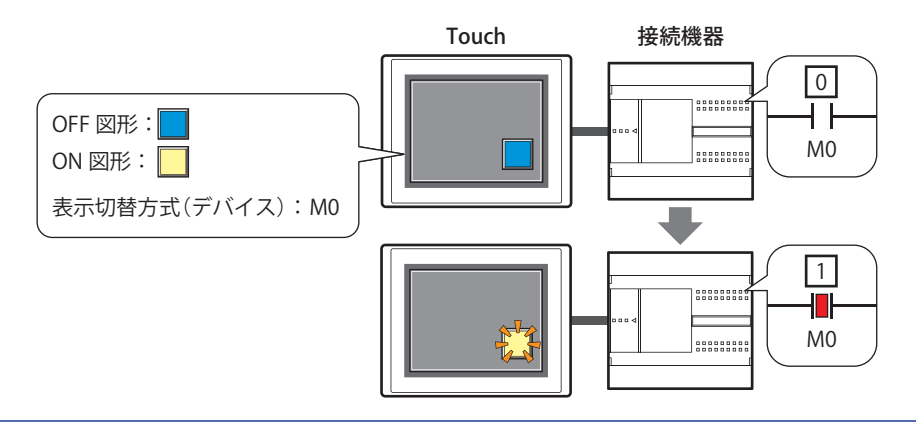

**<sup>7</sup>** [ス](#page-272-0) イ [ッ](#page-272-0) [チ](#page-272-0)

## ● [形状] タブ

[基本]タブの[表示切替方式]で[表示なし]を選択した場合、[表示位置]と[サイズ]のみ設定できます。

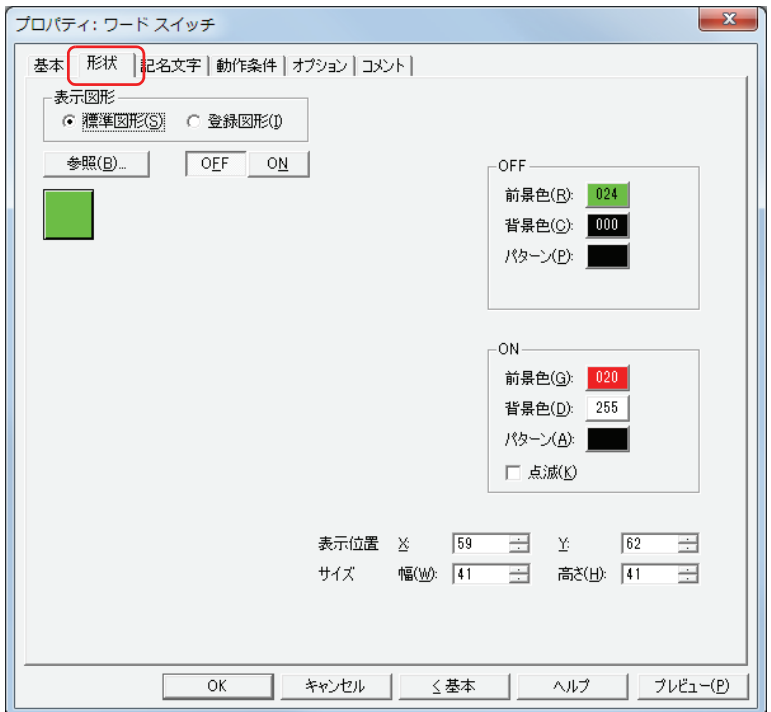

#### **■** 表示図形

部品の外形として使用する図形の種類を選択します。

標準図形: WindO/I-NV3 にあらかじめ用意されている図形を使用します。

登録図形: ピクチャマネージャーで登録した画像ファイルを使用します。 画像ファイルの制限については[、2-18 ページ「第 2 章 1.4 扱える画像ファイル」](#page-47-0)を参照してください。

#### ■ [参照] ボタン

図形の一覧から、部品の外形に使用する図形を選択します。このボタンをクリックすると、[表示図形]の設定に応じて、標準図形 ブラウザまたはピクチャマネージャーが表示されます。

#### ■ [ON] ボタン、[OFF] ボタン

ON または OFF 時の図形を表示します。[ON]ボタンまたは [OFF]ボタンをクリックすると、[形状]タブに表示されるイメージ が切り替わります。

#### **■** OFF、ON

OFF 時、ON 時の標準図形の色や模様を設定します。

前景色、背景色:標準図形の前景色および背景色(カラー 256 色、モノクロ 8 色)を指定します。 このボタンをクリックすると、カラーパレットが表示されます。カラーパレットから色を選択します。

パターン: 標準図形の模様を選択します。 このボタンをクリックすると、パターンパレットが表示されます。パターンパレットから模様を選択します。

#### **■** 点滅

部品が ON のときに、点滅(ON と OFF の図形を交互に表示)する場合は、このチェックボックスをオンにします。

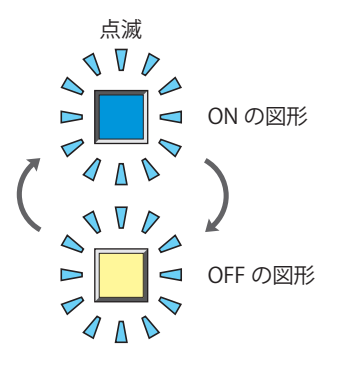

## ■ 表示位置

X、Y: 部品の表示位置を座標で指定します。 画面の左上隅を原点として、部品の左上が X および Y 座標になります。

- X: 0~ (ベース画面横サイズ -1)
- Y: 0~ (ベース画面縦サイズ-1)

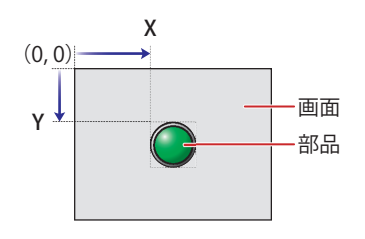

## **■** サイズ

幅、高さ: 部品の大きさを幅および高さで指定します。

幅: 20 ~(ベース画面横サイズ)

高さ: 20 ~(ベース画面縦サイズ)

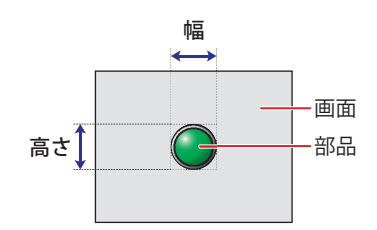

## ● [記名文字] タブ

[基本] タブの [表示切替方式] で [スイッチ] または [デバイス] を選択した場合のみ設定できます。

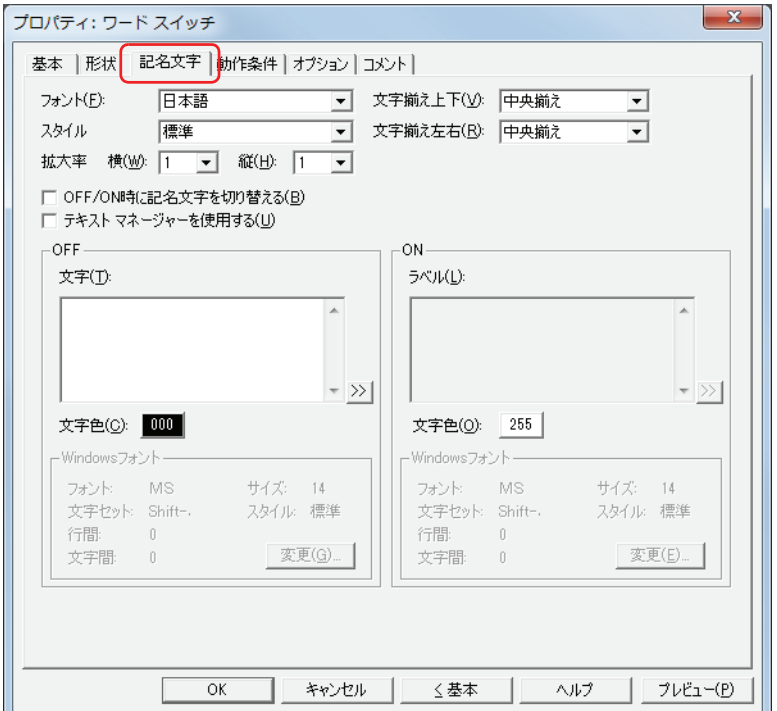

#### **■** フォント

表示する文字に使用するフォントを次の中から選択します。 " 日本語 "、" 欧文 "、" 中国語 "、" 台湾語 "、" 韓国語 "、" 中央ヨーロッパ "、" バルト "、" キリル "、"Windows" [テキストマネージャーを使用する]チェックボックスをオフにした場合のみ設定できます。 表示できる文字はフォントによって異なります。詳細は[、2-5 ページ「第 2 章 1.2 扱える文字」を](#page-34-0)参照してください。

### **■** スタイル

表示する文字のスタイルを " 標準 " または " 太字 " から選択します。 [フォント]で"日本語"、"欧文"、"中国語"、"台湾語"、"韓国語"、"中央ヨーロッパ"、"バルト"、"キリル"を選択した場合のみ設定できます。

#### **■** 拡大率

[フォント]で"日本語"、"欧文"、"中国語"、"台湾語"、"韓国語"、"中央ヨーロッパ"、"バルト"、"キリル"を選択した場合のみ設定できます。 横、縦: 表示する文字の拡大率(0.5、1 ~ 8)を選択します。

#### **■** 文字揃え上下

上下方向の文字揃えを次の中から選択します。 " 上揃え "、" 中央揃え "、" 下揃え " 詳細は[、付 -5 ページ「付録 5 文字揃え」](#page-1198-0)を参照してください。

#### ■ 文字揃え左右

左右方向の文字揃えを次の中から選択します。 " 左揃え "、" 中央揃え "、" 右揃え "、" 中央左揃え " 詳細は[、付 -5 ページ「付録 5 文字揃え」](#page-1198-0)を参照してください。

#### **■** OFF/ON 時に記名文字を切り替える

ON と OFF で異なる文字を表示する場合は、このチェックボックスをオンにします。

#### **■** テキストマネージャーを使用する

テキストマネージャーに登録したテキストを表示する文字に使用する場合は、このチェックボックスをオンにします。

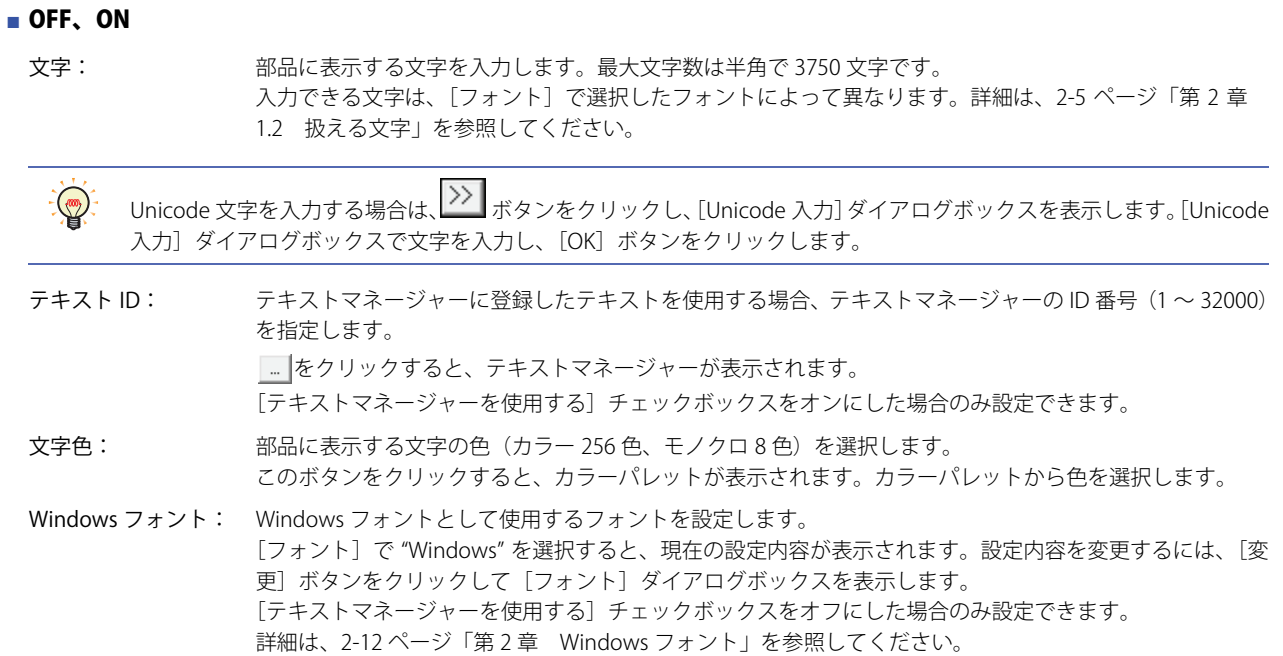

## ●[動作条件] タブ

[動作条件]タブは、詳細モードで表示されます。

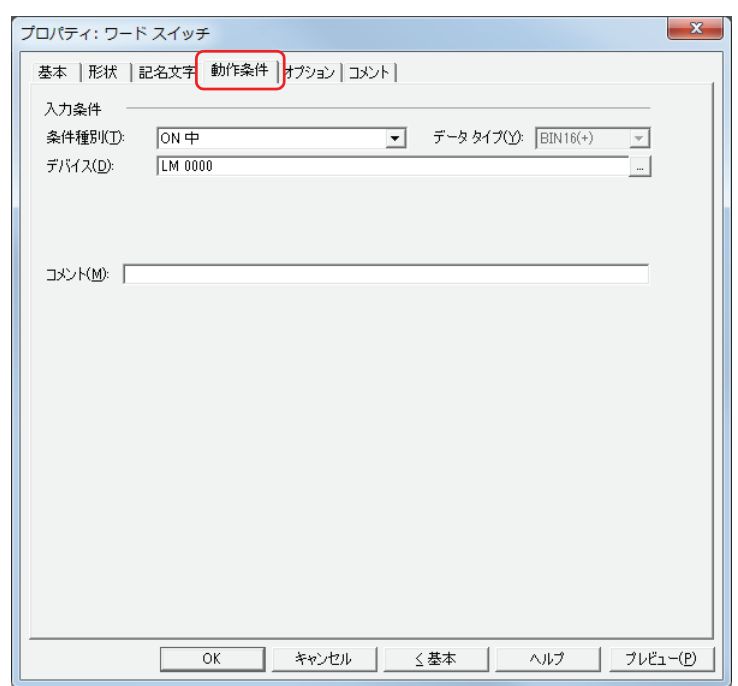

#### ■ 入力条件

- 条件が成立している間はスイッチが有効になり、動作します。不成立の間はスイッチが無効になり、動作しません。 例) [条件種別]が "ON 中 "、[デバイス]が "LM0" の場合 LM0 が 0 の間、条件が成立していないのでスイッチは動作しません。
	- LM0 が 1 の間、条件が成立しスイッチは動作します。

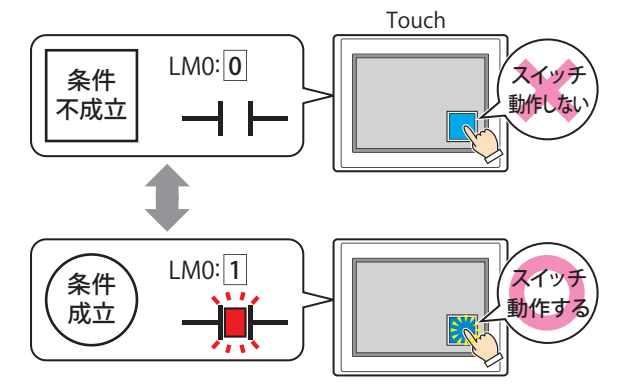

- 条件種別: スイッチを有効にする条件を次の中から選択します。
	- 常に有効: 常にスイッチを有効にします。

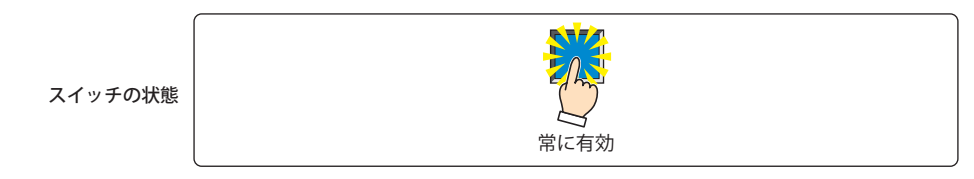

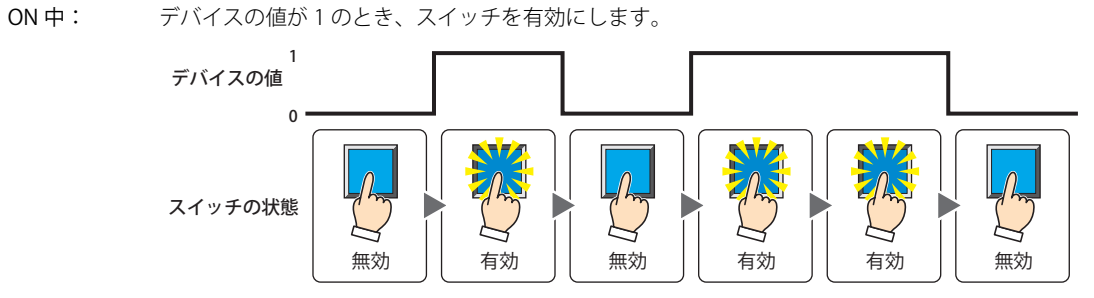

**7**

[ス](#page-272-0) イ [ッ](#page-272-0) [チ](#page-272-0)

OFF 中: デバイスの値が 0 のとき、スイッチを有効にします。

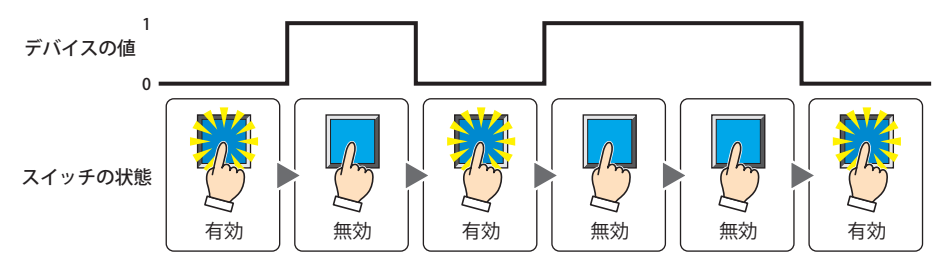

条件成立中: 条件が成立しているとき、スイッチを有効にします。

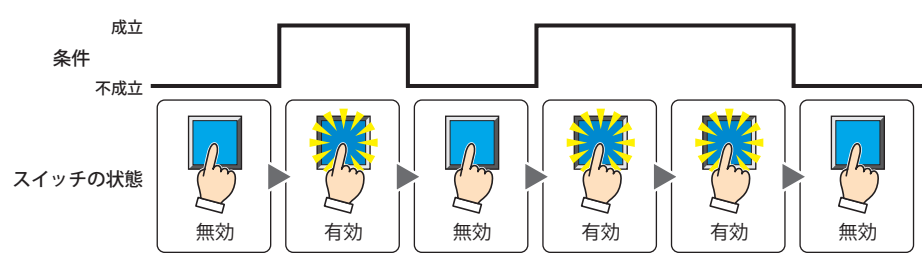

- データタイプ:入力条件の条件式で扱うデータの型を選択します。 [条件種別]で " 条件成立中 " を選択した場合のみ設定できます。 詳細は[、2-1 ページ「第 2 章 1.1 扱えるデータ」を](#page-30-0)参照してください。
- デバイス: 入力条件となるビットデバイスまたはワードデバイスのビットを指定します。 [条件種別]で "ON 中 " または "OFF 中 " を選択した場合のみ設定できます。 |… | をクリックすると、[デバイスアドレス設定]ダイアログボックスが表示されます。デバイスアドレスの設定 手順は[、2-61 ページ「第 2 章 5.1 デバイスアドレスを設定する」](#page-90-0)を参照してください。
- 条件: 入力条件の条件式を指定します。 [条件種別]で " 条件成立中 " を選択した場合のみ、条件式を設定できます。 |…│をクリックすると、[条件設定]ダイアログボックスが表示されます。条件式の設定手順は[、2-63 ページ「第](#page-92-0) [2 章 5.2 条件式を設定する」](#page-92-0)を参照してください。
- コメント: 入力条件のコメントを入力します。最大文字数は半角で 80 文字です。

## ●[オプション] タブ

[オプション] タブは、詳細モードで表示されます。

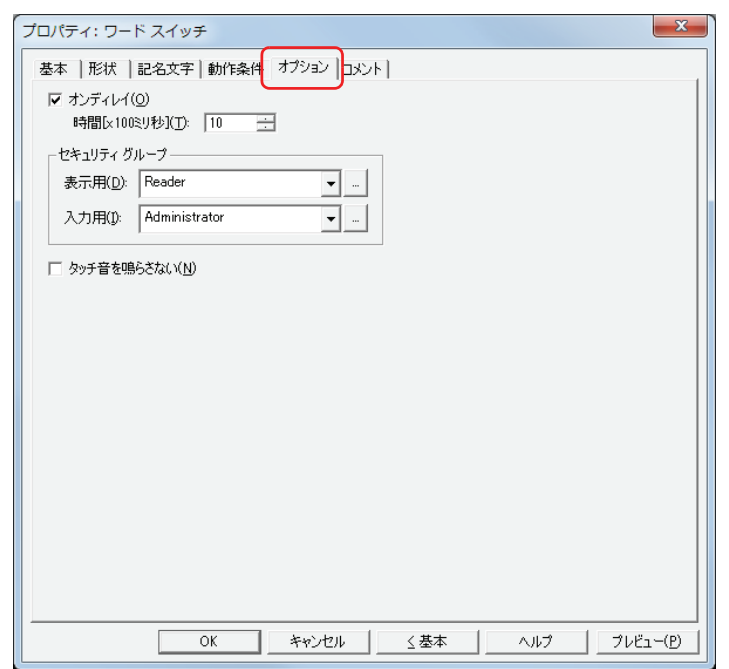

#### **■** オンディレイ

オンディレイ機能を使用する場合は、このチェックボックスをオンにします。

時間 [x100 ミリ秒]: スイッチが動作するまで押し続ける時間を 0~600 (100 ミリ秒単位) で指定します。 設定した時間スイッチを押し続けると、スイッチが動作します。

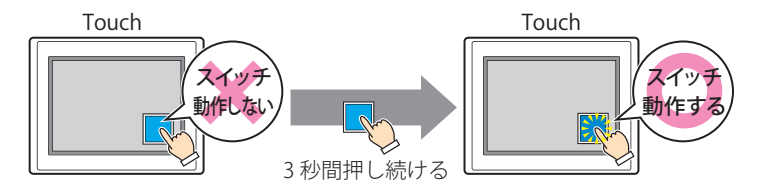

誤ってスイッチに触れただけで動作しないように、誤動作を防止する場合に使用します。

#### **■** セキュリティグループ

 $\mathbb{Q}$ 

セキュリティグループは、部品の表示や操作を制限する機能です。

表示用: 部品の表示を制限するセキュリティグループを選択します。(デフォルト:なし)

なし:セキュリティ機能を使用しません。

Administrator、Operator、Reader:あらかじめ用意しているセキュリティグループです。

■■をクリックすると、[セキュリティグループ設定] ダイアログボックスが表示されます。[セキュリティグループ設 定]ダイアログボックスでセキュリティグループを作成すると、作成したセキュリティグループを選択できます。詳 細は[、21-15 ページ「第 21 章 2.2 セキュリティグループの追加と編集」](#page-938-0)を参照してください。

入力用: 部品の操作を制限するセキュリティグループを選択します。(デフォルト:なし)

なし:セキュリティ機能を使用しません。

Administrator、Operator、Reader:あらかじめ用意しているセキュリティグループです。

■■をクリックすると、[セキュリティグループ設定] ダイアログボックスが表示されます。[セキュリティグループ設 定]ダイアログボックスでセキュリティグループを作成すると、作成したセキュリティグループを選択できます。詳 細は[、21-15 ページ「第 21 章 2.2 セキュリティグループの追加と編集」](#page-938-0)を参照してください。

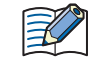

セキュリティ機能については[、21-1 ページ「第 21 章 ユーザーアカウントとセキュリティ機能」](#page-924-0)を参照してください。

例) ユーザーと部品のセキュリティグループを次のように設定している場合

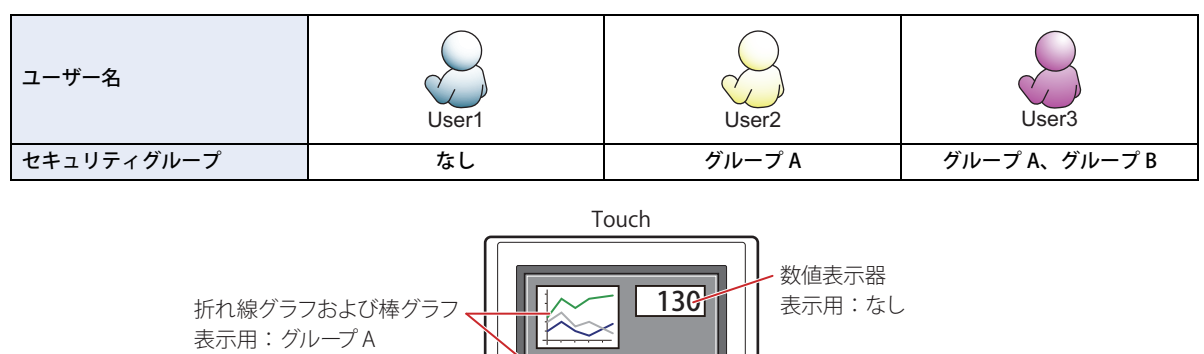

スイッチ

表示用:グループ A 入力用:グループ B

セキュリティグループを設定していない User1 では、グループ A の部品が表示されません。 パスワード入力画面を開いて、グループ A の User2 に切り替えると、グループ A の部品が表示されます。

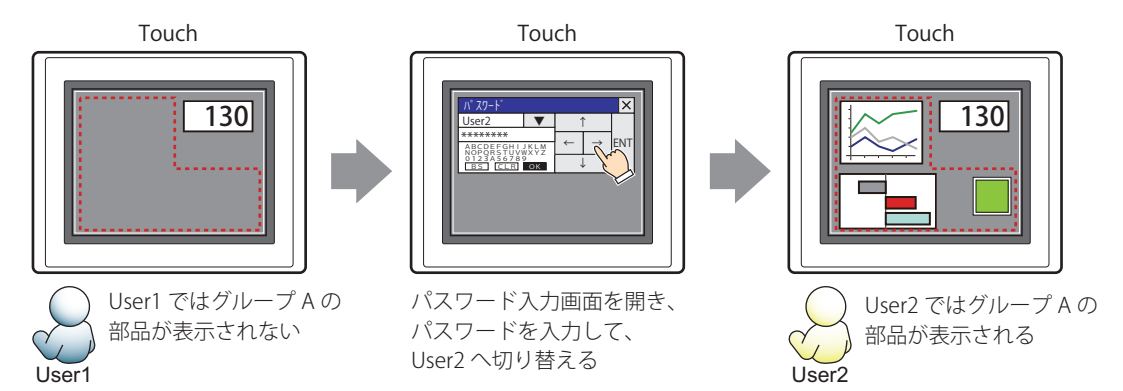

グループ A の User2 では、表示用のセキュリティグループがグループ A なのでスイッチは表示されますが、入力用のセキュリティ グループがグループ B なので、操作できません。

パスワード入力画面を開いて、グループ A とグループ B の User3 に切り替えると、グループ A のスイッチが表示され、グループ B のスイッチを操作できます。

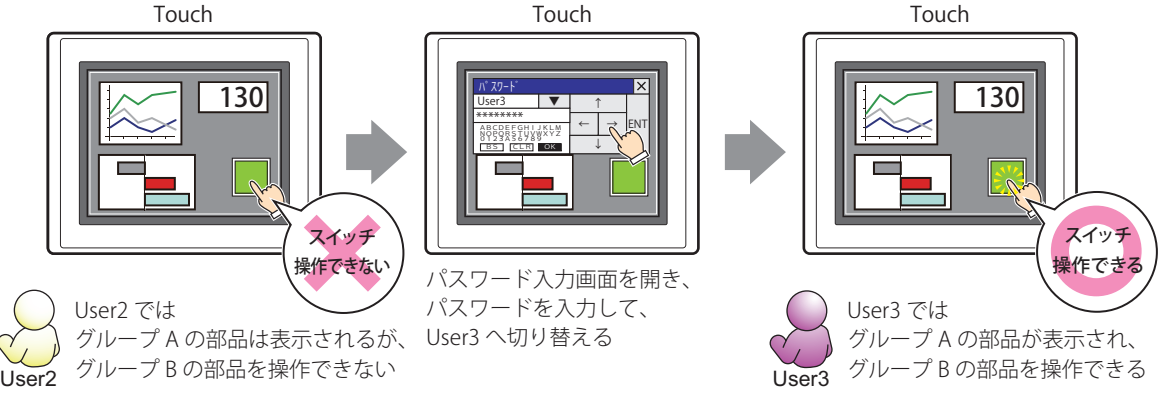

#### **■** タッチ音を鳴らさない

乥

Touch のタッチ音を鳴らす場合に、特定の部品のみタッチ音を鳴らさないようにします。 この部品のタッチ音を鳴らさない場合は、このチェックボックスをオンにします。

Touch のタッチ音を鳴らす場合は、[プロジェクト設定]ダイアログボックスの[システム設定]タブで、[タッチ音を 鳴らす]チェックボックスをオンにします。

## ●[コメント] タブ

編集画面上に配置している部品、およびオブジェクト一覧の[番号]、[名前]、[種類]にマウスカーソルを近づけると表示される ポップアップテキストを設定します。

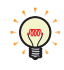

同じ形状の部品を複数配置している場合に、部品のプロパティダイアログボックスを開かなくても、マウスカーソルを 部品に重ねるだけで、部品の区別ができます。

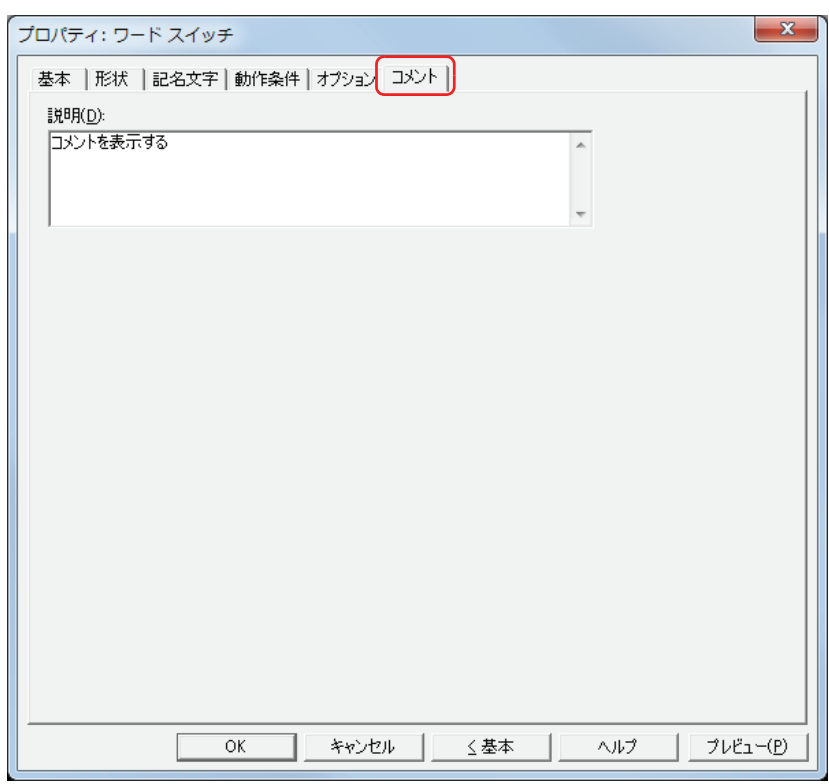

#### **■** 説明

部品のコメントを入力します。最大文字数は半角で 80 文字です。

例) 編集画面上にスイッチを配置している場合

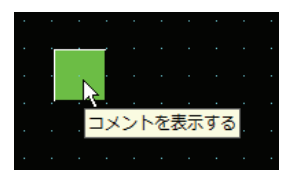

# **3 画面切替スイッチ**

## **3.1 画面切替スイッチでできること**

スイッチを押すと、画面を切り替えたり、ウィンドウを開いたりします。

• スイッチを押すと、ベース画面を切り替える

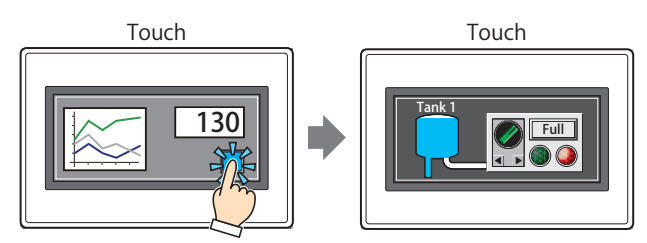

•スイッチを押すと、ウィンドウ(サブ画面、デバイスモニタ、ラダーモニタ、パスワード入力画面、コントラスト調整画面)を 開く、またはウィンドウを閉じる

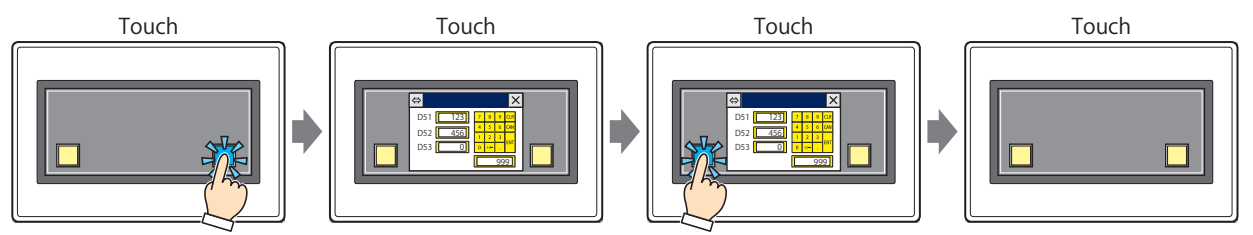

• スイッチを押すと、システムモードに切り替える

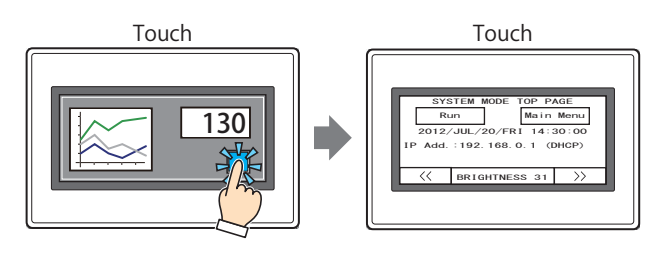

• スイッチを押すと、表示画面をリセットする

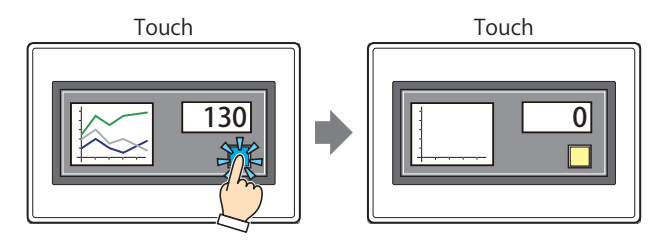

**7**

## **3.2 画面切替スイッチの設定手順**

画面切替スイッチの設定手順について説明します。

*1* [ホーム]タブの[部品]で[スイッチ]をクリックし、[画面切替スイッチ]をクリックします。

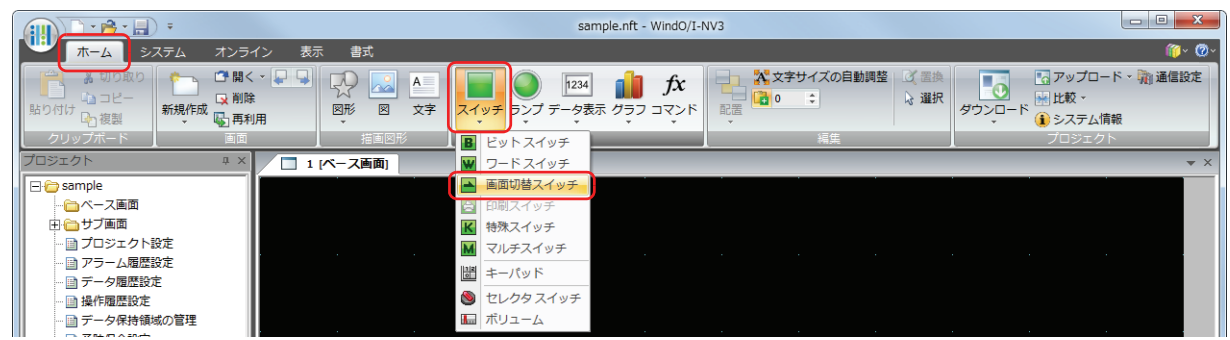

- *2* 編集画面上で、画面切替スイッチを配置する位置をクリックします。
- *3* 配置した画面切替スイッチをダブルクリックすると、プロパティダイアログボックスが表示されます。
- *4* 各タブの設定項目を必要に応じて設定します。

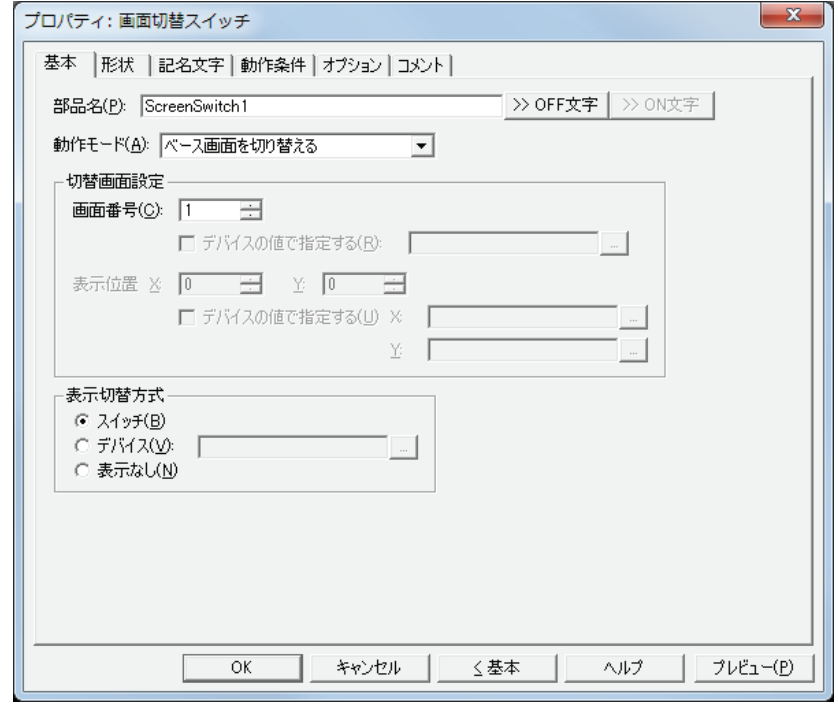

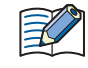

[動作条件]タブおよび[オプション]タブは、詳細モード時のみ表示されます。 詳細モードに切り替える場合は、[詳細]ボタンをクリックします。

## **3.3 画面切替スイッチのプロパティダイアログボックス**

プロパティダイアログボックスの各項目とボタンについて説明します。

●[基本] タブ

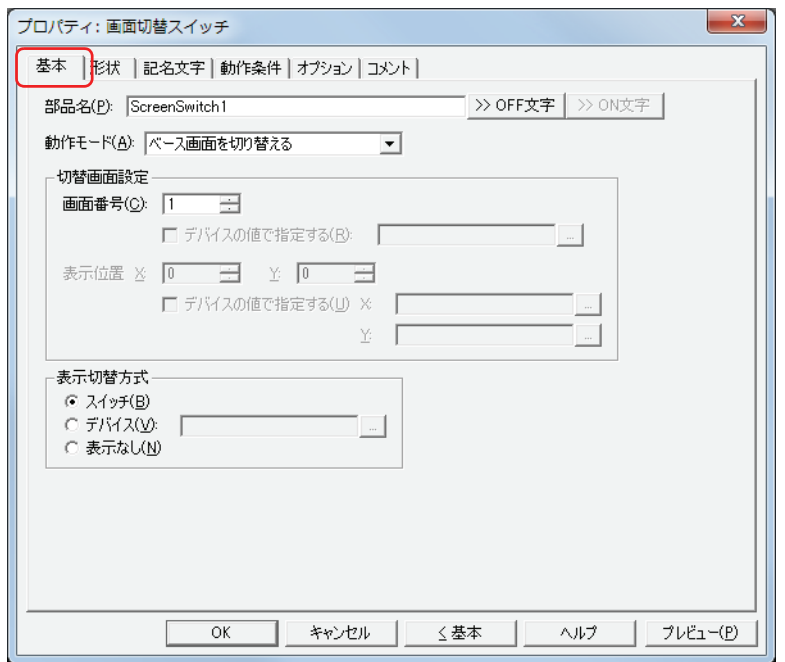

#### **■** 部品名

部品の名前を入力します。最大文字数は半角で 20 文字です。

#### ■ [>>OFF 文字]ボタン、[>>ON 文字]ボタン

[部品名]で入力した文字列を[記名文字]タブの[OFF]または[ON]の[文字]へ入力します。スイッチの OFF 時または ON 時の記名文字になります。

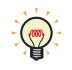

ON 時の記名文字を設定する場合は、[記名文字] タブで [OFF/ON 時に記名文字を切り替える] チェックボックスをオ ンにします。オフの場合は、OFF 時と同じ記名文字が ON 時にも表示されます。

#### ■ 動作モード

スイッチを押したときの動作を次の中から選択します。

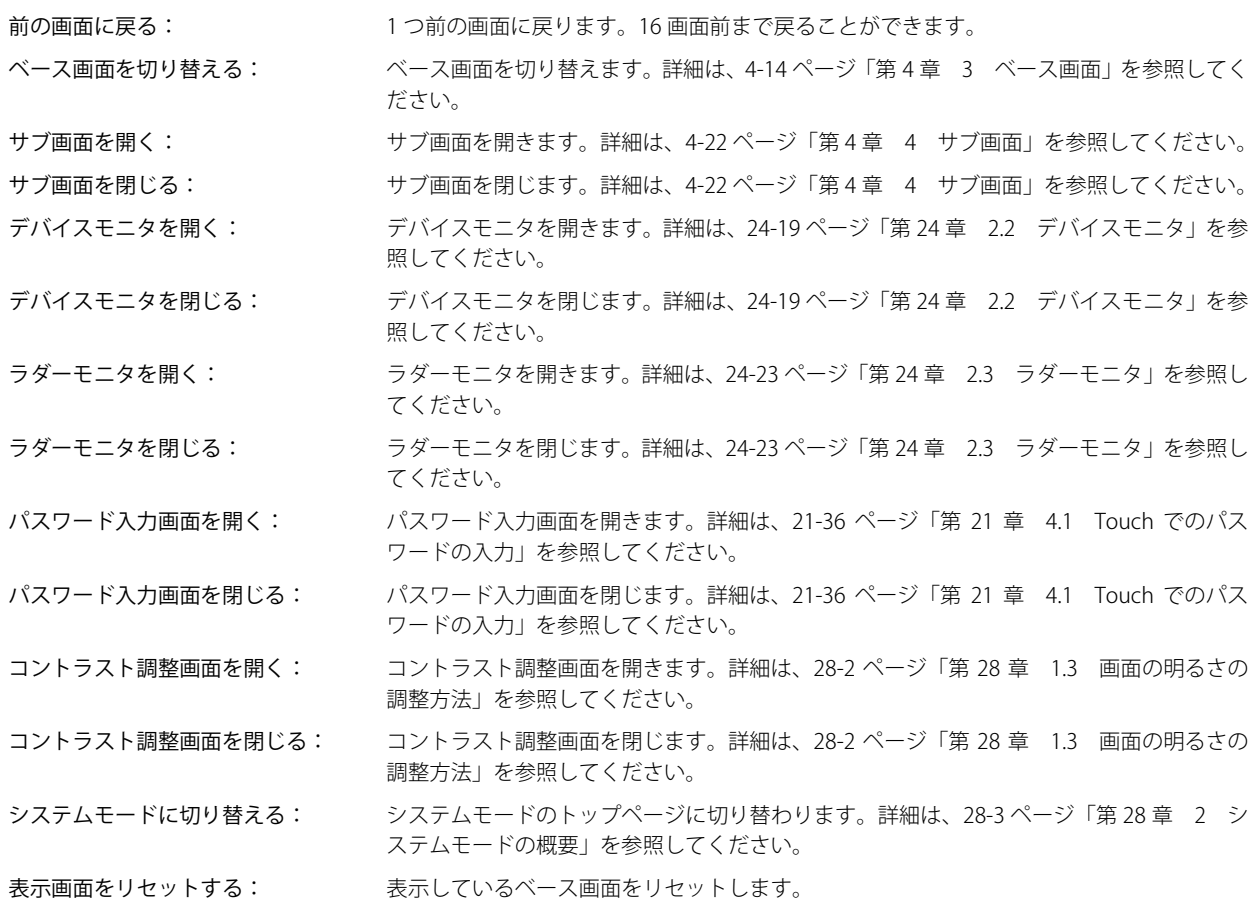

 $\mathbb{E}$ 

• " ラダーモニタを開く " および " ラダーモニタを閉じる " は、コントロール機能のプログラミング言語としてラダープロ グラムを選択している場合のみ動作します。

• " 表示画面をリセットする " 機能で表示しているベース画面をリセットすると、ウィンドウや内部デバイスなどは、ベー ス画面を切り替えた場合と同じ状態から動作を開始します。

#### **■** 切替画面設定

画面番号: " ベース画面を切り替える " を選択した場合、切り替え先のベース画面番号(1 ~ 3000)を指定します。" サブ画 面を開く " または " サブ画面を閉じる " を選択した場合、操作の対象となるサブ画面番号(1 ~ 3015)を指定します。 [動作モード]で"ベース画面を切り替える"、"サブ画面を開く"、"サブ画面を閉じる"を選択した場合のみ設 定できます。

> デバイスの値で指定する<sup>[\\*1](#page-310-0)</sup>: デバイスの値で画面番号を指定する場合は、このチェックボックスをオンにし、 デバイスを指定します。

> > |…| をクリックすると、「デバイスアドレス設定] ダイアログボックスが表示さ れます。デバイスアドレスの設定手順は[、2-61 ページ「第 2 章 5.1 デバイス](#page-90-0) [アドレスを設定する」](#page-90-0)を参照してください。

> > [動作モード]で"サブ画面を開く"、"サブ画面を閉じる"を選択した場合のみ 設定できます。

表示位置 X、Y:ベース画面上に開くウィンドウの表示位置を座標で指定します。

画面の左上隅を原点として、ウィンドウの左上が、X および Y 座標になります。 [動作モード]で "サブ画面を開く"、"デバイスモニタを開く"、"パスワード入力画面を開く"、"コントラスト 調整画面を開く "、" 動画ファイル選択画面を開く " を選択した場合のみ設定できます。

デバイスの値で指定する [\\*1](#page-310-0): デバイスの値で表示位置を指定する場合は、このチェックボックスをオンにし、 デバイスを指定します。 |…| をクリックすると、[デバイスアドレス設定] ダイアログボックスが表示さ れます。デバイスアドレスの設定手順は[、2-61 ページ「第 2 章 5.1 デバイス](#page-90-0) [アドレスを設定する」](#page-90-0)を参照してください。 [動作モード]で " サブ画面を開く " を選択した場合のみ設定できます。

#### ■ 表示切替方式 <sup>[\\*1](#page-310-0)</sup>

スイッチの OFF および ON の表示を切り替える方式を選択します。

- スイッチ: スイッチを押すことで、表示する図形を切り替えます。
- デバイス: デバイスの値が 0 のとき OFF、1 のとき ON の図形を表示します。表示する図形を切り替えるデバイスを指定し ます。

|-- | をクリックすると、[デバイスアドレス設定] ダイアログボックスが表示されます。デバイスアドレスの設 定手順は[、2-61 ページ「第 2 章 5.1 デバイスアドレスを設定する」を](#page-90-0)参照してください。

表示なし: スイッチを画面上に表示しません。編集画面上には点線枠が表示され、Touch 上で点線枠の位置を押すとスイッ チに設定した機能が動作します。[表示なし]を選択した場合は、形状および記名文字を設定できません。

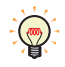

「表示切替方式]で「デバイス」を選択すると、照光式スイッチを作成できます。

照光式スイッチは、デバイスの値に応じた図形 (ON または OFF 時の図形) を表示することで、操作されている機器の 状態を表示することができます。

例) [表示切替方式]の[デバイス]として、接続機器のデバイス M0 を設定している場合、M0 の値が変化すると、ス イッチを押していなくてもスイッチの図形が切り替わります。

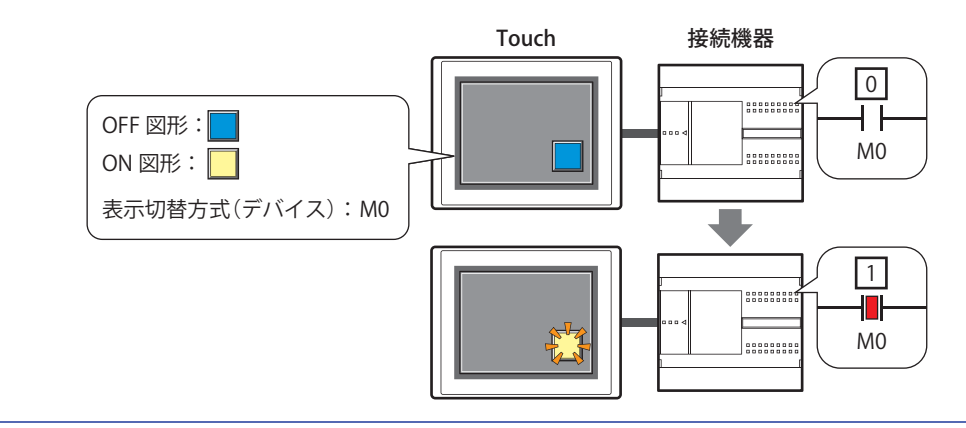

<span id="page-310-0"></span>\*1 詳細モード時のみ

## ● [形状] タブ

[基本]タブの[表示切替方式]で[表示なし]を選択した場合、[表示位置]と[サイズ]のみ設定できます。

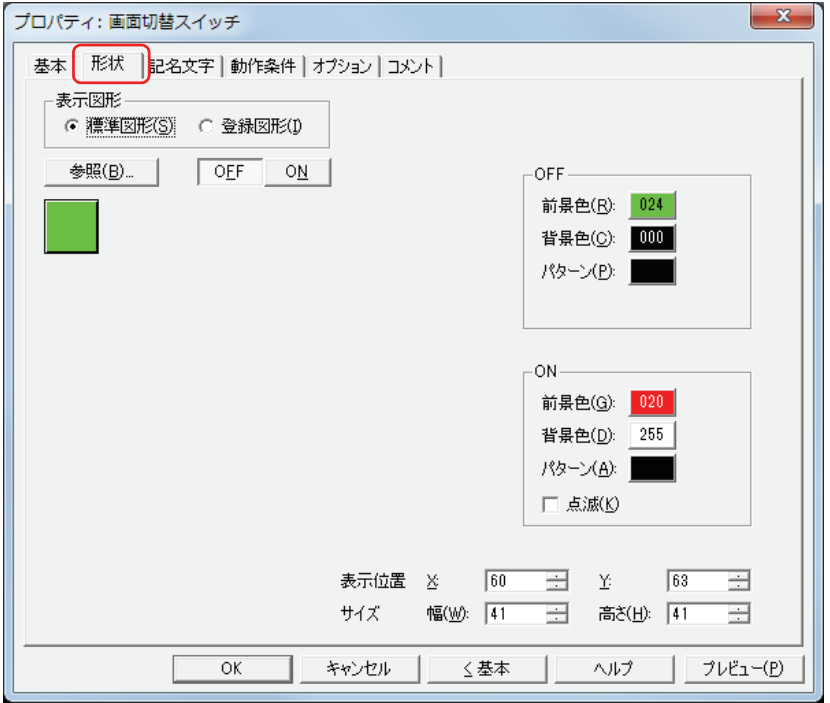

#### ■ 表示図形

部品の外形として使用する図形の種類を選択します。

標準図形: WindO/I-NV3 にあらかじめ用意されている図形を使用します。

登録図形: ピクチャマネージャーで登録した画像ファイルを使用します。 画像ファイルの制限については[、2-18 ページ「第 2 章 1.4 扱える画像ファイル」](#page-47-0)を参照してください。

#### ■ [参照] ボタン

図形の一覧から、部品の外形に使用する図形を選択します。このボタンをクリックすると、[表示図形]の設定に応じて、標準図形 ブラウザまたはピクチャマネージャーが表示されます。

#### ■ [ON] ボタン、[OFF] ボタン

ON または OFF 時の図形を表示します。[ON]ボタンまたは [OFF]ボタンをクリックすると、[形状]タブに表示されるイメージ が切り替わります。

#### **■** OFF、ON

OFF 時、ON 時の標準図形の色や模様を設定します。

前景色、背景色:標準図形の前景色および背景色(カラー256色、モノクロ8色)を指定します。 このボタンをクリックすると、カラーパレットが表示されます。カラーパレットから色を選択します。

パターン: 標準図形の模様を選択します。 このボタンをクリックすると、パターンパレットが表示されます。パターンパレットから模様を選択します。

#### **■** 点滅

部品が ON のときに、点滅(ON と OFF の図形を交互に表示)する場合は、このチェックボックスをオンにします。

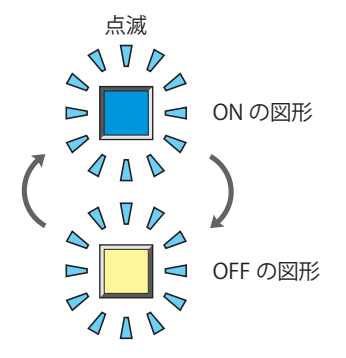

## ■ 表示位置

X、Y: 部品の表示位置を座標で指定します。 画面の左上隅を原点として、部品の左上が X および Y 座標になります。

- X: 0~ (ベース画面横サイズ -1)
- Y: 0~ (ベース画面縦サイズ-1)

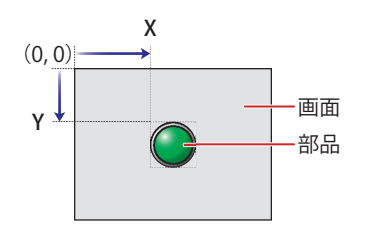

## **■** サイズ

幅、高さ: 部品の大きさを幅および高さで指定します。

幅: 20 ~(ベース画面横サイズ)

高さ: 20 ~(ベース画面縦サイズ)

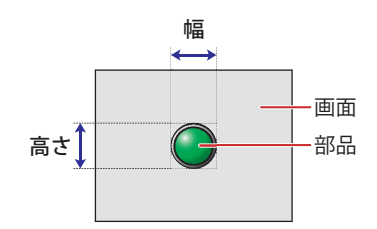

## ● [記名文字] タブ

[基本] タブの [表示切替方式] で [スイッチ] または [デバイス] を選択した場合のみ設定できます。

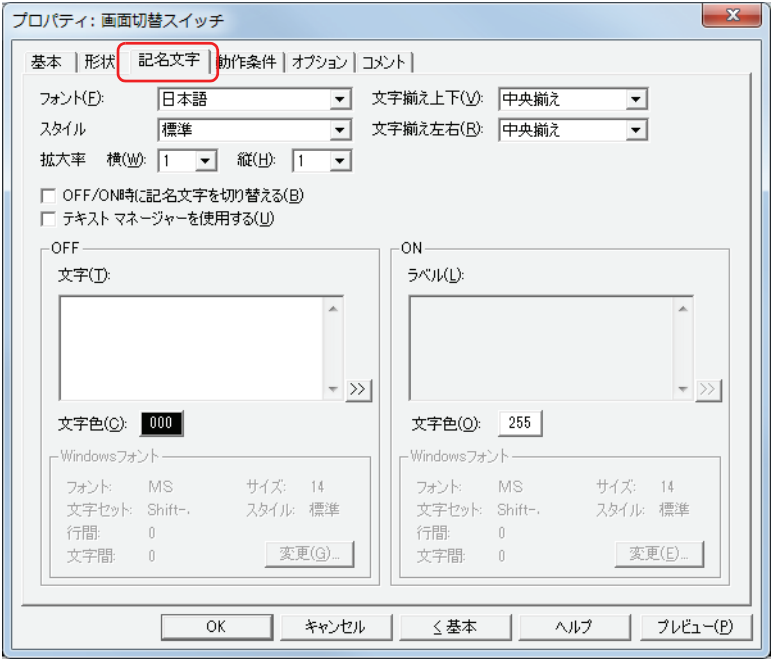

#### **■** フォント

表示する文字に使用するフォントを次の中から選択します。 " 日本語 "、" 欧文 "、" 中国語 "、" 台湾語 "、" 韓国語 "、" 中央ヨーロッパ "、" バルト "、" キリル "、"Windows" [テキストマネージャーを使用する]チェックボックスをオフにした場合のみ設定できます。 表示できる文字はフォントによって異なります。詳細は[、2-5 ページ「第 2 章 1.2 扱える文字」を](#page-34-0)参照してください。

#### **■** スタイル

表示する文字のスタイルを " 標準 " または " 太字 " から選択します。 [フォント]で"日本語"、"欧文"、"中国語"、"台湾語"、"韓国語"、"中央ヨーロッパ"、"バルト"、"キリル"を選択した場合のみ設定できます。

#### **■** 拡大率

[フォント]で"日本語"、"欧文"、"中国語"、"台湾語"、"韓国語"、"中央ヨーロッパ"、"バルト"、"キリル"を選択した場合のみ設定できます。 横、縦: 表示する文字の拡大率(0.5、1 ~ 8)を選択します。

#### ■ 文字揃え上下

上下方向の文字揃えを次の中から選択します。 " 上揃え "、" 中央揃え "、" 下揃え " 詳細は[、付 -5 ページ「付録 5 文字揃え」](#page-1198-0)を参照してください。

#### ■ 文字揃え左右

左右方向の文字揃えを次の中から選択します。 " 左揃え "、" 中央揃え "、" 右揃え "、" 中央左揃え " 詳細は[、付 -5 ページ「付録 5 文字揃え」](#page-1198-0)を参照してください。

#### **■** OFF/ON 時に記名文字を切り替える

ON と OFF で異なる文字を表示する場合は、このチェックボックスをオンにします。

#### **■** テキストマネージャーを使用する

テキストマネージャーに登録したテキストを表示する文字に使用する場合は、このチェックボックスをオンにします。

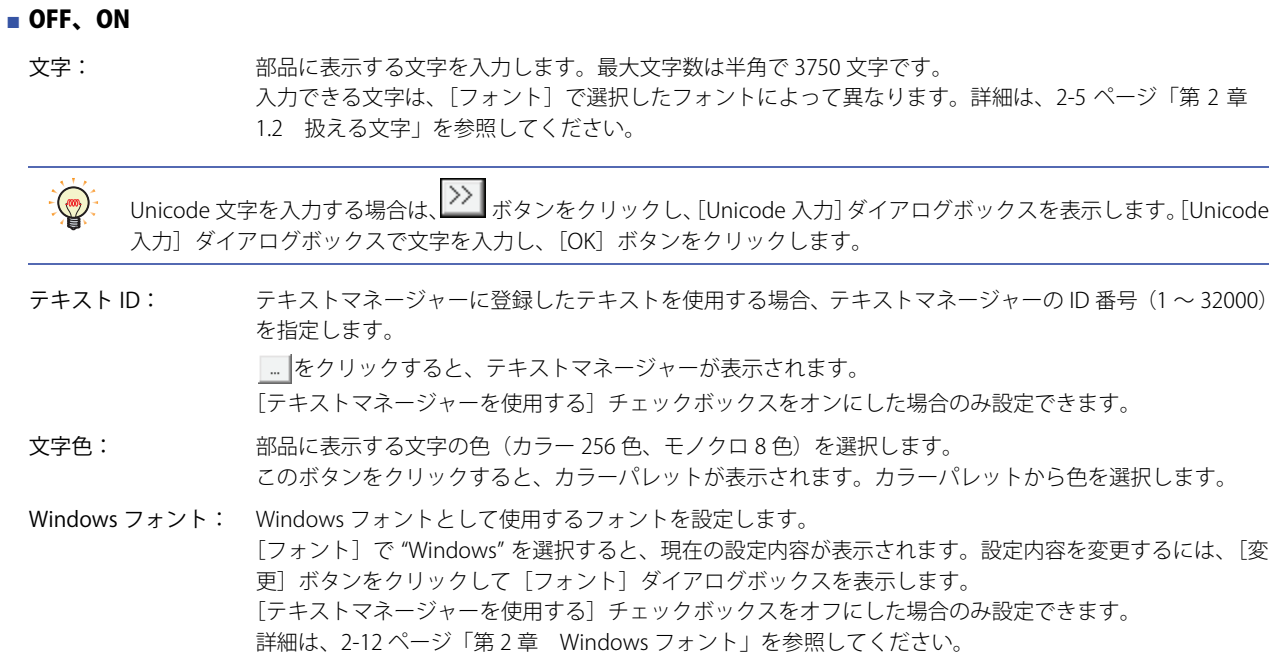

## ● [動作条件] タブ

[動作条件]タブは、詳細モードで表示されます。

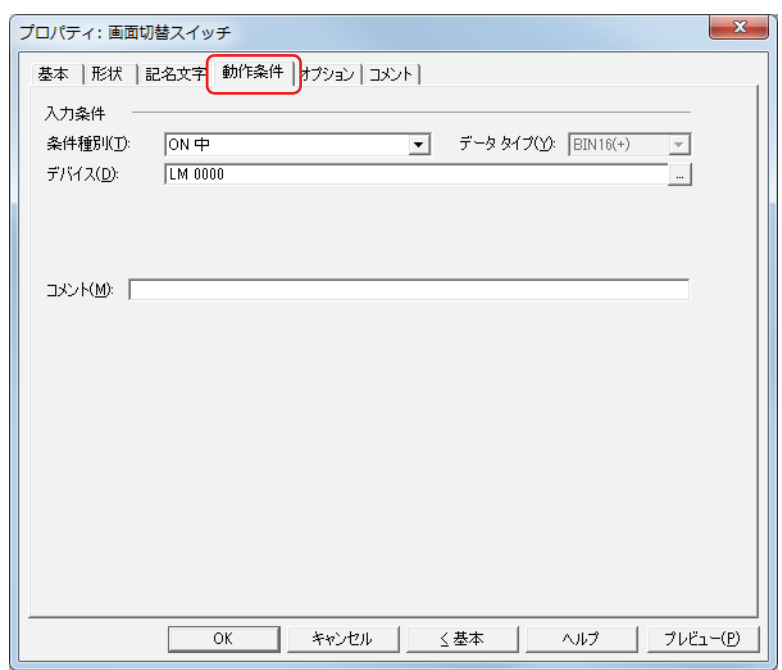

## ■ 入力条件

条件が成立している間はスイッチが有効になり、動作します。不成立の間はスイッチが無効になり、動作しません。 例) [条件種別]が "ON 中 "、[デバイス]が "LM0" の場合

LM0 が 0 の間、条件が成立していないのでスイッチは動作しません。 LM0 が 1 の間、条件が成立しスイッチは動作します。

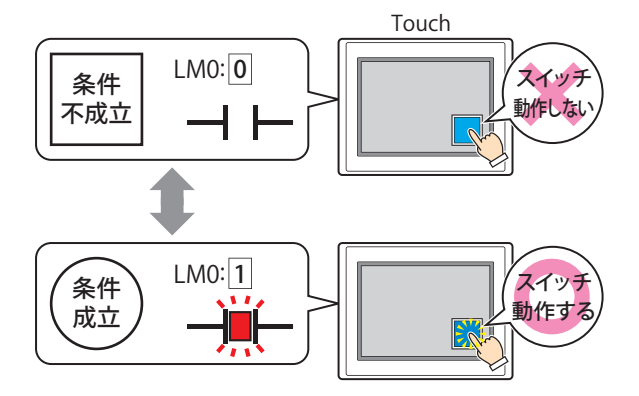

条件種別: スイッチを有効にする条件を次の中から選択します。

常に有効: 常にスイッチを有効にします。

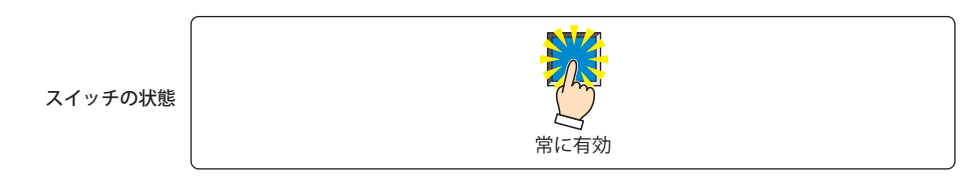

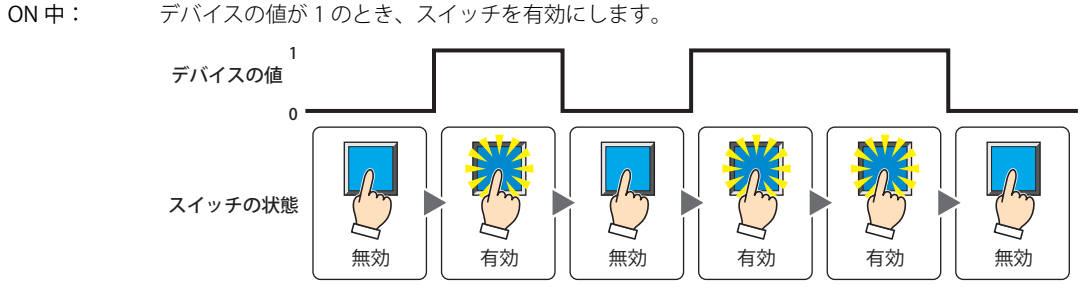

OFF 中: デバイスの値が 0 のとき、スイッチを有効にします。

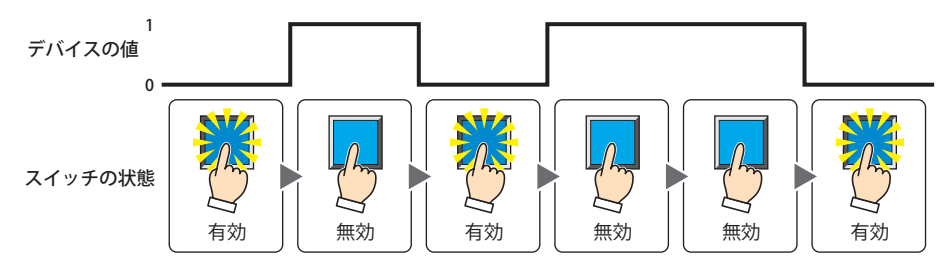

条件成立中: 条件が成立しているとき、スイッチを有効にします。

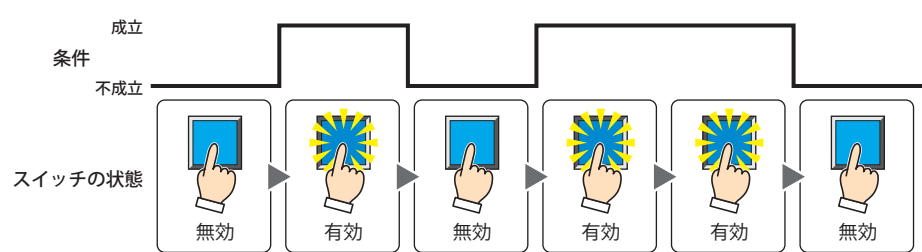

- データタイプ:入力条件の条件式で扱うデータの型を選択します。 [条件種別]で " 条件成立中 " を選択した場合のみ設定できます。 詳細は[、2-1 ページ「第 2 章 1.1 扱えるデータ」を](#page-30-0)参照してください。
- デバイス: 入力条件となるビットデバイスまたはワードデバイスのビットを指定します。 [条件種別]で "ON 中 " または "OFF 中 " を選択した場合のみ設定できます。 |… | をクリックすると、[デバイスアドレス設定]ダイアログボックスが表示されます。デバイスアドレスの設定 手順は[、2-61 ページ「第 2 章 5.1 デバイスアドレスを設定する」](#page-90-0)を参照してください。
- 条件: 入力条件の条件式を指定します。 [条件種別]で " 条件成立中 " を選択した場合のみ、条件式を設定できます。 |…│をクリックすると、[条件設定]ダイアログボックスが表示されます。条件式の設定手順は[、2-63 ページ「第](#page-92-0) [2 章 5.2 条件式を設定する」](#page-92-0)を参照してください。
- コメント: 入力条件のコメントを入力します。最大文字数は半角で 80 文字です。

[チ](#page-272-0)

## ●[オプション] タブ

[オプション] タブは、詳細モードで表示されます。

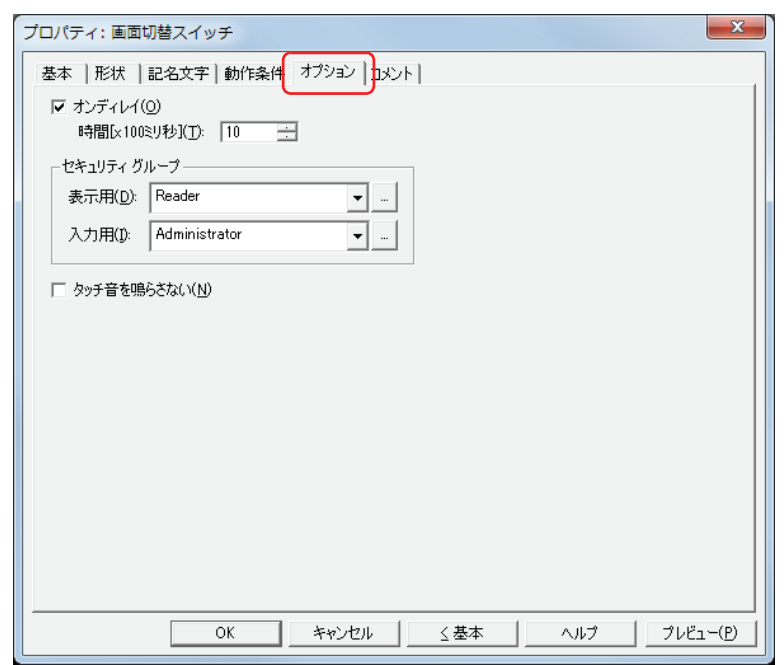

#### **■** オンディレイ

オンディレイ機能を使用する場合は、このチェックボックスをオンにします。

時間 [x100 ミリ秒]: スイッチが動作するまで押し続ける時間を 0~600 (100 ミリ秒単位) で指定します。 設定した時間スイッチを押し続けると、スイッチが動作します。

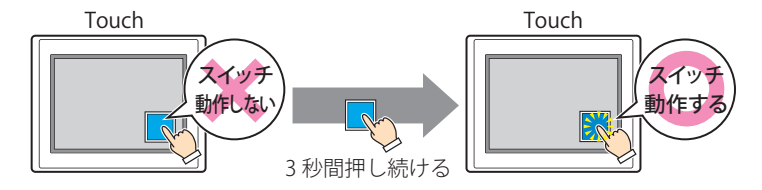

誤ってスイッチに触れただけで動作しないように、誤動作を防止する場合に使用します。

#### **■** セキュリティグループ

 $\mathbb{Q}$ 

セキュリティグループは、部品の表示や操作を制限する機能です。

表示用: 部品の表示を制限するセキュリティグループを選択します。(デフォルト:なし)

なし:セキュリティ機能を使用しません。

Administrator、Operator、Reader:あらかじめ用意しているセキュリティグループです。

■■をクリックすると、[セキュリティグループ設定] ダイアログボックスが表示されます。[セキュリティグループ設 定]ダイアログボックスでセキュリティグループを作成すると、作成したセキュリティグループを選択できます。詳 細は[、21-15 ページ「第 21 章 2.2 セキュリティグループの追加と編集」](#page-938-0)を参照してください。

入力用: 部品の操作を制限するセキュリティグループを選択します。(デフォルト:なし)

なし:セキュリティ機能を使用しません。

Administrator、Operator、Reader:あらかじめ用意しているセキュリティグループです。

■■をクリックすると、[セキュリティグループ設定] ダイアログボックスが表示されます。[セキュリティグループ設 定]ダイアログボックスでセキュリティグループを作成すると、作成したセキュリティグループを選択できます。詳 細は[、21-15 ページ「第 21 章 2.2 セキュリティグループの追加と編集」](#page-938-0)を参照してください。

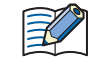

セキュリティ機能については[、21-1 ページ「第 21 章 ユーザーアカウントとセキュリティ機能」](#page-924-0)を参照してください。

例) ユーザーと部品のセキュリティグループを次のように設定している場合

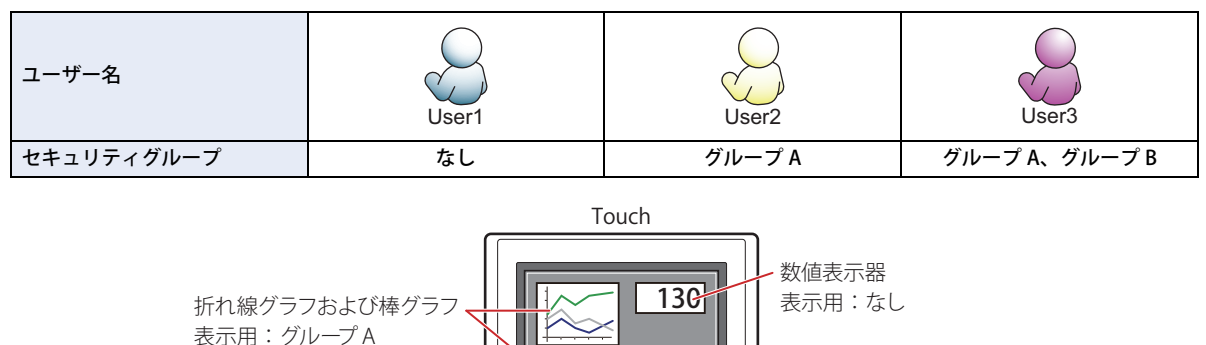

スイッチ

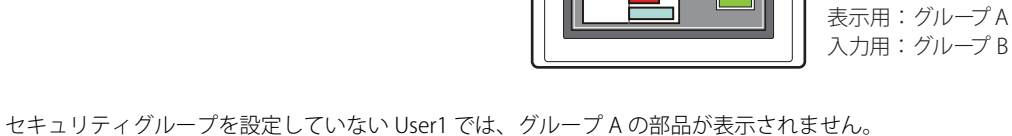

パスワード入力画面を開いて、グループ A の User2 に切り替えると、グループ A の部品が表示されます。

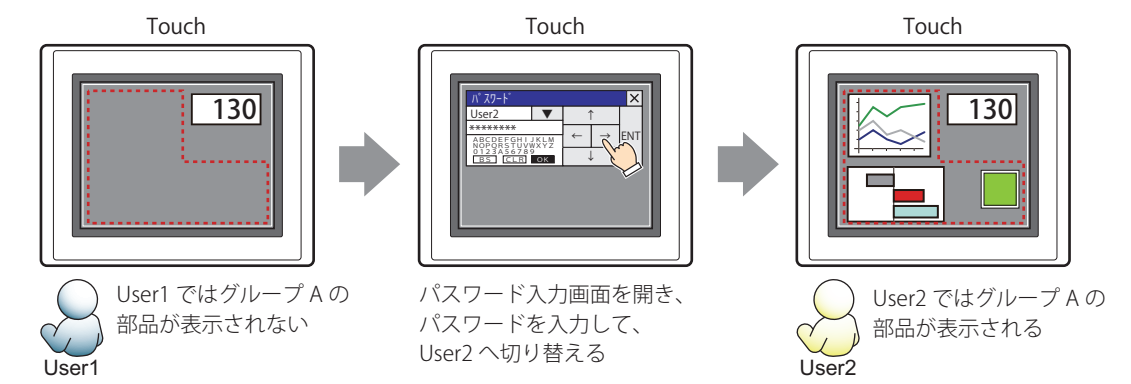

グループ A の User2 では、表示用のセキュリティグループがグループ A なのでスイッチは表示されますが、入力用のセキュリティ グループがグループ B なので、操作できません。

パスワード入力画面を開いて、グループ A とグループ B の User3 に切り替えると、グループ A のスイッチが表示され、グループ B のスイッチを操作できます。

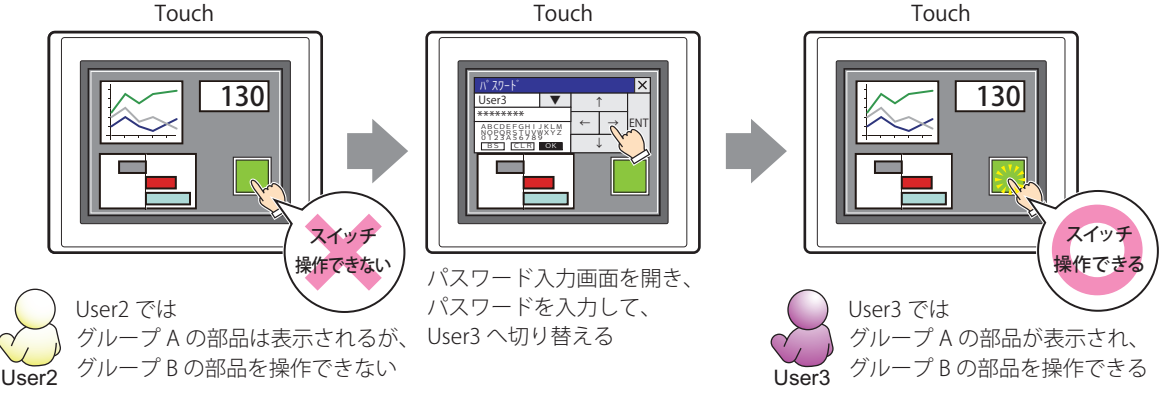

#### **■** タッチ音を鳴らさない

孓

Touch のタッチ音を鳴らす場合に、特定の部品のみタッチ音を鳴らさないようにします。 この部品のタッチ音を鳴らさない場合は、このチェックボックスをオンにします。

Touch のタッチ音を鳴らす場合は、[プロジェクト設定]ダイアログボックスの[システム設定]タブで、[タッチ音を 鳴らす]チェックボックスをオンにします。

## ●[コメント] タブ

編集画面上に配置している部品、およびオブジェクト一覧の[番号]、[名前]、[種類]にマウスカーソルを近づけると表示される ポップアップテキストを設定します。

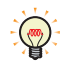

同じ形状の部品を複数配置している場合に、部品のプロパティダイアログボックスを開かなくても、マウスカーソルを 部品に重ねるだけで、部品の区別ができます。

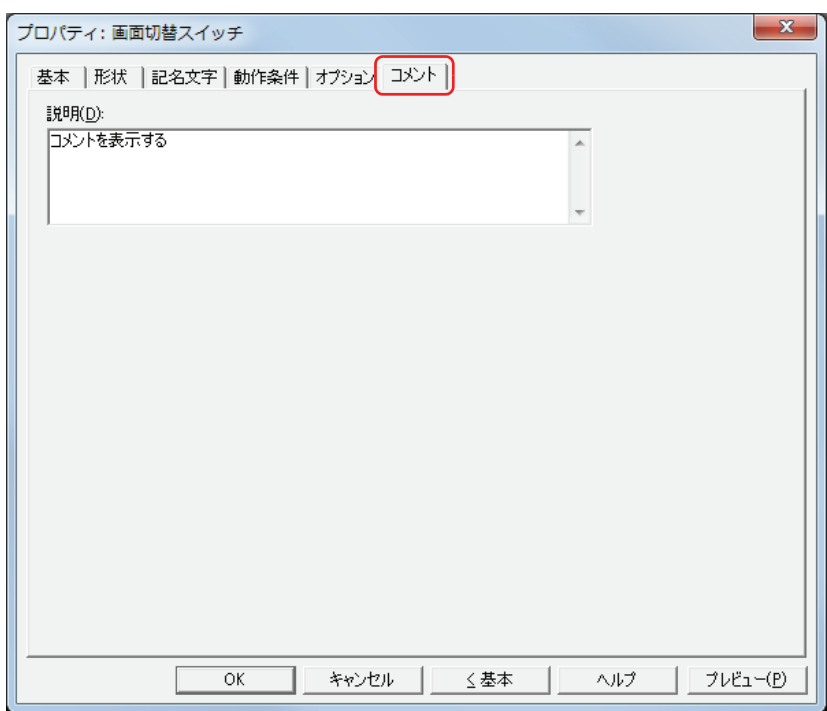

#### **■** 説明

部品のコメントを入力します。最大文字数は半角で 80 文字です。 例) 編集画面上にスイッチを配置している場合

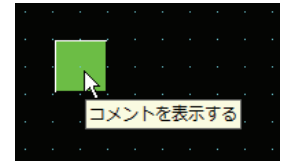

# **4 特殊スイッチ**

## **4.1 特殊スイッチでできること**

スイッチを押すと、ダウンロードやアップロードを実行したり、他の部品を操作したりする部品です。

• 数値入力器に数値を入力する

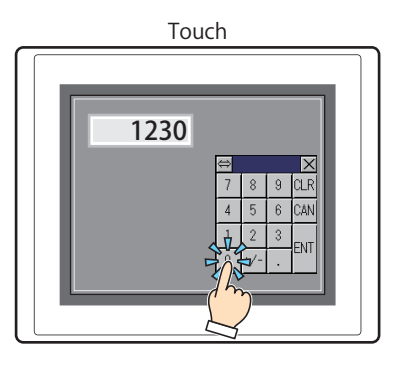

• 文字入力器に文字を入力する

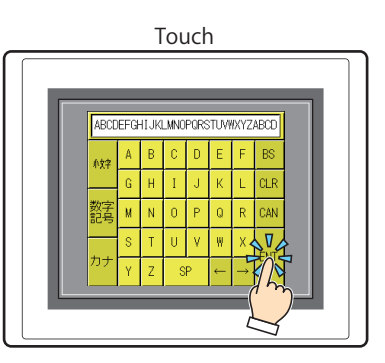

• アラームリスト表示器やアラーム履歴表示器を操作する

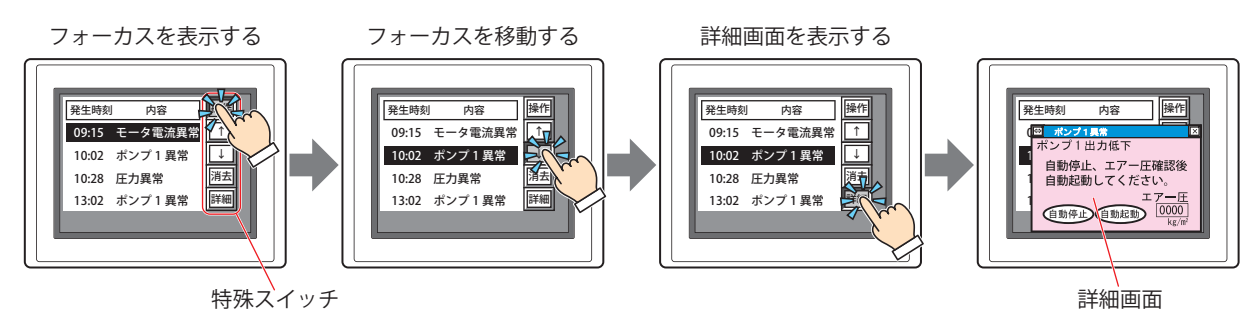

## **4.2 特殊スイッチの設定手順**

特殊スイッチの設定手順について説明します。

*1* [ホーム]タブの[部品]で[スイッチ]をクリックし、[特殊スイッチ]をクリックします。

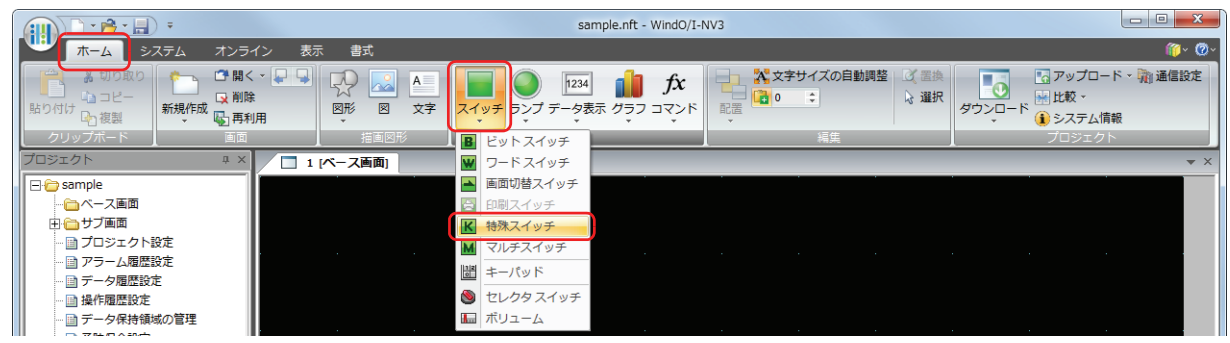

- *2* 編集画面上で、特殊スイッチを配置する位置をクリックします。
- *3* 配置した特殊スイッチをダブルクリックすると、プロパティダイアログボックスが表示されます。
- *4* 各タブの設定項目を必要に応じて設定します。

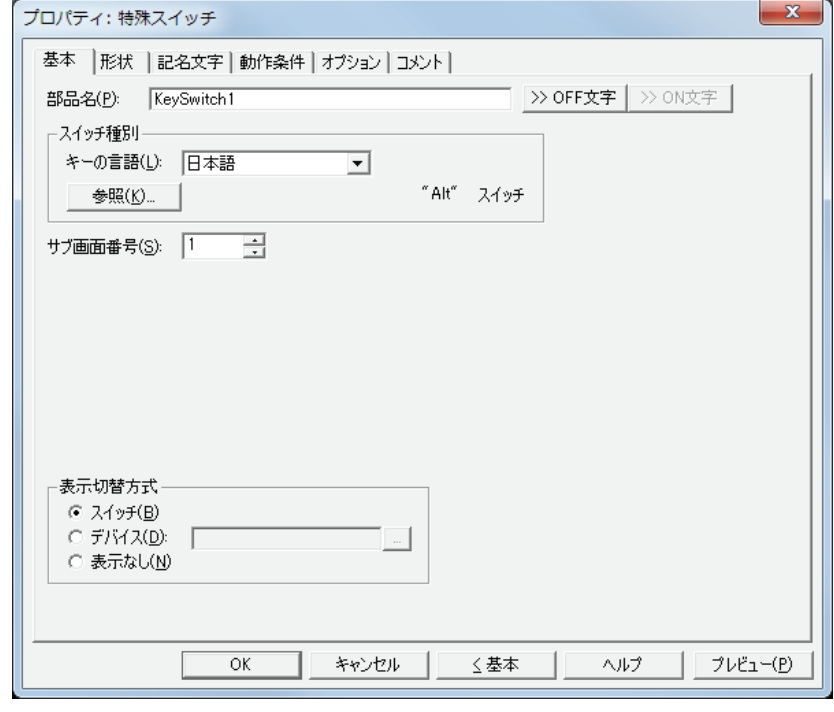

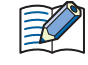

[動作条件]タブおよび[オプション]タブは、詳細モード時のみ表示されます。 詳細モードに切り替える場合は、[詳細]ボタンをクリックします。

## **4.3 特殊スイッチのプロパティダイアログボックス**

プロパティダイアログボックスの各項目とボタンについて説明します。

●[基本] タブ

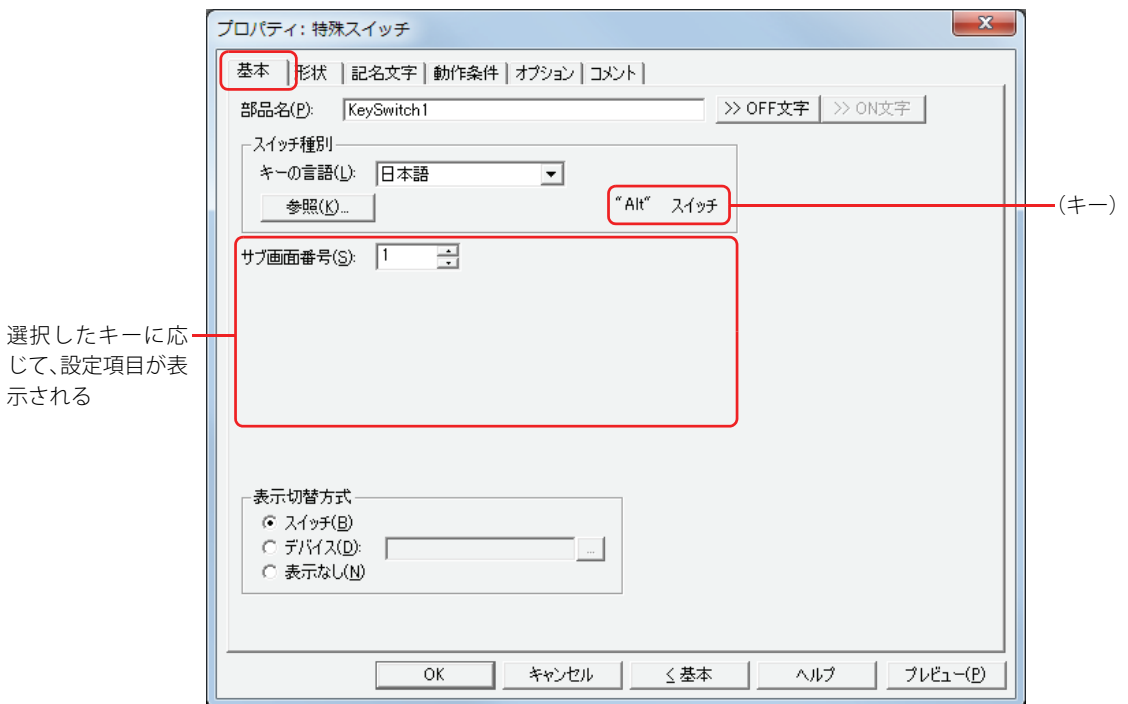

#### **■** 部品名

部品の名前を入力します。最大文字数は半角で 20 文字です。

#### ■ [>>OFF 文字] ボタン、[>>ON 文字] ボタン

[部品名]で入力した文字列を[記名文字]タブの[OFF]または[ON]の[文字]へ入力します。スイッチの OFF 時または ON 時の記名文字になります。

ON 時の記名文字を設定する場合は、[記名文字] タブで [OFF/ON 時に記名文字を切り替える] チェックボックスをオ  $\mathbb{Q}$ ンにします。オフの場合は、OFF 時と同じ記名文字が ON 時にも表示されます。

#### ■ スイッチ種別

特殊スイッチの機能を選択します。

- キーの言語: スイッチブラウザの[キーパッド]を選択時に表示されるキーの表示を切り替えます。このときにキーに表示す る言語を次の中から選択します。 " 日本語 "、" 欧文 "、" 中央ヨーロッパ "、" バルト "、" キリル "
- [参照]ボタン: スイッチブラウザが表示されます。キーを選択します。 詳細は[、7-66 ページ「4.5 スイッチブラウザ」](#page-337-0)を参照してください。

(キー): スイッチブラウザで選択したキーの名称が表示されます。

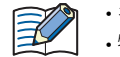

• キーを選択すると、キーのラベルが記名文字に設定されます。 • 特殊スイッチは、条件が成立した Touch のスキャンの次のスキャンで実行します。

以降の設定項目は、選択したキーに応じて表示されます。

#### **■** サブ画面番号

[Alt]キーは、このキー(スイッチ)を押すとキーパッドとして開いているサブ画面を切り替えます。 切り替え先のキーパッドとして開くサブ画面の画面番号を指定します。 スイッチブラウザで "Alt" を選択した場合のみ設定できます。

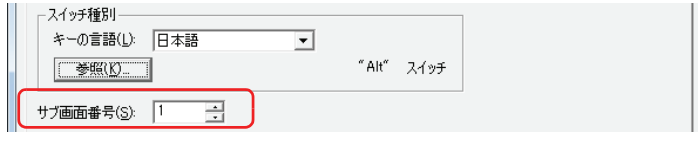

**7**

[ス](#page-272-0) イ [ッ](#page-272-0) [チ](#page-272-0)

#### ■ スクロール数

特殊スイッチの [前項] は上へリストをスクロール、[次項]は下へリストをスクロール、[↑]は上へフォーカスを移動、[↓]は 下へフォーカスを移動します。このキーを 1 回押したときにスクロールするページ数またはフォーカスを移動する行数(1 ~ 1023) を指定します。

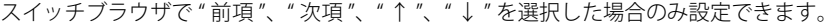

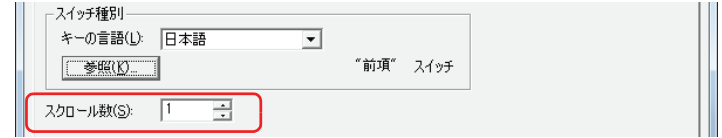

#### **■** 転送設定

特殊スイッチの [プロジェクトをダウンロードする] および [プロジェクトをアップロードする] は、キーを押すとそれぞれのデー タ転送機能を実行します。このときのデータの転送元と転送するデータ、および転送先をそれぞれ指定します。 スイッチブラウザの「データ転送]をクリックし、いずれかのキーを選択した場合のみ設定できます。

#### " プロジェクトをダウンロードする " を選択した場合

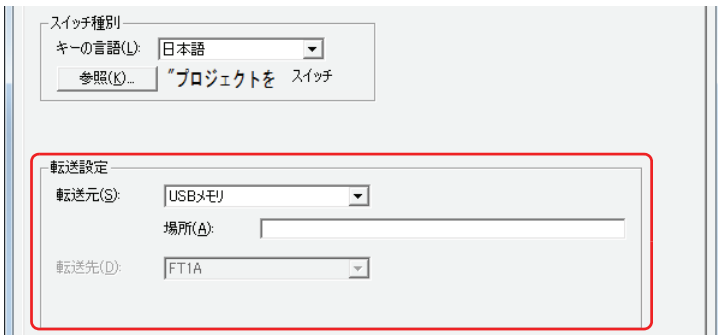

転送元: 転送用のプロジェクトファイル(.ZNV)を保存した USB メモリになります。

- 場所: 転送用のプロジェクトファイル (.ZNV)のファイルパスを指定します。最大文字数は半角英数 247 文 字です。
	- 例) USB メモリのルート上にプロジェクトファイル 「FT\_DEMO\_1.ZNV」を保存した場合 FT\_DEMO\_1.ZNV

#### " プロジェクトをアップロードする " を選択した場合

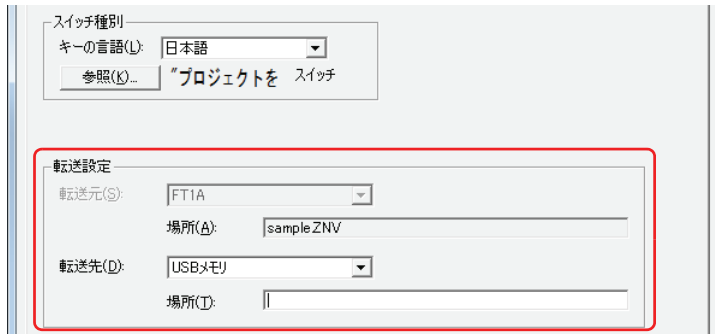

転送先: Touch からアップロードしたプロジェクトの保存先を指定します。保存先は USB メモリになります。

場所: アップロードしたプロジェクトファイルの保存先のフォルダーパスを指定します。最大文字数は半角 英数 247 文字です。

例) USB メモリの「Uploaded\_Project」フォルダーに保存する場合 Uploaded\_Project
## ■ 表示切替方式 <sup>[\\*1](#page-324-0)</sup>

スイッチの OFF および ON の表示を切り替える方式を選択します。

- スイッチ: スイッチを押すことで、表示する図形を切り替えます。
- デバイス: デバイスの値が 0 のとき OFF、1 のとき ON の図形を表示します。表示する図形を切り替えるデバイスを指定し ます。

|… | をクリックすると、[デバイスアドレス設定] ダイアログボックスが表示されます。デバイスアドレスの設 定手順は[、2-61 ページ「第 2 章 5.1 デバイスアドレスを設定する」を](#page-90-0)参照してください。

表示なし: スイッチを画面上に表示しません。編集画面上には点線枠が表示され、Touch 上で点線枠の位置を押すとスイッ チに設定した機能が動作します。[表示なし]を選択した場合は、形状および記名文字を設定できません。

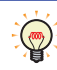

[表示切替方式]で[デバイス]を選択すると、照光式スイッチを作成できます。 照光式スイッチは、デバイスの値に応じた図形 (ON または OFF 時の図形) を表示することで、操作されている機器の 状態を表示することができます。

例) [表示切替方式]の [デバイス]として、接続機器のデバイス M0 を設定している場合、M0 の値が変化すると、ス イッチを押していなくてもスイッチの図形が切り替わります。

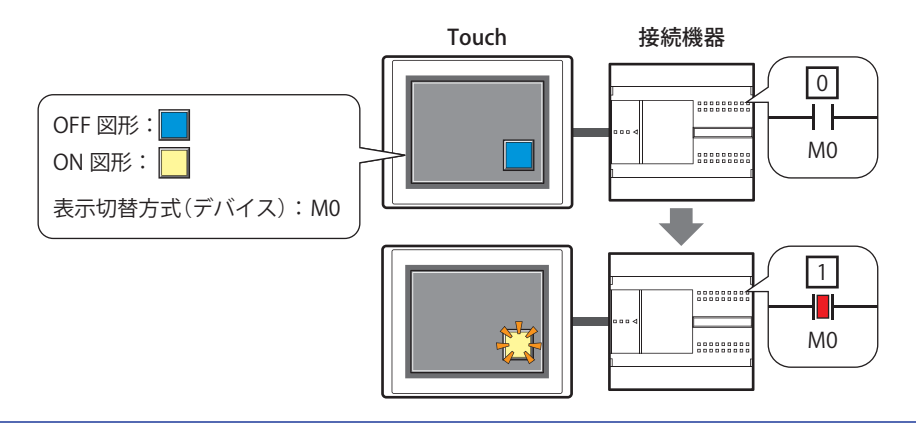

**<sup>7</sup>** [ス](#page-272-0) イ [ッ](#page-272-0) [チ](#page-272-0)

<span id="page-324-0"></span><sup>\*1</sup> 詳細モード時のみ

# ● [形状] タブ

[基本]タブの[表示切替方式]で[表示なし]を選択した場合、[表示位置]と[サイズ]のみ設定できます。

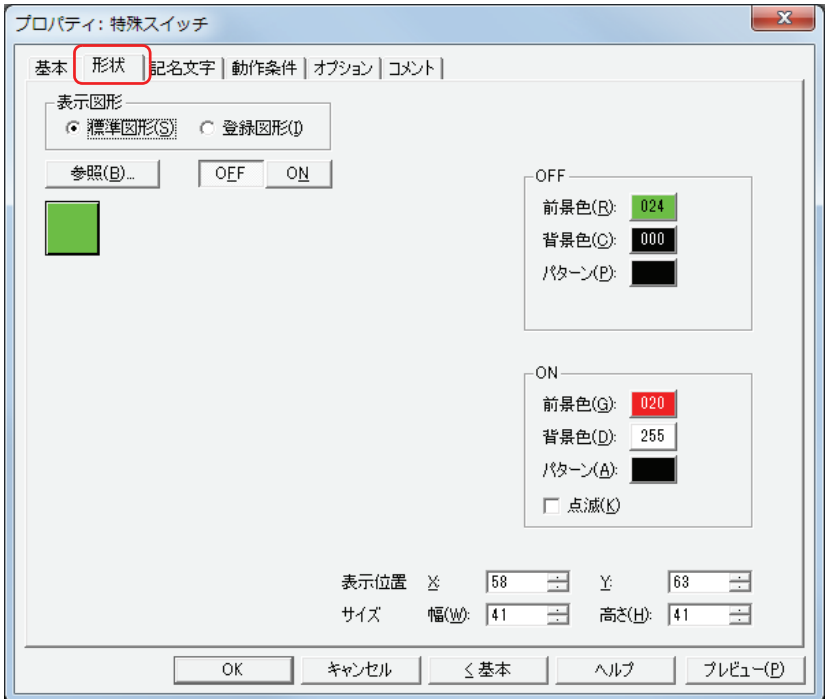

#### **■** 表示図形

部品の外形として使用する図形の種類を選択します。

標準図形: WindO/I-NV3 にあらかじめ用意されている図形を使用します。

登録図形: ピクチャマネージャーで登録した画像ファイルを使用します。 画像ファイルの制限については[、2-18 ページ「第 2 章 1.4 扱える画像ファイル」](#page-47-0)を参照してください。

## ■ [参照] ボタン

図形の一覧から、部品の外形に使用する図形を選択します。このボタンをクリックすると、[表示図形]の設定に応じて、標準図形 ブラウザまたはピクチャマネージャーが表示されます。

#### ■ [ON] ボタン、[OFF] ボタン

ON または OFF 時の図形を表示します。[ON]ボタンまたは [OFF]ボタンをクリックすると、[形状]タブに表示されるイメージ が切り替わります。

#### **■** OFF、ON

OFF 時、ON 時の標準図形の色や模様を設定します。

前景色、背景色:標準図形の前景色および背景色(カラー256色、モノクロ8色)を指定します。 このボタンをクリックすると、カラーパレットが表示されます。カラーパレットから色を選択します。

パターン: 標準図形の模様を選択します。 このボタンをクリックすると、パターンパレットが表示されます。パターンパレットから模様を選択します。

### **■** 点滅

部品が ON のときに、点滅 (ON と OFF の図形を交互に表示)する場合は、このチェックボックスをオンにします。

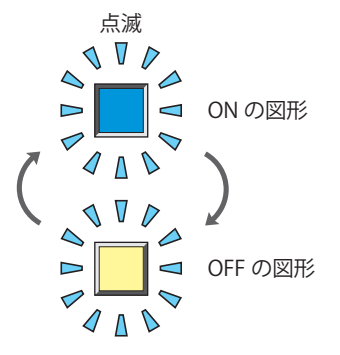

# ■ 表示位置

# X、Y: 部品の表示位置を座標で指定します。

画面の左上隅を原点として、部品の左上が X および Y 座標になります。

- X: 0~ (ベース画面横サイズ -1)
- Y: 0~ (ベース画面縦サイズ-1)

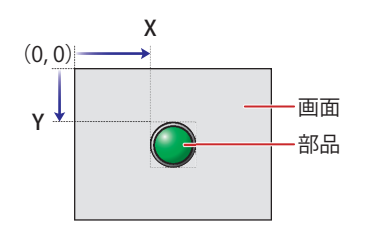

## **■** サイズ

幅、高さ: 部品の大きさを幅および高さで指定します。

幅: 20 ~(ベース画面横サイズ)

高さ: 20 ~(ベース画面縦サイズ)

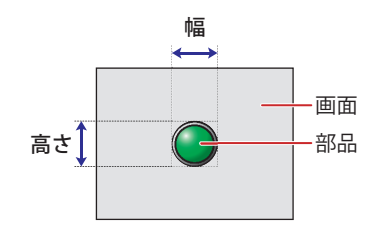

# ● [記名文字] タブ

[基本] タブの [表示切替方式] で [スイッチ] または [デバイス] を選択した場合のみ設定できます。

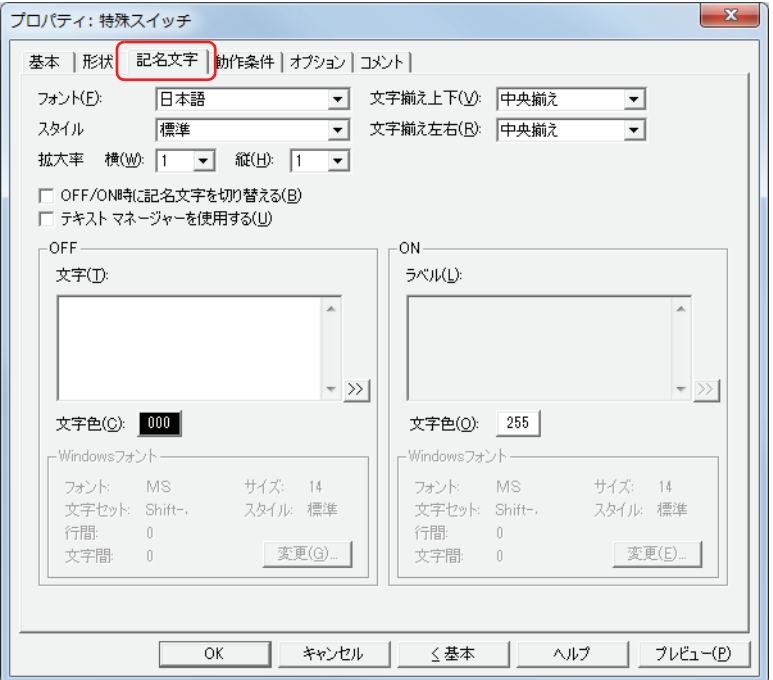

## **■** フォント

表示する文字に使用するフォントを次の中から選択します。 " 日本語 "、" 欧文 "、" 中国語 "、" 台湾語 "、" 韓国語 "、" 中央ヨーロッパ "、" バルト "、" キリル "、"Windows" [テキストマネージャーを使用する]チェックボックスをオフにした場合のみ設定できます。 表示できる文字はフォントによって異なります。詳細は[、2-5 ページ「第 2 章 1.2 扱える文字」を](#page-34-0)参照してください。

#### **■** スタイル

表示する文字のスタイルを " 標準 " または " 太字 " から選択します。 [フォント]で"日本語"、"欧文"、"中国語"、"台湾語"、"韓国語"、"中央ヨーロッパ"、"バルト"、"キリル"を選択した場合のみ設定できます。

#### **■** 拡大率

[フォント]で"日本語"、"欧文"、"中国語"、"台湾語"、"韓国語"、"中央ヨーロッパ"、"バルト"、"キリル"を選択した場合のみ設定できます。 横、縦: 表示する文字の拡大率(0.5、1 ~ 8)を選択します。

## **■** 文字揃え上下

上下方向の文字揃えを次の中から選択します。 " 上揃え "、" 中央揃え "、" 下揃え " 詳細は[、付 -5 ページ「付録 5 文字揃え」](#page-1198-0)を参照してください。

### ■ 文字揃え左右

左右方向の文字揃えを次の中から選択します。 " 左揃え "、" 中央揃え "、" 右揃え "、" 中央左揃え " 詳細は[、付 -5 ページ「付録 5 文字揃え」](#page-1198-0)を参照してください。

#### **■** OFF/ON 時に記名文字を切り替える

ON と OFF で異なる文字を表示する場合は、このチェックボックスをオンにします。

## **■** テキストマネージャーを使用する

テキストマネージャーに登録したテキストを表示する文字に使用する場合は、このチェックボックスをオンにします。

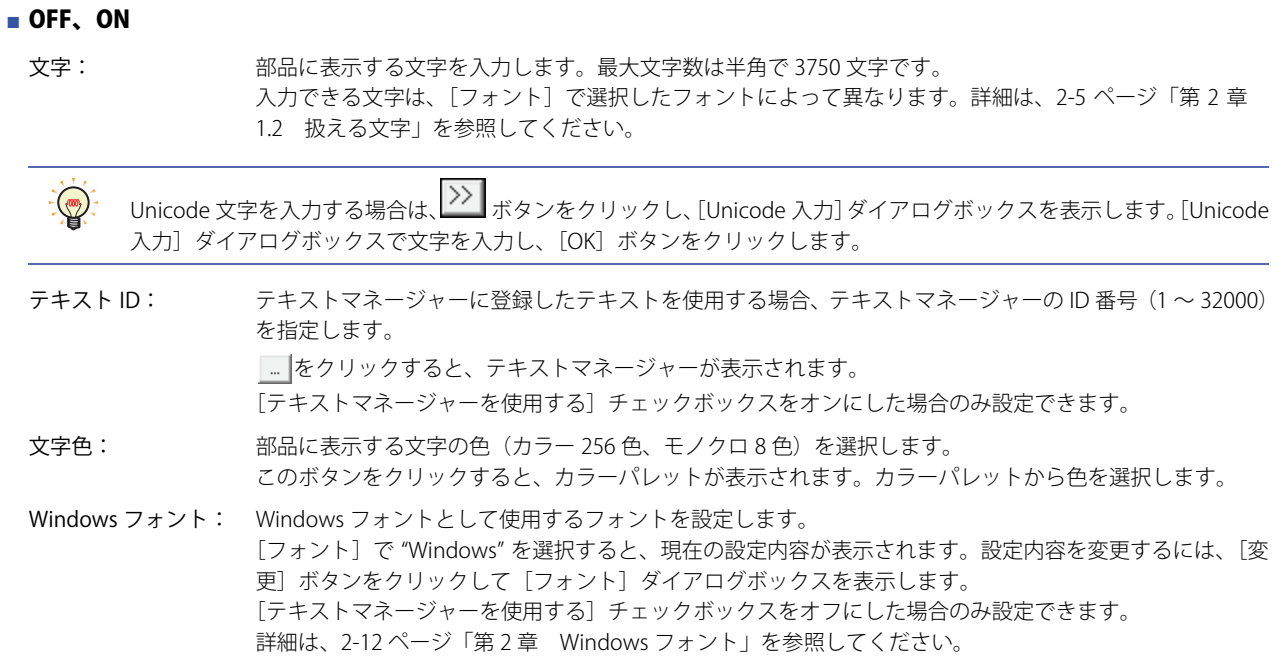

**7** [ス](#page-272-0) イ [ッ](#page-272-0) [チ](#page-272-0)

# ● [動作条件] タブ

[動作条件]タブは、詳細モードで表示されます。

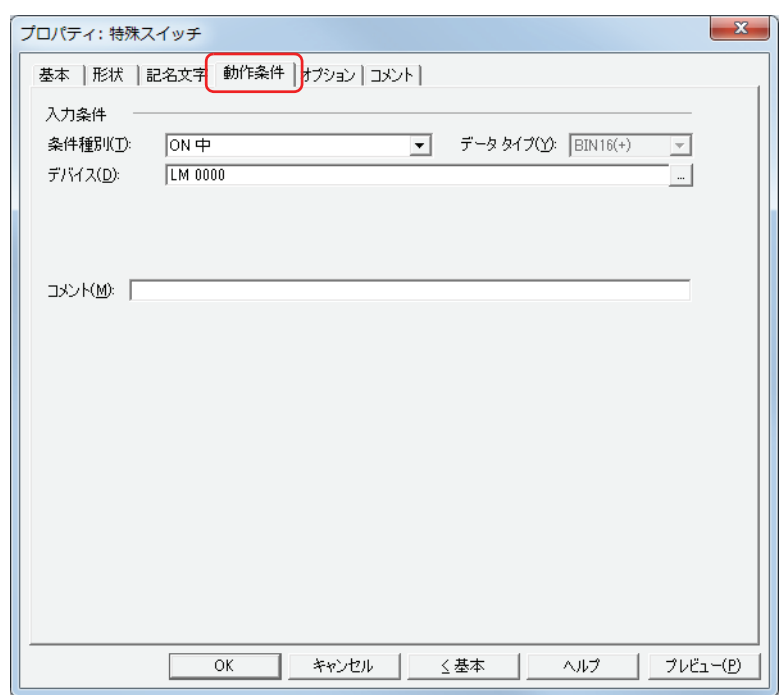

## ■ 入力条件

- 条件が成立している間はスイッチが有効になり、動作します。不成立の間はスイッチが無効になり、動作しません。 例) [条件種別]が "ON 中 "、[デバイス]が "LM0" の場合
	- LM0 が 0 の間、条件が成立していないのでスイッチは動作しません。 LM0 が 1 の間、条件が成立しスイッチは動作します。

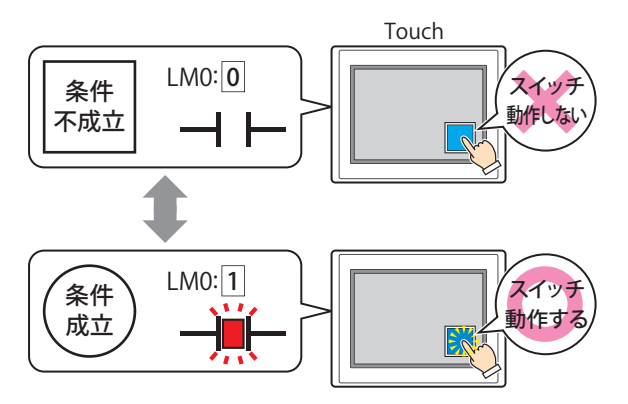

条件種別: スイッチを有効にする条件を次の中から選択します。

常に有効: 常にスイッチを有効にします。

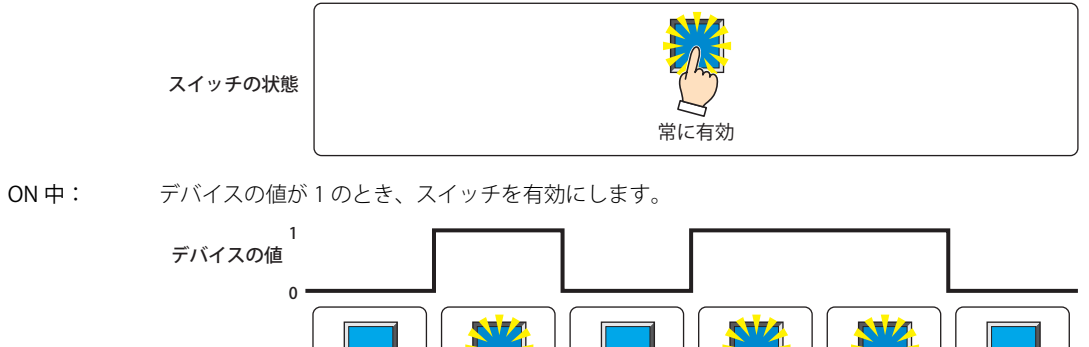

OFF 中: デバイスの値が 0 のとき、スイッチを有効にします。

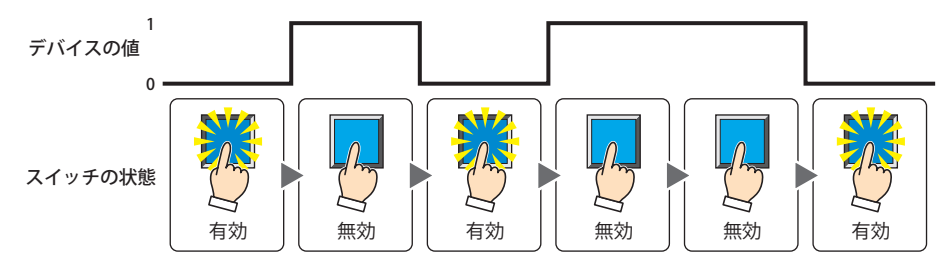

条件成立中: 条件が成立しているとき、スイッチを有効にします。

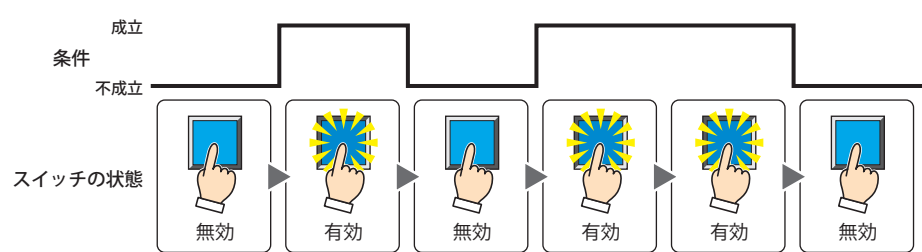

- データタイプ:入力条件の条件式で扱うデータの型を選択します。 [条件種別]で " 条件成立中 " を選択した場合のみ設定できます。 詳細は[、2-1 ページ「第 2 章 1.1 扱えるデータ」を](#page-30-0)参照してください。
- デバイス: 入力条件となるビットデバイスまたはワードデバイスのビットを指定します。 [条件種別]で "ON 中 " または "OFF 中 " を選択した場合のみ設定できます。 |… | をクリックすると、[デバイスアドレス設定]ダイアログボックスが表示されます。デバイスアドレスの設定 手順は[、2-61 ページ「第 2 章 5.1 デバイスアドレスを設定する」](#page-90-0)を参照してください。
- 条件: 入力条件の条件式を指定します。 [条件種別]で " 条件成立中 " を選択した場合のみ、条件式を設定できます。 |…│をクリックすると、[条件設定]ダイアログボックスが表示されます。条件式の設定手順は[、2-63 ページ「第](#page-92-0) [2 章 5.2 条件式を設定する」](#page-92-0)を参照してください。
- コメント: 入力条件のコメントを入力します。最大文字数は半角で 80 文字です。

[チ](#page-272-0)

# ●[オプション] タブ

[オプション] タブは、詳細モードで表示されます。

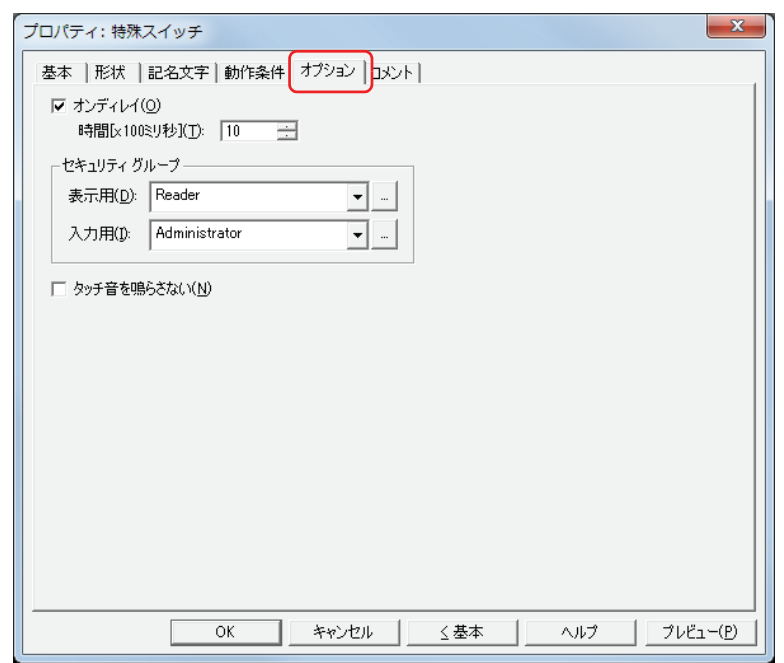

## **■** オンディレイ

オンディレイ機能を使用する場合は、このチェックボックスをオンにします。

時間 [x100 ミリ秒]: スイッチが動作するまで押し続ける時間を 0~600 (100 ミリ秒単位) で指定します。 設定した時間スイッチを押し続けると、スイッチが動作します。

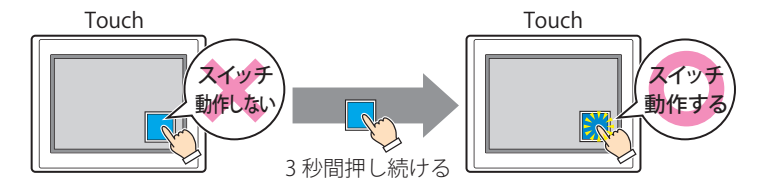

誤ってスイッチに触れただけで動作しないように、誤動作を防止する場合に使用します。

## **■** セキュリティグループ

 $\mathbb{Q}$ 

セキュリティグループは、部品の表示や操作を制限する機能です。

表示用: 部品の表示を制限するセキュリティグループを選択します。(デフォルト:なし)

なし:セキュリティ機能を使用しません。

Administrator、Operator、Reader:あらかじめ用意しているセキュリティグループです。

■■をクリックすると、[セキュリティグループ設定] ダイアログボックスが表示されます。[セキュリティグループ設 定]ダイアログボックスでセキュリティグループを作成すると、作成したセキュリティグループを選択できます。詳 細は[、21-15 ページ「第 21 章 2.2 セキュリティグループの追加と編集」](#page-938-0)を参照してください。

入力用: 部品の操作を制限するセキュリティグループを選択します。(デフォルト:なし)

なし:セキュリティ機能を使用しません。

Administrator、Operator、Reader:あらかじめ用意しているセキュリティグループです。

■■をクリックすると、[セキュリティグループ設定] ダイアログボックスが表示されます。[セキュリティグループ設 定]ダイアログボックスでセキュリティグループを作成すると、作成したセキュリティグループを選択できます。詳 細は[、21-15 ページ「第 21 章 2.2 セキュリティグループの追加と編集」](#page-938-0)を参照してください。

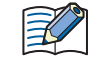

セキュリティ機能については[、21-1 ページ「第 21 章 ユーザーアカウントとセキュリティ機能」](#page-924-0)を参照してください。

例) ユーザーと部品のセキュリティグループを次のように設定している場合

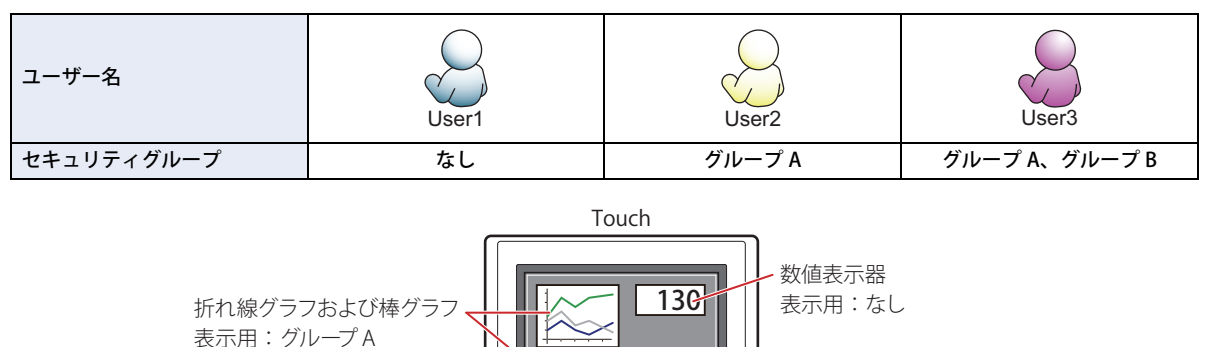

スイッチ

表示用:グループ A 入力用:グループ B

セキュリティグループを設定していない User1 では、グループ A の部品が表示されません。 パスワード入力画面を開いて、グループ A の User2 に切り替えると、グループ A の部品が表示されます。

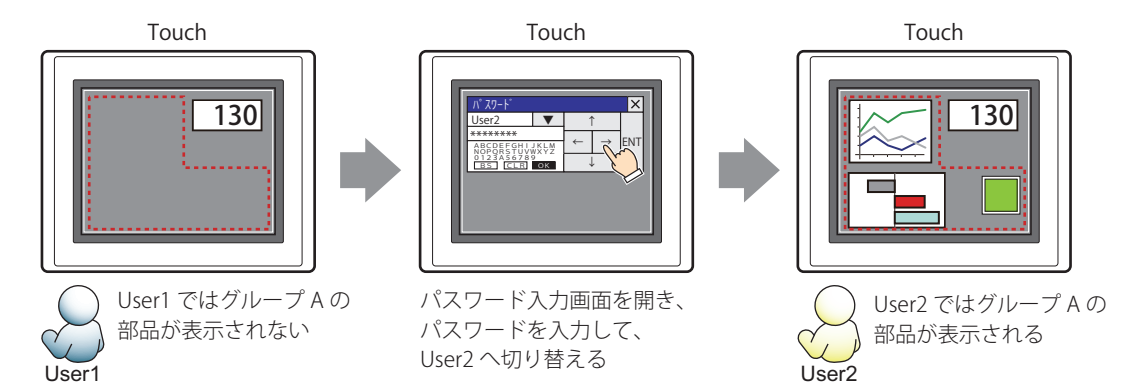

グループ A の User2 では、表示用のセキュリティグループがグループ A なのでスイッチは表示されますが、入力用のセキュリティ グループがグループ B なので、操作できません。

パスワード入力画面を開いて、グループ A とグループ B の User3 に切り替えると、グループ A のスイッチが表示され、グループ B のスイッチを操作できます。

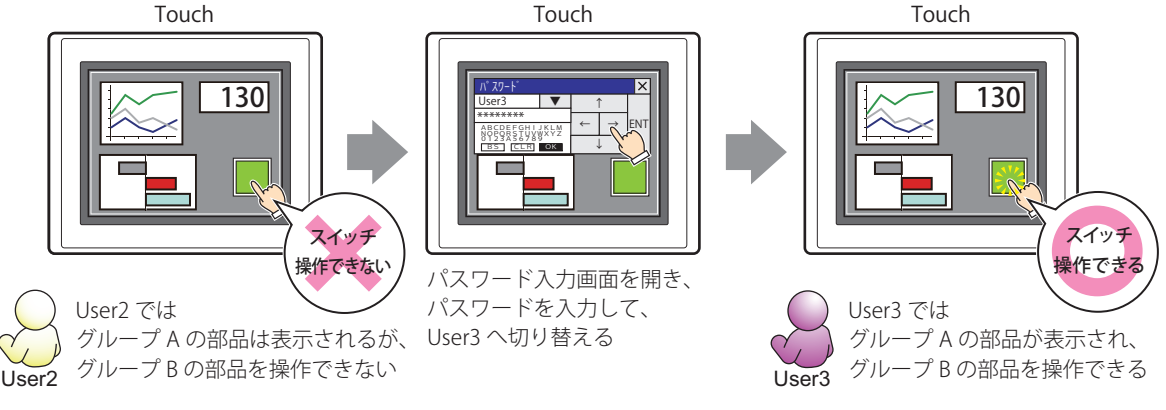

## **■** タッチ音を鳴らさない

乥

Touch のタッチ音を鳴らす場合に、特定の部品のみタッチ音を鳴らさないようにします。 この部品のタッチ音を鳴らさない場合は、このチェックボックスをオンにします。

Touch のタッチ音を鳴らす場合は、[プロジェクト設定]ダイアログボックスの[システム設定]タブで、[タッチ音を 鳴らす]チェックボックスをオンにします。

# ●[コメント] タブ

編集画面上に配置している部品、およびオブジェクト一覧の[番号]、[名前]、[種類]にマウスカーソルを近づけると表示される ポップアップテキストを設定します。

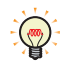

同じ形状の部品を複数配置している場合に、部品のプロパティダイアログボックスを開かなくても、マウスカーソルを 部品に重ねるだけで、部品の区別ができます。

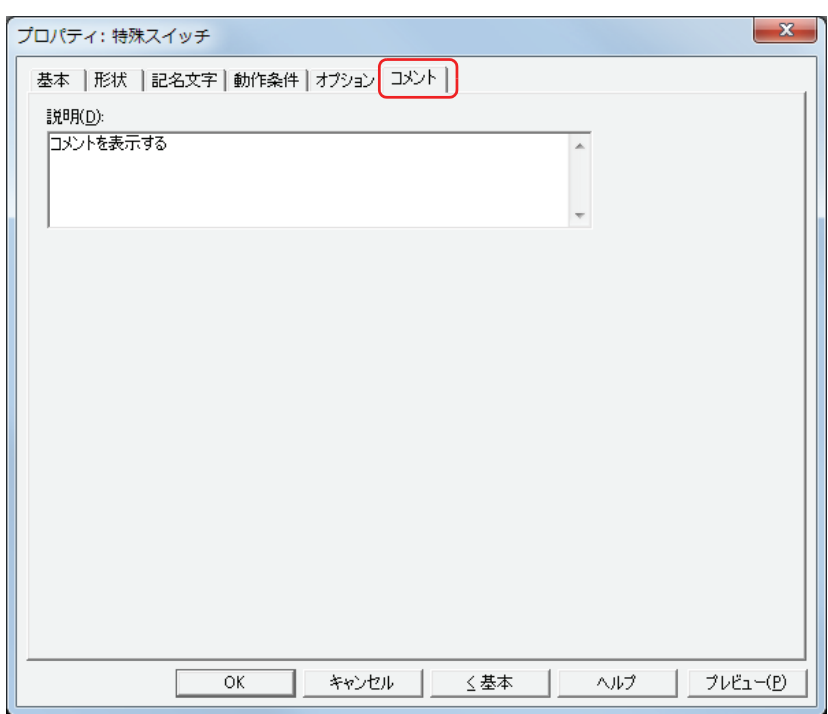

## **■** 説明

部品のコメントを入力します。最大文字数は半角で 80 文字です。 例) 編集画面上にスイッチを配置している場合

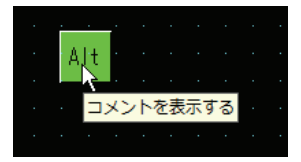

# **4.4 特殊スイッチのキー**

## ● キーパッド用

数値入力器および文字入力器で使用できるキーは、次のとおりです。

## **■** 数値入力器

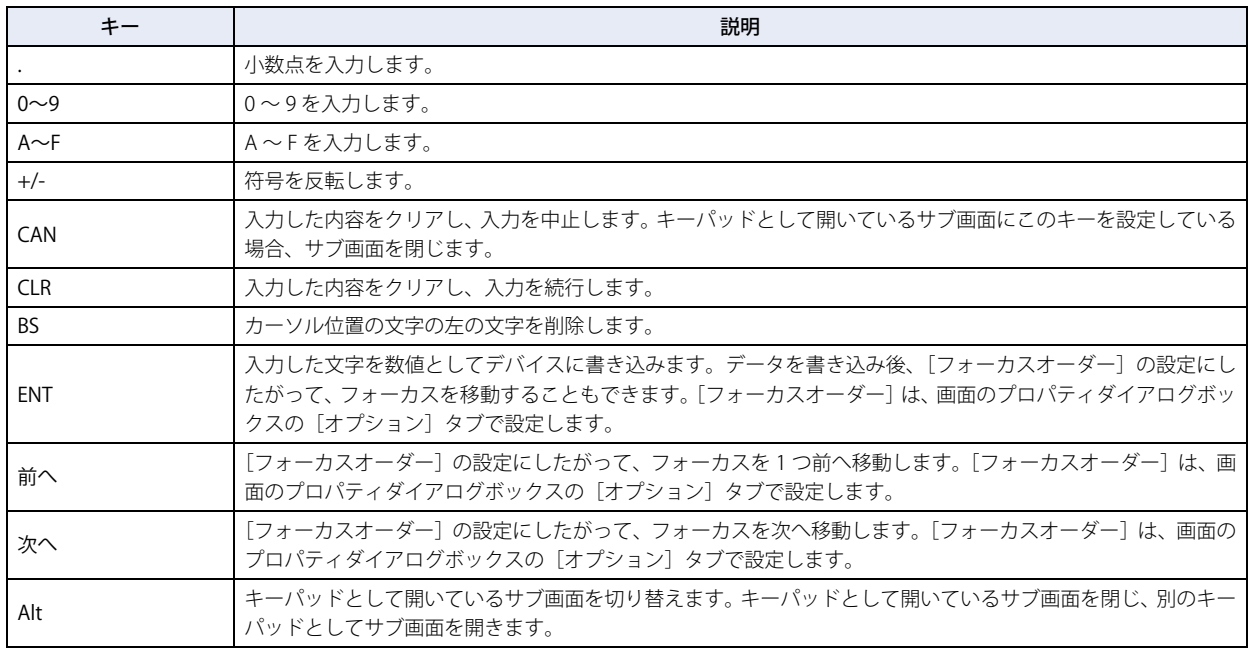

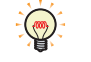

[Alt]は、10 進のキーパッドと 16 進のキーパッドを切り替える場合などに使用します。

## **■** 文字入力器

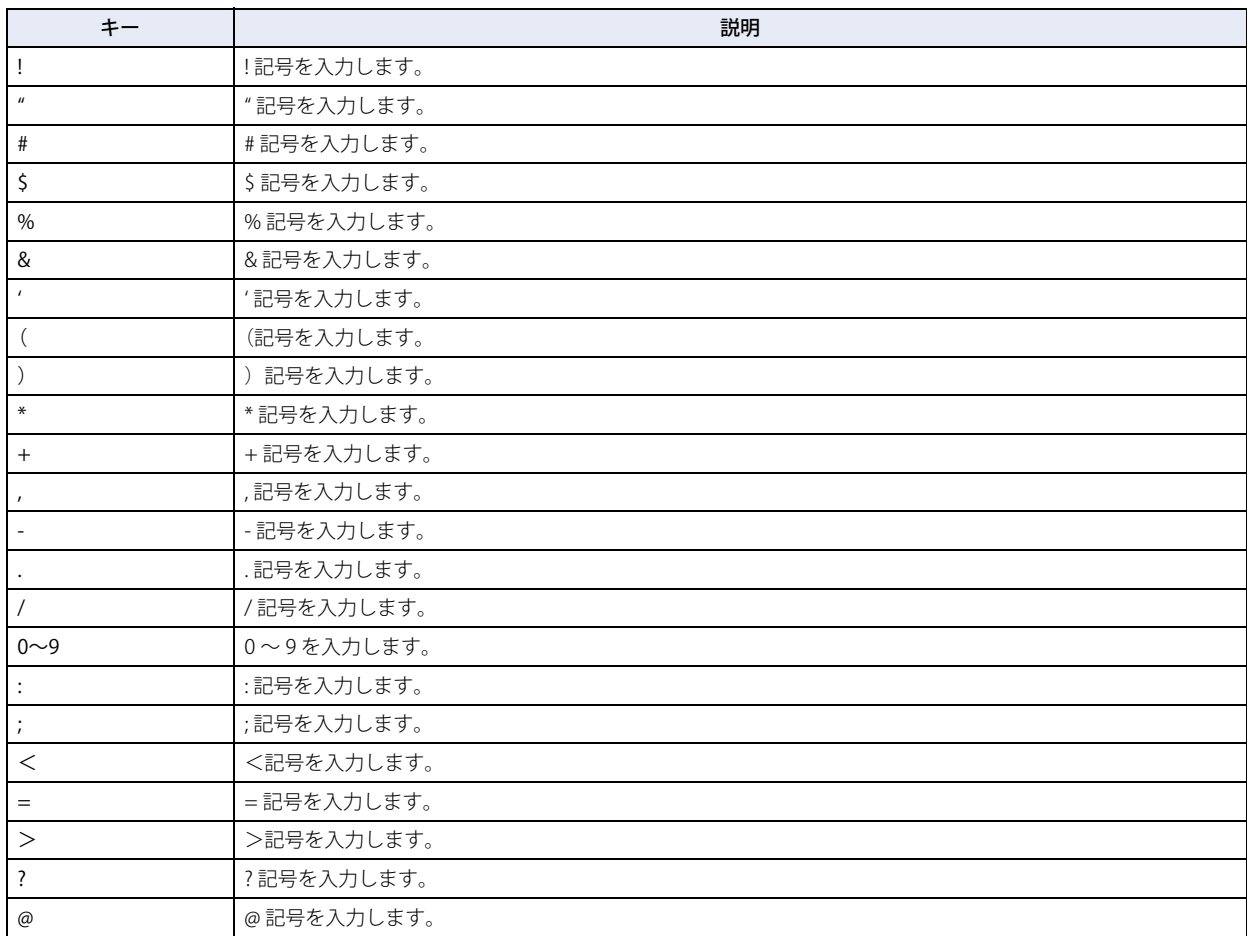

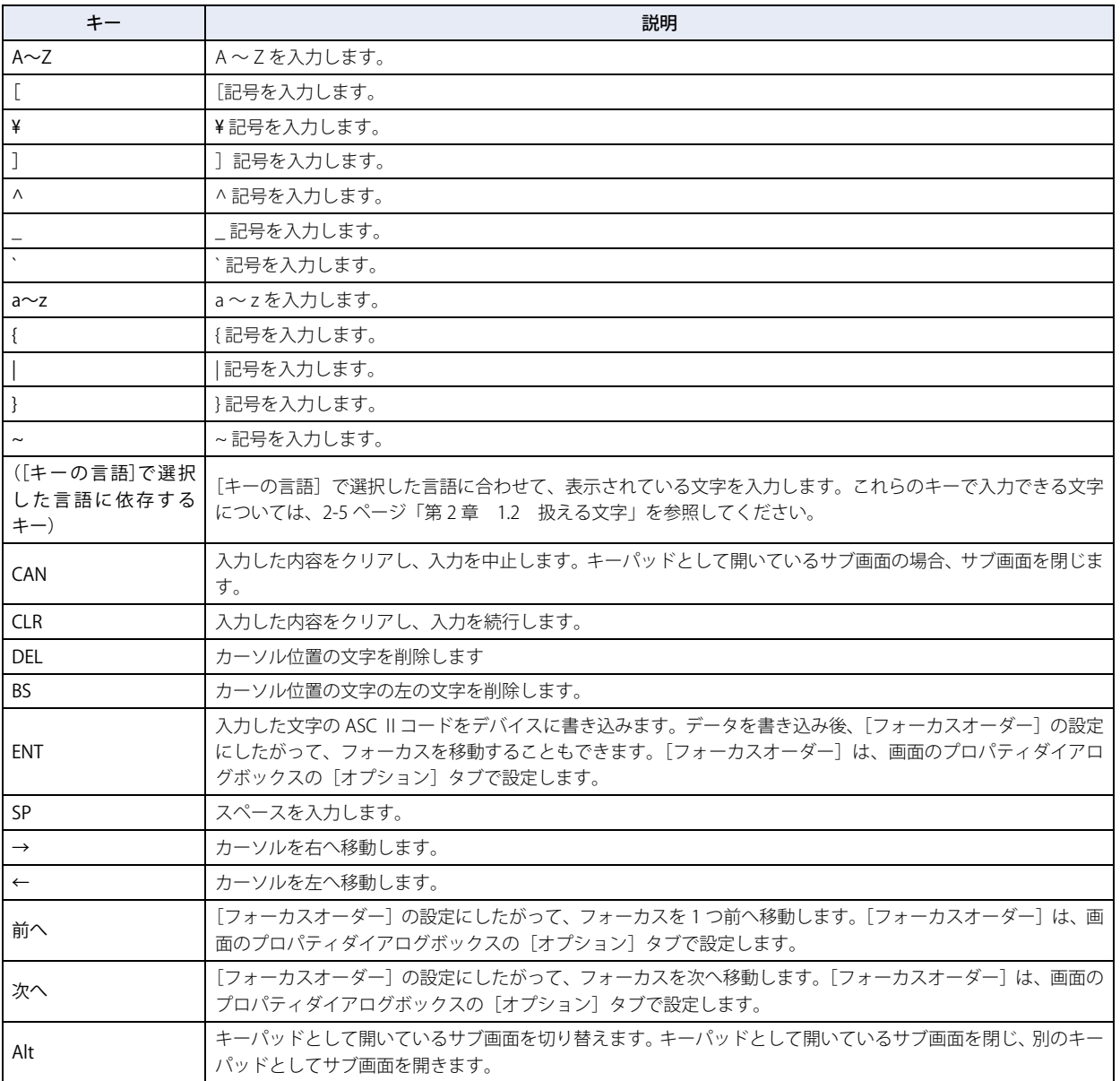

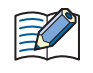

[←] および [→] は、1 秒以上押し続けるとカーソルが連続で移動します。

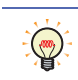

[Alt]は、大文字のキーパッドと小文字のキーパッドを切り替える場合などに使用します。

# ●データ転送用

データ転送機能を実行するキーは、次のとおりです。

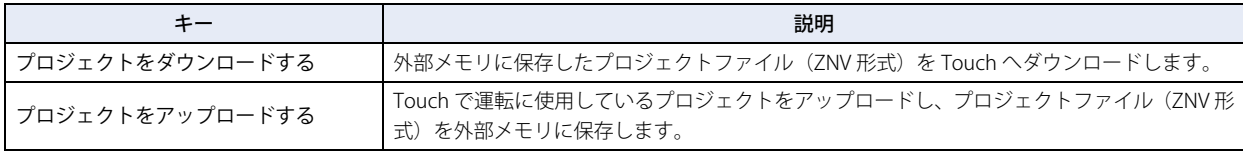

データ転送機能の詳細は[、25-1 ページ「第 25 章 データ転送機能」を](#page-1092-0)参照してください。

# ●アラーム表示用

アラームリスト表示器およびアラーム履歴表示器で使用できるキーは、次のとおりです。

## ■ アラームリスト表示器

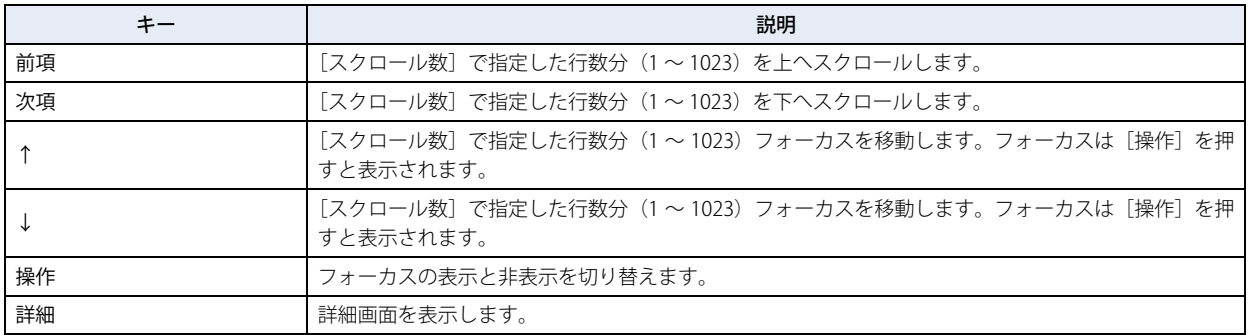

[前項]、[次項]、[↑]、[↓]は、1秒以上押し続けるとフォーカスが連続で移動します。

## **■** アラーム履歴表示器

玉

 $\mathbb Z$ 

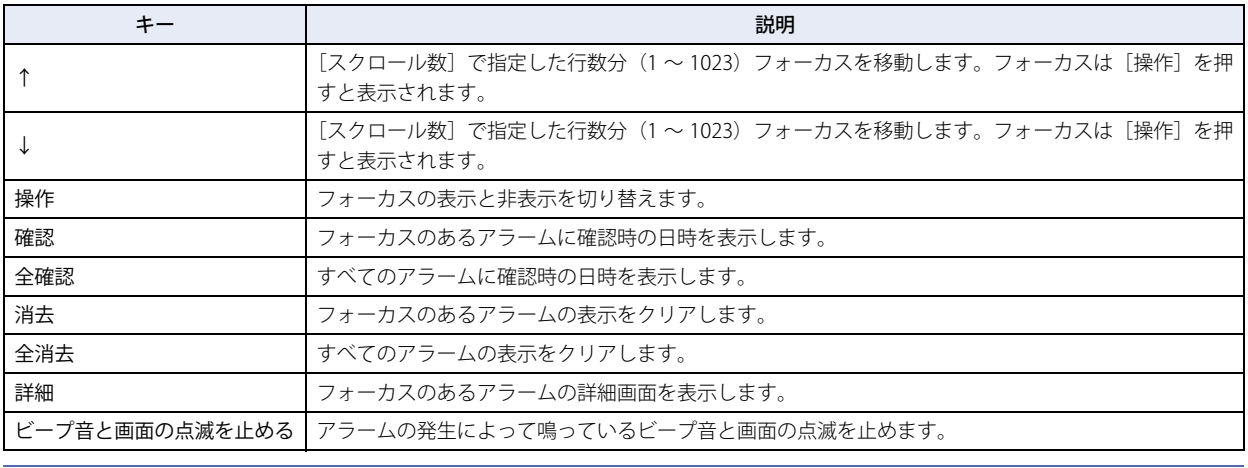

[↑] および [↓] は、1 秒以上押し続けるとフォーカスが連続で移動します。

# <span id="page-337-0"></span>**4.5 スイッチブラウザ**

スイッチブラウザで、キーを選択します。キーを選択すると、スイッチブラウザを閉じ、[スイッチ種別]にキーの名称が表示され ます。選択したキーに応じて、設定項目が表示されます。

キーを選択すると、キーのラベルが記名文字に設定されます。

用途に応じて、キーの種類を次の中から選択します。 " キーパッド "、" データ転送 "、" アラーム表示 "

## **■** キーパッド

数値入力器および文字入力器で使用するスイッチです。

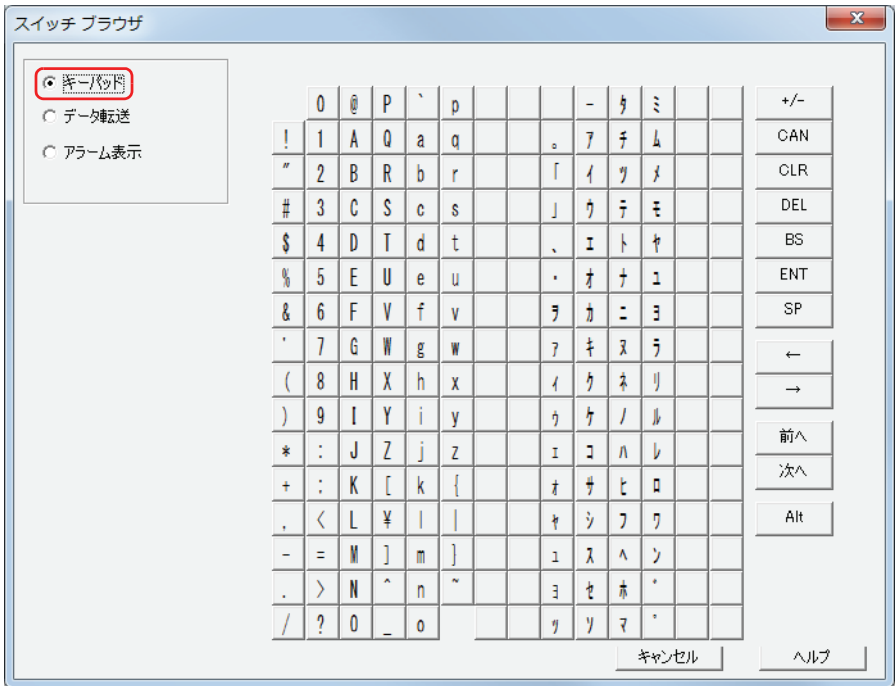

## **■** データ転送

データ転送機能を実行するスイッチです。

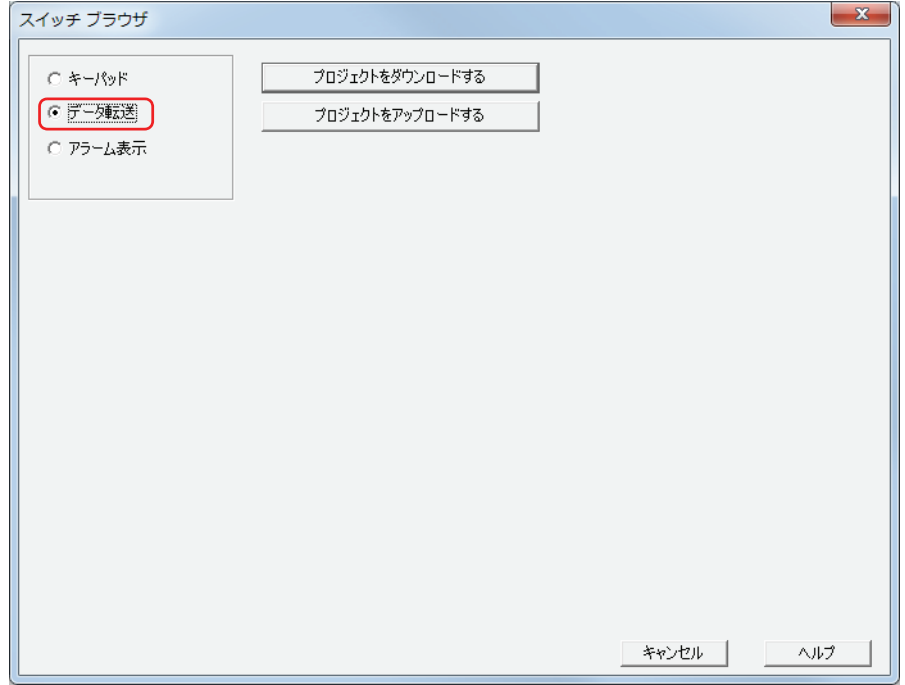

# **■ アラーム表示**

アラームリスト表示器およびアラーム履歴表示器を操作するスイッチです。

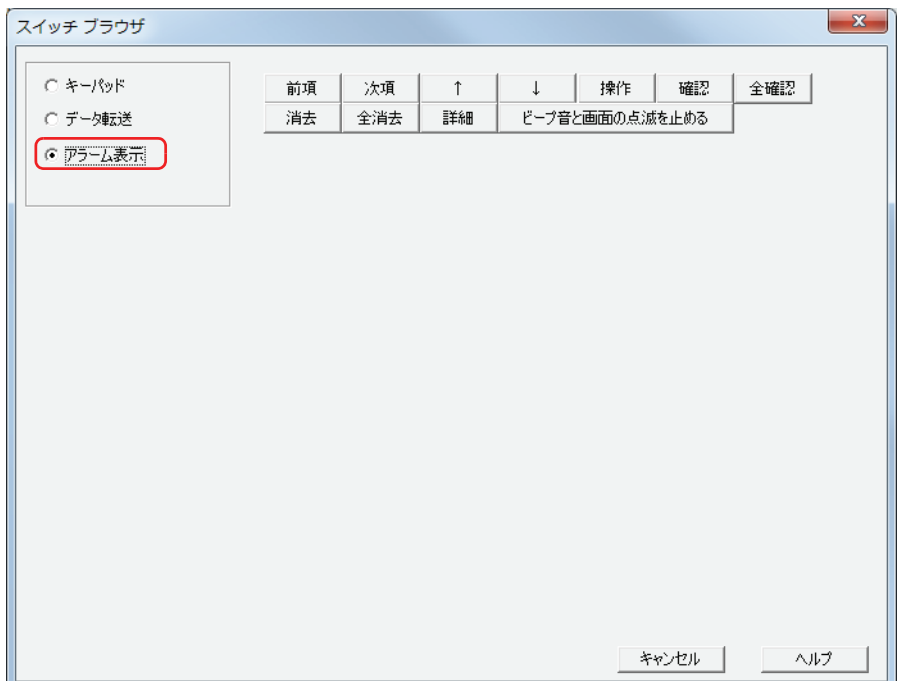

# **5 マルチスイッチ**

# **5.1 マルチスイッチでできること**

スイッチを押すと、複数のコマンドを一度に実行します。 マルチスイッチに設定できるコマンドは、次のとおりです。

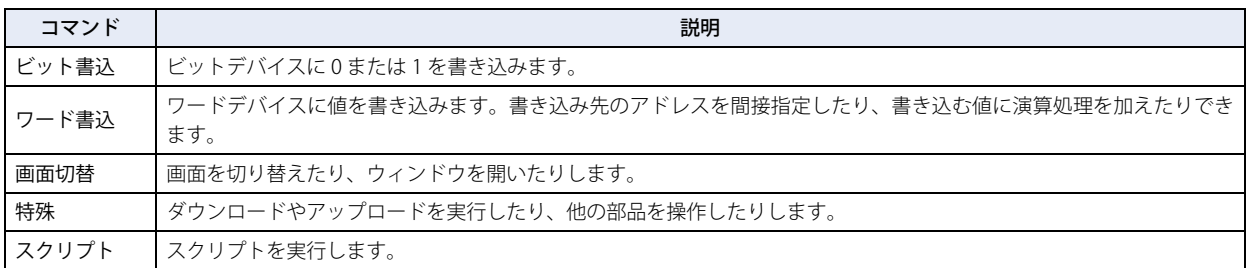

• スイッチを押すと、ビットデバイスに 1 を書き込み、ワードデバイスにデバイスの値を書き込む

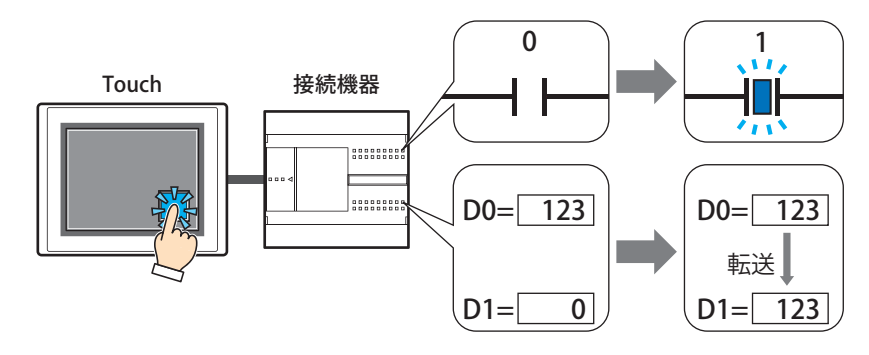

• スイッチを押すと、スクリプトを実行し、ベース画面を切り替える

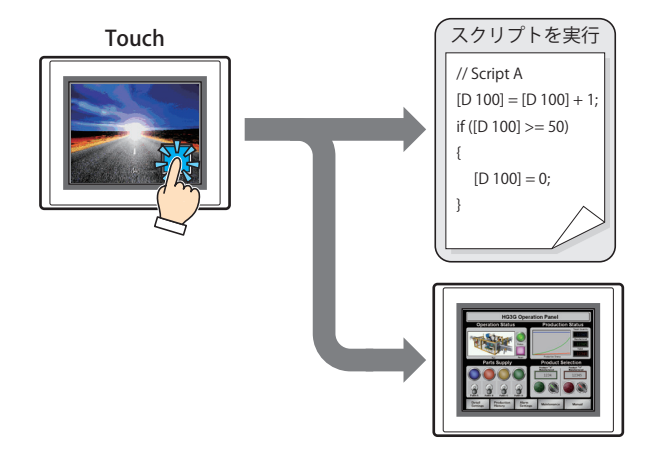

# **5.2 マルチスイッチの設定手順**

マルチスイッチの設定手順について説明します。

*1* [ホーム]タブの[部品]で[スイッチ]をクリックし、[マルチスイッチ]をクリックします。

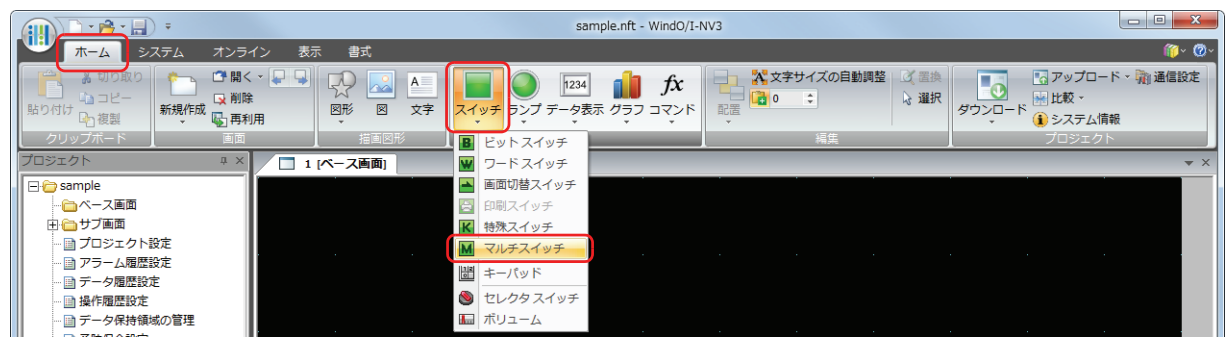

- *2* 編集画面上で、マルチスイッチを配置する位置をクリックします。
- *3* 配置したマルチスイッチをダブルクリックすると、プロパティダイアログボックスが表示されます。
- *4* 各タブの設定項目を必要に応じて設定します。

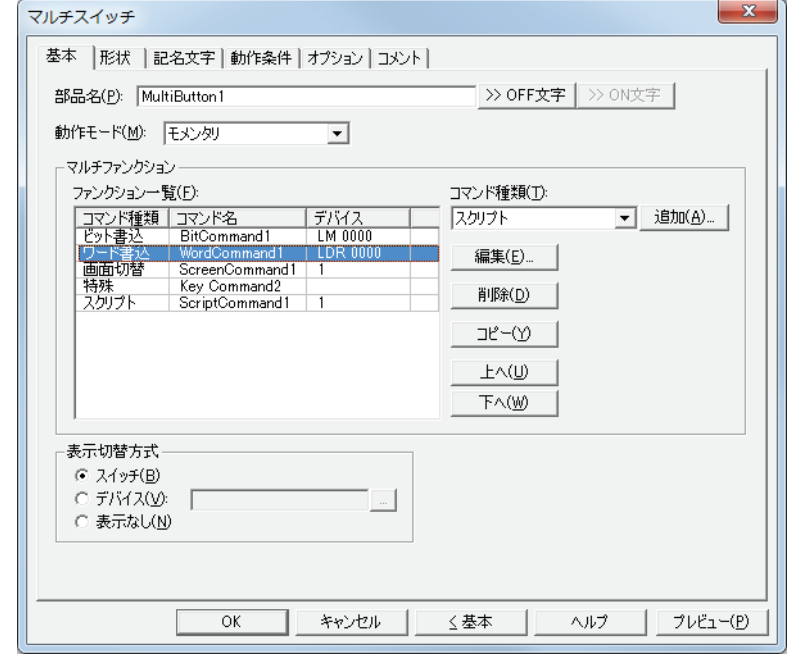

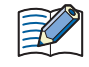

[動作条件]タブおよび[オプション]タブは、詳細モード時のみ表示されます。 詳細モードに切り替える場合は、[詳細]ボタンをクリックします。

# **5.3 マルチスイッチのプロパティダイアログボックス**

プロパティダイアログボックスの各項目とボタンについて説明します。

## ●[基本] タブ

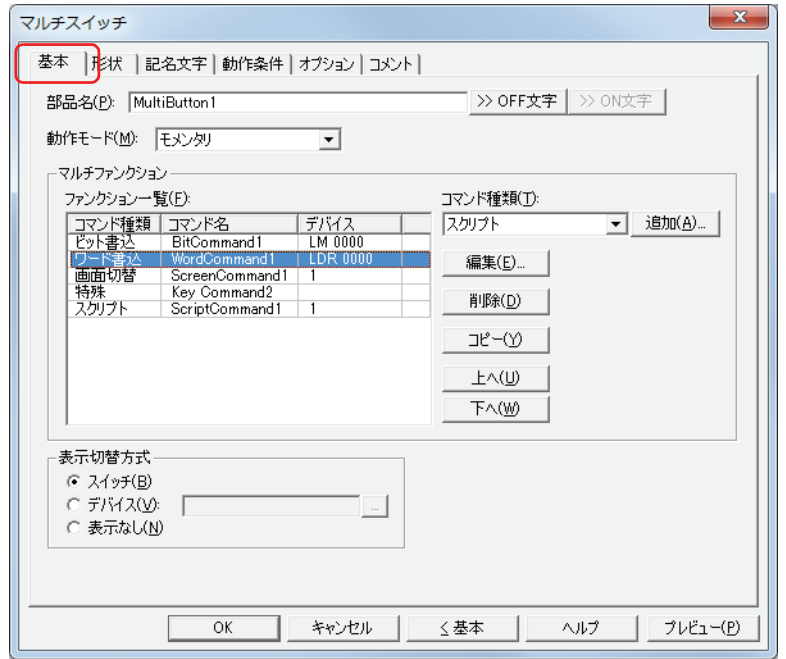

## **■** 部品名

部品の名前を入力します。最大文字数は半角で 20 文字です。

#### ■ [>>OFF 文字]ボタン、[>>ON 文字]ボタン

[部品名]で入力した文字列を[記名文字]タブの[OFF]または[ON]の[文字]へ入力します。スイッチの OFF 時または ON 時の記名文字になります。

ON 時の記名文字を設定する場合は、[記名文字] タブで [OFF/ON 時に記名文字を切り替える] チェックボックスをオ ンにします。オフの場合は、OFF 時と同じ記名文字が ON 時にも表示されます。

#### ■ 動作モード

 $\mathbf{r}$ 

マルチスイッチの動作モードを " モメンタリ " または " オルタネイト " から選択します。

モメンタリ: スイッチを押すとスイッチが ON になり、スイッチを押した指をスイッチから離すとスイッチが OFF にな ります。

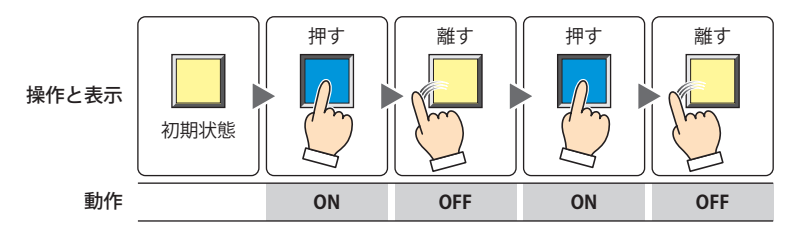

オルタネイト: スイッチを押すたびに、スイッチの ON と OFF を切り替えます。

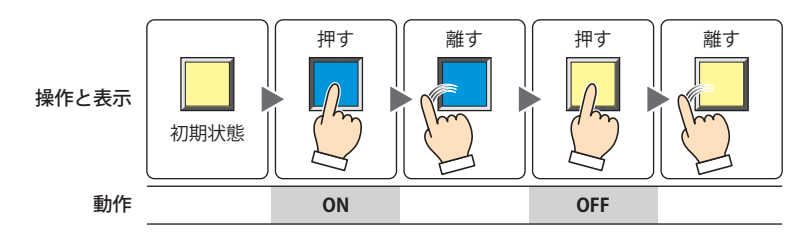

## **■** マルチファンクション

マルチスイッチを押したときに実行するコマンドを追加および編集します。

- ファンクション一覧: 実行するコマンドを一覧表示します。
	- コマンド種類: コマンドの種類が表示されます。
	- コマンド名: コマンドの名称が表示されます。
		- デバイス: 次のコマンド種類を選択した場合は、設定内容が表示されます。 " ビット書込 " および " ワード書込 " の場合は、書込デバイスが表示されます。 " 画面切替 " で " ベース画面を切り替える "、" サブ画面を開く "、" サブ画面を閉じる " を 選択した場合は、画面番号が表示されます。 " スクリプト " の場合は、スクリプト ID が表示されます。
	- •[動作モード]が"ベース画面を切り替える"の画面切替コマンドを複数設定した場合は、「ファンクション一覧]の最  $\mathbb{R}$ も下にある画面切替コマンドのみを実行します。
		- ·画面切替コマンドは、[ファンクション一覧]の上から順ではなく、マルチスイッチを押した Touch のスキャンの最後 に実行します。
		- 特殊コマンドを複数設定した場合は、[ファンクション一覧]の上から 1 つ目と 2 つ目の特殊コマンドを実行し、3 つ 目以降の特殊コマンドは実行しません。また、データ転送機能を指定した特殊コマンドを複数設定した場合は、[ファ ンクション一覧]の上から1つ目のみを実行します。
		- 特殊コマンドは、条件が成立した Touch のスキャンの次のスキャンで実行します。
- コマンド種類: 追加するコマンドを選択します。
	- ビット書込: マルチスイッチを押すと、ビットデバイスに 0 または 1 を書き込みます。詳細は[、7-73](#page-344-0) [ページ「マルチファンクション用ビット書込のプロパティダイアログボックス」を](#page-344-0)参照し てください。
	- ワード書込: マルチスイッチを押すと、ワードデバイスに値を書き込みます。書き込み先のアドレスを 間接指定したり、書き込む値に演算処理を加えたりできます。詳細は[、7-74 ページ「マ](#page-345-0) [ルチファンクション用ワード書込のプロパティダイアログボックス」を](#page-345-0)参照してくださ い。
	- 画面切替: マルチスイッチを押すと、画面を切り替えたり、ウィンドウを開いたりします。詳細は、 [7-76 ページ「マルチファンクション用画面切替のプロパティダイアログボックス」を](#page-347-0)参 照してください。
	- 特殊: マルチスイッチを押すと、ダウンロードやアップロードを実行したり、他の部品を操作したり します。詳細は[、7-78 ページ「マルチファンクション用特殊のプロパティダイアログボッ](#page-349-0) [クス」](#page-349-0)を参照してください。
	- スクリプト: マルチスイッチを押すと、スクリプトを実行します。詳細は[、7-80 ページ「マルチファ](#page-351-0) [ンクション用スクリプトのプロパティダイアログボックス」](#page-351-0)を参照してください。
- [追加]ボタン: リストにコマンドを追加します。最大コマンド数は 32 です。 このボタンをクリックすると、[コマンド種類]で選択したコマンドのプロパティダイアログボックスが表 示されます。
- [編集]ボタン: リストのコマンドの設定内容を変更します。コマンドの種類は変更できません。 このボタンをクリックすると、[ファンクション一覧]で選択したコマンドのプロパティダイアログボック スが表示されます。
- [削除]ボタン: リストからコマンドを削除します。 リストのコマンドを選択し、このボタンをクリックします。

[コピー]ボタン: リストのコマンドをコピーします。

リストのコマンドを選択し、このボタンをクリックすると、選択したコマンドをコピーして最終行に追加 します。

- [上へ] ボタン: 選択しているコマンドがリストの上方向へシフトします。
- [下へ] ボタン: 選択しているコマンドがリストの下方向へシフトします。

## ■ 表示切替方式 <sup>[\\*1](#page-343-0)</sup>

スイッチの OFF および ON の表示を切り替える方式を選択します。

- スイッチ: スイッチを押すことで、表示する図形を切り替えます。
- デバイス: デバイスの値が 0 のとき OFF、1 のとき ON の図形を表示します。表示する図形を切り替えるデバイスを指定し ます。

|… | をクリックすると、[デバイスアドレス設定] ダイアログボックスが表示されます。デバイスアドレスの設 定手順は[、2-61 ページ「第 2 章 5.1 デバイスアドレスを設定する」](#page-90-0)を参照してください。

表示なし: スイッチを画面上に表示しません。編集画面上には点線枠が表示され、Touch 上で点線枠の位置を押すとスイッ チに設定した機能が動作します。[表示なし]を選択した場合は、形状および記名文字を設定できません。

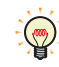

[表示切替方式]で[デバイス]を選択すると、照光式スイッチを作成できます。 照光式スイッチは、デバイスの値に応じた図形 (ON または OFF 時の図形) を表示することで、操作されている機器の 状態を表示することができます。

例) [表示切替方式]の [デバイス]として、接続機器のデバイス M0 を設定している場合、M0 の値が変化すると、ス イッチを押していなくてもスイッチの図形が切り替わります。

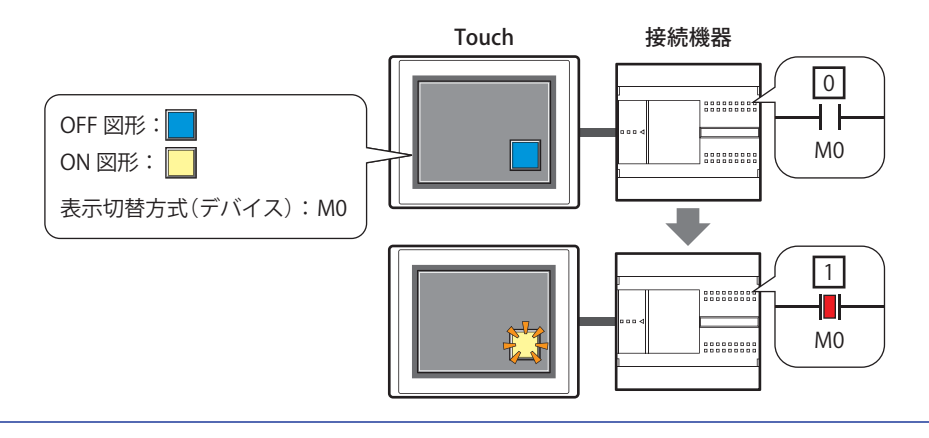

<span id="page-343-0"></span><sup>\*1</sup> 詳細モード時のみ

## <span id="page-344-0"></span>マルチファンクション用ビット書込のプロパティダイアログボックス

マルチスイッチで使用するビット書込を設定します。

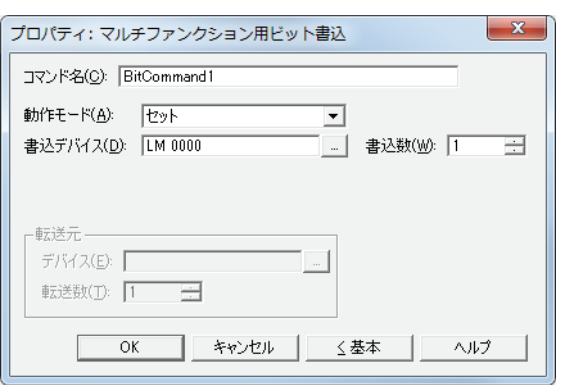

#### ■ コマンド名

コマンドの名前を入力します。最大文字数は半角で 20 文字です。

#### **■** 動作モード

マルチスイッチを押したときの動作を次の中から選択します。

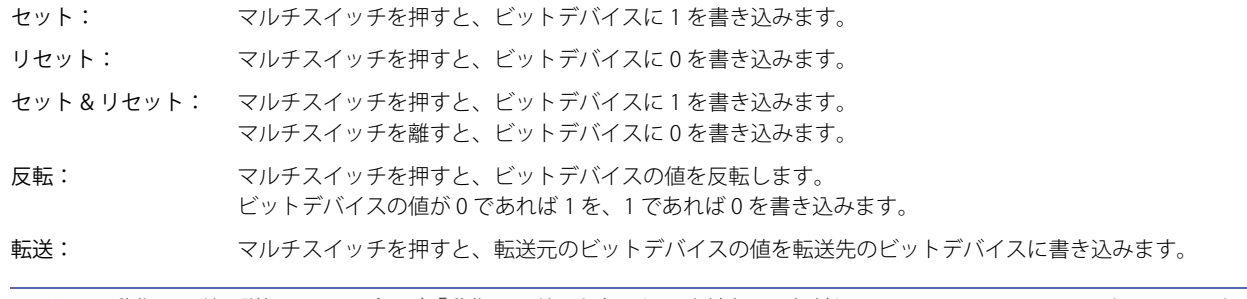

動作モードの詳細は[、7-4 ページ「動作モード」を](#page-275-0)参照してください。ただし、マルチスイッチの " セット & リセット "  $\binom{1}{2}$ は、ビットスイッチの " モメンタリ " と同様の機能になります。

## ■ 書込デバイス

書き込み先のビットデバイスを指定します。

をクリックすると、[デバイスアドレス設定]ダイアログボックスが表示されます。デバイスアドレスの設定手順は[、2-61 ペー](#page-90-0) [ジ「第 2 章 5.1 デバイスアドレスを設定する」を](#page-90-0)参照してください。

## ■ 書込数[\\*1](#page-344-1)

書き込み先のビットデバイスの点数 (1~64)を指定します。 [動作モード]で " セット " または " リセット " を選択した場合のみ設定できます。詳細は[、7-6 ページ「書込数](#page-277-0) \*1」を参照してください。

#### **■** 転送元

転送するデータを格納したデバイスを設定します。 [動作モード]で " 転送 " を選択した場合のみ設定できます。詳細は[、7-6 ページ「転送元」を](#page-277-1)参照してください。

デバイス: 転送元のビットデバイスを指定します。

|… | をクリックすると、[デバイスアドレス設定] ダイアログボックスが表示されます。デバイスアドレスの設 定手順は[、2-61 ページ「第 2 章 5.1 デバイスアドレスを設定する」を](#page-90-0)参照してください。

転送数: 転送するビットデバイスの点数 (1~64) を指定します。

<span id="page-344-1"></span>\*1 詳細モード時のみ

## <span id="page-345-0"></span>マルチファンクション用ワード書込のプロパティダイアログボックス

マルチスイッチで使用するワード書込を設定します。

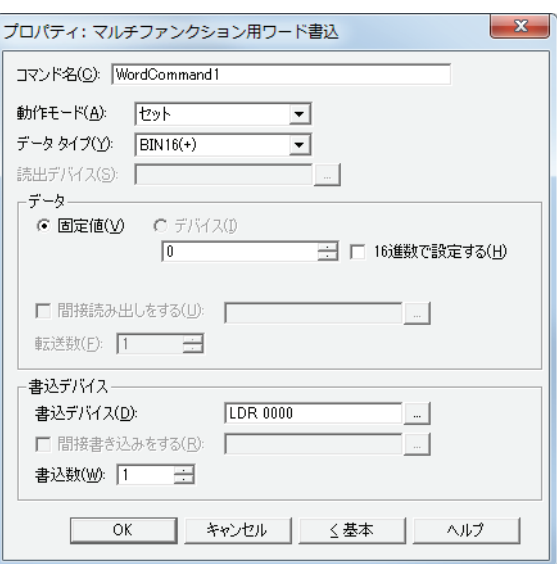

#### **■** コマンド名

コマンドの名前を入力します。最大文字数は半角で 20 文字です。

#### **■** 動作モード

マルチスイッチを押したときの動作を次の中から選択します。

セット: マルチスイッチを押すと、固定値をワードデバイスに書き込みます。

転送: マルチスイッチを押すと、転送元のデバイスの値を転送先のワードデバイスに書き込みます。

ON & OFF データセット:マルチスイッチを押すと、ON データの固定値をワードデバイスに書き込みます。 マルチスイッチを離すと、OFF データの固定値をワードデバイスに書き込みます。

+、-、X、÷、剰余、OR、AND、XOR:

マルチスイッチを押すと、読出デバイスの値と固定値またはデバイスの値の演算結果をワードデバイス に書き込みます。

動作モードの詳細は[、7-21 ページ「動作モード」](#page-292-0)を参照してください。ただし、マルチスイッチの "ON & OFF データ  $\binom{m}{k}$ セット " は、ワードスイッチの " モメンタリ " と同様の機能になります。

## **■** データタイプ

[動作モード]で選択した動作で扱うデータの型を選択します。 詳細は[、2-1 ページ「第 2 章 1.1 扱えるデータ」を](#page-30-0)参照してください。 [動作モード]で"OR"、"AND"、"XOR"を選択した場合は、"BIN16(+)"、"BIN32(+)"のみ設定できます。

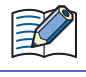

[動作モード]で"転送"を選択した場合、基本モードでは"BIN16(+)"、"BIN32(+)"のみ設定できます。詳細モードでは転送 するデバイス数を指定するため、データタイプの設定は必要ありません。

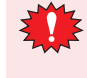

"BCD4"、"BCD8"、または "float32" を選択した場合、演算データに BCD で表現できない値が含まれると、システムエリ ア 2 の演算エラー(アドレス +2 のビット 5)に 1 を書き込み、エラーメッセージが表示されます。 詳細は[、3-25 ページ「第 3 章 演算エラー」を](#page-120-0)参照してください。

## **■** 読出デバイス

読み出し元のワードデバイスを指定します。

をクリックすると、[デバイスアドレス設定]ダイアログボックスが表示されます。デバイスアドレスの設定手順は[、2-61 ペー](#page-90-0) ジ「第2章 5.1 デバイスアドレスを設定する」を参照してください。

[動作モード]で"+"、"ー"、"×"、"÷"、"剰余"、"OR"、"AND"、"XOR"を選択した場合のみ設定できます。

## **■** データ

[動作モード]で使用するデータの種類を選択し、値を入力します。

固定値: 定数を使用します。 [動作モード]で "セット"、"ON & OFF データセット " を選択した場合、扱えるデータは [固定値]のみになります。 「動作モード]で "ON & OFF データセット"を選択した場合は、条件が成立したときに書き込む [ON データ]と不成 立になったときに書き込む[OFF データ]のそれぞれの値を入力します。

> 16 進数で設定する: [ON データ]および [OFF データ]に 16 進で値を入力する場合は、このチェックボックス をオンにします。

デバイス: ワードデバイスを使用します。 デバイスを指定します。

|-- | をクリックすると、[デバイスアドレス設定] ダイアログボックスが表示されます。デバイスアドレスの設定手順 は[、2-61 ページ「第 2 章 5.1 デバイスアドレスを設定する」を](#page-90-0)参照してください。

間接読み出しをする [\\*1](#page-346-0):デバイスの値によって、転送元のワードデバイスを変更する場合は、このチェックボックス をオンにし、デバイスを指定します。 [動作モード]で"転送"を選択した場合のみ設定できます。 詳細は[、2-4 ページ「第 2 章 間接読み出しと間接書き込みの設定」を](#page-33-0)参照してください。 転送数[\\*1](#page-346-0): 転送するワードデバイスの点数 (1~64) を指定します。

[動作モード]で"転送"を選択した場合のみ設定できます。 詳細は[、7-23 ページ「転送数](#page-294-0) \*1」を参照してください。

## **■** 書込デバイス

書込デバイス: 書き込み先のワードデバイスを指定します。 をクリックすると、[デバイスアドレス設定]ダイアログボックスが表示されます。デバイスアド レスの設定手順は[、2-61 ページ「第 2 章 5.1 デバイスアドレスを設定する」を](#page-90-0)参照してください。

間接書き込みをする [\\*1](#page-346-0): デバイスの値によって、転送先のワードデバイスを変更する場合は、このチェックボックスをオンに し、デバイスを指定します。 [動作モード]で"転送"を選択した場合のみ設定できます。 詳細は[、2-4 ページ「第 2 章 間接読み出しと間接書き込みの設定」を](#page-33-0)参照してください。 書込数[\\*1](#page-346-0): 書き込み先のワードデバイスの点数 (1~64) を指定します。

" 転送 " の場合は、書き込みを繰り返す回数を指定します。 [動作モード]で "セット"、 "転送"、"ON & OFF データセット "を選択した場合のみ設定できます。 詳細は[、7-24 ページ「書込数](#page-295-0) \*1」を参照してください。

イ [ッ](#page-272-0) [チ](#page-272-0)

**7**

[ス](#page-272-0)

<span id="page-346-0"></span>\*1 詳細モード時のみ

## <span id="page-347-0"></span>マルチファンクション用画面切替のプロパティダイアログボックス

マルチスイッチで使用する画面切替を設定します。

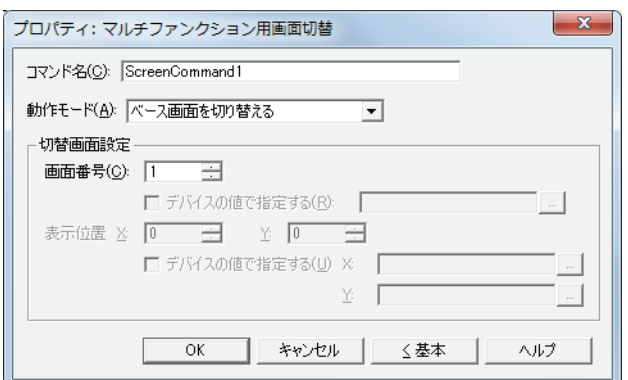

## ■ コマンド名

コマンドの名前を入力します。最大文字数は半角で 20 文字です。

## ■ 動作モード

マルチスイッチを押したときの動作を次の中から選択します。

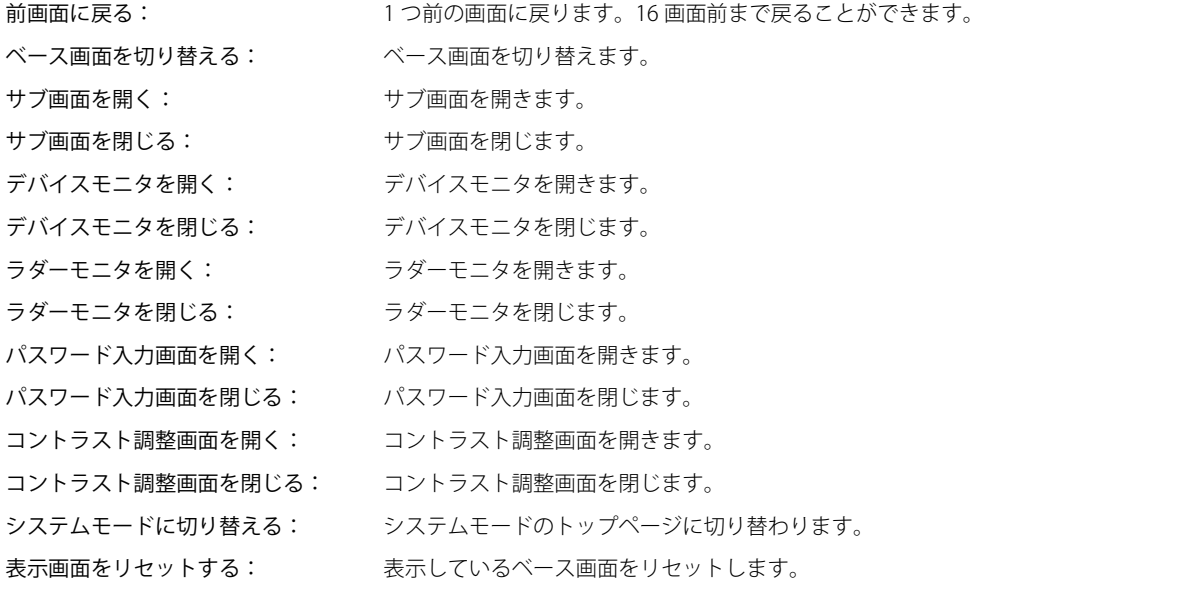

• " ラダーモニタを開く " および " ラダーモニタを閉じる " は、コントロール機能のプログラミング言語としてラダープロ グラムを選択している場合のみ動作します。 • " 表示画面をリセットする " 機能で表示しているベース画面をリセットすると、ウィンドウや内部デバイスなどは、ベー

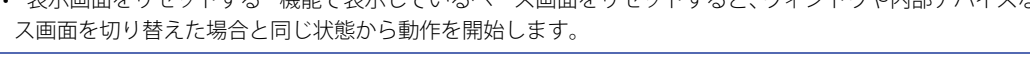

## **■** 切替画面設定

画面番号: " ベース画面を切り替える " を選択した場合、切り替え先のベース画面番号(1 ~ 3000)を指定します。" サブ画 面を開く " または " サブ画面を閉じる " を選択した場合、操作の対象となるサブ画面番号(1 ~ 3015)を指定します。 [動作モード]で"ベース画面を切り替える"、"サブ画面を開く"、"サブ画面を閉じる"を選択した場合のみ設 定できます。

> デバイスの値で指定する[\\*1](#page-348-0): デバイスの値で画面番号を指定する場合は、このチェックボックスをオンにし、 デバイスを指定します。

|…| をクリックすると、「デバイスアドレス設定] ダイアログボックスが表示さ れます。デバイスアドレスの設定手順は[、2-61 ページ「第 2 章 5.1 デバイス](#page-90-0) [アドレスを設定する」](#page-90-0)を参照してください。

[動作モード]で"サブ画面を開く"、"サブ画面を閉じる"を選択した場合のみ 設定できます。

表示位置 X、Y:ベース画面上に開くウィンドウの表示位置を座標で指定します。

画面の左上隅を原点として、ウィンドウの左上が、X および Y 座標になります。 [動作モード]で "サブ画面を開く"、"デバイスモニタを開く"、"パスワード入力画面を開く"、"コントラスト 調整画面を開く "、" 動画ファイル選択画面を開く " を選択した場合のみ設定できます。

デバイスの値で指定する [\\*1](#page-348-0): デバイスの値で表示位置を指定する場合は、このチェックボックスをオンにし、 デバイスを指定します。

> |…| をクリックすると、[デバイスアドレス設定] ダイアログボックスが表示さ れます。デバイスアドレスの設定手順は[、2-61 ページ「第 2 章 5.1 デバイス](#page-90-0) [アドレスを設定する」](#page-90-0)を参照してください。

[動作モード]で " サブ画面を開く " を選択した場合のみ設定できます。

<span id="page-348-0"></span><sup>\*1</sup> 詳細モード時のみ

## <span id="page-349-0"></span>マルチファンクション用特殊のプロパティダイアログボックス

マルチスイッチで使用する特殊を設定します。

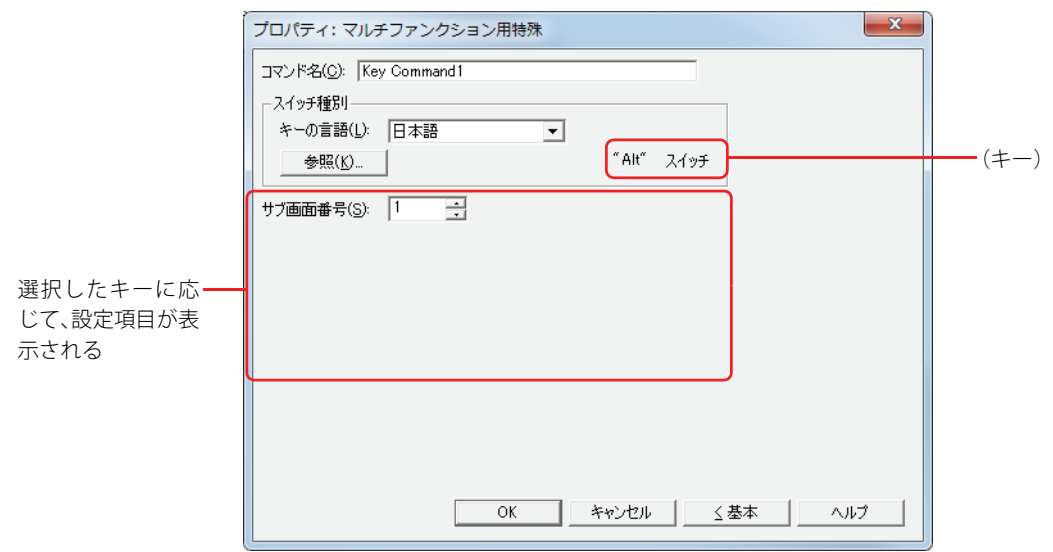

#### **■** コマンド名

コマンドの名前を入力します。最大文字数は半角で 20 文字です。

#### **■** スイッチ種別

特殊スイッチの機能を選択します。

- キーの言語: スイッチブラウザの[キーパッド]を選択時に表示されるキーの表示を切り替えます。このときにキーに表示す る言語を次の中から選択します。 " 日本語 "、" 欧文 "、" 中央ヨーロッパ "、" バルト "、" キリル "
- [参照]ボタン: スイッチブラウザが表示されます。キーを選択します。 詳細は[、7-66 ページ「4.5 スイッチブラウザ」を](#page-337-0)参照してください。
- (キー): スイッチブラウザで選択したキーの名称が表示されます。

• キーを選択すると、キーのラベルが記名文字に設定されます。  $|\exists \hspace{-3pt}\langle$ • 特殊スイッチは、条件が成立した Touch のスキャンの次のスキャンで実行します。

以降の設定項目は、選択したキーに応じて表示されます。

#### **■** サブ画面番号

[Alt]キーは、このキー(スイッチ)を押すとキーパッドとして開いているサブ画面を切り替えます。 切り替え先のキーパッドとして開くサブ画面の画面番号を指定します。 スイッチブラウザで "Alt" を選択した場合のみ設定できます。

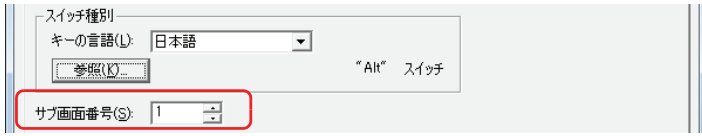

#### ■ スクロール数

特殊スイッチの [前項] は上へリストをスクロール、[次項]は下へリストをスクロール、[↑]は上へフォーカスを移動、[↓]は 下へフォーカスを移動します。このキーを 1 回押したときにスクロールするページ数またはフォーカスを移動する行数(1 ~ 1023) を指定します。

スイッチブラウザで " 前項 "、" 次項 "、" ↑ "、" ↓ " を選択した場合のみ設定できます。

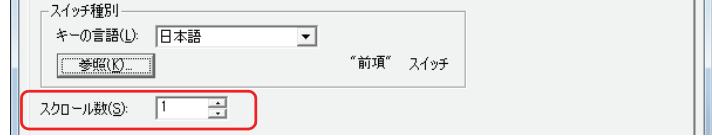

## **■** 転送設定

特殊スイッチの [プロジェクトをダウンロードする] および [プロジェクトをアップロードする] は、キーを押すとそれぞれのデー タ転送機能を実行します。このときのデータの転送元と転送するデータ、および転送先をそれぞれ指定します。 スイッチブラウザの[データ転送]をクリックし、いずれかのキーを選択した場合のみ設定できます。

" プロジェクトをダウンロードする " を選択した場合

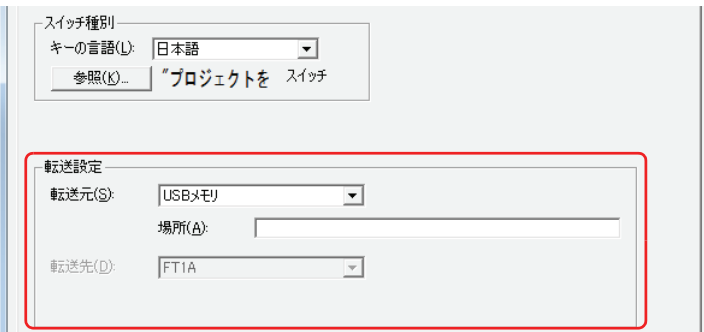

転送元: 転送用のプロジェクトファイル (.ZNV) を保存した USB メモリになります。

- 場所: 転送用のプロジェクトファイル (.ZNV)のファイルパスを指定します。最大文字数は半角英数 247 文 字です。
	- 例) USB メモリのルート上にプロジェクトファイル 「FT\_DEMO\_1.ZNV」を保存した場合 FT\_DEMO\_1.ZNV

" プロジェクトをアップロードする " を選択した場合

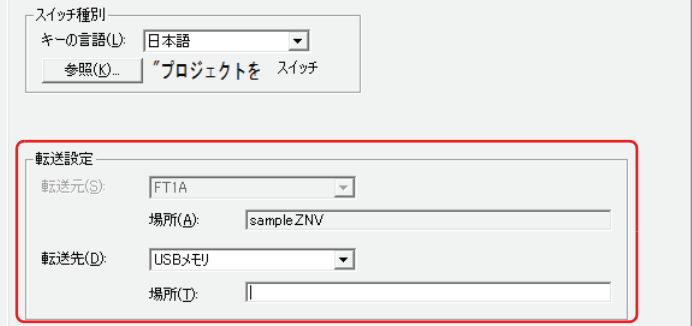

転送先: Touch からアップロードしたプロジェクトの保存先を指定します。保存先は USB メモリになります。

- 場所: アップロードしたプロジェクトファイルの保存先のフォルダーパスを指定します。最大文字数は半角 英数 247 文字です。
	- 例) USB メモリの「Uploaded\_Project」フォルダーに保存する場合 Uploaded\_Project

# <span id="page-351-0"></span>マルチファンクション用スクリプトのプロパティダイアログボックス

マルチスイッチで使用するスクリプトを設定します。

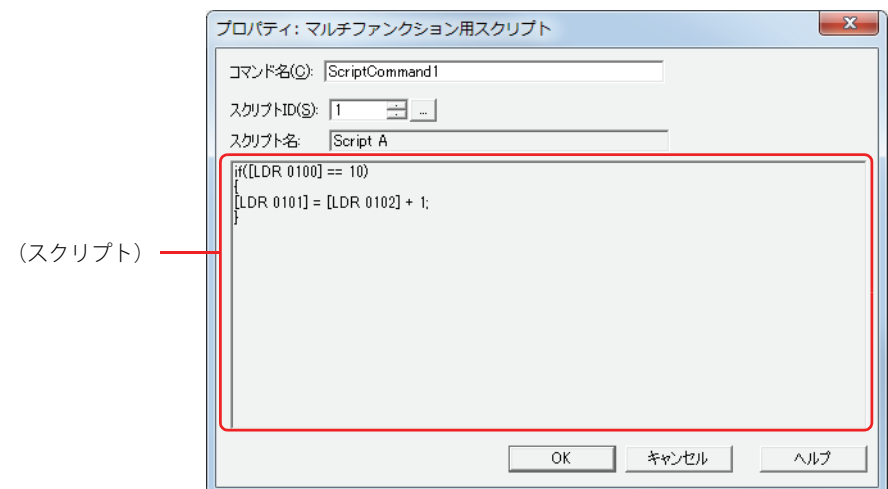

## ■ コマンド名

コマンドの名前を入力します。最大文字数は半角で 20 文字です。

## **■** スクリプト ID

動作させるスクリプトのスクリプト ID (1~32,000) を指定します。 を クリックすると、スクリプトマネージャーが表示されます。スクリプト一覧からスクリプトを選択します。 詳細は[、20-7 ページ「第 20 章 2.2 スクリプトマネージャー」](#page-876-0)を参照してください。

## ■ スクリプト名

スクリプトマネージャーで選択したスクリプトの名前が表示されます。

## **■**(スクリプト)

スクリプトマネージャーで選択したスクリプトの内容が表示されます。 この領域をダブルクリックすると、スクリプトエディタが表示され、編集できます。 詳細は[、20-8 ページ「第 20 章 2.3 スクリプトエディタ」](#page-877-0)を参照してください。

# ● [形状] タブ

[基本]タブの[表示切替方式]で[表示なし]を選択した場合、[表示位置]と[サイズ]のみ設定できます。

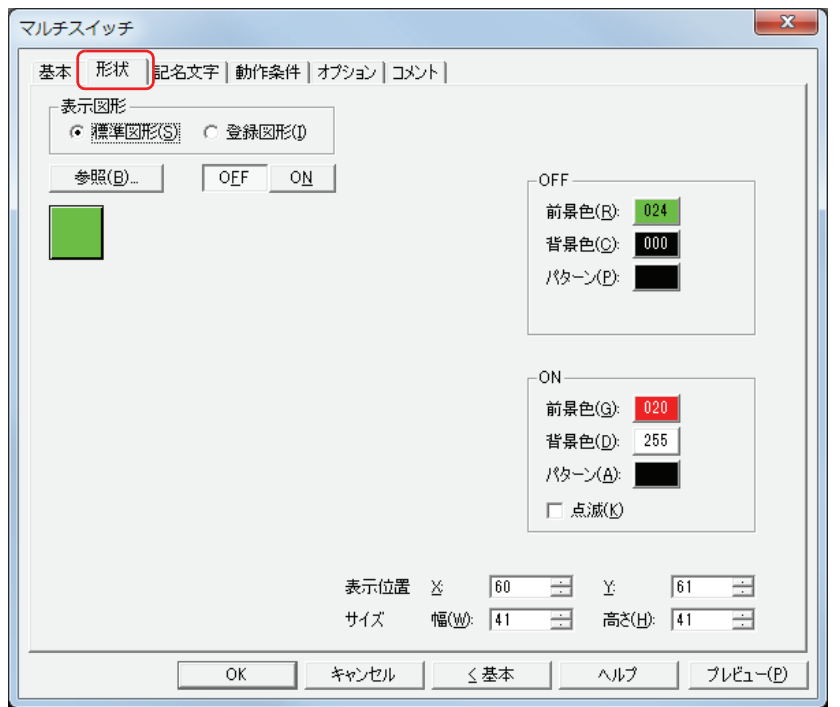

#### **■** 表示図形

部品の外形として使用する図形の種類を選択します。

標準図形: WindO/I-NV3 にあらかじめ用意されている図形を使用します。

登録図形: ピクチャマネージャーで登録した画像ファイルを使用します。 画像ファイルの制限については[、2-18 ページ「第 2 章 1.4 扱える画像ファイル」を](#page-47-0)参照してください。

## ■ [参照] ボタン

図形の一覧から、部品の外形に使用する図形を選択します。このボタンをクリックすると、[表示図形]の設定に応じて、標準図形 ブラウザまたはピクチャマネージャーが表示されます。

#### ■ [ON] ボタン、[OFF] ボタン

ON または OFF 時の図形を表示します。[ON]ボタンまたは [OFF]ボタンをクリックすると、[形状]タブに表示されるイメージ が切り替わります。

#### **■** OFF、ON

OFF 時、ON 時の標準図形の色や模様を設定します。

前景色、背景色:標準図形の前景色および背景色(カラー256色、モノクロ8色)を指定します。 このボタンをクリックすると、カラーパレットが表示されます。カラーパレットから色を選択します。

パターン: 標準図形の模様を選択します。 このボタンをクリックすると、パターンパレットが表示されます。パターンパレットから模様を選択します。

#### **■** 点滅

部品が ON のときに、点滅(ON と OFF の図形を交互に表示)する場合は、このチェックボックスをオンにします。

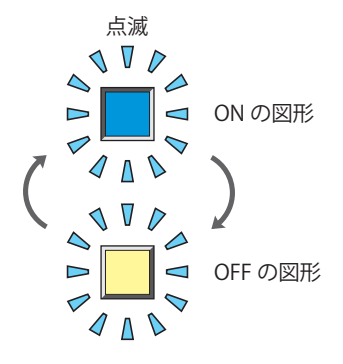

# **■** 表示位置

- X、Y: 部品の表示位置を座標で指定します。 画面の左上隅を原点として、部品の左上が X および Y 座標になります。
	- X: 0~ (ベース画面横サイズ-1)
	- Y: 0~ (ベース画面縦サイズ-1)

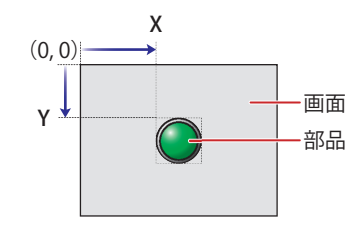

## **■** サイズ

幅、高さ: 部品の大きさを幅および高さで指定します。

幅: 20 ~(ベース画面横サイズ)

高さ: 20 ~(ベース画面縦サイズ)

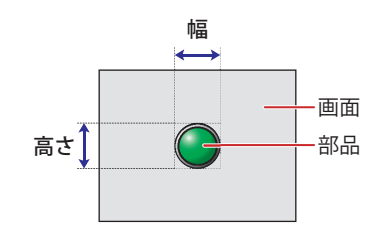

# ● [記名文字] タブ

[基本] タブの [表示切替方式] で [スイッチ] または [デバイス] を選択した場合のみ設定できます。

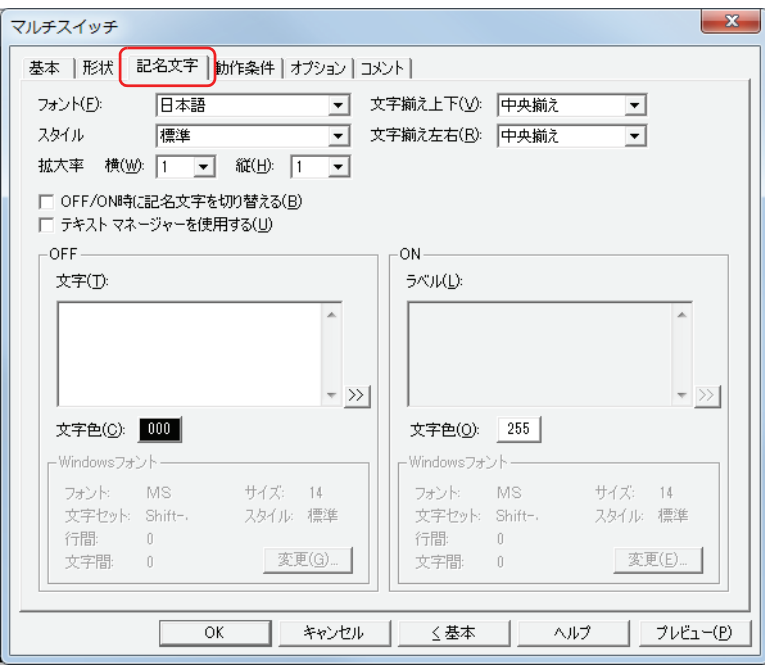

#### **■** フォント

表示する文字に使用するフォントを次の中から選択します。 " 日本語 "、" 欧文 "、" 中国語 "、" 台湾語 "、" 韓国語 "、" 中央ヨーロッパ "、" バルト "、" キリル "、"Windows" [テキストマネージャーを使用する]チェックボックスをオフにした場合のみ設定できます。 表示できる文字はフォントによって異なります。詳細は[、2-5 ページ「第 2 章 1.2 扱える文字」](#page-34-0)を参照してください。

#### **■** スタイル

表示する文字のスタイルを " 標準 " または " 太字 " から選択します。 [フォント]で"日本語"、"欧文"、"中国語"、"台湾語"、"韓国語"、"中央ヨーロッパ"、"バルト"、"キリル"を選択した場合のみ設定できます。

#### **■** 拡大率

[フォント]で"日本語"、"欧文"、"中国語"、"台湾語"、"韓国語"、"中央ヨーロッパ"、"バルト"、"キリル"を選択した場合のみ設定できます。 横、縦: 表示する文字の拡大率(0.5、1 ~ 8)を選択します。

#### ■ 文字揃え上下

上下方向の文字揃えを次の中から選択します。 " 上揃え "、" 中央揃え "、" 下揃え " 詳細は[、付 -5 ページ「付録 5 文字揃え」](#page-1198-0)を参照してください。

#### ■ 文字揃え左右

左右方向の文字揃えを次の中から選択します。 " 左揃え "、" 中央揃え "、" 右揃え "、" 中央左揃え " 詳細は[、付 -5 ページ「付録 5 文字揃え」](#page-1198-0)を参照してください。

#### **■** OFF/ON 時に記名文字を切り替える

ON と OFF で異なる文字を表示する場合は、このチェックボックスをオンにします。

#### **■** テキストマネージャーを使用する

テキストマネージャーに登録したテキストを表示する文字に使用する場合は、このチェックボックスをオンにします。

# **■** OFF、ON 文字: 部品に表示する文字を入力します。最大文字数は半角で 3750 文字です。 入力できる文字は、[フォント]で選択したフォントによって異なります。詳細は[、2-5 ページ「第 2 章](#page-34-0)  [1.2 扱える文字」](#page-34-0)を参照してください。 Unicode 文字を入力する場合は、  $\boxed{\geq}$  ボタンをクリックし、[Unicode 入力] ダイアログボックスを表示します。[Unicode  $\binom{m}{k}$ 入力] ダイアログボックスで文字を入力し、[OK] ボタンをクリックします。 テキスト ID: テキストマネージャーに登録したテキストを使用する場合、テキストマネージャーのID 番号 (1~32000) を指定します。 | ... | をクリックすると、テキストマネージャーが表示されます。 [テキストマネージャーを使用する]チェックボックスをオンにした場合のみ設定できます。 文字色: 部品に表示する文字の色(カラー 256 色、モノクロ 8 色)を選択します。 このボタンをクリックすると、カラーパレットが表示されます。カラーパレットから色を選択します。 Windows フォント: Windows フォントとして使用するフォントを設定します。 [フォント]で "Windows" を選択すると、現在の設定内容が表示されます。設定内容を変更するには、[変 更]ボタンをクリックして[フォント]ダイアログボックスを表示します。 [テキストマネージャーを使用する]チェックボックスをオフにした場合のみ設定できます。 詳細は[、2-12 ページ「第 2 章 Windows フォント」](#page-41-0)を参照してください。

# ● [動作条件] タブ

[動作条件]タブは、詳細モードで表示されます。

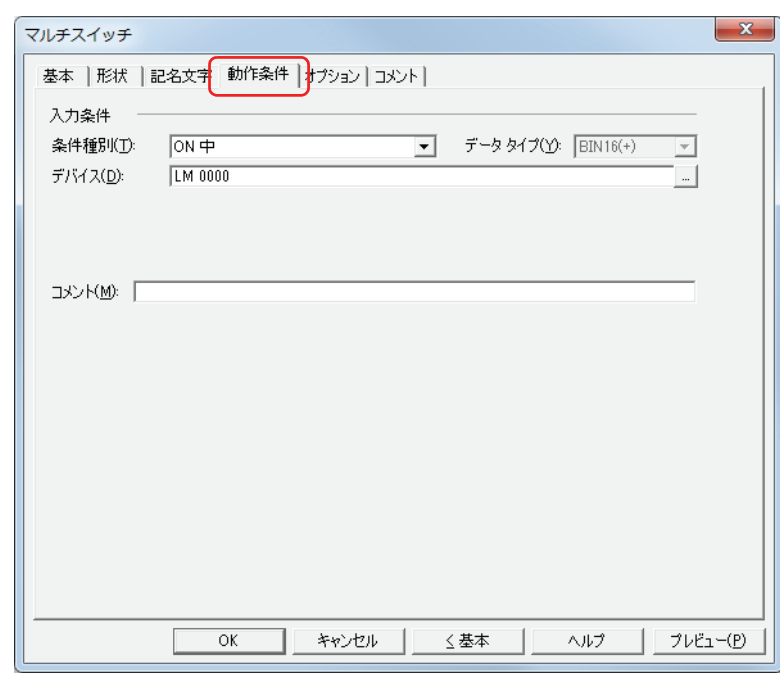

## ■ 入力条件

条件が成立している間はスイッチが有効になり、動作します。不成立の間はスイッチが無効になり、動作しません。 例) [条件種別] が "ON 中 "、[デバイス] が "LM0" の場合

LM0 が 0 の間、条件が成立していないのでスイッチは動作しません。 LM0 が 1 の間、条件が成立しスイッチは動作します。

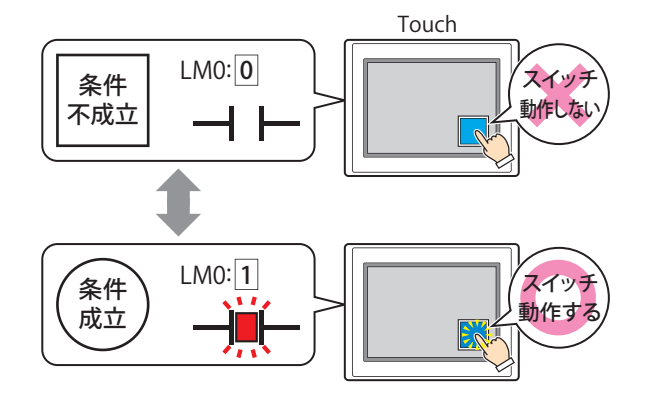

条件種別: スイッチを有効にする条件を次の中から選択します。

常に有効: 常にスイッチを有効にします。

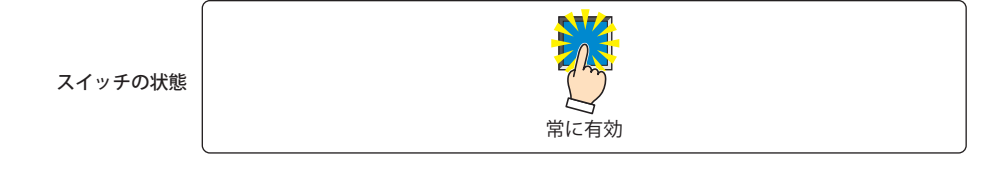

ON 中: デバイスの値が 1 のとき、スイッチを有効にします。

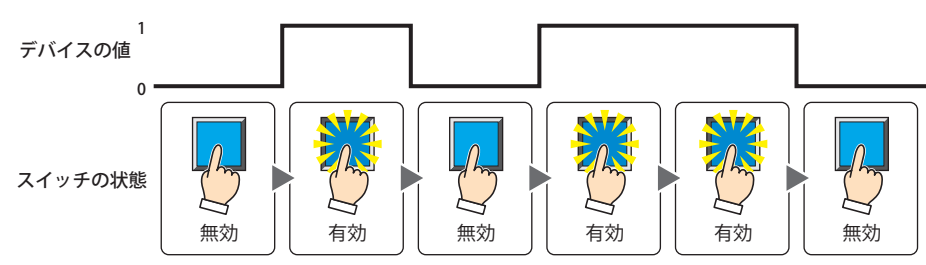

OFF 中: デバイスの値が 0 のとき、スイッチを有効にします。

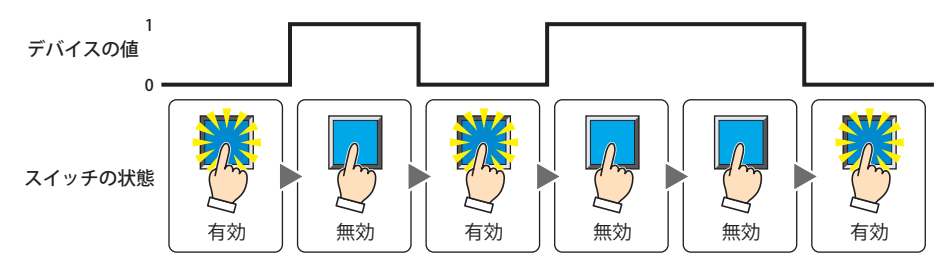

条件成立中: 条件が成立しているとき、スイッチを有効にします。

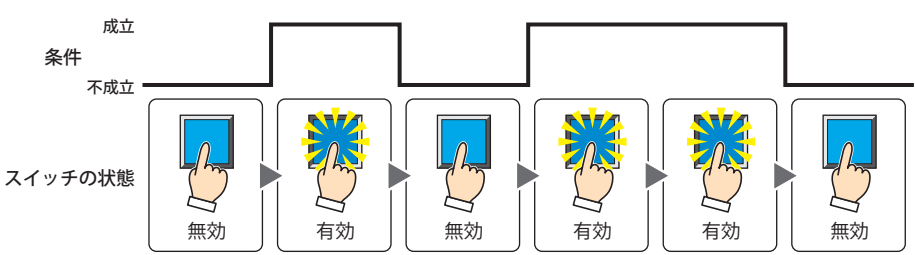

- データタイプ:入力条件の条件式で扱うデータの型を選択します。 [条件種別]で " 条件成立中 " を選択した場合のみ設定できます。 詳細は[、2-1 ページ「第 2 章 1.1 扱えるデータ」](#page-30-0)を参照してください。
- デバイス: 入力条件となるビットデバイスまたはワードデバイスのビットを指定します。 [条件種別]で "ON 中 " または "OFF 中 " を選択した場合のみ設定できます。 |… | をクリックすると、[デバイスアドレス設定] ダイアログボックスが表示されます。デバイスアドレスの設定 手順は[、2-61 ページ「第 2 章 5.1 デバイスアドレスを設定する」を](#page-90-0)参照してください。
- 条件: 入力条件の条件式を指定します。 [条件種別]で " 条件成立中 " を選択した場合のみ、条件式を設定できます。 |…|をクリックすると、[条件設定]ダイアログボックスが表示されます。条件式の設定手順は[、2-63 ページ「第](#page-92-0) [2 章 5.2 条件式を設定する」を](#page-92-0)参照してください。
- コメント: 入力条件のコメントを入力します。最大文字数は半角で 80 文字です。

# ●[オプション] タブ

[オプション] タブは、詳細モードで表示されます。

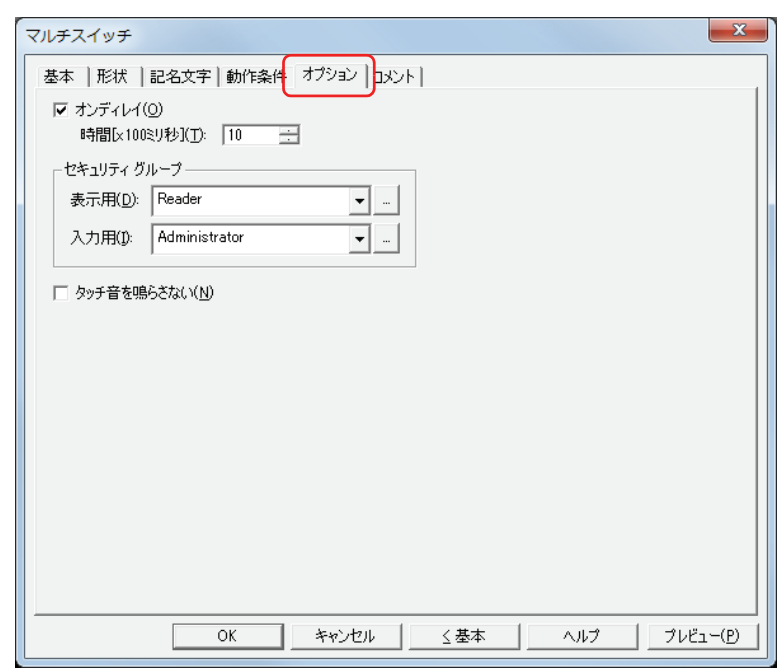

## **■** オンディレイ

オンディレイ機能を使用する場合は、このチェックボックスをオンにします。

時間 [x100 ミリ秒]: スイッチが動作するまで押し続ける時間を 0~600 (100 ミリ秒単位) で指定します。 設定した時間スイッチを押し続けると、スイッチが動作します。

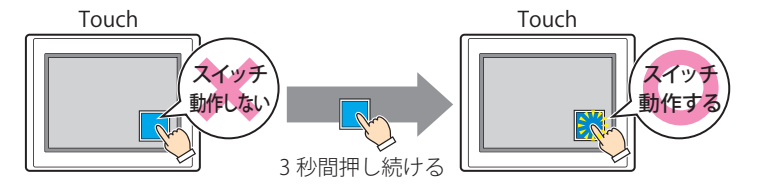

誤ってスイッチに触れただけで動作しないように、誤動作を防止する場合に使用します。  $\mathbb{Q}$ 

## **■** セキュリティグループ

セキュリティグループは、部品の表示や操作を制限する機能です。

表示用: 部品の表示を制限するセキュリティグループを選択します。(デフォルト:なし)

なし:セキュリティ機能を使用しません。

Administrator、Operator、Reader:あらかじめ用意しているセキュリティグループです。

|--- をクリックすると、[セキュリティグループ設定] ダイアログボックスが表示されます。[セキュリティグループ設 定]ダイアログボックスでセキュリティグループを作成すると、作成したセキュリティグループを選択できます。詳 細は[、21-15 ページ「第 21 章 2.2 セキュリティグループの追加と編集」](#page-938-0)を参照してください。

入力用: 部品の操作を制限するセキュリティグループを選択します。(デフォルト:なし)

なし:セキュリティ機能を使用しません。

Administrator、Operator、Reader:あらかじめ用意しているセキュリティグループです。

■■をクリックすると、[セキュリティグループ設定] ダイアログボックスが表示されます。[セキュリティグループ設 定]ダイアログボックスでセキュリティグループを作成すると、作成したセキュリティグループを選択できます。詳 細は[、21-15 ページ「第 21 章 2.2 セキュリティグループの追加と編集」](#page-938-0)を参照してください。

₹

セキュリティ機能については[、21-1 ページ「第 21 章 ユーザーアカウントとセキュリティ機能」を](#page-924-0)参照してください。

例) ユーザーと部品のセキュリティグループを次のように設定している場合

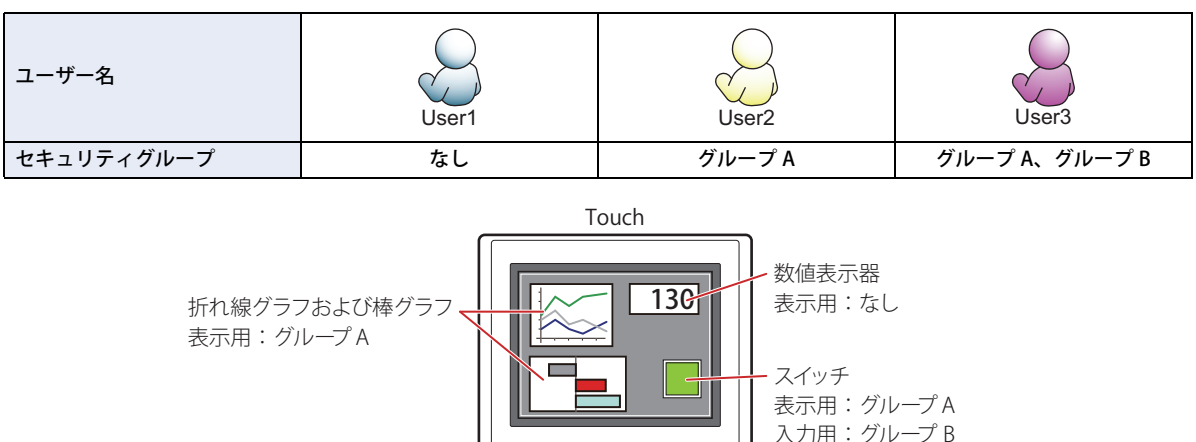

セキュリティグループを設定していない User1 では、グループ A の部品が表示されません。 パスワード入力画面を開いて、グループ A の User2 に切り替えると、グループ A の部品が表示されます。

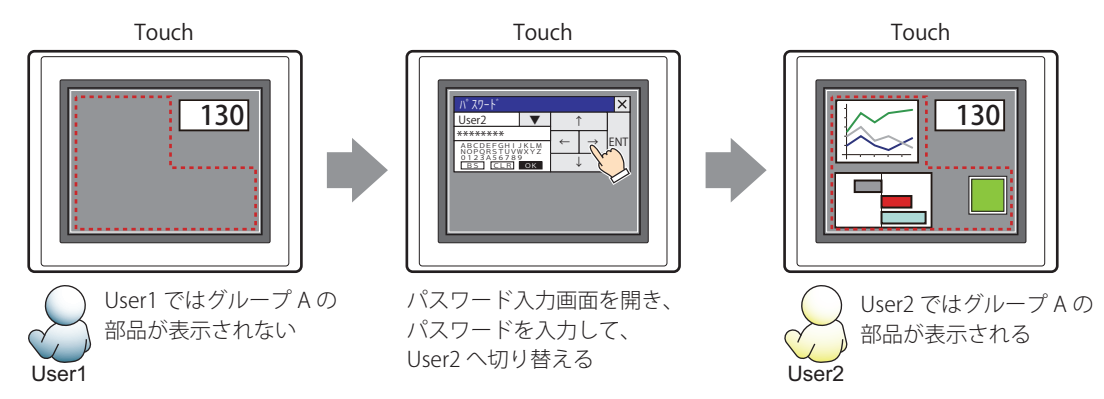

グループ A の User2 では、表示用のセキュリティグループがグループ A なのでスイッチは表示されますが、入力用のセキュリティ グループがグループ B なので、操作できません。

パスワード入力画面を開いて、グループ A とグループ B の User3 に切り替えると、グループ A のスイッチが表示され、グループ B のスイッチを操作できます。

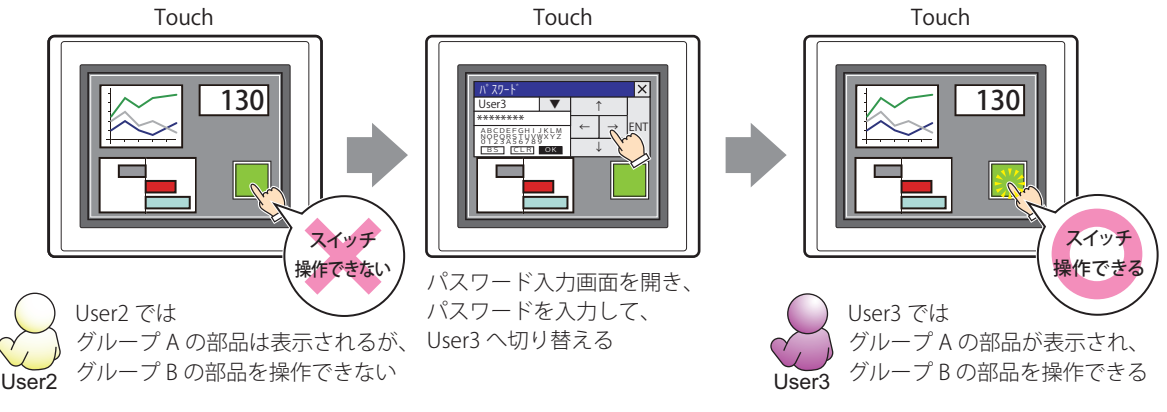

## ■ タッチ音を鳴らさない

乥

Touch のタッチ音を鳴らす場合に、特定の部品のみタッチ音を鳴らさないようにします。 この部品のタッチ音を鳴らさない場合は、このチェックボックスをオンにします。

Touch のタッチ音を鳴らす場合は、[プロジェクト設定] ダイアログボックスの[システム設定] タブで、[タッチ音を 鳴らす]チェックボックスをオンにします。
# ●[コメント] タブ

編集画面上に配置している部品、およびオブジェクト一覧の [番号]、[名前]、[種類] にマウスカーソルを近づけると表示される ポップアップテキストを設定します。

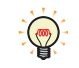

同じ形状の部品を複数配置している場合に、部品のプロパティダイアログボックスを開かなくても、マウスカーソルを 部品に重ねるだけで、部品の区別ができます。

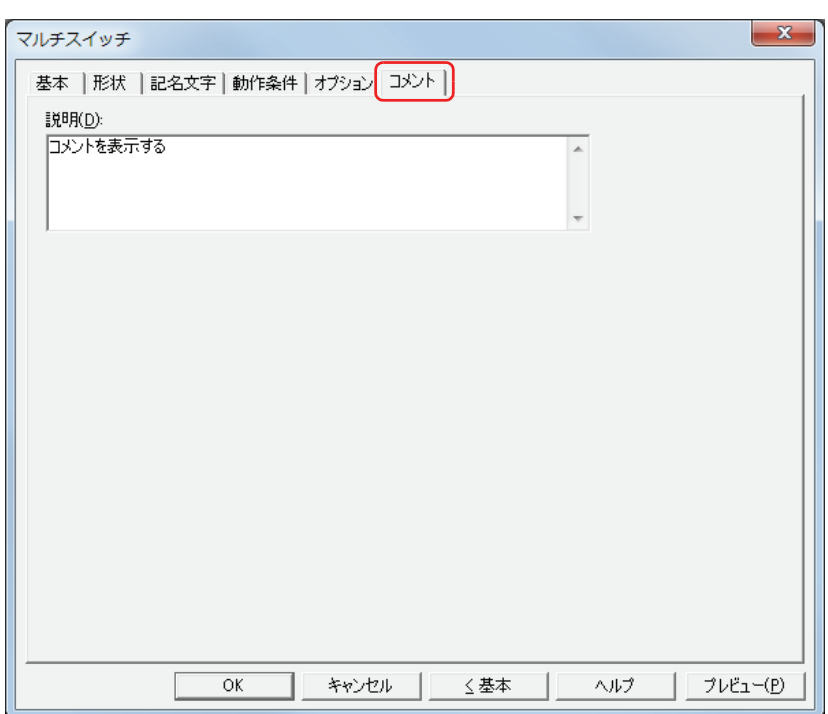

#### **■** 説明

部品のコメントを入力します。最大文字数は半角で 80 文字です。 例) 編集画面上にスイッチを配置している場合

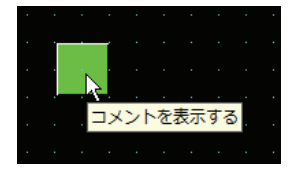

# **6 キーパッド**

# **6.1 キーパッドでできること**

特殊スイッチで構成される部品です。スイッチを押すと、数値や文字を数値入力器および文字入力器に入力します。

• 数値入力器に数値を入力する

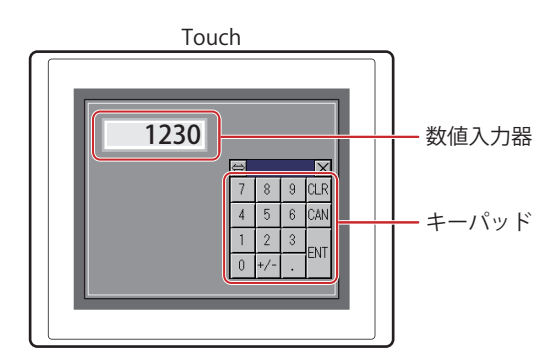

• 文字入力器に文字を入力する

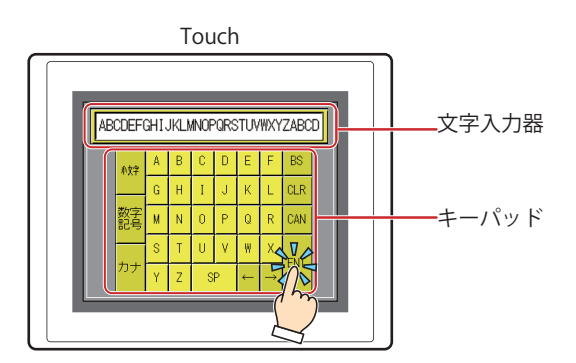

キーパッドと画面切替スイッチまたは画面切替コマンドを組み合わせて使用しないでください。詳細は[、7-49 ページ](#page-320-0) <u>★ インテロ曲線コン・ファーン</u><br>■ [「4 特殊スイッチ」を](#page-320-0)参照してください。

#### **6.2 キーパッドの設定手順**

キーパッドの設定手順について説明します。

*1* [ホーム]タブの[部品]で[スイッチ]をクリック、[キーパッド]をクリックします。

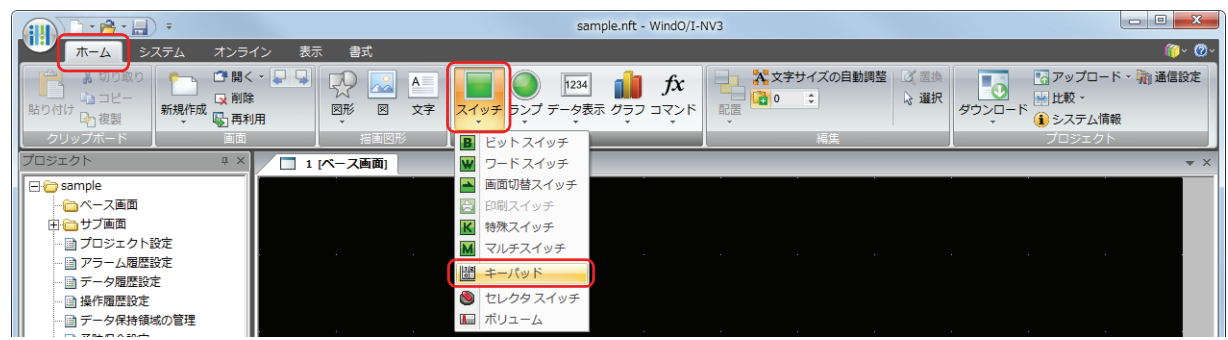

- *2* 編集画面上で、キーパッドを配置する位置をクリックします。
- *3* 配置したキーパッドをダブルクリックすると、プロパティダイアログボックスが表示されます。
- *4* 各タブの設定項目を必要に応じて設定します。

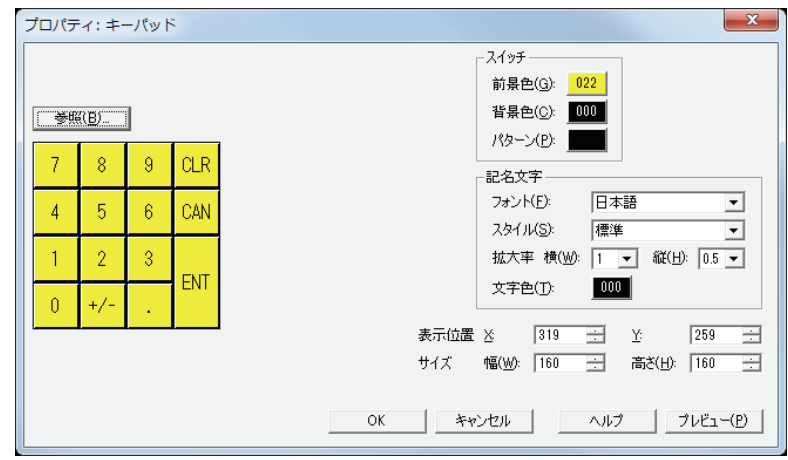

キーパッドのプロパティダイアログボックスは、[OK]ボタンをクリックするまで表示されます。 ○ [7-92 ページ「6.3 キーパッドのプロパティダイアログボックス」を](#page-363-0)参照してください。

キーパッドのプロパティダイアログボックスで [OK] ボタンをクリックした場合、以降配置したキーパッドをダブルク  $\mathbb{Q}$ リックすると、グループ化した特殊スイッチとしてプロパティダイアログボックスが表示されます。 各スイッチで共通する項目を変更できます。 • 形状[:7-54 ページ「\[形状\]タブ」](#page-325-0)

- 記名文字[:7-56 ページ「\[記名文字\]タブ」](#page-327-0)
- オプション[:7-60 ページ「\[オプション\]タブ」](#page-331-0)

[オプション] タブは、詳細モード時のみ表示されます。詳細モードに切り替える場合は、「詳細]ボタンをクリックし ます。

# <span id="page-363-0"></span>**6.3 キーパッドのプロパティダイアログボックス**

プロパティダイアログボックスの各項目とボタンについて説明します。

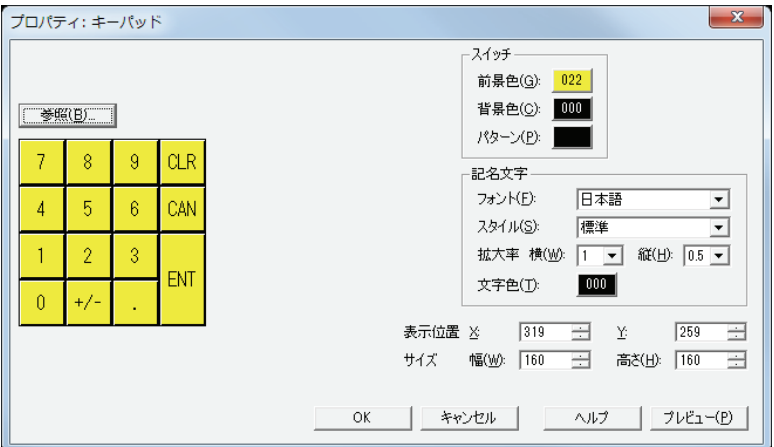

#### ■ [参照] ボタン

WindO/I-NV3 にあらかじめ用意されているキーパッドを選択します。 このボタンをクリックすると、標準図形ブラウザが表示されます。標準図形ブラウザに登録されているテンキーまたは文字キーを 選択します。

#### **■** スイッチ

前景色、背景色:キーパッドを構成するスイッチの前景色および背景色(カラー 256 色、モノクロ8色)を選択します。 このボタンをクリックすると、カラーパレットが表示されます。カラーパレットから色を選択します。

パターン: キーパッドを構成するスイッチの模様を選択します。 このボタンをクリックすると、パターンパレットが表示されます。パターンパレットから模様を選択します。

#### **■** 記名文字

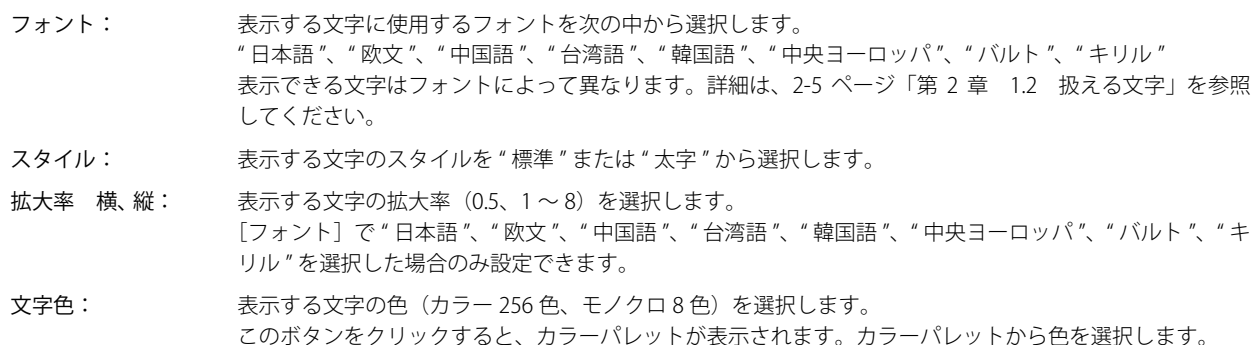

#### **■** 表示位置

X、Y: キーパッドの表示位置を座標で指定します。 画面の左上隅を原点として、キーパッドの左上が X および Y 座標になります。

- X: 0~(ベース画面横サイズ-1)
- Y: 0~ (ベース画面縦サイズ-1)

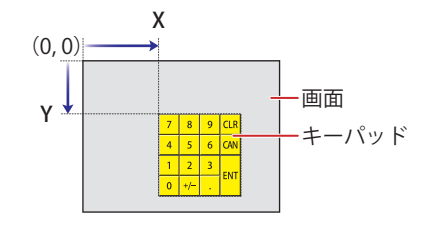

# **■** サイズ

- 幅、高さ: キーパッドの大きさを幅および高さで指定します。
	- 幅: 20 ~(ベース画面横サイズ)
	- 高さ: 20 ~(ベース画面縦サイズ)

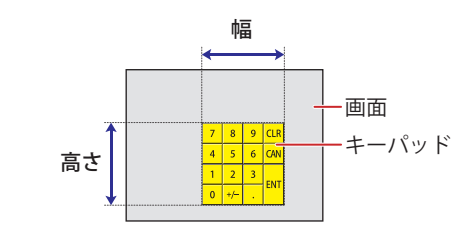

# **7 セレクタスイッチ**

# **7.1 セレクタスイッチでできること**

スイッチを押すと、複数のビットデバイスに 0 または 1 を書き込みます。1 を書き込むのは 1 点だけで、他には 0 を書き込む排他 制御になります。

• 2 種類(自動ー手動)の運転モードを切り替える

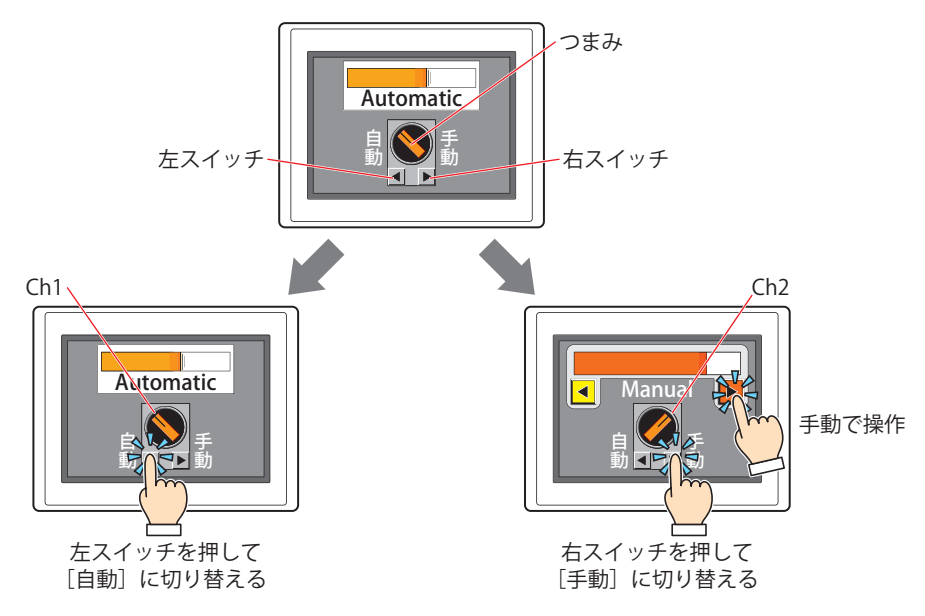

<sup>• 3</sup> 種類(注入一停止一排出)の運転モードを切り替える

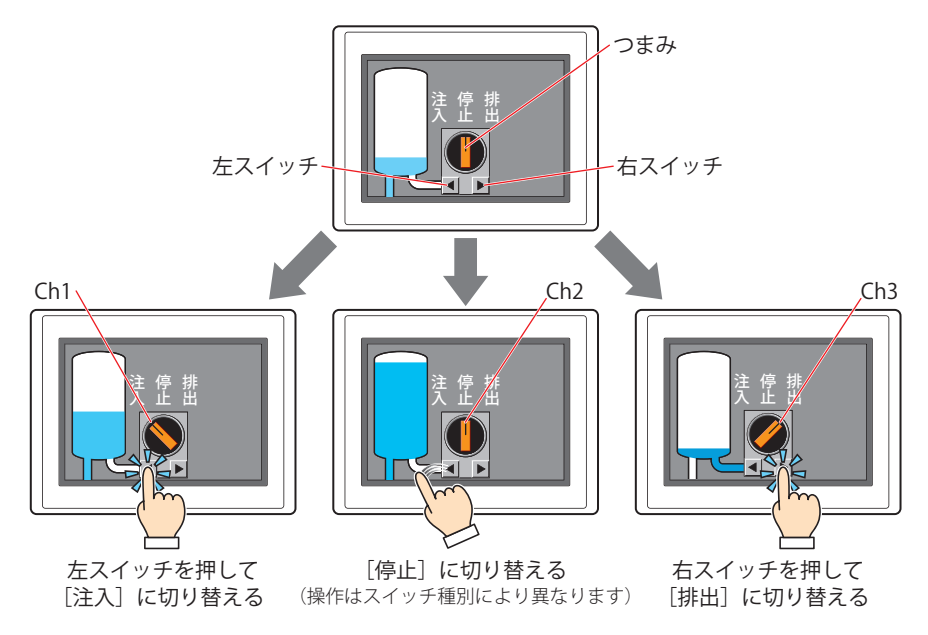

# **7.2 セレクタスイッチの設定手順**

セレクタスイッチの設定手順について説明します。

*1* [ホーム]タブの[部品]で[スイッチ]をクリックし、[セレクタスイッチ]をクリックします。

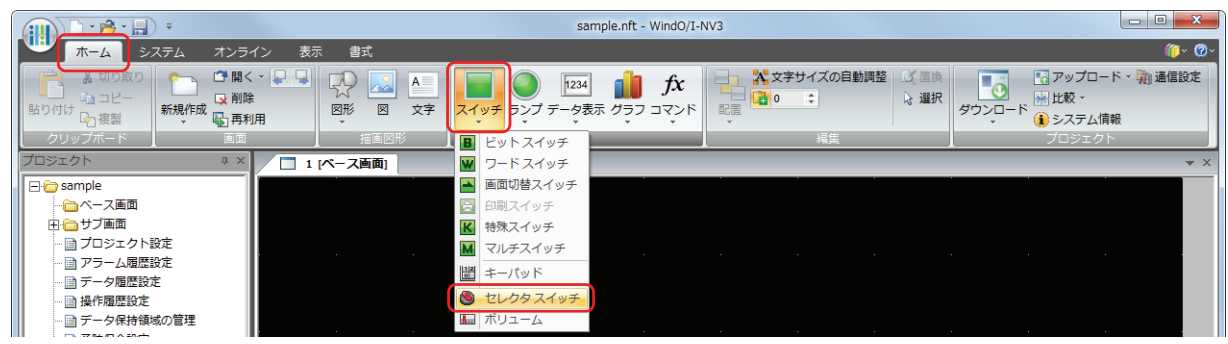

- *2* 編集画面上で、セレクタスイッチを配置する位置をクリックします。
- *3* 配置したセレクタスイッチをダブルクリックすると、プロパティダイアログボックスが表示されます。
- *4* 各タブの設定項目を必要に応じて設定します。

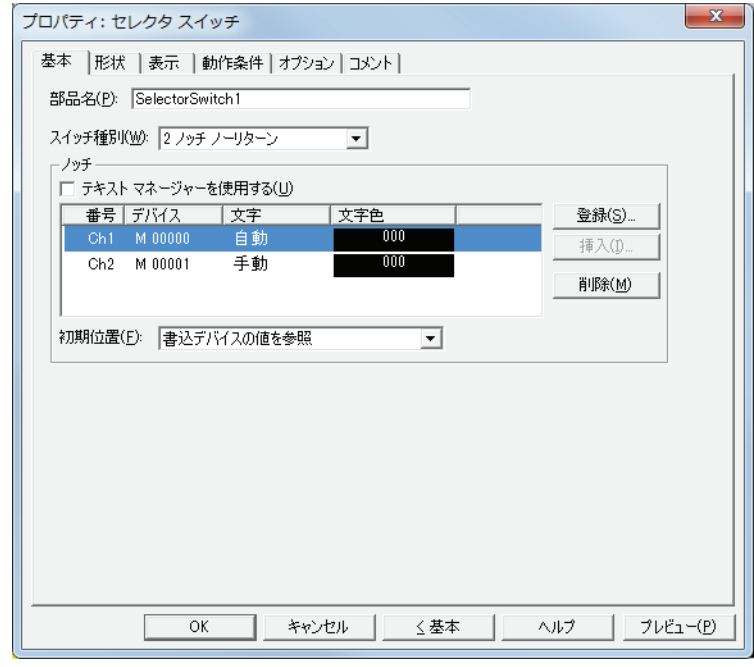

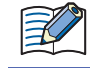

[動作条件]タブおよび[オプション]タブは、詳細モード時のみ表示されます。 詳細モードに切り替える場合は、[詳細]ボタンをクリックします。

# **7.3 セレクタスイッチのプロパティダイアログボックス**

プロパティダイアログボックスの各項目とボタンについて説明します。

●[基本] タブ

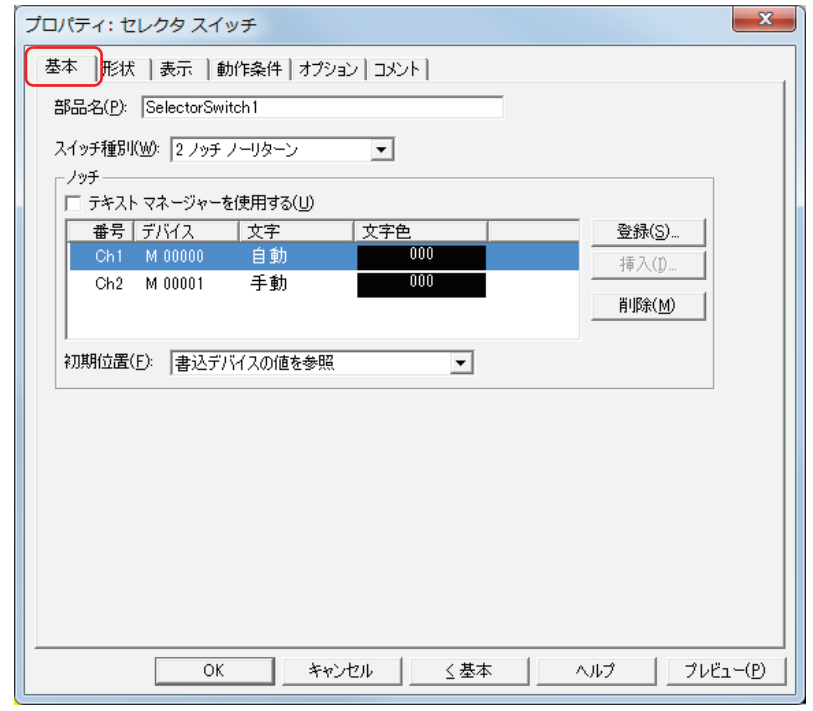

#### **■** 部品名

部品の名前を入力します。最大文字数は半角で 20 文字です。

#### **■** スイッチ種別

- 2 ノッチの動きは次のとおりです。
- つまみの現在位置が Ch1 (左) の場合、右スイッチを押すと、つまみを Ch2 (右) へ切り替えます。 このとき、Ch1 のデバイスに 0 を、Ch2 のデバイスに 1 を書き込みます。
- つまみの現在位置が Ch2 (右) の場合、左スイッチを押すと、つまみを Ch1 (左) へ切り替えます。 このとき、Ch1 のデバイスに 1 を、Ch2 のデバイスに 0 を書き込みます。

3 ノッチの動きは次のとおりです。

• "3 ノッチ ノーリターン "、"3 ノッチ 右リターン "、"3 ノッチ 左リターン " の場合、つまみの動作は次のとおりです。

- 右スイッチを押す: つまみは Ch1 (左) → Ch2 (中央) → Ch3 (右) の順に切り替えます。
- 左スイッチを押す:つまみは Ch3 (右)→ Ch2 (中央)→ Ch1 (左)の順に切り替えます。
- つまみを切り替えると、つまみの切り替え先のデバイスに 1 を書き込み、それ以外のチャンネルのデバイスに 0 を書き込みます

スイッチ種別によってリターンの動きが異なります。 セレクタスイッチのスイッチ種別を次の中から選択します。

2 ノッチ ノーリターン: スイッチから指を離してもつまみは切り替わったまま元へ戻りません。

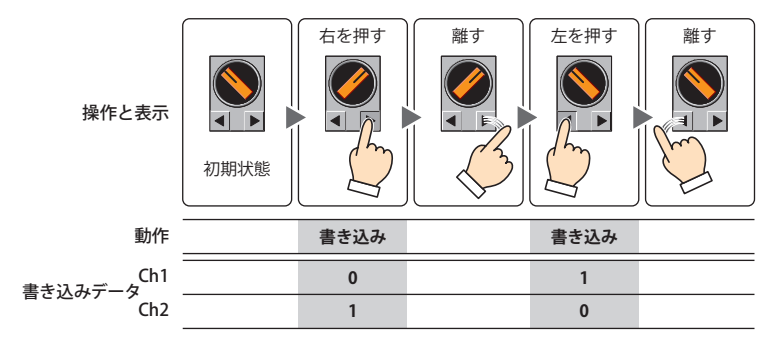

2 ノッチ 右リターン: Ch1 から Ch2 へ切り替えたあと、右スイッチから指を離すと、つまみは Ch1 へ戻ります。

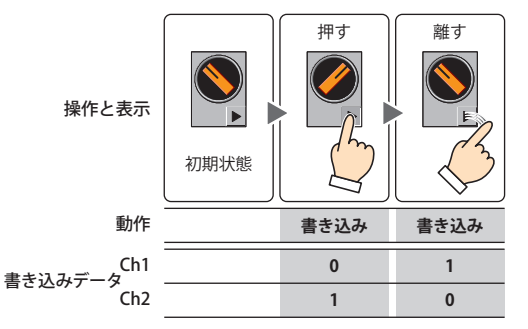

2 ノッチ 左リターン: Ch2 から Ch1 へ切り替えたあと、左スイッチから指を離すと、つまみは Ch2 へ戻ります。

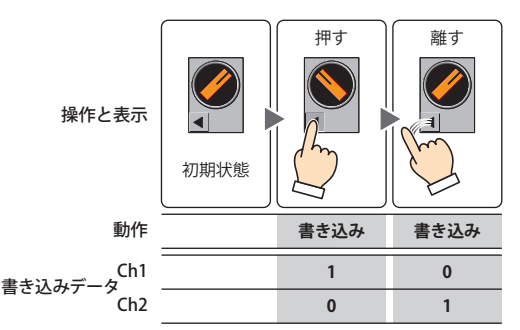

3 ノッチ ノーリターン: スイッチから指を離してもつまみは切り替わったまま元へ戻りません。

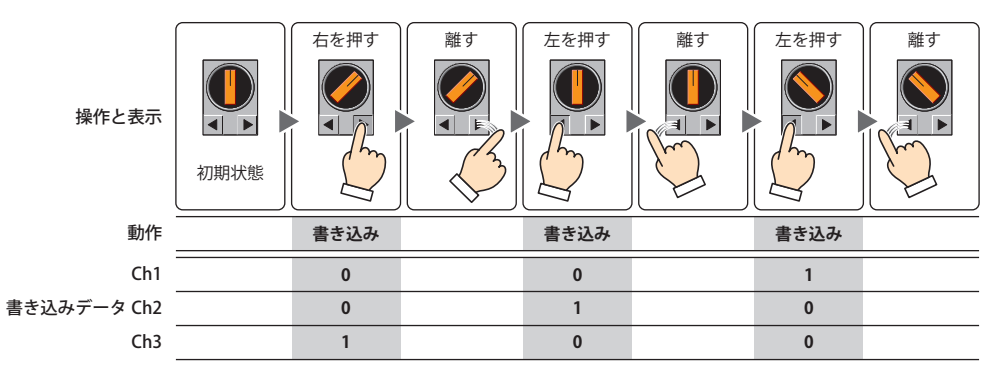

- 3 ノッチ 右リターン: •つまみを Ch3 へ切り替えた場合、スイッチから指を離すと、Ch2 へ戻ります。
	- つまみを Ch1、または Ch1 から Ch2 へ切り替えた場合、スイッチから指を離してもつまみは切り替わっ たまま元へ戻りません。

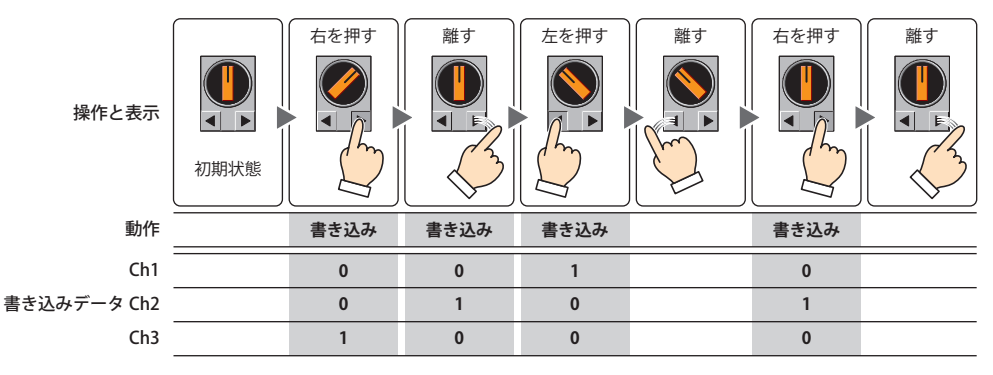

3 ノッチ 左リターン: • つまみを Ch1 へ切り替えた場合、スイッチから指を離すと、Ch2 へ戻ります。

• つまみを Ch2、または Ch3 から Ch2 へ切り替えた場合、スイッチから指を離してもつまみは切り替わっ たまま元へ戻りません。

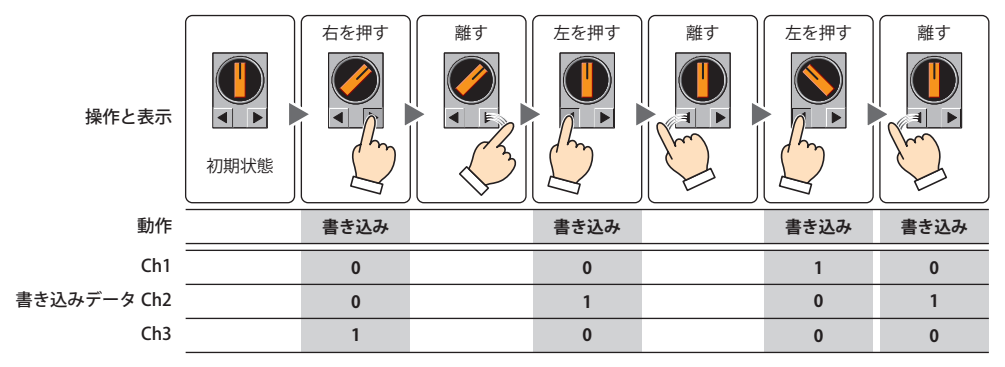

3 ノッチ 両リターン: つまみを Ch1 または Ch3 へ切り替えた場合、スイッチから指を離すと、Ch2 へ戻ります。

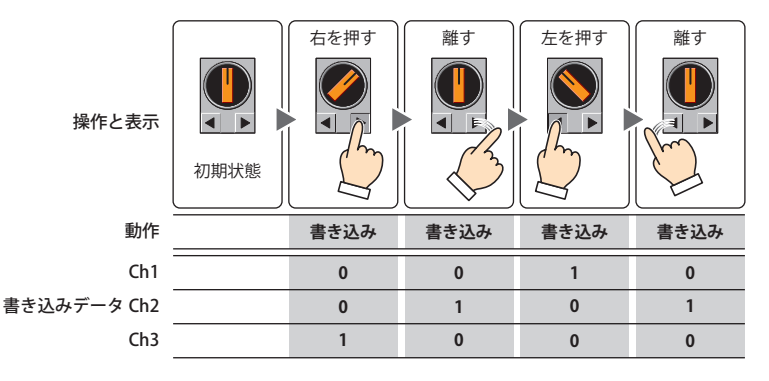

#### **■** ノッチ

各チャンネルにノッチの設定を登録および編集します。

テキストマネージャーを使用する:各チャンネルの記名文字に、テキストマネージャーに登録したテキストを使用する場合は、こ のチェックボックスをオンにします。

- (ノッチ設定一覧): 各チャンネルのノッチの設定を一覧表示します。
	- 番号: 出力するチャンネルが表示されます。チャンネル数は、[スイッチ種別]で選択したノッチの数 になります。 セルをダブルクリックすると、[ノッチ設定]ダイアログボックスが表示され、ノッチの設定を

編集できます。詳細は[、7-100 ページ「\[ノッチ設定\]ダイアログボックス」を](#page-371-0)参照してください。

- デバイス:書き込み先のビットデバイスまたはワードデバイスのビットが表示されます。 セルをダブルクリックすると、[デバイスアドレス設定]ダイアログボックスが表示されます。 デバイスアドレスの設定手順は[、2-61 ページ「第 2 章 5.1 デバイスアドレスを設定する」を](#page-90-0) 参照してください。
- 文字: チャンネルの記名文字が表示されます。 セルをダブルクリックすると[Unicode 入力]ダイアログボックスが表示され、記名文字を編 集できます。 [テキストマネージャーを使用する]チェックボックスをオンにした場合は、テキスト ID が表 示されます。セルをダブルクリックするとテキストマネージャーが表示され、編集できます。
- 文字色: チャンネルの記名文字の色が表示されます。 セルをダブルクリックすると、カラーパレットが表示されます。カラーパレットから色を選択 します。

[登録]ボタン: ノッチの設定を登録または変更します。既に登録されている番号を選択した場合には、登録されているノッ チの設定を変更できます。 [登録]ボタンをクリックすると、[ノッチ設定]ダイアログボックスが表示され、ノッチを設定できます。 詳細は、7-100 ページ「「ノッチ設定]ダイアログボックス」を参照してください。 必ず Ch1 からの登録になります。

- [挿入]ボタン: リスト上の選択した位置にノッチの設定を挿入します。 リストから挿入したい位置の番号を選択し、[挿入]ボタンをクリックすると、[ノッチ設定]ダイアログ ボックスが表示され、ノッチを設定できます。挿入位置にあるノッチの設定は 1 つ下にシフトします。す べての番号にノッチが設定されている場合は、ノッチの設定を挿入できません。
- [削除] ボタン: リストから登録したノッチの設定を削除します。 リストで番号を選択し、[削除]ボタンをクリックします。

初期位置: 運転を開始してセレクタスイッチがはじめて画面に表示されたときのつまみの位置を選択します。

- Ch1: つまみの初期位置を Ch1 にします。Ch1 に設定したデバイスに 1 を書き込み、他のチャンネル に設定したデバイスに 0 を書き込みます。
- Ch2: つまみの初期位置を Ch2 にします。Ch2 に設定したデバイスに 1 を書き込み、他のチャンネル に設定したデバイスに 0 を書き込みます。
- Ch3: つまみの初期位置を Ch3 にします。Ch3 に設定したデバイスに 1 を書き込み、他のチャンネル に設定したデバイスに 0 を書き込みます。

書込デバイスの値を参照: デバイスの値によって、つまみの位置が決まります。

リターンの機能により、次のスイッチ種別ではつまみの位置が固定されます。 2 ノッチ 右リターン:Ch1 2 ノッチ 左リターン、3 ノッチ 両リターン:Ch2

- •[初期位置]が "Ch1"、"Ch2"、"Ch3" の場合、セレクタスイッチのスイッチ以外でチャンネルに設定したデバイスの値 を変更しても、つまみの位置は変わりません。[初期位置]が " 書込デバイスの値を参照 " の場合、チャンネルに設定 したデバイスの値に応じてつまみの位置が変わります。
	- 画面を切り替えた直後や非表示になったセレクタスイッチを再度表示した場合は、各チャンネルの書込デバイスに値 を書き込みません。
	- つまみの初期位置を決定するデバイスの値が不正な場合は、つまみの初期位置は次の位置になります。
		- 2 ノッチ ノーリターン:Ch1
		- 3 ノッチ:Ch2

#### <span id="page-371-0"></span>[ノッチ設定] ダイアログボックス

チャンネルにノッチを設定します。既に登録されているチャンネルの場合は、ノッチの設定を変更できます。

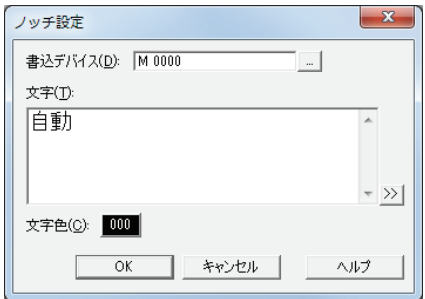

#### **■** 書込デバイス

書き込み先のビットデバイスまたはワードデバイスのビットを指定します。

をクリックすると、[デバイスアドレス設定]ダイアログボックスが表示されます。デバイスアドレスの設定手順は[、2-61 ペー](#page-90-0) [ジ「第 2 章 5.1 デバイスアドレスを設定する」](#page-90-0)を参照してください。

#### **■** 文字

チャンネルの記名文字を入力します。 入力できる文字は、[表示] タブの [フォント]で選択したフォントによって異なります。詳細は、2-5 ページ「第2章 1.2 扱え [る文字」を](#page-34-0)参照してください。

Unicode 文字を入力する場合は、  $\ket{\lambda}$ ボタンをクリックし、[Unicode 入力] ダイアログボックスを表示します。[Unicode  $\binom{m}{k}$ 入力] ダイアログボックスで文字を入力し、[OK] ボタンをクリックします。

#### **■** テキスト ID

テキストマネージャーに登録したテキストをチャンネルの記名文字として使用する場合、テキストマネージャーの ID 番号(1 ~ 32000)を指定します。

| ... をクリックすると、テキストマネージャーが表示されます。

[テキストマネージャーを使用する]チェックボックスをオンにした場合のみ設定できます。

#### **■** 文字色

チャンネルの記名文字の色(カラー 256 色、モノクロ 8 色)を選択します。 このボタンをクリックすると、カラーパレットが表示されます。カラーパレットから色を選択します。

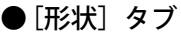

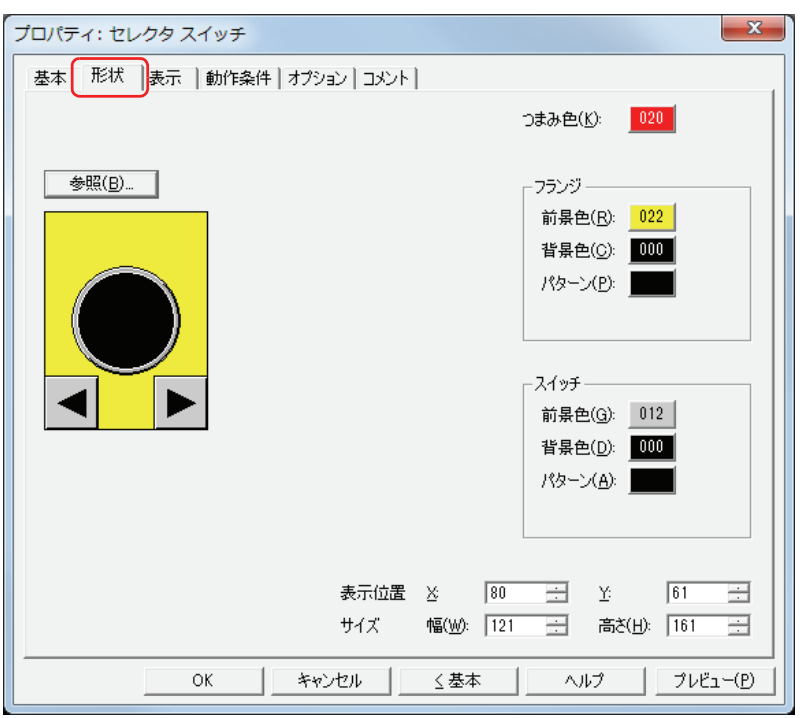

**■**[参照]ボタン

図形の一覧から、部品の外形に使用する図形を選択します。このボタンをクリックすると、標準図形ブラウザが表示されます。

#### ■ つまみ色

セレクタスイッチのつまみの色(カラー 256 色、モノクロ 8 色)を選択します。 このボタンをクリックすると、カラーパレットが表示されます。カラーパレットから色を選択します。

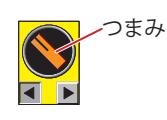

#### **■** フランジ

前景色、背景色:フランジの前景色および背景色(カラー 256 色、モノクロ 8 色)を選択します。 このボタンをクリックすると、カラーパレットが表示されます。カラーパレットから色を選択します。

パターン: フランジの模様を選択します。 このボタンをクリックすると、パターンパレットが表示されます。パターンパレットから模様を選択します。

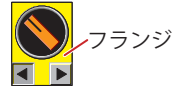

#### **■** スイッチ

前景色、背景色:スイッチの前景色および背景色(カラー256色、モノクロ8色)を選択します。 このボタンをクリックすると、カラーパレットが表示されます。カラーパレットから色を選択します。

パターン: スイッチの模様を選択します。 このボタンをクリックすると、パターンパレットが表示されます。パターンパレットから模様を選択します。

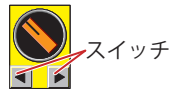

### **■** 表示位置

- X、Y: 部品の表示位置を座標で指定します。 画面の左上隅を原点として、部品の左上が X および Y 座標になります。 X: 0~ (ベース画面横サイズ-1)
	- Y: 0~ (ベース画面縦サイズ-1)

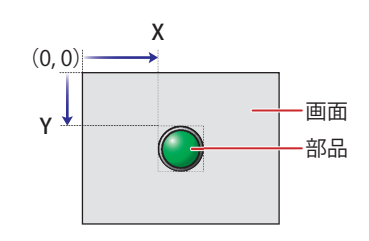

#### **■** サイズ

幅、高さ: 部品の大きさを幅および高さで指定します。

幅: 20 ~(ベース画面横サイズ)

高さ: 20 ~(ベース画面縦サイズ)

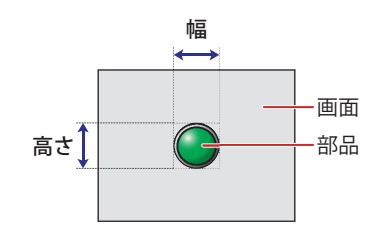

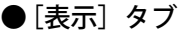

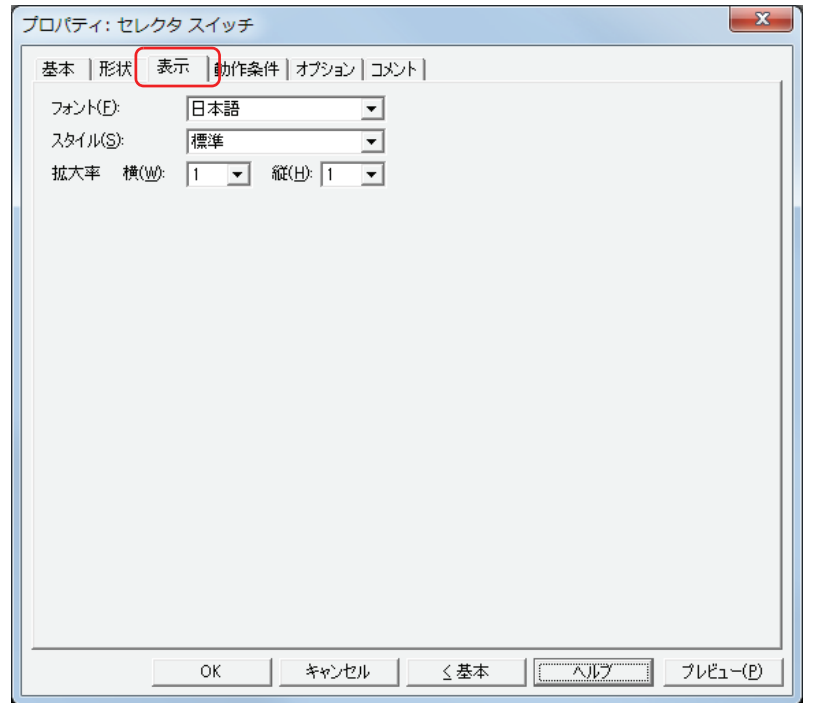

#### **■** フォント

表示する文字に使用するフォントを次の中から選択します。 " 日本語 "、" 欧文 "、" 中国語 "、" 台湾語 "、" 韓国語 "、" 中央ヨーロッパ "、" バルト "、" キリル " 表示できる文字はフォントによって異なります。詳細は[、2-5 ページ「第 2 章 1.2 扱える文字」](#page-34-0)を参照してください。

#### **■** スタイル

表示する文字のスタイルを " 標準 " または " 太字 " から選択します。

#### **■** 拡大率

横、縦: 表示する文字の拡大率 (0.5、1~8) を選択します。

# ● [動作条件] タブ

[動作条件]タブは、詳細モードで表示されます。

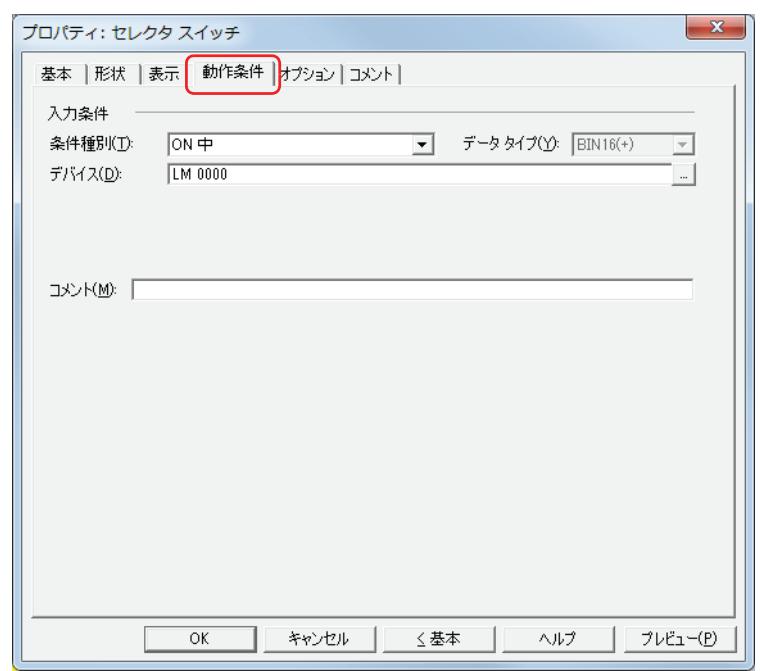

#### ■ 入力条件

- 条件が成立している間はセレクタスイッチが有効になり、動作します。不成立の間はセレクタスイッチが無効になり、動作しません。 例) [条件種別]が "ON 中 "、[デバイス]が "LM0" の場合
	- LM0 が 0 の間、条件が成立していないのでセレクタスイッチは動作しません。 LM0 が 1 の間、条件が成立しセレクタスイッチは動作します。

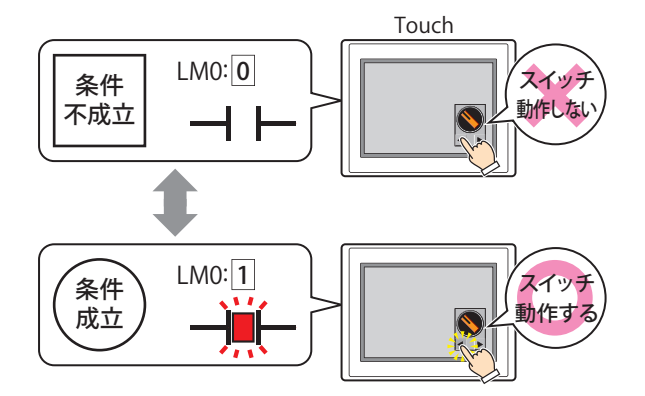

条件種別: セレクタスイッチを有効にする条件を次の中から選択します。

常に有効: 常にセレクタスイッチを有効にします。

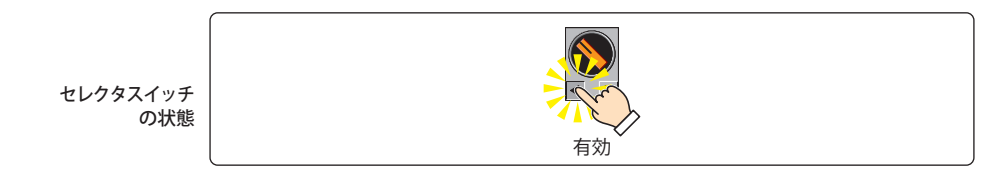

ON 中: デバイスの値が 1 のとき、セレクタスイッチを有効にします。

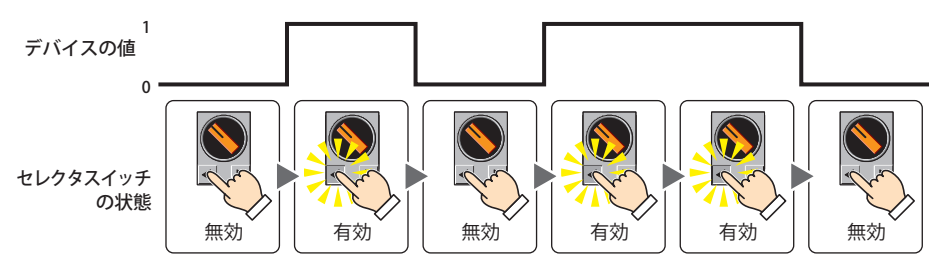

OFF 中: デバイスの値が 0 のとき、セレクタスイッチを有効にします。

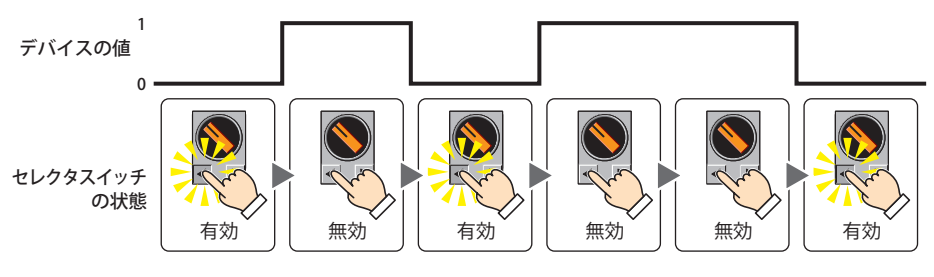

条件成立中: 条件が成立しているとき、セレクタスイッチを有効にします。

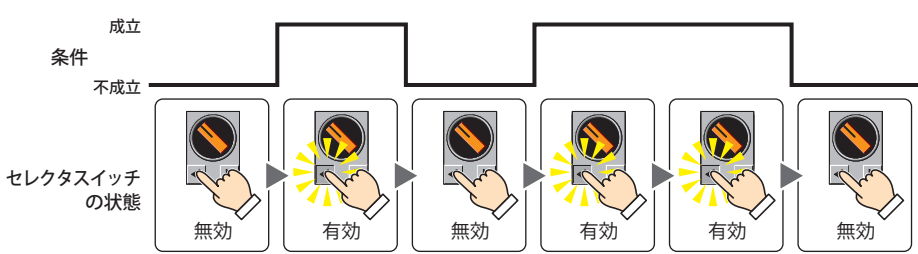

- データタイプ:入力条件の条件式で扱うデータの型を選択します。 [条件種別]で " 条件成立中 " を選択した場合のみ設定できます。 詳細は[、2-1 ページ「第 2 章 1.1 扱えるデータ」を](#page-30-0)参照してください。
- デバイス: 入力条件となるビットデバイスまたはワードデバイスのビットを指定します。 [条件種別]で "ON 中 " または "OFF 中 " を選択した場合のみ設定できます。 |-- | をクリックすると、[デバイスアドレス設定]ダイアログボックスが表示されます。デバイスアドレスの設定 手順は[、2-61 ページ「第 2 章 5.1 デバイスアドレスを設定する」](#page-90-0)を参照してください。
- 条件: 入力条件の条件式を指定します。 [条件種別]で " 条件成立中 " を選択した場合のみ、条件式を設定できます。 |…│をクリックすると、[条件設定]ダイアログボックスが表示されます。条件式の設定手順は[、2-63 ページ「第](#page-92-0) [2 章 5.2 条件式を設定する」](#page-92-0)を参照してください。
- コメント: 入力条件のコメントを入力します。最大文字数は半角で 80 文字です。

[チ](#page-272-0)

# ●[オプション] タブ

[オプション] タブは、詳細モードで表示されます。

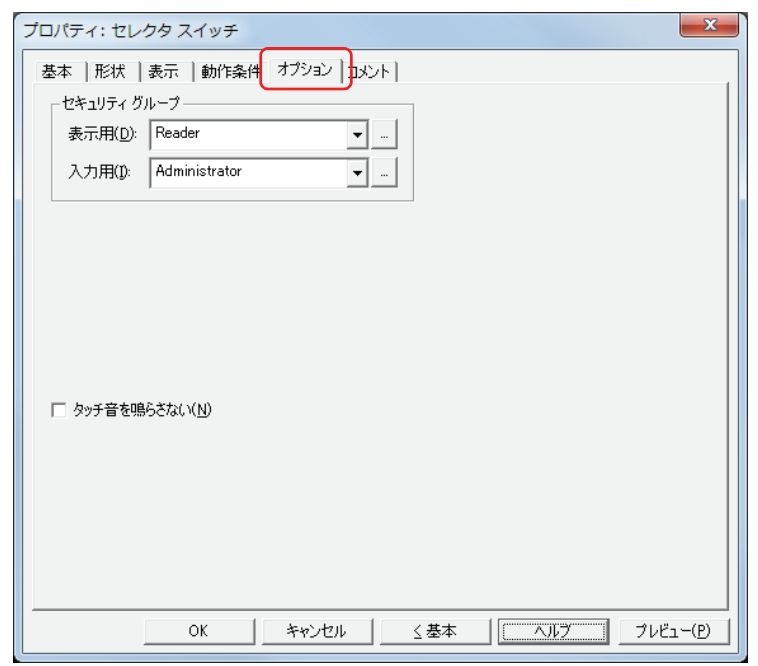

#### **■** セキュリティグループ

セキュリティグループは、部品の表示や操作を制限する機能です。

表示用: 部品の表示を制限するセキュリティグループを選択します。(デフォルト:なし)

なし:セキュリティ機能を使用しません。 Administrator、Operator、Reader:あらかじめ用意しているセキュリティグループです。

をクリックすると、[セキュリティグループ設定]ダイアログボックスが表示されます。[セキュリティグループ設 定]ダイアログボックスでセキュリティグループを作成すると、作成したセキュリティグループを選択できます。詳 細は[、21-15 ページ「第 21 章 2.2 セキュリティグループの追加と編集」](#page-938-0)を参照してください。

入力用: 部品の操作を制限するセキュリティグループを選択します。(デフォルト:なし)

なし:セキュリティ機能を使用しません。 Administrator、Operator、Reader:あらかじめ用意しているセキュリティグループです。

■ をクリックすると、[セキュリティグループ設定] ダイアログボックスが表示されます。[セキュリティグループ設 定]ダイアログボックスでセキュリティグループを作成すると、作成したセキュリティグループを選択できます。詳 細は[、21-15 ページ「第 21 章 2.2 セキュリティグループの追加と編集」](#page-938-0)を参照してください。

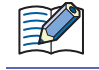

セキュリティ機能については[、21-1 ページ「第 21 章 ユーザーアカウントとセキュリティ機能」](#page-924-0)を参照してください。

例) ユーザーと部品のセキュリティグループを次のように設定している場合

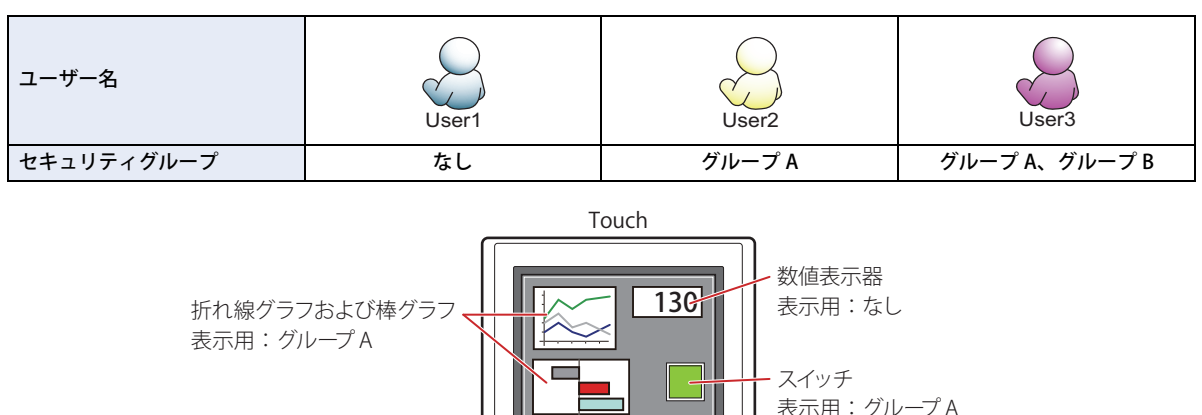

入力用:グループ B

セキュリティグループを設定していない User1 では、グループ A の部品が表示されません。 パスワード入力画面を開いて、グループ A の User2 に切り替えると、グループ A の部品が表示されます。

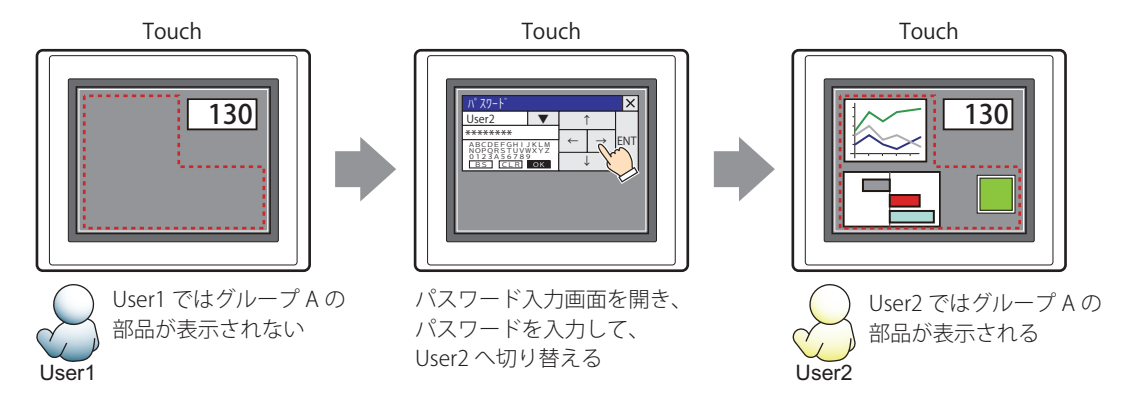

グループ A の User2 では、表示用のセキュリティグループがグループ A なのでスイッチは表示されますが、入力用のセキュリティ グループがグループ B なので、操作できません。

パスワード入力画面を開いて、グループ A とグループ B の User3 に切り替えると、グループ A のスイッチが表示され、グループ B のスイッチを操作できます。

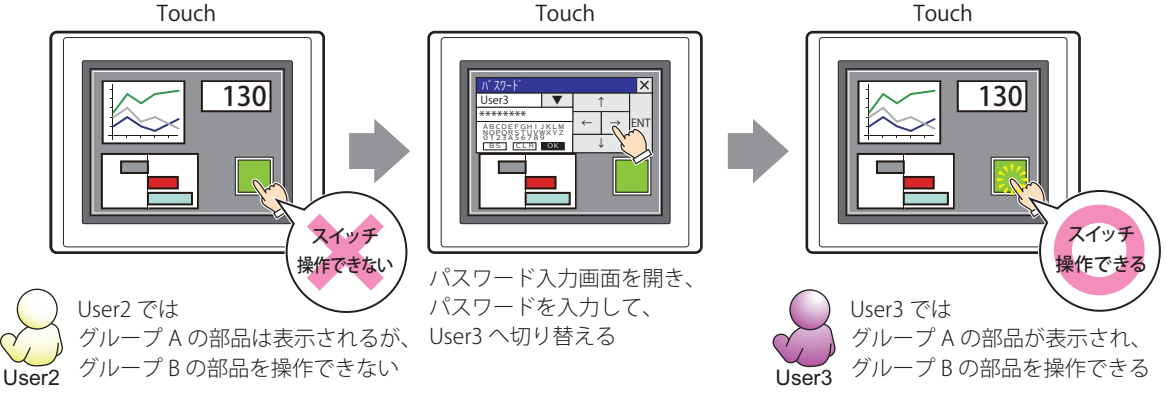

#### **■** タッチ音を鳴らさない

乥

Touch のタッチ音を鳴らす場合に、特定の部品のみタッチ音を鳴らさないようにします。 この部品のタッチ音を鳴らさない場合は、このチェックボックスをオンにします。

Touch のタッチ音を鳴らす場合は、[プロジェクト設定]ダイアログボックスの[システム設定]タブで、[タッチ音を 鳴らす]チェックボックスをオンにします。

### ●[コメント] タブ

編集画面上に配置している部品、およびオブジェクト一覧の[番号]、[名前]、[種類]にマウスカーソルを近づけると表示される ポップアップテキストを設定します。

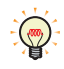

同じ形状の部品を複数配置している場合に、部品のプロパティダイアログボックスを開かなくても、マウスカーソルを 部品に重ねるだけで、部品の区別ができます。

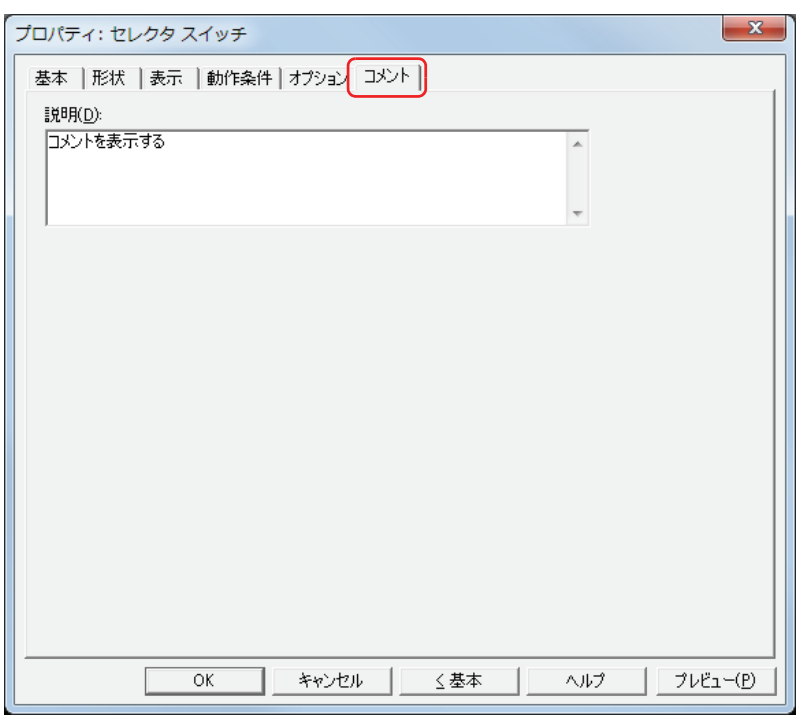

#### **■** 説明

部品のコメントを入力します。最大文字数は半角で 80 文字です。 例) 編集画面上にセレクタスイッチを配置している場合

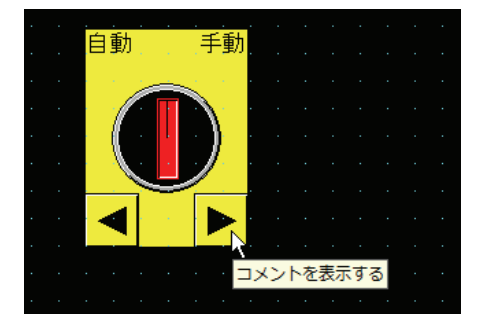

# **8 ボリューム**

# **8.1 ボリュームでできること**

スイッチを押してスライダを操作し、ワードデバイスに値を書き込みます。

• スイッチを押し続けている間、スライダの表示位置を増減し、スイッチから指を離すとスライダの表示位置の値をデバイスに書 き込む

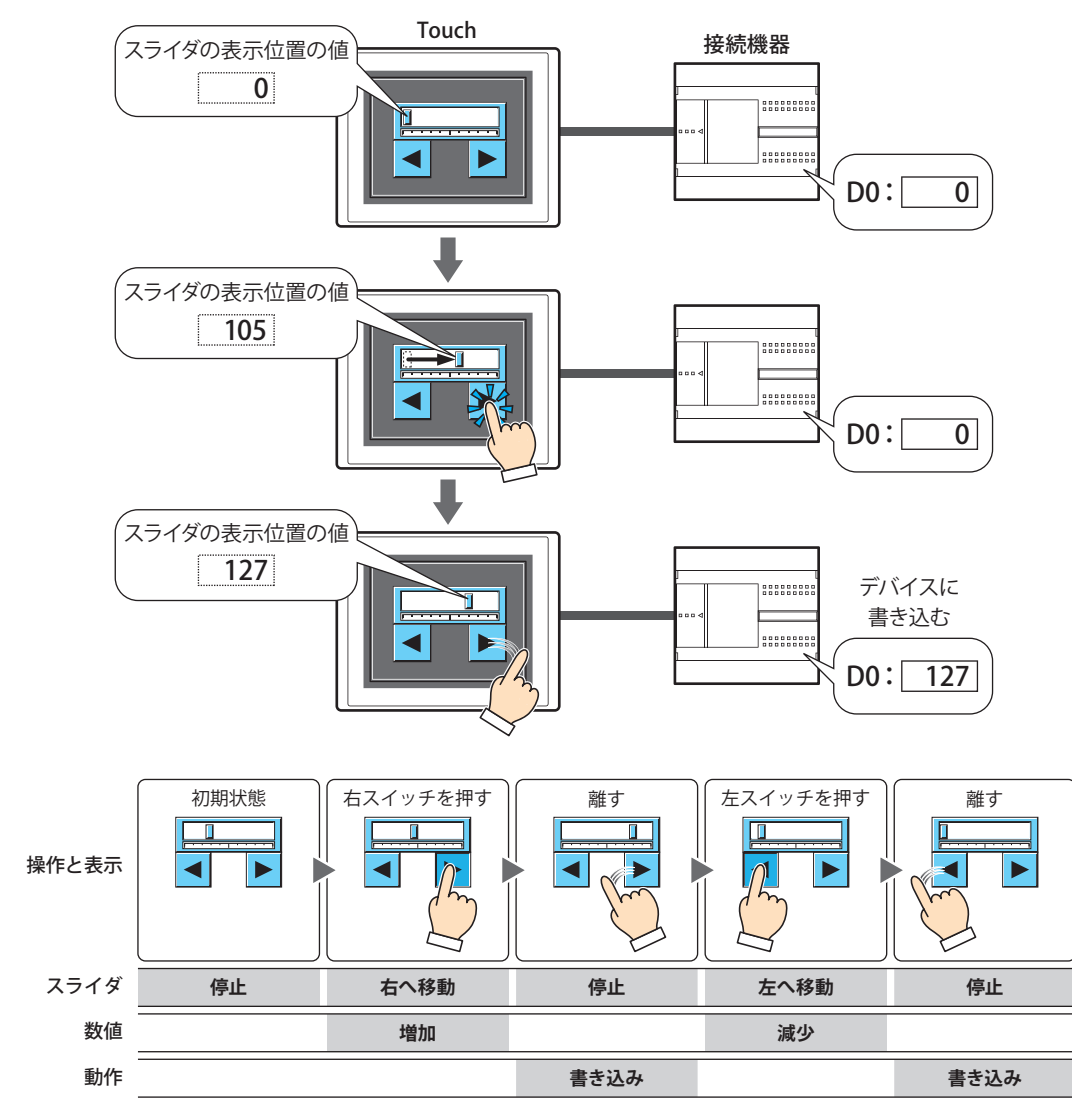

デバイスに書き込む値をスライダで表示します。数値が増減すると、スライダの表示も変わります。 入力する最小値と最大値を指定し、その範囲内をスライダが移動します。

スイッチを押し続けている間、数値が増減し、スイッチから指を離すとスライダの表示位置の値をデバイスに書き込みます。

ボリュームのスイッチ以外で書込デバイスの値を変更した場合、スライダの表示位置は変わりません。ただし、画面を 切り替えた直後または部品が画面に表示された直後は、書込デバイスの値に応じた位置にスライダが表示されます。

# **8.2 ボリュームの設定手順**

ボリュームの設定手順について説明します。

*1* [ホーム]タブの[部品]で[スイッチ]をクリックし、[ボリューム]をクリックします。

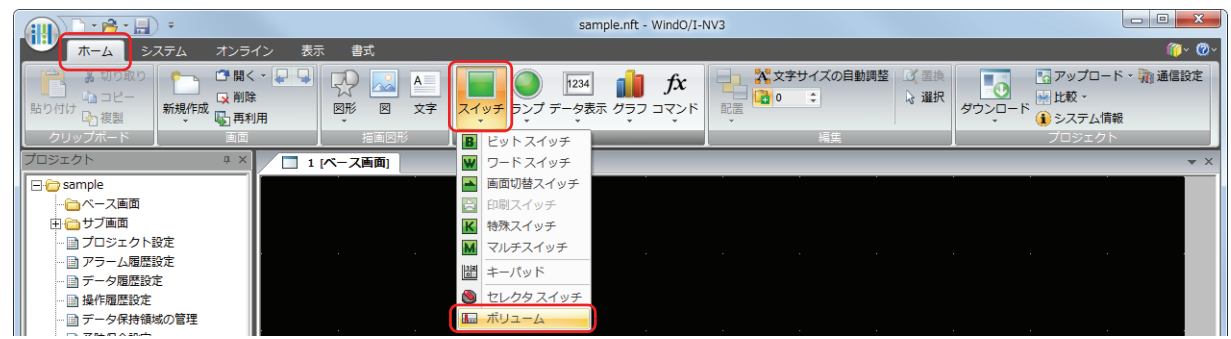

- *2* 編集画面上で、ボリュームを配置する位置をクリックします。
- *3* 配置したボリュームをダブルクリックすると、プロパティダイアログボックスが表示されます。
- *4* 各タブの設定項目を必要に応じて設定します。

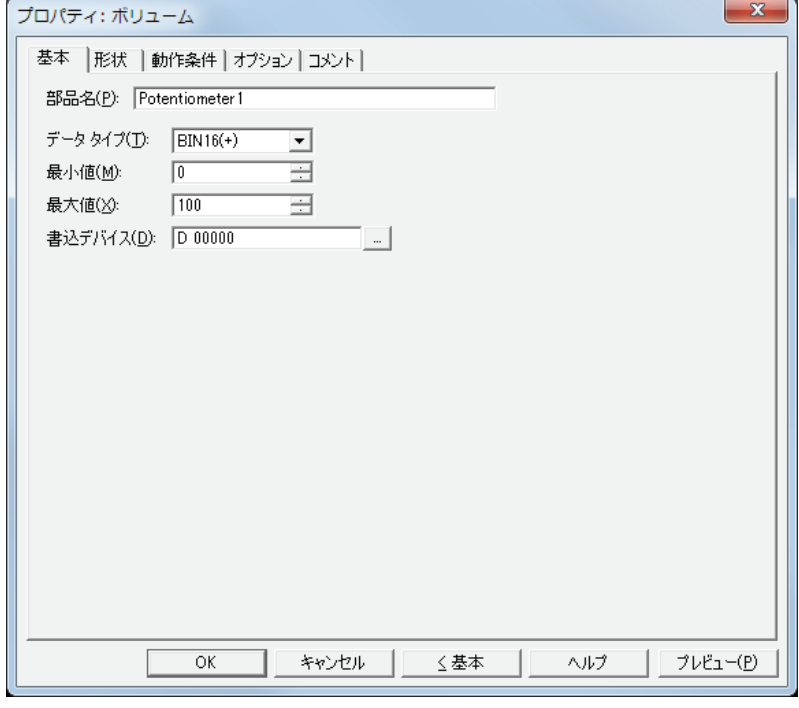

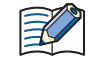

[動作条件]タブおよび[オプション]タブは、詳細モード時のみ表示されます。 詳細モードに切り替える場合は、[詳細]ボタンをクリックします。

# **8.3 ボリュームのプロパティダイアログボックス**

プロパティダイアログボックスの各項目とボタンについて説明します。

●[基本] タブ

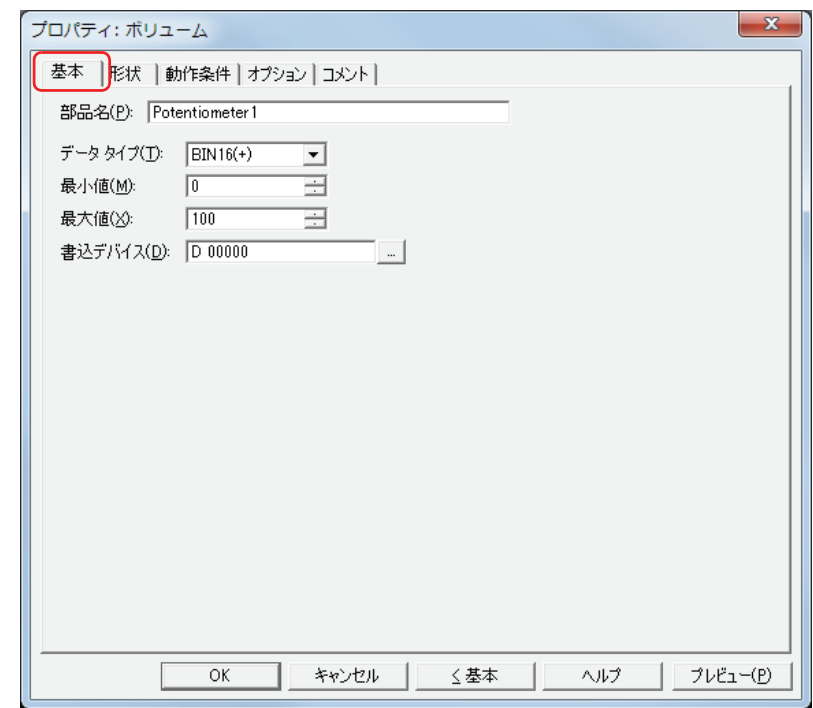

#### ■ 部品名

部品の名前を入力します。最大文字数は半角で 20 文字です。

#### **■** データタイプ

ボリュームで扱うデータの型を選択します。 詳細は[、2-1 ページ「第 2 章 1.1 扱えるデータ」](#page-30-0)を参照してください。

#### ■ 最小値

入力する数値の最小値を指定します。最小値はデータタイプにより異なります。

#### **■** 最大値

入力する数値の最大値を指定します。最大値はデータタイプにより異なります。

#### ■ 書込デバイス

書き込み先のワードデバイスを指定します。

をクリックすると、[デバイスアドレス設定]ダイアログボックスが表示されます。デバイスアドレスの設定手順は[、2-61 ペー](#page-90-0) [ジ「第 2 章 5.1 デバイスアドレスを設定する」を](#page-90-0)参照してください。

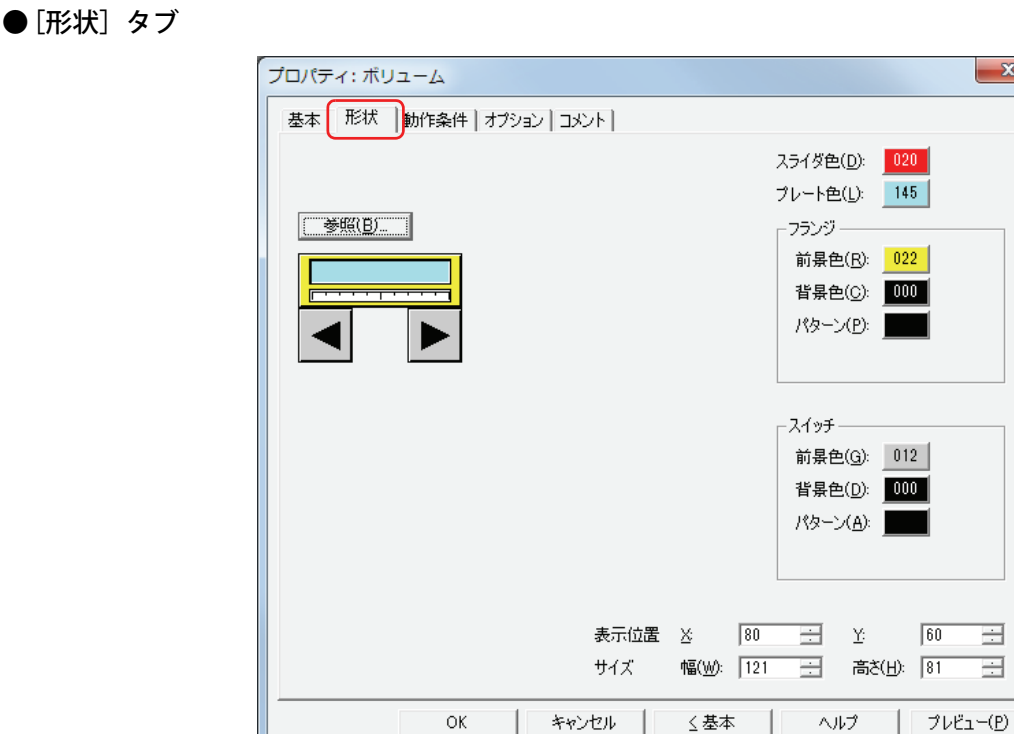

#### **■**[参照]ボタン

図形の一覧から、部品の外形に使用する図形を選択します。このボタンをクリックすると、標準図形ブラウザが表示されます。

■ スライダ色

ボリュームのスライダの色(カラー256色、モノクロ8色)を選択します。 このボタンをクリックすると、カラーパレットが表示されます。カラーパレットから色を選択します。

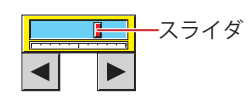

#### **■** プレート色

プレートの色(カラー 256 色、モノクロ 8 色)を選択します。 このボタンをクリックすると、カラーパレットが表示されます。カラーパレットから色を選択します。

$$
\begin{array}{c}\n\begin{array}{|c|c|}\n\hline\n\end{array}\n\end{array}
$$

#### **■** フランジ

前景色、背景色: フランジの前景色および背景色(カラー256色、モノクロ8色)を選択します。 このボタンをクリックすると、カラーパレットが表示されます。カラーパレットから色を選択します。

パターン: フランジの模様を選択します。 このボタンをクリックすると、パターンパレットが表示されます。パターンパレットから模様を選択します。

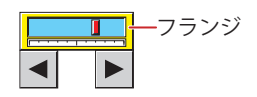

# **■** スイッチ

前景色、背景色: スイッチの前景色および背景色(カラー256色、モノクロ8色)を選択します。 このボタンをクリックすると、カラーパレットが表示されます。カラーパレットから色を選択します。

パターン: スイッチの模様を選択します。 このボタンをクリックすると、パターンパレットが表示されます。パターンパレットから模様を選択します。

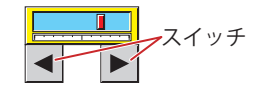

#### ■ 表示位置

X、Y: 部品の表示位置を座標で指定します。

画面の左上隅を原点として、部品の左上が X および Y 座標になります。

X: 0~(ベース画面横サイズ-1)

Y: 0~(ベース画面縦サイズ -1)

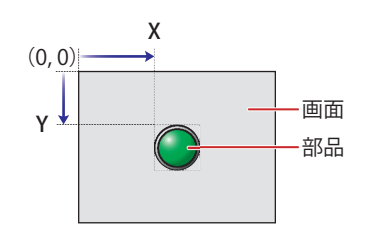

#### **■** サイズ

幅、高さ: 部品の大きさを幅および高さで指定します。

幅: 20 ~(ベース画面横サイズ)

高さ: 20 ~(ベース画面縦サイズ)

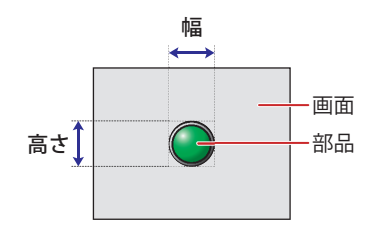

# ● [動作条件] タブ

[動作条件]タブは、詳細モードで表示されます。

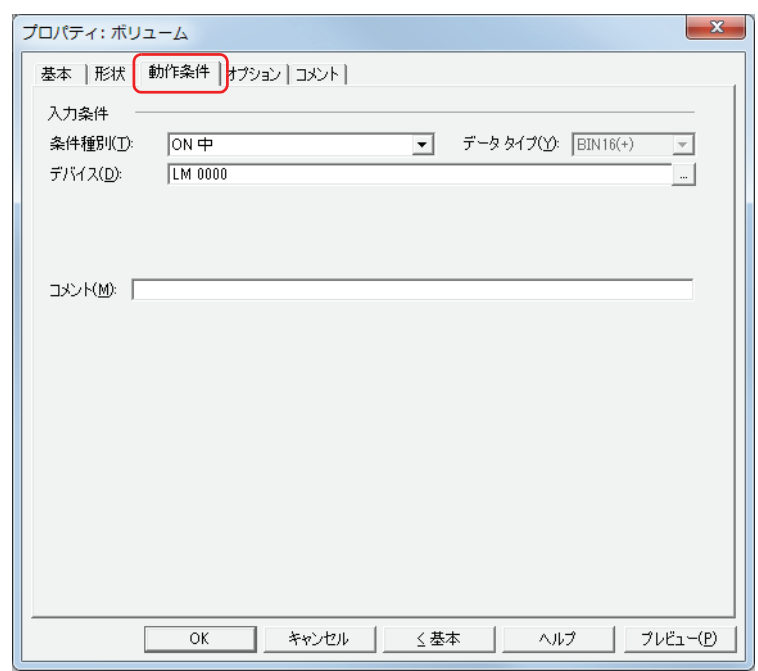

#### **■** 入力条件

条件が成立している間はボリュームが有効になり、動作します。不成立の間はボリュームが無効になり、動作しません。 例) [条件種別] が "ON 中 "、[デバイス] が "LM0" の場合

LM0 が 0 の間、条件が成立していないのでボリュームは動作しません。 LM0 が 1 の間、条件が成立しボリュームは動作します。

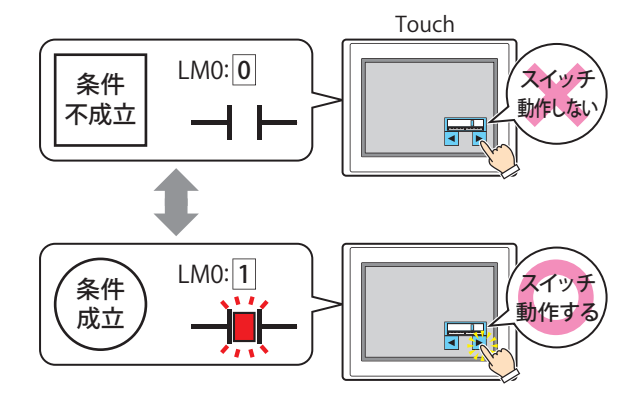

条件種別: ボリュームを有効にする条件を次の中から選択します。

常に有効: 常にボリュームを有効にします。

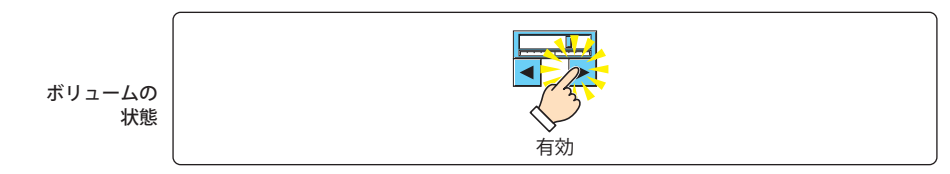

ON 中: デバイスの値が 1 のとき、ボリュームを有効にします。

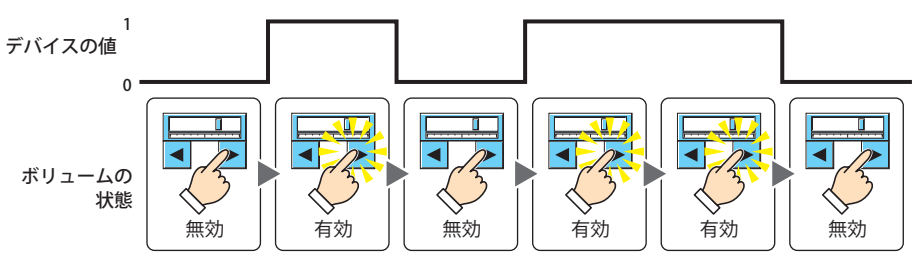

OFF 中: デバイスの値が 0 のとき、ボリュームを有効にします。

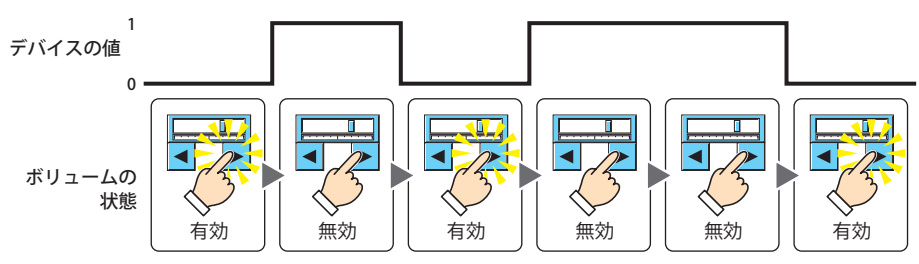

条件成立中: 条件が成立しているとき、ボリュームを有効にします。

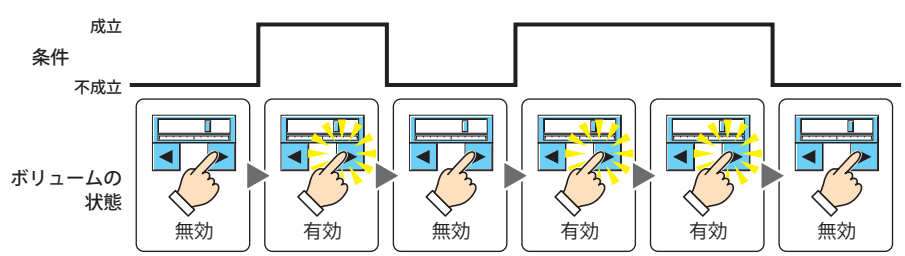

- データタイプ:入力条件の条件式で扱うデータの型を選択します。 [条件種別]で " 条件成立中 " を選択した場合のみ設定できます。 詳細は[、2-1 ページ「第 2 章 1.1 扱えるデータ」を](#page-30-0)参照してください。
- デバイス: 入力条件となるビットデバイスまたはワードデバイスのビットを指定します。 [条件種別]で "ON 中 " または "OFF 中 " を選択した場合のみ設定できます。 |-- | をクリックすると、[デバイスアドレス設定]ダイアログボックスが表示されます。デバイスアドレスの設定 手順は[、2-61 ページ「第 2 章 5.1 デバイスアドレスを設定する」](#page-90-0)を参照してください。
- 条件: 入力条件の条件式を指定します。 [条件種別]で " 条件成立中 " を選択した場合のみ、条件式を設定できます。 |…│をクリックすると、[条件設定]ダイアログボックスが表示されます。条件式の設定手順は[、2-63 ページ「第](#page-92-0) [2 章 5.2 条件式を設定する」](#page-92-0)を参照してください。
- コメント: 入力条件のコメントを入力します。最大文字数は半角で 80 文字です。

**7**

[ス](#page-272-0) イ [ッ](#page-272-0) [チ](#page-272-0)

# ●[オプション] タブ

[オプション] タブは、詳細モードで表示されます。

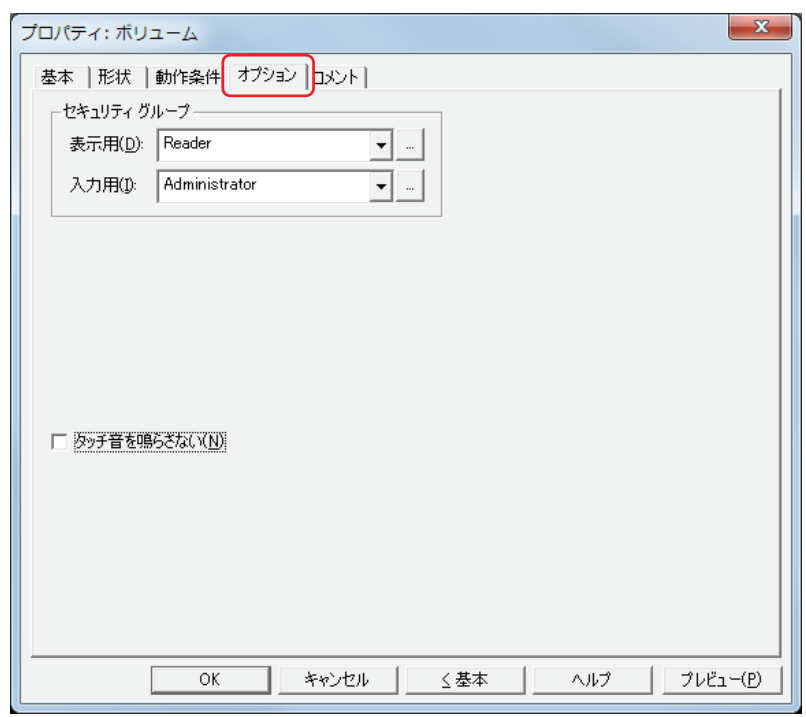

#### **■** セキュリティグループ

セキュリティグループは、部品の表示や操作を制限する機能です。

表示用: 部品の表示を制限するセキュリティグループを選択します。(デフォルト:なし)

なし:セキュリティ機能を使用しません。 Administrator、Operator、Reader:あらかじめ用意しているセキュリティグループです。

をクリックすると、[セキュリティグループ設定]ダイアログボックスが表示されます。[セキュリティグループ設 定]ダイアログボックスでセキュリティグループを作成すると、作成したセキュリティグループを選択できます。詳 細は[、21-15 ページ「第 21 章 2.2 セキュリティグループの追加と編集」](#page-938-0)を参照してください。

入力用: 部品の操作を制限するセキュリティグループを選択します。(デフォルト:なし)

なし:セキュリティ機能を使用しません。

Administrator、Operator、Reader:あらかじめ用意しているセキュリティグループです。

■ をクリックすると、[セキュリティグループ設定] ダイアログボックスが表示されます。[セキュリティグループ設 定]ダイアログボックスでセキュリティグループを作成すると、作成したセキュリティグループを選択できます。詳 細は[、21-15 ページ「第 21 章 2.2 セキュリティグループの追加と編集」](#page-938-0)を参照してください。

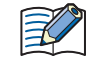

セキュリティ機能については[、21-1 ページ「第 21 章 ユーザーアカウントとセキュリティ機能」](#page-924-0)を参照してください。

例) ユーザーと部品のセキュリティグループを次のように設定している場合

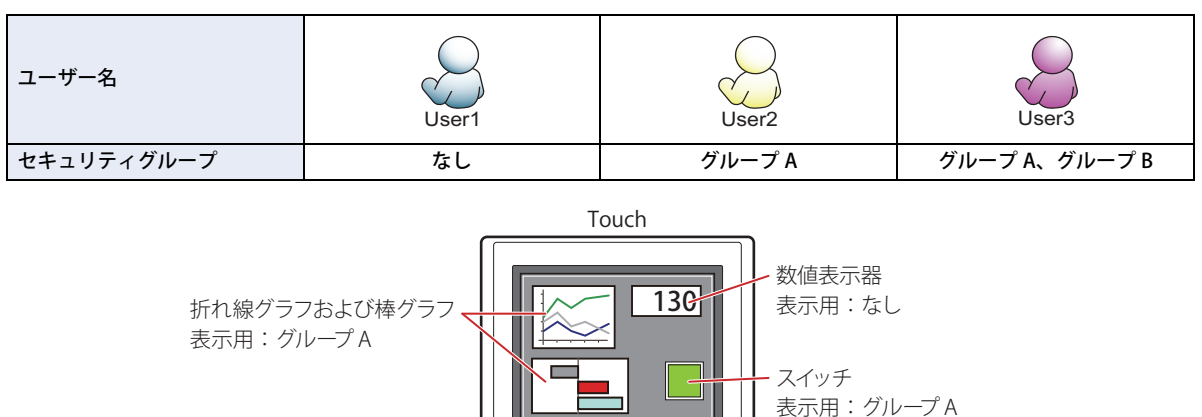

入力用:グループ B

セキュリティグループを設定していない User1 では、グループ A の部品が表示されません。 パスワード入力画面を開いて、グループ A の User2 に切り替えると、グループ A の部品が表示されます。

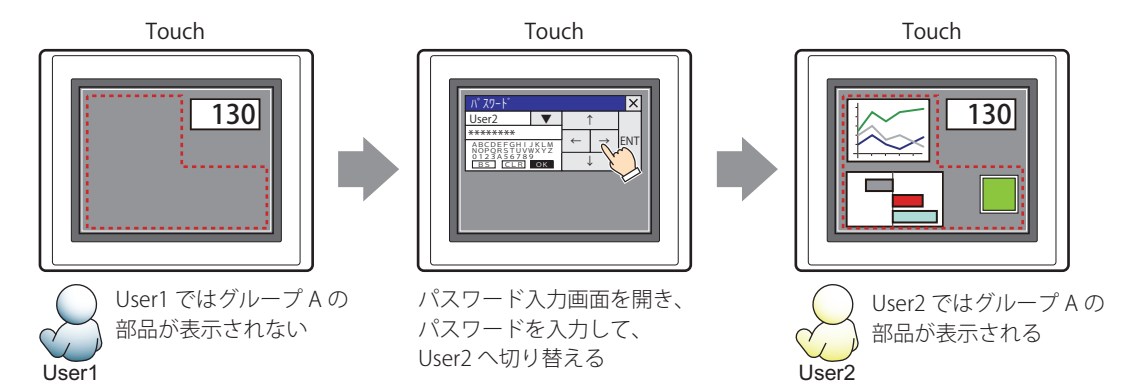

グループ A の User2 では、表示用のセキュリティグループがグループ A なのでスイッチは表示されますが、入力用のセキュリティ グループがグループ B なので、操作できません。

パスワード入力画面を開いて、グループ A とグループ B の User3 に切り替えると、グループ A のスイッチが表示され、グループ B のスイッチを操作できます。

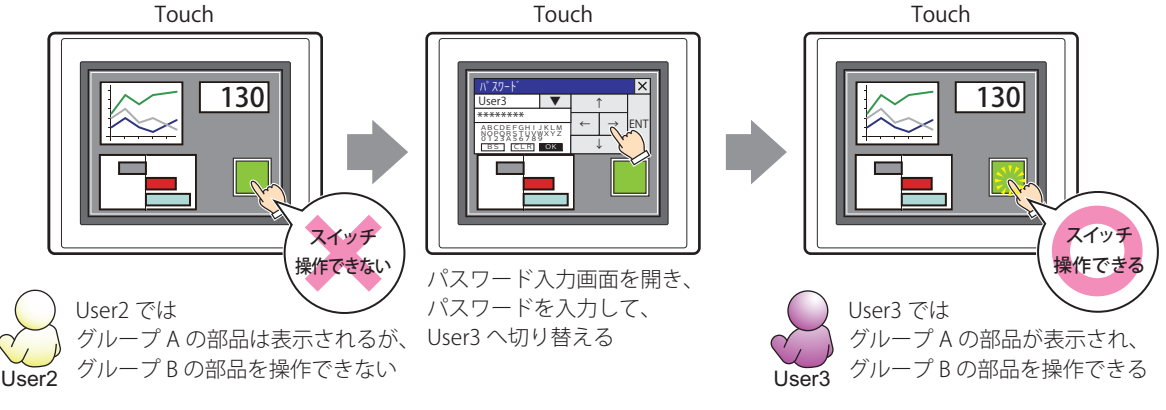

#### **■** タッチ音を鳴らさない

乥

Touch のタッチ音を鳴らす場合に、特定の部品のみタッチ音を鳴らさないようにします。 この部品のタッチ音を鳴らさない場合は、このチェックボックスをオンにします。

Touch のタッチ音を鳴らす場合は、[プロジェクト設定] ダイアログボックスの [システム設定] タブで、[タッチ音を 鳴らす]チェックボックスをオンにします。

### ●[コメント] タブ

編集画面上に配置している部品、およびオブジェクト一覧の[番号]、[名前]、[種類]にマウスカーソルを近づけると表示される ポップアップテキストを設定します。

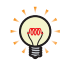

同じ形状の部品を複数配置している場合に、部品のプロパティダイアログボックスを開かなくても、マウスカーソルを 部品に重ねるだけで、部品の区別ができます。

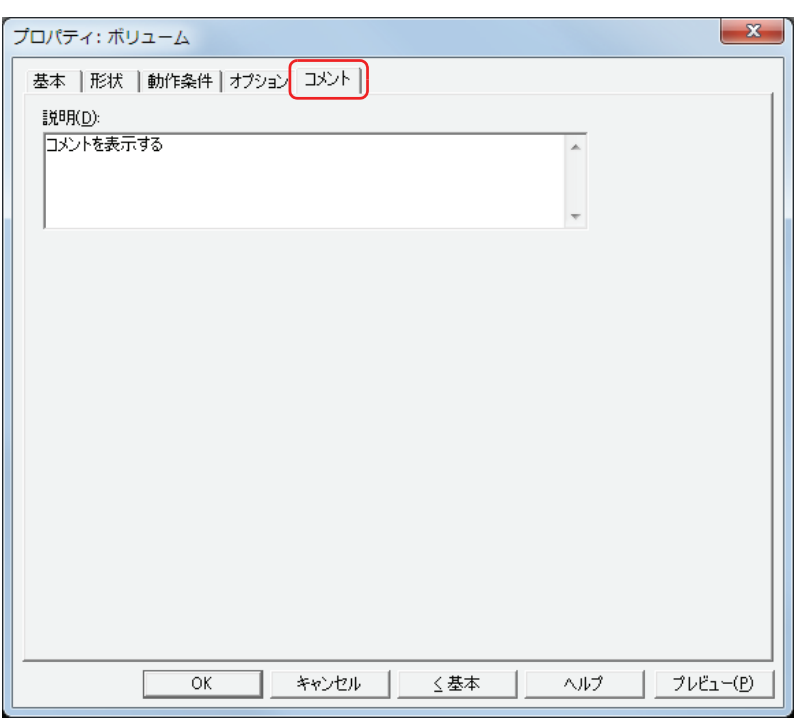

#### **■** 説明

部品のコメントを入力します。最大文字数は半角で 80 文字です。 例) 編集画面上にボリュームを配置している場合

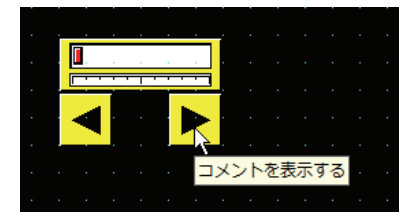

# <span id="page-390-0"></span>第8章 ランプ

この章では、ランプ部品の設定方法および Touch での動作について説明します。

# **1 ランプ**

# **1.1 ランプでできること**

図形を表示します。ビットデバイスの値によって、表示する図形を切り替えます。

• デバイスの値で図形を切り替えて表示する

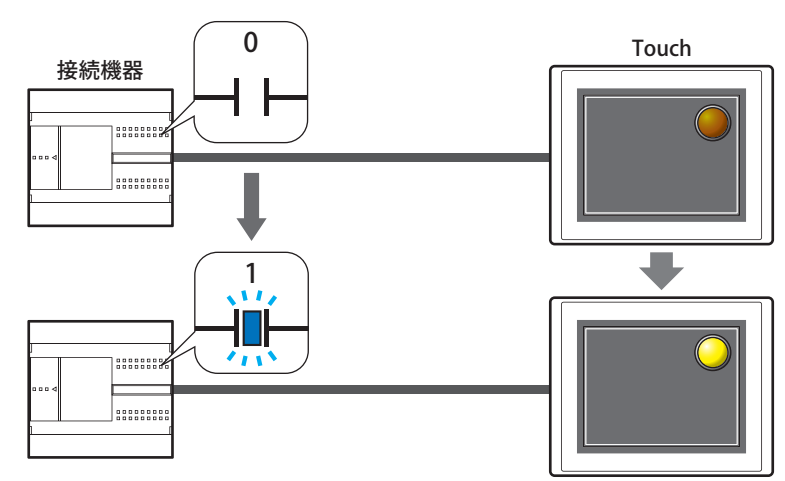

# **1.2 ランプの設定手順**

ランプの設定手順について説明します。

*1* [ホーム]タブの[部品]で[ランプ]をクリックし、[ランプ]をクリックします。

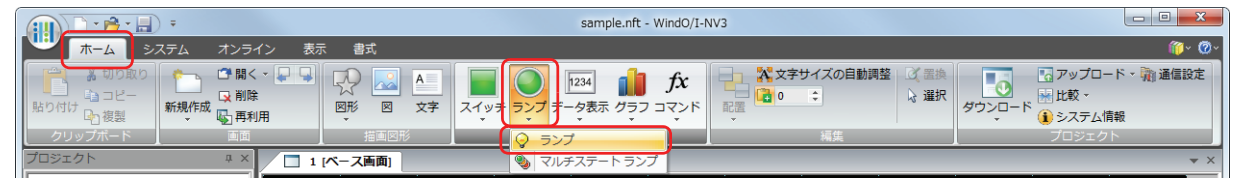

*2* 編集画面上で、ランプを配置する位置をクリックします。

- *3* 配置したランプをダブルクリックすると、プロパティダイアログボックスが表示されます。
- *4* 各タブの設定項目を必要に応じて設定します。

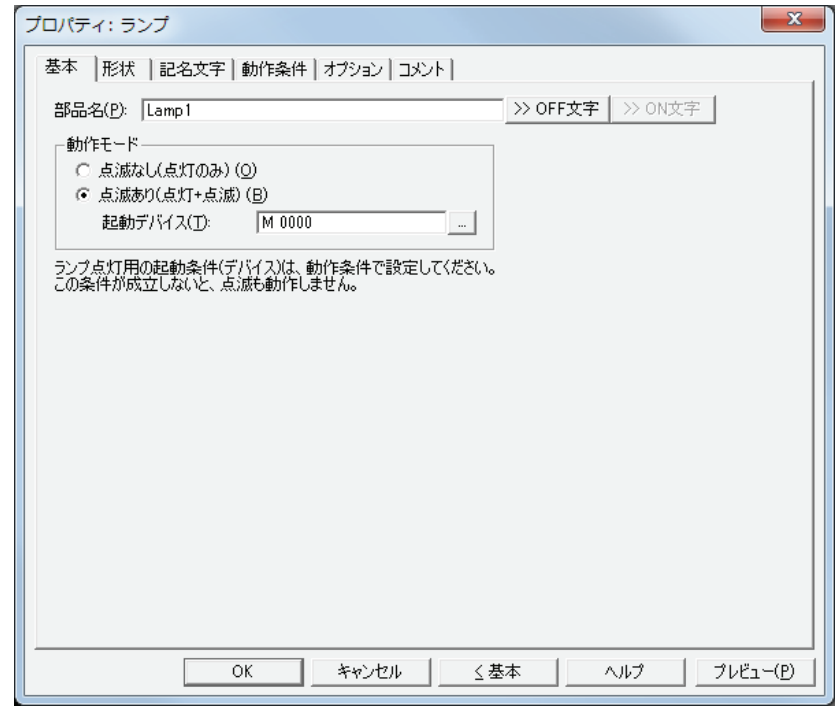

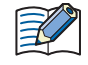

[オプション] タブは、詳細モード時のみ表示されます。 詳細モードに切り替える場合は、[詳細]ボタンをクリックします。

# **1.3 ランプのプロパティダイアログボックス**

プロパティダイアログボックスの各項目とボタンについて説明します。

●[基本] タブ

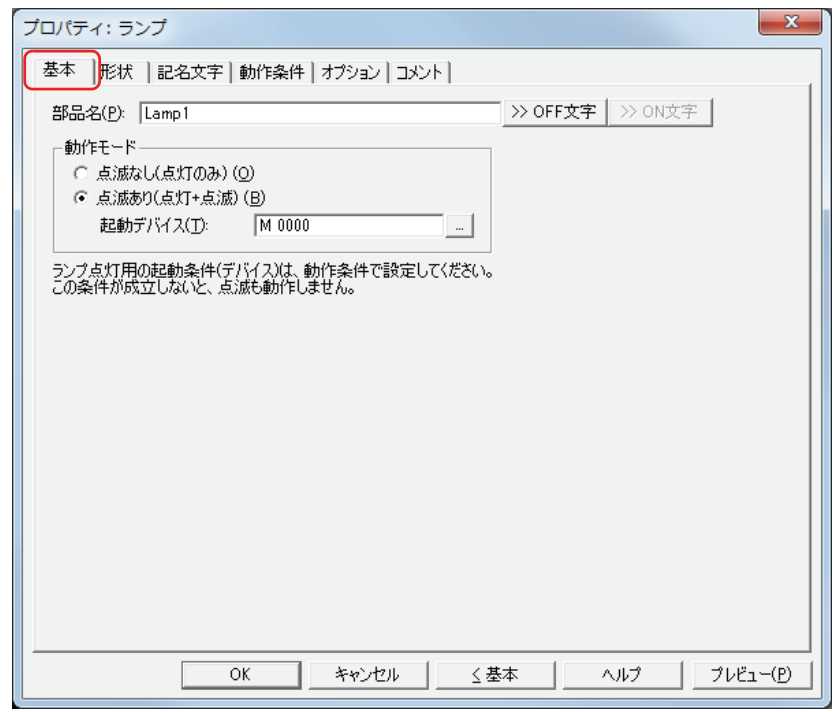

#### **■** 部品名

部品の名前を入力します。最大文字数は半角で 20 文字です。

#### ■ [>>OFF 文字] ボタン、[>>ON 文字] ボタン

「部品名」で入力した文字列を [記名文字] タブの [OFF] または [ON] の「文字」へ入力します。ランプの OFF 時または ON 時 の記名文字になります。

 $\mathbb{Q}$ 

ON 時の記名文字を設定する場合は、[記名文字] タブで [OFF/ON 時に記名文字を切り替える]のチェックボックスを オンにします。オフの場合は、OFF 時と同じ記名文字が ON 時にも表示されます。

#### ■ 動作モード

ON 時の動作を選択します。

点滅なし(点灯のみ): 動作条件が成立しているとき、ON の図形を表示します。

点滅あり(点灯+点滅): 条件が成立し、かつ起動デバイスの値が 1 のときに、一定の間隔で ON と OFF の図形を交互に表示し ます。点滅の間隔は、[プロジェクト設定]ダイアログボックスの[システム設定]タブの[ブリン ク周期]で設定します。

起動デバイス: 点滅するかどうかの条件となるビットデバイスを指定します。

デバイスの値が 1 のときに、点滅します。0 のときは、" 点滅なし " と同じ動作にな ります。

をクリックすると、[デバイスアドレス設定]ダイアログボックスが表示され ます。デバイスアドレスの設定手順は[、2-61 ページ「第 2 章 5.1 デバイスアド](#page-90-0) [レスを設定する」](#page-90-0)を参照してください。

例) [動作モード]が " 点滅あり (点灯+点滅)"、[起動デバイス]が M0、[オプション]タブの[条件種別]が "ON 中"、[デバ イス]が LM0 の場合

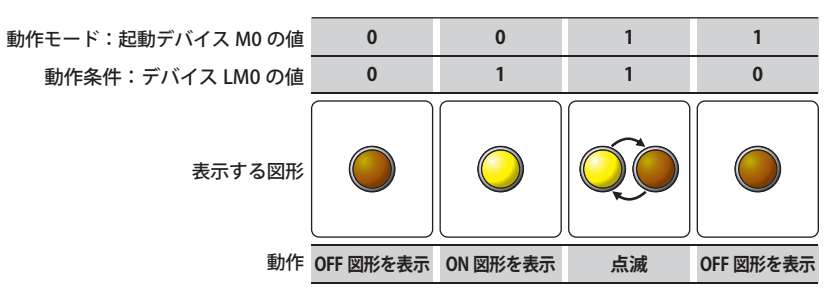

ランプの動作条件が成立していない場合は、点灯も点滅もしません。ランプの動作条件は、[動作条件] タブで指定し ます。

# ● [形状] タブ

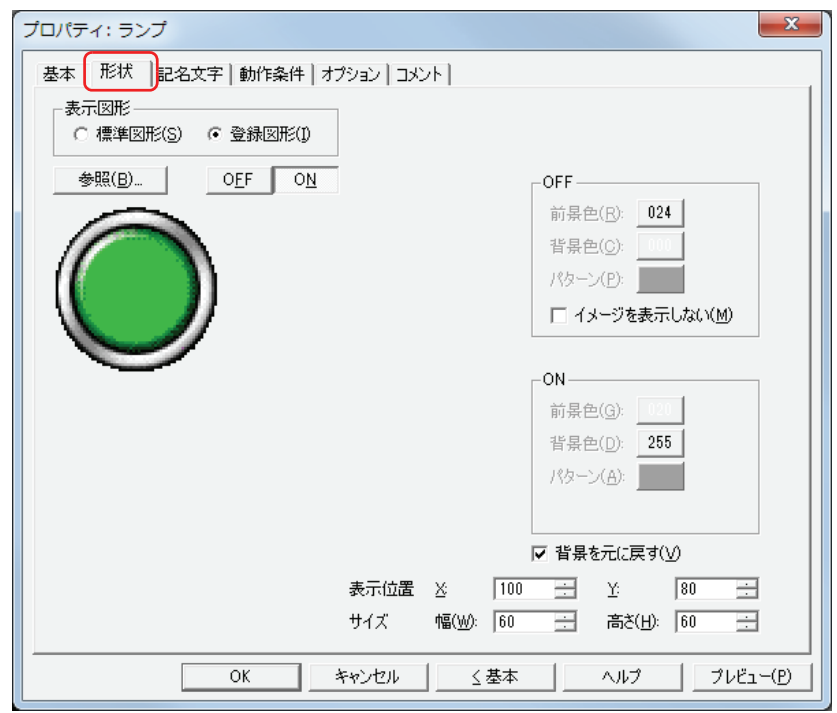

#### **■** 表示図形

部品の外形として使用する図形の種類を選択します。

標準図形: WindO/I-NV3 にあらかじめ用意されている図形を使用します。

登録図形: ピクチャマネージャーで登録した画像ファイルを使用します。 画像ファイルの制限については[、2-18 ページ「第 2 章 1.4 扱える画像ファイル」を](#page-47-0)参照してください。

#### ■ [参照] ボタン

図形の一覧から、部品の外形に使用する図形を選択します。このボタンをクリックすると、[表示図形]の設定に応じて、標準図形 ブラウザまたはピクチャマネージャーが表示されます。

#### ■ [ON] ボタン、[OFF] ボタン

ON または OFF 時の図形を表示します。[ON]ボタンまたは [OFF]ボタンをクリックすると、[形状]タブに表示されるイメージ が切り替わります。

#### **■** OFF、ON

OFF 時、ON 時の標準図形の色や模様を設定します。

前景色、背景色:標準図形の前景色および背景色(カラー256色、モノクロ8色)を指定します。 このボタンをクリックすると、カラーパレットが表示されます。カラーパレットから色を選択します。

パターン: 標準図形の模様を選択します。 このボタンをクリックすると、パターンパレットが表示されます。パターンパレットから模様を選択します。

#### ■ イメージを表示しない <sup>[\\*1](#page-394-0)</sup>

OFF のときに図形を表示しない場合は、このチェックボックスをオンにします。

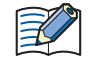

[イメージを表示しない]チェックボックスをオンにした場合 • 背景を元に戻す機能が常に有効になります。 • OFF の記名文字を設定していると、文字だけが表示されます。

<span id="page-394-0"></span>\*1 詳細モードのみ

#### ■ 背景を元に戻す<sup>[\\*1](#page-395-0)</sup>

図形が切り替わったあとでそれまで図形を表示していた領域の背景を復元する場合は、このチェックボックスをオンにします。オ フの場合は、背景を画面の[背景色]で塗り込みます。

ランプの背面(下)に部品や描画図形を重ねて配置していた場合、ランプの図形が非表示になると、背面の部品や描画図形は次の ように表示されます。

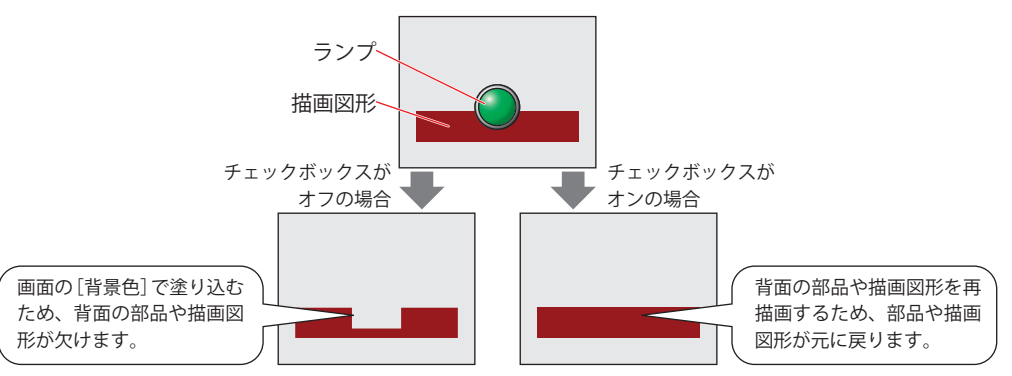

[表示図形]で「登録図形]を選択した場合のみ設定できます。

ただし、背景の部品がアラームリスト表示器、アラーム履歴表示器、棒グラフ、折れ線グラフ、面グラフの場合、欠けたままにな ります。

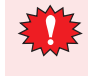

[背景を元に戻す]チェックボックスをオンにした場合、1 画面に配置できる部品点数が少なくなります。Touch で画面 にランプを表示したときにエラーメッセージが表示された場合は、[背景を元に戻す]チェックボックスをオフにする か、部品点数を減らしてください。

#### **■** 表示位置

X、Y: 部品の表示位置を座標で指定します。

画面の左上隅を原点として、部品の左上が X および Y 座標になります。

- X: 0~ (ベース画面横サイズ-1)
- Y: 0~(ベース画面縦サイズ-1)

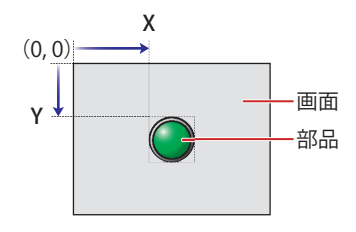

#### **■** サイズ

幅、高さ: 部品の大きさを幅および高さで指定します。

幅: 5 ~(ベース画面横サイズ)

高さ: 5 ~(ベース画面縦サイズ)

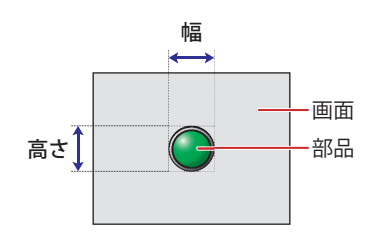

<span id="page-395-0"></span>\*1 詳細モードのみ
# ● [記名文字] タブ

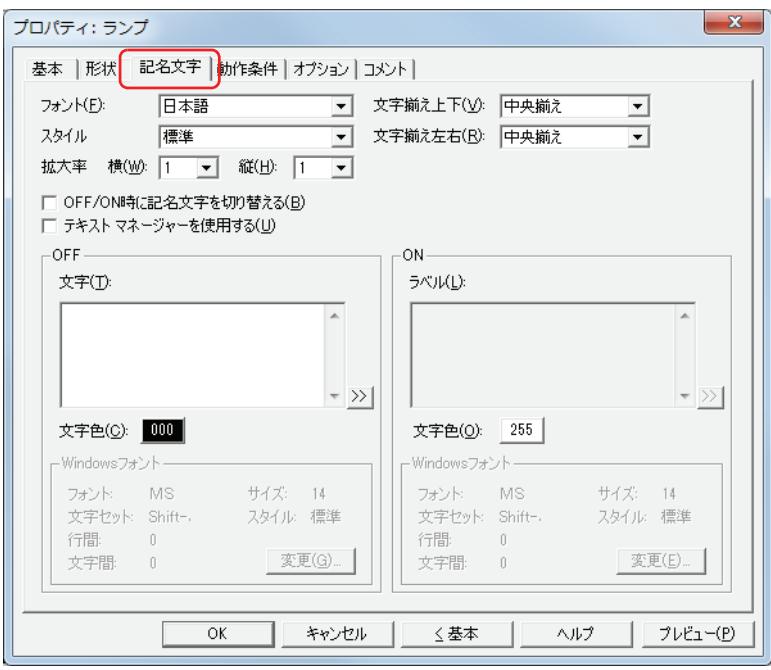

#### **■** フォント

表示する文字に使用するフォントを次の中から選択します。 " 日本語 "、" 欧文 "、" 中国語 "、" 台湾語 "、" 韓国語 "、" 中央ヨーロッパ "、" バルト "、" キリル "、"Windows" [テキストマネージャーを使用する]チェックボックスをオフにした場合のみ設定できます。 表示できる文字はフォントによって異なります。詳細は[、2-5 ページ「第 2 章 1.2 扱える文字」](#page-34-0)を参照してください。

#### **■** スタイル

表示する文字のスタイルを " 標準 " または " 太字 " から選択します。 [フォント]で"日本語"、"欧文"、"中国語"、"台湾語"、"韓国語"、"中央ヨーロッパ"、"バルト"、"キリル"を選択した場合のみ設定できます。

#### **■** 拡大率

[フォント]で"日本語"、"欧文"、"中国語"、"台湾語"、"韓国語"、"中央ヨーロッパ"、"バルト"、"キリル"を選択した場合のみ設定できます。 横、縦: 表示する文字の拡大率(0.5、1 ~ 8)を選択します。

#### ■ 文字揃え上下

上下方向の文字揃えを次の中から選択します。 " 上揃え "、" 中央揃え "、" 下揃え " 詳細は[、付 -5 ページ「付録 5 文字揃え」](#page-1198-0)を参照してください。

#### ■ 文字揃え左右

左右方向の文字揃えを次の中から選択します。 " 左揃え "、" 中央揃え "、" 右揃え "、" 中央左揃え " 詳細は[、付 -5 ページ「付録 5 文字揃え」](#page-1198-0)を参照してください。

#### **■** OFF/ON 時に記名文字を切り替える

ON と OFF で異なる文字を表示する場合は、このチェックボックスをオンにします。

#### **■** テキストマネージャーを使用する

テキストマネージャーに登録したテキストを表示する文字に使用する場合は、このチェックボックスをオンにします。

# **■** OFF、ON 文字: 部品に表示する文字を入力します。最大文字数は半角で 3750 文字です。 入力できる文字は、[フォント]で選択したフォントによって異なります。詳細は[、2-5 ページ「第 2 章](#page-34-0)  [1.2 扱える文字」](#page-34-0)を参照してください。 Unicode 文字を入力する場合は、  $\boxed{\geq}$  ボタンをクリックし、[Unicode 入力] ダイアログボックスを表示します。[Unicode  $\binom{m}{k}$ 入力] ダイアログボックスで文字を入力し、[OK] ボタンをクリックします。 テキスト ID: テキストマネージャーに登録したテキストを使用する場合、テキストマネージャーのID 番号 (1~32000) を指定します。 | ... | をクリックすると、テキストマネージャーが表示されます。 [テキストマネージャーを使用する]チェックボックスをオンにした場合のみ設定できます。 文字色: 部品に表示する文字の色(カラー 256 色、モノクロ 8 色)を選択します。 このボタンをクリックすると、カラーパレットが表示されます。カラーパレットから色を選択します。 Windows フォント: Windows フォントとして使用するフォントを設定します。 [フォント]で "Windows" を選択すると、現在の設定内容が表示されます。設定内容を変更するには、[変 更]ボタンをクリックして[フォント]ダイアログボックスを表示します。 [テキストマネージャーを使用する]チェックボックスをオフにした場合のみ設定できます。 詳細は[、2-12 ページ「第 2 章 Windows フォント」](#page-41-0)を参照してください。

● [動作条件] タブ

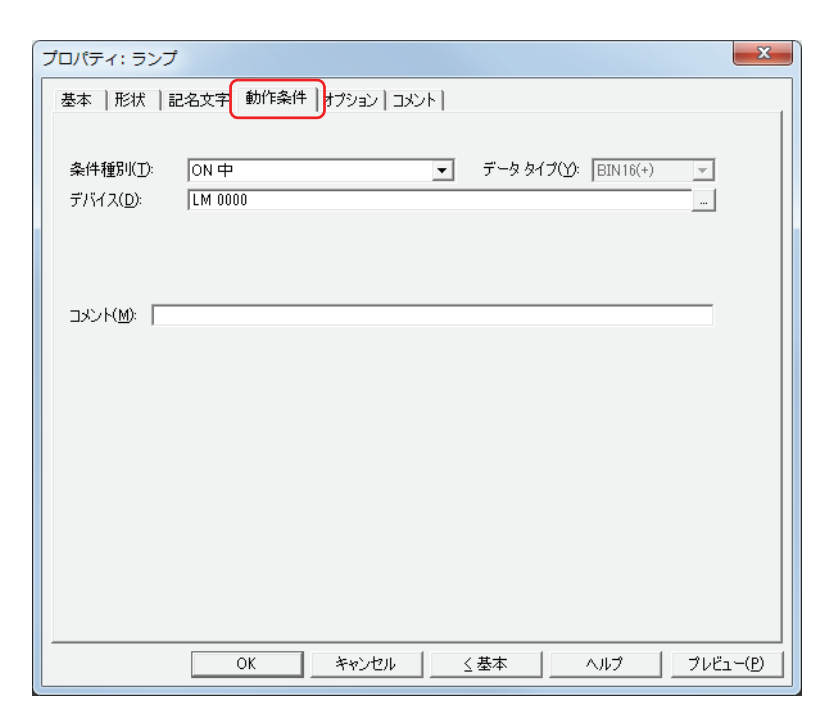

条件が成立している間はランプが点灯し、不成立の間はランプが消灯します。ランプが点灯のとき ON の図形を表示し、消灯のと き OFF の図形を表示します。

例) [条件種別] が "ON 中 "、[デバイス] が "LM0" の場合 LM0 が 0 の間、条件が成立していないのでランプは OFF の図形を表示します。 LM0 が 1 の間、条件が成立しランプは ON の図形を表示します。

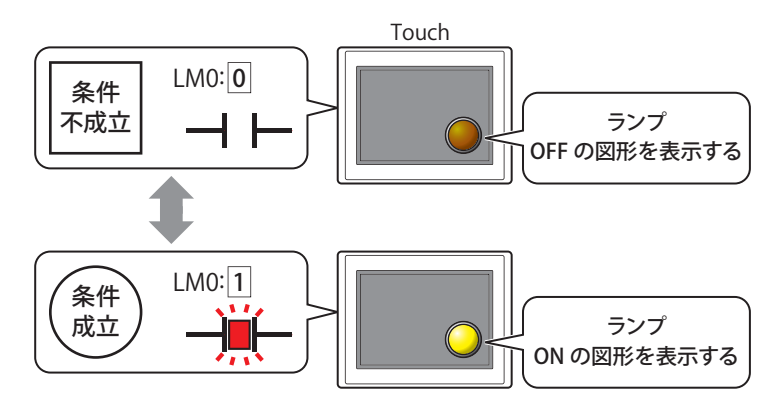

#### **■** 条件種別

ランプが点灯する条件を次の中から選択します。

ON 中: デバイスの値が 1 のとき、ランプが点灯します。

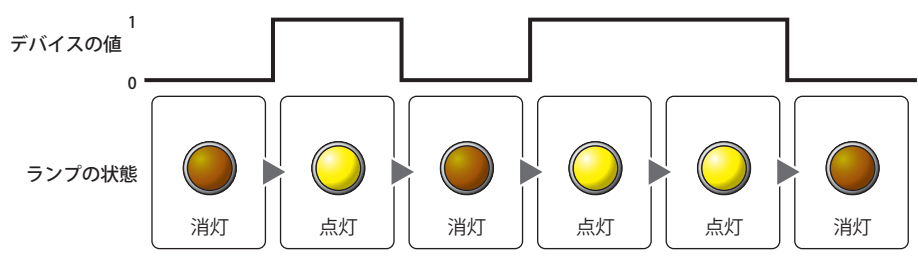

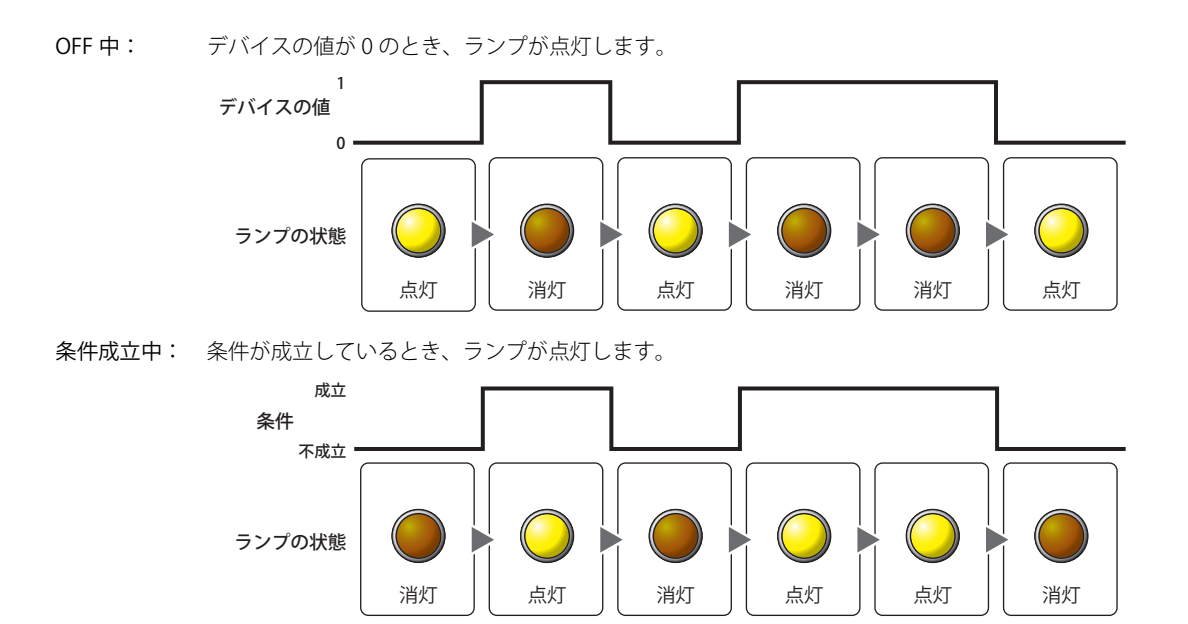

# **■** データタイプ

点灯条件の条件式で扱うデータの型を選択します。 [条件種別]で " 条件成立中 " を選択した場合のみ設定できます。 詳細は[、2-1 ページ「第 2 章 1.1 扱えるデータ」を](#page-30-0)参照してください。

#### **■** デバイス

点灯条件となるビットデバイスまたはワードデバイスのビットを指定します。 [条件種別]で "ON 中 " または "OFF 中 " を選択した場合のみ設定できます。 をクリックすると、[デバイスアドレス設定]ダイアログボックスが表示されます。デバイスアドレスの設定手順は[、2-61 ペー](#page-90-0) ジ「第2章 5.1 デバイスアドレスを設定する」を参照してください。

#### **■** 条件

点灯条件の条件式を指定します。

[条件種別]で " 条件成立中 " を選択した場合のみ、条件式を設定できます。

|…| をクリックすると、[条件設定] ダイアログボックスが表示されます。条件式の設定手順は、2-63 ページ「第2章 5.2 条件 [式を設定する」を](#page-92-0)参照してください。

#### **■** コメント

点灯条件のコメントを入力します。最大文字数は半角で 80 文字です。

# ●[オプション] タブ

[オプション] タブは、詳細モードで表示されます。

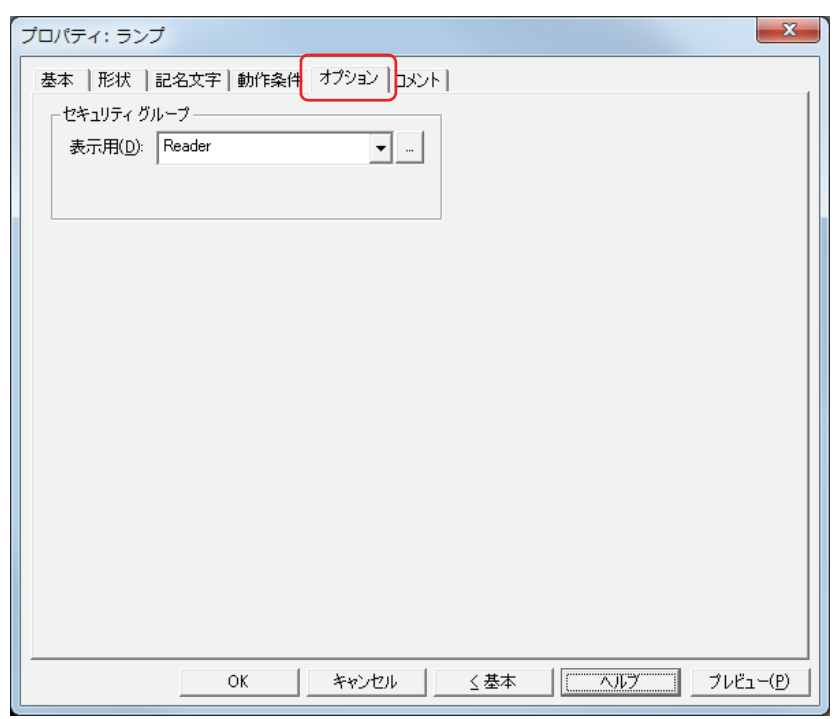

#### **■** セキュリティグループ

セキュリティグループは、部品の表示や操作を制限する機能です。

表示用: 部品の表示を制限するセキュリティグループを選択します。(デフォルト:なし)

なし:セキュリティ機能を使用しません。 Administrator、Operator、Reader:あらかじめ用意しているセキュリティグループです。

をクリックすると、[セキュリティグループ設定]ダイアログボックスが表示されます。[セキュリティグループ設 定]ダイアログボックスでセキュリティグループを作成すると、作成したセキュリティグループを選択できます。詳 細は[、21-15 ページ「第 21 章 2.2 セキュリティグループの追加と編集」](#page-938-0)を参照してください。

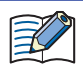

セキュリティ機能については[、21-1 ページ「第 21 章 ユーザーアカウントとセキュリティ機能」を](#page-924-0)参照してください。

例) ユーザーと部品のセキュリティグループを次のように設定している場合

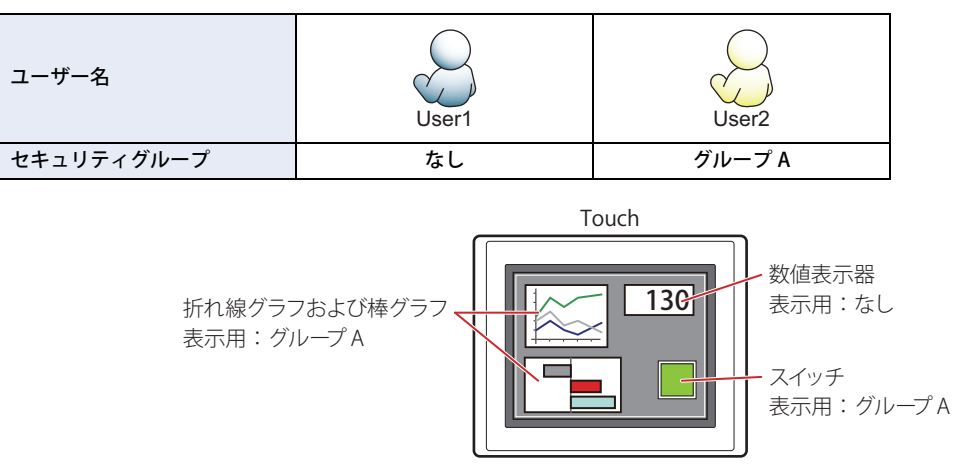

セキュリティグループを設定していない User1 では、グループ A の部品が表示されません。 パスワード入力画面を開いて、グループ A の User2 に切り替えると、グループ A の部品が表示されます。

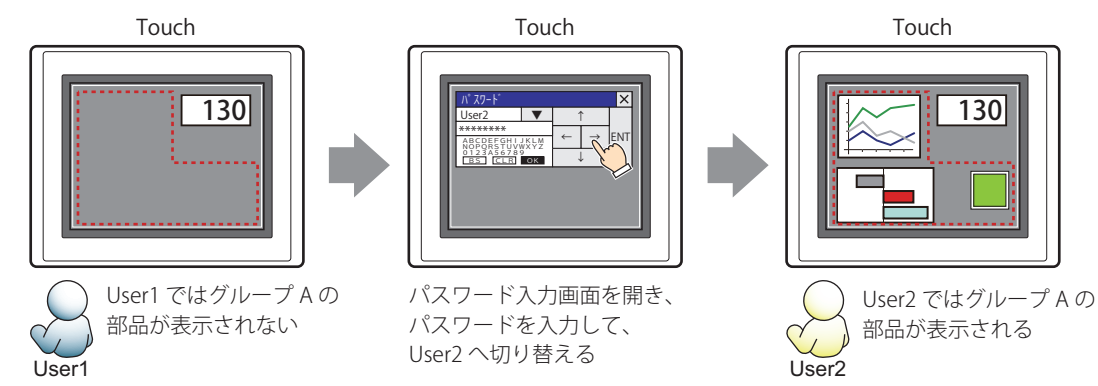

# ●[コメント] タブ

編集画面上に配置している部品、およびオブジェクト一覧の [番号]、[名前]、[種類] にマウスカーソルを近づけると表示される ポップアップテキストを設定します。

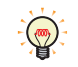

同じ形状の部品を複数配置している場合に、部品のプロパティダイアログボックスを開かなくても、マウスカーソルを 部品に重ねるだけで、部品の区別ができます。

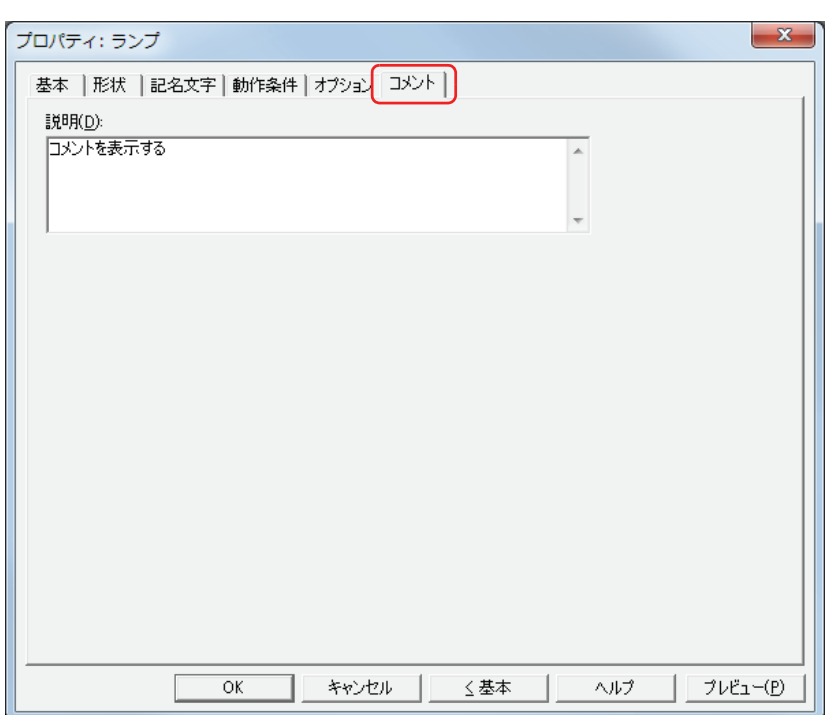

#### **■** 説明

部品のコメントを入力します。最大文字数は半角で 80 文字です。

例) 編集画面上にランプを配置している場合

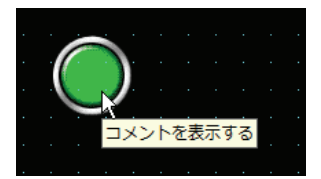

# **2 マルチステートランプ**

# **2.1 マルチステートランプでできること**

図形を表示します。ワードデバイスの値によって、表示する図形を切り替えます。

• デバイスの値で図形を切り替えて表示する

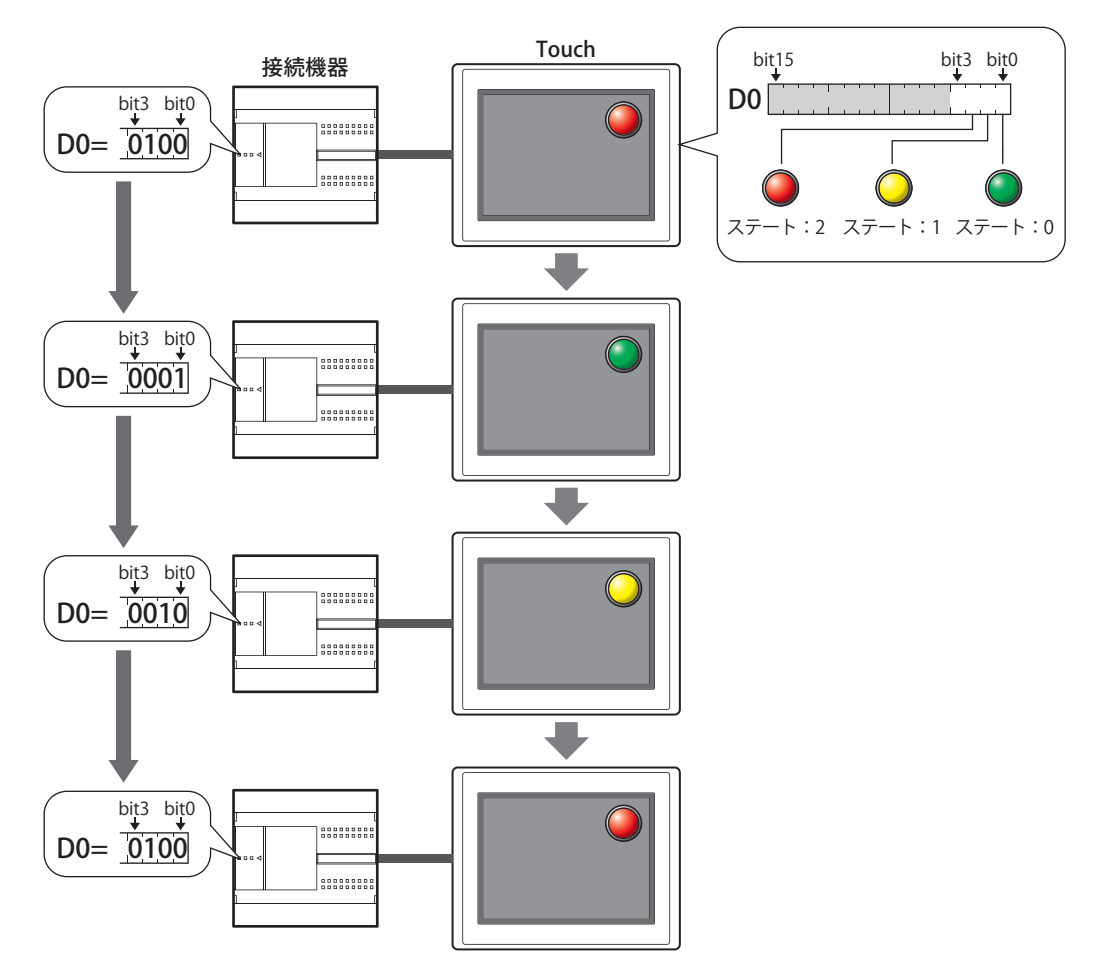

# **2.2 マルチステートランプの設定手順**

マルチステートランプの設定手順について説明します。

*1* [ホーム]タブの[部品]で[ランプ]をクリックし、[マルチステートランプ]をクリックします。

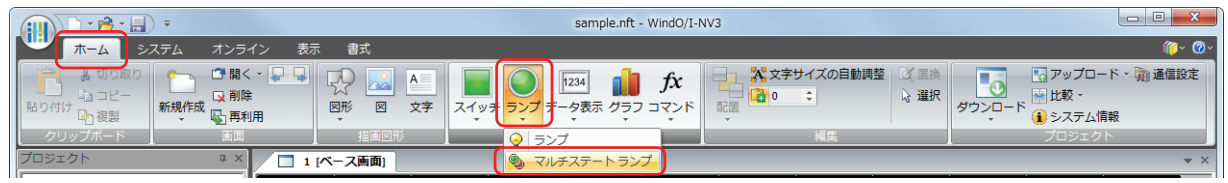

- *2* 編集画面上で、マルチステートランプを配置する位置をクリックします。
- *3* 配置したマルチステートランプをダブルクリックすると、プロパティダイアログボックスが表示されます。
- *4* 各タブの設定項目を必要に応じて設定します。

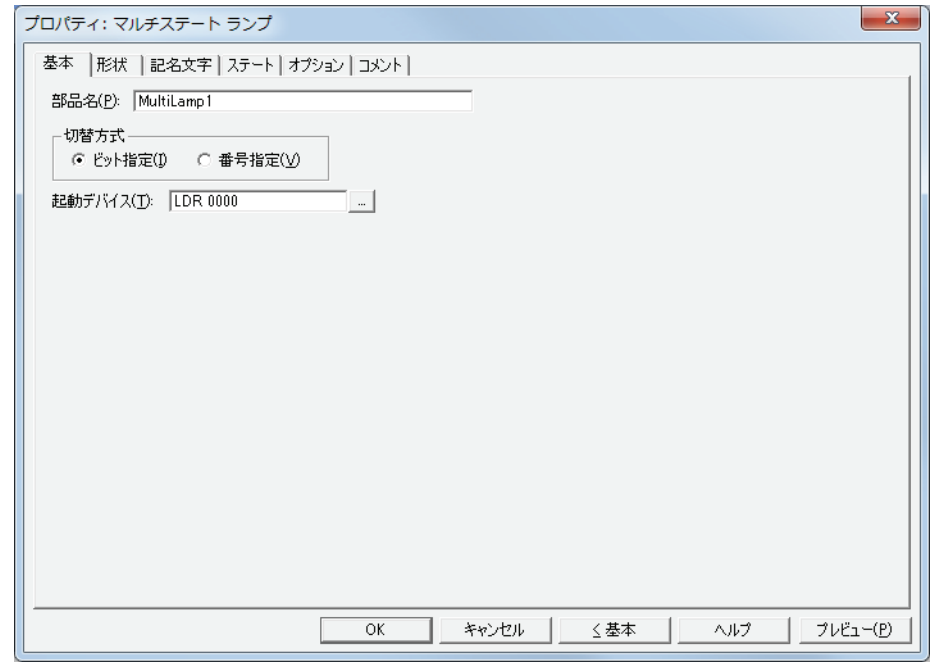

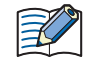

[オプション] タブは、詳細モード時のみ表示されます。 詳細モードに切り替える場合は、[詳細]ボタンをクリックします。

# **2.3 マルチステートランプのプロパティダイアログボックス**

プロパティダイアログボックスの各項目とボタンについて説明します。

#### ●[基本] タブ

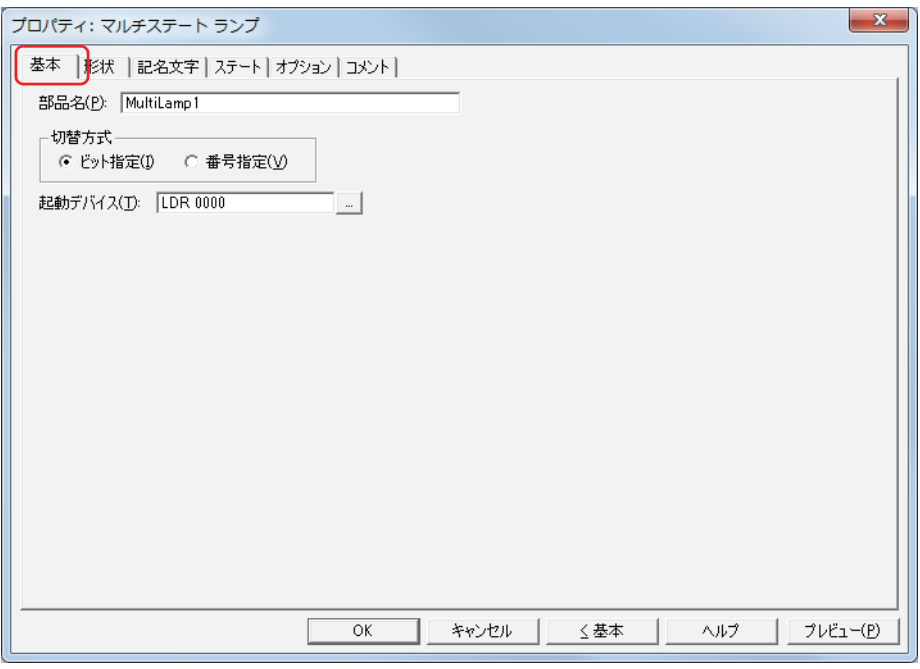

#### **■** 部品名

部品の名前を入力します。最大文字数は半角で 20 文字です。

#### **■** 切替方式

表示する図形を切り替える方式を次の中から選択します。図形は、[ステート] タブの [設定一覧] で登録します。

ビット指定: デバイスの各ビットの状態に応じて表示する図形を切り替えます。 例) " ビット指定 " を選択し、起動デバイスが D0 の各ビットに次の図形を割り当てた場合

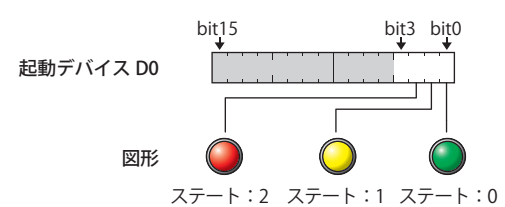

ビットの状態に応じて、表示する図形を切り替えます。

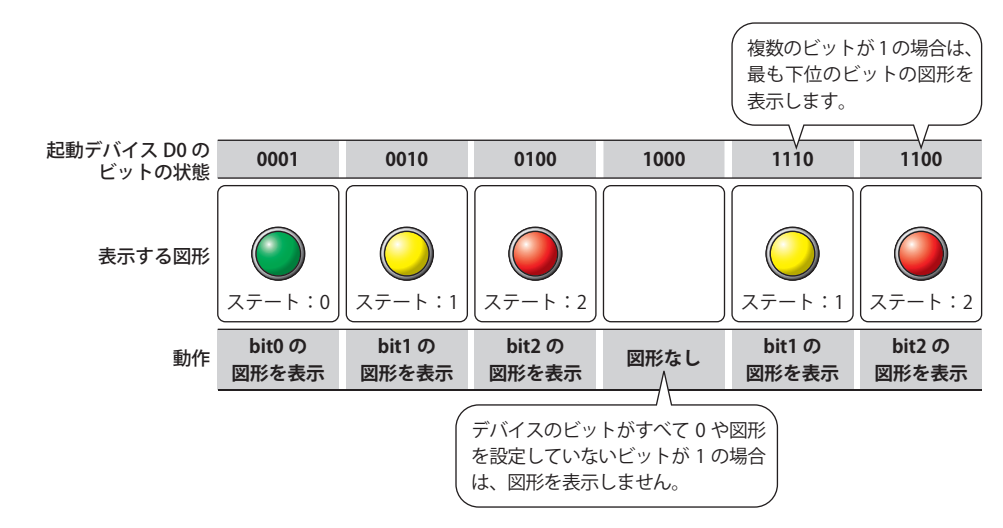

番号指定: デバイスの値に応じて表示する図形を切り替えます。

例) " 番号指定 " を選択し、起動デバイスが D0 の各値に次の図形を割り当てた場合

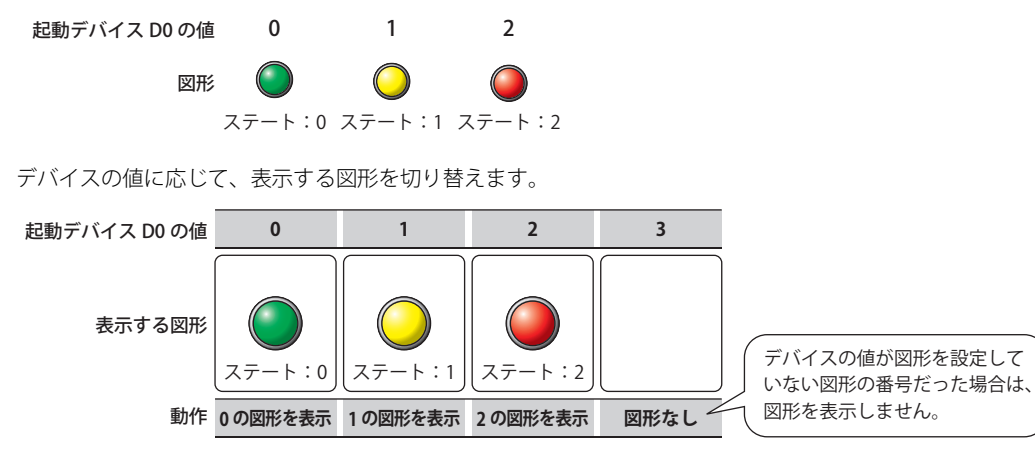

#### **■** 起動デバイス

図形を切り替える条件となるワードデバイスを指定します。

をクリックすると、[デバイスアドレス設定]ダイアログボックスが表示されます。デバイスアドレスの設定手順は[、2-61 ペー](#page-90-0) [ジ「第 2 章 5.1 デバイスアドレスを設定する」を](#page-90-0)参照してください。

# ● [形状] タブ

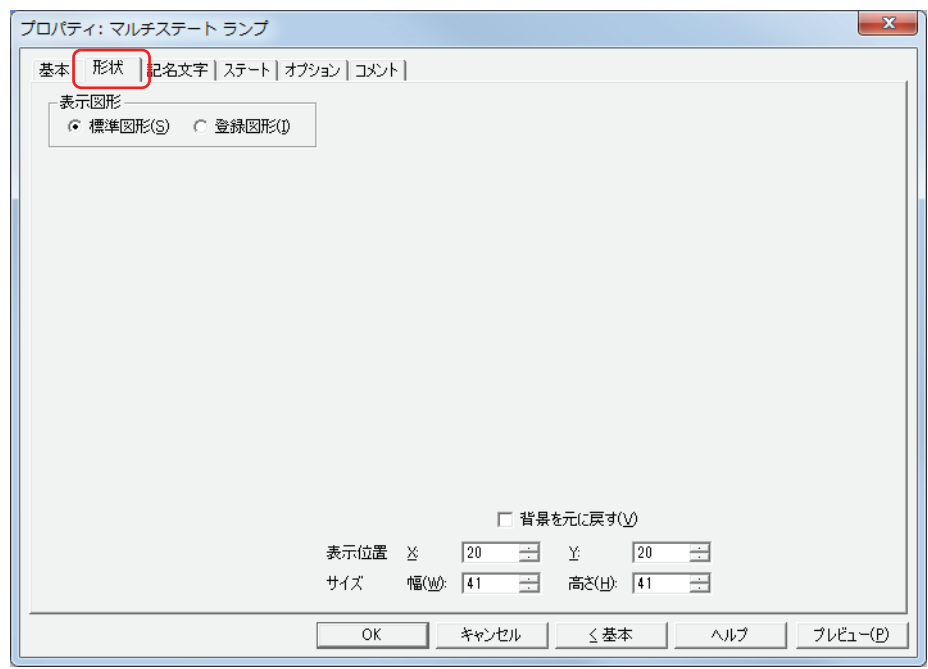

#### **■** 表示図形

部品の外形として使用する図形の種類を選択します。

標準図形: WindO/I-NV3 にあらかじめ用意されている図形を使用します。

登録図形: ピクチャマネージャーで登録した画像ファイルを使用します。 画像ファイルの制限については[、2-18 ページ「第 2 章 1.4 扱える画像ファイル」](#page-47-0)を参照してください。

### ■ 背景を元に戻す<sup>[\\*1](#page-407-0)</sup>

図形が切り替わったあとでそれまで図形を表示していた領域の背景を復元する場合は、このチェックボックスをオンにします。オ フの場合は、背景を画面の[背景色]で塗り込みます。

マルチステートランプの背面(下)に部品や描画図形を重ねて配置していた場合、マルチステートの図形が非表示になると、背面 の部品や描画図形は次のように表示されます。

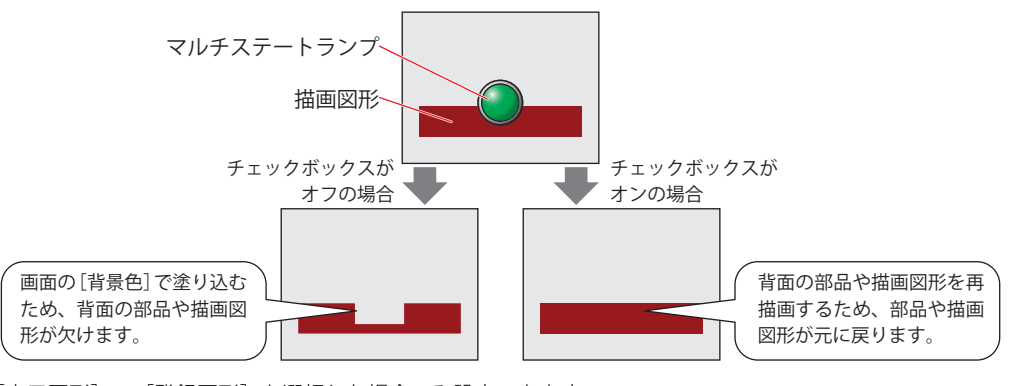

[表示図形]で[登録図形]を選択した場合のみ設定できます。 ただし、背景の部品がアラームリスト表示器、アラーム履歴表示器、棒グラフ、折れ線グラフ、面グラフの場合、欠けたままにな ります。

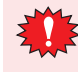

[背景を元に戻す]チェックボックスをオンにした場合、1 画面に配置できる部品点数が少なくなります。Touch で画面 にマルチステートランプを表示したときにエラーメッセージが表示された場合は、[背景を元に戻す]チェックボック スをオフにするか、部品点数を減らしてください。

<span id="page-407-0"></span>\*1 詳細モードのみ

# ■ 表示位置

X、Y: 部品の表示位置を座標で指定します。 画面の左上隅を原点として、部品の左上が X および Y 座標になります。

- X: 0~ (ベース画面横サイズ -1)
- Y: 0~ (ベース画面縦サイズ-1)

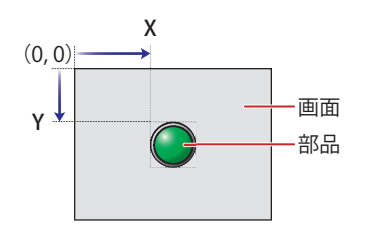

# **■** サイズ

幅、高さ: 部品の大きさを幅および高さで指定します。

幅: 5 ~(ベース画面横サイズ)

高さ: 5 ~(ベース画面縦サイズ)

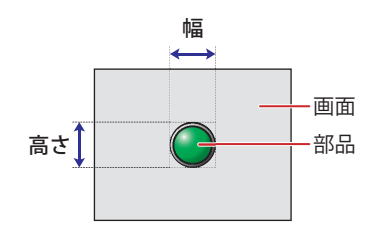

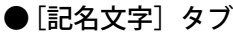

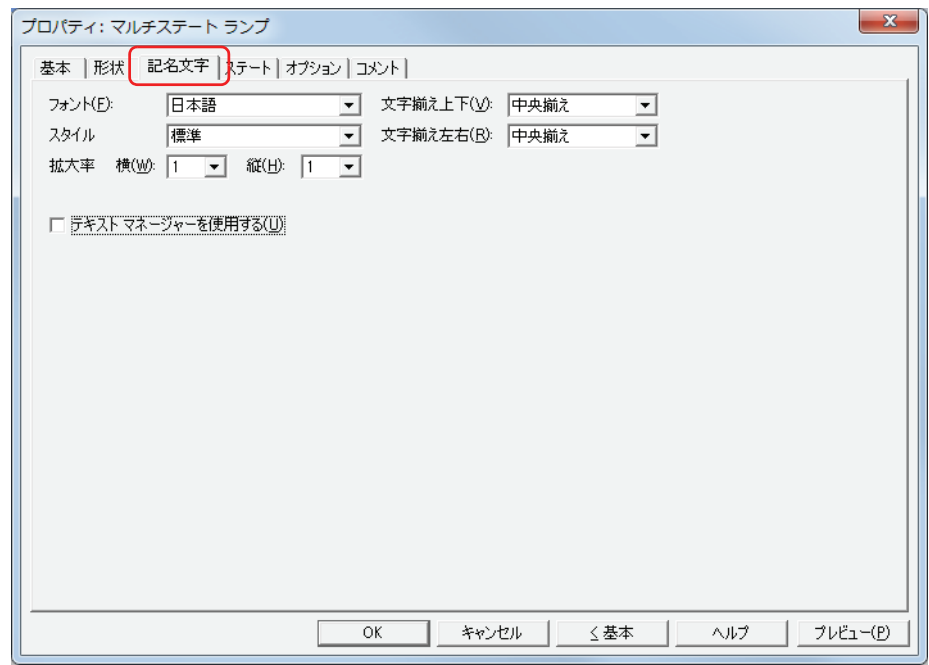

#### **■** フォント

表示する文字に使用するフォントを次の中から選択します。 " 日本語 "、" 欧文 "、" 中国語 "、" 台湾語 "、" 韓国語 "、" 中央ヨーロッパ "、" バルト "、" キリル "、"Windows" [テキストマネージャーを使用する]チェックボックスをオフにした場合のみ設定できます。 表示できる文字はフォントによって異なります。詳細は[、2-5 ページ「第 2 章 1.2 扱える文字」を](#page-34-0)参照してください。

#### **■** スタイル

表示する文字のスタイルを " 標準 " または " 太字 " から選択します。 [フォント]で"日本語"、"欧文"、"中国語"、"台湾語"、"韓国語"、"中央ヨーロッパ"、"バルト"、"キリル"を選択した場合のみ設定できます。

#### **■** 拡大率

[フォント]で"日本語"、"欧文"、"中国語"、"台湾語"、"韓国語"、"中央ヨーロッパ"、"バルト"、"キリル"を選択した場合のみ設定できます。 横、縦: 表示する文字の拡大率(0.5、1 ~ 8)を選択します。

#### ■ 文字揃え上下

上下方向の文字揃えを次の中から選択します。 " 上揃え "、" 中央揃え "、" 下揃え " 詳細は[、付 -5 ページ「付録 5 文字揃え」](#page-1198-0)を参照してください。

#### ■ 文字揃え左右

左右方向の文字揃えを次の中から選択します。 " 左揃え "、" 中央揃え "、" 右揃え "、" 中央左揃え " 詳細は[、付 -5 ページ「付録 5 文字揃え」](#page-1198-0)を参照してください。

#### ■ テキストマネージャーを使用する

テキストマネージャーに登録したテキストを表示する文字に使用する場合は、このチェックボックスをオンにします。

# ●[ステート] タブ

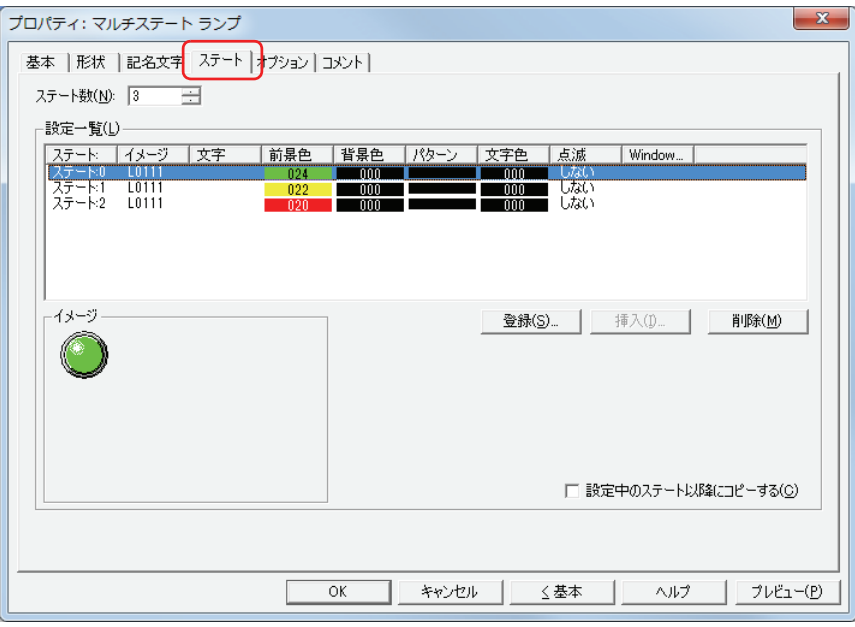

#### **■** ステート数

切り替えて表示する図形の数(1~16)を指定します。

#### **■** 設定一覧

ステートの設定を一覧表示します。ステート番号、図形のファイル名などがリストに表示されます。

- ステート: ステート番号が表示されます。セルをダブルクリックすると、「ステート設定]ダイアログボックスが表示さ れ、ステートの設定を変更できます。詳細は[、8-22 ページ「\[ステート設定\]ダイアログボックス」を](#page-411-0)参照 してください。
- イメージ: 図形名または図形のファイル名が表示されます。セルをダブルクリックすると、[形状]タブで[標準図形] を選択している場合は標準図形ブラウザが、[登録図形]を選択している場合はピクチャマネージャーが表示 されます。表示する図形を変更できます。
- 文字: 記名文字が表示されます。セルをダブルクリックすると、[Unicode 入力]ダイアログボックスが表示されま す。[記名文字]タブで[テキストマネージャーを使用する]チェックボックスをオンにした場合は、テキス トマネージャーが表示されます。記名文字を変更できます。
- 前景色、背景色: 標準図形の前景色および背景色(カラー256色、モノクロ8色)が表示されます。セルをダブルクリックす ると、カラーパレットが表示され、前景色および背景色を変更できます。[形状]タブで[標準図形]を選択 した場合のみ変更できます。
- パターン: 標準図形の模様が表示されます。セルをダブルクリックすると、パターンパレットが表示され、模様を変更 できます。[形状]タブで[標準図形]を選択した場合のみ変更できます。
- 文字色: 記名文字の文字の色が表示されます。セルをダブルクリックすると、カラーパレットが表示され、文字の色 を変更できます。
- 点滅: 図形を点滅するかしないかが表示されます。セルをダブルクリックすると、" する " と " しない " が切り替わ ります。" する " を選択すると、一定の間隔で ON の図形の表示と非表示を繰り返します。
- Windows フォント: Windows フォントの現在の設定が表示されます。セルをダブルクリックすると、[フォント] ダイアログボッ クスが表示され、Windows フォントを変更できます。「記名文字]タブの「フォント〕で "Windows" を選択 している場合のみ変更できます。
- [登録]ボタン: リストにステートの設定を登録します。既に登録されているステート番号を選択した場合には、新しい設定 で上書きされます。

このボタンをクリックすると、[ステート設定]ダイアログボックスが表示されます。詳細は[、8-22 ページ](#page-411-0) 「[ステート設定] ダイアログボックス」を参照してください。

- [挿入] ボタン: リスト上の選択した位置に設定を挿入します。 リストでステート番号を選択し、このボタンをクリックすると、[ステート設定] ダイアログボックスが表示 されます。挿入位置にある設定は 1 つ下にシフトします。すべてのステート番号が設定されている場合は、 設定を挿入できません。
- [削除]ボタン: 登録した設定をリストから削除します。 リストでステート番号を選択し、このボタンをクリックすると、選択している設定をリストから削除します。

### **■** イメージ

[設定一覧]で選択したステート番号の図形が表示されます。

#### **■** 設定中のステート以降にコピーする

ステートの設定を一括して登録または変更する場合は、チェックボックスをオンにします。 ステート番号を選択してステートの設定を登録または変更すると、選択したステート番号以降がすべて同じ設定になります。

#### <span id="page-411-0"></span>[ステート設定] ダイアログボックス

表示する図形や記名文字を設定します。

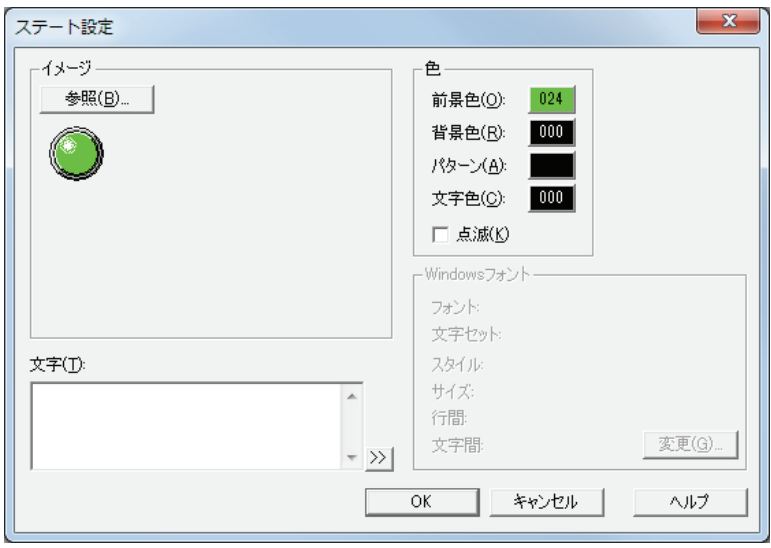

#### **■** イメージ

[参照] ボタン: ランプの外形に使用する図形を選択します。このボタンをクリックすると、[形状] タブで [標準図形] を 選択している場合は標準図形ブラウザが、[登録図形]を選択している場合はピクチャマネージャーが表 示されます。

イメージ: 選択した図形が表示されます。

#### **■** 文字

表示する文字を入力します。最大文字数は半角で 3750 文字です。 入力できる文字は [記名文字] タブの [フォント] で選択したフォントによって異なります。詳細は、2-5 ページ「第 2 章 1.2 [扱える文字」を](#page-34-0)参照してください。 [記名文字]タブで[テキストマネージャーを使用する]チェックボックスをオフにした場合のみ設定できます。

#### **■** テキスト ID

テキストマネージャーに登録したテキストを使用する場合、テキストマネージャーの ID 番号(1 ~ 32000)を指定します。 [記名文字]タブで[テキストマネージャーを使用する]チェックボックスをオンにした場合のみ設定できます。

#### **■** 色

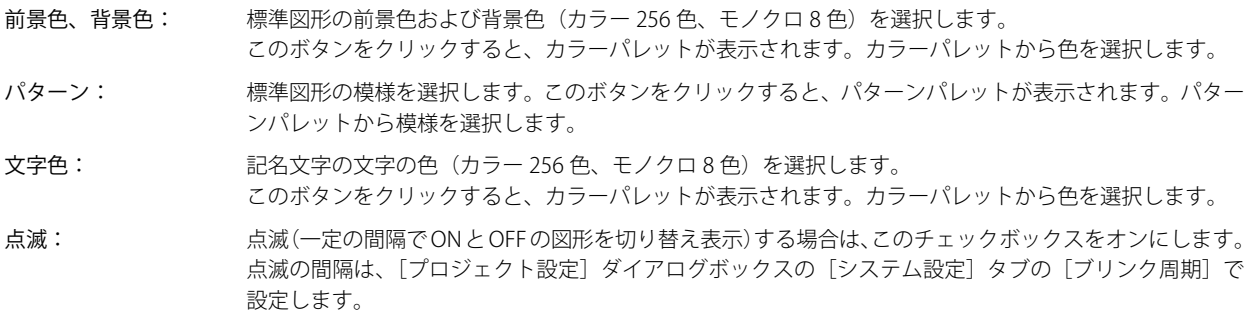

#### **■** Windows フォント

Windows フォントとして使用するフォントを設定します。 [記名文字]タブの[フォント]で "Windows" を選択すると、現在の設定内容が表示されます。設定内容を変更するには、[変更] ボタンをクリックして[フォント]ダイアログボックスを表示します。 [テキストマネージャーを使用する]チェックボックスをオフにした場合のみ設定できます。 詳細は[、2-12 ページ「第 2 章 Windows フォント」](#page-41-0)を参照してください。

# ●[オプション] タブ

[オプション] タブは、詳細モードで表示されます。

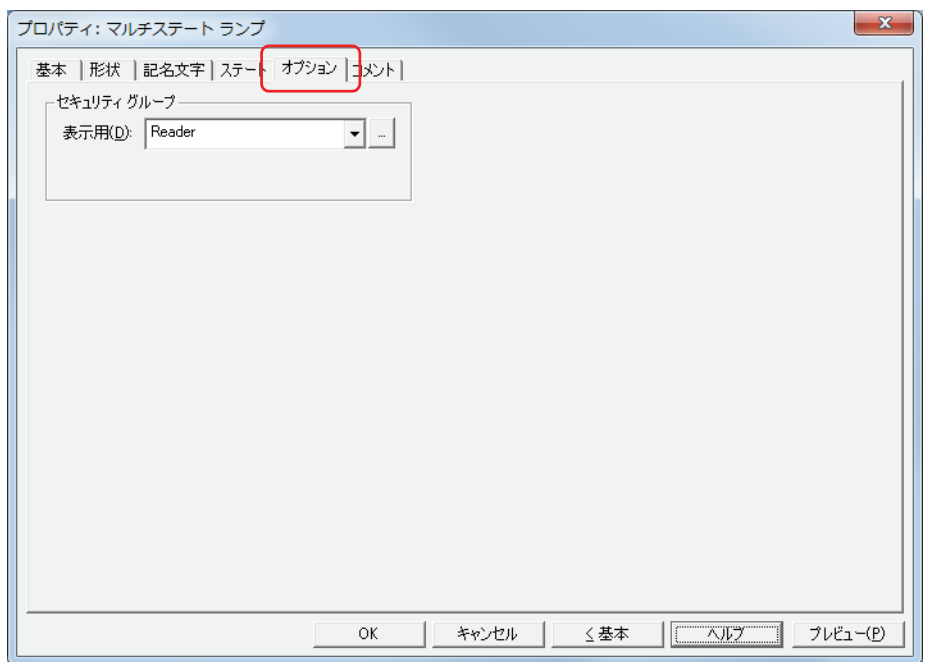

#### **■** セキュリティグループ

セキュリティグループは、部品の表示や操作を制限する機能です。

表示用: 部品の表示を制限するセキュリティグループを選択します。(デフォルト:なし)

なし:セキュリティ機能を使用しません。

Administrator、Operator、Reader:あらかじめ用意しているセキュリティグループです。

をクリックすると、[セキュリティグループ設定]ダイアログボックスが表示されます。[セキュリティグループ設 定]ダイアログボックスでセキュリティグループを作成すると、作成したセキュリティグループを選択できます。詳 細は[、21-15 ページ「第 21 章 2.2 セキュリティグループの追加と編集」](#page-938-0)を参照してください。

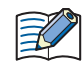

セキュリティ機能については[、21-1 ページ「第 21 章 ユーザーアカウントとセキュリティ機能」を](#page-924-0)参照してください。

例) ユーザーと部品のセキュリティグループを次のように設定している場合

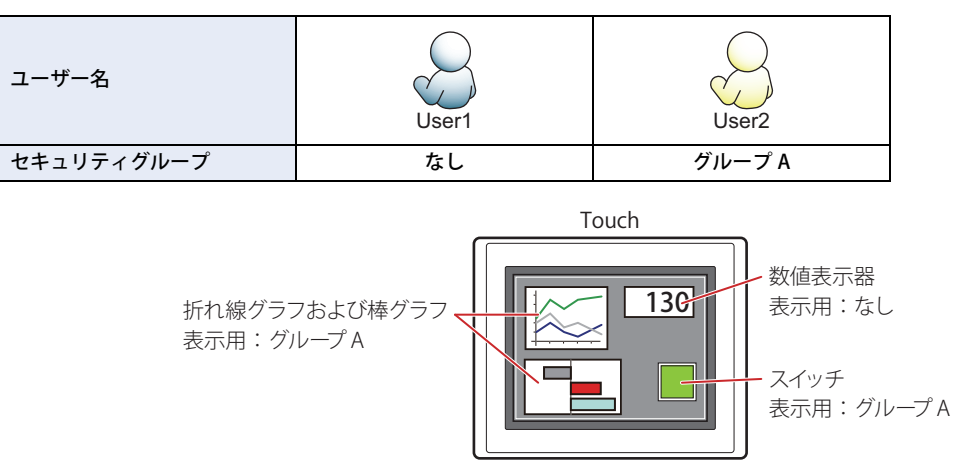

セキュリティグループを設定していない User1 では、グループ A の部品が表示されません。 パスワード入力画面を開いて、グループ A の User2 に切り替えると、グループ A の部品が表示されます。

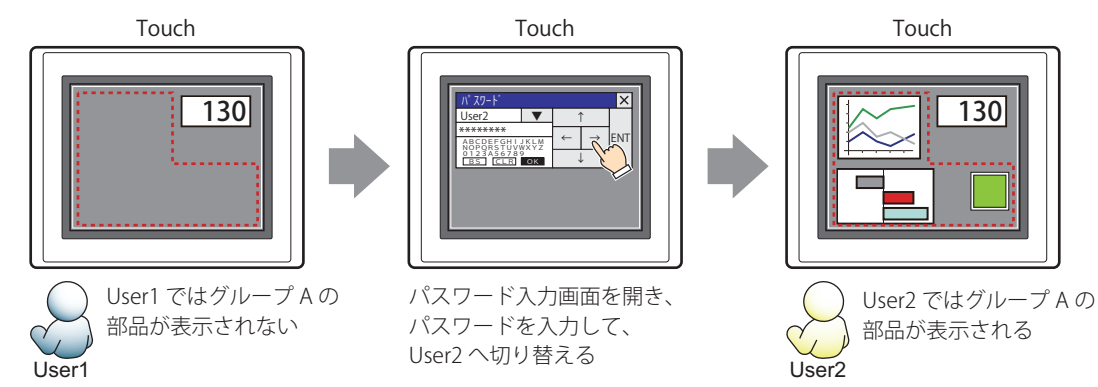

# ●[コメント] タブ

編集画面上に配置している部品、およびオブジェクト一覧の [番号]、[名前]、[種類] にマウスカーソルを近づけると表示される ポップアップテキストを設定します。

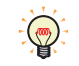

同じ形状の部品を複数配置している場合に、部品のプロパティダイアログボックスを開かなくても、マウスカーソルを 部品に重ねるだけで、部品の区別ができます。

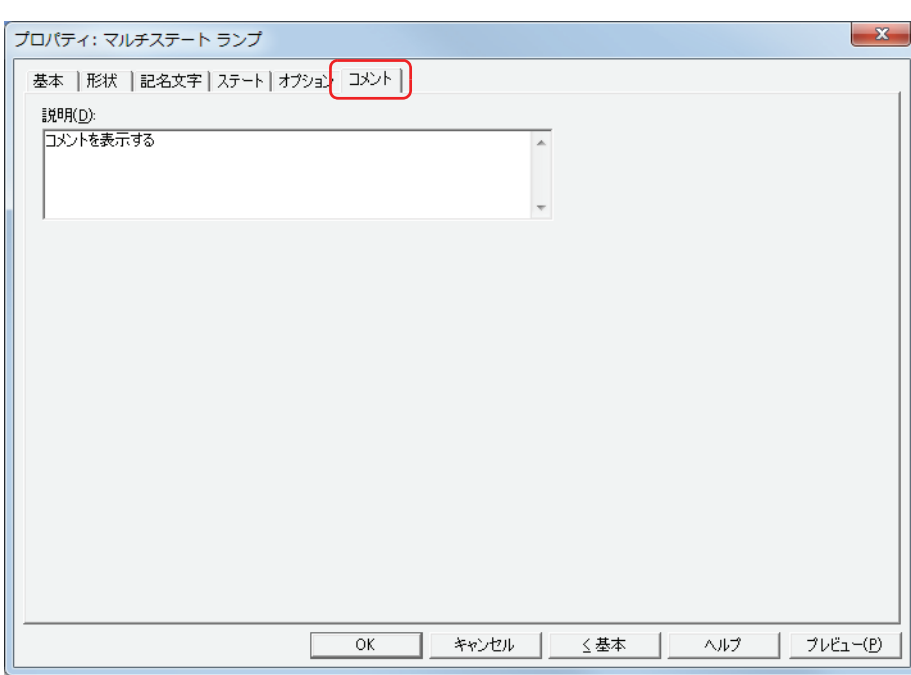

#### **■** 説明

部品のコメントを入力します。最大文字数は半角で 80 文字です。 例) 編集画面上にマルチステートランプを配置している場合

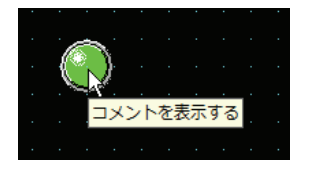

# <span id="page-416-0"></span>第 9 章 データ表

この章ではデータ表示部品の設定方法および Touch での動作について説明します。

# **1 数値入力器**

# **1.1 数値入力器でできること**

数値入力器には、現在のデバイスの値を表示する表示モードとキーパッドや特殊スイッチを使用して値を入力し、デバイスに書き 込む入力モードがあります。部品が画面に表示されたとき、数値入力器は表示モードになっています。キーパッドや特殊スイッチ を押して値を入力するには、数値入力器に触れて、入力モードに切り替えます。入力モードでは、値を入力するまでデバイスの値 が表示されます。

数値入力器では、次のようなことができます。

• キーパッドや特殊スイッチで入力した値をデバイスに書き込む

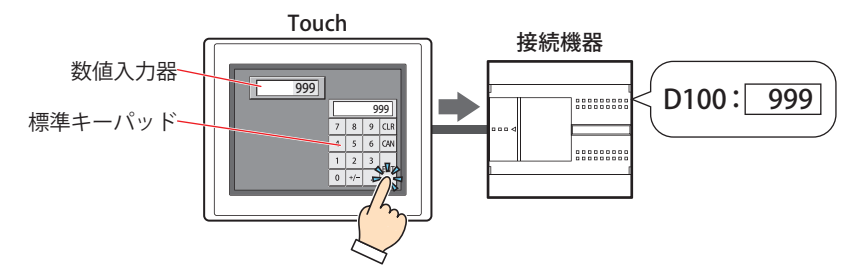

• 現在のデバイスの値を表示する

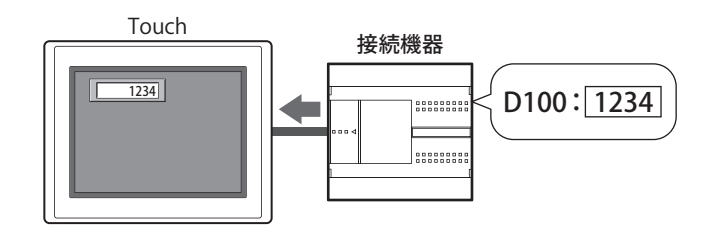

• 小数を入力および表示する

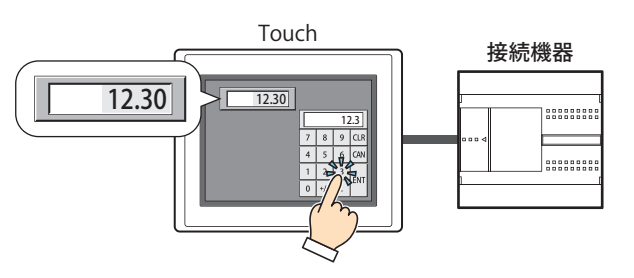

• 入力した値を \*(アスタリスク)で表示する

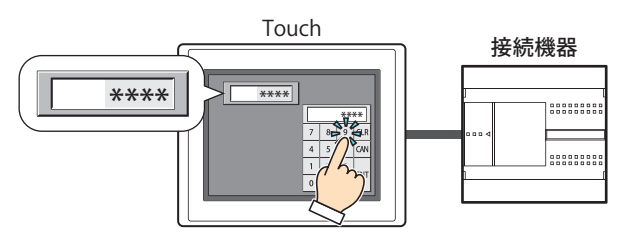

# **1.2 数値入力器の設定手順**

数値入力器の設定手順について説明します。

*1* [ホーム]タブの[部品]で[データ表示]をクリックし、[数値入力器]をクリックします。

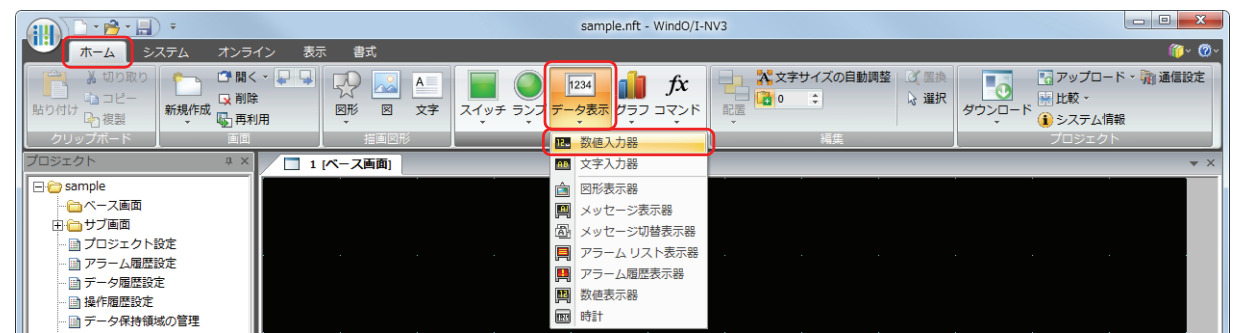

- *2* 編集画面上で、数値入力器を配置する位置をクリックします。
- *3* 配置した数値入力器をダブルクリックすると、プロパティダイアログボックスが表示されます。
- *4* 各タブの設定項目を必要に応じて設定します。

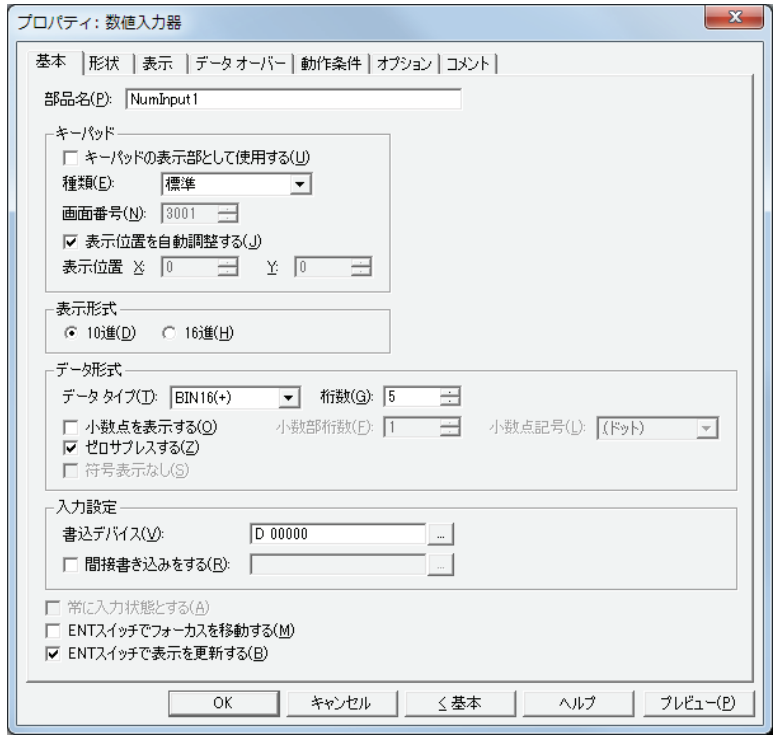

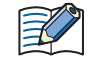

[データオーバー]、[動作条件]、[オプション]タブは、詳細モード時のみ表示されます。 詳細モードに切り替える場合は、[詳細]ボタンをクリックします。

# **1.3 数値入力器のプロパティダイアログボックス**

プロパティダイアログボックスの各項目とボタンについて説明します。

●[基本] タブ

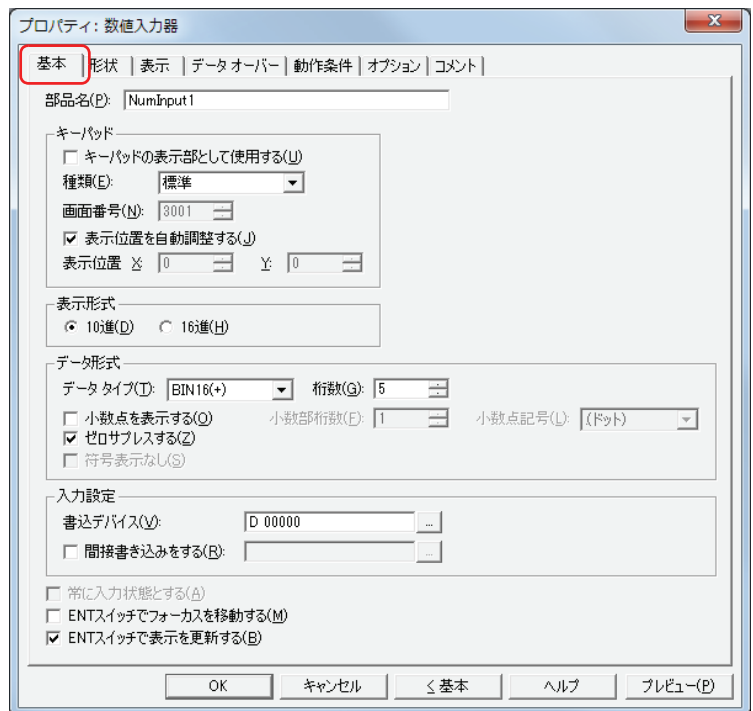

### ■ 部品名

部品の名前を入力します。最大文字数は半角で 20 文字です。

#### **■** キーパッド

数値入力器に値を入力するためのキーパッドを設定します。

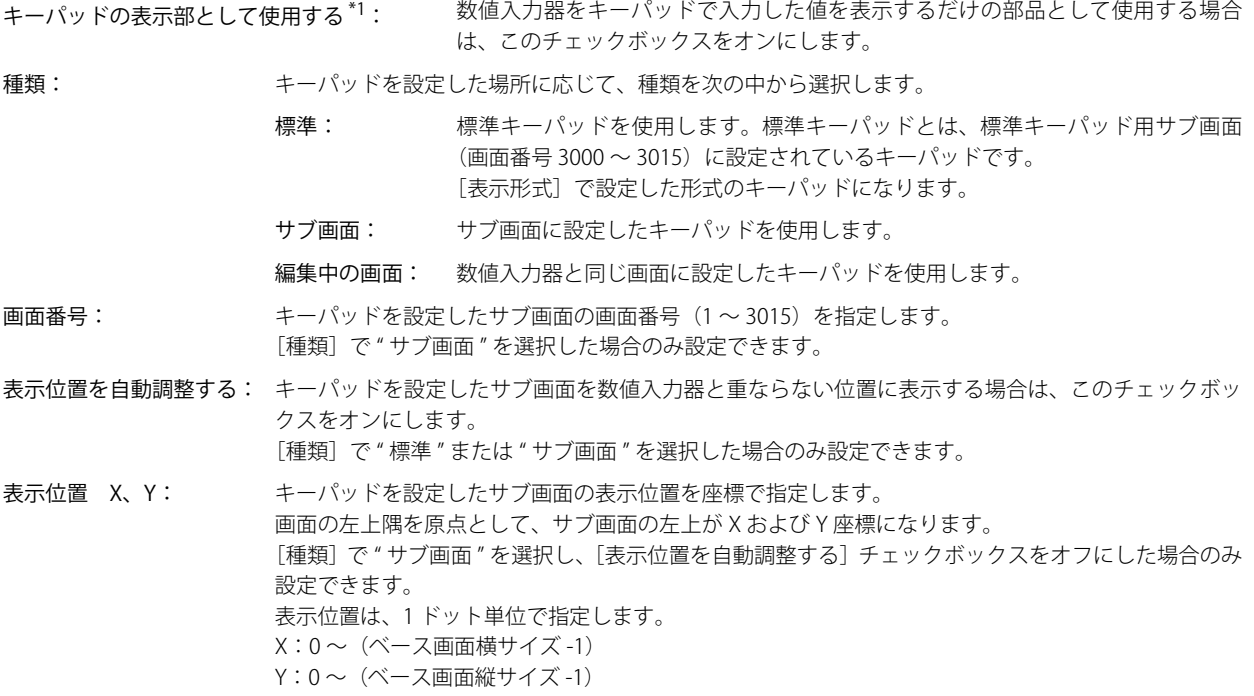

<span id="page-418-0"></span>\*1 詳細モード時のみ

#### ■ 表示形式

値の表示形式を "10 進 " または "16 進 " から選択します。

#### ■ データ形式

データタイプ: 値のデータの型を選択します。 設定できるデータタイプは、[表示形式]によって異なります。設定できるデータタイプは、[桁数]の 表を参照してください。

尾

詳細は[、2-1 ページ「第 2 章 1.1 扱えるデータ」](#page-30-0)を参照してください。

桁数: 表示する桁数を指定します。設定できる桁数の範囲は、表示形式とデータタイプによって異なります。 設定できる桁数は、次のとおりです。

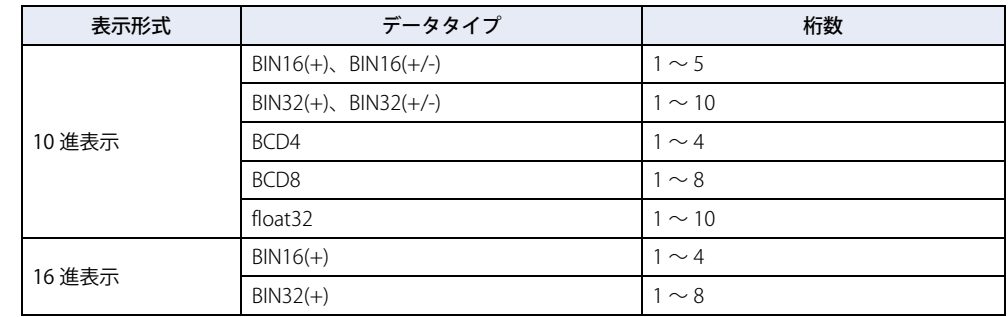

小数点を表示する: 小数点を表示する場合は、このチェックボックスをオンにします。

[データタイプ]が "BIN16(+)"、"BIN16(+/-)"、"BIN32(+)"、"BIN32(+/-)"、"BCD4"、"BCD8" で、[小数点を表示する] チェッ クボックスをオンにした場合、入力モードでキーパッドから小数値を入力すると、数値入力器は小数値を表示しますが、 デバイスへは整数値を書き込みます。また、表示モードでは、読み出し元のデータは整数値ですが、数値入力器では設 定した小数桁に小数点を付けて表示します。

ただし、[データタイプ]で "float32" を選択した場合は、書き込むデータも読み出し元のデータも小数値です。

例) [表示形式]を[10進]、[データタイプ]を "BIN16(+)"、[小数点を表示する]チェックボックスをオン、 [桁数]を 5、[小数部桁数]を 3、[書込デバイス]を D100 に設定した場合

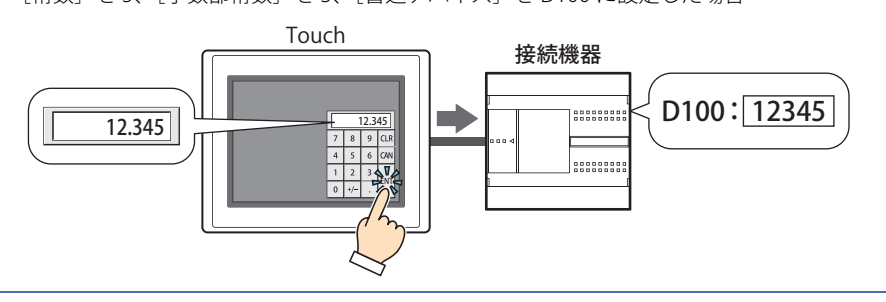

小数部桁数: [桁数]で指定した桁数のうち、小数部の桁数を指定します。

[小数点を表示する]チェックボックスがオンの場合のみ設定できます。設定できる小数部桁数の範囲 は、表示形式とデータタイプによって異なります。表示部に設定できる小数部桁数の範囲は、次のとお りです。

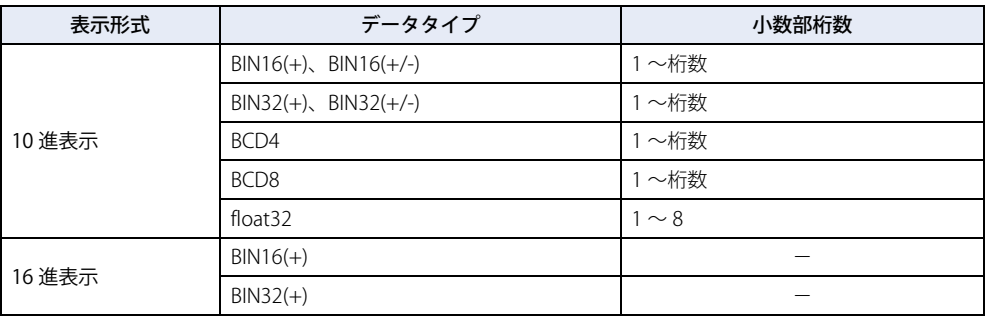

小数点記号[\\*1](#page-420-0): 小数点の記号を次の中から選択します。 ".(ドット)"、":(コロン)"、";(セミコロン)"、",(カンマ)"、"/(スラッシュ)" [小数点を表示する]チェックボックスがオンの場合のみ設定できます。

> 例) [桁数] が 4、[小数部桁数] が 2 の場合 小数点記号が .(ドット)の場合: 12.34 小数点記号が /(スラッシュ)の場合: 12/34

[小数点記号]は標準キーパッドには反映されません。標準キーパッドの小数点記号を変更する場合は、キーパッドの  $\circledast$ キーを変更してください。

ゼロサプレスする: 整数部の上位桁の "0" を表示しない場合は、このチェックボックスをオンにします。

例) ゼロサプレスする場合: 1234 ゼロサプレスしない場合: 00001234

符号表示なし: 表示する値が負のときに-(負)記号を表示しない場合は、このチェックボックスをオンにします。 「データタイプ]が "BCD4"、"BCD8"、"float32 の場合のみ設定できます。

#### **■** 入力設定

入力した値の書き込み先を指定します。

書込デバイス: 入力した値の書き込み先のワードデバイスを指定します。 をクリックすると、[デバイスアドレス設定]ダイアログボックスが表示されます。デバイスアドレ スの設定手順は[、2-61 ページ「第 2 章 5.1 デバイスアドレスを設定する」を](#page-90-0)参照してください。

間接書き込みをする[\\*1](#page-420-0): デバイスの値によって、書き込み先のワードデバイスを変更する場合は、このチェックボックスをオン にし、デバイスを指定します。

> \_…| をクリックすると、[デバイスアドレス設定] ダイアログボックスが表示されます。デバイスアドレ スの設定手順は[、2-61 ページ「第 2 章 5.1 デバイスアドレスを設定する」を](#page-90-0)参照してください。 間接書き込みの詳細は[、2-4 ページ「第 2 章 間接読み出しと間接書き込みの設定」を](#page-33-0)参照してください。

#### ■ 常に入力状態とする <sup>[\\*1](#page-420-0)</sup>

画面に表示された数値入力器に触れずに、キーパッドや特殊スイッチを押して値を入力する場合は、このチェックボックスをオン にします。

値を入力するまで数値入力器に 0 を表示するには、「プロジェクト設定]ダイアログボックスの「システム]タブで「数値入力器を 常に入力状態とする場合、0から開始する]チェックボックスをオンにします。デバイスの値を表示するには、「数値入力器を常に 入力状態とする場合、0から開始する]チェックボックスをオフにします。

[種類]で " 編集中の画面 " を選択した場合のみ設定できます。

例) [常に入力状態とする]チェックボックスおよび [プロジェクト設定] ダイアログボックスの [システム] タブで [数値入力 器を常に入力状態とする場合、0 から開始する]チェックボックスをオンにした場合

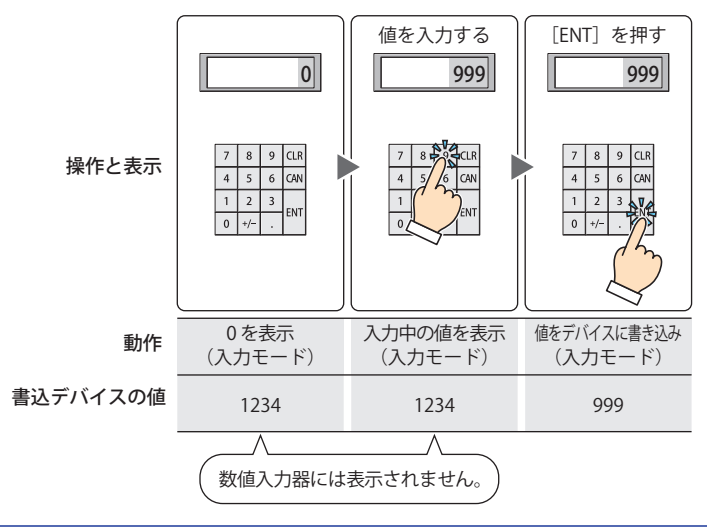

[常に入力状態とする]を設定した数値入力器や文字入力器は、1 画面にいずれか 1 つのみ設定できます。

<span id="page-420-0"></span>\*1 詳細モード時のみ

例)[常に入力状態とする]チェックボックスをオフにした場合

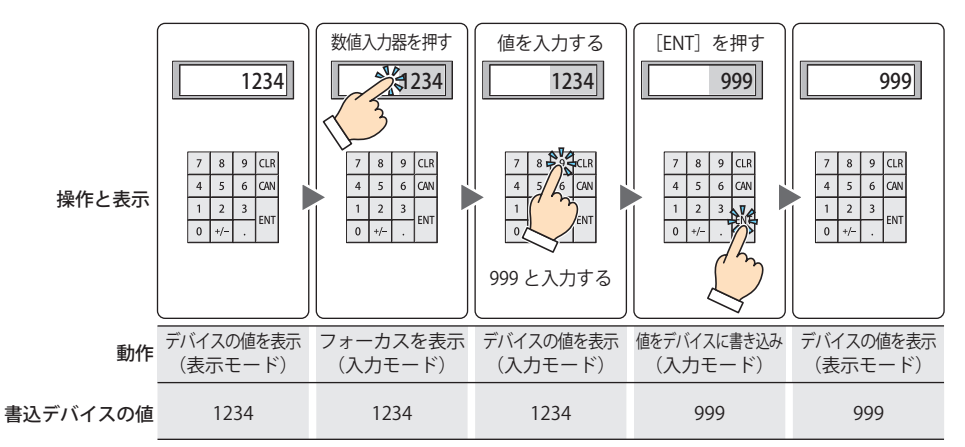

#### **■** ENT スイッチでフォーカスを移動する [\\*1](#page-421-0)

画面上に複数の数値入力器を設定しているときに、それぞれの数値入力器に値を続けて入力する場合は、このチェックボックスを オンにします。

[ENT]を押すたびに、[フォーカスオーダー]にしたがってフォーカスが数値入力器間を移動します。[表示] タブで [画面]の [フォーカスオーダー]をクリックし、フォーカスを移動する順番に数値入力器をクリックします。

例) 数値入力器 A および B を設定し、数値入力器 A の [ENT スイッチでフォーカスを移動する]チェックボックスをオン、数値 入力器 B の「ENT スイッチでフォーカスを移動する]チェックボックスをオフにした場合

<span id="page-421-0"></span>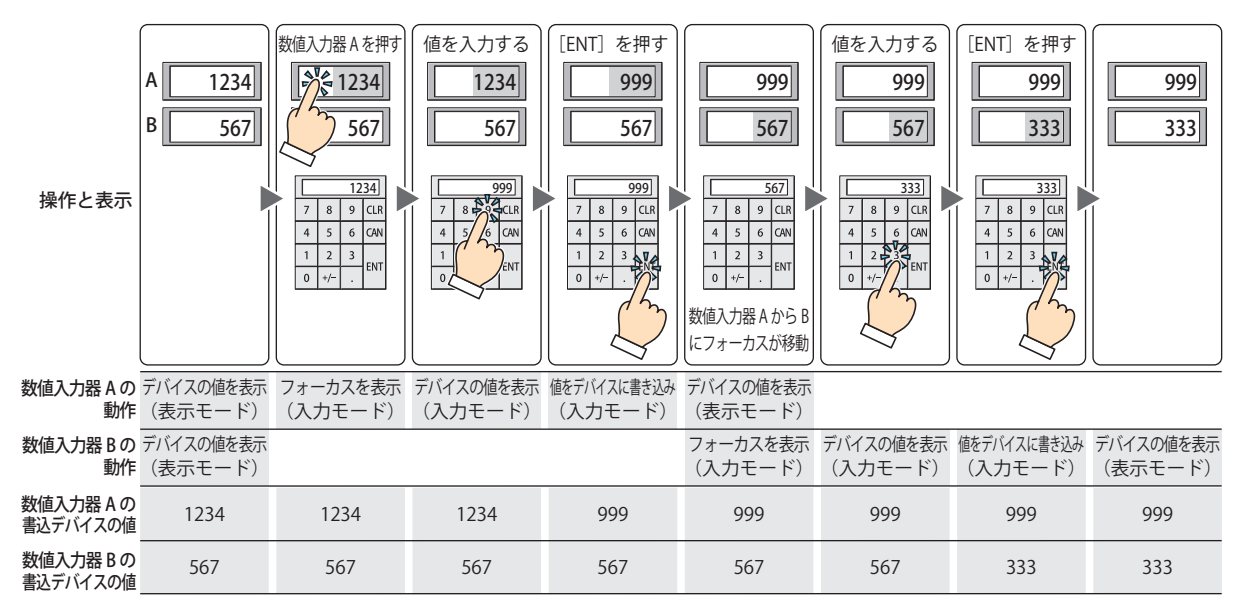

#### ■ ENT スイッチで表示を更新する<sup>[\\*1](#page-422-0)</sup>

現在の値を表示したままで値を入力し、[ENT]を押したときに表示を更新する場合は、このチェックボックスをオンにします。 このチェックボックスがオフの場合は、数値キーを押すごとに表示を更新し、入力中の値を表示します。

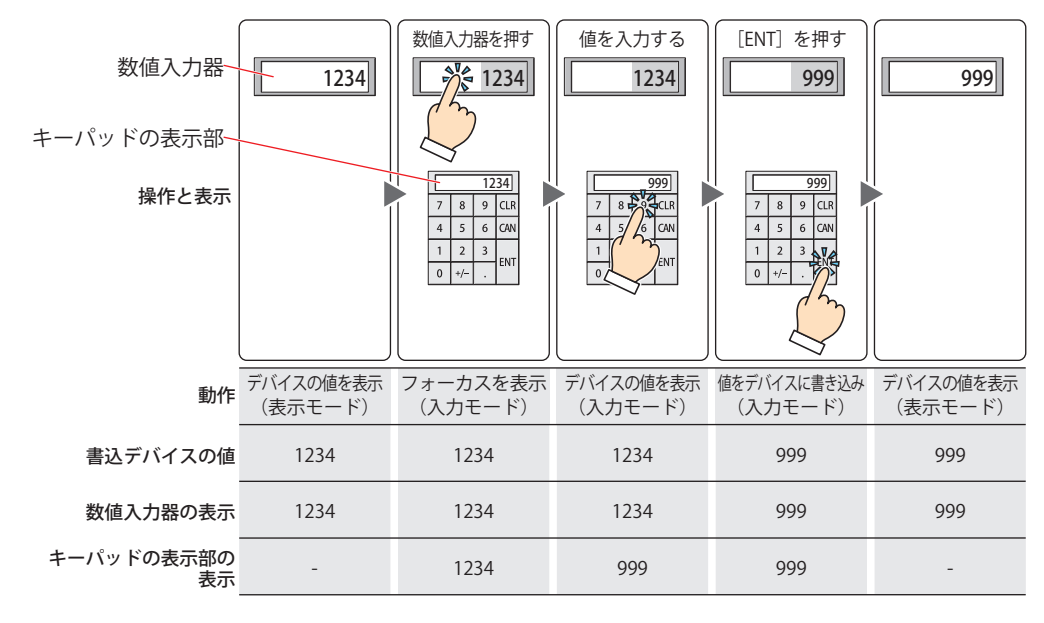

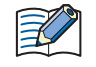

入力範囲外の数値を入力して[ENT]を押した場合は、表示部に「?」が表示されます。値は、デバイスに書き込まれません。

<span id="page-422-0"></span>\*1 詳細モード時のみ

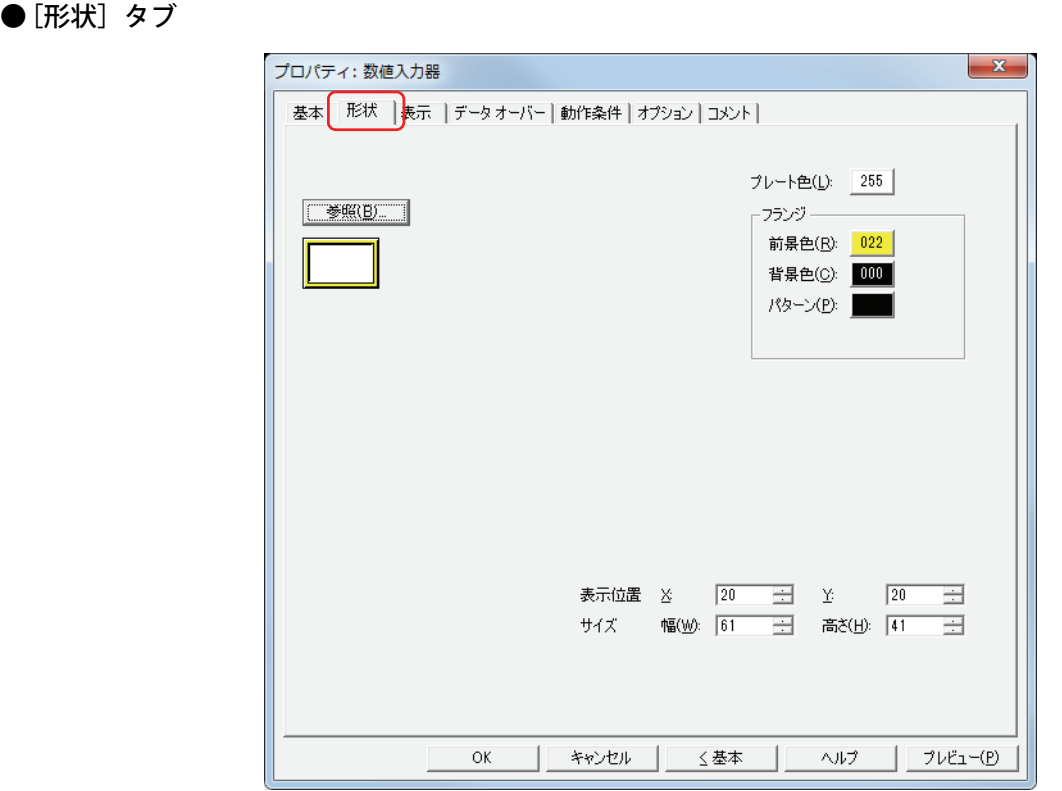

#### ■ [参照] ボタン

図形の一覧から、部品の外形に使用する図形を選択します。このボタンをクリックすると、標準図形ブラウザが表示されます。

■ プレート色

標準図形のプレートの色(カラー256色、モノクロ8色)を選択します。 このボタンをクリックすると、カラーパレットが表示されます。カラーパレットから色を選択します。

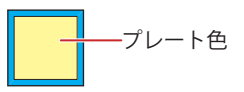

#### **■** フランジ

前景色、背景色:標準図形のフランジの前景色および背景色(カラー 256 色、モノクロ8色)を選択します。 このボタンをクリックすると、カラーパレットが表示されます。カラーパレットから色を選択します。

パターン: 標準図形のフランジの模様を選択します。 このボタンをクリックすると、パターンパレットが表示されます。パターンパレットから模様を選択します。

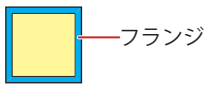

# ■ 表示位置

# X、Y: 部品の表示位置を座標で指定します。 画面の左上隅を原点として、部品の左上が X および Y 座標になります。

- X: 0~ (ベース画面横サイズ -1)
- Y: 0~ (ベース画面縦サイズ-1)

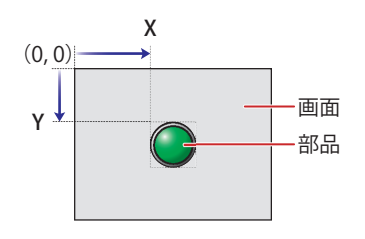

# **■** サイズ

- 幅、高さ: 部品の大きさを幅および高さで指定します。
	- 幅: 20 ~(ベース画面横サイズ)
	- 高さ: 20 ~(ベース画面縦サイズ)

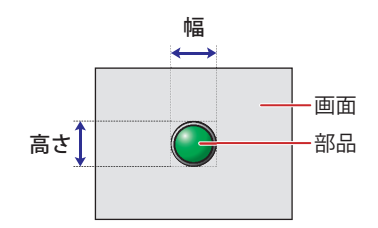

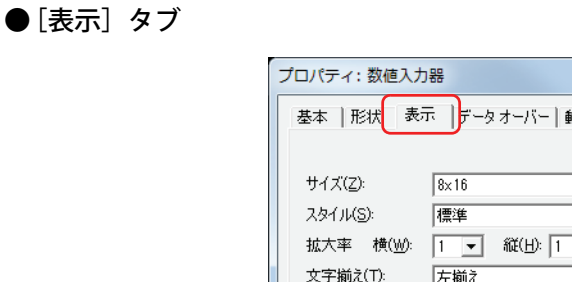

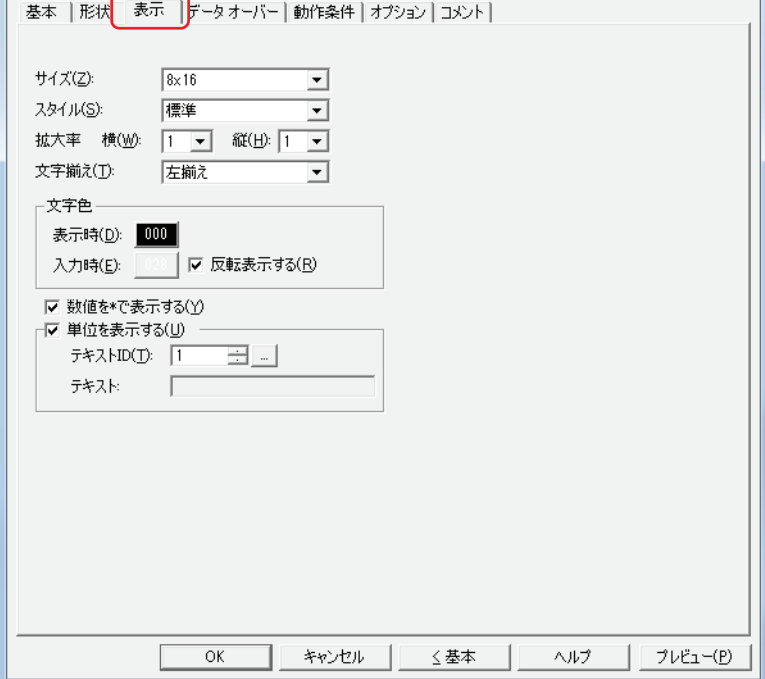

 $\mathbf{x}$ 

### **■** サイズ

表示する文字の大きさを "8x16" または "16x16" から選択します。

**■** スタイル

表示する文字のスタイルを " 標準 " または " 太字 " から選択します。

#### **■** 拡大率

横、縦: 表示する文字の拡大率(0.5、1 ~ 8)を選択します。

#### **■** 文字揃え

左右方向の文字揃えを次の中から選択します。 " 左揃え "、" 中央揃え "、" 右揃え " 詳細は[、付 -5 ページ「付録 5 文字揃え」](#page-1198-0)を参照してください。

#### **■** 文字色

表示する文字の色(カラー 256 色、モノクロ 8 色)を選択します。 このボタンをクリックすると、カラーパレットが表示されます。カラーパレットから色を選択します。 表示モード時と入力モード時の文字色をそれぞれ設定できます。ただし、[入力時]は、[反転表示する]チェックボックスをオフ にした場合のみ設定できます。

#### **■** 反転表示する

入力モード時に、表示モード時の文字色とプレート色を反転表示する場合は、このチェックボックスをオンにします。

#### **■** 数値を \* で表示する [\\*1](#page-426-0)

入力した値を\*(アスタリスク)で表示する場合は、このチェックボックスをオンにします。

このチェックボックスと[基本]タブの[ゼロサプレスする]チェックボックスがオンで、デバイスの値が 0 のとき、何も表示さ れません。また、このチェックボックスがオンで入力モードのとき、特殊スイッチまたはキーパッドから値を入力するまで何も表 示されません。何も表示されていない状態で[ENT]を押すと、書込デバイスに 0 を書き込みます。

#### ■単位を表示する<sup>[\\*1](#page-426-0)</sup>

数値の末尾に単位などの文字を表示する場合は、このチェックボックスをオンにします。表示する文字は、テキストマネージャー で登録したテキストになります。文字色は、[表示]タブの[文字色]で選択した色になります。

テキスト ID: テキストマネージャーの ID 番号 (1~32000) を指定します。 |… をクリックすると、テキストマネージャーが表示されます。

テキスト: 指定したテキスト ID のテキストが表示されます。

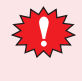

• この機能で表示できる最大文字数は半角で 4 文字です。5 文字目以降の文字は表示されません。ただし、指定したテ キスト ID の文字に Windows フォントを設定していた場合は、すべての文字が表示されます。 • 改行を含む場合、改行以降は表示されません。

<span id="page-426-0"></span><sup>\*1</sup> 詳細モード時のみ

● [データ オーバー] タブ

[データオーバー]タブは、詳細モードで表示されます。

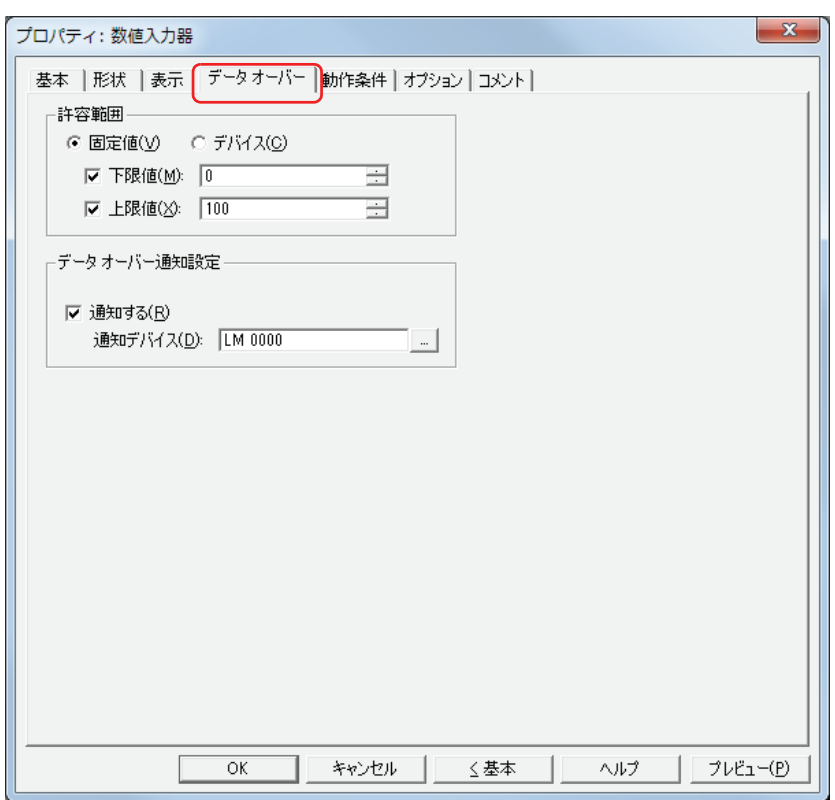

#### **■** 許容範囲

データの種類を選択します。

固定値: 下限値と上限値を定数で指定します。

デバイス: 下限値と上限値をワード デバイスの値で指定ます。

入力および表示する数値の許容範囲を指定します。

下限値、上限値:下限値や上限値を指定する場合、このチェックボックスをオンにします。 " 固定値 " を選択した場合に指定できる下限値および上限値は、[基本]タブの[データ形式]で選択したデータ タイプによって異なります。データタイプの詳細は[、2-1ページ「第2章 1.1 扱えるデータ」を](#page-30-0)参照してください。 " デバイス " を選択した場合は、読み出し元のワードデバイスを指定します。 |…| をクリックすると、「デバイスアドレス設定| ダイアログボックスが表示されます。デバイスアドレスの設 定手順は[、2-61 ページ「第 2 章 5.1 デバイスアドレスを設定する」](#page-90-0)を参照してください。

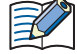

- •[基本] タブの [データ タイプ] に "BIN16(+)"、"BIN16(+/-)"、"BIN32(+)"、"BIN32(+/-)"、"BCD4"、"BCD8" を選択し、小 数値を表示する場合、[下限値]および[上限値]の固定値には整数を指定してください。 例) 上限値 に「1.25」を指定する場合は、「125」と入力します。
	- 表示するデバイスの値が[基本]タブの[データ形式]で選択したデータタイプの処理できるデータの範囲を超えてい る場合は、"?" が表示されます。
	- 入力した値が許容範囲を超えている場合や[基本]タブの[データ形式]で選択したデータタイプの処理できるデータ の範囲を超えている場合は、"?" が表示され、値を書き込みません。

#### ■ データ オーバー通知設定

キーパッドで入力した値が許容範囲を超えた場合の部品の動作を設定します。 [許容範囲]で[下限値]または[上限値]チェックボックスをオンにした場合のみ設定できます。

通知する: 入力した数値または表示するデバイスの値が許容範囲を超えると、通知先のデバイスへ 1 を書き込む場合は、こ のチェックボックスをオンにし、通知先のデバイスを指定します。

|… | をクリックすると、[デバイスアドレス設定] ダイアログボックスが表示されます。デバイスアドレスの設 定手順は[、2-61 ページ「第 2 章 5.1 デバイスアドレスを設定する」を](#page-90-0)参照してください。

例) 上限値「100」を超える「140」や下限値「0」を超える「-10」を入力しようとすると、値は書き込まれず「?」が表示されま す。[データオーバー通知設定]の通知デバイス LM0 に 1 を書き込みます。

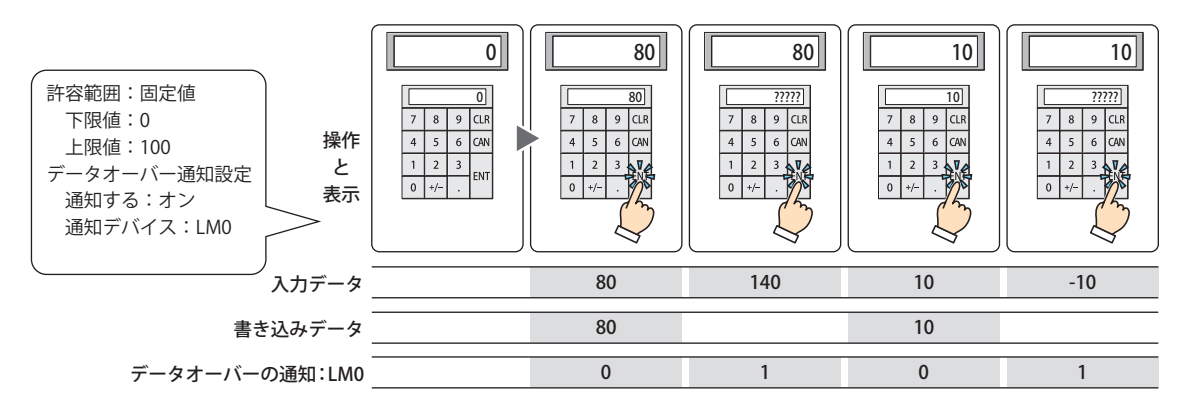

# ● [動作条件] タブ

[動作条件]タブは、詳細モードで表示されます。

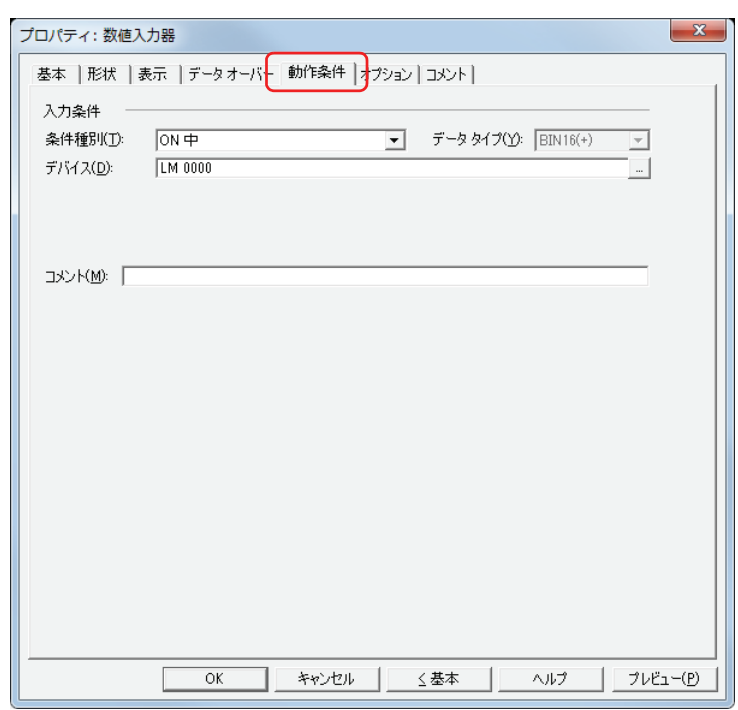

# ■ 入力条件

条件が成立している間は数値入力器が有効になり、動作します。不成立の間は数値入力器が無効になり、動作しません。 例) [条件種別]が "ON 中"、[デバイス]が "LM0" の場合

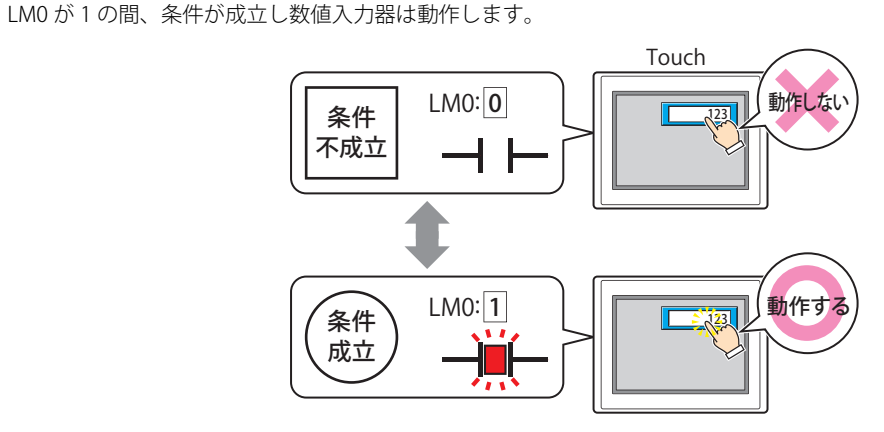

条件種別: 数値入力器を有効にする条件を次の中から選択します。

常に有効: 常に数値入力器を有効にします。

LM0 が 0 の間、条件が成立していないので数値入力器は動作しません。

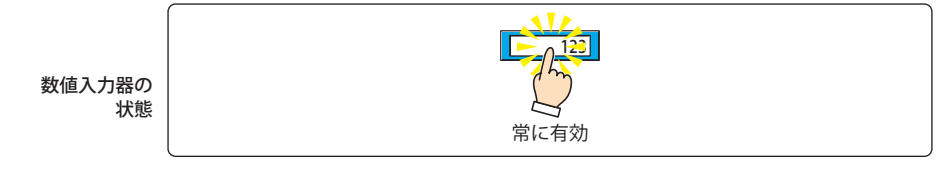

ON 中: デバイスの値が 1 のとき、数値入力器を有効にします。

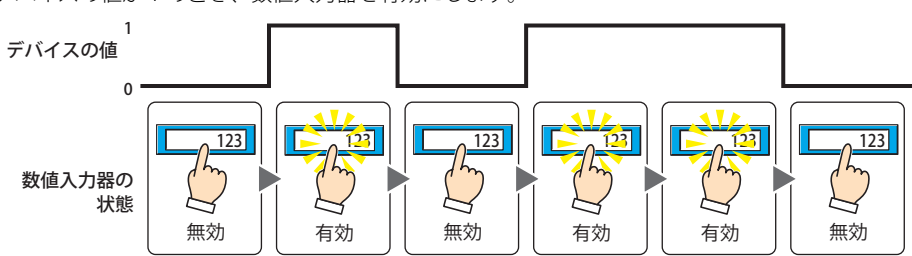

OFF 中: デバイスの値が 0 のとき、数値入力器を有効にします。

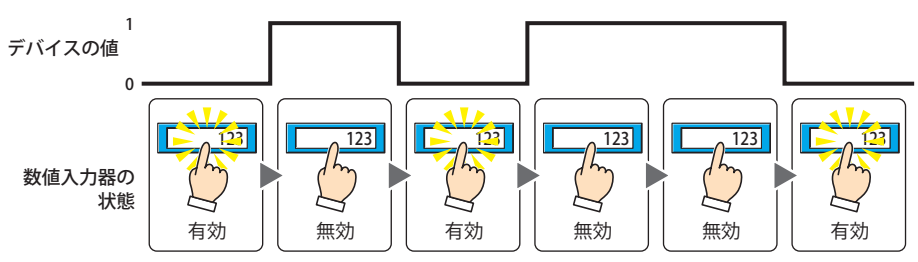

条件成立中: 条件が成立しているとき、数値入力器を有効にします。

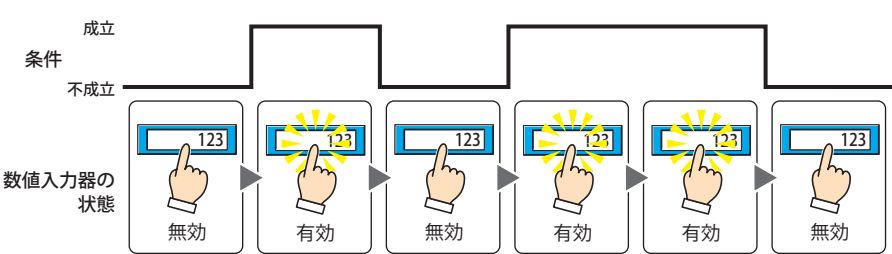

- データタイプ 入力条件の条件式で扱うデータの型を選択します。 [条件種別]で " 条件成立中 " を選択した場合のみ設定できます。 詳細は[、2-1 ページ「第 2 章 1.1 扱えるデータ」を](#page-30-0)参照してください。
- デバイス 入力条件となるビットデバイスまたはワードデバイスのビットを指定します。 [条件種別]で "ON 中 " または "OFF 中 " を選択した場合のみ設定できます。 |-- | をクリックすると、[デバイスアドレス設定] ダイアログボックスが表示されます。デバイスアドレスの設定 手順は[、2-61 ページ「第 2 章 5.1 デバイスアドレスを設定する」](#page-90-0)を参照してください。
- 条件 入力条件の条件式を指定します。 [条件種別]で " 条件成立中 " を選択した場合のみ、条件式を設定できます。 |…|をクリックすると、[条件設定]ダイアログボックスが表示されます。条件式の設定手順は[、2-63 ページ「第](#page-92-0) [2 章 5.2 条件式を設定する」](#page-92-0)を参照してください。
- コメント 入力条件のコメントを入力します。最大文字数は半角で 80 文字です。

# ●[オプション] タブ

[オプション] タブは、詳細モードで表示されます。

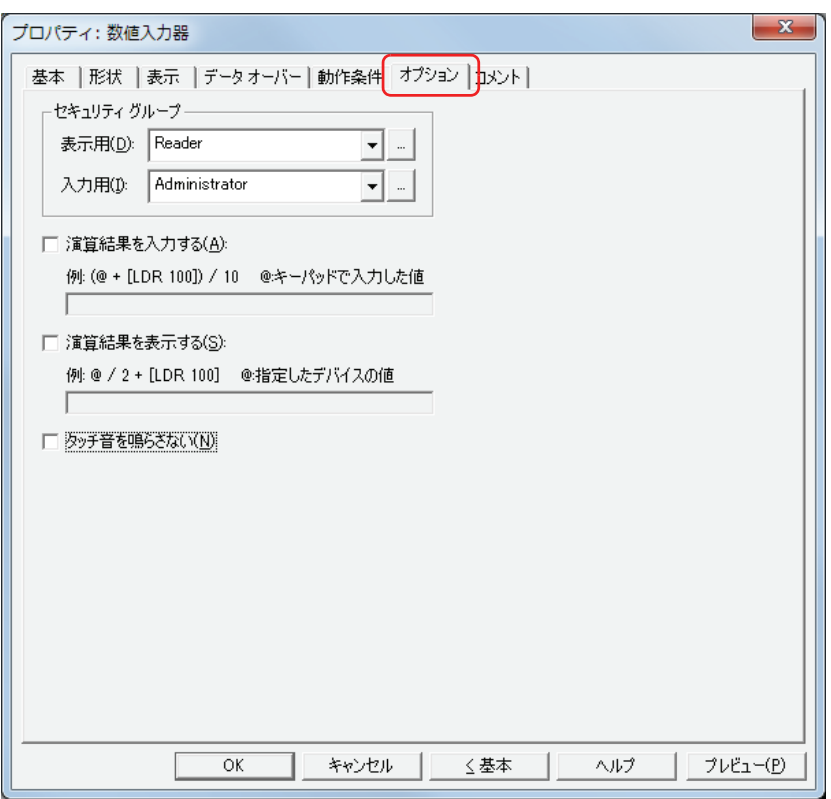

#### **■** セキュリティグループ

セキュリティグループは、部品の表示や操作を制限する機能です。

表示用: 部品の表示を制限するセキュリティグループを選択します。(デフォルト:なし)

なし:セキュリティ機能を使用しません。

Administrator、Operator、Reader:あらかじめ用意しているセキュリティグループです。

■■をクリックすると、[セキュリティグループ設定] ダイアログボックスが表示されます。[セキュリティグループ設 定]ダイアログボックスでセキュリティグループを作成すると、作成したセキュリティグループを選択できます。詳 細は[、21-15 ページ「第 21 章 2.2 セキュリティグループの追加と編集」](#page-938-0)を参照してください。

入力用: 部品の操作を制限するセキュリティグループを選択します。(デフォルト:なし)

なし:セキュリティ機能を使用しません。 Administrator、Operator、Reader:あらかじめ用意しているセキュリティグループです。

■ をクリックすると、[セキュリティグループ設定] ダイアログボックスが表示されます。[セキュリティグループ設 定]ダイアログボックスでセキュリティグループを作成すると、作成したセキュリティグループを選択できます。詳 細は[、21-15 ページ「第 21 章 2.2 セキュリティグループの追加と編集」](#page-938-0)を参照してください。

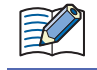

セキュリティ機能については[、21-1 ページ「第 21 章 ユーザーアカウントとセキュリティ機能」](#page-924-0)を参照してください。
例) ユーザーと部品のセキュリティグループを次のように設定している場合

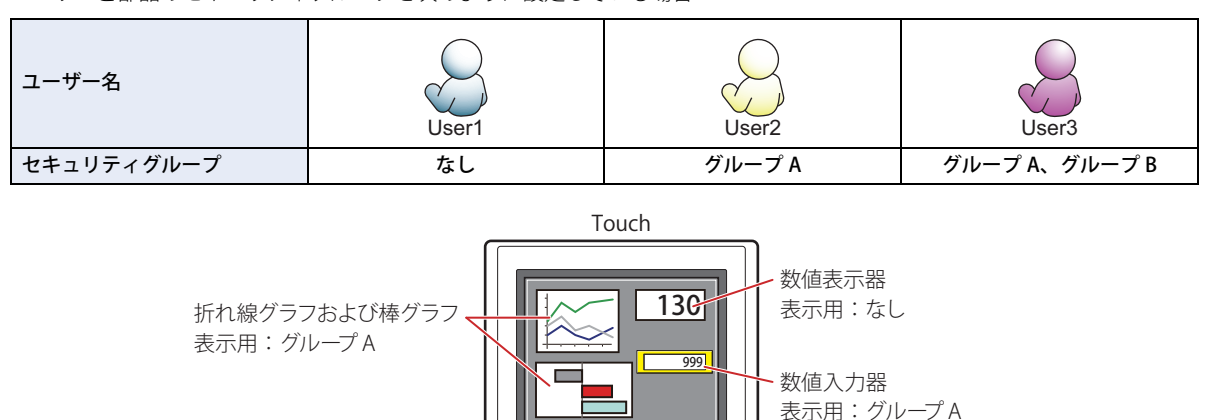

入力用:グループ B

セキュリティグループを設定していない User1 では、グループ A の部品が表示されません。 パスワード入力画面を開いて、グループ A の User2 に切り替えると、グループ A の部品が表示されます。

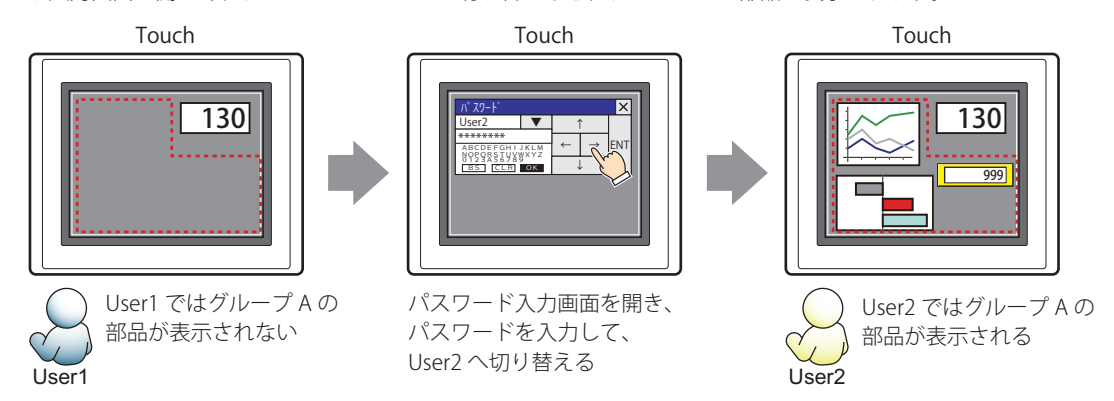

グループ A の User2 では、表示用のセキュリティグループがグループ A なのでスイッチは表示されますが、入力用のセキュリティ グループがグループ B なので、操作できません。

パスワード入力画面を開いて、グループ A とグループ B の User3 に切り替えると、グループ A のスイッチが表示され、グループ B のスイッチを操作できます。

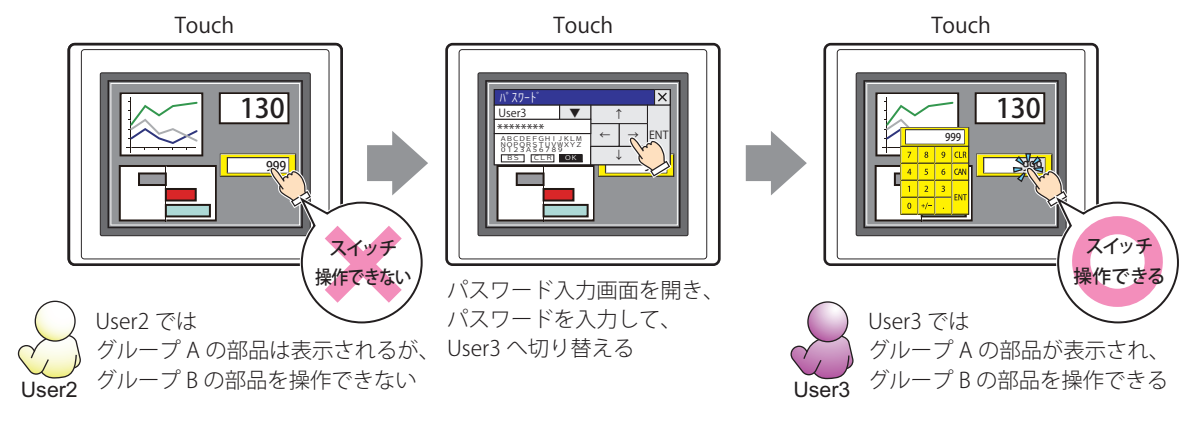

## **■** 演算結果を入力する

キーパッドで入力した値に演算を加え、結果を書き込む場合は、このチェックボックスをオンにし、演算式を入力します。 例) デバイスの値の入力時に 60 で割る場合

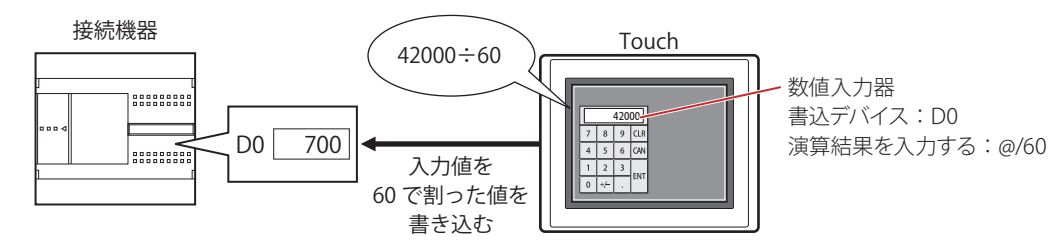

### **■** 演算結果を表示する

デバイスの値に演算を加え、結果を表示する場合は、このチェックボックスをオンにし、演算式を入力します。 例) デバイスの値の表示時に 60 を掛ける場合

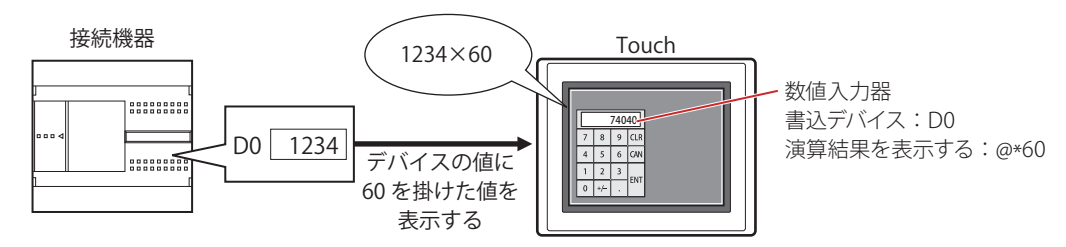

### **演算式**

演算式は、次のフォーマットで複数のデータと演算子を自由に組み合わせて設定できます。

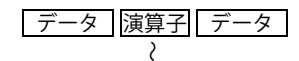

データ |演算子| データ | データ | 演算子| データ | 演算子| データ | 演算子| データ | …(120 文字以内 )

- データ数、演算子数の制限はありません。ただし、最大文字数は半角 120 文字です。
- 括弧を使用できます。

### データ

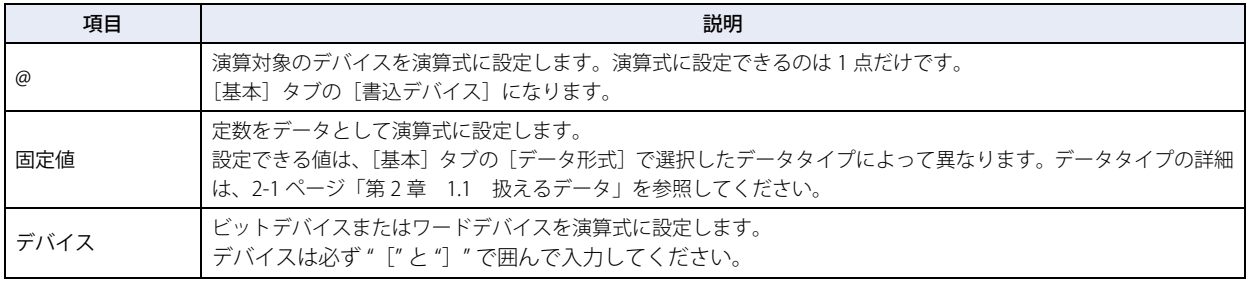

#### 演算子

データに対して実行する演算処理の種類を指定します。演算子の優先順位はスクリプトと同じです。詳細は[、20-53 ページ「第 20](#page-922-0) [章 6.4 演算子の優先順位について」を](#page-922-0)参照してください。

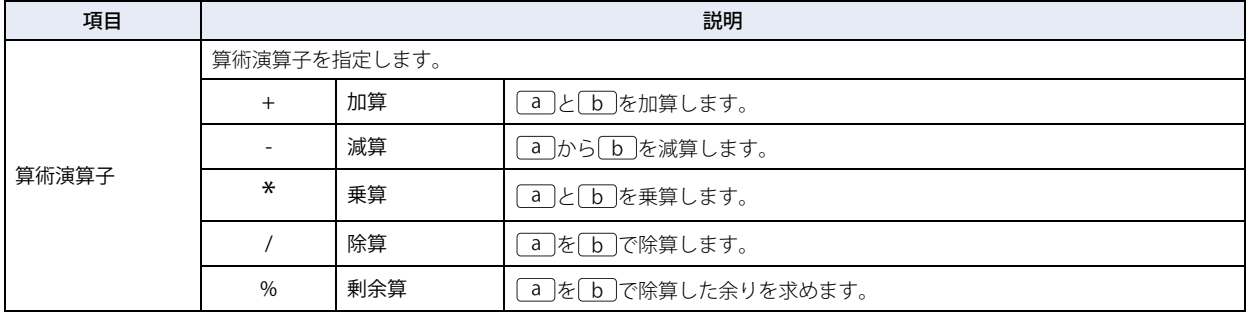

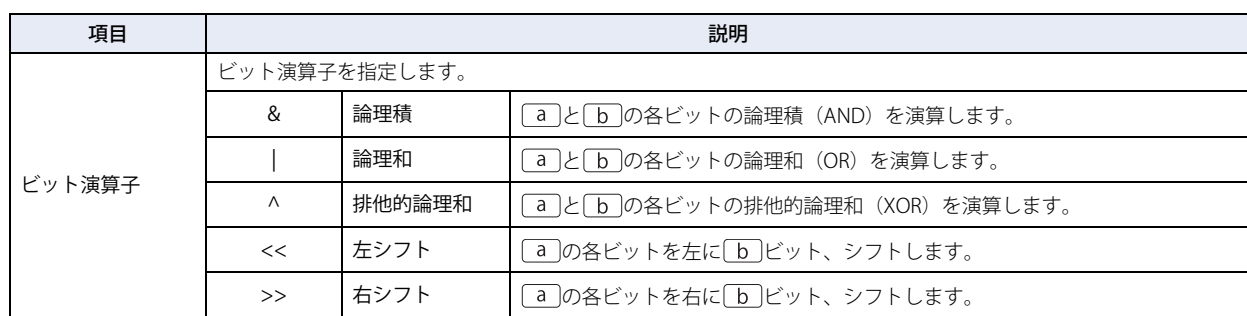

## **演算式の入力例**

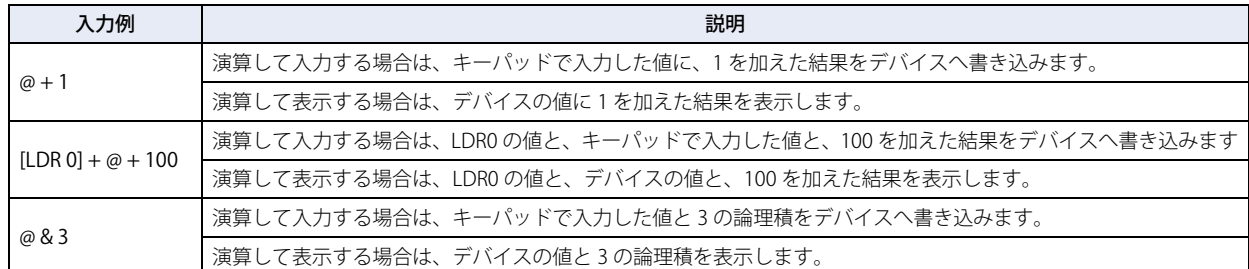

### ■ タッチ音を鳴らさない

Touch のタッチ音を鳴らす場合に、特定の部品のみタッチ音を鳴らさないようにします。 この部品のタッチ音を鳴らさない場合は、このチェックボックスをオンにします。

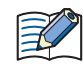

Touch のタッチ音を鳴らす場合は、[プロジェクト設定] ダイアログボックスの[システム設定] タブで、[タッチ音を 鳴らす]チェックボックスをオンにします。

# ●[コメント] タブ

編集画面上に配置している部品、およびオブジェクト一覧の[番号]、[名前]、[種類]にマウスカーソルを近づけると表示される ポップアップテキストを設定します。

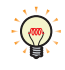

同じ形状の部品を複数配置している場合に、部品のプロパティダイアログボックスを開かなくても、マウスカーソルを 部品に重ねるだけで、部品の区別ができます。

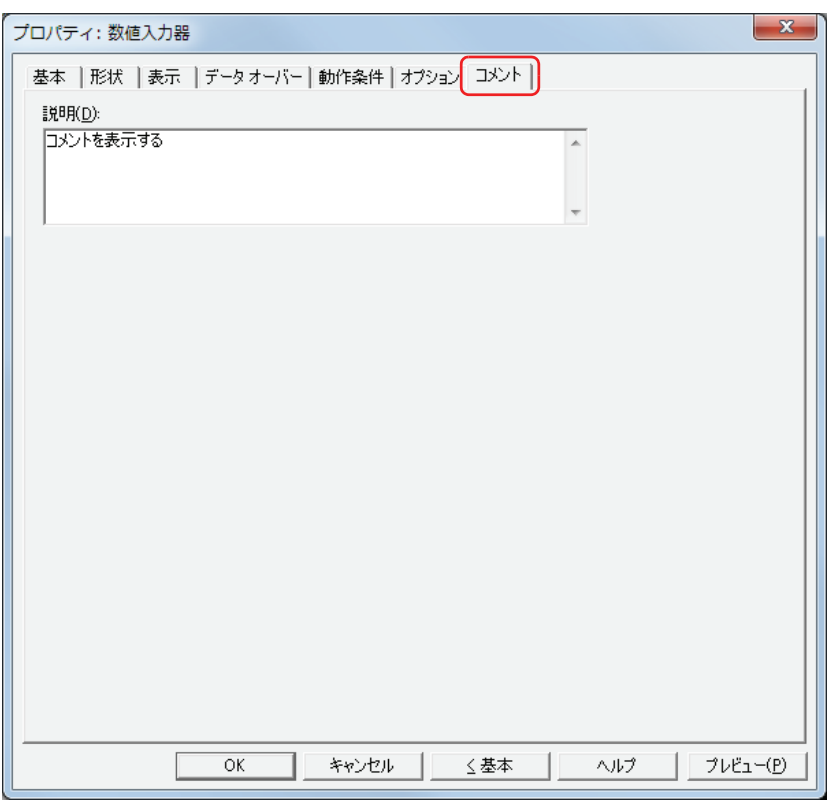

### **■** 説明

部品のコメントを入力します。最大文字数は半角で 80 文字です。 例) 編集画面上に数値入力器を配置している場合

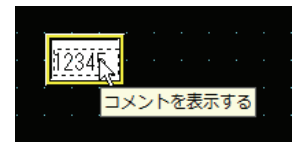

# **1.4 値の入力方法**

数値入力器でデバイスに値を書き込むには、キーパッドまたは特殊スイッチを使用します。入力方法は、次のとおりです。

### **■** 数値入力器を押し、標準キーパッドから値を入力する

プロパティダイアログボックスの[基本]タブの[キーパッド]で[種類]から " 標準 " を選択した数値入力器を画面に配置します。

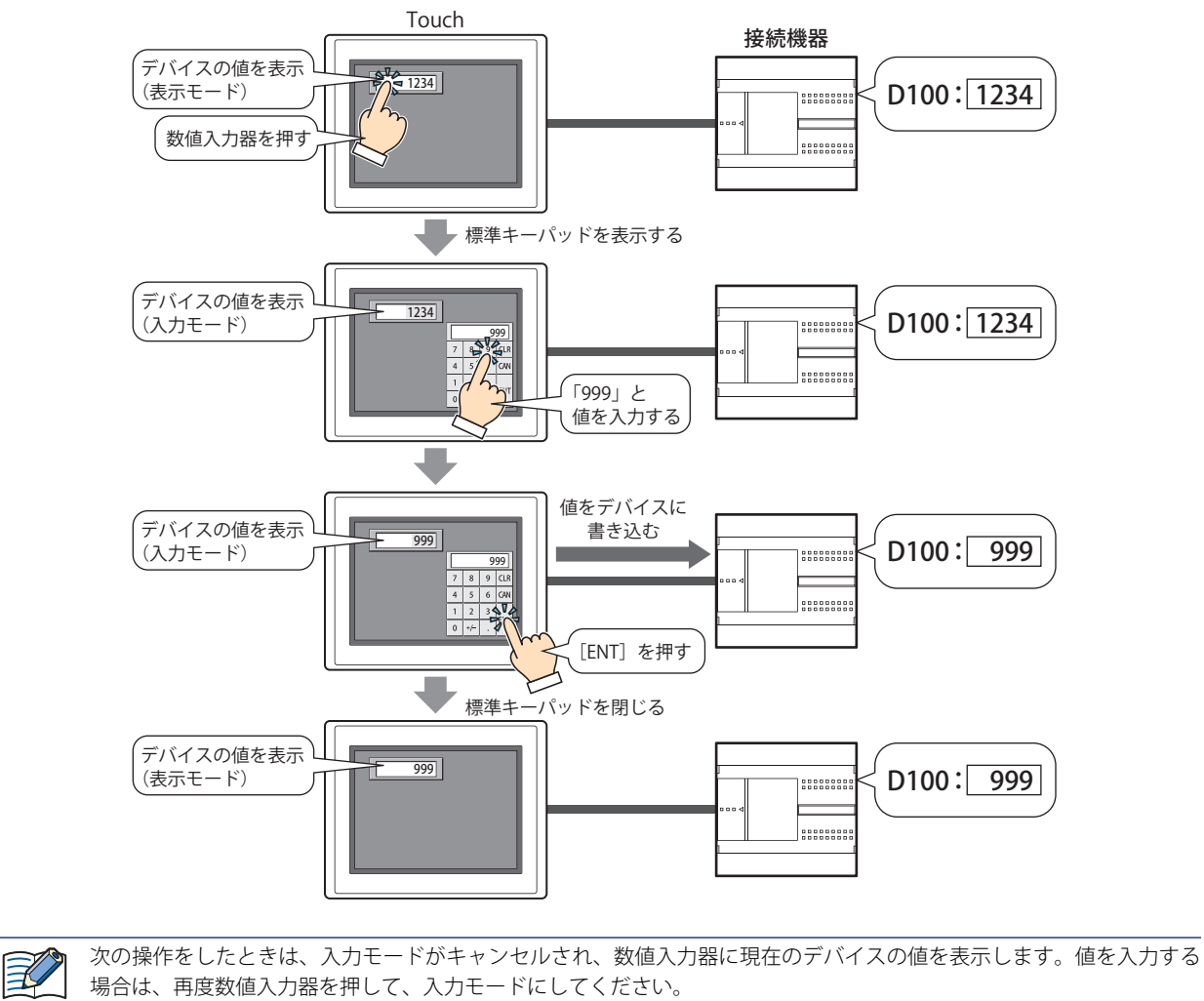

<sup>•[</sup>CAN]を押した

<sup>•[</sup>基本]タブの[ENT スイッチでフォーカスを移動する]チェックボックスがオフの場合、[ENT]を押してデバイスに 値を書き込んだ

## **■** 数値入力器を押さずに、同じ画面上に設定しているキーパッドから直接値を入力する

プロパティダイアログボックスの [基本] タブの [キーパッド]で[種類]を " 編集中の画面 " を選択して [常に入力状態とする] チェックボックスをオンにした数値入力器とキーパッドを同じ画面に配置します。

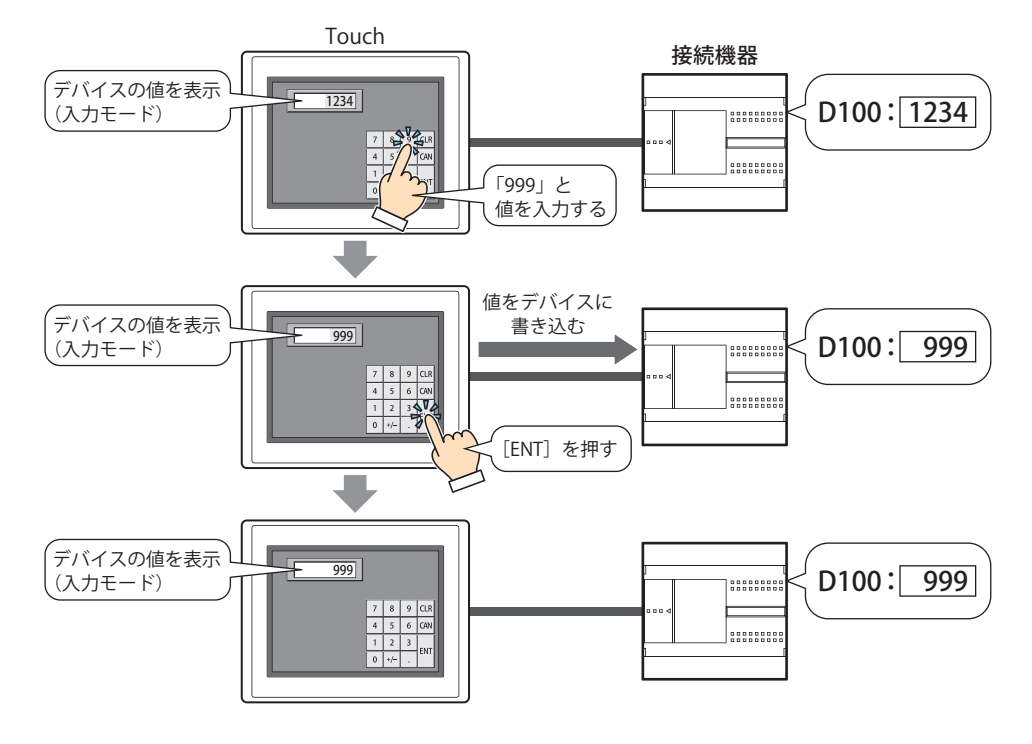

## **1.5 高度な使い方**

 $\binom{m}{2}$ 

## ●システムエリアを使用する

•[ENT]を押して値の入力を完了すると、システムエリア 2の数値入力設定完了ビット(アドレス+3のビット 0)に1を書き込みます。

他の機能の実行条件にシステムエリア 2 の数値入力設定完了ビット (アドレス +3 のビット 0) を設定すると、[ENT] を 押すと同時に他の機能を実行できます。

例) [ENT] を押すと同時にサブ画面を閉じる場合 画面切替コマンドのプロパティダイアログボックスで「基本]タブの「動作モード]から "サブ画面を閉じる"を 選択します。[動作条件]タブで[条件種別]を"ビット立ち上がり"を選択し、[デバイス]でシステムエリア2 の数値入力設定完了ビット(アドレス +3 のビット 0)を設定します。

• [CAN] を押すと入力モードがキャンセルされ、システムエリア 2 の数値入力設定中止ビット(アドレス +3 のビット 1)に 1を

書き込みます。ただし、[ENT]を押して値の入力を完了する前に、サブ画面のタイトルバーの X ((閉じる) ボタンを押してキー パッドを閉じたり、他の数値入力器を押したりすると、入力モードはキャンセルされますが、システムエリア 2 の数値入力設定 中止ビット(アドレス+3のビット1)に1を書き込みません。

• システムエリア 2 の数値入力設定完了ビットおよび数値入力設定中止ビットをクリアするには、システムエリア 1 の数値入力設 定ビットクリア(アドレス +1 のビット 10)に 1を書き込みます。入力モードで数値入力器のキーパッドを押したときにこれら のビットを自動的にクリアするには、[プロジェクト設定] ダイアログボックスの[システム設定] タブで[システムエリア内の キーパッドビットを自動的にクリアする]チェックボックスをオンにします。

# **2 文字入力器**

# **2.1 文字入力器でできること**

文字入力器には、現在のデバイスの値を文字コードとして文字を表示する表示モードと、キーパッドや特殊スイッチを使用して文 字を入力し、入力した文字の文字コードをデバイスに書き込む入力モードがあります。部品が画面に表示されたとき、文字入力器 は表示モードになっています。キーパッドや特殊スイッチを押して文字を入力するには、文字入力器に触れて、入力モードに切り 替えます。

文字入力器では、次のようなことができます。

• キーパッドや特殊スイッチで入力した文字の文字コードをデバイスに書き込む

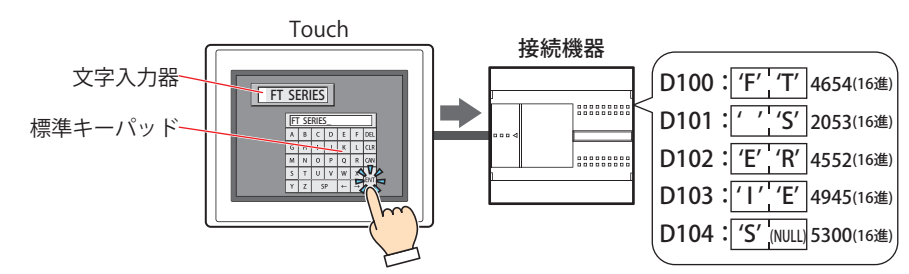

• 現在のデバイスの値を文字コードとして文字を表示する

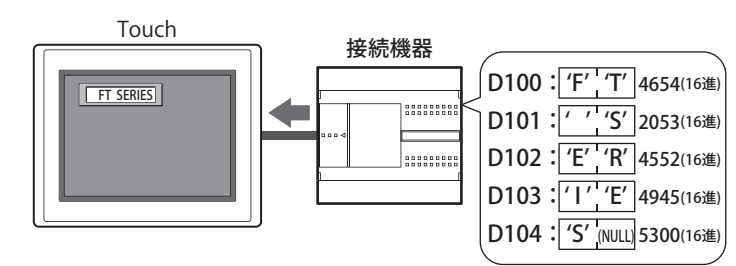

• 入力した文字を \*(アスタリスク)で表示する

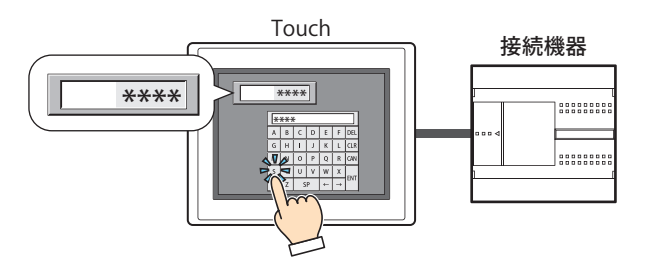

# **2.2 文字入力器の設定手順**

文字入力器の設定手順について説明します。

*1* [ホーム]タブの[部品]で[データ表示]をクリックし、[文字入力器]をクリックします。

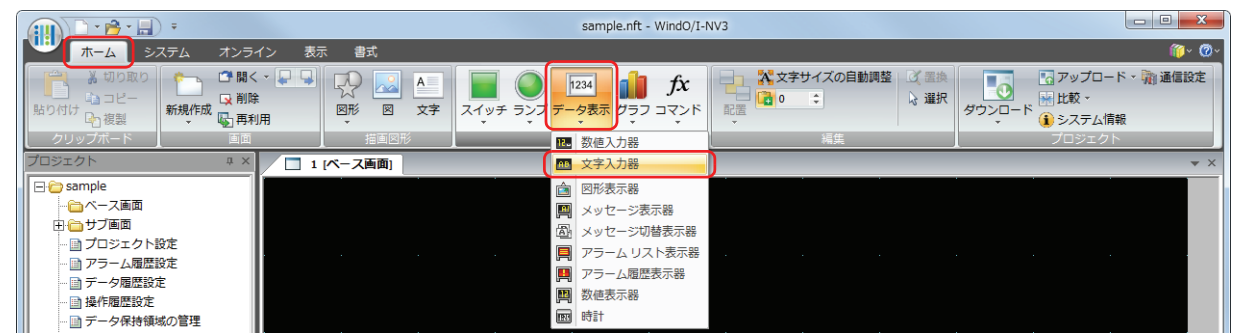

- *2* 編集画面上で、文字入力器を配置する位置をクリックします。
- *3* 配置した文字入力器をダブルクリックすると、プロパティダイアログボックスが表示されます。
- *4* 各タブの設定項目を必要に応じて設定します。

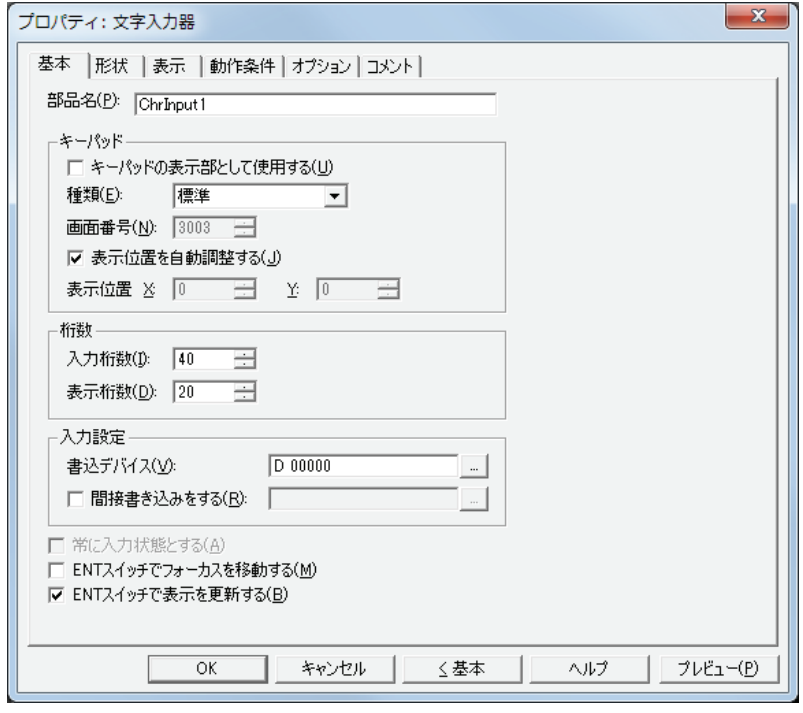

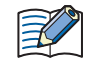

[動作条件]、[オプション]タブは、詳細モード時のみ表示されます。 詳細モードに切り替える場合は、[詳細]ボタンをクリックします。

# **2.3 文字入力器のプロパティダイアログボックス**

プロパティダイアログボックスの各項目とボタンについて説明します。

●[基本] タブ

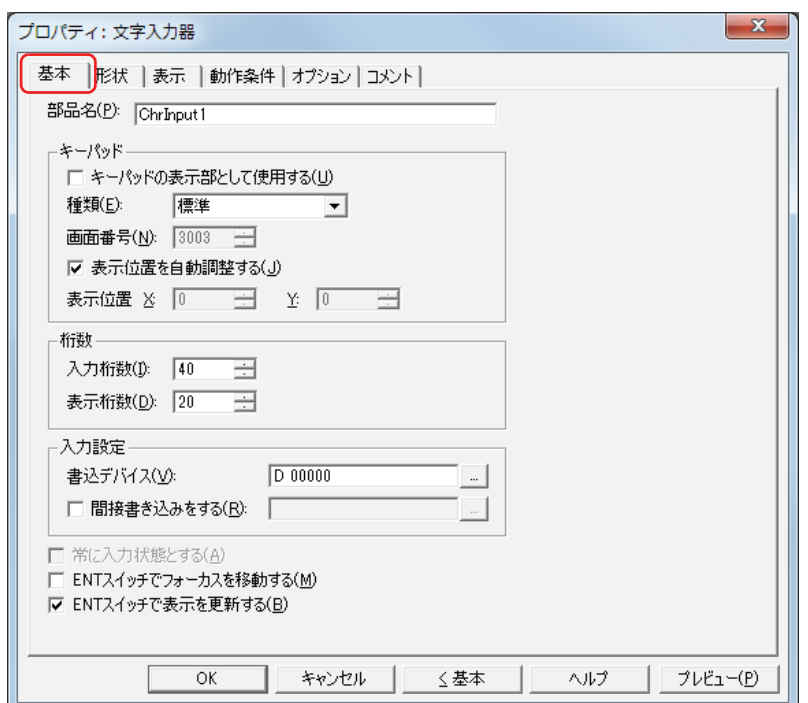

## **■** 部品名

部品の名前を入力します。最大文字数は半角で 20 文字です。

#### **■** キーパッド

文字入力器に文字を入力するためのキーパッドを設定します。

<span id="page-440-0"></span>キーパッドの表示部として使用する[\\*1](#page-440-0): キーパッドで入力した文字を表示するだけの部品として使用する場合は、この チェックボックスをオンにします。 種類: キーパッドを設定した場所に応じて、種類を次の中から選択します。 標準: 標準キーパッドを使用します。標準キーパッドとは、標準キーパッド用サブ画面 (画面番号 3000 ~ 3015)に設定されているキーパッドです。 サブ画面: サブ画面に設定したキーパッドを使用します。 編集中の画面: 文字入力器と同じ画面に設定したキーパッドを使用します。 画面番号: キーパッドを設定したサブ画面の画面番号(1 ~ 3015)を指定します。 [種類]で " サブ画面 " を選択した場合のみ設定できます。 表示位置を自動調整する: キーパッドを設定したサブ画面を文字入力器と重ならない位置にサブ画面を表示する場合は、この チェックボックスをオンにします。 [種類]で " 標準 " または " サブ画面 " を選択した場合のみ設定できます。 表示位置 X、Y: キーパッドを設定したサブ画面の表示位置を座標で指定します。 画面の左上隅を原点として、サブ画面の左上が X および Y 座標になります。 [種類]で " サブ画面 " を選択し、[表示位置を自動調整する]チェックボックスをオフにした場合のみ 設定できます。 表示位置は、1 ドット単位で指定します。 X:0 ~(ベース画面横サイズ -1) Y:0 ~(ベース画面縦サイズ -1)

**9**

デ

ー

[タ](#page-416-0) 表 示

### **■** 桁数

表示する桁数を指定します。

入力桁数: 文字入力器で入力できる桁数 (1~127) を指定します。

表示桁数: 文字入力器の表示部で表示できる桁数 (1~100) を指定します。

### **■** 入力設定

入力した文字の文字コードの書き込み先を指定します。

書込デバイス: 入力した文字の文字コードの書き込み先のワードデバイスを指定します。 をクリックすると、[デバイスアドレス設定]ダイアログボックスが表示されます。デバイスアドレ スの設定手順は[、2-61 ページ「第 2 章 5.1 デバイスアドレスを設定する」を](#page-90-0)参照してください。

間接書き込みをする<sup>\*1</sup>: デバイスの値によって、書き込み先のワードデバイスを変更する場合は、このチェックボックスをオン にし、デバイスを指定します。 ■■ をクリックすると、「デバイスアドレス設定]ダイアログボックスが表示されます。デバイスアドレ

スの設定手順は[、2-61 ページ「第 2 章 5.1 デバイスアドレスを設定する」を](#page-90-0)参照してください。 間接書き込みの詳細は[、2-4 ページ「第 2 章 間接読み出しと間接書き込みの設定」を](#page-33-0)参照してください。

### **■** 常に入力状態とする [\\*1](#page-441-0)

画面に表示された文字入力器に触れずに、直接キーパッドや特殊スイッチを押して文字を入力する場合は、このチェックボックス をオンにします。

[種類]で " 編集中の画面 " を選択した場合のみ設定できます。

例)[常に入力状態とする]チェックボックスをオンにした場合

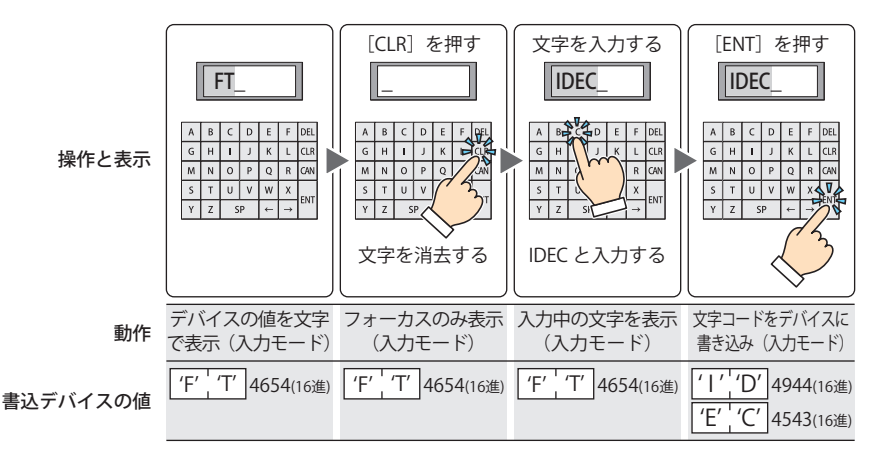

[常に入力状態とする]を設定した数値入力器や文字入力器は、1 画面にいずれか 1 つのみ設定できます。

例) [常に入力状態とする] チェックボックスをオフにした場合

<span id="page-441-0"></span>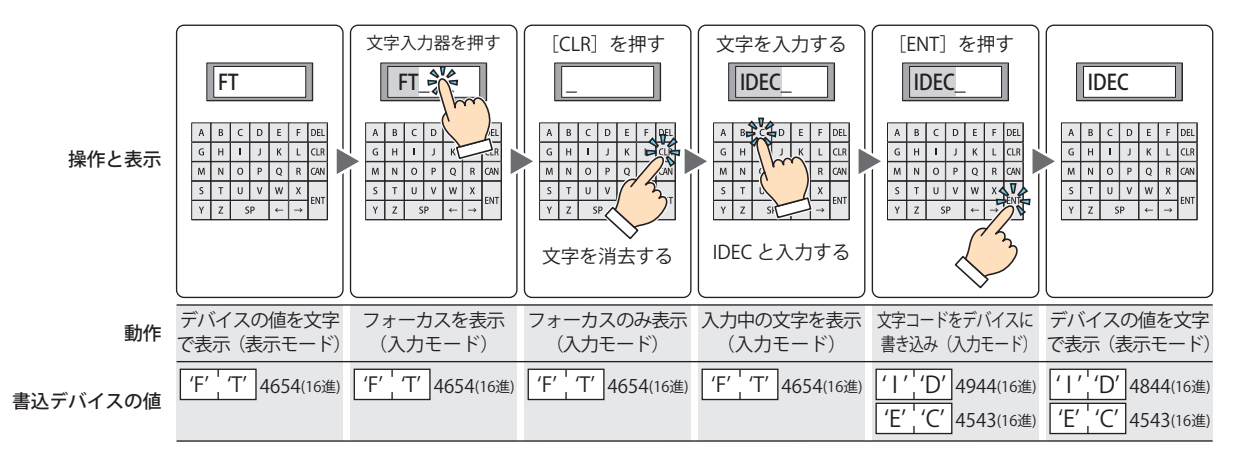

## **■** ENT スイッチでフォーカスを移動する [\\*1](#page-442-0)

画面上に複数の文字入力器を設定しているときに、それぞれの文字入力器に文字を続けて入力する場合は、このチェックボックス をオンにします。

[ENT]を押すたびに、[フォーカスオーダー]にしたがってフォーカスが文字入力器間を移動します。[表示]タブで[画面]の [フォーカスオーダー]をクリックし、フォーカスを移動する順番に文字入力器をクリックします。

例) 文字入力器 A および B を設定し、文字入力器 A の [ENT スイッチでフォーカスを移動する]チェックボックスをオン、文字 入力器 B の [ENT スイッチでフォーカスを移動する]チェックボックスをオフにした場合

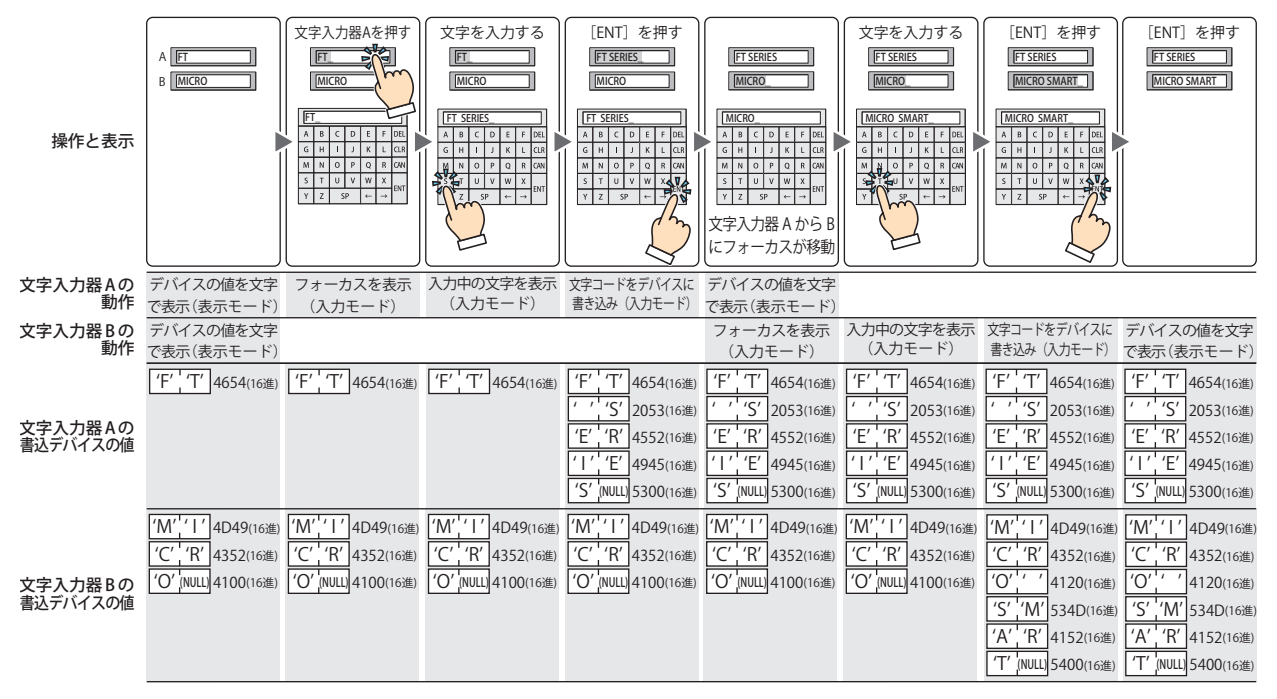

### ■ ENT スイッチで表示を更新する<sup>[\\*1](#page-442-0)</sup>

現在の文字を表示したままで文字を入力し、[ENT]を押したときに表示を更新する場合は、このチェックボックスをオンにします。 このチェックボックスがオフの場合は、文字キーを押すごとに表示を更新し、入力中の文字を表示します。

<span id="page-442-0"></span>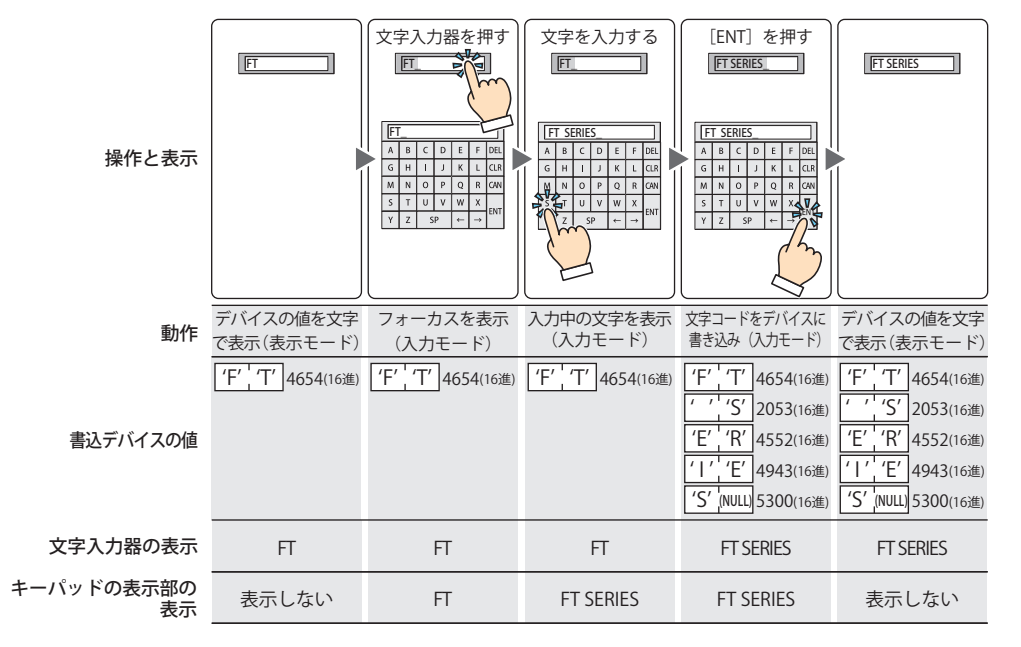

**9**

デ

ー

# ● [形状] タブ

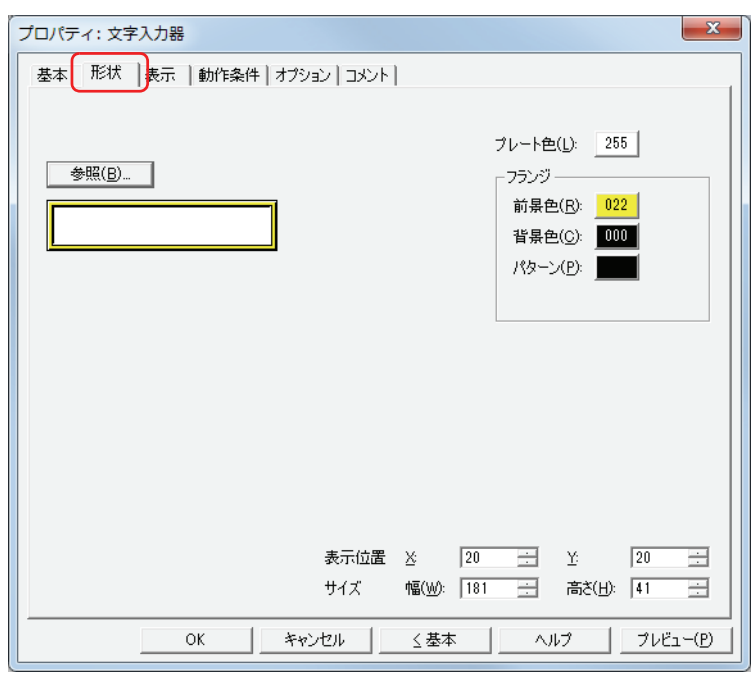

### ■ [参照] ボタン

図形の一覧から、部品の外形に使用する図形を選択します。このボタンをクリックすると、標準図形ブラウザが表示されます。

### **■** プレート色

標準図形のプレートの色(カラー 256 色、モノクロ 8 色)を選択します。 このボタンをクリックすると、カラーパレットが表示されます。カラーパレットから色を選択します。

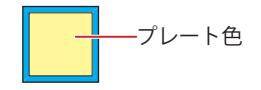

### **■** フランジ

前景色、背景色:標準図形のフランジの前景色および背景色(カラー256色、モノクロ8色)を選択します。 このボタンをクリックすると、カラーパレットが表示されます。カラーパレットから色を選択します。

パターン: 標準図形のフランジの模様を選択します。 このボタンをクリックすると、パターンパレットが表示されます。パターンパレットから模様を選択します。

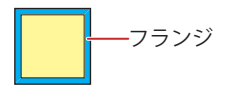

# ■ 表示位置

## X、Y: 部品の表示位置を座標で指定します。 画面の左上隅を原点として、部品の左上が X および Y 座標になります。

- X: 0~ (ベース画面横サイズ -1)
- Y: 0~ (ベース画面縦サイズ-1)

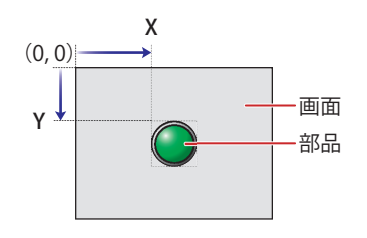

# **■** サイズ

幅、高さ: 部品の大きさを幅および高さで指定します。

幅: 20 ~(ベース画面横サイズ)

高さ: 20 ~(ベース画面縦サイズ)

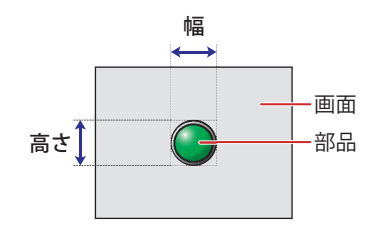

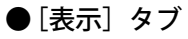

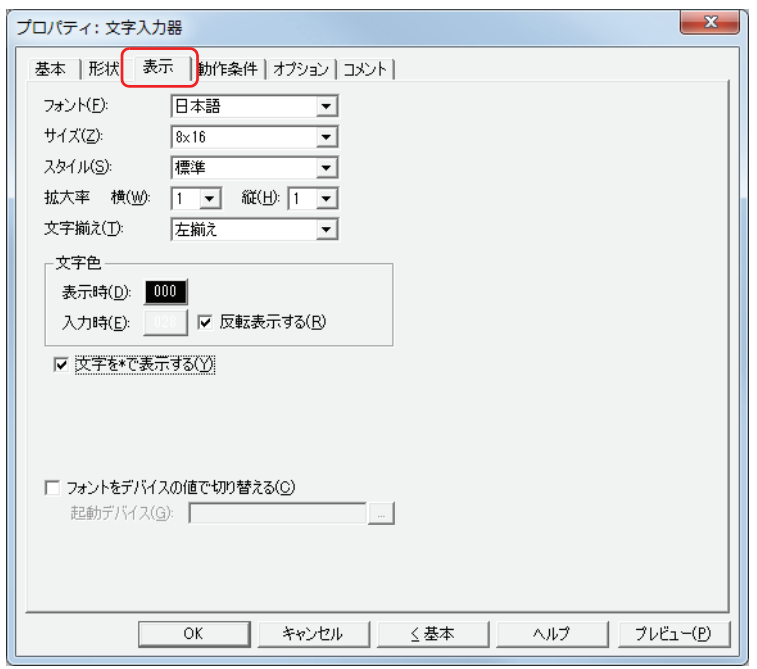

### **■** フォント

表示する文字に使用するフォントを次の中から選択します。 " 日本語 "、" 欧文 "、" 中央ヨーロッパ "、" バルト "、" キリル " 表示できる文字はフォントによって異なります。詳細は[、2-5 ページ「第 2 章 1.2 扱える文字」を](#page-34-0)参照してください。

### **■** サイズ

表示する文字の大きさを "8x16" または "16x16" から選択します。

**■** スタイル

表示する文字のスタイルを " 標準 " または " 太字 " から選択します。

### **■** 拡大率

横、縦: 表示する文字の拡大率(0.5、1 ~ 8)を選択します。

### **■** 文字揃え

左右方向の文字揃えを次の中から選択します。 " 左揃え "、" 中央揃え "、" 右揃え " 詳細は[、付 -5 ページ「付録 5 文字揃え」](#page-1198-0)を参照してください。

#### **■** 文字色

表示する文字の色(カラー256色、モノクロ8色)を選択します。 このボタンをクリックすると、カラーパレットが表示されます。カラーパレットから色を選択します。 表示モード時と入力モード時の文字色をそれぞれ設定できます。ただし、[入力時]は、[反転表示する]チェックボックスをオフ にした場合のみ設定できます。

### **■** 反転表示する

入力モード時に、表示モード時の文字色とプレート色を反転表示する場合は、このチェックボックスをオンにします。

### ■ 文字を \* で表示する <sup>[\\*1](#page-446-0)</sup>

入力した文字を \*(アスタリスク)で表示する場合は、このチェックボックスをオンにします。 このチェックボックスをオンにすると、文字入力器が入力モードのとき、特殊スイッチまたはキーパッドから文字を入力するまで 何も表示されません。何も表示されていない状態で[ENT]を押すと、書込デバイスに 0 を書き込みます。

### **■** フォントをデバイスの値で切り替える [\\*1](#page-446-0)

表示する文字に使用するフォントをデバイスの値によって切り替える場合は、このチェックボックスをオンにします。 [基本] タブの [キーパッド]の[種類]で " 標準 " または " サブ画面 " を選択している場合には、キーパッド(サブ画面)を切替 えることもできます。

起動デバイス: フォントを切り替える条件となるワードデバイス(2ワード)を指定します。

|-- | をクリックすると、[デバイスアドレス設定] ダイアログボックスが表示されます。デバイスアドレス の設定手順は[、2-61 ページ「第 2 章 5.1 デバイスアドレスを設定する」](#page-90-0)を参照してください。

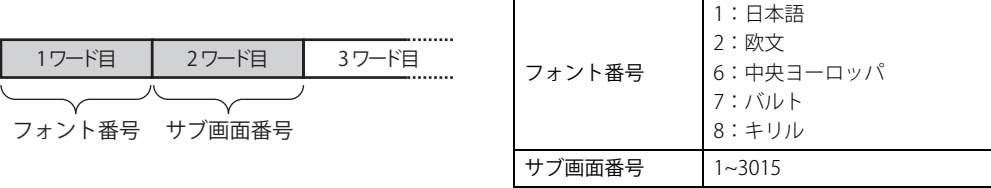

<span id="page-446-0"></span>例) [起動デバイス]に D100 を設定し、標準キーパッド (サブ画面 3003) から欧文の文字を入力する文 字入力器を使って、サブ画面 100 から中央ヨーロッパ言語の文字を入力する場合 D100 に 6、D101 に 100 を書き込みます。

# ● [動作条件] タブ

[動作条件]タブは、詳細モードで表示されます。

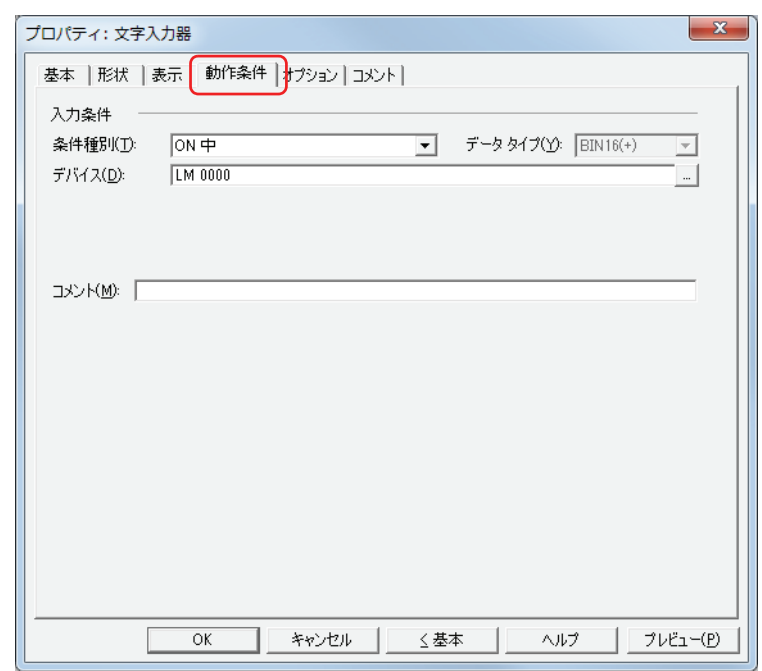

## ■ 入力条件

条件が成立している間は文字入力器が有効になり、動作します。不成立の間は文字入力器が無効になり、動作しません。 例) [条件種別]が "ON 中 "、[デバイス]が "LM0" の場合

LM0 が 0 の間、条件が成立していないので文字入力器は動作しません。 LM0 が 1 の間、条件が成立し文字入力器は動作します。

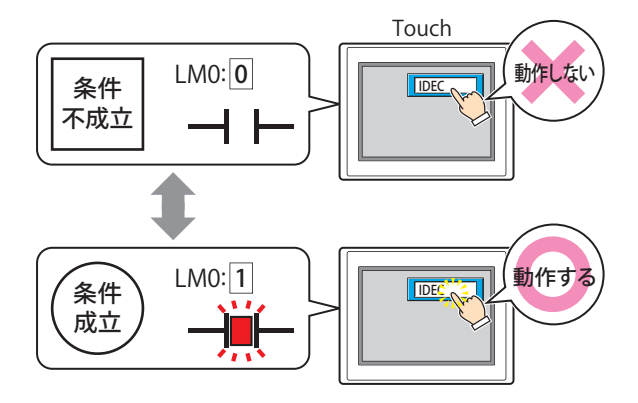

条件種別: 文字入力器を有効にする条件を次の中から選択します。

常に有効: 常に文字入力器を有効にします。

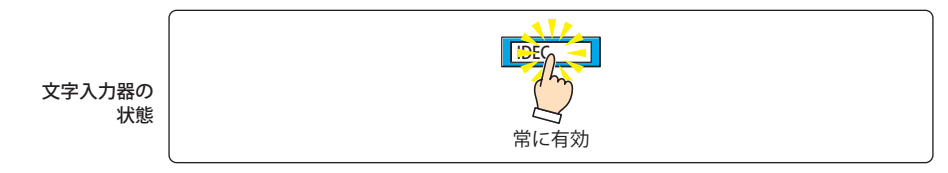

ON 中: デバイスの値が 1 のとき、文字入力器を有効にします。

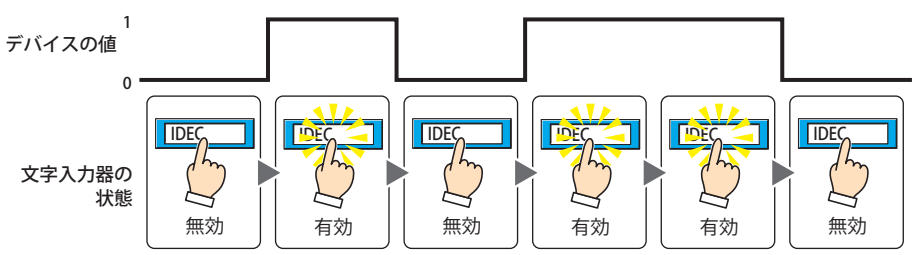

OFF 中: デバイスの値が 0 のとき、文字入力器を有効にします。

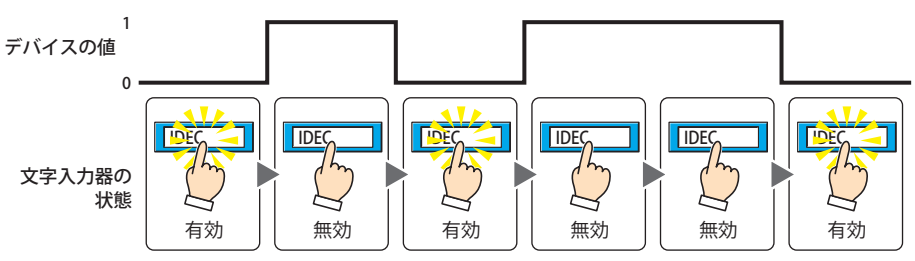

条件成立中: 条件が成立しているとき、文字入力器を有効にします。

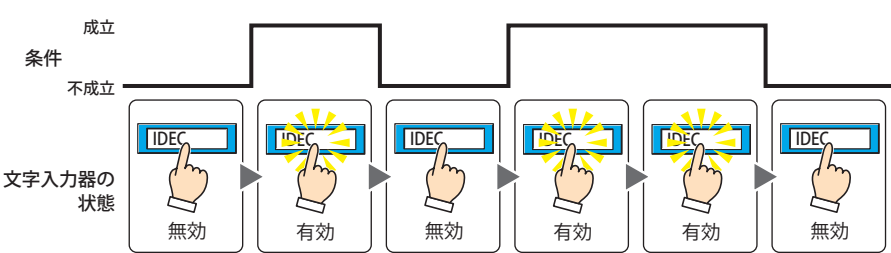

- データタイプ 入力条件の条件式で扱うデータの型を選択します。 [条件種別]で " 条件成立中 " を選択した場合のみ設定できます。 詳細は[、2-1 ページ「第 2 章 1.1 扱えるデータ」を](#page-30-0)参照してください。
- デバイス 入力条件となるビットデバイスまたはワードデバイスのビットを指定します。 [条件種別]で "ON 中 " または "OFF 中 " を選択した場合のみ設定できます。 |-- | をクリックすると、[デバイスアドレス設定] ダイアログボックスが表示されます。デバイスアドレスの設定 手順は[、2-61 ページ「第 2 章 5.1 デバイスアドレスを設定する」](#page-90-0)を参照してください。
- 条件 入力条件の条件式を指定します。 [条件種別]で " 条件成立中 " を選択した場合のみ、条件式を設定できます。 |…|をクリックすると、[条件設定]ダイアログボックスが表示されます。条件式の設定手順は[、2-63 ページ「第](#page-92-0) [2 章 5.2 条件式を設定する」](#page-92-0)を参照してください。
- コメント 入力条件のコメントを入力します。最大文字数は半角で 80 文字です。

# ●[オプション] タブ

[オプション] タブは、詳細モードで表示されます。

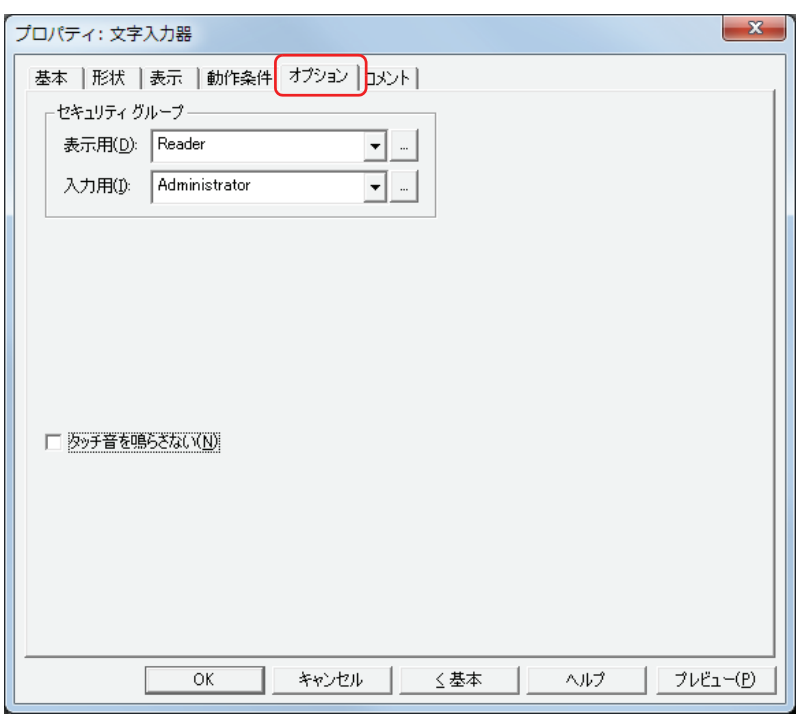

### **■** セキュリティグループ

セキュリティグループは、部品の表示や操作を制限する機能です。

表示用: 部品の表示を制限するセキュリティグループを選択します。(デフォルト:なし)

なし:セキュリティ機能を使用しません。 Administrator、Operator、Reader:あらかじめ用意しているセキュリティグループです。

■■をクリックすると、[セキュリティグループ設定] ダイアログボックスが表示されます。[セキュリティグループ設 定]ダイアログボックスでセキュリティグループを作成すると、作成したセキュリティグループを選択できます。詳 細は[、21-15 ページ「第 21 章 2.2 セキュリティグループの追加と編集」](#page-938-0)を参照してください。

入力用: 部品の操作を制限するセキュリティグループを選択します。(デフォルト:なし)

なし:セキュリティ機能を使用しません。

Administrator、Operator、Reader:あらかじめ用意しているセキュリティグループです。

■■ をクリックすると、「セキュリティグループ設定]ダイアログボックスが表示されます。「セキュリティグループ設 定]ダイアログボックスでセキュリティグループを作成すると、作成したセキュリティグループを選択できます。詳 細は[、21-15 ページ「第 21 章 2.2 セキュリティグループの追加と編集」](#page-938-0)を参照してください。

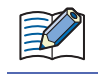

セキュリティ機能については[、21-1 ページ「第 21 章 ユーザーアカウントとセキュリティ機能」](#page-924-0)を参照してください。

例) ユーザーと部品のセキュリティグループを次のように設定している場合

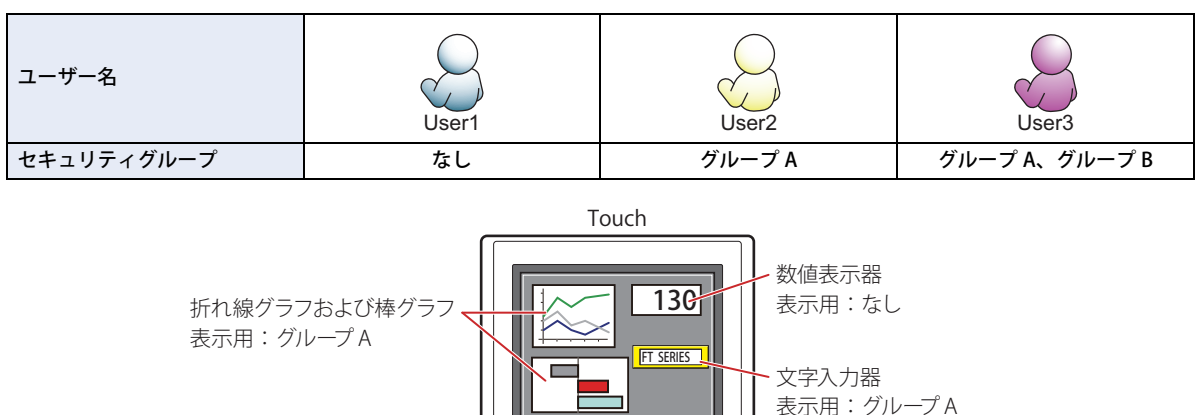

入力用:グループ B

セキュリティグループを設定していない User1 では、グループ A の部品が表示されません。 パスワード入力画面を開いて、グループ A の User2 に切り替えると、グループ A の部品が表示されます。

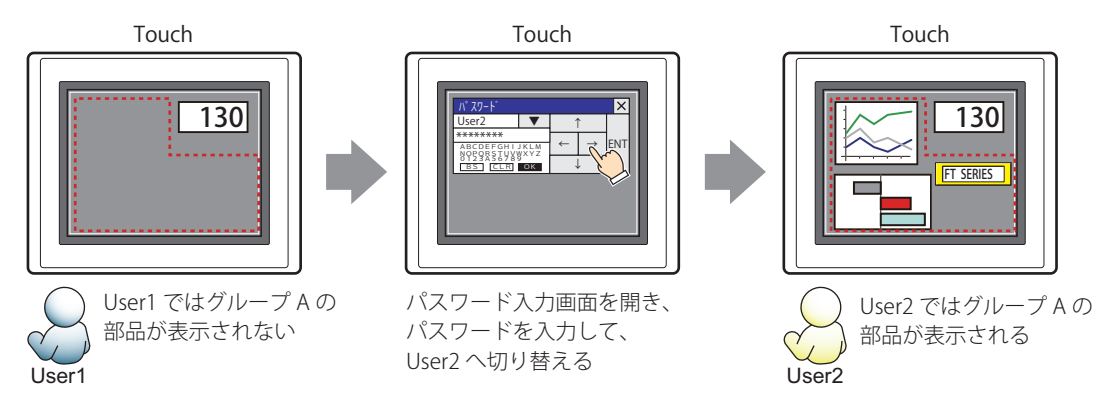

グループ A の User2 では、表示用のセキュリティグループがグループ A なのでスイッチは表示されますが、入力用のセキュリティ グループがグループ B なので、操作できません。

パスワード入力画面を開いて、グループ A とグループ B の User3 に切り替えると、グループ A のスイッチが表示され、グループ B のスイッチを操作できます。

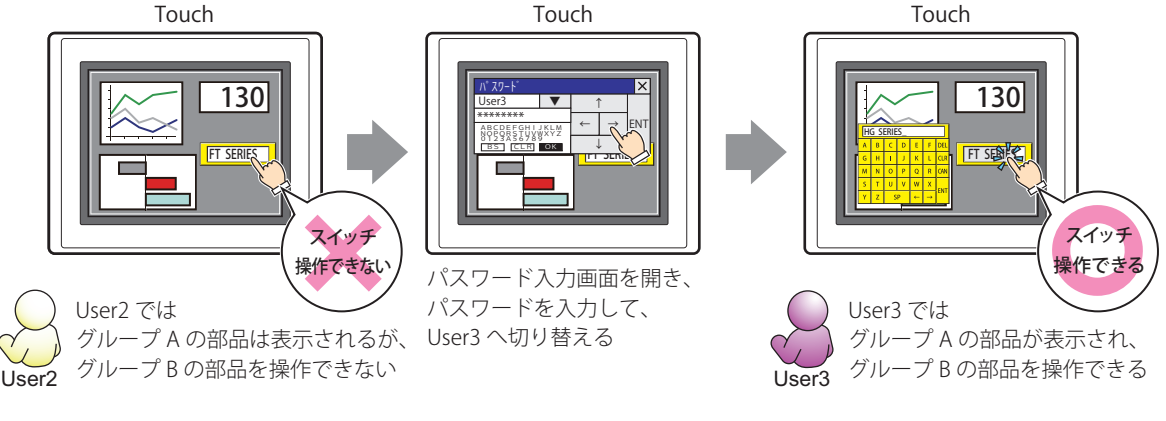

### **■** タッチ音を鳴らさない

Touch のタッチ音を鳴らす場合に、特定の部品のみタッチ音を鳴らさないようにします。 この部品のタッチ音を鳴らさない場合は、このチェックボックスをオンにします。

Touch のタッチ音を鳴らす場合は、「プロジェクト設定]ダイアログボックスの「システム設定]タブで、「タッチ音を ₹ 鳴らす]チェックボックスをオンにします。

# ●[コメント] タブ

編集画面上に配置している部品、およびオブジェクト一覧の[番号]、[名前]、[種類]にマウスカーソルを近づけると表示される ポップアップテキストを設定します。

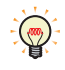

同じ形状の部品を複数配置している場合に、部品のプロパティダイアログボックスを開かなくても、マウスカーソルを 部品に重ねるだけで、部品の区別ができます。

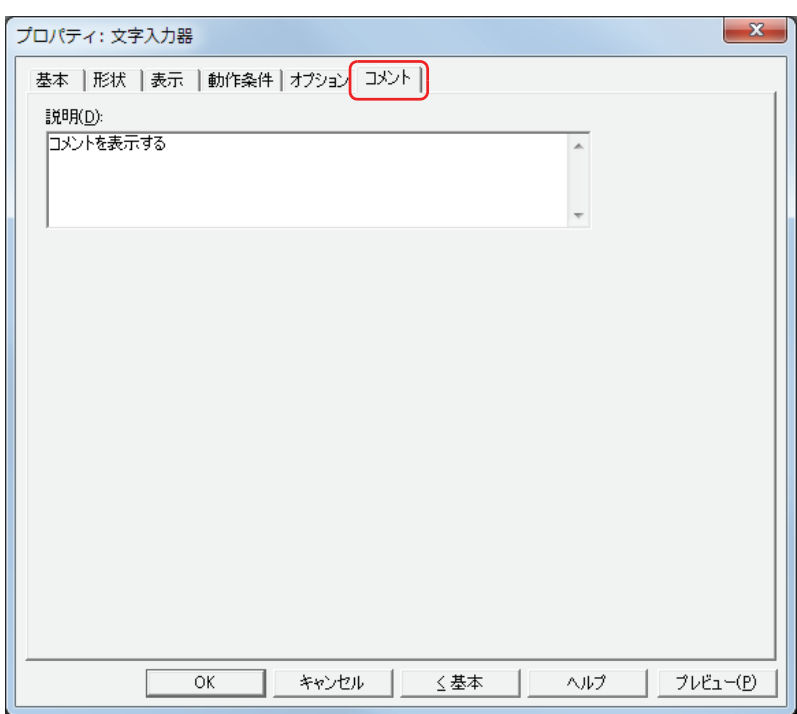

## **■** 説明

部品のコメントを入力します。最大文字数は半角で 80 文字です。 例) 編集画面上に文字入力器を配置している場合

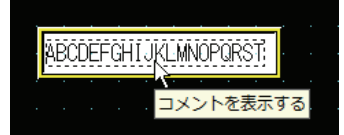

# **2.4 文字の入力方法**

文字入力器でデバイスに文字コードを書き込むには、キーパッドまたは特殊スイッチを使用します。入力方法は、次のとおりです。

## **■** 文字入力器を押し、標準キーパッドから文字を入力する

プロパティダイアログボックスの[基本]タブの[キーパッド]で[種類]から " 標準 " を選択した文字入力器を画面に配置します。

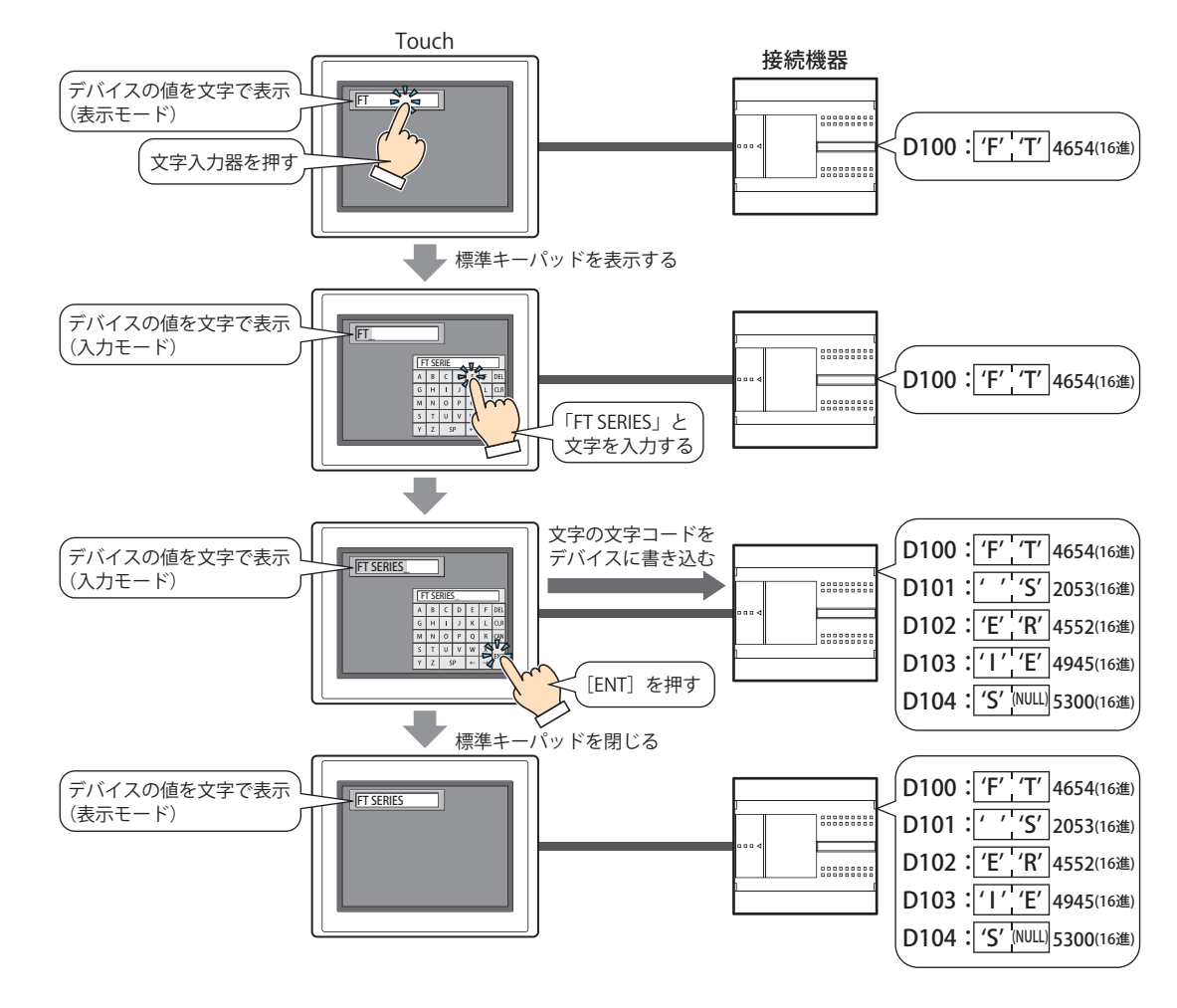

₹

次の操作をしたときは、入力モードがキャンセルされ、文字入力器に現在のデバイスの値を文字コードとして表示しま す。文字を入力する場合は、再度文字入力器を押して選択し、入力モードにしてください。

## •[CAN]を押した

•[基本]タブの[ENT スイッチでフォーカスを移動する]チェックボックスがオフの場合、[ENT]を押してデバイスに 値を書き込んだ

## **■** 文字入力器を押さずに、同じ画面上に設定しているキーパッドから直接文字を入力する

プロパティダイアログボックスの [基本] タブの [キーパッド] で [種類] を " 編集中の画面 " を選択して [常に入力状態とする] チェックボックスをオンにした文字入力器とキーパッドを同じ画面に配置します。

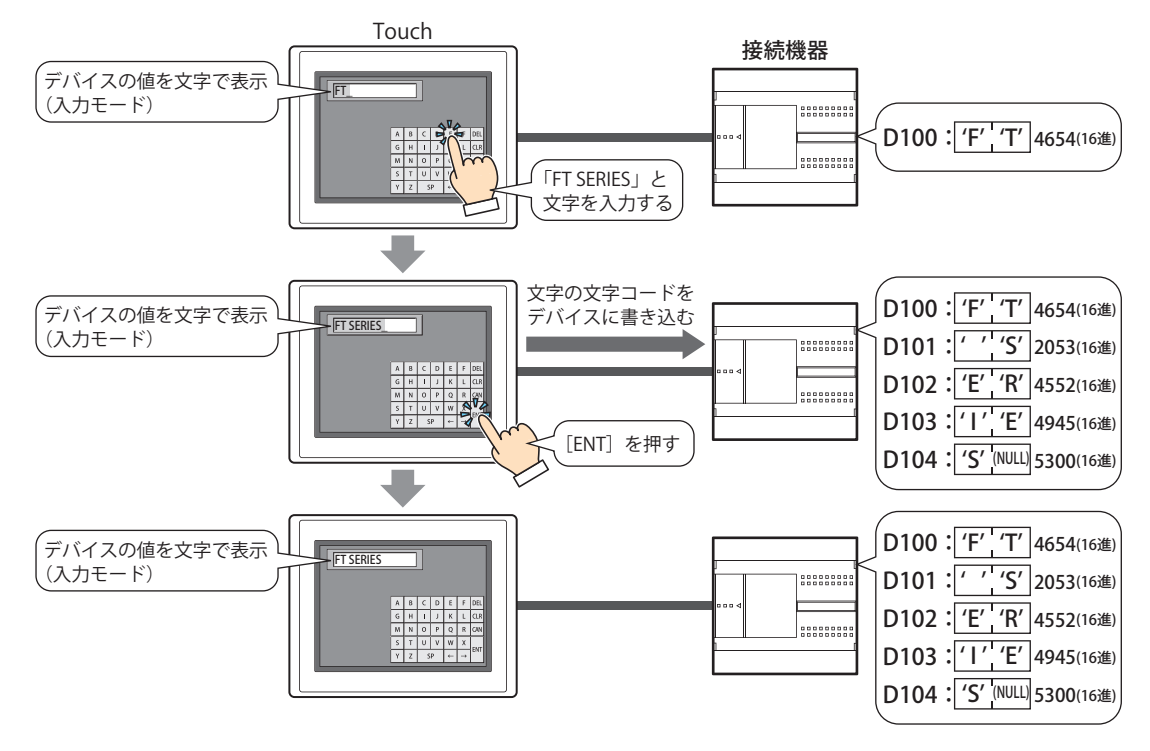

## **■** 言語を切り替えて入力する

プロパティダイアログボックスの [表示] タブで [フォントをデバイスの値で切り替える] チェックボックスをオンにします。 この設定は、テキストグループ設定と組み合わせて使用すると便利です。

テキストグループを切り替えると同時に、この設定でフォントとサブ画面を切り替え、テキストグループと同じフォントで文字を 入力できます。

[テキストグループ設定] ダイアログボックスで [テキストグループをデバイスの値で切り替える] チェックボックスをオンにし、 [起動デバイス]にこの設定の[起動デバイス]と同じデバイスを指定します。

# **2.5 文字列データの格納方法について**

入力した文字は、[文字列データの格納方法]の設定にしたがって、上位バイトと下位バイトを格納します。[文字列データの格納 方法]は[プロジェクト設定]ダイアログボックスの[システム設定]タブで設定します。 詳細は[、3-19 ページ「第 3 章 3.1 \[システム設定\]タブ」](#page-114-0)を参照してください。

例) 書込デバイスが LDR100、入力した文字が ABCDE の場合

•[文字列データの格納方法]で " 上位バイトから " を選択した場合

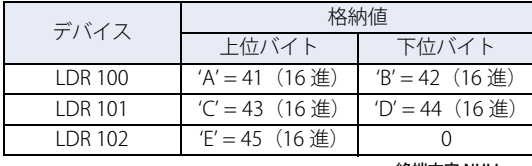

終端文字 NULL

•[文字列データの格納方法]で " 下位バイトから " を選択した場合

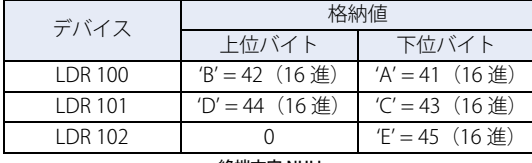

終端文字 NULL

文字列を扱うときは、終端文字 NULL を文字列の終わりとし、デバイスに 0 を書き込みます。

 $\mathbb{Q}$ 

# **2.6 高度な使い方**

### ● システムエリアを使用する

- · [ENT] を押して文字の入力を完了すると、システムエリア 2 の文字入力設定完了ビット(アドレス +3 のビット 5)に 1 を書き込 みます。
- [CAN] を押すと入力モードがキャンセルされ、システムエリア 2 の文字入力設定中止ビット(アドレス +3 のビット 6)に 1を
- 書き込みます。ただし、[ENT]を押して文字の入力を完了する前に、サブ画面のタイトルバーの<mark>×</mark>(閉じる)ボタンを押してキー パッドを閉じたり、他の文字入力器を押して選択したりすると、入力モードはキャンセルされますが、システムエリア 2 の文字 入力設定中止ビット(アドレス+3のビット 5)に 1を書き込みません。
- システムエリア 2 の文字入力設定完了ビットおよび文字入力設定中止ビットをクリアするには、システムエリア 1 の文字入力設 定ビットクリア(アドレス +1のビット 11)に 1を書き込みます。入力モードで文字入力器のキーパッドを押したときにこれら のビットを自動的にクリアするには、[プロジェクト設定] ダイアログボックスの[システム設定] タブで[システムエリア内の キーパッドビットを自動的にクリアする]チェックボックスをオンにします。

# **3 図形表示器**

# **3.1 図形表示器でできること**

図形を表示します。デバイスの値によって表示する図形を切り替えたり、移動したり、拡大縮小したりできます。

• デバイスの値で図形を切り替えて表示する

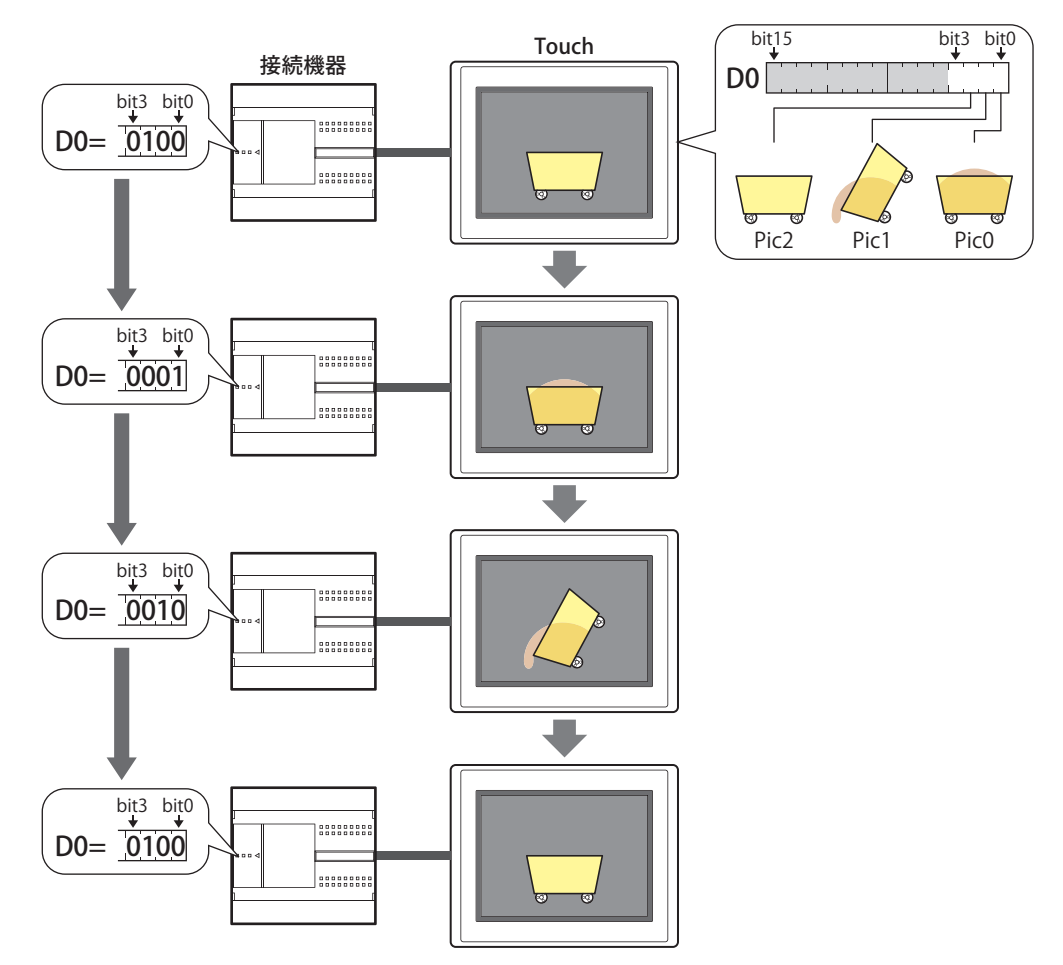

• デバイスの値で図形の位置を移動する

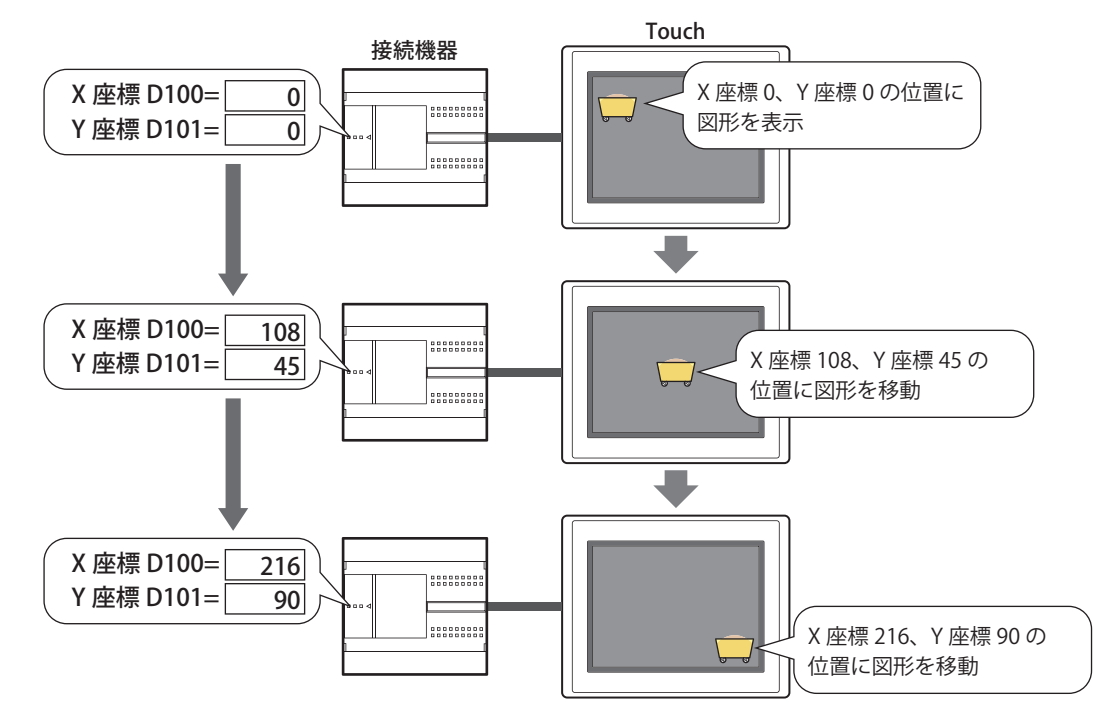

• デバイスの値で図形のサイズを拡大または縮小して表示する

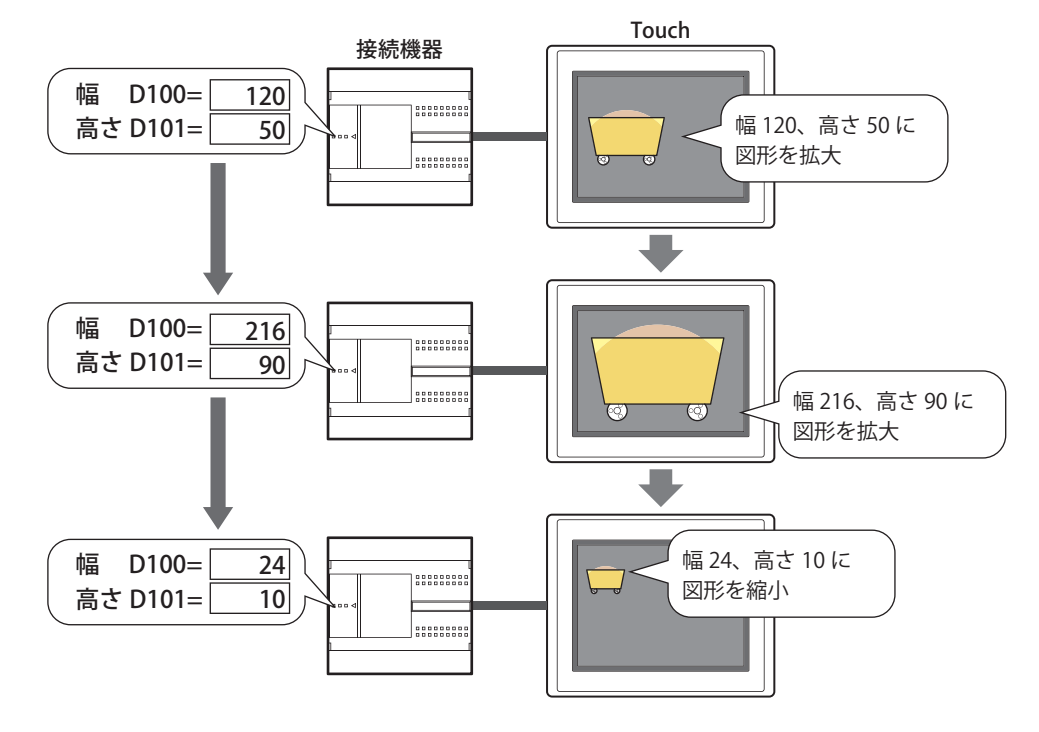

 $\mathbb{Z}$ 

切り替える図形のサイズが異なる場合、および[図形伸縮する]チェックボックスをオフにした場合は、すべての図形が Pic0 と同じサイズで表示されます。

## **3.2 図形表示器の設定手順**

図形表示器の設定手順について説明します。

*1* [ホーム]タブの[部品]で[データ表示]をクリックし、[図形表示器]をクリックします。

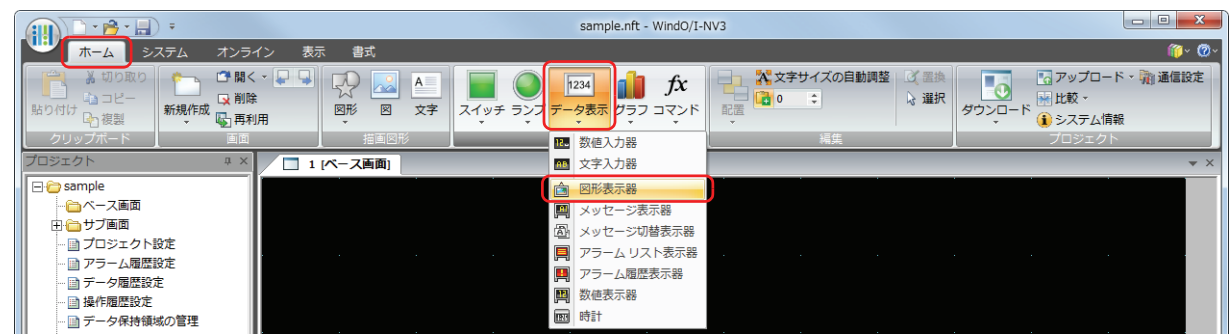

- *2* 編集画面上で、図形表示器を配置する位置をクリックします。
- *3* 配置した図形表示器をダブルクリックすると、プロパティダイアログボックスが表示されます。
- *4* 各タブの設定項目を必要に応じて設定します。

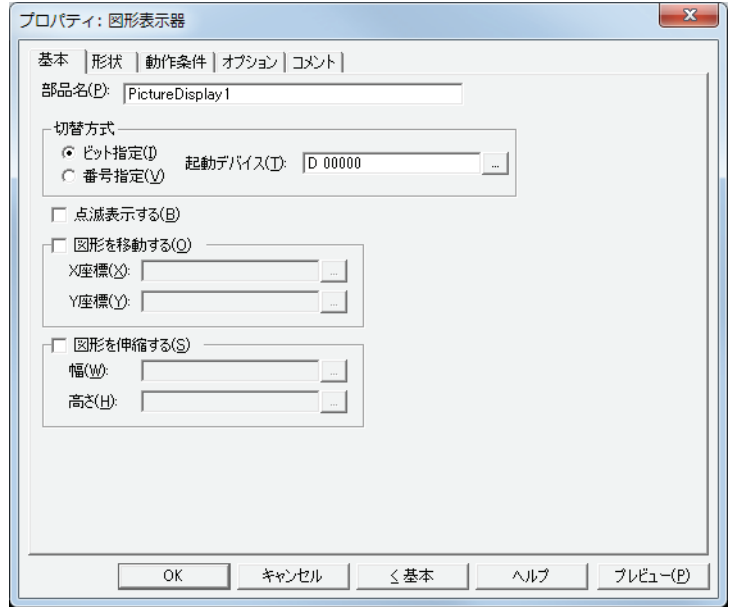

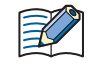

[動作条件]タブ、[オプション]タブは、詳細モード時のみ表示されます。 詳細モードに切り替える場合は、[詳細]ボタンをクリックします。

# **3.3 図形表示器のプロパティダイアログボックス**

プロパティダイアログボックスの各項目とボタンについて説明します。

●[基本] タブ

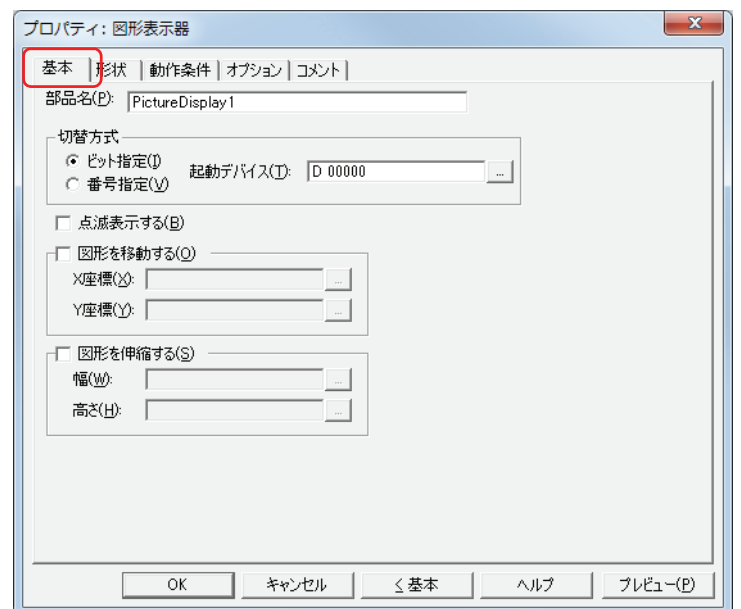

## **■** 部品名

部品の名前を入力します。最大文字数は半角で 20 文字です。

### ■ 切替方式

表示する図形を切り替える方式を次の中から選択します。図形は、[形状]タブの[設定一覧]で登録します。

ビット指定: デバイスの各ビットの状態に応じて表示する図形を切り替えます。 例) " ビット指定 " を選択し、起動デバイスが D0 の各ビットに次の図形を割り当てた場合

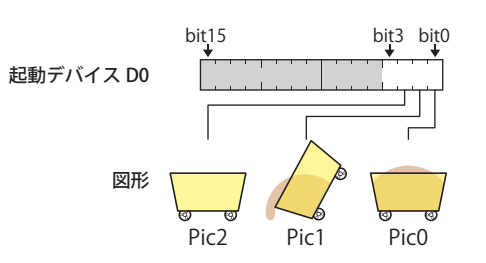

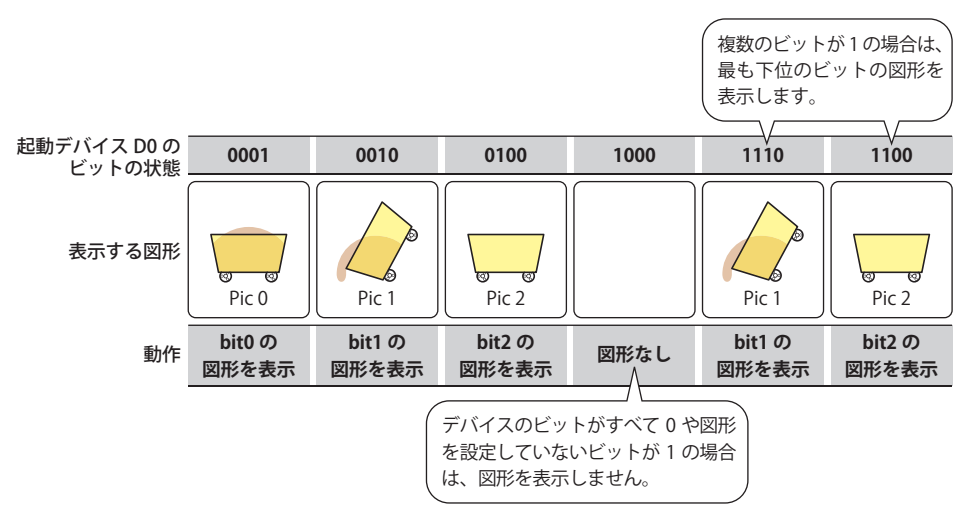

ビットの状態に応じて、表示する図形を切り替えます。

番号指定: デバイスの値に応じて表示する図形を切り替えます。

例) " 番号指定 " を選択し、起動デバイスが D0 の各値に次の図形を割り当てた場合

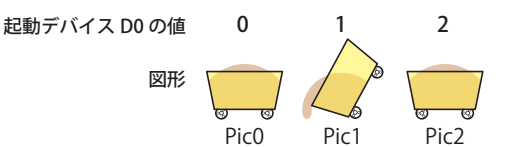

デバイスの値に応じて、表示する図形を切り替えます。

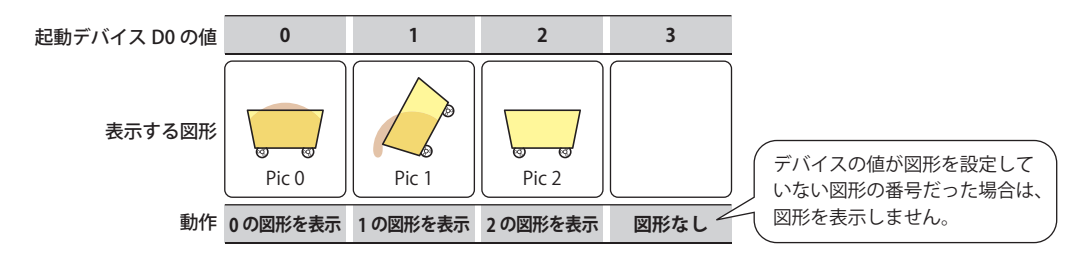

起動デバイス: 図形を切り替える条件となるワードデバイスを指定します。

|…| をクリックすると、「デバイスアドレス設定] ダイアログボックスが表示されます。デ バイスアドレスの設定手順は[、2-61 ページ「第 2 章 5.1 デバイスアドレスを設定する」](#page-90-0) を参照してください。 [ビット指定]または[番号指定]を選択した場合のみ設定できます。

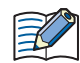

切り替える図形のサイズが異なる場合、および[図形伸縮する]チェックボックスをオフにした場合は、すべての図形 が Pic0 と同じサイズで表示されます。

### **■** 点滅表示する

表示した図形を点滅させる場合は、このチェックボックスをオンにします。

### ■ 図形を移動する<sup>[\\*1](#page-459-0)</sup>

デバイスの値で図形の座標を指定し、図形を移動して表示する場合は、このチェックボックスをオンにします。

X 座標: 図形の X 座標となるワードデバイスを指定します。

をクリックすると、[デバイスアドレス設定]ダイアログボックスが表示されます。デバイスアドレスの設定手順は、 [2-61 ページ「第 2 章 5.1 デバイスアドレスを設定する」を](#page-90-0)参照してください。

Y 座標: 図形の Y 座標となるワードデバイスを指定します。

をクリックすると、[デバイスアドレス設定]ダイアログボックスが表示されます。デバイスアドレスの設定手順は、 [2-61 ページ「第 2 章 5.1 デバイスアドレスを設定する」を](#page-90-0)参照してください。

例) X 座標のデバイスが D100、Y 座標のデバイスが D101 の場合 D100 および D101 の値に合わせて図形が移動します。

<span id="page-459-0"></span>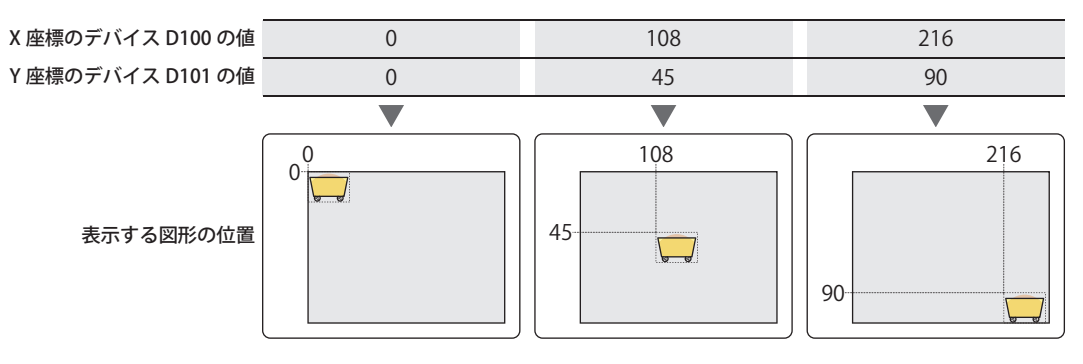

## ■ 図形を伸縮する<sup>[\\*1](#page-460-0)</sup>

デバイスの値で図形のサイズを指定し、図形を拡大または縮小して表示する場合は、このチェックボックスをオンにします。 をクリックすると、[デバイスアドレス設定]ダイアログボックスが表示されます。デバイスアドレスの設定手順は[、2-61 ペー](#page-90-0) ジ「第2章 5.1 デバイスアドレスを設定する」を参照してください。

- 幅: 図形の幅となるワードデバイスを指定します。 をクリックすると、[デバイスアドレス設定]ダイアログボックスが表示されます。デバイスアドレスの設定手順は、 [2-61 ページ「第 2 章 5.1 デバイスアドレスを設定する」](#page-90-0)を参照してください。
- 高さ: 図形の高さとなるワードデバイスを指定します。 をクリックすると、[デバイスアドレス設定]ダイアログボックスが表示されます。デバイスアドレスの設定手順は、 [2-61 ページ「第 2 章 5.1 デバイスアドレスを設定する」](#page-90-0)を参照してください。
- 例) 幅のデバイスが D100、高さのデバイスが D101 の場合 D100 および D101 の値に合わせて図形のサイズを拡大または縮小して表示します。

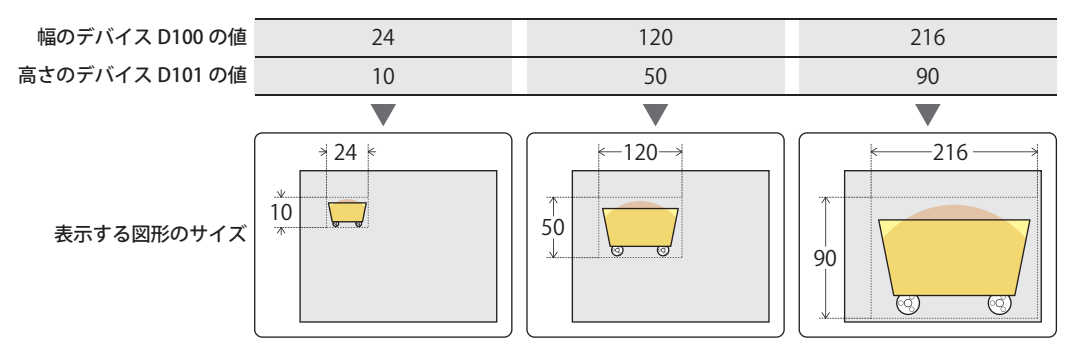

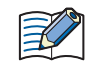

切り替える図形のサイズが異なる場合、および[図形伸縮する]チェックボックスをオフにした場合は、すべての図形が Pic0 と同じサイズで表示されます。

<span id="page-460-0"></span>図形を移動や伸縮する場合は、図形が画面の表示領域外に移動または拡大しないように、デバイスの値を設定してください。

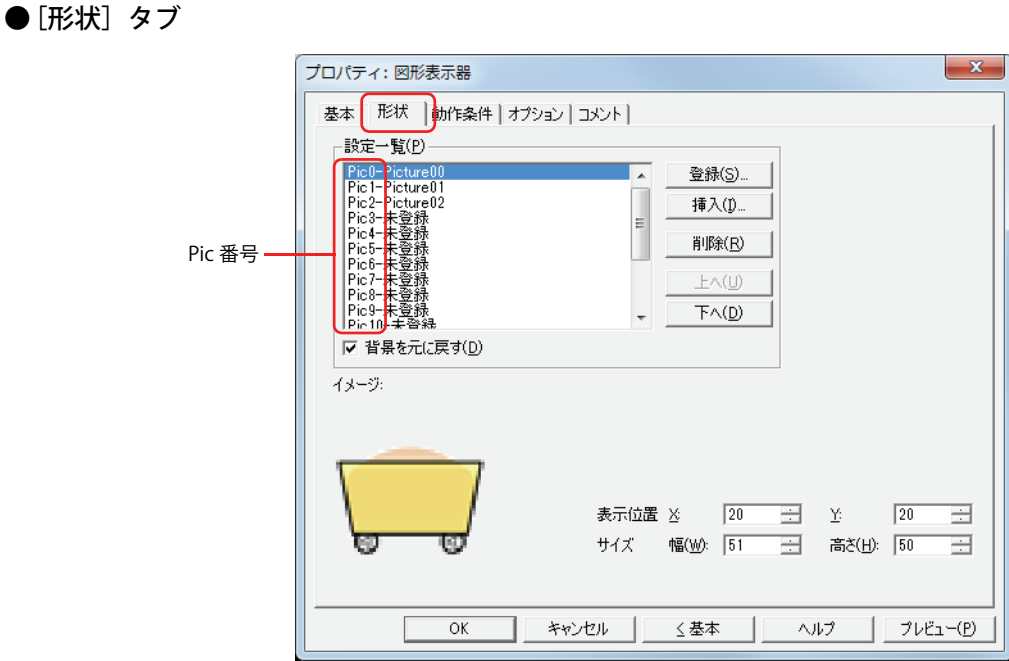

#### **■** 設定一覧

図形表示器で表示する図形を登録します。図形の番号(Pic 番号)と登録した図形のファイル名がリストに表示されます。

- [登録]ボタン: リストに図形を登録します。既に図形が登録されている Pic 番号を選択している場合には、新しい図形で上 書きします。 リストで Pic 番号を選択し、このボタンをクリックすると、ピクチャマネージャーが表示されます。ピクチャ マネージャーで登録する図形を指定します。 「挿入]ボタン: リスト上の選択した位置に図形を挿入します。 リストで図形を挿入する位置の Pic 番号を選択し、このボタンをクリックすると、ピクチャマネージャーが 表示されます。挿入する図形を指定します。挿入位置にある図形は 1 つ下の Pic 番号にシフトします。すべ ての Pic 番号に図形を登録している場合は、図形を挿入できません。
- [削除]ボタン: リストから登録した図形を削除します。 リストで Pic 番号を選択し、このボタンをクリックすると、リストから選択している図形を削除します。
- [上へ] ボタン: 選択している設定内容がリストの上方向へシフトします。
- [下へ] ボタン: 選択している設定内容がリストの下方向へシフトします。
- 背景を元に戻す [\\*1:](#page-461-0) 図形が切り替わったあとでそれまで図形を表示していた領域の背景を復元する場合は、このチェックボック スをオンにします。オフの場合は、背景を画面の[背景色]で塗り込みます。 図形表示器の背面(下)に部品や描画図形を重ねて配置していた場合、図形表示器の図形が非表示になると、 背面の部品や描画図形は次のように表示されます。

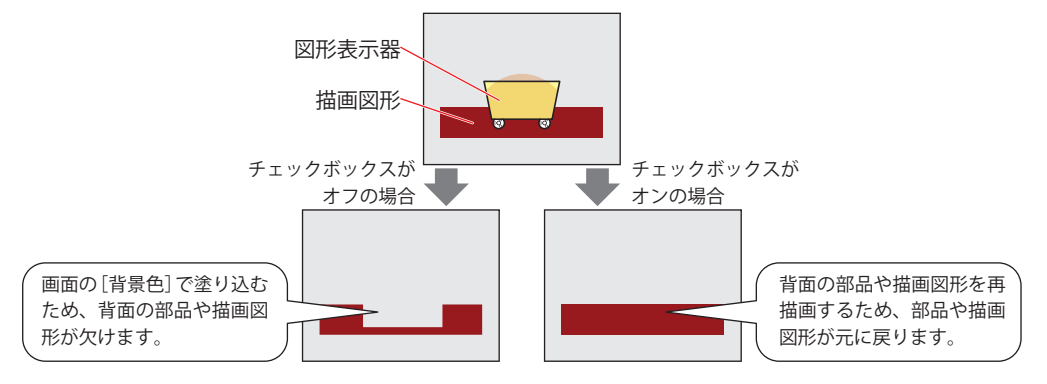

<span id="page-461-0"></span>ただし、背景の部品がアラームリスト表示器、アラーム履歴表示器、棒グラフ、折れ線グラフ、面グラフの 場合、欠けたままになります。

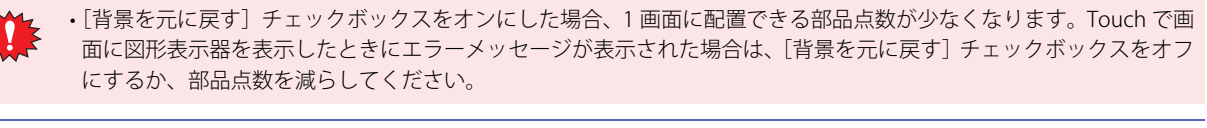

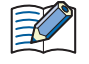

•[基本] タブで「図形移動する]または「図形伸縮する]チェックボックスをオンにした場合、[背景を元に戻す]の チェックボックスはオンにできません。

•[背景を元に戻す]チェックボックスと[基本]タブの[点滅表示する]チェックボックスをオンにすると、図形は表 示と非表示を繰り返します。

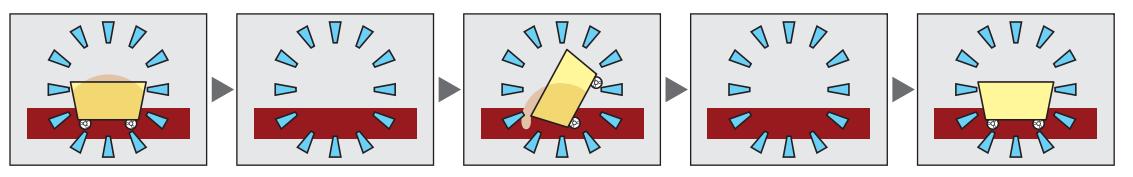

## **■** イメージ

[設定一覧]で選択した Pic 番号の図形を表示します。

### **■** 表示位置

X、Y: 部品の表示位置を座標で指定します。 画面の左上隅を原点として、部品の左上が X および Y 座標になります。

X: 0 ~(ベース画面横サイズ -1)

Y: 0~ (ベース画面縦サイズ-1)

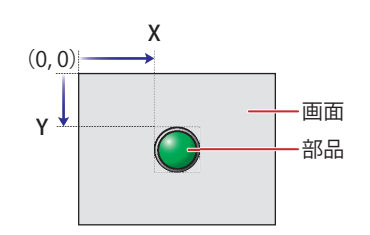

**■** サイズ

幅、高さ: 部品の大きさを幅および高さで指定します。

幅: 2~ (ベース画面横サイズ)

高さ: 2~ (ベース画面縦サイズ)

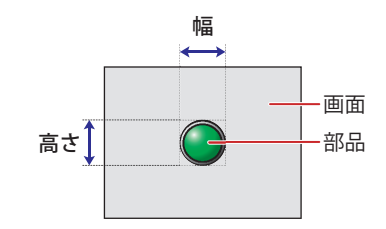

# ● [動作条件] タブ

[動作条件]タブは、詳細モードで表示されます。

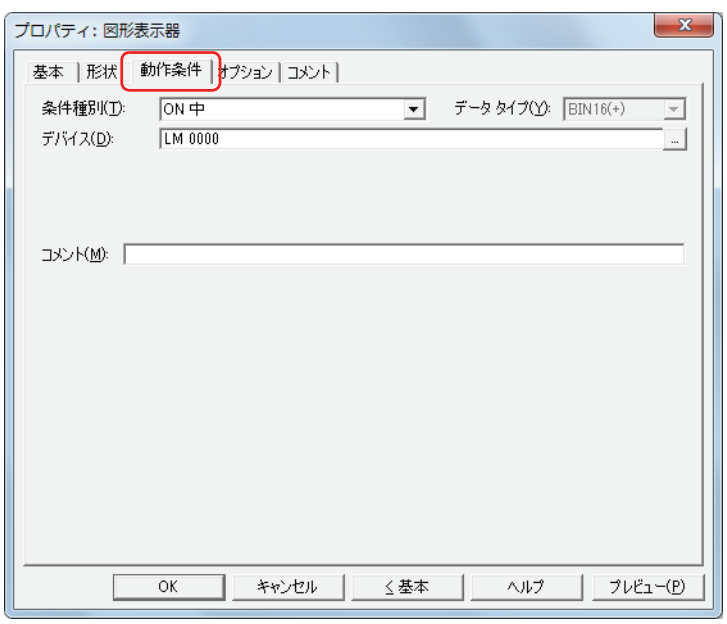

条件が成立している間は図形表示器が有効になり、不成立の間は無効になります。

例) [条件種別]が "ON 中 "、[デバイス]が "LM0" の場合 LM0 が 0 の間、条件が成立していないので図形表示器は図形を表示しません。 LM0 が 1 の間、条件が成立し図形表示器は図形を表示します。

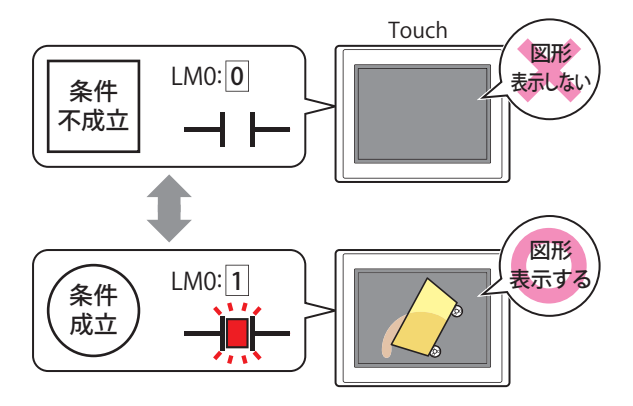

## **■** 条件種別

図形表示器を有効にする条件を次の中から選択します。

常に有効: 常に図形表示器を有効にします。

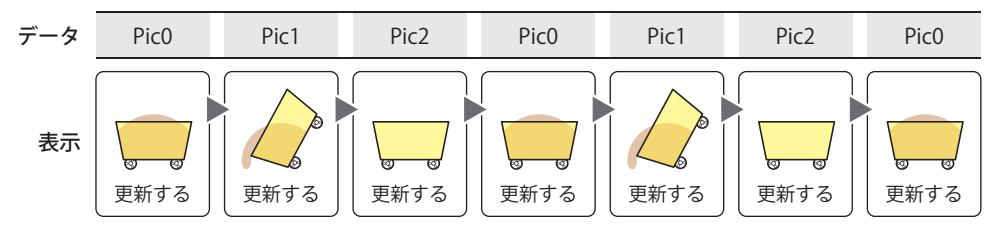

ON 中: デバイスの値が 1 のとき、図形表示器を有効にします。 例) [条件不成立中]で " 図形を更新しない " を選択した場合

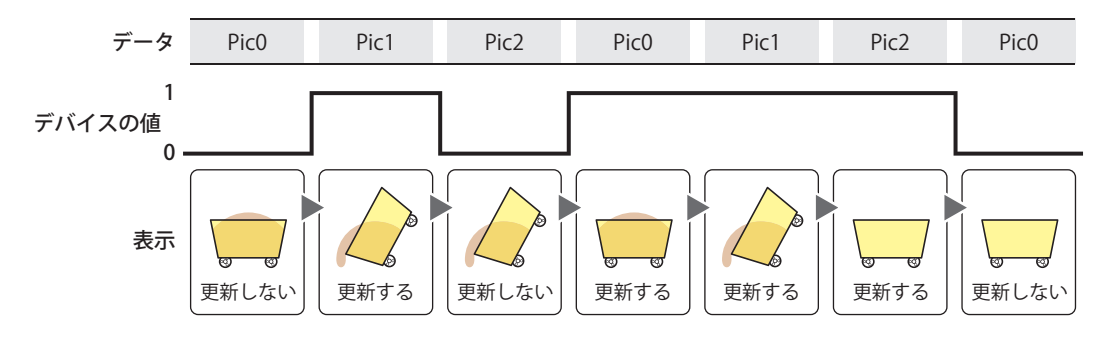

OFF 中: デバイスの値が 0 のとき、図形表示器を有効にします。 例) [条件不成立中]で " 図形を更新しない " を選択した場合

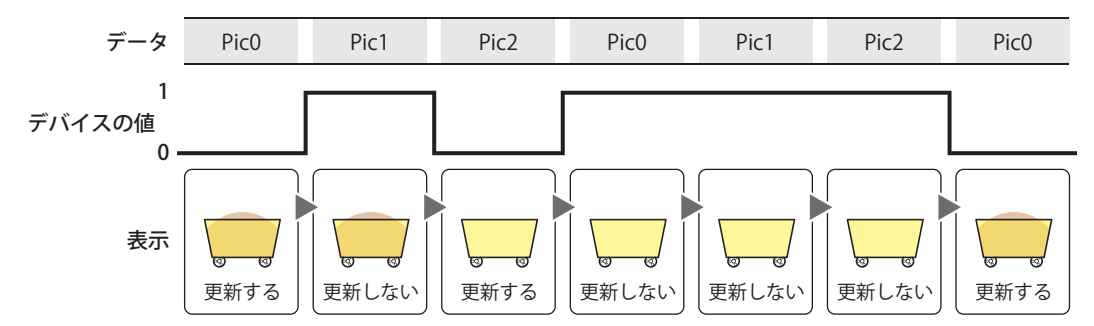

条件成立中: 条件が成立しているとき、図形表示器を有効にします。 例) [条件不成立中]で " 図形を更新しない " を選択した場合

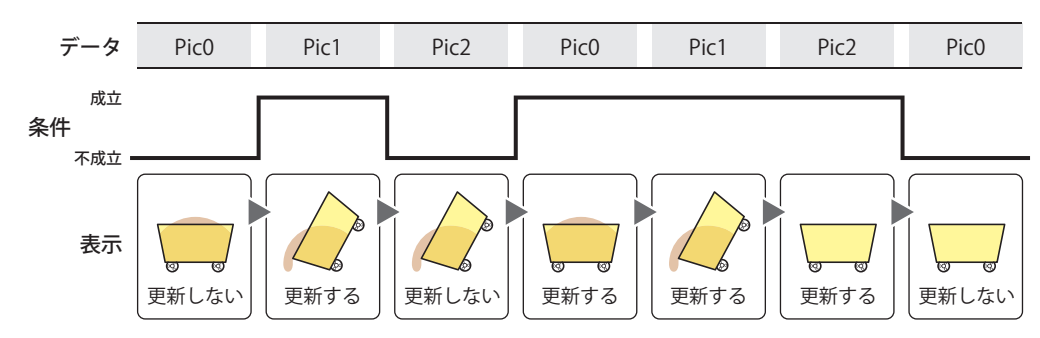

# **■** データタイプ

条件式で扱うデータの型を選択します。 [条件種別]で " 条件成立中 " を選択した場合のみ設定できます。 詳細は[、2-1 ページ「第 2 章 1.1 扱えるデータ」](#page-30-0)を参照してください。

# **■** デバイス

条件となるビットデバイスまたはワードデバイスのビットを指定します。 [条件種別]で "ON 中 " または "OFF 中 " を選択した場合のみ設定できます。

をクリックすると、[デバイスアドレス設定]ダイアログボックスが表示されます。デバイスアドレスの設定手順は[、2-61 ペー](#page-90-0) ジ「第2章 5.1 デバイスアドレスを設定する」を参照してください。

# **■** 条件

条件式を指定します。

[条件種別]で " 条件成立中 " を選択した場合のみ設定できます。

をクリックすると、[条件設定]ダイアログボックスが表示されます。条件式の設定手順は[、2-63 ページ「第 2 章 5.2 条件](#page-92-0) [式を設定する」を](#page-92-0)参照してください。

## **■** コメント

動作条件のコメントを入力します。最大文字数は半角で 80 文字です。

**9**

デ

ー

[タ](#page-416-0)

# ●[オプション] タブ

[オプション] タブは、詳細モードで表示されます。

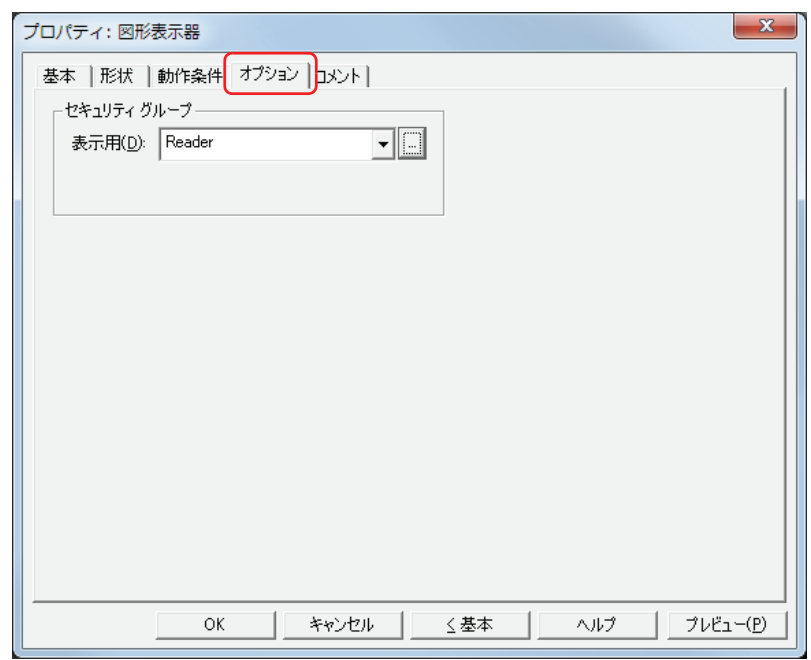

### **■** セキュリティグループ

セキュリティグループは、部品の表示や操作を制限する機能です。

表示用: 部品の表示を制限するセキュリティグループを選択します。(デフォルト:なし)

なし:セキュリティ機能を使用しません。 Administrator、Operator、Reader:あらかじめ用意しているセキュリティグループです。

をクリックすると、[セキュリティグループ設定]ダイアログボックスが表示されます。[セキュリティグループ設 定]ダイアログボックスでセキュリティグループを作成すると、作成したセキュリティグループを選択できます。詳 細は[、21-15 ページ「第 21 章 2.2 セキュリティグループの追加と編集」](#page-938-0)を参照してください。

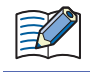

セキュリティ機能については[、21-1 ページ「第 21 章 ユーザーアカウントとセキュリティ機能」](#page-924-0)を参照してください。

例) ユーザーと部品のセキュリティグループを次のように設定している場合

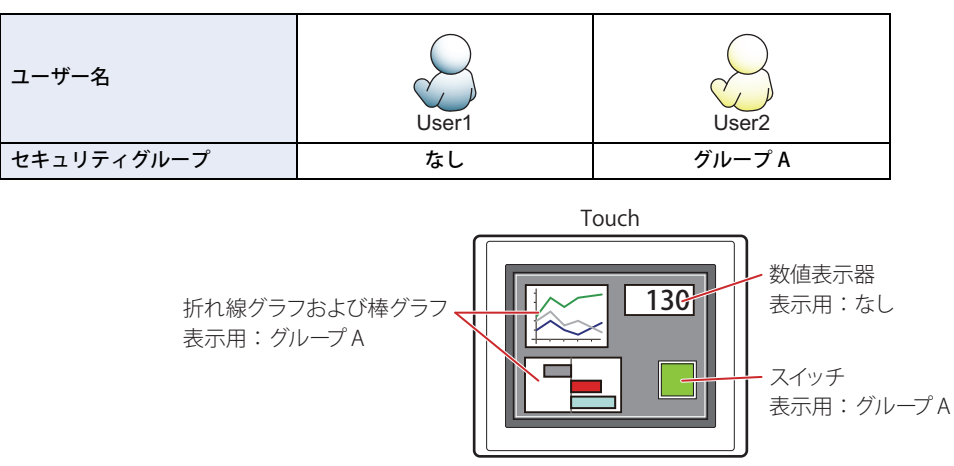

セキュリティグループを設定していない User1 では、グループ A の部品が表示されません。 パスワード入力画面を開いて、グループ A の User2 に切り替えると、グループ A の部品が表示されます。

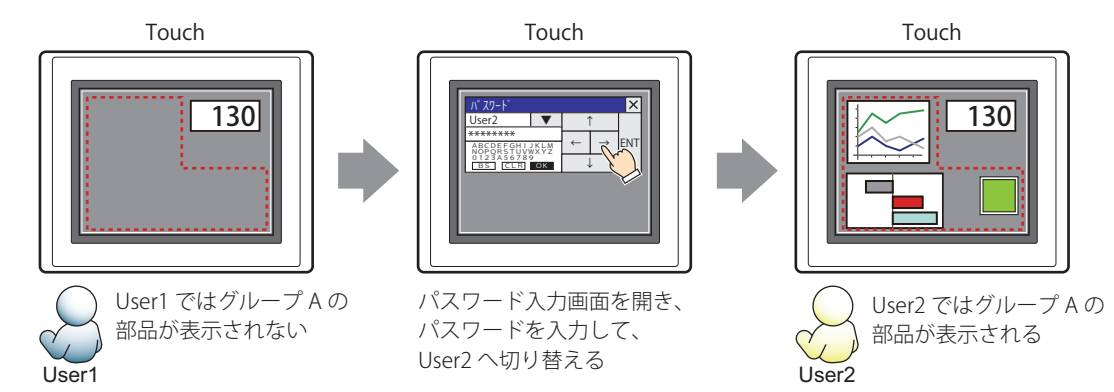

# ●[コメント] タブ

編集画面上に配置している部品、およびオブジェクト一覧の[番号]、[名前]、[種類]にマウスカーソルを近づけると表示される ポップアップテキストを設定します。

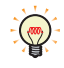

同じ形状の部品を複数配置している場合に、部品のプロパティダイアログボックスを開かなくても、マウスカーソルを 部品に重ねるだけで、部品の区別ができます。

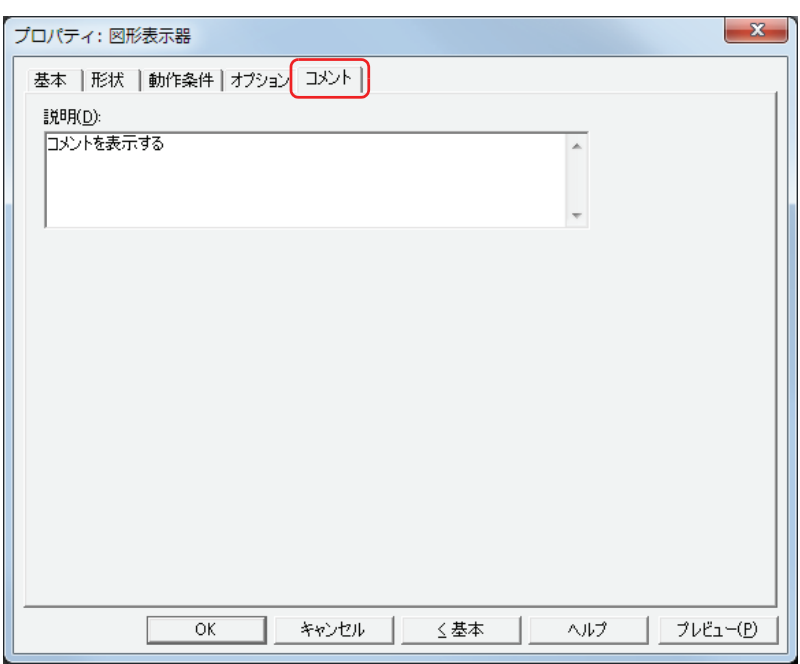

### **■** 説明

部品のコメントを入力します。最大文字数は半角で 80 文字です。 例) 編集画面上に図形表示器を配置している場合

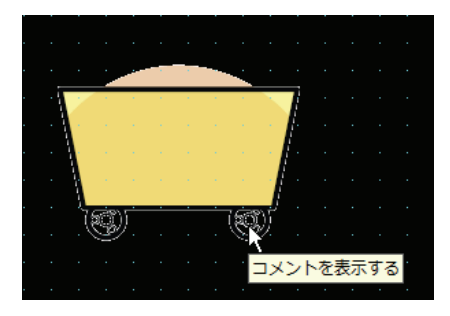
## **4 メッセージ表示器**

### **4.1 メッセージ表示器でできること**

あらかじめ登録したメッセージを常に表示したり、ワードデバイスの値を文字コードとして読み出して文字を表示したりします。 メッセージ表示器では、次のようなことができます。

• メッセージを表示する

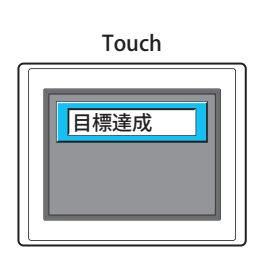

• デバイスの値に応じた文字を表示する

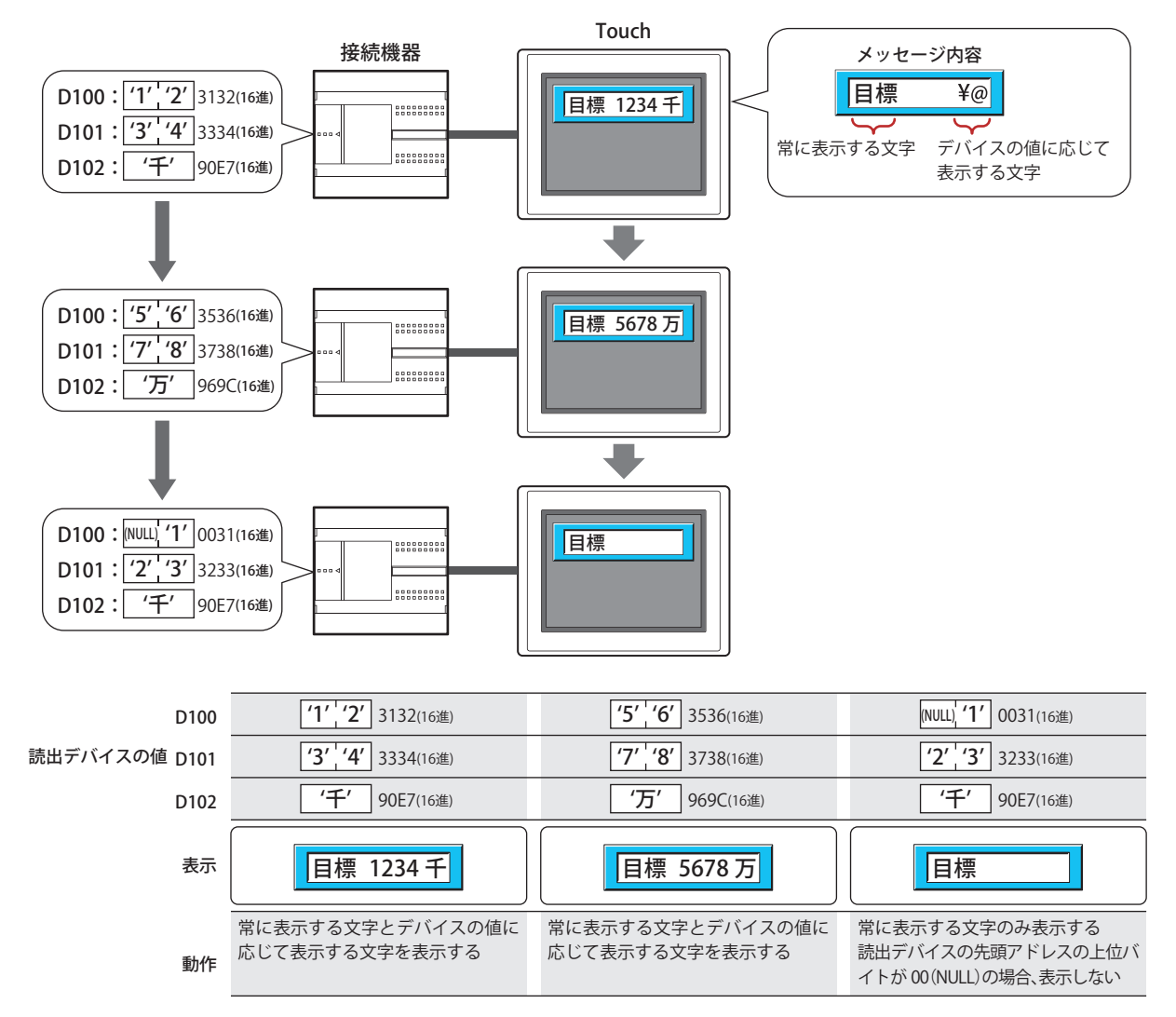

• メッセージをスクロール表示する

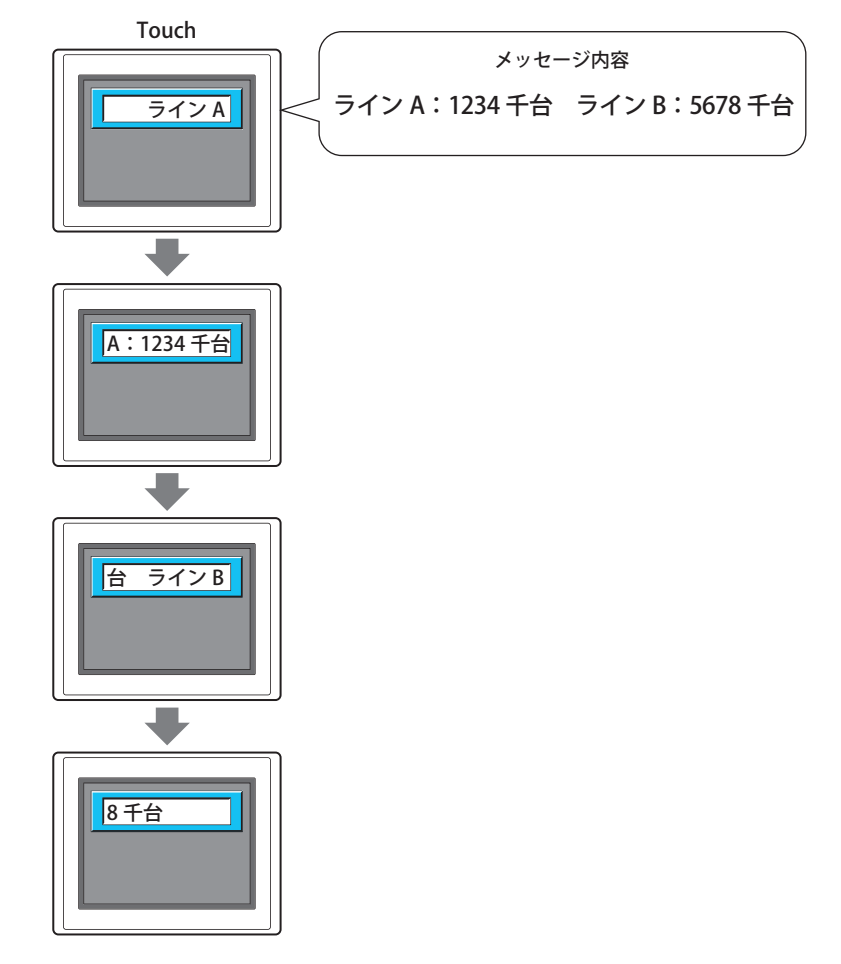

• デバイスの値に応じてメッセージやプレートの色を切り替えて表示する

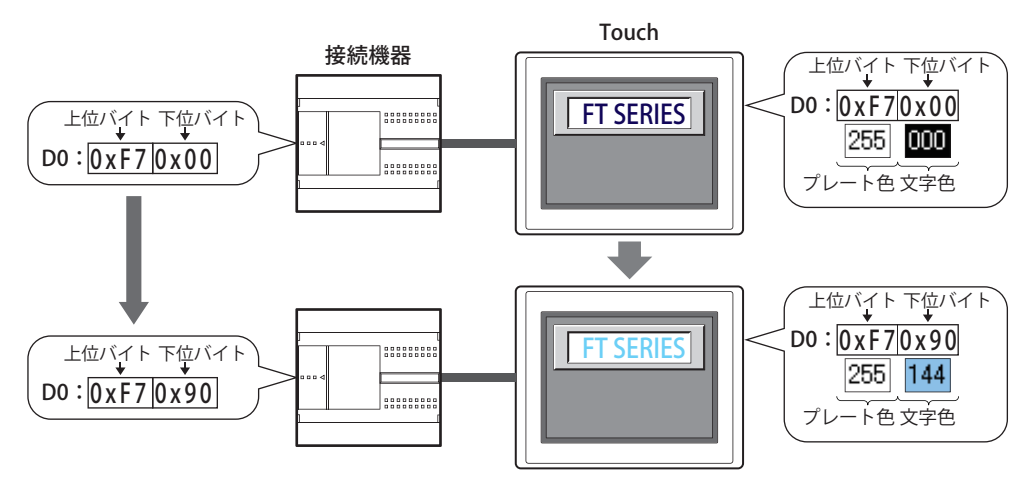

### **4.2 メッセージ表示器の設定手順**

メッセージ表示器の設定手順について説明します。

*1* [ホーム]タブの[部品]で[データ表示]をクリックし、[メッセージ表示器]をクリックします。

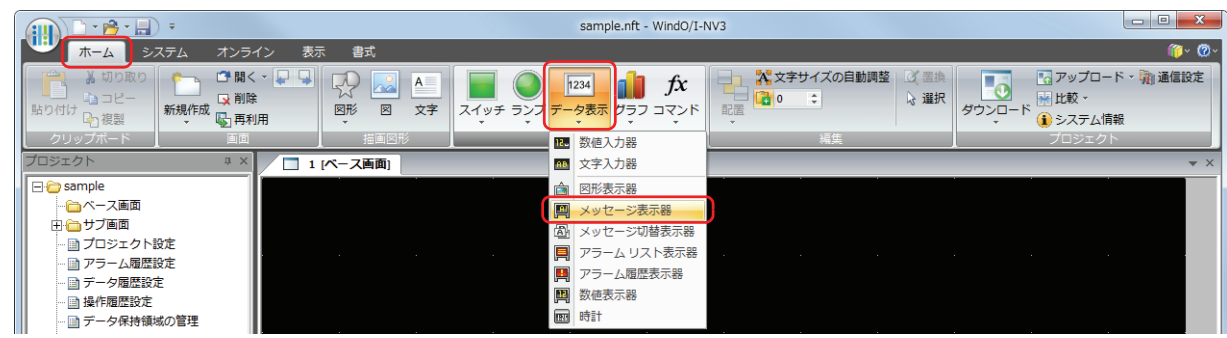

- *2* 編集画面上で、メッセージ表示器を配置する位置をクリックします。
- *3* 配置したメッセージ表示器をダブルクリックすると、プロパティダイアログボックスが表示されます。
- *4* 各タブの設定項目を必要に応じて設定します。

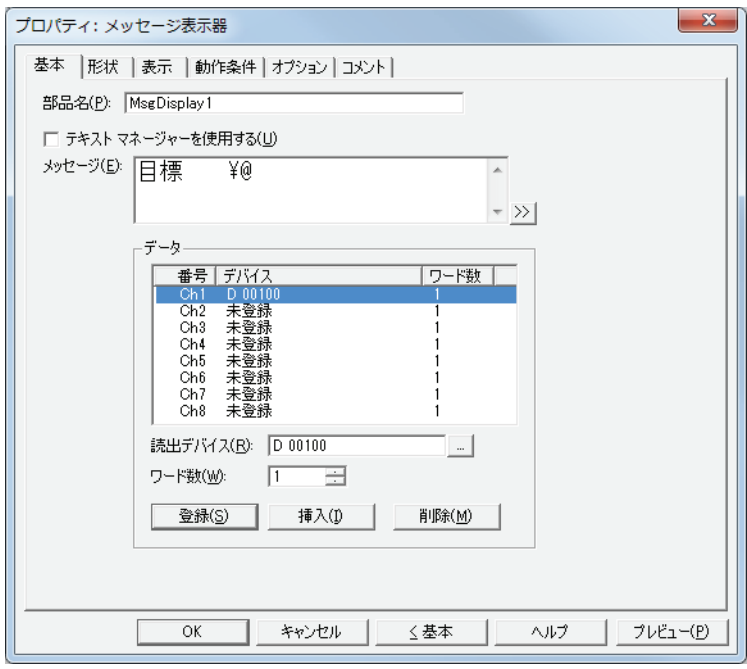

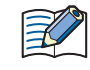

[動作条件]、[オプション]タブは、詳細モード時のみ表示されます。 詳細モードに切り替える場合は、[詳細]ボタンをクリックします。

### **4.3 メッセージ表示器のプロパティダイアログボックス**

プロパティダイアログボックスの各項目とボタンについて説明します。

#### ●[基本] タブ

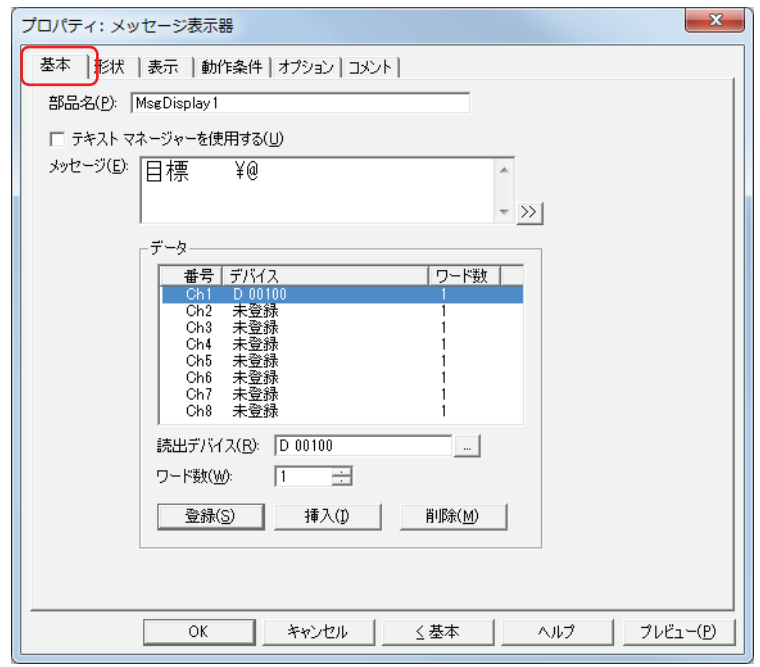

#### **■** 部品名

部品の名前を入力します。最大文字数は半角で 20 文字です。

**■** テキストマネージャーを使用する

テキストマネージャーに登録したテキストを使用する場合は、このチェックボックスをオンにします。

#### **■** テキスト ID

テキストマネージャーに登録したテキストを使用する場合、テキストマネージャーのID 番号 (1~32000)を指定します。 |… をクリックすると、テキストマネージャーが表示されます。

[テキストマネージャーを使用する]チェックボックスをオンにした場合のみ設定できます。

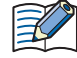

テキストマネージャーに登録したテキストでワードデバイスの値を文字コードとして読み出し、文字として表示する場 合、[テキスト ID]の[テキスト]でデバイスの値を文字として表示する位置に「¥@」(1~8個)を入力します。[デー タ]で設定したチャンネルが「¥@」の先頭から順に割り当てられます。読出デバイスの先頭から順にデバイスの値に応 じて文字を表示します。

ただし、次の場合は「¥@」がデバイスの値に応じて表示する文字として扱われず、そのまま表示されます。

•テキストマネージャーで設定した「テキスト ID]の「フォント]が "Windows" の場合

•[テキストID]の [テキスト]に設定された「¥@」の数がデバイスを設定したチャンネル数より多い場合 (チャンネルの数だけは、先頭から順にデバイスの値に応じた文字コードの文字を表示します。)

#### **■** メッセージ

表示する文字を入力します。最大文字数は半角で 610 文字です。改行して複数行のメッセージを入力できます。デバイスの値に応 じて表示する文字を設定する場合は、ワードデバイスの値を文字コードとして読み出し、文字として表示する位置に「¥@」(1~8 個)を入力します。[データ]で設定したチャンネルが「¥@」の先頭から順に割り当てられます。読出デバイスの先頭から順にデ バイスの値に応じて文字を表示します。

例) 1 つ目の「¥@」に Ch1、2 つ目の「¥@」に Ch2 で設定したデバイスが割り当てられます。

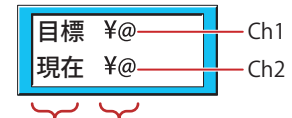

常に表示する文字 デバイスの値に応じて表示する文字

入力できる文字は [表示] タブの [フォント]で選択したフォントによって異なります。詳細は、2-5 ページ「第2章 1.2 扱え [る文字」を](#page-34-0)参照してください。

「テキストマネージャーを使用する」チェックボックスをオフにした場合のみ設定できます。

• Unicode文字を入力する場合は、>> ボタンをクリックし、[Unicode入力]ダイアログボックスを表示します。[Unicode  $\mathcal{S}$ 入力] ダイアログボックスで文字を入力し、[OK] ボタンをクリックします。 • 円マーク (¥) を表示する場合は、円マーク (¥) の文字の前に円マーク (¥) を入力してください。 **例)** ¥¥

#### **■** データ

文字コードとして値を読み出すデバイスを登録または編集します。

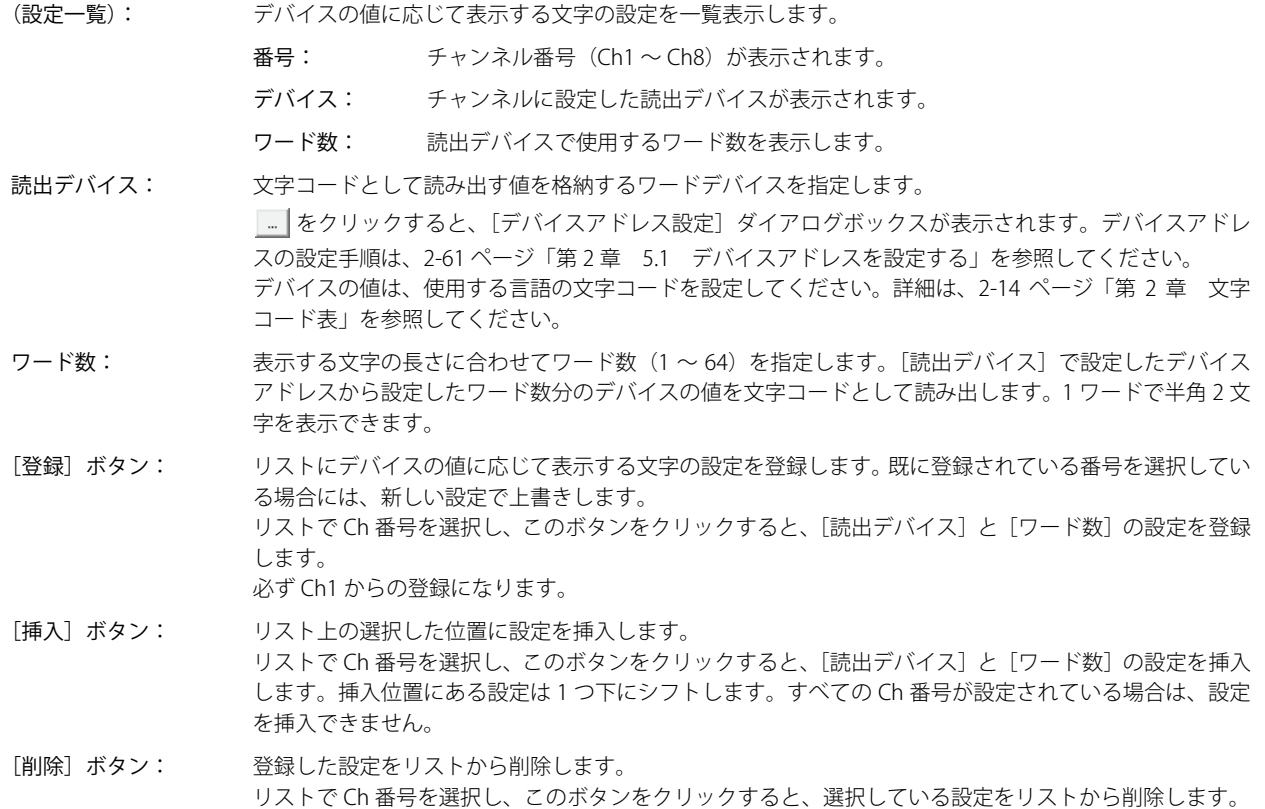

### ● [形状] タブ

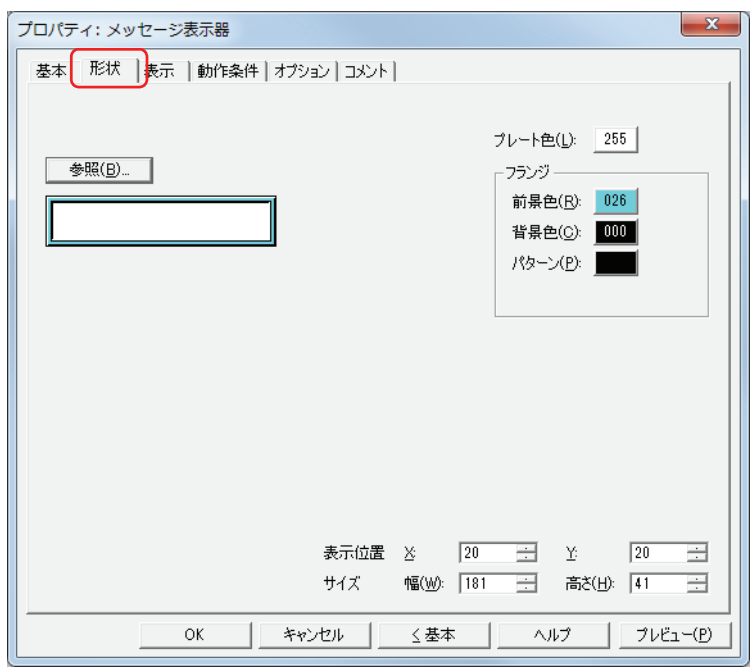

#### ■ [参照] ボタン

図形の一覧から、部品の外形に使用する図形を選択します。このボタンをクリックすると、標準図形ブラウザが表示されます。

#### ■ プレート色

標準図形のプレートの色(カラー 256 色、モノクロ 8 色)を選択します。 このボタンをクリックすると、カラーパレットが表示されます。カラーパレットから色を選択します。

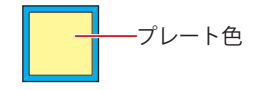

#### **■** フランジ

前景色、背景色:標準図形のフランジの前景色および背景色(カラー256色、モノクロ8色)を選択します。 このボタンをクリックすると、カラーパレットが表示されます。カラーパレットから色を選択します。

パターン: 標準図形のフランジの模様を選択します。 このボタンをクリックすると、パターンパレットが表示されます。パターンパレットから模様を選択します。

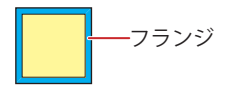

### ■ 表示位置

X、Y: 部品の表示位置を座標で指定します。 画面の左上隅を原点として、部品の左上が X および Y 座標になります。

- X: 0~ (ベース画面横サイズ -1)
- Y: 0~ (ベース画面縦サイズ-1)

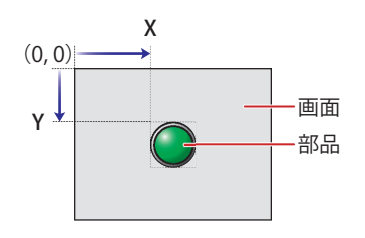

### **■** サイズ

幅、高さ: 部品の大きさを幅および高さで指定します。

幅: 5 ~(ベース画面横サイズ)

高さ: 5 ~(ベース画面縦サイズ)

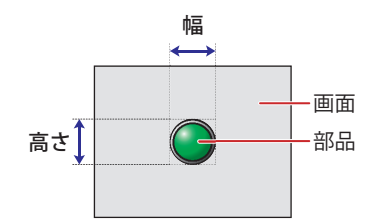

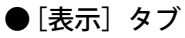

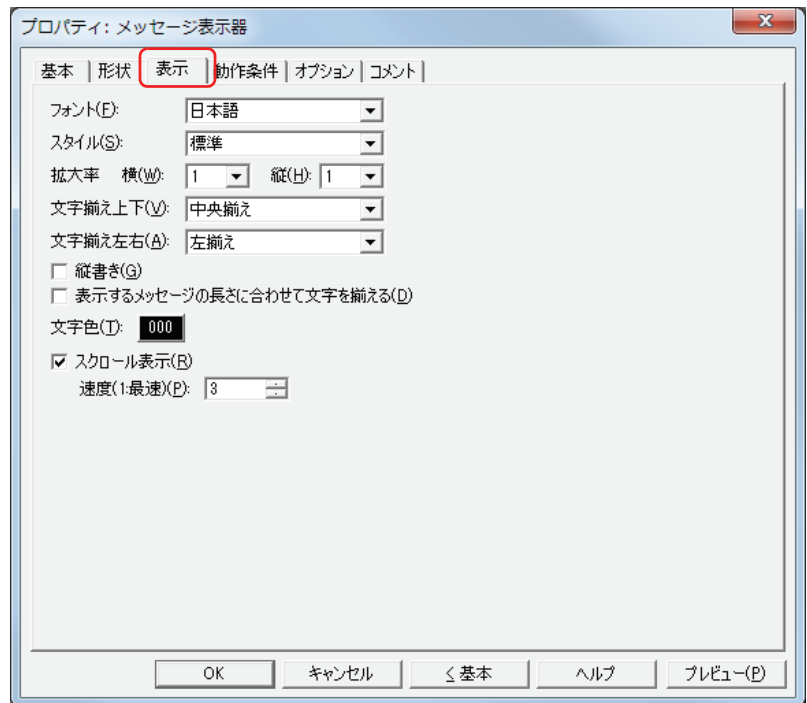

#### **■** フォント

表示する文字に使用するフォントを次の中から選択します。 " 日本語 "、" 欧文 "、" 中国語 "、" 台湾語 "、" 韓国語 "、" 中央ヨーロッパ "、" バルト "、" キリル " 表示できる文字はフォントによって異なります。詳細は[、2-5 ページ「第 2 章 1.2 扱える文字」を](#page-34-0)参照してください。

#### **■** スタイル

表示する文字のスタイルを " 標準 " または " 太字 " から選択します。

#### **■** 拡大率

横、縦: 表示する文字の拡大率(0.5、1 ~ 8)を選択します。

#### ■ 文字揃え上下

上下方向の文字揃えを次の中から選択します。 " 上揃え "、" 中央揃え "、" 下揃え "、" 中央上揃え " [縦書き]チェックボックスをオンにした場合、" 上揃え " になります。 詳細は[、付 -5 ページ「付録 5 文字揃え」](#page-1198-0)を参照してください。

#### ■ 文字揃え左右

左右方向の文字揃えを次の中から選択します。 " 左揃え "、" 中央左揃え "、" 右寄せ左揃え " 詳細は[、付 -5 ページ「付録 5 文字揃え」](#page-1198-0)を参照してください。

#### ■ 縦書き

文字を縦書きで表示する場合は、このチェックボックスをオンにします。

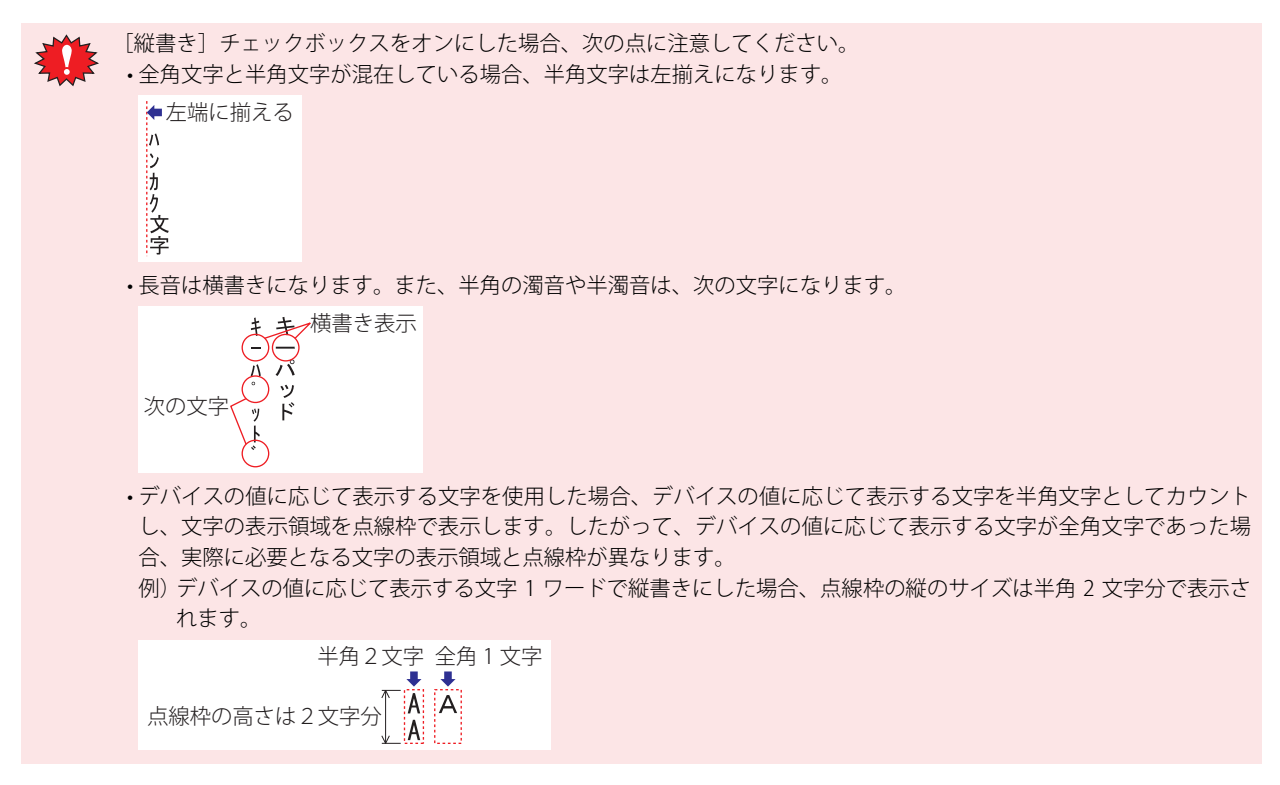

#### ■ 表示するメッセージの長さに合わせて文字を揃える<sup>[\\*1](#page-476-0)</sup>

表示する文字数を基準に文字を揃える場合は、このチェックボックスをオンにします。

オフの場合は、常に最長の文字数(設定したワード数)を基準に文字を揃えます。

例) 1 行目に常に表示する文字 2 文字、2 行目に常に表示する文字 6 文字とデバイスの値に応じて表示する文字 6 文字(3 ワード)、 [文字揃え左右]を " 中央揃え " に設定し、デバイスの値に応じて表示する文字が空白(2 行目には常に表示する 3 文字しか表 示されていない状態)の場合

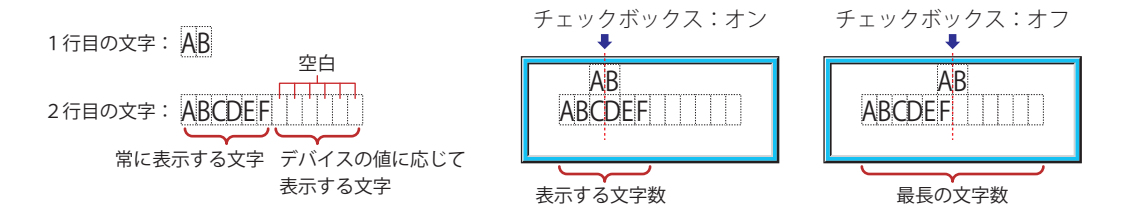

#### **■** 文字色

表示する文字の色(カラー 256 色、モノクロ 8 色)を選択します。 このボタンをクリックすると、カラーパレットが表示されます。カラーパレットから色を選択します。

<span id="page-476-0"></span>\*1 詳細モード時のみ

#### ■ スクロール表示 [\\*1](#page-477-0)

メッセージをスクロール表示する場合は、このチェックボックスをオンにします。

速度(1:最速): スクロールの速度(1~10)を指定します。1が最も速く、10が最も遅くなります。

[スクロール表示] チェックボックスをオンにした場合の動作は、次のとおりです。 ₹

- 改行を含むメッセージは、改行なしでスクロール表示します。
	- メッセージのスクロール方向は、横書きの場合は右から左、縦書きの場合は下から上になります。
	- デバイスの値に応じて表示する文字や文字の色、表示されている文字が変化した場合は、メッセージを最初からスク ロール表示します。

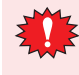

- 「スクロール表示]チェックボックスをオンにした場合は、次の点に注意してください。
- •[オプション]タブの[指定した色で点滅表示する]チェックボックスをオフにした場合のみ設定できます。 • 1 画面に配置できる部品点数が少なくなります。Touch で画面を表示したときにエラーメッセージが表示された場合
- は、[スクロール表示]チェックボックスをオフにするか、部品点数を減らしてください。
- Touch のスキャン時間が長くなった場合、スクロールの速度が遅くなることがあります。

<span id="page-477-0"></span><sup>\*1</sup> 詳細モード時のみ

### ● [動作条件] タブ

[動作条件]タブは、詳細モードで表示されます。

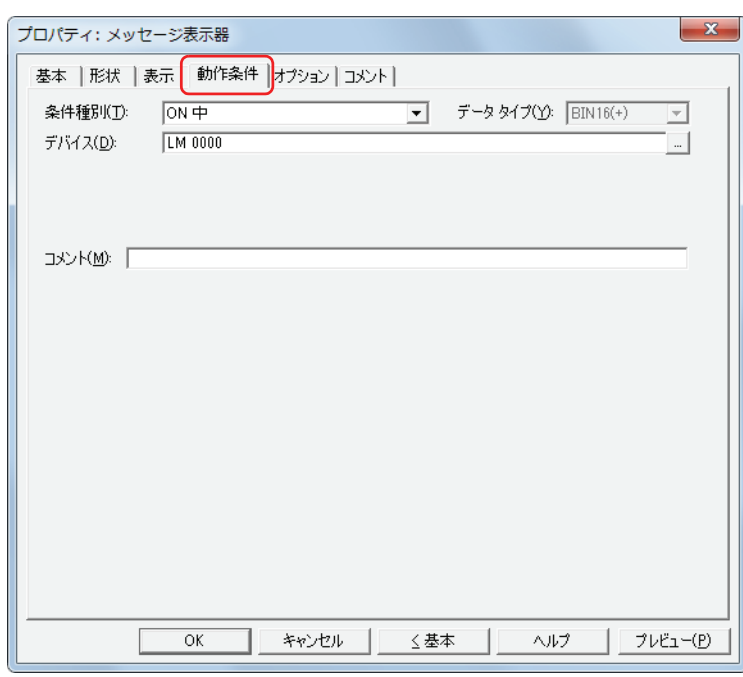

条件が成立している間はメッセージ表示器が有効になり、不成立の間は無効になります。無効になると、プレートとフランジを表 示しますが、メッセージを表示しません。

例) [条件種別]が "ON 中 "、[デバイス]が "LM0" の場合 LM0 が 0 の間、条件が成立していないのでメッセージ表示器はメッセージを表示しません。 LM0 が 1 の間、条件が成立しメッセージ表示器はメッセージを表示します。

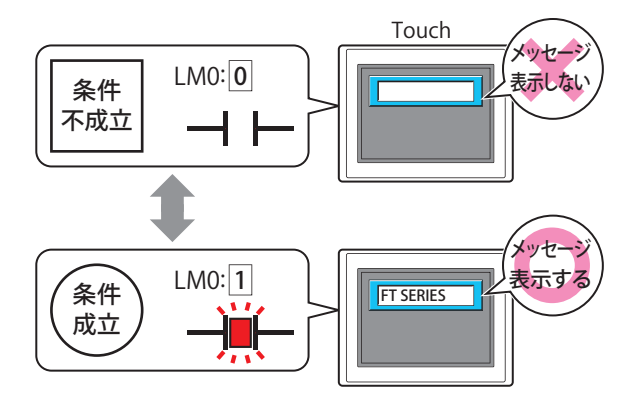

#### **■** 条件種別

メッセージ表示器を有効にする条件を次の中から選択します。

常に有効: 常にメッセージ表示器を有効にします。

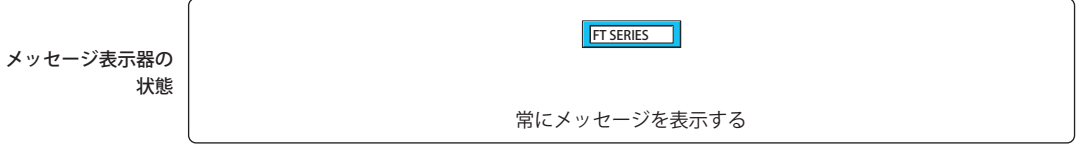

ON 中: デバイスの値が 1 のとき、メッセージ表示器を有効にします。

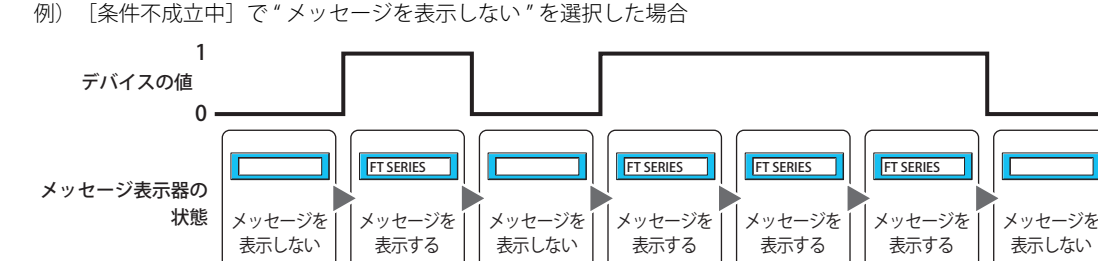

OFF 中: デバイスの値が 0 のとき、メッセージ表示器を有効にします。 例) [条件不成立中]で " メッセージを表示しない " を選択した場合

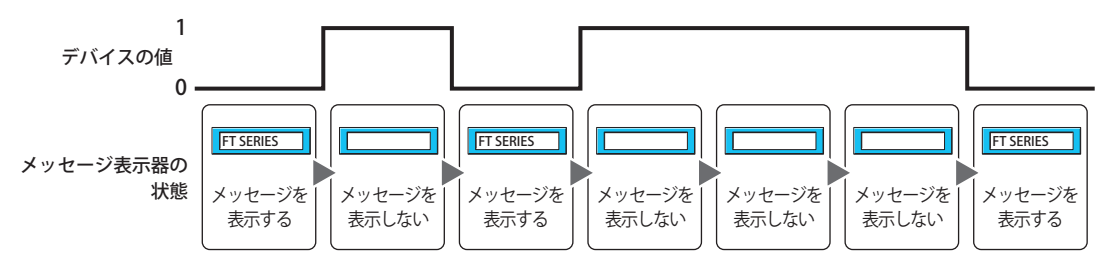

条件成立中: 条件が成立しているとき、メッセージ表示器を有効にします。 例) [条件不成立中]で " メッセージを表示しない " を選択した場合

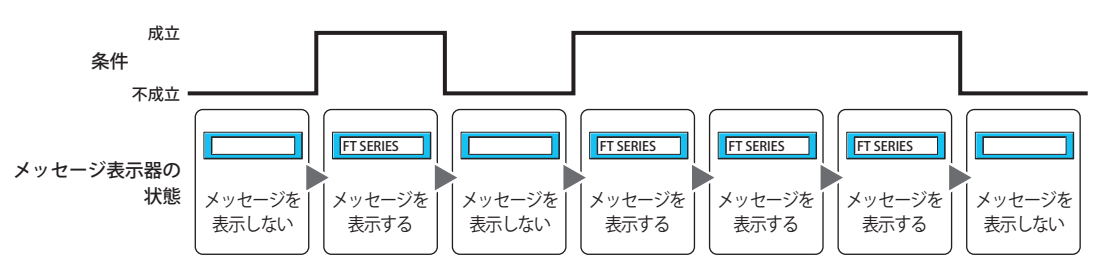

### **■** データタイプ

条件式で扱うデータの型を選択します。 [条件種別]で " 条件成立中 " を選択した場合のみ設定できます。 詳細は、2-1 ページ「第 2 章 11 扱えるデータ」を参照してください。

#### **■** デバイス

条件となるビットデバイスまたはワードデバイスのビットを指定します。 [条件種別]で "ON 中 " または "OFF 中 " を選択した場合のみ設定できます。 をクリックすると、[デバイスアドレス設定]ダイアログボックスが表示されます。デバイスアドレスの設定手順は[、2-61 ペー](#page-90-0) ジ「第2章 5.1 デバイスアドレスを設定する」を参照してください。

#### **■** 条件

条件式を指定します。

[条件種別]で " 条件成立中 " を選択した場合のみ設定できます。

|… | をクリックすると、[条件設定] ダイアログボックスが表示されます。条件式の設定手順は、2-63 ページ「第2章 5.2 条件 [式を設定する」を](#page-92-0)参照してください。

#### **■** コメント

動作条件のコメントを入力します。最大文字数は半角で 80 文字です。

### ●[オプション] タブ

[オプション] タブは、詳細モードで表示されます。

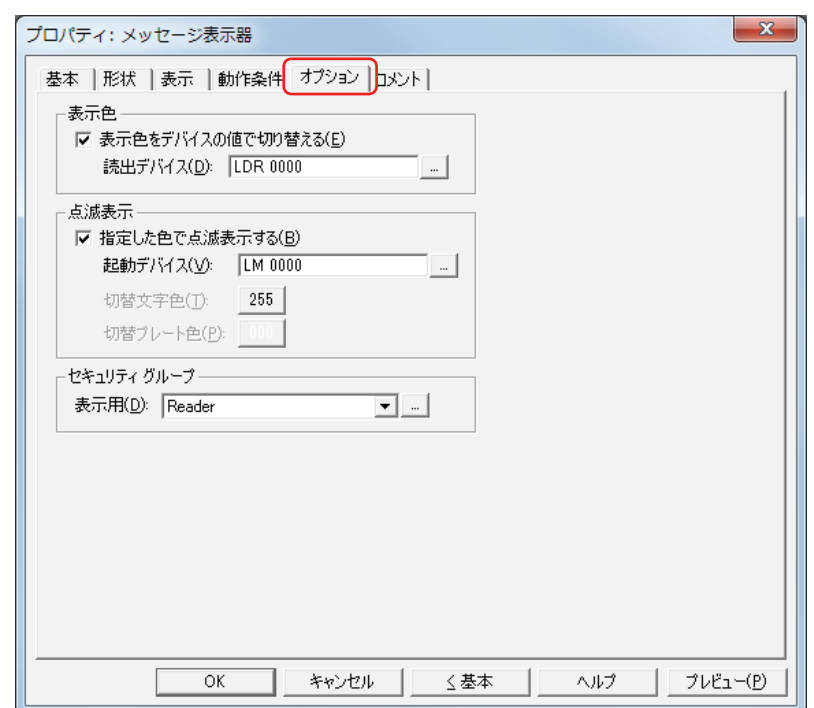

#### **■** 表示色

メッセージやプレートの色を切り替えます。

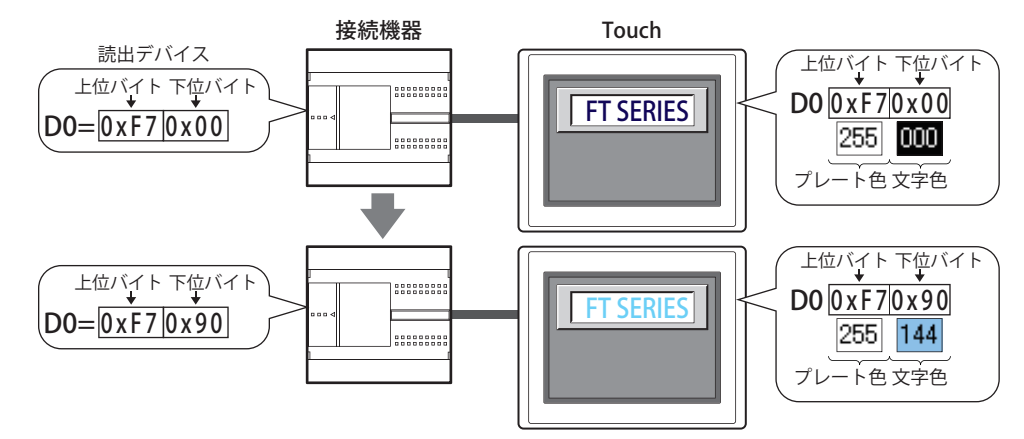

表示色をデバイスの値で切り替える: デバイスの値によって、メッセージおよびプレートの色を切り替える場合は、チェック ボックスをオンにします。

読出デバイス: オンディスコ メッセージやプレートの色データを格納するワードデバイスを指定します。

をクリックすると、[デバイスアドレス設定]ダイアログボックスが表示されます。 デバイスアドレスの設定手順は[、2-61 ページ「第 2 章 5.1 デバイスアドレスを設定す](#page-90-0) [る」](#page-90-0)を参照してください。

デバイスに格納する色データの割り付けは、次のとおりです。

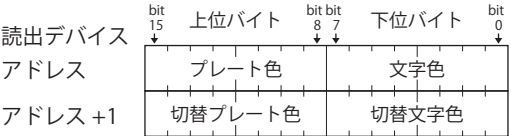

[指定した色で点滅表示する]チェックボックスをオンにした場合は、アドレス +1 を使 用し、切替文字色および切替プレート色を指定します。

色データについては[、付 -1 ページ「付録 1 色データ対応表」を](#page-1194-0)参照してください。

#### **■** 点滅表示

メッセージやプレートの色を点滅させます。

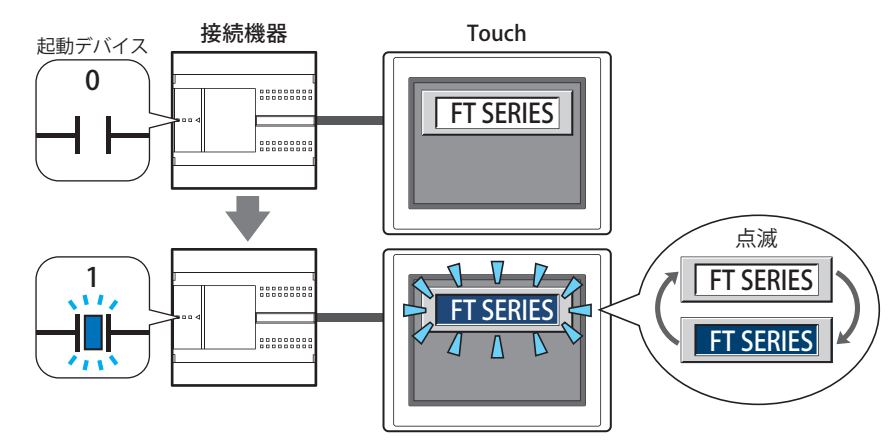

指定した色で点滅表示する: メッセージを点滅させる場合は、チェックボックスをオンにします。

起動デバイス: 点滅させる条件となるビットデバイスを指定します。 をクリックすると、[デバイスアドレス設定]ダイアログボックスが表示されます。デバイス アドレスの設定手順は[、2-61 ページ「第 2 章 5.1 デバイスアドレスを設定する」を](#page-90-0)参照してく ださい。 デバイスの値が 0 の場合、[表示] タブの [文字色] および [形状] タブの [プレート色] で指定 した色で表示します。 デバイスの値が1の場合、デバイスが0のときの色と[切替文字色]および[切替プレート色] で指定した色を交互に表示します。 点滅の間隔は、「プロジェクト設定]ダイアログボックスの「システム設定」タブの「ブリンク周 期]で設定します。 切替文字色: そのは、または時の文字の色(カラー 256 色、モノクロ 8 色)を選択します。 このボタンをクリックすると、カラーパレットが表示されます。カラーパレットから色を選択し ます。 [指定した色で点滅表示する] チェックボックスをオフにした場合のみ設定できます。 切替プレート色: アンチンの環境のプレート色(カラー 256 色、モノクロ8 色)を選択します。 このボタンをクリックすると、カラーパレットが表示されます。カラーパレットから色を選択し ます。

「指定した色で点滅表示する]チェックボックスをオフにした場合のみ設定できます。

[指定した色で点滅表示する]チェックボックスと [表示色]の [表示色をデバイスの値で切り替える] チェックボック  $\mathcal{S}$ スのいずれもオンにした場合は、「切替文字色]および「切替プレート色]を「表示色]の「読出デバイス]で指定します。 例) 読出デバイスが D0 の場合

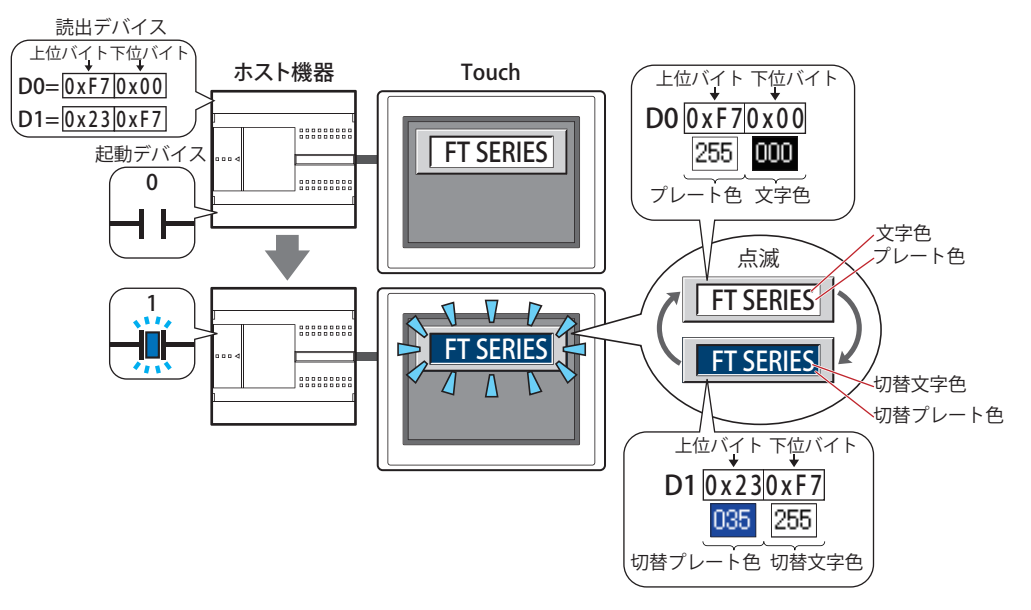

#### **■** セキュリティグループ

セキュリティグループは、部品の表示や操作を制限する機能です。

表示用: 部品の表示を制限するセキュリティグループを選択します。(デフォルト:なし)

なし:セキュリティ機能を使用しません。 Administrator、Operator、Reader:あらかじめ用意しているセキュリティグループです。

■■をクリックすると、[セキュリティグループ設定] ダイアログボックスが表示されます。[セキュリティグループ設 定]ダイアログボックスでセキュリティグループを作成すると、作成したセキュリティグループを選択できます。詳 細は[、21-15 ページ「第 21 章 2.2 セキュリティグループの追加と編集」](#page-938-0)を参照してください。

セキュリティ機能については[、21-1 ページ「第 21 章 ユーザーアカウントとセキュリティ機能」を](#page-924-0)参照してください。  $\mathbb Z$ 

例) ユーザーと部品のセキュリティグループを次のように設定している場合

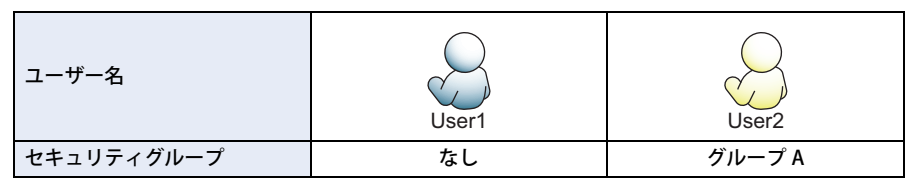

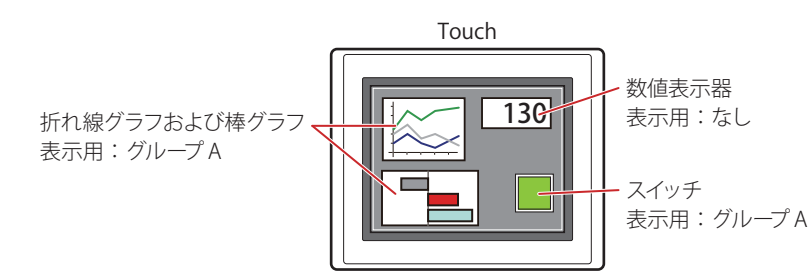

セキュリティグループを設定していない User1 では、グループ A の部品が表示されません。 パスワード入力画面を開いて、グループ A の User2 に切り替えると、グループ A の部品が表示されます。

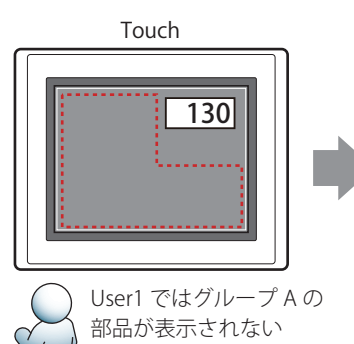

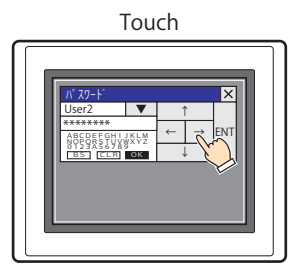

パスワード入力画面を開き、 パスワードを入力して、 User2 へ切り替える User1 User2 〜のワロんる User2

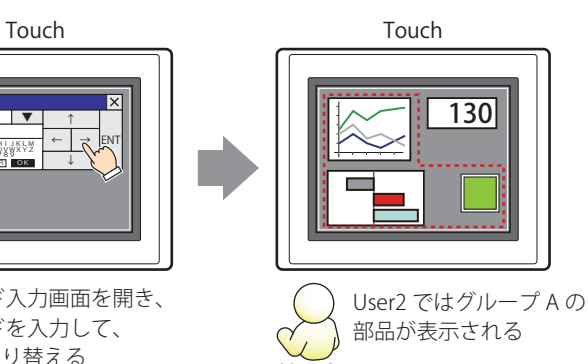

### ●[コメント] タブ

編集画面上に配置している部品、およびオブジェクト一覧の[番号]、[名前]、[種類]にマウスカーソルを近づけると表示される ポップアップテキストを設定します。

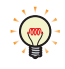

同じ形状の部品を複数配置している場合に、部品のプロパティダイアログボックスを開かなくても、マウスカーソルを 部品に重ねるだけで、部品の区別ができます。

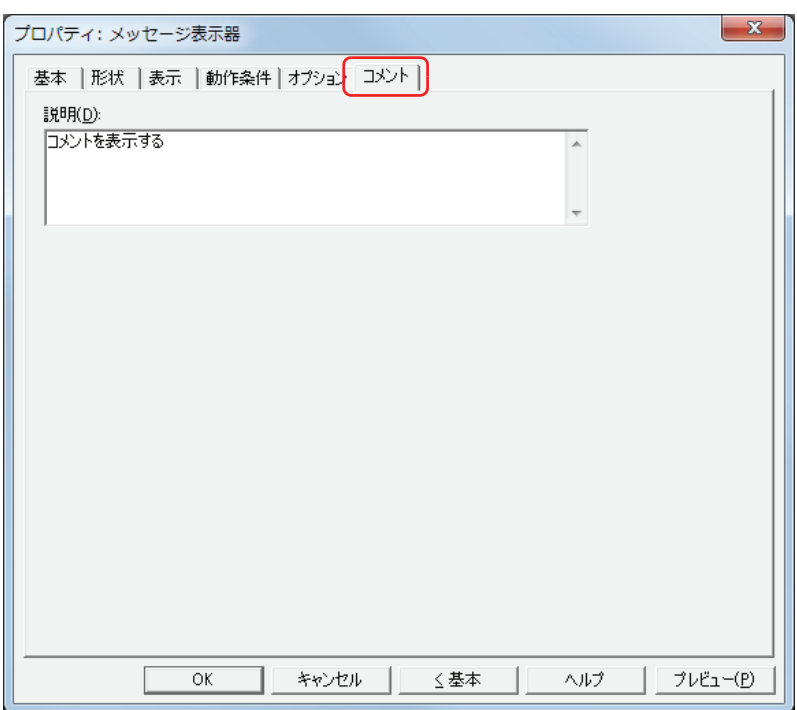

#### **■** 説明

部品のコメントを入力します。最大文字数は半角で 80 文字です。 例) 編集画面上にメッセージ表示器を配置している場合

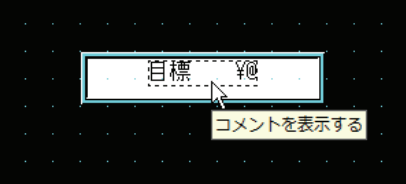

### **4.4 文字列データの格納方法について**

文字コードとして読み込んだデバイスの値を、[文字列データの格納方法]の設定にしたがって、上位バイトと下位バイトに格納し ます。「文字列データの格納方法]は「プロジェクト設定]ダイアログボックスの「システム設定」タブで設定します。 詳細は、3-19 ページ「第3章 3.1 「システム設定]タブ」を参照してください。

例) 読込デバイスが D100=3132 (16 進)、D101=3334 (16 進)、D102=3500 (16 進) の場合

•[文字列データの格納方法]で " 上位バイトから " を選択

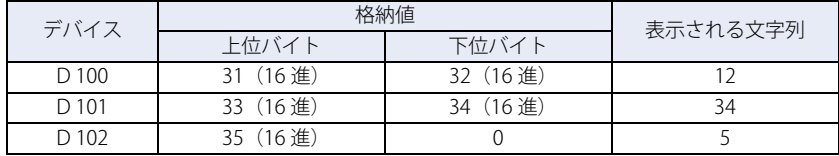

#### 終端文字NULL

•[文字列データの格納方法]で " 下位バイトから " を選択

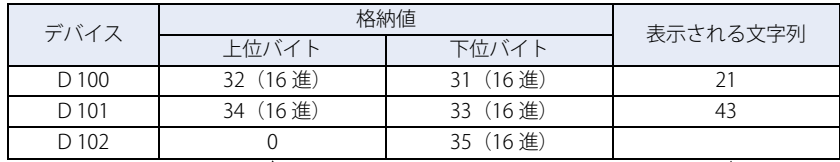

終端文字NULL

デバイスの値を文字コードとして扱うときは、 0 を終端文字 NULL として文字列の終わりと します。したがって、上位バイトが0のときは、 何も表示されません。

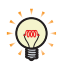

• デバイスの値を文字コードとして扱うときは、0 を終端文字 NULL として文字列の終わりとします。したがって、上位 バイトが 0 のときは、何も表示されません。

• 半角 1 文字のみを表示する場合は、下位バイトを 0 にします。 例)半角の 7 を表示する場合

ʻ7' 3700(16進)

デ [タ](#page-416-0) 表 示 ー

**9**

# **5 メッセージ切替表示器**

### **5.1 メッセージ切替表示器でできること**

ワードデバイスの値によって表示するメッセージを切り替えます。

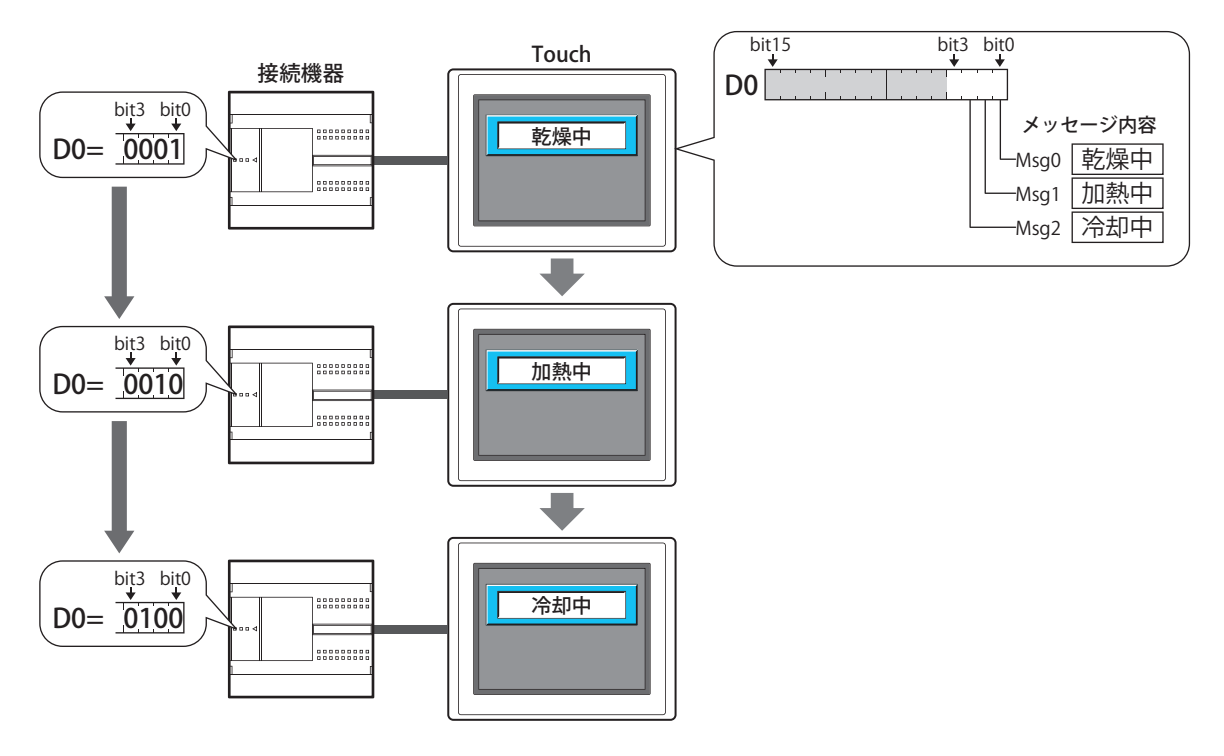

### **5.2 メッセージ切替表示器の設定手順**

メッセージ切替表示器の設定手順について説明します。

*1* [ホーム]タブの[部品]で[データ表示]をクリックし、[メッセージ切替表示器]をクリックします。

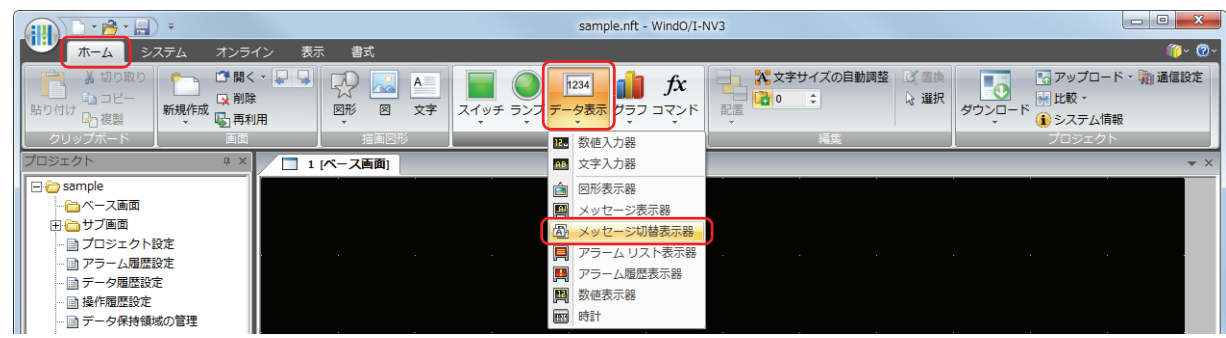

- *2* 編集画面上で、メッセージ切替表示器を配置する位置をクリックします。
- *3* 配置したメッセージ切替表示器をダブルクリックすると、プロパティダイアログボックスが表示されます。
- *4* 各タブの設定項目を必要に応じて設定します。

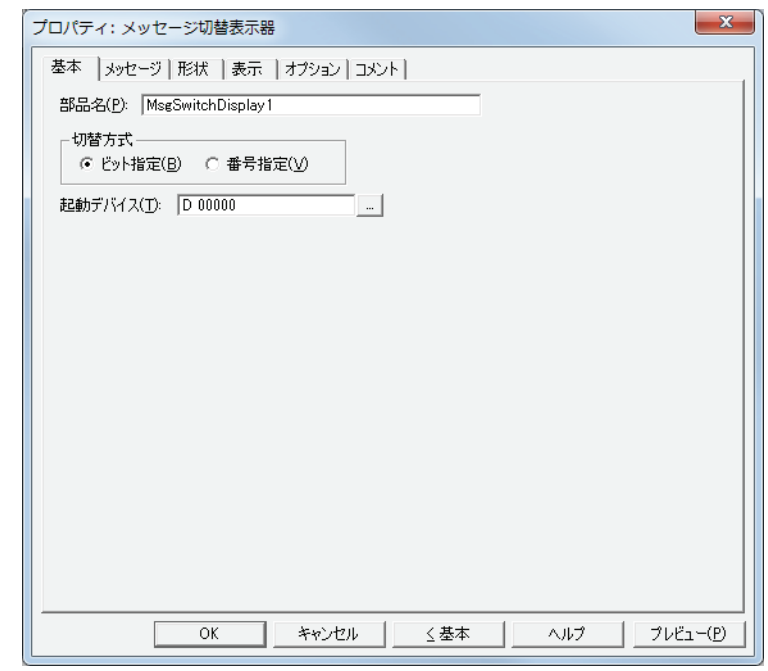

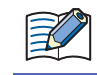

[オプション] タブは、詳細モード時のみ表示されます。 詳細モードに切り替える場合は、[詳細]ボタンをクリックします。

### **5.3 メッセージ切替表示器のプロパティダイアログボックス**

プロパティダイアログボックスの各項目とボタンについて説明します。

#### ●[基本] タブ

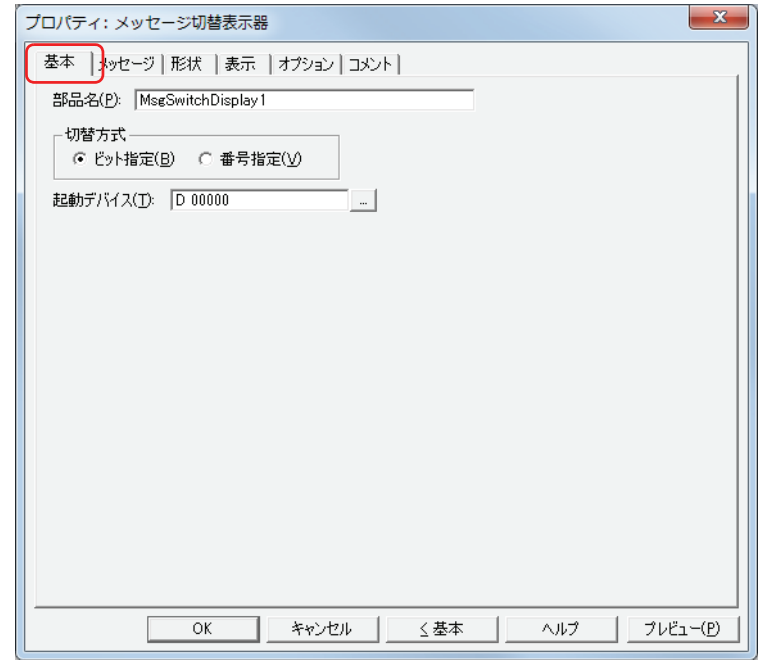

#### **■** 部品名

部品の名前を入力します。最大文字数は半角で 20 文字です。

- **■** 切替方式
	- 表示するメッセージを切り替える方式を次の中から選択します。メッセージは、[メッセージ]タブの[設定一覧]で登録します。
	- ビット指定: デバイスの各ビットの状態に応じて表示するメッセージを切り替えます。
		- 例) " ビット指定 " を選択し、起動デバイスが D0 の各ビットに次のメッセージを割り当てた場合

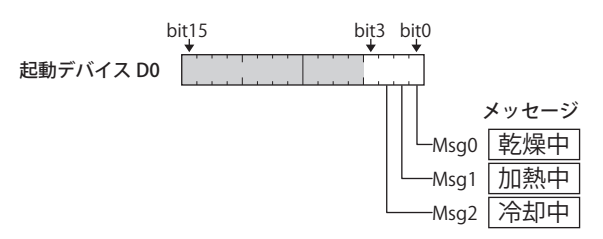

ビットの状態に応じて、表示するメッセージを切り替えます。

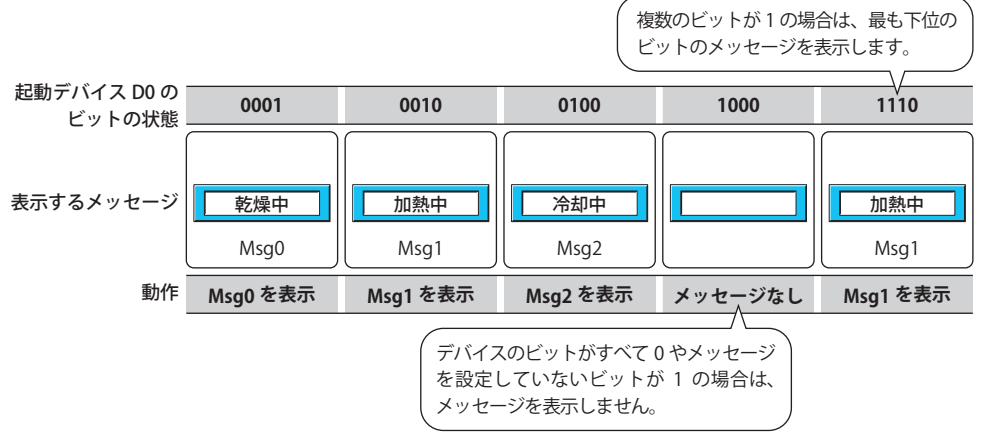

番号指定: デバイスの値に応じて表示するメッセージを切り替えます。

例) " 番号指定 " を選択し、起動デバイスが D0 の各値に次のメッセージを割り当てた場合

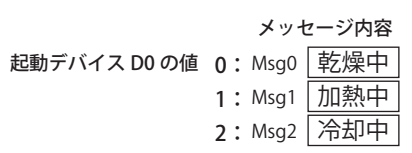

デバイスの値に応じて、表示するメッセージを切り替えます。

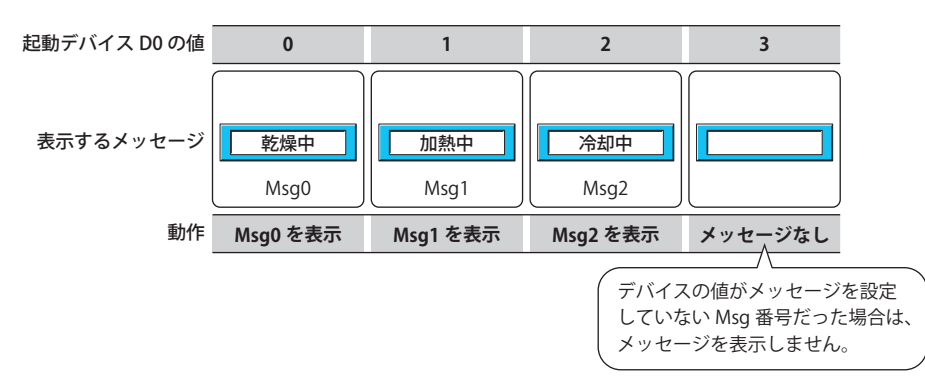

#### **■** 起動デバイス

メッセージを切り替える条件となるワードデバイスを指定します。

をクリックすると、[デバイスアドレス設定]ダイアログボックスが表示されます。デバイスアドレスの設定手順は[、2-61 ペー](#page-90-0) [ジ「第 2 章 5.1 デバイスアドレスを設定する」を](#page-90-0)参照してください。

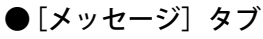

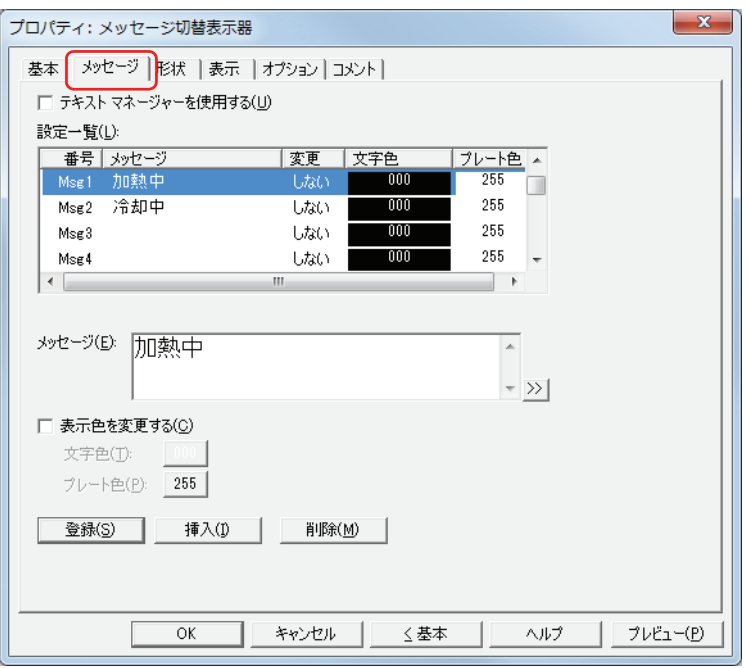

**■** テキストマネージャーを使用する

テキストマネージャーに登録したテキストを使用する場合は、このチェックボックスをオンにします。

#### **■** 設定一覧

メッセージの設定を一覧表示します。

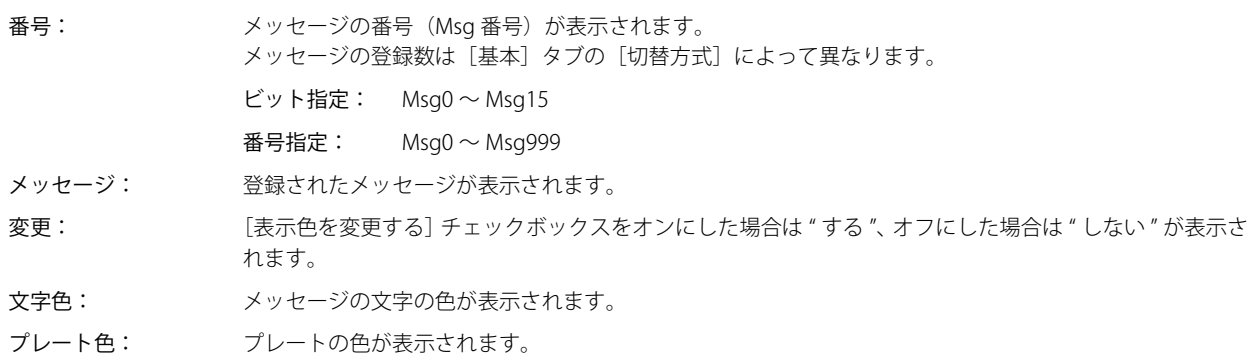

#### **■** テキスト ID

テキストマネージャーに登録したテキストを使用する場合、テキストマネージャーのID 番号 (1~32000) を指定します。 |■ をクリックすると、テキストマネージャーが表示されます。 [テキストマネージャーを使用する]チェックボックスをオンにした場合のみ設定できます。

#### **■** メッセージ

表示する文字を入力します。最大文字数は半角で 3750 文字です。改行して複数行のメッセージを入力できます。 入力できる文字は [表示] タブの [フォント]で選択したフォントによって異なります。詳細は、2-5 ページ「第2章 1.2 扱え [る文字」を](#page-34-0)参照してください。 [テキストマネージャーを使用する]チェックボックスをオフにした場合のみ設定できます。

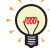

• Unicode文字を入力する場合は、 >> ポタンをクリックし、[Unicode入力]ダイアログボックスを表示します。[Unicode 入力] ダイアログボックスで文字を入力し、[OK] ボタンをクリックします。 • 円マーク (¥) を表示する場合は、円マーク (¥) の文字の前に円マーク (¥) を入力してください。 例)\\

#### **■** 表示色を変更する

Msq 番号ごとに[文字色]および[プレート色]を設定する場合は、このチェックボックスをオンにします。

- 文字色: Msq 番号ごとに文字の色を設定する場合、各メッセージの文字の色(カラー 256 色、モノクロ 8色)を 選択します。 このボタンをクリックすると、カラーパレットが表示されます。カラーパレットから色を選択します。
- プレート色: Msg 番号ごとにプレートの色を設定する場合、各プレートの色(カラー 256 色、モノクロ 8 色)を選択 します。 このボタンをクリックすると、カラーパレットが表示されます。カラーパレットから色を選択します。

このチェックボックスがオフの場合は、[表示] タブの[文字色]および [形状] タブの[プレート色]で設定した色になります。

#### ■ 「登録」ボタン

リストにメッセージや色の設定を登録します。既に登録されている Msg 番号を選択している場合には、新しい設定で上書きします。 リストで Msg 番号を選択し、このボタンをクリックすると、[メッセージ]および[表示色を変更する]の設定を登録します。

■ [挿入] ボタン

リスト上の選択した位置にメッセージや色の設定を挿入します。 リストで Msg 番号を選択し、このボタンをクリックすると、[メッセージ]および [表示色を変更する]の設定を挿入します。挿 入位置にある設定は 1 つ下にシフトします。すべての Msg 番号が設定されている場合は、設定を挿入できません。

#### ■ [削除] ボタン

登録した設定をリストから削除します。 リストで Msg 番号を選択し、このボタンをクリックすると、選択している設定をリストから削除します。

### ● [形状] タブ

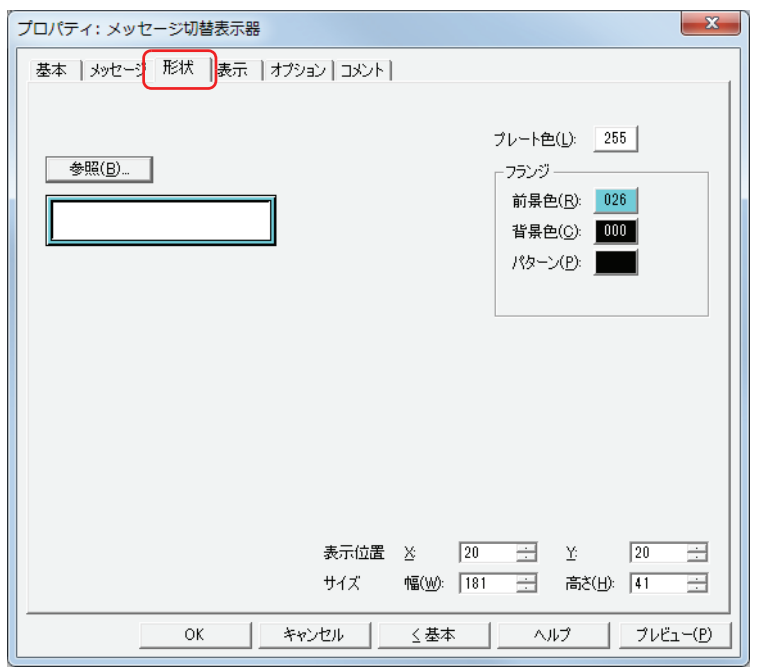

#### ■ [参照] ボタン

図形の一覧から、部品の外形に使用する図形を選択します。このボタンをクリックすると、標準図形ブラウザが表示されます。

#### ■ プレート色

標準図形のプレートの色(カラー 256 色、モノクロ 8 色)を選択します。 このボタンをクリックすると、カラーパレットが表示されます。カラーパレットから色を選択します。

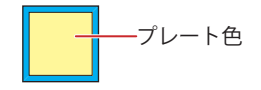

#### **■** フランジ

前景色、背景色:標準図形のフランジの前景色および背景色(カラー256色、モノクロ8色)を選択します。 このボタンをクリックすると、カラーパレットが表示されます。カラーパレットから色を選択します。

パターン: 標準図形のフランジの模様を選択します。 このボタンをクリックすると、パターンパレットが表示されます。パターンパレットから模様を選択します。

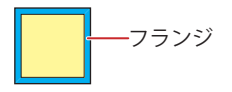

### ■ 表示位置

X、Y: 部品の表示位置を座標で指定します。 画面の左上隅を原点として、部品の左上が X および Y 座標になります。

- X: 0~ (ベース画面横サイズ -1)
- Y: 0~ (ベース画面縦サイズ-1)

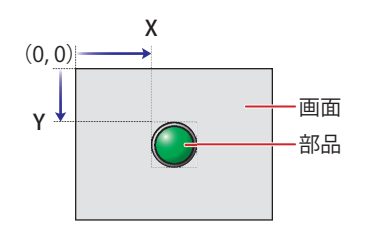

#### **■** サイズ

- 幅、高さ: 部品の大きさを幅および高さで指定します。
	- 幅: 5 ~(ベース画面横サイズ)
	- 高さ: 5 ~(ベース画面縦サイズ)

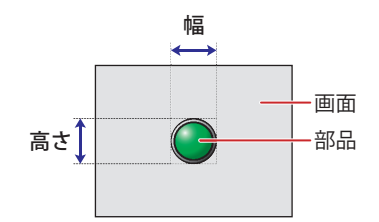

● [表示] タブ

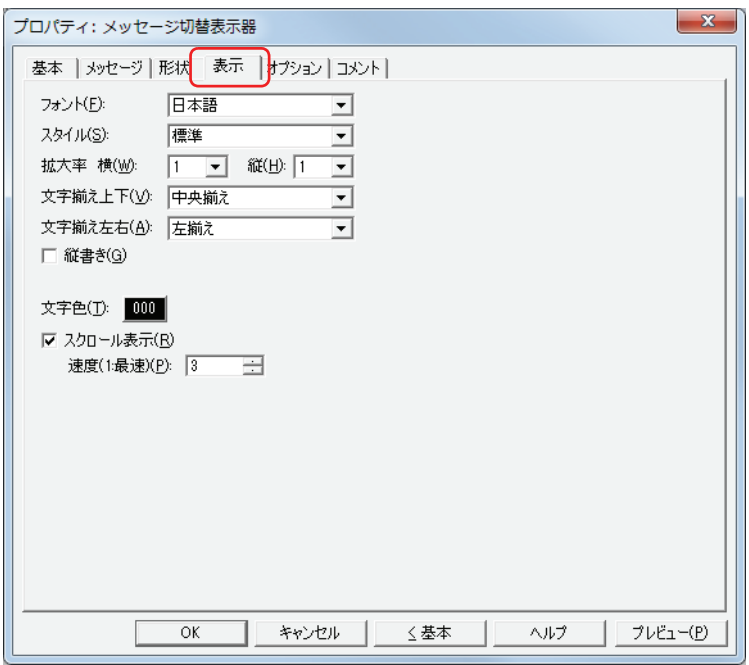

#### **■** フォント

表示する文字に使用するフォントを次の中から選択します。 " 日本語 "、" 欧文 "、" 中国語 "、" 台湾語 "、" 韓国語 "、" 中央ヨーロッパ "、" バルト "、" キリル " 表示できる文字はフォントによって異なります。詳細は[、2-5 ページ「第 2 章 1.2 扱える文字」を](#page-34-0)参照してください。

#### **■** スタイル

表示する文字のスタイルを " 標準 " または " 太字 " から選択します。

#### **■** 拡大率

横、縦: 表示する文字の拡大率(0.5、1 ~ 8)を選択します。

#### **■** 文字揃え上下

上下方向の文字揃えを次の中から選択します。 " 上揃え "、" 中央揃え "、" 下揃え "、" 中央上揃え " [縦書き]チェックボックスをオンにした場合、" 上揃え " になります。 詳細は[、付 -5 ページ「付録 5 文字揃え」](#page-1198-0)を参照してください。

#### ■ 文字揃え左右

左右方向の文字揃えを次の中から選択します。 " 左揃え "、" 中央左揃え "、" 右寄せ左揃え " 詳細は[、付 -5 ページ「付録 5 文字揃え」](#page-1198-0)を参照してください。

#### ■ 縦書き

文字を縦書きで表示する場合は、このチェックボックスをオンにします。

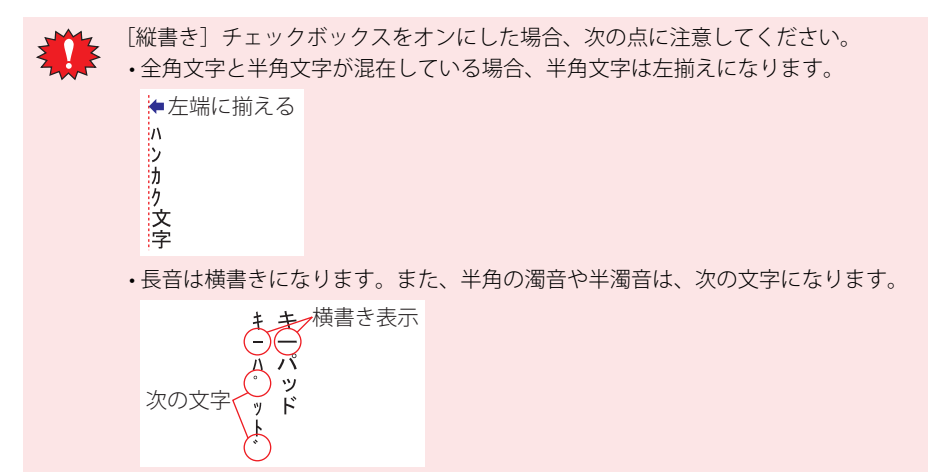

#### **■** 文字色

表示する文字の色(カラー256色、モノクロ8色)を選択します。 このボタンをクリックすると、カラーパレットが表示されます。カラーパレットから色を選択します。

#### ■ スクロール表示<sup>[\\*1](#page-494-0)</sup>

メッセージをスクロール表示する場合は、このチェックボックスをオンにします。

速度(1:最速): スクロールの速度(1~10)を指定します。1が最も速く、10が最も遅くなります。

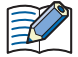

「スクロール表示]チェックボックスをオンにした場合の動作は、次のとおりです。 • 改行を含むメッセージは、改行なしでスクロール表示します。

• メッセージのスクロール方向は、横書きの場合は右から左、縦書きの場合は下から上になります。 • メッセージが切り替わった場合は、メッセージを最初からスクロール表示します。

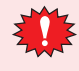

[スクロール表示] チェックボックスをオンにした場合は、次の点に注意してください。

• 1 画面に配置できる部品点数が少なくなります。Touch で画面を表示したときにエラーメッセージが表示された場合 は、[スクロール表示]チェックボックスをオフにするか、部品点数を減らしてください。

• Touch のスキャン時間が長くなった場合、スクロールの速度が遅くなることがあります。

<span id="page-494-0"></span>\*1 詳細モード時のみ

### ●[オプション] タブ

[オプション] タブは、詳細モードで表示されます。

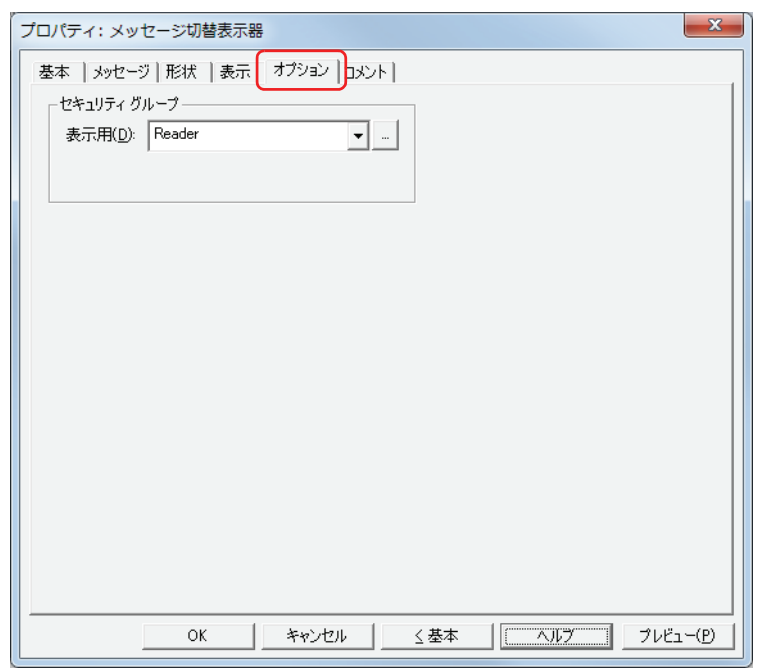

#### **■** セキュリティグループ

セキュリティグループは、部品の表示や操作を制限する機能です。

表示用: 部品の表示を制限するセキュリティグループを選択します。(デフォルト:なし)

なし:セキュリティ機能を使用しません。 Administrator、Operator、Reader:あらかじめ用意しているセキュリティグループです。 ■ をクリックすると、[セキュリティグループ設定] ダイアログボックスが表示されます。[セキュリティグループ設 定]ダイアログボックスでセキュリティグループを作成すると、作成したセキュリティグループを選択できます。詳

細は[、21-15 ページ「第 21 章 2.2 セキュリティグループの追加と編集」](#page-938-0)を参照してください。

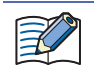

セキュリティ機能については[、21-1 ページ「第 21 章 ユーザーアカウントとセキュリティ機能」](#page-924-0)を参照してください。

例) ユーザーと部品のセキュリティグループを次のように設定している場合

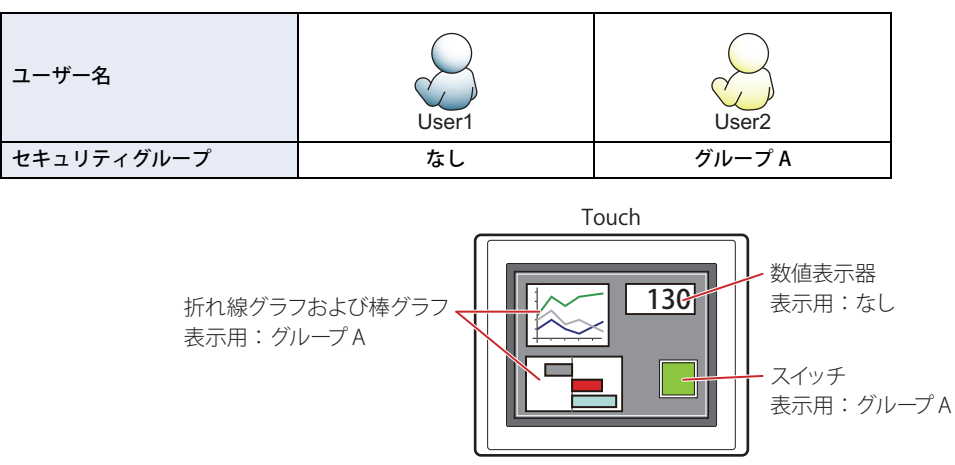

セキュリティグループを設定していない User1 では、グループ A の部品が表示されません。 パスワード入力画面を開いて、グループ A の User2 に切り替えると、グループ A の部品が表示されます。

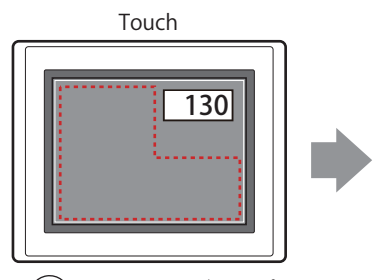

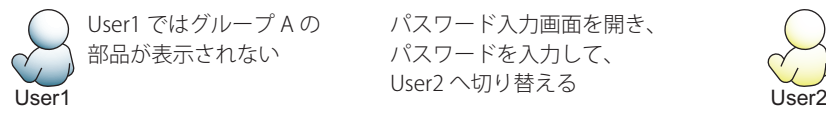

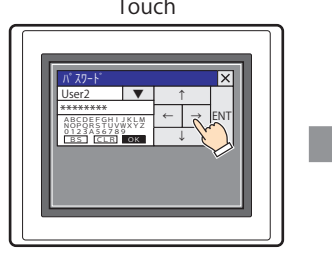

パスワード入力画面を開き、 パスワードを入力して、

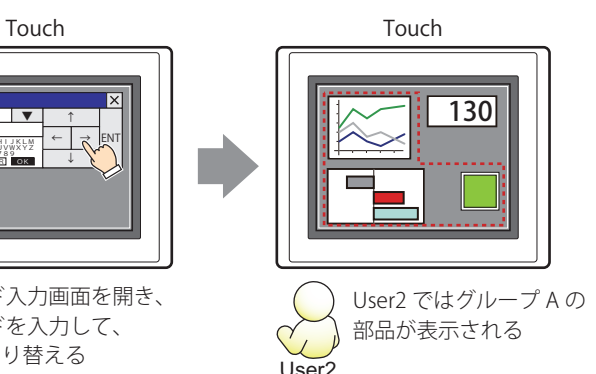

#### ●[コメント] タブ

編集画面上に配置している部品、およびオブジェクト一覧の[番号]、[名前]、[種類]にマウスカーソルを近づけると表示される ポップアップテキストを設定します。

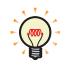

同じ形状の部品を複数配置している場合に、部品のプロパティダイアログボックスを開かなくても、マウスカーソルを 部品に重ねるだけで、部品の区別ができます。

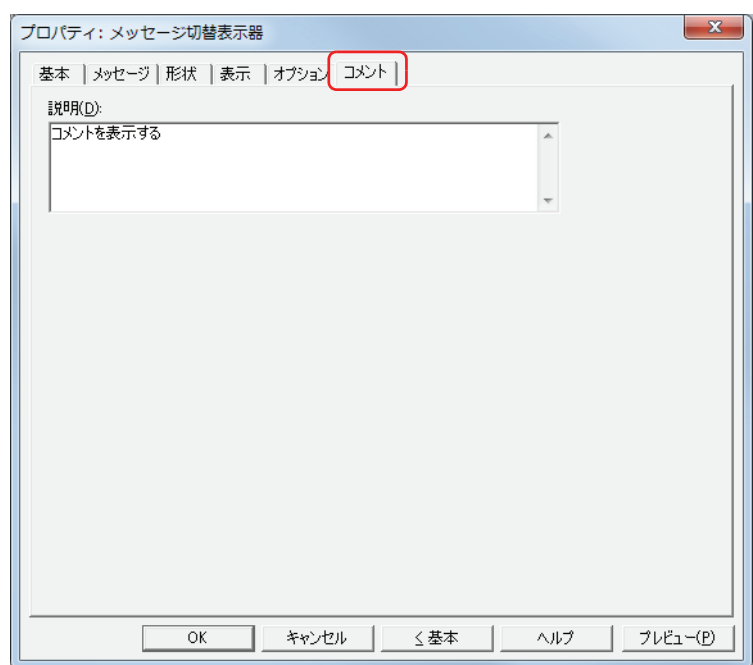

#### **■** 説明

- 部品のコメントを入力します。最大文字数は半角で 80 文字です。
- 例) 編集画面上にメッセージ切替表示器を配置している場合

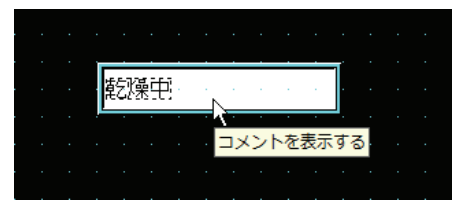

## **6 アラームリスト表示器**

### **6.1 アラームリスト表示器でできること**

アラーム履歴機能と連携して現在発生しているアラームのメッセージを表示したり、デバイスの値に応じて複数のメッセージを一覧 表示したりします。

• アラーム履歴設定で設定したアラームのうち、現在発生しているアラームを一覧表示する

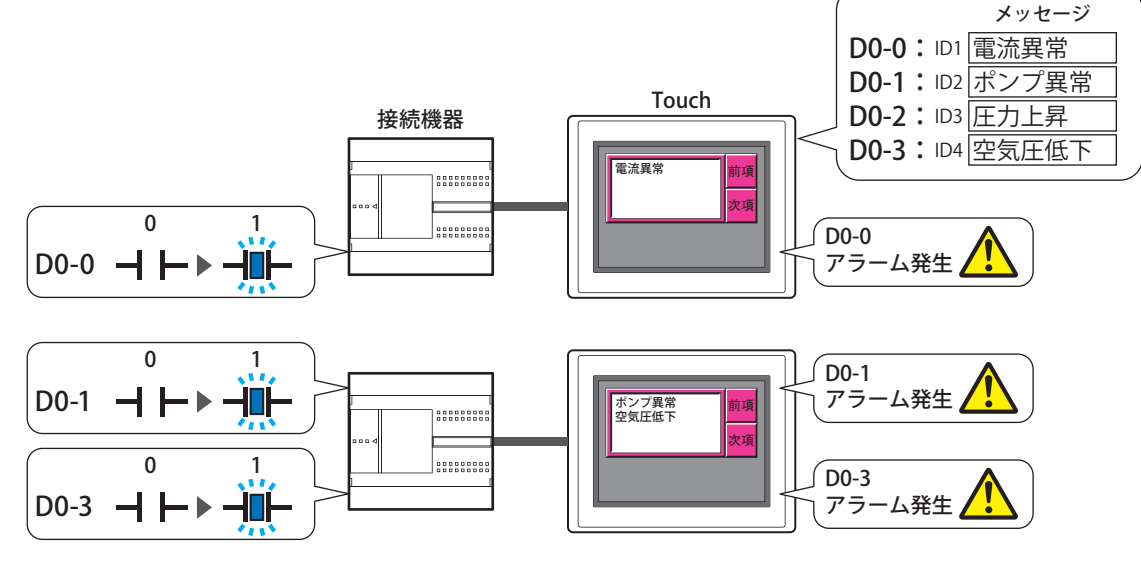

• デバイスの値によって複数のメッセージを表示する

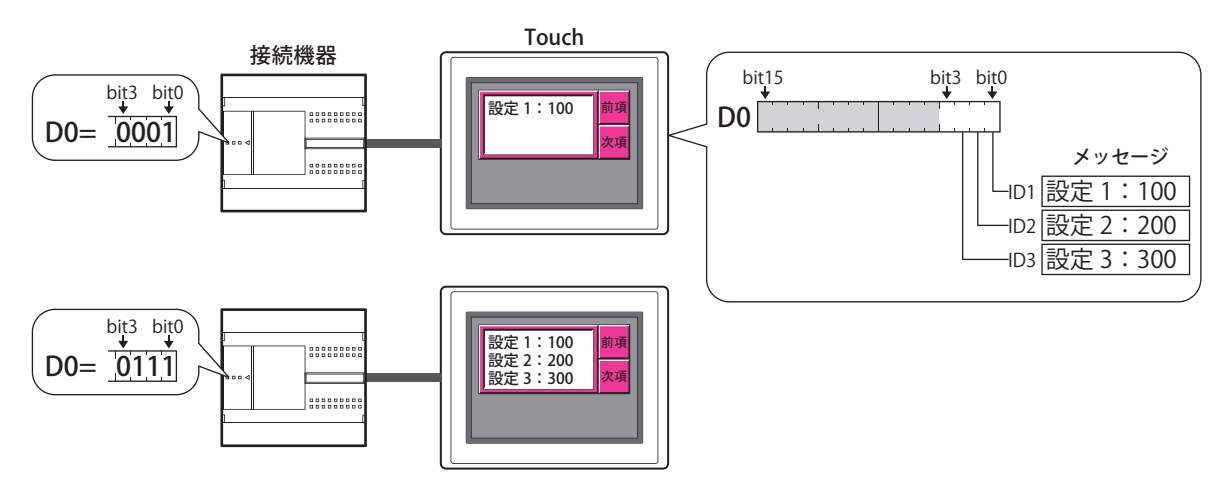

• アラームリスト表示器やアラーム履歴表示器は、1 画面にいずれか 1 つのみ設定できます。 • 発生しているアラームをアラームリスト表示器で表示する場合は、[ロックイン]の設定に関わらず、アラームが復旧する と、メッセージをリストから消します。確認するまでアラームのメッセージを表示する場合は、アラーム履歴表示器をご 使用ください。[ロックイン]は、[アラーム履歴設定]ダイアログボックスの[チャンネル]タブで設定します。

- アラームリスト表示器で使用する特殊スイッチについては[、7-65 ページ「第 7 章 アラームリスト表示器」を](#page-336-0)参照してく ださい。
	- ·アラームリスト表示器でフォーカスのあるメッセージ(アラーム機能を使用している場合はチャネル)の番号が、HMI 特 殊内部レジスタ LSD 50 に格納されます。
	- アラームリスト表示器に表示されているメッセージの中で、フォーカスのあるメッセージがリストの何番目に表示されて いるかの情報が、HMI 特殊内部レジスタ LSD 56 に格納されます。

 $\exists \mathcal{C}$ 

 $\circledcirc$ 

### **6.2 アラームリスト表示器の設定手順**

アラームリスト表示器の設定手順について説明します。

*1* [ホーム]タブの[部品]で[データ表示]をクリックし、[アラームリスト表示器]をクリックします。

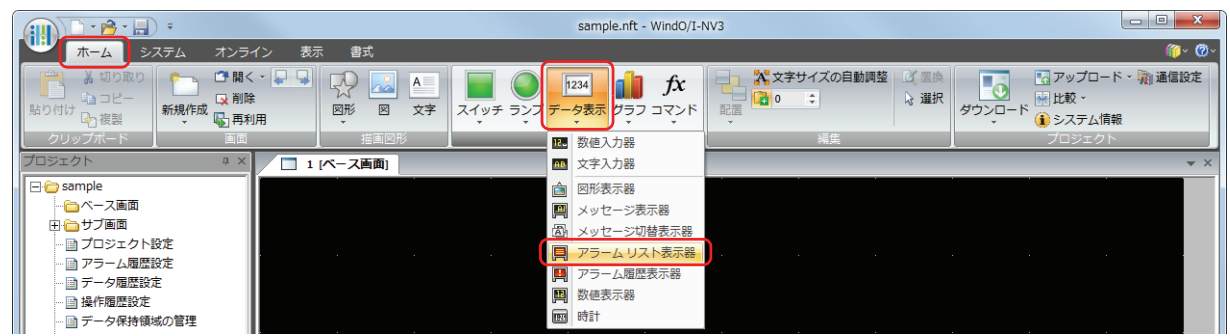

- *2* 編集画面上で、アラームリスト表示器を配置する位置をクリックします。
- *3* 配置したアラームリスト表示器をダブルクリックすると、プロパティダイアログボックスが表示されます。
- *4* 各タブの設定項目を必要に応じて設定します。

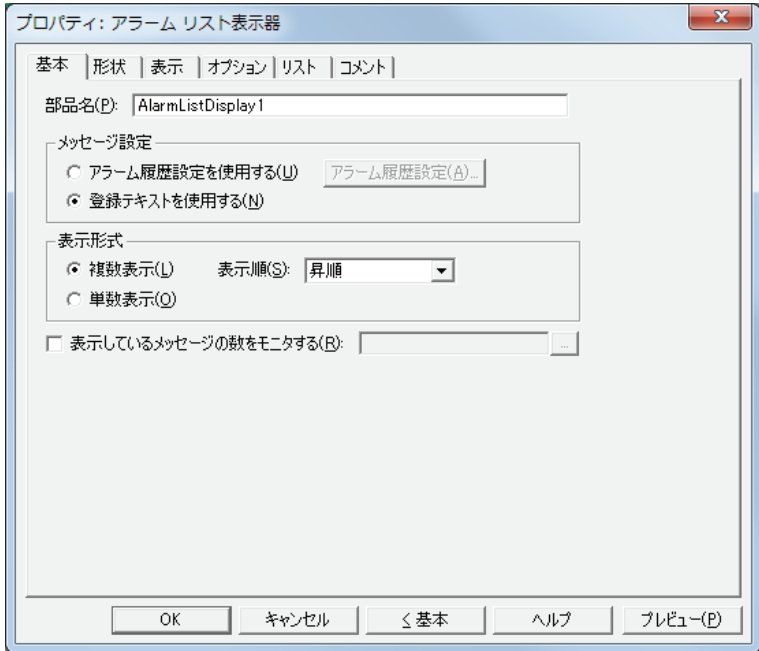

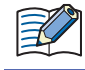

[オプション] タブは、詳細モード時のみ表示されます。 詳細モードに切り替える場合は、[詳細]ボタンをクリックします。

### **6.3 アラームリスト表示器のプロパティダイアログボックス**

プロパティダイアログボックスの各項目とボタンについて説明します。

●[基本] タブ

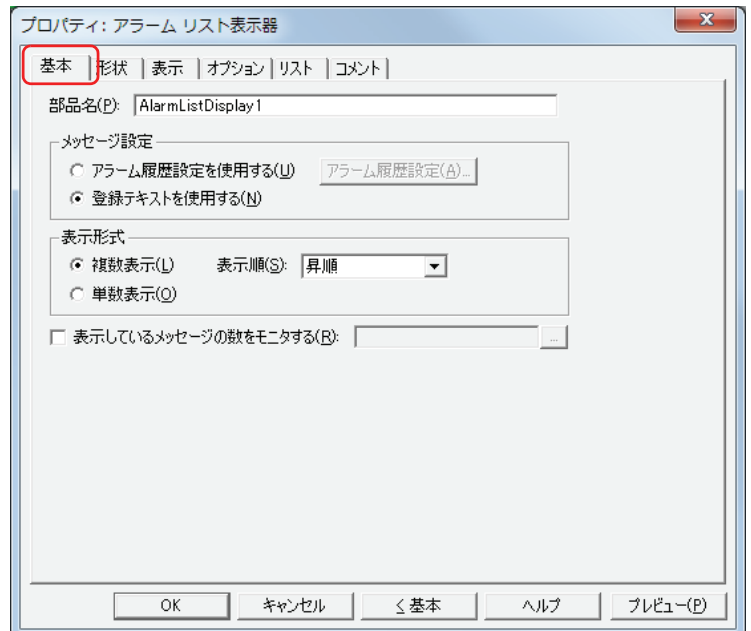

#### **■** 部品名

部品の名前を入力します。最大文字数は半角で 20 文字です。

#### ■ メッセージ設定

表示するメッセージを切り替える方式を選択します。

アラーム履歴設定を使用する:現在発生しているアラームのメッセージを表示します。アラームはアラーム履歴設定で設定します。

[アラーム履歴設定]ボタン: [アラーム履歴設定]ダイアログボックスが表示されます。

- 登録テキストを使用する: [リスト]タブで設定した起動デバイスのビットの状態に応じて、テキストマネージャーで登録した メッセージが表示されます。
- 例) "アラーム履歴設定を使用する"を選択し、アラーム履歴機能で設定した読出デバイス(監視するデバイス)が D0 の各チャ ンネルに次のメッセージを割り当てた場合

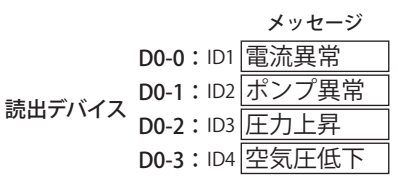

発生したアラームのメッセージが表示されます。

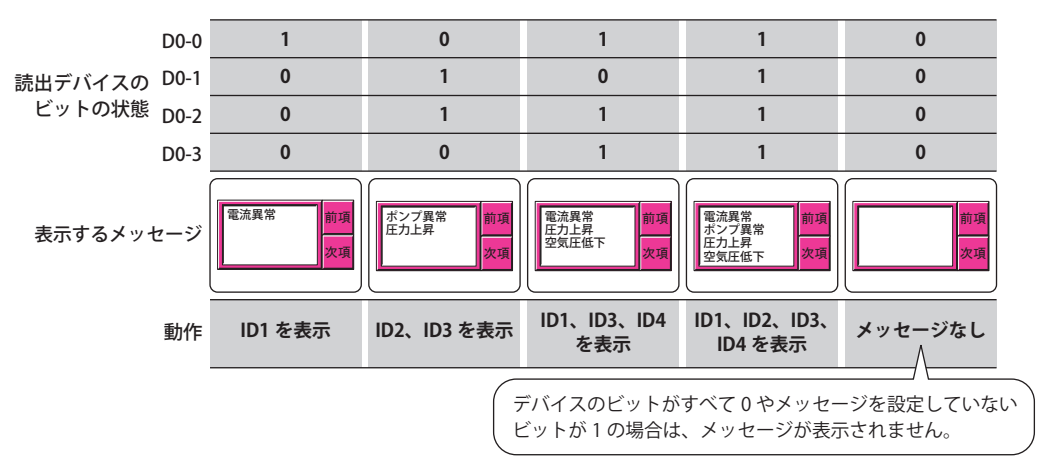

例) " 登録テキストを使用する " を選択し、起動デバイスが D0 の各ビットに次のメッセージを割り当てた場合

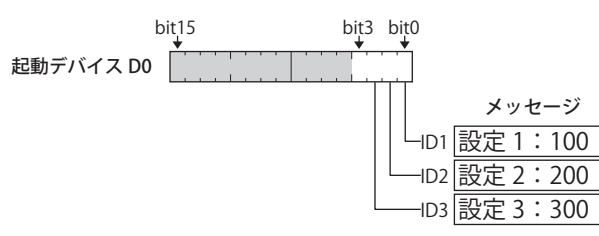

ビットの状態に応じて、メッセージが表示されます。

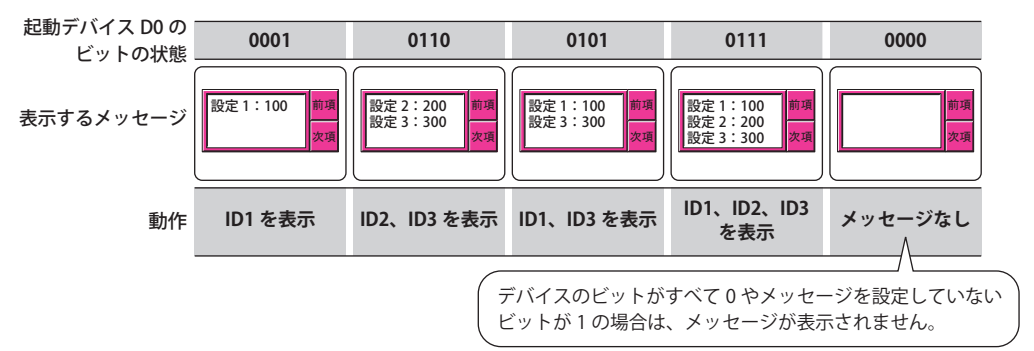

#### **■** 表示形式

複数のメッセージを同時に表示するかどうかを選択します。

複数表示: 複数のメッセージを同時に表示します。

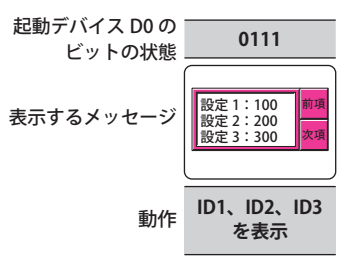

表示順: 複数表示したときの表示順序を選択します。

" 古い順 " と " 新しい順 " は、[アラーム履歴設定を使用する]チェックボックスがオンの場合のみ設 定できます。

昇順: 50 音順、アルファベットを A から Z の順に並び替えます。

降順: 50 音順の逆、アルファベットを Z から A の順に並び替えます。

古い順: 日時の古い順から新しい順に並び替えます。

新しい順: 日時の新しい順から古い順に並び替えます。

単数表示: 1 メッセージのみが表示されます。 複数のビットが 1 になった場合は、最も下位のビットのメッセージが表示されます。

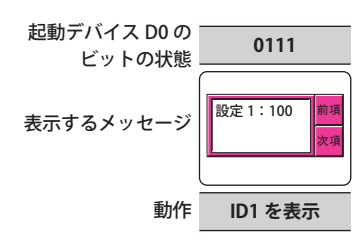

#### ■ 表示しているメッセージの数をモニタする

表示しているメッセージの数をカウントする場合は、このチェックボックスをオンにします。 [登録テキストを使用する]を選択している場合のみ設定できます。

(書込デバイス): 表示しているメッセージの数を書き込むワードデバイスを指定します。 |-- | をクリックすると、「デバイスアドレス設定]ダイアログボックスが表示されます。デバイスアドレス の設定手順は[、2-61 ページ「第 2 章 5.1 デバイスアドレスを設定する」を](#page-90-0)参照してください。

### ●[リスト] タブ

[リスト] タブは、[基本] タブの [メッセージ設定] で [登録テキストを使用する] を選択した場合のみ表示されます。

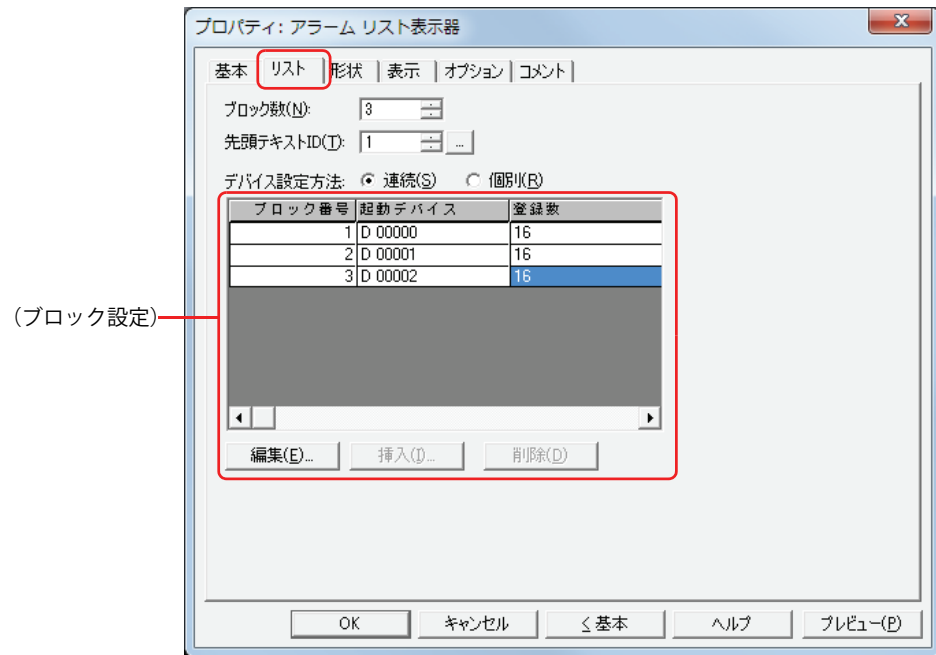

#### ■ ブロック数

表示するメッセージやメッセージの切り替え条件となるデバイスをブロック単位 (0~64) で設定します。

1 ブロックは 16 チャンネルで構成され、1 チャンネルにつき 1 点のデバイスのビットを監視できます。監視できるデバ  $\circled{r}$ イスのビットは 1 ブロックにつき最大 16 点になります。

#### **■** 先頭テキスト ID

表示するメッセージのテキストマネージャーの ID 番号(1 ~ 32000)を指定します。ここで設定した ID 番号を先頭に、1 ブロック 目からすべてのチャンネルに連番で設定されます。 あをクリックすると、テキストマネージャーが表示されます。

#### **■** デバイス設定方法

起動デバイスの設定方法を選択します。

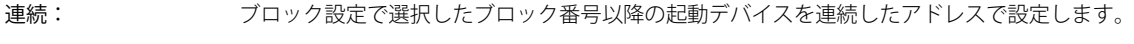

個別: ブロック番号ごとに起動デバイスを設定します。

#### ■ (ブロック設定)

各ブロックのチャンネルに表示するメッセージを登録および編集します。

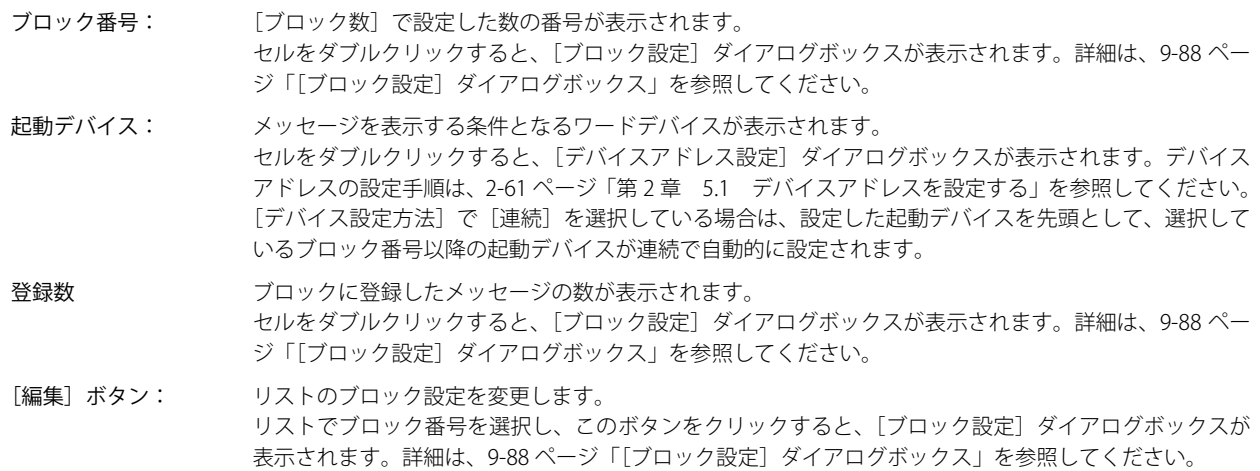

**9**

デ

ー

[タ](#page-416-0) 表 示

- [挿入]ボタン: リスト上の選択した位置にブロック設定を挿入します。 リストで設定を挿入する位置のブロック番号を選択し、このボタンをクリックすると、[ブロック設定]ダ イアログボックスが表示されます。詳細は[、「\[ブロック設定\]ダイアログボックス」を](#page-503-0)参照してください。 挿入位置にある設定は 1 つ下にシフトします。すべてのブロック番号が設定されている場合は、設定を挿 入できません。
- [削除]ボタン: 登録した設定をリストから削除します。 リストでブロック番号を選択し、このボタンをクリックすると、リストから選択している設定を削除しま す。

#### <span id="page-503-0"></span>[ブロック設定]ダイアログボックス

各メッセージを表示する条件を設定します。

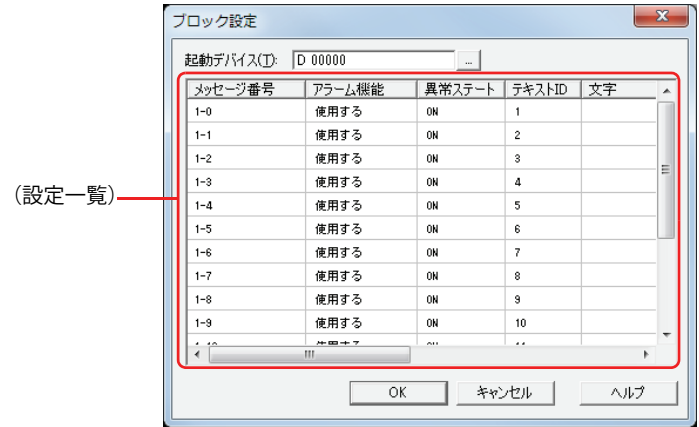

#### **■** 起動デバイス

メッセージを表示する条件となるワードデバイスを指定します。ワードデバイスのビットがメッセージ番号に対応しています。 例) ブロック数が 1 で、起動デバイスに D0 を指定した場合

メッセージ番号 1-0 のデバイスのビットが D0-0、メッセージ番号 1-1 のデバイスのビットが D0-1、・・・メッセージ番号 1- 15 のデバイスのビットが D0-15 となります。

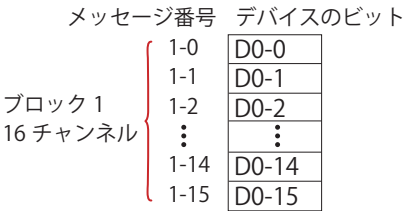

をクリックすると、[デバイスアドレス設定]ダイアログボックスが表示されます。デバイスアドレスの設定手順は[、2-61 ペー](#page-90-0) ジ「第2章 5.1 デバイスアドレスを設定する」を参照してください。

[リスト]タブの[デバイス設定方法]で[連続]を選択している場合は、変更した起動デバイスを先頭として、登録および編集中 のブロック番号以降の起動デバイスが連続で自動的に変更されます。

#### **■**(設定一覧)

メッセージ番号: (ブロック番号)-(メッセージ番号)が表示されます。

- アラーム機能: アラーム機能を使用するかどうかを選択します。セルをダブルクリックすると、" 使用する " と " 使用しな い " が切り替わります。
	- 使用する: チャンネルに設定したデバイスのビットを監視し、メッセージを表示します。
	- 使用しない: デバイスのビットを監視せず、メッセージを表示しません。

異常ステート: アラームの検出条件を選択します。セルをダブルクリックすると、"ON" と "OFF" が切り替わります。

- ON: 監視しているビットが 0 から 1 になった場合にメッセージを表示します。
- OFF: 監視しているビットが1から0になった場合にメッセージを表示します。

テキスト ID: メッセージに使用するテキストマネージャーのID 番号 (1~32000)が表示されます。 [リスト] タブの「先頭テキスト ID]で設定したテキスト ID を先頭として連続で設定されます。

文字: 指定したテキスト ID のテキストが表示されます。

テキスト ID に登録したテキストが複数行の場合、1 行目のみ表示します。
### ● [形状] タブ

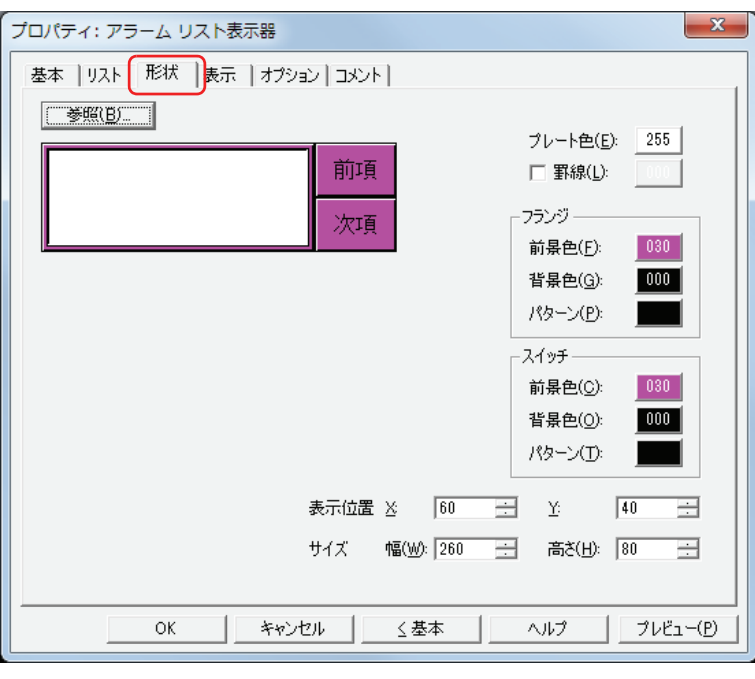

#### ■ [参照] ボタン

図形の一覧から、部品の外形に使用する図形を選択します。このボタンをクリックすると、標準図形ブラウザが表示されます。

#### ■ プレート色

プレートの色(カラー 256 色、モノクロ 8 色)を選択します。 このボタンをクリックすると、カラーパレットが表示されます。カラーパレットから色を選択します。

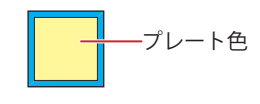

#### **■** 罫線

罫線を表示する場合は、チェックボックスをオンにし、罫線の色(カラー 256 色、モノクロ 8 色)を選択します。 このボタンをクリックすると、カラーパレットが表示されます。カラーパレットから色を選択します。

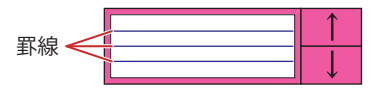

#### **■** フランジ

前景色、背景色:フランジの前景色および背景色(カラー 256 色、モノクロ 8 色)を選択します。 このボタンをクリックすると、カラーパレットが表示されます。カラーパレットから色を選択します。

パターン: フランジの模様を選択します。 このボタンをクリックすると、パターンパレットが表示されます。パターンパレットから模様を選択します。

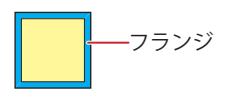

### **■** スイッチ

前景色、背景色:スイッチの前景色および背景色(カラー256色、モノクロ8色)を選択します。 このボタンをクリックすると、カラーパレットが表示されます。カラーパレットから色を選択します。

パターン: スイッチの模様を選択します。 このボタンをクリックすると、パターンパレットが表示されます。パターンパレットから模様を選択します。

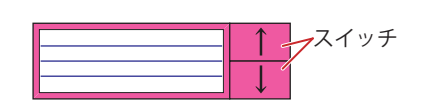

グループ化されている特殊スイッチがある場合のみスイッチを設定できます。

#### **■** 表示位置

X、Y: 部品の表示位置を座標で指定します。 画面の左上隅を原点として、部品の左上が X および Y 座標になります。

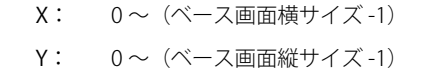

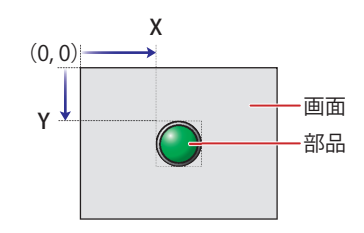

#### **■** サイズ

幅、高さ: 部品の大きさを幅および高さで指定します。

幅: 20 ~(ベース画面横サイズ)

高さ: 20 ~(ベース画面縦サイズ)

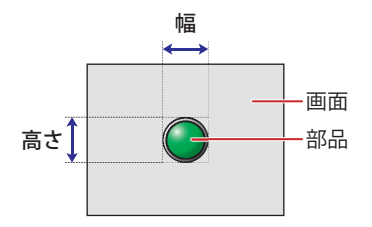

### ● [表示] タブ

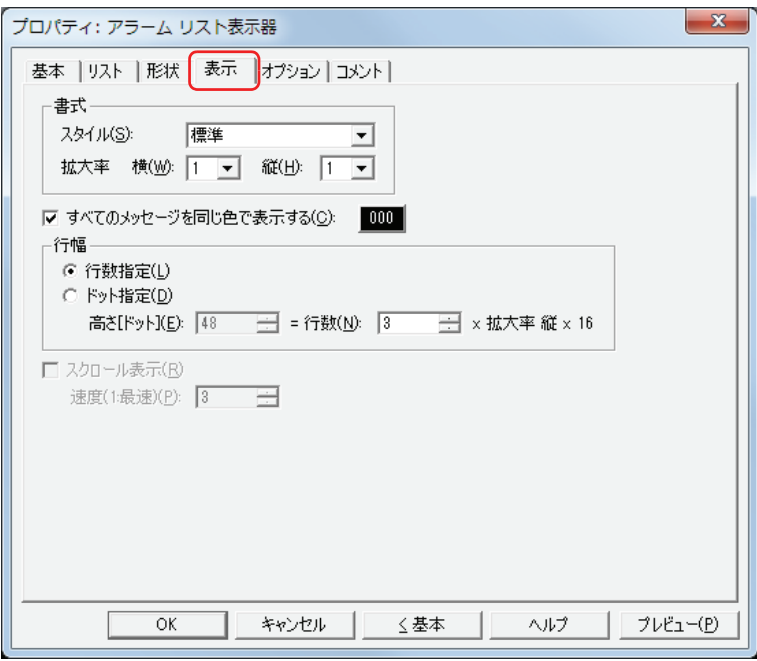

#### **■** スタイル

文字のスタイルを " 標準 " または " 太字 " から選択します。

#### **■** 拡大率

横、縦: 文字の拡大率(0.5、1 ~ 8)を選択します。

#### ■ すべてのメッセージを同じ色で表示する

すべてのメッセージの文字の色を同じにする場合は、このチェックボックスをオンにし、表示する文字の色(カラー 256 色、モノ クロ 8 色)を選択します。 このボタンをクリックすると、カラーパレットが表示されます。カラーパレットから色を選択します。

このチェックボックスがオフの場合は、各メッセージの色がテキストマネージャーで設定している文字の色になります。

#### ■ 行幅 <sup>[\\*1](#page-507-0)</sup>

リストの行幅の指定方法を選択し、行幅を設定します。

行数指定: アラームの 1 行に表示するメッセージの行数を指定します。

行数: イングの (1 ~ 10) を入力します。改行を含むメッセージをすべて表示するには、メッセージの 行数以上の行数が必要です。

[行数]を入力すると、表示領域に応じて自動的に[高さ[ドット]]を算出します。 行数と高さ [ドット] の関係は、高さ [ドット] = 行数 × 拡大率 縦 × 16 となります。

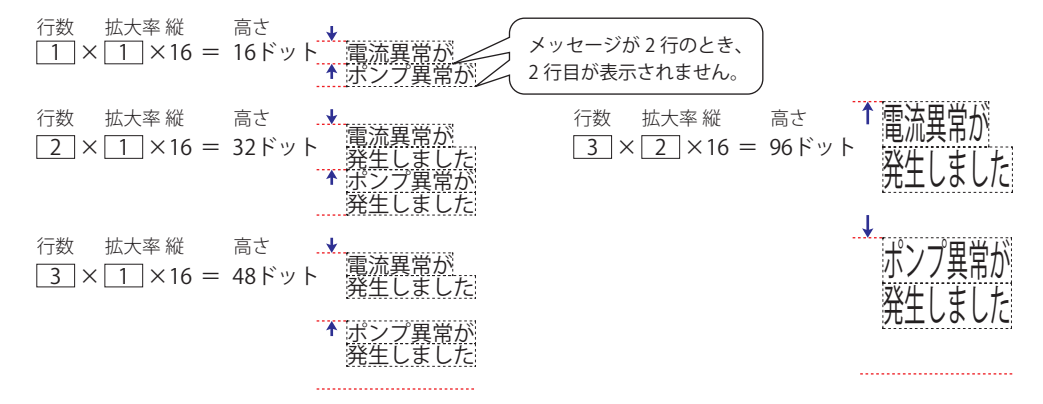

メッセージの行数を固定したままアラームの行幅を調整するため、複数行のメッセージを表示する場合などに使用する  $\circled{r}$ と便利です。

ドット指定: アラームの 1 行に表示するメッセージの行幅をドット単位で指定します。

高さ [ドット]: 高さ (8~160) を入力します。メッセージをすべて表示するには、[拡大率縦]×16 ドット × メッセージの行数以上の高さが必要です。

「拡大率 縦]が1の場合

1 行のメッセージを表示するには、1×16 = 16 ドットとなり、高さが 16 ドット以上必要です。

16 高さ <u>ドット 電流異常が発生しました</u> ポンプ異常が発生しました

2 行のメッセージを表示するには、2×16 = 32 ドットとなり、高さが 32 ドット以上必要です。

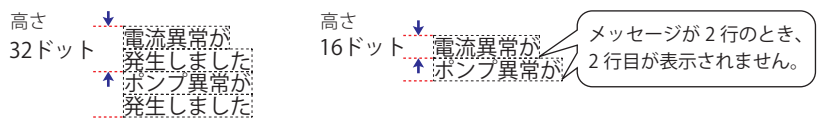

[拡大率縦]が2の場合

1 行のメッセージを表示するには、1×32 = 32 ドットとなり、高さが 32 ドット以上必要です。

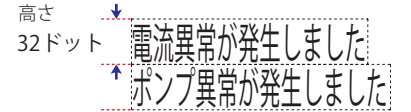

2 行のメッセージを表示するには、2×32 = 64 ドットとなり、高さが 64 ドット以上必要です。

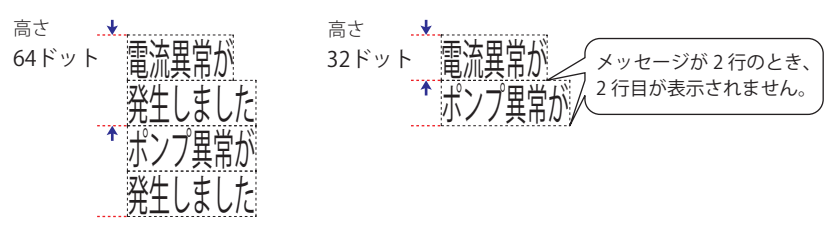

<span id="page-507-0"></span>\*1 詳細モード時のみ

### ■ スクロール表示<sup>[\\*1](#page-508-0)</sup>

メッセージをスクロール表示する場合は、このチェックボックスをオンにします。 [基本] タブの [表示形式] で [単数表示] を選択した場合のみ設定できます。

速度(1:最速): スクロールの速度(1~10)を指定します。1が最も速く、10が最も遅くなります。

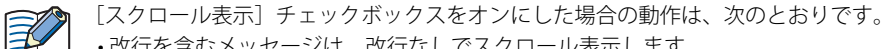

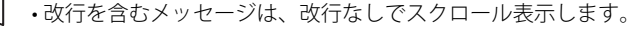

- メッセージのスクロール方向は、右から左になります。
- デバイスの値に応じて表示する文字や文字の色、表示されている文字、アラームの状態が変化した場合は、メッセージ を最初からスクロール表示します。

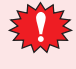

[スクロール表示] チェックボックスをオンにした場合は、次の点に注意してください。

- 1 画面に配置できる部品点数が少なくなります。Touch で画面を表示したときにエラーメッセージが表示された場合 は、[スクロール表示]チェックボックスをオフにするか、部品の数を減らしてください。
	- Touch のスキャン時間が長くなった場合、スクロールの速度が遅くなることがあります。

<span id="page-508-0"></span>\*1 詳細モード時のみ

### ●[オプション] タブ

[オプション] タブは、詳細モードで表示されます。

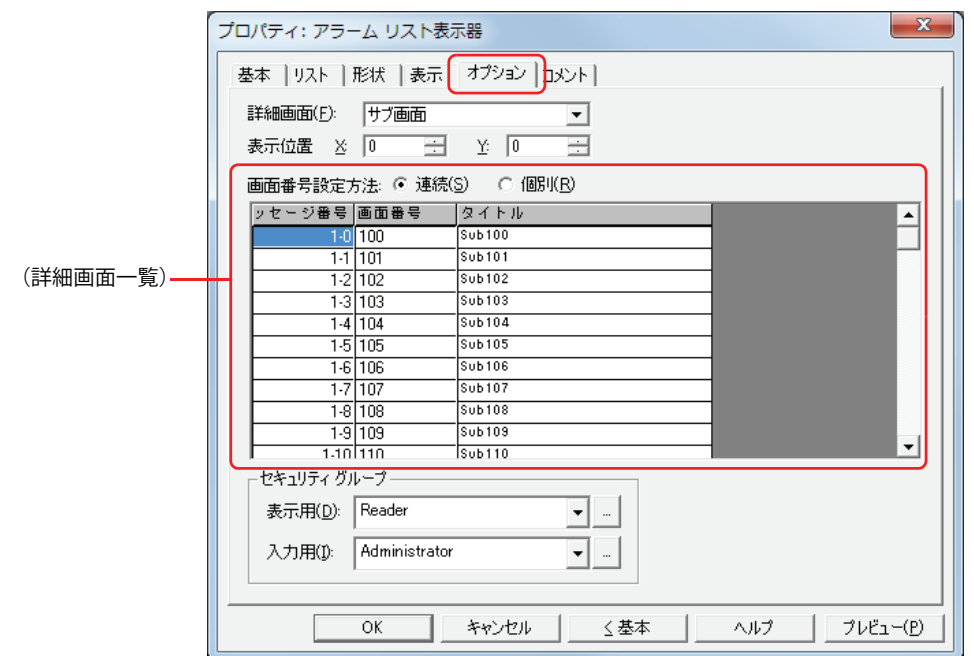

#### **■** 詳細画面

詳細画面を設定します。詳細画面とは、個々のメッセージに関連付けられたベース画面やサブ画面で、特殊スイッチの[詳細]を 押すと表示されます。

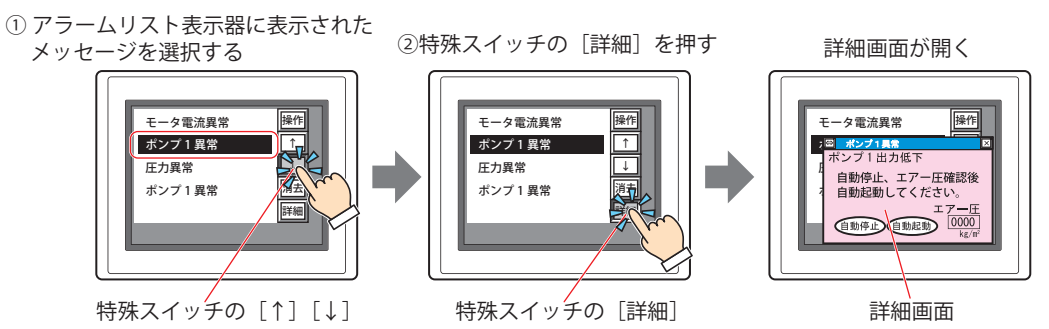

詳細画面を表示する場合は、詳細画面の画面の種類を " ベース画面 " または " サブ画面 " から選択します。 詳細画面を表示しない場合は " 使用しない " を選択します。

[基本] タブの[メッセージ設定]で[登録テキストを使用する]を選択した場合のみ設定できます。[アラーム履歴設定を使用す る]を選択した場合は、[アラーム履歴設定]ダイアログボックスの[チャンネル]タブの[詳細画面]で選択している画面の種類 になります。

#### **■** 表示位置

X、Y: 詳細画面の表示位置を座標で指定します。 画面の左上隅を原点として、詳細画面の左上が X および Y 座標になります。 [詳細画面]の[画面種類]で " サブ画面 " を選択した場合のみ設定できます。 表示位置は、1 ドット単位で指定します。 X:0 ~(ベース画面横サイズ -1) Y:0~ (ベース画面縦サイズ-1)

#### **■** 画面番号設定方法

詳細画面一覧の画面番号の設定方法を選択します。

連続: アンス選択したメッセージ番号以降の画面番号(1~3000)が連続した番号で設定されます。

例 1)メッセージ番号「1-0」に画面番号 "100" を入力した場合

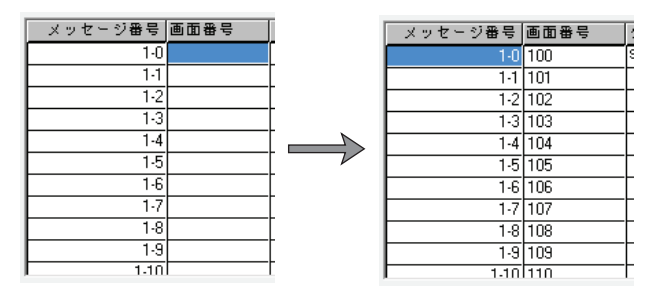

メッセージ番号「1-0」から順に画面番号が "100"、"101"、"102"・・・となります。

例 2)メッセージ番号「1-5」に画面番号 "200" を入力した場合

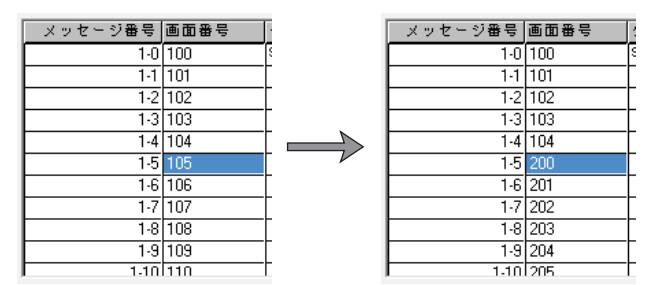

メッセージ番号「1-0」~「1-4」まではそのままで、「1-5」以降順に画面番号が"200"、"201"、"202"・・・となります。

個別: メッセージ番号ごとに詳細画面の画面番号(1 ~ 3000)を指定します。

#### **■**(詳細画面一覧)

メッセージに設定した詳細画面の画面番号と画面タイトルを一覧表示します。

メッセージ番号: メッセージの番号が表示されます。

画面番号: またま 詳細画面の画面番号が表示されます。 [画面番号設定方法]に従って、画面番号を設定できます。セルをダブルクリックして表示する[画面番号 の入力] ダイアログボックスで指定します。[画面番号]に画面番号(1~3000)を入力し、[OK] ボタン をクリックします。

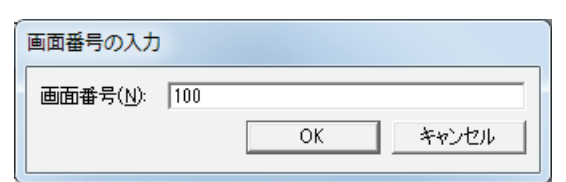

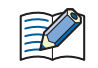

指定した画面番号の画面がない場合は、画面の新規作成の確認メッセージが表示されます。 「はい】ボタンをクリックすると、画面を作成します。「いいえ]ボタンをクリックすると、画面の作成を中止します。

タイトル: 詳細画面のタイトルが表示されます。

タイトルを編集する場合は、セルをダブルクリックして表示する「タイトルの入力]ダイアログボックス で編集します。タイトルを編集し、[OK]ボタンをクリックします。最大文字数は半角で 40 文字です。

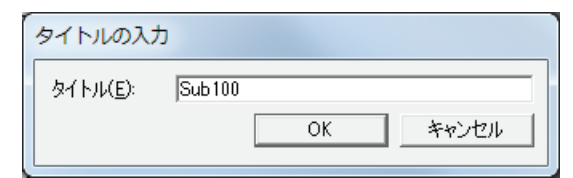

画面番号が既に設定されている場合のみタイトルを編集できます。

**IDEC** 

#### **■** セキュリティグループ

セキュリティグループは、部品の表示や操作を制限する機能です。

表示用: 部品の表示を制限するセキュリティグループを選択します。(デフォルト:なし)

なし:セキュリティ機能を使用しません。 Administrator、Operator、Reader:あらかじめ用意しているセキュリティグループです。

■ をクリックすると、[セキュリティグループ設定] ダイアログボックスが表示されます。[セキュリティグループ設 定]ダイアログボックスでセキュリティグループを作成すると、作成したセキュリティグループを選択できます。詳 細は[、21-15 ページ「第 21 章 2.2 セキュリティグループの追加と編集」](#page-938-0)を参照してください。

入力用: 部品の操作を制限するセキュリティグループを選択します。(デフォルト:なし)

なし:セキュリティ機能を使用しません。

Administrator、Operator、Reader:あらかじめ用意しているセキュリティグループです。

をクリックすると、[セキュリティグループ設定]ダイアログボックスが表示されます。[セキュリティグループ設 定]ダイアログボックスでセキュリティグループを作成すると、作成したセキュリティグループを選択できます。詳 細は[、21-15 ページ「第 21 章 2.2 セキュリティグループの追加と編集」](#page-938-0)を参照してください。

• グループ化されている特殊スイッチがある場合のみ入力用のセキュリティグループを設定できます。 • セキュリティ機能については[、21-1 ページ「第 21 章 ユーザーアカウントとセキュリティ機能」を](#page-924-0)参照してください。

例) ユーザーと部品のセキュリティグループを次のように設定している場合

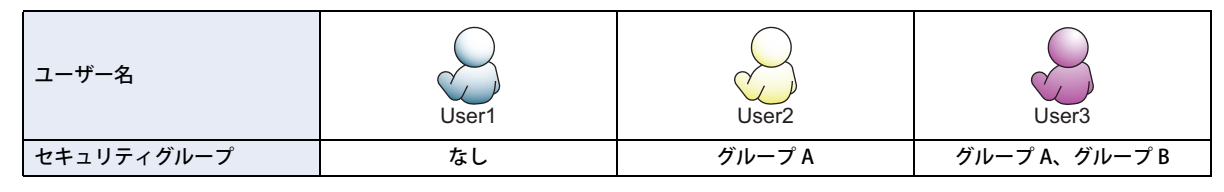

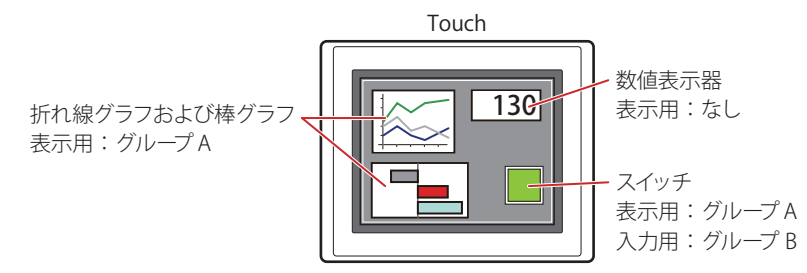

セキュリティグループを設定していない User1 では、グループ A の部品が表示されません。 パスワード入力画面を開いて、グループ A の User2 に切り替えると、グループ A の部品が表示されます。

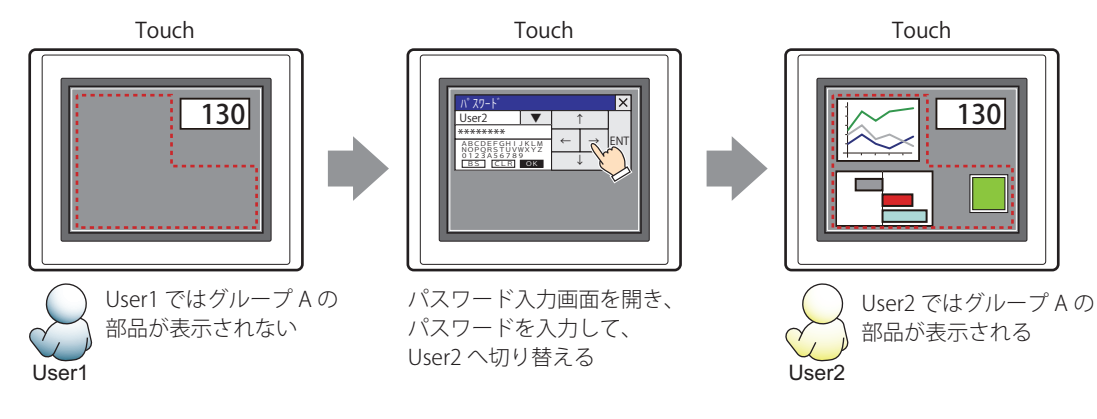

グループ A の User2 では、表示用のセキュリティグループがグループ A なのでスイッチは表示されますが、入力用のセキュリティ グループがグループ B なので、操作できません。

パスワード入力画面を開いて、グループ A とグループ B の User3 に切り替えると、グループ A のスイッチが表示され、グループ B のスイッチを操作できます。

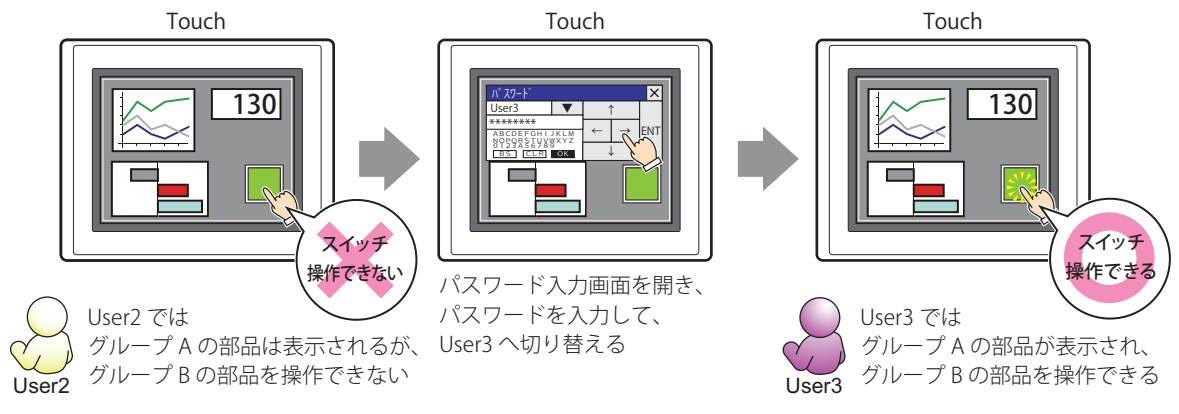

### ●[コメント] タブ

編集画面上に配置している部品、およびオブジェクト一覧の[番号]、[名前]、[種類]にマウスカーソルを近づけると表示される ポップアップテキストを設定します。

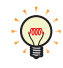

同じ形状の部品を複数配置している場合に、部品のプロパティダイアログボックスを開かなくても、マウスカーソルを 部品に重ねるだけで、部品の区別ができます。

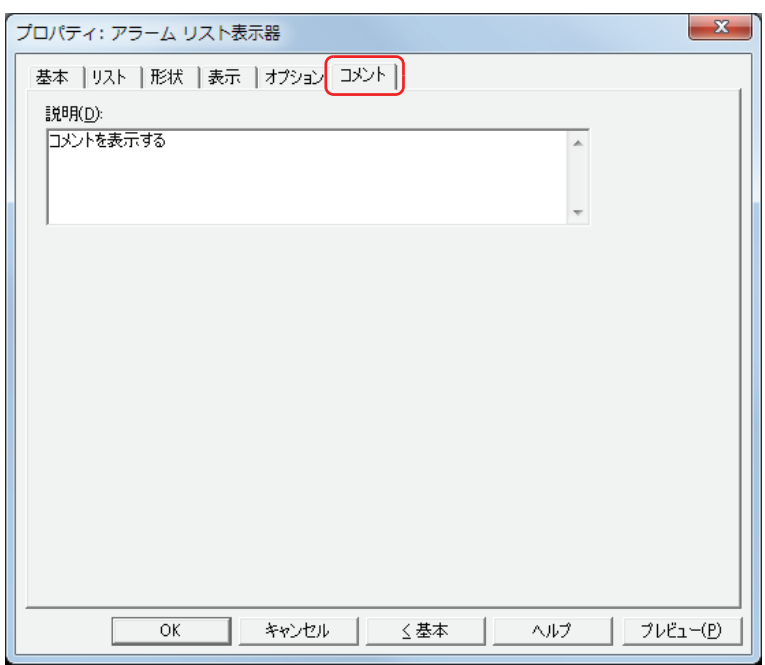

#### **■** 説明

部品のコメントを入力します。最大文字数は半角で 80 文字です。 例) 編集画面上にアラームリスト表示器を配置している場合

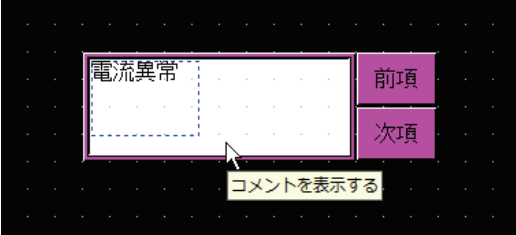

# **7 アラーム履歴表示器**

### **7.1 アラーム履歴表示器でできること**

データ保持領域に保存したアラーム履歴のデータを表示します。

• 発生したアラームに対するメッセージ、発生時刻、復旧時刻、確認時刻を一覧表示する

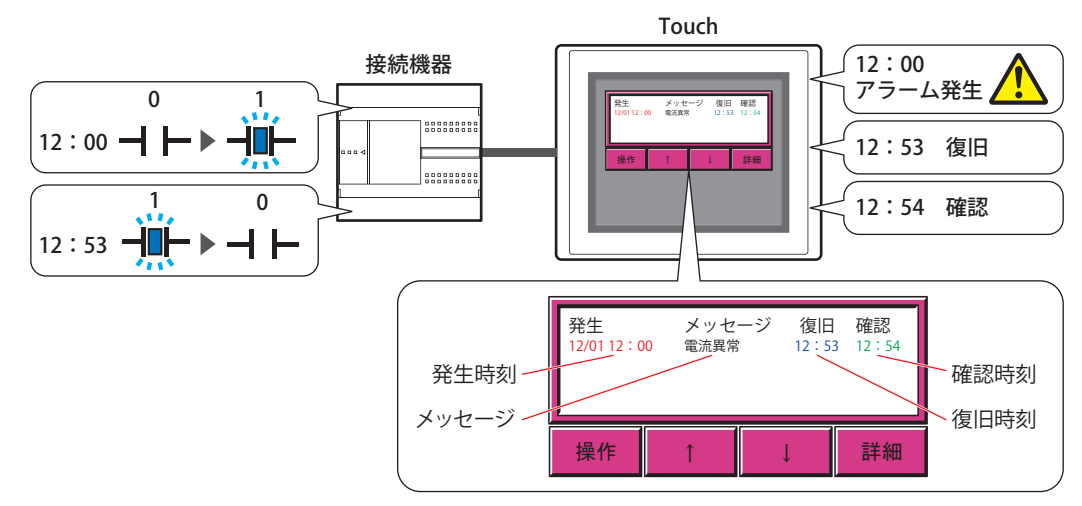

• 発生したアラームに対する詳細画面を表示する

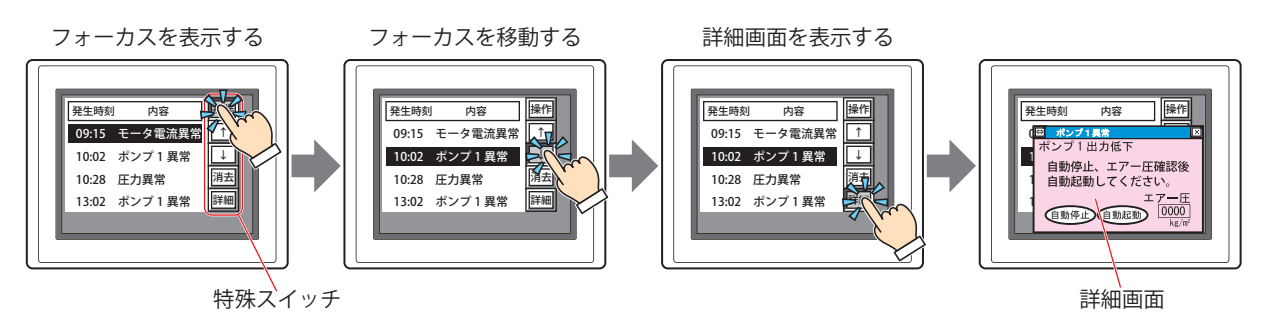

アラームリスト表示器やアラーム履歴表示器は、1 画面にいずれか 1 つのみ設定できます。

• アラーム履歴表示器で使用する特殊スイッチについては[、7-65 ページ「第 7 章 アラーム履歴表示器」を](#page-336-0)参照してく ださい。

- アラーム履歴表示器のプロパティダイアログボックスで[基本]タブの[リスト上のアラームを直接操作する]チェッ クボックスをオンにすると、リストに表示されたアラームを押してフォーカスを表示できます。
- アラーム履歴表示器で表示されるメッセージの先頭行から選択されている行までの行数は、HMI 特殊内部レジスタ LSD 56 に格納されます。

### **7.2 アラーム履歴表示器の設定手順**

アラーム履歴表示器の設定手順について説明します。

*1* [ホーム]タブの[部品]で[データ表示]をクリックし、[アラーム履歴表示器]をクリックします。

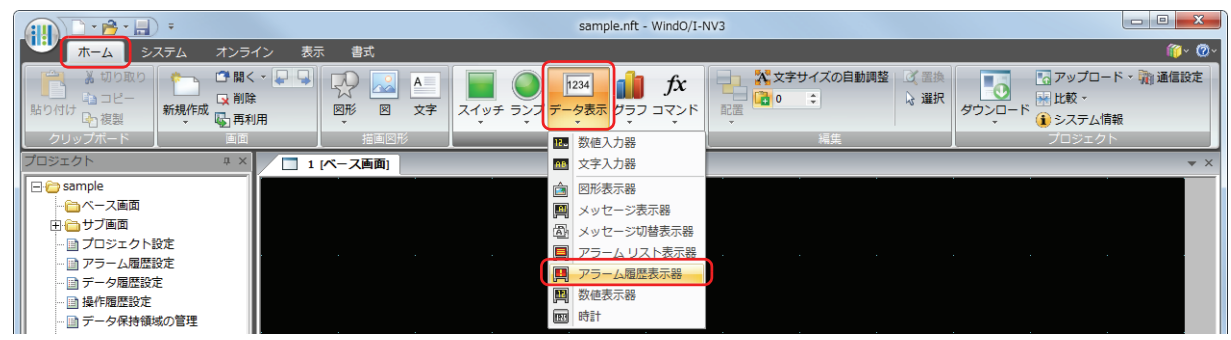

- *2* 編集画面上で、アラーム履歴表示器を配置する位置をクリックします。
- *3* 配置したアラーム履歴表示器をダブルクリックすると、プロパティダイアログボックスが表示されます。
- *4* 各タブの設定項目を必要に応じて設定します。

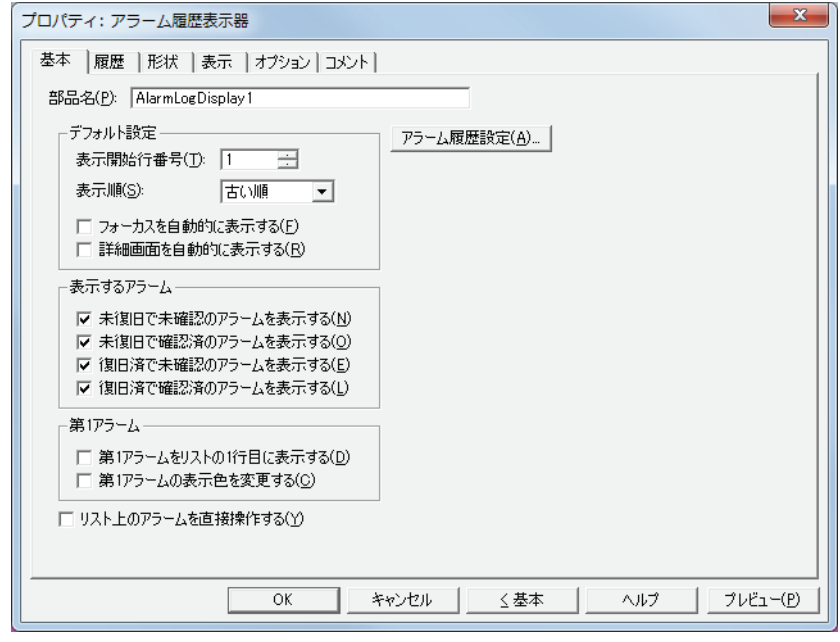

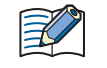

[オプション] タブは、詳細モード時のみ表示されます。 詳細モードに切り替える場合は、[詳細]ボタンをクリックします。

## **7.3 アラーム履歴表示器のプロパティダイアログボックス**

プロパティダイアログボックスの各項目とボタンについて説明します。

●[基本] タブ

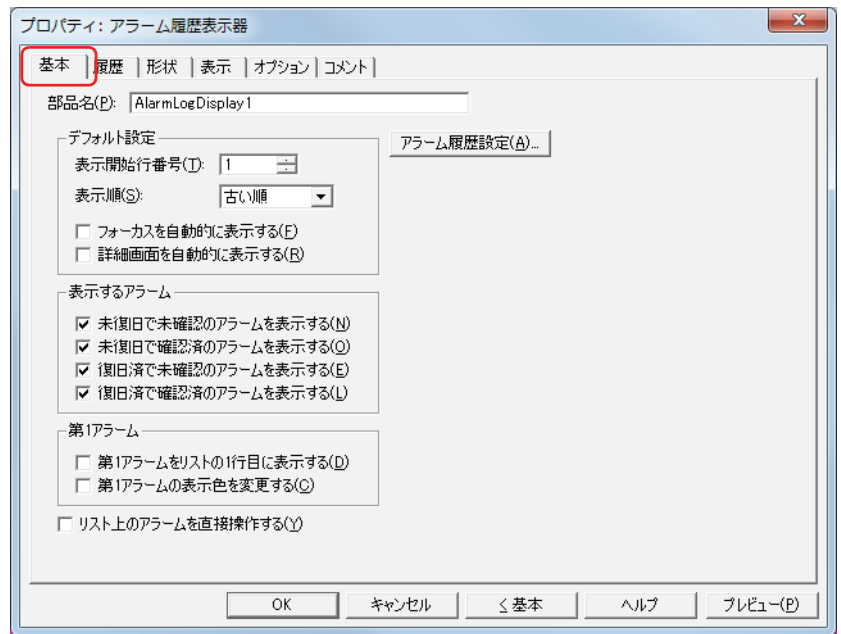

#### ■ 部品名

部品の名前を入力します。最大文字数は半角で 20 文字です。

#### **■** デフォルト設定

アラーム履歴表示器が表示されたときのデフォルトを設定します。

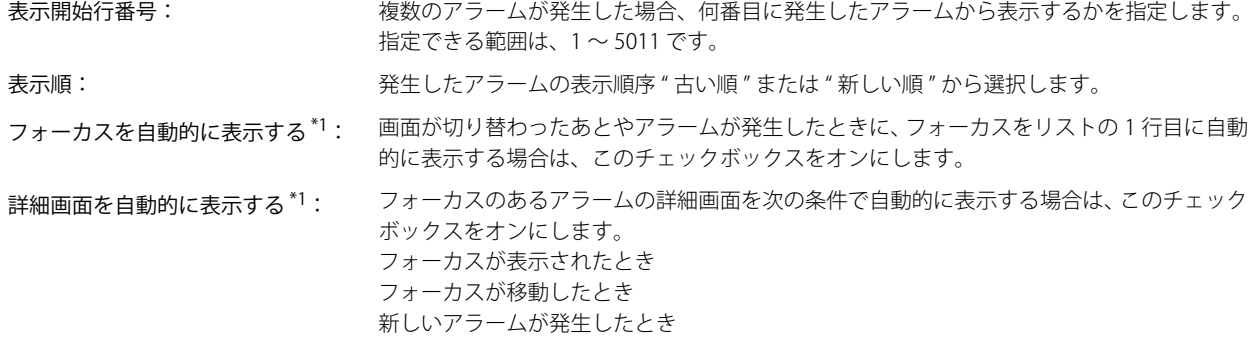

### ■ 表示するアラーム<sup>[\\*1](#page-516-0)</sup>

アラーム履歴表示器に表示するアラームのチェックボックスをオンにします。

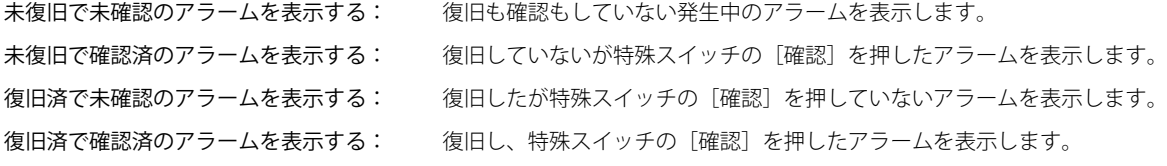

<span id="page-516-0"></span>\*1 詳細モード時のみ

### ■ 第1アラーム<sup>[\\*1](#page-517-0)</sup>

アラームが 1 つも発生していない状態で、最初に発生したアラームを第 1 アラームと呼びます。この第 1 アラームが発生したとき に実行する動作のチェックボックスをオンにします。

リストの 1 行目に表示する: 第 1 アラームを常にリストの 1 行目に表示します。

表示色を変更する: アラーム色]の設定にしたがって、第1アラームの文字の色を変更します。[第1アラーム 色]は[表示]タブで設定します。

#### ■ リスト上のアラームを直接操作する<sup>[\\*1](#page-517-0)</sup>

リストに表示されたアラームを押してフォーカスを表示させる場合は、このチェックボックスをオンにします。 フォーカスが表示されていない状態でアラームを押すと、そのアラームにフォーカスが表示されます。 フォーカスが表示されている状態でフォーカスのないアラームを押すと、そのアラームにフォーカスが移動します。フォーカスの あるアラームを押すとフォーカスが非表示になります。

#### ■ [アラーム履歴設定] ボタン

[アラーム履歴設定] ダイアログボックスが表示されます。

<span id="page-517-0"></span><sup>\*1</sup> 詳細モード時のみ

### ● [履歴] タブ

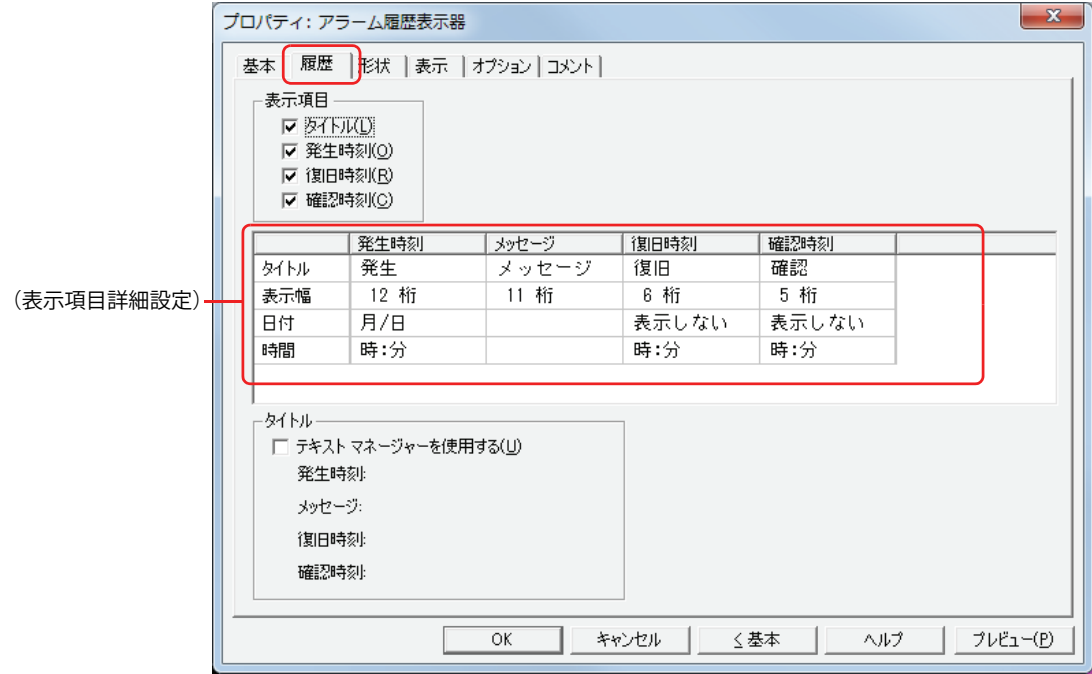

#### ■ 表示項目

アラーム履歴表示器で表示する項目のチェックボックスをオンにします。

- タイトル: リストの 1 行目にタイトルを表示します。
- 発生時刻: アラームが発生した時刻を表示します。
- 復旧時刻: アラームが復旧した時刻を表示します。

確認時刻: 特殊スイッチの[確認]を押して、アラームを確認した時刻を表示します。

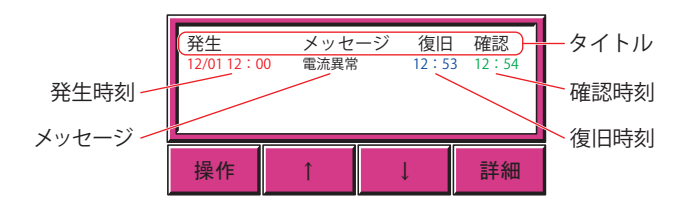

#### **■**(表示項目詳細設定)

[表示項目]でチェックボックスをオンにした表示項目の詳細をそれぞれ設定します。

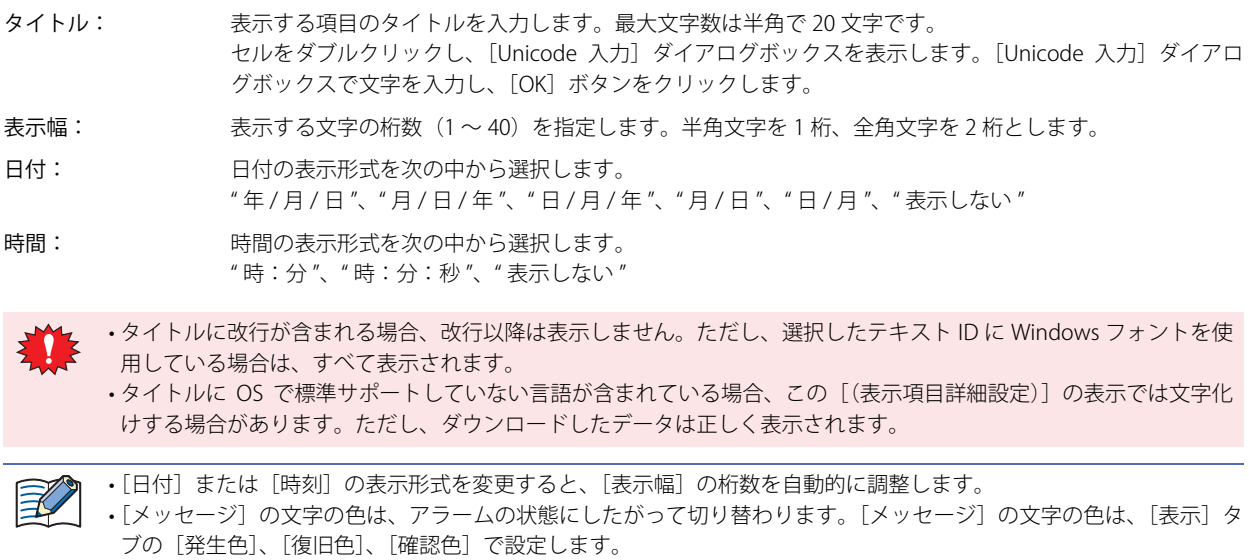

#### **■** タイトル

[(表示項目詳細設定)]の[タイトル]で、テキストマネージャーに登録したテキストを使用する場合は、このチェックボックスを オンにします。[(表示項目詳細設定)]に [発生時刻]、[メッセージ]、[復旧時刻]、[確認時刻] で設定した [テキスト ID] のメッ セージが表示されます。

テキスト ID: テキストマネージャーに登録したテキストを使用する場合、テキストマネージャーのID 番号 (1~32000) を指定します。

をクリックすると、テキストマネージャーが表示されます。 [テキストマネージャーを使用する]チェックボックスをオンにした場合のみ設定できます。

### ● [形状] タブ

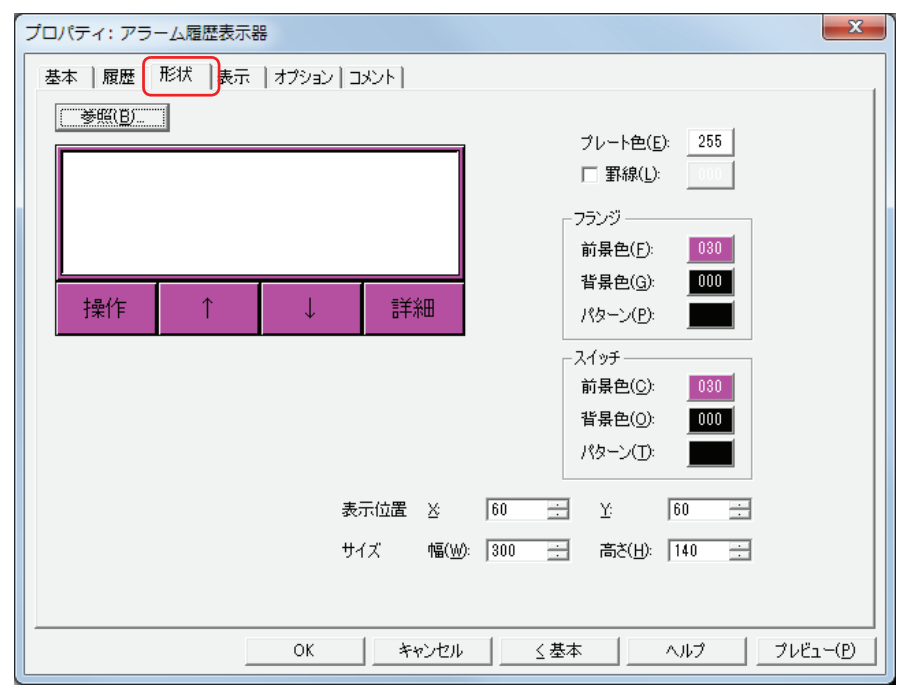

#### ■ [参照] ボタン

図形の一覧から、部品の外形に使用する図形を選択します。このボタンをクリックすると、標準図形ブラウザが表示されます。

#### ■ プレート色

プレートの色(カラー 256 色、モノクロ 8 色)を選択します。 このボタンをクリックすると、カラーパレットが表示されます。カラーパレットから色を選択します。

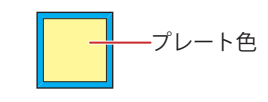

#### **■** 罫線

罫線を表示する場合は、チェックボックスをオンにし、罫線の色(カラー 256 色、モノクロ 8 色)を選択します。 このボタンをクリックすると、カラーパレットが表示されます。カラーパレットから色を選択します。

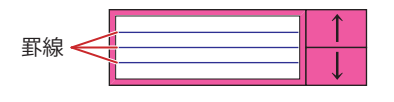

#### **■** フランジ

前景色、背景色:フランジの前景色および背景色(カラー 256 色、モノクロ 8 色)を選択します。 このボタンをクリックすると、カラーパレットが表示されます。カラーパレットから色を選択します。

パターン: フランジの模様を選択します。 このボタンをクリックすると、パターンパレットが表示されます。パターンパレットから模様を選択します。

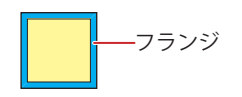

### **■** スイッチ

前景色、背景色:スイッチの前景色および背景色(カラー256色、モノクロ8色)を選択します。 このボタンをクリックすると、カラーパレットが表示されます。カラーパレットから色を選択します。

パターン: スイッチの模様を選択します。 このボタンをクリックすると、パターンパレットが表示されます。パターンパレットから模様を選択します。

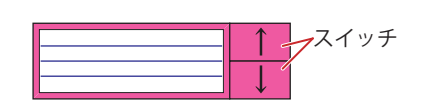

グループ化されている特殊スイッチがある場合のみスイッチを設定できます。

#### **■** 表示位置

X、Y: 部品の表示位置を座標で指定します。 画面の左上隅を原点として、部品の左上が X および Y 座標になります。

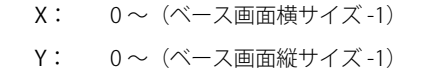

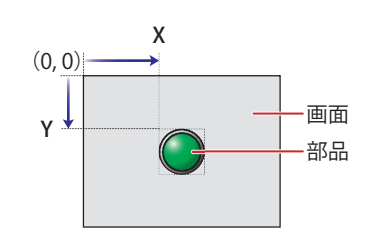

#### **■** サイズ

- 幅、高さ: 部品の大きさを幅および高さで指定します。
	- 幅: 20 ~(ベース画面横サイズ)

高さ: 20 ~(ベース画面縦サイズ)

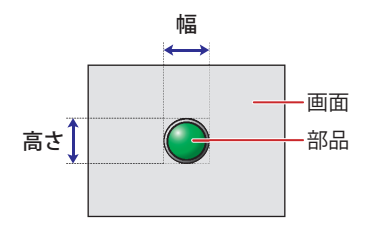

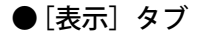

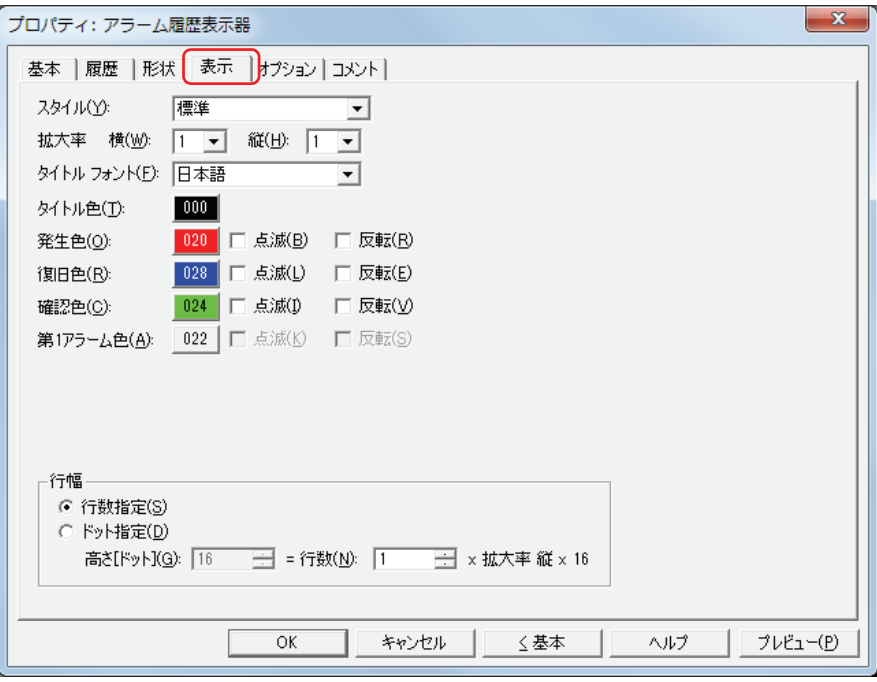

#### **■** スタイル

文字のスタイルを " 標準 " または " 太字 " から選択します。

#### **■** 拡大率

横、縦: 文字の拡大率(0.5、1 ~ 8)を選択します。

#### **■** タイトルフォント

タイトルに使用するフォントを次の中から選択します。 " 日本語 "、" 欧文 "、" 中国語 "、" 台湾語 "、" 韓国語 "、" 中央ヨーロッパ "、" バルト "、" キリル " 表示できる文字はフォントによって異なります。詳細は[、2-5 ページ「第 2 章 1.2 扱える文字」](#page-34-0)を参照してください。

#### ■ タイトル色

タイトルの色(カラー 256 色、モノクロ 8 色)を選択します。 このボタンをクリックすると、カラーパレットが表示されます。カラーパレットから色を選択します。

#### ■ 発生色、復旧色、確認色、第1アラーム色 \*<sup>1</sup>

発生したアラーム、復旧したアラーム、確認したアラーム、最初に発生したアラームの色(カラー256 色、モノクロ 8 色)を選択します。 このボタンをクリックすると、カラーパレットが表示されます。カラーパレットから色を選択します。

- 点滅 [\\*1](#page-522-0): リストに表示しているアラームを点滅する場合は、このチェックボックスをオンにします。 点滅の間隔は、「プロジェクト設定]ダイアログボックスの「システム設定]タブで「ブリンク周期」を指定します。
- 反転 [\\*1](#page-522-0): リストに表示しているアラームの文字色とプレート色を反転する場合は、このチェックボックスをオンにします。

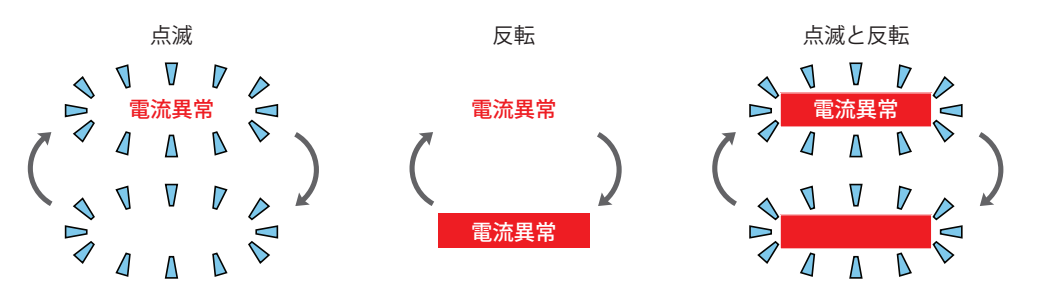

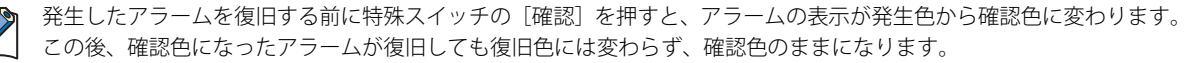

**9**

デ

ー

[タ](#page-416-0) 表

<span id="page-522-0"></span>孓

#### ■ 行幅 <sup>[\\*1](#page-523-0)</sup>

リストの行幅の指定方法を選択し、行幅を設定します。

行数指定: アラームの 1 行に表示するメッセージの行数を指定します。

行数: イングの (1 ~ 10) を入力します。改行を含むメッセージをすべて表示するには、メッセージの 行数以上の行数が必要です。

[行数]を入力すると、表示領域に応じて自動的に[高さ[ドット]]を算出します。 行数と高さ [ドット] の関係は、高さ [ドット] = 行数 × 拡大率 縦 × 16 となります。

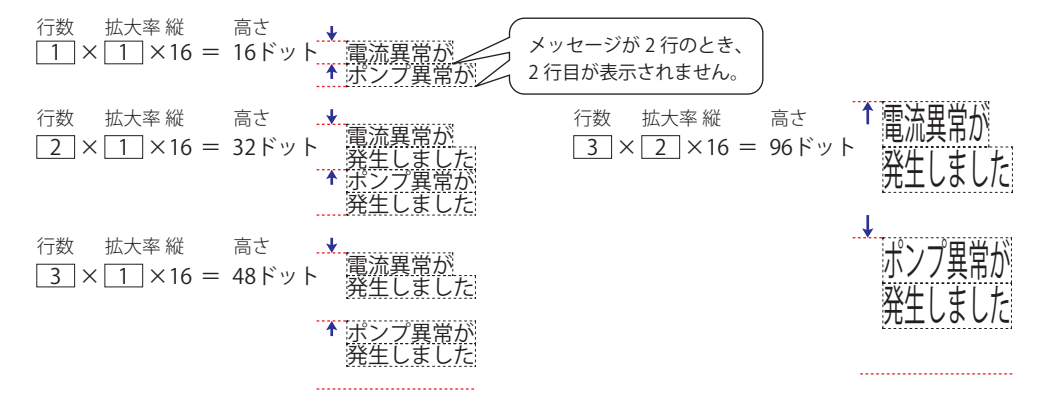

メッセージの行数を固定したままアラームの行幅を調整するため、複数行のメッセージを表示する場合などに使用する ❤ と便利です。

ドット指定: アラームの 1 行に表示するメッセージの行幅をドット単位で指定します。

高さ [ドット]: 高さ (8~160) を入力します。メッセージをすべて表示するには、[拡大率縦]×16 ドット × メッセージの行数以上の高さが必要です。

「拡大率 縦]が1の場合

1 行のメッセージを表示するには、1×16 = 16 ドットとなり、高さが 16 ドット以上必要です。

16 高さ <u>ドット 電流異常が発生しました</u> ポンプ異常が発生しました

2 行のメッセージを表示するには、2×16 = 32 ドットとなり、高さが 32 ドット以上必要です。

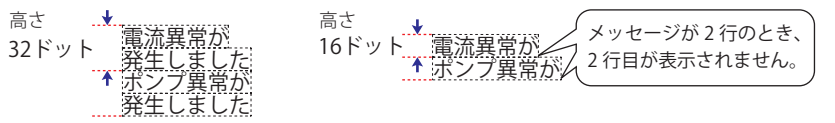

[拡大率縦]が2の場合

1 行のメッセージを表示するには、1×32 = 32 ドットとなり、高さが 32 ドット以上必要です。

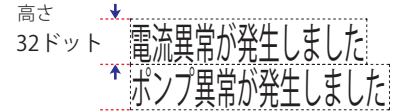

2 行のメッセージを表示するには、2×32 = 64 ドットとなり、高さが 64 ドット以上必要です。

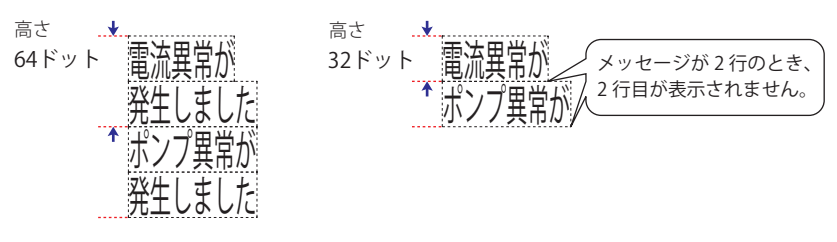

タイトルは1行しか表示されないため [行幅]の設定に関わらずタイトルの行幅= 1 (行数) × [拡大率縦] ×16 にな ります。 例) [拡大率縦] が1のとき、タイトルの行幅= 1×1×16 = 16 ドット

[拡大率縦]が 2 のとき、タイトルの行幅= 1×2×16 = 32 ドット

<span id="page-523-0"></span>\*1 詳細モード時のみ

### ●[オプション] タブ

[オプション] タブは、詳細モードで表示されます。

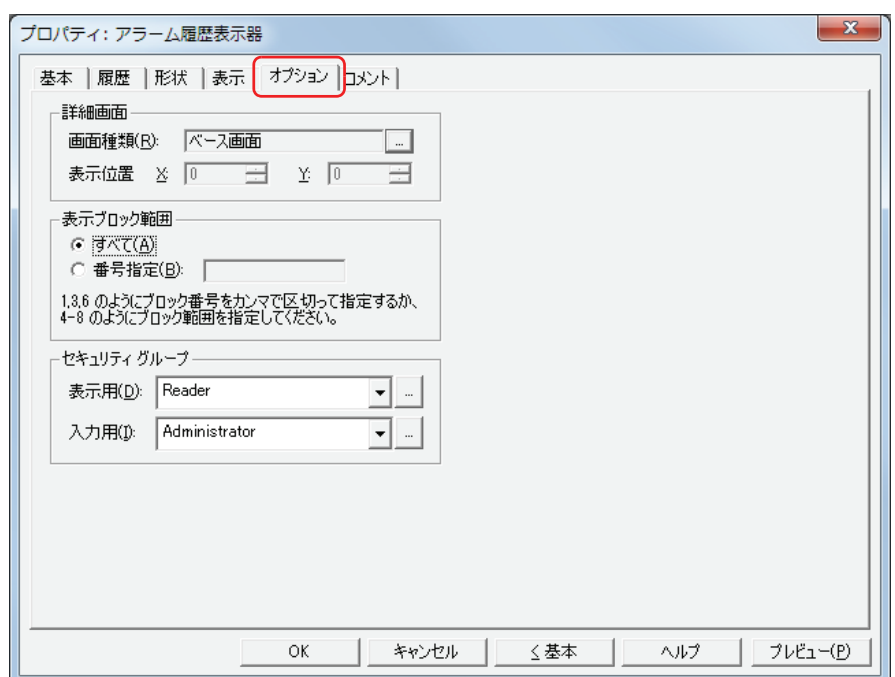

#### **■** 詳細画面

詳細画面を設定します。詳細画面とは、個々のメッセージに関連付けられたベース画面やサブ画面で、特殊スイッチの「詳細]を 押すと表示されます。

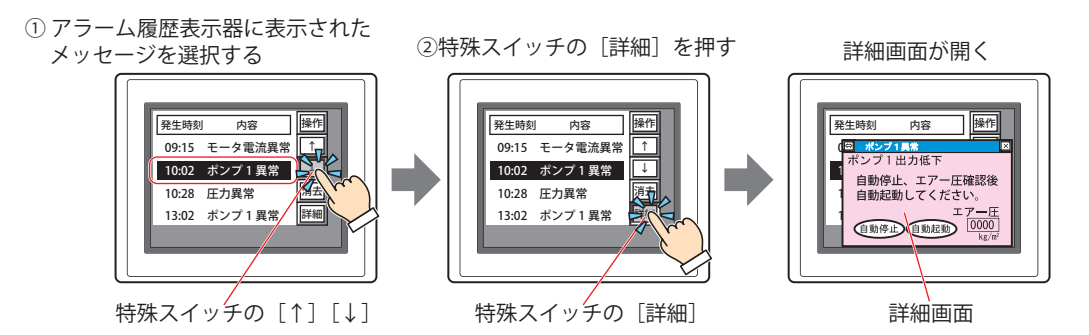

画面種類: [アラーム履歴設定]ダイアログボックスの[チャンネル]タブの[詳細画面]で選択している画面の種類が 表示されます。

> をクリックすると、[アラーム履歴設定]ダイアログボックスが表示されます。 詳細画面を表示する場合は、詳細画面の画面の種類を " ベース画面 " または " サブ画面 " から選択します。 詳細画面を表示しない場合は " 使用しない " を選択します。

表示位置 X、Y: 詳細画面の表示位置を座標で指定します。 画面の左上隅を原点として、詳細画面の左上が X および Y 座標になります。 [詳細画面]の[画面種類]で"サブ画面"を選択した場合のみ設定できます。 表示位置は、1 ドット単位で指定します。 X:0 ~(ベース画面横サイズ -1) Y:0~ (ベース画面縦サイズ-1)

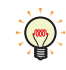

詳細画面の特殊スイッチと、フォーカス移動の特殊スイッチを重ねて配置しておくと、フォーカスを移動しながら詳細 画面を切り替えて確認できます。

#### **■** 表示ブロック範囲

収集したアラーム履歴のデータから表示するブロックの範囲を指定します。

すべて: すべてのブロックのデータを表示します。

番号指定: 指定したブロックのデータのみアラーム履歴表示器で表示します。指定していないブロックのアラームは、発生して も表示されません。

ブロック番号は、"," で区切って指定し、連続する範囲の場合は "-" で指定します。

例) ブロック数が 6 つのとき、次のように入力します。

ブロック1~3を指定する場合: 1-3

- ブロック1、3、6 を指定する場合:1, 3, 6
- ブロック1、4 ~ 6 を指定する場合:1, 4-6

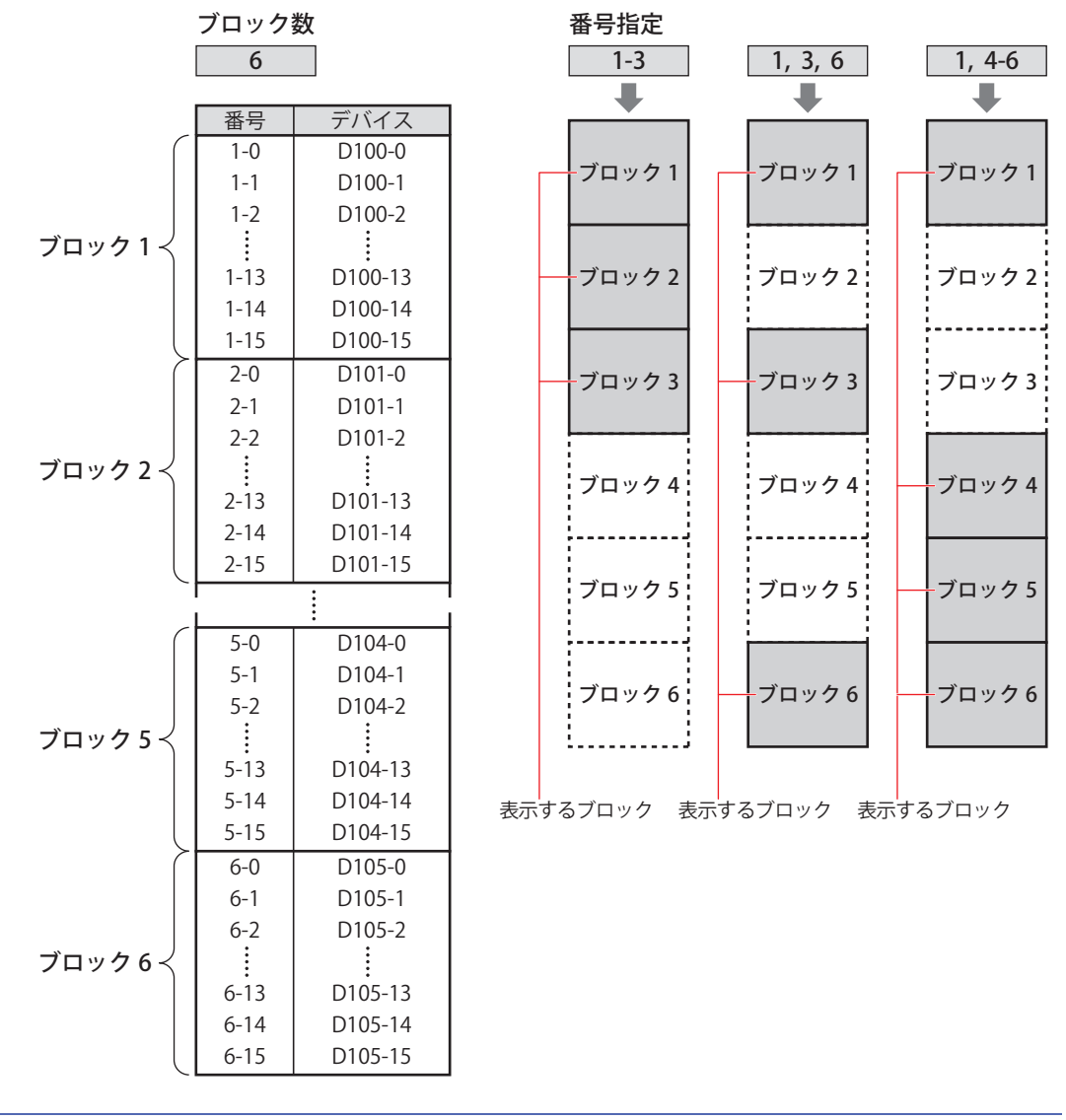

 $\left(\frac{1}{\sqrt{10}}\right)$ 

•アラーム履歴設定の 65 ~ 128 ブロックに設定したアラームを表示する場合は、[表示ブロック範囲]で [すべて]を 選択してください。[番号指定]を選択した場合は、1 ~ 64 ブロックのみ指定できます。 • ブロック数については[、13-16 ページ「第 13 章 ブロック数」](#page-735-0)を参照してください。

#### **■** セキュリティグループ

セキュリティグループは、部品の表示や操作を制限する機能です。

表示用: 部品の表示を制限するセキュリティグループを選択します。(デフォルト:なし)

なし:セキュリティ機能を使用しません。 Administrator、Operator、Reader:あらかじめ用意しているセキュリティグループです。

■■をクリックすると、[セキュリティグループ設定] ダイアログボックスが表示されます。[セキュリティグループ設 定]ダイアログボックスでセキュリティグループを作成すると、作成したセキュリティグループを選択できます。詳 細は[、21-15 ページ「第 21 章 2.2 セキュリティグループの追加と編集」](#page-938-0)を参照してください。

入力用: 部品の操作を制限するセキュリティグループを選択します。(デフォルト:なし)

なし:セキュリティ機能を使用しません。

Administrator、Operator、Reader:あらかじめ用意しているセキュリティグループです。

■ をクリックすると、[セキュリティグループ設定] ダイアログボックスが表示されます。[セキュリティグループ設 定]ダイアログボックスでセキュリティグループを作成すると、作成したセキュリティグループを選択できます。詳 細は[、21-15 ページ「第 21 章 2.2 セキュリティグループの追加と編集」](#page-938-0)を参照してください。

• グループ化されている特殊スイッチがある場合のみ入力用のセキュリティグループを設定できます。 • セキュリティ機能については[、21-1 ページ「第 21 章 ユーザーアカウントとセキュリティ機能」を](#page-924-0)参照してください。

例) ユーザーと部品のセキュリティグループを次のように設定している場合

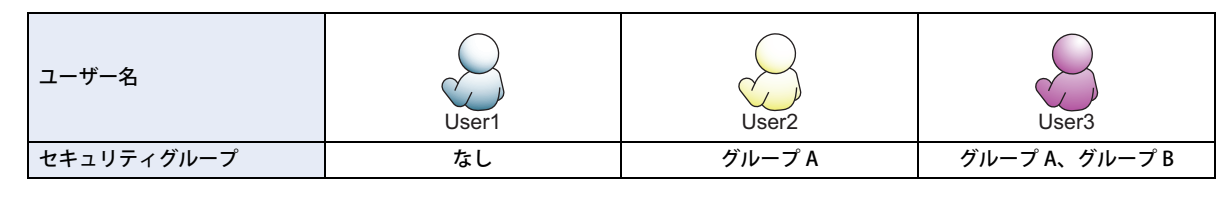

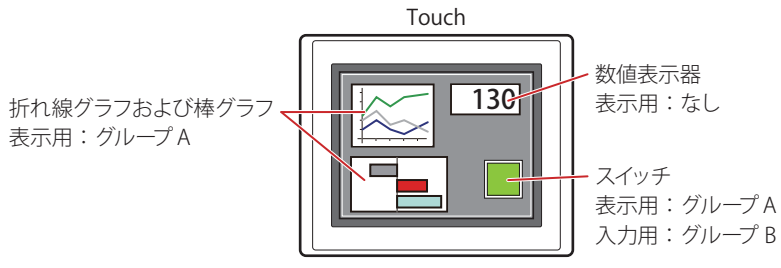

セキュリティグループを設定していない User1 では、グループ A の部品が表示されません。 パスワード入力画面を開いて、グループ A の User2 に切り替えると、グループ A の部品が表示されます。

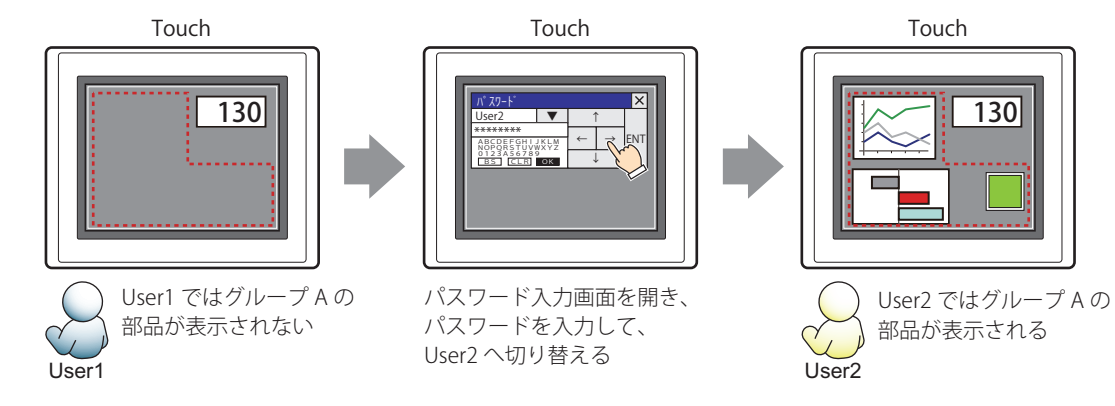

グループ A の User2 では、表示用のセキュリティグループがグループ A なのでスイッチは表示されますが、入力用のセキュリティ グループがグループ B なので、操作できません。

パスワード入力画面を開いて、グループ A とグループ B の User3 に切り替えると、グループ A のスイッチが表示され、グループ B のスイッチを操作できます。

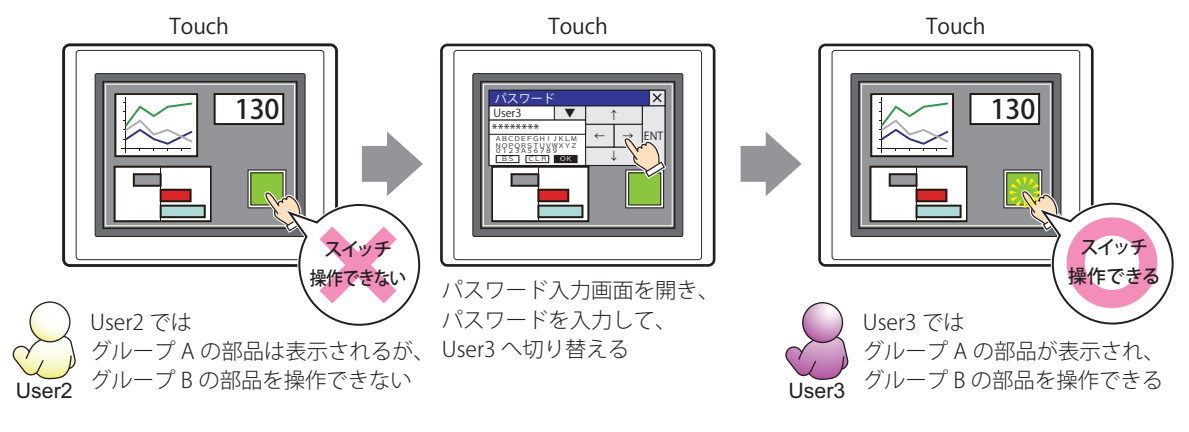

### ●[コメント] タブ

編集画面上に配置している部品、およびオブジェクト一覧の [番号]、[名前]、[種類] にマウスカーソルを近づけると表示される ポップアップテキストを設定します。

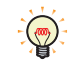

同じ形状の部品を複数配置している場合に、部品のプロパティダイアログボックスを開かなくても、マウスカーソルを 部品に重ねるだけで、部品の区別ができます。

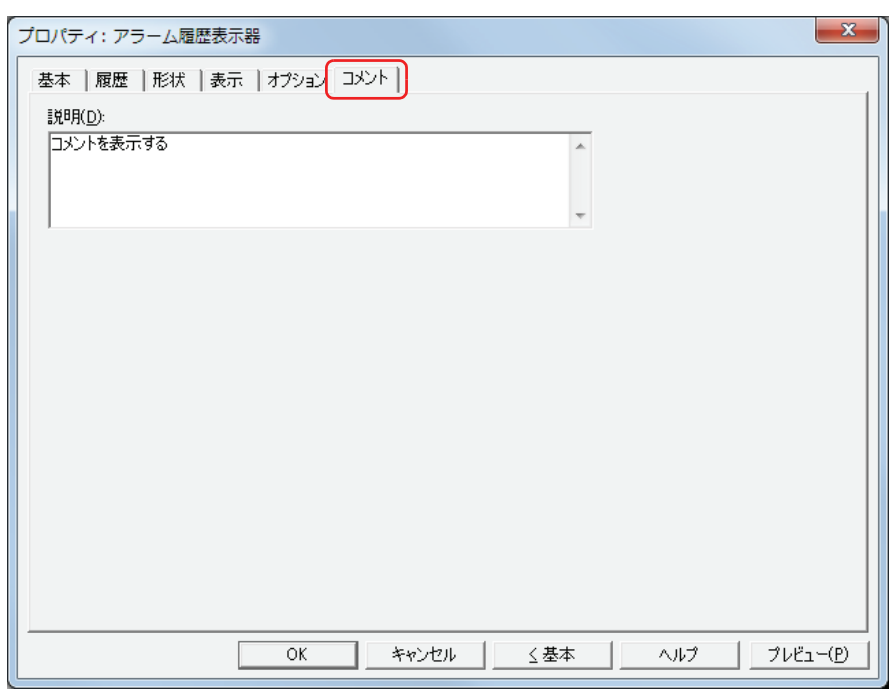

#### **■** 説明

部品のコメントを入力します。最大文字数は半角で 80 文字です。 例) 編集画面上にアラーム履歴表示器を配置している場合

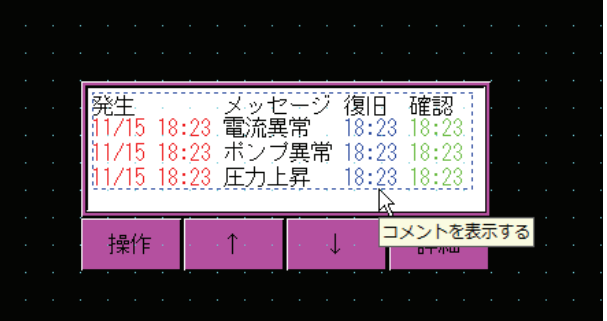

### **8 数値表示器**

### **8.1 数値表示器でできること**

ワードデバイスの値を指定した形式で表示します。

• 現在のデバイスの値を表示する

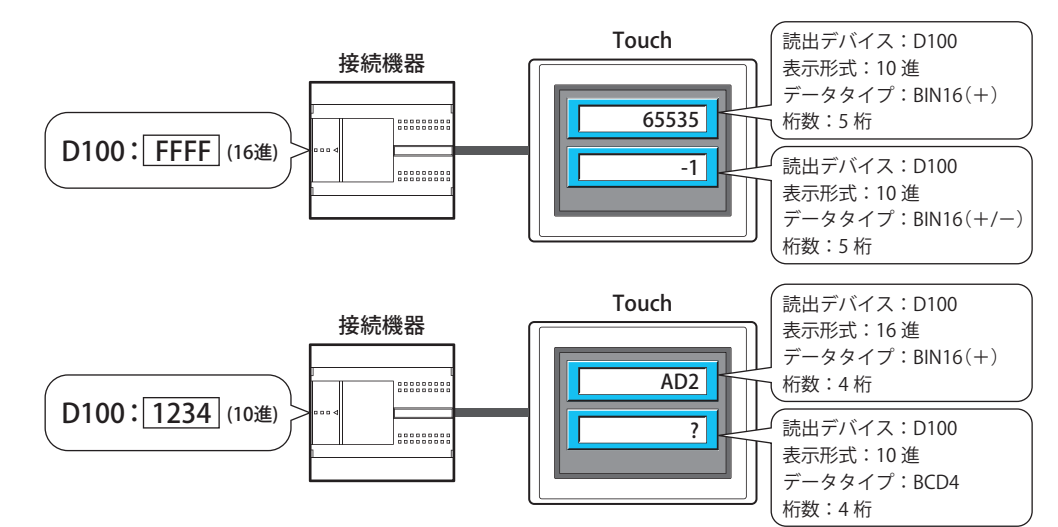

• 小数を表示する

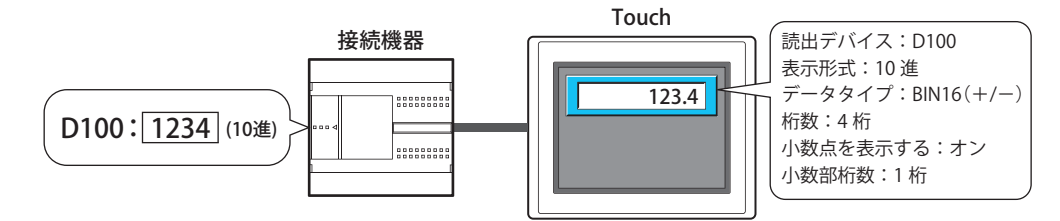

• 単位を表示する

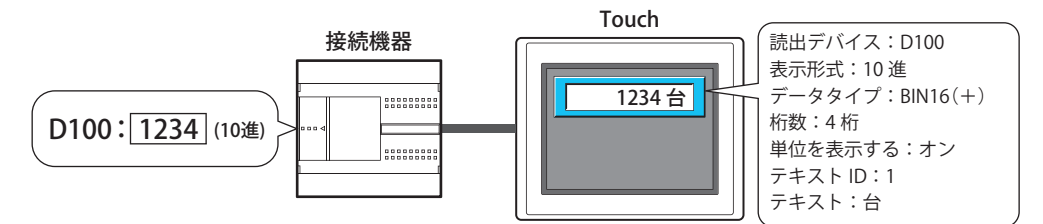

• 下限値または上限値を超えると数値を点滅させる

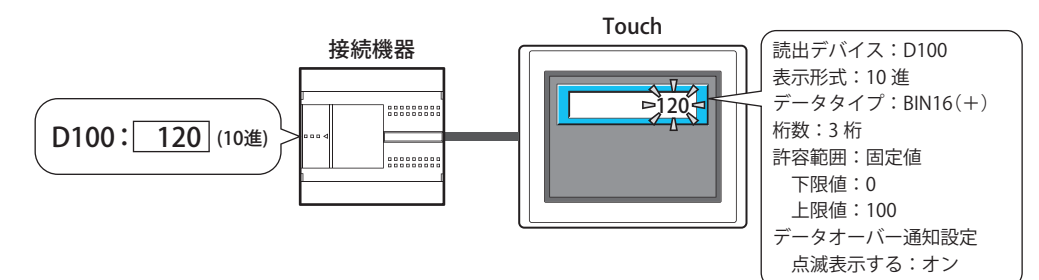

#### **8.2 数値表示器の設定手順**

数値表示器の設定手順について説明します。

*1* [ホーム]タブの[部品]で[データ表示]をクリックし、[数値表示器]をクリックします。

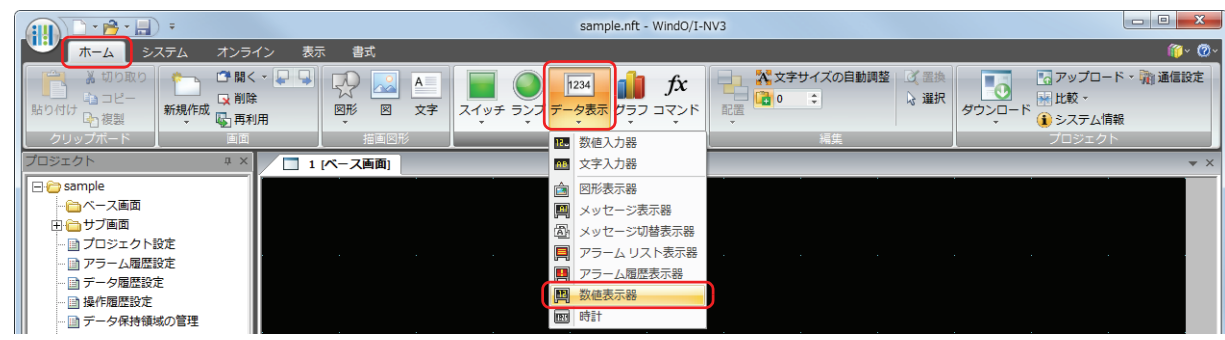

- *2* 編集画面上で、数値表示器を配置する位置をクリックします。
- *3* 配置した数値表示器をダブルクリックすると、プロパティダイアログボックスが表示されます。
- *4* 各タブの設定項目を必要に応じて設定します。

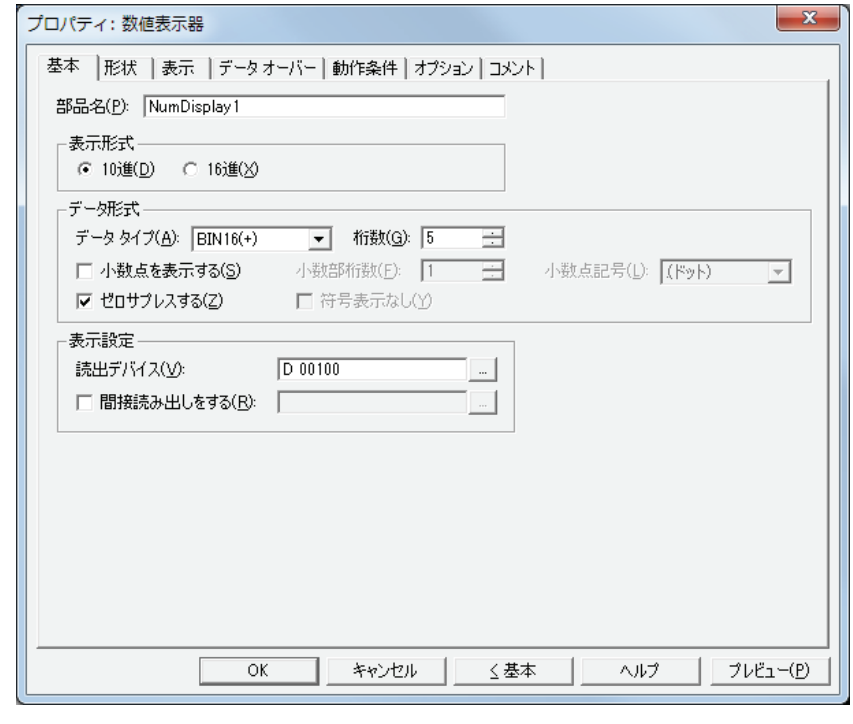

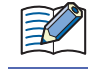

[データオーバー] タブ、[動作条件] タブ、[オプション] タブは、詳細モード時のみ表示されます。 詳細モードに切り替える場合は、[詳細]ボタンをクリックします。

### **8.3 数値表示器のプロパティダイアログボックス**

プロパティダイアログボックスの各項目とボタンについて説明します。

●[基本] タブ

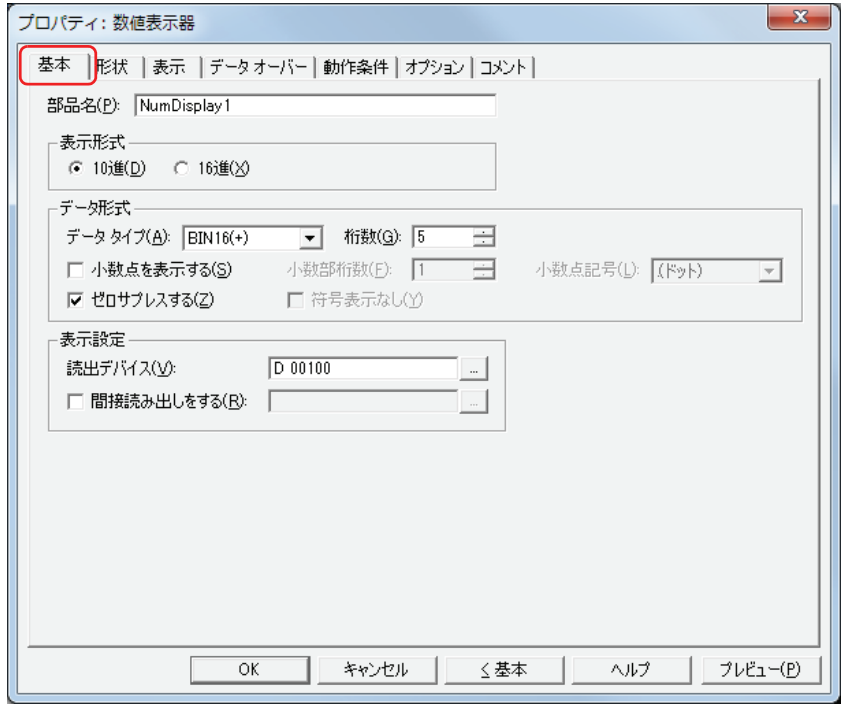

#### **■** 部品名

部品の名前を入力します。最大文字数は半角で 20 文字です。

#### ■ 表示形式

値の表示形式を "10 進 " または "16 進 " から選択します。

■ データ形式

データタイプ: 値のデータの型を選択します。

設定できるデータタイプは、[表示形式]によって異なります。設定できるデータタイプは、[桁数]の 表を参照してください。

詳細は[、2-1 ページ「第 2 章 1.1 扱えるデータ」](#page-30-0)を参照してください。

桁数: 表示する桁数を指定します。設定できる桁数の範囲は、表示形式とデータタイプによって異なります。 設定できる桁数は、次のとおりです。

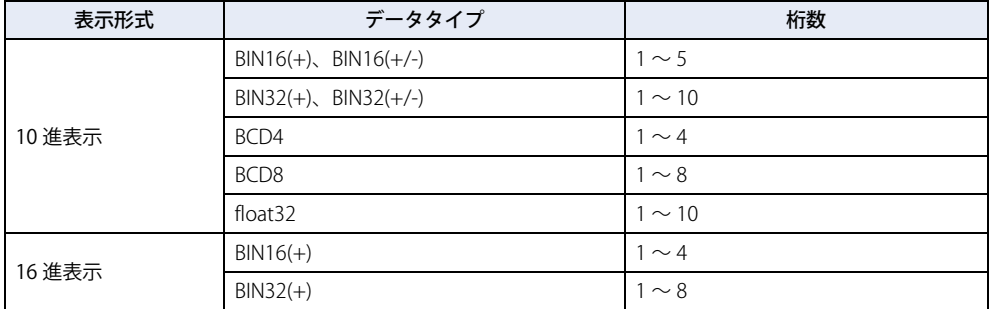

小数点を表示する: 小数点を表示する場合は、このチェックボックスをオンにします。

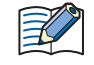

[小数点を表示をする]チェックボックスをオンにし、[データタイプ]で "BIN16(+)"、"BIN16(+/-)"、"BIN32(+)"、 "BIN32(+/-)"、"BCD4 桁 "、"BCD8 桁 " を選択した場合、読み出し元のデータは整数値ですが、設定した小数桁に小数点を 付けて表示します。

ただし、[データタイプ]で "float32" を選択した場合は、読み出し元のデータは小数値です。

小数部桁数: [桁数]で指定した桁数のうち、小数部の桁数を指定します。

「小数点を表示する〕チェックボックスがオンの場合のみ設定できます。設定できる小数部桁数の範囲 は、表示形式とデータタイプによって異なります。表示部に設定できる小数部桁数の範囲は、次のとお りです。

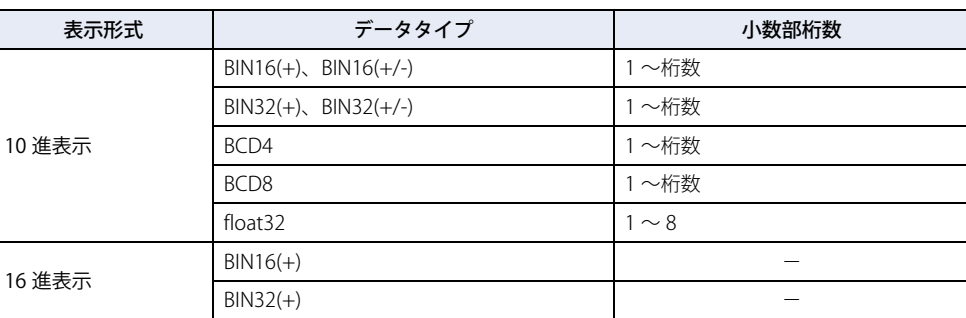

小数点記号[\\*1](#page-532-0): 小数点の記号を次の中から選択します。 ".(ドット)"、":(コロン)"、";(セミコロン)"、",(カンマ)"、"/(スラッシュ)" [小数点を表示する]チェックボックスがオンの場合のみ設定できます。

例) 「桁数]が 4、「小数部桁数]が 2 の場合

小数点記号が .(ドット)の場合: 12.34

小数点記号が /(スラッシュ)の場合: 12/34 ゼロサプレスする: 整数部の上位桁の "0" を表示しない場合は、このチェックボックスをオンにします。

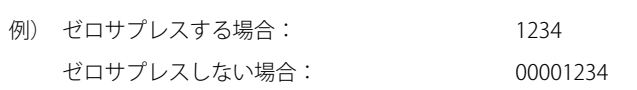

符号表示なし: ま示する値が負のときに-(負)記号を表示しない場合は、このチェックボックスをオンにします。 [データタイプ]が "BCD4"、"BCD8"、"float32 の場合のみ設定できます。

#### **■** 表示設定

表示する値の読み出し元を指定します。

読出デバイス: 表示する値を格納しているワードデバイスを指定します。

|…|をクリックすると、[デバイスアドレス設定]ダイアログボックスが表示されます。 デバイスアドレ スの設定手順は[、2-61 ページ「第 2 章 5.1 デバイスアドレスを設定する」を](#page-90-0)参照してください。

間接読み出しをする [\\*1](#page-532-0): デバイスの値によって、読出デバイスを変更する場合は、このチェックボックスをオンにし、デバイス を指定します。

<span id="page-532-0"></span>をクリックすると、[デバイスアドレス設定]ダイアログボックスが表示されます。デバイスアドレ スの設定手順は[、2-61 ページ「第 2 章 5.1 デバイスアドレスを設定する」を](#page-90-0)参照してください。 間接読み出しの詳細は[、2-4 ページ「第 2 章 間接読み出しと間接書き込みの設定」を](#page-33-0)参照してください。 **9**

デ

ー

[タ](#page-416-0)

表 示

### ● [形状] タブ

部品の色や形などの外形を設定します。

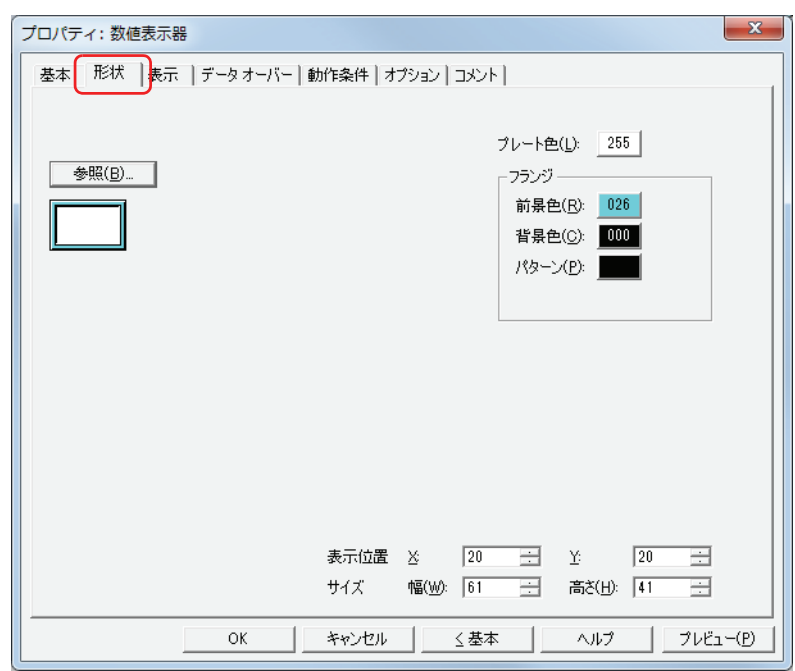

#### ■ [参照] ボタン

図形の一覧から、部品の外形に使用する図形を選択します。このボタンをクリックすると、標準図形ブラウザが表示されます。

#### ■ プレート色

標準図形のプレートの色(カラー 256 色、モノクロ8色)を選択します。 このボタンをクリックすると、カラーパレットが表示されます。カラーパレットから色を選択します。

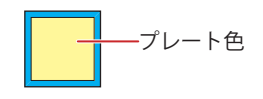

#### **■** フランジ

前景色、背景色:標準図形のフランジの前景色および背景色(カラー256色、モノクロ8色)を選択します。 このボタンをクリックすると、カラーパレットが表示されます。カラーパレットから色を選択します。

パターン: 標準図形のフランジの模様を選択します。 このボタンをクリックすると、パターンパレットが表示されます。パターンパレットから模様を選択します。

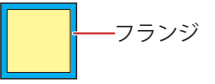

### ■ 表示位置

X、Y: 部品の表示位置を座標で指定します。 画面の左上隅を原点として、部品の左上が X および Y 座標になります。

- X: 0~ (ベース画面横サイズ -1)
- Y: 0~ (ベース画面縦サイズ-1)

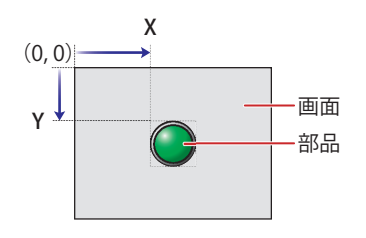

### **■** サイズ

幅、高さ: 部品の大きさを幅および高さで指定します。

幅: 5 ~(ベース画面横サイズ)

高さ: 5 ~(ベース画面縦サイズ)

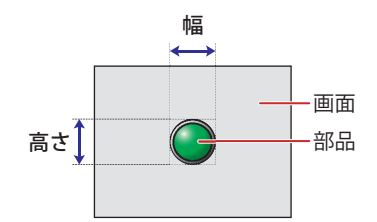

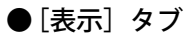

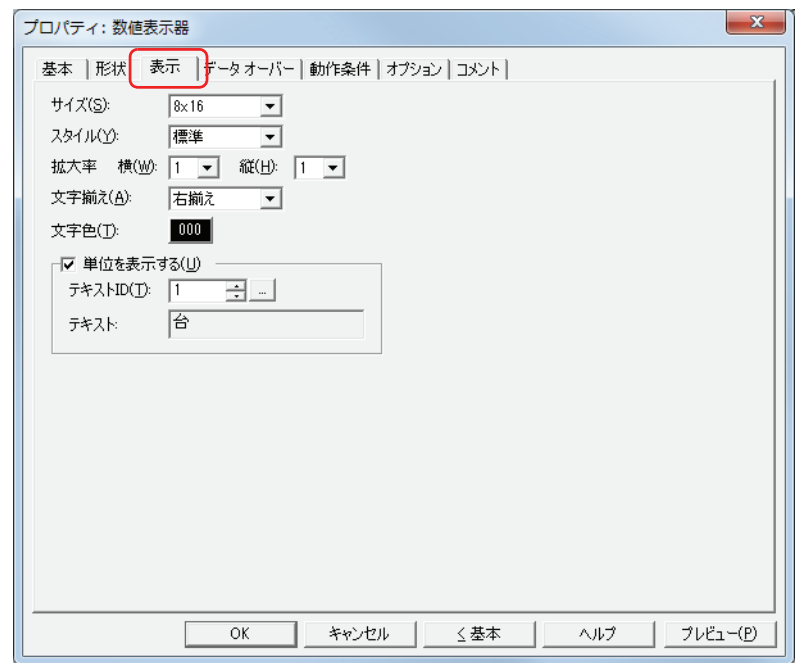

#### **■** サイズ

表示する文字の大きさを "8x16" または "16x16" から選択します。

#### **■** スタイル

表示する文字のスタイルを " 標準 " または " 太字 " から選択します。

#### **■** 拡大率

横、縦: 表示する文字の拡大率(0.5、1 ~ 8)を選択します。

#### **■** 文字揃え

左右方向の文字揃えを次の中から選択します。 " 左揃え "、" 中央揃え "、" 右揃え " 詳細は[、付 -5 ページ「付録 5 文字揃え」](#page-1198-0)を参照してください。

#### **■** 文字色

表示する文字の色(カラー 256 色、モノクロ 8 色)を選択します。 このボタンをクリックすると、カラーパレットが表示されます。カラーパレットから色を選択します。

#### ■ 単位を表示する<sup>[\\*1](#page-535-0)</sup>

数値の末尾に単位などの文字を表示する場合は、このチェックボックスをオンにします。表示する文字は、テキストマネージャー で登録したテキストになります。文字色は、[表示]タブの[文字色]で選択した色になります。

テキスト ID: テキストマネージャーの ID 番号 (1 ~ 32000) を指定します。

|… をクリックすると、テキストマネージャーが表示されます。

テキスト: 指定したテキスト ID のテキストが表示されます。

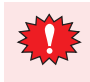

• この機能で表示できる最大文字数は半角で 4 文字です。5 文字目以降の文字は表示されません。ただし、指定したテ キスト ID の文字に Windows フォントを設定していた場合は、すべての文字が表示されます。 • 改行を含む場合、改行以降は表示されません。

<span id="page-535-0"></span>\*1 詳細モード時のみ

### ● [データ オーバー] タブ

[データオーバー]タブは、詳細モードで表示されます。

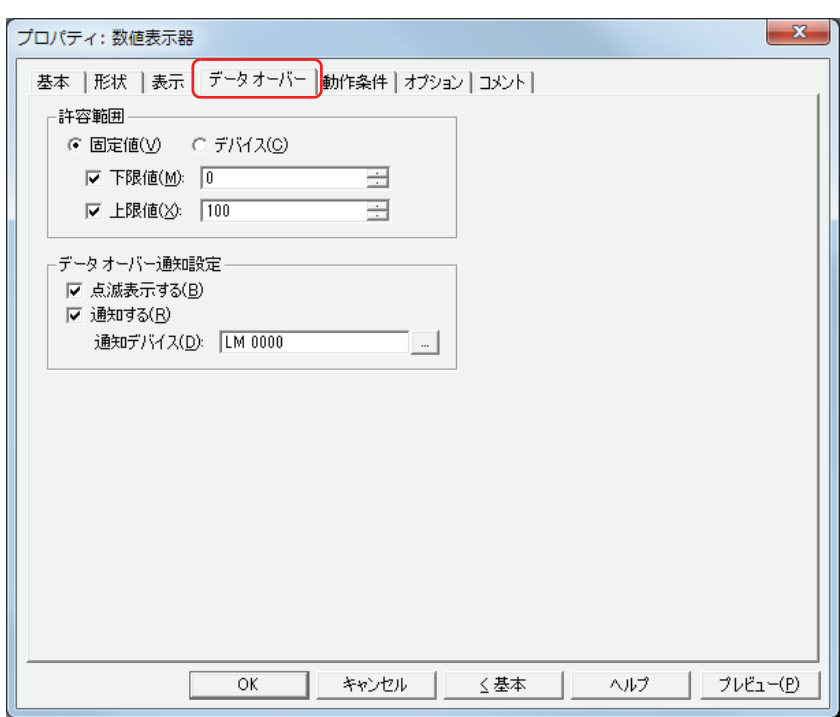

#### **■** 許容範囲

データの種類を選択します。

固定値: 下限値と上限値に定数を使用します。

デバイス: 下限値と上限値にワード デバイスを使用します。

表示する数値の許容範囲を指定します。

下限値、上限値:下限値や上限値を指定する場合、このチェックボックスをオンにします。

" 固定値 " を選択した場合に指定できる下限値および上限値は、[基本]タブの[データ形式]で選択したデータ タイプによって異なります。データタイプの詳細は[、2-1ページ「第2章 1.1 扱えるデータ」を](#page-30-0)参照してください。 " デバイス " を選択した場合は、読み出し元のワードデバイスを指定します。

|- | をクリックすると、[デバイスアドレス設定] ダイアログボックスが表示されます。デバイスアドレスの設 定手順は[、2-61 ページ「第 2 章 5.1 デバイスアドレスを設定する」を](#page-90-0)参照してください。

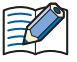

•[基本]タブの[データ タイプ]に "BIN16(+)"、"BIN16(+/-)"、"BIN32(+)"、 "BIN32(+/-)"、"BCD4"、"BCD8" を選択し、小 数値を表示する場合、[下限値]および[上限値]の固定値には整数を指定してください。 例)上限値 に「1.25」を指定する場合は、「125」と入力します。

• 表示するデバイスの値が「基本]タブの「データ形式]で選択したデータタイプの処理できるデータの範囲を超えてい る場合は、"?" が表示されます。

#### ■ データ オーバー通知設定

許容範囲を超えた場合の部品の動作を設定します。 [許容範囲]で [下限値] または [上限値] チェックボックスをオンにした場合のみ設定できます。

点滅表示する: 表示するデータが許容範囲を超えると数値を点滅させる場合は、このチェックボックスをオンにします。

通知する: 表示するデータが許容範囲を超えると、通知先のデバイスへ 1 を書き込む場合は、このチェックボックスをオン にし、デバイスを指定します。

> をクリックすると、[デバイスアドレス設定]ダイアログボックスが表示されます。デバイスアドレスの設 定手順は[、2-61 ページ「第 2 章 5.1 デバイスアドレスを設定する」](#page-90-0)を参照してください。

例) 読み出し元のワードデバイスの値が上限値「100」を超える「120」や下限値「0」を超える「-10」になると、LM0 に 1 を書 き込み、数値が点滅します。

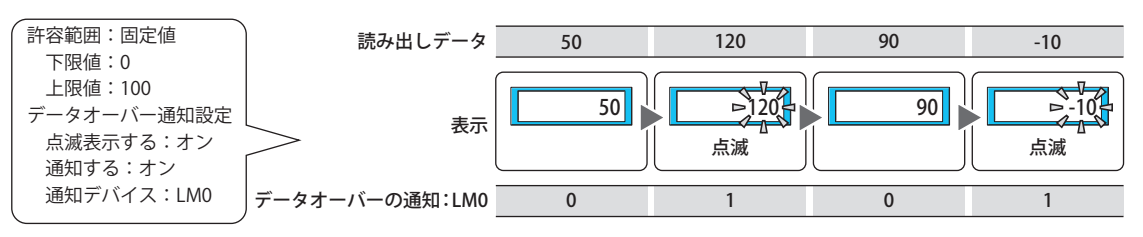

### ● [動作条件] タブ

[動作条件]タブは、詳細モードで表示されます。

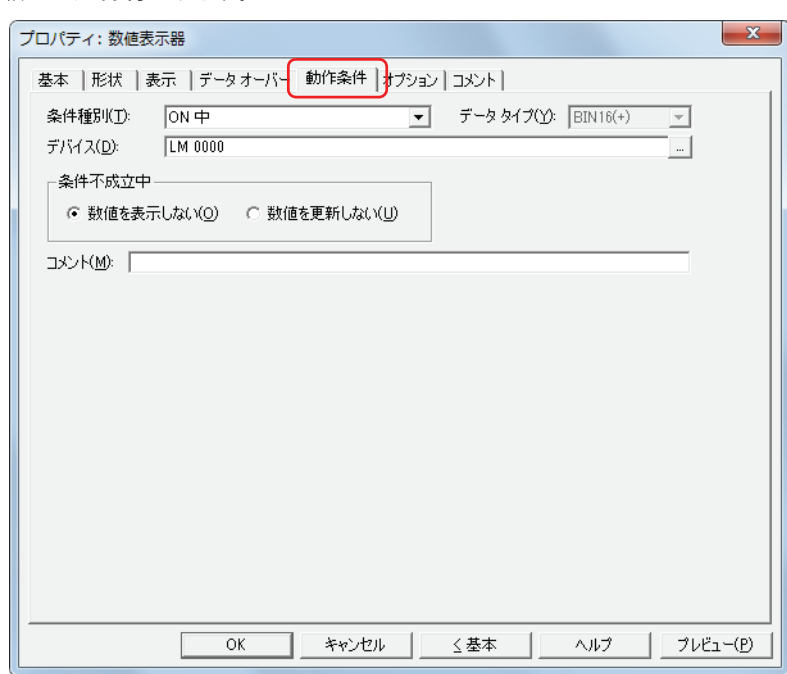

条件が成立している間は数値表示器が有効になり、不成立の間は無効になります。無効時の動作を[条件不成立中]で "数値を表 示しない " または " 数値を更新しない " から選択します。

例) [条件種別]が "ON 中 "、[デバイス]が "LM0"、[条件不成立中]が " 数値を表示しない " の場合 LM0 が 0 の間、条件が成立していないので数値表示器は数値を表示しません。 LM0 が 1 の間、条件が成立し数値表示器は数値を表示します。

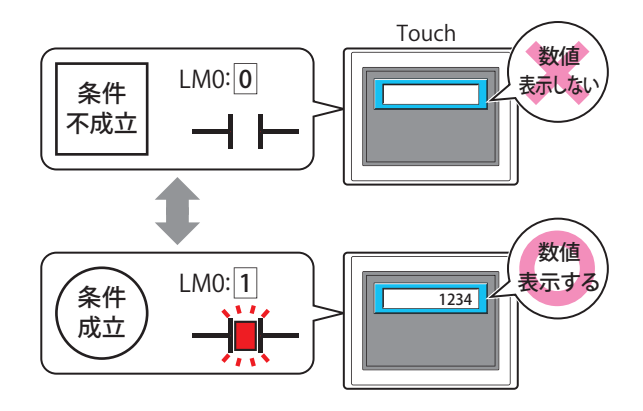

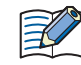

非表示中の数値表示器のデータオーバーは動作しません。数値表示器が非表示から表示になったときに上限値および下 限値を超えていれば通知します。

#### **■** 条件種別

数値表示器を有効にする条件を次の中から選択します。

常に有効: 常に数値表示器を有効にします。

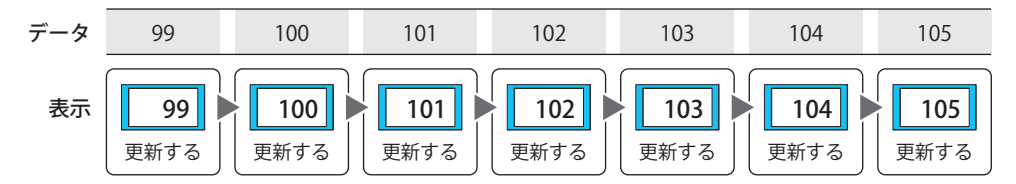

ON 中: デバイスの値が 1 のとき、数値表示器を有効にします。 例) [条件不成立中]で "数値を更新しない"を選択した場合

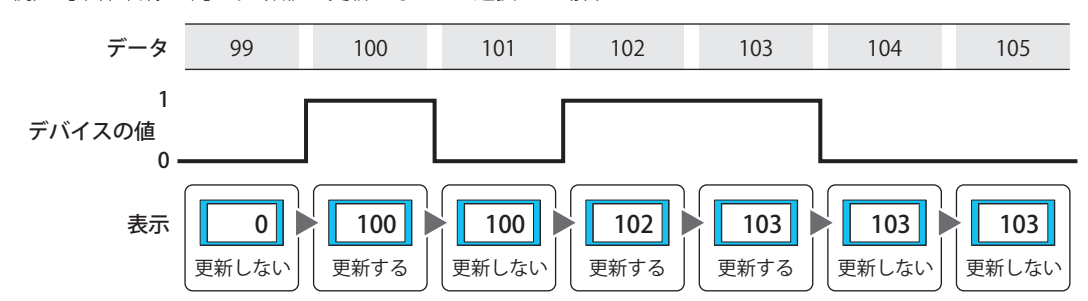

OFF 中: デバイスの値が 0 のとき、数値表示器を有効にします。 例) [条件不成立中]で "数値を更新しない"を選択した場合

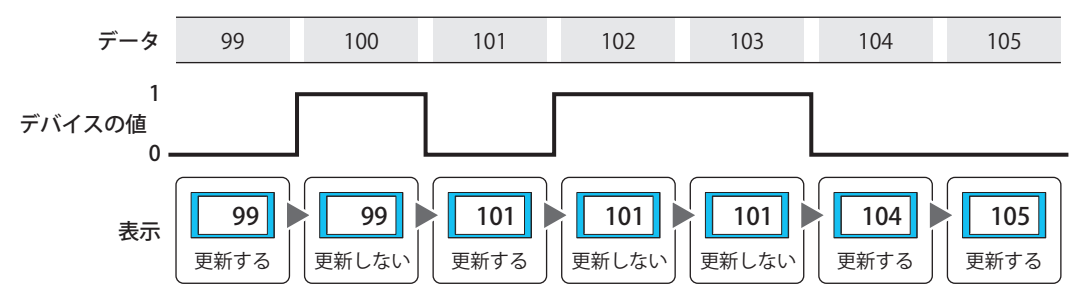

条件成立中: 条件が成立しているとき、数値表示器を有効にします。 例) [条件不成立中]で "数値を更新しない"を選択した場合

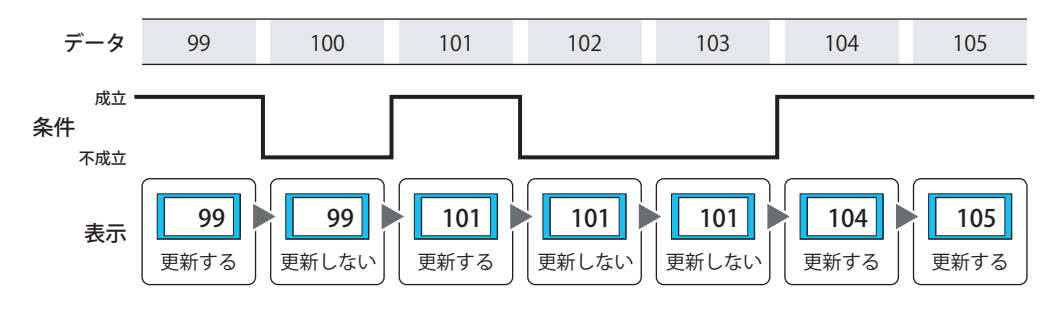

#### **■** データタイプ

条件式で扱うデータの型を選択します。 [条件種別]で " 条件成立中 " を選択した場合のみ設定できます。 詳細は[、2-1 ページ「第 2 章 1.1 扱えるデータ」を](#page-30-0)参照してください。

#### **■** デバイス

条件となるビットデバイスまたはワードデバイスのビットを指定します。 [条件種別]で "ON 中 " または "OFF 中 " を選択した場合のみ設定できます。 をクリックすると、[デバイスアドレス設定]ダイアログボックスが表示されます。デバイスアドレスの設定手順は[、2-61 ペー](#page-90-0) ジ「第2章 5.1 デバイスアドレスを設定する」を参照してください。

#### ■ 条件

#### 条件式を指定します。

[条件種別]で " 条件成立中 " を選択した場合のみ設定できます。

|…│をクリックすると、[条件設定]ダイアログボックスが表示されます。条件式の設定手順は、2-63 ページ「第2章 5.2 条件 [式を設定する」を](#page-92-0)参照してください。

#### **■** 条件不成立中

条件が不成立のときの数値表示器の動作を選択します。

数値を表示しない: プレートとフランジは表示しますが、数値を表示しません。

数値を更新しない: 最後に更新した数値をそのまま表示します。数値は変化しません。

#### **■** コメント

動作条件のコメントを入力します。最大文字数は半角で 80 文字です。
# ●[オプション] タブ

[オプション] タブは、詳細モードで表示されます。

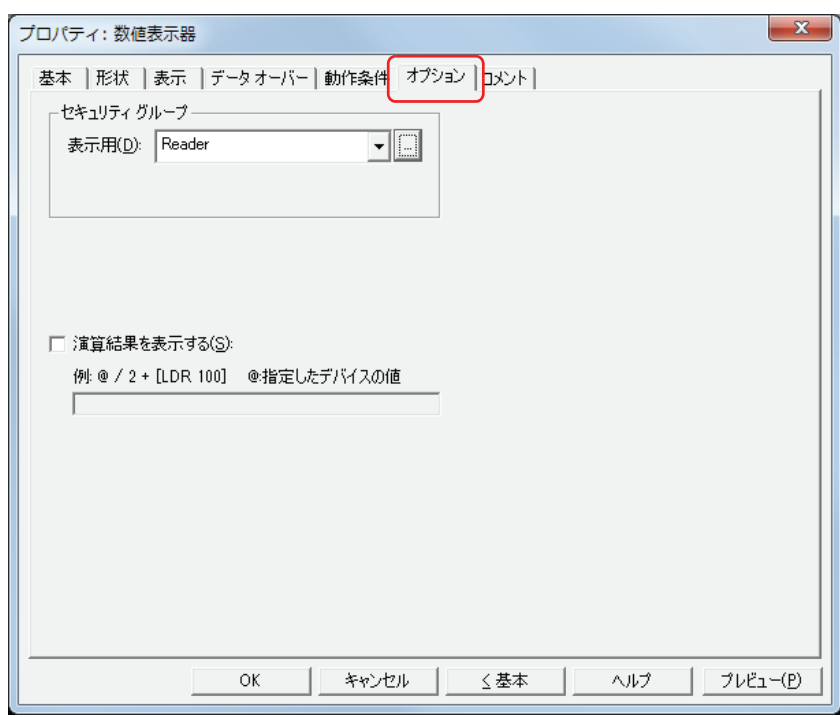

#### **■** セキュリティグループ

Ł

セキュリティグループは、部品の表示や操作を制限する機能です。

表示用: 部品の表示を制限するセキュリティグループを選択します。(デフォルト:なし)

なし:セキュリティ機能を使用しません。

Administrator、Operator、Reader:あらかじめ用意しているセキュリティグループです。

をクリックすると、[セキュリティグループ設定]ダイアログボックスが表示されます。[セキュリティグループ設 定]ダイアログボックスでセキュリティグループを作成すると、作成したセキュリティグループを選択できます。詳 細は[、21-15 ページ「第 21 章 2.2 セキュリティグループの追加と編集」](#page-938-0)を参照してください。

セキュリティ機能については[、21-1 ページ「第 21 章 ユーザーアカウントとセキュリティ機能」を](#page-924-0)参照してください。

例) ユーザーと部品のセキュリティグループを次のように設定している場合

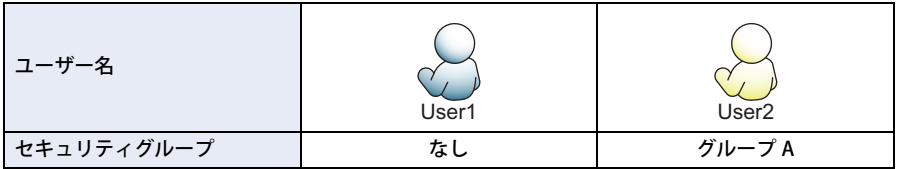

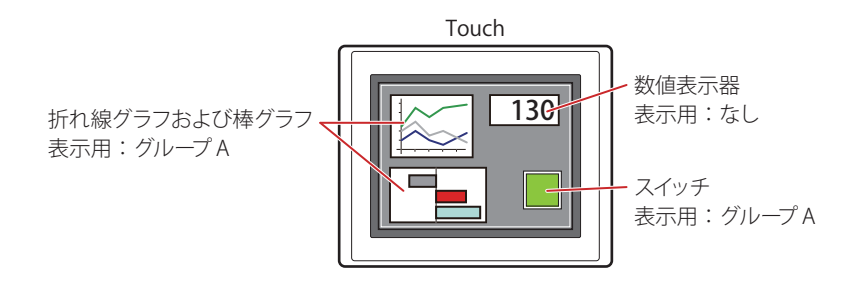

セキュリティグループを設定していない User1 では、グループ A の部品が表示されません。 パスワード入力画面を開いて、グループ A の User2 に切り替えると、グループ A の部品が表示されます。

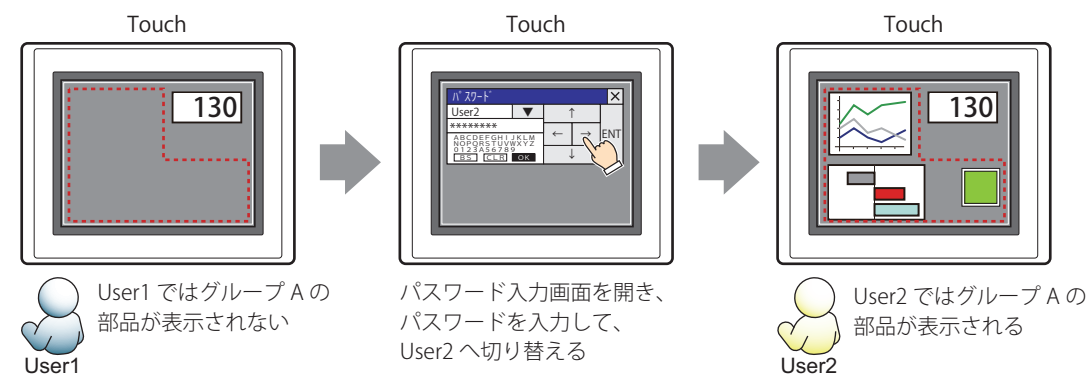

## **■** 演算結果を表示する

デバイスの値に演算を加え、結果を表示する場合は、このチェックボックスをオンにし、演算式を入力します。 例) デバイスの値の表示時に 60 を掛ける場合

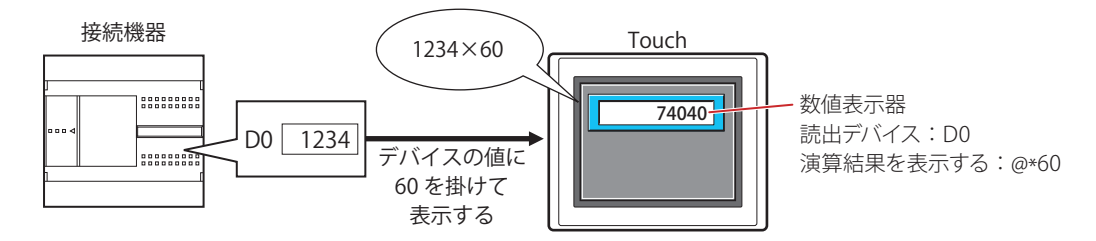

#### **演算式**

演算式は、次のフォーマットで複数のデータと演算子を自由に組み合わせて設定できます。

…(120 文字以内 ) データ 演算子 データ データ 演算子 データ ~演算子 データ 演算子 データ 演算子 データ 演算子 データ

• データ数、演算子数の制限はありません。ただし、最大文字数は半角 120 文字です。 • 括弧を使用できます。

#### データ

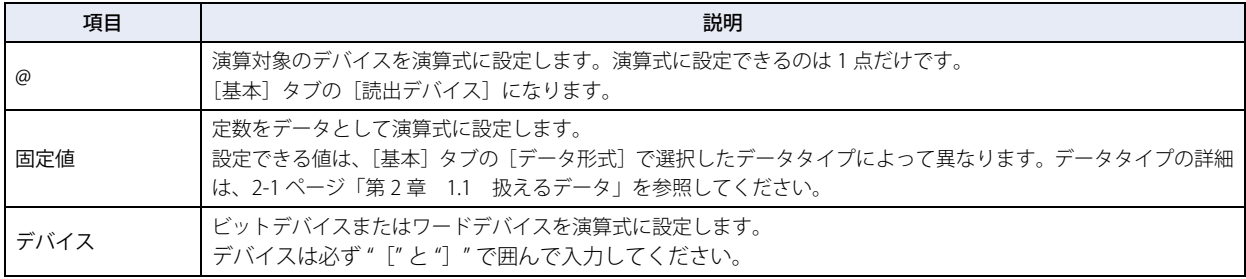

# 演算子

データに対して実行する演算処理の種類を指定します。演算子の優先順位はスクリプトと同じです。詳細は[、20-53 ページ「第 20](#page-922-0) [章 6.4 演算子の優先順位について」](#page-922-0)を参照してください。

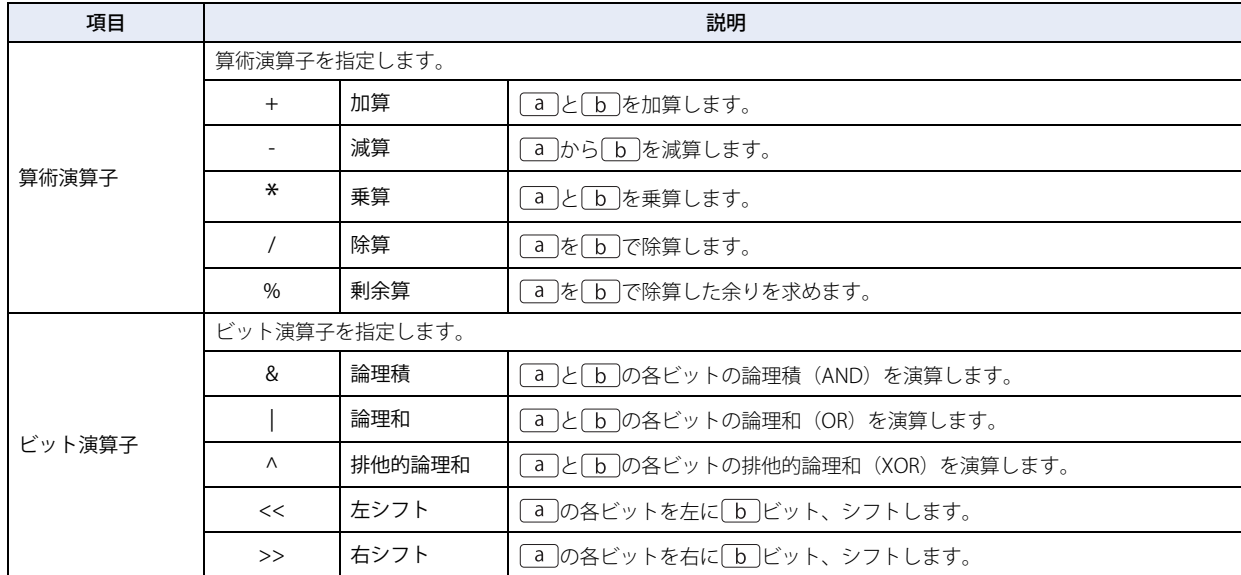

# **演算式の入力例**

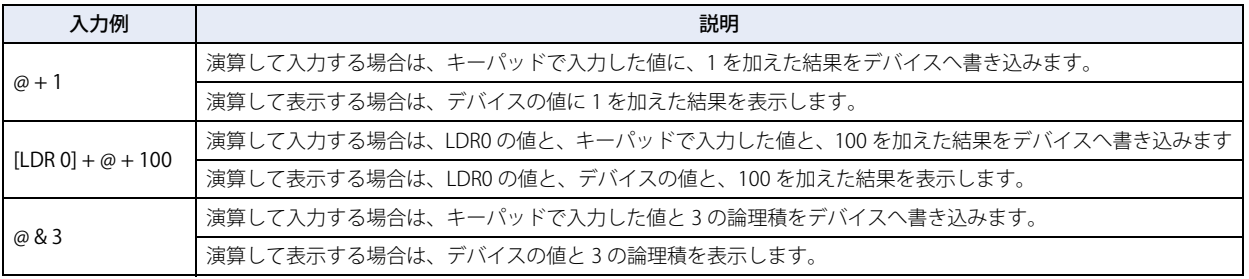

# ●[コメント] タブ

編集画面上に配置している部品、およびオブジェクト一覧の[番号]、[名前]、[種類]にマウスカーソルを近づけると表示される ポップアップテキストを設定します。

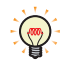

同じ形状の部品を複数配置している場合に、部品のプロパティダイアログボックスを開かなくても、マウスカーソルを 部品に重ねるだけで、部品の区別ができます。

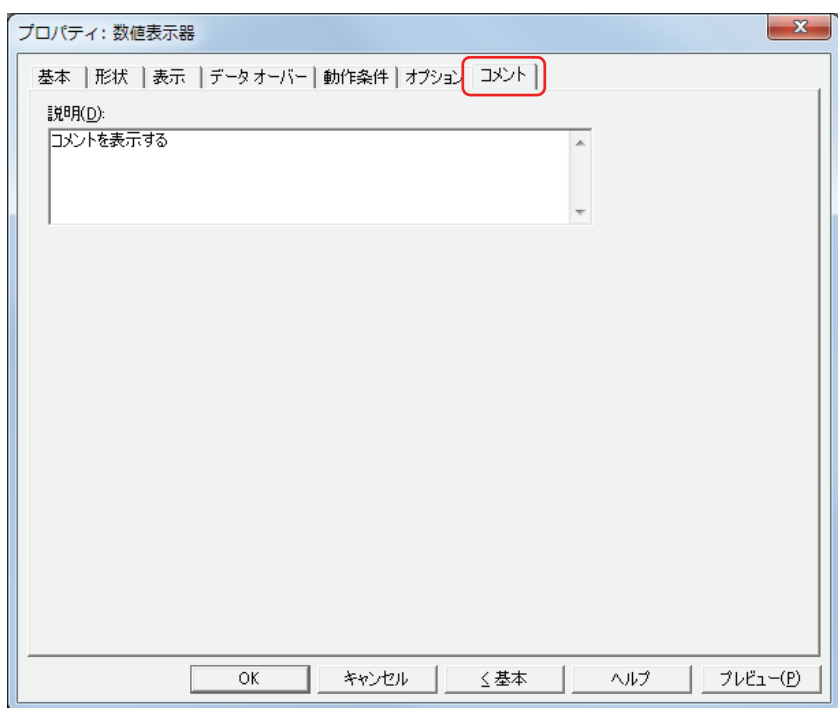

## **■** 説明

部品のコメントを入力します。最大文字数は半角で 80 文字です。 例) 編集画面上に数値表示器を配置している場合

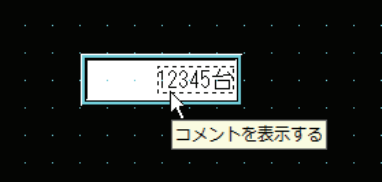

# **9 時計**

# **9.1 時計でできること**

Touch の時計データを使用して、日付や時刻を表示します。

• 日時を表示する

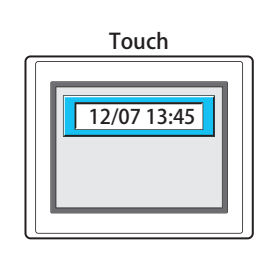

• 設定した時間になるとデバイスに 0 または 1 を書き込む

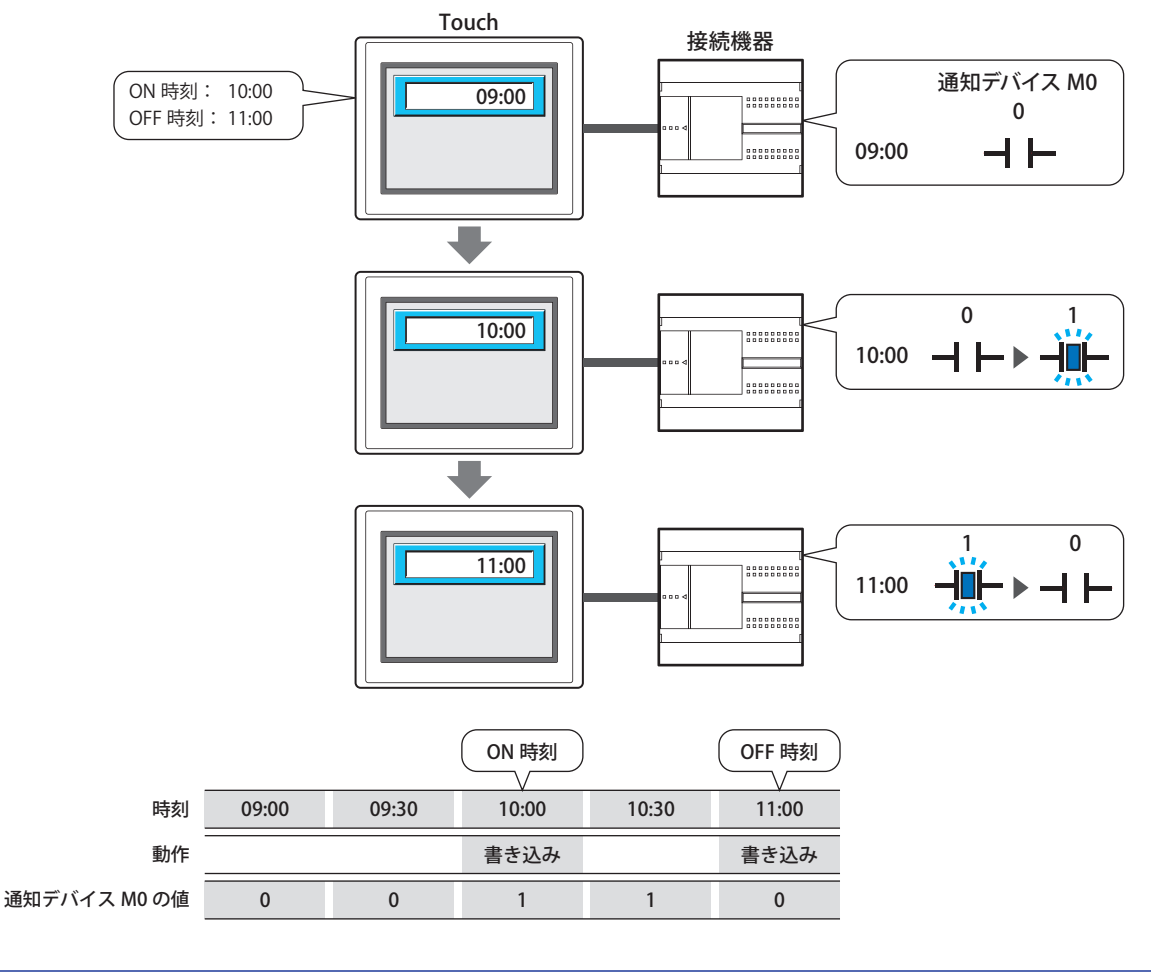

[動作モード]で " 通知 " を選択した場合は、画面に時計を表示せずに通知機能のみを使用できます。

 $\ddot{r}$ 

# **9.2 時計の設定手順**

時計の設定手順について説明します。

*1* [ホーム]タブの[部品]で[データ表示]をクリックし、[時計]をクリックします。

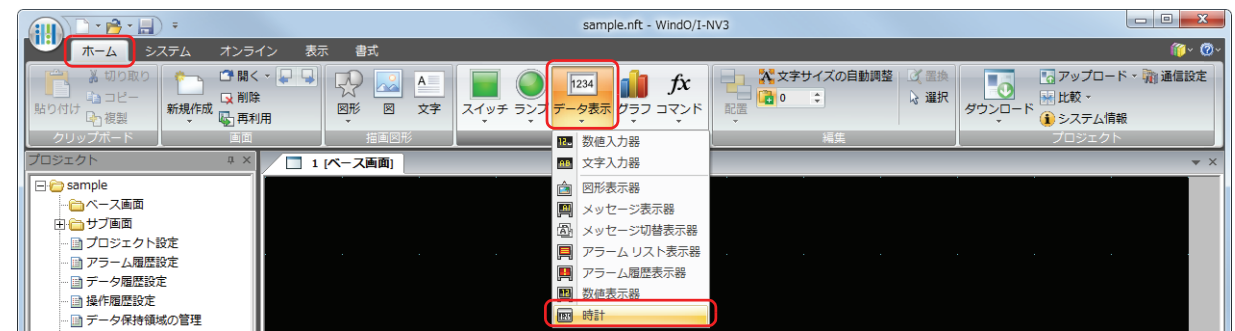

- *2* 編集画面上で、時計を配置する位置をクリックします。
- *3* 配置した時計をダブルクリックすると、プロパティダイアログボックスが表示されます。
- *4* 各タブの設定項目を必要に応じて設定します。

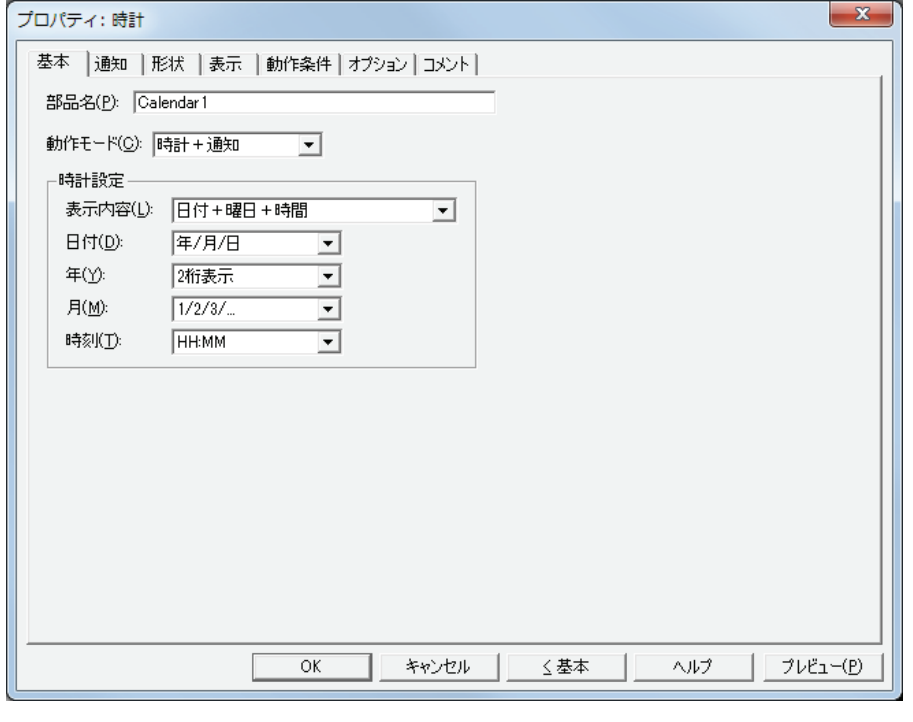

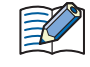

[動作条件] タブ、[オプション] タブは、詳細モード時のみ表示されます。 詳細モードに切り替える場合は、[詳細]ボタンをクリックします。

# **9.3 時計のプロパティダイアログボックス**

プロパティダイアログボックスの各項目とボタンについて説明します。

●[基本] タブ

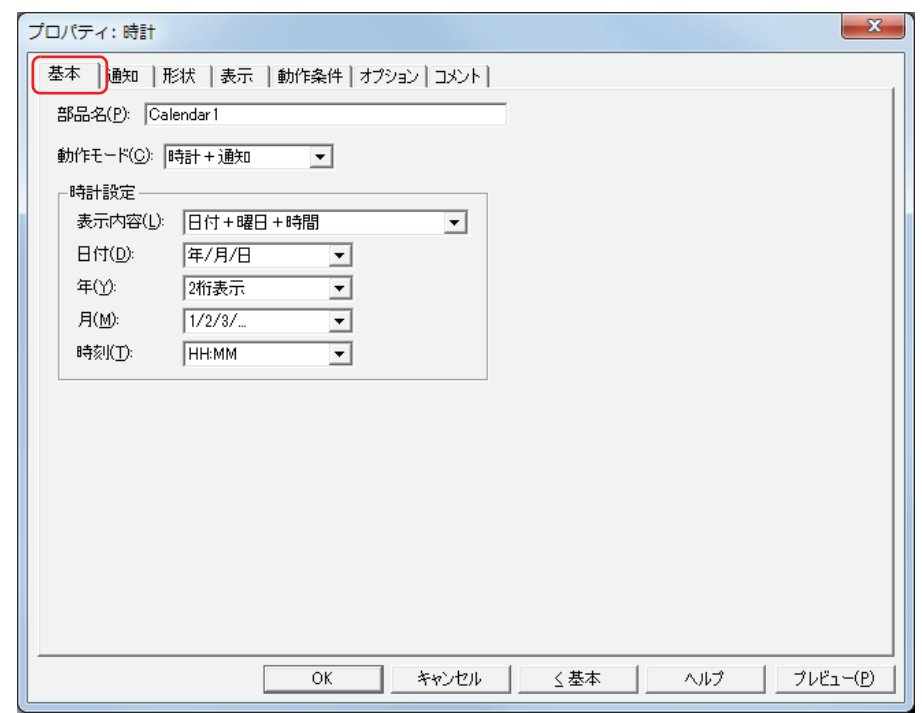

# **■** 部品名

部品の名前を入力します。最大文字数は半角で 20 文字です。

#### ■ 動作モード

時計の動作を次の中から選択します。

時計: 日時を表示します。

通知: 時計を表示せずに、設定した時刻になるとデバイスに 1 (ON 時刻) または 0 (OFF 時刻) を書き込んで知らせます。

時計+通知: 時計を表示し、設定した時刻になるとデバイスに 1 (ON 時刻)または 0 (OFF 時刻)を書き込んで知らせます。

#### **■** 時計設定

時計の表示内容と形式を設定します。[動作モード]で"時計"または"時計+通知"を選択した場合のみ設定できます。

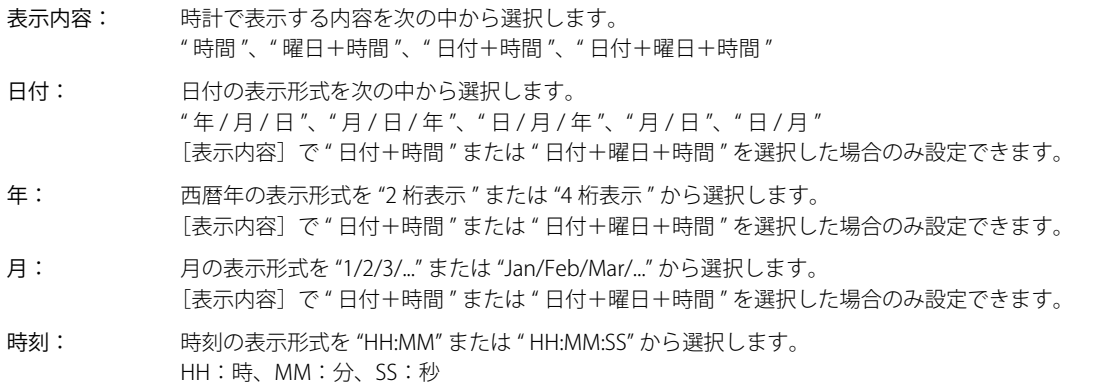

# ● [通知] タブ

[基本] タブの [動作モード] で " 通知 " または " 時計 + 通知 " を選択した場合のみ表示されます。

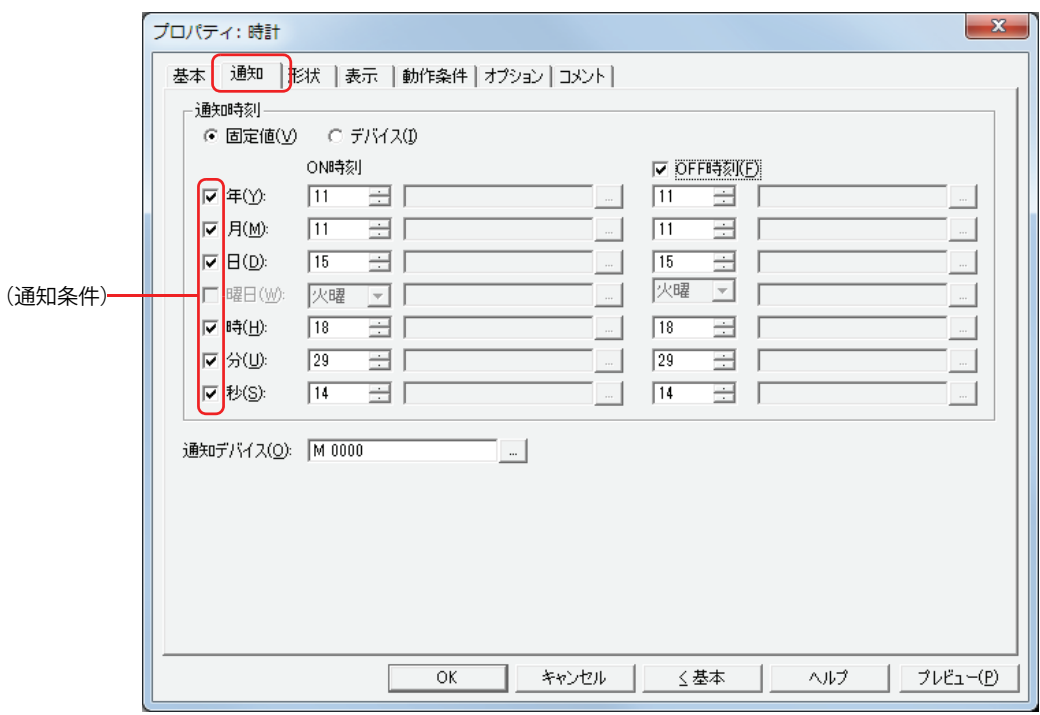

#### **■** 通知時刻

固定値:

通知時刻のデータの種類を選択します。

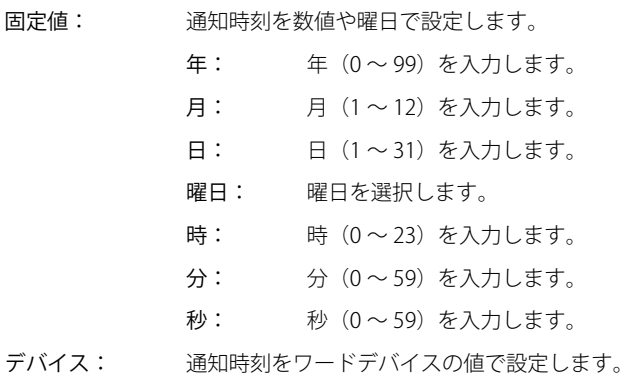

をクリックすると、[デバイスアドレス設定]ダイアログボックスが表示されます。デバイスアドレスの設 定手順は[、2-61 ページ「第 2 章 5.1 デバイスアドレスを設定する」](#page-90-0)を参照してください。

#### ■ (通知条件)

通知時刻に使用する条件のチェックボックスをオンにします。 [曜日]チェックボックスは、[年]チェックボックスがオフの場合のみ設定できます。

### ■ ON 時刻

データの種類に従って、通知デバイスに1を書き込む時刻を設定します。

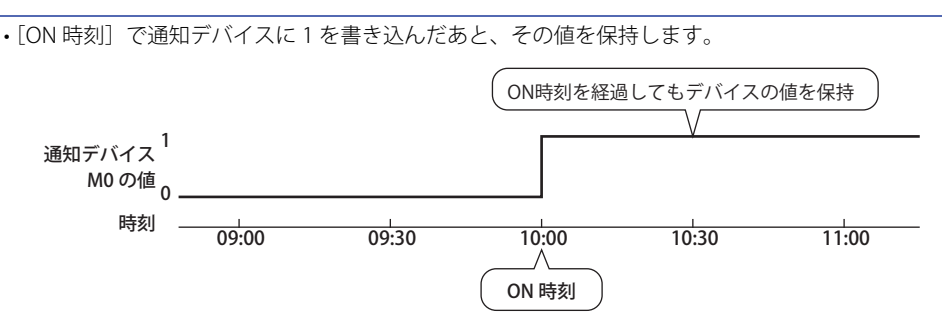

·時計を設定している画面が表示されたとき、その時刻が[ON 時刻]と [OFF 時刻]の間の場合、通知デバイスに1を 書き込みます。

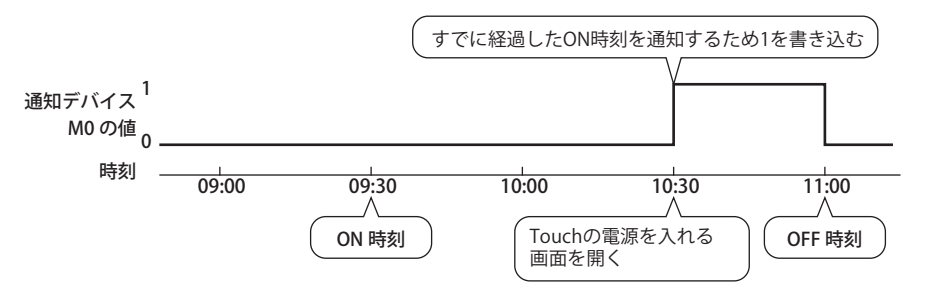

#### ■ OFF 時刻

通知デバイスに 0 を書き込む時刻を設定する場合は、このチェックボックスをオンにします。 データの種類に従って、時刻を設定します。

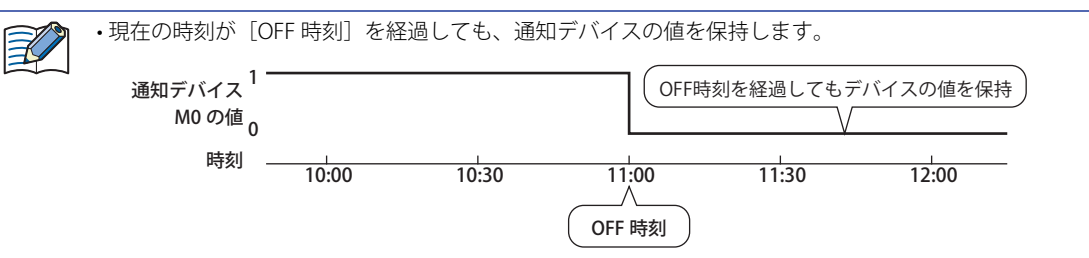

• 時計を設定している画面が表示されたとき、その時刻が[OFF 時刻]を経過している場合、通知デバイスに 0 を書き込 みます。

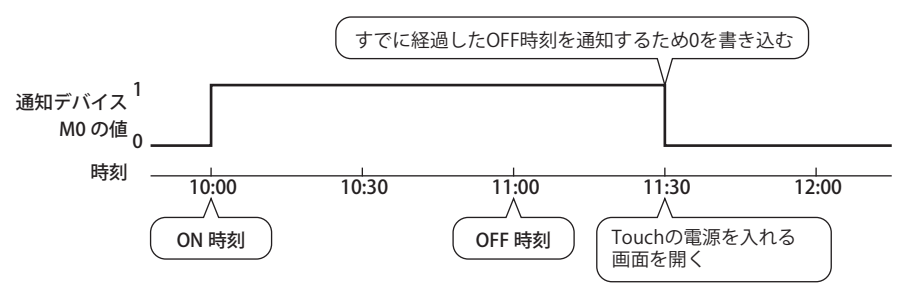

#### **■** 通知デバイス

[ON 時刻]または [OFF 時刻]になると値を書き込むビットデバイスを指定します。

をクリックすると、[デバイスアドレス設定]ダイアログボックスが表示されます。デバイスアドレスの設定手順は[、2-61 ペー](#page-90-0) ジ「第2章 5.1 デバイスアドレスを設定する」を参照してください。

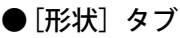

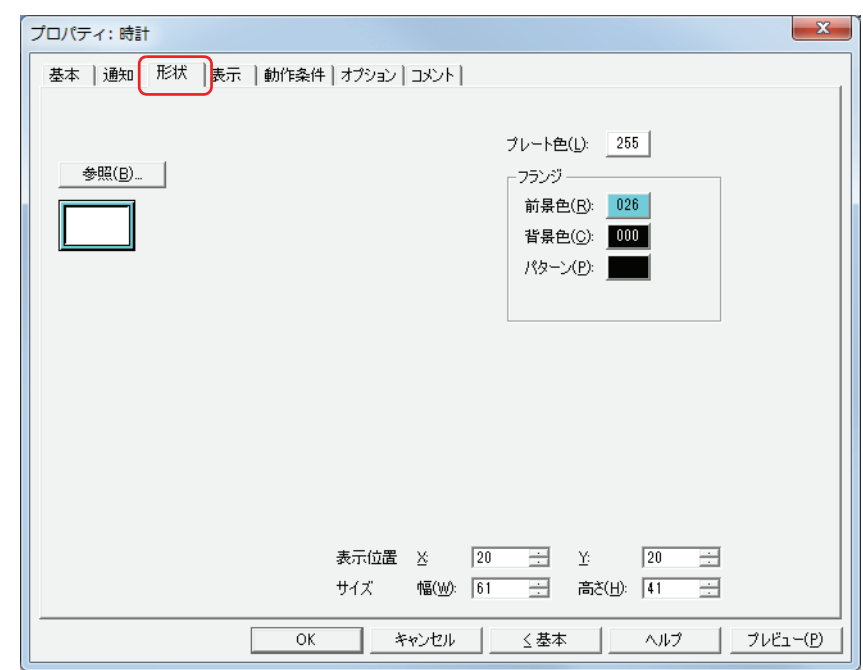

■ [参照] ボタン

図形の一覧から、部品の外形に使用する図形を選択します。このボタンをクリックすると、標準図形ブラウザが表示されます。

#### ■ プレート色

標準図形のプレートの色(カラー 256 色、モノクロ 8 色)を選択します。 このボタンをクリックすると、カラーパレットが表示されます。カラーパレットから色を選択します。

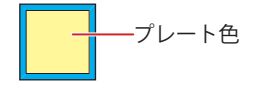

#### **■** フランジ

前景色、背景色:標準図形のフランジの前景色および背景色(カラー 256 色、モノクロ 8 色)を選択します。 このボタンをクリックすると、カラーパレットが表示されます。カラーパレットから色を選択します。

パターン: 標準図形のフランジの模様を選択します。 このボタンをクリックすると、パターンパレットが表示されます。パターンパレットから模様を選択します。

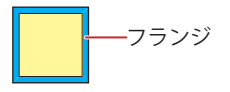

# ■ 表示位置

# X、Y: 部品の表示位置を座標で指定します。 画面の左上隅を原点として、部品の左上が X および Y 座標になります。

- X: 0~ (ベース画面横サイズ -1)
- Y: 0~ (ベース画面縦サイズ-1)

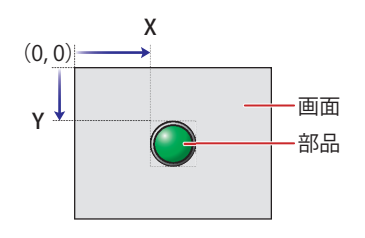

# **■** サイズ

幅、高さ: 部品の大きさを幅および高さで指定します。

幅: 5 ~(ベース画面横サイズ)

高さ: 5 ~(ベース画面縦サイズ)

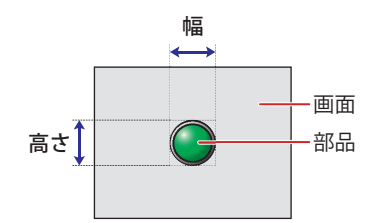

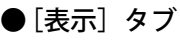

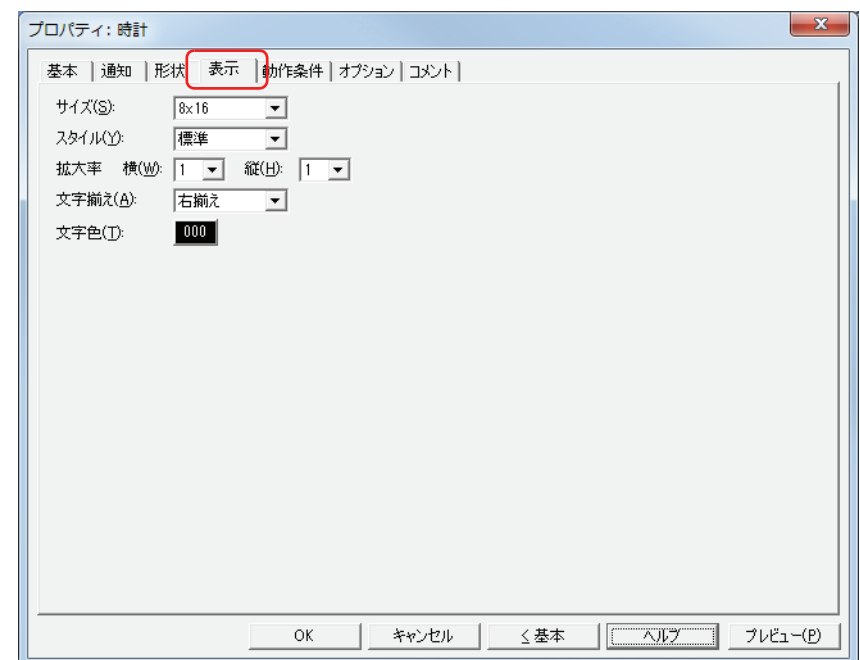

## **■** サイズ

表示する文字の大きさを "8x16" または "16x16" から選択します。

#### **■** スタイル

表示する文字のスタイルを " 標準 " または " 太字 " から選択します。

#### **■** 拡大率

横、縦: 表示する文字の拡大率(0.5、1 ~ 8)を選択します。

#### **■** 文字揃え

左右方向の文字揃えを次の中から選択します。 " 左揃え "、" 中央揃え "、" 右揃え " 詳細は[、付 -5 ページ「付録 5 文字揃え」](#page-1198-0)を参照してください。

#### **■** 文字色

表示する文字の色(カラー 256 色、モノクロ 8 色)を選択します。 このボタンをクリックすると、カラーパレットが表示されます。カラーパレットから色を選択します。

# ● [動作条件] タブ

[動作条件]タブは、詳細モードで表示されます。

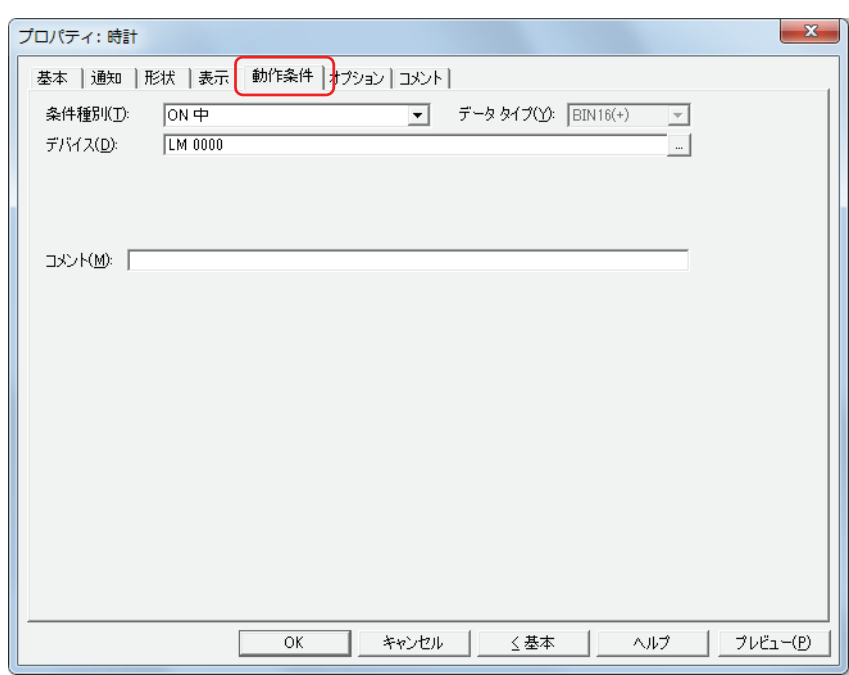

条件が成立している間は時計が有効になり、不成立の間は無効になります。無効になると、プレートとフランジを表示しますが、 時刻を表示しません。

例) [条件種別]が "ON 中 "、[デバイス]が "LM0" の場合 LM0 が 0 の間、条件が成立していないので時計は時刻を表示しません。 LM0 が 1 の間、条件が成立し時計は時刻を表示します。

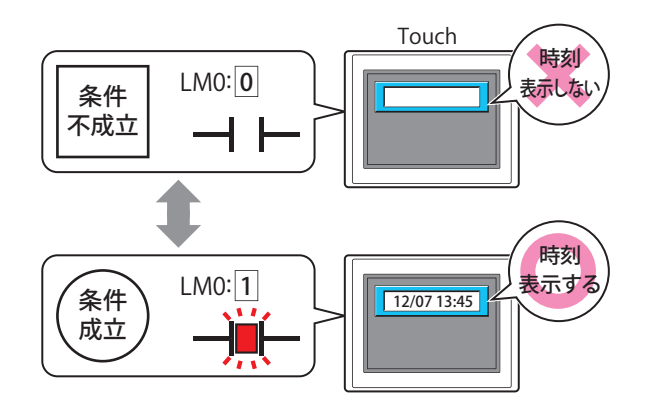

# **■** 条件種別

時計を有効にする条件を次の中から選択します。

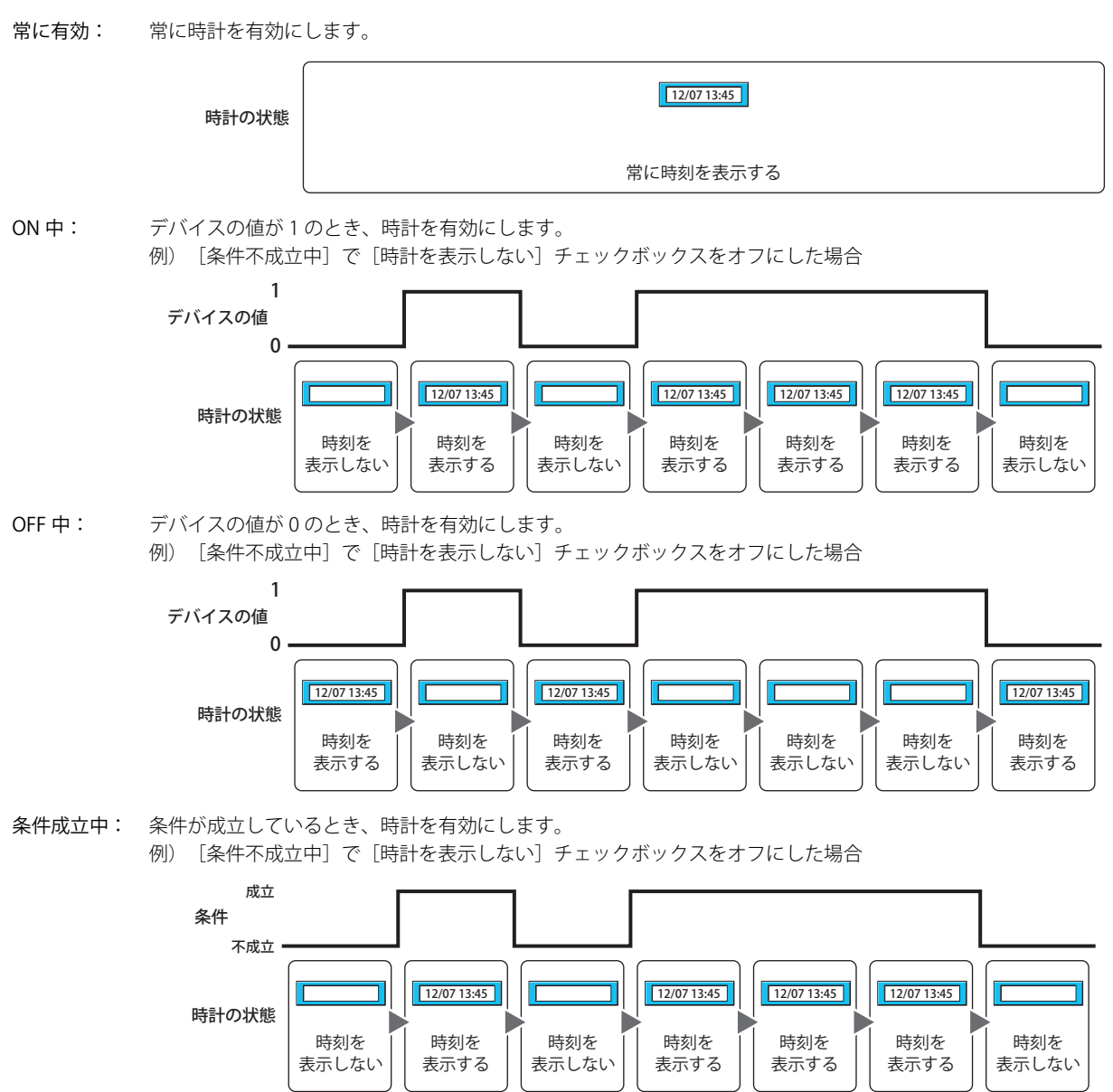

## **■** データタイプ

条件式で扱うデータの型を選択します。 [条件種別]で " 条件成立中 " を選択した場合のみ設定できます。 詳細は[、2-1 ページ「第 2 章 1.1 扱えるデータ」を](#page-30-0)参照してください。

## **■** デバイス

条件となるビットデバイスまたはワードデバイスのビットを指定します。 [条件種別]で "ON 中 " または "OFF 中 " を選択した場合のみ設定できます。 をクリックすると、[デバイスアドレス設定]ダイアログボックスが表示されます。デバイスアドレスの設定手順は[、2-61 ペー](#page-90-0) ジ「第2章 5.1 デバイスアドレスを設定する」を参照してください。

#### **■** 条件

条件式を指定します。 [条件種別]で " 条件成立中 " を選択した場合のみ設定できます。

|…│をクリックすると、[条件設定]ダイアログボックスが表示されます。条件式の設定手順は、2-63 ページ「第2章 5.2 条件 [式を設定する」を](#page-92-0)参照してください。

#### **■** コメント

動作条件のコメントを入力します。最大文字数は半角で 80 文字です。

# ●[オプション] タブ

[オプション] タブは、詳細モードで表示されます。

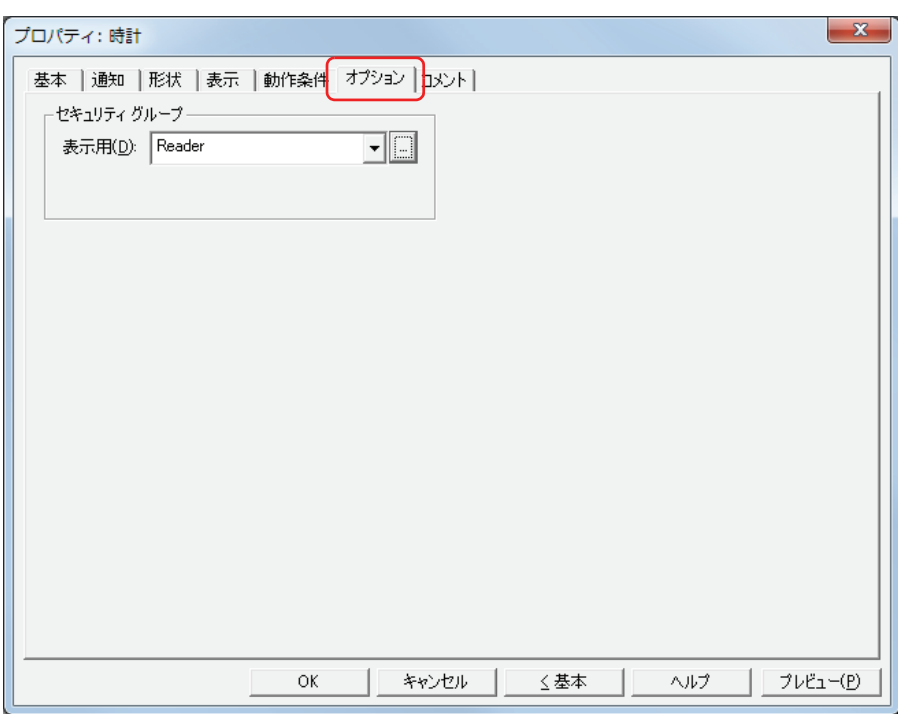

# **■** セキュリティグループ

セキュリティグループは、部品の表示や操作を制限する機能です。

表示用: 部品の表示を制限するセキュリティグループを選択します。(デフォルト:なし)

なし:セキュリティ機能を使用しません。 Administrator、Operator、Reader:あらかじめ用意しているセキュリティグループです。

■ をクリックすると、[セキュリティグループ設定] ダイアログボックスが表示されます。[セキュリティグループ設 定]ダイアログボックスでセキュリティグループを作成すると、作成したセキュリティグループを選択できます。詳 細は[、21-15 ページ「第 21 章 2.2 セキュリティグループの追加と編集」](#page-938-0)を参照してください。

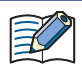

セキュリティ機能については[、21-1 ページ「第 21 章 ユーザーアカウントとセキュリティ機能」を](#page-924-0)参照してください。

例) ユーザーと部品のセキュリティグループを次のように設定している場合

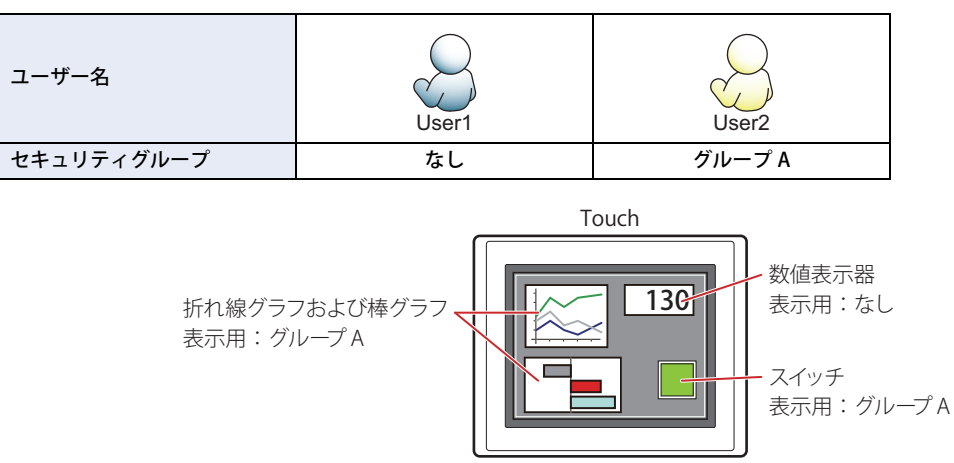

セキュリティグループを設定していない User1 では、グループ A の部品が表示されません。 パスワード入力画面を開いて、グループ A の User2 に切り替えると、グループ A の部品が表示されます。

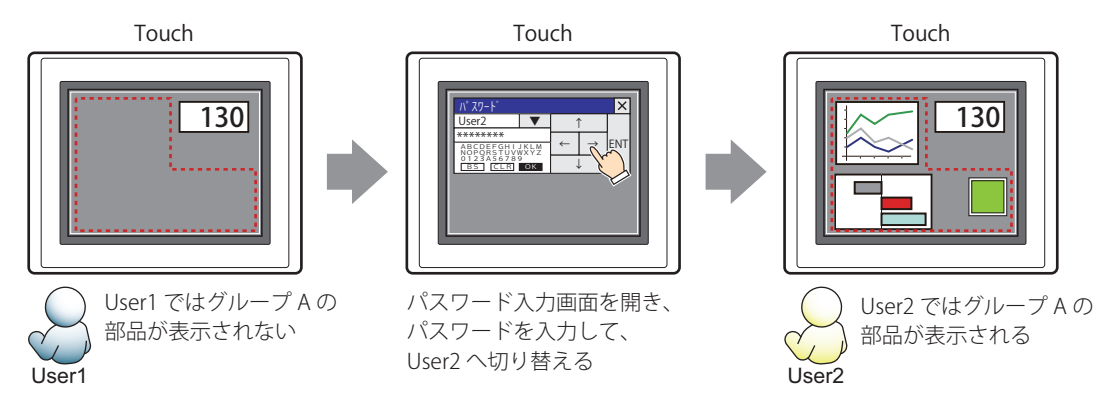

# ●[コメント] タブ

編集画面上に配置している部品、およびオブジェクト一覧の [番号]、[名前]、[種類] にマウスカーソルを近づけると表示される ポップアップテキストを設定します。

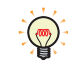

同じ形状の部品を複数配置している場合に、部品のプロパティダイアログボックスを開かなくても、マウスカーソルを 部品に重ねるだけで、部品の区別ができます。

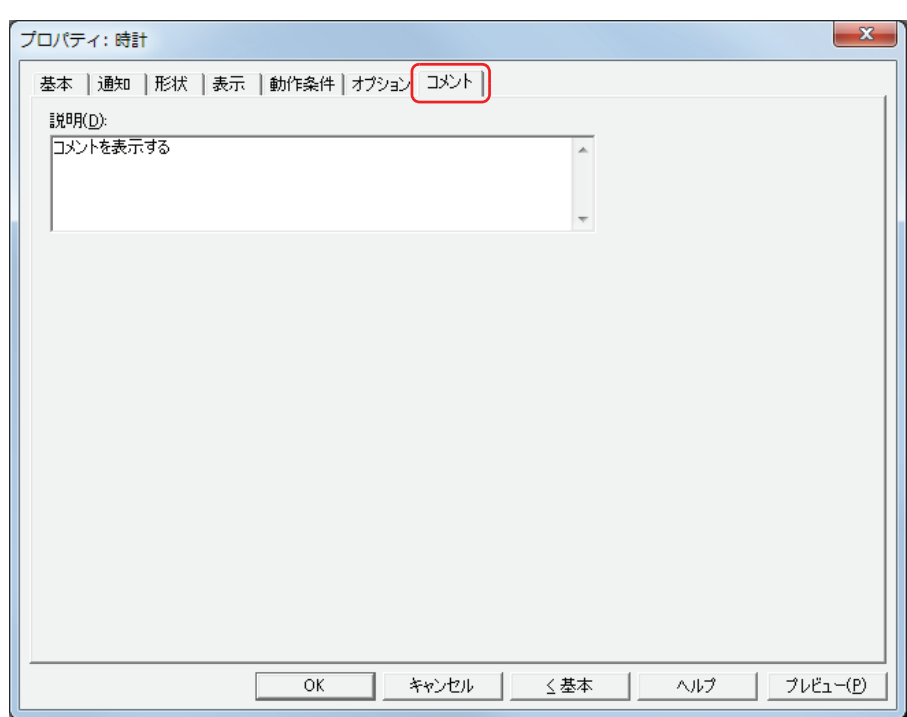

#### **■** 説明

部品のコメントを入力します。最大文字数は半角で 80 文字です。

例) 編集画面上に時計を配置している場合

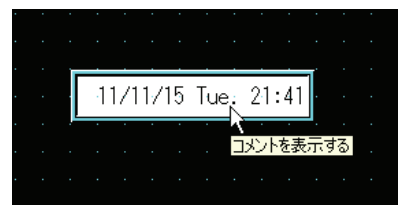

# <span id="page-558-0"></span>|第10章 グ<u>ラフ</u>

この章では、グラフおよびメータの設定方法および Touch での動作について説明します。

# **1 棒グラフ**

# **1.1 棒グラフでできること**

ワードデバイスの値を棒グラフやピークグラフで表示します。

• ワードデバイスの値を棒グラフで表示する

Touch 接続機器  $D100: 50$ .....  $D200: 120$  $D300: 40$ 

• ワードデバイスの値をピークグラフで表示する

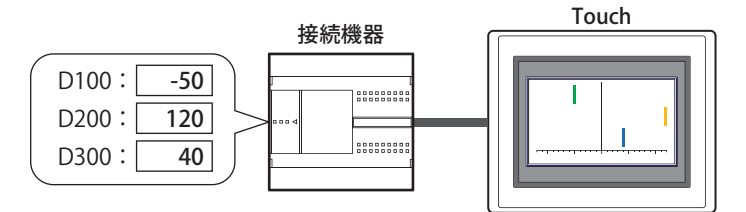

• 表示するデータが上限値や下限値を超えるとグラフを点滅させる

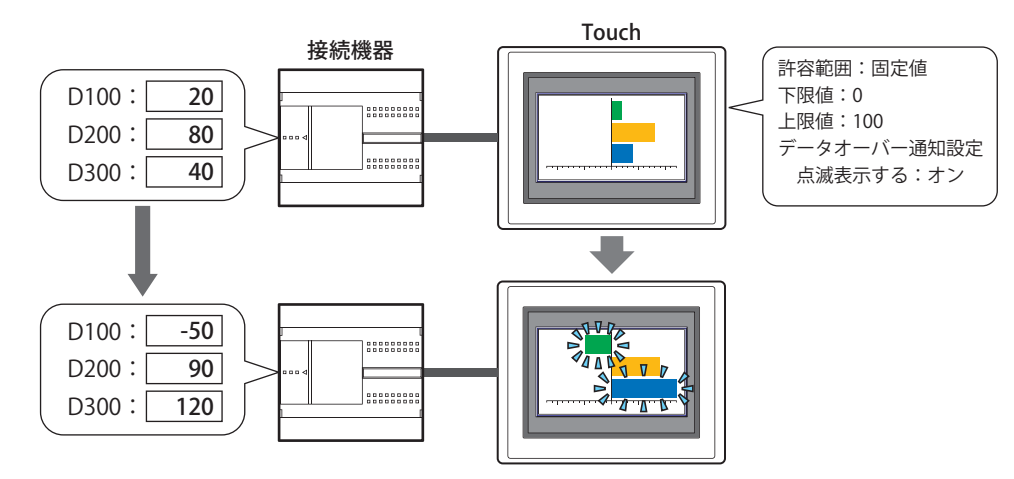

# **1.2 棒グラフの設定手順**

棒グラフの設定手順について説明します。

*1* [ホーム]タブの[部品]で[グラフ]をクリックし、[棒グラフ]をクリックします。

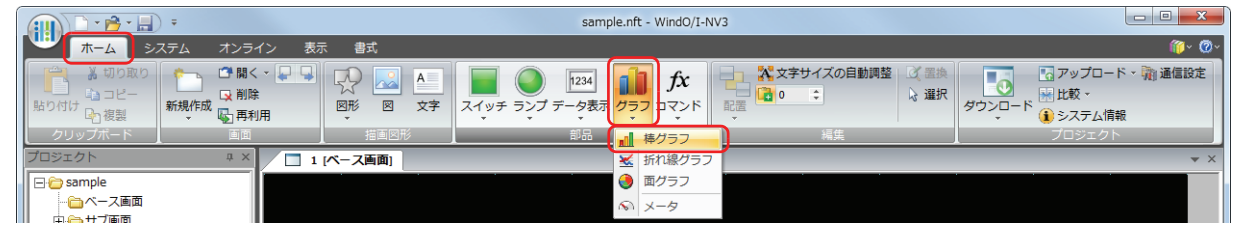

- *2* 編集画面上で、棒グラフを配置する位置をクリックします。
- *3* 配置した棒グラフをダブルクリックすると、プロパティダイアログボックスが表示されます。
- *4* 各タブの設定項目を必要に応じて設定します。

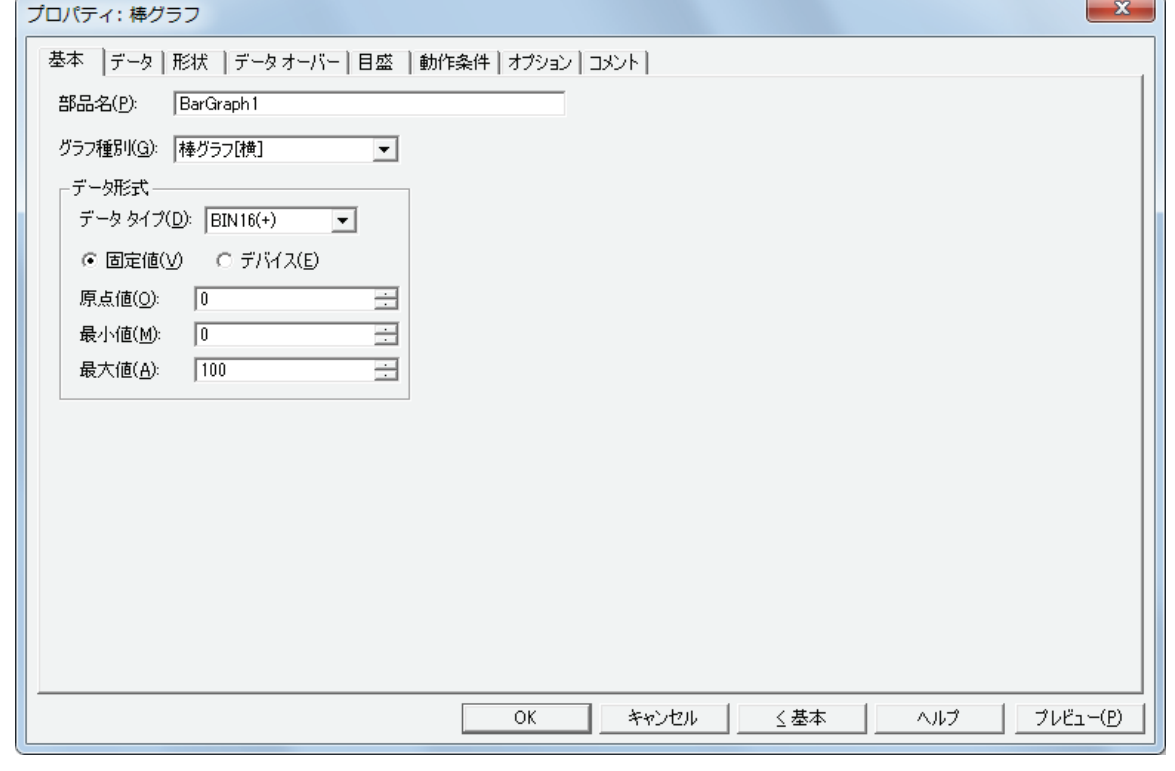

[データオーバー]タブ、[目盛]タブ、[動作条件]タブ、[オプション]タブは、詳細モード時のみ表示されます。 詳細モードに切り替える場合は、[詳細]ボタンをクリックします。

₹

**10**

[グ](#page-558-0) [ラ](#page-558-0) [フ](#page-558-0)

# **1.3 棒グラフのプロパティダイアログボックス**

プロパティダイアログボックスの各項目とボタンについて説明します。

## ●[基本] タブ

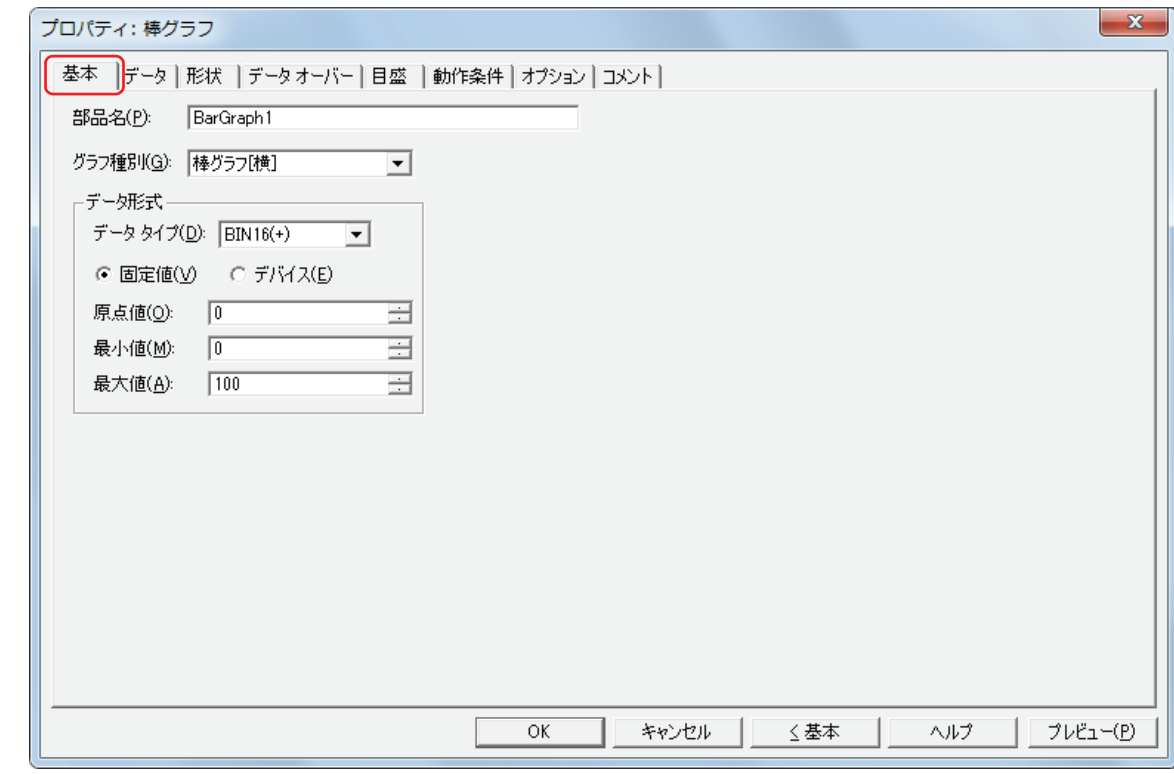

# **■** 部品名

部品の名前を入力します。最大文字数は半角で 20 文字です。

#### ■ グラフ種別

グラフの種類を次の中から選択します。 " 棒グラフ[横]"、" 棒グラフ[縦]"、" ピークグラフ[横]"、" ピークグラフ[縦]" ピークグラフは、棒グラフの先端部分のみを表示したグラフです。

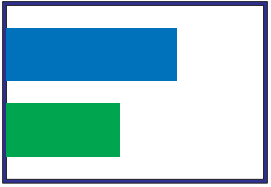

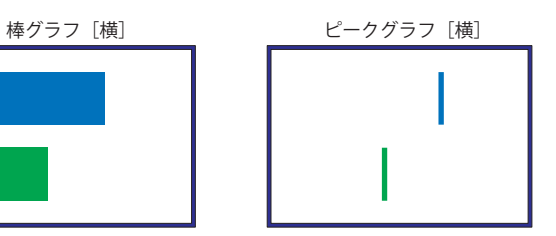

**IDEC** 

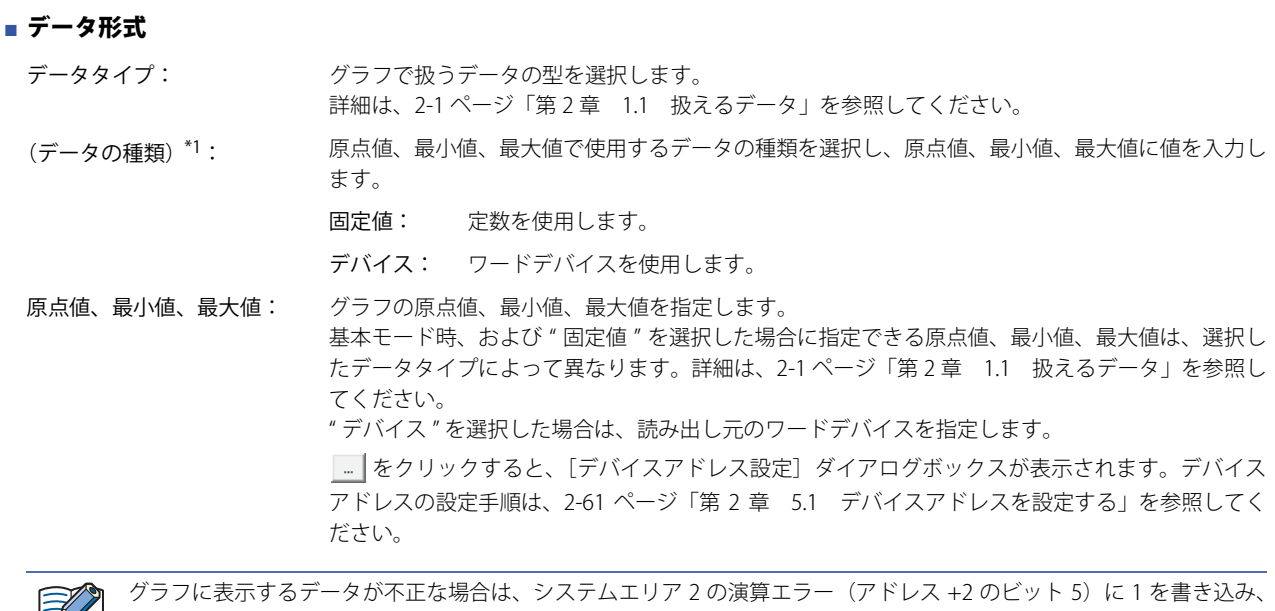

- エラーメッセージが表示されます。詳細は[、3-25 ページ「第 3 章 演算エラー」を](#page-120-0)参照してください。不正なデータは 次のとおりです。
	- 最小値が最大値よりも大きいまたは同じ値のとき
	- •[データタイプ]が "BCD4" または "BCD8" の場合で、読み出したデータに A から F が含まれているとき

<span id="page-561-0"></span><sup>\*1</sup> 詳細モード時のみ

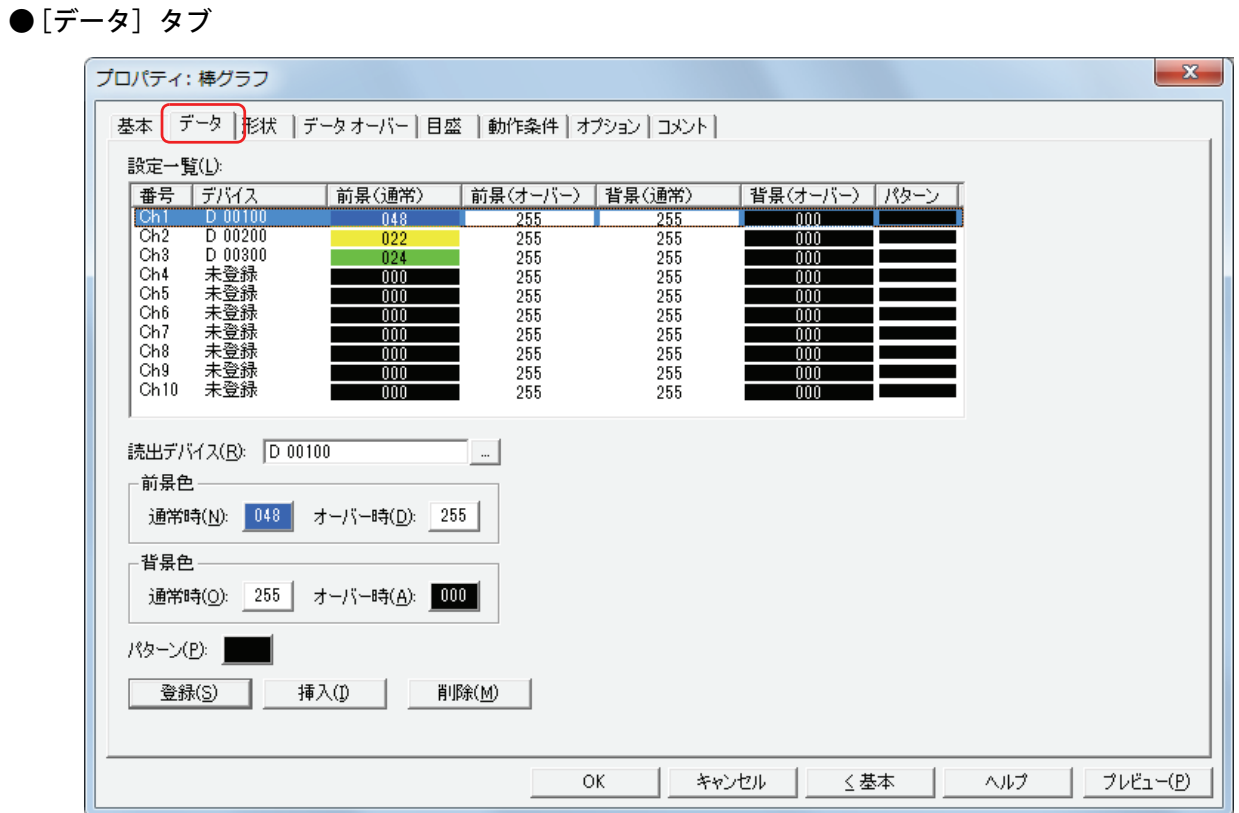

#### **■** 設定一覧

グラフの設定を一覧表示します。グラフの番号、読出デバイス、色などがリストに表示されます。

番号: アンディングラフの番号 (Ch1 ~ Ch10) が表示されます。

" 棒グラフ[横]" または " ピークグラフ[横]" のときは上から、" 棒グラフ[縦]" または " ピークグ ラフ[縦]" のときは左から順に Ch1、Ch2・・・となります。

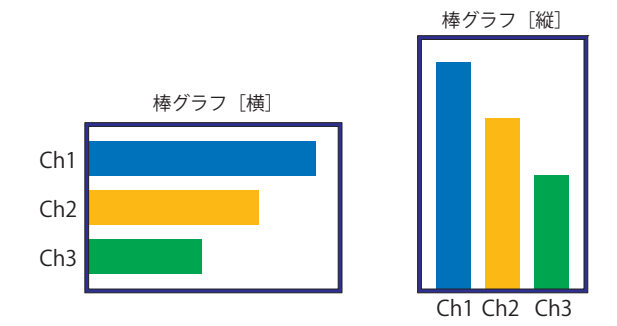

デバイス: グラフに表示するデータの読み出し元のワードデバイスが表示されます。

前景(通常): グラフの通常時の前景色が表示されます。

前景(オーバー[\)\\*1:](#page-562-0) グラフのデータオーバー時の前景色が表示されます。

背景(通常): グラフの通常時の背景色が表示されます。

- 背景(オーバー)[\\*1](#page-562-0): グラフのデータオーバー時の背景色が表示されます。
- パターン: ブラフの模様が表示されます。

<span id="page-562-0"></span>\*1 詳細モード時のみ

## **■** 読出デバイス

グラフに表示するデータの読み出し元のワードデバイスを指定します。

│--│をクリックすると、[デバイスアドレス設定]ダイアログボックスが表示されます。デバイスアドレスの設定手順は[、2-61 ペー](#page-90-0) ジ「第2章 5.1 デバイスアドレスを設定する」を参照してください。

#### **■** 前景色

通常時、オーバー時<sup>\*1</sup>: グラフの通常時およびデータオーバー時の前景色(カラー 256 色、モノクロ 8 色)を選択します。 このボタンをクリックすると、カラーパレットが表示されます。カラーパレットから色を選択します。

#### **■** 背景色

通常時、オーバー時<sup>\*1</sup>: グラフの通常時およびデータオーバー時の背景色(カラー 256 色、モノクロ8色)を選択します。 このボタンをクリックすると、カラーパレットが表示されます。カラーパレットから色を選択します。

# **■** パターン

グラフの模様を選択します。 このボタンをクリックすると、パターンパレットが表示されます。パターンパレットから模様を選択します。

■[登録]ボタン

リストにグラフの設定を登録します。既に登録されている Ch 番号を選択している場合には、新しい設定で上書きします。 リストで Ch 番号を選択し、このボタンをクリックすると、[読出デバイス]、[前景色]、[背景色]および [パターン]の設定を登 録します。

#### ■ [挿入] ボタン

リスト上の選択した位置にグラフの設定を挿入します。 リストで Ch 番号を選択し、このボタンをクリックすると、[読出デバイス]、[前景色]、[背景色]および [パターン]の設定を挿 入します。挿入位置にある設定は 1 つ下にシフトします。すべての Ch 番号が設定されている場合は、設定を挿入できません。

#### ■ [削除] ボタン

登録した設定をリストから削除します。 リストで Ch 番号を選択し、このボタンをクリックすると、選択している設定をリストから削除します。

<span id="page-563-0"></span><sup>\*1</sup> 詳細モード時のみ

# ● [形状] タブ

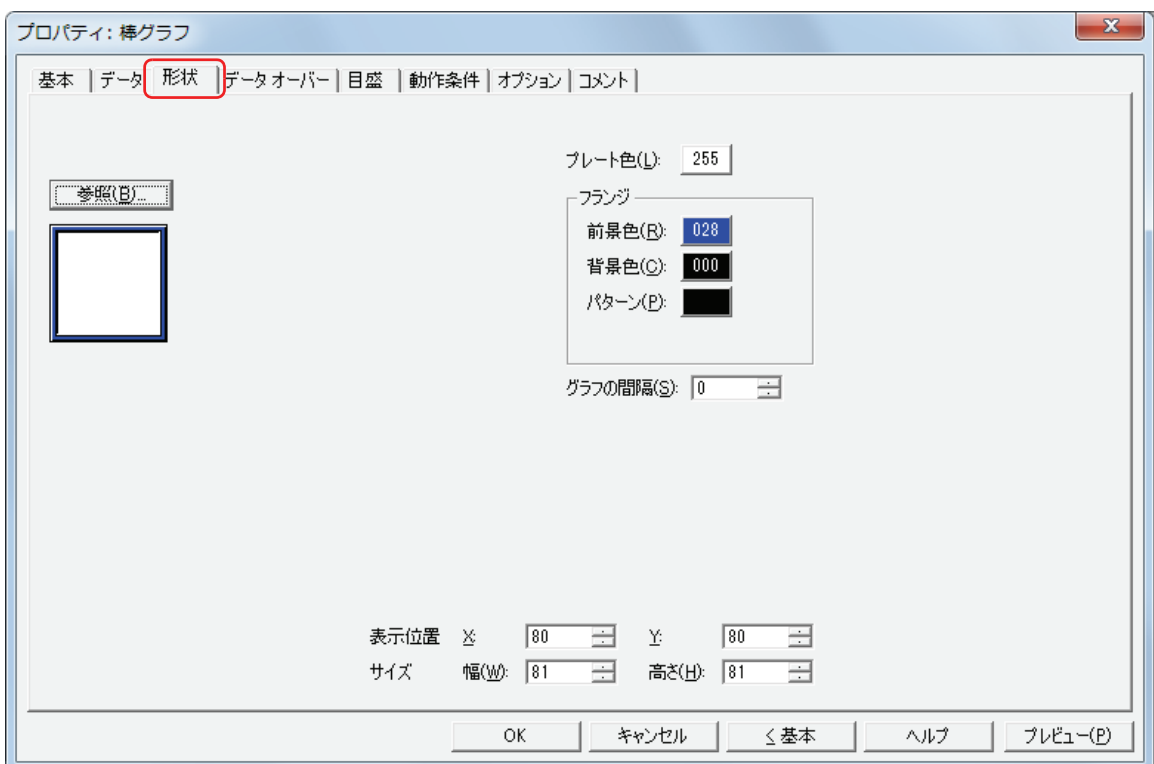

#### ■ [参照] ボタン

図形の一覧から、部品の外形に使用する図形を選択します。このボタンをクリックすると、標準図形ブラウザが表示されます。

■ プレート色

プレートの色(カラー 256 色、モノクロ 8 色)を選択します。 このボタンをクリックすると、カラーパレットが表示されます。カラーパレットから色を選択します。

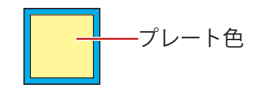

# **■** フランジ

前景色、背景色:フランジの前景色および背景色(カラー 256 色、モノクロ 8 色)を選択します。 このボタンをクリックすると、カラーパレットが表示されます。カラーパレットから色を選択します。

パターン: フランジの模様を選択します。 このボタンをクリックすると、パターンパレットが表示されます。パターンパレットから模様を選択します。

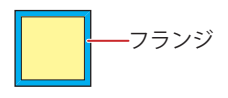

## ■ グラフの間隔<sup>[\\*1](#page-565-0)</sup>

棒グラフの間隔(0 ~ 100 ドット)を指定します。

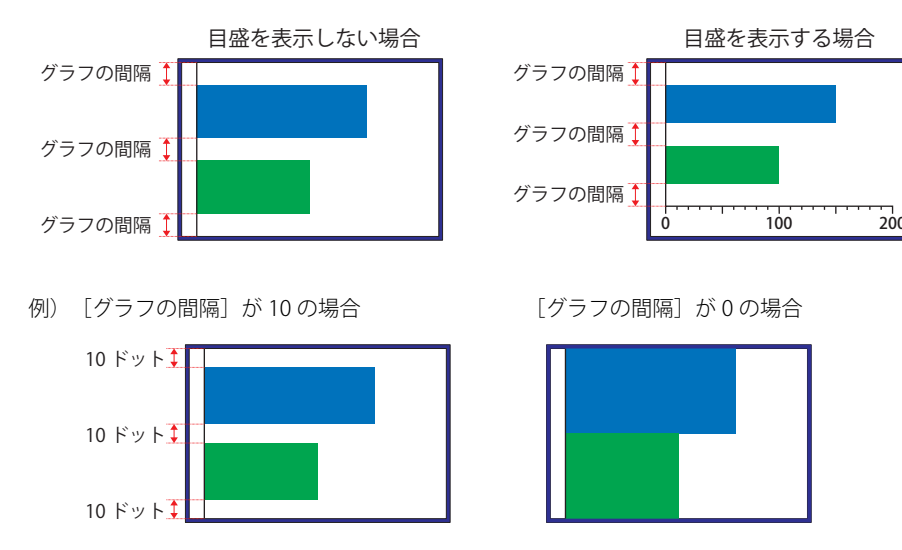

## **■** 表示位置

X、Y: 部品の表示位置を座標で指定します。 画面の左上隅を原点として、部品の左上が X および Y 座標になります。

- X: 0~ (ベース画面横サイズ-1)
- Y: 0~ (ベース画面縦サイズ-1)

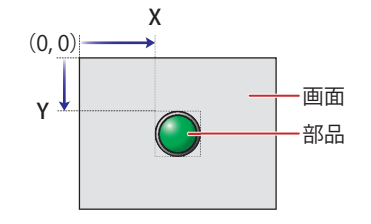

## **■** サイズ

幅、高さ: 部品の大きさを幅および高さで指定します。

幅: 5 ~(ベース画面横サイズ) 高さ: 5 ~(ベース画面縦サイズ)

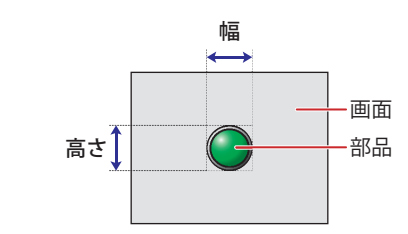

<span id="page-565-0"></span>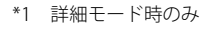

# ● [データ オーバー] タブ

[データオーバー]タブは、詳細モードで表示されます。

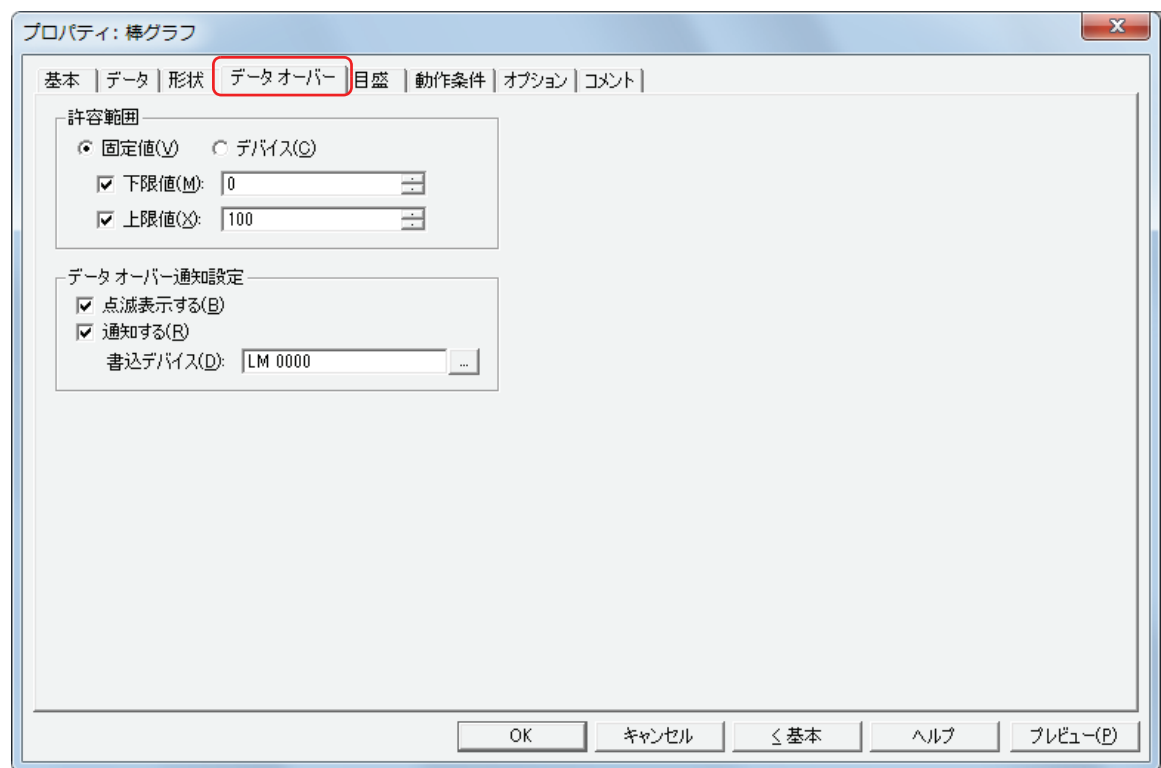

#### **■** 許容範囲

データの種類を選択します。

固定値: 下限値と上限値を定数で指定します。

デバイス: 下限値と上限値をワード デバイスの値で指定ます。

表示する数値の許容範囲を指定します。

下限値、上限値:下限値や上限値を指定する場合、このチェックボックスをオンにします。

" 固定値 " を選択した場合に指定できる下限値および上限値は、[基本]タブの[データ形式]で選択したデータ タイプによって異なります。データタイプの詳細は[、2-1ページ「第2章 1.1 扱えるデータ」を](#page-30-0)参照してください。 " デバイス " を選択した場合は、読み出し元のワードデバイスを指定します。

をクリックすると、[デバイスアドレス設定]ダイアログボックスが表示されます。デバイスアドレスの設 定手順は[、2-61 ページ「第 2 章 5.1 デバイスアドレスを設定する」を](#page-90-0)参照してください。

## ■ データ オーバー通知設定

許容範囲を超えた場合の部品の動作を設定します。

[許容範囲]で[下限値]または[上限値]チェックボックスをオンにした場合のみ設定できます。

点滅表示する: 表示するデータが許容範囲を超えるとグラフを点滅させる場合は、このチェックボックスをオンにします。

- 通知する: 表示するデータが許容範囲を超えると、通知先のデバイスへ 1 を書き込む場合は、このチェックボックスをオン にします。
	- 通知デバイス: 通知先のデバイスを指定します。

をクリックすると、[デバイスアドレス設定]ダイアログボックスが表示されます。デバ イスアドレスの設定手順は[、2-61 ページ「第 2 章 5.1 デバイスアドレスを設定する」を](#page-90-0)参 照してください。

例) 読み出し元のワードデバイスの値が上限値「100」を超える「110」や下限値「0」を超える「-10」になると、LM0 に 1 を書 き込み、バーが点滅します。

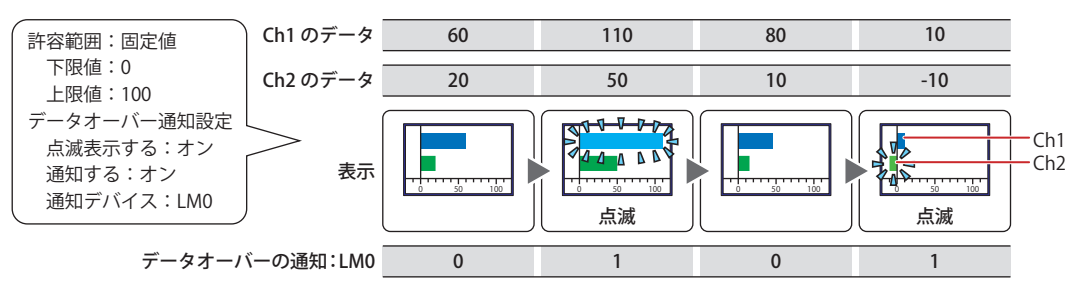

# ● [目盛] タブ

[目盛]タブは、詳細モードで表示されます。

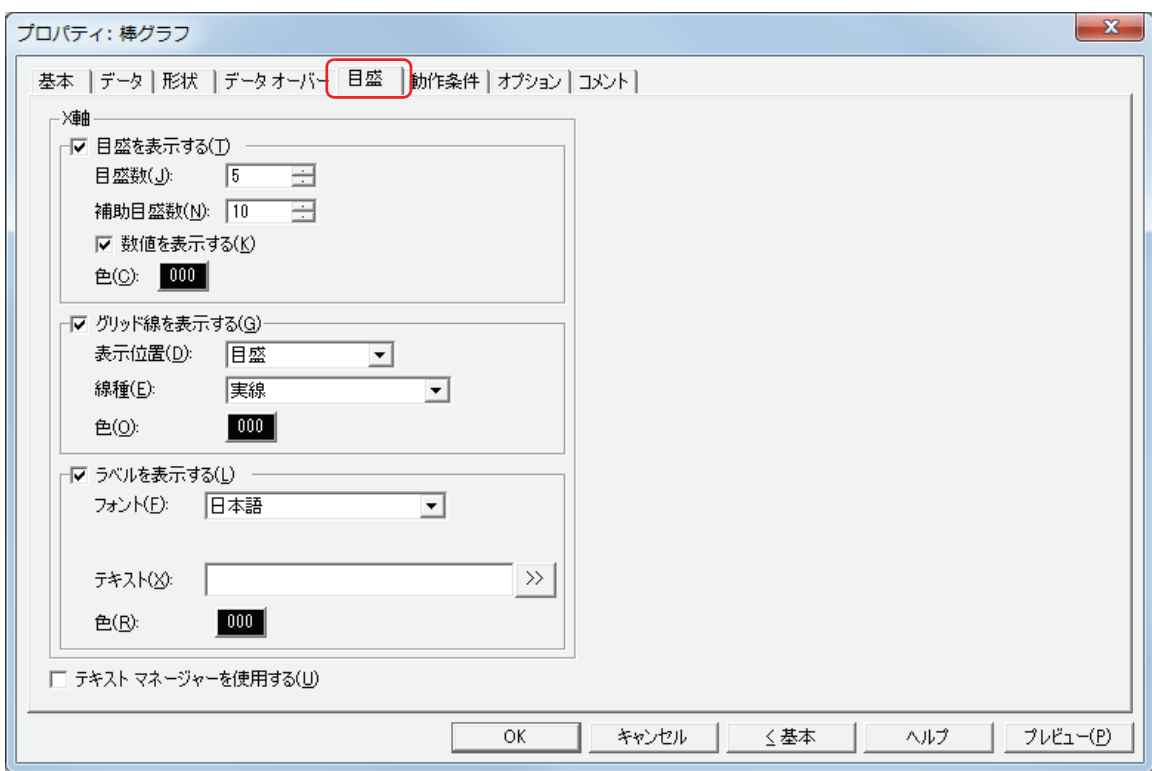

[目盛]タブの設定項目は、[基本]タブの[グラフ種別]で選択した種別によって異なります。 " 棒グラフ[横]"、" ピークグラフ[横]":[X 軸] " 棒グラフ[縦]"、" ピークグラフ[縦]":[Y 軸]

## **■** 目盛を表示する

グラフに目盛を表示する場合は、このチェックボックスをオンにします。

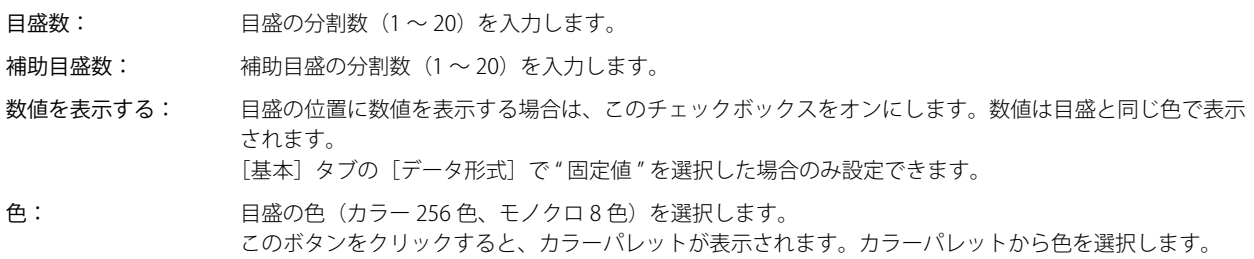

Y.

目盛を表示する領域が小さい場合、正常に表示されません。

## **■** グリッド線を表示する

グラフにグリッド線を表示する場合は、このチェックボックスをオンにします。グリッド線はグラフの上に表示されます。

表示位置: グリッド線の表示位置を " 目盛 " または " データ オーバー " から選択します。

目盛: 目盛数にあわせてグリッド線を表示します。 [目盛を表示する]チェックボックスがオンの場合のみ設定できます。

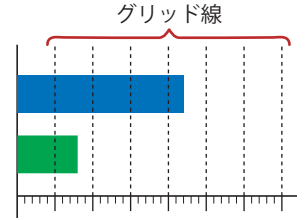

データ オーバー:「データ オーバー]タブの「下限値]および「上限値]で設定した値の位置にグリッド線 を表示します。

[基本] タブの [データ形式] および [データ オーバー] タブの [許容範囲] で " 固定値 " を選択した場合のみ設定できます。

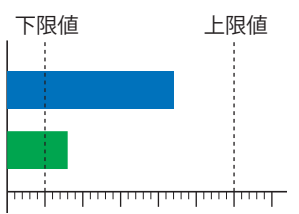

線種: グリッド線の線種を次の中から選択します。 " 実線 "、" 点線 "、" 破線 "、" 長破線 "、"1 点鎖線 "、"2 点鎖線 "

色: グリッド線の色(カラー 256 色、モノクロ 8 色)を選択します。 このボタンをクリックすると、カラーパレットが表示されます。カラーパレットから色を選択します。

#### **■** ラベルを表示する

目盛にラベルを表示する場合は、チェックボックスをオンにします。

- フォント: ラベルに使用する文字のフォントを次の中から選択します。 " 日本語 "、" 欧文 "、" 中国語 "、" 台湾語 "、" 韓国語 "、" 中央ヨーロッパ "、" バルト "、" キリル " [テキストマネージャーを使用する]チェックボックスをオフにした場合のみ設定できます。 表示できる文字はフォントによって異なります。詳細は[、2-5 ページ「第 2 章 1.2 扱える文字」を](#page-34-0)参照して ください。 テキスト ID: テキストマネージャーに登録したテキストをラベルに使用する場合、テキストマネージャーの ID 番号 (1 ~
- 32000)を指定します。 |… をクリックすると、テキストマネージャーが表示されます。

[テキストマネージャーを使用する]チェックボックスをオンにした場合のみ設定できます。

- テキスト: ラベルに表示する文字を入力します。最大文字数は半角で 40 文字です。 入力できる文字は、[フォント]で選択したフォントによって異なります。詳細は[、2-5 ページ「第 2 章 1.2](#page-34-0)  [扱える文字」](#page-34-0)を参照してください。 [テキストマネージャーを使用する]チェックボックスをオフにした場合のみ入力できます。
	- Unicode 文字を入力する場合は、 ※ | ボタンをクリックし、[Unicode 入力] ダイアログボックスを表示します。[Unicode  $\binom{m}{k}$ 入力] ダイアログボックスで文字を入力し、「OK]ボタンをクリックします。
- 色: ラベルに使用する文字の色(カラー 256 色、モノクロ 8 色)を選択します。 このボタンをクリックすると、カラーパレットが表示されます。カラーパレットから色を選択します。

#### **■** テキストマネージャーを使用する

テキストマネージャーに登録したテキストをラベルに使用する場合は、チェックボックスをオンにします。

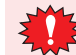

改行を含む場合、改行以降は表示しません。ただし、選択したテキスト ID に Windows フォントを使用している場合 は、すべて表示されます。

# ● [動作条件] タブ

[動作条件]タブは、詳細モードで表示されます。

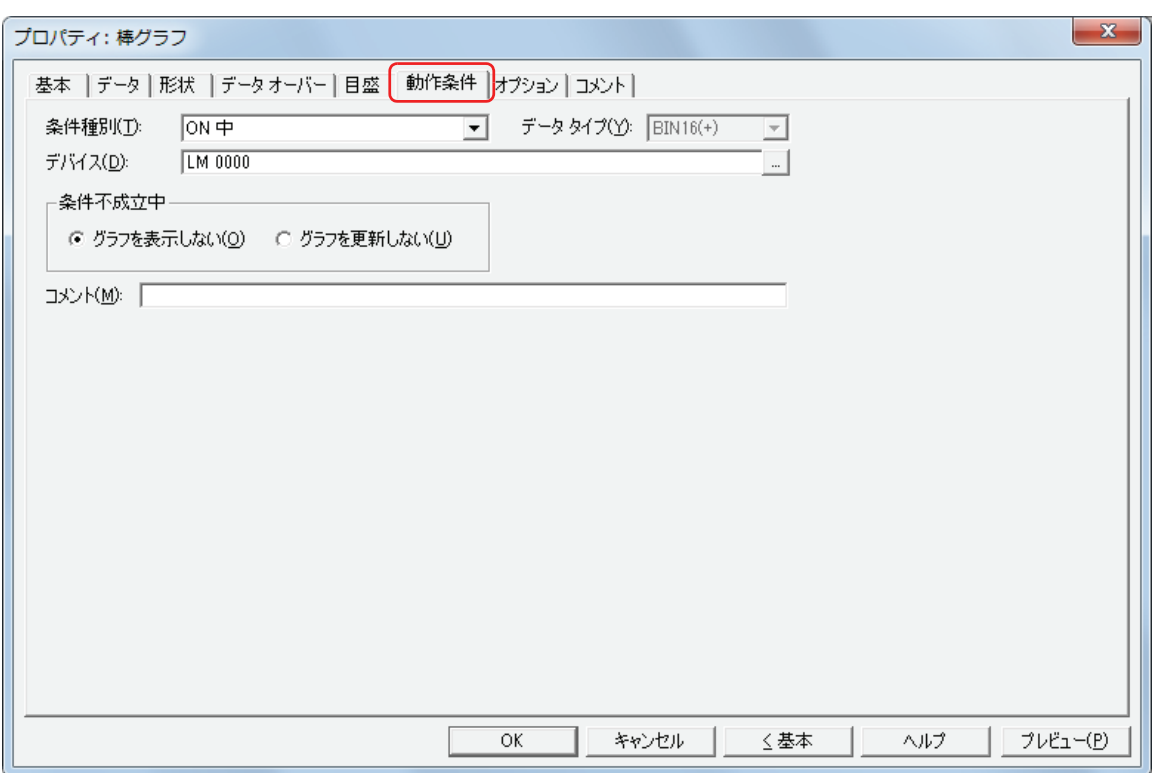

条件が成立している間は棒グラフが有効になり、不成立の間は無効になります。無効時の動作を[条件不成立中]で"グラフを表 示しない " または " グラフを更新しない " から選択します。

例) [条件種別]が "ON 中 "、[デバイス]が "LM0"、[条件不成立中]が " グラフを表示しない " の場合 LM0 が 0 の間、条件が成立していないので棒グラフはグラフを表示しません。 LM0 が 1 の間、条件が成立し棒グラフはグラフを表示します。

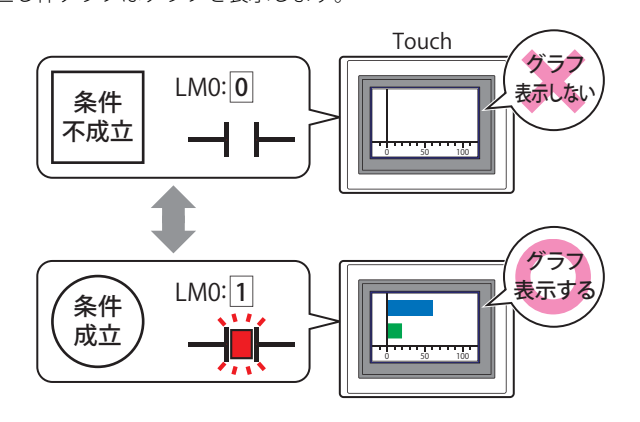

非表示中の棒グラフのデータオーバーは動作しません。棒グラフが非表示から表示になったときに下限値および上限値 を超えていれば通知します。

#### **■** 条件種別

棒グラフを有効にする条件を次の中から選択します。

常に有効: 常に棒グラフを有効にします。

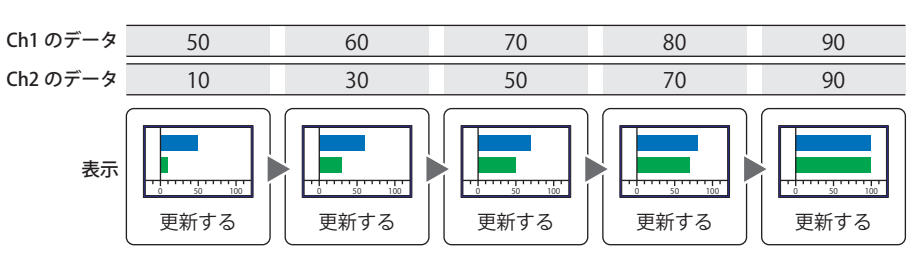

ON 中: デバイスの値が 1 のとき、棒グラフを有効にします。 例) [条件不成立中]で "グラフを更新しない"を選択した場合 デバイスの値 1  $\Omega$ Ch1 のデータ 50 Ch2 のデータ 表示 10 更新する 60 30 70 50 更新する 80 70 更新する 90  $\overline{90}$ 更新しない | | 更新する | | 更新しない 0 50 100 0 50 100 0 50 100 0 50 100 0 50 100

OFF 中: デバイスの値が 0 のとき、棒グラフを有効にします。

例) [条件不成立中]で " グラフを更新しない " を選択した場合

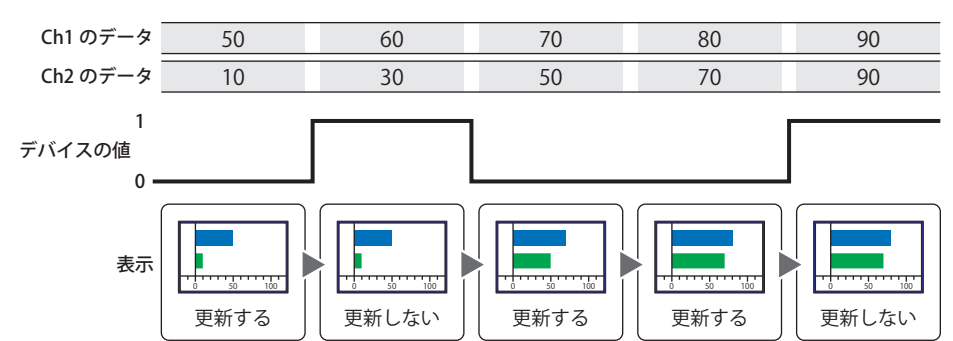

- 条件成立中: 条件が成立しているとき、棒グラフを有効にします。
	- 例) [条件不成立中]で"グラフを更新しない"を選択した場合

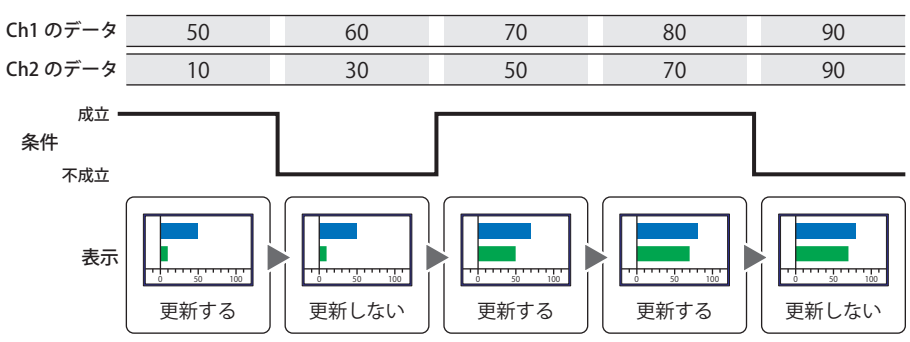

## **■** データタイプ

条件式で扱うデータの型を選択します。 [条件種別]で " 条件成立中 " を選択した場合のみ設定できます。 詳細は[、2-1 ページ「第 2 章 1.1 扱えるデータ」を](#page-30-0)参照してください。

#### **■** デバイス

条件となるビットデバイスまたはワードデバイスのビットを指定します。 [条件種別]で "ON 中 " または "OFF 中 " を選択した場合のみ設定できます。

をクリックすると、[デバイスアドレス設定]ダイアログボックスが表示されます。デバイスアドレスの設定手順は[、2-61 ペー](#page-90-0) ジ「第2章 5.1 デバイスアドレスを設定する」を参照してください。

#### **■** 条件

条件式を指定します。

[条件種別]で " 条件成立中 " を選択した場合のみ設定できます。

|…| をクリックすると、[条件設定] ダイアログボックスが表示されます。条件式の設定手順は、2-63 ページ「第2章 5.2 条件 [式を設定する」を](#page-92-0)参照してください。

# **■** 条件不成立中

条件が不成立のときの棒グラフの動作を選択します。

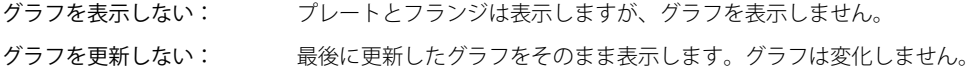

# **■** コメント

動作条件のコメントを入力します。最大文字数は半角で 80 文字です。

# ●[オプション] タブ

[オプション] タブは、詳細モードで表示されます。

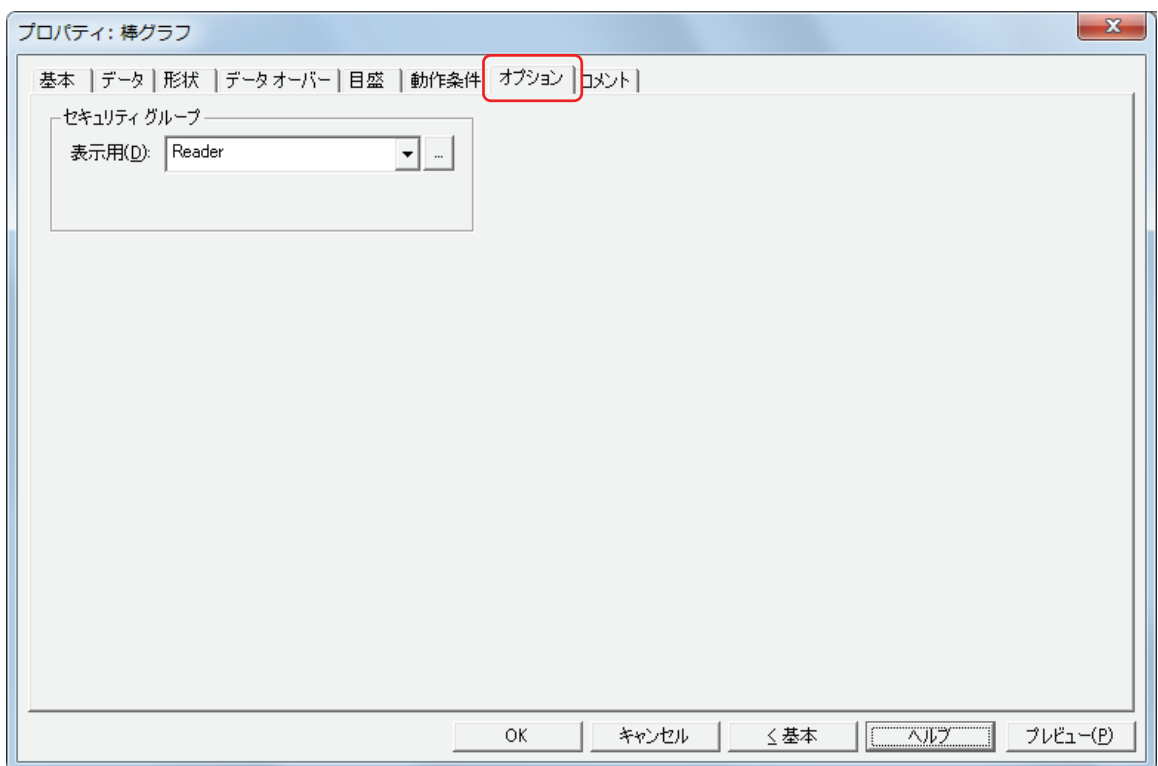

#### **■** セキュリティグループ

セキュリティグループは、部品の表示や操作を制限する機能です。

表示用: 部品の表示を制限するセキュリティグループを選択します。(デフォルト:なし)

なし:セキュリティ機能を使用しません。

Administrator、Operator、Reader:あらかじめ用意しているセキュリティグループです。

■■をクリックすると、[セキュリティグループ設定] ダイアログボックスが表示されます。[セキュリティグループ設 定]ダイアログボックスでセキュリティグループを作成すると、作成したセキュリティグループを選択できます。詳 細は[、21-15 ページ「第 21 章 2.2 セキュリティグループの追加と編集」](#page-938-0)を参照してください。

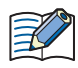

セキュリティ機能については[、21-1 ページ「第 21 章 ユーザーアカウントとセキュリティ機能」](#page-924-0)を参照してください。

例) ユーザーと部品のセキュリティグループを次のように設定している場合

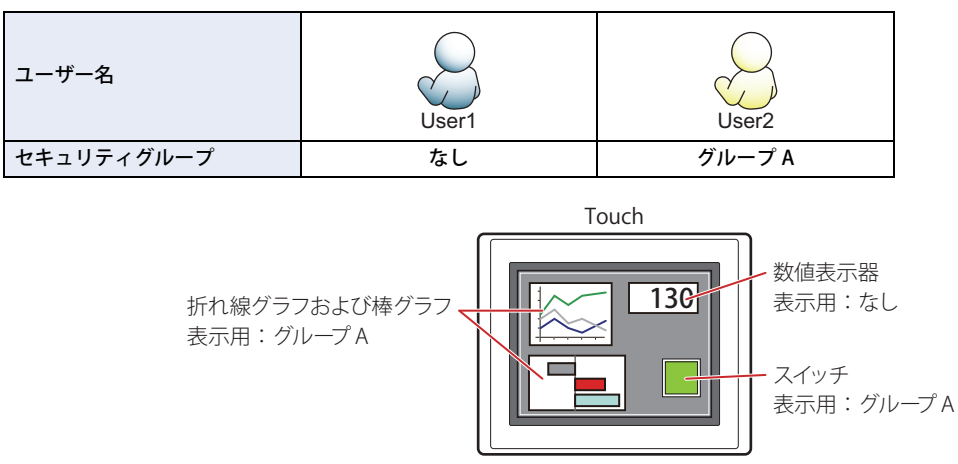

セキュリティグループを設定していない User1 では、グループ A の部品が表示されません。 パスワード入力画面を開いて、グループ A の User2 に切り替えると、グループ A の部品が表示されます。

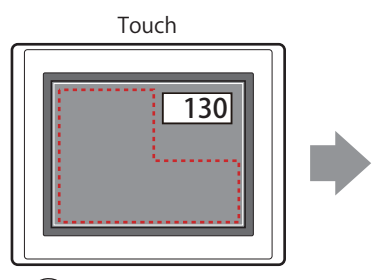

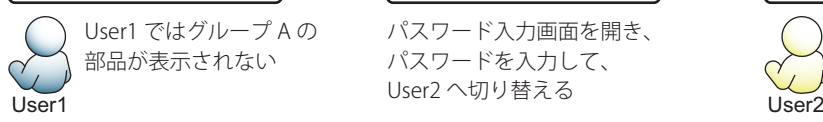

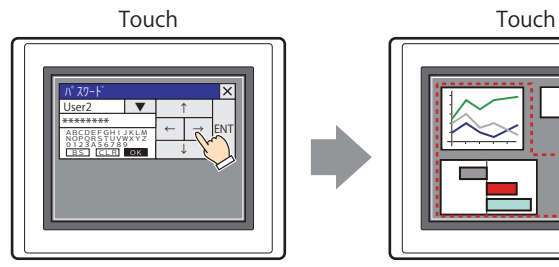

パスワード入力画面を開き、 パスワードを入力して、

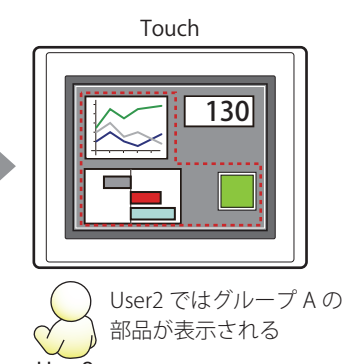

**10** [グ](#page-558-0) [ラ](#page-558-0) [フ](#page-558-0)

# ●[コメント] タブ

編集画面上に配置している部品、およびオブジェクト一覧の[番号]、[名前]、[種類]にマウスカーソルを近づけると表示される ポップアップテキストを設定します。

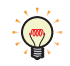

同じ形状の部品を複数配置している場合に、部品のプロパティダイアログボックスを開かなくても、マウスカーソルを 部品に重ねるだけで、部品の区別ができます。

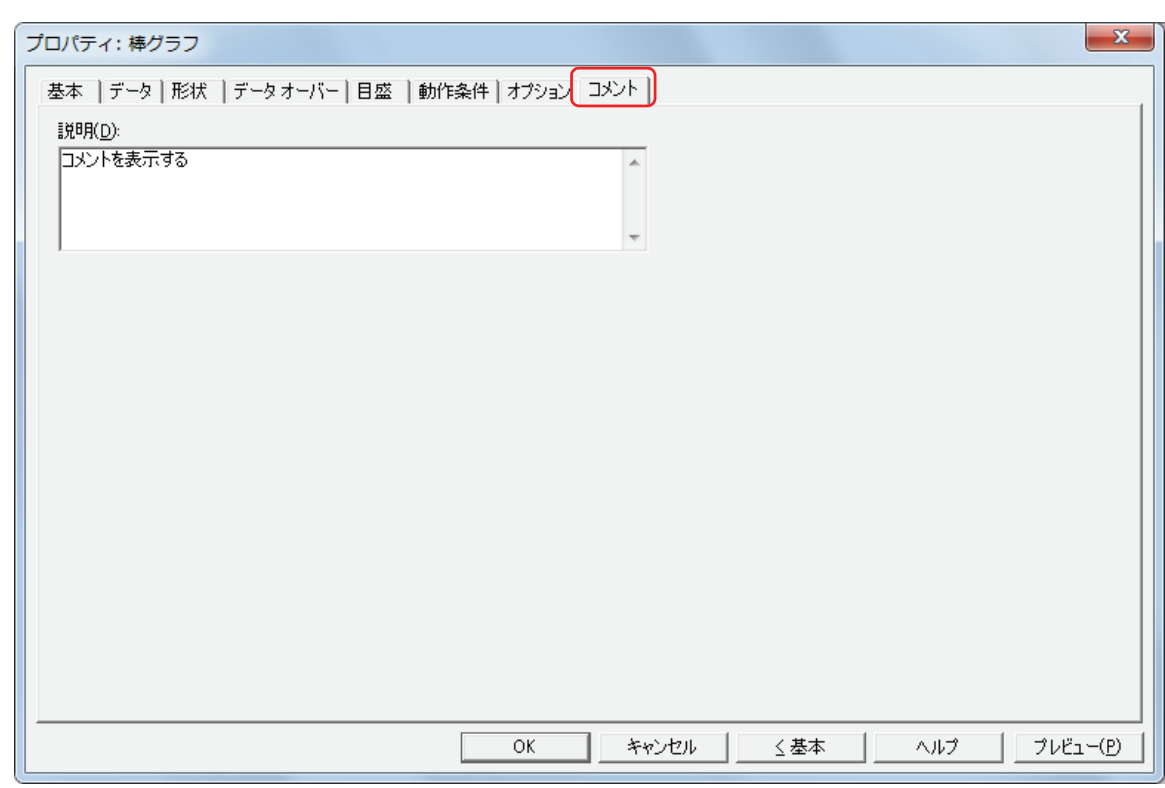

### **■** 説明

部品のコメントを入力します。最大文字数は半角で 80 文字です。 例) 編集画面上に棒グラフを配置している場合

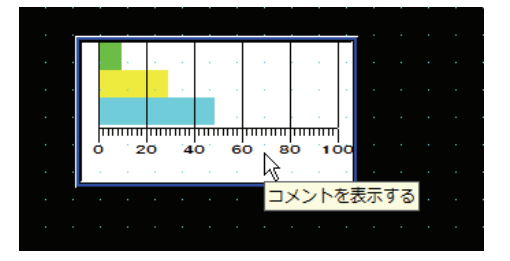
# **2 折れ線グラフ**

 $\mathbb{R}$ 

## **2.1 折れ線グラフでできること**

データ履歴機能で収集したデバイスの値や複数のワードデバイスの値を折れ線グラフで表示します。

• データ履歴機能で収集したデバイスの値をトレンドグラフで表示する

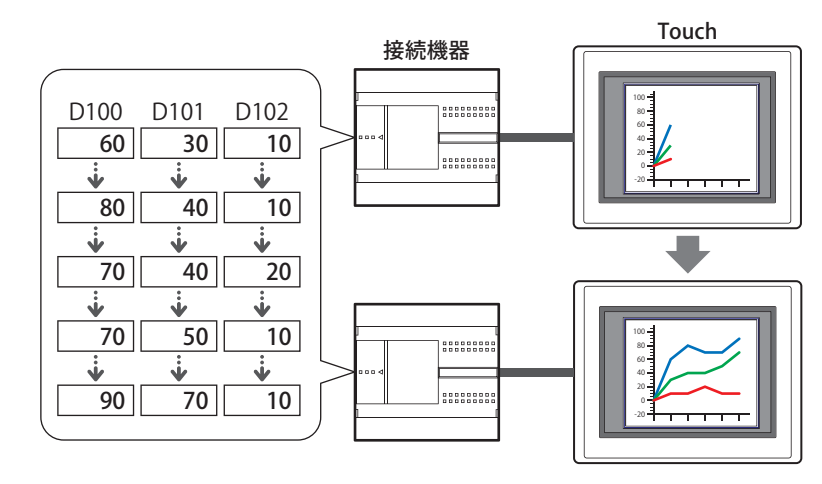

トレンドグラフには、トレンドグラフ (通常)とトレンドグラフ (ペンレコーダ)の2種類があります。

• 複数の連続したデバイスの値を 1 つの折れ線グラフで表示する

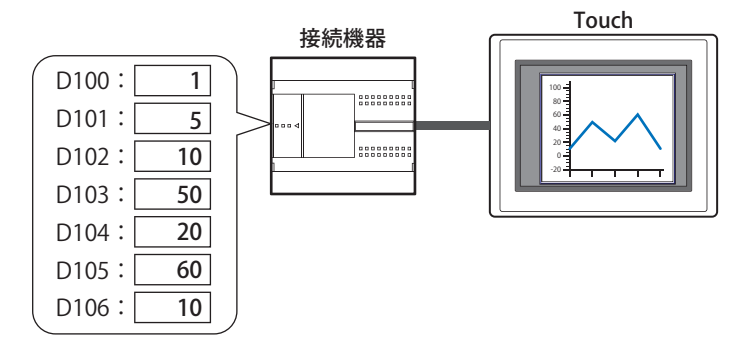

### **2.2 折れ線グラフの設定手順**

折れ線グラフの設定手順について説明します。

*1* [ホーム]タブの[部品]で[グラフ]をクリックし、[折れ線グラフ]をクリックします。

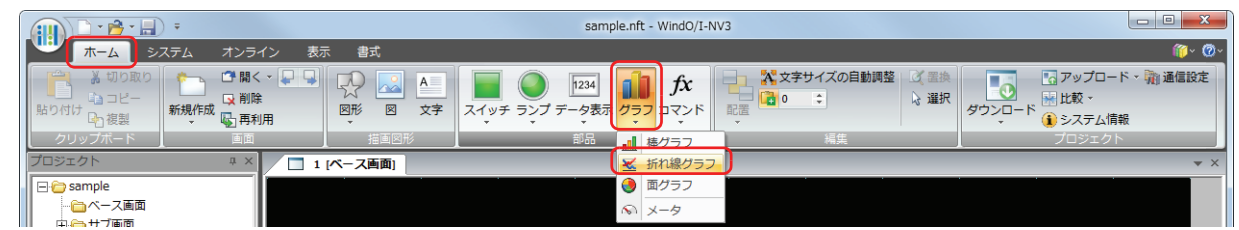

- *2* 編集画面上で、折れ線グラフを配置する位置をクリックします。
- *3* 配置した折れ線グラフをダブルクリックすると、プロパティダイアログボックスが表示されます。
- *4* 各タブの設定項目を必要に応じて設定します。

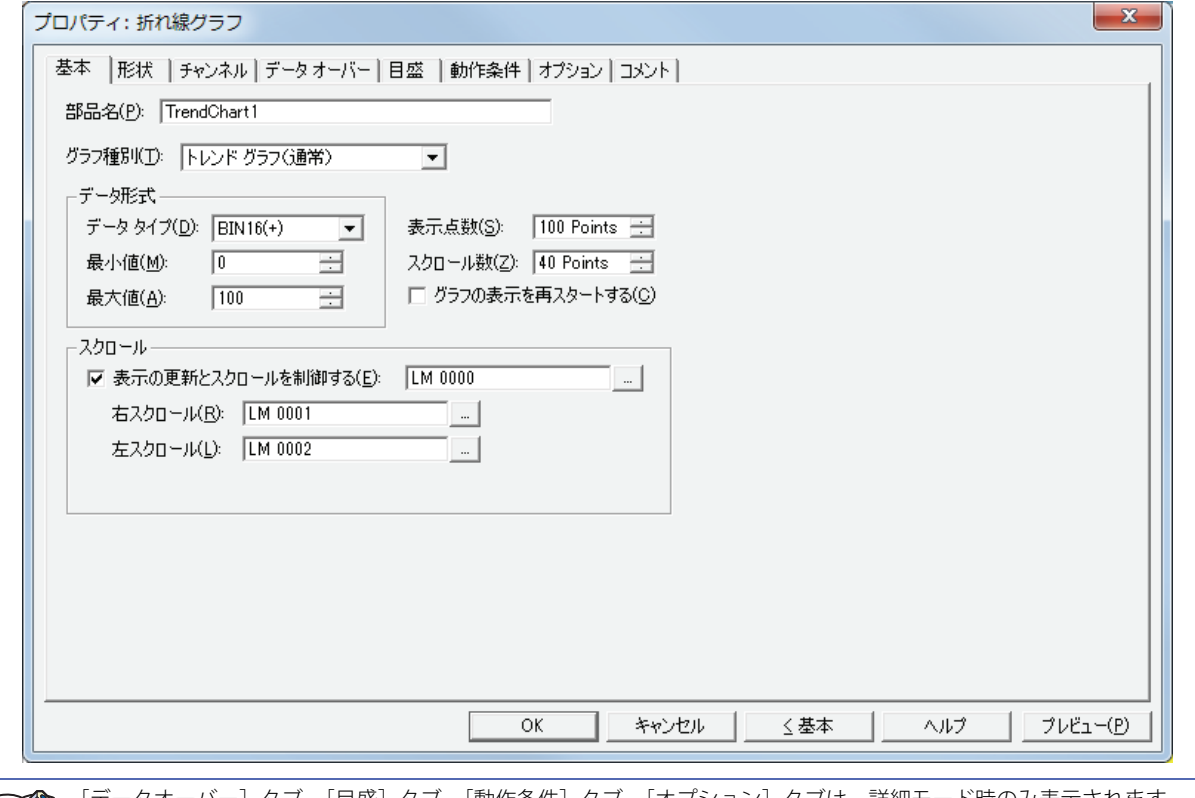

[データオーバー]タブ、[目盛]タブ、[動作条件]タブ、[オプション]タブは、詳細モード時のみ表示されます。 詳細モードに切り替える場合は、[詳細]ボタンをクリックします。

## **2.3 折れ線グラフのプロパティダイアログボックス**

プロパティダイアログボックスの各項目とボタンについて説明します。

#### ●[基本] タブ

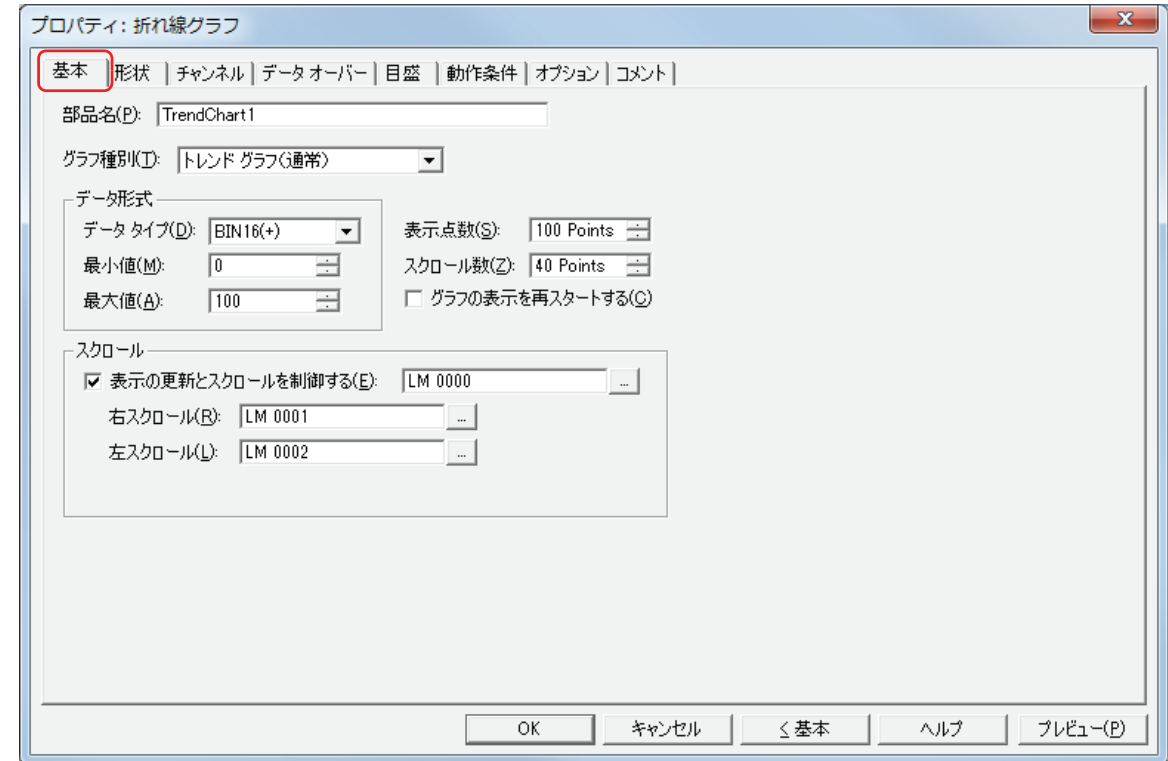

#### ■ 部品名

部品の名前を入力します。最大文字数は半角で 20 文字です。

#### ■ グラフ種別

グラフの種類を次の中から選択します。

トレンドグラフ(通常): データ履歴機能で収集したデバイスの値をトレンドグラフで表示します。最新のデータを収集す るごとにグラフの表示を更新し、最新のデータをグラフを左端から表示します。収集したデータ が表示点数を超えると、設定したスクロール数だけグラフ全体を左にシフトし、表示を更新しま す。

例) [表示点数]が 5、[スクロール数]が1の場合

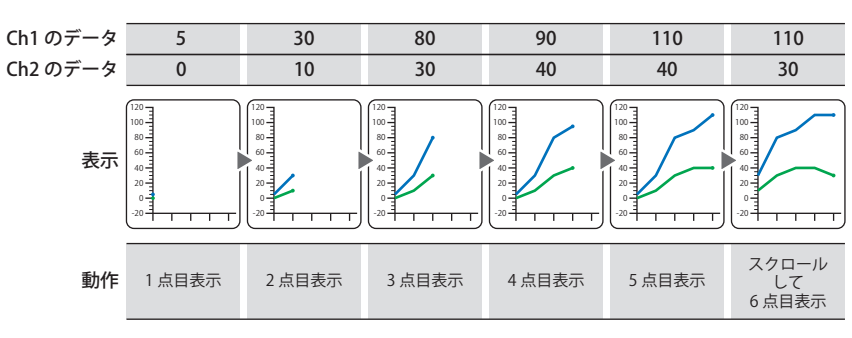

**IDEC** 

トレンドグラフ(ペンレコーダ):データ履歴機能で収集したデバイスの値をトレンドグラフで表示します。最新のデータを収集す るごとにグラフの表示を更新し、最新のデータを常に右端に表示します。1 点ずつグラフ全体を 左にシフトし、表示を更新します。

例) 「表示点数]が5の場合

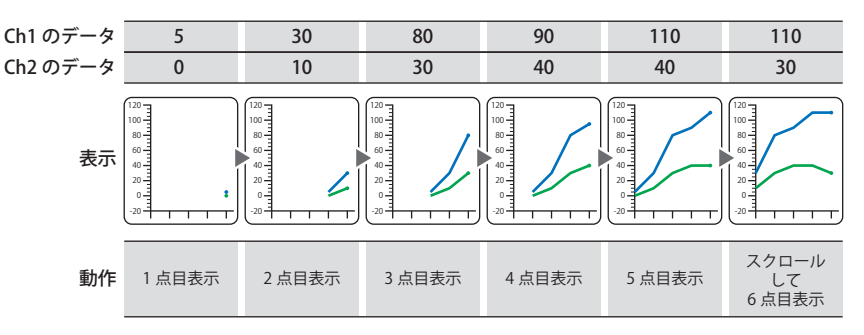

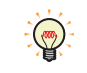

最大 20 本のグラフを表示できます。

複数のデータを表示する場合は、表示するデータの収集条件およびデータサイズを同じにしてください。表示するデー タの収集条件およびデータサイズが異なると、表示できません。

折れ線グラフ(一括表示): 複数の連続したデバイスの値を 1 つの折れ線グラフとして表示します。デバイスのデータサイ ズは 16 ビットになります。 連続したデバイスの先頭アドレスの値(コントロールステータス)の下位 2 ビットで、表示の 更新と消去を制御します。 先頭アドレス +1 の値で、値を表示するデバイスの点数を指定します。 先頭アドレス +2 以降のデバイスの値がグラフに表示されます。

# 例) 先頭アドレスが D100 の場合

D100 の値が 0 から 1 になると表示を更新し、2 になると表示を消去します。値が 3 になると表示を消去してから表示を更新 します。

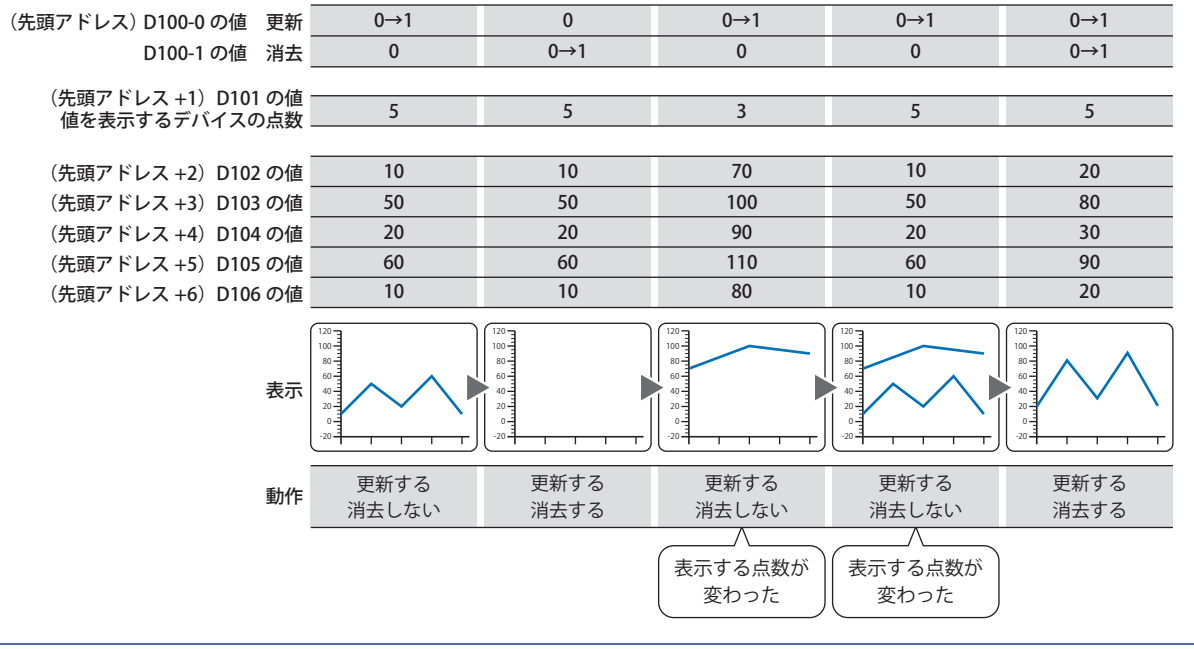

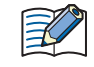

表示するデータ数が多い場合は、表示の更新に時間がかかることがあります。

### ■ データ形式

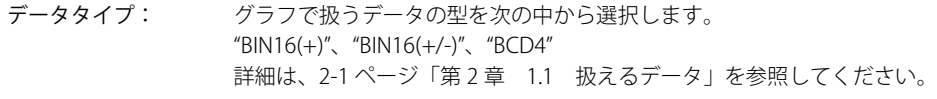

最小値、最大値: グラフの最小値、最大値を指定します。 最小値、最大値は、選択したデータタイプによって異なります。詳細は[、2-1 ページ「第 2 章 1.1 扱え](#page-30-0) [るデータ」](#page-30-0)を参照してください。

y

[データタイプ]が "BCD4"の場合で、読み出したデータに A から F が含まれているとき、システムエリア 2 の演算エ ラー(アドレス +2 のビット 5)に 1 を書き込み、エラーメッセージが表示されます。詳細は、3-25 ページ「第3章 [演算エラー」を](#page-120-0)参照してください。

#### **■** 表示点数

グラフに表示するデータの最大点数 (2~(ベース画面横サイズ))を指定します。 [グラフ種別]で "トレンドグラフ(通常)" または " トレンドグラフ (ペンレコーダ) " を選択した場合のみ設定できます。

#### ■ スクロール数

グラフの表示を更新時、スクロールするデータの点数(1 ~(ベース画面横サイズ))を指定します。 [グラフ種別]で " トレンドグラフ(通常)" を選択した場合のみ設定できます。

例) 「表示点数]が 5、「スクロール数]が3の場合

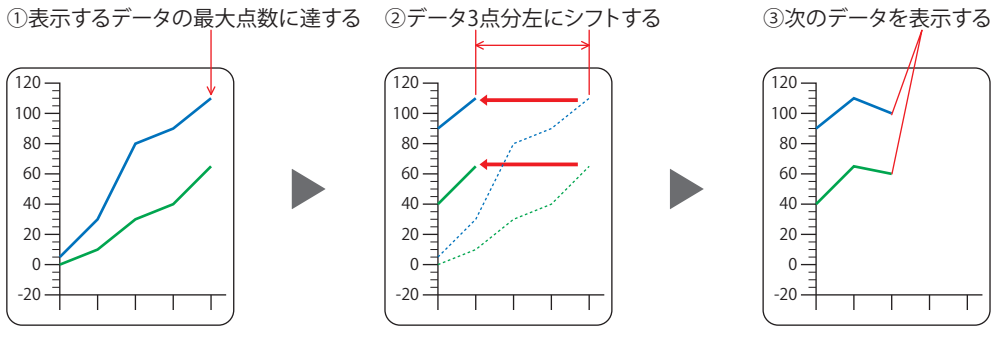

#### ■ グラフの表示を再スタートする

画面切替時にグラフを最初から表示する場合は、このチェックボックスをオンにします。 「グラフ種別」で"トレンドグラフ(通常)"または"トレンドグラフ(ペンレコーダ)"を選択した場合のみ設定できます。

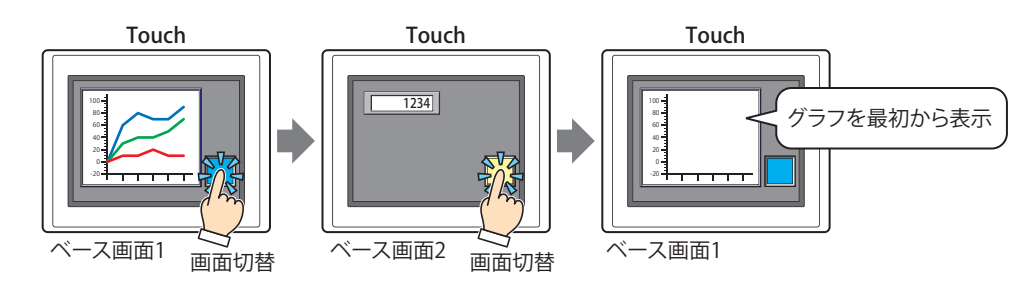

### **■** スクロール [\\*1](#page-581-0)

表示の更新とスクロールを制御する: グラフをスクロールして過去のデータを表示したり、カーソルを表示するには、グラフ の表示の更新を止める必要があります。表示の更新を制御する場合は、このチェック ボックスをオンにし、表示を制御するビットデバイスまたはワードデバイスのビットを 指定します。

> をクリックすると、[デバイスアドレス設定]ダイアログボックスが表示されます。 デバイスアドレスの設定手順は[、2-61 ページ「第 2 章 5.1 デバイスアドレスを設定](#page-90-0) [する」を](#page-90-0)参照してください。

> デバイスの値が 0 から 1 になると、表示の更新を停止し、1 から 0 になると、表示の更 新を再開します。

> [グラフ種別]で "トレンドグラフ(通常)"または "トレンドグラフ (ペンレコーダ)" を選択した場合のみ設定できます。

右スクロール、左スクロール: 表示の更新を停止すると、グラフを右または左にスクロールできます。グラフを右また は左にスクロールするビットデバイスまたはワードデバイスのビットを指定します。

> |… | をクリックすると、[デバイスアドレス設定] ダイアログボックスが表示されます。 デバイスアドレスの設定手順は[、2-61 ページ「第 2 章 5.1 デバイスアドレスを設定](#page-90-0) [する」を](#page-90-0)参照してください。

> デバイスの値が 0 から 1 になるごとに、右または左へデータ 1 点分スクロールします。 [表示の更新とスクロールを制御する]チェックボックスがオンの場合のみ設定できま す。

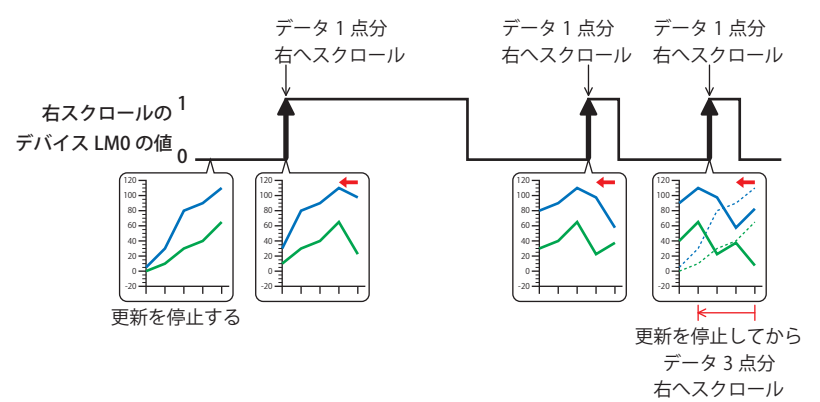

<span id="page-581-0"></span>\*1 詳細モード時のみ

## ● [形状] タブ

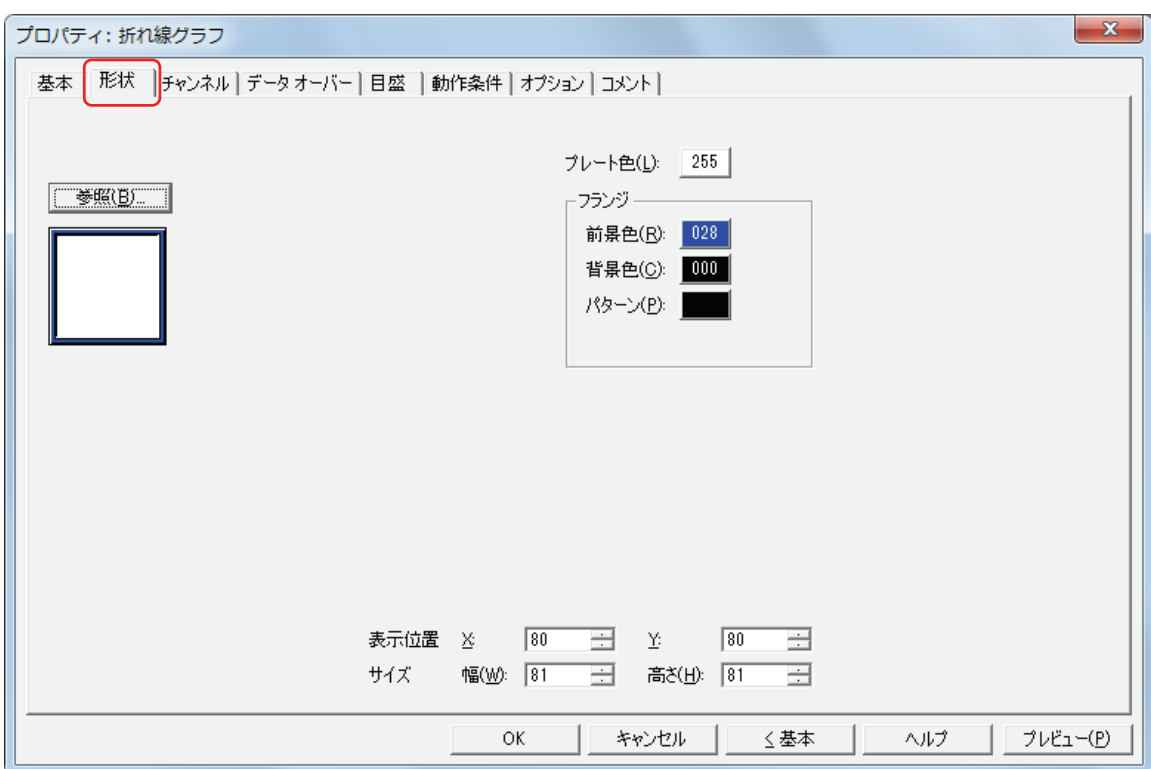

#### ■ [参照] ボタン

図形の一覧から、部品の外形に使用する図形を選択します。このボタンをクリックすると、標準図形ブラウザが表示されます。

■ プレート色

プレートの色(カラー 256 色、モノクロ 8 色)を選択します。 このボタンをクリックすると、カラーパレットが表示されます。カラーパレットから色を選択します。

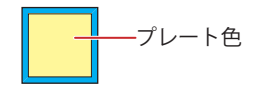

#### **■** フランジ

前景色、背景色:フランジの前景色および背景色(カラー 256 色、モノクロ 8 色)を選択します。 このボタンをクリックすると、カラーパレットが表示されます。カラーパレットから色を選択します。

パターン: フランジの模様を選択します。 このボタンをクリックすると、パターンパレットが表示されます。パターンパレットから模様を選択します。

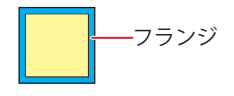

#### **■** 表示位置

X、Y: 部品の表示位置を座標で指定します。 画面の左上隅を原点として、部品の左上が X および Y 座標になります。

- X: 0~(ベース画面横サイズ-1)
- Y: 0~ (ベース画面縦サイズ -1)

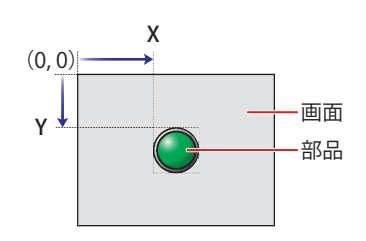

**IDEC** 

## **■** サイズ

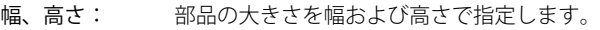

幅: 5 ~(ベース画面横サイズ) 高さ: 5 ~(ベース画面縦サイズ) 幅 高さ ∫ 画面 部品

## ●[チャンネル] タブ

[チャンネル] タブは、[基本] タブの [グラフ種別]で " トレンドグラフ (通常) " または " トレンドグラフ (ペンレコーダ通常) " を選択した場合のみ表示されます。

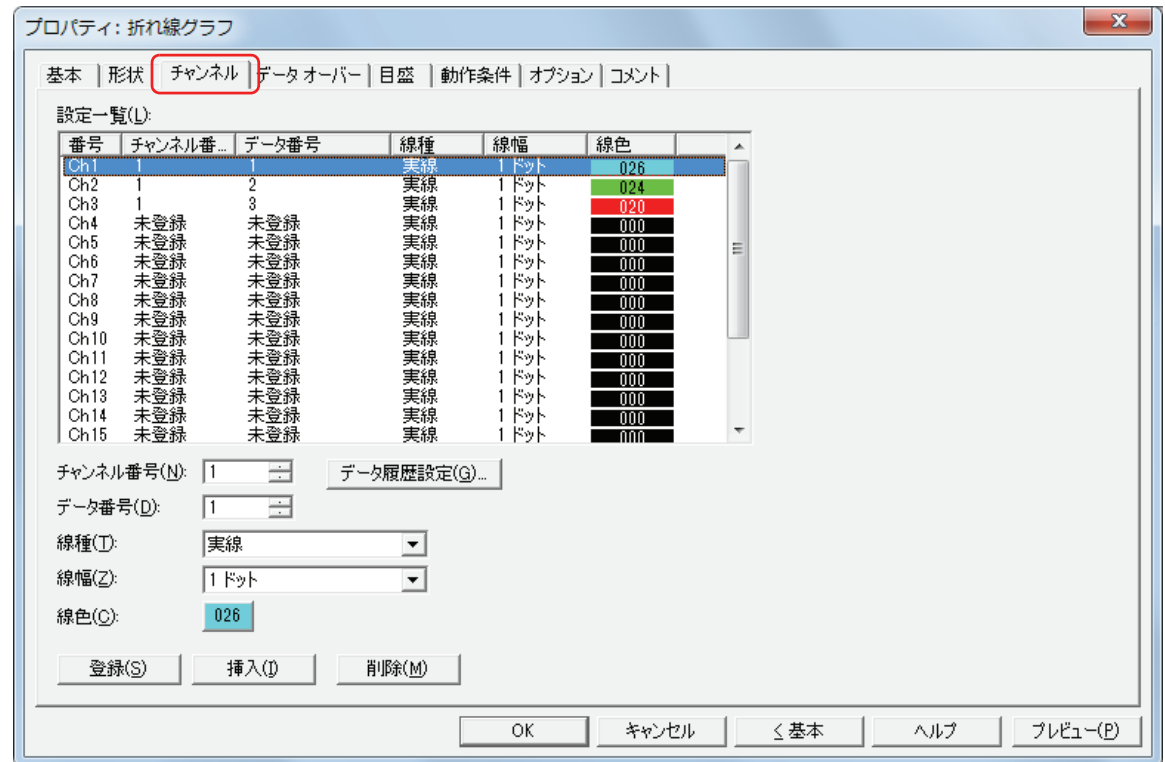

#### **■** 設定一覧

グラフの設定を一覧表示します。

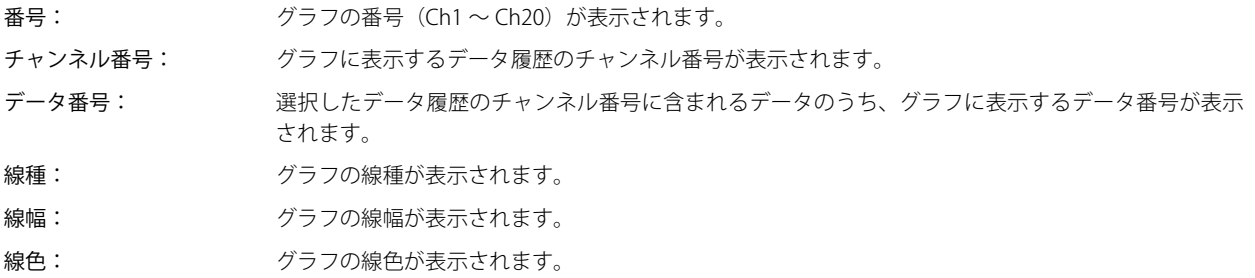

#### ■ チャンネル番号

グラフに表示するデータ履歴のチャンネル番号 (1~128) を指定します。

[データ履歴設定]ボタン: [データ履歴設定]ダイアログボックスが表示され、表示するデータを確認しながらチャンネルを 設定できます。[設定一覧]で[チャンネル番号]を選択し、[OK]ボタンをクリックして [デー 夕履歴設定]ダイアログボックスを閉じると、選択した [チャンネル番号]が反映されます。

#### ■ データ番号

選択したデータ履歴のチャンネル番号に含まれるデータのうち、グラフに表示するデータ番号を指定します。

#### **■** 線種

グラフの線種を次の中から選択します。 " 実線 "、" 点線 "、" 破線 "、" 長破線 "、"1 点鎖線 "、"2 点鎖線 "

#### **■** 線幅

グラフの線幅を次の中から選択します。 " 1 ドット "、"2 ドット "、"3 ドット "、" 5 ドット "

#### ■ 線色

グラフの線色(カラー 256 色、モノクロ 8 色)を選択します。 このボタンをクリックすると、カラーパレットが表示されます。カラーパレットから色を選択します。

#### **■**[登録]ボタン

リストにグラフの設定を登録します。既に登録されている Ch 番号を選択している場合には、新しい設定で上書きします。 リストで Ch 番号を選択し、このボタンをクリックすると、データ履歴の [チャンネル番号] と [データ番号]、グラフの [線種]、 [線幅]、[線色]の設定を登録します。 必ず Ch1 からの登録になります。

#### ■ [挿入] ボタン

リスト上の選択した位置にグラフの設定を挿入します。

リストで Ch 番号を選択し、このボタンをクリックすると、データ履歴の [チャンネル番号] と [データ番号]、グラフの [線種]、 [線幅]、[線色]の設定を挿入します。挿入位置にある設定は 1 つ下にシフトします。すべての Ch 番号が設定されている場合は、 設定を挿入できません。

#### **■**[削除]ボタン

登録した設定をリストから削除します。 リストで Ch 番号を選択し、このボタンをクリックすると、選択している設定をリストから削除します。

## ● [データ] タブ

[データ]タブは、[基本]タブの[グラフ種別]で " 折れ線グラフ(一括表示)" を選択した場合のみ表示されます。

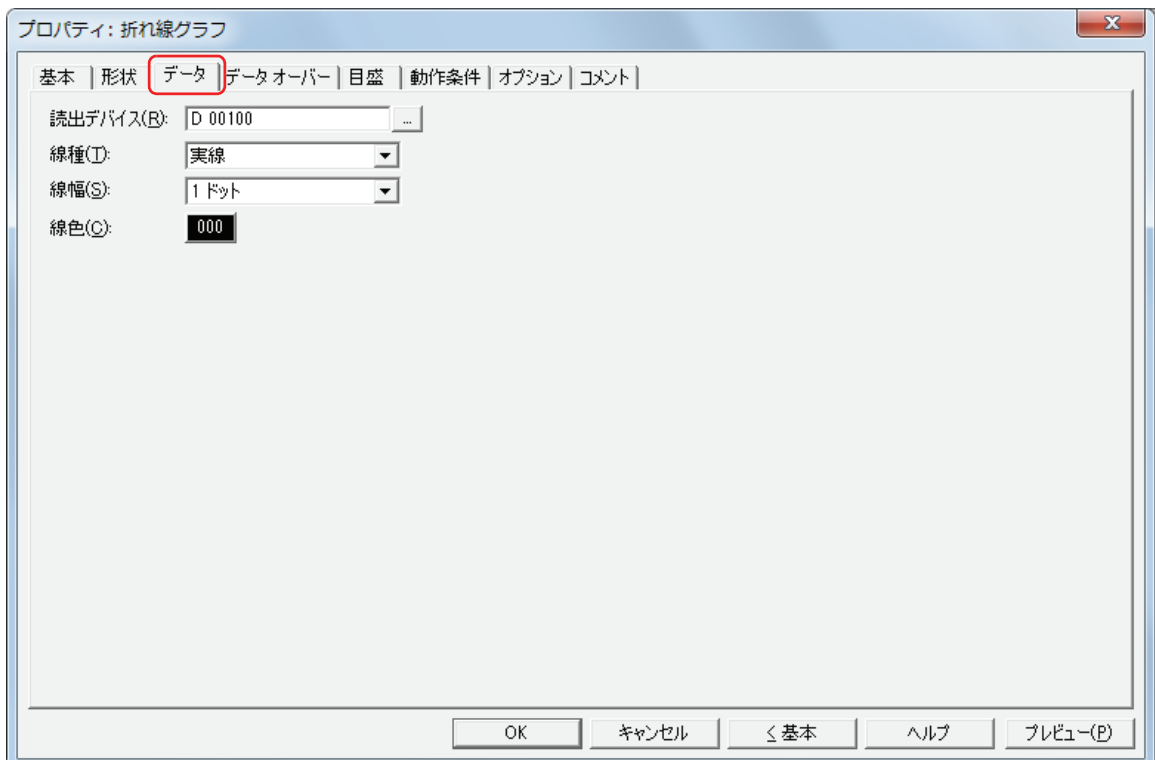

#### **■** 読出デバイス

グラフに表示するデータの先頭アドレスを指定します。

|…| をクリックすると、[デバイスアドレス設定] ダイアログボックスが表示されます。デバイスアドレスの設定手順は[、2-61 ペー](#page-90-0) ジ「第2章 5.1 デバイスアドレスを設定する」を参照してください。

デバイスのデータサイズは 16 ビットになります。

先頭アドレスの値(コントロールステータス)の下位2ビットで、表示の更新と消去を制御します。

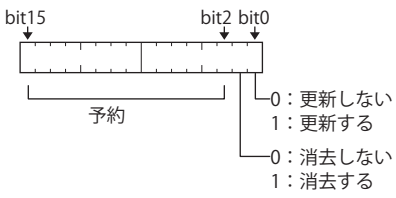

先頭アドレス +1 の値で、値を表示するデバイスの点数を指定します。 先頭アドレス +2 以降のデバイスの値がグラフに表示されます。

例) [読出デバイス]に D100 を設定すると、D100 を先頭に連続したデバイスを使用します。使用するデバイスは次のとおりです。

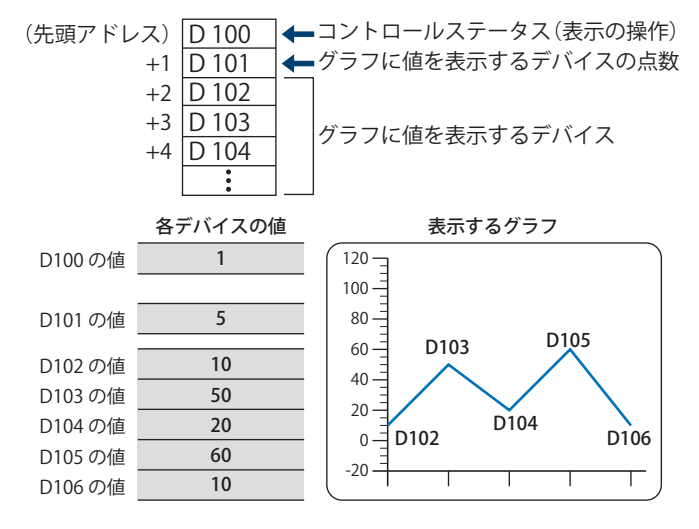

**10**

#### ■ 線種

グラフの線種を次の中から選択します。 " 実線 "、" 点線 "、" 破線 "、" 長破線 "、"1 点鎖線 "、"2 点鎖線 "

#### **■** 線幅

グラフの線幅を次の中から選択します。 " 1 ドット "、"2 ドット "、"3 ドット "、" 5 ドット "

#### ■ 線色

グラフの線色(カラー 256 色、モノクロ 8 色)を選択します。 このボタンをクリックすると、カラーパレットが表示されます。カラーパレットから色を選択します。

### ● [データ オーバー] タブ

[データオーバー]タブは、詳細モードで表示されます。

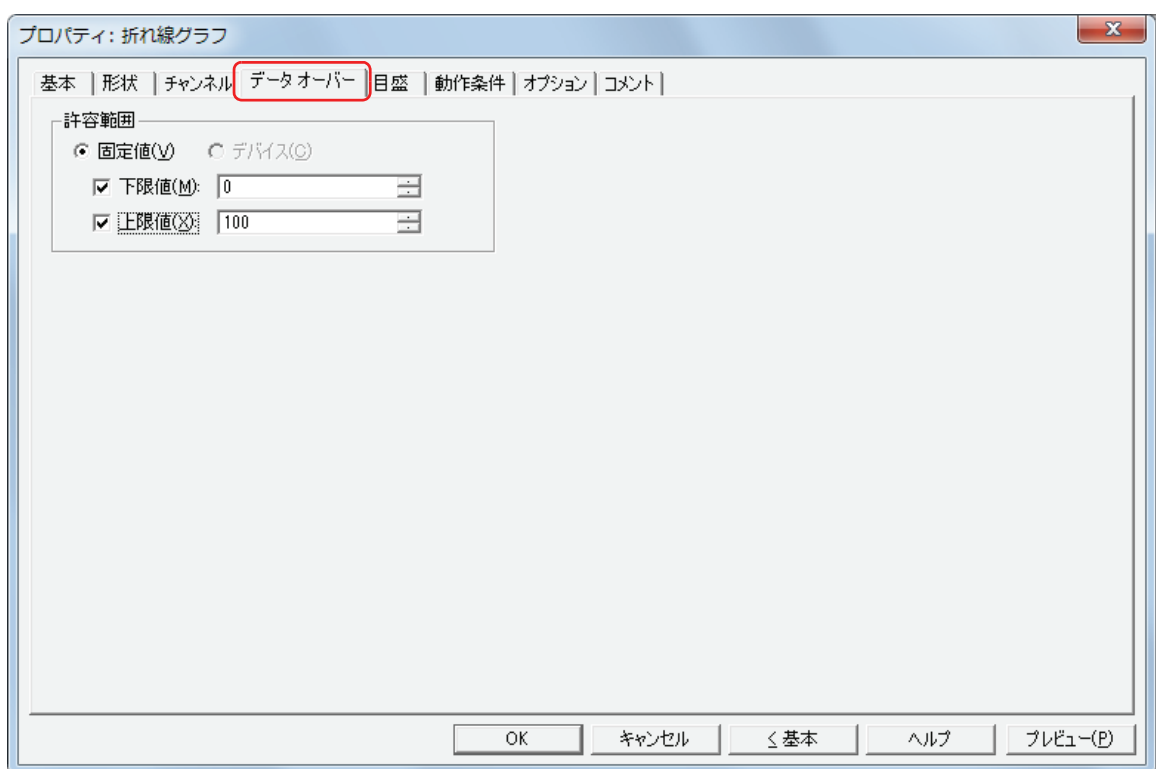

#### **■** 許容範囲

データの種類は、" 固定値 " になります。許容範囲に定数を使用します。 表示する数値の許容範囲を指定します。

下限値、上限値:下限値や下上値を指定する場合、このチェックボックスをオンにします。 指定できる下限値および上限値は、[基本]タブの[データ形式]で選択したデータタイプによって異なります。 データタイプの詳細は[、2-1 ページ「第 2 章 1.1 扱えるデータ」](#page-30-0)を参照してください。

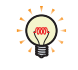

下限値および上限値にグリッド線を表示する場合は、[目盛]タブの[グリッド線を表示する]チェックボックスをオン にし、" データオーバー " を選択します。

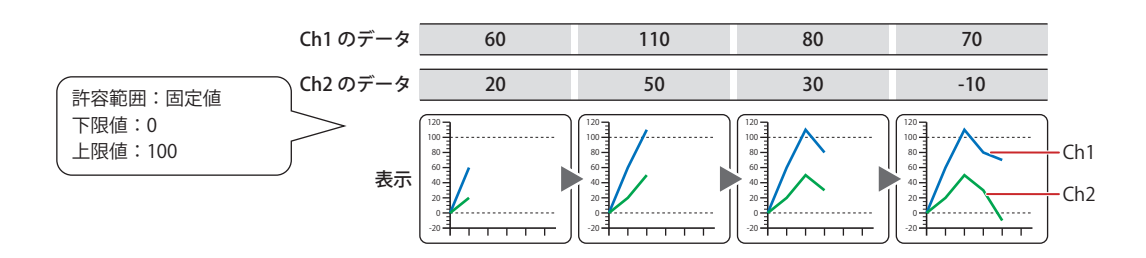

## ● [目盛] タブ

[目盛]タブは、詳細モードで表示されます。

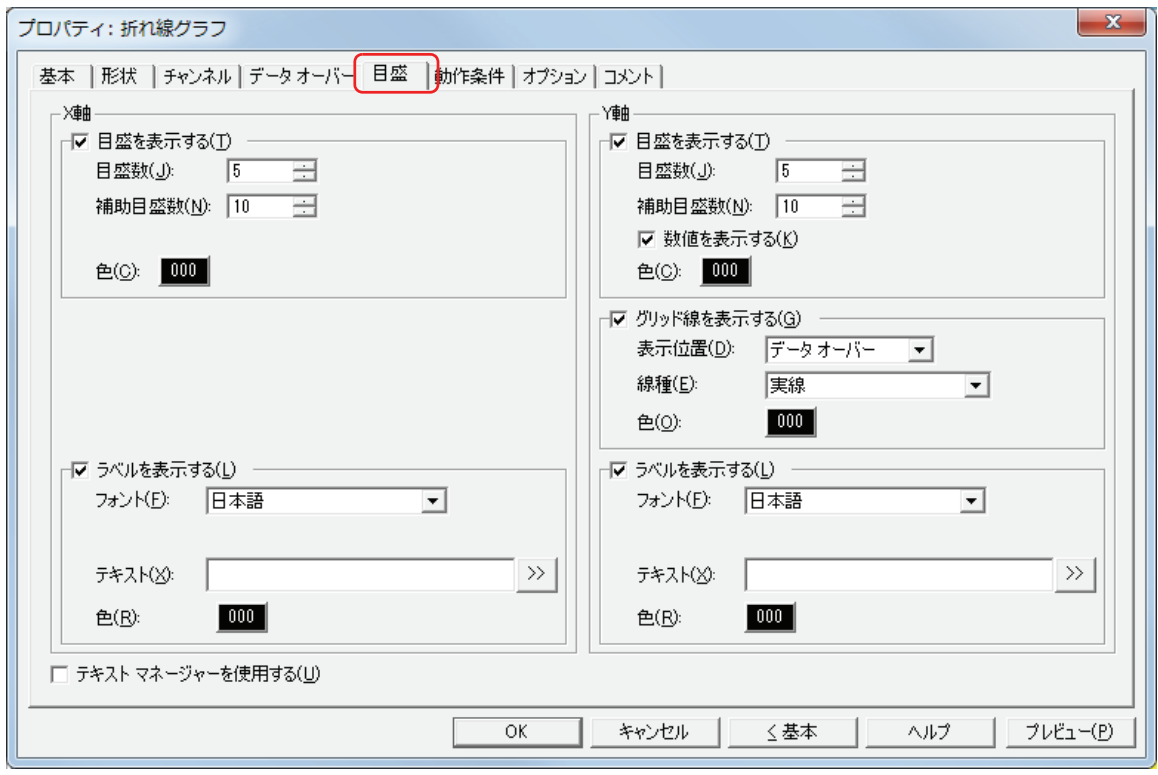

#### **■** 目盛を表示する

⊀

グラフに目盛を表示する場合は、このチェックボックスをオンにします。

目盛数: 目盛の分割数(1 ~ 20)を入力します。

補助目盛数: 補助目盛の分割数(1 ~ 20)を入力します。

数値を表示する: 目盛の位置に数値を表示する場合は、このチェックボックスをオンにします。[Y軸]のみ設定できます。

色: 目盛の色(カラー 256 色、モノクロ 8 色)を選択します。 このボタンをクリックすると、カラーパレットが表示されます。カラーパレットから色を選択します。

数値は目盛と同じ色で表示されます。

目盛を表示する領域が小さい場合、正常に表示されません。

#### **■** グリッド線を表示する

グラフにグリッド線を表示する場合は、このチェックボックスをオンにします。グリッド線はグラフの上に表示されます。

表示位置: グリッド線の表示位置を " 目盛 " または " データ オーバー " から選択します。

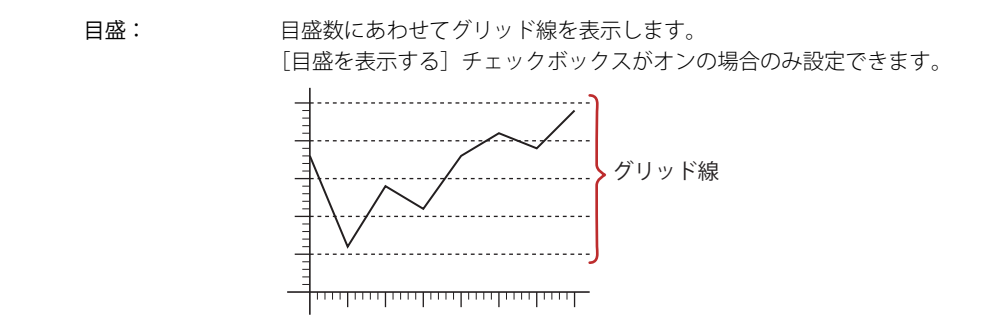

データ オーバー: [データ オーバー]タブの [下限値]および [上限値]で設定した値の位置にグリッド線 を表示します。

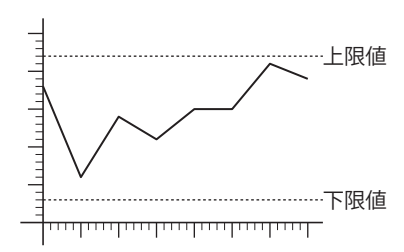

- 線種: グリッド線の線種を次の中から選択します。 " 実線 "、" 点線 "、" 破線 "、" 長破線 "、"1 点鎖線 "、"2 点鎖線 "
- 色: グリッド線の色(カラー 256 色、モノクロ 8 色)を選択します。 このボタンをクリックすると、カラーパレットが表示されます。カラーパレットから色を選択します。

#### **■** ラベルを表示する

目盛にラベルを表示する場合は、チェックボックスをオンにします。

- フォント: ラベルに使用するテキストのフォントを次の中から選択します。 " 日本語 "、" 欧文 "、" 中国語 "、" 台湾語 "、" 韓国語 "、" 中央ヨーロッパ "、" バルト "、" キリル " [テキストマネージャーを使用する]チェックボックスをオフにした場合のみ設定できます。 表示できる文字はフォントによって異なります。詳細は[、2-5 ページ「第 2 章 1.2 扱える文字」を](#page-34-0)参照して ください。
- テキスト ID: テキストマネージャーに登録したテキストをラベルに使用する場合、テキストマネージャーの ID 番号(1 ~ 32000)を指定します。 |||||をクリックすると、テキストマネージャーが表示されます。

[テキストマネージャーを使用する]チェックボックスをオンにした場合のみ設定できます。

テキスト: ラベルに表示する文字を入力します。最大文字数は半角で 40 文字です。 入力できる文字は、[フォント]で選択したフォントによって異なります。詳細は、2-5 ページ「第2章 1.2  [扱える文字」を](#page-34-0)参照してください。 [テキストマネージャーを使用する]チェックボックスをオフにした場合のみ入力できます。

Unicode 文字を入力する場合は、<sup>22</sup> ボタンをクリックし、[Unicode 入力] ダイアログボックスを表示します。[Unicode 入力] ダイアログボックスで文字を入力し、[OK] ボタンをクリックします。

色: ラベルに使用する文字の色(カラー 256 色、モノクロ 8 色)を選択します。 このボタンをクリックすると、カラーパレットが表示されます。カラーパレットから色を選択します。

#### **■** テキストマネージャーを使用する

テキストマネージャーに登録したテキストをラベルに使用する場合は、チェックボックスをオンにします。

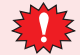

 $\mathbb{C}$ 

改行を含む場合、改行以降は表示しません。ただし、選択したテキスト ID に Windows フォントを使用している場合 は、すべて表示されます。

**10**

[グ](#page-558-0) [ラ](#page-558-0) [フ](#page-558-0)

### ●[動作条件] タブ

[動作条件]タブは、詳細モードで表示されます。

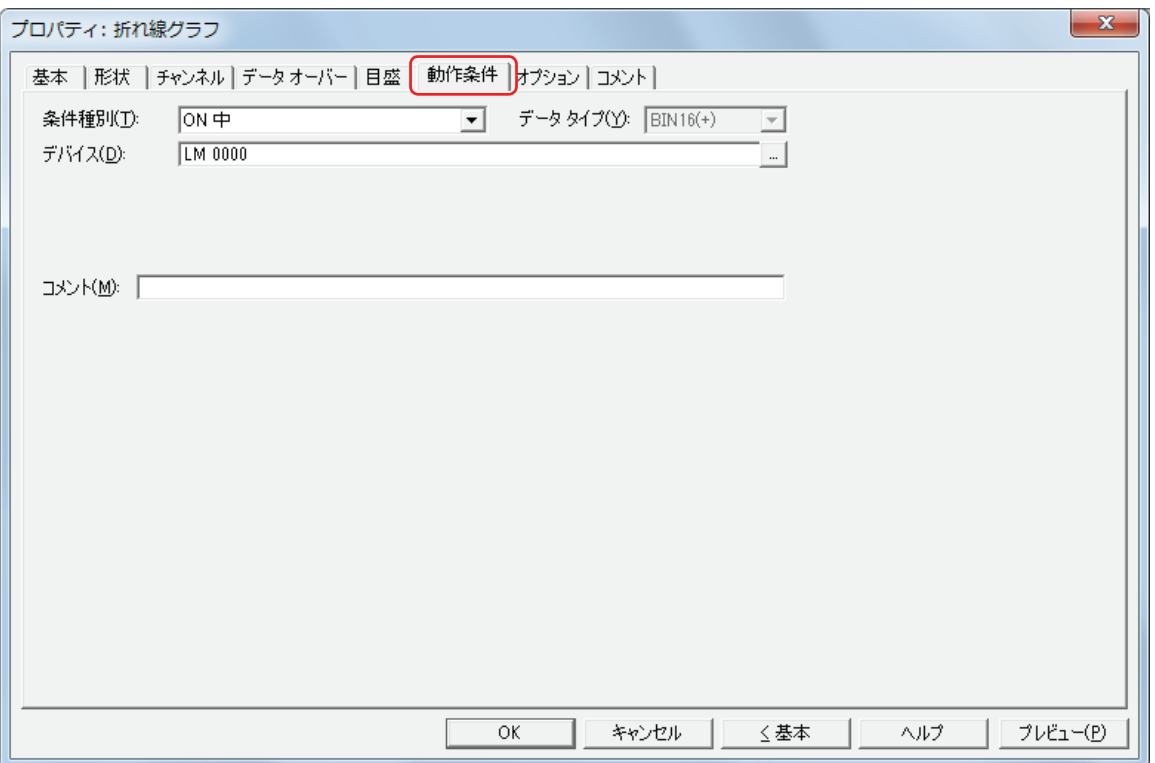

条件が成立している間は折れ線グラフが有効になり、不成立の間は無効になります。無効になると、プレートとフランジを表示し ますが、グラフを表示しません。

例) [条件種別] が "ON 中 "、[デバイス] が "LM0" の場合 LM0 が 0 の間、条件が成立していないので折れ線グラフはグラフを表示しません。 LM0 が 1 の間、条件が成立し折れ線グラフはグラフを表示します。

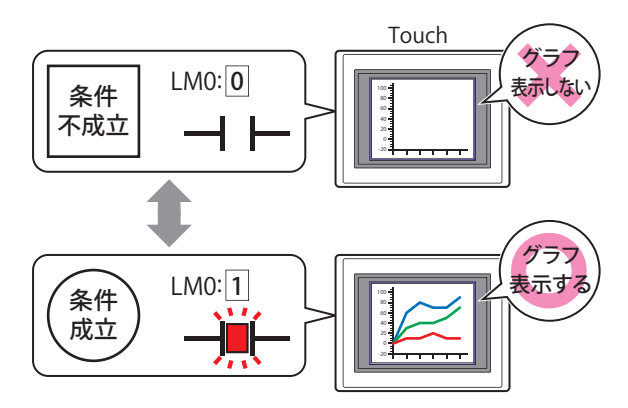

#### **■** 条件種別

折れ線グラフを有効にする条件を次の中から選択します。

常に有効: 常に折れ線グラフを有効にします。

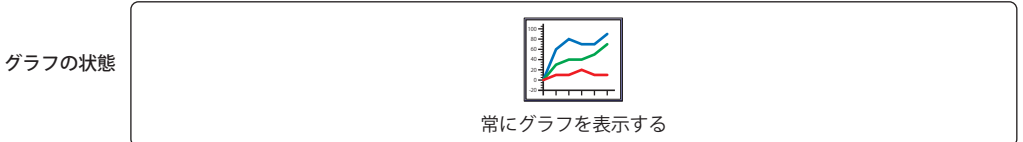

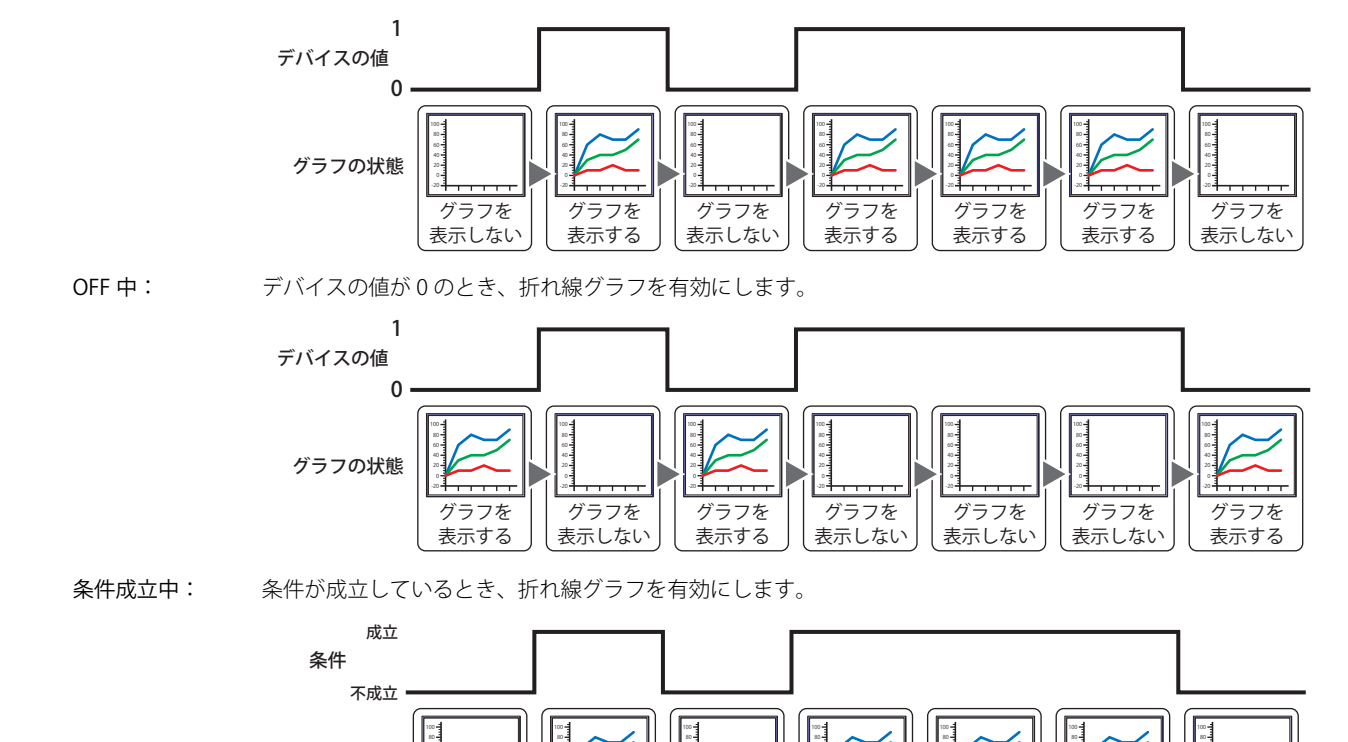

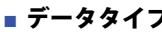

[フ](#page-558-0) **■** データタイプ 条件式で扱うデータの型を選択します。 [条件種別]で " 条件成立中 " を選択した場合のみ設定できます。 詳細は[、2-1 ページ「第 2 章 1.1 扱えるデータ」](#page-30-0)を参照してください。

グラフを 表示しない

20 40 -20

> グラフを 表示する

グラフの状態

ON 中: デバイスの値が 1 のとき、折れ線グラフを有効にします。

#### **■** デバイス

条件となるビットデバイスまたはワードデバイスのビットを指定します。 [条件種別]で "ON 中 " または "OFF 中 " を選択した場合のみ設定できます。 をクリックすると、[デバイスアドレス設定]ダイアログボックスが表示されます。デバイスアドレスの設定手順は[、2-61 ペー](#page-90-0) ジ「第2章 5.1 デバイスアドレスを設定する」を参照してください。

グラフを 表示しない

20 40 -20

> グラフを 表示する

20 40 -20

> グラフを 表示する

20 40

-20

グラフを 表示する

20 40

-20

グラフを 表示しない

20 40

-20

#### ■ 条件

条件式を指定します。 [条件種別]で " 条件成立中 " を選択した場合のみ設定できます。 |… | をクリックすると、[条件設定] ダイアログボックスが表示されます。条件式の設定手順は、2-63 ページ「第2章 5.2 条件 [式を設定する」を](#page-92-0)参照してください。

#### **■** コメント

動作条件のコメントを入力します。最大文字数は半角で 80 文字です。

**10**

## ●[オプション] タブ

[オプション] タブは、詳細モードで表示されます。

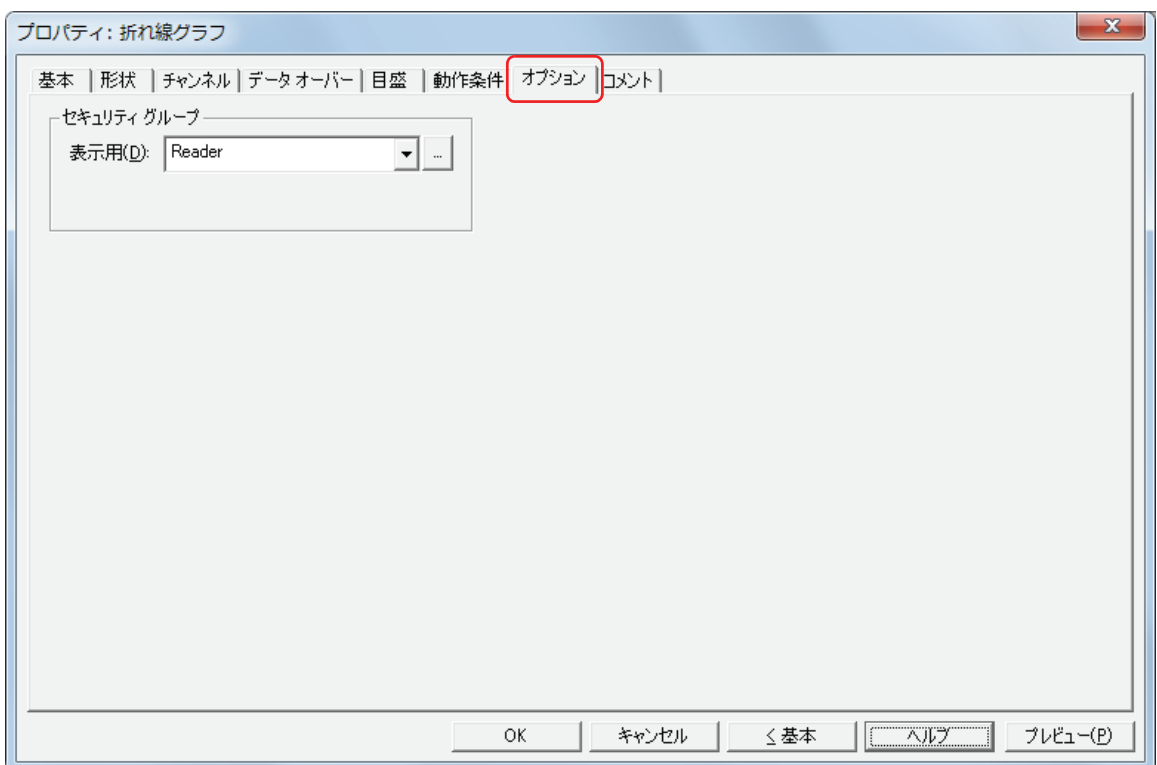

#### **■** セキュリティグループ

セキュリティグループは、部品の表示や操作を制限する機能です。

表示用: 部品の表示を制限するセキュリティグループを選択します。(デフォルト:なし)

なし:セキュリティ機能を使用しません。

Administrator、Operator、Reader:あらかじめ用意しているセキュリティグループです。

■■をクリックすると、[セキュリティグループ設定] ダイアログボックスが表示されます。[セキュリティグループ設 定]ダイアログボックスでセキュリティグループを作成すると、作成したセキュリティグループを選択できます。詳 細は[、21-15 ページ「第 21 章 2.2 セキュリティグループの追加と編集」](#page-938-0)を参照してください。

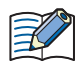

セキュリティ機能については[、21-1 ページ「第 21 章 ユーザーアカウントとセキュリティ機能」](#page-924-0)を参照してください。

例) ユーザーと部品のセキュリティグループを次のように設定している場合

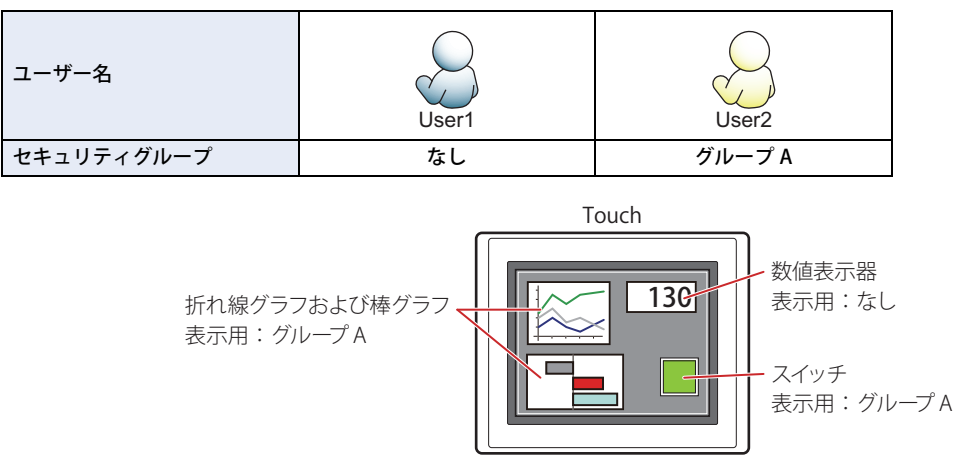

セキュリティグループを設定していない User1 では、グループ A の部品が表示されません。 パスワード入力画面を開いて、グループ A の User2 に切り替えると、グループ A の部品が表示されます。

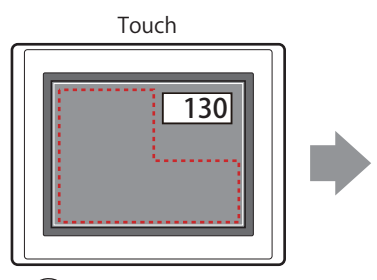

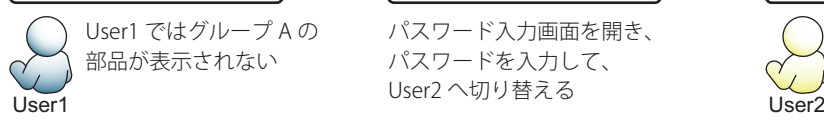

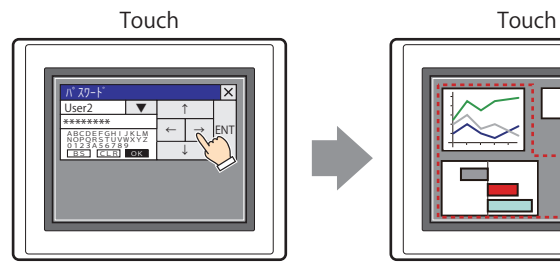

パスワード入力画面を開き、 パスワードを入力して、

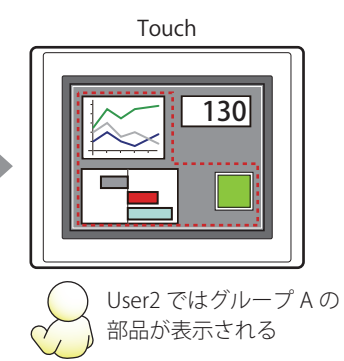

**10** [グ](#page-558-0) [ラ](#page-558-0) [フ](#page-558-0)

### ●[コメント] タブ

編集画面上に配置している部品、およびオブジェクト一覧の[番号]、[名前]、[種類]にマウスカーソルを近づけると表示される ポップアップテキストを設定します。

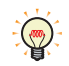

同じ形状の部品を複数配置している場合に、部品のプロパティダイアログボックスを開かなくても、マウスカーソルを 部品に重ねるだけで、部品の区別ができます。

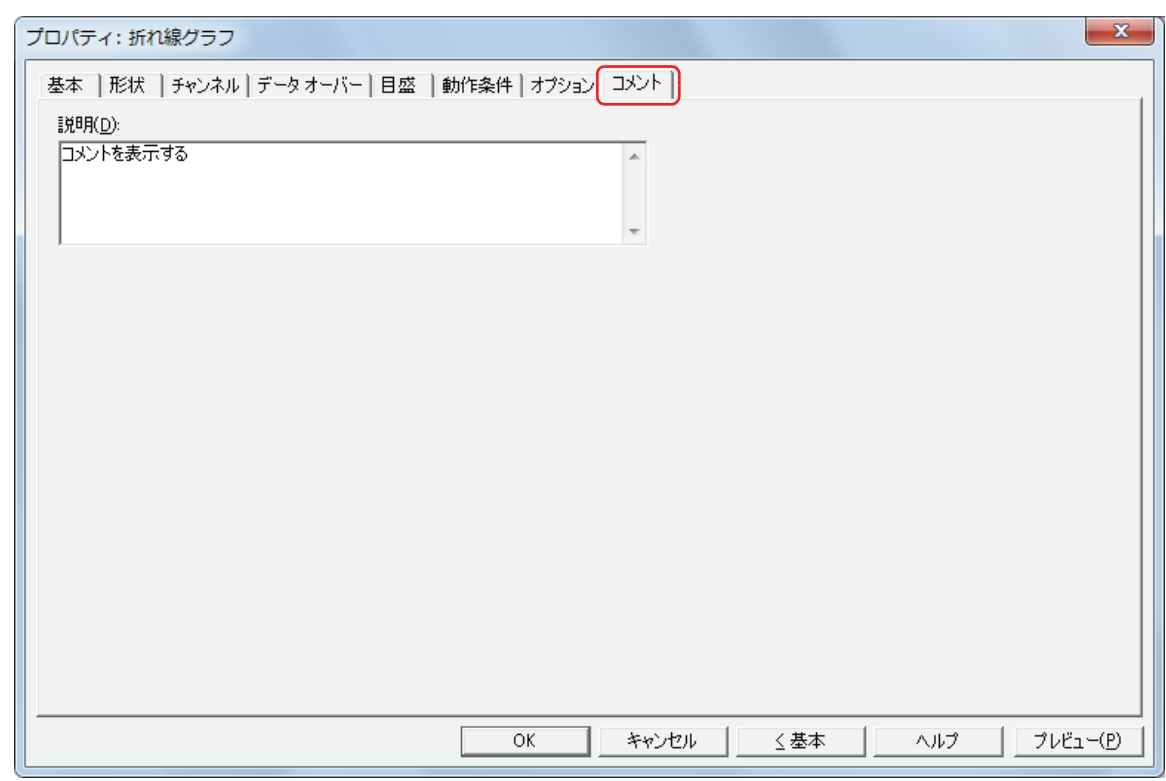

#### **■** 説明

部品のコメントを入力します。最大文字数は半角で 80 文字です。 例) 編集画面上に折れ線グラフを配置している場合

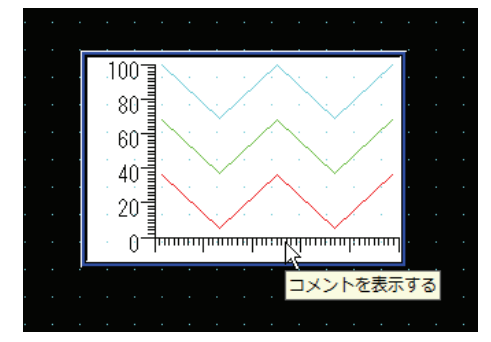

# **3 面グラフ**

## **3.1 面グラフでできること**

データの総和に対する個々のデータの比率を、矩形グラフまたは円グラフで表示します。 複数のデバイスの値を相対的な変化をリアルタイムで確認できます。

• 複数のデバイスの値の総和に対する比率を矩形グラフまたは円グラフで表示する

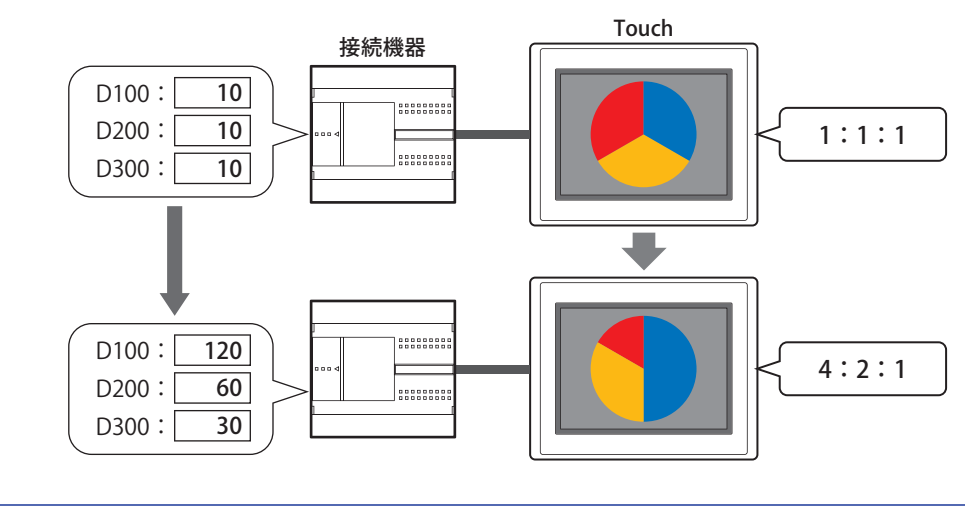

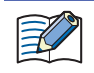

読み出したデータがすべて 0 の場合は、すべてのデータが同じ比率のグラフになります。

### **3.2 面グラフの設定手順**

面グラフの設定手順について説明します。

*1* [ホーム]タブの[部品]で[グラフ]をクリックし、[面グラフ]をクリックします。

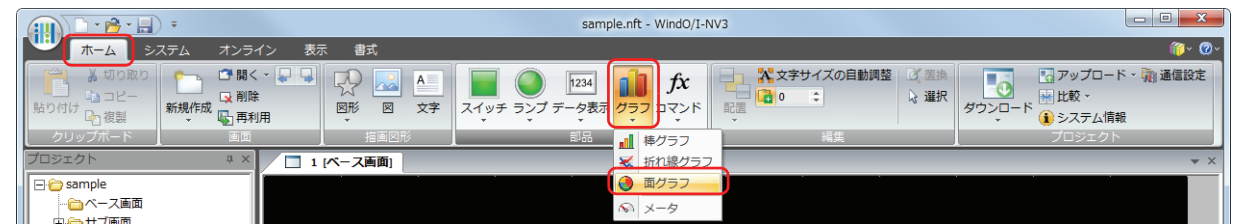

*2* 編集画面上で、面グラフを配置する位置をクリックします。

- *3* 配置した面グラフをダブルクリックすると、プロパティダイアログボックスが表示されます。
- *4* 各タブの設定項目を必要に応じて設定します。

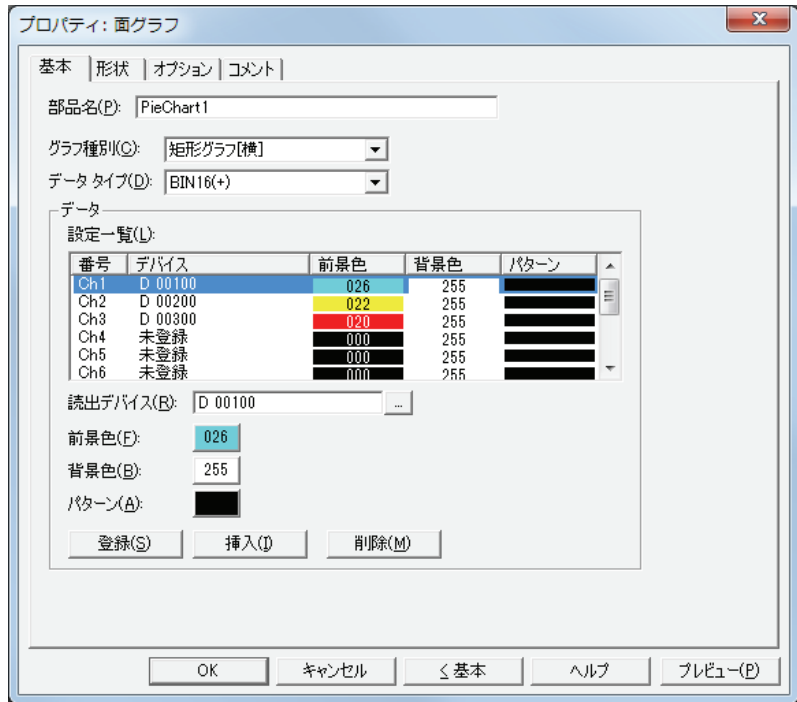

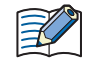

[オプション] タブは、詳細モード時のみ表示されます。 詳細モードに切り替える場合は、[詳細]ボタンをクリックします。

## **3.3 面グラフのプロパティダイアログボックス**

プロパティダイアログボックスの各項目とボタンについて説明します。

●[基本] タブ

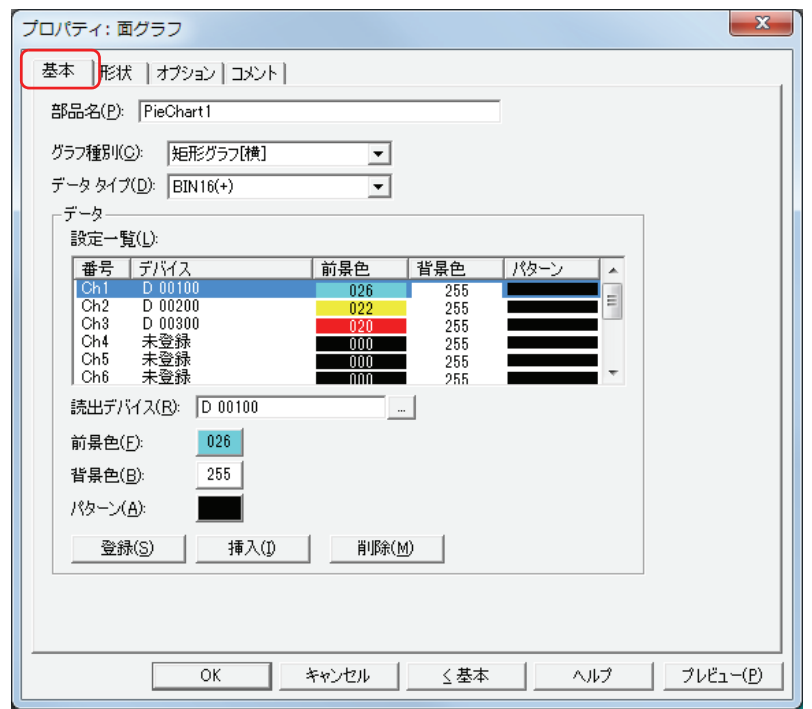

### ■ 部品名

部品の名前を入力します。最大文字数は半角で 20 文字です。

#### ■ グラフ種別

グラフの種類を次の中から選択します。

矩形グラフ[横]: データの総和に対する比率を横表示の矩形グラフで表示します。 例) 3 点のデバイスの値を表示する場合

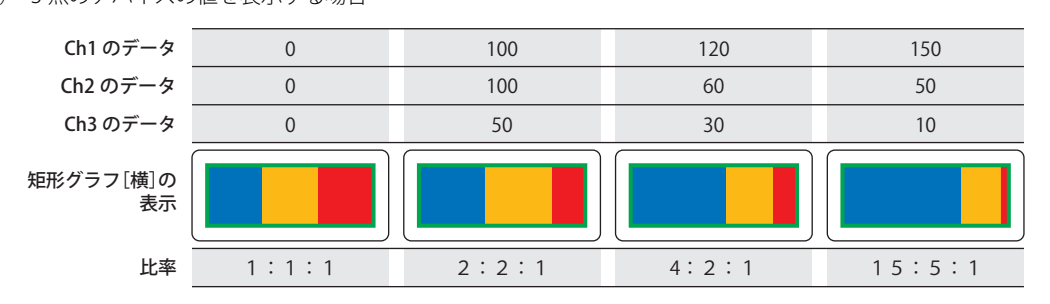

矩形グラフ[縦]: データの総和に対する比率を縦表示の矩形グラフで表示します。 例) 3 点のデバイスの値を表示する場合

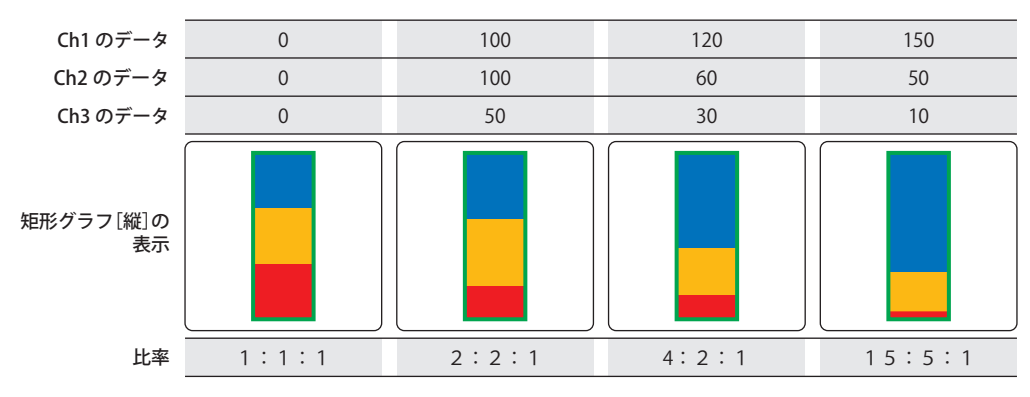

円グラフ: データの総和に対する比率を円グラフで表示します。

例) 3 点のデバイスの値を表示する場合

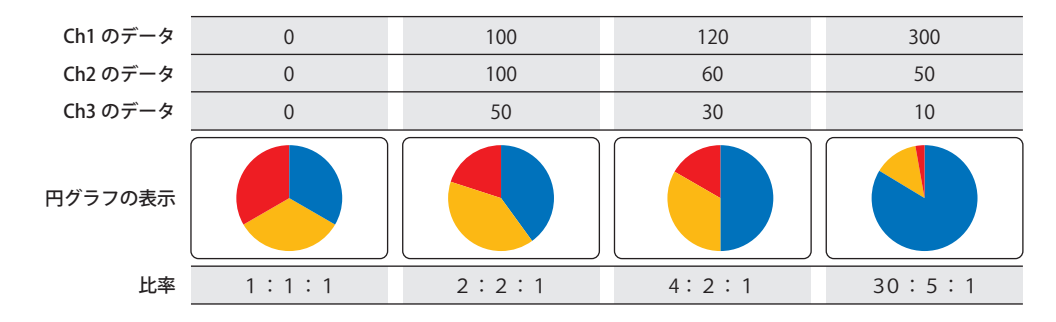

#### **■** データタイプ

グラフで扱うデータの型を選択します。 詳細は[、2-1 ページ「第 2 章 1.1 扱えるデータ」を](#page-30-0)参照してください。

"BCD4" または "BCD8" を選択した場合で、読み出したデータに A から F が含まれているとき、システムエリア 2 の演算 エラー(アドレス+2のビット 5)に 1 を書き込み、エラーメッセージが表示されます。詳細は、3-25 ページ「第3章  [演算エラー」を](#page-120-0)参照してください。

#### **■** 設定一覧

グラフの設定を一覧表示します。グラフの番号、読出デバイス、色などがリストに表示されます。

番号: グラフの番号 (Ch1 ~ Ch10) が表示されます。 " 矩形グラフ[横]" のときは左から、" 矩形グラフ[縦]" のときは上から Ch1、Ch2・・・となります。

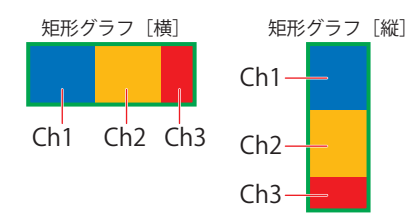

" 円グラフ " のときは時計回りに Ch1、Ch2・・・となります。

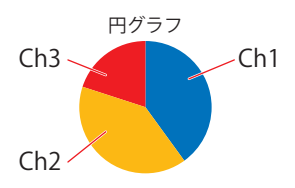

- デバイス: 読出デバイスが表示されます。
- 前景色: グラフの前景色が表示されます。
- 背景色: グラフの背景色が表示されます。

パターン: グラフの模様が表示されます。

#### **■** 読出デバイス

グラフに表示するデータの読み出し元のワードデバイスを指定します。 をクリックすると、[デバイスアドレス設定]ダイアログボックスが表示されます。デバイスアドレスの設定手順は[、2-61 ペー](#page-90-0) ジ「第2章 5.1 デバイスアドレスを設定する」を参照してください。

#### **■** 前景色

グラフの前景色(カラー 256 色、モノクロ 8 色)を選択します。 このボタンをクリックすると、カラーパレットが表示されます。カラーパレットから色を選択します。

#### ■ 背景色

グラフの背景色(カラー 256 色、モノクロ 8 色)を選択します。 このボタンをクリックすると、カラーパレットが表示されます。カラーパレットから色を選択します。

#### **■** パターン

グラフの模様を選択します。 このボタンをクリックすると、パターンパレットが表示されます。パターンパレットから模様を選択します。

■[登録]ボタン

リストにグラフの設定を登録します。既に登録されている Ch 番号を選択している場合には、新しい設定で上書きします。 リストで Ch 番号を選択し、このボタンをクリックすると、[読出デバイス]、[前景色]、[背景色]および [パターン]の設定を登 録します。

#### ■ [挿入] ボタン

リスト上の選択した位置にグラフの設定を挿入します。 リストで Ch 番号を選択し、このボタンをクリックすると、[読出デバイス]、[前景色]、[背景色]および[パターン]の設定を挿 入します。挿入位置にある設定は 1 つ下にシフトします。すべての Ch 番号が設定されている場合は、設定を挿入できません。

#### ■ [削除] ボタン

登録した設定をリストから削除します。 リストで Ch 番号を選択し、このボタンをクリックすると、選択している設定をリストから削除します。

## ● [形状] タブ

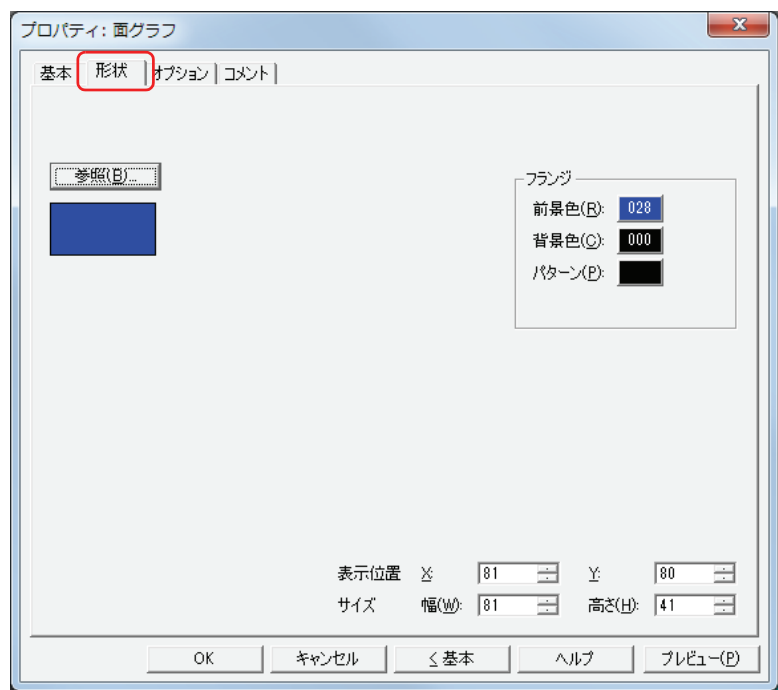

#### ■ [参照] ボタン

図形の一覧から、部品の外形に使用する図形を選択します。このボタンをクリックすると、標準図形ブラウザが表示されます。

#### **■** フランジ

前景色、背景色:フランジの前景色および背景色(カラー256色、モノクロ8色)を選択します。 このボタンをクリックすると、カラーパレットが表示されます。カラーパレットから色を選択します。

パターン: フランジの模様を選択します。 このボタンをクリックすると、パターンパレットが表示されます。パターンパレットから模様を選択します。

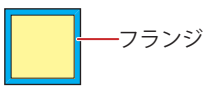

#### **■** 表示位置

X、Y: 部品の表示位置を座標で指定します。

画面の左上隅を原点として、部品の左上が X および Y 座標になります。

X: 0~ (ベース画面横サイズ-1) Y: 0~(ベース画面縦サイズ-1)

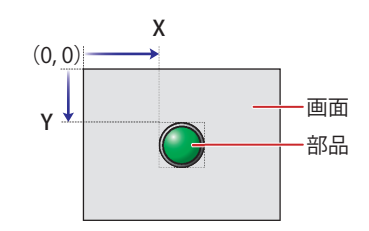

#### **■** サイズ

幅、高さ: 部品の大きさを幅および高さで指定します。

幅: 5 ~(ベース画面横サイズ) 高さ: 5 ~(ベース画面縦サイズ)

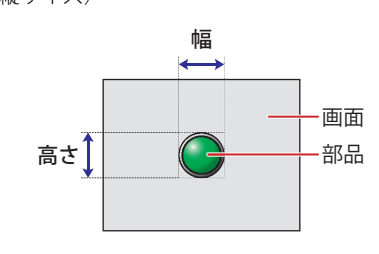

## ●[オプション] タブ

[オプション] タブは、詳細モードで表示されます。

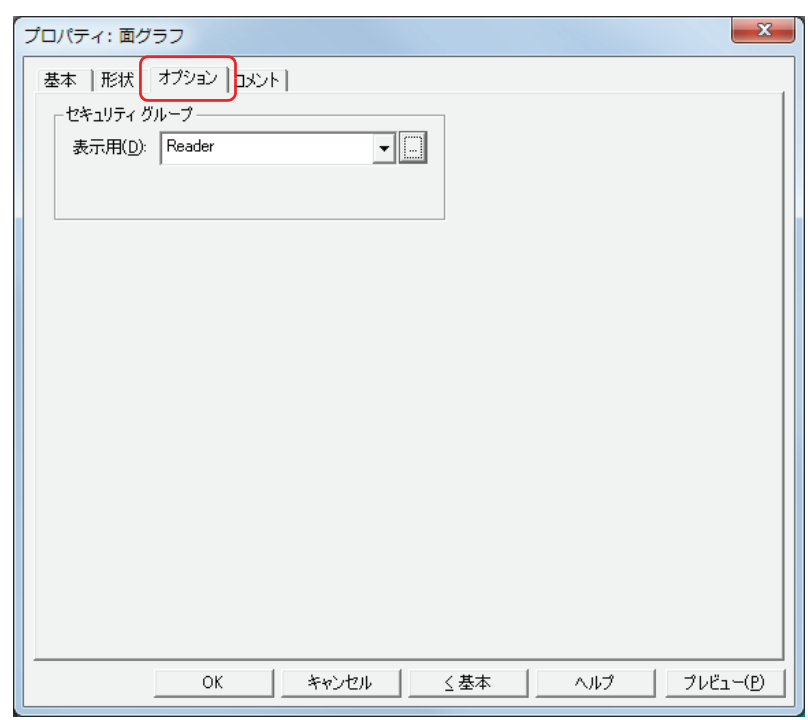

#### **■** セキュリティグループ

セキュリティグループは、部品の表示や操作を制限する機能です。

表示用: 部品の表示を制限するセキュリティグループを選択します。(デフォルト:なし)

なし:セキュリティ機能を使用しません。

Administrator、Operator、Reader:あらかじめ用意しているセキュリティグループです。

**--** をクリックすると、[セキュリティグループ設定] ダイアログボックスが表示されます。[セキュリティグループ設 定]ダイアログボックスでセキュリティグループを作成すると、作成したセキュリティグループを選択できます。詳 細は[、21-15 ページ「第 21 章 2.2 セキュリティグループの追加と編集」](#page-938-0)を参照してください。

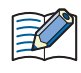

セキュリティ機能については[、21-1 ページ「第 21 章 ユーザーアカウントとセキュリティ機能」を](#page-924-0)参照してください。

例) ユーザーと部品のセキュリティグループを次のように設定している場合

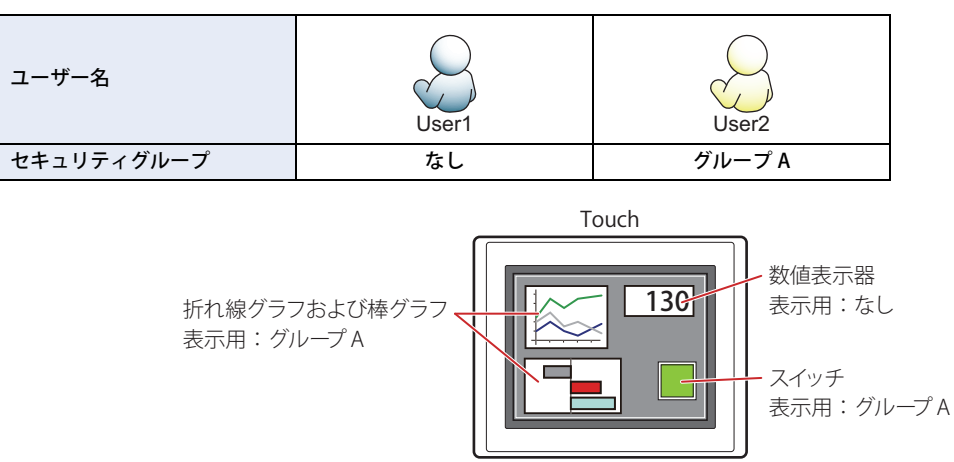

セキュリティグループを設定していない User1 では、グループ A の部品が表示されません。 パスワード入力画面を開いて、グループ A の User2 に切り替えると、グループ A の部品が表示されます。

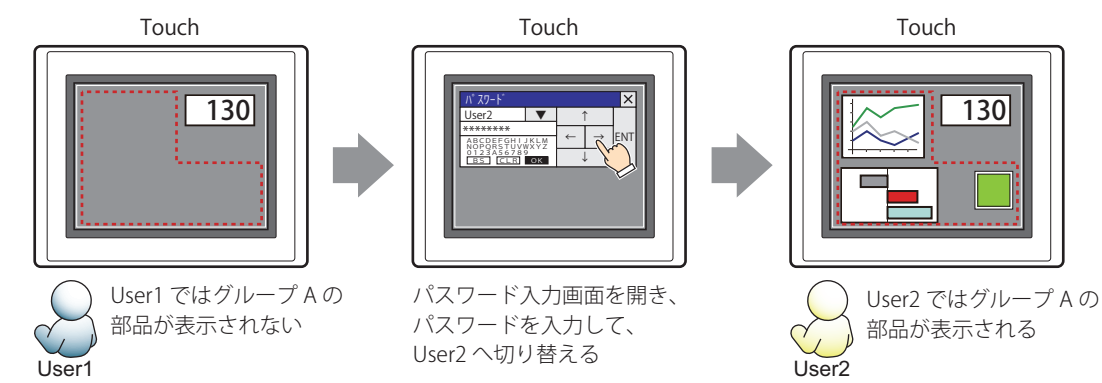

## ●[コメント] タブ

編集画面上に配置している部品、およびオブジェクト一覧の [番号]、[名前]、[種類] にマウスカーソルを近づけると表示される ポップアップテキストを設定します。

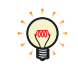

同じ形状の部品を複数配置している場合に、部品のプロパティダイアログボックスを開かなくても、マウスカーソルを 部品に重ねるだけで、部品の区別ができます。

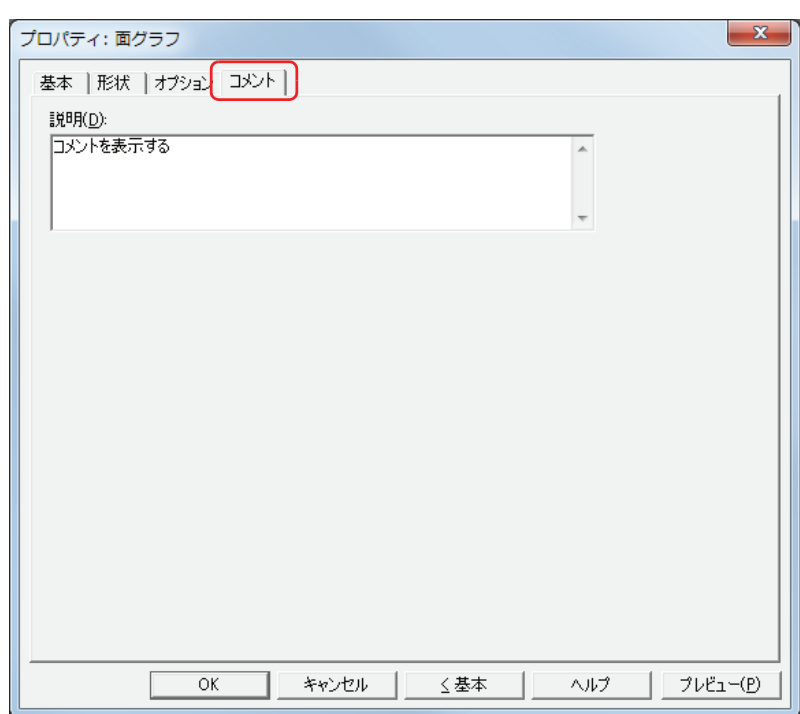

#### **■** 説明

- 部品のコメントを入力します。最大文字数は半角で 80 文字です。
- 例) 編集画面上に面グラフを配置している場合

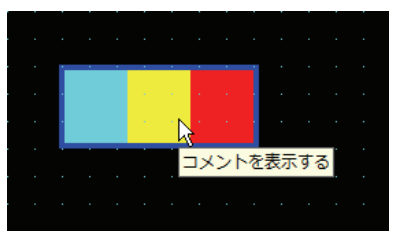

# **4 メータ**

## **4.1 メータでできること**

ワードデバイスの値を針の動きで表示します。

• ワードデバイスの値をメータで表示する

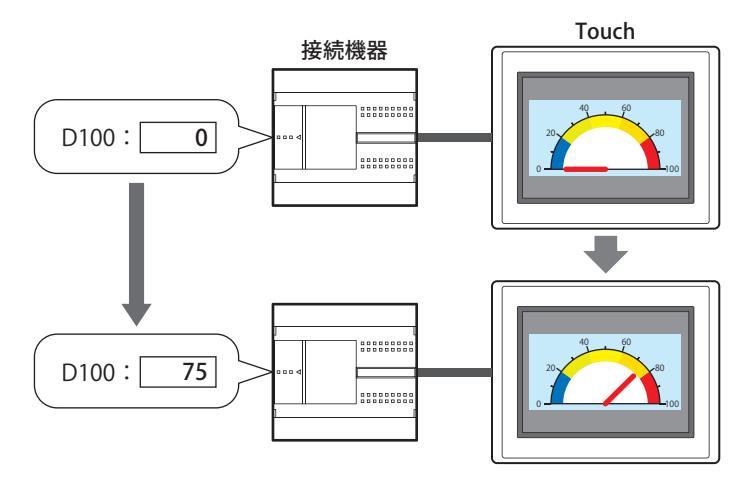

#### **4.2 メータの設定手順**

メータの設定手順について説明します。

*1* [ホーム]タブの[部品]で[グラフ]をクリックし、[メータ]をクリックします。

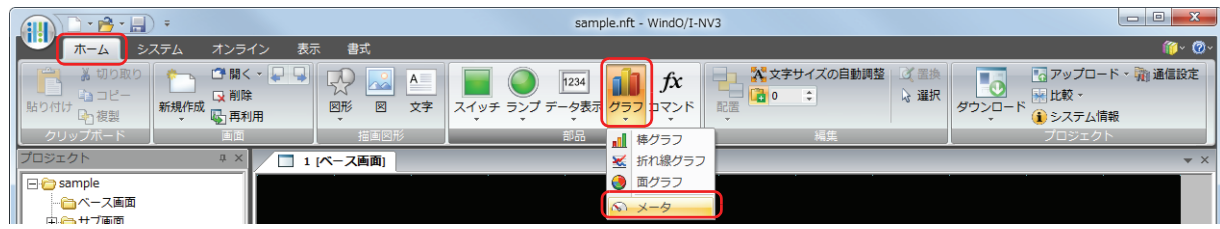

- *2* 編集画面上で、メータを配置する位置をクリックします。
- *3* 配置したメータをダブルクリックすると、プロパティダイアログボックスが表示されます。
- *4* 各タブの設定項目を必要に応じて設定します。

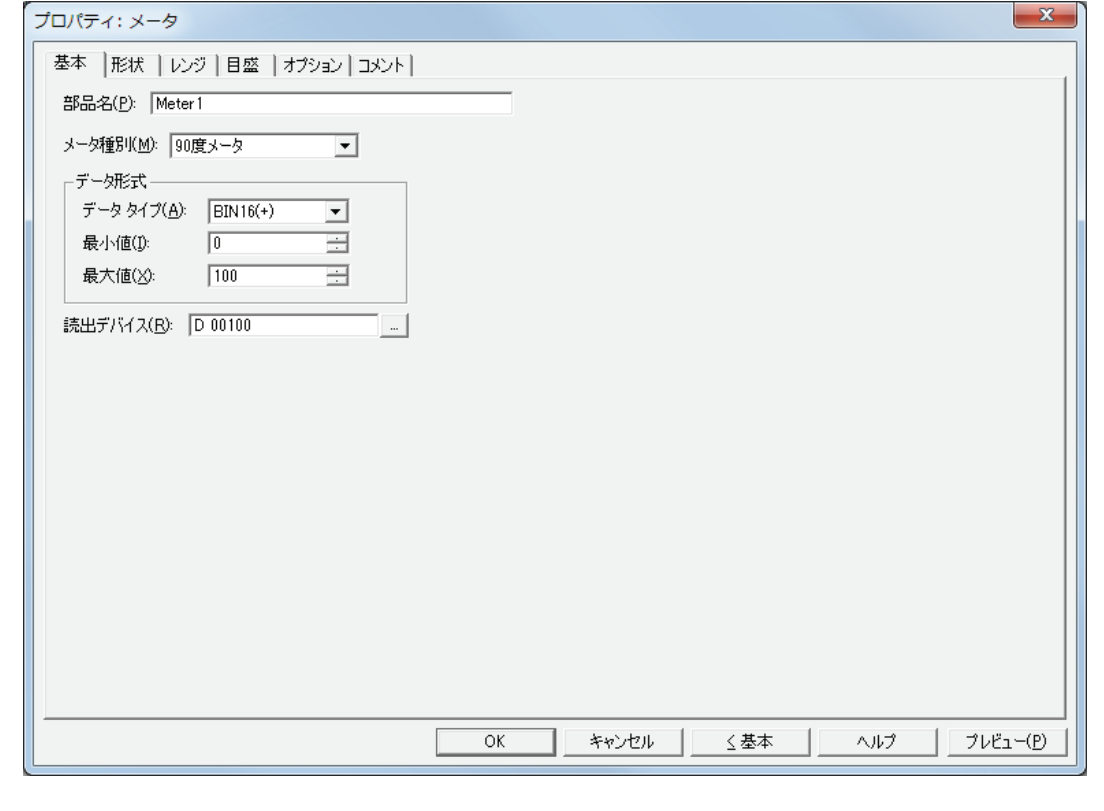

[レンジ] タブ、[目盛] タブ、[オプション] タブは、詳細モード時のみ表示されます。 詳細モードに切り替える場合は、[詳細]ボタンをクリックします。

Ł

## **4.3 メータのプロパティダイアログボックス**

プロパティダイアログボックスの各項目とボタンについて説明します。

#### ●[基本] タブ

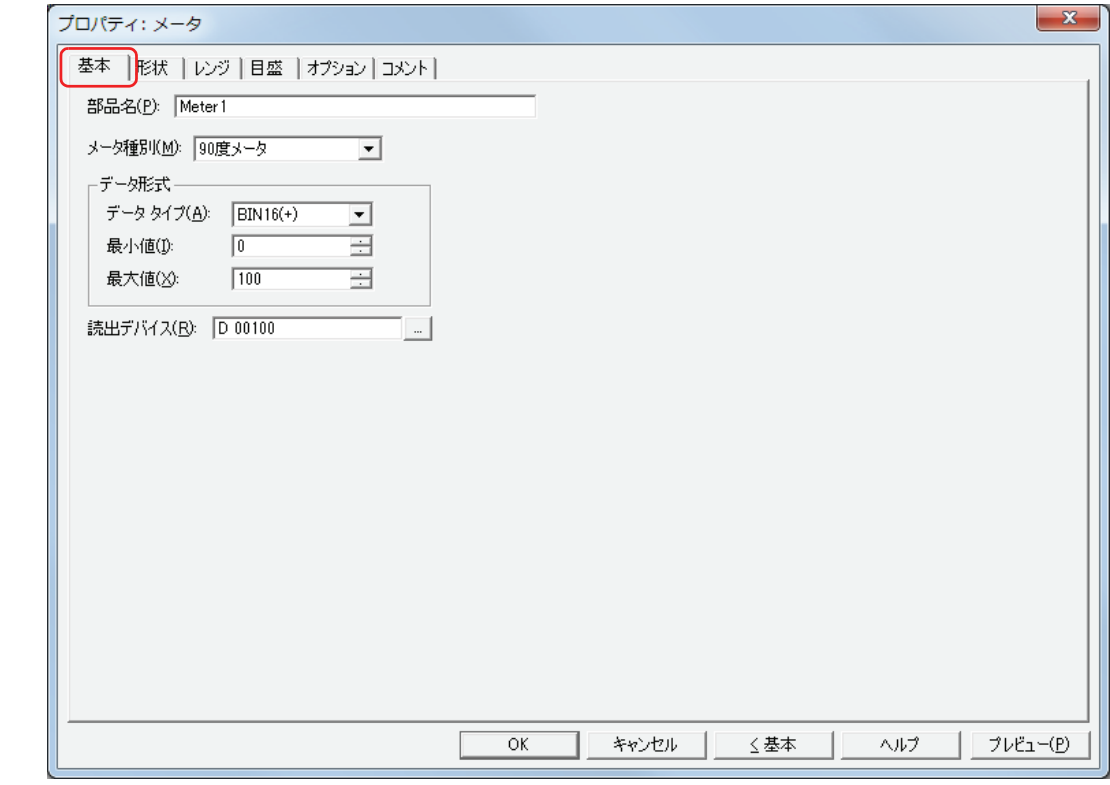

#### **■** 部品名

部品の名前を入力します。最大文字数は半角で 20 文字です。

#### ■ **メータ種別**

メータの種類を次の中から選択します。 "90 度メータ "、"180 度メータ "、"270 度メータ "

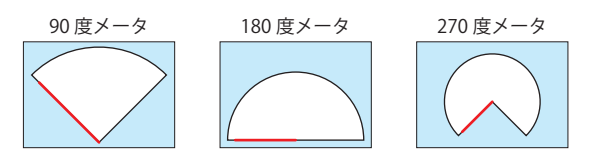

例)"180 度メータ " の場合

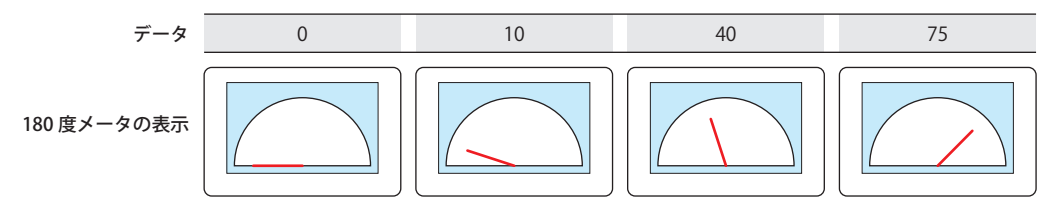

### ■ データ形式

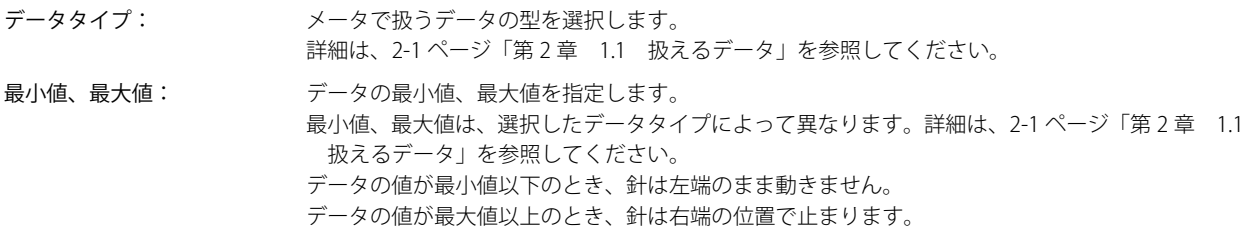

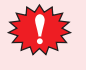

[データタイプ]が "BCD4" の場合で、読み出したデータに A から F が含まれているとき、システムエリア 2 の演算エ ラー(アドレス +2 のビット 5)に 1 を書き込み、エラーメッセージが表示されます。詳細は、3-25 ページ「第 3 章 [演算エラー」を](#page-120-0)参照してください。

#### **■** 読出デバイス

メータに表示するデータの読み出し元のワードデバイスを指定します。

をクリックすると、[デバイスアドレス設定]ダイアログボックスが表示されます。デバイスアドレスの設定手順は[、2-61 ペー](#page-90-0) [ジ「第 2 章 5.1 デバイスアドレスを設定する」を](#page-90-0)参照してください。

● [形状] タブ

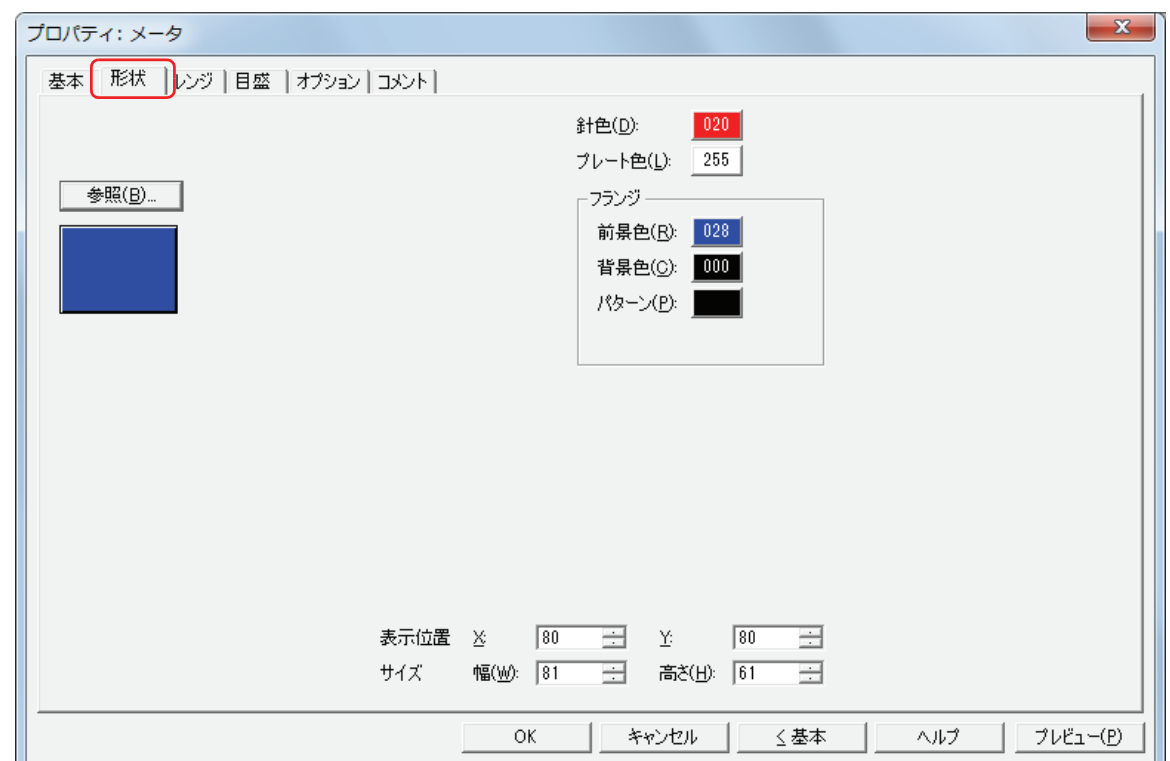

#### ■ [参照] ボタン

図形の一覧から、部品の外形に使用する図形を選択します。このボタンをクリックすると、標準図形ブラウザが表示されます。

■ 針色

メータの針の色(カラー 256 色、モノクロ 8 色)を選択します。 このボタンをクリックすると、カラーパレットが表示されます。カラーパレットから色を選択します。

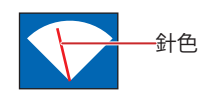

#### ■ プレート色

標準図形のプレートの色(カラー256色、モノクロ8色)を選択します。 このボタンをクリックすると、カラーパレットが表示されます。カラーパレットから色を選択します。

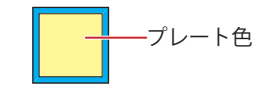

#### **■** フランジ

前景色、背景色:標準図形のフランジの前景色および背景色(カラー 256 色、モノクロ 8 色)を選択します。 このボタンをクリックすると、カラーパレットが表示されます。カラーパレットから色を選択します。

パターン: 標準図形のフランジの模様を選択します。 このボタンをクリックすると、パターンパレットが表示されます。パターンパレットから模様を選択します。

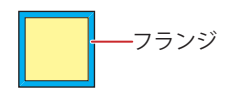

### ■ 表示位置

### X、Y: 部品の表示位置を座標で指定します。 画面の左上隅を原点として、部品の左上が X および Y 座標になります。

- X: 0~ (ベース画面横サイズ -1)
- Y: 0~ (ベース画面縦サイズ-1)

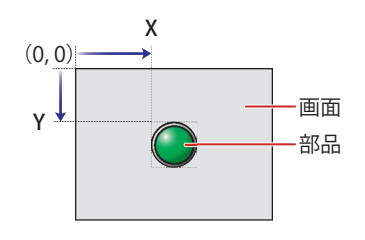

### **■** サイズ

幅、高さ: 部品の大きさを幅および高さで指定します。

幅: 5 ~(ベース画面横サイズ)

高さ: 5 ~(ベース画面縦サイズ)

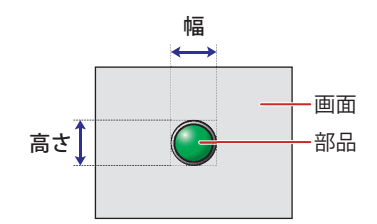

## ●[レンジ] タブ

[レンジ] タブは、詳細モードでのみ表示されます。

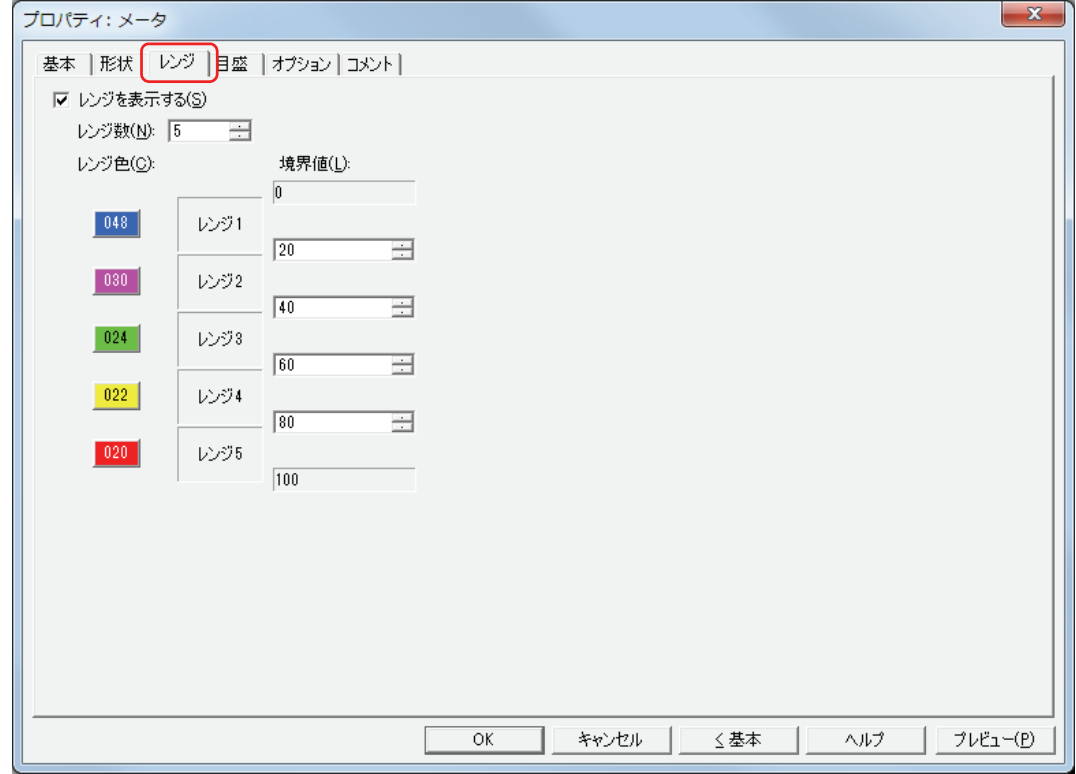

#### ■ レンジを表示する

メータにレンジを表示する場合は、このチェックボックスをオンにし、レンジ数、レンジ色、境界値を設定します。

- レンジ数: レンジの数(1 ~ 5)を指定します。
- レンジ色: レンジの色(カラー 256 色、モノクロ 8 色)を選択します。 このボタンをクリックすると、カラーパレットが表示されます。カラーパレットから色を選択します。

境界値: レンジの境界値を指定します。 境界値は、選択したデータタイプによって異なります。詳細は[、2-1 ページ「第 2 章 1.1 扱えるデータ」を](#page-30-0) 参照してください。

例 ) 180 度メータ、データの最小値が 0、最大値が 100 で、レンジ数を 5 に設定した場合

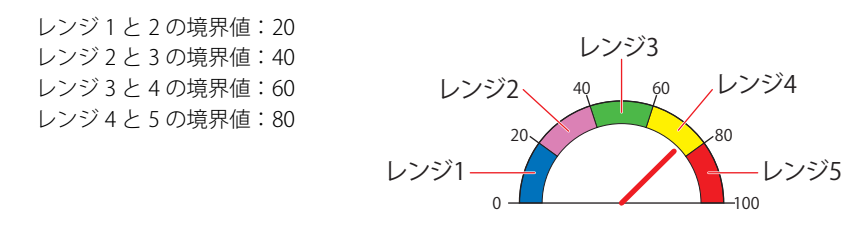
### ● [目盛] タブ

[目盛]タブは、詳細モードで表示されます。

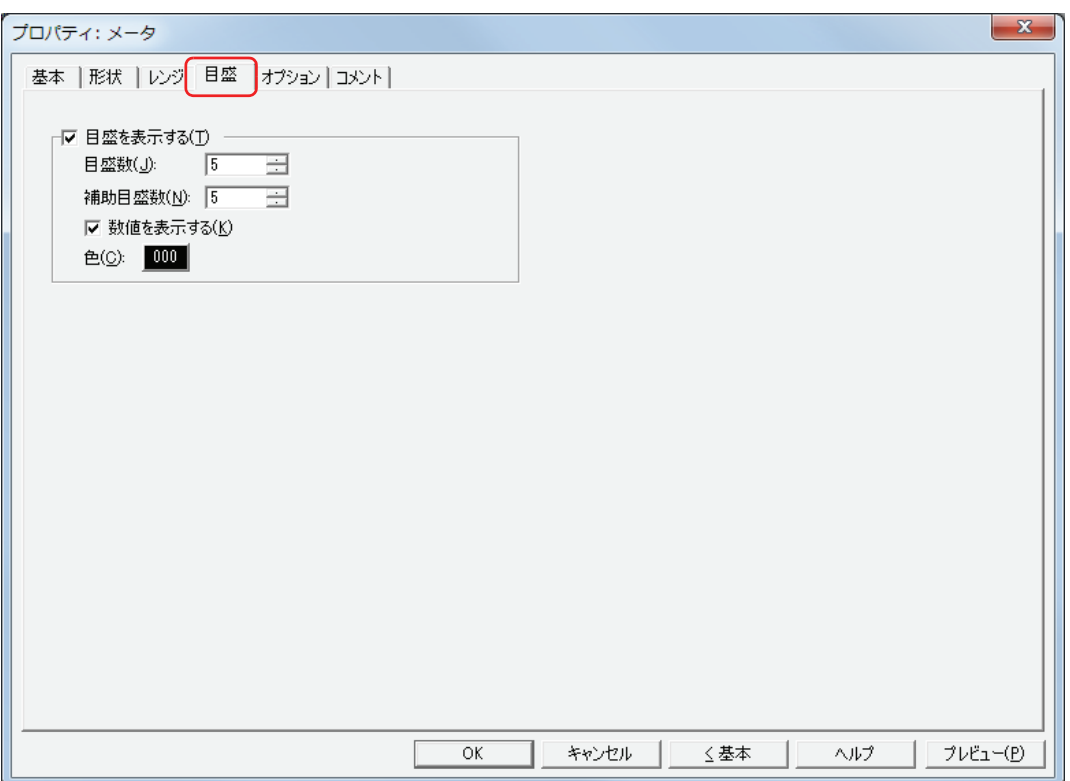

#### **■** 目盛を表示する

メータに目盛を表示する場合は、このチェックボックスをオンにします。

目盛数: 目盛の分割数(1 ~ 20)を入力します。

補助目盛数: 補助目盛の分割数(1 ~ 20)を入力します。

数値を表示する: 目盛の位置に数値を表示する場合は、このチェックボックスをオンにします。数値は目盛と同じ色で表示 されます。

色: 目盛の色(カラー 256 色、モノクロ 8 色)を選択します。 このボタンをクリックすると、カラーパレットが表示されます。カラーパレットから色を選択します。

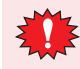

目盛を表示する領域が小さい場合、正常に表示されません。

### ●[オプション] タブ

[オプション] タブは、詳細モードで表示されます。

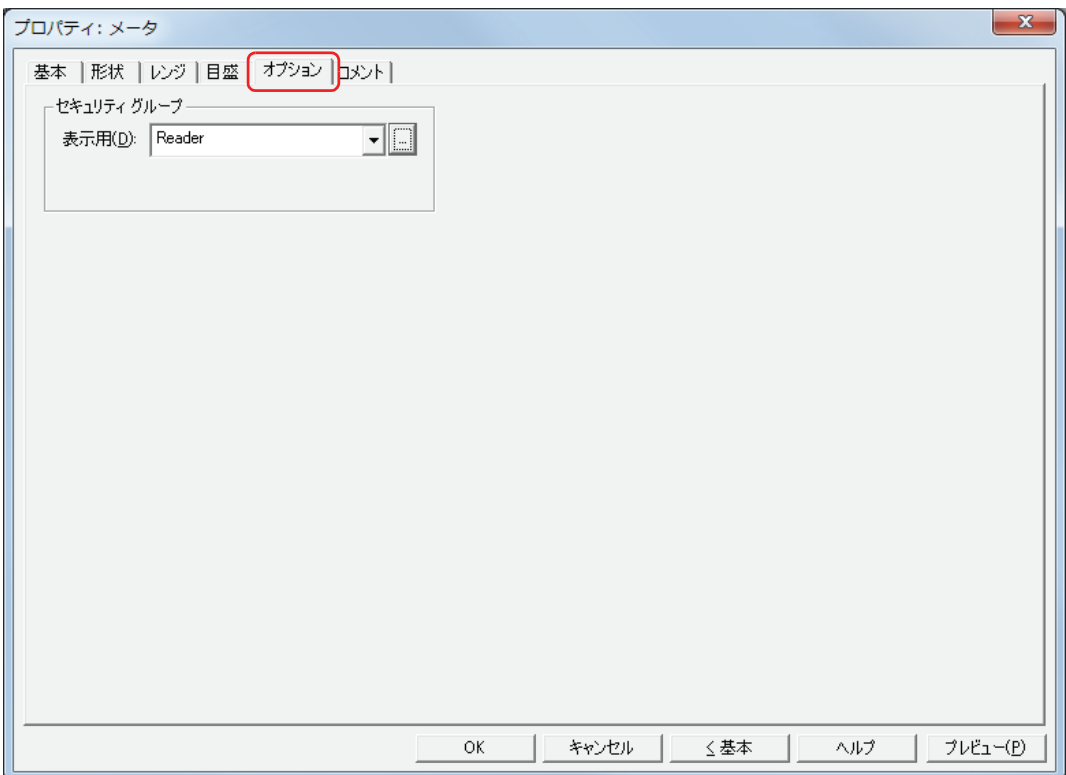

#### **■** セキュリティグループ

セキュリティグループは、部品の表示や操作を制限する機能です。

表示用: 部品の表示を制限するセキュリティグループを選択します。(デフォルト:なし)

なし:セキュリティ機能を使用しません。 Administrator、Operator、Reader:あらかじめ用意しているセキュリティグループです。

をクリックすると、[セキュリティグループ設定]ダイアログボックスが表示されます。[セキュリティグループ設 定]ダイアログボックスでセキュリティグループを作成すると、作成したセキュリティグループを選択できます。詳 . ---<br>細は[、21-15 ページ「第 21 章 2.2 セキュリティグループの追加と編集」](#page-938-0)を参照してください。

セキュリティ機能については[、21-1 ページ「第 21 章 ユーザーアカウントとセキュリティ機能」](#page-924-0)を参照してください。

例) ユーザーと部品のセキュリティグループを次のように設定している場合

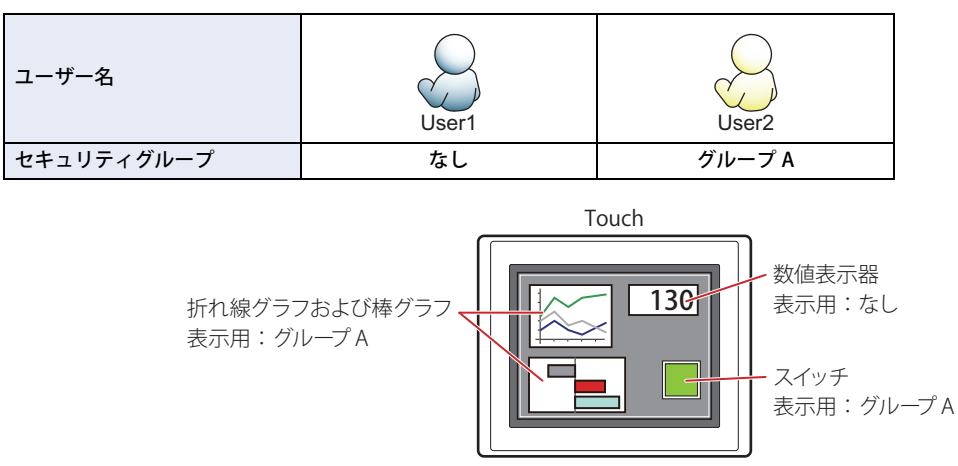

セキュリティグループを設定していない User1 では、グループ A の部品が表示されません。 パスワード入力画面を開いて、グループ A の User2 に切り替えると、グループ A の部品が表示されます。

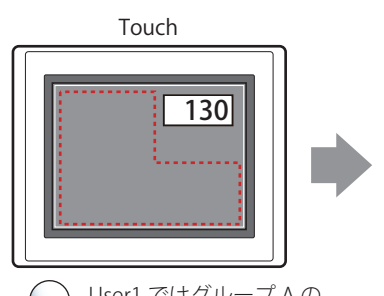

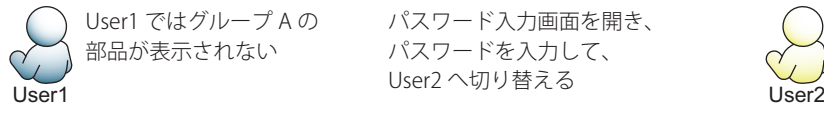

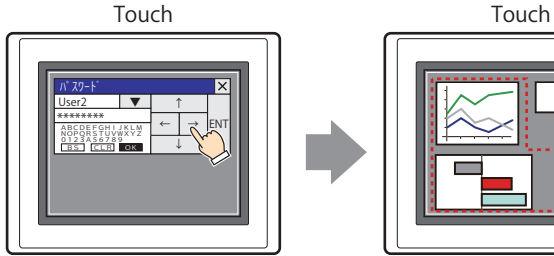

パスワード入力画面を開き、 パスワードを入力して、

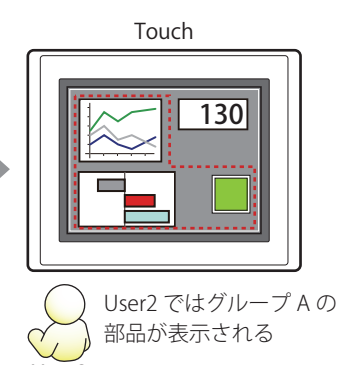

### ●[コメント] タブ

編集画面上に配置している部品、およびオブジェクト一覧の[番号]、[名前]、[種類]にマウスカーソルを近づけると表示される ポップアップテキストを設定します。

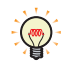

同じ形状の部品を複数配置している場合に、部品のプロパティダイアログボックスを開かなくても、マウスカーソルを 部品に重ねるだけで、部品の区別ができます。

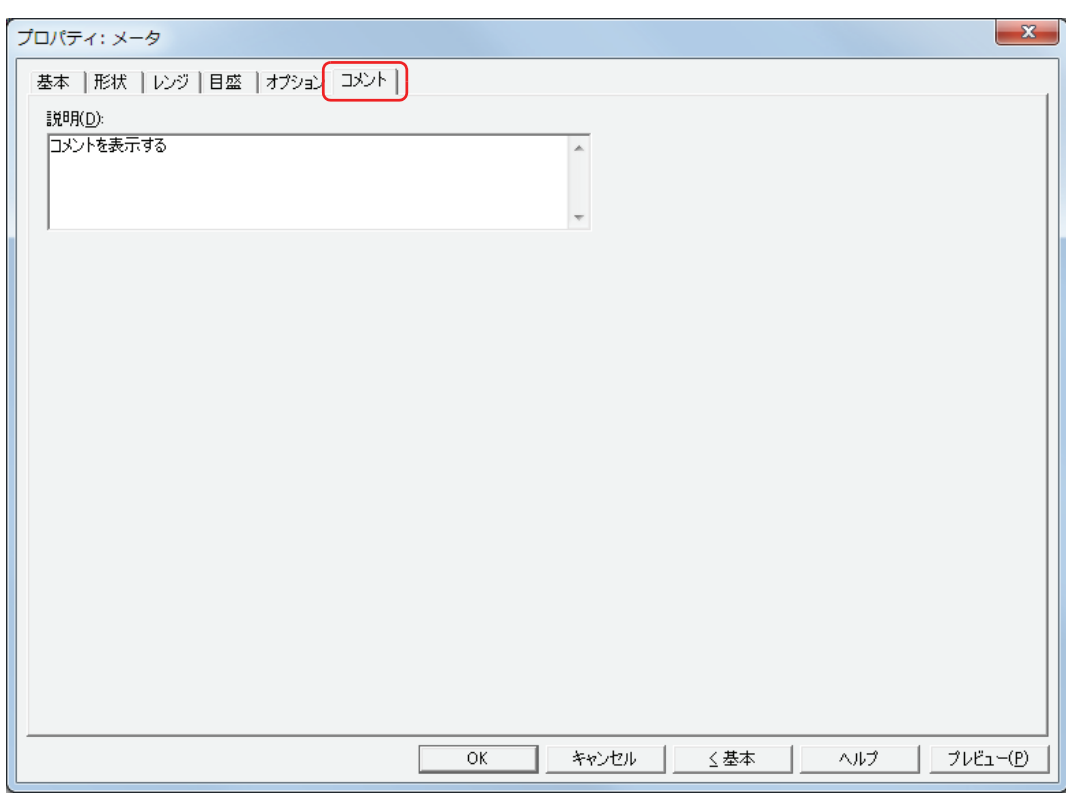

#### **■** 説明

部品のコメントを入力します。最大文字数は半角で 80 文字です。

例) 編集画面上にメータを配置している場合

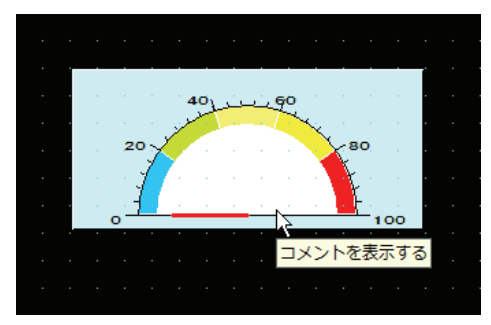

# <span id="page-616-0"></span>第11章 コマンド

この章ではコマンドの設定方法および Touch での動作について説明します。

### **1 ビット書込**

### **1.1 ビット書込でできること**

条件が成立すると、ビットデバイスに 0 または 1 を書き込みます。

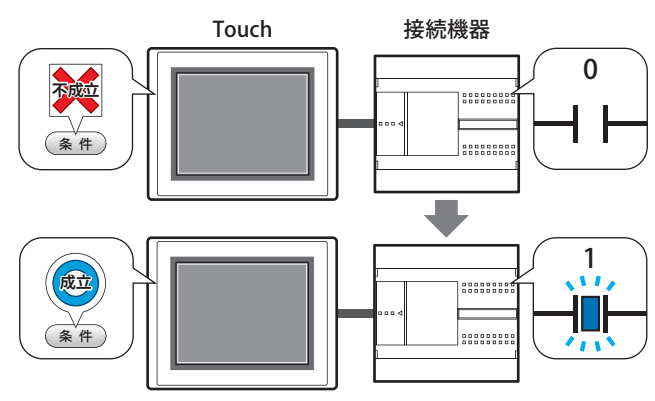

#### **■** セット

条件が成立すると、ビットデバイスに1を書き込みます。

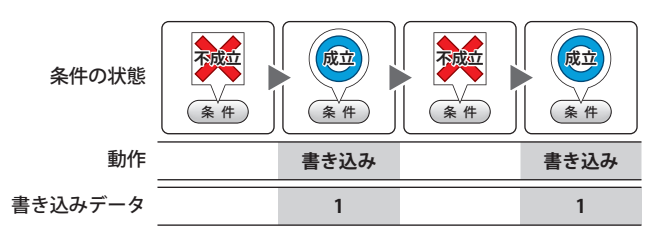

#### **■** リセット

条件が成立すると、ビットデバイスに0を書き込みます。

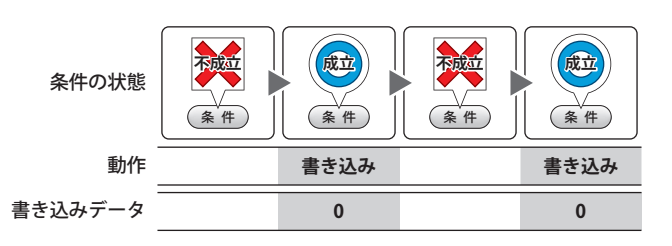

#### **■** モメンタリ

条件が成立すると、ビットデバイスに1を書き込みます。 条件が不成立になると、ビットデバイスに 0 を書き込み ます。

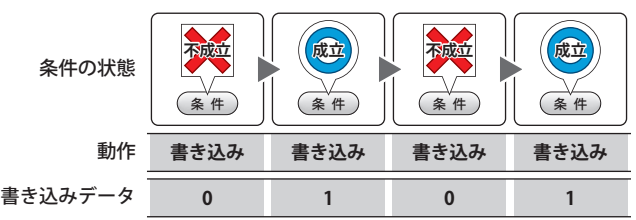

### **■** 反転

条件が成立すると、ビットデバイスの値を反転します。 ビットデバイスの値が 0 であれば 1 を、1 であれば 0 を 書き込みます。 条件の状態

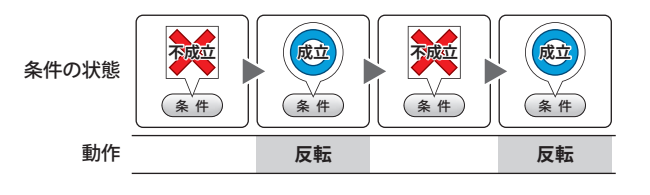

#### **■** 転送

条件が成立すると、転送元のビットデバイスの値を転送 先のビットデバイスに書き込みます。

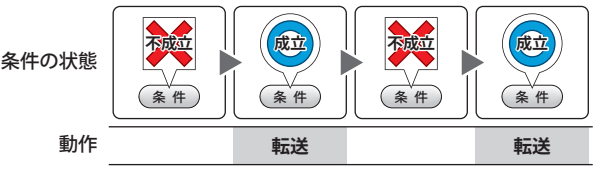

### **1.2 ビット書込の設定手順**

ビット書込の設定手順について説明します。

*1* [ホーム]タブの[部品]で[コマンド]をクリックし、[ビット書込]をクリックします。

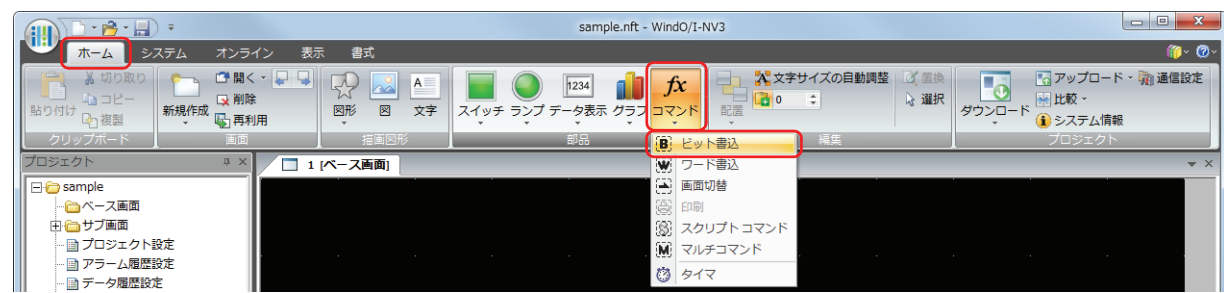

- *2* 編集画面上で、ビット書込を配置する位置をクリックします。
- *3* 配置したビット書込をダブルクリックすると、プロパティダイアログボックスが表示されます。
- *4* 各タブの設定項目を必要に応じて設定します。

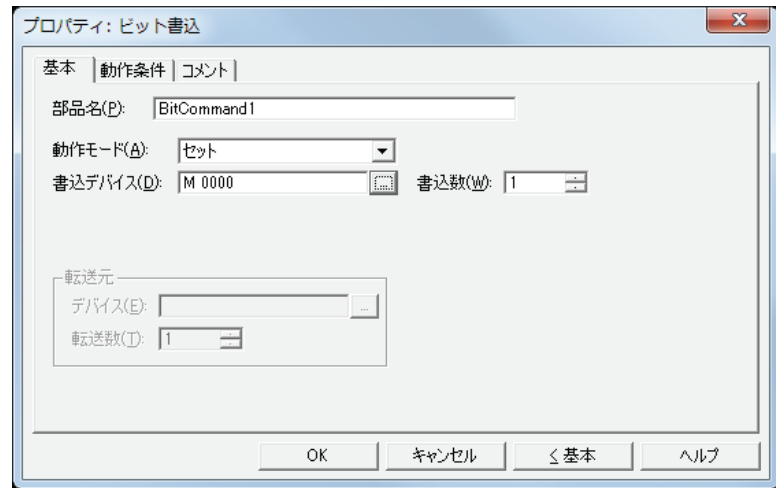

### **1.3 ビット書込のプロパティダイアログボックス**

プロパティダイアログボックスの各項目とボタンについて説明します。

#### ●[基本] タブ

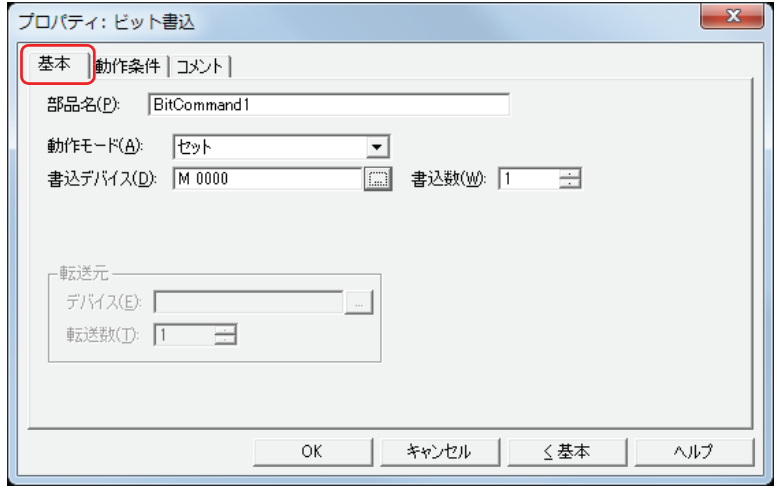

#### **■** 部品名

部品の名前を入力します。最大文字数は半角で 20 文字です。

#### ■ 動作モード

条件が成立したときの動作を次の中から選択します。

セット: 条件が成立すると、ビットデバイスに 1 を書き込みます。

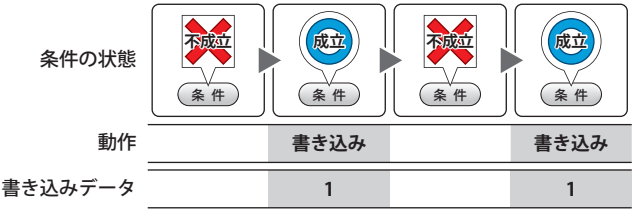

リセット: 条件が成立すると、ビットデバイスに 0 を書き込みます。

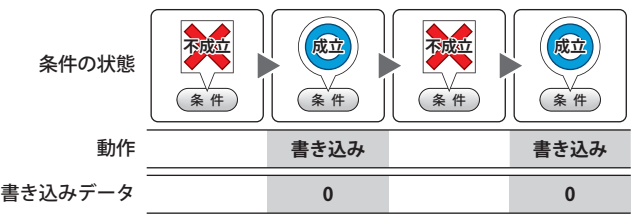

モメンタリ: 条件が成立すると、ビットデバイスに 1 を書き込みます。 条件が不成立になると、ビットデバイスに 0 を書き込みます。

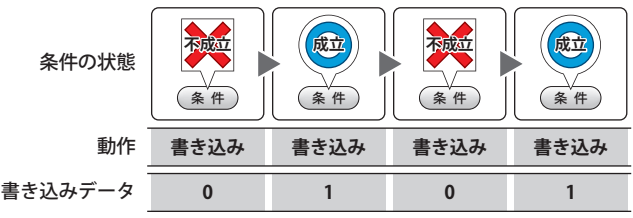

反転: 条件が成立すると、ビットデバイスの値を反転します。 ビットデバイスの値が 0 であれば 1 を、1 であれば 0 を書き込みます。

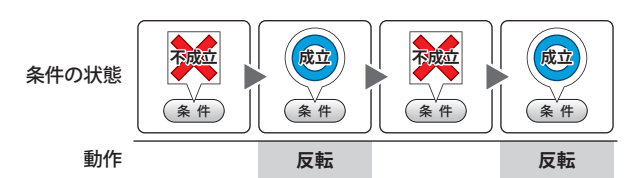

転送: 条件が成立すると、転送元のビットデバイスの値を転送先のビットデバイスに書き込みます。

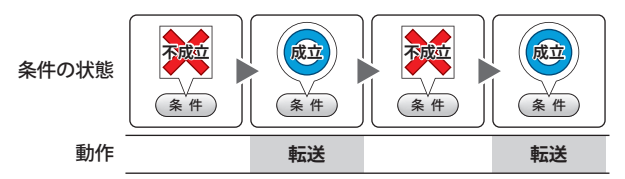

#### ■ 書込デバイス

書き込み先のビットデバイスを指定します。

をクリックすると、[デバイスアドレス設定]ダイアログボックスが表示されます。デバイスアドレスの設定手順は[、2-61 ペー](#page-90-0) ジ「第2章 5.1 デバイスアドレスを設定する」を参照してください。

#### ■ 書込数 <sup>[\\*1](#page-620-0)</sup>

書き込み先のビットデバイスの点数 (1~64)を指定します。 [動作モード]で " セット " または " リセット " を選択した場合のみ設定できます。

例) 連続したビットデバイスへ同じ値を書き込みます。

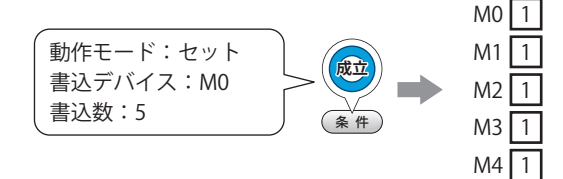

ワードデバイスのビットを指定した場合は、連続したワードデバイスの同じビットへ同じ値を書き込みます。

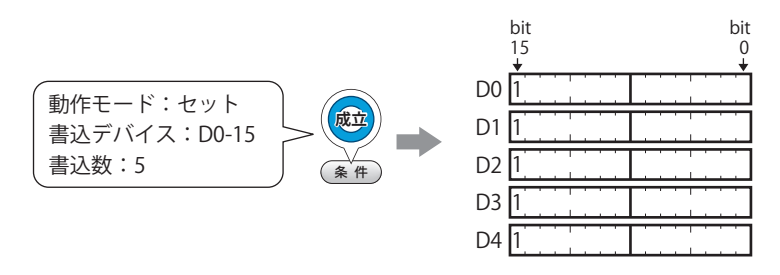

#### **■** 転送元

転送するデータを格納したデバイスを設定します。 [動作モード]で " 転送 " を選択した場合のみ設定できます。

デバイス: 転送元のビットデバイスを指定します。

|…|をクリックすると、[デバイスアドレス設定]ダイアログボックスが表示されます。デバイスアドレスの設 定手順は[、2-61 ページ「第 2 章 5.1 デバイスアドレスを設定する」を](#page-90-0)参照してください。

転送数: 転送するビットデバイスの点数 (1~64) を指定します。

例) 連続したビットデバイスの値を書き込み先のデバイスから連続して書き込みます。

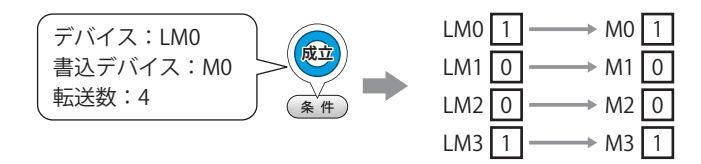

<span id="page-620-0"></span>\*1 詳細モード時のみ

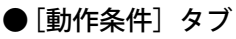

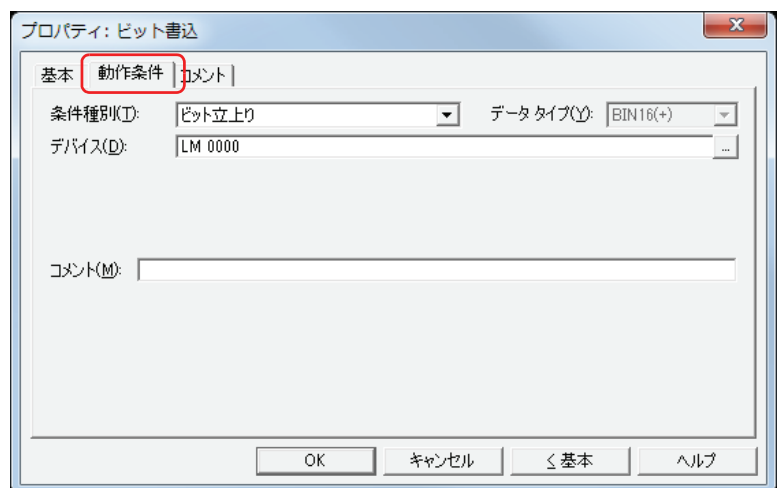

条件が成立したときや成立している間はコマンドを実行し、不成立の間はコマンドを実行しません。 例) [条件種別] が"ビット立ち上がり"、[デバイス]が "LM0" の場合

LM0 が 0 から 1 になったとき、コマンドを実行します。

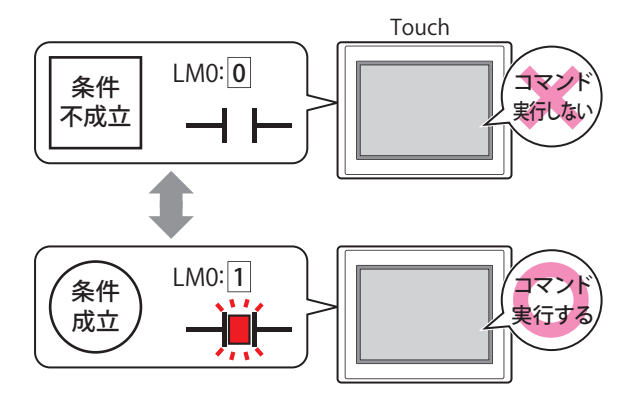

#### **■** 条件種別

コマンドを実行する条件を次の中から選択します。

ビット立ち上がり: デバイスが 0 から 1 になったとき、コマンドを実行します。

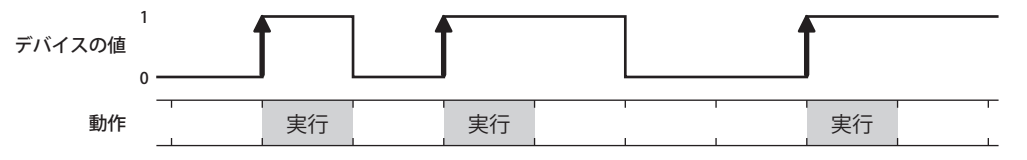

ビット立下がり: デバイスが 1 から 0 になったとき、コマンドを実行します。

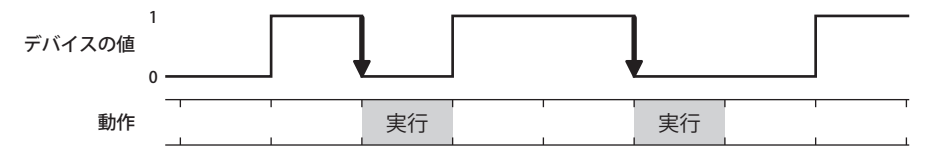

条件成立時: 条件が不成立から成立したとき、コマンドを実行します。

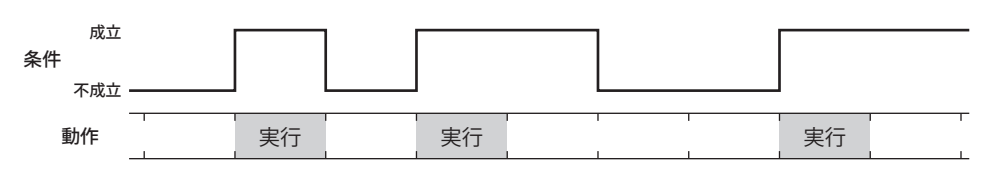

条件成立中: 条件が成立している間、コマンドを実行し続けます。

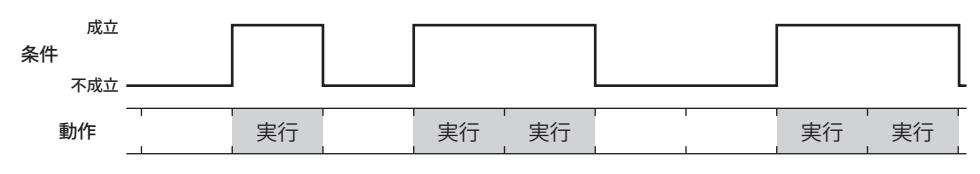

#### **■** データタイプ

条件式で扱うデータの型を選択します。 [条件種別]で " 条件成立時 " または " 条件成立中 " を選択した場合のみ設定できます。 詳細は[、2-1 ページ「第 2 章 1.1 扱えるデータ」](#page-30-0)を参照してください。

#### **■** デバイス

条件となるビットデバイスまたはワードデバイスのビットを指定します。 [条件種別]で " ビット立ち上がり " または " ビット立ち下がり " を選択した場合のみ設定できます。 をクリックすると、[デバイスアドレス設定]ダイアログボックスが表示されます。デバイスアドレスの設定手順は[、2-61 ペー](#page-90-0) ジ「第2章 5.1 デバイスアドレスを設定する」を参照してください。

#### ■ 条件

条件式を指定します。 [条件種別]で " 条件成立時 " または " 条件成立中 " を選択した場合のみ設定できます。 をクリックすると、[条件設定]ダイアログボックスが表示されます。条件式の設定手順は[、2-63 ページ「第 2 章 5.2 条件](#page-92-0) [式を設定する」を](#page-92-0)参照してください。

#### **■** コメント

動作条件のコメントを入力します。最大文字数は半角で 80 文字です。

### ●[コメント] タブ

編集画面上に配置している部品、およびオブジェクト一覧の[番号]、[名前]、[種類]にマウスカーソルを近づけると表示される ポップアップテキストを設定します。

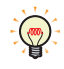

同じ形状の部品を複数配置している場合に、部品のプロパティダイアログボックスを開かなくても、マウスカーソルを 部品に重ねるだけで、部品の区別ができます。

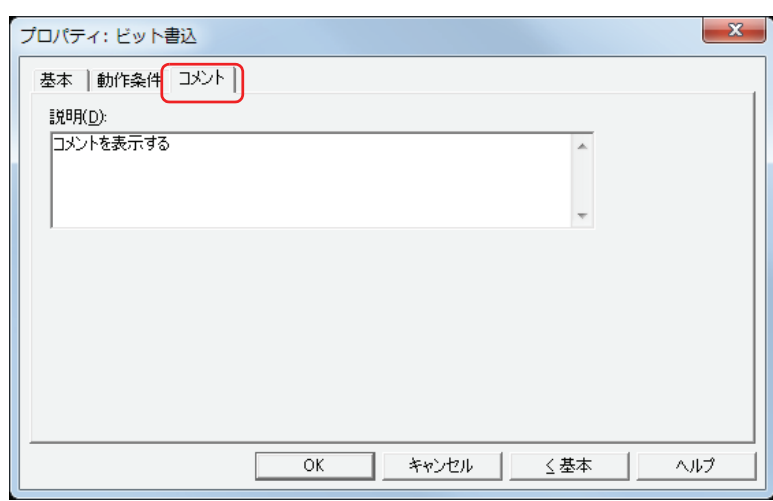

#### **■** 説明

部品のコメントを入力します。最大文字数は半角で 80 文字です。 例) 編集画面上にビット書込を配置している場合

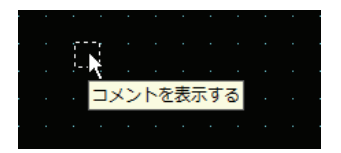

### **2 ワード書込**

### **2.1 ワード書込でできること**

条件が成立すると、ワードデバイスに値を書き込みます。書き込み先のアドレスを間接指定したり、書き込む値に演算処理を加え たりできます。

• 条件が成立すると、固定値をワードデバイスに書き込む

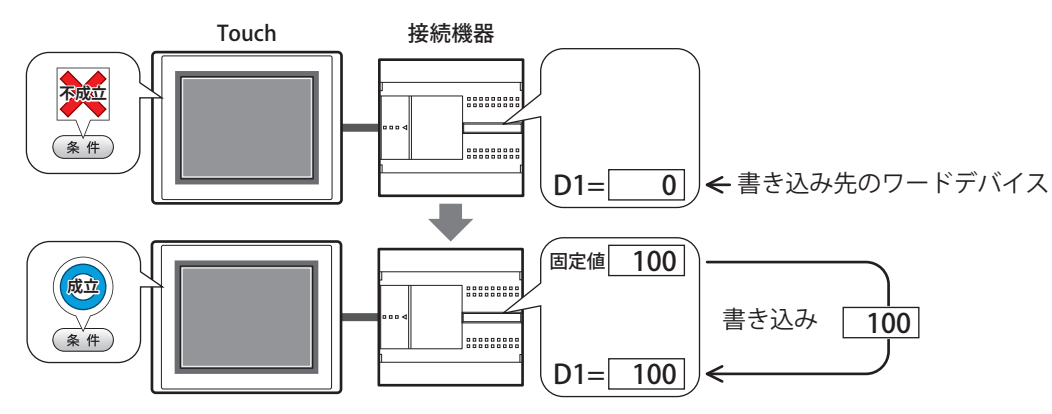

• 条件が成立すると、デバイスの値をワードデバイスに書き込む

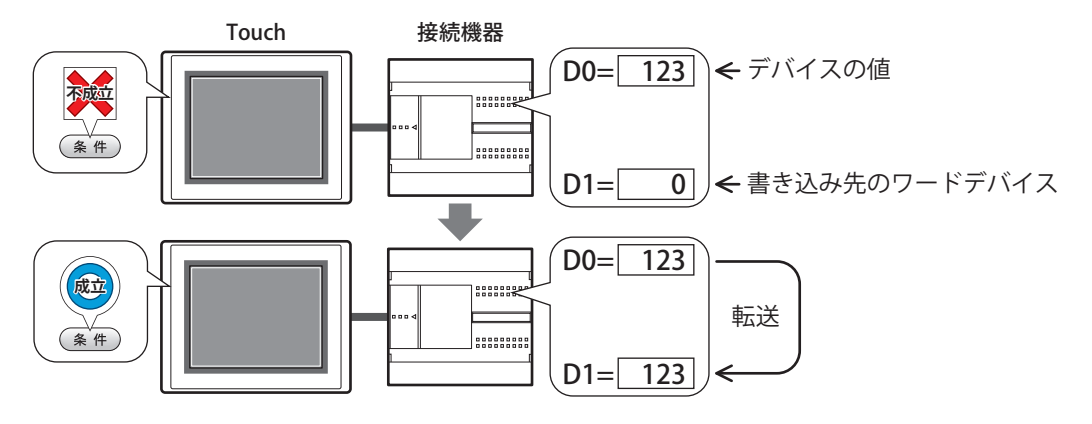

• 条件が成立すると、書き込む値に演算処理を加えてワードデバイスに書き込む

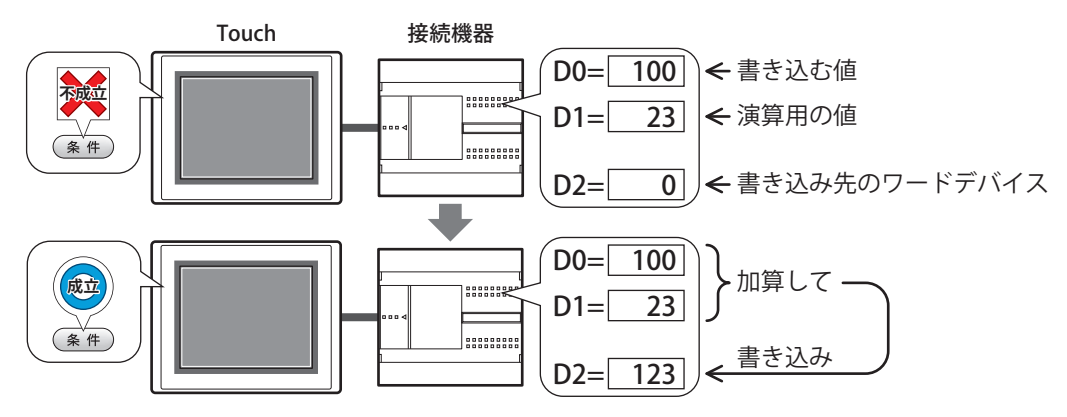

### **■** セット

条件が成立すると、固定値をワードデバイスに書き込み ます。

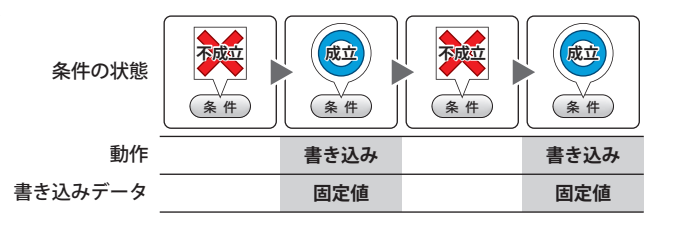

### **■** 転送

条件が成立すると、転送元のデバイスの値を転送先の ワードデバイスに書き込みます。

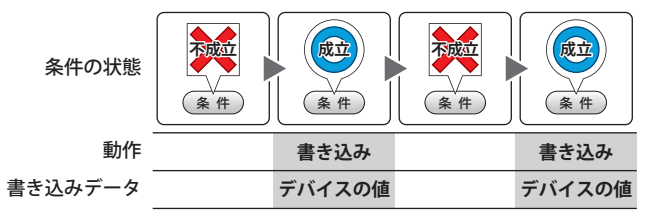

#### **■** モメンタリ

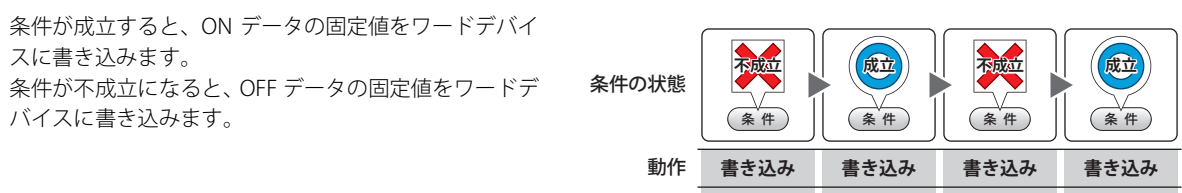

#### ■ +、-、X、÷、剰余、OR、AND、XOR

条件が成立すると、読出デバイスの値と固定値またはデ バイスの値の演算結果をワードデバイスに書き込みま す。

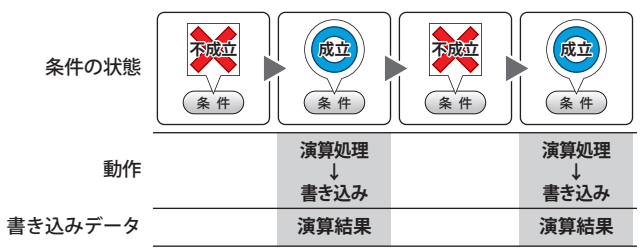

書き込みデータ **OFF データ ON データ OFF データ ON データ**

例) +(加算) 条件が成立すると、[読出デバイス]の値と[デー タ]の値を加算し、その演算結果(和)をワード デバイスに書き込みます。

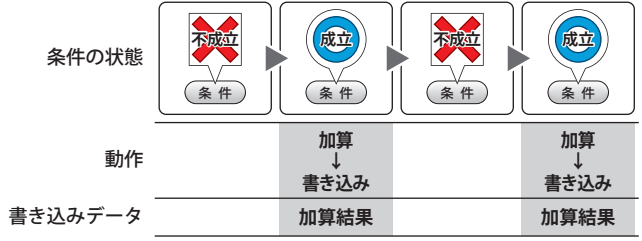

### **2.2 ワード書込の設定手順**

ワード書込の設定手順について説明します。

*1* [ホーム]タブの[部品]で[コマンド]をクリックし、[ワード書込]をクリックします。

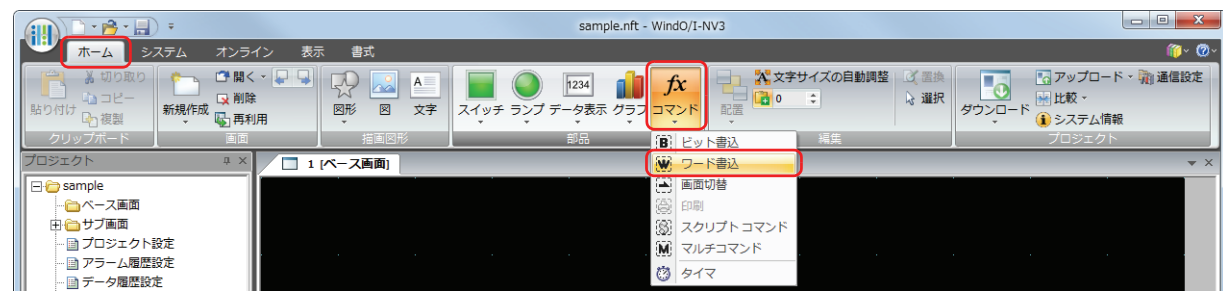

- *2* 編集画面上で、ワード書込を配置する位置をクリックします。
- *3* 配置したワード書込をダブルクリックすると、プロパティダイアログボックスが表示されます。
- *4* 各タブの設定項目を必要に応じて設定します。

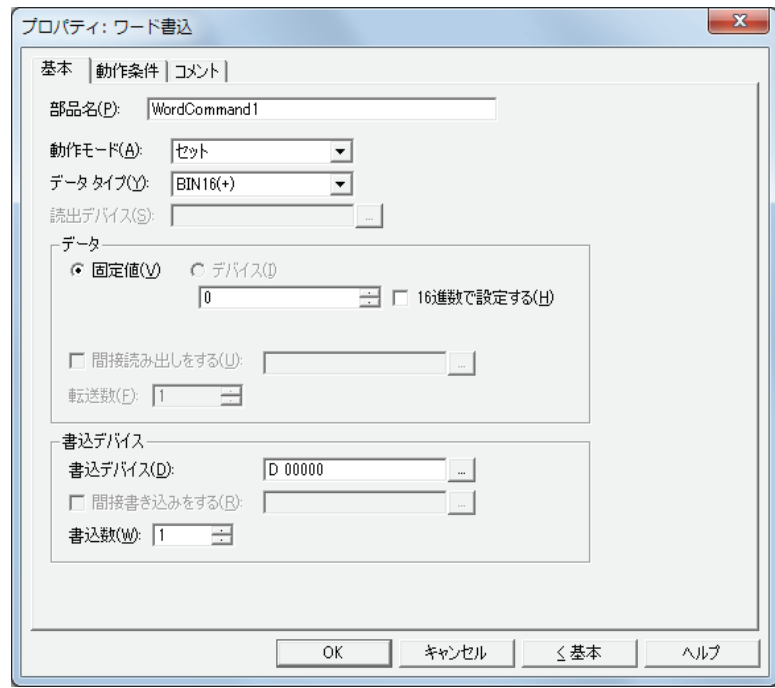

### **2.3 ワード書込のプロパティダイアログボックス**

プロパティダイアログボックスの各項目とボタンについて説明します。

#### ●[基本] タブ

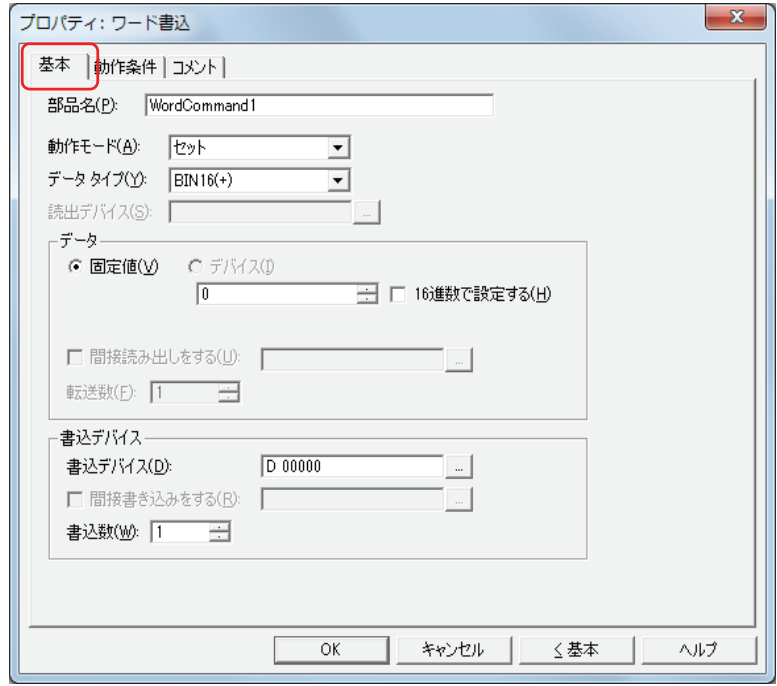

#### **■** 部品名

部品の名前を入力します。最大文字数は半角で 20 文字です。

#### **■** 動作モード

条件が成立したときの動作を次の中から選択します。

セット: 条件が成立すると、固定値をワードデバイスに書き込みます。

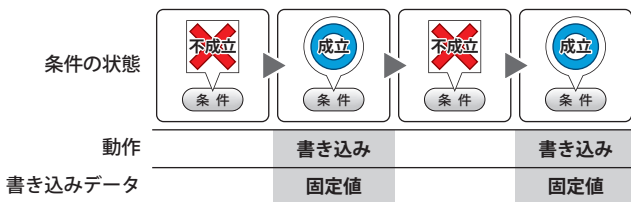

転送: 条件が成立すると、転送元のデバイスの値を転送先のワードデバイスに書き込みます。

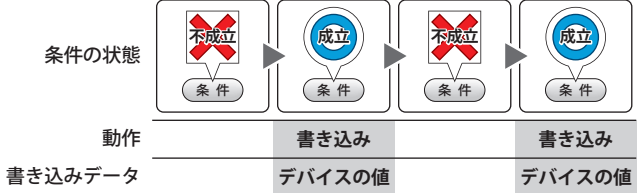

モメンタリ: 条件が成立すると、ON データの固定値をワードデバイスに書き込みます。 条件が不成立になると、OFF データの固定値をワードデバイスに書き込みます。

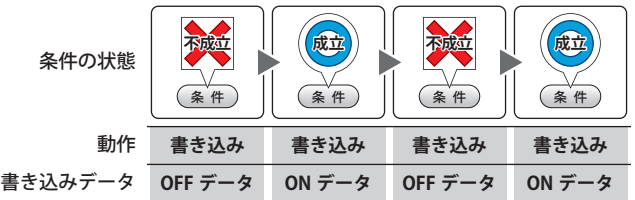

+、-、X、÷、剰余、OR、AND、XOR:

条件が成立すると、読出デバイスの値と固定値またはデバイスの値の演算結果をワードデバイスに書き込 みます。

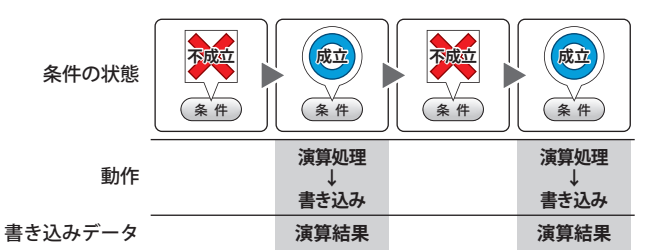

例) +(加算)

条件が成立すると、[読出デバイス]の値と [データ]の値を加算し、その演算結果(和)をワード デバイスに書き込みます。

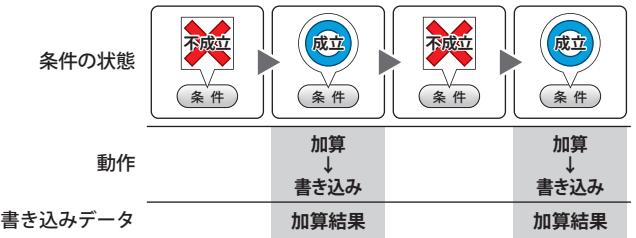

#### **■** データタイプ

[動作モード]で選択した動作で扱うデータの型を選択します。 詳細は[、2-1 ページ「第 2 章 1.1 扱えるデータ」](#page-30-0)を参照してください。 [動作モード]で"OR"、"AND"、"XOR"を選択した場合は、"BIN16(+)"、"BIN32(+)"のみ設定できます。

[動作モード]で"転送"を選択した場合、基本モードでは"BIN16(+)"、"BIN32(+)"のみ設定できます。詳細モードでは転送 するデバイス数を指定するため、データタイプの設定は必要ありません。

"BCD4"、"BCD8"、または "float32" を選択した場合、演算データに BCD で表現できない値が含まれると、システムエリ ア 2 の演算エラー(アドレス +2 のビット 5)に 1 を書き込み、エラーメッセージが表示されます。 詳細は、3-25 ページ「第3章 演算エラー」を参照してください。

#### **■** 読出デバイス

読み出し元のワードデバイスを指定します。

|…| をクリックすると、[デバイスアドレス設定] ダイアログボックスが表示されます。デバイスアドレスの設定手順は[、2-61 ペー](#page-90-0) ジ「第2章 5.1 デバイスアドレスを設定する」を参照してください。 [動作モード]で "+"、"-"、"×"、"÷"、"剰余"、"OR"、"AND"、"XOR" を選択した場合のみ設定できます。

#### **■** データ

[動作モード]で使用するデータの種類を選択し、値を入力します。

固定値: 定数を使用します。

[動作モード]で"セット"、"モメンタリ"を選択した場合、扱えるデータは [固定値]のみになります。 「動作モード]で"モメンタリ"を選択した場合は、条件が成立したときに書き込む [ON データ]と不成立になった ときに書き込む [OFF データ]のそれぞれの値を入力します。

16 進数で設定する: [ON データ]および [OFF データ]に 16 進で値を入力する場合は、このチェックボック スをオンにします。

デバイス: ワードデバイスを使用します。

デバイスを指定します。

|… | をクリックすると、[デバイスアドレス設定] ダイアログボックスが表示されます。デバイスアドレスの設定手順 は[、2-61 ページ「第 2 章 5.1 デバイスアドレスを設定する」](#page-90-0)を参照してください。

間接読み出しをする [\\*1:](#page-629-0) デバイスの値によって、転送元のワードデバイスを変更する場合は、このチェックボック スをオンにし、デバイスを指定します。 [動作モード]で " 転送 " を選択した場合のみ設定できます。 詳細は[、2-4 ページ「第 2 章 間接読み出しと間接書き込みの設定」を](#page-33-0)参照してください。

転送数 \*1:

転送するワードデバイスの点数 (1~64) を指定します。 [動作モード]で " 転送 " を選択した場合のみ設定できます。 例)[転送数]に "2"、[書込数]に "3" を設定すると、連続した 2 ワードのデバイスと同 じデータを 3 回繰り返して書込デバイスに書き込みます。

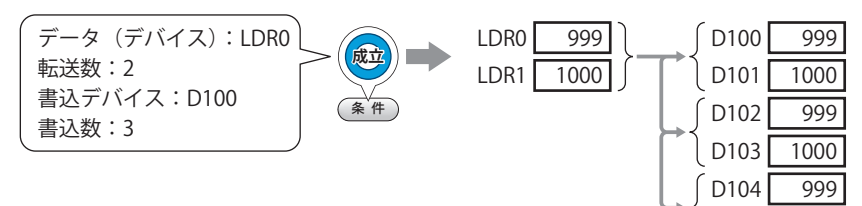

D105

1000

#### **■** 書込デバイス

書込デバイス: 書き込み先のワードデバイスを指定します。

**| … | をクリックすると、[デバイスアドレス設定] ダイアログボックスが表示されます。デバイスアド** レスの設定手順は[、2-61 ページ「第 2 章 5.1 デバイスアドレスを設定する」](#page-90-0)を参照してください。

間接書き込みをする [\\*1:](#page-629-0) デバイスの値によって、転送先のワードデバイスを変更する場合は、このチェックボックスをオンに し、デバイスを指定します。 [動作モード]で"転送"を選択した場合のみ設定できます。

詳細は[、2-4 ページ「第 2 章 間接読み出しと間接書き込みの設定」を](#page-33-0)参照してください。

書き込み先のワードデバイスの点数(1~64)を指定します。 書込数\*1:

> " 転送 " の場合は、書き込みを繰り返す回数を指定します。 [動作モード]で " セット "、" 転送 "、" モメンタリ " を選択した場合のみ設定できます。

例) [データタイプ]が "BIN16(+)"の場合は、5 を指定すると連続した 5 ワードに同じデータを書き込 みます。

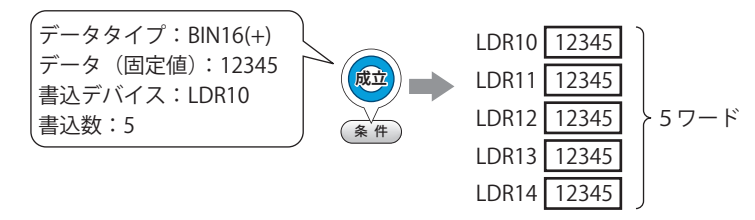

[データタイプ]が "BIN32(+)" の場合は、5 を指定すると合計 10 ワード(2 ワードずつ 5 回)にデー タを書き込みます。

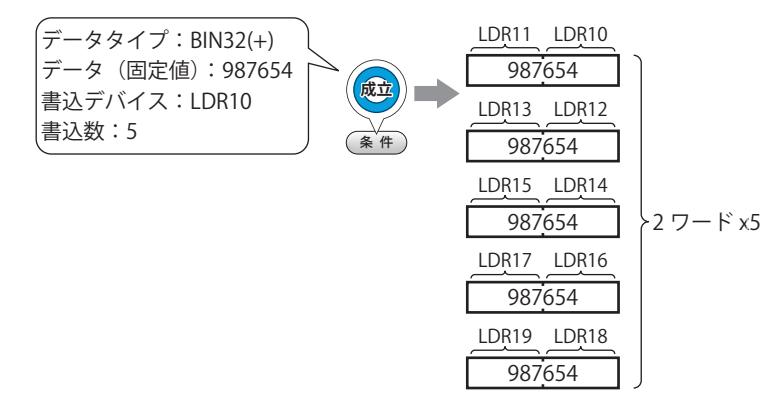

<span id="page-629-0"></span>\*1 詳細モード時のみ

● [動作条件] タブ

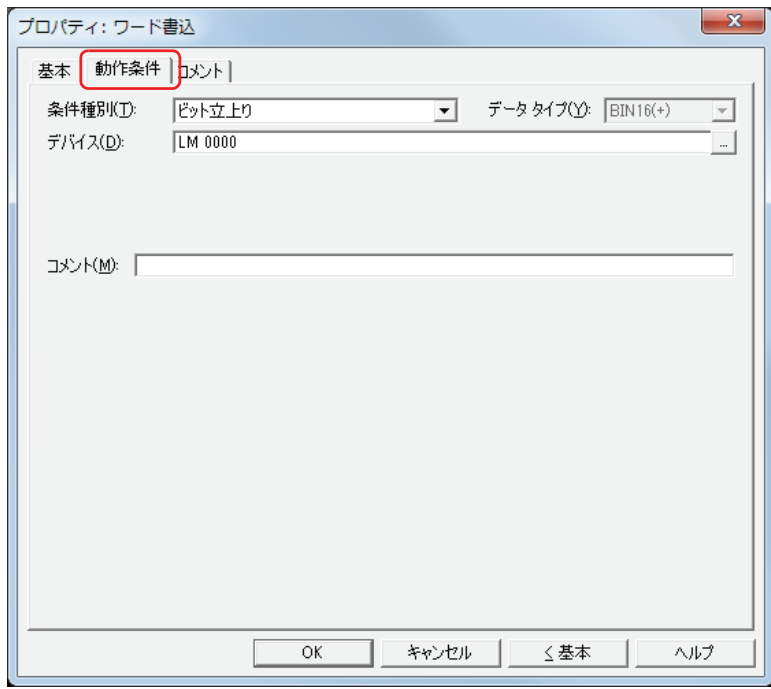

条件が成立したときや成立している間はコマンドを実行し、不成立の間はコマンドを実行しません。

例) [条件種別]が " ビット立ち上がり"、[デバイス]が "LM0" の場合 LM0 が 0 から 1 になったとき、コマンドを実行します。

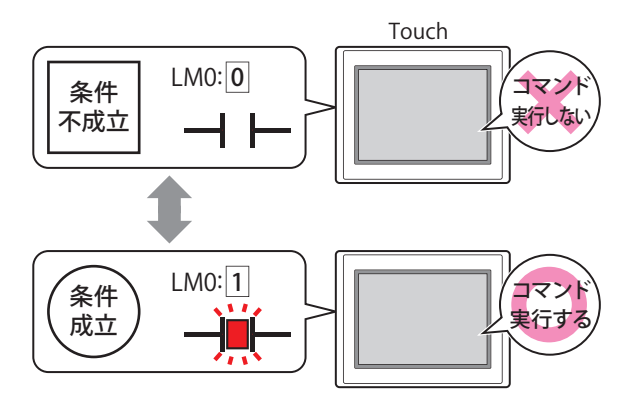

#### **■** 条件種別

コマンドを実行する条件を次の中から選択します。

ビット立ち上がり: デバイスが 0 から 1 になったとき、コマンドを実行します。

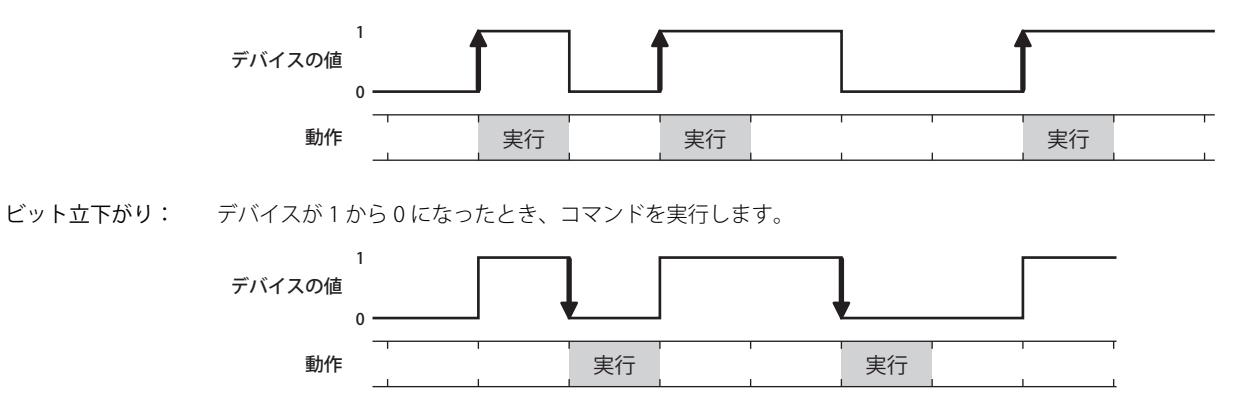

条件成立時: 条件が不成立から成立したとき、コマンドを実行します。

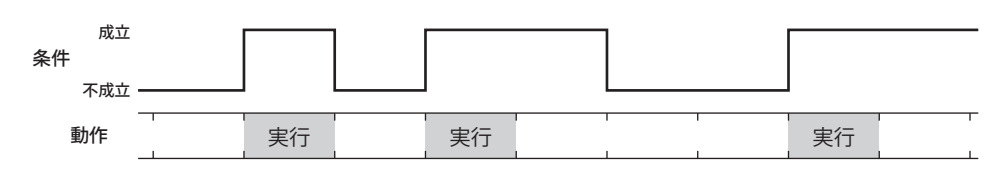

条件成立中: 条件が成立している間、コマンドを実行し続けます。

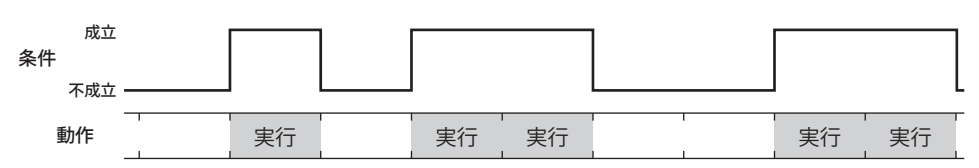

#### **■** データタイプ

条件式で扱うデータの型を選択します。 [条件種別]で " 条件成立時 " または " 条件成立中 " を選択した場合のみ設定できます。 詳細は[、2-1 ページ「第 2 章 1.1 扱えるデータ」を](#page-30-0)参照してください。

#### **■** デバイス

条件となるビットデバイスまたはワードデバイスのビットを指定します。 [条件種別]で " ビット立ち上がり " または " ビット立ち下がり " を選択した場合のみ設定できます。

をクリックすると、[デバイスアドレス設定]ダイアログボックスが表示されます。デバイスアドレスの設定手順は[、2-61 ペー](#page-90-0)

ジ「第2章 5.1 デバイスアドレスを設定する」を参照してください。

#### ■ 条件

条件式を指定します。

[条件種別]で " 条件成立時 " または " 条件成立中 " を選択した場合のみ設定できます。 |… | をクリックすると、[条件設定] ダイアログボックスが表示されます。条件式の設定手順は、2-63 ページ「第2章 5.2 条件 [式を設定する」を](#page-92-0)参照してください。

**■** コメント

動作条件のコメントを入力します。最大文字数は半角で 80 文字です。

### ●[コメント] タブ

編集画面上に配置している部品、およびオブジェクト一覧の [番号]、[名前]、[種類] にマウスカーソルを近づけると表示される ポップアップテキストを設定します。

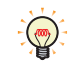

同じ形状の部品を複数配置している場合に、部品のプロパティダイアログボックスを開かなくても、マウスカーソルを 部品に重ねるだけで、部品の区別ができます。

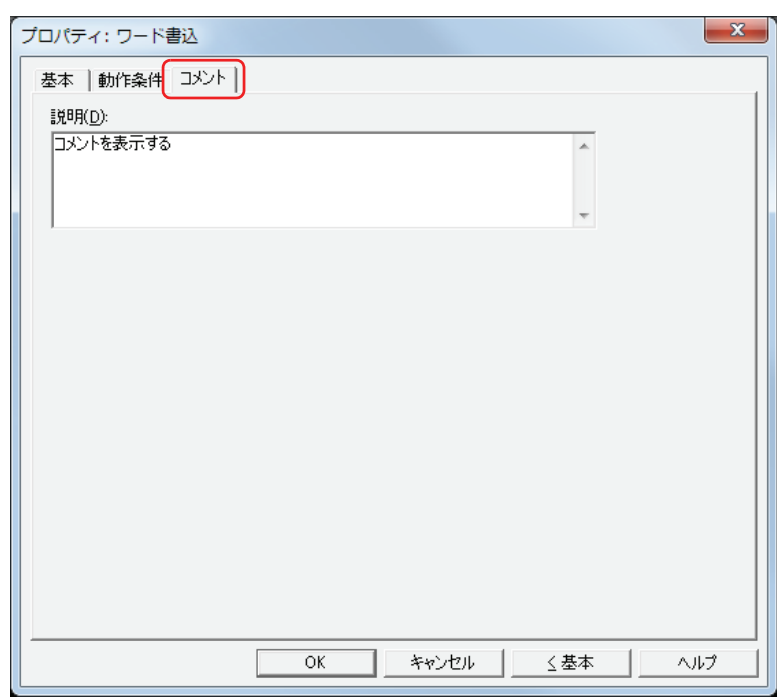

#### **■** 説明

部品のコメントを入力します。最大文字数は半角で 80 文字です。 例) 編集画面上にワード書込を配置している場合

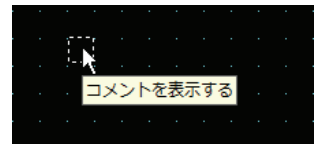

### **3 画面切替**

### **3.1 画面切替でできること**

条件が成立すると、画面を切り替えたり、ウィンドウを開いたりします。

• 条件が成立すると、ベース画面を切り替える

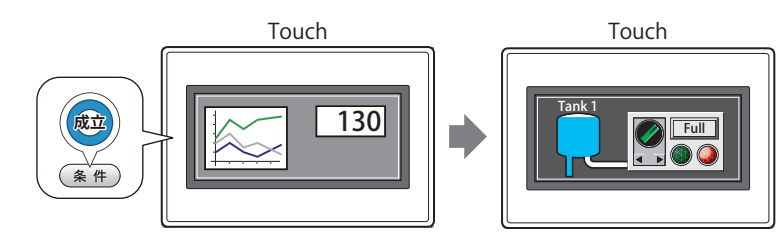

• 条件が成立すると、ウィンドウ(サブ画面、デバイスモニタ、ラダーモニタ、パスワード入力画面、コントラスト調整画面)を 開く、またはウィンドウを閉じる

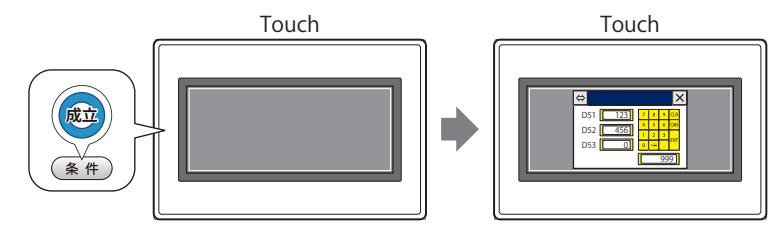

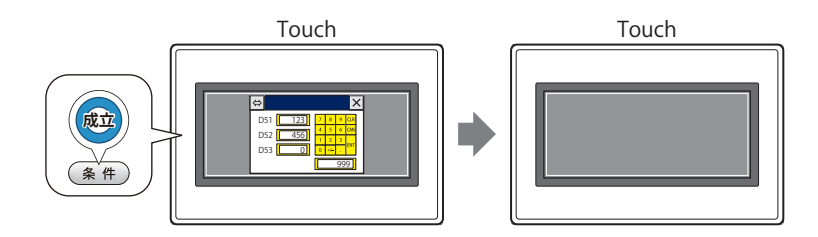

• 条件が成立すると、システムモードに切り替える

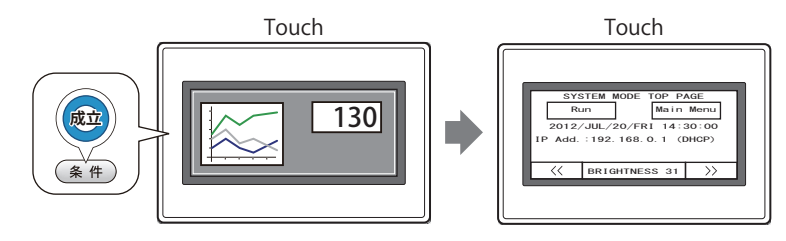

• 条件が成立すると、表示画面をリセットする

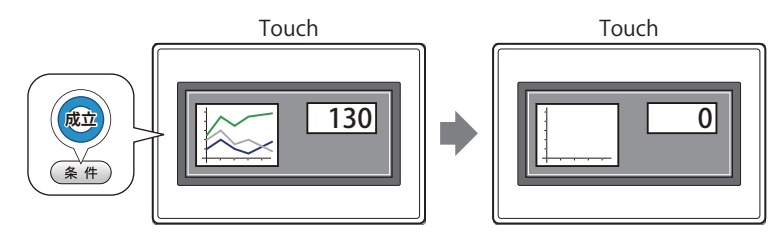

#### **3.2 画面切替の設定手順**

画面切替の設定手順について説明します。

*1* [ホーム]タブの[部品]で[コマンド]をクリックし、[画面切替]をクリックします。

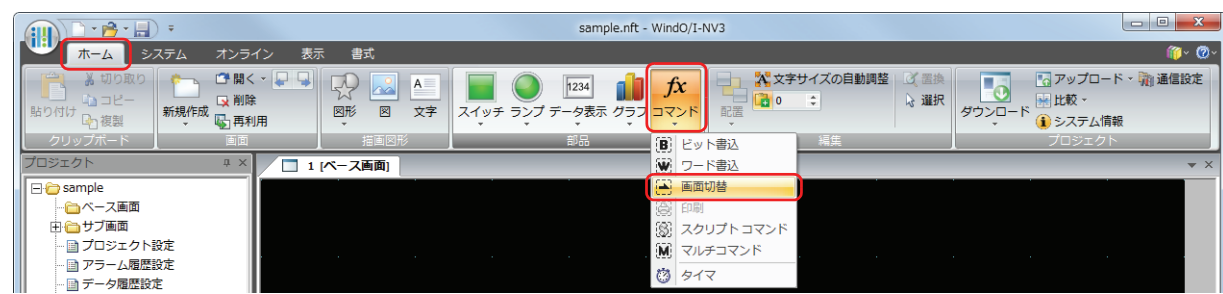

- *2* 編集画面上で、画面切替を配置する位置をクリックします。
- *3* 配置した画面切替をダブルクリックすると、プロパティダイアログボックスが表示されます。
- *4* 各タブの設定項目を必要に応じて設定します。

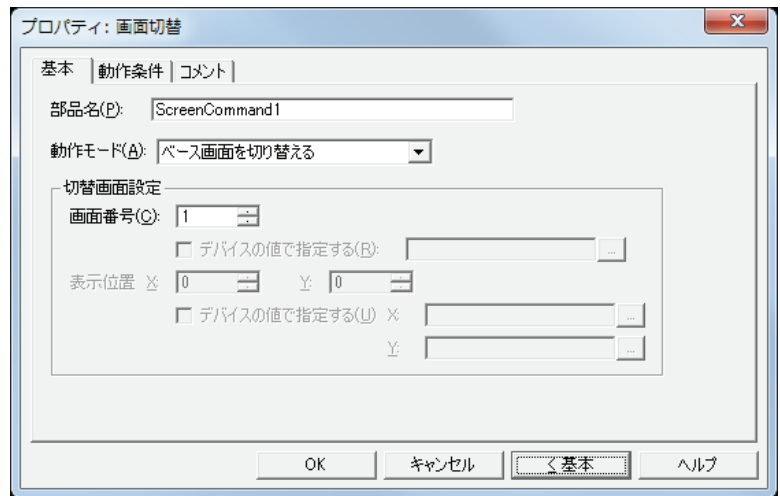

### **3.3 画面切替のプロパティダイアログボックス**

プロパティダイアログボックスの各項目とボタンについて説明します。

#### ●[基本] タブ

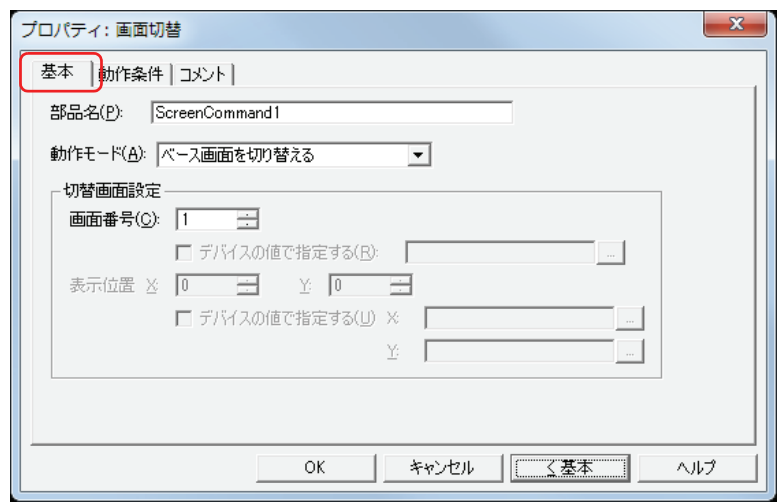

#### **■** 部品名

部品の名前を入力します。最大文字数は半角で 20 文字です。

#### ■ 動作モード

条件が成立したときの動作を次の中から選択します。

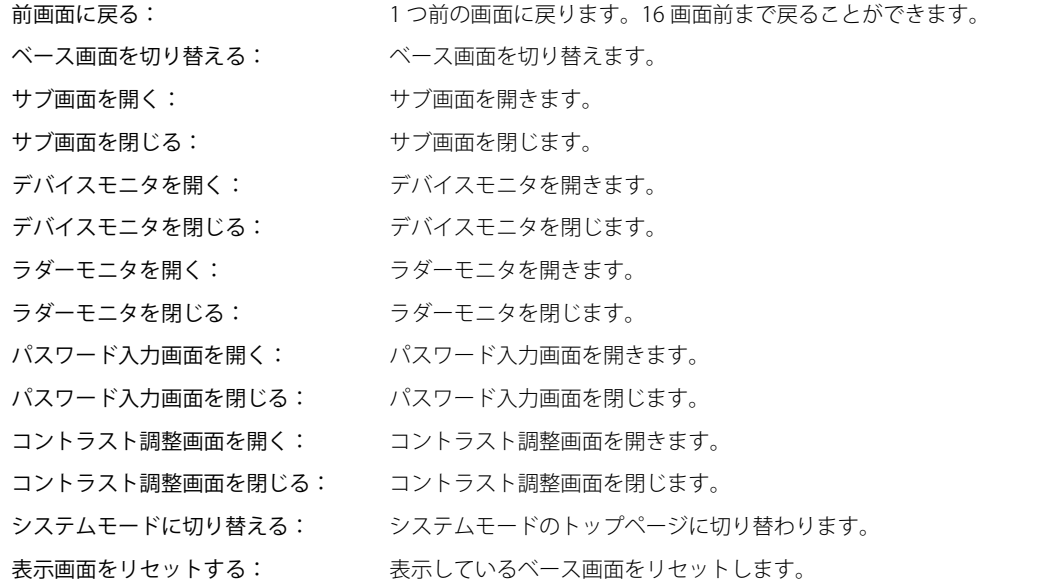

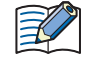

• " ラダーモニタを開く " および " ラダーモニタを閉じる " は、コントロール機能のプログラミング言語としてラダープロ グラムを選択している場合のみ動作します。

• " 表示画面をリセットする " 機能で表示しているベース画面をリセットすると、ウィンドウや内部デバイスなどは、ベー ス画面を切り替えた場合と同じ状態から動作を開始します。

#### **■** 切替画面設定

画面番号: " ベース画面を切り替える " を選択した場合、切り替え先のベース画面番号(1 ~ 3000)を指定します。" サブ画 面を開く " または " サブ画面を閉じる " を選択した場合、操作の対象となるサブ画面番号(1 ~ 3015)を指定します。 [動作モード]で"ベース画面を切り替える"、"サブ画面を開く"、"サブ画面を閉じる"を選択した場合のみ設 定できます。

> デバイスの値で指定する[\\*1](#page-636-0): デバイスの値で画面番号を指定する場合は、このチェックボックスをオンにし、 デバイスを指定します。

> > |…| をクリックすると、「デバイスアドレス設定] ダイアログボックスが表示さ れます。デバイスアドレスの設定手順は[、2-61 ページ「第 2 章 5.1 デバイス](#page-90-0) [アドレスを設定する」](#page-90-0)を参照してください。

> > [動作モード]で"サブ画面を開く"、"サブ画面を閉じる"を選択した場合のみ 設定できます。

表示位置 X、Y:ベース画面上に開くウィンドウの表示位置を座標で指定します。

画面の左上隅を原点として、ウィンドウの左上が、X および Y 座標になります。 [動作モード]で"サブ画面を開く"、"デバイスモニタを開く"、"パスワード入力画面を開く"、"コントラスト 調整画面を開く "、" 動画ファイル選択画面を開く " を選択した場合のみ設定できます。

デバイスの値で指定する [\\*1](#page-636-0): デバイスの値で表示位置を指定する場合は、このチェックボックスをオンにし、 デバイスを指定します。

> |…| をクリックすると、[デバイスアドレス設定] ダイアログボックスが表示さ れます。デバイスアドレスの設定手順は[、2-61 ページ「第 2 章 5.1 デバイス](#page-90-0) [アドレスを設定する」](#page-90-0)を参照してください。

[動作モード]で " サブ画面を開く " を選択した場合のみ設定できます。

<span id="page-636-0"></span><sup>\*1</sup> 詳細モード時のみ

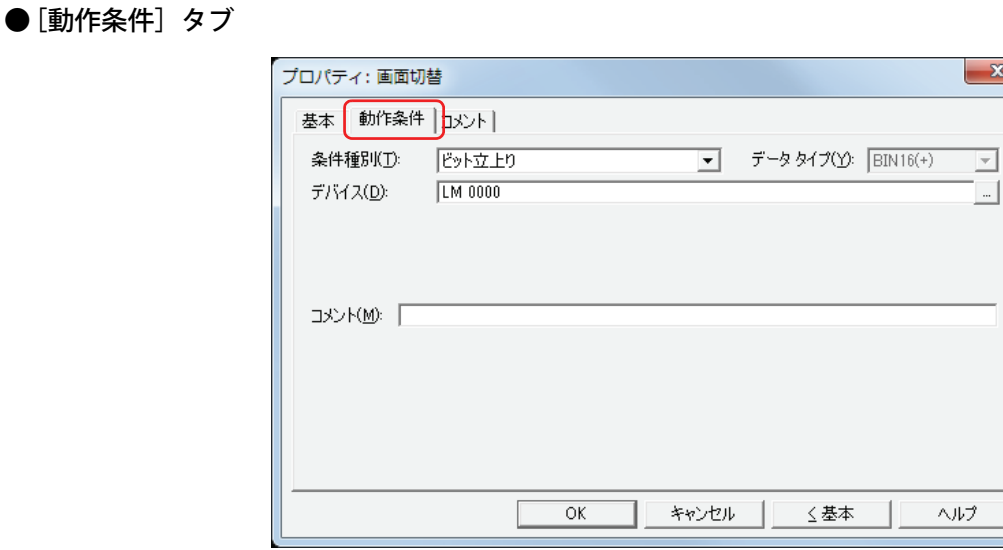

条件が成立したときや成立している間はコマンドを実行し、不成立の間はコマンドを実行しません。 例) [条件種別]が " ビット立ち上がり"、[デバイス]が "LM0" の場合

LM0 が 0 から 1 になったとき、コマンドを実行します。

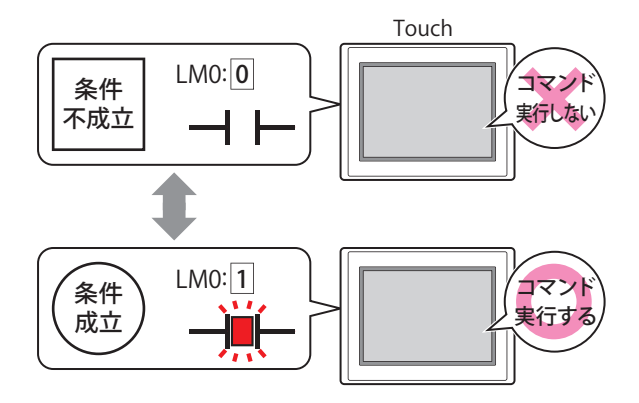

#### **■** 条件種別

コマンドを実行する条件を次の中から選択します。

ビット立ち上がり: デバイスが 0 から 1 になったとき、コマンドを実行します。

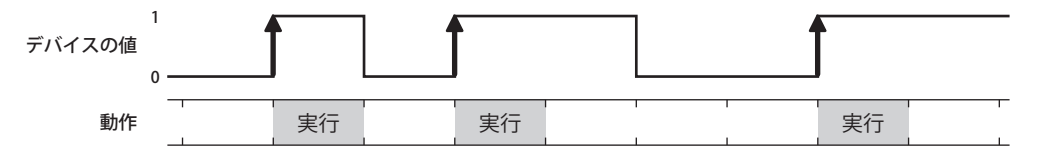

ビット立下がり: デバイスが 1 から 0 になったとき、コマンドを実行します。

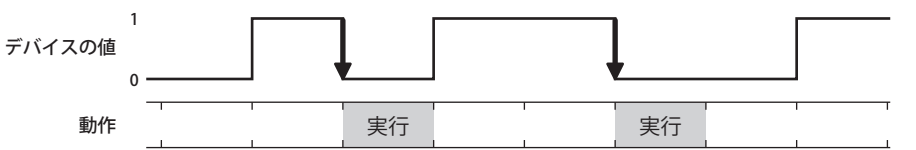

条件成立時: 条件が不成立から成立したとき、コマンドを実行します。

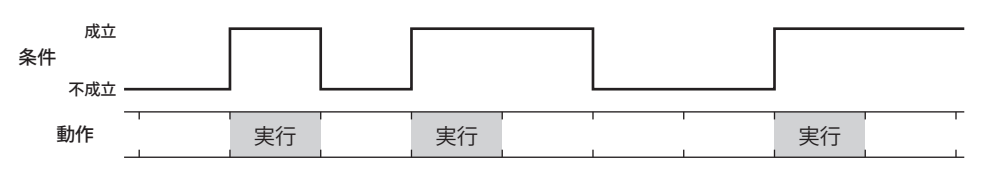

条件成立中: 条件が成立している間、コマンドを実行し続けます。

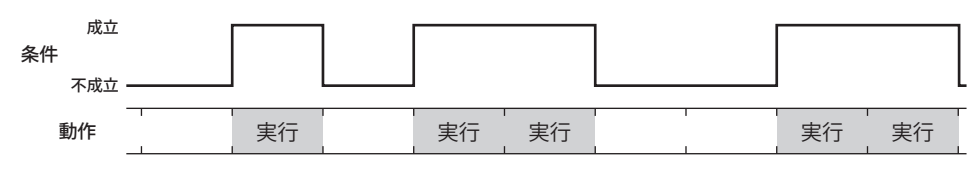

#### **■** データタイプ

条件式で扱うデータの型を選択します。 [条件種別]で " 条件成立時 " または " 条件成立中 " を選択した場合のみ設定できます。 詳細は[、2-1 ページ「第 2 章 1.1 扱えるデータ」](#page-30-0)を参照してください。

#### **■** デバイス

条件となるビットデバイスまたはワードデバイスのビットを指定します。 [条件種別]で " ビット立ち上がり " または " ビット立ち下がり " を選択した場合のみ設定できます。 をクリックすると、[デバイスアドレス設定]ダイアログボックスが表示されます。デバイスアドレスの設定手順は[、2-61 ペー](#page-90-0) ジ「第2章 5.1 デバイスアドレスを設定する」を参照してください。

#### ■ 条件

条件式を指定します。 [条件種別]で " 条件成立時 " または " 条件成立中 " を選択した場合のみ設定できます。 をクリックすると、[条件設定]ダイアログボックスが表示されます。条件式の設定手順は[、2-63 ページ「第 2 章 5.2 条件](#page-92-0) [式を設定する」を](#page-92-0)参照してください。

#### **■** コメント

動作条件のコメントを入力します。最大文字数は半角で 80 文字です。

### ●[コメント] タブ

編集画面上に配置している部品、およびオブジェクト一覧の[番号]、[名前]、[種類]にマウスカーソルを近づけると表示される ポップアップテキストを設定します。

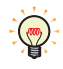

同じ形状の部品を複数配置している場合に、部品のプロパティダイアログボックスを開かなくても、マウスカーソルを 部品に重ねるだけで、部品の区別ができます。

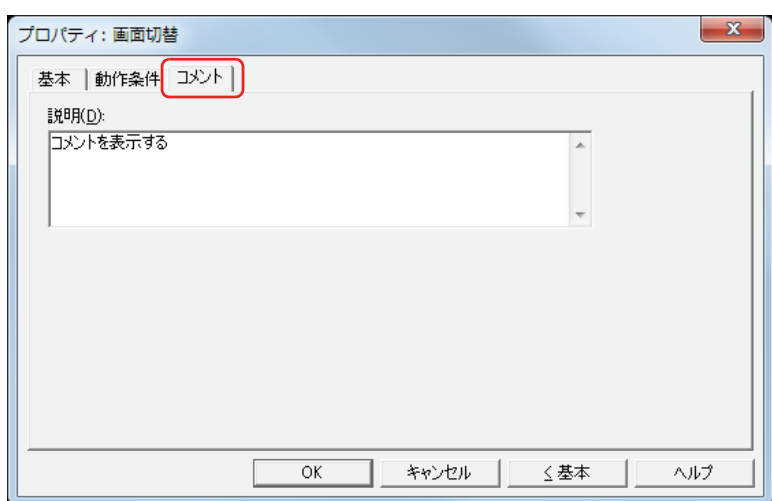

#### **■** 説明

部品のコメントを入力します。最大文字数は半角で 80 文字です。

例) 編集画面上に画面切替を配置している場合

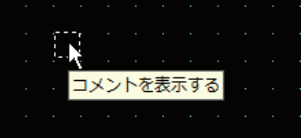

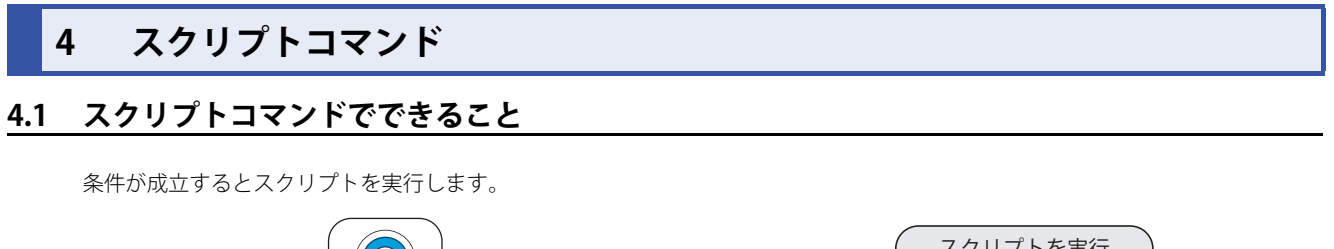

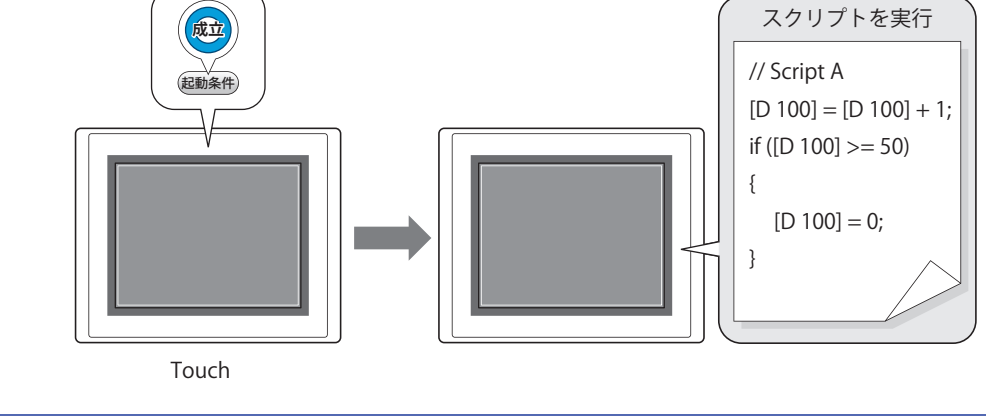

スクリプトは、条件分岐、論理演算、算術演算、関数などの複雑な処理をテキスト形式でプログラミングする機能です。  $\mathbb{E}^{\prime}$ 詳細は[、20-1 ページ「第 20 章 スクリプト」を](#page-870-0)参照してください。

### **4.2 スクリプトコマンドの設定手順**

スクリプトコマンドの設定手順について説明します。

*1* [ホーム]タブの[部品]で[コマンド]をクリックし、[スクリプト コマンド]をクリックします。

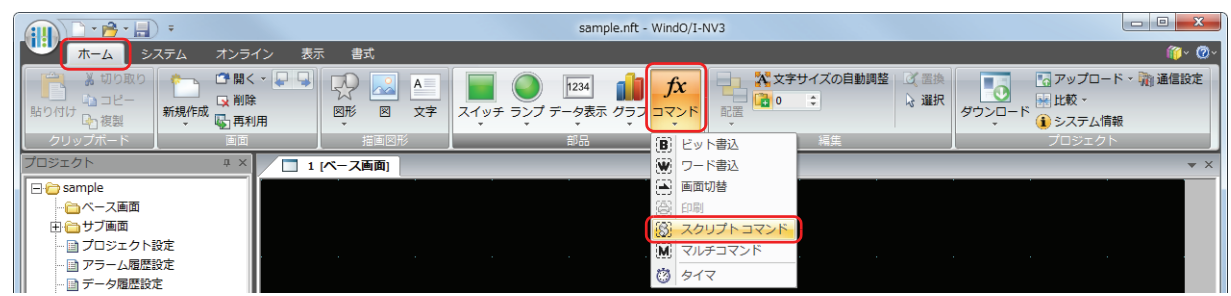

- *2* 編集画面上で、スクリプトコマンドを配置する位置をクリックします。
- *3* 配置したスクリプトコマンドをダブルクリックすると、プロパティダイアログボックスが表示されます。
- *4* 各タブの設定項目を必要に応じて設定します。

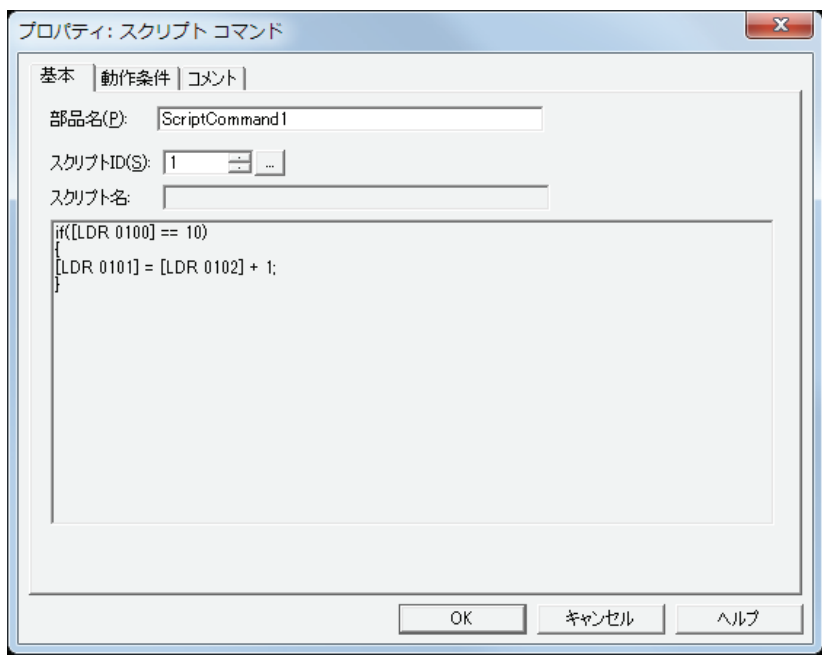

### **4.3 スクリプトコマンドのプロパティダイアログボックス**

プロパティダイアログボックスの各項目とボタンについて説明します。

●[基本] タブ

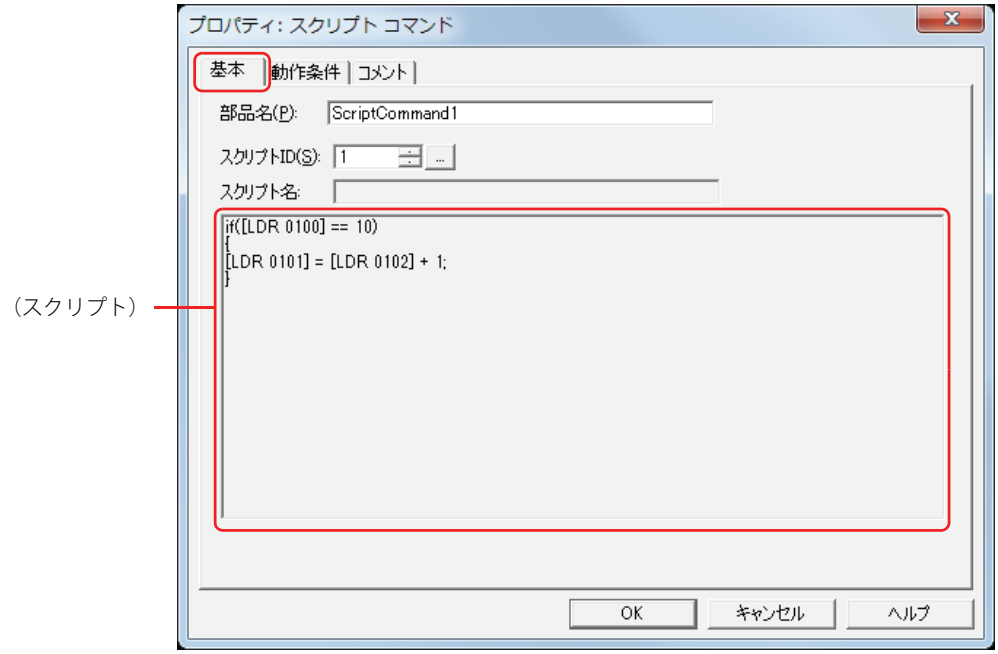

#### ■ 部品名

部品の名前を入力します。最大文字数は半角で 20 文字です。

#### **■** スクリプト ID

動作させるスクリプトのスクリプト ID (1~32,000) を指定します。 ■ を クリックすると、スクリプトマネージャーが表示されます。スクリプト一覧からスクリプトを選択します。 詳細は[、20-7 ページ「第 20 章 2.2 スクリプトマネージャー」を](#page-876-0)参照してください。

#### ■ スクリプト名

スクリプトマネージャーで選択したスクリプトのスクリプト名が表示されます。

#### **■**(スクリプト)

スクリプトマネージャーで選択したスクリプトの内容が表示されます。 この領域をダブルクリックすると、スクリプトエディタが表示され、編集できます。 詳細は[、20-8 ページ「第 20 章 2.3 スクリプトエディタ」を](#page-877-0)参照してください。

● [動作条件] タブ

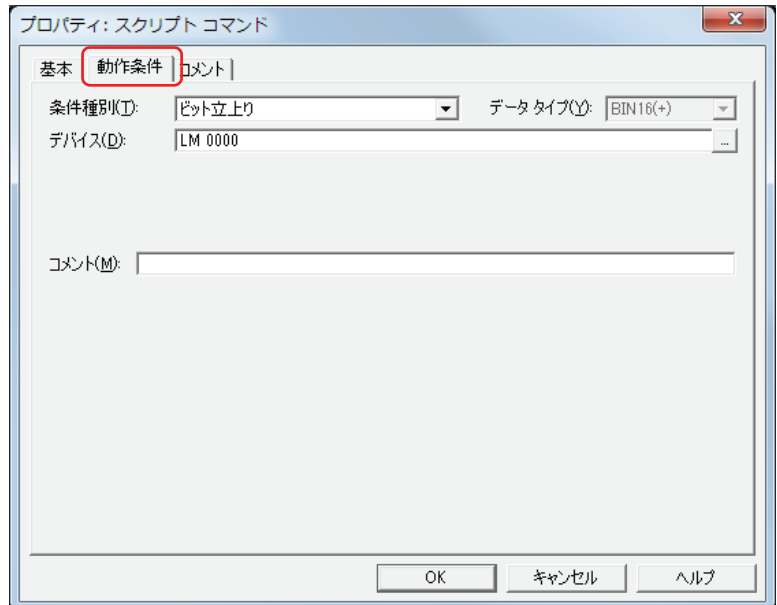

条件が成立したときや成立している間はコマンドを実行し、不成立の間はコマンドを実行しません。 例) [条件種別] が " ビット立ち上がり "、[デバイス] が "LM0" の場合 LM0 が 0 から 1 になったとき、コマンドを実行します。

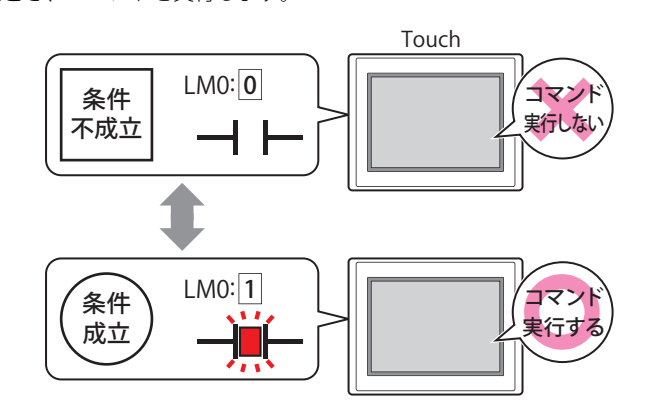

#### **■** 条件種別

コマンドを実行する条件を次の中から選択します。

ビット立ち上がり: デバイスが 0 から 1 になったとき、コマンドを実行します。

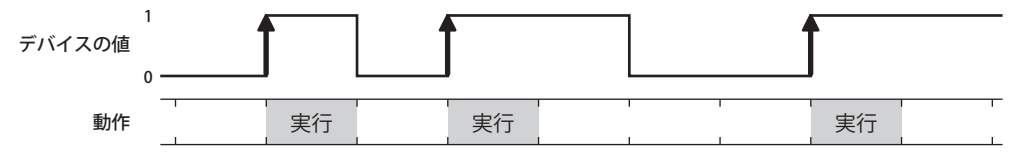

ビット立下がり: デバイスが 1 から 0 になったとき、コマンドを実行します。

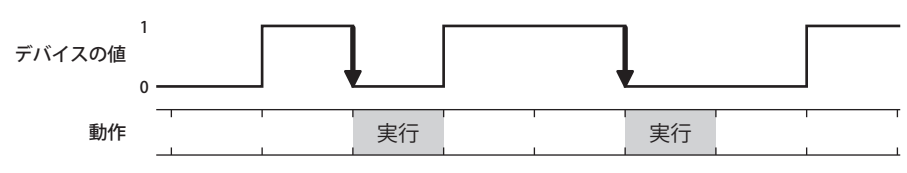

条件成立時: 条件が不成立から成立したとき、コマンドを実行します。

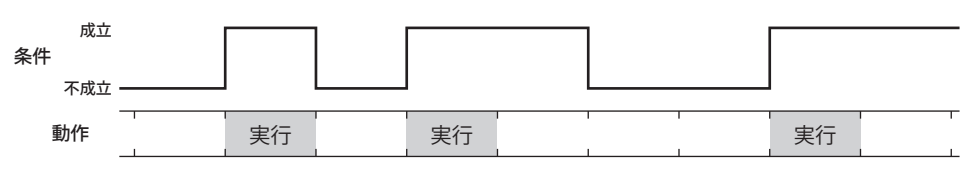

条件成立中: 条件が成立している間、コマンドを実行し続けます。

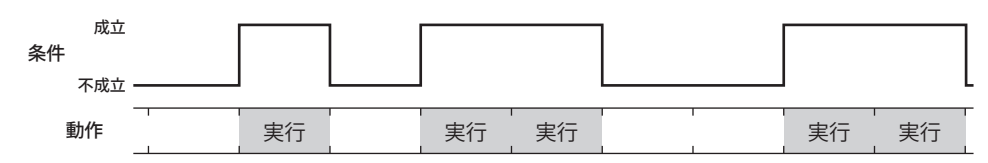

定周期: 一定の間隔でコマンドを実行します。

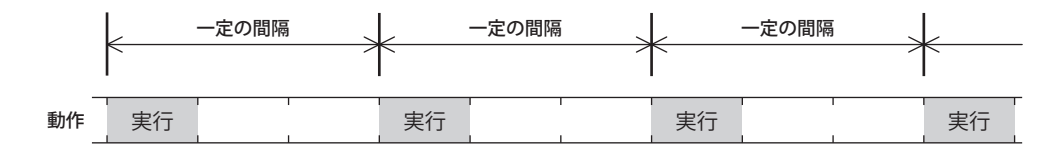

#### **■** データタイプ

条件式で扱うデータの型を選択します。 [条件種別]で " 条件成立時 " または " 条件成立中 " を選択した場合のみ設定できます。 詳細は[、2-1 ページ「第 2 章 1.1 扱えるデータ」](#page-30-0)を参照してください。

#### **■** デバイス

条件となるビットデバイスまたはワードデバイスのビットを指定します。 [条件種別]で"ビット立ち上がり"または"ビット立ち下がり"を選択した場合のみ設定できます。 をクリックすると、[デバイスアドレス設定]ダイアログボックスが表示されます。デバイスアドレスの設定手順は[、2-61 ペー](#page-90-0) ジ「第2章 5.1 デバイスアドレスを設定する」を参照してください。

#### **■** 条件

条件式を指定します。

[条件種別]で " 条件成立時 " または " 条件成立中 " を選択した場合のみ設定できます。 |… | をクリックすると、[条件設定] ダイアログボックスが表示されます。条件式の設定手順は、2-63 ページ「第2 章 5.2 条件 [式を設定する」を](#page-92-0)参照してください。

#### **■** 周期

コマンドを実行する周期を 1~3600 (秒単位)で指定します。 [条件種別]で " 定周期 " を選択した場合のみ設定できます。

#### **■** コメント

動作条件のコメントを入力します。最大文字数は半角で 80 文字です。

#### ●[コメント] タブ

編集画面上に配置している部品、およびオブジェクト一覧の[番号]、[名前]、[種類]にマウスカーソルを近づけると表示される ポップアップテキストを設定します。

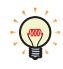

同じ形状の部品を複数配置している場合に、部品のプロパティダイアログボックスを開かなくても、マウスカーソルを 部品に重ねるだけで、部品の区別ができます。

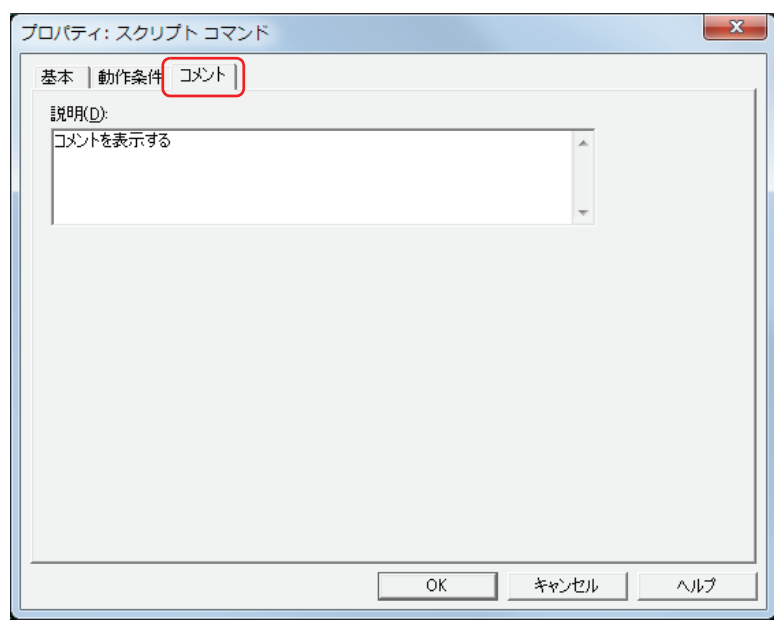

#### **■** 説明

部品のコメントを入力します。最大文字数は半角で 80 文字です。 例) 編集画面上にスクリプトコマンドを配置している場合

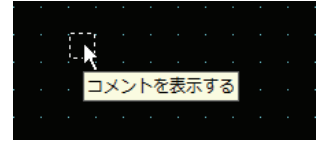

## **5 マルチコマンド**

### **5.1 マルチコマンドでできること**

条件が成立すると、複数のコマンドを一度に実行します。 マルチコマンドに設定できるコマンドは、次のとおりです。

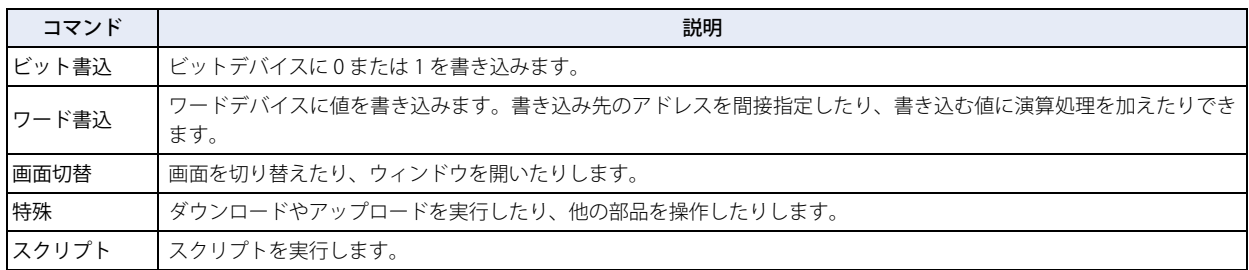

• 条件が成立すると、ビットデバイスに 1 を書き込み、ワードデバイスにデバイスの値を書き込む

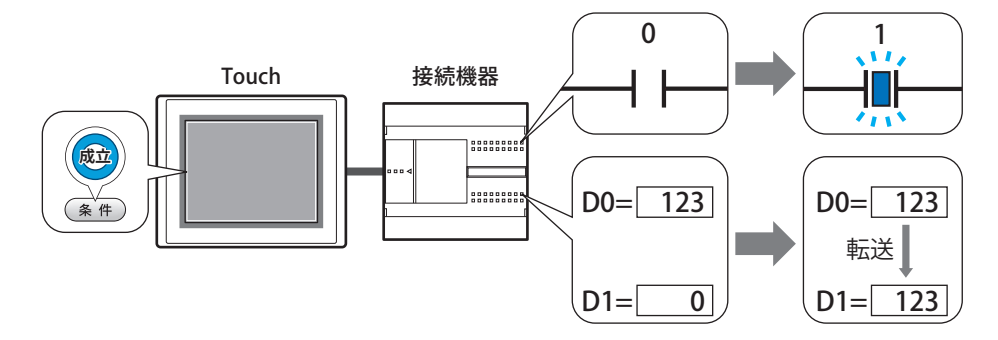

• 条件が成立すると、スクリプトを実行し、ベース画面を切り替える

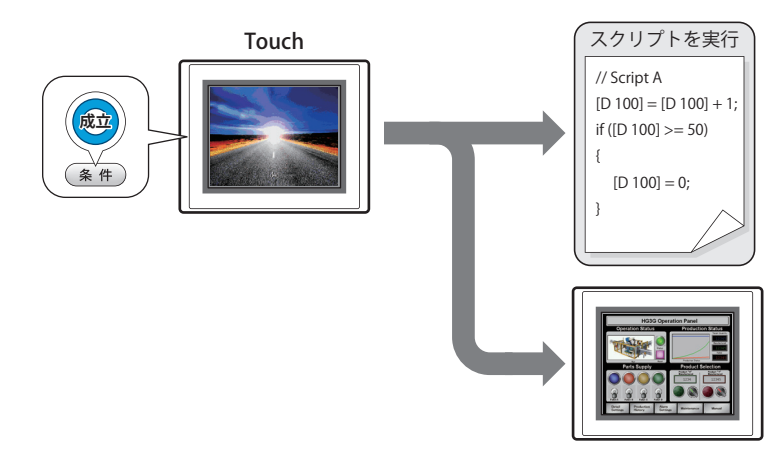

#### **5.2 マルチコマンドの設定手順**

マルチコマンドの設定手順について説明します。

*1* [ホーム]タブの[部品]で[コマンド]をクリックし、[マルチコマンド]をクリックします。

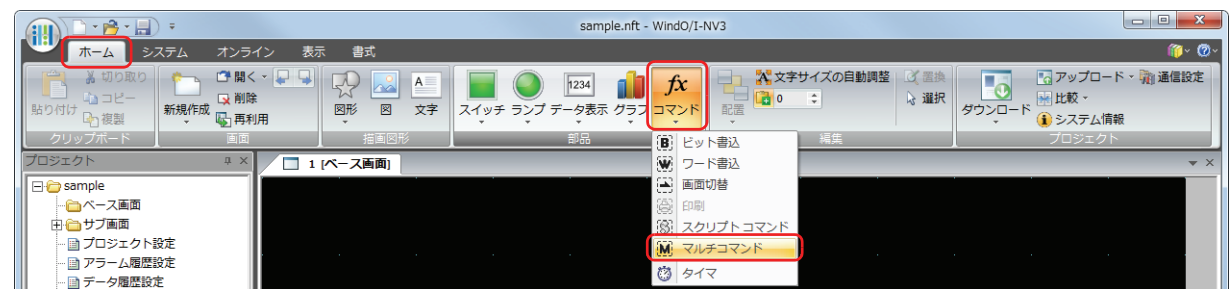

- *2* 編集画面上で、マルチコマンドを配置する位置をクリックします。
- *3* 配置したマルチコマンドをダブルクリックすると、プロパティダイアログボックスが表示されます。
- *4* 各タブの設定項目を必要に応じて設定します。

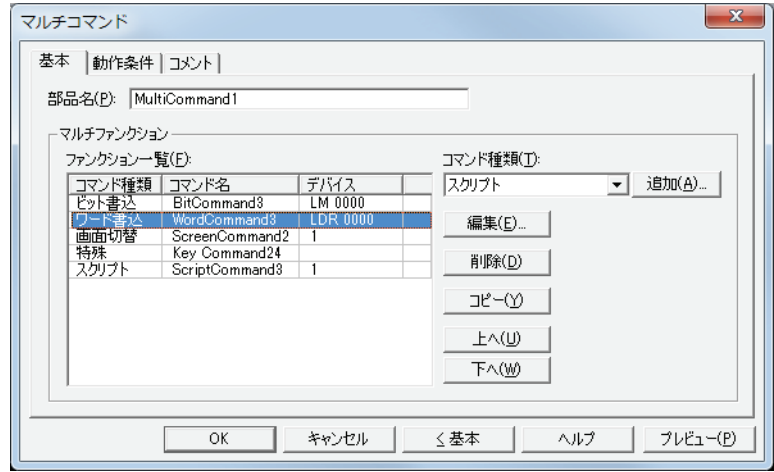
# **5.3 マルチコマンドのプロパティダイアログボックス**

プロパティダイアログボックスの各項目とボタンについて説明します。

### ●[基本] タブ

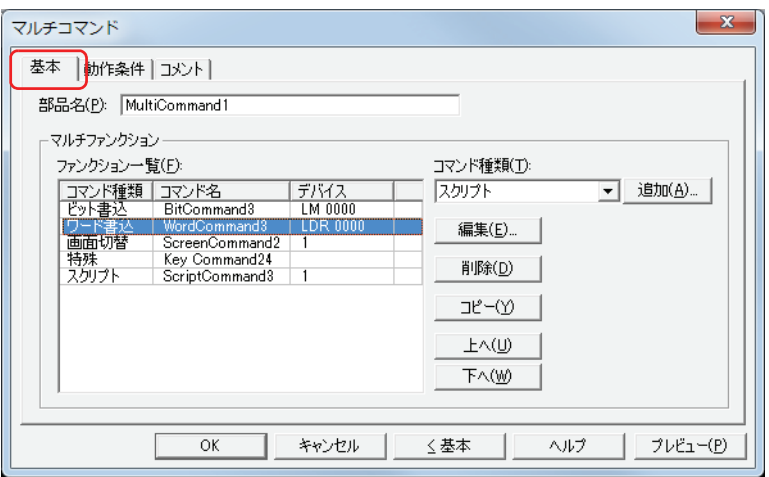

#### **■** 部品名

部品の名前を入力します。最大文字数は半角で 20 文字です。

#### **■** マルチファンクション

条件が成立したときに実行するコマンドを追加および編集します。

- ファンクション一覧: 実行するコマンドを一覧表示します。
	- コマンド種類: コマンドの種類が表示されます。
	- コマンド名: コマンドの名称が表示されます。

デバイス: 次のコマンド種類を選択した場合は、設定内容が表示されます。 " ビット書込 " および " ワード書込 " の場合は、書込デバイスが表示されます。 " 画面切替 " で " ベース画面を切り替える "、" サブ画面を開く "、" サブ画面を閉じる " を 選択した場合は、画面番号が表示されます。 " スクリプト " の場合は、スクリプト ID が表示されます。

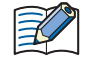

•[動作モード]が "ベース画面を切り替える"の画面切替コマンドを複数設定した場合は、[ファンクション一覧]の最 も下にある画面切替コマンドのみを実行します。

- ·画面切替コマンドは、[ファンクション一覧]の上から順ではなく、条件が成立した Touch のスキャンの最後に実行し ます。
- 特殊コマンドは、条件が成立した Touch のスキャンの次のスキャンで実行します。
- 特殊コマンドを複数設定した場合は、[ファンクション一覧]の上から 1 つ目と 2 つ目の特殊コマンドを実行し、3 つ 目以降の特殊コマンドは実行しません。また、データ転送機能を指定した特殊コマンドを複数設定した場合は、[ファ ンクション一覧]の上から1つ目のみを実行します。
- コマンド種類: 追加するコマンドを選択します。
	- ビット書込: 条件が成立すると、ビットデバイスに 0 または 1 を書き込みます。詳細は[、11-35 ページ](#page-650-0) [「マルチファンクション用ビット書込のプロパティダイアログボックス」を](#page-650-0)参照してくだ さい。
	- ワード書込: 条件が成立すると、ワードデバイスに値を書き込みます。書き込み先のアドレスを間接指 定したり、書き込む値に演算処理を加えたりできます。詳細は[、11-36 ページ「マルチ](#page-651-0) [ファンクション用ワード書込のプロパティダイアログボックス」](#page-651-0)を参照してください。
	- 画面切替: 条件が成立すると、画面を切り替えたり、ウィンドウを開いたりします。詳細は[、11-38](#page-653-0) [ページ「マルチファンクション用画面切替のプロパティダイアログボックス」を](#page-653-0)参照して ください。
	- 特殊: 条件が成立すると、ダウンロードやアップロードを実行したり、他の部品を操作したりし ます。詳細は[、11-40 ページ「マルチファンクション用特殊のプロパティダイアログボッ](#page-655-0) [クス」](#page-655-0)を参照してください。
- スクリプト: 条件が成立すると、スクリプトを実行します。詳細は[、11-42 ページ「マルチファンク](#page-657-0) [ション用スクリプトのプロパティダイアログボックス」](#page-657-0)を参照してください。
- [追加]ボタン: リストにコマンドを追加します。最大コマンド数は 32 です。 このボタンをクリックすると、[コマンド種類]で選択したコマンドのプロパティダイアログボックスが表 示されます。
- [編集]ボタン: リストのコマンドを変更します。 このボタンをクリックすると、[ファンクション一覧]で選択したコマンドのプロパティダイアログボック スが表示されます。
- [削除] ボタン: リストからコマンドを削除します。 リストのコマンドを選択し、このボタンをクリックします。
- [コピー]ボタン: リストのコマンドをコピーします。 リストのコマンドを選択し、このボタンをクリックすると、選択したコマンドをコピーして最終行に追加 します。
- [上へ] ボタン: 選択しているコマンドがリストの上方向へシフトします。
- [下へ] ボタン: 選択しているコマンドがリストの下方向へシフトします。

# <span id="page-650-0"></span>マルチファンクション用ビット書込のプロパティダイアログボックス

マルチコマンドで使用するビット書込を設定します。

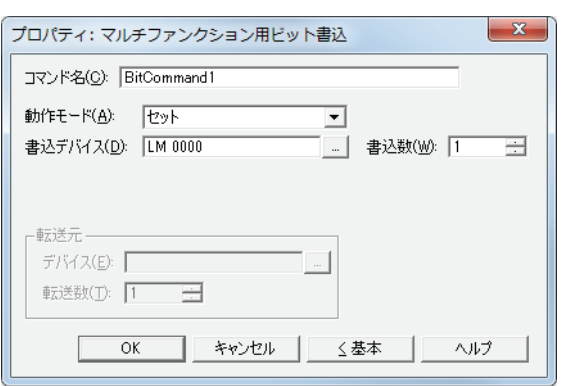

#### ■ コマンド名

コマンドの名前を入力します。最大文字数は半角で 20 文字です。

#### **■** 動作モード

条件が成立したときの動作を次の中から選択します。

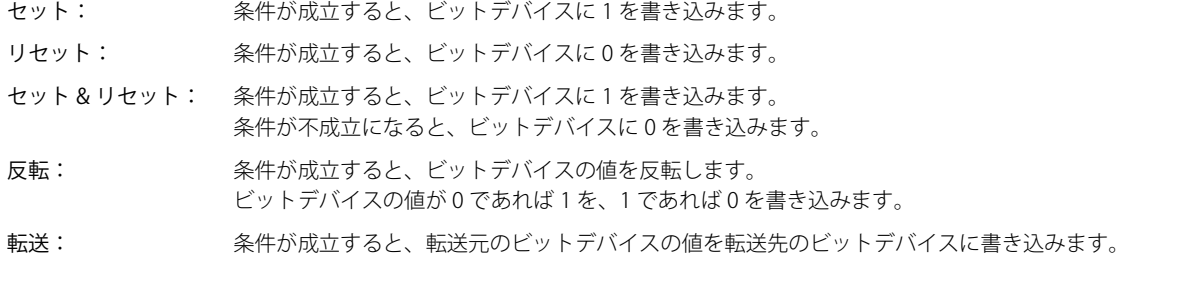

動作モードの詳細は[、11-4 ページ「動作モード」を](#page-619-0)参照してください。ただし、マルチコマンドの " セット & リセット " は、ビット書込の " モメンタリ " と同様の機能になります。

#### **■** 書込デバイス

書き込み先のビットデバイスを指定します。

をクリックすると、[デバイスアドレス設定]ダイアログボックスが表示されます。デバイスアドレスの設定手順は[、2-61 ペー](#page-90-0) [ジ「第 2 章 5.1 デバイスアドレスを設定する」を](#page-90-0)参照してください。

# ■ 書込数 <sup>[\\*1](#page-650-1)</sup>

書き込み先のビットデバイスの点数 (1~64)を指定します。 [動作モード]で " セット " または " リセット " を選択した場合のみ設定できます。詳細は[、11-5 ページ「書込数](#page-620-0)\*1」を参照してください。

#### **■** 転送元

転送するデータを格納したデバイスを設定します。 [動作モード]で " 転送 " を選択した場合のみ設定できます。詳細は[、11-5 ページ「転送元」](#page-620-1)を参照してください。

デバイス: 転送元のビットデバイスを指定します。

|-- | をクリックすると、[デバイスアドレス設定] ダイアログボックスが表示されます。デバイスアドレスの設 定手順は[、2-61 ページ「第 2 章 5.1 デバイスアドレスを設定する」を](#page-90-0)参照してください。

転送数: 転送するビットデバイスの点数 (1~64) を指定します。

**11**

[コ](#page-616-0) マ [ン](#page-616-0) [ド](#page-616-0)

<span id="page-650-1"></span>\*1 詳細モード時のみ

# <span id="page-651-0"></span>マルチファンクション用ワード書込のプロパティダイアログボックス

マルチコマンドで使用するワード書込を設定します。

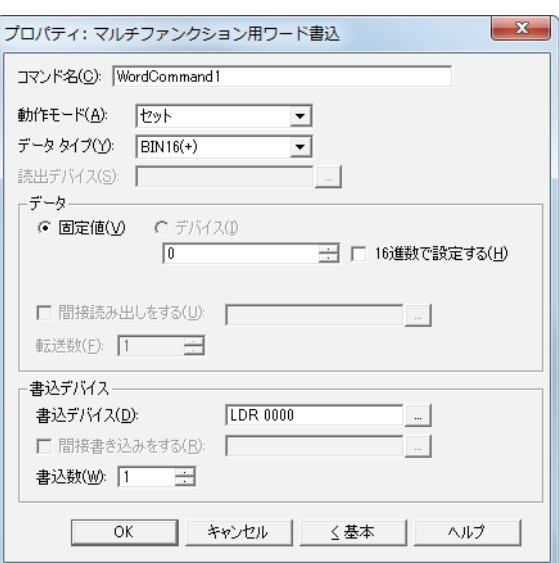

#### **■** コマンド名

コマンドの名前を入力します。最大文字数は半角で 20 文字です。

#### **■** 動作モード

条件が成立したときの動作を次の中から選択します。

セット: 条件が成立すると、固定値をワードデバイスに書き込みます。

転送: 条件が成立すると、転送元のデバイスの値を転送先のワードデバイスに書き込みます。

ON & OFF データセット:条件が成立すると、ON データの固定値をワードデバイスに書き込みます。 条件が不成立になると、OFF データの固定値をワードデバイスに書き込みます。

+、-、X、÷、剰余、OR、AND、XOR:

条件が成立すると、読出デバイスの値と固定値またはデバイスの値の演算結果をワードデバイスに書き 込みます。

動作モードの詳細は[、11-12 ページ「動作モード」を](#page-627-0)参照してください。ただし、マルチコマンドの "ON & OFF データ  $\binom{m}{k}$ セット " は、ワード書込の " モメンタリ " と同様の機能になります。

### **■** データタイプ

[動作モード]で選択した動作で扱うデータの型を選択します。 詳細は[、2-1 ページ「第 2 章 1.1 扱えるデータ」を](#page-30-0)参照してください。 [動作モード]で"OR"、"AND"、"XOR"を選択した場合は、"BIN16(+)"、"BIN32(+)"のみ設定できます。

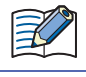

[動作モード]で"転送"を選択した場合、基本モードでは"BIN16(+)"、"BIN32(+)"のみ設定できます。詳細モードでは転送 するデバイス数を指定するため、データタイプの設定は必要ありません。

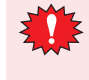

"BCD4"、"BCD8"、または "float32" を選択した場合、演算データに BCD で表現できない値が含まれると、システムエリ ア 2 の演算エラー(アドレス +2 のビット 5)に 1 を書き込み、エラーメッセージが表示されます。 詳細は[、3-25 ページ「第 3 章 演算エラー」を](#page-120-0)参照してください。

#### **■** 読出デバイス

読み出し元のワードデバイスを指定します。

をクリックすると、[デバイスアドレス設定]ダイアログボックスが表示されます。デバイスアドレスの設定手順は[、2-61 ペー](#page-90-0) ジ「第2章 5.1 デバイスアドレスを設定する」を参照してください。

[動作モード]で"+"、"ー"、"×"、"÷"、"剰余"、"OR"、"AND"、"XOR"を選択した場合のみ設定できます。

# **■** データ

[動作モード]で使用するデータの種類を選択し、値を入力します。

固定値: 定数を使用します。 [動作モード]で "セット"、"ON & OFF データセット " を選択した場合、扱えるデータは [固定値]のみになります。 「動作モード]で "ON & OFF データセット"を選択した場合は、条件が成立したときに書き込む [ON データ]と不成 立になったときに書き込む[OFF データ]のそれぞれの値を入力します。

16 進数で設定する: [ON データ]および [OFF データ]に 16 進で値を入力する場合は、このチェックボック スをオンにします。

デバイス: ワードデバイスを使用します。 デバイスを指定します。 |-- | をクリックすると、[デバイスアドレス設定] ダイアログボックスが表示されます。デバイスアドレスの設定手順

> は[、2-61 ページ「第 2 章 5.1 デバイスアドレスを設定する」を](#page-90-0)参照してください。 間接読み出しをする [\\*1](#page-652-0): デバイスの値によって、転送元のワードデバイスを変更する場合は、このチェックボック スをオンにし、デバイスを指定します。 [動作モード]で"転送"を選択した場合のみ設定できます。 詳細は[、2-4 ページ「第 2 章 間接読み出しと間接書き込みの設定」を](#page-33-0)参照してください。 転送数[\\*1](#page-652-0): キベント転送するワードデバイスの点数 (1~64) を指定します。

[動作モード]で"転送"を選択した場合のみ設定できます。 詳細は[、11-14 ページ「転送数](#page-629-0) \*1」を参照してください。

# **■** 書込デバイス

書込デバイス: 書き込み先のワードデバイスを指定します。 をクリックすると、[デバイスアドレス設定]ダイアログボックスが表示されます。デバイスアド レスの設定手順は[、2-61 ページ「第 2 章 5.1 デバイスアドレスを設定する」を](#page-90-0)参照してください。

間接書き込みをする [\\*1](#page-652-0): デバイスの値によって、転送先のワードデバイスを変更する場合は、このチェックボックスをオンに し、デバイスを指定します。 [動作モード]で"転送"を選択した場合のみ設定できます。 詳細は[、2-4 ページ「第 2 章 間接読み出しと間接書き込みの設定」を](#page-33-0)参照してください。 書込数[\\*1](#page-652-0): 書き込み先のワードデバイスの点数 (1~64) を指定します。

" 転送 " の場合は、書き込みを繰り返す回数を指定します。 [動作モード]で " セット "、" 転送 "、"ON & OFF データセット " を選択した場合のみ設定できます。 詳細は[、11-14 ページ「書込数](#page-629-1) \*1」を参照してください。

<span id="page-652-0"></span>\*1 詳細モード時のみ

# <span id="page-653-0"></span>マルチファンクション用画面切替のプロパティダイアログボックス

マルチコマンドで使用する画面切替を設定します。

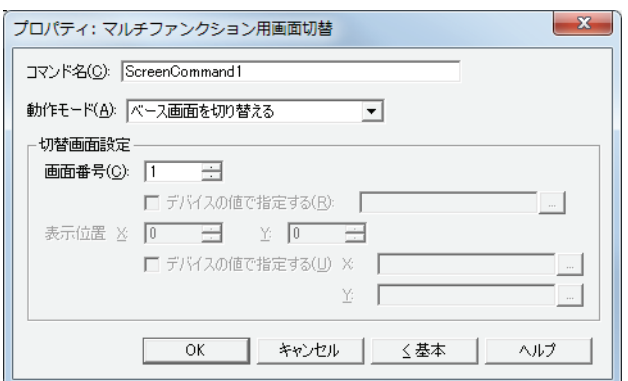

### ■ コマンド名

コマンドの名前を入力します。最大文字数は半角で 20 文字です。

### ■ 動作モード

条件が成立したときの動作を次の中から選択します。

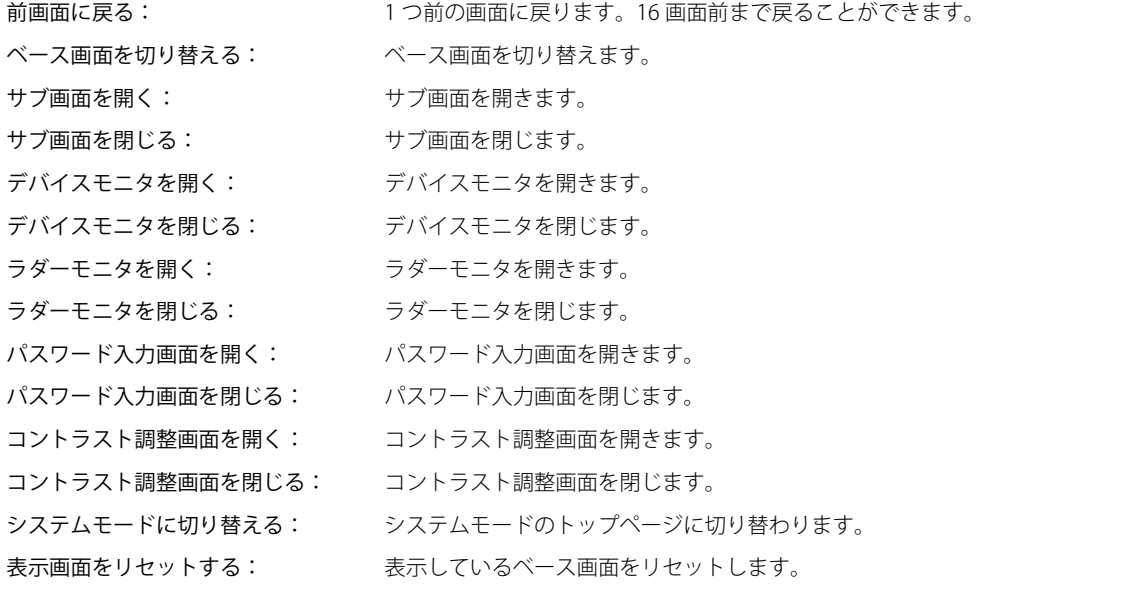

• " ラダーモニタを開く " および " ラダーモニタを閉じる " は、コントロール機能のプログラミング言語としてラダープロ グラムを選択している場合のみ動作します。 • " 表示画面をリセットする " 機能で表示しているベース画面をリセットすると、ウィンドウや内部デバイスなどは、ベー

ス画面を切り替えた場合と同じ状態から動作を開始します。

# **■** 切替画面設定

画面番号: " ベース画面を切り替える " を選択した場合、切り替え先のベース画面番号(1 ~ 3000)を指定します。" サブ画 面を開く " または " サブ画面を閉じる " を選択した場合、操作の対象となるサブ画面番号(1 ~ 3015)を指定します。 [動作モード]で"ベース画面を切り替える"、"サブ画面を開く"、"サブ画面を閉じる"を選択した場合のみ設 定できます。

> デバイスの値で指定する[\\*1](#page-654-0): デバイスの値で画面番号を指定する場合は、このチェックボックスをオンにし、 デバイスを指定します。

> > |…| をクリックすると、「デバイスアドレス設定] ダイアログボックスが表示さ れます。デバイスアドレスの設定手順は[、2-61 ページ「第 2 章 5.1 デバイス](#page-90-0) [アドレスを設定する」](#page-90-0)を参照してください。

> > [動作モード]で"サブ画面を開く"、"サブ画面を閉じる"を選択した場合のみ 設定できます。

表示位置 X、Y:ベース画面上に開くウィンドウの表示位置を座標で指定します。

画面の左上隅を原点として、ウィンドウの左上が、X および Y 座標になります。 [動作モード]で "サブ画面を開く"、"デバイスモニタを開く"、"パスワード入力画面を開く"、"コントラスト 調整画面を開く "、" 動画ファイル選択画面を開く " を選択した場合のみ設定できます。

デバイスの値で指定する [\\*1](#page-654-0): デバイスの値で表示位置を指定する場合は、このチェックボックスをオンにし、 デバイスを指定します。

> |…| をクリックすると、[デバイスアドレス設定] ダイアログボックスが表示さ れます。デバイスアドレスの設定手順は[、2-61 ページ「第 2 章 5.1 デバイス](#page-90-0) [アドレスを設定する」](#page-90-0)を参照してください。

[動作モード]で " サブ画面を開く " を選択した場合のみ設定できます。

<span id="page-654-0"></span><sup>\*1</sup> 詳細モード時のみ

# <span id="page-655-0"></span>マルチファンクション用特殊のプロパティダイアログボックス

マルチコマンドで使用する特殊を設定します。

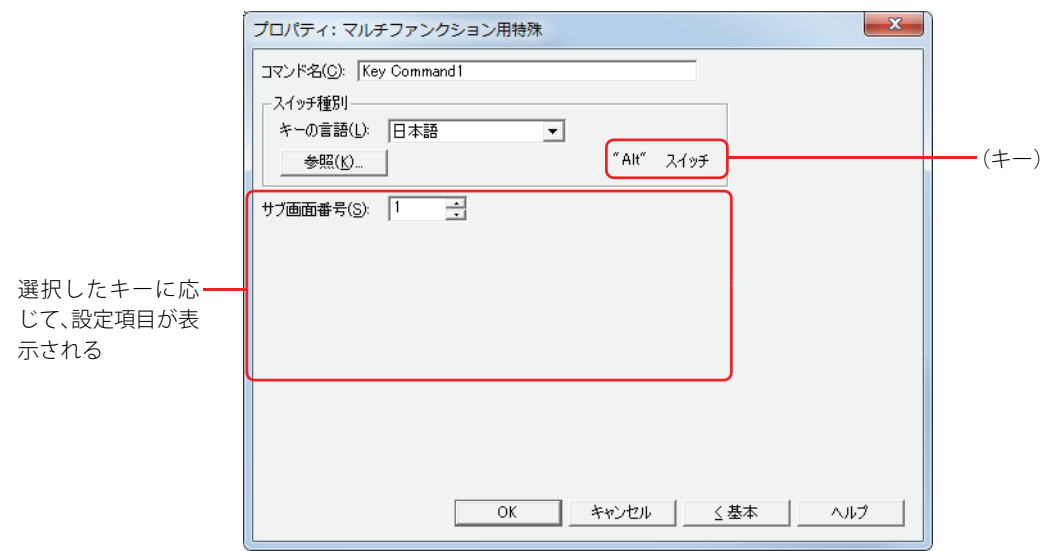

#### **■** コマンド名

コマンドの名前を入力します。最大文字数は半角で 20 文字です。

#### **■** スイッチ種別

特殊の機能を選択します。

- キーの言語: スイッチブラウザの[キーパッド]を選択時に表示されるキーの表示を切り替えます。このときにキーに表示す る言語を次の中から選択します。 " 日本語 "、" 欧文 "、" 中央ヨーロッパ "、" バルト "、" キリル "
- [参照]ボタン: スイッチブラウザが表示されます。キーを選択します。 詳細は[、7-66 ページ「第 7 章 4.5 スイッチブラウザ」](#page-337-0)を参照してください。
- (キー): スイッチブラウザで選択したキーの名称が表示されます。

特殊は、条件が成立した Touch のスキャンの次のスキャンで実行します。

以降の設定項目は、選択したキーに応じて表示されます。

#### **■** サブ画面番号

 $\widetilde{\mathbb{R}}$ 

[Alt]キーは、このキー(コマンド)を実行するとキーパッドとして開いているサブ画面を切り替えます。 切り替え先のキーパッドとして開くサブ画面の画面番号を指定します。 スイッチブラウザで "Alt" を選択した場合のみ設定できます。

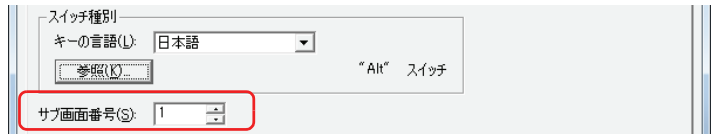

#### **■** スクロール数

特殊の[前項]は上へリストをスクロール、[次項]は下へリストをスクロール、[↑]は上へフォーカスを移動、[↓]は下へフォー カスを移動します。このキーを1回実行したときにスクロールするページ数またはフォーカスを移動する行数(1~1023)を指定 します。

スイッチブラウザで " 前項 "、" 次項 "、" ↑ "、" ↓ " を選択した場合のみ設定できます。

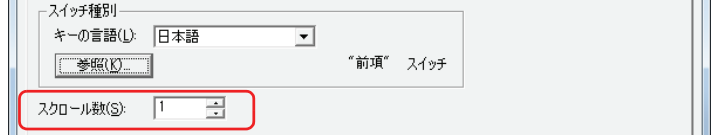

# **■** 転送設定

特殊の[プロジェクトをダウンロードする]および[プロジェクトをアップロードする]は、キーを実行するとそれぞれのデータ 転送機能を実行します。このときのデータの転送元と転送するデータ、および転送先をそれぞれ指定します。 スイッチブラウザの[データ転送]をクリックし、いずれかのキーを選択した場合のみ設定できます。

" プロジェクトをダウンロードする " を選択した場合

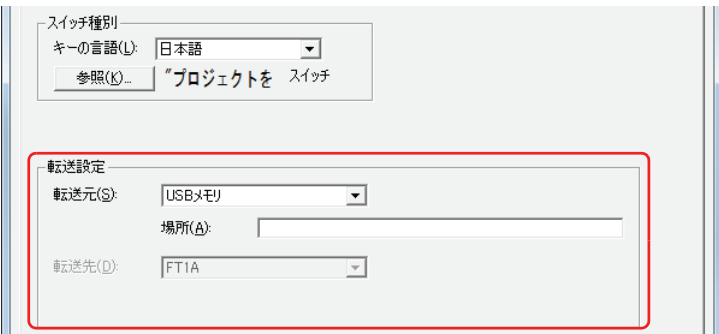

転送元: 転送用のプロジェクトファイル (.ZNV) を保存した USB メモリになります。

- 場所: 転送用のプロジェクトファイル (.ZNV)のファイルパスを指定します。最大文字数は半角英数 247 文 字です。
	- 例) USB メモリのルート上にプロジェクトファイル 「FT\_DEMO\_1.ZNV」を保存した場合 FT\_DEMO\_1.ZNV

" プロジェクトをアップロードする " を選択した場合

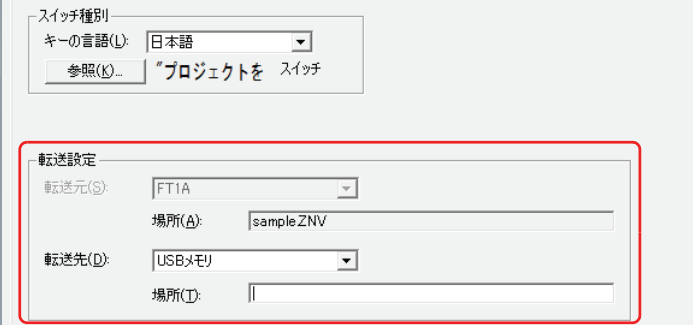

- 転送先: Touch からアップロードしたプロジェクトの保存先を指定します。保存先は USB メモリになります。
	- 場所: アップロードしたプロジェクトファイルの保存先のフォルダーパスを指定します。最大文字数は半角 英数 247 文字です。
		- 例) USB メモリの「Uploaded\_Project」フォルダーに保存する場合 Uploaded\_Project

# <span id="page-657-0"></span>マルチファンクション用スクリプトのプロパティダイアログボックス

マルチコマンドで使用するスクリプトを設定します。

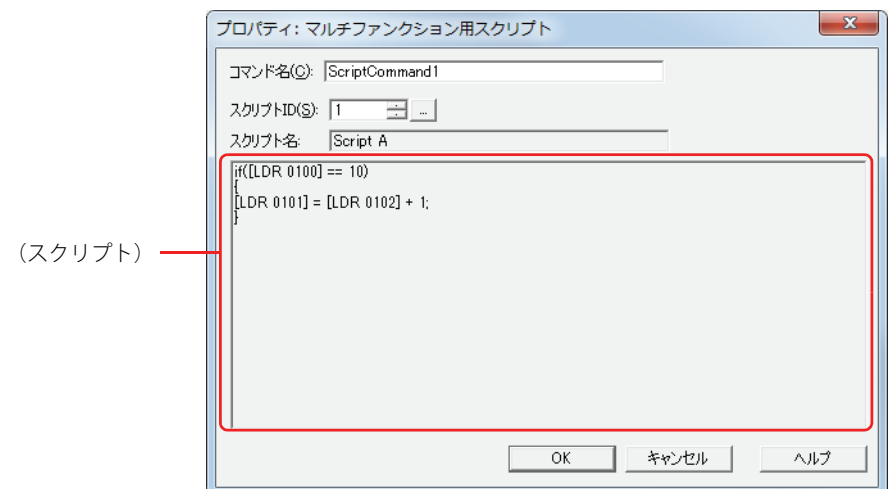

### ■ コマンド名

コマンドの名前を入力します。最大文字数は半角で 20 文字です。

#### **■** スクリプト ID

動作させるスクリプトのスクリプト ID (1~32,000) を指定します。 を クリックすると、スクリプトマネージャーが表示されます。スクリプト一覧からスクリプトを選択します。 詳細は[、20-7 ページ「第 20 章 2.2 スクリプトマネージャー」](#page-876-0)を参照してください。

### ■ スクリプト名

スクリプトマネージャーで選択したスクリプトの名前が表示されます。

### **■**(スクリプト)

スクリプトマネージャーで選択したスクリプトの内容が表示されます。 この領域をダブルクリックすると、スクリプトエディタが表示され、編集できます。 詳細は[、20-8 ページ「第 20 章 2.3 スクリプトエディタ」](#page-877-0)を参照してください。

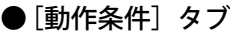

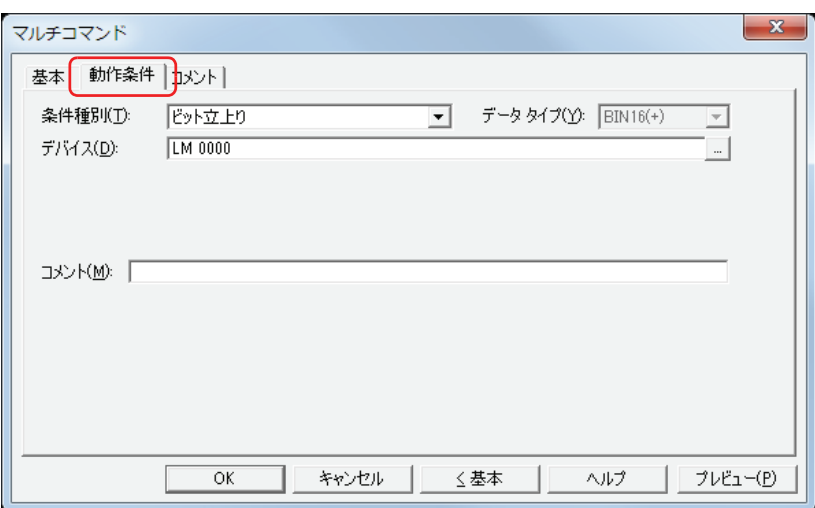

条件が成立したときや成立している間はコマンドを実行し、不成立の間はコマンドを実行しません。

例) [条件種別]が " ビット立ち上がり"、[デバイス]が "LM0" の場合 LM0 が 0 から 1 になったとき、コマンドを実行します。

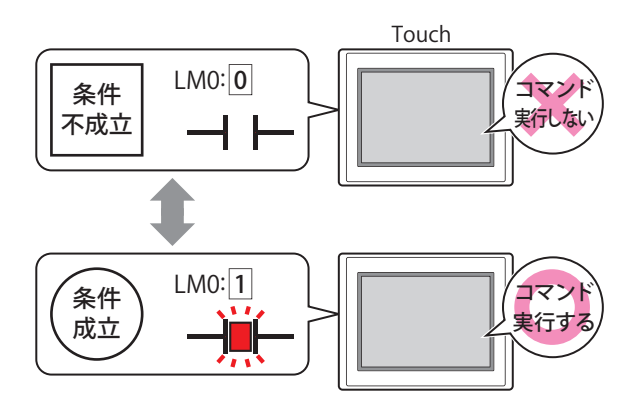

#### **■** 条件種別

コマンドを実行する条件を次の中から選択します。

ビット立ち上がり: デバイスが 0 から 1 になったとき、コマンドを実行します。

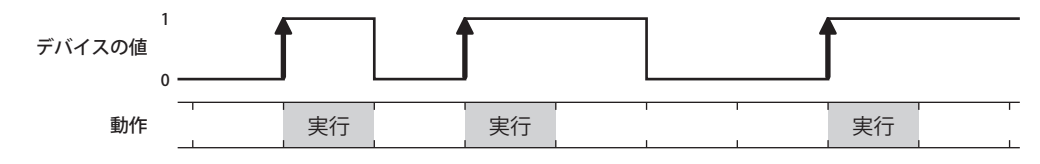

ビット立下がり: デバイスが 1 から 0 になったとき、コマンドを実行します。

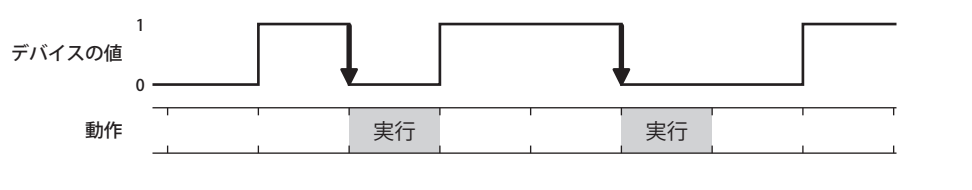

条件成立時: 条件が不成立から成立したとき、コマンドを実行します。

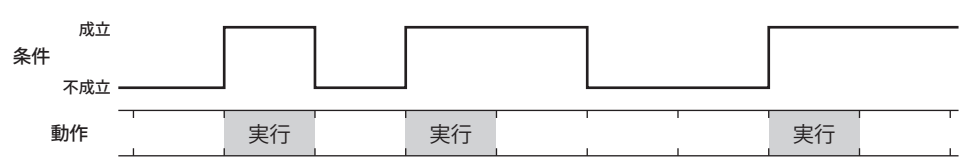

条件成立中: 条件が成立している間、コマンドを実行し続けます。

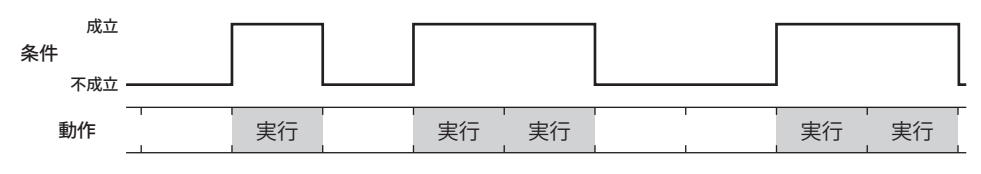

# **■** データタイプ

条件式で扱うデータの型を選択します。 [条件種別]で " 条件成立時 " または " 条件成立中 " を選択した場合のみ設定できます。 詳細は[、2-1 ページ「第 2 章 1.1 扱えるデータ」を](#page-30-0)参照してください。

# **■** デバイス

条件となるビットデバイスまたはワードデバイスのビットを指定します。 [条件種別]で " ビット立ち上がり " または " ビット立ち下がり " を選択した場合のみ設定できます。 をクリックすると、[デバイスアドレス設定]ダイアログボックスが表示されます。デバイスアドレスの設定手順は[、2-61 ペー](#page-90-0) ジ「第2章 5.1 デバイスアドレスを設定する」を参照してください。

# ■ 条件

### 条件式を指定します。

[条件種別]で " 条件成立時 " または " 条件成立中 " を選択した場合のみ設定できます。 |…│をクリックすると、[条件設定]ダイアログボックスが表示されます。条件式の設定手順は、2-63 ページ「第2章 5.2 条件 [式を設定する」を](#page-92-0)参照してください。

# **■** コメント

動作条件のコメントを入力します。最大文字数は半角で 80 文字です。

# ●[コメント] タブ

編集画面上に配置している部品、およびオブジェクト一覧の [番号]、[名前]、[種類] にマウスカーソルを近づけると表示される ポップアップテキストを設定します。

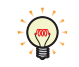

同じ形状の部品を複数配置している場合に、部品のプロパティダイアログボックスを開かなくても、マウスカーソルを 部品に重ねるだけで、部品の区別ができます。

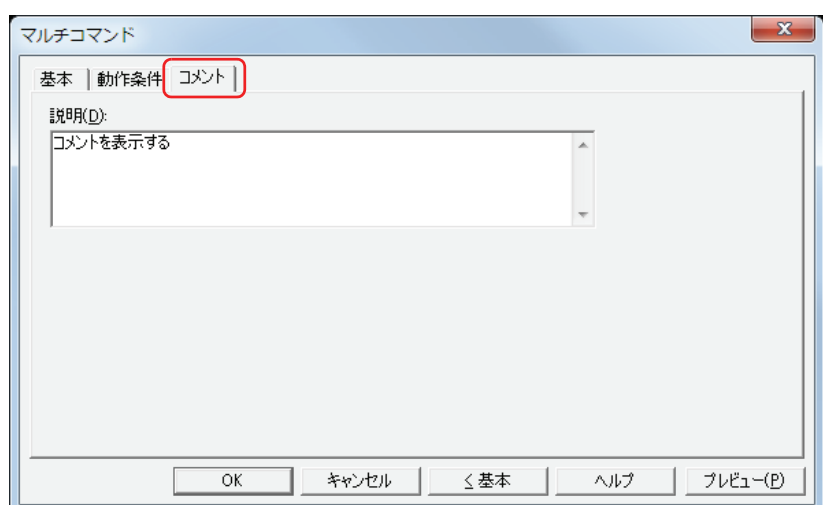

**■** 説明

部品のコメントを入力します。最大文字数は半角で 80 文字です。

例) 編集画面上にマルチコマンドを配置している場合

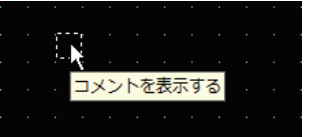

# **6 タイマ**

# **6.1 タイマでできること**

Touch **成立** 0 (条件  $LTCO: 0$  $+$   $\vdash$ 1 LTD0<br>1999 LTD0  $LTCO: 1$ ╢  $1998$  11 999 11  $1 \rightarrow 0$ カウントダウン 設定した時間 開始 経過 不成立 ((成立)) ((成立)) 不成立 条件の状態 (条件) (条件) (条件) 条件 **カウント LTD0 に設定 LTC0 に 1 を** 動作 **ダウン 値、LTC0 に 書き込む 開始 0を書き込む** HMI タイマ(現在値) LTD0 の値 1999 1999 1998 999 1 0 1999 HMI タイマ(接点) 0 0 1 0 LTC0 の値 ·HMI タイマ(接点)LTC は、タイマに設定した時間が経過すると1になる内部デバイス(ビットデバイス)です。 乥 • HMI タイマ(現在値) LTD は、タイマの現在値を格納する内部デバイス(ワードデバイス)です。 • タイマを配置した画面に切り替わったときは、条件の成立または不成立にかかわらず、HMI タイマの値は次のようにな ります。 - HMI タイマ(接点)LTC:0 - HMI タイマ (現在値) LTD:設定値

条件が成立するとカウントダウンを始め、設定した時間が経過すると、内部デバイス (HMI タイマ (接点) LTC) に 1 を書き込みます。

# **6.2 タイマの設定手順**

タイマの設定手順について説明します。

*1* [ホーム]タブの[部品]で[コマンド]をクリックし、[タイマ]をクリックします。

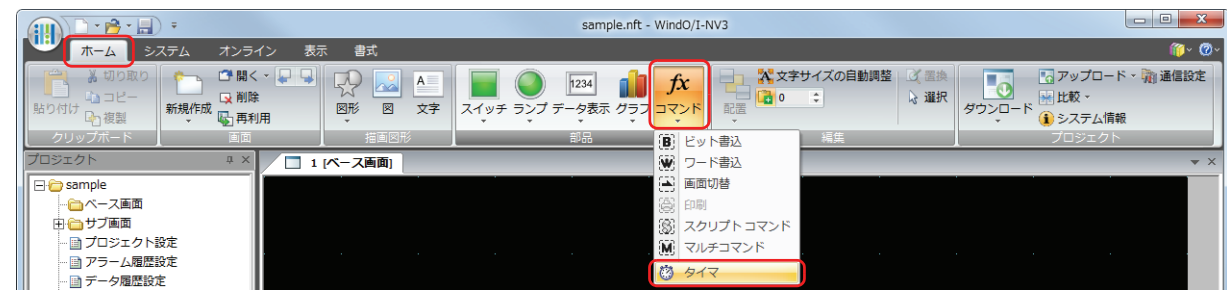

- *2* 編集画面上で、タイマを配置する位置をクリックします。
- *3* 配置したタイマをダブルクリックすると、プロパティダイアログボックスが表示されます。
- *4* 各タブの設定項目を必要に応じて設定します。

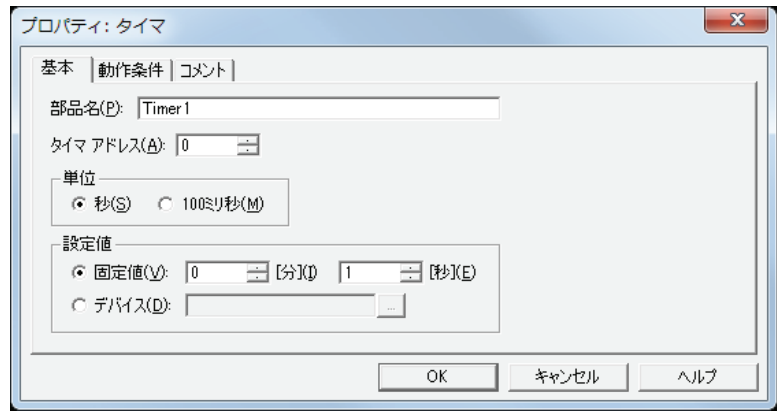

# **6.3 タイマのプロパティダイアログボックス**

プロパティダイアログボックスの各項目とボタンについて説明します。

# ●[基本] タブ

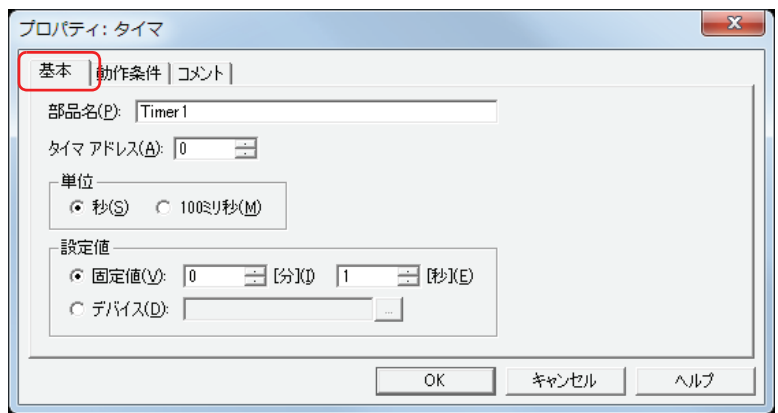

#### **■** 部品名

部品の名前を入力します。最大文字数は半角で 20 文字です。

## **■** タイマアドレス

HMI タイマのアドレス (0~31) を指定します。 HMI タイマの接点のデバイスタイプは LTC、現在値が格納されるデバイスタイプは LTD になります。

例) [タイマアドレス]に0を指定した場合

HMI タイマ (接点) : LTC0

HMI タイマ(現在値): LTD0

#### **■** 単位

計時の単位を " 秒 " または "100 ミリ秒 " から選択します。

#### **■** 設定値

使用するデータの種類を選択し、設定値を入力します。 設定値は、タイマがカウントダウンを開始してから、HMI タイマ(接点) LTC に 1 を書き込むまでの時間です。

- 固定値: [単位]で " 秒 " を選択した場合は、設定値を 1 ~ 65535(秒単位)または最大 1092 分 15 秒で指定します。 [単位]で "100 ミリ秒"を選択した場合は、設定値を 1 ~ 65535 (100 ミリ秒単位)で指定します。
- デバイス: ワードデバイスの値を使用します。 |…| をクリックすると、[デバイスアドレス設定] ダイアログボックスが表示されます。デバイスアドレスの設定手 順は[、2-61 ページ「第 2 章 5.1 デバイスアドレスを設定する」](#page-90-0)を参照してください。

**11**

[コ](#page-616-0) マ [ン](#page-616-0) [ド](#page-616-0)

● [動作条件] タブ

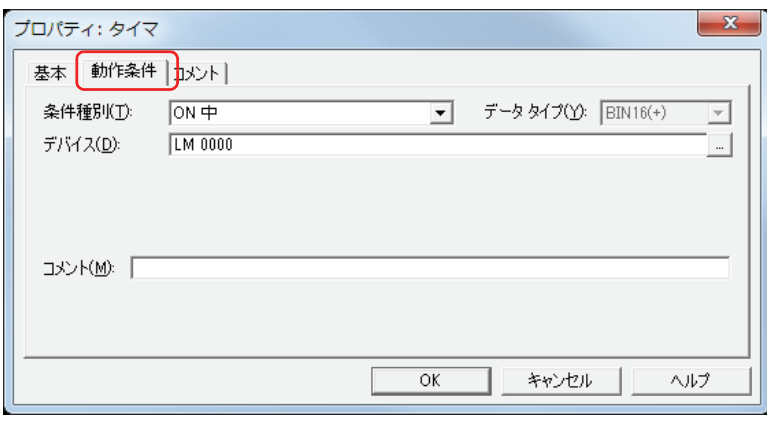

成立している間はコマンドを実行し、不成立の間はコマンドを実行しません。無効になると、計時をリセットします。 例) [条件種別] が " ビット立ち上がり "、[デバイス] が "LM0" の場合 LM0 が 0 から 1 になったとき、コマンドを実行します。

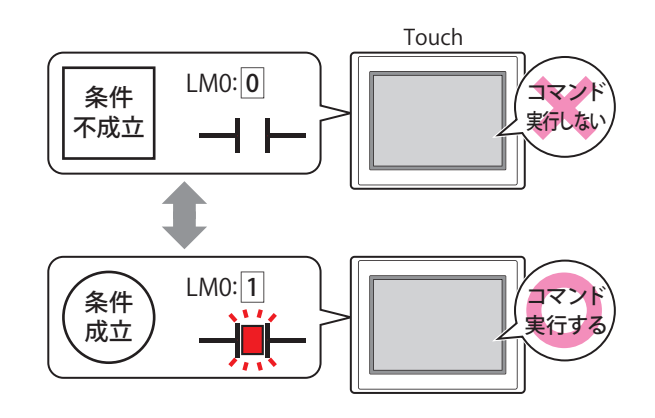

#### **■** 条件種別

コマンドを実行する条件を次の中から選択します。

ON 中: デバイスが 1 のとき、コマンドを実行します。

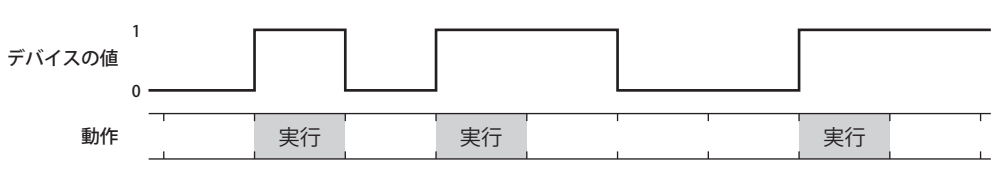

OFF 中: デバイスが 0 のとき、コマンドを実行します。

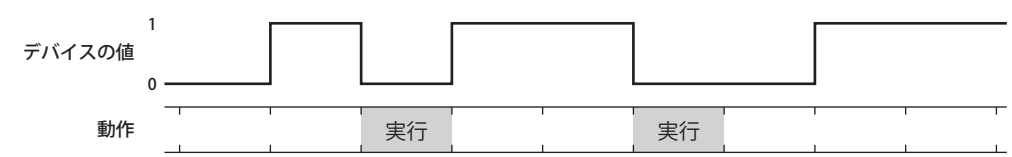

条件成立中: 条件が成立しているとき、コマンドを実行し続けます。

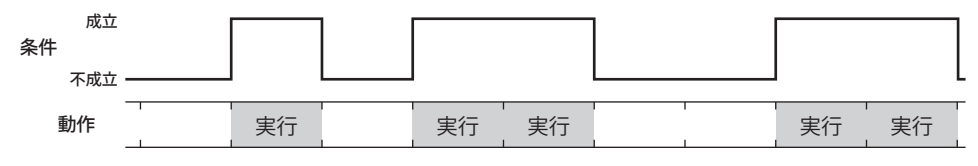

### **■** データタイプ

条件式で扱うデータの型を選択します。 [条件種別]で " 条件成立中 " を選択した場合のみ設定できます。 詳細は[、2-1 ページ「第 2 章 1.1 扱えるデータ」](#page-30-0)を参照してください。

# **■** デバイス

条件となるビットデバイスまたはワードデバイスのビットを指定します。 [条件種別]で "ON 中 " または "OFF 中 " を選択した場合のみ設定できます。 をクリックすると、[デバイスアドレス設定]ダイアログボックスが表示されます。デバイスアドレスの設定手順は[、2-61 ペー](#page-90-0) [ジ「第 2 章 5.1 デバイスアドレスを設定する」](#page-90-0)を参照してください。

# ■ 条件

条件式を指定します。

[条件種別]で " 条件成立中 " を選択した場合のみ設定できます。

|… | をクリックすると、[条件設定] ダイアログボックスが表示されます。条件式の設定手順は、2-63 ページ「第2章 5.2 条件 [式を設定する」を](#page-92-0)参照してください。

## **■** コメント

動作条件のコメントを入力します。最大文字数は半角で 80 文字です。

# ●[コメント] タブ

編集画面上に配置している部品、およびオブジェクト一覧の [番号]、[名前]、[種類] にマウスカーソルを近づけると表示される ポップアップテキストを設定します。

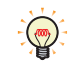

同じ形状の部品を複数配置している場合に、部品のプロパティダイアログボックスを開かなくても、マウスカーソルを 部品に重ねるだけで、部品の区別ができます。

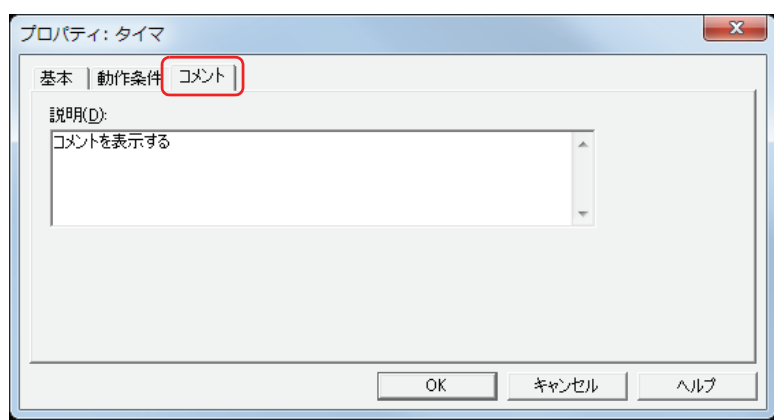

### **■** 説明

- 部品のコメントを入力します。最大文字数は半角で 80 文字です。
- 例) 編集画面上にタイマを配置している場合

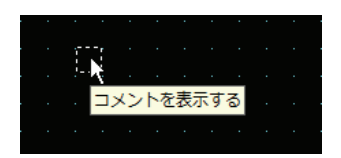

# 第12章 コントロール機能

この章では、ラダープログラムおよび FBD プログラムの動作と操作、WindLDR の基本操作、各命令や FB の機能について説明します。 WindLDR で作成するラダープログラムまたは FBD プログラムによる制御機能をコントロール機能と呼びます。

# **1 コントロール機能の動作**

# **1.1 ラダープログラムおよび FBD プログラムの動作と操作**

# ● ラダープログラムおよび FBD プログラムの動作

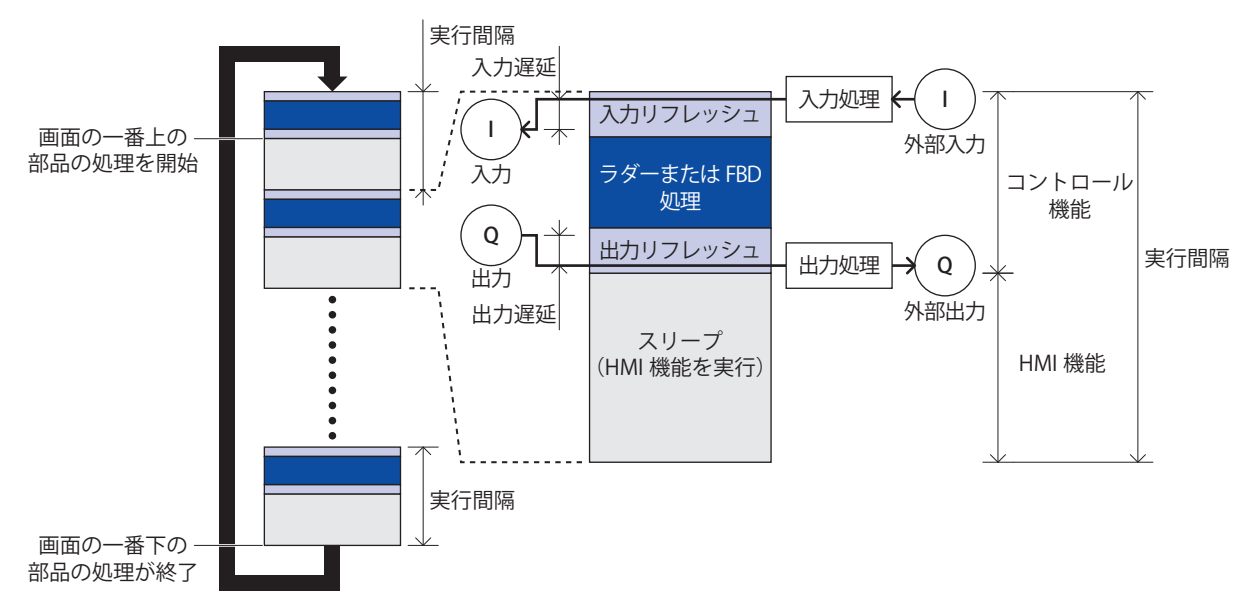

#### ■ 入力リフレッシュ

設定した入力フィルタで取り込み処理を行い、外部入力を入力リレー(I)に反映します。

#### **■** 入力遅延

外部からの入力を入力リレー(I)に反映するまで遅延が発生します。遅延時間は、最大 5μs +ソフトフィルタ処理+実行間隔と なります。

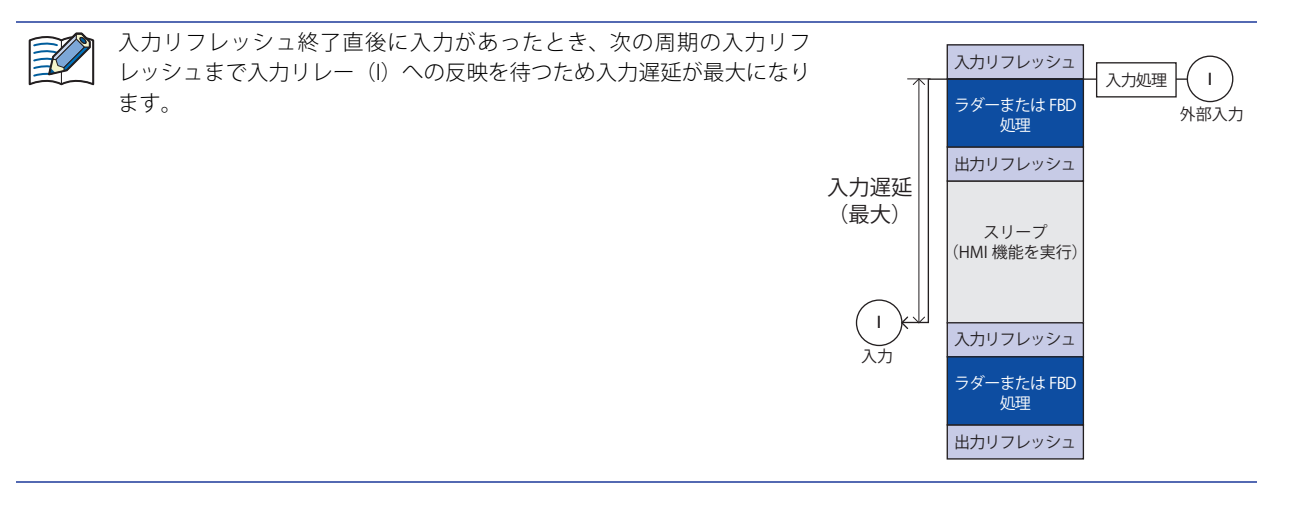

#### **■** ラダーまたは FBD 処理

ラダープログラムまたは FBD プログラムを実行します。

■ 出力リフレッシュ

出力リレー (Q) の値を出力します。

#### ■ 出力遅延

出力リレー(Q)の値を外部に出力するまでの遅延時間は、最大 300ms +実行間隔となります。

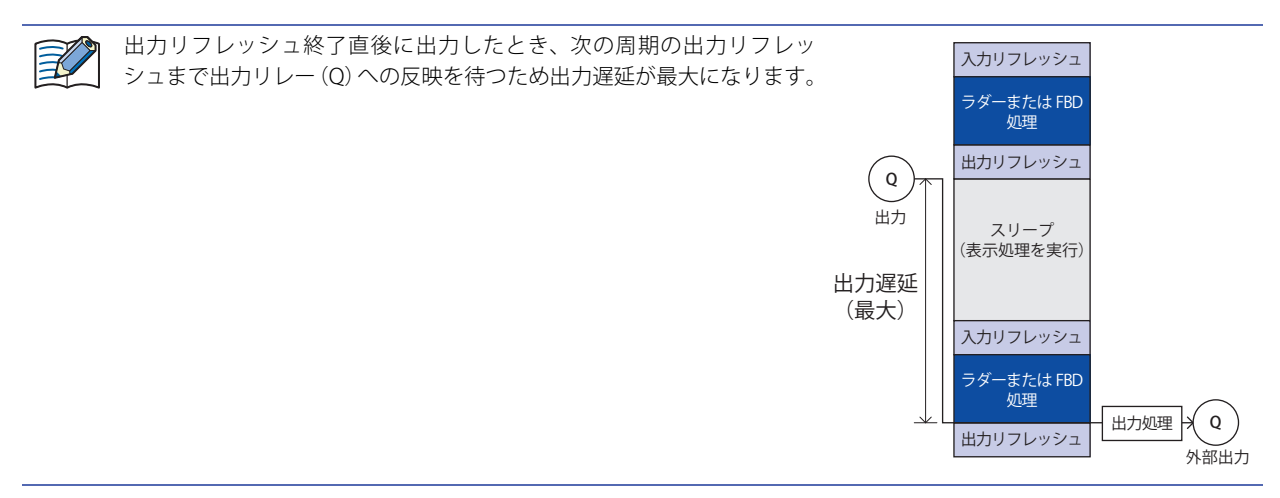

#### ■ コントロール機能

入力リフレッシュ、ラダーまたは FBD 処理、出力リフレッシュの 3 つの処理を合わせてコントロール機能と呼びます。 コントロール機能の設定については[、3-45 ページ「第 3 章 4 特殊ファンクション」](#page-140-0)および「SmartAXIS プログラミング マニュ アル ラダー編」または「SmartAXIS プログラミング マニュアル FBD 編」を参照してください。

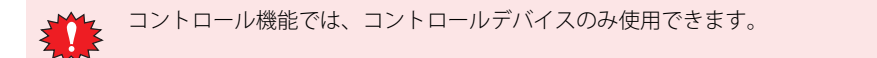

# **■** スリープ

実行間隔で設定した時間から、コントロール機能で使用する時間を引いた時間をスリープと呼びます。この時間に HMI 機能を実行 します。

#### **■** 実行間隔

コントロール機能(入力リフレッシュ+ラダーまたは FBD 処理+出力リフレッシュ)と HMI 機能(スリープ)を1周期として、実 行間隔と呼びます。

設定した一定の実行間隔ごとに、コントロール機能を実行します。

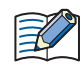

コントロール機能にかかる時間が設定した実行間隔の 1/2 より長くなるときは、実行間隔の時間を長くし、コントロー ル機能にかかる時間が実行間隔の 1/2 を超えないように自動調整します。このとき、HMI 特殊内部レジスタ LSD 53 にエ ラー番号 7 を格納します。

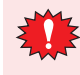

ラダープログラムや FBD プログラムには遅延が発生します。実行間隔を設定する場合は、遅延時間を考慮してください。 例えば、外部入力を 100ms 以内に取り込む必要がある場合は、遅延時間を考慮して実行間隔を 90ms に設定してくだ さい。実行間隔のデフォルトは 10ms です。変更しない場合は、M8123 (10 ミリ秒クロック)の動作間隔と同じになる ため、M8123 は常に ON または OFF になります。

#### **■** HMI 機能

コントロール機能のスリープ中にのみ、画面に配置した部品を上から下まで順番に処理します。 次のコントロール機能を開始すると表示処理を中断し、スリープになると表示処理の続きを実行します。 画面の一番下の部品まで処理が終了すると、画面の一番上の部品に戻り処理を開始します。

# ●ラダープログラムや FBD プログラムの実行と停止

ここでは、ラダープログラムや FBD プログラムを実行または停止(RUN/STOP)する操作方法について説明します。

RUN/STOP 操作 は、十分に安全を確認して行ってください。操作ミスにより機械の破損や事故の原因となる恐れがあり AT-I ます。

ラダープログラムや FBD プログラムの実行 (RUN) または停止 (STOP) は、Touch 本体の操作、外部入力によるストップ入力や リセット入力機能で切り替えます。

ストップ入力の設定については[、3-48 ページ「第 3 章 4.2 ストップ入力」](#page-143-0)を参照してください。 リセット入力の設定については[、3-49 ページ「第 3 章 4.3 リセット入力」](#page-144-0)を参照してください。

RUN から STOP への切り替えはラダープログラムの END 処理や FBD プログラムのスキャンエンド処理で行われ、次の機能が停止 します。

ラダープログラム: 高速カウンタ、 ユーザー割込、 キャッチ入力、 タイマ割込

FBD プログラム: 高速カウンタ、キャッチ入力

• STOP 中の出力は、M8025 (STOP 中出力保持) により保持 / クリアが選択できます。 M8025 (STOP 中出力保持) については[、27-5 ページ「第 27 章 特殊内部リレー\(M\)」を](#page-1128-0)参照してください。

• タイマ命令およびタイマ FB の計数値はリセットされます。詳細は次を参照してください。

- ラダープログラム:タイマ命令

「SmartAXIS プログラミング マニュアル ラダー編」の「第 5 章 基本命令」-「TML(1 秒タイマ)」

- FBD プログラム:タイマ FB

「SmartAXIS プログラミング マニュアル FBD 編」の「第 8 章 タイマ FB」

また、STOP から RUN に切り替えた場合、デバイスの状態は[ファンクション設定]の[ メモリバックアップ]にしたがってクリ アまたはキープされます。詳細は[、3-53 ページ「第 3 章 4.6 コントロールデバイスの保持とクリア」](#page-148-0)を参照してください。

> **12** コ ン ト ロ ル 機 能 ー

# **2 ラダープログラム**

# **2.1 WindLDR の基本操作**

ここでは、WindLDR の基本的な操作方法を説明します。

# ● WindLDR の起動

 $\mathcal{S}$ 

WindO/I-NV3 の [表示] タブで [ワークスペース] の 1+ (コントロール機能) をクリックします。 WindLDR が起動します。

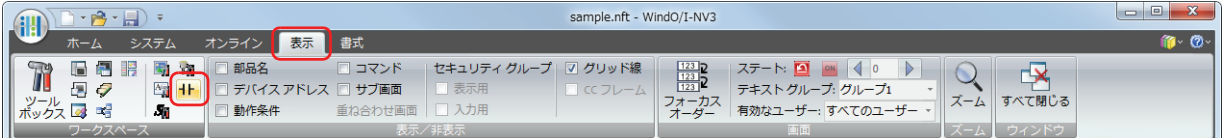

続いて、ラダープログラムを作成します。

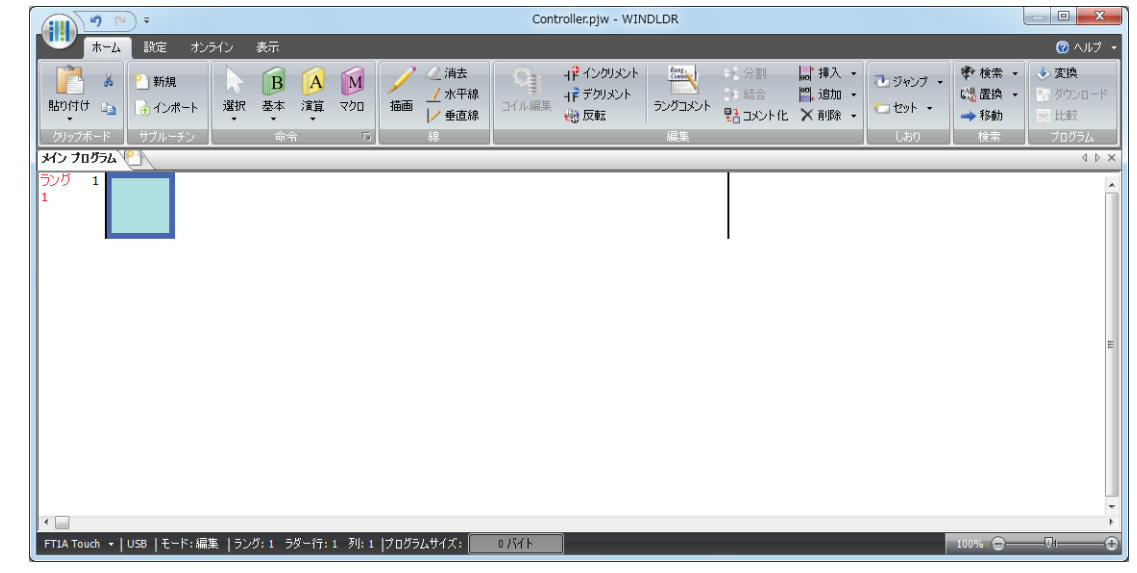

- •プログラミング言語は、[機種設定] ダイアログボックスで変更できます。[機種設定] ダイアログボックスは、次の方 法で呼び出すことができます。
	- ステータスバーの [PLC 機種]をクリックして表示されるドロップダウンリストで [機種設定]をクリックする -[設定]タブの[PLC]で[機種]をクリックする
	- プログラミング言語のデフォルトを変更するには、[機種設定]ダイアログボックスでプログラミング言語を選択し、 [デフォルトに設定]ボタンをクリックします。

# ●ラダープログラムの作成

ここでは、WindLDR でラダープログラムを作成する手順を説明します。

命令語の詳細は、「SmartAXIS プログラミング マニュアル ラダー編」を参照してください。

次のように動作するプログラムを作成します。

• 入力 I0 が ON で入力 I1 が OFF の場合、出力 Q0 が ON する。

• 入力 I0 が OFF で入力 I1 が ON の場合、出力 Q1 が ON する。

• 入力 I0 と入力 I1 がともに ON の場合、出力 Q2 が 1s 周期で ON と OFF を繰り返す。

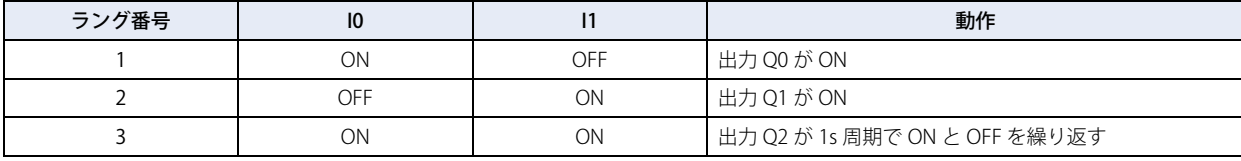

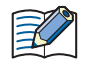

 $\mathbb{E}$ 

出力や演算命令を制御する命令群のひとかたまりをラングと呼びます。WindLDR はラング単位でプログラムを管理し ます。個々のラングには、機能の説明をラングコメントとして設定できます。

# <span id="page-673-0"></span>入力 IO の A 接点を入力する

*1* [ホーム]タブの[命令]で[基本]から[A(A 接点)]をクリックします。 マウスポインタに A 接点のシンボルが表示されます。

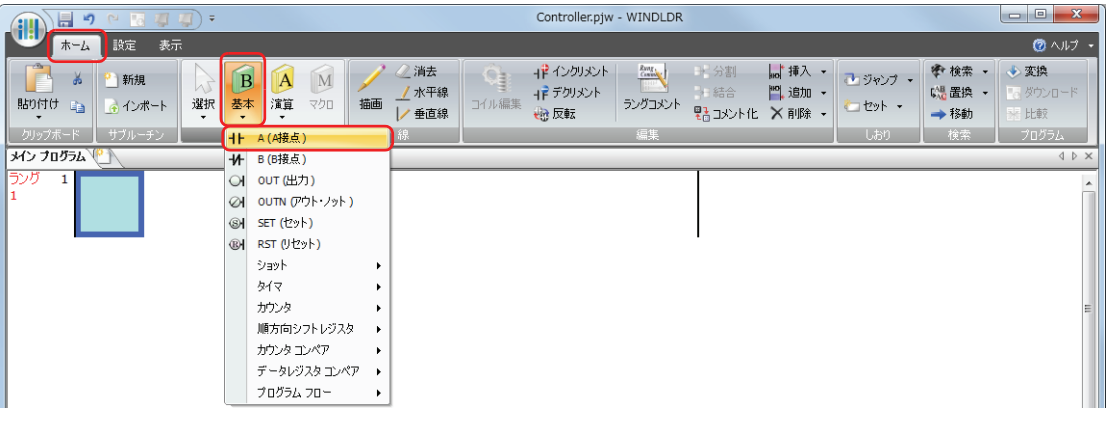

- *2* マウスポインタを下記の画面の位置に配置しクリックします。
- ラダー行に A 接点が作成され、[プロパティ]ウィンドウにプロパティが表示されます。

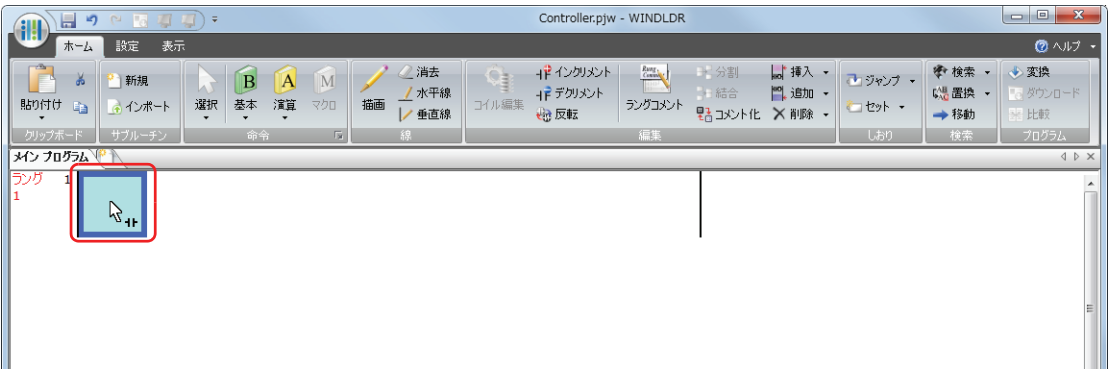

**3** [プロパティ]ウィンドウでデバイスを設定します。 [デバイス]に「I0」と入力し、<u>Enter</u>]キーを押します。 A 接点に入力 I0 が設定され、設定したデバイスがシンボルのタグ名に表示されます。

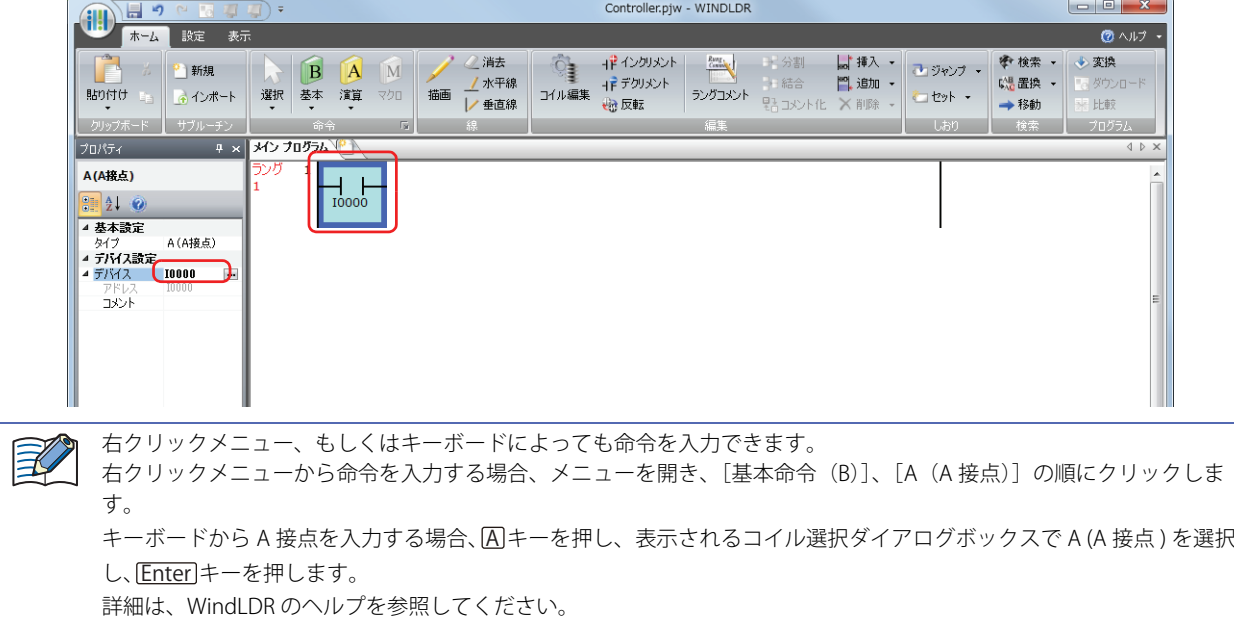

# 入力 I1 の B 接点を入力する

*1* [ホーム]タブの[命令]で[基本]から[B(B 接点)]をクリックします。 マウスポインタに B 接点のシンボルが表示されます。

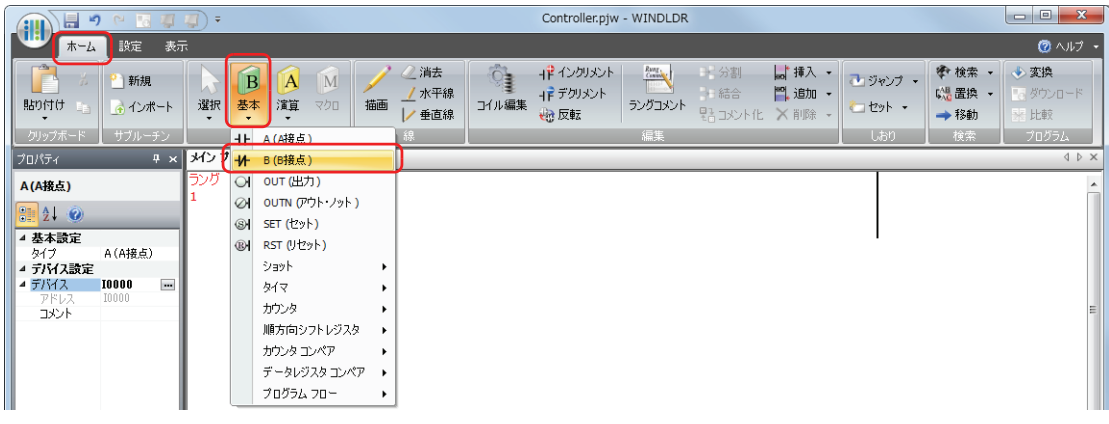

- *2* マウスポインタを I0 の右側に配置し、クリックします。
	- ラダー行に B 接点が作成され、[プロパティ]ウィンドウにプロパティが表示されます。

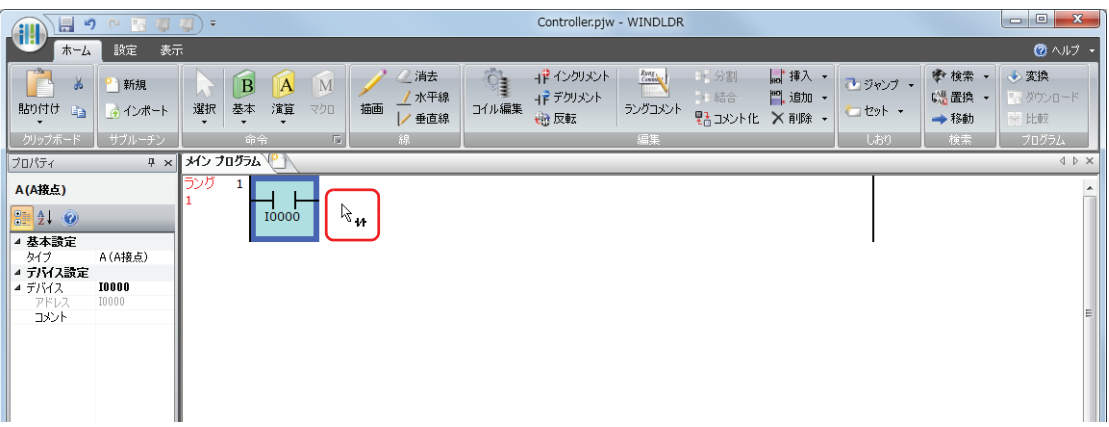

**3** [プロパティ]ウィンドでデバイスを設定します。 [デバイス]に「I1」と入力し、<u>Enter</u>]キーを押します。 B 接点に入力 I1 が設定され、設定したデバイスがシンボルのタグ名に表示されます。

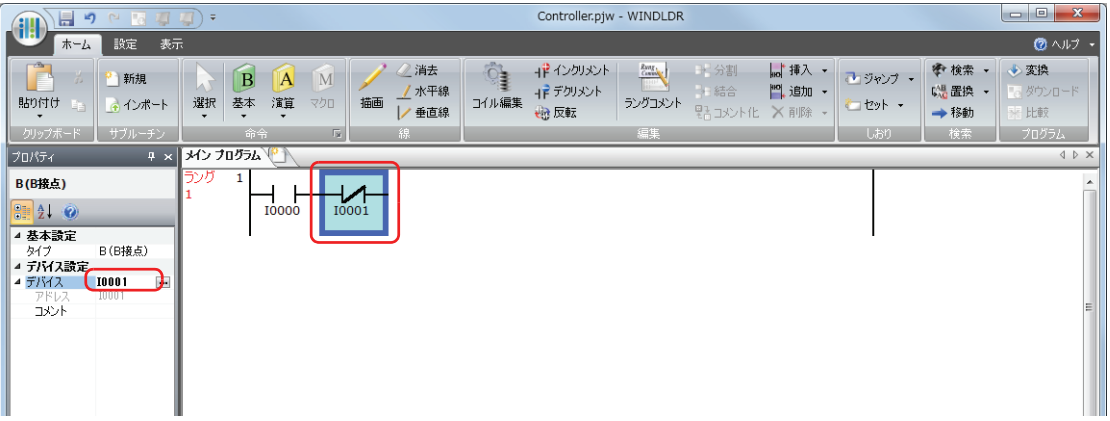

# <span id="page-675-0"></span>出力 Q0 を入力する

*1* [ホーム]タブの[命令]で[基本]から[OUT(出力)]をクリックします。 マウスポインタに出力のシンボルが表示されます。

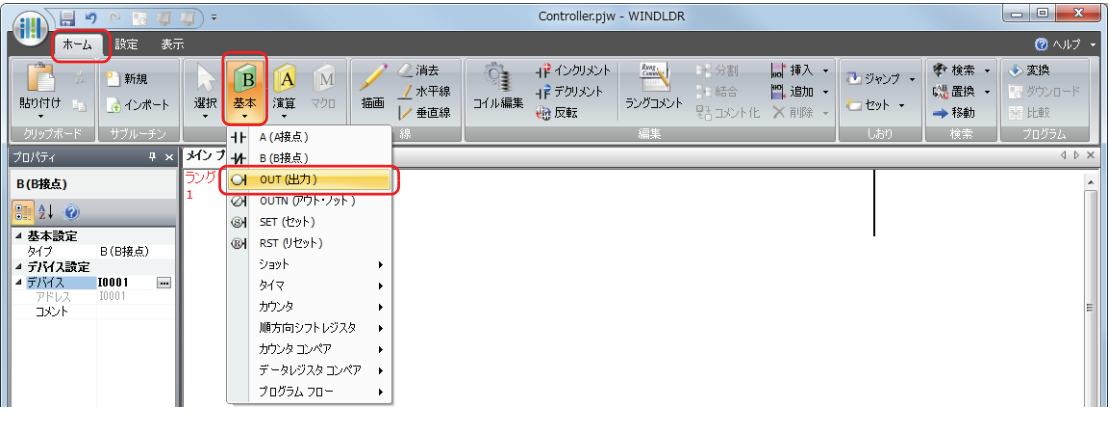

*2* マウスポインタを入力 I1 の右側に配置し、クリックします。 ラダー行に出力が作成され、[プロパティ]ウィンドウにプロパティが表示されます。

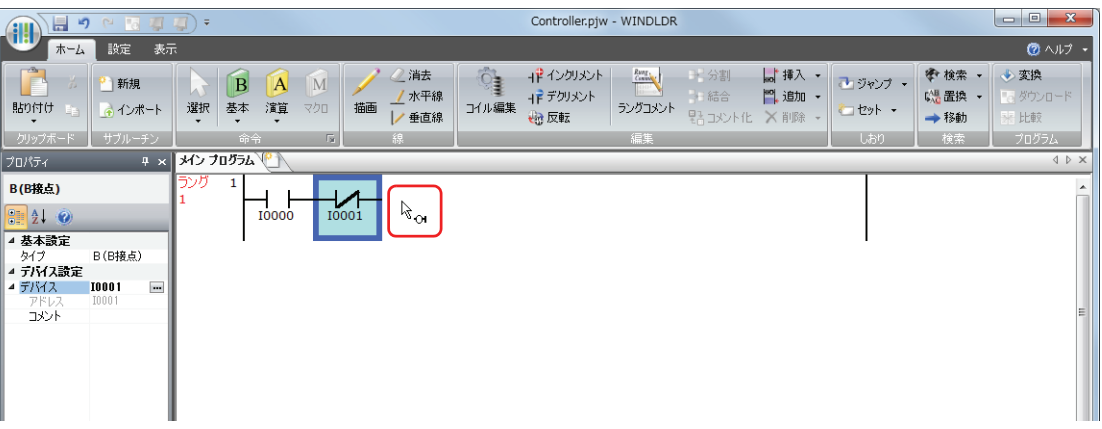

*3* [プロパティ]ウィンドでデバイスを設定します。 [デバイス]に「Q0」と入力し、 <u>Enter</u> キーを押します。 入力 I0 の A 接点と入力 I1 の B 接点の直列回路に出力 Q0 が接続されます。

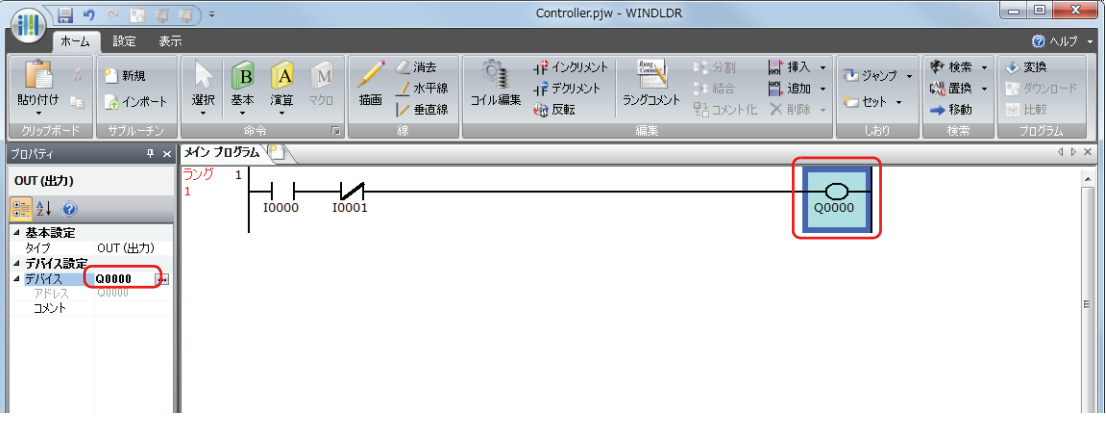

これで、ラング 1 が作成できました。

# ラング 2 を作成する

### *1* ラングを追加します。

ラングを追加するには、[ホーム]タブの[編集]で[追加]から[ラングを追加]をクリックします。

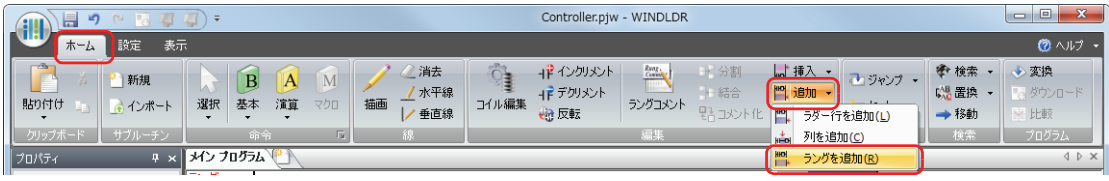

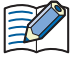

右クリックメニュー、もしくはキーボードによってもラングを追加できます。

右クリックメニューからラングを追加する場合、メニューを開き、[追加(N)]、[ラング(R)]の順にクリックします。 キーボードからラングを追加する場合、 [<u>Enter</u>]キーを押します。

詳細は、WindLDR のヘルプを参照してください。

# *2* B 接点 I0、A 接点 I1、出力 Q1 を入力します。

[12-6ページ「入力I0のA接点を入力する」~](#page-673-0)[12-8ページ「出力Q0を入力する」](#page-675-0)と同様にしてB 接点 I0、A 接点 I1、出力 Q1 を入力します。

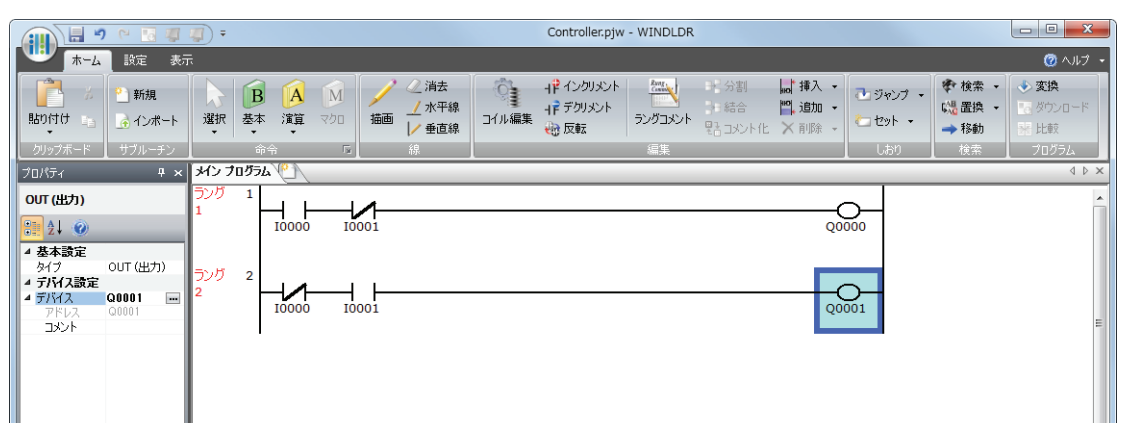

ラング 3 を作成する

*1* ラングを追加し A 接点 I0、A 接点 I1、出力 M0010 を入力します。

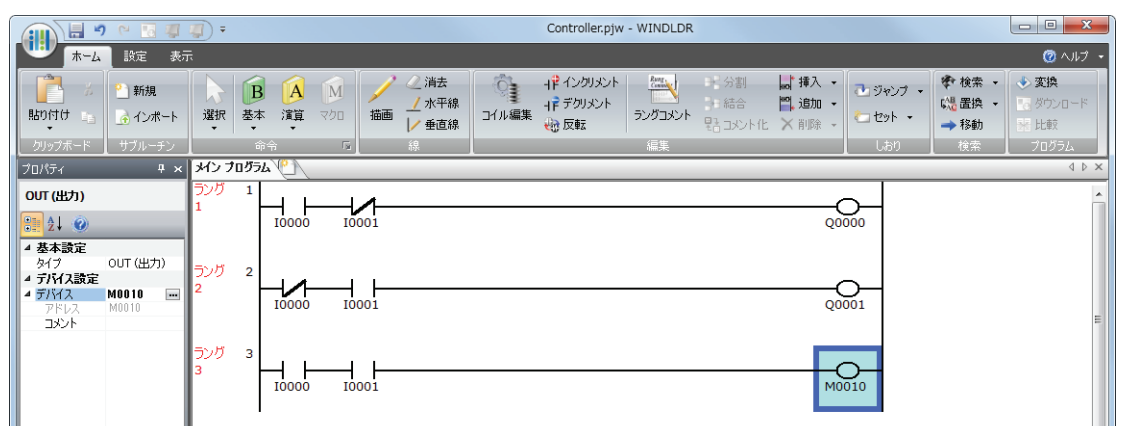

# *2* ラダー行を追加します。

ラダー行を追加するには、[ホーム] タブの [編集]で[追加]から[ラダー行を追加]をクリックします。

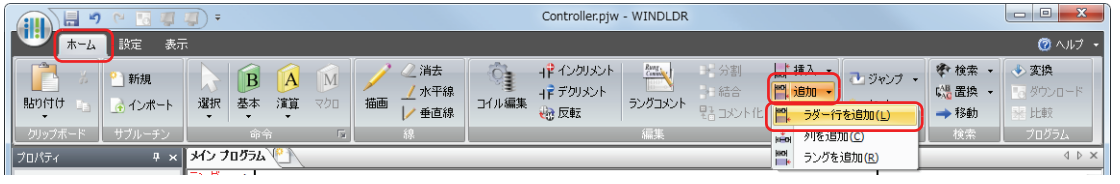

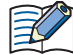

出力や演算命令は、1つのラダー行につき1つ配置できます。ラング内に複数の出力・演算命令を入力する場合、もし くは複数行にまたがる入力条件を設定する場合は、ラングにラダー行を追加します。 右クリックメニュー、もしくはキーボードによってラダー行を追加できます。 右クリックメニューからラダー行を追加する場合、メニューを開き、[追加 (N)]、[ラダー行 (L)] の順にクリックし ます。 キーボードからラダー行を追加する場合、①キーを押します。 詳細は、WindLDR のヘルプを参照してください。

# *3* A 接点 M0010、A 接点 M8121、出力 Q2 を入力します。

M8121 は、1s 周期で ON/OFF を繰り返す特殊内部リレーです。

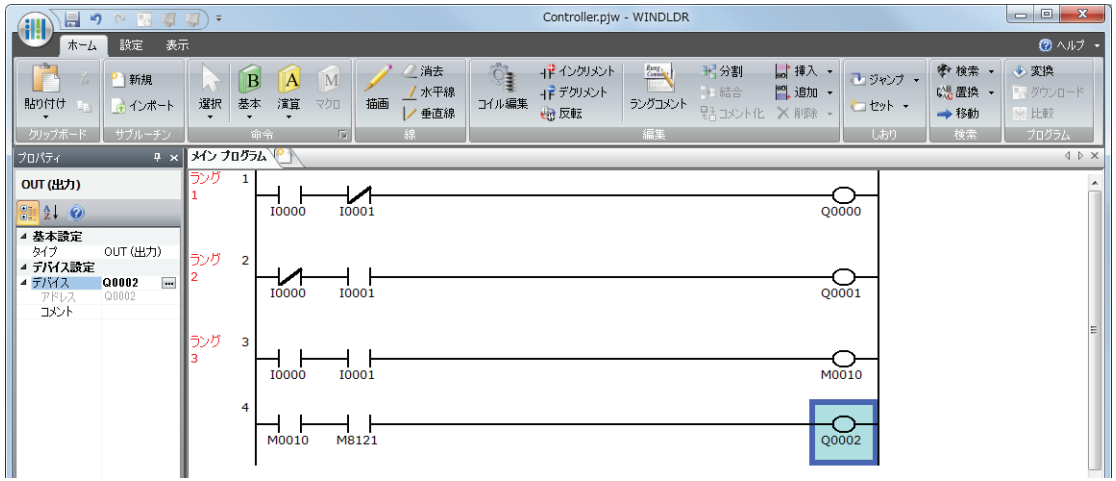

これで、ラング 1 ~ 3 が作成できました。

# プログラムの変換

# *1* プログラムが正しく作成されていることを確認します。

[ホーム] タブの [プログラム]で[変換]をクリックします。 命令同士が正しく接続されていると変換が成功します。エラーが見つかった場合はその一覧が情報 ウィンドウに表示されるので、 順番にエラーを修正します。

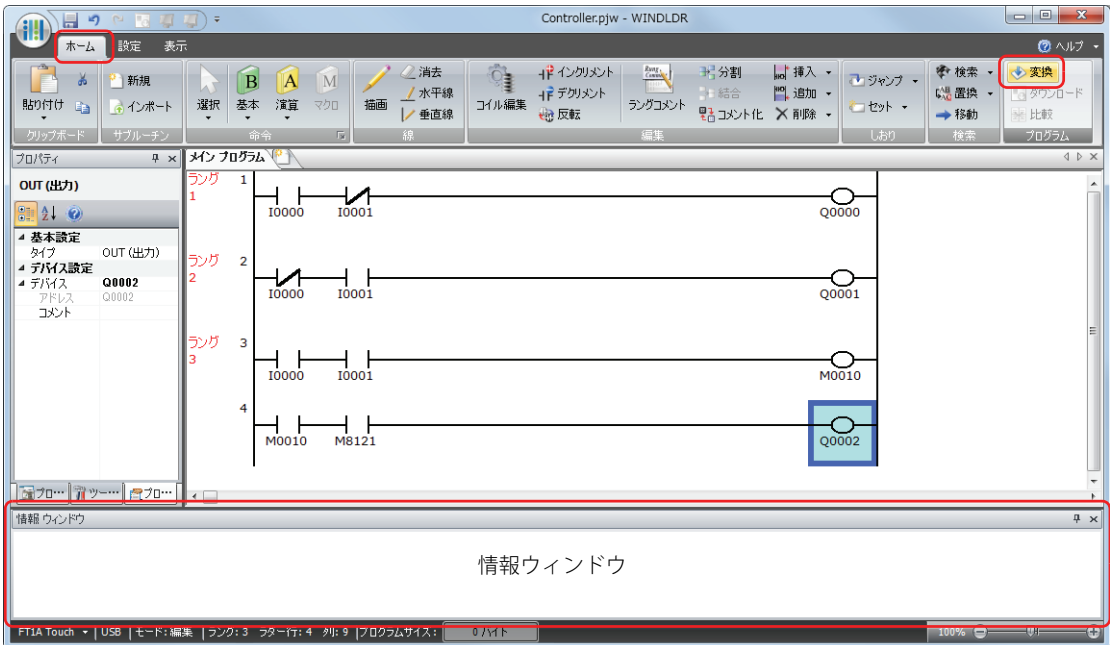

# 動作確認

ダウンロードしたプログラムの動作を WindLDR のモニタ機能で確認します。

*1* ダウンロード成功後、[オンライン]タブの[モニタ]で[モニタ]ボタンをクリックします SmartAXIS の状態が WindLDR の画面に表示されます。

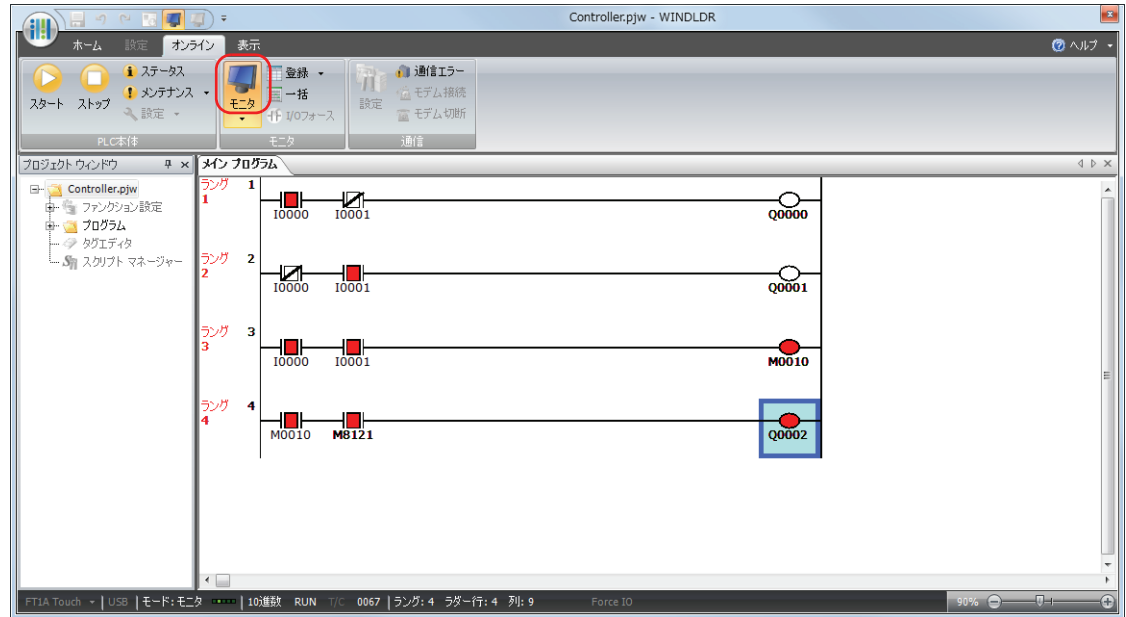

# *2* 下記の動作を確認します。

ラング 1:入力 I0 が ON し、入力 I1 が OFF すると、出力 Q0 が ON します。 ラング 2:入力 I0 が OFF し、入力 I1 が ON すると、出力 Q1 が ON します。

ラング 3:入力 I0、I1 ともに ON すると、出力 M0010 が ON します。 入力 M0010 が ON のとき、入力 M8121 の 1s 周期の ON/OFF にともない出力 Q2 が ON/OFF します。

これで動作確認は完了です。

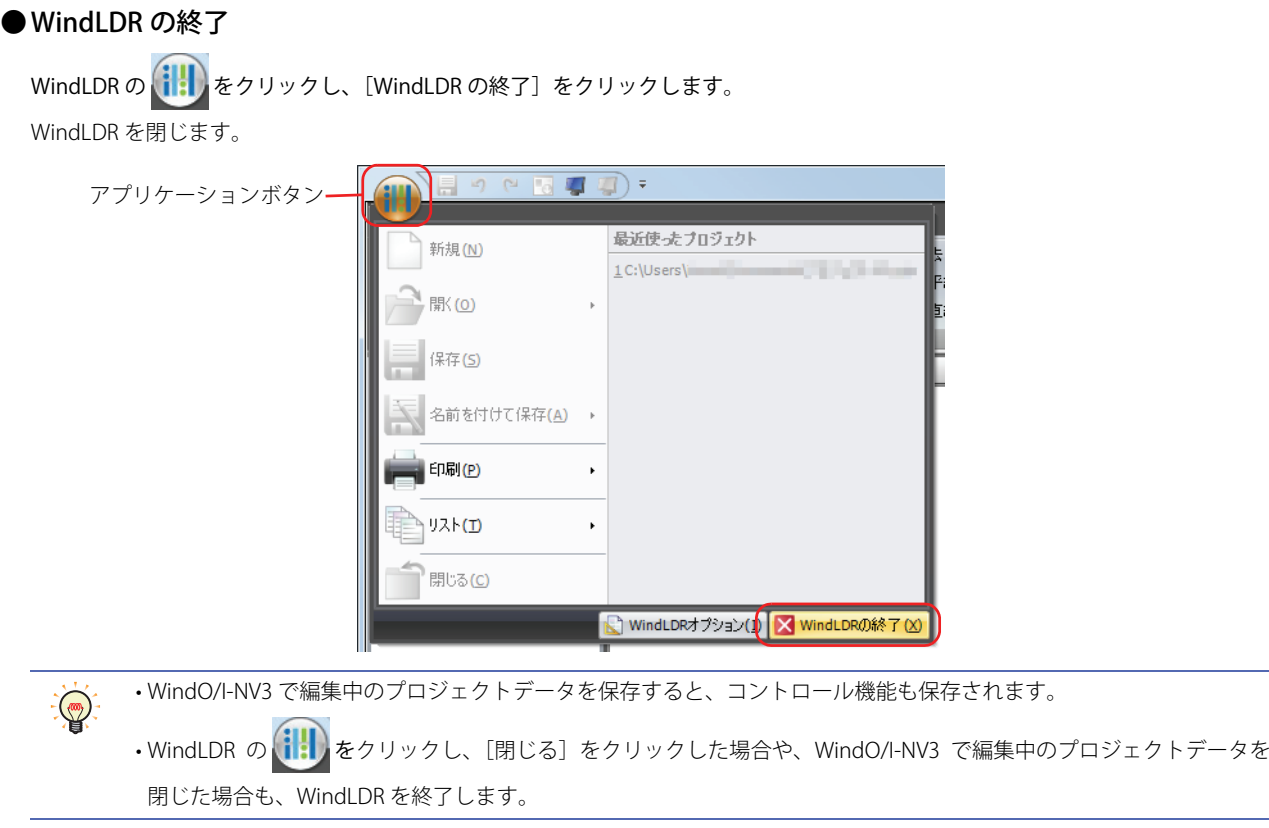

# **2.2 命令語リファレンス**

ラダープログラムの命令語にはシーケンス処理を行う基本命令と、転送、比較、論理演算、四則演算、ビットシフトなどを行う演 算命令があります。割込処理では使用できない命令語があります。

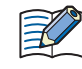

割込処理とは、ファンクション設定の割込入力、タイマ割込、高速カウンタを使ってメインプログラムの処理を中断し、 指定したサブルーチンを実行することです。割込処理で使用できない命令語を含むサブルーチンを実行すると、ラダー プログラム実行エラーが発生します。

SmartAXIS のラダープログラムの入力および操作には、専門の知識が必要です。 本書の内容やプログラムについて十分理解したうえで、SmartAXIS を有効に活用してください。

# ● 基本命令

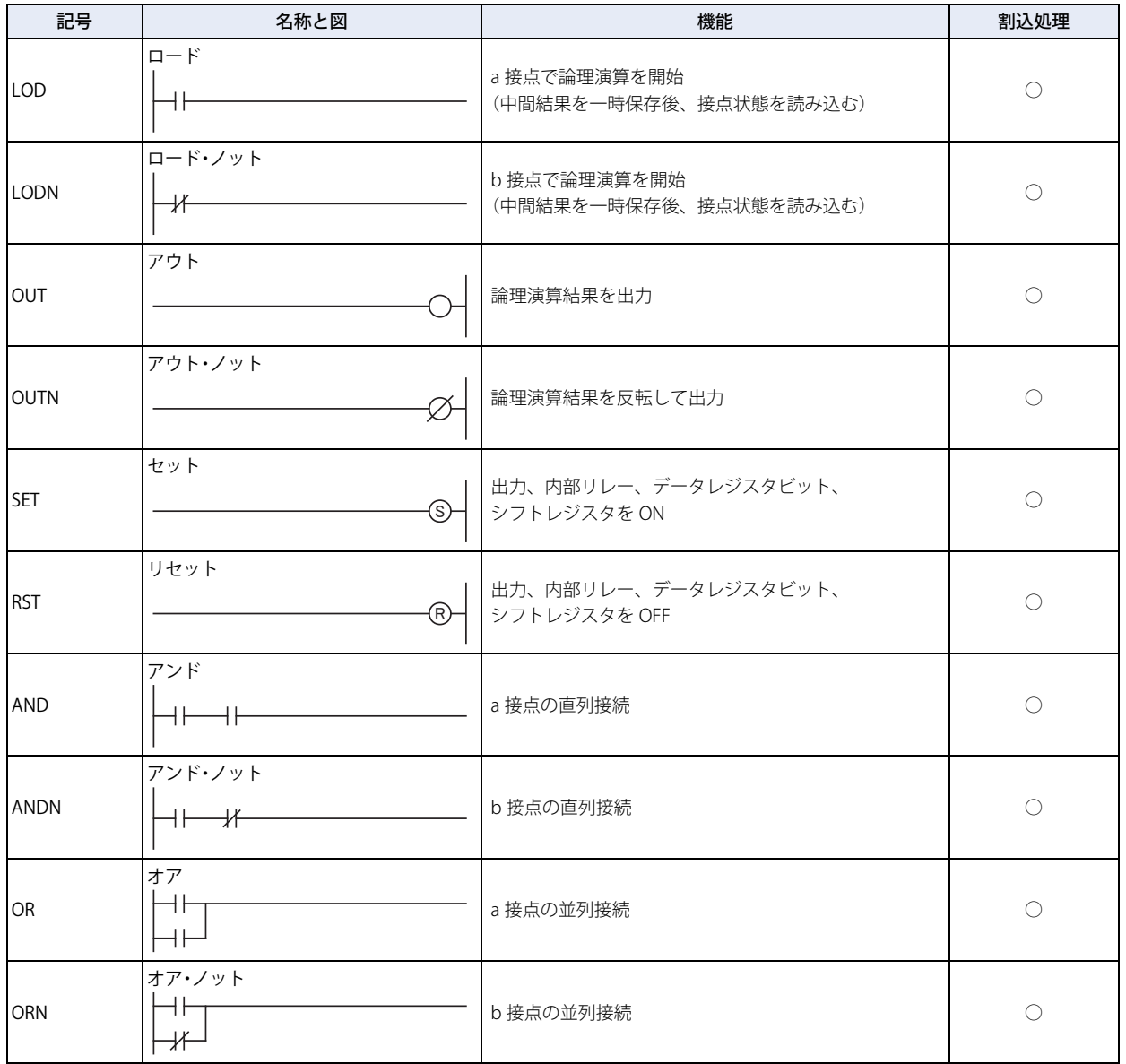

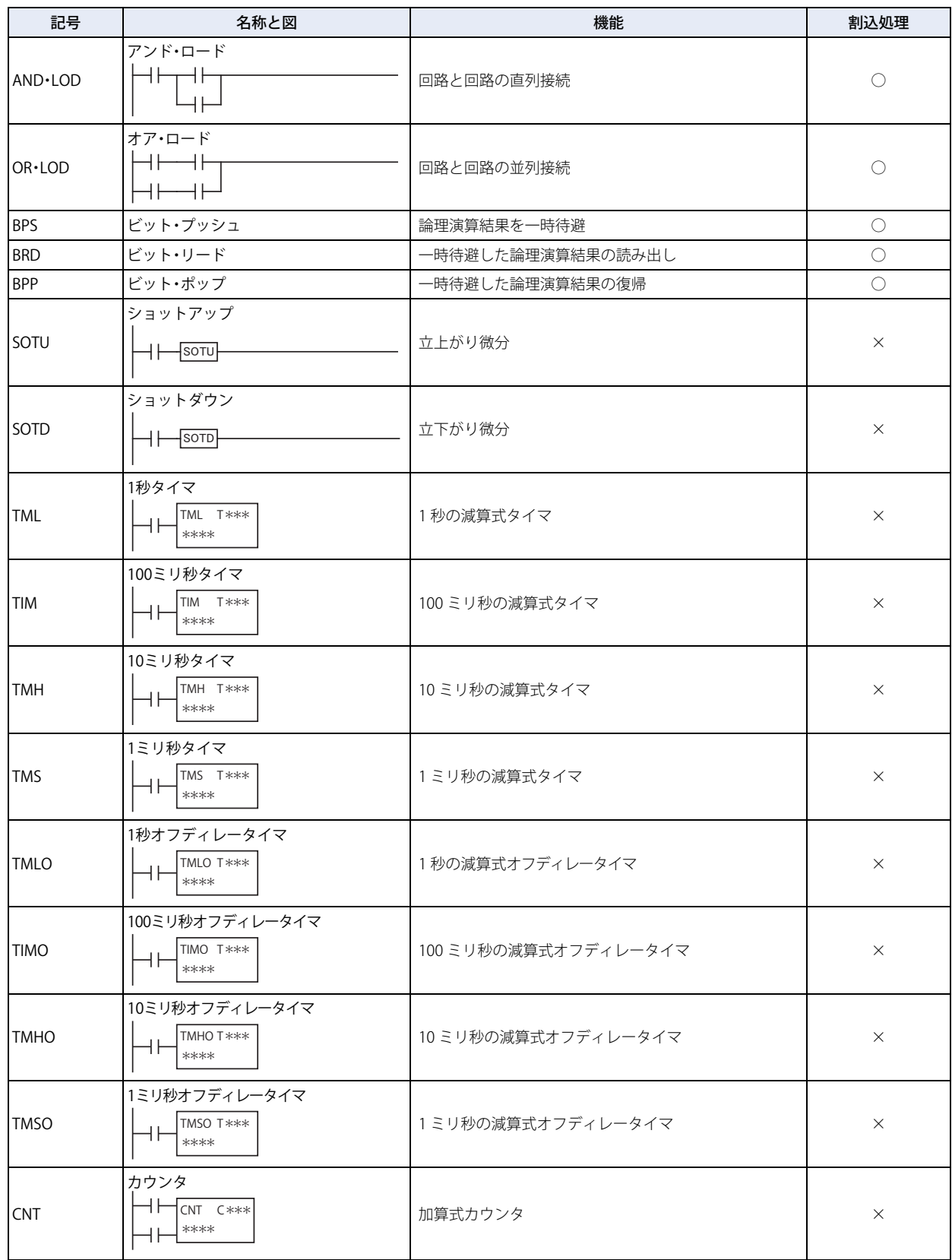

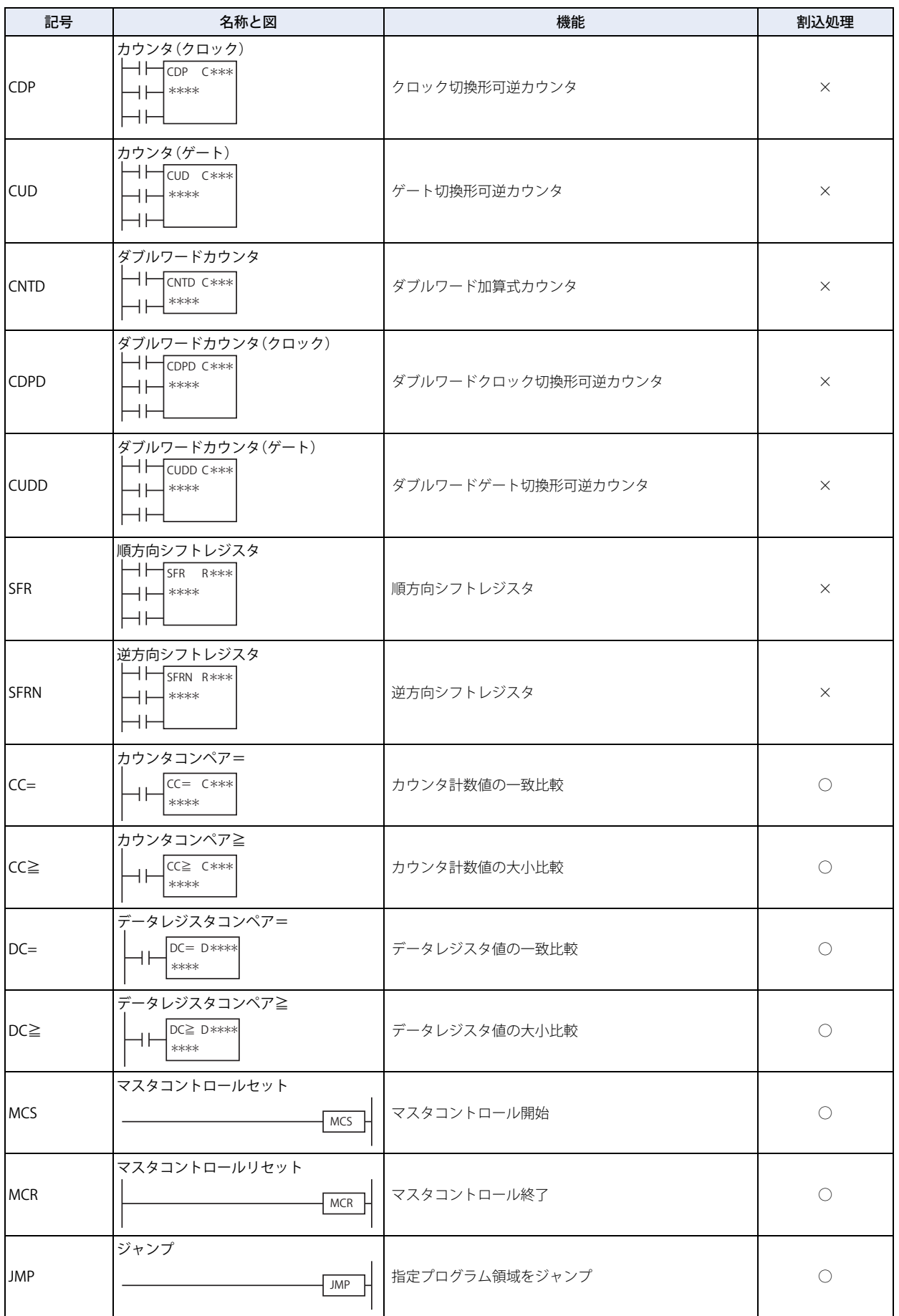
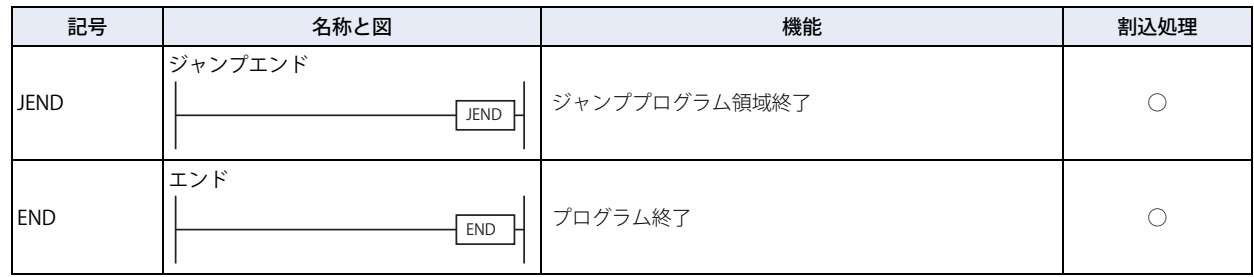

## ● 演算命令

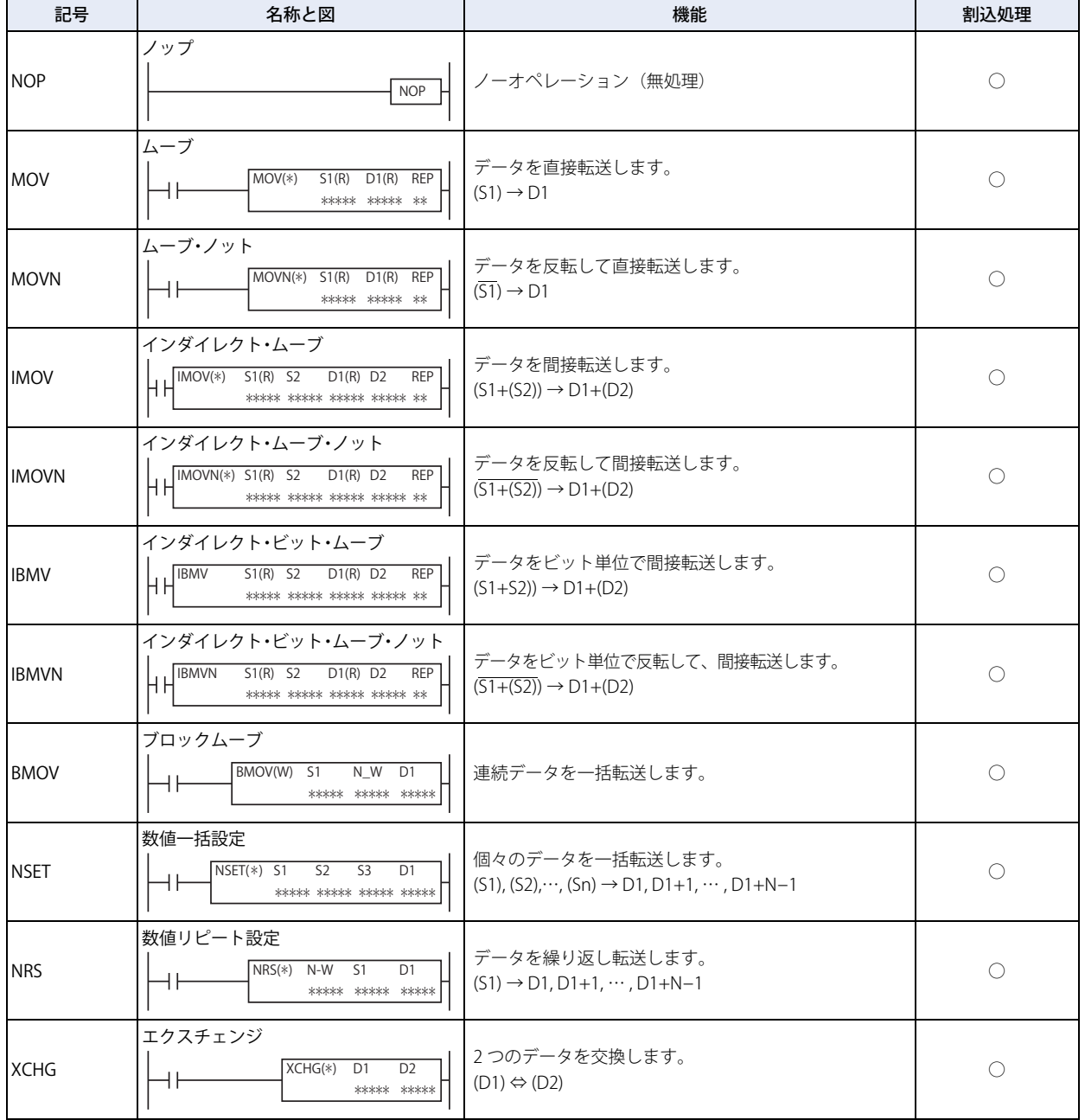

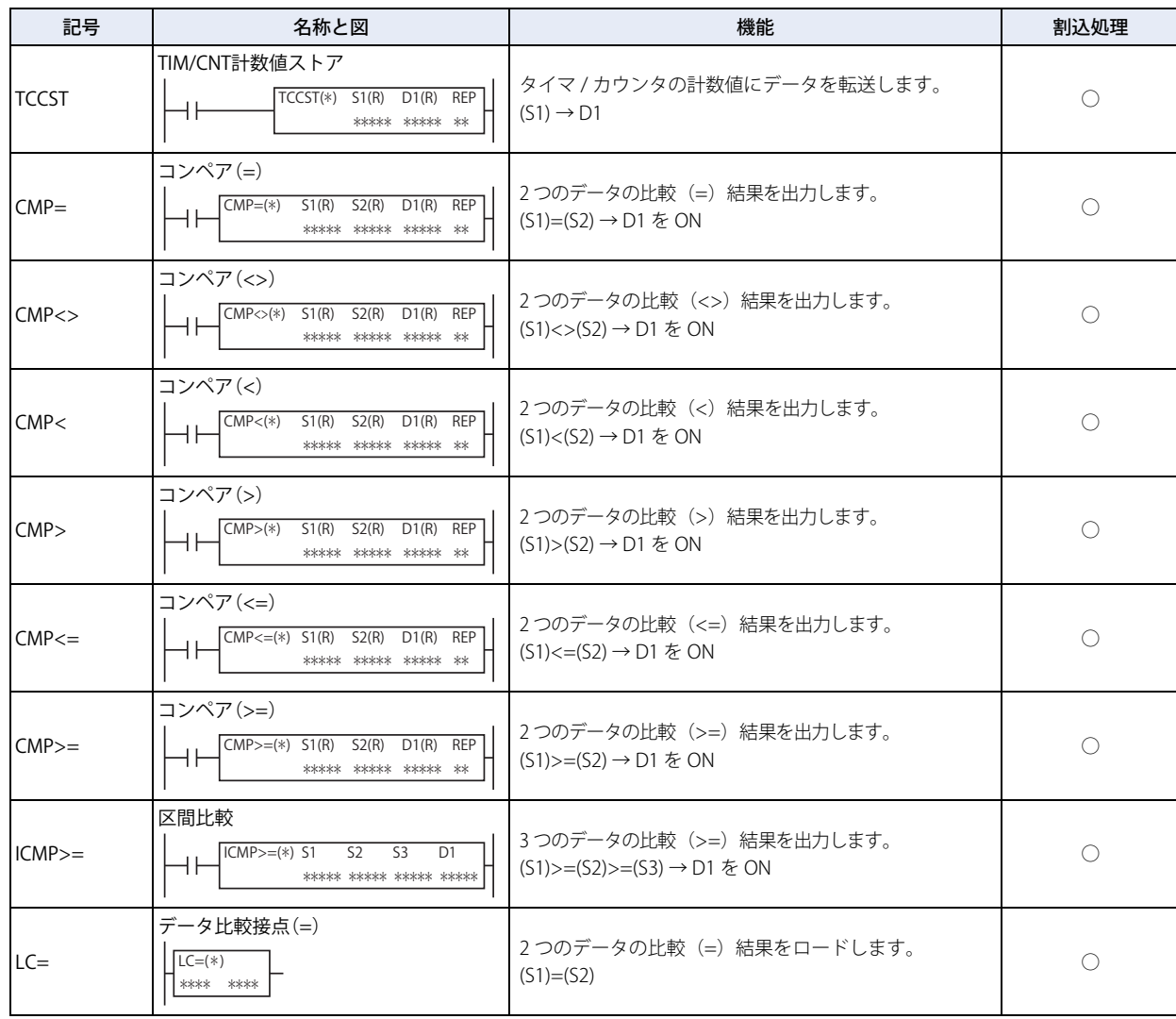

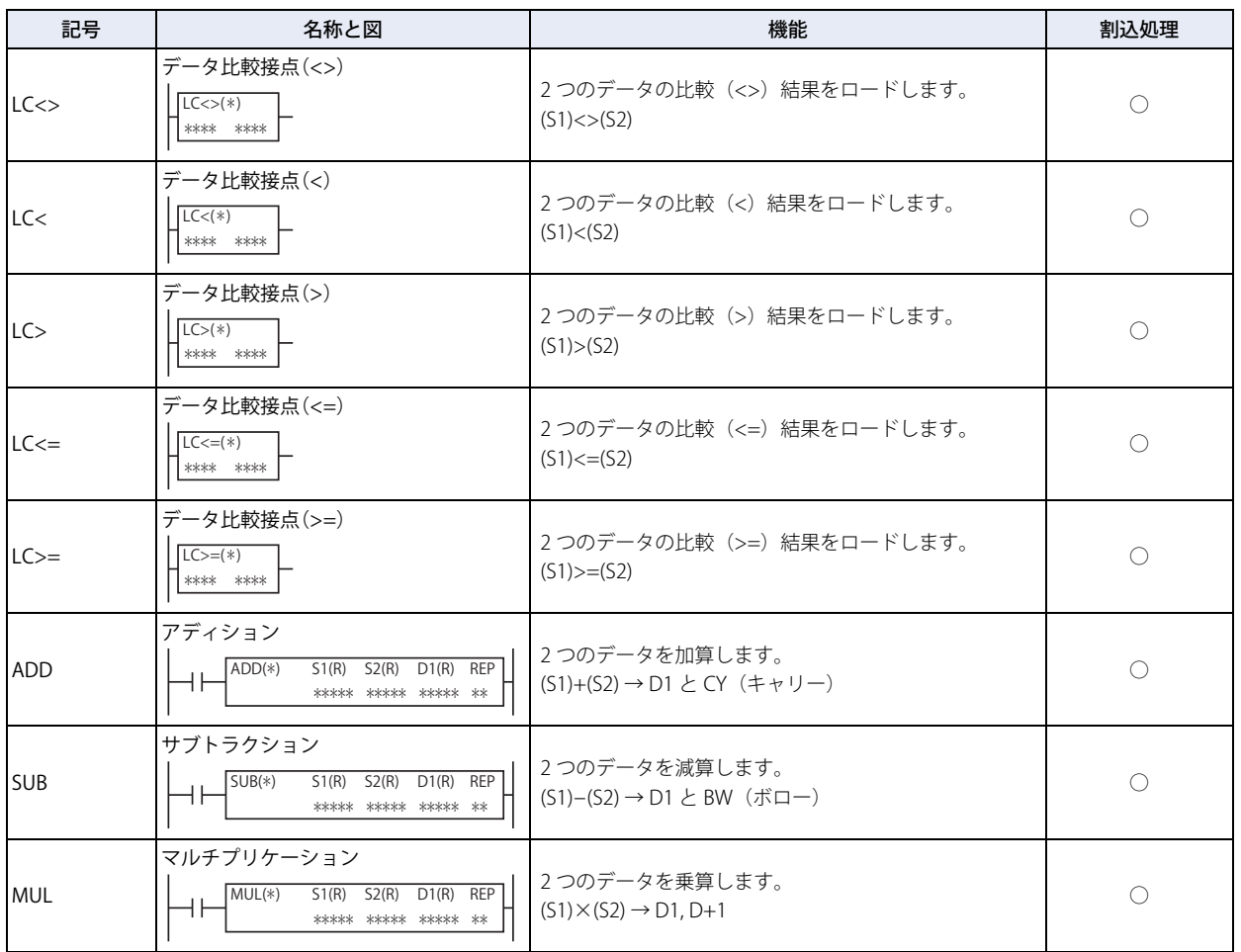

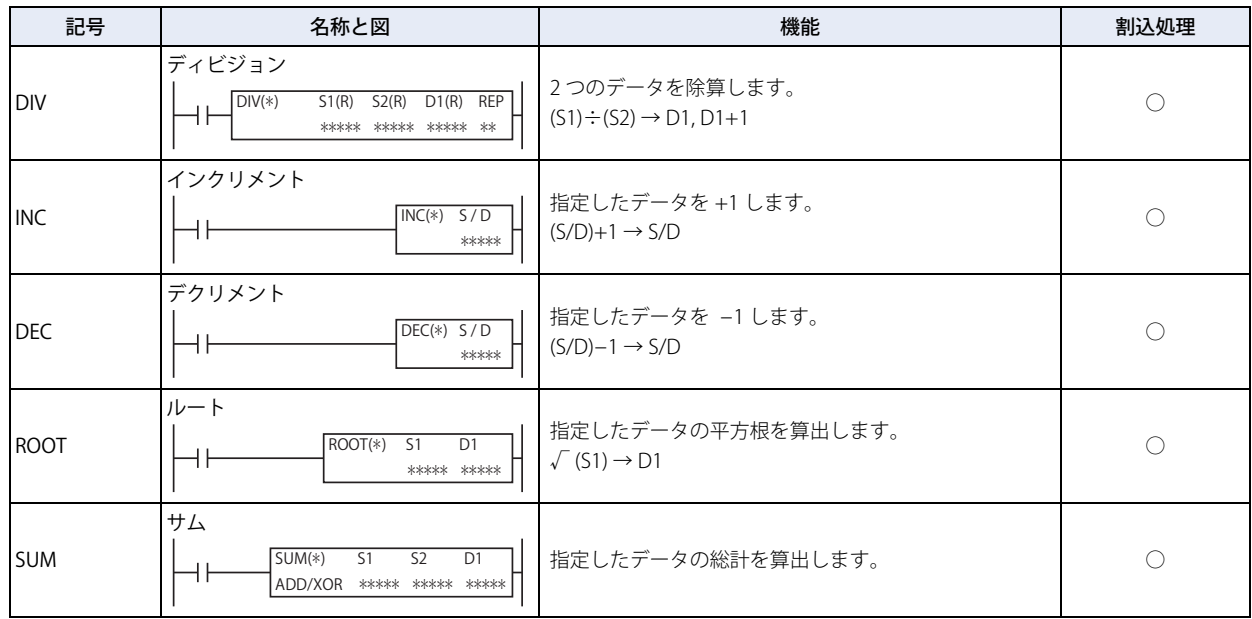

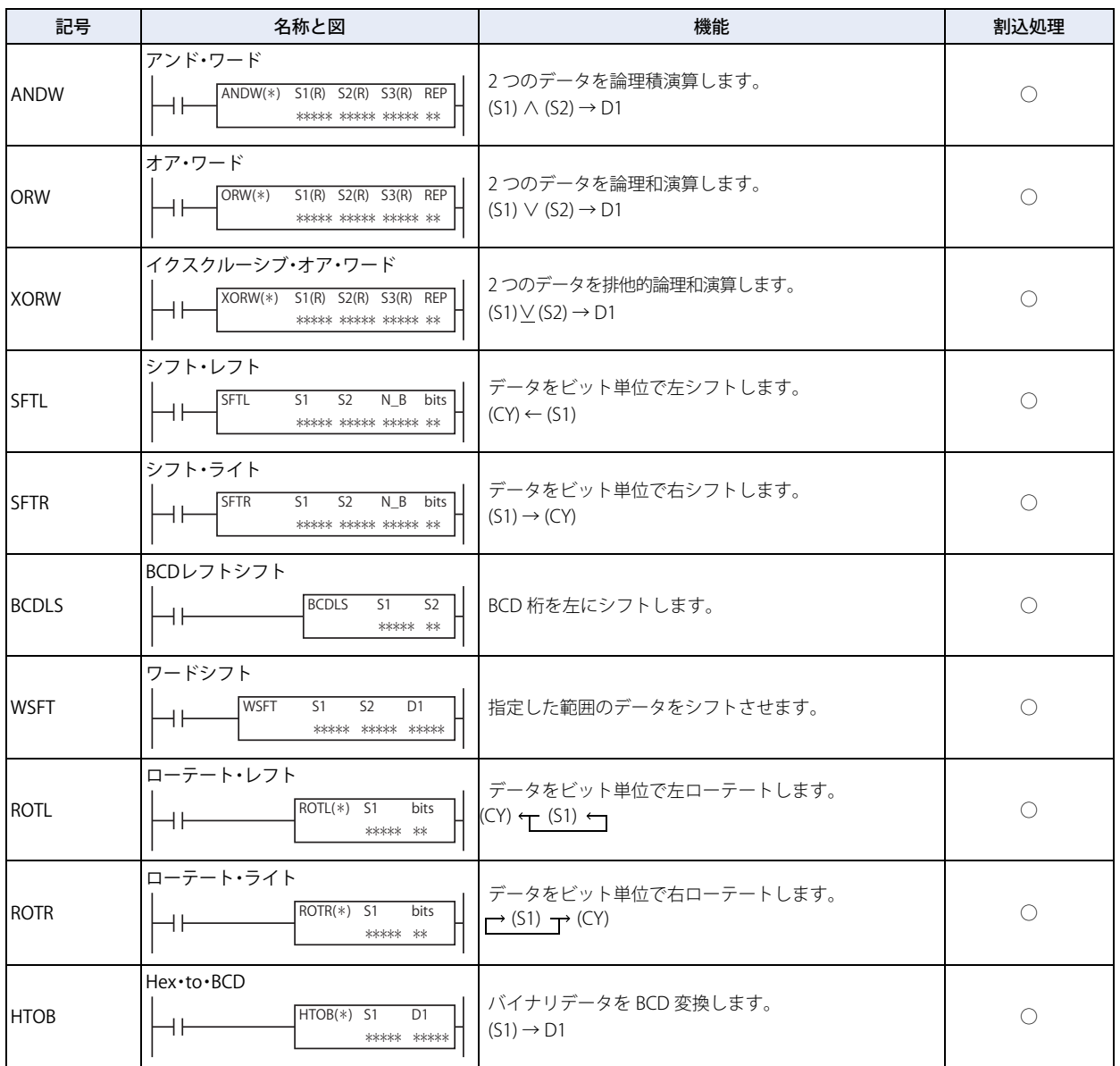

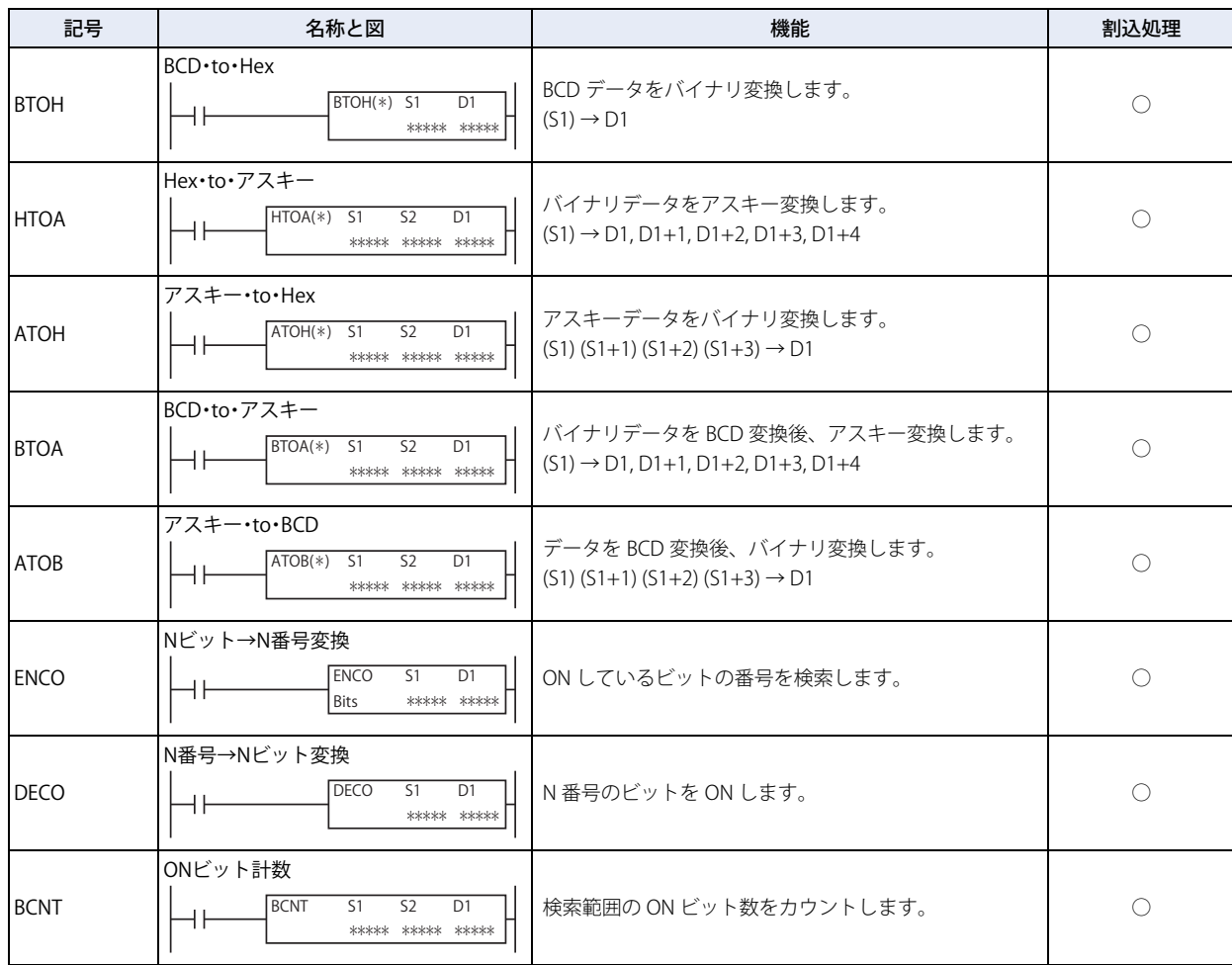

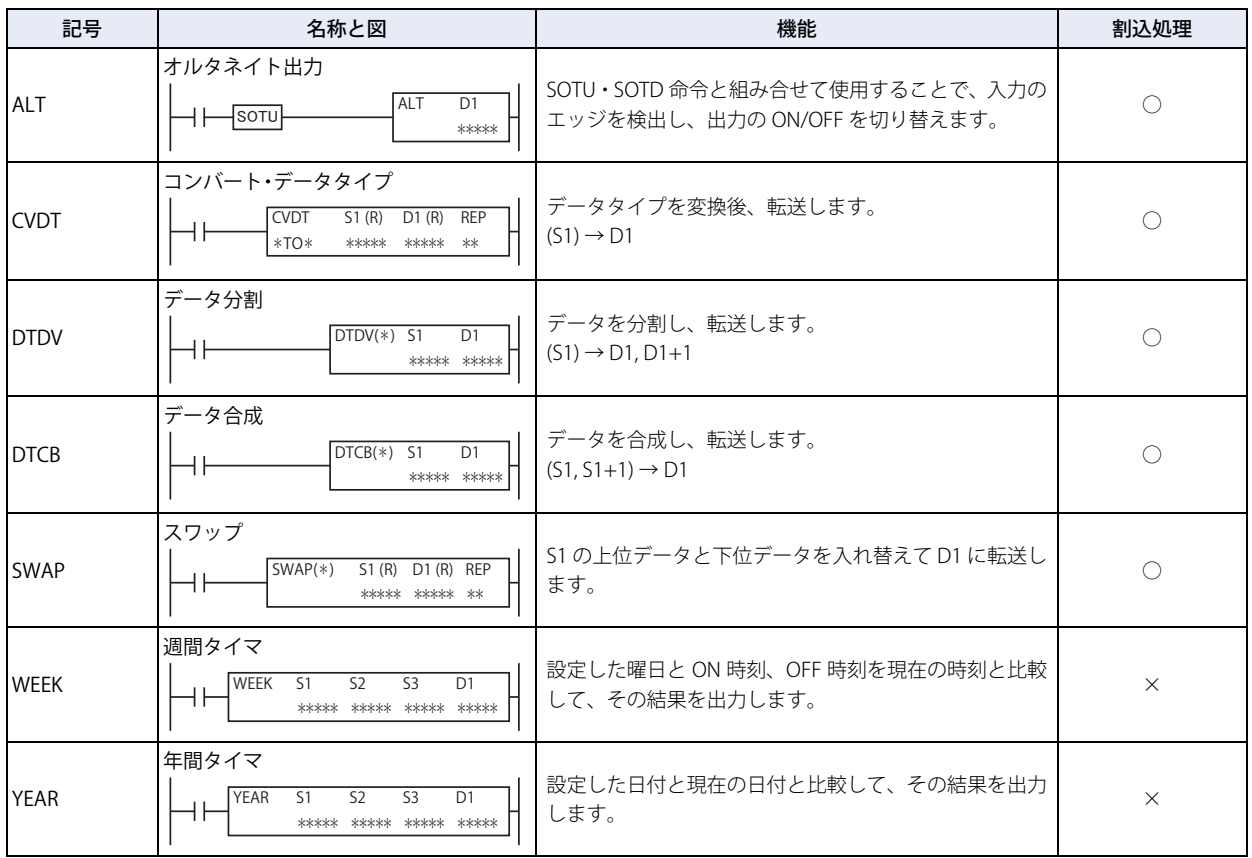

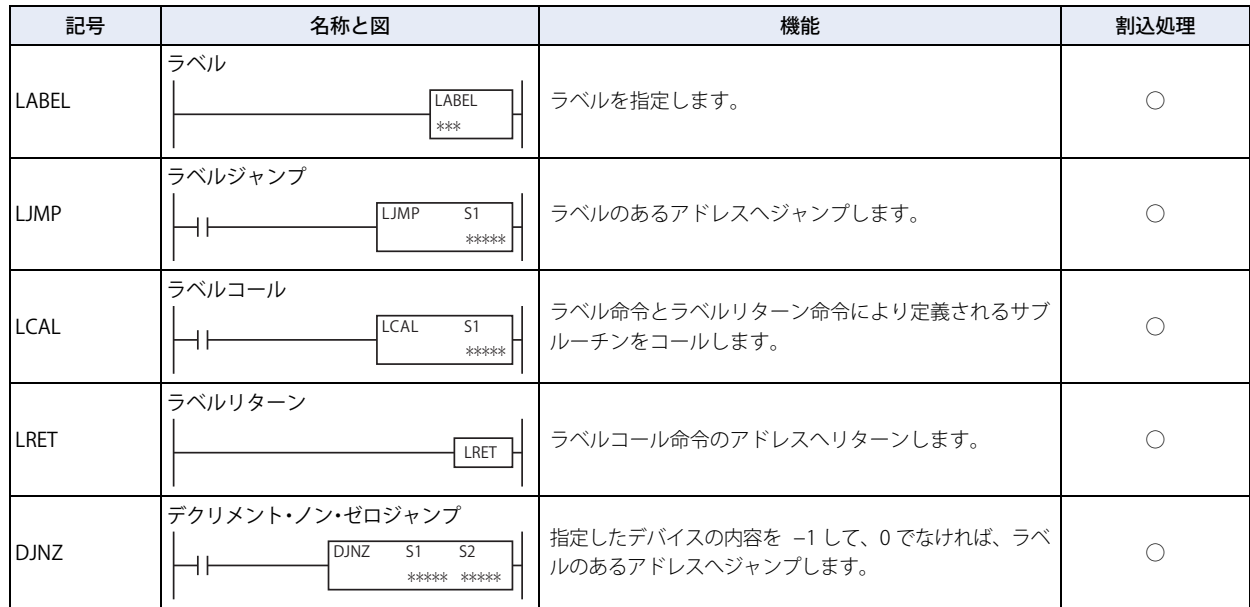

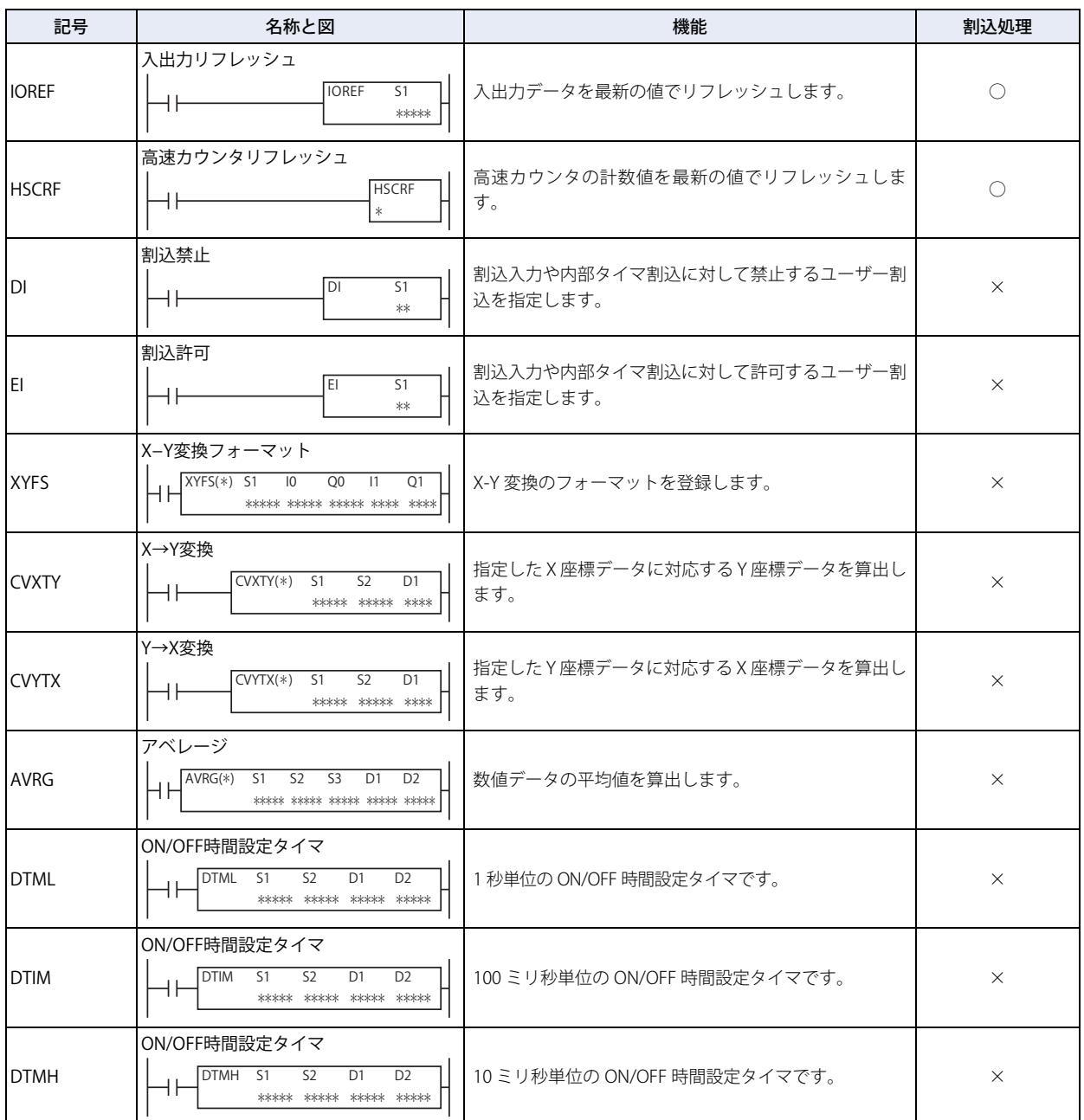

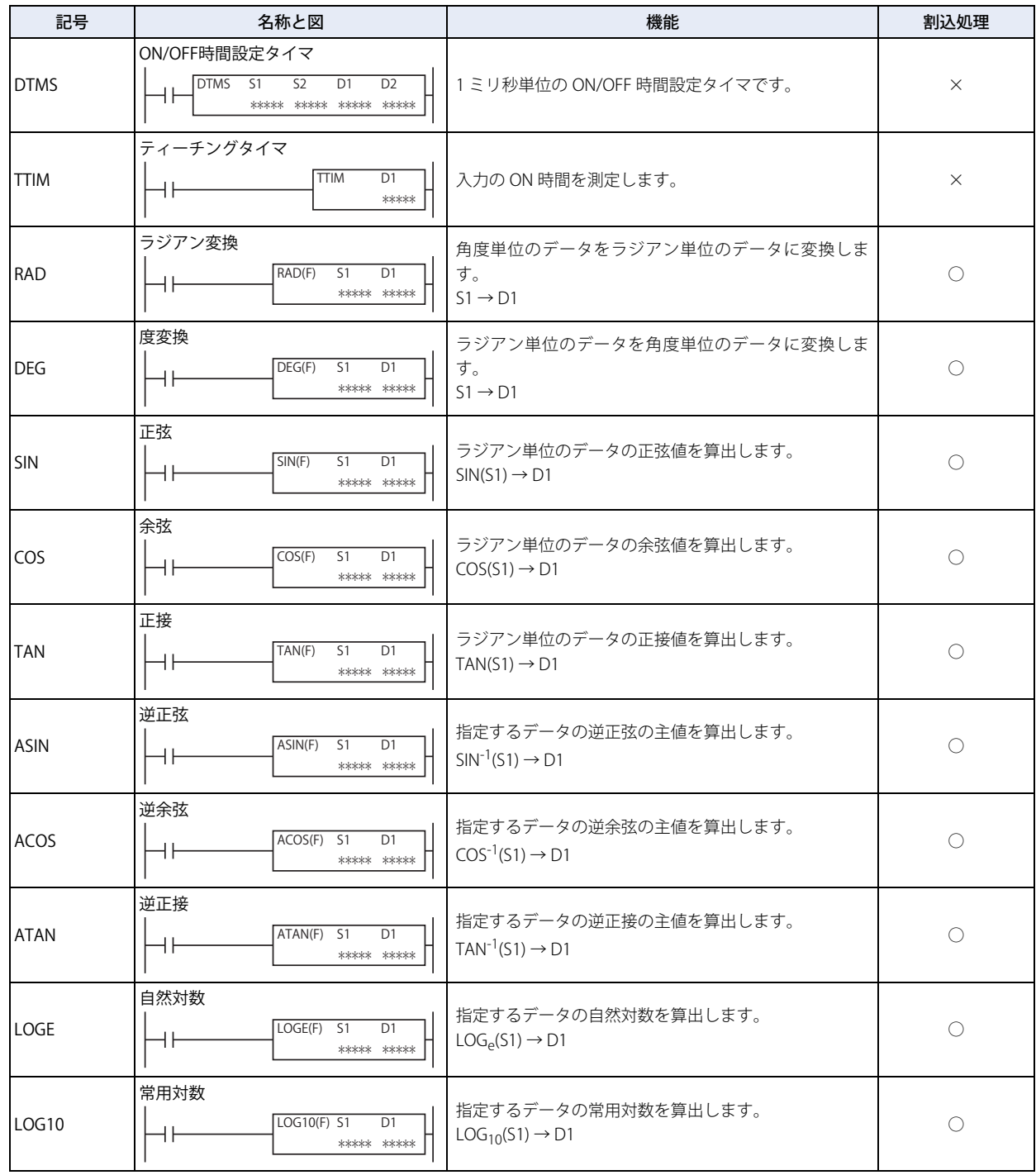

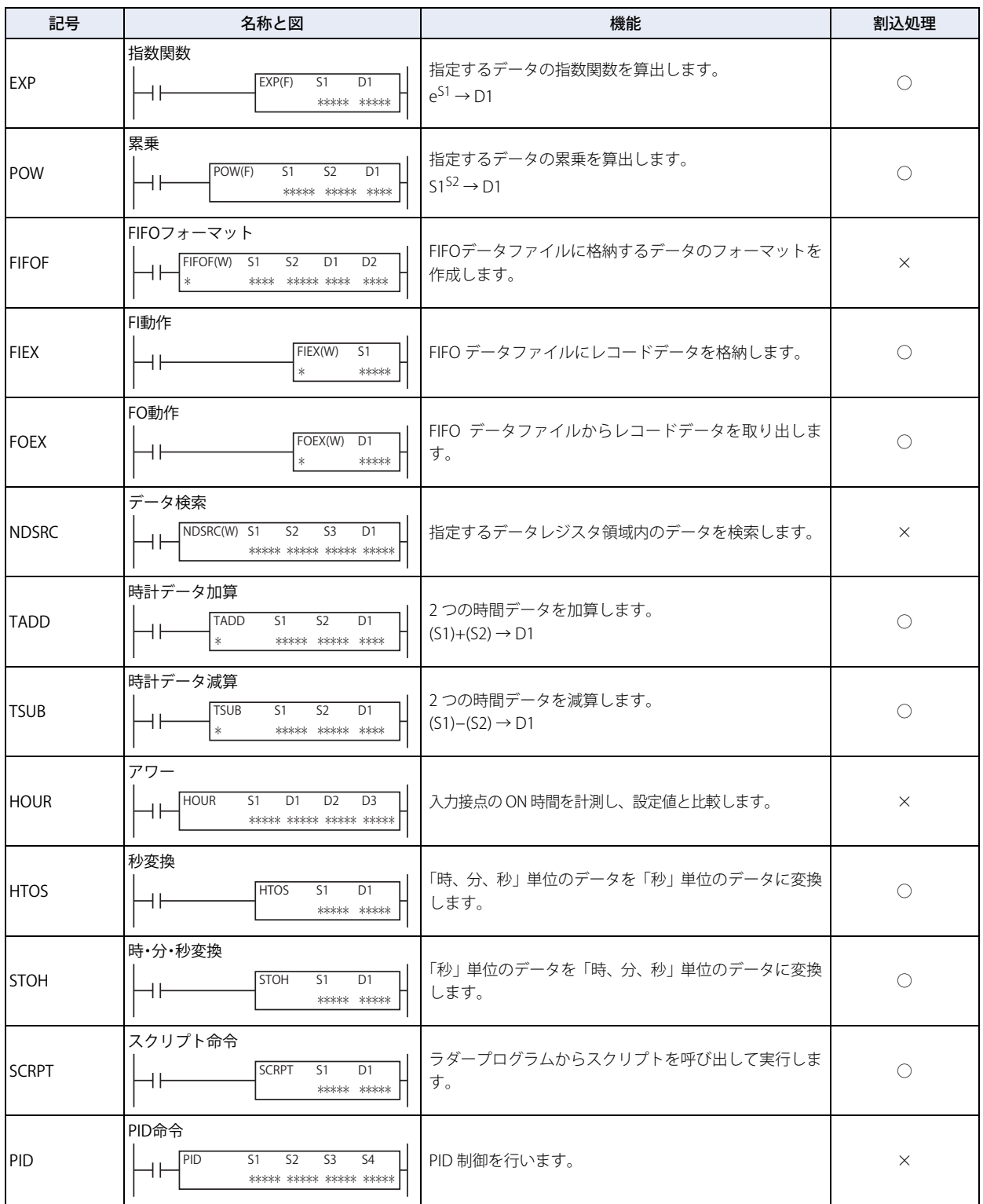

## ●扱えるデータ

 $\mathbb{R}$ 

各命令語で扱えるデータタイプの種類は、次のとおりです。

WindLDR でのデータタイプは、BIN16(+) を W( ワード )、BIN16(+/-) を I( インテジャ )、BIN32(+) を D( ダブルワード)、 BIN32(+/-) を L( ロング ) 、float32 を F( フロート ) と表示します。

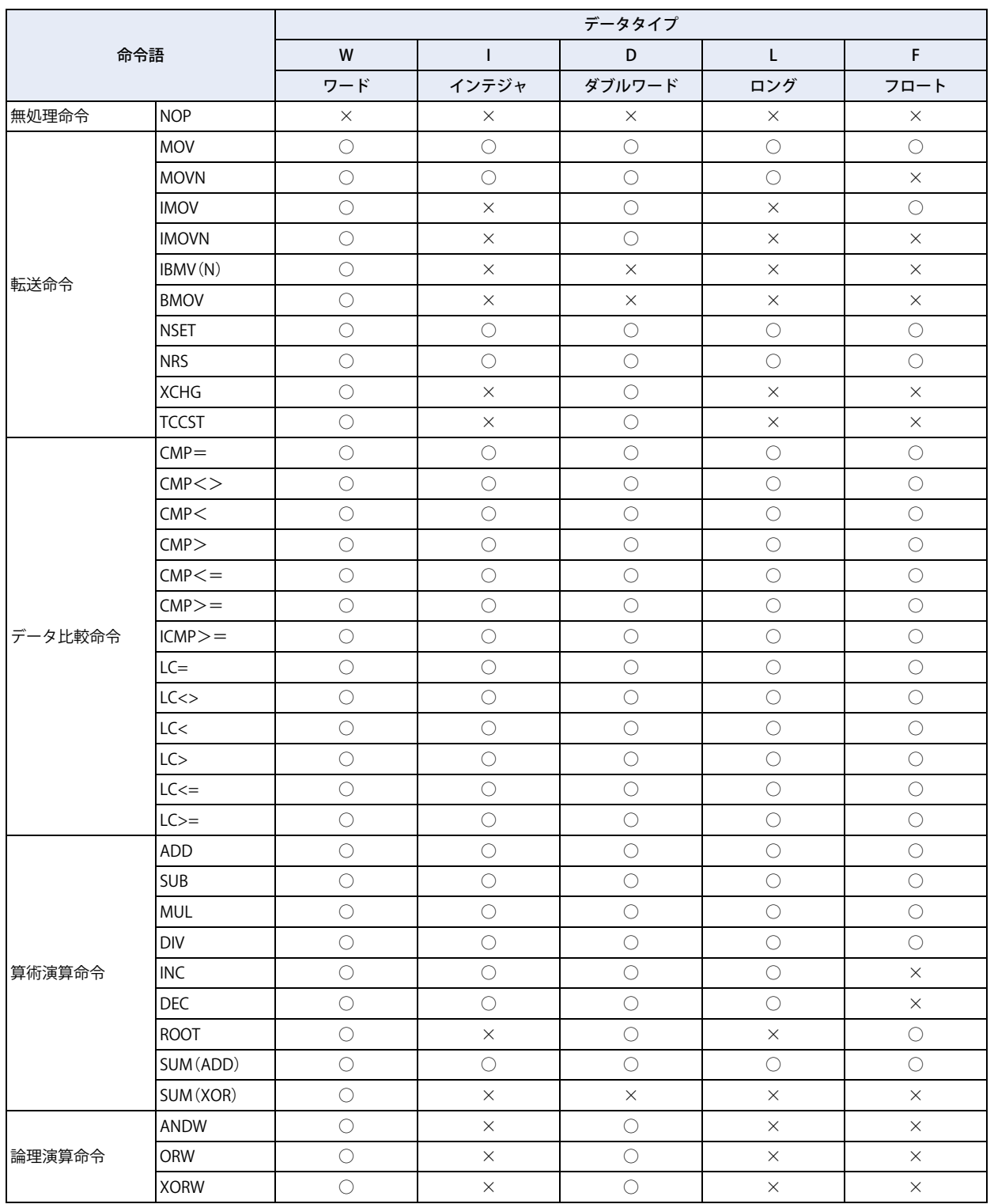

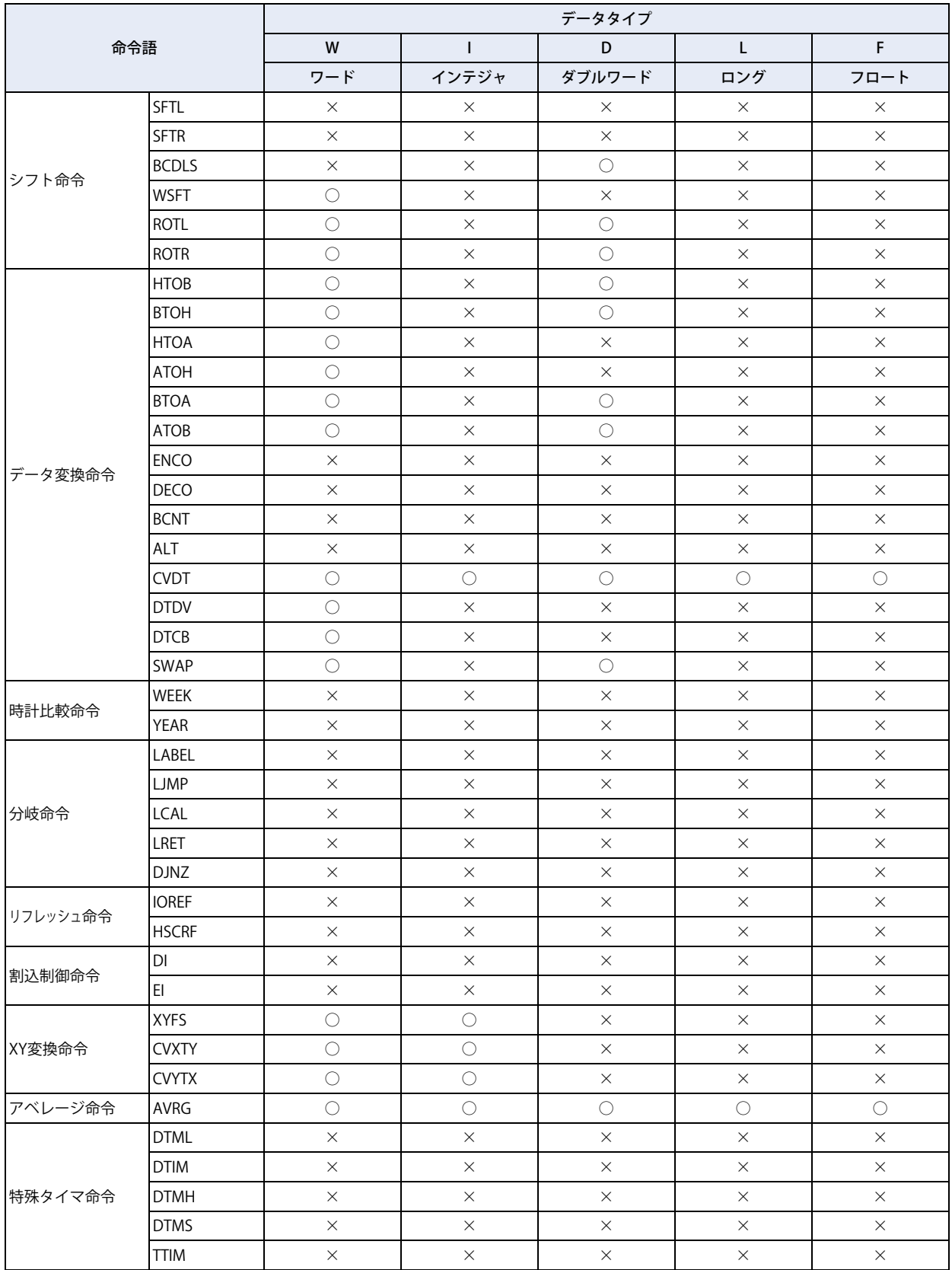

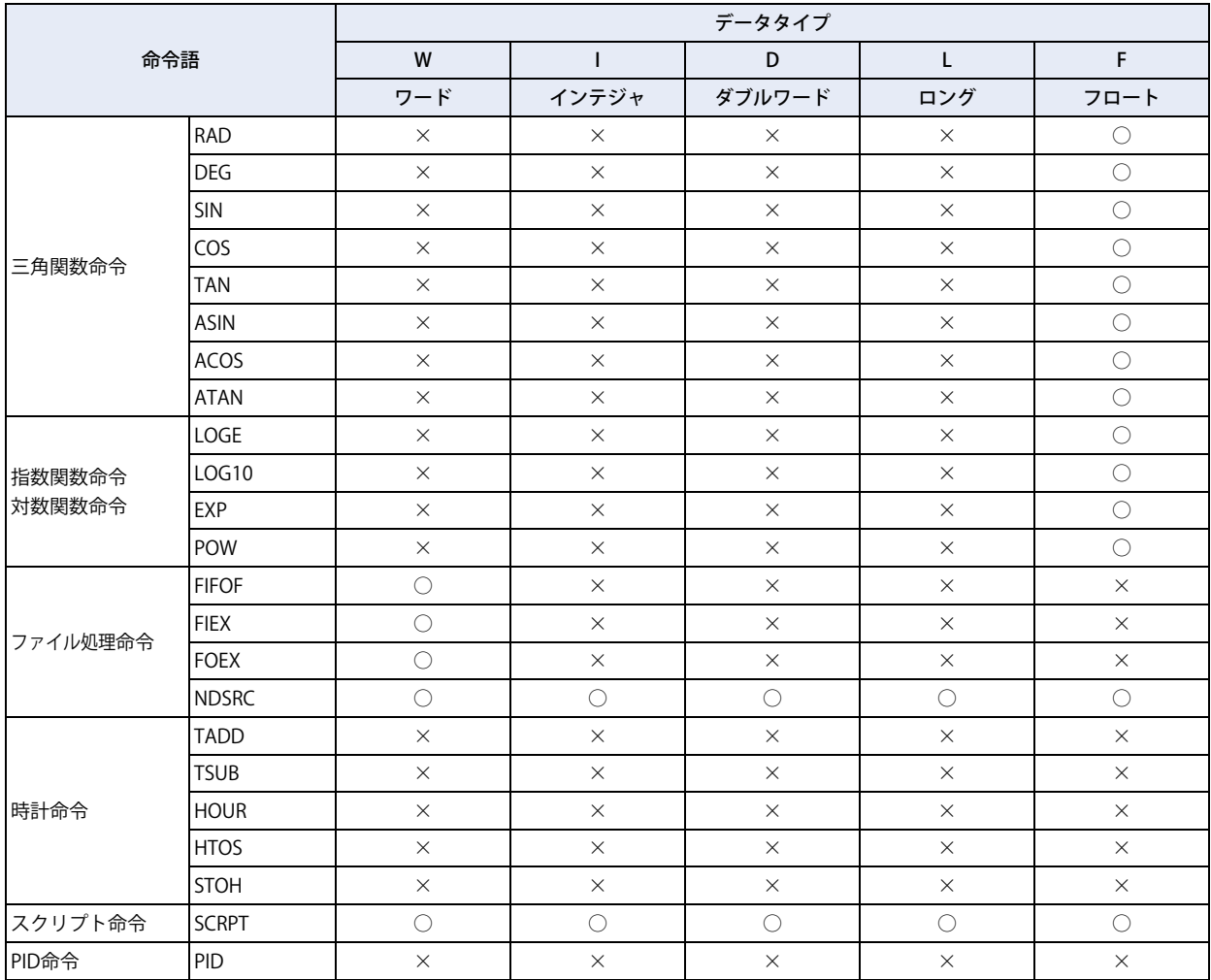

í

**3 FBD プログラム**

#### **3.1 WindLDR の基本操作**

ここでは、WindLDR の基本的な操作方法を説明します。

#### ● WindLDR の起動

*1* WindO/I-NV3 の[表示]タブで[ワークスペース]の (コントロール機能)をクリックします。 WindLDR が起動します。

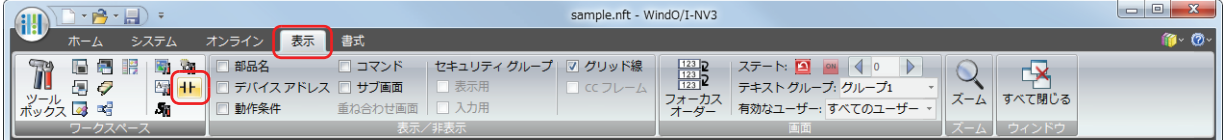

2 ラダープログラムの編集画面が表示される場合は、ステータスバーの [PLC 機種]をクリックし、表示されるドロッ プダウンリストで [機種設定] をクリックします。 [機種設定] ダイアログボックスが表示されます。

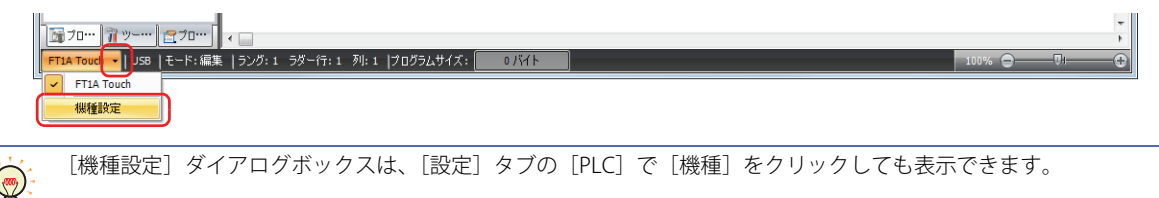

3 "FBD"を選択し、[OK]ボタンをクリックします。

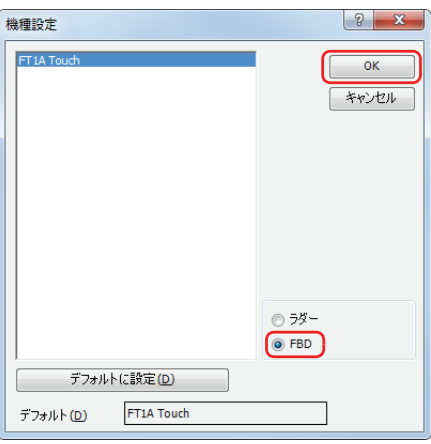

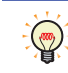

プログラミング言語のデフォルトを変更するには、プログラミング言語を選択し、[デフォルトに設定]ボタンをクリッ クします。

続いて、FBD プログラムを作成します。

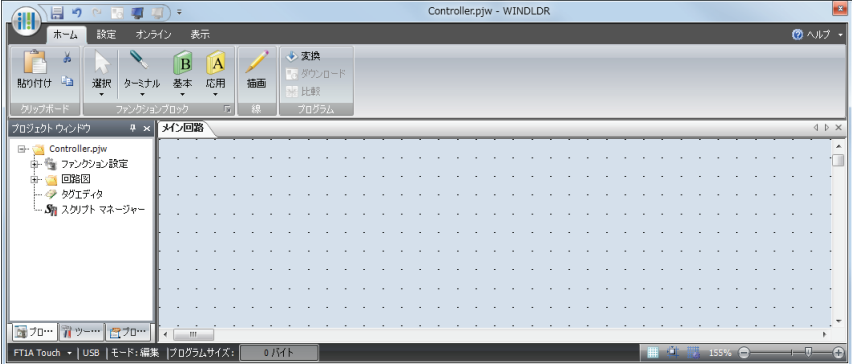

## ● FBD プログラムの作成

ここでは、WindLDR で FBD プログラムを作成する手順を説明します。

 $\mathbb{R}$ 

FB の詳細は、「SmartAXIS プログラミング マニュアル FBD 編」を参照してください。

次のように動作するプログラムを作成します。

• 入力 I0 と入力 I1 がともに ON の場合、出力 Q0 が ON する。

• 入力 I1 と入力 I2 のいずれか一方のみが ON の場合、出力 Q1 が 1 s 周期で ON と OFF を繰り返す。

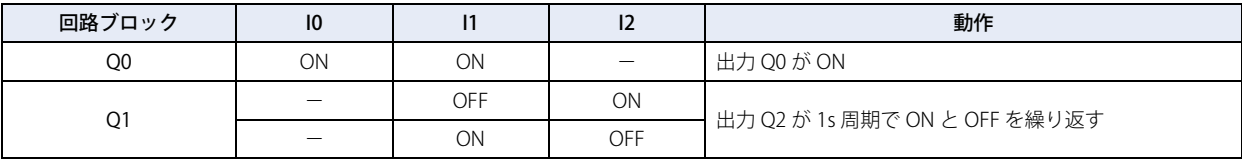

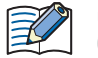

出力 FB とその出力 FB の入力コネクタより左側に接続されたすべての FB を回路ブロックと呼びます。出力 FB の出力値 は 1 つの回路ブロックの実行結果となります。

## <span id="page-700-0"></span>入力 I0 を挿入する

1 [ホーム] タブの [ファンクションブロック]で[ターミナル]から [I(デジタル入力)]をクリックします。

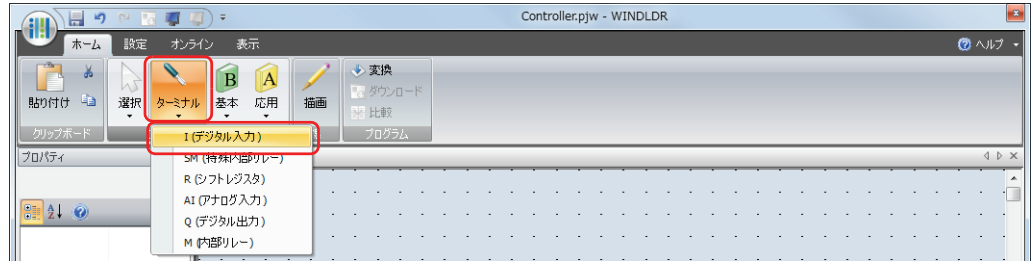

*2* FBD エディタ上にマウスポインタを移動しクリックします。 マウスポインタの位置に、入力 I0 が挿入されます。

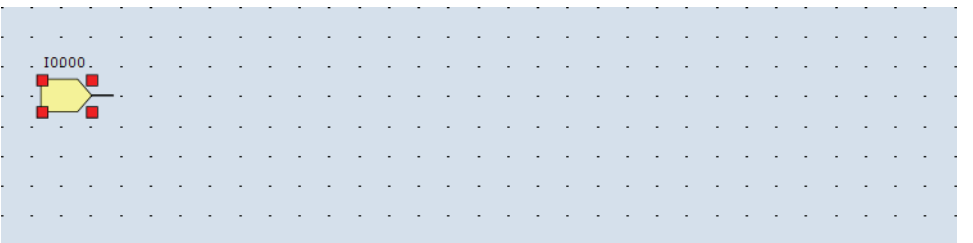

#### AND (論理積) FB を挿入する

*1* [ホーム]タブの[ファンクションブロック]で[基本]から[AND(論理積)]をクリックします。

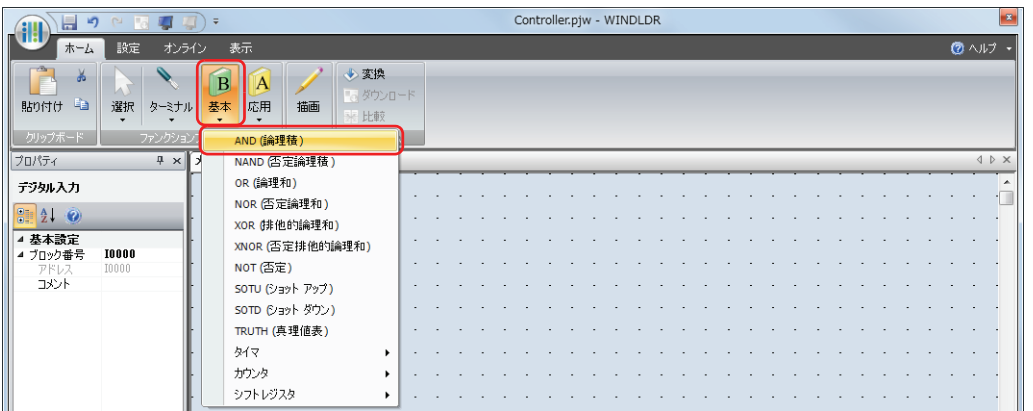

*2* FBD エディタ上にマウスポインタを移動しクリックします。 マウスポインタの位置に、AND B0 が挿入されます。

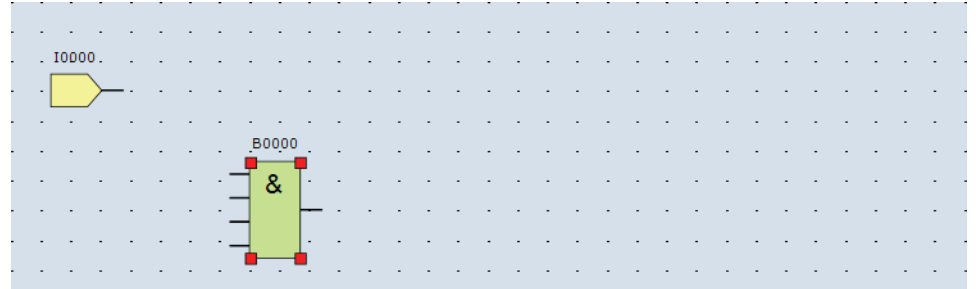

<span id="page-701-0"></span>入力 IO と AND BO を接続線で接続する

*1* [ホーム]タブの[線]で[描画]をクリックします。

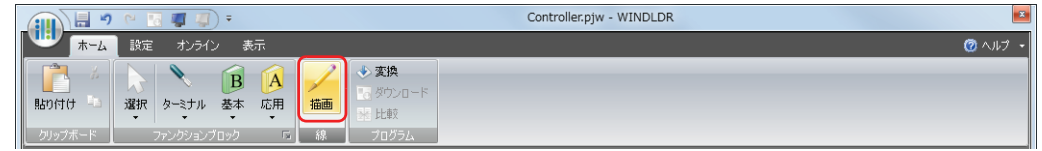

*2* マウスポインタを入力 I0 の出力コネクタに移動します。

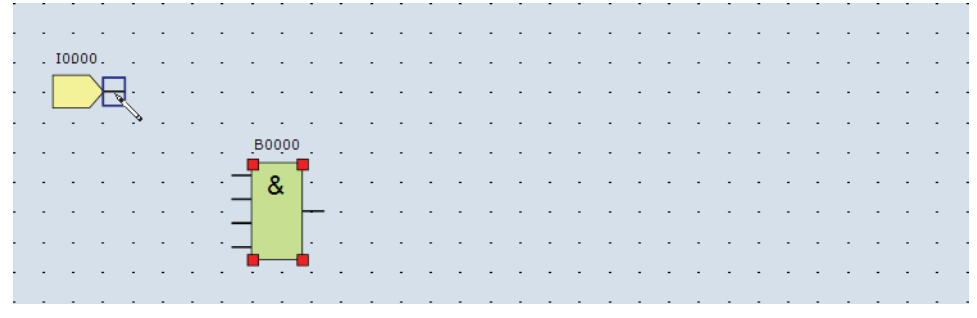

*3* マウスをクリックし、AND B0 の入力 1 のコネクタまでマウスをドラッグします。

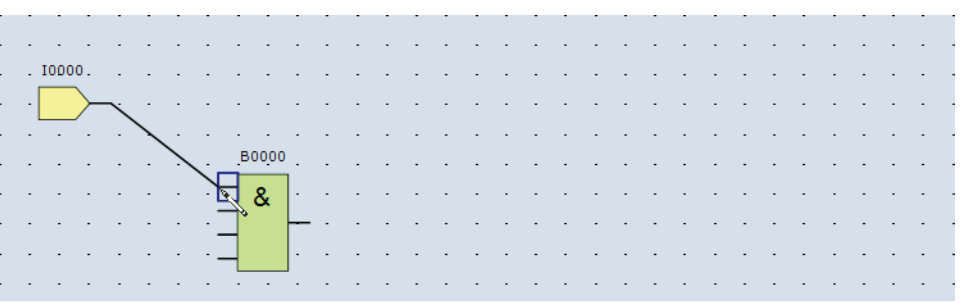

#### *4* マウスを離します。

入力 I0 の出力コネクタと、AND B0 の入力 1 のコネクタが接続されます。

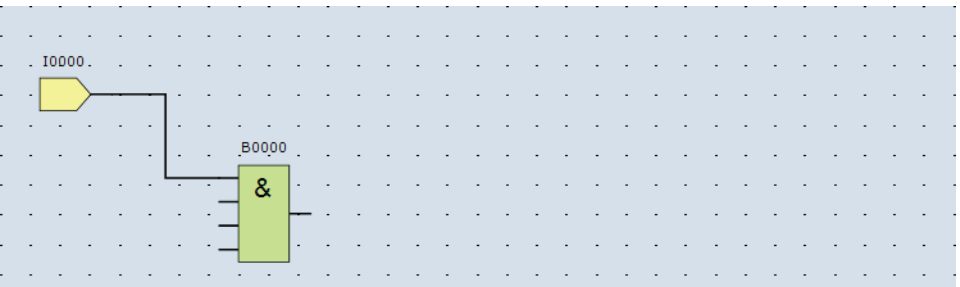

出力 Q0 を挿入し、AND B0 の出力と接続する

1 [ホーム] タブの [ファンクションブロック]で[ターミナル]から [Q(デジタル出力)]をクリックします。

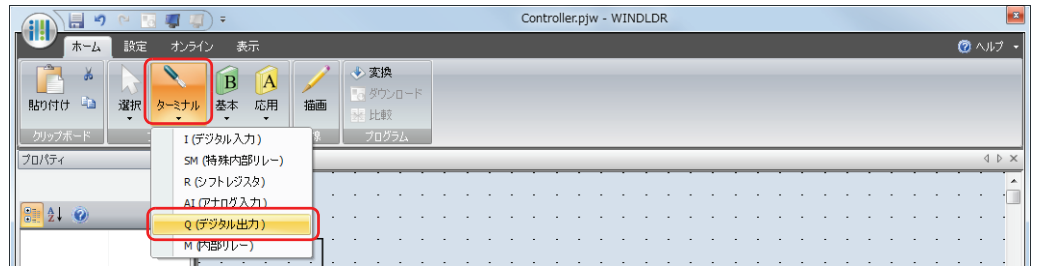

*2* FBD エディタ上にマウスポインタを移動しクリックします。 マウスポインタの位置に、出力 Q0 が挿入されます。

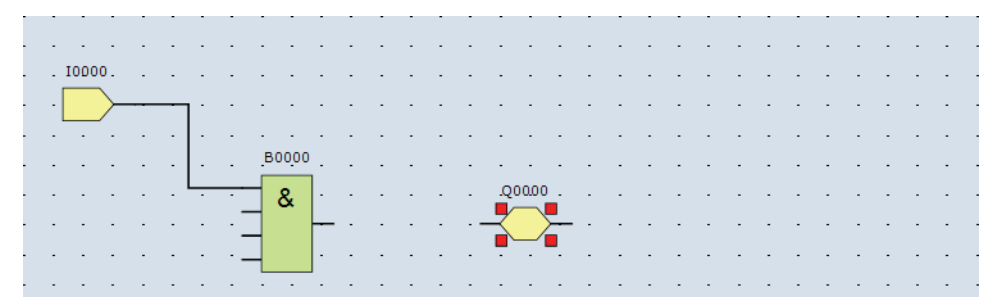

*3* AND B0 の出力コネクタと、出力 Q0 の入力コネクタを接続線で接続します。 [12-34 ページ「入力 I0 と AND B0 を接続線で接続する」と](#page-701-0)同様にして、接続します。

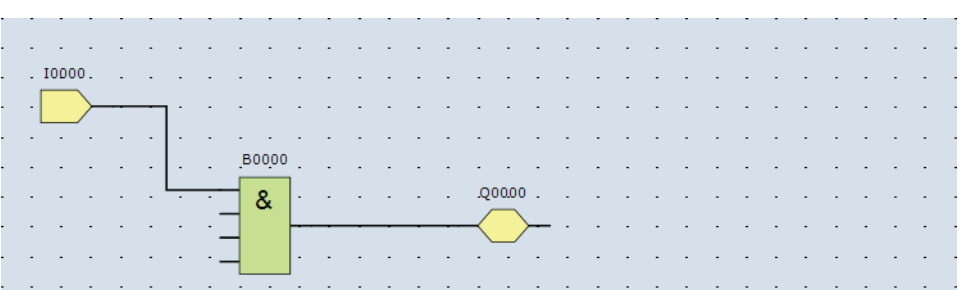

#### 入力 I1 を挿入し、AND B0 の入力 2 と接続する

[12-33 ページ「入力 I0 を挿入する」](#page-700-0)と同様にして入力 I1 を挿入し[、12-34 ページ「入力 I0 と AND B0 を接続線で接続する」と](#page-701-0)同様 に接続線で接続します。

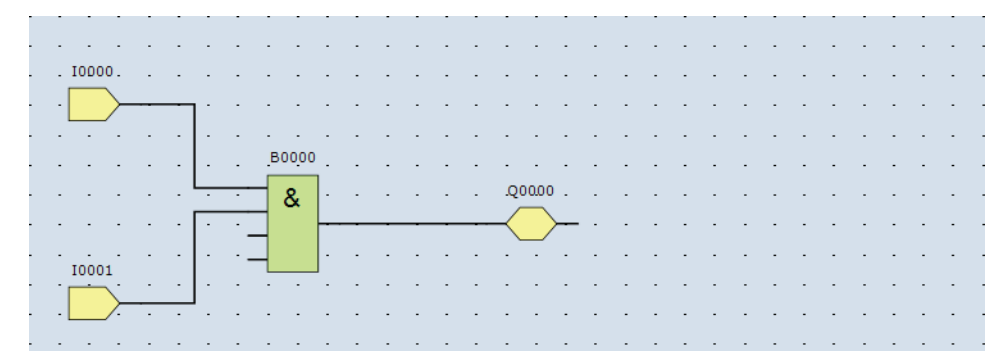

#### 入力 I2 と XOR B1 を挿入し、入力 I1 と入力 I2 を XOR B1 の入力 1、2 にそれぞれ接続する

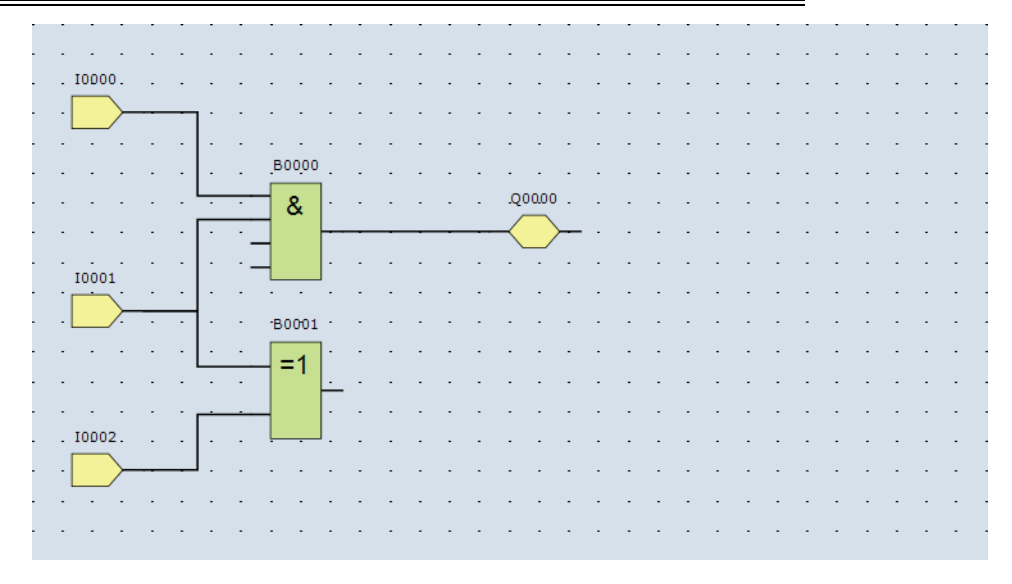

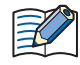

FB の出力コネクタは、複数の FB の入力コネクタに接続できます。複数の FB の出力コネクタは、FB の1つの入力コネク タに接続できません。

#### 特殊内部リレー M8121、AND B2、出力 Q1 を挿入し、接続線で接続する

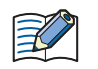

M8121 は、1 s 周期で ON/OFF を繰り返す特殊内部リレーです。特殊内部リレーの詳細については[、27-5 ページ「第 27](#page-1128-0) [章 特殊内部リレー\(M\)」を](#page-1128-0)参照してください。

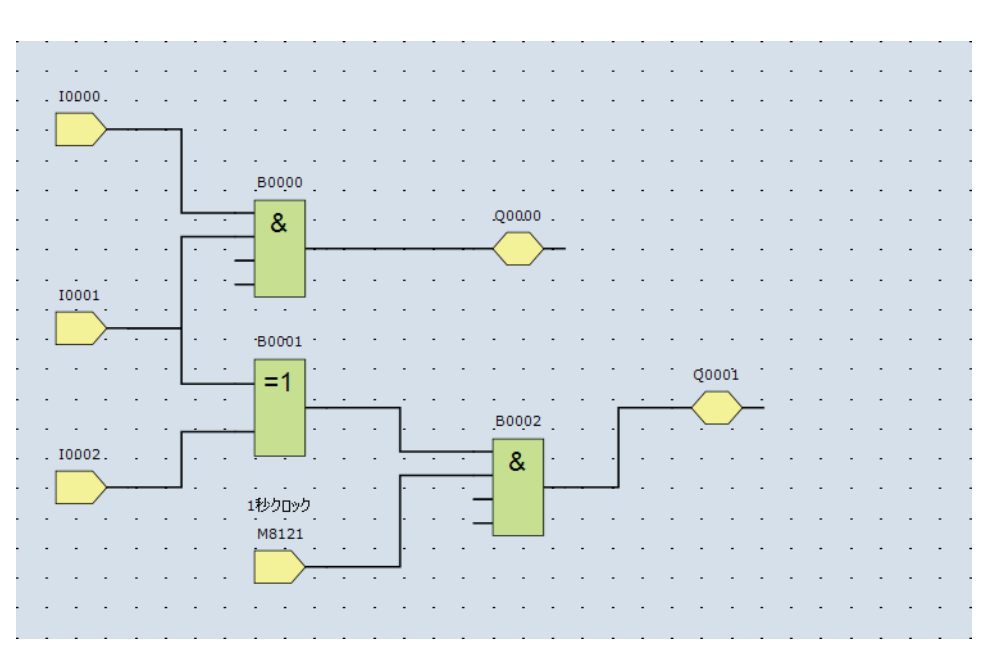

これで、FBD プログラムが作成できました。

#### プログラムの変換

*1* プログラムが正しく作成されていることを確認します。 [ホーム] タブの [プログラム]で[変換] をクリックします。 FB 同士が正しく接続されていると変換が成功します。エラーが見つかった場合はその一覧が情報 ウィンドウに表示されるので、順 番にエラーを修正します。

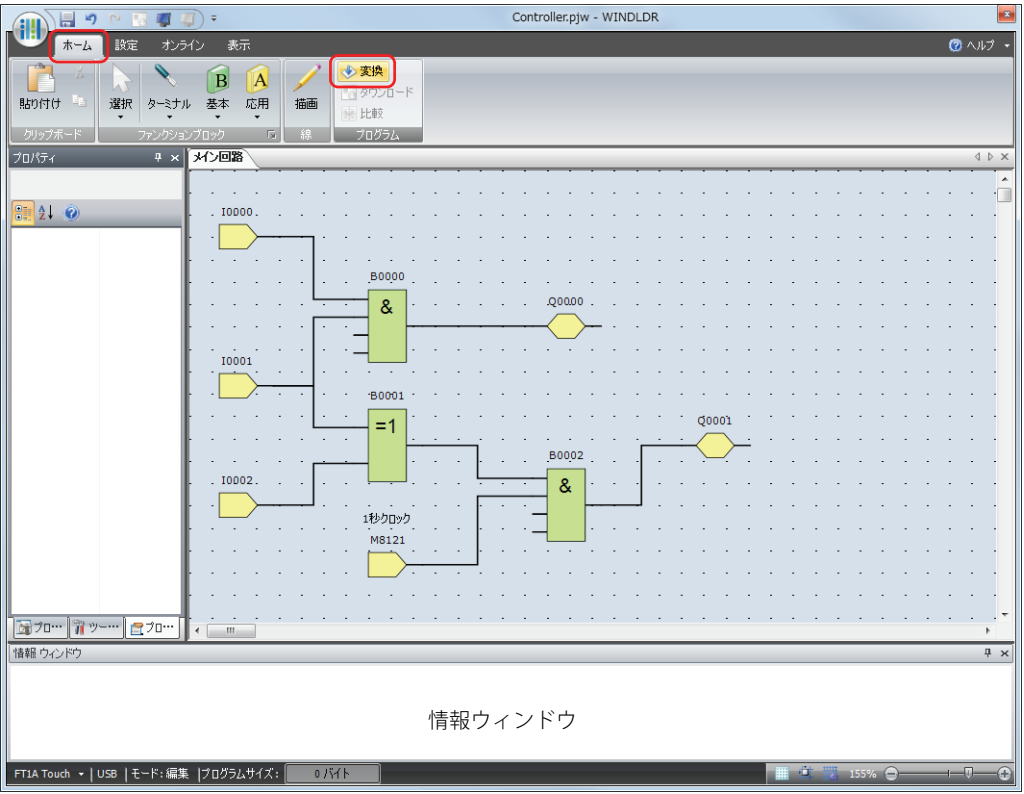

#### 動作確認

ダウンロードしたプログラムの動作を WindLDR のモニタ機能で確認します。

1 ダウンロード成功後、「オンライン]タブの「モニタ]で「モニタ]ボタンをクリックします。 SmartAXIS の状態が WindLDR の画面に表示されます。

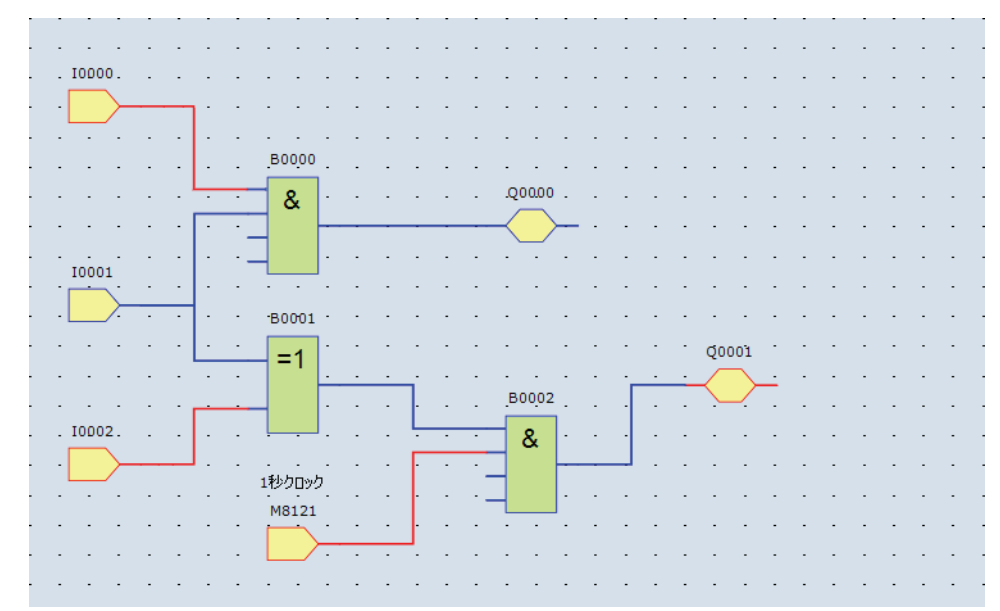

#### *2* 下記の動作を確認します。

- 入力 I0 と入力 I1 がともに ON すると、出力 Q0 が ON します。
- 入力 I1 と入力 I2 のいずれか一方のみが ON すると、出力 Q1 が 1 s 周期で ON/OFF します。

これで動作確認は完了です。

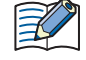

• 各 FB の入力コネクタおよび出力コネクタの状態を確認できます。入力コネクタ、出力コネクタおよび接続線が赤色の 場合、それぞれの状態は ON です。青色の場合は OFF です。

• 各 FB において、未接続の入力コネクタの状態については、「SmartAXIS プログラミング マニュアル FBD 編」の各 FB の 説明を参照してください。

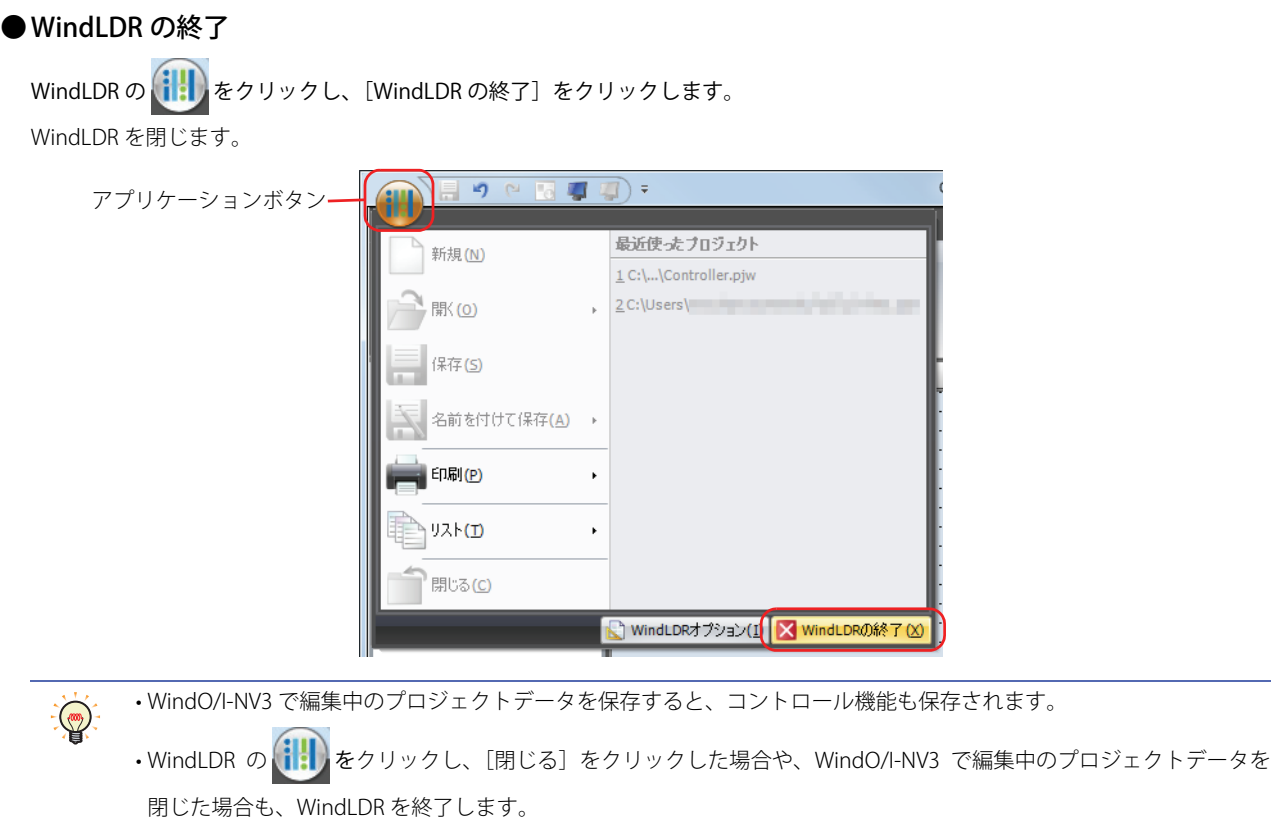

# **3.2 FB リファレンス**

FBD プログラムの FB には論理演算を行う論理演算 FB、タイマやカウンタデバイスを使用して処理を行うタイマ FB やカウンタ FB などがあります。FB の出力を反転すると、FB の演算結果を反転して出力します。出力反転に対応した FB については、次の表を参 照してください。

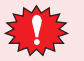

SmartAXIS の FBD プログラムの入力および操作には、専門の知識が必要です。 本書の内容やプログラムについて十分理解したうえで、SmartAXIS を有効に活用してください。

## ● 入力 FB

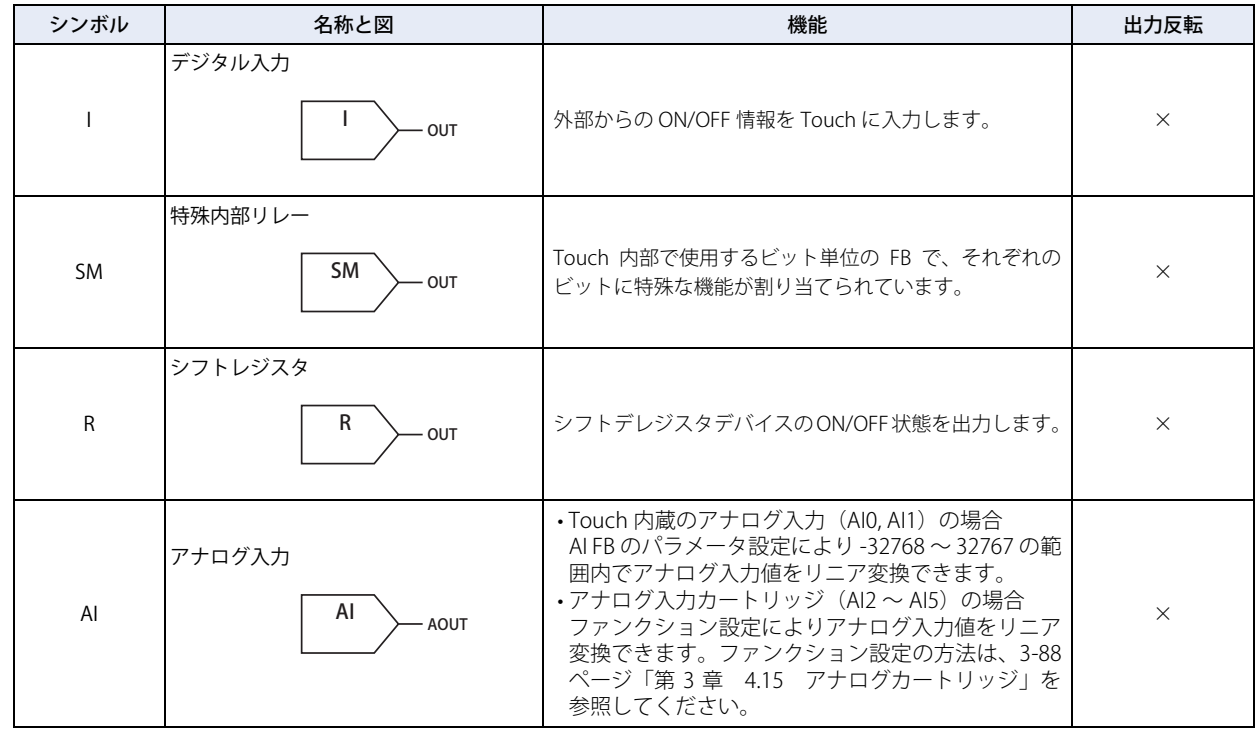

## ● 出力 FB

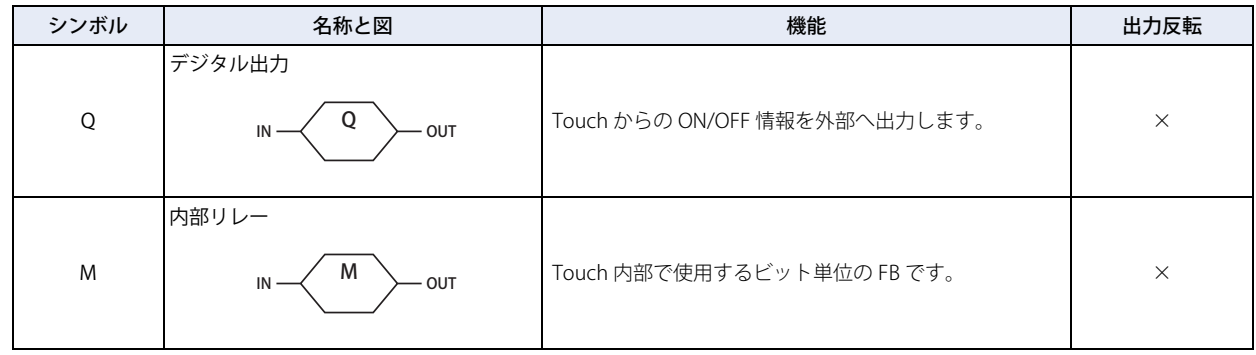

## ● 論理演算 FB

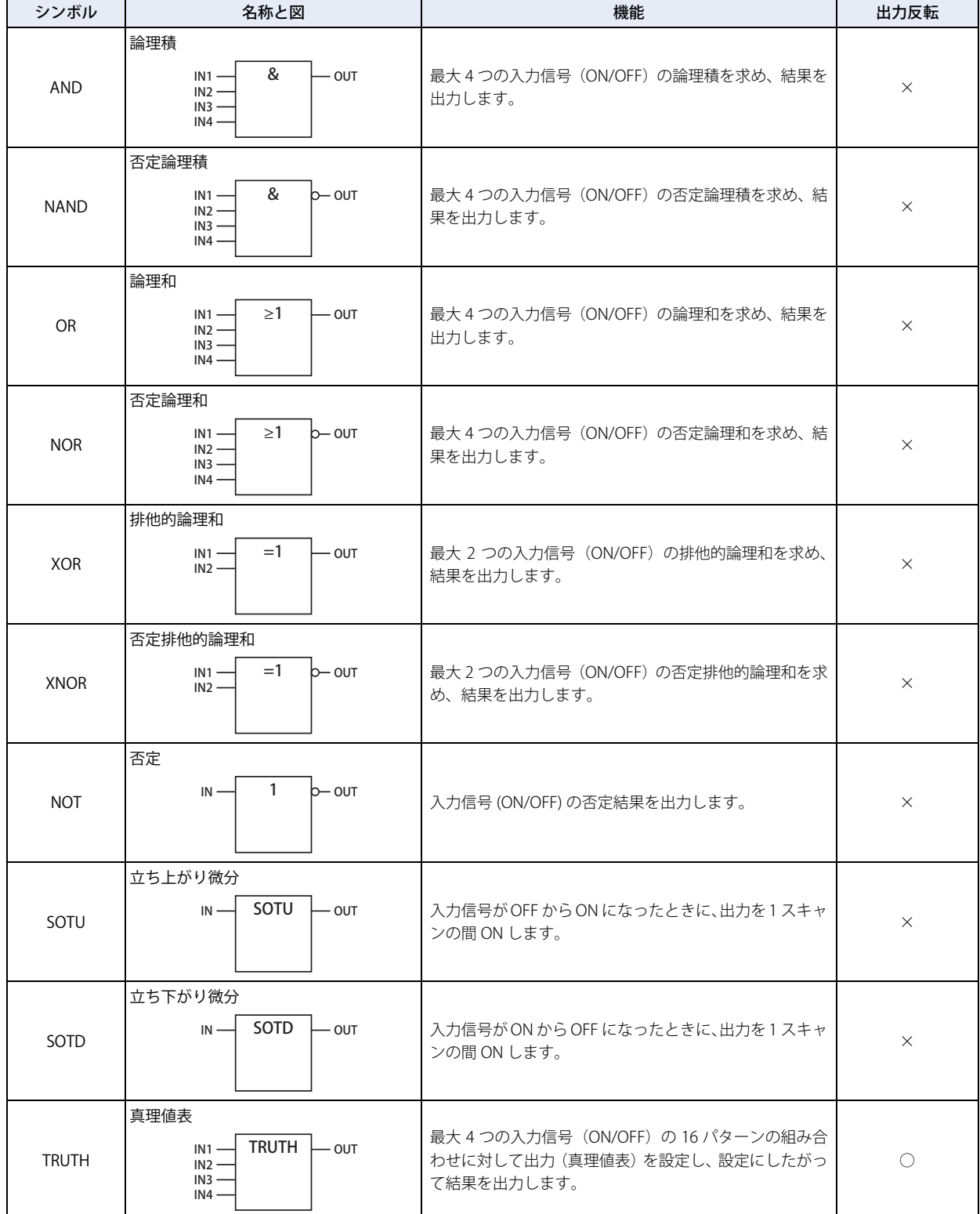

## $\bigcirc$ タイマ FB

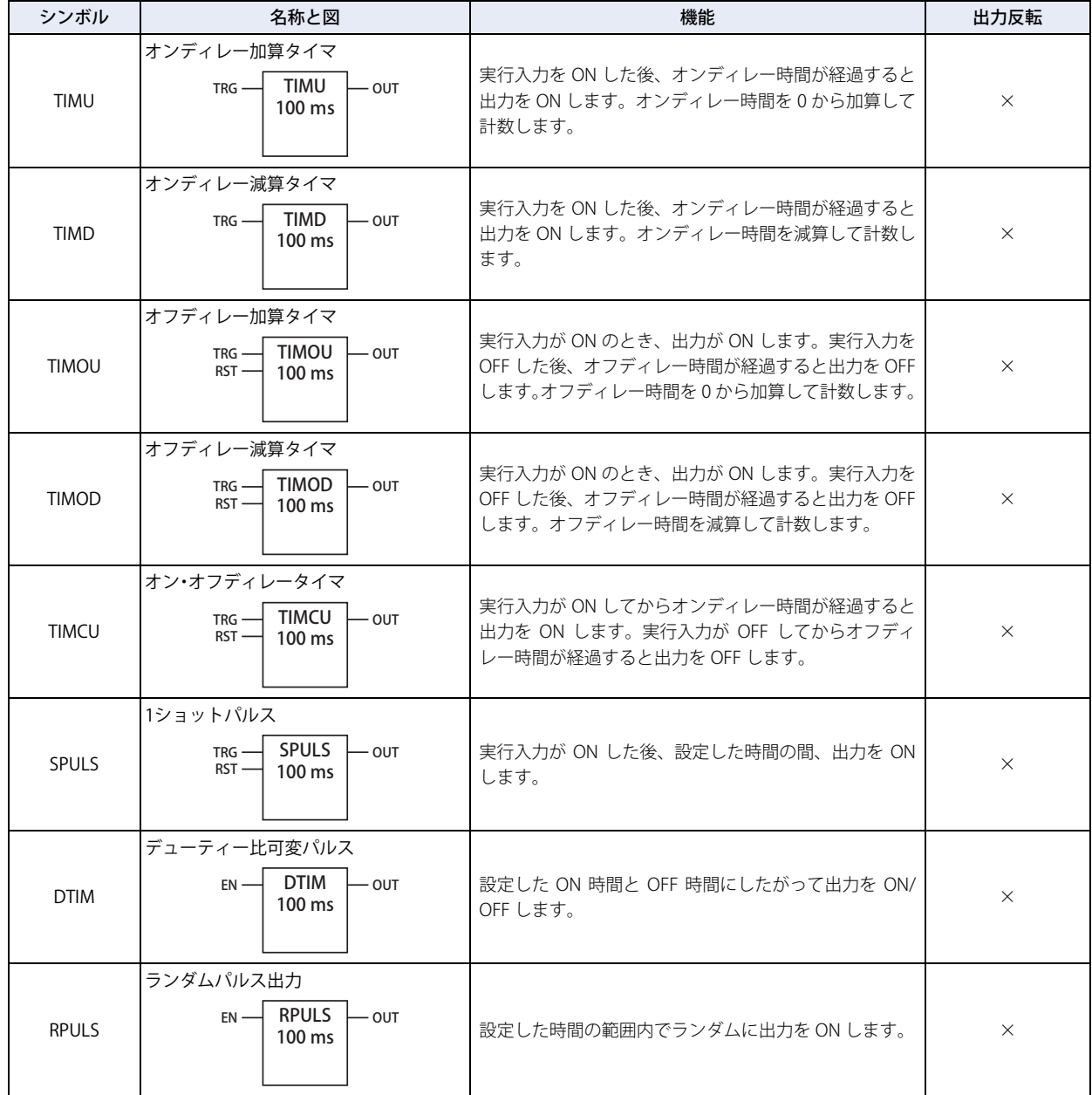

## ●カウンタ FB

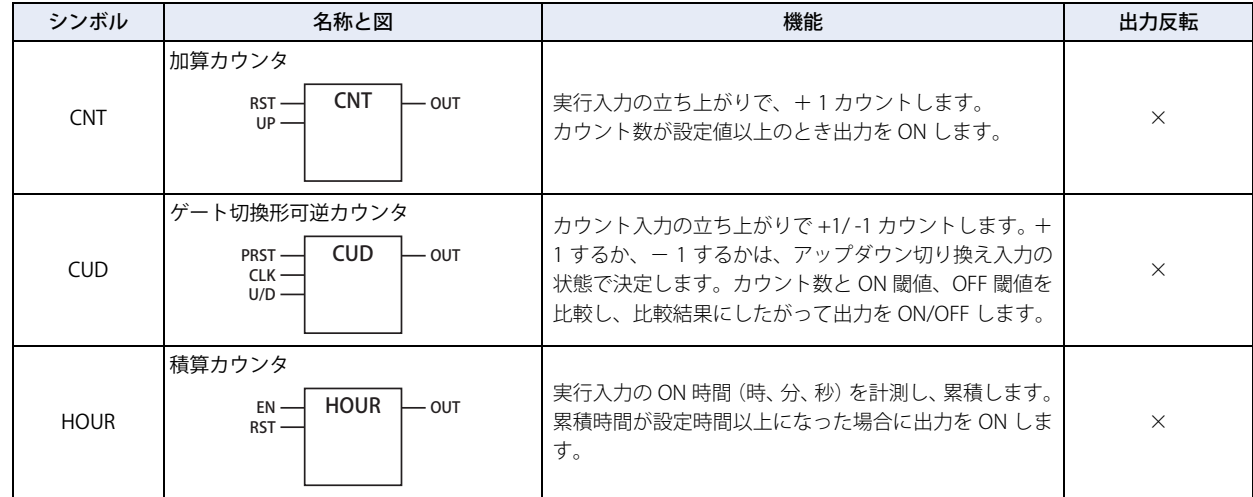

## ●シフトレジスタ FB

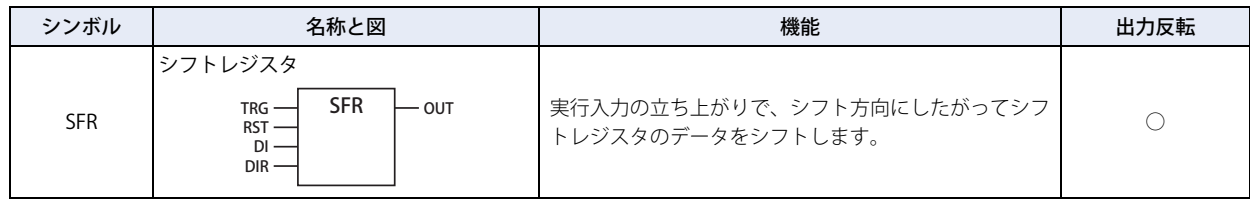

## ●比較 FB

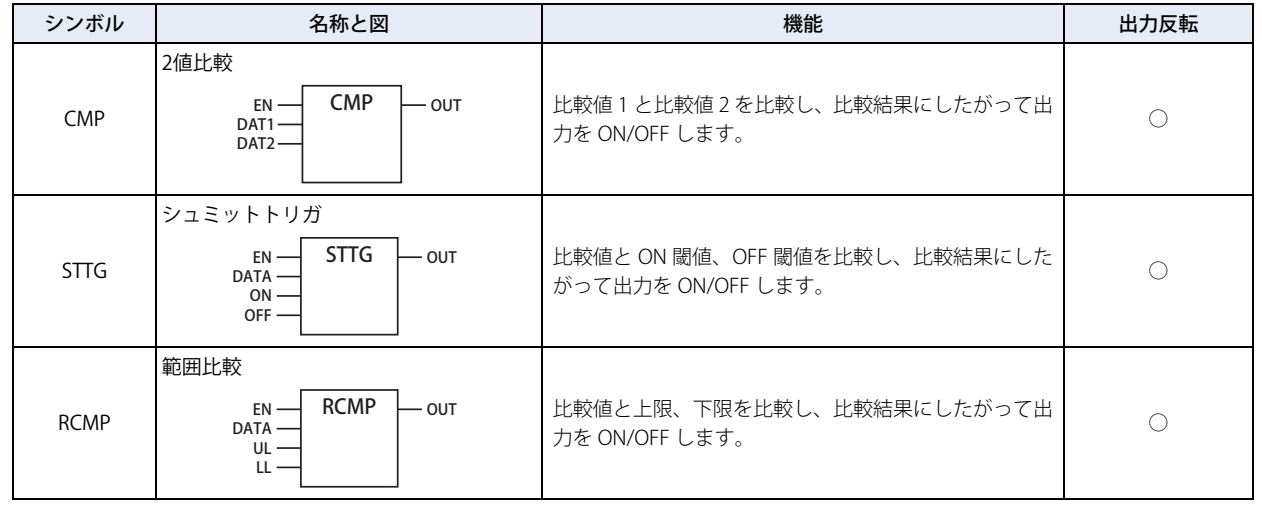

# ●データ変換 FB

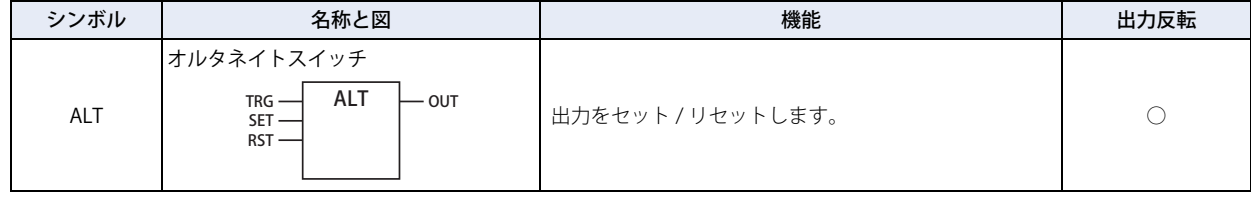

## ●時計比較 FB

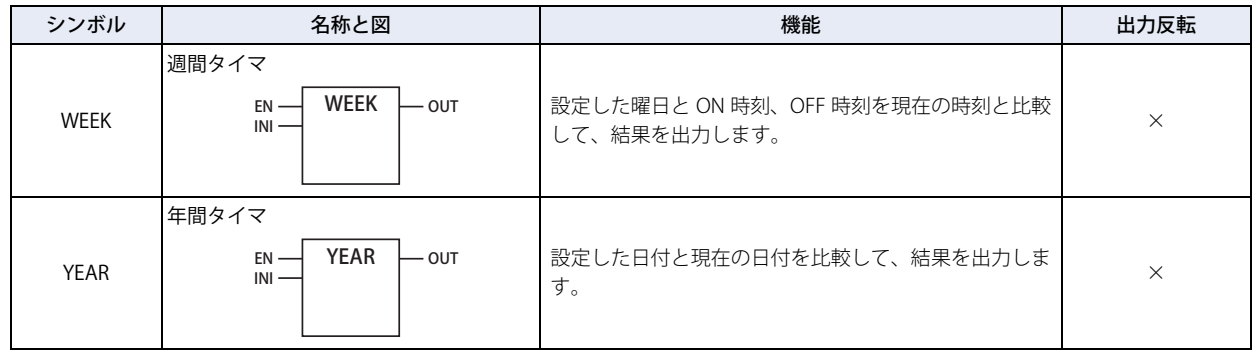

# $\bigcirc$ スクリプトFB

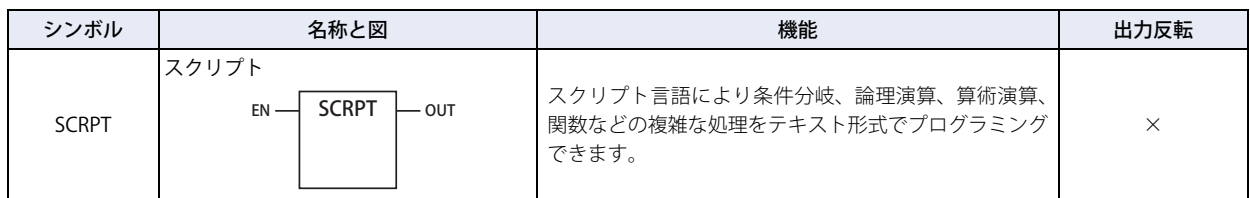

## ●特殊 FB

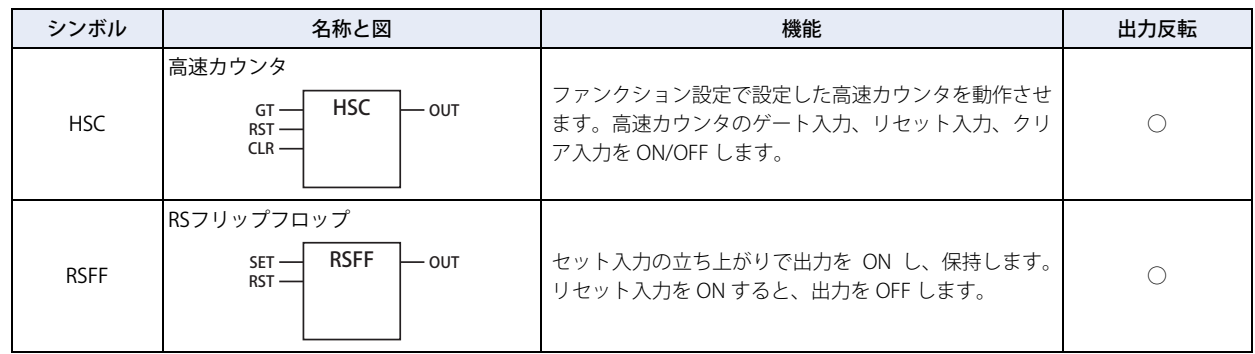

## ●扱えるデータ

 $\mathbb{R}$ 

各 FB で扱えるデータタイプの種類は、次のとおりです。

WindLDR でのデータタイプは、BIN16(+) を W( ワード )、BIN16(+/-) を I( インテジャ )、BIN32(+) を D( ダブルワード)、 BIN32(+/-) を L( ロング ) 、float32 を F( フロート ) と表示します。

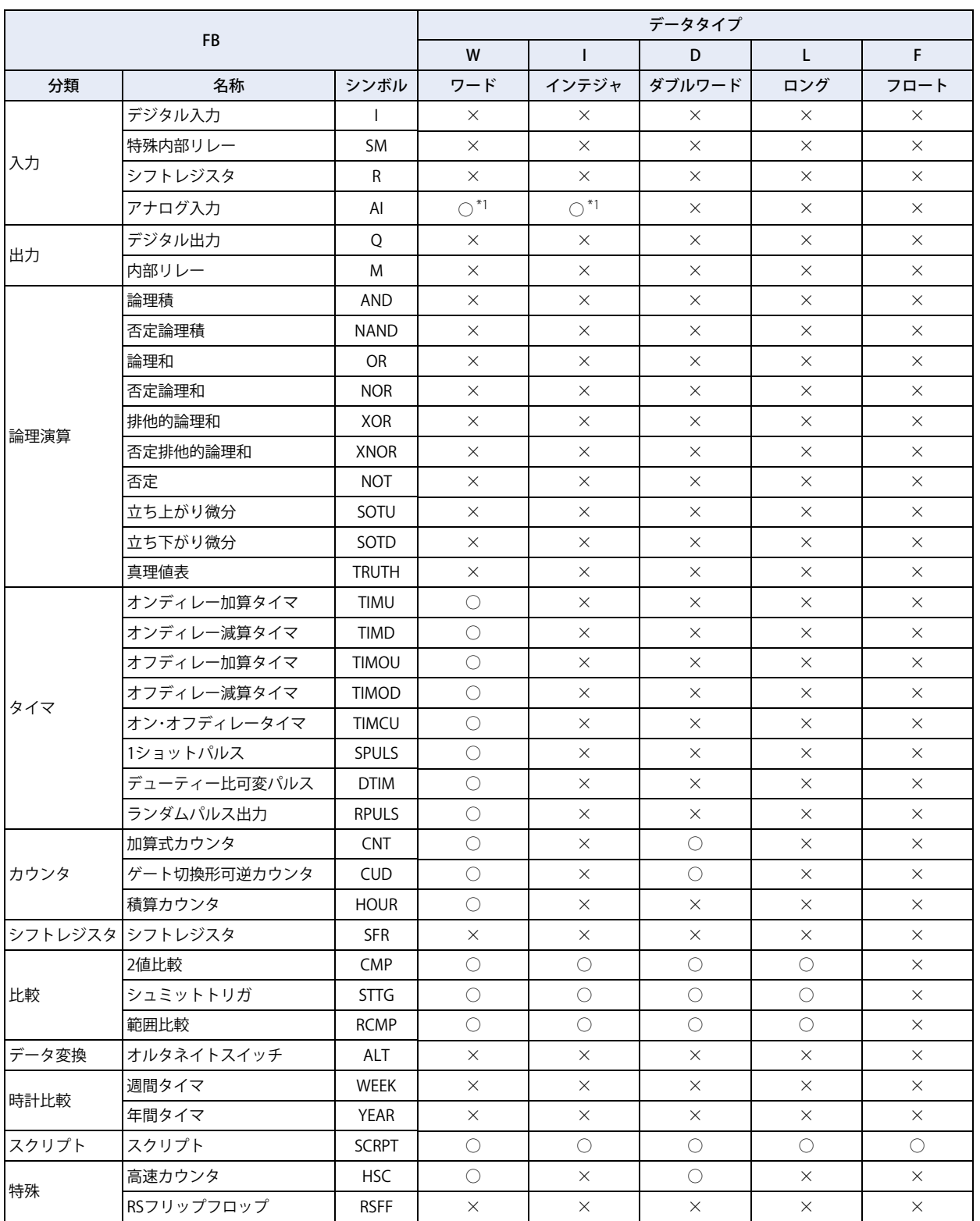

能

<span id="page-712-0"></span>\*1 アナログ入力(AI0, AI1)はワード型に対応しておりません。アナログ入力カートリッジ(AI2 ~ AI5)を使用する場合は、AI FB のデータタイプをファ ンクション設定で設定してください。ファンクション設定の方法は[、3-88 ページ「第 3 章 4.15 アナログカートリッジ」を](#page-183-0)参照してください。

# **4 リモート I/O**

## **4.1 概要**

1 台の Touch で使用する I/O 点数を増やしたい場合にリモート I/O 機能を使って設定します。 Touch 本体の I/O 点数に加え、入力最大 90 点、出力最大 54 点の I/O を増設できます。 I/O を増設する Touch をリモート I/O マスターとして設定し、リモート I/O となる Pro・Lite をリモート I/O スレーブとして設定し ます。リモート I/O マスターはファンクション設定のコネクション 1 ~ 3 で設定します。 リモート I/O マスターとなる Touch には 1 コネクションにつき 1 台のリモート I/O スレーブを接続でき、コネクション 1 ~ 3 すべ てを使うと最大 3 つのリモート I/O スレーブを接続できます。 リモート I/O スレーブの機能と設定方法は、「SmartAXIS Pro・Lite ユーザーズ マニュアル」を参照してください。 Touch リモート I/O マスター

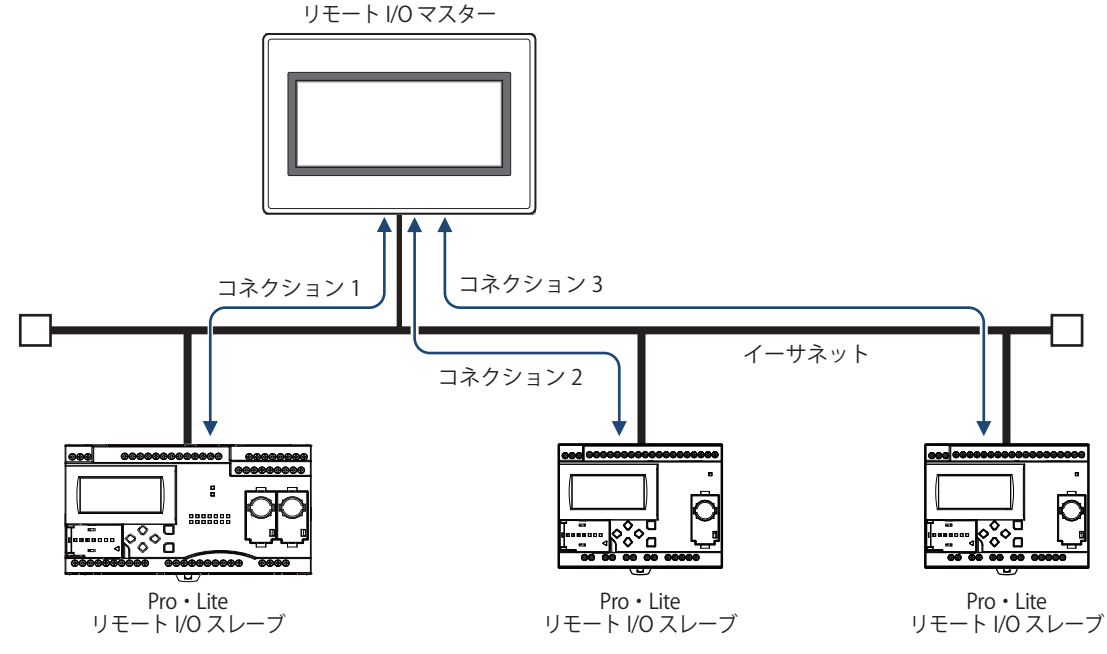

- リモート I/O スレーブにおいて通信タイムアウトが発生すると、リモート I/O スレーブのすべての出力は OFF になりま  $\exists\mathcal{C}$ す。リモート I/O スレーブ側の制御内容によっては危険な結果を招く場合がありますので、十分な長さのマスター受信 タイムアウトを設定してください。マスター受信タイムアウトの設定が長くなると、実際に通信が途絶えた場合にリ モート I/O スレーブの出力が ON のまま保持される時間が長くなります。アプリケーションに適したマスター受信タイ ムアウトを設定してください。
	- リモート I/O 機能はイーサネットを利用して通信するため、同一 LAN 内に別の SmartAXIS や他のネットワーク機器が 接続されている場合、リモート I/O スレーブの入出力リフレッシュタイミングはそれらの機器の影響を受けます。

## **4.2 リモート I/O マスター**

WindLDR で Touch をリモート I/O マスターに設定することで、Touch をリモート I/O マスターとして使用できます。 設定は WindLDR のファンクション設定で行います。

コネクション 1 ~ 3 で接続されたリモート I/O スレーブからのデジタル入力情報は、I40 ~ I75、I80 ~ I115、I120 ~ I155 にそれぞ れ入力されます。リモート I/O スレーブからのアナログ入力情報は、D8149 ~ D8156、D8158 ~ D8165、D8167 ~ D8174 にそれ ぞれ格納されます。

リモート I/O マスターの Q40 ~ Q61、Q80 ~ Q101、Q120 ~ Q141 の各出力情報は、コネクション 1 ~ 3 のリモート I/O スレーブ からそれぞれ出力されます。リモート I/O マスターとリモート I/O スレーブ間のデータ通信の詳細は[、12-48 ページ「リモート I/O](#page-715-0) [通信のメモリリフレッシュイメージ」を](#page-715-0)参照してください。

#### ● 仕様

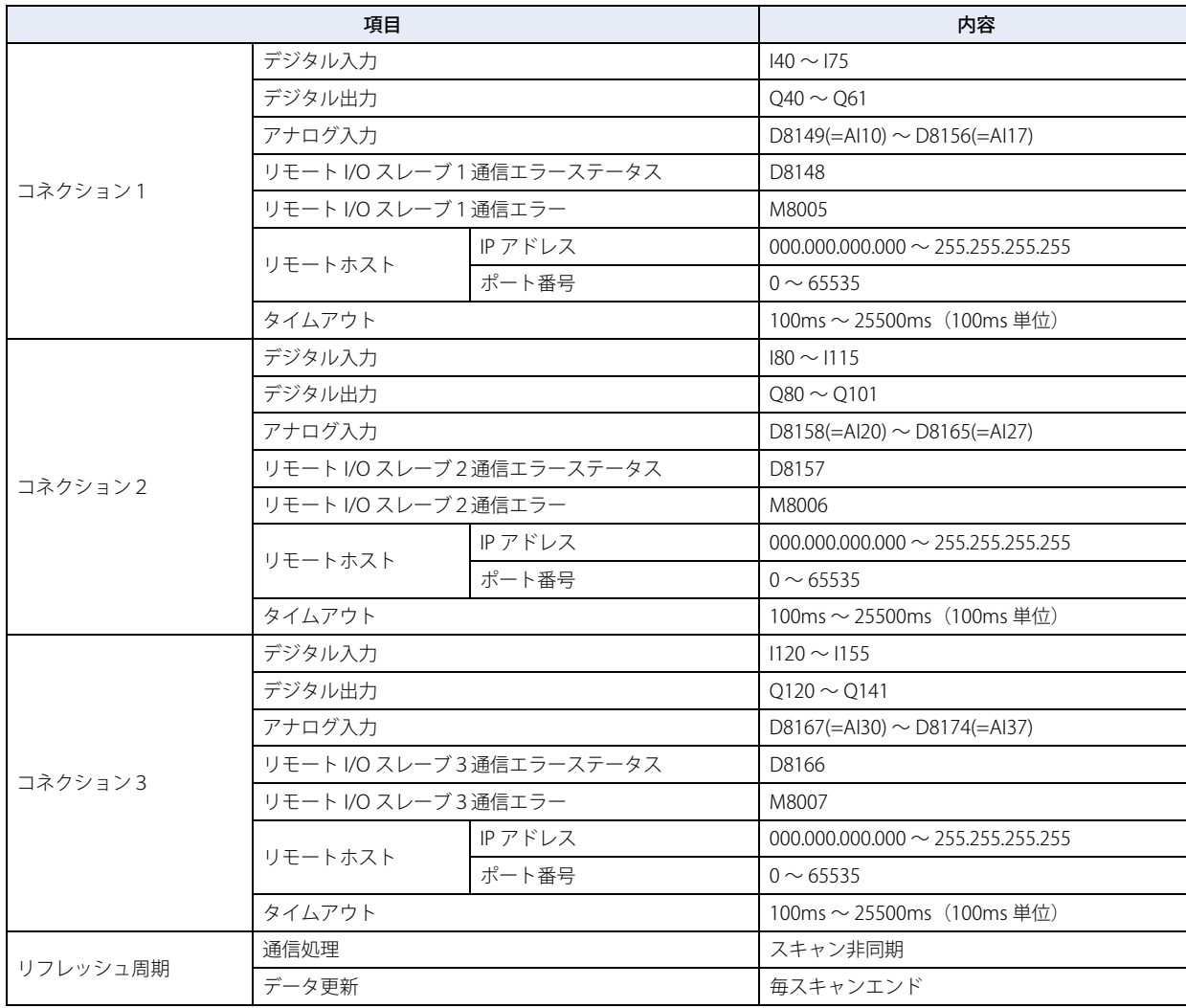

 $\mathcal{L}$ 

## <span id="page-715-0"></span>● リモート I/O 通信のメモリリフレッシュイメージ

リモート I/O マスターとリモート I/O スレーブ間のデータ通信は、以下の図のように行われます。

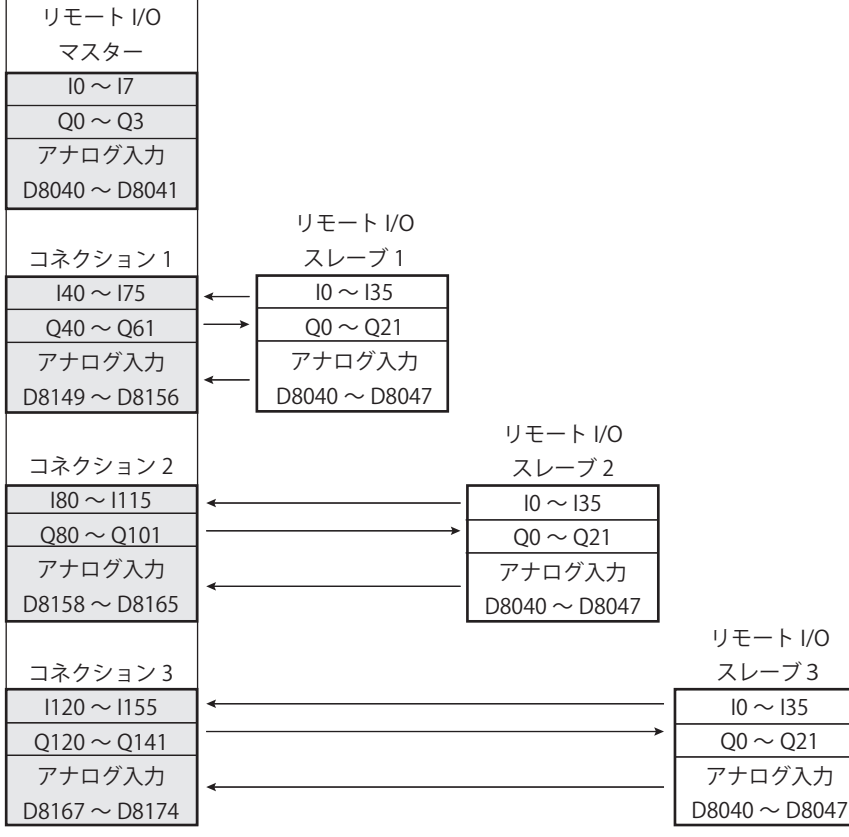

## ● リモート I/O スレーブとの接続状態

リモート I/O スレーブとのコネクション状態は、リモート I/O マスターに設定した Touch の特殊内部リレーおよび特殊データレジ スタを参照することで確認できます。

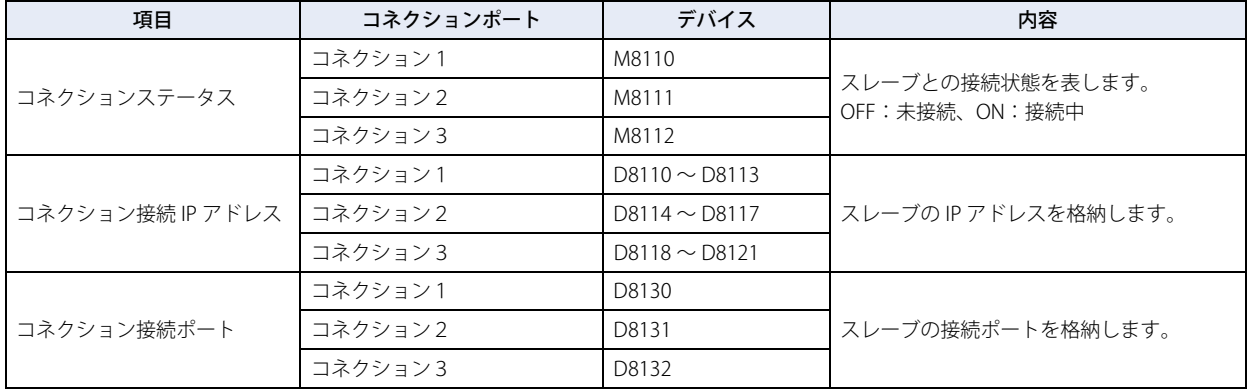

#### ● リモート I/O スレーブとの通信エラー情報

リモート I/O スレーブとの通信エラーは、M8005 ~ M8007(リモート I/O スレーブ通信エラー)で、また通信エラーの内容は、 D8148、D8157、D8166(リモート I/O スレーブ通信エラーステータス)を参照することで確認できます。

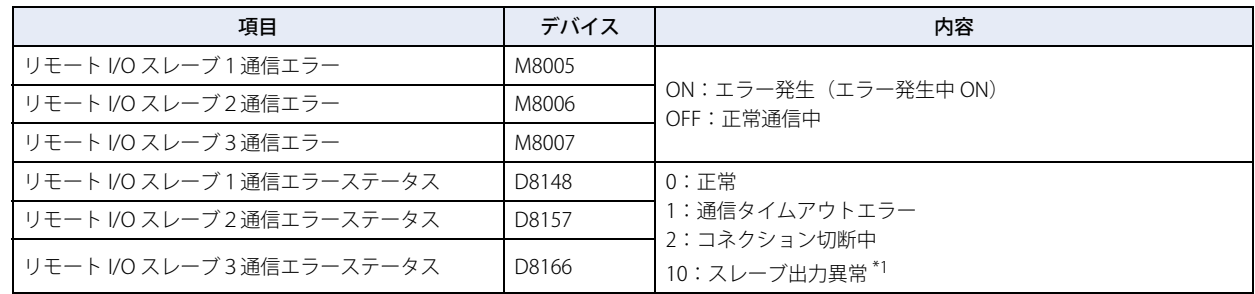

<span id="page-715-1"></span>\*1 リモート I/O マスターはリモート I/O スレーブと通信できていますが、リモート I/O スレーブでシステムエラーが発生している状態です。 リモート I/O スレーブの状態を確認してください。

## ● リモート I/O 通信タイミングチャート

リモート通信の流れ

#### **コネクション確立**

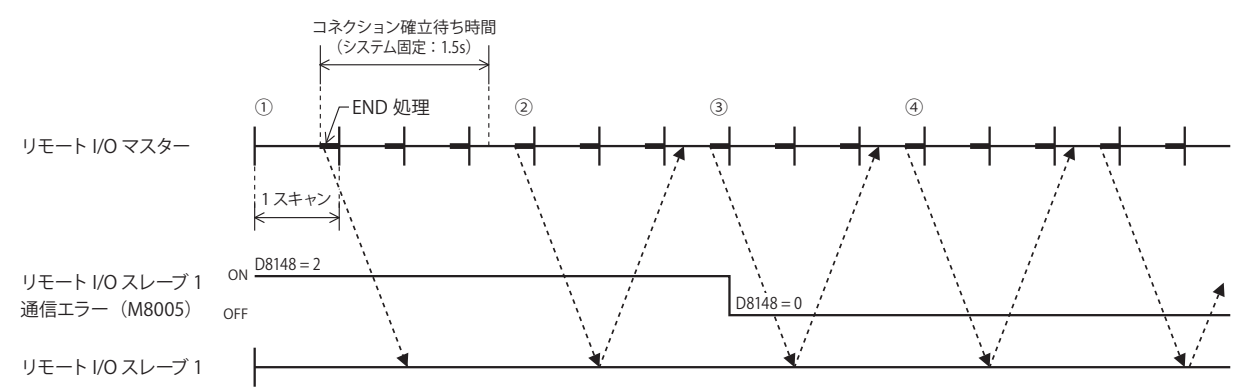

リモート I/O マスターは、END 処理でリモート I/O スレーブに通信の要求を発行します。

- ① リモート I/O マスターの初期状態は、リモートスレーブ通信エラー(M8005 ~ M8007) は ON、リモートスレーブ通信エラース テータス (D8148、D8157、D8166) は "2" (コネクション切断中) になります。
- ② リモート I/O スレーブ 1 とはコネクションの確立を試みましたが、コネクションを確立できませんでした。 上記のときリモート I/O スレーブ 1 通信エラー (M8005) が ON、リモート I/O スレーブ 1 通信エラーステータス (D8148) が "2"(コネクション切断中)を維持します。
- ③ その後コネクションの確立に成功するとリモート I/O スレーブ 1 通信エラー(M8005) は OFF し、リモート I/O スレーブ 1 通信 エラーステータス (D8148)も "0" (正常) になります。
- ④ リモート I/O スレーブ 1 との通信を繰り返します。

#### **通信タイムアウト**

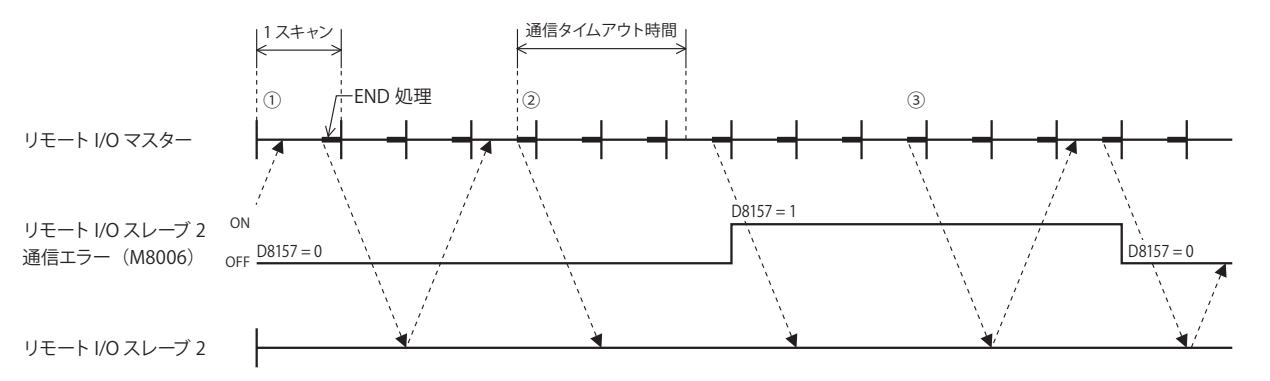

- ① リモート I/O スレーブと通信を行っている間のリモートスレーブ通信エラー(M8005 ~ M8007) は OFF、リモートスレーブ通信 エラーステータス (D8148、D8157、D8166) は "0" (正常) になります。
- ② リモート I/O スレーブ 2 に対して発行した要求に対する応答がタイムアウト期間よりも長い場合、リモート I/O スレーブ 2 通信 エラー (M8006) が ON、リモート I/O スレーブ 2 通信エラーステータス (D8157) が "1" (通信タイムアウトエラー) になります。
- ③ その後リモート I/O スレーブ 2 からの応答が返ると、リモート I/O スレーブ 2 通信エラー(M8006) が OFF、リモート I/O スレー ブ 2 通信エラーステータス (D8157) が "0" (正常) になります。

**12**

コ ン ト ロ

ル 機 能

ー

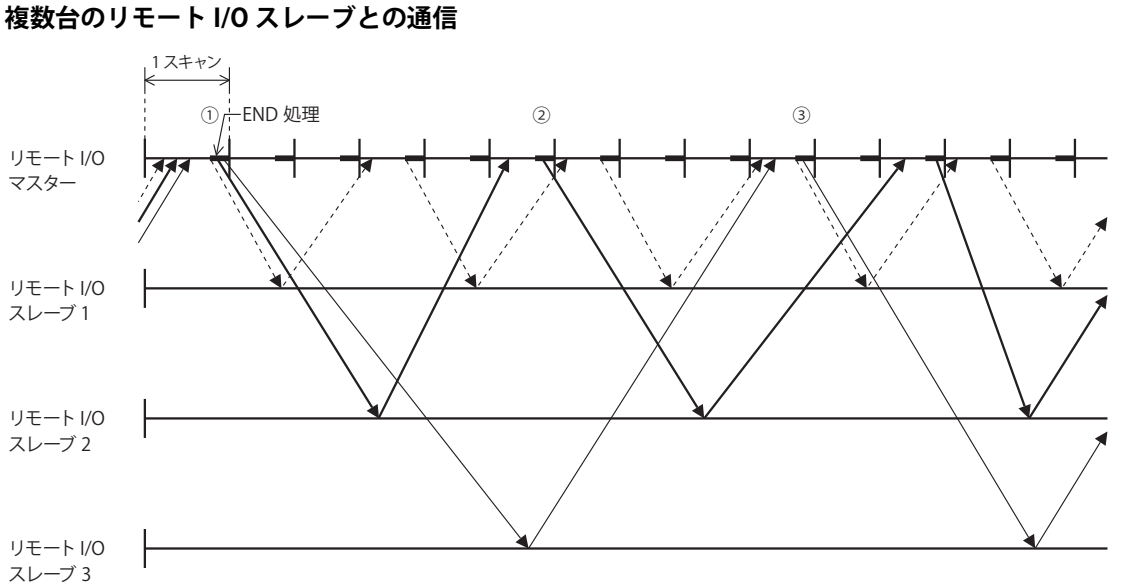

上記のタイミングチャートは、リモート I/O スレーブ 1 との通信がもっとも速く、またリモート I/O スレーブ 3 との通信がもっと も遅い場合の例です。

- ① リモート I/O マスターは、END 処理の中でリモート I/O 通信が可能なリモート I/O スレーブに対して同時に要求を発行します。
- ② 応答が返るまでの時間はリモート I/O スレーブとのネットワーク状態などに影響を受けます。そのため、応答が返ってきたリ モート I/O スレーブに対してのみ、新たに要求を発行します。
- ③ 複数の応答が同時に返ってきた場合は、それらすべてに対して新たに要求を発行します。

リモート通信の通信速度について 尾 リモート I/O 通信の通信速度はネットワーク回線の状態や、通信ケーブルなどの影響を受けます。 通信速度の参考として、100BASE-T に対応したケーブルとスイッチングハブを用いてリモート I/O 通信を行った場合、リ モート I/O マスターが要求を発行したあとリモート I/O スレーブからの応答を入力として反映させるまで、最短で約 5ms かかります。

#### ● 設定手順

Touch をリモート I/O マスターとして使用するには、[ファンクション設定] ダイアログボックスの [コネクション設定] タブで設 定して、Touch にラダープログラムや FBD プログラムをダウンロードする必要があります。

*1* [表示]タブの[ワークスペース]で (コントロール機能)をクリックします。 WindLDR が起動します。

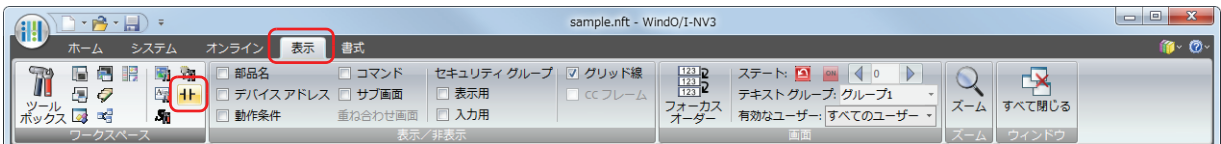

- **2 WindLDR の [設定] タブで [ファンクション設定] の [コネクション設定] をクリックします。** [ファンクション設定]ダイアログボックスが表示されます。
- 3 使用するポートの [通信モード]をクリックして、" リモート I/O マスター " を選択します。 [リモート I/O マスター]ダイアログボックスが表示されます。

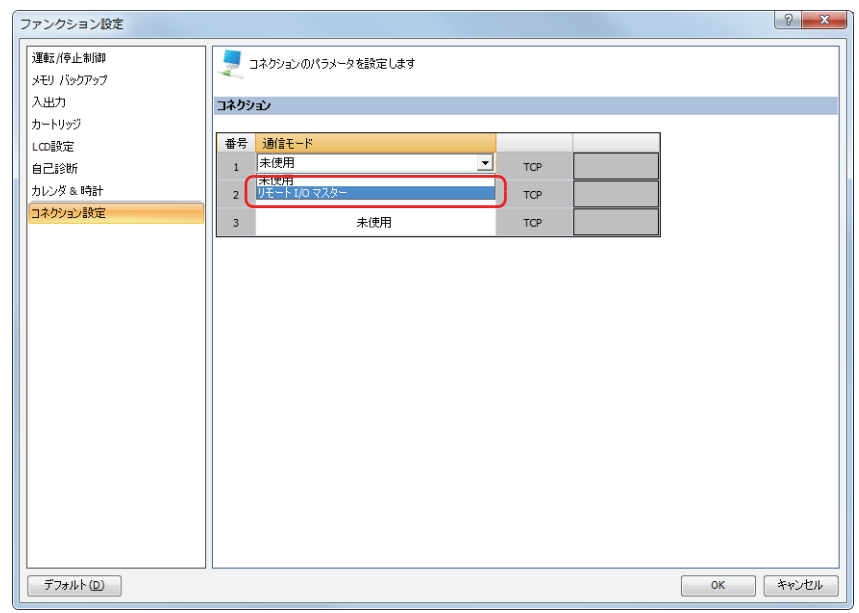

*4* [リモートホスト番号]をクリックして、" 新規リモートホスト …" を選択します。 [リモートホスト]ダイアログボックスが表示されます。

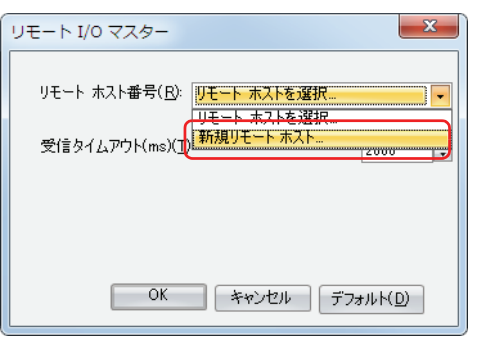

5 接続したいリモート I/O スレーブの [IP アドレス]と [ポート]を設定します。

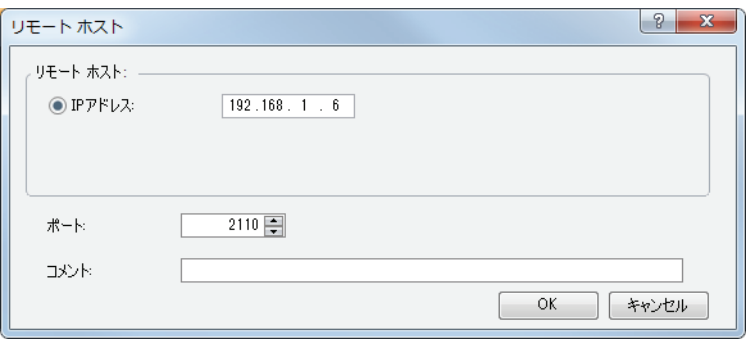

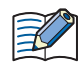

リモート I/O スレーブのデフォルトのポート番号は 2110 です。

#### *6* [OK]ボタンをクリックします。

設定が正しく完了すると、[リモートホスト番号]に[リモートホスト]ダイアログボックスで設定した内容が表示されます。

*7* [受信タイムアウト(ms)]でリモート I/O スレーブとの受信タイムアウトを設定します。

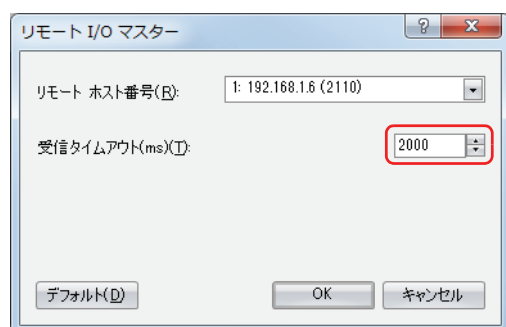

*8* [OK]ボタンをクリックします。 以上で、リモート I/O マスターの設定が完了します。
# <span id="page-720-0"></span>第13章 アラーム履歴機能

この章では、アラーム履歴機能の設定方法および Touch での動作について説明します。

# **1 概要**

# **1.1 アラーム履歴機能でできること**

アラーム履歴機能とは、デバイスの状態を監視し評価することによって、アラームの発生や復旧の情報を Touch に収集する機能で す。

アラーム履歴機能では、次のようなことができます。

• デバイスの状態を監視し、アラーム履歴のデータを作成する

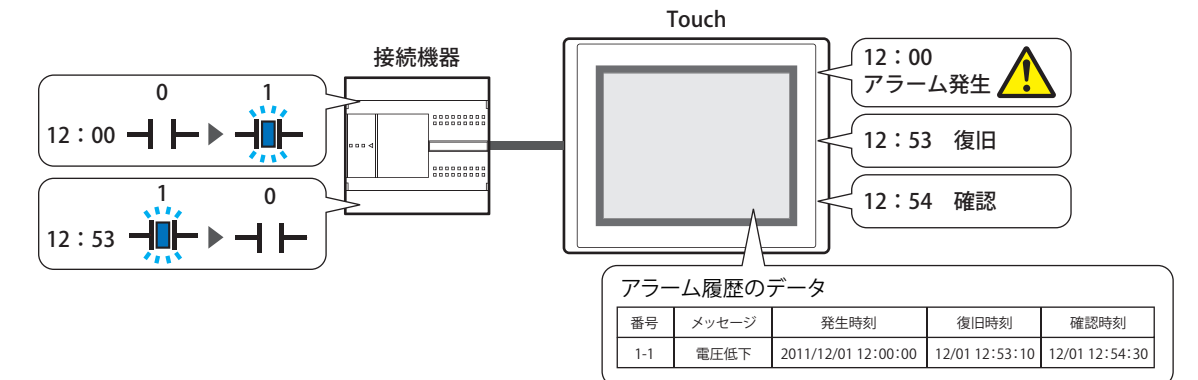

• デバイスの状態を監視し、アラームを検出する

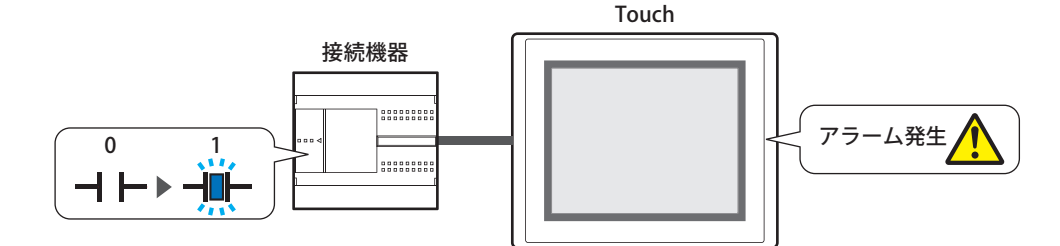

• アラームが発生したときにアラーム画面を表示する

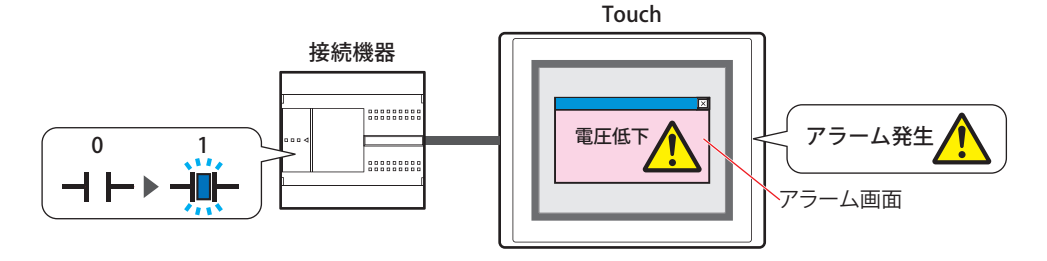

• アラームが発生したときにビープ音を鳴らし、画面を点滅する

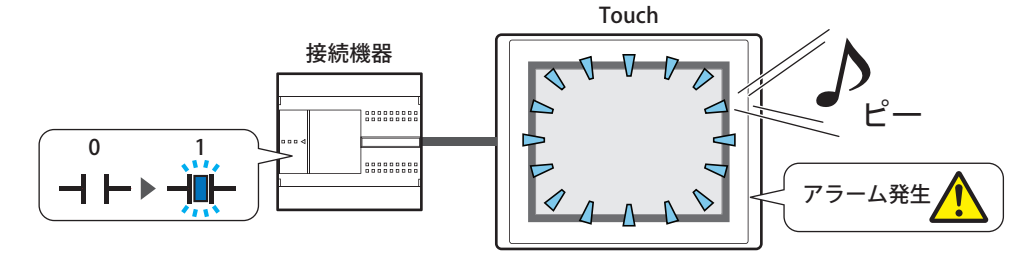

• アラーム履歴のデータを外部メモリに出力する

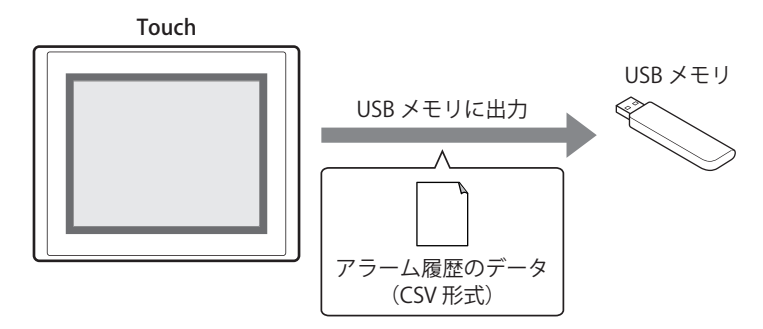

# **1.2 アラームの状態**

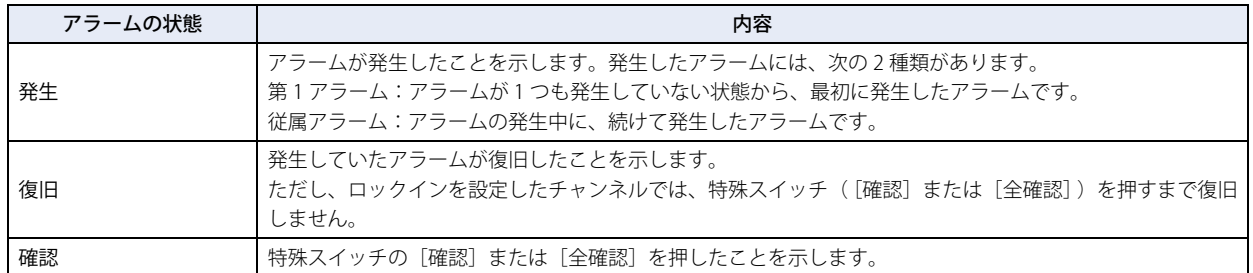

アラームには発生、復旧、確認の3つの状態があります。

例) 読出デバイス (監視するデバイス) が D100-0、異常ステート (アラームが発生した状態) が ON、ロックインがなし、使用 する特殊スイッチが [確認] の場合

読出デバイスが ON するとアラームが「発生」の状態になり、OFF すると「復旧」の状態になります。[確認]を押すとアラー ムは「確認」の状態になります。

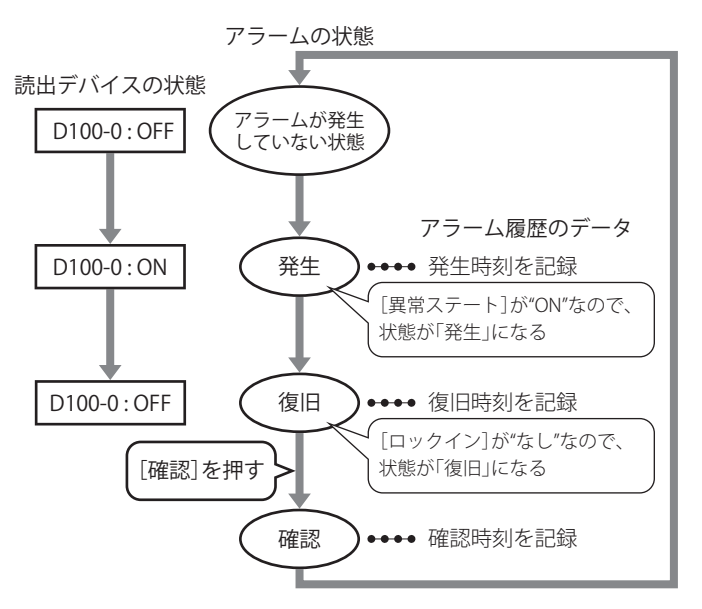

読出デバイスが OFF する前に[確認]を押すと、読出デバイスの状態に関わらず「確認」の状態になります。

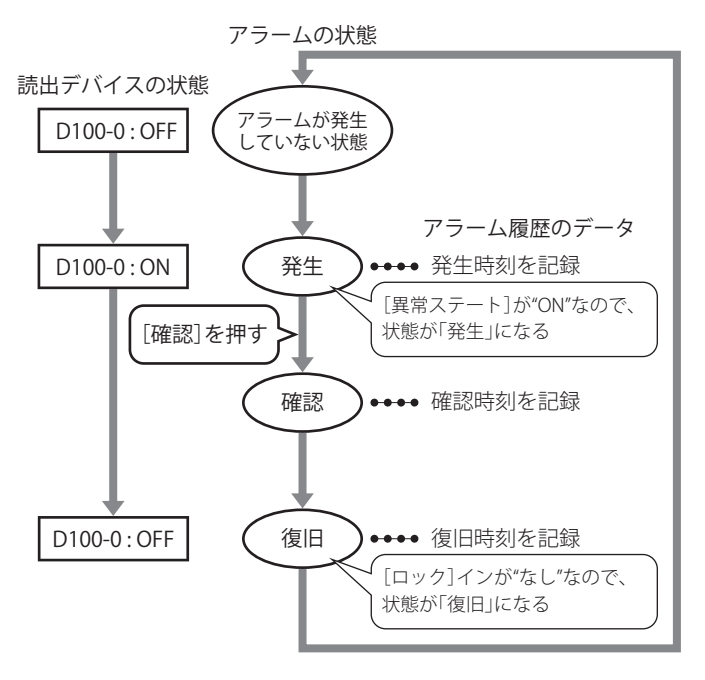

**13** [ア](#page-720-0) ラ ム 履 歴 機 能 ー

# **1.3 データを収集する**

アラームが発生、復旧、確認するごとにデータを収集します。 例) チャンネル番号 1-1 のメッセージが " 電圧低下 "、チャンネル番号 1-2 のメッセージが " 温度異常 " の場合 *1* チャンネル番号 1-1: アラームが発生した | Ch.No | メッセージ | 発生時刻 | 復旧時刻 | 確認時刻 (12:50:00) 1-1 電圧低下 2011/12/01 12:50:00 — — — チャンネル番号 1-2: アラームなし *2* チャンネル番号 1-1: 発生中 ファント マント マッセージ マン・ター・ジー 発生時刻 ブラン インター 復旧時刻 イン・確認時刻 (12:50:00) | 1-1 電圧低下 | 2011/12/01 12:50:00 | — | — チャンネル番号 1-2: アラームが発生した │ │ 1-2 │ 温度異常 │ 2011/12/01 12:50:10 │ │ │ │ │ │ │ │ │ │ │ (12:50:10) *3* チャンネル番号 1-1: アラームが復旧した Ch.No メッセージ 発生時刻 復旧時刻 確認時刻  $(12:50:20)$  1-1 電圧低下 2011/12/01 12:50:00 12/01 12:50:20 — チャンネル番号 1-2: 発生中 1-2 温度異常 2011/12/01 12:50:10 ― ― (12:50:10) *4* チャンネル番号 1-1: [確認]を押した Ch.No メッセージ 発生時刻 復旧時刻 確認時刻 (12:50:30) 1-1 電圧低下 2011/12/01 12:50:00 12/01 12:50:20 12/01 12:50:30 チャンネル番号 1-2 : 発生中 → → → → → → → 温度異常 → 2011/12/01 12:50:10 (12:50:10) *5* チャンネル番号 1-1: アラームが発生した | Ch.No | メッセージ | 特生時刻 | 複旧時刻 | 確認時刻 (12:51:00) 1-1 | 電圧低下 2011/12/01 12:50:00 | 12/01 12:50:20 | 12/01 12:50:30 チャンネル番号 1-2: 発生中 インディー インディー 日本展望 第 1 2011/12/01 12:50:10 ー (12:50:10) | 1-1 電圧低下 | 2011/12/01 12:51:00 — | — *6* チャンネル番号 1-1: 発生中 マンコン イント - インター・イン インター・ジー インター・スター 第生時刻 インター インター 確認時刻  $(12:51:00)$  1-1 電圧低下 2011/12/01 12:50:00 12/01 12:50:20 12/01 12:50:30 **チャンネル番号 1-2: [確認]を押した ┃┃** 1-2 ┃ 温度異常 ┃ 2011/12/01 12:50:10 ┃ — ┃ 12/01 12:52:10 (12:52:10) | 1-1 電圧低下 | 2011/12/01 12:51:00 | — | — *7* チャンネル番号 1-1: 発生中 インディー イン・コード インセージ ノー 発生時刻 ブイ 復旧時刻 | 確認時刻 (12:51:00) 1-1 | 電圧低下 | 2011/12/01 12:50:00 | 12/01 12:50:20 | 12/01 12:50:30 チャンネル番号 1-2: アラームが復旧した │ | 1-2 │ 温度異常 │ 2011/12/01 12:50:10 │ 12/01 12:53:00 │ 12/01 12:52:10 (12:52:10) | 1-1 電圧低下 | 2011/12/01 12:51:00 | — | —

# **1.4 データの構成**

収集したデータは、チャンネル番号、メッセージ、アラームの状態と日時およびラベルで構成されます。 アラーム履歴機能の設定項目と収集したデータの関係は、次のとおりです。

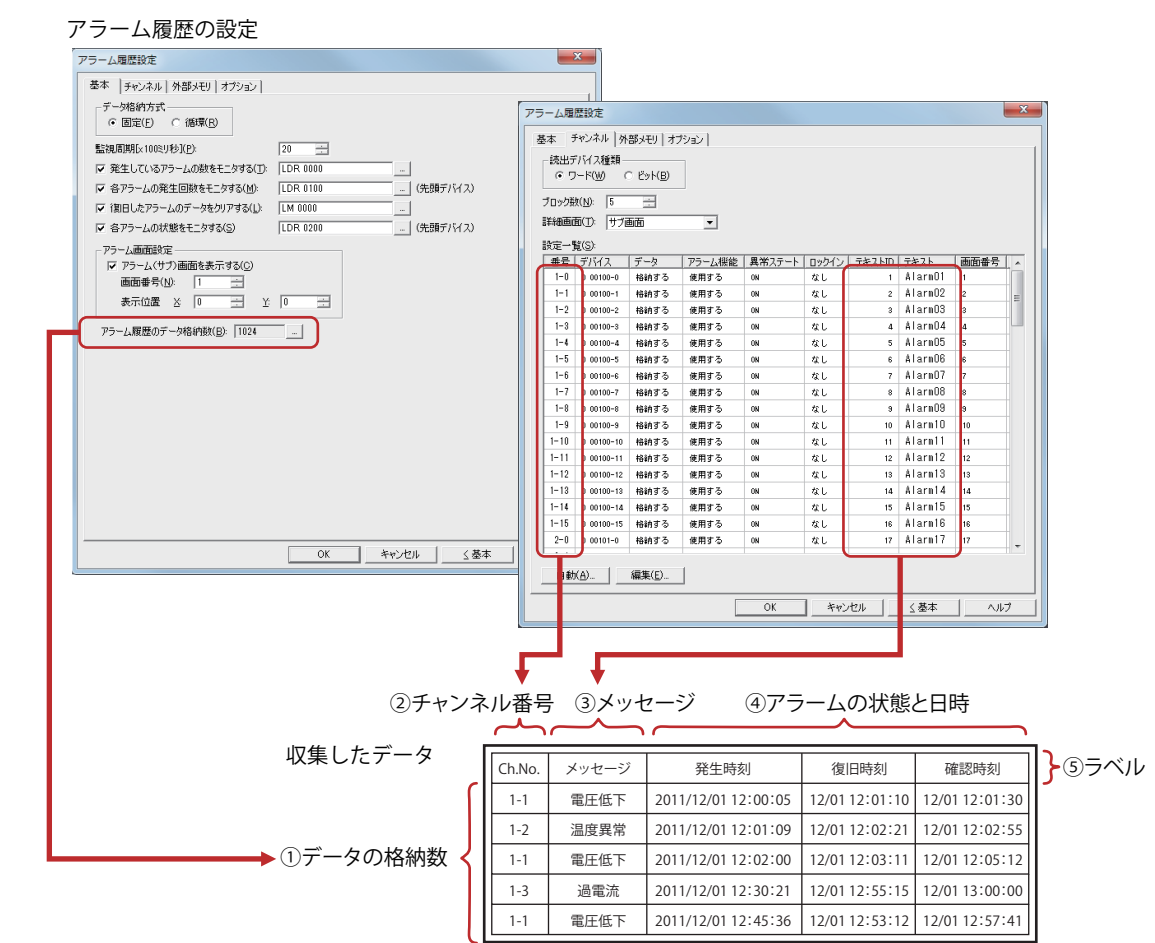

- ①データの格納数: データ保持領域に保存できるデータの数です。詳細は[、13-7 ページ「データ格納数」を](#page-726-0)参照してください。
- ②チャンネル番号: (ブロック番号)-(チャンネル番号)になります。チャンネルには、監視するデバイスやアラームの 発生や復旧の条件などを設定します。収集したデータを CSV 形式のファイルとして出力したとき、表 示されるラベルは "Ch.No" になります。

③メッセージ: アラームが発生したときに表示するメッセージです。

④アラームの状態と日時: アラームの状態(発生、復旧、確認)とアラームが発生、復旧、確認した日時です。収集したデータを CSV 形式のファイルとして出力したとき、表示されるラベルは出力方法によって異なります。

⑤ラベル: 収集したデータを CSV 形式のファイルとして出力したとき、ラベル行に表示されるテキストです。 変更できません。

収集したデータは、出力方法によって表示される項目の書式が異なります。

#### ■ 一括出力

発生したアラームに対して、復旧と確認のそれぞれの日時を 1 行で表示します。

ラベル行に表示されるラベルは、"Ch.No"、" メッセージ "、" 発生時刻 "、" 復旧時刻 "、" 確認時刻 " になります。 例) チャンネル番号 1-1 のメッセージが " 電圧低下 "、チャンネル番号 1-2 のメッセージが " 温度異常 " の場合

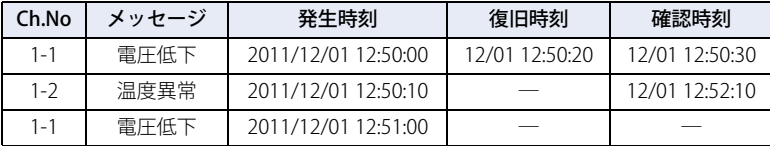

## ■ 逐次出力

アラームが発生、復旧、確認するごとに、状態とその状態になった日時を 1 行ずつ表示します。

ラベル行に表示されるラベルは、"Ch.No"、" メッセージ "、" 状態 "、" 時間 " になります。

例) チャンネル番号 1-1 のメッセージが " 電圧低下 "、チャンネル番号 1-2 のメッセージが " 温度異常 " の場合

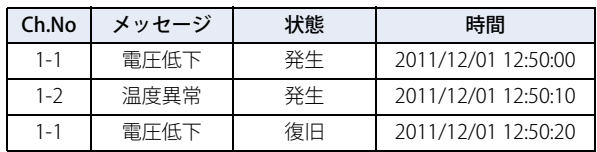

## **1.5 データの保存と消去**

#### ●データの保存

収集したデータは、データ保持領域に保存するかどうかを選択できます。データの保存方法は、[アラーム履歴設定]ダイアログ ボックスの[チャンネル]タブで設定します。

#### データ保持領域に保存する場合

[自動設定] ダイアログボックスまたは [個別設定] ダイアログボックスの [データ] で " 格納する " を選択します。

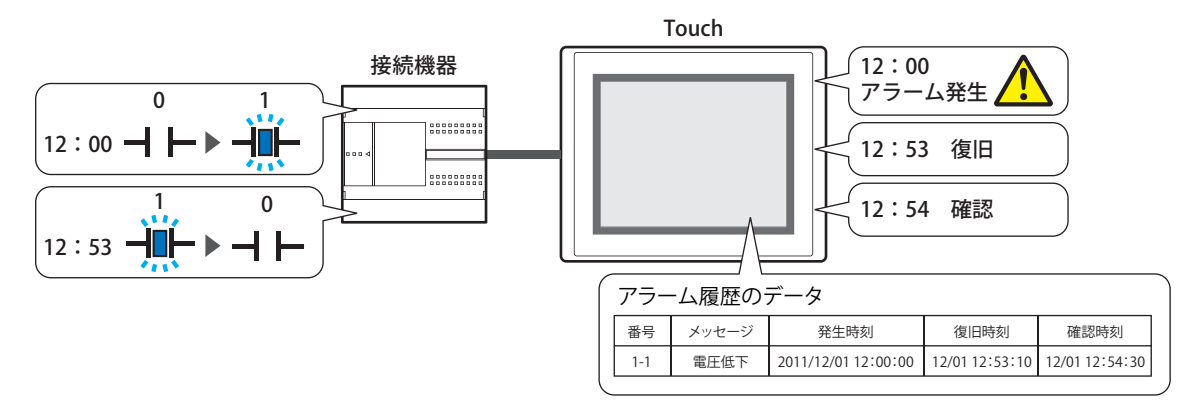

アラームの発生件数が、データ保持領域に設定したアラーム履歴のデータ格納数を超えた場合、次のいずれかの方法でデータを処 理します。

**■** 固定

保存したデータが、アラーム履歴のデータ格納数を超えた場合、新しいデータを保存しません。

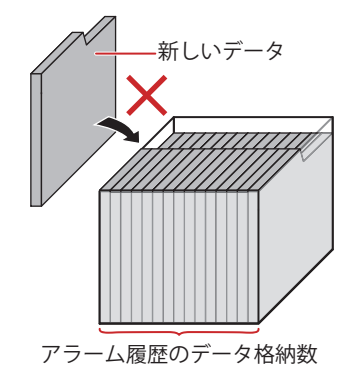

**■** 循環

保存したデータが、アラーム履歴のデータ格納数を超えた場合、古いデータから消去して最新のデータを保存します。

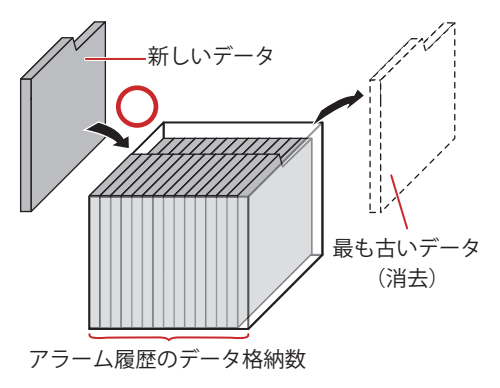

電池残量がない場合は、Touch の電源を切るとアラーム履歴のデータが消去されます。

#### <span id="page-726-0"></span>**データ格納数**

データ保持領域に保存できるデータの最大数は 5011 です。

# データ保持領域に保存しない場合

[自動設定] ダイアログボックスまたは [個別設定] ダイアログボックスの [データ] で " 格納しない " を選択します。 デバイスの状態を監視し、検出した発生中のアラームのみアラームリスト表示器で表示します。

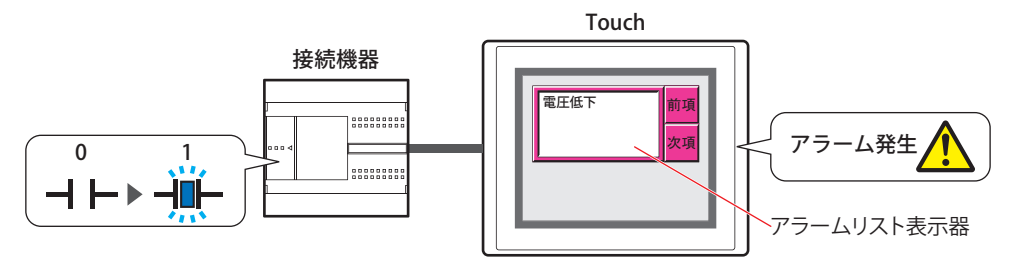

## ●データの消去

収集したデータをデータ保持領域から消去する方法は、次のとおりです。

• WindO/I-NV3 の [オンライン] タブで [クリア] の下の▼をクリックし、[すべて]または [アラーム履歴のデータ]をクリック します。詳細は[、23-22 ページ「第 23 章 4 クリア」を](#page-1057-0)参照してください。

• システムモードのトップページから[Main Menu]、[Initial Setting]、[Initialize]、[Alarm Log]の順に押します。

# **1.6 データや検出したアラームの利用**

保存したデータや検出したアラームは、次の方法で利用できます。

## ●保存したデータの利用

保存したデータは、次の方法で利用できます。

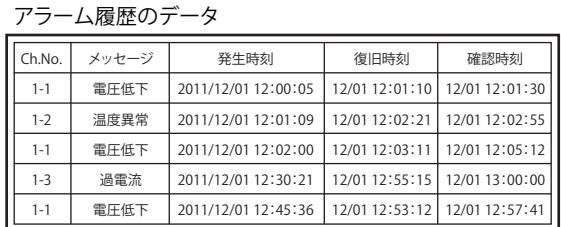

Touchで利用する場合 インストリー Touch以外で利用する場合

• アラーム履歴表示器で表示する

アラーム履歴のデータをアラーム履歴表示器で表示します。 詳細は[、9-99 ページ「第 9 章 7 アラーム履歴表示器」](#page-514-0)を 参照してください。

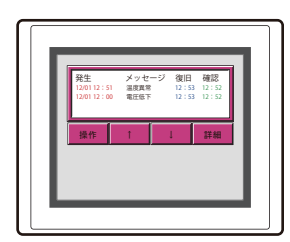

• 外部メモリに保存して読み出す Touchから外部メモリにCSV形式のファイルとして出力した データをパソコンで利用します。

詳細は[、13-32 ページ「4.4 CSV 形式のファイルとして保存](#page-751-0) [する」](#page-751-0)を参照してください。

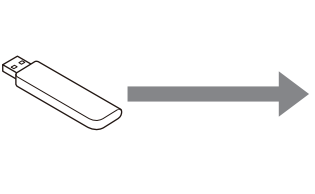

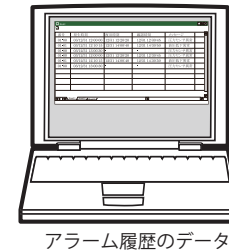

(CSV 形式)

## ●検出したアラームの利用

• アラームリスト表示器で表示する 検出したアラームをアラームリスト表示器で表示します。 詳細は[、13-27 ページ「4.2 発生中のアラームに応じて、登録したメッセージをアラームリスト表示器で表示する」を](#page-746-0)参照して ください。

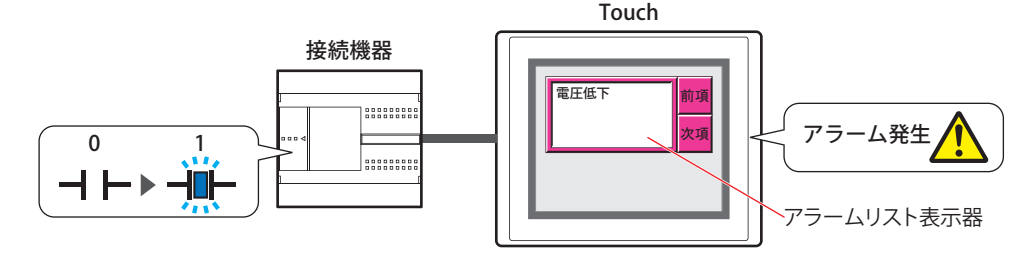

# **2 アラーム履歴機能の設定手順**

アラーム履歴機能の設定手順について説明します。

# **2.1 監視するデバイスとアラームの検出条件を設定する**

1 [システム] タブの [システム]で[アラーム履歴]をクリックします。 [アラーム履歴設定] ダイアログボックスが表示されます。

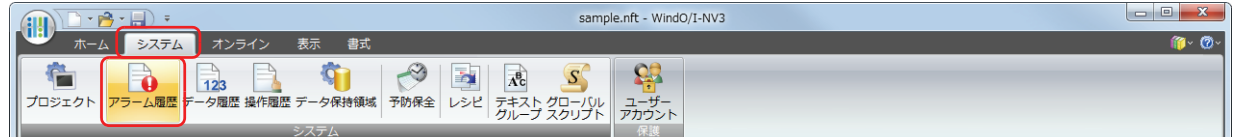

*2* [チャンネル]タブの[読出デバイス種類]で監視するデバイスの種類を選択します。

" ワード " を選択すると、ブロックごとにデバイスを設定します。

" ビット " を選択すると、チャンネルごとにデバイスを設定します。

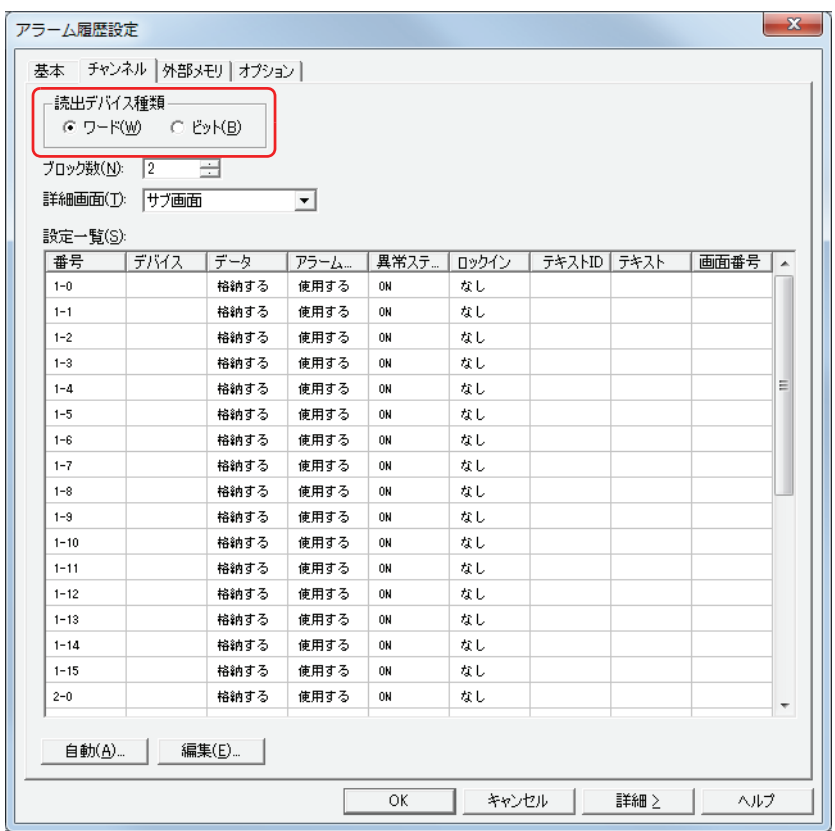

- *3* [ブロック数]で、管理するブロック数を指定します。 監視するデバイス 1 点に 1 チャンネルを使用し、16 チャンネルで 1 ブロックとなります。 設定できるブロック数は、[読出デバイス種類]の設定によって異なります。
- *4* [詳細画面]で詳細画面の種類を選択します。 詳細画面とは、チャンネルに関連付けられた画面です。特殊スイッチの[詳細]を押すと表示されます。 詳細画面を表示しない場合は、" 使用しない " を選択します。
- *5* すべてのチャンネルを一括して登録する場合は[自動]ボタンを、それぞれのチャンネルを個別で登録する場合は [編集] ボタンをクリックします。 ここでは、「自動」ボタンをクリックした場合を例として説明します。 「自動設定」ダイアログボックスが表示されます。

*6* [読出デバイス]で監視するデバイスを指定します。

をクリックすると、[デバイスアドレス設定]ダイアログボックスが表示されます。デバイスアドレスの設定手順は[、2-61 ペー](#page-90-0) [ジ「第 2 章 5.1 デバイスアドレスを設定する」を](#page-90-0)参照してください。

[自動設定]ダイアログボックスの場合は、指定したデバイスアドレスを先頭に[設定一覧]で選択したリスト上のフォーカスの位 置から連続で設定します。

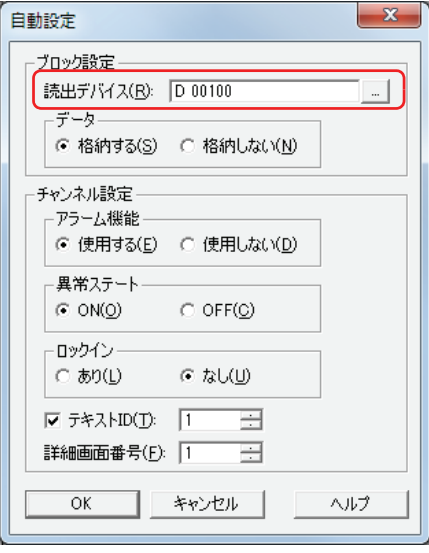

- *7* [データ]でアラーム履歴のデータをデータ保持領域に保存するどうかを選択します。 アラーム履歴のデータを Touch で表示したり、ファイルに出力する場合は、" 格納する " を選択します。 " 格納しない " を選択すると、アラーム履歴のデータを作成しませんが、デバイスの状態は監視します。
- *8* [アラーム機能]でアラーム機能を使用するかどうかを選択します。 " 使用しない " を選択したチャンネルでは、デバイスの状態を監視せず、アラーム履歴のデータも作成しません。
- *9* [異常ステート]でアラームの検出条件を選択します。 "ON" を選択すると、監視しているビットが 0 から 1 になった場合をアラームの発生とします。"OFF" を選択すると、1 から 0 になっ た場合をアラームの発生とします。
- *10*[ロックイン]でアラーム発生後、監視しているビットの状態に合わせて自動的に復旧するかどうかを選択します。 " なし " を選択すると、監視しているビットが正常な状態になると、ビットの状態に合わせて自動的に復旧します。 " あり " を選択すると、監視しているビットが正常な状態になっても、特殊スイッチの[確認]を押すまでアラームが発生のままに なります。
- *11*[テキスト ID]チェックボックスをオンにし、アラーム発生時に表示するメッセージをテキストマネージャーの ID 番 号 (1~32000)で指定します。 設定した ID 番号を先頭に、ブロック数 ×16(チャンネル数)のテキスト ID を使用します。
- *12*[詳細画面番号]で特殊スイッチの[詳細]を押したときに表示する画面番号(1 ~ 3000)を指定します。 設定した画面番号を先頭に、ブロック数 ×16(チャンネル数)の画面を使用します。 [詳細画面]で " ベース画面 " または " サブ画面 " を選択した場合のみ設定できます。

13 [OK] ボタンをクリックします。

監視するデバイスやメッセージなどが一括で設定され、[アラーム履歴設定]ダイアログボックスの[設定一覧]に表示されます。

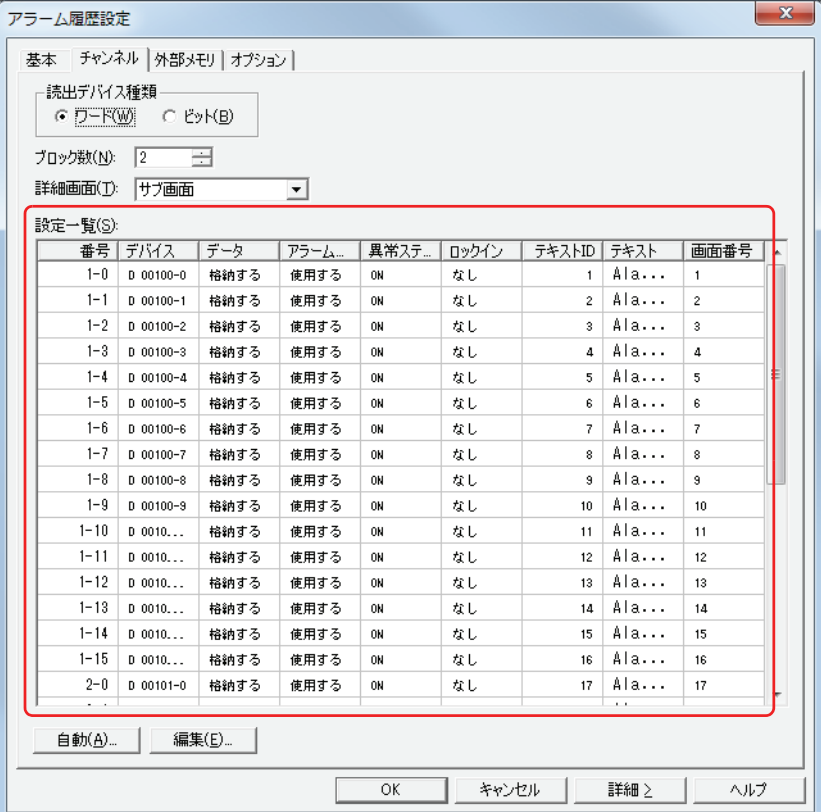

#### *14*[OK]ボタンをクリックします。

[アラーム履歴設定] ダイアログボックスを閉じます。 これで監視するデバイスとアラームの検出条件の設定は完了です。

続いて、保存したデータや検出したアラームを利用して実行する機能を設定します。

[13-25 ページ「4.1 保存したデータをアラーム履歴表示器で表示する」](#page-744-0)

[13-27 ページ「4.2 発生中のアラームに応じて、登録したメッセージをアラームリスト表示器で表示する」](#page-746-0)

- [13-30 ページ「4.3 アラームが発生したときにビープ音を鳴らし、画面を点滅させる」](#page-749-0)
- [13-32 ページ「4.4 CSV 形式のファイルとして保存する」](#page-751-0)

# **3 [アラーム履歴設定]ダイアログボックス**

「アラーム履歴設定」ダイアログボックスの各項目とボタンについて説明します。

# **3.1 [アラーム履歴設定]ダイアログボックス**

## ●[基本] タブ

アラーム発生時にどのようなデータを収集するか、収集したデータの保存および消去方法などを設定します。

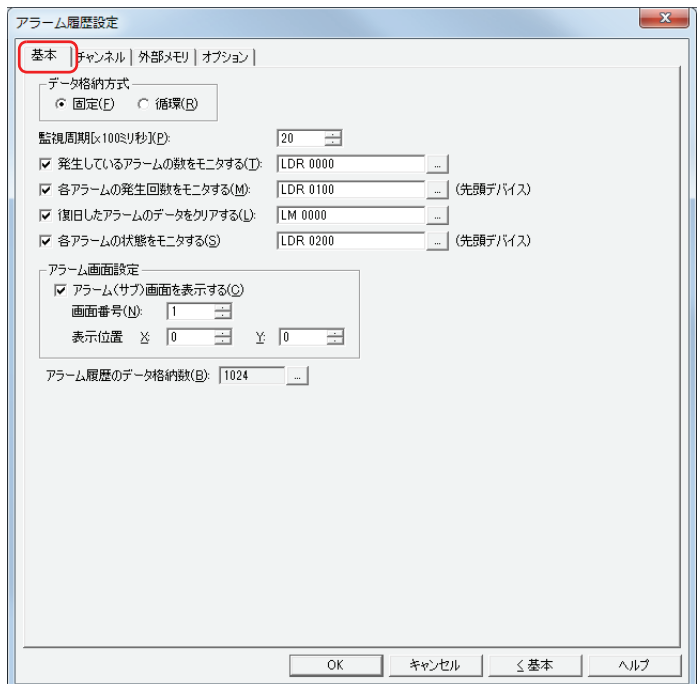

#### **■** データ格納方式

アラームの発生件数が、データ保持領域に設定したアラーム履歴のデータ格納数を超えた場合のデータの処理方法を選択します。 固定: 保存したデータが、アラーム履歴のデータ格納数を超えた場合、新しいデータを保存しません。

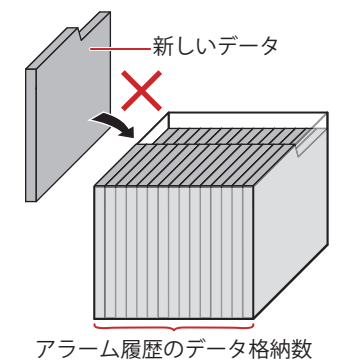

循環: 保存したデータが、アラーム履歴のデータ格納数を超えた場合、古いデータから消去して最新のデータを保存します。

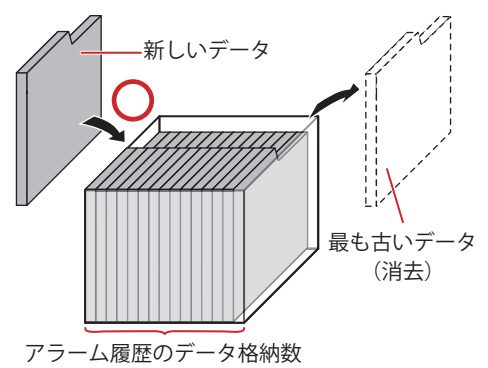

**13**

[ア](#page-720-0) ラ

ム

ー

#### ■ 監視周期[x100 ミリ秒]

監視するデバイスの状態を Touch に読み込む周期 (6~500 (100 ミリ秒単位)) を指定します。

#### **■** 発生しているアラームの数をモニタする

発生中のアラームの数をカウントする場合は、このチェックボックスをオンにします。

(書込デバイス): 発生しているアラームの数の書き込み先のワードデバイスを指定します。 デバイスアドレスの設定手順は、2-61 ページ「第2章 5.1 デバイスアドレスを設定する」を参照してください。

#### **■** 各アラームの発生回数をモニタする

チャンネルごとにアラームが発生した回数をカウントする場合は、このチェックボックスをオンにします。

- (先頭デバイス): アラームが発生した回数の書き込み先のワードデバイスを指定します。設定したデバイスアドレスを先頭に、ブ ロック数 ×16(チャンネル数)のアドレスを使用します。
	- デバイスアドレスの設定手順は[、2-61 ページ「第 2 章 5.1 デバイスアドレスを設定する」を](#page-90-0)参照してください。 例) ブロック数が 2 で、先頭デバイスに LKR100 を指定した場合
		- チャンネル番号 1-0 のアラームの発生回数を LKR100、チャンネル番号 1-1 のアラームの発生回数を LKR101、・・・チャンネル番号 2-15 のアラームの発生回数を LKR131 に保存します。

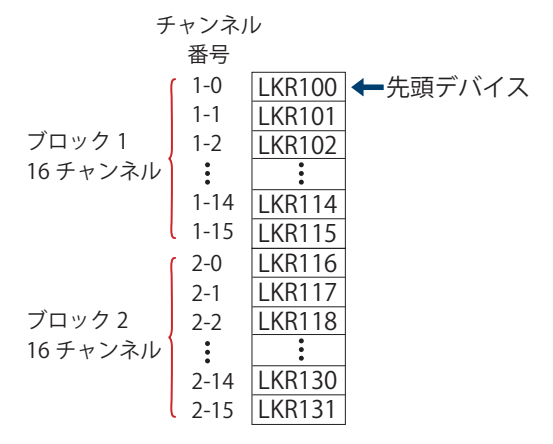

• 書き込み先のワードデバイスに HMI キープレジスタ(LKR)を指定すると、Touch の電源が切れてもアラームが発生し  $\binom{m}{k}$ た回数を保持します。

• アラーム履歴機能でデータ保持領域に保存したアラーム履歴のデータの数は、HMI 内部レジスタ LSD 57 に格納されま す。

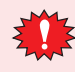

·各アラームの発生回数をモニタするには、設定した先頭デバイスからブロック数 ×16 (チャンネル数)のデバイスが 必要です。書き込み先のデバイスが存在しない場合、Touch で「デバイス範囲エラー」が発生します。 • アラームの発生回数をカウントしているデバイスの値を他の処理で書き換えると、正しくカウントできなくなります。

## **■** 復旧したアラームのデータをクリアする

保存したアラーム履歴のデータのうち、復旧しているデータを消去する場合は、このチェックボックスをオンにします。

(起動デバイス): データを消去する条件となるビットデバイスまたはワードデバイスのビットを指定します。設定したデバイス の値が 0 から 1 になったときに復旧しているデータを消去します。デバイスアドレスの設定手順は[、2-61 ペー](#page-90-0) ジ「第2章 5.1 デバイスアドレスを設定する」を参照してください。

#### ■ 各アラームの状態をモニタする

チャンネルごとにアラームの状態を確認する場合は、このチェックボックスをオンにします。

(先頭デバイス): アラームの状態の書き込み先のワードデバイスを指定します。設定したデバイスアドレスを先頭に、ブロック 数×16 (チャンネル数)のアドレスを使用します。 デバイスアドレスの設定手順は[、2-61 ページ「第 2 章 5.1 デバイスアドレスを設定する」を](#page-90-0)参照してください。

アラームの状態によって、次の値をビットに書き込みます。

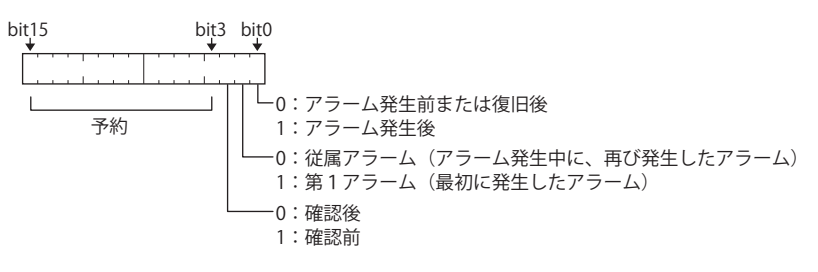

## **■** アラーム画面設定

アラームが発生したときに表示するサブ画面を設定します。アラームが発生したときに表示するサブ画面をアラーム画面と呼びま す。

アラーム(サブ)画面を表示する: アラームが発生したときにアラーム画面を表示する場合は、このチェックボックスをオン にします。

#### 画面番号: アラースが発生したときに表示するアラーム画面の番号 (1~3015) を指定します。

表示位置 X、Y: アラーム画面の表示位置を座標で指定します。 画面の左上隅を原点として、アラーム画面の左上が X および Y 座標になります。 表示位置は、1 ドット単位で指定します。 X:0 ~(ベース画面横サイズ -1) Y:0~ (ベース画面縦サイズ-1)

#### **■** アラーム履歴のデータ格納数

データ保持領域に保存するアラーム履歴のデータの最大数を指定します。設定した数までデータを保存します。データ保持領域に 保存できるデータの最大数は 5011 です。

|… をクリックすると、[データ保持領域の管理]ダイアログボックスが表示されます。[データ保持領域の管理]ダイアログボッ クスでデータ保持領域のメモリの割り付けを変更できます。詳細は[、16-1 ページ「第 16 章 データ保持領域」を](#page-810-0)参照してください。

# ●[チャンネル] タブ

監視するデバイスやアラームの検出条件などを設定します。

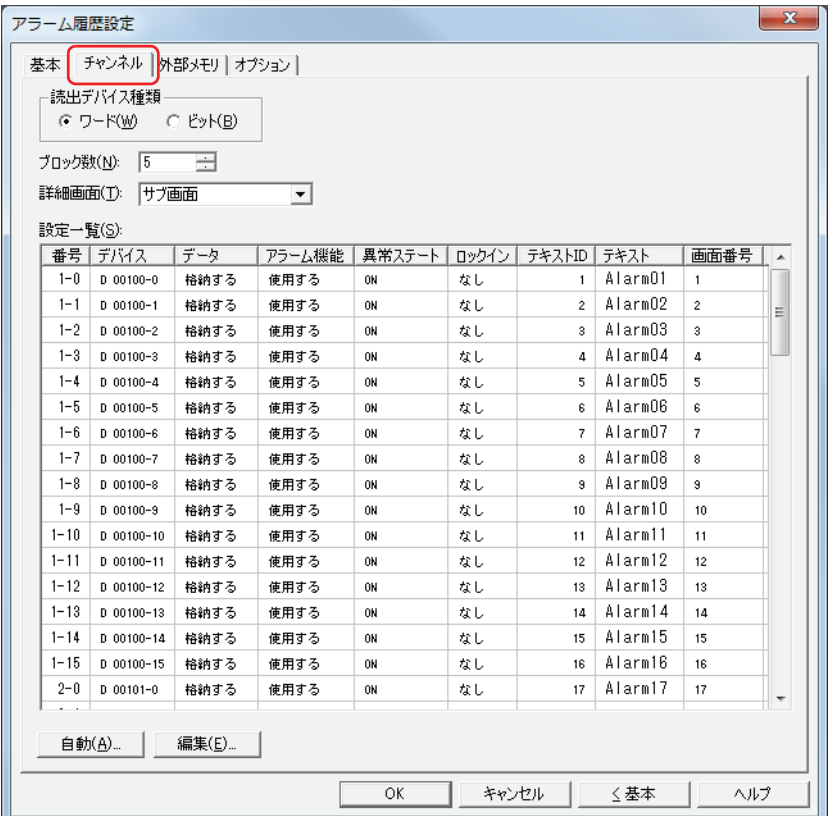

#### **■** 読出デバイス種類

監視するデバイスの種類を選択します。

- ワード: ワードデバイスを使用します。ブロックごとにデバイスを設定します。
- ビット: ビットデバイスを使用します。チャンネルごとにデバイスを設定します。

#### **■** ブロック数

アラーム履歴のデータはブロック単位で設定します。[読出デバイス種類]の設定によって、設定できるブロック数が異なります。

 $7 - F: 0 \sim 128$ 

 $E'$ ット:  $0 \sim 8$ 

1 ブロックは 16 チャンネルで構成され、1 チャンネルにつき 1 点のデバイスを監視できます。監視できるデバイスは 1 ブロックにつき最大 16 点になります。

#### **■** 詳細画面

企

詳細画面の種類を次の中から選択します。

" ベース画面 "、" サブ画面 "、" 使用しない "

詳細画面とは、アラームリスト表示器やアラーム履歴表示器のメッセージを選択し、特殊スイッチの[詳細]を押すと表示される 画面で、個々のチャンネルに関連付けられたベース画面やサブ画面です。

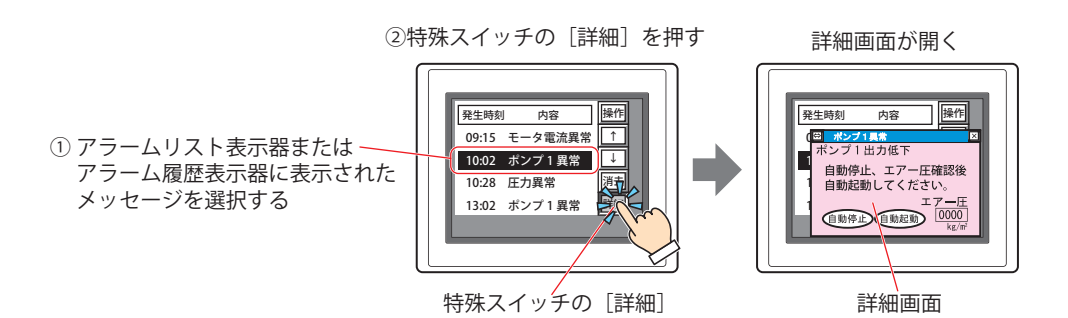

### **■** 設定一覧

各チャンネルのアラーム履歴の設定を編集をします。

- 番号: するとは、(ブロック番号)-(チャンネル番号)が表示されます。セルをダブルクリックすると、[個別設定]ダイ アログボックスが表示されます。
- デバイス: 監視するビットデバイスまたはワードデバイスのビットが表示されます。セルをダブルクリックすると、 [デバイスアドレス設定]ダイアログボックスが表示されます。 デバイスアドレスの設定手順は[、2-61 ページ「第 2 章 5.1 デバイスアドレスを設定する」を](#page-90-0)参照してく ださい。
- データ: アラーム履歴のデータをデータ保持領域に保存するかどうかが表示されます。 セルをダブルクリックすると、" 格納する " と " 格納しない " が切り替わります。
- アラーム機能: アラーム機能を使用するかどうかが表示されます。セルをダブルクリックすると、" 使用する " と " 使用し ない " が切り替わります。" 使用しない " に切り替えるとそのチャンネルの設定が未使用になり、デバイス の状態を監視せず、アラーム履歴のデータも作成しません。
- 異常ステート: アラームの検出条件が表示されます。セルをダブルクリックすると、"ON" と "OFF" が切り替わります。
- ロックイン: アラーム発生後、監視しているビットの状態に合わせて自動的に復旧するかどうかが表示されます。セル をダブルクリックすると、" なし " と " あり " が切り替わります。
- テキスト ID: アラーム発生時に表示するメッセージに使用するテキストマネージャーの ID 番号 (1 ~ 32000) が表示さ れます。セルをダブルクリックすると、テキストマネージャーの ID 番号を指定できます。
- テキスト: 指定したテキスト ID のテキストが表示されます。セルをダブルクリックすると、テキストマネージャーが 表示されます。
- 画面番号: 特殊スイッチの[詳細]を押したときに表示する画面番号が表示されます。セルをダブルクリックすると、 [個別設定] ダイアログボックスが表示されます。 [詳細画面]で " ベース画面 " または " サブ画面 " を選択した場合のみ設定できます。

## ■ [自動] ボタン

すべてのチャンネルの設定を一括で登録または変更します。 このボタンをクリックすると、「自動設定」ダイアログボックスが表示されます。「自動設定」ダイアログボックスの設定をすべて のチャンネルに反映します。 詳細は、13-18 ページ「「自動設定」ダイアログボックスおよび「個別設定」ダイアログボックス」を参照してください。

#### ■ [編集] ボタン

選択したチャンネルの設定を登録または変更します。

チャンネルを選択して、このボタンをクリックすると、[個別設定]ダイアログボックスが表示されます。[個別設定]ダイアログ ボックスの設定を選択したチャンネルに反映します。

詳細は、13-18 ページ「「自動設定」ダイアログボックスおよび「個別設定]ダイアログボックス」を参照してください。

#### <span id="page-737-0"></span>[自動設定] ダイアログボックスおよび [個別設定] ダイアログボックス

[自動設定]ダイアログボックスでは、すべてのチャンネルのアラーム履歴設定を一括で登録または変更します。 [個別設定]ダイアログボックスでは、選択したチャンネルのアラーム履歴設定を登録または変更します。

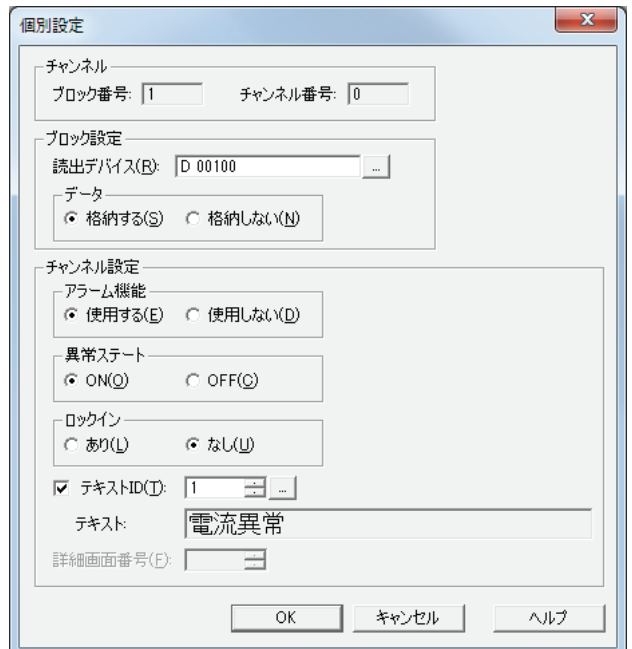

#### ■ チャンネル<sup>[\\*1](#page-737-1)</sup>

選択したチャンネルのブロック番号とチャンネル番号が表示されます。

- ブロック番号: [設定一覧]で選択したチャンネルのブロック番号が表示されます。
- チャンネル番号: [設定一覧]で選択したチャンネルのチャンネル番号が表示されます。

#### **■** ブロック設定

[読出デバイス]と[データ]は、ブロック単位で設定します。

読出デバイス: 「自動設定」ダイアログボックスの場合は、指定したデバイスアドレスを先頭にブロック番号1のチャンネ ル番号 0 から連続で設定します。 [個別設定]ダイアログボックスで「チャンネル]タブの「読出デバイス種類]が " ワード " の場合は、指

定したデバイスアドレスを先頭に選択しているブロックの 16 チャンネルを一括で設定します。" ビット " の 場合は、選択しているチャンネルを個別で設定します。

をクリックすると、[デバイスアドレス設定]ダイアログボックスが表示され、デバイスアドレスを編 集できます。デバイスアドレスの設定手順は[、2-61 ページ「第 2 章 5.1 デバイスアドレスを設定する」](#page-90-0) を参照してください。

データ: アラーム履歴のデータをデータ保持領域に保存するどうかを選択します。 [自動設定]ダイアログボックスの場合は、すべてのチャンネルを一括で設定します。 [個別設定]ダイアログボックスの場合は、選択しているブロックの 16 チャンネルを一括で設定します。

- 格納する: アラーム履歴のデータを Touch で表示したり、ファイルに出力できます。
- 格納しない: アラーム履歴のデータを作成しませんが、デバイスの状態は監視します。

<span id="page-737-1"></span>\*1 [個別設定]ダイアログボックスのみ

#### ■ チャンネル設定

このチャンネルの動作条件を設定します。

- アラーム機能: アラーム機能を使用するかどうかを選択します。 使用する: チャンネルに設定したデバイスの状態を監視し、アラームの情報を収集します。 使用しない: デバイスの状態を監視せず、アラーム履歴のデータも作成しません。 異常ステート: アラームの検出条件を選択します。
- 

ON: 監視しているビットが 0 から 1 になった場合をアラームの発生とします。

- OFF: 監視しているビットが1から0になった場合をアラームの発生とします。
- ロックイン: アラーム発生後、監視しているビットの状態に合わせて自動的に復旧するかどうかを選択します。
	- あり: 監視しているビットが正常な状態に戻っても、特殊スイッチの[確認]を押すまでア ラームが発生のままになります。
	- なし: 監視しているビットが正常な状態に戻ると、ビットの状態に合わせて自動的に復旧しま す。
	- 例) 異常ステートが "ON" の場合

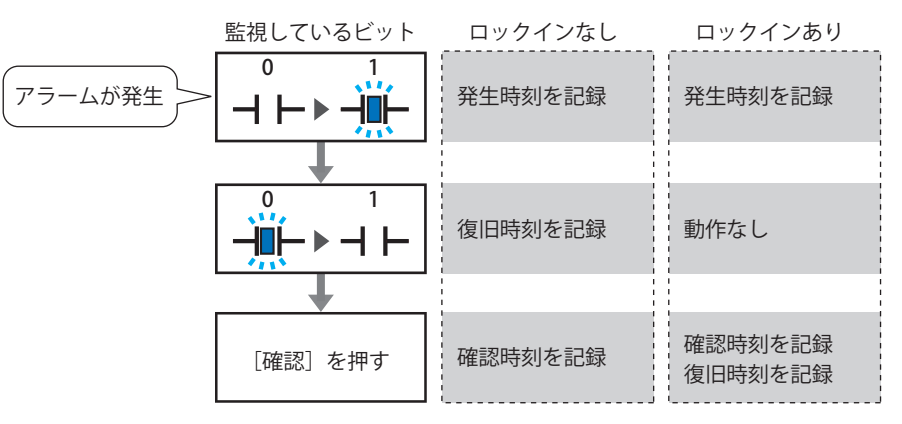

アラームリスト表示器では、[ロックイン]の設定に関わらず、アラームが復旧すると表示が消えます。[確認]を押す  $\circledcirc$ までアラームを表示しておくには、アラーム履歴表示器を使用してください。

テキスト ID: テキストマネージャーに登録したテキストをアラーム発生時に表示するメッセージに使用する場合は、こ のチェックボックスをオンにし、メッセージに使用するテキストマネージャーの ID 番号 (1~32000) を 指定します。設定した ID 番号を先頭に、ブロック数 ×16(チャンネル数)のテキスト ID を使用します。 をクリックすると、テキストマネージャーが表示され、編集できます。

テキスト: 指定したテキスト ID のテキストが表示されます。

詳細画面番号: 特殊スイッチの[詳細]を押したときに表示する画面番号(1 ~ 3000)を指定します。設定した画面番号 を先頭に、ブロック数 ×16(チャンネル数)の画面を使用します。 [詳細画面]で " ベース画面 " または " サブ画面 " を選択した場合のみ設定できます。

# <span id="page-739-0"></span>● [外部メモリ] タブ

保存したデータを外部メモリに出力するかどうかを設定します。

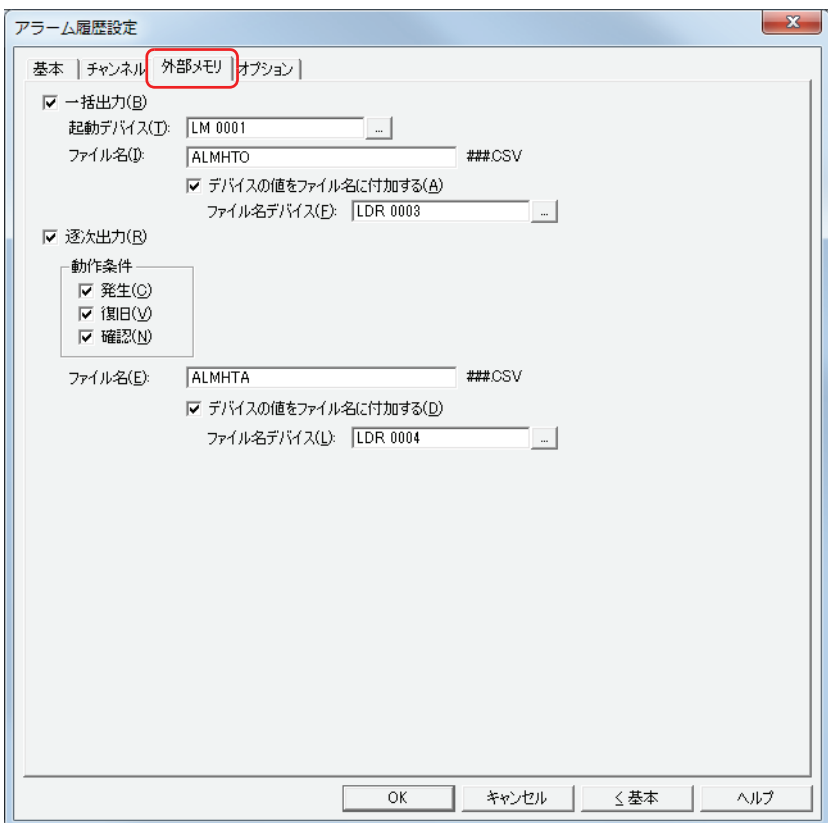

出力したデータは、外部メモリの次のフォルダーに格納されます。

¥外部メモリフォルダー ¥ALARMLOG

 $\mathbb{R}$ 

外部メモリフォルダー名のデフォルトは「HGDATA01」になります。詳細は[、26-12 ページ「第 26 章 1.5 外部メモリフォルダー](#page-1109-0) [の設定」を](#page-1109-0)参照してください。

外部メモリへの出力開始後に収集したデータは、出力中のデータには含まれません。

**■** 一括出力

収集したすべてのデータを外部メモリに一括して出力する場合は、このチェックボックスをオンにします。

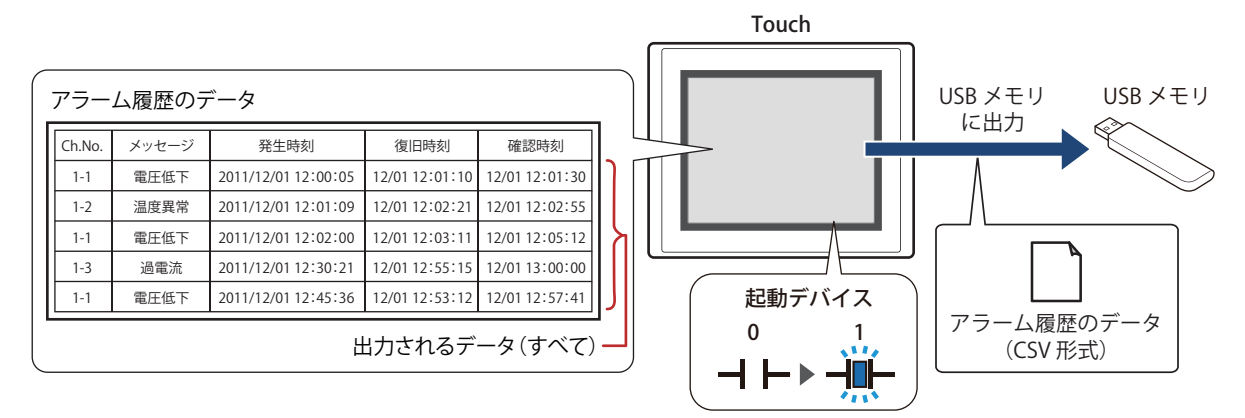

起動デバイスが 0 から 1 になるとすべてのデータを外部メモリに保存します。すでに同じ名前のファイルが外部メモリに存在する 場合はファイルを上書きします。出力するデータの最大数は、データ保持領域で設定した数になります。

外部メモリの空き容量が不足すると出力を停止します。USB メモリのエラー情報を HMI 特殊内部レジスタ LSD33 に格 納します。

- 起動デバイス: 一括出力する条件となるビットデバイスまたはワードデバイスのビットを指定します。デバイスアドレス の設定手順は[、2-61 ページ「第 2 章 5.1 デバイスアドレスを設定する」](#page-90-0)を参照してください。 起動デバイスが 0 から 1 になったとき、データをファイルに出力します。
- ファイル名: 出力したデータのファイル名を入力または表示します。 デフォルトは「ALMHTO.CSV」です。変更する場合は、ファイル名を入力します。最大文字数は半角で 120 文字(拡張子含む)です。 デバイスの値をファイル名に付加する[\\*1](#page-740-0): 出力したデータのファイル名に [ファイル名デバイス]で設定
	- したデバイスの値の下 3 桁をファイル名の末尾に付加する場合 は、このチェックボックスをオンにします。
		- 例)[ファイル名デバイス]で指定したデバイスの値が 123 のとき、ファイル名は、「ALMHTO123.CSV」になりま す。
	- ファイル名デバイス: ファイル名に付加する値の読み出し元のワードデバイスを指 定します。デバイスアドレスの設定手順は[、2-61 ページ「第 2](#page-90-0) [章 5.1 デバイスアドレスを設定する」](#page-90-0)を参照してください。 [デバイスの値をファイル名に付加する]チェックボックスを オンにした場合のみ設定できます。

<span id="page-740-0"></span>\*1 詳細モード時のみ

#### ■ 逐次出力

データを外部メモリに逐次出力する場合は、このチェックボックスをオンにします。

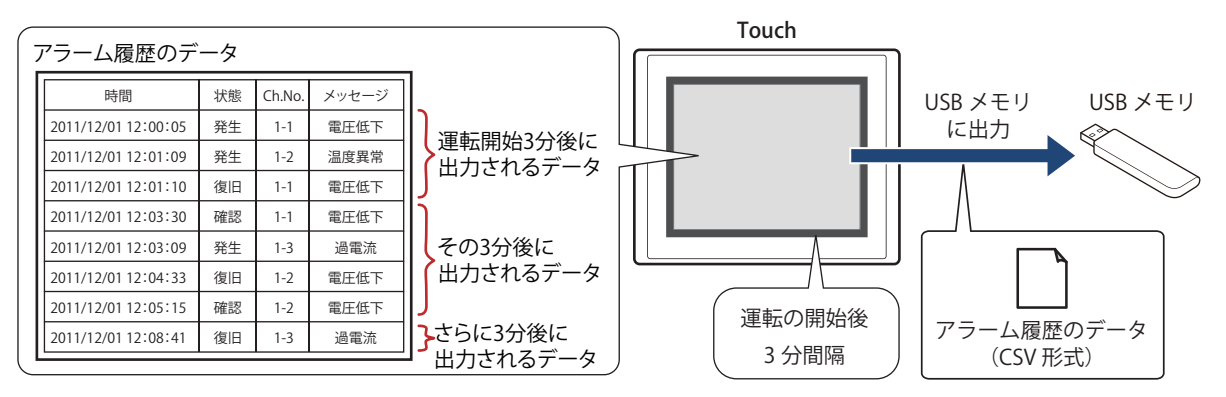

逐次出力では、運転の開始後 3 分間隔でデータを外部メモリに保存します。すでに外部メモリに同じファイル名のデータがあると きは、そのファイルに追記します。3 分間にデータの更新がない場合は、データを出力しません。

出力したファイルサイズが制限サイズ (256MB)になるまで追記するため、出力するデータの最大数は、データ数やデータサイズ、 ラベルなど、出力するチャンネルの設定によって異なります。

アラーム履歴を更新する間隔が逐次出力(外部メモリに書き込む間隔)よりも短い場合は、そのアラーム履歴は 1023 件までは記 憶されますが、それ以上は、古いデータから順に破棄して、新しいデータに置き換えられます。

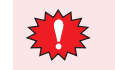

逐次出力は、アラーム履歴のデータのファイルサイズが 256M バイトを超えたり、外部メモリの空き容量が不足すると 出力を停止します。USB メモリのエラー情報を HMI 特殊内部レジスタ LSD33 に格納します。

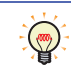

• HMI 特殊内部リレー LSM18 の値が 0 から 1 になった場合、その時点でのデータを USB メモリに逐次出力してから USB メモリへのアクセスを停止します。

• HMI 特殊内部レジスタ LSD34 と 35 で USB メモリの空き容量を確認できます。

動作条件: アラーム履歴のデータを外部メモリに出力する条件となる項目のチェックボックスをオンにします。

発生: アラームが発生したときに、アラーム履歴のデータを外部メモリに出力します。

復旧: アラームが復旧したときに、アラーム履歴のデータを外部メモリに出力します。

確認: 特殊スイッチの[確認]を押したときに、アラーム履歴のデータを外部メモリに出力します。

動作条件の発生時刻、復旧時刻、確認時刻には年 / 月 / 日 / 時 : 分 : 秒が出力されます。

ファイル名: 出力したデータのファイル名を入力または表示します。 デフォルトは「ALMHTA.CSV」です。変更する場合は、ファイル名を入力します。最大文字数は半角で 120 文字 (拡張子含む)です。 デバイスの値をファイル名に付加する[\\*1:](#page-741-0)出力したデータのファイル名に[ファイル名デバイス]で設定したデ バイスの値の下3桁をファイル名の末尾に付加する場合は、このチェッ クボックスをオンにします。 例)[ファイル名デバイス]で指定したデバイスの値が 123 のとき、 ファイル名は、「ALMHTA123.CSV」になります。 ファイル名デバイス: ファイル名に付加する値の読み出し元のワードデバイスを指定しま す。デバイスアドレスの設定手順は[、2-61 ページ「第 2 章 5.1 デバ](#page-90-0) [イスアドレスを設定する」を](#page-90-0)参照してください。[デバイスの値をファ イル名に付加する]チェックボックスをオンにした場合のみ設定でき ます。

<span id="page-741-0"></span>\*1 詳細モード時のみ

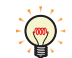

• アラーム履歴のデータを外部メモリに保存中も、データを収集する機能は動作します。

- 外部メモリに保存したアラーム履歴ファイルを消去する方法は、次のとおりです。
	- 部品を使用して運転中にファイルを消去する場合は、[プロジェクト設定] ダイアログボックスの[外部メモリ] タブで、 [ファイルを消去する]チェックボックスおよび [すべてのアラーム履歴ファイル]チェックボックスをオンにし、起動 デバイスを設定します。その起動デバイスを部品に割り付けます。
	- WindO/I-NV3 でファイルを消去する場合は、[オンライン] タブで [クリア] をクリックし、[外部メモリのデータ] を クリックすると、[外部メモリのデータをクリア]ダイアログボックスが表示されます。[アラーム履歴のデータ] チェックボックスをオンにし、[OK]ボタンをクリックします。

# ● [オプション] タブ

Touch 内蔵ブザーを鳴らすかどうか、または画面を点滅させるかどうかを設定します。

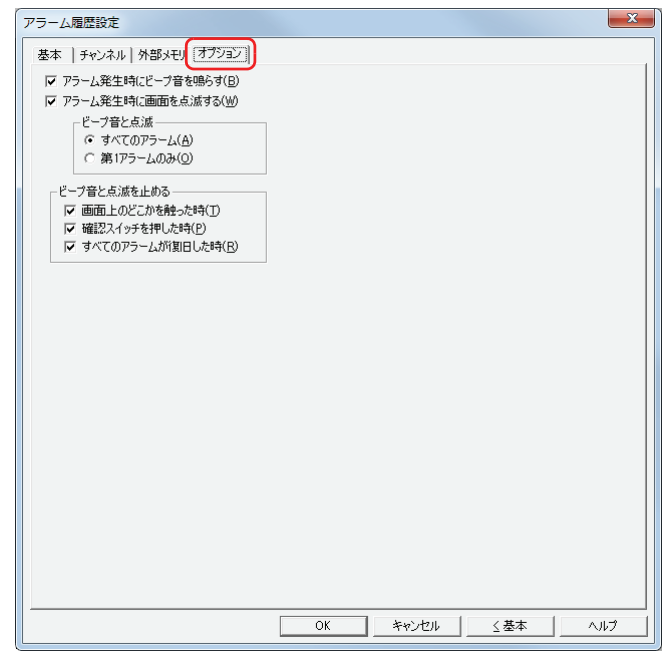

#### **■** アラーム発生時にビープ音を鳴らす

アラームが発生したときにビープ音を鳴らす場合は、このチェックボックスをオンにします。

#### **■** アラーム発生時に画面を点滅する

アラームが発生したときに画面を点滅させる場合は、このチェックボックスをオンにします。 モノクロ液晶機種の場合、画面が点滅している間はバックライトが赤色になります。

#### ■ ビープ音と点滅<sup>[\\*1](#page-743-1)</sup>

ビープ音を鳴らす、または画面を点滅させるアラームの条件を選択します。「アラーム発生時にビープ音を鳴らす]チェックボック スまたは[アラーム発生時に画面を点滅する]チェックボックスがオンの場合のみ設定できます。

すべてのアラーム: アラームが発生するたびにビープ音を鳴らします。または画面を点滅させます。

第1アラームのみ: 第1アラーム<sup>[\\*2](#page-743-0)</sup>が発生したときのみビープ音を鳴らします。または画面を点滅させます。 すでに他のアラームが発生しているときは、ビープ音を鳴らしません。または画面を点滅させません。

## ■ ビープ音と点滅を止める<sup>[\\*1](#page-743-1)</sup>

ビープ音と画面の点滅を止める条件となる項目のチェックボックスをオンにします。

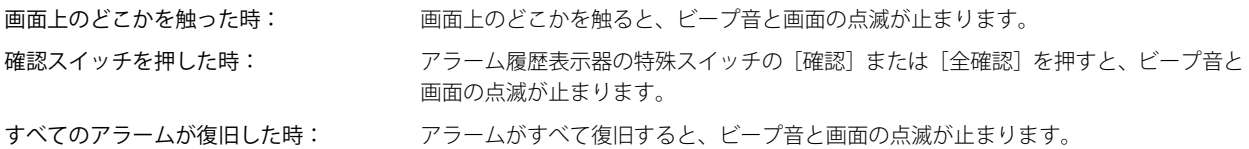

• ビープ音が鳴っている間は、システムエリア 1 のアドレス +1 のビット 6 が 1 になります。

• 画面が点滅している間は、システムエリア 1 のアドレス +1 のビット 2 が 1 になります。

- モノクロ液晶機種の場合、画面が点滅している間は、システムエリア 1 のアドレス +1 のビット 3 と 4 が 10 になります。
	- アラームが発生したときにビープ音および画面の点滅を止めるには、次の方法があります。
		- 特殊スイッチの [ビープ音と画面の点滅を止める]を押す
		- -[ビープ音と画面の点滅を止める]チェックボックスでオンにした条件が成立したとき

- ビープ音のみを止める場合は、システムエリア 1 のアドレス +1 のビット 6 を 0 にする

- 画面の点滅のみを止める場合は、システムエリア 1 のアドレス +1 のビット 1 ~ 4 を 0 にする

ただし、アラームの発生以外の要因でシステムエリア 1 のアドレス +1 のビット 6 が 1 になったときは、0 を書き込む までビープ音は止まりません。アラームの発生以外の要因でシステムエリア 1 のアドレス +1 のビット 1 ~ 4 が 1 に なったときは、0 を書き込むまで画面の点滅は止まりません。

• 画面の点滅を止めると、システムエリア 1 のアドレス +1 のビット 0 が 0 のときバックライトが消灯、1 のときバック ライトが点灯します。

(ng)

<span id="page-743-1"></span><sup>\*1</sup> 詳細モード時のみ

<span id="page-743-0"></span><sup>\*2</sup> アラームが 1 つも発生していない状態から、最初に発生したアラーム

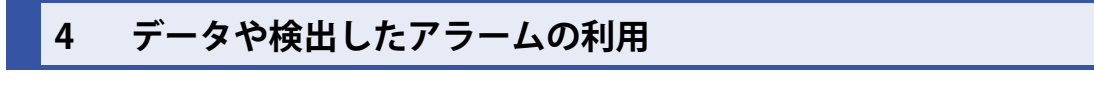

# <span id="page-744-0"></span>**4.1 保存したデータをアラーム履歴表示器で表示する**

1 [システム] タブの [システム] で [アラーム履歴] をクリックします。 [アラーム履歴設定]ダイアログボックスが表示されます。

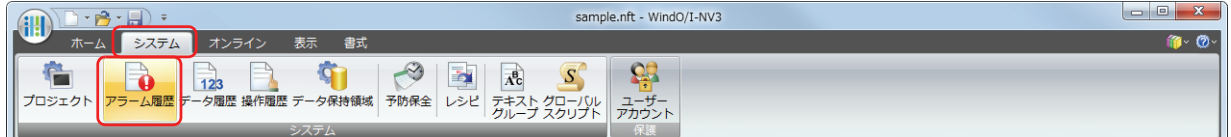

- 2 [チャンネル] タブの [読出デバイス種類] で監視するデバイスの種類を選択し、[ブロック数]を指定します。
- *3* 登録するチャンネル番号を選択して[編集]ボタンをクリックします。 [個別設定] ダイアログボックスが表示されます。

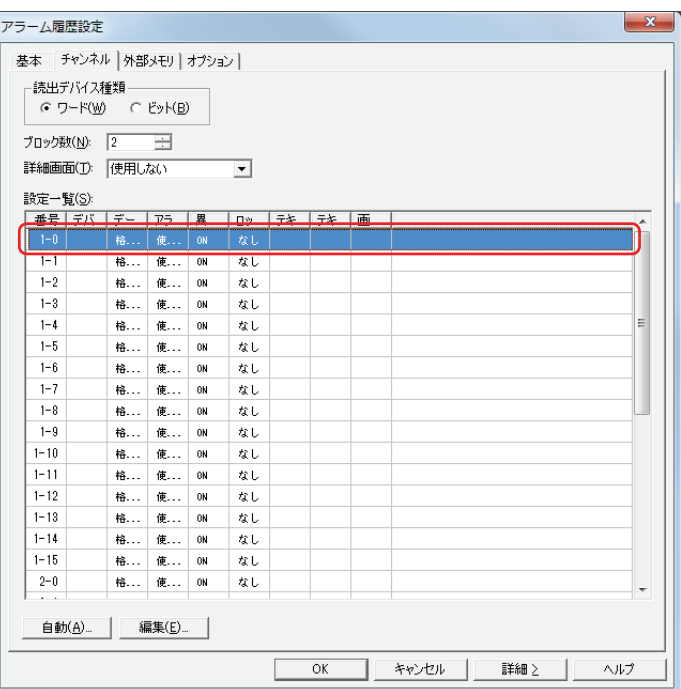

*4* [読出デバイス]で監視するデバイスを指定し、[データ]で " 格納する " を選択します。

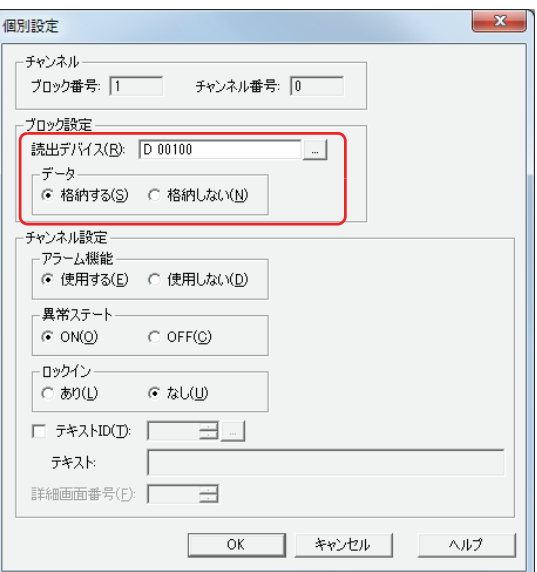

- *5* [アラーム機能]で " 使用する " を選択し、[異常ステート]、[ロックイン]などを設定し、[OK]ボタンをクリックします。
- *6* 手順 *3* ~ *5* を繰り返し、すべてのチャンネルを登録します。
- *7* [OK]ボタンをクリックします。 [アラーム履歴設定] ダイアログボックスを閉じます。
- *8* [ホーム]タブの[部品]で[データ表示]をクリックし、[アラーム履歴表示器]をクリックします。

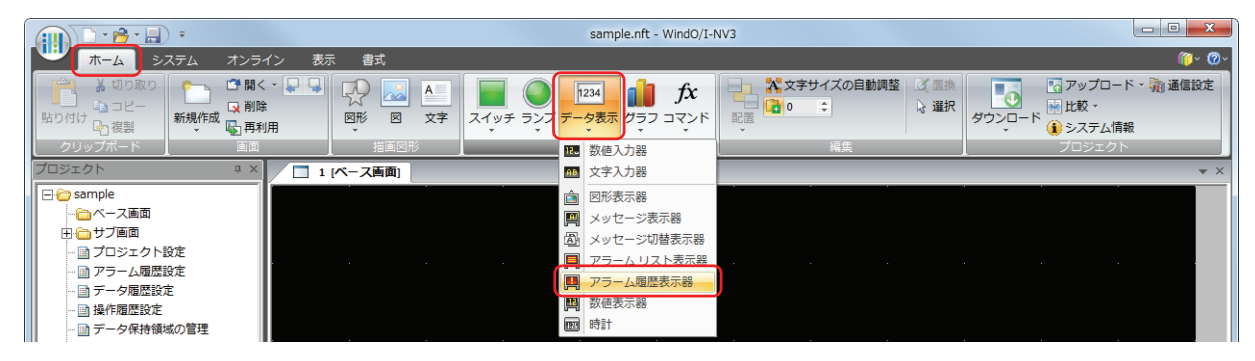

- *9* 編集画面上で、アラーム履歴表示器を配置する位置をクリックします。
- *10* 配置したアラーム履歴表示器をダブルクリックすると、プロパティダイアログボックスが表示されます。

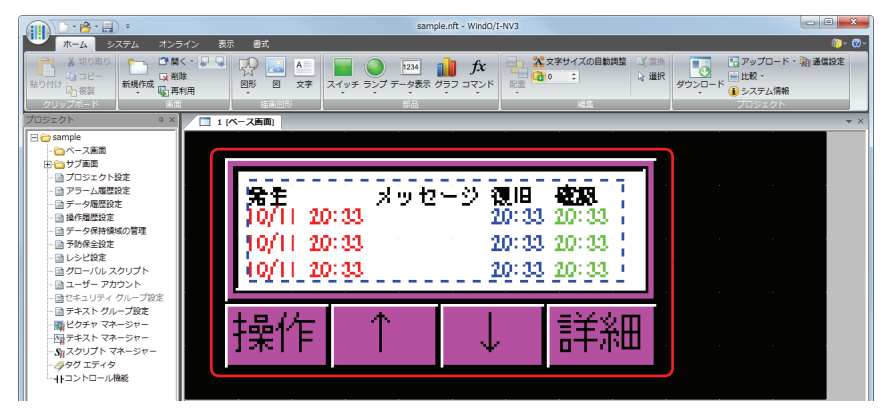

*11* 各タブの設定項目を必要に応じて設定します。 詳細は[、9-101 ページ「第 9 章 7.3 アラーム履歴表示器のプロパティダイアログボックス」](#page-516-0)を参照してください。

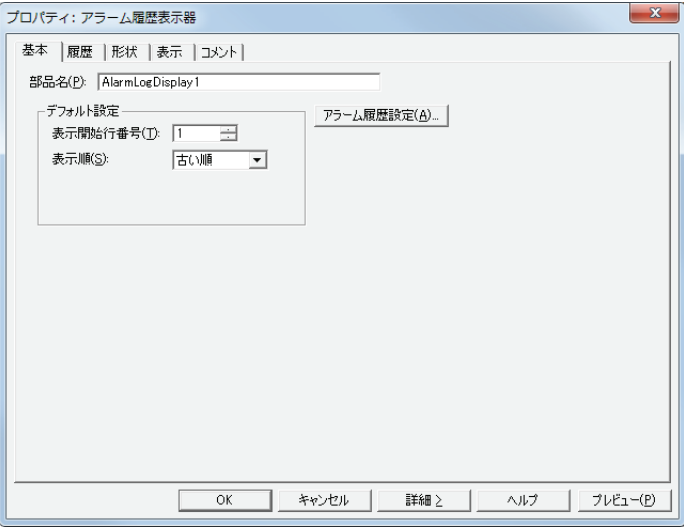

*12*[OK]をクリックします。

アラーム履歴表示器のプロパティダイアログボックスを閉じます。 これで保存したデータをアラーム履歴表示器で表示する設定は完了です。

# <span id="page-746-0"></span>**4.2 発生中のアラームに応じて、登録したメッセージをアラームリスト表示器で表示する**

1 [システム] タブの [システム] で [アラーム履歴] をクリックします。 [アラーム履歴設定] ダイアログボックスが表示されます。

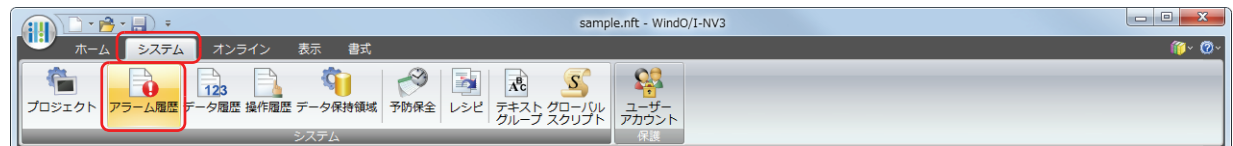

- *2* [チャンネル]タブの[読出デバイス種類]で監視するデバイスの種類を選択し、[ブロック数]を指定します。
- *3* メッセージを登録するチャンネル番号を選択して[編集]ボタンをクリックします。 [個別設定]ダイアログボックスが表示されます。

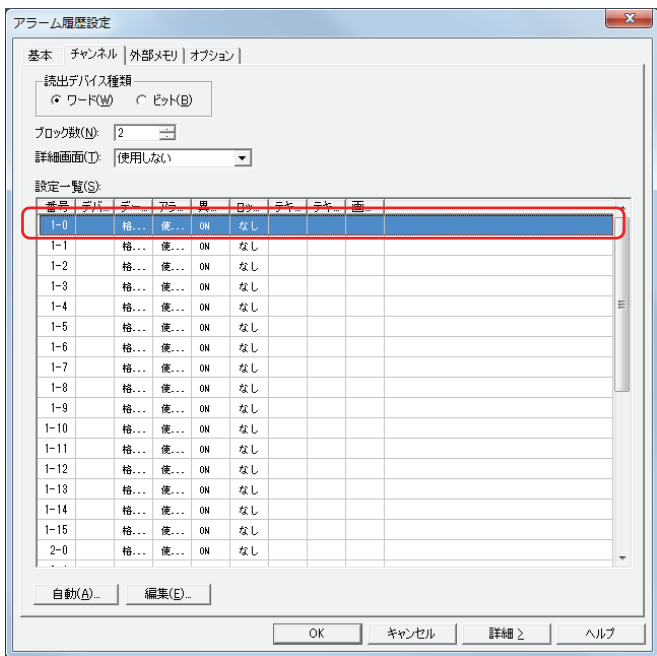

*4* [読出デバイス]で監視するデバイスを指定し、[データ]で " 格納しない " を選択します。

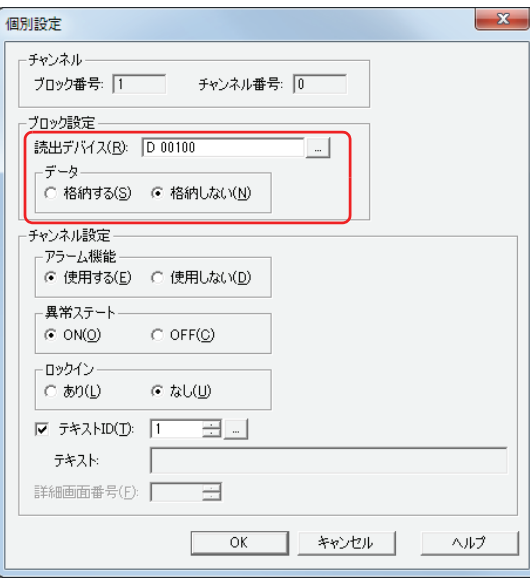

- 5 [アラーム機能]で"使用する"を選択し、[異常ステート]、[ロックイン]などを設定します。
- 6 [テキスト ID] チェックボックスをオンにし、 | をクリックします。 テキストマネージャーが表示されます。

*7* [テキスト]にメッセージを入力します。

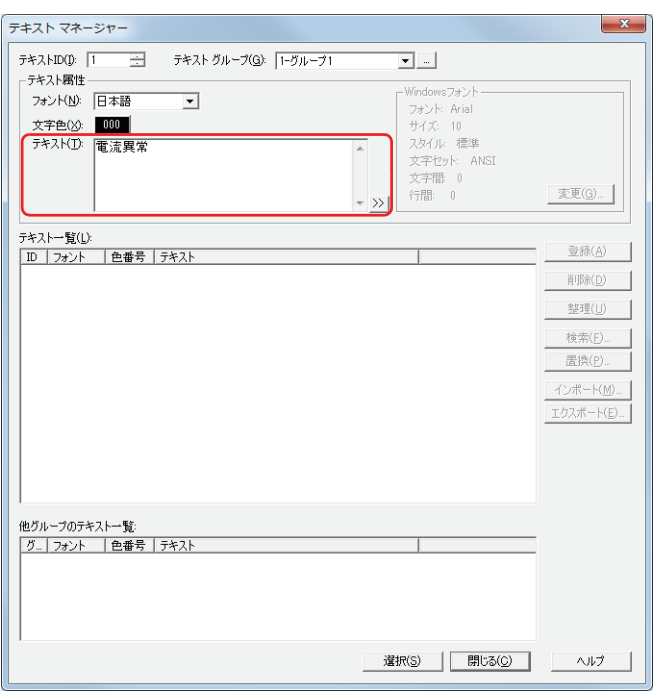

- 8 [選択] ボタンをクリックします。
- 9 「個別設定]ダイアログボックスで「OK]ボタンをクリックします。 [アラーム履歴設定]ダイアログボックスの[設定一覧]に登録したメッセージが表示されます。

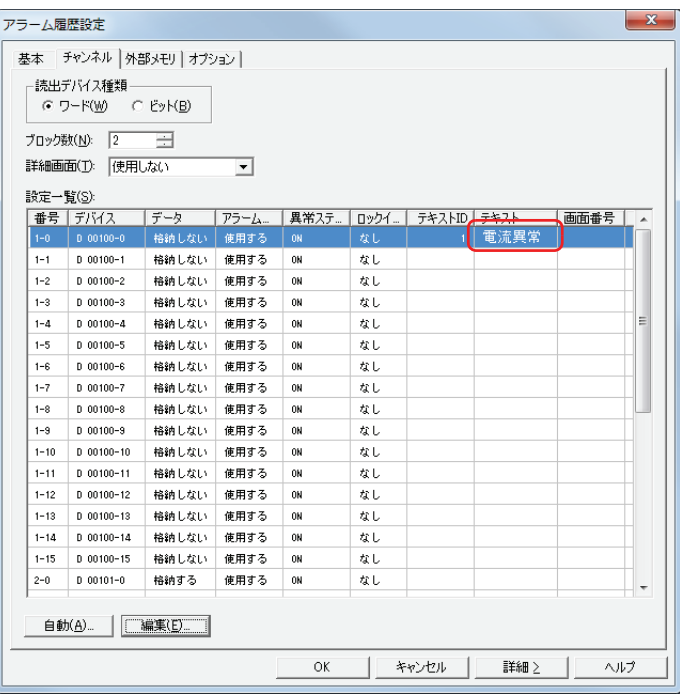

*10* 手順 *3* ~ *9* を繰り返し、すべてのチャンネルにメッセージを登録します。

使用するメッセージは、あらかじめテキストマネージャーで登録しておくことができます。 $\mathbb{Q}$ 

*11*[OK]ボタンをクリックします。

-<br>[アラーム履歴設定] ダイアログボックスを閉じます。

*12*[ホーム]タブの[部品]で[データ表示]をクリックし、[アラームリスト表示器]をクリックします。

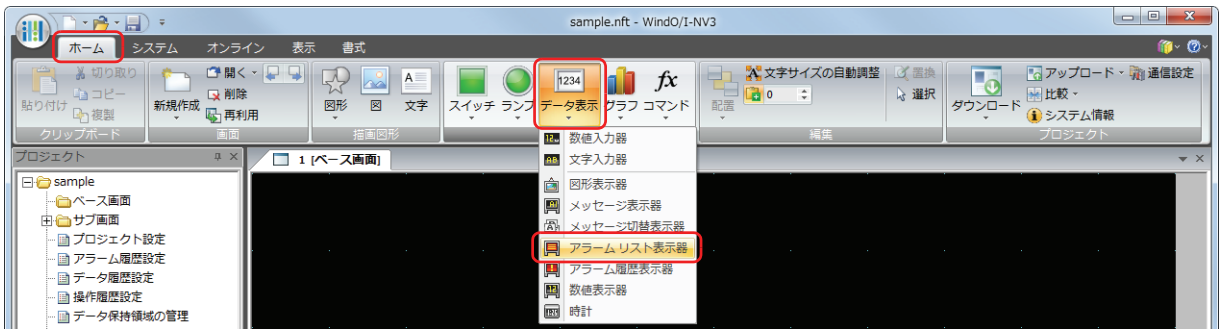

- *13* 編集画面上で、アラームリスト表示器を配置する位置をクリックします。
- *14* 配置したアラームリスト表示器をダブルクリックすると、プロパティダイアログボックスが表示されます。

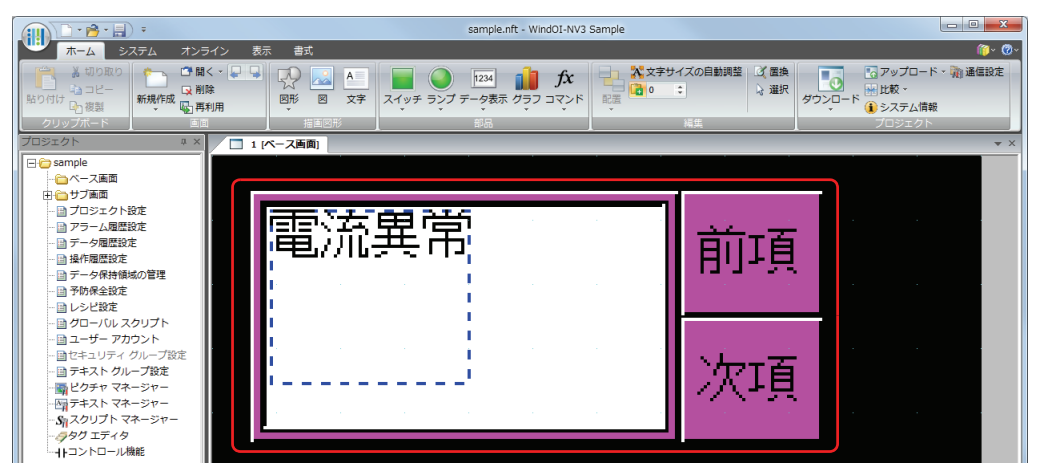

15 [基本] タブの「メッセージ設定]で「アラーム履歴設定を使用する]を選択します。

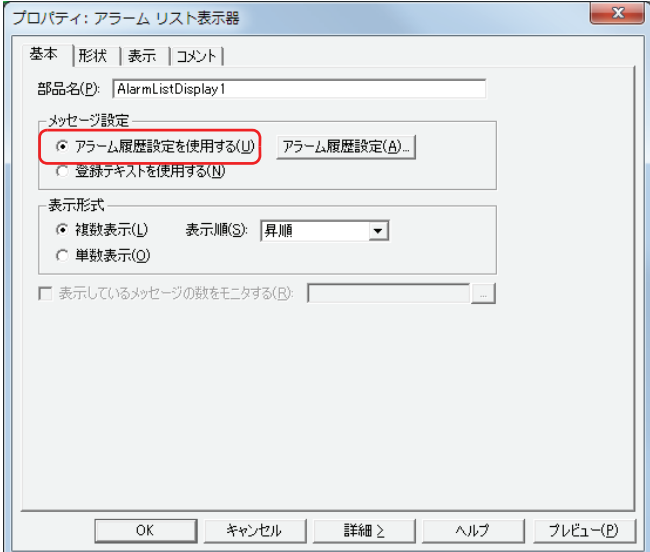

*16* その他の設定および各タブの設定項目を必要に応じて設定します。 詳細は[、9-85 ページ「第 9 章 6.3 アラームリスト表示器のプロパティダイアログボックス」](#page-500-0)を参照してください。

*17*[OK]をクリックします。

アラームリスト表示器のプロパティダイアログボックスを閉じます。 これで発生中のアラームに応じて、登録したメッセージをアラームリスト表示器で表示する設定は完了です。

# <span id="page-749-0"></span>**4.3 アラームが発生したときにビープ音を鳴らし、画面を点滅させる**

1 [システム] タブの [システム] で [アラーム履歴] をクリックします。 [アラーム履歴設定] ダイアログボックスが表示されます。

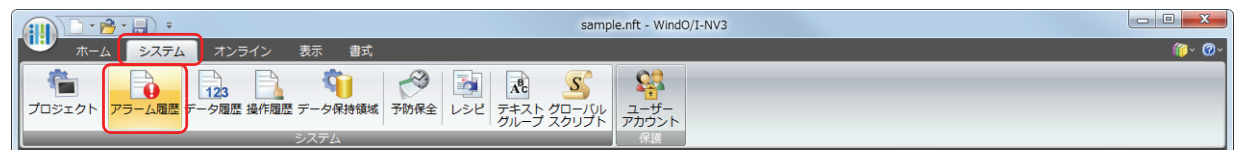

- *2* [チャンネル]タブの[読出デバイス種類]で監視するデバイスの種類を選択し、[ブロック数]を指定します。
- *3* メッセージを登録するチャンネル番号を選択して[編集]ボタンをクリックします。 [個別設定] ダイアログボックスが表示されます。

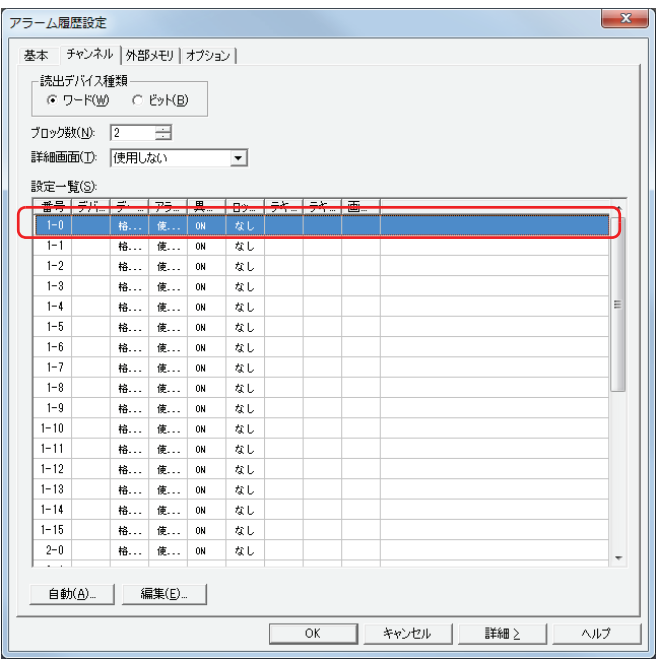

*4* [読出デバイス]で監視するデバイスを指定し、[データ]で " 格納する " を選択します。

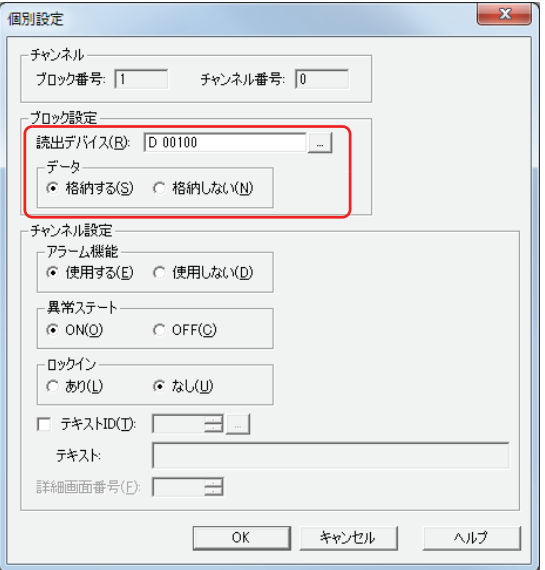

*5* [アラーム機能]で " 使用する " を選択し、[異常ステート]、[ロックイン]などを設定し、[OK]ボタンをクリックします。

*6* [アラーム履歴設定]ダイアログボックスで[オプション]タブをクリックします。

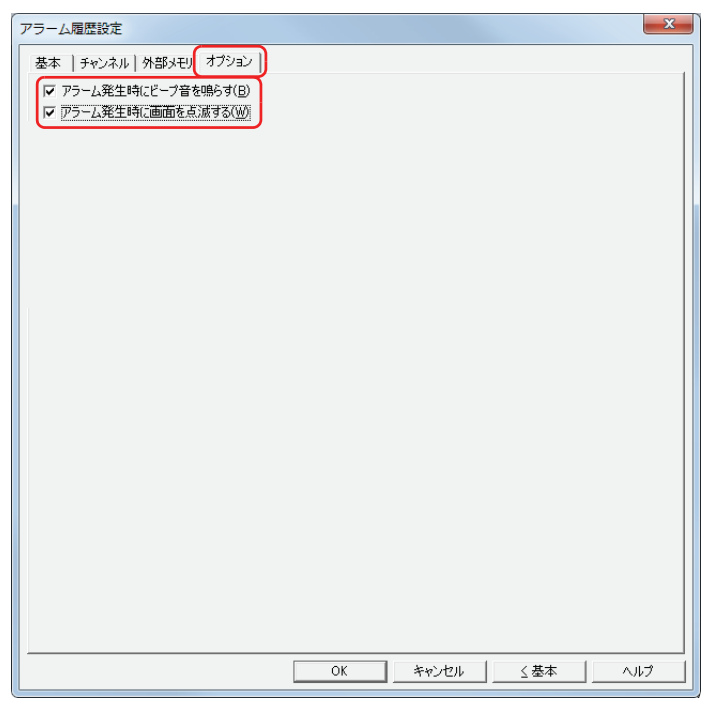

- *7* アラーム発生したときにビープ音を鳴らすため、[アラーム発生時にビープ音を鳴らす]チェックボックスをオンに します。
- *8* アラーム発生したときに画面を点滅させるため、[アラーム発生時に画面を点滅させる]チェックボックスをオンに します。
- 9 [OK] ボタンをクリックします。 [アラーム履歴設定] ダイアログボックスを閉じます。 これで、アラームが発生したときにビープ音を鳴らし、画面を点滅させる設定は完了です。

# <span id="page-751-0"></span>**4.4 CSV 形式のファイルとして保存する**

## ● CSV 形式のファイルとして保存する

アラーム履歴のデータは CSV 形式のファイルとして外部メモリに保存できます。 保存する手順は次のとおりです。

WindO/I-NV3 の「システム]タブで「アラーム履歴]をクリックすると、「アラーム履歴設定」ダイアログボックスが表示されま す。[外部メモリ]タブで出力方法のチェックボックスをオンにし、各項目を設定します。外部メモリの外部メモリフォルダーに保 存できます。詳細は[、13-20 ページ「\[外部メモリ\]タブ」を](#page-739-0)参照してください。

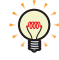

外部メモリに保存したファイルは、WindO/I-NV3 を使用して読み出します。

WindO/I-NV3 の [オンライン] タブで [アップロード]の下の▼をクリックし、[外部メモリのデータ]をクリックする と、[外部メモリからアップロード]ダイアログボックスが表示されます。[アラーム履歴のデータ]チェックボックス をオンにし、[パス]でファイルを保存する場所を指定して、[OK]ボタンをクリックすると、指定したフォルダーに保 存できます。

# ● データの構造と出力例

一括出力と逐次出力で出力したファイルのデータ構造は異なります。

・ ・

#### **■** 一括出力

発生したアラームに対して、復旧と確認のそれぞれの日時を 1 行で表示します。 一括出力で出力したファイルのデータ構造は、次のとおりです。太字の項目はアラーム履歴の設定、収集したデータ、プロジェク トファイル名および WindO/I-NV3 のバージョンによって置き換わります。

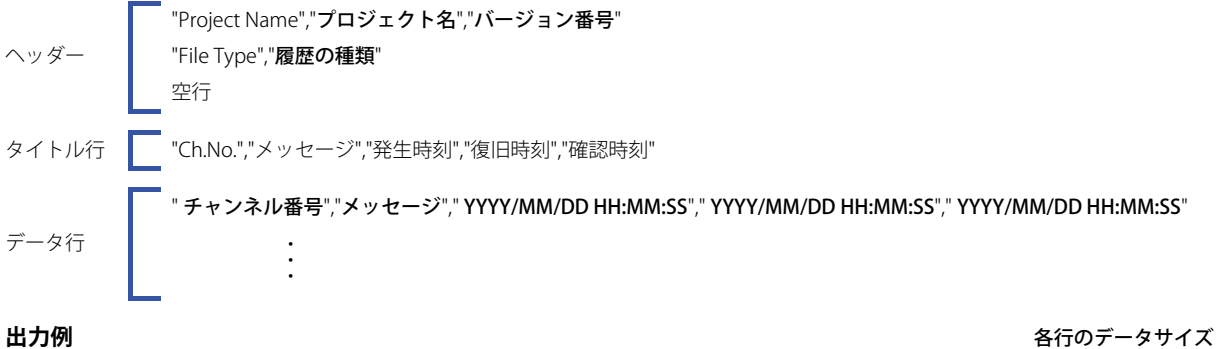

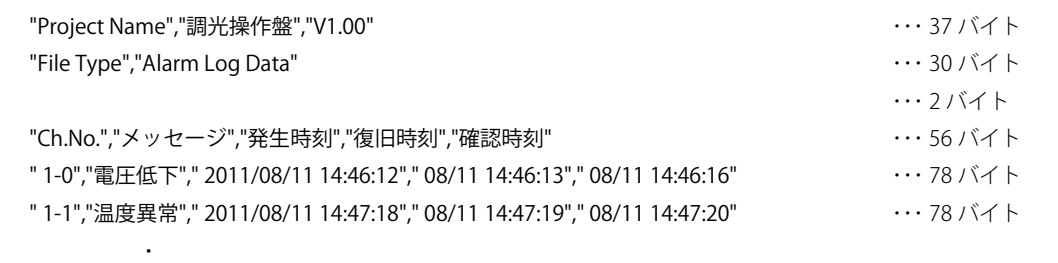

## ■ 逐次出力

 $\circled{(*)}$ 

アラームが発生、復旧、確認するごとに、状態とその状態になった日時を 1 行ずつ表示します。 逐次出力で出力したファイルのデータ構造は、次のとおりです。太字の項目はアラーム履歴の設定、収集したデータ、プロジェク トファイル名および WindO/I-NV3 のバージョンによって置き換わります。

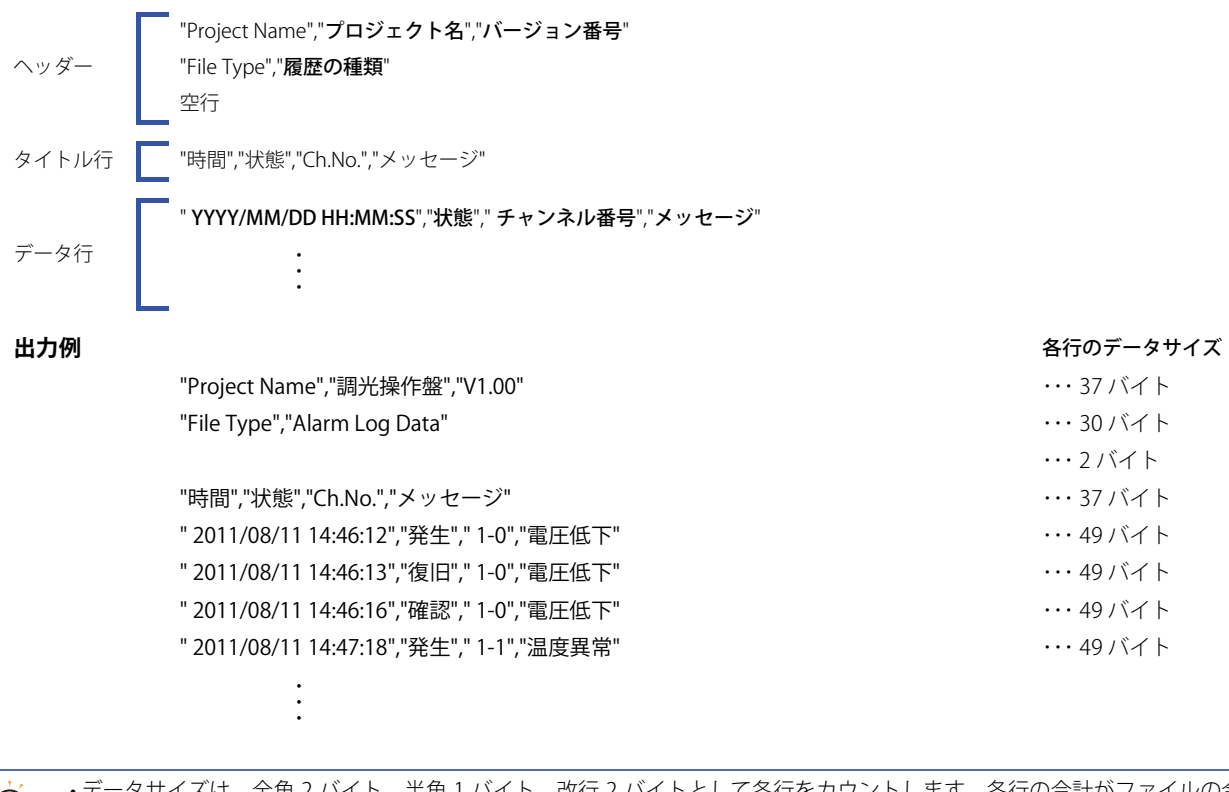

• データサイズは、全角 2 バイト、半角 1 バイト、改行 2 バイトとして各行をカウントします。各行の合計がファイルの合 計容量になります。

• データ行の年の前には、スペースが挿入されます。

• 日付や時刻の表示形式は、[プロジェクト設定]の[プロジェクト情報]タブの[言語]で設定した言語によって異なります。 日本語:YYYY/MM/DD HH:MM:SS

欧文、中国語、台湾語、韓国語、中央ヨーロッパ、バルト、キリル:MM/DD/ YYYY HH:MM:SS

# <span id="page-754-0"></span>第 14 章 データ履歴機能

この章では、データ履歴機能の設定方法および Touch での動作について説明します。

# **1 概要**

# **1.1 データ履歴機能でできること**

データ履歴機能とは、設定したサンプリング条件でデバイスの値を Touch に収集する機能です。収集したデバイスの値は、サンプ リング日時と合わせて内蔵メモリに保存します。

データ履歴機能では、次のようなことができます。

• 一定の間隔でデバイスの値を収集する

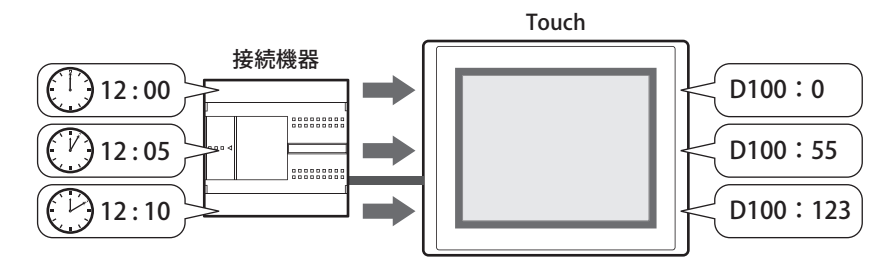

• デバイスの値が変化したときにデバイスの値を収集する

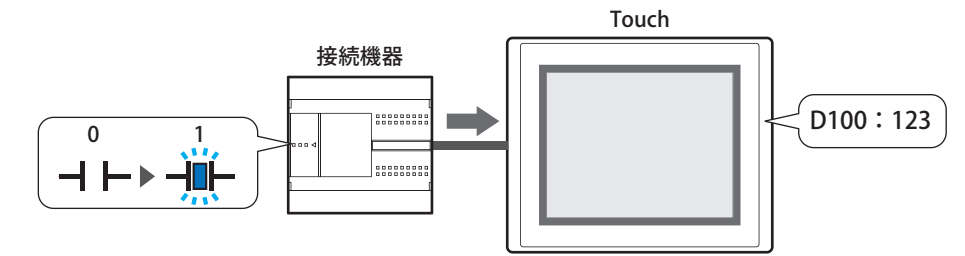

• データ履歴のデータを外部メモリに出力する

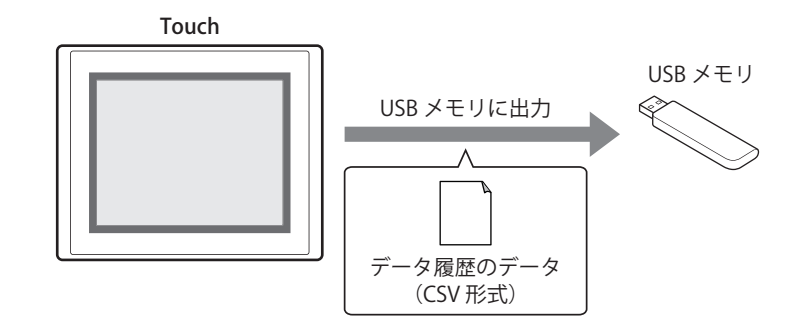

• データ履歴のデータを内部デバイスにコピーする

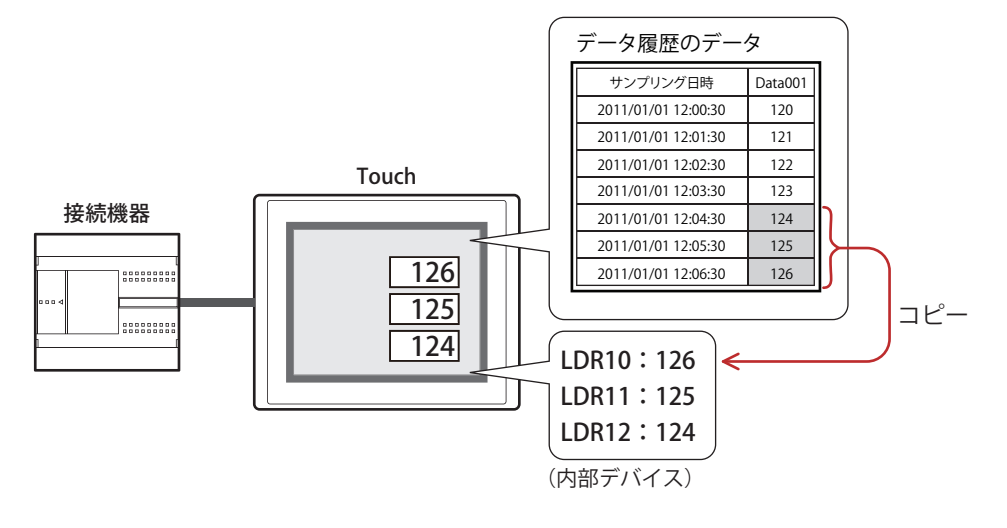
## **1.2 デバイスの値を収集する**

一定の間隔、またはデバイスの値が変化したときに対象のデバイスの値を Touch に収集します。

### ● 一定の間隔でデバイスの値を収集する

5分間隔 (周期:300s) でデバイス (D100 ~ D102) の値を収集し、データ保持領域のデータ格納数を 3 に設定した場合、次のよ うにデータ履歴のデータを Touch に格納します。

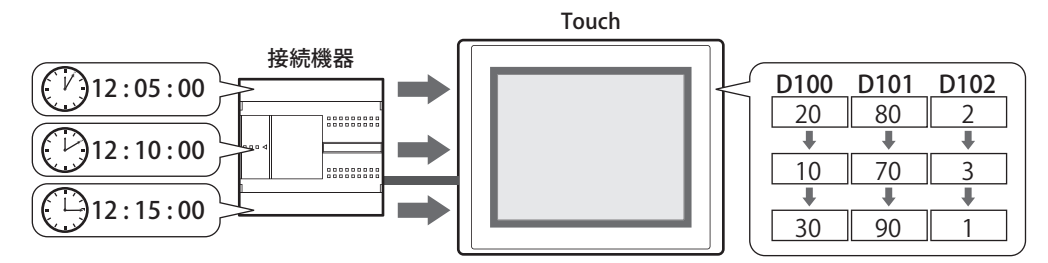

- *1* 収集を開始して 5 分後にデバイスの値 D100 ~ D102 を Touch に格納します。
- *2* 収集を開始して 10 分後にデバイスの値 D100 ~ D102 を Touch に格納します。
- *3* 収集を開始して 15 分後にデバイスの値 D100 ~ D102 を Touch に格納します。

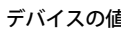

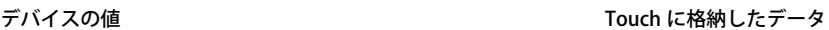

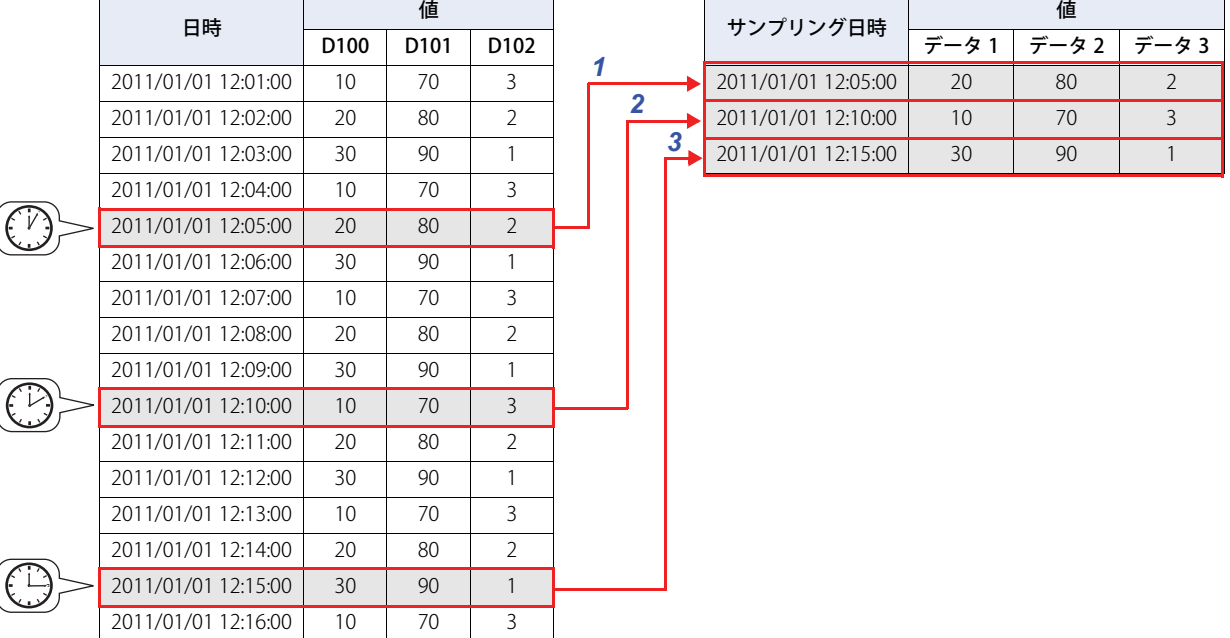

*4* 収集を開始して 20 分後にデバイスの値 D100 ~ D102 を Touch に格納します。 データ保持領域のデータ格納数を 3 に設定しているため、4 点目以降は最も古いデータを消去して、最新データを Touch に保存し ます。

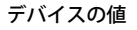

<sup>日</sup><sup>時</sup> <sup>値</sup> サンプリング日<sup>時</sup> <sup>値</sup> ・・・ ・・・ ・・・ ・・・  $2011/01/01$  12:17:00 40 60 2 2011/01/01 12:18:00 30 60 1  $2011/01/0112:19:00$  10 90 3 2011/01/01 12:20:00 20 80 2

#### Touch に格納したデータ

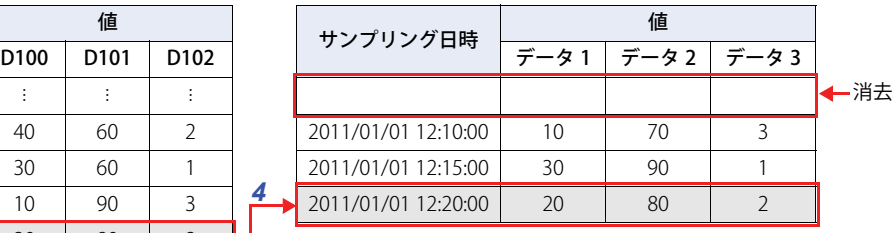

**14**

*4*

## ●デバイスの値が変化したときに、デバイスの値を収集する

サンプリング条件として設定したビットデバイスが 0 から1になったときに、デバイス (D100~D102)の値を収集し、データ保 持領域のデータ格納数を 3 に設定した場合、次のようにデータ履歴のデータを Touch に格納します。

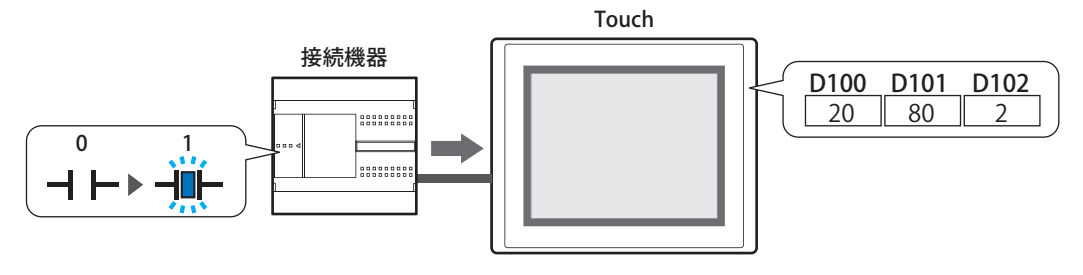

- *1* 収集を開始してサンプリング条件のデバイスのビットが0から1になったときに、デバイスD100~D102の値をTouch に格納します。
- *2* 2度目にサンプリング条件のビットデバイスが0から1になったときに、デバイスD100~D102の値をTouchに格納し ます。
- *3* 3度目にサンプリング条件のビットデバイスが0から1になったときに、デバイスD100~D102の値をTouchに格納し ます。

デバイスの値 けいしょう しょうしゃ おおし おおし Touch に格納したデータ

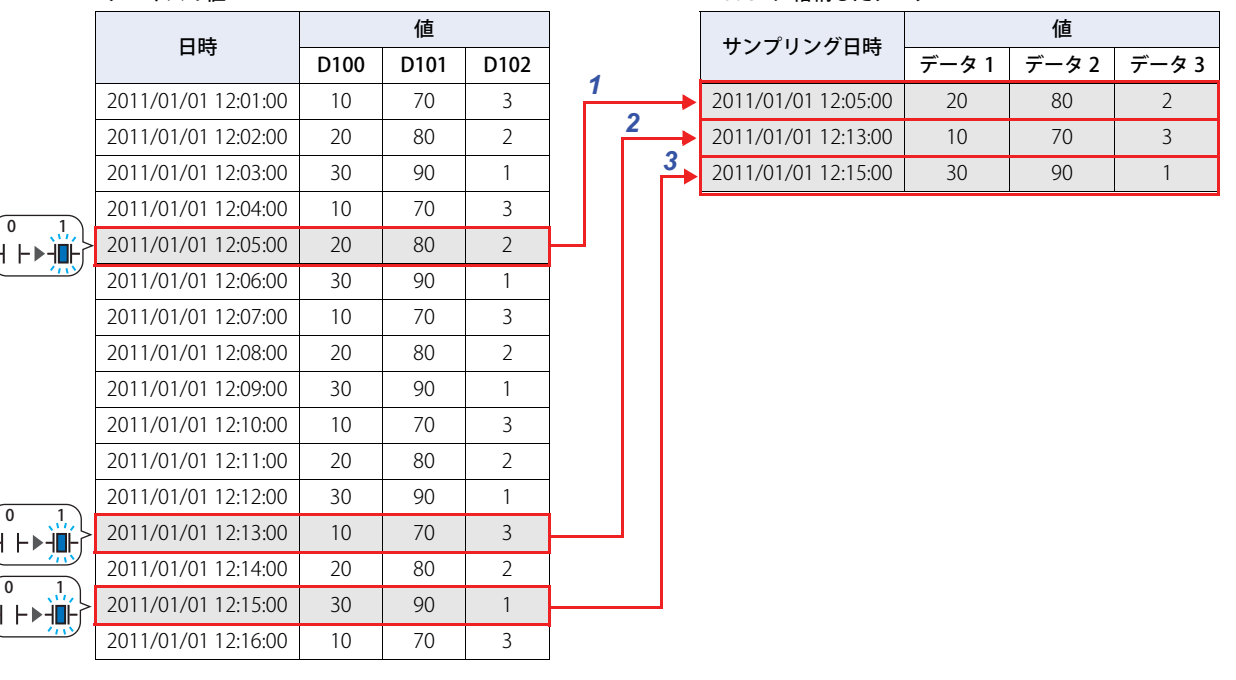

*4* 4度目にサンプリング条件のビットデバイスが0から1になったときに、デバイスD100~D102の値をTouchに格納し ます。

データ保持領域のデータ格納数を3 に設定しているため4点目以降は最も古いデータを消去して、最新データをTouchに保存します。

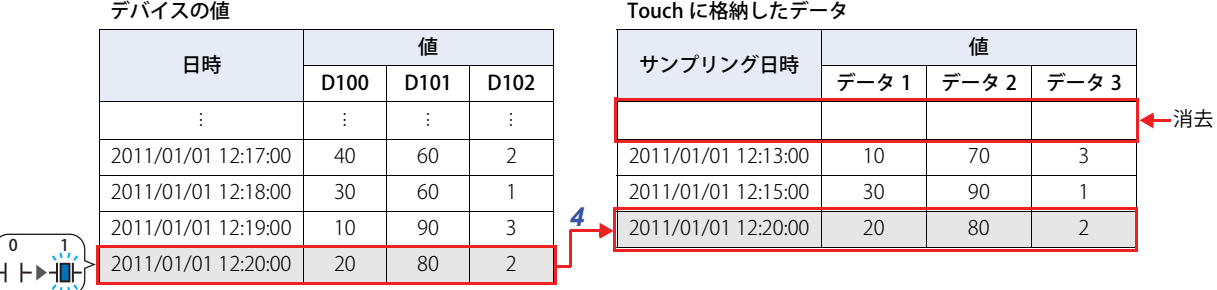

## **1.3 データの構成**

収集したデータは、サンプリング日時、デバイスの値およびラベルで構成されます。 データ履歴機能の設定項目と収集したデータの関係は、次のとおりです。

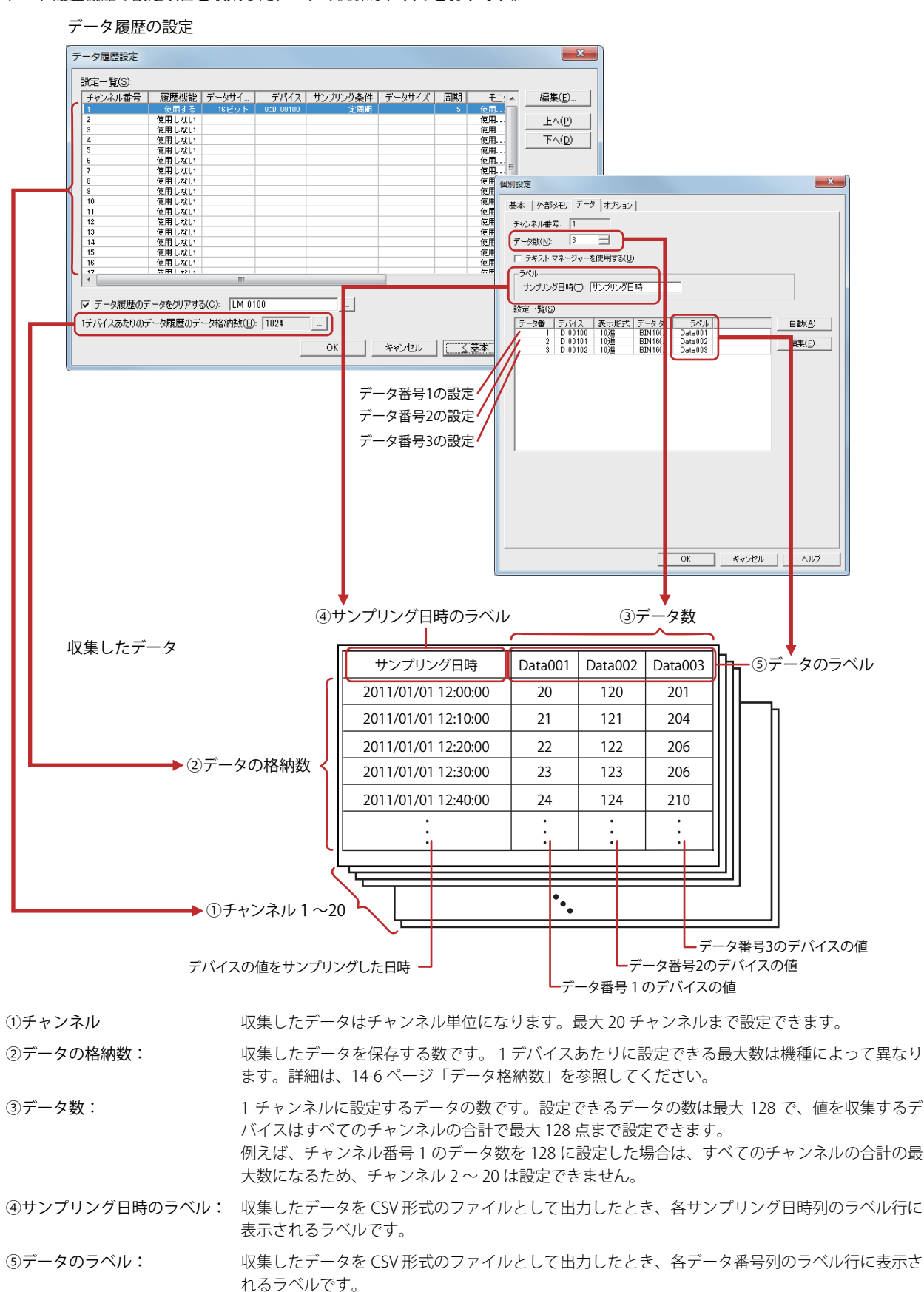

**14**

デ

ー

タ [履](#page-754-0) 歴 機 能

## **1.4 データの保存と消去**

### ●データの保存

収集したデバイスの値は、サンプリング日時と合わせてすべてデータ保持領域に保存します。

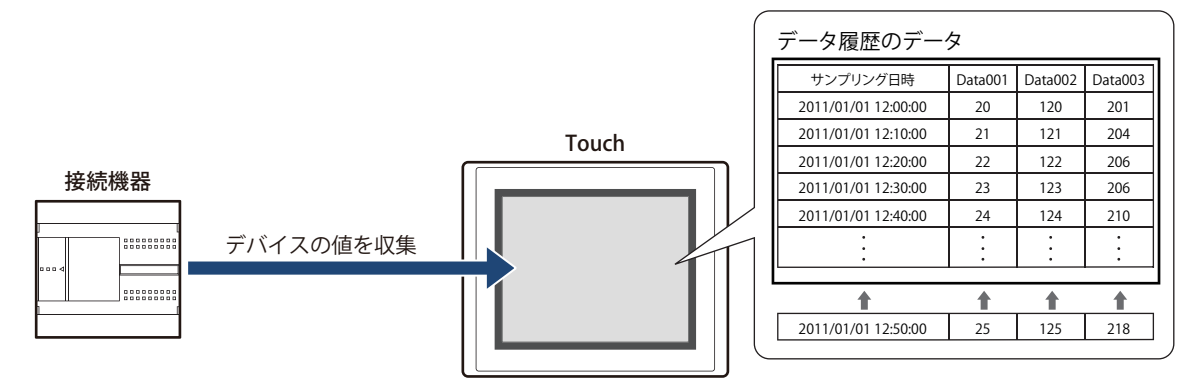

保存したデータが、1 デバイスあたりのデータ履歴のデータ格納数を超えた場合、古いデータから消去して最新のデータを保存し ます。

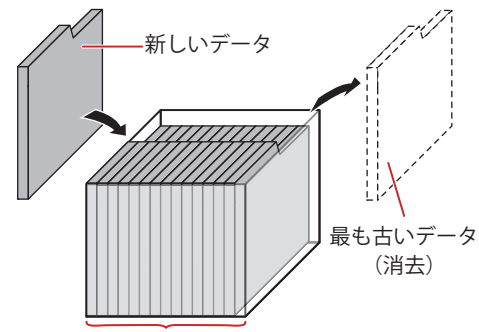

1 デバイスあたりのデータ履歴のデータ格納数

電池残量がない場合は、Touch の電源を切るとデータ履歴のデータが消去されます。

#### <span id="page-759-0"></span>データ格納数

収集したデータをデータ保持領域に保存する場合は、1 デバイスあたりのデータ格納数を設定します。設定した 1 デバイスあたり のデータ格納数と各チャンネルのデータ数から、データ保持領域に保存できるデータの数が算出されます。 データ保持領域に保存できるデータの最大数は 12528 です。2 個のデバイスを保存する場合、データ保持領域に保存できるデータ 数は 6264 です。

#### ● データの消去

収集したデータをデータ保持領域から消去する方法は、次のとおりです。

- WindO/I-NV3 の [オンライン] タブで [クリア] の下の▼をクリックし、[すべて] または [データ履歴のデータ] をクリックし ます。詳細は[、23-22 ページ「第 23 章 4 クリア」を](#page-1057-0)参照してください。
- システムモードのトップページから[Main Menu]、[Initial Setting]、[Initialize]、[Data Log]の順に押します。

## **1.5 データの利用**

保存したデータは、次の方法で利用できます。

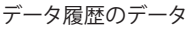

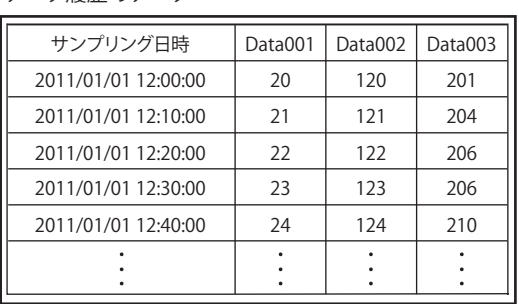

⊩

Touchで利用する場合 マンス Touch以外で利用する場合

• 折れ線グラフで表示する

データのチャンネル番号やデータ番号を設定し、折れ線グラ フで表示します。

詳細は[、14-25 ページ「4.1 折れ線グラフで表示する」](#page-778-0)を参 照してください。

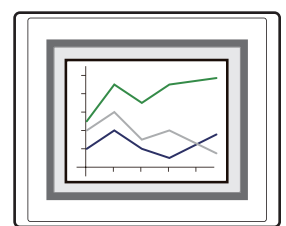

• 数値入力器や数値表示器で表示する

データを内部デバイスにコピーし、数値入力器や数値表示器 で表示します。

詳細は[、14-27 ページ「4.2 数値で表示する」](#page-780-0)を参照してく ださい。

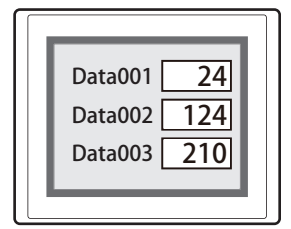

• 外部メモリに保存して読み出す Touchから外部メモリにCSV形式のファイルとして出力した データをパソコンで利用します。

詳細は[、14-37 ページ「4.3 CSV 形式のファイルとして保存](#page-790-0) [する」](#page-790-0)を参照してください。

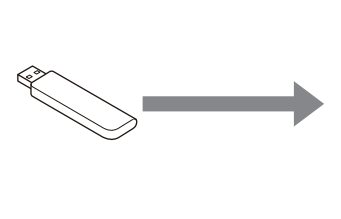

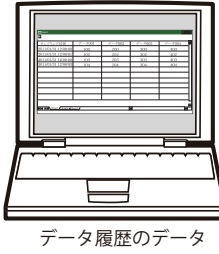

(CSV 形式)

# **2 データ履歴機能の設定手順**

データ履歴機能の設定手順について説明します。

## **2.1 データを収集するサンプリング条件とデバイスを設定する**

1 [システム] タブの [システム] で [データ履歴] をクリックします。 [データ履歴設定]ダイアログボックスが表示されます。

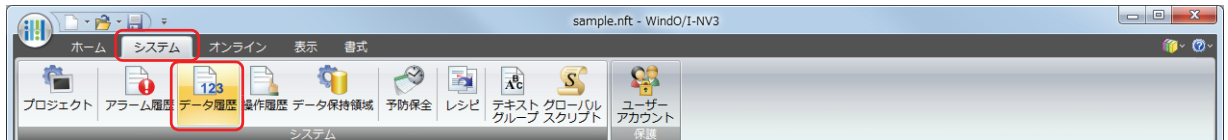

*2* [設定一覧]でデータ履歴の設定を登録するチャンネル番号を選択し、[編集]ボタンをクリックします。 [個別設定]ダイアログボックスが表示されます。

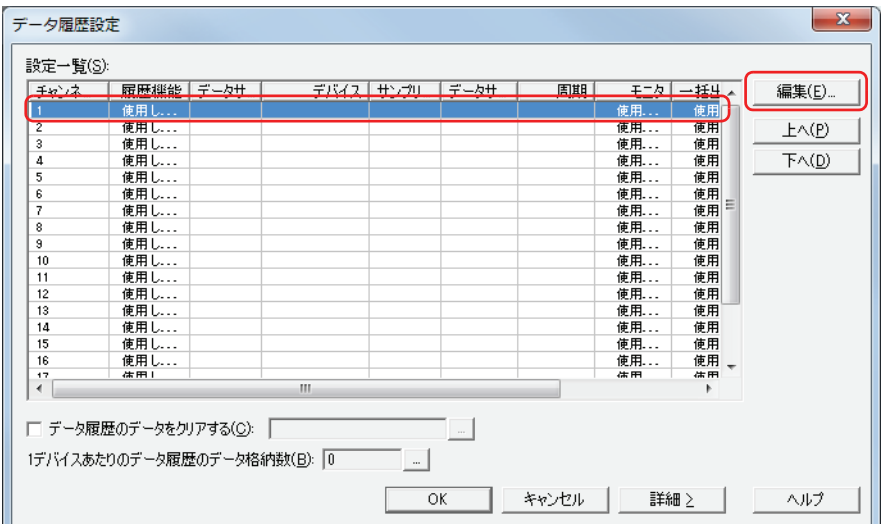

3 [基本] タブの [履歴機能] で " 使用する " を選択します。

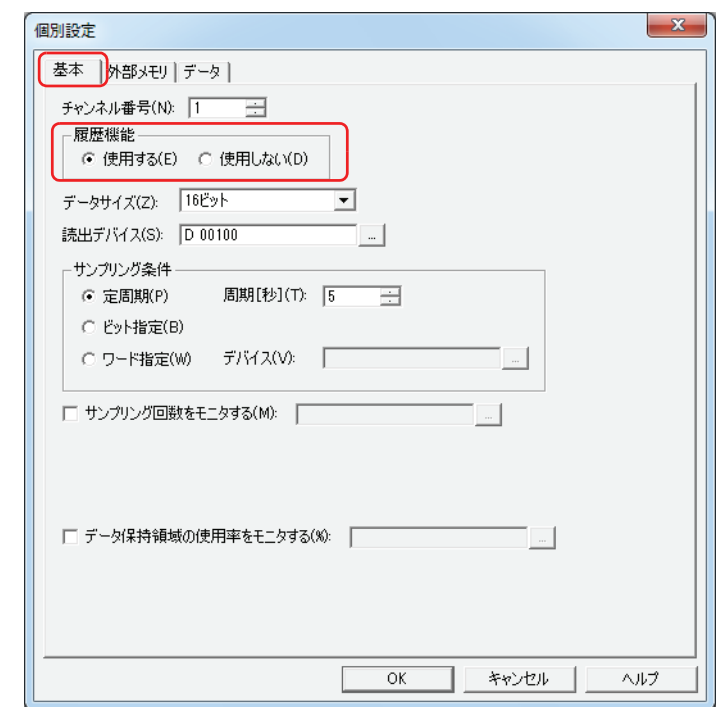

*4* [データサイズ]で読出デバイスのデータサイズを選択します。

### *5* [読出デバイス]でデータを収集するデバイスを指定します。 をクリックすると、[デバイスアドレス設定]ダイアログボックスが表示されます。デバイスアドレスの設定手順は[、2-61 ペー](#page-90-0) [ジ「第 2 章 5.1 デバイスアドレスを設定する」を](#page-90-0)参照してください。

*6* [サンプリング条件]でデータを収集する条件を選択します。

#### **■** 定周期

一定の間隔で読出デバイスの値を収集します。" 定周期 " を選択した場合は、[周期]を秒単位で指定します。

#### **■** ビット指定

監視するビットデバイスまたはワードデバイスのビットが 0 から 1 に変化するごとに、読出デバイスの値を収集します。" ビット 指定 " を選択した場合は、[デバイス]でデータを収集する条件として監視するデバイスを指定します。

をクリックすると、[デバイスアドレス設定]ダイアログボックスが表示されます。デバイスアドレスの設定手順は[、2-61 ペー](#page-90-0) ジ「第2章 5.1 デバイスアドレスを設定する」を参照してください。

#### **■** ワード指定

監視するワードデバイスの値が変化するごとに、読出デバイスの値を収集します。[デバイス]でデータを収集する条件として監視 するデバイスを指定します。

をクリックすると、[デバイスアドレス設定]ダイアログボックスが表示されます。デバイスアドレスの設定手順は[、2-61 ペー](#page-90-0) ジ「第2章 5.1 デバイスアドレスを設定する」を参照してください。

*7* [データ]タブをクリックします。

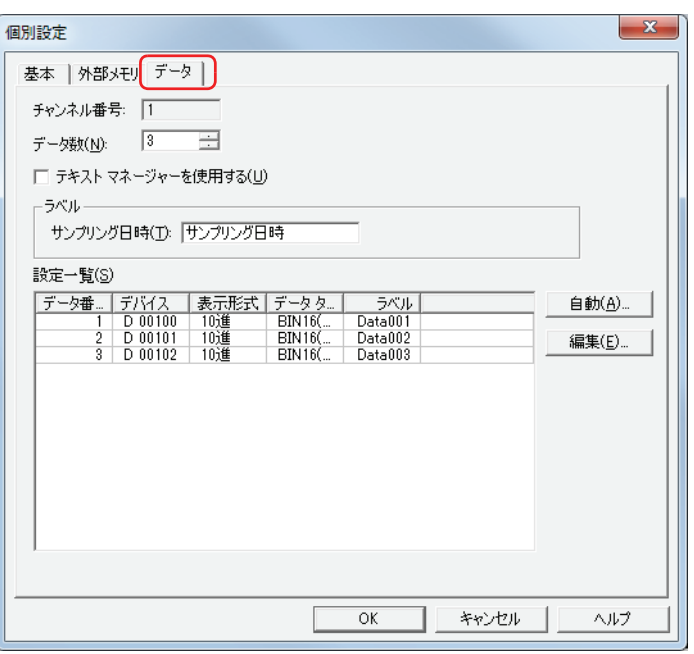

[チャンネル番号]には[基本]タブで選択したチャンネル番号が表示されます。

- 8 「データ数]に「基本]タブで設定した読出デバイスを先頭に収集するデバイスの点数を指定します。 設定した点数分、先頭デバイスから連続したデバイスが[設定一覧]に表示されます。
- 9 [ラベル]の[サンプリング日時]に、データを CSV 形式で出力したときにサンプリング日時列に表示するラベルを 入力します。 テキストマネージャーに登録したテキストを使用する場合は、[テキストマネージャーを使用する]チェックボックスをオンにし、 ラベルに使用するテキストの ID 番号を指定します。 |… |をクリックすると、テキストマネージャーが表示され、編集できます。
- *10*[設定一覧]の内容を設定します。

すべてのデータ番号のデータの設定を一括で登録する場合は、[自動]ボタンをクリックします。 それぞれのデータ番号のデータの設定を個別で登録する場合は、データ番号を選択し、[編集]ボタンをクリックし ます。 それぞれのボタンに対応したダイアログボックスが表示されます。

ここでは、[編集] ボタンをクリックした場合を例として説明します。

- *11*[データ番号]に[設定一覧]で選択したデータ番号が表示されていることを確認します。
- *12*[表示形式]で収集したデバイスの値の表示形式を選択します。 ここで選択した表示形式が、CSV 形式で出力したときの数値の表示形式になります。

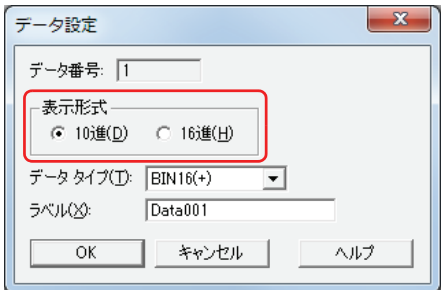

*13*[データタイプ]で収集したデバイスの値のデータの型を選択します。 ここで選択したデータタイプが、CSV 形式で出力したときの数値のデータタイプになります。

- *14*[ラベル]でデータのラベルに表示する文字を入力します。 ここで入力した文字が、CSV 形式で出力したときの各データ番号列のラベル行になります。 [データ]タブの[テキストマネージャーを使用する]チェックボックスをオンにした場合は、ラベルに使用するテキストの ID 番 号を指定します。
- *15*[OK]ボタンをクリックし、[データ設定]ダイアログボックスを閉じます。

[個別設定]ダイアログボックスでそれぞれのデータ履歴の設定を個別に登録する場合は、手順 *11* ~ *14* を繰り返します。

- *16*[OK]ボタンをクリックし、[個別設定]ダイアログボックスを閉じます。
- *17* 手順 *2* ~ *16* を繰り返し、使用するすべてのチャンネル番号にデータ履歴の設定を登録します。
- *18* 1 デバイスあたりのデータ履歴のデータ格納数を指定します。

[1 デバイスあたりのデータ履歴のデータ格納数]で … をクリックすると、[データ保持領域の管理] ダイアログボックスが表示さ れます。

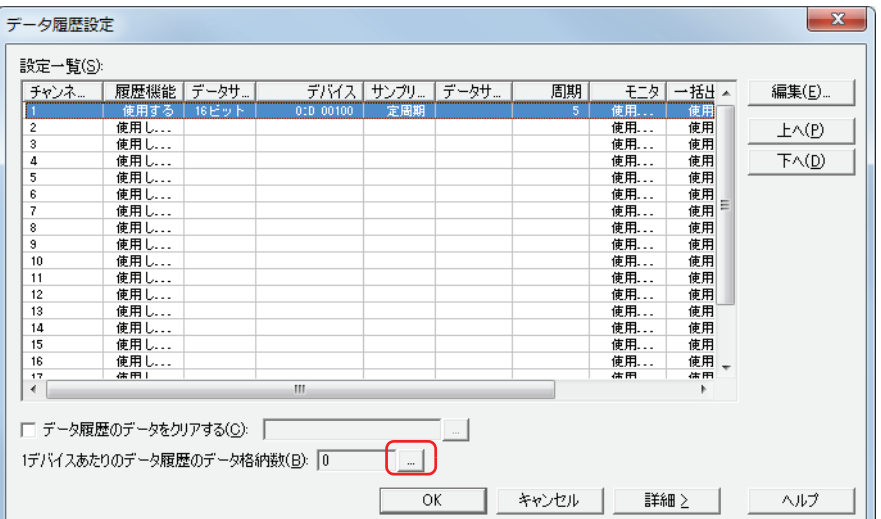

[1 デバイスあたりのデータ履歴のデータ格納数]の数を増やします。 [OK]ボタンをクリックし、[データ保持領域の管理]ダイアログボックスを閉じます。

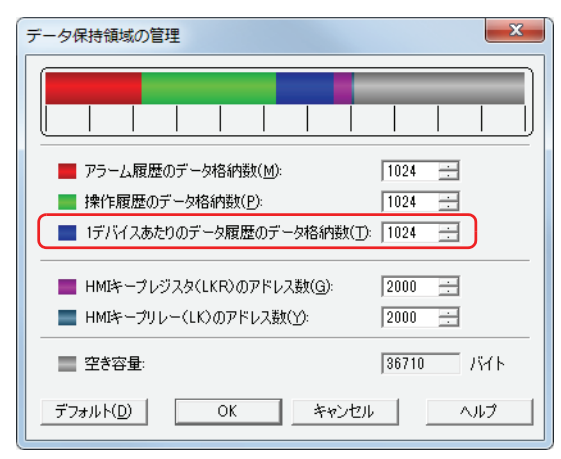

*19*[OK]ボタンをクリックします。 [データ履歴設定] ダイアログボックスを閉じます。 これでデータを収集するサンプリング条件とデバイスの設定は完了です。

続いて、収集したデータを利用して実行する機能を設定します。 [14-25 ページ「4.1 折れ線グラフで表示する」](#page-778-0) [14-27 ページ「4.2 数値で表示する」](#page-780-0) [14-37 ページ「4.3 CSV 形式のファイルとして保存する」](#page-790-0)

**14**

# **3 [データ履歴設定]ダイアログボックス**

「データ履歴設定]ダイアログボックスおよび「個別設定]ダイアログボックスの各項目とボタンについて説明します。

## 3.1 [データ履歴設定] ダイアログボックス

値を収集するすべてのデバイスとそのサンプリング条件は、「データ履歴設定]ダイアログボックスで一括管理します。

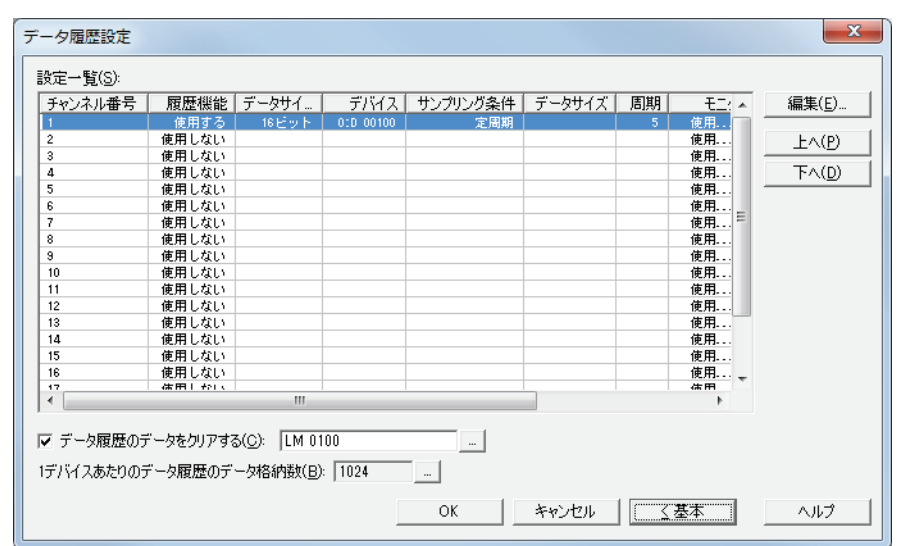

#### **■** 設定一覧

各チャンネルのデータ履歴の設定を編集します。

- チャンネル番号: チャンネル番号が表示されます。セルをダブルクリックすると、「個別設定]ダイアログボックスが表示さ れ、編集できます。詳細は[、14-14 ページ「3.2 \[個別設定\]ダイアログボックス」](#page-767-0)を参照してください。
- 履歴機能: データ履歴機能を 使用するかどうかが表示されます。セルをダブルクリックすると、" 使用する " と " 使用 しない " が切り替わります。" 使用しない " に切り替えるとそのチャンネルの設定がすべてデフォルトに戻り ます。
- データサイズ: 読出デバイスのデータサイズが表示されます。セルをダブルクリックすると、"16 ビット " と "32 ビット " が 切り替わります。[履歴機能]で " 使用する " を 選択した場合のみ設定できます。
- デバイス: 値を収集するデバイスを指定します。セルをダブルクリックすると、[デバイスアドレス設定]ダイアログ ボックスが表示され、デバイスアドレスを編集できます。デバイスアドレスの設定手順は[、2-61 ページ「第](#page-90-0) [2 章 5.1 デバイスアドレスを設定する」](#page-90-0)を参照してください。[履歴機能]で " 使用する " を 選択した場 合のみ設定できます。

収集するデータのサイズは 16 ビットになります。

- サンプリング条件: データを収集する条件が表示されます。セルをダブルクリックすると、" 定周期 "、" ビット指定 "、" ワード 指定 " が切り替わります。[履歴機能]で " 使用する " を 選択した場合のみ設定できます。
- データサイズ: サンプリング条件となるデバイスのデータサイズが表示されます。セルをダブルクリックすると、"16 ビット " と "32 ビット " が切り替わります。[サンプリング条件]で " ワード指定 " を選択した場合のみ設定できます。
- 周期: [サンプリング条件]で " 定周期 " を選択すると、一定の間隔でデータを収集する時間を秒単位(1 ~ 9999) で表示します。セルをダブルクリックすると、[個別設定]ダイアログボックスが表示され、編集できます。 詳細は、14-14 ページ「3.2 [個別設定] ダイアログボックス」を参照してください。 [サンプリング条件]で "ビット指定"または "ワード指定"を選択すると、データを収集する条件となるデ バイスが表示されます。セルをダブルクリックすると、「デバイスアドレス設定]ダイアログボックスが表 示され、デバイスアドレスを編集できます。デバイスアドレスの設定手順は[、2-61 ページ「第 2 章 5.1](#page-90-0)  [デバイスアドレスを設定する」を](#page-90-0)参照してください。
- モニタ: 収集したデータの数をモニタする場合は、データ数の書き込み先のデバイスが表示されます。モニタしない 場合は、"使用しない"と表示します。セルをダブルクリックすると、[個別設定]ダイアログボックスが表 示され、編集できます。詳細は[、14-14 ページ「3.2 \[個別設定\]ダイアログボックス」](#page-767-0)を参照してくださ い。[履歴機能]で " 使用する " を 選択した場合のみ設定できます。
- 一括出力: データ保持領域に保存したすべてのデータを外部メモリに一括出力する場合は、一括出力する条件となる起 動デバイスが表示されます。一括出力しない場合は、" 使用しない " と表示します。セルをダブルクリック すると、[個別設定]ダイアログボックスが表示され、編集できます。詳細は[、14-14 ページ「3.2 \[個別設](#page-767-0) [定\]ダイアログボックス」](#page-767-0)を参照してください。
- 逐次出力: 逐次出力をするかどうかが表示されます。セルをダブルクリックすると、" 使用する " または " 使用しない " が切り替わります。" 使用する " のチャンネルでは、データを 3 分間隔で外部メモリに出力します。[履歴機 能]で " 使用する " を 選択した場合のみ設定できます。
- データ数[\\*1](#page-766-0): インのチャンネルで収集するデバイスの点数が表示されます。セルをダブルクリックすると、[個別設定]ダ イアログボックスが表示され、編集できます。詳細は、14-14 ページ「3.2 [個別設定] ダイアログボック [ス」](#page-767-0)を参照してください。[履歴機能]で " 使用する " を 選択した場合のみ設定できます。

#### **■**[編集]ボタン

選択したチャンネル番号の設定を登録または変更します。 チャンネル番号を選択して、このボタンをクリックすると、「個別設定]ダイアログボックスが表示されます。「個別設定]ダイア ログボックスの設定を選択したチャンネルに反映します。 詳細は、14-14 ページ「3.2 「個別設定]ダイアログボックス」を参照してください。

- [上へ] ボタン
	- 選択している設定がリストの上方向へシフトします。
- [下へ] ボタン

選択している設定がリストの下方向へシフトします。

#### **■** データ履歴のデータをクリアする

データ保持領域に保存したデータを消去する場合は、このチェックボックスをオンにします。

(起動デバイス): データを消去する条件となるビットデバイスを指定します。設定したデバイスの値が 0 から 1 になったとき にすべてのチャンネルのデータを消去します。デバイスアドレスの設定手順は[、2-61 ページ「第 2 章 5.1](#page-90-0)  [デバイスアドレスを設定する」](#page-90-0)を参照してください。

#### ■ 1 デバイスあたりのデータ履歴のデータ格納数

データ保持領域に保存するデータ履歴のデータの 1 デバイスあたりのデータ格納数の最大数が表示されます。最大数までデータを 保存し、最大数を超えると古いデータを消去して新しいデータを保存します。 デフォルトは 0 です。

をクリックすると、[データ保持領域の管理]ダイアログボックスが表示され、データ保持領域のメモリの割り付けを変更でき ます。詳細は[、16-1 ページ「第 16 章 データ保持領域」](#page-810-0)を参照してください。

<span id="page-766-0"></span>\*1 詳細モード時のみ

## <span id="page-767-0"></span>**3.2 [個別設定] ダイアログボックス**

選択したチャンネルのデータ履歴設定を登録または編集します。

## ●[基本] タブ

データを収集する読み出し元のデバイスとサンプリング条件を設定します。

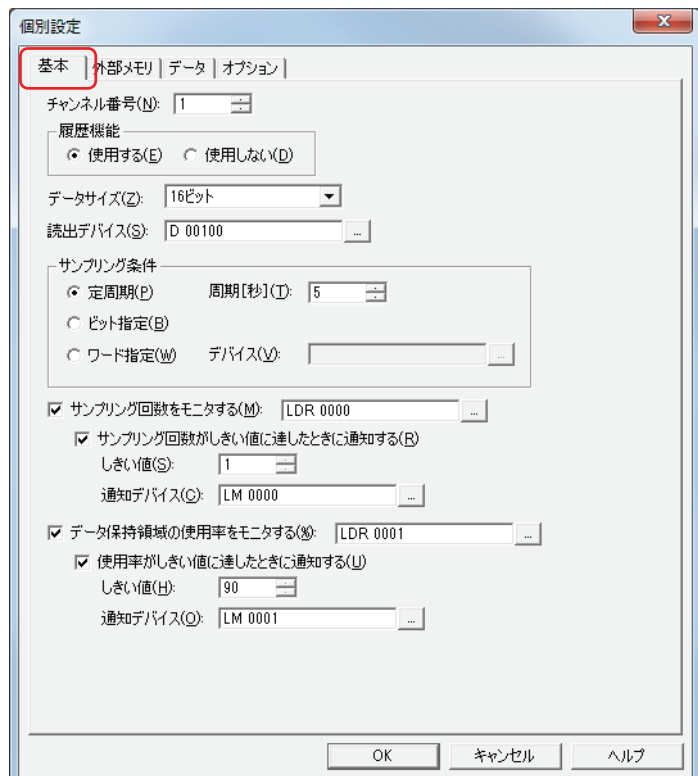

#### ■ チャンネル番号

データを収集するチャンネルの番号 (1~20)を指定します。

#### **■** 履歴機能

データ履歴機能を使用するかどうかを選択します。

使用する: デバイスの値を収集し、サンプリング日時と合わせてデータを保存します。 使用しない: デバイスの値を収集しません。

### **■** データサイズ

読出デバイスのデータサイズを "16 ビット " または "32 ビット " から選択します。 選択したデータサイズのデバイスの値を読み出して、データ保持領域に保存します。

## ■ 読出デバイス

データを収集する読み出し元のワードデバイスを指定します。 デバイスアドレスの設定手順は[、2-61 ページ「第 2 章 5.1 デバイスアドレスを設定する」](#page-90-0)を参照してください。

### ■ サンプリング条件

デバイスの値を収集する条件を設定します。

- 定周期: 一定の間隔で読出デバイスの値を収集します。
	- 周期[秒]: 周期を秒単位(1 ~ 9999)で指定します。 " 定周期 " を選択した場合のみ設定できます。
- ビット指定: ビットデバイスまたはワードデバイスのビットが 0 から 1 になるごとに、読出デバイスの値を収集します。
- ワード指定: ワードデバイスの値が変化するごとに、読出デバイスの値を収集します。

データサイズ: 監視するデバイスのデータサイズを "16 ビット " または "32 ビット " から選択します。 " ワード指定 " を選択した場合のみ設定できます。

デバイス: データを収集する条件として監視するデバイスを指定します。 デバイスアドレスの設定手順は[、2-61 ページ「第 2 章 5.1 デバイスアドレスを設定す](#page-90-0) [る」を](#page-90-0)参照してください。 " ビット指定 " または " ワード指定 " を選択した場合のみ設定できます。

#### **■** サンプリング回数をモニタする

デバイスの値を収集した回数をモニタする場合は、このチェックボックスをオンにします。サンプリング回数を指定したデバイス に書き込みます。サンプリング回数の上限値は 12528 です。

- (書込デバイス): 書き込み先のワードデバイスを指定します。 デバイスアドレスの設定手順は[、2-61 ページ「第 2 章 5.1 デバイスアドレスを設定する」を](#page-90-0)参照してください。 サンプリング回数がしきい値に達したときに通知する [\\*1](#page-768-0): 現在のサンプリング回数が設定したしきい値に達し た、または超えたときに、通知デバイスに 1 を書き 込みます。
	- $L$ きい値 $*1$ : 通知する基準となるサンプリング回数 (1~12528) を指定します。
	- 通知デバイス<sup>[\\*1](#page-768-0)</sup>: 書き込み先のビットデバイスまたはワードデバイスのビットを指定します。 デバイスアドレスの設定手順は[、2-61 ページ「第 2 章 5.1 デバイスアドレスを設定](#page-90-0) [する」](#page-90-0)を参照してください。

#### **■** データ保持領域の使用率をモニタする

データ履歴のデータの保存先として割り当てたデータ保持領域の使用率をモニタする場合は、このチェックボックスをオンにしま す。データ保持領域に割り当てたデータ格納数と保存したデータ数から使用率を算出し、指定したデバイスに書き込みます。

使用率 = 現在のデータ履歴のデータ数 ÷1 デバイスあたりのデータ履歴のデータ格納数(小数点以下切り捨て)

(書込デバイス): データ履歴のデータ格納数の現在の使用率の書き込み先のワードデバイスを指定します。 デバイスアドレスの設定手順は[、2-61 ページ「第 2 章 5.1 デバイスアドレスを設定する」を](#page-90-0)参照してください。

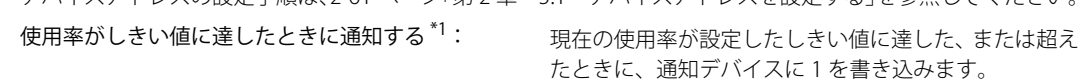

- $L$ きい値 $*1$ : 通知する基準となる使用率 (1 ~ 100) を指定します。
- 通知デバイス<sup>[\\*1](#page-768-0)</sup>: 書き込み先のビットデバイスまたはワードデバイスのビットを指定します。 デバイスアドレスの設定手順は[、2-61 ページ「第 2 章 5.1 デバイスアドレスを設定](#page-90-0) [する」](#page-90-0)を参照してください。

**14**

<span id="page-768-0"></span>\*1 詳細モード時のみ

## <span id="page-769-0"></span>● [外部メモリ] タブ

保存したデータを外部メモリに出力するかどうかを設定します。

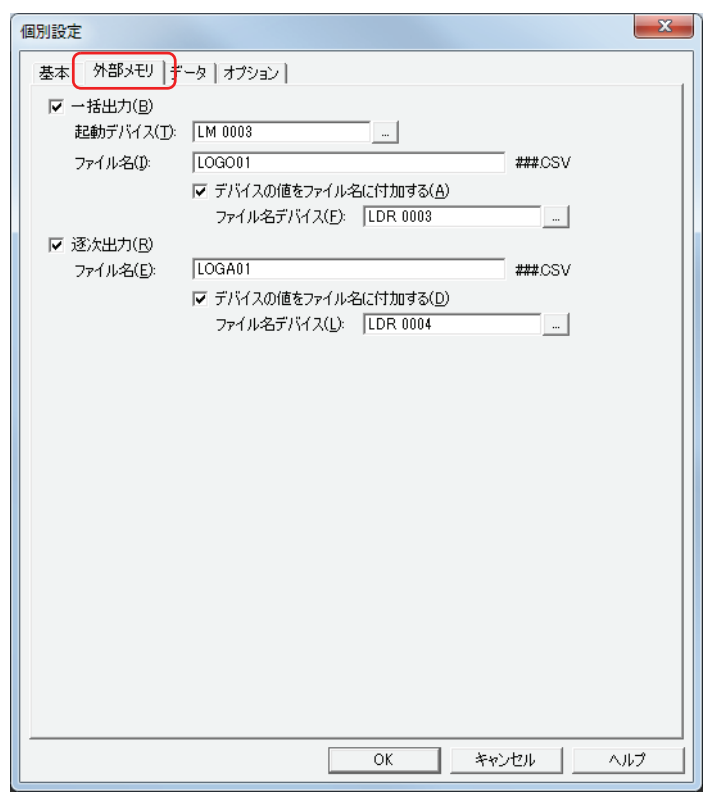

出力したデータは、外部メモリの次のフォルダーに格納されます。

¥外部メモリフォルダー ¥DATALOG

E

外部メモリフォルダー名のデフォルトは「HGDATA01」になります。詳細は[、26-12 ページ「第 26 章 1.5 外部メモリフォルダー](#page-1109-0) [の設定」を](#page-1109-0)参照してください。

外部メモリへの出力開始後に収集したデータは、出力中のデータには含まれません。

**■** 一括出力

収集したすべてのデータを外部メモリに一括して出力する場合は、このチェックボックスをオンにします。

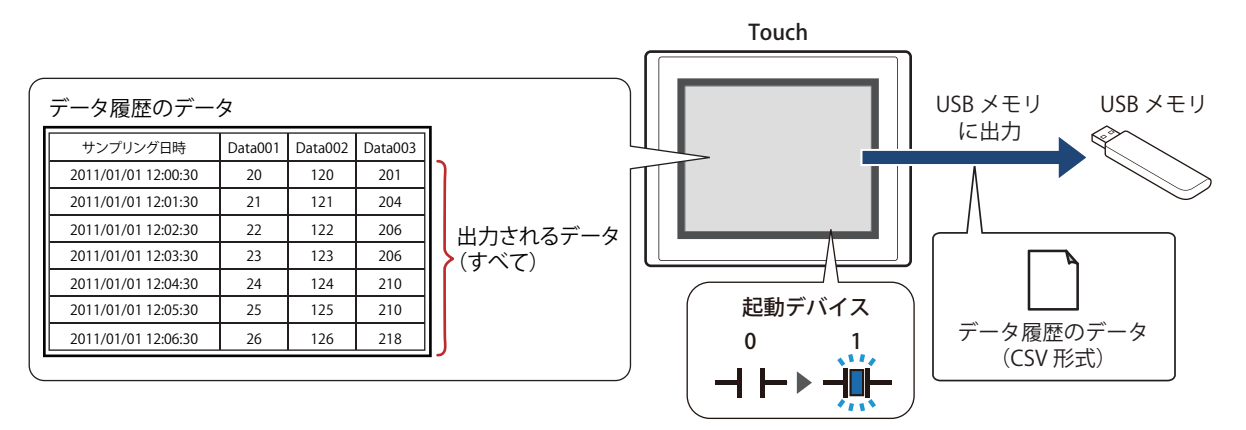

起動デバイスが 0 から 1 になるとすべてのデータを外部メモリに保存します。すでに同じ名前のファイルが外部メモリに存在する 場合はファイルを上書きします。出力するデータの最大数は、データ保持領域で設定した数または 1024 になります。

外部メモリの空き容量が不足すると出力を停止します。USB メモリのエラー情報を HMI 特殊内部レジスタ LSD33 に格 納します。

起動デバイス: 一括出力する条件となるビットデバイスまたはワードデバイスのビットを指定します。デバイスアドレス の設定手順は[、2-61 ページ「第 2 章 5.1 デバイスアドレスを設定する」](#page-90-0)を参照してください。 起動デバイスが 0 から 1 になったとき、データをファイルに出力します。

ファイル名: 出力したデータのファイル名を入力または表示します。 デフォルトは「LOGO*n*.CSV」です。(*n*:データ履歴のチャンネル番号) 変更する場合は、ファイル名を入力します。最大文字数は半角で120文字(拡張子含む)です。 デバイスの値をファイル名に付加する[\\*1](#page-770-0): 出力したデータのファイル名に [ファイル名デバイス]で設定 したデバイスの値の下 3 桁をファイル名の末尾に付加する場合

- は、このチェックボックスをオンにします。
	- 例) チャンネル番号が 1、[ファイル名デバイス]で指定した デバイスの値が 123 のとき、ファイル名は、 「LOGO01123.CSV」になります。

ファイル名デバイス: ファイル名に付加する値の読み出し元のワードデバイスを指 定します。デバイスアドレスの設定手順は[、2-61 ページ「第 2](#page-90-0) [章 5.1 デバイスアドレスを設定する」](#page-90-0)を参照してください。 [デバイスの値をファイル名に付加する]チェックボックスを オンにした場合のみ設定できます。

```
*1 詳細モード時のみ
```
#### ■ 逐次出力

データを外部メモリに逐次出力する場合は、このチェックボックスをオンにします。

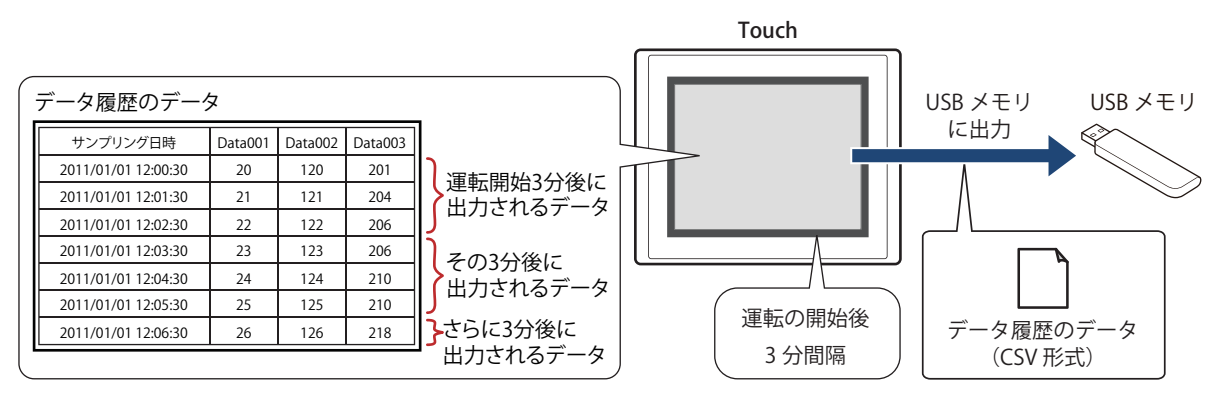

逐次出力では、運転の開始後 3 分間隔でデータを外部メモリに保存します。すでに外部メモリに同じファイル名のデータがあると きは、そのファイルに追記します。3 分間にデータの更新が無い場合は、データを出力しません。

出力したファイルサイズが制限サイズ (256MB)になるまで追記するため、出力するデータの最大数は、データ数やラベルなど、 出力するチャンネルの設定によって異なります。

サンプリングの間隔が逐次出力(外部メモリに書き込む間隔)よりも短い場合は、そのデータ履歴はデータの格納数 -1 件までは記 憶されますが、それ以上は、古いデータから順に破棄して、新しいデータに置き換えられます。

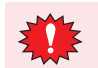

逐次出力は、データ履歴のデータのファイルサイズが 256M バイトを超えたり、外部メモリの空き容量が不足すると出 力を停止します。USB メモリのエラー情報を HMI 特殊内部レジスタ LSD33 に格納します。

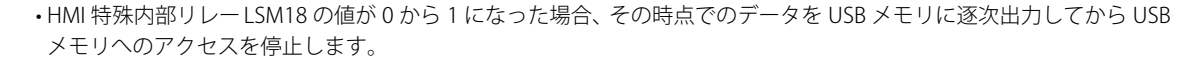

- 先頭デバイスに設定されているテキストのフォントをラベルのフォントとして出力します。
- HMI 特殊内部レジスタ LSD34 と 35 で USB メモリの空き容量を確認できます。
- ファイル名: 出力したデータのファイル名を入力または表示します。 デフォルトは「LOGA*n*.CSV」です。(*n*:データ履歴のチャンネル番号) 変更する場合は、ファイル名を入力します。最大文字数は半角で120 文字(拡張子含む)です。 デバイスの値をファイル名に付加する[\\*1:](#page-771-0)出力したデータのファイル名に[ファイル名デバイス]で設定したデ バイスの値の下 3 桁をファイル名の末尾に付加する場合は、この チェックボックスをオンにします。 例) チャンネル番号が 1、[ファイル名デバイス]で指定したデバイ スの値が 123 のとき、ファイル名は、「LOGA01123.CSV」にな ります。 ファイル名デバイス: ファイル名に付加する値の読み出し元のワードデバイスを指定しま す。デバイスアドレスの設定手順は[、2-61 ページ「第 2 章 5.1 デ](#page-90-0) [バイスアドレスを設定する」](#page-90-0)を参照してください。[デバイスの値を ファイル名に付加する]チェックボックスをオンにした場合のみ設定 できます。

• データ履歴のデータを外部メモリに保存中も、データを収集する機能は動作します。

• 外部メモリに保存したデータ履歴ファイルを消去する方法は、次のとおりです。

- 部品を使用して運転中にファイルを消去する場合は、「プロジェクト設定]ダイアログボックスの「外部メモリ]タブで、 [ファイルを消去する]チェックボックスおよび [すべてのデータ履歴ファイル] チェックボックスをオンにし、起動デ バイスを設定します。その起動デバイスを部品に割り付けます。

- WindO/I-NV3 でファイルを消去する場合は、[オンライン] タブで [クリア] をクリックし、[外部メモリのデータ] を クリックすると、外部メモリのデータのクリアダイアログボックスが表示されます。[データ履歴のデータ]チェック ボックスをオンにし、[OK]ボタンをクリックします。

<span id="page-771-0"></span>\*1 詳細モード時のみ

## ● [データ] タブ

収集するデータを設定します。

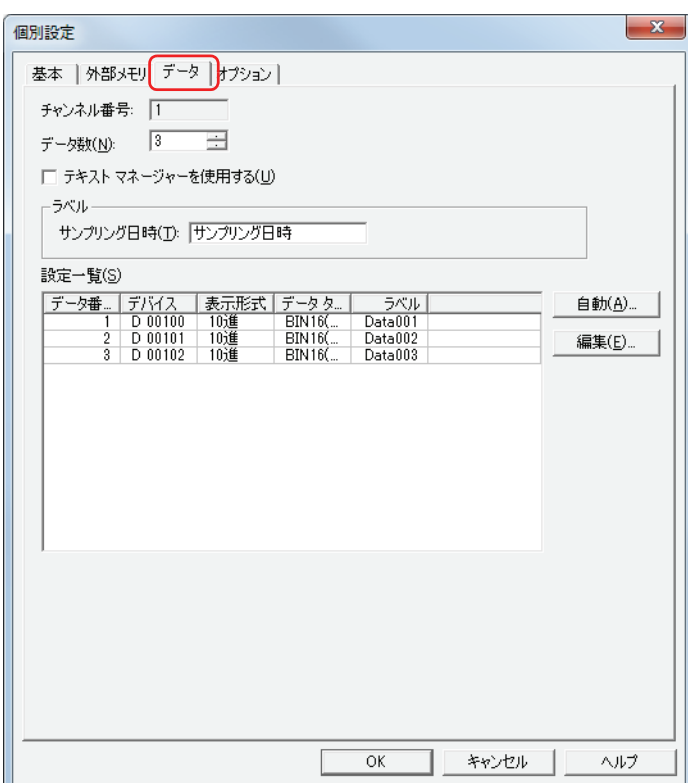

#### ■ チャンネル番号

選択しているチャンネル番号が表示されます。

**■** データ数

データを収集するデバイスの点数 (1~128) を指定します。[基本] タブの読出デバイスで設定したデバイスを先頭にデータ数分の デバイスの値を収集します。

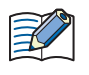

1 チャンネルに設定できるデータの数は最大 128 です。ただし、[データサイズ]で "32 ビット"を選択すると、16 ビッ トのデータ ×2 点と数えるため、1 つのチャンネルに設定できるデバイスは最大 64 点になります。[データサイズ]は [個別設定] ダイアログボックスの [基本] タブで設定します。

### **■** テキストマネージャーを使用する

CSV 形式で出力するときのラベルでテキストマネージャーに登録したテキストを使用する場合は、このチェックボックスをオンに します。

## **■** ラベル

サンプリング日時: CSV 形式で出力するときのサンプリング日時列に表示するラベルを指定します。

テキスト ID:テキストマネージャーに登録したテキストをラベルに使用する場合、テキストマネージャー の ID 番号 (1~32000) を指定します。 |… をクリックすると、テキストマネージャーが表示され、編集できます。 [テキストマネージャーを使用する]チェックボックスをオンにした場合のみ設定できます。

(テキスト): ラベルに表示する文字を入力します。最大文字数は半角で 40 文字です。 [テキストマネージャーを使用する]チェックボックスをオフにした場合のみ入力できます。 テキスト ID を指定した場合は、登録したテキストが表示されます。

**14**

#### **■** 設定一覧

選択したチャンネルの各データ番号に収集するデータの詳細を設定します。

- データ番号: 「データ数]で指定した数のデータ番号が表示されます。セルをダブルクリックすると、[データ設定]ダイア ログボックスが表示されます。データ番号は編集できません。詳細は、14-21 ページ「[自動設定] ダイアロ [グボックスおよび\[データ設定\]ダイアログボックス」](#page-774-0)を参照してください。
- デバイス: [基本]タブで指定した読出デバイスを先頭に、デバイスを連番で表示します。セルをダブルクリックすると、 [データ設定]ダイアログボックスが表示されます。デバイスは編集できません。詳細は[、14-21 ページ「\[自](#page-774-0) [動設定\]ダイアログボックスおよび\[データ設定\]ダイアログボックス」](#page-774-0)を参照してください。
- 表示形式: CSV 形式で出力するときの数値の表示形式が表示されます。セルをダブルクリックすると、[データ設定]ダ イアログボックスが表示され、データの設定を編集できます。詳細は、14-21 ページ「[自動設定] ダイアロ [グボックスおよび\[データ設定\]ダイアログボックス」](#page-774-0)を参照してください。
- データタイプ: CSV 形式で出力するときの数値のデータの型が表示されます。セルをダブルクリックすると、[データ設定] ダイアログボックスが表示され、データの設定を編集できます。詳細は、14-21 ページ「[自動設定] ダイア [ログボックスおよび\[データ設定\]ダイアログボックス」](#page-774-0)を参照してください。
- テキスト ID: テキストマネージャーに登録したテキストをラベルに使用する場合、テキストマネージャーの ID 番号が表示 されます。セルをダブルクリックすると、テキストマネージャーが表示され、編集できます。 [テキストマネージャーを使用する]チェックボックスをオンにした場合のみ表示されます。

ラベル: CSV 形式で出力するときのラベルに表示するテキストが表示されます。セルをダブルクリックすると、ラベル を編集できます。最大文字数は半角で 40 文字です。 [テキストマネージャーを使用する]チェックボックスをオフにした場合のみ入力できます。 デフォルトのラベルは、「Data」とデータ番号になります。 例) Data001

#### ■ [自動] ボタン

すべてのデータの設定を一括で登録または変更します。 このボタンをクリックすると、[自動設定]ダイアログボックスが表示されます。[自動設定]ダイアログボックスで設定した内容 をすべてのデータに登録します。 詳細は、14-21 ページ「[自動設定]ダイアログボックスおよび [データ設定] ダイアログボックス」を参照してください。

**■**[編集]ボタン

選択したデータの設定を登録または変更します。 データを選択して、このボタンをクリックすると、[データ設定]ダイアログボックスが表示されます。[データ設定]ダイアログ ボックスで設定した内容をデータに登録または変更します。 詳細は、14-21 ページ「[自動設定]ダイアログボックスおよび [データ設定] ダイアログボックス」を参照してください。

### <span id="page-774-0"></span>[自動設定] ダイアログボックスおよび [データ設定] ダイアログボックス

「自動設定」ダイアログボックスでは、選択しているチャンネルのすべてのデータを一括で登録または変更します。 「データ設定」ダイアログボックスでは、選択しているチャンネルの選択したデータを登録または変更します。

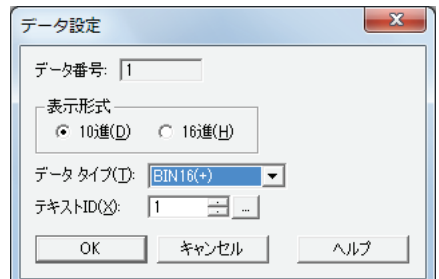

- データ番号: 「自動]ボタンをクリックして「自動設定」ダイアログボックスを表示した場合、1が表示されます。 [編集]ボタンをクリックして[データ設定]ダイアログボックスを表示した場合、選択したデータのデータ 番号が表示されます。
- 表示形式: CSV 形式で出力するときの数値の表示形式を "10 進 " または "16 進 " から選択します。
- データタイプ: CSV 形式で出力するときの数値のデータの型を選択します。詳細は [2-1 ページ「第 2 章 1.1 扱えるデータ」](#page-30-0) を参照してください。

"float32" を選択した場合は、整数部の最大桁数は 10、小数部の桁数は 5 になります。

- テキスト ID: テキストマネージャーに登録したテキストをラベルに使用する場合、テキストマネージャーの ID 番号(1 ~ 32000) を指定します。[自動設定] ダイアログボックスの場合は、指定したテキスト ID を先頭に連続で自動 的に設定されます。 をクリックすると、テキストマネージャーが表示され、編集できます。 [テキストマネージャーを使用する]チェックボックスがオンの場合のみ設定できます。
- ラベル: CSV 形式で出力するときのラベルに表示する文字を入力します。最大文字数は半角で 40 文字です。 デフォルトのラベルは、Data+ 番号になります。 例) Data001 この項目は、「テキストマネージャーを使用する]チェックボックスがオフで、「データ設定]ダイアログボッ クスの場合のみ表示されます。

## ●[オプション] タブ

[オプション] タブは、詳細モード時のみ表示されます。詳細モードに切り替える場合は、[データ履歴設定] ダイアログボックス で[詳細]ボタンをクリックします。

データ保持領域に保存したデータを数値で Touch 上に表示するには、このデータを指定した内部デバイスにコピーします。

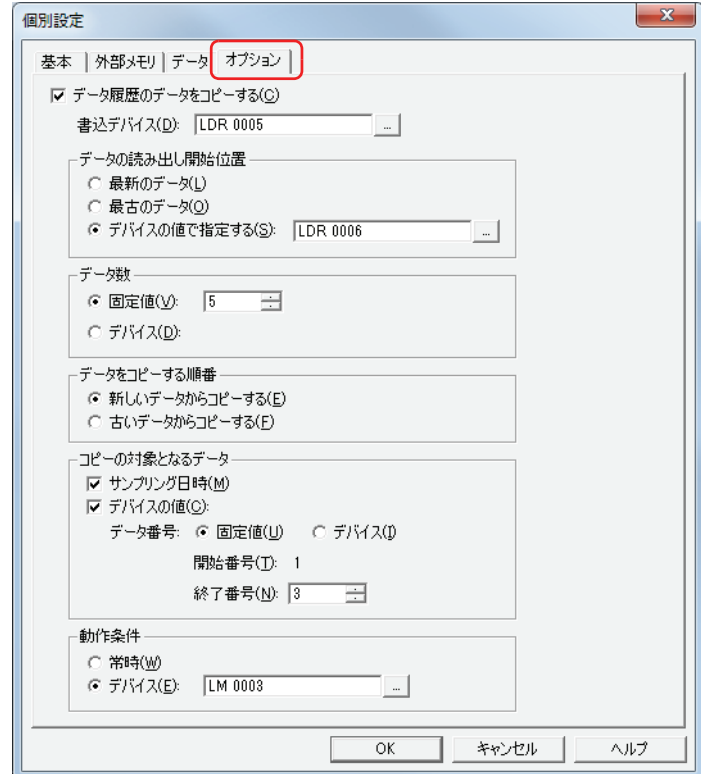

### ■ データ履歴のデータをコピーする

データをデバイスにコピーする場合は、このチェックボックスをオンにします。

書込デバイス: コピーしたデータの書き込み先のデバイスを指定します。内部デバイスのみ設定できます。 デバイスアドレスの設定手順は[、2-61 ページ「第 2 章 5.1 デバイスアドレスを設定する」を](#page-90-0)参照してく ださい。

### **■** データの読み出し開始位置

コピーを開始する起点のデータを選択します。

- 最新のデータ: まちまといデータを起点にします。
- 最古のデータ: 最も古いデータを起点にします。

デバイスの値で指定する: 最も古いデータから何点目のデータを起点にして読み出すかをデバイスの値で指定します。 読み出し元のデバイスを指定します。内部デバイスのみ設定できます。

デバイスアドレスの設定手順は[、2-61 ページ「第 2 章 5.1 デバイスアドレスを設定する」を](#page-90-0) 参照してください。

例) ①[最新のデータ]の場合、サンプリング日時の最も新しいデータが起点になります。

②[最古のデータ]の場合、サンプリング日時の最も古いデータが起点になります。

③[デバイスの値で指定する]、読出デバイス:3 の場合、サンプリング日時の最も古いデータから 3 点目のデータが起点に なります。

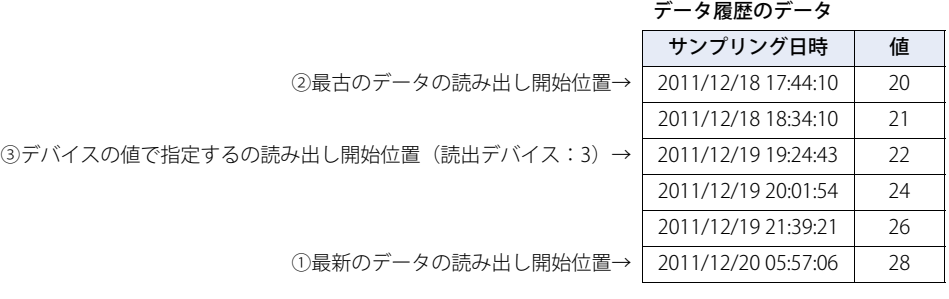

#### **■** データ数

コピーするデータの数の指定方法を選択します。

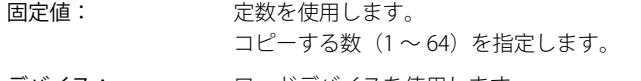

デバイス: ワードデバイスを使用します。 読み出し元のデバイスを指定します。内部デバイスのみ設定できます。 デバイスアドレスの設定手順は[、2-61 ページ「第 2 章 5.1 デバイスアドレスを設定する」を](#page-90-0)参照してく ださい。

### ■ データをコピーする順番

データをコピーする順番を選択します。

新しいデータからコピーする: コピーするデータの中で、起点から新しいデータの順にコピーします。 古いデータからコピーする: コピーするデータの中で、起点から古いデータの順にコピーします。

例) [データの読み出し開始位置]が [最新データ]、[データ数]が 3 の場合、[書込デバイス]に設定したデバイス LDR10 を先 頭にして、次の順でコピーします。

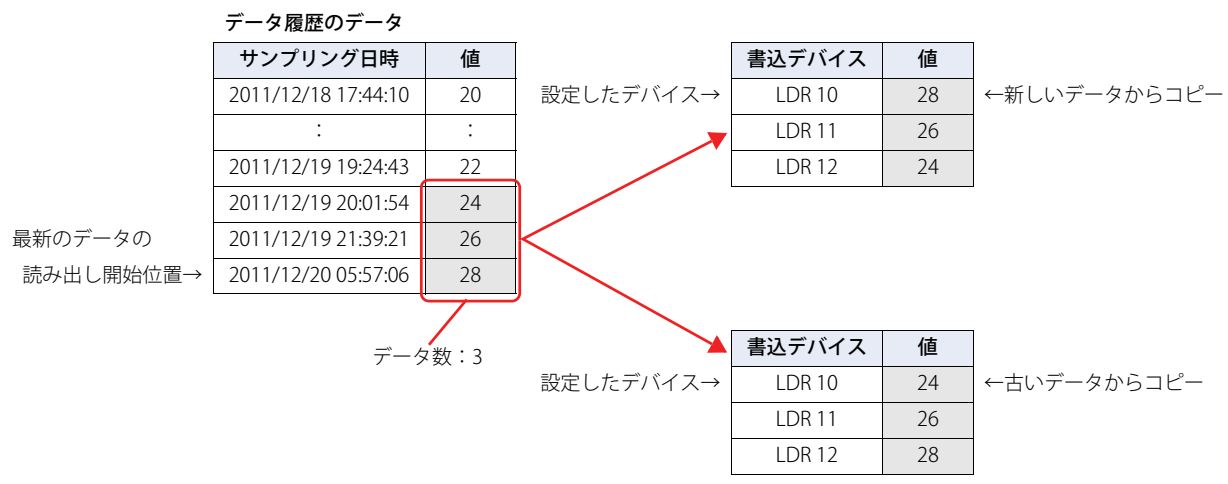

タ [履](#page-754-0) 歴 機 能

**14**

デ

ー

内部デバイスにコピーできるデータの数は、最大 64 です。 ₹

### **■** コピーの対象となるデータ

データ履歴のデータからコピーするデータを選択します。

- サンプリング日時: データ履歴のデータからサンプリング日時のデータをコピーする場合は、このチェックボックスをオンに します。このチェック ボックスがオンの場合、デバイスの値はデータ番号1のデータから順にコピーします。
- デバイスの値: データ履歴のデータからデバイスの値をコピーする場合は、このチェックボックスをオンにします。
	- データ番号: 値をコピーするデータ番号の指定方法を選択します。
		- 固定値: 定数を使用します。
		- デバイス: ワードデバイスを使用します。
		- 開始番号: コピーするデータの中で、コピーを開始するデータのデータ番号を指定し ます。 [固定値]を選択した場合は、データ番号(1 ~ 128)を指定します。 [デバイス]を選択した場合は、読み出し元のデバイスを指定します。内部 デバイスのみ設定できます。デバイスアドレスの設定手順は[、2-61 ページ](#page-90-0) [「第 2 章 5.1 デバイスアドレスを設定する」を](#page-90-0)参照してください。 「サンプリング日時]チェックボックスがオンの場合は、データ番号が1に なります。変更できません。
		- 終了番号: コピーするデータの中で、コピーを終了するデータのデータ番号を指定し ます。 [固定値]を選択した場合は、データ番号(1 ~ 128)を指定します。 [デバイス]を選択した場合は、読み出し元のデバイスを指定します。内部 デバイスのみ設定できます。デバイスアドレスの設定手順は[、2-61 ページ](#page-90-0) [「第 2 章 5.1 デバイスアドレスを設定する」を](#page-90-0)参照してください。
- 例)「開始番号]が 2、[終了番号]が 4 の場合、データ 2 ~ 4 がコピーの対象となります。

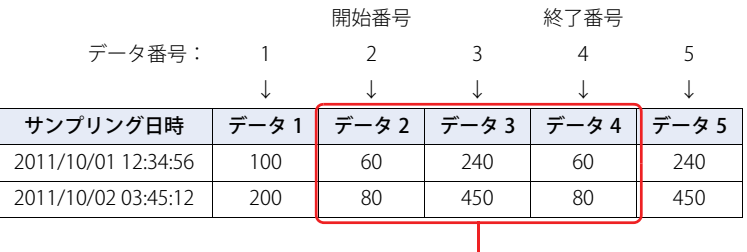

コピーの対象

#### ■ 動作条件

コピーを開始する条件を選択します。

常時: データを更新するごとにコピーします。

デバイス: データのコピーを開始する条件となるデバイスを指定します。指定したデバイスの値が 0 から 1 になると、 コピーします。

デバイスアドレスの設定手順は[、2-61 ページ「第 2 章 5.1 デバイスアドレスを設定する」を](#page-90-0)参照してく ださい。

# **4 データの利用**

## <span id="page-778-0"></span>**4.1 折れ線グラフで表示する**

収集したデータを折れ線グラフで表示します。

*1* [ホーム]タブの[部品]で[グラフ]をクリックし、[折れ線グラフ]をクリックします。

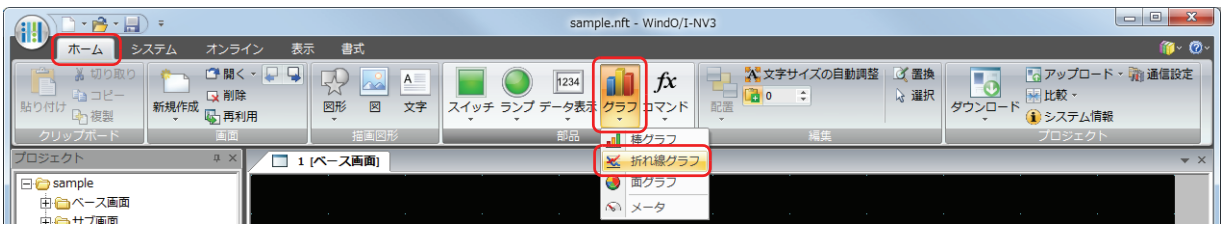

- *2* 編集画面上で、折れ線グラフを配置する位置をクリックします。
- *3* 配置した折れ線グラフをダブルクリックすると、プロパティダイアログボックスが表示されます。

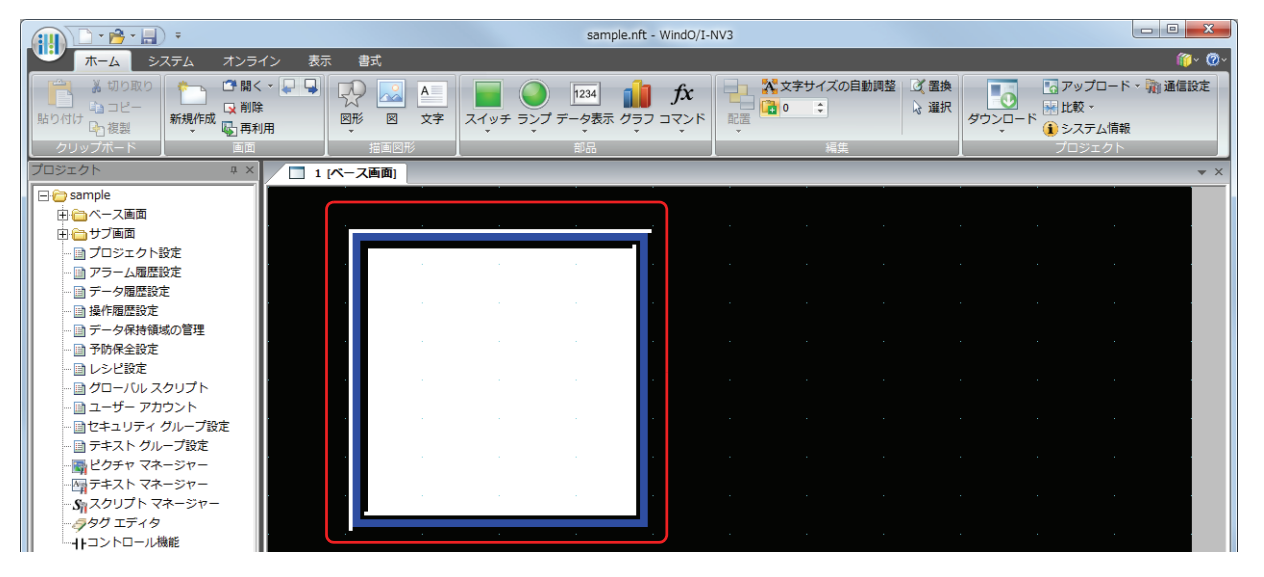

*4* [基本]タブの[グラフ種別]で " トレンドグラフ(通常)" または " トレンドグラフ(ペンレコーダ)" を選択します。

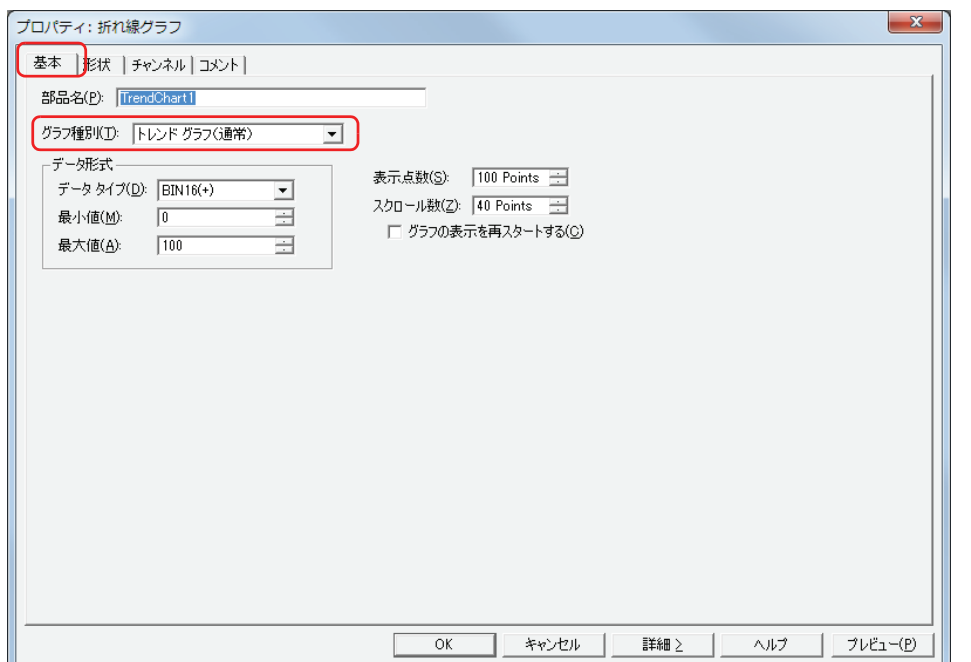

5 [チャンネル] タブをクリックします。

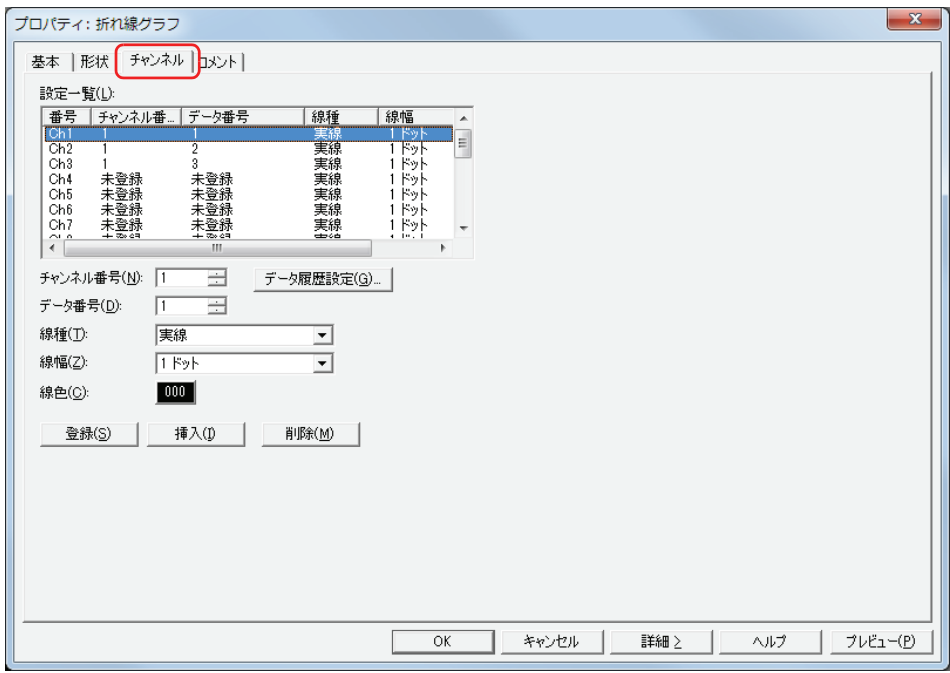

*6* グラフで表示するデータの[チャンネル番号]と[データ番号]を指定します。

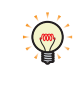

[データ履歴設定]ボタンをクリックして、[データ履歴設定]ダイアログボックスが表示され、表示するデータを確認 しながらチャンネルを設定できます。[設定一覧]で[チャンネル番号]を選択し、[OK]ボタンをクリックして [デー タ履歴設定]ダイアログボックスを閉じると、選択した[チャンネル番号]が反映されます。

- *7* [線種]、[線幅]、[線色]を選択します。
- *8* [登録]ボタンをクリックします。 [設定一覧]で選択しているグラフのチャンネル番号 (Ch1 ~ Ch20) にグラフ表示するデータが登録されます。
- *9* 手順 *6* ~ *8* を繰り返し、グラフに表示するデータを登録します。
- *10*[OK]をクリックします。 プロパティダイアログボックスを閉じます。 これで、折れ線グラフの設定は完了です。

## <span id="page-780-0"></span>**4.2 数値で表示する**

[個別設定]ダイアログボックスの[オプション]タブで設定した条件にしたがって、データ保持領域に保存したデータを内部デバ イスにコピーし、数値表示器で表示します。

## ●内部デバイスにコピーする

### サンプリング日時データのコピー方法

[書込デバイス]で設定したデバイスを先頭に、連続する 6 点のデバイスに BCD 値でコピーします。 [データをコピーする順番]の設定にかかわらず、年、月、日、時、分、秒の順にコピーします。

**■** 例

サンプリング日時 2011/10/01 12:01:30 を書込デバイスにコピーした場合

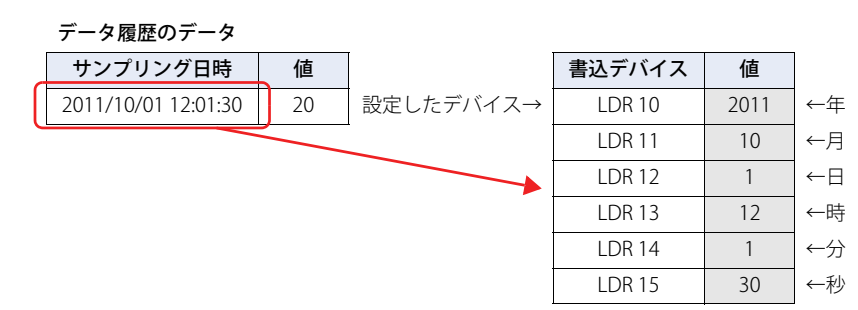

## データの読み出し開始位置と書込デバイスへのデータのコピー順

[データの読み出し開始位置]と[データをコピーする順番]の設定よって、コピーするデータと順番が異なります。

■ 例 1

データ履歴の最新のデータから 3 点を書込デバイスにコピーします

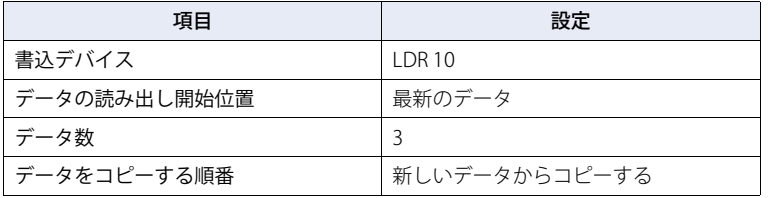

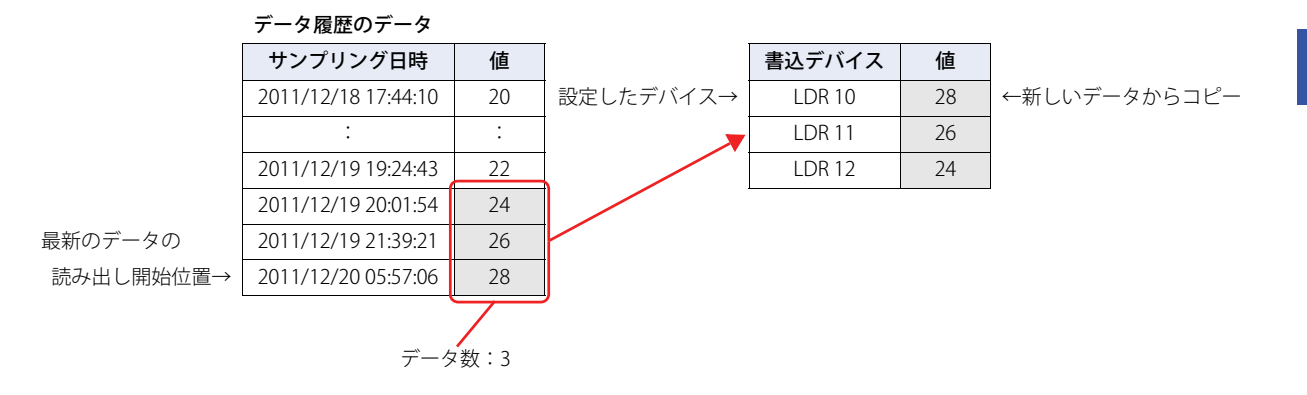

**14**

デ

ー

タ [履](#page-754-0) 歴 機 能

## **■** 例 2

データ履歴の最新のデータから 3 点を古い順に書込デバイスにコピーします

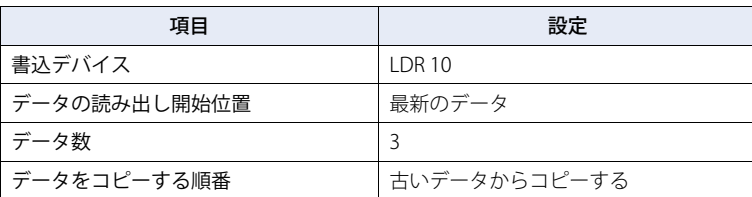

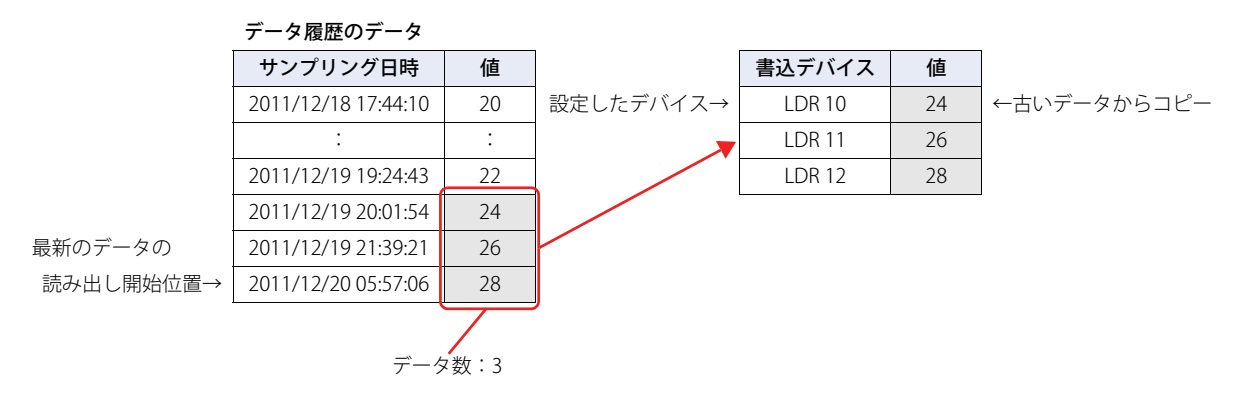

### ■ 例 3

データ履歴の最も古いデータから 4 点目を起点にして、新しい順に 3 点のデータを書込デバイスにコピーする

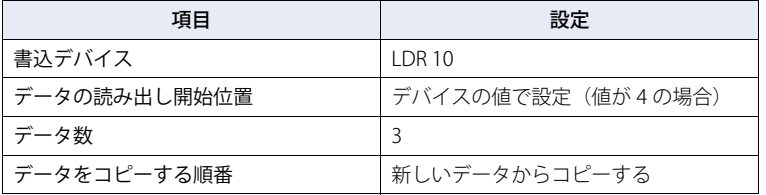

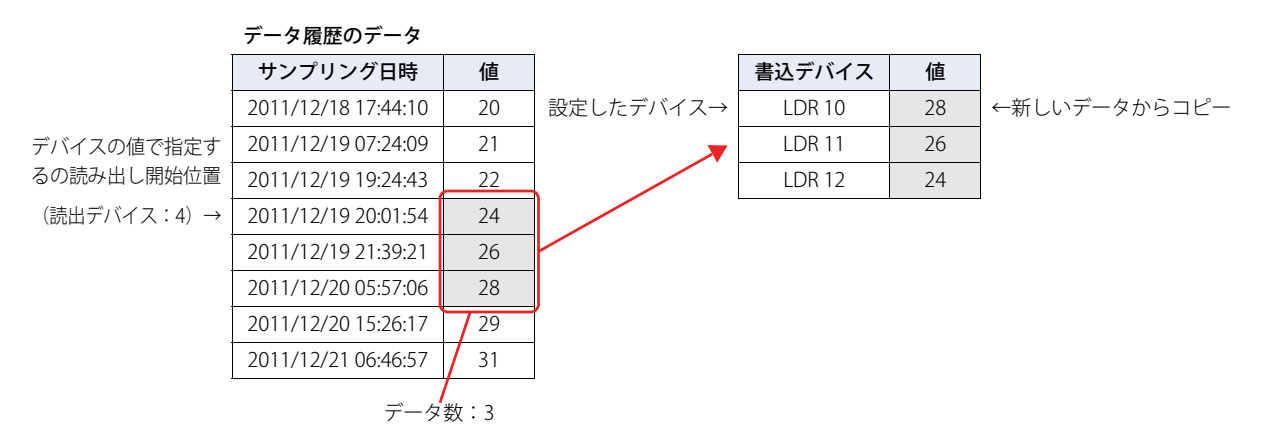

## データサイズで 32 ビットを選択した場合のデータのコピー方法

[個別設定] ダイアログボックスの [基本] タブで [データサイズ] から "32 ビット " を選択したデータの場合、1 つのデータに対 して書込デバイスが 2 点必要になります。

### **■** 例 1

データサイズで 32 ビットを選択したデータ履歴の最新のデータを書込デバイス LDR10 にコピーする。

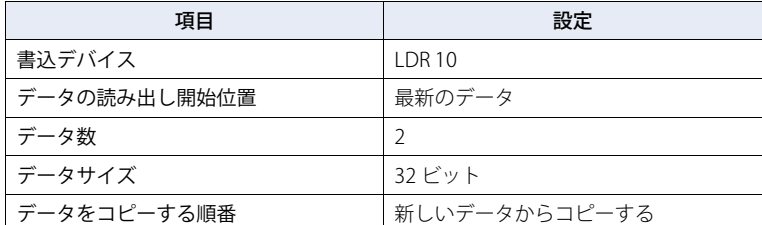

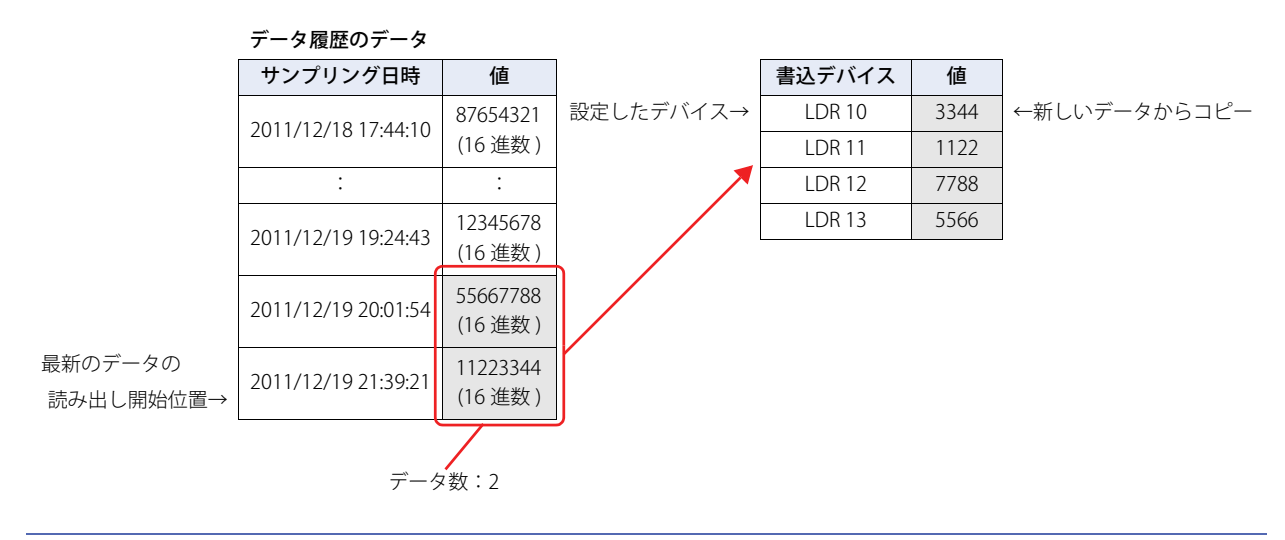

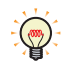

データサイズで 32 ビットを選択したデバイスのデータのコピー順は、[プロジェクト設定] ダイアログボックスの [シ ステム設定] タブで、[32 ビット数値データの格納方法]を設定します。詳細は 3-19 ページ「第3章 3.1 [システム [設定\]タブ」を](#page-114-0)参照してください。

## 複数データのコピー方法

複数のデータをコピーする場合は、書込デバイスで設定したデバイスを先頭に、すべてのデータのサンプリング日時を順にコピー したあとで、すべてのデータのデバイスの値を順にコピーします。

例えば、1 点目のサンプリング日時→ 2 点目のサンプリング日時→・・・→ 1 点目のデータ 1 のデバイスの値→ 1 点目のデータ 2 のデバイスの値→ 2 点目のデータ 1 のデバイスの値→ 2 点目のデータ 2 のデバイスの値・・・の順にコピーします。

### ■ 例 1 : データ数がコピーするデータ数より多い場合

データの開始番号 1 から終了番号 3 までのサンプリング日時とデバイスの値を書込デバイスにデータ数 2 としてコピーした場合

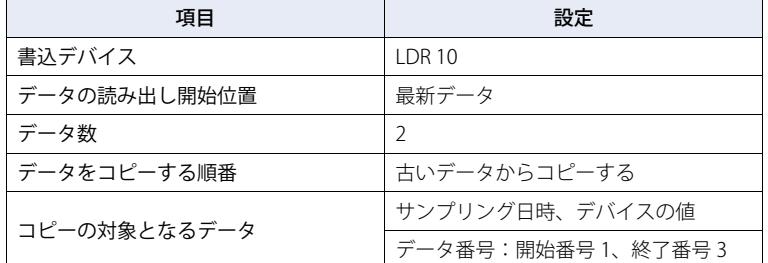

データ履歴のデータ

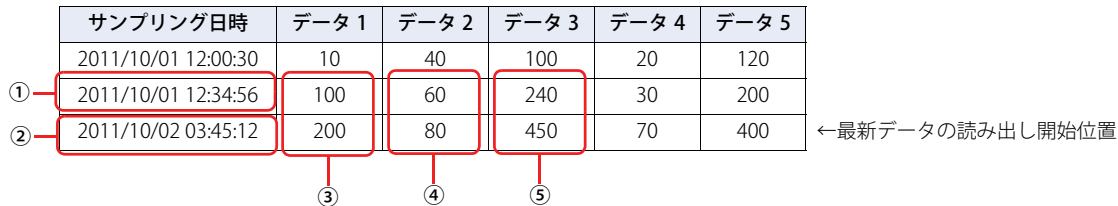

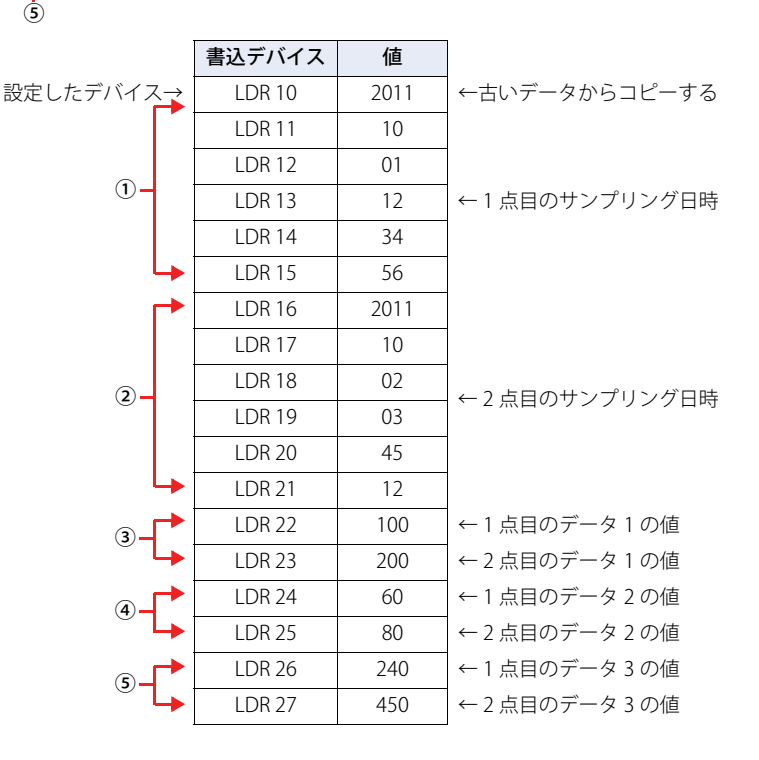

## ■ 例2:データ数がコピーするデータ数より少ない場合

データの開始番号 1 から終了番号 3 までのサンプリング日時とデバイスの値を書込デバイスにデータ数 2 としてコピーした場合

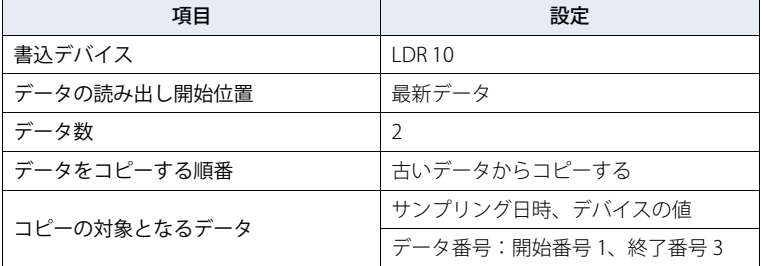

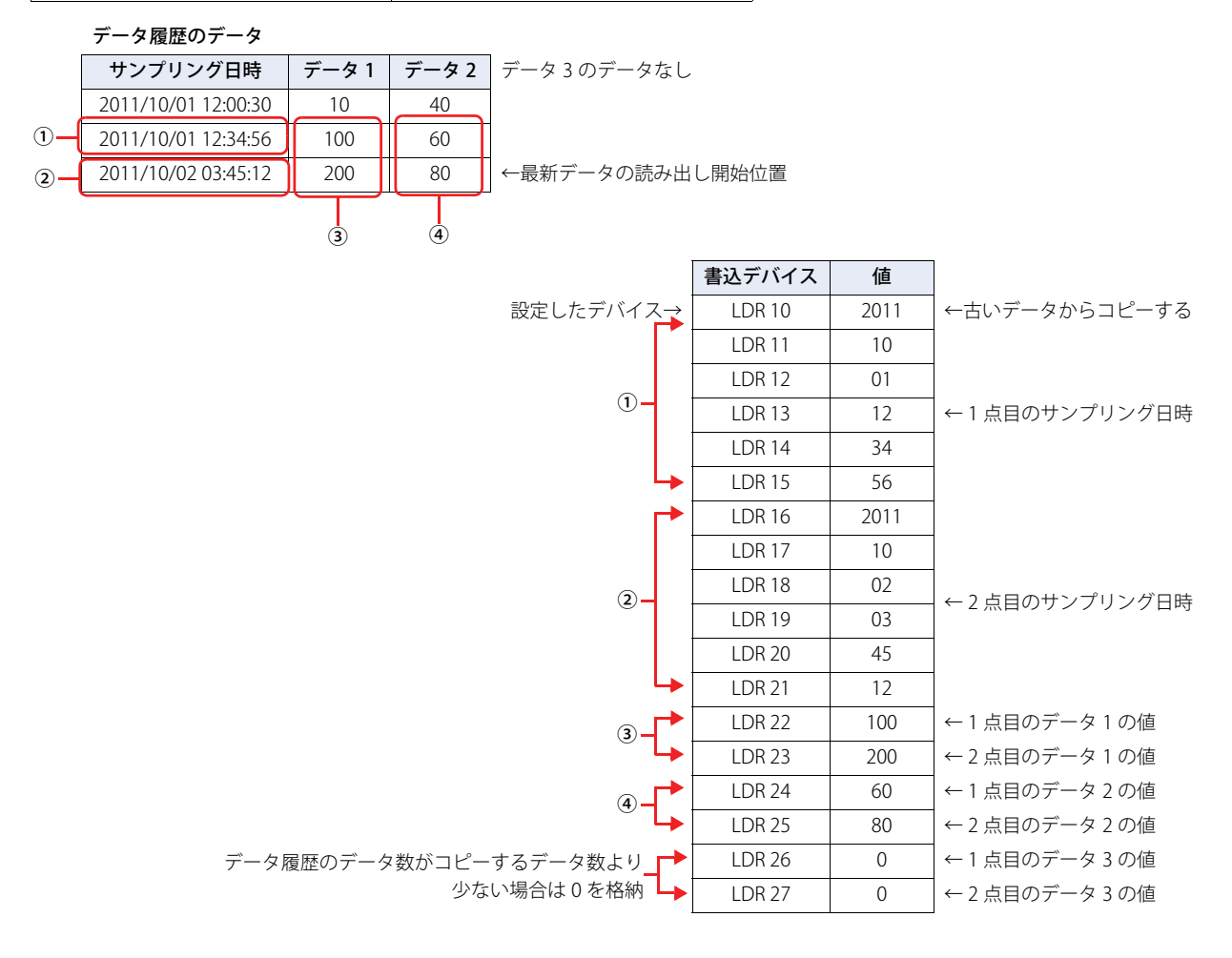

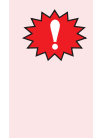

次の設定でコピーすると、「デバイス範囲エラー」が表示されます。 • [データの読み出し開始位置の値]が 0、または保存されているデータ数より大きい値

- •[開始番号]の値が 0、または[データ番号]よりも大きい値
- •[終了番号]の値が 0、または [データ番号]よりも大きい値
- •[開始番号]の値が[終了番号]の値よりも大きい値

**14**

デ

## ●数値表示器で表示する

収集したデータを内部デバイスにコピーして数値表示器で表示します。

1 [システム] タブの [システム] で [データ履歴] をクリックします。 [データ履歴設定] ダイアログボックスが表示されます。

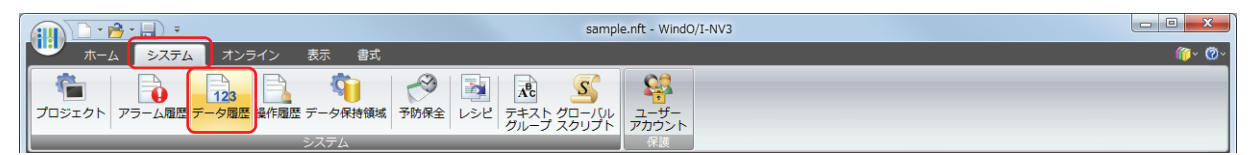

2 [詳細]ボタンをクリックします。 詳細モードに切り替わります。

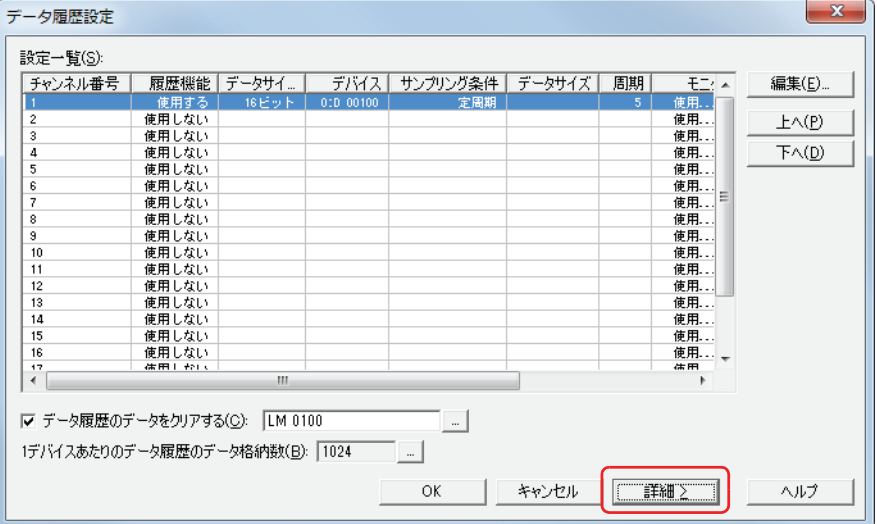

*3* [設定一覧]で数値表示器で数値を表示するデータのチャンネル番号を選択し、[編集]ボタンをクリックします。 [個別設定] ダイアログボックスが表示されます。

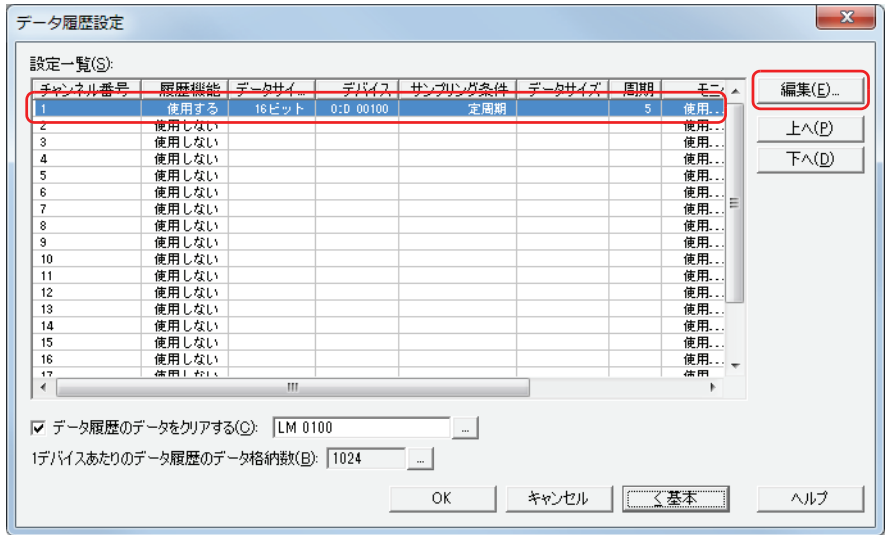

- 4 [基本] タブの [履歴機能] で " 使用する " を選択し、[読出デバイス]、[サンプリング条件] などを設定します。
- 5 [データ]タブの[データ数]で収集するデバイスの点数を指定し、[設定一覧]で各データの[表示形式]や[デー タタイプ]などを設定します。
- *6* [オプション]タブをクリックします。

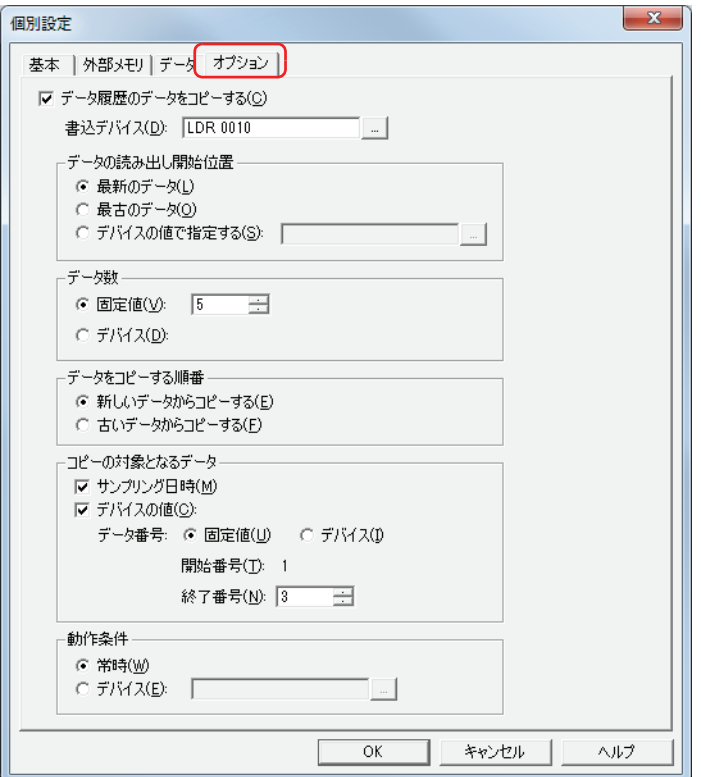

- *7* [データ履歴のデータをコピーする]チェックボックスをオンにします。
- *8* [書込デバイス]でコピーしたデータの書き込み先のデバイスを指定します。

内部デバイスのみ設定できます。

■ をクリックすると、[デバイスアドレス設定]ダイアログボックスが表示されます。デバイスアドレスの設定手順は[、2-61 ペー](#page-90-0) [ジ「第 2 章 5.1 デバイスアドレスを設定する」を](#page-90-0)参照してください。

*9* [データの読み出し開始位置]でコピーを開始する起点のデータを選択します。

#### ■ 最新のデータ

最も新しいデータを起点にして読み出します。

#### ■ 最古のデータ

最も古いデータを起点にして読み出します。

#### **■** デバイスの値で指定する

最も古いデータから何点目のデータを起点にして読み出すかをデバイスの値で指定し、そのデータを起点にして読み出します。 読み出し元のデバイスを指定します。内部デバイスのみ設定できます。

をクリックすると、[デバイスアドレス設定]ダイアログボックスが表示されます。デバイスアドレスの設定手順は[、2-61 ペー](#page-90-0) [ジ「第 2 章 5.1 デバイスアドレスを設定する」を](#page-90-0)参照してください。

- *10*[データ数]でコピーするデータの数の指定方法を選択します。
- **■** 固定値

定数を使用します。 コピーする数 (1~64) を指定します。

**■** デバイス

#### ワードデバイスを使用します。

読み出し元のデバイスを指定します。内部デバイスのみ設定できます。 をクリックすると、[デバイスアドレス設定]ダイアログボックスが表示されます。デバイスアドレスの設定手順は[、2-61 ペー](#page-90-0) ジ「第2章 5.1 デバイスアドレスを設定する」を参照してください。

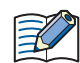

内部デバイスにコピーできるデータの数は、最大 64 です。

- *11*[データをコピーする順番]でデータをコピーする順番を選択します。
- **■** 新しいデータからコピーする コピーするデータの中で、起点から新しいデータの順にコピーします。
- **■** 古いデータからコピーする

コピーするデータの中で、起点から古いデータの順にコピーします。

*12*[コピーの対象となるデータ]でデータからコピーするデータを選択します。

データからサンプリング日時のデータをコピーする場合は、「サンプリング日時]チェックボックスをオンにします。 データからデバイスの値をコピーする場合は、[デバイスの値]チェックボックスをオンにします。デバイスの値をコピーしない場 合は、手順 *15* に進みます。

*13*[データ番号]で値をコピーするデータ番号の指定方法を選択します。

**■** 固定値

定数を使用します。

**■** デバイス

ワードデバイスを使用します。

*14*[開始番号]でコピーするデータのうちコピーを開始するデータのデータ番号を指定します。 [固定値]を選択した場合は、データ番号(1 ~ 128)を指定します。

[デバイス]を選択した場合は、読み出し元のデバイスを指定します。内部デバイスのみ設定できます。 | をクリックすると、[デ バイスアドレス設定]ダイアログボックスが表示されます。デバイスアドレスの設定手順は[、2-61 ページ「第 2 章 5.1 デバイス](#page-90-0) [アドレスを設定する」を](#page-90-0)参照してください。 「サンプリング日時]チェックボックスがオンの場合は、データ番号が1になります。変更できません。

*15*[終了番号]でコピーするデータのうちコピーを終了するデータのデータ番号を指定します。

[固定値]を選択した場合は、データ番号(1~128)を指定します。

[デバイス]を選択した場合は、読み出し元のデバイスを指定します。内部デバイスのみ設定できます。 … | をクリックすると、[デ バイスアドレス設定]ダイアログボックスが表示されます。デバイスアドレスの設定手順は[、2-61 ページ「第 2 章 5.1 デバイス](#page-90-0) [アドレスを設定する」を](#page-90-0)参照してください。

#### *16*[動作条件]でコピーを開始する条件を選択します。

#### **■** 常時

データを更新するごとにコピーします。

### **■** デバイス

データのコピーを開始する条件となるデバイスを指定します。指定したデバイスの値が0から1になると、コピーします。… をク リックすると、「デバイスアドレス設定]ダイアログボックスが表示されます。デバイスアドレスの設定手順は[、2-61 ページ「第](#page-90-0) [2 章 5.1 デバイスアドレスを設定する」](#page-90-0)を参照してください。

*17*[OK]ボタンをクリックし、[個別設定]ダイアログボックスを閉じます。

*18*[OK]ボタンをクリックし、[データ履歴設定]ダイアログボックスを閉じます。

*19*[ホーム]タブの[部品]で[データ表示]をクリックし、[数値表示器]をクリックします。

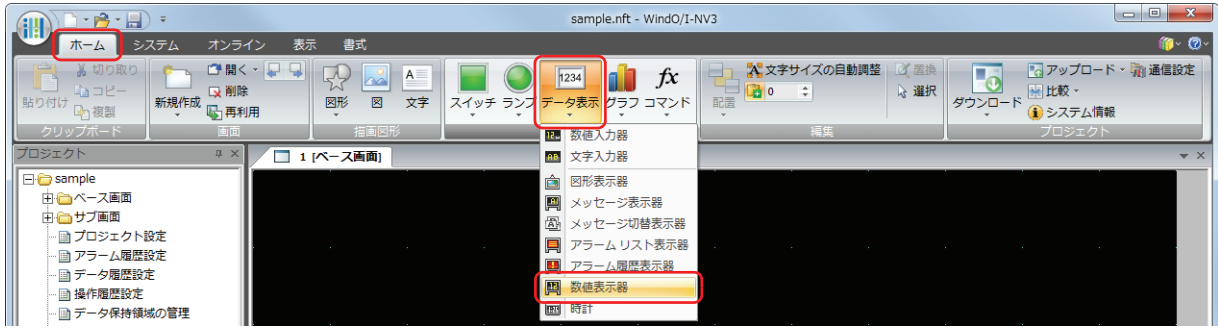

*20* 編集画面上で、数値表示器を配置する位置をクリックします。

*21* 配置した数値表示器をダブルクリックすると、プロパティダイアログボックスが表示されます。

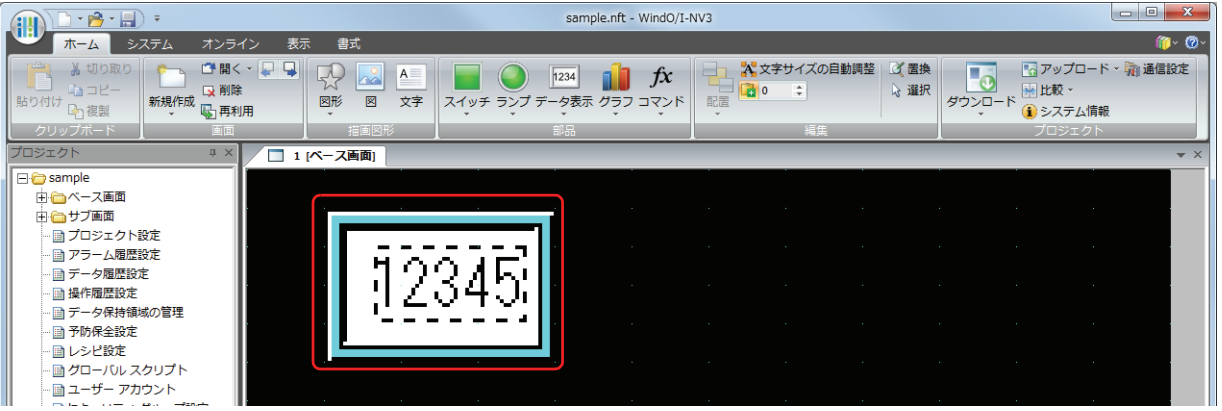

*22*[基本]タブの[表示形式]でコピーしたデータの表示形式を選択します。

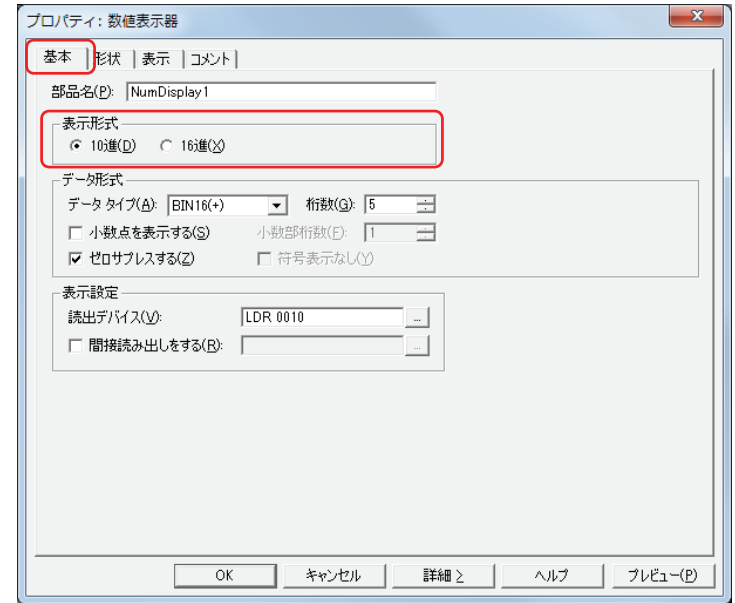

- 23 [データ形式]の [データタイプ]でコピーしたデータのデータの型を選択します。
- *24*[データ形式]の[桁数]で表示する桁数を指定します。 設定できる桁数の範囲は、表示形式とデータタイプによって異なります。

**14**

*25*[表示設定]の[読出デバイス]でコピーしたデータの読み出し元のデバイスを指定します。 データ履歴設定の[個別設定] ダイアログボックスの [オプション] タブで設定した [書込デバイス] を先頭にコピーする点数分 の連続したデバイスをそれぞれの数値表示器の [読出デバイス]に設定します。 例) [書込デバイス]が LDR10、[データ数]が 3 の場合 LDR10、LDR11、LDR12 を [読出デバイス]に指定した 3 つの数値表示器を指定します。

をクリックすると、[デバイスアドレス設定]ダイアログボックスが表示されます。デバイスアドレスの設定手順は[、2-61 ペー](#page-90-0) ジ「第2章 5.1 デバイスアドレスを設定する」を参照してください。

- *26*[OK]をクリックします。 プロパティダイアログボックスを閉じます。
- *27* 手順 *17* ~ *26* を繰り返し、コピーする点数分の数値表示器を設定します。 これで、数値表示器の設定は完了です。

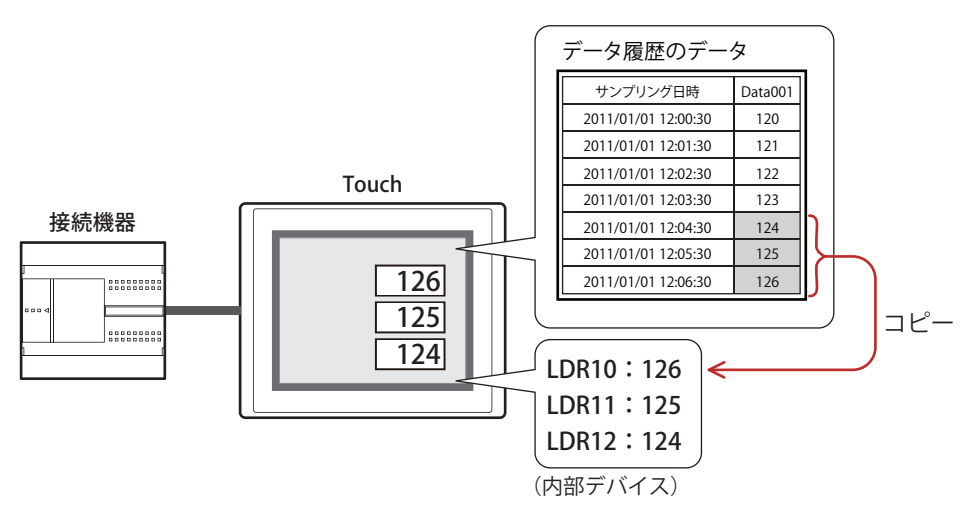

## <span id="page-790-0"></span>**4.3 CSV 形式のファイルとして保存する**

### ● CSV 形式のファイルとして保存する

データ履歴のデータは CSV 形式のファイルとして外部メモリに保存できます。

保存する手順は次のとおりです。

WindO/I-NV3 の [システム] タブで [データ履歴] をクリックすると、[データ履歴設定] ダイアログボックスが表示されます。外 部メモリに保存するチャンネル番号を選択し、[編集]ボタンをクリックすると、[個別設定]ダイアログボックスが表示されます。 [外部メモリ]タブで出力方法のチェックボックスをオンにし、各項目を設定します。[外部メモリ]タブの設定に応じてデータ履 歴のデータを外部メモリの外部メモリフォルダーに保存します。詳細は[、14-16 ページ「\[外部メモリ\]タブ」を](#page-769-0)参照してください。

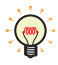

外部メモリに保存したファイルは、WindO/I-NV3 を使用して読み出します。

WindO/I-NV3 の [オンライン] タブで [アップロード] の下の▼をクリックし、[外部メモリのデータ] をクリックする と、[外部メモリからアップロード]ダイアログボックスが表示されます。[データ履歴のデータ]チェックボックスを オンにし、[パス]でファイルを保存する場所を指定して、[OK]ボタンをクリックすると、指定したフォルダーに保存 できます。

### ● データの構造と出力例

出力したファイルのデータ構造は、次のとおりです。一括出力と逐次出力で出力したファイルのデータ構造は同じです。 太字の項目はデータ履歴の設定、収集したデータ、プロジェクトファイル名および WindO/I-NV3 のバージョンによって置き換わり ます。

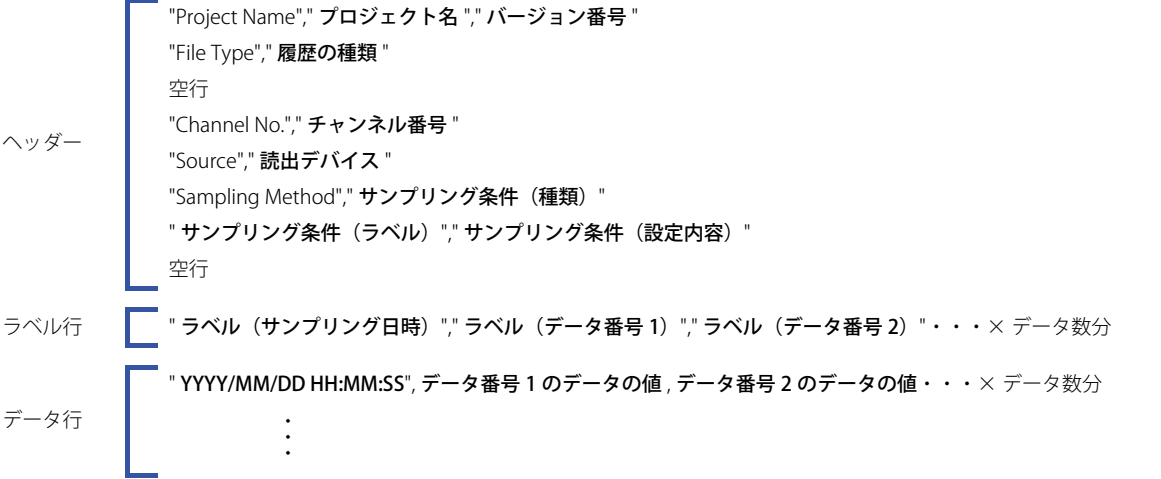

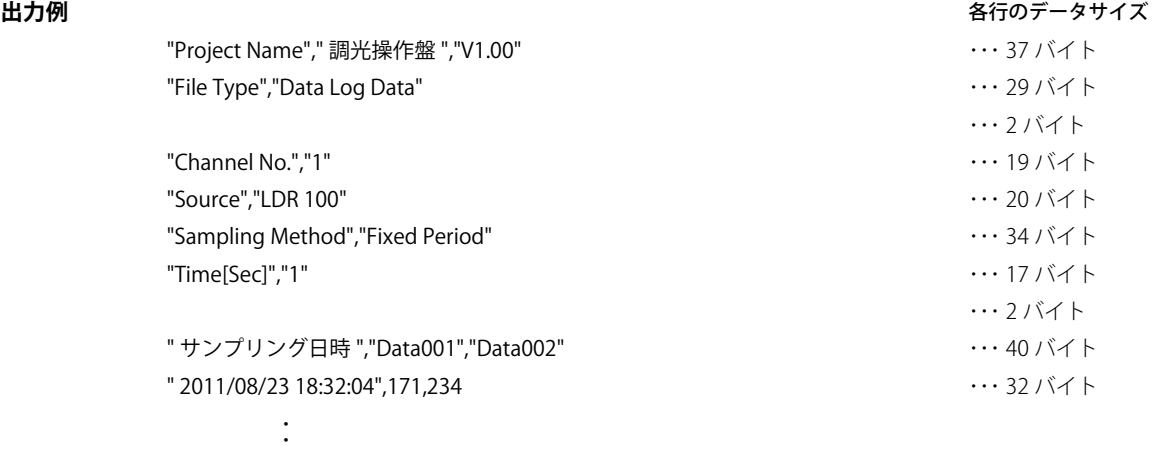

 $(\omega)$ 

• データサイズは、全角 2 バイト、半角 1 バイト、改行 2 バイトとして各行をカウントします。各行の合計がファイルの 合計容量になります。

• データ行の年の前には、スペースが挿入されます。

•日付や時刻の表示形式は、[プロジェクト設定]の[プロジェクト情報]タブの[言語]で設定した言語によって異な ります。

日本語:YYYY/MM/DD HH:MM:SS

・

欧文、中国語、台湾語、韓国語、中央ヨーロッパ、バルト、キリル:MM/DD/ YYYY HH:MM:SS

**14**

デ

ー

タ [履](#page-754-0) 歴 機 能
# <span id="page-792-1"></span><span id="page-792-0"></span>第15章 操作履歴機能

この章では、操作履歴機能の設定方法および Touch での動作について説明します。

### **1 概要**

### **1.1 操作履歴機能でできること**

操作履歴機能では、「スイッチを押す」や「動作モードを切り替える」など、ユーザーによる操作などによって Touch で発生した イベントを記録する機能です。

操作履歴機能を利用して、次のようなことができます。

• Touch の電源を入れたことを記録する

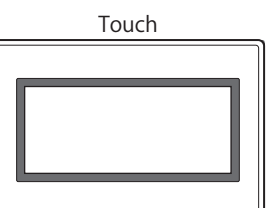

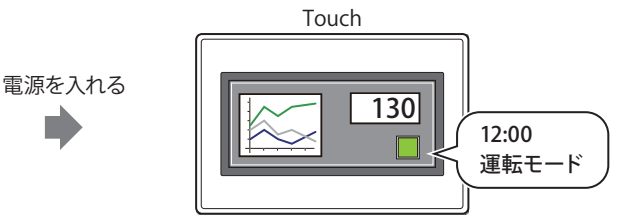

• ベース画面を切り替えたことを記録する

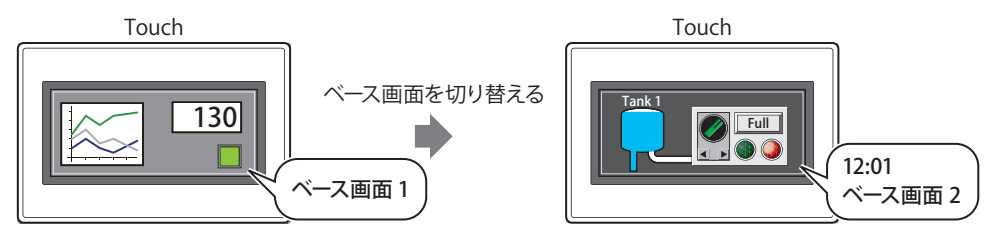

• ユーザーを切り替えたことを記録する

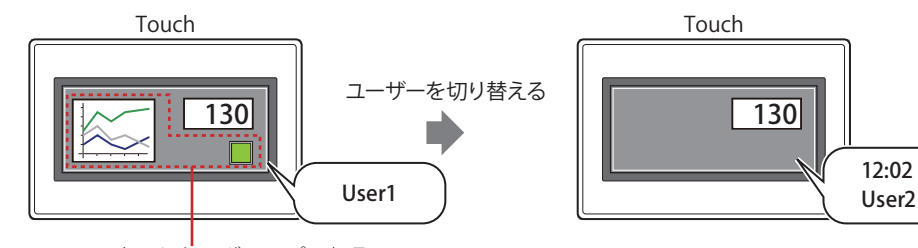

User2 で表示しないグループの部品

• 動作モードを切り替えたことを記録する

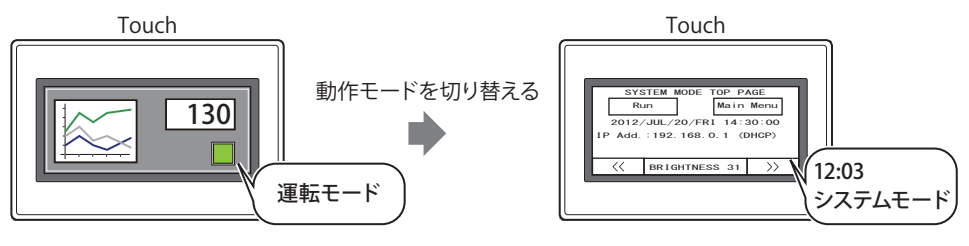

**15** [操](#page-792-0) 作 [履](#page-792-0) 歴 機 [能](#page-792-0)

• タッチスイッチを押したことを記録する

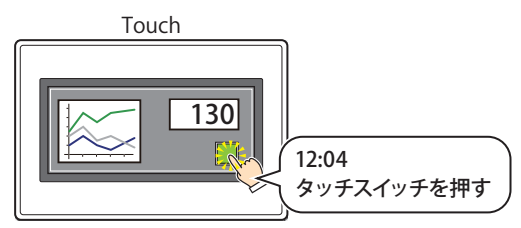

• タッチスイッチを押してデバイスの値を書き込んだことを記録する

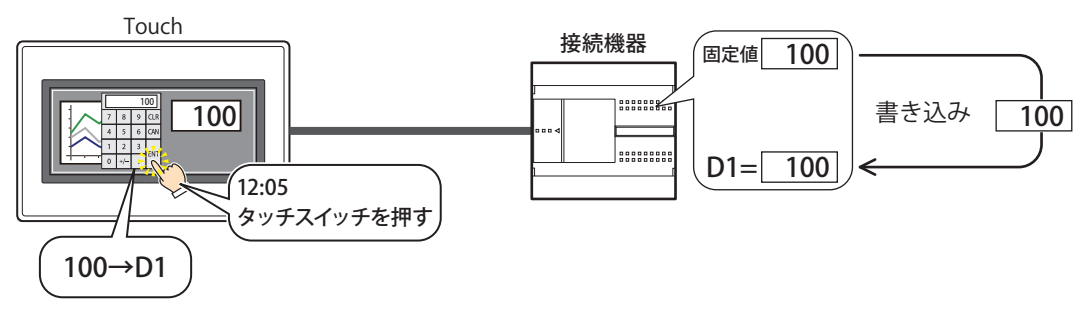

• 操作履歴のデータを外部メモリに出力する

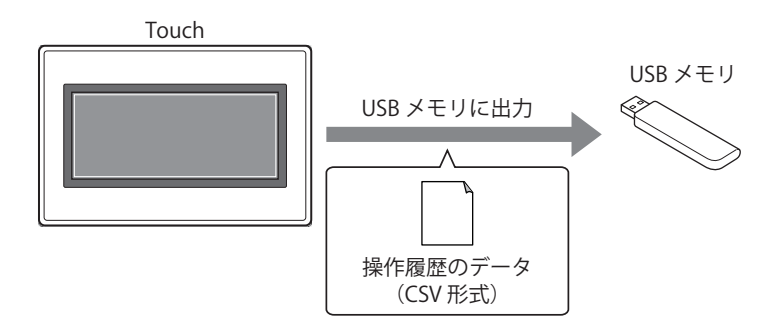

### **1.2 記録するイベント**

記録するイベントは次のとおりです。

- **■** 電源を入れる
	- Touch の電源を入れたときに、この操作を記録します。

#### **■** ベース画面を切り替える

- 次のいずれかのイベントで、この操作を記録します。
- 画面切替スイッチ、マルチスイッチを押して、ベース画面を切り替えた
- アラームリスト表示器およびアラーム履歴表示器の特殊スイッチの[詳細]を押して、ベース画面を切り替えた
- 画面切替、マルチコマンドを実行して、ベース画面を切り替えた
- システムエリア 1 のアドレス+ 0(表示画面番号)に画面番号を書き込んで、ベース画面を切り替えた

### **■** ユーザーを切り替える

次のいずれかのイベントで、この操作を記録します。

- パスワード入力画面でパスワードを入力してユーザーを切り替えた
- デバイスの値を書き込んでユーザーを切り替えた
- デフォルトユーザーに切り替わった

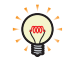

•[ユーザーアカウント]ダイアログボックスの「デフォルトユーザー]でユーザーを選択している場合、電源を入れた ときや動作モードが切り替わったときに、「ユーザーを切り替える」のイベントが発生します。 •[ベース画面を切り替える]チェックボックスをオンにしている場合、「ユーザーを切り替える」のイベントが発生した

#### **■** 動作モードを切り替える

- 次のいずれかのイベントで、この操作を記録します。
- 画面切替スイッチ、マルチスイッチを押してシステムモードに切り替えた
- 画面切替、マルチコマンドを実行してシステムモードに切り替えた
- •メンテナンス画面で「システムモード]を押してシステムモードに切り替えた

ときに、「ベース画面を切り替える」のイベントも発生します。

- システムモードのトップページで[RUN]を押すか、または[Main Menu]、[RUN]の順に押してシステムモードから運転モー ドに切り替えた
- ·WindO/I-NV3 の [オンライン] タブで [モニタを開始] をクリックして運転モードからモニタモードに切り替えた
- · WindO/I-NV3 の [オンライン] タブで [モニタを終了] をクリックしてモニタモードから運転モードに切り替えた

操作履歴は運転モード時のみ記録します。  $\exists \heartsuit$ 

運転モードからシステムモード、システムモードから運転モードに切り替わった場合は、記録します。システムモード からデータ転送モード、データ転送モードからシステムモードに切り替わった場合は、記録しません。

### **■** スイッチを押す

次のいずれかのイベントで、この操作を記録します。

• ビットスイッチ、ワードスイッチ、画面切替スイッチ、マルチスイッチ、セレクタスイッチ、ボリューム、数値入力器、文字入 力器を押した

•特殊スイッチの「ENT]、「プロジェクトをダウンロードする]、「プロジェクトをアップロードする]、「全確認]、「全消去]、「詳 細]、[ビープ音と点滅を止める]を押した

操作履歴は WindO/I-NV3 で作画した部品のタッチスイッチを押した場合のみ記録します。

次の画面やメッセージ、タイトルバーに表示されるスイッチやボタンの操作は記録されません。

- システム画面
- パスワード入力画面
- システムエラーメッセージ
- サブ画面のタイトルバー

#### **■** デバイスに値を書き込む

次のイベントで、この操作を記録します。

ビットスイッチ、ワードスイッチ、マルチスイッチ、セレクタスイッチ、ボリューム、数値入力器、文字入力器を押してデバイス に値を書き込んだ

### **1.3 データの構成**

記録したデータは、ラベル、日時、ユーザー名、画面番号、イベント名、部品名、デバイスおよび変更後の内容で構成されます。 操作履歴の設定項目と記録したデータの関係は、次のとおりです。

#### 操作履歴の設定 -<br>操作履歴設定 基本 | 外部メキリ | ▽ 操作履歴機能を使用する(E) - 記録の対象となる操作 **▽ 雷源を入れる(P)** データラベルの編集(B) |▼ 電源センバはVD<br>|▼ ベース画面を切り替える(S)<br>|▼ ユーザーを切り替える(H) IV 動作モードを切り替える(C) **▽** スイッチを押す(R) |<del>|-</del> デバイスに値を書き込む(W) V サンプリング回数をモニタする(M): LDR 0000 Ⅳ サンプリング回数がしきい値に達したときに通知する(R) LきC(直(F);  $\sqrt{1}$ 一曲 通知デバイス(V): LM 0000 **▽ データ保持領域の使用率をモニタする(%):** LDR 0001 Ⅳ 使用率がしきい値に達したときに通知する(H) しきい値(工)  $\boxed{90}$ 通知デバイス(V): LM 0001  $\Box$ |v| 操作履歴のデータをクリアする(L): |LM 0002 揉作履歴のデータ格納数(N): 1024  $-1$ データラベル 翻作条件 記録項目のラベル □ テキスト マネージャーを使用する(U) C 常時(Y) 記録項目のラベル | 「 テキスト マネージャーを使用する(<u>U)</u><br>| テキスト | 日… | ユーザー名 | | 画面番号 | イベント名 | | 部品名 | デバイス | | 実更後の内容<br>| テキスト | 日… | ユーザー名 | 画面番号 | イベント名 | 部品名 | デバイス | 実更後の内容<br>| テキスト[… | ユーザー名 | 画面番号 | イベント名 | 部品名 | デバイス | 実更後の内容 ● デバイス(<u>D</u>): **LM 0003** OK | キャンセル | く基本 イベント名 □ テキスト マネージャーを使用する(T ①イベント ■<br>■優秀を入れる ース画面を切り替える<br>:ース画面を切り参える -<br>ユーザーを切り替える<br>ユーザーを切り替え? 動作モードを切り<br>動作モードを切り 長森 **OK キャンセル** 記録したデータ④日時 ⑤ユーザー名 ⑥画面番号 ⑦イベント名 ⑧部品名 ⑨デバイス ⑩変更後の内容 3ラベル 日時 利用者 画面番号 イベント名 部品名 詳細情報 変更後の内容 2011/12/01 12:00:10 - Base1 電源を入れる - - - 2011/12/01 12:01:23 User1 Base1 ベース画面を切り替える - - - - - - Base2 2011/12/01 12:02:45 User1 Base2 ユーザーを切り替える - - User2 ②データの格納数 2011/12/01 12:03:06 User2 Base2 動作モードを切り替える - - - System Mode 2011/12/01 12:04:11 | User2 | Base2 | スイッチを押す | BitSwitch 2011/12/01 12:04:11 User2 Base2 | バイスに値を書き込む | - | LDR 0 | 55

- ①イベント: ユーザーによる操作などによって Touch で発生するイベントです。チェックボックスをオンにしたイベント のみ記録します。
- ②データの格納数: 記録するデータの数です。詳細は[、15-6 ページ「データ格納数」を](#page-797-0)参照してください。

③ラベル: 記録したデータを CSV 形式のファイルとして出力したとき、ラベル行に表示されるテキストです。

- ④日時: イベントが発生した日時です。 日付や時刻の表示形式は、「プロジェクト設定」の「プロジェクト情報」タブの [言語]で設定した言語によっ て異なります。
	- YYYY/MM/DD HH:MM:SS:日本語

MM/DD/ YYYY HH:MM:SS:欧文、中国語、台湾語、韓国語、中央ヨーロッパ、バルト、キリル

- ⑤ユーザー名: イベントが発生したときのユーザー名です。 [ユーザーアカウント]ダイアログボックスの「基本]タブで「セキュリティ機能を使用する]チェックボッ クスをオンにしたときのみ記録します。
- ⑥画面番号: イベントが発生したときに表示していた画面の種類と画面番号です。
	- Base *n* : べース画面 (*n*:画面番号) 例) Base 1
	- Popup  $n:$  サブ画面 ( $n:$ 画面番号)

例)Popup 10

⑦イベント名: 記録したデータを CSV 形式のファイルとして出力したとき、発生したイベントを説明するラベルとして表示 するテキストです。[データラベル]ダイアログボックスで設定します。

**IDEC** 

⑧部品名: 発生したイベントが[スイッチを押す]のとき、押したタッチスイッチの部品名です。

⑨デバイス: 発生したイベントが[デバイスに値を書き込む]のとき、書き込み先のデバイスです。 間接書き込みを使用した場合は、間接値によって指定されたデバイスを記録します。 例) 数値 100 の書き込み先に設定したデバイスが LDR100 で間接値が 3 の場合

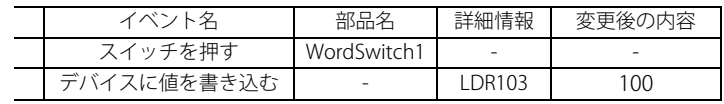

⑩変更後の内容: 発生したイベントによって生じた結果です。発生したイベントによって、記録する内容が異なります。

ベース画面を切り替える: 切り替え後の画面の種類と画面番号です。

Base *n* : ベース画面(*n*:画面番号)

- 例) Base 1 ユーザーを切り替える: 切り替え後のユーザー名です。
- 動作モードを切り替える: 切り替え後の動作モードです。

Run Mode: 運転モード

System Mode: システムモード

Monitor Mode: モニタモード

デバイスに値を書き込む: タッチスイッチを押してデバイスに書き込んだ値です。この値は BIN16(+) として 扱われます。詳細は [2-1 ページ「第 2 章 1.1 扱えるデータ」を](#page-30-0)参照してください。 デバイスに書き込む値はデータタイプに関わらず、BIN16(+) で記録します。

例) デバイス D0 に -10(0xFFF6)を書き込んだ場合

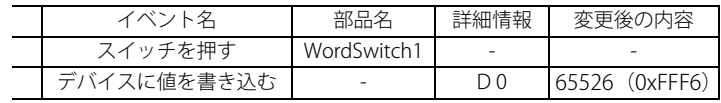

書き込む値が 2 ワード (32 ビット) の場合は、1 ワード (16 ビット) ごとに記 録します。32 ビットのデバイスのデータの格納順は、[32 ビット数値データの格 納方法]の設定にしたがって上位ワードと下位ワードを格納します。[32 ビット 数値データの格納方法]は [プロジェクト設定] ダイアログボックスの [システ ム設定]タブで設定します。詳細は [3-19 ページ「第 3 章 3.1 \[システム設定\]](#page-114-0) [タブ」を](#page-114-0)参照してください。

例) [32 ビット数値データの格納方法]が " 下位ワードから " で、データタイプ が BIN32(+) のデバイス D 0 に 12345678(0xBC614E)を書き込んだ場合

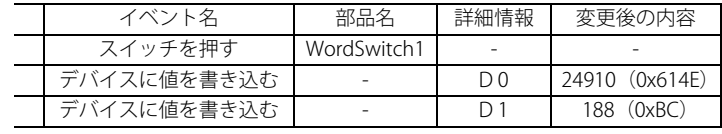

**IDEC** 

### **1.4 データの保存と消去**

### ●データの保存

記録したデータは、データ保持領域に保存されます。

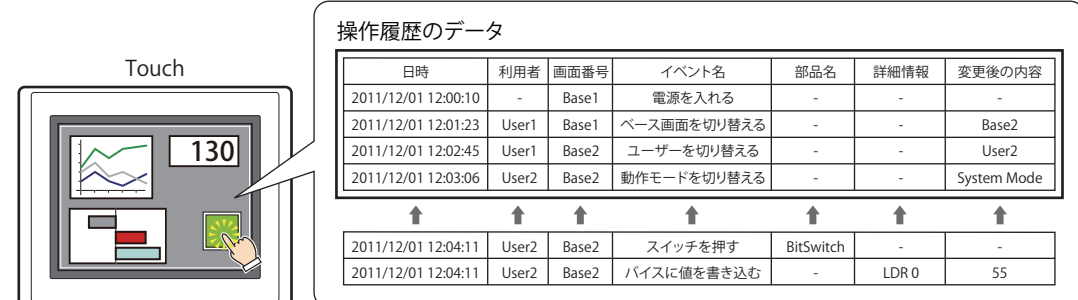

保存したデータが、操作履歴のデータ格納数を超えた場合、古いデータから消去して最新のデータを保存します。

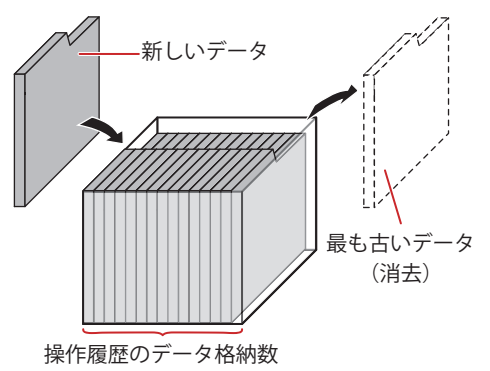

電池残量がない場合は、Touch の電源を切ると操作履歴のデータが消去されます。

### <span id="page-797-0"></span>データ格納数

データ保持領域に保存できるデータの最大数は 3579 です。

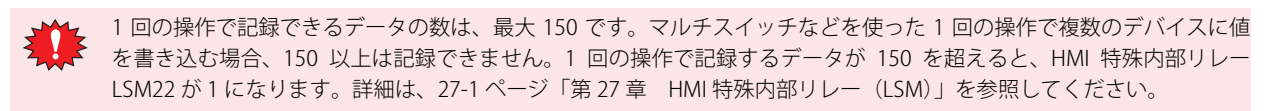

### ●データの消去

記録したデータをデータ保持領域から消去する方法は、次のとおりです。

- WindO/I-NV3 の [オンライン] タブで [クリア] の下の▼をクリックし、[すべて]または [操作履歴のデータ]をクリックしま す。詳細は[、23-22 ページ「第 23 章 4 クリア」](#page-1057-0)を参照してください。
- システムモードのトップページから[Main Menu]、[Initial Setting]、[Initialize]、[Op. Log]の順に押します。

### **1.5 データの利用**

保存したデータは、次の方法で利用できます。

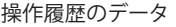

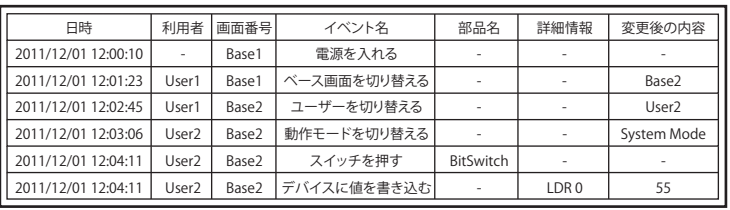

• 外部メモリに保存して読み出す Touch から外部メモリに CSV 形式のファイルとして出力したデータ をパソコンで利用します。 詳細は[、15-17 ページ「4.1 CSV 形式のファイルとして保存する」](#page-808-0) を参照してください。

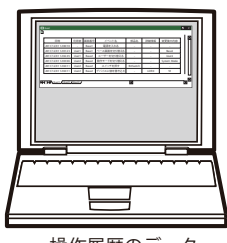

操作履歴のデータ (CSV 形式)

### **2 操作履歴機能の設定手順**

操作履歴機能の設定手順について説明します。

### **2.1 記録するイベントと条件を設定する**

*1* [システム]タブの[システム]で[操作履歴]をクリックします。 [操作履歴設定] ダイアログボックスが表示されます。

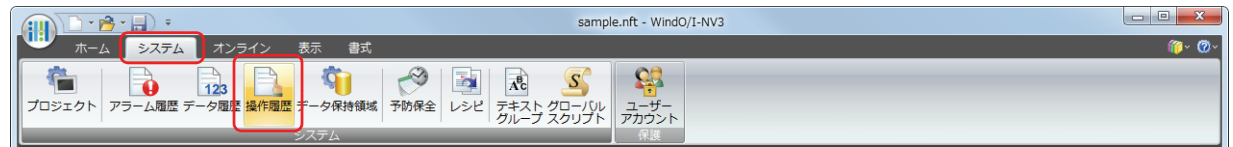

*2* [操作履歴機能を使用する]チェックボックスをオンにします。

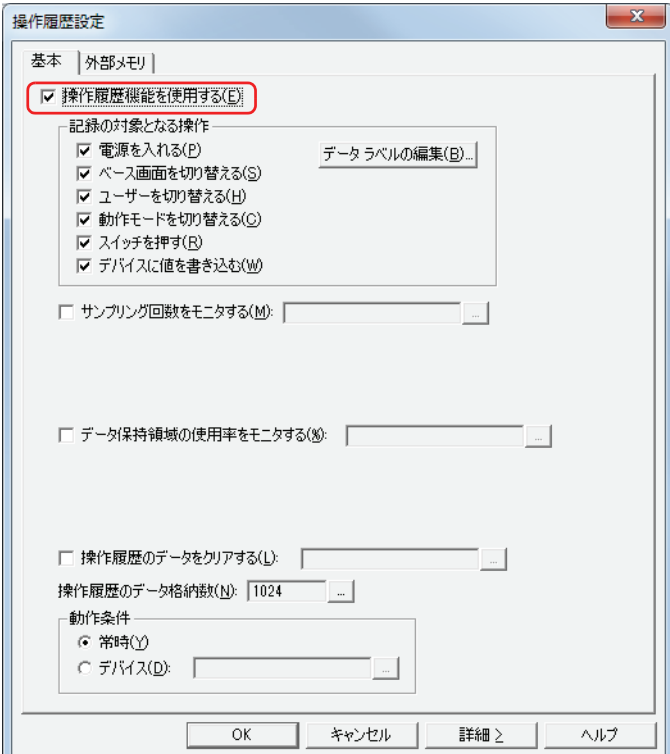

*3* [記録の対象となる操作]で記録するイベントのチェックボックスをオンにします。

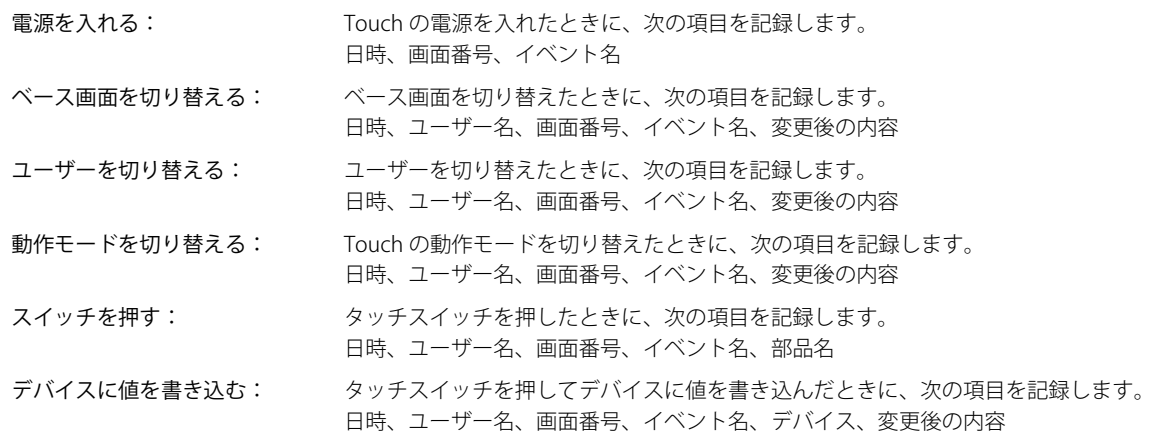

### *4* [操作履歴のデータ格納数]で操作履歴のデータ格納数を設定します。

|… をクリックすると、[データ保持領域の管理]ダイアログボックスが表示されます。 [操作履歴のデータ格納数]で操作履歴のデータ格納数を指定し、[OK]ボタンをクリックします。 [データ保持領域の管理] ダイアログボックスを閉じます。

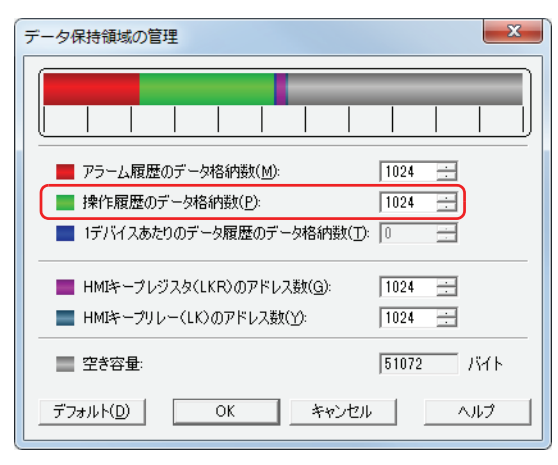

*5* [動作条件]でイベントを記録する条件を選択します。

### **■** 常時

イベントを常に記録します。

### **■** デバイス

指定したデバイスが 1 のときに記録します。内部デバイスのみ指定できます。 デバイスアドレスの設定手順は[、2-61 ページ「第 2 章 5.1 デバイスアドレスを設定する」](#page-90-0)を参照してください。

*6* [OK]ボタンをクリックします。 [操作履歴設定] ダイアログボックスを閉じます。 これで、記録するイベントと条件の設定は完了です。

### **3 [操作履歴設定]ダイアログボックス**

[操作履歴設定]ダイアログボックスの各項目とボタンについて説明します。

### **3.1 [操作履歴設定]ダイアログボックス**

### ●[基本]タブ

記録するイベントや条件などを設定します。

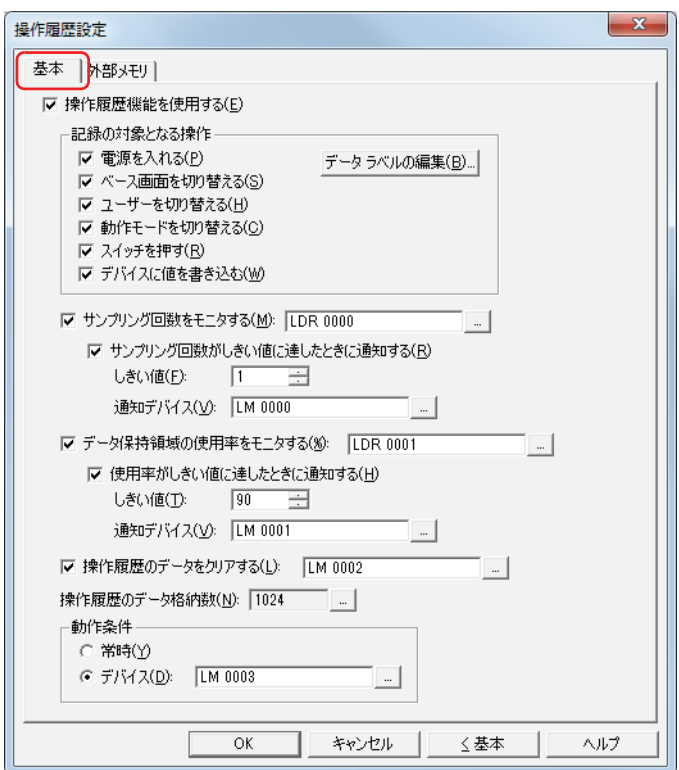

#### **■** 操作履歴機能を使用する

操作履歴機能を使用する場合は、このチェックボックスをオンにします。

#### **■** 記録の対象となる操作

記録するイベントを選択します。記録するイベントのチェックボックスをオンにします。 電源を入れる: Touch の電源を入れたときに、次の項目を記録します。 日時、画面番号、イベント名 ベース画面を切り替える: ベース画面を切り替えたときに、次の項目を記録します。 日時、ユーザー名、画面番号、イベント名、変更後の内容 ユーザーを切り替える: ユーザーを切り替えたときに、次の項目を記録します。 日時、ユーザー名、画面番号、イベント名、変更後の内容 動作モードを切り替える: Touch の動作モードを切り替えたときに、次の項目を記録します。 日時、ユーザー名、画面番号、イベント名、変更後の内容 スイッチを押す: タッチスイッチを押したときに、次の項目を記録します。 日時、ユーザー名、画面番号、イベント名、部品名 デバイスに値を書き込む: タッチスイッチを押してデバイスに値を書き込んだときに、次の項目を記録します。 日時、ユーザー名、画面番号、イベント名、デバイス、変更後の内容 [データラベルの編集]ボタン: [データラベル]ダイアログボックスが表示されます。 記録したデータを CSV 形式のファイルとして出力したとき、ラベル行に表示されるテキストお よびデータ行に表示されるイベント名を編集します。

### **■** 現在のデータ数をモニタする

記録した操作履歴のデータ数をカウントする場合は、このチェックボックスをオンにします。記録したデータ数を指定したデバイ スに書き込みます。

(書込デバイス): 書き込み先のワードデバイスを指定します。 デバイスアドレスの設定手順は[、2-61 ページ「第 2 章 5.1 デバイスアドレスを設定する」を](#page-90-0)参照してください。 データ数がしきい値に達したときに通知する<sup>[\\*1](#page-802-0)</sup>: 現在のデータ数が設定したしきい値に達した、または超えた ときに、通知デバイスに 1 を書き込みます。

 $L$ きい値 ${}^{*1}$  ${}^{*1}$  ${}^{*1}$ : 通知する基準となるデータ数 (1 ~ 3579) を指定します。

通知デバイス [\\*1](#page-802-0): 書き込み先のビットデバイスまたはワードデバイスのビットを指定します。 デバイスアドレスの設定手順は[、2-61 ページ「第 2 章 5.1 デバイスアドレスを設定する」](#page-90-0) を参照してください。

#### **■** データ保持領域の使用率をモニタする

操作履歴のデータの保存先として割り当てたデータ保持領域の使用率をモニタする場合は、このチェックボックスをオンにします。 データ保持領域に割り当てたデータ格納数と保存したデータ数から使用率を算出し、指定したデバイスに書き込みます。 使用率=現在の操作履歴のデータ数 ÷ 操作履歴のデータ格納数(小数点以下切り捨て)

(書込デバイス): 操作履歴のデータ格納数の現在の使用率の書き込み先のワードデバイスを指定します。 デバイスアドレスの設定手順は[、2-61 ページ「第 2 章 5.1 デバイスアドレスを設定する」を](#page-90-0)参照してください。

> 使用率がしきい値に達したときに通知する<sup>[\\*1](#page-802-0)</sup>: 現在の使用率が設定したしきい値に達した、または超えたと きに、通知デバイスに 1 を書き込みます。

 $L$ きい値 $*1$ : 通知する基準となる使用率 (1 ~ 100) を指定します。

通知デバイス [\\*1](#page-802-0): 書き込み先のビットデバイスまたはワードデバイスのビットを指定します。 デバイスアドレスの設定手順は[、2-61 ページ「第 2 章 5.1 デバイスアドレスを設定する」](#page-90-0) を参照してください。

#### ■ 操作履歴のデータをクリアする

データ保持領域に保存した操作履歴のデータを消去する場合は、このチェックボックスをオンにします。

(起動デバイス): データを消去する条件となるビットデバイスを指定します。設定したデバイスの値が 0 から 1 になったとき に保存したデータを消去します。デバイスアドレスの設定手順は[、2-61 ページ「第 2 章 5.1 デバイスアド](#page-90-0) [レスを設定する」を](#page-90-0)参照してください。

#### **■** 操作履歴のデータ格納数

データ保持領域に保存する操作履歴のデータ格納数の最大数が表示されます。設定した数までデータを保存します。データ保持領 域に保存できるデータの最大数は 3579 です。

|… をクリックすると、[データ保持領域の管理] ダイアログボックスが表示され、データ保持領域のメモリの割り付けを変更でき ます。詳細は[、16-1 ページ「第 16 章 データ保持領域」](#page-810-0)を参照してください。

#### **■** 動作条件

操作履歴機能の動作条件を選択します。

常時: イベントを常に記録します。

デバイス: 指定したデバイスが 1 のときにイベントを記録します。内部デバイスのみ指定できます。 デバイスアドレスの設定手順は[、2-61 ページ「第 2 章 5.1 デバイスアドレスを設定する」を](#page-90-0)参照してくだ さい。

```
*1 詳細モード時のみ
```
### <span id="page-803-0"></span>[データラベル]ダイアログボックス

CSV 形式のファイルとして保存するときの記録項目のラベル、およびイベント名を編集できます。

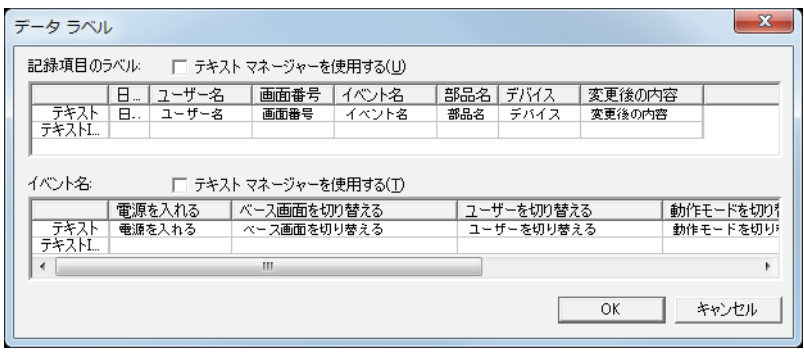

#### 記録項目のラベル

#### **■** テキストマネージャーを使用する

CSV 形式のファイルとして保存するときの記録項目のラベルでテキストマネージャーに登録したテキストを使用する場合は、この チェックボックスをオンにします。

#### **■** 記録項目のラベル

ラベル行に表示するテキストを[テキスト]または[テキスト ID]で指定します。

- テキスト: セルをダブルクリックし、ラベルに表示する文字を入力します。最大文字数は半角で 40 文字です。 [テキストマネージャーを使用する]チェックボックスをオフにした場合のみ入力できます。
- テキスト ID:セルをダブルクリックし、テキストマネージャーに登録したテキストをラベルに使用する場合、テキストマネー ジャーの ID 番号 (1~32000) を指定します。 [テキストマネージャーを使用する]チェックボックスをオンにした場合のみ設定できます。

ラベル行の各ラベルの詳細は次のとおりです。

- 日時: イベントが発生した日時を表示する列のラベルです。
- ユーザー名: イベントが発生したときのユーザー名を表示する列のラベルです。
- 画面番号: イベントが発生したときに表示していた画面種類と画面番号を表示する列のラベルです。
- イベント名: ユーザーによる操作などによって Touch で発生したイベントの名前を表示する列のラベルです。
- 部品名: アキバンたイベントが[スイッチを押す]のとき、押したタッチスイッチの部品名を表示する列のラベルです。
- デバイス: 発生したイベントが[デバイスに値を書き込む]のとき、書き込み先のデバイスを表示する列のラベルです。
- 変更後の内容: 発生したイベントによって生じた結果を表示する列のラベルです。発生したイベントによって、記録する内容 が異なります。

### イベント名

### **■** テキストマネージャーを使用する

CSV 形式のファイルとして保存するときのイベント名にテキストマネージャーで登録したテキストを使用する場合は、このチェッ クボックスをオンにします。

### ■ イベント名

イベント名に表示するテキストを[テキスト]または[テキスト ID]で指定します。

- テキスト: セルをダブルクリックし、イベント名に表示する文字を入力します。最大文字数は半角で 40 文字です。 [テキストマネージャーを使用する]チェックボックスをオフにした場合のみ入力できます。
- テキスト ID: セルをダブルクリックし、テキストマネージャーに登録したテキストをイベント名に使用する場合、テキストマネー ジャーの ID 番号 (1~32000) を指定します。 [テキストマネージャーを使用する]チェックボックスをオンにした場合のみ設定できます。

イベント名の詳細は次のとおりです。

電源を入れる: Touch の電源を入れたときのイベント名です。

- ベース画面を切り替える: ベース画面を切り替えたときのイベント名です。
- ユーザーを切り替える: ユーザーを切り替えたときのイベント名です。
- 動作モードを切り替える: Touch の動作モードを切り替えたときのイベント名です。
- スイッチを押す: タッチスイッチを押したときのイベント名です。
- デバイスに値を書き込む: タッチスイッチを押してデバイスに値を書き込んだときのイベント名です。

### <span id="page-805-0"></span>● [外部メモリ] タブ

保存したデータを外部メモリに出力するかどうかを設定します。

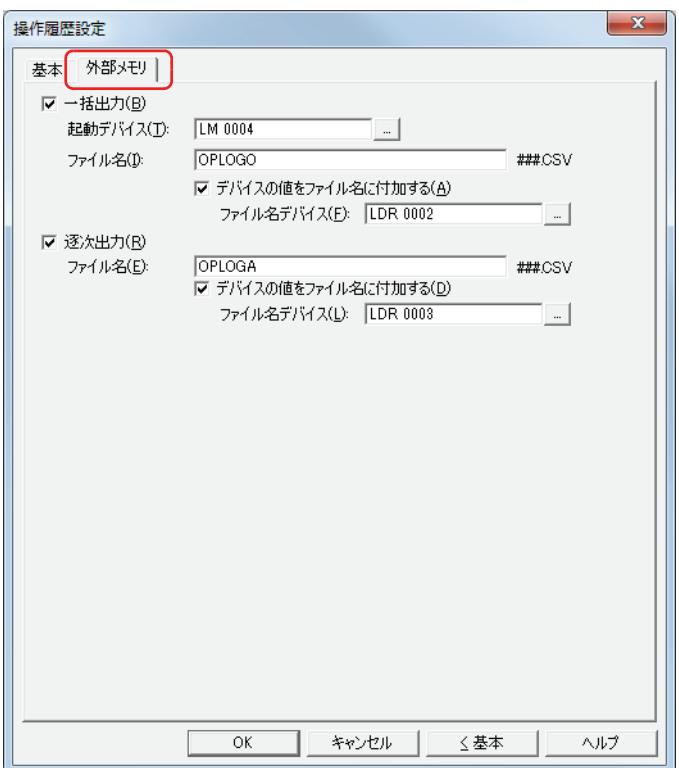

出力したデータは、外部メモリの次のフォルダーに格納されます。

¥外部メモリフォルダー ¥OPERATIONLOG

外部メモリフォルダー名のデフォルトは「HGDATA01」になります。詳細は[、26-12 ページ「第 26 章 1.5 外部メモリフォルダー](#page-1109-0) [の設定」を](#page-1109-0)参照してください。

外部メモリへの出力開始後に記録したデータは、出力中のデータには含まれません。 $\mathbb{R}$ 

#### **■** 一括出力

収集したすべてのデータを外部メモリに一括して出力する場合は、このチェックボックスをオンにします。

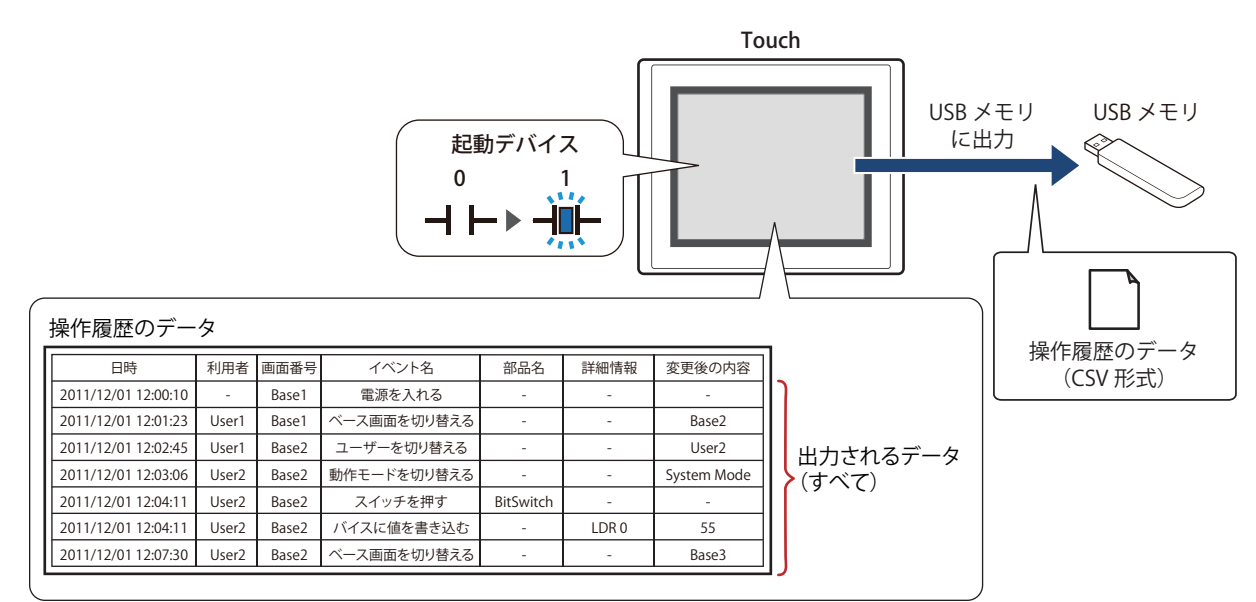

起動デバイスが 0 から 1 になるとすべてのデータを外部メモリに保存します。すでに同じ名前のファイルが外部メモリに存在する 場合はファイルを上書きします。出力するデータの最大数は、データ保持領域で設定した数になります。

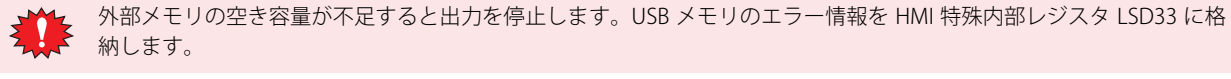

起動デバイス: 一括出力する条件となるビットデバイスを指定します。デバイスアドレスの設定手順は[、2-61 ページ「第](#page-90-0) [2 章 5.1 デバイスアドレスを設定する」を](#page-90-0)参照してください。 起動デバイスが 0 から 1 になったとき、データをファイルに出力します。 ファイル名: 出力したデータのファイル名を入力または表示します。 デフォルトは「OPLOGO.CSV」です 変更する場合は、ファイル名を入力します。最大文字数は半角で120 文字(拡張子含む)です。 デバイスの値をファイル名に付加する[\\*1](#page-806-0): 出力したデータのファイル名に [ファイル名デバイス]で設定 したデバイスの値の下 3 桁をファイル名の末尾に付加する場合 は、このチェックボックスをオンにします。 例)[ファイル名デバイス]で指定したデバイスの値が 123 の とき、ファイル名は、「OPLOGO123.CSV」になります。 ファイル名デバイス: ファイル名に付加する値の読み出し元のワードデバイスを指 定します。デバイスアドレスの設定手順は[、2-61 ページ「第 2](#page-90-0)

> [章 5.1 デバイスアドレスを設定する」](#page-90-0)を参照してください。 [デバイスの値をファイル名に付加する]チェックボックスを

オンにした場合のみ設定できます。

```
*1 詳細モード時のみ
```
### ■ 逐次出力

データを外部メモリに逐次出力する場合は、このチェックボックスをオンにします。

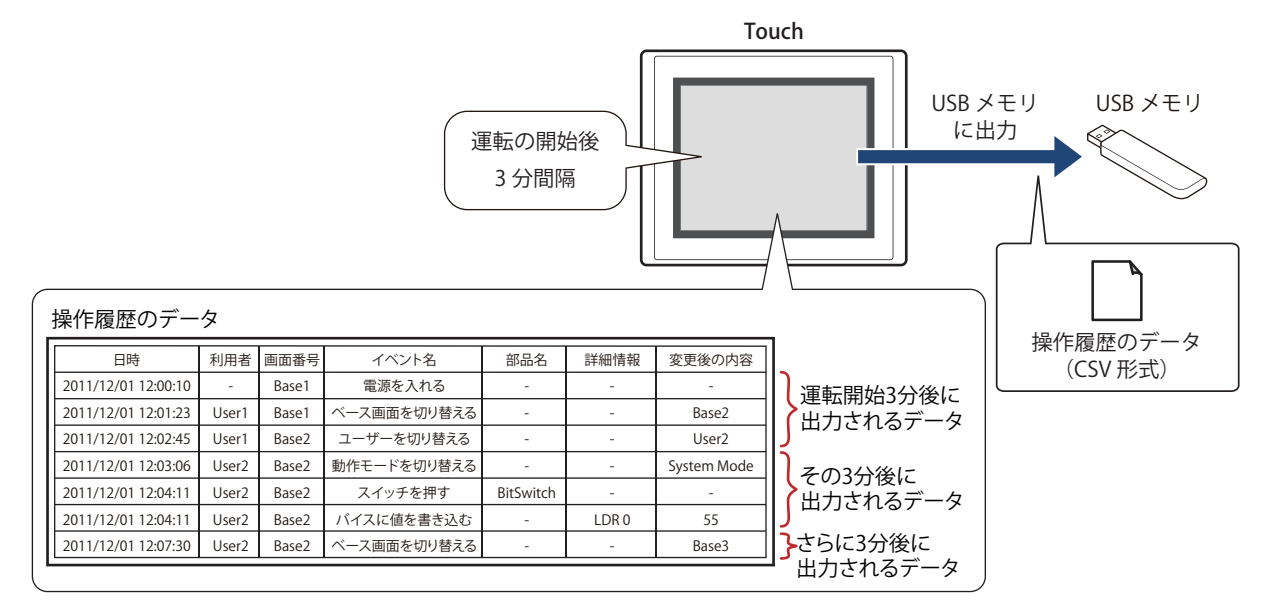

逐次出力では、運転の開始後 3 分間隔でデータを外部メモリに保存します。すでに外部メモリに同じファイル名のデータがあると きは、そのファイルに追記します。3 分間にデータの更新が無い場合は、データを出力しません。 出力したファイルサイズが制限サイズ (256MB)になるまで追記するため、出力するデータの最大数は、データ数やデータサイズ、 ラベルなど、出力するチャンネルの設定によって異なります。

イベントが発生する間隔が逐次出力(外部メモリに書き込む間隔)よりも短い場合は、その操作履歴はデータの格納数 -1 件までは 記憶されますが、それ以上は、古いデータから順に破棄して、新しいデータに置き換えられます。

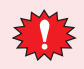

逐次出力は、操作履歴のデータのファイルサイズが 256M バイトを超えたり、外部メモリの空き容量が不足すると出力 を停止します。USB メモリのエラー情報を HMI 特殊内部レジスタ LSD33 に格納します。

• HMI 特殊内部リレー LSM18 の値が 0 から 1 になった場合、その時点でのデータを USB メモリに逐次出力してから USB  $\binom{1}{2}$ メモリへのアクセスを停止します。 • HMI 特殊内部レジスタ LSD34 と 35 で USB メモリの空き容量を確認できます。

ファイル名: 出力したデータのファイル名を入力または表示します。 デフォルトは「OPLOGA.CSV」です。 変更する場合は、ファイル名を入力します。最大文字数は半角で 120 文字(拡張子含む)です。 デバイスの値をファイル名に付加する[\\*1:](#page-807-0)出力したデータのファイル名に[ファイル名デバイス]で設定したデ バイスの値の下3桁をファイル名の末尾に付加する場合は、このチェッ クボックスをオンにします。 例)[ファイル名デバイス]で指定したデバイスの値が 123 のとき、 ファイル名は、「OPLOGA123.CSV」になります。 ファイル名デバイス: ファイル名に付加する値の読み出し元のワードデバイスを指定しま す。デバイスアドレスの設定手順は[、2-61 ページ「第 2 章 5.1 デバ](#page-90-0) [イスアドレスを設定する」を](#page-90-0)参照してください。[デバイスの値をファ イル名に付加する]チェックボックスをオンにした場合のみ設定でき ます。

• 操作履歴のデータを外部メモリに保存中も、データを記録する機能は動作します。

• 外部メモリに保存した操作履歴ファイルを消去する方法は、次のとおりです。

- 部品を使用して運転中にファイルを消去する場合は、「プロジェクト設定]ダイアログボックスの「外部メモリ]タブで、 [ファイルを消去する]チェックボックスおよび [すべての操作履歴ファイル]チェックボックスをオンにし、起動デバ イスを設定します。その起動デバイスを部品に割り付けます。

- WindO/I-NV3 でファイルを消去する場合は、「オンライン]タブで「クリア]をクリックし、「外部メモリのデータ]を クリックすると、「外部メモリのデータをクリア]ダイアログボックスが表示されます。「操作履歴のデータ]チェック ボックスをオンにし、[OK]ボタンをクリックします。

<span id="page-807-0"></span>\*1 詳細モード時のみ

 $\mathbb{Q}$ 

### **4 データの利用**

### <span id="page-808-0"></span>**4.1 CSV 形式のファイルとして保存する**

### ● CSV 形式のファイルとして保存する

操作履歴のデータは CSV 形式のファイルとして外部メモリに保存できます。 保存する手順は次のとおりです。

日本語:YYYY/MM/DD HH:MM:SS

WindO/I-NV3 の [システム] タブで [操作履歴] をクリックすると、[操作履歴設定] ダイアログボックスが表示されます。[外部 メモリ]タブで出力方法のチェックボックスをオンにし、各項目を設定します。[外部メモリ]タブの設定に応じて操作履歴のデー タを外部メモリの外部メモリフォルダーに保存します。詳細は[、15-14 ページ「\[外部メモリ\]タブ」](#page-805-0)を参照してください。

外部メモリに保存したファイルは、WindO/I-NV3 を使用して読み出します。  $\odot$ WindO/I-NV3 の [オンライン] タブで [アップロード] の下の▼をクリックし、[外部メモリのデータ]をクリックする と、[外部メモリからアップロード]ダイアログボックスが表示されます。[操作履歴のデータ]チェックボックスをオ ンにし、[パス]でファイルを保存する場所を指定して、[OK]ボタンをクリックすると、指定したフォルダーに保存で きます。

### ●データの構造と出力例

出力したファイルのデータ構造は、次のとおりです。一括出力と逐次出力で出力したファイルのデータ構造は同じです。 太字の項目は操作履歴の設定、記録したデータ、プロジェクトファイル名および WindO/I-NV3 のバージョンによって置き換わりま す。

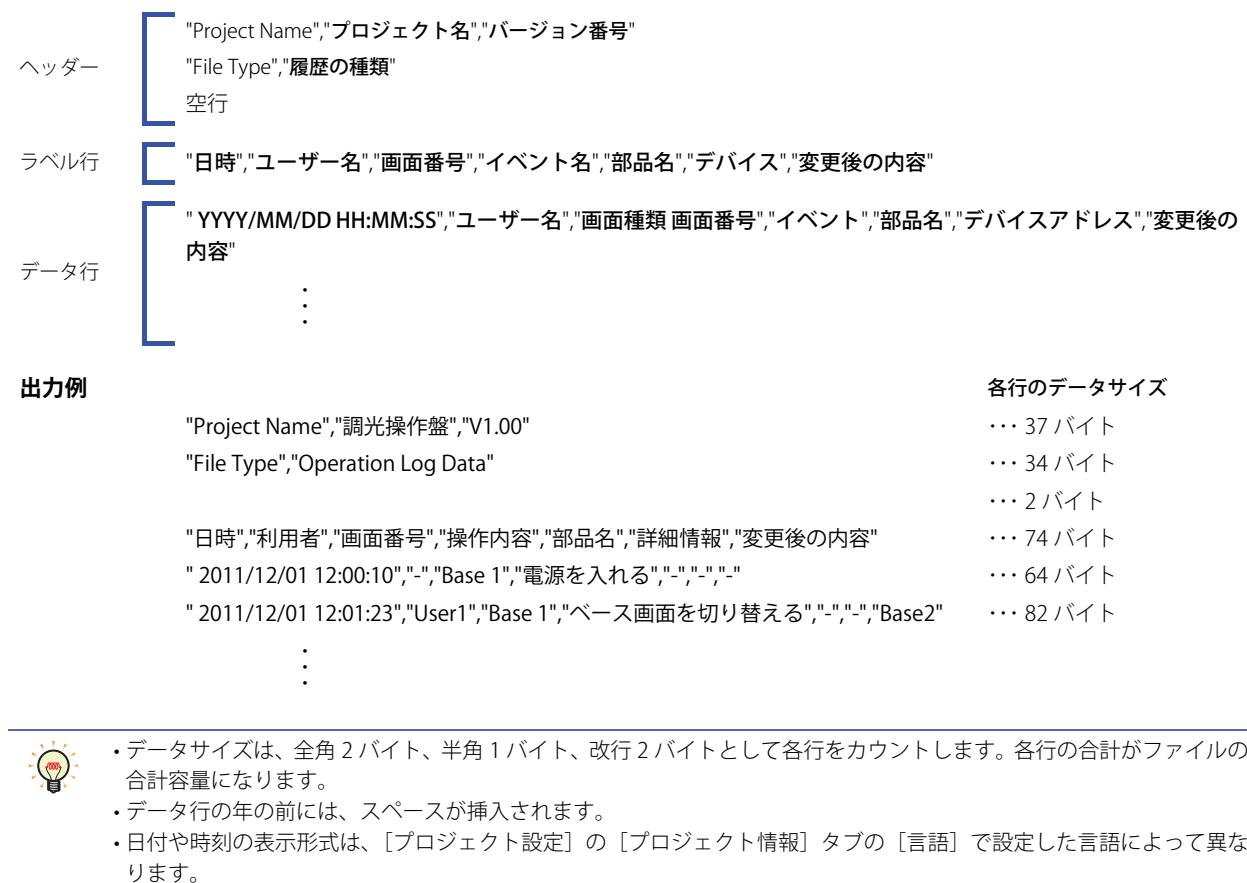

### **15** [操](#page-792-0) 作 [履](#page-792-0) 歴 機 [能](#page-792-0)

欧文、中国語、台湾語、韓国語、中央ヨーロッパ、バルト、キリル:MM/DD/ YYYY HH:MM:SS

# <span id="page-810-1"></span>第 16 章 データ保持領域

<span id="page-810-0"></span>この章では、データ保持領域の設定方法および Touch での動作について説明します。

### **1 概要**

### **1.1 データ保持領域とは**

データ保持領域は、Touch の内蔵メモリのうち、電源を切っても保存したデータが消去されない領域です。HMI キープレジスタ (LKR) と HMI キープリレー (LK) はこの領域に割り当てられています。 データ保持領域には、次のデータを保存できます。

- アラーム履歴のデータ [13-1 ページ「第 13 章 アラーム履歴機能」](#page-720-0)
- データ履歴のデータ [14-1 ページ「第 14 章 データ履歴機能」](#page-754-0)

• 操作履歴のデータ [15-1 ページ「第 15 章 操作履歴機能」](#page-792-1)

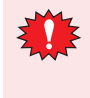

• 電池残量がない場合は、Touch の電源を切るとデータ保持領域のデータが消去されます。 • WindO/I-NV3 からプロジェクトデータをダウンロードすると、内蔵メモリに保存されているアラーム履歴、データ履

歴、操作履歴のデータは消去され、HMI キープレジスタ (LKR) と HMI キープリレー (LK) を除いた内部デバイスは すべてリセットされます。

### **1.2 データ保持領域**

### ●データ保持領域の容量と保存できるデータの種類

アラーム履歴、操作履歴やデータ履歴のデータを保存する領域、および HMI キープレジスタ (LKR) や HMI キープリレー (LK) と して使用する領域に割り当てできます。割り当てなかった残りの領域が空き領域になります。

| ノ   小」 \j    只 ~ス \   UZ TUU/ \     / |       |                          |            |         |      |
|---------------------------------------|-------|--------------------------|------------|---------|------|
|                                       |       |                          |            |         |      |
|                                       |       |                          |            |         |      |
|                                       |       |                          |            |         |      |
|                                       |       | 888888888888888888888888 |            |         |      |
|                                       |       |                          |            |         |      |
|                                       |       |                          |            |         |      |
| アラーム履歴の                               | 操作履歴の | データ履歴の                   | HMIキープ     | HMIキープ  |      |
| データ                                   | データ   | データ                      | レジスタ (LKR) | リレー(LK) | 空き領域 |
|                                       |       |                          |            |         |      |

データ促*持領*域 (102400バイト)

### ●データの格納数とアドレス数の最小および最大数

データ保持領域に設定できるデータの格納数とアドレス数の最小および最大数は、次のとおりです。

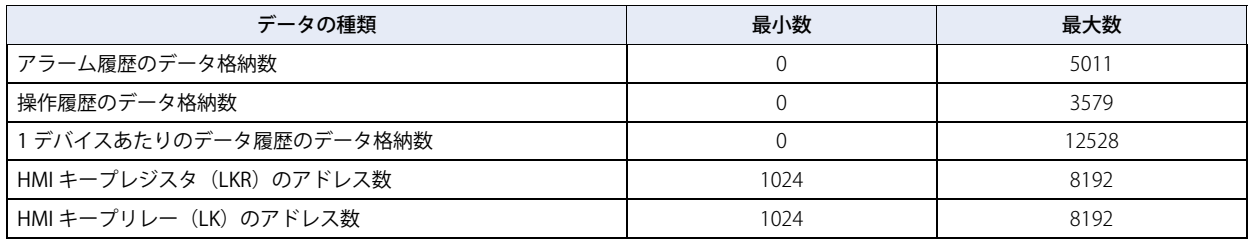

### **2 データ保持領域の設定手順**

データ保持領域の設定手順について説明します。

1 [システム] タブの [システム] で [データ保持領域] をクリックします。 [データ保持領域の管理] ダイアログボックスが表示されます。

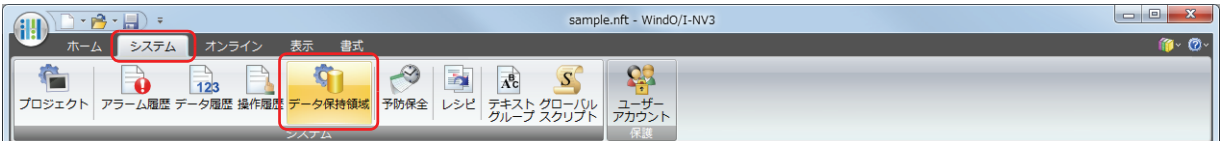

2 [アラーム履歴のデータ格納数]でデータ保持領域に保存するアラーム履歴のデータの数(0~5011)を指定します。

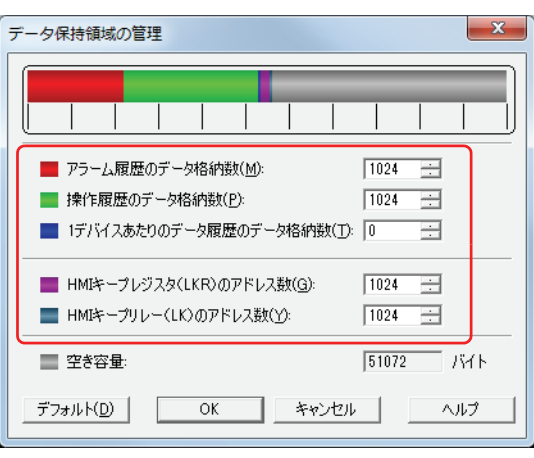

- *3* [操作履歴のデータ格納数]でデータ保持領域に保存する操作履歴のデータの数(0 ~ 3579)を指定します。
- *4* [1 デバイスあたりのデータ履歴のデータ格納数]でデータ保持領域に保存する1デバイスあたりのデータ履歴のデー タの数(0 ~ 12528)を指定します。
- *5* [HMI キープレジスタ(LKR)のアドレス数]で HMI キープレジスタ(LKR)のアドレス数(1024 ~ 8192)を指定します。
- 6 [HMI キープリレー (LK)のアドレス数]で HMI キープリレー (LK)のアドレス数 (1024~8192)を指定します。
- *7* [OK]ボタンをクリックします。 [データ保持領域の管理]ダイアログボックスを閉じます。 これで、データ保持領域の設定は完了です。

### **3 [データ保持領域の管理]ダイアログボックス**

[データ保持領域の管理]ダイアログボックスの各項目とボタンについて説明します。

### 3.1 [データ保持領域の管理] ダイアログボックス

アラーム履歴、データ履歴や操作履歴のデータを保存する領域、および HMI キープレジスタ (LKR) や HMI キープリレー (LK) と して使用する領域は、[データ保持領域の管理]ダイアログボックスで割り当てます。

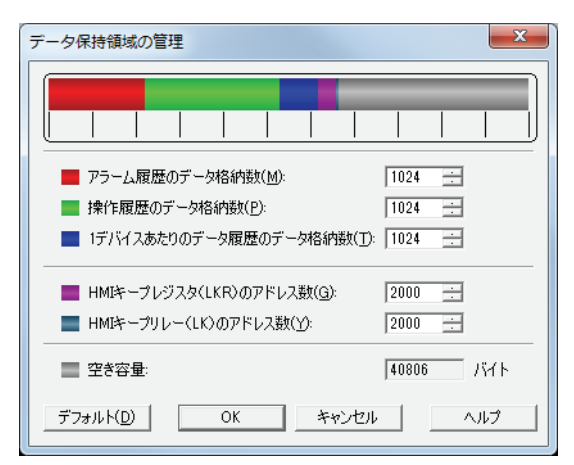

#### ■ アラーム履歴のデータ格納数

データ保持領域に保存するアラーム履歴のデータの数 (0 ~ 5011) を指定します。 アラーム履歴設定の [自動設定] ダイアログボックスまたは [個別設定] ダイアログボックスで、[ブロック設定]の[データ]か ら " 格納する " を選択した場合のみアラーム履歴のデータをデータ保持領域に保存します。

#### **■** 操作履歴のデータ格納数

データ保持領域に保存する操作履歴のデータの数(0~3579)を指定します。

#### ■1 デバイスあたりのデータ履歴のデータ格納数

データ保持領域に保存する1デバイスあたりのデータ履歴のデータの数(0~12528)を指定します。 データ履歴設定の「個別設定」ダイアログボックスで、「基本」タブの「履歴機能」から " 使用する " を選択した場合のみデータ履 歴のデータをデータ保持領域に保存します。

### ■ HMI キープレジスタ(LKR)のアドレス数

HMI キープレジスタ (LKR) のアドレス数 (1024~8192) を指定します。

#### ■ HMI キープリレー(LK)のアドレス数 HMI キープリレー (LK) のアドレス数 (1024~8192) を指定します。

#### **■** 空き容量

データ保持領域の空き容量(バイト)を表示します。

### ■<sup>[デフォルト]ボタン</sup>

設定した値がデフォルトに戻ります。

<span id="page-814-0"></span>この章では、予防保全の設定方法および Touch での動作について説明します。

### **1 概要**

### **1.1 予防保全機能でできること**

デバイスの状態を監視し、監視しているデバイスの値が 1 になった時間や回数をカウントする機能です。 予防保全機能では、次のようなことができます。

• 照明や警告灯を点灯させているデバイスを監視し、動作時間をカウントする

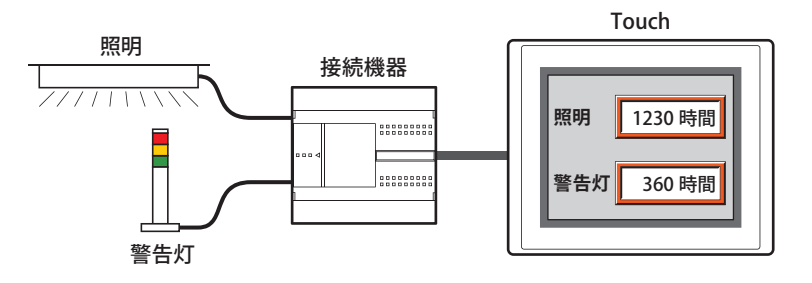

• カウントした動作時間で照明や警告灯の交換時期を知らせる

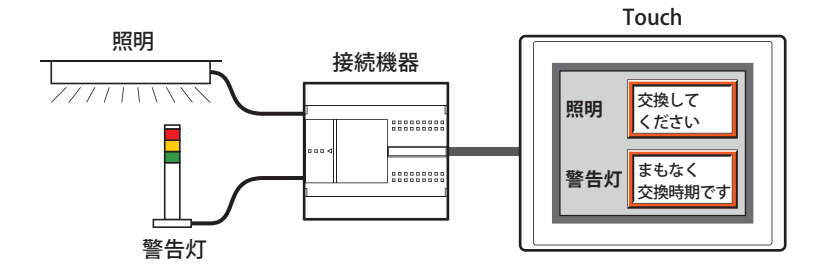

• スイッチやリレーと接続しているデバイスを監視し、動作回数をカウントする

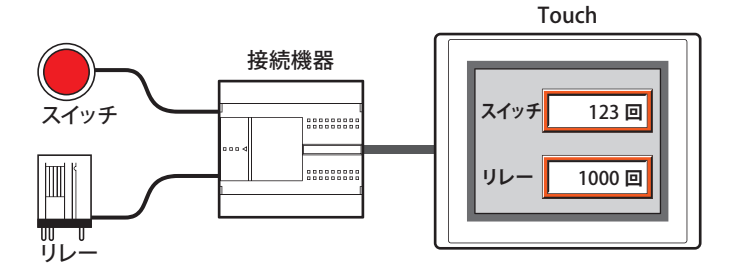

• カウントした動作回数で、スイッチやリレーの点検時期を知らせる

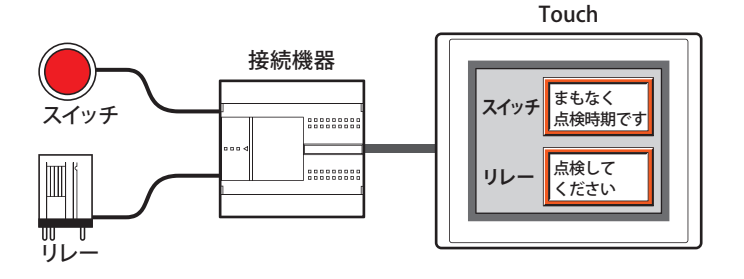

### **1.2 動作時間と動作回数のカウント**

動作時間や動作回数は、設定した最大値までカウントします。カウントした動作時間や動作回数は、HMI キープレジスタ (LKR) に 保存し、リセットするまで値を保持します。カウントした値をリセットする場合は、設定した HMI キープレジスタ (LKR)の値を 0 にしてください。

設定できる最大値は動作時間や動作回数の書き込み先のデバイスのデータタイプによって異なります。

### ●動作時間のカウント

監視デバイスの値が 1 になっている間、1s 経過するごとに [動作時間をカウントする]で設定したデバイス (動作時間格納デバイ ス)の値に 1 を加算します。動作時間が 1s 未満のときは、カウントしません。 カウントした動作時間は、[動作時間をカウントする]で設定したデバイスに書き込みます。

例) 監視デバイス M 0 の値が 1 のとき、動作時間格納デバイス LKR 0 の値に 1 を加算します。

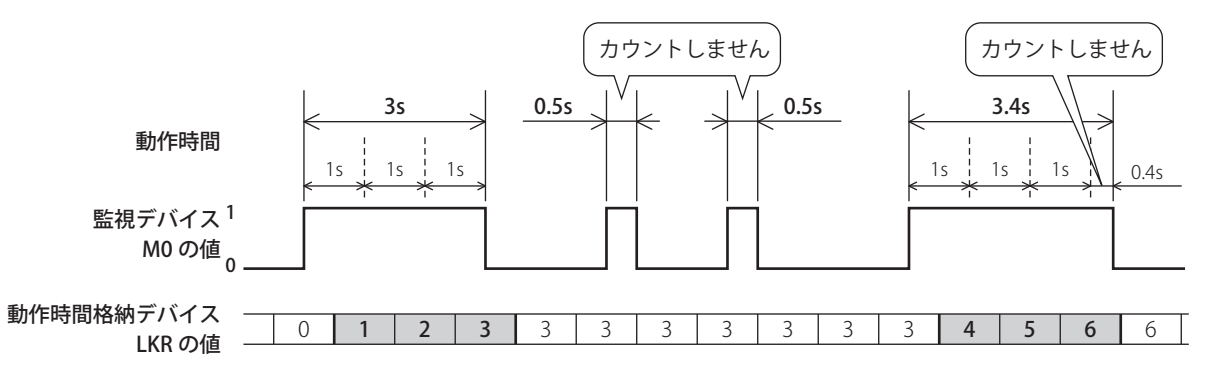

#### ● 動作回数のカウント

監視デバイスの値が 0 から 1 になると、[動作回数をカウントする]で設定したデバイス (動作回数格納デバイス)の値に1を加算 します。

カウントした動作回数は、[動作回数をカウントする]で設定したデバイスに書き込みます。

例) 監視デバイス M 0 の値が 0 から 1 になると、動作回数格納デバイス LKR 0 の値に 1 を加算します。

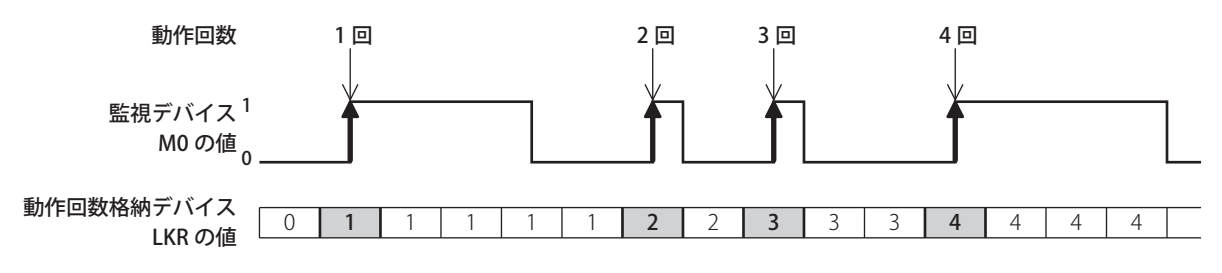

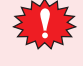

Touch のスキャン時間や接続機器との通信周期よりも短い間隔で監視デバイスの値が 0 から 1 になると、動作時間や動作回 数が正常にカウントされません。Touch のスキャン時間の最大値(×1ミリ秒)は HMI 特殊内部レジスタ LSD 4、接続機器 との通信周期(×1 ミリ秒)は HMI 特殊内部レジスタ LSD 6 の値で確認できます。詳細は[、27-9 ページ「第 27 章 HMI 特](#page-1132-0) 殊内部レジスタ (LSD)」を参照してください。

### **1.3 しきい値について**

しきい値とは、動作した時間や回数をカウントした値(動作時間格納デバイスや動作回数格納デバイスの値)がその値に達したと きに設定したデバイス(通知デバイス)に通知する基準となる値です。動作時間や動作回数がしきい値に達すると、設定したデバ イスに 1 を書き込みます。

例) 動作時間格納デバイス LKR0 の値がレベル 1 から 3 に設定したしきい値に達すると、各レベルに設定した通知デバイス LM1 か ら LM3 に 1 を書き込みます。

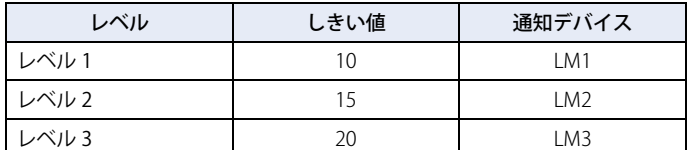

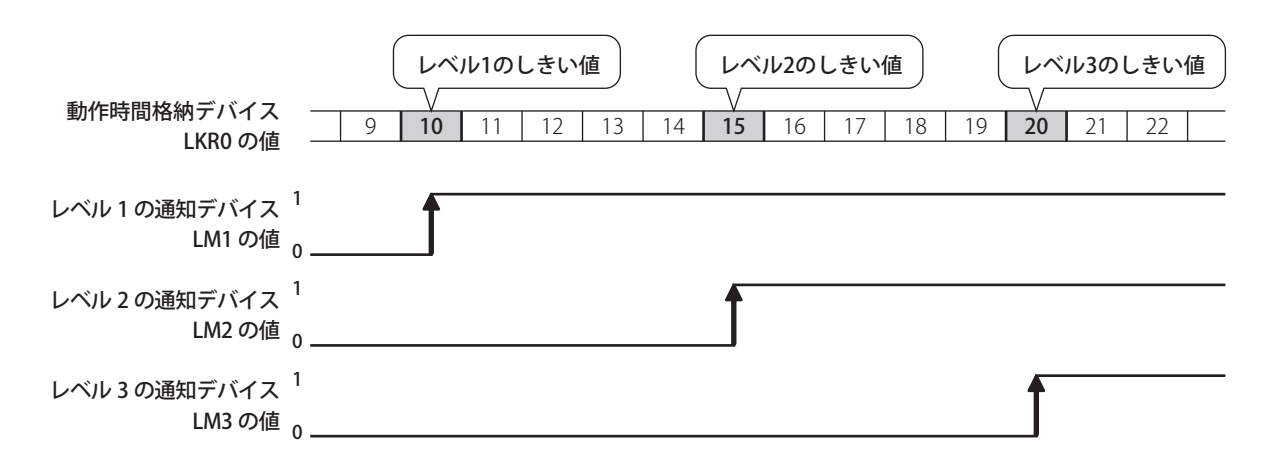

### **2 予防保全機能の設定手順**

予防保全機能の設定手順について説明します。

### **2.1 動作時間と動作回数をカウントする**

*1* [システム]タブの[システム]で[予防保全]をクリックします。 [予防保全設定] ダイアログボックスが表示されます。

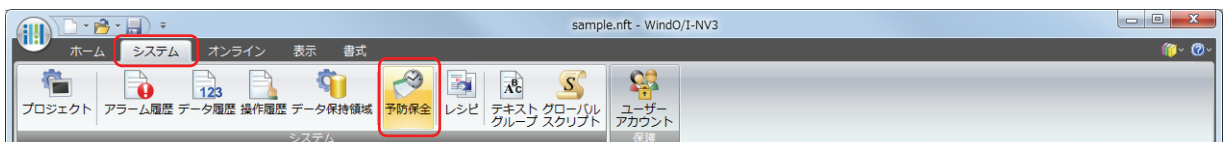

*2* [項目数]で監視するデバイスの点数を指定します。

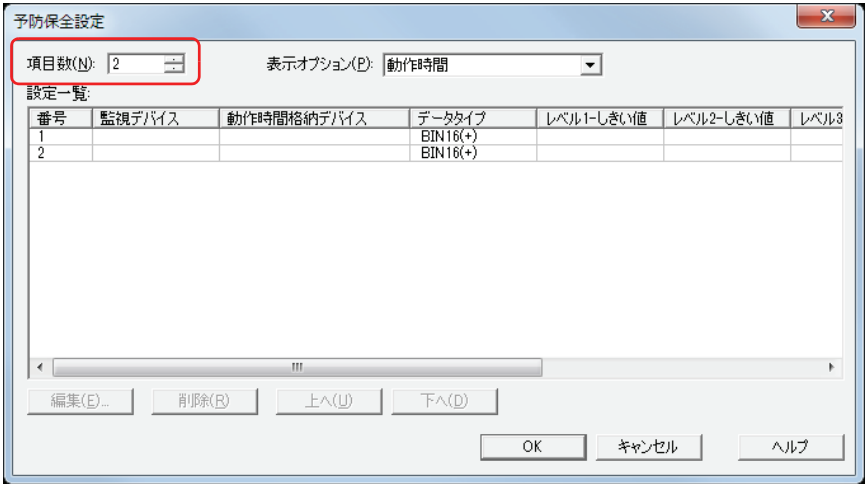

- *3* [表示オプション]で[設定一覧]に表示する項目を選択します。 " 動作時間+動作回数 " を選択します。 設定一覧に " 動作時間 " および " 動作回数 " の設定項目が表示されます。
- *4* [設定一覧]で予防保全の設定を登録する番号を選択し、[編集]ボタンをクリックします。 [個別設定] ダイアログボックスが表示されます。

### *5* [監視デバイス]で監視するビットデバイスまたはワードデバイスのビットを指定します。

をクリックすると、[デバイスアドレス設定]ダイアログボックスが表示されます。デバイスアドレスの設定手順は[、2-61 ペー](#page-90-0) ジ「第2章 5.1 デバイスアドレスを設定する」を参照してください。

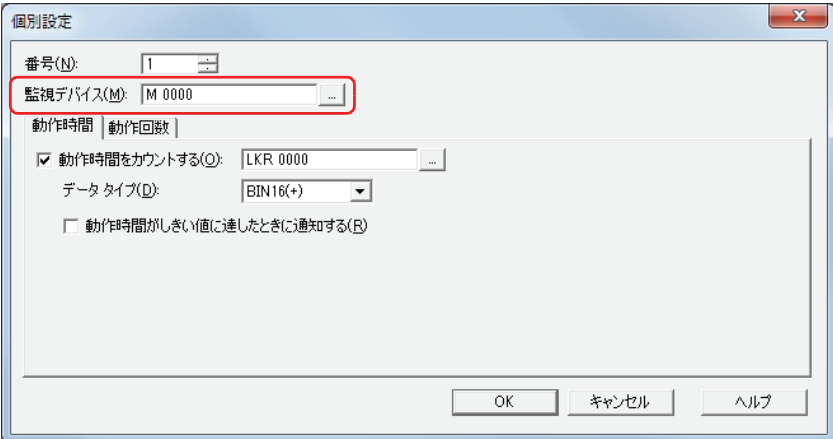

- *6* [動作時間]タブで[動作時間をカウントする]チェックボックスをオンにします。 動作時間をカウントしない場合は、[動作時間をカウントする]チェックボックスをオフのまま、手順 *9* へ進みます。
- *7* カウントした動作時間の書き込み先のデバイスを指定します。 HMI キープレジスタ (LKR) のみ指定できます。 をクリックすると、[デバイスアドレス設定]ダイアログボックスが表示されます。デバイスアドレスの設定手順は[、2-61 ペー](#page-90-0) ジ「第2章 5.1 デバイスアドレスを設定する」を参照してください。
- *8* [データタイプ]で[動作時間をカウントする]のデバイスの値のデータの型を選択します。 これで、動作時間をカウントする設定は完了です。
- *9* [動作回数]タブをクリックします。

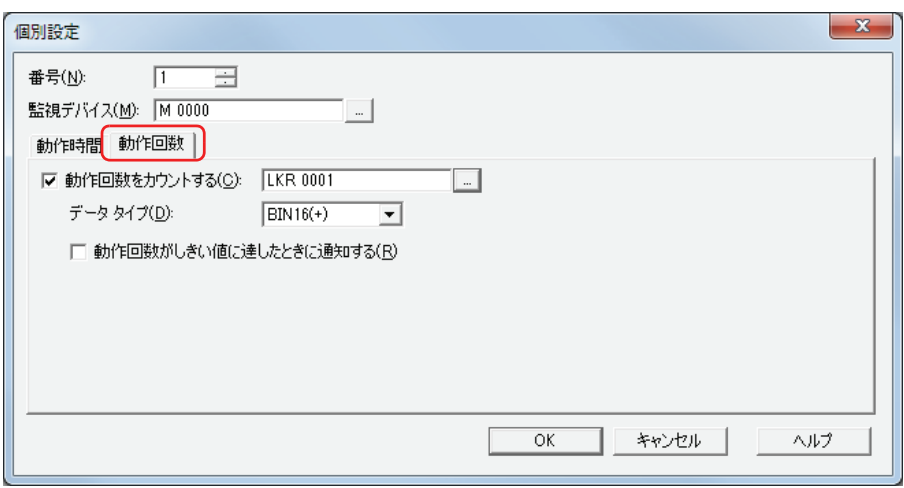

- *10*[動作回数をカウントする]チェックボックスをオンにします。 動作回数をカウントしない場合は、[動作回数をカウントする]チェックボックスをオフのまま、手順 13へ進みます。
- *11* カウントした動作時回数の書き込み先のデバイスを指定します。

HMI キープレジスタ (LKR)のみ指定できます。

をクリックすると、[デバイスアドレス設定]ダイアログボックスが表示されます。デバイスアドレスの設定手順は[、2-61 ペー](#page-90-0) ジ「第2章 5.1 デバイスアドレスを設定する」を参照してください。

- *12*[データタイプ]で[動作回数をカウントする]のデバイスの値のデータの型を選択します。 これで、動作回数をカウントする設定は完了です。
- *13*[OK]ボタンをクリックし、[個別設定]ダイアログボックスを閉じます。
- *14* 手順 *2* ~ *13* を繰り返し、使用するすべての番号に動作時間と動作回数をカウントする設定を登録します。 これで、動作時間と動作回数をカウントする設定は完了です。

続いて、カウントしたデータを利用して実行する機能を設定します。 [17-11 ページ「4.1 カウントした動作回数を数値表示器で表示する」](#page-824-0) [17-14 ページ「4.2 カウントした動作時間がしきい値に達したときにビープ音で知らせる」](#page-827-0) **17**

## **3 [予防保全設定]ダイアログボックス**

[予防保全設定]ダイアログボックスおよび[個別設定]ダイアログボックスの各項目とボタンについて説明します。

### **3.1 [予防保全設定]ダイアログボックス**

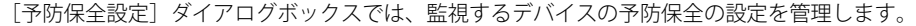

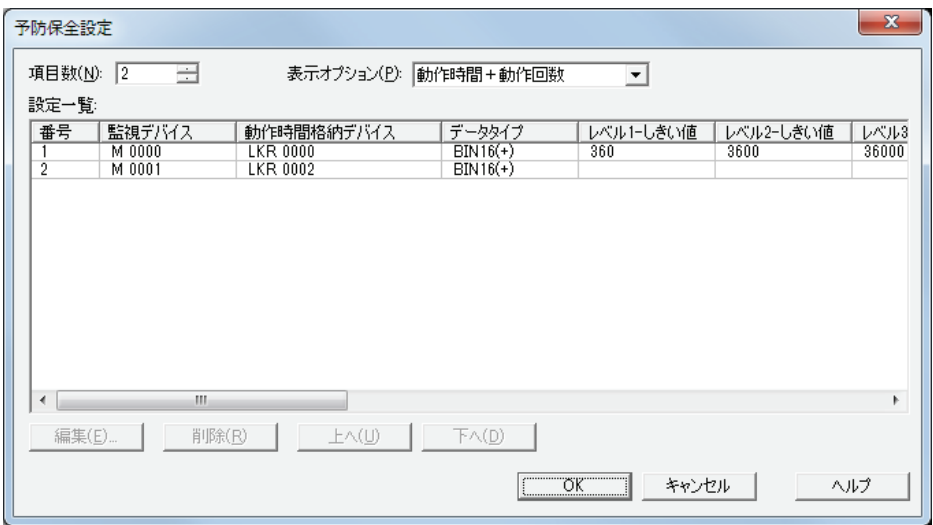

### **■** 項目数

監視するデバイスの点数(1~256)を指定します。設定した点数分の番号が[設定一覧]に表示されます。

#### **■** 表示オプション

[設定一覧]に表示する項目を次の中から選択します。

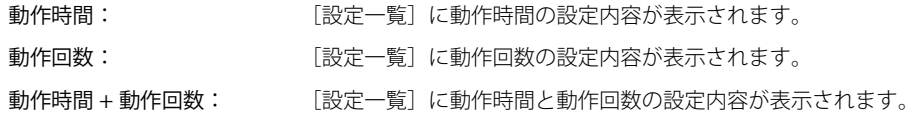

### **■** 設定一覧

各番号の設定を編集します。

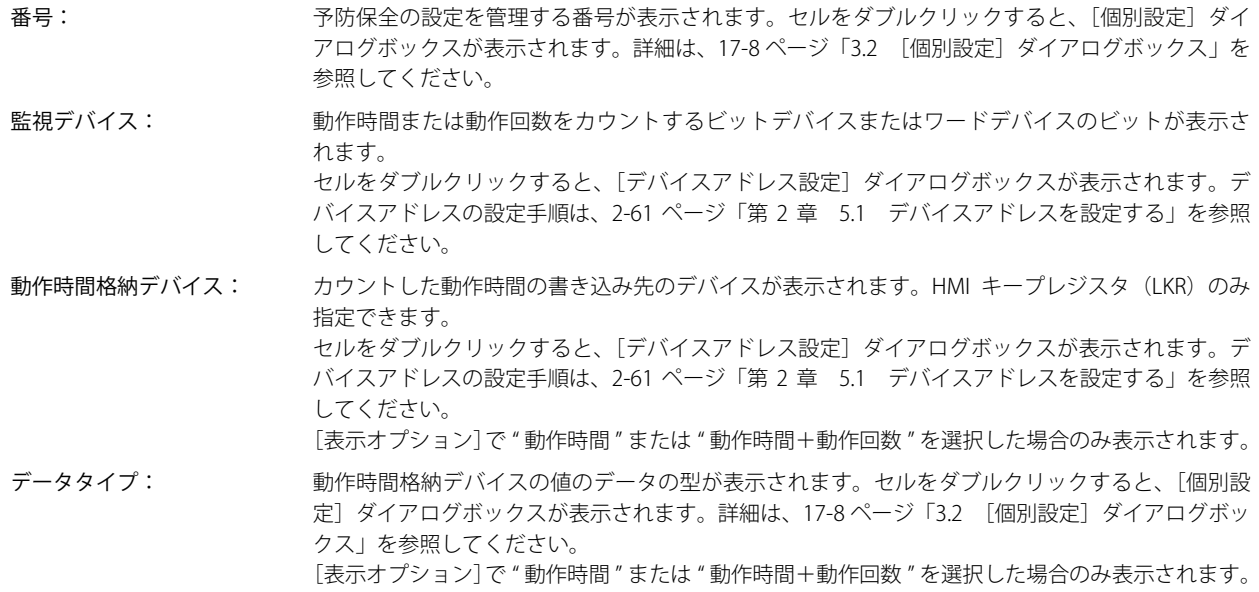

**17** [予](#page-814-0) 防 [保](#page-814-0) 全 機 [能](#page-814-0)

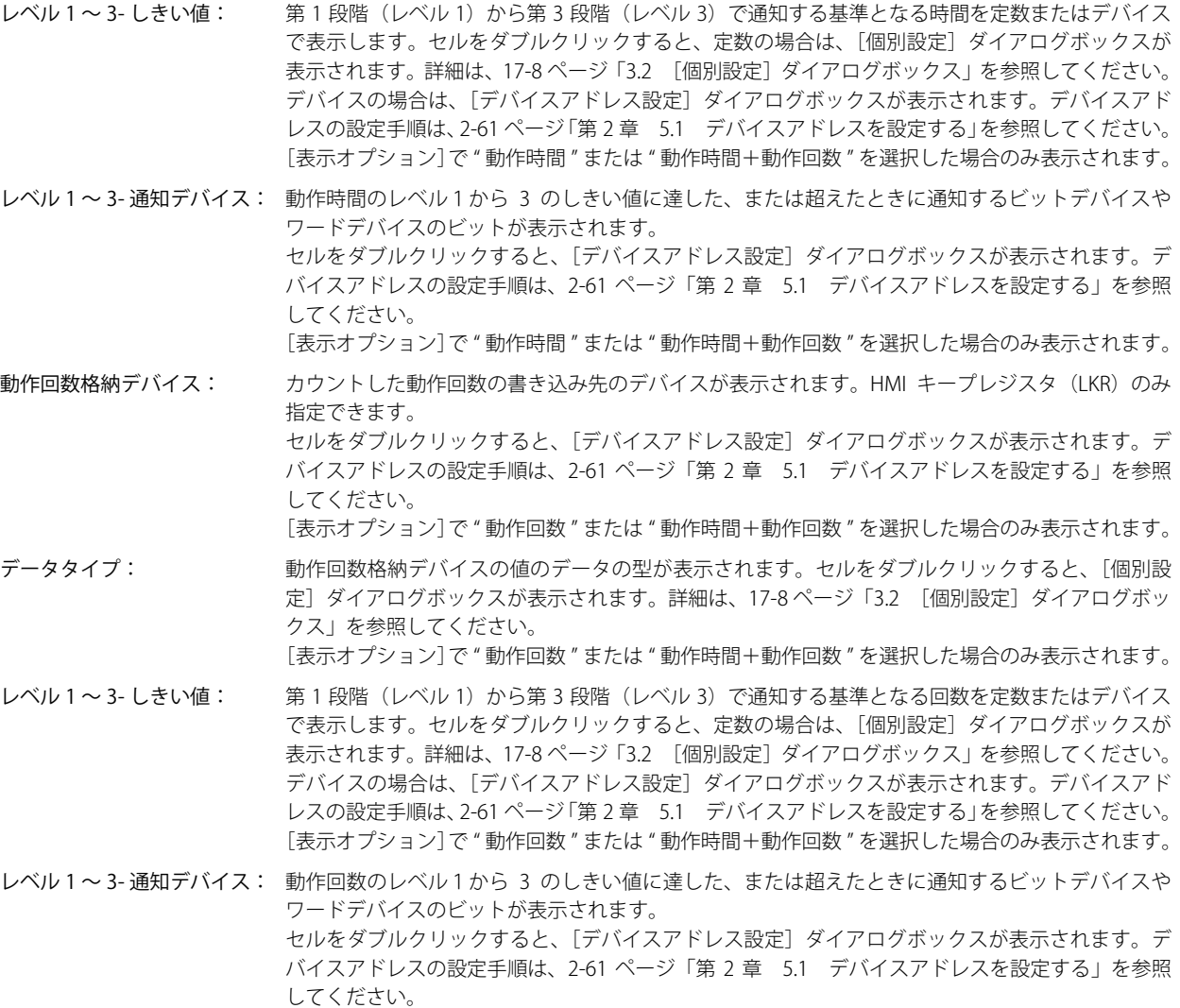

[表示オプション]で " 動作回数 " または " 動作時間+動作回数 " を選択した場合のみ表示されます。

### **■**[編集]ボタン

選択した番号の設定を登録または変更します。 番号を選択して、このボタンをクリックすると、[個別設定]ダイアログボックスが表示されます。[個別設定]ダイアログボック スで設定した内容を選択した番号に反映します。詳細は 17-8 ページ「3.2 [個別設定] ダイアログボックス」を参照してください。

### ■ [削除] ボタン

選択した番号の設定を削除します。 番号を選択して、このボタンをクリックします。

### ■ [上へ] ボタン

選択している設定がリストの上方向へシフトします。

### ■ [下へ] ボタン

選択している設定がリストの下方向へシフトします。

### <span id="page-821-0"></span>**3.2 [個別設定]ダイアログボックス**

動作時間や動作回数を監視するデバイスとカウントした値を保存するデバイスを設定します。

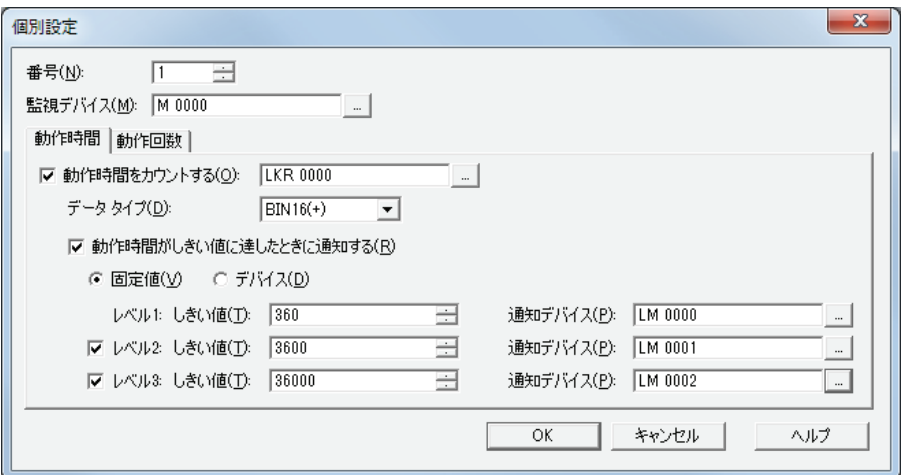

番号: [予防保全設定]ダイアログボックスの[設定一覧]で選択した番号が表示されます。設定する番号を変更 する場合は、番号(1 ~ 256)を指定します。

[予防保全設定]ダイアログボックスの[項目数]で設定した点数分の番号のみ指定できます。

監視デバイス: 動作時間または動作回数をカウントするビットデバイスまたはワードデバイスのビットを指定します。 - をクリックすると、[デバイスアドレス設定]ダイアログボックスが表示されます。デバイスアドレス の設定手順は[、2-61 ページ「第 2 章 5.1 デバイスアドレスを設定する」](#page-90-0)を参照してください。

### ● [動作時間] タブ

カウントした動作時間の書き込み先のデバイスと、しきい値に達した、または超えたときに通知する条件を設定します。

#### **■** 動作時間をカウントする

動作時間をカウントする場合は、このチェックボックスをオンにします。

(動作時間格納デバイス): カウントした動作時間の書き込み先のデバイスを指定します。HMI キープレジスタ (LKR)のみ指定 できます。 |…|をクリックすると、[デバイスアドレス設定]ダイアログボックスが表示されます。デバイスア ドレスの設定手順は[、2-61 ページ「第 2 章 5.1 デバイスアドレスを設定する」を](#page-90-0)参照してください。

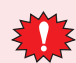

複数の番号の動作時間格納デバイスに同じデバイスを指定すると、各番号の監視デバイスでカウントした動作時間がす べて加算され、正常にカウントできません。

#### **■** データタイプ

動作時間格納デバイスの値のデータの型を "BIN16(+)" または "BIN32(+)" から選択します。詳細は [2-1 ページ「第 2 章 1.1 扱える](#page-30-0) [データ」を](#page-30-0)参照してください。

#### **■** 動作時間がしきい値に達したときに通知する

カウントした動作時間がしきい値に達したときに通知する場合は、このチェックボックスをオンにします。

#### **■**(データ種類)

しきい値のデータの種類を選択します。

固定値: しきい値に定数を使用します。

デバイス: しきい値にデバイスの値を使用します。

#### **■** レベル 1

第 1 段階のしきい値と通知デバイスを設定します。

しきい値: アキリの場合、設置(レベル1)で通知する基準となる時間を定数またはデバイスで指定します。定数の場合、設定で きる範囲はデータタイプによって異なります。デバイスの場合、エ をクリックすると、[デバイスアドレス 設定]ダイアログボックスが表示されます。デバイスアドレスの設定手順は[、2-61 ページ「第 2 章 5.1](#page-90-0)  [デバイスアドレスを設定する」を](#page-90-0)参照してください。

通知デバイス: 動作時間がレベル1のしきい値に達した、または超えたときに通知するビットデバイスやワードデバイス のビットを指定します。 |…|をクリックすると、[デバイスアドレス設定]ダイアログボックスが表示されます。デバイスアドレス の設定手順は[、2-61 ページ「第 2 章 5.1 デバイスアドレスを設定する」](#page-90-0)を参照してください。

#### **■** レベル 2

第 2 段階のしきい値と通知デバイスを設定する場合は、このチェックボックスをオンにします。

- しきい値: アポリのの第 2 段階(レベル 2)で通知する基準となる時間を定数またはデバイスで指定します。定数の場合、設定で きる範囲はデータタイプによって異なります。デバイスの場合、エ をクリックすると、[デバイスアドレス 設定]ダイアログボックスが表示されます。デバイスアドレスの設定手順は[、2-61 ページ「第 2 章 5.1](#page-90-0)  [デバイスアドレスを設定する」](#page-90-0)を参照してください。
- 通知デバイス: 動作時間がレベル 2 のしきい値に達した、または超えたときに通知するビットデバイスやワードデバイス のビットを指定します。 |… をクリックすると、[デバイスアドレス設定]ダイアログボックスが表示されます。デバイスアドレス の設定手順は[、2-61 ページ「第 2 章 5.1 デバイスアドレスを設定する」](#page-90-0)を参照してください。

#### **■** レベル 3

第 3 段階のしきい値と通知デバイスを設定する場合は、このチェックボックスをオンにします。

- しきい値: アポリの場合、設置 (レベル 3)で通知する基準となる時間を定数またはデバイスで指定します。定数の場合、設定で きる範囲はデータタイプによって異なります。デバイスの場合、■ をクリックすると、「デバイスアドレス 設定]ダイアログボックスが表示されます。デバイスアドレスの設定手順は[、2-61 ページ「第 2 章 5.1](#page-90-0)  [デバイスアドレスを設定する」](#page-90-0)を参照してください。
- 通知デバイス: 動作時間がレベル 3 のしきい値に達した、または超えたときに通知するビットデバイスやワードデバイス のビットを指定します。 |… をクリックすると、「デバイスアドレス設定]ダイアログボックスが表示されます。デバイスアドレス の設定手順は[、2-61 ページ「第 2 章 5.1 デバイスアドレスを設定する」](#page-90-0)を参照してください。

### ● [動作回数] タブ

カウントした動作回数の書き込み先のデバイスと、しきい値に達した、または超えたときに通知する条件を設定します。

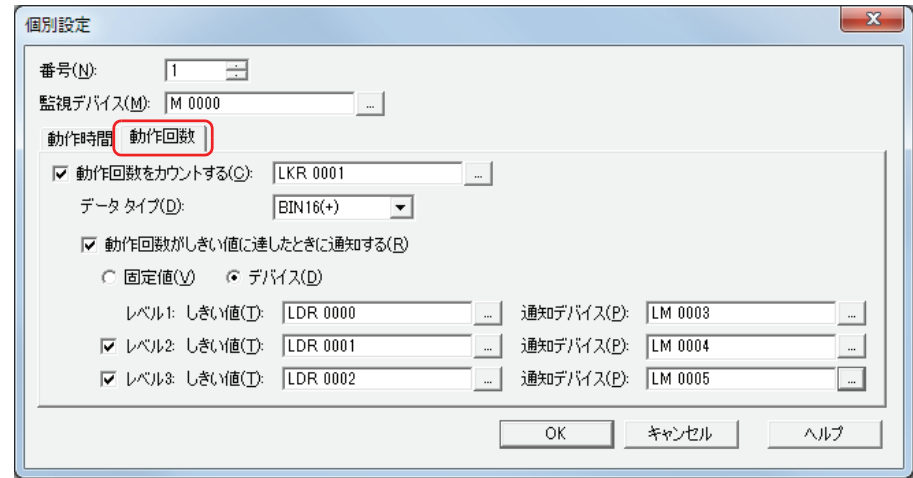

#### **■** 動作回数をカウントする

動作回数をカウントする場合は、このチェックボックスをオンにします。

(動作回数格納デバイス): カウントした動作回数の書き込み先のデバイスを指定します。HMI キープレジスタ (LKR)のみ指定 できます。

> |-- |をクリックすると、[デバイスアドレス設定] ダイアログボックスが表示されます。デバイスア ドレスの設定手順は[、2-61 ページ「第 2 章 5.1 デバイスアドレスを設定する」を](#page-90-0)参照してください。

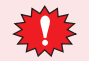

複数の番号の動作回数格納デバイスに同じデバイスを指定すると、各番号の監視デバイスでカウントした動作回数がす べて加算され、正常にカウントできません。

**17**

[予](#page-814-0) 防

### **■** データタイプ

動作回数格納デバイスの値のデータの型を "BIN16(+)" または "BIN32(+)" から選択します。詳細は [2-1 ページ「第 2 章 1.1 扱える](#page-30-0) [データ」を](#page-30-0)参照してください。

#### ■ 動作回数がしきい値に達したときに通知する

カウントした動作回数がしきい値に達したときに通知する場合は、このチェックボックスをオンにします。

#### ■<sup>(デ</sup>ータ種類)

しきい値のデータの種類を選択します。

固定値: しきい値に定数を使用します。

デバイス: しきい値にデバイスの値を使用します。

#### **■** レベル 1

第 1 段階のしきい値と通知デバイスを設定します。

- しきい値: アイサンの場合、投降(レベル1)で通知する基準となる回数を定数またはデバイスで指定します。定数の場合、設定で きる範囲はデータタイプによって異なります。デバイスの場合、 - をクリックすると、[デバイスアドレス 設定]ダイアログボックスが表示されます。デバイスアドレスの設定手順は、2-61 ページ「第 2 章 5.1 [デバイスアドレスを設定する」を](#page-90-0)参照してください。
- 通知デバイス: 動作回数がレベル1のしきい値に達した、または超えたときに通知するビットデバイスやワードデバイス のビットを指定します。 をクリックすると、[デバイスアドレス設定]ダイアログボックスが表示されます。デバイスアドレス の設定手順は[、2-61 ページ「第 2 章 5.1 デバイスアドレスを設定する」](#page-90-0)を参照してください。

#### **■** レベル 2

第 2 段階のしきい値と通知デバイスを設定する場合は、このチェックボックスをオンにします。

- しきい値: アンチンの場は (レベル2)で通知する基準となる回数を定数またはデバイスで指定します。定数の場合、設定で きる範囲はデータタイプによって異なります。デバイスの場合、|||をクリックすると、[デバイスアドレス 設定]ダイアログボックスが表示されます。デバイスアドレスの設定手順は[、2-61 ページ「第 2 章 5.1](#page-90-0)  [デバイスアドレスを設定する」を](#page-90-0)参照してください。
- 通知デバイス: 動作回数がレベル 2 のしきい値に達した、または超えたときに通知するビットデバイスやワードデバイス のビットを指定します。 をクリックすると、[デバイスアドレス設定]ダイアログボックスが表示されます。デバイスアドレス の設定手順は[、2-61 ページ「第 2 章 5.1 デバイスアドレスを設定する」](#page-90-0)を参照してください。

### **■** レベル 3

第 3 段階のしきい値と通知デバイスを設定する場合は、このチェックボックスをオンにします。

- しきい値: アポリの場合、設置(レベル3)で通知する基準となる回数を定数またはデバイスで指定します。定数の場合、設定で きる範囲はデータタイプによって異なります。デバイスの場合、エ をクリックすると、[デバイスアドレス 設定]ダイアログボックスが表示されます。デバイスアドレスの設定手順は[、2-61 ページ「第 2 章 5.1](#page-90-0)  [デバイスアドレスを設定する」を](#page-90-0)参照してください。
- 通知デバイス: 動作回数がレベル 3 のしきい値に達した、または超えたときに通知するビットデバイスやワードデバイス のビットを指定します。 |…|をクリックすると、「デバイスアドレス設定]ダイアログボックスが表示されます。デバイスアドレス の設定手順は[、2-61 ページ「第 2 章 5.1 デバイスアドレスを設定する」](#page-90-0)を参照してください。

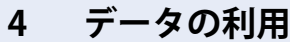

### <span id="page-824-0"></span>**4.1 カウントした動作回数を数値表示器で表示する**

*1* [システム]タブの[システム]で[予防保全]をクリックします。 [予防保全設定]ダイアログボックスが表示されます。

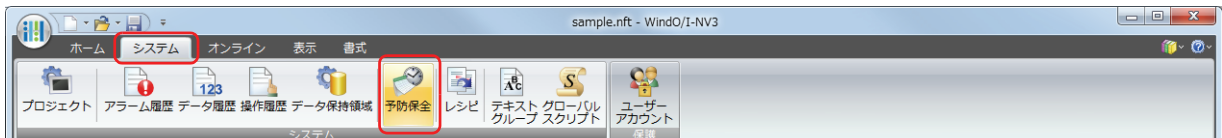

*2* [項目数]で監視するデバイスの点数を指定します。

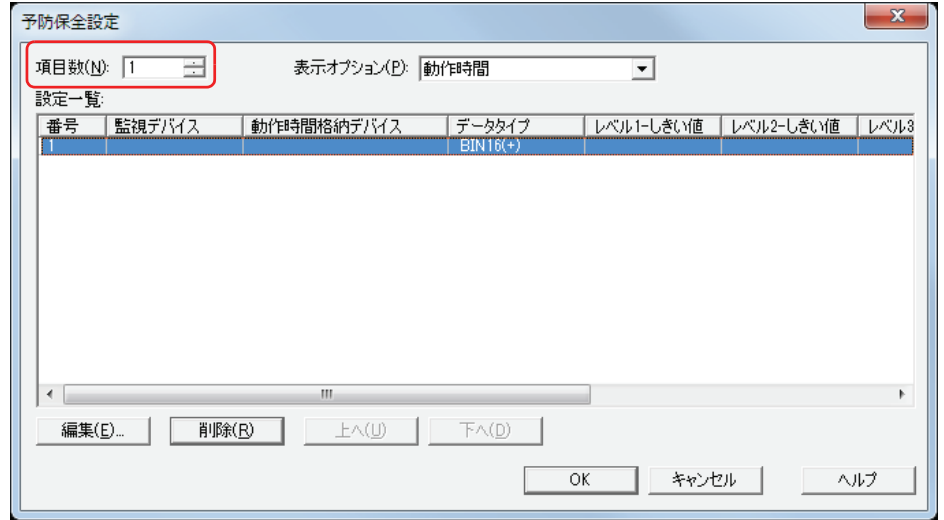

- *3* [表示オプション]で[設定一覧]に表示する項目を選択します。 " 動作回数 " を選択します。 設定一覧に " 動作回数 " の設定項目が表示されます。
- *4* [設定一覧]で予防保全の設定を登録する番号を選択し、[編集]ボタンをクリックします。 [個別設定]ダイアログボックスが表示されます。
- *5* [監視デバイス]で監視するビットデバイスまたはワードデバイスのビットを指定します。

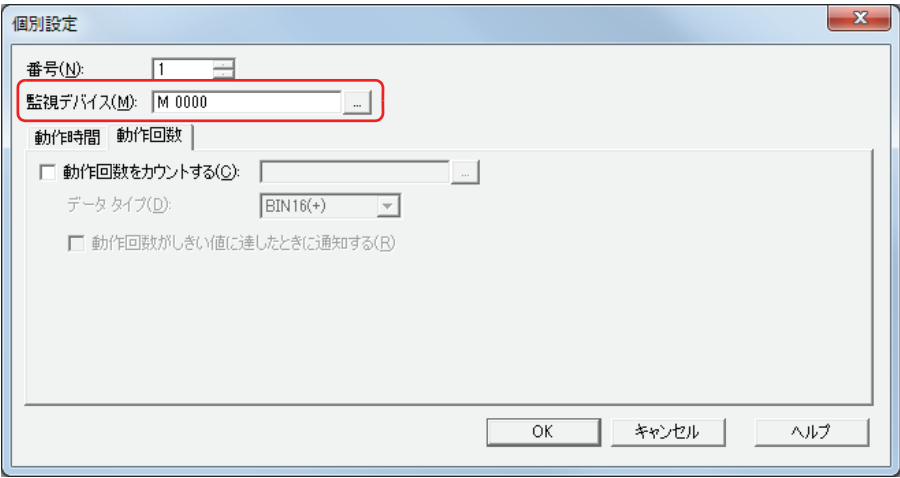

*6* [動作回数]タブをクリックします。

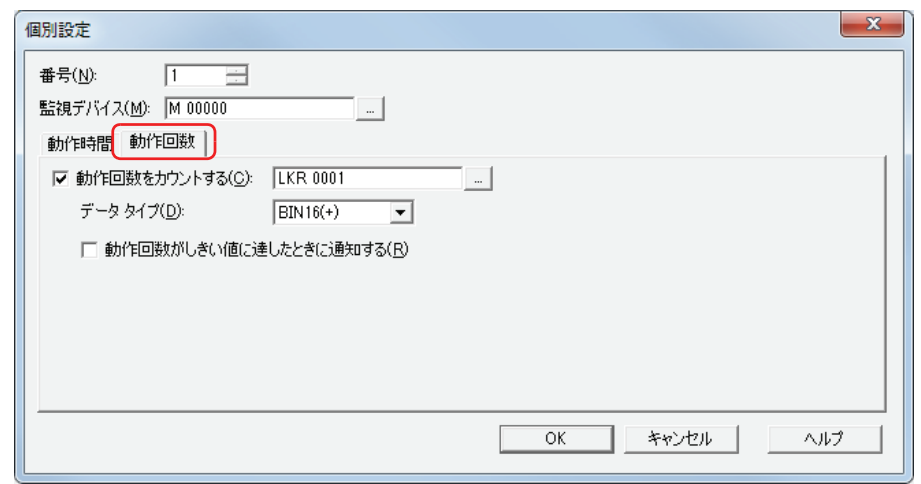

- *7* [動作回数をカウントする]チェックボックスをオンにし、カウントした動作回数の書き込み先のデバイスを指定し ます。
- *8* [データタイプ]で[動作回数をカウントする]のデバイスの値のデータの型を選択します。
- *9* [ホーム]タブの[部品]で[データ表示]をクリックし、[数値表示器]をクリックします。

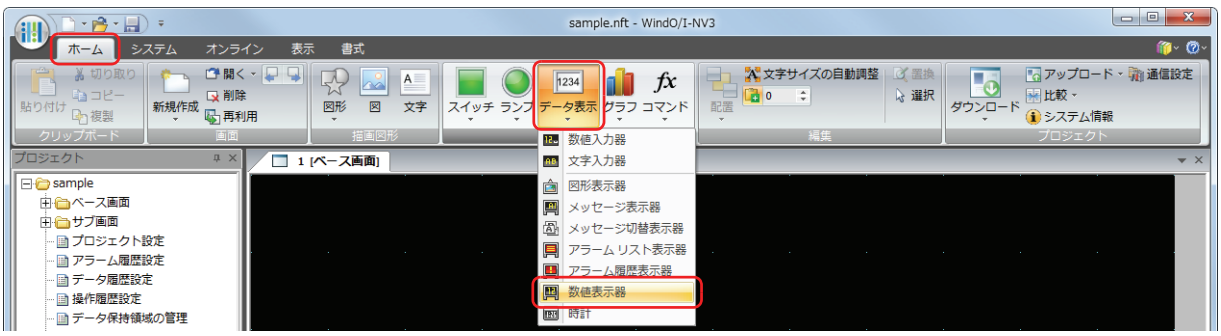

- *10* 編集画面上で、数値表示器を配置する位置をクリックします。
- *11* 配置した数値表示器をダブルクリックすると、プロパティダイアログボックスが表示されます。

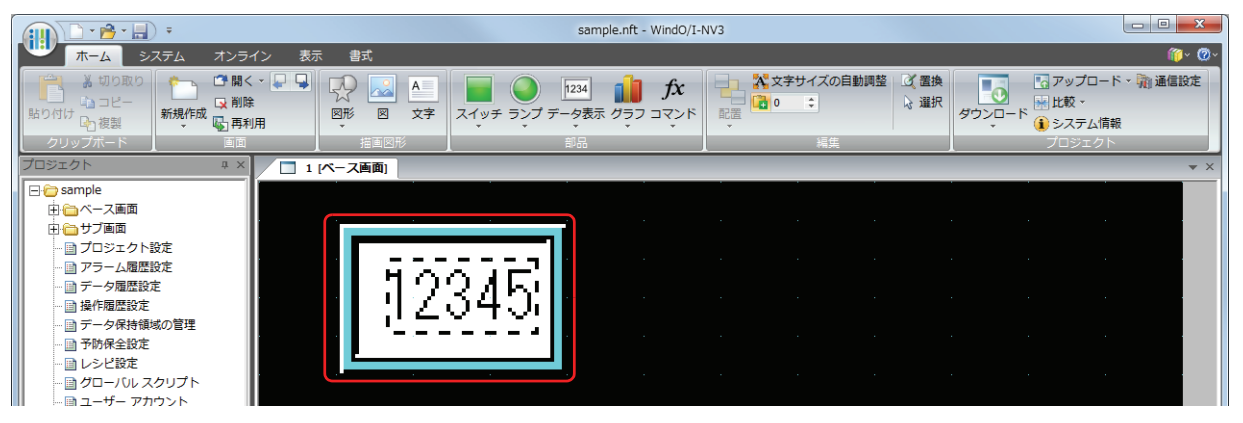

*12*[基本]タブの[表示形式]で "10 進 " を選択します。

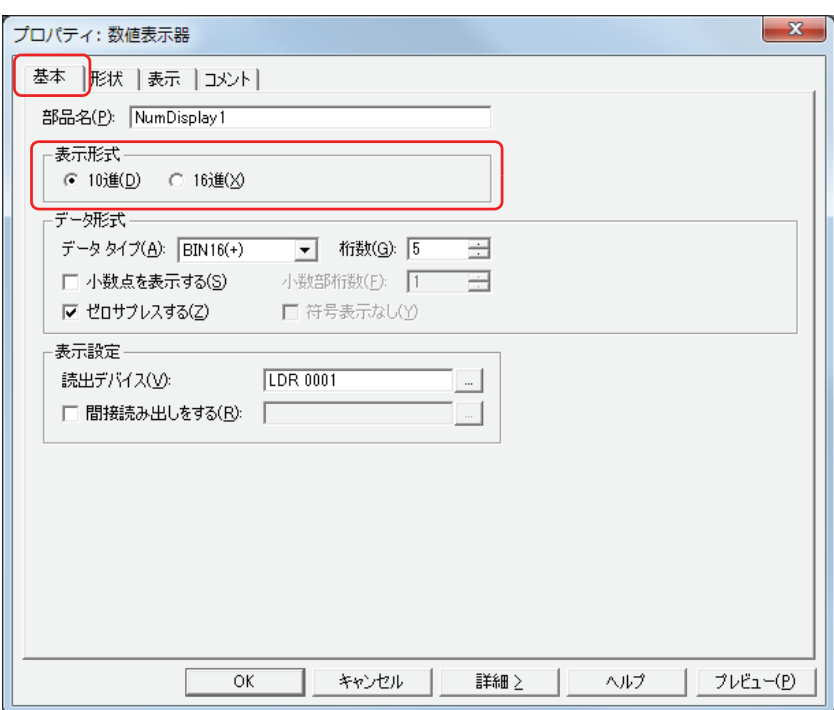

- *13*[データ形式]の[データタイプ]で表示する値のデータの型を選択します。 予防保全設定の「個別設定」ダイアログボックスの「動作回数〕タブで選択したデータタイプと同じ型を選択します。
- *14* 表示する値の[桁数]を指定します。 設定できる桁数は、表示形式またはデータタイプによって異なります。
- *15*[表示設定]の[読出デバイス]にカウントした動作回数の書き込み先のデバイスを指定します。 予防保全設定の[個別設定]ダイアログボックスの[動作回数]タブで設定した[動作回数をカウントする]と同じデバイスを設 定します。
- *16*[OK]をクリックします。 プロパティダイアログボックスを閉じます。 これで、カウントした動作回数を数値表示器で表示する設定は完了です。

**17**

### <span id="page-827-0"></span>**4.2 カウントした動作時間がしきい値に達したときにビープ音で知らせる**

*1* [システム]タブの[システム]で[予防保全]をクリックします。 [予防保全設定] ダイアログボックスが表示されます。

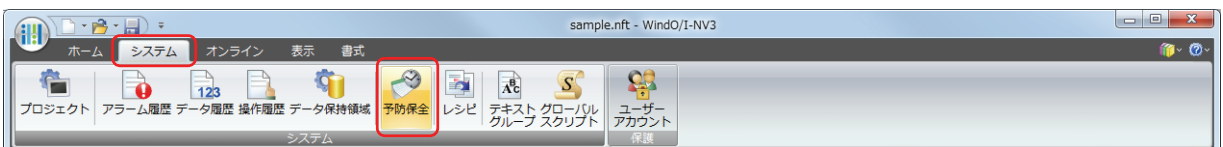

*2* [項目数]で監視するデバイスの点数を指定します。

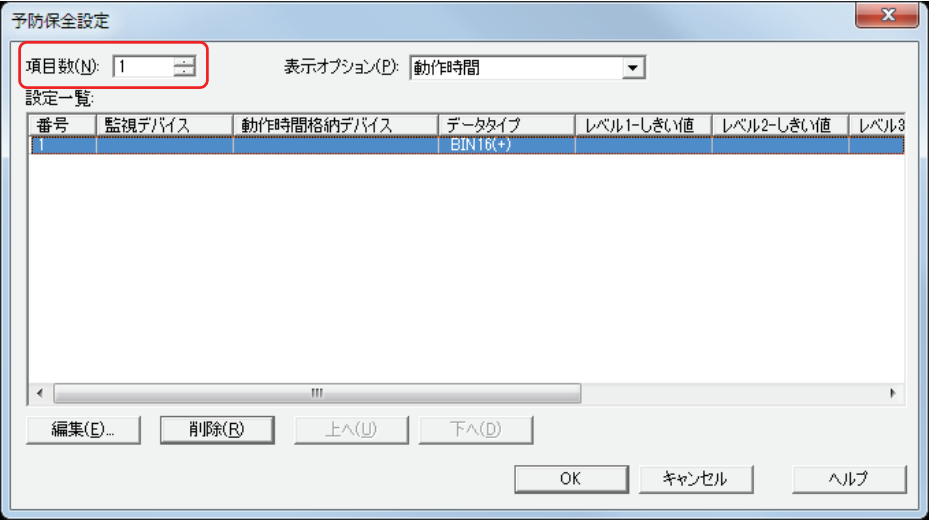

- *3* [設定一覧]で予防保全の設定を登録する番号を選択し、[編集]ボタンをクリックします。 [個別設定] ダイアログボックスが表示されます。
- *4* [監視デバイス]で監視するビットデバイスまたはワードデバイスのビットを指定します。

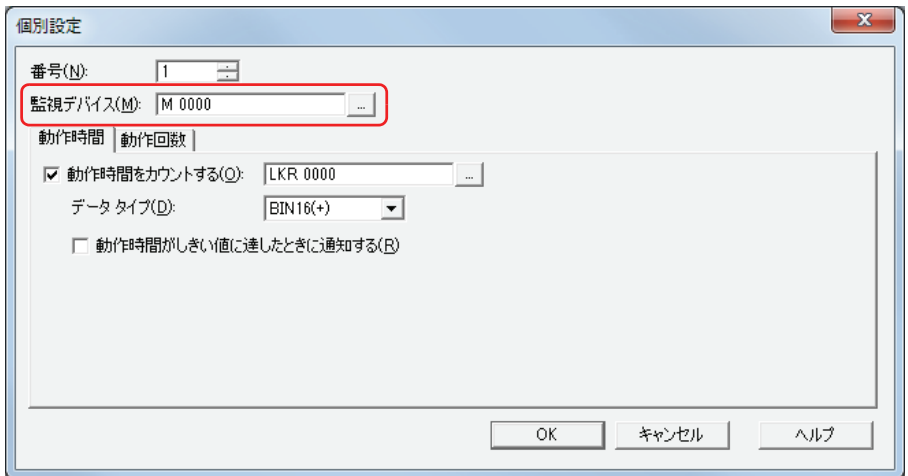

- *5* [動作時間]タブで[動作時間をカウントする]チェックボックスをオンにし、カウントした動作時間の書き込み先 のデバイスを指定します。
- *6* [データタイプ]で[動作時間をカウントする]のデバイスの値のデータの型を選択します。
*7* [動作時間がしきい値に達したときに通知する]チェックボックスをオンにします。

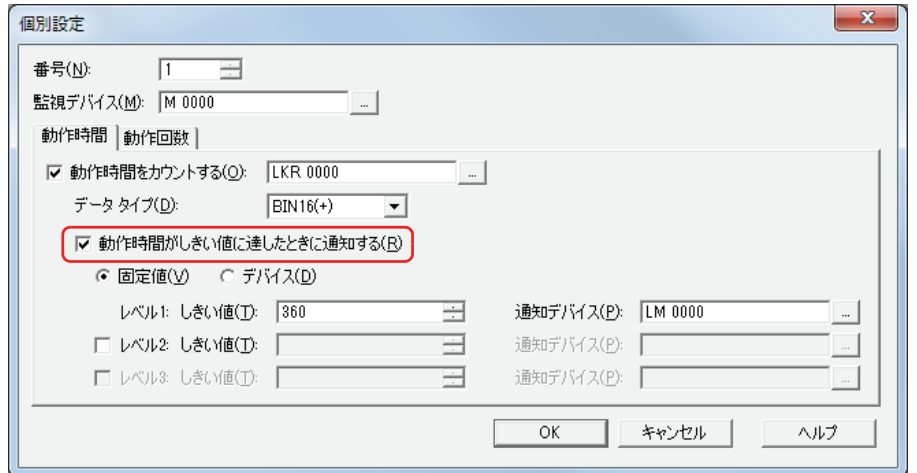

#### *8* しきい値のデータの種類を選択します。

" 固定値 " を選択すると、しきい値を定数で指定します。 " デバイス " を選択すると、しきい値をデバイスの値で指定します。

9 レベル1に「しきい値」を設定します。

しきい値のデータの種類で " 固定値 " を選択したときは、しきい値を定数で指定します。設定できる定数の範囲は、データタイプ によって異なります。

しきい値のデータの種類で " デバイス " を選択したときは、しきい値をデバイスの値で指定します。 -- をクリックすると、[デバイ スアドレス設定]ダイアログボックスが表示されます。デバイスアドレスの設定手順は[、2-61 ページ「第 2 章 5.1 デバイスアド](#page-90-0) [レスを設定する」を](#page-90-0)参照してください。

#### *10* レベル 1 に[通知デバイス]を設定します。

しきい値に達した、または超えたときに通知するビットデバイスやワードデバイスのビットを指定します。 あタリックすると、 [デバイスアドレス設定]ダイアログボックスが表示されます。デバイスアドレスの設定手順は[、2-61 ページ「第 2 章 5.1 デバ](#page-90-0) [イスアドレスを設定する」を](#page-90-0)参照してください。 内部デバイスのみ設定できます。

- *11*[OK]ボタンをクリックし、[個別設定]ダイアログボックスを閉じます。
- *12*[OK]ボタンをクリックし、[予防保全設定]ダイアログボックスを閉じます。
- 13 [システム] タブの [システム] で [アラーム履歴] をクリックします。 [アラーム履歴設定] ダイアログボックスが表示されます。

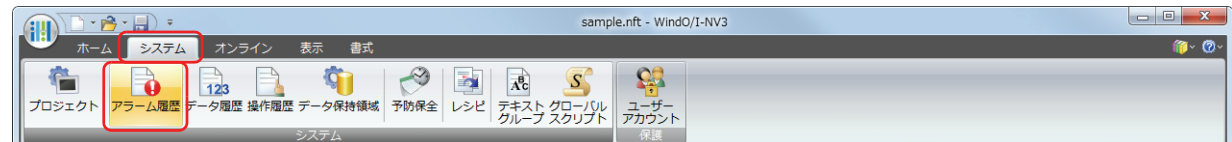

**17**

*14*[チャンネル]タブの[読出デバイス種類]で " ビット " を選択し、[ブロック数]を指定します。

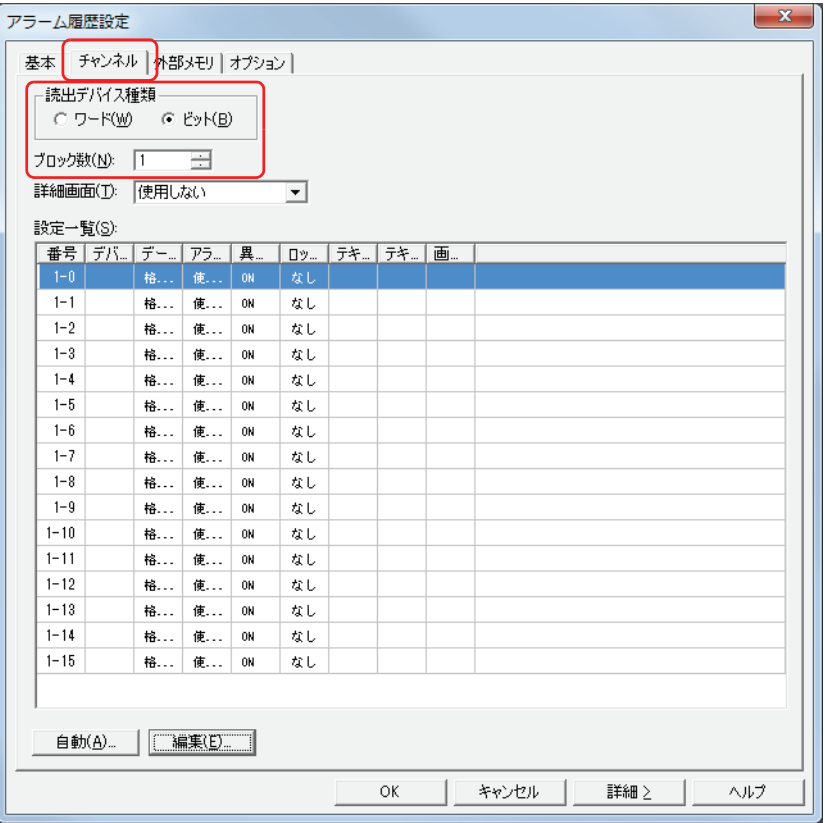

- *15* レベル 1 の通知デバイスを登録するチャンネル番号を選択して[編集]ボタンをクリックします。 [個別設定] ダイアログボックスが表示されます。
- *16*[読出デバイス]でレベル 1 の通知デバイスを指定し、[データ]で " 格納しない " を選択します。 予防保全設定の [個別設定] ダイアログボックスの [動作時間] タブで設定したレベル 1 の通知デバイスを [読出デバイス] に設 定します。

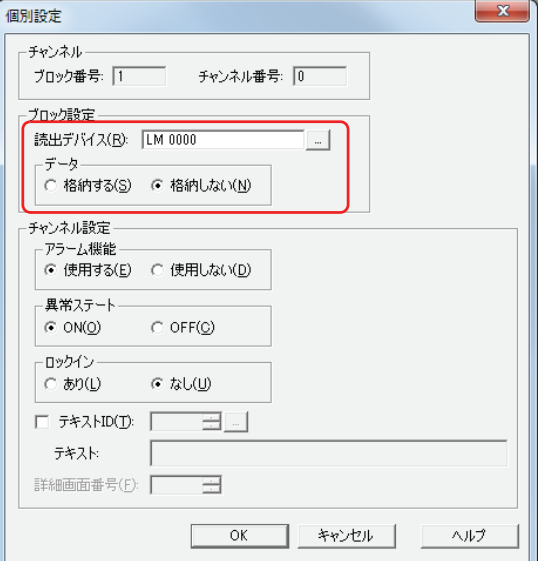

*17*[アラーム機能]で " 使用する "、[異常ステート]で "ON" を選択し、[OK]ボタンをクリックします。

*18*[アラーム履歴設定]ダイアログボックスで使用しないすべてのチャンネル番号のアラーム機能を " 使用しない " に切 り替えます。

「Shift]キー+クリック、または Ctrl キー+クリックで使用しないすべてのチャンネル番号を選択し、[編集] ボタ ンをクリックします。

[個別設定] ダイアログボックスが表示されます。

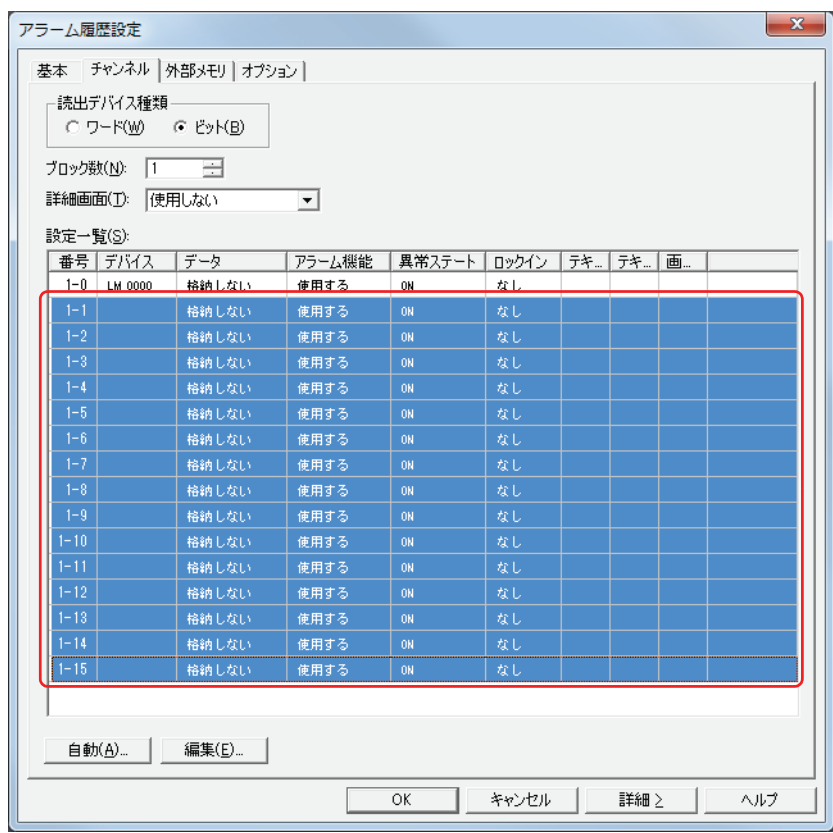

[チャンネル設定]の[アラーム機能]で " 使用しない " を選択し、[OK] ボタンをクリックします。

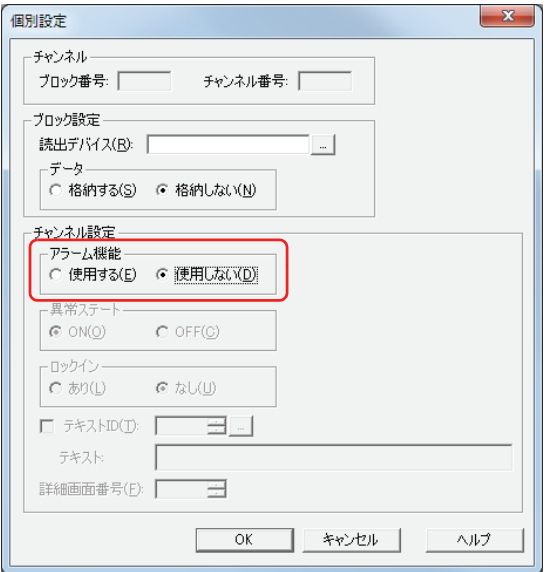

*19*[アラーム履歴設定]ダイアログボックスで[オプション]タブをクリックします。

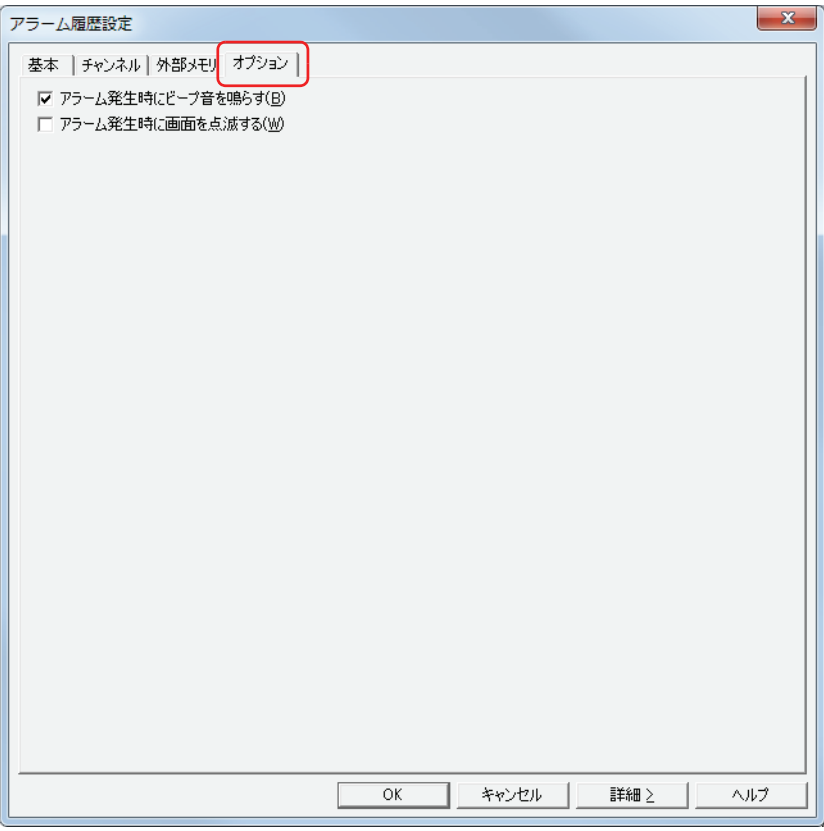

- *20*[アラーム発生時にビープ音を鳴らす]チェックボックスをオンにします。
- *21*[OK]ボタンをクリックします。

[アラーム履歴設定] ダイアログボックスを閉じます。 これで、カウントした動作時間がしきい値に達したときにビープ音で知らせる設定は完了です。

# <span id="page-832-0"></span>第18章 レシピ機能

この章では、レシピ機能の設定方法および Touch での動作について説明します。

# **1 概要**

## **1.1 レシピ機能でできること**

レシピ機能とは、デバイスの状態に応じて、指定したデバイスにあらかじめ用意しておいた値を一括して書き込んだり、指定した デバイスの値を一括して読み出したりする機能です。運転開始時に接続機器の初期値を設定するときなどに使用します。レシピ機 能で使用するデータは、内蔵メモリに保存したものをレシピデータ、外部メモリに保存したものをレシピファイルと呼び、レシピ データやレシピファイルに保存したデバイスに書き込む値をレシピの値と呼びます。 レシピ機能では、次のようなことができます。

• デバイスの値が 0 から 1 になると、内蔵メモリに保存したレシピの値をデバイスに一括して書き込む

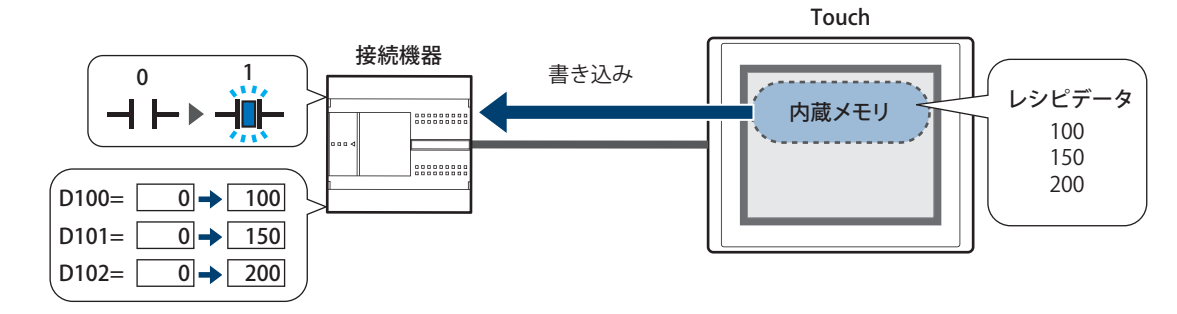

• デバイスの値が 0 から 1 になると、外部メモリに保存したレシピの値をデバイスに一括して書き込む

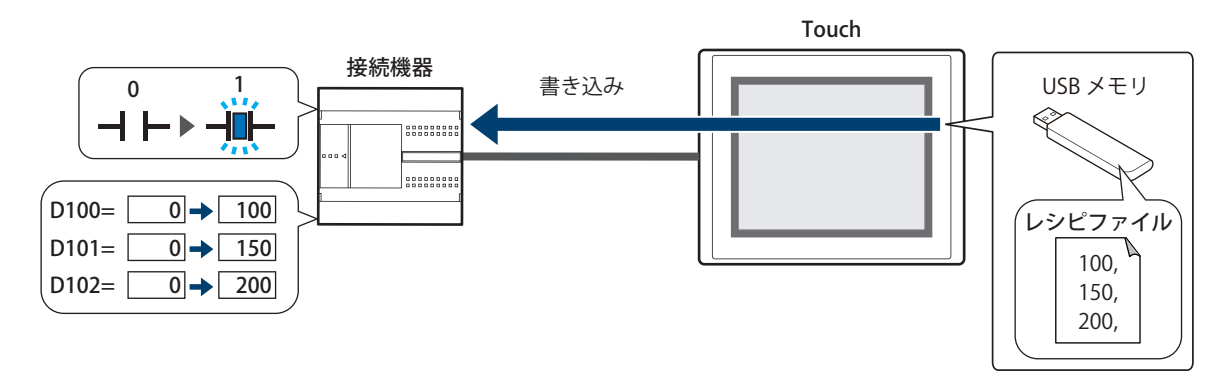

• デバイスの値が 0 から 1 になると、デバイスの値を一括して読み出し、レシピファイルとして外部メモリに保存する

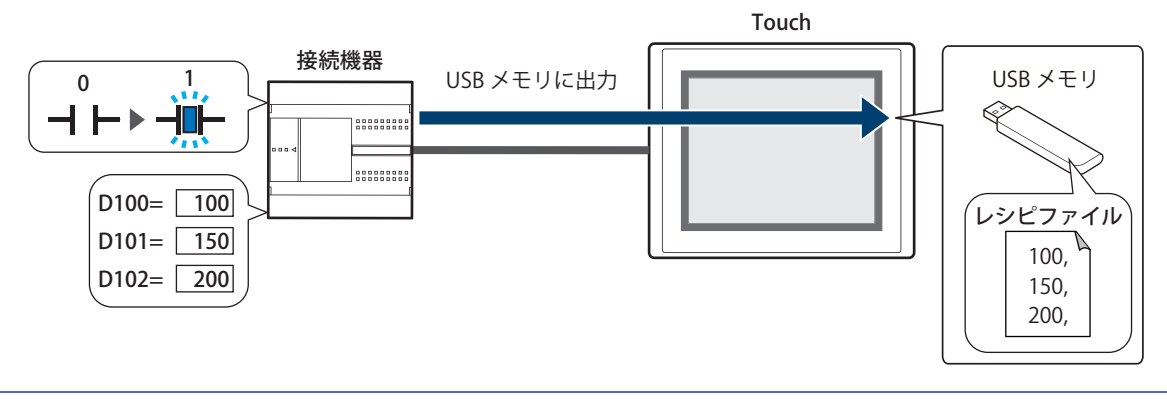

電源を切るときにデバイスの値を外部メモリに読み出してレシピファイルとして保存し、次回電源を入れたときにその 値を書き込むことで、デバイスの値を保持できます。

 $\odot$ 

# **1.2 レシピのデータ**

レシピ機能で扱うデータは、データ数で指定した数のデバイスの値になります。 例) 格納先デバイスが D100 でデータ数が 10 の場合

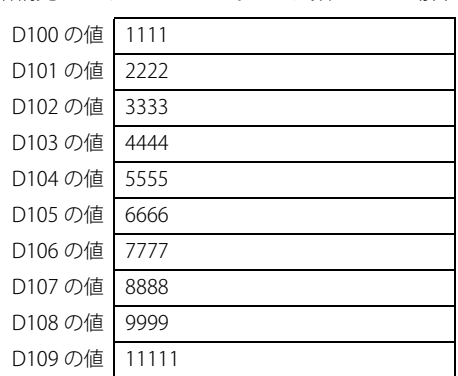

**18**

[レ](#page-832-0) シ [ピ](#page-832-0) 機 [能](#page-832-0)

# **1.3 データの構成**

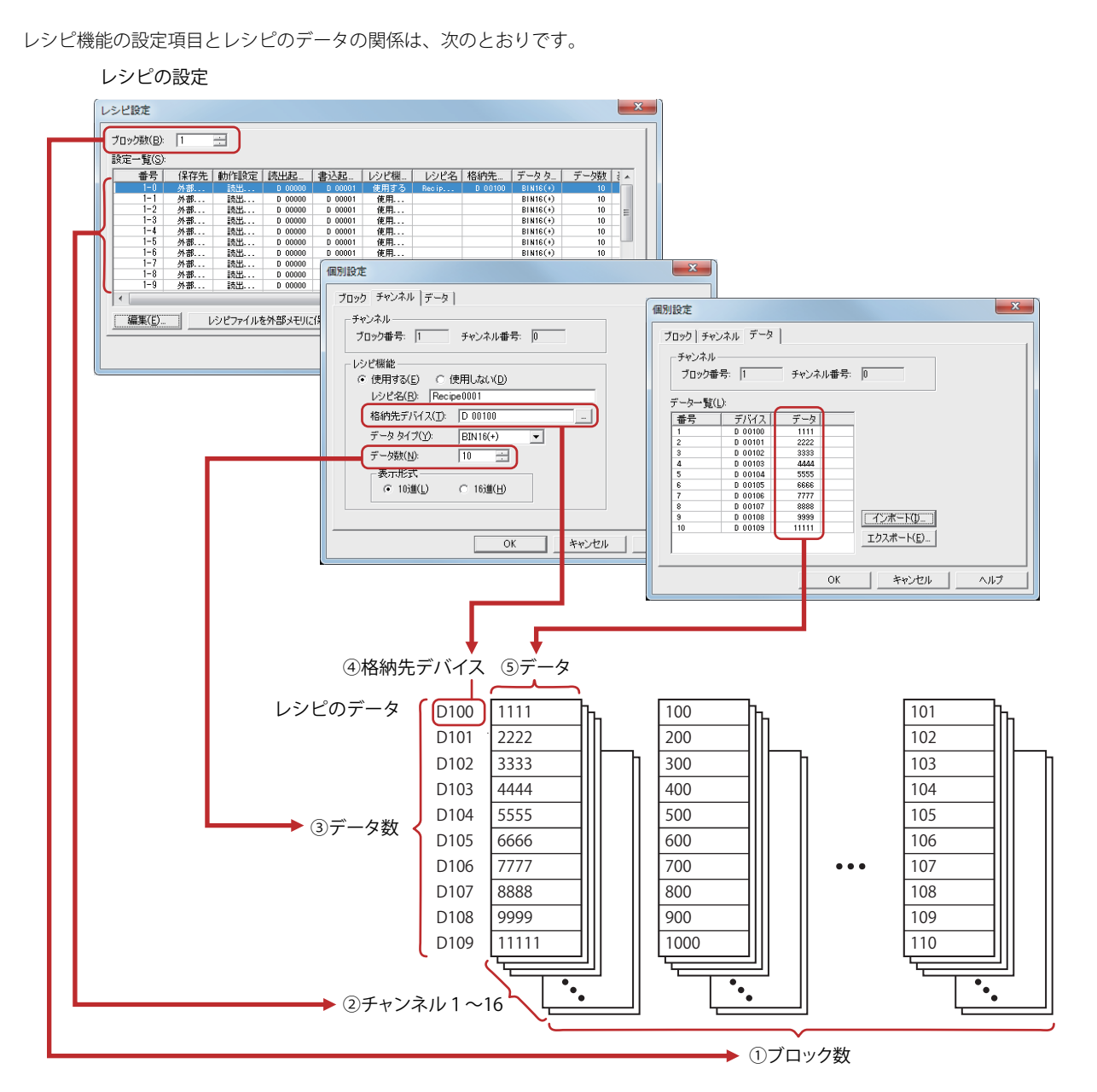

①ブロック数: レシピのデータを使用した動作はブロック単位(0 ~ 64)で設定します。16 チャンネルで 1 ブロックとな ります。

②チャンネル: 書き込み先のデバイスやレシピの値などはチャンネル単位で設定し、レシピのデータ1個に 1 チャンネル を使用します。

③データ数: 1 チャンネルに設定するデータの数です。設定できるデータの数は最大 8192 です。

④格納先デバイス: レシピの値の書き込み先のデバイス、およびデバイスの値の読み出し元のデバイスの先頭デバイスアドレ スです。

⑤データ: デバイスに書き込む値です。

レシピのデータのワードデバイスの点数が多い場合、書き込みや読み出しに時間がかかります。例えば、初期値の設定 などにレシピ機能を使用した場合、すべての設定値の書き込みが完了する前に他の処理が実行されると、期待した結果 にならない場合があります。レシピ転送中(システムエリア2のアドレス+3のビット4)を監視し、レシピのデータ の書き込みおよび読み出しが完了してから他の処理を実行してください。詳細は[、3-23 ページ「第 3 章 システムエリ](#page-118-0) [ア」](#page-118-0)を参照してください。

# **2 レシピ機能の設定手順**

レシピ機能の設定手順について説明します。

## **2.1 レシピ機能の動作とデバイスを設定する**

*1* [システム]タブの[システム]で[レシピ]をクリックします。 [レシピ設定] ダイアログボックスが表示されます。

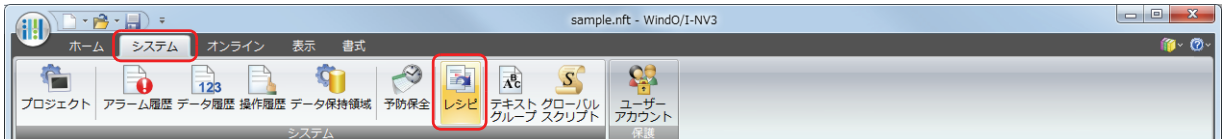

*2* [ブロック数]で、レシピのデータとして使用するブロック数を指定します。 レシピのデータを使用した動作は、ブロック単位(0~64)で設定します。レシピのデータ1個に1チャンネルを使用し、16チャ ンネルで 1 ブロックとなります。 設定できるブロック数は最大 64 ブロックで、1 チャンネルに最大 8192 点のデバイスを設定できます。

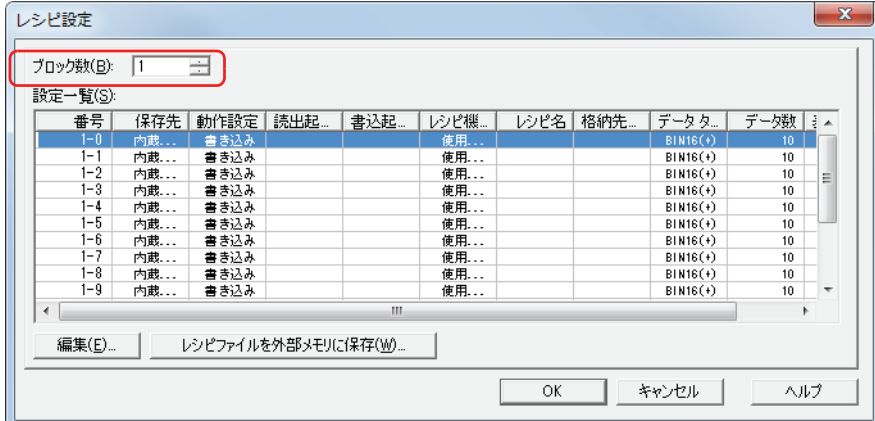

- 3 [設定一覧]でレシピのデータを設定する番号を選択し、[編集]ボタンをクリックします。 [個別設定]ダイアログボックスが表示されます。
- *4* [チャンネル]タブの[レシピ機能]で " 使用する " を選択します。 [チャンネル]に表示されているブロック番号のチャンネルを有効にします。

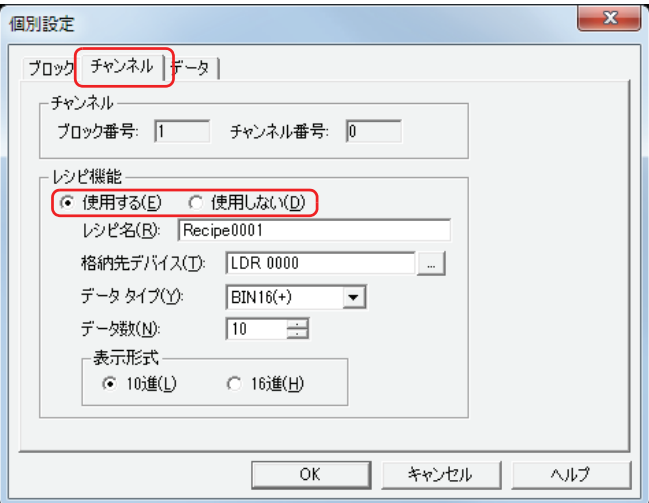

**18**

[レ](#page-832-0) シ [ピ](#page-832-0) 機 [能](#page-832-0)

- 5 [レシピ名]でレシピ機能の名前を入力します。 最大文字数は半角で 40 文字です。
- *6* [格納先デバイス]でレシピの値の書き込み先のデバイスを指定します。 デバイスの値を読み出してレシピファイルとして保存する場合は、値の読み出し元のデバイスを指定します。 |…│をクリックすると、[デバイスアドレス設定]ダイアログボックスが表示されます。 デバイスアドレスの設定手順は[、2-61 ページ「第 2 章 5.1 デバイスアドレスを設定する」](#page-90-0)を参照してください。 指定したデバイスアドレスを先頭に[データ]タブの[データ一覧]の番号 1 から連続で設定します。
- *7* [データタイプ]で書き込む値のデータの型を選択します。 デバイスの値を読み出してレシピファイルとして保存する場合は、読み出した値のデータの型を指定します。
- *8* [データ数]で[格納先デバイス]で設定したデバイスアドレスを先頭に書き込み先のデバイスの点数を指定します。 デバイスの値を読み出してレシピファイルとして保存する場合は、読み出し元のデバイスの点数を指定します。 設定した点数分、先頭デバイスアドレスから連続したアドレスが[データ]タブの[データ一覧]に表示されます。 データタイプによって設定できるデータ数が異なります。[データタイプ]で "BIN16(+)"、"BIN16(+/-)"、"BCD4" を選択したときは、 8192 点、"BIN32(+)"、"BIN32(+/-)"、"BCD8" を選択したときは 4096 点まで設定できます。
- 9 [表示形式]で [データ] タブの [データー覧] で設定する [データ] の表示形式を選択します。 レシピファイルに保存した場合は、すべて 10 進数になります。

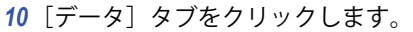

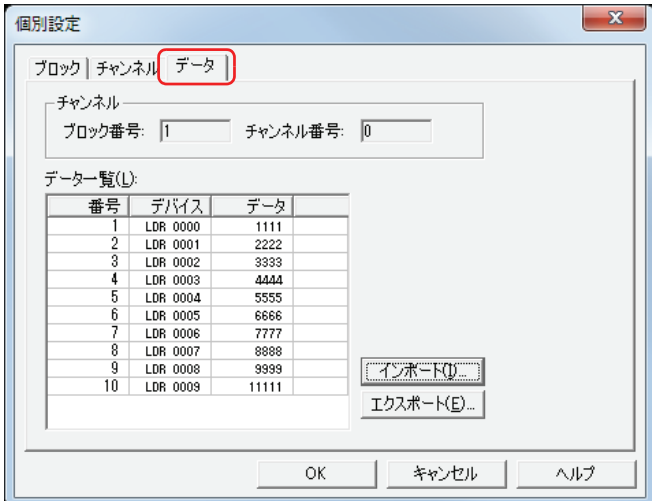

[チャンネル] タブの [データ数] で指定した数のレシピのデータを [データー覧] で設定します。[デバイス]には [格納先デバ イス]で指定したデバイスアドレスを先頭に連続で設定されます。

*11*[データ一覧]の各番号のデータのセルをダブルクリックし、デバイスに書き込む値をそれぞれ入力します。 設定できるデバイスの値は、[チャンネル]タブで設定した [データタイプ] および [表示形式] によって異なります。 [ブロック] タブの [動作設定]で " 読み出し " を選択した場合は、デバイスの値を入力する必要はありません。

**IDEC** 

*12*[ブロック]タブをクリックします。

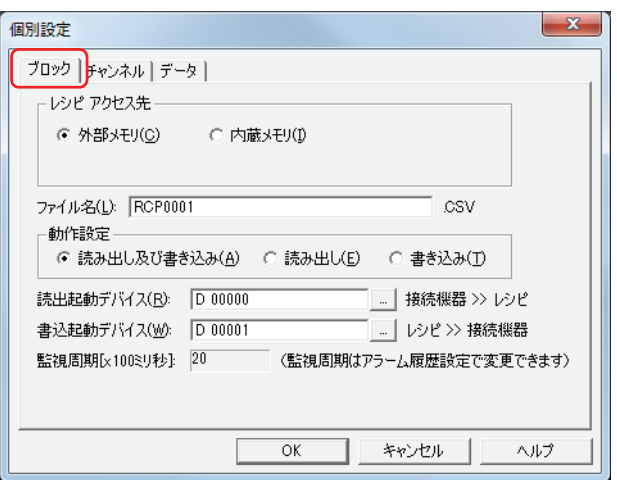

*13*[レシピアクセス先]でレシピのデータの保存先を選択します。 ブロック単位の設定になります。

- **■** 外部メモリ 外部メモリに保存したレシピファイルを使用します。
- **■** 内蔵メモリ

内蔵メモリに保存したレシピデータを使用します。

" 内蔵メモリ " を選択した場合は、手順 *17* へ進みます。

- *14*[ファイル名]でレシピファイルのファイル名を入力します。 デフォルトは「RCP*n*.CSV」です。(*n*:4 桁の通し番号) 変更する場合は、ファイル名を入力します。最大文字数は半角で120 文字(拡張子含む)です。 外部メモリに同じファイル名のレシピファイルがある場合は、既存のファイルを新しいファイルで上書きします。
- *15*[動作設定]でレシピのデータを使用した動作を選択します。 ブロック単位の設定になります。

#### **■** 読み出し及び書き込み

一括して読み出したデバイスの値をレシピファイルとして外部メモリに保存したり、レシピの値をデバイスに書き込んだりします。 [レシピアクセス先]で " 外部メモリ " を選択した場合のみ設定できます。

**■** 読み出し

一括して読み出したデバイスの値をレシピファイルとして外部メモリに保存します。 [レシピアクセス先]で " 外部メモリ " を選択した場合のみ設定できます。

■ 書き込み

レシピの値をデバイスに書き込みます。

" 書き込み " を選択した場合は手順 *17* へ進みます。

#### *16*[読出起動デバイス]でデバイスの値を一括して読み出し、レシピファイルとして外部メモリに保存する条件となる デバイスを指定します。

ブロック単位の設定になります。

|… | をクリックすると、[デバイスアドレス設定] ダイアログボックスが表示されます。 デバイスアドレスの設定手順は[、2-61 ページ「第 2 章 5.1 デバイスアドレスを設定する」](#page-90-0)を参照してください。 [動作設定]で " 読み出し及び書き込み " または " 読み出し " を選択した場合のみ設定できます。 [動作設定]で " 読み出し " を選択した場合は手順 *18* へ進みます。

*17*[書込起動デバイス]でレシピの値をデバイスに一括して書き込む条件となるデバイスを指定します。 ブロック単位の設定になります。

をクリックすると、[デバイスアドレス設定]ダイアログボックスが表示されます。 デバイスアドレスの設定手順は[、2-61 ページ「第 2 章 5.1 デバイスアドレスを設定する」](#page-90-0)を参照してください。 [動作設定]で " 読み出し及び書き込み " または " 書き込み " を選択した場合のみ設定できます。

- *18*[OK]ボタンをクリックし、[個別設定]ダイアログボックスを閉じます。
- *19* 手順 *3* ~ *18* を繰り返し、使用するすべてのチャンネルにレシピのデータを設定します。
- 20 [OK] ボタンをクリックします。 [レシピ設定] ダイアログボックスを閉じます。

レシピのデータの作成や編集方法についての詳細は[、18-14 ページ「4 レシピのデータの作成と消去」を](#page-845-0)参照してください。

# 3 [レシピ設定] ダイアログボックス

[レシピ設定] ダイアログボックスおよび [個別設定] ダイアログボックスの各項目とボタンについて説明します。

## 3.1 「レシピ設定]ダイアログボックス

レシピのデータの保存先やレシピの値を書き込んだり、デバイスの値を読み出したりするデバイスとその実行条件などを[レシピ 設定]ダイアログボックスで一括管理します。

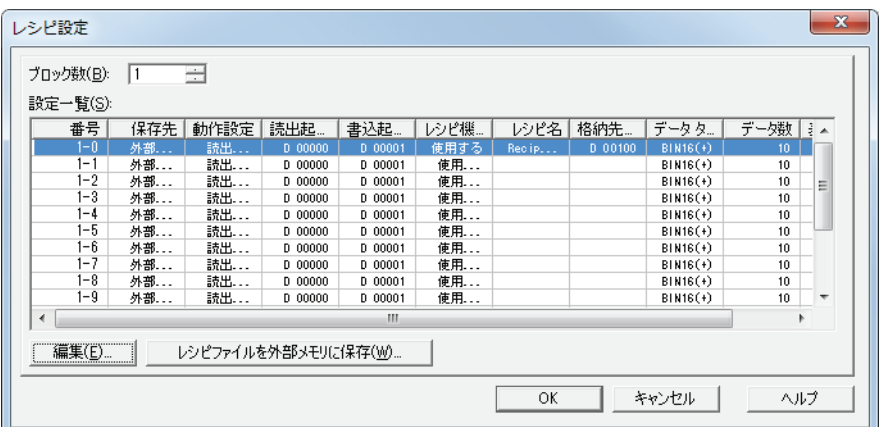

#### **■** ブロック数

レシピのデータを使用した動作は、ブロック単位(0~64)で設定します。レシピのデータ1個に1チャンネルを使用し、16チャ ンネルで 1 ブロックとなります。

設定できるブロック数は最大 64 ブロックで、1 チャンネルに最大 8192 点のデバイスを設定できます。

#### **■** 設定一覧

各チャンネルのレシピの設定を編集します。

- 番号: インスタンのインクスの音号) 一(チャンネル番号)が表示されます。セルをダブルクリックすると、[個別設定]ダイ アログボックスが表示されます。詳細は[、18-10 ページ「3.2 \[個別設定\]ダイアログボックス」を](#page-841-0)参照し てください。
- 保存先: レシピのデータの保存先が表示されます。セルをダブルクリックすると、" 内蔵メモリ " と " 外部メモリ " が切り替わります。
- 動作設定: レシピのデータを使用した動作が表示されます。「保存先」で " 外部メモリ " を選択したときは、セルをダ ブルクリックすると、"書き込み "、"読出+書込 "、"書き込み " が切り替わります。[保存先]で "内蔵メ モリ " を選択したときは、" 書き込み " と表示されます。
- 読出起動デバイス: レシピファイルを保存する条件となるデバイスが表示されます。セルをダブルをクリックすると、[デバイ スアドレス設定]ダイアログボックスが表示されます。デバイスアドレスの設定手順は[、2-61 ページ「第](#page-90-0) [2 章 5.1 デバイスアドレスを設定する」](#page-90-0)を参照してください。 [動作設定]で " 読出+書込 " または " 読み出し " を選択した場合のみ設定できます。
- 書込起動デバイス: レシピの値をデバイスに書き込む条件となるデバイスが表示されます。セルをダブルクリックすると、[デ バイスアドレス設定]ダイアログボックスが表示されます。デバイスアドレスの設定手順は[、2-61 ページ](#page-90-0) [「第 2 章 5.1 デバイスアドレスを設定する」](#page-90-0)を参照してください。 [動作設定]で " 読出+書込 " または " 書き込み " を選択した場合のみ設定できます。
- レシピ機能: レシピ機能を 使用するかどうかが表示されます。セルをダブルクリックすると、" 使用する " と " 使用しない " が切り替わります。
- レシピ名: アキャンネルごとのレシピ機能の名前が表示されます。セルをダブルクリックすると、[個別設定]ダイアロ グボックスが表示されます。詳細は、18-10 ページ「3.2 「個別設定]ダイアログボックス」を参照してく ださい。
- 格納先デバイス: レシピの値の書き込み先のデバイス、およびデバイスの値の読み出し元のデバイスが表示されます。セル をダブルをクリックすると、[デバイスアドレス設定]ダイアログボックスが表示されます。デバイスアド レスの設定手順は[、2-61 ページ「第 2 章 5.1 デバイスアドレスを設定する」](#page-90-0)を参照してください。 [使用する]で " 使用する " を選択した場合のみ設定できます。
- データタイプ: 書き込み先または読み出し元のデバイスの値のデータの型が表示されます。セルをダブルクリックすると、 [個別設定]ダイアログボックスが表示されます。詳細は[、18-10 ページ「3.2 \[個別設定\]ダイアログボッ](#page-841-0) [クス」](#page-841-0)を参照してください。
- データ数: [格納先デバイス]で設定したデバイスアドレスを先頭に書き込み先または読み出し元のデバイスの点数が 表示されます。セルをダブルクリックすると、[個別設定]ダイアログボックスが表示されます。詳細は、 [18-10 ページ「3.2 \[個別設定\]ダイアログボックス」](#page-841-0)を参照してください。
- 表示形式: [個別設定]ダイアログボックスの [データ] タブで設定する [データー覧] の [データ] の表示形式が表 示されます。セルをダブルクリックすると、「個別設定]ダイアログボックスが表示されます。詳細は[、18-](#page-841-0) 10 ページ「3.2 [個別設定] ダイアログボックス」を参照してください。

#### ■ [編集] ボタン

選択した番号の設定を登録または変更します。 「設定一覧】から番号を選択して、このボタンをクリックすると、「個別設定]ダイアログボックスが表示されます。「個別設定]ダ イアログボックスの設定を選択したチャンネルに反映します。 詳細は[、18-10 ページ「3.2 \[個別設定\]ダイアログボックス」](#page-841-0)を参照してください。

#### ■ [レシピファイルを外部メモリに保存] ボタン

[レシピ設定]ダイアログボックスのすべての設定をチャンネルごとにレシピファイルとして外部メモリに保存します。 このボタンをクリックすると、[外部メモリドライブの選択]ダイアログボックスが表示されます。 [保存先]が "外部メモリ"で [レシピ機能]が"使用する"に設定しているチャンネルのみ保存します。

シ [ピ](#page-832-0) 機 [能](#page-832-0)

# <span id="page-841-0"></span>3.2 [個別設定] ダイアログボックス

選択したチャンネルのレシピ設定を登録または編集します。

#### ●「ブロック】タブ

使用するレシピのデータの保存先、レシピ機能の動作と動作条件などのブロック単位で管理するものを設定します。

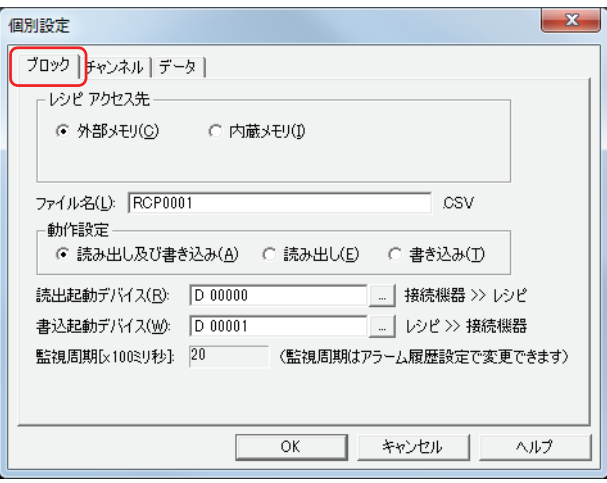

#### **■** レシピアクセス先

値をデバイスに書き込むときに使用するレシピのデータの保存先を選択します。

外部メモリ: 外部メモリに保存したレシピファイルを使用します。 レシピファイルを保存した外部メモリが必要です。詳細は[、18-17 ページ「4.2 レシピファイルを作成す](#page-848-0) [る」を](#page-848-0)参照してください。

内蔵メモリ: 内蔵メモリに保存したレシピデータを使用します。 レシピデータはプロジェクトデータの一部として扱われますので、ダウンロードできるプロジェクトデー タの容量を圧迫することがあります。レシピデータ 1 点につき格納先デバイスのデータタイプが 16 ビット のとき 2 バイト、32 ビットのとき 4 バイトを使用します。

> 例) 格納先デバイスのデータタイプが 16 ビット、データ数が 10 のレシピデータを 1 ブロック 16 チャン ネル使用する場合 2×10×1×16 = 320 バイト 格納先デバイスのデータタイプが 32 ビット、データ数が 100 のレシピデータを 64 ブロック 16 チャ ンネル使用する場合  $4 \times 100 \times 64 \times 16 = 409.6$ K バイト

#### ■ ファイル名

外部メモリに保存するレシピファイルのファイル名を入力します。 デフォルトは「RCP*n*.CSV」です。(*n*:4 桁の通し番号) 変更する場合は、ファイル名を入力します。最大文字数は半角で 120 文字(拡張子含む)です。 外部メモリに同じファイル名のレシピファイルがある場合は、既存のファイルを新しいファイルで上書きします。

#### **■** 動作設定

レシピのデータを使用した動作を選択します。

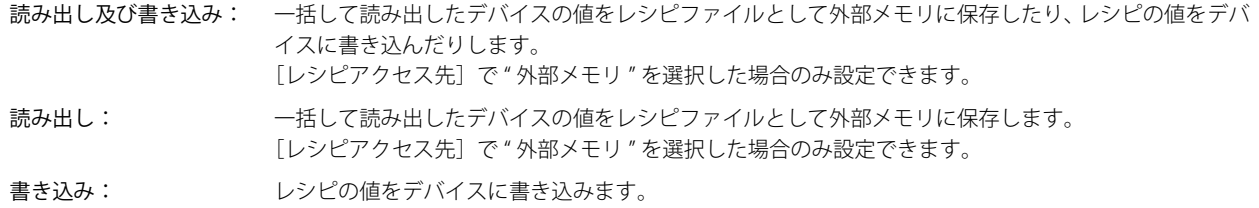

#### **■** 読出起動デバイス

デバイスの値を一括して読み出し、レシピファイルとして外部メモリに保存する条件となるデバイスを指定します。

をクリックすると、[デバイスアドレス設定]ダイアログボックスが表示されます。デバイスアドレスの設定手順は[、2-61 ペー](#page-90-0) ジ「第2章 5.1 デバイスアドレスを設定する」を参照してください。

[動作設定]で " 読み出し及び書き込み " または " 読み出し " を選択した場合のみ設定できます。

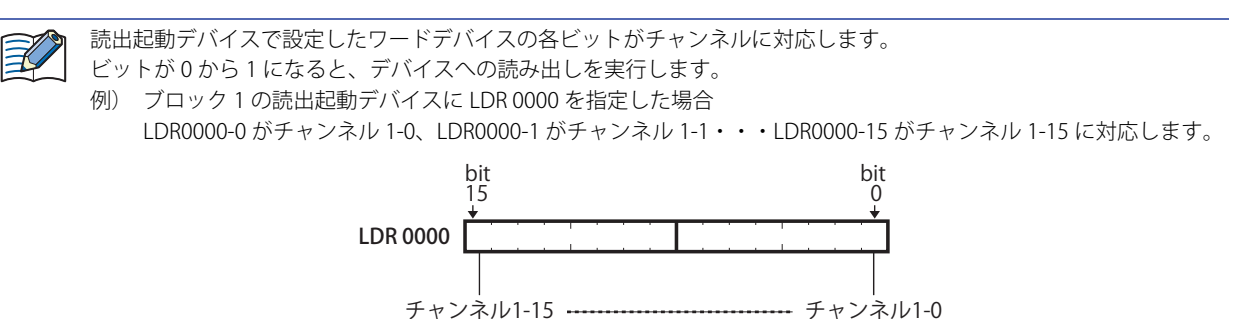

#### **■** 書込起動デバイス

レシピの値をデバイスに一括して書き込む条件となるデバイスをブロック単位で指定します。

をクリックすると、[デバイスアドレス設定]ダイアログボックスが表示されます。デバイスアドレスの設定手順は[、2-61 ペー](#page-90-0) [ジ「第 2 章 5.1 デバイスアドレスを設定する」を](#page-90-0)参照してください。

[動作設定]で " 読み出し及び書き込み " または " 書き込み " を選択した場合のみ設定できます。

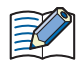

書込起動デバイスおよび読出起動デバイスで設定したワードデバイスの各ビットがチャンネルに対応します。 ビットが 0 から 1 になると、デバイスへの書き込みを実行します。

例) ブロック 1 の書込起動デバイスに LDR 0000 を指定した場合

LDR0000-0 がチャンネル 1-0、LDR0000-1 がチャンネル 1-1・・・LDR0000-15 がチャンネル 1-15 に対応します。

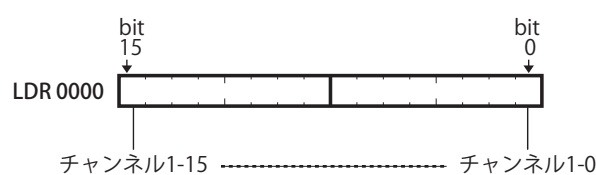

#### **■** 監視周期

書込起動デバイスおよび読出起動デバイスを監視する周期が表示されます。この周期は、アラームを検出するためにデバイスの状 態を監視する周期と同じです。「アラーム履歴設定」ダイアログボックスの「基本」タブで設定します。

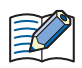

•[レシピアクセス先]を "外部メモリ"、[動作設定]を "読み出し及び書き込み "または "書き込み "に設定し、レシピの値 をデバイスに一括して書き込んだとき、外部メモリの外部メモリフォルダーにある「RECIPE」フォルダーにレシピファイ ルが存在しない場合は、すべてのデバイスに 0 を書き込みます。

• デバイスの値の読み出しとレシピの値の書き込みが同時に発生した場合は、デバイスの値を読み出したあとで、レシピの 値を書き込みます。

# ●[チャンネル] タブ

選択したチャンネルのレシピ名や値を書き込んだり読み出したりするデバイスなどを設定します。

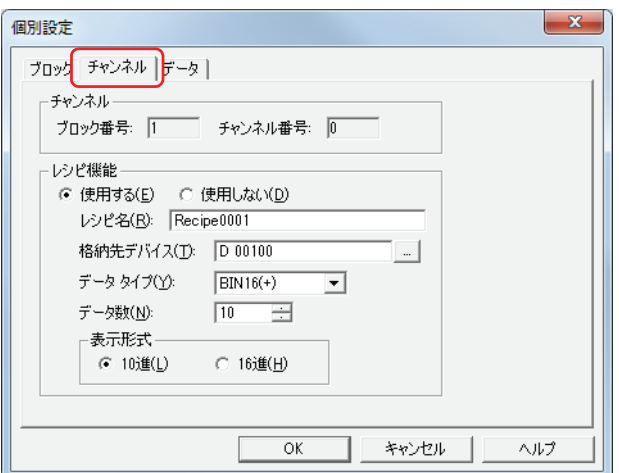

#### **■** チャンネル

選択したチャンネルのブロック番号とチャンネル番号が表示されます。

ブロック番号: [設定一覧]で選択したチャンネルのブロック番号が表示されます。

チャンネル番号: [設定一覧]で選択したチャンネルのチャンネル番号が表示されます。

#### ■ レシピ機能

レシピ機能を使用するかどうかを選択します。

使用する: レシピの値をデバイスに書き込んだり、デバイスの値を読み出してレシピファイルとして外部メモリに保 存したりします。

使用しない: レシピ機能を使用しません。

#### **■** レシピ名

チャンネルを区別するためのレシピ機能の名前を入力または表示します。最大文字数は半角で 40 文字です。デフォルトは「Recipe*n*」 です。(*n*:4 桁の通し番号)

#### **■** 格納先デバイス

レシピの値の書き込み先のデバイス、およびデバイスの値の読み出し元のデバイスを指定します。 をクリックすると、[デバイスアドレス設定]ダイアログボックスが表示されます。デバイスアドレスの設定手順は[、2-61 ペー](#page-90-0) ジ「第2章 5.1 デバイスアドレスを設定する」を参照してください。 指定したデバイスアドレスを先頭に[データ]タブの[データ一覧]の番号 1 から連続で設定します。

#### **■** データタイプ

書き込むレシピの値および読み出したデバイスの値のデータの型を選択します。詳細は [2-1 ページ「第 2 章 1.1 扱えるデータ」](#page-30-0) を参照してください。

#### ■ データ数

[格納先デバイス]で設定したデバイスアドレスを先頭に書き込み先または読み出し元のデバイスの点数を指定します。 設定した点数分、先頭デバイスアドレスから連続したアドレスが[データ]タブの[データ一覧]に表示されます。 データタイプによって設定できるデータ数が異なります。[データタイプ]で "BIN16(+)"、"BIN16(+/-)"、"BCD4" を選択したときは、 8192 点、"BIN32(+)"、"BIN32(+/-)"、"BCD8" を選択したときは 4096 点まで設定できます。

#### **■** 表示形式

[データ] タブで設定する「データ一覧]の「データ]の表示形式を "10 進 " または "16 進 " から選択します。 レシピファイルに保存したときの数値は、10 進数になります。

# ●[データ] タブ

デバイスに書き込むレシピの値を設定します。

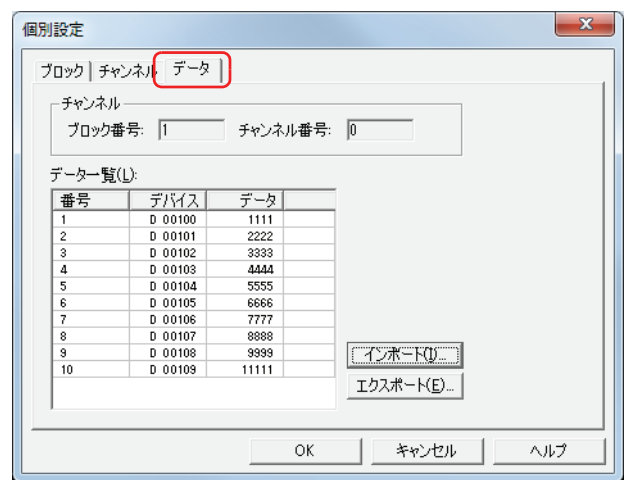

#### **■** チャンネル

選択したチャンネルのブロック番号とチャンネル番号が表示されます。

ブロック番号: [設定一覧]で選択したチャンネルのブロック番号が表示されます。

チャンネル番号: [設定一覧]で選択したチャンネルのチャンネル番号が表示されます。

#### **■** データ一覧

選択したチャンネルの各番号にデバイスに書き込むレシピの値を入力します。

番号: [データ数]で指定した数のデータ番号が表示されます。

デバイス: [チャンネル]タブの「格納先デバイス]で指定したデバイスアドレスを先頭に連続で設定されます。

データ: カントリルをダブルクリックし、レシピの値を入力します。設定できる値は、「チャンネル]タブで設定した「デー タタイプ]および[表示形式]によって異なります。

[ブロック]タブの[動作設定]で " 読み出し " を選択した場合は、レシピの値を入力する必要はありません。

#### ■ [インポート] ボタン

[ファイルを開く] ダイアログボックスが表示されます。 レシピファイルを選択し、[開く]ボタンをクリックすると、選択したレシピファイルを[データ一覧]のデータに上書きします。

#### ■ [エクスポート] ボタン

[名前を付けて保存] ダイアログボックスが表示されます。 保存する場所を選択し、ファイル名を入力して [保存] ボタンをクリックすると、選択したチャンネルのレシピファイルを保存し ます。 保存したレシピファイルは、メモ帳や市販のテキストエディタ、表計算ソフトなどを使用して編集できます。

# <span id="page-845-0"></span>**4 レシピのデータの作成と消去**

# **4.1 レシピデータを編集する**

選択したチャンネルのレシピデータをエクスポートし、保存したファイルのレシピの値を編集して WindO/I-NV3 にインポートしま す。

*1* [システム]タブの[システム]で[レシピ]をクリックします。 [レシピ設定] ダイアログボックスが表示されます。

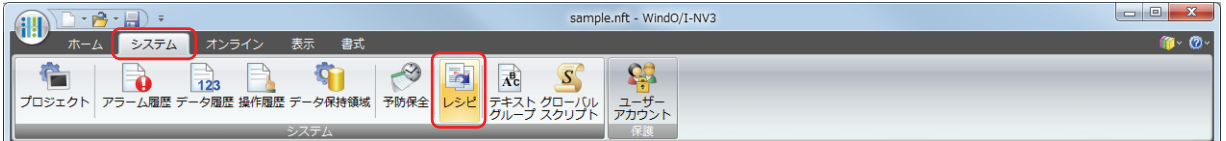

*2* [設定一覧]でレシピデータをエクスポートするチャンネルの番号を選択し、[編集]ボタンをクリックします。 [個別設定] ダイアログボックスが表示されます。

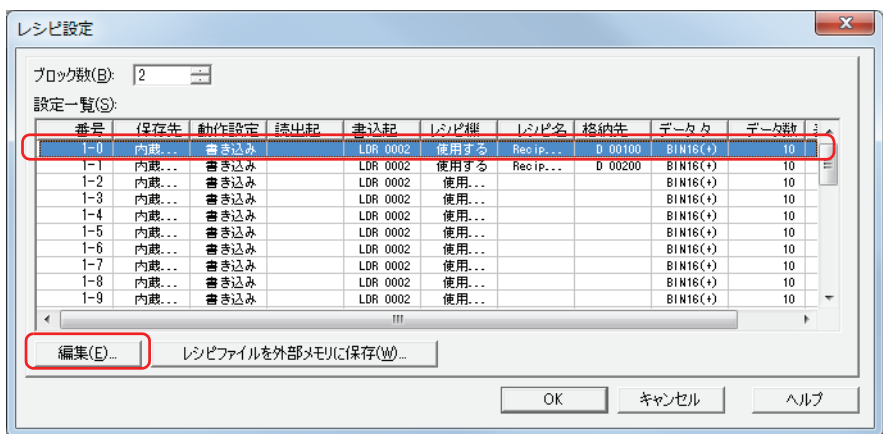

*3* [データ]タブをクリックし、[エクスポート]ボタンをクリックします。 [名前を付けて保存] ダイアログボックスが表示されます。

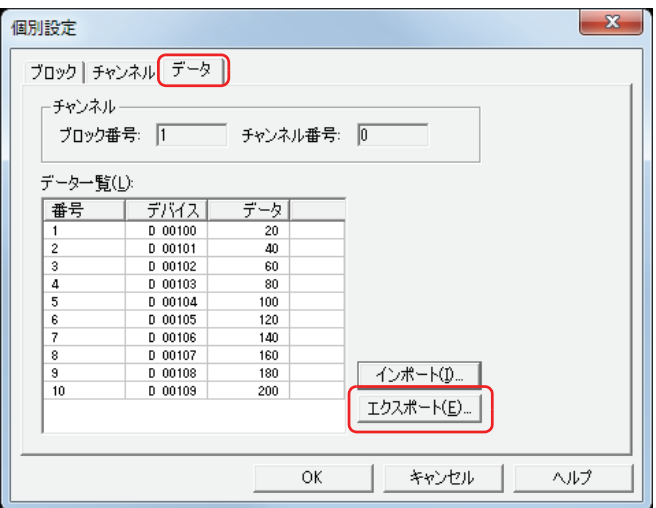

*4* [保存する場所]を指定し、[保存]ボタンをクリックします。 [ファイル名]には[個別設定]ダイアログボックスの[ブロック]タブで指定したファイル名が入力されます。

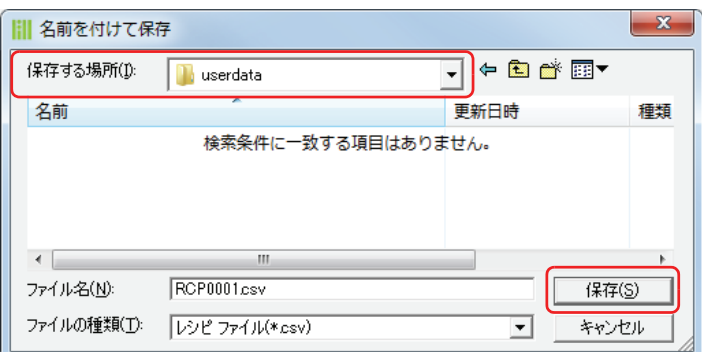

- *5* エクスポートしたレシピデータのファイルを開きます。 メモ帳や市販のテキストエディタ、表計算ソフトなどを使用します。
- *6* 値を編集して、ファイルを保存します。

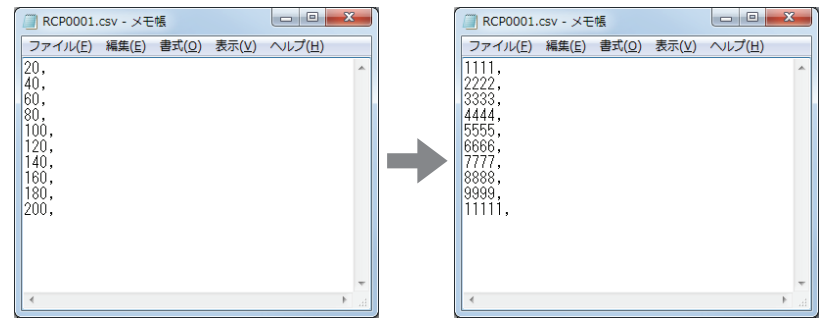

*7* [個別設定]ダイアログボックスの[データ]タブに戻り、[インポート]ボタンをクリックします。 ファイルを開くダイアログボックスが表示されます。

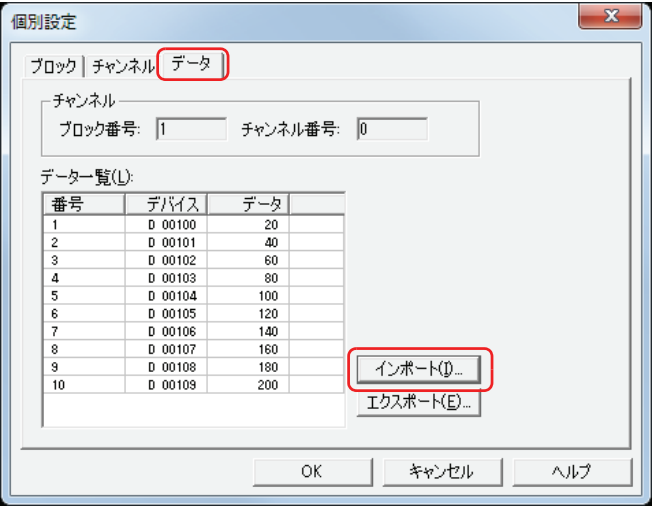

**8** ファイルを指定し、[開く]ボタンをクリックします。

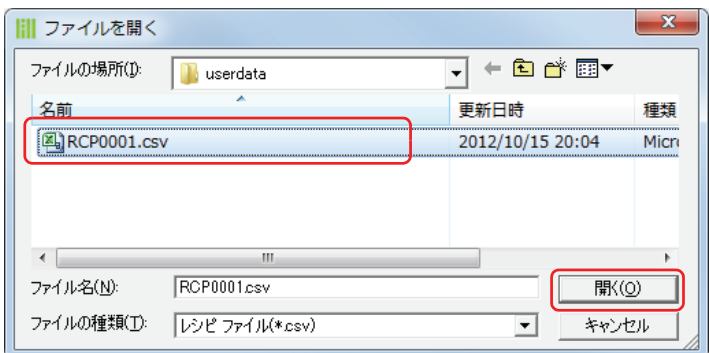

#### レシピのデータがインポートされます。

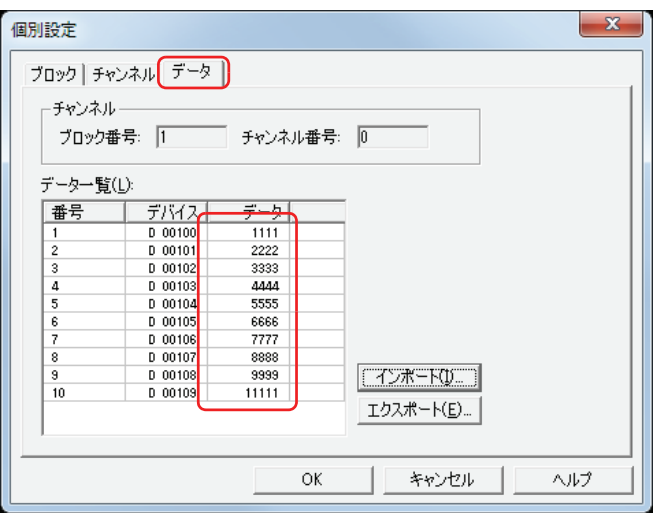

- 9 [OK] ボタンをクリックします。 [個別設定]ダイアログボックスを閉じます。
- *10*[OK]ボタンをクリックします。 -<br>[レシピ設定] ダイアログボックスを閉じます。 これでレシピデータの編集は完了です。

# <span id="page-848-0"></span>**4.2 レシピファイルを作成する**

レシピファイルは、次の方法で外部メモリに作成します。レシピファイルには、[個別設定]ダイアログボックスの[データ]タブ で設定したレシピの値が保存されます。 [「\[レシピ設定\]ダイアログボックスで作成する」](#page-848-1) [18-19 ページ「プロジェクトデータのダウンロード時に作成する」](#page-850-0) [18-20 ページ「テキストエディタで作成する」](#page-851-0)

# <span id="page-848-1"></span>●[レシピ設定] ダイアログボックスで作成する

*1* パソコンに USB メモリを挿入します。

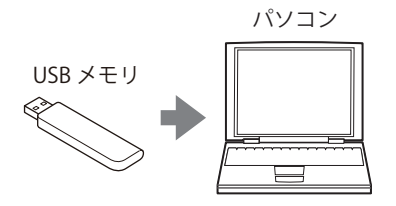

2 [システム] タブの [システム] で [レシピ] をクリックします。 [レシピ設定] ダイアログボックスが表示されます。

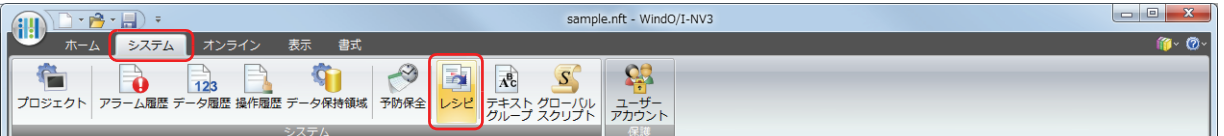

3 [レシピファイルを外部メモリに保存]ボタンをクリックします。 [ドライブの選択] ダイアログボックスが表示されます。

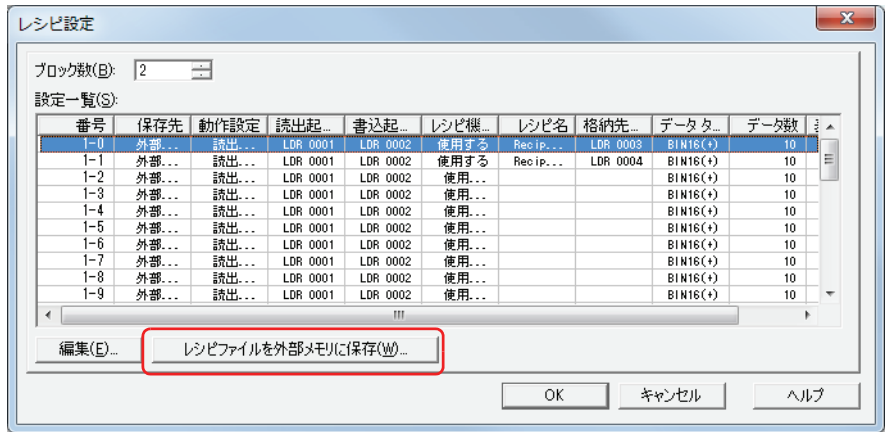

*4* USB メモリのドライブを指定し、[OK]ボタンをクリックします。

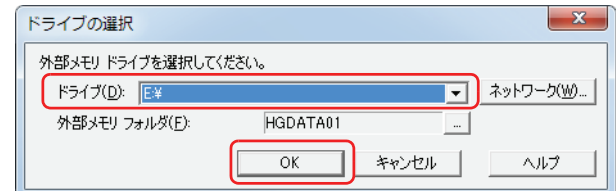

#### **■** ドライブ

外部メモリに割り付けられているドライブを指定します。

#### ■ [ネットワーク]ボタン

[ネットワークドライブの割り当て]ダイアログボックスが表示されます。ネットワーク上のドライブを指定できます。

#### ■ 外部メモリフォルダー

作成したレシピファイルを保存するフォルダーを指定します。

|… | ボタンをクリックすると、[プロジェクト設定] ダイアログボックスが表示されます。保存先の外部メモリフォルダーを指定で きます。

#### *5* [OK]ボタンをクリックします。

[レシピ設定] ダイアログボックスを閉じます。

保存先の外部メモリフォルダーに「RECIPE」フォルダーを作成し、[レシピ設定]ダイアログボックスの[保存先]が"外部メモリ" で[レシピ機能]が " 使用する " に設定しているチャンネルのレシピファイルを作成します。

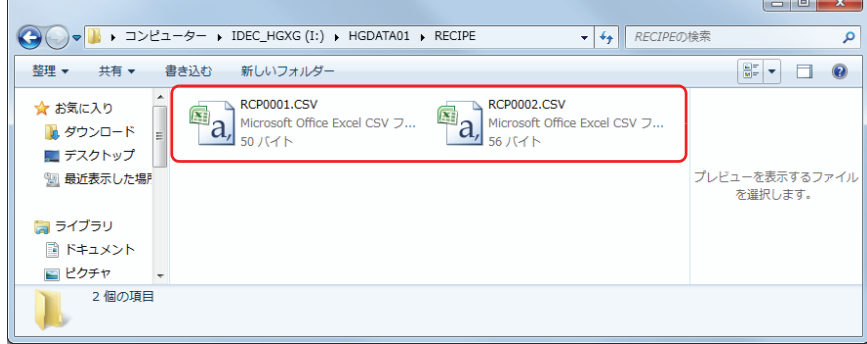

## <span id="page-850-0"></span>●プロジェクトデータのダウンロード時に作成する

プロジェクトのダウンロードを実行すると、Touch に挿入した外部メモリの外部メモリフォルダーに「RECIPE」フォルダーを作成 し、レシピファイルを作成します。作成されるレシピファイルは、[レシピ設定]ダイアログボックスの[保存先]が " 外部メモリ " で [レシピ機能] が " 使用する " に設定しているチャンネルのみです。

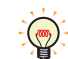

外部メモリフォルダーは「プロジェクト設定]ダイアログボックスで設定します。詳細は[、26-12 ページ「第 26 章 1.5](#page-1109-0)  [外部メモリフォルダーの設定」を](#page-1109-0)参照してください。

*1* USB メモリを Touch に挿入します。

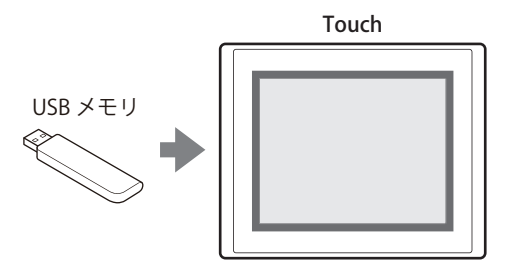

*2* [ホーム]タブの[プロジェクト]で[ダウンロード]のアイコンをクリックします。 「ダウンロード」ダイアログボックスが表示されます。

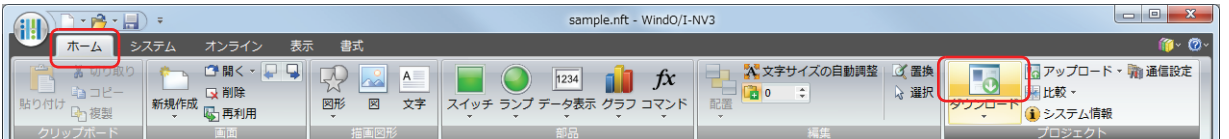

プロジェクトデータを変更した場合は、保存の確認メッセージが表示されます。 [OK] ボタンをクリックすると、プロジェクトデータを保存し、[ダウンロード] ダイアログボックスが表示されます。 [キャンセル]ボタンをクリックすると、プロジェクトデータの保存を中止します。

*3* [レシピファイルを外部メモリへダウンロードする]チェックボックスをオンにします。

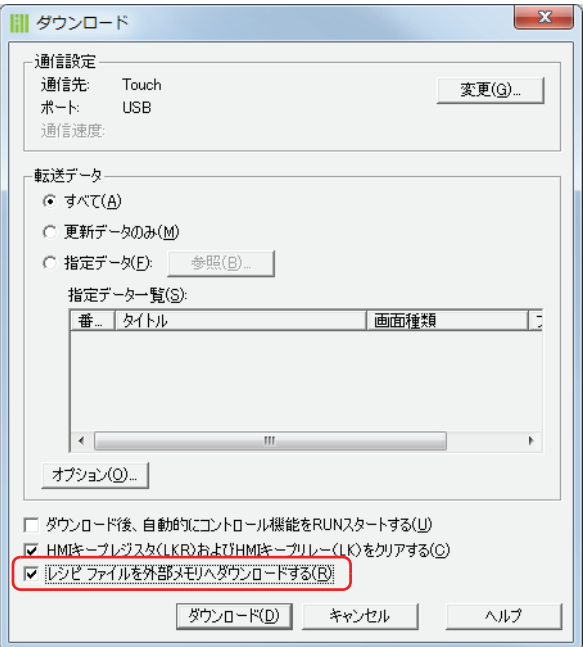

*4* [通信設定]を確認し、[ダウンロード]ボタンをクリックします。

ここでは、Touch に挿入した外部メモリへダウンロードするため、Touch と通信するときと同じ設定を使用します。 [通信設定]を変更する場合は、[変更]ボタンをクリックし、[通信設定]ダイアログボックスを表示します。[通信先]、[ポート]、 [通信速度]を変更してください。詳細は[、23-1 ページ「第 23 章 1 Touch との通信」を](#page-1036-0)参照してください。

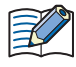

Touch のプロジェクトにセキュリティを設定している場合は、パスワード入力画面が表示されますので、ユーザー名を 選択し、パスワードを入力してください。

詳細は[、21-1 ページ「第 21 章 ユーザーアカウントとセキュリティ機能」](#page-924-0)を参照してください。

*5* [はい]ボタンをクリックします。

[ダウンロード] ダイアログボックスが表示され、プロジェクトファイルのダウンロードを開始します。 ダウンロードが完了すると、完了メッセージが表示されます。

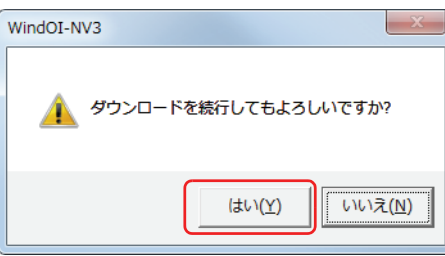

*6* [OK]ボタンをクリックします。

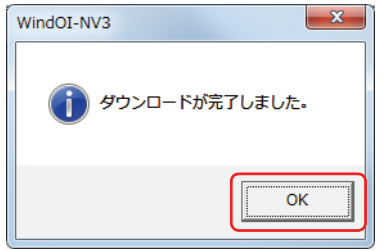

*7* [ダウンロード]ダイアログボックスで[閉じる]ボタンをクリックします。

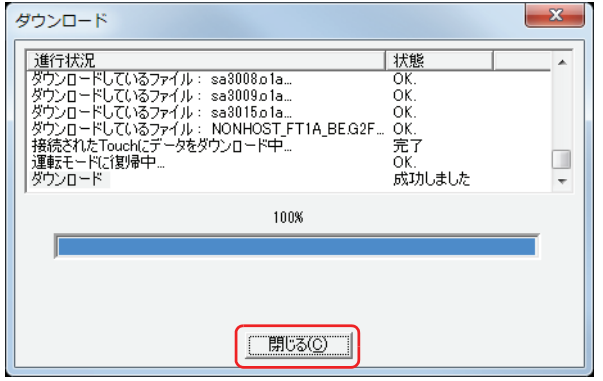

#### <span id="page-851-0"></span>● テキストエディタで作成する

レシピファイルは、メモ帳や市販のテキストエディタ、表計算ソフトなどを使用して作成できます。

#### 1 " デバイスの値 " カンマ() 改行の順に、データ数分記述します。

レシピファイルのデータの数が[個別設定]ダイアログボックスの[チャンネル]タブで設定した格納先デバイスのデータ数より 少ない場合は、不足分のデバイスには 0 を書き込みます。

*2* 拡張子を「.csv」として保存します。

ファイル名は[個別設定]ダイアログボックスの[ブロック]タブで設定したファイル名を付けてください。ファイル名が異なる と、すべてのデバイスに 0 を書き込みます。

*3* 編集レシピファイルは、外部メモリの外部メモリフォルダーにある「RECIPE」フォルダーにコピーします。

**18**

[レ](#page-832-0) シ [ピ](#page-832-0) 機 [能](#page-832-0)

# **4.3 レシピファイルを編集する**

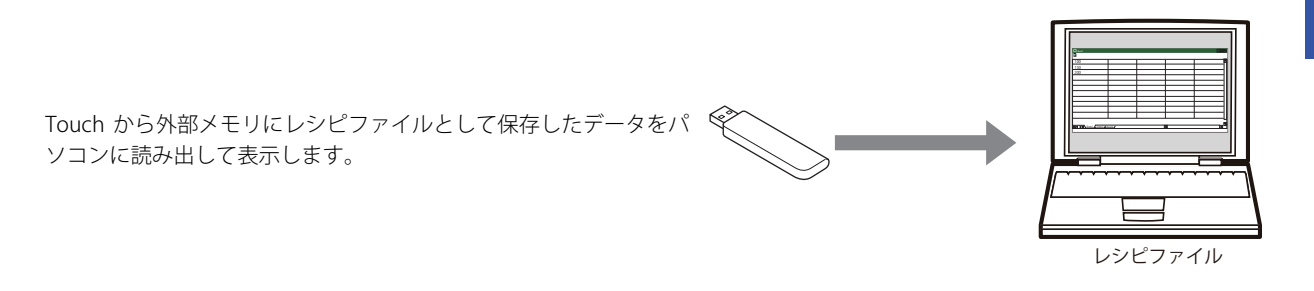

読み出したレシピファイルは、メモ帳や市販のテキストエディタ、表計算ソフトなどを使用して編集します。

WindO/I-NV3 を使用して、外部メモリからレシピファイルをアップロードできます。  $\mathcal{L}$ WindO/I-NV3 の [オンライン] タブで [アップロード]の下の▼をクリックし、[外部メモリのデータ]をクリックする と、[外部メモリからアップロード] ダイアログボックスが表示されます。[レシピファイル] チェックボックスをオン にし、[パス]でレシピファイルを保存する場所を指定して、[OK]ボタンをクリックすると、指定したフォルダーに保 存できます。

# **4.4 レシピファイルを消去する**

外部メモリに保存したレシピファイルを消去する方法は、次のとおりです。 WindO/I-NV3 の [オンライン] タブの [Touch] で [クリア] をクリックし、[外部メモリのデータ] をクリックすると、[外部メ モリのデータをクリア]ダイアログボックスが表示されます。[レシピファイル]チェックボックスをオンにし、[OK]ボタンをク リックします。

# <span id="page-854-0"></span>第19章 テキストグループ

この章では、テキストグループ機能、テキストグループとテキストの設定手順について説明します。

# **1 概要**

# **1.1 テキストグループでできること**

テキストグループとは、部品の記名文字やメッセージ、グラフのラベル、サブ画面のタイトルなどで使用するテキストをあらかじ め登録し、部品や画面の表示時に登録しておいたテキストを読み出して表示する機能です。登録したテキストの編集、テキストの 追加や削除など、テキストを一括して管理できます。 テキストグループでは、次のようなことができます。

• デバイスの値で表示する言語を切り替える

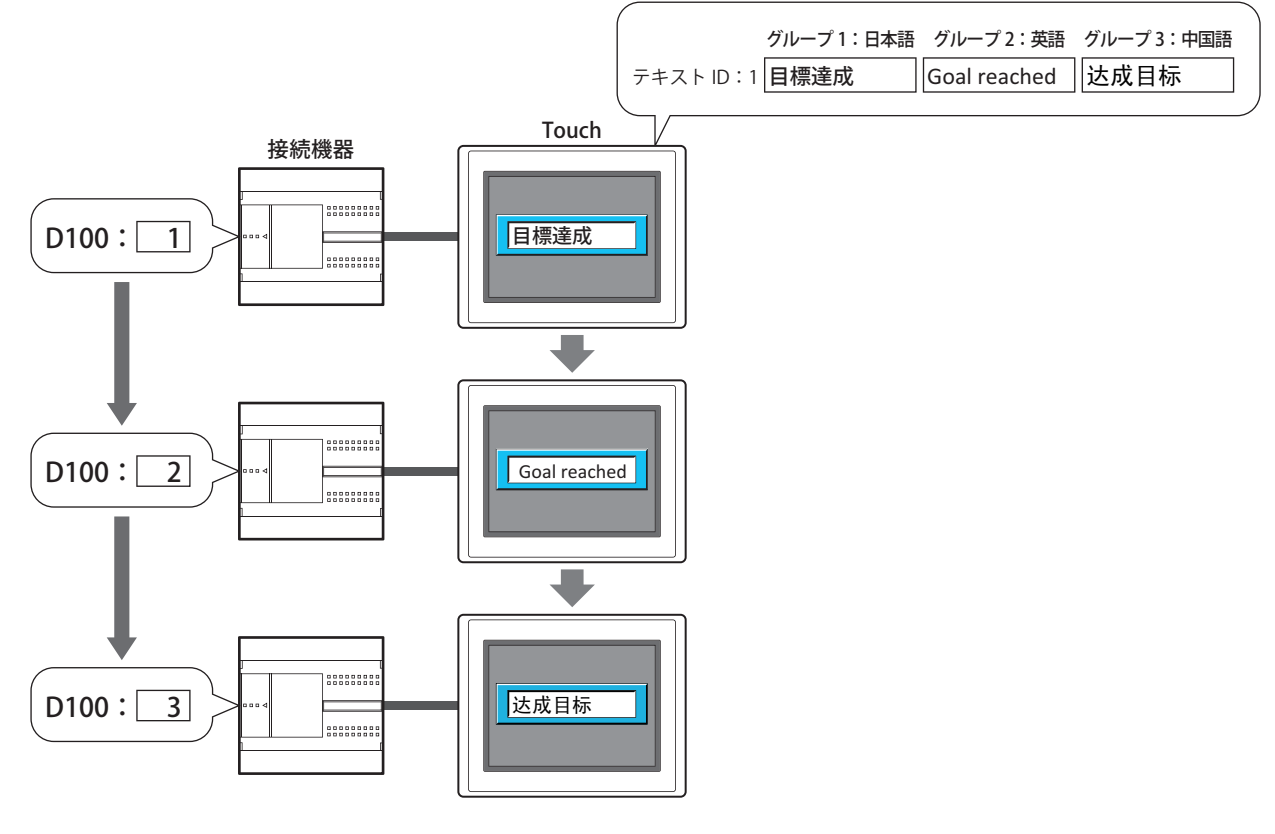

• 部品に共通のテキストを使用する

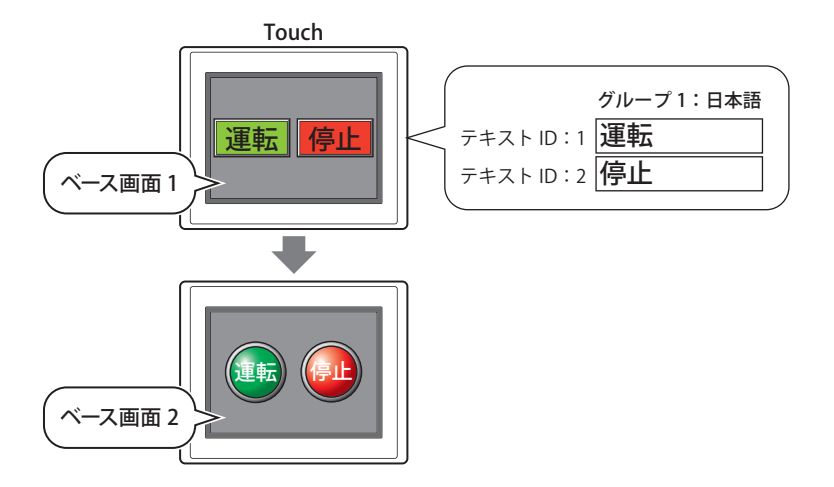

# **1.2 テキストグループに対応している機能**

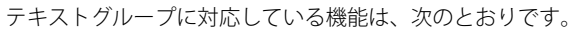

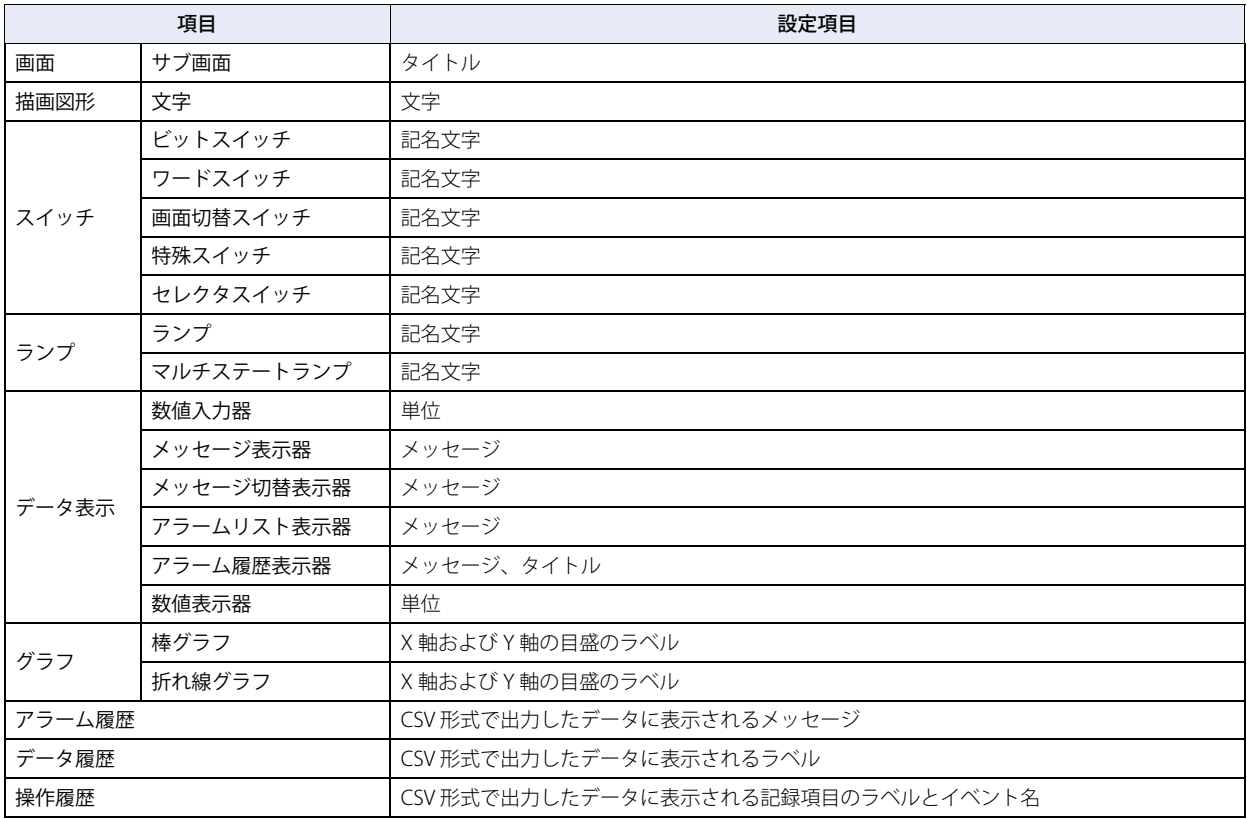

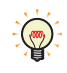

テキストグループを切り替えると、表示しているベース画面はリセットされます。サブ画面や内部デバイスは、ベース 画面を切り替えたときと同じ動作になり、サブ画面はプロパティダイアログボックスで[オプション]タブの[ベース 画面切替時にサブ画面を閉じる]チェックボックスをオンにしている場合、表示中のサブ画面を閉じます。内部デバイ スの動作は、内部デバイスによって異なります。詳細は[、27-1 ページ「第 27 章 内部デバイス」](#page-1124-0)を参照してください。

# **2 テキストグループとテキストの設定手順**

テキストグループとテキストの設定手順について説明します。

### <span id="page-856-0"></span>**2.1 テキストグループを作成する**

*1* [システム]タブの[システム]で[テキストグループ]をクリックします。 [テキストグループ設定] ダイアログボックスが表示されます。

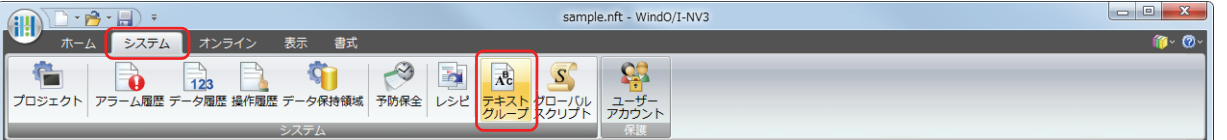

2 [テキストグループ数]で、作成するテキストグループの数(1~16)を指定します。 設定した数分のテキストグループが有効になります。

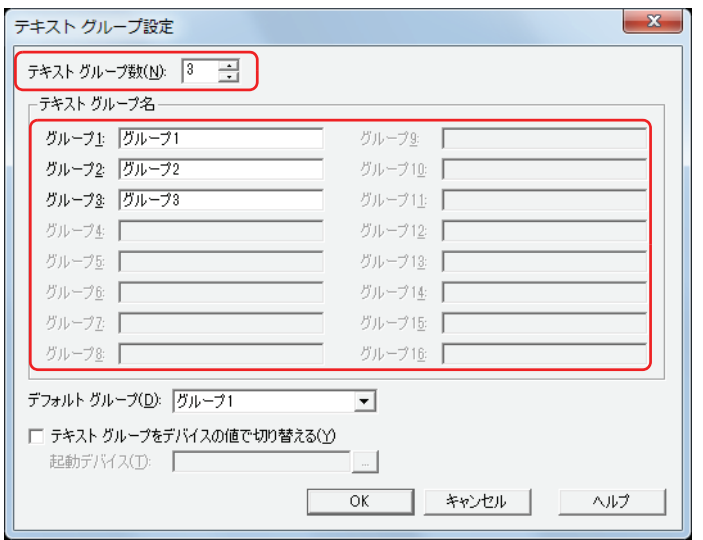

3 [テキストグループ名]の各グループにテキストグループの名前を入力します。 テキストグループ名の最大文字数は半角で 20 文字です。

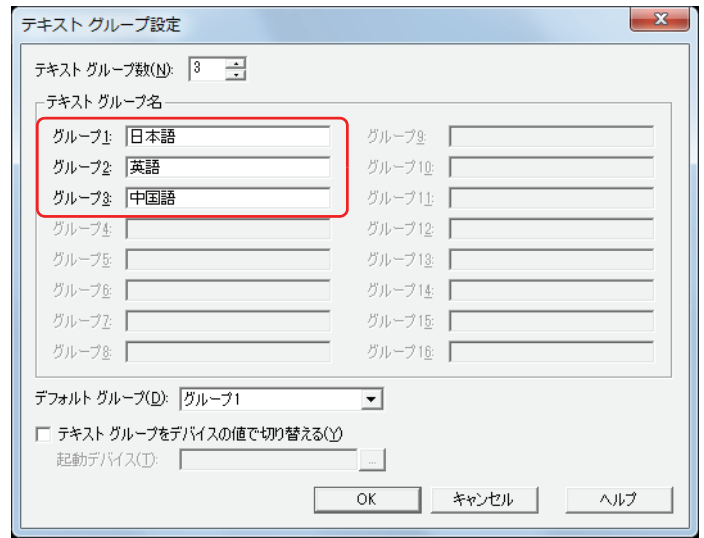

テキストグループが 1 つの場合は、手順 *7* に進みます。

- *4* [デフォルトグループ]で Touch の電源を入れたときや運転モードに切り替えたときに使用するテキストグループを 選択します。
- *5* [テキストグループをデバイスの値で切り替える]チェックボックスをオンにします。

*6* [起動デバイス]でテキストグループを切り替える条件となるワードデバイスを指定します。 をクリックすると、[デバイスアドレス設定]ダイアログボックスが表示されます。デバイスアドレスの設定手順は[、2-61 ペー](#page-90-0) ジ「第2章 5.1 デバイスアドレスを設定する」を参照してください。 [テキストグループ数]で 2 以上を指定した場合のみ設定できます。

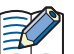

デバイスの値が 0 のとき、デフォルトグループに切り替わります。 デバイスの値が不正な場合は、テキストグループは切り替わりません。

*7* [OK]ボタンをクリックします。 テキストグループを閉じます。 これで、テキストグループの作成は完了です。

# <span id="page-858-0"></span>**2.2 テキストを登録する**

*1* [表示]タブの[ワークスペース]で (テキストマネージャー)ボタンをクリックします。 テキストマネージャーが表示されます。

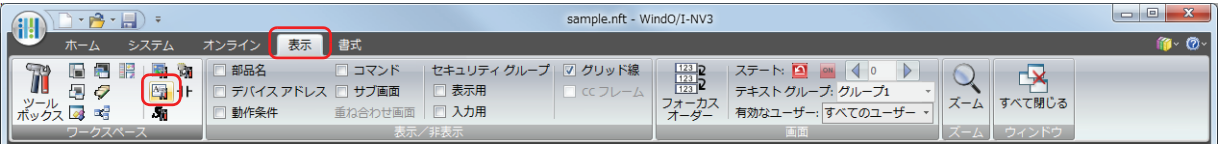

*2* [テキストグループ]でテキストの登録先のテキストグループを選択します。

デフォルトは "1- グループ 1" のみです。テキストをグループ別に管理する場合は、[テキストグループ設定] ダイアログボックスで グループを作成します。 | をクリックすると [テキストグループ設定] ダイアログボックスが表示されます。詳細は [19-15 ページ](#page-868-0) 「「テキストグループ設定」ダイアログボックス」を参照してください。

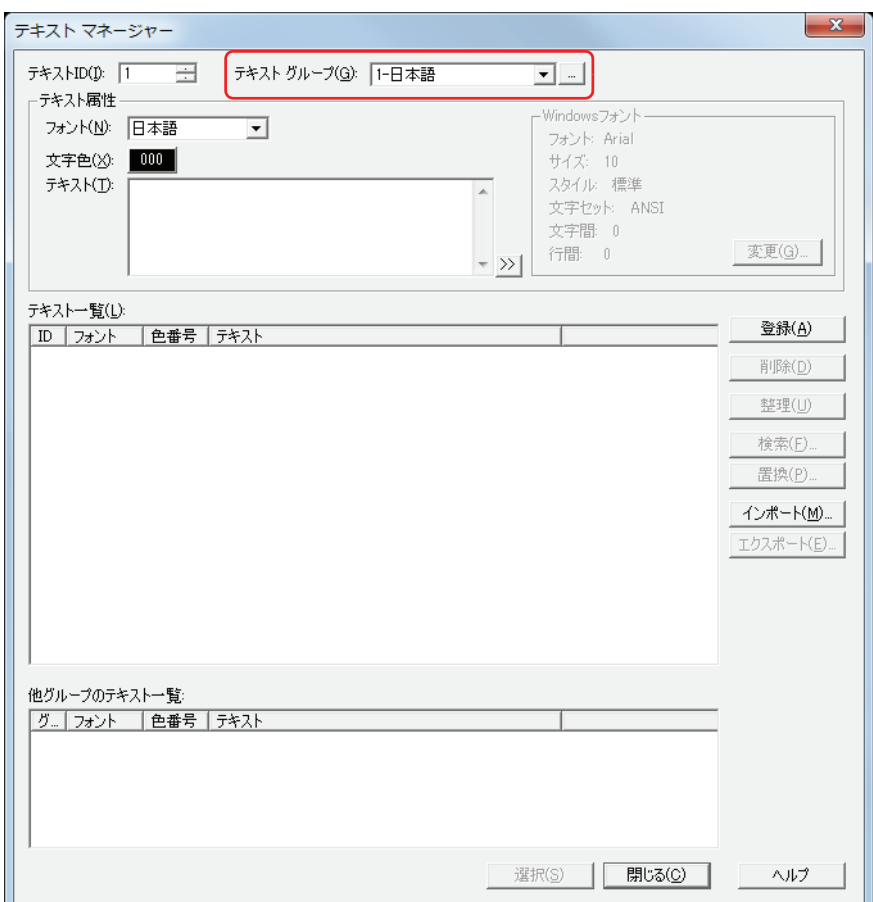

- 3 「テキスト ID]で登録する ID 番号 (1~32000) を指定します。
- *4* [テキスト属性]の[フォント]で、登録するテキストに使用するフォントを次の中から選択します。 " 日本語 "、" 欧文 "、" 中国語 "、" 台湾語 "、" 韓国語 "、" 中央ヨーロッパ "、" バルト "、" キリル "、"Windows"

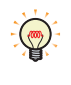

"Windows" を選択した場合は、パソコンにインストールしているすべてのフォントを使用できます。Touch に搭載して いないフォントおよび言語が表示できます。 [変更] ボタンをクリックすると、[フォント] ダイアログボックスが表示されます。フォントやスタイル、サイズなど の詳細を設定します。詳細は[、2-12 ページ「第 2 章 Windows フォント」](#page-41-0)を参照してください。

*5* [テキスト属性]の[文字色]で、登録するテキストの色(カラー 256 色、モノクロ 8 色)を選択します。 [カラー]ボタンをクリックすると、カラーパレットが表示されます。カラーパレットから色を選択します。

*6* [テキスト属性]の[テキスト]で、登録するテキストを入力します。 最大文字数は半角で 3750 文字です。 入力できる文字は、[フォント]で選択したフォントによって異なります。詳細は[、2-5 ページ「第 2 章 1.2 扱える文字」を](#page-34-0)参照 してください。

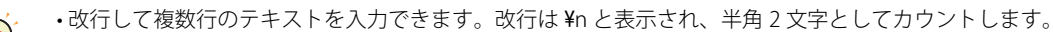

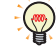

• Unicode文字を入力する場合は、 <mark>>> |</mark> ボタンをクリックし、[Unicode入力] ダイアログボックスを表示します。[Unicode 入力] ダイアログボックスで文字を入力し、[OK] ボタンをクリックします。

- *7* [登録]ボタンをクリックします。 テキストが登録され、テキスト一覧に表示されます。
- *8* 手順 *2* ~ *7* を繰り返し、それぞれのテキストグループで必要なテキストをすべて作成します。
- 9 [閉じる] ボタンをクリックします。 保存の確認メッセージが表示されます。
- *10*[OK]ボタンをクリックします。 確認メッセージとテキストマネージャーを閉じます。 これで、テキストの登録は完了です。

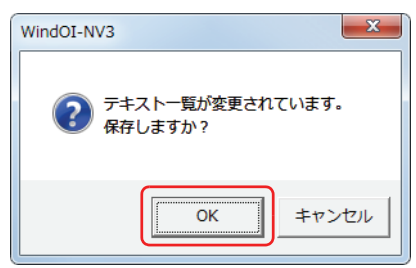

# ● 登録したテキストを CSV 形式のファイルとして保存する 登録したテキストを他のプロジェクトで利用する場合は、テキストを CSV 形式またはテキスト形式のファイルとして保存します。 このファイルをテキストリストと呼びます。

*1* [表示]タブの[ワークスペース]で (テキストマネージャー)ボタンをクリックします。 テキストマネージャーが表示されます。

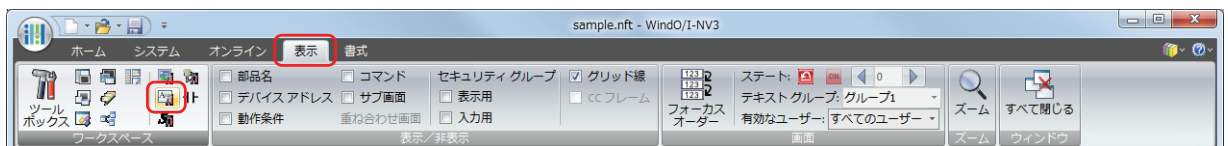

*2* [テキストグループ]で保存するテキスト ID が登録されているテキストグループを選択します。 テキストグループが 1 つの場合は、手順 *3* に進みます。

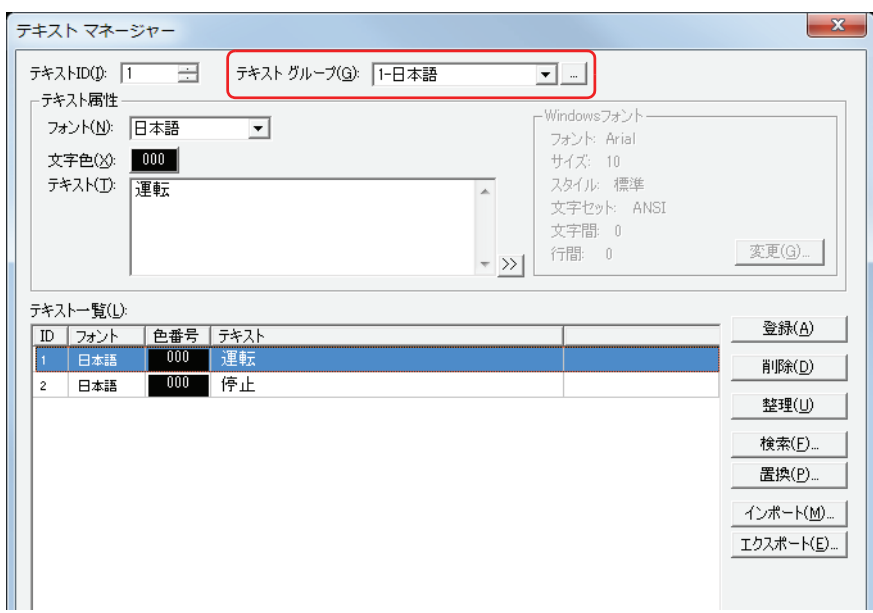

- 3 [エクスポート]ボタンをクリックします。 [名前を付けて保存] ダイアログボックスが表示されます。
- *4* [保存する場所]を選択して[ファイル名]を入力し、[保存]ボタンをクリックします。

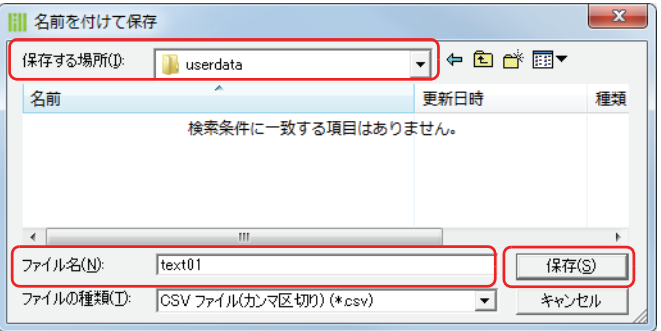

**5** [閉じる] ボタンをクリックし、テキストマネージャーを閉じます。 これで、テキストリストの保存は完了です。

## ●テキストリストからテキストを取り込む

CSV 形式またはテキスト形式のファイルとして保存したテキストリストを編集中のプロジェクトのテキストマネージャーに取り込 みます。

*1* [表示]タブの[ワークスペース]で (テキストマネージャー)ボタンをクリックします。 テキストマネージャーが表示されます。

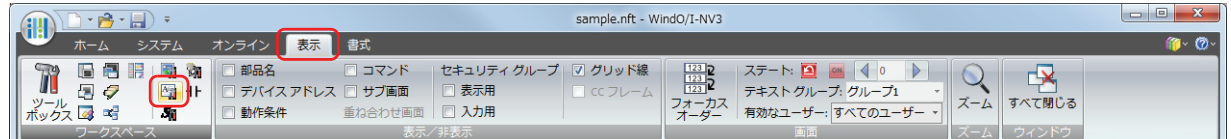

*2* [テキストグループ]で取り込むテキストの登録先のテキストグループを選択します。 テキストグループが 1 つの場合は、手順 *3* に進みます。

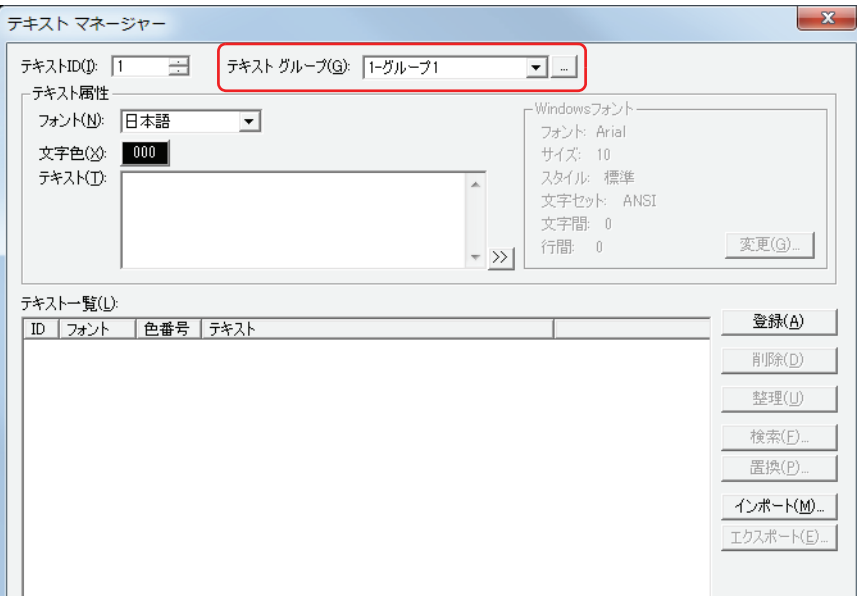

- 3 [インポート]ボタンをクリックします。 [テキストリストのインポート]ダイアログボックスが表示されます。
- *4* [ファイル]ボタンをクリックします。 [ファイルを開く] ダイアログボックスが表示されます。

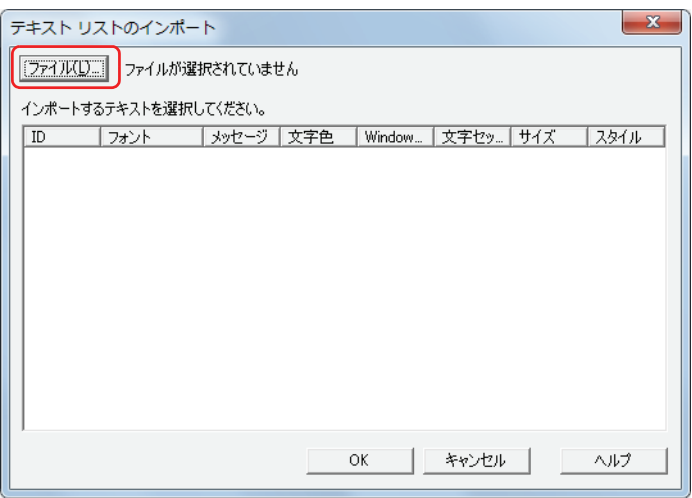

**5** 保存したテキストリストを選択し、[開く]ボタンをクリックします。 リストにテキストが表示されます。

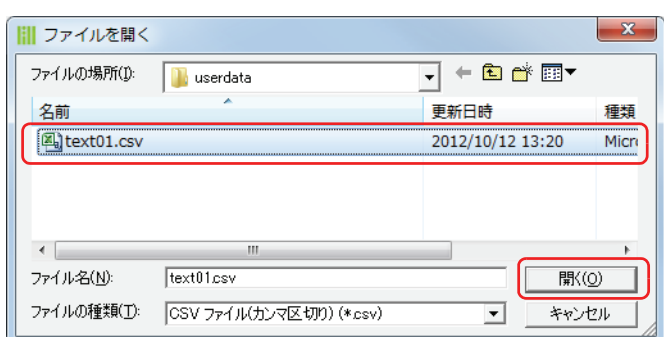

*6* 取り込むテキストをクリックします。

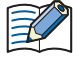

複数のテキストを選択するには、「Shift キー+クリック、または Ctrl キー+クリックします。

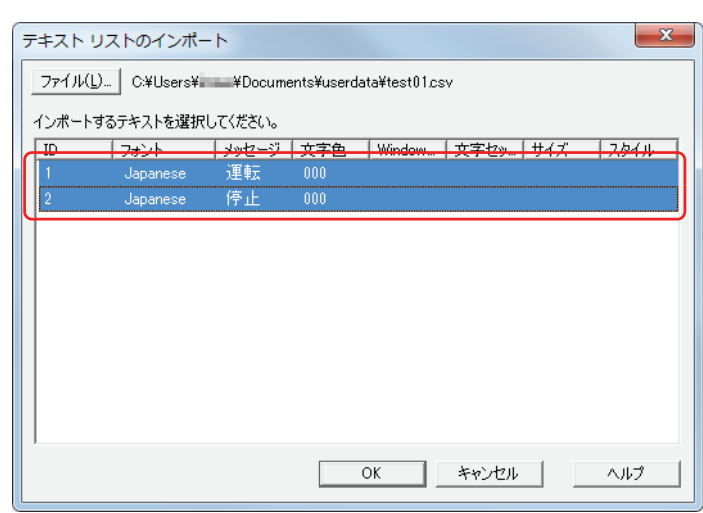

*7* [OK]ボタンをクリックします。

テキストマネージャーで既に登録されている ID 番号のテキストがある場合は、上書きの確認メッセージが表示されます。

- •[はい]ボタンをクリックすると、確認メッセージに表示されている ID 番号のテキストを上書き保存します。
- •[すべてはい]ボタンをクリックすると、すべてのテキストを上書き保存します。
- •[いいえ]ボタンをクリックすると、確認メッセージに表示されている ID 番号のテキストを上書きせずに、次の確認メッセージ が表示されます。
- [キャンセル]ボタンをクリックするとテキストの取り込みを中止します。
- *8* テキストマネージャーで[閉じる]ボタンをクリックします。 保存の確認メッセージが表示されます。
- *9* [OK]ボタンをクリックします。 確認メッセージとテキストマネージャーを閉じます。 これで、テキストリストからのテキストの取り込みは完了です。

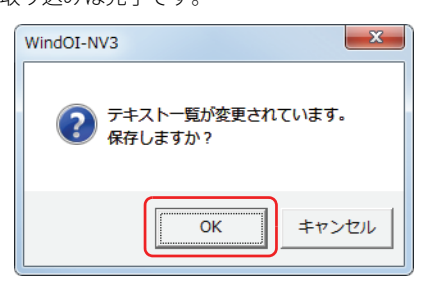

# **2.3 デバイスの値で表示する言語を切り替える**

複数のテキストグループを作成し、デバイスの値でテキストグループを切り替えて異なる言語を表示します。 ここでは、スイッチの記名文字を日本語、英語、中国語に切り替える場合を例として説明します。

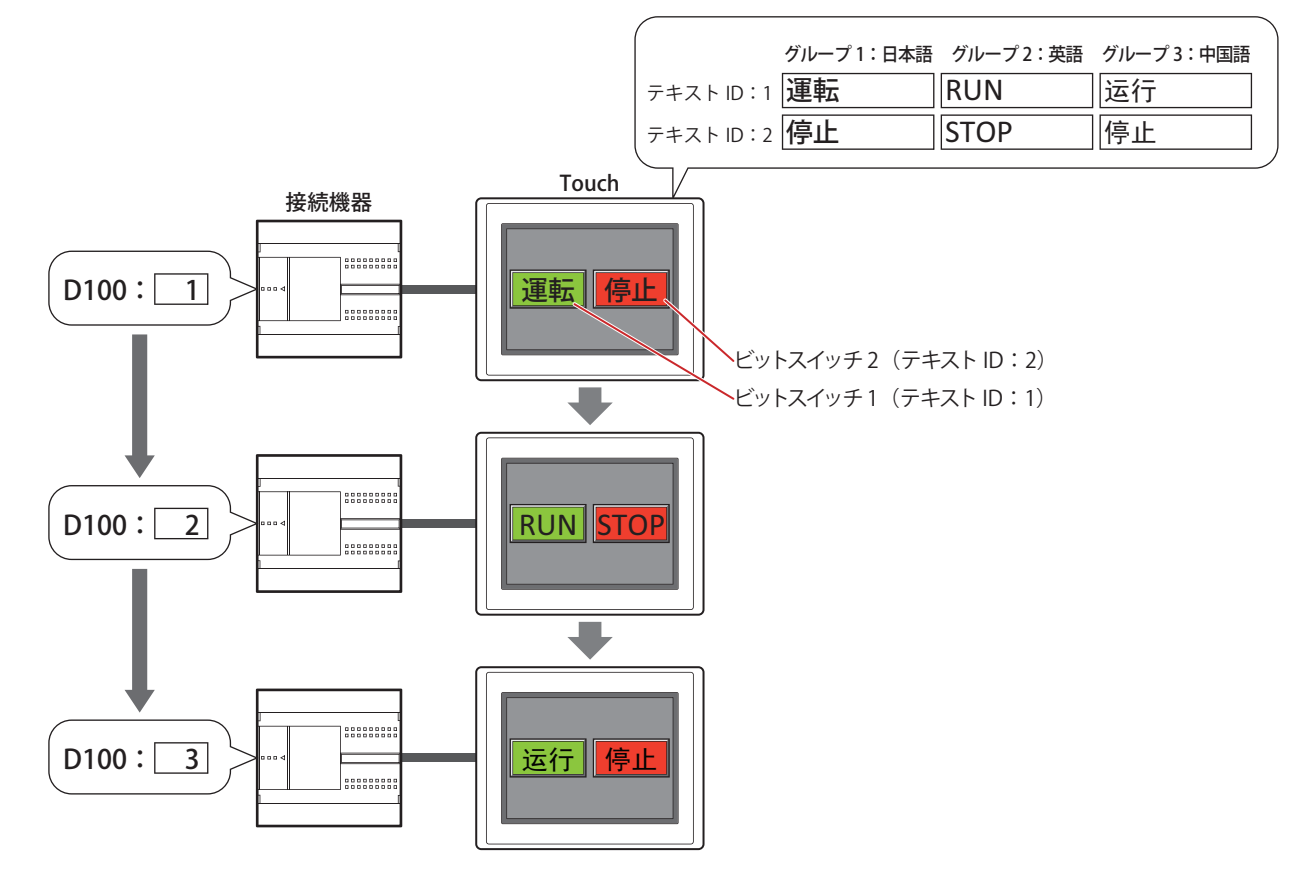

- *1* [19-3 ページ「テキストグループを作成する」の](#page-856-0)手順に従って、[テキストグループ数]で 3 を指定し、[テキストグルー プ名]をそれぞれグループ 1:日本語、グループ 2:英語、グループ 3:中国語と入力します。[テキストグループを デバイスの値で切り替える]チェックボックスをオンにし、[起動デバイス]に D100 を設定します。
- *2* [19-5 ページ「テキストを登録する」の](#page-858-0)手順に従って、テキストを登録します。

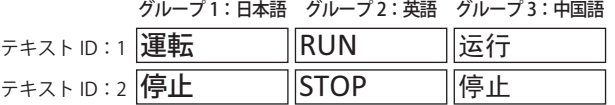

*3* ビットスイッチを作成します。

[ホーム] タブの [部品]で[スイッチ]をクリックし、[ビットスイッチ]をクリックします。

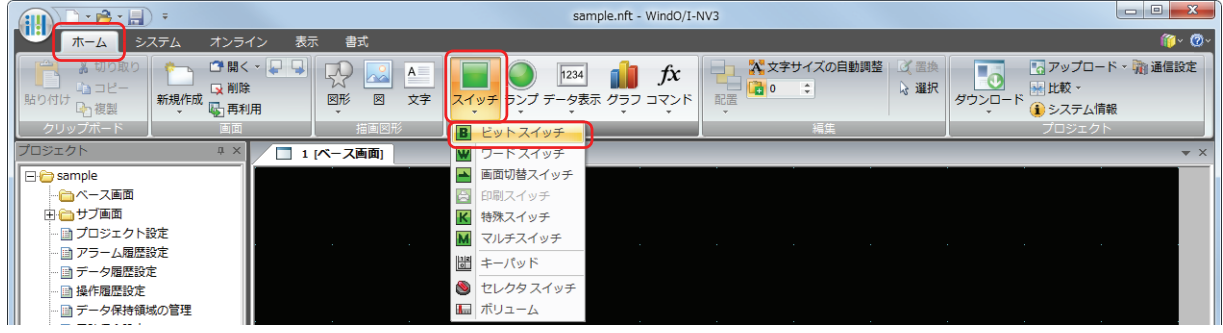

*4* 編集画面上で、ビットスイッチを配置する位置をクリックします。
*5* 配置したビットスイッチをダブルクリックすると、プロパティダイアログボックスが表示されます。

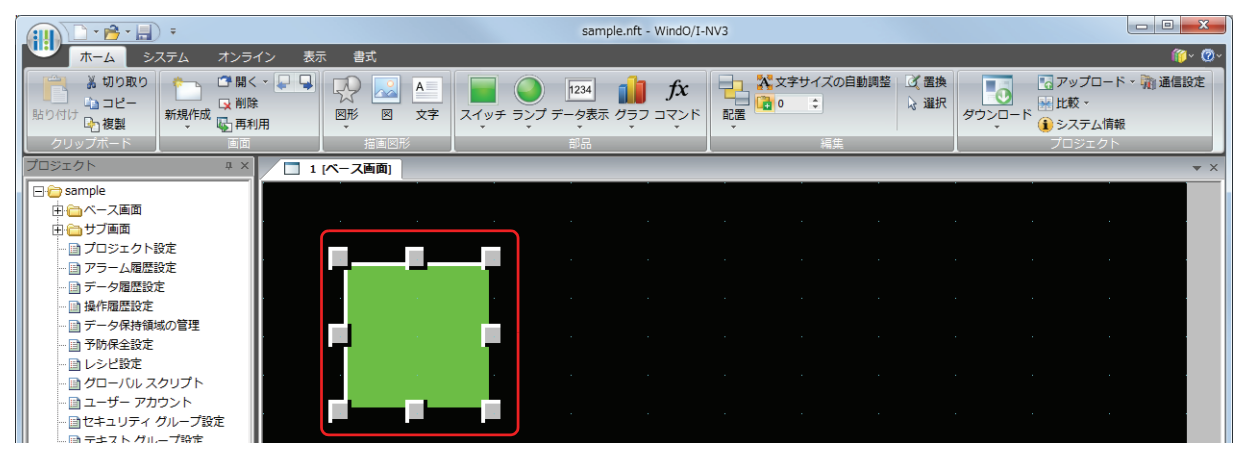

*6* [記名文字]タブをクリックします。

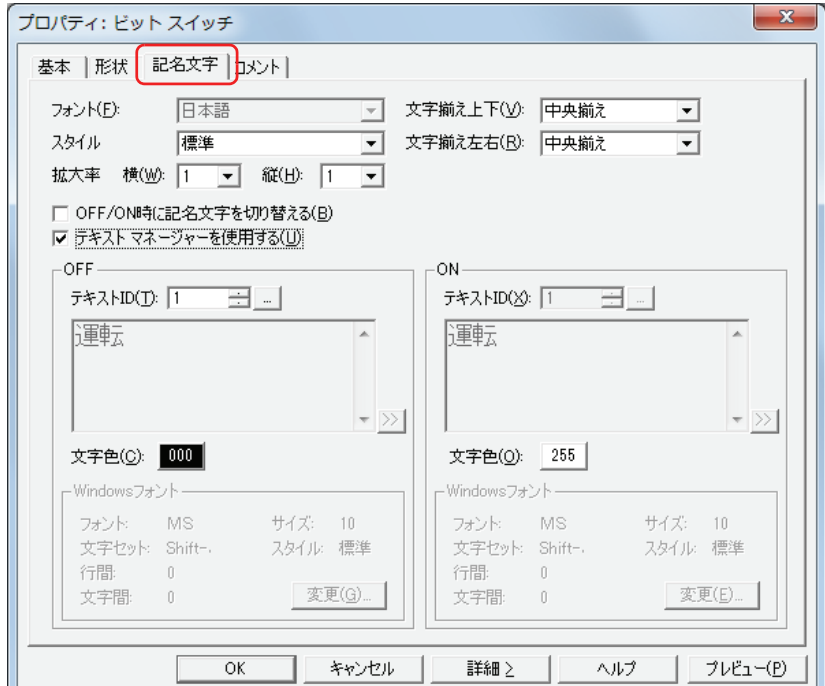

- *7* [テキストグループを使用する]チェックボックスをオンにします。
- 8 [OFF] の [テキスト ID] で1を指定します。
- *9* 各タブの設定項目を必要に応じて設定し、[OK]ボタンをクリックします。 ビットスイッチのプロパティダイアログボックスを閉じます。
- *10* 手順 *3* ~手順 *9* を繰り返し、記名文字にテキスト ID の 2 を使用するビットスイッチを作成します。 これで、デバイスの値で表示する言語を切り替える設定は完了です。

## **3 テキストマネージャー**

テキストマネージャーと[テキストグループ設定]ダイアログボックスの各項目とボタンについて説明します。

## **3.1 テキストマネージャー**

オブジェクトおよびサブ画面の表示時に読み出して表示するテキストは、テキストマネージャーで一括管理します。

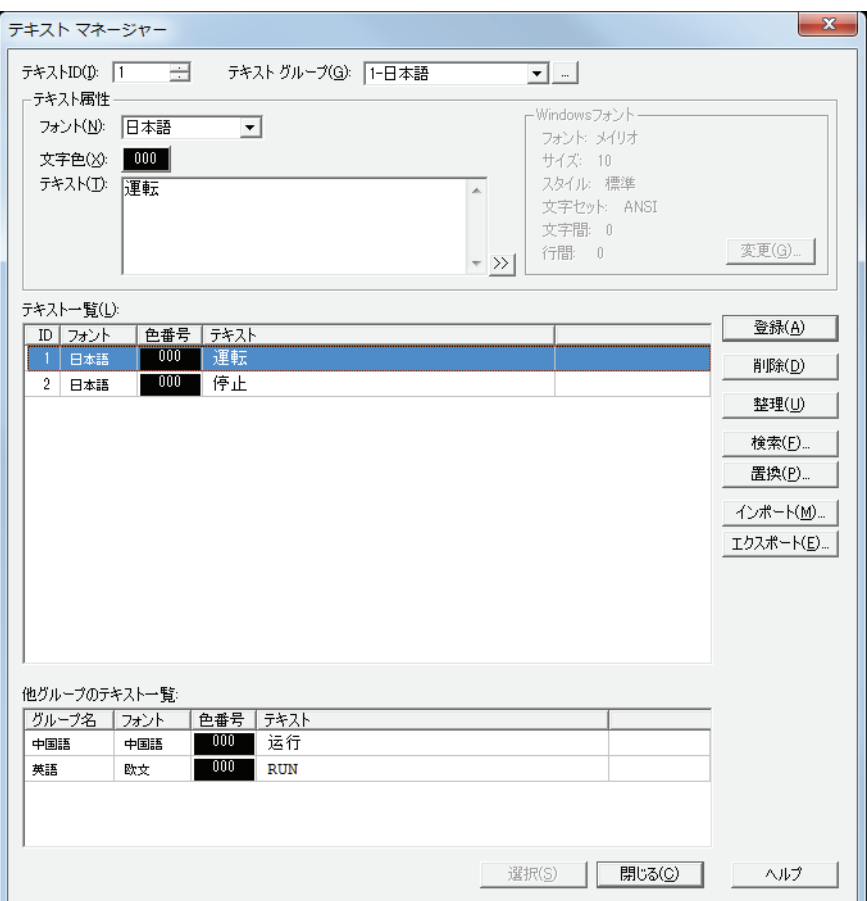

#### **■** テキスト ID

ID 番号 (1~32000)が表示されます。 テキストを登録するときは、登録する ID 番号 (1~32000) を指定します。 部品や画面の表示時に登録したテキストを使用するときは、使用するID 番号(1~32000)を指定します。

### **■** テキストグループ

テキストの登録先のグループを選択します。

デフォルトは "1- グループ 1" のみです。テキストをグループ別に管理する場合は、[テキストグループ設定] ダイアログボックスで グループを作成します。 - をクリックすると [テキストグループ設定] ダイアログボックスが表示されます。詳細[は 19-15 ページ](#page-868-0) 「3.2 [テキストグループ設定] ダイアログボックス」を参照してください。

#### ■ テキスト属性

登録するテキストおよびテキストのフォントと色を設定します。

- フォント: 登録するテキストに使用するフォントを次の中から選択します。 " 日本語 "、" 欧文 "、" 中国語 "、" 台湾語 "、" 韓国語 "、" 中央ヨーロッパ "、" バルト "、" キリル "、"Windows"
- 文字色: 登録するテキストの色(カラー 256 色、モノクロ 8 色)を選択します。 このボタンをクリックすると、カラーパレットが表示されます。カラーパレットから色を選択します。

テキスト: 登録するテキストを入力します。最大文字数は半角で 3750 文字です。 入力できる文字は、「フォント】で選択したフォントによって異なります。詳細は、2-5 ページ「第2章 [1.2 扱える文字」](#page-34-0)を参照してください。

Windows フォント: Windows フォントとして使用するフォントを設定します。

[フォント]で "Windows" を選択すると、現在の設定内容が表示されます。設定内容を変更するには、[変 更]ボタンをクリックして[フォント]ダイアログボックスを表示します。 詳細は[、2-12 ページ「第 2 章 Windows フォント」](#page-41-0)を参照してください。

·改行して複数行のテキストを入力できます。改行は \n と表示され、半角 2 文字としてカウントします。

• Unicode文字を入力する場合は、 ボタンをクリックし、[Unicode入力]ダイアログボックスを表示します。[Unicode 入力] ダイアログボックスで文字を入力し、[OK] ボタンをクリックします。

#### ■ テキスト一覧

 $\mathcal{F}(\mathbb{R})$ 

登録されているテキストの属性が一覧表示されます。

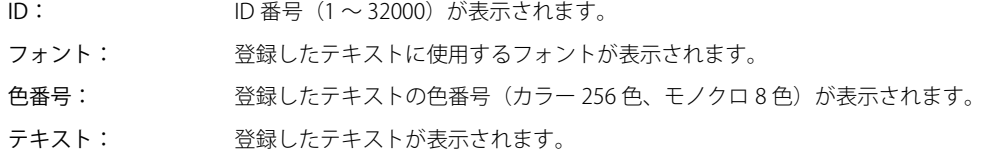

#### ■ [登録] ボタン

[テキスト ID]で指定した ID 番号に[テキスト属性]の設定を登録します。既に登録されている ID 番号を指定している場合には、 新しい設定で上書きします。登録したテキストとその属性は、テキスト一覧のリストに表示されます。

#### ■[削除]ボタン

テキスト一覧で選択した ID 番号のテキストを削除します。このボタンをクリックすると、[削除の確認] ダイアログボックスが表 示されます。

- •[はい]ボタンをクリックすると、確認メッセージに表示されている ID 番号のテキストをすべてのテキストグループから削除し ます。
- •[すべてはい]ボタンをクリックすると、テキスト一覧で選択したすべての ID 番号のテキストをすべてのテキストグループから 削除します。
- •[いいえ]ボタンをクリックすると、確認メッセージに表示されている ID 番号のテキストを削除せずに、次の確認メッセージが 表示されます。
- •「キャンセル]ボタンをクリックすると、テキストの削除を中止します。

 $\mathbb{Q}$ 

複数のテキストを選択するには、「Shift キー+クリック、または Ctrl キー+クリックします。

#### ■[整理]ボタン

登録したテキストのうち、プロジェクトで使用していない ID 番号のテキストをすべて削除します。プロジェクトデータの容量を減 らすことができ、Touch の内蔵メモリを節約できます。

#### ■ [検索] ボタン

[検索] ダイアログボックスが表示されます。 [検索する文字列]に入力したテキストをテキスト一覧の [テキスト]から検索します。

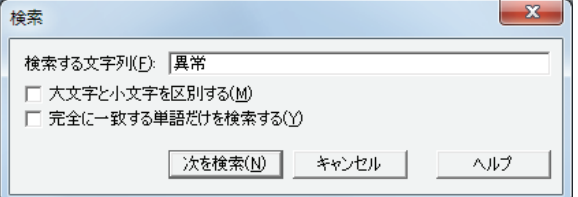

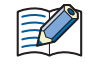

テキストを範囲選択してから[検索]ボタンをクリックすると、選択範囲のみを検索します。 複数のテキストを選択するには、「Shift キー+クリック、または Ctrl キー+クリックします。

## **■**[置換]ボタン

[置換] ダイアログボックスが表示されます。

[検索する文字列]に入力したテキストをテキスト一覧の [テキスト] から検索し、[置換後の文字列]に入力したテキストに置き 換えます。

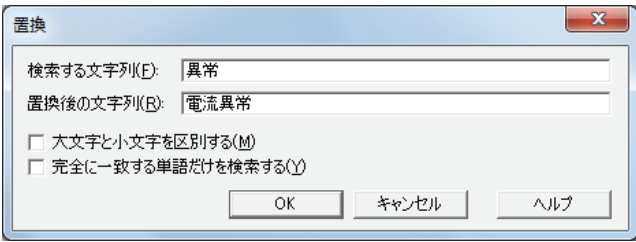

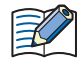

テキストを範囲選択してから「置換」ボタンをクリックすると、選択範囲のみを検索し、置換します。 複数のテキストを選択するには、Shift キー+クリック、または Ctrl キー+クリックします。

#### ■ [インポート] ボタン

CSV 形式またはテキスト形式のファイルとして保存したテキストリストのテキストを取り込みます。 このボタンをクリックすると、[テキストリストのインポート]ダイアログボックスが表示されます。詳細は[、19-8 ページ「テキ](#page-861-0) [ストリストからテキストを取り込む」を](#page-861-0)参照してください。

#### ■ [エクスポート] ボタン

編集中のテキストグループのテキストを CSV 形式またはテキスト形式のファイルとして保存します。このファイルをテキストリス トと呼びます。保存できるファイルの種類は次のとおりです。

- CSV ファイル(カンマ区切り)(\*.csv)
- CSV ファイル (セミコロン区切り) (\*.csv)
- テキストファイル (カンマ区切り) (\* txt)
- テキストファイル (セミコロン区切り) (\*.txt)
- Unicode テキストファイル(タブ区切り)(\*.txt)

このボタンをクリックすると、「名前を付けて保存」ダイアログボックスが表示されます。詳細は[、19-7 ページ「登録したテキス](#page-860-0) [トを CSV 形式のファイルとして保存する」](#page-860-0)を参照してください。 保存したテキストリストは「インポート]ボタンで取り込むことができます。

"Unicode テキストファイル(タブ区切り)(\*.txt)" を選択すると、Unicode 対応の市販のテキストエディタや表計算ソ  $\sqrt{2}$ フトなどを使用して多言語を扱えます。

#### ■ 他グループのテキスト一覧

テキスト一覧で選択したテキストと同じ ID 番号のテキストが他のテキストグループに登録されている場合、そのテキストが一覧表 示されます。

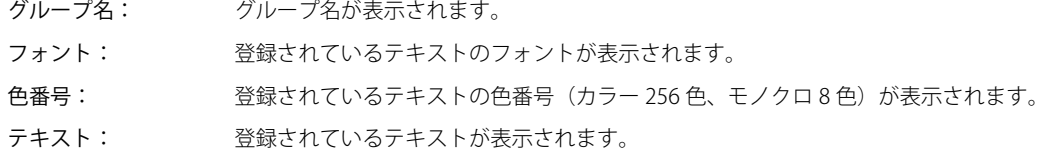

#### ■[選択]ボタン

テキストマネージャーを閉じ、テキストマネージャーを開いた元のダイアログボックスまたは画面に、テキストマネージャーのテ キスト一覧で選択した ID 番号を設定します。配置したオブジェクトのプロパティダイアログボックスからテキストマネージャーを 呼び出した場合のみ有効になります。

#### ■ [閉じる] ボタン

テキストマネージャーを閉じます。

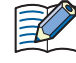

配置したオブジェクトのプロパティダイアログボックスからテキストマネージャーを呼び出した場合は、「登録」ボタン、[削 |除]ボタン、[整理]ボタン、[置換]ボタン、[インポート]ボタン、[エクスポート]ボタンが有効になりません。次の操 作でテキストマネージャーを表示した場合のみ有効になります。 •[プロジェクト]ウィンドウで[テキストマネージャー]をダブルクリックする

•[表示] タブの [ワークスペース] で <mark>・</mark> (テキストマネージャー) をクリックする

## <span id="page-868-0"></span>**3.2 [テキストグループ設定]ダイアログボックス**

テキストを切り替えるグループは、[テキストグループ設定]ダイアログボックスで管理します。

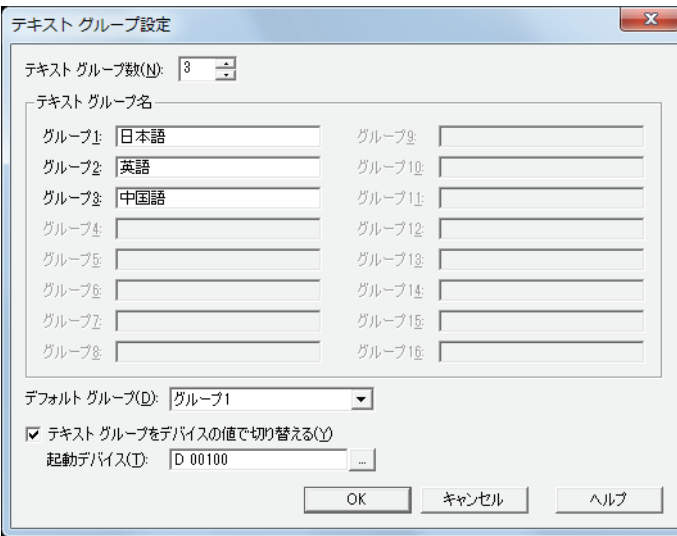

#### **■** テキストグループ数

使用するテキストグループの数(1~16)を指定します。設定した数分のテキストグループが作成されます。

#### ■ テキストグループ名

テキストグループの名前を入力します。 テキストグループ名の最大文字数は半角で 20 文字です。

## **■** デフォルトグループ

Touch の電源を入れたときや運転モードに切り替えたときに使用するグループを選択します。

#### **■** テキストグループをデバイスの値で切り替える

デバイスの値に応じてテキストグループを切り替える場合は、このチェックボックスをオンにします。 テキストグループを切り替える条件となるワードデバイスを指定します。

をクリックすると、[デバイスアドレス設定]ダイアログボックスが表示されます。デバイスアドレスの設定手順は[、2-61 ペー](#page-90-0) ジ「第2章 5.1 デバイスアドレスを設定する」を参照してください。 [テキストグループ数]で 2 以上を指定した場合のみ設定できます。

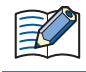

デバイスの値が 0 のとき、デフォルトグループに設定したテキストグループに切り替わります。 デバイスの値が不正な場合は、テキストグループは切り替わりません。

# <span id="page-870-0"></span>第20章 スクリプト

この章では、スクリプト機能、スクリプトの編集と管理、記述方法および記述例などについて説明します。

## **1 スクリプト機能について**

## **1.1 スクリプト機能の概要**

## ● スクリプト機能とは

スクリプト機能とは、条件分岐、論理演算、算術演算、関数などの複雑な処理をテキスト形式でプログラミングする機能です。 記述したスクリプトは、スクリプトコマンド、グローバルスクリプト、ラダープログラム、または FBD プログラムで実行できます。 ラダープログラムおよび FBD プログラムの詳細は、次を参照してください。

• ラダープログラム:SCRPT 命令

「SmartAXIS プログラミング マニュアル ラダー編」の「第 27 章 スクリプト命令」

• FBD プログラム:スクリプト FB

「SmartAXIS プログラミング マニュアル FBD 編」の「第 17 章 スクリプト FB」

例えば、ラダー図で と記述する論理積(AND)演算をスクリプトではテキスト形式で **[LM 100] & [LM 101]** と記述 LM100 LM101 します。

## **■** スクリプトの記述と管理

スクリプトは、WindO/I-NV3 のスクリプトエディタを使ってプログラミングし、スクリプトマネージャーで管理します。

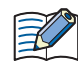

- スクリプトエディタを使用すると、条件式や演算子、関数を一覧から選択して記述でき、スクリプトのエラーもチェッ クできます。また、スクリプトをテキストファイルとしてエクスポートできるので、メモ帳などのテキストエディタで スクリプトが編集でき、編集したスクリプトをテキストファイルとして保存すれば、スクリプトエディタにインポート できます。
	- 詳細は[、20-8 ページ「2.3 スクリプトエディタ」を](#page-877-0)参照してください。
- スクリプトマネージャーは、スクリプトエディタで作成したスクリプトの追加、削除、整理など、スクリプトの一括管 理ができます
- 詳細は[、20-7 ページ「2.2 スクリプトマネージャー」を](#page-876-0)参照してください。

#### **■** スクリプトを使った例

例えば、接続機器のデータを読み出して Touch で表示する場合、条件分岐や関数演算など接続機器側では負担のかかる処理が必要 なときでも、Touch 側のスクリプトで処理することで接続機器の負担を軽減できます。

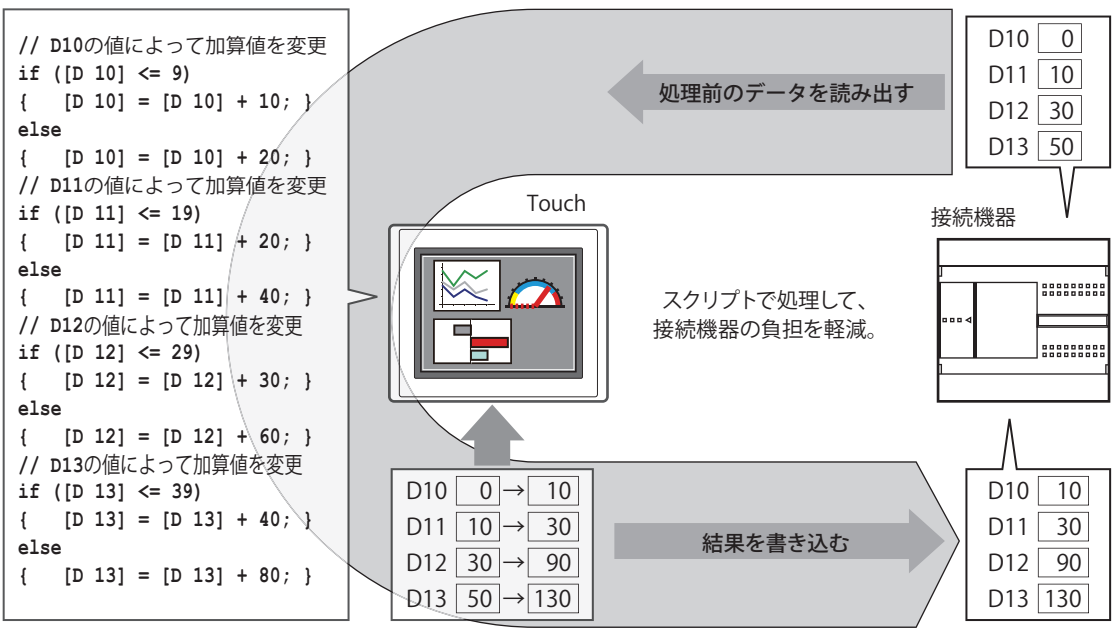

スクリプトで処理して結果を求める

**20**

## **1.2 HMI 機能のスクリプトの種類と動作条件**

## ●スクリプトの種類

スクリプトには次の 2 種類があり、目的によって使い分けます。

## **■** スクリプトコマンド

スイッチやランプなど他の部品と同様、画面ごとに、動作条件に従って実行するスクリプトです。

• 配置した画面でのみ実行します。 • プロジェクトの画面ごとに複数点設定できます。

設定に関しては [、11-25 ページ「第 11 章 4 スクリプトコマンド」を](#page-640-0)参照してください。

## **■** グローバルスクリプト

プロジェクト全体に対して動作するスクリプトです。このスクリプトは、Touch のスキャン処理の最後に、動作条件に従って実行 します。 このスクリプトは、プロジェクトに 1 点だけ設定できます。

設定に関しては [、20-12 ページ「3 グローバルスクリプト」](#page-881-0)を参照してください。

## ●スクリプトの動作条件

スクリプトで設定できる動作条件は、次のとおりです。

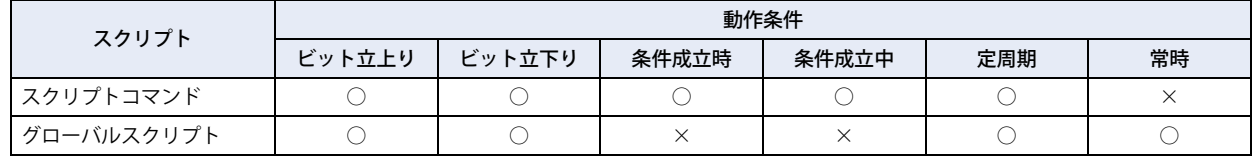

## **■** ビット立上がり

起動デバイスが 0 から 1 になったとき、スクリプトを実行します。

## **■** ビット立下がり

起動デバイスが 1 から 0 になったとき、スクリプトを実行します。

## **■** 条件成立時

設定した条件が非成立から成立になったとき、スクリプトを実行します。 スクリプトコマンドでのみ設定できます。

## **■** 条件成立中

設定した条件が成立している間、スクリプトを実行します。 スクリプトコマンドでのみ設定できます。

## **■** 定周期

設定した周期ごとにスクリプトを実行します。

## **■** 常時

Touch のスキャンごとにスクリプトを実行します。 グローバルスクリプトでのみ設定できます。

## <span id="page-872-0"></span>**1.3 スクリプトのデータタイプ**

スクリプトで扱うデータの最大値や最小値、負数や実数が必要かなど、スクリプトの処理内容を考慮して、扱うデータの範囲に合っ たデータタイプの設定が必要です。

データタイプは、スクリプトエディタで設定します。 設定方法は[、](#page-877-0) [20-8 ページ「2.3 スクリプトエディタ」](#page-877-0)を参照してください。

## ● データタイプの種類

スクリプトで処理できるデータのタイプは次の7種類です。 データタイプの詳細は[、2-1 ページ「第 2 章 1.1 扱えるデータ」](#page-30-0)を参照してください。

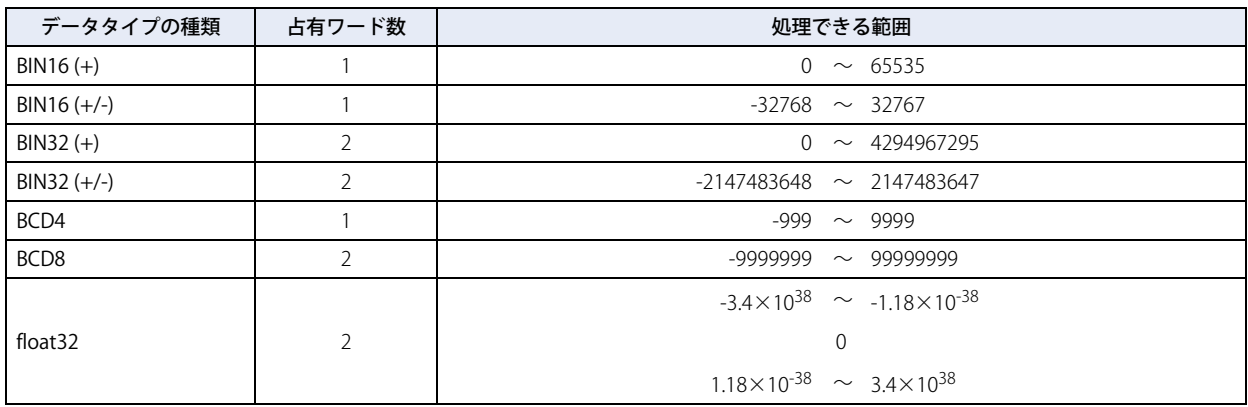

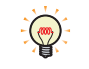

データタイプが異なると使用できない関数もあります。表記一覧で確認してください。 [20-14 ページ「4 スクリプトの記述方法」](#page-883-0)を参照してください。

WindLDR でのデータタイプは、BIN16(+) を W( ワード )、BIN16(+/-) を I( インテジャ)、BIN32(+) を D( ダブルワード)、 BIN32(+/-) を L( ロング ) 、float32 を F( フロート ) と表示します。詳細は、次を参照してください。 • ラダープログラム

「SmartAXIS プログラミング マニュアル ラダー編」の「第 4 章 命令語リファレンス」-「データタイプについて」 • FBD プログラム

「SmartAXIS プログラミング マニュアル FBD 編」の「第 4 章 FB リファレンス」-「データタイプについて」

## **1.4 HMI 機能のスクリプトエラー**

スクリプトエラーの種類と発生要因、エラー情報について説明します。

## ●スクリプトエラーの種類と発生要因

スクリプトエラーが発生すると、スクリプトは実行を停止します。

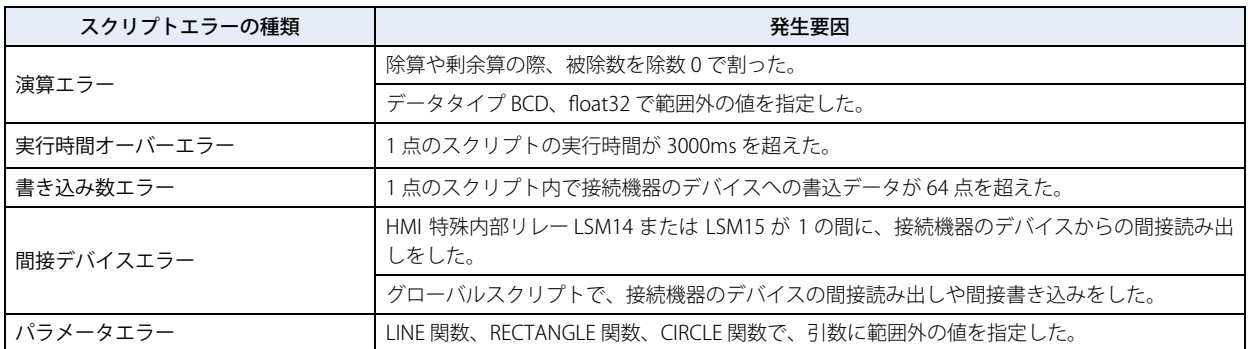

### ● エラー情報

 $\mathbb R$ 

スクリプトエラーの情報は、次の場所に格納します。スクリプトエラーが発生したときは、画面上にエラーメッセージが表示され ます。

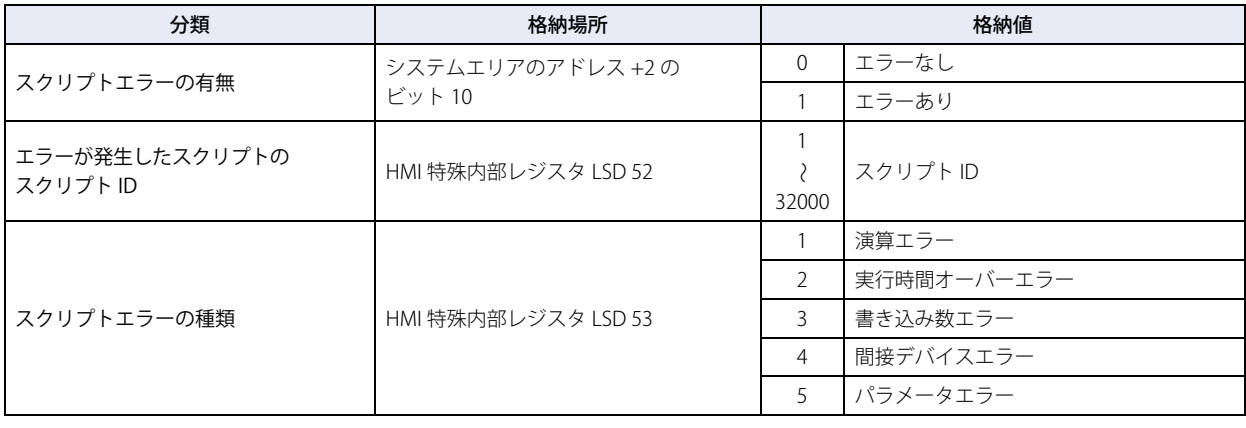

•スクリプトエラーの有無の格納場所は、システムエリアの先頭デバイス +2 (先頭から 3 ワード目)のビット 10 (11 ビット目)です。

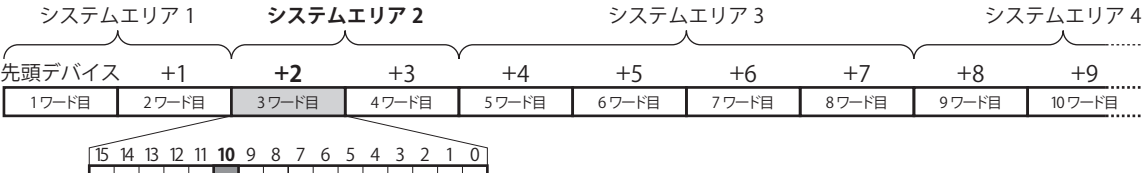

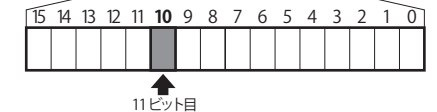

システムエリアの先頭デバイスは、「システム設定」ダイアログボックスの「システム設定」タブで設定します。

システムエリアの詳細は[、3-23 ページ「第 3 章 システムエリア」](#page-118-0)を参照してください。

• ラダープログラムおよび FBD プログラムのエラーについては[、30-5 ページ「第 30 章 2.2 プログラム実行エラー」を](#page-1190-0) 参照してください。

## **2 スクリプトの編集と管理**

## **2.1 スクリプトの登録手順**

スクリプトを作成し、プロジェクトに登録する手順について説明します。 登録したスクリプトは、マルチスイッチ、スクリプトコマンド、マルチコマンド、グローバルスクリプトで利用できます。

1 [表示] タブの [ワークスペース] で & (スクリプトマネージャー) ボタンをクリックします。 スクリプトマネージャーが表示されます。

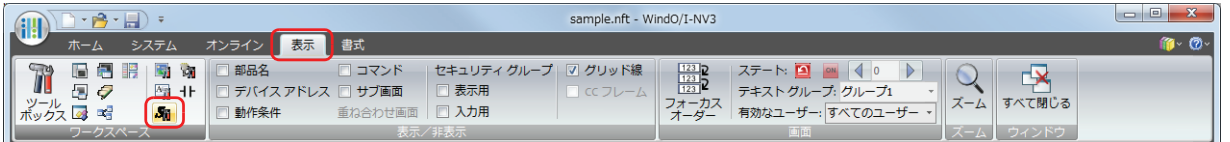

2 [追加] ボタンをクリックします。 スクリプトエディタが表示されます。

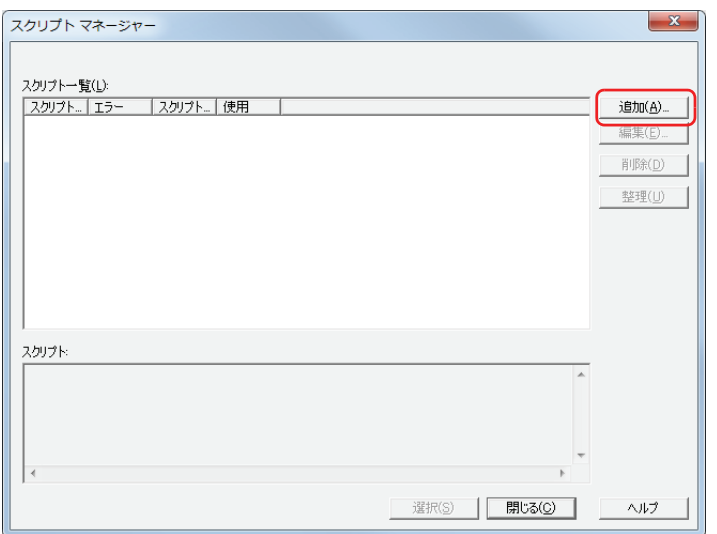

*3* [スクリプト ID]を指定します。

スクリプトを新規作成するときは、スクリプト ID (1~32000) を入力します。

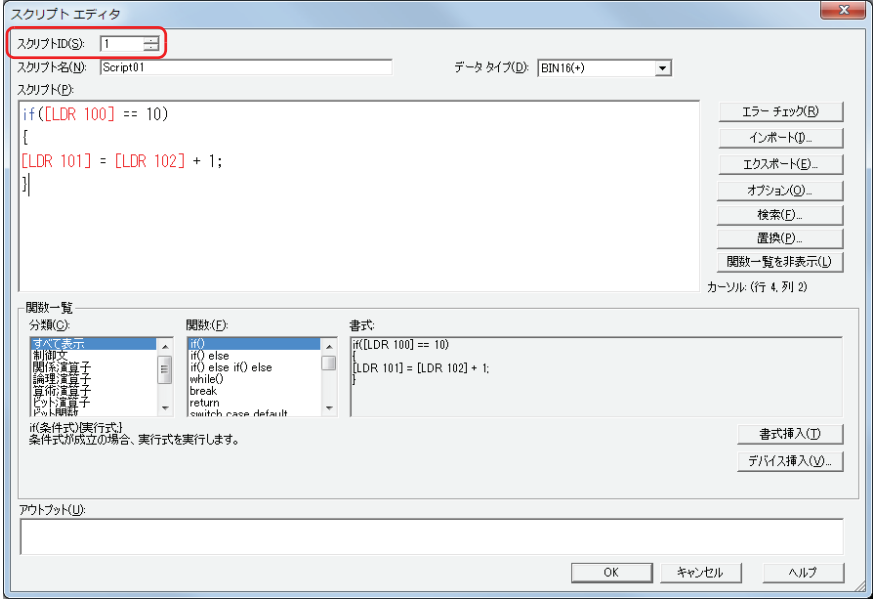

- *4* [スクリプト名]を入力します。 スクリプト名の最大文字数は半角で 40 文字です。
- **5** 「データタイプ」を選択します。

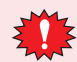

 $\mathbb{Q}$ 

スクリプトのデータタイプとスクリプトで使用するデータの型が一致していることを確認してください。 例えば、スクリプトに小数値が含まれていた場合、スクリプトのデータタイプは "flat32" になります。0 から 65535 ま での整数だけであれば、"BIN16(+)" になります。

**6** [スクリプト]にプログラムを記述します。

WindO/I-NV3 が提供しているサンプルを使ってスクリプトを作成する場合は、[関数一覧]で[分類]と[関数]を選択 し、[書式挿入]ボタンをクリックします。[書式]に表示されたサンプルが[スクリプト]のカーソル位置に挿入されます。

- *7* スクリプトの作成が完了したら、[OK]ボタンをクリックします。 作成したスクリプトが[スクリプト一覧]に表示されます。
- *8* スクリプトマネージャーで[閉じる]ボタンをクリックします。 保存の確認メッセージが表示されます。

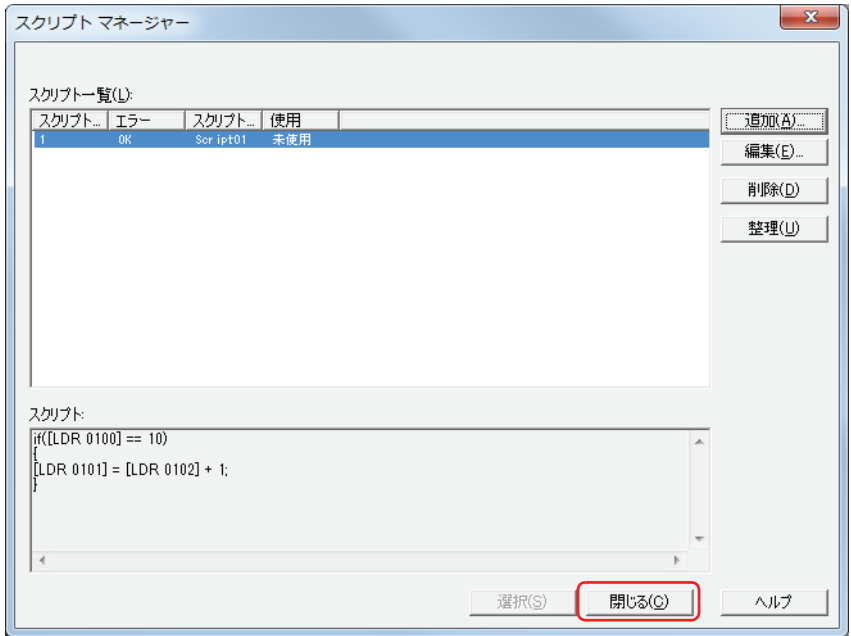

#### 9 [OK] ボタンをクリックします。

スクリプトをプロジェクトデータに保存して、スクリプトマネージャーを閉じます。 [キャンセル]ボタンをクリックすると、スクリプトを保存せずに、スクリプトマネージャーを閉じます。

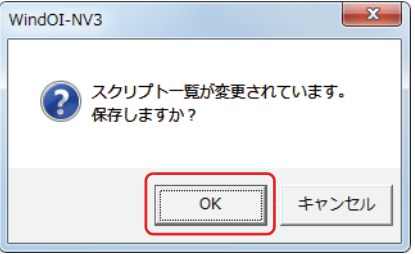

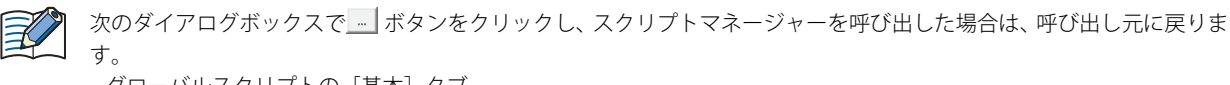

- グローバルスクリプトの[基本]タブ
- スクリプトコマンドのプロパティの[基本]タブ
- マルチスイッチやマルチコマンドのマルチファンクション用スクリプトのプロパティ

## <span id="page-876-0"></span>**2.2 スクリプトマネージャー**

スクリプトマネージャーでは、スクリプトエディタで作成したスクリプトの追加、削除、整理ができます。

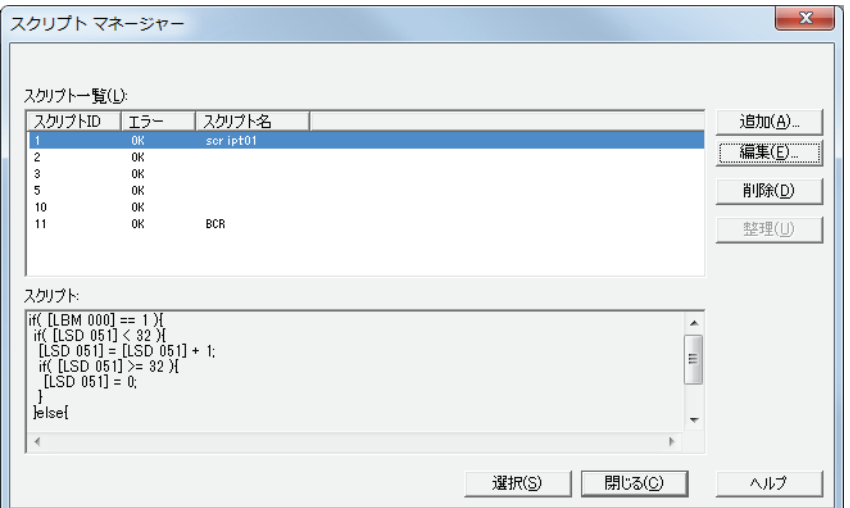

#### ■ スクリプト一覧

登録したスクリプトを一覧表示します。

スクリプト ID: 登録したスクリプトのスクリプト ID (1~32000) が表示されます。

エラー: 登録したスクリプトにエラーがないときは「OK」、エラーがあるときは「NG」と表示されます。

スクリプト名: 登録したスクリプトのスクリプト名が表示されます。

#### **■** スクリプト

スクリプト一覧で選択したスクリプトの内容が表示されます。

■ [追加] ボタン

スクリプトを新規作成して追加するためにスクリプトエディタが表示されます。 詳細は[、](#page-877-0) [20-8 ページ「2.3 スクリプトエディタ」を](#page-877-0)参照してください。

#### **■**[編集]ボタン

スクリプト一覧で選択したスクリプトを編集するためにスクリプトエディタが表示されます。詳細は[、 20-8 ページ「2.3 スクリプ](#page-877-0) [トエディタ」](#page-877-0)を参照してください。

#### ■ [削除] ボタン

スクリプト一覧で選択したスクリプトを削除します。 プロジェクトや部品に使用しているスクリプトは、削除できません。

**■**[整理]ボタン

スクリプト一覧に登録したスクリプトのうち、プロジェクトで使用していないスクリプトをすべて削除します。

■ [選択] ボタン

スクリプトマネージャーを閉じ、スクリプトマネージャーを開いた元のダイアログボックスに、スクリプトマネージャーのスクリ プト一覧で選択したスクリプトのスクリプト ID を設定します。

#### ■[閉じる]ボタン

スクリプトマネージャーを閉じます。

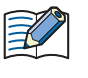

スクリプト一覧を変更した場合、[閉じる]ボタンをクリックすると、保存の確認メッセージが表示されます。確認メッ セージの [OK] ボタンをクリックすると、変更内容を保存します。[キャンセル] ボタンをクリックすると変更内容を破 棄してスクリプトマネージャーを閉じます。

**20**

## <span id="page-877-0"></span>**2.3 スクリプトエディタ**

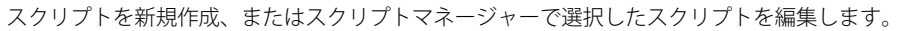

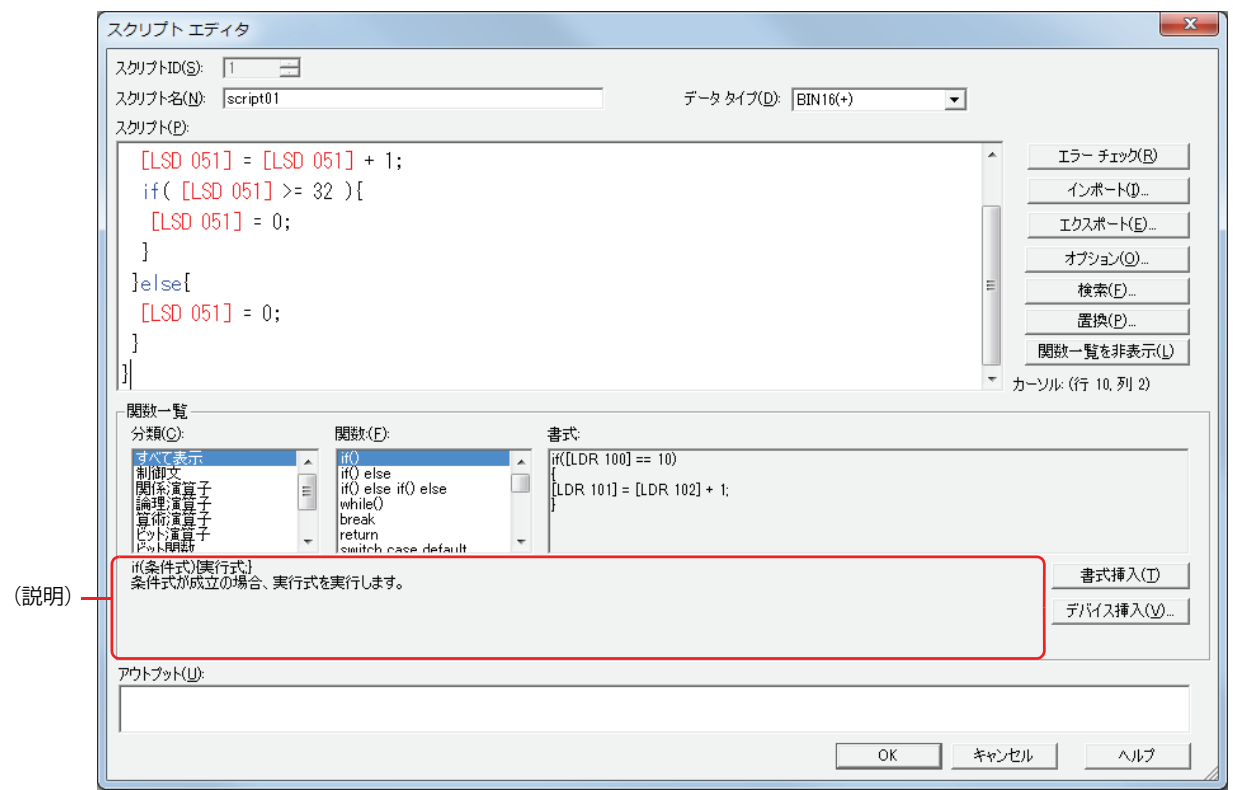

## **■** スクリプト ID

スクリプトを新規作成するときは、スクリプト ID (1~32000) を入力します。 スクリプトを編集するときは、設定したスクリプト ID が表示されます。

## ■ スクリプト名

スクリプト名を入力します。スクリプト名の最大文字数は半角で 40 文字です。

#### **■** データ タイプ

スクリプトで処理するデータ タイプを選択します。 データタイプの種類については[、](#page-872-0)20-3ページ「1.3 スクリプトのデータタイプ」を参照してください。

#### **■** スクリプト

スクリプトを入力します。 1 点のスクリプトの制限は、1 行あたりの最大文字数は半角で 240 文字、最大行数は 1024 行です。

■ 「エラー チェック】ボタン

編集中のスクリプトのエラーをチェックします。

#### ■ [インポート] ボタン

[ファイルを開く] ダイアログボックスが表示されます。 テキスト形式 (\*.txt) で保存(エクスポート)したスクリプトを選択し、[開く]ボタンをクリックすると、選択したスクリプトを編 集中のスクリプトの現在のカーソル位置へ挿入します。

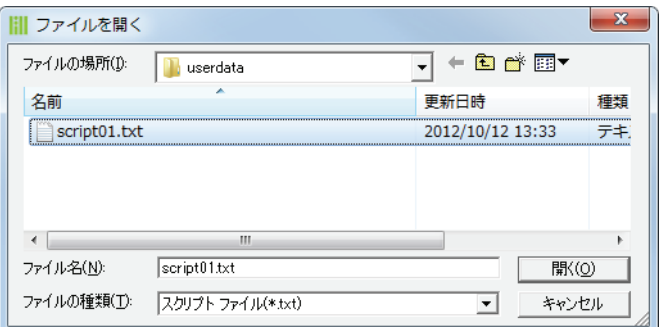

## ■ [エクスポート] ボタン

[名前を付けて保存] ダイアログボックスが表示されます。 保存する場所を選択し、ファイル名を入力して [保存] ボタンをクリックすると、編集中のスクリプトをテキスト形式 (\*.txt) で保 存します。保存したスクリプトは [インポート] ボタンで挿入できます。

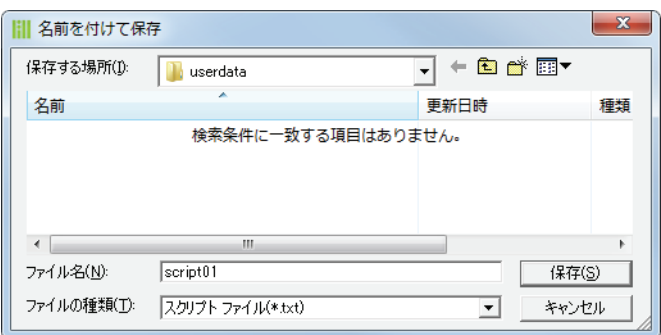

#### ■ [オプション] ボタン

[オプション]ダイアログボックスが表示されます。 「オプション]ダイアログボックスでは、「スクリプト]テキストボックスで使用する文字のフォントや色、タブインデントなどを 設定します。詳細は[、20-11 ページ「\[オプション\]ダイアログボックス」](#page-880-0)を参照してください。

### **■**[検索]ボタン

[検索] ダイアログボックスが表示されます。 検索する文字列に入力した文字をスクリプト内で検索します。

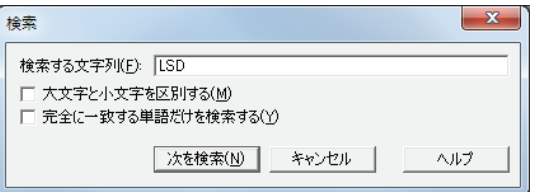

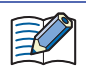

[スクリプト]テキストボックス上で範囲選択してから[検索]ボタンをクリックすると、選択範囲のみを検索します。

#### **■**[置換]ボタン

[置換] ダイアログボックスが表示されます。

[検索する文字列]に入力した文字をスクリプト内で検索し、[置換後の文字列]に入力した文字に置換します。

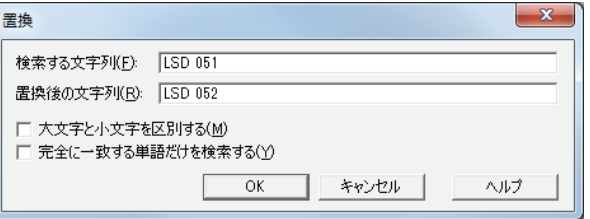

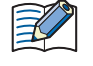

• デバイス アドレスを置換する場合に有効です。

•[スクリプト]テキストボックス上で範囲選択してから[置換]ボタンをクリックすると、選択範囲のみを検索し、置 換します。

## ■ [関数一覧を表示 / 非表示] ボタン

[関数一覧]および [アウトプット]の表示と非表示を切り替えます。

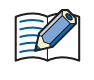

スクリプトエディタの右下をドラッグ して、スクリプトのエデットボックスの大きさを変更でき ます。[関数一覧]お よび [アウトプット] を非表示にすることで、スクリプトの編集領域(テキストボックス)がさらに広がり、スクリプ トをより編集しやすくなります。

#### **■** カーソル

[スクリプト]テキストボックス内にあるカーソルの現在位置を行番号と列番号で表示します。

## **■** 関数一覧

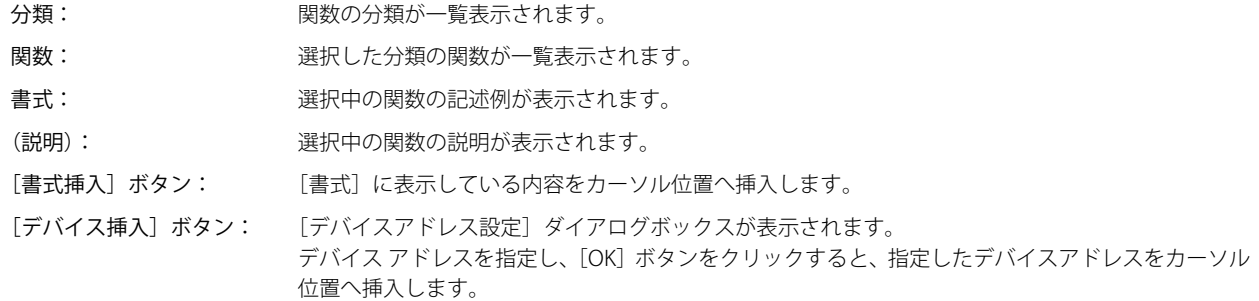

## **■** アウトプット

エラーチェックでスクリプトにエラーがあった場合に、エラー内容が表示されます。 [アウトプット]に表示しているコメントをダブルクリックすると、[スクリプト]テキストボックス内でエラーに該当する部分が 反転表示します。

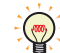

エラー内容によっては、アウトプットに表示している行と異なる行にエラーが存在したり、複数のエラーを表示するこ とがあります。

### ■ [OK] ボタン

編集中のスクリプトのエラーチェックを行い、保存します。

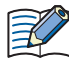

編集中のスクリプトにエラーが含まれている場合には、保存の確認メッセージが表示され、エラーが含まれているスク リプトでも保存できます。

#### ■ [キャンセル] ボタン

編集中のスクリプトを保存せずに、スクリプトエディタを閉じます。

## <span id="page-880-0"></span>● [オプション] ダイアログボックス

スクリプトエディタの [スクリプト] テキストボックスで使用する [フォント]、[サイズ]、[タブインデント]、[色] を指定します。

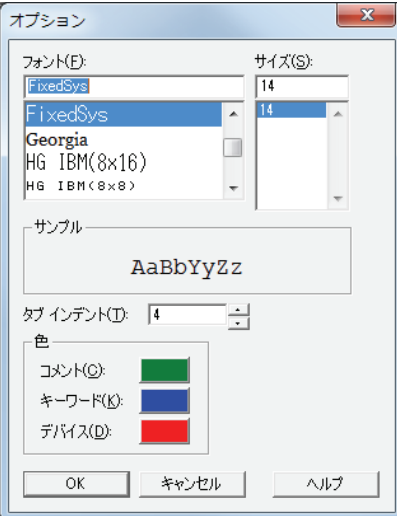

## **■** フォント

[スクリプト]に表示する文字のフォント名を入力または選択します。

## **■** サイズ

[スクリプト]に表示する文字のサイズ(ドット数)を入力または選択します。

### **■** サンプル

[フォント]、[サイズ]で指定した文字フォント、文字サイズで[スクリプト]テキストボックスに表示する文字をサンプル表示し ます。

## **■** タブ インデント

タブを挿入したときのタブインデントの位置を文字数(1~20)で指定します。

#### **■** 色

設定している[コメント]、[キーワード]、[デバイス]の文字色をそれぞれ表示します。 色の付いたボタンをクリックすると、[色の設定]ダイアログボックスが表示されます。

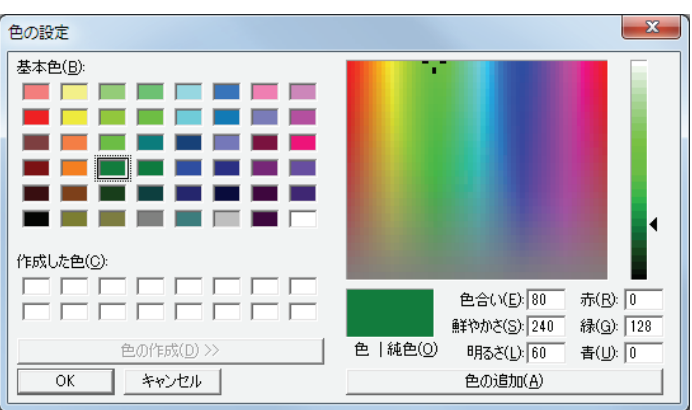

コメント、キーワード、デバイス以外の文字は、黒で表示します。

## <span id="page-881-0"></span>**3 グローバルスクリプト**

プロジェクト全体に対して動作し、プロジェクトに 1 点だけ設定できます。このスクリプトは、Touch のスキャン処理の最後に、 動作条件に従って実行します。

## **3.1 グローバルスクリプトの設定手順**

グローバルスクリプトは、次の手順で設定します。

*1* [システム]タブの[システム]で[グローバルスクリプト]をクリックします。 [グローバルスクリプト]ダイアログボックスが表示されます。

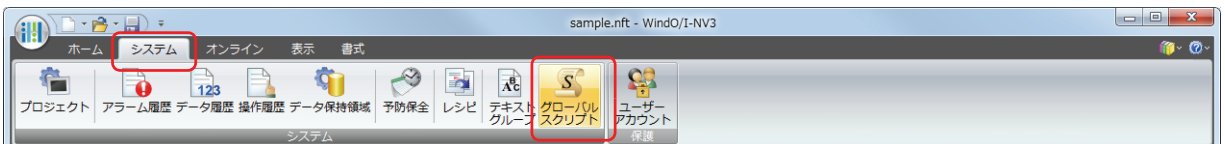

- *2* [基本]タブおよび[動作条件]タブをクリックします。 それぞれのタブで表示している項目を、設定または確認します。
- ●[基本] タブ

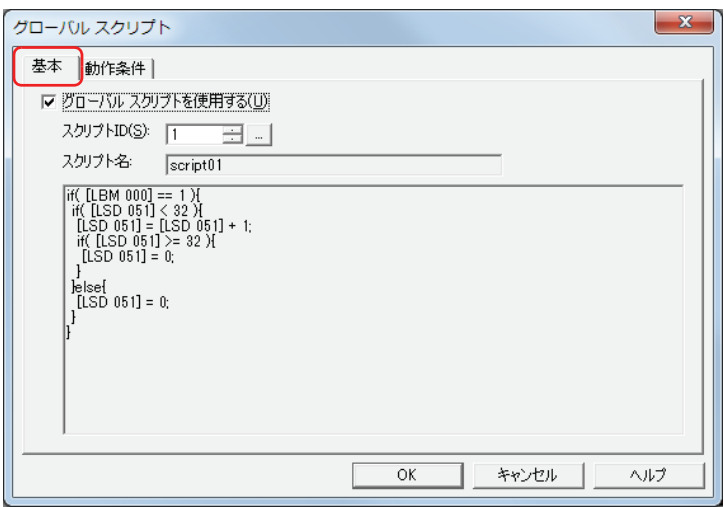

## ■ グローバルスクリプトを使用する

グローバルスクリプトを使用する場合、チェックボックスをオンにします。

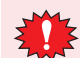

グローバルスクリプトでは、接続機器のデバイスの間接読み出しと間接書き込みができません。 インローハルヘノフフィ City Services 2012<br>(WindO/I-NV3 で設定はできますが、Touch で動作しません。)

## **■** スクリプト ID

動作させるスクリプトのスクリプト ID (1~32000) を指定します。 | トが選択できます。詳細は[、20-7 ページ「2.2 スクリプトマネージャー」を](#page-876-0)参照してください。

**■** スクリプト名

スクリプト ID で指定したスクリプトのスクリプト名が表示されます。

**■** スクリプト

スクリプト ID で指定したスクリプトの記述内容が表示されます。

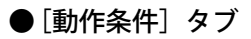

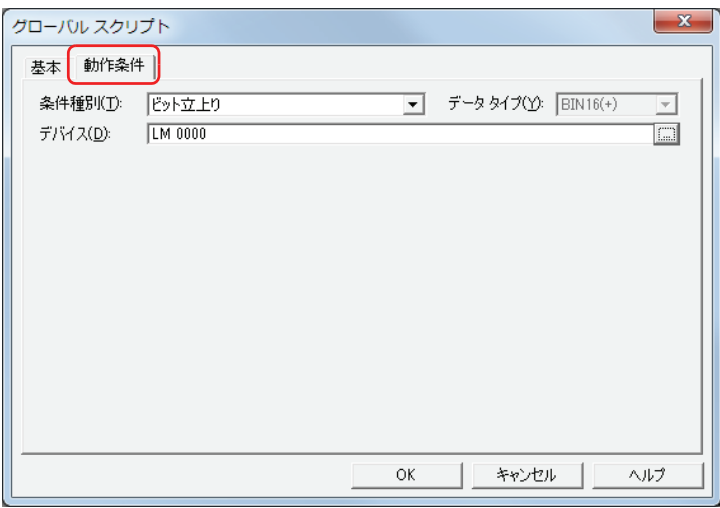

#### **■** 条件種別

スクリプトを実行するための条件を指定します。

ビット立上り: 起動デバイスが 0 から 1 になったとき、スクリプトを実行します。

ビット立下り: 起動デバイスが 1 から 0 になったとき、スクリプトを実行します。

常時: 常にスクリプトを実行します。

定周期: 設定した周期ごとにスクリプトを実行します。

## **■** デバイス

ビットデバイスまたはワードデバイスのビットを指定します。 [条件種別]で " ビット立上り " または " ビット立下り " を選択したときのみ有効になります。

**■** 周期[秒]

周期を秒単位(1 ~ 3600)で指定します。 [条件種別]で " 定周期 " を選択したときのみ有効になります。

## <span id="page-883-0"></span>**4 スクリプトの記述方法**

## **4.1 表記一覧**

制御文、演算子、関数などの表記およびその動作について説明します。 コメント以外はすべて半角で入力してください。具体的な記述例については[、](#page-891-0)[20-22 ページ「5 スクリプトの記述例」を](#page-891-0)参照して ください。

## ● 制御文

条件式をここでは (条件式)、(条件式2)と記載しています。また、実行文を (実行文)、(実行文)、(実行文2)…と記載しています。

### ■ 条件分岐

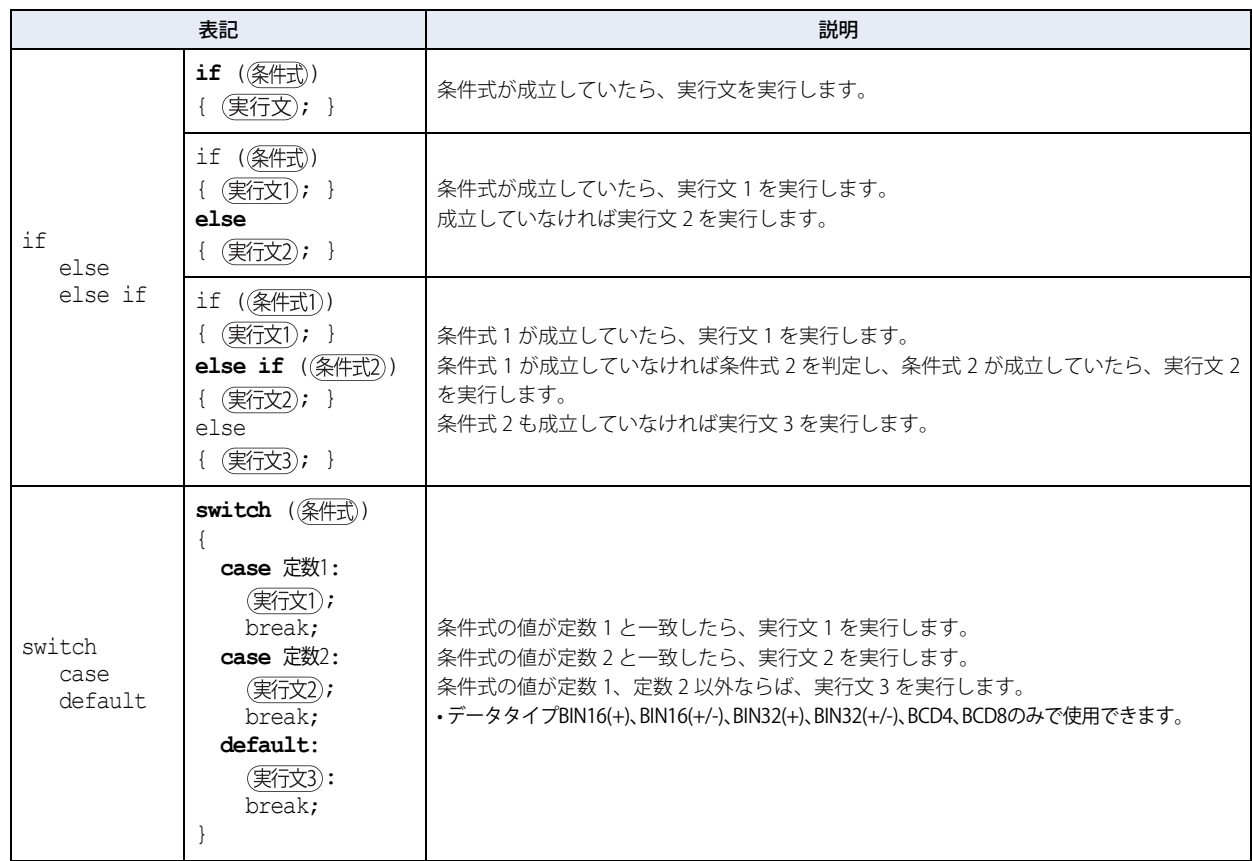

#### ■繰り返し

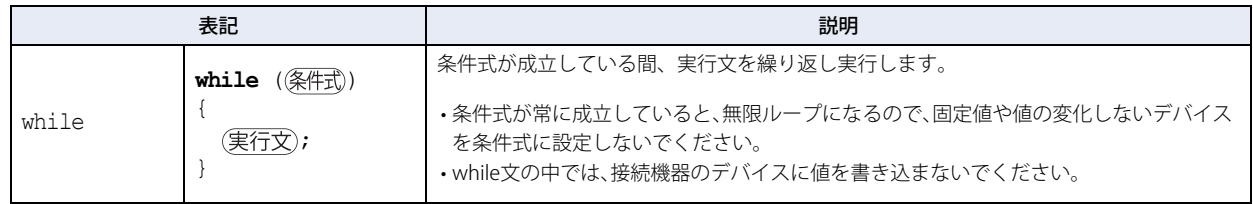

## ■ 中断と終了

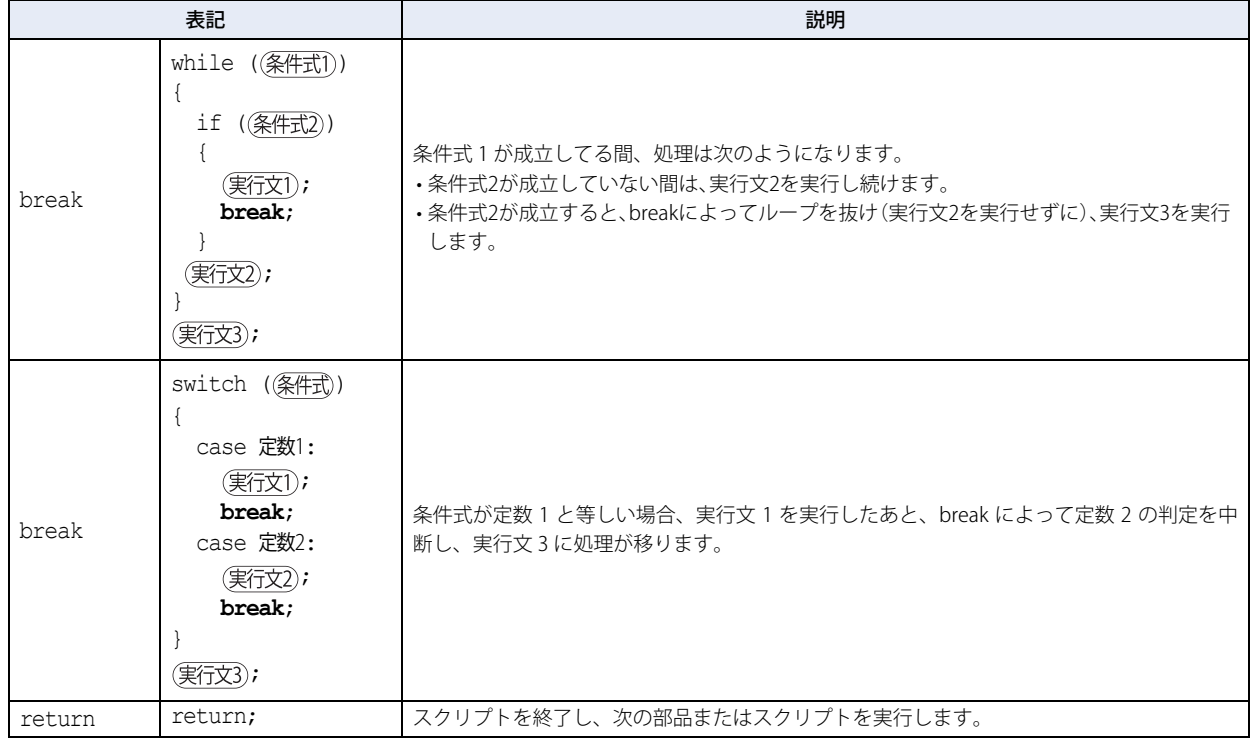

## ● 演算子

ここでは、デバイス、定数、テンポラリデバイスを | a | | b | 式を (式)、(式1)、(式2) と記載しています。

## **■** 関係演算子

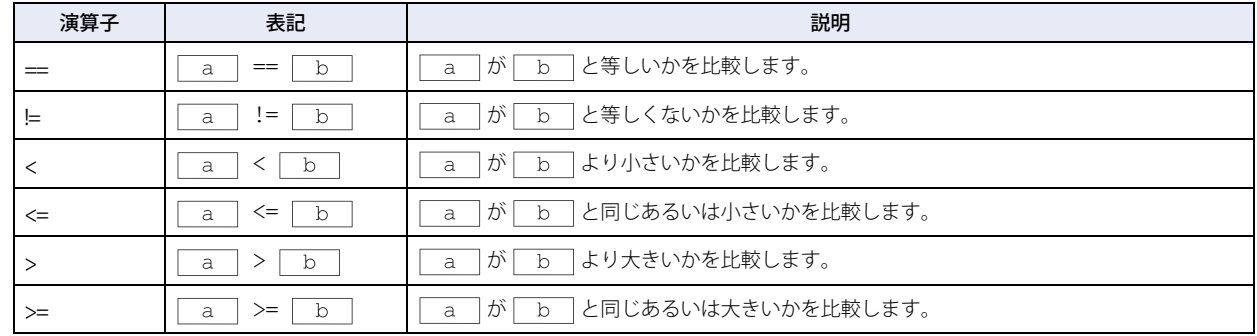

## **■** 論理演算子

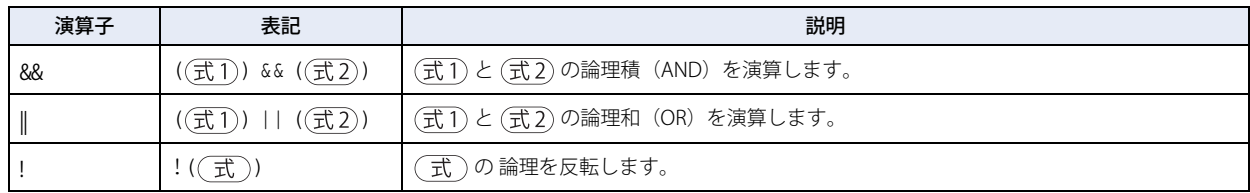

## **■** 算術演算子

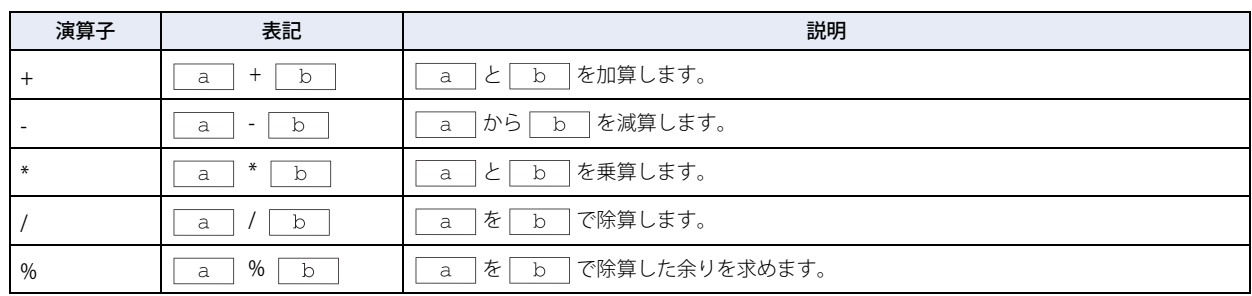

## ■ ビット演算子

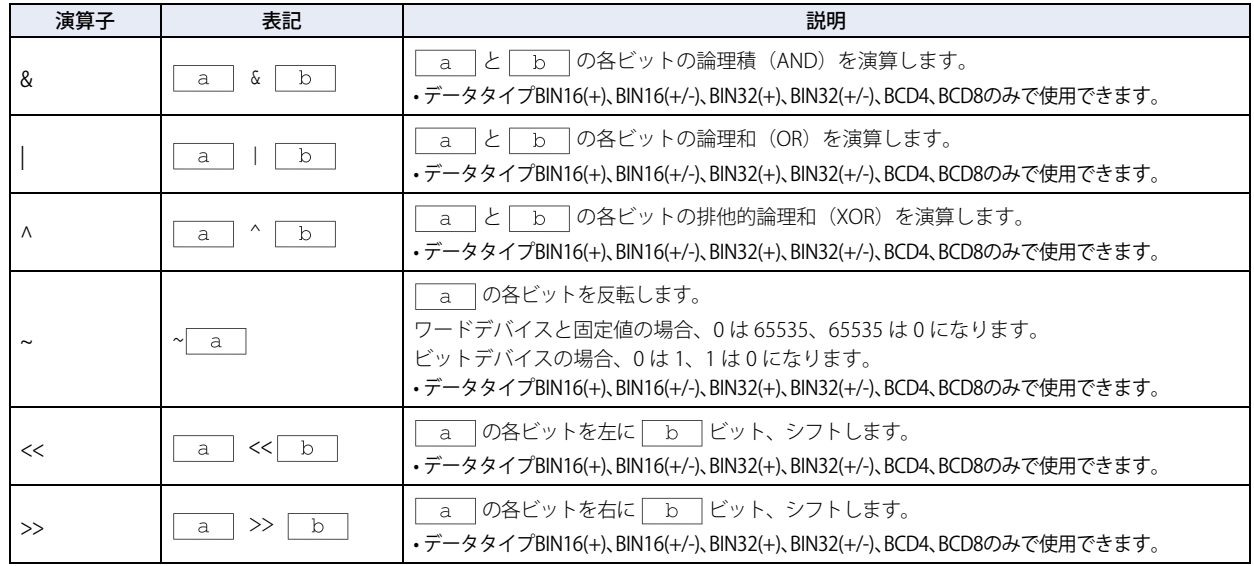

● 関数

ここでは、デバイス、定数、テンポラリデバイスを  $a \rightarrow b \rightarrow c \rightarrow d \rightarrow \cdots$ と記載しています。

## ■ ビッ**ト関数**

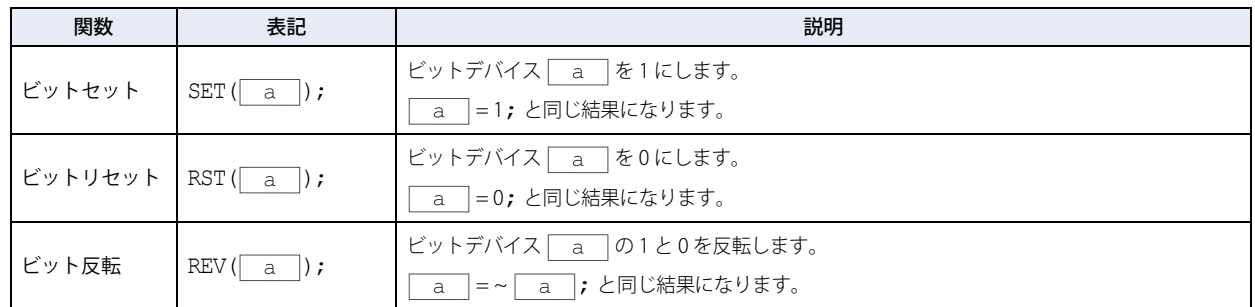

## ■ **ワード関数**

**算術演算**

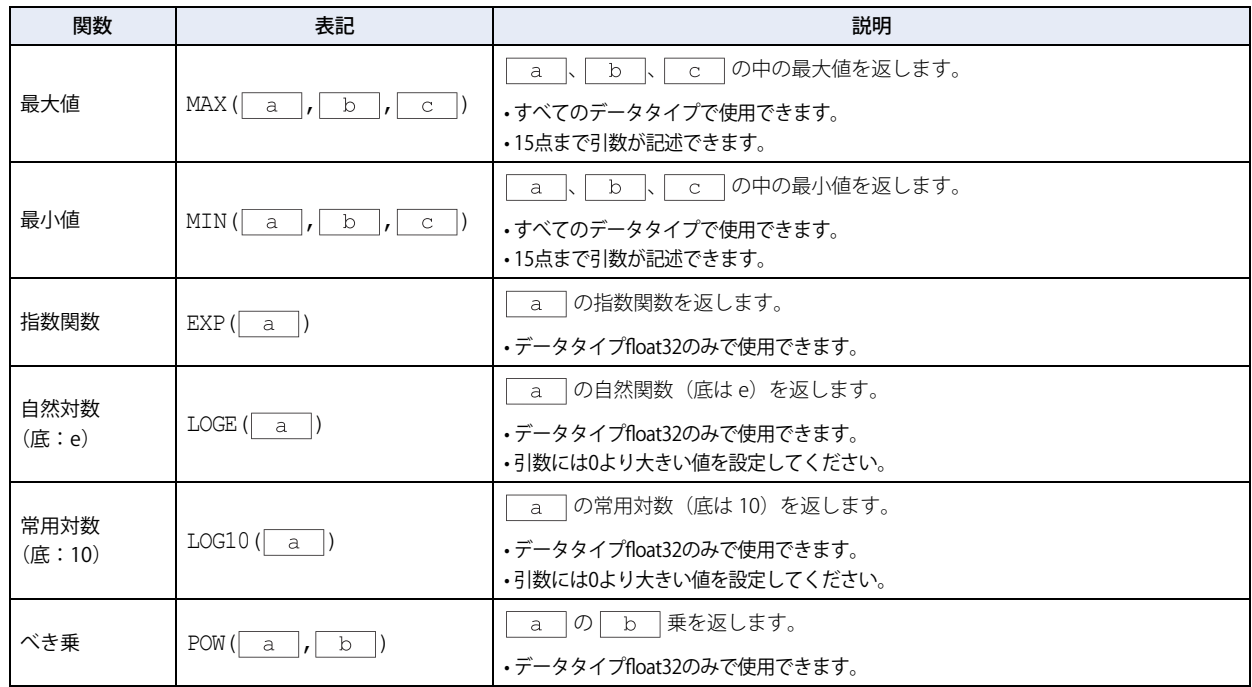

(次ページに続く)

## **算術演算(つづき)**

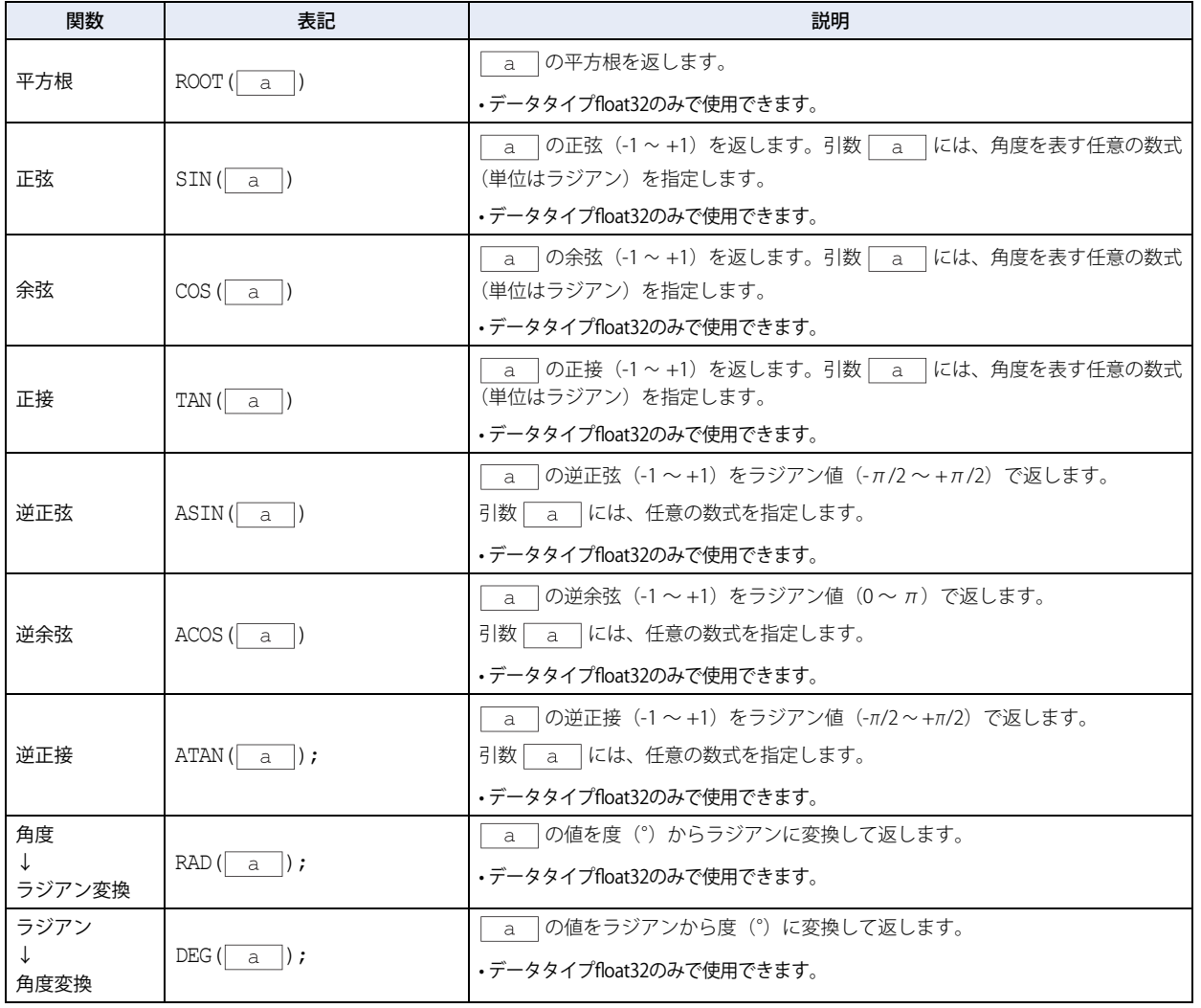

## **データタイプ変換**

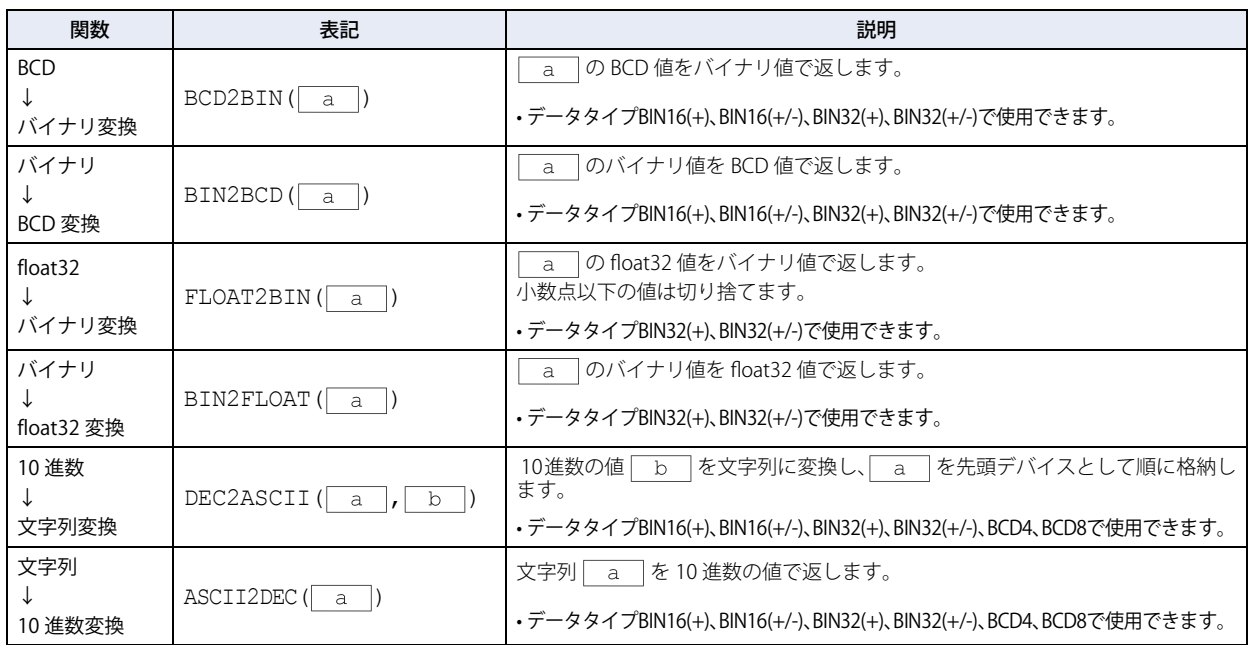

## **データの比較とコピー**

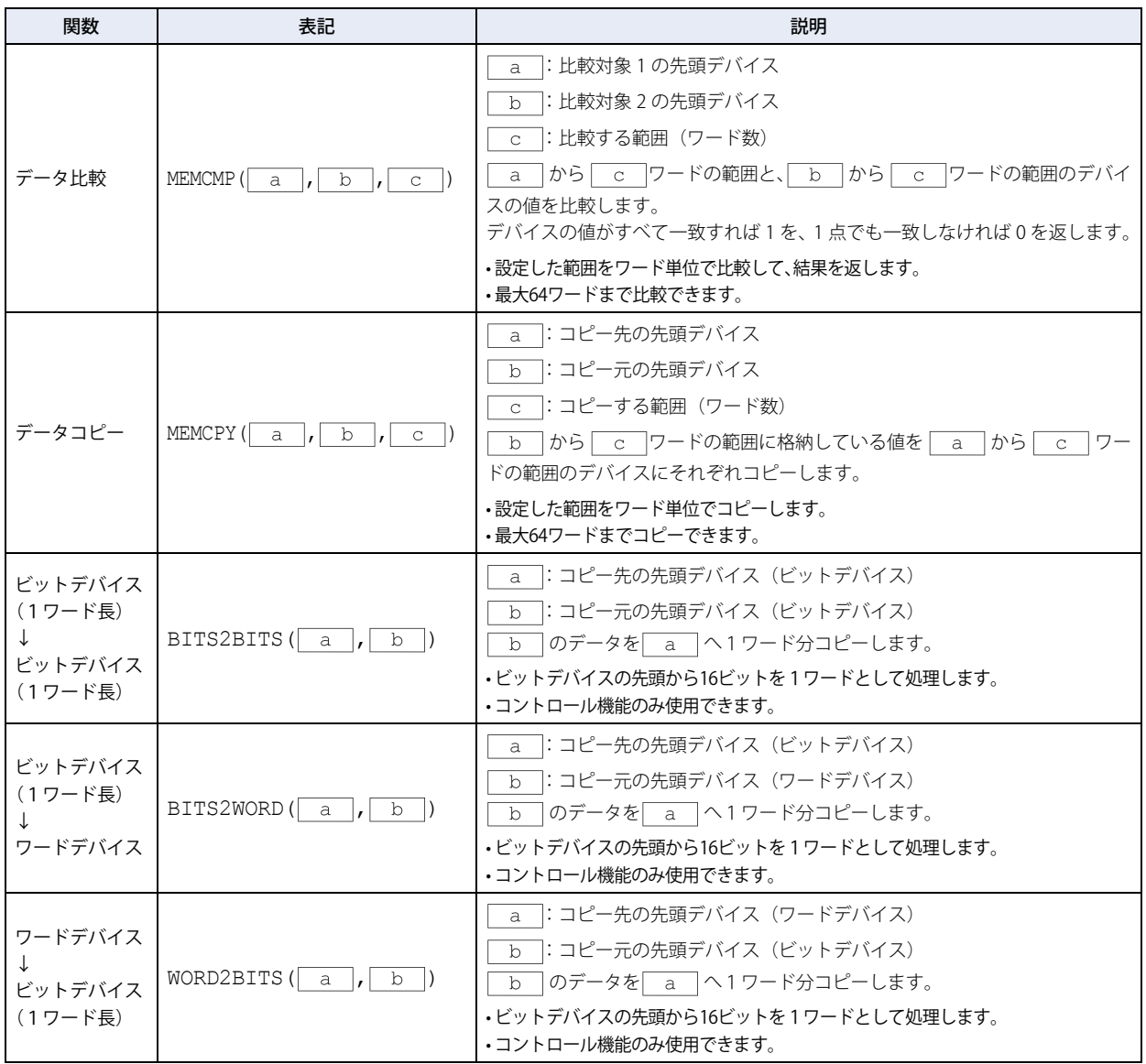

## **文字列操作 [\\*1](#page-887-0)**

文字列操作で関数の引数に指定できるデバイスは内部デバイスのみです。 文字列を扱うときは、終端文字 NULL (0x00) を文字列の終わりとします。また、終端文字 NULL は文字列の長さに含みません。

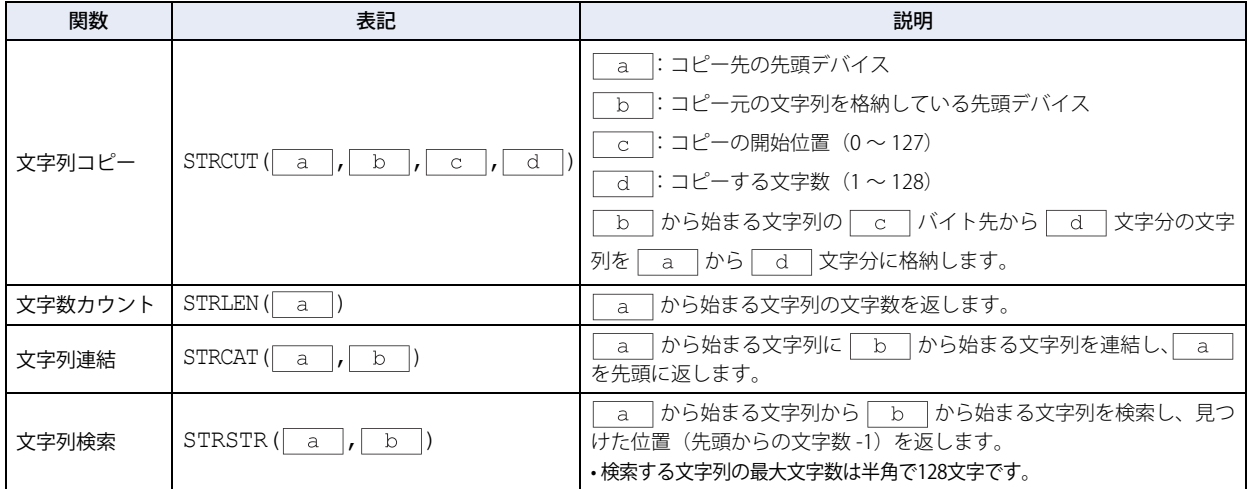

<span id="page-887-0"></span>\*1 HMI 機能のみ

**20**

[ス](#page-870-0) ク [リ](#page-870-0) プ [ト](#page-870-0)

## **描画 [\\*1](#page-888-0)**

画面上に図形を描画する関数です。画面の左上角が座標 X=0、Y=0 となります。

引数にデバイスを使用した場合、値が変化すると、変化した値で図形を描画します。ただし、既に描画した図形は消えません。描 画した図形を消すには、画面の背景色で上書きしてください。

引数に範囲外の値を指定した場合は、LSD 53 に 5 を格納しスクリプトを停止します。

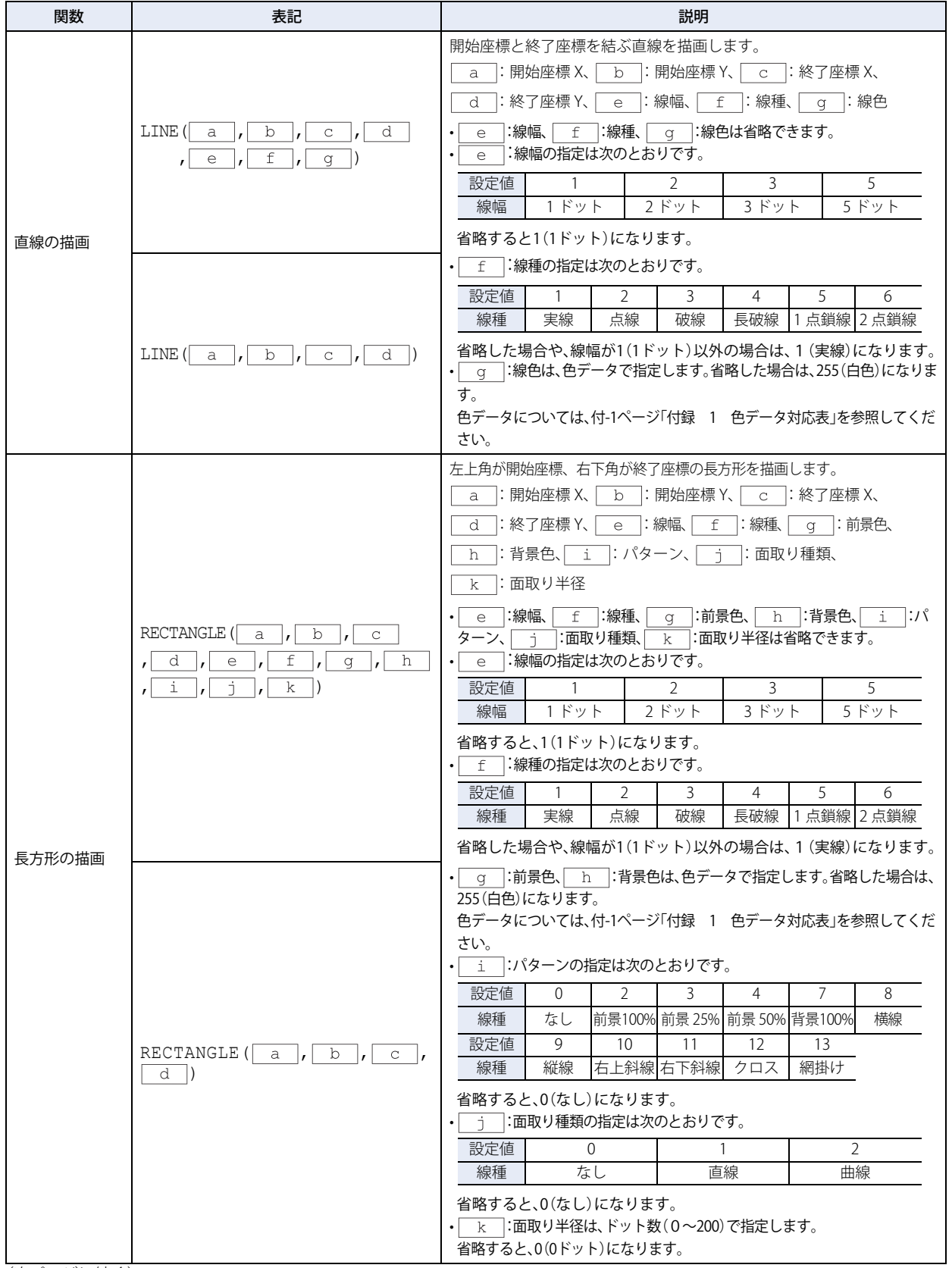

(次ページに続く)

<span id="page-888-0"></span>\*1 HMI 機能のみ

## **描画(つづき)**

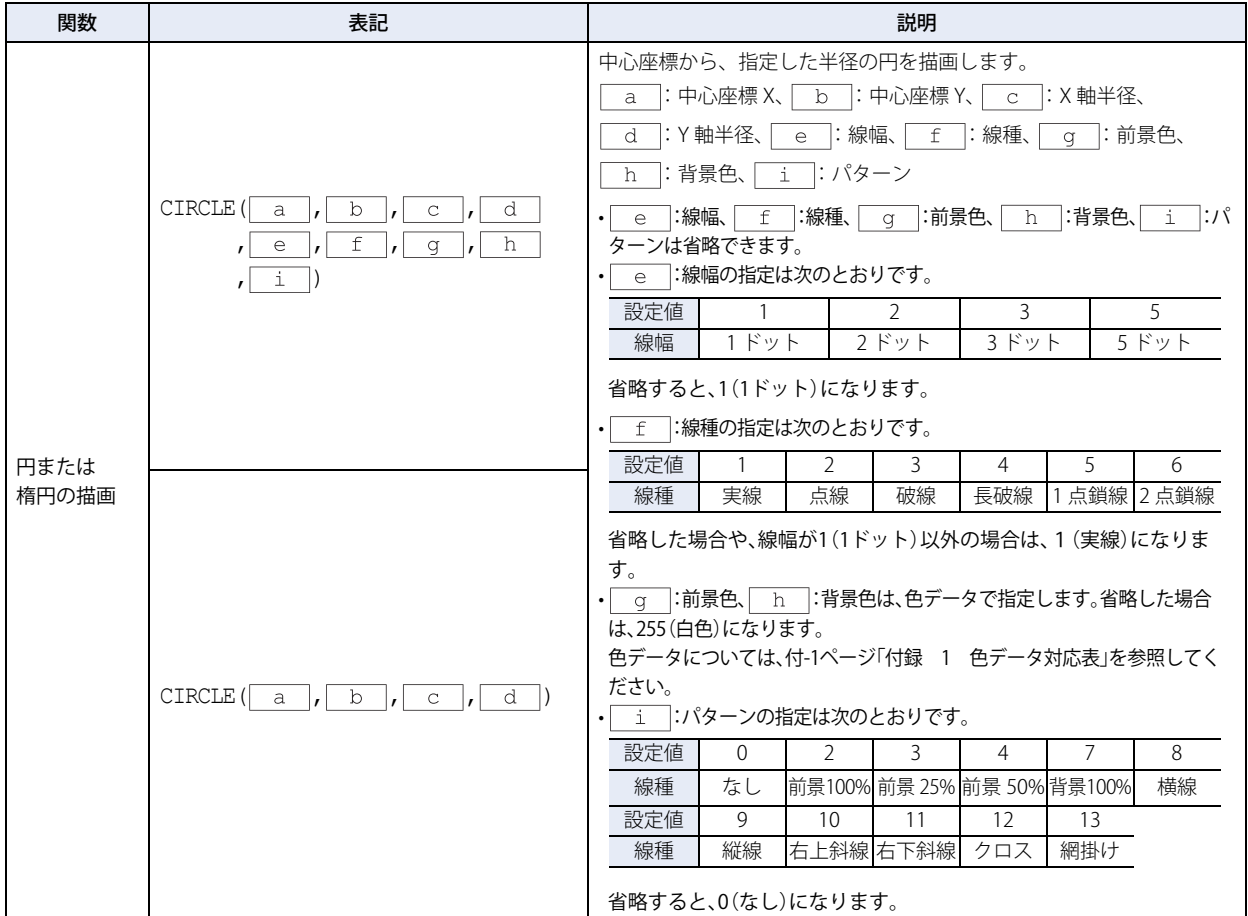

### **オフセット**

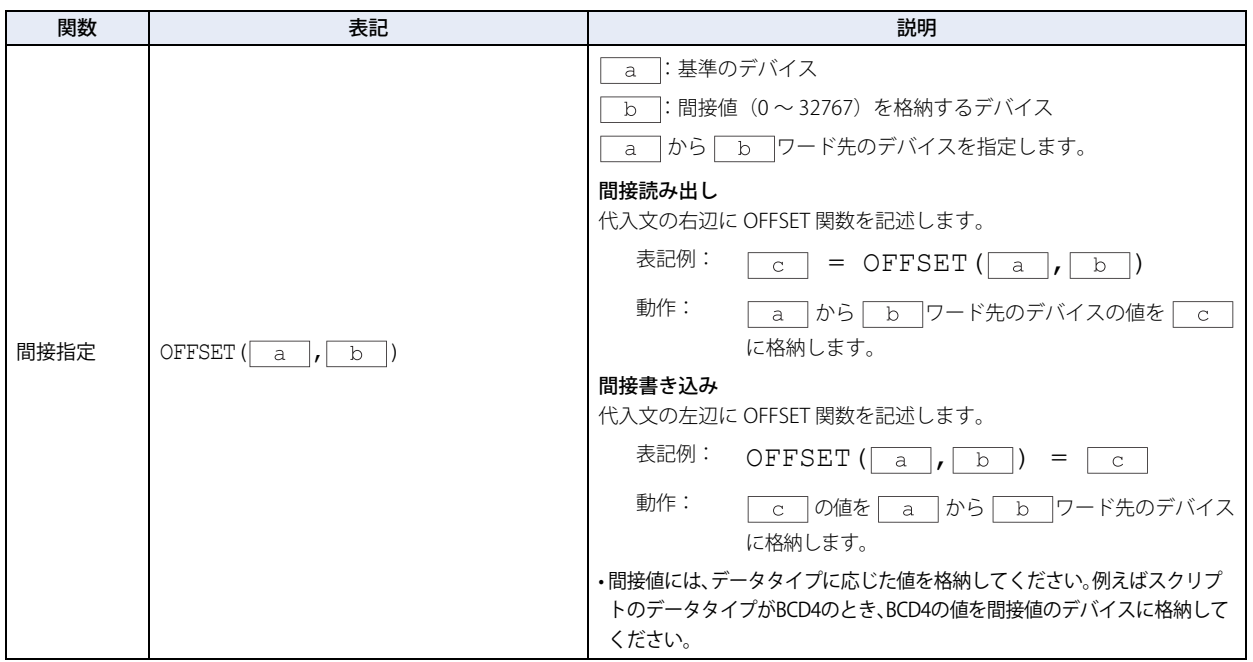

**20**

[ス](#page-870-0) ク [リ](#page-870-0) プ [ト](#page-870-0)

## ●その他

定数、デバイス、テンポラリデバイス、コメントの記述について説明します。

**■** 定数

定数には 10 進数と 16 進数が記述できます。

#### 10 進数の記述例

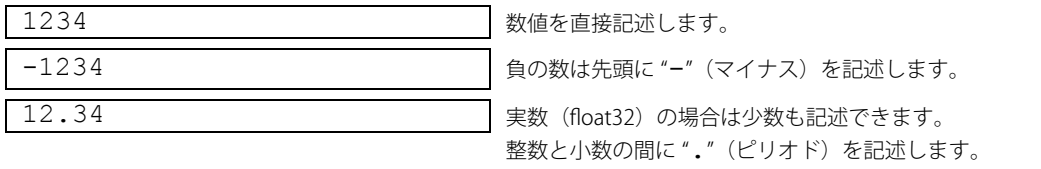

16 進数には 2 種類の記述方法があります。

#### 16 進数の記述例

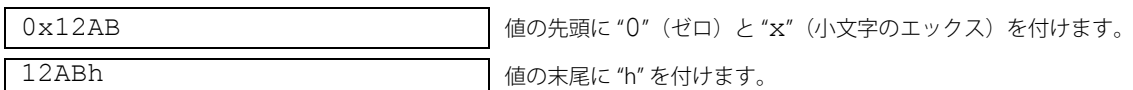

#### **■** デバイス

デバイスはデバイスシンボルとアドレスを "["と"]" で囲んで記述します。

#### デバイスの記述

[デバイスシンボル\_アドレス] (""はスペースを表しています。)

#### 記述例

[LDR 100]

#### **■** テンポラリデバイス

テンポラリデバイスは、スクリプトでのみ使用できるデバイスです。値を格納し、変数として使用できます。 デバイスシンボル "@" に続き、アドレス (HMI 機能: 1~16、コントロール機能: 1~32)を記述します。

#### テンポラリデバイスの記述

**@ アドレス インスコン インスコンボル "@" とアドレスの間にスペースは不要です。)** 

記述例

@2 テンポラリデバイス 2 番

スクリプトの実行を開始するときにすべてのテンポラリデバイスの値は "0" になります。

#### **■** コメント

了

スクリプトに記述した注釈をコメントと呼びます。行頭に "//" を記述すると、その行はコメントとなります。 "//" は半角で記述します。"//" 以降は、全角文字でも記述できます。

## コメントの記述

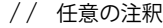

#### 記述例

```
// 処理 A の演算データ [LDR 100] に初期値を格納
[LDR 100] = 1234;: 100 minutes of the 100 minutes
: 100 minutes of the 100 minutes
```
←この行は実行しません。

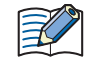

• 動作の内容がわかるようにコメントを記述しておくと、スクリプトの編集者が変わったときや、時間をおいてから編集 するとき、スクリプトの動作を理解するのに役立ちます。 • スクリプトを実行するときには、コメントは無視する(実行しない)ので、実行時間を気にせず自由に記述できます。

## <span id="page-891-0"></span>**5 スクリプトの記述例**

制御文、演算子、関数など、それぞれのスクリプトの記述例とその動作内容について説明します。ただし、使用できるデバイスと その表記は、HMI 機能とコントロール機能で異なります。それぞれの機能で使用できるデバイスと表記でスクリプトを記述してく ださい。

## **5.1 制御文**

■ 例 5.1.1 条件分岐

## **スクリプト**

if ([LDR 100]) {  $[LDR 200] = 100;$ }

### **動作内容**

LDR100 の値が 0 でなければ、LDR200 に 100 を格納します。

■ 例 5.1.2 条件分岐

## **スクリプト**

if ([LM 100]) {  $[LDR 200] = [LDR 300] + [LDR 400] + [LDR 500];$ }

### **動作内容**

LM100 の値が 0 でなければ、LDR300、LDR400、LDR500 を足した値を LDR200 に格納します。

## ■ 例 5.1.3 条件分岐

## **スクリプト**

if  $(0 := [LDR 100])$ { if  $(0 := [LDR 200])$ {  $[LDR 300] = 0x1234;$ } }

#### **動作内容**

LDR100 の値が 0 でない、かつ LDR200 の値も 0 でなければ、LDR300 に 0x1234 を格納します。 LDR100 の値が 0 でない、かつ LDR200 の値が 0 なら、何も実行しません。 LDR100 の値が 0 なら、LDR200 の値に関わらず何も実行しません。

■ 例 5.1.4 条件分岐

**スクリプト**

```
if ((0 := [LDR 100]) || (0 := [LDR 200])){
   [LDR 300] = 100;}
else
{
   [LDR 400] = [LDR 500] + 100;}
```
#### **動作内容**

LDR100 の値と LDR200 の値のどちらかが 0 でなければ、LDR300 に 100 を格納します。 LDR100 の値と LDR200 の値の両方ともが 0 ならば、LDR500 に 100 を足した値を LDR400 へ格納します。

■ 例 5.1.5 条件分岐

**スクリプト**

```
if (ILDR 1001 == 0){
   [LDR 200] = 0x1234;}
else if ([LDR 100] == 1)
{
   [LDR 200] = 0x5678;}
else
{
   [LDR 200] = 0x9999;}
```
#### **動作内容**

LDR100 の値が 0 なら、LDR200 に 0x1234 を格納します。 LDR100 の値が 1 なら、LDR200 に 0x5678 を格納します。 LDR100 の値が 0 でも 1 でもないなら、LDR200 に 0x9999 を格納します。

## ■ 例 5.1.6 条件分岐

**スクリプト**

```
if ([LDR 100])
{
   if ([LDR 200])
    {
       if ([LDR300])
        {
           [LDR 400] = 100;}
       else
        {
           [LDR 400] = 200;}
   }
}
```
#### **動作内容**

LDR100、LDR200、LDR300 の値がすべてが 0 でないなら、LDR400 に 100 を格納します。 LDR100 の値と LDR200 の値が 0 でなく、LDR300 の値が 0 であれば、LDR400 に 200 を格納します。 LDR100 の値と LDR200 の値のどちらかが 0 なら、LDR300 の値に関わらずなにも実行しません。

■ 例 5.1.7 繰り返し

**スクリプト**

```
[LDR 100] = 10;[LDR 200] = 10;while (0 < [LDR 100])
{
    [LDR 200] = [LDR 200] + 1;[LDR 100] = [LDR 100] - 1;}
```
## **動作内容**

LDR100 の値が 0 よりも大きいなら、繰り返し LDR200 の値に 1 を足して、LDR100 の値から 1 を引きます。 上記のスクリプト例では、while 文を 10 回繰り返すと、LDR100 の値が 0 になり、while 文を終了します。 また、このスクリプトを実行後は、LDR100 の値は 0、LDR200 の値は 20 になります。

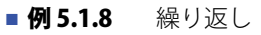

**スクリプト**

```
[LDR 100] = 0;[LDR 200] = 3;[LDR 300] = 5;
while ([LDR 100] == 0)
{
    [LDR 200] = [LDR 200] + 1;if ([LDR 300] = [LDR 200]{
       SET([LM 0]);
       break;
    }
}
```
#### **動作内容**

LDR100 の値が 0 の間、while 文を繰り返します。

while 文の中で、LDR200 の値と LDR300 の値が一致したら while 文を中断し、[LM 0] を 1 にしたあとに while 文から抜けます。 上記のスクリプト例では、while 文を 2 回繰り返すと、LDR200 の値と LDR300 の値が一致して、LM0 を 1 にしたあとに、while 文 のループから抜けます。また、実行後は、LDR100 の値は 0、LDR200 の値は 5、LDR300 の値は 5、LM0 は 1 になります。

■ 例 5.1.9 ● 繰り返し(while 文)を使用した間接書き込みと間接読み出し

**スクリプト**

```
//LDR10 ~ LDR19 を、LDR100 ~ LDR109 へ転送
// 間接値を初期化
[LDR 0] = 0;//10 回ループ
while ([LDR 0] < 10){
   // 間接指定で、1 ワード転送
   OFFSET([LDR 100], [LDR 0]) = OFFSET([LDR 10], [LDR 0]);
   // 間接値をインクリメント
    [LDR 0] = [LDR 0] + 1}
```
LDR10 から LDR19 の値をそれぞれ LDR100 から LDR109 に格納するスクリプトです。 次のように動作します。

まず、間接値 LDR0 の値を初期化して 0 にします。

繰り返し(ループ)1 回目:LDR0 の値は 0 なので条件 "[LDR 0] < 10" が成立し、while 内の実行文を実行します。 ・LDR10 の 0 ワード先の LDR10 の値を LDR100 の 0 ワード先の LDR100 に格納します。

・間接値 LDR0 の値に 1 を加算して LDR0 の値は 1 になります。

繰り返し(ループ)2 回目:LDR0 の値は 1 なので、条件 "[LDR 0] < 10" が成立し while 内の実行文を実行します。 ・LDR10 の 1 ワード先の LDR11 の値を LDR100 の 1 ワード先の LDR101 に格納します。

・間接値 LDR0 の値に 1 を加算して LDR0 の値は 2 になります。

(同じように 3 ~ 9 回目も繰り返します)

**Service State State State State** 

**Service State State State State** 

繰り返し(ループ)10 回目:LDR0 の値は 9 なので条件 "[LDR 0] < 10" が成立し、while 内の実行文を実行します。

・LDR10 の 9 ワード先の LDR19 の値を LDR100 の 9 ワード先の LDR109 に格納します。

・間接値 LDR0 の値に 1 を加算して LDR0 の値は 10 になります。

LDR0 の値が 10 になったので条件 "[LDR 0] < 10" が不成立となり、while のループから抜けます。

実行後は LDR100 から LDR109 の値は、それぞれ LDR10 から LDR19 の値となります。

■ 例 5.1.10 while 文を使用した 10 進数→ 8 進数変換

**スクリプト**

```
//10 進数の値を、8 進数に変換する処理
// ・例えば、10(10 進数)を 12(8 進数)に、16(10 進数)を 20(8 進数)に変換する
// ・最大 4 桁までの 8 進数に変換する
[01 = 0; //while のカウンタ
@2 = [LDR 100];//元データの取得<br>@3 = 1; //10進数の基数
@3 = 1; //10進数の基数<br>@4 = 0; //演算結果
               @4 = 0; // 演算結果
//4 回繰り返す
while (01 < 4){
    // 元データから、8 進数の 1 桁目を抽出。@10 には演算途中の結果を格納する。
   @10 = @2 %8;// 抽出結果を 10 進数に変換して結果に足す
   @4 = @4 + (@10 * @3);//10 進数の基数を 1 桁増やす
   03 = 03 * 10;// 元データを 1 桁減らす
   @2 = @2 / 8;//@2 が 0 になっていれば、while 文から抜ける
   if (0 == 02){
       break;
    }
   //while カウンタを 1 増加
   @1 = @1 + 1;}
// 演算結果を LDR200 へ格納する
[LDR 200] = 04;
```
#### **動作内容**

while 文を使用して、10 進数の値を 8 進数に変換する例です。

10 進数の元データを 8 で割って、1 桁ずつ 8 進数に変換する処理を while 文で繰り返すことによって、4 桁までの変換を実現して います。

LDR100 に変換元の 10 進数の値を格納しておき、スクリプト実行後に、変換後の 8 進数の値を LDR200 へ格納します。

**■ 例 5.1.11** switch による条件分岐

## **スクリプト**

```
switch ([LDR 100])
{
   case 10:
       [LDR 200] = 0x1234;break;
   case 999:
       [LDR 200] = 0x5678;SET([LM 10]);
       break;
}
```
### **動作内容**

LDR100 の値が 10 なら、LDR200 に 0x1234 を格納します。 LDR100 の値が 999 なら、LDR200 に 0x5678 を格納して、LM10 を 1 にします。 LDR100 の値が 10 でも 999 でもないなら、なにも実行しません。

■ 例 5.1.12 default 文を使用した switch による条件分岐

## **スクリプト**

```
switch ([LDR 100])
{
   case 0:
       [LDR 200] = 0x1234;break;
   case 1:
       [LDR 200] = 0x5678;break;
   default:
       [LDR 200] = 0x9999;break;
}
```
#### **動作内容**

LDR100 の値が 0 なら、LDR200 に 0x1234 を格納します。 LDR100 の値が 1 なら、LDR200 に 0x5678 を格納します。 LDR100 の値が 0 でも 1 でもないなら、LDR200 に 0x9999 を格納します。

■ 例 5.1.13 return 文によるスクリプトの終了

## **スクリプト**

```
if (0x1234 == |LDR 100|){
   [LDR 200] = 0x5678;return;
}
[LDR 300] = 0;
```
#### **動作内容**

LDR100 の値が 0x1234 でなければ、LDR300 に 0 を格納します。 LDR100 の値が 0x1234 なら、LDR200 に 0x5678 を格納して、スクリプトを終了します。 return 文は、break 文のように関数から抜けるのではなく、スクリプトを終了し、次の部品またはスクリプトを実行します。 ■ 例 5.1.14 break 文によるループからの抜け出し

### **スクリプト**

```
[LDR 100] = 0;[LDR 200] = 3;[LDR 300] = 5;while ([LDR 100] == 0)
{
   [LDR 200] = [LDR 200] + 1;if ([LDR 200] == [LDR 300)
    {
       SET([LM 0]);
       break;
    }
}
```
#### **動作内容**

LDR100 の値が 0 の間、一致するまで、while 文を繰り返します。 while 文の中で、LDR200 の値と LDR300 の値が一致したら while 文を中断して、while 文から抜けます。 上記のスクリプト例では、while 文を 2 回繰り返すと、LDR200 の値と LDR300 の値が一致して、LM0 を 1 にしたあとに、while 文 が終了します。また、実行後は、LDR100 の値は 0、LDR200 の値は 5、LDR300 の値は 5、LM0 の値は 1 になっています。

### **5.2 関係演算子**

■ 例 5.2.1 等しい

**スクリプト**

```
if ([LDR 100] == [LDR 200])
{
    [LDR 300] = 0x100;}
```
#### **動作内容**

LDR100 の値が LDR200 の値と等しければ、LDR300 に 0x100 を格納します。

## ■ 例 5.2.2 等しくない

#### **スクリプト**

if ([LDR 100] != [LDR 200]) {  $[LDR 300] = 0x100;$ }

#### **動作内容**

LDR100 の値が LDR200 の値と等しくなければ、LDR300 に 0x100 を格納します。

```
■ 例 5.2.3 より小さい
```
**スクリプト**

if ([LDR 100] < [LDR 200]) {  $[LDR 300] = 0x100;$ }

#### **動作内容**

LDR100 の値が LDR200 の値より小さければ、LDR300 に 0x100 を格納します。

■ 例 5.2.4 同じあるいは小さい

## **スクリプト**

```
if ([LDR 100] \leq [LDR 200])
{
   [LDR 300] = 0x100;}
```
### **動作内容**

LDR100 の値が LDR200 の値と同じあるいは小さければ、LDR300 に 0x100 を格納します。

## ■ 例 5.2.5 より大きい

## **スクリプト**

if ([LDR 100] > [LDR 200]) {  $[LDR 300] = 0x100;$ }

### **動作内容**

LDR100 の値が LDR200 の値より大きければ、LDR300 に 0x100 を格納します。

■ 例 5.2.6 同じあるいは大きい

## **スクリプト**

if ([LDR 100] > [LDR 200]) {  $[LDR 300] = 0x100;$ }

## **動作内容**

LDR100 の値が LDR200 の値と同じあるいは多きければ、LDR300 に 0x100 を格納します。

## **5.3 論理演算子**

#### ■ 例 5.3.1 論理積

#### **スクリプト**

```
if (([LDR 100] == [LDR 200]) && ([LDR 300] == [LDR 400] + [LDR 500]))
{
   [LDR 600] = 100;}
```
#### **動作内容**

LDR100 の値と LDR200 の値が等しく、かつ LDR400 の値と LDR500 の値を足した値が LDR300 の値と等しければ、LDR600 に 100 を格納します。 ([LDR 100] == [LDR 200]) と ([LDR 300] == [LDR 400] + [LDR 500]) のどちらも成立していなければ、中括弧 "{ }" 内の処理は実行し ません。

### ■ 例 5.3.2 論理和

#### **スクリプト**

if  $((0 := [LDR 100]) | (0 := [LDR 200]))$ {  $[LDR 300] = 100;$ }

#### **動作内容**

LDR100 の値が 0 でないか、または LDR200 の値が 0 でなければ、LDR300 に 100 を格納します。 どちらか一方でも成立していれば、中括弧 "{ }" 内の処理を実行します。

```
■ 例 5.3.3 論理反転
```
#### **スクリプト**

if  $(!([LDR 100] == 0x1234))$ {  $[LDR 300] = 100;$ }

#### **動作内容**

LDR100 の値が 0x1234 と等しくなければ、LDR300 に 100 を格納します。

#### ■ 例 5.3.4 論理反転

### **スクリプト**

if  $(! (0 |=[LDR 100]))$ {  $[LDR 300] = 100$ ; }

#### **動作内容**

LDR100 の値が 0 なら、LDR300 に 100 を格納します。 if (0 == [LDR 100])) と記述した場合と同じ処理になります。
## **5.4 算術演算子**

#### ■ 例 5.4.1 加算

#### **スクリプト**

 $[LDR 300] = [LDR 100] + [LDR 200];$ 

#### **動作内容**

LDR100 の値と LDR200 の値を加算し、結果を LDR300 に格納します。

## ■ 例 5.4.2 減算

### **スクリプト**

[LDR 300] = [LDR 100] - [LDR 200];

#### **動作内容**

LDR100 の値から LDR200 の値を減算し、結果を LDR300 に格納します。

#### ■ 例 5.4.3 乗算

#### **スクリプト**

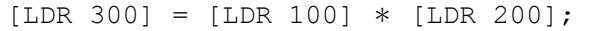

#### **動作内容**

LDR100 の値と LDR200 の値を乗算し、結果を LDR300 に格納します。

#### ■ 例 5.4.4 除算

#### **スクリプト**

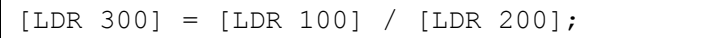

#### **動作内容**

LDR100 の値から LDR200 の値を除算し、結果を LDR300 に格納します。

#### ■ 例 5.4.5 剰余算

### **スクリプト**

[LDR 300] = [LDR 100] % [LDR 200];

#### **動作内容**

LDR100 の値から LDR200 の値を除算し、余りを LDR300 に格納します。

## **5.5 ビット演算子**

■ 例 5.5.1 ビット積

#### **スクリプト**

```
if ([LM 100] & [LM 101])
{
   SET([LM 200)]);
}
else
{
   RST([LM 200]);
}
```
#### **動作内容**

LM100 の値と LM101 の値のビット論理積が 1 ならば、LM200 を 1 にします。 LM100 の値と LM101 の値のビット論理積が 0 ならば、LM200 を 0 にします。 次のラダーと同じ動作をします。

$$
\begin{array}{c}\nLM100 LM101 \quad LM200 \\
\hline\n\end{array}
$$

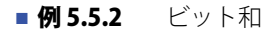

#### **スクリプト**

```
if ([LM 100] | [LM 101])
{
   SET([LM 200]);
}
else
{
   RST([LM 200]);
}
```
#### **動作内容**

LM100 の値と LM101 の値のビット論理和が 1 ならば、LM200 を 1 にします。 LM100 の値と LM101 の値のビット論理和が 0 ならば、LM200 を 0 にします。 次のラダーと同じ動作をします。

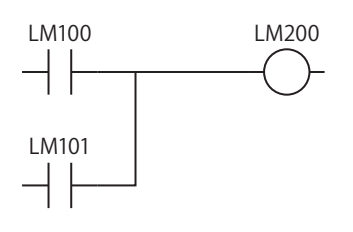

■ 例 5.5.3 ビット排他的論理和

#### **スクリプト**

 $[LDR 200] = [LDR 100] ^ \circ 0xFF;$ 

#### **動作内容**

LDR100 の値と 0xFF の各ビットの排他的論理和を LDR200 に格納します。 例えば、LDR100 の値が 15 (0x0F) なら、LDR200 は 240 (0xF0) になります。 ■ 例 5.5.4 ビット否定

**スクリプト**

 $[LDR 200] = \sim [LDR 100];$ 

#### **動作内容**

LDR100 の値をビット反転して、LDR200 に格納します。 例えば、LDR100 の値が 0 なら、LDR200 は 65535 になります。

■ 例 5.5.5 ビット否定

**スクリプト**

```
if (([LM 100] & ~[LM 101]) | [LM 102])
{
   SET([LM 200]);
}
else
{
   RST([LM 200]);
}
```
#### **動作内容**

LM100 の値と、LM101 の値の反転結果のビット論理積と、LM102 の値とのビット論理和が 1 ならば、LM200 を 1 にします。 LM100 の値と、LM101 の値の反転結果のビット論理積と、LM102 の値とのビット論理和が 0 ならば、LM200 を 0 にします。 次のラダーと同じ動作をします。

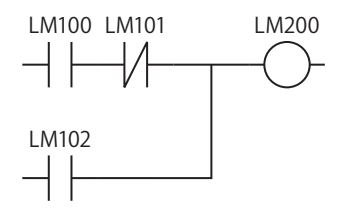

#### ■ 例 5.5.6 左シフト

**スクリプト**

 $[LDR 300] = [LDR 100] << [LDR 200];$ 

#### **動作内容**

LDR100 の値を LDR200 の値分だけ左シフトし、結果を LDR300 に格納します。 例えば、LDR100 の値が 1、LDR200 の値が 3 なら、1 を 3 ビット左シフトし、結果の 8 を LDR300 に格納します。

#### ■ 例 5.5.7 右シフト

#### **スクリプト**

 $[LDR 300] = [LDR 100] >> [LDR 200];$ 

#### **動作内容**

LDR100 の値を LDR200 の値分だけ右シフトし、結果を LDR300 に格納します。 例えば、LDR100 の値が 8、LDR200 の値が 3 なら、8 を 3 ビット右シフトして、結果の 1 を LDR300 に格納します。

## **5.6 ビット関数**

■ 例 5.6.1 ビットセット

#### **スクリプト**

SET([LM 100]);

#### **動作内容**

LM100 を 1 にします。[LM 100] = 1 と同じ結果になります。

■ 例 5.6.2 ビットリセット

#### **スクリプト**

RST([LM 100]);

#### **動作内容**

LM100 を 0 にします。 [LM 100] = 0 と同じ結果になります。

### ■ 例 5.6.3 ビット反転

#### **スクリプト**

REV([LM 100]);

#### **動作内容**

LM100 の 1 と 0 を反転します。[LM 100] = ~[LM 100] と同じ結果になります。

**20**

[ス](#page-870-0) ク [リ](#page-870-0) プ [ト](#page-870-0)

## **5.7 ワード関数**

#### ● 算術演算

■ 例 5.7.1 最大値

#### **スクリプト**

[LDR 200] = MAX([LDR 100], [LDR 110], [LDR 120], [LDR 130], [LDR 140]);

#### **動作内容**

LDR100、LDR110、LDR120、LDR130、LDR140 に格納している値のうち、最大値を LDR200 に格納します。 引数は 15 点まで記述できます。

#### ■ 例 5.7.2 最小値

#### **スクリプト**

 $[LDR 200] = MIN([LDR 100], [LDR 110], [LDR 120], [LDR 130], [LDR 140]);$ 

#### **動作内容**

LDR100、LDR110、LDR120、LDR130、LDR140 に格納している値のうち、最小値を LDR200 に格納します。 引数は 15 点まで記述できます。

#### ■ 例 5.7.3 指数関数

#### **スクリプト**

 $[D 10] = EXP([D 20])$ ;

#### **動作内容**

D20 の値の指数関数を演算し、結果を D10 に格納します。 データタイプ float32 のみで使用できます。

#### ■ 例 5.7.4 自然対数

#### **スクリプト**

 $[D 10] = LOGE([D 20]);$ 

#### **動作内容**

D20 の値の自然対数を演算し、結果を D10 に格納します。 データタイプ float32 のみで使用できます。

#### ■ 例 5.7.5 常用対数

#### **スクリプト**

```
[D 10] = LOG10([D 20]);
```
#### **動作内容**

D20 の値の 10 を底とする対数を演算し、結果を D10 に格納します。 データタイプ float32 のみで使用できます。

#### ■ 例 5.7.6 べき乗

#### **スクリプト**

 $[D 10] = POW([D 20], [D 30]);$ 

#### **動作内容**

べき乗を演算します。 例えば、D20 の値が 10、D30 の値が 5 の場合、10 の 5 乗を演算し、結果を D10 に格納します。 データタイプ float32 のみで使用できます。

■ 例 5.7.7 平方根

#### **スクリプト**

 $[D 10] = ROOT([D 20]);$ 

#### **動作内容**

[D 20] の値の平方根を演算し、結果を [D 10] に格納します。 データタイプ float32 のみで使用できます。

#### ■ 例 5.7.8 正弦

#### **スクリプト**

 $[D 10] = SIN([D 20]);$ 

#### **動作内容**

D20 のラジアン値の正弦を演算し、結果を D10 に格納します。 データタイプ float32 のみで使用できます。

■ 例 5.7.9 余弦

#### **スクリプト**

 $[D 10] = \cos([D 20]);$ 

#### **動作内容**

D20 のラジアン値の余弦を演算し、結果を D10 に格納します。 データタイプ float32 のみで使用できます。

#### ■ 例 5.7.10 正接

#### **スクリプト**

```
[D 10] = TAN([D 20]);
```
#### **動作内容**

D20 のラジアン値の正接を演算し、結果を D10 に格納します。 データタイプ float32 のみで使用できます。

#### ■ 例 5.7.11 逆正弦

#### **スクリプト**

 $[D 10] = ASIN([D 20]);$ 

#### **動作内容**

D20 の値の逆正弦を演算し、結果をラジアンで D10 に格納します。 データタイプ float32 のみで使用できます。

■ 例 5.7.12 逆余弦

#### **スクリプト**

 $[D 10] = ACOS([D 20]);$ 

#### **動作内容**

D20 の値の逆余弦を演算し、結果をラジアンで D10 に格納します。 データタイプ float32 のみで使用できます。

#### ■ 例 5.7.13 逆正接

#### **スクリプト**

 $[D 10] = ATAN([D 20]);$ 

#### **動作内容**

D20 の値の逆正接を演算し、結果をラジアンで D10 に格納します。 データタイプ float32 のみで使用できます。

■ 例 5.7.14 角度→ラジアン変換

## **スクリプト**

 $[D 10] = RAD([D 20]);$ 

#### **動作内容**

D20 の値を度(°)からラジアンに変換し、結果を D10 に格納します。 データタイプ float32 のみで使用できます。

#### ■ 例 5.7.15 ラジアン→角度変換

#### **スクリプト**

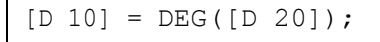

#### **動作内容**

D20 の値をラジアンから度(°)に変換し、結果を D10 に格納します。 データタイプ float32 のみで使用できます。

●データタイプ変換

■ 例 5.7.16 BCD →バイナリ変換

#### **スクリプト**

```
[LDR 200] = BCD2BIN([LDR 100]);
```
#### **動作内容**

LDR100 の BCD 値をバイナリ値に変換して LDR200 に格納します。 例えば、LDR100 に BCD 値 10(バイナリ値では 16)を格納すると、LDR200 へは 10(バイナリ値)を格納します。

■ 例 5.7.17 バイナリ→ BCD 変換

#### **スクリプト**

 $[LDR 200] = BIN2BCD([LDR 100]);$ 

#### **動作内容**

LDR100 のバイナリ値を BCD 値に変換して LDR200 に格納します。 例えば、LDR100 にバイナリ値 16 (BCD 値では 10) を格納すると、LDR200 へは 16 (BCD 値) を格納します。

## ■ 例 5.7.18 float32 →バイナリ変換

### **スクリプト**

 $[LDR 200] = FLOAT2BIN([LDR 100]);$ 

#### **動作内容**

LDR100 の float 値をバイナリ値に変換して LDR200 に格納します。 例えば、LDR100 に float 値 1234(バイナリ値では 0x449A4000)を格納すると、LDR200 へは 1234(バイナリ値)を格納します。 また、LDR100 に float 値 1234.56 (バイナリ値では 0x449A51EC) を格納すると、LDR200 へは小数点以下を切り捨てて 1234 (バ イナリ値)を格納します。

#### ■ 例 5.7.19 バイナリ→ float32 変換

#### **スクリプト**

 $[LDR 200] = BIN2FLOAT([LDR 100]);$ 

#### **動作内容**

LDR100 のバイナリ値を float 値に変換して LDR200 に格納します。 例えば、LDR100 にバイナリ値 1234 を格納すると、LDR200 へは float 値 1234(バイナリ値では 0x449A4000)を格納します。 ■ 例 5.7.20 10 進数→文字列変換

#### **スクリプト**

DEC2ASCII([LDR 100], [LDR 200]);

#### **動作内容**

 $\boxtimes$ 

LDR200 の 10 進数の数値を文字列に変換して LDR100 を先頭アドレスとして順に格納します。

• データタイプ BIN16(+)、BIN16(+/-)、BIN32(+)、BIN32(+/-)、BCD4、BCD8 で使用できます。

• デバイスは内部デバイスのみが使用できます。

• 文字列を扱う関数を使用する場合は、[プロジェクト設定] ダイアログボックスの [システム設定] タブで「文字列デー タの格納方法」の設定を確認してください。設定によっては、以降の説明とは逆に上位バイトと下位バイトを格納しま す。

詳細は[、3-19 ページ「第 3 章 3.1 \[システム設定\]タブ」](#page-114-0)を参照してください。 • 文字列の終わりには、終端文字 NULL (0x00) がつきます。

#### 1234 を変換(データタイプが BIN16+ の場合)

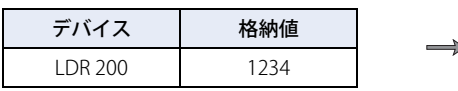

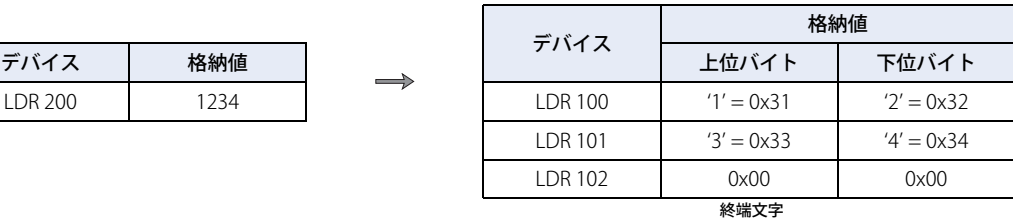

-12345 を変換(データタイプが BIN16+/ -の場合)

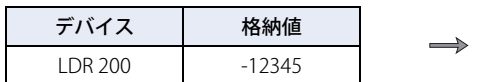

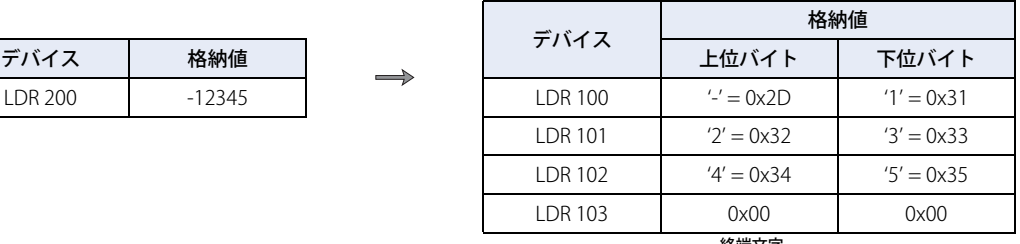

終端文字

1234567890 を変換(データタイプが BIN32+ の場合)

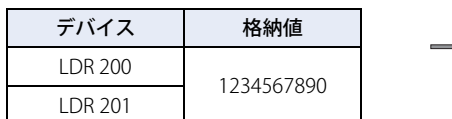

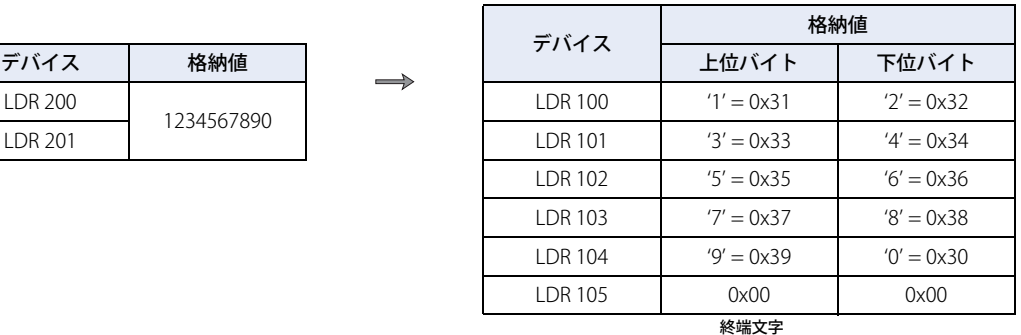

-1234567890 を変換(データタイプが BIN32+/- の場合)

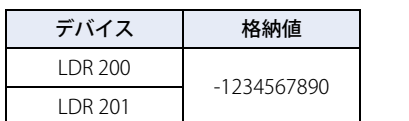

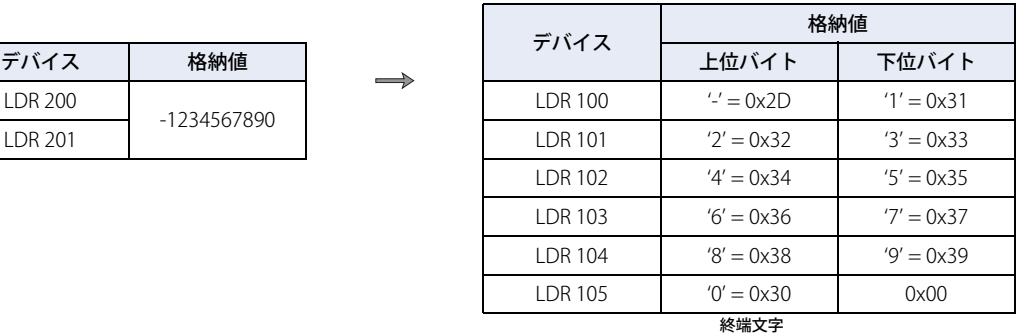

■ 例 5.7.21 文字列→ 10 進数変換

**スクリプト**

 $[LDR 100] = ASCII2DEC([LDR 200]);$ 

#### **動作内容**

t

LDR200 を先頭として格納した文字列を 10 進数に変換し、結果を LDR100 に格納します。 変換できる桁数は各データタイプの最大桁数に符号を加えたものとなります。 変換する文字列に NULL や数値に変換できない文字がある場合は、その文字までを変換します。

• データタイプ BIN16(+)、BIN16(+/-)、BIN32(+)、BIN32(+/-)、BCD4、BCD8 で使用できます。

• デバイスは内部デバイスのみが使用できます。

• 文字列を扱う関数を使用する場合は、[プロジェクト設定] ダイアログボックスの [システム設定] タブで 「文字列デー タの格納方法」の設定を確認してください。設定によっては、以降の説明とは逆に上位バイトと下位バイトを格納しま す。

詳細は[、3-19 ページ「第 3 章 3.1 \[システム設定\]タブ」を](#page-114-0)参照してください。

#### 文字列 "1234" を設定(データタイプが BIN16+ の場合)

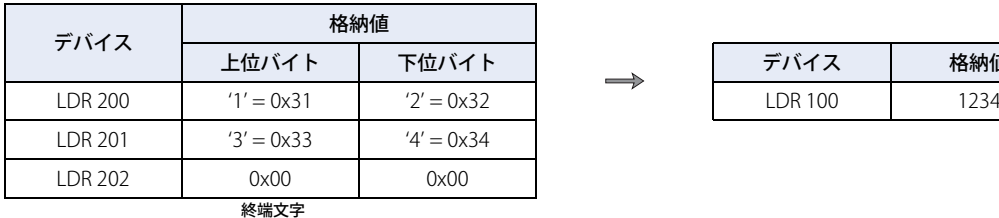

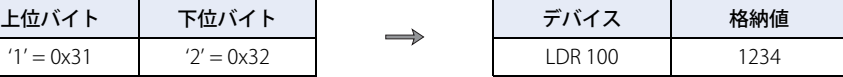

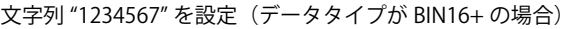

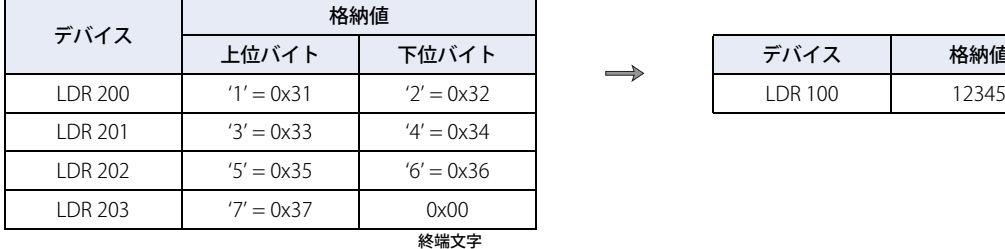

#### 文字列 "-12345" を設定(データタイプが BIN16+/- の場合)

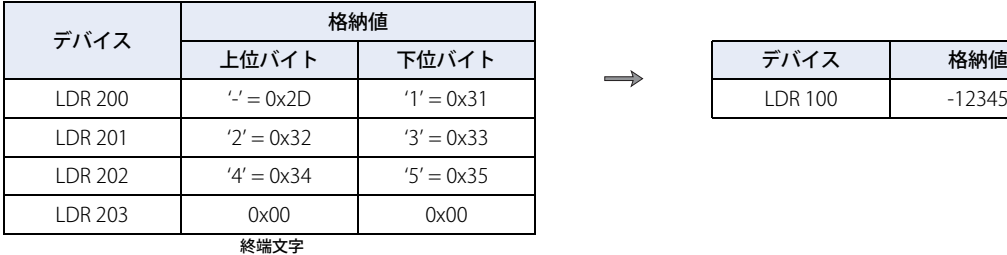

文字列 "1234567890"(データタイプが BIN32+ の場合)

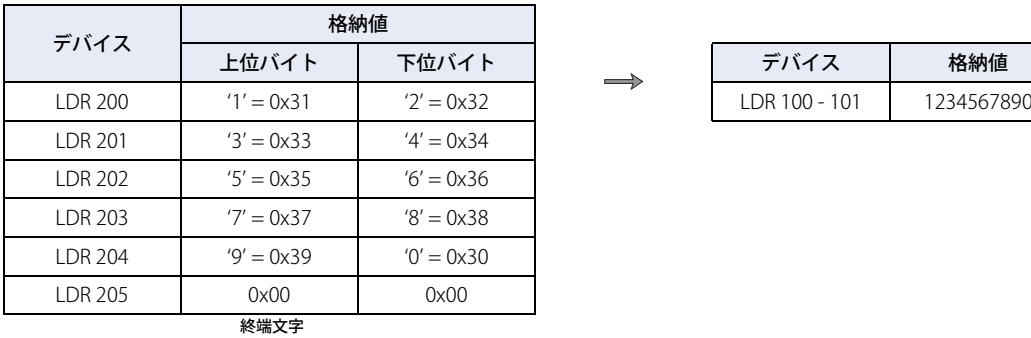

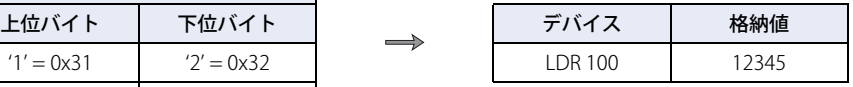

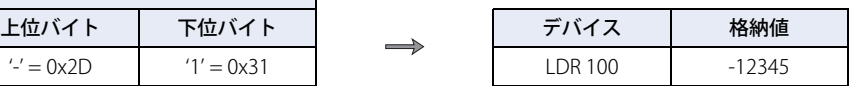

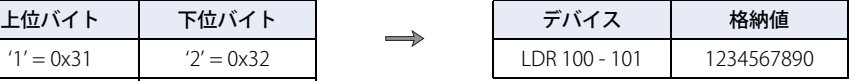

## ●データの比較とコピー

■ 例 5.7.22 ワード単位のデータ比較

#### **スクリプト**

 $[LDR 0] = MEMCMP([LDR 100], [LDR 200], 10);$ 

#### **動作内容**

LDR100 から 10 ワード (LDR109 まで)と、LDR200 から 10 ワード (LDR209 まで)の値を比較します。 それぞれの値がすべて一致すれば、LDR0 に 1 を格納します。1 点でも一致しなければ、0 を格納します。

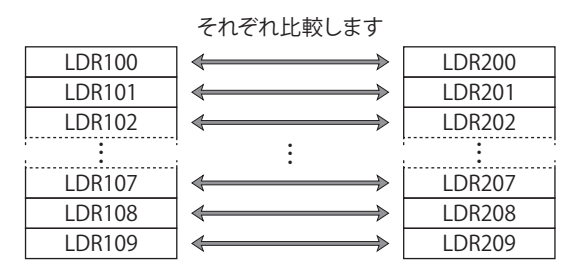

データタイプを BIN32+、BIN32+/-、BCD8、float32 に設定しても、比較は先頭デバイスからワード単位で行います。

■ 例 5.7.23 ビット単位のデータ比較

### **スクリプト**

 $\mathbb Z$ 

 $[LDR 0] = MEMCMP([LDR 100-2], [LM 0], 10);$ 

#### **動作内容**

 $\mathbb{R}$ 

LDR100 の 3 ビット目~ LDR109 の 3 ビット目と、LM0 ~ LM9 までのビットの状態を比較します。 それぞれの値がすべて一致すれば、LDR0 に 1 を格納します。1 点でも一致しなければ、0 を格納します。

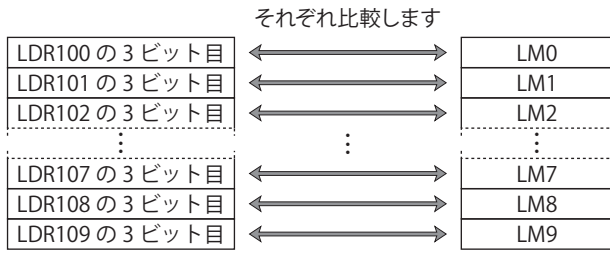

データタイプを BIN32+、BIN32+/-、BCD8、float32 に設定しても、比較は先頭デバイスからビット単位で行います。

■ 例 5.7.24 ワード単位のデータコピー

#### **スクリプト**

```
MEMCPY([LDR 100], [LDR 200], 10);
```
#### **動作内容**

LDR200 から 10 ワード (LDR209 まで)のデバイスの値を LDR100 から 10 ワード (LDR109 まで)のデバイスにコピーします。

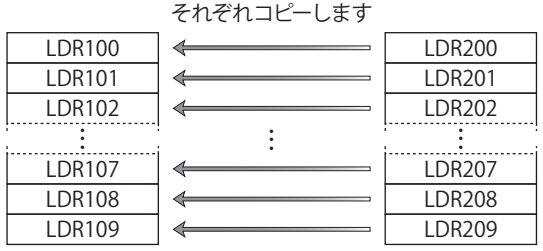

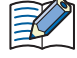

データタイプを BIN32+、BIN32+/-、BCD8、float32 に設定しても、先頭デバイスからワード単位でコピーします。

#### ■ 例 5.7.25 ビット単位のデータコピー

**スクリプト**

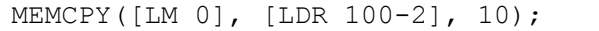

#### **動作内容**

LDR100 から 10 ワード (LDR109 まで)のそれぞれの 3 ビット目を、LM0 ~ 10 ビット (LM9 まで)のデバイスのビット状態にコ ピーします。

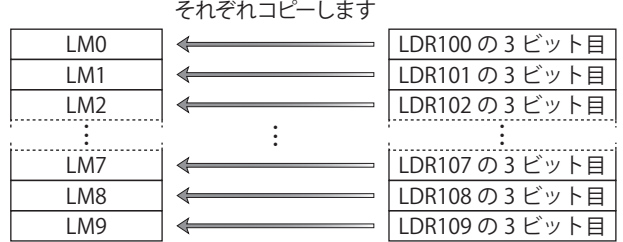

データタイプを BIN32+、BIN32+/-、BCD8、float32 に設定しても、比較は先頭デバイスからビット単位でコピーします。  $\widetilde{\mathbb{R}}$ 

**■ 例 5.7.26** ビットデバイスからビットデバイスへの1ワードコピー<sup>[\\*1](#page-911-0)</sup>

#### **スクリプト**

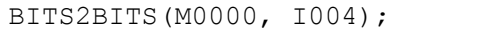

#### **動作内容**

I004 から1ワード長(I004 ~ I023)の値を、M0000 から1ワードの領域(M0000 ~ M0017)のデバイスのビット状態にコピーします。

それぞれコピーします

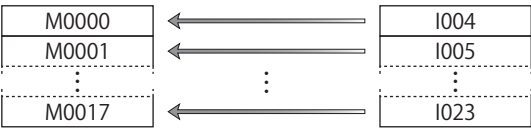

<span id="page-911-0"></span>\*1 コントロール機能のみ

**■ 例 5.7.27** ビットデバイスからワードデバイスへの1ワードコピー<sup>[\\*1](#page-912-0)</sup>

#### **スクリプト**

BITS2WORD(M0000, I004);

#### **動作内容**

I004 から1ワード長 (I004 ~ I023)の値を、D0000 のデバイスの値にコピーします。 BITS2BITS(D0000.0, I004); と同じです。

**■ 例 5.7.28** ワードデバイスからビットデバイスへの1ワードコピー<sup>[\\*1](#page-912-0)</sup>

#### **スクリプト**

WORD2BITS(M0000, D0100);

#### **動作内容**

D0100 のデバイスの値を M0000 から1ワード長 (M0000 ~ M0017) のデバイスのビット状態にコピーします。 BITS2BITS(M0000, D1000.0); と同じです。

**20** [ス](#page-870-0) ク [リ](#page-870-0) プ [ト](#page-870-0)

<span id="page-912-0"></span><sup>\*1</sup> コントロール機能のみ

#### ● 文字列操作 $*$ <sup>2</sup>

文字列データを扱う関数を使用する場合は、プロジェクト設定の「文字列データの格納方法」の設定をご確認ください。 詳細は、3-19 ページ「第3章 3.1 [システム設定] タブ」を参照してください。

■ 例 5.7.29 文字列のコピー

#### **スクリプト**

STRCUT([LDR 100], [LDR 200], 2, 3);

#### **動作内容**

LDR200 から始まる文字列 "ABCDEFG" の、開始位置 2 (0から始まるので 3 文字目)から文字数 3 (3 文字分) を LDR100 から順に 格納します。

₹

開始位置は 0 ~ 127、文字数は 1 ~ 128 の範囲で指定できます。

#### 文字列 "ABCDEFG" から開始位置 2、文字数 3 でコピーする

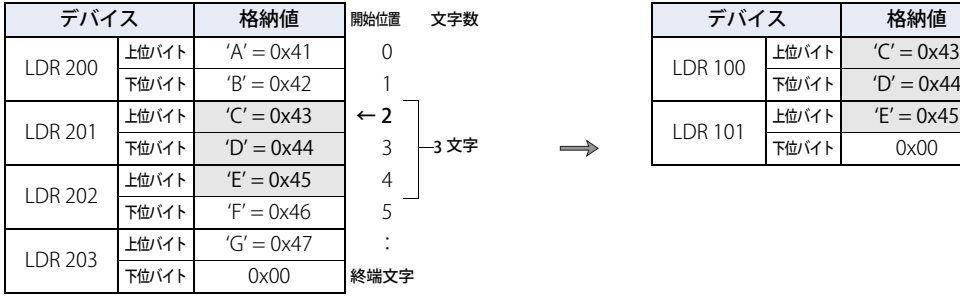

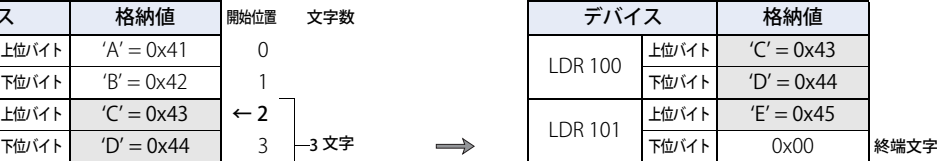

#### **スクリプト**

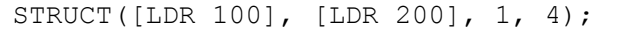

文字列 "ABCDEFG" から開始位置 1、文字数 4 でコピーする

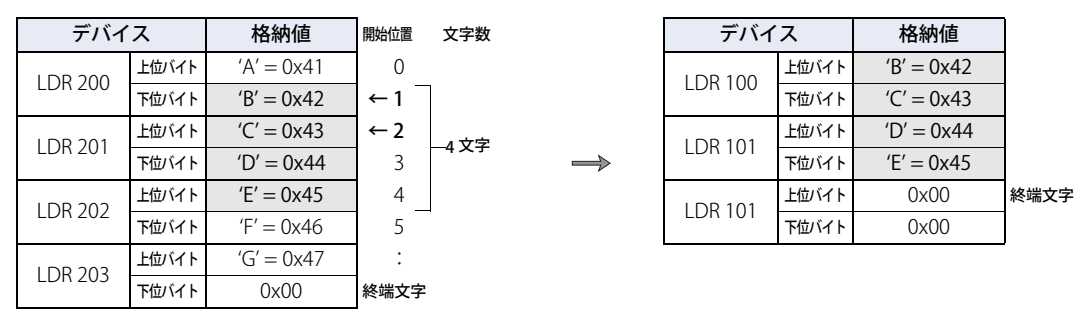

<span id="page-913-0"></span>\*2 HMI 機能のみ

■ 例 5.7.30 文字数のカウント

**スクリプト**

[LDR 100] = STRLEN([LDR 200]);

#### **動作内容**

LDR200 から始まる文字列の長さ(文字数)を調べ、LDR100 に格納します。

 $\mathbb{R}$ 

• 文字列操作で関数の引数に指定できるデバイスは内部デバイスのみです。 • 終端文字 NULL(0x00)を文字列の終わりとします。(終端文字は文字列の長さに含みません。)

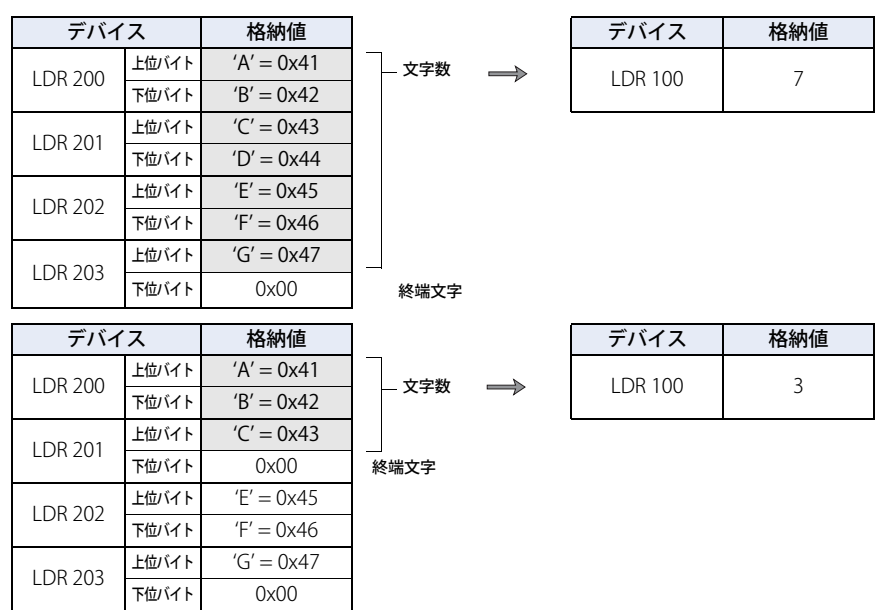

■ 例 5.7.31 文字列の連結

**スクリプト**

STRCAT([LDR 100], [LDR 200]);

#### **動作内容**

LDR100 から始まる文字列に LDR200 から始まる文字列を連結します。

$$
\mathbb{E}^{\prime}
$$

• 文字列操作で関数の引数に指定できるデバイスは内部デバイスのみです。 • 終端文字 NULL(0x00)を文字列の終わりとします。(終端文字は文字列の長さに含みません。)

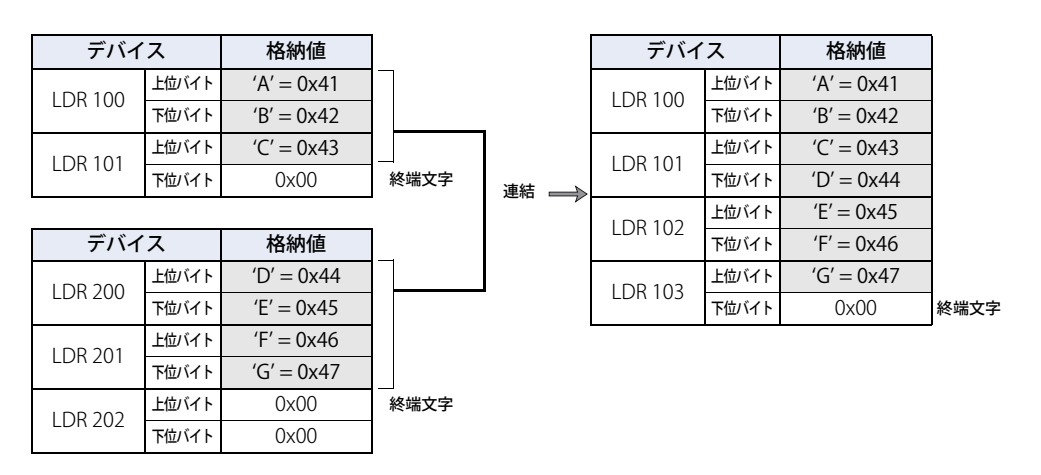

■ 例 5.7.32 文字列の検索

#### **スクリプト**

[LDR 0] = STRSTR([LDR 100], [LDR 200]);

#### **動作内容**

 $\not\exists\,$ 

LDR100 から始まる「検索対象となる文字列」"ABCDEFGHIJKLMNO" から、LDR200 から始まる「検索する文字列」"DEFG" を検索 し、文字列の出現位置を LDR0 に格納します。見つからなかった場合は、LDR0 に -1 を格納します。

また、検索する文字に "?" を指定すると、任意の 1 バイトの文字として扱います。 文字としての "?"(0x3F)を指定するときは、"~?"(0x7E3F)と 2 バイトで指定します。 文字としての "~"(0x7E)を指定するときは、"~~"(0x7E7E)と 2 バイトで指定します。

• 検索する文字列の最大文字数は半角で 128 文字です。 • すべての引数で指定できるデバイスは内部デバイスのみです。

#### "DEFG" で検索し、文字列が見つかった場合

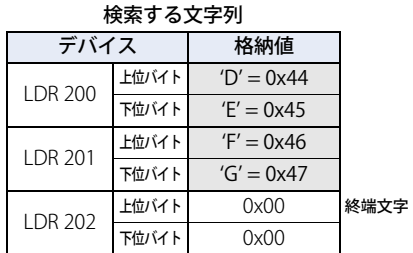

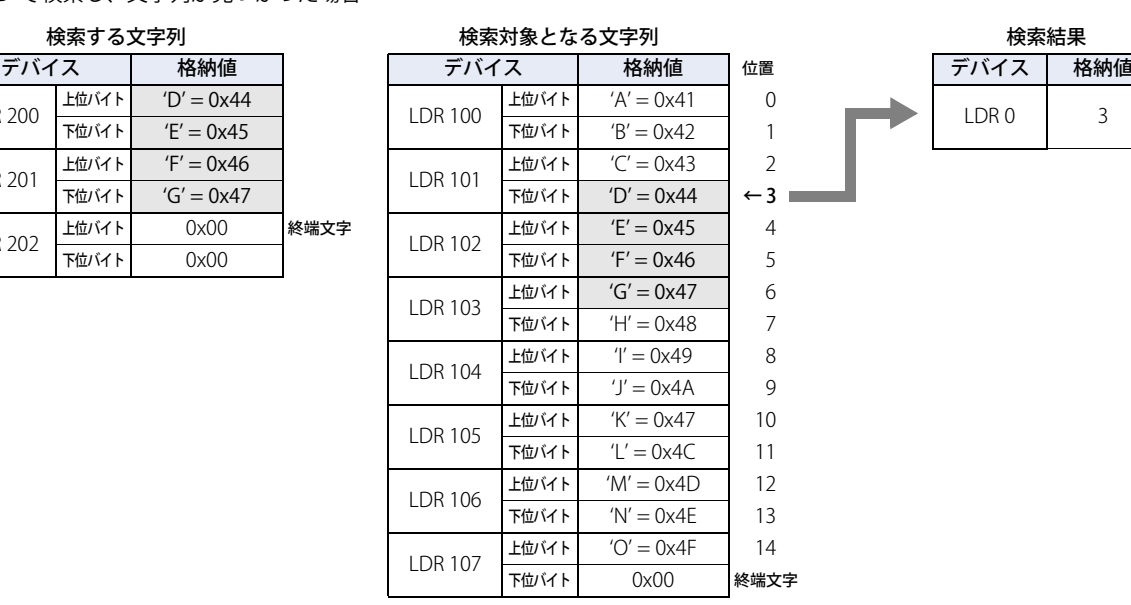

#### "WXYZ" で検索し、文字列が見つからなかった場合

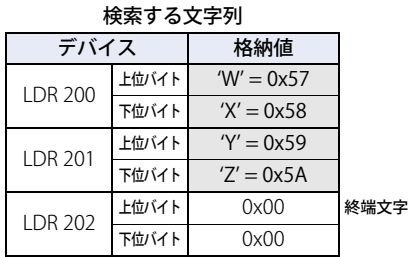

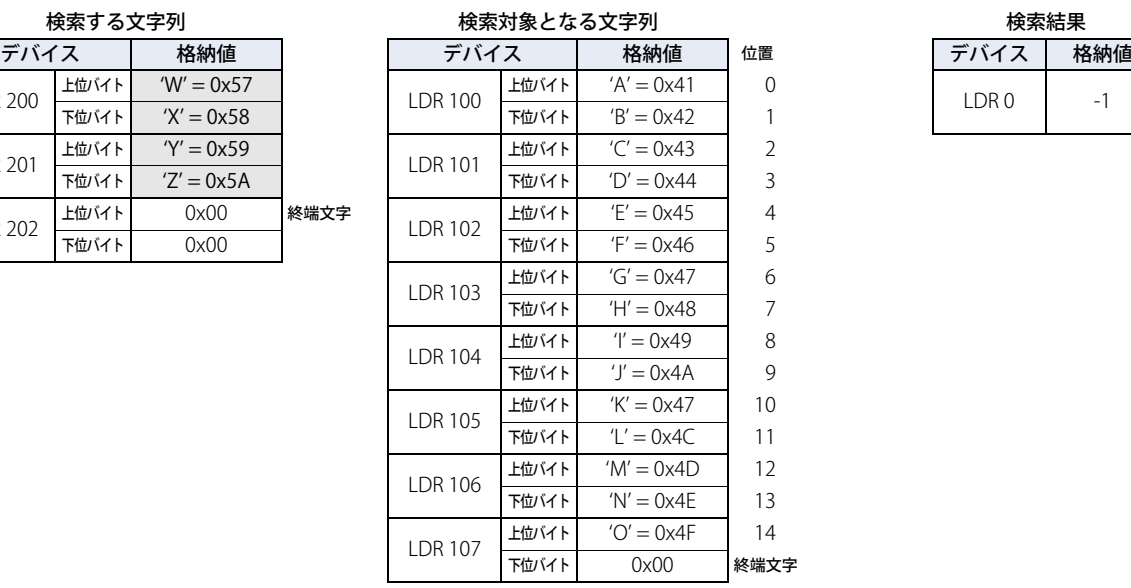

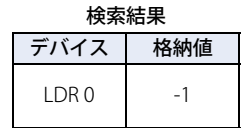

任意の 1 バイトの文字として "?" を検索した場合

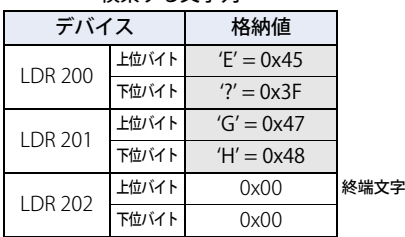

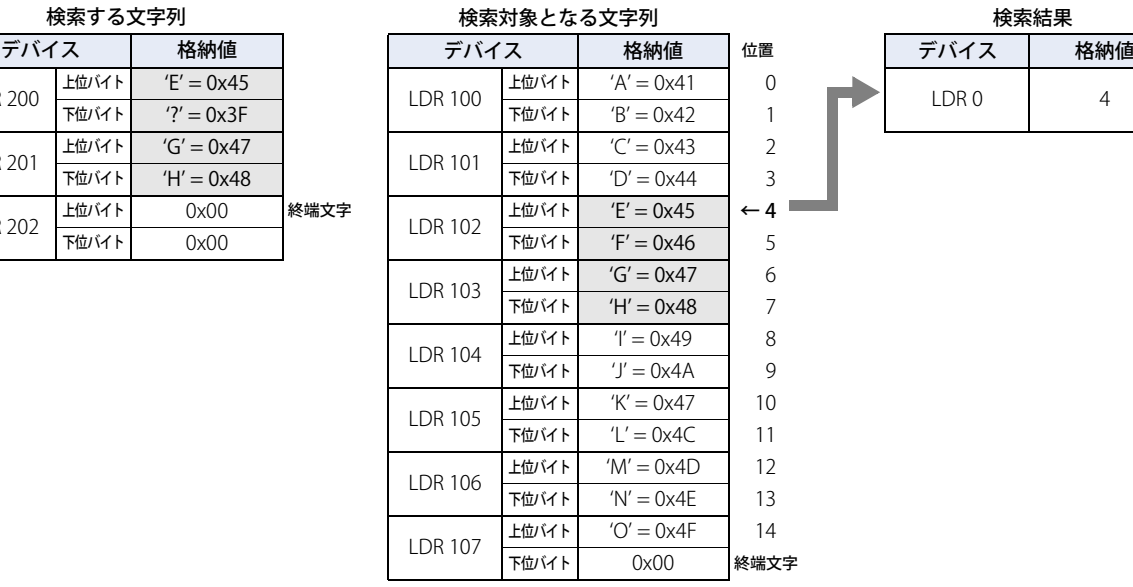

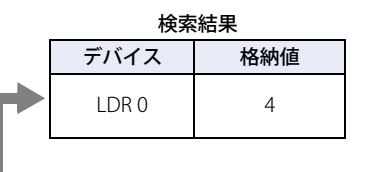

#### 文字としての "?" を検索した場合

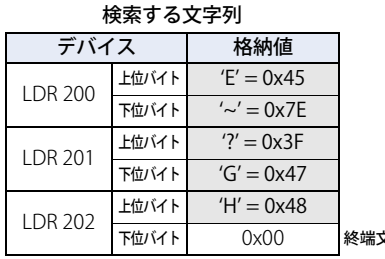

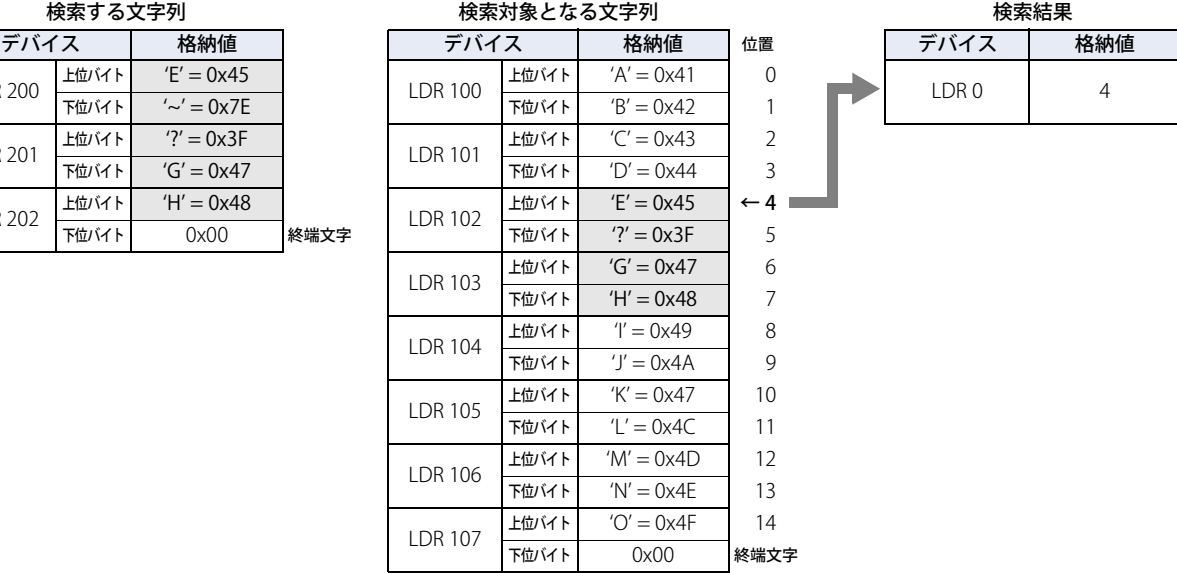

#### 文字としての "~" を検索した場合

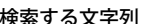

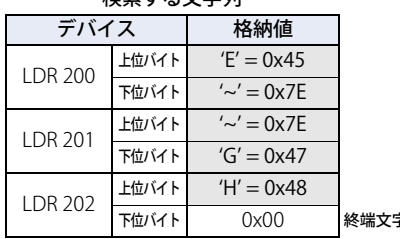

#### 検索対象となる文字列 おおしい おおし おおし 検索結果 デバイス | 格納値 | | デバイス | 格納値 |位置 | | デバイス | 格納値 LDR 100 上位バイト  $'A' = 0x41$  0 下位バイト  $'B' = 0x42$  1 LDR 101 上位バイト  $'C' = 0x43$  2 下位バイト  $'D' = 0x44$  3 LDR 102 上位バイト  $E' = 0x45$  ← 4 字  $\begin{array}{|c|c|c|c|c|c|}\n\hline \end{array}$  下位バイト  $\frac{1}{2}$   $\sim$   $\frac{1}{2}$  ox7E 5 LDR 103  $\pm \frac{1}{2}$ バイト  $'G' = 0x47$  6 下位バイト  $'H' = 0x48$  7 LDR 104  $\pm \frac{1}{2}$ バイト ′I′ = 0x49 8 下位バイト  $'J' = 0x4A$  9 LDR 105  $\pm \frac{1}{2}$ バイト  $K' = 0 \times 47$  10 下位バイト ′L' = 0x4C 11 LDR 106 上位バイト ʻM' = 0x4D 12  $T$ 位バイト  $'N' = 0x4E$  13 LDR 107  $\pm \frac{1}{2}$ バイト  $'O' = 0x4F$  14 下位バイト 0x00 終端文字

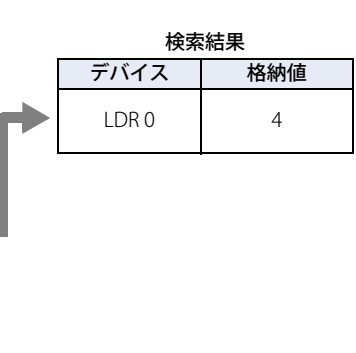

**20**

[ス](#page-870-0) ク [リ](#page-870-0) プ [ト](#page-870-0)

#### ●描画<sup>[\\*2](#page-918-0)</sup>

■ 例 5.7.33 直線を描画する

#### **スクリプト**

LINE(20, 20, 60, 60, 3, 1, 20);

#### **動作内容**

スクリプトが動作している画面に、開始座標(始点の座標)X=20、Y=20、終了座標(終点の座標)X=60、Y=60 を結ぶ直線を描 画します。直線の線幅は 3(3 ドット)、線種は 1(実線)、線色は 20(赤色)です。

■ 例 5.7.34 直線を描画する (引数を省略した場合)

#### **スクリプト**

LINE(0, 0, 150, 100);

#### **動作内容**

スクリプトが動作している画面に、開始座標(始点の座標)X=0、Y=0、終了座標(終点の座標)X=150、Y=100 を結ぶ直線を描 画します。線幅、線種、線色を省略しているので、直線の線幅は 1(1 ドット)、線種は 1(実線)、線色は 255(白色)になります。

#### ■ 例 5.7.35 長方形を描画する

#### **スクリプト**

RECTANGLE(20, 20, 100, 60, 1, 2, 24, 22, 13, 2, 5);

#### **動作内容**

スクリプトが動作している画面に、開始座標(長方形の左上角の座標)X=20、Y=20、終了座標(長方形の右下角の座標)X=100、 Y=60 の長方形を描画します。長方形の線幅は 1(1 ドット)、線種は 2(点線)、前景色は 24(緑色)、背景色は 22(黄色)、パター ンは 13(網掛)、面取種類は 2(曲線)、面取半径は 5(5 ドット)です。

■ 例 5.7.36 長方形を描画する (引数を省略した場合)

#### **スクリプト**

RECTANGLE(0, 0, 150, 100);

#### **動作内容**

スクリプトが動作している画面に、開始座標(長方形の左上角の座標)X=0、Y=0、終了座標(長方形の右下角の座標)X=150、 Y=100 の長方形を描画します。線幅、線種、前景色、背景色、パターン、面取種類、面取半径を省略しているので、長方形の線幅 は 1(1 ドット)、線種は 1(実線)、前景色と背景色は 255(白色)、パターンは 0(なし)、面取種類は 0(なし)、面取半径は 0(0 ドット)になります。

#### ■ 例 5.7.37 円または楕円を描画する

#### **スクリプト**

CIRCLE(100, 100, 60, 60, 1, 2, 26, 0, 4);

#### **動作内容**

中心座標 X=100、Y=100、X 軸半径 60 ドット、Y 軸半径 60 ドットの円を描画します。円の線幅は 1(1 ドット)、線種は 2(点線)、 前景色は 26(水色)、背景色は 0(黒色)、パターンは 4(前景 50%)です。

■ 例 5.7.38 円または楕円を描画する ( 引数を省略した場合 )

#### **スクリプト**

CIRCLE(100, 100, 80, 40);

#### **動作内容**

中心座標 X=100、Y=100、X 軸半径 80 ドット、Y 軸半径 40 ドットの楕円を描画します。線幅、線種、前景色、背景色、パターン を省略しているので、楕円の線幅は1 (1ドット)、線種は1 (実線)、前景色と背景色は 255 (白色)、パターンは0 (なし) です。

<span id="page-918-0"></span>\*2 HMI 機能のみ

## ● 間接指定

■ 例 5.7.39 間接読み出し

### **スクリプト**

```
[LDR 200] = OFFSET([LDR 10], [D 20]);
```
#### **動作内容**

D20 の値が 8 の場合、LDR10 から 8 ワード先のデバイス LDR18 の値を読み出して LDR200 に格納します。

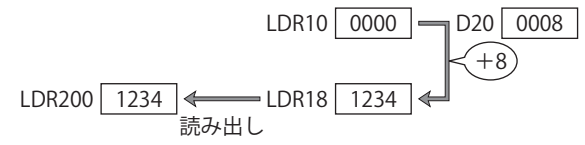

■ 例 5.7.40 間接書き込み

#### **スクリプト**

OFFSET([LDR 10],[D 20]) = 1234;

#### **動作内容**

D20 の値が 3 の場合、LDR10 から 3 ワード先のデバイス LDR13 に定数 1234 を格納します。

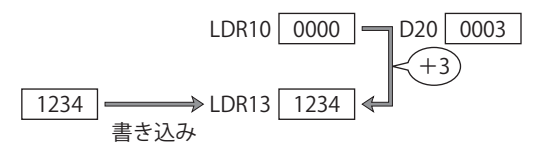

## **6 注意事項**

スクリプト記述時の注意事項について説明します。

## **6.1 while 文についての注意事項**

#### **■** 無限ループにならないように記述してください。

while 文は条件式が成立している間、実行式を繰り返し実行します。 しかし、次の例のように条件式が常に成立していると、無限ループになります。

[LDR 100] = 10; while  $(0 := [LDR 100])$ {  $[LDR 200] = [LDR 200] + 1;$ }

while 文の条件式には、LDR100 の値が 0 になると while 文から抜けるよう記述していますが、スクリプトの 1 行目で LDR100 に 10 を格納したあと変更しないため、無限ループになります。

while 文を使用する場合には、無限ループにならないように記述してください。 次の例では、10 回 while 文を繰り返すと、LDR100 の値が 0 になり、while 文から抜けます。

```
[LDR 100] = 10;while (0 := [LDR 100]){
    [LDR 200] = [LDR 200] + 1;[LDR 100] = [LDR 100] - 1;}
```
#### **■** 制限時間以上の処理を続けないように記述してください。

HMI 機能のスクリプトでは、1 点のスクリプトの処理を while 文などによって制限時間以上の処理を続けていると、実行時間オー バーエラーとしてそのスクリプトを停止します。1 点のスクリプトの実行時間が、3000ms 秒を超えないように記述してください。 エラーについては[、](#page-873-0) [20-4 ページ「1.4 HMI 機能のスクリプトエラー」](#page-873-0)を参照してください。

#### ■ 接続機器のデバイスに書き込みをしないでください。

HMI 機能のスクリプトでは、while 文の中で接続機器のデバイスに書き込みをすると、スクリプトエラーが発生します。

### **6.2 使用可能デバイス数**

WindO/I-NV3 で、1 点のスクリプトに設定できる接続機器のデバイスの数は、読み出しデバイスが 64 点、書込デバイスが 64 点ま でです。

また、Touch でスクリプト実行中に、1 点のスクリプト内で、接続機器への書込データの総数が 64 点を超えた場合はエラーとして そのスクリプトを中断します。

**20**

## **6.3 書き込み遅延**

HMI 機能のスクリプトでは、接続機器のデバイスへの書き込み処理はスクリプトの最後に行われるため、書き込み遅延により正し く動作しない場合があります。

書き込み遅延が発生する例

 $[D 100] = 1000;$  $[D 200] = [D 100] + 5000;$ 

D100 の初期値は 0 です。

1 行目の 1000 は書き込み先が接続機器のデバイスであることから、すぐに値が反映されず、2 行目を実行時は D100 の値はまだ 0 のままです。

したがって、2 行目では 0 (D 100 の値 ) に 5000 を加算した値を D200 に書き込むことになります。

上記のスクリプトを実行すると、D100 の値は 1000、D200 の値は 5000 となります。

このような場合は、次の2つの対策があります。

#### ●デバイスキャッシュを使用しない対策

内部デバイスへの書き込みでは書き込み遅延は発生しないので、演算は内部デバイスのみで行い、結果のみを接続機器のデバイス へ書き込みます。

```
[LDR 0] = 1000;[LDR 0] = [LDR 0] + 5000;[D 200] = [LDR 0];
```
#### ● デバイスキャッシュを使用する対策

接続機器のデバイスの値を内部メモリにキャッシュすることで接続機器のデバイスへの書き込み遅延による問題を回避できます。 デバイスキャッシュを使用するには、WindO/I-NV3 で次のように設定します。

*1* [システム]タブの[システム]で[プロジェクト]をクリックします。 [プロジェクト設定] ダイアログボックスが表示されます。

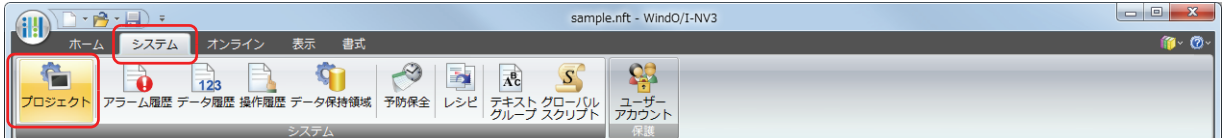

2 [システム設定] タブで [詳細 >] ボタンをクリックします。

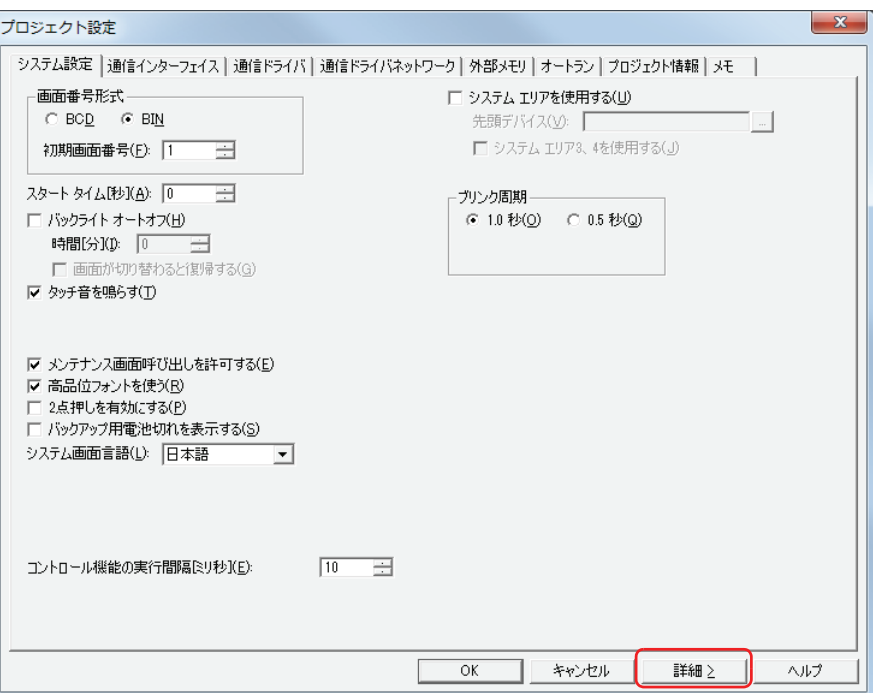

**20**

[ス](#page-870-0) ク [リ](#page-870-0) プ [ト](#page-870-0)

*3* [デバイスキャッシュを使用する]チェックボックスをオンにします。

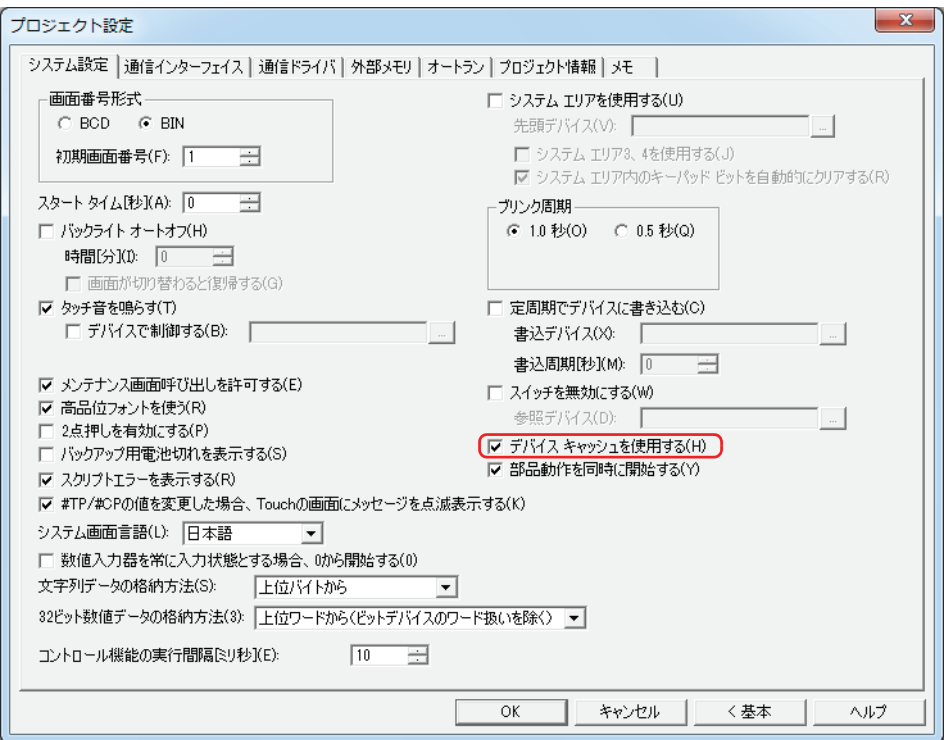

*4* [OK]ボタンをクリックします。

 $\ddot{\mathbb{Q}}$ 

この設定は、スクリプトだけでなくプロジェクト全体に対して適用されます。

## **6.4 演算子の優先順位について**

基本的に式は行の左側から順に演算しますが、複数の演算を組み合わせて使う場合、次の優先順位に従って演算します。

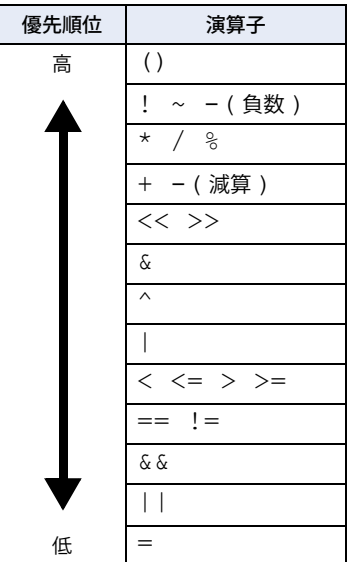

# <span id="page-924-0"></span>第 21 章 ユーザーアカウントとセキュリティ機能

この章では、ユーザーアカウントとセキュリティ機能の概要、設定方法および Touch や WindO/I-NV3 での動作について説明します。

## **1 概要**

## **1.1 ユーザーアカウント**

セキュリティ機能とは、データへのアクセスおよび Touch での表示や操作をアカウントによって保護する機能です。アカウントと は、Touch やデータを利用するための権利です。ユーザーにアカウントを割り付けることでデータへのアクセスおよび Touch での 表示や操作を保護し、Touch の不正操作、プロジェクトデータの改ざんや不正利用などを防止できます。 ユーザーに割り付けたアカウントをユーザーアカウントと呼びます。

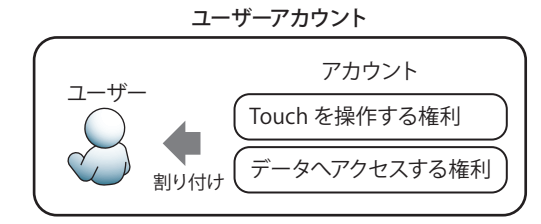

WindO/I-NV3 では、アカウントとしてセキュリティグループを使用します。

セキュリティグループには、データへのアクセスを保護するセキュリティグループと Touch での表示や操作を保護するセキュリ ティグループの 2 種類があります。データへのアクセスを保護するにはあらかじめ用意されているセキュリティグループを、Touch での表示や操作を保護するには任意に作成したセキュリティグループをユーザーに割り付けます。

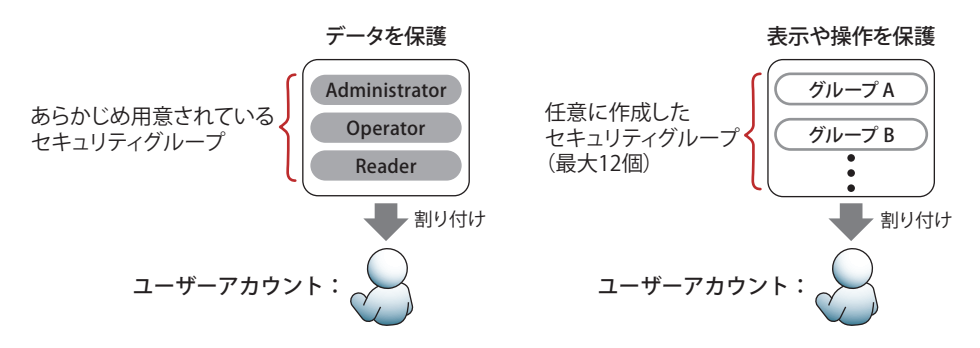

ユーザーアカウントには、ユーザー名とパスワードが関連付けられており、ユーザーアカウントは、最大 15 個まで作成できます。

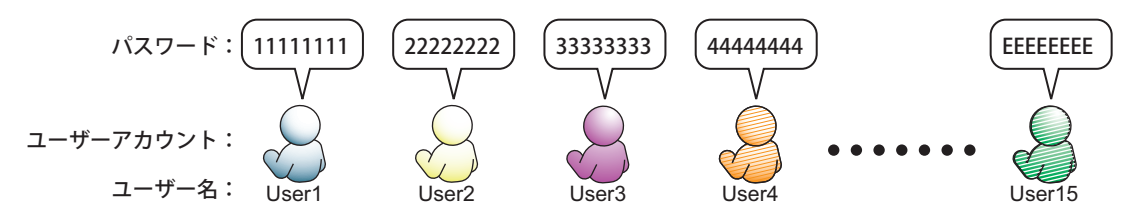

セキュリティグループを割り付けたユーザーアカウントにパスワードを設定すると、データへのアクセス、および Touch での表示 や操作は、パスワードで保護されます。

パスワードで保護された操作は、Touch 上ではパスワード入力画面、WindO/I-NV3 上では「パスワードの確認]ダイアログボック スで必要に応じてユーザー名とパスワードの入力が求められます。

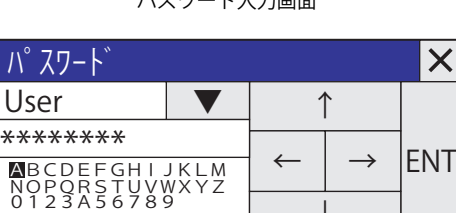

BS CLR OK

↓

パスワード入力画面 こんじょう しゅうしょう しょうしょう こうしゅく バスワードの確認]ダイアログボックス

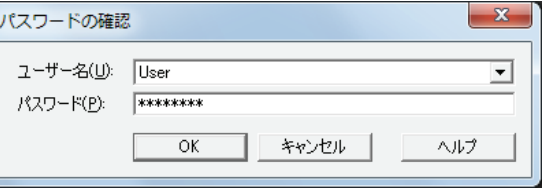

ユーザーアカウントにパスワードを設定していない場合は、データへのアクセスおよび Touch での表示や操作を保護で きません。

## **1.2 データの保護**

## ●データへのアクセスから保護する

データへのアクセスを保護するセキュリティグループでは、次のようなことができます。

• プロジェクトデータの編集による変更から保護する

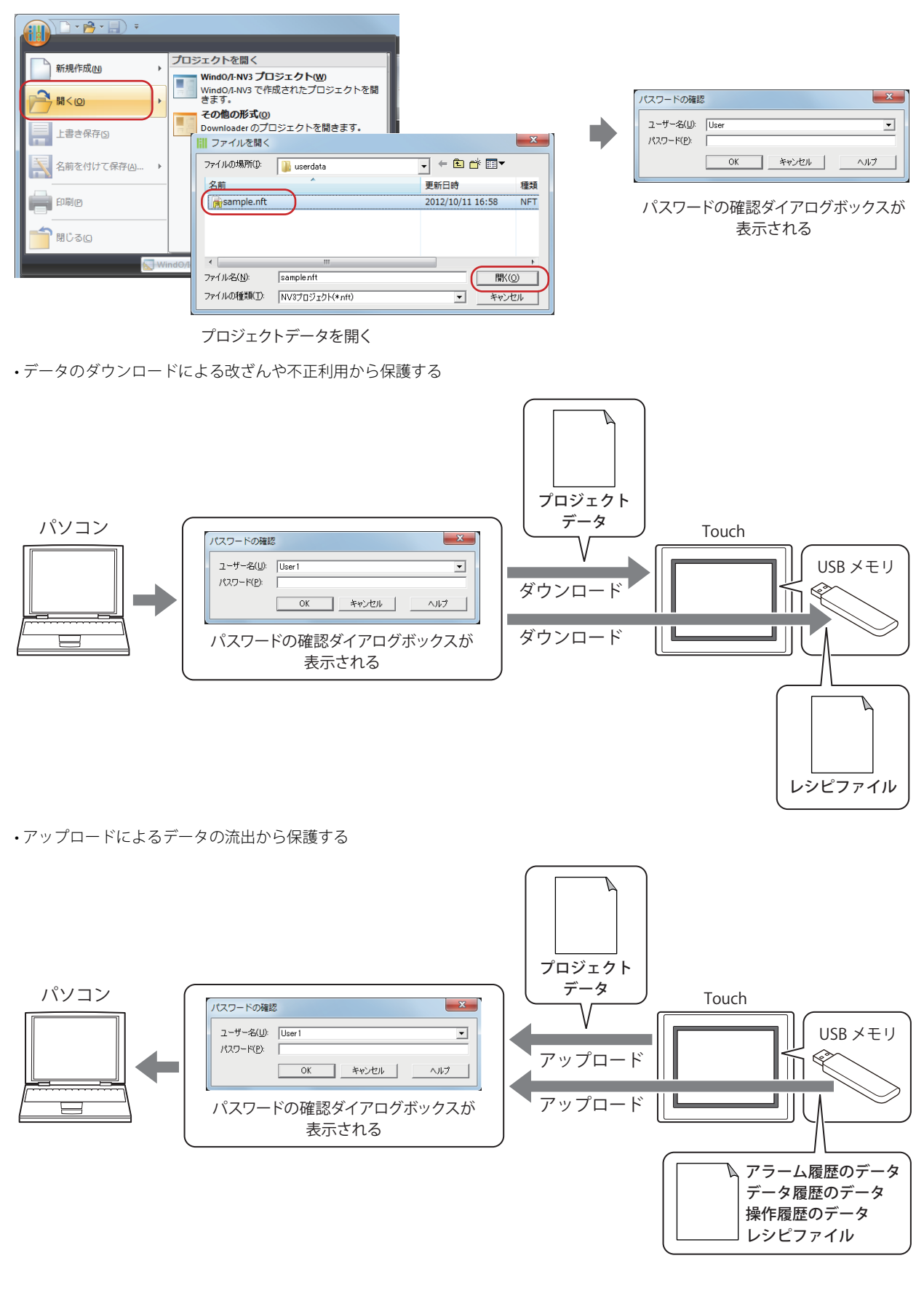

• 不正アクセスによるデータの消去や外部メモリのフォーマットから保護する

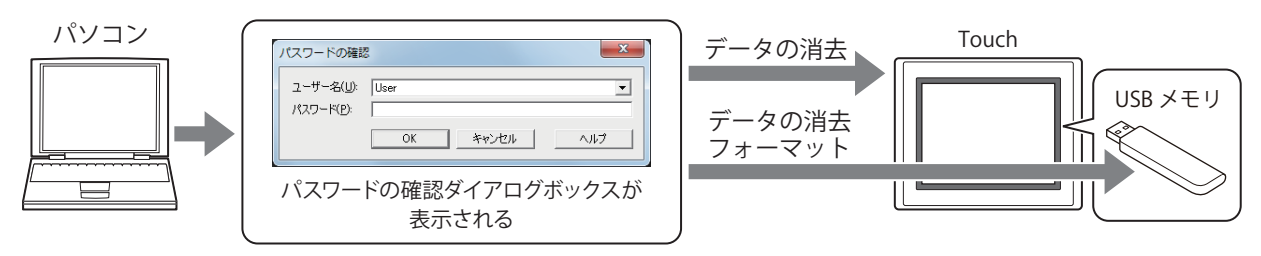

• システムモードでの操作によるデータの改ざんや不正利用から保護する

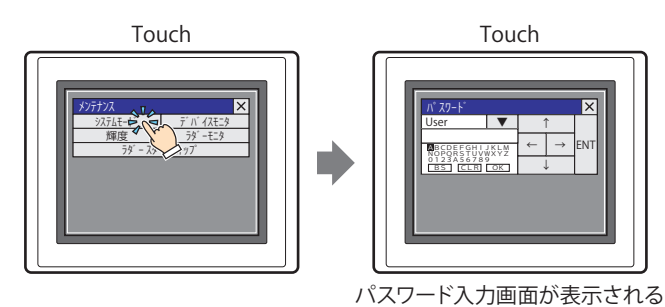

• デバイスモニタの表示による不正閲覧から保護する

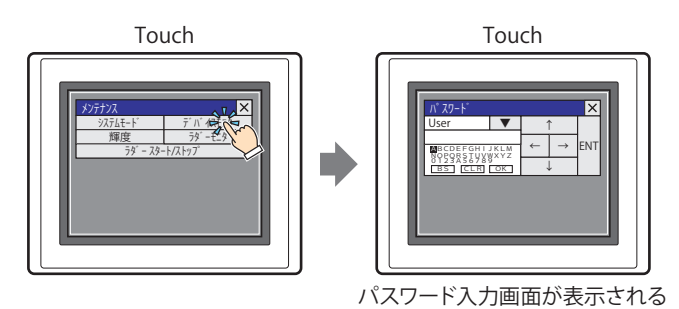

• USB オートラン機能の実行によるデータの流出や改ざんから保護する

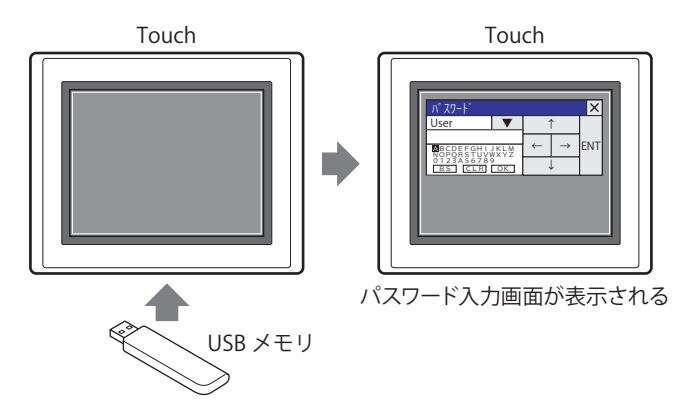

### ●データへのアクセスを保護するセキュリティグループ

データへのアクセスを保護するセキュリティグループは、Administrator、Operator、Reader の 3 つがあらかじめ用意されていま す。これらのセキュリティグループは、それぞれ 1 人のユーザーにのみ割り付けできます。

#### **■** Administrator

プロジェクトデータへの完全なアクセス権限を持ち、プロジェクトデータの編集や Touch のプロジェクトデータの入れ替えなど、 必要な操作をすべて実行できるセキュリティグループです。

#### **■** Operator

デバイスの値を変更してプロジェクトデータを部分的に変更したり、外部メモリへのデータのダウンロードができるセキュリティ グループです。

#### **■** Reader

外部メモリに蓄積したデータの読み出しのみが実行できるセキュリティグループです。

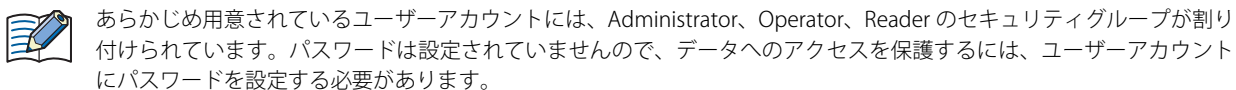

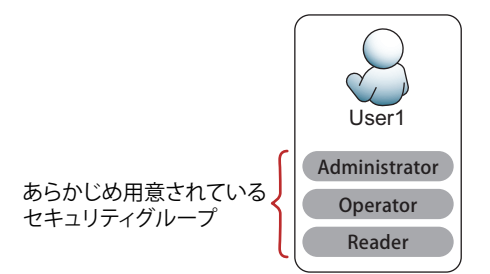

#### ●パスワード保護の対象となる操作

データへのアクセスを保護するセキュリティグループを割り付けたユーザーアカウントにパスワードを設定すると、データへのア クセスはパスワードで保護されます。パスワード保護の対象となる操作と、操作を実行するためにパスワードが有効なセキュリティ グループは、次のとおりです。

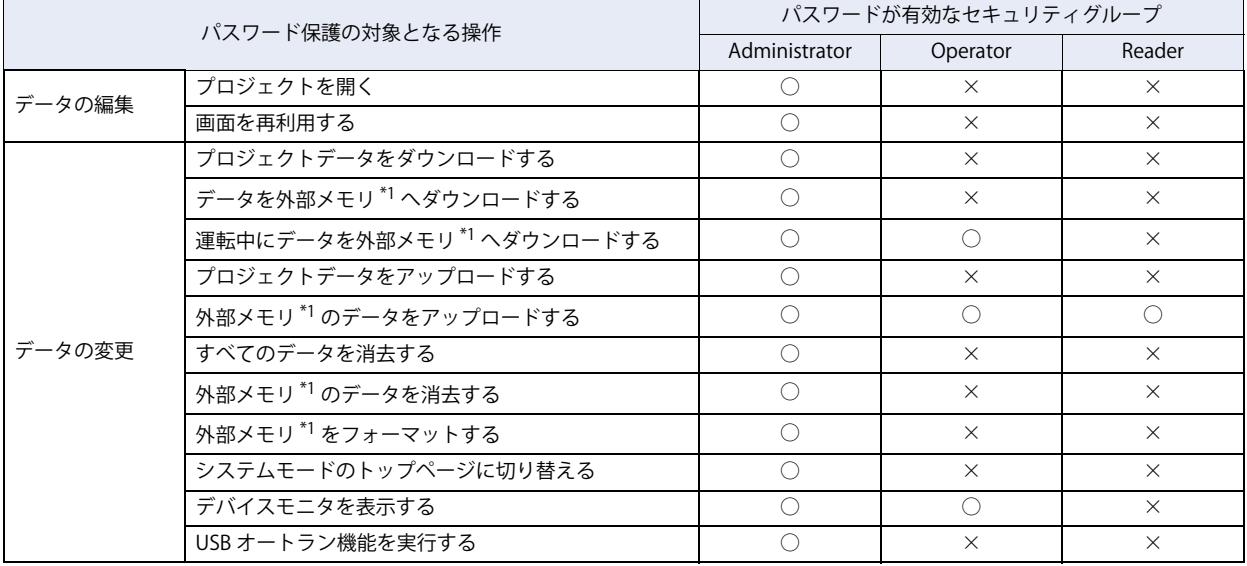

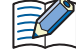

操作をパスワードで保護するには、パスワードが有効なセキュリティグループのうち、最もレベルの低いセキュリティ グループをいずれかのユーザーアカウントに割り付ける必要があります。

セキュリティレベルは、高い方から順に Administrator > Operator > Reader となります。

例) デバイスモニタを表示する操作をパスワードで保護する場合は、Operator をいずれかのユーザーアカウントに割り 付けます。Operator を割り付けたユーザーアカウントが存在しないと、 パスワードで保護されません。

<span id="page-927-0"></span>\*1 Touch に挿入された外部メモリ

## **1.3 表示や操作の保護**

## ●セキュリティ機能で保護できる表示や操作

Touch での表示や操作を保護するセキュリティグループをユーザーに割り付け、次のようなことができます。

• 画面の表示を保護する

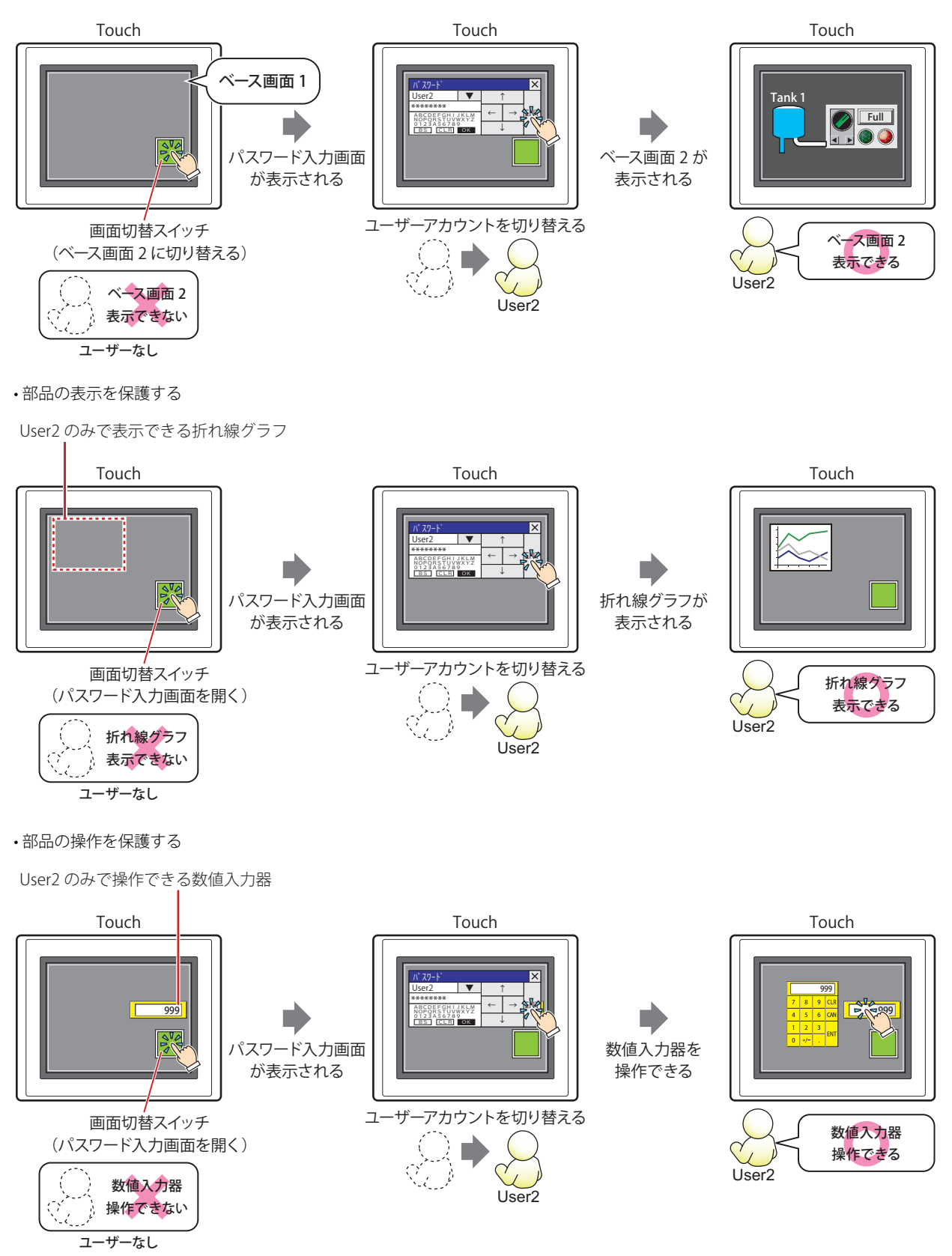

## ● Touch での表示や操作を保護するセキュリティグループ

画面および部品の表示や操作を保護するセキュリティグループは、任意に作成します。画面および部品に設定したセキュリティグ ループと同じセキュリティグループを割り付けたユーザーアカウントのみ、画面および部品の表示や操作を実行できます。 画面および部品のセキュリティグループは、画面および部品のプロパティダイアログボックスの[オプション]タブで設定します。 操作を保護する入力用のセキュリティグループは、入力機能のある部品でのみ設定できます。

例) ユーザーと部品のセキュリティグループを次のように設定している場合

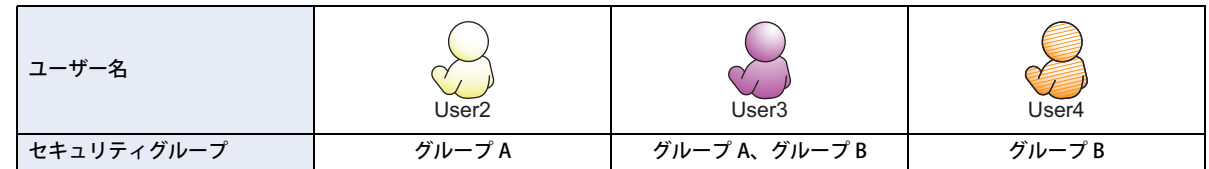

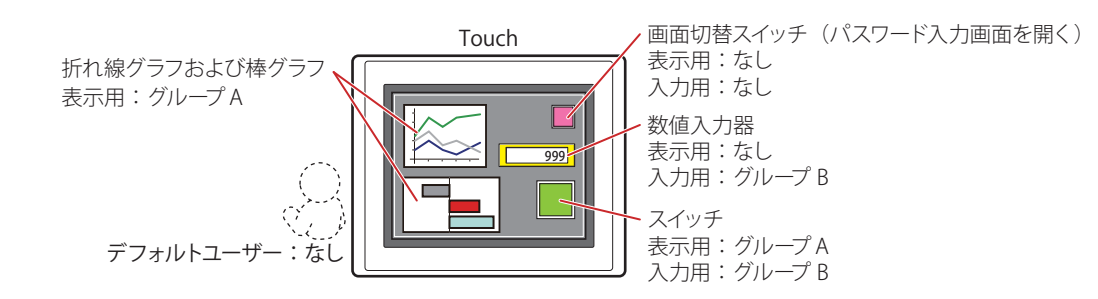

パスワード入力画面を開いて、グループ A の User2 に切り替えると、グループ A の部品が表示されます。グループ B の部品を操作 できません。

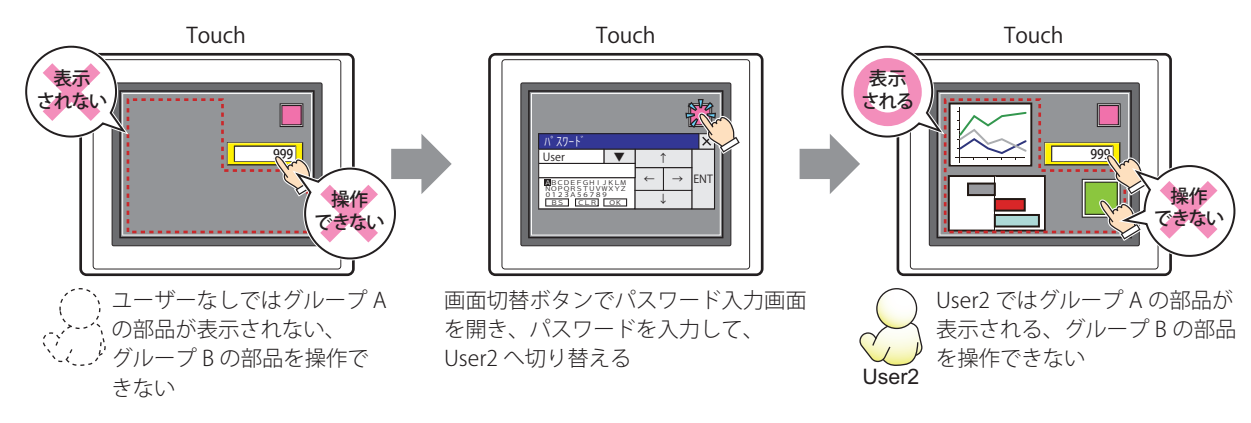

パスワード入力画面を開いて、グループ A とグループ B の User3 に切り替えると、グループ A の部品が表示され、グループ B の部 品を操作できます。

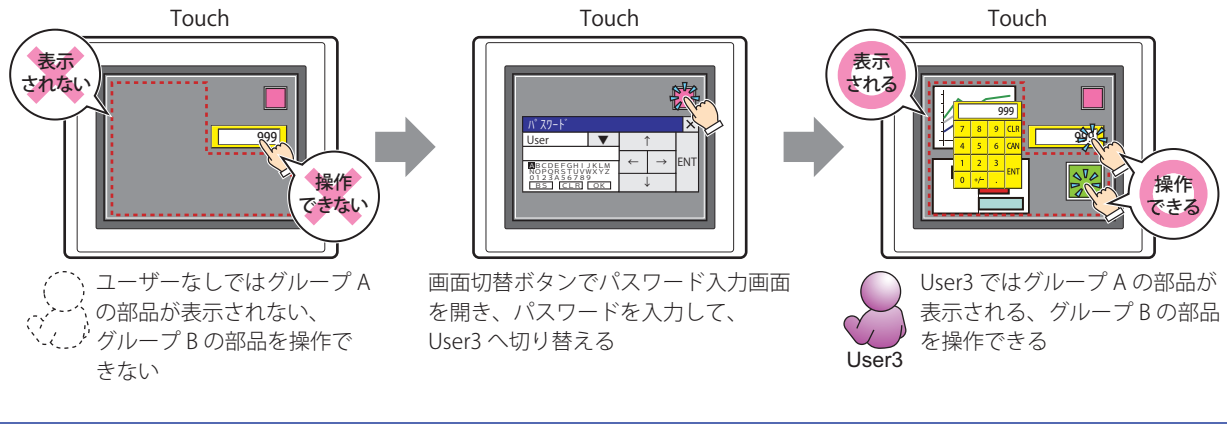

画面に表示されていない部品は、入力用のセキュリティグループに関係なく操作できません。

乇

パスワード入力画面を開いて、グループ B の User4 に切り替えると、表示されているグループ B の部品を操作できます。グループ A の部品は表示されません。

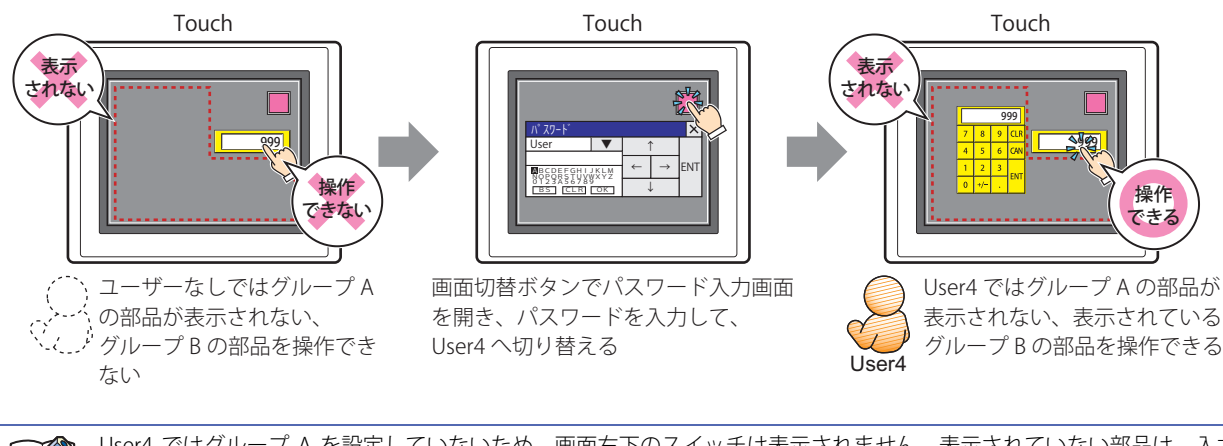

User4 ではグループ A を設定していないため、画面右下のスイッチは表示されません。表示されていない部品は、入力 用のセキュリティグループを設定しているユーザーでも操作できません。このような設定にならないよう注意してくだ さい。

## **2 セキュリティ機能の設定手順**

セキュリティ機能の設定手順について説明します。

## **2.1 ユーザーアカウントの作成と編集**

### ●ユーザーアカウントを作成する

*1* [システム]タブの[保護]で[ユーザーアカウント]をクリックします。 [ユーザーアカウント]ダイアログボックスが表示されます。

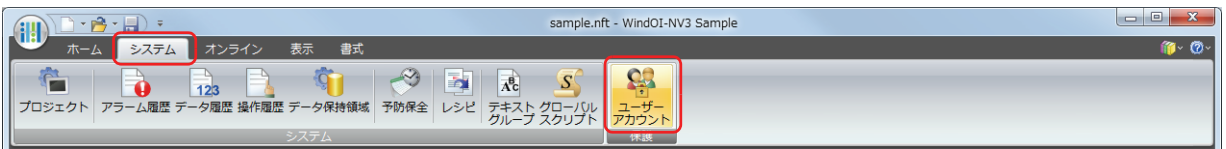

*2* [セキュリティ機能を使用する]チェックボックスをオンにします。

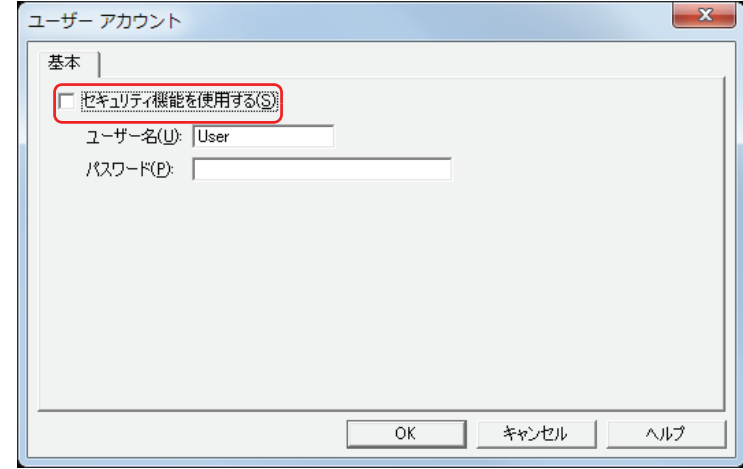

ユーザーアカウントに関する設定項目が表示されます。 WindO/I-NV3 であらかじめ用意されているユーザーアカウントは、次のとおりです。

番号: 1

ユーザー名: User

パスワード: (なし)

セキュリティグループ:Administrator、Operator、Reader

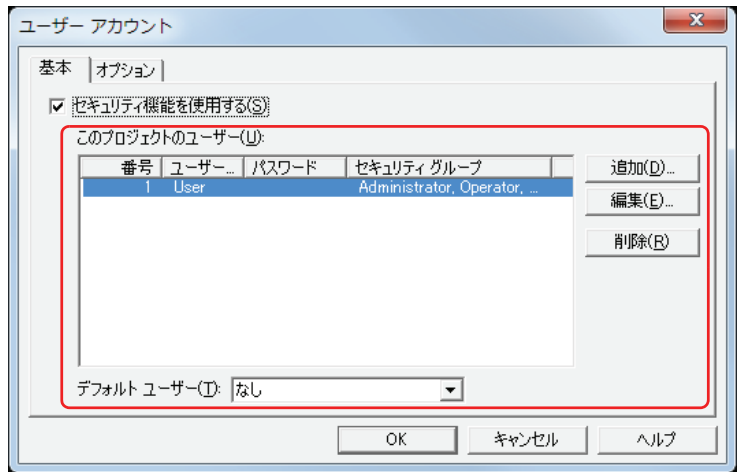

- *3* [追加]ボタンをクリックします。 [ユーザーアカウントの追加]ダイアログボックスが表示されます。
- *4* [番号]にユーザーの番号(1 ~ 15)を指定します。 この番号は、ユーザーアカウントをデバイスの値で切り替える場合に使用します。

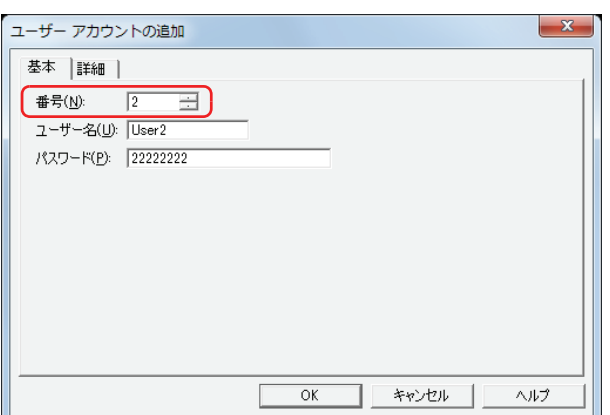

5 [ユーザー名]に新しいユーザーの名前を入力します。 ユーザー名の最大文字数は半角で 8 文字です。英数字および記号のみ使用できます。

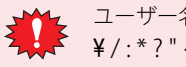

ユーザー名に、次の半角文字は使用できません。  $\frac{4}{1}$  / : \* ? " < > |

**6** [パスワード]にパスワードを入力します。 パスワードの文字数は半角で 4 ~ 15 文字です。大文字英字および数字のみ使用できます。

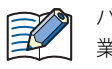

パスワードは忘れないようにメモ書きして大切に保管してください。パスワードを忘れた場合は、最寄りの弊社支店、営 業所、出張所へお問い合わせください。

### *7* [詳細]タブをクリックします。

作成中のユーザーにセキュリティグループを割り付けます。

[セキュリティグループ]には、「Administrator」、「Operator」、「Reader」があらかじめ用意されています。これら 3 つのセキュリ ティグループは重複して使用できません。作成中のユーザーアカウントに使用する場合は、先に他のユーザーアカウントからセキュ リティグループの割り付けを解除してください。

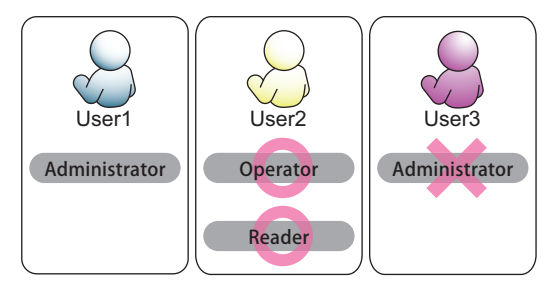

新しいセキュリティグループを追加しない場合は、手順 *11* へ進みます。 セキュリティグループを割り付けない場合は、手順 *12* へ進みます。

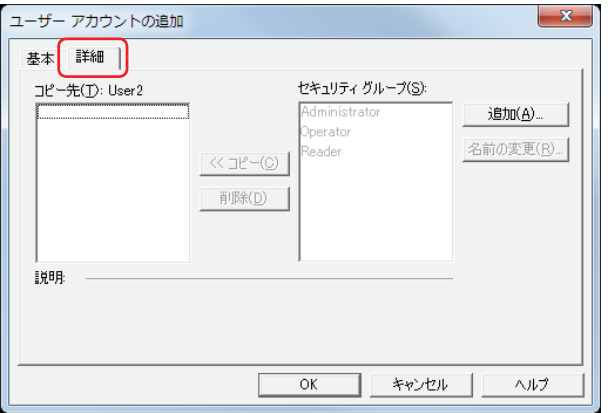

 $\widetilde{\mathbb{R}}$ 

- *8* [追加]ボタンをクリックします。 [セキュリティグループの追加]ダイアログボックスが表示されます。
- 9 [新規グループ名]に新しいグループの名前を入力し、[<< 追加]ボタンをクリックします。

「なし」(日本語)、「None」(英語)、「无」(中国語) はグループ名に使用できません。

グループ名の最大文字数は半角で 15 文字です。

[セキュリティグループ]に作成したグループ名が追加されます。セキュリティグループを複数作成する場合は、この操作を繰り返 します。

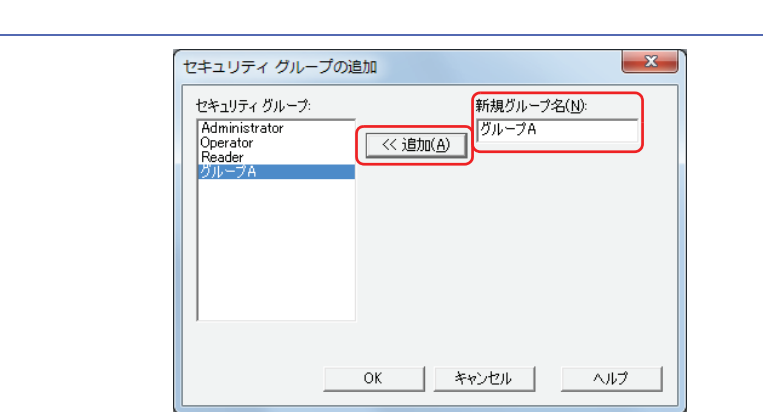

- *10*[OK]ボタンをクリックします。 [セキュリティグループ]に追加したグループが表示されます。
- *11*[ユーザーアカウントの追加]ダイアログボックスの[セキュリティグループ]で作成中のユーザーに割り付けるセ キュリティグループを選択し、[<< コピー]ボタンをクリックします。 [コピー先]にセキュリティグループがコピーされます。

任意に作成したセキュリティグループは、複数のユーザーアカウントに重複して使用できます。

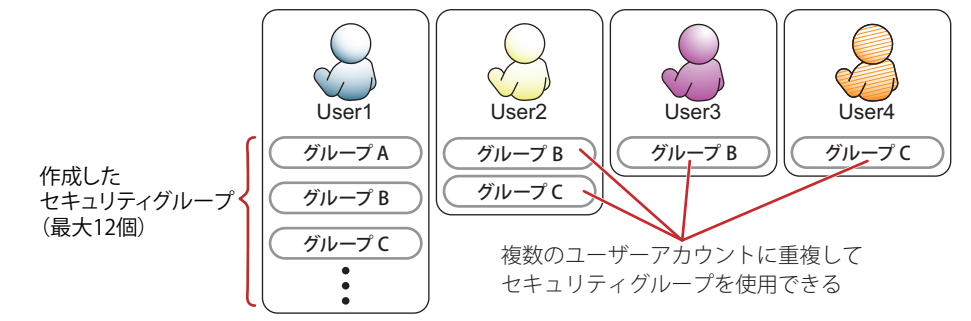

ユーザーに割り付けたセキュリティグループを解除する場合は、[コピー先]で割り付けを解除するセキュリティグループを選択 し、「削除]ボタンをクリックします。

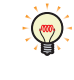

·複数のセキュリティグループを選択するには、「Shift キー+クリック、または
Ctrl キー+クリックします。 •[セキュリティグループ]でセキュリティグループを選択し、[削除]ボタンをクリックすると、セキュリティグループ が削除されます。ただし、ユーザーアカウント、画面および部品に設定したセキュリティグループは、削除できません。

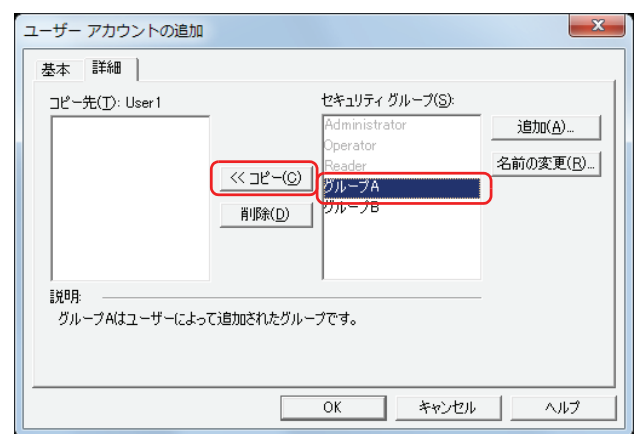

*12*[OK]ボタンをクリックします。 続けてユーザーアカウントを作成しない場合は、手順 *14* へ進みます。

*13* 手順 *3*~*12* を繰り返し、必要なユーザーアカウントをすべて作成します。

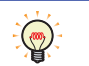

[デフォルトユーザー]で、Touch の電源を入れたときや運転モードに切り替えたときに有効になるユーザーアカウント を設定できます。

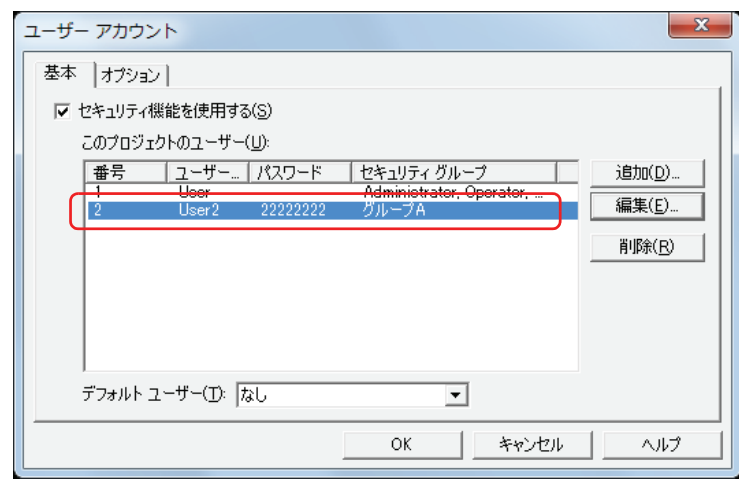

*14*[OK]ボタンをクリックします。 [ユーザーアカウント]ダイアログボックスを閉じます。 これで、ユーザーアカウントの作成は完了です。

## ●ユーザーアカウントを編集する

1 [システム] タブの [保護] で [ユーザーアカウント] をクリックします。 [ユーザーアカウント]ダイアログボックスが表示されます。

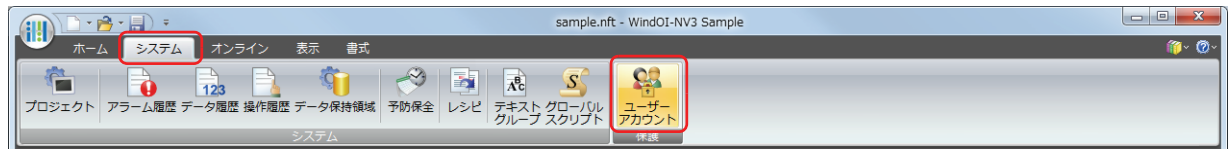

2 編集するユーザーアカウントを選択し、[編集]ボタンをクリックします。 [ユーザーアカウントの変更]ダイアログボックスが表示されます。

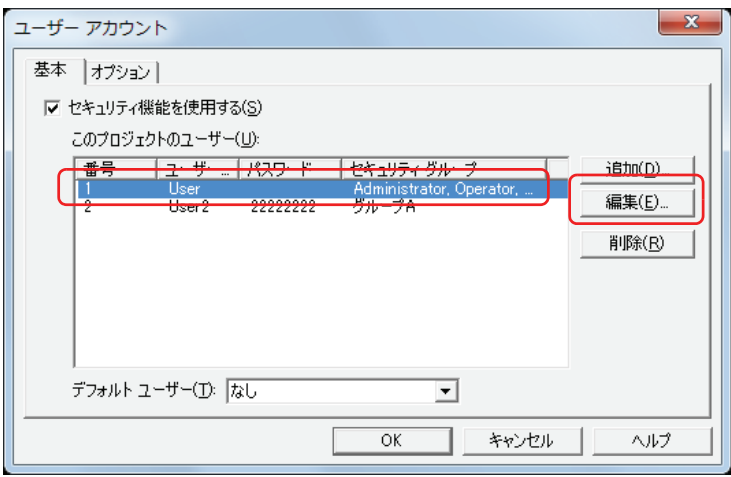

*3* [基本]タブで、[ユーザー名]と[パスワード]を変更します。

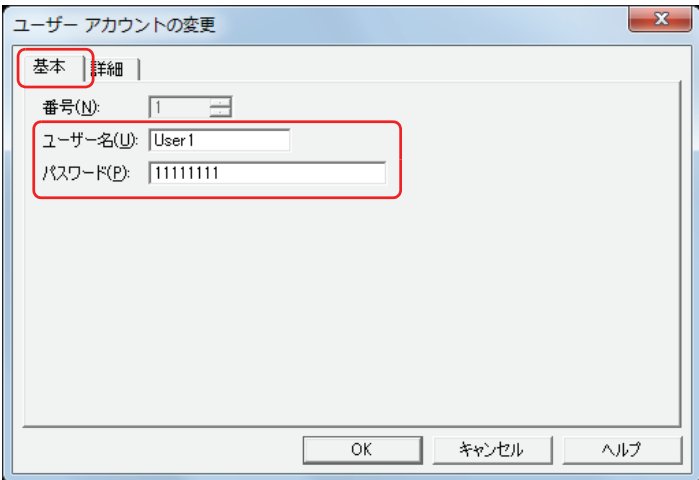
*4* [詳細]タブをクリックします。 ユーザーに割り付けるセキュリティグループを変更します。 セキュリティグループを割り付けない、または解除しない場合は、手順 *7* へ進みます。

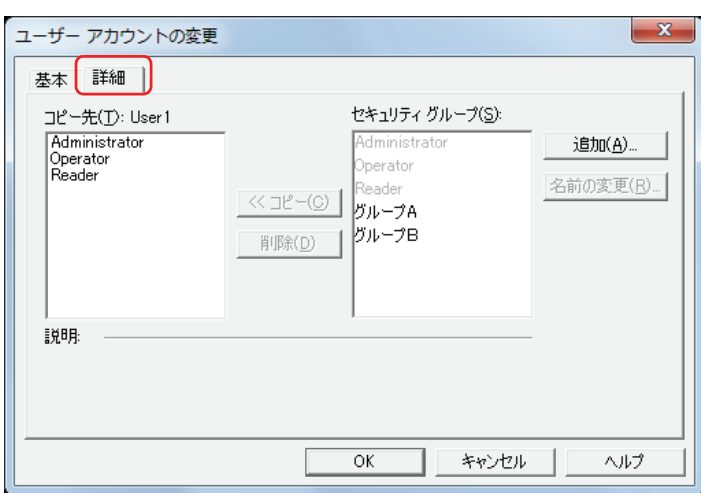

5 [セキュリティグループ]で編集中のユーザーに割り付けるセキュリティグループを選択し、[<< コピー]ボタンを クリックします。

[コピー先]にセキュリティグループがコピーされます。 セキュリティグループを解除しない場合は、手順 *7* へ進みます。

複数のセキュリティグループを選択するには、 キー+クリック、または キー+クリックします。  $\mathbb{Q}$ 

*6* [コピー先]で割り付けを解除するセキュリティグループを選択し、[削除]ボタンをクリックします。 [コピー先]からセキュリティグループが解除されます。

•複数のセキュリティグループを選択するには、「Shift キー+クリック、または Ctrl キー+クリックします。 G •[セキュリティグループ]でセキュリティグループを選択し、[削除]ボタンをクリックすると、セキュリティグループ が削除されます。ただし、ユーザーアカウント、画面および部品に設定したセキュリティグループは、削除できません。

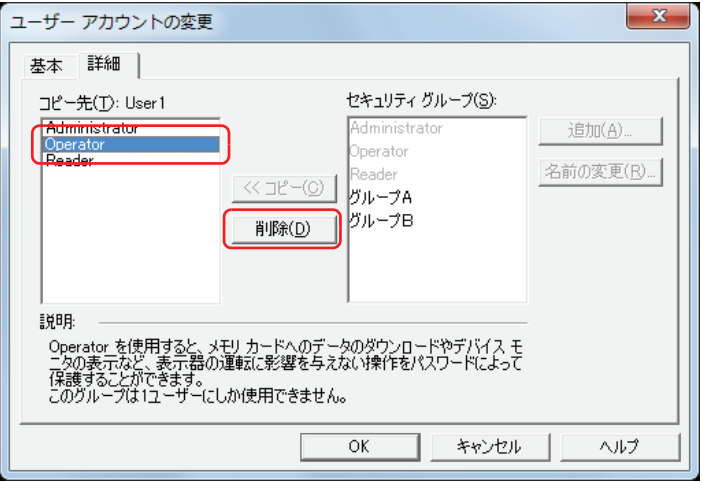

*7* [OK]ボタンをクリックします。

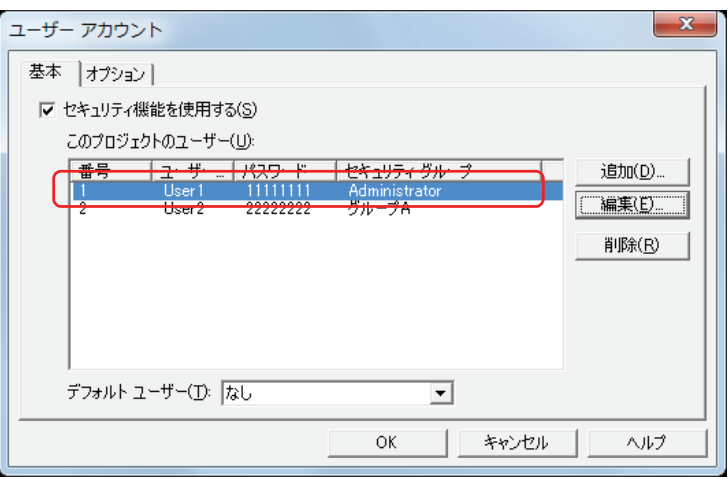

*8* [OK]ボタンをクリックし、[ユーザーアカウント]ダイアログボックスを閉じます。 これで、ユーザーアカウントの編集は完了です。

# ●ユーザーアカウントを削除する

1 [システム] タブの [保護] で [ユーザーアカウント] をクリックします。 「ユーザーアカウント]ダイアログボックスが表示されます。

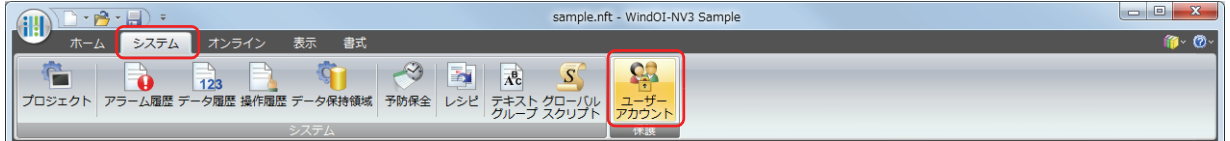

2 削除するユーザーアカウントを選択し、[削除]ボタンをクリックします。 ユーザーアカウントが削除されます。

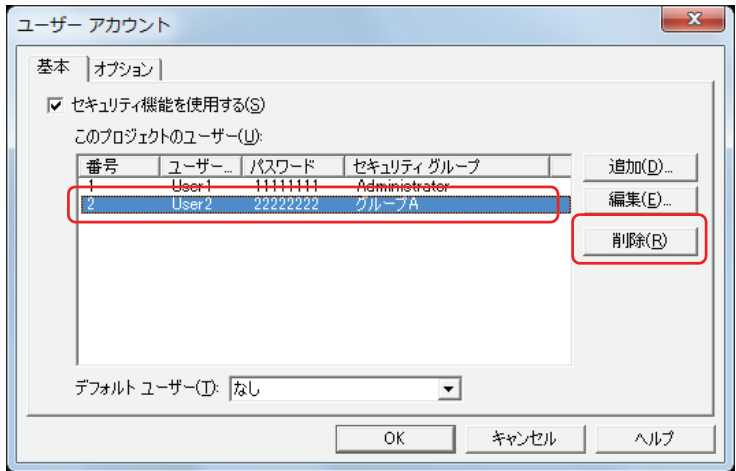

3 [OK] ボタンをクリックします。

「ユーザーアカウント]ダイアログボックスを閉じます。 これで、ユーザーアカウントの削除は完了です。

# **2.2 セキュリティグループの追加と編集**

### <span id="page-938-0"></span>●セキュリティグループを追加する

*1* [プロジェクト]ウィンドウで[セキュリティグループ設定]をダブルクリックします。 [セキュリティグループ設定]ダイアログボックスが表示されます。

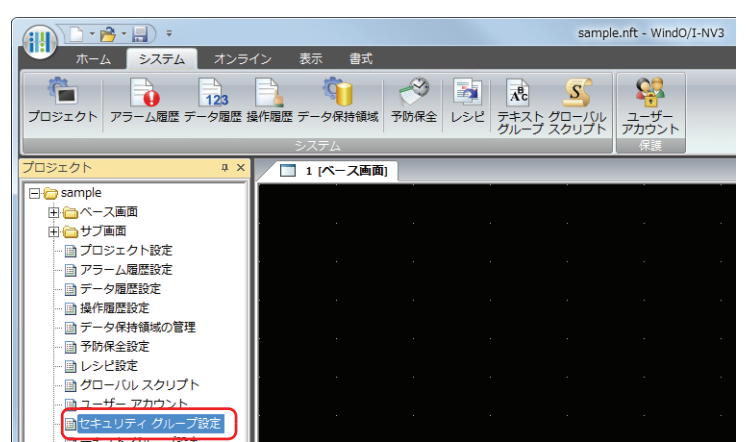

2 [新規グループ名]に新しいグループの名前を入力し、[<< 追加]ボタンをクリックします。 グループ名の最大文字数は半角で 15 文字です。

[セキュリティグループ]に作成したグループ名が追加されます。セキュリティグループを複数作成する場合は、この操作を繰り返 します。

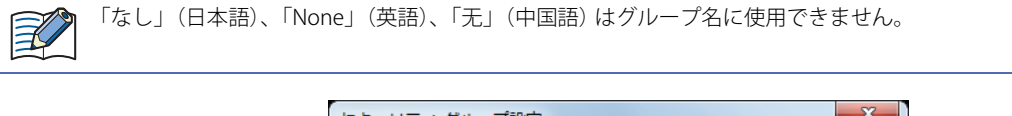

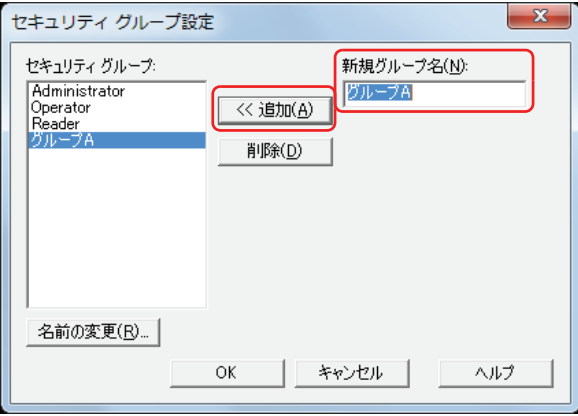

3 [OK] ボタンをクリックします。

[セキュリティグループ設定] ダイアログボックスを閉じます。 これで、セキュリティグループの追加は完了です。

# <span id="page-939-0"></span>●セキュリティグループの名前を変更する

*1* [プロジェクト]ウィンドウで[セキュリティグループ設定]をダブルクリックします。 [セキュリティグループ設定] ダイアログボックスが表示されます。

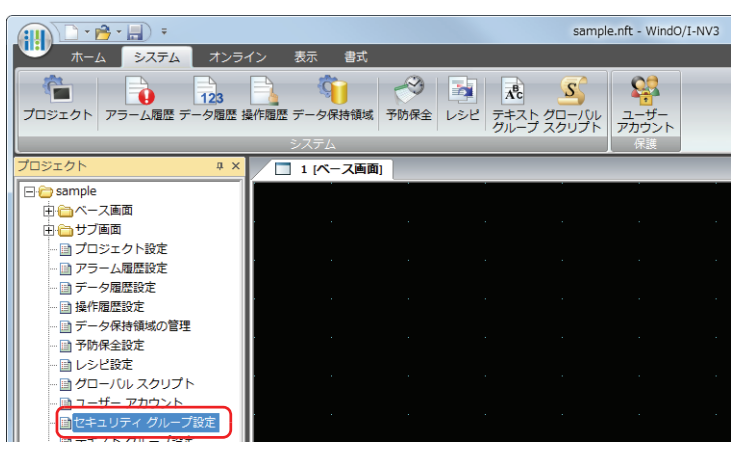

*2* [セキュリティグループ]で名前を変更するセキュリティグループを選択し、[名前の変更]ボタンをクリックします。 [名前の変更] ダイアログボックスが表示されます。

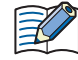

Administrator、Operator、Reader は、グループ名の変更ができません。

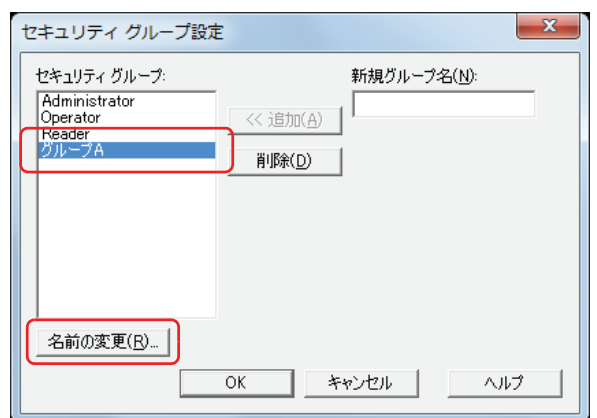

*3* [新規グループ名]で新しいグループの名前を変更します。 グループ名の最大文字数は半角で 15 文字です。

「なし」(日本語)、「None」(英語)、「无」(中国語) はグループ名に使用できません。孝  $\overline{\phantom{a}}$ 

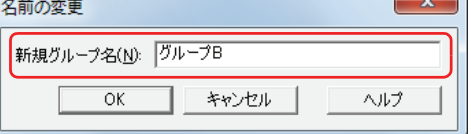

- *4* [OK]ボタンをクリックします。 [名前の変更] ダイアログボックスを閉じます。
- *5* [OK]ボタンをクリックします。 [セキュリティグループ設定]ダイアログボックスを閉じます。 これで、セキュリティグループの名前の変更は完了です。

# ●セキュリティグループを削除する

1 [プロジェクト]ウィンドウで [セキュリティグループ設定]をダブルクリックします。 [セキュリティグループ設定] ダイアログボックスが表示されます。

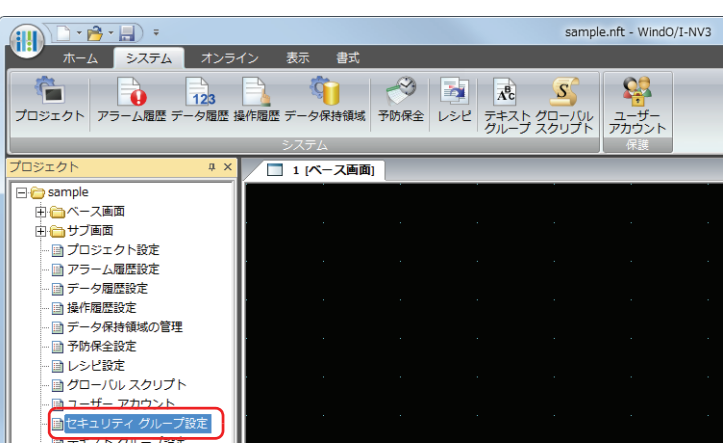

*2* [セキュリティグループ]で削除するセキュリティグループを選択し、[削除]ボタンをクリックします。 セキュリティグループが削除されます。

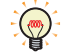

複数のセキュリティグループを選択するには、「Shift キー+クリック、または
<sup>Ctrl</sup> キー+クリックします。

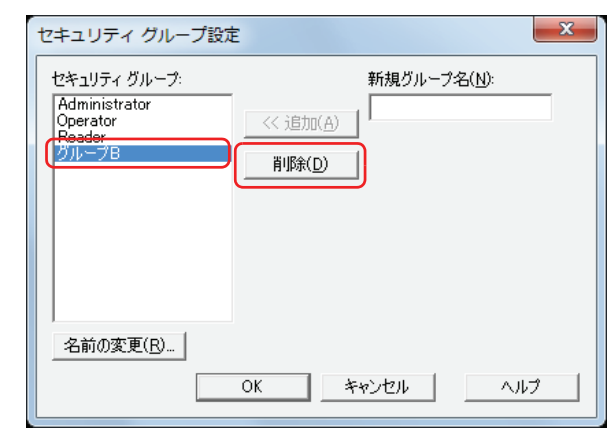

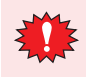

• ユーザーアカウント、画面および部品に設定したセキュリティグループは、削除できません。 • Administrator、Operator、Reader は、削除できません。

3 [OK] ボタンをクリックします。 [セキュリティグループ設定] ダイアログボックスを閉じます。 これで、セキュリティグループの削除は完了です。

# **2.3 画面および部品の表示や操作を保護する**

### ●画面の表示を保護する

画面にセキュリティグループを設定し、画面の表示を保護します。

ここでは、画面切替スイッチを押してベース画面 2 に切り替えるときに、ベース画面 2 の表示を保護する場合を例として説明します。

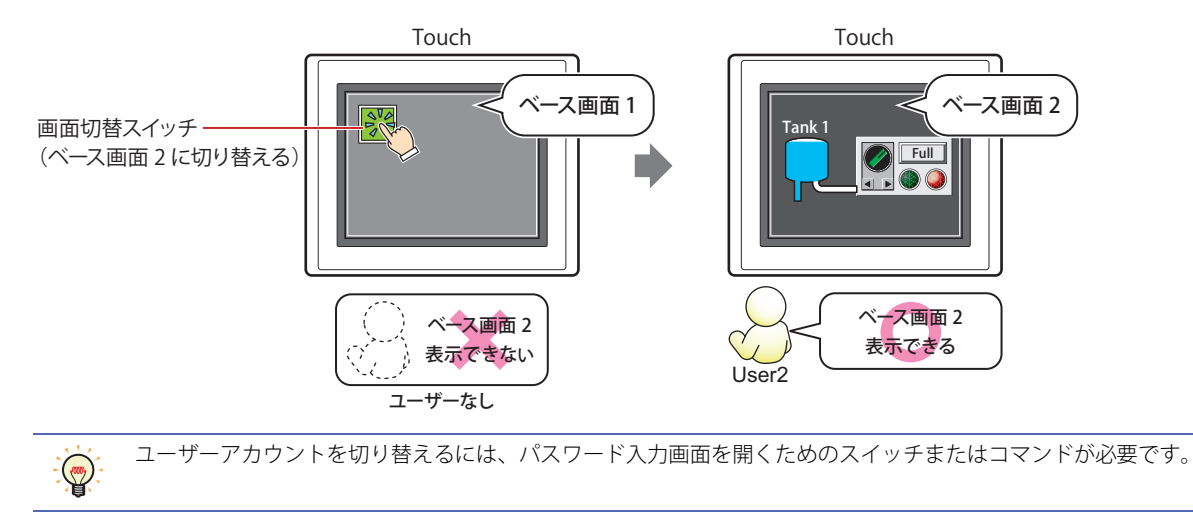

設定手順

*1* [21-8 ページ「ユーザーアカウントを作成する」の](#page-931-0)手順に従って、次のユーザーアカウントを作成します。

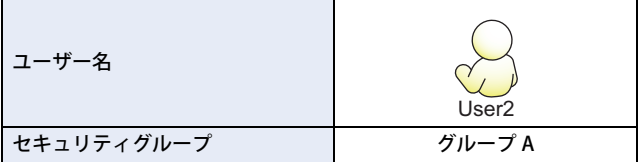

画面切替スイッチで現在のユーザーアカウントではアクセスできないベース画面に切り替えようとしたときに、パスワード入力画 面を自動的に表示させるため、[ユーザーアカウント]ダイアログボックスの [オプション] タブで、[パスワード入力画面を自動 的に表示する]チェックボックスをオンにします。パスワード入力画面の表示については[、21-36 ページ「4.1 Touch でのパスワー](#page-959-0) [ドの入力」を](#page-959-0)参照してください。

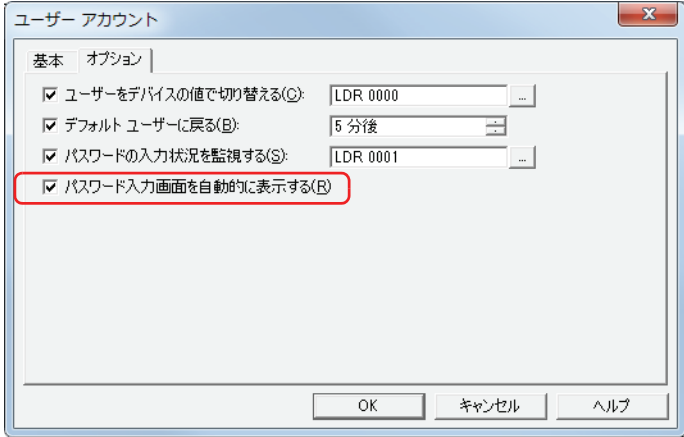

*2* ベース画面 1 に画面切替スイッチを配置します。 [ホーム] タブの [部品]で [スイッチ] をクリックし、[画面切替スイッチ] をクリックします。

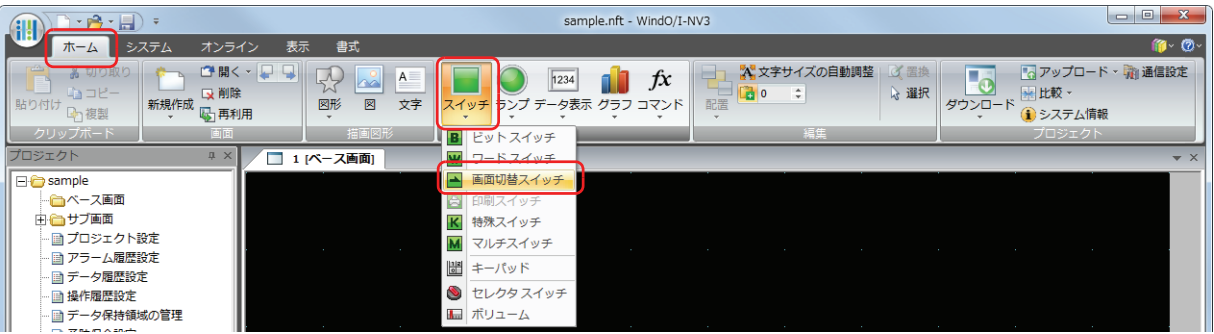

- *3* 編集画面上で、画面切替スイッチを配置する位置をクリックします。
- *4* 配置した画面切替スイッチをダブルクリックすると、プロパティダイアログボックスが表示されます。

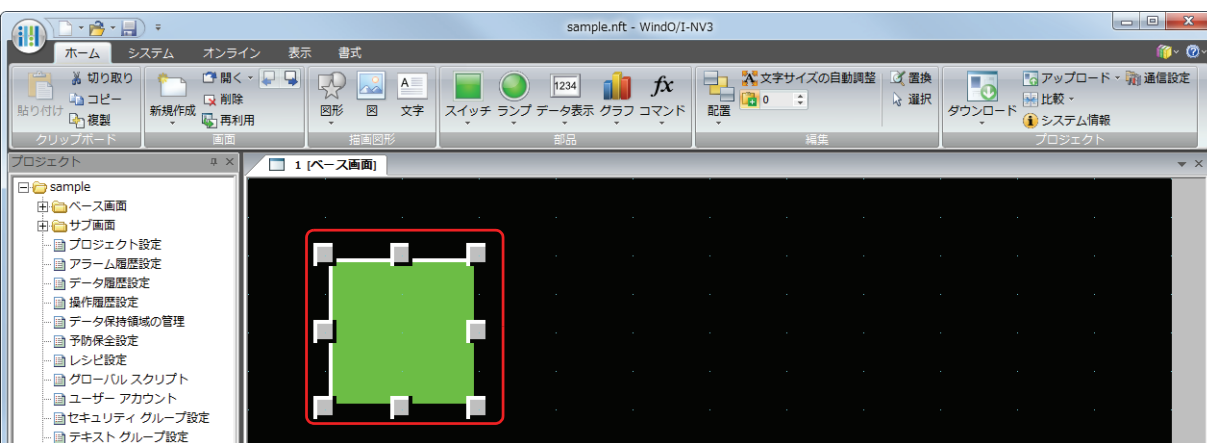

5 [動作モード]で "ベース画面を切り替える"を選択します。

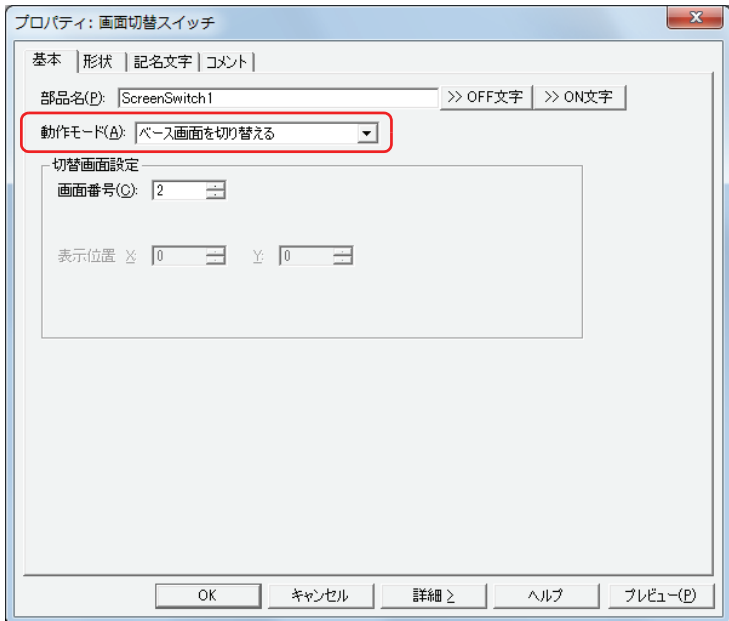

- *6* [切替画面設定]の[画面番号]で切り替え先のベース画面の画面番号を指定します。 ここでは「2」を指定します。
- *7* [OK]ボタンをクリックします。 画面切替スイッチのプロパティダイアログボックスを閉じます。

*8* 切り替え先のベース画面を作成し、セキュリティグループを設定します。 [ホーム] タブの [画面]で [新規作成]の下の▼をクリックし、[ベース画面]をクリックします。 画面のプロパティダイアログボックスが表示されます。

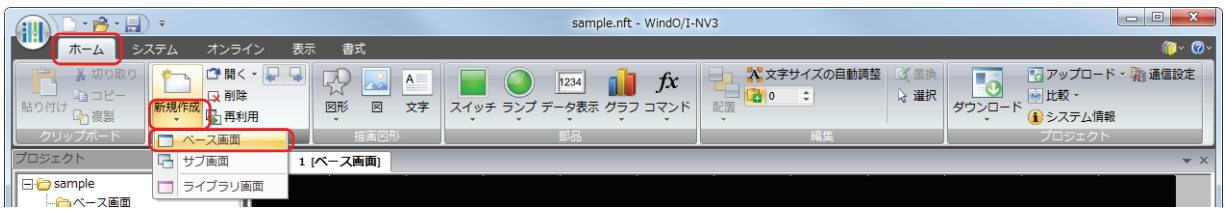

*9* [基本]タブの[画面番号]で切り替え先のベース画面の画面番号を指定します。 手順 *6* で指定した画面番号と同じ画面番号です。ここでは「2」を指定します。

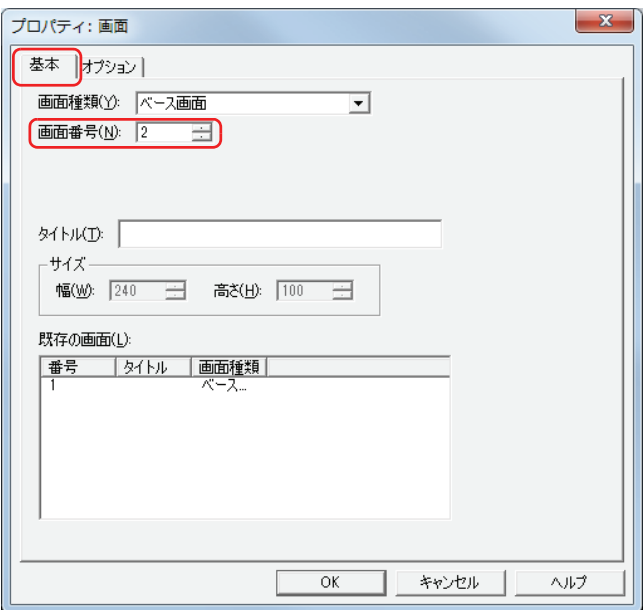

*10*[オプション]タブをクリックします。

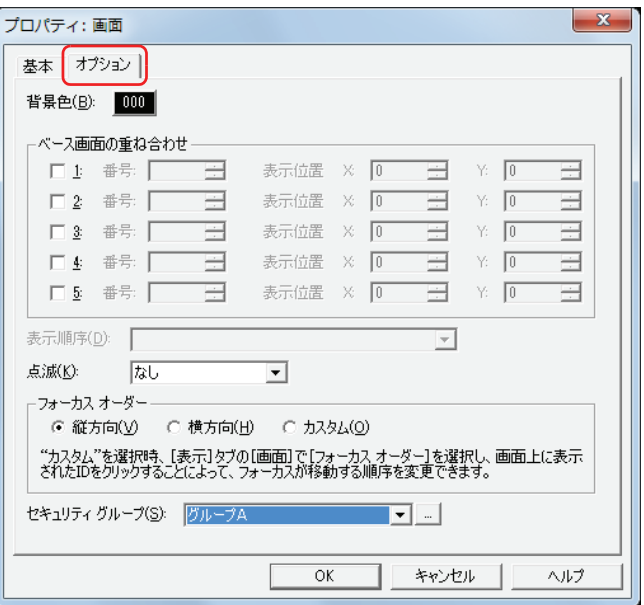

- *11*[セキュリティグループ]でベース画面の表示を許可するセキュリティグループを選択します。 ここでは、" グループ A" を選択します。
- *12* 各タブの設定項目を必要に応じて設定し、[OK]ボタンをクリックします。 画面のプロパティダイアログボックスを閉じます。 これで、画面の表示を保護する設定は完了です。

# 操作手順

現在のユーザーアカウントがデフォルトユーザーなしの場合を例として説明します。

*1* " ベース画面を切り替える " を設定した画面切替スイッチを押します。 パスワード入力画面が表示されます。

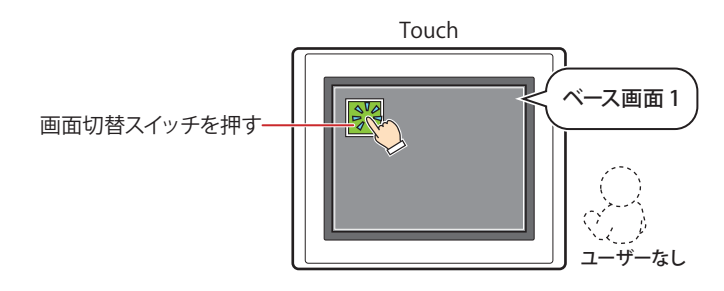

2 「▼] を押して「User2」を選択します。

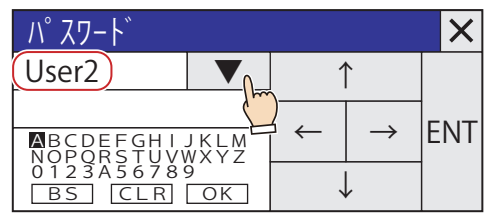

- *3* パスワードを入力します。
	- ① [↑][↓][←][→]を押して入力する文字にカーソルを移動し、[ENT]を押します。

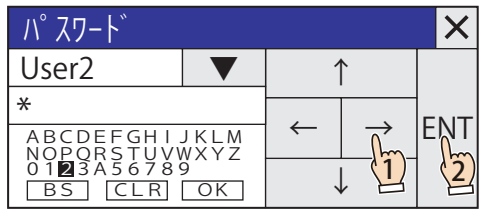

- ② ①を繰り返し、パスワードの文字をすべて入力します。
- 3 [↑][↓][←][→]を押して [OK]にカーソルを移動し、[ENT]を押します。

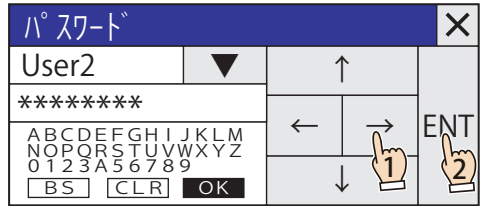

正しいパスワードが入力されると、ユーザーアカウントが「User2」に切り替わり、パスワード入力画面を閉じます。 ベース画面 2 が表示されます。

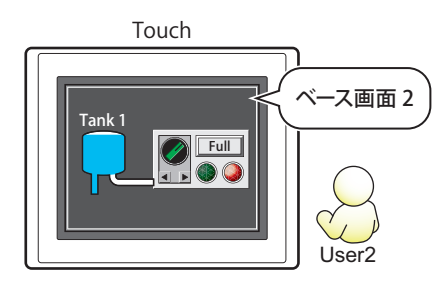

# ●部品の表示を保護する

部品にセキュリティグループを設定し、部品の表示を保護します。 ここでは、折れ線グラフの表示を保護する場合を例として説明します。

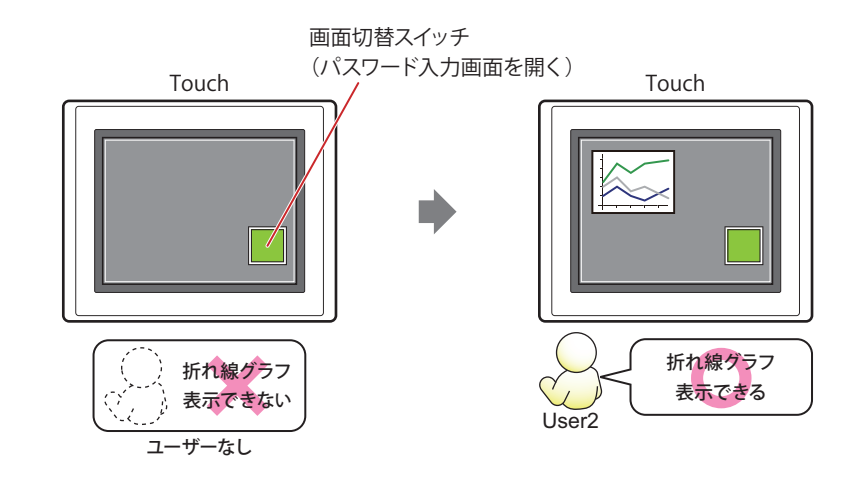

ユーザーアカウントを切り替えるには、パスワード入力画面を開くためのスイッチまたはコマンドが必要です。

設定手順

 $\circled{}$ 

*1* [21-8 ページ「ユーザーアカウントを作成する」の](#page-931-0)手順に従って、次のユーザーアカウントを作成します。

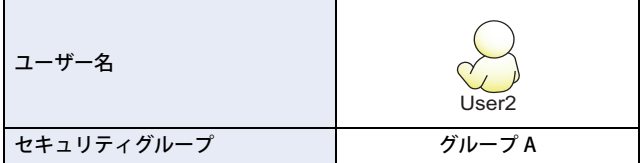

*2* 折れ線グラフを作成し、表示用のセキュリティグループを設定します。 [ホーム] タブの [部品] で [グラフ] をクリックし、[折れ線グラフ] をクリックします。

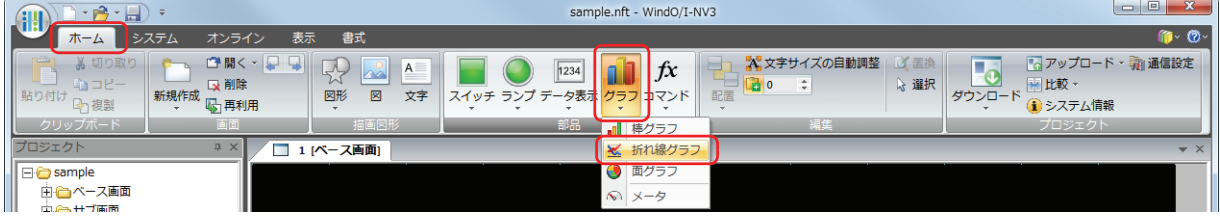

- *3* 編集画面上で、折れ線グラフを配置する位置をクリックします。
- *4* 配置した折れ線グラフをダブルクリックすると、プロパティダイアログボックスが表示されます。

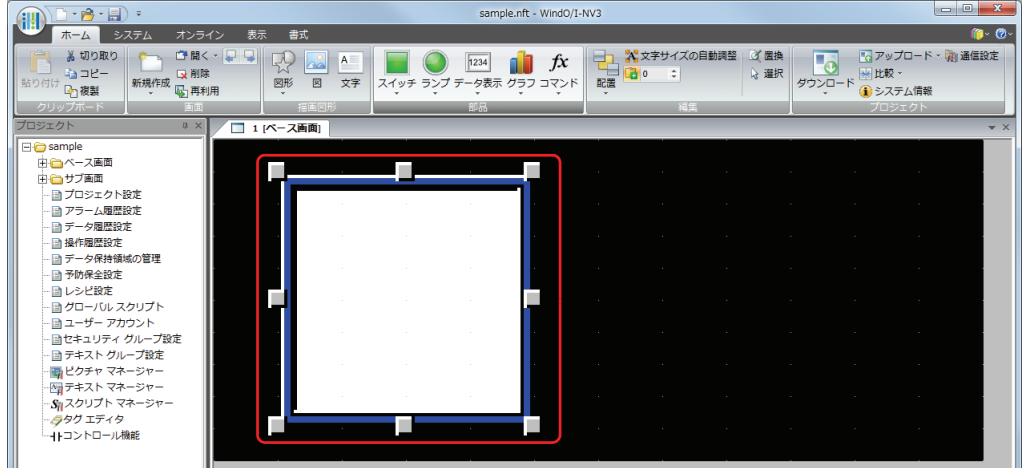

**5** [詳細] ボタンをクリックします。 [オプション] タブが表示されます。

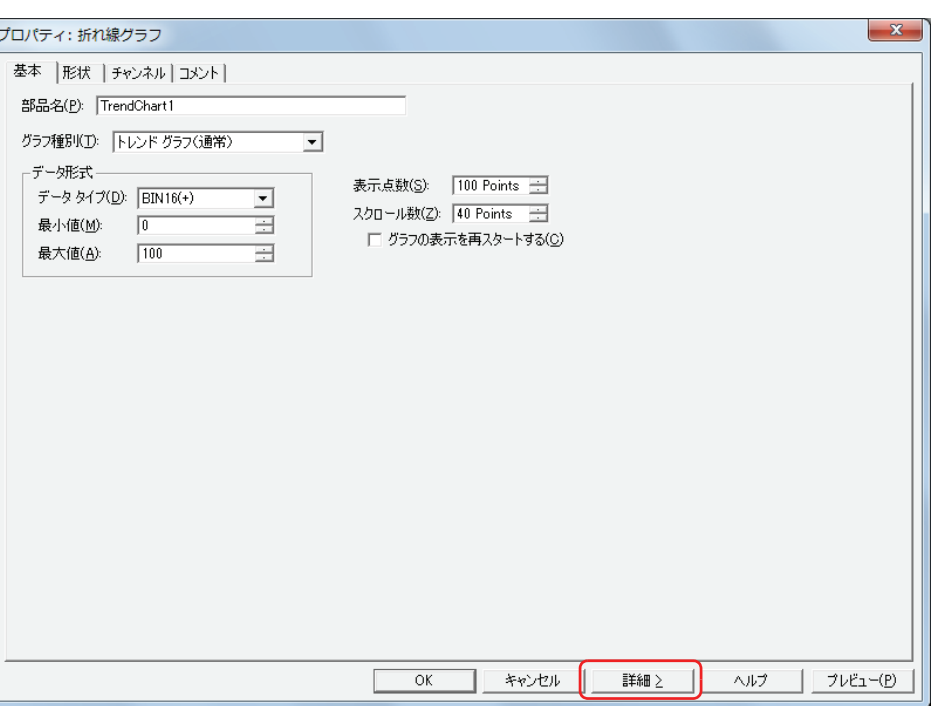

*6* [オプション]タブをクリックします。

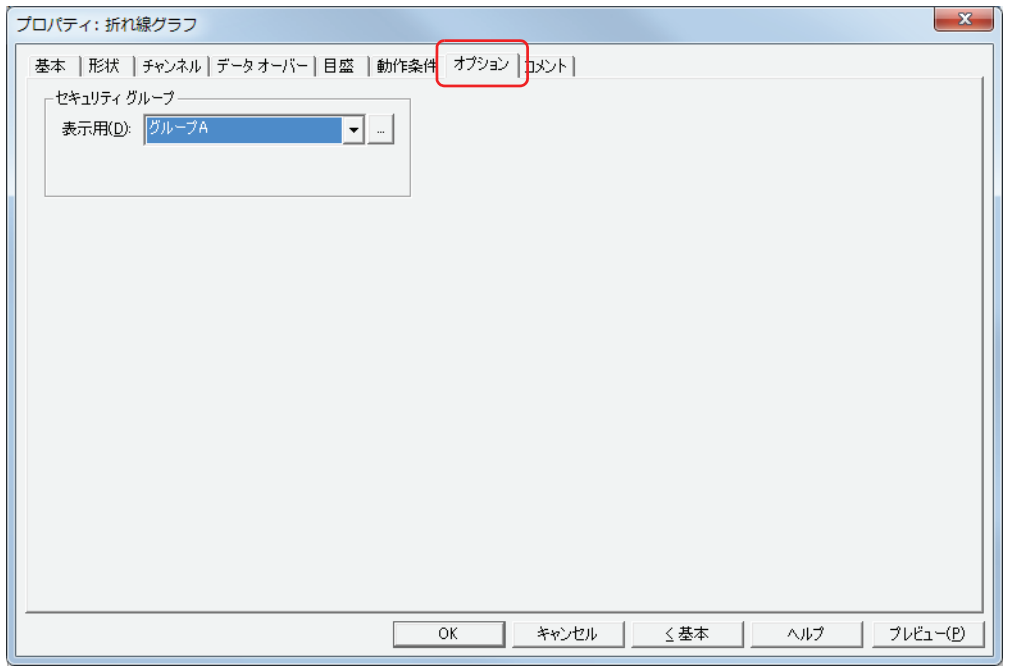

- *7* [セキュリティグループ]の[表示用]で折れ線グラフの表示を許可するセキュリティグループを選択します。 ここでは、" グループ A" を選択します。
- *8* 各タブの設定項目を必要に応じて設定し、[OK]ボタンをクリックします。 折れ線グラフのプロパティダイアログボックスを閉じます。

*9* パスワード入力画面を表示する画面切替スイッチを配置します。 [ホーム] タブの [部品]で[スイッチ]をクリックし、[画面切替スイッチ]をクリックします。

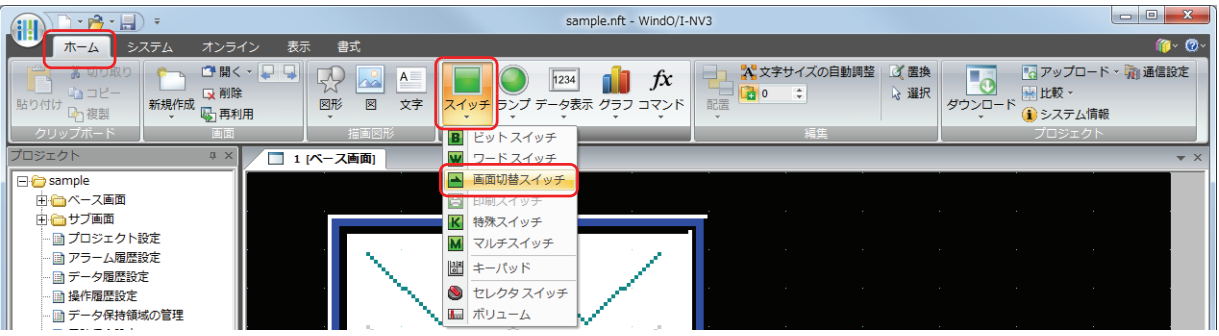

- *10* 編集画面上で、画面切替スイッチを配置する位置をクリックします。
- *11* 配置した画面切替スイッチをダブルクリックすると、プロパティダイアログボックスが表示されます。

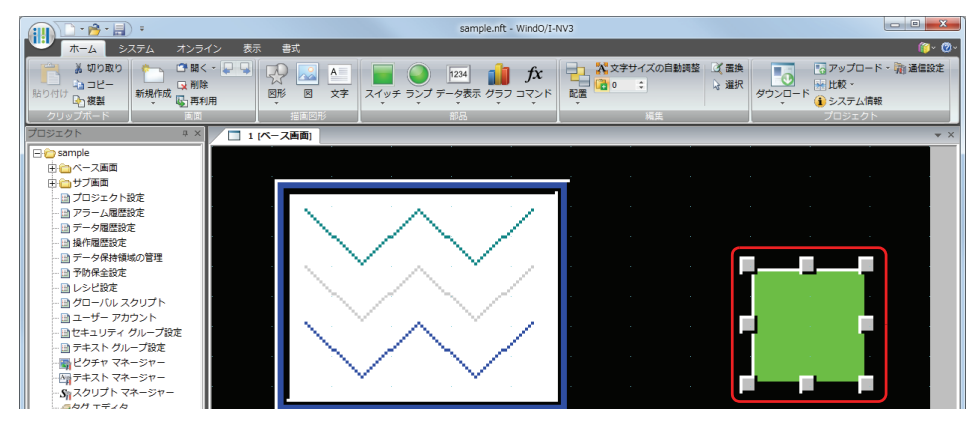

*12*[動作モード]で " パスワード入力画面を開く " を選択します。

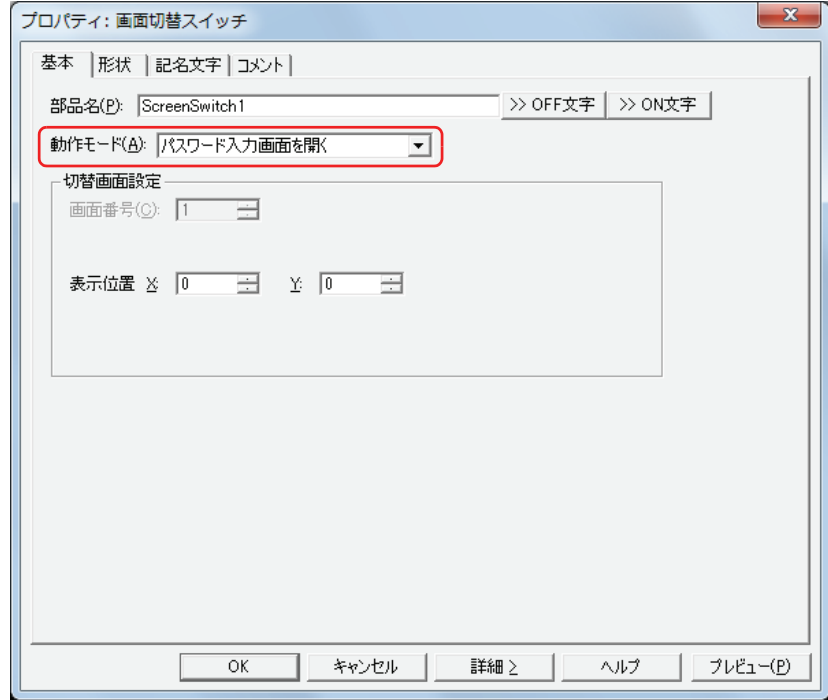

*13*[表示位置 X、Y]でベース画面上に開くパスワード入力画面の表示位置を座標で指定します。 画面の左上隅を原点として、ウィンドウの左上が、X および Y 座標になります。

X: 0~ (ベース画面横サイズ-1)

Y: 0~ (ベース画面縦サイズ-1)

*14*[OK]ボタンをクリックします。 画面切替スイッチのプロパティダイアログボックスを閉じます。 これで、部品の表示を保護する設定は完了です。

### 操作手順

現在のユーザーアカウントがデフォルトユーザーなしの場合を例として説明します。

*1* " パスワード入力画面を開く " を設定した画面切替スイッチを押します。 パスワード入力画面が表示されます。

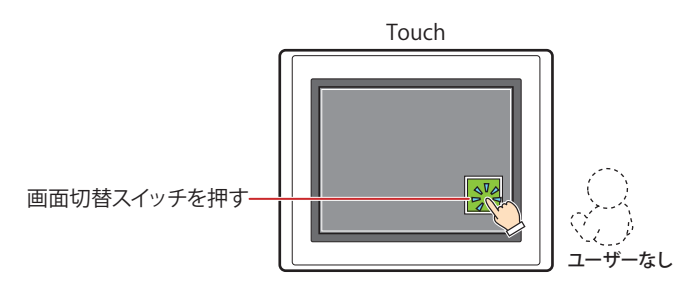

**2 [▼]** を押して「User2」を選択します。

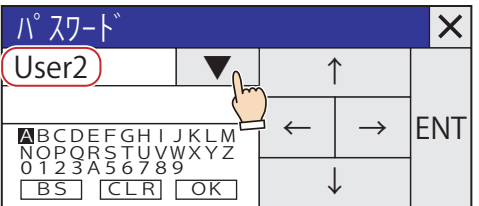

*3* パスワードを入力します。

① [↑][↓][←][→]を押して入力する文字にカーソルを移動し、[ENT]を押します。

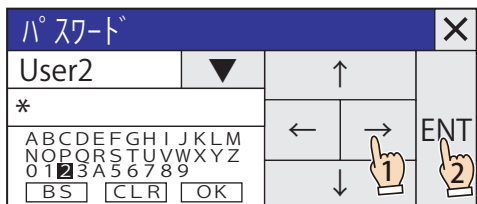

② ①を繰り返し、パスワードの文字をすべて入力します。

3 [↑][↓][←][→]を押して [OK]にカーソルを移動し、[ENT]を押します。

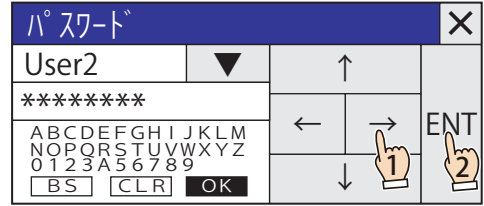

正しいパスワードが入力されると、ユーザーアカウントがデフォルトユーザーなしから「User2」に切り替わり、パスワード入力画 面を閉じます。 折れ線グラフが表示されます。

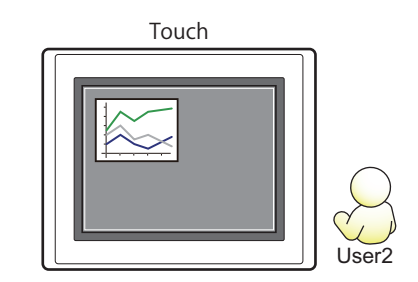

### ●部品の操作を保護する

部品にセキュリティグループを設定し、部品の操作を保護します。 ここでは、数値入力器の操作を保護する場合を例として説明します。

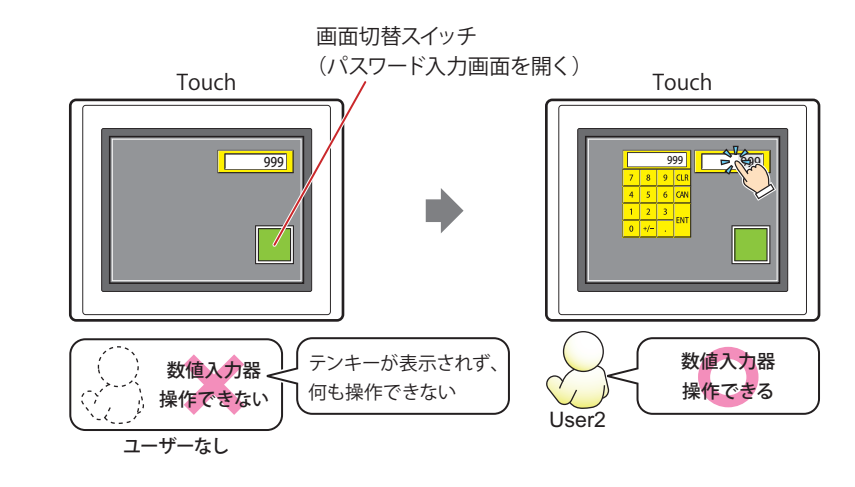

ユーザーアカウントを切り替えるには、パスワード入力画面を開くためのスイッチまたはコマンドが必要です。  $\mathbb{Q}$ 

設定手順

*1* [21-8 ページ「ユーザーアカウントを作成する」の](#page-931-0)手順に従って、次のユーザーアカウントを作成します。

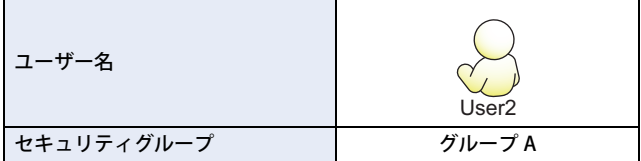

*2* 数値入力器を作成し、操作用のセキュリティグループを設定します。 [ホーム] タブの [部品] で [データ表示] をクリックし、[数値入力器] をクリックします。

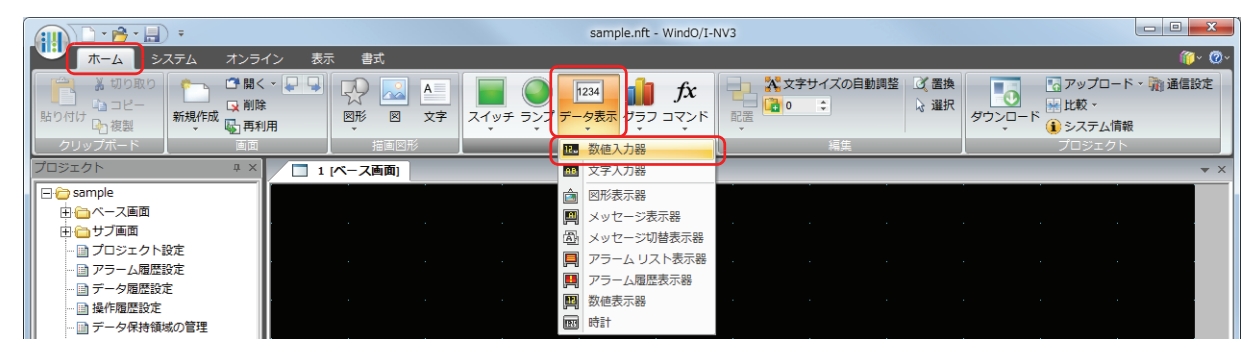

- *3* 編集画面上で、数値入力器を配置する位置をクリックします。
- *4* 配置した数値入力器をダブルクリックすると、プロパティダイアログボックスが表示されます。

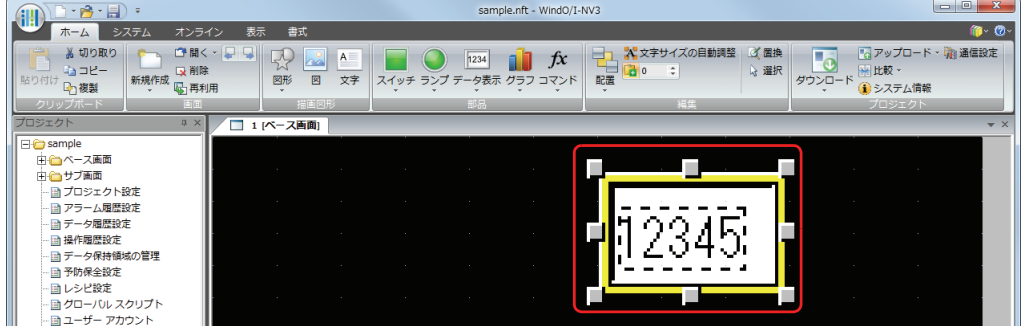

**5** [詳細] ボタンをクリックします。 [オプション] タブが表示されます。

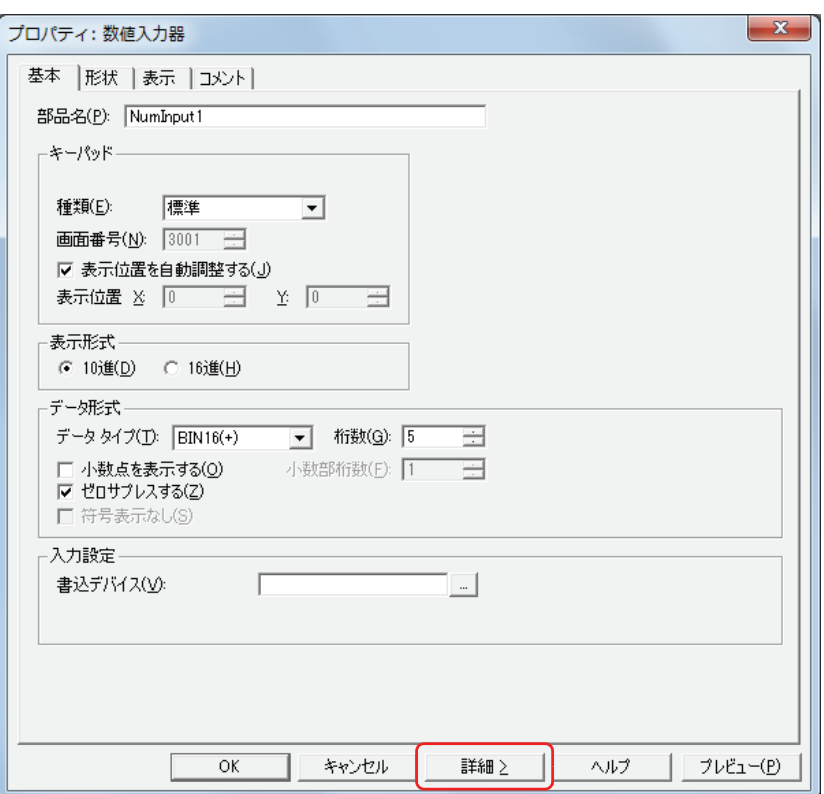

*6* [オプション]タブをクリックします。

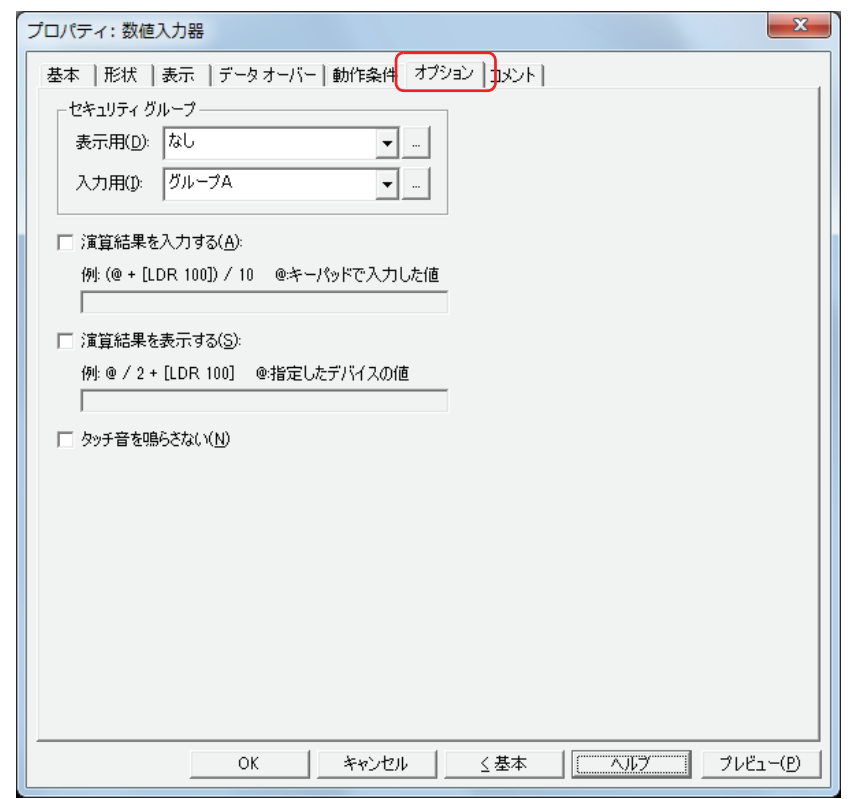

- *7* [セキュリティグループ]の[操作用]で数値入力器の操作を許可するセキュリティグループを選択します。 ここでは、" グループ A" を選択します。
- *8* 各タブの設定項目を必要に応じて設定し、[OK]ボタンをクリックします。 数値入力器のプロパティダイアログボックスを閉じます。

*9* パスワード入力画面を表示する画面切替スイッチを配置します。 [ホーム] タブの [部品]で[スイッチ]をクリックし、[画面切替スイッチ]をクリックします。

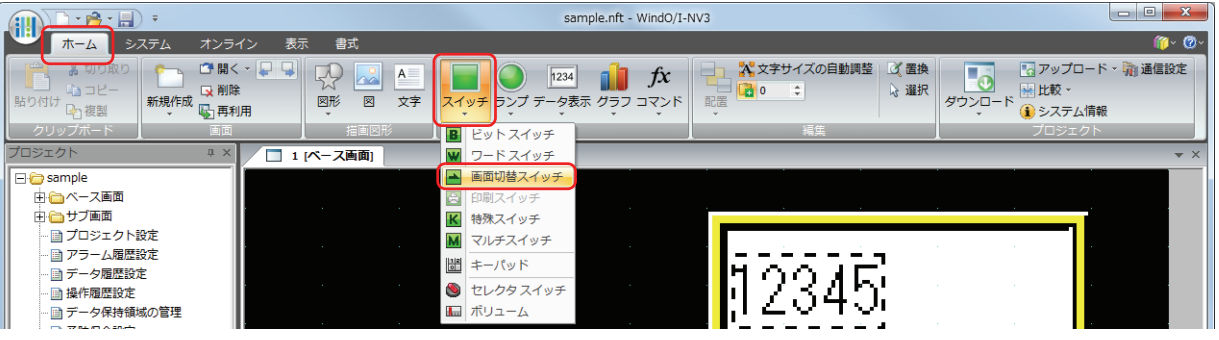

- *10* 編集画面上で、画面切替スイッチを配置する位置をクリックします。
- *11* 配置した画面切替スイッチをダブルクリックすると、プロパティダイアログボックスが表示されます。

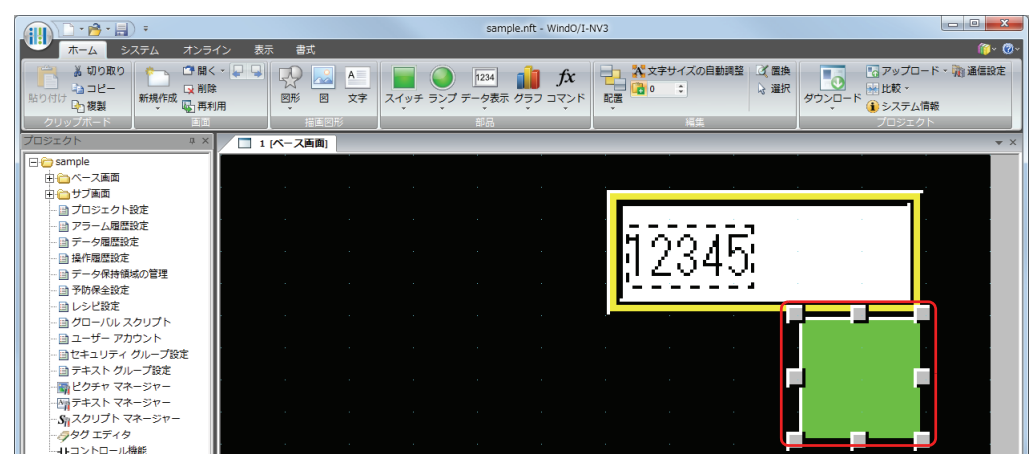

*12*[動作モード]で " パスワード入力画面を開く " を選択します。

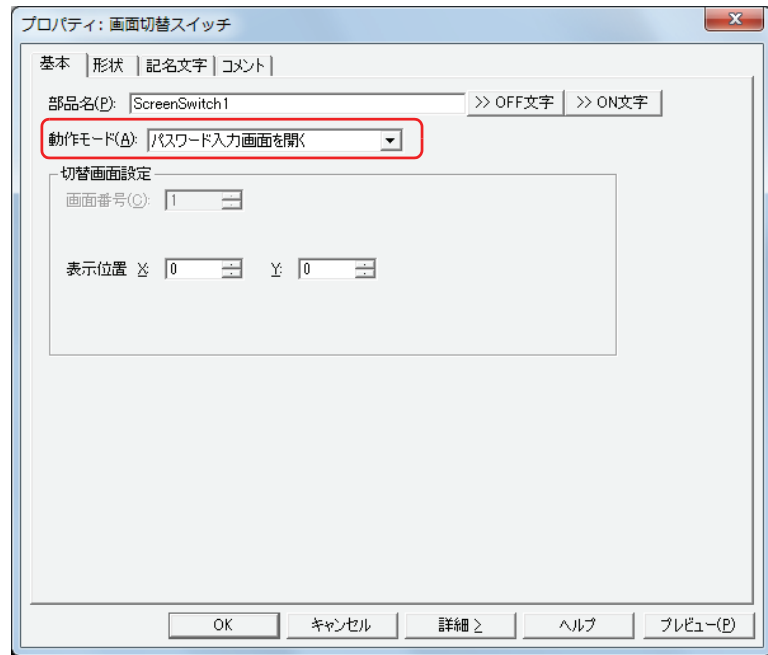

- *13*[表示位置 X、Y]でベース画面上に開くパスワード入力画面の表示位置を座標で指定します。 画面の左上隅を原点として、ウィンドウの左上が、X および Y 座標になります。
	- X: 0~ (ベース画面横サイズ-1)
	- Y: 0~(ベース画面縦サイズ-1)

*14*[OK]ボタンをクリックします。 画面切替スイッチのプロパティダイアログボックスを閉じます。 これで、部品の操作を保護する設定は完了です。

### 操作手順

現在のユーザーアカウントがデフォルトユーザーなしの場合を例として説明します。

*1* " パスワード入力画面を開く " を設定した画面切替スイッチを押します。 パスワード入力画面が表示されます。

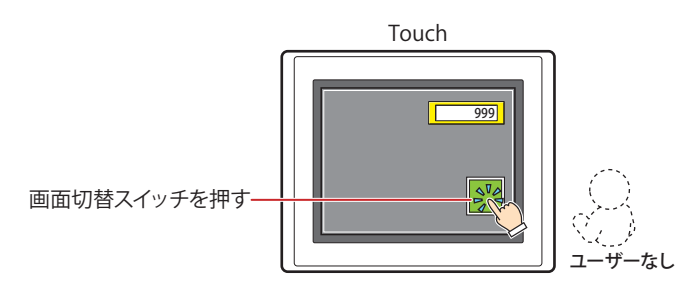

**2 [▼]** を押して「User2」を選択します。

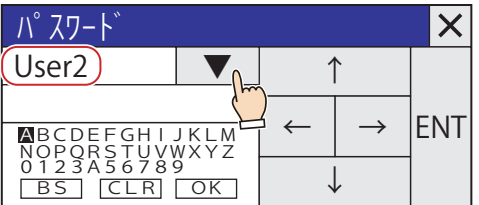

*3* パスワードを入力します。

① [↑][↓][←][→]を押して入力する文字にカーソルを移動し、[ENT]を押します。

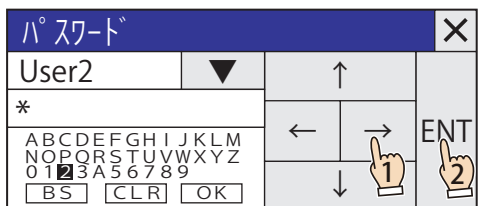

② ①を繰り返し、パスワードの文字をすべて入力します。

3 [↑][↓][←][→]を押して [OK]にカーソルを移動し、[ENT]を押します。

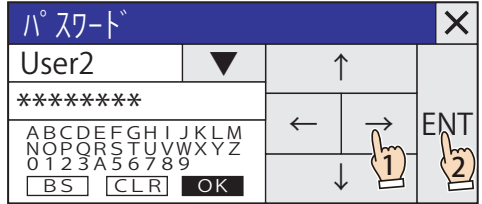

正しいパスワードが入力されると、ユーザーアカウントがデフォルトユーザーなしから「User2」に切り替わり、パスワード入力画 面を閉じます。 数値入力器を操作できます。

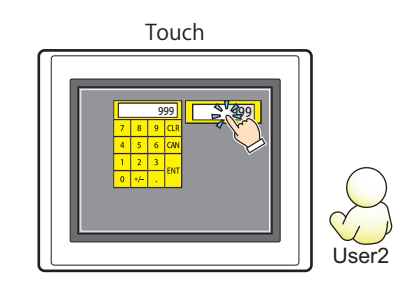

**21**

ユ

ー

# **3 [ユーザーアカウント]ダイアログボックス**

[ユーザーアカウント]ダイアログボックスの各項目とボタンについて説明します。

# **3.1 [ユーザーアカウント]ダイアログボックス**

ユーザーアカウントに割り付けるパスワードやセキュリティグループは、「ユーザーアカウント]ダイアログボックスで一括管理し ます。

# ●[基本] タブ

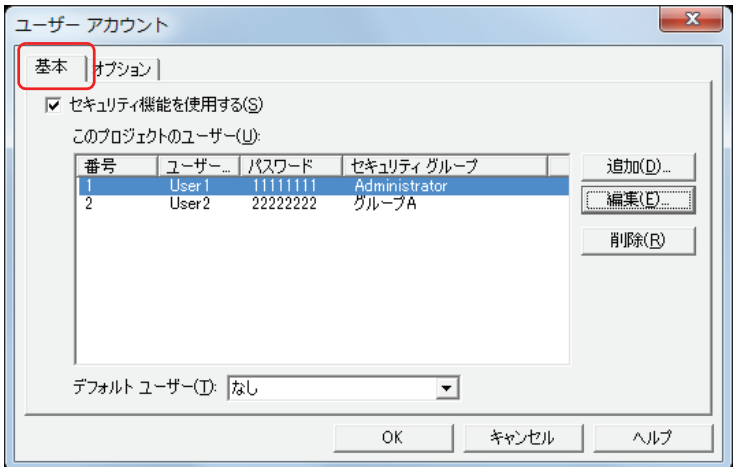

#### **■** セキュリティ機能を使用する

データへのアクセスおよび Touch での表示や操作をアカウントによって保護する場合は、このチェックボックスをオンにします。 ユーザーアカウントに関する設定項目が表示されます。

このチェックボックスがオフの場合は、システムモードへの切り替えやモニタの表示およびデータへのアクセスを 1 つのパスワー ドで保護します。[パスワード]が空白の場合、Touch は保護されません。

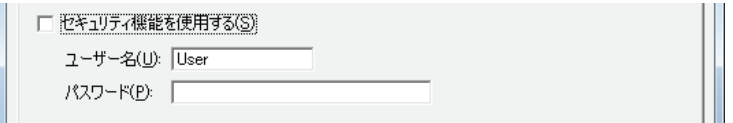

ユーザー名: ユーザーアカウントの名前を入力します。 ユーザー名の最大文字数は半角で 8 文字です。英数字および記号のみ使用できます。

ユーザー名には、次の半角文字は使用できません。  $\frac{1}{2}$   $\frac{1}{2}$ 

パスワード: パスワードを入力します。 パスワードの文字数は半角で 4 ~ 15 文字です。大文字英字および数字のみ使用できます。

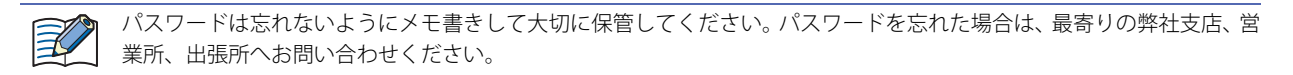

### **■** このプロジェクトのユーザー

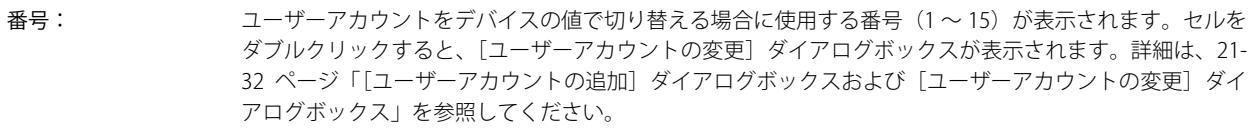

- ユーザー名: ユーザーアカウントの名前が表示されます。セルをダブルクリックすると、[ユーザーアカウントの変更] ダイアログボックスが表示されます。詳細は[、21-32 ページ「\[ユーザーアカウントの追加\]ダイアログ](#page-955-0) ボックスおよび「ユーザーアカウントの変更]ダイアログボックス」を参照してください。
- パスワード: ユーザーアカウントのパスワードが表示されます。セルをダブルクリックすると、[ユーザーアカウントの 変更]ダイアログボックスが表示されます。詳細は[、21-32 ページ「\[ユーザーアカウントの追加\]ダイア](#page-955-0) ログボックスおよび「ユーザーアカウントの変更]ダイアログボックス」を参照してください。
- セキュリティグループ:ユーザーアカウントのすべてのセキュリティグループが表示されます。セルをダブルクリックすると、 [ユーザーアカウントの変更]ダイアログボックスが表示されます。詳細は[、21-32 ページ「\[ユーザーア](#page-955-0) カウントの追加]ダイアログボックスおよび「ユーザーアカウントの変更]ダイアログボックス」を参照 してください。

#### **■**[追加]ボタン

ユーザーアカウントを追加します。最大 15 個まで作成できます。このボタンをクリックすると、「ユーザーアカウントの追加]ダ イアログボックスが表示されます。[ユーザーアカウントの追加]ダイアログボックスでユーザー名やパスワード、セキュリティグ ループを割り付けます。詳細は、21-32 ページ「[ユーザーアカウントの追加]ダイアログボックスおよび「ユーザーアカウントの 変更] ダイアログボックス」を参照してください。

### ■ [編集] ボタン

[このプロジェクトのユーザー]から番号を選択して、このボタンをクリックすると、[ユーザーアカウントの変更] ダイアログボッ クスが表示されます。[ユーザーアカウントの変更]ダイアログボックスでのユーザー名やパスワード、セキュリティグループを変 更します。詳細は、21-32 ページ「[ユーザーアカウントの追加]ダイアログボックスおよび [ユーザーアカウントの変更]ダイア [ログボックス」を](#page-955-0)参照してください。

### **■**[削除]ボタン

選択した番号のユーザーアカウントを削除します。番号を選択して、このボタンをクリックします。

#### **■** デフォルトユーザー

Touch の電源を入れたときや運転モードに切り替えたときに有効にするユーザーアカウントを選択します。 " なし " を選択すると、Touch の電源を入れたときや運転モードに切り替えたときにユーザーアカウントが選択されていない状態に なります。セキュリティグループで保護された画面および部品の表示や操作を実行できません。

### <span id="page-955-0"></span>[ユーザーアカウントの追加]ダイアログボックスおよび [ユーザーアカウントの変更] ダイアログボックス

[ユーザーアカウントの追加]ダイアログボックスでは、アカウントにユーザー名やパスワード、セキュリティグループを割り付 け、ユーザーアカウントを追加します。

[ユーザーアカウントの変更]ダイアログボックスでは、選択したユーザーアカウントのユーザー名やパスワード、セキュリティグ ループを変更します。

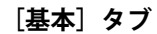

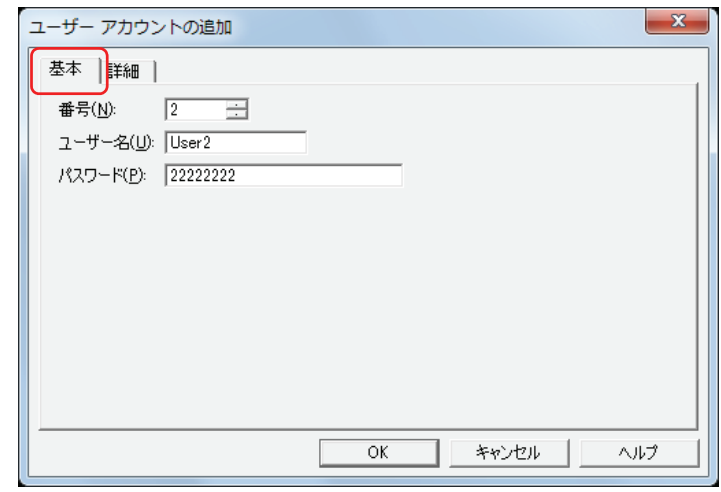

#### **■** 番号

[ユーザーアカウントの追加]ダイアログボックスでは、ユーザーアカウントをデバイスの値で切り替えるときに使用する番号 (1 ~ 15)を指定します。

[編集]ボタンをクリックして[ユーザーアカウントの変更]ダイアログボックスを表示した場合、選択したユーザーアカウントの 番号が表示されます。

#### **■** ユーザー名

ユーザーアカウントの名前を入力します。 最大文字数は半角で 8 文字です。英数字および記号のみ使用できます。

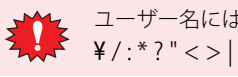

ユーザー名には、次の半角文字は使用できません。

### **■** パスワード

パスワードを入力します。

パスワードの文字数は半角で 4 ~ 15 文字です。大文字英字および数字のみ使用できます。

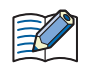

パスワードは忘れないようにメモ書きして大切に保管してください。パスワードを忘れた場合は、最寄りの弊社支店、営 業所、出張所へお問い合わせください。

## **[詳細]タブ**

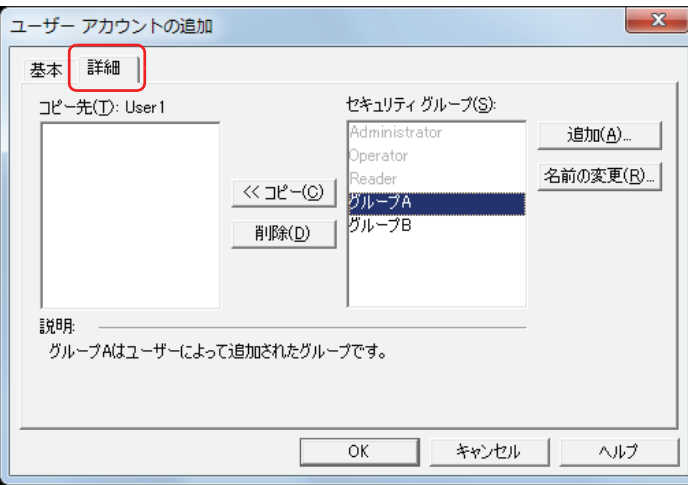

### ■ コピー先:(設定中のユーザー名)

ユーザー名およびユーザーに割り付けたセキュリティグループを一覧表示します。

#### ■ [<< コピー] ボタン

コピー先に表示されているユーザーにセキュリティグループを割り付けます。 「セキュリティグループ!」でセキュリティグループを選択し、このボタンをクリックすると、「コピー先」に追加されます。

#### ■ [削除] ボタン

ユーザーに割り付けたセキュリティグループを解除します。 [コピー先]のセキュリティグループを選択し、このボタンをクリックします。

#### **■** セキュリティグループ

すべてのセキュリティグループを一覧表示します。あらかじめ用意されているセキュリティグループ(Administrator、 Operator お よび Reader)は、他のユーザーアカウントに割り付けている場合、無効になります。

#### ■ [追加] ボタン

セキュリティグループを追加します。最大 12 個まで作成できます。

このボタンをクリックすると、[セキュリティグループの追加]ダイアログボックスが表示されます。[セキュリティグループの追 加]ダイアログボックスで、セキュリティグループを追加します。詳細は[、21-15 ページ「セキュリティグループを追加する」を](#page-938-0) 参照してください。

### ■ [名前の変更] ボタン

[セキュリティグループ]からセキュリティグループを選択して、このボタンをクリックすると、[名前の変更]ダイアログボック スが表示されます。[名前の変更]ダイアログボックスでセキュリティグループの名前を変更します。詳細は[、21-16 ページ「セ](#page-939-0) [キュリティグループの名前を変更する」を](#page-939-0)参照してください。

# ●[オプション] タブ

[基本] タブで [セキュリティ機能を使用する] チェックボックスをオンにした場合のみ設定できます。

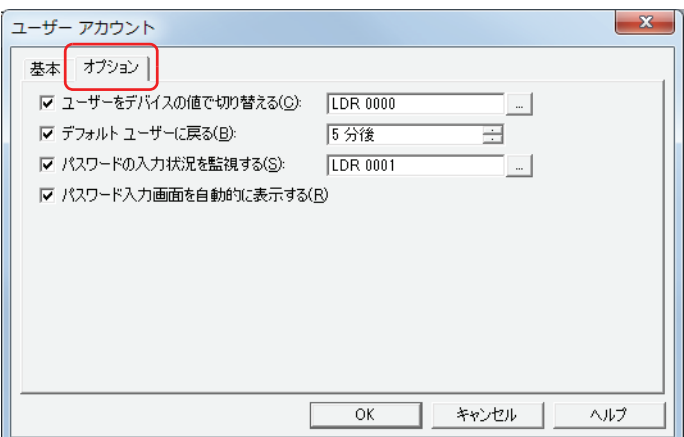

#### ■ ユーザーをデバイスの値で切り替える

デバイスの値に応じてユーザーアカウントを切り替える場合は、このチェックボックスをオンにします。 ユーザーアカウントの指定には、[基本]タブの番号を使用します。

(起動デバイス): 番号の書き込み先のワードデバイスを指定します。

■ をクリックすると、[デバイスアドレス設定]ダイアログボックスが表示されます。デバイスアドレスの設 定手順は[、2-61 ページ「第 2 章 5.1 デバイスアドレスを設定する」を](#page-90-0)参照してください。

例) 起動デバイスが D0 で、デフォルトユーザーに User1 を選択している場合

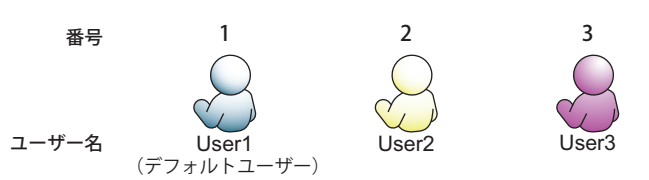

デバイスの値に応じて、ユーザーアカウントを切り替えます。

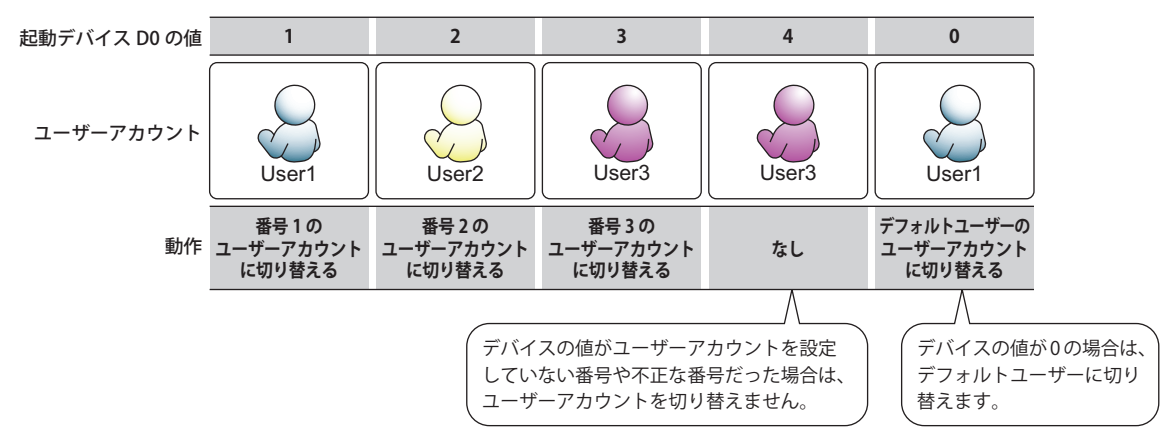

#### **■** デフォルトユーザーに戻る

Touch を操作していない状態が続いたときに自動的にデフォルトユーザーに切り替える場合は、このチェックボックスをオンにし ます。

(時間): Touch を最後に操作してからデフォルトユーザーに切り替えるまでの時間(0 ~ 60 分後)を指定します。 0 分に設定すると、ユーザーアカウントを切替えてもすぐにデフォルトユーザーに元に切り替わります。

## **■** パスワードの入力状況を監視する

パスワード入力画面でパスワードの入力状況を監視する場合は、このチェックボックスをオンにします。

(書込デバイス): パスワードの入力状況の書き込み先のワードデバイスを指定します。

|… | をクリックすると、[デバイスアドレス設定] ダイアログボックスが表示されます。デバイスアドレスの設 定手順は[、2-61 ページ「第 2 章 5.1 デバイスアドレスを設定する」](#page-90-0)を参照してください。

パスワードの入力状況によって、次のビットが 1 になります。パスワード入力画面を開くか、パスワード入力画面の [ENT] また は X (閉じる) ボタン以外のキーを押すと、これらのビットは 0 になります。

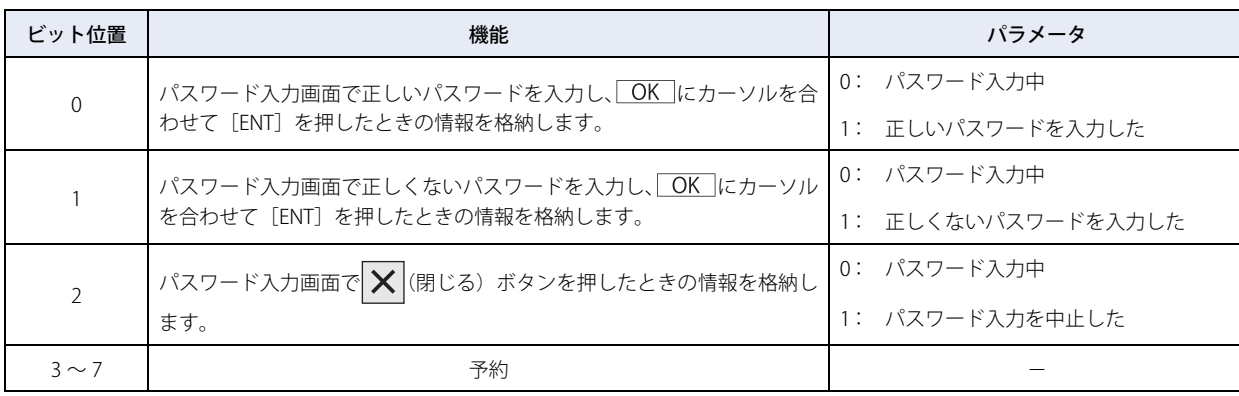

## **■** パスワード入力画面を自動的に表示する

プロパティダイアログボックスの [動作モード]で "ベース画面を切り替える"を設定した画面切替スイッチまたは画面切替を使 用して、現在のユーザーアカウントではアクセスできないベース画面に切り替えようとしたとき、パスワード入力画面を自動的に 表示する場合は、このチェックボックスをオンにします。

# **4 パスワードの入力**

- ユーザーアカウントにパスワードを設定すると、次の操作ではパスワードの入力が求められます。
- パスワードで保護されたデータにアクセスする
- パスワードで保護された表示や操作を実行する

# <span id="page-959-0"></span>**4.1 Touch でのパスワードの入力**

パスワードで保護された操作を実行するには、パスワード入力画面を開き、ユーザーアカウントを切り替える必要があります。 パスワード入力画面は、" パスワード入力画面 " を設定した画面切替スイッチまたは画面切替で開きます。また、次の操作を実行す

- ると Touch 上に自動的にパスワード入力画面が表示されます。
- •[ユーザーアカウント]ダイアログボックスの [オプション] タブで [パスワード入力画面を自動的に表示する] チェックボック スをオンにしているとき、画面切替スイッチ、マルチスイッチ、画面切替、またはマルチコマンドで、現在のユーザーアカウン トで表示できないセキュリティグループのベース画面に切り替える
- メンテナンス画面、画面切替スイッチ、マルチスイッチ、画面切替、またはマルチコマンドで、システムモードのトップページ に切り替えたり、デバイスモニタを表示したりする
- 特殊スイッチ、マルチスイッチ、またはマルチコマンドでプロジェクトデータをダウンロードまたはアップロードする
- USB オートラン機能を実行する

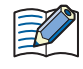

• パスワード入力画面が表示されない操作は、次のとおりです。

- システムエリアを使用して、ベース画面を切り替える
- アラーム履歴設定のアラーム画面を表示する
- 数値入力器、文字入力器でキーパッドを開く
- アラーム履歴表示器で詳細画面を開く
- 画面切替スイッチまたは画面切替でパスワード入力画面を開いてユーザーアカウントを切り替えた場合、既に開いて いる画面に対して
- ユーザーアカウントを切り替えると、表示しているベース画面はリセットされます。サブ画面や内部デバイスは、ベー ス画面を切り替えたときと同じ動作になります。ただし、サブ画面のプロパティダイアログボックスで[オプション] タブの[ベース画面切替時にサブ画面を閉じる]チェックボックスをオンにしている場合、ベース画面を切り替えたと きに表示中のサブ画面を閉じます。内部デバイスの動作は、内部デバイスによって異なります。詳細は[、27-1 ページ](#page-1124-0) [「第 27 章 内部デバイス」](#page-1124-0)を参照してください。
- Touch を縦置きにした場合でも、パスワード入力画面は横向きになります。

# ●パスワード入力画面の構成

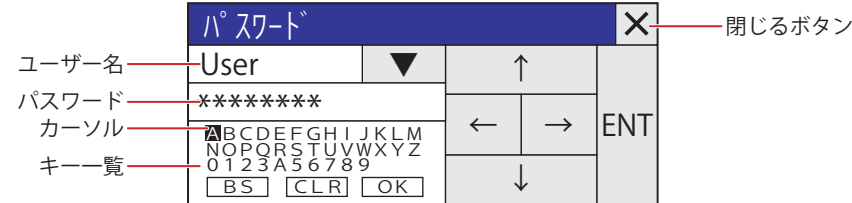

# **■** ユーザー名

選択したユーザー名が表示されます。

### **■**[▼]

ユーザー名を切り替えます。ユーザーアカウントの番号の順に切り替わります。最後のユーザー名まで切り替わると、先頭に戻り ます。

### **■** パスワード

入力中のパスワードが「\*」で表示されます。

## **■** キー一覧

カーソル: 選択中の文字やコマンドを反転表示します。

- A ~ Z、0 ~ 9: 「パスワード]に入力する文字の候補です。カーソルを合わせて「ENT]を押すと、「パスワード]に選択中の文字 を入力します。
- : カーソルを合わせて[ENT]を押すと、[パスワード]に入力した文字を 1 文字ずつ消去します。
- : カーソルを合わせて[ENT]を押すと、[パスワード]に入力した文字をすべて消去します。

: カーソルを合わせて[ENT]を押すと、入力したパスワードを確定し、ユーザー名とパスワードの認証を開始します。 入力したパスワードが正しい場合は、パスワード入力画面を閉じ、操作を実行します。 入力したパスワードが正しくなかった場合は、パスワード入力画面で入力したパスワードが消去され、入力モー ドに戻ります。

# **■**[↑]

文字一覧のカーソルを上へ移動します。

- **■**[←] 文字一覧のカーソルを左へ移動します。
- **■**[→]

文字一覧のカーソルを右へ移動します。

**■**[↓]

文字一覧のカーソルを下へ移動します。

**■**[ENT]

選択した文字を [パスワード]に入力、または選択したコマンドを実行します。

# ■ X (閉じる) ボタン

パスワードの入力を中止し、パスワード入力画面を閉じます。

# **4.2 WindO/I-NV3 でのパスワードの入力**

Administrator を割り付けたユーザーアカウントにパスワードを設定している場合、必要に応じて WindO/I-NV3 上に「パスワード の確認】ダイアログボックスが表示され、パスワードの入力が求められます。

「パスワードの確認」ダイアログボックスが表示される操作は次のとおりです。

- プロジェクトを開く
- 画面を再利用する
- プロジェクトデータをダウンロードする
- データを外部メモリ [\\*1](#page-961-0) へダウンロードする
- 運転中にデータを外部メモリ [\\*1](#page-961-0) へダウンロードする
- プロジェクトデータをアップロードする
- 外部メモリ [\\*1](#page-961-0) のデータをアップロードする
- すべてのデータを消去する
- 外部メモリ [\\*1](#page-961-0) のデータを消去する
- 外部メモリ [\\*1](#page-961-0) をフォーマットする

## ● [パスワードの確認] ダイアログボックス

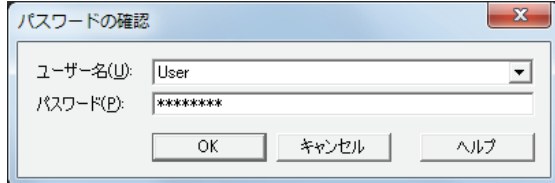

## ■ ユーザー名

ユーザー名を選択します。複数のユーザーアカウントが登録されている場合のみ選択できます。

- **■** パスワード
- パスワードを入力します。入力中のパスワードが「\*」で表示されます。
- [OK] ボタン

入力したパスワードを確定し、ユーザー名とパスワードの認証を開始します。 入力したパスワードが正しい場合は、[パスワードの確認]ダイアログボックスを閉じ、操作を実行します。 入力したパスワードが正しくなかった場合は、確認メッセージが表示されます。

#### ■ [キャンセル]ボタン

パスワードの入力を中止し、[パスワードの確認]ダイアログボックスを閉じます。

<span id="page-961-0"></span><sup>\*1</sup> Touch に挿入された外部メモリ

<span id="page-962-1"></span>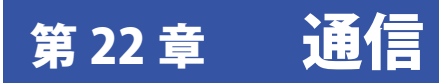

この章では、Touch と接続機器との通信方式について説明します。

# **1 上位リンク通信**

を参照してください。

## **1.1 概要**

上位リンク通信とは、Touch と接続した機器の CPU ユニット [\\*1](#page-962-0) やリンクユニット [\\*1](#page-962-0) のプログラミングポート、または他のシリア ルポートなどを経由して Touch との通信に使用する通信プロトコルの総称です。

Touch の表示中の画面で使用している接続機器のリレーやレジスタなど、接続機器のデバイスの値を常に読み出し、最新のデータ を表示します。

Touch の画面上のスイッチを押したり、コマンドを実行したりして、接続機器のデバイスに値を書き込みます。

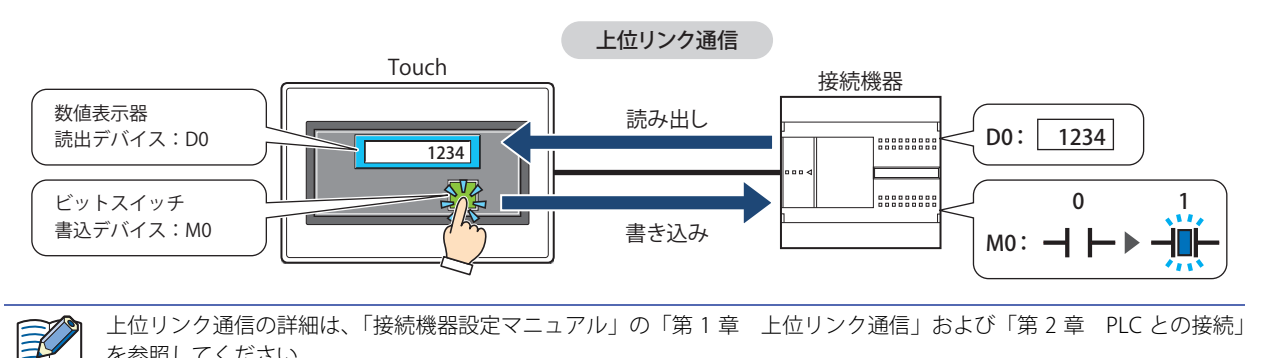

<span id="page-962-0"></span>\*1 ユニット名称は接続機器のメーカーによって異なります。

**22**

[通](#page-962-1) [信](#page-962-1)

# ●上位リンクの接続方式

1 台の Touch に対して 1 台の接続機器を接続して通信する 1:1 通信と、1 台の Touch に対して複数台の接続機器を接続して通信 する 1:N 通信があります。

## **■** 1:1 通信

Touch に 1 台の接続機器を接続します。

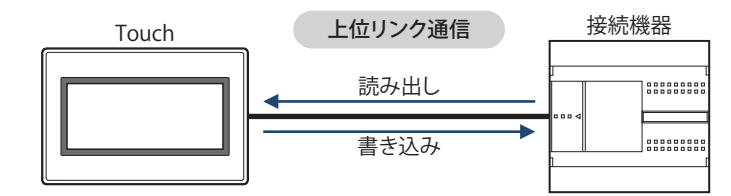

### **■** 1:N 通信

Touch に 1 台または複数台の接続機器を接続します。

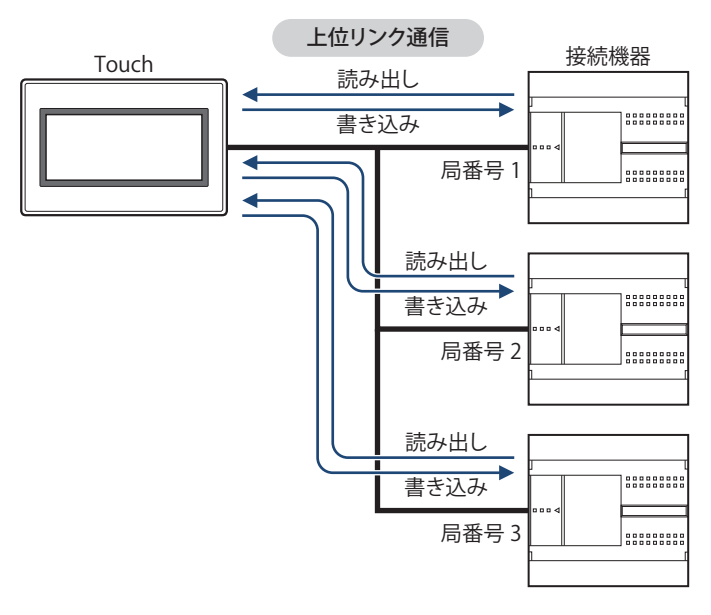

# **1.2 上位リンク通信の設定**

Touch に接続する機器や接続方式は、[通信ドライバの選択]ダイアログボックスまたは [通信ドライバの変更] ダイアログボック スで選択します。

• (1<mark>1)</mark><br>• <mark>(11)</mark>をクリックし、[新規作成] をクリックして表示されるダイアログボックスに従ってプロジェクトデータを新規作成する際 に、[通信ドライバの選択]ダイアログボックスが表示されます。詳細は、3-1 ページ「第3章 表示されるダイアログボックス [に従ってプロジェクトデータを新規作成する」](#page-96-0)を参照してください。

•ステータスバーで [通信ドライバ]をクリックすると、[通信ドライバの変更]ダイアログボックスが表示されます。詳細は[、3-](#page-110-0) 15ページ「第3章 通信ドライバを変更する」を参照してください。

接続機器の CPU ユニット<sup>[\\*1](#page-963-0)</sup> ごと、またはリンクユニット<sup>\*1</sup> ごとに対応した [メーカー]と[通信ドライバ]を設定します。対応 機種には、「接続機器設定マニュアル」を参照してください。

<span id="page-963-0"></span>\*1 ユニット名称は接続機器のメーカーによって異なります。

# **2 O/I リンク通信**

# **2.1 概要**

O/I リンク通信とは、接続機器に接続した Touch をマスタとし、複数の Touch (スレーブ)がマスタ経由で接続機器と通信する際、 マスタとスレーブ間で使用する通信プロトコルです。

マスタの Touch は、接続機器と上位リンク通信で通信します。このマスタの Touch を O/I リンクマスタ、O/I リンクマスタに接続 したスレーブのTouchをO/Iリンクスレーブと呼びます。O/Iリンクマスタに対して、最大15台のO/Iリンクスレーブを接続できます。

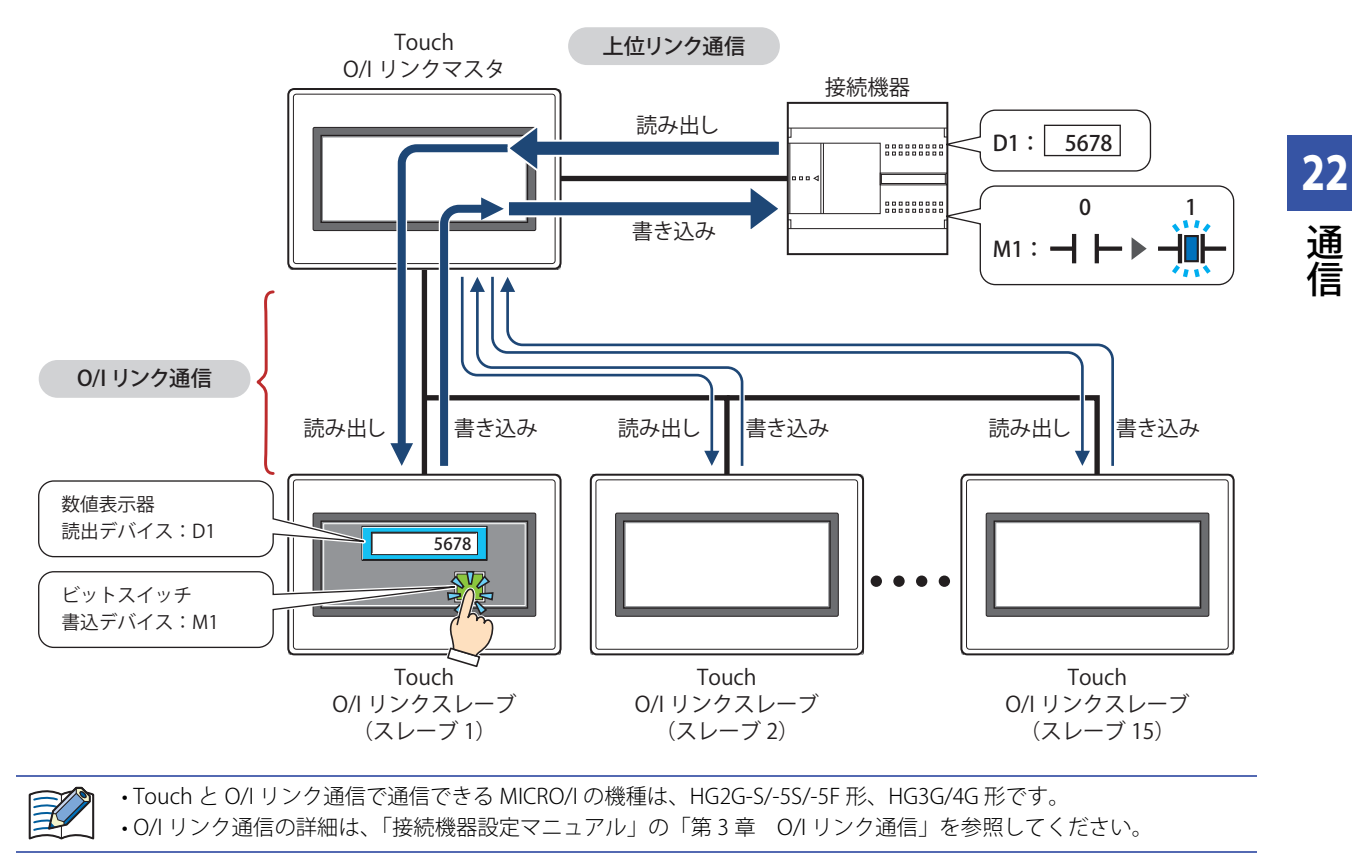

# **2.2 O/I リンク通信の設定**

[プロジェクト設定] ダイアログボックスの [O/I リンク] タブで設定します。[プロジェクト設定] ダイアログボックスは、次の 方法で呼び出すことができます。

•[システム]タブの[プロジェクト]をクリックする

•[プロジェクト]ウィンドウで[プロジェクト設定]をダブルクリックする

[通信インターフェイス] タブの [インターフェイス設定]で [プロトコル]を "O/I リンクマスタ" または "O/I リンクスレーブ"に 設定した場合のみ設定できます。詳細は、3-37 ページ「第3章 3.6 「O/I リンク〕タブ」を参照してください。

# **3 DM リンク通信**

# **3.1 概要**

DM リンク通信とは、接続機器から Touch の DM リンク専用メモリに対して値を読み出したり、書き込んだりするための通信プロ トコルです。DM リンク専用メモリのデバイスタイプは、DM になります。 弊社独自仕様のプロトコルを使用するため、接続機器側に通信用のプログラムが必要になります。

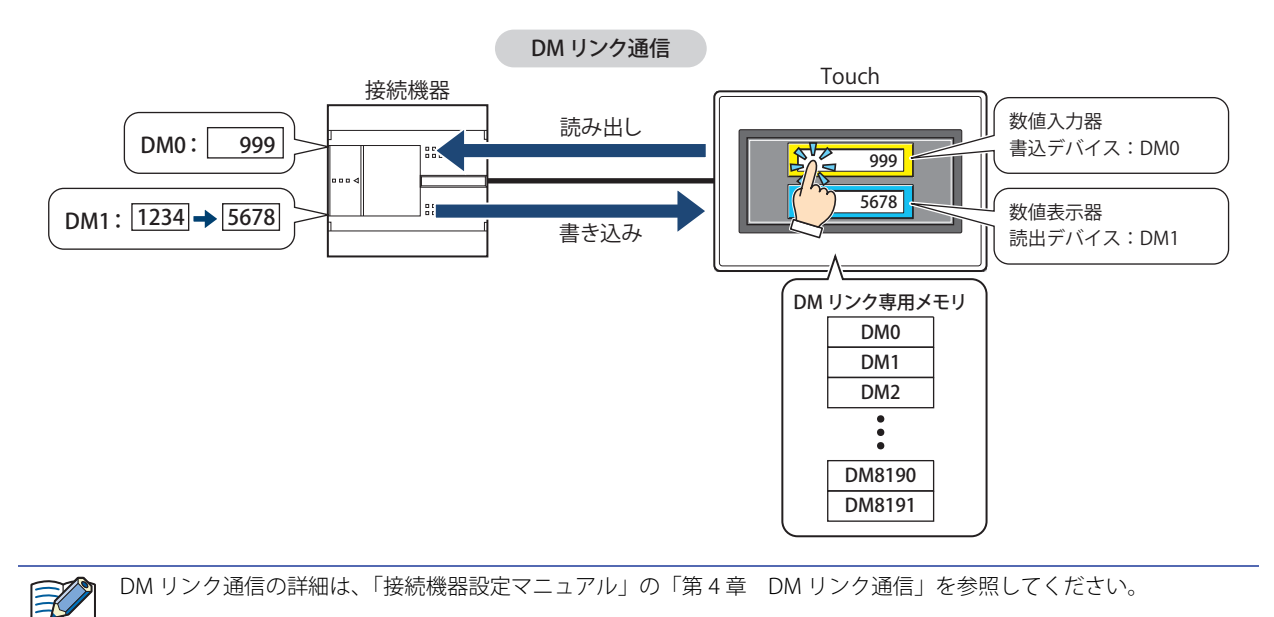

● 通信方式

DM リンク通信には、1 台の接続機器に対して 1 台の Touch を接続して通信する 1:1 通信と、1 台の接続機器に対して複数台の Touch を接続して通信する 1:N 通信があります。

### **■** 1:1 通信

接続機器に 1 台の Touch を接続します。

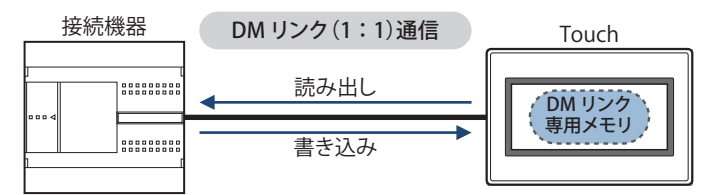

1:1 通信の場合は、Touch からのイベント送信ができます。

イベント送信とは、Touch で DM リンク専用メモリの値を変更すると、その内容を Touch から接続機器へ送信する機能です。

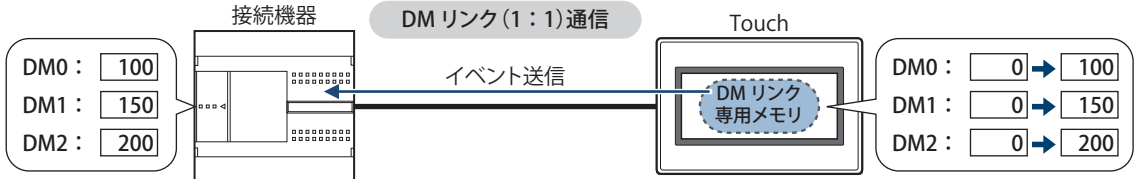

**22**

[通](#page-962-1) [信](#page-962-1)

## **■** 1:N 通信

接続機器に 1 台または複数台の Touch を接続します。

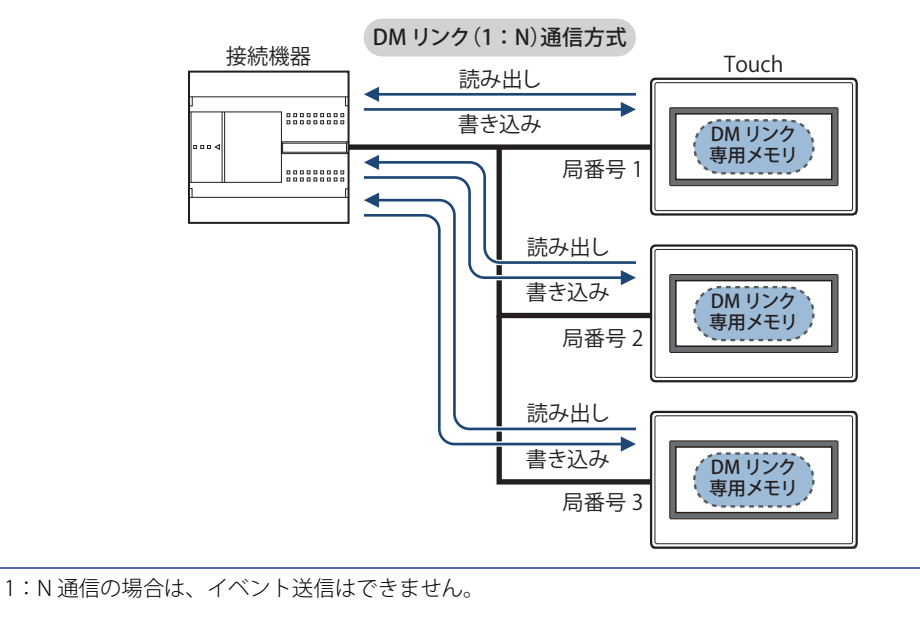

# **3.2 DM リンク通信の設定**

 $\mathbb{Z}$ 

DM リンク通信の設定は、[通信ドライバの選択]ダイアログボックスまたは [通信ドライバの変更] ダイアログボックスで選択し ます。

- <mark>(14)</mark><br>そ<mark>は、</mark>をクリックし、[新規作成] をクリックして表示されるダイアログボックスに従ってプロジェクトデータを新規作成する際 に、[通信ドライバの選択]ダイアログボックスが表示されます。詳細は、3-1 ページ「第3章 表示されるダイアログボックス [に従ってプロジェクトデータを新規作成する」を](#page-96-0)参照してください。
- •ステータスバーで [通信ドライバ]をクリックすると、[通信ドライバの変更]ダイアログボックスが表示されます。詳細は[、3-](#page-110-0) [15 ページ「第 3 章 通信ドライバを変更する」を](#page-110-0)参照してください。
- [メーカー]で "IDEC システム"を選択し、[通信ドライバ]で "DM リンク (1:1) "または "DM リンク (1:N) "を選択します。

# **4 接続機器なし**

### **4.1 概要**

接続機器なしとは、Touch 以外に機器を使用しない方式です。Touch のリレーやレジスタのみで Touch を運転します。

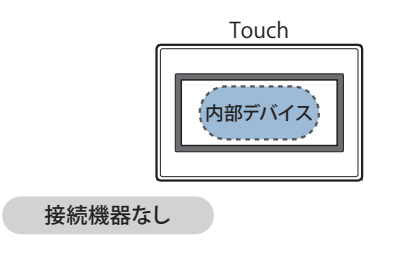

## **4.2 接続機器なしの設定**

接続機器なしの設定は、[通信ドライバの選択]ダイアログボックスまたは[通信ドライバの変更]ダイアログボックスで選択します。

• (1<mark>4)</mark><br>1988年から、[新規作成]をクリックして表示されるダイアログボックスに従ってプロジェクトデータを新規作成する際 に、[通信ドライバの選択]ダイアログボックスが表示されます。詳細は、3-1 ページ「第3章 表示されるダイアログボックス [に従ってプロジェクトデータを新規作成する」](#page-96-0)を参照してください。

•ステータスバーで [通信ドライバ]をクリックすると、[通信ドライバの変更]ダイアログボックスが表示されます。詳細は[、3-](#page-110-0) 15ページ「第3章 通信ドライバを変更する」を参照してください。

[メーカー]で "IDEC システム"を選択し、[通信ドライバ]で "接続機器なし"を選択します。

**22**

[通](#page-962-1) [信](#page-962-1)

# **5 ユーザー通信**

## **5.1 概要**

ユーザー通信とは、バーコードリーダなどの外部機器とデータを送受信するコマンドを作成し、これを使って Touch と接続した外 部機器と通信するための通信プロトコルです。Touch のユーザー通信は、調歩同期方式(全二重)で、最大送信データ数および最 大受信データ数は 1500 バイトです。

Touch のシリアルインターフェイス、イーサネットインターフェイス、USB インターフェイスのうち最大 3 つのインターフェイス をユーザー通信で使用できます。

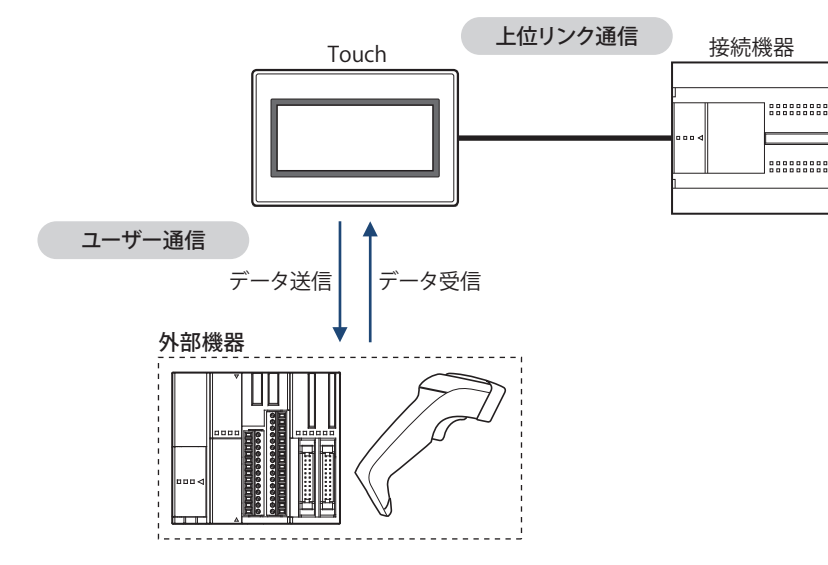

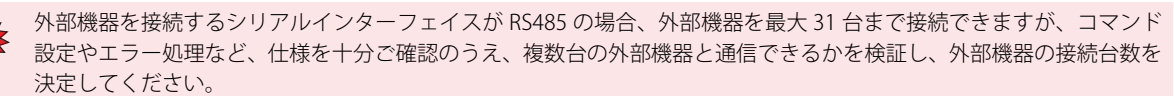

# **5.2 ユーザー通信の設定手順**

ユーザー通信の設定手順について説明します。

### ●通信インターフェイスにユーザー通信を設定する

*1* [システム]タブの[システム]で[プロジェクト]をクリックします。 [プロジェクト設定] ダイアログボックスが表示されます。

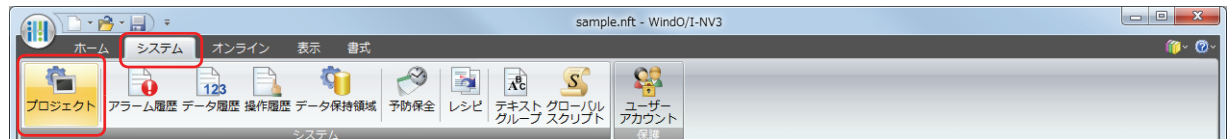

*2* [通信インターフェイス]タブをクリックします。

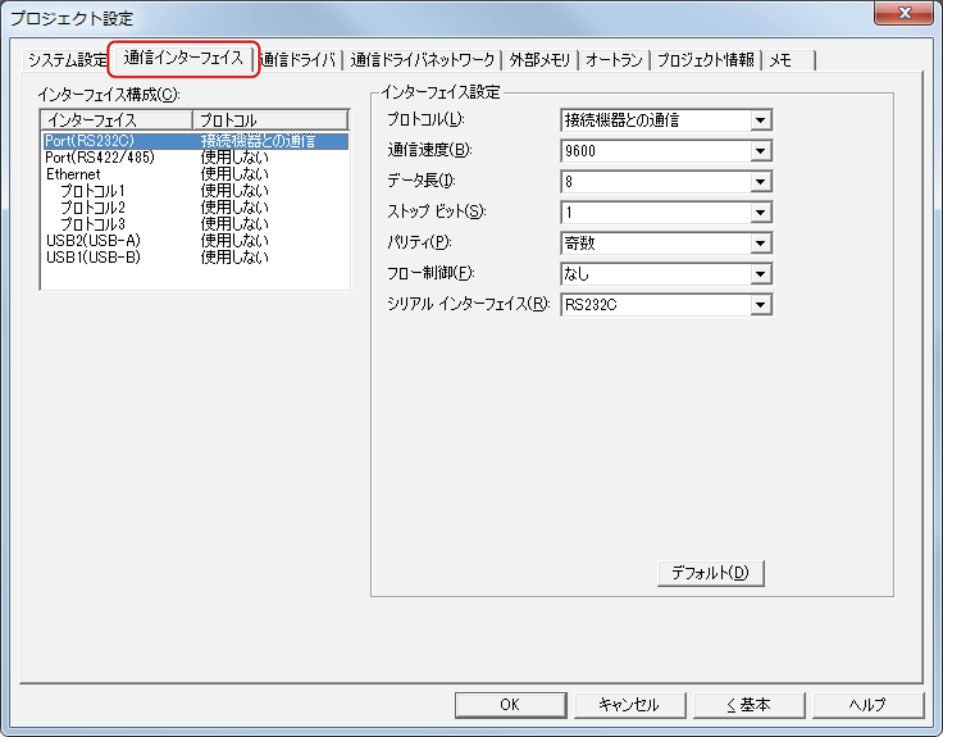

*3* [インターフェイス構成]でユーザー通信で使用するインターフェイスを選択し、[インターフェイス設定]の[プロ トコル]でプロトコルに設定するユーザー通信を選択します。 [ユーザー通信]タブが表示されます。

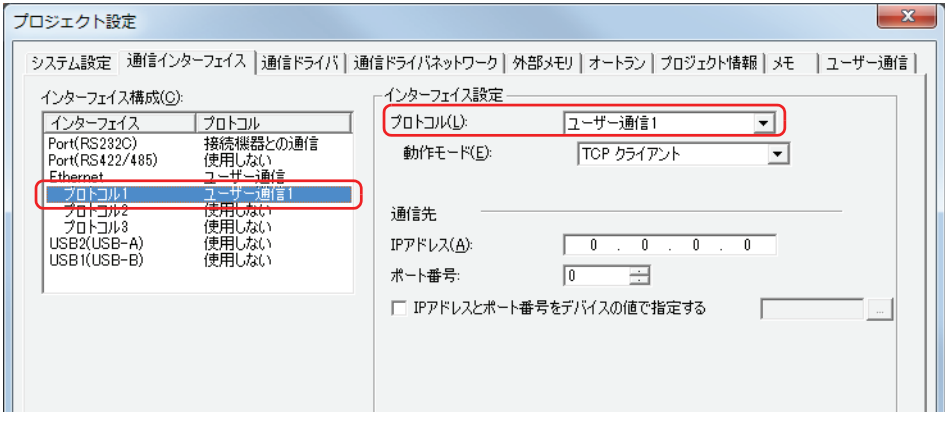

*4* [インターフェイス設定]の設定項目を設定します。

設定項目は、インターフェイスによって異なります。 • シリアルインターフェイス 詳細は[、3-28 ページ「第 3 章 \[インターフェイス構成\]で "Port" を選択した場合」を](#page-123-0)参照してください。

- イーサネットインターフェイス
- 詳細は[、3-30 ページ「第 3 章 \[インターフェイス構成\]で "Ethernet" の " プロトコル 1"、" プロトコル 2"、" プロトコル 3" を選択](#page-125-0) [した場合」](#page-125-0)を参照してください。
- USB インターフェイス
- 詳細は[、3-31 ページ「第 3 章 \[インターフェイス構成\]で "USB2" を選択した場合」を](#page-126-0)参照してください。
- *5* [ユーザー通信]タブをクリックします。

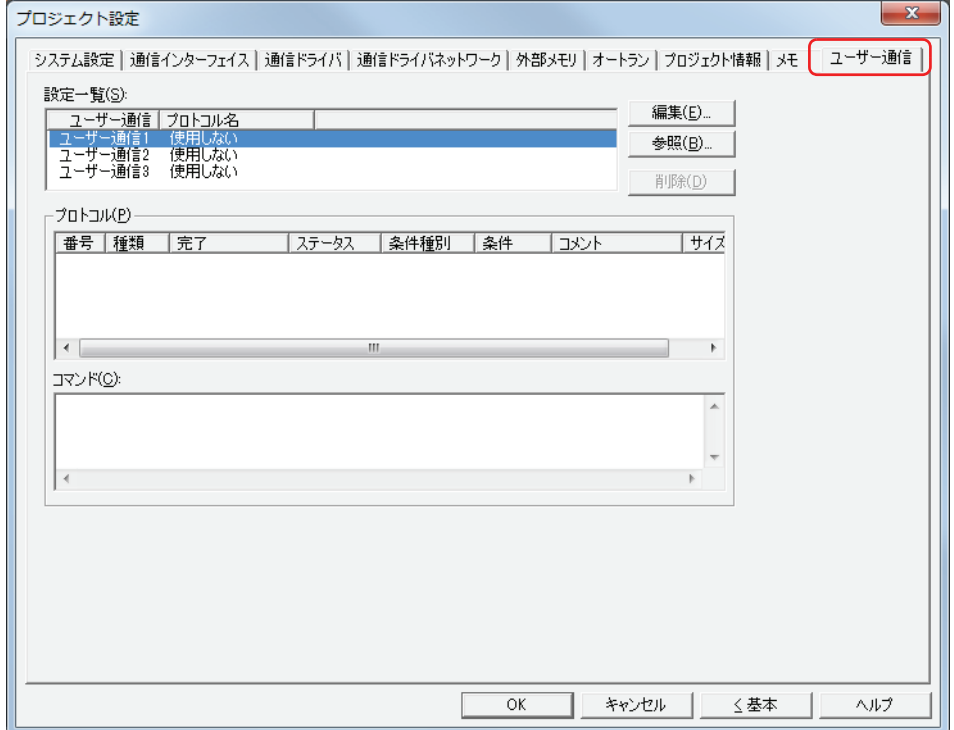

*6* [設定一覧]で設定するユーザー通信を選択し、[参照]ボタンをクリックします。 [通信インターフェイス] タブで設定したユーザー通信を選択してください。 プロトコルマネージャーが表示されます。

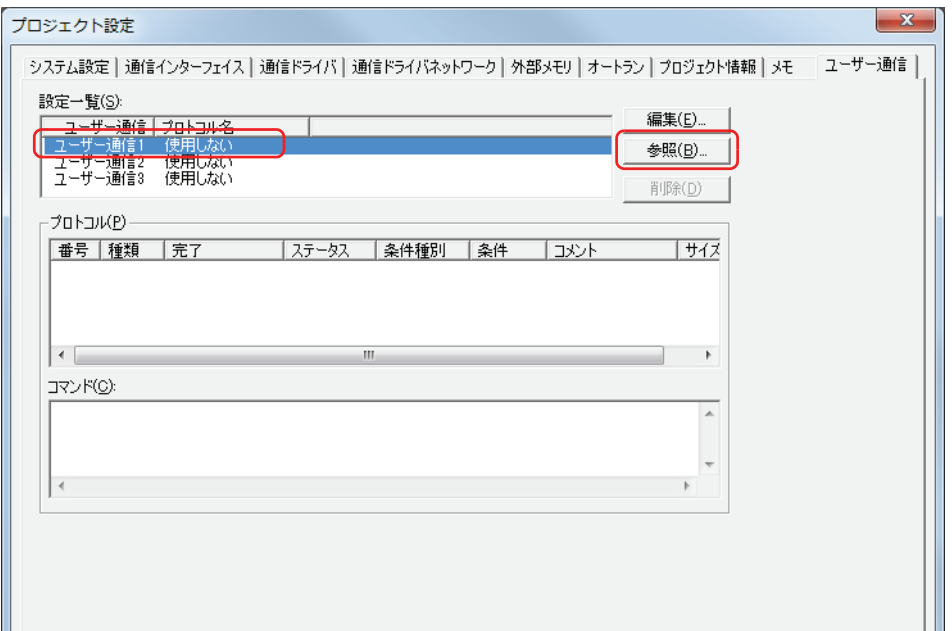

*7* [プロトコル一覧]でユーザー通信プロトコルを選択し、[選択]ボタンをクリックします。

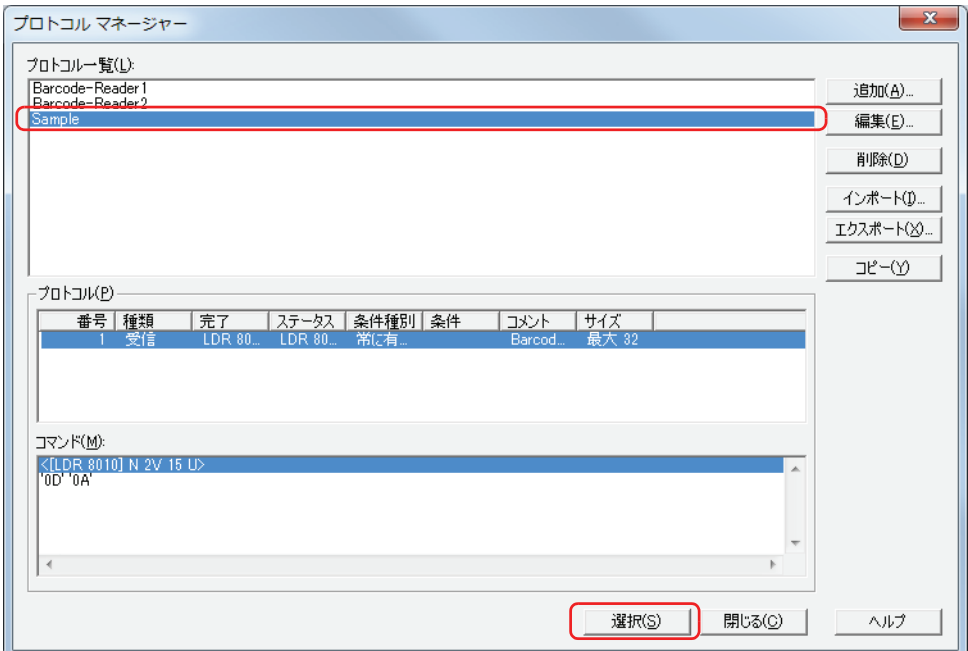

[プロジェクト設定] ダイアログボックスの [ユーザー通信] タブで設定したユーザー通信プロトコルのプロトコル名が [設定一 覧]の[プロトコル名]、プロトコルの設定が[プロトコル]に表示されます。また、[プロトコル]で選択したコマンドの設定が [コマンド]に表示されます。

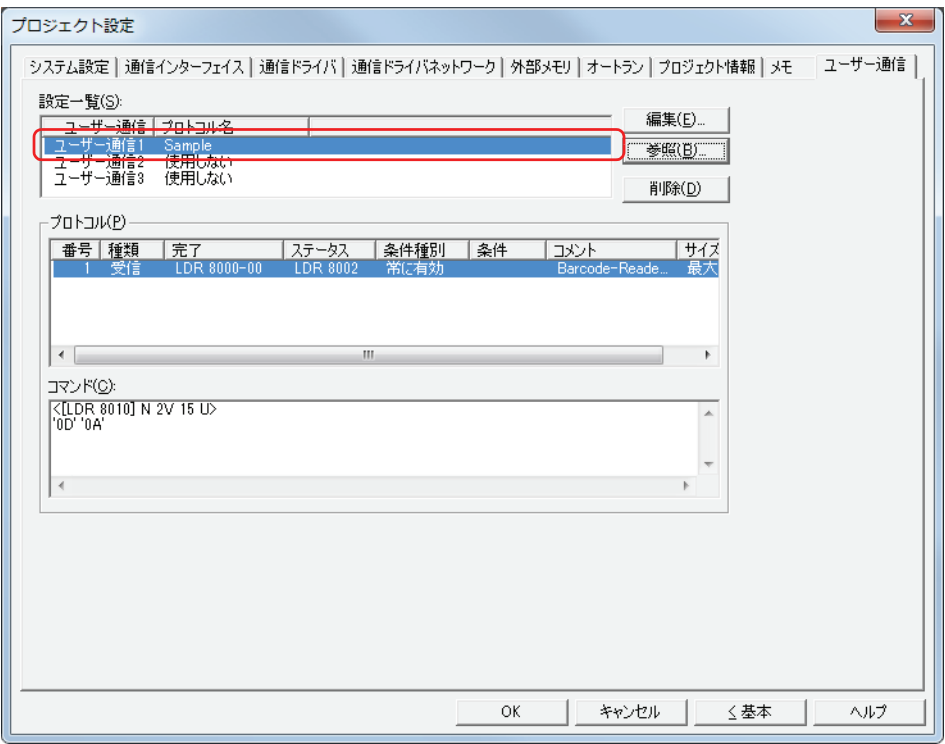

*8* [OK]ボタンをクリックします。

これで通信インターフェイスへのユーザー通信の設定は完了です。
●ユーザー通信プロトコルを新規作成する

*1* [表示]タブの[ワークスペース]で (プロトコルマネージャー)をクリックする プロトコルマネージャーが表示されます。

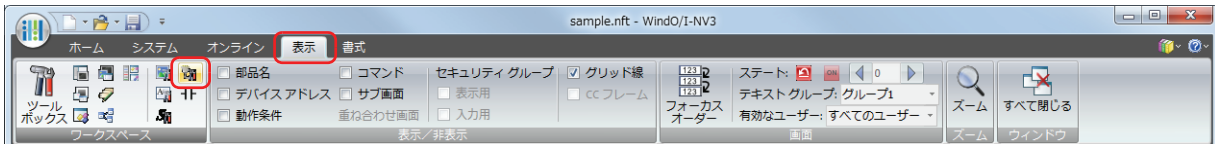

2 [追加] ボタンをクリックします。

[ユーザー通信プロトコル設定] ダイアログボックスが表示されます。

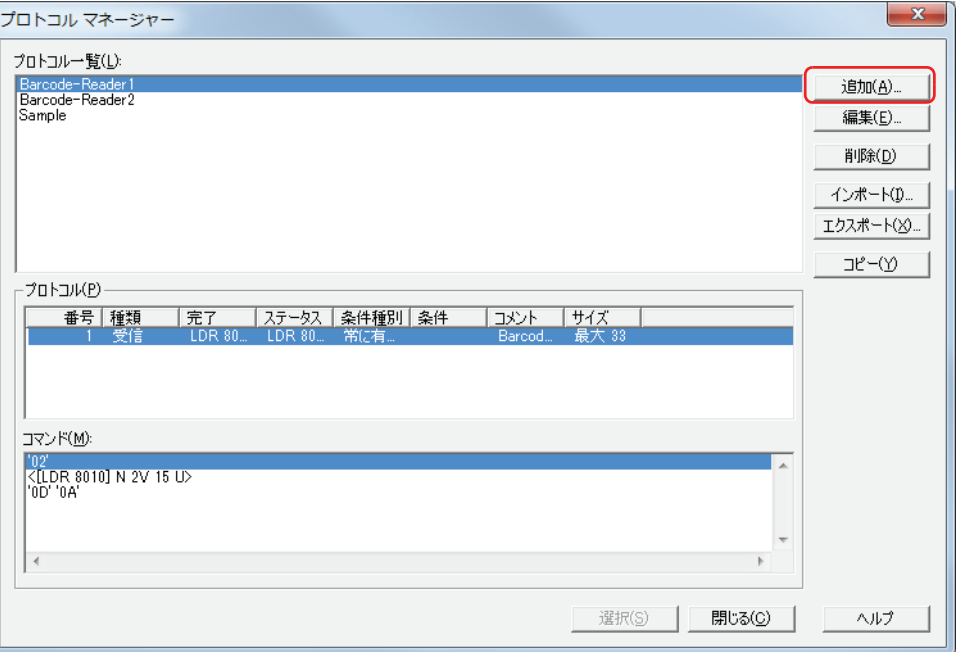

*3* [プロトコル名]でユーザー通信プロトコルの名前を入力します。 プロトコル名の最大文字数は半角で 40 文字です。

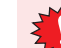

プロトコル名に、次の半角文字は使用できません。  $\frac{2}{7}$  /:,;\*?" < > |

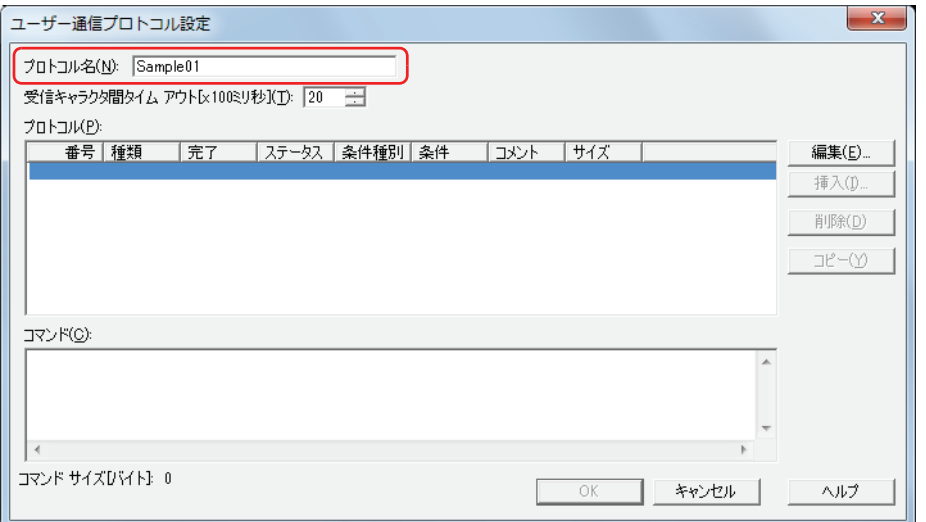

- *4* [受信キャラクタ間タイムアウト[x100 ミリ秒]]で、1 フレームのデータを受信中にデータを受信してから次のデー タの受信を開始するまでのタイムアウトになる時間(0~255)を指定します。 フレームとは、コマンドの先頭から末尾までのデータ列のことです。受信コマンドでのみ使用する設定項目です。
- *5* [編集]ボタンをクリックします。 「コマンド設定]ダイアログボックスが表示されます。
- *6* 送信コマンドを設定します。 [コメント]で送信コマンドのコメントを入力します。 最大文字数は半角で 40 文字です。

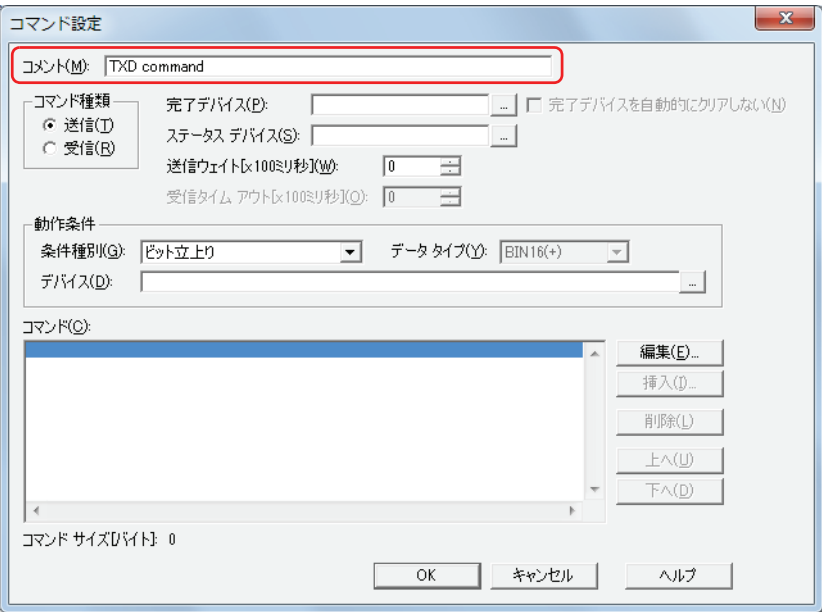

- *7* [コマンド種類]で " 送信 " を選択します。 Touch に接続した外部機器に送信するデータやデータを送信する条件を設定します。
- *8* [完了デバイス]でデータの送信が正常に終了すると通知するビットデバイスまたはワードデバイスのビットを指定 します。

をクリックすると、[デバイスアドレス設定]ダイアログボックスが表示されます。デバイスアドレスの設定手順は[、2-61 ペー](#page-90-0) ジ「第2章 5.1 デバイスアドレスを設定する」を参照してください。

- *9* [ステータスデバイス]で送信するデータのサイズやエラー情報の書き込み先のワードデバイスを指定します。 をクリックすると、[デバイスアドレス設定]ダイアログボックスが表示されます。デバイスアドレスの設定手順は[、2-61 ペー](#page-90-0) ジ「第2章 5.1 デバイスアドレスを設定する」を参照してください。
- *10*[送信ウェイト[x100ミリ秒]]で動作条件が成立してから、データを送信するまでの待ち時間(0~255)を指定します。

*11*[動作条件]の[条件種別]でデータを送信する条件を次の中から選択します。

# **■** ビット立ち上がり

デバイスの値が 0 から 1 になったとき、データを送信します。 条件となるビットデバイスまたはワードデバイスのビットを指定します。 をクリックすると、[デバイスアドレス設定]ダイアログボックスが表示されます。デバイスアドレスの設定手順は[、2-61 ペー](#page-90-0) ジ「第2章 5.1 デバイスアドレスを設定する」を参照してください。

## **■** ビット立下がり

デバイスの値が 1 から 0 になったとき、データを送信します。 条件となるビットデバイスまたはワードデバイスのビットを指定します。 |…| をクリックすると、「デバイスアドレス設定]ダイアログボックスが表示されます。デバイスアドレスの設定手順は[、2-61 ペー](#page-90-0) ジ「第2章 5.1 デバイスアドレスを設定する」を参照してください。

# **■** 条件成立時

条件が不成立から成立したとき、データを送信します。 [条件]で条件式を指定し、[データタイプ]で条件式で扱うデータの型を選択します。 |… | をクリックすると、[条件設定] ダイアログボックスが表示されます。条件式の設定手順は、2-63 ページ「第2章 5.2 条件 [式を設定する」を](#page-92-0)参照してください。 データタイプの詳細は[、2-1 ページ「第 2 章 1.1 扱えるデータ」](#page-30-0)を参照してください。

### **■** 定周期

一定の間隔でデータを送信します。 [周期[秒]]でデータを送信する周期を 1 ~ 3600(秒単位)で指定します。

### *12* 送信コマンドのデータを設定します。

[編集] ボタンをクリックします。 [データ設定] ダイアログボックスが表示されます。

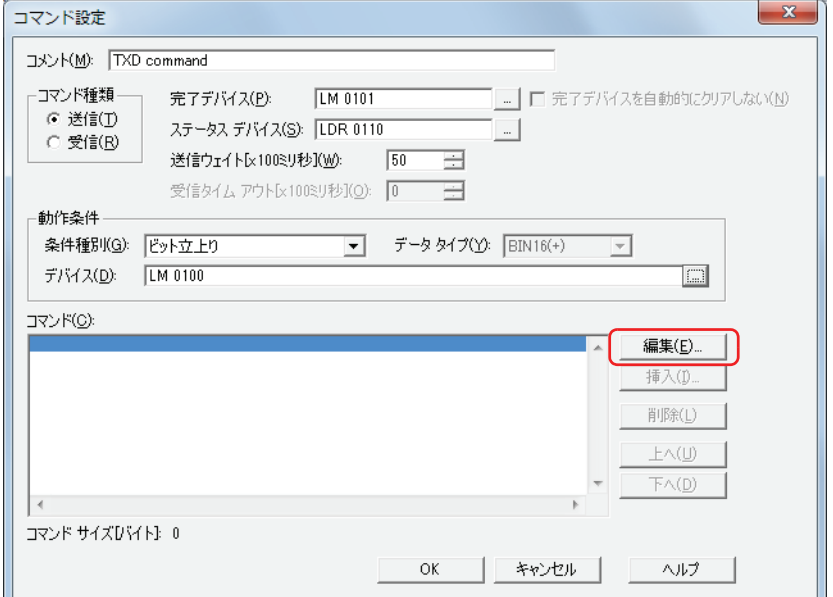

*13*[種類]でデータの種類を選択します。

データの設定項目が表示されます。 送信コマンドの詳細は[、22-37 ページ「送信コマンド」](#page-998-0)を参照してください。

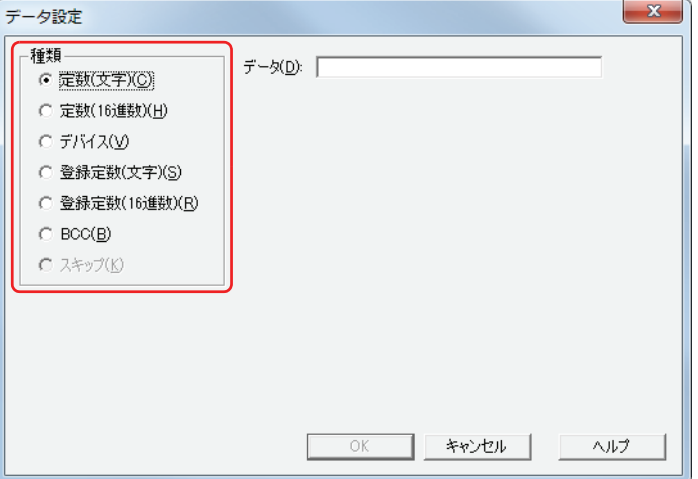

*14* データを設定し、[OK]ボタンをクリックします。 [コマンド]に設定したデータが表示されます。

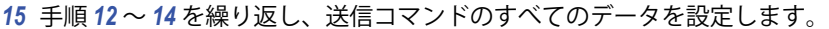

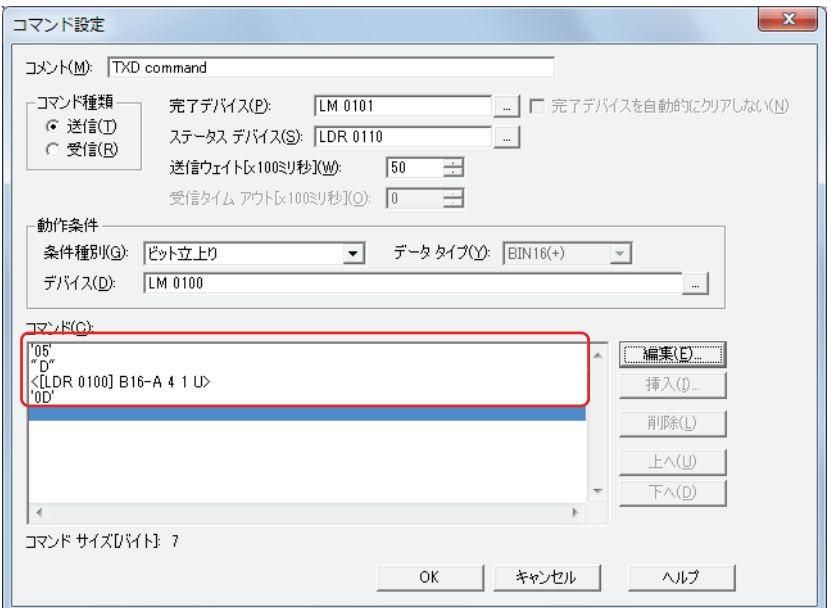

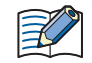

[コマンド]にはデータが設定順に表示されます。データを選択し、[上へ]ボタンまたは [下へ]ボタンをクリックす ると、順序を変更できます。

*16*[OK]ボタンをクリックします。

[プロトコル]に設定した送信コマンドが表示されます。

*17* 受信コマンドを設定します。 [編集] ボタンをクリックします。

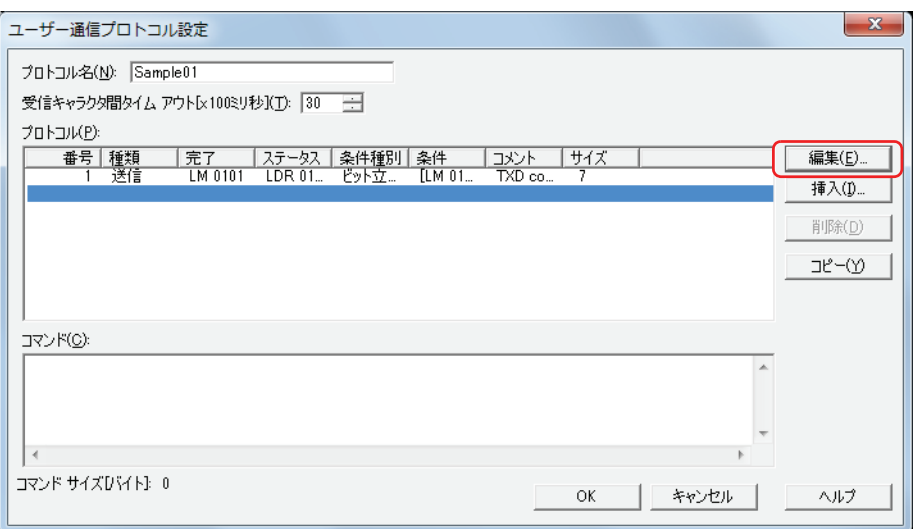

[通](#page-962-0) [信](#page-962-0)

*18* 受信コマンドを設定します。 [コメント]で受信コマンドのコメントを入力します。 最大文字数は半角で 40 文字です。

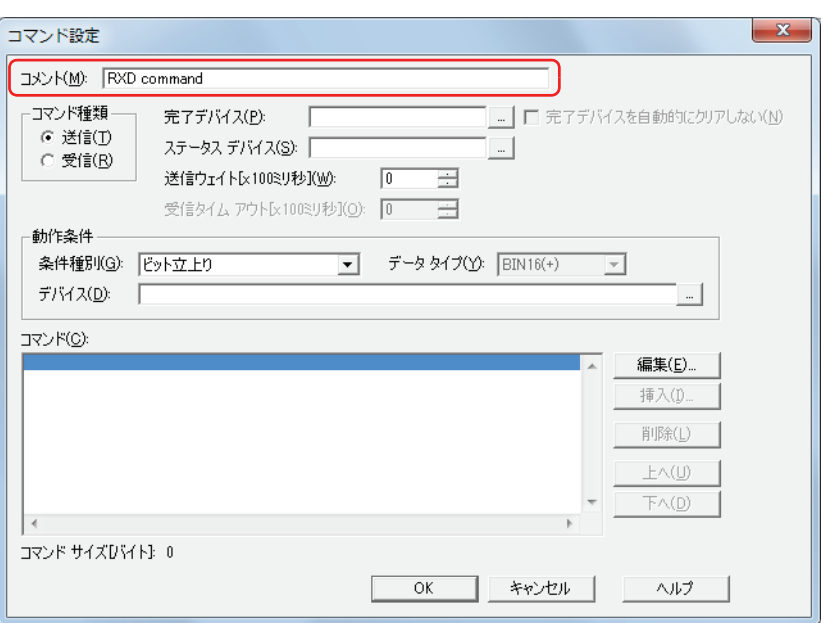

- *19*[コマンド種類]で " 受信 " を選択します。 外部機器から受信するデータのデータ構造を定義します。
- *20*[完了デバイス]でデータの受信が正常に終了すると通知するビットデバイスまたはワードデバイスのビットを指定 します。

|…| をクリックすると、[デバイスアドレス設定] ダイアログボックスが表示されます。デバイスアドレスの設定手順は[、2-61 ペー](#page-90-0) ジ「第2章 5.1 デバイスアドレスを設定する」を参照してください。 完了デバイスを1にしたあと、自動で0 にしない場合は、[完了デバイスを自動的にクリアしない]チェックボックスをオンにします。

*21*[ステータスデバイス]で受信するデータのサイズやエラー情報の書き込み先のワードデバイスを指定します。

をクリックすると、[デバイスアドレス設定]ダイアログボックスが表示されます。デバイスアドレスの設定手順は[、2-61 ペー](#page-90-0) ジ「第2章 5.1 デバイスアドレスを設定する」を参照してください。

*22*[動作条件]の[条件種別]でデータの受信待ちにする条件を次の中から選択します。

### **■** 常に有効

常にデータの受信待ちになります。手順 *24* へ進みます。

### **■** ON 中

デバイスの値が 1 のとき、データの受信待ちになります。 条件となるビットデバイスまたはワードデバイスのビットを指定します。 をクリックすると、[デバイスアドレス設定]ダイアログボックスが表示されます。デバイスアドレスの設定手順は[、2-61 ペー](#page-90-0) ジ「第2章 5.1 デバイスアドレスを設定する」を参照してください。

# **■** OFF 中

デバイスの値が 0 のとき、データの受信待ちになります。 条件となるビットデバイスまたはワードデバイスのビットを指定します。 をクリックすると、[デバイスアドレス設定]ダイアログボックスが表示されます。デバイスアドレスの設定手順は[、2-61 ペー](#page-90-0) ジ「第2章 5.1 デバイスアドレスを設定する」を参照してください。

### **■** 条件成立中

条件が成立している間、データの受信待ちになります。 [条件]で条件式を指定し、[データタイプ]で条件式で扱うデータの型を選択します。 |… | をクリックすると、[条件設定] ダイアログボックスが表示されます。条件式の設定手順は、2-63 ページ「第2 章 5.2 条件 [式を設定する」を](#page-92-0)参照してください。 データタイプの詳細は[、2-1 ページ「第 2 章 1.1 扱えるデータ」](#page-30-0)を参照してください。

*23*[受信タイムアウト[x100 ミリ秒]]で動作条件が成立してから、1 フレームのデータを受信完了するまでのタイム ア ウトになる時間(0 ~ 255)を指定します。

フレームとは、コマンドの先頭から末尾までのデータ列のことです。

*24* 受信コマンドのデータを設定します。 [編集] ボタンをクリックします。

[データ設定] ダイアログボックスが表示されます。

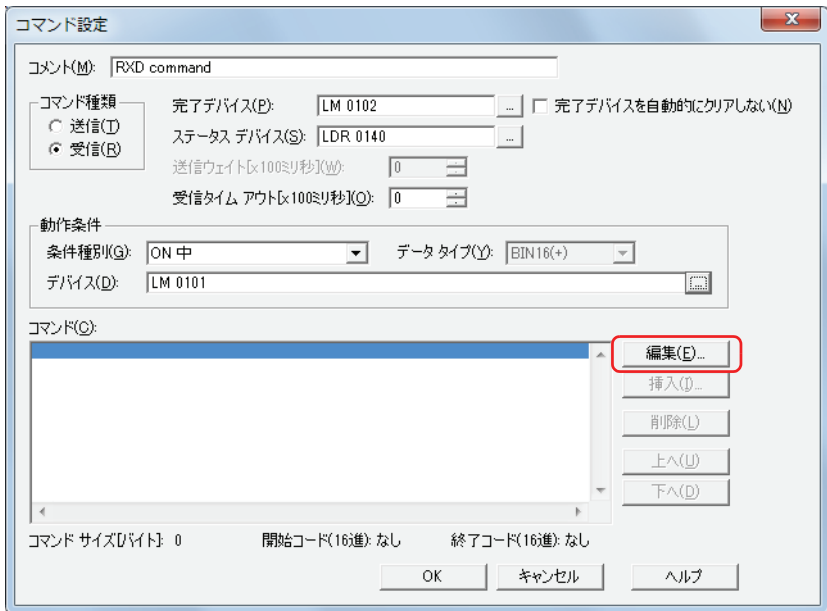

*25*[種類]でデータの種類を選択します。

データの設定項目が表示されます。

受信コマンドの詳細は[、22-50 ページ「受信コマンド」を](#page-1011-0)参照してください。

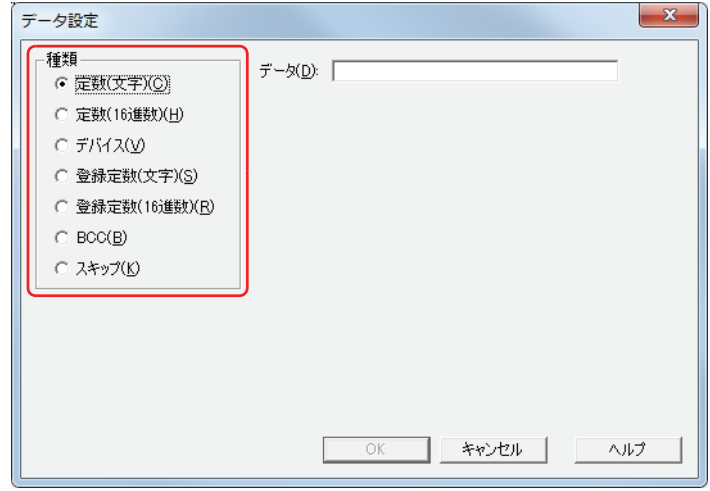

26 データを設定し、[OK] ボタンをクリックします。 [コマンド設定] ダイアログボックスの [コマンド]に設定したデータが表示されます。 *27* 手順 *24* ~ *26* を繰り返し、受信コマンドのすべてのデータを設定します。

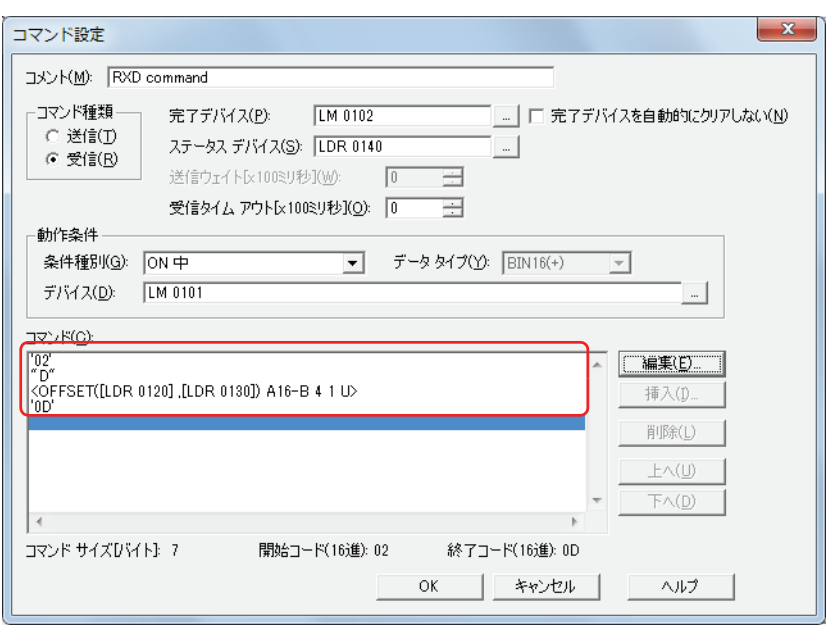

**22** [通](#page-962-0) [信](#page-962-0)

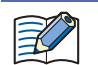

[コマンド]にはデータが設定順に表示されます。データを選択し、[上へ]ボタンまたは[下へ]ボタンをクリックす ると、順序を変更できます。

28 [OK] ボタンをクリックします。

[ユーザー通信プロトコル設定] ダイアログボックスの [プロトコル] に設定した受信コマンドが表示されます。 送信コマンドを追加する場合は、手順 *5* ~ *16* を繰り返します。 受信コマンドを追加する場合は、手順 *17* ~ *28* を繰り返します。

*29* すべてのコマンドの設定が完了したら、[OK]ボタンをクリックします。 プロトコルマネージャーの[プロトコル一覧]にユーザー通信プロトコルが登録されます。

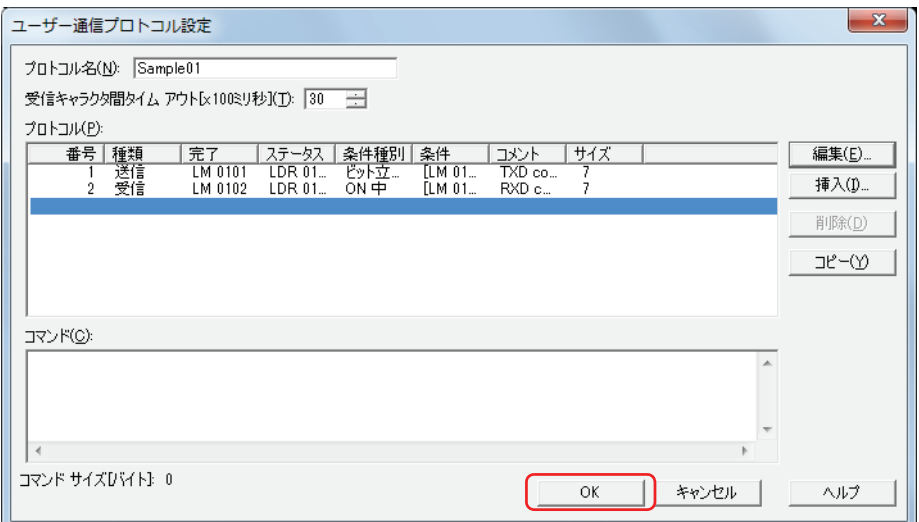

*30*[閉じる]をクリックします。

これでユーザー通信プロトコルの登録は完了です。

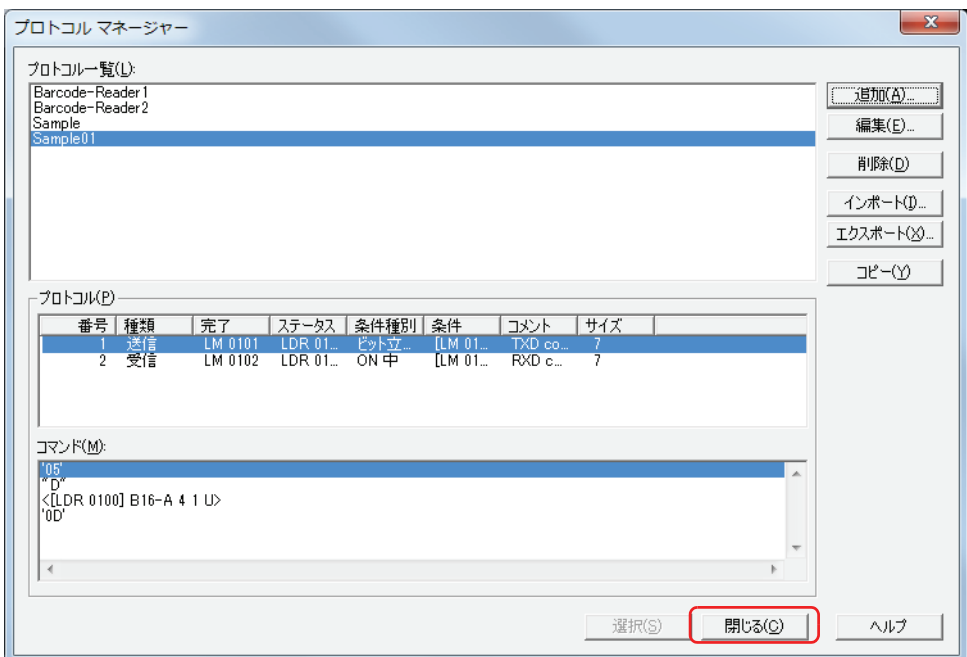

[通](#page-962-0) [信](#page-962-0)

●登録したユーザー通信プロトコルを他のパソコンで利用する

<span id="page-980-0"></span>登録したユーザー通信プロトコルをファイルとして保存する

プロトコルマネージャーに登録しているユーザー通信プロトコルを他のパソコンで利用する場合は、ファイルとして保存します。

*1* [表示]タブの[ワークスペース]で (プロトコルマネージャー)をクリックする プロトコルマネージャーが表示されます。

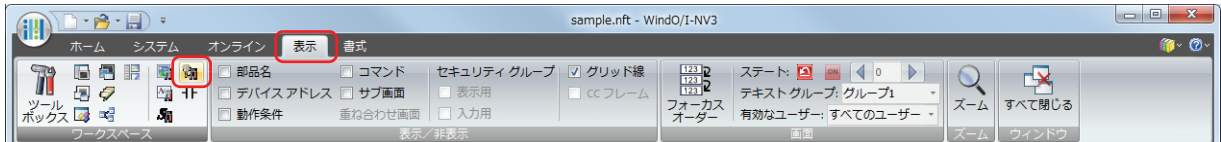

2 [プロトコル一覧]でユーザー通信プロトコルを選択し、[エクスポート]ボタンをクリックします。 [名前を付けて保存] ダイアログボックスが表示されます。

複数のユーザー通信プロトコルを選択するには、「Shift|キー+クリック、または
Ctrl キー+クリックします。

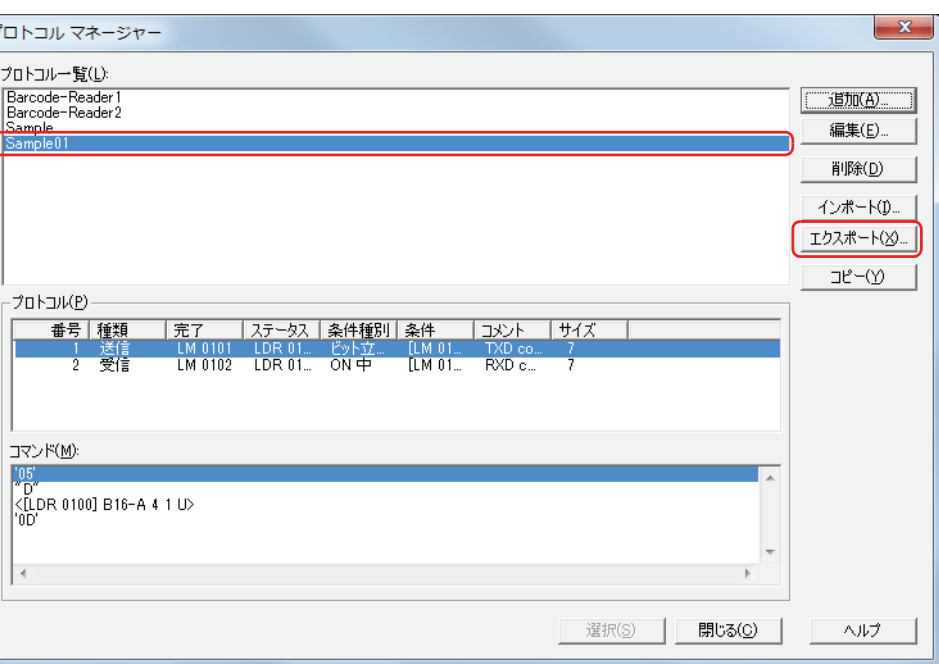

*3* [保存する場所]を指定し、[保存]ボタンをクリックします。 プロトコル名が、保存したファイルの名前になります。

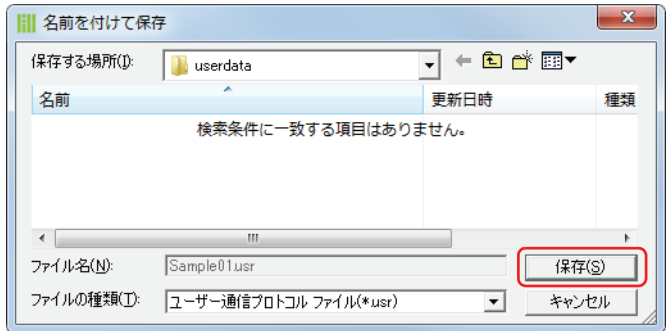

 $\mathbb{Q}$ 

 $\rightarrow$ 

 $\mathbb{Q}$ 

<span id="page-981-0"></span>ユーザー通信プロトコルを取り込む

*1* [表示]タブの[ワークスペース]で (プロトコルマネージャー)をクリックする プロトコルマネージャーが表示されます。

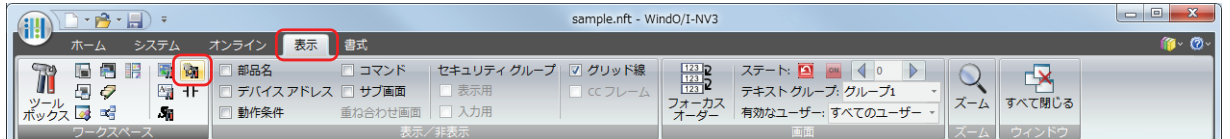

*2* プロトコルマネージャーで、[インポート]ボタンをクリックします。 [ファイルを開く] ダイアログボックスが表示されます。

複数のユーザー通信プロトコルを選択するには、「Shift キー+クリック、または Ctrl キー+クリックします。

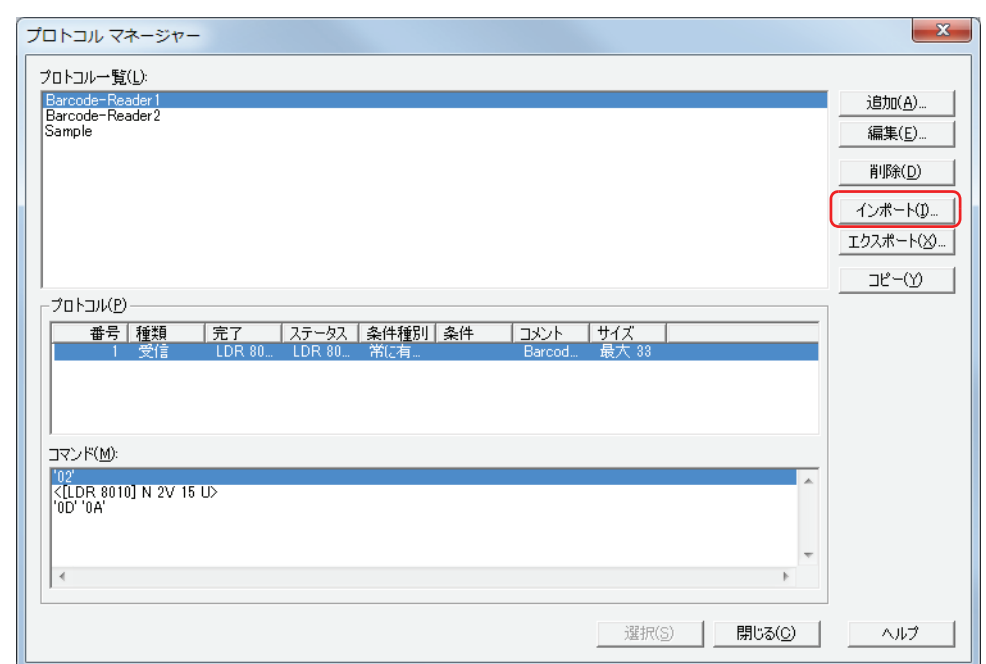

3 ユーザー通信プロトコルファイルを指定し、[開く]ボタンをクリックします。 プロトコルマネージャーにユーザー通信プロトコルが登録されます。ユーザー通信プロトコルファイルのファイル名がプロトコル 名になります。

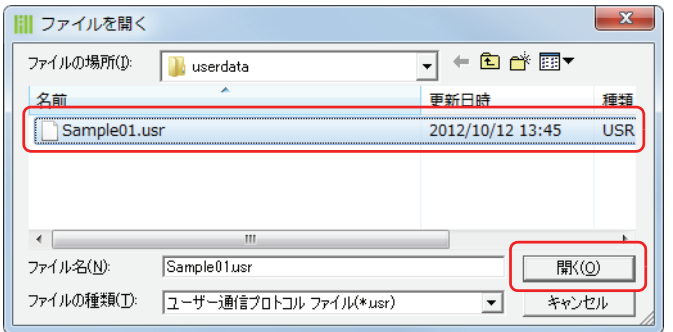

 $\widetilde{\mathbb{R}}$ 

ユーザー通信プロトコルのプロトコル名が既に存在する場合は、確認メッセージが表示されます。

•[上書き]ボタンをクリックすると、ユーザー通信プロトコルを上書きします。

•[名前の変更]ボタンをクリックすると、[プロトコルファイル名設定]ダイアログボックスが表示されます。[プロト コルファイル名]に新しい名前を入力し、[OK]ボタンをクリックすると、[プロトコルファイル名]で入力したプロ トコル名のユーザー通信プロトコルを追加します。詳細は、22-25 ページ「「プロトコルファイル名設定]ダイアログ [ボックス」](#page-986-0)を参照してください。

•[キャンセル]ボタンをクリックすると、ユーザー通信プロトコルの取り込みを中止します。

[通](#page-962-0) [信](#page-962-0)

# **5.3 プロトコルマネージャー**

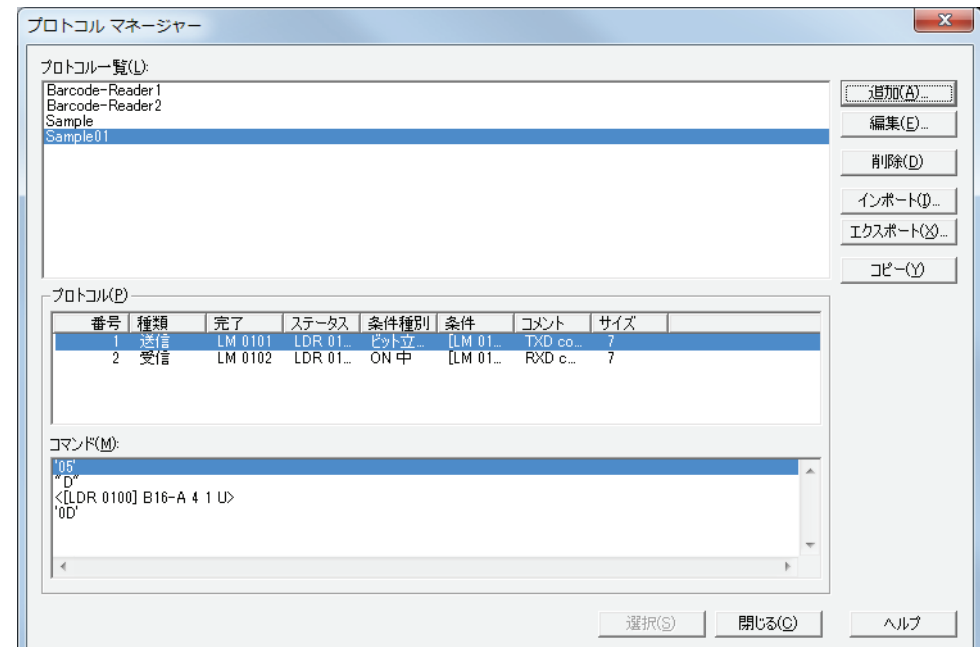

### ユーザー通信で使用するプロトコルは、プロトコルマネージャーで一括管理します。

### **■** プロトコル一覧

登録したユーザー通信プロトコルおよび WindO/I-NV3 で提供しているサンプルプロトコルが一覧表示されます。

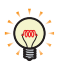

WindO/I-NV3 では、サンプルとして Barcode-Reader1、Barcode-Reader2、Barcode-Reader3 のバーコードリーダプロト コルを提供しています。

### ■ [追加] ボタン

プロトコル一覧にユーザー通信プロトコルを登録します。

このボタンをクリックすると、[ユーザー通信プロトコル設定]ダイアログボックスが表示されます。[ユーザー通信プロトコル設 定]ダイアログボックスで登録するユーザー通信プロトコルを設定します。詳細は[、22-23 ページ「\[ユーザー通信プロトコル設定\]](#page-984-0) [ダイアログボックス」を](#page-984-0)参照してください。

### **■**[編集]ボタン

選択したユーザー通信プロトコルを変更します。 このボタンをクリックすると、[ユーザー通信プロトコル設定]ダイアログボックスが表示されます。[ユーザー通信プロトコル設 定] ダイアログボックスでユーザー通信プロトコルを変更します。詳細は、22-23 ページ「[ユーザー通信プロトコル設定] ダイア [ログボックス」を](#page-984-0)参照してください。

■ [削除] ボタン

選択したユーザー通信プロトコルを削除します。

### ■<sup>[</sup>インポート]ボタン

保存したユーザー通信プロトコルファイルを取り込みます。このボタンをクリックすると、「ファイルを開く]ダイアログボックス が表示されます。詳細は[、22-20 ページ「ユーザー通信プロトコルを取り込む」](#page-981-0)を参照してください。

## ■ [エクスポート] ボタン

選択したユーザー通信プロトコルをファイルとして保存します。 このボタンをクリックすると、[名前を付けて保存]ダイアログボックスが表示されます。詳細は[、22-19 ページ「登録したユー](#page-980-0) [ザー通信プロトコルをファイルとして保存する」を](#page-980-0)参照してください。 保存したユーザー通信プロトコルファイルは [インポート] ボタンで取り込むことができます。

### **■**[コピー]ボタン

選択したユーザー通信プロトコルをコピーします。 このボタンをクリックすると、「プロトコルファイル名設定」ダイアログボックスが表示されます。詳細は[、22-25 ページ「\[プロ](#page-986-0) [トコルファイル名設定\]ダイアログボックス」を](#page-986-0)参照してください。

# **■** プロトコル

プロトコル一覧で選択したユーザー通信プロトコルのコマンドの設定が表示されます。

- 番号: コマンドの設定を管理する番号が表示されます。セルをダブルクリックすると、[コマンド設定]ダイアログボッ クスが表示されます。
- 種類: コマンドの種類が表示されます。セルをダブルクリックすると、[コマンド設定]ダイアログボックスが表示され ます。
- 完了: データの送信または受信が正常に終了したときに通知するデバイスが表示されます。セルをダブルクリックする と、[コマンド設定]ダイアログボックスが表示されます。
- ステータス: 送信または受信するデータのサイズやエラー情報の書き込み先のデバイスが表示されます。セルをダブルクリック すると、「コマンド設定」ダイアログボックスが表示されます。
- 条件種別: データを送信するまたはデータの受信待ちにする条件種別が表示されます。セルをダブルクリックすると、[コマ ンド設定]ダイアログボックスが表示されます。
- 条件: データを送信するまたはデータの受信待ちにする条件種別の条件を表示します。[条件種別]によって、表示され る内容が異なります。

" 常に有効 ": 条件が不要のため、何も表示されません。

"ビット立上り"、"ビット立下り"、"ON中"または"OFF中":条件となるビットデバイスが表示されます。セルをダブル クリックすると、[コマンド設定]ダイアログボックスが 表示されます。

"条件成立中"または"条件成立時": それは タッキュ しょうえんきょう しょうしょく

" 定周期": まずは アンチュー アンチュー のうちゃく 周期が秒単位で表示されます。

- コメント: コマンドのコメントが表示されます。セルをダブルクリックすると、[コマンド設定] ダイアログボックスが表示 されます。
- サイズ: コマンドのデータサイズがバイト単位で表示されます。セルをダブルクリックすると、「コマンド設定]ダイアロ グボックスが表示されます。

# **■** コマンド

選択したユーザー通信プロトコルのコマンドの設定が一覧表示されます。データの表示されている行をダブルクリックすると、 [データ設定] ダイアログボックスが表示されます。

### ■ [選択] ボタン

プロトコルネージャーを閉じ、プロトコルマネージャーを開いた元のダイアログボックスに、プロトコル一覧で選択したユーザー 通信プロトコルを設定します。

■ [閉じる] ボタン

プロトコルマネージャーを閉じます。

# <span id="page-984-0"></span>●[ユーザー通信プロトコル設定] ダイアログボックス

ユーザー通信プロトコルで使用するコマンドを一括管理します。

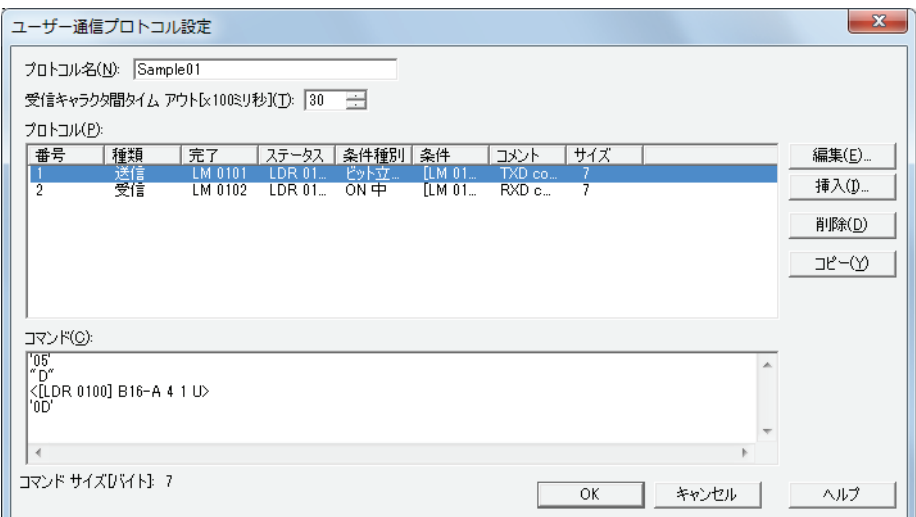

### **■** プロトコル名

ユーザー通信プロトコルの名前を入力します。プロトコル名の最大文字数は半角で 40 文字です。

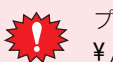

プロトコル名に、次の半角文字は使用できません。  $\frac{4}{1}$ ; ; \* ? " < > |

# ■ 受信キャラクタ間タイムアウト [x100 ミリ秒]

1 フレームのデータを受信中にデータを受信してから次のデータの受信を開始するまでのタイムアウトになる時間(0~255)を指 定します。フレームとは、コマンドの先頭から末尾までのデータ列のことです。受信キャラクタ間タイムアウトの時間が 0 の場合 は、受信キャラクタ間タイムアウトは監視されません。 受信コマンドでのみ使用する設定項目です。

例) 受信するデータ (1 フレーム) が 2 バイト、[動作条件]の[条件種別]が "ON 中 " で [デバイス]が "LM100"、[ステータス デバイス]が "LDR110"、[完了デバイス]が "LM101" の場合

1 バイト目のデータを受信してから受信キャラクタ間タイムアウト時間を経過する前に、2 バイト目のデータの受信を開始し て、正常に受信を終了したときの完了デバイスおよびステータスデバイスの値は次のとおりです。

• 完了デバイス LM101 の値が 1 になります。 [完了デバイスを自動にクリアしない]チェックボックスがオフの場合、動作条件のデバイス LM100 の値が 0 から 1 になる と完了デバイス LM101 の値が 0 になります。 [完了デバイスを自動にクリアしない]チェックボックスがオンの場合、完了デバイス LM101 の値が 1 のままとなりますの

で、必要に応じて 0 を書き込みます。 •ステータスデバイス LDR110 の受信キャラクタ間タイムアウト(アドレス +0 のビット 15)の値は 0 のままです。

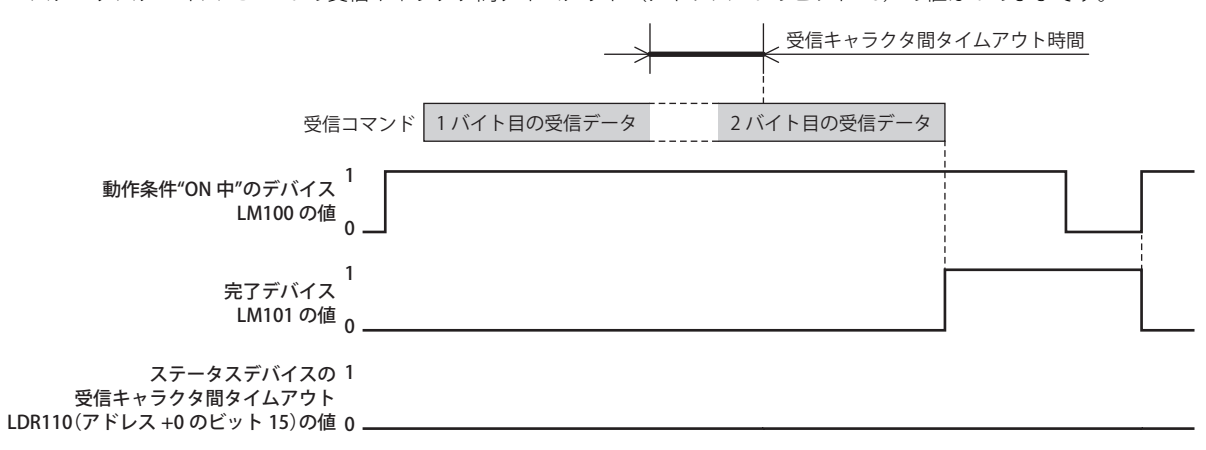

**22**

1 バイト目のデータを受信してから次のデータの受信を開始するまでに受信キャラクタ間タイムアウト時間を経過すると、ス テータスデバイス LDR110 の受信キャラクタ間タイムアウト (アドレス +0 のビット 15) の値が 1 になり、完了デバイス LM101 の値は 0 のままになります。また、動作条件のデバイス LM100 の値が 0 から 1 になると、LDR110(アドレス +0 の ビット 15)の値が 0 になります。

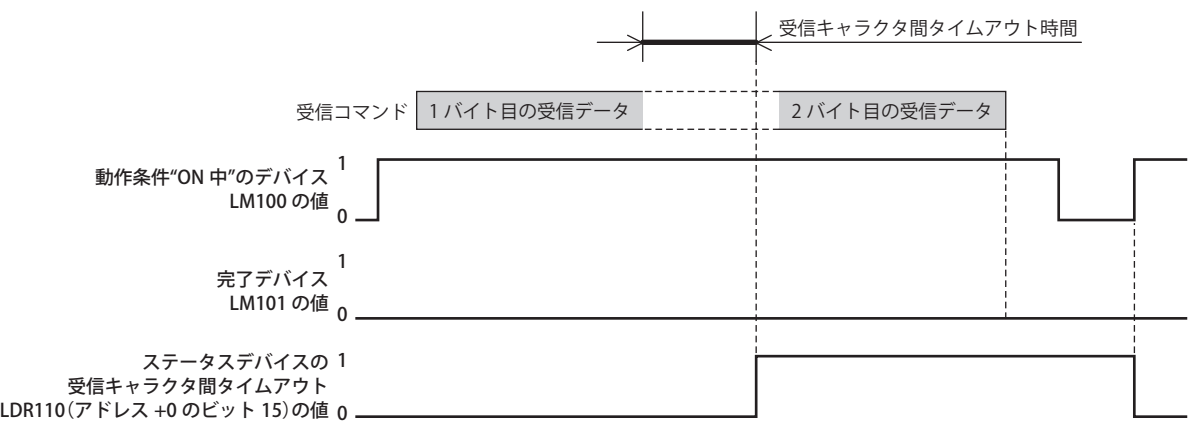

#### **■** プロトコル

編集中のユーザー通信プロトコルのコマンドの設定が表示されます。1 プロトコルに対して 32 個までコマンドを設定できます。

- 番号: コマンドの設定を管理する番号が表示されます。セルをダブルクリックすると、[コマンド設定]ダイアログボッ クスが表示されます。
- 種類: コマンドの種類が表示されます。セルをダブルクリックすると、[コマンド設定]ダイアログボックスが表示され ます。
- 完了: データの送信または受信が正常に終了したときに通知するデバイスが表示されます。セルをダブルクリックする と、「デバイスアドレス設定」ダイアログボックスが表示されます。
- ステータス: 送信または受信するデータのサイズやエラー情報の書き込み先のデバイスが表示されます。セルをダブルクリック すると、[デバイスアドレス設定]ダイアログボックスが表示されます。
- 条件種別: データを送信するまたはデータの受信待ちにする条件種別が表示されます。セルをダブルクリックすると、[コマ ンド設定]ダイアログボックスが表示されます。
- 条件: データを送信するまたはデータの受信待ちにする条件種別の条件を表示します。[条件種別]によって、表示され る内容が異なります。

" 常に有効 ": 条件が不要のため、何も表示されません。

"ビット立上り"、"ビット立下り"、"ON中"または"OFF中":条件となるビットデバイスが表示されます。セルをダブル クリックすると、[コマンド設定]ダイアログボックスが 表示されます。

"条件成立中"または"条件成立時": ネ件式が表示されます。

" 定周期": おかしゃ おかしゃ おおもの 周期が表示されます。

- コメント: コマンドのコメントが表示されます。セルをダブルクリックすると、「コマンド設定]ダイアログボックスが表示 されます。
- サイズ: コマンドのデータサイズがバイト単位で表示されます。セルをダブルクリックすると、[コマンド設定] ダイアロ グボックスが表示されます。

### **■**[編集]ボタン

コマンドを追加または変更します。 プロトコルで空行を選択し、このボタンをクリックすると、コマンドを追加します。プロトコルでコマンドを選択し、このボタン をクリックすると、コマンドを変更します。詳細は[、22-26 ページ「\[コマンド設定\]ダイアログボックス」を](#page-987-0)参照してください。

■ [挿入] ボタン

プロトコルの選択した位置にコマンドを挿入します。 このボタンをクリックすると、コマンドを挿入します。挿入位置にあるコマンドは 1 つ下にシフトします。32 個のコマンドが設定 されている場合は、コマンドを挿入できません。詳細は[、22-26 ページ「\[コマンド設定\]ダイアログボックス」を](#page-987-0)参照してください。

### ■ [削除] ボタン

選択したコマンドを削除します。

# ■ [コピー]ボタン

選択したコマンドをコピーします。 このボタンをクリックすると、選択したコマンドをコピーしてプロトコルリストの最終行に追加します。

**■** コマンド

プロトコルで選択したコマンドのデータが表示されます。データの表示されている行をダブルクリックすると、[データ設定]ダイ アログボックスが表示されます。

# ■ 「プロトコルマネージャーにコピー<sup>】</sup>ボタン

編集中のユーザー通信プロトコルをプロトコルマネージャーにコピーします。 このボタンをクリックすると、ユーザー通信プロトコルをコピーしてプロトコルマネージャーのプロトコル一覧に追加します。 [プロジェクト設定]ダイアログボックスの[ユーザー通信]タブから[ユーザー通信プロトコル設定]ダイアログボックスを表示 した場合のみ有効になります。 同じプロトコル名のプロトコルが既に保存されている場合は、上書きの確認メッセージが表示されます。 [上書き]ボタンをクリックすると、プロトコルが上書き保存されます。 「名前を変更]ボタンをクリックすると、「プロトコルファイル名設定]ダイアログボックスが表示されます。新しいプロトコル名

を入力し、[OK]ボタンをクリックすると、プロトコルが保存されます。 [キャンセル]ボタンをクリックすると、プロトコルの保存を中止します。

[通](#page-962-0) [信](#page-962-0)

**22**

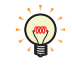

[プロジェクト設定] ダイアログボックスの [ユーザー通信] タブから [ユーザー通信プロトコル設定] ダイアログボッ クスを表示する方法は次のとおりです。

•[編集] ボタンをクリックする

•[参照]ボタンをクリックし、プロトコルマネージャーで [追加]ボタンまたは [編集]ボタンをクリックする

## ■ [OK] ボタン

ユーザー通信プロトコルを追加または変更し、[ユーザー通信プロトコル設定]ダイアログボックスを閉じます。 同じプロトコル名のプロトコルが既に保存されている場合は、上書きの確認メッセージが表示されます。 [上書き]ボタンをクリックすると、プロトコルが上書き保存されます。 [名前を変更]ボタンをクリックすると、「プロトコルファイル名設定]ダイアログボックスが表示されます。新しいプロトコル名 を入力し、[OK]ボタンをクリックすると、プロトコルが保存されます。 [キャンセル]ボタンをクリックすると、プロトコルの保存を中止します。

## ■[キャンセル]ボタン

ユーザー通信プロトコルを追加または変更を中止し、[ユーザー通信プロトコル設定]ダイアログボックスを閉じます。

# <span id="page-986-0"></span>[プロトコルファイル名設定]ダイアログボックス

ユーザー通信プロトコルのプロトコル名を設定します。

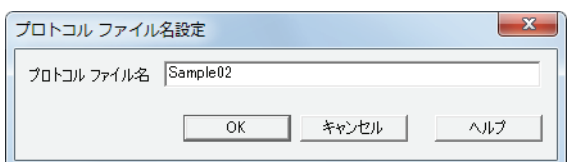

# ■ プロトコルファイル名

ユーザー通信プロトコルの名前を入力します。プロトコル名の最大文字数は半角で 40 文字です。

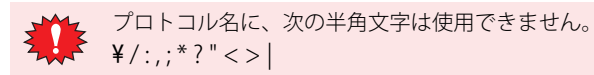

# <span id="page-987-0"></span>●[コマンド設定] ダイアログボックス

ユーザー通信プロトコルで使用するコマンドの詳細を設定します。

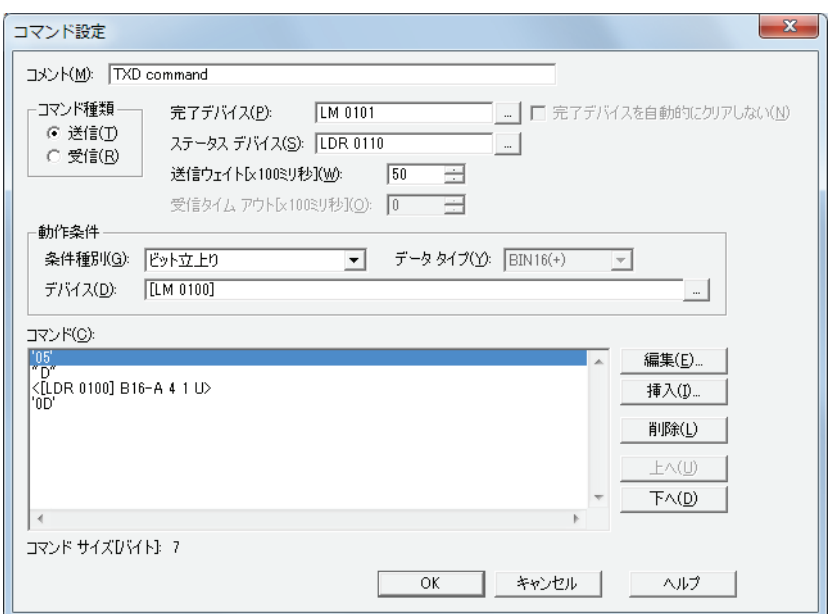

### **■** コメント

コマンドのコメントを入力します。最大文字数は半角で 40 文字です。

### ■ コマンド種類

通信コマンドの種類を次の中から選択します。

送信: Touch から外部機器にデータを送信するコマンドです。

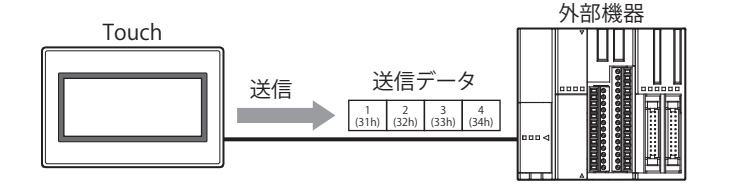

送信コマンドの処理は、次のとおりです。

例) [動作条件]の [条件種別]が " ビット立上がり " で [デバイス]が "LM100"、 [完了デバイス]が "LM101" の場合 動作条件のデバイス LM100 の値が 1 になると、ユーザー通信で Touch から外部機器にデータを送信します。データ の送信が正常に終了すると、完了デバイス LM101 の値が 1 になります。

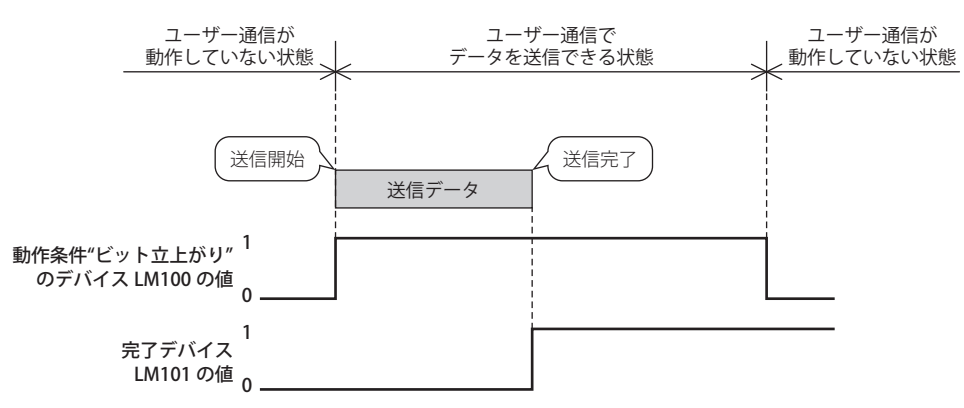

受信: 外部機器から Touch で受信したデータを解析し、処理するコマンドです。

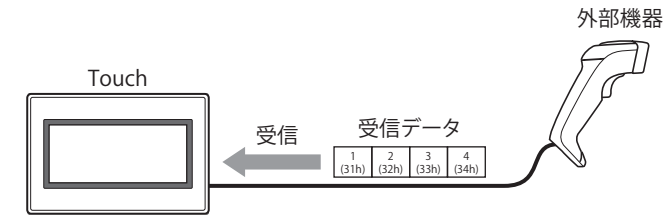

受信コマンドの処理は次のとおりです。

例) [動作条件]の[条件種別]が "ON 中 " で [デバイス]が "LM100"、[完了デバイス]が "LM101"の場合 動作条件のデバイス LM100 の値が 1 になると、ユーザー通信でデータを受信できる(受信待ち)状態になり、外部 機器からデータを送信すると、Touch はデータの受信を開始します。データの受信が正常に終了すると、完了デバ イス LM101 の値が 1 になります。

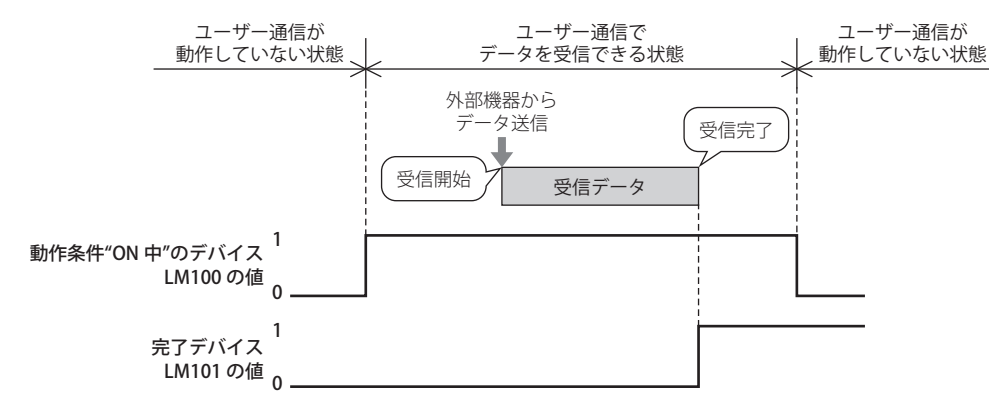

# ■ 完了デバイス

データの送信や受信が正常に終了したときに通知するビットデバイスまたはワードデバイスのビットを指定します。内部デバイス のみ設定できます。

をクリックすると、[デバイスアドレス設定]ダイアログボックスが表示されます。デバイスアドレスの設定手順は[、2-61 ペー](#page-90-0) ジ「第2章 5.1 デバイスアドレスを設定する」を参照してください。

例) [動作条件]の[条件種別]が"ON 中 " で [デバイス]が "LM100"、[完了デバイス]が "LM101" の場合

データの受信が正常に終了すると、完了デバイス LM101 の値が 1 になります。動作条件のデバイス LM100 の値が 0 から 1 に なると、完了デバイス LM101 の値が 0 になります。

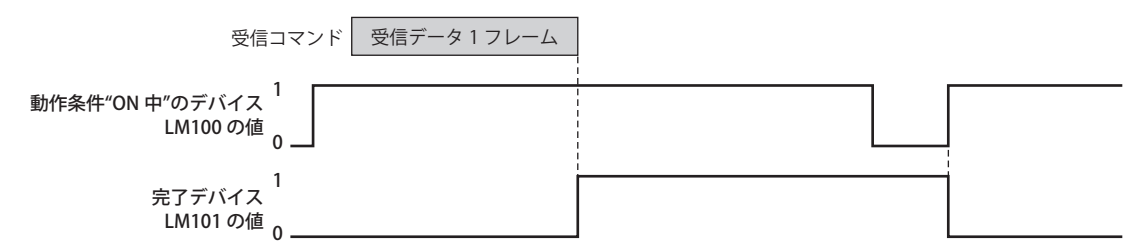

**22**

# ■ 完了デバイスを自動的にクリアしない

完了デバイスの値が1になったあと、自動で0にしない場合は、このチェックボックスをオンにします。[コマンド種類]で"受信" を選択した場合のみ設定できます。

例) 「動作条件]の「条件種別]が "ON 中 " で「デバイス]が "LM100"、「完了デバイス]が "LM101" の場合

「完了デバイスを自動にクリアしない]チェックボックスがオフの場合 データの受信が正常に終了すると、完了デバイス LM101 の値が 1 になります。次のフレームの先頭データを受信すると、完 了デバイス LM101 の値が 0 になります。

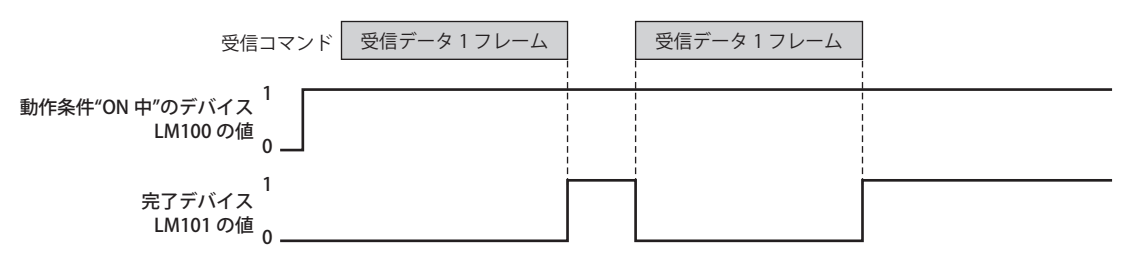

[完了デバイスを自動にクリアしない]チェックボックスがオンの場合

データの受信が正常に終了すると、完了デバイス LM101 の値が 1 になります。次のフレームの先頭データを受信しても、完 了デバイス LM101 の値が 0 になりません。

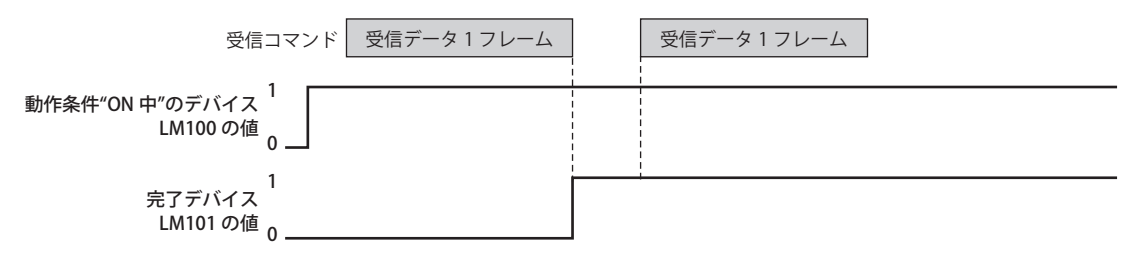

[通](#page-962-0) [信](#page-962-0)

# **■** ステータスデバイス

送信または受信するデータのサイズやエラー情報の書き込み先のワードデバイスを指定します。設定したデバイスアドレスを先頭 に、エラー情報とコマンドのデータサイズを格納します。データの送信や受信が正常に終了しなかった場合、各ビットの値が 1 に なります。ステータスデバイスのビットは自動で 0 にならず、動作条件が成立すると 0 になります。受信コマンドの[動作条件] で " 常に有効 " を選択した場合は、クリアを実行しない限り保持されます。

内部デバイスのみ設定できます。

をクリックすると、[デバイスアドレス設定]ダイアログボックスが表示されます。デバイスアドレスの設定手順は[、2-61 ペー](#page-90-0) ジ「第2章 5.1 デバイスアドレスを設定する」を参照してください。

例) [ステータスデバイス]に LDR110 を設定した場合

(先頭アドレス)+0 |LDR 110 |◆ エラー情報およびタイムアウト情報 +1 |LDR 111 | ← 送信または受信するデータのサイズ(バイト)

[コマンド種類]で " 送信 " を選択した場合

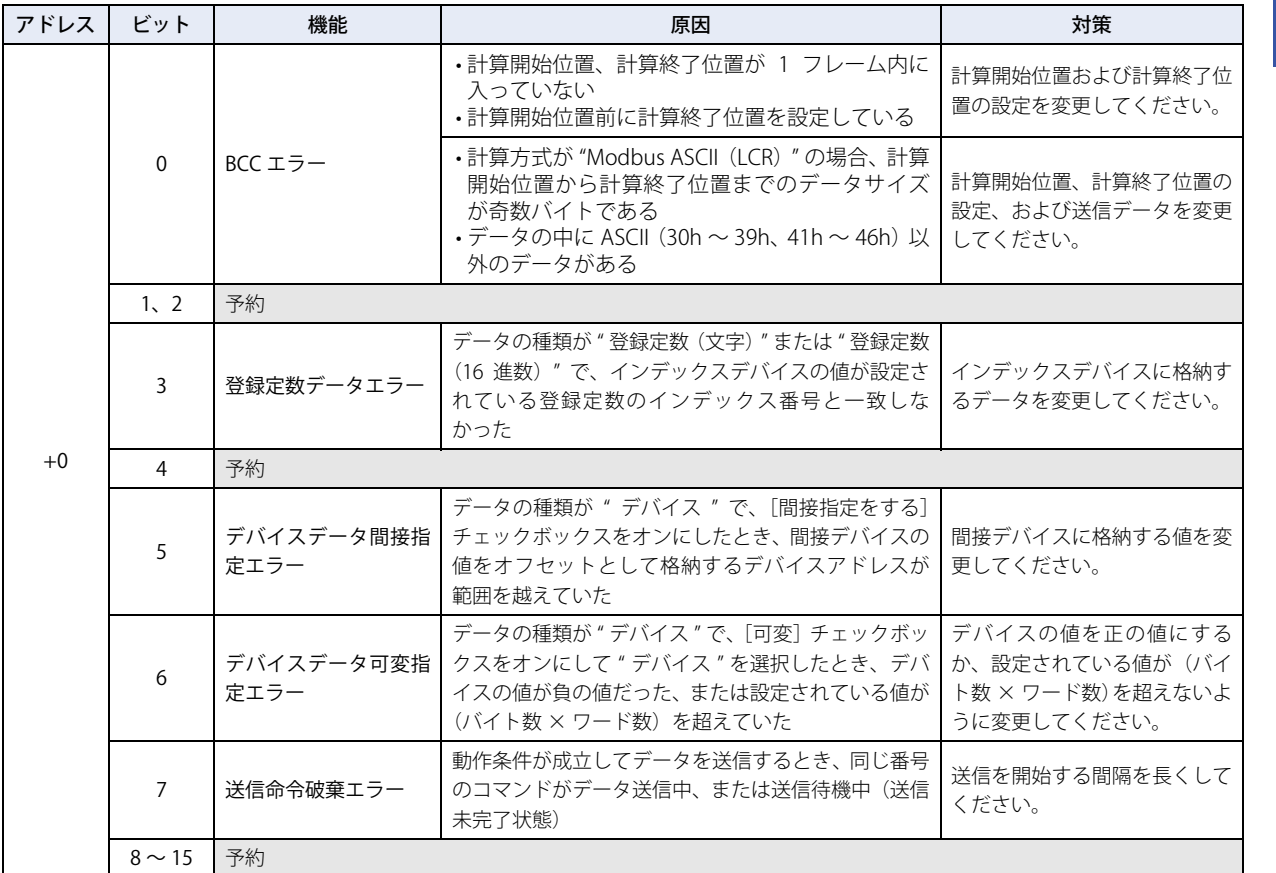

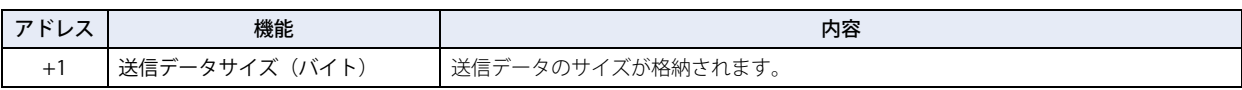

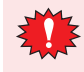

エラー情報のビットが 1 になると、データは送信されず、送信完了デバイスも 1 になりません。

[コマンド種類]で " 受信 " を選択した場合

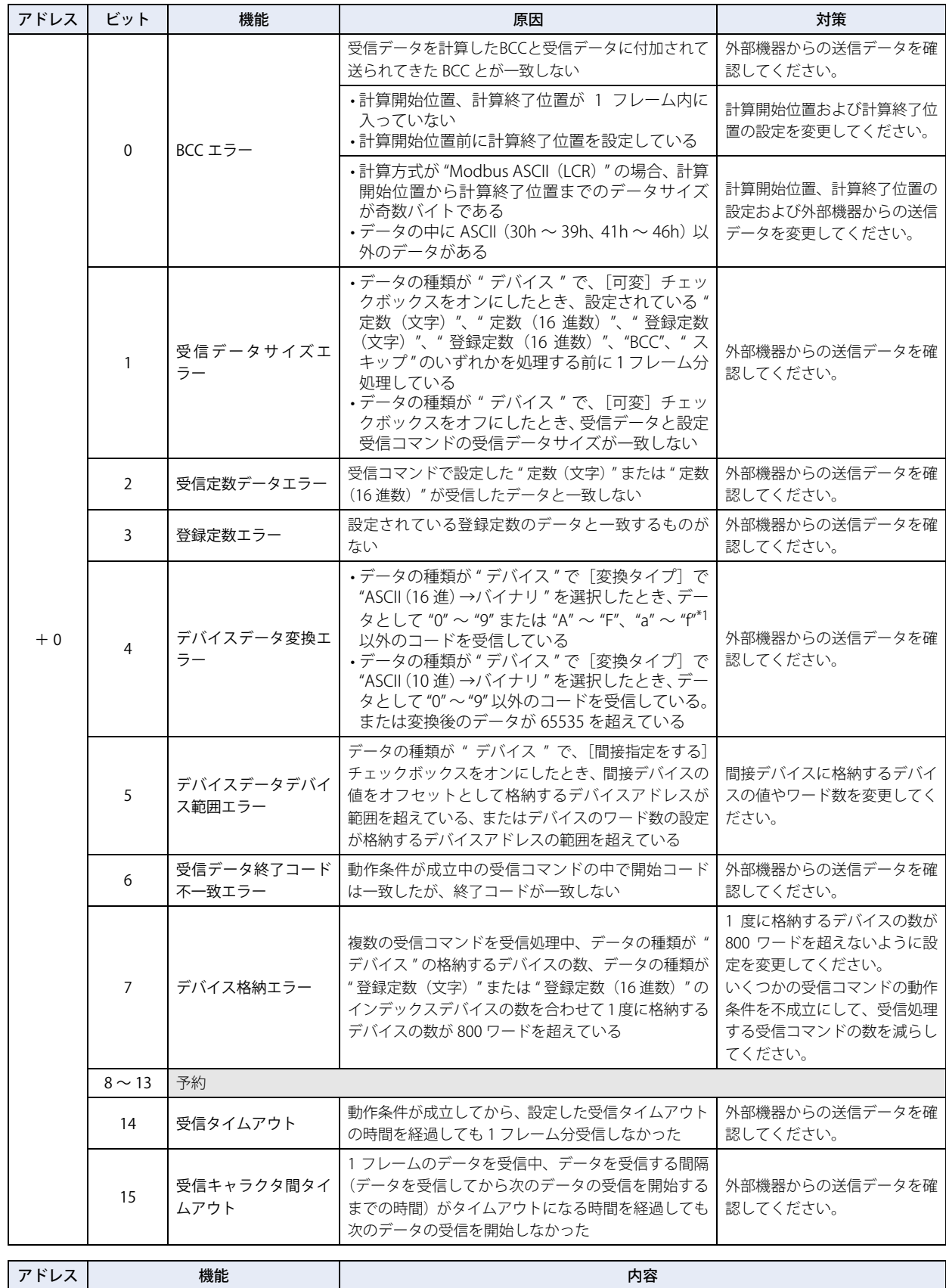

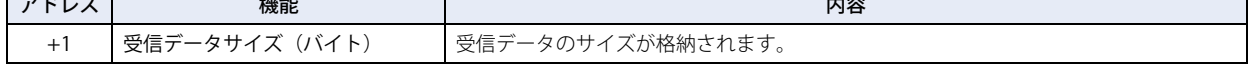

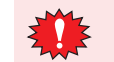

受信キャラクタ間タイムアウト後、受信データ解析を行います。エラー情報のビットが 1 になると、データは受信され ず、受信完了デバイスも 1 になりません。

<span id="page-991-0"></span><sup>\*1</sup> システムソフトバージョン 4.01 以下の場合、"a" ~ "f" は、デバイスデータ変換エラーとなります。システムソフトのバージョンの確認方法は[、23-29](#page-1064-0) [ページ「第 23 章 6.2 \[システム情報\]ダイアログボックス」](#page-1064-0)を参照してください。

# ■送信ウェイト[x100 ミリ秒]

動作条件が成立してから、データを送信するまでの待ち時間 (0 ~ 255) を指定します。[コマンド設定] ダイアログボックスの [コマンド種類]で " 送信 " を選択した場合のみ設定できます。 動作条件が成立してから、設定した送信ウェイト時間を経過すると送信を開始します。

例) 「動作条件]の「条件種別]が " ビット立ち上がり " で「デバイス]が "LM100" の場合

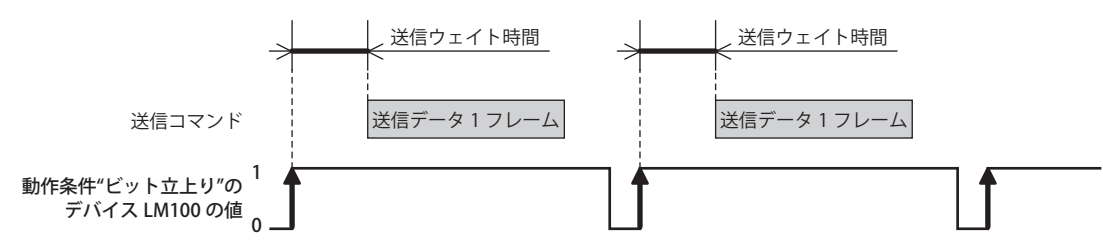

## ■ 受信タイムアウト「x100 ミリ秒]

動作条件が成立してから、1 フレームのデータの受信を完了するまでのタイム アウトになる時間 (0 ~ 255) を指定します。フレー ムとは、通信コマンドの先頭から末尾までのデータ列のことです。受信タイムアウトの時間が 0 の場合は、受信タイムアウトは監 視されません。

[コマンド種類]で " 受信 " を選択し、[動作条件]の[条件種別]で "ON 中 "、"OFF 中 "、" 条件成立中 " を選択した場合のみ設定できます。

動作条件が成立してから、受信タイムアウト時間を経過しても 1 フレーム分の受信ができなかった場合は、ステータスデバイスの 受信タイムアウト (アドレス +0 のビット 14)の値が 1 になります。受信タイムアウトになった場合、受信処理されず完了デバイ スの値が 1 になりません。

再度動作条件が、不成立から成立になると、ステータスデバイスの受信タイムアウト(アドレス +0 のビット 14)の値が 0 になり ます。このビットの値が 0 でないと、受信タイムアウトを検出できません。

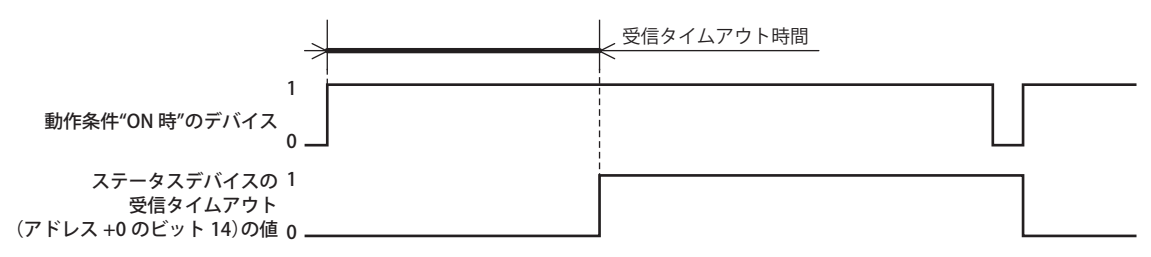

例) [動作条件]の[条件種別]が "ON 中 " で [デバイス]が "LM100"、[ステータスデバイス]が "LDR110"、[完了デバイス]が "LM101" で[完了デバイスを自動にクリアしない]チェックボックスがオフの場合の場合 「ステータスデバイス]が "LDR110" のとき、エラー情報およびタイムアウト情報が LDR110 の各ビットに格納されます。

動作条件が成立してから、受信タイムアウト時間が経過する前に、1 フレームのデータの受信を完了したとき、ステータスデ バイス LDR110 の受信タイムアウト (アドレス +0 のビット 14)の値は 0 のままです。

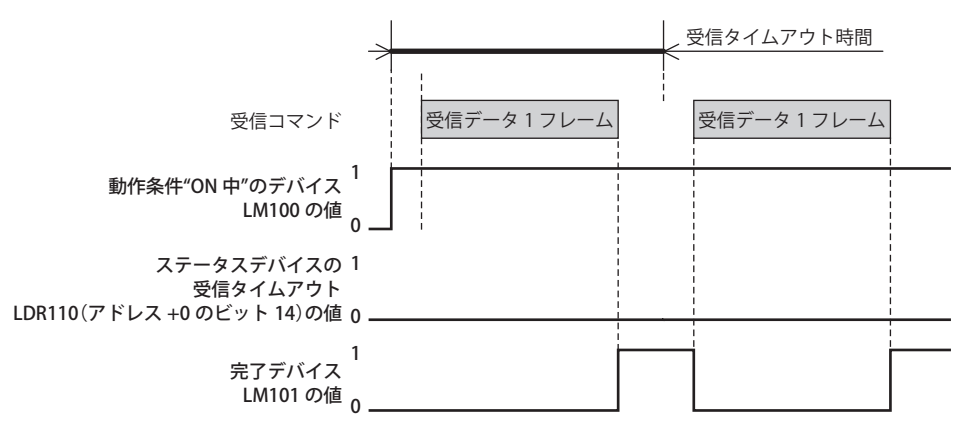

動作条件が成立してから、受信タイムアウト時間が経過するまでに、1 フレームのデータの受信を完了できなかったとき、ス テータスデバイス LDR110 の受信タイムアウト (アドレス +0 のビット 14)の値が 1 になります。

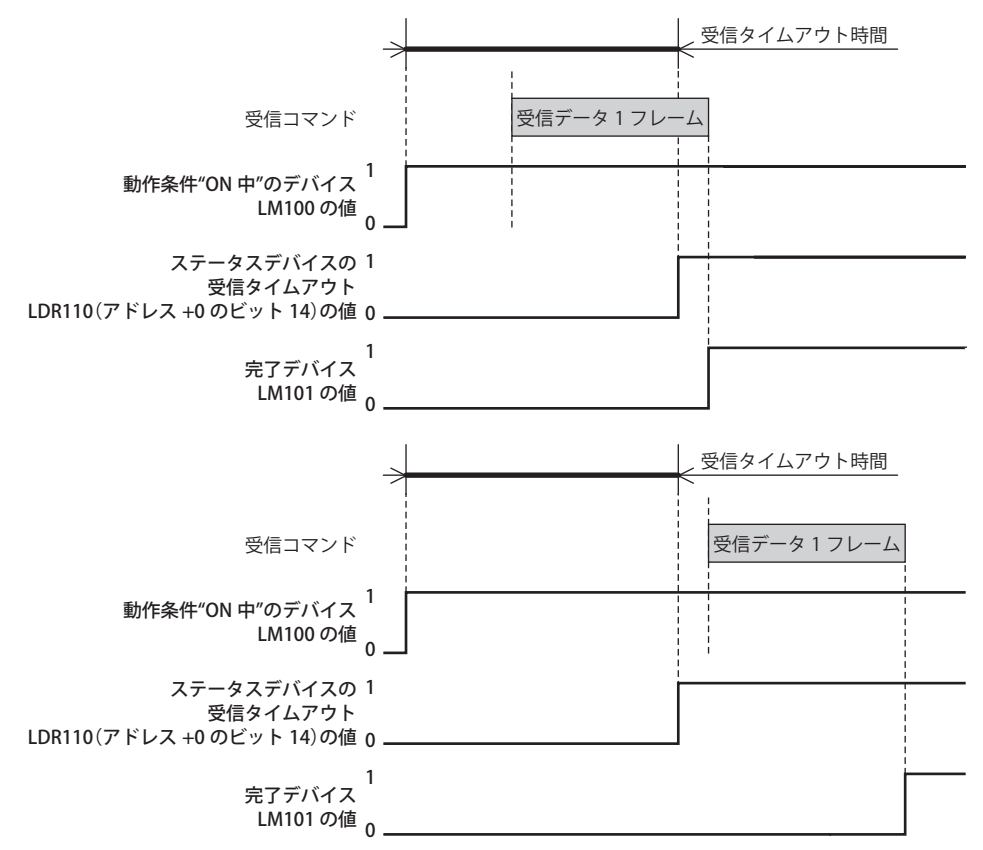

### **■** 動作条件

データの送信または受信の動作条件を設定します。

[コマンド種類]で " 送信 " を選択した場合

条件種別: データを送信する条件を次の中から選択します。

ビット立上がり: デバイスの値が 0 から 1 になったとき、データを送信します。

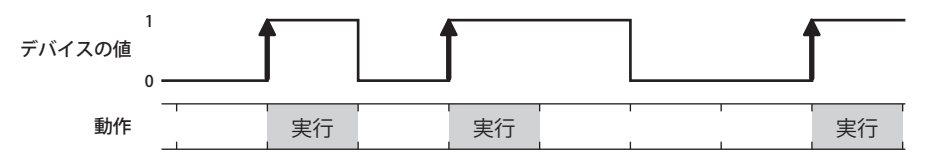

ビット立下がり: デバイスの値が 1 から 0 になったとき、データを送信します。

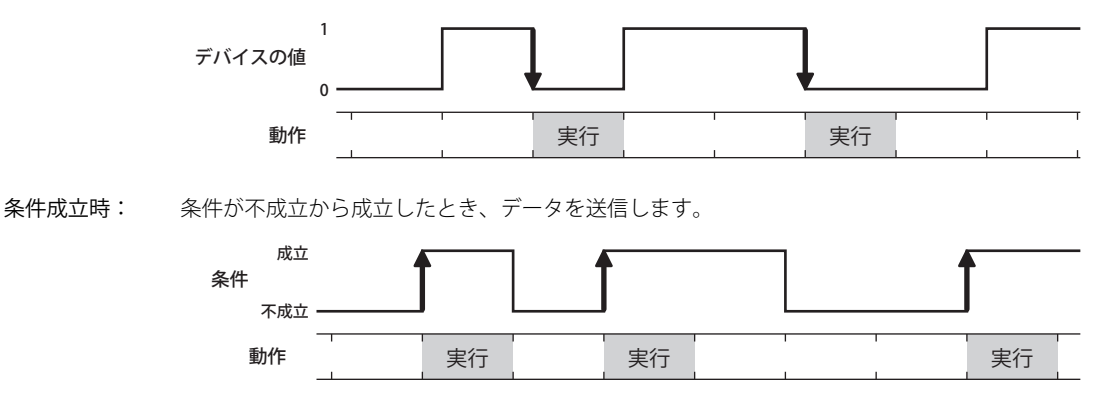

[通](#page-962-0) [信](#page-962-0)

定周期: 一定の間隔でデータを送信します。

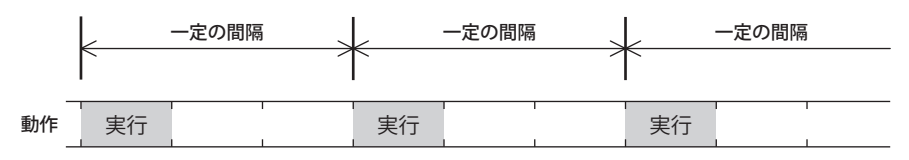

データタイプ:条件式で扱うデータの型を選択します。 [条件種別]で " 条件成立時 " を選択した場合のみ設定できます。 詳細は[、2-1 ページ「第 2 章 1.1 扱えるデータ」を](#page-30-0)参照してください。

デバイス: 条件となるビットデバイスまたはワードデバイスのビットを指定します。HMI デバイスのみ指定できます。 [条件種別]で " ビット立ち上がり " または " ビット立ち下がり " を選択した場合のみ設定できます。 |-- | をクリックすると、[デバイスアドレス設定] ダイアログボックスが表示されます。デバイスアドレスの設定 手順は[、2-61 ページ「第 2 章 5.1 デバイスアドレスを設定する」](#page-90-0)を参照してください。

- 条件: 条件式を指定します。 [条件種別]で " 条件成立時 " を選択した場合のみ設定できます。 |… | をクリックすると、[条件設定] ダイアログボックスが表示されます。条件式の設定手順は[、2-63 ページ「第](#page-92-0) 2章 5.2 条件式を設定する」を参照してください。
- 周期[秒]: コマンドを実行する周期を 1 ~ 3600(秒単位)で指定します。 [条件種別]で " 定周期 " を選択した場合のみ設定できます。
- [コマンド種類]で " 受信 " を選択した場合
- 条件種別: データの受信待ちになる条件を次の中から選択します。 常に有効: 常にデータの受信待ちになります。

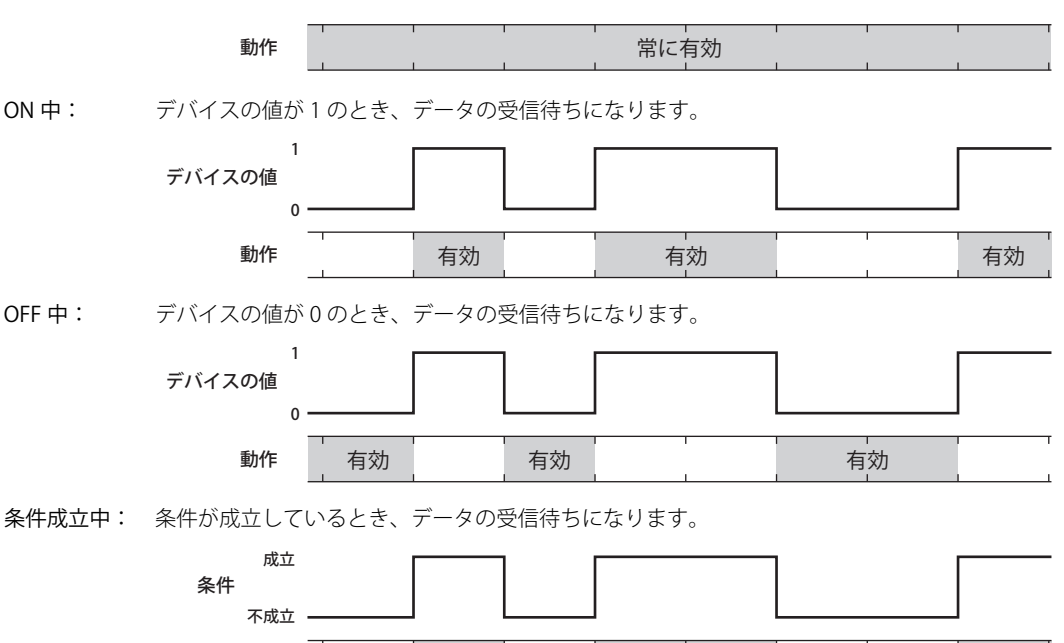

動作 有効 有効 有効

データタイプ:条件式で扱うデータの型を選択します。 [条件種別]で " 条件成立中 " を選択した場合のみ設定できます。 詳細は[、2-1 ページ「第 2 章 1.1 扱えるデータ」を](#page-30-0)参照してください。

- デバイス: 条件となるビットデバイスまたはワードデバイスのビットを指定します。HMI デバイスのみ指定できます。 [条件種別]で "ON 中 " または "OFF 中 " を選択した場合のみ設定できます。 をクリックすると、[デバイスアドレス設定]ダイアログボックスが表示されます。デバイスアドレスの設定 手順は[、2-61 ページ「第 2 章 5.1 デバイスアドレスを設定する」](#page-90-0)を参照してください。
- 条件: 条件式を指定します。 [条件種別]で " 条件成立中 " を選択した場合のみ、条件式を設定できます。 │…│をクリックすると、[条件設定] ダイアログボックスが表示されます。条件式の設定手順は[、2-63 ページ「第](#page-92-0) 2章 5.2 条件式を設定する」を参照してください。

## **■** コマンド

コマンドのデータが一覧表示されます。データの表示されている行をダブルクリックすると、[データ設定]ダイアログボックスが 表示されます。

詳細は[、22-36 ページ「\[データ設定\]ダイアログボックス」を](#page-997-0)参照してください。1 プロトコルに設定できる最大コマンド数は 32 個です。

コマンドの種類によって、リストの表示内容が異なります。

- 定数(文字): 設定したデータは、" " で囲まれて表示されます。 " データ " 例) "1234" 定数(16 進数): 設定したデータは、1 バイトごとに '' で囲まれて表示されます。
- '1 バイト目のデータ ' '2 バイト目のデータ ' '3 バイト目のデータ ' '4 バイト目のデータ ' 例) '31' '32' '33' '34'

デバイス: 設定したデータは、次の順で <> で囲まれて表示されます。 < デバイス 変換タイプ バイト数 可変 ワード数 データの格納方法 >

- デバイス: [] で囲まれて表示されます。 [間接指定をする]チェックボックスがオンの場合は、 OFFSET(「デバイス ], [ 間接デバイス ]) と表示されます。
- バイト数: 送信または受信するデータのバイト数が表示されます。 変換タイプ: デバイスの値の変換規則が次の表記で表示されます。 B16-A: "バイナリ (16 進) → ASCII" を選択した場合 B10-A: "バイナリ (10 進)→ ASCII" を選択した場合 N:" 無変換 " を選択した場合
- 可変: [可変]チェックボックスがオンの場合は、次の表記で表示されます。 V00:送信コマンドで "NULL(00)まで " を選択した場合 VI デバイス 1 : 送信コマンドで " デバイス " を選択した場合 V:受信コマンドの場合
- ワード数: データを送信または受信するワードデバイスの点数が表示されます。
- データの格納方法: 読み出したデバイスの値の扱い方が次の表記で表示されます。 U: " ト位バイトから" を選択した場合 L:" 下位バイトから " を選択した場合
- 例) <OFFSET([LDR 0100], [LDR 0300]) N 2V[LDR 0200] 2 U>
- 登録定数(文字): 設定したデータは、<< >> で囲まれて表示されます。 << 番号 1 のインデックス番号 : 番号 1 のデータ 番号 2 のインデックス番号 : 番号 2 のデータ 番号・・・ 番号 N のインデックス番号 : 番号 N のデータ インデックスデバイス >> (N は 1 ~ 100)
	- データ: " " で囲まれて表示されます。
	- インデックスデバイス: [] で囲まれて表示されます。
	- 例) <<1:"123" 2 :"456" 3 :"789" [LDR 0100]>>

登録定数(16 進数):設定したデータは、<< >> で囲まれて表示されます。 << 番号 1 のインデックス番号 : 番号 1 のデータ 番号 2 のインデックス番号 : 番号 2 のデータ 番号・・・ 番号 N のインデックス番号 : 番号 N のデータ インデックスデバイス >> (N は 1 ~ 100)

データ: ' ' で囲まれて表示されます。

インデックスデバイス:[ ]で囲まれて表示されます。

例) <<1:'313233' 2:'343536' 3 :'373839' [LDR 100]>>

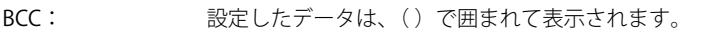

BCC( 計算開始位置 計算終了位置 計算方式 変換タイプ バイト数 )

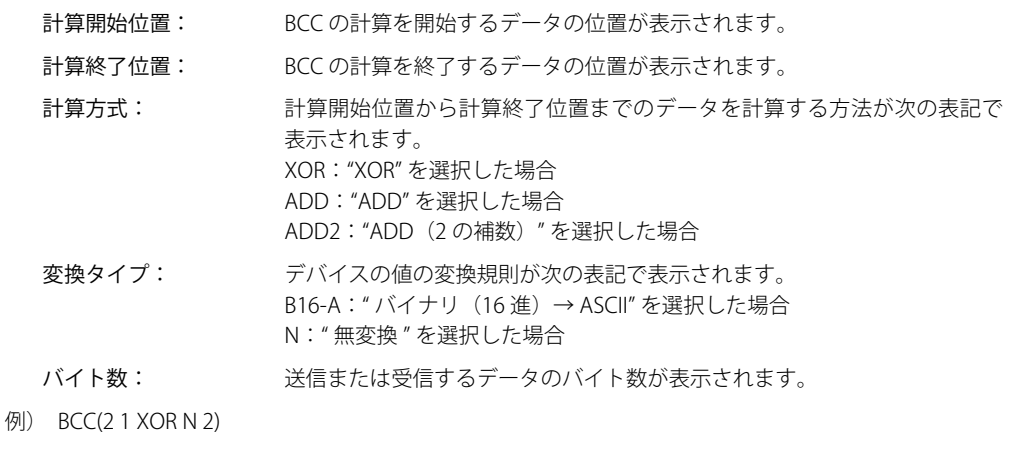

- スキップ: 設定したデータは、SKIP() で囲まれて表示されます。 SKIP( バイト数 ) 例) SKIP(2)
- [編集]ボタン: データを追加または変更します。 コマンドで空行を選択し、このボタンをクリックすると、データを追加します。コマンドでデータを選択 し、このボタンをクリックすると、データを変更します。詳細は、22-36 ページ「[データ設定] ダイアロ [グボックス」を](#page-997-0)参照してください。
- 「挿入」ボタン: コマンドの選択した位置にデータを挿入します。 このボタンをクリックすると、「データ設定」ダイアログボックスが表示されます。データを設定します。 挿入位置にあるデータは 1 つ下のデータにシフトします。32 個のデータを設定している場合は、データ を挿入できません。
- [削除] ボタン: 選択したデータを削除します。

[上へ] ボタン: 選択しているデータがコマンドの上方向ヘシフトします。

[下へ] ボタン: 選択しているデータがコマンドの下方向へシフトします。

## **■** コマンドサイズ

設定したコマンドのデータサイズが表示されます。 コマンドサイズの計算方法は、[コマンド設定]ダイアログボックスの[コマンド種類]で選択した種類によって異なります。コマ ンドサイズの計算方法は、次のとおりです。

- 送信: 定数データのバイト数 + 登録定数の 1 データのバイト数 +BCC の[バイト数] + デバイスの [バイト数] x デバイスの「ワード数]
- 受信: 定数データのバイト数 + 登録定数の 1 データのバイト数 +BCC の [バイト数] + スキップの [バイト数] + デバイスの [バイト数] x デバイスの [ワード数]

### ■ [OK] ボタン

コマンドの設定を保存します。

# ■ [キャンセル] ボタン

コマンドの設定の保存を中止します。

**22**

[通](#page-962-0)

# <span id="page-997-0"></span>●[データ設定] ダイアログボックス

コマンドで送信または受信するデータを設定します。

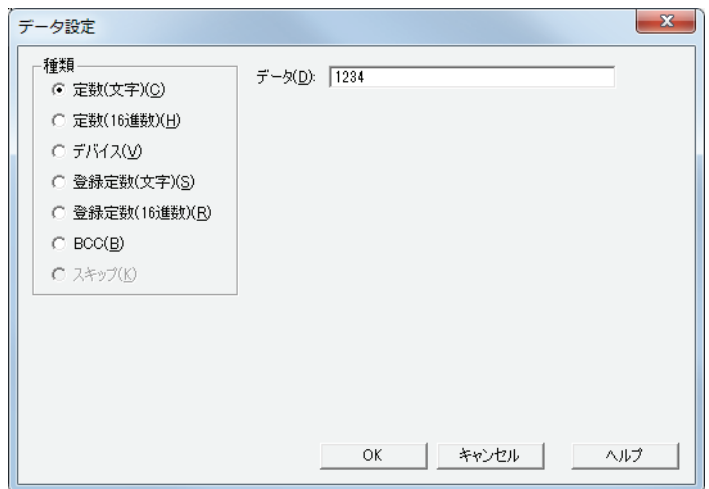

# **■** 種類

データの種類を次の中から選択します。

" 定数(文字)"、" 定数(16 進数)"、" デバイス "、" 登録定数(文字)"、" 登録定数(16 進数)"、"BCC"、" スキップ " "スキップ"は、[コマンド設定] ダイアログボックスの [コマンド種類] で"受信"を選択した場合のみ設定できます。

[コマンド設定]ダイアログボックスの[コマンド種類]で選択した種類によって、設定項目が異なります。

" 送信 " を選択した場合は[、22-37 ページ「送信コマンド」](#page-998-0)を参照してください。

" 受信 " を選択した場合は[、22-50 ページ「受信コマンド」](#page-1011-0)を参照してください。

# <span id="page-998-0"></span>●送信コマンド

# 定数(文字)

文字データを無変換で送信します。

[コマンド設定] ダイアログボックスの [コマンド種類]で "送信 " を選択し、[データ設定] ダイアログボックスの [種類]で " 定 数(文字)" を選択した場合のみ設定できます。

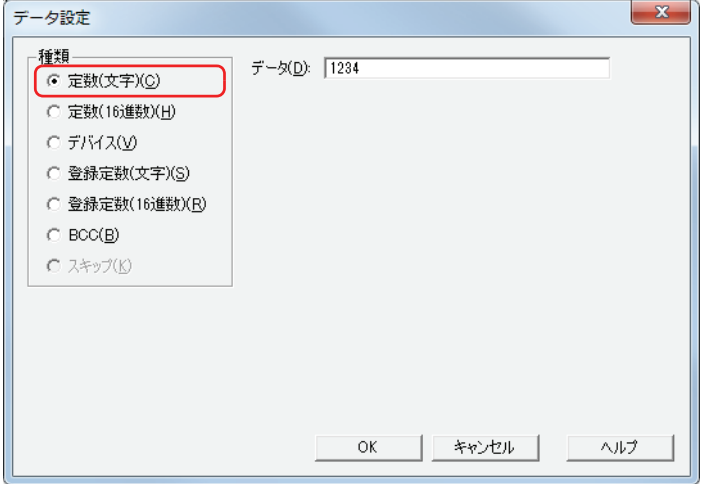

**22** [通](#page-962-0) [信](#page-962-0)

# **■** データ

送信する文字データ (1~1500 バイト)を入力します。半角文字は 1 バイト、全角文字は 2 バイトとしてカウントします。

# **送信コマンドのデータ " 定数(文字)" の設定例**

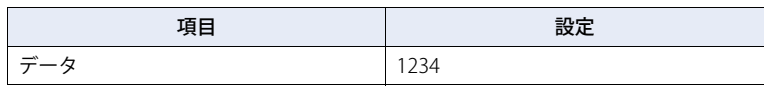

動作条件が成立すると、文字列データを次の順で送信します。

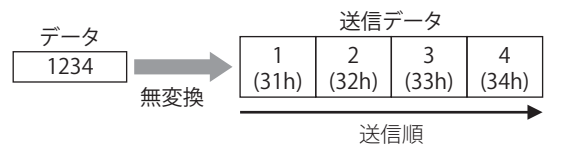

# 定数(16 進数)

16 進データを無変換で送信します。 ASCII データの制御コード (00h ~ 1Fh) を送信する場合は、この設定を使用してください。 [コマンド設定] ダイアログボックスの [コマンド種類]で "送信 "を選択し、[データ設定] ダイアログボックスの [種類]で " 定 数(16 進数)" を選択した場合のみ設定できます。

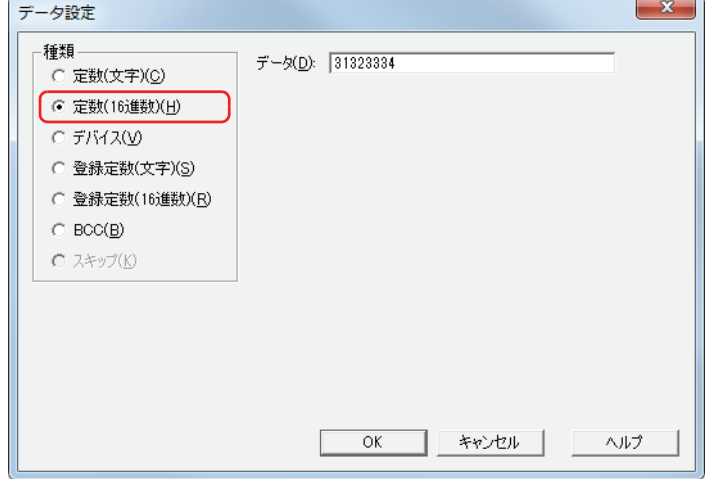

# **■** データ

送信する 16 進数データ (1~1500 バイト)を入力します。

# **送信コマンドのデータ " 定数(16 進数)" の設定例**

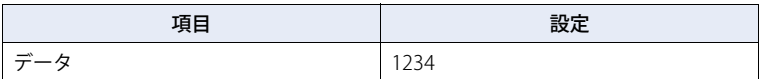

動作条件が成立すると、1234h を 12h、34h の順で送信します。

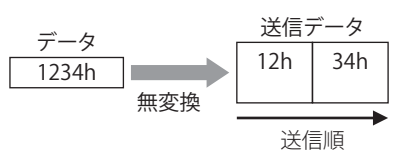

[通](#page-962-0) [信](#page-962-0)

# デバイス

デバイスの値を無変換または ASCII データに変換し、指定したサイズのデータを送信します。 「コマンド設定]ダイアログボックスの「コマンド種類]で " 送信 " を選択し、「データ設定] ダイアログボックスの「種類]で " デ バイス " を選択した場合のみ設定できます。

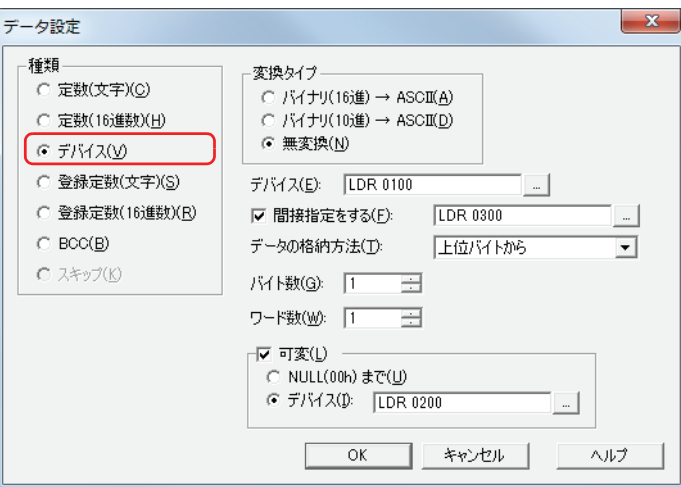

## ■ 変換タイプ

デバイスの値の変換規則を次の中から選択します。

バイナリ(16 進)→ ASCII: デバイスの値をバイナリ 16 進数とみなして ASCII データに変換します。 バイナリ(10 進)→ ASCII: デバイスの値をバイナリ 10 進数とみなして ASCII データに変換します。 無変換: ファインスコンスティック 変換しません。

# **■** デバイス

送信するデータの読み出し元のワードデバイスを指定します。内部デバイスのみ設定できます。 をクリックすると、[デバイスアドレス設定]ダイアログボックスが表示されます。デバイスアドレスの設定手順は[、2-61 ペー](#page-90-0) ジ「第2章 5.1 デバイスアドレスを設定する」を参照してください。

## **■** 間接指定をする

デバイスの値によって、送信するデータの読み出し元のワードデバイスを変更する場合は、このチェックボックスをオンにし、デ バイスを指定します。[変換タイプ]で "無変換 " を選択した場合のみ設定できます。内部デバイスのみ設定できます。 詳細は[、2-4 ページ「第 2 章 間接読み出しと間接書き込みの設定」を](#page-33-0)参照してください。 |-- | をクリックすると、[デバイスアドレス設定] ダイアログボックスが表示されます。デバイスアドレスの設定手順は[、2-61 ペー](#page-90-0)

[ジ「第 2 章 5.1 デバイスアドレスを設定する」を](#page-90-0)参照してください。

# **■** データの格納方法

読み出したデバイスの値の扱い方を選択します。[変換タイプ]で " 無変換 " を選択した場合のみ設定できます。

上位バイトから: デバイスの値を上位バイトから読み出します。

下位バイトから: デバイスの値を下位バイトから読み出します。

## **■** バイト数

送信するデータのバイト数を指定します。指定できるバイト数は[変換タイプ]によって異なります。

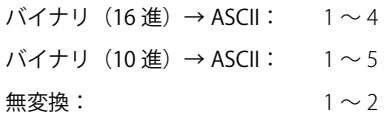

## **■** ワード数

データを送信するワードデバイスの点数 (1~99) を指定します。

### **■** 可変

送信するデータのサイズを条件に応じて変える場合は、このチェックボックスをオンにします。[変換タイプ]で "無変換 "を選択 した場合のみ設定できます。チェックボックスがオフの場合は、[バイト数] × [ワード数] 分のデータ (バイト)を送信します。

NULL (00h) まで: デバイスの値の先頭から 00 (16 進) までのデータを送信します。00 は送信しません。 00 (16 進) を終端としている文字データの文字データ部分のみ送信できます。

デバイス: 送信するデータのバイト数を指定するワードデバイスを指定します。

|-- | をクリックすると、[デバイスアドレス設定] ダイアログボックスが表示されます。デバイスアドレスの 設定手順は[、2-61 ページ「第 2 章 5.1 デバイスアドレスを設定する」](#page-90-0)を参照してください。 デバイスの値が [バイト数] × [ワード数] を超える値や負の値の場合は、ステータスデバイスのデバイス データ可変指定エラー(アドレス+0のビット6)が1になり、送信しません。

## **送信コマンドのデータ " デバイス " の設定例**

設定例 1

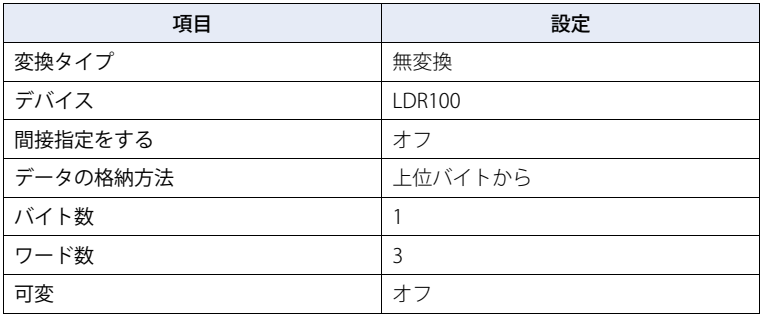

動作条件が成立すると、デバイスの値を読み出して次の順でデータを送信します。

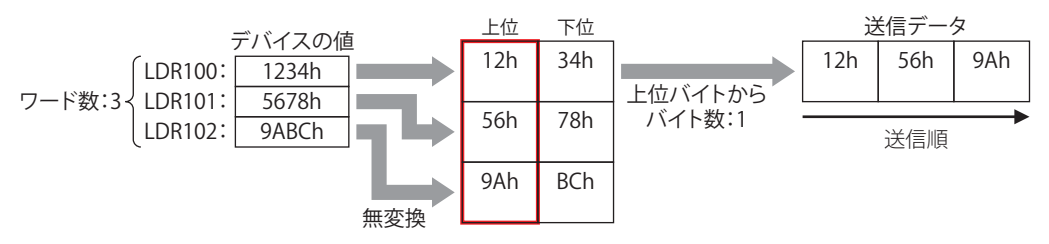

#### 設定例 2

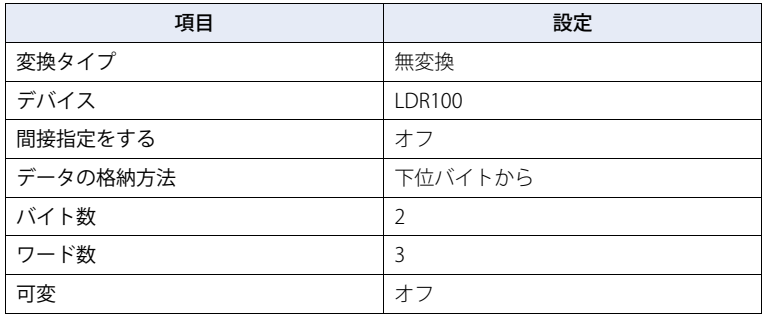

動作条件が成立すると、デバイスの値を読み出して次の順でデータを送信します。

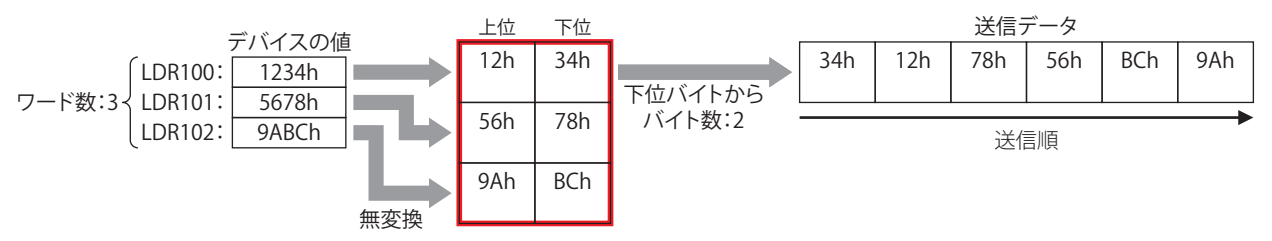

設定例 3

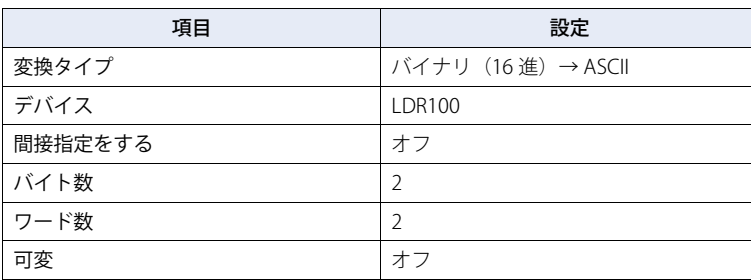

動作条件が成立すると、デバイスの値を読み出して ASCII データに変換し、次の順でデータを送信します。

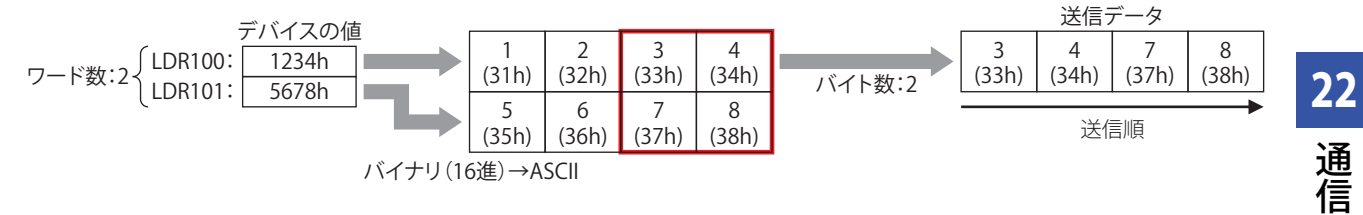

設定例 4

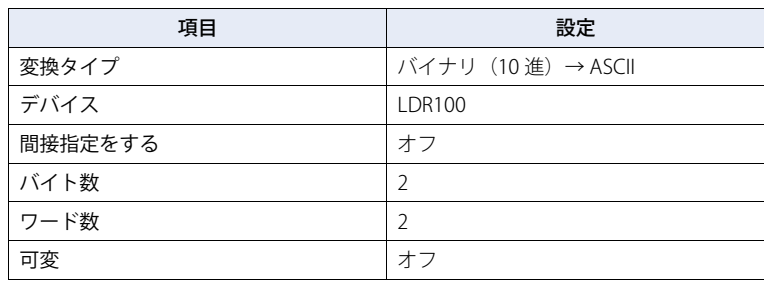

動作条件が成立すると、デバイスの値を読み出して ASCII データに変換し、次の順でデータを送信します。

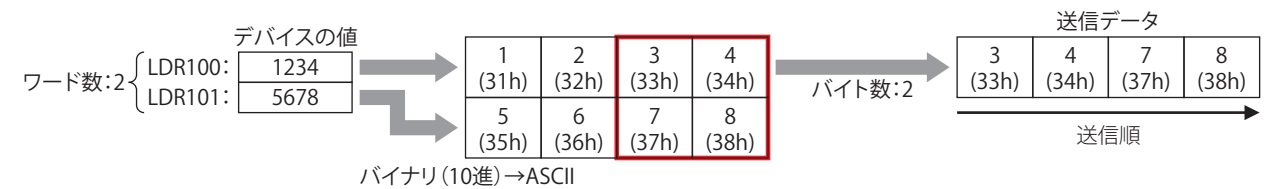

設定例 5

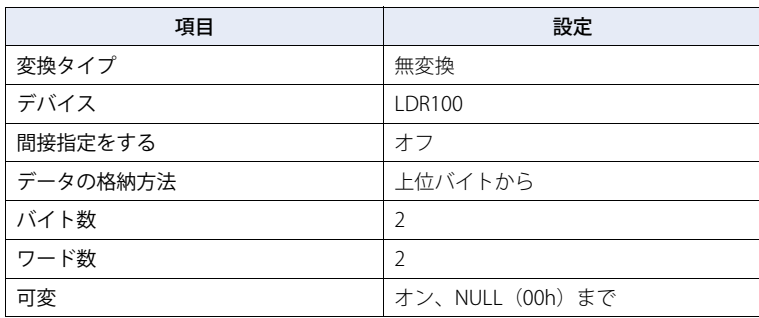

動作条件が成立すると、デバイスの値を読み出して次の順でデータを送信します。

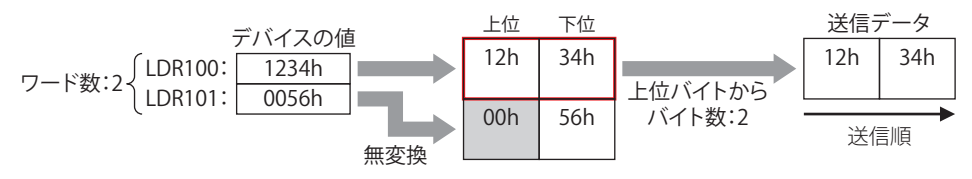

設定例 6

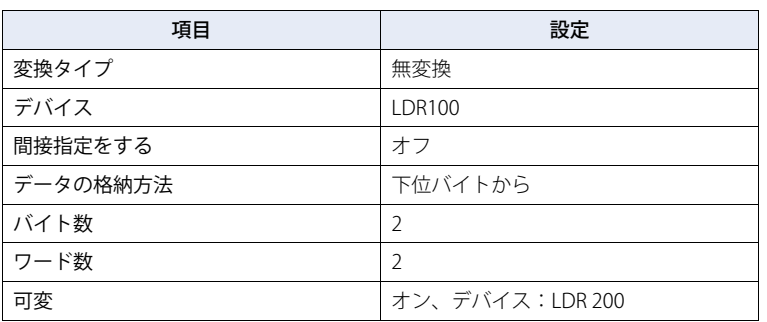

動作条件が成立すると、デバイスの値を読み出して次の順でデータを送信します。

LDR200 の値が 3 のとき

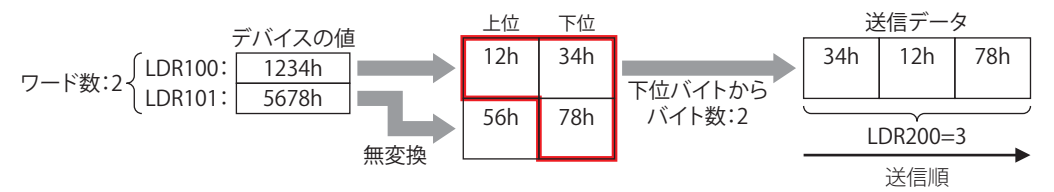

設定例 7

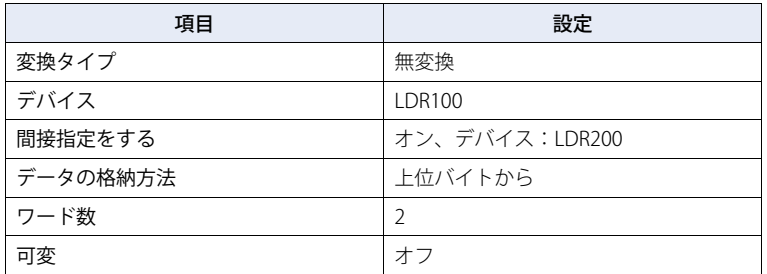

動作条件が成立すると、デバイスの値を読み出して次の順でデータを送信します。

LDR200 の値が 2 のとき

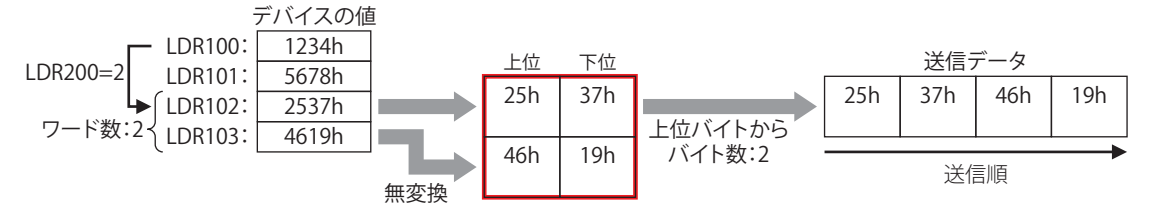

[通](#page-962-0) [信](#page-962-0)

# 登録定数(文字)

登録した文字データの中からデバイスの値に応じて、文字データを読み出して送信します。 [コマンド設定] ダイアログボックスの [コマンド種類]で "送信 " を選択し、[データ設定] ダイアログボックスの [種類]で " 登 録定数(文字)" を選択した場合のみ設定できます。

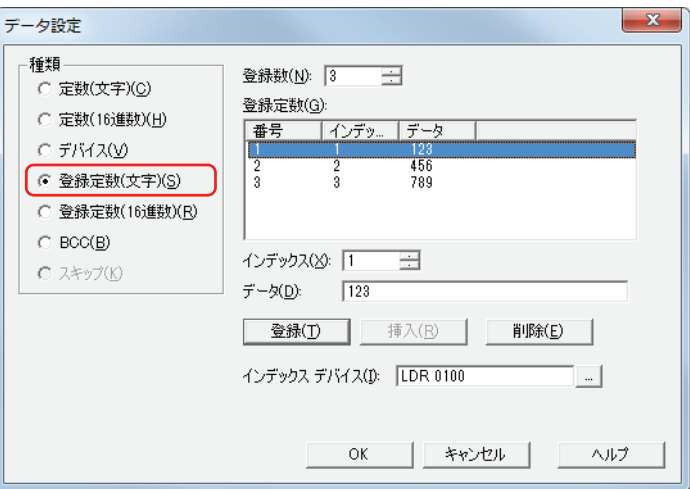

### **■** 登録数

登録する文字データのデータ数 (1~100) を指定します。

### **■** 登録定数

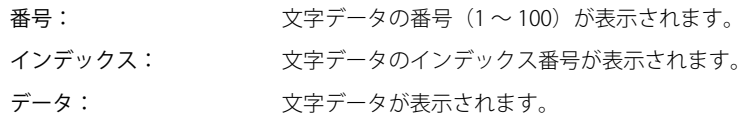

### **■** インデックス

文字データのインデックス番号 (0~65535) を指定します。

### **■** データ

登録する文字データ (1~1500 バイト)を入力します。半角文字は 1 バイト、全角文字は 2 バイトとしてカウントします。 異なるサイズの文字データや異なる番号に同じデータを登録することはできません。

### ■ [登録] ボタン

リストに[インデックス]と[データ]の設定を登録します。既に登録されている番号を選択している場合には、新しい設定で上 書きします。

## ■ [挿入] ボタン

リスト上の選択した番号に文字データの設定を挿入します。 このボタンをクリックすると、[インデックス]と [データ]の設定を挿入します。挿入位置にある設定は1つ下にシフトします。 すべての番号が設定されている場合は、設定を挿入できません。

### ■ **「**削除】ボタン

選択した設定をリストから削除します。

### **■** インデックスデバイス

インデックス番号となる読み出し元のワードデバイスを指定します。内部デバイスのみ設定できます。

をクリックすると、[デバイスアドレス設定]ダイアログボックスが表示されます。デバイスアドレスの設定手順は[、2-61 ペー](#page-90-0) ジ「第2章 5.1 デバイスアドレスを設定する」を参照してください。

# **データ " 登録定数(文字)" の送信コマンドの設定例**

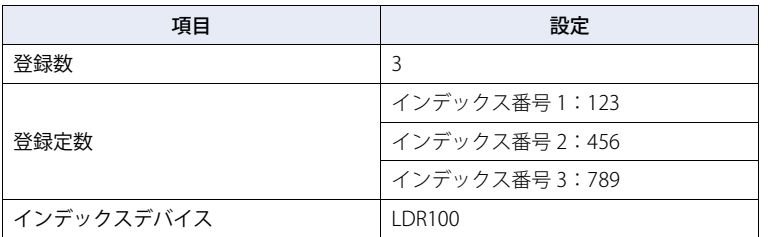

動作条件が成立すると、デバイスの値に応じたインデックス番号のデータを送信します。

### LDR100 の値が 2 のとき

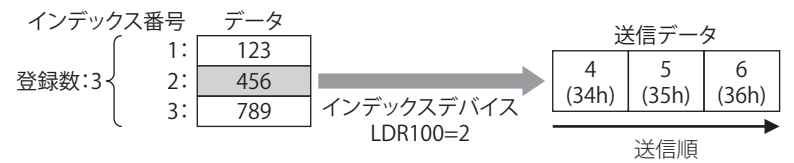

[通](#page-962-0) [信](#page-962-0)

# 登録定数 (16 進数)

登録した 16 進データの中からデバイスの値に応じて、16 進データを読み出して送信します。 [コマンド設定] ダイアログボックスの [コマンド種類] で "送信 "を選択し、[データ設定] ダイアログボックスの [種類] で " 登 録定数(16 進数)" を選択した場合のみ設定できます。

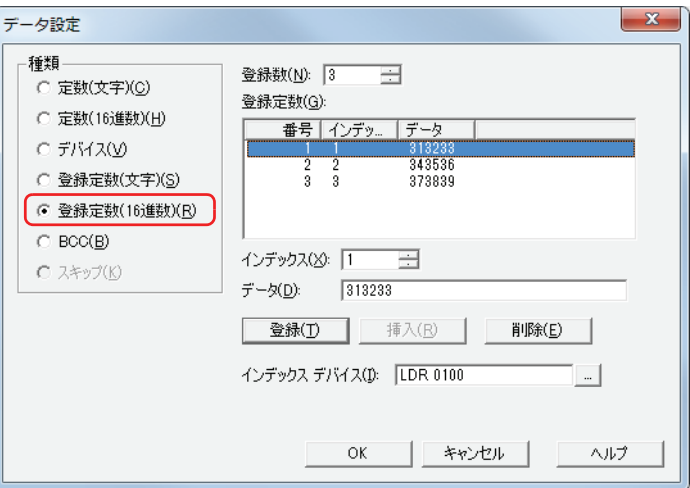

### **■** 登録数

登録する 16 進データのデータ数 (1~100) を指定します。

### **■** 登録定数

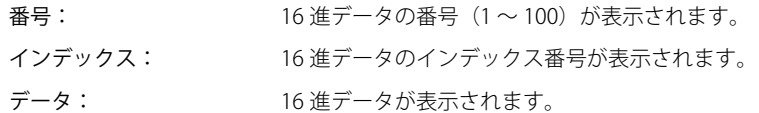

## **■** インデックス

16 進データのインデックス番号 (0 ~ 65535) を指定します。

### **■** データ

登録する 16 進データ (1~1500 バイト)を入力します。 異なるサイズのデータや異なる番号に同じデータを登録することはできません。

### ■ [登録] ボタン

リストに [インデックス]と[データ]の設定を登録します。既に登録されている番号を選択している場合には、新しい設定で上 書きします。

## ■ [挿入] ボタン

リスト上の選択した番号に 16 進データの設定を挿入します。 このボタンをクリックすると、[インデックス]と [データ]の設定を挿入します。挿入位置にある設定は1つ下にシフトします。 すべての番号が設定されている場合は、設定を挿入できません。

# ■ [削除] ボタン

選択した設定をリストから削除します。

### **■** インデックスデバイス

インデックス番号となる読み出し元のワードデバイスを指定します。内部デバイスのみ設定できます。 をクリックすると、[デバイスアドレス設定]ダイアログボックスが表示されます。デバイスアドレスの設定手順は[、2-61 ペー](#page-90-0) ジ「第2章 5.1 デバイスアドレスを設定する」を参照してください。

# **データ " 登録定数(16 進数)" の送信コマンドの設定例**

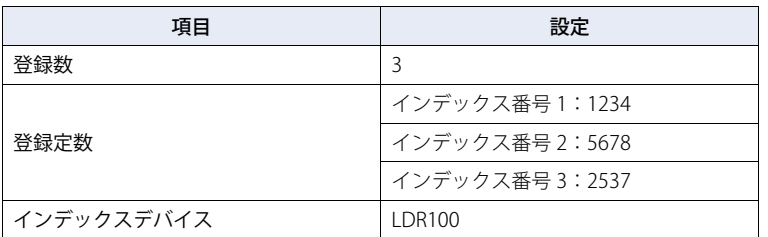

動作条件が成立すると、デバイスの値に応じたインデックス番号のデータを送信します。

### LDR100 の値が 3 のとき

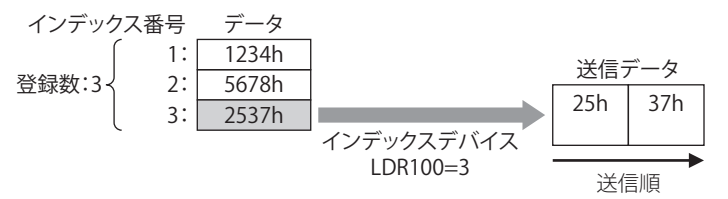
## BCC (Block Check Code)

送信データの BCC を自動的に算出し、送信データの任意の位置に BCC データを付加して送信します。 [コマンド設定]ダイアログボックスの[コマンド種類]で " 送信 " を選択し、[データ設定]ダイアログボックスの[種類]で "BCC" を選択した場合のみ設定できます。

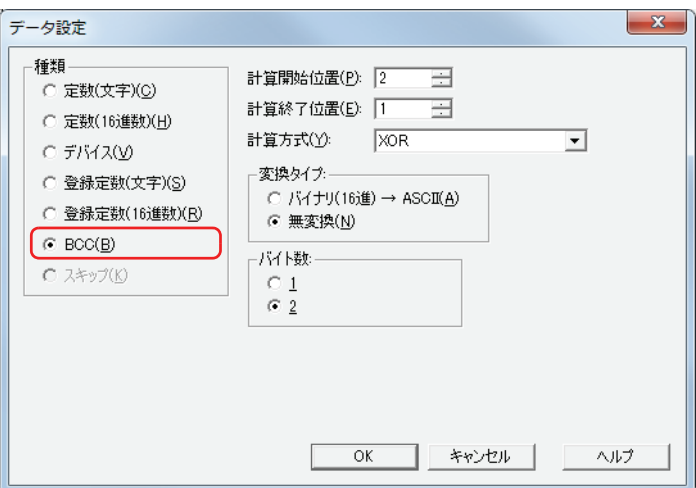

#### **■** 計算開始位置

BCC の計算を開始する送信データ位置 (1 ~ 15) を指定します。送信データの先頭位置を 1 として後ろにカウントします。

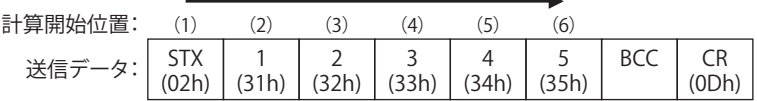

#### **■** 計算終了位置

BCC の計算を終了する送信データ位置 (0 ~ 15) を指定します。BCC の前のデータ位置を 0 として前にカウントしていきます。

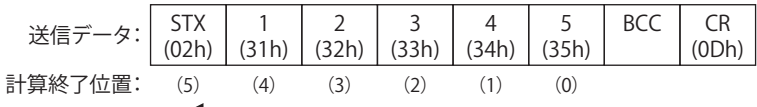

## **■** 計算方式

計算開始位置から計算終了位置までのデータを計算する方法を選択します。

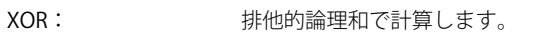

ADD: 加算で計算します。

ADD(2 の補数): 加算で計算後、ビット反転し 1 を加算します。

Modbus ASCII (LCR): 次の手順で計算します。変換タイプ:バイナリ (16 進)→ ASCII、バイト数:2 となります。

- 1. 計算開始位置から計算終了位置までの ASCII 文字を 2 文字単位で 1 バイト 16 進データに変換します。  $\langle \overline{\phantom{a}}\hspace{0.5mm}|\rangle$  37h、35h → 75h
- 2. 1. の結果得られたデータの和を計算します。

3. 2. の結果をビット反転し 1 を加算します。(2 の補数)

4. 3. の結果の下位 1 バイトのデータを ASCII 文字に変換します。  $f$ 例) 75h → 37h、35h

Modbus RTU (CRC): 次の手順でCRC-16(生成多項式:x<sup>16</sup>+x<sup>15</sup>+x<sup>2</sup>+1)を計算します。変換タイプ:無変換、バイト数:2となります。

- 1. 計算開始位置の 1 バイトのデータと FFFFh の排他的論理和(XOR)を取ります。
- 2. 1. の結果の最下位ビットが 0 なら右に 1 ビットシフトし、最下位ビットが 1 なら右に 1 ビットシフト し、固定値(A001h)と XOR を取ります。
- 3. 8 回シフトするまで 2. を繰り返します。
- 4. 次の 1 バイトデータを 3. の結果の排他的論理和 (XOR) を取ります。
- 5. 計算終了位置のデータまで 2. から 4. を繰り返します。
- 6. 5. の結果を下位から上位バイトの順で送信します。  $M()$  1234h → 34h、12h

# ■ 変換タイプ

計算方式で計算したあと、データを変換するためのデータの変換タイプを次の中から選択します。 バイナリ(16 進)→ ASCII: データをバイナリ 16 進数とみなして ASCII データに変換します。 無変換: データを変換しません。

## ■ バイト数

データを変換タイプで変換したあと、送信データとして使用するバイト数を "1" または "2" から選択します。

## **送信コマンドのデータ "BCC" の設定例**

次の送信データの BCC 計算結果を BCC データとして送信する場合を例として説明します。

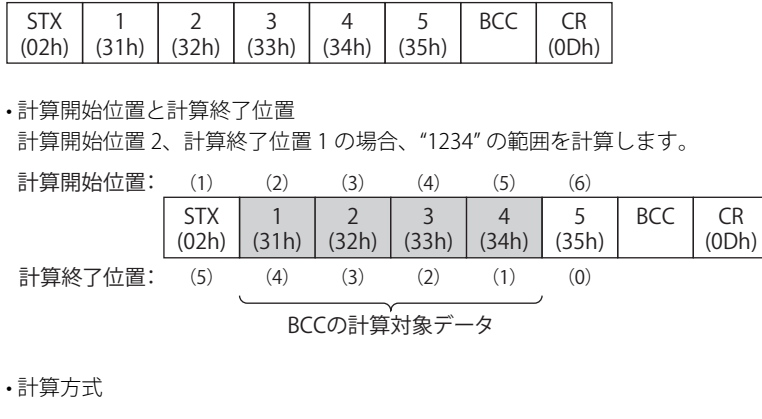

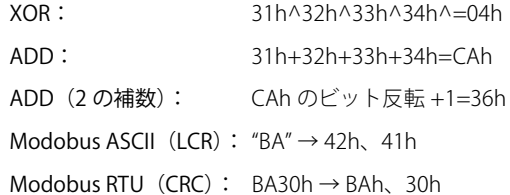

• 変換タイプ

BCC 計算結果が "0004h" の場合、変換後のデータは次のとおりです。

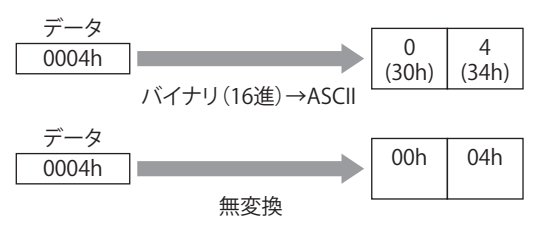

[通](#page-962-0) [信](#page-962-0)

• バイト数と BCC データ 変換後のデータが "3034h" の場合、送信データに付加するデータは次のとおりです。

変換後のデータ

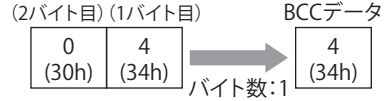

変換後のデータ

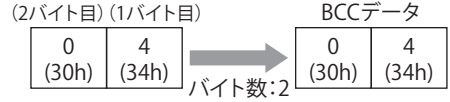

•計算方式が "Modobus ASCII (LCR) "の場合"

BCC計算結果が "4241h" の場合、、 "バイナリ (16 進)→ ASCII" で変換後 2 バイトのデータを送信データに付加します。

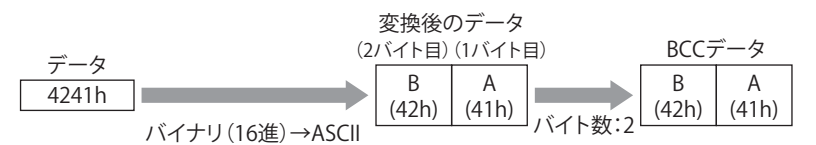

• 計算方式が "Modobus RTU (CRC) "の場合

BCC 計算結果が "BA30h" の場合、無変換で 2 バイトのデータを送信データに付加します。

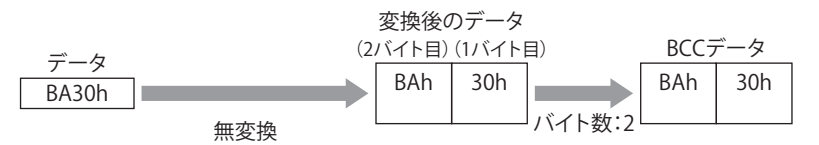

# ● 受信コマンド

# 定数(文字)

受信したデータを文字データとみなし、無変換で設定したデータと比較します。 [コマンド設定]ダイアログボックスの [コマンド種類]で " 受信 " を選択し、[データ設定] ダイアログボックスの [種類]で " 定 数(文字)" を選択した場合のみ設定できます。

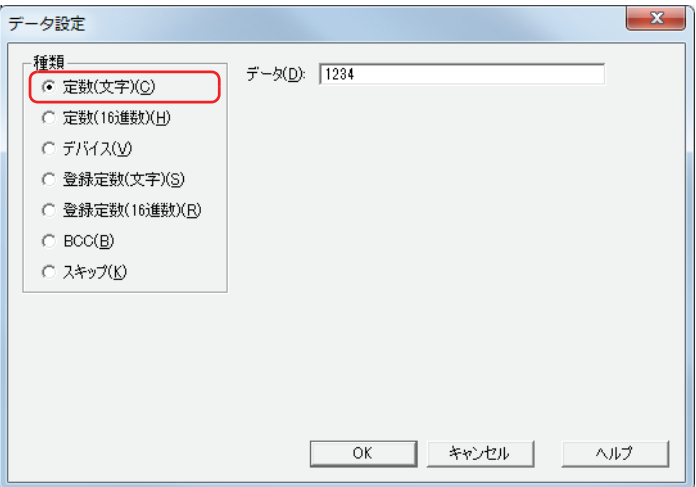

#### **■** データ

受信したデータとして定義する文字データ(1 ~ 1500 バイト)を入力します。半角文字は 1 バイト、全角文字は 2 バイトとしてカ ウントします。

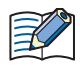

コマンドの先頭データに定数(文字)を設定した場合、先頭 1 バイトを開始コード、コマンドの末尾データに定数(文 字)を設定した場合、末尾 1 バイトを終了コードとして扱います。 詳細は[、22-66 ページ「開始コードと終了コード」を](#page-1027-0)参照してください。

## **受信コマンドの " 定数(文字)" の設定例**

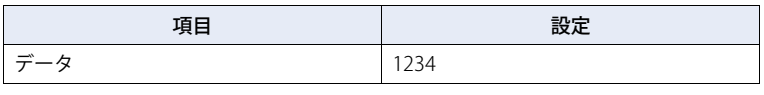

動作条件が成立すると、受信したデータを次のデータと比較します。

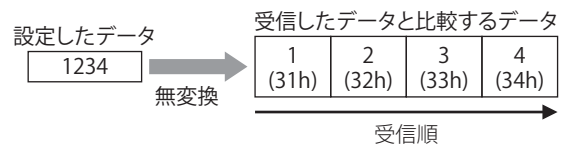

# 定数(16 進数)

受信したデータを 16 進データとみなし、無変換で設定したデータと比較します。

ASCII データの制御コード (00h~1Fh) を受信する場合に使用します。

[コマンド設定] ダイアログボックスの [コマンド種類]で " 受信 " を選択し、[データ設定] ダイアログボックスの [種類]で " 定 数(16 進数)" を選択した場合のみ設定できます。

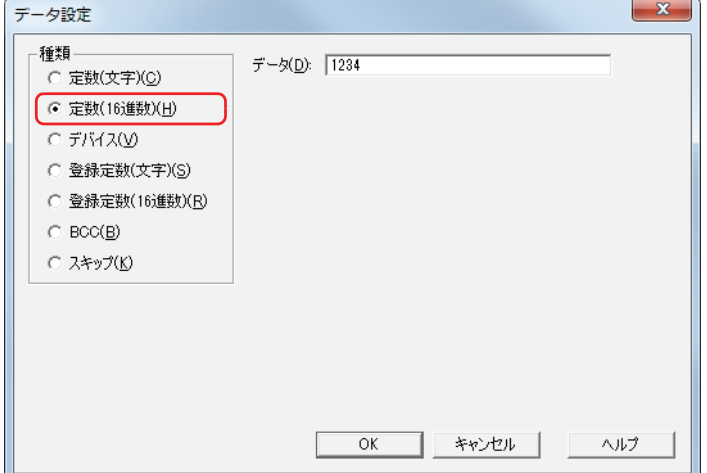

## **■** データ

受信したデータとして定義する 16 進数データ (1 ~ 1500 バイト)を入力します。

 $\mathbb{R}$ 

コマンドの先頭データに定数(文字)を設定した場合、先頭 1 バイトを開始コード、コマンドの末尾データに定数(文 字)を設定した場合、末尾 1 バイトを終了コードとして扱います。 詳細は[、22-66 ページ「開始コードと終了コード」](#page-1027-0)を参照してください。

## **受信コマンドのデータ " 定数(16 進数)" の設定例**

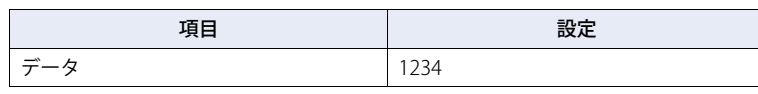

動作条件が成立すると、受信したデータと次のデータを比較します。

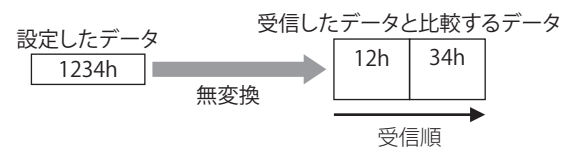

**22**

[通](#page-962-0)

# デバイス

受信したデータのうち、指定したサイズのデータを無変換またはバイナリデータに変換し、デバイスに格納します。 「コマンド設定]ダイアログボックスの「コマンド種類]で " 受信 " を選択し、「データ設定]ダイアログボックスの「種類]で " デ バイス " を選択した場合のみ設定できます。

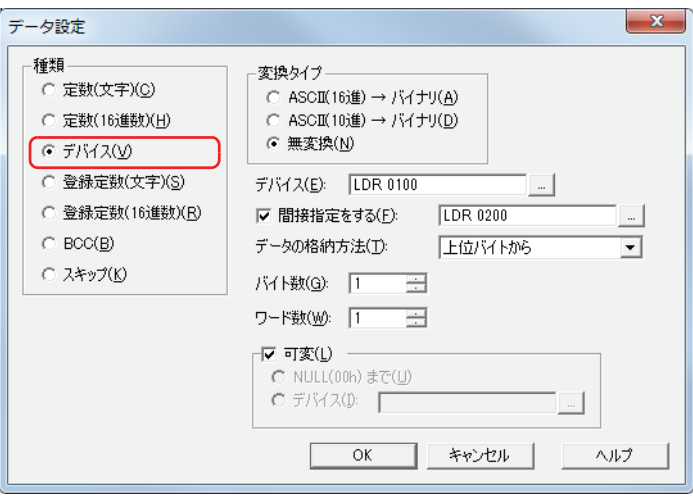

## ■ 変換タイプ

受信したデータの変換処理を次の中から選択します。

ASCII (16 進)→バイナリ: 受信したデータを 16 進数とみなしてバイナリデータに変換します。 ASCII(10 進)→バイナリ: 受信したデータを 10 進数とみなしてバイナリデータに変換します。 無変換: ファインスコンスティック 変換しません。

## **■** デバイス

受信したデータを格納するワードデバイスを指定します。内部デバイスのみ設定できます。 をクリックすると、[デバイスアドレス設定]ダイアログボックスが表示されます。デバイスアドレスの設定手順は[、2-61 ペー](#page-90-0) ジ「第2章 5.1 デバイスアドレスを設定する」を参照してください。

## **■** 間接指定をする

デバイスの値によって、受信したデータを格納するワードデバイスを変更する場合は、このチェックボックスをオンにし、デバイ スを指定します。内部デバイスのみ設定できます。

をクリックすると、[デバイスアドレス設定]ダイアログボックスが表示されます。デバイスアドレスの設定手順は[、2-61 ペー](#page-90-0) ジ「第2章 5.1 デバイスアドレスを設定する」を参照してください。

## **■** データの格納方法

受信したデータの扱い方を選択します。[変換タイプ]で "無変換 "を選択した場合のみ設定できます。

上位バイトから: デバイスの値を上位バイトから格納します。

下位バイトから: デバイスの値を下位バイトから格納します。

## **■** バイト数

1ワードあたりに格納する受信したデータのサイズを指定します。指定できるバイト数は [変換タイプ]によって異なります。

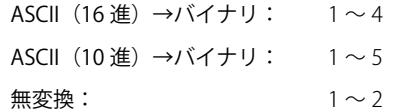

## **■** ワード数

受信したデータを格納するワードデバイスの点数 (1~250)を指定します。

[通](#page-962-0) [信](#page-962-0)

## **■** 可変

受信したデータの先頭から " 定数(文字)" データ または " 定数(16 進数)" データまでのデータをデバイスに格納するには、この チェックボックスをオンにします。[ワード数]で指定したサイズのデータを格納します。 格納するデータが [ワード数] で指定したサイズより小さい場合は、残りのデバイスにすべて 0 を格納します。

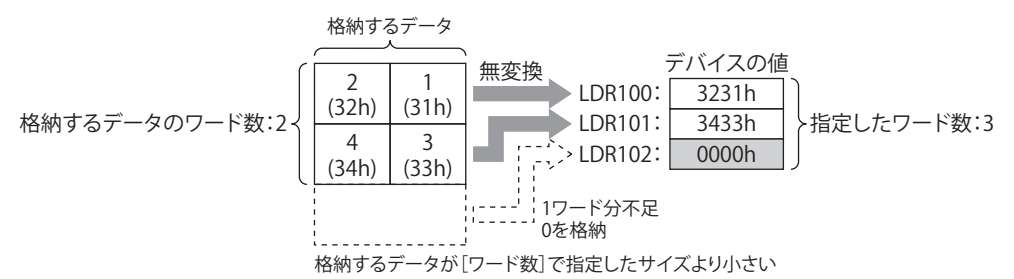

チェックボックスがオフの場合は、バイト数 × ワード数分のデータ(バイト)を格納します。

[可変]チェックボックスをオンにした場合は、次の点に注意してください。 ₹ • データをコマンドの末尾以外に設定する場合、" デバイス " データの次に " 定数(文字)" データまたは " 定数(16 進 数)" データを設定してください。 • デバイスに格納するデータがない場合、[ワード数]で指定した点数のデバイスの値がすべて 0 になります。

• 受信したデータからデバイスに格納されるデータの最大サイズはバイト数 × ワード数になります。

#### **受信コマンドのデータ " デバイス " の設定例**

設定例 1

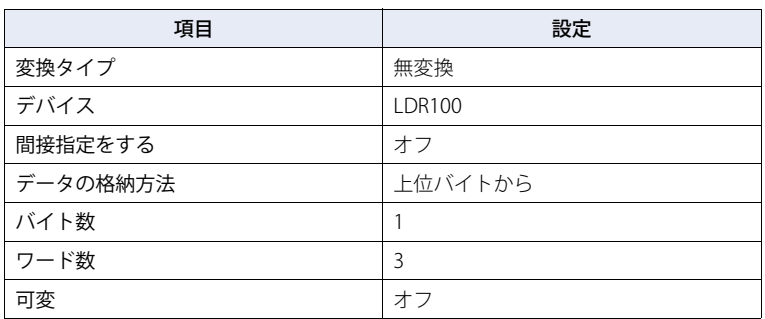

動作条件が成立すると、受信したデータを次の順でデバイスに格納します。

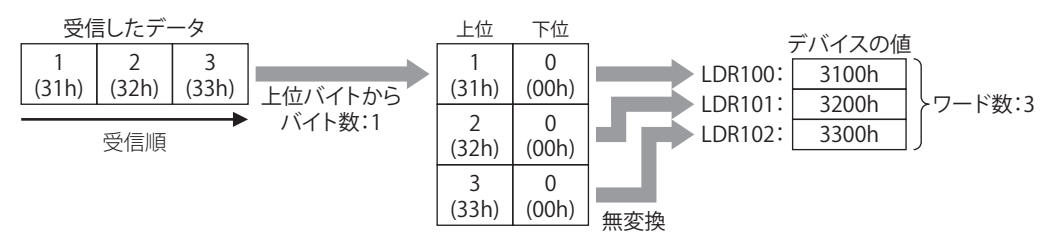

設定例 2

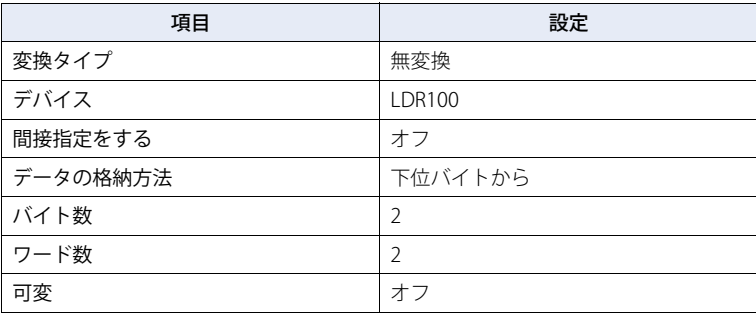

動作条件が成立すると、受信したデータを次の順でデバイスに格納します。

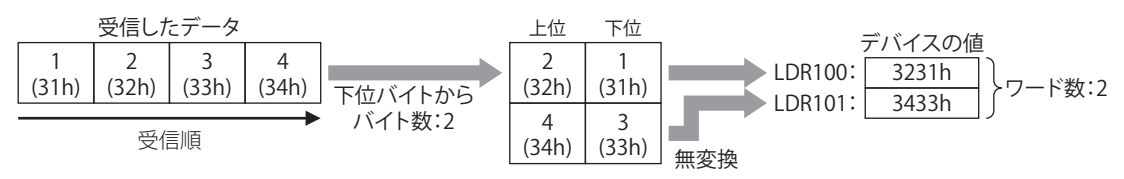

#### 設定例 3

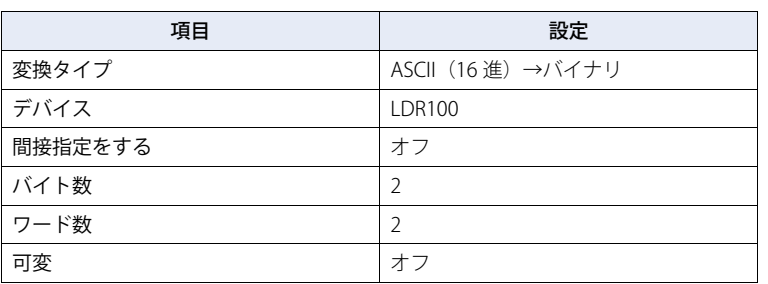

動作条件が成立すると、受信したデータを次の順でデバイスに格納します。

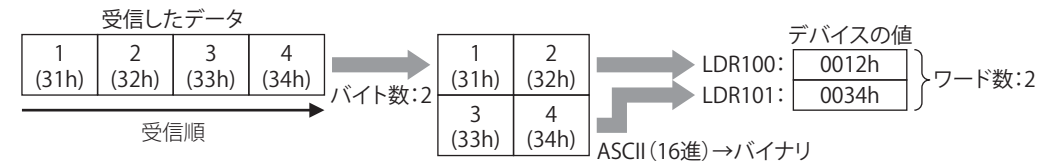

設定例 4

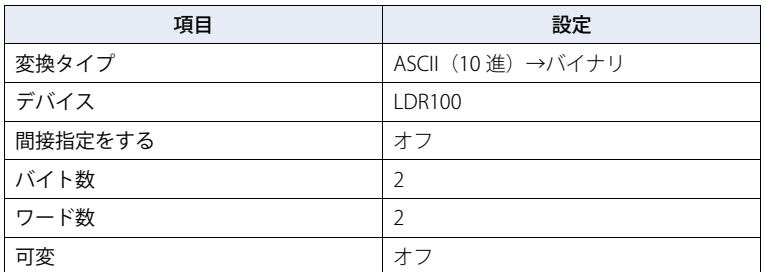

動作条件が成立すると、受信したデータを次の順でデバイスに格納します。

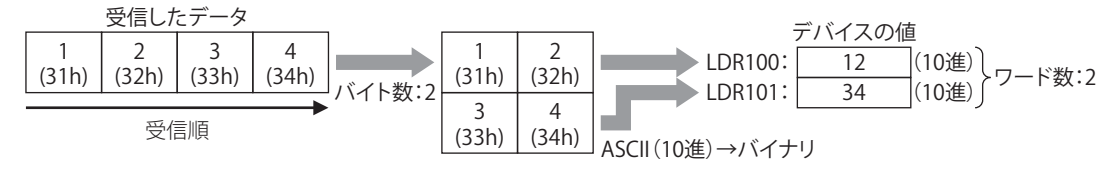

#### 設定例 5

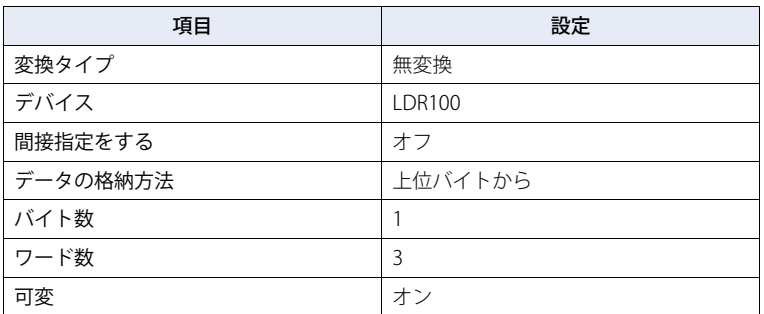

動作条件が成立すると、受信したデータを次の順でデバイスに格納します。

受信したデータの先頭から " 定数(16 進)" データまでをデバイスに格納します。" 定数(16 進)" データは格納しません。 受信したデータ

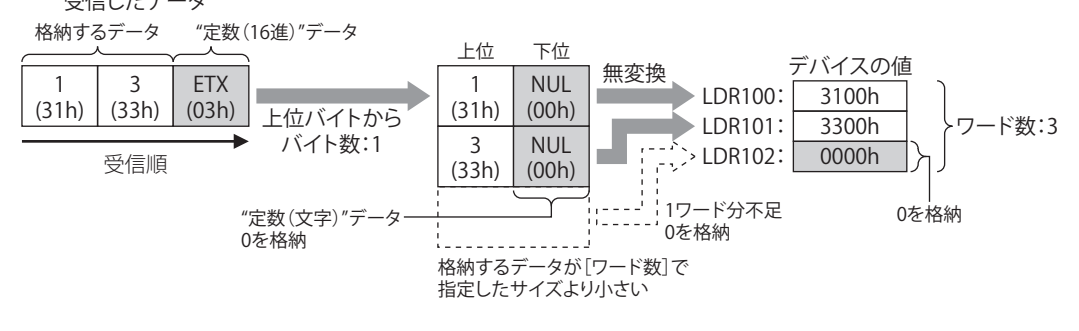

[通](#page-962-0) [信](#page-962-0)

設定例 6

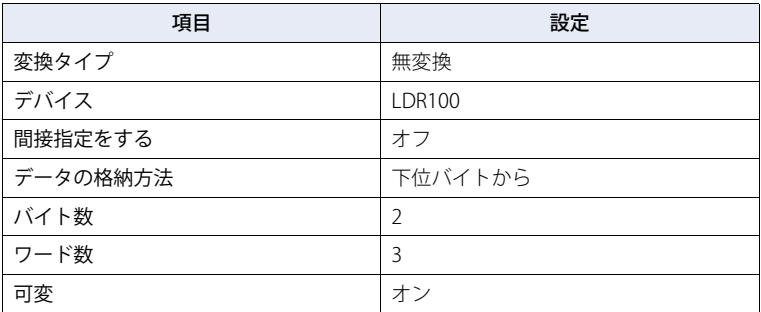

動作条件が成立すると、受信したデータを次の順でデバイスに格納します。

受信したデータの先頭から " 定数(16 進)" データまでをデバイスに格納します。" 定数(16 進)" データは格納しません。

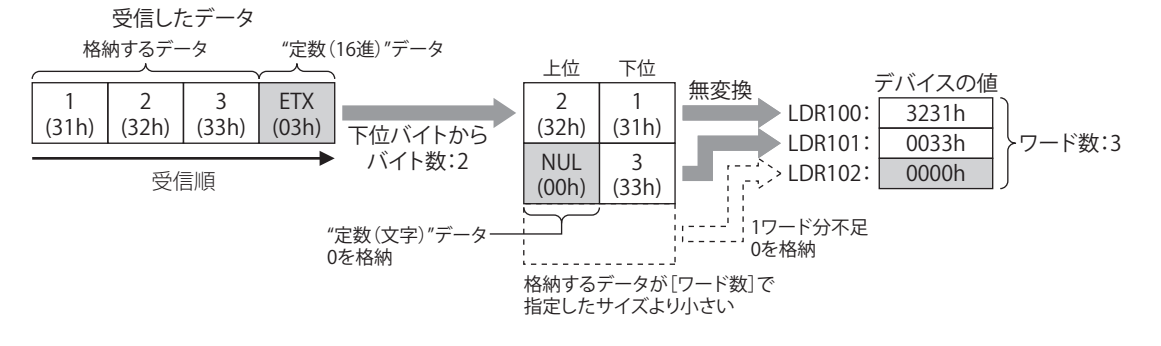

#### 設定例 7

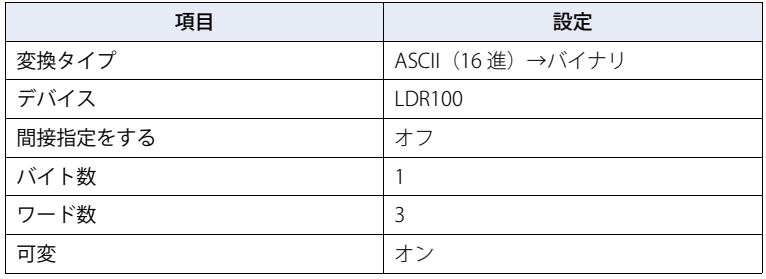

動作条件が成立すると、受信したデータを次の順でデバイスに格納します。

受信したデータの先頭から " 定数(16 進)" データまでをデバイスに格納します。" 定数(16 進)" データは格納しません。

受信したデータ

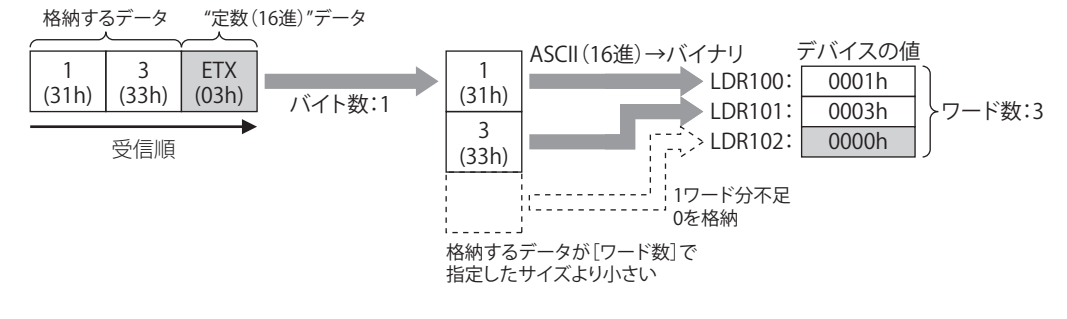

設定例 8

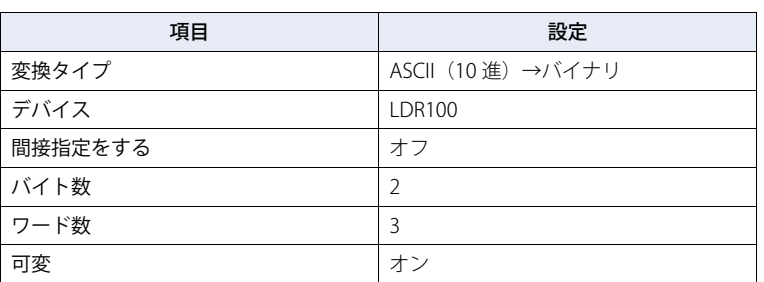

動作条件が成立すると、受信したデータを次の順でデバイスに格納します。

受信したデータの先頭から"定数 (16 進) "データまでをデバイスに格納します。"定数 (16 進) "データは格納しません。

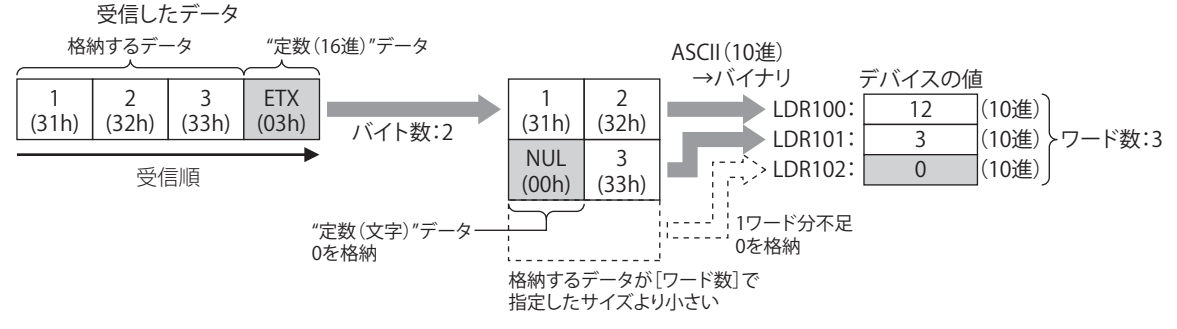

#### 設定例 9

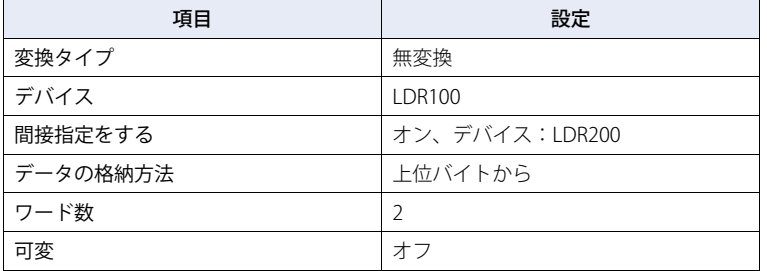

動作条件が成立すると、受信したデータを次の順でデバイスに格納します。 LDR200 の値が 2 のとき

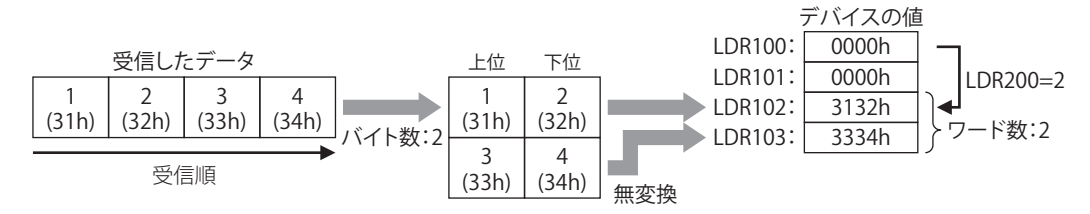

[通](#page-962-0) [信](#page-962-0)

## 登録定数(文字)

登録した文字データと受信したデータを比較して、一致した文字データの番号をデバイスに格納します。 「コマンド設定]ダイアログボックスの「コマンド種類]で " 受信 " を選択し、「データ設定]ダイアログボックスの「種類]で " 登 録定数(文字)" を選択した場合のみ設定できます。

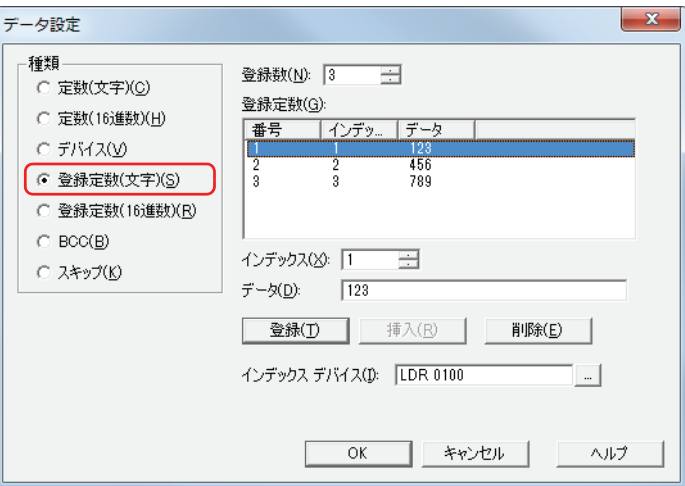

#### **■** 登録数

登録する文字データのデータ数 (1~100) を指定します。

#### **■** 登録定数

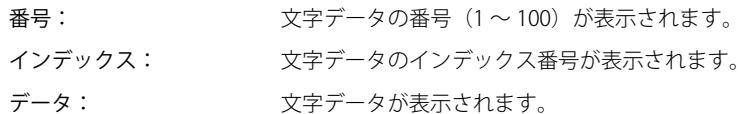

## **■** インデックス

文字データのインデックス番号 (0~65535) を指定します。

#### **■** データ

登録する文字データ (1~1500 バイト)を入力します。半角文字は 1 バイト、全角文字は 2 バイトとしてカウントします。 異なるサイズの文字データや異なる番号に同じデータを登録することはできません。

#### ■ [登録] ボタン

リストに[インデックス]と[データ]の設定を登録します。既に登録されている番号を選択している場合には、新しい設定で上 書きします。

## ■ [挿入] ボタン

リスト上の選択した番号に文字データの設定を挿入します。 このボタンをクリックすると、[インデックス]と [データ]の設定を挿入します。挿入位置にある設定は 1 つ下にシフトします。 すべての番号が設定されている場合は、設定を挿入できません。

#### ■ [削除] ボタン

選択した設定をリストから削除します。

#### **■** インデックスデバイス

受信したデータと一致した文字データのインデックス番号を格納するワードデバイスを指定します。内部デバイスのみ設定できま す。

をクリックすると、[デバイスアドレス設定]ダイアログボックスが表示されます。デバイスアドレスの設定手順は[、2-61 ペー](#page-90-0) ジ「第2章 5.1 デバイスアドレスを設定する」を参照してください。

# **受信コマンドのデータ " 登録定数(文字)" の設定例**

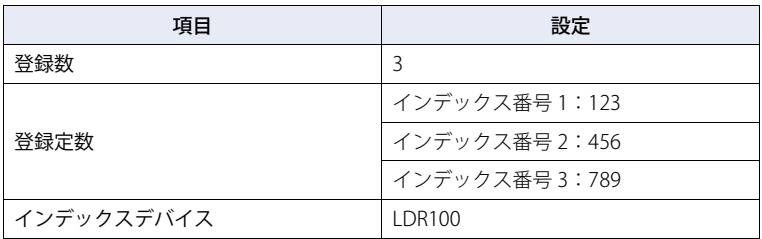

動作条件が成立すると、受信したデータと登録したデータを比較し、一致したデータのインデックス番号の値 2 をインデックスデ バイス LDR100 に格納します。

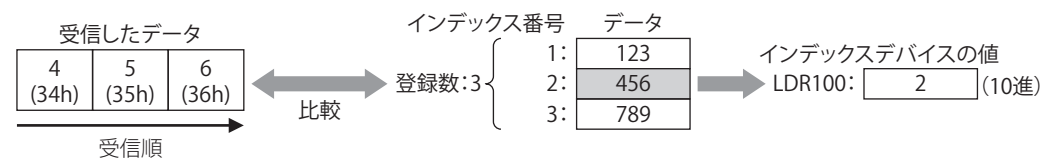

[通](#page-962-0) [信](#page-962-0)

## 登録定数 (16 進数)

登録した 16 進データと受信したデータを比較して、一致した 16 進データの番号をデバイスに格納します。 「コマンド設定]ダイアログボックスの「コマンド種類]で " 受信 " を選択し、「データ設定]ダイアログボックスの「種類]で " 登 録定数(16 進数)" を選択した場合のみ設定できます。

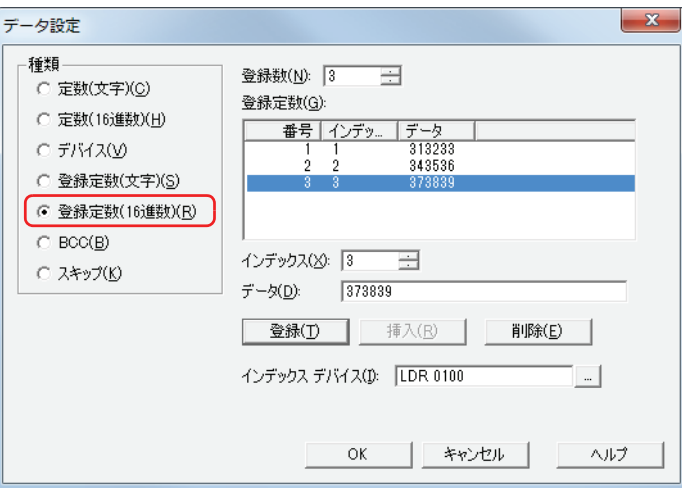

#### **■** 登録数

登録する 16 進データのデータ数 (1~100) を指定します。

#### **■** 登録定数

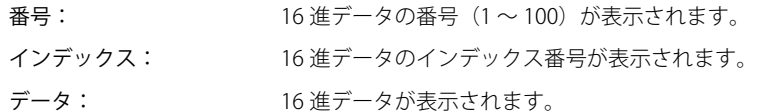

#### **■** インデックス

16 進データのインデックス番号 (0 ~ 65535) を指定します。

#### **■** データ

登録する 16 進データ (1 ~ 1500 バイト) を入力します。 異なるサイズの 16 進データや異なる番号に同じデータを登録することはできません。

#### ■ [登録] ボタン

リストに [インデックス]と[データ]の設定を登録します。既に登録されている番号を選択している場合には、新しい設定で上 書きします。

## ■ [挿入] ボタン

リスト上の選択した番号に 16 進データの設定を挿入します。 このボタンをクリックすると、[インデックス]と [データ]の設定を挿入します。挿入位置にある設定は 1 つ下にシフトします。 すべての番号が設定されている場合は、設定を挿入できません。

#### ■ [削除] ボタン

選択した設定をリストから削除します。

#### **■** インデックスデバイス

受信したデータと一致した 16 進データのインデックス番号を格納するワードデバイスを指定します。内部デバイスのみ設定できま す。

をクリックすると、[デバイスアドレス設定]ダイアログボックスが表示されます。デバイスアドレスの設定手順は[、2-61 ペー](#page-90-0) ジ「第2章 5.1 デバイスアドレスを設定する」を参照してください。

**IDEC** 

## **受信コマンドのデータ " 登録定数(16 進数)" の設定例**

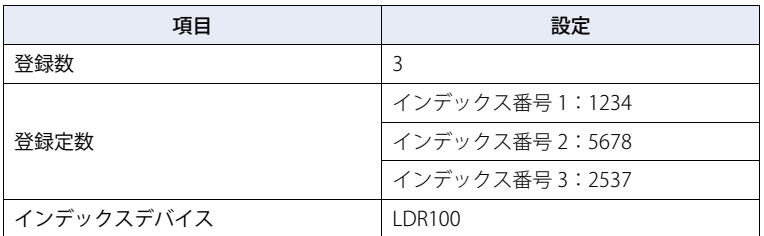

動作条件が成立すると、受信したデータと登録した 16 進データを比較し、一致したデータのインデックス番号の値 2 をインデッ クスデバイス LDR100 に格納します。

#### LDR100 の値が 3 のとき

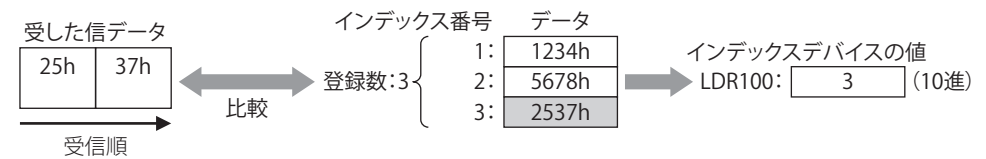

#### **登録定数の応用例**

" 登録定数(文字)" データまたは " 登録定数(16 進数)" データのインデックスデバイスと " デバイス " データ の[間接指定をす る]に同じデバイスアドレスを指定すると、受信したデータごとにデータの格納先を変えることができます。

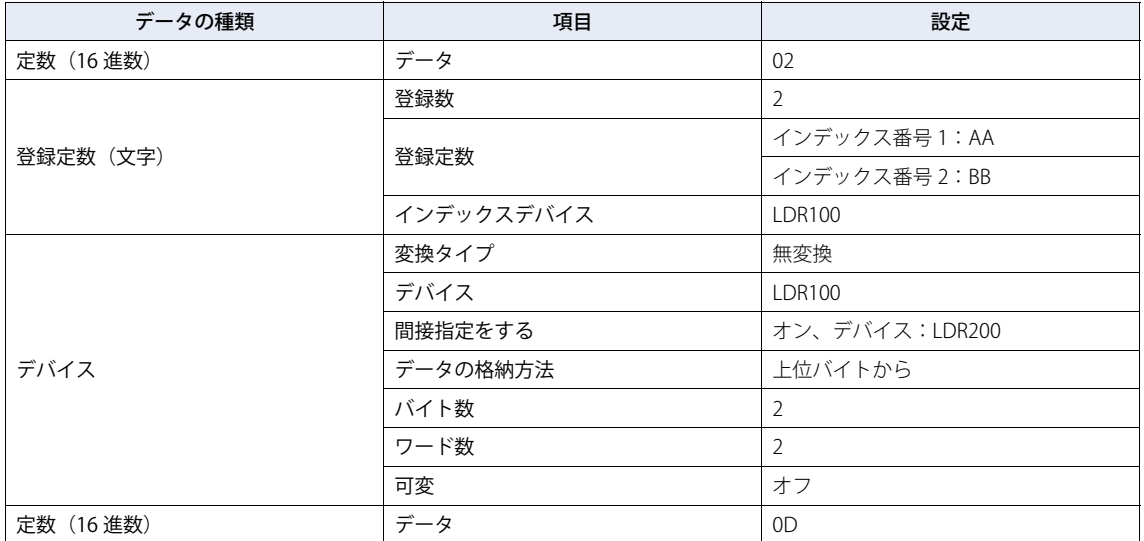

次のコマンドを受信した場合

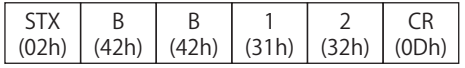

• 先頭 1 バイトを開始コードとします。" 定数(16 進)" データは格納しません。

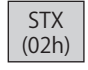

·受信したデータと登録したデータを比較し、一致したデータのインデックス番号の値2(10進)をインデックスデバイス LDR100 に格納します。

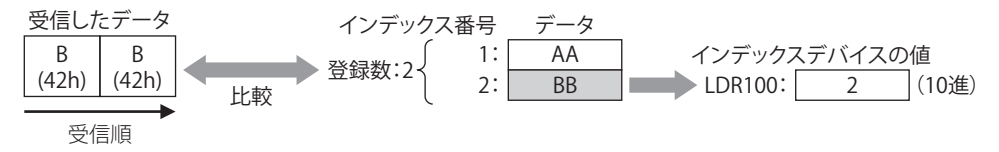

• 受信コマンドのデータ " デバイス " の間接デバイス LDR100 が 2(10 進)となるため、+2 オフセットしたデバイス LDR202 にデー タが格納されます。

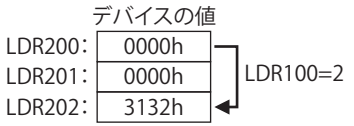

• 末尾 1 バイトを終了コードとします。" 定数(16 進)" データは格納しません。

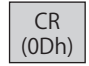

# BCC (Block Check Code)

受信データの BCC 比較データを自動的に算出し、受信データの BCC 部分と比較します。 [コマンド設定] ダイアログボックスの [コマンド種類] で " 受信 " を選択し、[データ設定] ダイアログボックスの [種類] で "BCC" を選択した場合のみ設定できます。

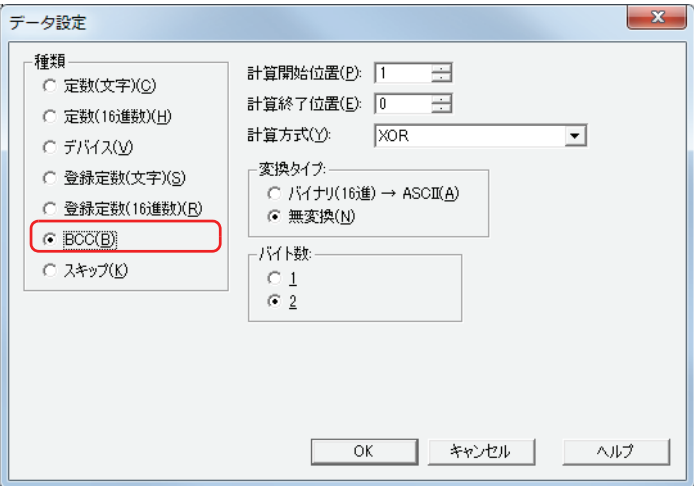

#### **■** 計算開始位置

BCC の計算を開始する受信データ位置(1~15)を指定します。受信データの先頭位置を 1 として後ろにカウントします。

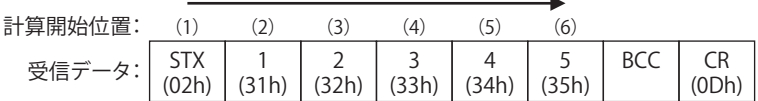

#### **■** 計算終了位置

BCC の計算を終了する受信データ位置 (0 ~ 15) を指定します。BCC の前のデータ位置を 0 として前にカウントしていきます。

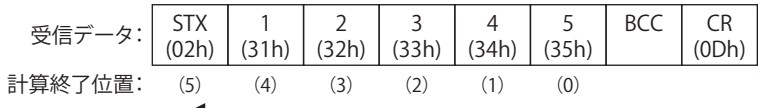

## **■** 計算方式

計算開始位置から計算終了位置までのデータを計算する方法を選択します。

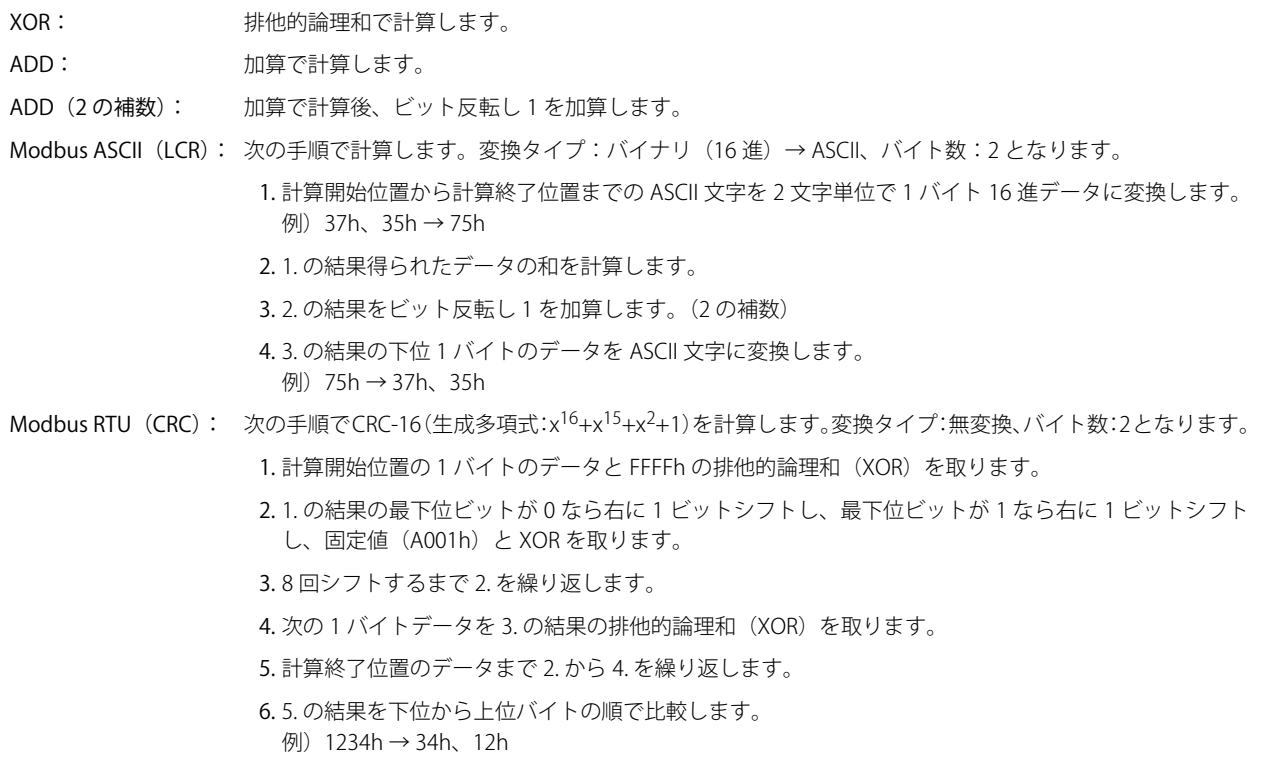

# ■ 変換タイプ

計算方式で計算したあと、データを変換するためのデータの変換タイプを次の中から選択します。

バイナリ(16 進)→ ASCII: データをバイナリ 16 進数とみなして ASCII データに変換します。 無変換: アンチャックの変換しません。

#### ■ バイト数

データを変換タイプで変換したあと、比較データとして使用するバイト数を "1" または "2" から選択します。

#### 受信コマンドのデータ "BCC" の設定例

次の受信データの BCC 計算結果を受信データの BCC 部分と比較する場合を例として説明します。

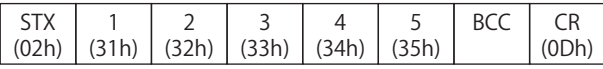

• 計算開始位置と計算終了位置 計算開始位置 2、計算終了位置 1 の場合、"1234" の範囲を計算します。

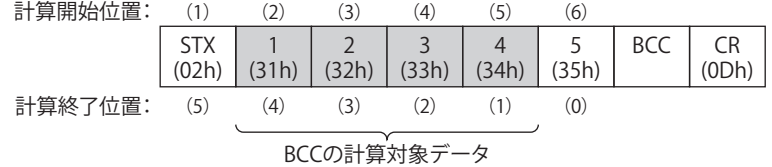

• 計算方式

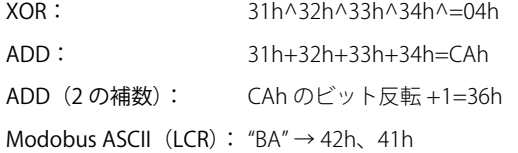

Modobus RTU (CRC): BA30h → BAh、30h

• 変換タイプ

BCC 計算結果が "0004h" の場合、変換後のデータは次のとおりです。

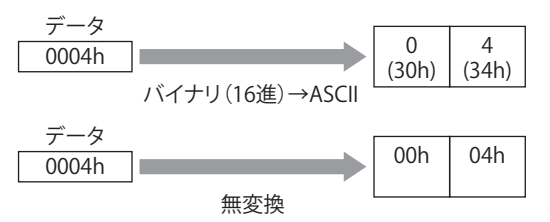

• バイト数と比較データ

変換後のデータが "3034h" の場合、受信データの BCC 部分と比較するデータは次のとおりです。

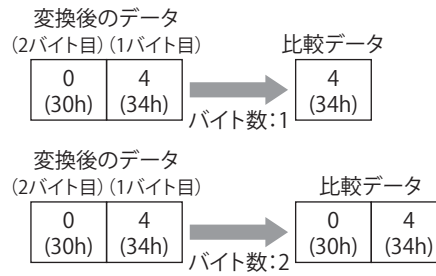

• BCC データの比較

受信データの BCC 部分と比較データを比較します。 次の受信データで、比較データが 1 バイトの 34h のとき、BCC 部分のデータは 34h のため、比較データと一致します。 一致しない場合は、ステータスデバイスの BCC エラー (アドレス +0 のビット 0)が 1 になります。

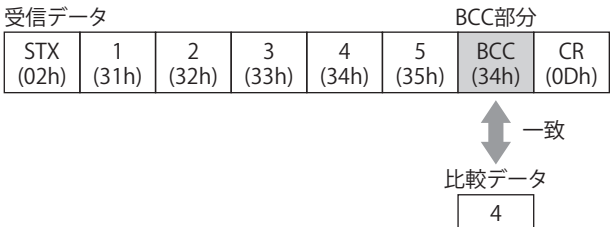

•計算方式が "Modobus ASCII (LCR) "の場合"

BCC 計算結果が "4241h" の場合、、"バイナリ (16 進)→ ASCII" で変換後 2 バイトのデータが受信データの BCC 部分と比較する データになります。

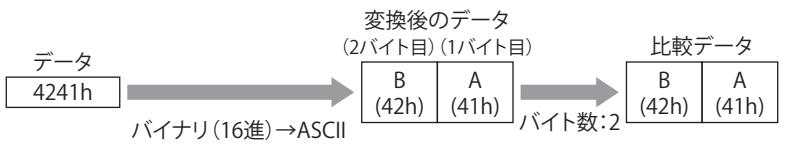

•計算方式が "Modobus RTU (CRC) "の場合

BCC 計算結果が "BA30h" の場合、無変換で 2 バイトのデータが受信データの BCC 部分と比較するデータになります。

(34h)

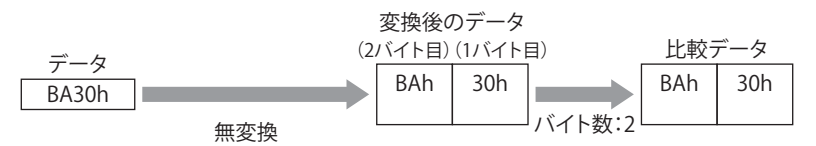

[通](#page-962-0) [信](#page-962-0)

# スキップ

受信データの指定したバイト数分のデータを読み捨てます。 [コマンド設定] ダイアログボックスの [コマンド種類]で " 受信 " を選択し、[データ設定] ダイアログボックスの [種類]で "ス キップ " を選択した場合のみ設定できます。

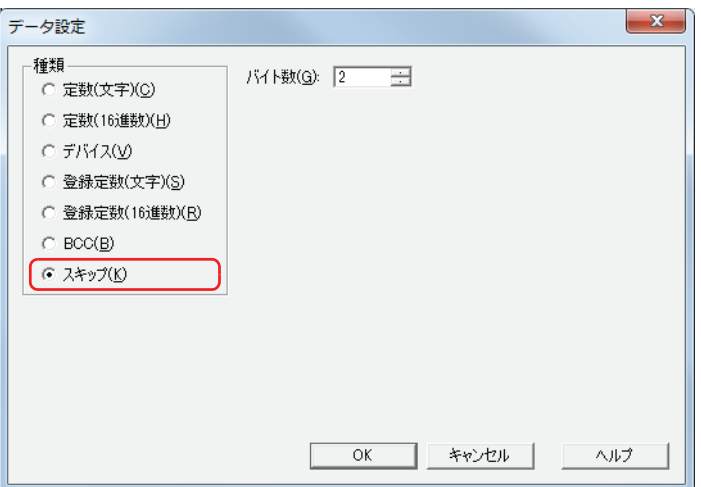

## **■** バイト数

受信データの読み捨てるバイト数 (1~249) を指定します。

# **受信コマンドのデータ " スキップ " の設定例**

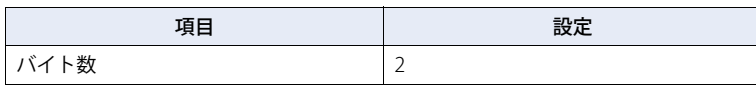

受信する 4 バイトのデータ 1 (31h)、2 (32h)、3 (33h)、4 (34h) のうち、2 バイトの 1 (31h)、2 (32h)を読み捨て、3 (33h)、 4 (34h) のデータのみを受信します。

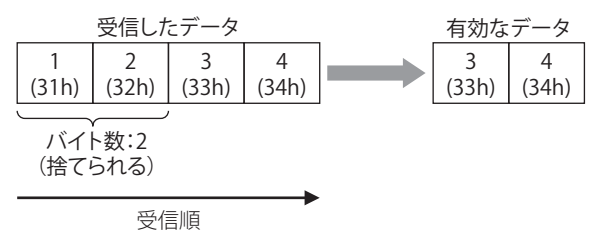

# <span id="page-1027-0"></span>●開始コードと終了コード

開始コードとはデータの受信を開始するコード、終了コードとはデータの受信の終了を判定するコードです。受信コマンドの " 定 数(文字)"または"定数(16 進数)"のいずれかで、開始コードおよび終了コードを設定します。定数の先頭1バイトを開始コー ド、末尾 1 バイトを終了コードとして認識します。

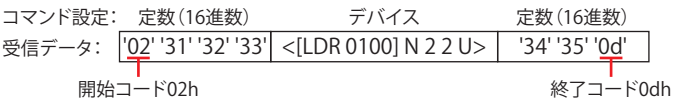

設定できるコードは、[インターフェイス設定]の [データ長]が 7 ビットの場合は 00h ~ 7Fh、8 ビットの場合は 00h ~ FFh で す。[データ長]は「プロジェクト設定]ダイアログボックスの「通信インターフェイス]タブで設定します。

受信データに開始コードおよび終了コードがありかなしか、受信コマンドのデータ"デバイス"で[可変]チェックボックスがオ ンかオフかによって、受信を終了する動作が異なります。

以降の説明では、受信コマンドのデータ"デバイス"で [可変] チェックボックスがオンの場合を「可変あり」、オフの場合を「可 変なし」と記載しています。また、受信コマンドのデータ " デバイス " が複数設定されている場合、1 つでも「可変あり」のコマン ドがあれば、「可変あり」となります。

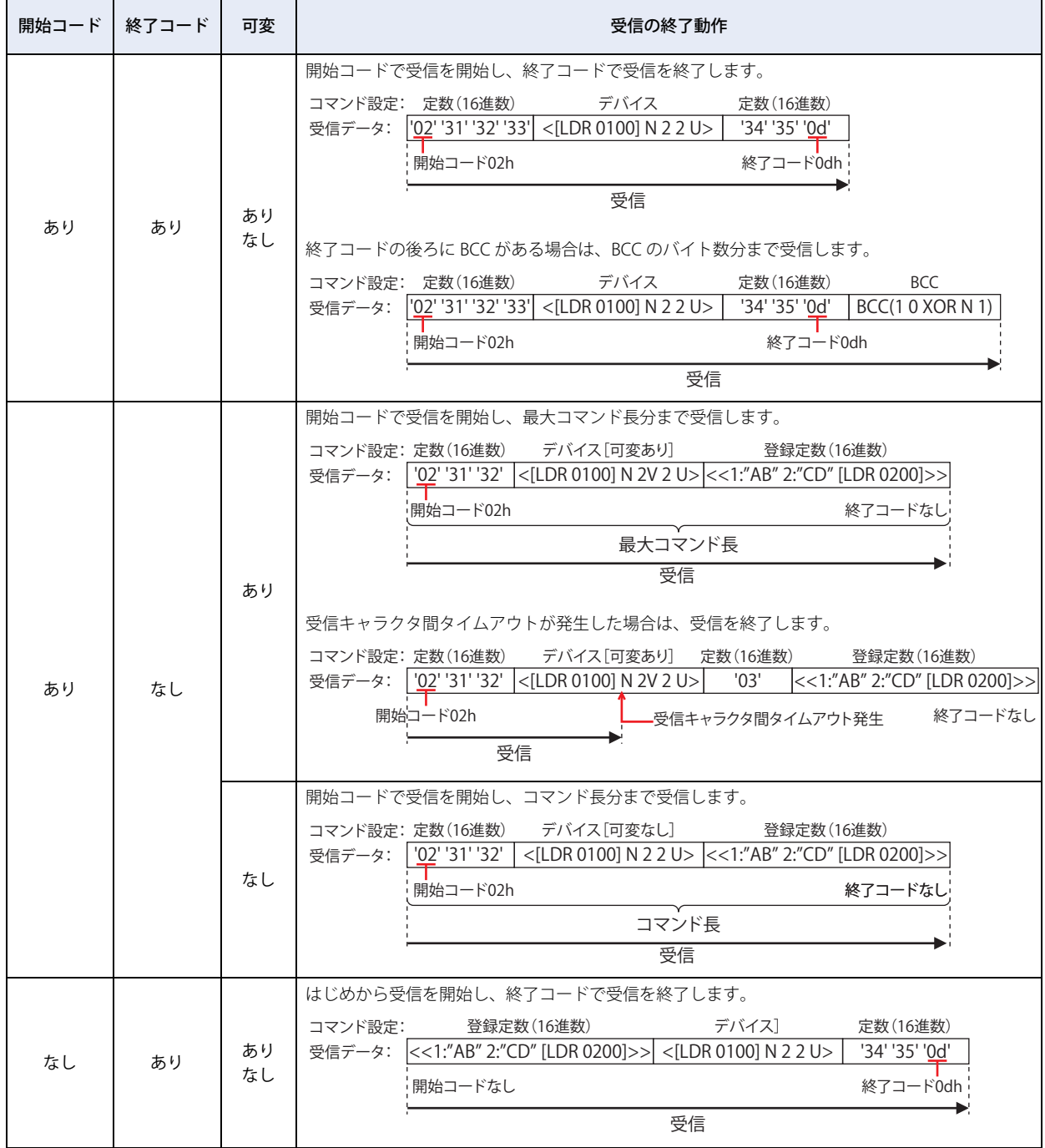

[通](#page-962-0) [信](#page-962-0)

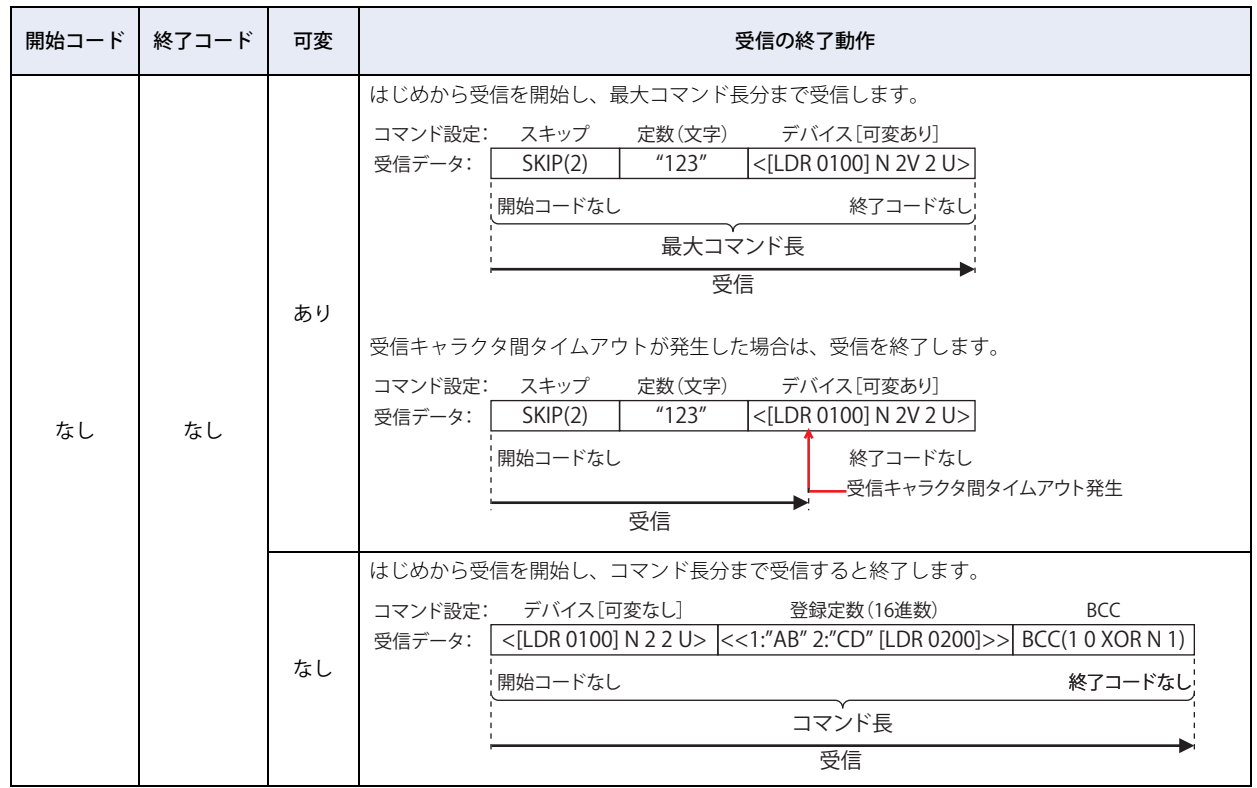

• 開始コードと終了コードの両方を設定した受信コマンドの動作条件が複数同時に成立した場合、それらのコマンドの 受信処理を実行します。受信処理の結果によって、エラーなしのコマンドとエラーありのコマンドが混在することが ありますので、注意してください。

• 開始コードまたは終了コードのどちらかを設定していない受信コマンドの動作条件が成立中で、他のコマンドの動作 条件が成立中のとき、このコマンドのみが受信処理されます。開始コードまたは終了コードのどちらかを設定してい ないコマンドが複数ある場合は、プロトコルを管理する番号の最も大きいコマンドが処理されます。

• 開始コードを設定している受信コマンドの開始コードが受信できない場合は、受信データはすべて読み捨てられ、破 棄されます。エラーにもなりません。

• 開始コードと終了コードを設定した受信コマンドの場合、開始コードを受信したあとで、動作条件が成立しているす べての受信コマンドの終了コードと一致しないデータを受信し続ければ、受信最大バイト数分を受信した時点で、受 信を終了します。

# **5.4 ユーザー通信設定例**

ユーザー通信の設定例とコマンドの動作について説明します。

## ●ユーザー通信設定例1

次のコマンドを作成するユーザー通信プロトコルの設定例と、コマンドの動作について説明します。

•動作条件のデバイスが1になると、定数(16 進数)、定数(文字)、デバイス、定数(16 進数)のコマンド設定を使用してデータ を送信する送信コマンド

•動作条件のデバイスが1のとき、外部機器から送信されたデータに対して、定数(16 進数)、定数(文字)、デバイス、定数(16 進数)のコマンド設定を使用して受信処理をし、データをデバイスに格納する受信コマンド

## ■ [ユーザー通信設定] ダイアログボックスの設定

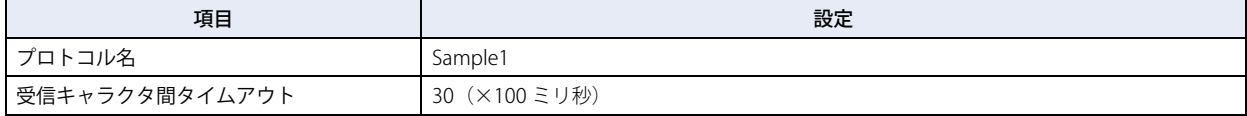

#### ■送信コマンド:[コマンド設定]ダイアログボックスの設定

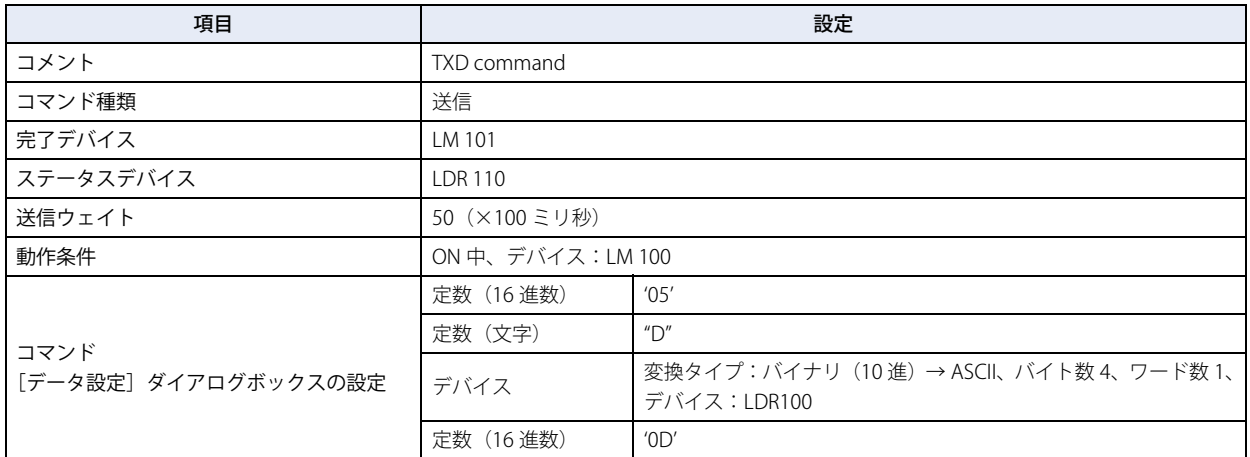

送信コマンドの動作

*1* 送信コマンドのデータ " デバイス " の LDR100 に 100(10 進)を書き込みます。

*2* 動作条件の LM 100 の値を 0 から 1 にしてコマンドの送信を開始します。 送信データは送信ウェイト時間 (5s) 後、送信されます。送信データは次のとおりです。

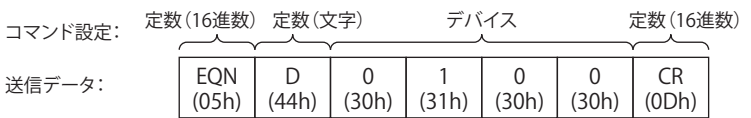

• 送信が正常に終了すると、完了デバイス LM 101 の値が 1 になります。

• ステータスデバイス LDR 110 のアドレス +0 の各ビットの値が 0 であれば、エラーなしで送信を完了しています。

# ■ 受信コマンド:[コマンド設定]ダイアログボックスの設定

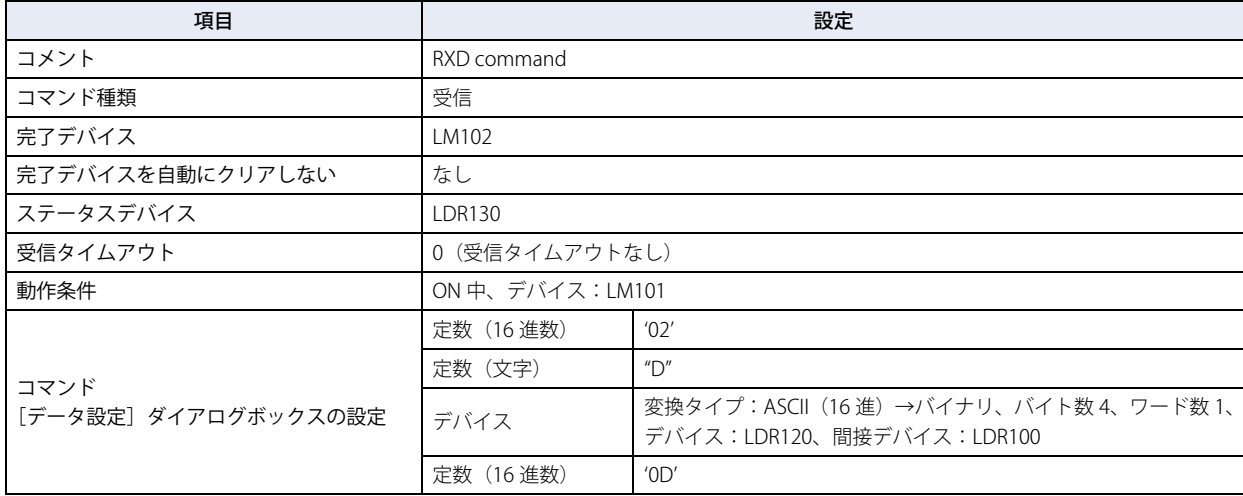

受信コマンドの動作

- *1* 送信コマンドのデータ送信が完了すると LM101 の値が 1 になり、動作条件も同じデバイスを指定しているためユー ザー通信が受信待ちになります。
- *2* 外部機器よりデータを送信し、送信されたデータを受信処理します。

受信データは次のとおりです。

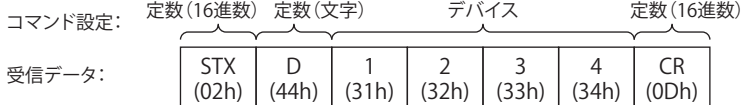

送信時に LDR100 の値に 100 を書き込んだため、LDR120 から +100 オフセットしたデバイス LDR220 に格納されます。

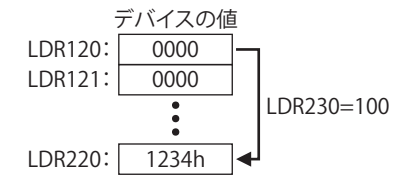

• 受信が正常に終了すると、完了デバイス LM102 の値が 1 になります。

• ステータスデバイス LDR 130 のアドレス +0 の各ビットの値が 0 であれば、エラーなしで受信を完了しています。

**22** [通](#page-962-0) [信](#page-962-0)

# ●ユーザー通信設定例2

次のコマンドを作成するユーザー通信プロトコルの設定例と、コマンドの動作について説明します。

- ·動作条件のデバイスが1になると、定数(16 進数)、登録定数(文字)、デバイス、BCC、定数(16 進数)のコマンド設定を使用 してデータを送信する送信コマンド
- 動作条件のデバイスが 1 のとき、外部機器から送信されたデータに対して、定数(16 進数)、登録定数(文字)、スキップ、デバ イス、BCC、定数 (16 進数) のコマンド設定を使用して受信処理をし、データをデバイスに格納する受信コマンド

#### ■ [ユーザー通信設定] ダイアログボックスの設定

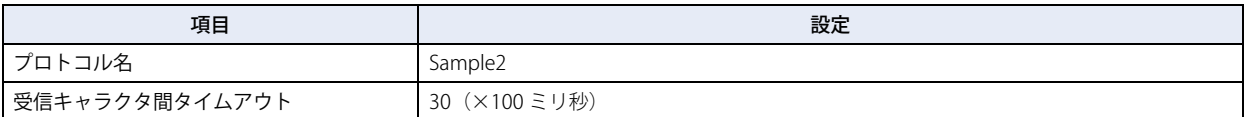

# ■送信コマンド:[コマンド設定]ダイアログボックスの設定

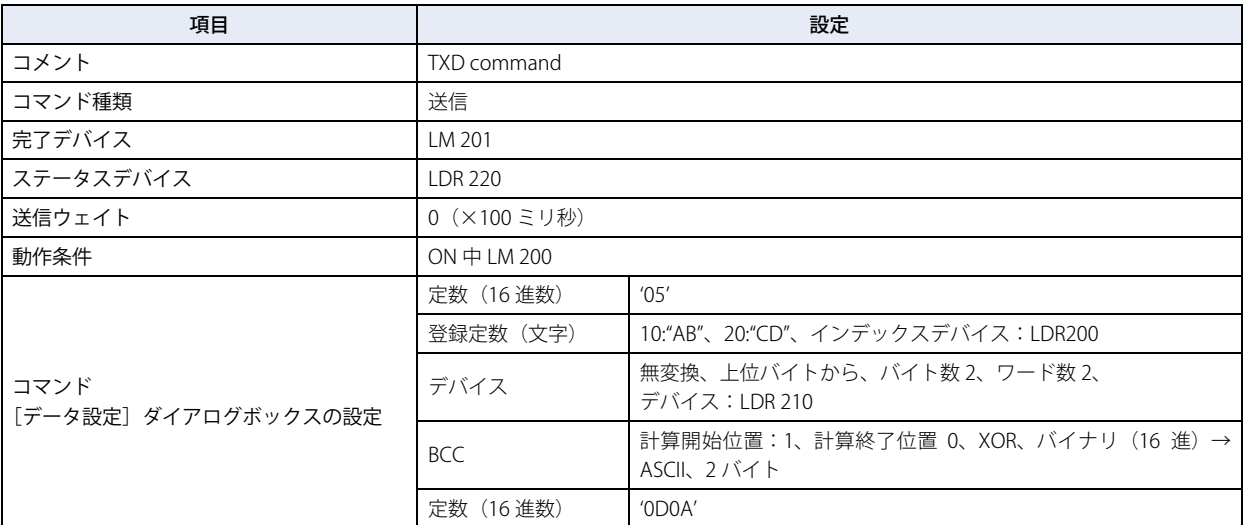

#### 送信コマンドの動作

*1* 送信コマンドのデータ " 登録定数(文字)" の LDR200 に 10(10 進)を書き込みます。 "AB" が選択されます。

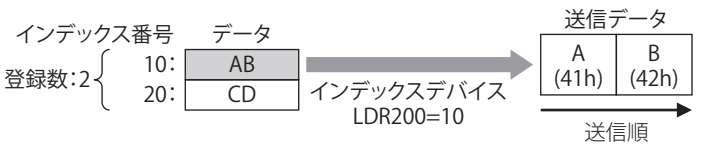

- *2* 送信コマンドのデータ " デバイス " の LDR210 に 3132h、LDR211 に 3334h を書き込みます。
- *3* 動作条件の LM200 の値を 0 から 1 にしてコマンドの送信を開始します。

送信データは次のとおりです。

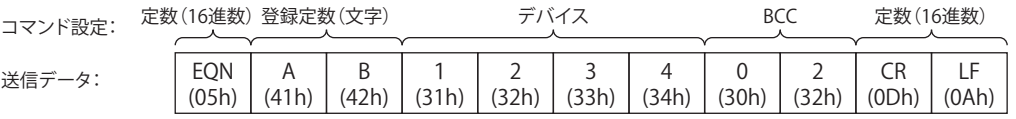

• 送信が正常に終了すると、完了デバイス LM201 の値が 1 になります。

• ステータスデバイス LDR 220 のアドレス +0 の各ビットの値が 0 であれば、エラーなしで送信を完了しています。

# ■ 受信コマンド:[コマンド設定]ダイアログボックスの設定

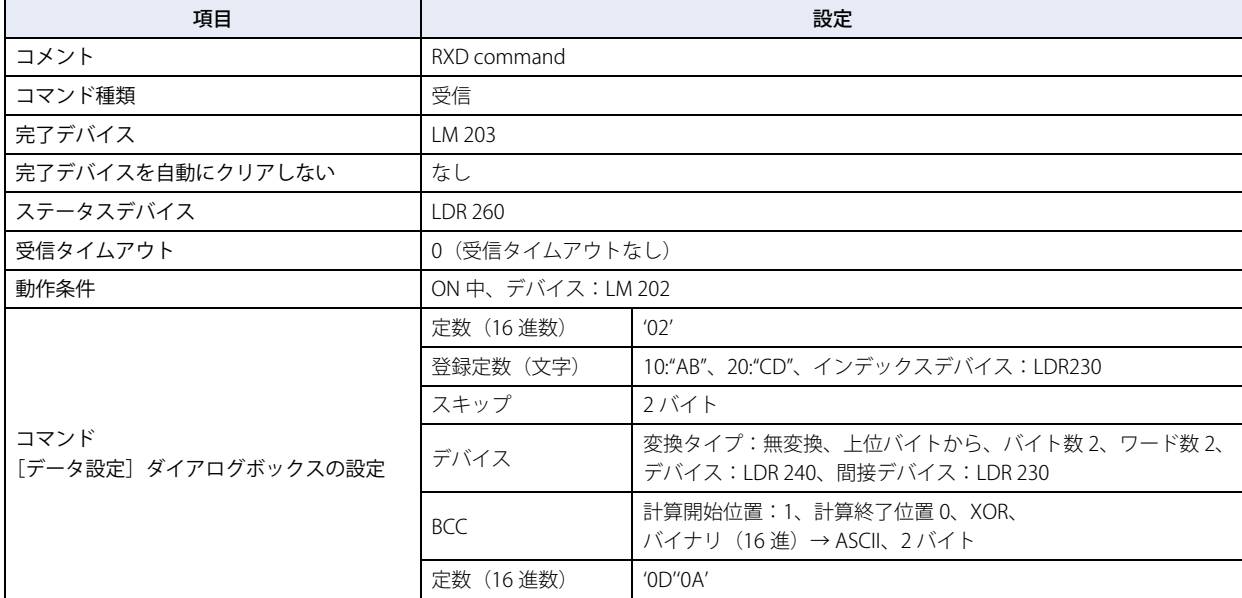

受信コマンドの動作

*1* 動作条件の LM202 の値を 0 から 1 にしてユーザー通信を受信待ちにします。

## *2* 外部機器よりデータを送信し、送信されたデータを受信処理します。

受信データは次のとおりです。

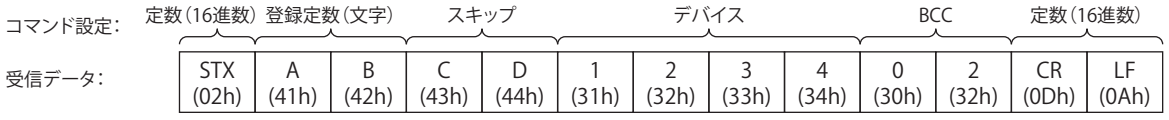

• 受信データと文字データを比較し、一致したインデックス番号の値 10 (10 進) をインデックスデバイス LDR230 に格納します。

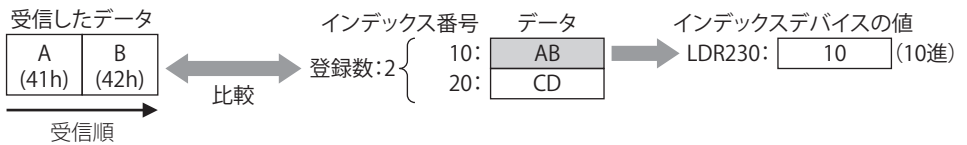

- 受信コマンドのデータ " スキップ " で 43h,44h の 2 バイト分を読み捨てます。
- •受信コマンドのデータ"デバイス"の間接デバイス LDR 230 が 10 (10 進)となるため、+10 オフセットしたデバイス LDR250、 LDR251 にデータが格納されます。

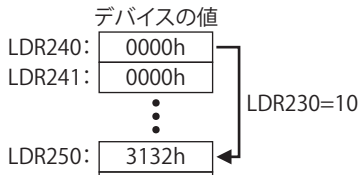

• 受信コマンドのデータ "BCC" で " [STX] ABCD1234" を BCC 計算し、3032h と比較します。

- 計算開始位置 1、計算終了位置 0 の場合、"[STX] ABCD1234" の範囲を計算し、。

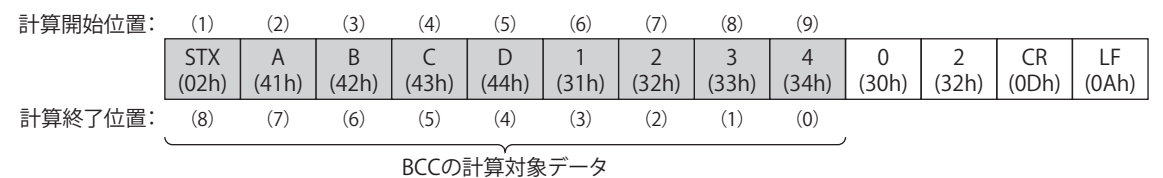

- 計算方式 "XOR" で BCC 計算します。

02h^41h^42h^43h^44h^31h^32h^33h^34h^=02h

- BCC 計算結果が "0002h" の場合、変換後のデータは "3032h" になります。

$$
\begin{array}{c|c}\n\overrightarrow{7}-\overrightarrow{9} \\
\hline\n0002h\n\end{array}
$$
\n
$$
\begin{array}{c|c}\n0 & 2 \\
(30h) & (32h)\n\end{array}
$$
\n
$$
\begin{array}{c|c}\n\overrightarrow{0} & 2 \\
(30h) & (32h)\n\end{array}
$$

- 変換後のデータが "3032h" の場合、受信データの BCC 部分と比較するデータは "3032h" になります。

変換後のデータ

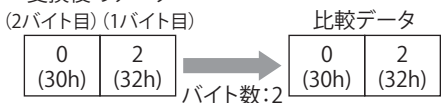

- 受信データの BCC 部分と比較データを比較します。

次の受信データで、比較データが 2 バイトの 3032h のとき、BCC 部分のデータは 3032h のため、比較データと一致します。 一致しない場合は、ステータスデバイスの BCC エラー (アドレス +0 のビット 0)が1になります。

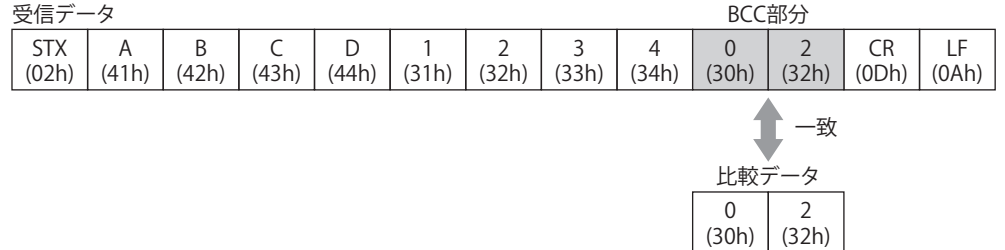

• 受信が正常に終了すると、完了デバイス LM203 の値が 1 になります。

• ステータスデバイス LDR250 のアドレス +0 の各ビットの値が 0 であれば、エラーなしで受信を完了しています。

[通](#page-962-0) [信](#page-962-0)

# **5.5 対応 USB バーコードリーダ**

Touch で使用できる USB バーコードリーダは次のとおりです。

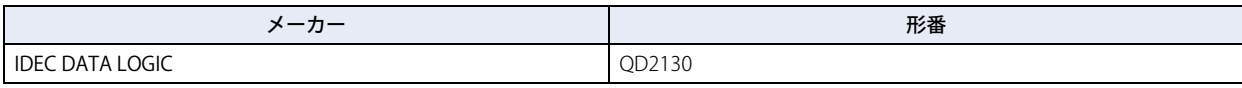

夭

• USB バーコードリーダでインターフェイスの設定を USB キーボードにしてください。 • Touch では、改行コードを 0x0A として処理します。

# **5.6 ユーザー通信用結線図**

ユーザー通信を使用して Touch と外部機器を接続する場合、次の結線図を参考にしてください。

## ■ シリアルインターフェイス (RS232C)

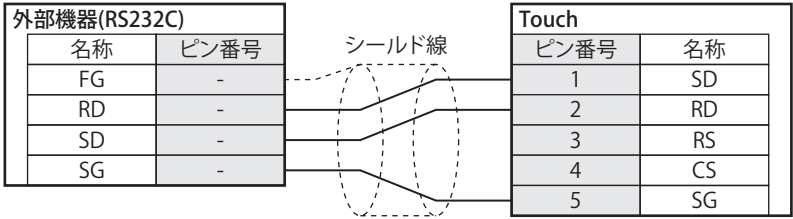

# ■ シリアルインターフェイス (RS422/485)

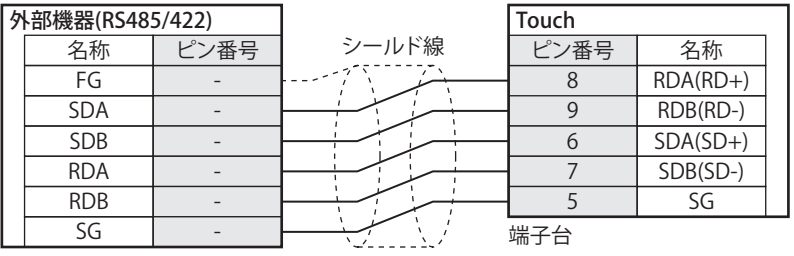

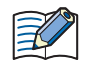

TERM に対応するピン番号は存在しません。終端抵抗が必要な場合は、8番端子 (RDA)と9番端子 (RDB)の間に適切 な値の終端抵抗を挿入してください。設定については「接続機器設定マニュアル」の「第 1 章 2 配線する際の注意点」 を参照してください。

# <span id="page-1036-0"></span>第23章 オンライン機能

この章では、オンライン機能の設定方法および Touch での動作について説明します。

# **1 Touch との通信**

# **1.1 Touch と通信してできること**

オンライン機能とは、WindO/I-NV3 で Touch と通信して利用できる機能です。WindO/I-NV3 と Touch との間で行われる専用プロ トコルを用いた通信のことを、メンテナンス通信と呼びます。 オンライン機能では、次のことができます。

• プロジェクトデータを Touch に書き込む

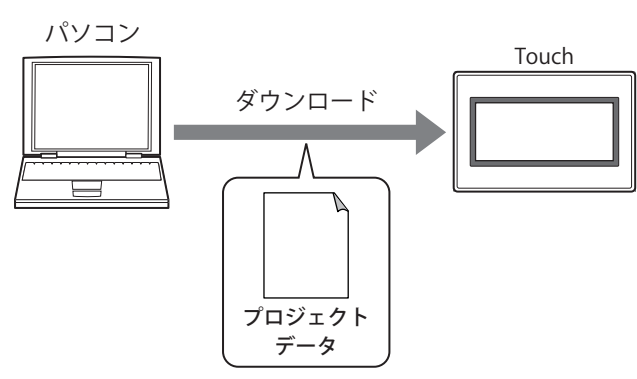

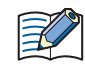

オンライン機能でプロジェクトデータをダウンロードすると、データ保持領域のアラーム履歴のデータ、データ履歴のデータ、 操作履歴のデータが消去されます。HMI キープレジスタ (LKR) と HMI キープリレー (LK) を除くすべての内部デバイスをクリ アします。

• プロジェクトデータのダウンロードに合わせて実行できる機能は、次のとおりです。  $\mathbb{C}$ 

- 拡張フォントをダウンロードする
- システムソフトをダウンロードする
- レシピファイルを Touch に挿入した外部メモリの外部メモリフォルダーにダウンロードする
- ダウンロード後に HMI キープレジスタ (LKR) および HMI キープリレー (LK) をクリアする
- ダウンロード後に自動的にコントロール機能を RUN スタートする
- プロジェクトデータをパソコンに挿入した外部メモリに書き込む場合は[、26-7 ページ「第 26 章 ダウンロード」を](#page-1104-0)参 照してください。

• ファイルを Touch に挿入した外部メモリに書き込む

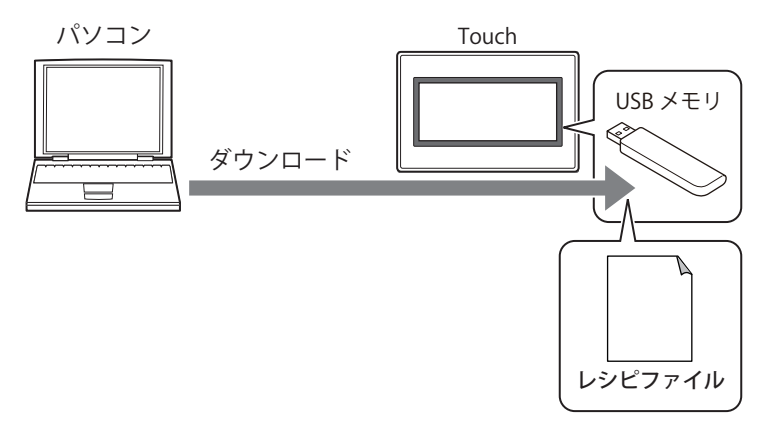

• Touch にダウンロードされているプロジェクトデータを読み出して、パソコンに保存する

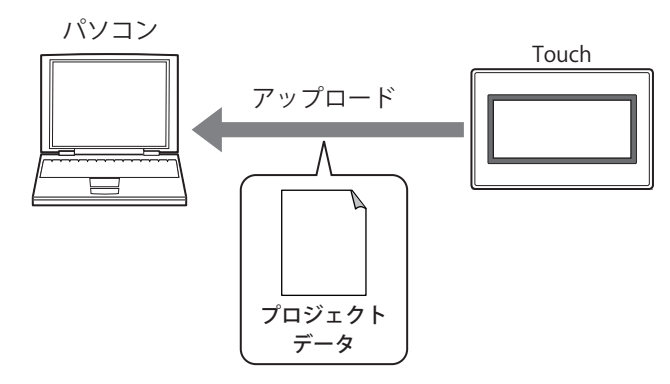

- プロジェクトデータのアップロードに合わせて、Touch に挿入した外部メモリの外部メモリフォルダーからレシピファ  $\binom{1}{2}$ イルをアップロードできます。
	- 外部メモリに保存したプロジェクトデータを WindO/I-NV3 で読み出す場合は[、26-9 ページ「第 26 章 アップロード」](#page-1106-0) を参照してください。

• Touch のデータを消去する、Touch に挿入した外部メモリのデータを消去またはフォーマットする

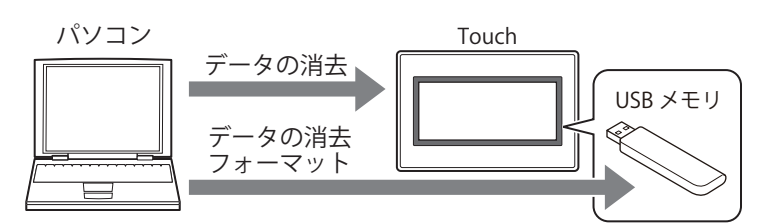

• Touch のシステムソフトとプロジェクトデータの情報を表示する

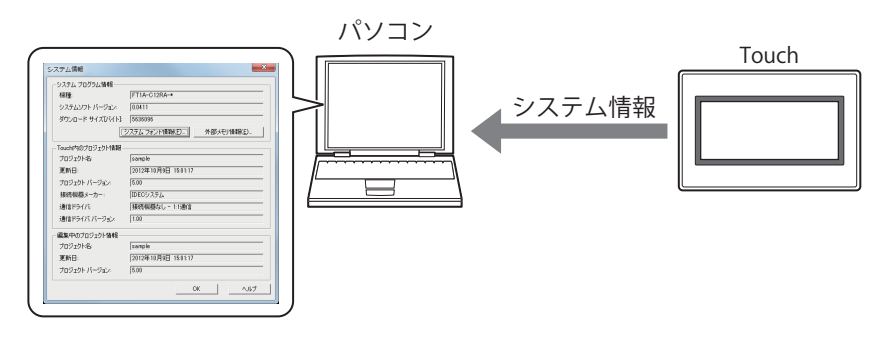

• モニタ機能でデバイスの値を表示や変更したり、画面を切り替えたりして Touch の動作を確認しながら、WindO/I-NV3 でプロ ジェクトデータを編集する

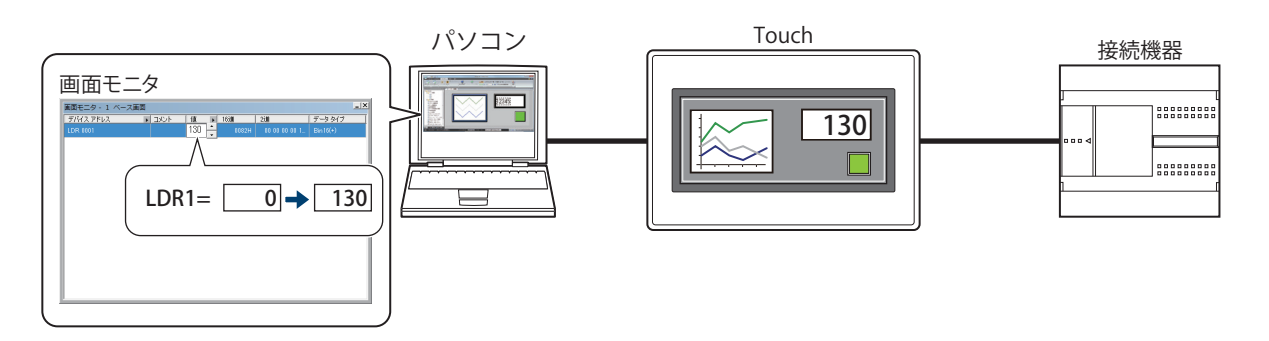

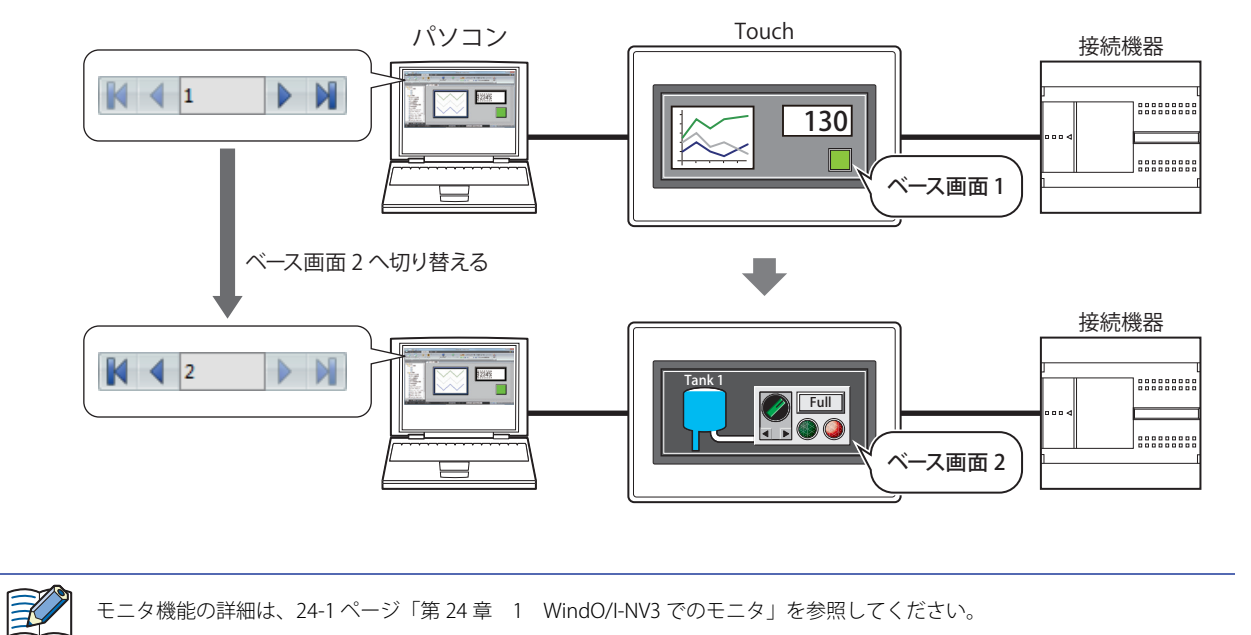

# **1.2 Touch とパソコンの接続方法**

Touch とパソコンのインターフェイスによって、接続方法が異なります。

# ● USB ケーブルで接続する場合

パソコンの OS が Windows 7/8/10 (64 および 32 ビット版)で USB1.1/2.0 対応の USB ポートを備えている必要があります。

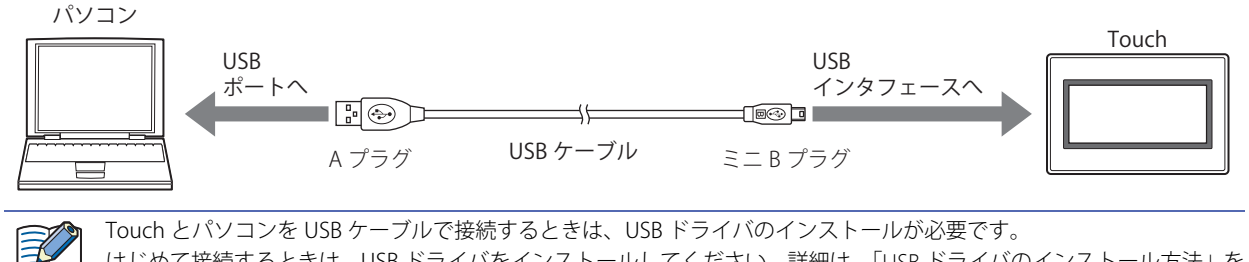

はじめて接続するときは、USB ドライバをインストールしてください。詳細は、「USB ドライバのインストール方法」を 参照してください。WindO/I-NV3 の画面右上隅の のアイコンの右の▼をクリックし、「USB ドライバのインストール方 法」をクリックすると、「USB ドライバのインストール方法」が表示されます。

2 回目以降の接続では、USB ドライバをインストールする必要はありません。ただし、USB ドライバをインストールした ときと同じ USB ポートに接続してください。異なる USB ポートに接続した場合は、Touch の認識に時間がかかります。

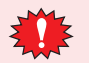

• 1 台のパソコンの異なる USB ポートを使用して、複数台の Touch を同時に接続できません。 • USB ハブ経由で Touch とパソコンを接続できません。

# ●イーサネットケーブルで接続する場合

パソコンがイーサネットポートを備えている必要があります。

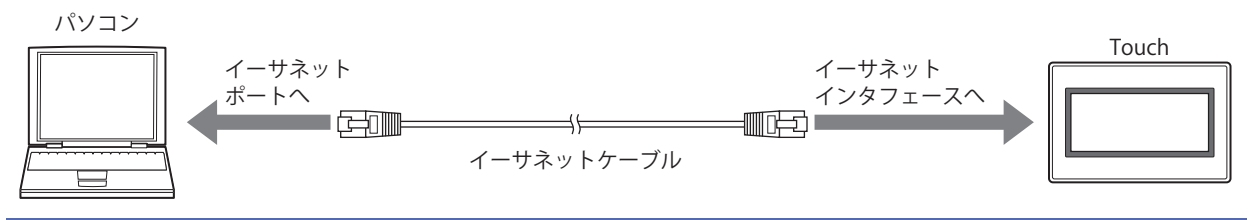

ご使用のローカルネットワークの環境に応じて、Touch を設定する必要があります。 [プロジェクト設定] ダイアログボックスの [通信インターフェイス] タブで、IP アドレス、サブネットマスク、デフォ ルトゲートウェイを設定し、[メンテナンス通信を禁止する]チェックボックスをオフにしてください。詳細は[、3-27](#page-122-0) [ページ「第 3 章 3.2 \[通信インターフェイス\]タブ」](#page-122-0)を参照してください。

# **1.3 通信設定を変更する**

WindO/I-NV3 で Touch と通信する場合は、通信速度や使用するポートなどの設定をパソコンと Touch の接続方法に合わせて設定 します。

*1* [ホーム]タブの[プロジェクト]で[通信設定]をクリックします。 [通信設定] ダイアログボックスが表示されます。

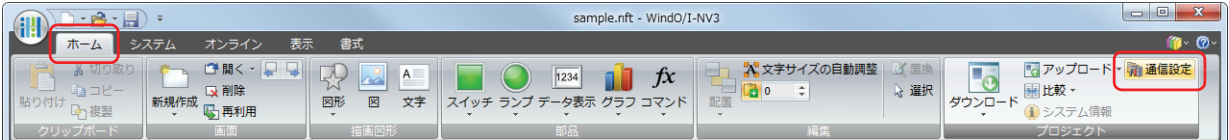

*2* 各設定項目を必要に応じて変更し、[OK]ボタンをクリックします。

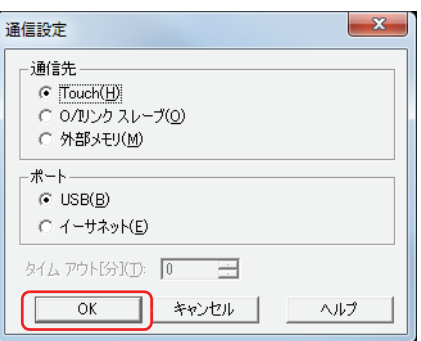

## **■** 通信先

通信先を次の中から選択します。

Touch: パソコンと接続している Touch と通信します。 イーサネット通信の場合は、詳細は[、23-7 ページ「イーサネット通信でオンライン機能を使用する」を](#page-1042-0) 参照してください。

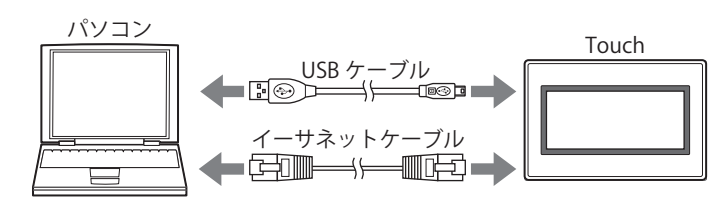

O/I リンクスレーブ: O/I リンクマスタ経由で O/I リンクスレーブの Touch と通信します。 詳細は[、23-8 ページ「O/I リンクマスタ経由の O/I リンクスレーブでオンライン機能を使用する」を](#page-1043-0)参照 してください。

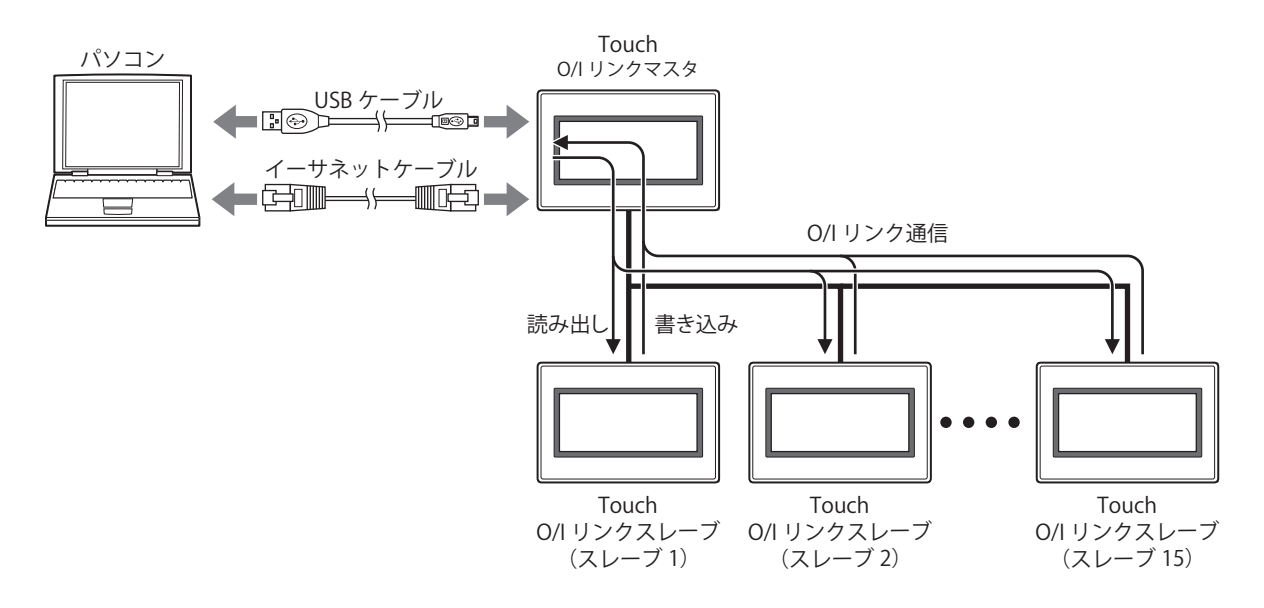

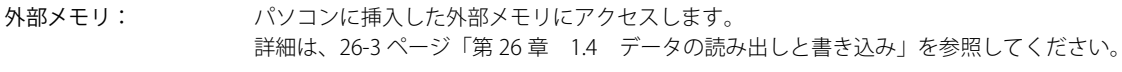

# **■** ポート

パソコン側の通信ポートを次の中から選択します。

USB: パソコンの USB ポートと Touch の USB インターフェイスを接続します。

イーサネット: パソコンのイーサネットポートと Touch のイーサネットインターフェイスを接続します。

Touch に設定されているネットワーク設定の初期値は次のとおりです。 IP アドレス: 192.168.0.1 サブネットマスク: 255.255.255.0

# **■** タイムアウト

Touch からの応答待ち時間( $1 \sim 20$ 分)を指定します。 [ポート]で " イーサネット " を選択した場合のみ設定できます。

# <span id="page-1042-0"></span>●イーサネット通信でオンライン機能を使用する

[通信設定] ダイアログボックスの [ポート]で"イーサネット"を選択します。

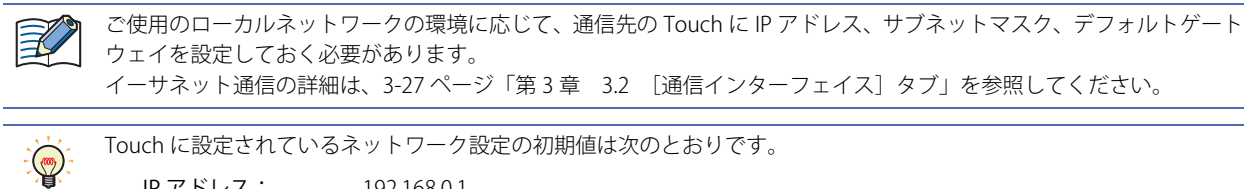

IP アドレス: 192.168.0.1

サブネットマスク: 255.255.255.0

## プロジェクトデータをダウンロードする場合

[ダウンロード] ダイアログボックスで、[ダウンロード]ボタンをクリックすると、[通信先 IP アドレス] ダイアログボックスが 表示されます。

通信先の Touch のイーサネットの設定 (IP アドレス、サブネットマスク、デフォルトゲートウェイ)を指定します。複数台の Touch に一括してプロジェクトデータをダウンロードできます。

また、プロジェクトデータのダウンロード後、ダウンロード先の Touch のイーサネットの設定(IP アドレス、サブネットマスク、 デフォルトゲートウェイ)を書き換えることができます。

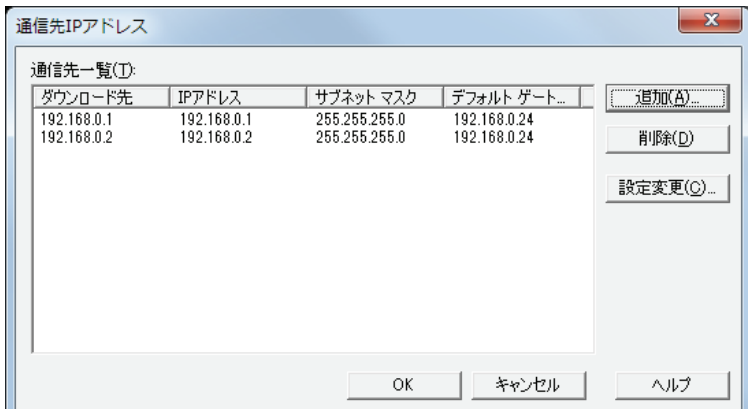

## **■** 通信先一覧

ダウンロード先: プロジェクトデータをダウンロードする Touch の現在の IP アドレスが表示されます。 IP アドレス: プロジェクトデータをダウンロード後、Touch に設定される IP アドレスが表示されます。 サブネットマスク: プロジェクトデータをダウンロード後、Touch に設定されるサブネットマスクが表示されます。 デフォルトゲートウェイ: プロジェクトデータをダウンロード後、Touch に設定されるデフォルトゲートウェイが表示されます。

## ■ [追加] ボタン

リストにプロジェクトデータのダウンロード先を追加します。このボタンをクリックすると、IP アドレスマネージャーが表示され ます。IP アドレスマネージャーでダウンロード先の Touch のイーサネットの設定を指定します。

#### **■**[削除]ボタン

リストからダウンロード先を削除します。

#### **■**[設定変更]ボタン

プロジェクトデータのダウンロード後、ダウンロード先の Touch のイーサネットの設定を書き換えます。 リストからダウンロード先を選択し、このボタンをクリックすると、IP アドレスマネージャーが表示されます。IP アドレスマネー ジャーでダウンロード後の Touch のイーサネットの設定を指定します。

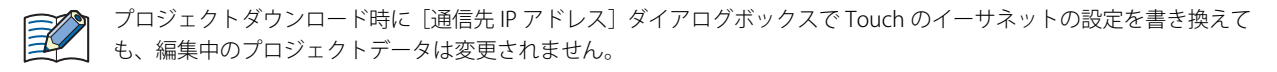

#### プロジェクトデータのダウンロード以外の機能を実行する場合

次の機能を実行すると、[通信先 IP アドレス]ダイアログボックスが表示されます。

- プロジェクトデータをアップロードする
- Touch に挿入した外部メモリのデータをアップロードする
- Touch の内部メモリのデータを消去する
- Touch に挿入した外部メモリのデータを消去またはフォーマットする
- システムソフトとプロジェクトデータの情報の表示する
- Touch をモニタする

通信先の Touch の IP アドレスを指定します。

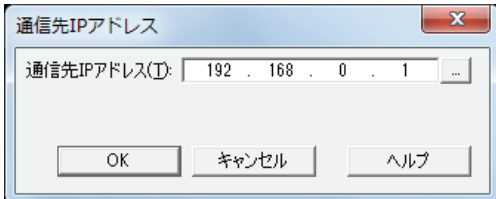

#### **■** 通信先 IP アドレス

操作の対象となる Touch の IP アドレスを指定します。

をクリックすると、IP アドレスマネージャーが表示されます。IP アドレスマネージャーで通信先の Touch の IP アドレスを指 定します。

## <span id="page-1043-0"></span>● 0/I リンクマスタ経由の 0/I リンクスレーブでオンライン機能を使用する

[通信設定] ダイアログボックスの「通信先]で "O/I リンクスレーブ " を選択します。

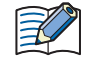

パソコンに O/I リンクマスタや O/I リンクスレーブとして使用する Touch を接続した場合は、[通信設定] ダイアログ ボックスで "Touch" を選択します。

O/I リンクの詳細は[、22-3 ページ「第 22 章 2 O/I リンク通信」](#page-964-0)を参照してください。

• Touch と O/I リンク通信方式で通信できる MICRO/I の機種は、HG2G-S/-5S/-5F 形、HG3G/4G 形です。 • オンライン機能で O/I リンクスレーブと通信中は、O/I リンクマスタの運転を停止します。

## プロジェクトデータをダウンロードする場合

[ダウンロード] ダイアログボックスで、[ダウンロード]ボタンをクリックすると、[通信先スレーブ]ダイアログボックスが表示 されます。

ダウンロード先の Touch のスレーブ局番号を指定します。複数台の Touch に一括してプロジェクトデータをダウンロードできます。 また、プロジェクトデータのダウンロード後、ダウンロード先の Touch のスレーブ局番号を書き換えることができます。

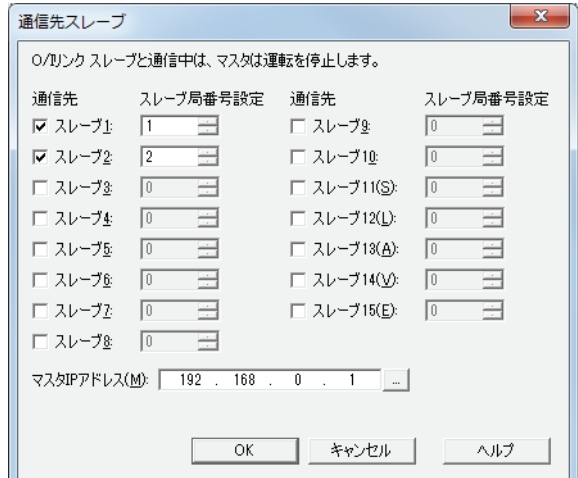

**■** 通信先

ダウンロード先のスレーブ局番号(スレーブ1~スレーブ15)のチェックボックスをオンにします。
## **■** スレーブ局番号設定

プロジェクトデータのダウンロード後、ダウンロード先の Touch のスレーブ局番号を書き換えます。 ダウンロード後の Touch のスレーブ局番号 (1~15) を指定します。

ダウンロード後、Touch のスレーブ局番号が重複すると通信できません。

₹

プロジェクトダウンロード時に「通信先 IP アドレス]ダイアログボックスで Touch のスレーブ局番号を書き換えても、 編集中のプロジェクトデータは変更されません。

#### **■** マスタ IP アドレス

経由する O/I リンクマスタの IP アドレスを指定します。

をクリックすると、IP アドレスマネージャーが表示されます。IP アドレスマネージャーで O/I リンクマスタの IP アドレスを指 定します。

[通信設定] ダイアログボックスの [通信先] で "O/I リンクスレーブ " を選択し、[ポート] で " イーサネット " を選択した場合の み表示されます。

#### <span id="page-1044-0"></span>プロジェクトデータのダウンロード以外の機能を実行する場合

次の機能を実行すると、[通信先スレーブ]ダイアログボックスが表示されます。

- プロジェクトデータをアップロードする
- Touch に挿入した外部メモリのデータをアップロードする
- Touch の内部メモリのデータを消去する
- Touch に挿入した外部メモリのデータを消去またはフォーマットする
- システムソフトとプロジェクトデータの情報の表示する
- Touch をモニタする

通信先の O/I リンクスレーブを指定します。

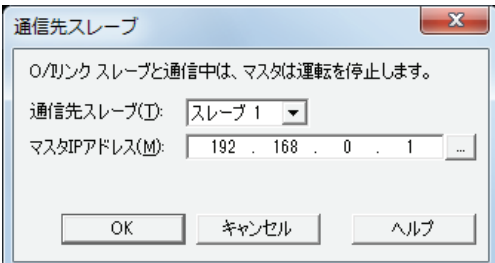

#### ■ 通信先スレーブ

操作の対象となるスレーブ局番号(スレーブ 1 ~スレーブ 15)を選択します。

#### **■** マスタ IP アドレス

経由する O/I リンクマスタの IP アドレスを指定します。

をクリックすると、IP アドレスマネージャーが表示されます。IP アドレスマネージャーで O/I リンクマスタの IP アドレスを指 定します。

[通信設定] ダイアログボックスの [通信先] で "O/I リンクスレーブ " を選択し、[ポート] で " イーサネット " を選択した場合の み表示されます。

## ● IP アドレスマネージャー

オンライン機能で使用する通信先のイーサネットの設定をプロジェクトデータに登録できます。

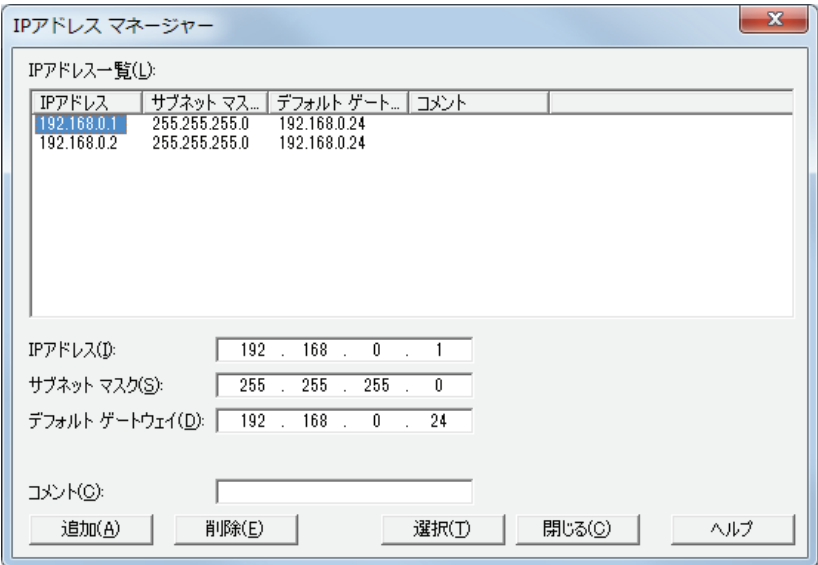

## **■** IP アドレス一覧

プロジェクトデータに登録したイーサネットの設定が一覧表示されます。

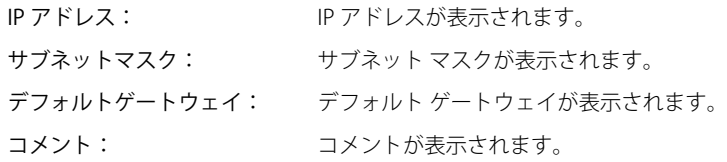

## **■** IP アドレス

プロジェクトデータに登録する IP アドレスを入力します。

## **■** サブネットマスク

プロジェクトデータに登録するサブネット マスクを入力します。

**■** デフォルトゲートウェイ

プロジェクトデータに登録するデフォルト ゲートウェイを入力します。

- **■** コメント プロジェクトデータに登録するコメントを入力します。
- [追加] ボタン リストに[IP アドレス]、[サブネットマスク]、[デフォルトゲートウェイ]、[コメント]の内容を追加します。
- [削除] ボタン 選択した IP アドレスをリストから削除します。

## ■ [選択] ボタン

呼び出し元のダイアログボックスに戻り、リストで選択したイーサネットの設定を反映します。

# **2 ダウンロード**

# **2.1 プロジェクトデータを Touch へダウンロードする**

- *1* パソコンと Touch の接続方法にあわせて、通信設定を変更します。 [通信設定] ダイアログボックスの「通信先]で "Touch" を選択します。O/I リンクマスタ経由で O/I リンクスレーブの Touch と通 信する場合は、"O/I リンクスレーブ " を選択します。詳細は[、23-5 ページ「1.3 通信設定を変更する」を](#page-1040-0)参照してください。
- *2* ダウンロードするプロジェクトデータを開きます。

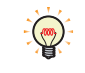

プロジェクトデータを開かずにダウンロードする場合は、[ホーム] タブの [プロジェクト]で[ダウンロード]のアイ コンをクリックします。[ファイルを開く] ダイアログボックスが表示されますので、ファイルを選択し、[開く]ボタ ンをクリックします。[ダウンロード]ダイアログボックスが表示されますので、手順 *4* へ進みます。

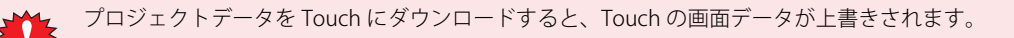

*3* [ホーム]タブの[プロジェクト]で[ダウンロード]のアイコンをクリックします。 [ダウンロード] ダイアログボックスが表示されます。

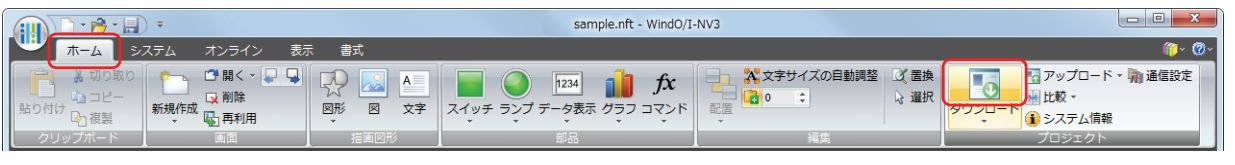

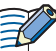

プロジェクトデータを変更した場合は、保存の確認メッセージが表示されます。

- ·[OK]ボタンをクリックすると、プロジェクトデータを保存し、[ダウンロード]ダイアログボックスが表示されます。 •[キャンセル]ボタンをクリックすると、ダウンロードを中止し、プロジェクトデータを保存せずに、編集画面に戻り ます。
- *4* [転送データ]でダウンロードするデータを選択します。

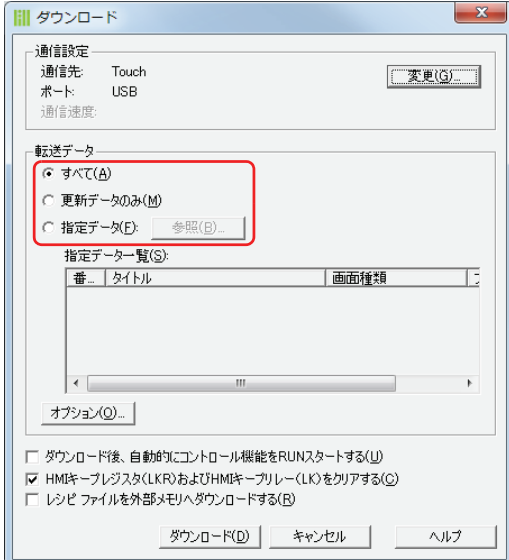

## **■** すべて

プロジェクトデータをすべてダウンロードします。

## **■** 更新データのみ

前回ダウンロードしてから、更新したデータのみをダウンロードします。 ダウンロードに失敗した場合は " すべて " を選択して、ダウンロードしてください。

## ■ 指定データ

画面を指定してダウンロードします。[参照]ボタンをクリックすると、[画面を開く]ダイアログボックスが表示されます。[画面 種類]を選択し、[既存の画面]からダウンロードする画面を選択して [OK] ボタンをクリックします。選択した画面がリストに 追加されます。

**23**

[オ](#page-1036-0) ン [ラ](#page-1036-0) イ

- 5 [ダウンロード]ボタンをクリックします。
	- [通信先] が "Touch" で [ポート] が "USB" のとき、プロジェクトデータのダウンロードを開始します。
	- ·「通信先]が "Touch" で [ポート] が " イーサネット " のとき、[通信先 IP アドレス] ダイアログボックスが表示されます。Touch のIP アドレスを指定し、[OK]ボタンをクリックすると、ダウンロードを開始します。詳細は[、23-7 ページ「プロジェクトデー](#page-1042-0) [タをダウンロードする場合」](#page-1042-0)を参照してください。
	- [通信先]が "O/I リンクスレーブ"のとき、「通信先スレーブ]ダイアログボックスが表示されます。ダウンロード先の Touch の スレーブ局を指定し、[OK]ボタンをクリックすると、ダウンロードを開始します。

また、[ポート]が "イーサネット"の場合は、経由するマスタのIP アドレスを指定します。詳細は、23-8ページ「プロジェクト [データをダウンロードする場合」](#page-1043-0)を参照してください。

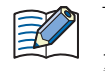

Touch のプロジェクトにセキュリティを設定している場合は、パスワード入力画面が表示されますので、パスワードを 入力してください。

詳細は[、21-1 ページ「第 21 章 ユーザーアカウントとセキュリティ機能」](#page-924-0)を参照してください。

## *6* [はい]ボタンをクリックします。

[ダウンロード]ダイアログボックスが表示され、プロジェクトファイルのダウンロードを開始します。 ダウンロードが完了すると、完了メッセージが表示されます。

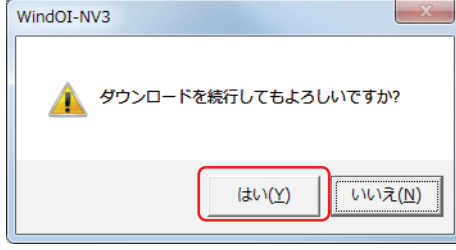

*7* [OK]ボタンをクリックします。

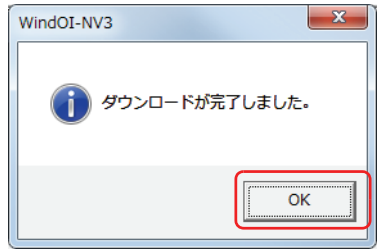

*8* [ダウンロード]ダイアログボックスで[閉じる]ボタンをクリックします。 これでプロジェクトデータのダウンロードは完了です。

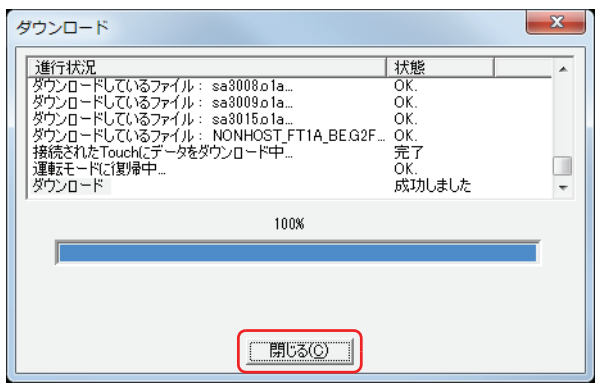

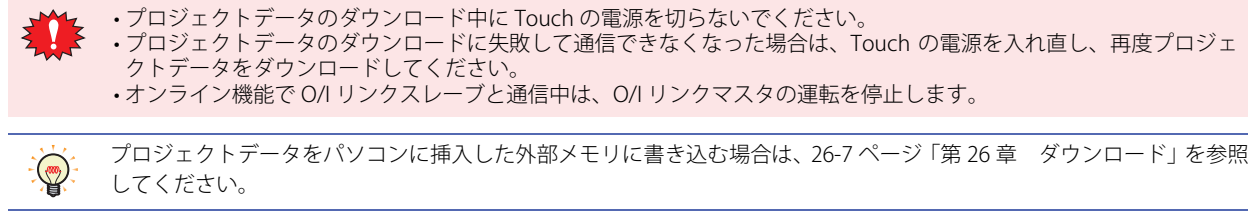

# 2.2 [ダウンロード] ダイアログボックス

「ダウンロード]ダイアログボックスの各項目とボタンについて説明します。

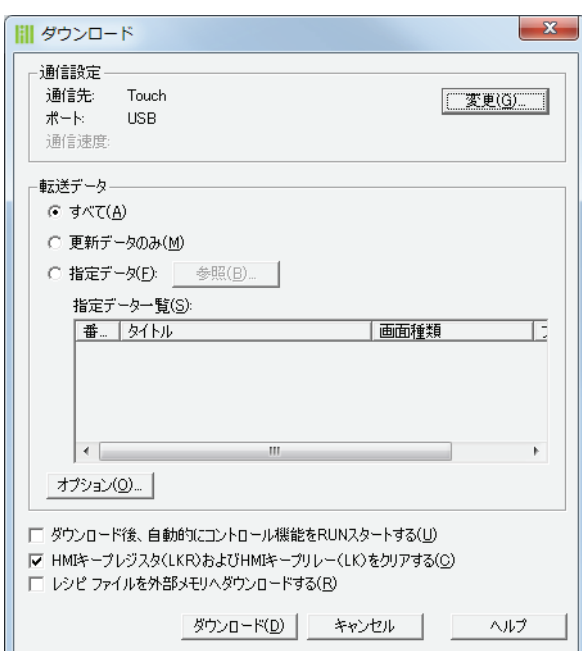

#### **■** 通信設定

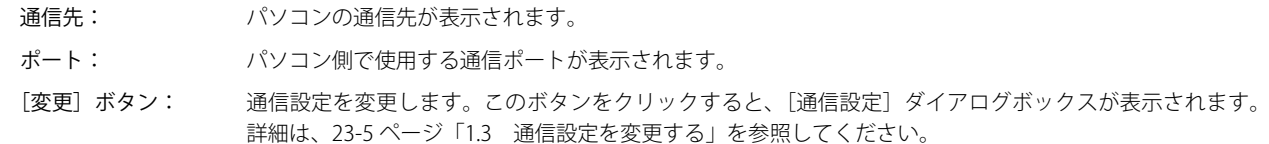

#### **■** 転送データ

ダウンロードするデータを選択します。

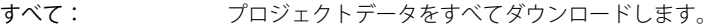

更新データのみ: 前回ダウンロードしてから、更新したデータのみをダウンロードします。

ダウンロードに失敗した場合は " すべて " を選択して、ダウンロードしてください。

- 指定データ: 画面を指定してダウンロードします。
	- [参照]ボタン: リストにダウンロードする画面を追加します。このボタンをクリックすると、[画面を 開く]ダイアログボックスが表示されます。[画面種類]を選択し、[既存の画面]から 画面を選択して[OK]ボタンをクリックすると、リストに選択した画面が追加されます。
	- 指定データ一覧: 指定した画面の属性が一覧表示されます。
		- 番号: 指定した画面の画面番号が表示されます。
		- タイトル: 指定した画面のタイトルが表示されます。
		- 画面種類: 指定した画面の画面種類が表示されます。
		- ファイル名: 指定した画面のファイル名が表示されます。
- [オプション]ボタン:システムソフトや拡張フォントのダウンロードが設定できます。このボタンをクリックすると、[オプショ ン] ダイアログボックスが表示されます。詳細は、23-15 ページ「[オプション] ダイアログボックス」を 参照してください。
- **■** ダウンロード後、自動的にコントロール機能を RUN スタートする
- プロジェクトデータをダウンロードしたあとに、自動的にラダープログラムや FBD プログラムを実行(M8000 が 1 になる)します。

**■** キープデバイスをクリアする

プロジェクトデータをダウンロードしたあとにキープデバイスをクリアする場合は、このチェックボックスをオンにします。ただ し、データ保持領域の設定を変更したプロジェクトデータをダウンロードすると、常にキープデバイスをクリアします。

## ■ レシピファイルを外部メモリへダウンロードする

プロジェクトダウンロード時に、Touch に挿入した外部メモリの外部メモリフォルダーに「RECIPE」フォルダーおよびレシピファ イルを作成する場合は、このチェックボックスをオンにします。作成されるレシピファイルは、[レシピ設定]ダイアログボックス の[保存先]が " 外部メモリ" で[レシピ機能]が" 使用する " に設定しているチャンネルのみです。

- •「転送データ]が"すべて"のとき、レシピのデータを設定しているすべてのチャンネルのレシピファイルを作成します。
- [転送データ]が "更新データのみ"のとき、レピシのデータを変更したチャンネルのレシピファイルのみを作成します。
- •「転送データ]が " 指定データ " のとき、レシピファイルを作成しません。

## ■ 「ダウンロード<sup>」</sup>ボタン

- [通信先] が "Touch" で [ポート] が "USB" のとき、プロジェクトデータのダウンロードを開始します。
- •[通信先]が "Touch" で [ポート]が " イーサネット "のとき、[通信先 IP アドレス]ダイアログボックスが表示されます。Touch のIP アドレスを指定し、[OK] ボタンをクリックすると、ダウンロードを開始します。詳細は[、23-7 ページ「プロジェクトデー](#page-1042-0) [タをダウンロードする場合」](#page-1042-0)を参照してください。
- · [通信先]が "O/I リンクスレーブ "のとき、[通信先スレーブ]ダイアログボックスが表示されます。ダウンロード先の Touch の スレーブ局を指定し、[OK]ボタンをクリックすると、ダウンロードを開始します。
- また、「ポート]が " イーサネット "の場合は、経由するマスタのIP アドレスを指定します。詳細は、23-8ページ「プロジェクト [データをダウンロードする場合」](#page-1043-0)を参照してください。
- •[通信先]が"外部メモリ"のとき、[ドライブの選択]ダイアログボックスが表示されます。外部メモリのドライブを選択して [OK]ボタンをクリックすると、ダウンロードを開始します。詳細は[、23-16 ページ「2.3 ファイルを Touch に挿入した外部メ](#page-1051-0) [モリへダウンロードする」](#page-1051-0)を参照してください。
	- プロジェクトデータのダウンロード中に Touch の電源を切らないでください。
		- プロジェクトデータのダウンロードに失敗して通信できなくなった場合は、Touch の電源を入れ直し、再度プロジェ クトデータをダウンロードしてください。
			- オンライン機能で O/I リンクスレーブと通信中は、O/I リンクマスタの運転を停止します。

## ■ [キャンセル] ボタン

プロジェクトデータのダウンロードを中止します。

## <span id="page-1050-0"></span>[オプション] ダイアログボックス

システムソフトのダウンロードやダウンロードする拡張フォントを設定します。

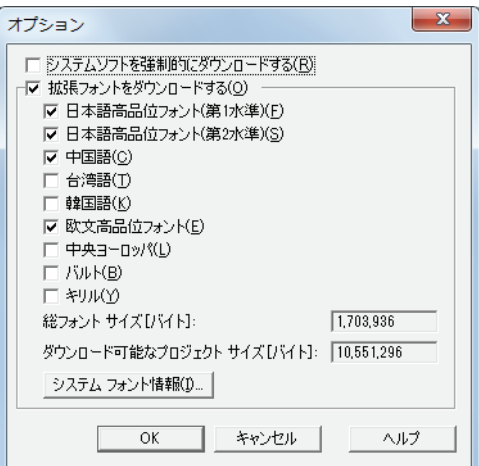

## **■** システムソフトを強制的にダウンロードする

プロジェクトデータのダウンロード時に、Touch のシステムソフトのバージョンに関わらず、システムソフトを強制的にダウンロー ドする場合は、このチェックボックスをオンにします。通常は使用しないでください。

#### **■** 拡張フォントをダウンロードする

プロジェクトデータのダウンロード時に拡張フォントをダウンロードする場合は、このチェックボックスをオンにします。 このチェックボックスをオンにした場合、Touch にダウンロードする拡張フォントを次の中から選択します。 " 日本語高品位フォント(第 1 水準)"、" 日本語高品位フォント(第 2 水準)"、" 中国語 "、" 台湾語 "、" 韓国語 "、" 欧文高品位フォ ント "、" 中央ヨーロッパ "、" バルト "、" キリル "

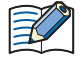

• 拡張フォントについての詳細は[、2-6 ページ「第 2 章 本体搭載フォント一覧」](#page-35-0)を参照してください。 •[拡張フォントをダウンロードする]チェックボックスがオフの場合、Touch にダウンロードされている拡張フォント をすべて消去します。 • チェックボックスをオフにした拡張フォントが Touch にダウンロードされていると、その拡張フォントを Touch から 消去します。

総フォントサイズ[バイト]: 基本フォントと選択した拡張フォントの総容量が表示されます。 Touch にダウンロードする拡張フォントを 1 つも選択していない場合は、基本フォントの総容 量が表示されます。 ダウンロード可能なプロジェクトサイズ [バイト]:

> ダウンロードできるプロジェクトデータの容量が表示されます。選択した拡張フォントによっ て異なります。

[システムフォント情報]ボタン: Touch にインストールされている拡張フォントを確認できます。

## <span id="page-1051-0"></span>**2.3 ファイルを Touch に挿入した外部メモリへダウンロードする**

Touch に挿入している外部メモリに、指定したファイルをダウンロードします。ダウンロード先は、運転中のプロジェクトの[プ ロジェクト設定]ダイアログボックスで指定した外部メモリフォルダーになります。

*1* 外部メモリを Touch に挿入します。

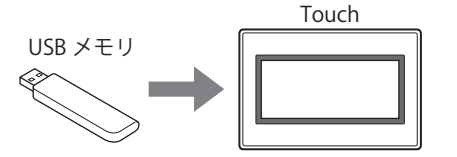

- *2* パソコンと Touch の接続方法にあわせて、通信設定を変更します。 [通信設定] ダイアログボックスの [通信先] で "Touch" を選択します。O/I リンクマスタ経由で O/I リンクスレーブの Touch と通 信する場合は、"O/I リンクスレーブ " を選択します。詳細は[、23-5 ページ「1.3 通信設定を変更する」](#page-1040-0)を参照してください。
- 3 [ホーム] タブの [プロジェクト]で[ダウンロード]の下の▼をクリックします。

プロジェクトデータを編集中の場合は、「オンライン]タブの「転送〕で「ダウンロード〕の下の▼をクリックしても、 ダウンロードのメニューが表示されます。

*4* 外部メモリへのファイルのダウンロード方法を選択します。 「ファイルを開く]ダイアログボックスが表示されます。

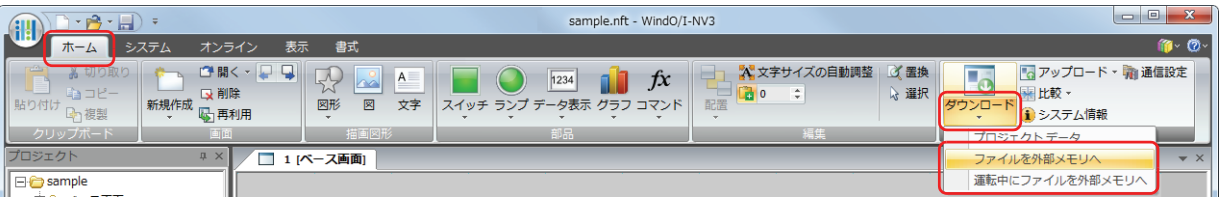

## ■ ファイルを外部メモリへ

Touch の運転を停止し、Touch に挿入している外部メモリにファイルをダウンロードします。ファイルのダウンロードが完了する と、運転を再開します。

## **■** 運転中にファイルを外部メモリへ

Touch を停止せずに運転をしたまま、Touch に挿入している外部メモリにファイルをダウンロードします。

**5** ファイルを指定し、「開く]ボタンをクリックします。

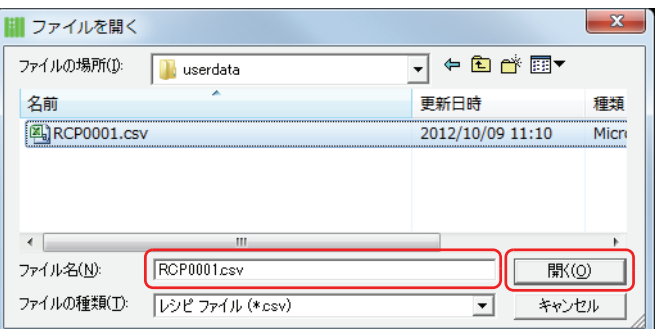

- [通信先] が "Touch" で [ポート] が "USB" のとき、プロジェクトデータのダウンロードを開始します。
- •[通信先] が "Touch" で[ポート]が " イーサネット " のとき、[通信先 IP アドレス]ダイアログボックスが表示されます。Touch のIP アドレスを指定し、[OK]ボタンをクリックすると、ダウンロードを開始します。詳細は[、23-8 ページ「プロジェクトデー](#page-1043-1) [タのダウンロード以外の機能を実行する場合」](#page-1043-1)を参照してください。

· [通信先] が "O/I リンクスレーブ " のとき、[通信先スレーブ] ダイアログボックスが表示されます。ダウンロード先の Touch の スレーブ局を指定し、[OK]ボタンをクリックすると、ダウンロードを開始します。

また、[ポート]が "イーサネット"の場合は、経由するマスタのIP アドレスを指定します。詳細は、23-9ページ「プロジェクト [データのダウンロード以外の機能を実行する場合」](#page-1044-0)を参照してください。

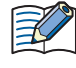

Touch のプロジェクトにセキュリティを設定している場合は、パスワード入力画面が表示されますので、ユーザー名を 選択し、パスワードを入力してください。

詳細は[、21-1 ページ「第 21 章 ユーザーアカウントとセキュリティ機能」](#page-924-0)を参照してください。

*6* [はい]ボタンをクリックします。 [外部メモリ メンテナンス]ダイアログボックスが表示され、ファイルのダウンロードを開始します。 ファイルのダウンロードが完了すると、完了メッセージが表示されます。

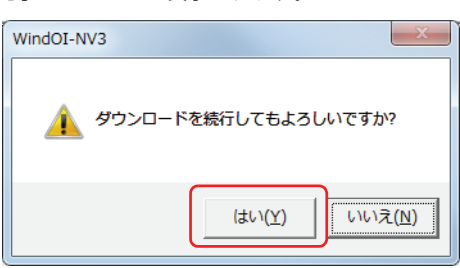

*7* [OK]ボタンをクリックします。

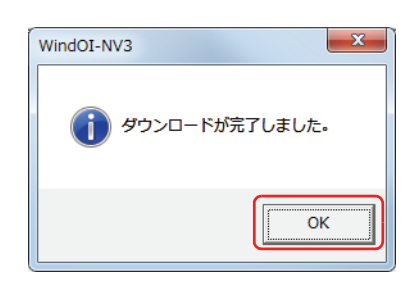

*8* [外部メモリ メンテナンス]ダイアログボックスで[閉じる]ボタンをクリックします。

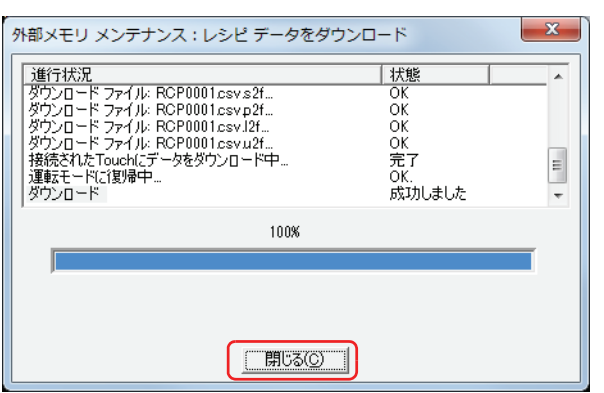

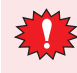

オンライン機能で O/I リンクスレーブと通信中は、O/I リンクマスタの運転を停止します。

パソコンに挿入した外部メモリにレシピファイルを作成する場合は、[レシピ設定]ダイアログボックスの [レシピファ イルを外部メモリに保存]ボタンを使用します。詳細は[、18-17 ページ「第 18 章 \[レシピ設定\]ダイアログボックスで](#page-848-0) [作成する」](#page-848-0)を参照してください。

# **3 アップロード**

Touch にダウンロードされている、またはパソコンに挿入した外部メモリにあるプロジェクトデータを WindO/I-NV3 で読み出し て、パソコンに保存します。

## **3.1 プロジェクトデータを Touch からアップロードする**

- *1* パソコンと Touch の接続方法にあわせて、通信設定を変更します。 [通信設定]ダイアログボックスの[通信先]で "Touch" を選択します。O/I リンクマスタ経由で O/I リンクスレーブの Touch と通 信する場合は、"O/I リンクスレーブ " を選択します。詳細は[、23-5 ページ「1.3 通信設定を変更する」](#page-1040-0)を参照してください。
- *2* [ホーム]タブの[プロジェクト]で[アップロード]のアイコンをクリックします。

プロジェクトデータを編集中の場合は、[オンライン]タブの [転送]で[アップロード]のアイコンをクリックしても、 プロジェクトデータを Touch からアップロードできます。

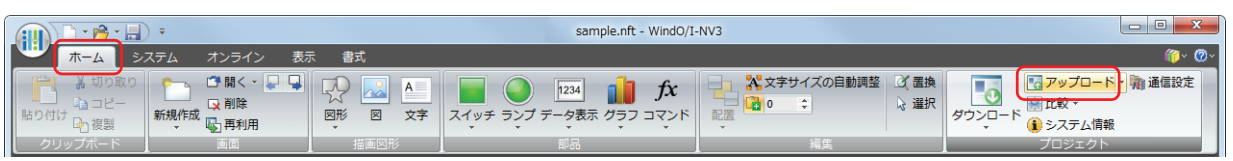

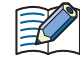

 $\binom{m}{k}$ 

- プロジェクトデータを編集中の場合は、プロジェクトデータを閉じます。プロジェクトデータを変更してる場合は、保 存の確認メッセージが表示されます。
- •[はい]ボタンをクリックすると、プロジェクトデータを保存し、通信設定に応じたダイアログボックスが表示されます。
- •[いいえ]ボタンをクリックすると、プロジェクトデータを保存せずに、通信設定に応じたダイアログボックスが表示 されます。
- •[キャンセル]ボタンをクリックすると、アップロードを中止し、プロジェクトデータを保存せずに、編集画面に戻り ます。
- [通信先] が "Touch" で [ポート] が "USB" のとき、[アップロード] ダイアログボックスが表示されます。
- •[通信先]が "Touch" で [ポート]が " イーサネット "のとき、[通信先 IP アドレス]ダイアログボックスが表示されます。Touch の IP アドレスを指定し、[OK] ボタンをクリックすると、[アップロード] ダイアログボックスが表示されます。詳細は[、23-8](#page-1043-1) [ページ「プロジェクトデータのダウンロード以外の機能を実行する場合」](#page-1043-1)を参照してください。
- •[通信先]が "O/I リンクスレーブ " のとき、[通信先スレーブ]ダイアログボックスが表示されます。通信先の Touch のスレーブ 局を指定し、[OK]ボタンをクリックすると、[アップロード]ダイアログボックスが表示されます。
- また、[ポート]が"イーサネット"の場合は、経由するマスタのIP アドレスを指定します。詳細は、23-9ページ「プロジェクト [データのダウンロード以外の機能を実行する場合」](#page-1044-0)を参照してください。

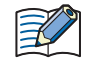

Touch のプロジェクトにセキュリティを設定している場合は、パスワード入力画面が表示されますので、パスワードを 入力してください。 詳細は[、21-1 ページ「第 21 章 ユーザーアカウントとセキュリティ機能」](#page-924-0)を参照してください。

- **3** プロジェクトデータの内容を確認し、[アップロード]ボタンをクリックします。
	- アップロードするフォルダーに同じファイル名のプロジェクトデータが存在する場合は、上書きの確認メッセージが表示されます。 •[はい]ボタンをクリックすると、プロジェクトデータのアップロードを開始します。
	- •[キャンセル]ボタンをクリックすると、プロジェクトデータのアップロードを中止します。
	- ファイルのアップロードが完了すると、完了メッセージが表示されます。

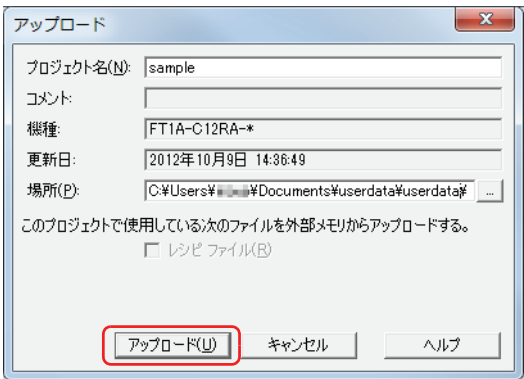

## ■ プロジェクト名

表示されている名前が保存されるプロジェクトファイル名になります。プロジェクト名を変更する場合は、新しい名前を入力しま す。最大文字数は半角で 50 文字です。

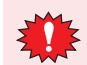

プロジェクト名に、次の半角文字は使用できません。  $\left| \begin{array}{c} \frac{1}{2} \\ \frac{1}{2} \\ \frac{1}{2} \end{array} \right| = \frac{1}{2}$ 

## **■** 場所

表示されているパスがアップロードしたプロジェクトデータの保存先になります。保存先を変更する場合は、 || ボタンをクリック します。「アップロード後のプロジェクトを保存]ダイアログボックスが表示されますので、保存する場所を選択して「保存]ボタ ンをクリックします。

*4* [OK]ボタンをクリックします。

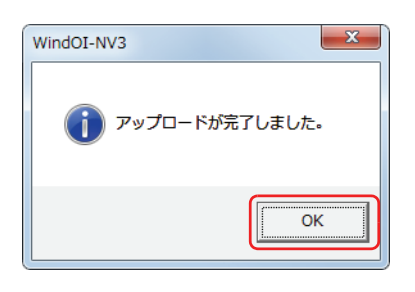

**5** [アップロード] ダイアログボックスで [閉じる] ボタンをクリックします。 プロジェクトを開くための確認メッセージが表示されます。

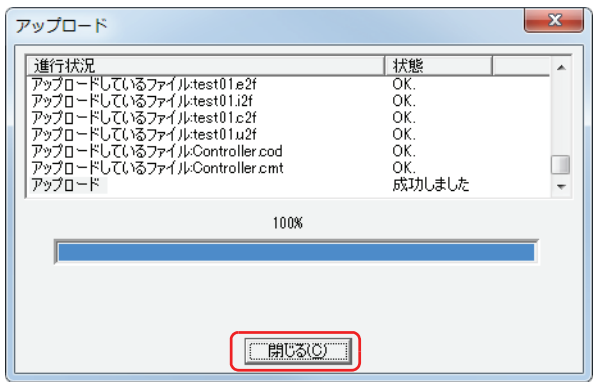

*6* [OK]ボタンをクリックします。 アップロードしたプロジェクトを開きます。 これでプロジェクトデータのアップロードは完了です。

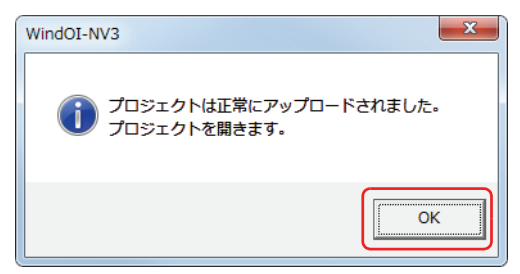

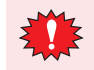

 $\mathbb{R}$ 

オンライン機能で O/I リンクスレーブと通信中は、O/I リンクマスタの運転を停止します。

外部メモリに保存したプロジェクトデータを WindO/I-NV3 で読み出す場合は[、26-9 ページ「第 26 章 アップロード」](#page-1106-0) を参照してください。

# **3.2 [アップロード]ダイアログボックス**

「アップロード]ダイアログボックスの各項目とボタンについて説明します。

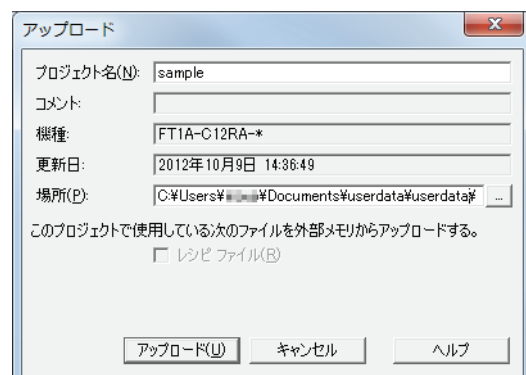

## ■ プロジェクト名

表示されている名前が保存されるプロジェクトファイル名になります。プロジェクト名を変更する場合は、新しい名前を入力しま す。最大文字数は半角で 50 文字です。

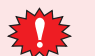

プロジェクト名に、次の半角文字は使用できません。  $\frac{4}{1}$  / : \* ? " < > |

## **■** コメント

Touch にダウンロードされているプロジェクトデータのコメントが表示されます。

**■** 機種

Touch にダウンロードされているプロジェクトデータで選択されている形番が表示されます。

**■** 更新日

Touch にダウンロードされているプロジェクトデータを WindO/I-NV3 で最後に保存した日時が表示されます。

#### **■** 場所

アップロードしたプロジェクトデータの保存先を指定します。 |…|ボタンをクリックすると、[アップロード後のプロジェクトを保存]ダイアログボックスが表示されます。保存する場所を選択 して、[保存]ボタンをクリックします。

## ■ このプロジェクトで使用している次のファイルを外部メモリからアップロードする

プロジェクトで使用している Touch に挿入した外部メモリのファイルをプロジェクトデータと合わせてアップロードする場合は、 アップロードするファイルを次の中から選択します。 " レシピファイル "

- [アップロード] ボタン プロジェクトデータのアップロードを開始します。
- ■[キャンセル]ボタン プロジェクトデータのアップロードを中止します。

# **4 クリア**

Touch のデータおよび Touch に挿入した外部メモリのデータを消去します。

## **4.1 Touch のデータをクリアする**

- *1* パソコンと Touch の接続方法にあわせて、通信設定を変更します。 [通信設定] ダイアログボックスの [通信先] で "Touch" を選択します。O/I リンクマスタ経由で O/I リンクスレーブの Touch と通 信する場合は、"O/I リンクスレーブ " を選択します。詳細は[、23-5 ページ「1.3 通信設定を変更する」](#page-1040-0)を参照してください。
- *2* プロジェクトデータを開きます。
- 3 [オンライン] タブの [Touch] で [クリア] をクリックし、消去するデータをクリックします。

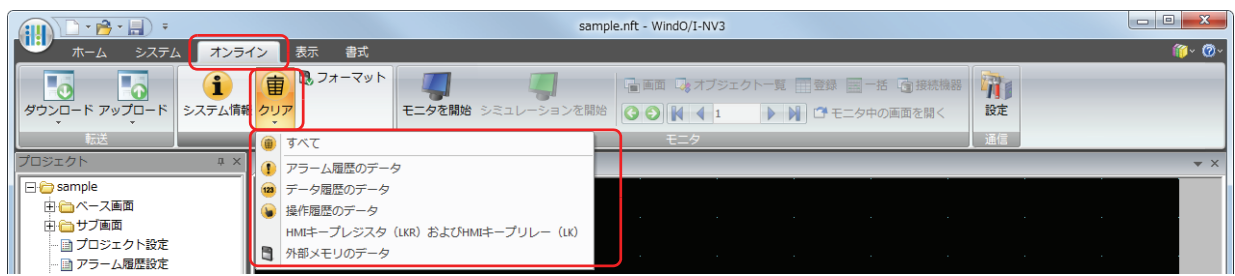

## **■** すべてのデータ

プロジェクトデータおよびアラーム履歴のデータ、データ履歴のデータ、操作履歴のデータを消去します。また、HMI キープレジ スタ (LKR) および HMI キープリレー (LK) をクリアします。

#### **■** アラーム履歴のデータ

アラーム履歴機能で収集したデータを消去します。

**■** データ履歴のデータ データ履歴機能で収集したデータを消去します。

#### **■** 操作履歴のデータ

操作履歴機能で収集したデータを消去します。

#### **■** すべてのデバイスの値

すべてのデバイスの値をクリアします。

#### **■** 外部メモリのデータ

運転を停止したあと、外部メモリフォルダーに保存されているデータを消去します。 この項目をクリックすると、「外部メモリのデータをクリア]ダイアログボックスが表示されます。詳細は、23-24 ページ「4.2 [Touch に挿入した外部メモリのデータを消去する」を](#page-1059-0)参照してください。

•[通信先]が "Touch" で [ポート]が "USB" のとき、データの消去を開始します。

•[通信先]が "Touch" で [ポート]が " イーサネット "のとき、[通信先 IP アドレス]ダイアログボックスが表示されます。Touch のIP アドレスを指定し、[OK] ボタンをクリックすると、データの消去を開始します。詳細は[、23-8 ページ「プロジェクトデー](#page-1043-1) [タのダウンロード以外の機能を実行する場合」](#page-1043-1)を参照してください。

· [通信先]が "O/I リンクスレーブ " のとき、[通信先スレーブ]ダイアログボックスが表示されます。通信先の Touch のスレーブ 局を指定し、[OK]ボタンをクリックすると、データの消去を開始します。 また、[ポート]が " イーサネット "の場合は、経由するマスタのIP アドレスを指定します。詳細は、23-9ページ「プロジェクト [データのダウンロード以外の機能を実行する場合」](#page-1044-0)を参照してください。

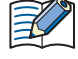

Touch のプロジェクトにセキュリティを設定している場合は、パスワード入力画面が表示されますので、パスワードを 入力してください。

詳細は[、21-1 ページ「第 21 章 ユーザーアカウントとセキュリティ機能」](#page-924-0)を参照してください。

*4* [はい]ボタンをクリックします。

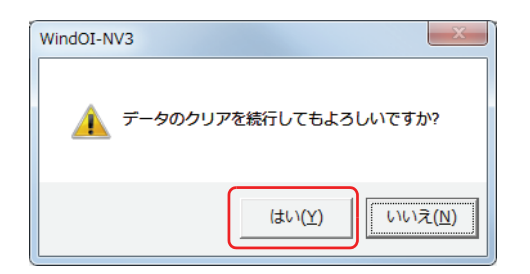

5 [閉じる] ボタンをクリックします。 これでデータのクリアは完了です。

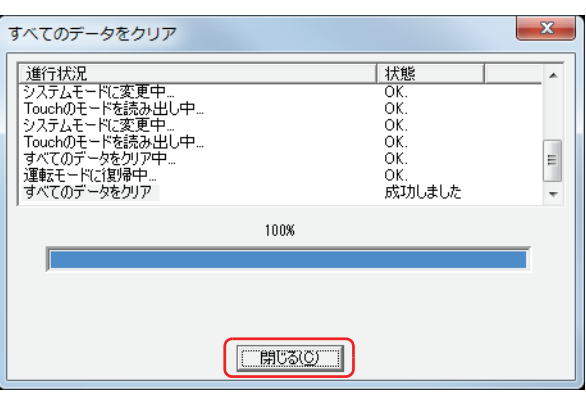

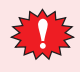

オンライン機能で O/I リンクスレーブと通信中は、O/I リンクマスタの運転を停止します。

## <span id="page-1059-0"></span>**4.2 Touch に挿入した外部メモリのデータを消去する**

- *1* パソコンと Touch の接続方法にあわせて、通信設定を変更します。 [通信設定] ダイアログボックスの [通信先]で "Touch" を選択します。O/I リンクマスタ経由で O/I リンクスレーブの Touch と通 信する場合は、"O/I リンクスレーブ " を選択します。詳細は[、23-5 ページ「1.3 通信設定を変更する」](#page-1040-0)を参照してください。
- *2* プロジェクトデータを開きます。
- 3 [オンライン] タブの [Touch] で [クリア] をクリックし、[外部メモリのデータ] をクリックします。 [外部メモリのデータをクリア]ダイアログボックスが表示されます。

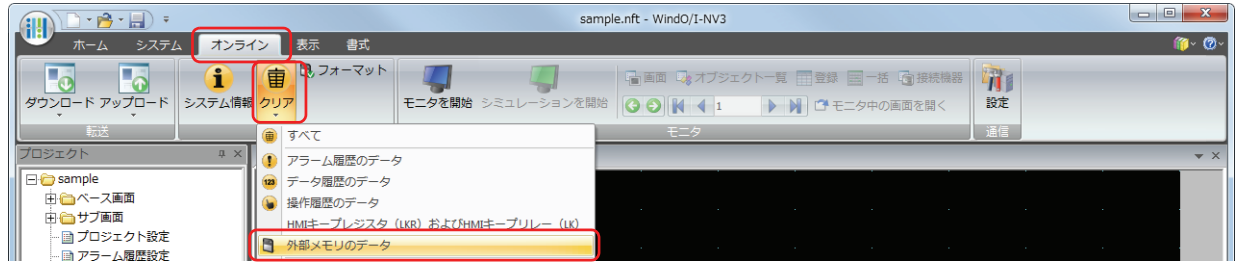

*4* 外部メモリフォルダーから消去するデータのチェックボックスをオンにします。 " アラーム履歴のデータ "、" データ履歴のデータ "、" 操作履歴のデータ "、" レシピファイル "

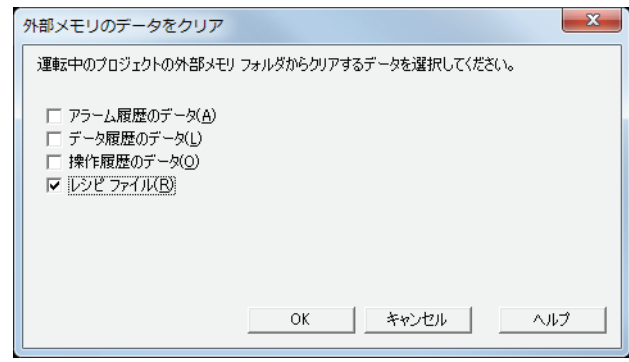

- 5 [OK] ボタンをクリックします。
	- •[通信先]が "Touch" で [ポート]が "USB" のとき、データの消去を開始します。
	- [通信先]が "Touch" で [ポート]が " イーサネット "のとき、[通信先 IP アドレス]ダイアログボックスが表示されます。Touch の IP アドレスを指定し、[OK] ボタンをクリックすると、データの消去を開始します。詳細は[、23-8 ページ「プロジェクトデー](#page-1043-1) [タのダウンロード以外の機能を実行する場合」](#page-1043-1)を参照してください。
	- · [通信先]が "O/I リンクスレーブ"のとき、[通信先スレーブ]ダイアログボックスが表示されます。通信先の Touch のスレーブ 局を指定し、[OK]ボタンをクリックすると、データの消去を開始します。
	- また、[ポート]が "イーサネット"の場合は、経由するマスタのIP アドレスを指定します。詳細は、23-9ページ「プロジェクト [データのダウンロード以外の機能を実行する場合」](#page-1044-0)を参照してください。

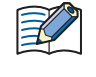

Touch のプロジェクトにセキュリティを設定している場合は、パスワード入力画面が表示されますので、パスワードを 入力してください。 詳細は[、21-1 ページ「第 21 章 ユーザーアカウントとセキュリティ機能」](#page-924-0)を参照してください。

*6* [はい]ボタンをクリックします。

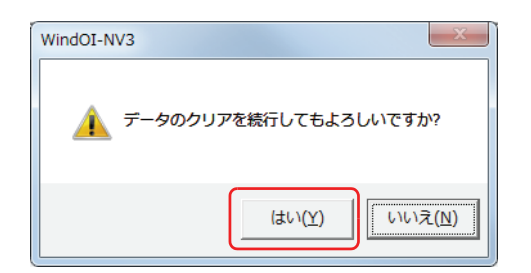

**7** [閉じる] ボタンをクリックします。 これで外部メモリのデータのクリアは完了です。

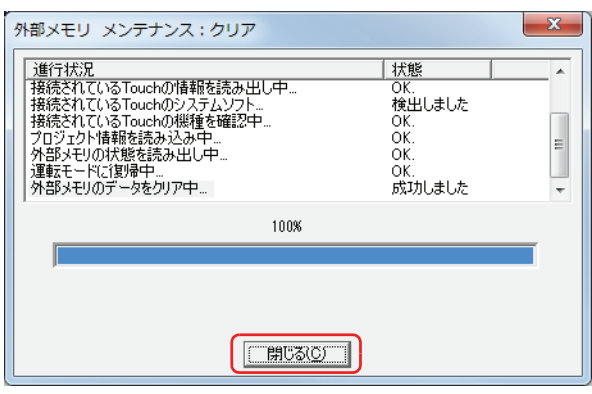

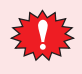

オンライン機能で O/I リンクスレーブと通信中は、O/I リンクマスタの運転を停止します。

# **5 フォーマット**

Touch の運転を停止して、Touch に挿入した外部メモリをフォーマットします。

## **5.1 Touch に挿入した外部メモリをフォーマットする**

*1* パソコンと Touch の接続方法にあわせて、通信設定を変更します。

[通信設定] ダイアログボックスの [通信先] で、パソコンと接続している Touch と通信する場合は、"Touch" を選択します。O/I リンクマスタ経由で O/I リンクスレーブの Touch と通信する場合は、"O/I リンクスレーブ " を選択します。詳細は[、23-5 ページ](#page-1040-0) [「1.3 通信設定を変更する」を](#page-1040-0)参照してください。

- *2* プロジェクトデータを開きます。
- 3 [オンライン] タブの [Touch] で [フォーマット] をクリックします。

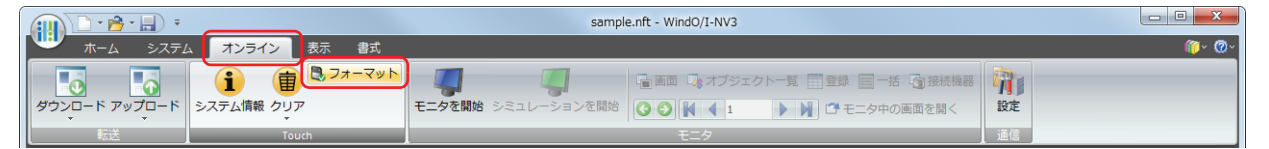

- •[通信先]が "Touch" で[ポート]が "USB" のとき、フォーマットの確認メッセージが表示されます。
- •[通信先]が "Touch" で [ポート]が " イーサネット "のとき、[通信先 IP アドレス]ダイアログボックスが表示されます。Touch の IP アドレスを指定し、[OK] ボタンをクリックすると、フォーマットの確認メッセージが表示されます。詳細は[、23-8 ページ](#page-1043-1) [「プロジェクトデータのダウンロード以外の機能を実行する場合」](#page-1043-1)を参照してください。
- •[通信先]が "O/I リンクスレーブ"のとき、[通信先スレーブ]ダイアログボックスが表示されます。通信先の Touch のスレーブ 局を指定し、[OK]ボタンをクリックすると、フォーマットの確認メッセージが表示されます。

また、[ポート]が"イーサネット"の場合は、経由するマスタのIP アドレスを指定します。詳細は、23-9ページ「プロジェクト [データのダウンロード以外の機能を実行する場合」](#page-1044-0)を参照してください。

Touch のプロジェクトにセキュリティを設定している場合は、パスワード入力画面が表示されますので、パスワードを ⊀ 入力してください。 詳細は[、21-1 ページ「第 21 章 ユーザーアカウントとセキュリティ機能」](#page-924-0)を参照してください。

*4* [はい]ボタンをクリックします。

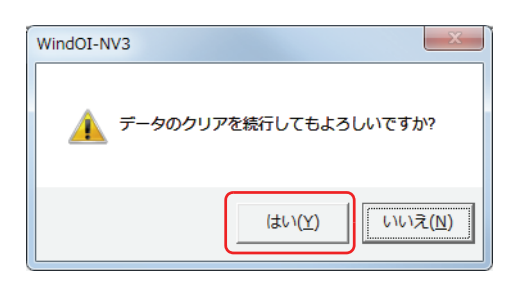

5 「閉じる]ボタンをクリックします。 これで外部メモリのフォーマットは完了です。

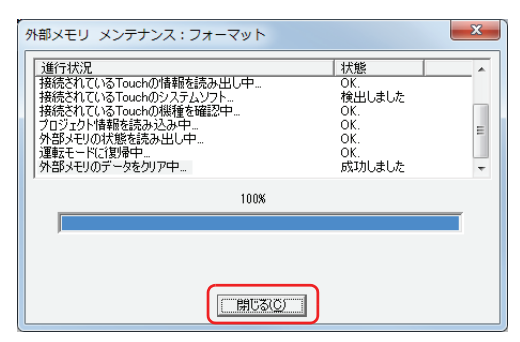

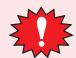

オンライン機能で O/I リンクスレーブと通信中は、O/I リンクマスタの運転を停止します。

# **6 システム情報**

Touch のシステムソフトとダウンロードされているプロジェクトデータの情報を表示します。 編集中のプロジェクトデータの情報も表示でき、Touch にダウンロードされているプロジェクトデータの内容を同時に確認できま す。

# **6.1 システム情報を表示する**

- *1* パソコンと Touch の接続方法にあわせて、通信設定を変更します。 [通信設定]ダイアログボックスの [通信先]で、パソコンと接続している Touch と通信する場合は、"Touch" を選択します。O/I リンクマスタ経由で O/I リンクスレーブの Touch と通信する場合は、"O/I リンクスレーブ " を選択します。詳細は[、23-5 ページ](#page-1040-0) [「1.3 通信設定を変更する」](#page-1040-0)を参照してください。
- 2 [ホーム] タブの [プロジェクト]で[システム情報]をクリックします。

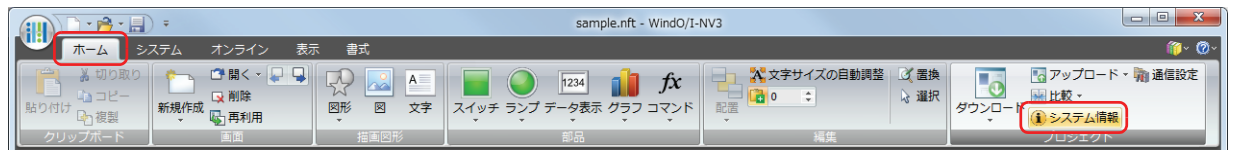

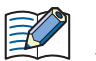

プロジェクトデータを編集中の場合は、[オンライン] タブの [Touch] で [システム情報] をクリックしても、システ ムソフトとプロジェクトデータの情報を表示できます。

- •[通信先]が "Touch" で [ポート]が "USB" のとき、[システム情報] ダイアログボックスが表示されます。
- •[通信先]が "Touch" で [ポート]が " イーサネット " のとき、[通信先 IP アドレス]ダイアログボックスが表示されます。Touch の IP アドレスを指定し、[OK] ボタンをクリックすると、[システム情報] ダイアログボックスが表示されます。詳細は[、23-8](#page-1043-1) [ページ「プロジェクトデータのダウンロード以外の機能を実行する場合」を](#page-1043-1)参照してください。
- ·[通信先]が "O/I リンクスレーブ " のとき、[通信先スレーブ]ダイアログボックスが表示されます。通信先の Touch のスレーブ 局を指定し、[OK]ボタンをクリックすると、[システム情報]ダイアログボックスが表示されます。 また、「ポート]が " イーサネット "の場合は、経由するマスタのIP アドレスを指定します。詳細は、23-9ページ「プロジェクト [データのダウンロード以外の機能を実行する場合」を](#page-1044-0)参照してください。

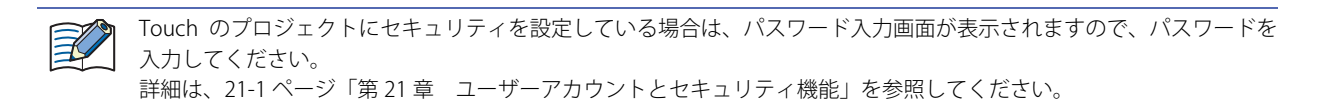

*3* システムソフトおよびプロジェクトデータの情報を確認します。

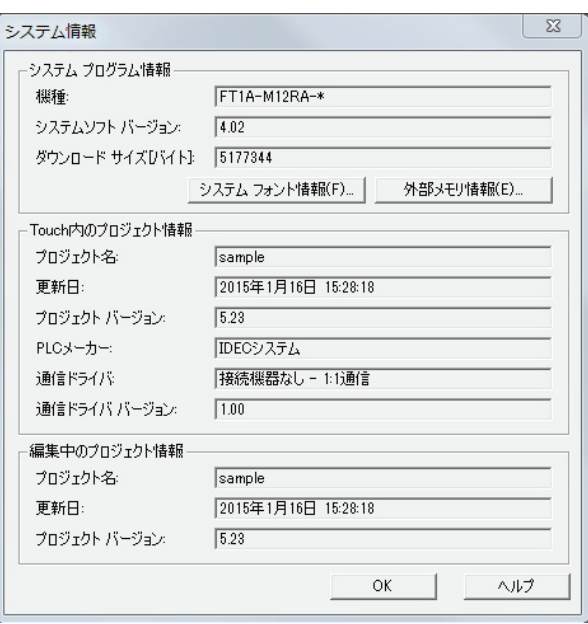

- · Touch にインストールされている拡張フォントを確認する場合は、[システムフォント情報]ボタンをクリックします。 [システムフォント情報]ダイアログボックスが表示されます。詳細は[、23-30 ページ「\[システムフォント情報\]ダイ](#page-1065-0) [アログボックス」](#page-1065-0)を参照してください。
	- Touch に挿入している外部メモリの情報を確認する場合は、[外部メモリ情報]ボタンをクリックします。[外部メモリ 情報] ダイアログボックスが表示されます。詳細は、23-30 ページ「[外部メモリ情報] ダイアログボックス」を参照 してください。
- *4* 情報の確認が完了したら、[OK]ボタンをクリックします。
- 5 [閉じる] ボタンをクリックします。 これでシステム情報の確認は完了です。

 $\binom{1}{2}$ 

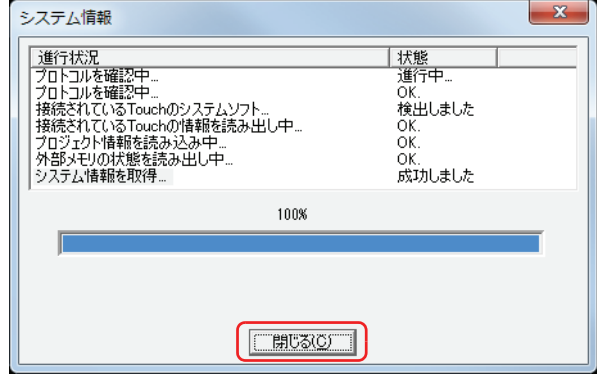

オンライン機能で O/I リンクスレーブと通信中は、O/I リンクマスタの運転を停止します。

# 6.2 [システム情報] ダイアログボックス

[システム情報] ダイアログボックスの各項目とボタンについて説明します。

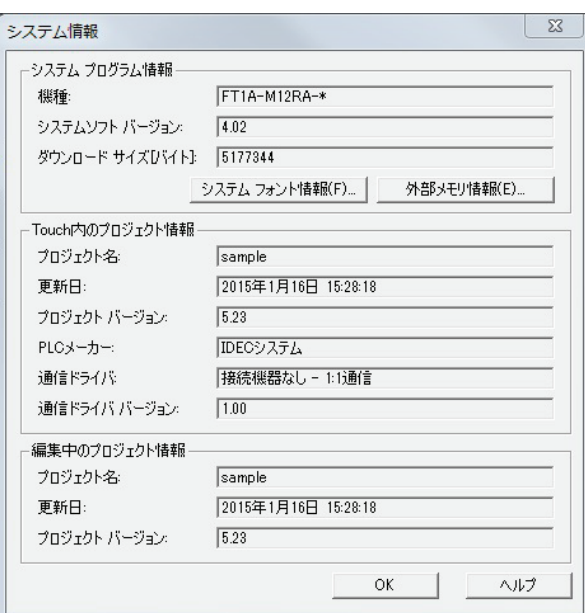

## **■** システムプログラム情報

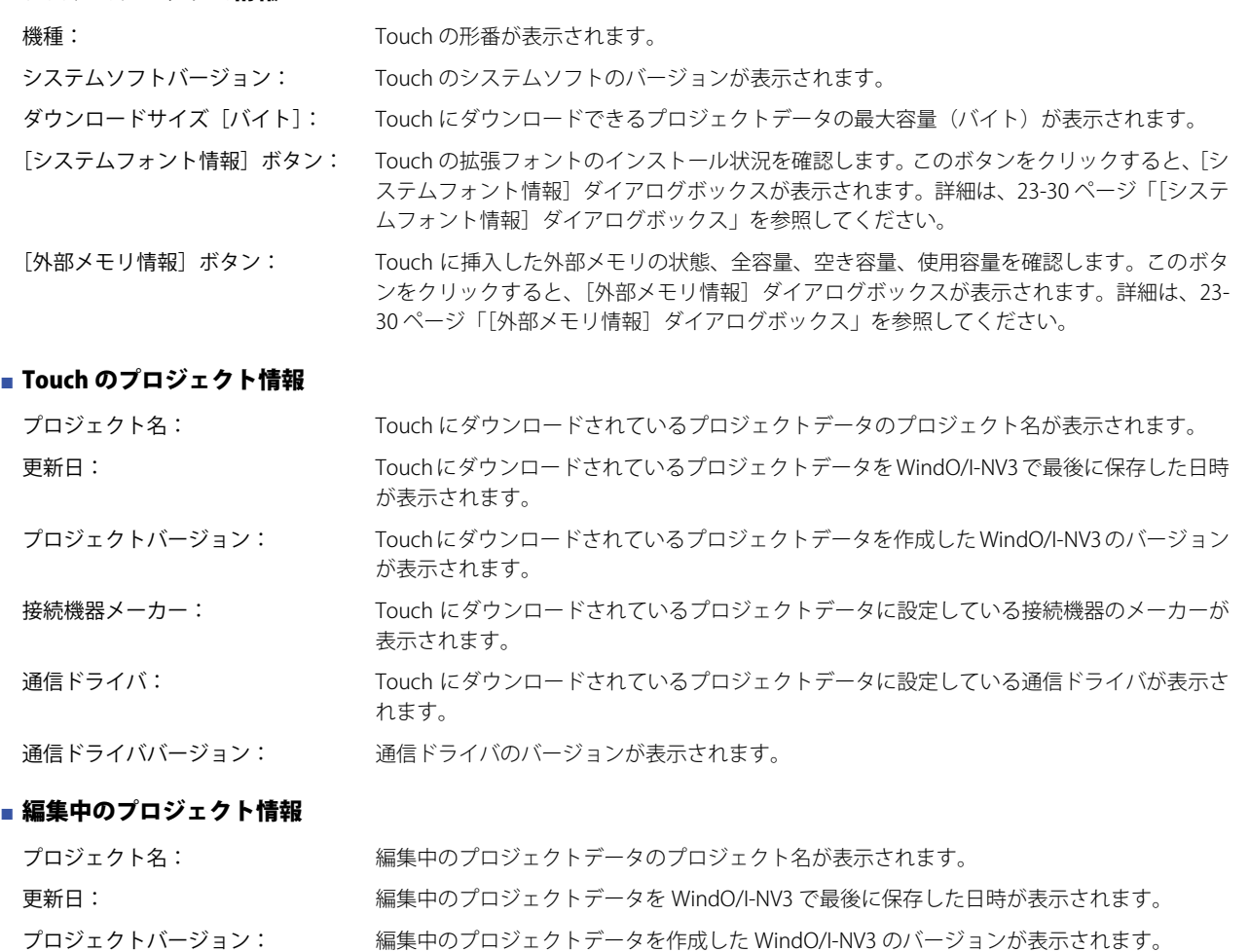

編集中のプロジェクトデータと、Touch にダウンロードされているプロジェクトデータの情報を同時に確認することが  $\ddot{\mathbb{Q}}$ できます。

## <span id="page-1065-0"></span>[システムフォント情報] ダイアログボックス

拡張フォントのインストール状況を確認します。

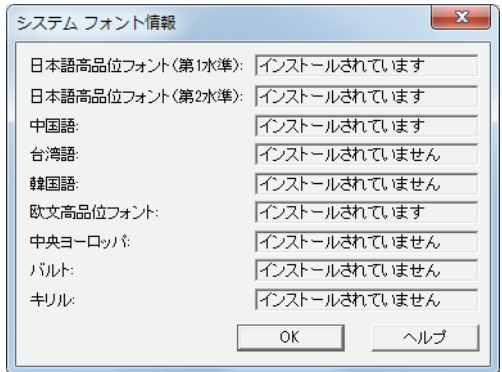

各拡張フォントの右側にインストール状況が表示されます。インストールできる拡張フォントは次のとおりです。

- 日本語高品位フォント(第 1 水準)
- 日本語高品位フォント(第 2 水準)
- 中国語
- 台湾語
- 韓国語
- 欧文高品位フォント
- 中央ヨーロッパ
- バルト
- キリル

## <span id="page-1065-1"></span>[外部メモリ情報] ダイアログボックス

Touch に挿入した外部メモリの状態、全容量、空き容量、使用容量を確認します。

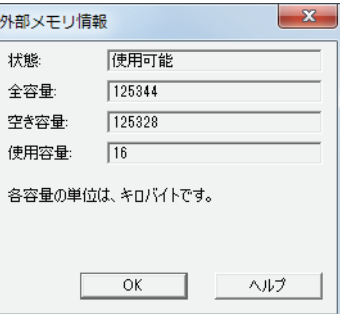

状態: Touch に挿入した外部メモリの状態が表示されます。

全容量: Touch に挿入した外部メモリの総容量(バイト)が表示されます。

空き容量: Touch に挿入した外部メモリの使用できる空き容量(バイト)が表示されます。

使用容量: Touch に挿入した外部メモリの使用している容量(バイト)が表示されます。

# <span id="page-1066-0"></span>第24章 モニタ機能

この章では、作成したプロジェクトデータの動作を確認するモニタ機能について説明します。 モニタ機能では、内部デバイスおよび接続機器のデバイスの値を確認したり、変更したりできます。Touch をパソコンと接続して WindO/I-NV3 を使用する方法と、Touch の画面を使用する方法があります。

# **1 WindO/I-NV3 でのモニタ**

## **1.1 WindO/I-NV3 のモニタ機能でできること**

WindO/I-NV3 のモニタ機能では、次のことができます。

• Touch に表示されている画面で使用されているデバイスの値を確認する

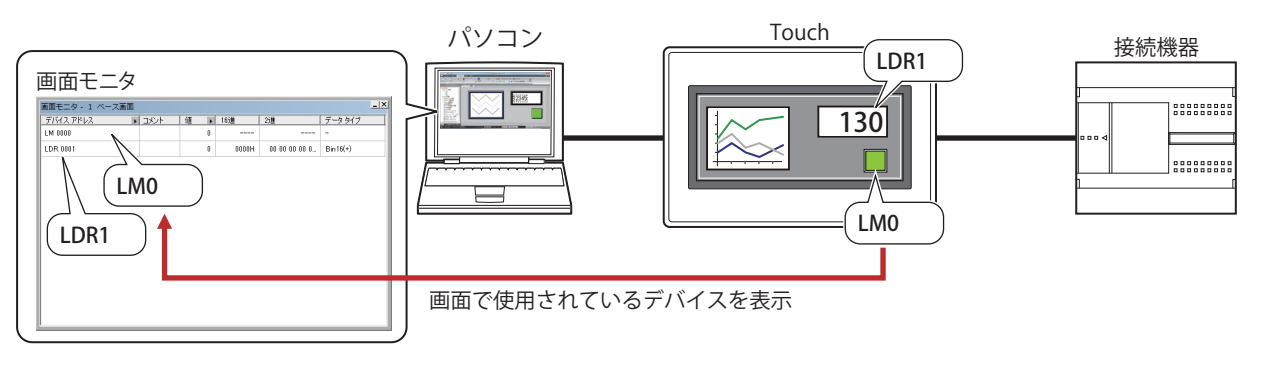

• 指定したデバイスの値を確認する

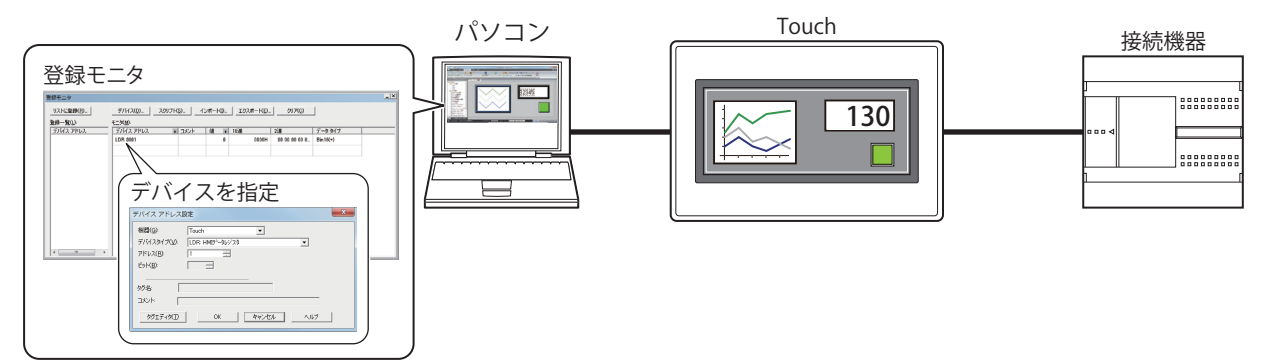

• 連続したアドレスのデバイスの値を確認する

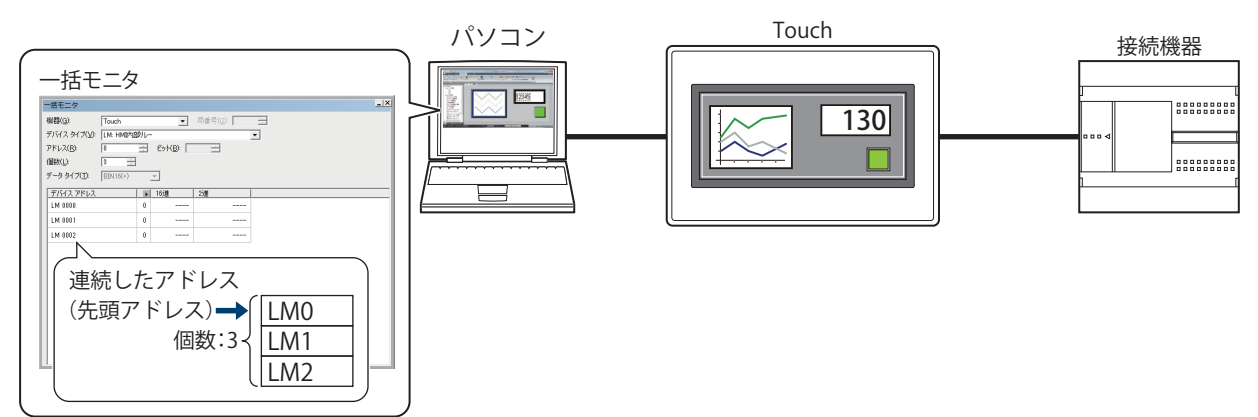

• Touch に接続されている接続機器の状態を確認する

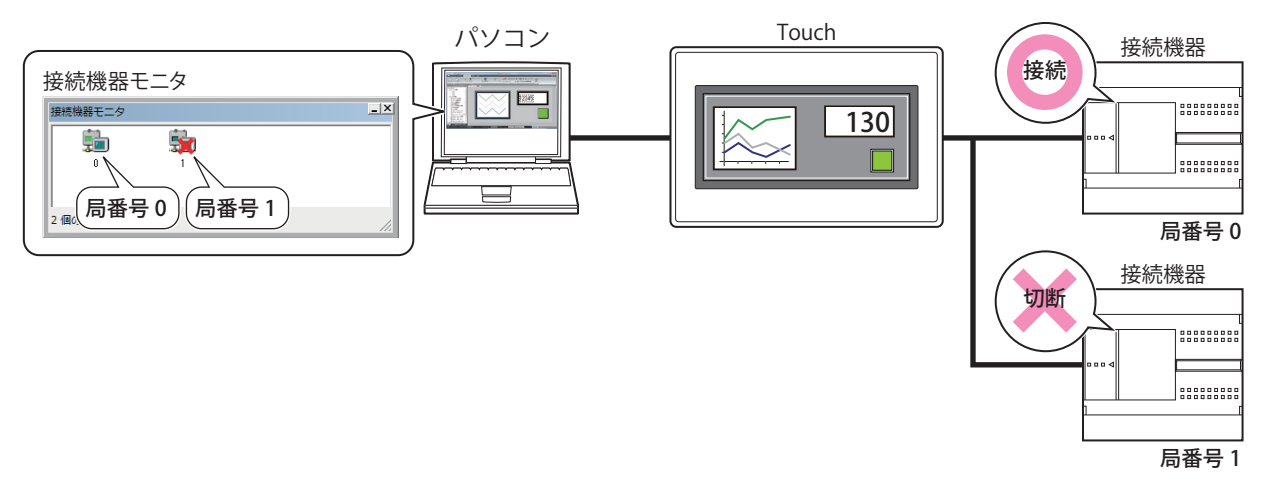

• デバイスの値をポップアップ表示する

[オブジェクト一覧] ウィンドウ スクリプトエディタ

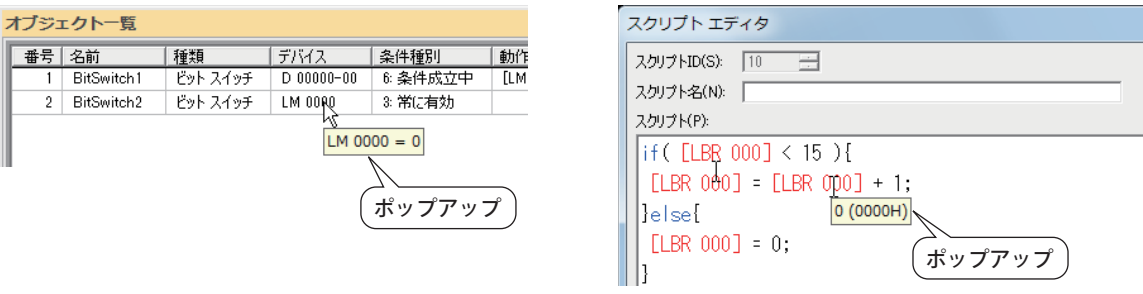

• 条件成立中のオブジェクトを強調表示する

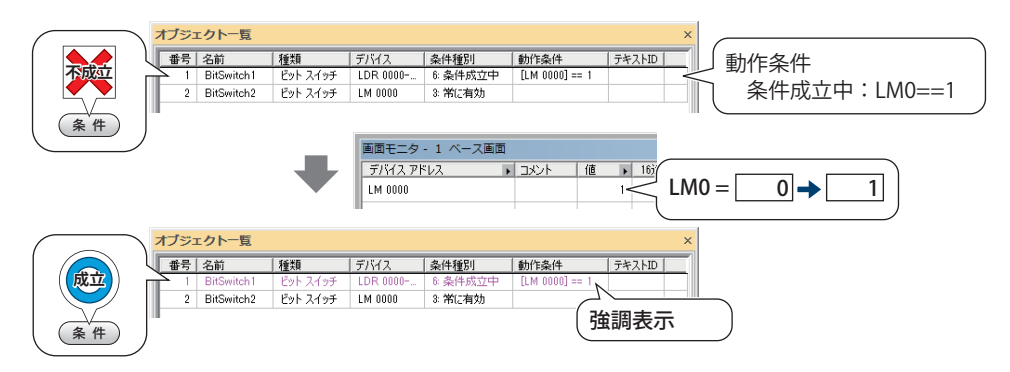

• Touch の画面を切り替える

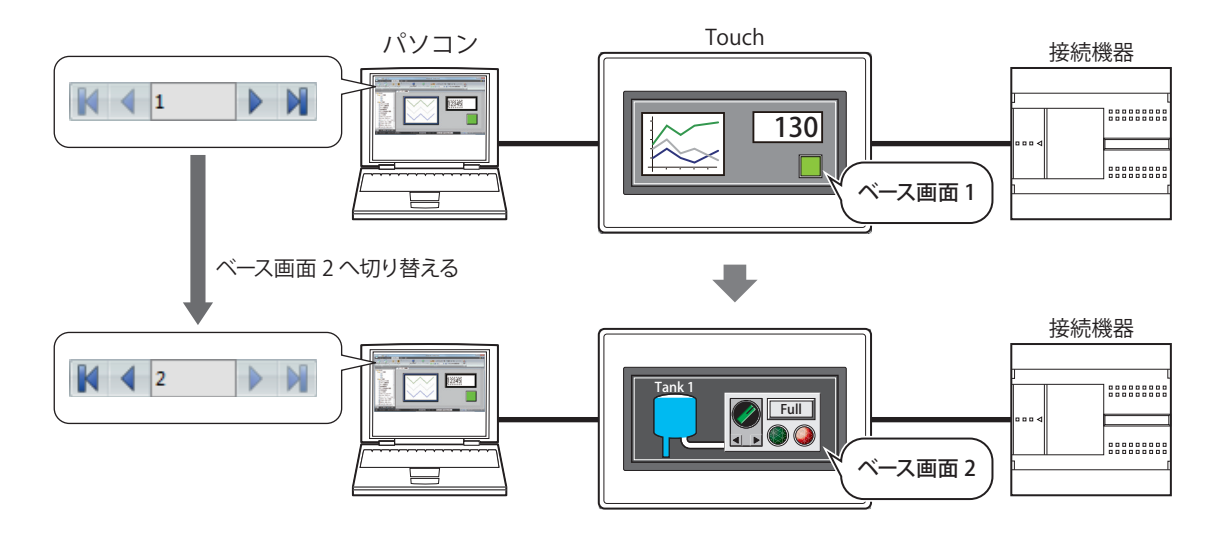

• モニタ中の画面を開く

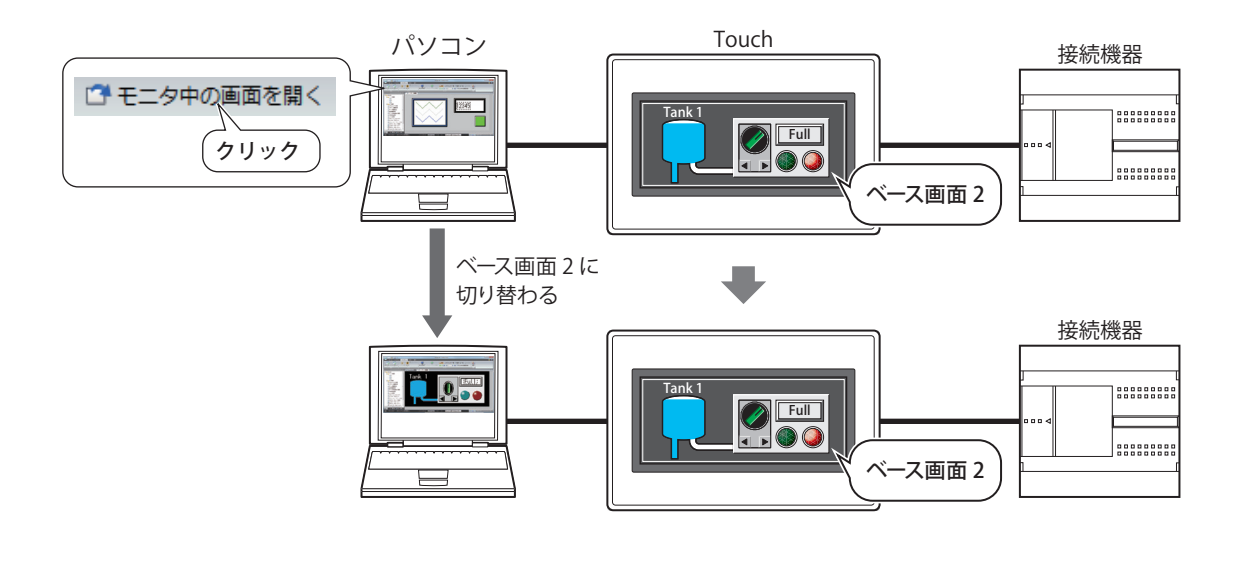

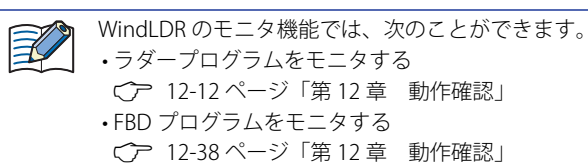

## **1.2 WindO/I-NV3 でデバッグする**

WindO/I-NV3 でデバイスの値をモニタし、デバックする操作手順について説明します。

- *1* パソコンと Touch の接続方法にあわせて、通信設定を変更します。 詳細は[、23-5 ページ「1.3 通信設定を変更する」を](#page-1040-1)参照してください。
- 2 [オンライン] タブの [モニタ] で [モニタを開始する] をクリックします。 Touch はモニタモードに切り替わり、画面左下に "Monitor Mode" という文字が表示されます。

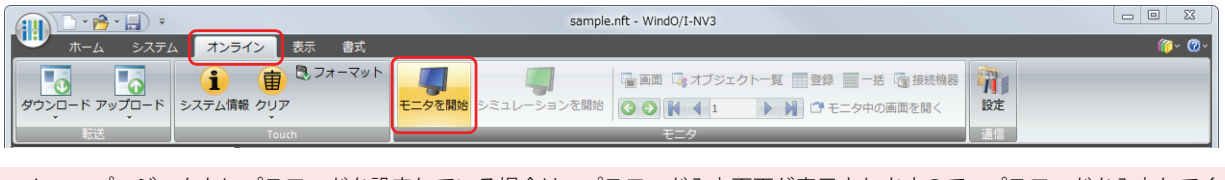

プロジェクトにパスワードを設定している場合は、パスワード入力画面が表示されますので、パスワードを入力してく ださい。詳細は[、21-1 ページ「第 21 章 ユーザーアカウントとセキュリティ機能」](#page-924-0)を参照してください。

*3* [オンライン]タブの[モニタ]で次のボタンまたはテキストボックスを操作し、Touch に表示されている画面をモ ニタする画面に切り替えます。

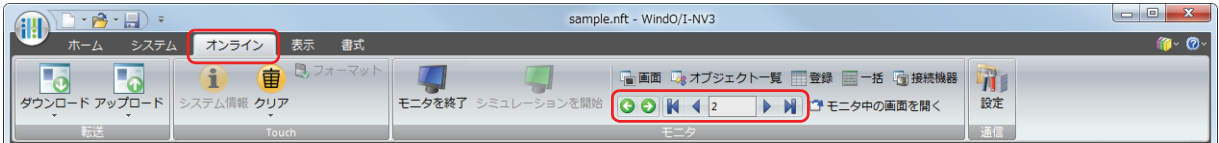

## ■ **◎** (戻る)

画面を切り替える直前に表示されていたベース画面に戻ります。

■ **●** (次へ) ○(戻る)で画面を切り替える直前に表示されていたベース画面に進みます。

## ■ K (最初の画面へ)

プロジェクトデータで最も小さい画面番号のベース画面に切り替えます。

## ■ **◆ (前画面へ)**

現在表示されているベース画面より1つ小さい画面番号の画面に切り替えます。画面番号が連続していない場合は、最も近い番号 に切り替えます。

## ■ 10 (指定した画面へ)

指定した番号のベース画面に切り替えます。

#### ■ ▶ (次画面へ)

現在表示されているベース画面より 1 つ大きい画面番号の画面に切り替えます。画面番号が連続していない場合は、最も近い番号 に切り替えます。

## ■ M (最後の画面へ)

プロジェクトデータで最も大きい番号のベース画面に切り替えます。

*4* [オンライン]タブの[モニタ]で[モニタ中の画面を開く]をクリックします。 Touch に表示されている画面を編集ウィンドウに開きます。

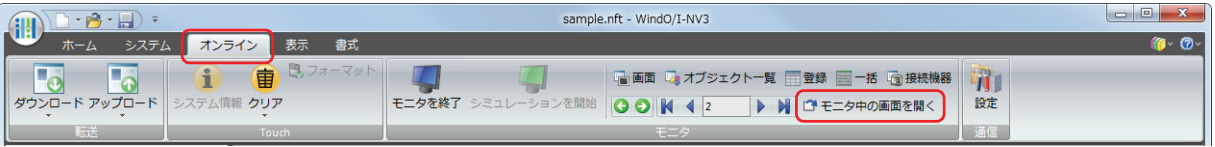

**5** [オンライン] タブの [モニタ] で利用するモニタのボタンをクリックします。 モニタ開始時は、画面モニタが表示されます。

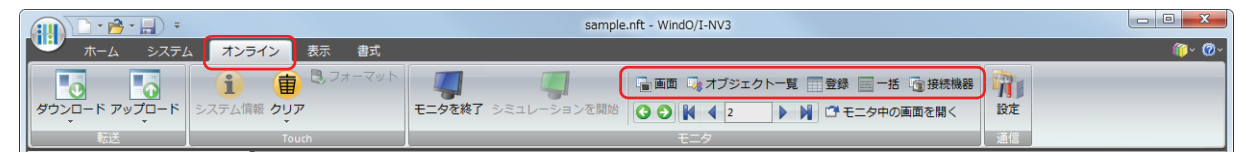

## ■ [画面] ボタン

Touch に表示されている画面に使用されているデバイスを自動的に表示します。詳細は[、24-6 ページ「画面モニタ」を](#page-1071-0)参照してく ださい。

## ■[オブジェクト一覧]ボタン

「オブジェクト一覧]ウィンドウでデバイスの値をポップアップ表示します。また、条件成立中のオブジェクトを強調表示します。 詳細は[、24-16 ページ「1.3 デバイスの値をポップアップ表示する」](#page-1081-0)[、24-16 ページ「1.4 条件成立中のオブジェクトを強調表示す](#page-1081-1) [る」を](#page-1081-1)参照してください。

**■**[登録]ボタン モニタするデバイスを個別に登録して表示します。詳細は[、24-7 ページ「登録モニタ」を](#page-1072-0)参照してください。

- **■**[一括]ボタン モニタするデバイスの連続したアドレス一括で登録して表示します。詳細は[、24-14 ページ「一括モニタ」](#page-1079-0)を参照してください。
- **■**[接続機器]ボタン Touch に接続されている接続機器の状態を表示します。詳細は[、24-15 ページ「接続機器モニタ」](#page-1080-0)を参照してください。
- *6* デバイスの値をモニタしたり、変更したりしてプロジェクトデータの動作を確認し、エラーがあればプロジェクト データを編集します。 モニタする画面を切り替える場合は、手順 *3* と *4* を繰り返します。
- *7* 編集したプロジェクトデータを Touch にダウンロードします。

デバッグ中に編集した内容を反映させる場合は、ダウンロードを実行する必要があります。

*8* [オンライン]タブの[モニタ]で[モニタを終了する]をクリックします。

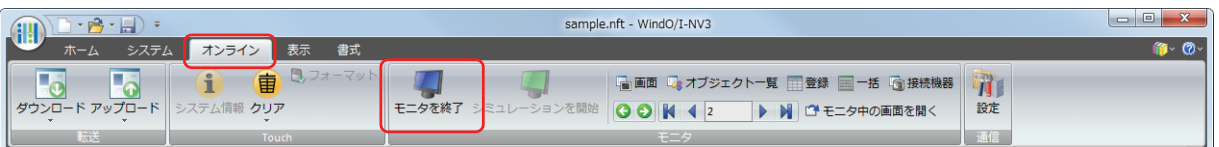

## <span id="page-1071-0"></span>●画面モニタ

Touch に表示されている画面に使用されているデバイスを自動的に表示します。デバイスの値をモニタしたり、変更したりできま す。

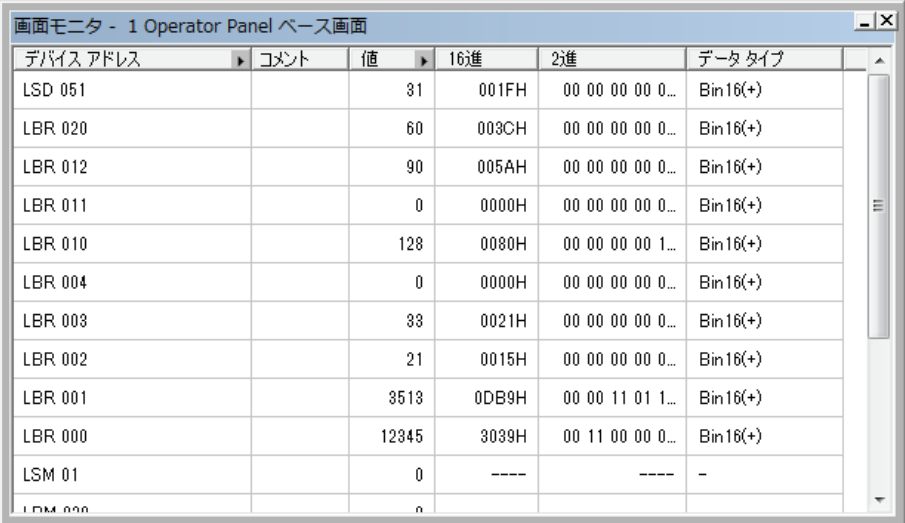

## **■** デバイスアドレス

Touch に表示されている画面に使用されているデバイスアドレスが表示されます。 ■で[コメント]の表示と非表示を切り替えます。[コメント]を表示する場合は、■をクリックして表示されるポップアップメ ニューで [コメント] をクリックし、チェックボックスをオンにします。

## **■** コメント

タグエディタで登録したデバイスのコメントが表示されます。[デバイスアドレス]の▼をクリックして表示されるポップアップ メニューで[コメント]のチェックボックスをオンにした場合のみ表示されます。

#### **■** 値

デバイスの現在値を 10 進で表示します。値を変更する場合は、セルをダブルクリックし、値を指定します。 値の指定できる範囲はたデータタイプによって異なります。詳細は[、2-1 ページ「第 2 章 1.1 扱えるデータ」を](#page-30-0)参照してください。 ●で[16 進]および[2 進]の表示と非表示を切り替えます。[16 進]および[2 進]を表示する場合は、●をクリックして表示 されるポップアップメニューで [16 進] および [2 進] をクリックし、チェックボックスをオンにします。

#### **■** 16 進、2 進

デバイスの現在値を 16 進および 2 進で表示します。値を変更する場合は、セルをダブルクリックし、値を指定します。 値の指定できる範囲はたデータタイプによって異なります。詳細は[、2-1 ページ「第 2 章 1.1 扱えるデータ」を](#page-30-0)参照してください。 [値]の ▶ をクリックして表示されるポップアップメニューで [16 進] および [2 進]のチェックボックスをオンにした場合のみ 表示されます。

#### **■** データタイプ

表示する値のデータの型を選択します。詳細は[、2-1 ページ「第 2 章 1.1 扱えるデータ」を](#page-30-0)参照してください。

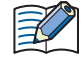

• ビット スイッチの書込デバイスのように、書き込みのみに設定されたデバイスの値はモニタできません。"????" が表示 されます。

- 最大値のアドレスに対して、[データタイプ]から "BIN32"、"BCD8"、または "float32" を選択すると、デバイスアドレ スに格納されている値が繰り返し表示されます。
- •「データタイプ]から "BIN32"、"BCD8"、または "float32" を選択すると、連続したアドレス(下位ワードと上位ワード)を 使用します。

## <span id="page-1072-0"></span>●登録モニタ

登録したデバイスの値をモニタしたり、変更したりできます。

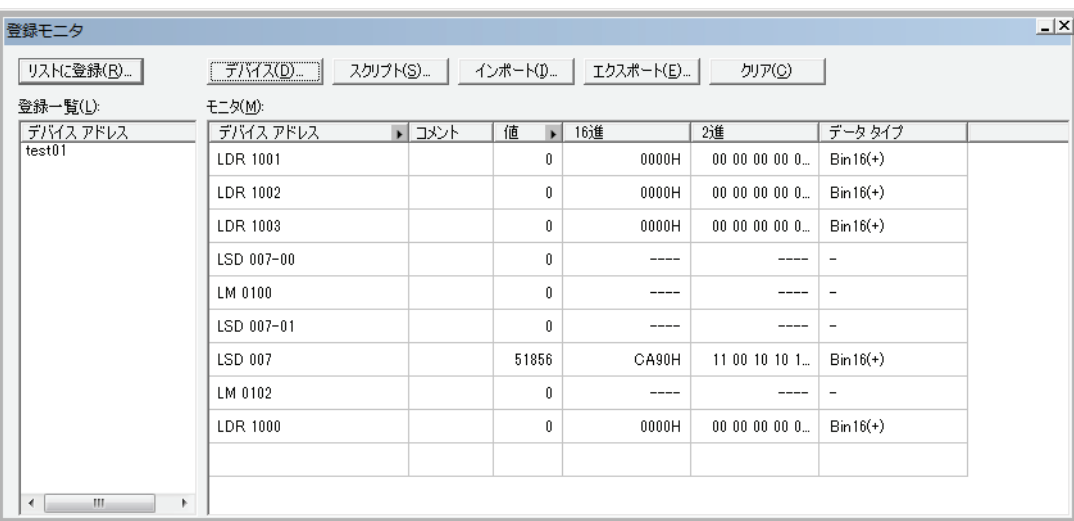

## **■**[リストに登録]ボタン

[モニタ]に登録したデバイスを登録モニタリストとしてプロジェクトデータに保存します。保存したリストを登録一覧から選択し てモニタできます。

このボタンをクリックすると、[デバイスリスト名設定]ダイアログボックスが表示されます。詳細は[、24-10 ページ「登録したデ](#page-1075-0) [バイスを登録モニタリストとしてプロジェクトデータに保存する」を](#page-1075-0)参照してください。

## ■ [デバイス] ボタン

モニタするデバイスを個別に登録します。

このボタンをクリックすると、[デバイスアドレス設定]ダイアログボックスが表示されます。詳細は[、24-8 ページ「モニタする](#page-1073-0) [デバイスを個別に登録する」を](#page-1073-0)参照してください。

## ■ [スクリプト] ボタン

スクリプトで使用しているデバイスを一括登録します。 このボタンをクリックすると、スクリプトマネージャーが表示されます。詳細は[、24-9 ページ「スクリプトで使用しているデバイ](#page-1074-0) [スを一括登録する」を](#page-1074-0)参照してください。

## ■[インポート]ボタン

CSV 形式のファイルとして保存したデバイスリストのデバイスを取り込みます。 このボタンをクリックすると、「ファイルを開く]ダイアログボックスが表示されます。詳細は[、24-12 ページ「デバイスリストか](#page-1077-0) [らデバイスを取り込む」を](#page-1077-0)参照してください。

## ■ [エクスポート] ボタン

[モニタ]に表示されているデバイスを CSV 形式のファイルとして保存します。このファイルをデバイスリストと呼びます。 このボタンをクリックすると、[名前を付けて保存]ダイアログボックスが表示されます。詳細は[、24-11 ページ「登録モニタリス](#page-1076-0) [トを CSV 形式のファイルとして保存する」を](#page-1076-0)参照してください。 保存したデバイスリストは [インポート] ボタンで取り込むことができます。

## ■ [クリア]ボタン

[モニタ]に表示されているデバイスをすべて消去されます。

## **■** 登録一覧

プロジェクトデータに登録されている登録モニタリストが一覧表示されます。 リストを選択すると、[モニタ]に表示されているデバイスをクリアし、リストのデバイスを一覧表示します。 リストをダブルクリックすると、[デバイスリスト名設定]ダイアログボックスが表示されます。登録モニタリストの名前を編集で きます。

リストを選択し、 Delete キーを押すと、登録一覧からリストから削除されます。

## **■** モニタ

登録したデバイスが一覧表示されます。

登録一覧で登録モニタリストを選択すると、リストに登録されているデバイスが一覧表示されます。

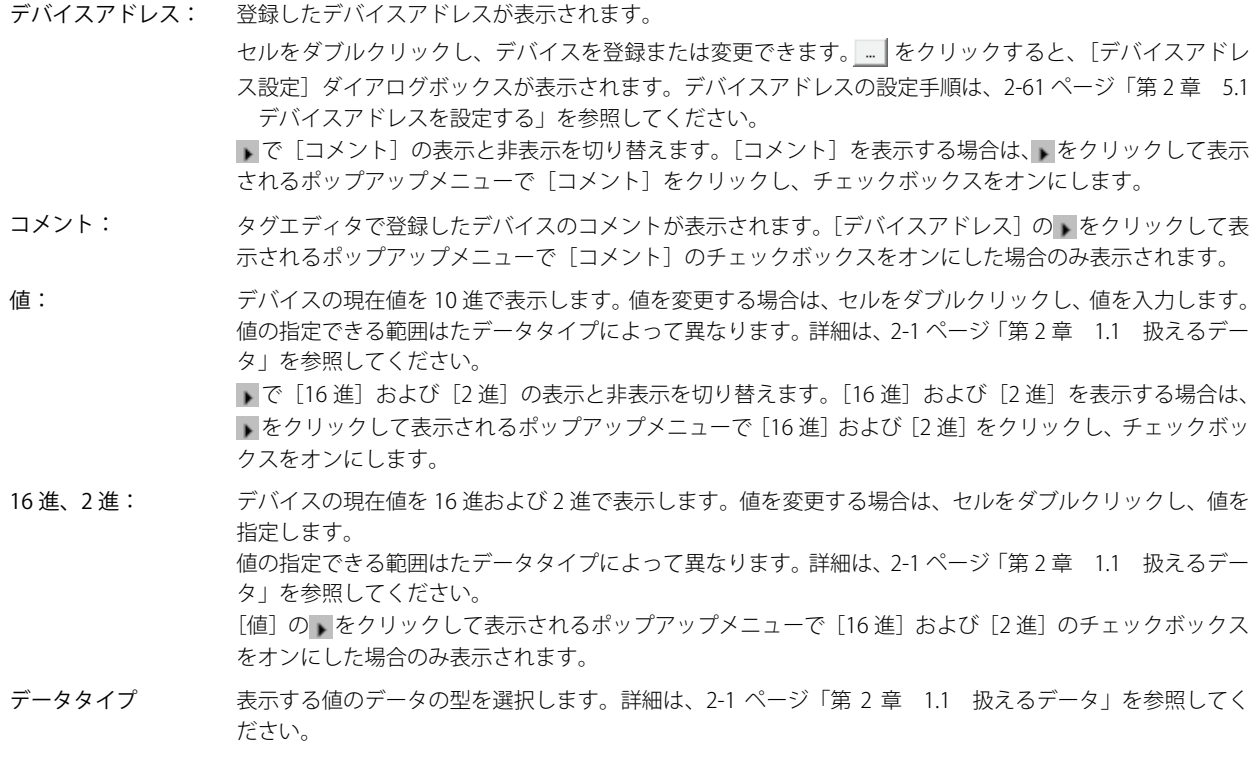

• 最大値のアドレスに対して、[データタイプ]から "BIN32"、"BCD8"、または "float32" を選択すると、デバイスアドレ スに格納されている値が繰り返し表示されます。

•[データタイプ]から "BIN32"、"BCD8"、または "float32" を選択すると、連続したアドレス(下位ワードと上位ワード)を 使用します。

## モニタするデバイスを登録する

## <span id="page-1073-0"></span>**モニタするデバイスを個別に登録する**

[デバイス]ボタンをクリックします。または、[モニタ]の[デバイスアドレス]でセルをダブルクリックし、 …をクリックします。 [デバイスアドレス設定]ダイアログボックスが表示されます。デバイスアドレスの設定手順は[、2-61 ページ「第 2 章 5.1 デバ](#page-90-0) [イスアドレスを設定する」を](#page-90-0)参照してください。

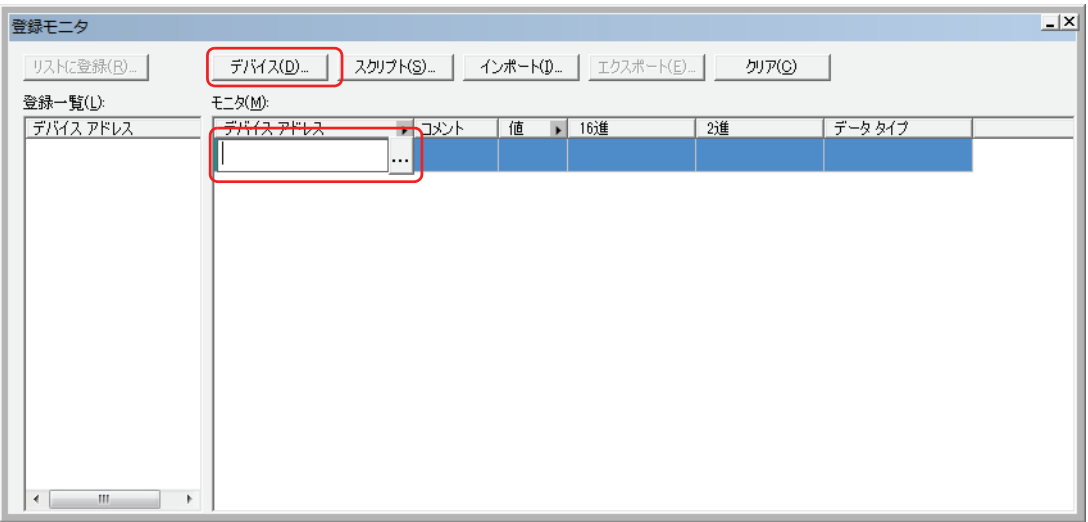

## **スクリプトで使用しているデバイスを一括登録する**

<span id="page-1074-0"></span>*1* [スクリプト]ボタンをクリックします。 スクリプトマネージャーが表示されます。

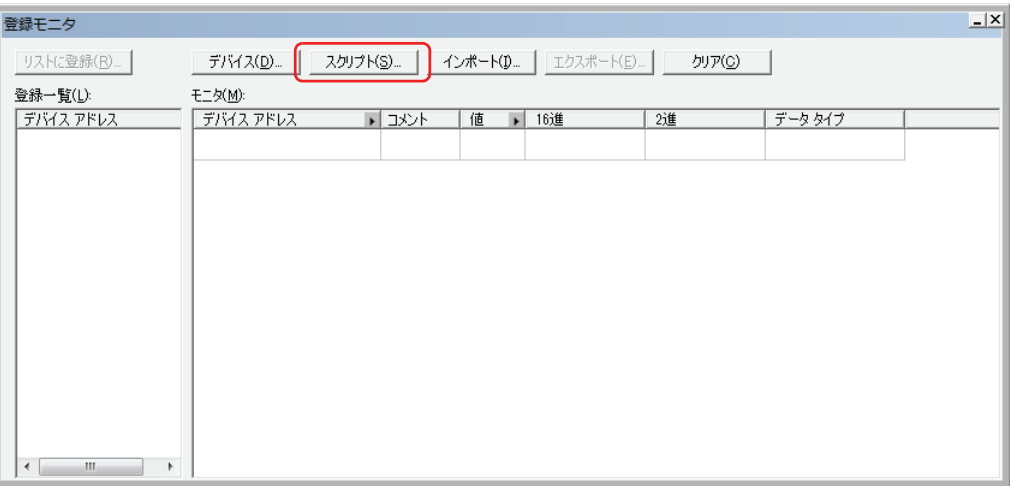

*2* デバイスを一括登録するスクリプトのスクリプト ID を選択し、[選択]ボタンをクリックします。

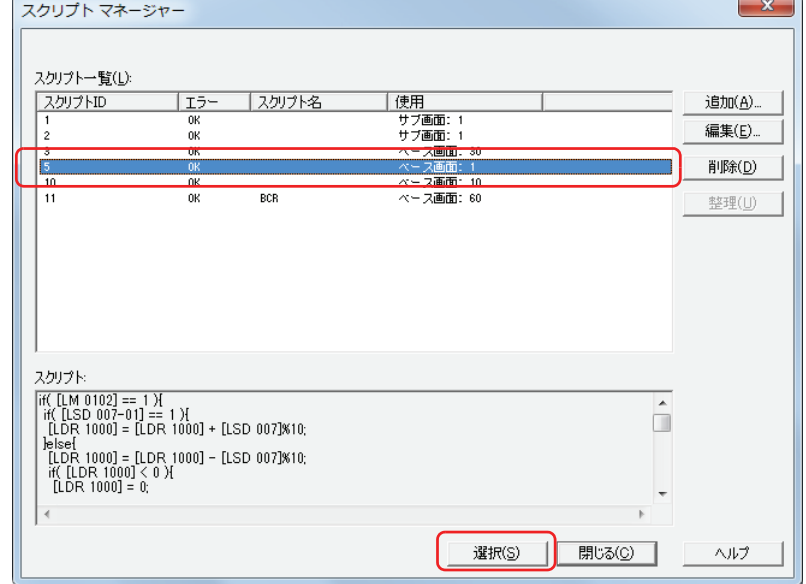

登録モニタにスクリプトで使用してるすべてのデバイスが登録されます。

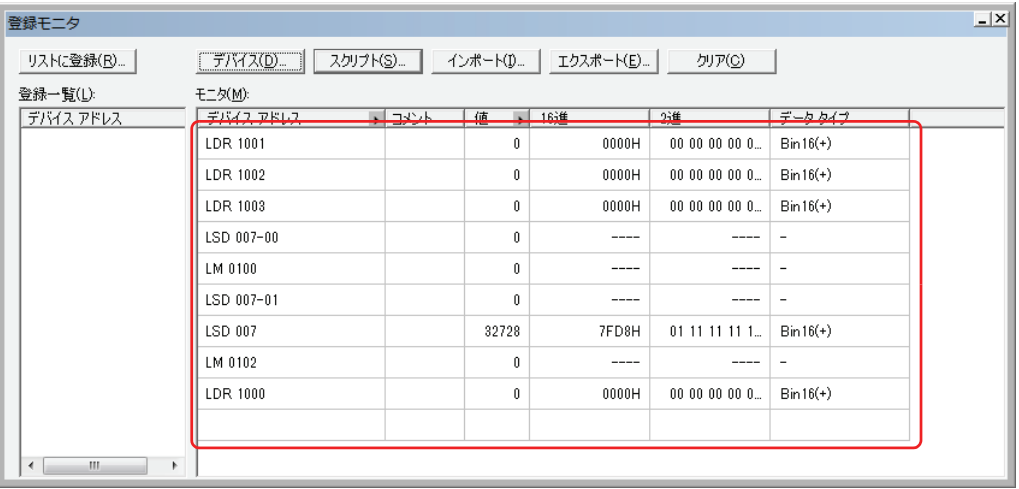

## <span id="page-1075-0"></span>登録したデバイスを登録モニタリストとしてプロジェクトデータに保存する

登録したデバイスをリストとしてプロジェクトデータに登録しておくと、プロジェクトデータを開き直した場合でも登録一覧から 呼び出して再利用できます。

*1* [リストに登録]ボタンをクリックします。

[デバイスリスト名設定]ダイアログボックスが表示されます。

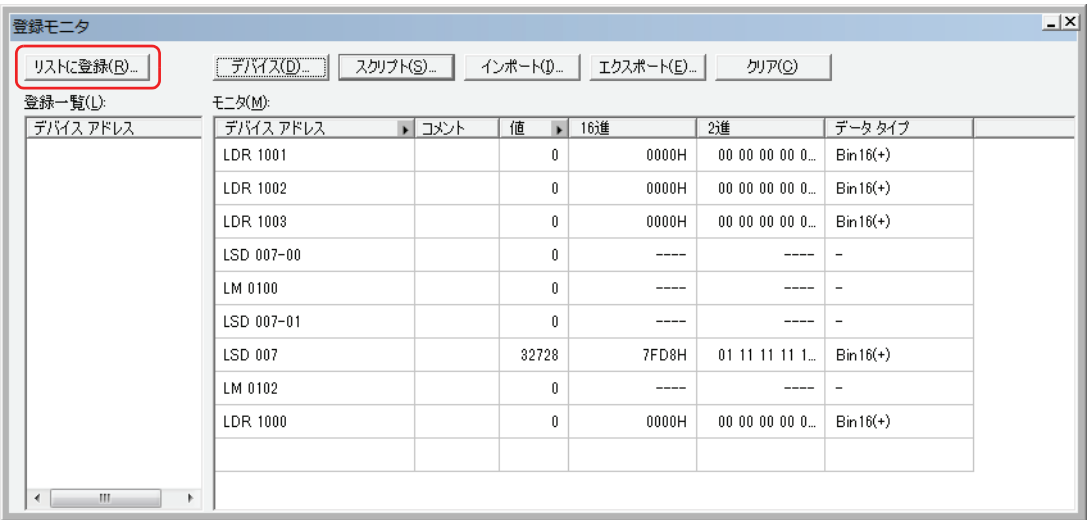

*2* 登録モニタリストの名前を入力します。

登録モニタリストの名前の最大文字数は半角で 40 文字です。英数字および記号のみ使用できます。

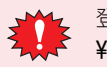

登録モニタリストの名前に、次の半角文字は使用できません。  $\frac{2}{7}$ /: \* ? " < > |

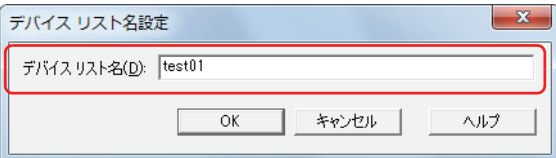

3 [OK] ボタンをクリックします。 [登録一覧]に登録モニタリストが追加されます。

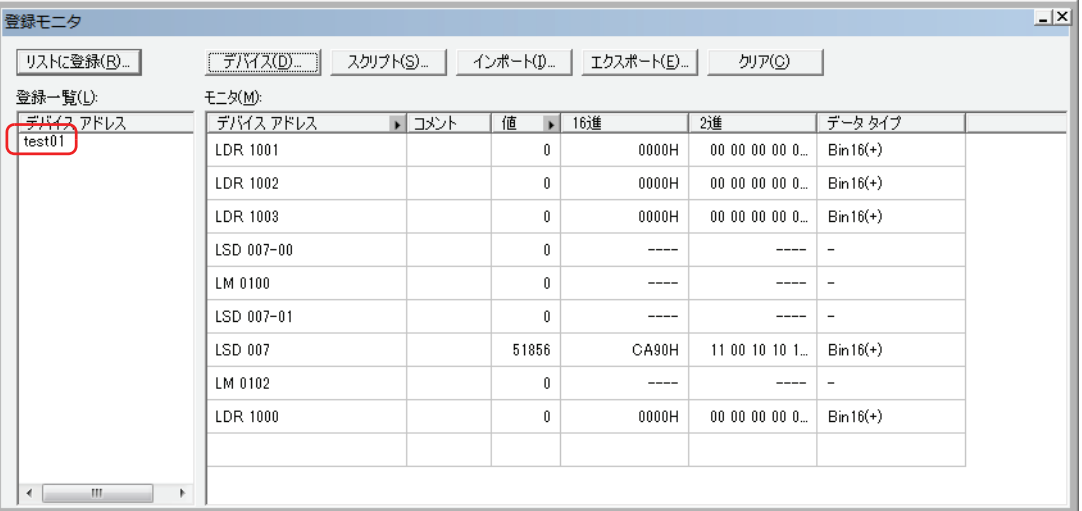

*4* プロジェクトデータを保存します。

プロジェクトデータを保存せずに終了すると、登録モニタリストはプロジェクトデータに保存されません。

## <span id="page-1076-0"></span>登録モニタリストを CSV 形式のファイルとして保存する

登録モニタリスト(登録したデバイスのリスト)を他のプロジェクトで利用する場合は、登録モニタリストを CSV 形式のファイル として保存します。このファイルをデバイスリストと呼びます。

1 [エクスポート]ボタンをクリックします。

[名前を付けて保存]ダイアログボックスが表示されます。

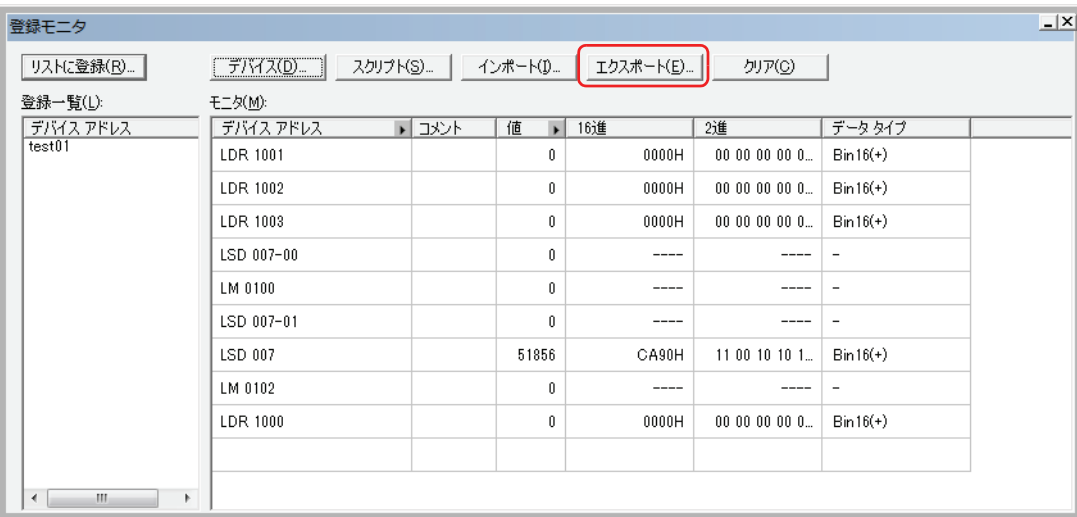

*2* [保存する場所]を選択して[ファイル名]を入力し、[保存]ボタンをクリックします。

| $\mathbf{x}$<br>名前を付けて保存 |                          |      |       |
|--------------------------|--------------------------|------|-------|
| 保存する場所(D:                | userdata                 | 白普丽  |       |
| 名前                       | ×                        | 更新日時 | 種類    |
|                          | 検索条件に一致する項目はありません。       |      |       |
|                          | ш                        |      |       |
| ファイル名(N):                | test01                   |      | 保存(S) |
| ファイルの種類(工):              | Device List Files (*csv) |      | キャンセル |

これで、デバイスリストの保存は完了です。

# <span id="page-1077-0"></span>デバイスリストからデバイスを取り込む

CSV 形式のファイルとして保存したデバイスリストからデバイスを登録モニタに取り込みます。

## 1 「インポート]ボタンをクリックします。

[デバイスリスト]ダイアログボックスが表示されます。

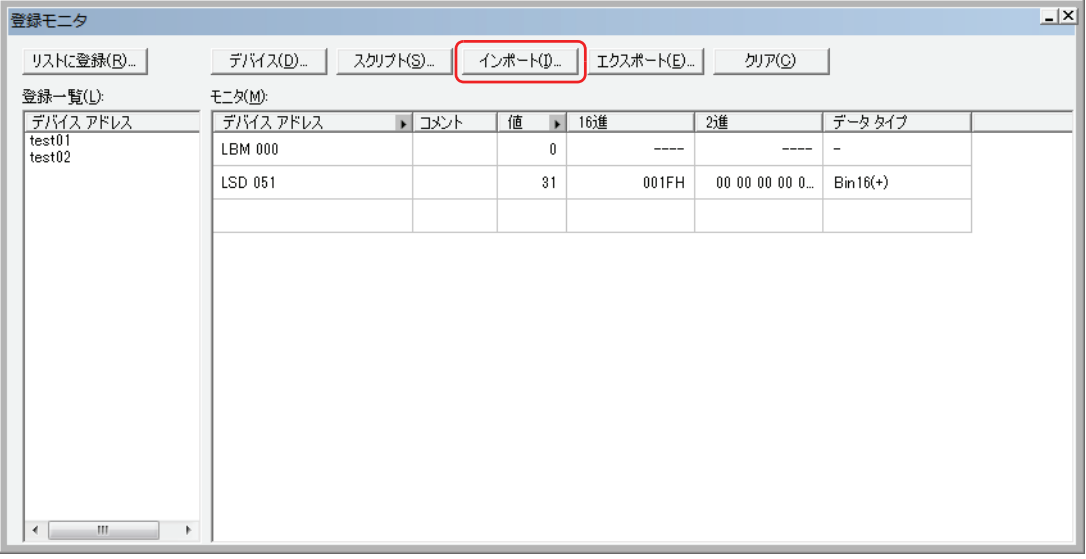

<mark>2</mark> ∴│ボタンをクリックします。

[ファイルを開く]ダイアログボックスが表示されます。

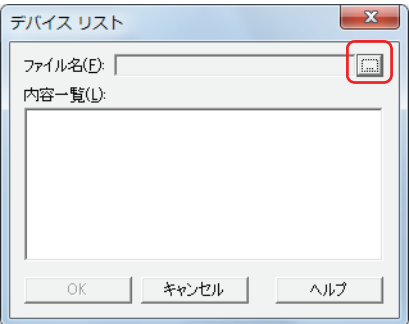

*3* 保存したデバイスリストを選択し、[開く]ボタンをクリックします。 内容一覧にデバイスが表示されます。

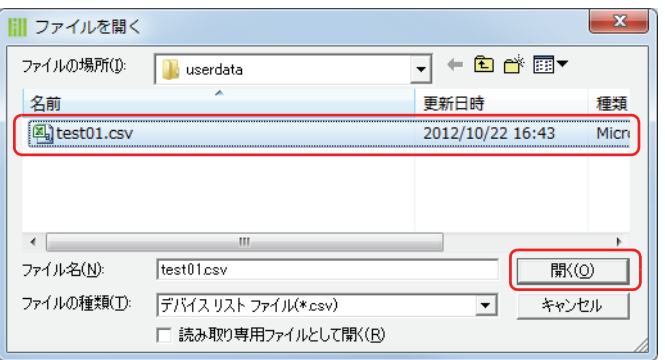

*4* 取り込むデバイスをクリックします。

₹

複数のテキストを選択するには、「Shift キー+クリック、または Ctrl キー+クリックします。

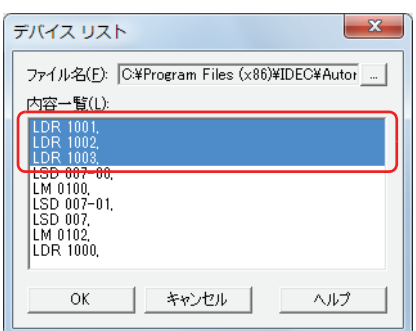

## 5 [OK] ボタンをクリックします。

- 登録モニタで既に登録されているデバイスがある場合は、上書きの確認メッセージが表示されます。
- •[はい]ボタンをクリックすると、確認メッセージに表示されているデバイスを上書き保存します。
- •[すべてはい]ボタンをクリックすると、すべてのデバイスを上書き保存します。
- •[いいえ]ボタンをクリックすると、確認メッセージに表示されているデバイスを上書きせずに、次の確認メッセージが表示され ます。
- •[キャンセル]ボタンをクリックすると、デバイスの取り込みを中止します。

[モニタ]にデバイスが追加されます。

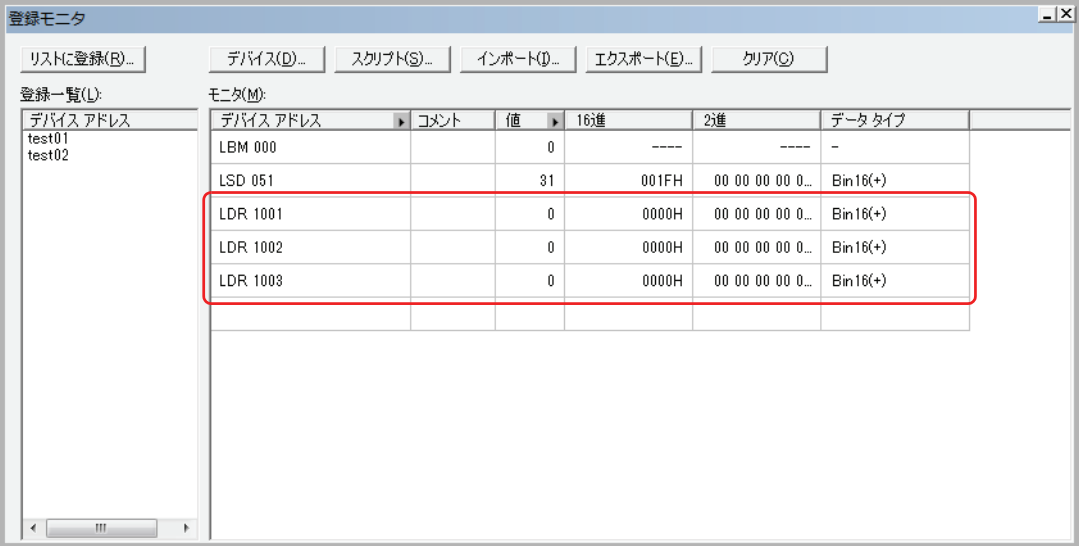

## <span id="page-1079-0"></span>● 一括モニタ

連続したアドレスを一括表示します。

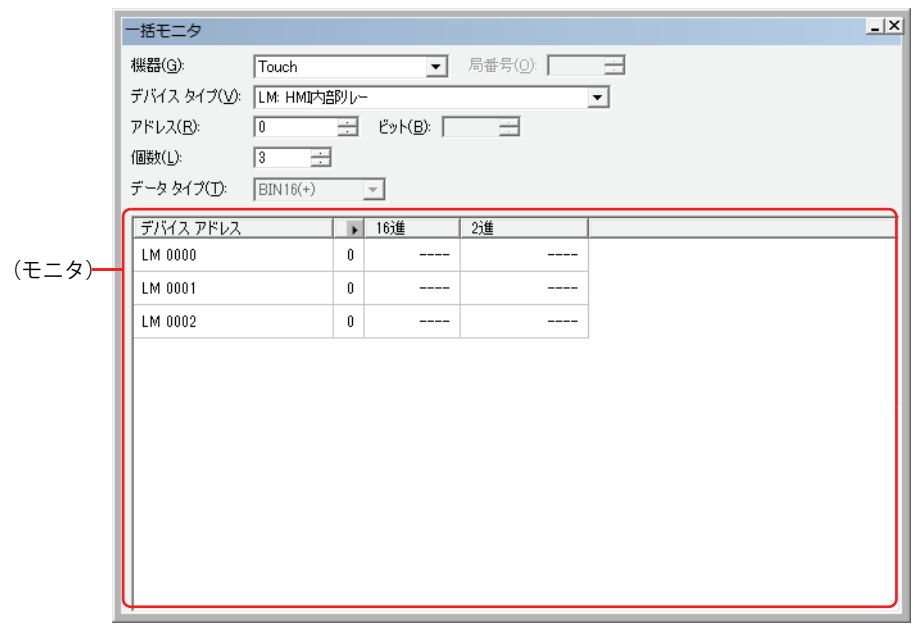

## **■** 機器

設定するデバイスアドレスを含む機器を "Touch" または " 接続機器 " から選択します。

#### **■** 局番号

接続機器の局番号を指定します。選択している通信ドライバによって、指定できる範囲が異なります。 [通信ドライバの選択]ダイアログボックスまたは [通信ドライバの変更] ダイアログボックスの [接続方式]で[1:N 通信]を選 択した場合のみ設定します。

## **■** デバイスタイプ

デバイスタイプを選択します。 使用できるデバイスタイプのみが表示されます。

## **■** アドレス

アドレスを指定します。選択しているデバイスタイプによって、設定できる範囲が異なります。

**■** ビット

[デバイス]でワードデバイスを選択したときに、ワードデバイスのビット (0 ~ 15) を指定します。

**■** 個数

リストに表示するデバイスの点数(ワードデバイスのビット指定:1~16、ビットデバイスまたはワードデバイスのビット指定以 外:1 ~ 1000)を指定します。

## **■** データタイプ

表示する値のデータの型を選択します。詳細は、2-1 ページ「第2章 1.1 扱えるデータ」を参照してください。

**■**(モニタ)

設定したデバイスを先頭として、[個数]で指定した数のデバイスが連続で自動的に表示されます。

デバイスアドレス: 設定したデバイスアドレスが表示されます。 ▶ で[コメント]の表示と非表示を切り替えます。[コメント]を表示する場合は、▶ をクリックして表示 されるポップアップメニューで[コメント]をクリックし、チェックボックスをオンにします。

値: デバイスの現在値を 10 進で表示します。値を変更する場合は、セルをダブルクリックし、値を指定します。 値の指定できる範囲はたデータタイプによって異なります。詳細は[、2-1 ページ「第 2 章 1.1 扱えるデー](#page-30-0) [タ」を](#page-30-0)参照してください。

> ■で[16 進]および[2 進]の表示と非表示を切り替えます。[16 進]および[2 進]を表示する場合は、 ■をクリックして表示されるポップアップメニューで [16 進] および [2 進] をクリックし、チェックボッ クスをオンにします。
16 進、2 進: デバイスの現在値を 16 進および 2 進で表示します。値を変更する場合は、セルをダブルクリックし、値を 指定します。 値の指定できる範囲はたデータタイプによって異なります。詳細は[、2-1 ページ「第 2 章 1.1 扱えるデー](#page-30-0) [タ」](#page-30-0)を参照してください。 [値]の 。をクリックして表示されるポップアップメニューで [16 進] および [2 進] のチェックボックス をオンにした場合のみ表示されます。

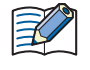

• 最大値のアドレスに対して、「データタイプ〕から "BIN32"、 "BCD8"、または "float32" を選択すると、デバイスアドレ スに格納されている値が繰り返し表示されます。 •[データタイプ]から "BIN32"、"BCD8"、または "float32" を選択すると、連続したアドレス(下位ワードと上位ワード)を

#### ● 接続機器モニタ

使用します。

Touch に接続されている接続機器の状態を表示します。 1:N 通信の場合のみ使用できます。

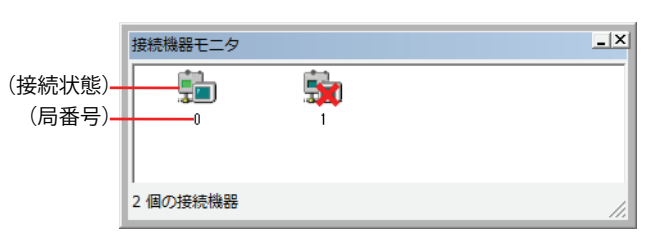

#### **■**(接続状態)

Touch に接続されてい接続機器の状態が表示されます。接続機器のアイコンに × が表示されている場合( < ) は、通信を中止し ています。

接続機器のアイコンをクリックして、接続と切断の切り替えができます。

#### **■**(局番号)

プロジェクトで使用している接続機器のデバイスの局番号がすべて表示されます。

## **1.3 デバイスの値をポップアップ表示する**

モニタ中に[オブジェクト一覧]ウィンドウに表示されているデバイスやスクリプトエディタのスクリプトで入力されているデバ イスにマウスを近づけると、デバイスの値をポップアップ表示します。

•「オブジェクト一覧]ウィンドウ

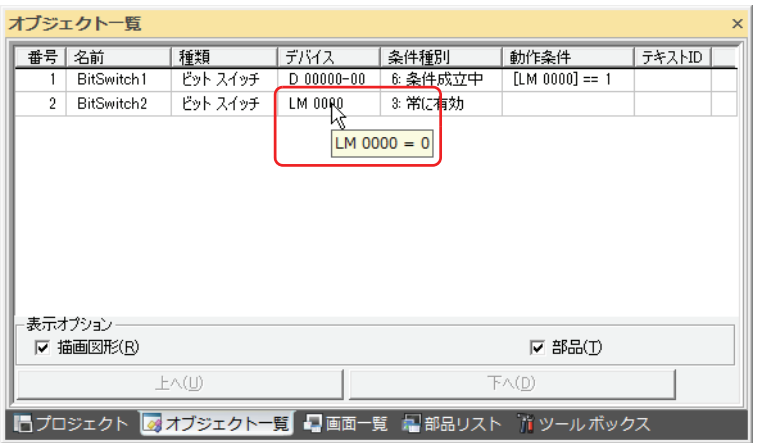

• スクリプトエディタ

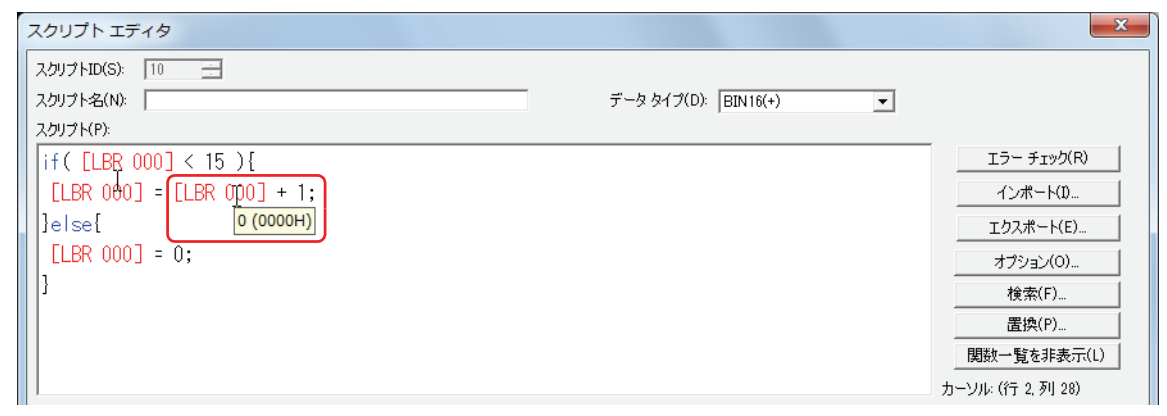

- •[オブジェクト一覧] ウィンドウでデバイスの値をポップアップ表示するには、[オブジェクト一覧] ウィンドウで表示  $\boxtimes$ されている画面と Touch に表示されている画面が一致している必要があります。
	- スクリプトエディタでデバイスの値をポップアップ表示するには、編集中のスクリプトがグローバルスクリプトまたは Touch に表示されている画面のスクリプトコマンドで使用されている必要があります。
	- ポップアップ表示の最大文字数は半角で 80 文字です。81 文字目以降は表示されません。
	- •[オブジェクト一覧]ウィンドウでデバイスが 65 個以上表示されている場合、モニタの更新やポップアップ表示が遅く なります。

## **1.4 条件成立中のオブジェクトを強調表示する**

モニタ中に動作条件が成立すると、[オブジェクト一覧]ウィンドウで条件成立中のオブジェクトが強調表示されます。

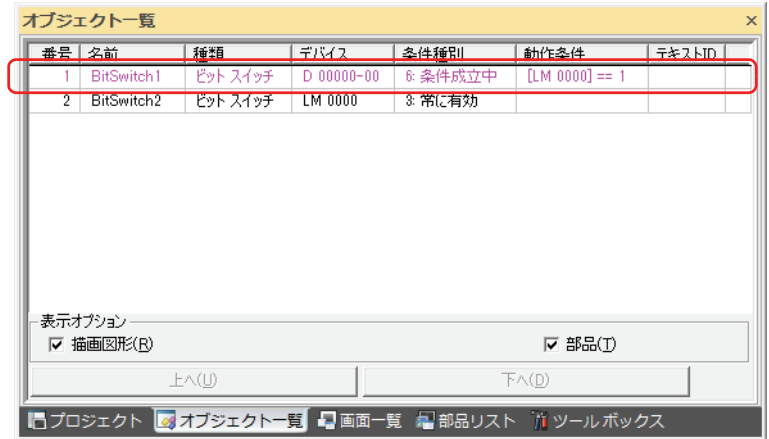

## **1.5 Touch の画面を切り替える**

モニタ中に Touch に表示されている画面を WindO/I-NV3 からの操作で切り替えることができます。

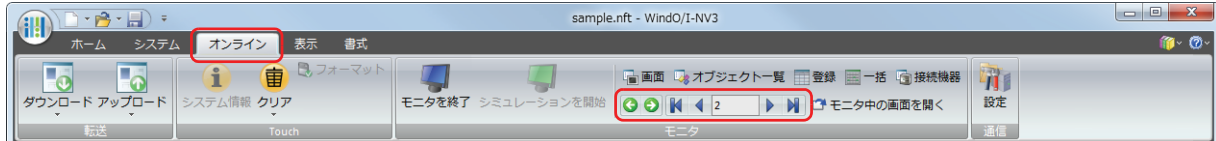

#### ■ **●** (戻る)

画面を切り替える直前に表示されていたベース画面に戻ります。

#### ■ **●** (次へ)

○ (戻る) で画面を切り替える直前に表示されていたベース画面に進みます。

#### ■ K (最初の画面へ)

プロジェクトデータで最も小さい画面番号のベース画面に切り替えます。

■ **↓ (前画面へ)** 

現在表示されているベース画面より 1 つ小さい画面番号の画面に切り替えます。画面番号が連続していない場合は、最も近い番号 に切り替えます。

#### ■ 10 (指定した画面へ)

指定した番号のベース画面に切り替えます。

#### ■ ▶ (次画面へ)

現在表示されているベース画面より 1 つ大きい画面番号の画面に切り替えます。画面番号が連続していない場合は、最も近い番号 に切り替えます。

#### ■ N (最後の画面へ)

プロジェクトデータで最も大きい番号のベース画面に切り替えます。

## **1.6 モニタ中の画面を開く**

モニタ中に Touch に表示されている画面を自動的に編集ウィンドウに開き、アクティブな状態にする場合は、[モニタ中の画面を 開く] をクリックします。

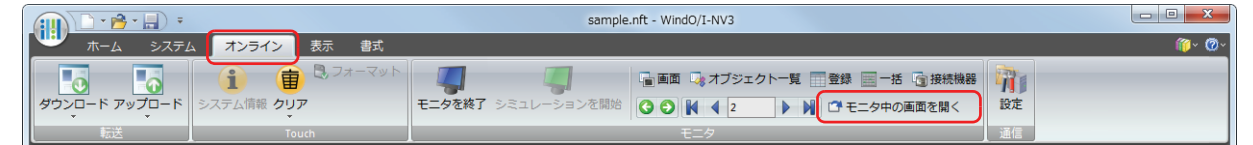

# **2 Touch でのモニタ**

パソコンと接続せずに Touch の画面でデバイスの値を変更して、動作を確認できます。

## **2.1 Touch のモニタ機能でできること**

Touch のモニタ機能では、次のことができます。

• 指定したデバイスの値を確認、変更する

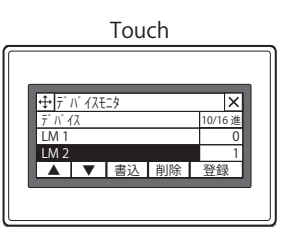

• ラダープログラムを確認する

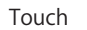

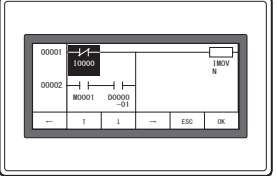

## **2.2 デバイスモニタ**

運転モードで運転中にデバイスを登録し、デバイスの値をモニタしたり、変更したりできます。登録したデバイスは、デバイスモ ニタのリストに昇順(アルファベットをAからZ、数字の0から9の順)で表示されます。登録したデバイスは、Touch の電源を 切ったりモードを切り替えたりするまで保持されます。

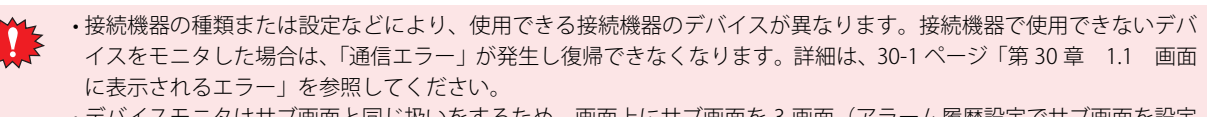

イスをモニタした場合は、「通信エラー」が発生し復帰できなくなります。詳細は[、30-1 ページ「第 30 章 1.1 画面](#page-1186-0) [に表示されるエラー」を](#page-1186-0)参照してください。

• デバイスモニタはサブ画面と同じ扱いをするため、画面上にサブ画面を 3 画面(アラーム履歴設定でサブ画面を設定 している場合は2画面)表示してる場合は、デバイスモニタを使用できません。

## ●デバイスモニタを表示する

*1* Touch の画面の左上隅を 3 秒以上押します。 メンテナンス画面が表示されます。

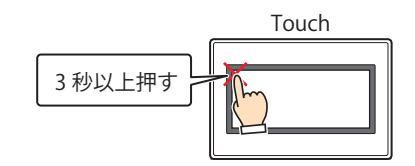

*2* [デバイスモニタ]を押します。 デバイスモニタが表示されます。

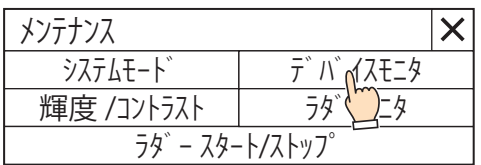

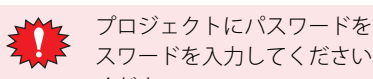

プロジェクトにパスワードを設定している場合は、パスワード入力画面が表示されますので、ユーザー名を選択し、パ スワードを入力してください。詳細は[、21-1 ページ「第 21 章 ユーザーアカウントとセキュリティ機能」を](#page-924-0)参照して ください。

## <span id="page-1085-0"></span>●デバイスを登録する

*1* デバイスモニタで[登録]を押します。 デバイス登録画面が表示されます。

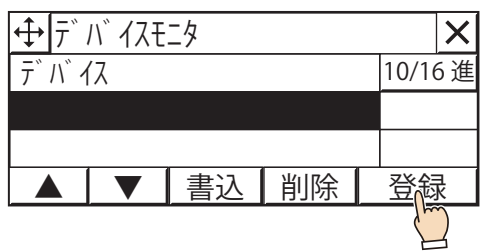

2 [Up] または [Dwn] を押し、デバイスタイプを選択します。

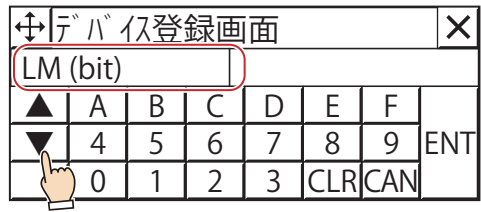

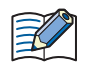

尾

デバイスの登録が 2 回目以降の場合は、前回登録したデバイスの次のデバイスアドレスが自動的に表示されます。

#### *3* アドレスを入力し、[ENT]を押します。

- •[CLR]を押すと、アドレスに入力した値をすべて消去します。
- •[CAN]を押すと、デバイスの登録を中止します。

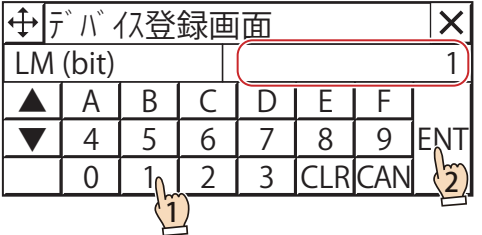

• デバイスアドレスが正しくない場合は、[ENT]を押してもデバイスモニタには戻りません。

- 1:N 通信の場合は、[:]が表示されます。局番号を 16 進 2 桁で入力します。[:]を押し、局番号を確定してから、 アドレスを入力してください。
	- コントロールデバイスは、デバイスモニタではデバイスタイプの前に「#」を付加して表示されます。

例) D100 を設定する場合

デバイスモニタ: #D100

ラダーモニタ: D100

デバイスモニタにデバイスが登録されます。

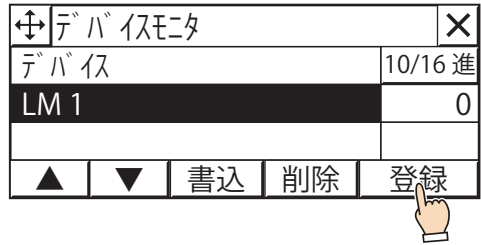

*4* 手順 *1* ~ *3* を繰り返し、モニタするデバイスをすべて登録します。

## <span id="page-1086-0"></span>●デバイスの値を変更する

*1* [Up]または[Down]を押し、値を変更するデバイスを選択します。

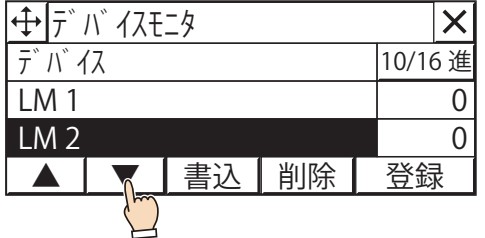

*2* デバイスモニタで[書込]を押します。 データ書込画面が表示されます。

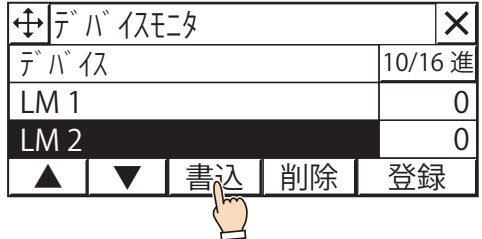

<mark>3</mark> |10/16 進|を押し、デバイスの値の表示形式を切り替えます。 "10 進 " と "16 進 " が切り替わります。

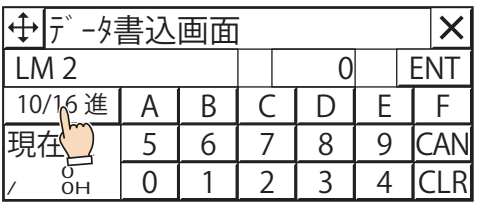

- *4* デバイスの値を入力し、[ENT]を押します。
	- •[CLR]を押すと、入力したデバイスの値を消去します。
	- •[CAN]を押すと、デバイスの値の書き込みを中止します。

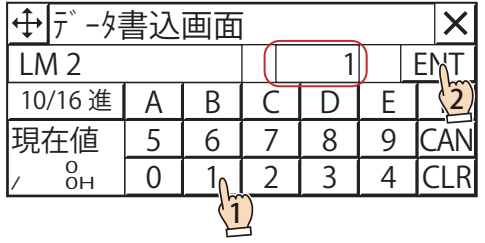

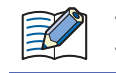

• 値が正しくない場合は、[ENT]を押してもデバイスモニタには戻りません。 • 表示形式が 10 進の場合は、[A] ~ [F] は使用できません。

デバイスの値が変更されます。

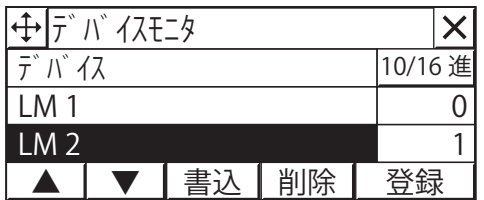

●デバイスモニタの構成

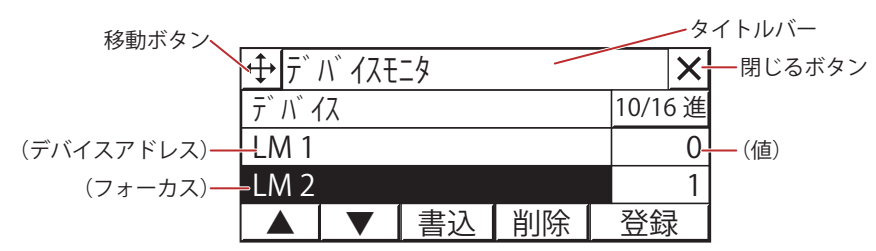

## **■** タイトルバー

タイトル、<del>(1)</del>(移動)ボタンおよび メ (閉じる)ボタンが表示されます。

(+)(移動) ボタン: デバイスモニタを移動します。

 $\boxed{\mathbf{\mathsf{X}}}$ (閉じる) ボタン: デバイスモニタを閉じます。

■ <mark>10/16 進</mark>

デバイスの現在値の表示形式切り替えます。このボタンを押すと、"10 進 " と "16 進 " が切り替わります。

**■**(デバイスアドレス)

登録したデバイスアドレスが表示されます。

**■**(値)

デバイスの現在値が表示されます。

**■**(フォーカス)

選択中のデバイスアドレスを反転表示します。

**■**[▲]

フォーカスを 1 つ上に移動します。

**■**[▼]

フォーカスを 1 つ下に移動します。

**■**[書込]

選択しているデバイスの値を変更します。このボタンを押すと、データ書込画面が表示されます。詳細は[、24-21 ページ「デバイ](#page-1086-0) [スの値を変更する」を](#page-1086-0)参照してください。

**■**[削除]

選択しているデバイスを削除します。

**■**[登録]

デバイスを登録します。このボタンを押すと、デバイス登録画面が表示されます。詳細は[、24-20 ページ「デバイスを登録する」を](#page-1085-0) 参照してください。

## **2.3 ラダーモニタ**

ラダーモニタでは、運転中の Touch に使用しているラダープログラムを画面上に表示し、デバイスの値を確認できます。ラダープ ログラムの状態を視覚的に把握できます。ラダーモニタは、コントロール機能のプログラミング言語としてラダープログラムを選 択している場合のみ使用できます。詳細は、「SmartAXIS プログラミング マニュアル ラダー編 第 2 章」を参照してください。

#### ● ラダーモニタを表示する

画面切替スイッチ、画面切替を使用するか、または次の方法でラダーモニタを表示します。

*1* Touch の画面の左上隅を 3 秒以上押します。 メンテナンス画面が表示されます。

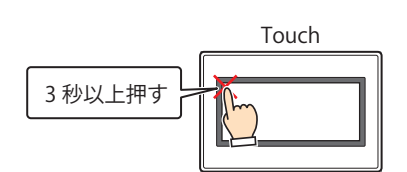

2 「ラダーモニタ**] を押します。** ラダー行選択画面が表示されます。

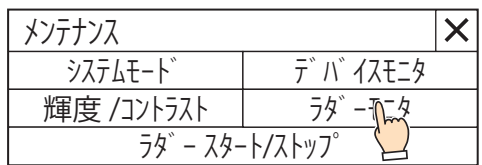

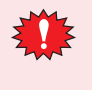

プロジェクトにパスワードを設定している場合は、パスワード入力画面が表示されますので、ユーザー名を選択し、パ スワードを入力してください。詳細は[、21-1 ページ「第 21 章 ユーザーアカウントとセキュリティ機能」を](#page-924-0)参照して ください。

#### 3 [前回モニタした行]または [行指定]を押します。

[前回モニタした行]を選択すると、ラダーモニタが表示され、前回モニタした行からモニタを開始します。 「行指定」を選択すると、行指定画面が表示されます。目的の行を入力し、M区神すとラダーモニタが表示され、指定した行からモ ニタを開始します。

次の操作を行った場合、「前回モニタした行」は、ラダープログラムの1行目になります。 • 電源を入れる • プロジェクトをダウンロードする

## ● フォーカスを移動する

- *1* ラダーモニタを表示します。 画面切替スイッチ、画面切替を使用するか、またはメンテナンス画面からラダーモニタを表示します。
- 2 日、日、日、日を押して目的の位置に移動します。 長押しすると、移動を繰り返します。

## ●命令のパラメータを表示する

- *1* ラダーモニタを表示します。 画面切替スイッチ、画面切替を使用するか、またはメンテナンス画面からラダーモニタを表示します。
- 2 F、T、T、Fを押して、フォーカスを目的の命令に移動します。
- 3 **Mを押します**。 詳細情報画面が表示されます。
- 4 **図を押します。** 詳細情報画面を閉じます。

## ●ラダーモニタの構成

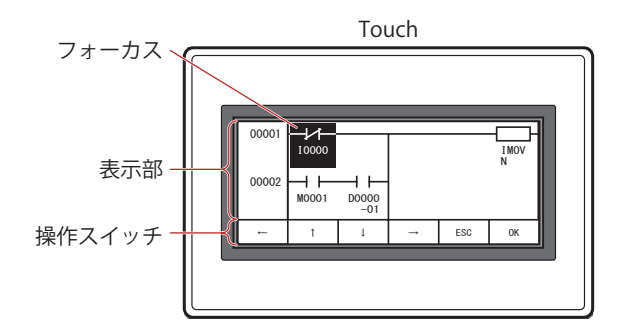

#### **■** 表示部

ラダープログラムや命令のパラメータを表示するエリアです。

ラダープログラム: 運転中のプロジェクトで使用しているラダープログラムを表示します。 1 行あたりシンボルを 5 個まで表示できます。

例)

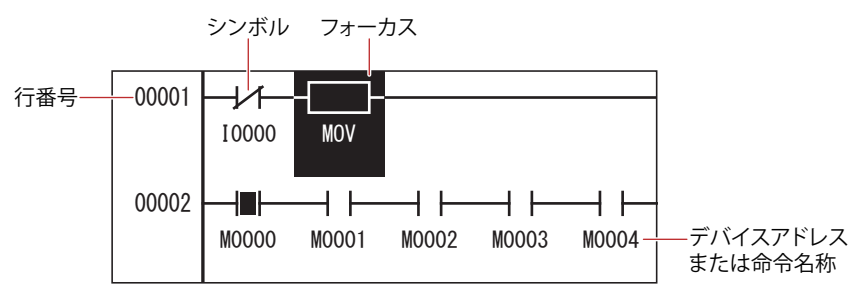

行番号: ラダープログラムの行番号を表示します。

シンボル: 命令の記号を表示します。

フォーカス: 選択中の命令を反転表示します。

デバイスアドレスまたは命令名称:

LOD、LODN、OUT、OUTN、SET、RST、AND、ANDN、OR、ORN の命令は、シンボルの下にデ バイスアドレスを表示します。表示されるデバイスアドレスは、次のとおりです。 「デバイスタイプ (1 文字)」+「アドレス (4 文字)」(+「ビット位置 (2 文字)」 詳細は[、27-4 ページ「第 27 章 1.2 コントロールデバイス」](#page-1127-0)[、27-12 ページ「第 27 章 2.2](#page-1135-0)  [コントロールデバイス」](#page-1135-0)を参照してください。 MCS、MCR、JMP、END、LABEL、LJMP、LCAL、LRET 命令は、その命令を含む 1 行のみを画面 上部に表示します。 上記以外の命令は、 イートの下に命令の名称を最大 5 文字まで表示します。

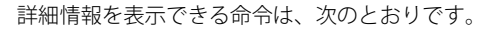

基本命令: LOD、LODN、OUT、OUTN、SET、RST、AND、ANDN、OR、ORN、TML、TIM、TMH、TMS、TMLO、TIMO、 TMHO、TMSO、CNT、CDP、CUD、CNTD、CDPD、CUDD、SFR、SFRN、CC=、CC>=、DC=、DC>=

転送命令: MOV、MOVN、IMOV、IMOVN、IBMV、IBMVN

四則演算命令: ADD、SUB、MUL、DIV、INC、DEC、ROOT、SUM

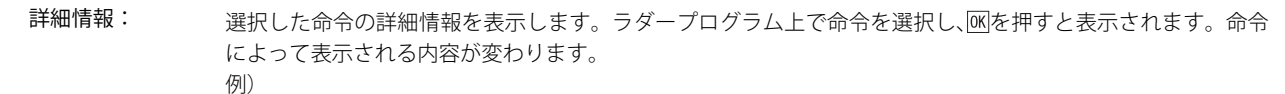

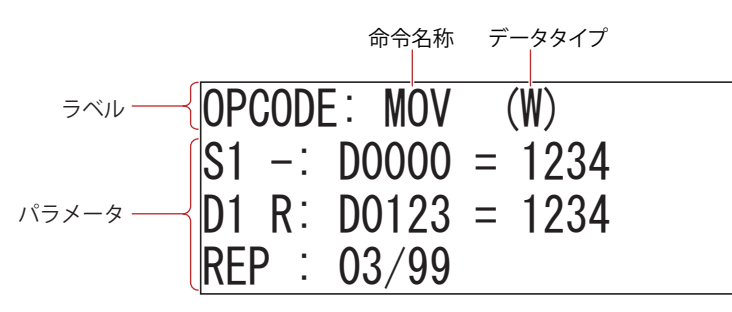

ラベル: 命令の名称とデータタイプを表示します。 命令名称: 命令の名称を最大 5 文字まで表示します。 データタイプ: データタイプを表示します。表示されるデータタイプは次のとおりです。 W(ワード)、I(インテジャ)、D(ダブルワード)、L(ロング)、F(フロート)

パラメータ: 命令の設定内容を表示します。

#### **■** 操作スイッチ

- : フォーカスを 1 つ右に移動します。
- : フォーカスを 1 つ左に移動します。
- : フォーカスを 1 つ上に移動します。
- : フォーカスを 1 つ下に移動します。
- : 選択した A 接点または B 接点の接点状態を反転します。 長押しすると、フォーカスのある命令の詳細情報が表示されます。
- : 表示部に表示している内容によって動作が異なります。

ラダープログラム: ラダーモニタを閉じます。

詳細情報: 詳細情報画面を閉じます。

**24** [モ](#page-1066-0) ニ [タ](#page-1066-0) 機 [能](#page-1066-0)

# <span id="page-1092-1"></span><span id="page-1092-0"></span>第25章 データ転送機能

この章では、外部メモリを使用して、プロジェクトデータを Touch にダウンロードおよびアップロードするプロジェクト転送機能 について説明します。

<span id="page-1092-2"></span>外部メモリを使用してデータをやり取りする機能を総称してデータ転送機能と呼びます。

# **1 プロジェクト転送機能**

## **1.1 プロジェクト転送機能でできること**

プロジェクト転送機能とは、Touch と Touch に挿入した外部メモリとの間で、プロジェクトデータをダウンロードまたはアップ ロードする機能です。

#### ● プロジェクトデータのダウンロード

外部メモリに保存したプロジェクトデータを Touch へダウンロードします。ただし、転送用プロジェクトデータを作成する必要が あります。

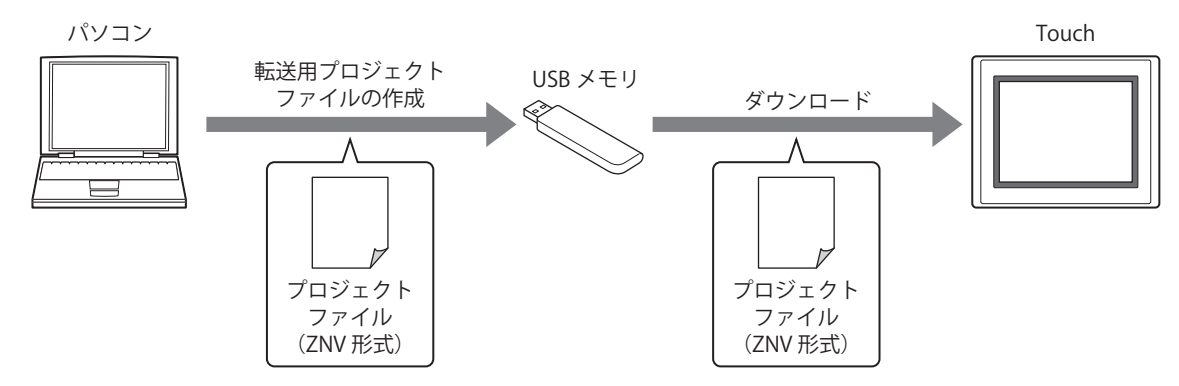

#### ● プロジェクトデータのアップロード

Touch で運転に使用しているプロジェクトデータをアップロードし、外部メモリに保存します。

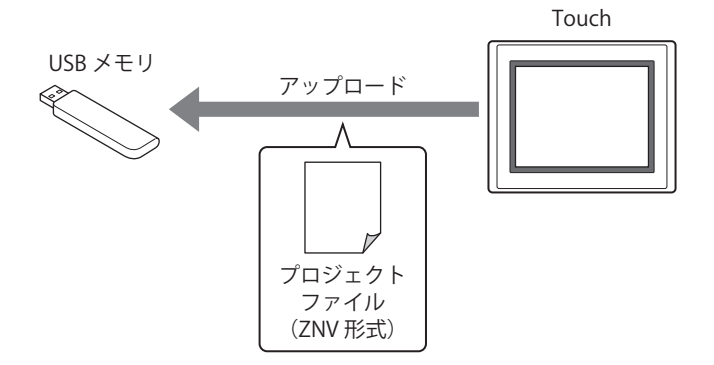

プロジェクト転送機能を使用してプロジェクトファイルをアップロードした場合、プロジェクトファイルのファイル名 は"プロジェクト名+拡張子(.ZNV)"となります。

## **1.2 プロジェクトデータの転送手順**

Touch と Touch に挿入した外部メモリとの間で、プロジェクトデータをダウンロードまたはアップロードする手順には、次の方法 があります。

• USB オートラン機能の使用

[26-18 ページ「第 26 章 2 USB オートラン機能」を](#page-1115-0)参照してください。

• 特殊スイッチ、マルチスイッチ、またはマルチコマンドの使用 ○ [25-5 ページ「1.4 特殊スイッチ、マルチスイッチ、またはマルチコマンド使用時の操作手順」を](#page-1096-0)参照してください。

## <span id="page-1093-0"></span>**1.3 転送用プロジェクトデータの作成手順**

プロジェクト転送機能でプロジェクトデータを Touch にダウンロードするには、転送用の専用データに変換したプロジェクトデー タが必要です。

次の手順に従って、外部メモリに転送用のプロジェクトデータを作成します。

*1* パソコンの USB ポートに USB メモリを挿入します。

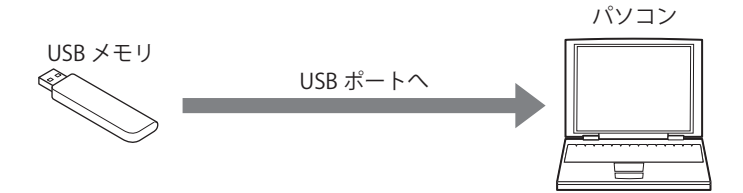

- *2* WindO/I-NV3 で転送するプロジェクトデータを開きます。
- *3* [ホーム]タブの[プロジェクト]で[ダウンロード]のアイコンをクリックします。 ダウンロードダイアログボックスが表示されます。

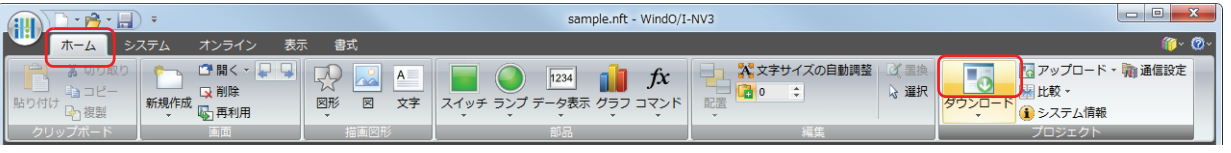

プロジェクトデータを開いたあと 1 度も保存していない場合は、保存の確認メッセージが表示されます。 [OK]ボタンをクリックすると、プロジェクトデータが保存され、[ダウンロード]ダイアログボックスが表示されます。 [キャンセル]ボタンをクリックすると、プロジェクトデータを保存せずに、編集画面に戻ります。

4 [通信設定]が " 外部メモリ " になっていることを確認し、[ダウンロード] ボタンをクリックします。 [ドライブの選択]ダイアログボックスが表示されます。

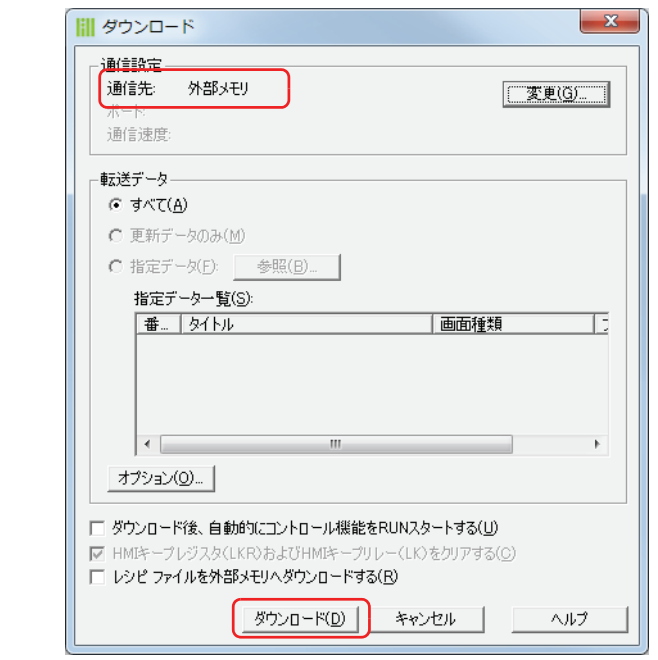

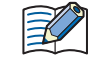

①[通信設定]が " 外部メモリ " になっていない場合は、[変更]ボタンをクリックします。 「通信設定」ダイアログボックスが表示されます。 ② [通信先] で " 外部メモリ " を選択し、[OK] ボタンをクリックします。

**5** USB メモリのドライブを指定し、[OK] ボタンをクリックします。 ダウンロード続行確認メッセージが表示されます。

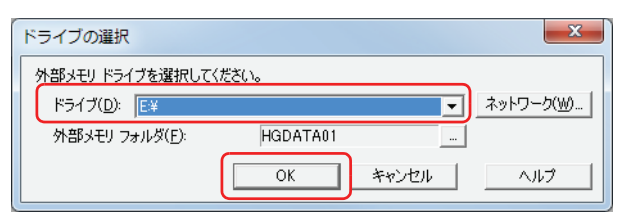

## **■** ドライブ

外部メモリに割り付けられているドライブを指定します。

#### ■ [ネットワーク] ボタン

[ネットワークドライブの割り当て]ダイアログボックスが表示されます。ネットワーク上のドライブを指定できます。

#### ■ 外部メモリフォルダー

プロジェクトデータをダウンロードするフォルダーを指定します。

|-- オメンをクリックすると、「プロジェクト設定]ダイアログボックスが表示されます。ダウンロード先の外部メモリフォルダー を指定できます。

#### *6* [はい]ボタンをクリックします。

[ダウンロード] ダイアログボックスが表示され、プロジェクトデータの保存を開始します。 プロジェクトデータの保存が完了すると、完了メッセージが表示されます。

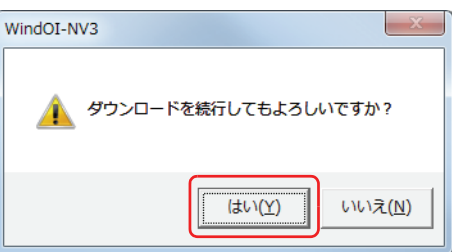

*7* [OK]ボタンをクリックします。

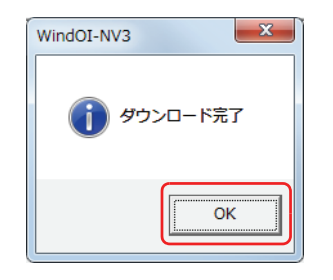

**8** [ダウンロード] ダイアログボックスで [閉じる] ボタンをクリックします。 転送用のプロジェクトデータは、外部メモリの外部メモリフォルダー内に作成されています。

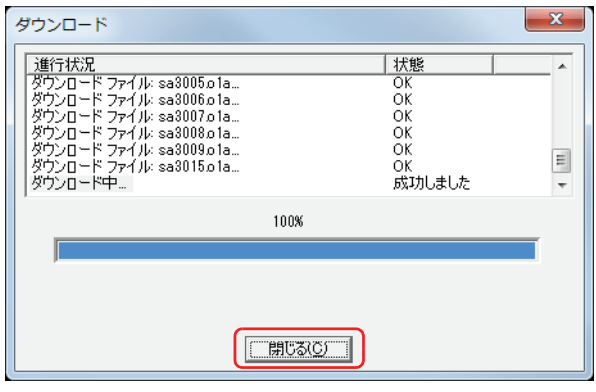

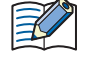

作成したデータのフォルダーおよびファイルの構成についての詳細は[、26-1 ページ「第 26 章 外部メモリ」を](#page-1098-0)参照して ください。

外部メモリフォルダー内のフォルダーやファイル構成を変更すると、Touch や WindO/I-NV3 で使用できなくなります。

## <span id="page-1096-0"></span>**1.4 特殊スイッチ、マルチスイッチ、またはマルチコマンド使用時の操作手順**

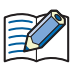

あらかじめ Touch にプロジェクト転送機能を設定した特殊スイッチ、マルチスイッチ、またはマルチコマンドを配置し てください。 [7-49 ページ「第 7 章 4 特殊スイッチ」](#page-320-0)を参照してください。 [7-68 ページ「第 7 章 5 マルチスイッチ」](#page-339-0)を参照してください。 [11-31 ページ「第 11 章 5 マルチコマンド」](#page-646-0)を参照してください。

## ● ダウンロード

- *1* 転送用のプロジェクトファイル(.ZNV)を作成し、USB メモリに保存します。 詳細は[、25-2 ページ「1.3 転送用プロジェクトデータの作成手順」](#page-1093-0)を参照してください。
- 2 USB メモリを Touch に挿入します。

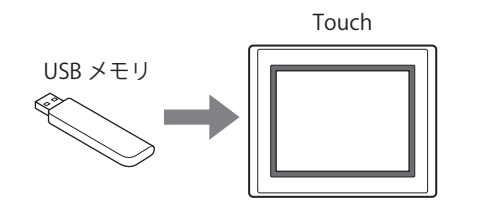

*3* スイッチブラウザの " データ転送 " で[プロジェクトをダウンロードする]を設定した特殊スイッチ、マルチスイッチ を押すか、マルチコマンドを実行します。

● アップロード

*1* USB メモリを Touch に挿入します。

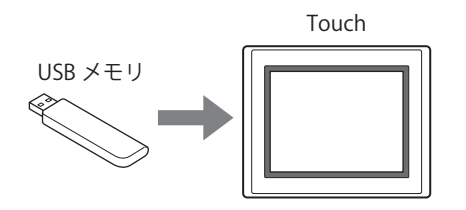

*2* スイッチブラウザの " データ転送 " で[プロジェクトをアップロードする]を設定した特殊スイッチ、マルチスイッチ を押すか、マルチコマンドを実行します。

## **1.5 注意事項**

- プロジェクトデータのダウンロードまたはアップロードに失敗すると、エラーメッセージを表示します。 詳細は[、30-1 ページ「第 30 章 1 エラーメッセージ」](#page-1186-1)を参照してください。
- プロジェクト転送機能の実行中は、Touch の運転を停止します。
- プロジェクト転送機能を使用してプロジェクトデータをダウンロードした場合、HMI キープレジスタおよび HMI キープリレーを クリアします。[ファンクション設定]の[メモリバックアップ]で保持したコントロールデバイスは、クリアされません。
- •プロジェクトファイル (ZNV 形式)のアップロードで、保存先に同じ名前のプロジェクトファイル (ZNV 形式)が存在した場合、 上書きの確認メッセージを表示せず、アップロードしたファイルで上書きします。
- プロジェクト転送機能を使用する場合、プロジェクトデータのファイル名は半角英数字にしてください。
- 特殊スイッチ、マルチスイッチ、またはマルチコマンドを使用して、プロジェクト転送機能を実行中に、新しくデータ転送(プ ロジェクト転送)機能を実行した場合、実行中の機能以外は実行しません。また、マルチスイッチまたはマルチコマンドに、デー タ転送機能を 2 つ以上設定した場合、部品のプロパティダイアログボックスでファンクション一覧の最上位に表示しているデー タ転送機能のみを実行します。
- プロジェクト転送機能を実行する際、ZNV 形式のプロジェクトファイルと同じ程度の空き容量が外部メモリに必要です。プロジェ クト転送機能で使用する外部メモリに十分な空き容量があることを確認してください。空き容量が不足していると、プロジェク トファイルのダウンロードまたはアップロードに失敗することがあります。

# <span id="page-1098-1"></span><span id="page-1098-0"></span>第26章 外部メモリ

この章では、Touch で使用できる外部メモリの仕様や機能、注意するべき項目などについて説明します。

## **1 USB メモリ**

#### **1.1 USB メモリを利用してできること**

Touch に USB メモリを挿入することで、次の機能が使用できます。

- USB オートラン機能 < ア [26-18 ページ「2.1 USB オートラン機能の概要」](#page-1115-1)を参照してください。
- USB サブ画面自動表示機能 [26-15 ページ「1.8 USB サブ画面自動表示機能」](#page-1112-0)を参照してください。
- プロジェクト転送 [25-1 ページ「第 25 章 データ転送機能」を](#page-1092-1)参照してください。
- アラーム履歴の出力 [13-20 ページ「第 13 章 \[外部メモリ\]タブ」](#page-739-0)を参照してください。
- データ履歴の出力 ○ 14-16 ページ「第14章 [外部メモリ]タブ」を参照してください。
- 操作履歴の出力 [15-14 ページ「第 15 章 \[外部メモリ\]タブ」](#page-805-0)を参照してください。
- レシピデータの読み出しと書き込み [18-1 ページ「第 18 章 レシピ機能」を](#page-832-0)参照してください。

#### **1.2 仕様**

使用できる USB メモリの仕様は、次のとおりです。

- 最大 32GB までの容量の USB メモリに対応しています。
- FAT16/32 でフォーマットした USB メモリに対応しています。
- 読み出しおよび書き込みできる 1 ファイルあたりの最大サイズは、256MB です。
- 文字コードは、半角英数字のみ対応しています。
- ファイル名として使用できる文字数は、120 文字までです。( 拡張子を含む )
- ファイルパスとして使用できる文字数は、250 文字までです。(拡張子、ドライブ文字を含む)
- ドライブ文字に、次の文字は使用できません。  $\frac{1}{2}$  " & ( ) \* + , . / : ; < > [ ] = | ^
- ファイル名およびディレクトリ名に、次の文字は使用できません。  $\frac{2}{7}$ /: \* ? " < > |

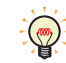

対応 USB メモリについては、弊社 Web サイトで確認してください。

## **1.3 ファイル構成**

 WindO/I-NV3で、データをダウンロードやアップロードする際、操作の対象となるフォルダーとファイルの一覧は、次のとおりです。 外部メモリフォルダー名のデフォルトは「HGDATA01」になります。詳細は[、26-12 ページ「1.5 外部メモリフォルダーの設定」](#page-1109-0) を参照してください。

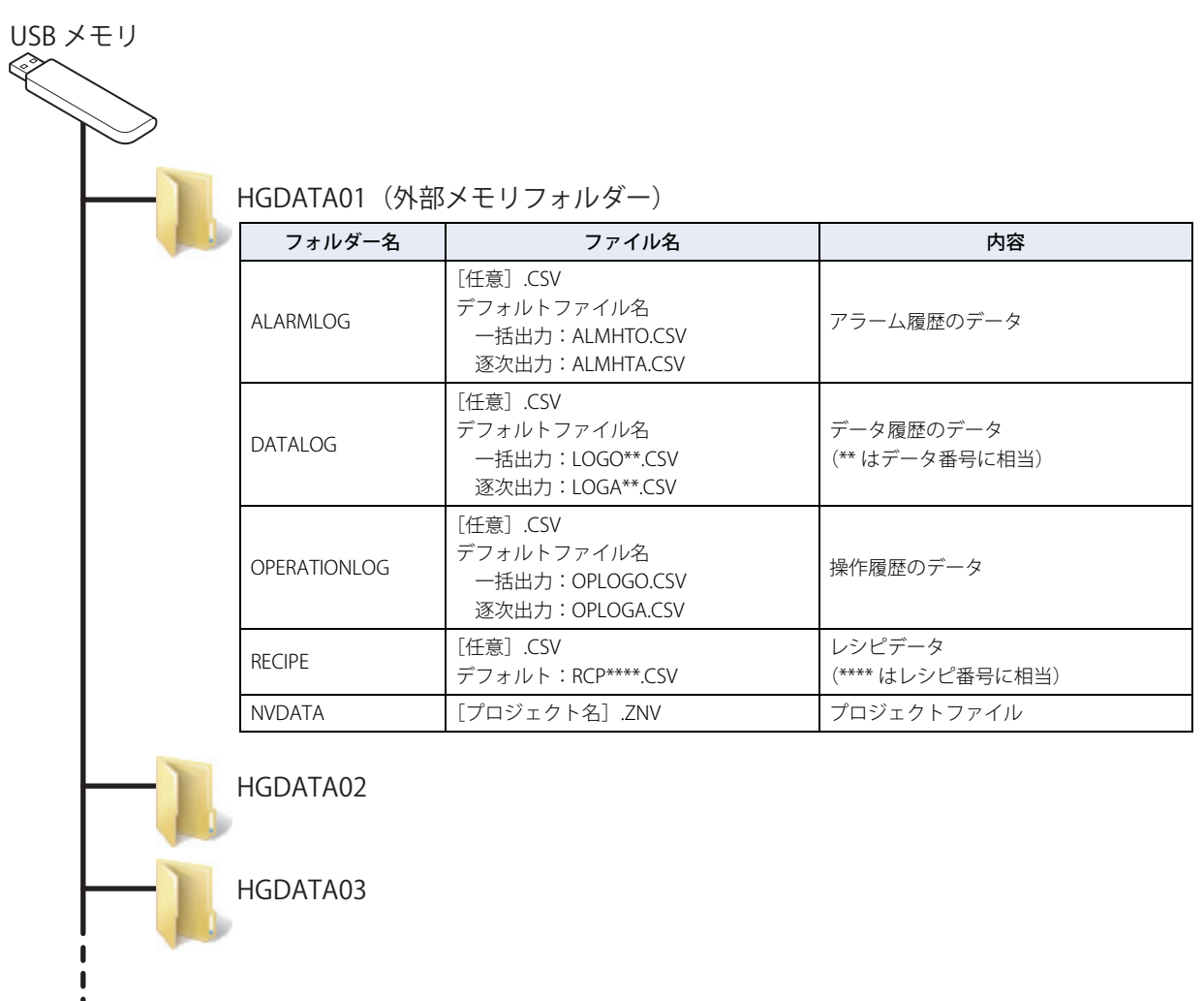

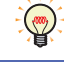

1 個の USB メモリ内に、プロジェクトの外部メモリフォルダーを複数作成できます。ただし、外部メモリフォルダーは ルート上にある必要があります。

プロジェクトファイル(ZNV 形式)は改ざんしないでください。改ざんしたファイルは Touch で使用できなくなります。

## **1.4 データの読み出しと書き込み**

#### ● WindO/I-NV3 で Touch に挿入した USB メモリの読み出しおよび書き込みをする

Touch で運転中のプロジェクトに設定している外部メモリフォルダーに対して、データの読み出しおよび書き込みをします。 次のいずれかの方法で接続してください。

• パソコンの USB ポートと Touch の USB インターフェイスを USB ケーブルで接続してください。

• パソコンのイーサネットポートと Touch のイーサネットインターフェイスをイーサネットケーブルで接続してください。

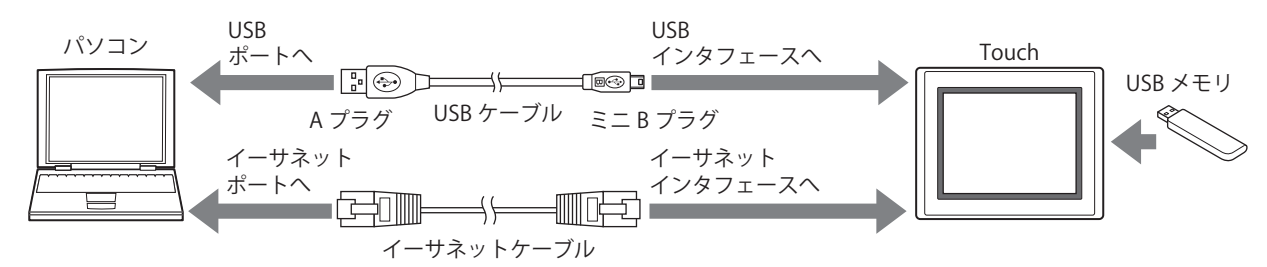

#### <span id="page-1100-0"></span>通信設定

パソコンと Touch に挿入した USB メモリの読み出しおよび書き込みを行う場合は、通信先とポートを次の手順に従って設定してく ださい。

*1* [ホーム]タブの[プロジェクト]で[通信設定]をクリックします。 [通信設定] ダイアログボックスが表示されます。

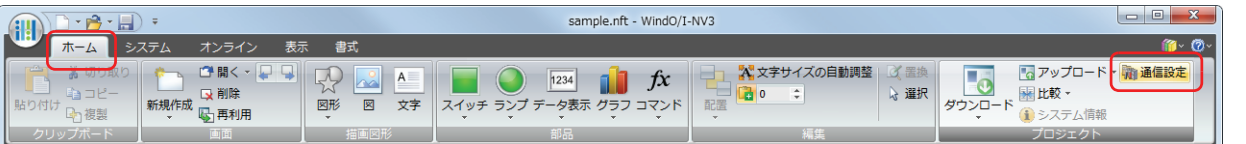

- *2* [通信先]で "Touch" を選択します。
- *3* [ポート]で接続方法を選択し、[OK]ボタンをクリックします。

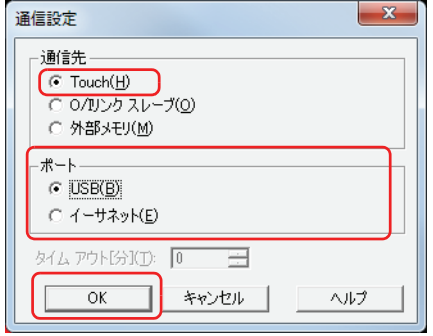

ダウンロード

運転中のプロジェクトの外部メモリフォルダーに指定したファイルをダウンロードします。

- *1* [ホーム]タブの[プロジェクト]で[ダウンロード]の下の▼をクリックします。
- 2 [ファイルを外部メモリへ]または[運転中にファイルを外部メモリへ]をクリックします。 [ファイルを開く] ダイアログボックスが表示されます。

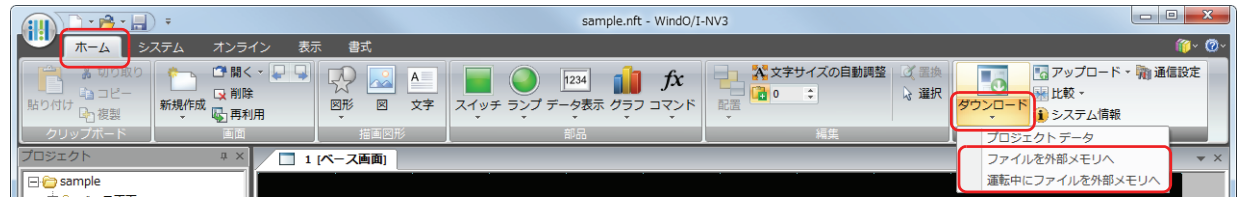

#### ■ ファイルを外部メモリへ

Touch の運転をいったん停止し、Touch に挿入している USB メモリにファイルをダウンロードします。ファイルのダウンロードが 完了すると、運転を再開します。

#### **■** 運転中にファイルを外部メモリへ

Touch を停止せずに運転をしたまま、Touch に挿入している USB メモリにファイルをダウンロードします。

3 ファイルを指定し、[開く]ボタンをクリックします。 確認メッセージが表示されます。

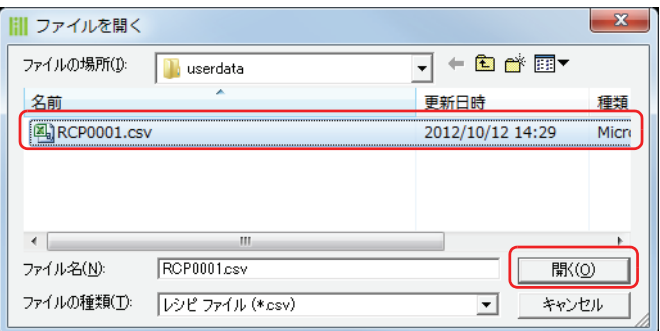

Touch のプロジェクトにセキュリティを設定している場合は、パスワード入力画面が表示されますので、ユーザー名を 選択し、パスワードを入力してください。

詳細は[、21-1 ページ「第 21 章 ユーザーアカウントとセキュリティ機能」](#page-924-0)を参照してください。

*4* [はい]ボタンをクリックします。

[外部メモリ メンテナンス]ダイアログボックスが表示され、ファイルのダウンロードを開始します。 ファイルのダウンロードが完了すると、完了メッセージが表示されます。

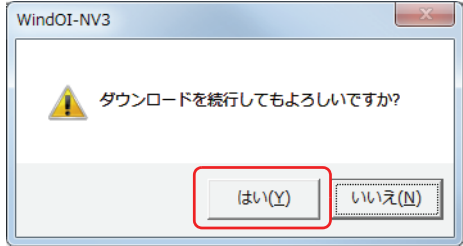

5 [OK] ボタンをクリックします。

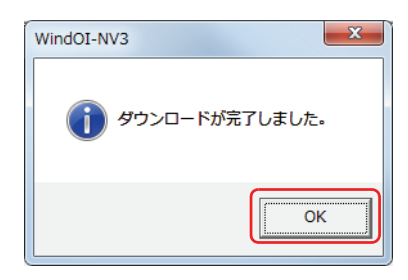

*6* [外部メモリ メンテナンス]ダイアログボックスで[閉じる]ボタンをクリックします。

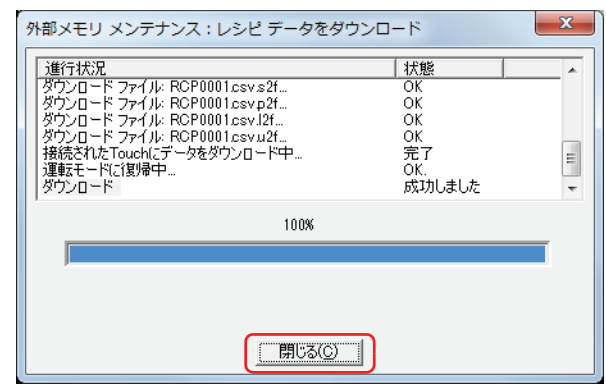

#### アップロード

運転中のプロジェクトの外部メモリフォルダーから指定したデータをアップロードします。

- **1** 「ホーム] タブの「プロジェクト]で「アップロード]の右の▼をクリックします。
- 2 [外部メモリのデータ]をクリックします。 [外部メモリからアップロード]ダイアログボックスが表示されます。

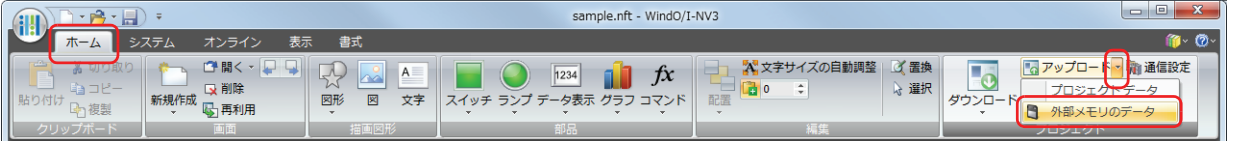

- *3* アップロードするデータのチェックボックスをオンにします。
- *4* [パス]で保存先のフォルダーを指定します。
- *5* [OK]ボタンをクリックします。

[外部メモリ メンテナンス]ダイアログボックスが表示され、データのアップロードを開始します。 データのアップロードが完了すると、完了メッセージが表示されます。

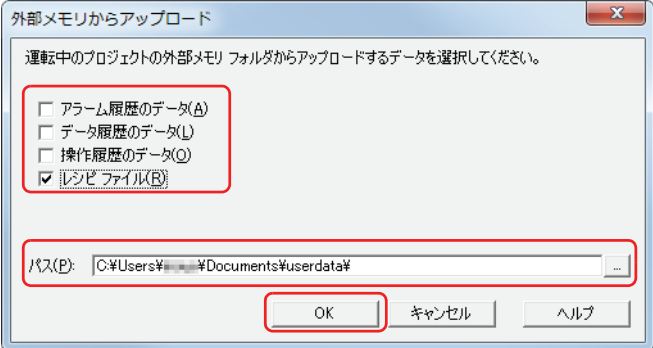

アップロードできるデータは次のとおりです。

- アラーム履歴のデータ
- データ履歴のデータ
- 操作履歴のデータ
- レシピファイル

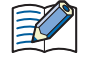

• … ボタンをクリックして表示する [フォルダーの選択] ダイアログボックスで、アップロードするファイルの保存先 を変更できます。

• アラーム履歴のデータ、データ履歴のデータ、レシピファイルは、WindO/I-NV3 を起動後、プロジェクトデータを開 らかなくても外部メモリフォルダーからアップロードできます。

Touch のプロジェクトにセキュリティを設定している場合は、パスワード入力画面が表示されますので、ユーザー名を 選択し、パスワードを入力してください。 詳細は[、21-1 ページ「第 21 章 ユーザーアカウントとセキュリティ機能」](#page-924-0)を参照してください。

*6* [OK]ボタンをクリックします。

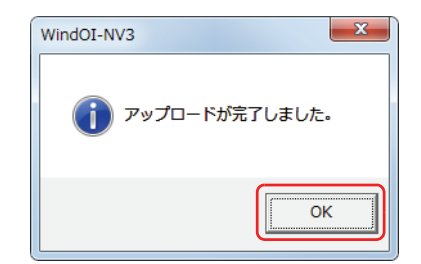

7 [外部メモリ メンテナンス]ダイアログボックスで「閉じる]ボタンをクリックします。

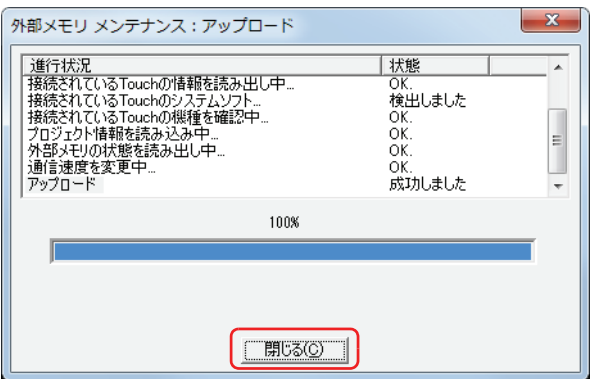

● Downloader で Touch に挿入した USB メモリの読み出しおよび書き込みをする

Touch で、運転中のプロジェクトに設定している外部メモリフォルダー内のデータがメンテナンスの対象となります。

#### ダウンロード

運転中のプロジェクトの外部メモリフォルダーに指定したファイルをダウンロードします。

- 1 「外部メモリメンテナンス]から「ファイルを外部メモリにダウンロードする]または「運転中にファイルを外部メ モリにダウンロードする]をクリックします。 [ファイルを開く] ダイアログボックスが表示されます。
- 2 ファイルを指定し、[開く]ボタンをクリックします。 Touch に挿入した USB メモリの外部メモリフォルダーにデータを保存します。
- アップロード 運転中のプロジェクトの外部メモリフォルダーから指定したデータをアップロードします。
- 1 [外部メモリメンテナンス]から [アップロード]をクリックします。 [外部メモリからアップロード]ダイアログボックスが表示されます。
- *2* アップロードするデータと保存先を指定し、[OK]ボタンをクリックします。 Touch に挿入した USB メモリの外部メモリフォルダーからデータをアップロードし、指定した場所にファイルを保存します。

## ● WindO/I-NV3 でパソコンに挿入した USB メモリの読み出しおよび書き込みをする

パソコンの USB ポートに USB メモリを挿入して、USB メモリの読み出しおよび書き込みを行います。

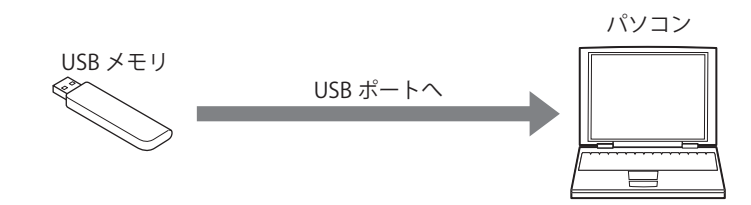

#### 通信設定

パソコンに挿入した USB メモリの読み出しおよび書き込みを行う場合は、[通信先]を"外部メモリ"に設定する必要があります。 ダウンロードやアップロードをする前に、次の手順で通信設定を行ってください。

*1* [ホーム]タブの[プロジェクト]で[通信設定]をクリックします。 [通信設定] ダイアログボックスが表示されます。

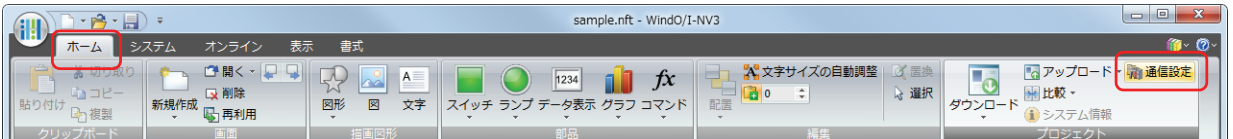

2 [通信先]で"外部メモリ"を選択し、[OK]ボタンをクリックします。

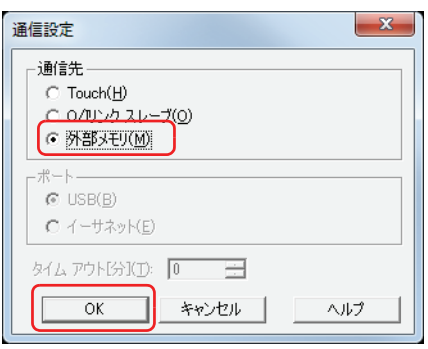

ダウンロード

プロジェクトデータを USB メモリの外部メモリフォルダーにダウンロードします。

- *1* WindO/I-NV3 でダウンロードするプロジェクトデータを開きます。
- 2 [ホーム] タブの [プロジェクト]で[ダウンロード]の上のダウンロードアイコンをクリックします。 [ダウンロード] ダイアログボックスが表示されます。

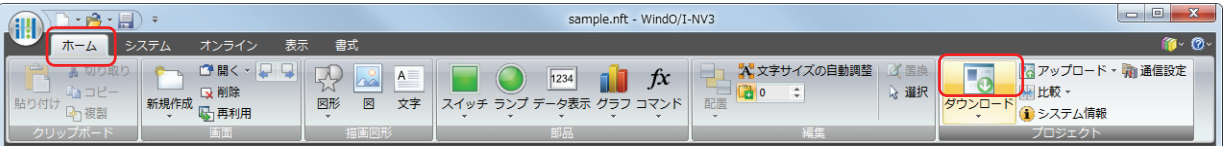

3 [ダウンロード]ボタンをクリックします。 [ドライブの選択] ダイアログボックスが表示されます。

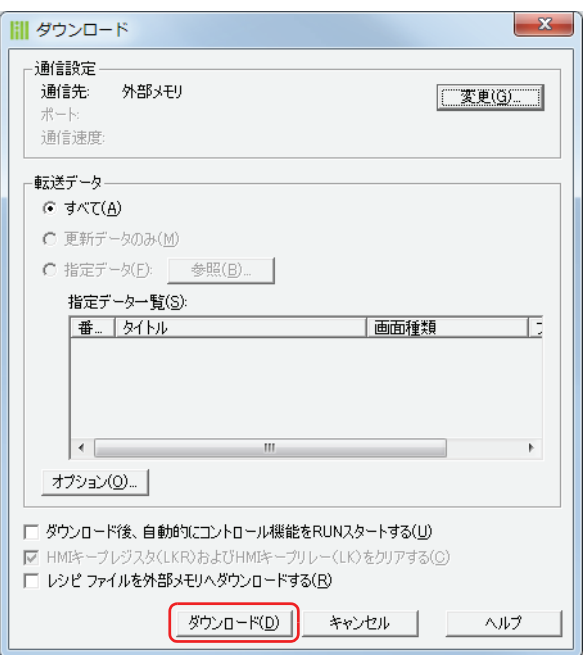

*4* 外部メモリのドライブを選択し、[OK]ボタンをクリックします。 確認メッセージが表示されます。

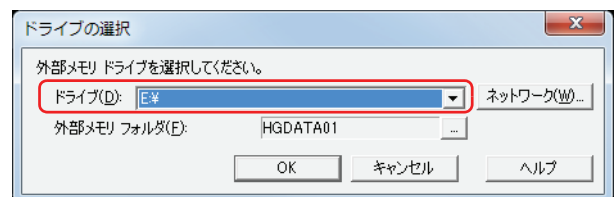

#### **■** ドライブ

外部メモリに割り付けられているドライブを指定します。

#### ■ [ネットワーク] ボタン

[ネットワークドライブの割り当て]ダイアログボックスが表示されます。ネットワーク上のドライブを指定できます。

#### ■ 外部メモリフォルダー

プロジェクトデータをダウンロードするフォルダーを指定します。 |…|ボタンをクリックすると、「プロジェクト設定]ダイアログボックスが表示されます。ダウンロード先の外部メモリフォルダー を指定できます。

#### *5* [はい]ボタンをクリックします。

「ダウンロード]ダイアログボックスが表示され、ファイルのダウンロードを開始します。 ファイルのダウンロードが完了すると、完了メッセージを表示します。

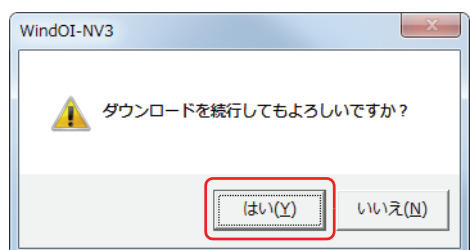

*6* [OK]ボタンをクリックします。

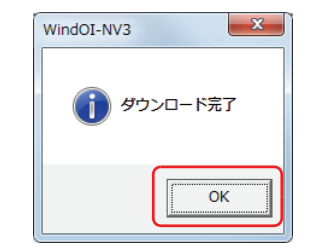

*7* [ダウンロード]ダイアログボックスで[閉じる]ボタンをクリックします。

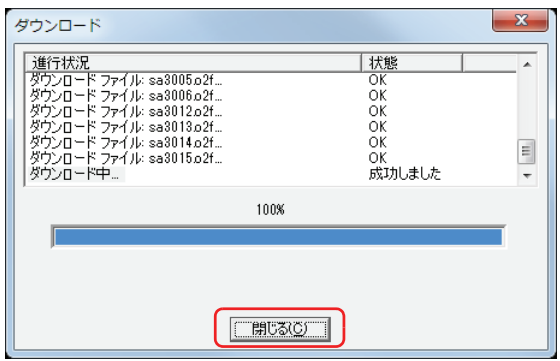

アップロード

パソコンに挿入した USB メモリの外部メモリフォルダーから、プロジェクトデータをパソコンにアップロードします。

*1* [ホーム]タブの[プロジェクト]で[アップロード]をクリックします。 [外部メモリフォルダーの選択]ダイアログボックスが表示されます。

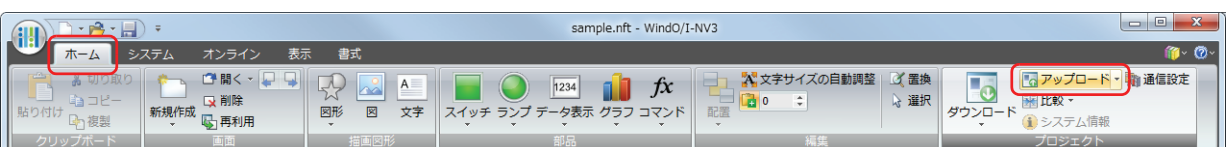

2 外部メモリのドライブを選択し、[OK]ボタンをクリックします。 [アップロード]ダイアログボックスが表示されます。

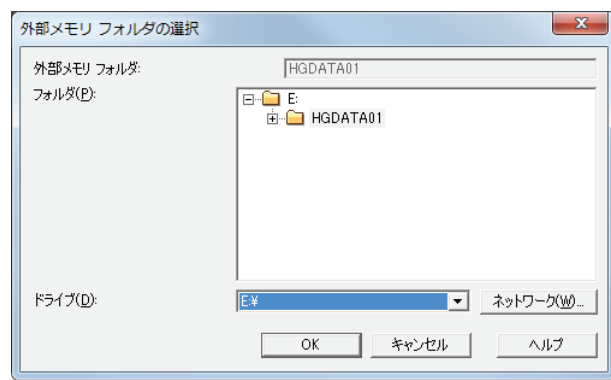

#### ■ 外部メモリフォルダー

次の「フォルダー」で指定したフォルダー名を表示します。

- **■** フォルダー プロジェクトデータのアップロード先のフォルダーを指定します。
- **■** ドライブ

外部メモリに割り付けられているドライブを指定します。

■ [ネットワーク] ボタン

[ネットワークドライブの割り当て]ダイアログボックスが表示されます。ネットワーク上のドライブを指定できます。

**26**

[外](#page-1098-1) 部 [メ](#page-1098-1) モ [リ](#page-1098-1) 3 [アップロード]ボタンをクリックします。 [アップロード]ダイアログボックスが表示され、ファイルのアップロードを開始します。 -<br>ファイルのアップロードが完了すると、完了メッセージが表示されます。

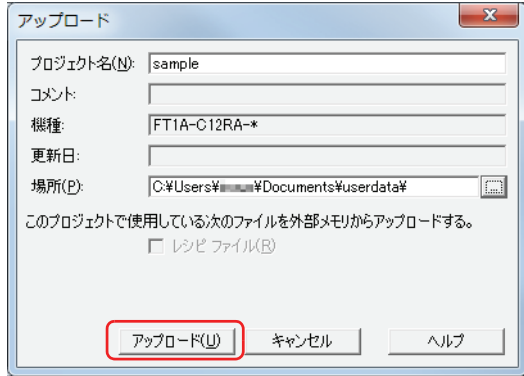

*4* [OK]ボタンをクリックします。

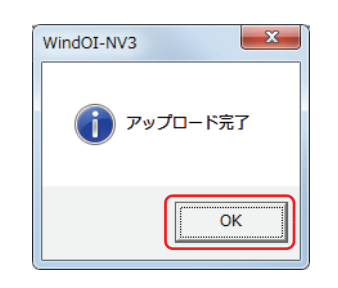

**5** [アップロード] ダイアログボックスで [閉じる] ボタンをクリックします。 プロジェクトを開くための確認メッセージが表示されます。

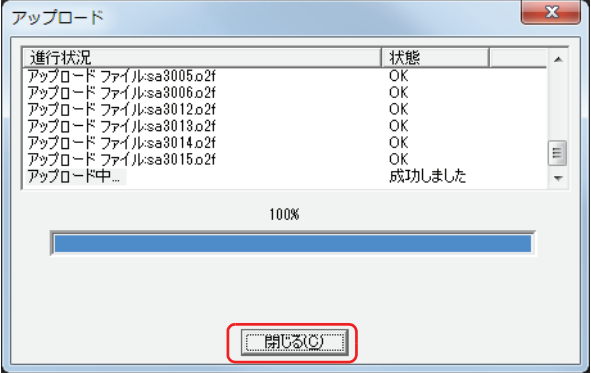

*6* [OK]ボタンをクリックします。 アップロードしたプロジェクトを開きます。

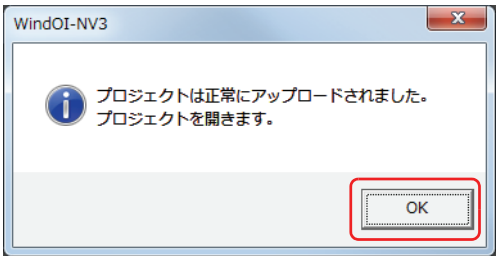

## ● OS に付属のファイル管理機能でデータを操作する

Windows の OS に付属のエクスプローラなどを使用して、Touch で使用しているレシピデータを入れ替えできます。 パソコンに USB メモリを挿入し、外部メモリフォルダーの各フォルダー内に、同じファイル名で保存してください。

#### ●外部メモリへの書き込みのタイミング

アラーム履歴、データ履歴および操作履歴のデータを USB メモリへ逐次出力する設定を行った場合、それらのデータを一時的に ファイル出力用バッファへ保存します。

保存したファイル出力用バッファのデータを USB メモリへ書き込むタイミングは、次のとおりです。

- USB メモリへ出力するイベントの発生後 3 分以内
- HMI 特殊内部リレー LSM18 が 1 になったとき
- システムモードのトップページへ移行するとき
- プロジェクトデータのダウンロードまたはアップロードをするとき
- アクセス停止スイッチを押したとき

次のような場合は、ファイル出力用バッファ内のデータをいったん USB メモリへ書き込こんでから、次の処理に移りま す。そのため処理の遅延が発生し、WindO/I-NV3 でのプロジェクトファイルのダウンロード、またはアップロード時 に、通信エラーが発生する場合があります。通信エラーが発生した場合は、プロジェクトファイルを再度ダウンロード またはアップロードしてください。

- ファイル出力用バッファ内にデータがあるとき
- USB メモリの読み出しまたは書き込み中にシステムモードのトップページへ移行したとき
- プロジェクトデータのダウンロードまたはアップロードをしたとき

## <span id="page-1109-0"></span>**1.5 外部メモリフォルダーの設定**

WindO/I-NV3 で外部メモリフォルダーを任意の名前に変更できます。

*1* [システム]タブの[システム]で[プロジェクト]をクリックします。 [プロジェクト設定] ダイアログボックスが表示されます。

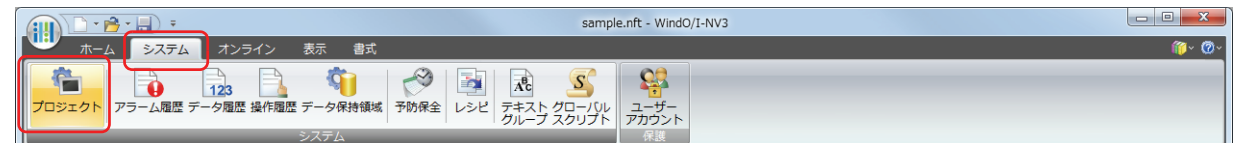

*2* [外部メモリ]タブで[外部メモリフォルダー]に名前を入力します。 英数字 8 文字以内で英大文字 (A - Z)、数字 (0 - 9) で入力してください。

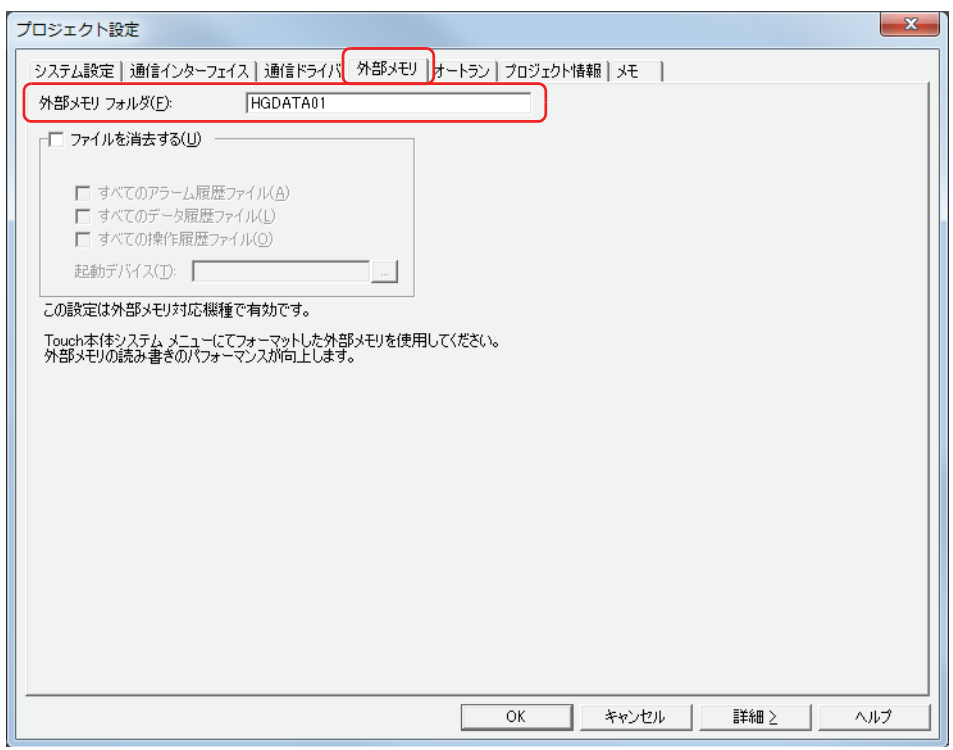

*3* [OK]ボタンをクリックします。

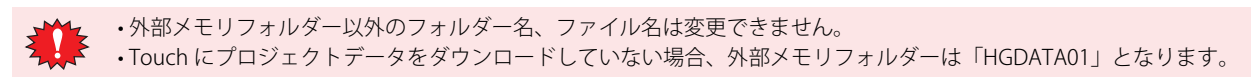

## **1.6 USB メモリ内のファイルを消去**

ファイルを消去する条件となるデバイスの値が 0 から 1 になると、Touch に挿入している USB メモリの外部メモリフォルダーに保 存したファイルを消去します。

*1* [システム]タブの[システム]で[プロジェクト]をクリックします。 [プロジェクト設定] ダイアログボックスが表示されます。

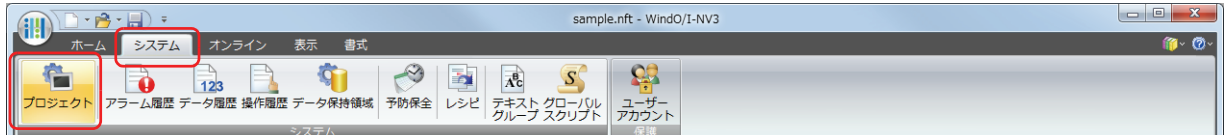

- *2* [外部メモリ]タブで[ファイルを消去する]チェックボックスをオンにします。
- *3* 消去するファイルのチェックボックスをオンにします。

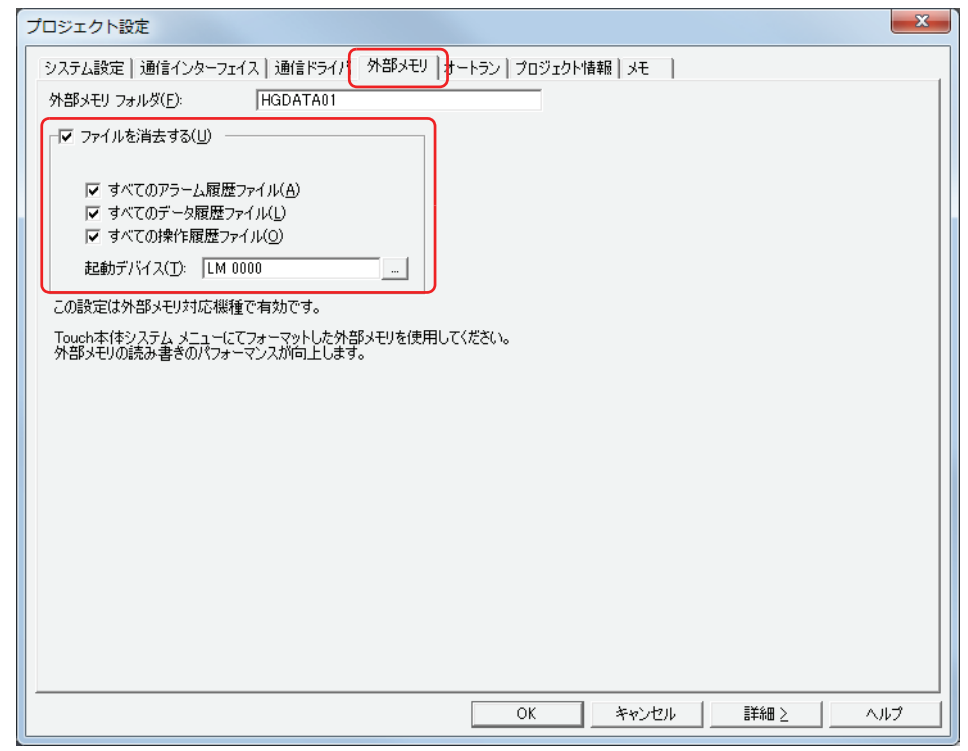

■ すべてのアラーム履歴ファイル

ALARMLOG フォルダー内のすべてのファイルを消去します。

- すべてのデータ履歴ファイル DATALOG フォルダー内のすべてのファイルを消去します。
- すべての操作履歴ファイル OPERATIONLOG フォルダー内のすべてのファイルを消去します。
- **■** 起動デバイス

ファイルを消去する条件となるビットデバイスまたはワードデバイスのビットを指定します。

をクリックすると、[デバイスアドレス設定]ダイアログボックスが表示されます。デバイスアドレスの設定手順は[、2-61 ペー](#page-90-0) ジ「第2章 5.1 デバイスアドレスを設定する」を参照してください。

*4* [OK]ボタンをクリックします。

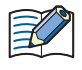

WindO/I-NV3 のオンライン機能で USB メモリ内のファイルを消去できます。 詳細は[、23-22 ページ「第 23 章 4 クリア」](#page-1057-0)を参照してください。

## **1.7 USB メモリのフォーマット**

USB メモリは、必ずフォーマットしてから使用してください。

WindO/I-NV3 のオンライン機能で Touch に挿入している USB メモリをフォーマットできます。

1 [オンライン] タブの [Touch] で [フォーマット] をクリックします。 データの削除確認メッセージが表示されます。

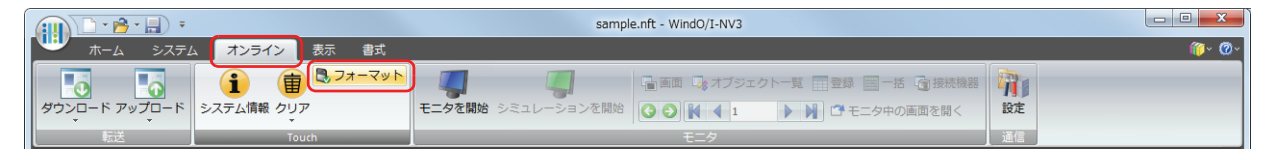

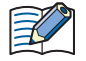

あらかじめ [通信設定] で [通信先] を "Touch"、[ポート] を "USB" に設定しておく必要があります。設定方法の詳細 は[、26-3 ページ「通信設定」](#page-1100-0)を参照してください。

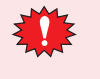

外部メモリにセキュリティを設定したプロジェクトを保存している場合は、パスワード入力画面を表示しますので、 ユーザー名を選択し、パスワードを入力してください。詳細は[、21-1 ページ「第 21 章 ユーザーアカウントとセキュ](#page-924-0) [リティ機能」を](#page-924-0)参照してください。

#### *2* [はい]ボタンをクリックします。

[外部メモリメンテナンス]ダイアログボックスが表示され、USB メモリのフォーマットを開始します。 USB メモリのフォーマットが完了すると、[外部メモリメンテナンス]ダイアログボックスに戻ります。

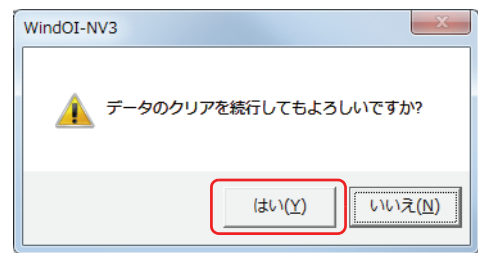

3 「閉じる]ボタンをクリックします。

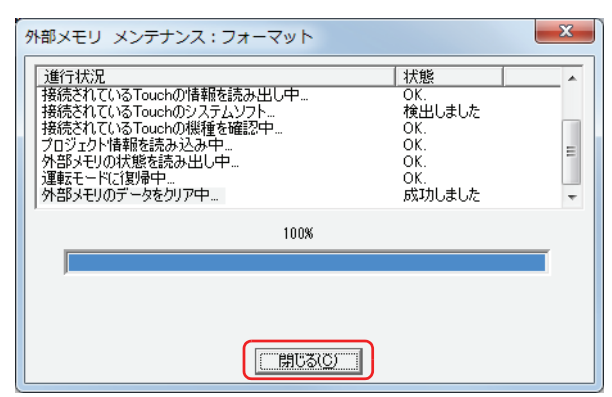

## <span id="page-1112-0"></span>**1.8 USB サブ画面自動表示機能**

USB サブ画面自動表示機能とは、Touch に USB メモリを挿入するだけで指定したサブ画面を表示する機能です。 USB メモリを挿入したタイミングで表示したいメッセージなどを、このサブ画面を用いて簡単に表示できます。

#### ● USB メモリの挿入時に自動的にサブ画面を表示する

#### 設定手順

*1* USB メモリを挿入したタイミングで表示するサブ画面を作成します。 [ホーム]タブの[画面]で[新規作成]の下の▼をクリックし、[サブ画面]をクリックします。 画面のプロパティダイアログボックスが表示されます。

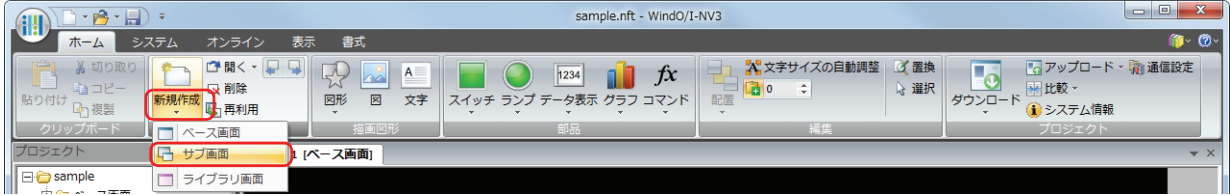

- *2* 各タブの設定項目を必要に応じて設定し,[OK]ボタンをクリックします。
- *3* 必要に応じて編集画面上にオブジェクトを配置します。
- *4* [システム]タブの[システム]で[プロジェクト]をクリックします。 [プロジェクト設定] ダイアログボックスが表示されます。

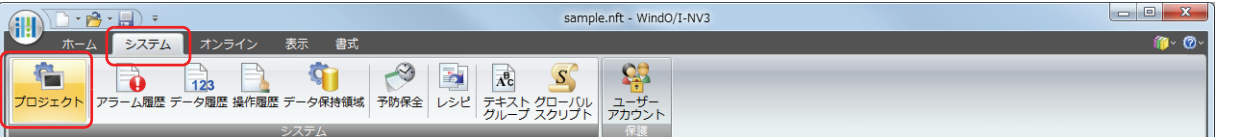

- *5* [オートラン]タブで[USB メモリが挿入された時にサブ画面を表示する]チェックボックスをオンにします。
- *6* 表示するサブ画面の[画面番号]と[表示位置]を設定し、[OK]ボタンをクリックします。 詳細は、3-41 ページ「第3章 3.9 「オートラン]タブ」を参照してください。

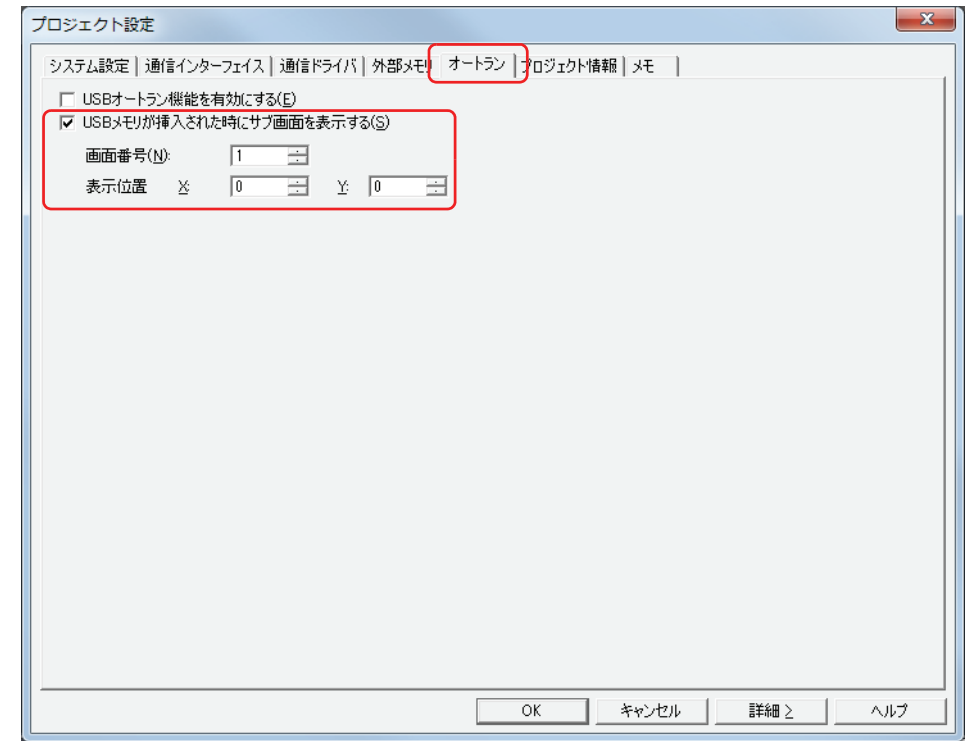

## 操作手順

USB メモリを Touch に挿入します。

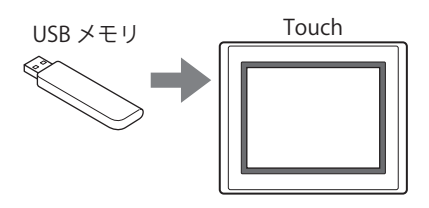

サブ画面が表示されます。

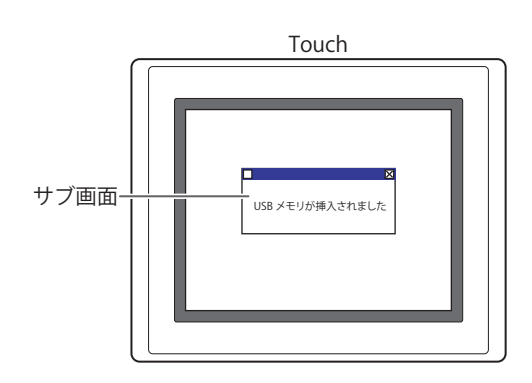

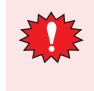

USB サブ画面自動表示機能によって表示するサブ画面にセキュリティを設定している場合は、パスワード入力画面を表 示しますので、ユーザー名を選択し、パスワードを入力してください。 詳細は[、26-26 ページ「2.4 USB オートラン機能実行時のセキュリティについて」](#page-1123-0)を参照してください。

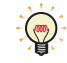

USBサブ画面自動表示機能を有効にしていた場合、USBメモリにUSBオートラン機能で使用する定義ファイル(hgauto.ini) が存在すると、サブ画面と USB オートラン機能のメニュー画面を同時に表示します。

## **1.9 注意事項**

- USB メモリの書き替え回数には制限があります。 USB メモリのデータは、定期的にバックアップしてください。
- USB メモリの読み出しおよび書き込み中は、電源を切ったり、USB メモリを抜き差ししたりしないでください。USB メモリ内の データを破壊する可能性があります。データを破壊した場合は、USB メモリをフォーマットしてください。
- 複数の USB メモリを同時に使用できません。
- Touch の電源を切る場合や USB メモリを抜く場合は、HMI 特殊内部リレー LSM18 を 1 にしたあと、HMI 特殊内部リレー LSM19 が 0 になっていることを確認してください。
- 読み出しおよび書き込みを停止するまでの間、「USB メモリのデータを保存中」というメッセージを表示します。 USB メモリへの読み出しおよび書き込みを再開したい場合は、USB メモリを挿し直してください。
- 使用できない USB メモリを挿入した場合、「この USB メモリは使えません」というエラーメッセージを表示します。
- プロジェクトファイル (ZNV 形式)は改ざんしないでください。改ざんしたファイルは Touch で使用できません。
- USB メモリは、USB ハブを経由して Touch に接続しないでください。

# <span id="page-1115-0"></span>**2 USB オートラン機能**

## <span id="page-1115-1"></span>**2.1 USB オートラン機能の概要**

Touch に USB メモリを挿入するだけで自動的にメニュー画面を表示し、メニュー画面のボタンを押すとあらかじめ設定しておいた コマンドを実行する機能です。

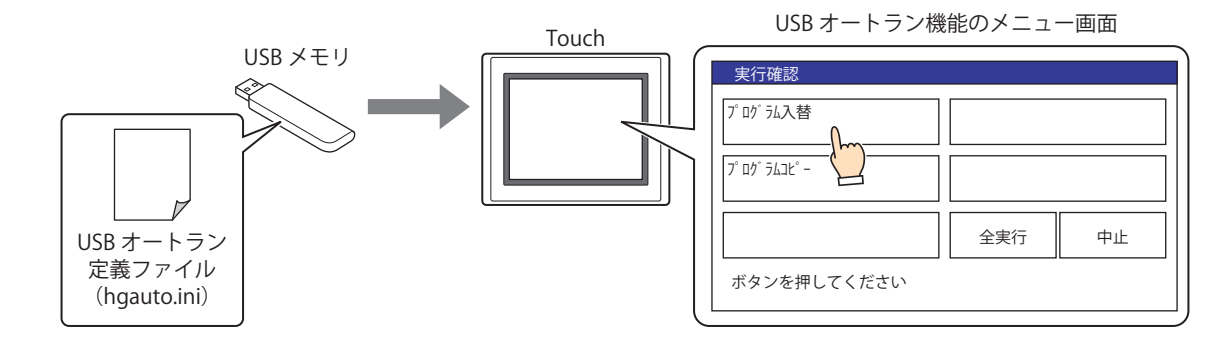

- プロジェクトファイルの入れ替えが必要なときなど、パソコンなしで対応できます。  $\mathbb{Q}$ 
	- 実行する処理をコマンドと呼び、コマンドの内容やメニュー画面の詳細について記述したファイルを USB オートラン 定義ファイル(hgauto.ini)と呼びます。
	- USB オートラン機能を利用する場合は、USB メモリにあらかじめ USB オートラン定義ファイル(hgauto.ini)を保存し ておく必要があります。

USB オートラン機能で実行できるコマンドの内容は、次のとおりです。

## ● プロジェクトファイルのダウンロード

USB メモリに保存したプロジェクトファイル (ZNV 形式)を Touch ヘダウンロードします。

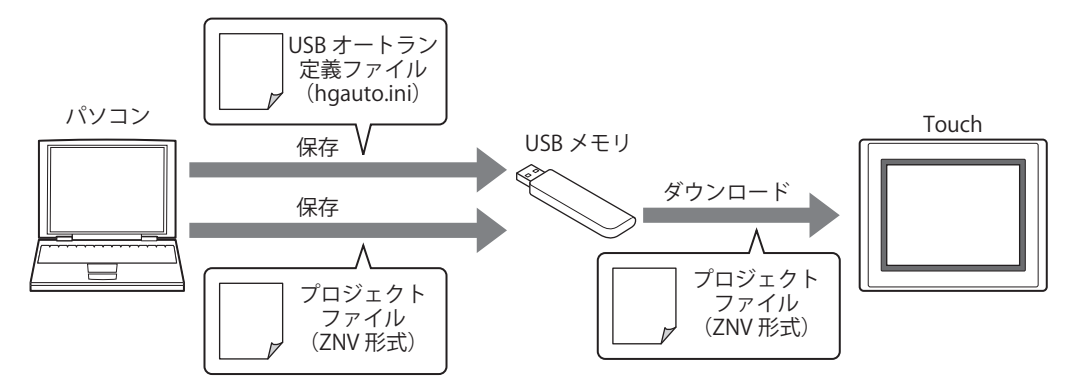

ダウンロードが完了すると、Touch をリセットし、その後運転を再開します。

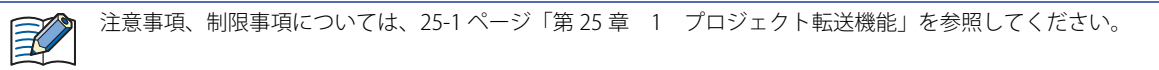

## ● プロジェクトファイルのアップロード

Touch で運転に使用しているプロジェクトファイル (ZNV 形式)をアップロードし、USB メモリに保存します。

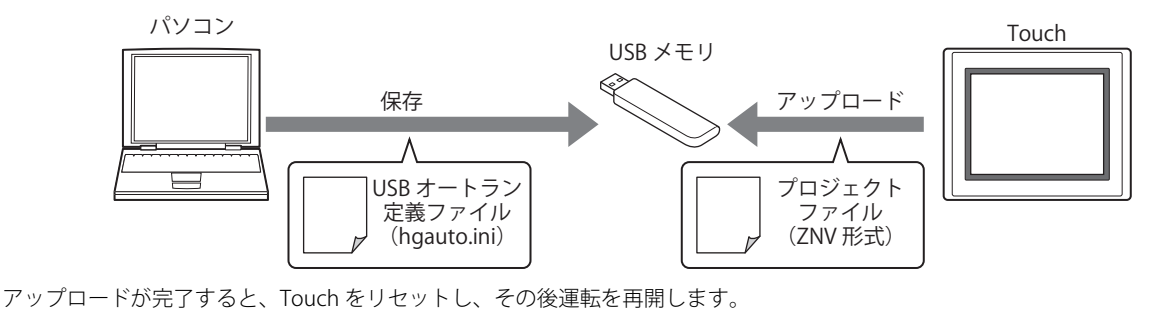

注意事項、制限事項については[、25-1 ページ「第 25 章 1 プロジェクト転送機能」](#page-1092-2)を参照してください。 $\mathbb{R}$
# ● USB オートラン機能でコマンドを実行する

#### 設定手順

*1* [システム]タブの[システム]で[プロジェクト]をクリックします。 [プロジェクト設定] ダイアログボックスが表示されます。

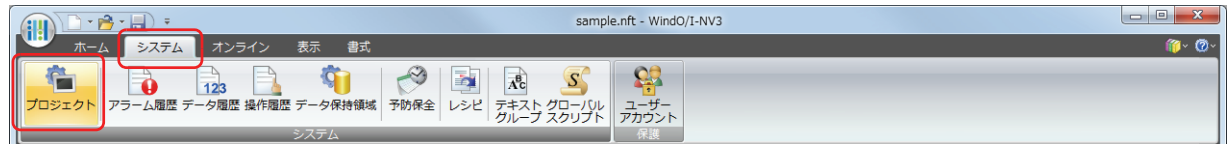

2 [オートラン] タブで [USB オートラン機能を有効にする] チェックボックスをオンにし、[OK] ボタンをクリックし ます。

詳細は、3-41 ページ「第3章 3.9 [オートラン] タブ」を参照してください。

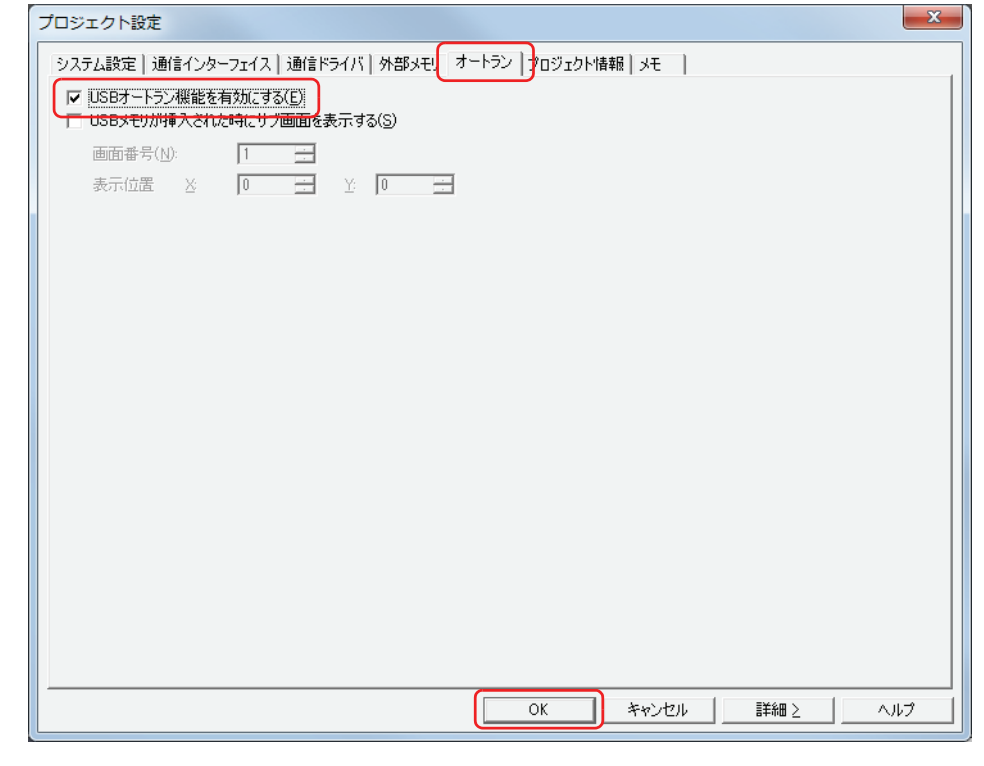

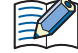

· Touch で USB オートラン機能を有効にする場合は、システムモードのトップページから [Main Menu]、 [Initial Setting]、 [System Op.]、[Autorun]の順に押します。

• Touch の USB オートラン機能が有効になっていないと、USB メモリを Touch に挿入してもメニュー画面は表示されま せん。

·一度 Touch の USB オートラン機能を有効にすると、[USB オートラン機能を有効にする] チェックボックスをオフにし たプロジェクトファイルをダウンロードするか、システムモードで USB オートラン機能を無効にするまで、USB オー トラン機能は有効のままです。

*3* USB オートラン定義ファイル(hgauto.ini)を作成し、USB メモリに保存します。 詳細は[、26-22 ページ「2.3 USB オートラン定義ファイルの作成」](#page-1119-0)を参照してください。

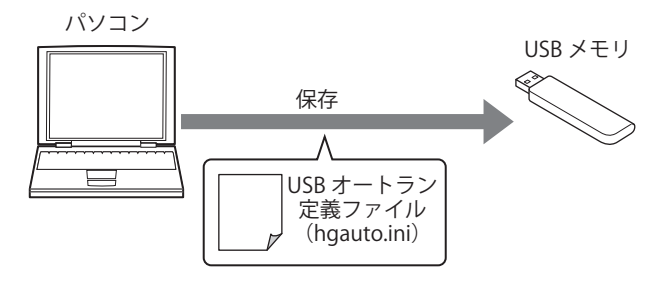

*4* 必要なファイルを用意し、USB メモリに保存します。

用意するファイルは、次のとおりです。

• プロジェクファイルをダウンロードする場合 ZNV 形式のプロジェクトファイルを作成します。 詳細は[、25-2 ページ「第 25 章 1.3 転送用プロジェクトデータの作成手順」](#page-1093-0)を参照してください。

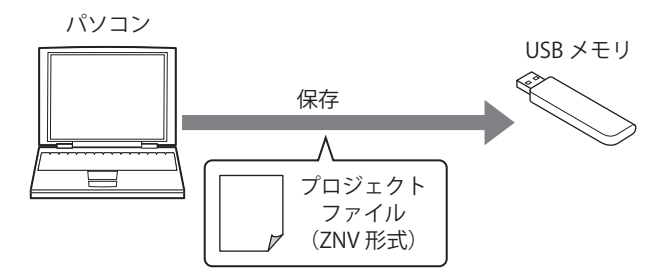

# 操作手順

*1* USB メモリを Touch に挿入します。 USB オートラン機能のメニュー画面が表示されます。

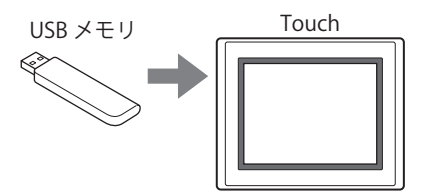

メニュー画面を表示しない場合の原因と解決方法は、次のとおりです。解決方法を参照して修正し、USB メモリを挿入 し直してください。

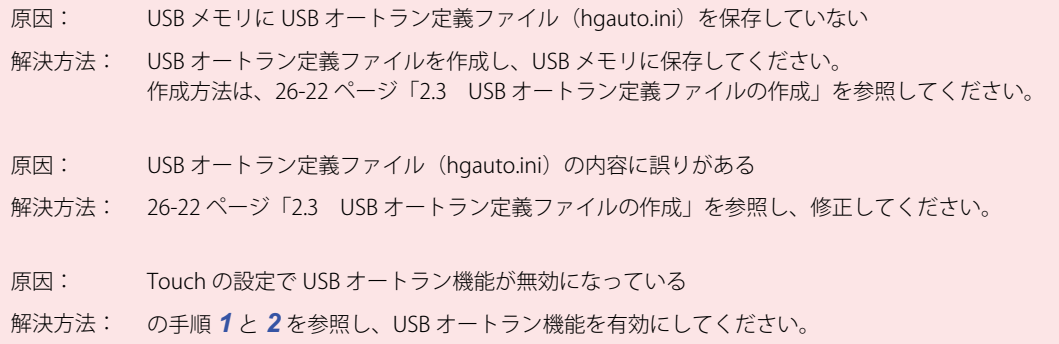

*2* 実行するコマンドのボタンを押します。 コマンドを実行します。

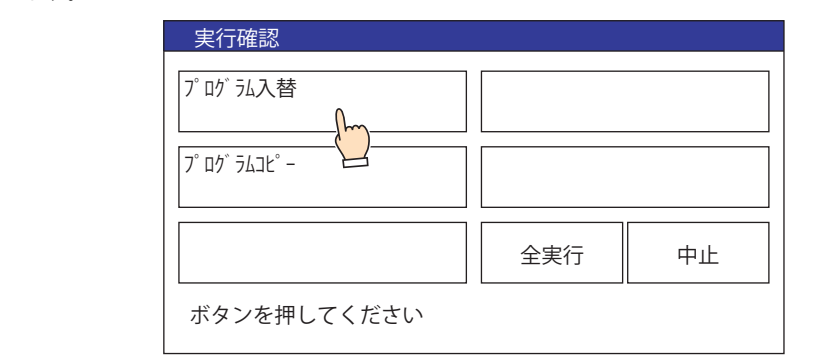

[全実行]を押すと、USB オートラン定義ファイル(hgauto.ini)に定義しているすべてのコマンドを順に実行します。

• Touch のプロジェクトにセキュリティを設定している場合は、パスワード入力画面を表示しますので、ユーザー名を 選択し、パスワードを入力してください。 詳細は[、26-26 ページ「2.4 USB オートラン機能実行時のセキュリティについて」](#page-1123-0)を参照してください。

- コマンドの実行中は USB メモリを取り外さないでください。
- *3* コマンドの実行が完了すると、実行結果を表示します。 [確認]を押すと、実行結果画面を閉じ、メニュー画面を表示します。

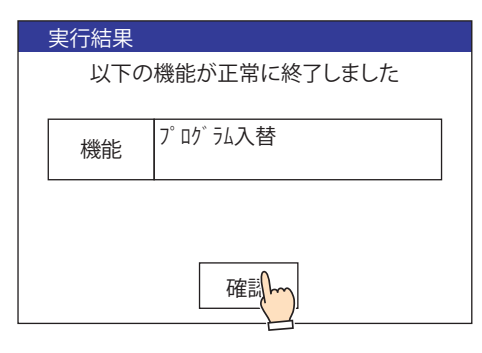

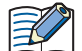

[全実行]以外のボタンでコマンドを実行した場合は、実行結果画面で [確認] を押したあとメニュー画面に戻ります。

# <span id="page-1119-0"></span>**2.3 USB オートラン定義ファイルの作成**

USB メモリを Touch に挿入したときに自動的に表示するメニュー画面は、USB オートラン定義ファイルで定義します。 USB オートラン定義ファイルは、次の方法で作成します。

• USB オートラン定義ファイル作成ツールで作成する C USB オートラン定義ファイル作成ツール マニュアルを参照してください。

• テキストエディタで作成する [26-22 ページ「テキストエディタで作成する」](#page-1119-1)を参照してください。

# <span id="page-1119-1"></span>●テキストエディタで作成する

メモ帳や市販のテキストエディタなどを使用して、各セクションの項目と内容を記述し、ファイル名を「hgauto.ini」として保存し ます。

USB オートラン定義ファイルは、次の 3 つのセクションで構成します。 各セクションごとに項目とその内容を記述します。

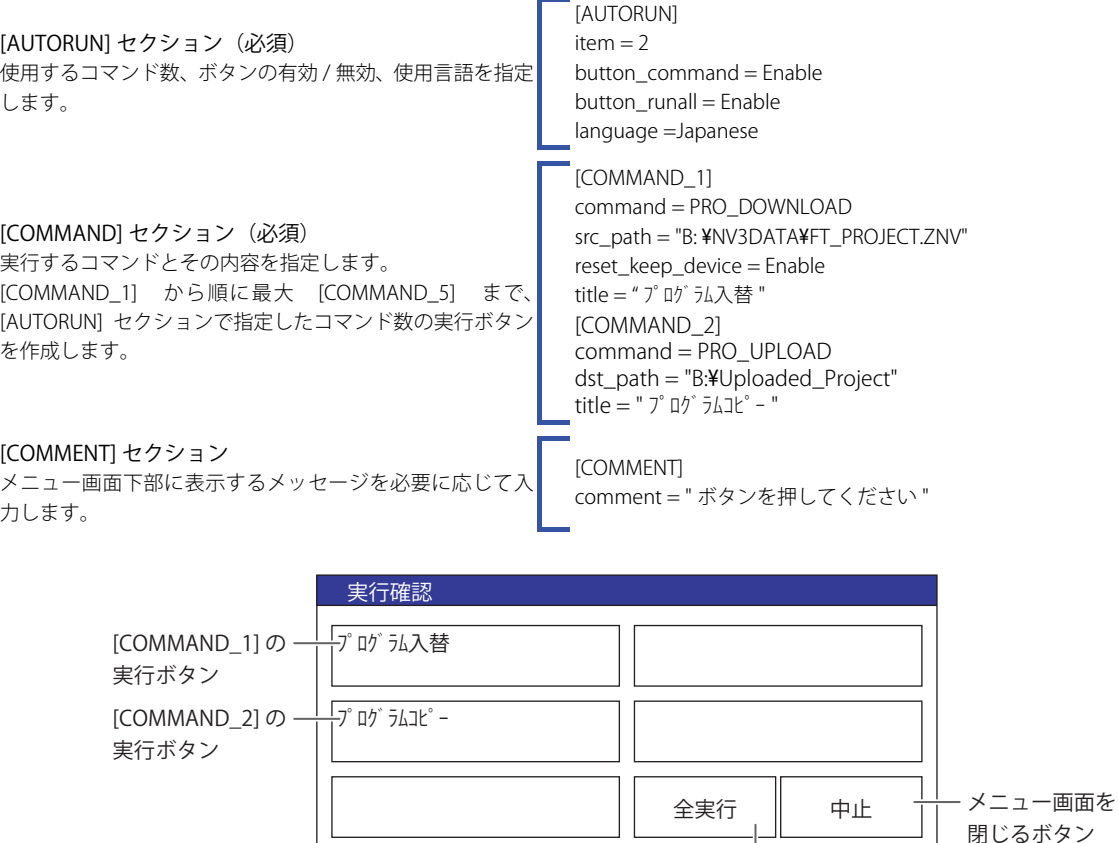

ボタンを押してください

[COMMENT] で入力 した文字の表示

すべてのコマンドの実行ボタン

# [AUTORUN] セクション

#### ■ item (必須)

使用するコマンド数を 1 ~ 5 の範囲で指定します。1 ~ 5 以外の数字を指定するエラーとなり、USB オートラン機能を実行しません。

#### **■** button\_command

[COMMAND\_1] ~ [COMMAND\_5] の実行ボタンの有効 / 無効を指定します。

Enable: ボタンを有効にします。 Disable: ボタンを無効にします。

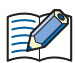

この項目が記述されていない場合や、不正な値が記述されている場合は、"Enable" として動作します。

#### **■** button\_runall

[ 全実行 ] ボタンの有効 / 無効を指定します。

Enable: ボタンを有効にします。 Disable: ボタンを無効にします。

K この項目が記述されていない場合や、不正な値が記述されている場合は、"Enable" として動作します。

#### **■** language

ボタンのラベルとメッセージで使用する言語を指定します。

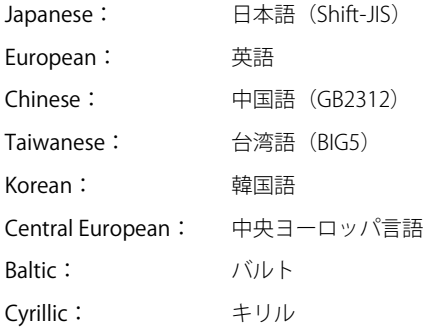

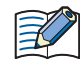

この項目が記述されていない場合や、不正な値が記述されている場合は、"Japanese" として動作します。

#### [COMMAND] セクション

#### ■ command(必須)

実行するコマンドを指定します。

PRO\_DOWNLOAD: プロジェクトファイルのダウンロード

PRO\_UPLOAD: プロジェクトファイルのアップロード

コマンドによって、「title」以外の指定項目が異なります。

#### command = PRO\_DOWNLOAD

#### ■ src\_path (必須)

ダウンロードするプロジェクトファイルのパスを半角 250 文字以内で指定します。 USB メモリの場合は「B:¥」となります。

#### **■** reset\_keep\_device

プロジェクトファイルのダウンロード時にキープデバイスを初期化するかしないかを指定します。ただし、データ保持領域の設定 を変更したプロジェクトデータをダウンロードすると、常にキープデバイスを初期化します。

Enable: キープデバイスを初期化します。

Disable: キープデバイスを初期化しません。

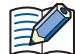

この項目が記述されていない場合や、不正な値が記述されている場合は、"Enable" として動作します。

#### command = PRO\_UPLOAD

#### ■ dst\_path (必須)

アップロードしたプロジェクトファイルを保存するフォルダーのパスを半角 250 文字以内で指定します。 USB メモリの場合は「B:¥」となります。

#### 共通項目

#### **■** title

- ボタンのラベルを半角 14 文字 ×1 行以内で入力します。
- セミコロン (;) や円マーク (¥)、ダブルクォーテーション(")を使用する場合は、その文字の前にエスケープ文字の円マーク (¥) を 自動的に挿入するため、半角 2 文字として計算されます。

#### [COMMENT] セクション

#### **■** comment

半角 29 文字 ×1 行以内で入力します。

·セミコロン(;)や円マーク (¥)、ダブルクォーテーション(")を使用する場合は、その文字の前にエスケープ文字の円マーク(¥)を 自動的に挿入するため、半角 2 文字として計算されます。

#### コメントについて

USB オートラン定義ファイル中に注釈などのコメントを記述する場合は、セミコロン(;)を使用してください。 セミコロン(;)以降、改行までの文字がコメントとして扱われ、記述内容は無視します。

#### 制限事項

- 1 行に記述できる文字数は、改行コードを含む半角 512 文字までです。 制限を超える文字を記述している場合は、記述内容を無視します。
- 1 項目を 1 行で記述する必要があります。途中で改行すると、改行以降の文字を無視します。
- USB オートラン定義ファイル(hgauto.ini)のファイルサイズは 512KB までです。制限を超える場合は使用できません。
- 改行コードは、Windows で一般的に使用する形式 (CR+LF) のみに対応しています。他の改行コードの形式で記述した USB オート ラン定義ファイル (hgauto.ini) は正しく動作しません。

# 記述例と解説

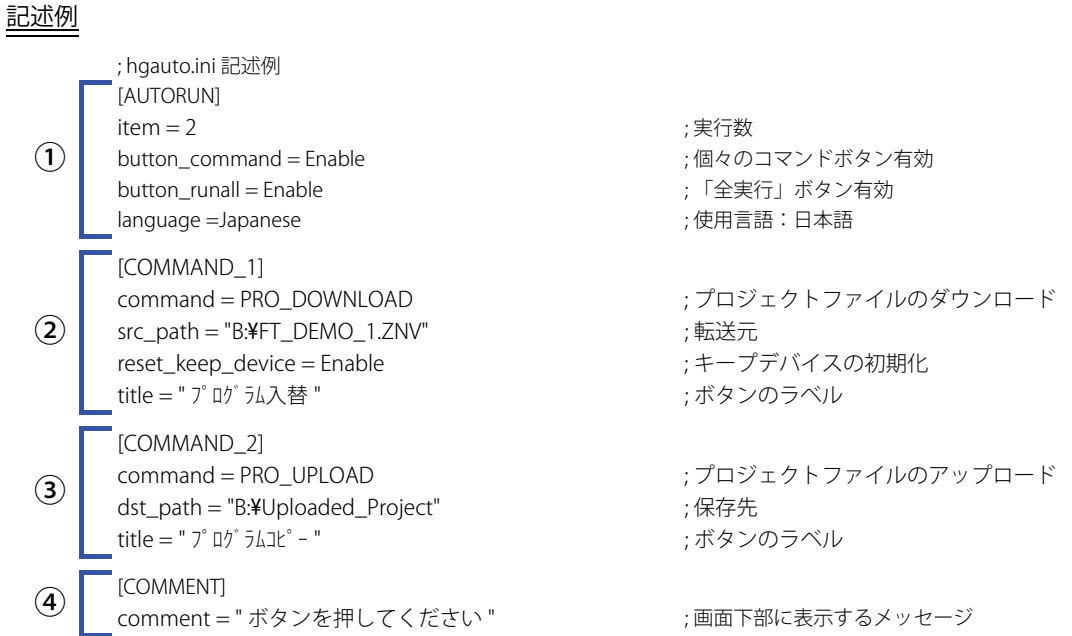

解説

① USB オートラン機能のメニュー画面に 2 つのコマンド実行ボタンを表示し、[全実行]を有効にします。また、すべてのボタン のラベルとメッセージを日本語で表示します。

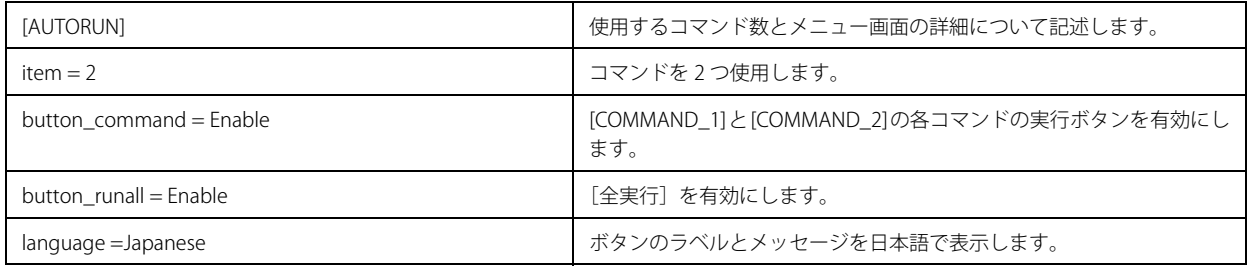

#### ② USB メモリからプロジェクトファイルを Touch にダウンロードします。

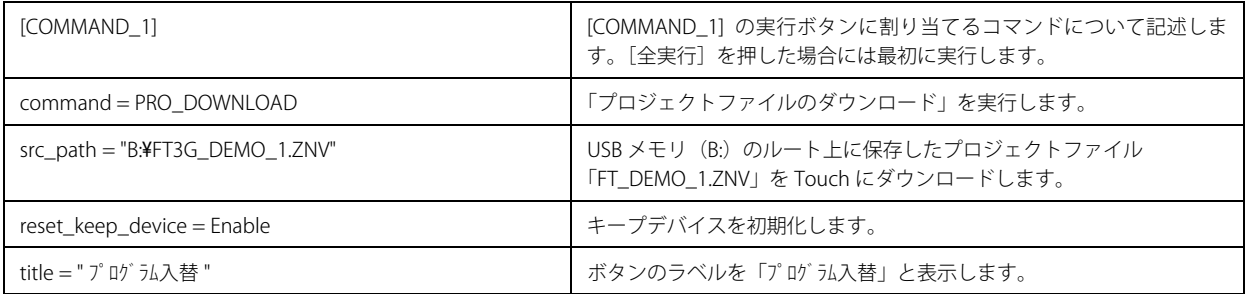

# ③ USB メモリにプロジェクトファイルをアップロードします。

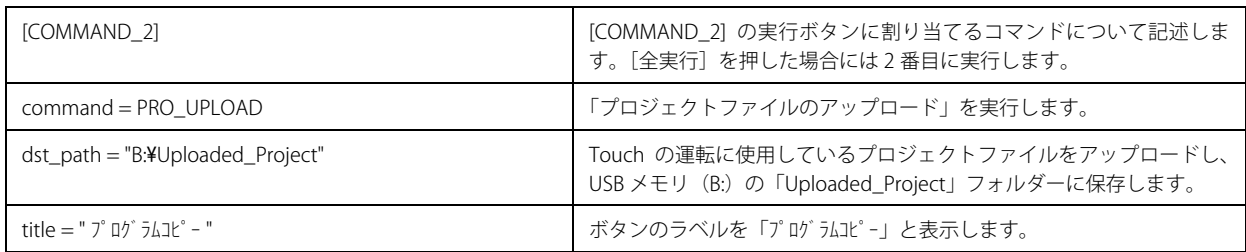

### ④ USB オートラン機能のメニュー画面下部にメッセージを表示します。

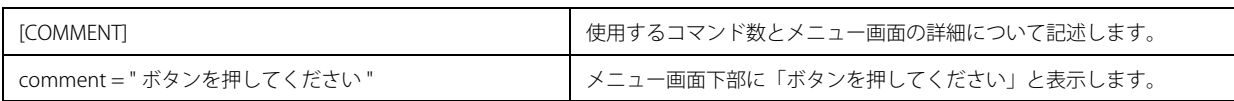

# <span id="page-1123-0"></span>**2.4 USB オートラン機能実行時のセキュリティについて**

Touch のプロジェクトにセキュリティを設定している場合は、USB オートラン機能実行時にパスワード入力画面が表示されます。

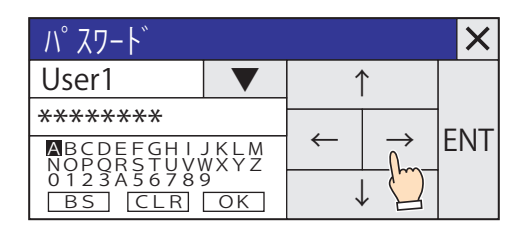

コマンドの実行権限があるセキュリティグループのユーザー名を選択し、パスワードを入力して、[ENT]を押してください。

# ●セキュリティグループによるコマンドの実行権限

Touch では、セキュリティグループが Administrator に設定しているユーザーアカウントのパスワードが必要になります。

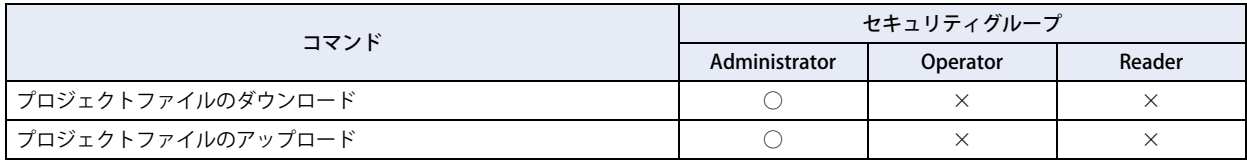

|× (閉じる) ボタンを押してパスワードの入力をキャンセルした場合は、コマンドを実行せず、メニュー画面が閉じま す。再度 USB オートラン機能を実行する場合、USB メモリを挿し直してください。

# <span id="page-1124-0"></span>第27章 内部デバイス

この章では、内部デバイスについて説明します。

Touch の内部デバイスには、HMI 機能を制御する HMI デバイスと、コントロール機能を制御するコントロールデバイスがあります。

# **1 ビットデバイス**

# **1.1 HMI デバイス**

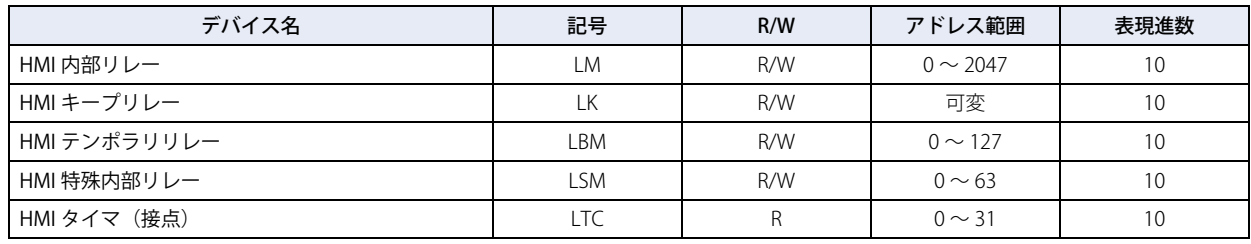

R/W は、Read (リード) /Write(ライト)の略で、R/W の場合は値の読み出しおよび書き込みが可能、R の場合は読み  $\circled{r}$ 出しのみ可能です。

# ■ HMI 内部リレー (LM)

HMI 機能で使用するビット単位のデバイスです。アドレスは 2048 点です。

# ■ HMI キープリレー(LK)

HMI 機能で使用するデバイスの値を保持するビット単位のデバイスです。このデバイスの値は、プロジェクトデータのダウンロー ドオプションやオンライン機能のクリアで 0 にするか、バックアップ用電池が切れると 0 になります。アドレスは 1024 点から 8192 点の範囲で変更できます。詳細は [16-2 ページ「第 16 章 データの格納数とアドレス数の最小および最大数」を](#page-811-0)参照してください。

# **■** HMI テンポラリリレー(LBM)

HMI 機能で使用する一時的に値を格納するビット単位のデバイスです。このデバイスの値は、画面やテキストグループ、ユーザー アカウントを切り替えるか、画面をリセットすると 0 になります。アドレスは 128 点です。

#### ■ HMI 特殊内部リレー(LSM)

ビット単位のデバイスで、それぞれのビットに特殊な機能が割り当てられています。アドレスは 64 点です。

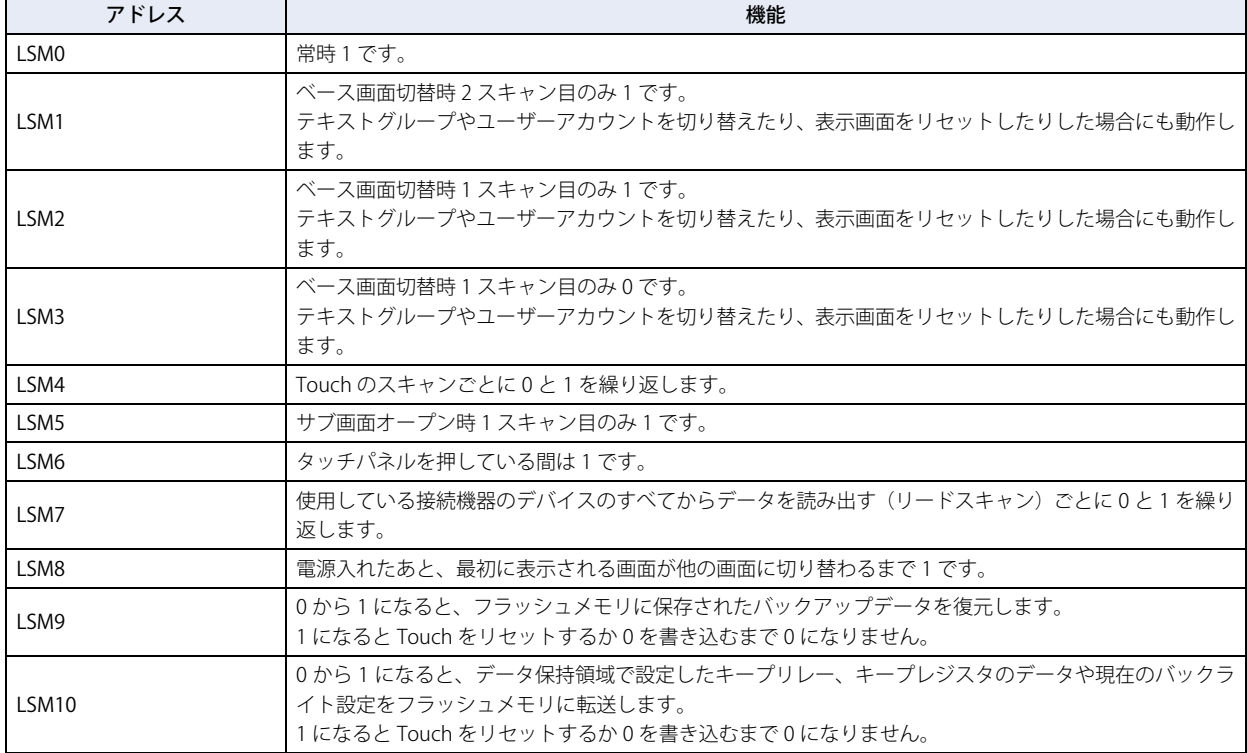

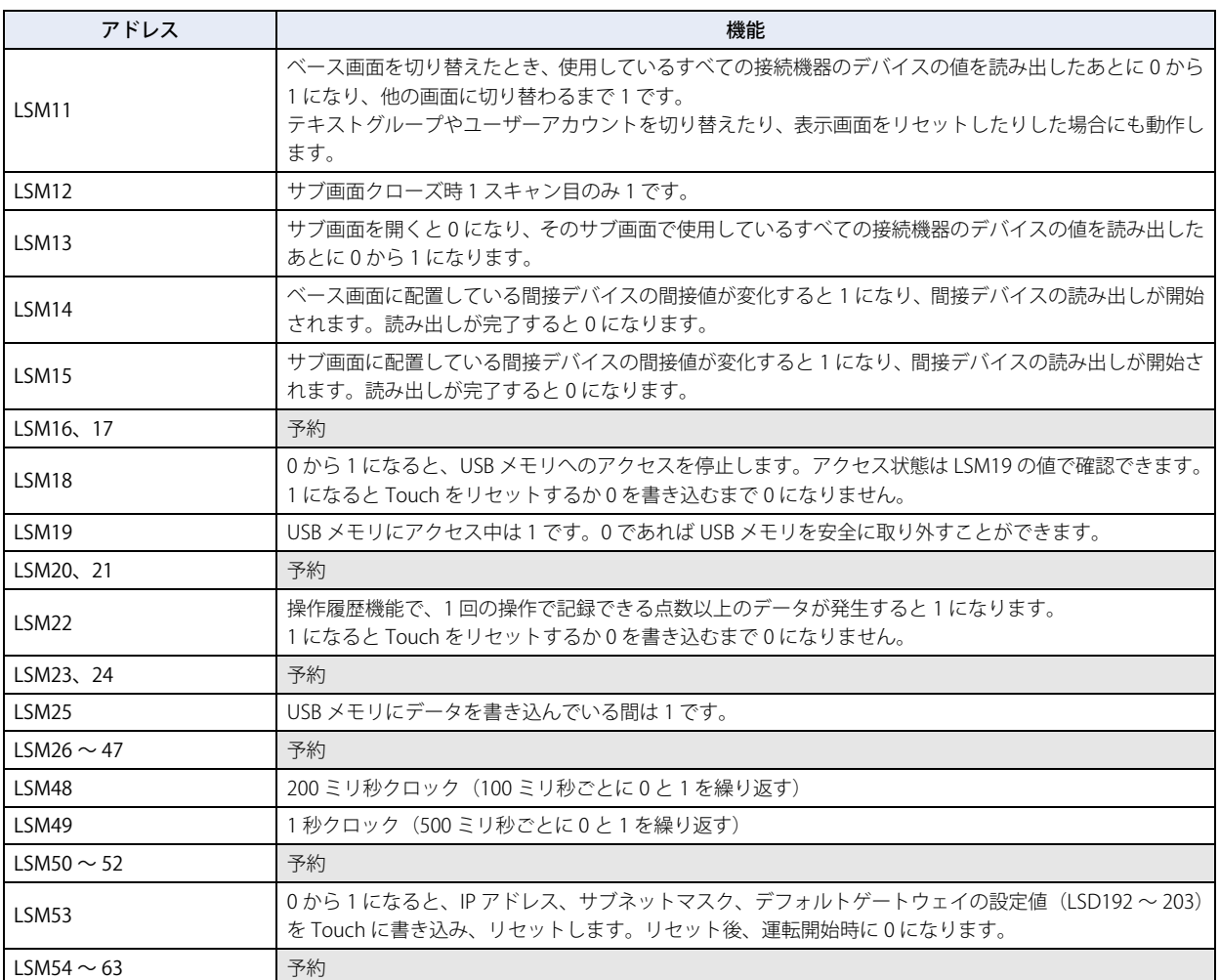

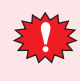

• HMI 特殊内部リレーは書き込みできますが、書き込みによって内容の変化はありません。

• LSM10 のキープリレーとキープレジスタをフラッシュメモリへの転送する処理に 1 秒以上かかることがあります。ま た、フラッシュメモリの書き込み許容回数は、約 10 万回です。フラッシュメモリへの書き込みは最小限にしてくださ い。ラダープログラムや FBD プログラムを実行中は、LSM10 を使用できません。

• 電池の残量がない場合は、Touch の電源を入れたときに LSM10 で転送したデータが復元されます。

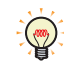

表示されている画面に設定された部品をすべて処理する期間を Touch のスキャンと呼びます。なお、接続機器のデバイ スの値を読み出す等の期間はこのスキャンと無関係です。

1  $LSMO\begin{array}{c}1\\0\end{array}$ 1 LSM1 $\frac{1}{0}$ 1 LSM2  $\begin{bmatrix} 1 \\ 0 \end{bmatrix}$ 1 LSM3  $\frac{1}{0}$ 1  $LSM4$ <sup>1</sup> 1  $LSM8$ QU理 |1スキャン目 ∶2スキャン目 ∶3スキャン目 ∶4スキャン目 |1スキャン目 ∶2スキャン目 ∶3スキャン目 1 LSM5 $\frac{1}{0}$ 1 LSM12 $\frac{1}{0}$ サブ画面オープン時 ↓ サブ画面クローズ時 ↓ 電源を入れたとき ↓ ベース画面切替時 ↓

Touch の動作による HMI 特殊内部リレーのタイミングチャートを次に示します。

■ HMI タイマ (接点) (LTC)

部品のタイマによって値が 1 になるビット単位のデバイスです。アドレスは 32 点です。

**27** [内](#page-1124-0) 部 [デ](#page-1124-0) バ イ [ス](#page-1124-0)

# **1.2 コントロールデバイス**

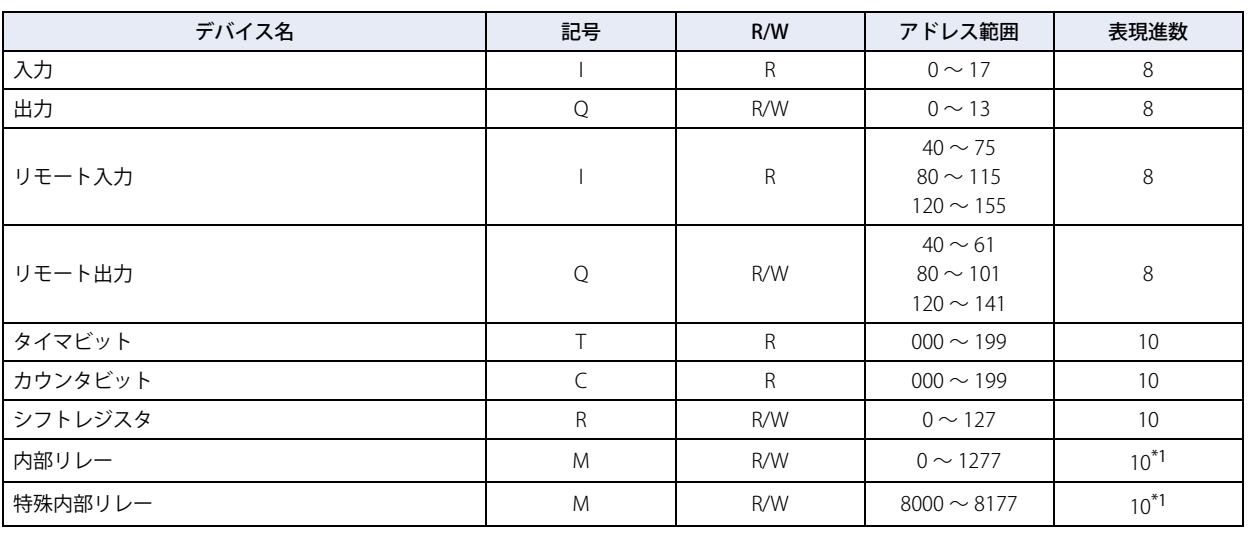

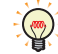

R/W は、Read(リード) /Write(ライト)の略で、R/W の場合は値の読み出しおよび書き込みが可能、R の場合は読み 出しのみ可能です。

# ■ 入力(I)

外部機器からの ON/OFF 情報を Touch に入力するためのデバイスです。

■ 出力(Q)

Touch からの ON/OFF 情報を外部機器へ出力するためのデバイスです。

- リモート入力(I) リモート I/O スレーブに接続した外部機器からの ON/OFF 状態を Touch に入力するためのデバイスです。
- リモート出力(O)

Touch からの ON/OFF 情報をリモート I/O スレーブに接続した外部機器へ出力するためのデバイスです。

**■** タイマ(T)

コントロールデバイスのタイマがタイムアップすると値が 1 になるビット単位のデバイスです。

■ カウンタ (C)

コントロールデバイスのカウンタがカウントアップすると値が 1 になるビット単位のデバイスです。

■ シフトレジスタ(R)

SFR 命令、および SFRN 命令で使用するビット単位のデバイスです。パルス入力にしたがってデータのビット列をシフトします。

■ 内部リレー(M)

Touch 内部で使用するビット単位のデバイスです。

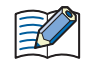

• コントロールデバイスは、WindO/I-NV3 で使用する場合のみ、デバイスタイプの前に「#」を入力する必要があります。ま た、デバイスモニタでは、デバイスタイプの前に「#」を付加して表示します。

例) D100 を設定する場合

WindO/I-NV3: #D100

WindLDR:  $D100$ 

·ラダープログラムや FBD プログラムを実行中の場合のみ、HMI 機能から出力(Q)へ値を書き込みできます。

• HMI 機能とコントロール機能を使用して、同じコントロールデバイスへ同時に値を書き込まないでください。

- コントロール機能のスクリプトでの動作は、次のとおりです。
	- データレジスタのビットはビットデバイスとして扱えます。
	- ビットデバイスとワードデバイスが混在する演算はできません。
	- ビットデバイスはビット単位で処理され、その値は 0 (OFF) または 1 (ON) です。
- <span id="page-1127-0"></span>\*1 デバイスアドレスの下 1 桁は、0 ~ 7 の 8 進数です。

# ■ 特殊内部リレー (M)

臣

Touch 内部で使用するビット単位のデバイスで、それぞれのビットに特殊な機能が割り当てられています。

内部リレー(M0000 ~ M1277)と特殊内部リレー(M8000 ~ M8177)のデバイス記号は同じ "M" ですが、デバイスの 特性が異なります。特殊内部リレーのそれぞれのビットには特殊な機能が割り当てられています。

予約エリアのデータは書き換えないでください。システムが正常に動作しなくなる恐れがあります。

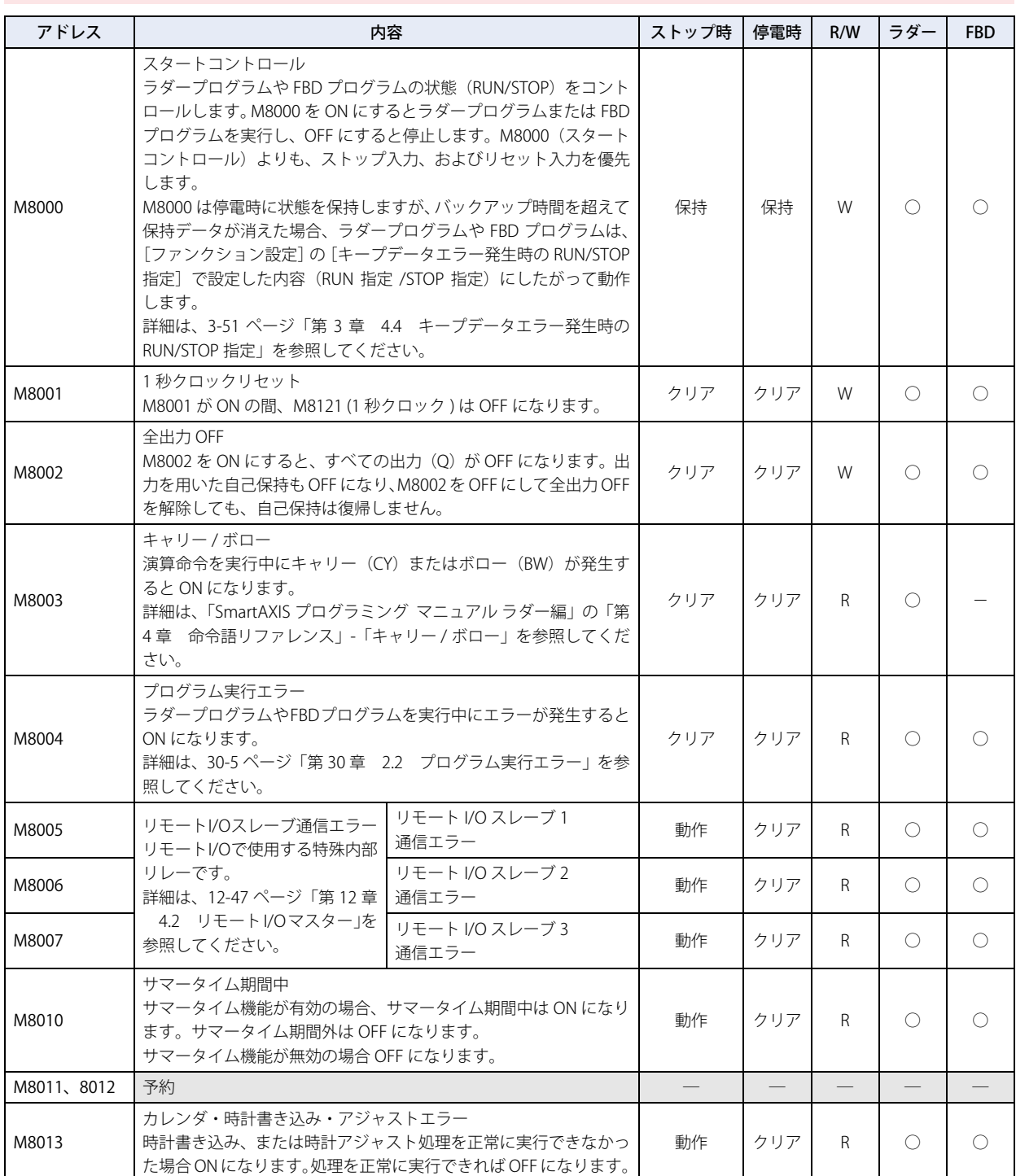

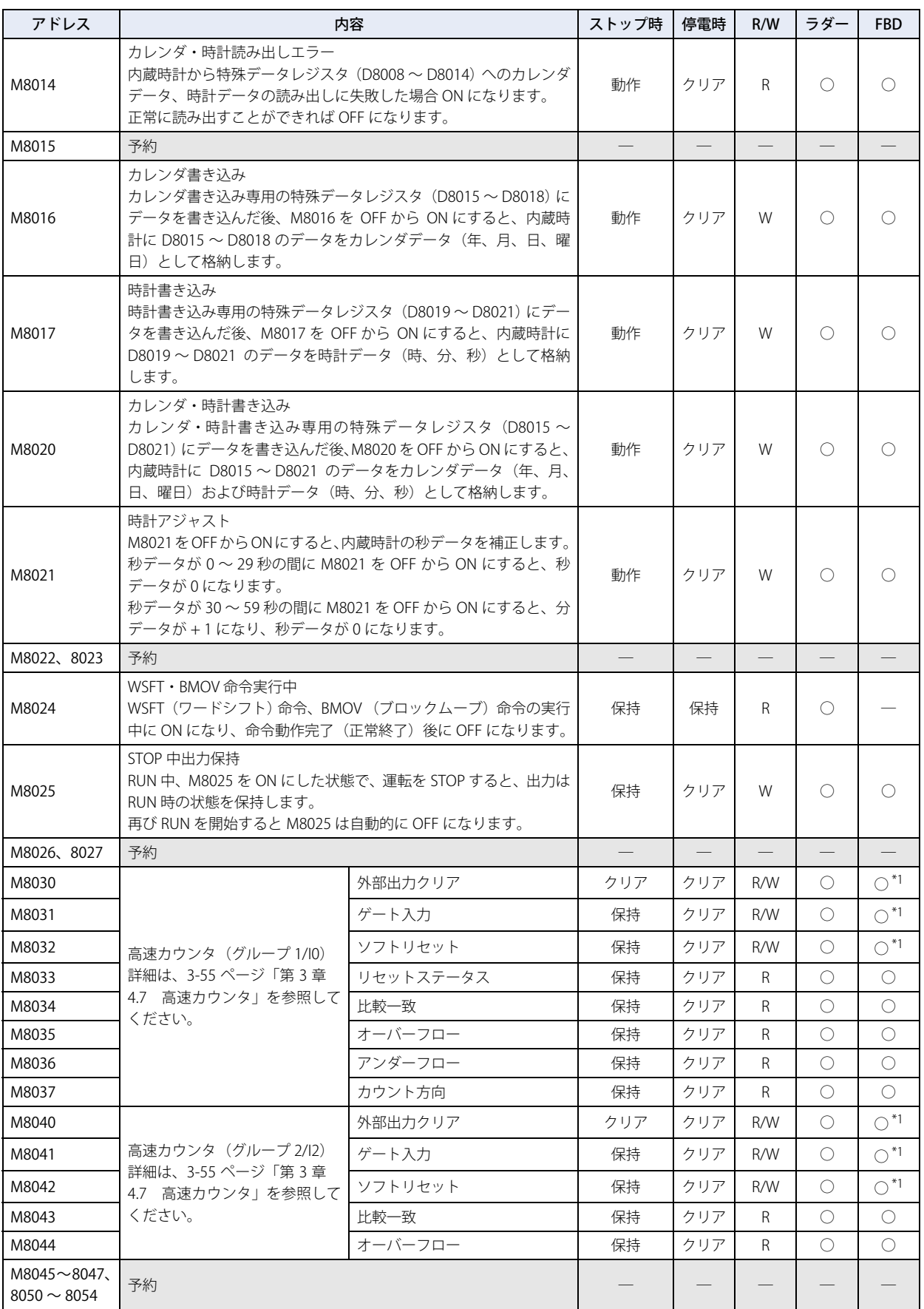

<span id="page-1129-0"></span>\*1 読み出しのみ

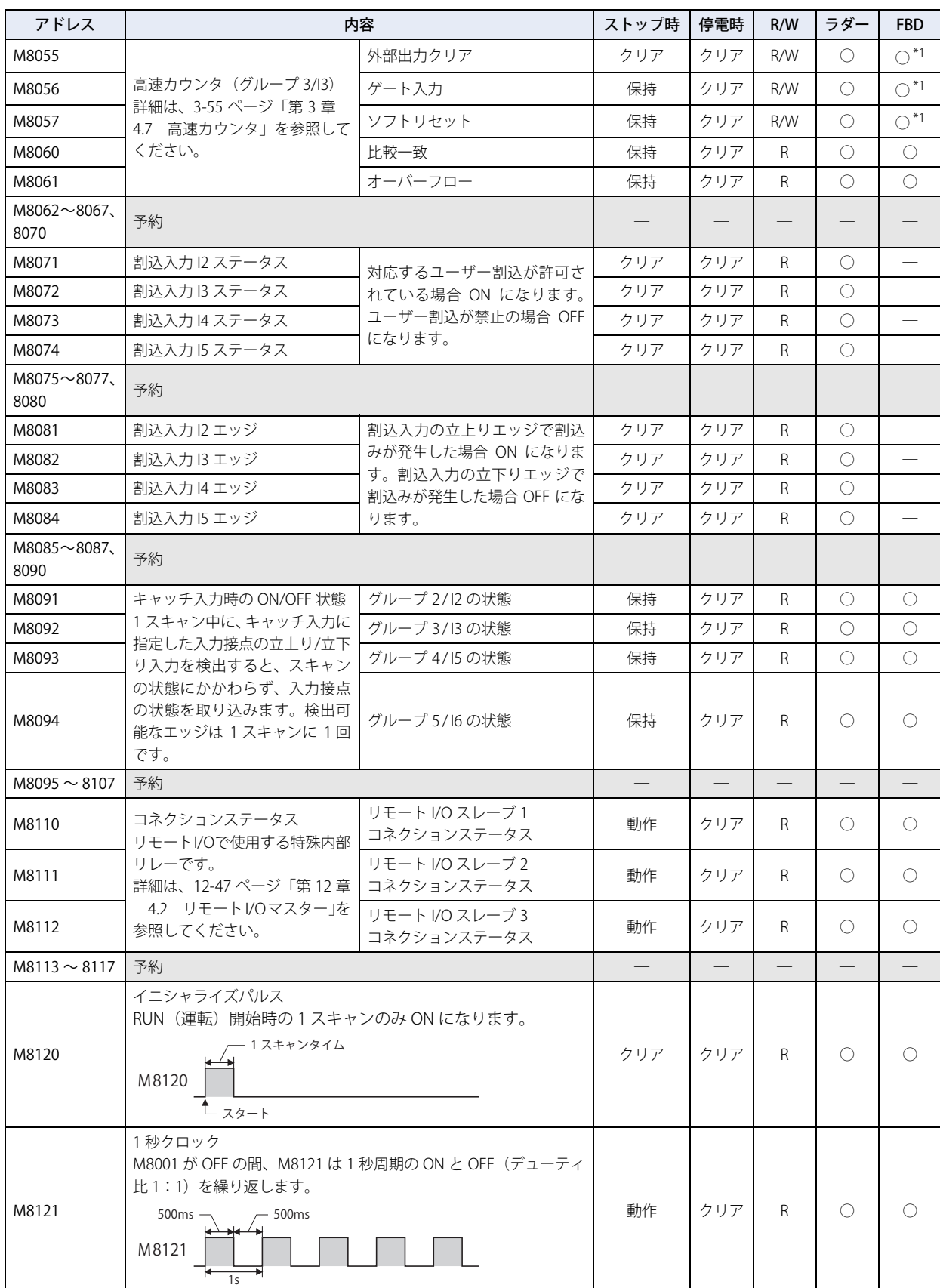

<span id="page-1130-0"></span>\*1 読み出しのみ

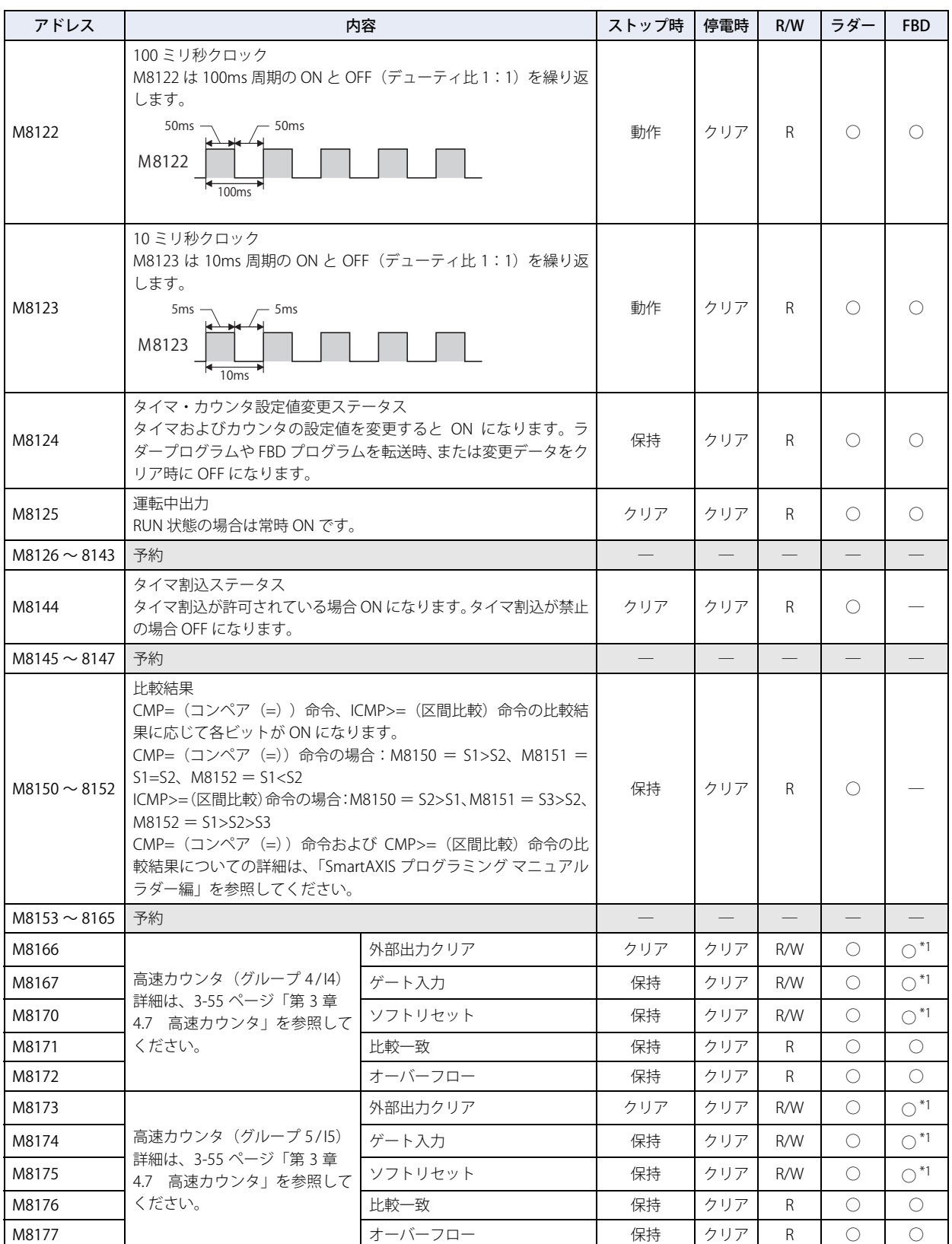

<span id="page-1131-0"></span>\*1 読み出しのみ

# **2 ワードデバイス**

# **2.1 HMI デバイス**

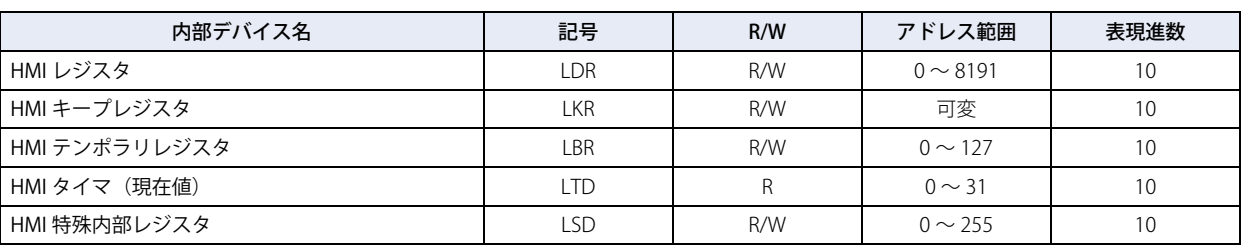

 $\circled{r}$ 

R/W は、Read (リード) /Write(ライト)の略で、R/W の場合は値の読み出しおよび書き込みが可能、R の場合は読み 出しのみ可能です。

# ■ HMI レジスタ(LDR)

8192 点の HMI レジスタを使用できます。

#### ■ HMI キープレジスタ(LKR)

運転開始時にリセットされない内部レジスタで電源を切ったあとも電池により値が保持されます。最大点数は WindO/I-NV3 の設定 に依存します。詳細[は 16-2 ページ「第 16 章 データの格納数とアドレス数の最小および最大数」](#page-811-0)を参照してください。

# ■ HMI テンポラリレジスタ (LBR)

画面やテキストグループ、またはユーザーアカウントを切り替えたり、表示画面をリセットしたりすると 0 が書き込まれます。128 点のテンポラリレジスタが使用可能です。

#### ■ HMI タイマ(現在値)(LTD)

HMI タイマ (現在値)は、部品のタイマによって設定したタイマの現在値を格納するレジスタです。

# ■ HMI 特殊内部レジスタ(LSD)

HMI 特殊内部レジスタ 256 点は、以下に示す特殊な動作を行います。

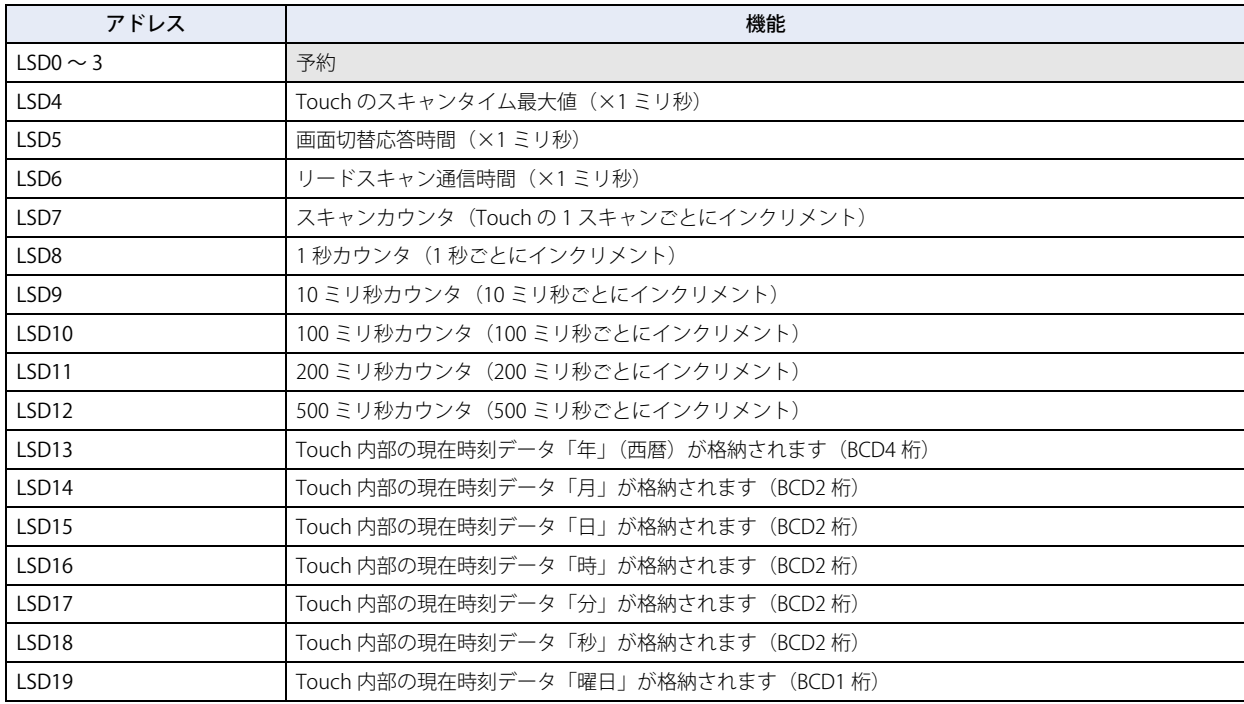

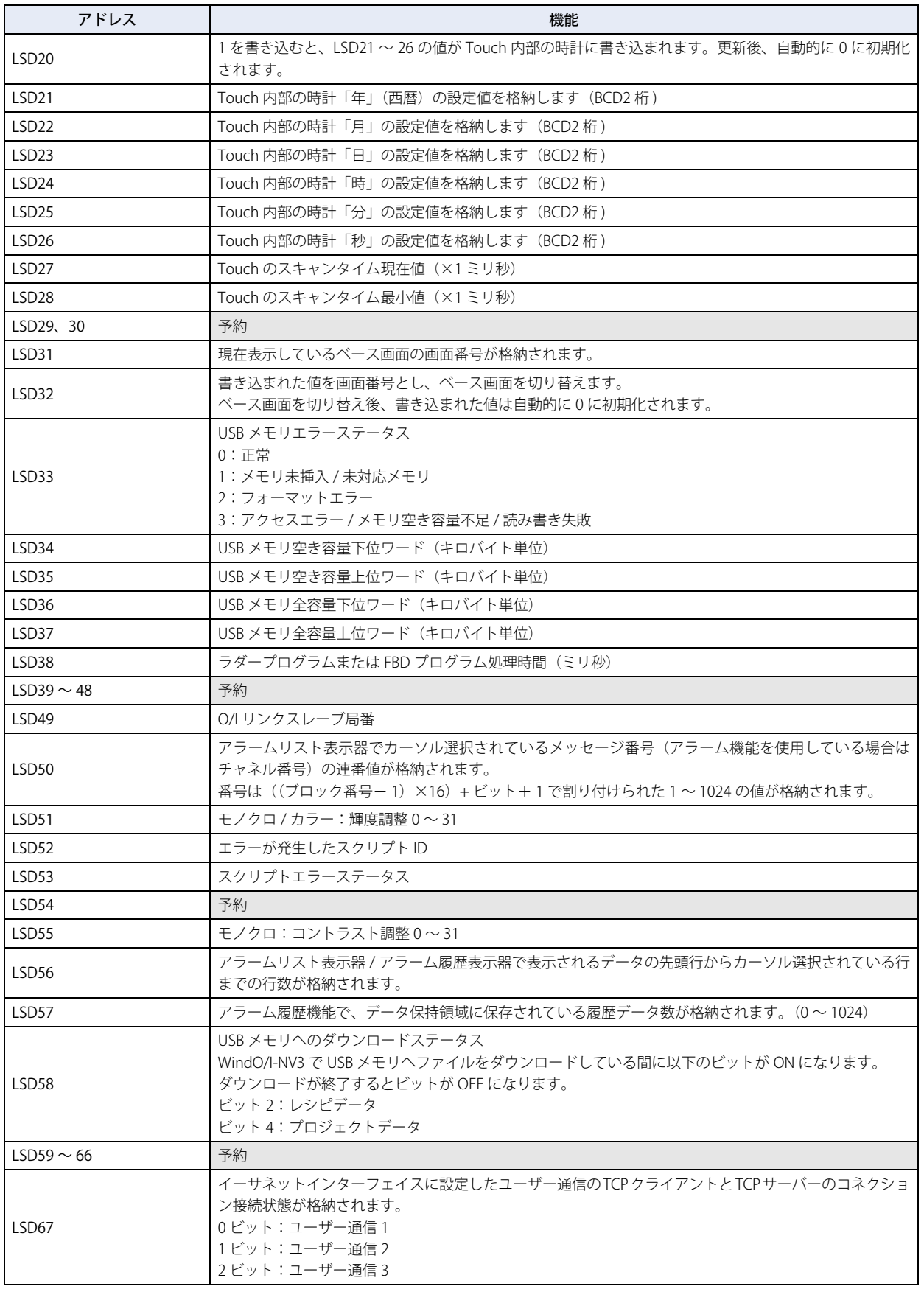

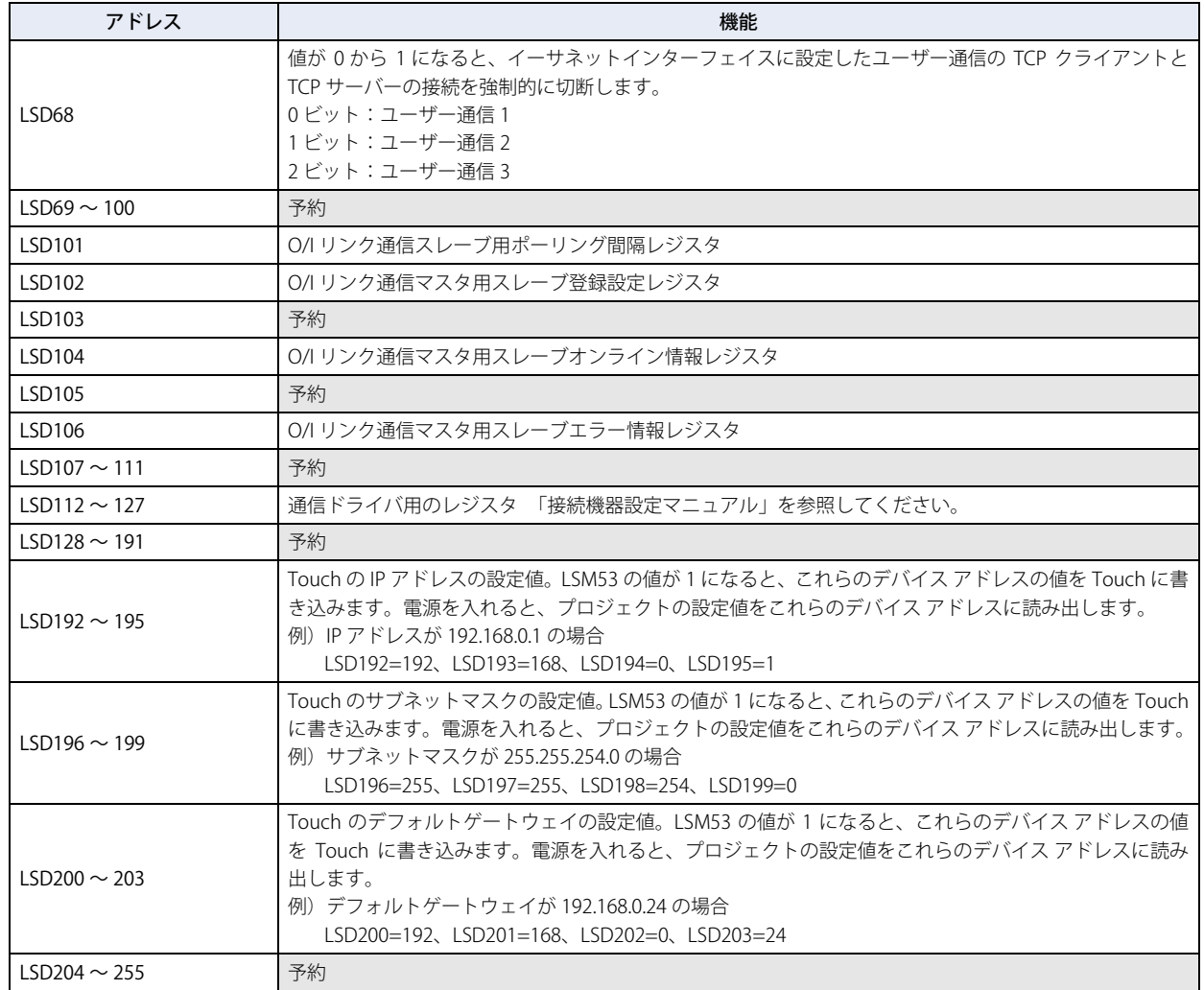

• LSD4, 6 は最大値が格納され、ベース画面が切り替わるとリセットされます。 • LSD4 ~ 6 の誤差は ±10ms です。

- LSD38 ~ 40 の誤差は ±1ms です。
- LSD7, 8, 9, 10, 11, 12 のレジスタ値が FFFF (16 進) の場合、インクリメントされると 0 になります。
- LSD9 で時間を計測する場合は、前回値からの差分で 10ms 単位の時間を算出することができます。
- LSD13 の「年」データの範囲は 2000 ~ 2099 となり、2099 の次は 2000 となります。
- LSD21 ~ 26 に年月日時分秒のデータを全て設定した後に LSD20 に 1 を書き込んでください。
- ただし、LSD21 ~ 26 に 1 つでも不正なデータが含まれている場合、Touch 内部の時計は更新されません。
- LSD31 の表示形式は、プロジェクト設定の画面番号形式で指定した形式になります。(BCD、バイナリ)

• LSD32 の入力形式はプロジェクト設定の画面番号形式で指定した形式になります。(BCD、バイナリ) プロジェクトに存在しない画面番号を書き込むと、「画面データなし」のエラーメッセージが表示されます。FFFF (16 進)を書き込むとシステムモードのトップページに切り替えることができます。 システムエリア 1 からの画面切替と LSD32 からの画面切替が同時に発生した場合、システムエリア 1 の画面番号が優 先されます。

- LSD50 の数値をメッセージ切替表示器にて使用すると、アラームリスト表示器のカーソルに対応した メッセージを表示させることができます。
- LSD52, 53 については [20-4 ページ「第 20 章 1.4 HMI 機能のスクリプトエラー」を](#page-873-0)参照してください。
- O/I リンク通信方式のスレーブに設定している場合は LSM7 と LSD6, 102 ~ 107 は使用できません。

# **2.2 コントロールデバイス**

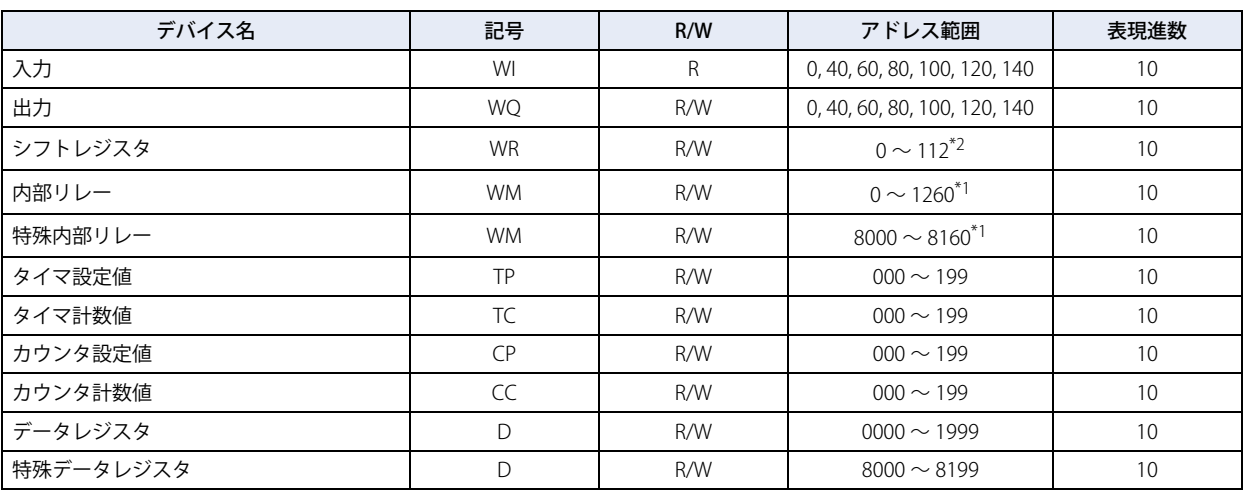

R/W は、Read (リード) /Write (ライト) の略で、R/W の場合は値の読み出しおよび書き込みが可能、R の場合は読み ( 100 ) 出しのみ可能です。

# ■ 入力 (WI)

ビットデバイス入力(I)をワード単位で扱うためのデバイスです。

### **■** 出力(WQ)

ビットデバイス出力(Q)をワード単位で扱うためのデバイスです。

■ シフトレジスタ (WR) ビットデバイスシフトレジスタ(R)をワード単位で扱うためのデバイスです。

#### ■ 内部リレー (WM) ビットデバイス内部リレー(M)をワード単位で扱うためのデバイスです。

# **■ 特殊内部リレー(WM)**

ビットデバイス特殊内部リレー(M)をワード単位で扱うためのデバイスです。

#### ■ タイマ(TP、TC)

Touch 内部で使用するタイマです。オンディレータイマ、オフディレータイマとして使用できます。

■ カウンタ(CP、CC)

Touch 内部で使用するカウンタです。加算式カウンタ、可逆カウンタとして使用できます。

**■** データレジスタ(D)

Touch 内部で数値データを格納するために使用するワード単位のデバイスです。ビット単位のデバイスとしても使用できます。

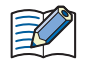

• コントロールデバイスは、WindO/I-NV3 で使用する場合のみ、デバイスタイプの前に「#」を入力する必要があります。ま た、デバイスモニタでは、デバイスタイプの前に「#」を付加して表示します。

- 例) D100 を設定する場合
	- WindO/I-NV3: #D100

WindLDR: D100

• HMI 機能とコントロール機能を使用して、同じコントロールデバイスへ同時に値を書き込まないでください。

- コントロール機能のスクリプトでの動作は、次のとおりです。
	- データレジスタのビットはビットデバイスとして扱えます。
	- ビットデバイスとワードデバイスが混在する演算はできません。
- ビットデバイスはビット単位で処理され、その値は 0 (OFF) または 1 (ON) です。

<span id="page-1135-1"></span><span id="page-1135-0"></span>\*1 20 の倍数のみ \*2 16 の倍数のみ

# ■特殊データレジスタ(D)

Touch 内部で数値データを格納するために使用するワード単位のデバイスで、それぞれのデータレジスタに特殊な機能が割り当て られています。ビット単位のデバイスとしても使用できます。

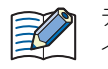

データレジスタ (D0000 ~ D1999) と特殊データレジスタ (D8000 ~ D8199) のデバイス記号は同じ "D" ですが、デバ イスの特性が異なります。それぞれの特殊データレジスタには特殊な機能が割り当てられています。

予約エリアのデータは書き換えないでください。システムが正常に動作しなくなる恐れがあります。

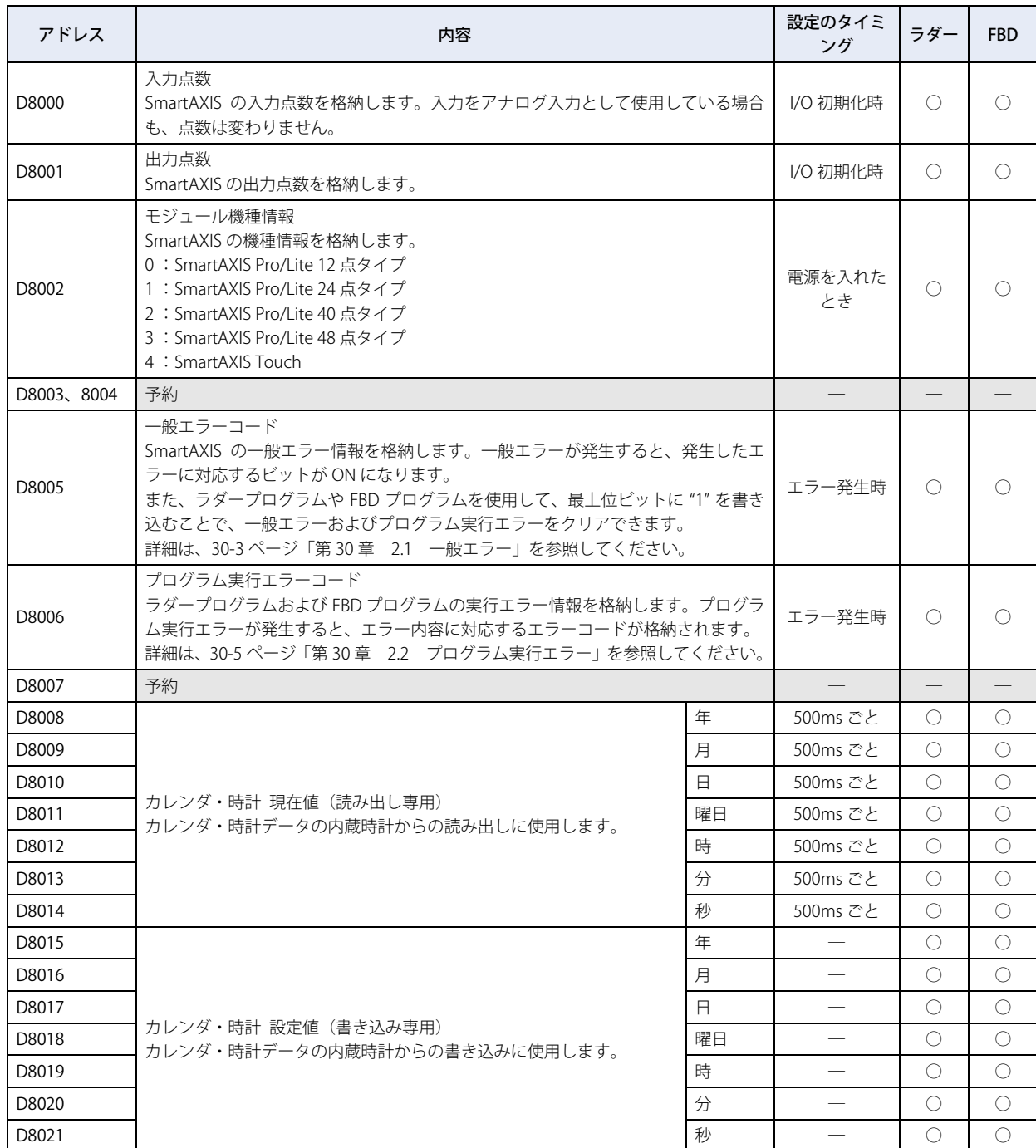

[ス](#page-1124-0)

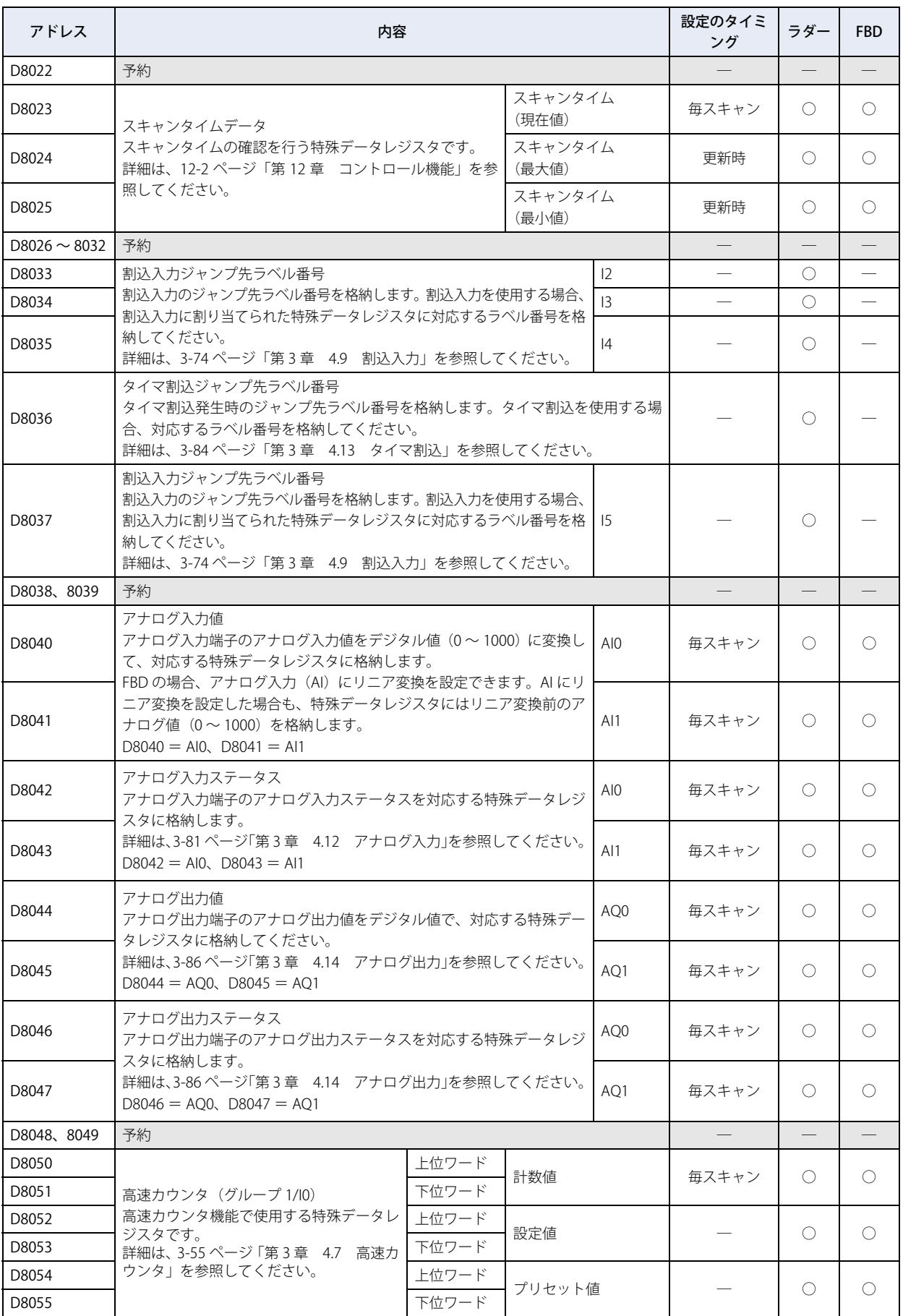

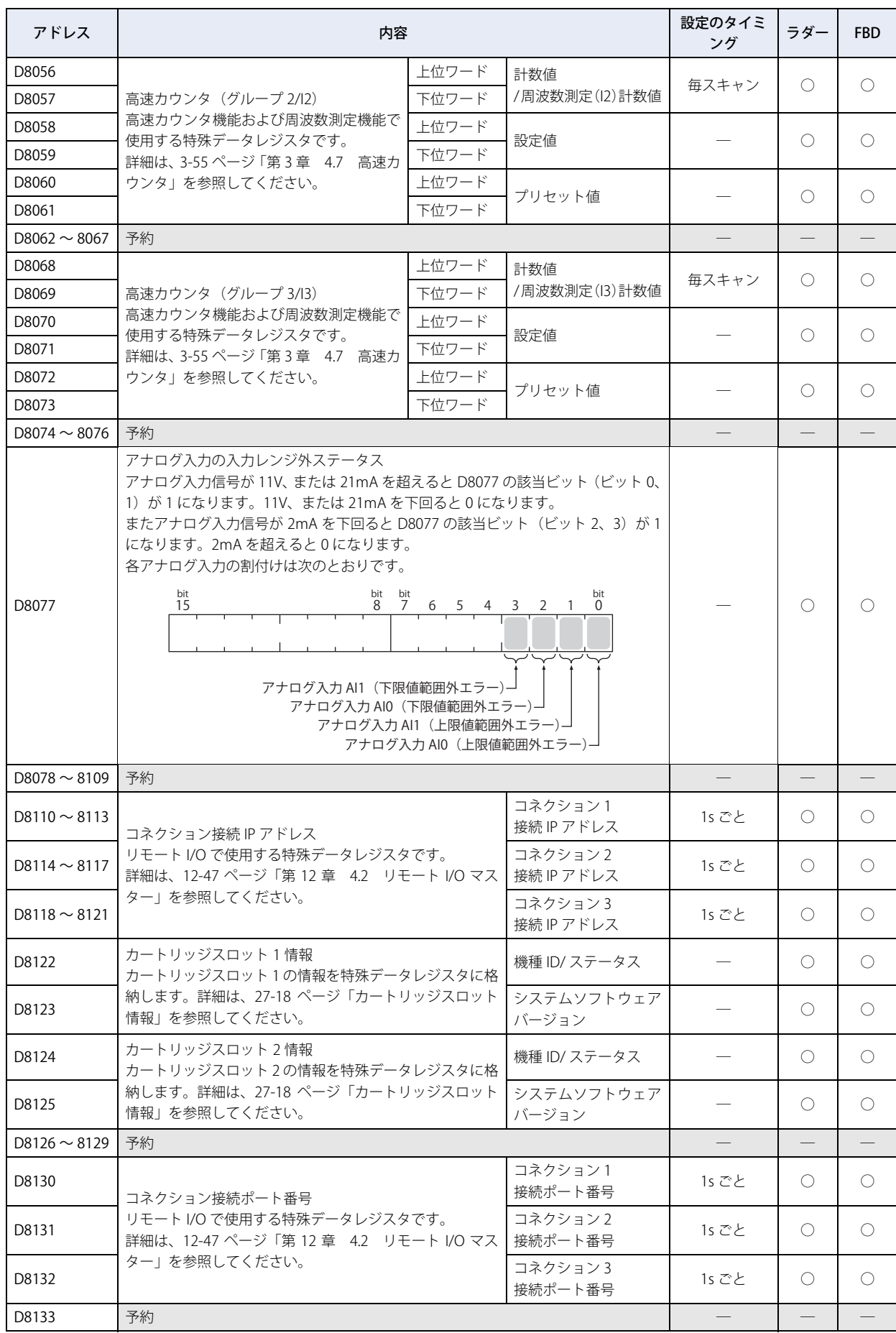

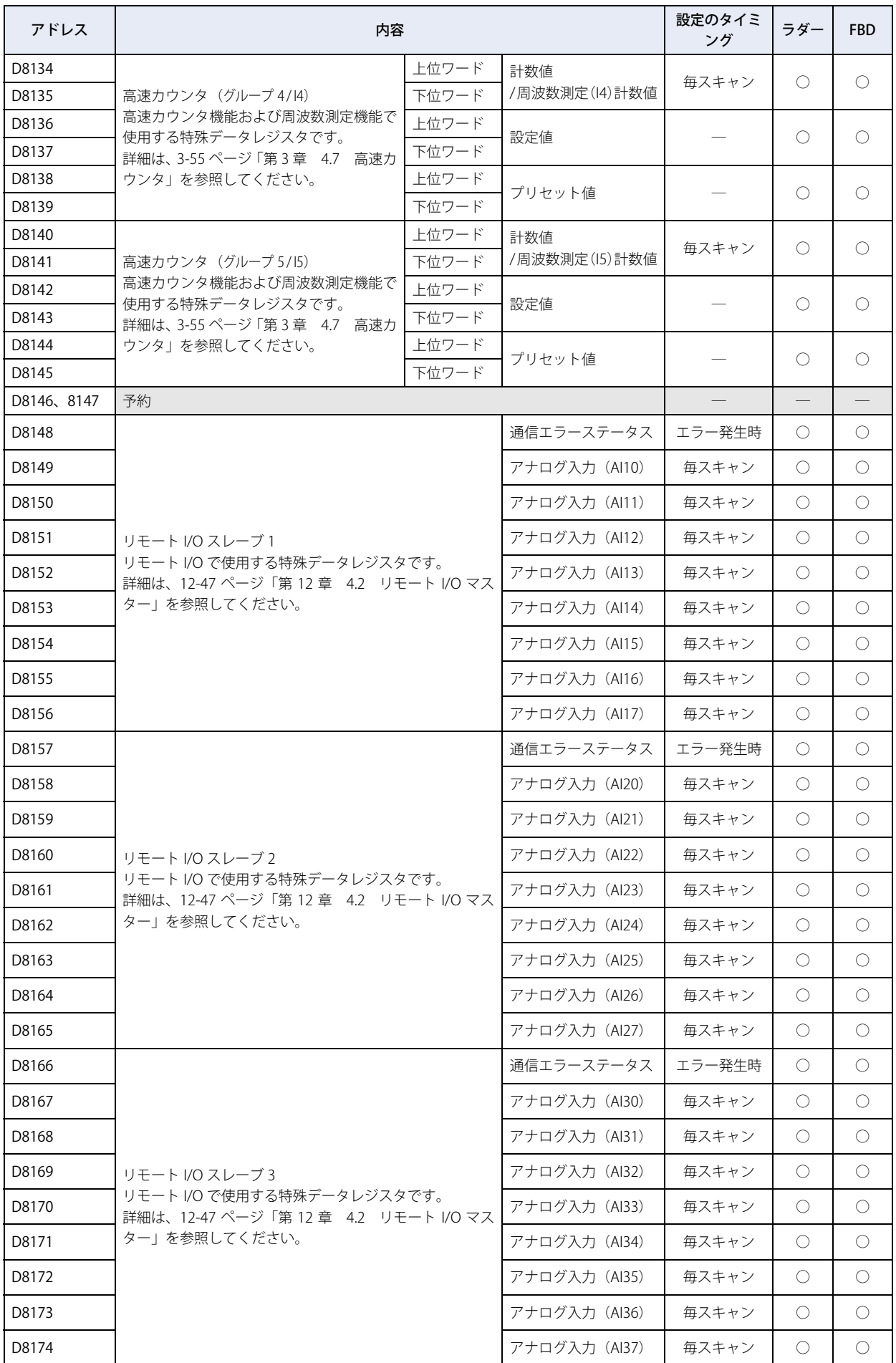

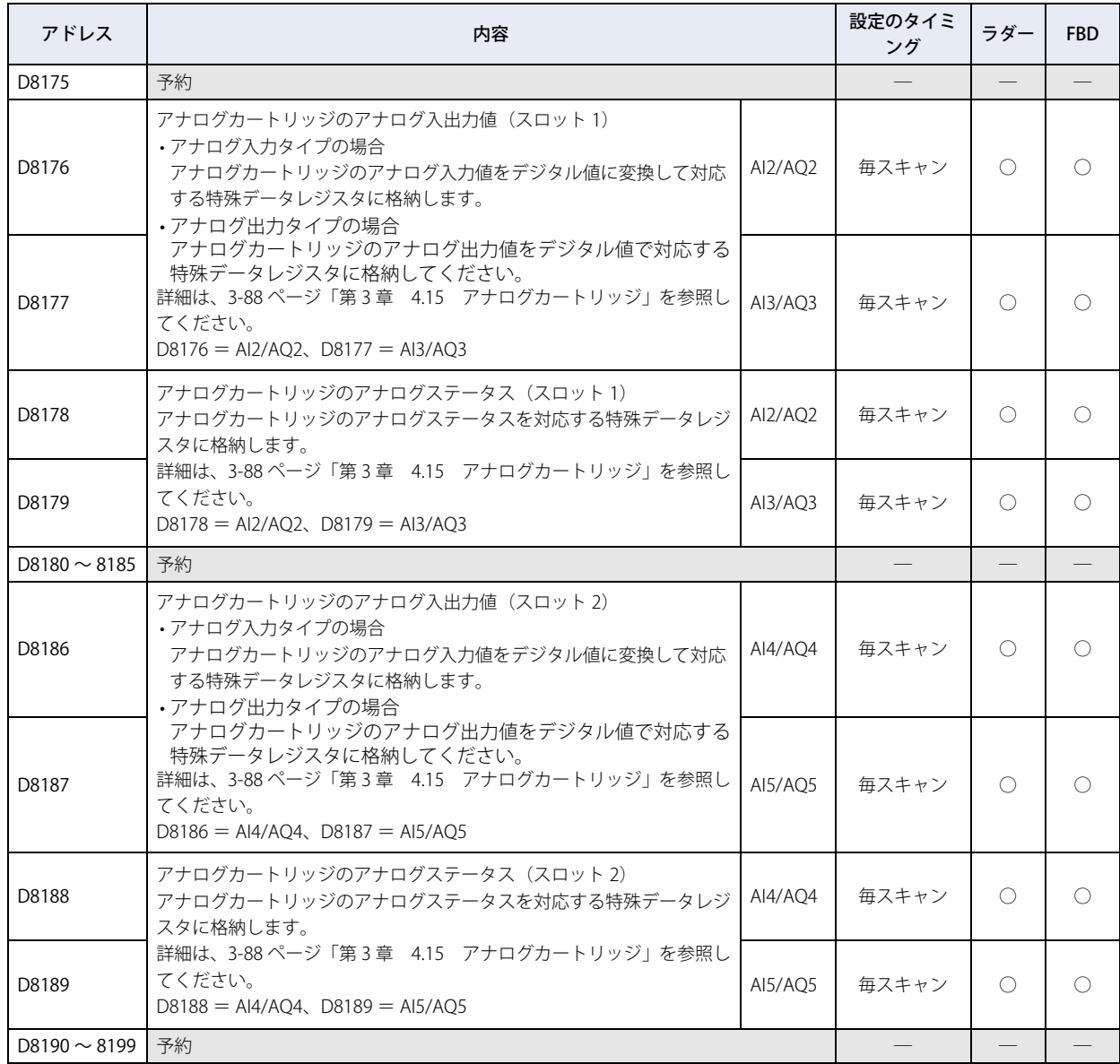

# <span id="page-1141-0"></span>**カートリッジスロット情報**

カートリッジスロット情報として、デジタル IO カートリッジとアナログカートリッジの機種 ID、ステータス情報、システムソフ トウェアバージョンを特殊データレジスタに格納します。情報の割付けは次のとおりです。

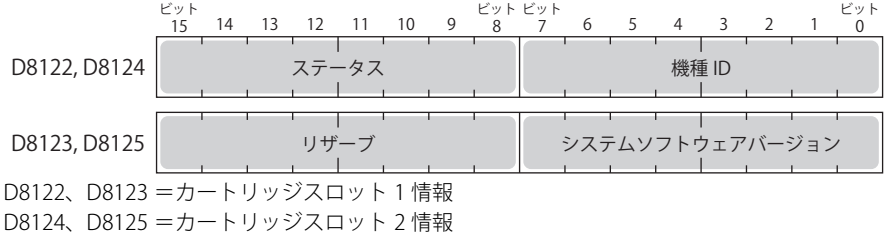

システムソフトウェアバージョンにはカートリッジ内に書き込まれたソフトウェアバージョンが表示されます。

#### 機種 ID 一覧

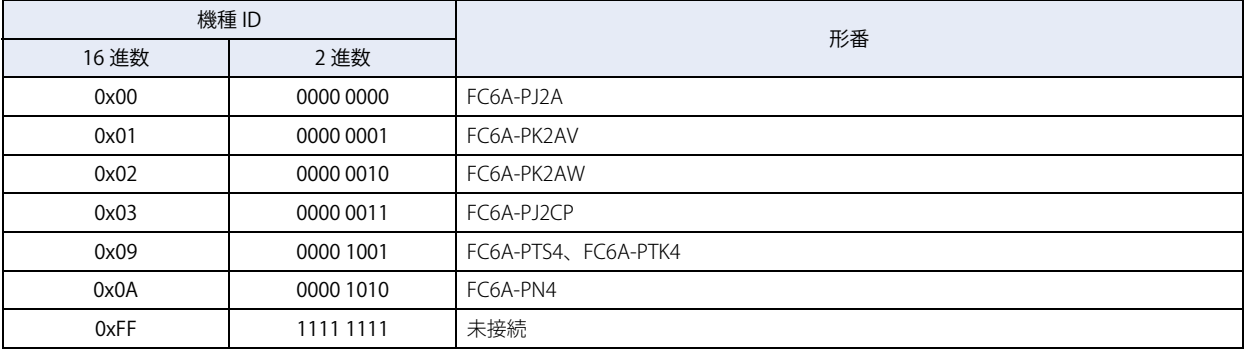

ステータス一覧

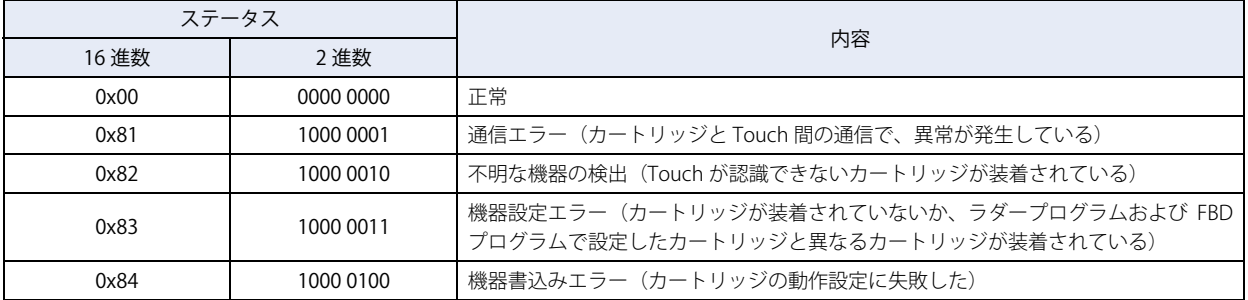

<span id="page-1142-0"></span>この章では、Touch を設定する画面および設定方法について説明します。

# **1 メンテナンス画面**

# **1.1 メンテナンス画面の概要**

Touch が運転モード時に表示される画面で、運転モードからシステムモードに切り替えたり、デバイスモニタやラダーモニタ、画 面の明るさを調整する画面を呼び出したりします。

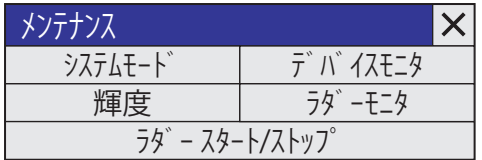

カラー液晶機種 センター ウェイス かんしゅう かんこう かんきょう モノクロ液晶機種

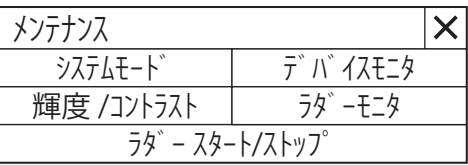

メンテナンス画面の機能は、次のとおりです。

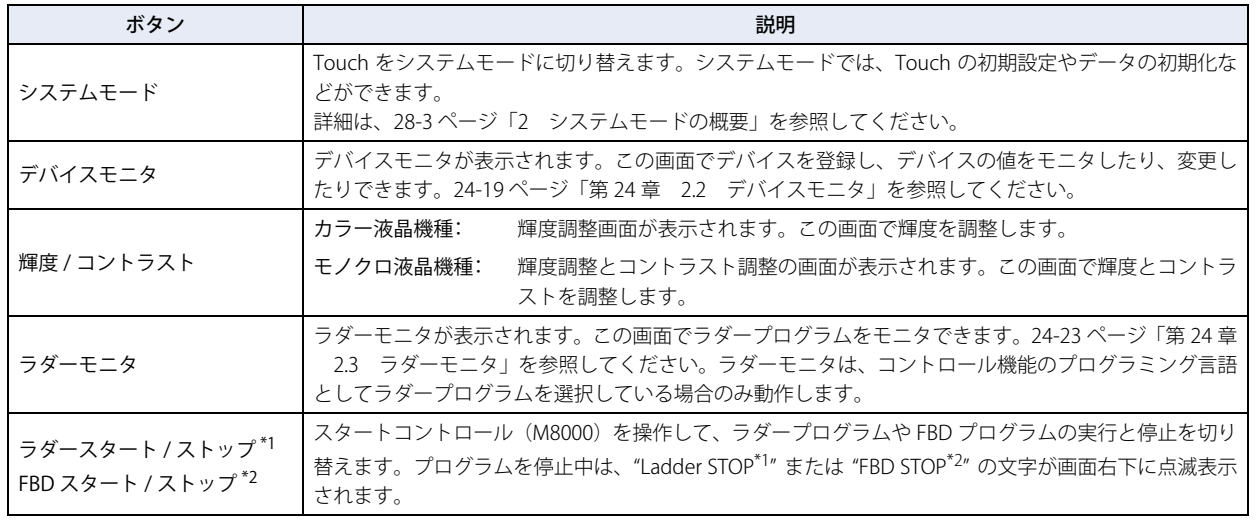

• プロジェクトにパスワードを設定している場合は、[システムモード]または [デバイスモニタ]、[ラダーモニタ]を 押したときに、パスワード入力画面が表示されますので、ユーザー名を選択し、パスワードを入力してください。詳 細は[、21-1 ページ「第 21 章 ユーザーアカウントとセキュリティ機能」](#page-924-0)を参照してください。

•ストップ入力やリセット入力が ON のとき、M8000 (スタートコントロール)でラダープログラムや FBD プログラム を実行 (RUN) または停止 (STOP) できません。

<span id="page-1142-1"></span>\*1 ラダープログラム選択時 \*2 FBD プログラム選択時

<span id="page-1142-2"></span>

# <span id="page-1143-1"></span>**1.2 メンテナンス画面の表示方法**

Touch の画面の左上隅を 3 秒以上押します。

3 秒経過する前にベース画面が切り替わると、メンテナンス画面の呼び出し操作がキャンセルされます。再度押し直してください。

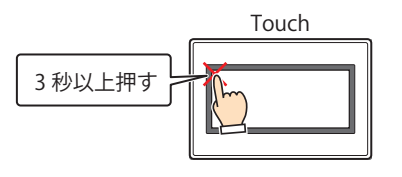

• メンテナンス画面を表示するには、[プロジェクト設定]ダイアログボックスの[システム設定]タブで[メンテナン ス画面呼び出しを許可する]のチェックボックスをオンにしている必要があります。 • 画面の左上隅にタッチスイッチを配置していると、メンテナンス画面に切り替えることができません。

メンテナンス

輝度 / 7ントラスト

# **1.3 画面の明るさの調整方法**

メンテナンス 輝度調整

 $<<$ 

*1* メンテナンス画面で[輝度](カラー液晶機種)または[輝度 / コントラスト](モノクロ液晶機種)を押します。

カラー液晶機種 マイン アイオン アイオン アクロ液晶機種 かんきょう しょうかん こうしょう

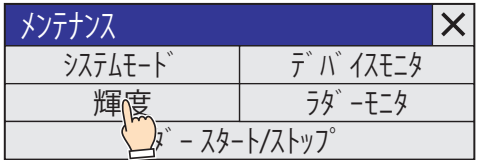

システムモード デバイスモニタ

 $\n \ \, \lambda^*$  – スタート/ストップ

ラダーモニタ

 $\boldsymbol{\times}$ 

2 | « または >> を押して、好みの明るさに調整します。

• システムモードのトップページで調整する。

画面の明るさやコントラストは、次の方法でも調整できます。

カラー液晶機種 スポップ しょうしょう しゅうしょう かんきゅう モノクロ液晶機種

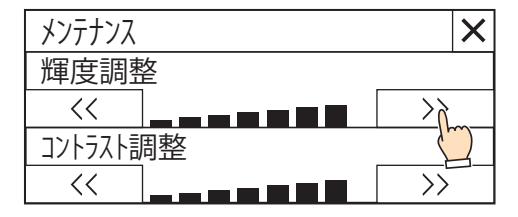

 $\binom{m}{k}$ 

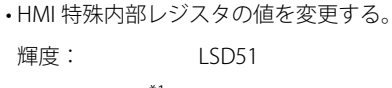

<span id="page-1143-0"></span>コントラスト [\\*1](#page-1143-0): LSD55

# <span id="page-1144-0"></span>**2 システムモードの概要**

システムモードは Touch の初期設定や自己診断、履歴データの初期化などを行うモード(プロジェクトを実行していないモード) です。

# **2.1 システムモード時の画面構成**

システムモードに入ると、以下のようなトップページ画面が表示されます。

#### カラー液晶機種 センター エンクロ液晶機種

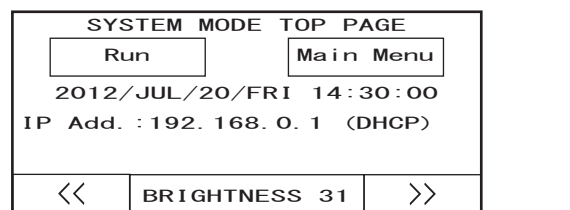

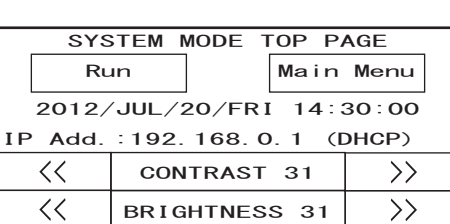

システムモードに入る手順は [28-2 ページ「1.2 メンテナンス画面の表示方法」](#page-1143-1)を参照してください。  $\cdot$ 

トップページとメインメニュー画面には以下の項目があり、各項目のボタンを押すと、それぞれの設定や操作の画面に切り替わり ます。

#### **■** トップページ

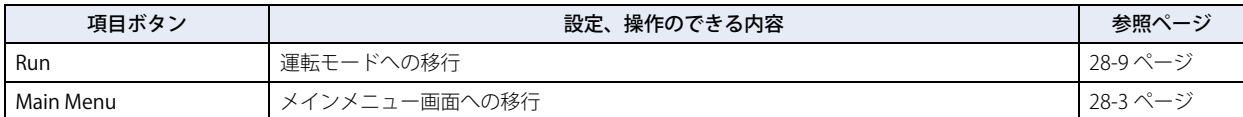

# <span id="page-1144-1"></span>■ メインメニュー画面

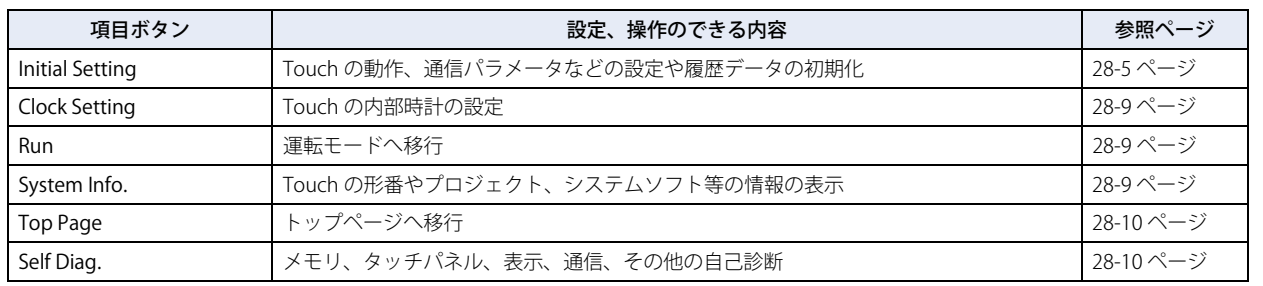

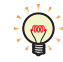

システムモードのトップページ以降の表示言語は英語のみとなります。

# **2.2 設定メニュー項目の名称と階層**

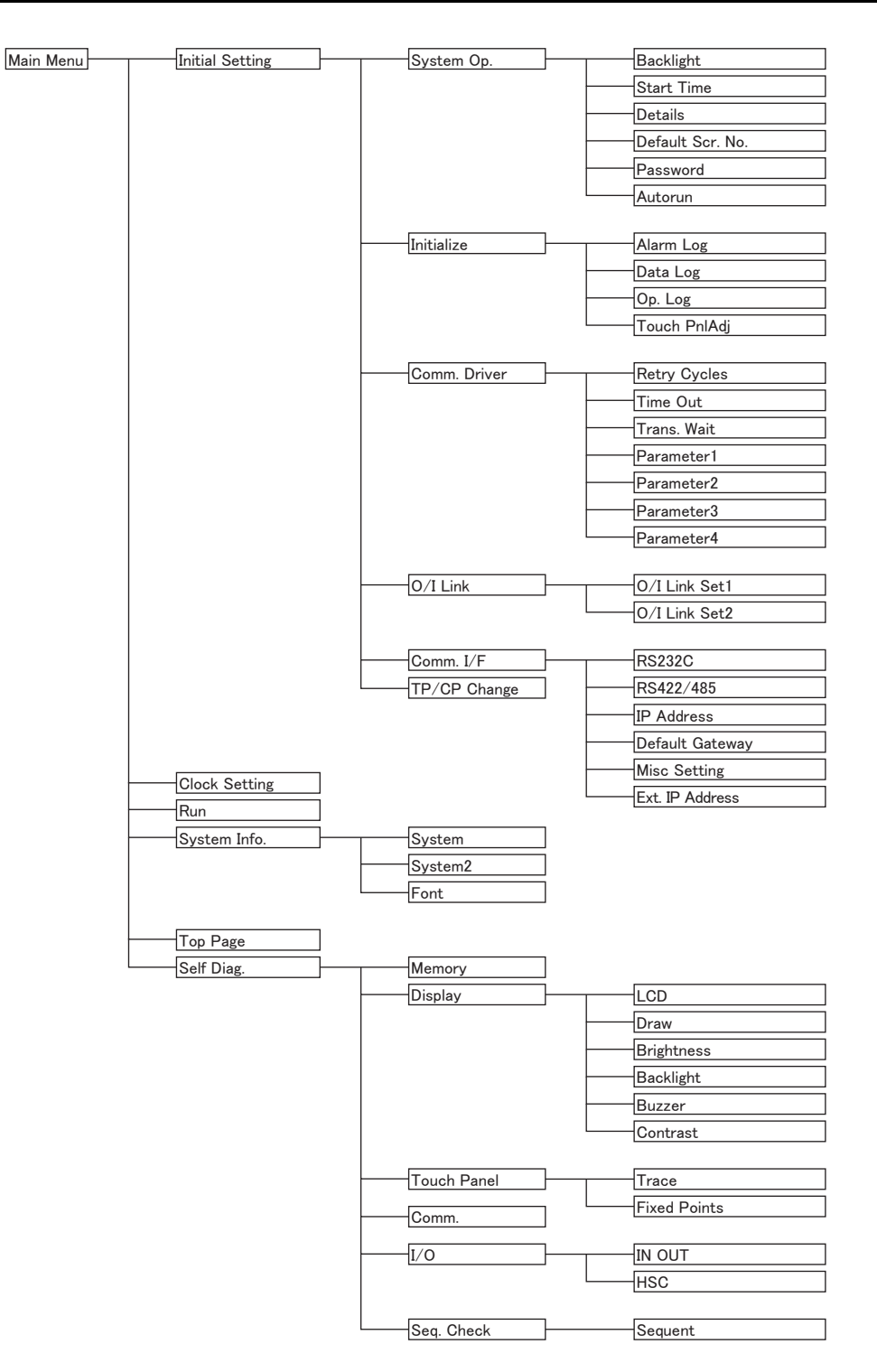

# <span id="page-1146-0"></span>**3.1 Initial Setting(初期設定)**

メインメニュー画面の[Initial Setting]を押すと初期設定画面が表示されます。 この画面から Touch の動作や通信パラメータの初期設定、および履歴の初期化を行うことができます。 メインメニュー画面に戻るには、画面上部の[Main Menu]を押します。

# ● System Op. (システム動作)

メインメニューから [Initial Setting]、[System Op.] の順で押すとシステム動作メニュー画面が表示されます。 この画面から以下の項目について設定できます。設定する場合は各項目のボタンを押します。

 $\mathbb{Q}$ 

• 初期設定画面に戻るには、画面上部の[Init Set]を押します。 • 以下の各設定画面からシステム動作メニュー画面に戻るには、画面上部の[System Op.]を押します。

# ■ Backlight (バックライト)

Touch での操作や画面の切り替えが行われない場合に、自動でバックライトをオフするまでの時間を、分単位で設定します。 メインメニューから[Initial Setting]、[System Op.]、[Backlight]の順で押します。 時間をテンキーで入力してください。 [ENT]を押すと、入力した値を確定します。 また、[CAN]を押すと入力した値がキャンセルされ、現在設定されている値が表示されます。

•[ENT]を押す前に他の画面に移行すると、設定は更新されません。 • 時間に 0 を設定した場合、自動でバックライトをオフする機能がはたらきません。

# ■ Start Time (スタートタイム)

Touch の電源を入れたあと、接続機器との通信を開始するまでの時間を秒単位で設定します。接続機器と立ち上げ時間を合わせる 場合などに設定します。 メインメニューから[Initial Setting]、[System Op.]、[Start Time]の順で押します。

時間をテンキーで入力してください。 [ENT]を押すと、入力した数値が確定します。 また、[CAN]を押すと入力値がキャンセルされ、現在設定されている値が表示されます。

設定を確定する前に他の画面に移行すると、設定は更新されません。

# **■** Details(詳細設定)

次の項目を設定します。

- タッチスイッチを押した場合にタッチ音を鳴らすかどうか
- 画面番号を BCD とバイナリのどちらで入力するか
- 点滅属性を持つものについての点滅周期

• エラーメッセージの文字表示を日本語と英語のどちらにするか

メインメニューから[Initial Setting]、[System Op.]、[Details]の順で押します。

[▲]または[▼]を押して設定する項目を選択してください。選択した項目が反転表示されます。 [CHG]を押すたびに条件が変化します。目的の条件が表示されるまで繰り返し押してください。

[ENT]を押すと、入力した数値が確定します。

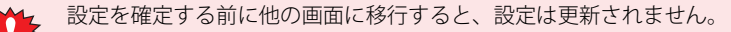

#### **■** Default Scr. No.(初期画面番号)

電源を入れたあとに表示する画面番号を 10 進数で設定します。 メインメニューから[Initial Setting]、[System Op.]、[Default Scr. No.]の順で押します。 電源を入れたあとに表示する画面番号をテンキーで入力してください。 [ENT]を押すと、入力した数値が確定します。 また、[CAN]を押すと入力値がキャンセルされ、現在設定されている値が表示されます。

• 設定を確定する前に他の画面に移行すると、設定は更新されません。 • 画面番号を 0 に設定した場合、Touch 本体では初期画面を表示せず、接続機器からの設定により画面を表示すること になります。詳しく[は 3-23 ページ「第 3 章 システムエリア 1」を](#page-118-0)参照してください。

#### ■ Password (パスワード)

システムモードに移行する場合に使用するパスワードを設定します。 WindO/I-NV3 のセキュリティグループ「Administrator」のパスワードが変更になります。 メインメニューから[Initial Setting]、[System Op.]、[Password]の順で押します。 [Change Password](変更)を押すとパスワード入力画面が表示されます。 [↑][↓][←] [→] を押して入力する文字にカーソルを移動し、[ENT] を押してパスワードを入力してください。 [OK]にカーソルを移動し、[ENT]を押すと、入力したパスワードが確定します。パスワードの変更を中止するには、[CAN]に カーソルを移動し、[ENT]を押します。 また、[CLR]にカーソルを移動し、[ENT]を押すと、パスワードの入力欄が空欄になります。

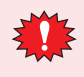

• パスワード入力画面で新しいパスワードを入力後、[OK]にカーソル移動し、[ENT]を押さずに、[CAN]にカーソル を移動し、[ENT]を押すと、パスワードが変更されません。

• パスワードの入力欄が空欄のまま[ENT]を押すと、パスワード機能が無効になります。

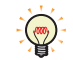

• パスワード機能が無効の場合、パスワードの欄は空白となります。 • パスワードを忘れた場合は、最寄りの弊社支店、営業所、出張所へお問い合わせください。

### ■ Autorun (自動実行)

USB オートラン機能の有効または無効を設定します。 この機能が有効の場合、USB メモリ挿入時に指定したイベントが発生します。 メインメニューから[Initial Setting]、[System Op.]、[Autorun]の順で押します。

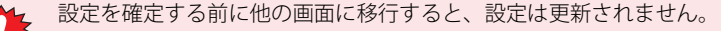

# ● Initialize (初期化)

メインメニューから [Initial Setting]、[Initialize] の順で押すと初期化メニュー画面が表示されます。 この画面から以下の項目について設定できます。設定する場合は各項目のボタンを押します。

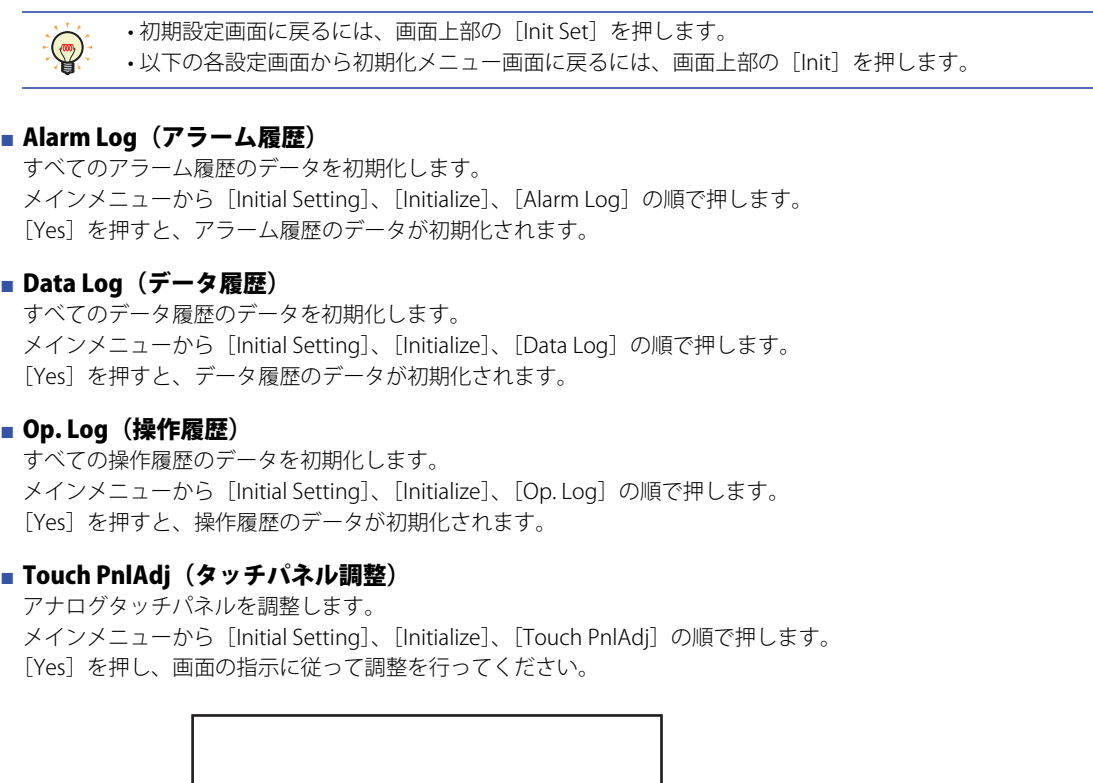

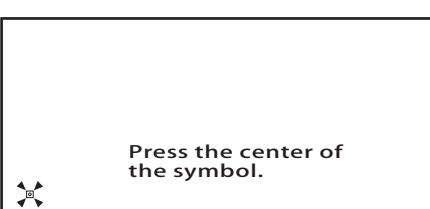

表示される の中心を、画面左下、右下、右上、左上、中央の順に押してください。 アナログタッチパネルの位置調整が最適に設定されます。

# ● Comm. Driver (通信ドライバ)

メインメニューから [Initial Setting]、[Comm. Driver] の順で押すと通信ドライバのメニュー画面が表示されます。 設定する場合は各項目のボタンを押します。Comm. Driver の設定項目は、接続する機器により異なります。設定項目についての詳 細は「接続機器設定マニュアル」を参照してください。 [通信ドライバ]が " 接続機器なし " の場合は、各種設定は行えません。

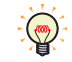

初期設定画面に戻るには、画面上部の[Init Set]を押します。

# $\bigcirc$  O/I Link (O/I リンク)

メインメニューから[Initial Setting]、[O/I Link]の順で押すと O/I リンクのメニュー画面が表示されます。 この画面から O/I リンクについて表示できます。 (下記の [O/I Link Set 1] または [O/I Link Set 2] を押すと各種設定ができます。)

• 初期設定画面に戻るには、画面上部の[Init Set]を押します。  $\mathbb{Q}$ • 設定についての詳細は、「接続機器設定マニュアル」を参照してください。

# ● Comm. I/F (通信インターフェイス)

メインメニューから[Initial Setting]、[Comm. I/F]の順で押すと通信インターフェイス設定メニュー画面が表示されます。 この画面から以下の項目について設定できます。設定する場合は各項目のボタンを押します。

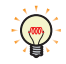

• 初期設定画面に戻るには、画面上部の[Init Set]を押します。 • 以下の各設定画面から通信インターフェイス設定メニュー画面に戻るには、画面上部の[Comm. I/F]を押します。

# **■** RS232C

シリアルインターフェイス Port (RS232C)の通信条件を設定します。 メインメニューから[Initial Setting]、[Comm. I/F]、[RS232C]の順で押します。

#### **■** RS422/485

シリアルインターフェイス Port (RS422/485)の通信条件を設定します。 メインメニューから [Initial Setting]、[Comm. I/F]、[RS422/485] の順で押します。

#### ■ IP Address (IP アドレス)

IP アドレスとサブネットマスクを設定します。 メインメニューから[Initial Setting]、[Comm. I/F]、[IP Address]の順で押します。 [<--] [-->] を押して項目を選択し、IP アドレスとサブネットマスクの値をテンキーで入力してください。[ENT] を押すと、入力 した数値が確定します。

設定を確定する前に他の画面に移行すると、設定は更新されません。

#### **■** Default Gateway(デフォルトゲートウェイ)

デフォルトゲートウェイを設定します。 メインメニューから[Initial Setting]、[Comm. I/F]、[Default Gateway]の順で押します。 [<--][-->]を押して項目を選択し、デフォルトゲートウェイの値をテンキーで入力してください。[ENT]を押すと、入力した数 値が確定します。

設定を確定する前に他の画面に移行すると、設定は更新されません。

#### ■ Misc Setting (Misc 設定)

TCP/IP 経由でのメンテナンス通信 (23-7 ページ「第23 章 イーサネット通信でオンライン機能を使用する」を参照)を禁止する かしないかを設定します。 メインメニューから[Initial Setting]、[Comm. I/F]、[Misc Setting]の順で押します。 [CHG]を押すたびに条件が変化します。目的の条件が表示されるまで繰り返し押してください。 [ENT]を押すと、入力した数値が確定します。

設定を確定する前に他の画面に移行すると、設定は更新されません。

#### **■** Ext. IP Address(接続機器 IP アドレス)

接続機器の IP アドレスを変更します。 メインメニューから[Initial Setting]、[Comm. I/F]、[Ext. IP Address]の順で押します。

操作手順

- *1* [<--][-->]を押して局番を選択し、局番の値をテンキーで入力します。
- *2* [ENT]を押して、入力した数値を確定します。選択した局番の IP アドレスが表示されます。
- *3* [<--][-->]を押して項目を選択し、IP アドレスをテンキーで入力します。
- *4* [ENT]を押して、入力した数値を確定します。
- *5* [SAVE]を押して、設定を保存します。

[SAVE]を押す前に他の画面に切り替えたり、局番を変更すると、設定内容は保存されません。

# ● TP/CP Change (タイマ、カウンタ設定値の変更)

コントロールデバイスのタイマおよびカウンタの設定値を保存します。 メインメニューから[Initial Setting]、[TP/CP Change]の順で押します。 [SAVE]を押すと、変更した値が保存され、プロジェクトデータが更新されます。 [CLEAR]を押すと、変更した値がプロジェクトデータに設定されている値に戻ります。

# <span id="page-1150-0"></span>**3.2 Clock Setting(時計設定)**

メインメニュー画面の[Clock Setting]を押すと時計設定画面が表示されます。 この画面から Touch の内部時計を設定することができます。 メインメニュー画面に戻るには、画面上部の[Main Menu]を押します。

操作手順

- *1* [<--][-->]を押して項目を選択し、日付または時刻をテンキーで入力します。
- *2* [ENT]を押すと、入力した日時が確定します。
- *3* [SAVE]を押すと、日時設定が確定します。

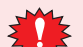

設定を確定する前に他の画面に移行すると、設定は更新されません。

# <span id="page-1150-1"></span>**3.3 Run(運転)**

運転モードへ移行し、プロジェクトが実行されます。

# <span id="page-1150-2"></span>**3.4 System Info.(システム情報)**

メインメニュー画面の[System Info.]を押して、[System]または[System2]を押すと、システム情報画面が表示されます。こ の画面には、Touch の形番、格納されているシステムソフトの種類およびバージョン No. 等が表示されます。 メインメニュー画面に戻るには、画面上部の[Main Menu]を押します。

プロジェクト名は先頭から半角 15 文字分だけ表示されます。

# ● System (システム)

メインメニューから[System Info.]、[System]の順で押します。 Touch の各種設定 (下記) が表示されます。 • Touch の形番 • MAC アドレス • ブートソフトのバージョン

• システムソフトのバージョン システム情報画面に戻るには、画面上部の[System Info.]を押します。

# $\bullet$  System 2 (システム 2)

メインメニューから [System Info.]、[System2] の順で押します。 Touch の各種設定 (下記) が表示されます。 • プロジェクトファイル名 • 接続機器メーカー • 通信プロトコル • 通信ドライバのバージョン システム情報画面に戻るには、画面上部の[System Info.]を押します。

# $\bullet$  Font  $(7+\&)$

メインメニューから[System Info.]、[Font]の順で押します。 Touch に格納されているフォントの種類が表示されます。 システム情報画面に戻るには、画面上部の[System Info]を押します。 **28**

[本](#page-1142-0) 体 [設](#page-1142-0) [定](#page-1142-0)

# <span id="page-1151-0"></span>**3.5 Top Page(トップページ)**

メインメニュー画面の[Top Page]を押すと、トップページに戻ります。

# <span id="page-1151-1"></span>**3.6 Self Diag.(自己診断)**

メインメニュー画面の[Self Diag.]を押すと自己診断設定画面が表示されます。 この画面から Touch 内部の自己診断が行えます。実行する場合は各項目のボタンを押します。 メインメニュー画面に戻るには、画面上部の[Main Menu]を押します。

• 自己診断を実行するには、検査用の治具が必要です。 E I • 自己診断は工場出荷時の検査用に設けられた画面ですので、不用意に実行しないでください。
# <span id="page-1152-0"></span>第 29 章 SmartAXIS Touch 仕様

### **1 Touch**

### **1.1 梱包内容**

取付けの前に、仕様がご要求のものと一致しているかどうか、また輸送中の事故などにより、部品の脱落や破損がないかをご確認 ください。

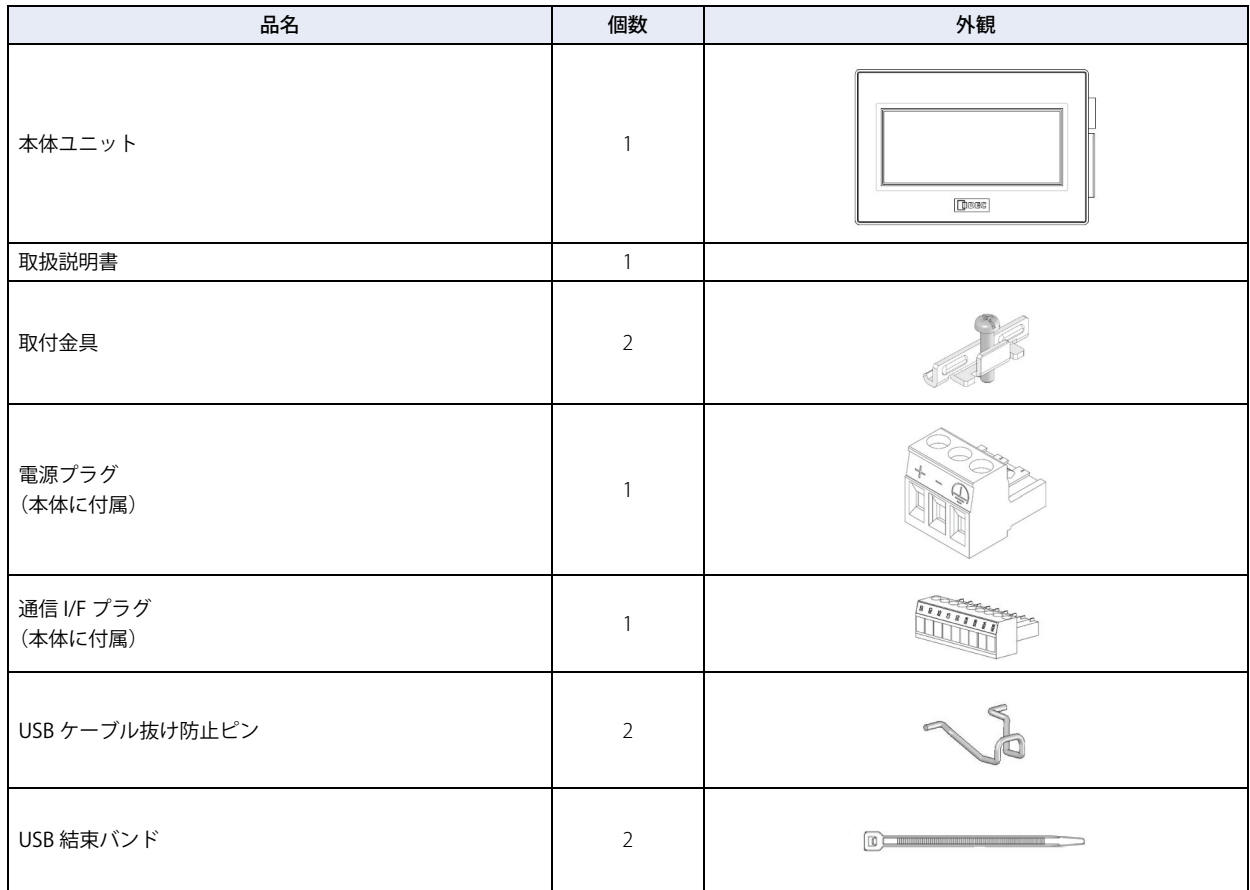

### **1.2 形番構成**

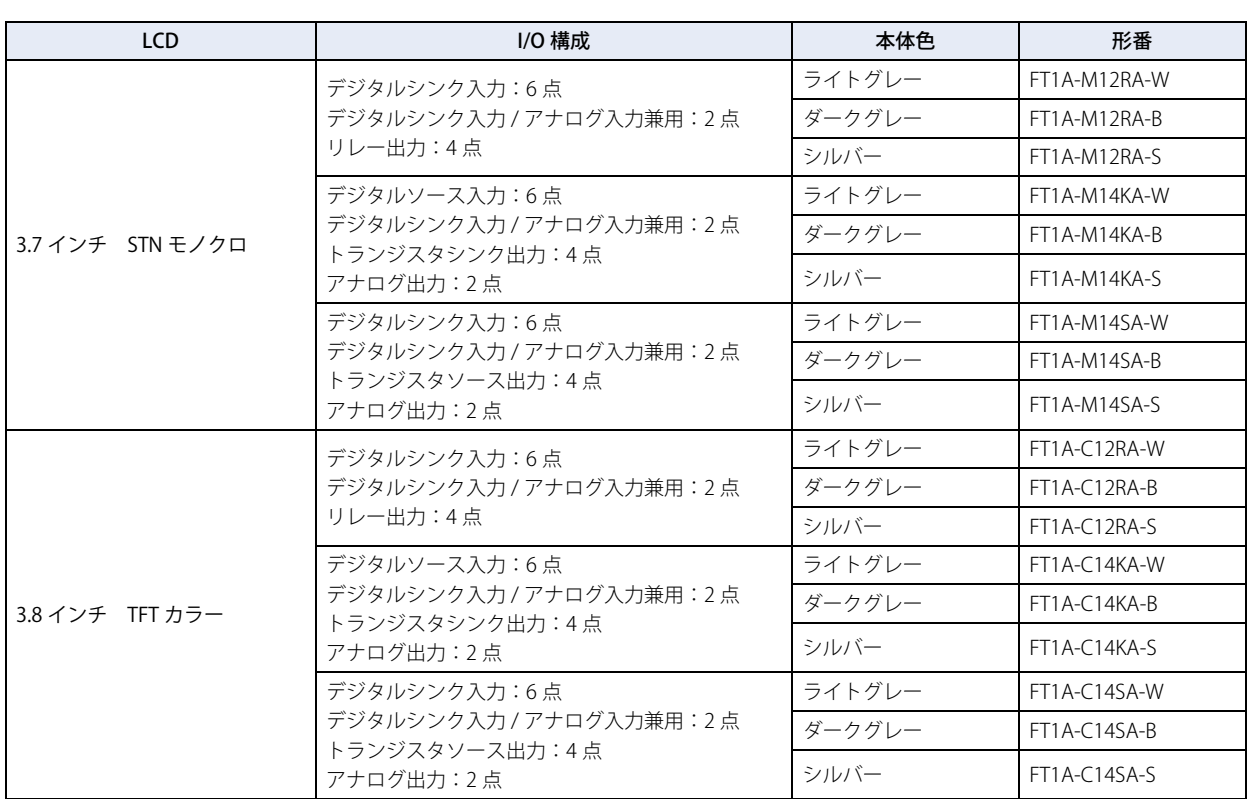

### **1.3 各部の名称**

#### **■** FT1A-\*12RA

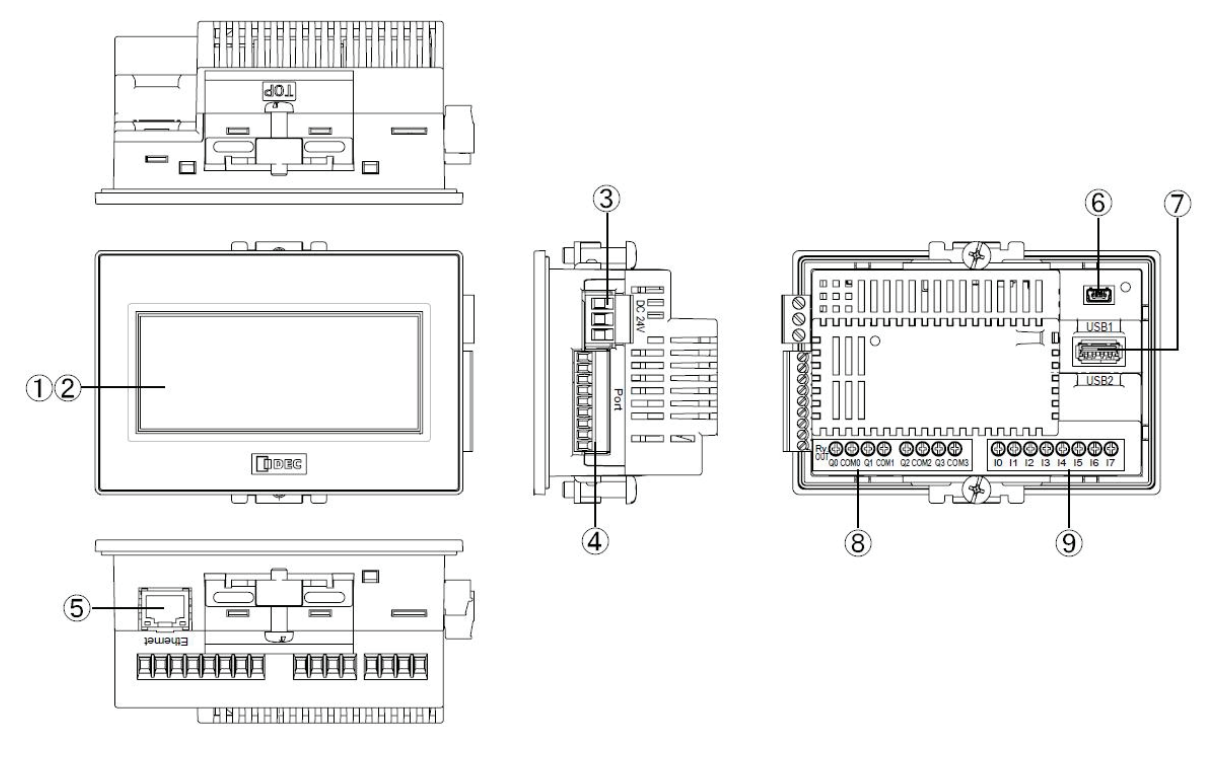

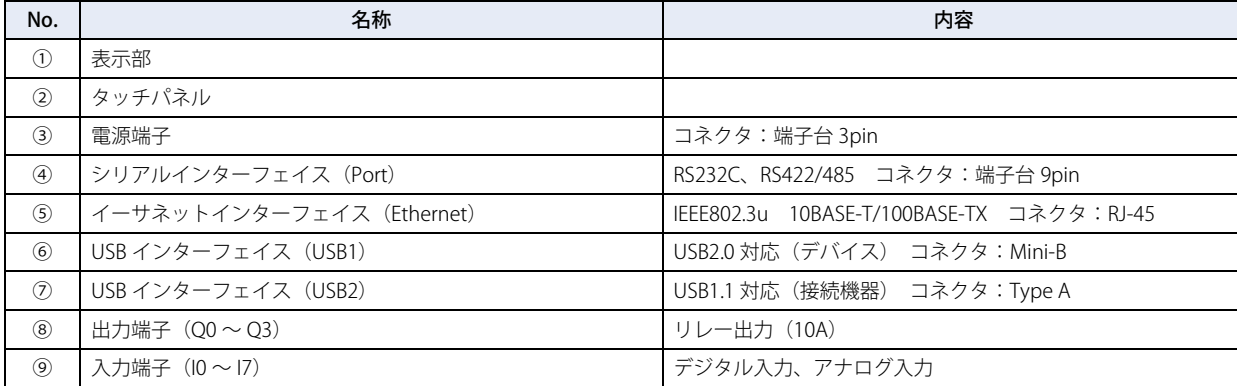

#### **■** FT1A-\*14KA/14SA

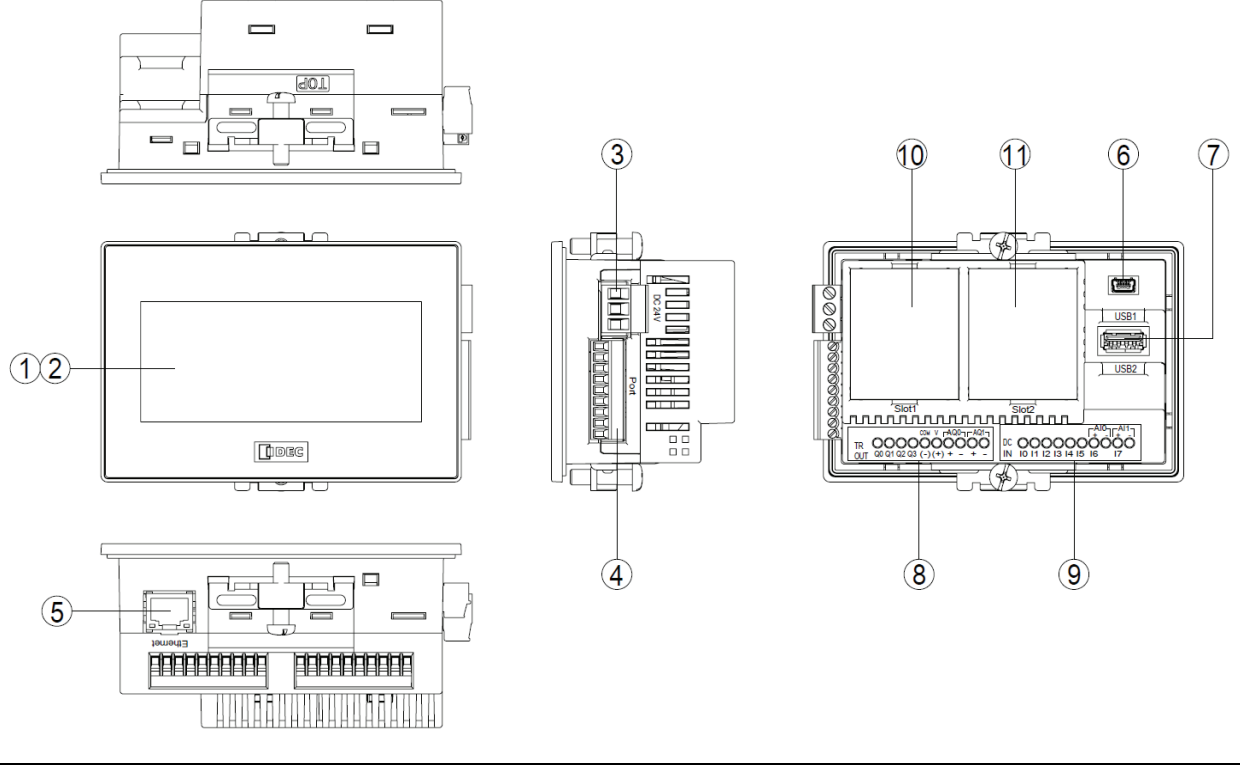

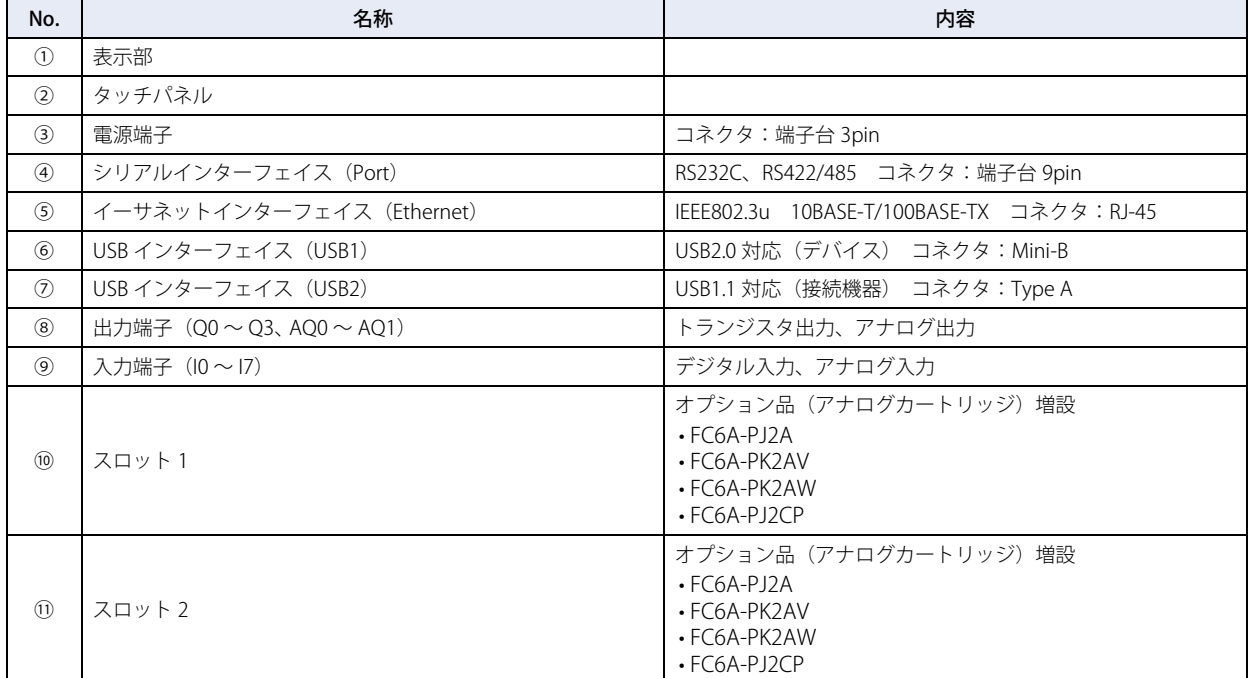

### **1.4 外部インターフェイス**

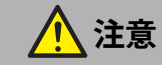

- 各インターフェイスへの配線を行う前には、必ず電源を切ってください。
- 通信中の端子に触れないでください。感電の恐れがあります。
- 通電中は、外部機器に接続されている端子が高温状態になる場合があります。電源を切断した直後は、端子に触れないでくだ さい。
- 電源を切断した直後は、端子に触れないでください。感電する恐れがあります。
- 棒端子の先端部まで、電線を差し込んで圧着してください。
- より線および複数の電線を端子台に配線する場合は、必ず棒端子を使用してください。電線が外れる恐れがあります。

#### ●シリアルインターフェイス (Port)

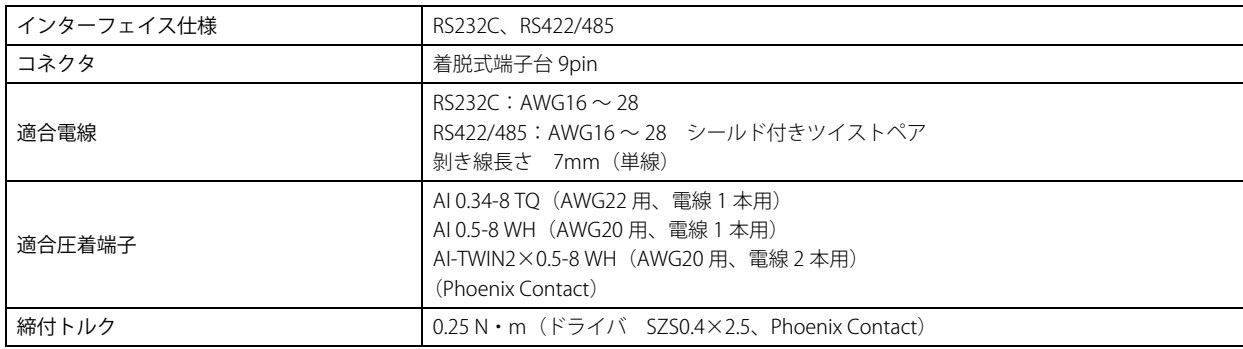

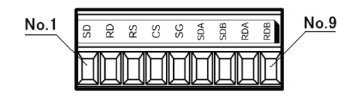

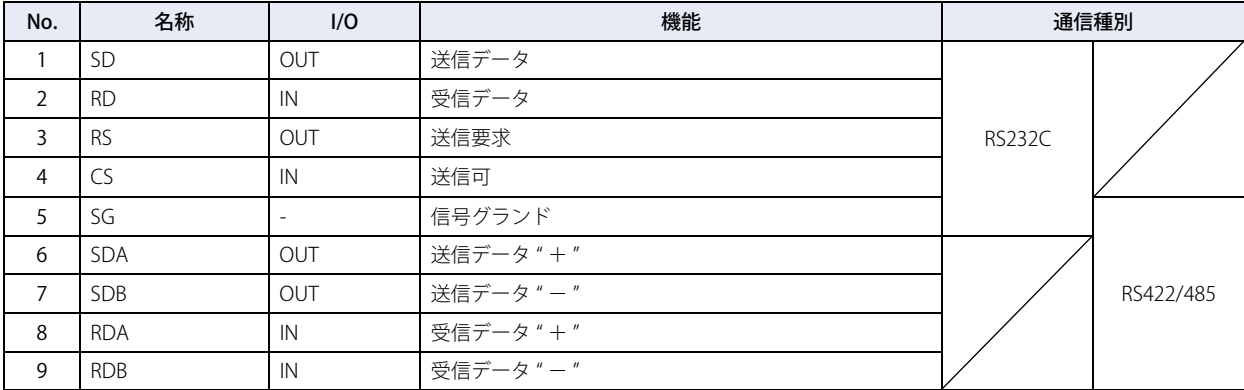

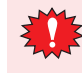

Touch には終端抵抗が内蔵されていません。RS422/485 インターフェイスを使用する場合、必要に応じて 8 番端子(RDA)  $\angle$ 9 番端子 (RDB) の間に、適切な値 (100 ~ 120 $\Omega$  程度) の終端抵抗を挿入してください。

### ● 入出力端子

#### **■** FT1A-\*12RA

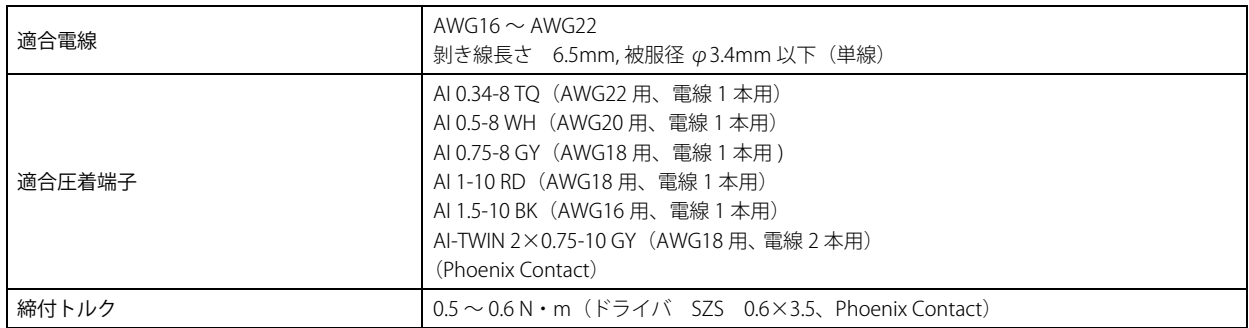

#### **■** FT1A-\*14KA/14SA

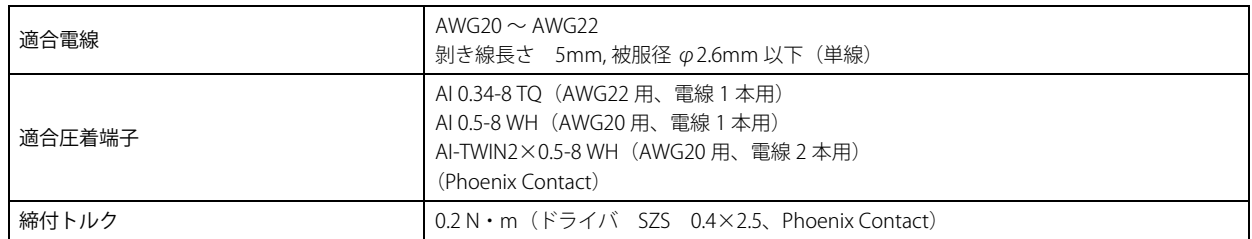

#### 端子配列

#### **端子台と配線例**

#### **■** FT1A-\*12RA

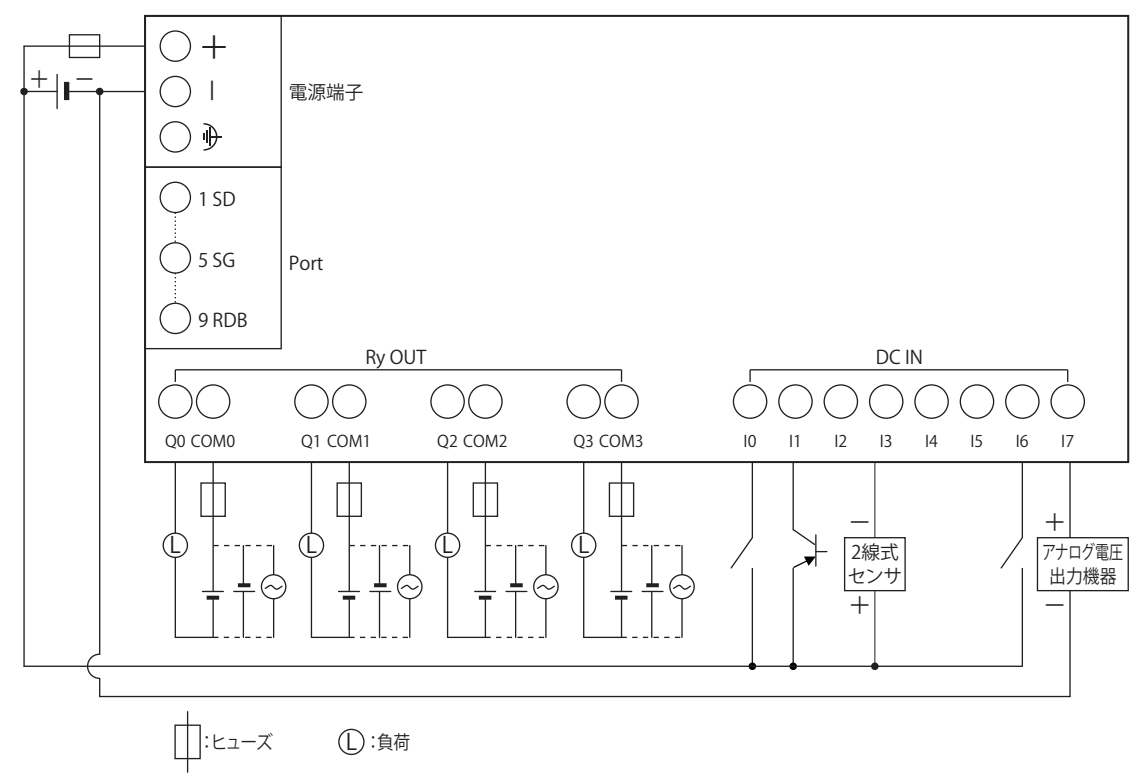

### **■** FT1A-\*14KA

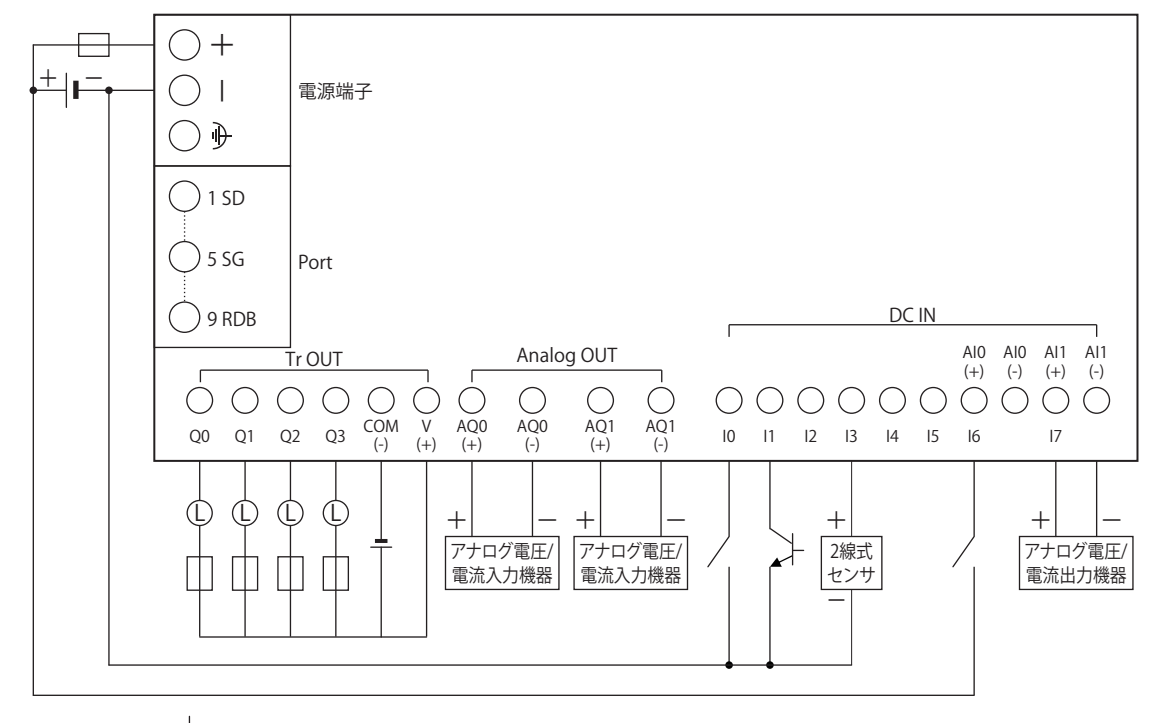

□:ヒューズ ● ①:負荷

**■** FT1A-\*14SA

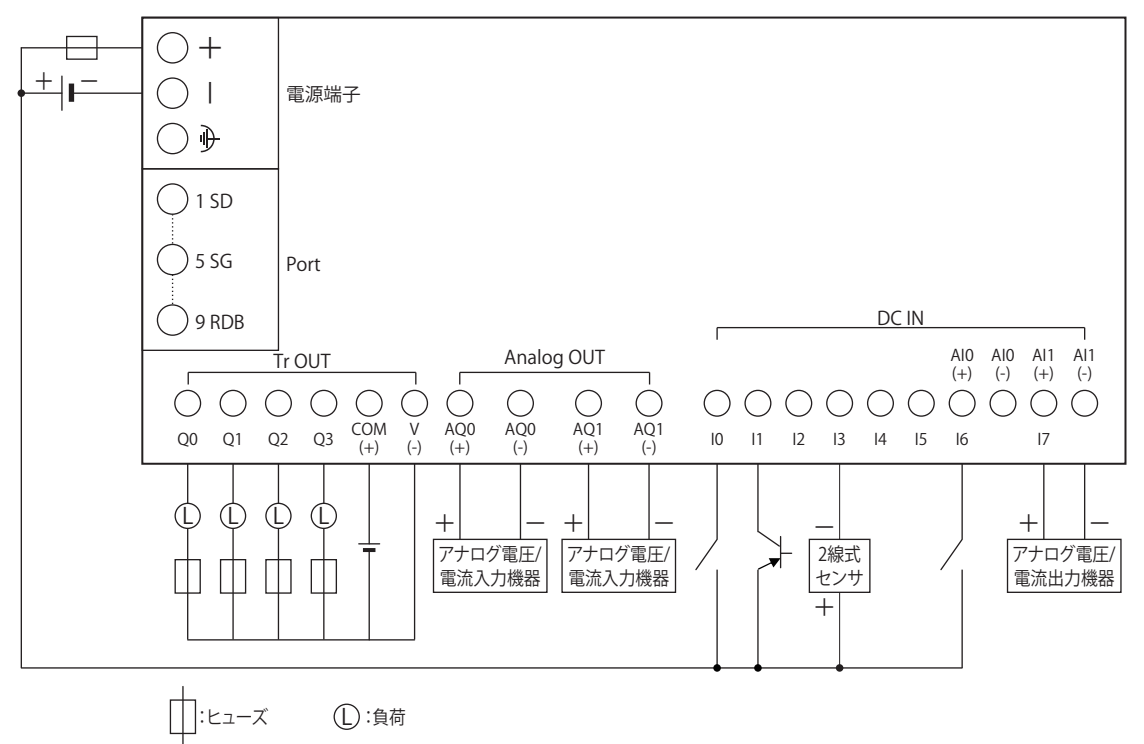

**29**[SmartAXIS Touch](#page-1152-0) [仕](#page-1152-0) [様](#page-1152-0)

### ● 入力端子仕様

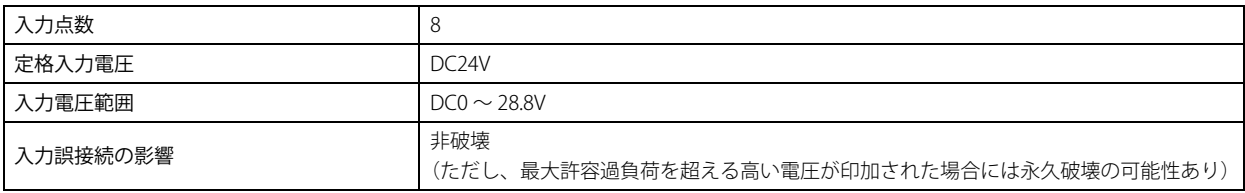

### デジタル入力仕様

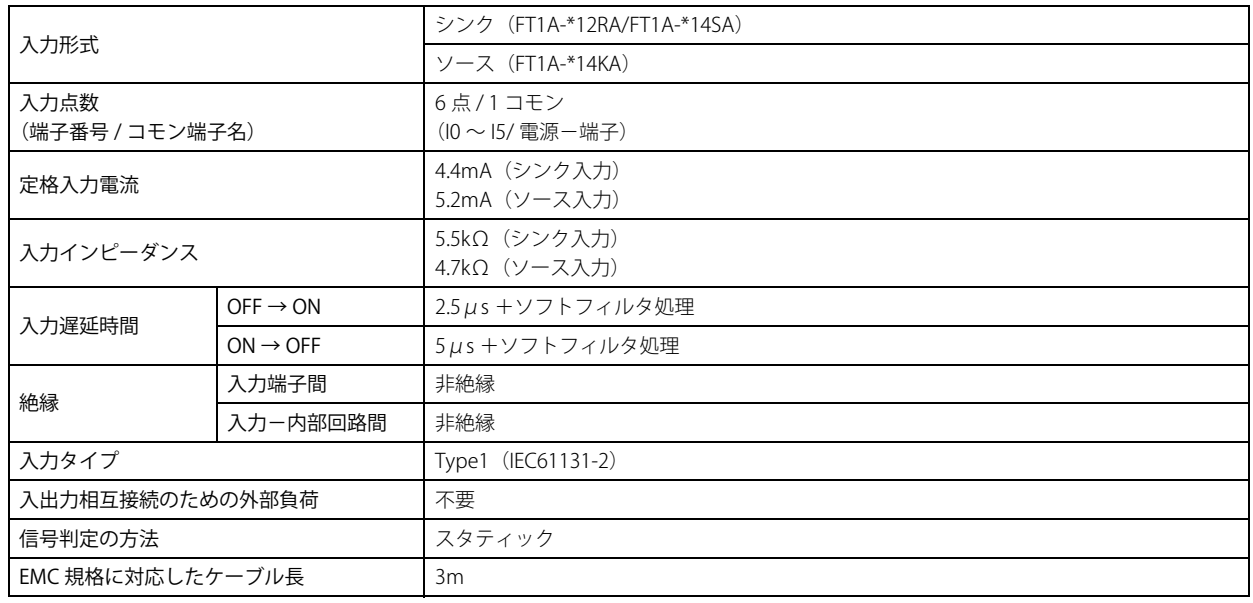

### アナログ入力仕様

#### **■** FT1A-\*12RA

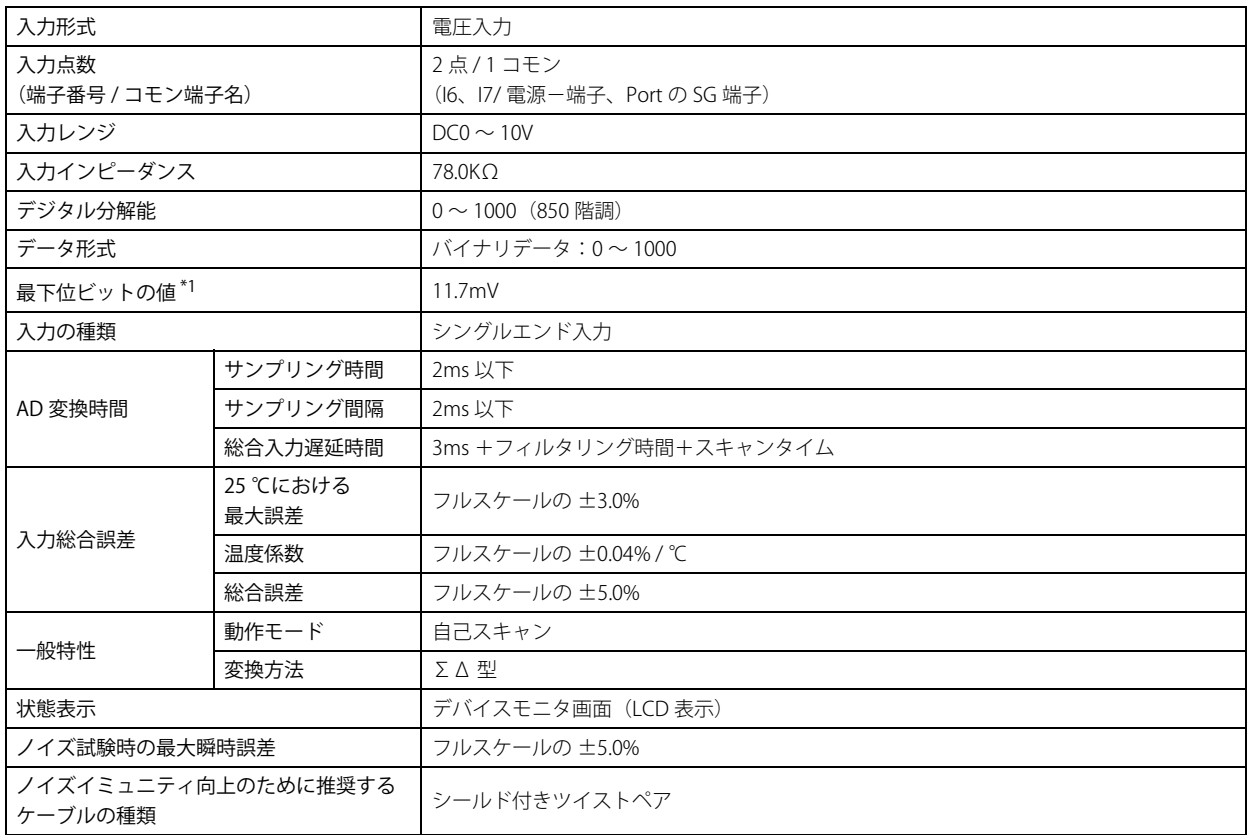

<span id="page-1159-0"></span>\*1 個々の機器によって異なります。

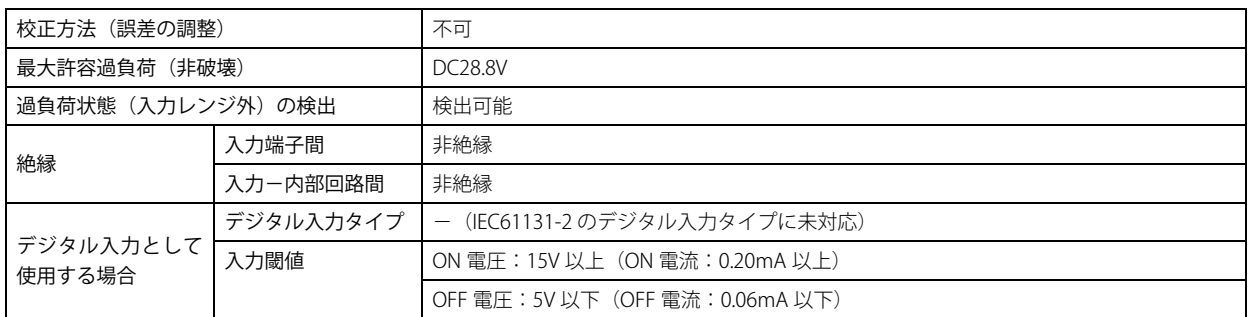

#### **■** FT1A-\*14KA/14SA

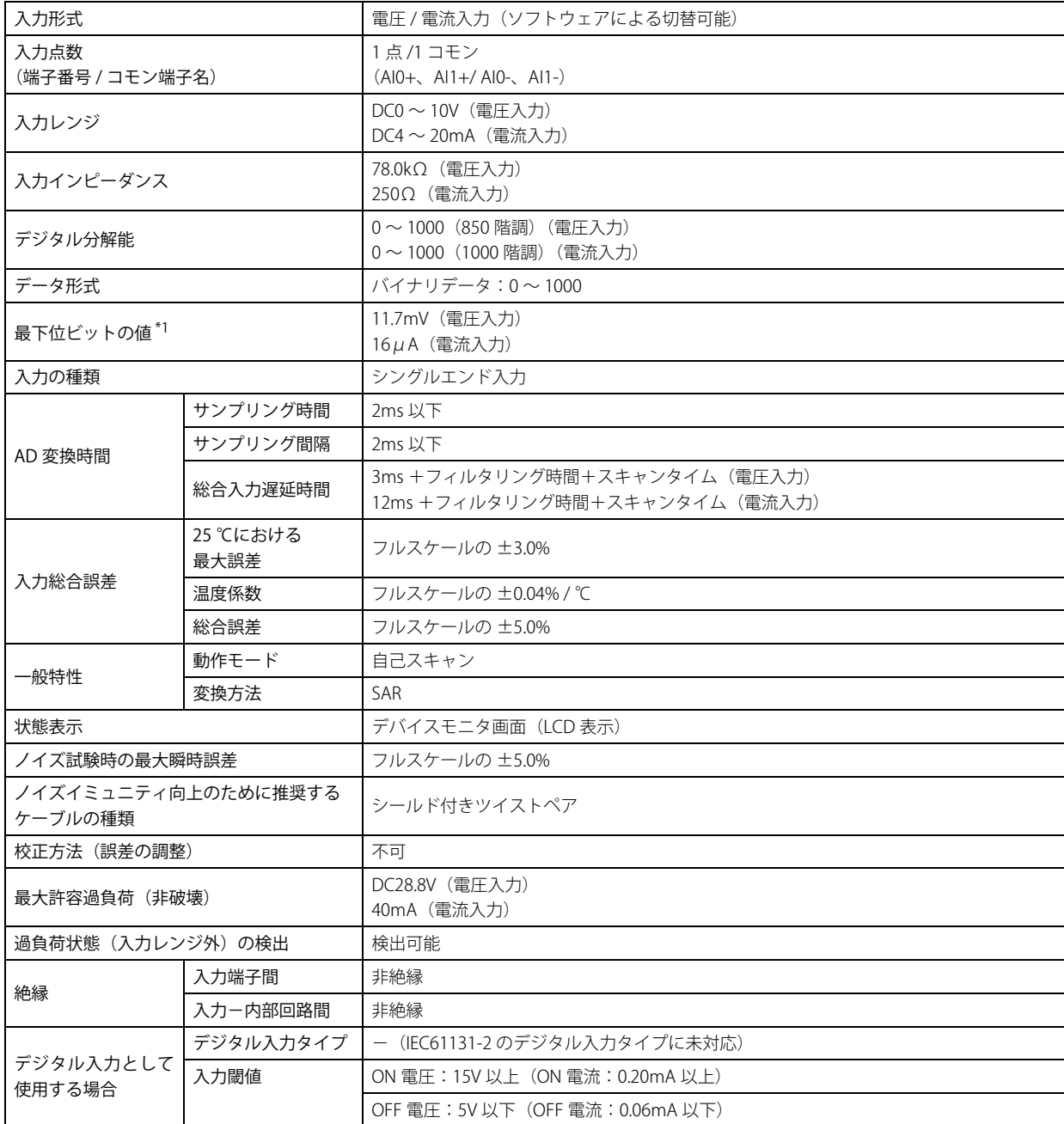

```
*1 個々の機器によって異なります。
```
### **等価回路**

#### **■** FT1A-\*12RA

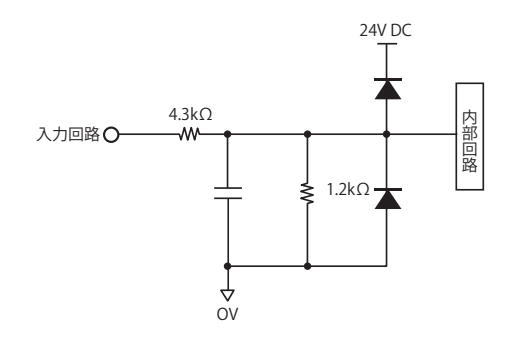

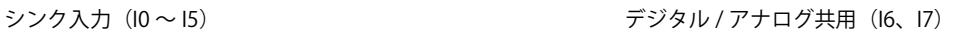

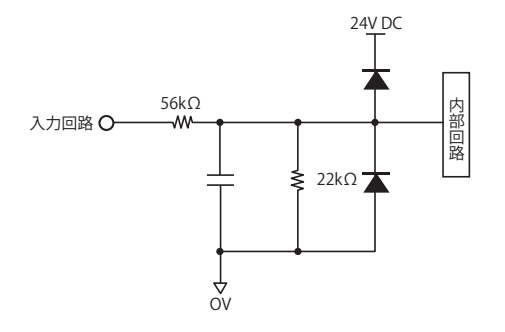

ソース入力(I0 ~ I5) デジタル / アナログ共用(I6、I7)

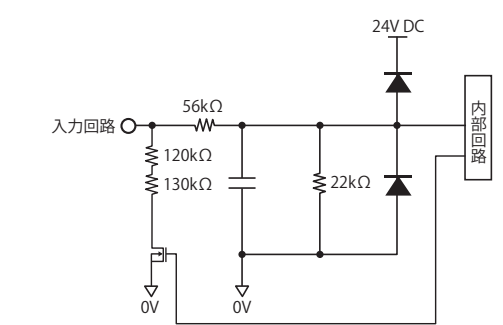

シンク入力 (I0 ~ I5) またのは アジタル / アナログ共用 (I6、I7)

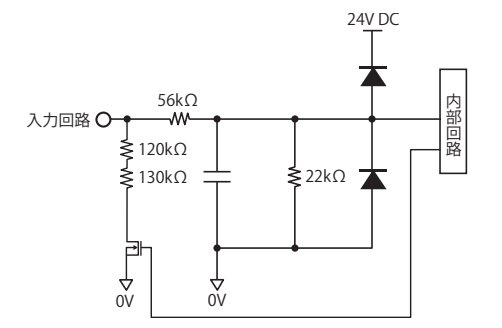

#### **■** FT1A-\*14KA

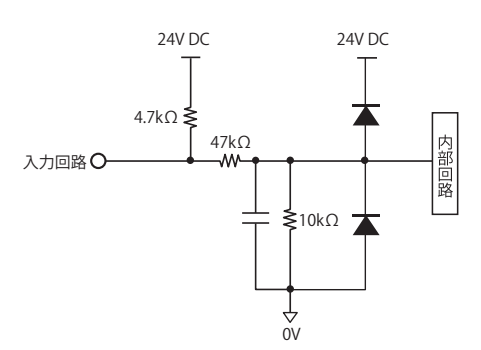

#### **■** FT1A-\*14SA

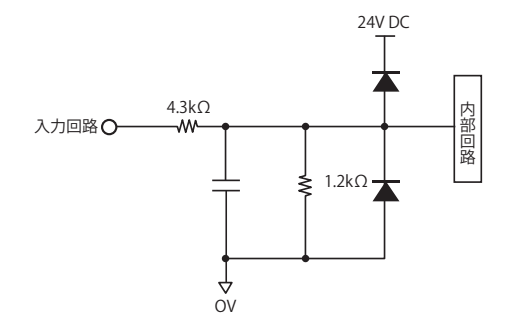

#### 動作範囲

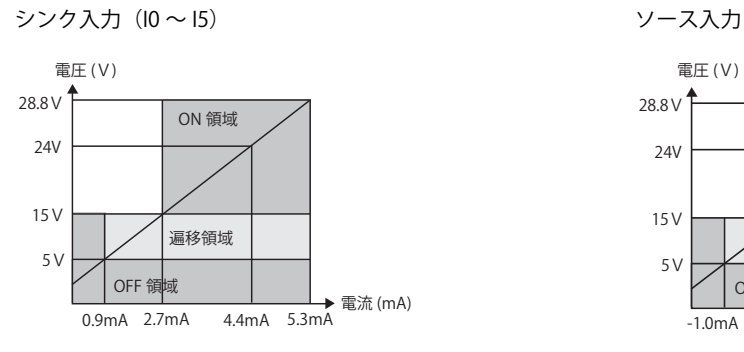

デジタル / アナログ共用 (I6、I7)

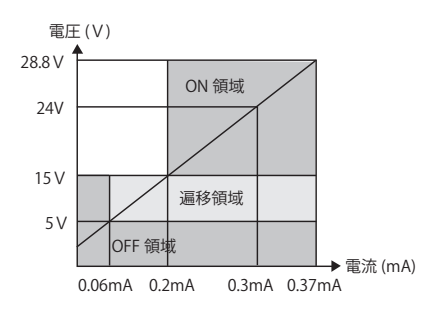

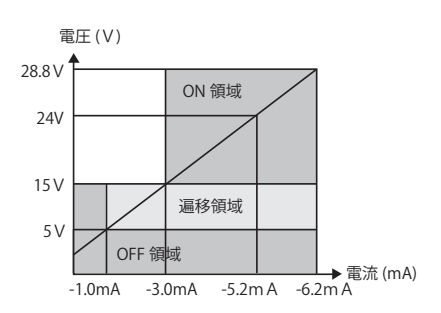

#### ● 出力端子仕様

リレー出力仕様

#### **■** FT1A-\*12RA

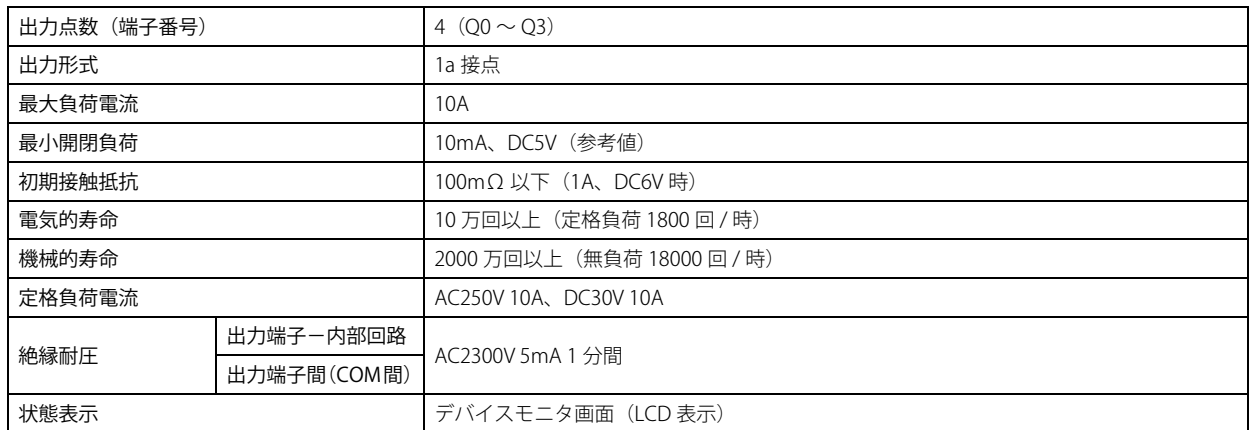

#### **出力の遅延について**

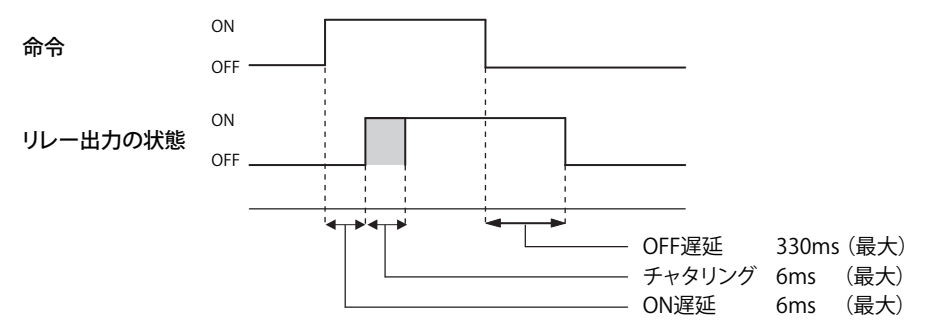

### トランジスタ出力仕様

#### **■** FT1A-\*14KA/SA

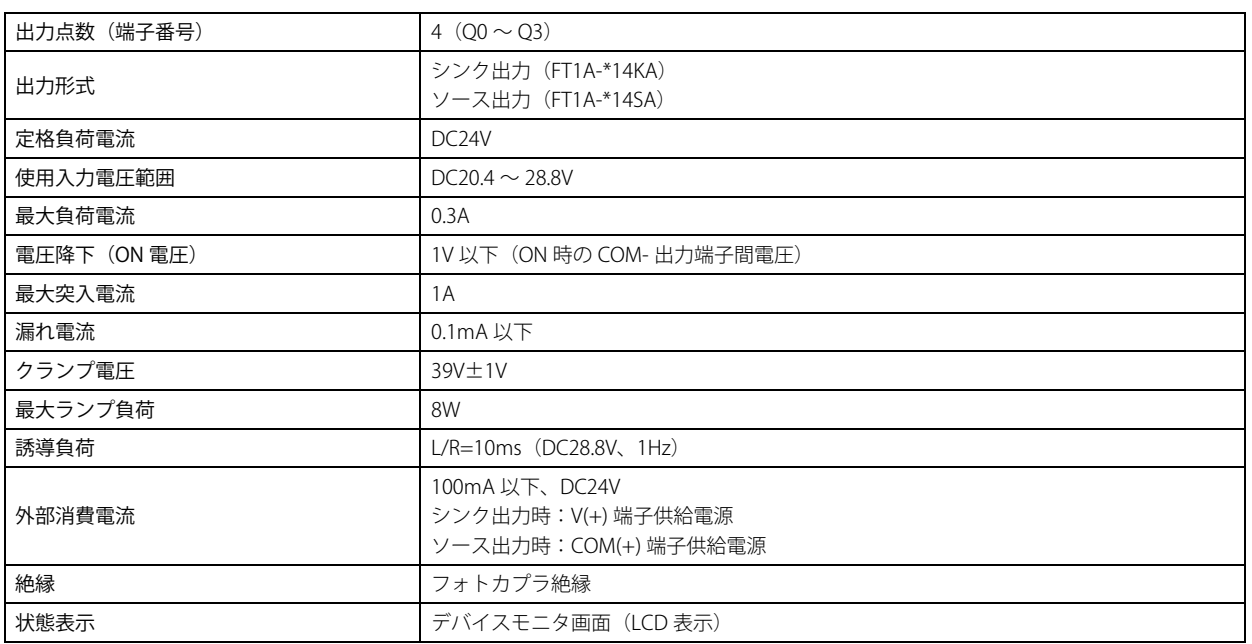

#### **等価回路**

#### **■** FT1A-\*14KA/SA

シンク出力 $(Q0 \sim Q3)$   $Q3$ 

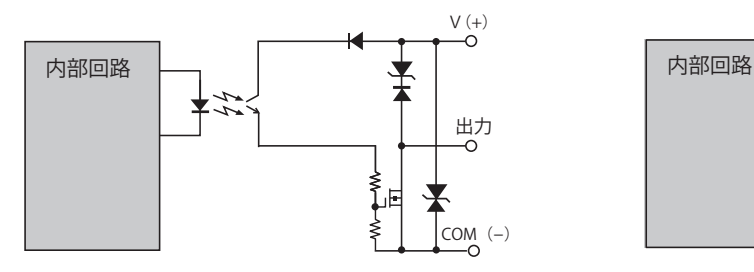

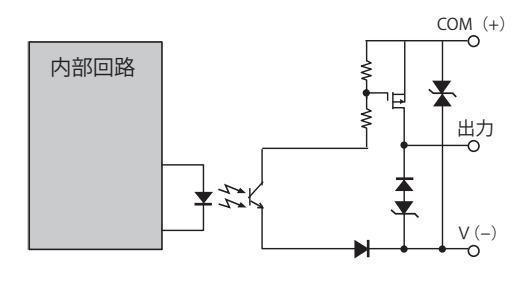

#### アナログ出力仕様

#### **■** FT1A-\*14KA/SA

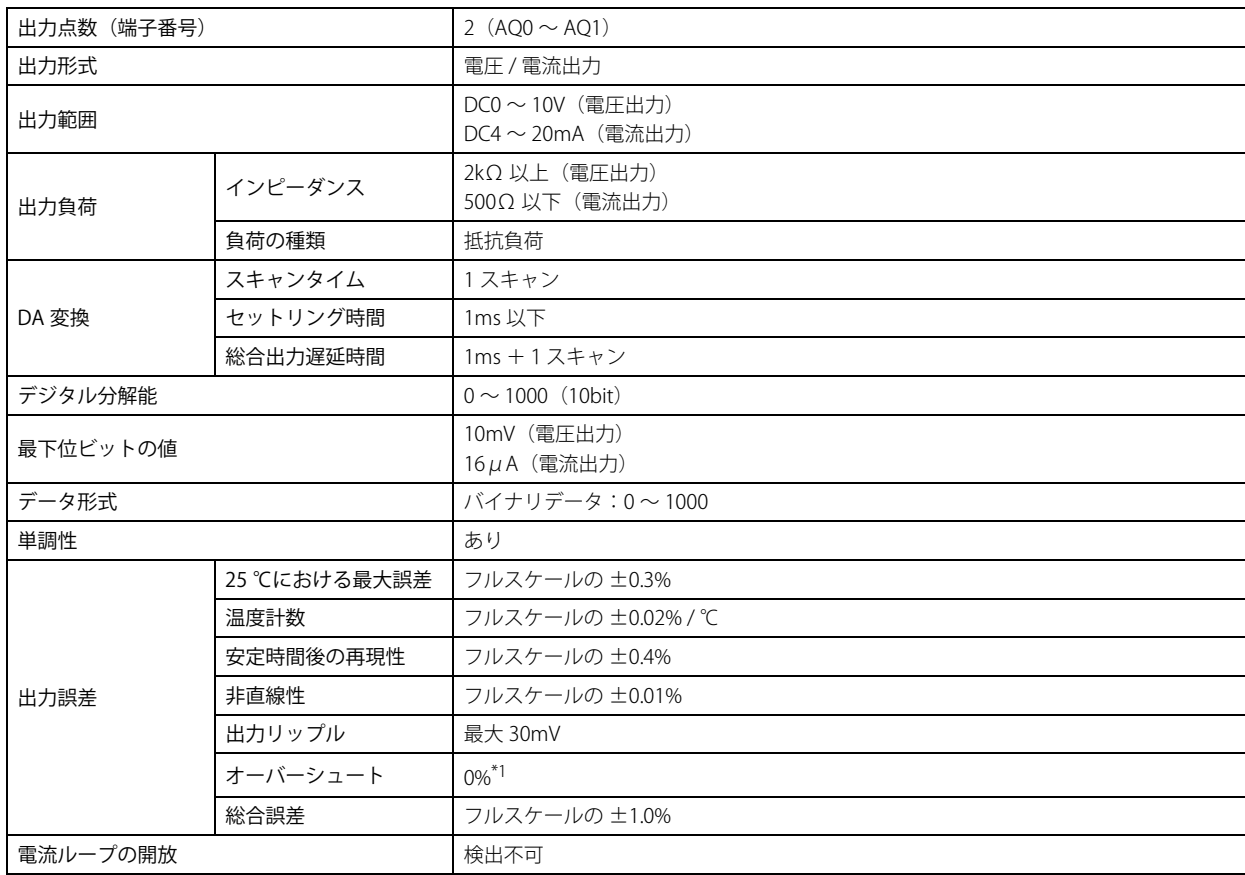

<span id="page-1164-0"></span>\*1 軽負荷時にオーバーシュートが発生する可能性があります。<br>- ダンピング抵抗を挿入することでオーバーシュートの発生を抑えることが可能です。ダンピング抵抗の値は接続先の入力インピーダンスを含めて<br>- 150Ω 程度が目安です。

### **1.5 仕様**

#### **■** 適用規格

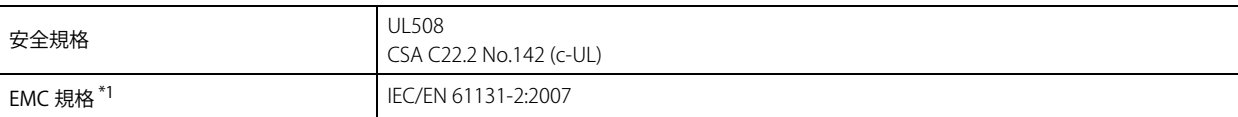

#### **■** 環境仕様

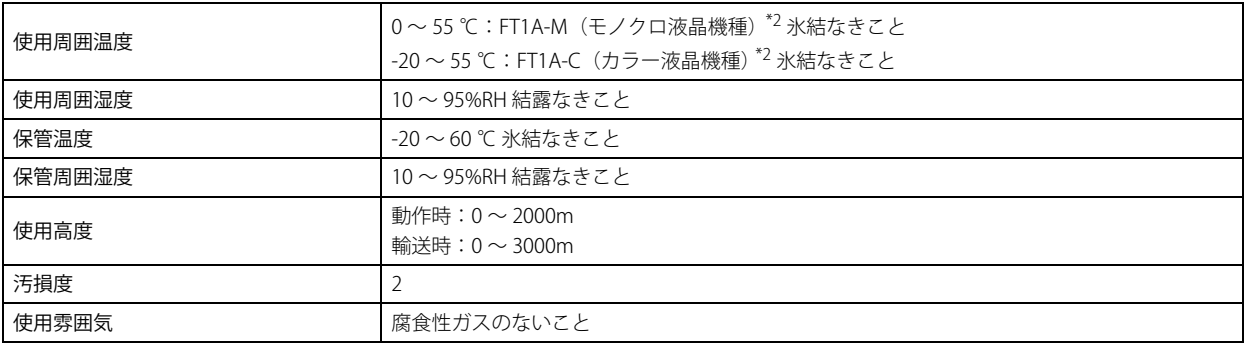

#### **■** 電気的仕様

FT1A-\*12RA

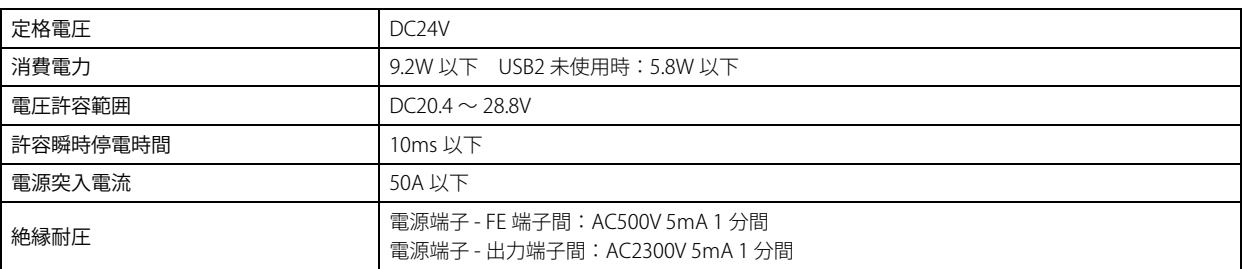

#### FT1A-\*14KA/SA

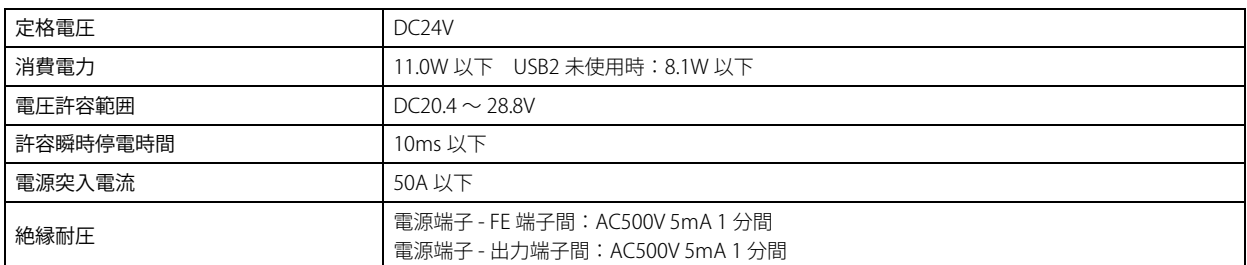

#### **■** 機械的仕様

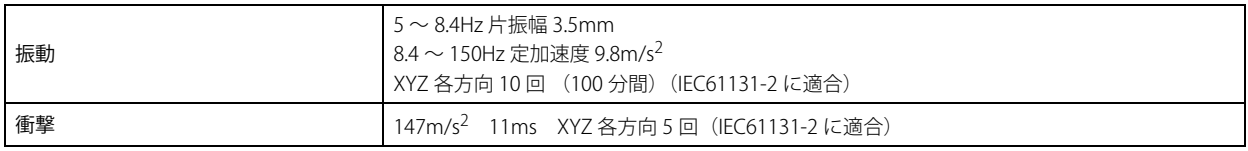

<span id="page-1165-1"></span>

<span id="page-1165-0"></span><sup>\*1</sup> Touch を EMC 規格適合品として使用する場合、本体に接続する電源ケーブル、通信ケーブルにフェライトコア(TDK 製 ZCAT3035-1330)を装着し てください。 ノイズによる誤差発生の恐れがある場合、電源線、高圧線、負荷線等のノイズ源からは離して設置ください。または、入出力ケーブルにフェライト コア(TDK 製 ZCAT3035-1330)を装着ください。 \*2 FT1A-\*12RA-\* 形の UL、c-UL 認証最高使用周囲温度は 50 ℃です。

#### **■** 性能仕様

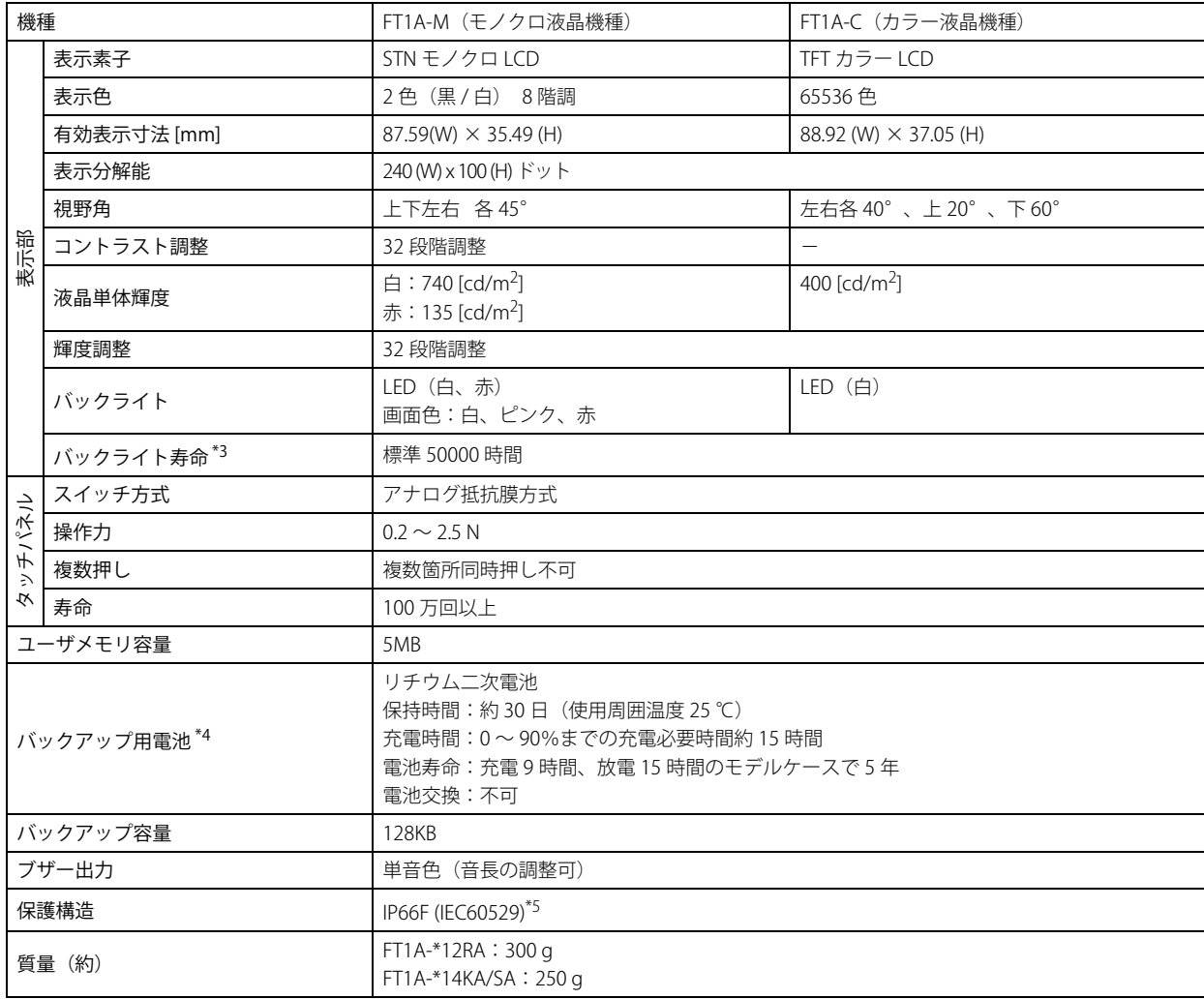

### ■ ノイズ仕様

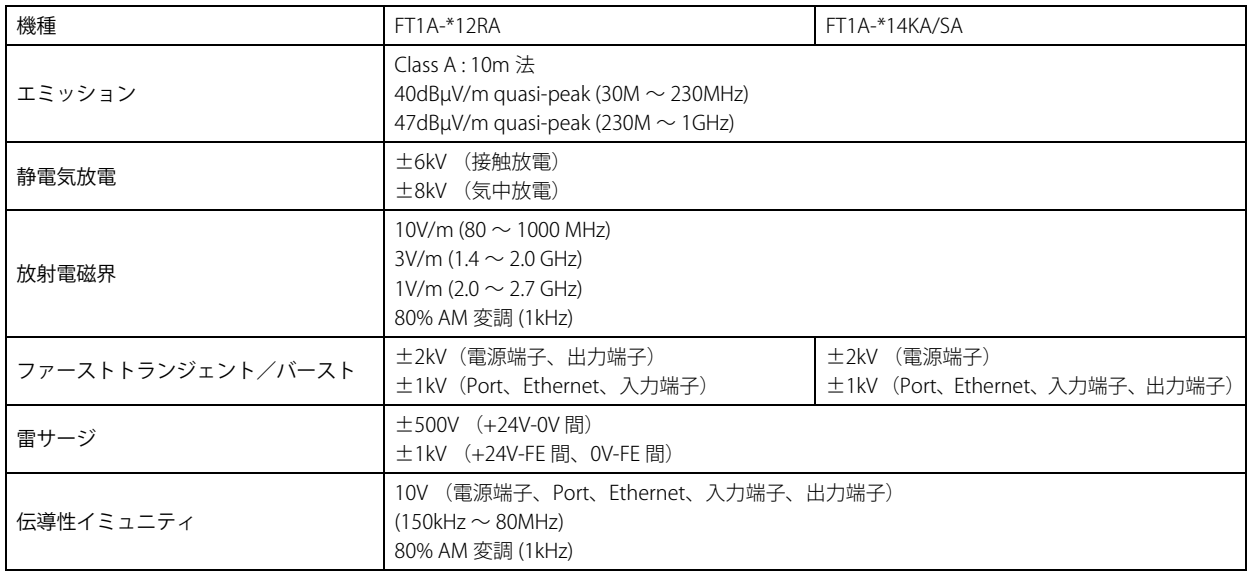

<span id="page-1166-2"></span>

\*3 使用周囲温度が 25 ℃で連続使用時、輝度が 50% となる時間 \*4 高温環境下では、電池寿命が短くなることで、保持時間が短くなる可能性があります。 \*5 パネル取付後の操作部に対する保護構造です。適合試験はクリアしていますが、すべての環境下での動作を保証するものではありません。

<span id="page-1166-1"></span><span id="page-1166-0"></span>

### **1.6 外形寸法**

#### **■** FT1A-\*12RA

単位:mm

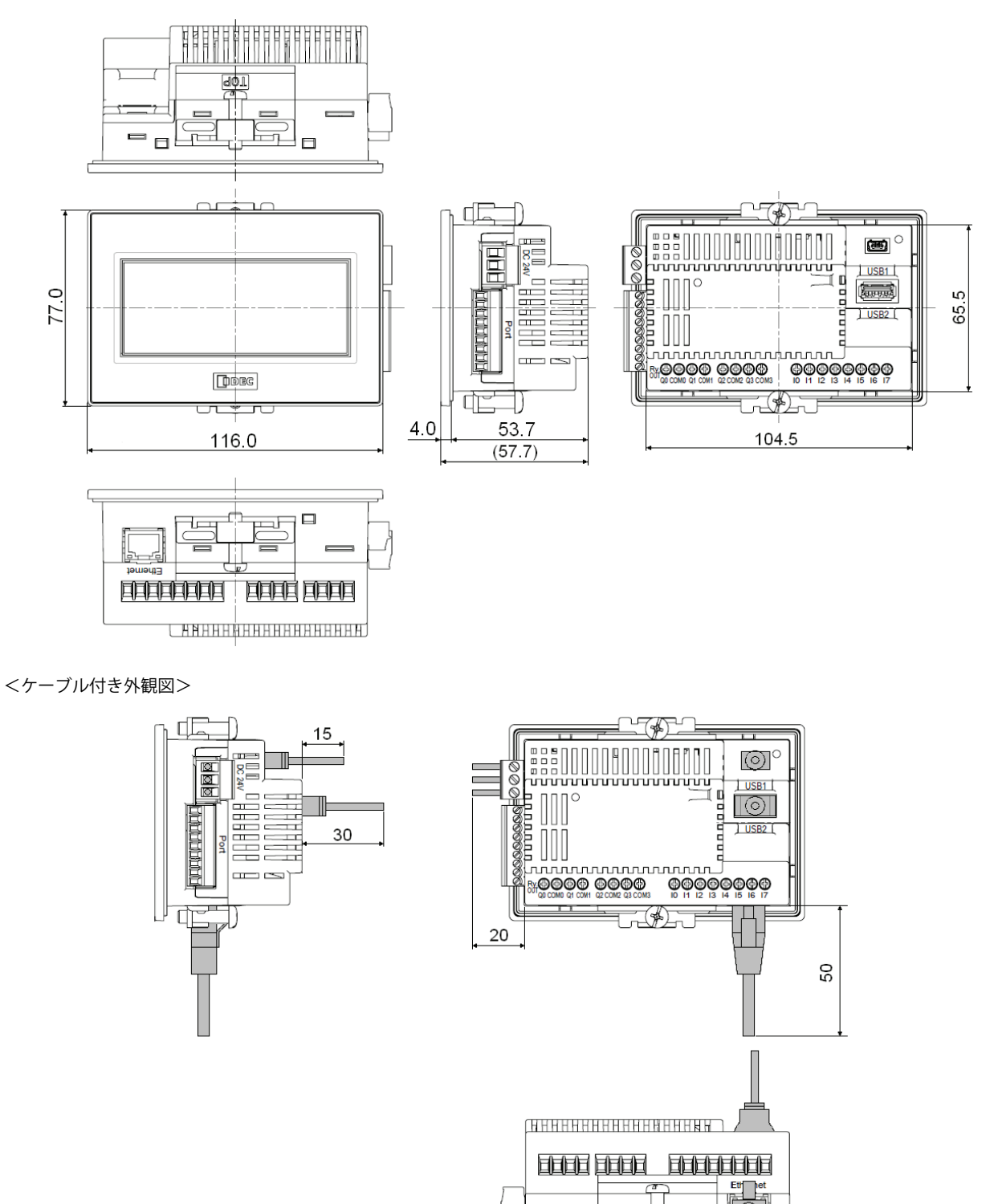

接続するケーブルの種類によって、掲載している寸法値は変わります。掲載している内容は、設計時の目安にしてください。

 $\overline{\mathbb{R}}$  $\Box$ 

#### **■** FT1A-\*14KA/SA

単位:mm

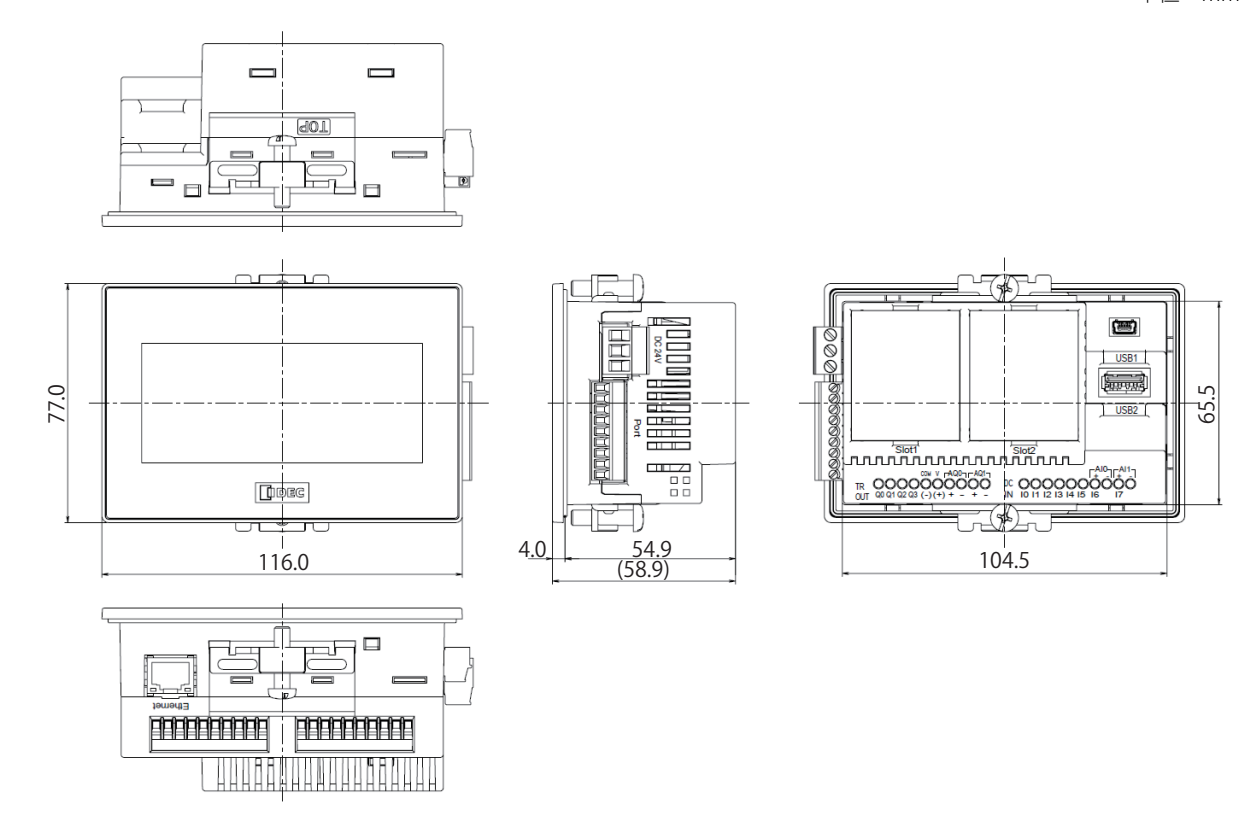

<ケーブル付き外観図>

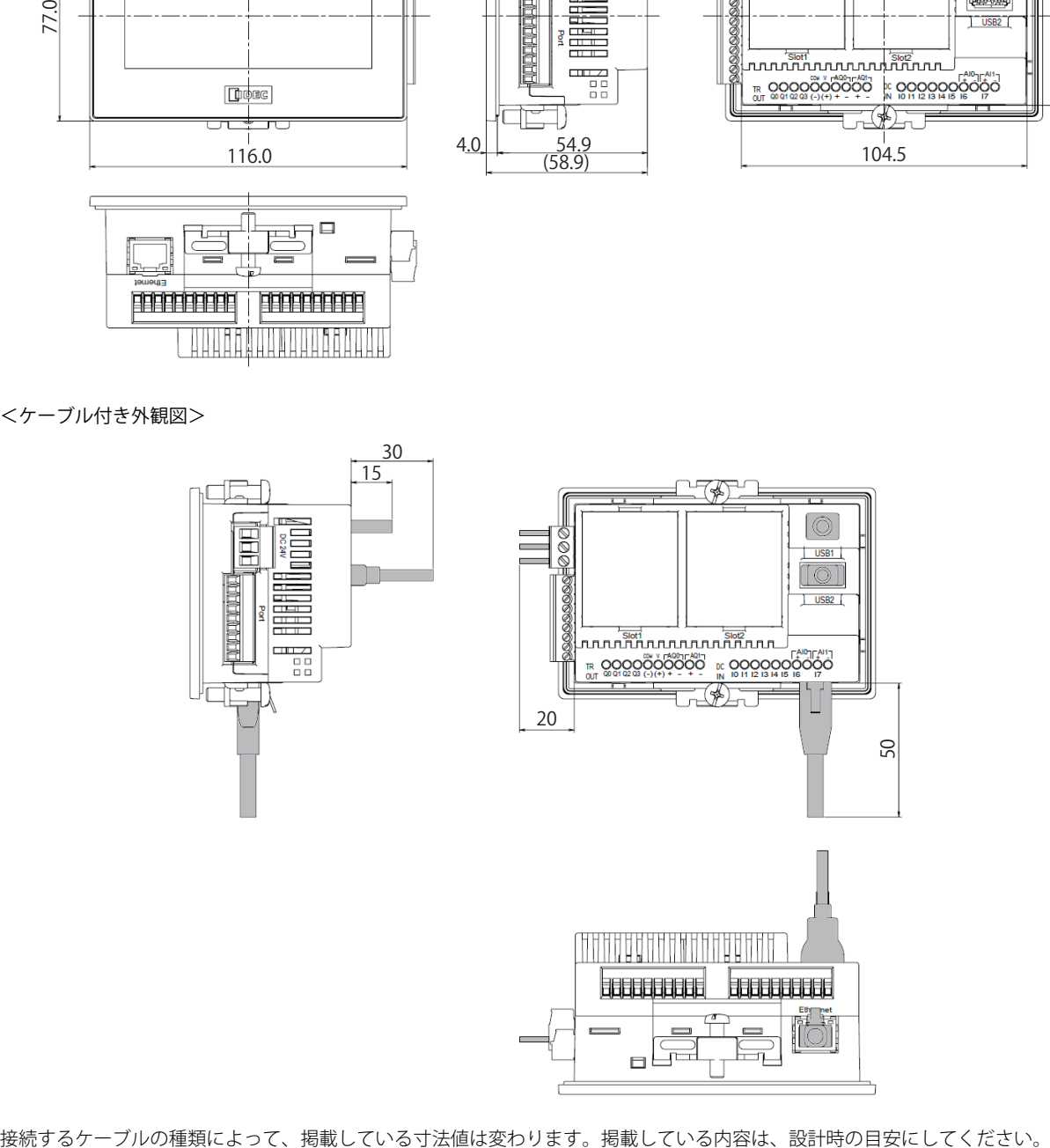

#### **1.7 取付け**

#### ●設置場所についての注意事項

- Touch の性能及び安全の維持の観点から次のような場所への取付けは避けてください。
- 塵埃、塩分、鉄分などの多い場所
- 長時間油、薬品などがかかる場所
- オイルミストが充満する場所
- 直射日光の当たる場所
- 強い紫外線を受ける場所
- 腐食性ガス、可燃性ガスの発生する場所
- Touch に直接振動や衝撃の伝わる場所
- 急激な温度変化で結露が生じる場所
- 高電圧機器やアークが発生する機器(電磁開閉器、サーキットプロテクタなど)に近接する場所

#### ● 使用周囲温度についての注意事項

- 通風スペースを十分にとり、発熱量の大きい機器に近接して設置しないでください。
- Touch と他の機器、構造物との間には、100mm 以上の空間を設けてください。
- 使用周囲温度が Touch の環境仕様欄で規定された温度を越える場合は、強制ファンやクーラを設置してください。
- Touch は垂直取付け自然空冷を前提にしています。それ以外の姿勢で取り付ける場合には強制空冷を行うか、使用周囲温度を下 げて使用してください。

#### ディレーティングについて

#### **■** FT1A-\*12RA

45 ℃以上の使用周囲温度で使用の際は、下図に従って各出力端子の出力電流を軽減してください[。\\*1](#page-1169-0) 垂直取付け・横置き

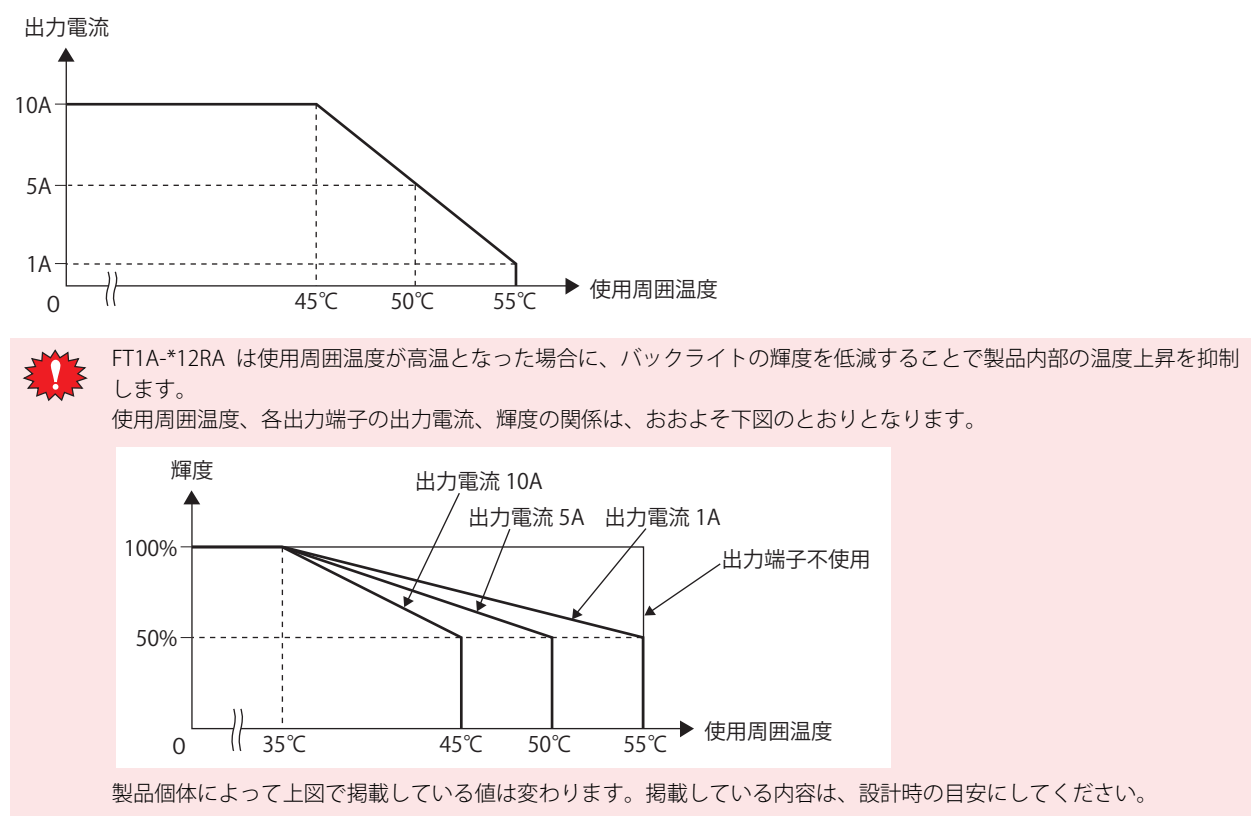

<span id="page-1169-0"></span>\*1 FT1A-\*12RA-\* 形の UL、c-UL 認証最高使用周囲温度は 50 ℃です。

#### **■** FT1A-\*14KA/14SA

40 ℃以上の使用周囲温度で使用の際は、下図に従ってアナログ電流出力およびアナログカートリッジの使用を制限してください。

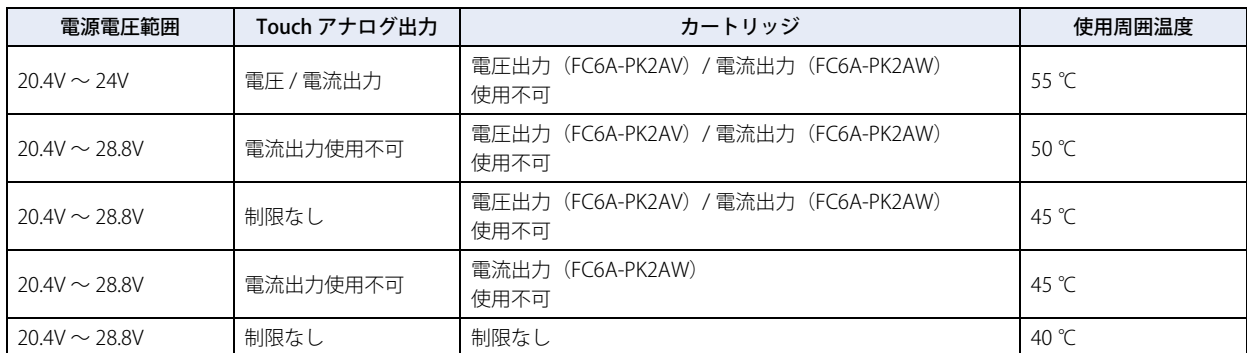

FT1A-\*14KA/14SA は使用周囲温度が高温となった場合に、バックライトの輝度を低減することで製品内部の温度上昇を 抑制します。

使用周囲温度と輝度の関係は、おおよそ下図のとおりとなります。

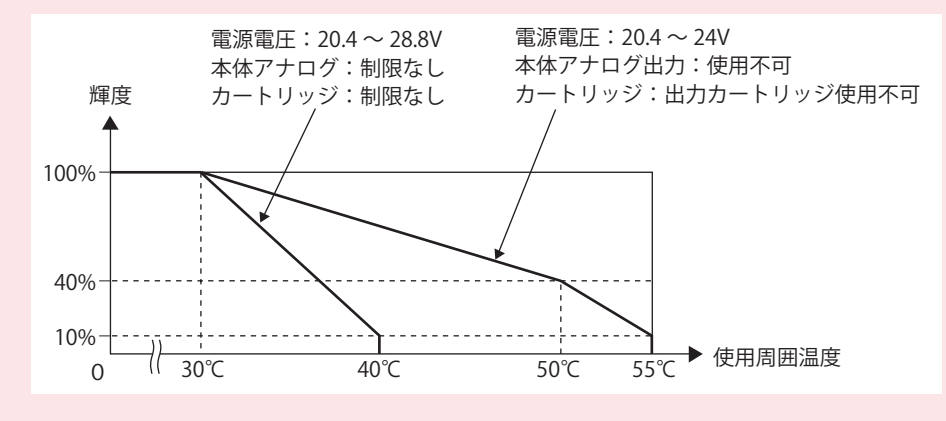

製品個体によって掲載している値は変わります。掲載している内容は、設計時の目安にしてください。

### ●取付け方法

• パネル面に下記寸法で取付穴を空けてください。

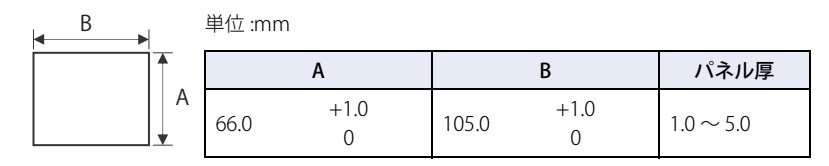

• パネルへの取り付けは付属の取付金具を用いて、規定締付トルク「0.3 ~ 0.35 N・m」で上下面の合計 2ヶ所均一に締め付けてく ださい。

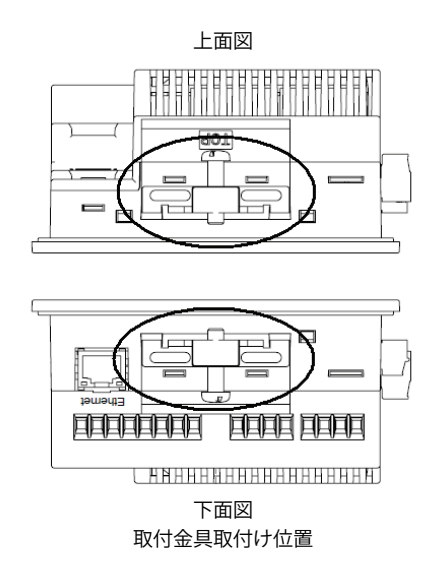

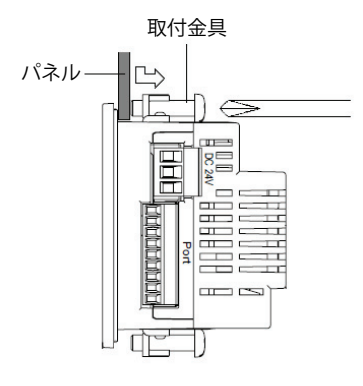

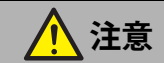

- 規定締付トルク範囲外で締め付けると本体ユニットに " ゆがみ " が発生し、表示部に " しわ " が発生したり、防水性能を損な う恐れがあります。
- 取付金具がパネルに対して傾いていると、本製品がパネルから外れる恐れがあります。
- パネルに取り付ける際には、パッキンに " ねじれ " が無いことをご確認ください。特に Touch を一度取り外した後、再度取り 付ける場合にはご注意ください。防水性能が保てなくなる恐れがあります。
- パネル厚範囲であっても、パネルの材質、大きさによっては、防水性能が確保できなくなる恐れがあります。

### ●取付け向きによる制限事項

Touch は横置きの垂直取付けを基本としています。それ以外の姿勢で取り付ける場合には、使用周囲温度について制限があります。

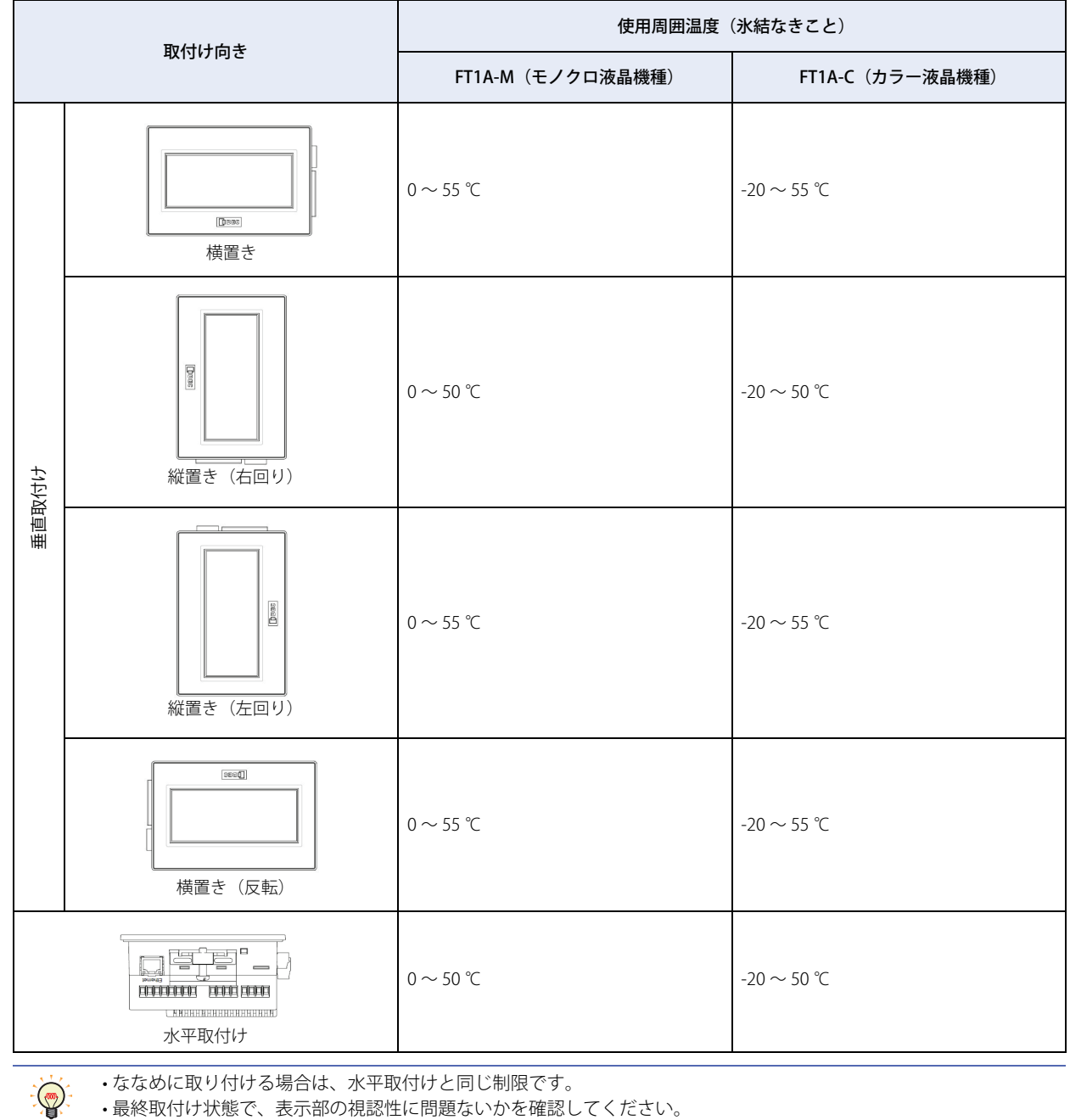

• 最終取付け状態で、表示部の視認性に問題ないかを確認してください。

**29**

### <span id="page-1173-0"></span>**1.8 カートリッジ取り付け方法(FT1A-\*14KA/SA のみ)**

*1* マイナスドライバ 2 本を本体 2 箇所のドライバ差込口に差し込み、カートリッジカバーのツメ部を押し込んだ状態で、 カートリッジカバーをまっすぐ取りはずします。

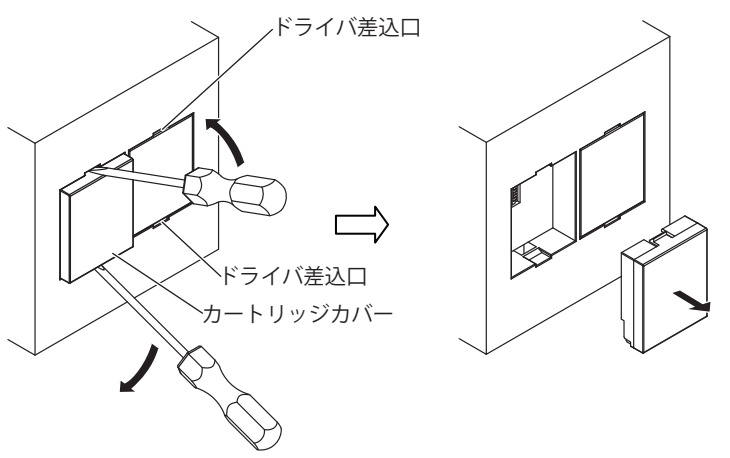

*2* カートリッジの方向に注意して、本体にまっすぐ取り付けます。

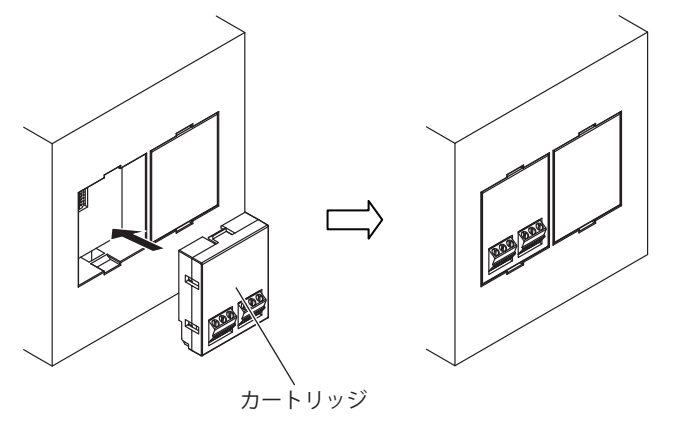

カートリッジは本体に対してまっすぐに脱着してください。傾いた状態で脱着すると、破損や通信不良の原因になる場合があり ます。

**注意**

#### **1.9 配線**

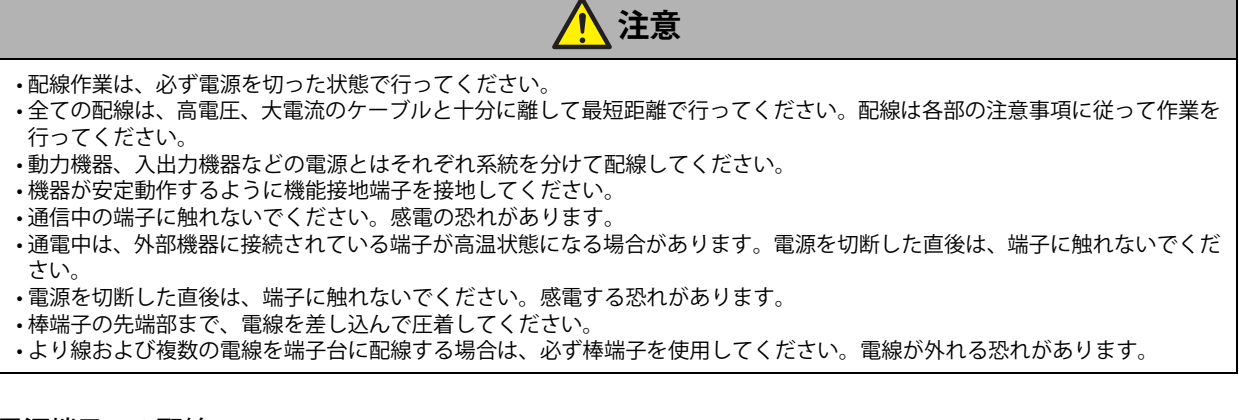

#### ● 電源端子への配線

• 端子記号に対する信号内容は下表の通りです。

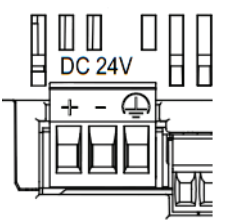

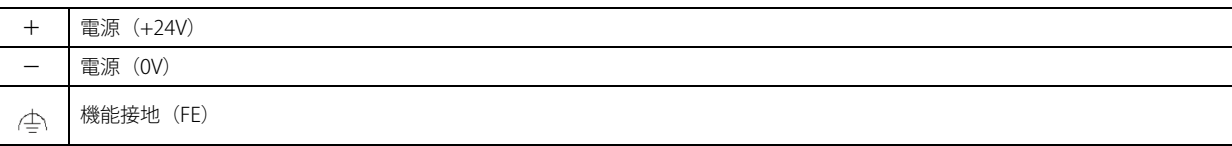

• 配線には適合したケーブルをご使用ください。また、各端子への配線は以下の推奨棒状圧着端子(Phoenix Contact 製)をご使用 ください。

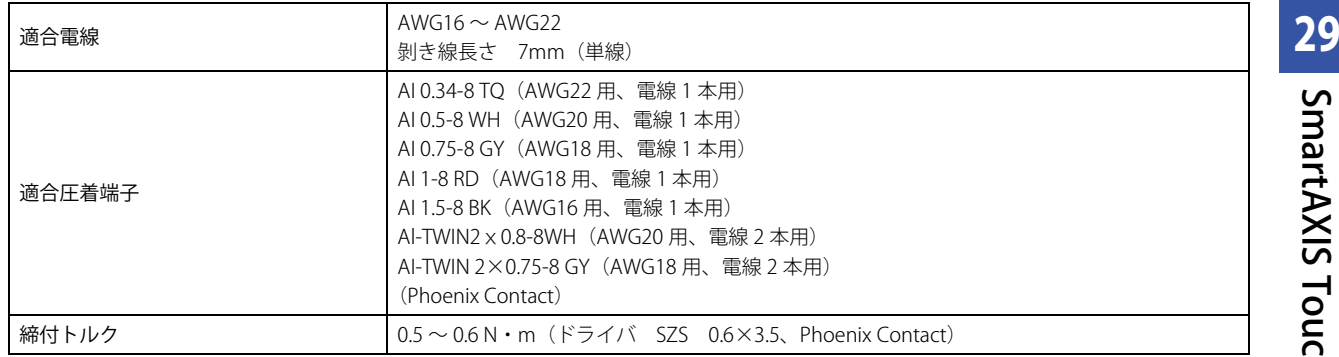

#### ●外部機器と接続する場合の注意事項

Touch の電源は非絶縁となっています。外部機器との配線によっては、外部機器からのノイズもしくは外来ノイズが Touch や外部 機器の内部回路に悪影響を与える可能性があります。使用環境に合わせて以下のいずれかの対策を検討してください。 • ノイズ源となる機器と Touch の接地を分ける

- ノイズ源となる機器から発生するノイズを正常に接地方向へ誘導できるように、接地用電線を太く短くする
- ノイズ源となる外部機器と電源系統を分けることによって、ノイズ回り込み回路の形成を防止する
- 通信経路にアイソレータを接続することによって、ノイズ回り込み回路の形成を防止する

#### ●パソコン接続時の注意事項

Touch をシリアルインターフェイス (Port) もしくは USB インターフェイスを介してパソコンに接続する場合、パソコンの機種お よび使用条件によっては、Touch やパソコンの故障が発生することがあります。故障を未然に防止するため、以下の点にご注意く ださい。

- 電源プラグが三芯、もしくはアース線のあるパソコンを使用するとき アース付きのコンセントを使用するか、アース線を必ず接地してください。
- 電源プラグが二芯、かつアース線のないパソコンを使用するとき 以下の手順で Touch とパソコンを接続してください。 ①パソコンの電源プラグを AC コンセントから抜く。 ② Touch とパソコンを接続する。 ③パソコンの電源プラグを AC コンセントに挿入する。

#### **1.10 USB ケーブル抜け防止ピンの取付けについて**

USB ケーブル抜け防止ピンを取り付けることで、USB インターフェイス(USB1、USB2)に接続している USB ケーブルを抜けにく くすることができます。

- *1* USB ケーブルを差し込みます。
- *2* USB ケーブル抜け防止ピンの「先端部」を軽くたわませながら、USB ケーブル挿入口の「上部の穴」2 箇所に「先端 部」を挿入し取り付けます。

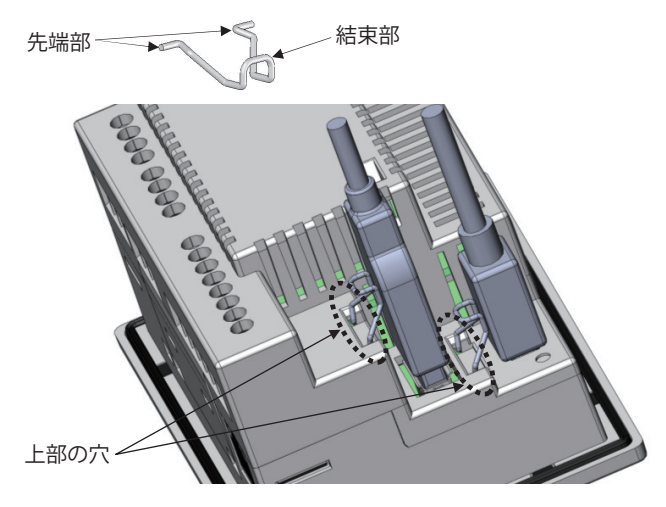

*3* USB 結束バンドを USB ケーブルと USB ケーブル抜け防止ピンの「結束部」に巻きつけて、しっかりと固定します。

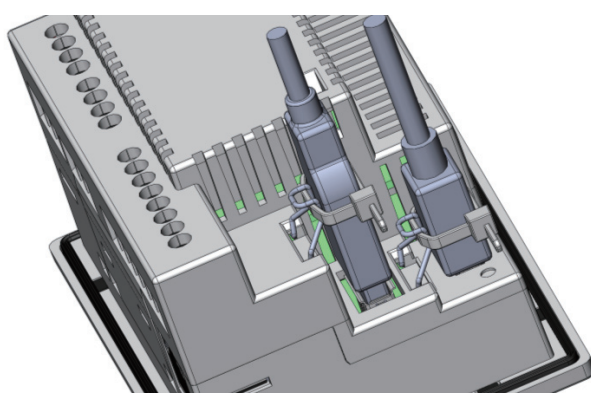

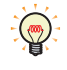

USB 結束バンドは、USB ケーブル抜け防止ピンの「結束部」との間にすき間なく、かつ斜めにならないように巻きつけ てください。

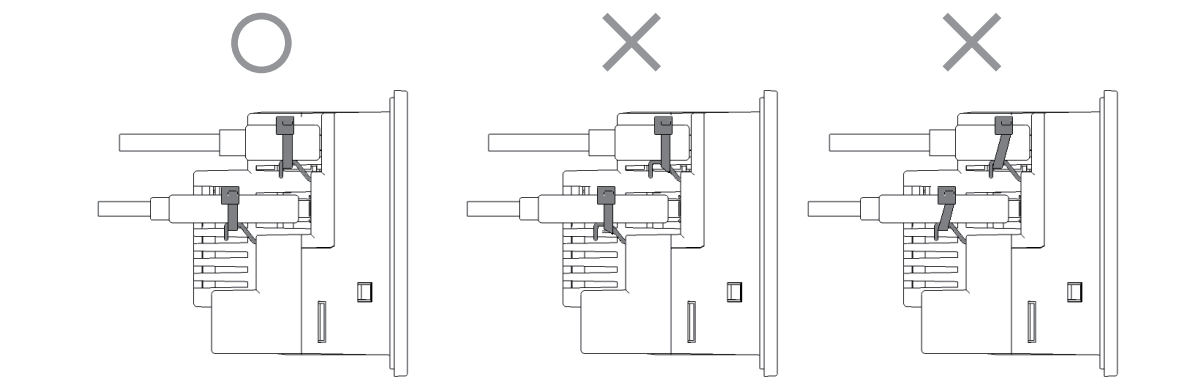

### **1.11 保守と点検**

Touch を最良の状態で使用していただくために、日常または、定期的にお手入れ、点検を行ってください。なお、この時に分解、 修理、改造等は行わないでください。

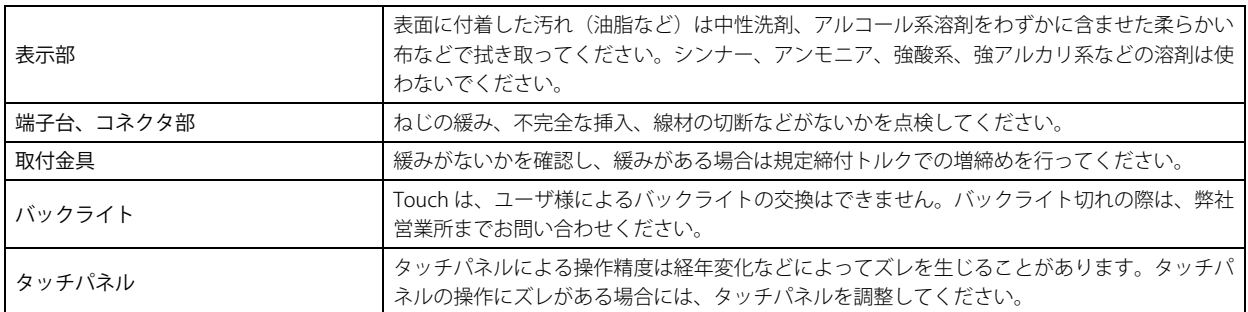

#### ● メンテナンス画面

Touch の電源を入れたあと、画面の左上隅を3秒間以上押します。メンテナンス画面が表示されます。

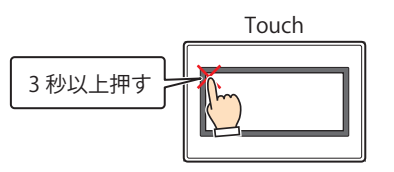

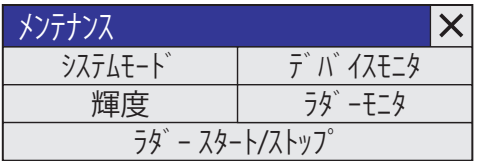

メンテナンス画面(カラー液晶機種) スポンプチンス画面(モノクロ液晶機種)

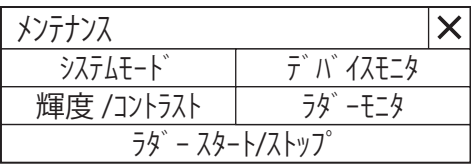

• メンテナンス画面を表示させるかどうかは WindO/I-NV3 で設定できます。詳しくは [3-19 ページ「第 3 章 3.1 \[システム設定\]](#page-114-0) [タブ」](#page-114-0)を参照してください。

• メンテナンス画面は、システムモードでは表示されません。

#### ● システムモード

メンテナンス画面で[システムモード]を押すとシステムモードに入りトップページが表示されます。

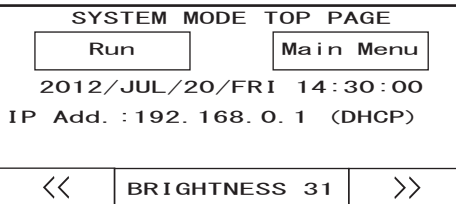

トップページ(カラー液晶機種) しゅうしゃ しゅうしゃ トップページ(モノクロ液晶機種)

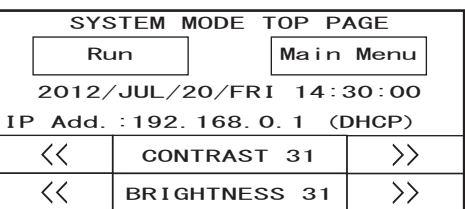

システムモードでは、初期設定や自己診断、データの初期化などを行うことができます。

#### ●輝度およびコントラスト調整

輝度 / コントラスト調整画面にて Touch の表示の輝度やコントラストを調整できます。必要に応じて最適な輝度およびコントラス トに調整してください。

*1* メンテナンス画面の[輝度](カラー液晶機種)または[輝度 / コントラスト](モノクロ液晶機種)を押します。 輝度 / コントラスト調整画面が表示されます。

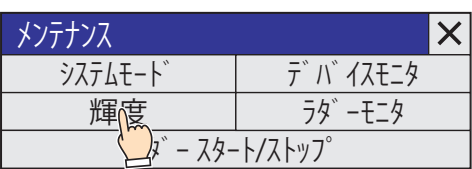

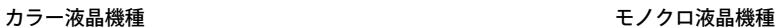

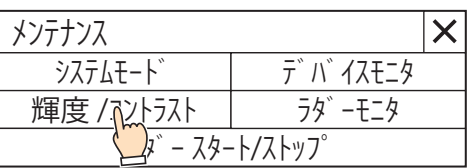

2 | << | および| >> | を押して、輝度やコントラストを調整します。

カラー液晶機種 さんじょう しょうしょう かんしゅう かんきょう モノクロ液晶機種

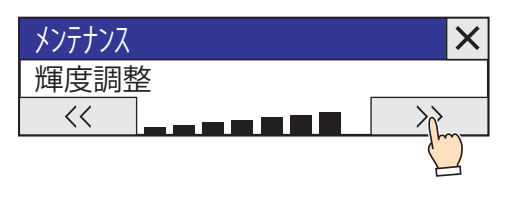

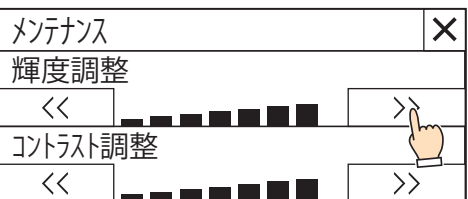

3 右上部の X (閉じる)を押して画面を閉じます。

システムモード時は、トップページの下部にある << および > で輝度やコントラストを調整できます。

トップページ (カラー液晶機種) キャンプレージ トップページ (モノクロ液晶機種)

SYSTEM MODE TOP PAGE

Run | Main Menu

IP Add.: 192. 168. 0. 1 (DHCP) 2012/JUL/20/FRI 14:30:00

 $<<$ 

 $\mathbb{Q}$ 

BRIGHTNESS 31

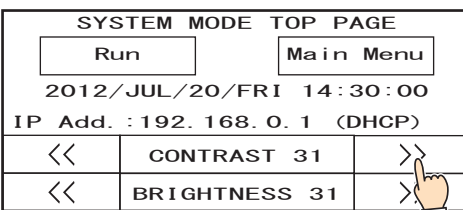

カラー液晶機種はコントラスト調整が不要ですので、コントラスト調整機能は表示されません。

#### ●タッチパネル調整

タッチパネルによる操作精度は経年変化などによってズレを生じることがあります。タッチパネルの操作にズレがある場合には、 次の手順に従いタッチパネルを調整します。

*1* システムモードのトップページにある[Main Menu]を押します。 メインメニュー画面が表示されます。

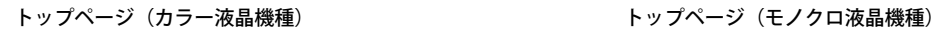

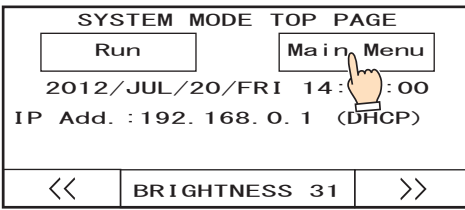

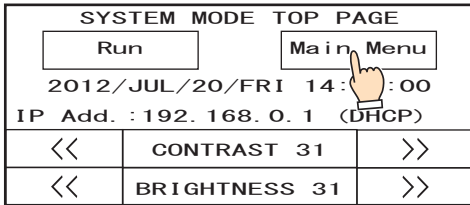

- 2 [Init Set]、[Initialize]、[Touch PnlAdj]の順に押すと、確認画面に入り、「Adjust Touch Panel Setting?」と表示さ れますので、[Yes]を押します。 タッチパネル調整画面が表示されます。
- 3 表示されるおの中心を押すと、記号の位置が次々に変わりますので、5ヶ所を順に押してください。

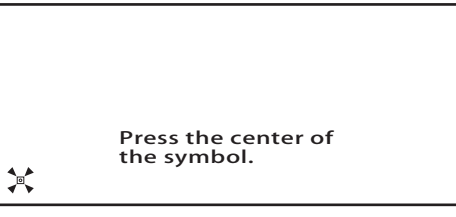

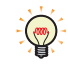

 を押すときは、記号の中心を狙って押してください。 操作時の精度に影響が出る場合があります。

#### *4* 正常に認識されれば、*2* の確認画面に戻ります。

3の手順で、☆ の中心から著しく離れた点を押した場合、認識エラーとなり、☆ は最初の位置に戻りますので、再度 3の手順を繰 り返してください。

### **2 アナログカートリッジ**

 $\mathbb{R}$ 

FT1A-\*14KA-\* 形および FT1A-\*14SA-\* 形のみアナログカートリッジを使用することができます。FT1A-\*12RA-\* 形はアナ ログカートリッジを使用することができません。

#### **2.1 梱包内容**

取付けの前に仕様がご要求のものと一致しているかどうか、また輸送中の事故などにより部品の脱落や破損がないかをご確認くだ さい。

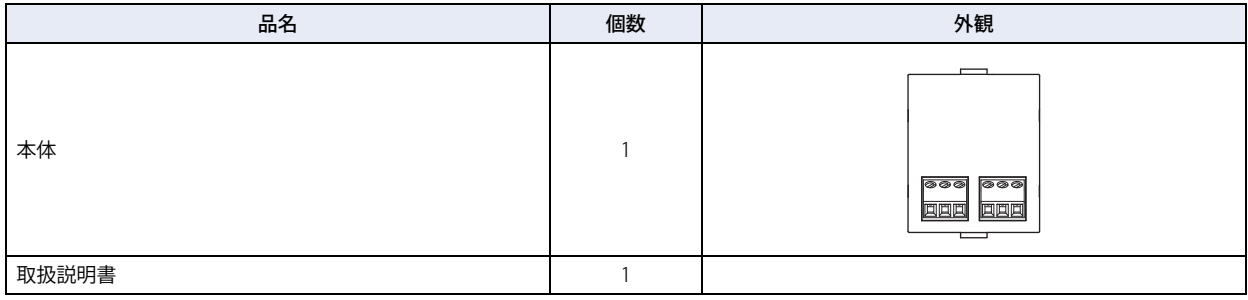

#### **2.2 形番構成**

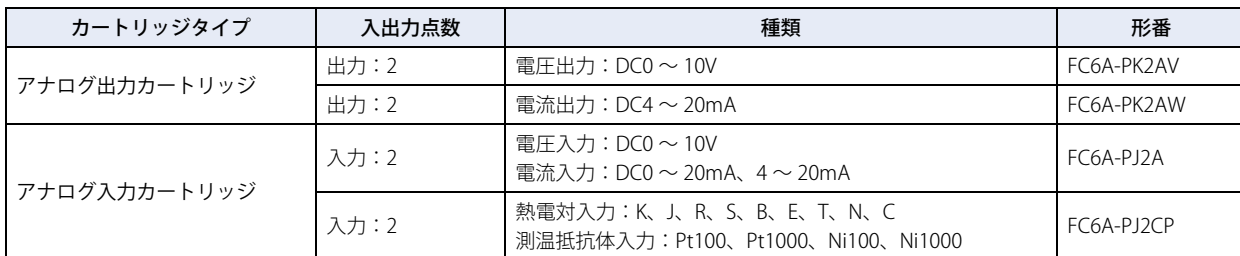

#### **2.3 各部の名称**

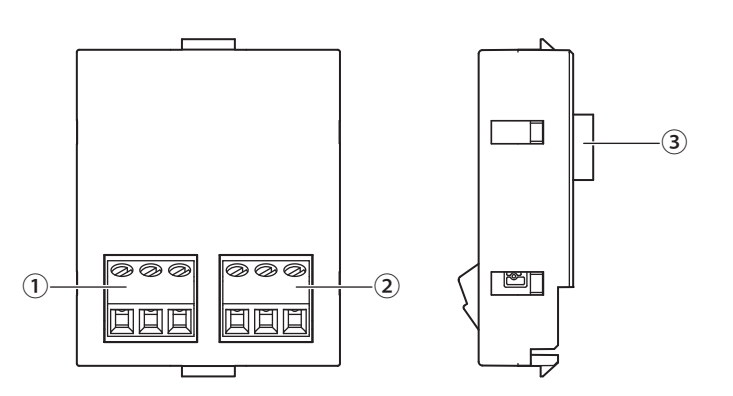

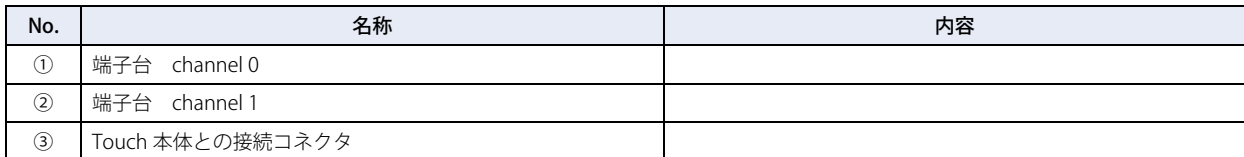

## **2.4 仕様**

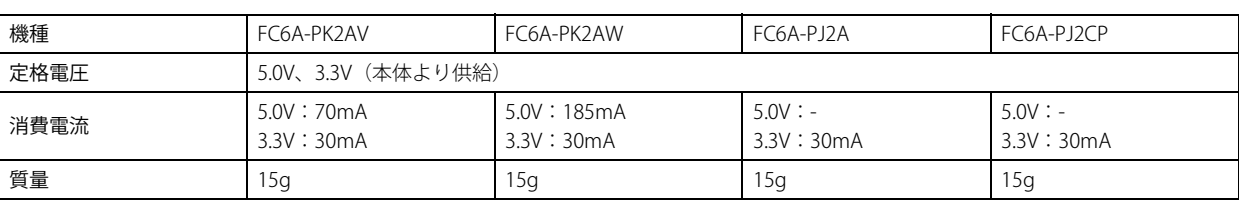

#### **■** アナログ出力仕様

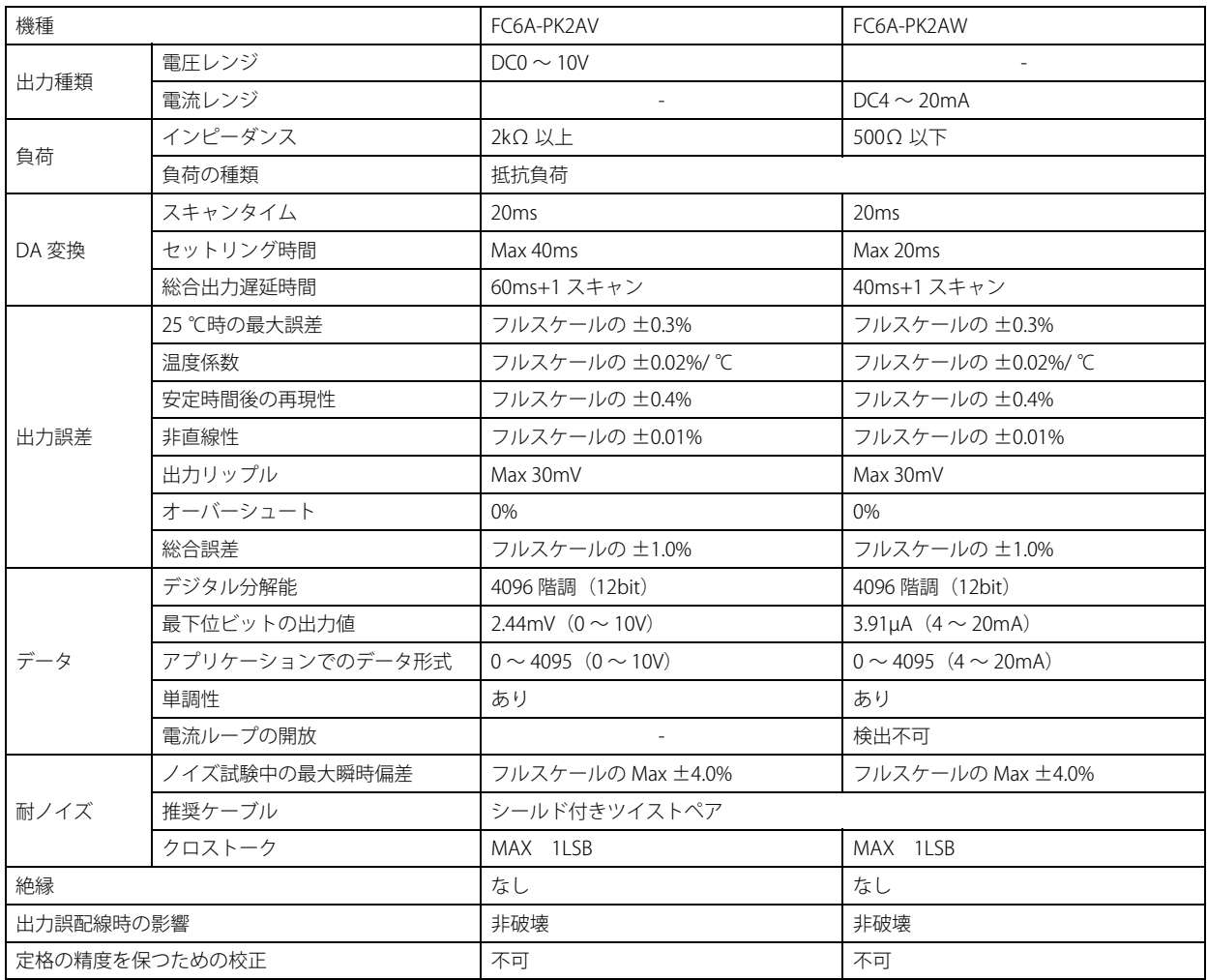

### **■** アナログ入力仕様

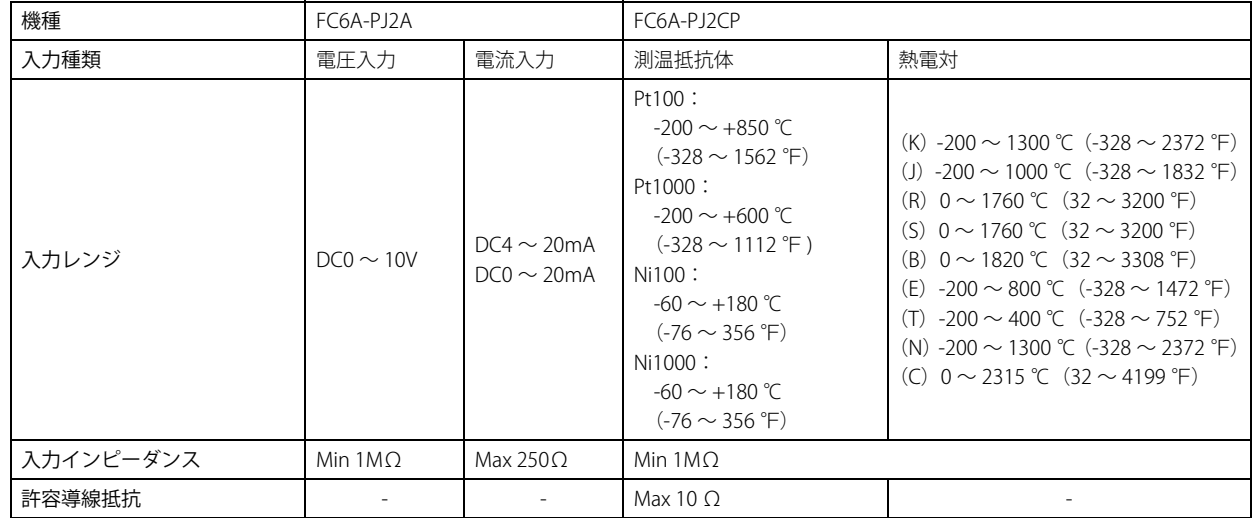

<span id="page-1182-0"></span>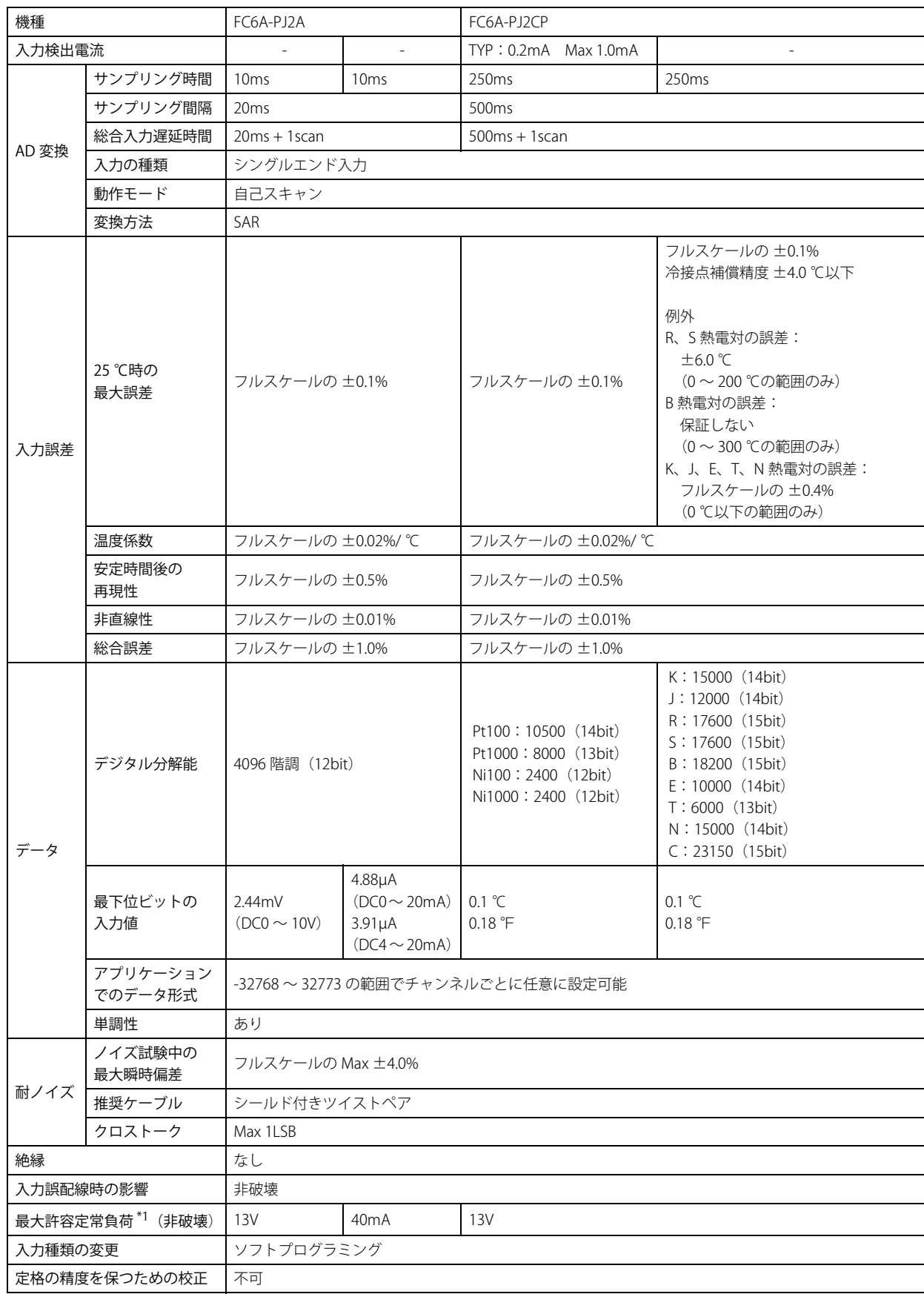

## **2.5 外形寸法**

単位:mm

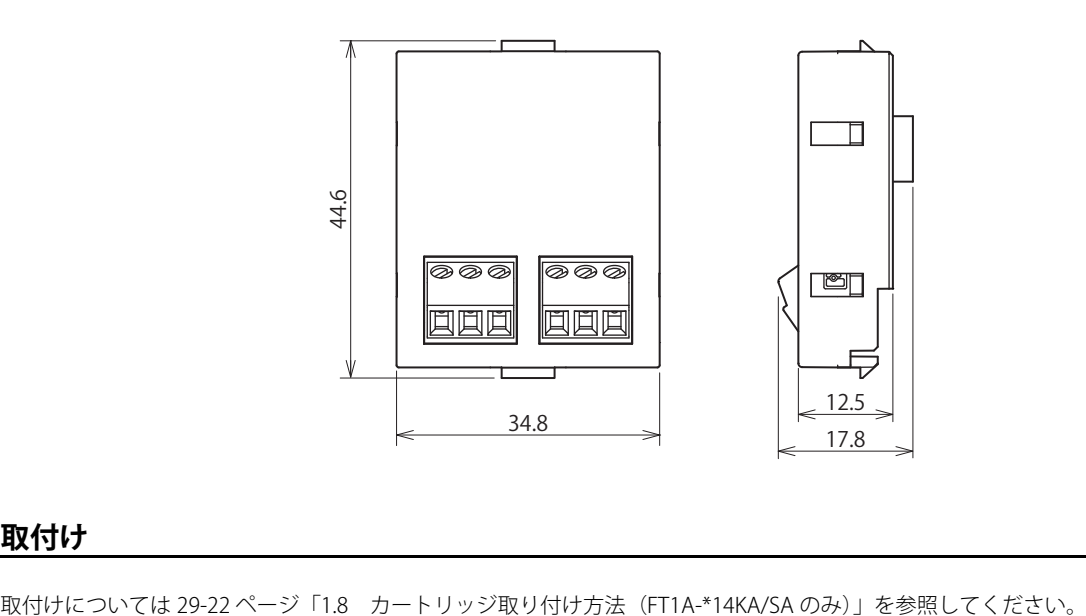

#### **2.6 取付け**

#### **2.7 配線**

**注意** 熱電対は危険電圧部(DC60V または 42.4V ピーク以上の部分)に接続しないでください。 電源を入れる前に必ず配線をご確認ください。誤った配線を行うとアナログカートリッジが破損する恐れがあります。また、ノ イズによる誤動作の恐れがある場合、配線にはシールド線を使用しシールドの両端は FG に接続してください。

#### ● 端子配列

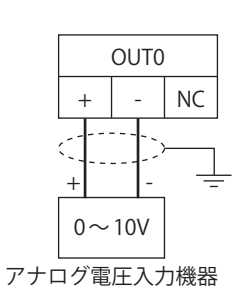

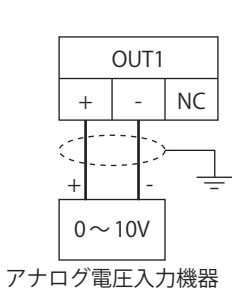

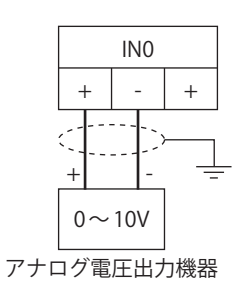

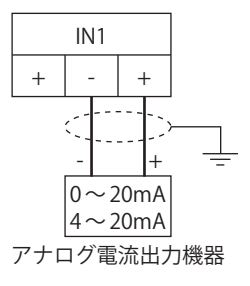

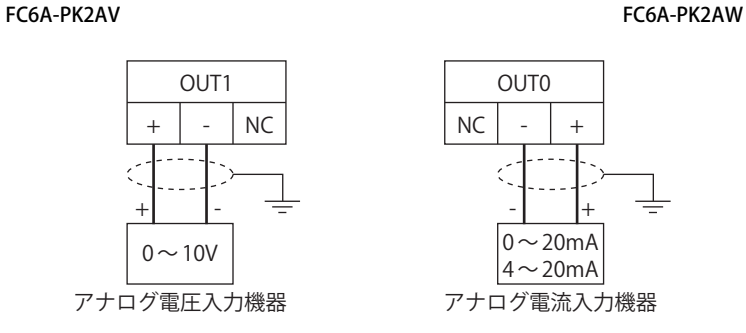

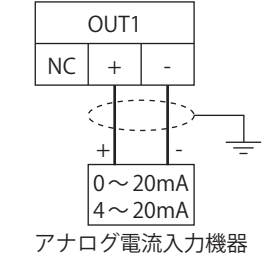

FC6A-PJ2A FC6A-PJ2CP

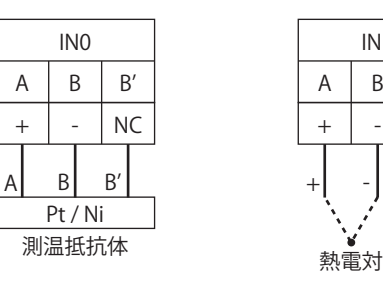

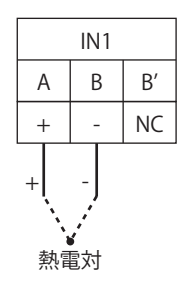

<span id="page-1186-0"></span>この章では、Touch で発生したエラーについてその内容と対策について説明します。

### **1 エラーメッセージ**

Touch は、本体のトラブル、通信系のトラブル、またユーザーの作画データに不備などがあった場合、迅速にトラブルの要因を解 析し、正常状態へ復旧させるための一助となるよう、画面上に各種のメッセージを表示します。

### **1.1 画面に表示されるエラー**

通信系のトラブルやユーザーの作画データの不備などにより、以下のエラーメッセージが表示されますので対策事項の処置を行っ てください。なお、対策を施してもエラーが発生する場合は最寄りの弊社支店、営業所、出張所へお問い合わせください。

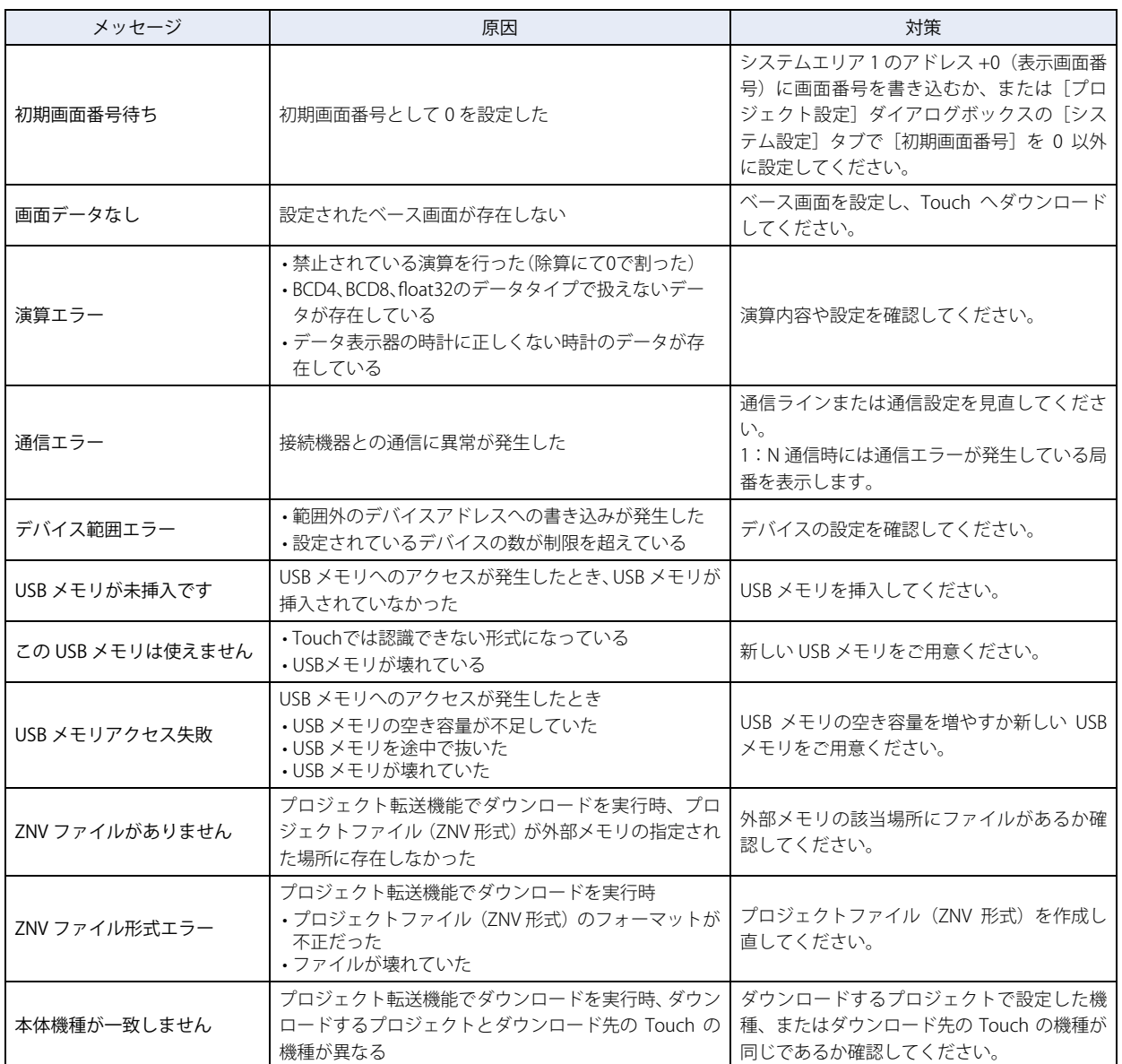

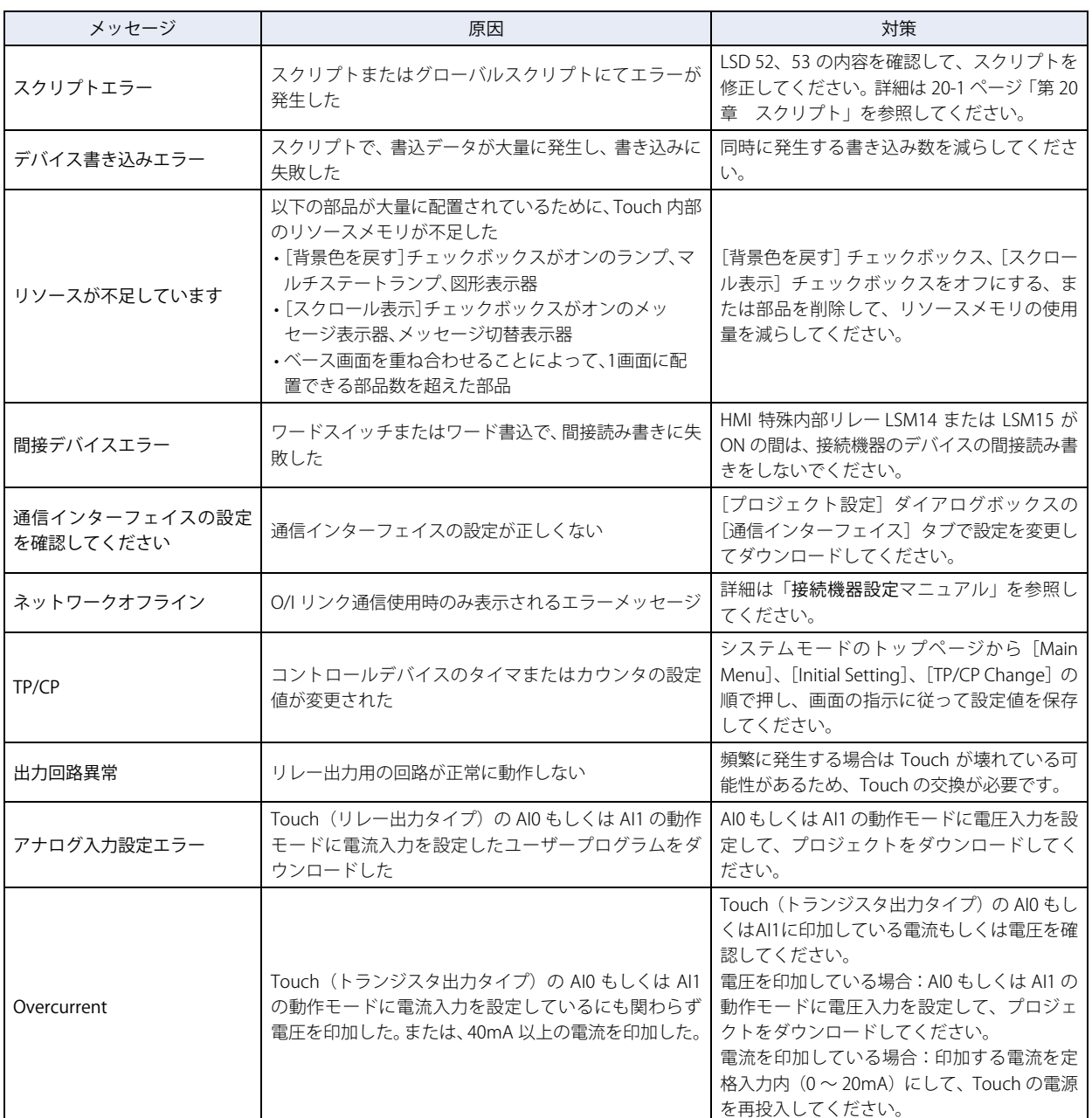

#### **1.2 電池電圧低下**

Touch の内部で使用している時計、履歴データ等のメモリは電池によりバックアップされていますが、電池切れとなった場合、キー プレジスタや履歴データなどのバックアップデータは消滅し、輝度やコントラストは初期値になります。Touch ではバックアップ データが消滅した場合、以下の警告メッセージが電源を入れたときに表示されますので、対処してください。

ただし、プロジェクト設定にて「バックアップ用電池切れを表示する」に設定していない場合には画面に表示されませ  $h_{\circ}$ 

なお、この場合はシステムエリア 2 のアドレス +2 のビット 14 (バックアップデータエラー)に 1 が格納されます。電源を入れ直 すと、0 が格納されます。

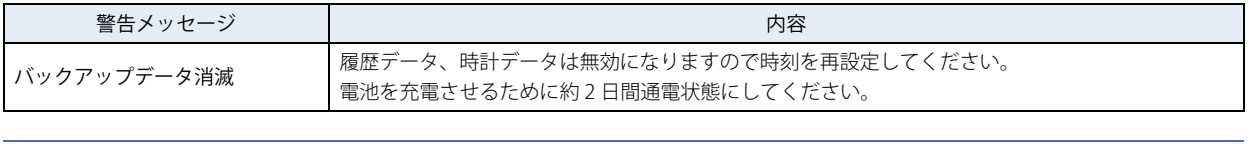

HMI 特殊内部リレーLSM10 にてキープリレー・キープレジスタを内蔵フラッシュメモリへ保存してあった場合には、バッ クアップデータ消滅時には、その保存してあったデータが自動的にメモリへ転送されます。
### <span id="page-1188-2"></span>**2 エラー情報**

Touch のコントロール機能におけるエラーには一般エラーとプログラム実行エラーがあります。 一般エラーは、特殊データレジスタ(D8005)で状態の確認、およびエラーのクリアができます。 プログラム実行エラーは、特殊データレジスタ(D8006)で確認できます。

#### <span id="page-1188-0"></span>**2.1 一般エラー**

一般エラーの状態は特殊データレジスタ D8005 に格納されます。D8005 の各ビットに "1" が格納されている場合、そのビットに対 応したエラーが発生していることを示しています。

また、ラダープログラムや FBD プログラムで特殊データレジスタ D8005 の最上位ビットに "1" を書き込むことで、一般エラー (D8005)、プログラム実行エラー(D8006)をクリアすることができます。部品や通信により D8005 の最上位ビットに 1 を書き込 んでもエラーはクリアされません。

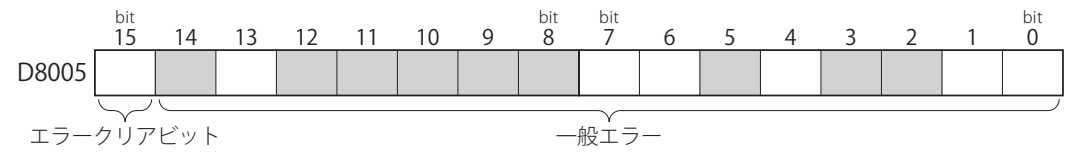

●一般エラー一覧

<span id="page-1188-7"></span><span id="page-1188-6"></span><span id="page-1188-5"></span><span id="page-1188-4"></span><span id="page-1188-3"></span><span id="page-1188-1"></span>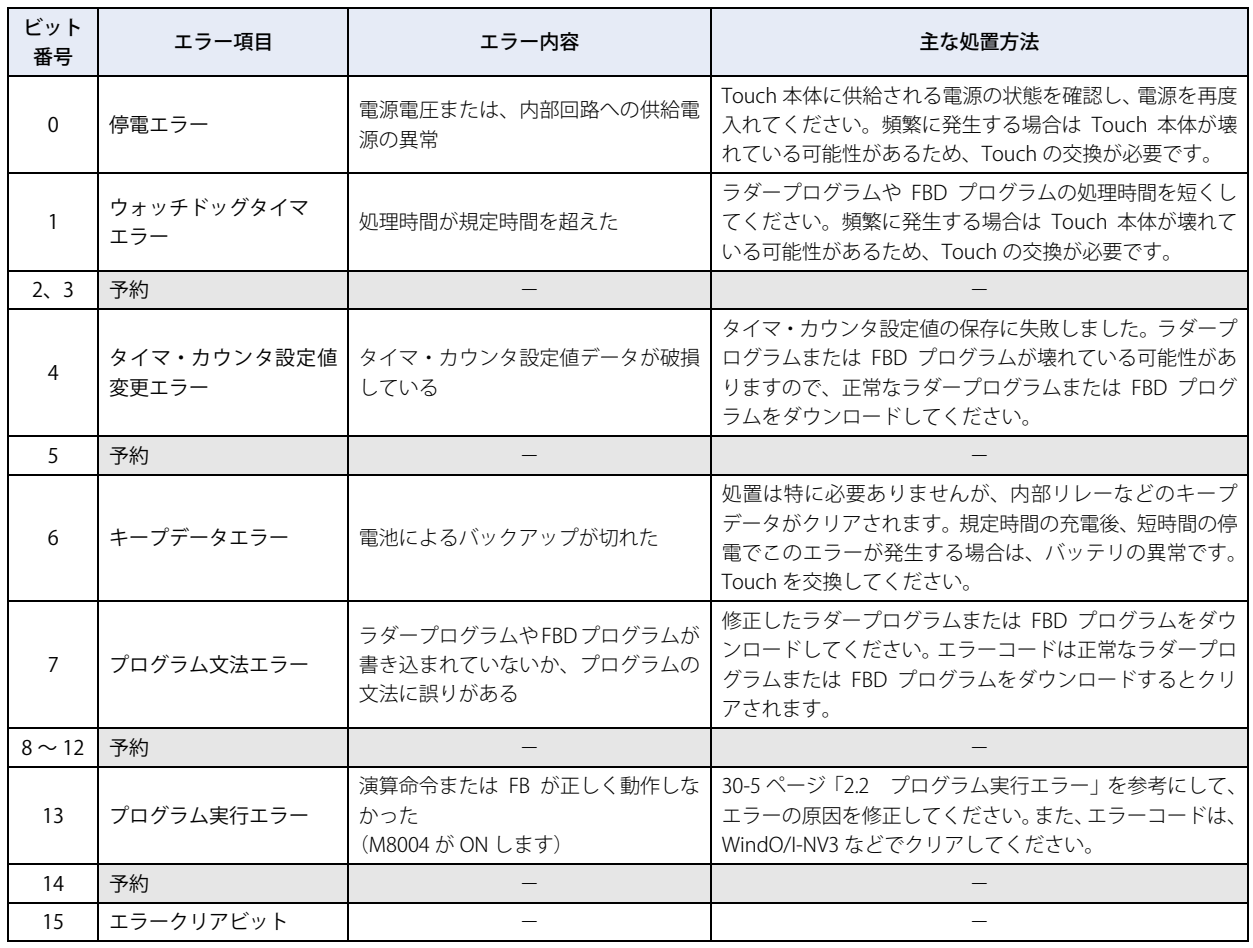

#### **特殊データレジスタ D8005 のエラークリアビットを用いて、エラー情報をクリアするラダープログラム例**

M0 に 1 を書き込むと、D8005 の最上位ビットが 1 になります。ラダーのスキャン END でエラー情報がクリアされます。

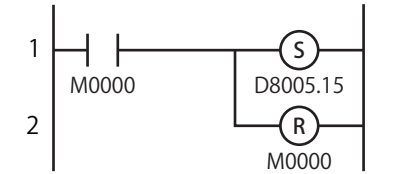

#### ● Touch の動作

エラーが発生した場合、Touch の運転状態、出力の状態は次のようになります。

<span id="page-1189-7"></span><span id="page-1189-6"></span><span id="page-1189-5"></span><span id="page-1189-4"></span><span id="page-1189-3"></span><span id="page-1189-2"></span><span id="page-1189-1"></span>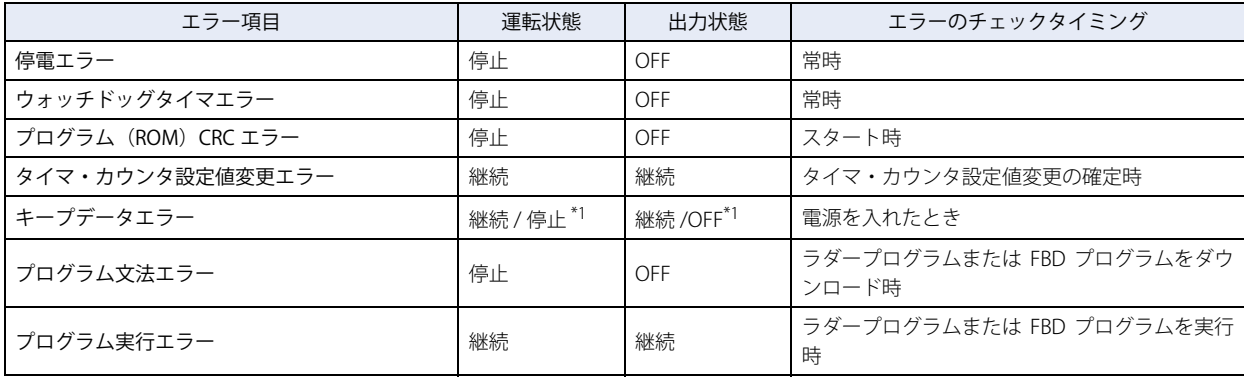

<span id="page-1189-0"></span>\*1 デフォルトでは、継続(RUN)ですが、WindLDR の[ファンクション設定]で停止(STOP)に設定できます。

### <span id="page-1190-1"></span><span id="page-1190-0"></span>**2.2 プログラム実行エラー**

一般エラーでラダープログラムまたは FBD プログラムのプログラム実行エラーが発生した場合、プログラム実行エラーの詳細内容 (エラーコード)が特殊データレジスタ D8006 に格納されます。

#### ●プログラム実行エラー一覧

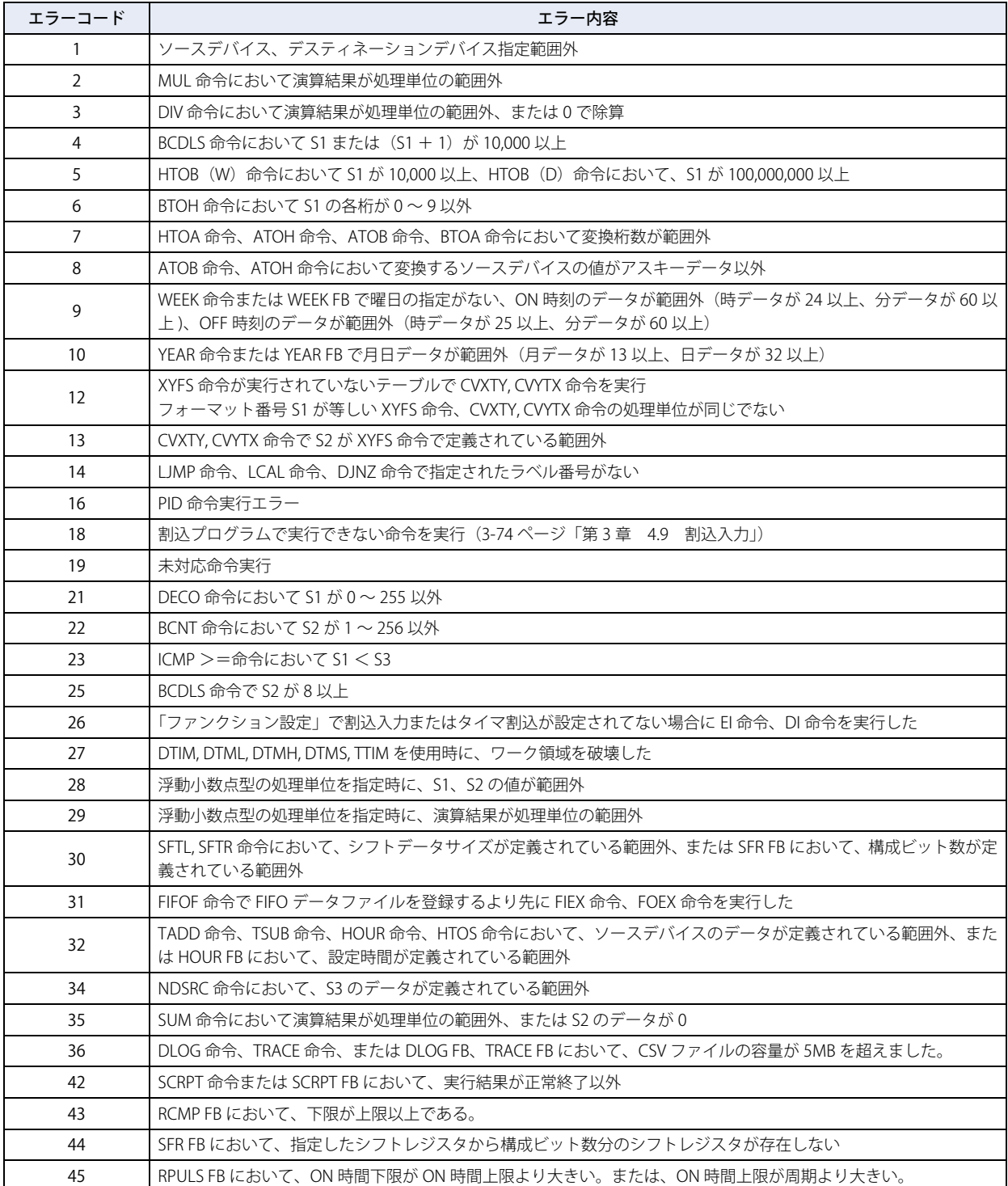

### <span id="page-1191-0"></span>**3 トラブルシューティング**

### **3.1 プロジェクトデータのダウンロードができない場合**

WindO/I-NV3 からプロジェクトデータがダウンロードできない場合、左上隅を押しながら電源を入れ、3 秒間押し続けたあと、指 を離してください。

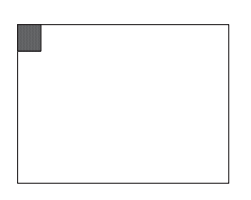

指を離すと、システムモードの画面が表示され、ダウンロード可能な状態となります。イーサネットおよび O/I リンクを使用して ダウンロードする場合、それぞれ TCP/IP、O/I リンクの設定を再度確認したうえでダウンロードしてください。

#### **3.2 画面が真っ暗のままでビープ音が鳴り続けている場合**

システムソフトのダウンロードに失敗すると、電源を入れ直しても画面が真っ暗のまま、1 秒ごとにビープ音が鳴り続けることが あります。その場合には次の方法で復帰させてください。

USB ケーブルを使用して、WindO/I-NV3 からプロジェクトおよびシステムソフトをダウンロードしてください。この状態では、イー サネット経由や外部メモリを使用してプロジェクトをダウンロードすることはできません。

システムソフトをダウンロードするには、WindO/I-NV3 からプロジェクトをダウンロードする際、[ダウンロード]ダイアログボッ クスで[オプション]ボタンをクリックし、[オプション]ダイアログボックスで[システムソフトを強制的にダウンロードする] チェックボックスをオンにしてください。

#### **3.3 コントロール機能で問題が発生した場合**

ここでは、Touch 運用の際、コントロール機能にトラブルが生じた場合の、原因究明および対処方法について説明します。 異常が起こった場合は、該当する項目にしたがって対処してください。

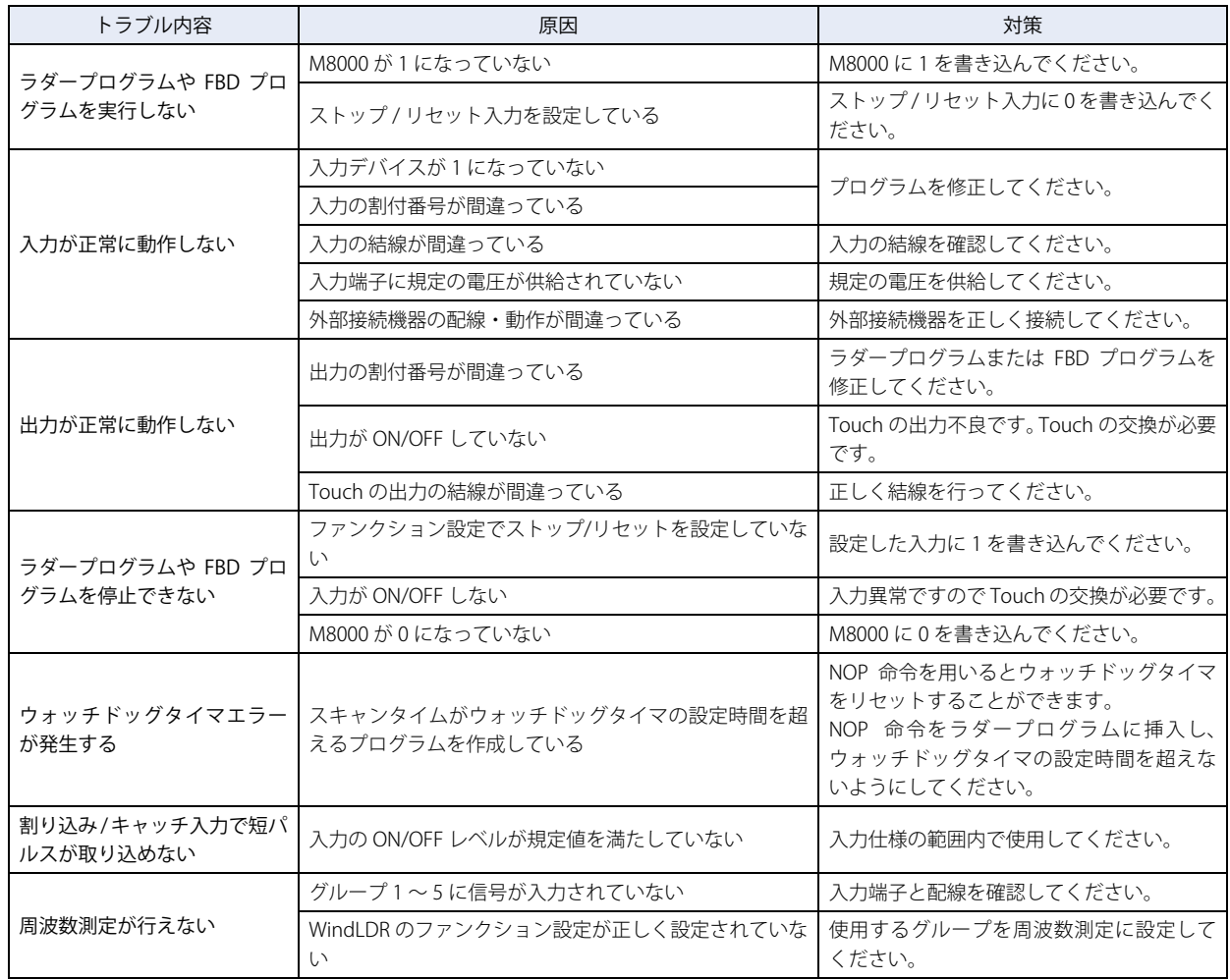

<span id="page-1194-0"></span>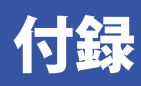

<span id="page-1194-1"></span>この章では、色データ対応表、WindO/I-NV3 で使用するパレットおよび設定項目の詳細について説明します。

### **1 色データ対応表**

デバイスの値によって表示する色を指定する場合は、次の色番号に従ってデータを指定してください。

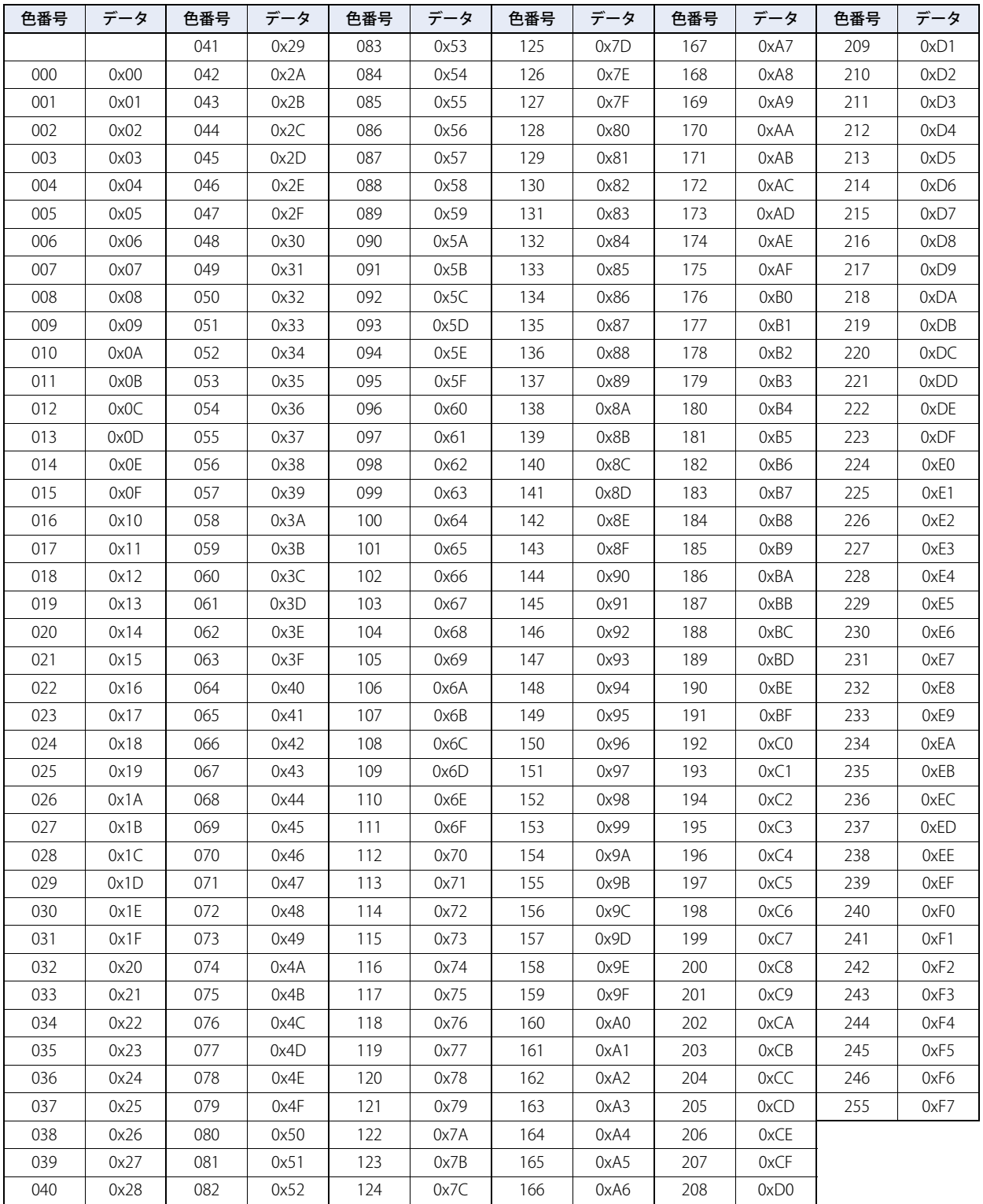

### <span id="page-1195-0"></span>**2 標準図形ブラウザ**

標準図形ブラウザは、WindO/I-NV3 にあらかじめ用意されている図形が一覧表示されます。部品によって、表示される内容が異な ります。

- これらの図形は、部品の外形として使用できます。
- 例) ビットスイッチ

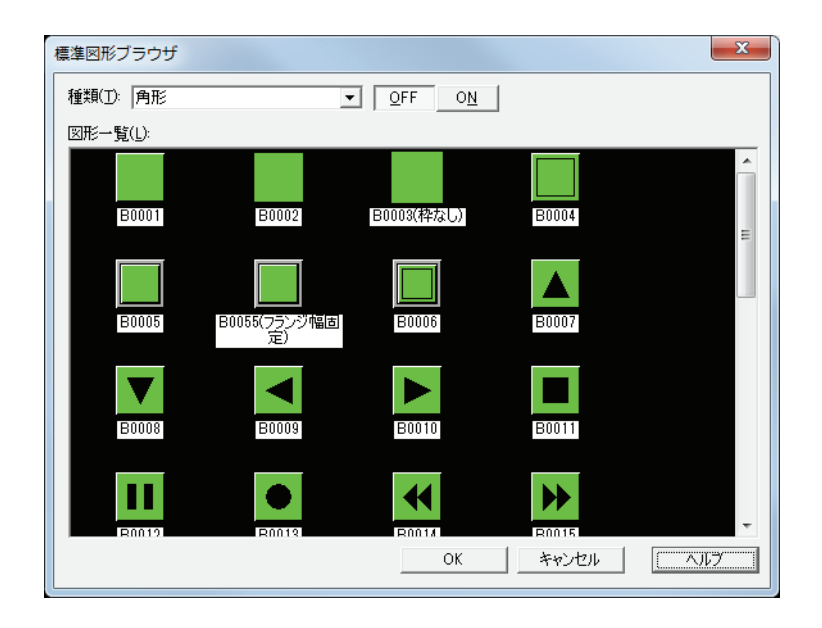

#### **■** 種類

図形の種類を選択します。

#### ■ [OFF] ボタン、[ON] ボタン

OFF または ON 時の図形を表示します。[ON] ボタンまたは [OFF] ボタンをクリックすると、図形一覧に表示されるイメージが 切り替わります。

**■** 図形一覧

登録されている図形が一覧表示されます。部品の外形として使用する図形を選択します。

■ [OK] ボタン

標準図形ブラウザを閉じ、選択した図形を呼び出し元に設定します。

### <span id="page-1196-4"></span>**3 カラーパレット**

描画図形や部品の文字、外形、フランジ、プレートなどの色を選択します。 プロパティダイアログボックスの[カラー]ボタンをクリックすると、カラーパレットが表示されます。

● カラーパレットのボタンの機能

#### ■ [カラー]ボタン

色を選択します。このボタンをクリックすると、選択した色が [カラー] ボタンに設定されます。

■ [>>] ボタン、[<<] ボタン

パレットを切り替えます。[>>]ボタンをクリックすると、選択できる[カラー]ボタンの色がすべての表示されます。[<<]ボ タンをクリックすると、選択できる[カラー]ボタンの色が基本色のみに戻ります。

<span id="page-1196-3"></span>**■**[TMC]ボタン

テキストマネージャーで設定した文字の色を使用します。テキストマネージャーで設定した文字の色を使用する場合は、このボタ ンをクリックします。[テキストマネージャーを使用する]チェックボックスをオンにした場合に、カラーパレットにこのボタンが 表示されます。

●カラーパレットの種類

<span id="page-1196-2"></span>表示されるカラーパレットは機種によって異なります。

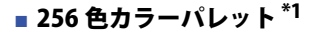

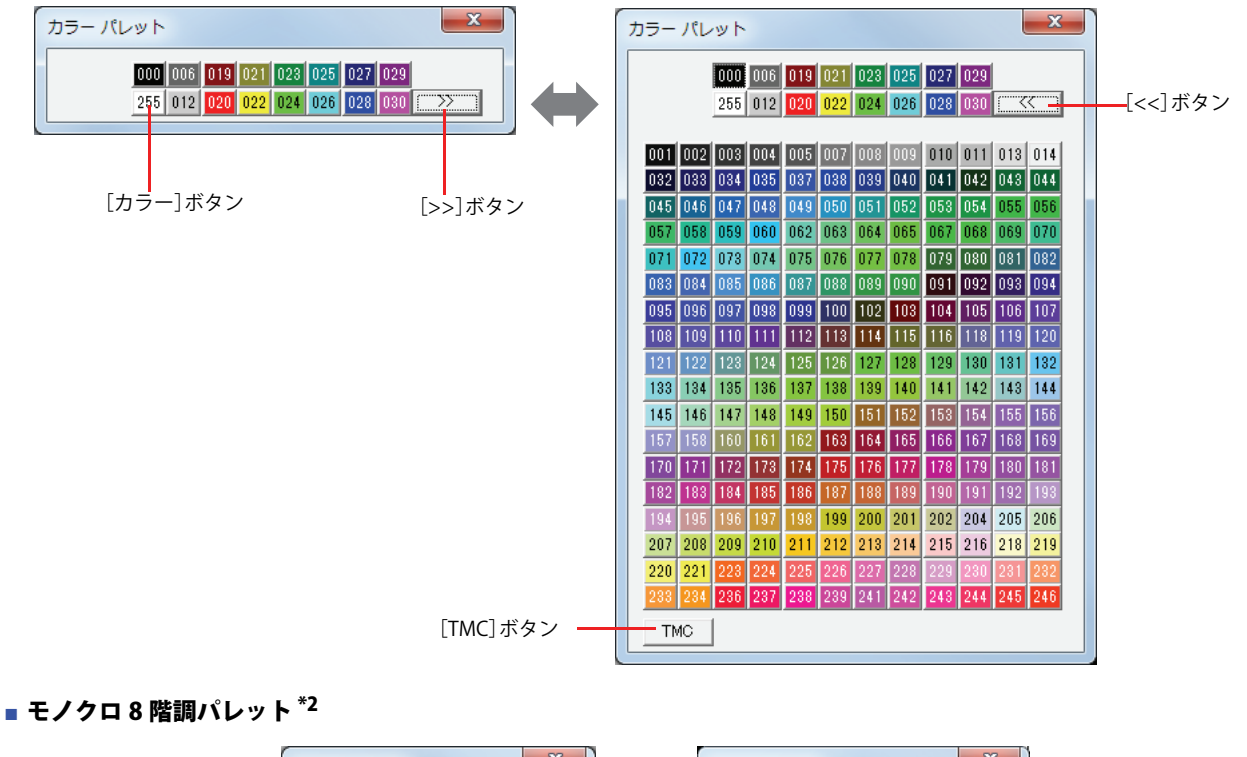

<span id="page-1196-5"></span>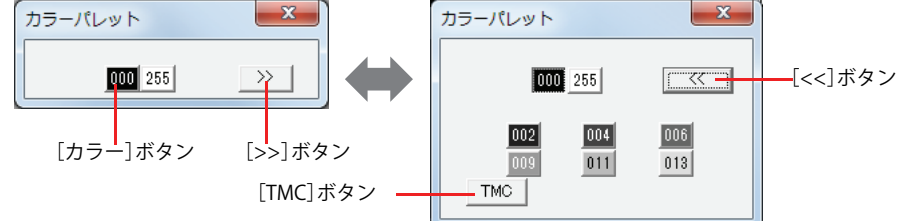

<span id="page-1196-0"></span>\*1 カラー液晶機種のみ \*2 モノクロ液晶機種のみ

<span id="page-1196-1"></span>

[付](#page-1194-0) [録](#page-1194-0)

### <span id="page-1197-4"></span>**4 パターンパレット**

描画図形や部品の外形、フランジなどの模様を選択します。

プロパティダイアログボックスの [パターン]ボタンをクリックすると、パターンパレットが表示されます。 [パターン]ボタンをクリックして模様を選択します。

#### 描画図形の場合

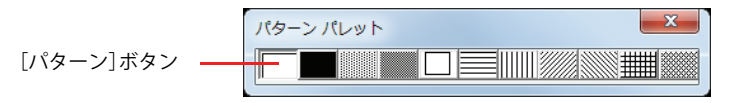

部品の場合

<span id="page-1197-2"></span>
$$
[113 - 2]113 - 2 = 1113
$$

#### <span id="page-1197-1"></span>●前景色と背景色について

描画図形や部品の外形、フランジなどの色は、前景色と背景色で構成します。 前景色を選択したパターンで塗ります。

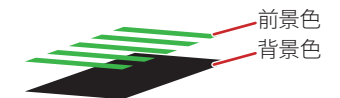

前景色の塗りのない部分は、背景色が見えます。

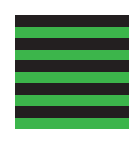

#### <span id="page-1197-3"></span>● パターンについて

WindO/I-NV3 で提供しているパターンは次のとおりです。

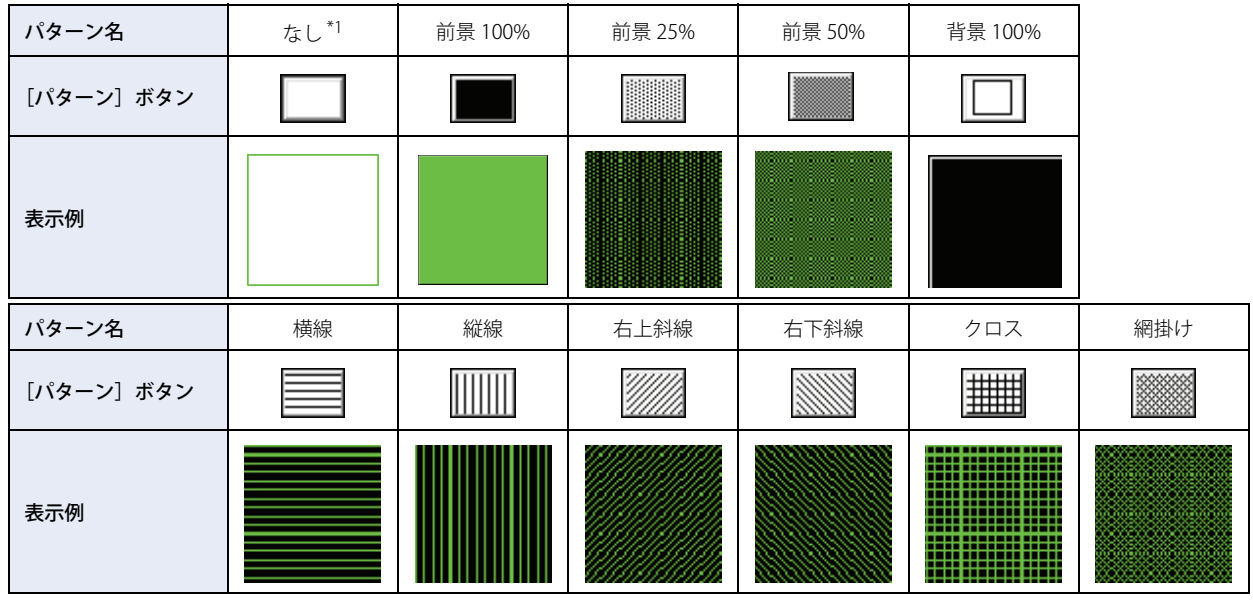

<span id="page-1197-0"></span>\*1 [なし]は描画図形の場合のみ設定できます。[なし]を選択した場合は、塗りつぶしなしになります。

### <span id="page-1198-0"></span>**5 文字揃え**

<span id="page-1198-1"></span>描画図形の文字や部品に表示する文字の表示位置を調整します。

#### ●横書き

[文字揃え上下]と[文字揃え左右]の組み合わせによる表示イメージは、次のとおりです。

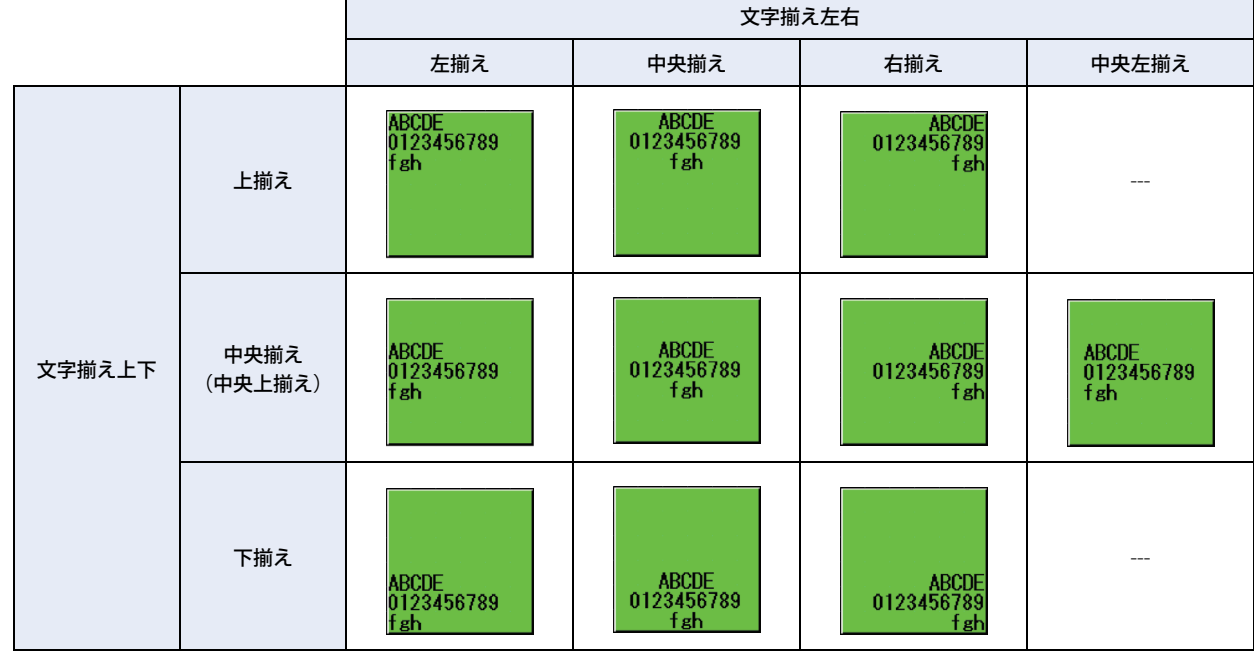

#### ■ 文字揃え上下

上揃え: 文字を上端に揃えます。

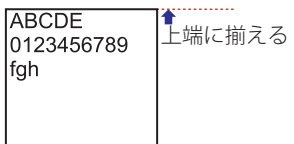

中央揃え(中央上揃え): 文字を上下中央に揃えます。

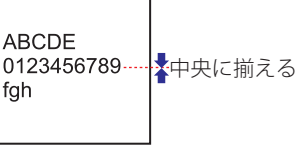

下揃え: 文字を下端に揃えます。

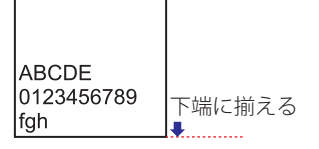

[付](#page-1194-0) [録](#page-1194-0)

#### ■ 文字揃え左右

左揃え: 文字を左端に揃えます。

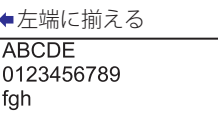

中央揃え: 文字を左右中央に揃えます。

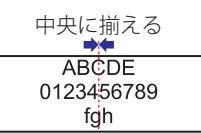

右揃え: 文字を右端に揃えます。

右端に揃える→ 0123456789 fgh

中央左揃え: 最大文字数の行の文字を左右中央に揃え、その行の左端にすべての行を揃えます。

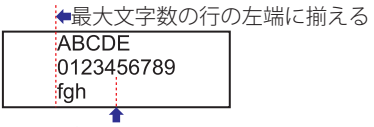

最大文字数の行を中央に揃える

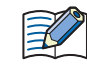

[文字揃え左右]で "中央左揃え " を選択すると、[文字揃え上下]は " 中央上揃え " になります。 " 中央上揃え " は " 中央 揃え " と同じ表示になります。

#### <span id="page-1199-0"></span>●縦書き

[文字揃え左右]の表示イメージは、次のとおりです。 [文字揃え上下]は"上揃え"になります。

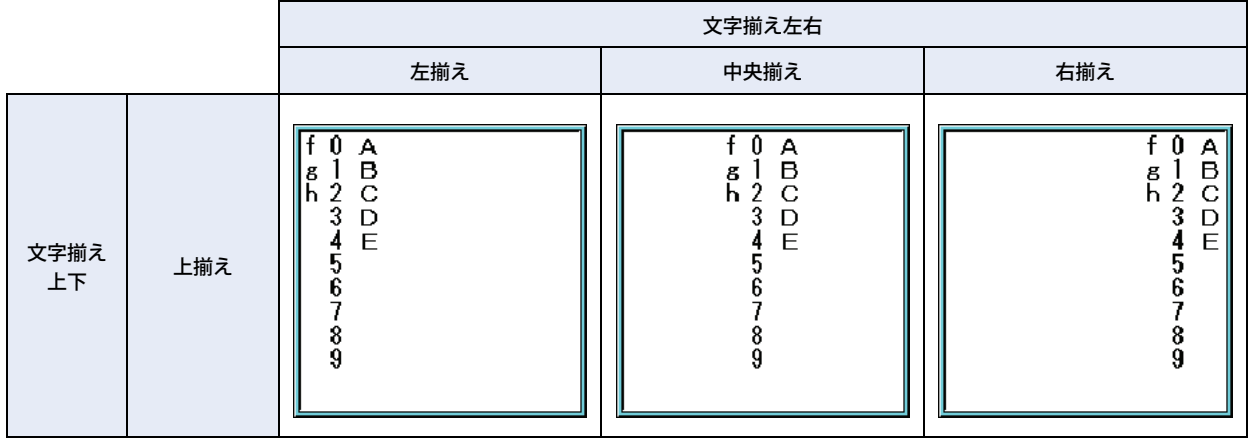

#### ■ 文字揃え左右

左揃え: 文字を左端に揃えます。

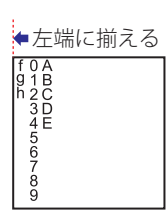

中央揃え: 文字を左右中央に揃えます。

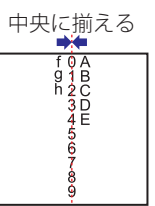

右揃え: 文字を右端に揃えます。

次の文字

Ř

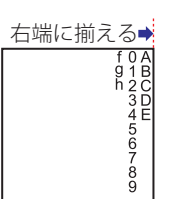

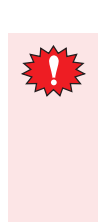

[縦書き]チェックボックスをオンにした場合、次の点に注意してください。 • 全角文字と半角文字が混在している場合、半角文字は左揃えになります。 ↓左端に揃える<br>-<br>-<br>カリカク<br>-<br>文字 • 長音は横書きになります。また、半角の濁音や半濁音は、次の文字になります。 横書き表示 Ÿ,

### <span id="page-1201-2"></span>**6 ラダープログラム**

<span id="page-1201-0"></span>ラダープログラムの処理、命令実行時間、命令バイト数の詳細について説明します。

#### **6.1 1 スキャン中の処理について**

RUN 中の Touch は、I/O リフレッシュ処理、ラダープログラム処理、エラーチェック等の処理を繰り返し実行しています。Touch では、ラダープログラムの一連の処理の実行を「スキャン」と定義し、1 スキャンの処理に必要な時間を「スキャンタイム」と呼 んでいます。

<span id="page-1201-3"></span>スキャンタイムの値は D8023 に、最大値は D8024 に格納しています。

#### **6.2 ラダープログラム処理**

ラダープログラムは、上から順に実行されます(割込プログラムを設定した場合を除く)。 1 スキャン中のラダープログラムの処理時間は各命令の実行時間の総和が目安となります。 各命令の実行時間については[、付 -9 ページ「6.4 命令実行時間一覧」](#page-1202-0)を参照してください。

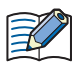

1 スキャンの処理時間が規定時間を超えた場合、ウォッチドッグタイマエラーが発生し、システムをリセットします。 ウォッチドッグタイマの詳細は[、3-98 ページ「第 3 章 4.17 ウォッチドッグタイマ」](#page-193-0)を参照してください。

#### <span id="page-1201-1"></span>**6.3 END 処理**

Touch では、ラダープログラム処理以外の処理を END 処理と呼んでいます。I/O リフレッシュ、エラーチェック等の処理が含まれ ます。

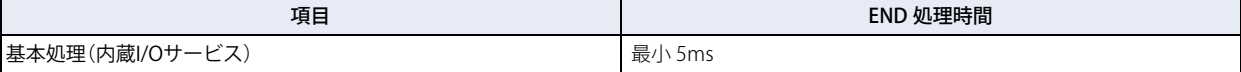

実行時間  $(\mu s)$ 

> 86.5 47.3

166.3 167.3

86.5 47.3

166.3 167.3

86.5  $47.3$ 

 $166.3$ 167.3

86.5 9.3

166.3  $167.3$ 

 $47.6 + 1.1n$  $90.5 + 41.5n$  $90.5 + 45.0n$ 

> $46.1$ 5.7

#### <span id="page-1202-1"></span><span id="page-1202-0"></span>**6.4 命令実行時間一覧**

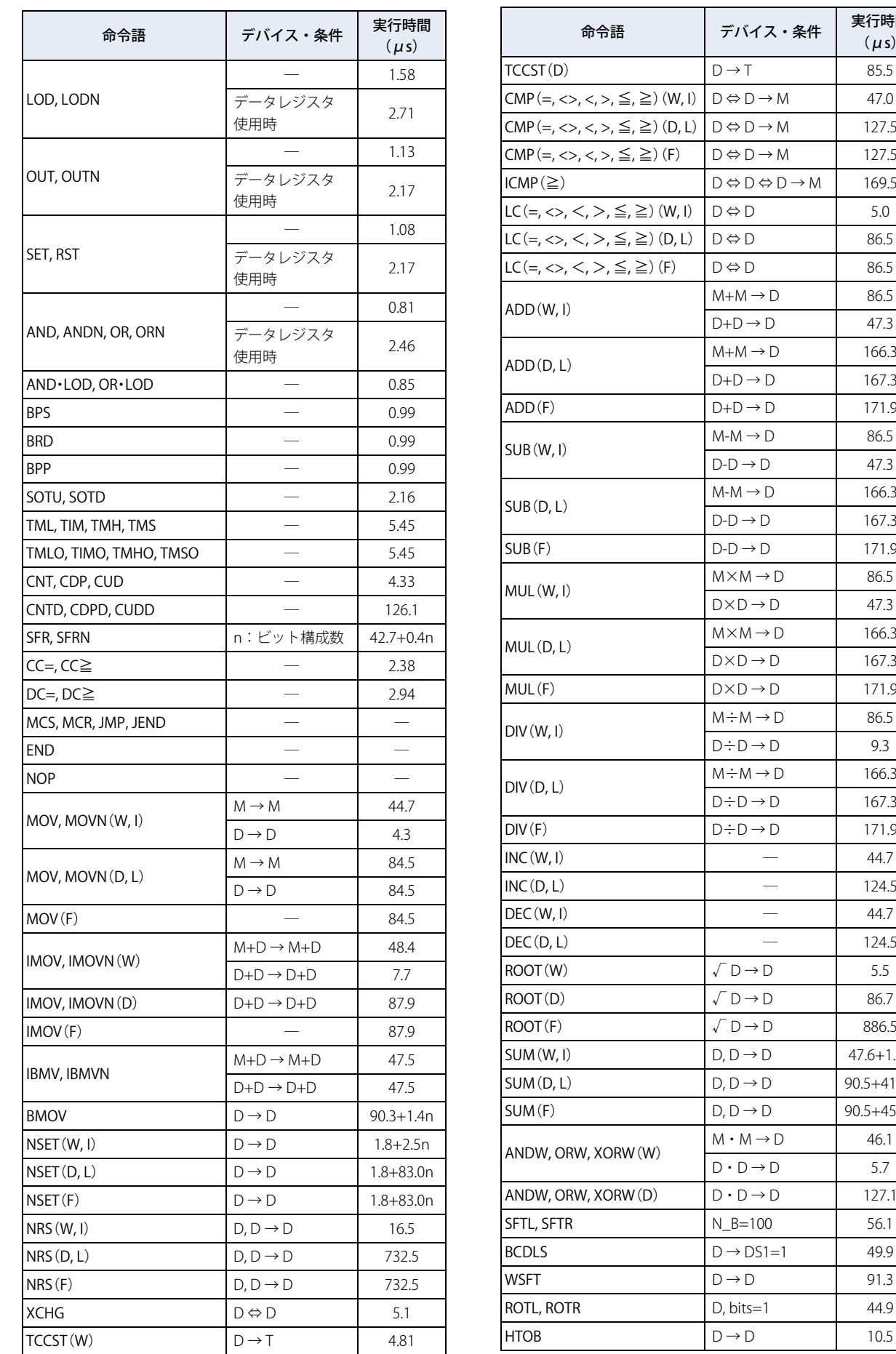

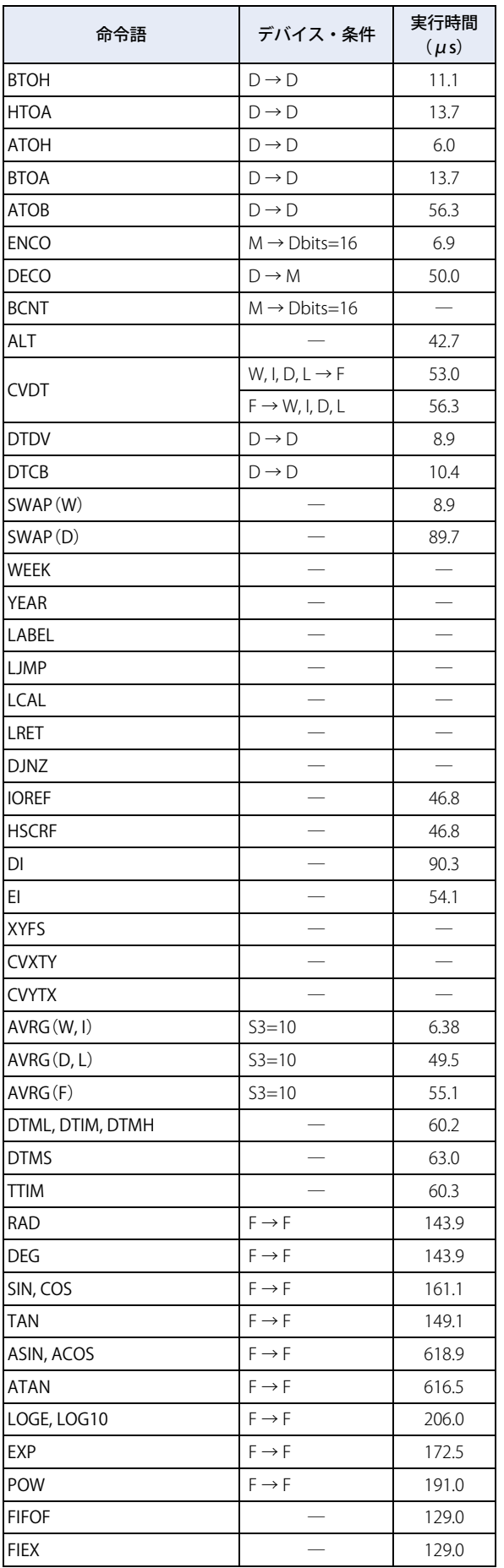

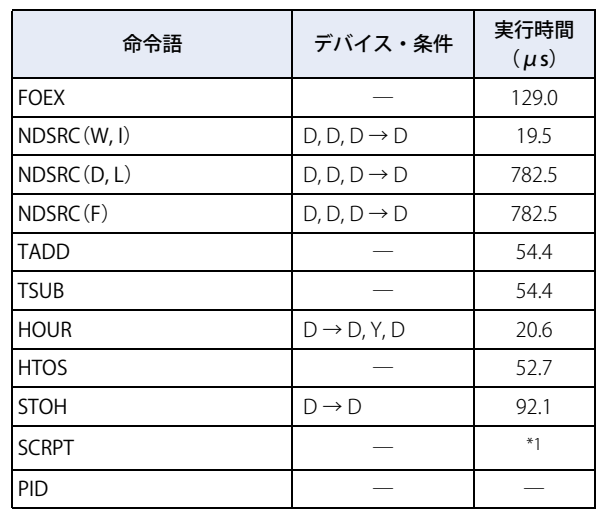

<span id="page-1203-0"></span>\*1 SCRPT 命令の実行時間は、命令実行後に D1+1 に格納します。

### <span id="page-1204-2"></span>**6.5 命令バイト数**

<span id="page-1204-1"></span>基本命令と演算命令の占有バイト数は次のとおりです。

#### ● 基本命令

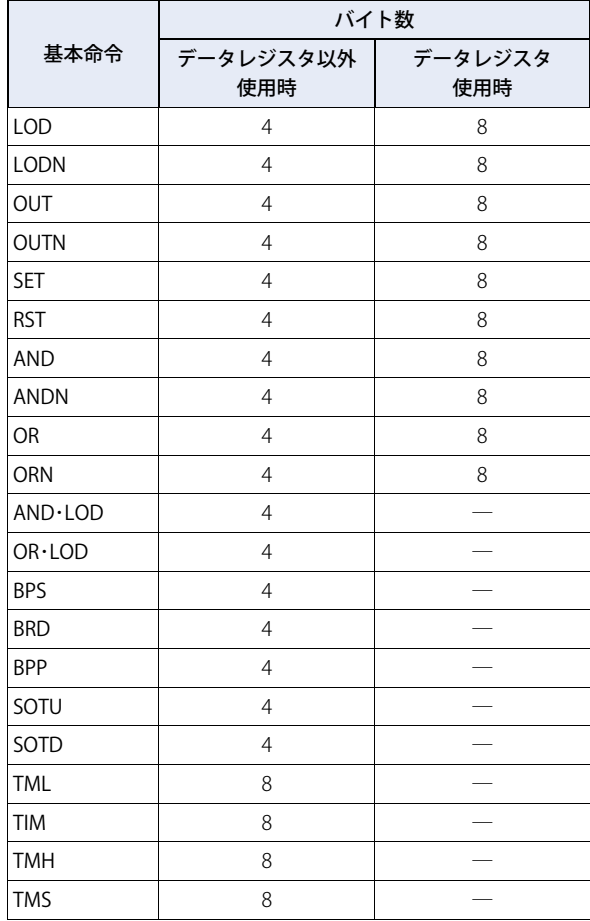

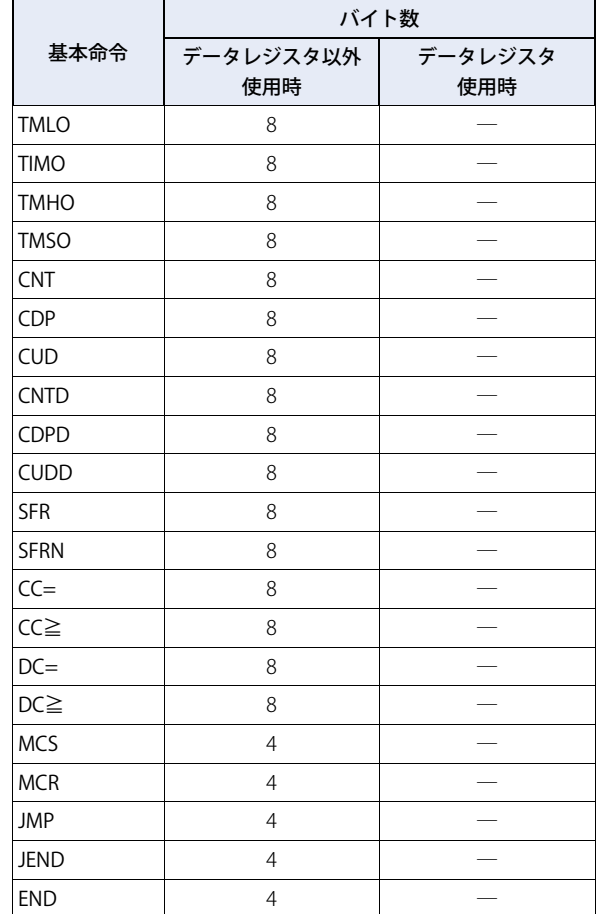

#### <span id="page-1204-0"></span>● 演算命令

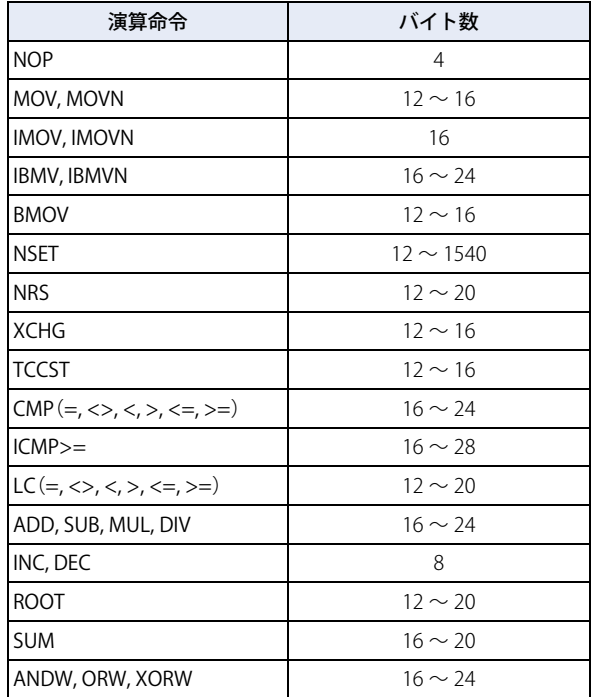

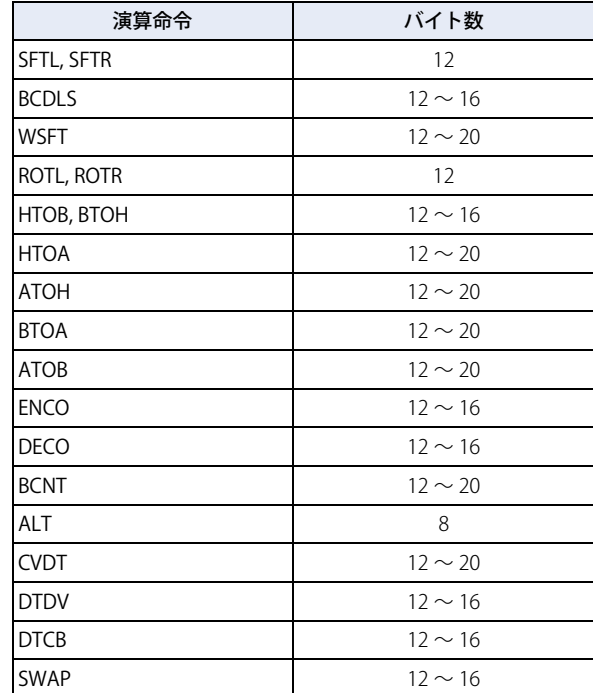

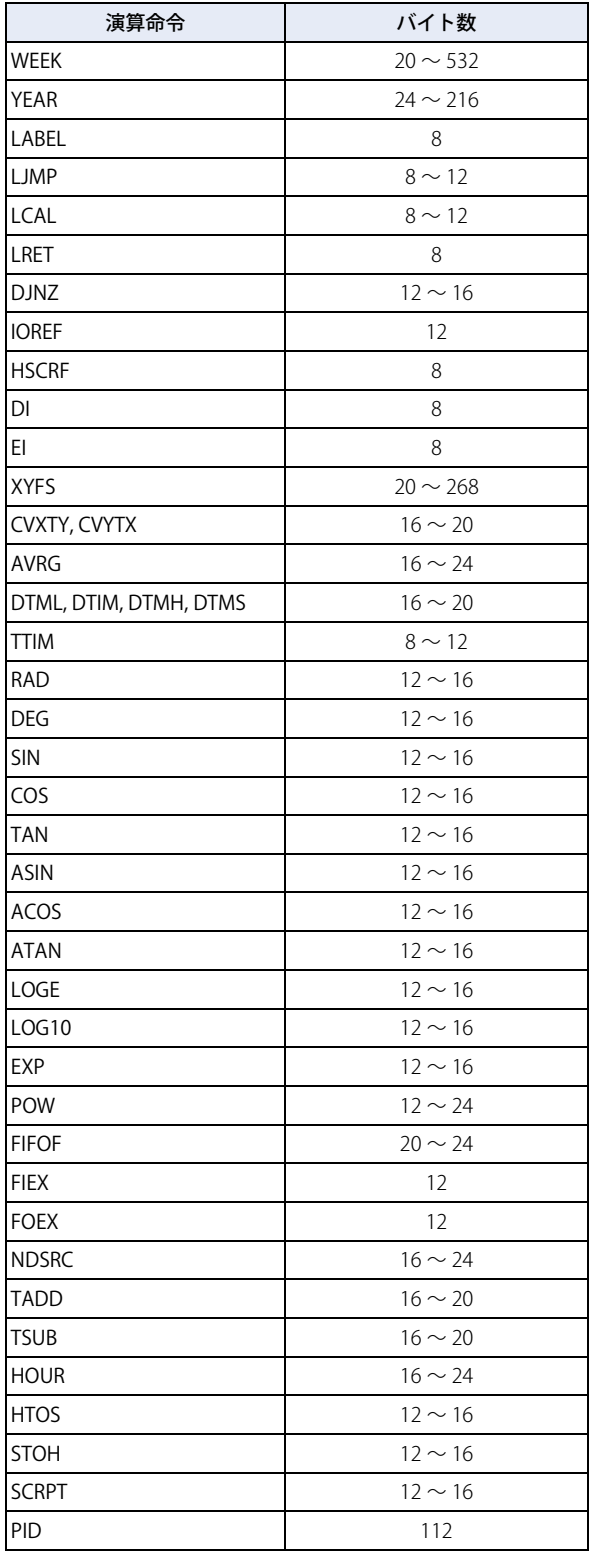

### <span id="page-1206-1"></span>**7 FBD プログラム**

<span id="page-1206-0"></span>FBD プログラムの処理、FB 実行時間、FB バイト数の詳細について説明します。

#### **7.1 1 スキャン中の処理について**

RUN 中の Touch は、I/O リフレッシュ処理、FBD プログラム処理、エラーチェック等の処理を繰り返し実行しています。Touch で は、FBD プログラムの一連の処理の実行を「スキャン」と定義し、1 スキャンの処理に必要な時間を「スキャンタイム」と呼んでいます。 スキャンタイムの値は D8023 に、最大値は D8024 に格納しています。

#### <span id="page-1206-2"></span>**7.2 FBD プログラム処理**

FBD プログラムは、出力 FB(デジタル出力 FB または内部リレーFB)に接続されているすべての FB を入力 FB から順に実行されます。 1 スキャン中の FBD プログラムの処理時間は各 FB の実行時間の総和が目安となります。 各 FB の実行時間については[、付 -14 ページ「7.4 FB 実行時間一覧」を](#page-1207-0)参照してください。

1 スキャンの処理時間が規定時間を超えた場合、ウォッチドッグタイマエラーが発生し、システムをリセットします。 ₹ ウォッチドッグタイマの詳細は[、3-98 ページ「第 3 章 4.17 ウォッチドッグタイマ」を](#page-193-0)参照してください。

#### <span id="page-1206-3"></span>**7.3 スキャンエンド処理**

Touch では、FBD プログラム処理以外の処理をスキャンエンド 処理と呼んでいます。I/O リフレッシュ、エラーチェック等の処理 が含まれます。

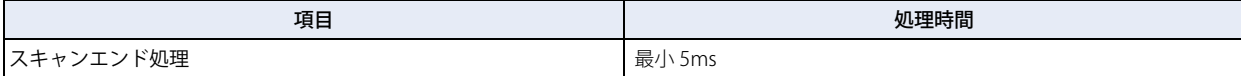

[付](#page-1194-0) [録](#page-1194-0)

### <span id="page-1207-1"></span><span id="page-1207-0"></span>**7.4 FB 実行時間一覧**

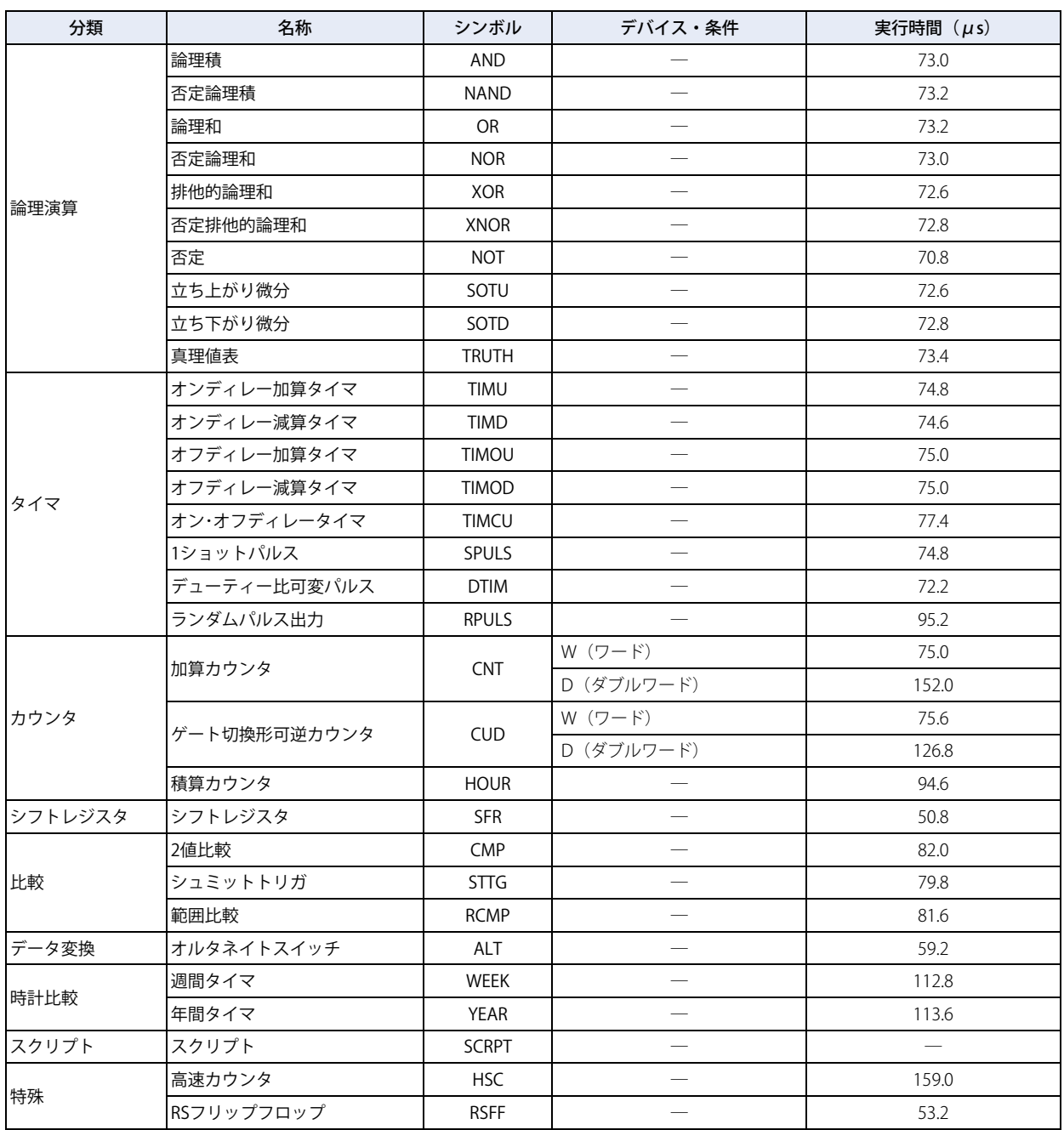

#### <span id="page-1208-0"></span>**7.5 FBD プログラムの制限**

FBD プログラムには、プログラムサイズと使用できる FB の個数に制限があります。FBD プログラムが最大サイズ未満であっても、 使用している FB の個数が最大である場合、FB を追加できません。

FBD プログラムのサイズは、FBD プログラムで使用しているすべての FB のサイズの合計です。

ブロック (B) の個数は、プログラムでブロック (B) を使用している FB の個数です。タイマ (T) およびカウンタ (C) の個数は、 タイマ FB およびカウンタ FB で使用しているデバイス数です。タイマ FB およびカウンタ FB の個数ではありません。

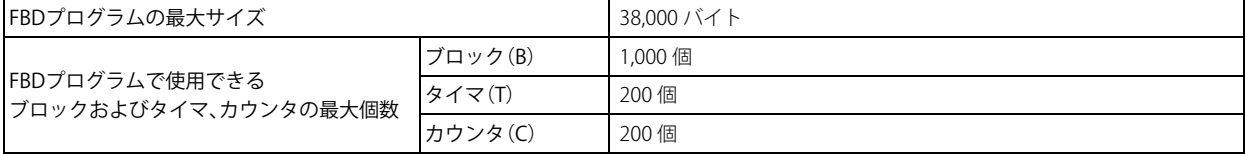

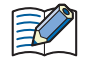

タイマ FB およびカウンタ FB、また FB によっては複数のデバイスを占有します。各 FB の詳細については、「SmartAXIS プログ ラミング マニュアル FBD 編」の説明を参照してください。

[付](#page-1194-0) [録](#page-1194-0)

### <span id="page-1209-1"></span>● FB のサイズと占有デバイス数

各 FB のサイズ (バイト数)と占有するデバイス数は、次のとおりです。

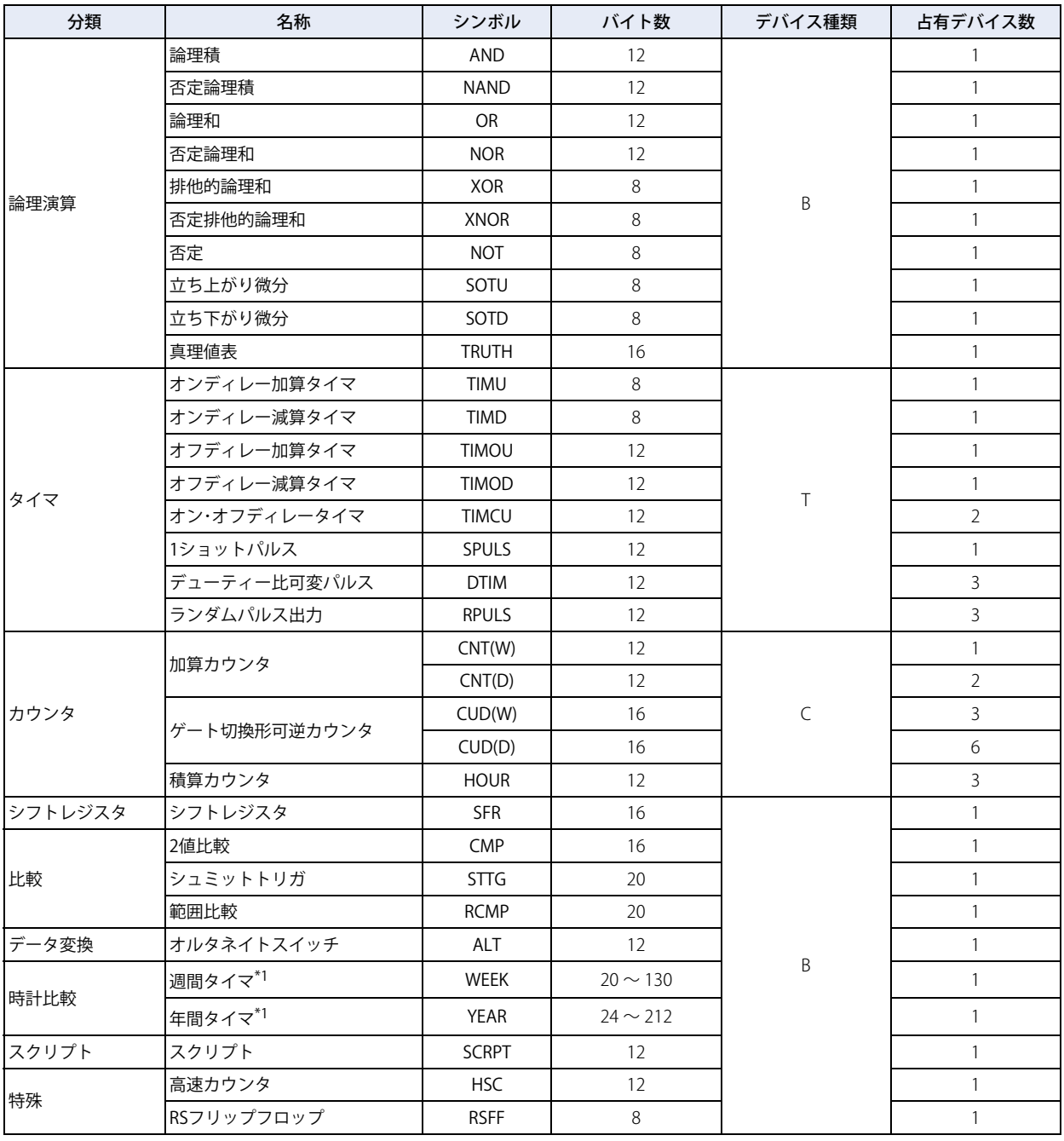

<span id="page-1209-0"></span>\*1 WEEK/YEAR FB はタブ数によってサイズが異なります。

#### <span id="page-1210-0"></span>● FBD プログラム例

プログラム例 1

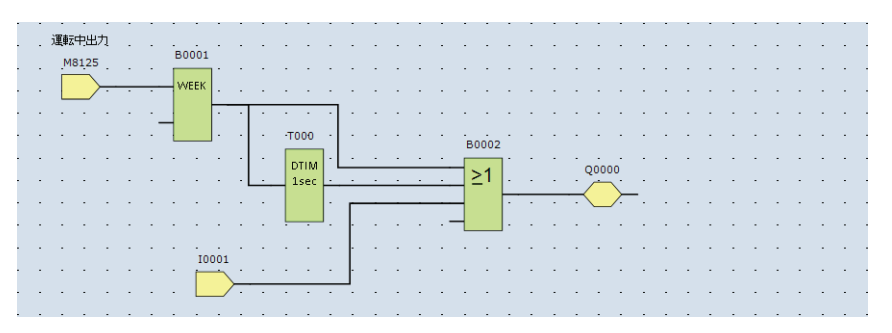

例えば、上図の FBD プログラムの場合、プログラムサイズ、占有デバイス数は下記のようにして算出できます。

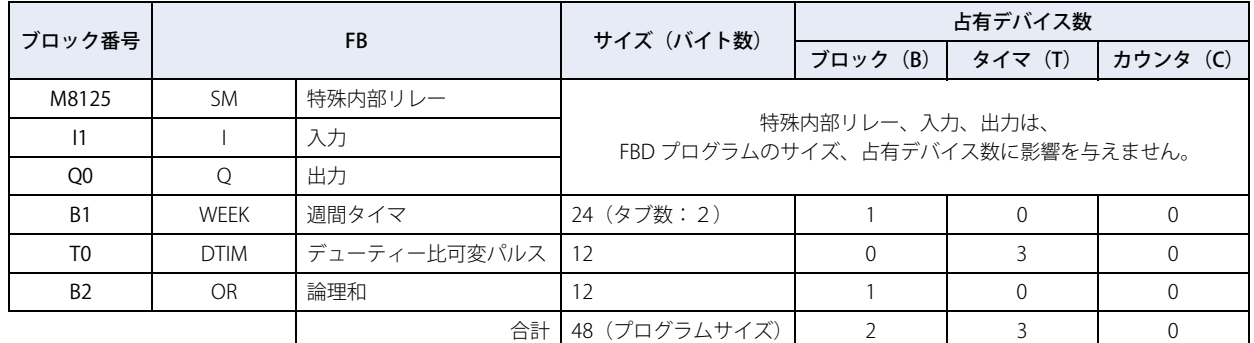

プログラム例 2

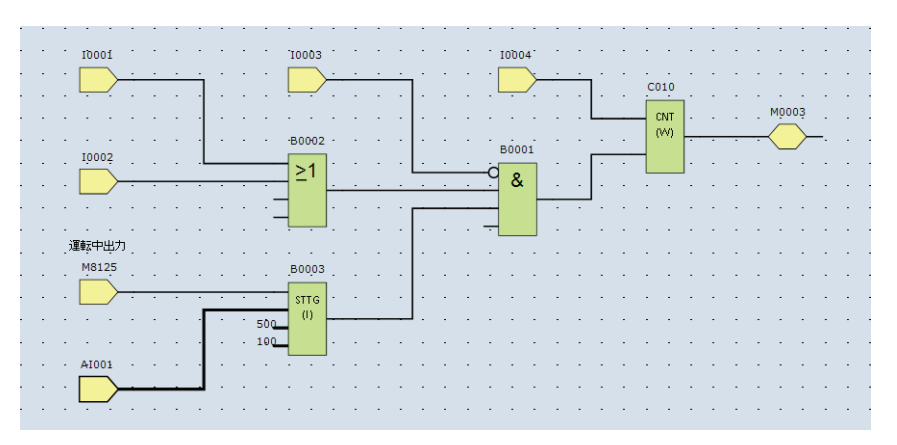

例えば、上図の FBD プログラムの場合、プログラムサイズ、占有デバイス数は下記のようにして算出できます。

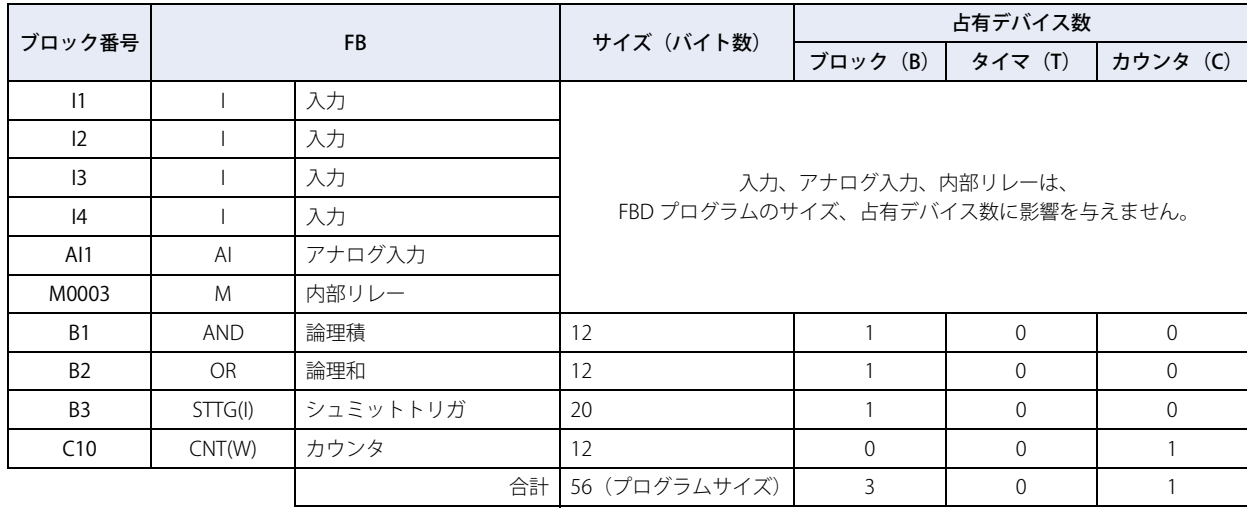

[付](#page-1194-0) [録](#page-1194-0)

# <span id="page-1212-0"></span>索引

### 記号

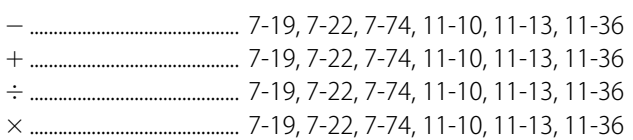

### 数字

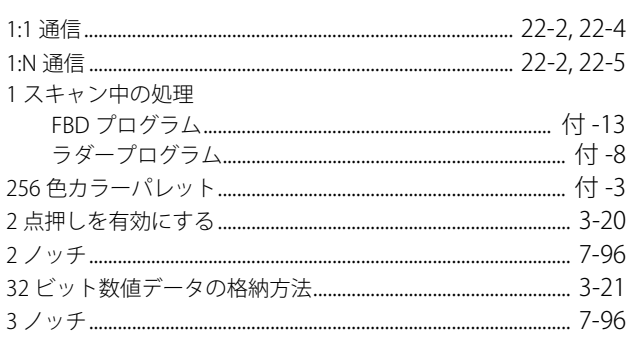

### $A$

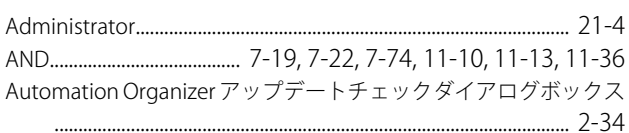

## $\overline{C}$

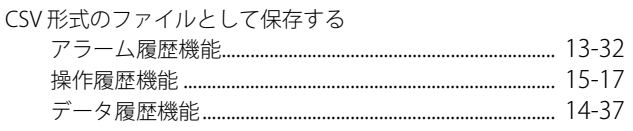

### $\overline{D}$

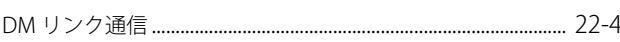

### ${\sf E}$

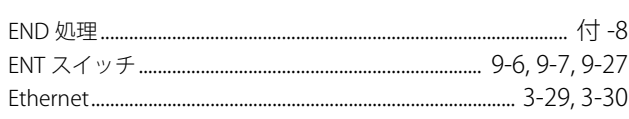

## $E$

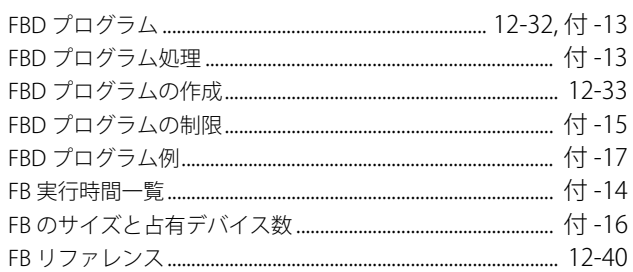

### $H$

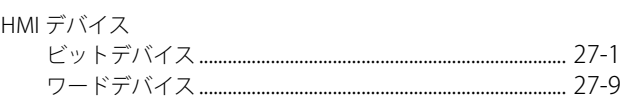

### $\mathbf{I}$

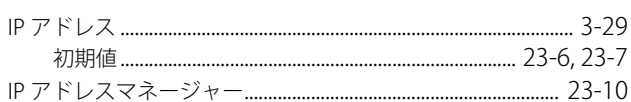

### $\overline{0}$

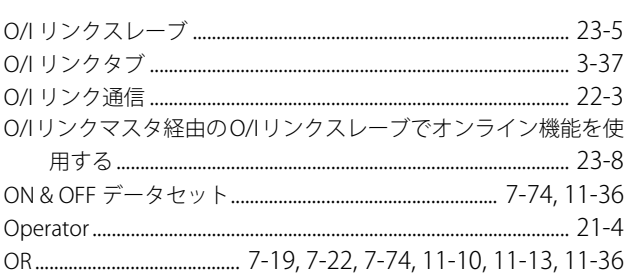

### $\mathsf R$

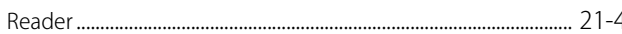

## $\overline{\mathsf{S}}$

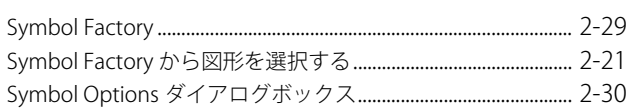

## The contract of the contract of

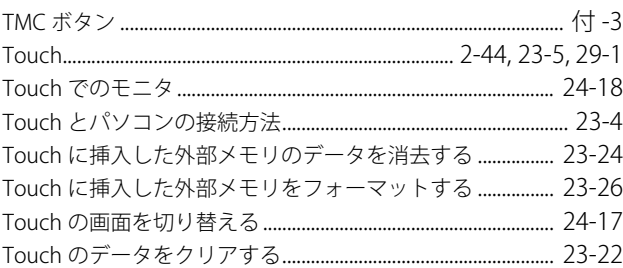

### $\overline{U}$

 $\mathcal{L}$  . The set of  $\mathcal{L}$ 

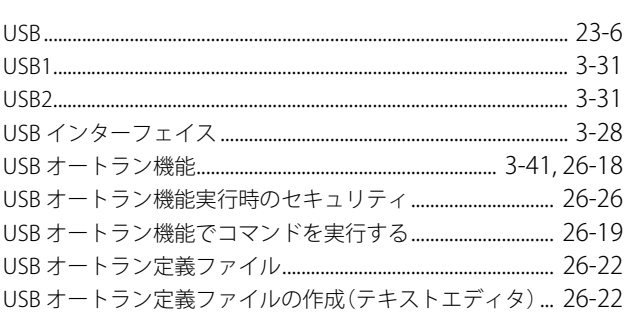

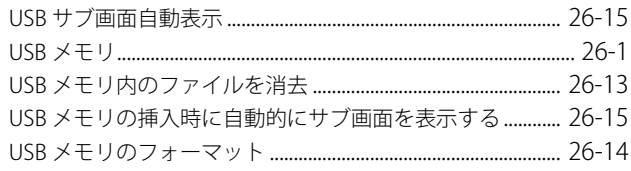

### W

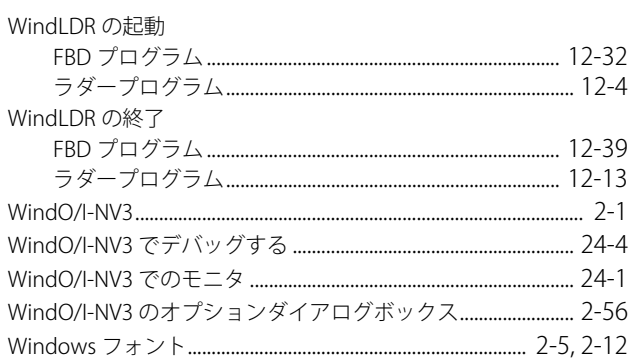

## $\frac{X}{Y}$

### あ

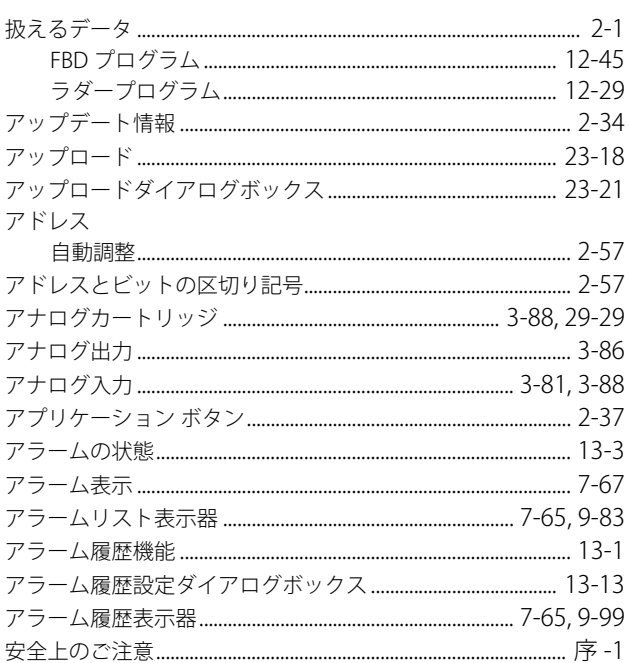

## $\overline{C}$

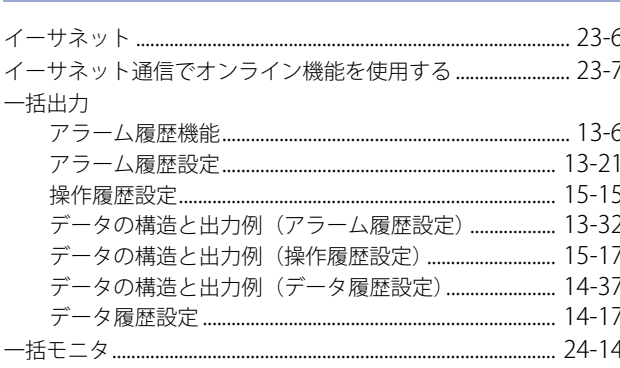

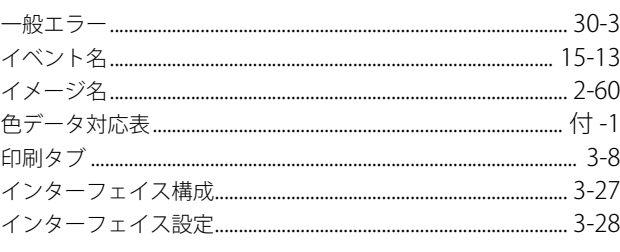

## $\bar{5}$

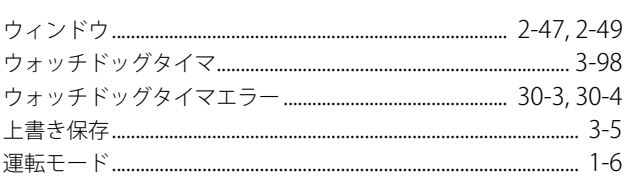

## $\bar{z}$

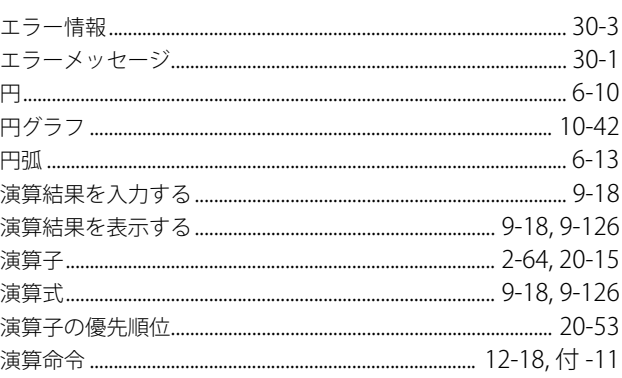

### お

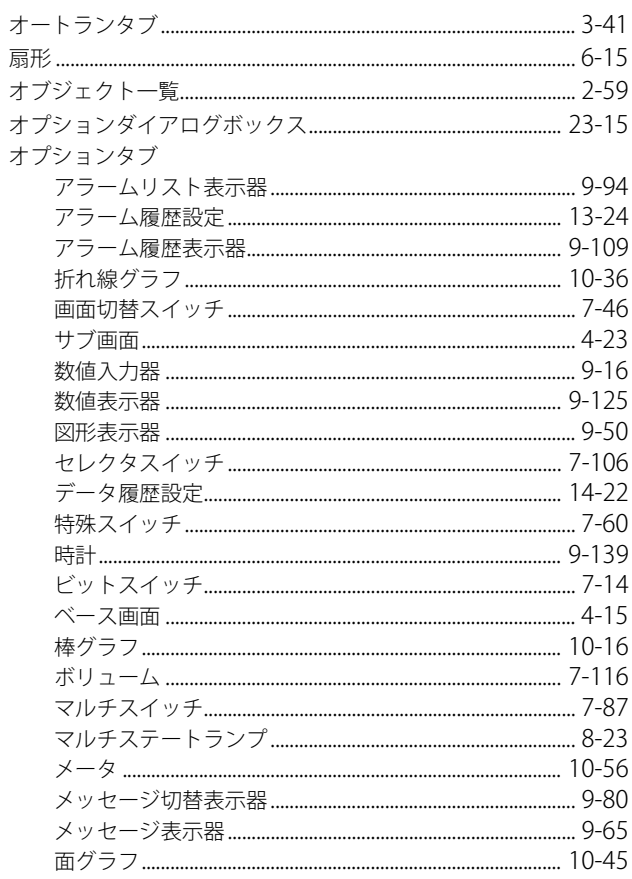

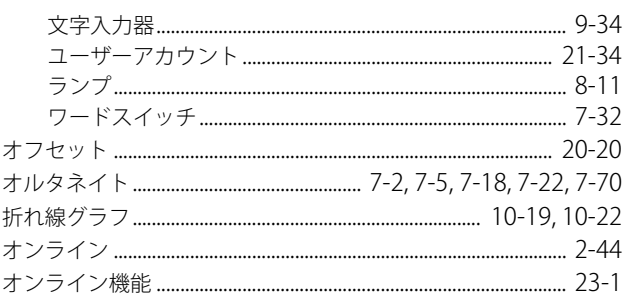

## $\overline{\psi}$

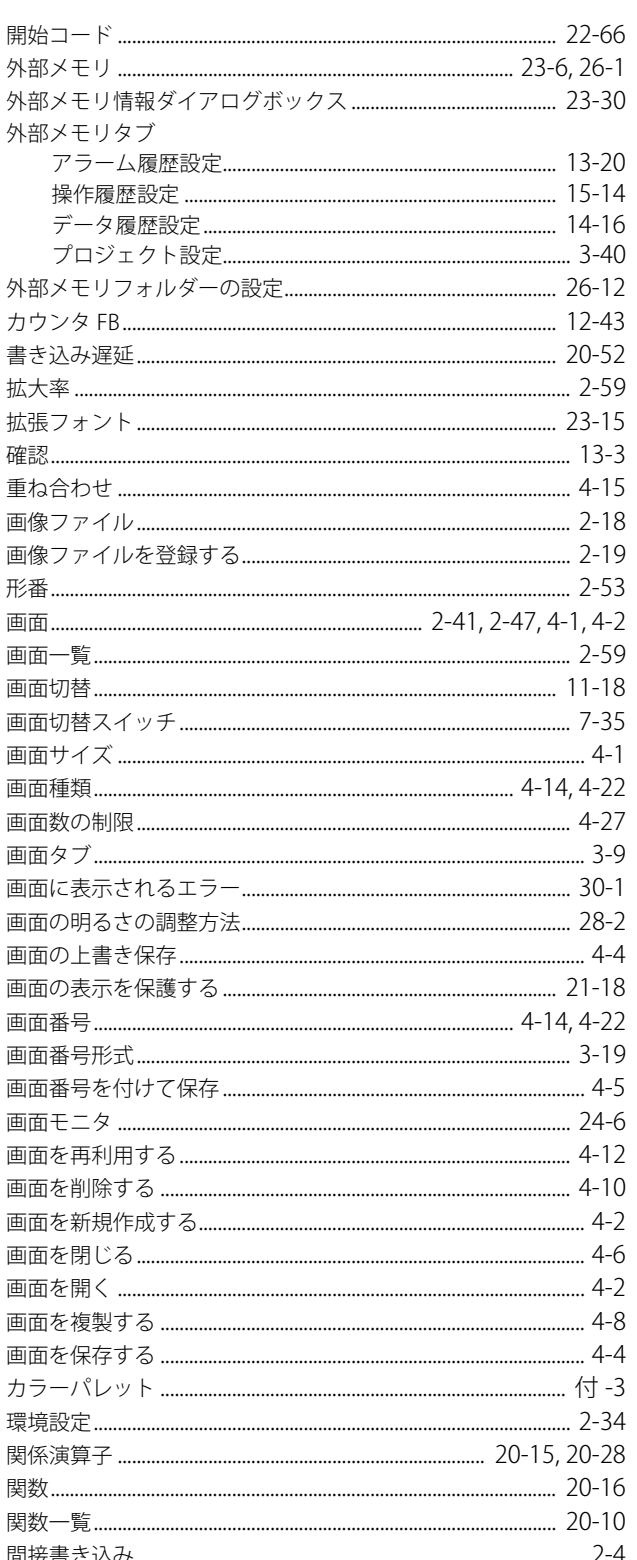

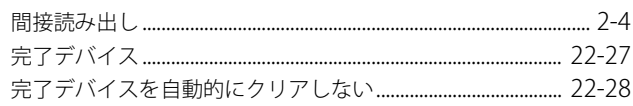

## $\overline{\mathbf{t}}$

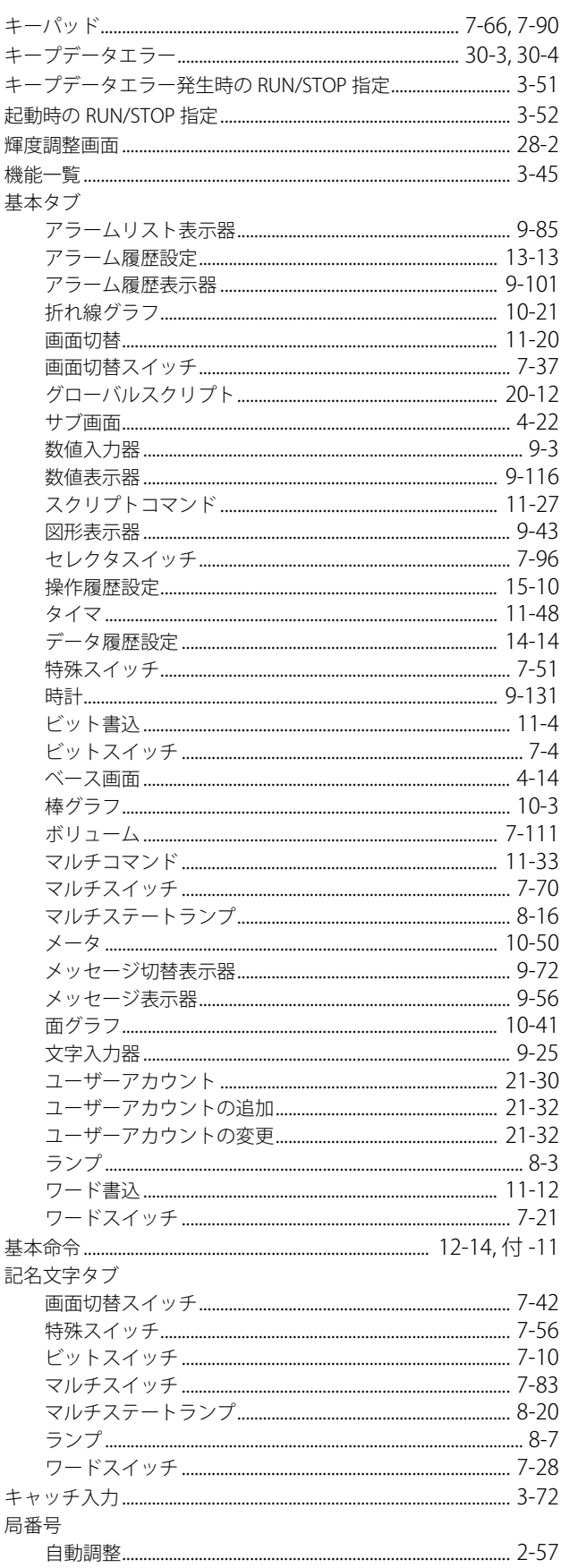

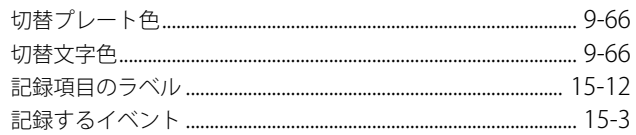

## $\left\langle \right\rangle$

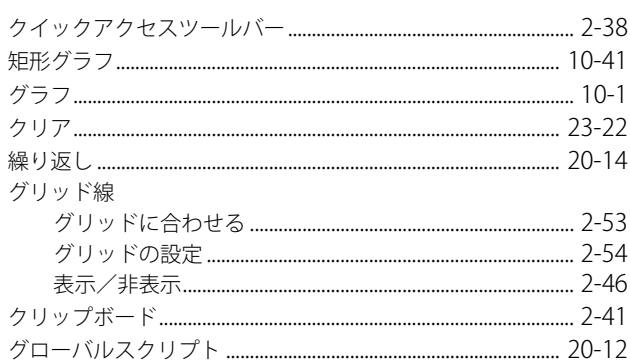

## <u>け</u>

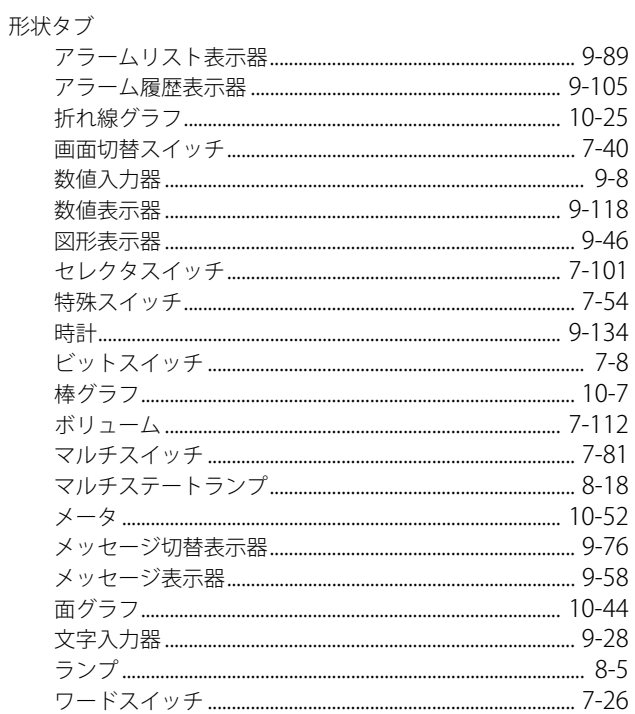

## $\zeta$

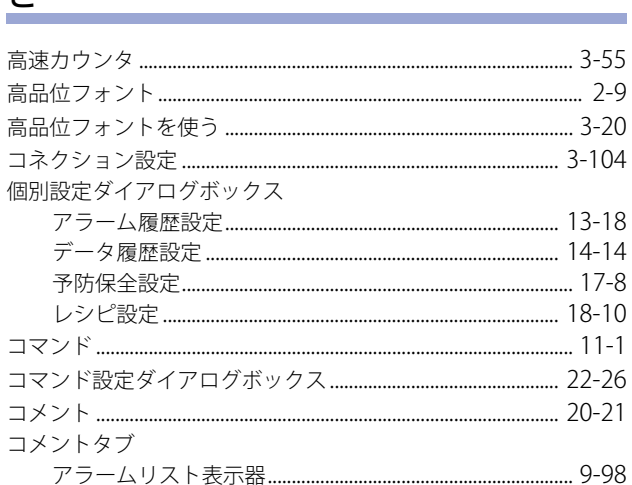

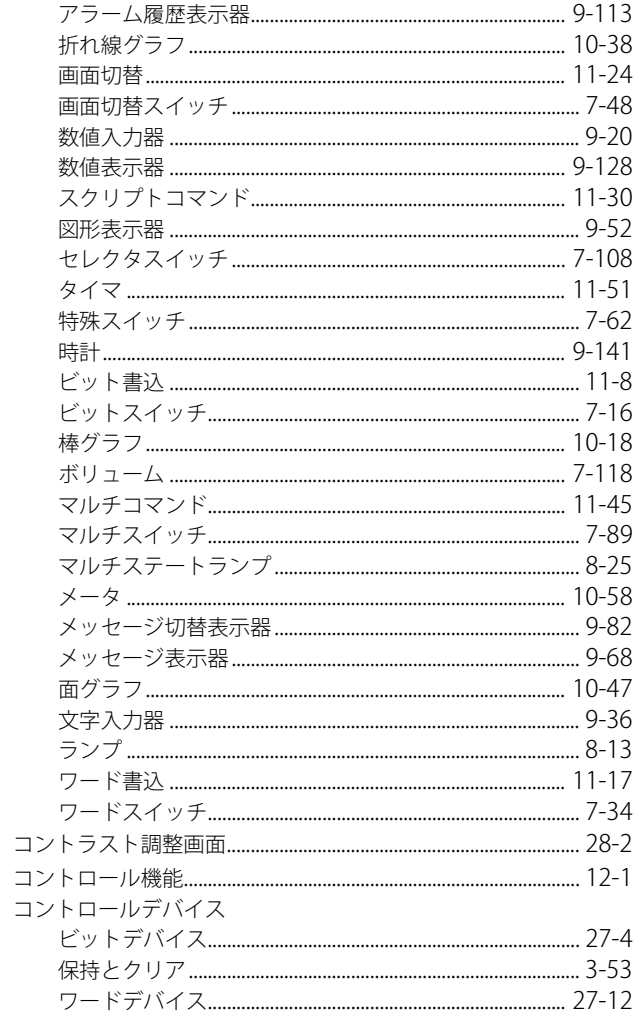

## $\overline{z}$

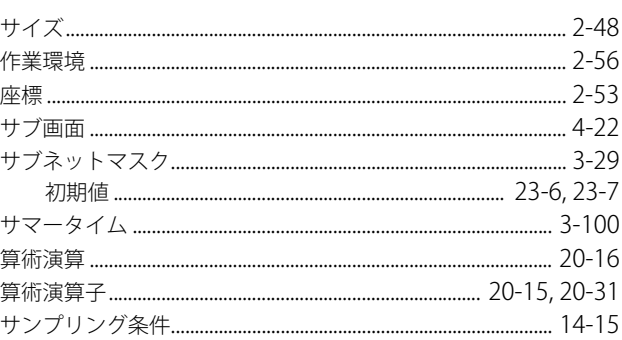

### $\overline{L}$

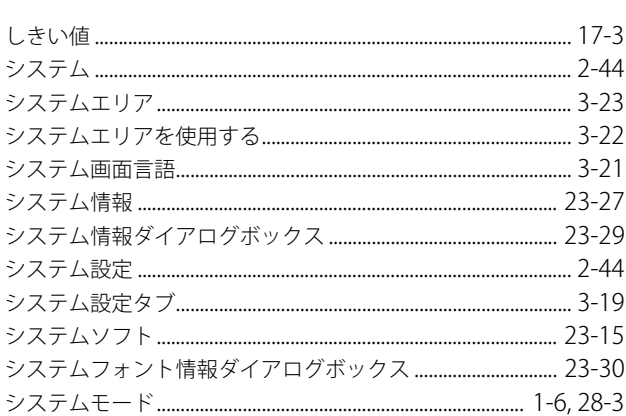

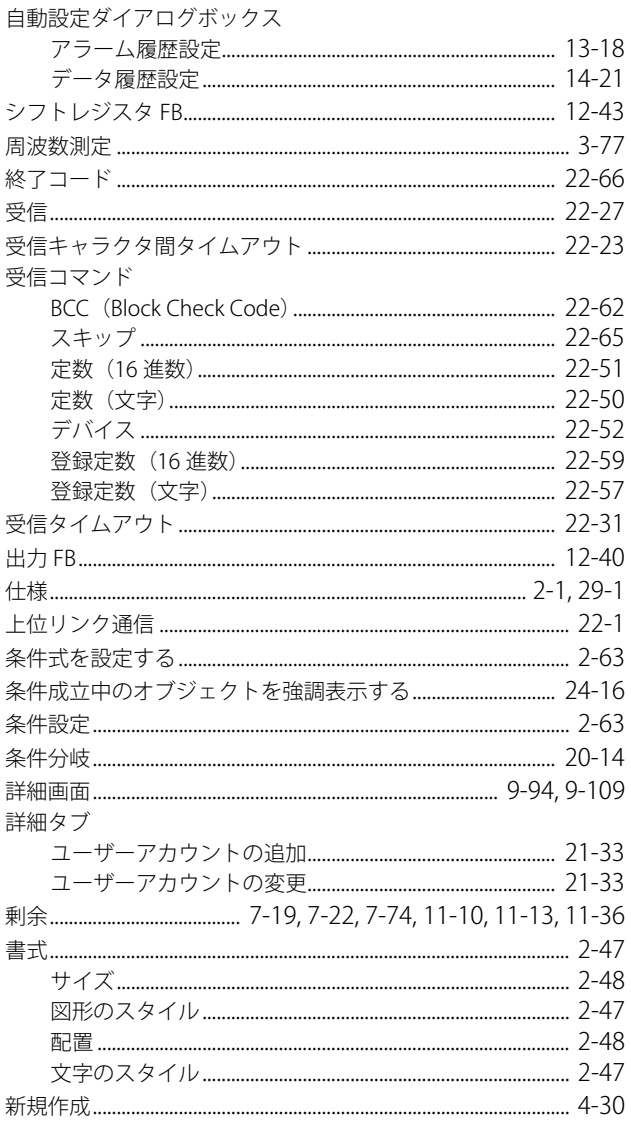

## す

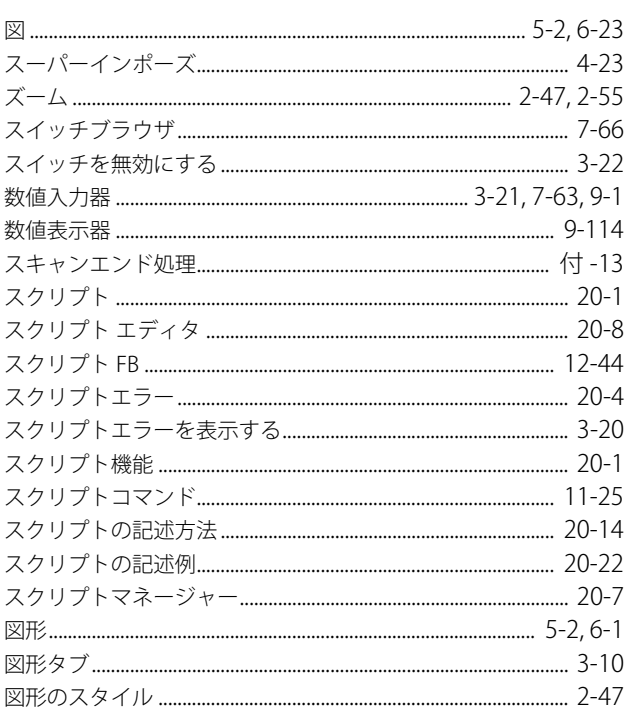

<u> 1980 - Johann Barbara, martxa</u>

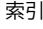

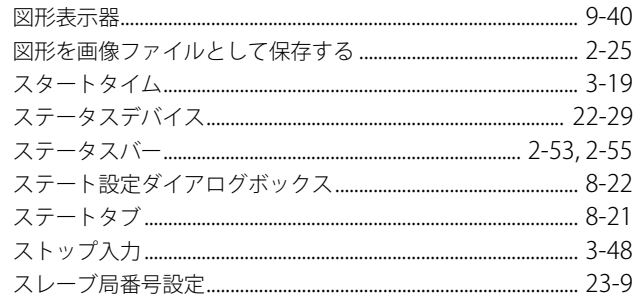

## 

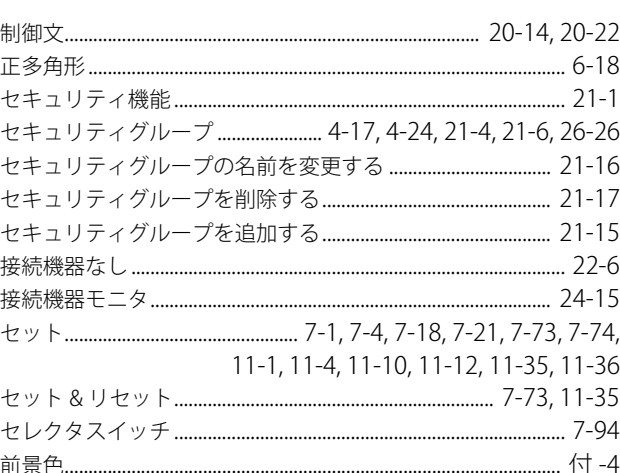

## $\zeta$

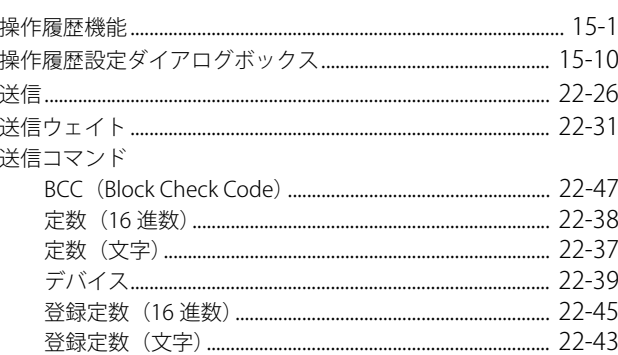

<u> 1990 - Jan James James Jan James James James James James James James James James James James James James James</u>

<u> The Common State</u>

### $\frac{1}{\sqrt{2}}$

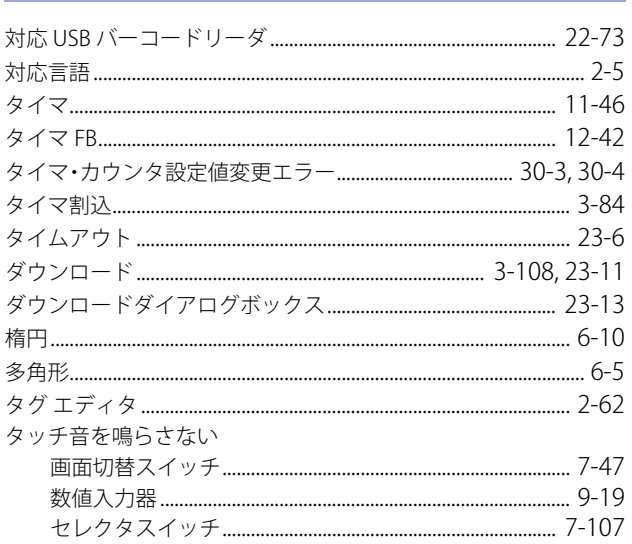

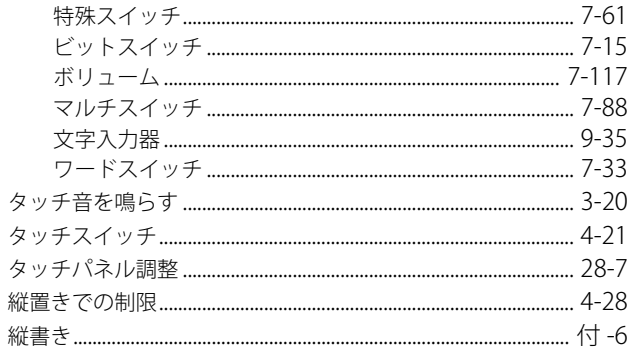

## $5$

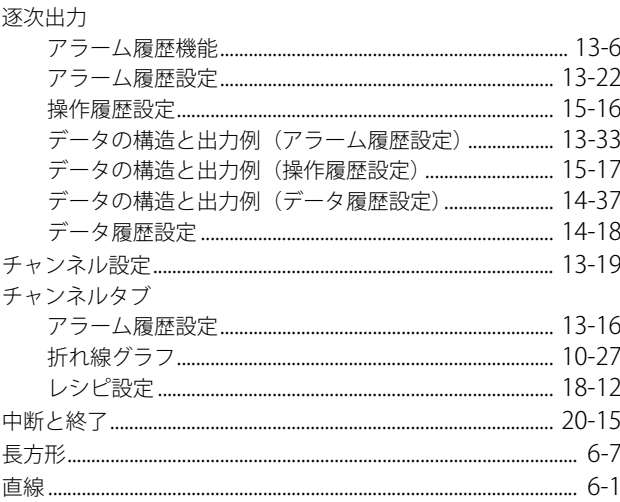

## $\supset$

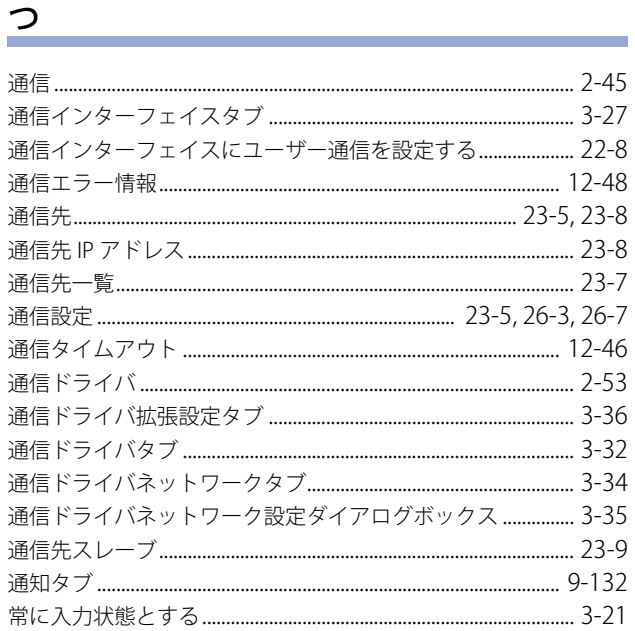

## $\tau$

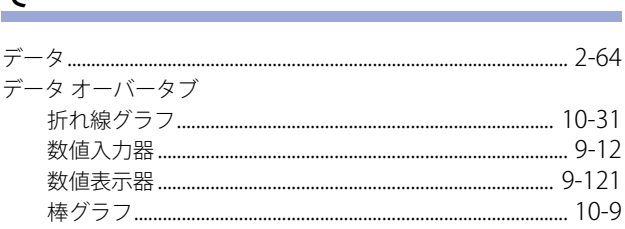

<u> 1980 - Jan Barbara Barat, manala</u>

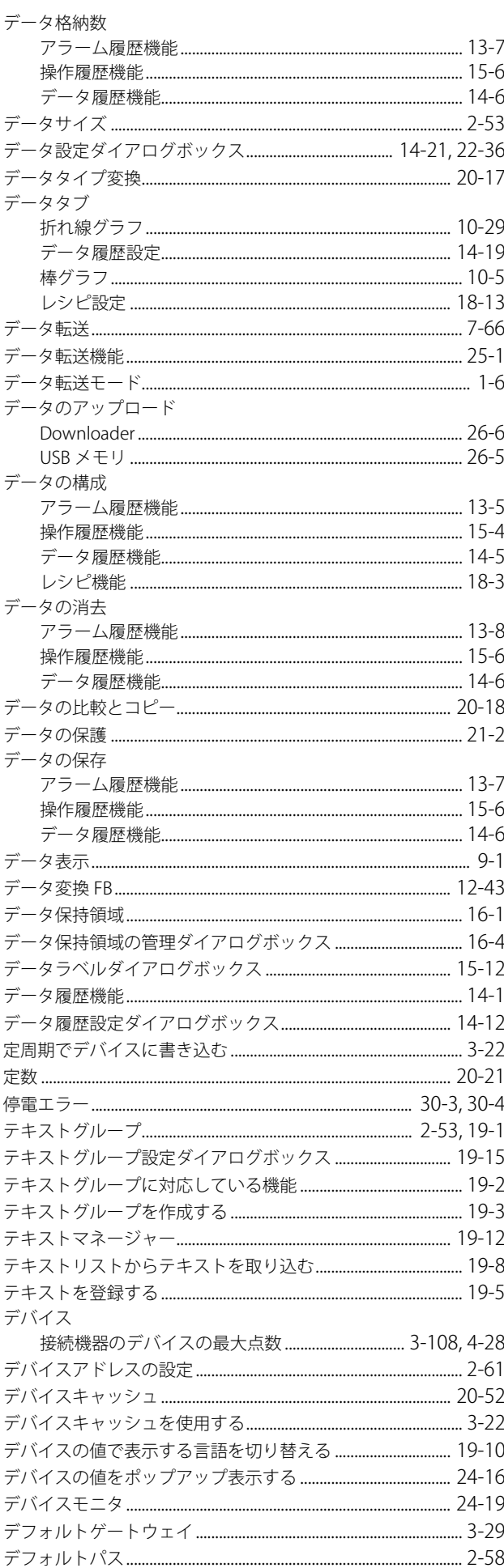

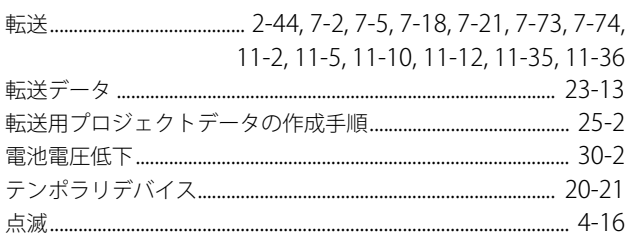

## $\epsilon$

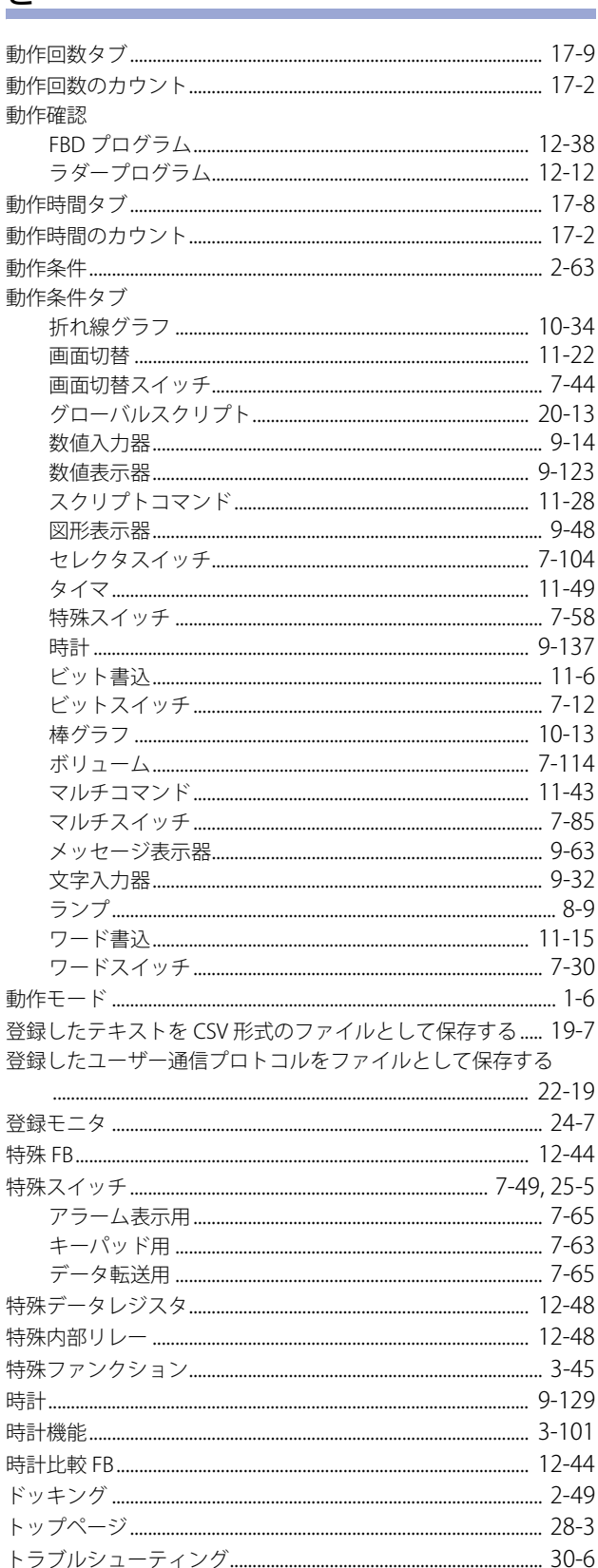

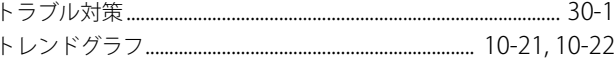

## な

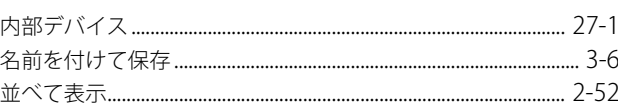

## $\overline{c}$

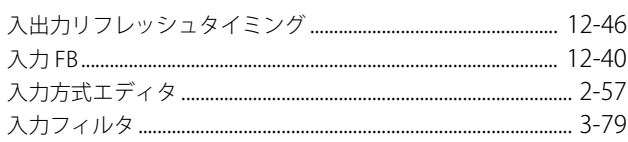

### $\frac{d}{dx}$

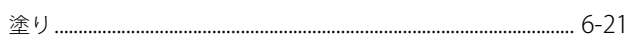

### $\overline{\mathcal{O}}$

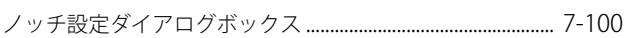

## は

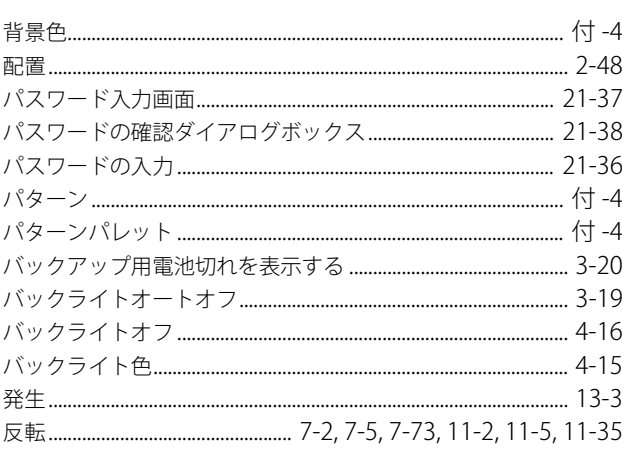

## $\overline{v}$

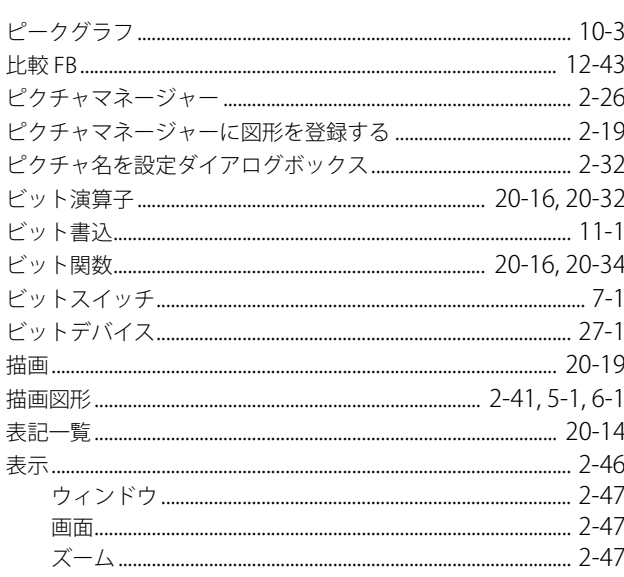

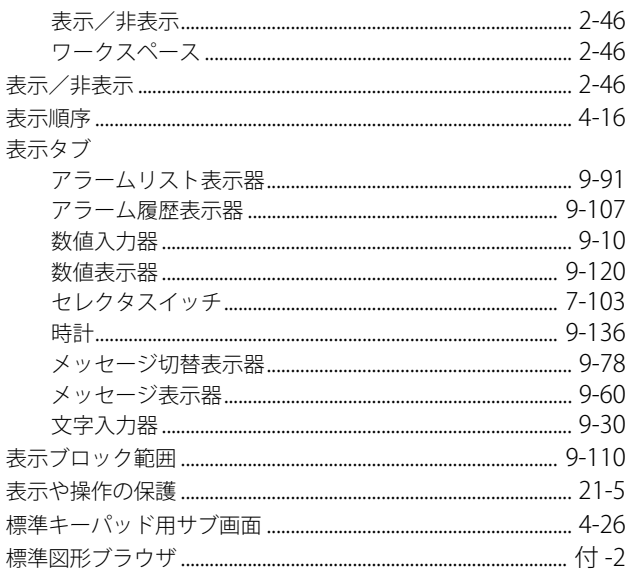

## $\frac{1}{2}$

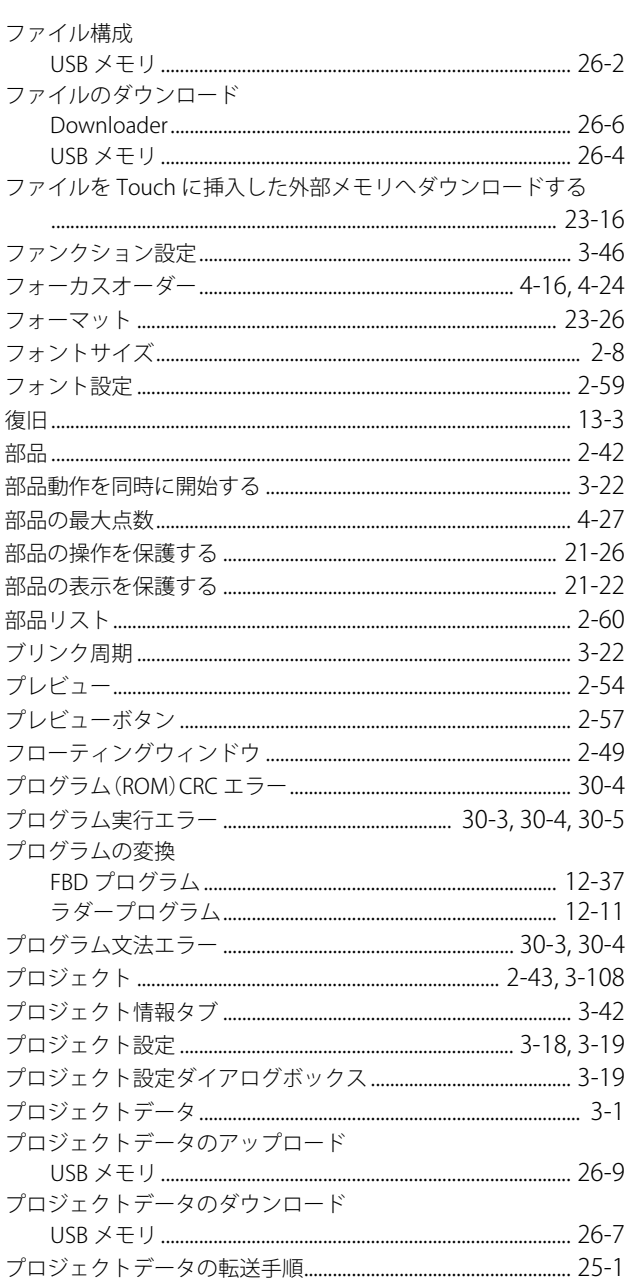

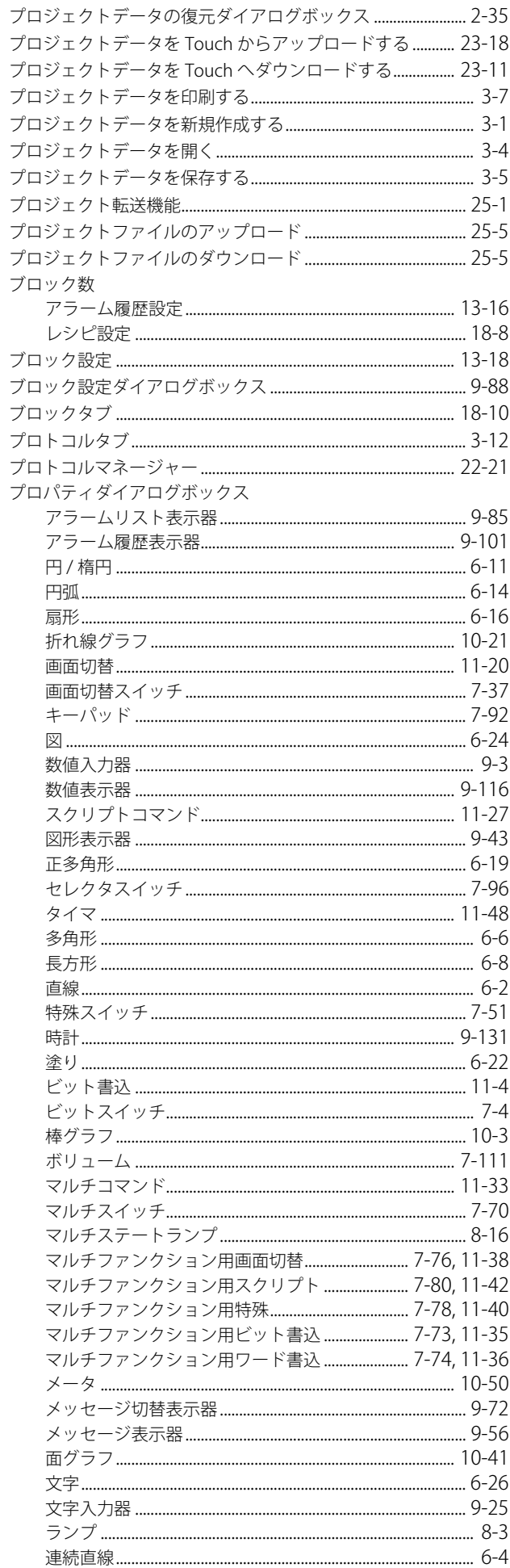

 $\sim$   $\sim$   $\sim$ 

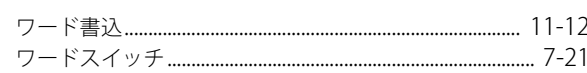

## $\overline{\phantom{0}}$

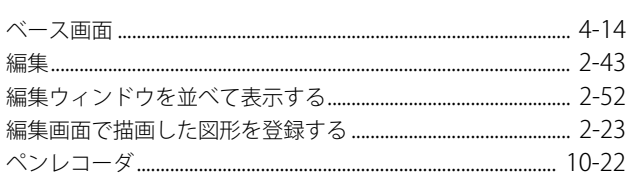

## ほ

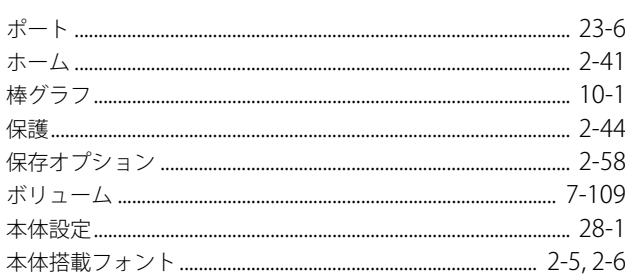

## $\ddot{\mathbf{r}}$

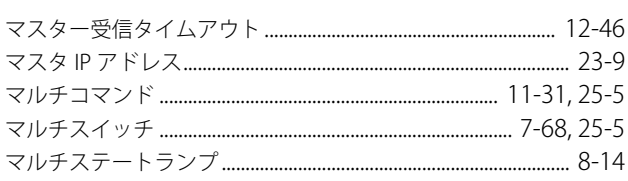

### <u> හ</u>

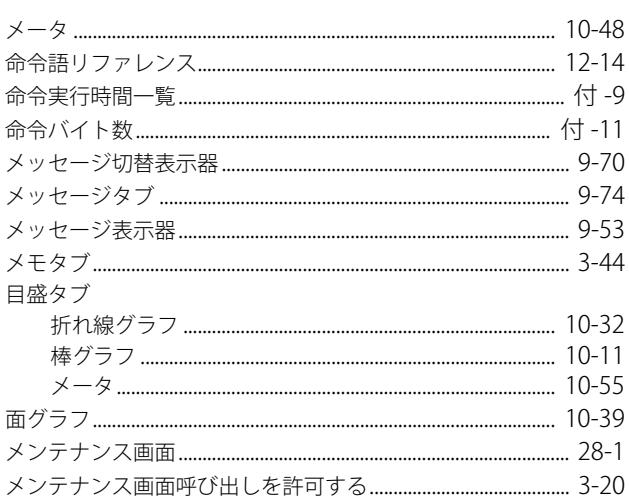

## $\mathbf{f}$

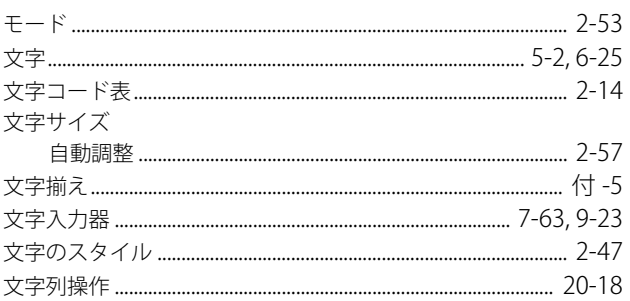

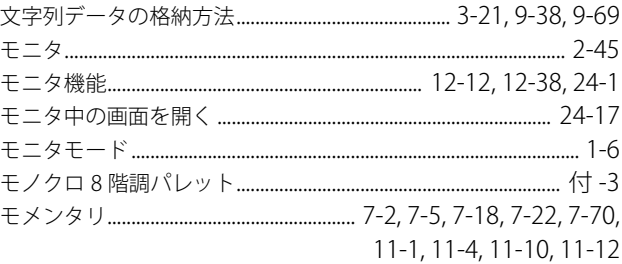

## $\phi$

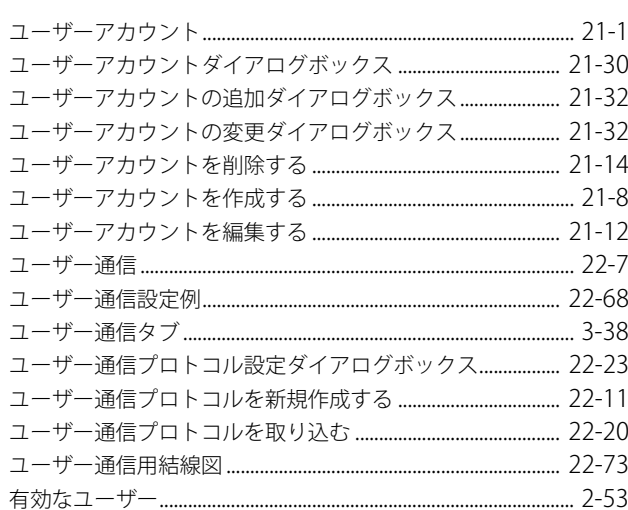

## $\frac{1}{\tau}$

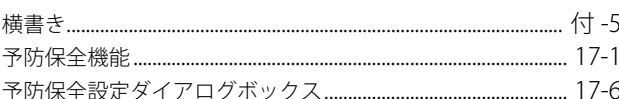

## $\overline{5}$

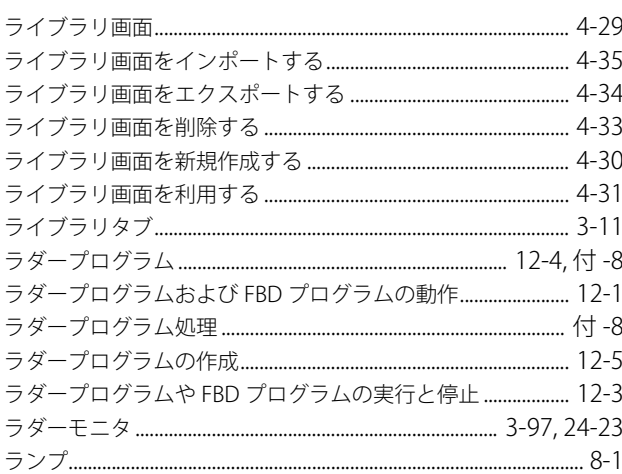

## り

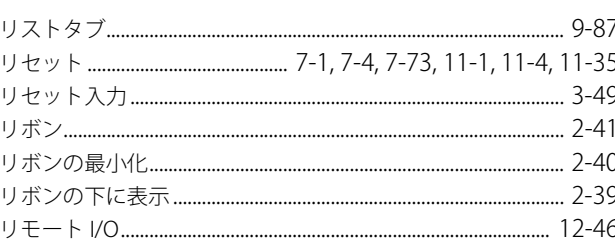

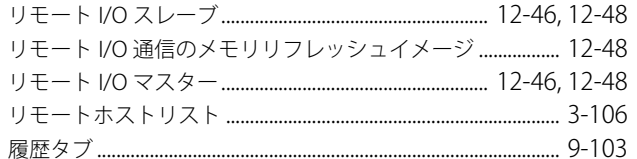

### 九

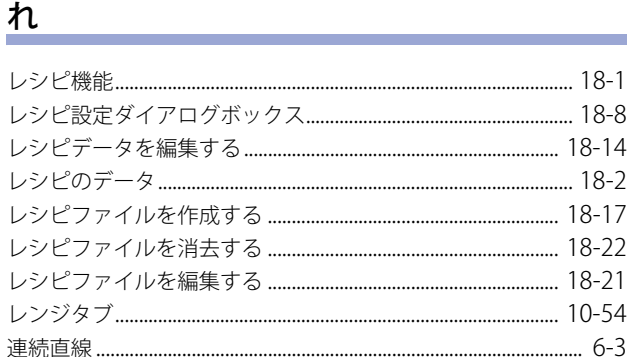

### $\overline{3}$

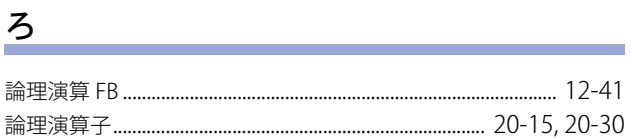

### わ

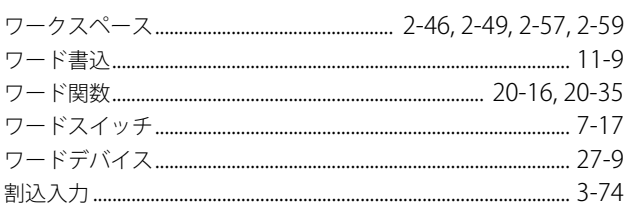

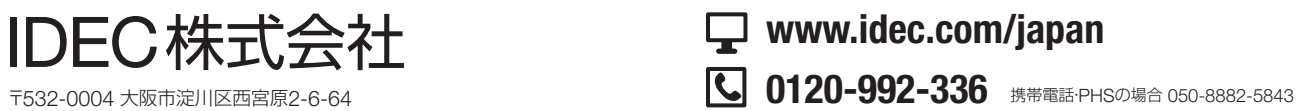

**www.idec.com/japan**

名古屋営業所 大阪営業所 広島営業所 福 岡 営 業 所 〒812-0013 福岡市博多区博多駅東3−1−1(ノーリツビル福岡) 東 京 営 業 所 〒108-6014 東京都港区港南2-15-1(品川インターシティA棟14F) 〒464-0850 〒532-0004 〒730-0051 名古屋市千種区今池4-1-29(ニッセイ今池ビル) 大阪市淀川区西宮原 2 - 6 - 64 広島市中区大手町 4-6-1 6(山陽ビル)

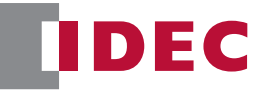

• 記載されている社名及び商品名は、各社の登録商標です。

• 仕様、その他記載内容は予告なしに変更する場合があります。